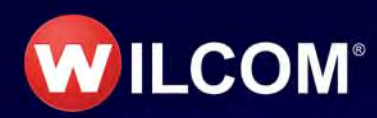

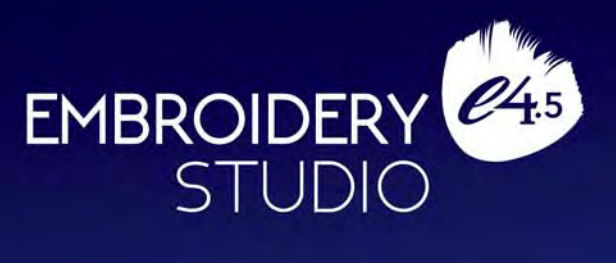

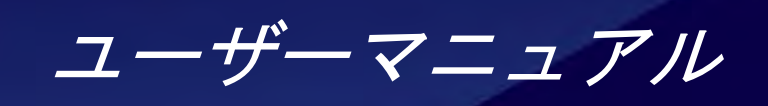

Copyright © 1998-2020 Wilcom International Pty Ltd. 全著作・版権所有。

お客様は Wilcom Pty Ltd の書面による事前の承認なし に、本マニュアル及び同封のソフトウェアの一部また は全てを問わず、電子的、機械的、磁気的、手動、ま たはその他いかなる方法での複製、情報検索システム への配布、転送、複写、格納行為、いかなる言語やコ ンピューター言語への翻訳、第三者への公表を行うこ とはできません。

Wilcom International Pty Ltd. (a.c.n. 119 508 575) Level 3, 1-9 Glebe Point Rd, Glebe Sydney, New South Wales, 2037, Australia PO Box 1094, Broadway, NSW 2007 Phone: +61 2 9578 5100 Fax: +61 2 9578 5108 Web: http://www.wilcom.com

TrueView(TM) と Point & Stitch(TM) は Wilcom International Pty Ltd の登録商標です。この製品に 含まれるイメージング機能の一部の著作権、版権は AccuSoft Corporation 社により所有されています。本 製品に含まれる EPS ファイルフォーマットのインポー ト、エキスポートコンバーターの著作権、版権は Access Softek Inc 社により所有されています。

Wilcom Pty Ltd は本出版物に関して、いかなる表明お よび保証をいたしません。特に商品性、特定目的への 適合性、商業性の保証、侵害など(ただし必ずしもこ れらに限定されない)明示または暗示を問わず一切の 保証をいたしません。

更に Wilcom Pty Ltd はいかなる個人や機関にも通知す る義務なしに、本出版物を改訂、変更する権利を有し ます。

本出版物内のスクリーンイメージは説明目的のもので あり、ソフトウェア内で生成される正確なレイアウト の複製ではありません。ソフトウェアの特徴と機能を 解説しているサンプルは、お使いのソフトウェアモデ ルまたは製品レベルの内容により必ずしも完全に一致 するものではありません。 デザインサンプルとして使 用されているアートワークの中には、Digital Art Solutions により提供されているものもあります。

本マニュアルの付録のプロダクト機能一覧は、それぞ れの製品レベルに関連する機能が表示されています。 現リリースに対応するよう機能一覧の作成には細心の 注意を払っていますが、間際の変更は反映されない場 合があることをご了承ください。詳細は Wilcom 販売 代理店までご連絡ください。

2018 Corel Corporation. All rights reserved. Corel, CorelDRAW, the CorelDRAW balloon logo, the Corel logo, the Corel balloon logo, Corel CAPTURE, CONNECT, PHOTO-PAINT, PowerTRACE and Smart Carver are trademarks of Corel Corporation

and/or its subsidiaries in the United States and/or other countries. This product and packaging include intellectual property (including trademarks) owned, registered and/or licensed by/from respective third parties. Use of this product is subject to the acceptance of the license agreements included in this package. Protected by Patents in the United States and elsewhere. This product is provided under an enclosed license agreement that defines what you may do with this product and contains limitations on warranties and your remedies.

法律上除外が認められない場合を除き、本ソフトウェ アは保証規定に規定されていない本ソフトウェアの動 作、精密度、エラー、またその使用によって起こりう る結果に関して一切責任を負わないものとします。お 客様は当ソフトウェアの購入に際し、当ソフトウェア の動作やもたらす結果等起こりうるリスクを想定した 上で、ご自分の責任と判断により製品を選択したもの とします。Wilcom Pty Ltd は、本ソフトウェアの一切 の動作保証、使用するハードウェアとの互換性の保 証、使用目的への適合性の保証、商業性の保証、使用 結果に関わる的確性や信頼性の保証をせず、かついか なる内容の瑕疵担保義務も一切負いません。

# 2020 年 7 月 改定 3

# 第1章 イントロダクション

#### 装飾製品業界の最先端のデザインソフトウェアアプリケーション、

EmbroideryStudio e4.5 へようこそ。EmbroideryStudio は Wilcom ソフトウェア の刺繍デザイン機能と CorelDRAW(R)Graphics Suite のグラフィックデザイン機 能を兼ねそろえ、他には類をみない柔軟性を提供しています。この製品は、高品 質ですぐに生産可能な刺繍を作成できるパワフルなツールを必要とする刺繍のス ペシャリスト達の要望に沿うよう作成されており、マルチデコレーションにも対 応しています。

### Ø

メモ 当ドキュメント内のスクリーン画像は一例であり、お使いのソフトウェア モデルまたは製品レベルにより、実際の表示と異なる場合があります。同様にソ フトウェア機能等を説明する際に使用されているサンプルは、お使いの製品モデ ルにより完全に複製できない場合があることをご了承ください。

# 製品モデル&エレメント

EmbroideryStudio は 20 種類以上の追加料金「エレメント」のある、4 つの標準 製品モデルから成っています。標準製品は、とてもパワフルで様々な機能を装備 した刺繍アプリケーションです追加エレメントは別料金オプションとして追加す ることができます。エレメントの中には、ハイレベルの製品モデルで標準装備さ れているものもあります。

#### EmbroideryStudio 製品モデル

EmbroideryStudio e4.5 製品は以下の製品モデルをご用意しています。

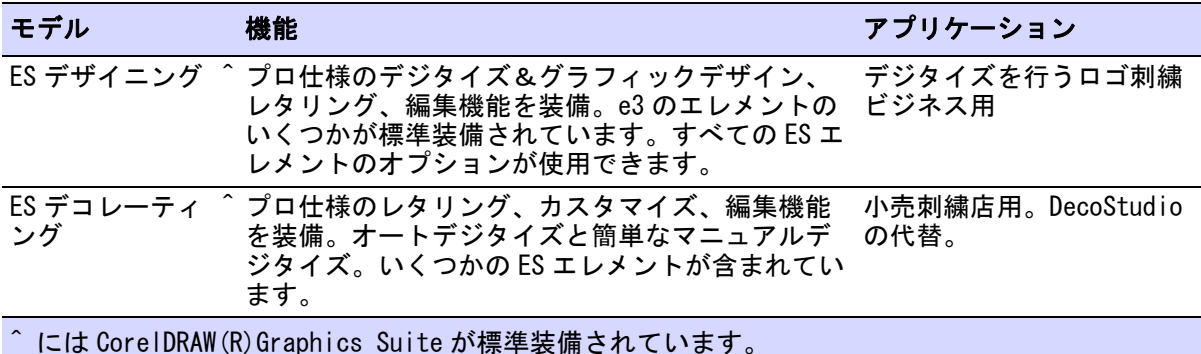

EmbroideryStudio e4.5 ユーザーマニュアル 1

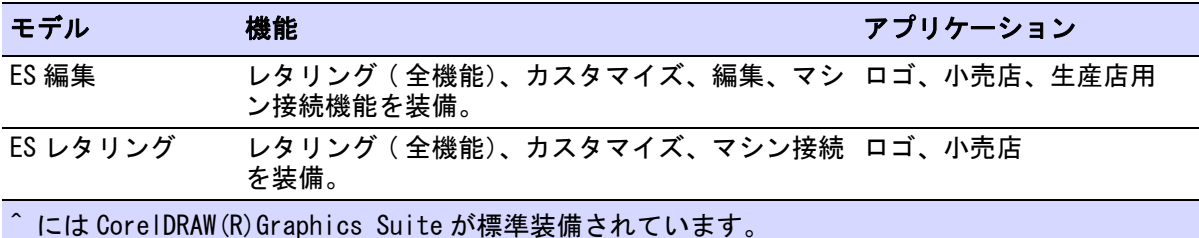

# Ø

メモ お持ちのモデルや追加したエレメントに関連する情報を特定するには[、プ](#page-1259-0) [ロダクト機能一覧 \( ユーザーマニュアル \)](#page-1259-0) をご覧ください。

## CorelDRAW® との統合

内蔵の CorelDRAW グラフィックスウィンドウには、アウトラインや形状を描くこ とのできる様々な CorelDRAW(R) ドローイングツール一式が含まれています。ベ クターオブジェクトは刺繍デザインに変換できます。ツールの全詳細は、グラ フィックスモードのヘルプメニューにあるオンラインヘルプを参照してくださ い。

# 追加料金エレメント

EmbroideryStudio ではクリエイティブ、プロダクション、スペシャリティーの 3 つの「エレメント」(別途購入オプション)をご用意しています。

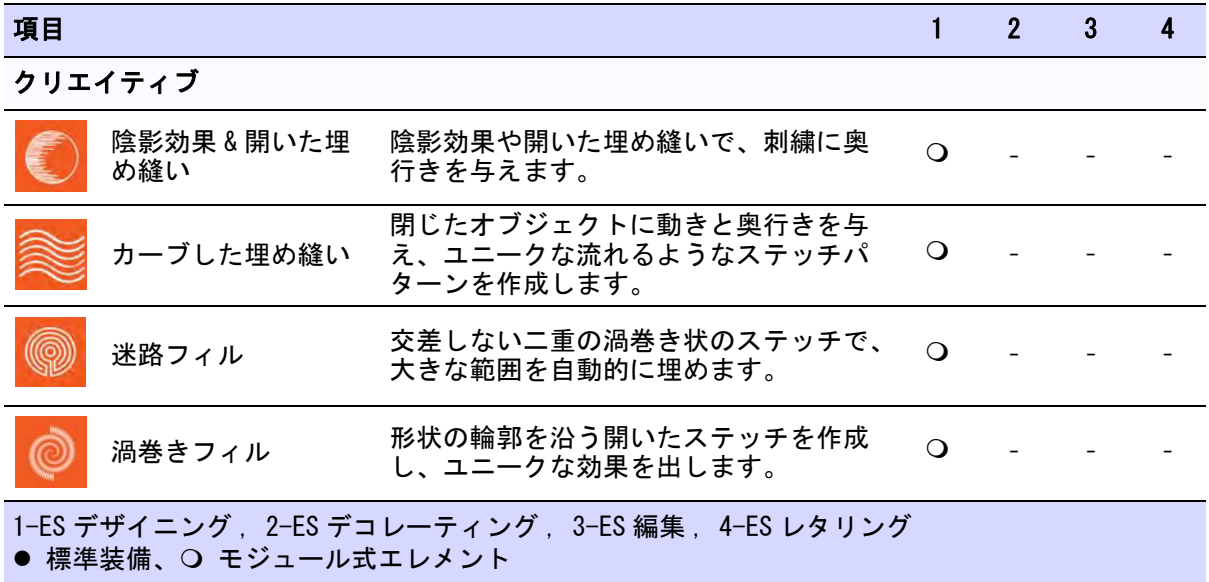

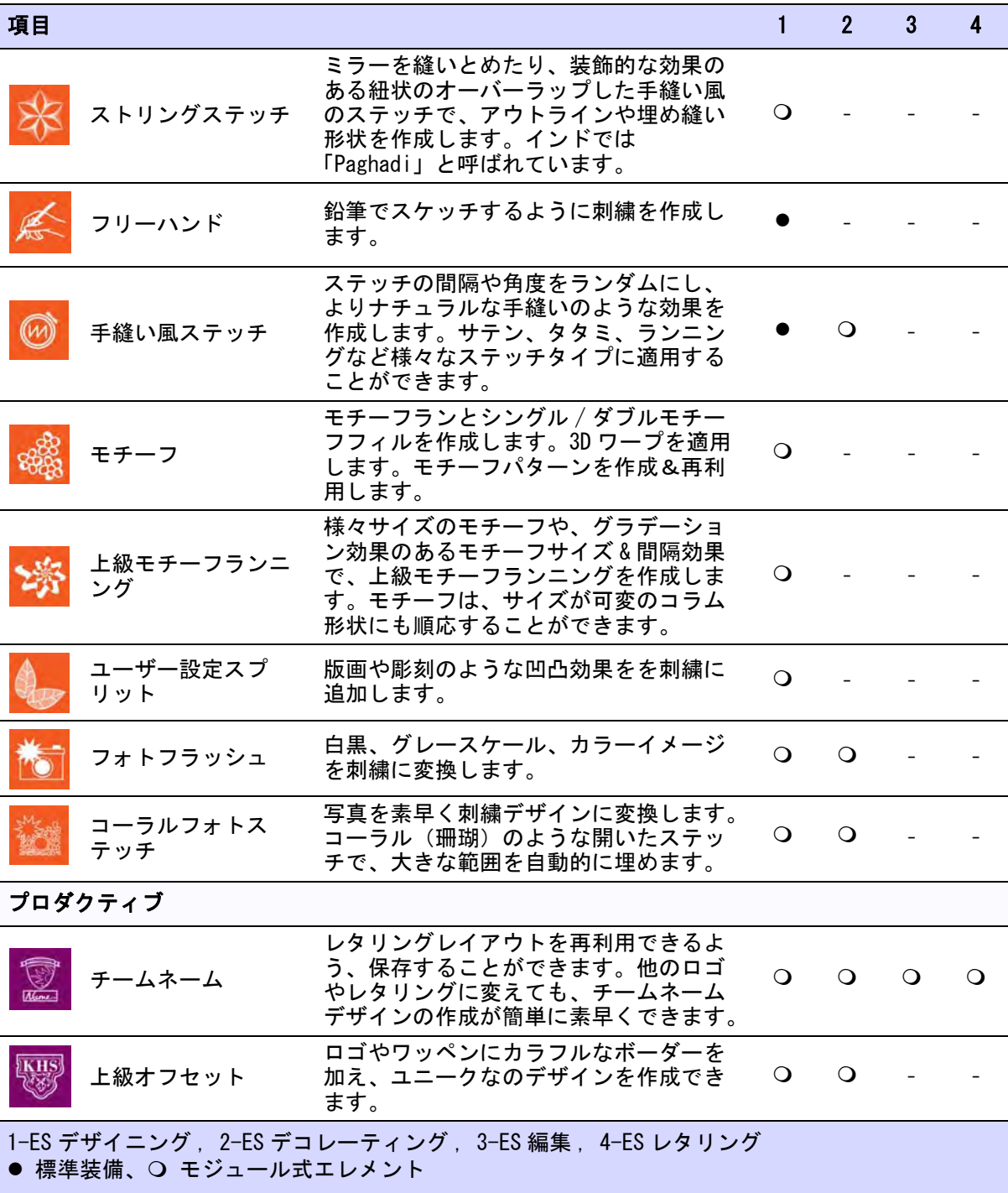

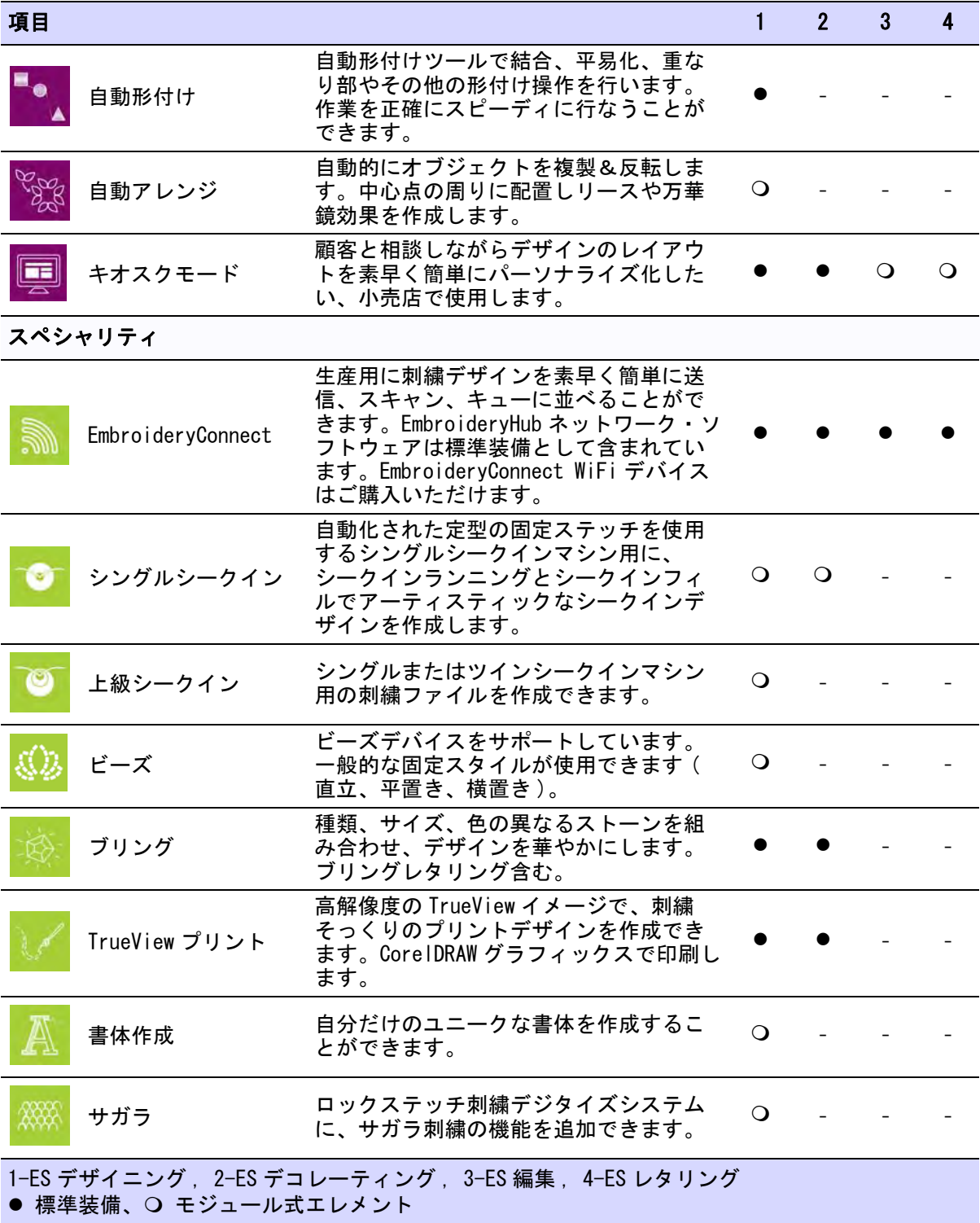

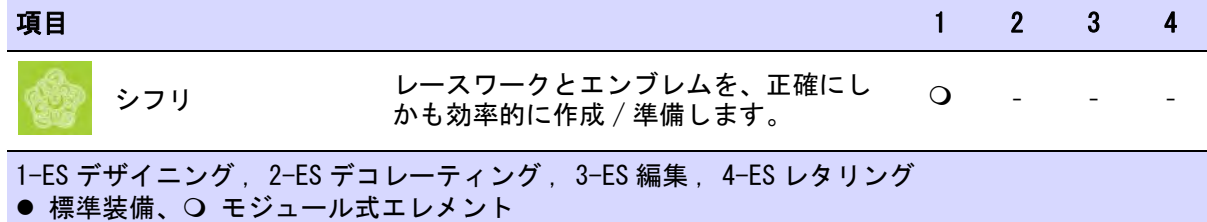

# 含まれる機能

各エレメントに含まれている機能の詳細は、以下のテーブルのリンクをクリック してください。

# クリエイティブ

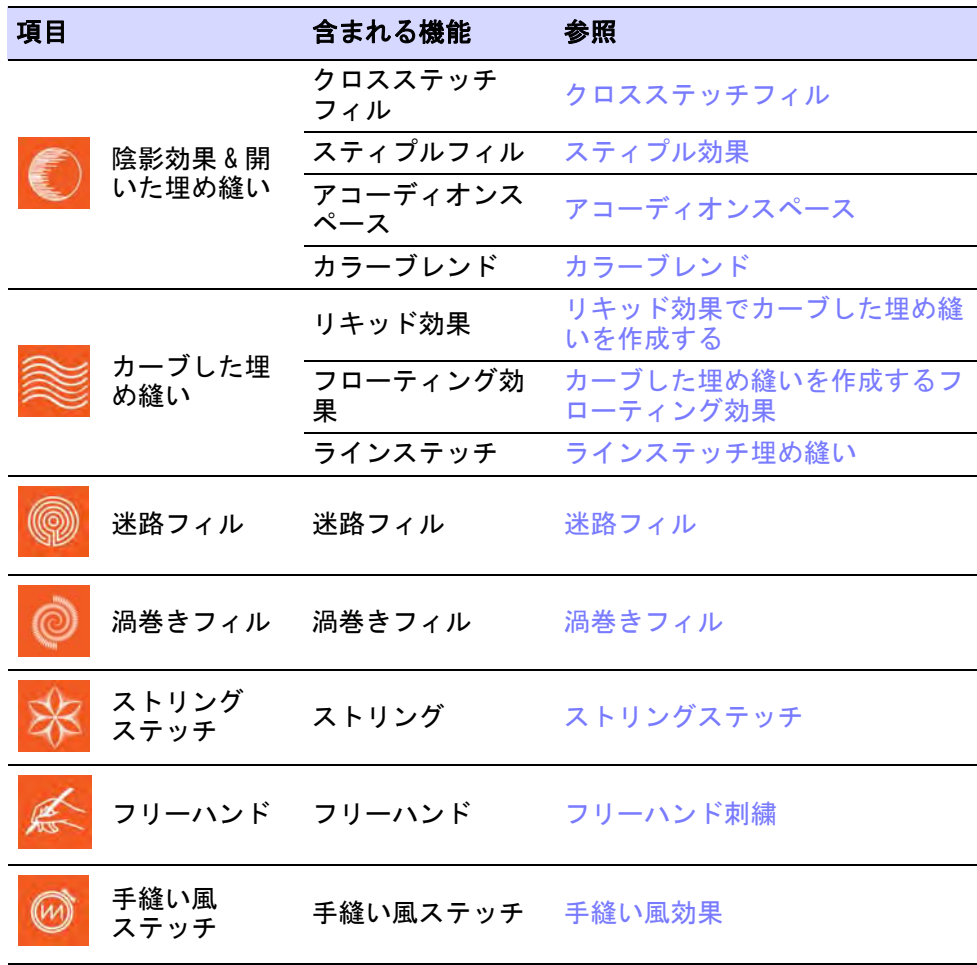

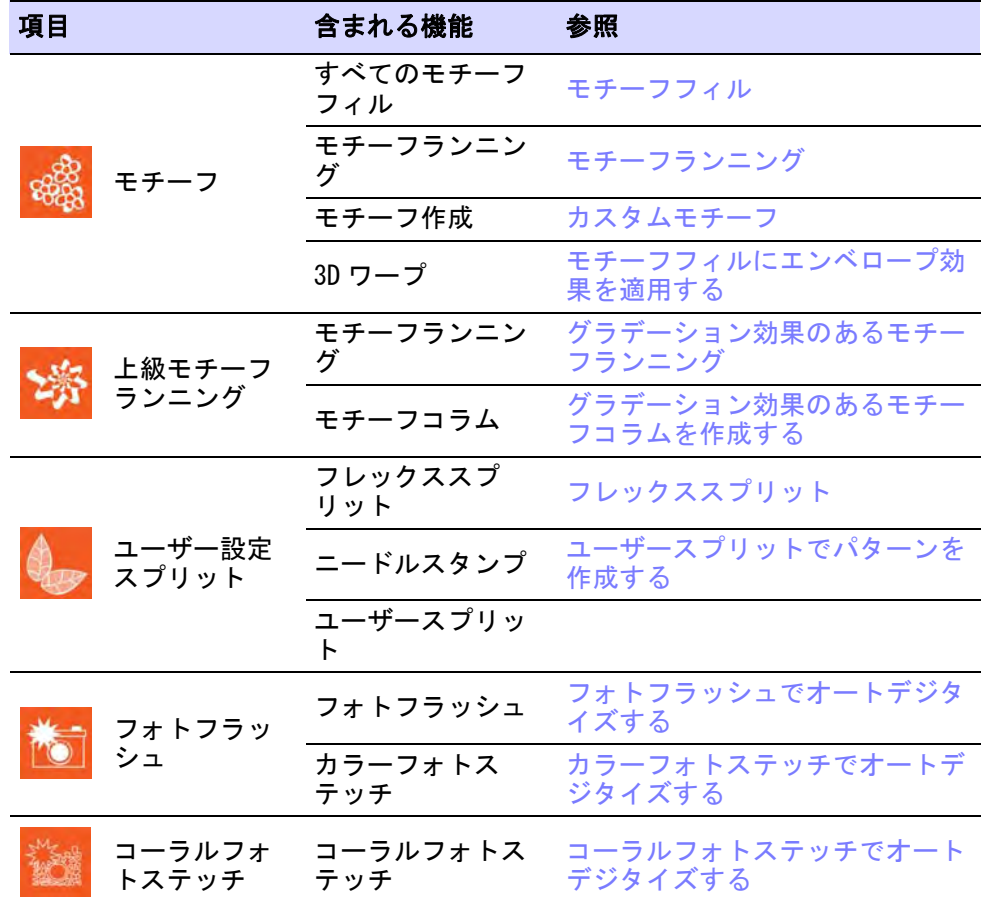

# プロダクション

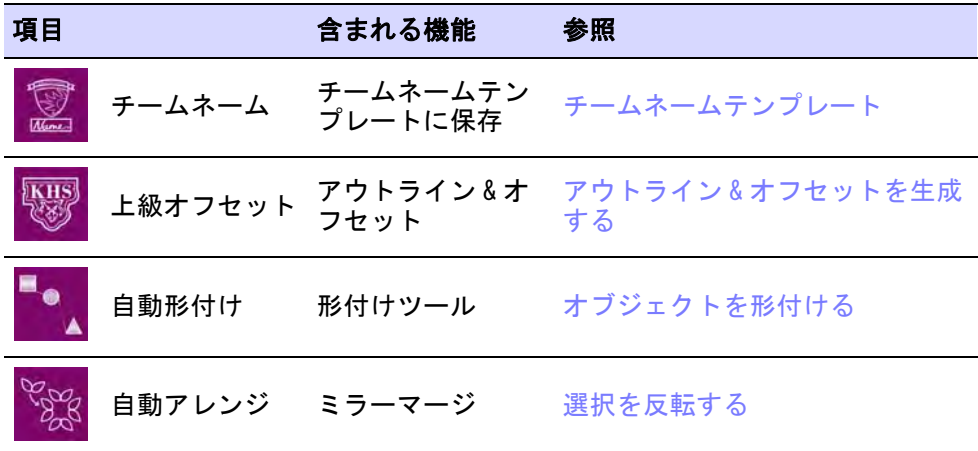

キオスクモード レタリングキオス <sup>ク</sup> [レタリングキオスク](#page-743-0) 項目 含まれる機能 参照

# スペシャリティ

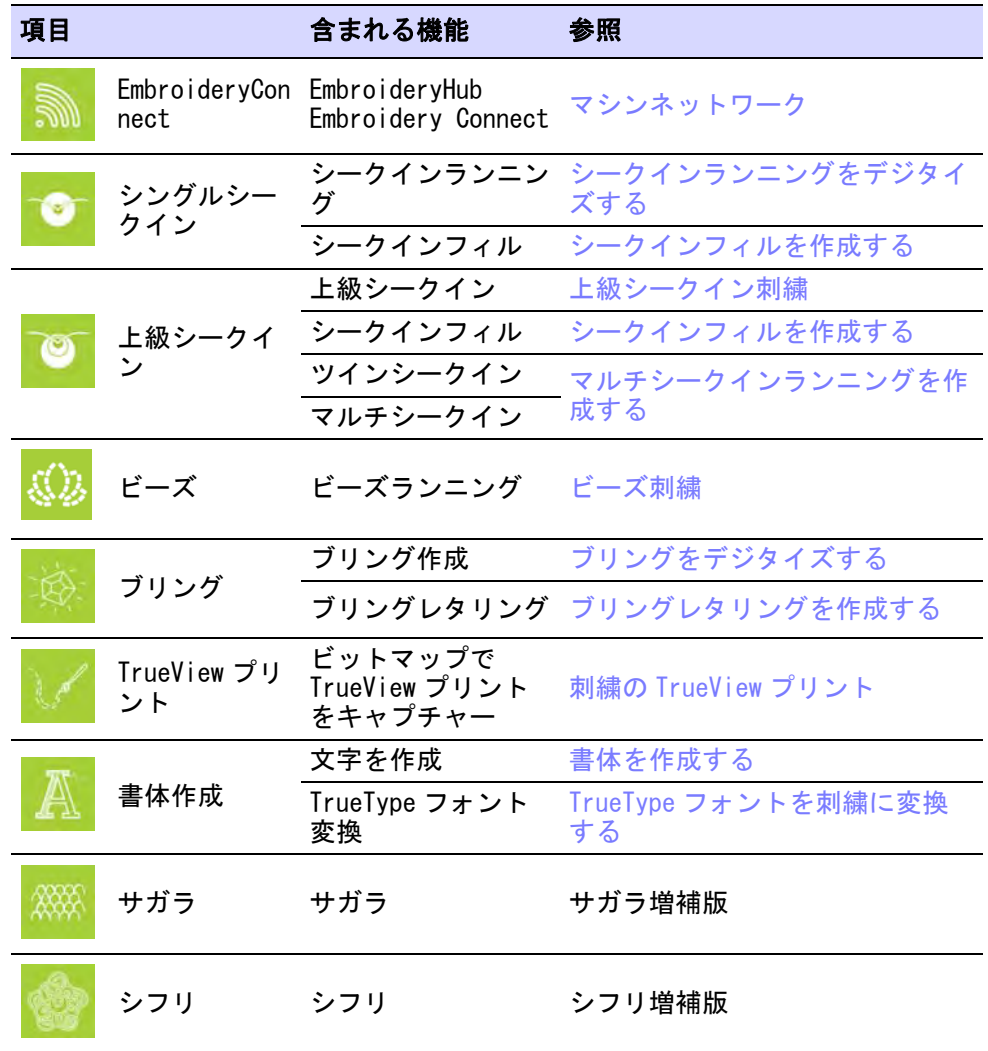

# システムの必要条件

ソフトウェアをインストールする前や問題が発生した際は、お使いのコンピュー ターがシステム条件を満たしているか確認してください。

#### PC のスペック

ハードディスクの空き容量と CPU/RAM も合わせて確認してください。システムの 必要最低条件に関しては下記の表を参考にして下さい。

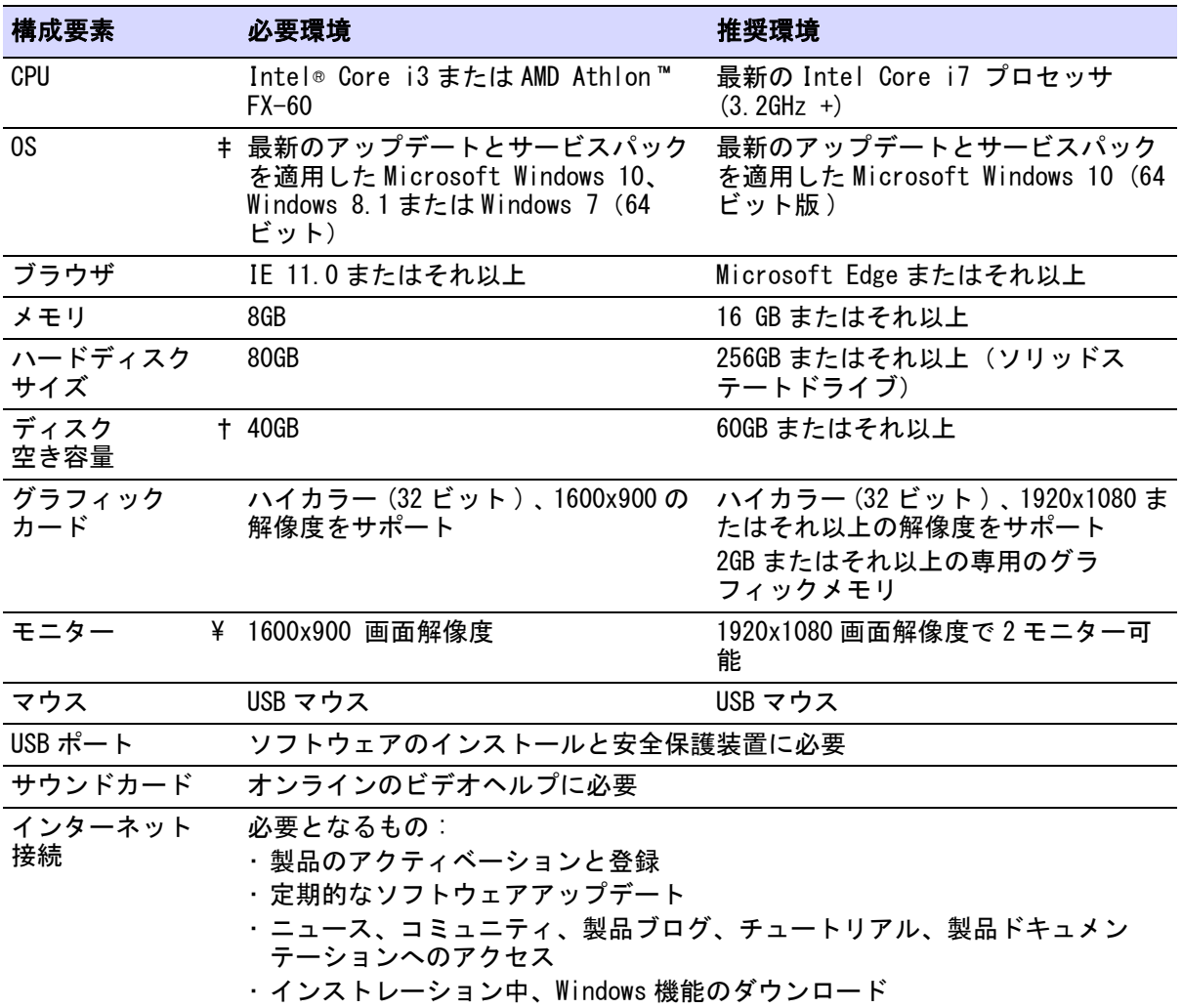

## サポートされているオペレーティングシステム ‡

EmbroideryStudio は現在、Windows®32 ビットのオペレーティングシステムをサ ポートしていない為、最新のアップデートをインストールした Windows®10(64 ビット版 ) にアップデートをすることをお薦めします。旧バージョンの CorelDRAW(R)Graphics Suite はアンインストールする必要があります。最新のオ ペレーティングシステムに関する情報は、Wilcom サポートセンター [\(help.wilcom.com](http://help.wilcom.com))にアクセスしてください。

#### ハードディスクの空き容量 †

EmbroideryStudio ではオプションの内容により、およそ 5GB のハードディスク容 量が必要とされます。CorelDRAW(R)Graphics Suite は更に 3GB を必要とします。 アプリケーションをスムーズに起動させるには、更に多くの空き容量が必要とな ります。

#### 画面の解像度 ¥

モニターの解像度が低い場合、ユーザーインターフェースのすべてのコントロー ルボタンが表示されないことがありますので、モニター解像度をご確認くださ い。大きな書体は問題を悪化させます。視認性に関する問題が発生した場合は、 画面解像度と書体のサイズを調整してみてください。例えば解像度が 1600x900 で書体のサイズが 100% または 125% の場合は許容範囲です。

# 電源プラン

最高の性能を体験できるよう、お使いの PC が高パフォーマンスプランに設定さ れていることをご確認ください。

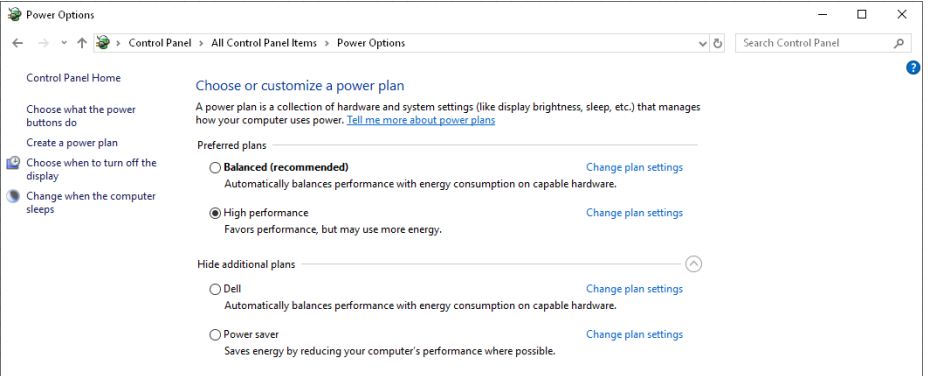

# 製品のインストール & 登録

EmbroideryStudio 製品には、パッケージ版とダウンロード版があります。パッ ケージソフトには、インストール用 USB メモリースティックが同梱されていま す。

#### 製品のインストールとユーザー登録を行うには

- **1** すべてのプログラムを閉じ、Windows のみが実行されている状態にします。
- **2** EmbroideryStudio インストール用 USB メモリースティックを USB ポートに挿入 します。

インストールが自動的に起動します。起動しない場合は、インストールフォ ルダにある setup. exe を開きます。

- **3** オンスクリーン説明書に従い、指示に従ってドングルを取り付けます。
- **4** ソフトウェアと Windows のファイルのインストールが正常に行われると、イン ストール完了画面が表示されます。

**5** 終了をクリックします。コンピューターが再起動します。ソフトウェアはド ングルを取り付けた状態で使用することができます。

## Ø

メモ CorelDRAW(R)Graphics Suite と共に Windows.NET Framework がインストー ルされる場合があります。CorelDRAW(R)Graphics Suite が刺繍ソフトウェアと正 しいバージョンの NET と共にインストールされるよう、インストールは必ず指示 があった時に行ってください。コンピューターにより .NET Framework をインス トールするのに 20 分以上かかる場合もあります。

#### セキュリティ & 登録

EmbroideryStudio を登録するのをお忘れなく。ユーザー登録がないと製品保障が 受けられません。登録を行うと、下記にアクセスすることができます。

- Wilcom サポート
- オンライントレーニング
- 新製品の情報の案内、製品に関するキャンペーンの案内

## €

メモ CorelDRAW(R) は EmbroideryStudio で使用する前に登録を行う必要があり ます。CorelDRAW(R) を登録すると Corel CONNECT を介してクリップアート、書 体、ストックフォト、テンプレートなどのコンテンツにアクセスすることができ る CorelDRAW(R) スタンダードメンバーシップを得ることができます。また最新 のアップデートにアクセスすることもできます。

#### ソフトウェアのアップデート

モード > ホームをクリックし、ホームスクリーンに戻り、新規デザイン 偷 で開始したり、チュートリアルやその他の製品情報にアクセスします。

ホームスクリーンの My Wilcom ページで、現在のシステム状況をチェックします。 このページでは、製品レベル、バージョン、互換性のあるエレメント、購入した エレメントを含むお持ちの Wilcom ライセンスの詳細を見ることができます。こ

のページにアクセスする度に、最新のソフトウェアアップデートがチェックされ ます。

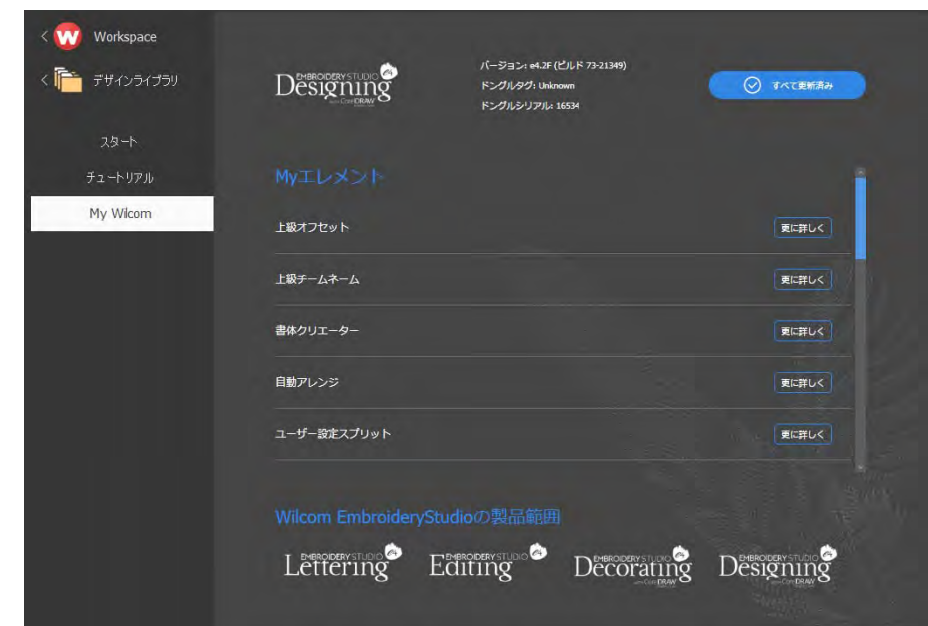

# $\mathbf Q$

参考 自動アップデートは、オプションダイアログでオフにすることができま す。オフにした場合、アップデートをチェックするにはヘルプ > アップデートを チェックを選択する必要があります[。詳細はその他のオプションをご覧くださ](#page-135-0) [い。](#page-135-0)

## 安全保護装置

EmbroideryStudio e4.5 には新しいハード ウェアドングルが同梱されています。

- ソフトウェアはオンラインでアクティブ にすることができ、インターネットで 時々リフレッシュする必要があります。
- エンドユーザーの登録と詳細が必要です。
- ソフトウェアを使用するにあたり、継続 的なインターネット接続は必要ありませ ん。

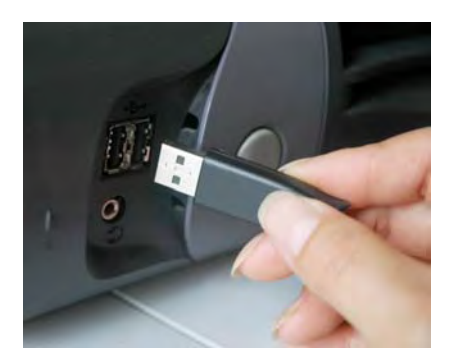

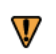

注意 NVIDIA nForce のマザーボードは安全装置との完全な互換性はありません。

#### マルチユーザー用のネットワークドングル

EmbroideryStudio e4.5 では引き続きネットワークドングルを使用することがで きます。ネットワークドングルとは :

- 同時ユーザー人数の設定が可能。
- 教育機関や企業ユーザーに最適。
- どの ESe4 製品モデルでも(デザインワークフロー含む)使用可能。
- ネットワーク上のすべてのシステムは同じ製品とオプションを持つ。
- 3 種類のネットワークドングル(最大 10、50、250 人までサポート)。
- その他の製品にはドングルは単独で使用可能 ネットワークドングルでないド ングルがマシンに接続されていると、このドングルが優先されます。

#### ソフトウェアを削除する

EmbroideryStudio を削除する際は、必ず MS Windows(R) コントロールパネル > プ ログラムと機能から行ってください。リストから削除したい Wilcom プログラム (EmbroideryStudio(メインのアプリケーション)、Nova PDF プリンター、Nova PDF SDK COM、Wilcom PDF プリンター、Wilcom Shell Extension のいずれか)を 選択します。

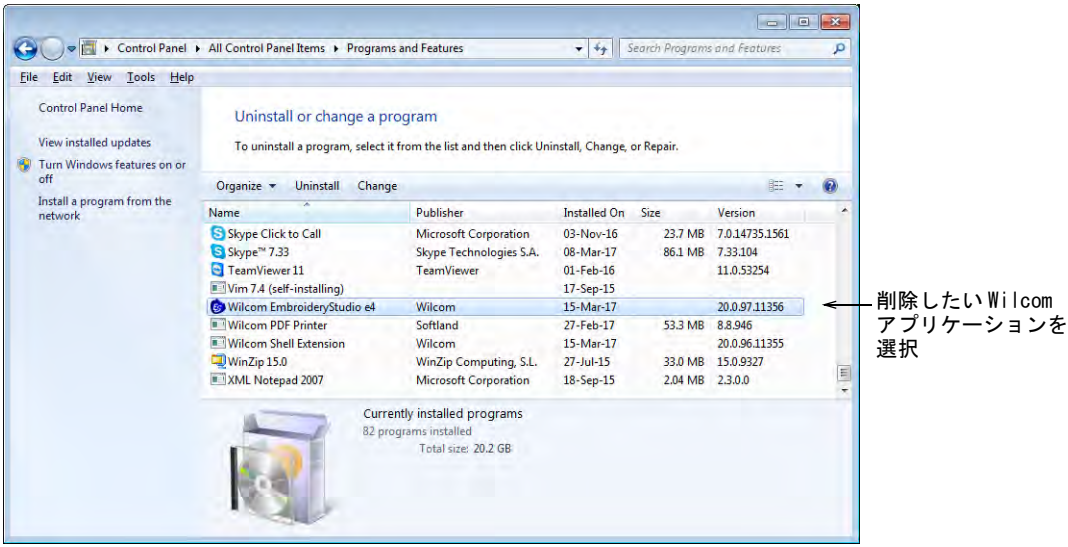

付属プログラム(メインのアプリケーションではない)を削除した際の影響にご 注意ください。

- Nova PDF:EmbroideryStudio から PDF をプリントできません。
- Wilcom Shell Extension:Windows エクスプローラーやデザインライブラリにサ ムネイル / デザイン情報は表示されません。

# リソース & サポート

EmbroideryStudio の製品や取り扱いについての情報には、いろいろな方法でアク セスできます。

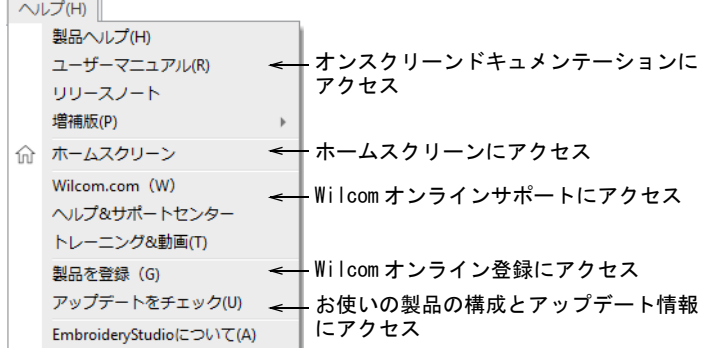

#### 製品ドキュメンテーション

製品ドキュメンテーションは、HTML ヘルプと Adobe Acrobat (PDF) の 2 種類で提 供されています。リリースノート、ユーザーマニュアル、オンラインヘルプ、そ の他増補版が含まれています。

#### リリースノート

リリースノートは、ソフトウェアのリリースにおける新機能と改良点、制限と回 避方法の詳細が記載されています。

#### オンラインヘルプ

オンラインヘルプでは一般情報を素早く確認することができます。ここでは EmbroideryStudio の機能の活用方法をステップごとに説明しています。ヘルプと CorelDRAW グラフィックスヘルプの 2 種類があります。後者は CorelDRAW グラ フィックスのヘルプメニューからアクセスすることができます。

## $\bullet$

参考 1キーを押すことにより、ダイアログやツールに関するその状況に応じ たヘルプを見ることができます。

#### ユーザーマニュアル

ユーザーマニュアルは、EmbroideryStudio ヘルプメニューまたは MS Windows(R) プログラムフォルダからアクセスすることができます[。](http://www.adobe.com)Adobe ウェブサイトから ダウンロードできる Adobe Acrobat ™ Reader で読むことができます。オンライン ヘルプのホームページからダウンロードすることもできます。

#### ユーザーガイド

冊子版のユーザーガイドは、要求に応じて低価格で提供しています。初心者や中 級者ユーザーの利便性を考えたものですが、ソフトウェアの機能のすべての説明 が記載されているわけではありません。

Ø

メモ ドキュメント内のスクリーン画像は一例であり、ソフトウェア内で表示さ れるものと完全に一致するわけではありません。手順の詳細はその時の設定によ り、お客様の設定とは多少異なる場合があることをご了承ください。

#### マニュアル増補版

EmbroideryStudio ではお使いの製品オプションにより、数々のオンライン増補版 がインストールされます。これらは通常ユーザーマニュアルと併せて使用しま す。

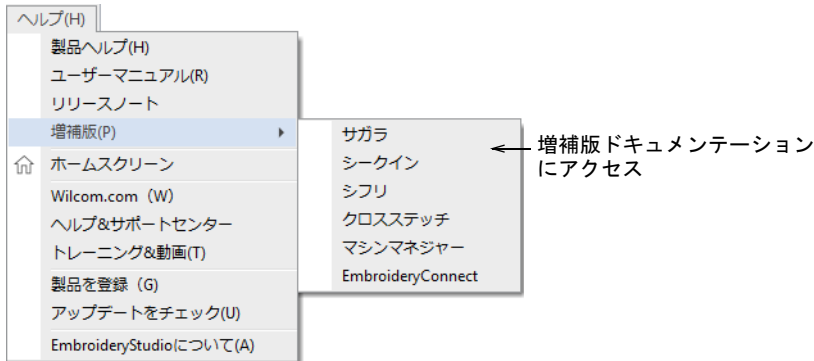

## サガラ

この増補版はサガラオプションに付属しています。これには下記の内容が含まれ ます。

- EmbroideryStudio 内のサガラ機能
- サガラチェーン、ループ、針高さを含んだマシン
- サガラステッチタイプと効果

## シークイン

この増補版は ES シークインオプションに付属しています。これには下記の内容 が含まれます。

- シークインモードの設定
- シークインランニングとフィルの作成
- オブジェクトからシークィンへの変換
- ツインシークィンデザインの設定
- シークインデザインの変更
- 個々のシークィンをデジタイズする

#### シフリ

このマニュアルはシフリオプションに付属しています。これには下記の内容が含 まれます。

- EmbroideryStudio 内のシフリ機能
- シフリファイルへ読み取り / 出力
- シフリディスクユーティリティ、Fixpat、Defced

#### クロスステッチ

この増補版は ES クロスステッチオプションに付属しています。これには下記の 内容が含まれます。

- マニュアルとオートでのクロスステッチデジタイズ
- ◀ クロスステッチの編集
- ◆ クロスステッチレタリング
- ◀ クロスステッチのデザインファイルを取り扱う

#### マシンマネジャー

この増補版は以下の商品機能を記載しています。

- マシンマネジャー直接接続
- ◀ マシンからのフィードバック
- ◆ マシン動作のリポート
- マシンネットワークの準備の技術的な詳細

#### EmbroideryConnect

EmbroideryConnect マシンネットワークは、USB ポートのある刺繍機にデザイン をワイヤレスで転送することができます。EmbroideryStudio でこの機能がアク ティブの場合、標準の WiFi ネットワークを介して、マシンに取り付けられた互 換性のある WiFi USB メモリにマシンファイルを送信することができます。この 増補版では設定の仕方と使用方法が記載されています。

#### オンラインサポート

製品のオンライン販売とサポートに関する情報は、ヘルプメニューから簡単にア クセスすることができます。これには正しく設定されたウェブブラウザとイン ターネットアクセスが必要になります。

## オンラインサポートにアクセスするには

- [Wilcom.com](https://www.wilcom.com/) リンクは、Wilcom 製品やサービス等の商用情報を確認することが できます。
- [ヘルプ & サポートリ](http://help.wilcom.com)ンクは、様々なオンラインサポートサービスにアクセスす ることができます。製品のユーザー登録をしている必要があります。
- [トレーニング & 動画リ](https://www.wilcom.com/en-us/gethelp/support/trainingvideos.aspx)ンクは、オンラインのデモンストレーション動画にアク セスすることができます。
- [Wilcom コミュニティ](http://community.wilcom.com)は、オフィシャルの Wilcom ニュースや告知、アイデア、 フィードバック、ヘルプコミュニティなどを見ることができます。

メモ CorelDRAW(R)Graphics Suite に関する情報は、オンラインの [CorelDRAW ヘ](http://product.corel.com/help/CorelDRAW/540238885/Main/EN/Documentation/wwhelp/wwhimpl/js/html/wwhelp.htm#href=CorelDRAW-Welcome-to-CorelDRAW-Help.html) [ルプ](http://product.corel.com/help/CorelDRAW/540238885/Main/EN/Documentation/wwhelp/wwhimpl/js/html/wwhelp.htm#href=CorelDRAW-Welcome-to-CorelDRAW-Help.html)を参照ください。

# 第2章

# EmbroideryStudio でデザインを作成する

EmbroideryStudio の刺繍デザインは、イメージのベーシックな形状を刺繍デザイ ンに変換することにより作成します。EmbroideryStudio ではイメージを下絵とし て使用したり、デジタルアートを直接刺繍に変換したりと、フレキシブル[に刺繍](#page-1357-0) [オブジェクト](#page-1357-0)を作成することができます。2 つの作成モードをミックスすれば、 自動刺繍変換でデザインの大半を変換し、その後 EmbroideryStudio 刺繍[のデジ](#page-1362-0) [タイズ](#page-1362-0)ツールを使用して、ステッチ編集や加工をするといった方法をとることが できます。

# デザインを計画する

質の高い刺繍の作成は、良い下絵と事前の作業計画から始まります。

#### イメージ

[ビットマップ](#page-1365-0)[とベクター](#page-1367-0)フォーマットのイメージを、デジタイズ[の下絵](#page-1358-0)として EmbroideryStudio に挿入、貼りつけ、スキャンすることができます。 イメージの情報源の例:

- インターネット、CD クリップアートライブラリ
- 名刺、ポストカード、ラッピングペーパー
- のサンプルデザインライブラリ
- 刺繍パターンのデザイン集
- ◀ 子供の絵本
- プリント柄のテーブルクロスやティータオル
- オリジナルイメージ(例:子供の描いた絵)

デジタイズの経験が少ない場合は、複雑なイメージの使用は控えましょう。自分 で作成していないイメージの場合は、必ず著作権について確認してください。不 明確な場合は作成元に連絡をし、使用が可能かどうかを確認して下さい。

## Ø

メモ CorelDRAW(R) は EmbroideryStudio で使用する前に登録を行う必要があり ます。登録すると CorelCONNECT を介してクリップアート、書体、ストックフォ ト、テンプレートなどのコンテンツにアクセスすることができる CorelDRAW(R) スタンダードメンバーシップを得ることができます。また最新の CorelDRAW(R) アップデートにアクセスすることもできます。

#### 良いデザインの特徴

デザインの質を高めるには、正しいバッキングや糸の張りの設定、高精度な刺繍 機が不可欠です。以下の点に注意しなが[らデジタイズ](#page-1362-0)を行い、完成時に確認して ください。

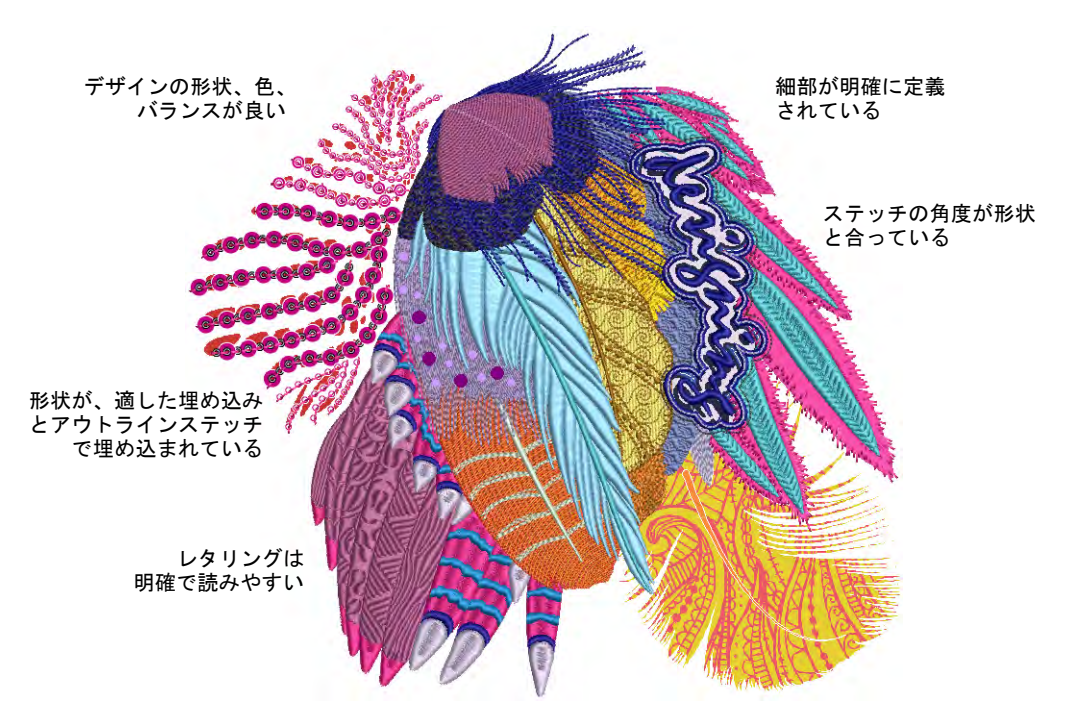

刺繍デザインは、以下の特徴を持ち合わせていることが必要です。

- デザインの形状、色、バランスが良い
- 形状が、正しい埋め込みとアウトラインステッチで埋め込まれている
- ◀ 細部が明確に定義されている
- ステッチがきちんとしており、滑らかで均一である
- ステッチ角度がデザインの形状に沿っている
- ◆ レタリングは、明確で読みやすい
- デザインがマシン用に設定されている
- 形状に正しくステッチが施されている ( 未縫いの隙間がない )
- ステッチが施される範囲の生地にしわがよっていない
- デザインにほつれ止めが施されている

# 刺繍作成のテクニック

お使いの製品レベルにより異なりますが、EmbroideryStudio には 2 つのデザイン モードがあります。

- CorelDRAW グラフィックス : このモードでは CorelDRAW(R)Graphics Suite ツー ルを使用し[、グラフィックデザインの](#page-1366-0)作成と編集を行うことができます。
- Wilcom ワークスペース : このモードでは刺[繍デジタイズ](#page-1362-1)ツールを使用し[、刺繍](#page-1357-0) [デザインの](#page-1357-0)作成と編集を行うことができます。

# Ø

メモ CorelDRAW(R)Graphics Suite ツールの詳細は、MS Windows(R) のスタート > プログラムグループの中のユーザーマニュアルをご覧ください。またはヘルプ メニューのオンラインヘルプをご利用ください。

## イメージを使用する

デジタイズの下絵用に EmbroideryStudio にインポートできるイメージは[、ベク](#page-1367-0) [ター](#page-1367-0)[とビットマップ](#page-1365-0)の 2 種類に大別されています。CorelDRAW グラフィックスで は[、ビットマップ](#page-1367-0)イメージとベクターグラフィック両方をオート / セミオートで デジタイズすることができます。刺繍の仕上がりは、基[のイメージ](#page-1354-0)の種類や質に より大きく左右されます。

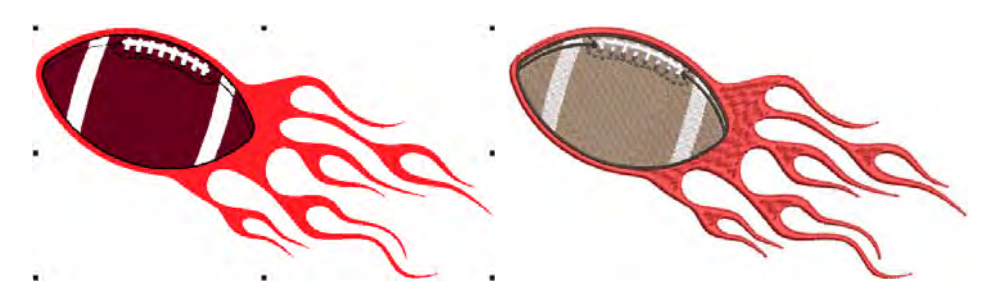

# デジタイズ用イメージの下準備

一般的にベクターグラフィックはサイズが変更された時に絵の質を保存するのに 対し、ビットマップイメージはサイズを拡大 / 縮小する[とピクセレーション](#page-1365-1)やイ メージの劣化という問題が発生します。EmbroideryStudio には自動デジタイズに 適したビットマップイメージを作成できる、イメージ処理機能があります[。詳細](#page-771-0) [はビットマップをデジタイズするをご覧ください。](#page-771-0)

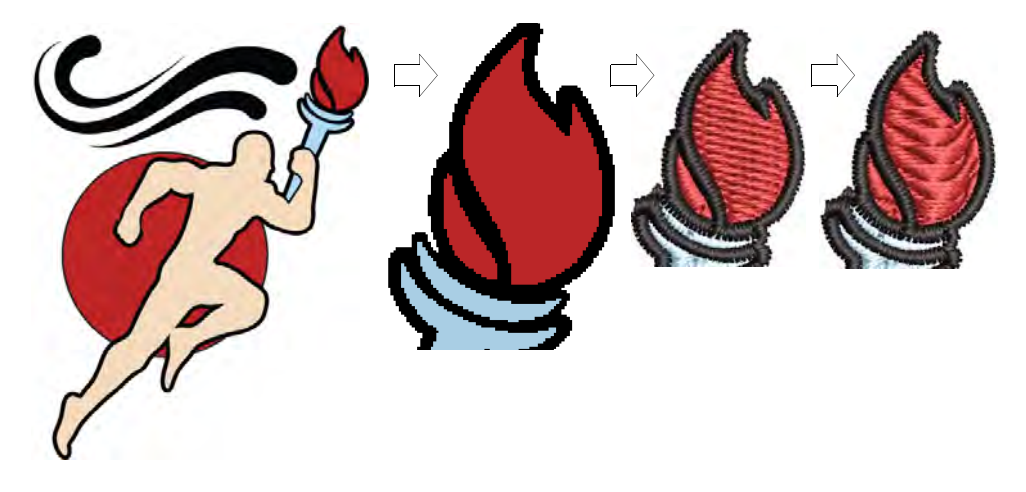

# マニュアルで形状をデジタイズする

イメージを下絵にし、様々な「入力」方法を使用して形状やラインをデジタイズ します。この方法はデジタイズタブレットで拡大図を使用する方法に似ています が、この場合すべて画面上で行ないます[。詳細は刺繍のデジタイズをご覧くださ](#page-215-0) [い。](#page-215-0)

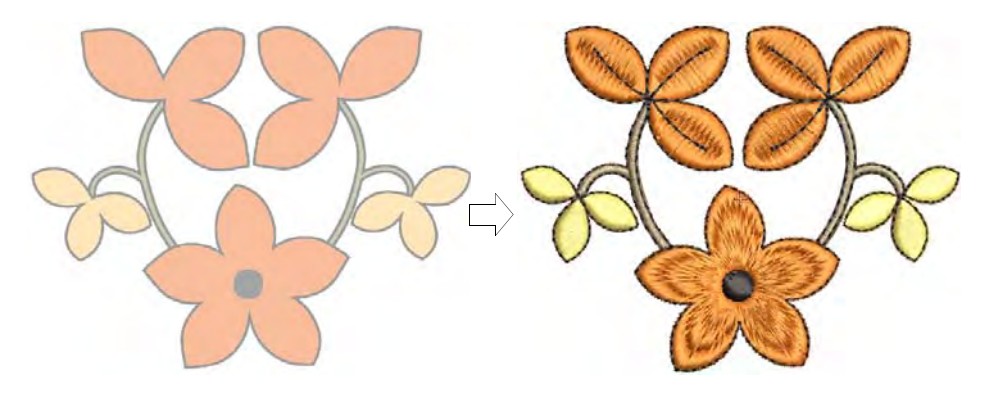

## イメージを刺繍に変換する

EmbroideryStudio では[、ベクターオブジェクトを](#page-1366-0)直接[刺繍オブジェクトに](#page-1357-0)変換さ せることができます。ベクターデザインは、全体を刺繍デザインに変換すること ができます。これらのデザインはお好きなように修正することができます。また 刺繍をベクターグラフィックに変換することもできます。詳細は [CorelDRAW グラ](#page-820-0) [フィックスでオブジェクトを変換するをご覧ください。](#page-820-0)

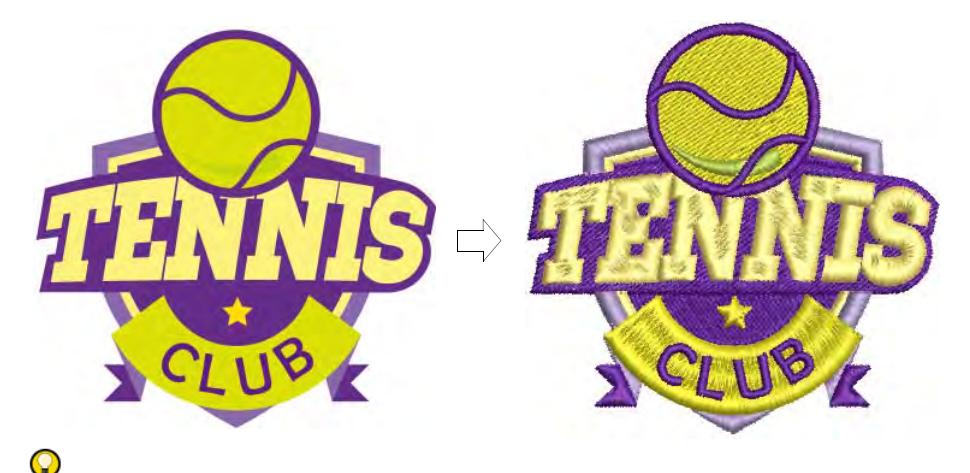

# 参考 CorelDRAW(R)Graphics Suite では[ビットマップを](#page-1365-0)トレースし、編集や拡大 / 縮小が可能な[ベクターグラフィックに](#page-1366-0)変換することができます。スキャンした スケッチ、イメージ、デジタル写真やロゴなどをトレースでき、また簡単にデザ インに統合することができます。

# オブジェクトベースの刺繍

EmbroideryStudio では[、刺繍オブジェクトと](#page-1357-0)呼ばれる基礎となる形状からデザイ ンを作成していきます。「オブジェクト」と呼ばれるのは、それぞれ個別に扱う ことのできる単体構造である為です。これらは一般的[なベクターオブジェクト](#page-1366-0)と 同様、色、大きさ、位置などそれぞれを個別に形成する要素[のプロパティ](#page-1355-0)を持っ ています。ここには、刺繍オブジェクト独特のステッチタイプや糸間隔といった プロパティも含まれます。

Ø

メモ EmbroideryStudio では[、ベクターと](#page-1366-0)刺繍オブジェクトは多くの特徴を共有 する為、内部変換が可能となっています[。CorelDRAW グラフィックスでオブジェ](#page-820-0) [クトを変換するも併せてご覧ください。](#page-820-0)

#### デザインの形状とステッチの順序

デザインを構成す[る刺繍オブジェクト](#page-1357-0)は[、ステッチ順序](#page-1360-0)を形成します。刺繍デザ インを作成する前に、前もって作成する形状やステッチ順序を分析しておくとよ いでしょう。形状は刺繍が施しやすいものである必要があります。最も適した形 状は幅が比較的一定していて、角が滑らかで鋭角なターンがなく、細かく突き出 た細部のないものです。アウトラインと細部は通常最後にステッチされます。

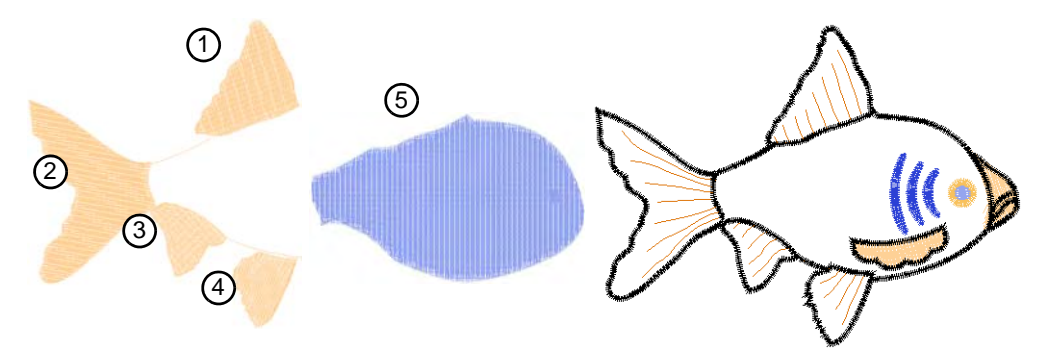

マニュアル[でデジタイズ](#page-1362-0)している場合、オブジェクトは作成した順番でステッチ されます。言い換えれば、デジタイズする順番[はステッチの順序](#page-1360-0)を決定します。 デザインを変換した場合、EmbroideryStudio は自動で並び替えを行い、最適なス テッチ順序を作成します。自動並び替えはデザインに含まれる色を正確に認識 し、最も生産性効率が良くなるように色替えを最適化します。

## モードのミックス

2 つの作成モードをミックスすれば、自動刺繍変換でデザインの大半を変換し、 その後 EmbroideryStudio の刺繍デジタイズツールを使用してステッチ編集や加 工をするといった方法をとることができます。またステッチの順序はいつでも手 動で調整可能で、色替えを最小限に押さえたり、縫製を向上させることができま す[。オートデジタイズも併せてご覧ください。](#page-27-0)

# オブジェクトの表示と選択

EmbroideryStudio にはデザイン作業がより簡単に行える、様々な表示モードがあ ります。デザインは実寸表示もしくはズーム表示で詳細を確認したり、またスク ロールする代わりにデザインをパンニングして、画面に表示されていない部分を 素早く表示できます。また TrueView では、実際の仕上がりをシミュレーション することができます。

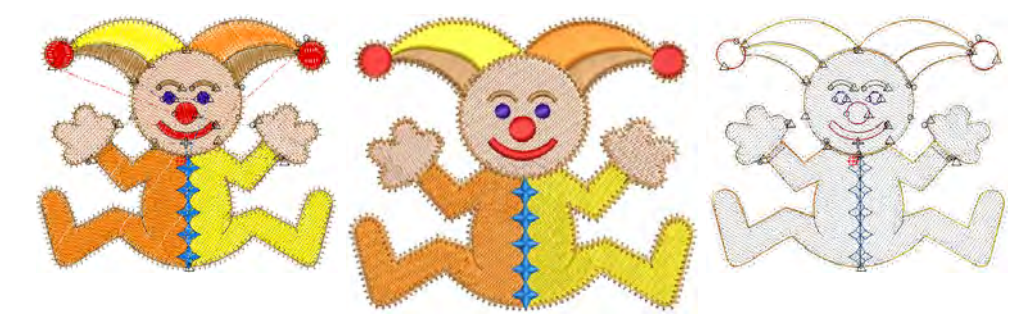

#### ステッチの順序を理解する

刺繍デザインを作成中[に使用色](#page-1360-0)ごと[、刺繍オブジェクト](#page-1355-1)ごと、またはステッチご とに「移動」しなが[らステッチの順序](#page-1357-0)をチェックすることができます。またデザ インの実際の仕上がりサイズもスクリーン上で確認できます[。カラーウェイ](#page-1355-2)で別 の色や背景を選択して、様々なバリエーションでデザインをプレビューすること ができます[。詳細はステッチ順序を表示するをご覧ください。](#page-91-0)

#### 刺繍オブジェクトを選択する

EmbroideryStudio では[、刺繍オブジェクトを](#page-1357-0) 様々な方法で選択することができます。デザイ ン全体を編集したり、より細かい編集が行える ようオブジェクトを個別に選択することもでき ます。カラーオブジェクトリストでは、デザイ ン中のオブジェクトや色を簡単に選択でき、ま たそれら[のプロパティ](#page-1355-0)にも素早くアクセスでき ます。オブジェクトリストを使用して、グルー プ化 / グループ解除、ロック / ロック解除、表 示 / 非表示も行えます[。詳細はオブジェクトを](#page-69-0) [選択するをご覧ください。](#page-69-0)

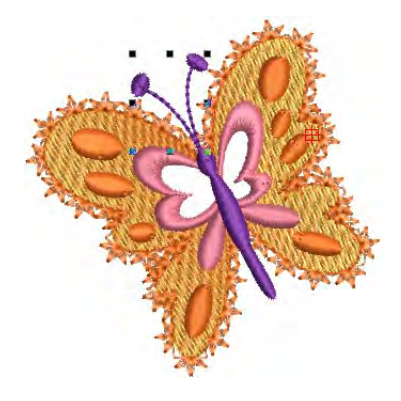

# 刺繍の形状をデジタイズする

EmbroideryStudio では刺繍デザインを自動で作成できる技術に加え、マニュアル デジタイズツールも装備しています。これらはグラフィックツールに似ています が、仕上がりがベクターオブジェクトではなく、刺繍オブジェクトであるという 点が異なります。処理方法や作成したオブジェクトのタイプ、刺繍デジタイズに 関連する問題等を理解する為にも、マニュアルデジタイズ方法に慣れておくのが 重要です。

## シンプル & 複雑な形状をデジタイズする

中抜きあり / なしで、ターンするステッチや固定ステッチ角度がある埋め縫い形 状をデジタイズできるツールがあります。幅が一定または可変のコラムやボー ダーを作成できるツールもあります[。詳細は刺繍のデジタイズをご覧ください。](#page-215-0)

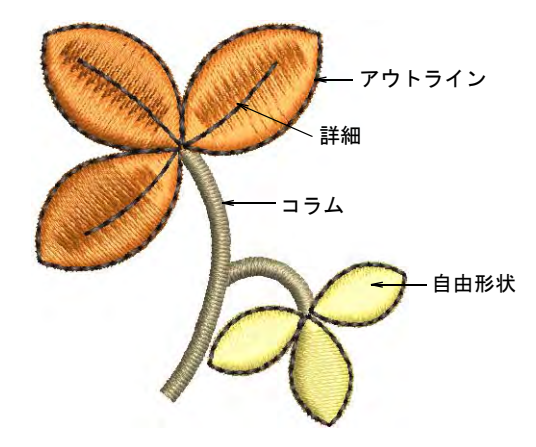

アウトライン & 詳細をデジタイズする

EmbroideryStudio は、様々な太さとスタイルのアウトラインステッチを作成でき るツールを装備しています。これらのツールは、デザインにアウトラインや詳細 を加える際に使用します。シンプルなランニングステッチやモチーフを使った、 装飾的なアウトラインを作成できるツールもあります。バックステッチは古風な 見た目が美しいステッチで、繊細なラインにも適用でき、ステムステッチは更に 太目で手縫い刺繍の風合いを出すことができます。場合によってはステッチを一 つづつデジタイズしたい事もあるでしょう[。詳細はアウトライン & 詳細をデジタ](#page-226-0) [イズするをご覧ください。](#page-226-0)

## ステッチタイプ

刺繍オブジェクトにおける最も重量[なプロパティ](#page-1355-0)は、そのステッチタイプです。 ステッチはオブジェクトのアウトラインと関連したステッチタイプをベースに生 成されます。オブジェクトのアウトライン編集や変形[、サイズ変更](#page-1355-3)を行うと、ス テッチは自動的に生成しなおされます[。詳細はステッチタイプをご覧ください。](#page-188-0)

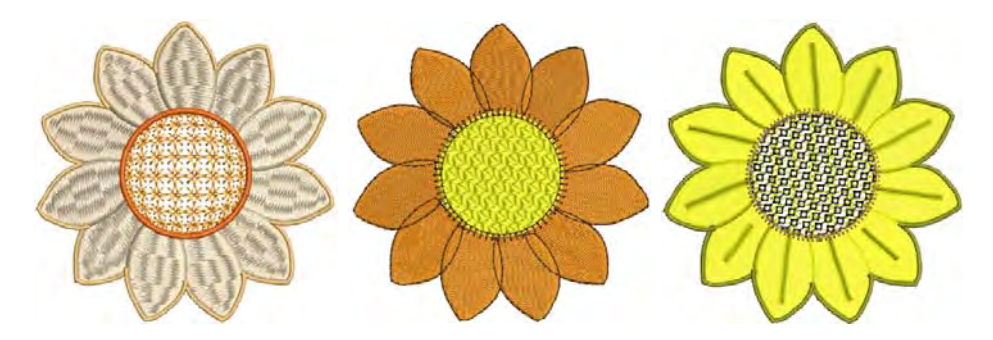

## 糸とカラーウェイ

刺繍デザインをデジタイズする時は[、カラーパレット](#page-1355-4)から色を選択し、刺繍オブ ジェクトを作成します。これにはそれぞれのデザインや色のスキームに合わせた 色が含まれています[。カラーウェイ](#page-1355-2)と呼ばれる色のセットは、デザインをステッ チする実際の刺繍糸の色を表示しています。様々な色の組み合わせを設定し、そ のグループ間を切り替えることができます[。詳細はカラーウェイをご覧くださ](#page-269-0) [い。](#page-269-0)

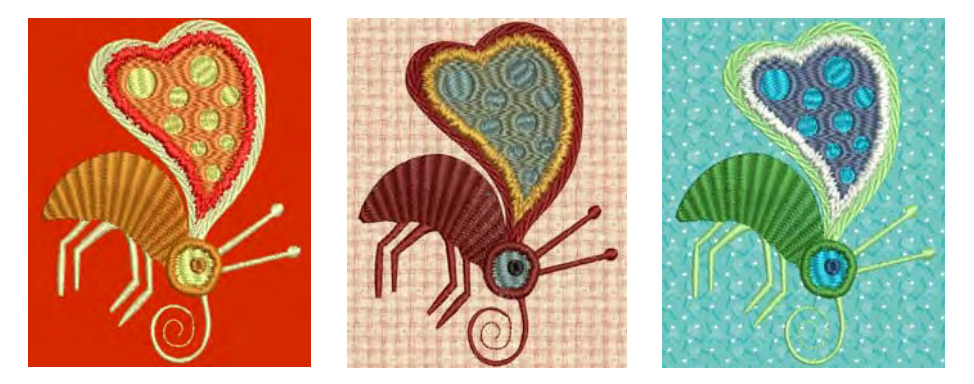

色は市販の糸チャートや、独自で設定したチャートから選択することができま す。具体的なコードを指定して、特定の色糸を探すことも可能です。近似色の自 動検索を使用して、選択した糸チャート(複数可)からもっとも近い色を見つけ 出せます。またインポートしたグラフィック[\(ベクター](#page-1367-0)また[はビットマップ](#page-1365-0))中 の色を、糸チャートの色と合わせることも可能です。

## デザインの背景

EmbroideryStudio ではよりリアルなプレビューでプレゼンテーションが行えるよ う、カラーウェイで背景色、生地、プロダクトを設定することができます。背景 はカラーウェイで保存されます[。詳細は生地 & プロダクト背景をご覧ください。](#page-283-0)

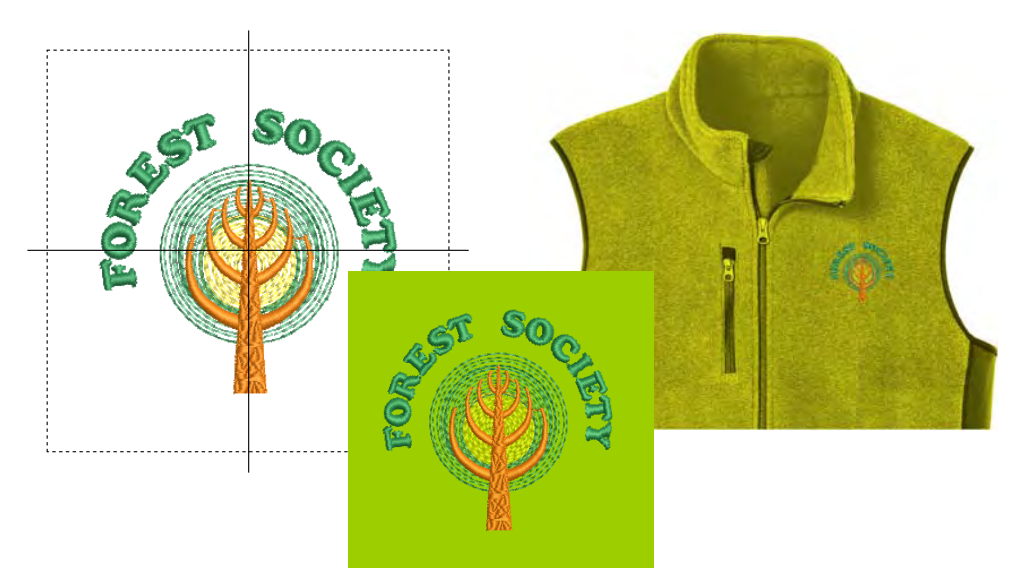

## プロパティ、生地、スタイル & テンプレート

オブジェクトプロパティはデザインを保存する度に、各オブジェクトと共に保存 されます。これらのプロパティにより、アウトライン編集、変形、オブジェクト あるいはデザイン全体[のサイズ変更](#page-1355-3)が行われた際にステッチがどのように再生さ れるかが決定されます。

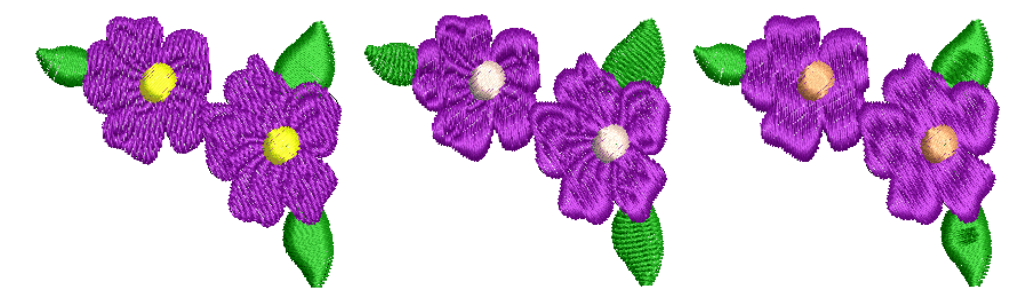

初期設定プロパティはデザイ[ンテンプレート](#page-1362-2)と共に保存され、新しいデザインの 基礎を形成します。初期設定に対し、それぞれの生地タイプに合うよう自動的に 調整され[る生地](#page-1356-0)設定は優先されますが、これら生地設定は、デジタイザーにより 定義されるプロパティ設定に無効にされる場合があります[。詳細はオブジェクト](#page-248-0) [プロパティをご覧ください。](#page-248-0)

## 下縫いと縮み補正

刺繍ステッチは、針が落ちところで生地を内側に引っ張るという作用を引き起こ します。これによ[り生地](#page-1356-0)にしわが寄ったり[、ステッチが集積](#page-1360-1)したり、刺繍に隙間 が生じてしまいます。EmbroideryStudio にはステッチを均一に滑らかに生成した り、不要な隙間を取り除いたりするなど、デザインの質をより一層向上させるた めの様々な機能が装備されています。

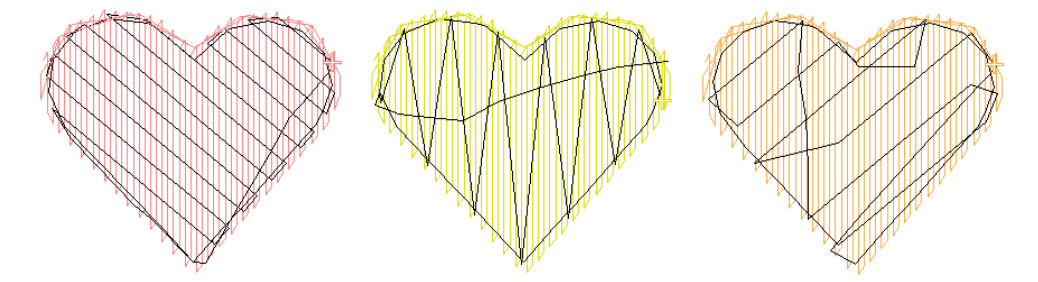

オブジェクトを正しくステッチするには、正し[いステッチ間隔](#page-1360-2)、十分[な縮み補正](#page-1358-1) と共に、上縫いステッチタイプ、オブジェクトタイプ、オブジェクトの形や生地 の組み合わせに適し[た下縫い](#page-1358-2)の設定が重要となります[。詳細は下縫い & 縮み補正](#page-411-0) [をご覧ください。](#page-411-0)

## 刺繍のつなぎ糸

つなぎ糸はデザイン内のオブジェクト同士 を、ランニングステッチまたはジャンプで 繋ぎます。トラベルランニングは、一般的 に埋め縫いオブジェクト内のセグメントを 繋ぐのに使用されます。つなぎ糸、糸切 り、ほつれ止めは自動設定で生成すること も、自分で追加することもできます。つな ぎ糸の設定は、デザイン全体または選択し たオブジェクトで変更できます。デジタイ ズしながらほつれ止めや糸切りを挿入した い場合は、自動つなぎ糸をオフにします。

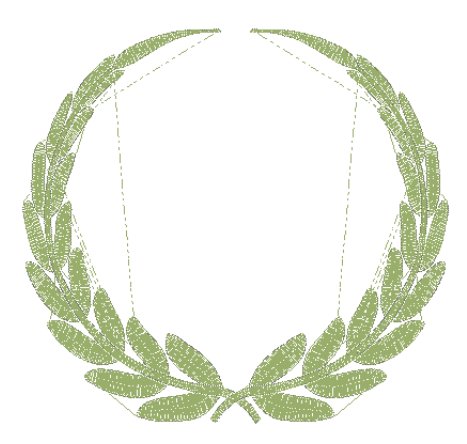

# <span id="page-27-0"></span>オートデジタイズ

製品レベルによりますが、EmbroideryStudio には下処理した[イメージを](#page-1354-0)オートで デジタイズできる、様々なツールとテクニックが装備されています。

### ビットマップイメージのオートトレース

ベクターにオートトレースを使用して[、ビットマップ](#page-1365-0)イメージか[らベクター](#page-1366-0)アウ トラインを作成し、その後様々な方法でそれらを刺繍オブジェクトに変換しま す。ベクターにオートトレースは境界線の内部、外部に関わらず、形状内の穴を 検出することができます[。詳細はビットマップイメージのオートトレースをご](#page-814-0) [覧ください。](#page-814-0)

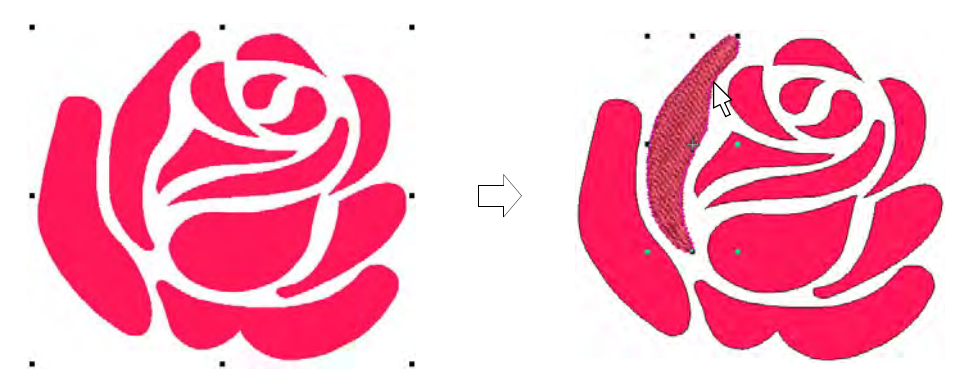

# イメージの形状をオートデジタイズする

オートデジタイズツールには、ビットマップイメージとベクターグラフィックを 自動でデジタイズできるツールが装備されています[。詳細は形状をオートデジタ](#page-828-0) [イズするをご覧ください。](#page-828-0)

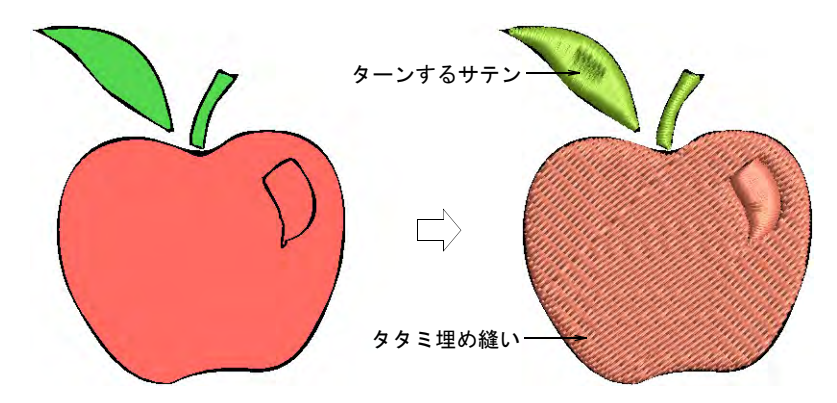

# イメージ全体をオートデジタイズする

スマートデザインは、ビットマップイメージ全体を刺繍へ自動的に変換します。 [詳細はイメージをオートデジタイズするをご覧ください。](#page-824-0)

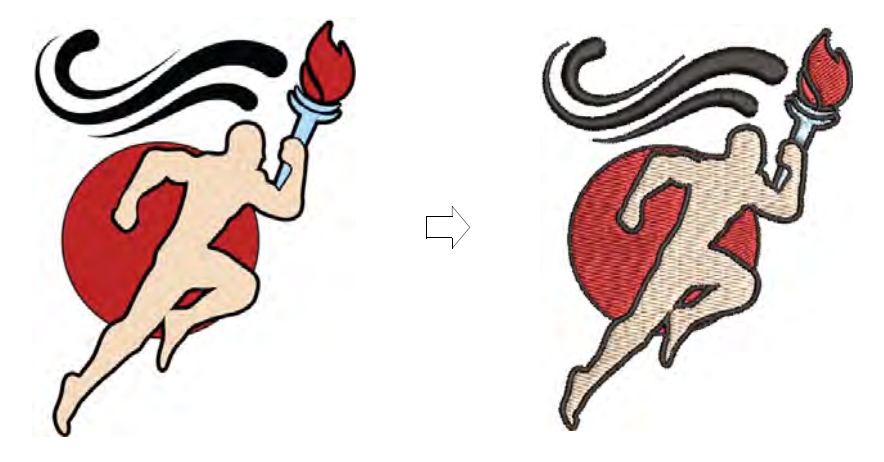

# 写真をオートデジタイズする

カラーフォトステッチやフォトフラッシュを使用し、写真などのイメージから刺 繍を作成します。フォトフラッシュはデザインを単色のサテンステッチの列で構 成しますが、カラーフォトステッチは複数の糸色で入り組んだステッチを生成し

ます。マルチカラーのスティプルランのような効果を作成します[。詳細は写真を](#page-831-0) [オートデジタイズするをご覧ください。](#page-831-0)

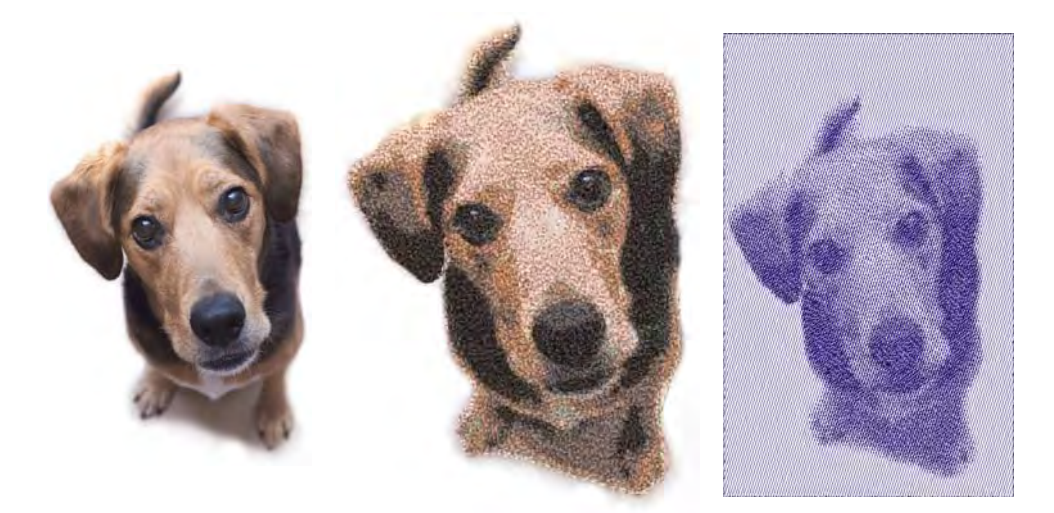

# デザインを変更する

刺繍デザインは作成後でもデザインサイズを変更したり、個別のオブジェクトや ステッチを編集することができます。

# オブジェクトを組み合わせる、並べ替える

EmbroideryStudio はオブジェクトを組み合わせたり、並べ替えたりする機能を装 備しています。その機能を使用してオブジェクトをデザインに追加でき、デザイ ンを組み合わせます。作成したデザインは刺繍の縫い順序や色替え回数を最適化 し、生産性のよいものになります。

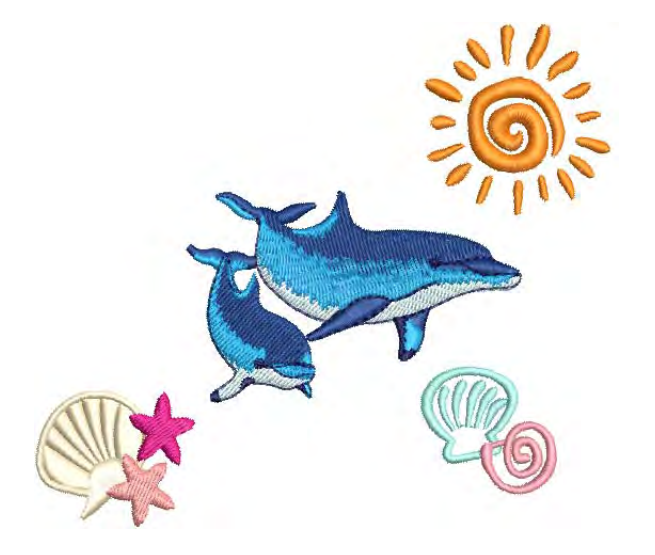

[ステッチの順序](#page-1360-0)は、通常デザインをデジタイズした順番になります。グラフィッ クイメージを自動で刺繍に変換する場合は、EmbroideryStudio で自動的に最適な ステッチ順序が構築されますが、見栄えや生産効率のアップのために、調整する こともできます。カラーオブジェクトリストは、オブジェクトと色によりグルー プ分けされたオブジェクトを順番に表示しています。この機能を利用して、グ ループ化、切り取り、コピー、貼り付け、さらに選択オブジェクトやカラーブ ロックの順序変更を簡単に行うことができます。EmbroideryStudio では、オブ ジェクトをブランチ化することもできます。ブランチ化すると同類のオブジェク トが並び替えられ、つなぎ糸が最小限に抑えられ、構成要素がグループ化されて ステッチが再生成されます。下縫いはすべてに適用されます[。詳細はオブジェク](#page-319-0) [トを組み合わせる、並べ替えるをご覧ください。](#page-319-0)

#### オブジェクトのアレンジ、拡大 / 縮小 & 変形

デザイン中のオブジェクトの位置、サイズ、方向は、オブジェクトを移動[、拡大](#page-1355-3) [/ 縮小、](#page-1355-3)変形することで変更することができます。オブジェクトをグループ化し て全体に変更を適用したり、オブジェクトをロックして意図的でない変更をかけ てしまうのを防ぎます。オブジェクトの変更は画面上で直接行うか、またはそれ らオブジェクト[のオブジェクトプロパティ](#page-1355-0)を使用します。一般的によく使用され る機能は、カラーオブジェクトリストからアクセスできます[。詳細はオブジェク](#page-342-0) [を編集するをご覧ください。](#page-342-0)

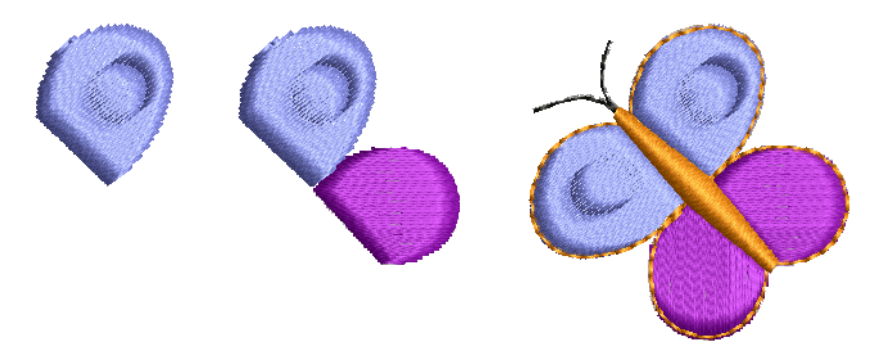

#### オブジェクトを変形 & 変換する

EmbroideryStudio では、複合オブジェクトや合成されたオブジェクトの切り取 り、分割、分解な[ど刺繍オブジェクト](#page-1357-0)の変形が簡単に行なえます。オブジェクト 変形はアウトライン形状を変更するのと同様[、ステッチ角度](#page-1360-3)の追加や変更が可能 で、刺繍オブジェクトにユニークな効果を与えることができます。またマニュア ルでデジタイズする場合や刺繍オブジェクトの順序変更を行う際に重要となる、

各刺繍オブジェクト[の開始](#page-1355-5)[と終了](#page-1359-0)点を変更する事ができます[。詳細はオブジェク](#page-357-0) [トを変形するをご覧ください。](#page-357-0)

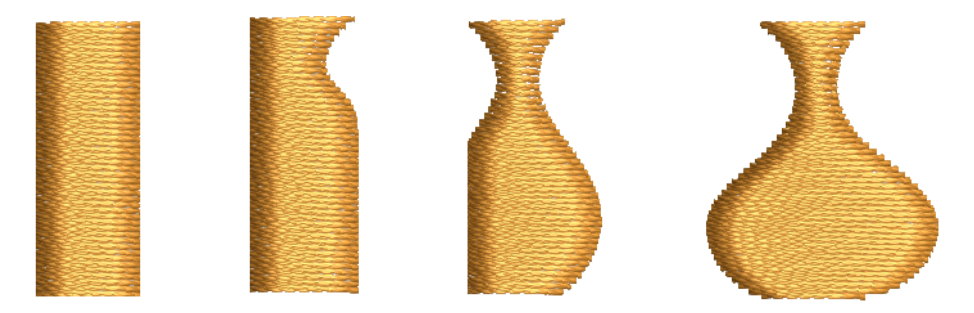

### ステッチ品質を最適化する

使用する生地や糸によって、既存のステッチ密度は必ずしも最適ではない場合が あります。全体のステッチ数を減らして、制作コストを下げたい場合もあるで しょう。サイズ変更を行った後、生地を痛めたり、糸や針の破損を招く恐れがあ る小さなステッチがデザイン内に含まれてしまう場合があります。先の尖った コーナーはステッチが集中してしまい、刺繍に硬いポイントを作ることになり、 結果、生地や針を傷めてしまいます。刺繍機は、それぞれフレームが移動できる 最大ステッチ長が決まっています。サテンステッチがこれを超えた場合、長いス テッチは小さなステッチに振り分けられます。EmbroideryStudio では、それぞれ のデザインタイプや生産の必要条件に合わせてステッチの品質の最適化を行い、 これらの問題を解決します[。詳細はステッチ品質を最適化するをご覧ください。](#page-423-0)

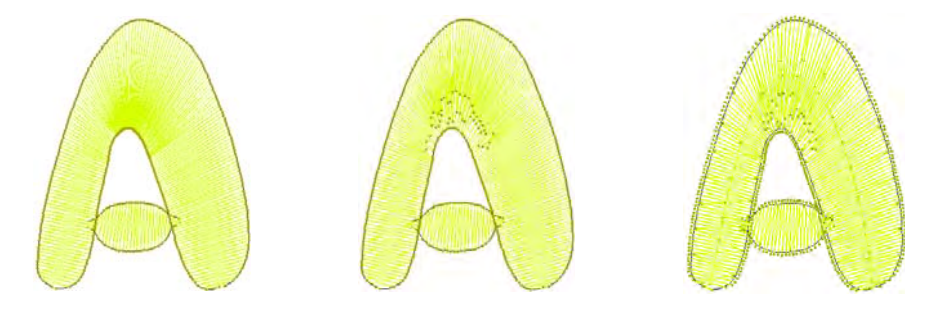

#### ステッチ & マシン機能を編集する

EmbroideryStudio ではステッチは、デザインのアウトラインやプロパティから自 動的に生成されます。これはステッチの糸間隔や質を変更することなく、デザイ ン[の拡大 / 縮小](#page-1355-3)や変形、アウトライン編集ができることを意味しています。

EmbroideryStudioではステッチを個々に編集するこ ともできます。アウトラインデータを含まないス テッチファイルで作業している際に、編集が必要に なる場合があります[。マシン機能](#page-1368-0)はステッチと同様 にオブジェクトをデジタイズしたり[、オブジェクト](#page-1355-0) [プロパティ](#page-1355-0)の特定をする度に自動的に挿入されま す。これらの機能は刺繍オブジェクトと共に保存さ れ、刺繍オブジェクトが変更されると更新されま す。しかし EmbroideryStudio は、マニュアルでマ シン機能を挿入し、編集することもできます。デザ インはほとんどのマシンタイプに適合することがで きます[。詳細はステッチとマシン機能をご覧ください。](#page-383-0)

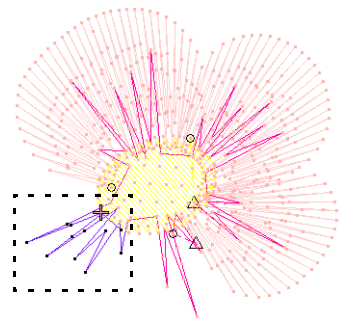

# 上級デジタイズ

EmbroideryStudio には効率を高めて素早くデザインを作成する機能や、特殊効 果、特殊なデジタイズ機能があります。

#### 生産性を上げるテクニック

デジタイズの特殊技術の使用は、デジタイズにかける時間の短縮に繋がります。 EmbroideryStudio にはサークル、スター、リングや、また繰り返しやバックト ラックされたアウトラインの作成を行うことのできる特別なツールが装備されて います。オーバーラップしたオブジェクトの重なりあったステッチのレイヤーを 取り除く事により、ステッチ数を減少させ、ステッチが重なるのを防ぐことがで きます。

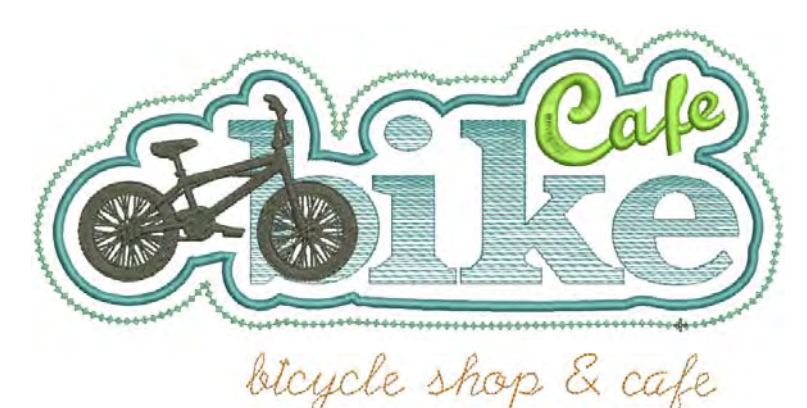

EmbroideryStudio は、既存の埋め縫い形状をベースとしたアウトラインを素早く 作成できるツールも装備しています。その逆も可能です。ボーダーライブラリを 使用し、デザインや選択したオブジェクトに四角形、楕円形や盾形などの装飾的 なボーダーを加えることができます[。詳細は生産性を上げるテクニックをご覧く](#page-292-0) [ださい。](#page-292-0)

#### 装飾的なステッチ効果

EmbroideryStudio には装飾的な効果とス テッチタイプが数多く装備されており、 パターンや特殊な風合いのある埋め込み ステッチを作成できます。従来のデジタ イズ方法では困難だった、滑らかな手書 き風のデザインも簡単に作成することが できます。

不揃いな縁や陰影効果、また毛皮のよう な風合いやふわふわした感じを、刺繍で 製作することができます。スティプルは ボーダー内を不規則にうねるランニング

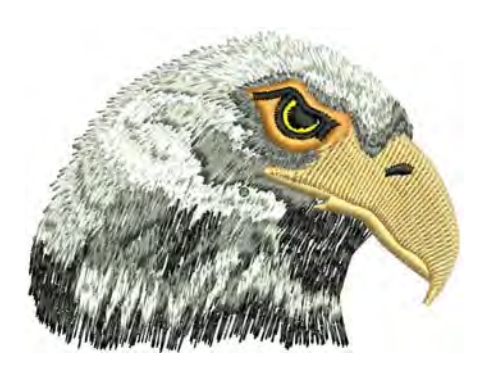

ステッチから成り、装飾的な埋め縫いを作成します。

ステッチ間隔を徐々に変化させ、手作業で行うのは難しい陰影効果や色の変化を 作成できます。カラーブレンドは 2 つの色の層を混ぜ合わせ、面白い遠近感や陰 影効果、色の効果を作成できます。クロスステッチは大きな領域を少ないステッ チ数で埋め縫いします。詳細は装飾的なステッチをご覧ください。

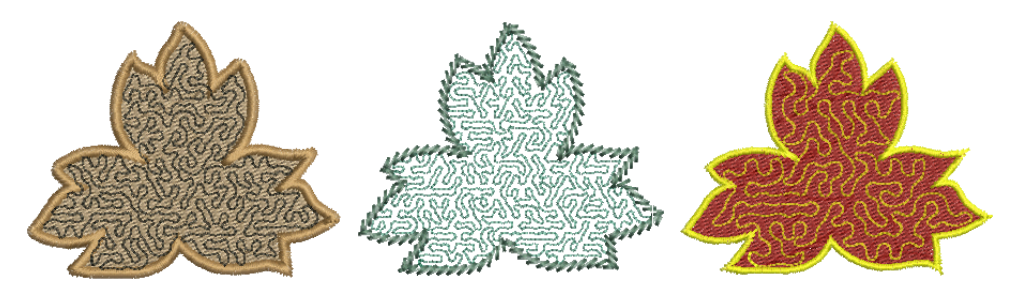

#### テクスチャ加工とパターンフィル

EmbroideryStudio には、針落ちで装飾的な効果を作成する特殊なツールもありま す。タタミの埋め込みにオフセットフラクションや分割ラインを適用して、針落 ちでラインパターンを作成できます。プログラムスプリットやフレックススプ リットを使用して、定型の針落ちパターンから装飾的な埋め縫いを作成します。

パターンはライブラリから選択するか、自分で作成することもできます[。詳細は](#page-480-0) [パターンステッチをご覧ください。](#page-480-0)

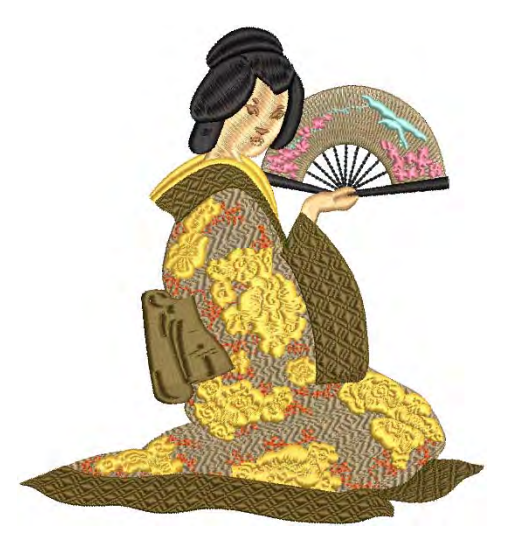

ニードルスタンプでは「ニードルスタンプ」をテンプレートとして使用して、針 落ちのパターンを定義することができます。ユーザースプリットでは、埋め縫い オブジェクトに自由に針落ちラインを描くことができます[。詳細はニードルスタ](#page-499-0) [ンプでパターンを作成するをご覧ください。](#page-499-0)

## カーブした埋め縫い

デジタイズしたラインに沿って針落ちを形付けして、ユニークなカーブ効果を作 成できます。EmbroideryStudio では、様々な方法でカーブした埋め縫いを作成す ることができます。

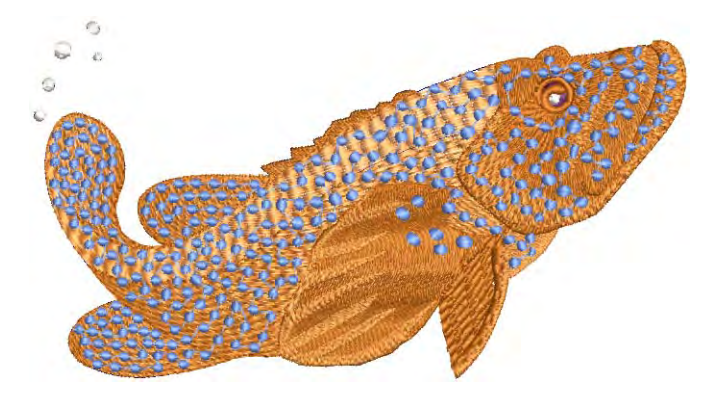

ラインステッチはカーブしたステッチで埋め込むステッチタイプで、ステッチは 形状の輪郭に沿い陰影効果を作成します。フレックススプリットは装飾的な効果 で、プログラムスプリットパターンを使用してオブジェクトを埋め込みます。放 射状埋め縫いは、サテンとタタミステッチなどで放射状にターンするステッチを 生成します。フローティング効果またはリキッド効果を使用してデジタイズした

ラインの輪郭に沿って針落ちを変形し、ユニークなカーブ効果を作成します[。詳](#page-513-0) [細はカーブしたステッチをご覧ください。](#page-513-0)

#### モチーフランニング&モチーフフィル

モチーフは定型のデザイン項目で、ハート型、葉っぱ型、ボーダーパターンなど があります。モチーフは通常一つまたは複数のオブジェクトから成り、モチーフ セットに保存されています。EmbroideryStudio モチーフツールでは、モチーフを 使用し装飾的なランニングと、織り目加工のある埋め縫いを作成することができ ます。モチーフはソフトウェアに付属しているものを使用したり、自分で作成す ることもできます。モチーフは他のオブジェクトと同様の方法で、サイズの変更 や回転、反転が行えます。また立体感のあるユニークなものを作ることもできま す[。詳細はモチーフステッチをご覧ください。](#page-539-0)

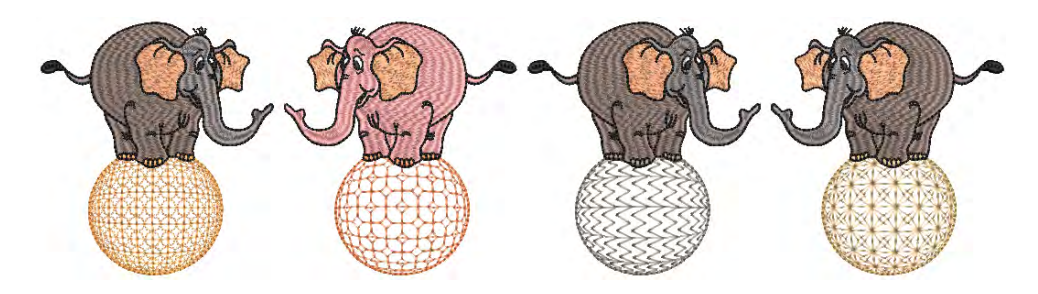

# 刺繍レタリング

高品質なレタリングが簡単に作成できます。EmbroideryStudio では、サイズ変更 が可能な様々な書体を用意しています。

## 刺繍レタリングを作成する

質の高い刺繍レタリングを素早く簡単に作成することができます。 EmbroideryStudio では、高品質なレタリングが簡単に素早く作成できます。刺繍 レタリングは直接デザインに追加したり、CorelDRAW グラフィックスから変換す ることができます。文字の位置、イタリック、太字などの文字の書式が設定でき ます。設定値はレタリング全体にでも、個々の文字に対してでも変更することが できます[。詳細は刺繍レタリングを作成するをご覧ください。](#page-607-0)

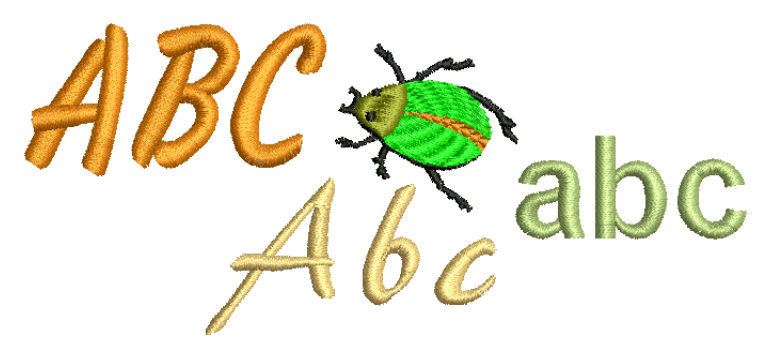
#### 刺繍レタリングを編集する

EmbroideryStudio では画面上で、または数値を指定して、レタリングオブジェク トの設定を行うことができます。編集はレタリング全体、または個別の文字ごと に調整することができます。横方向、縦方向、カーブしたベースラインを適用で き、ベースラインの位置だけでなく種類、長さ、半径、角度の調整もできます。 またベースラインやデザインに対する文字の回転角度も調整することができま す[。詳細は刺繍レタリングを編集するをご覧ください。](#page-629-0)

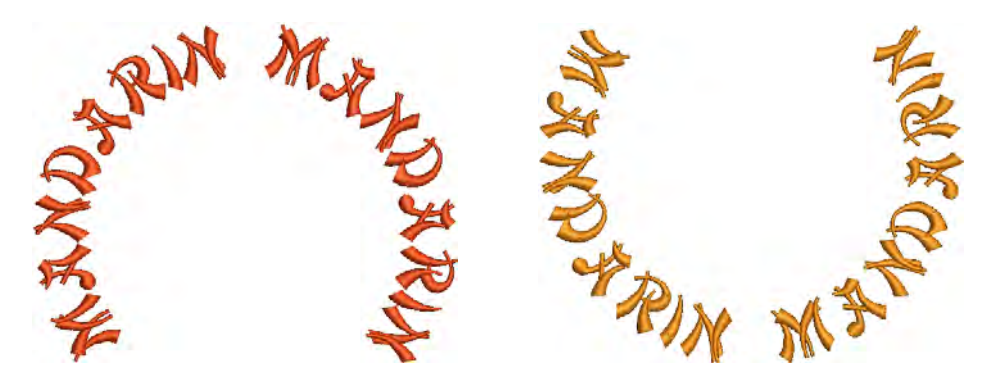

#### 上級のレタリングテクニック

レタリングには特殊文字や記号を追加できま す。初期設定では、レタリングオブジェクト はサテンステッチで埋め込まれます。その他 の刺繍オブジェクト同様に、サテン以外の ベーシックな埋め縫いステッチを適用するこ ともできます。

レタリングオブジェクトのステッチ順序を特 定し、ステッチする際に起こりうる問題を最 小限にします。自動文字カーニング機能では、 文字間隔を微調整し、レタリングの見た目と 読みやすさを向上します。

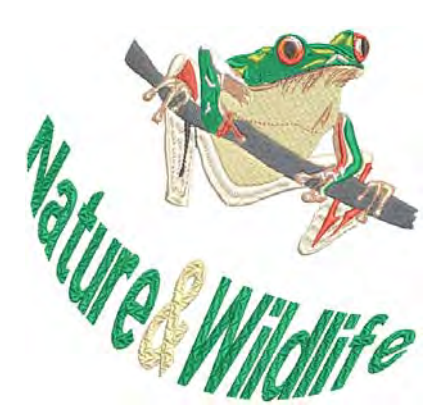

文字間隔は、レタリングオブジェクトごとの

文字数に従って調整します。これは特に漢字やひらがな等、アジア言語を使用す る際に便利です。レタリングの外観と質は正しい下縫いによって向上します[。詳](#page-655-0) [細は刺繍レタリングの上級編をご覧ください。](#page-655-0)

レタリングアート効果を適用し、レタリングを膨らませたり、伸縮または圧縮し ます。レタリングアートギャラリーには、多くのスタイルが保存されています。 必要に応じて、プリセットされている形状を微調整することができます。枠がか かったレタリングテキストは、通常のレタリングと同じ方法で編集することがで きます[。詳細はレタリングアートで特殊な効果を作成するをご覧ください。](#page-666-0)

#### チームレタリング

チームネーム機能を使用して、複数の名前を含むデザインを作成できます。ス ポーツチームや会社のユニフォームを作成する場合、一人一人デザインを何枚も 作成する必要はありません。名前はリストに保管され、どのデザインからでも利 用できます。名前は好きな時にリストに追加したり、削除したりできます。

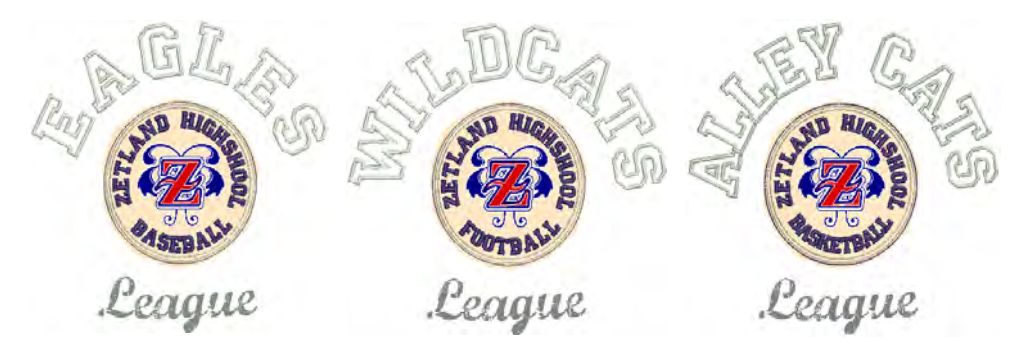

ステッチ名とデザインは別々にでも、また一緒にでも保存することができます。 [詳細はチームネームをご覧ください。](#page-682-0)

#### モノグラム

モノグラムは、イニシャルや個人名等の文字刺 繍が組み合わさったもので、シンボルマーク等 で使用されます。モノグラミング機能では、定 型のスタイル、ボーダータイプ、装飾をツール と共に使用し、華やかでオリジナル性の高いデ ザインを作成することができます[。詳細はモノ](#page-708-0) [グラミングをご覧ください。](#page-708-0)

#### ユーザー設定書体

お使いのシステムにインストールされている TrueType 書体は、刺繍書体に変換できます。自 動カーニング機能では文字間隔を微調整し、レ

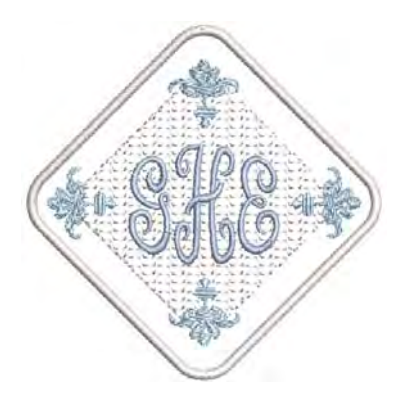

タリングの見た目と読みやすさを向上します。例えば特定の文字の高さに合わせ るためなど、外観を良くするために文字の形状を変更したいという場合、 EmbroideryStudio では、変更した文字を別のバージョンとして保存することがで きます。その文字の様々なバリエーションを作成して、保存しておくことができ ます。また自分自身で設定した書体の作成や、既存のものを変更することも可能 です。2 つ以上の文字を合成することもできます。詳細はユーザー設定書体をご 覧ください。

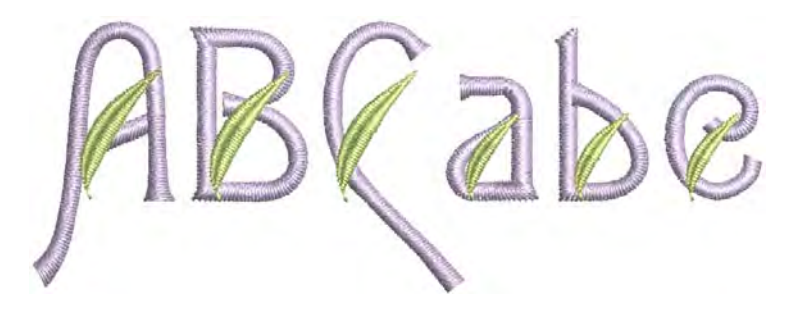

# マルチデコレーション

EmbroideryStudio では、プリントなどの様々なマルチデコレーションを作成する ことができます。

#### アップリケをデジタイズする

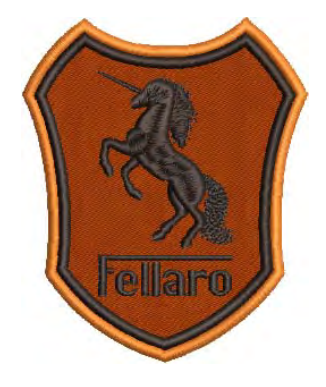

アップリケツールを使用して[、アップリケ作](#page-1353-0)成に必要 なステッチすべてを自動的に作成することができま す。アップリケの基本となる 4 つの層([ガイドランニ](#page-1355-0) [ング](#page-1355-0)[、切り取りライン](#page-1356-0)[、留めステッチ](#page-1363-0)[、上縫いステッ](#page-1354-0) [チ\)](#page-1354-0)を用途に応じて生成できます。またアップリケの 形状をデザインから抜き取って、カッターや別のファ イルに出力することもできます[。詳細はアップリケを](#page-1200-0) [デジタイズするをご覧ください。](#page-1200-0)

#### シークインをデジタイズする

刺繍機の中には生地にシークインを落とせる、シークイン ディスペンサーの付いているものがあります。 EmbroideryStudio では、互換性のある刺繍機でシークイン デザインのデジタイズが行えます。専用のシークインツー ルを使用し、シークインフィル、アウトライン、また個々 にシークインをデジタイズすることができます。

EmbroideryStudio では、ツインシークイン対応マシンによ るツインシークインデザインの作成もサポートされていま す。EmbroideryStudio またには、ベクターファイル形式の シークインイメージをシークインランニングに自動変換す るツールも装備されています。詳細はシークインをデジタ イズするをご覧ください。

#### ブリングをデジタイズする

ブリングは製品やテンプレートに配置する装飾的なオブ ジェクトで、プリングのみで使用するだけでなく、他のデ ザイン項目と組み合わこともできます。ブリングには様々なサイズ、形状、色や 材質があります。ブリングはラインストーンやクリスタルなど、様々な名称で呼 ばれています。

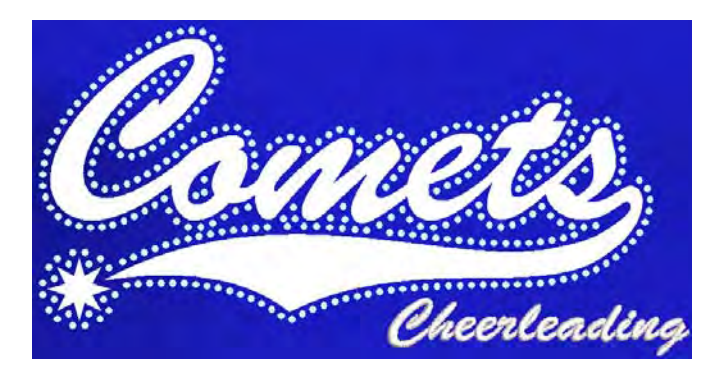

EmbroideryStudio ではブリングツールで、ブリングと刺繍のマルチデコレーショ ンデザインを作成できます。このツールを使いブリングを作成し、視覚化するこ とができます[。詳細はブリングをデジタイズするをご覧ください。](#page-1160-0)

#### サガラ刺繍をデジタイズする

EmbroideryStudio には通常の刺繍デジタイズシステムに、特殊なサガラ刺繍機能 を追加するオプションがあります。これらのサガラ機能には、サガラ刺繍マシン フォーマット、ステッチタイプ、効果、サガラ特有のオブジェクトプロパティが 含まれています。サガラはすべてのレベルの製品に追加することができます。詳 しくは、サガラ増補版をご覧ください。

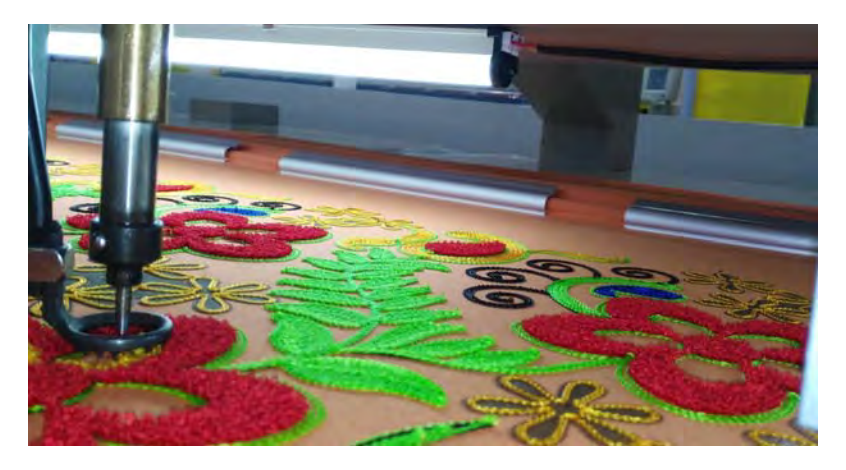

# ファイル、マシン、デザインの処理

デザインの処理や出力変換は、刺繍加工前の最も大切な処理です。ここでデザイ ンはマシンやディスク、プリンタやカッターなどに出力されます。この作業で は、刺繍ファイルのタイプやマシンフォーマットついての理解が必要です。作業 環境によっては、旧式のディスク保存方法やペーパーテープの知識も必要となり ます。

#### デザインを印刷する

同じデザインファイルから刺繍機のオペレーター用に[、製作ワークシート](#page-1360-0)を出力 することができます。デザインを実際の色や TrueView で表示したり、生地やプ ロダクト背景を使用しビジュアル化することができます。EmbroideryStudio で は、製作ワークシートや承認シートで使用するフォーマットで情報をカスタマイ ズすることができ、印刷するデータ、グラフィック、ズーム倍率、または会社名 など、一般オプションを指定できます。製作ワークシートの印刷には、カラープ リンタやプロッタを使用できます。詳細はデザインを印刷するをご覧ください。

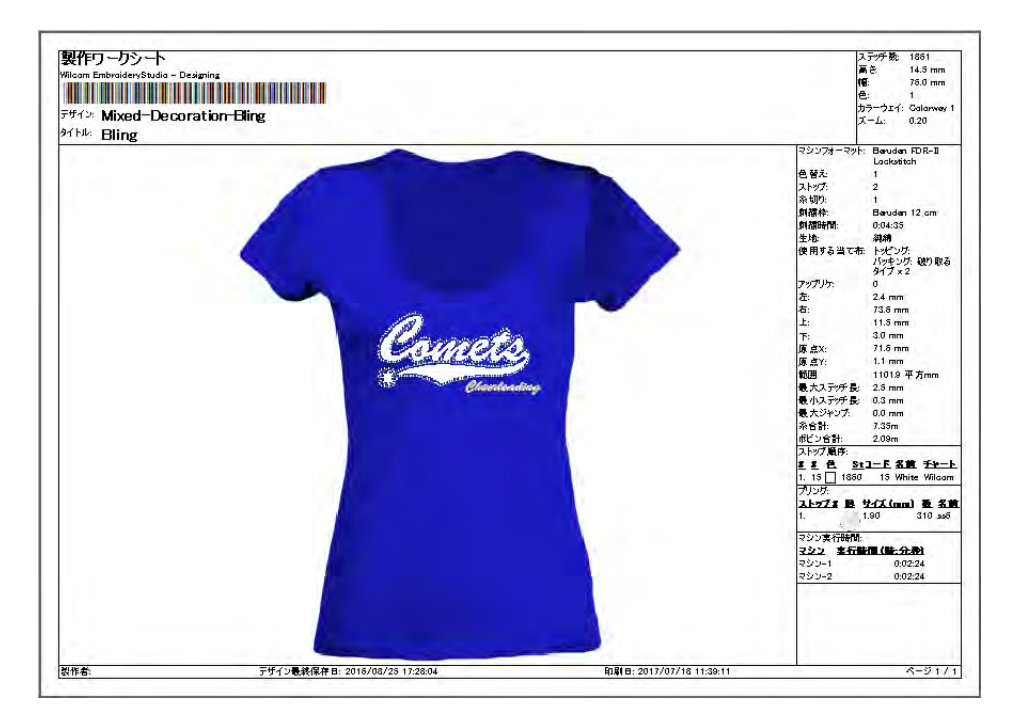

#### デザインを出力する

刺繍デザインはデザインを直接マシンに送信したり、特定のマシンフォーマット [や刺繍ディスク](#page-1358-0)へ保存したりと、様々な方法で出力ができます[。詳細は刺繍を出](#page-950-0) [力するをご覧ください。](#page-950-0)

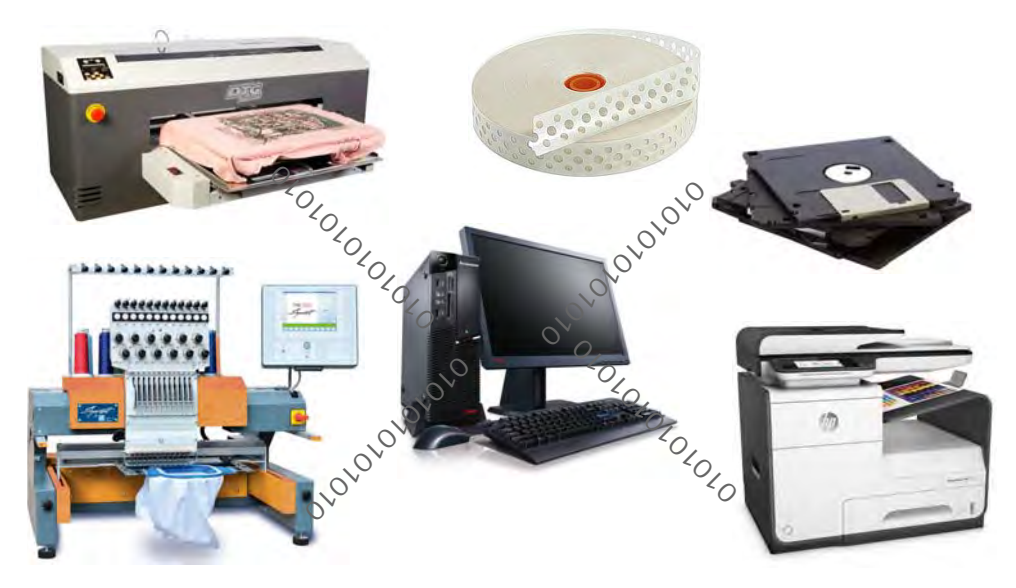

#### マルチデコレーションエクスポート

マルチデコレーションファイルエクスポート (MDFE) は、マルチデコレーション デザイン製作に関わる様々なファイルフォーマットを、コマンド一つでエクス ポートすることができます。システムによりデザイン項目は刺繍、グラフィッ ク、アップリケ、またはブリングに認識され、対応するファイルタイプのリスト と共に、エクスポートダイアログに表示されます[。詳細は刺繍を出力するをご覧](#page-950-0) [ください。](#page-950-0)

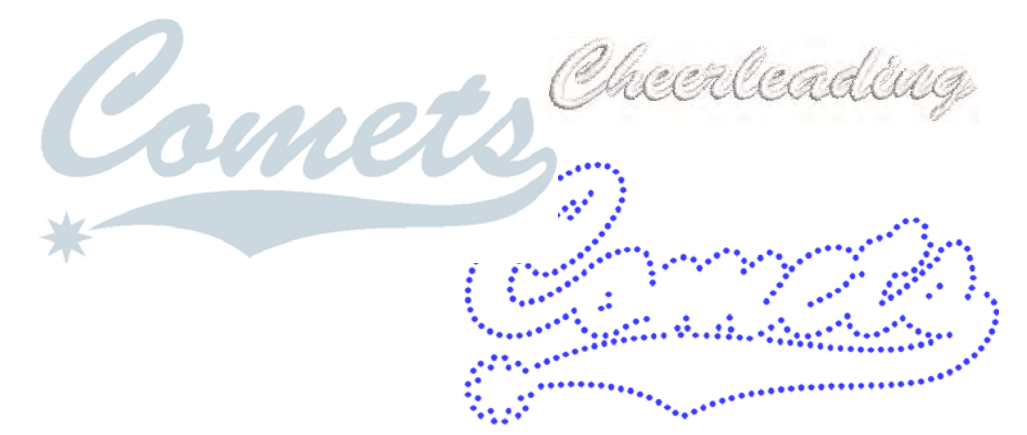

#### 様々な種類のフォーマットを読み込む

初期設定の EmbroideryStudio では、デザインは [EMB](#page-1363-1) ファイルフォーマットに保 存されます。このフォーマットにはデザインを刺繍したり、変更するのに必要な

全ての情報が含まれます。他のフォーマットで作成 / 保存されたデザインを開く 時には、EmbroideryStudio が内部で EMB フォーマットに変換をします。 EmbroideryStudio の機能を使用し、それらのデザインの変更を行うことができま す。ファイルのタイプによっては EmbroideryStudio の変換処理段階で、更に情 報を提供する必要があるものもあります[。詳細はマシンファイルを変換するをご](#page-987-0) [覧ください。](#page-987-0)

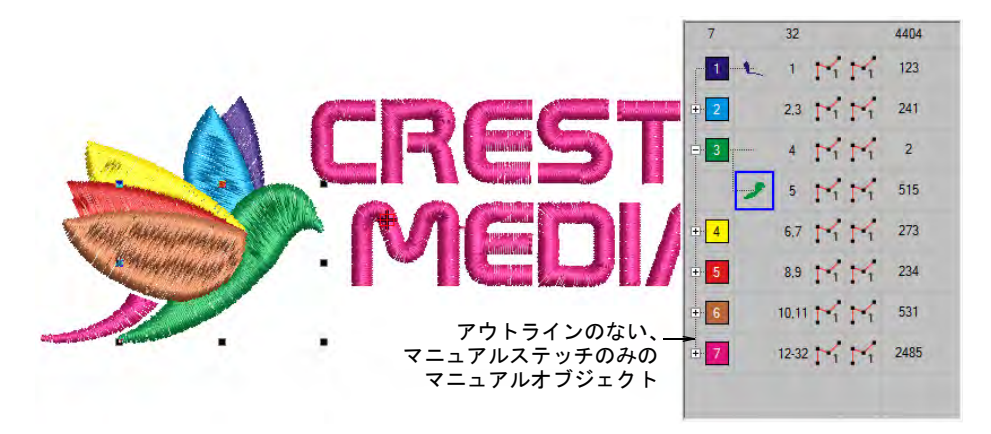

#### 刺繍枠をかける

刺繍枠とは木、プラスチックまたは 鉄で作られたデバイスで、内側と外 側の輪の間に生地と当て布をしっか りと挟み込みます。枠はミシンのフ レームに取り付けられており、刺繍 のミシンベッドに対して生地をピン と張った状態で押さえます。生地は ステッチを始める前に刺繍枠にセッ トします。EmbroideryStudio では数 多くの刺繍枠の中から、お好きなも のを選択できます。刺繍ライブラリ に表示されていない刺繍枠を使用し ている場合、ユーザー設定の枠を定 義するか、標準の枠をベースにして

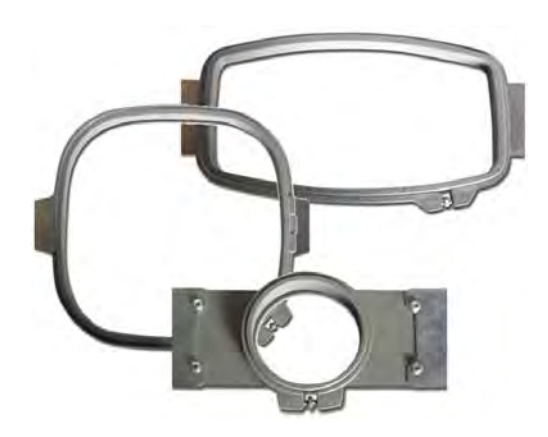

定義することができます[。詳細は刺繍枠をセットするをご覧ください。](#page-932-0)

#### マシンフォーマット

刺繍機によって使用する「言語」は異なります。刺繍機は、様々[なマシン機能](#page-1368-0)に 対する独自のコマンドを持っています。デザインを刺繍する前に、これらの機能 を刺繍機が読み取れるフォーマットにしなければなりません。マシンフォーマッ トを選択すると、EmbroideryStudio はデジタイズしたデザインをマシンで読み込 める特定のフォーマットに変換します。特定のマシンの条件にあうように、必要

に応じてマシンフォーマットをカスタマイズすることができます[。詳細はマシン](#page-175-0) [フォーマットをご覧ください。](#page-175-0)

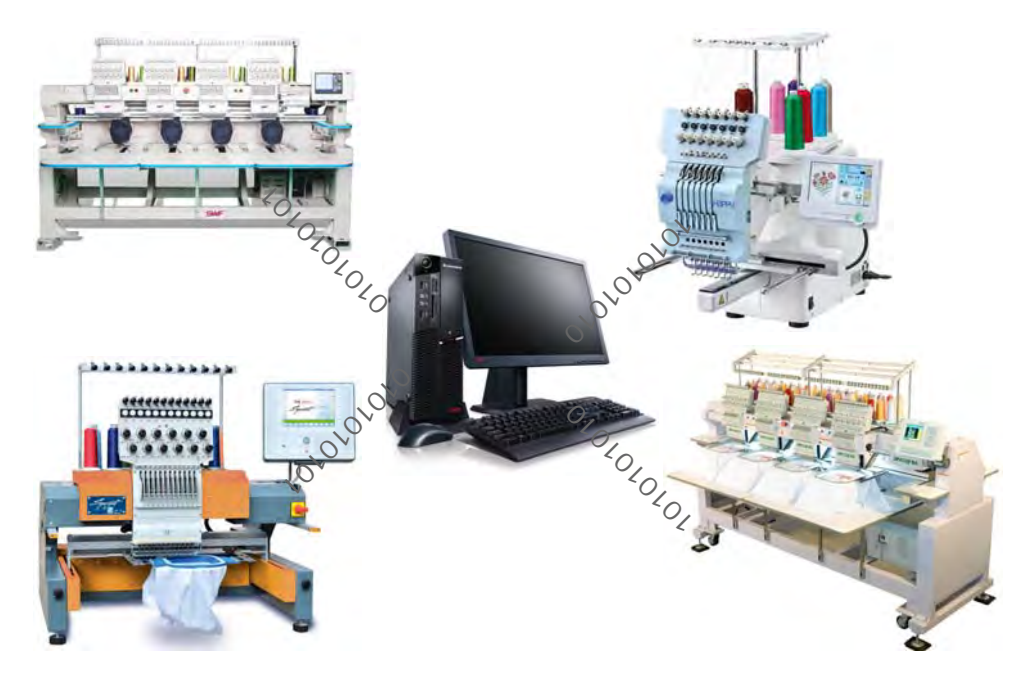

# ハードウェア & ソフトウェアの設定

お持ちの特定の設備と共に使用するには、EmbroideryStudio が適切に設定されて いる必要があります。お持ちのデザイン設備に合わせたソフトウェアの設定も必 要となるでしょう。

#### ハードウェアを設定する

EmbroideryStudio で周辺機器を使用するには、接続する必要があります。これに はデジタイザー、プロッター、プリンター[、アップリケ](#page-1353-0)カッター、スキャナーと 刺繍機が含まれています。周辺機器の設定は、MS Windows(R) のコントロールパ

ネルから行うものや EmbroideryStudio 内で行うものなど、方法が異なります。 [詳細はハードウェアの設定をご覧ください。](#page-148-0)

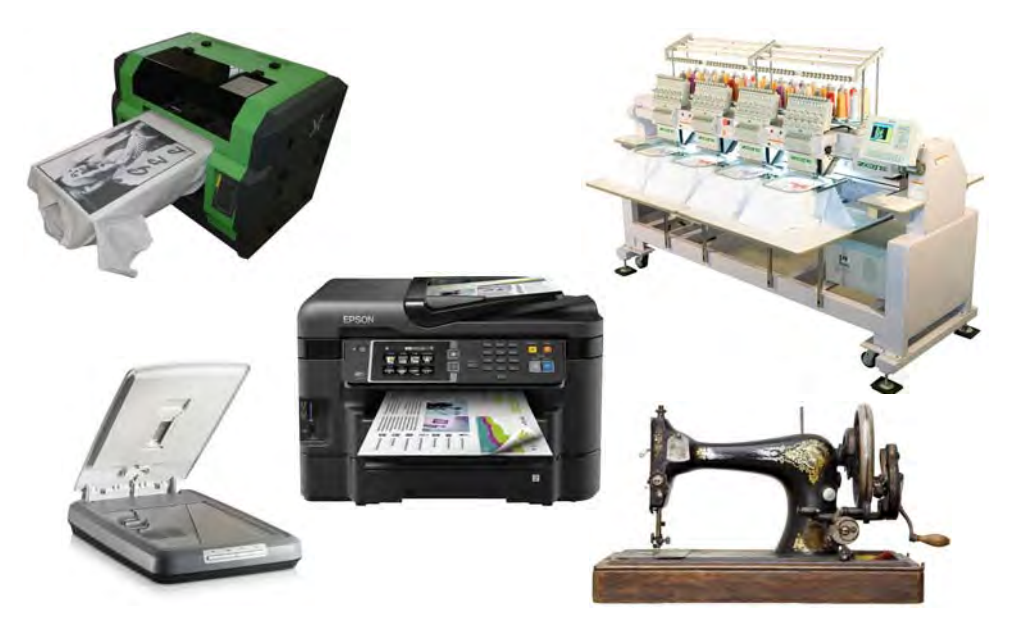

#### システムの設定を変更する

EmbroideryStudio ではデザインの表示、デザイン情報の表示、デザインウィンド ウの動作など様々な設定を行なうことができます[。詳細はシステムの設定をご覧](#page-128-0) [ください。](#page-128-0)

## デザインを管理する

EmbroideryStudio にはお使いのネットワークにある刺繍デザインを管理できる、 デザインライブラリが内蔵されています。製品レベルの中には CorelDRAW グラ フィックスが含まれているものもあり、クリップアートやその他のリソースにア クセスすることができます。

#### デザインライブラリでデザインを管理する

デザインライブラリはデザインを管理するツールです。お使いのローカル PC ま たは会社のネットワークに保存されたデザインやイメージファイルを参照するの に使用します。デザインライブラリ機能は Windows エクスプローラーから / に切 り替える必要がないので、毎日の作業を素早く、効率的にします。 EmbroideryStudio で使用するフォーマットは、すべて認識されます。お使いの

ネットワークにあるすべての刺繍デザインを簡単に検索、分類、参照することも できます。

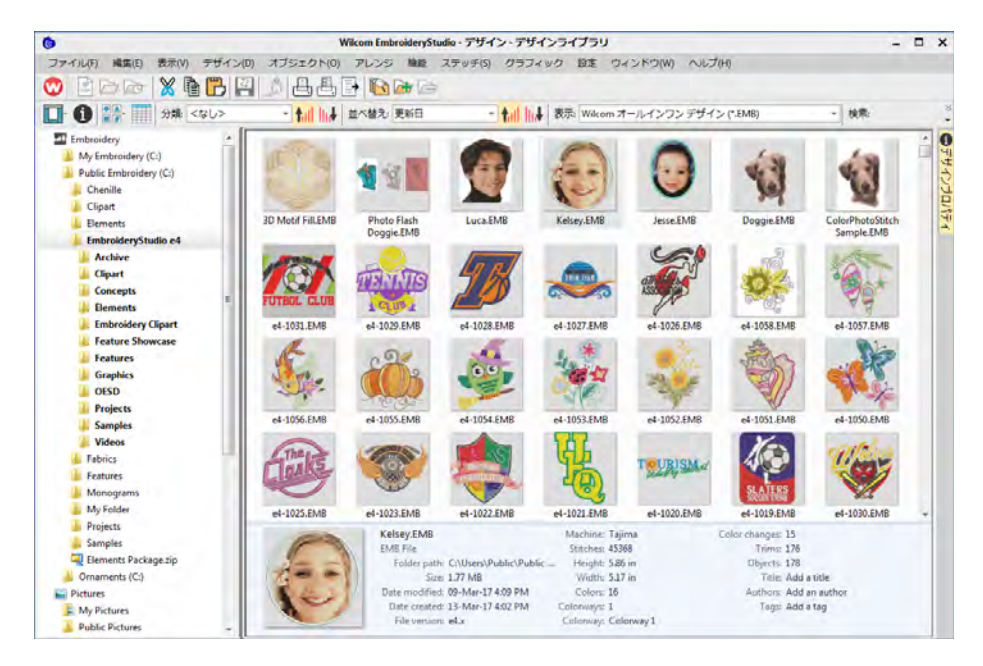

デザインライブラリは :

- お使いのハードドライブ、ネットワークドライブ、USB または ZIP ドライブな どの記憶メディアにあるイメージファイルやデザインを検索できます。
- プレビュー枠でデザイン情報をプレビューできる
- 様々な方法でデザインを検索できる
- 管理しやすいようカテゴリー別に分類できる
- 選択したデザインファイルを DST、EXP、SEW などの工業用刺繍フォーマットに 一括変換できる
- 選択したデザインを印刷したり、ミシンに送信できる
- デザインライブラリで注文指示書を管理できる

お使いのハードドライブや外部保存デバイス内にある刺繍デザインを検索し、そ れらを刺繍ライブラリーに追加できます。この章ではデザインライブラリでデザ インを開き表示する方法、表示設定の調整方法、フォルダ内のデザインの参照方 法とアクセス方法を説明しています[。詳細はデザインを管理するをご覧くださ](#page-847-0) [い。](#page-847-0)

Ø

メモ デザインライブラリは、フォルダにあるデザインを管理するのに役立ちま す。これは会社規模でデザインを管理するためのマルチユーザーデータベースで はありません。このようなデータベースが必要な場合は、デザインワークフロー ユーザーマニュアルをご覧下さい。

#### CorelDRAW(R) でイメージを参照する

CorelDRAW(R)Graphics Suite には、デジタイズの[下絵や](#page-1358-1)刺繍への変換に使用でき るクリップアートや、その他のリソースが数多く含まれています。CorelDRAW(R) は EmbroideryStudio で使用する前に登録を行う必要があります。登録すると CorelCONNECT を介してクリップアート、書体、ストックフォト、テンプレートな どのコンテンツにアクセスすることができる CorelDRAW(R) スタンダードメン バーシップを得ることができます。

#### CorelDRAW(R) でイメージを参照するには

 CorelDRAW(R)Graphics Suite フォルダーは、Windows スタート > プログラムグ ループからアクセスできます。

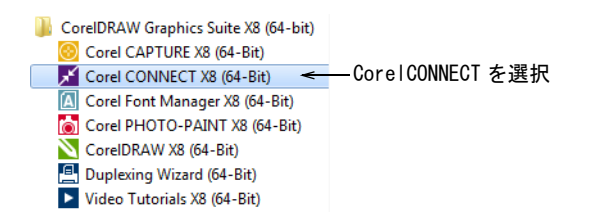

 CorelCONNECT を選択します。お使いの PC、ネットワーク、オンラインにある クリップアートやその他リソースを表示し、管理することができます。

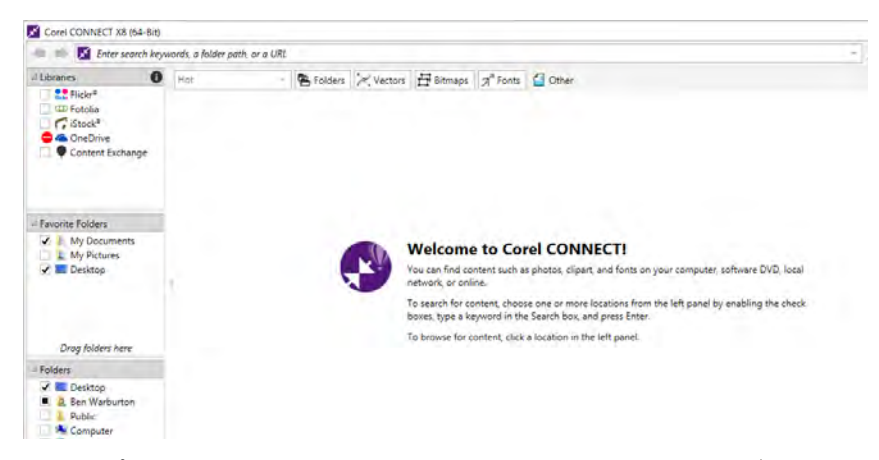

 クリップアートを EmbroideryStudio で開くには、CorelDRAW グラフィックスを 介す必要があります。

### Ø

メモ CorelDRAW (R) Graphics Suite インターフェースの詳細は、MS Windows (R) のスタート > プログラムグループのユーザーマニュアルをご覧ください。または CorelDRAW グラフィックスヘルプメニューのオンラインヘルプをご利用ください。

パート 1

# オブジェクトベースの刺繍

EmbroideryStudio の刺繍デザインは、ベーシックなイメージの形状を刺繍デザイ ンに変換することにより作成します。EmbroideryStudio ではイメージを下絵とし て使用したり、デジタルアートを直接刺繍に変換したりと、フレキシブルに刺繍 オブジェクトを作成することができます。2 つの作成モードをミックスすれば、 自動刺繍変換でデザインの大半を変換し、その後 EmbroideryStudio の刺繍デジ タイズツールを使用してステッチ編集や加工をするといった方法をとることがで きます。

#### 操作の基本

この章では、EmbroideryStudio のスタートの方法やコマンドやツールの使用方法 について説明しています。またデザインの開き方や新規作成の方法、グリッドや ルーラーの表示、画面上での距離の測定方法、マシンフォーマットの選択の仕方 に関しても説明しています[。詳細は操作の基本をご覧ください。](#page-48-0)

#### デザインを表示する

この章では、デザインの表示モードはもちろん、デザインカラーウェイを含んだ 様々な表示設定について説明しています。ステッチ順序の表示、デザインのカ ラーブロックを抜粋して表示する方法、また製作ワークシートを含めたデザイン 情報の表示方法に関しても説明しています[。詳細はデザインを表示するをご覧く](#page-79-0) [ださい。](#page-79-0)

#### 刺繍糸 & チャート

この章では、カラーパレットで色を選択する方法、デザインに使用している色に 糸を割り当てる方法、糸チャートを変更する方法、糸チャートを作成する方法に ついて説明しています[。詳細は刺繍糸 & チャートをご覧ください。](#page-111-0)

# <span id="page-48-0"></span>第3章 操作の基本

EmbroideryStudio ソフトウェアは MS Windows(R) ベースの製品で、ほとんどの PC ユーザーが既に慣れ親しんでいる操作が多く取り込まれています。 EmbroideryStudio と CorelDRAW(R)Graphics Suite は一つのアプリケーションに 統合され、刺繍のみならずマルチデコレーションデザインも作成することができ ます。

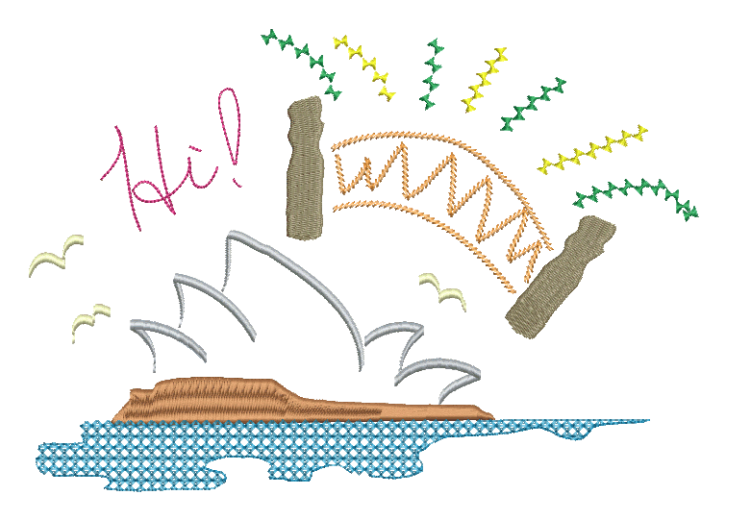

オペレーティングモード

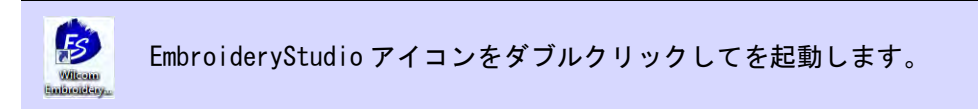

デスクトップアイコンまたは MS Windows(R) のスタートメニューから、 EmbroideryStudio を起動します。作業エリア(デザインウィンドウ)は一つです

が、モードを切り替えながら作業することができます。これらはモードツール バーからアクセスすることができます。

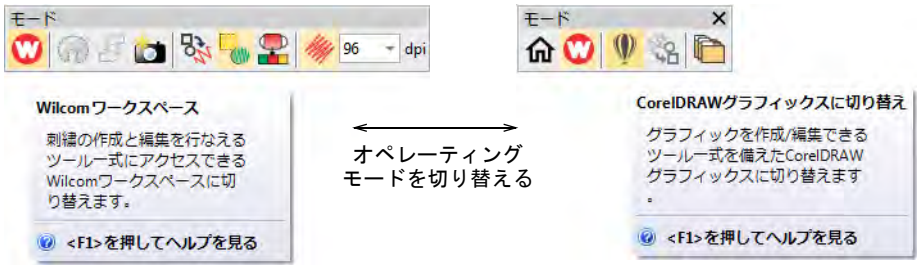

アクセスできるメインのモード :

- ホーム : このモードではホームスクリーンに戻り、新規デザインで開始した り、チュートリアルやその他の製品情報にアクセスできます。
- Wilcom ワークスペース : このモードでは刺繍デジタイズツールを使い[、刺繍オ](#page-1357-0) [ブジェクトの](#page-1357-0)作成と編集ができます。
- CorelDRAW グラフィックス : このモードでは CorelDRAW(R)Graphics Suite ツー ルセットを使用して[、ベクターオブジェクトを](#page-1366-0)作成 / 編集することができま す。
- デザインライブラリ : このモードではデザインや注文情報を管理します。

 $\bf \Psi$ 

注意 デザインを実寸表示にした時に実際のサイズで表示されるよう、ディスプ レイモニターを調整する必要があります。この設定は最初に EmbroideryStudio をインストールした時や、モニターを変更した時に行います[。詳細はディスプレ](#page-149-0) [イモニターを設定するをご覧ください。](#page-149-0)

ホームスクリーン

モード > ホームをクリックし、ホームスクリーンに戻り、新規デザイン ſпì で開始したり、チュートリアルやその他の製品情報にアクセスします。

新機能のホームスクリーンは EmbroideryStudio が起動した際に開き、最近使っ たデザインや新しいデザインはもちろん、チュートリアルビデオ、最新のコミュ ニティフォーラム、製品ブログの記事など便利で為になるコンテンツに簡単にア クセスすることができます。また製品レベル、バージョン、互換性のあるエレメ ント、使用しているエレメントなど、お持ちの Wilcom ライセンスの詳細を見る ことができる「MyWilcom」を閲覧することができます。

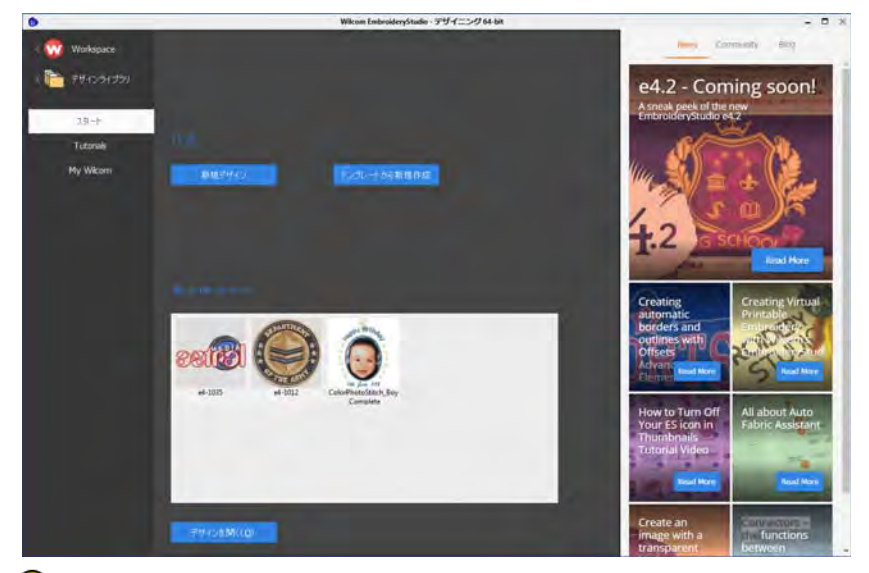

#### $\mathbf Q$

参考 オプションダイアログで、ホームスクリーンを起動時に表示しないよう設 定することができます[。詳細はその他のオプションをご覧ください。](#page-135-0)

#### 関連項目

- [デザインを開く](#page-62-0)
- [テンプレートからデザインを作成する](#page-64-0)

#### Wilcom ワークスペースウィンドウ

モード >Wilcom ワークスペースを使用し、刺繍デザインのデジタイズや ဏ 編集を行います。刺繍とイメージを表示し、デザインをリアルな 3D シ ミュレーションで表示します。

EmbroideryStudio を開くと、初期設定では Wilcom ワークスペースウィンドウが 開き、新規のページ(空白のデザイン)が表示されます。このモードでは刺繍デ ジタイズツールを使用し[、刺繍オブジェクト](#page-1362-0)を作成します。下の画像イメージは

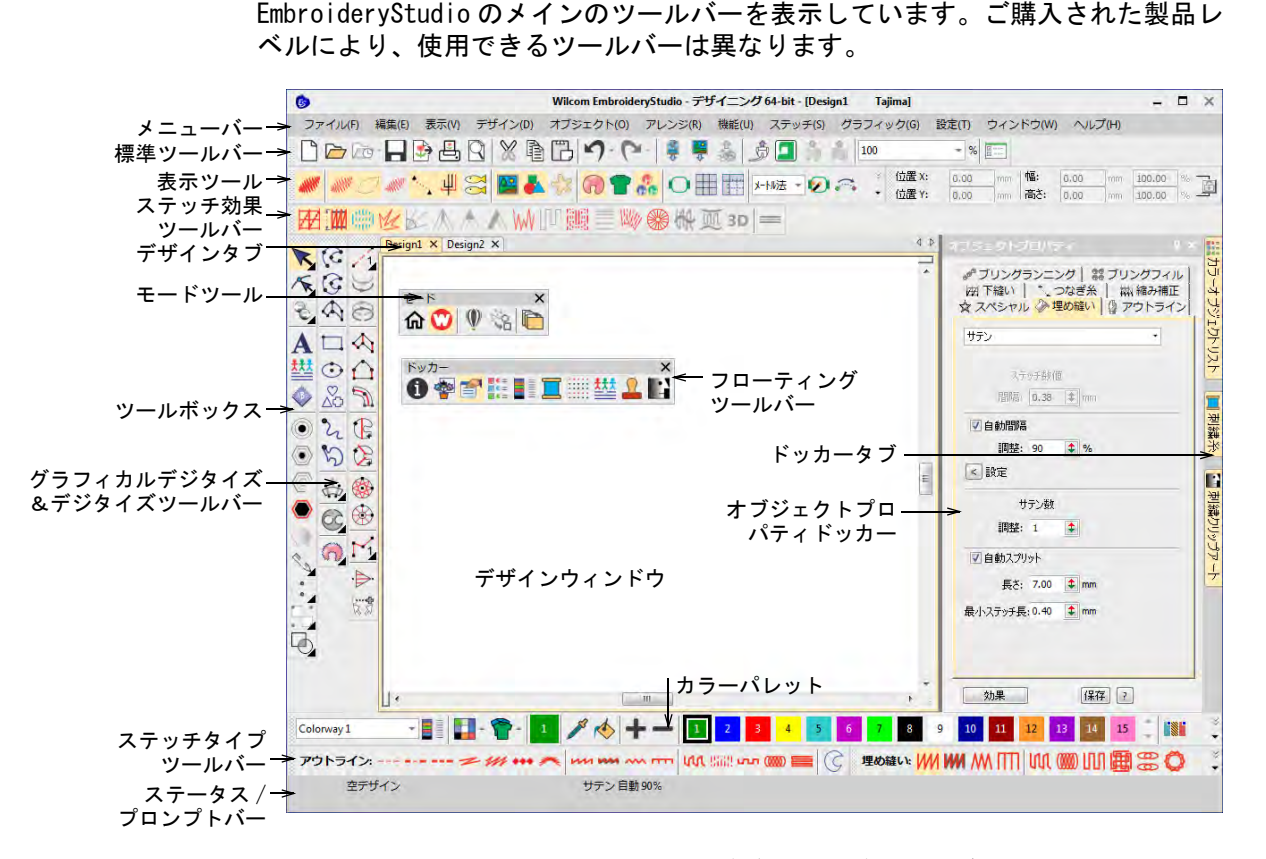

このモードは[「下絵](#page-1358-1)」を使用して刺繍デザインをデジタイズしたい場合に使用し ます。EmbroideryStudio では、様々なタイプのイメージファイルを呼び出すこと ができます。Wilcom ワークスペースでは、完成した刺繍をグラフィック描写でみ ることができます。TrueView で背景生地を表示して、ステッチしたデザインがど のように見えるかを確認することができます。Wilcom ワークスペースのインター フェースに含まれているメイン項目のいくつかを紹介します。

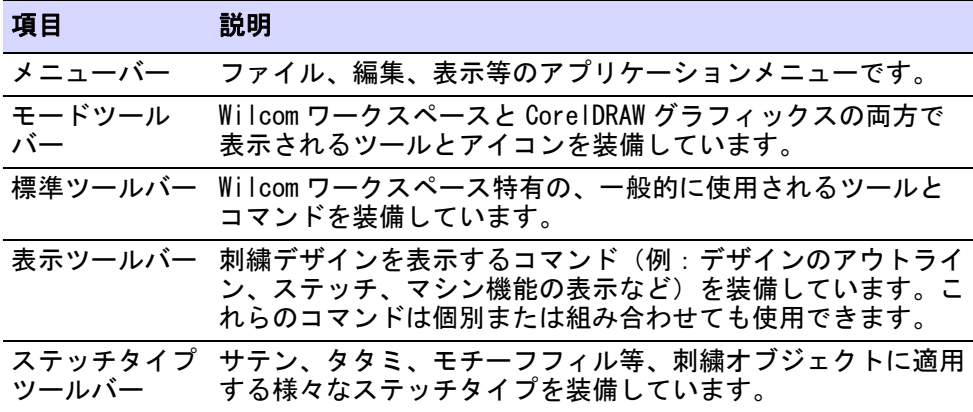

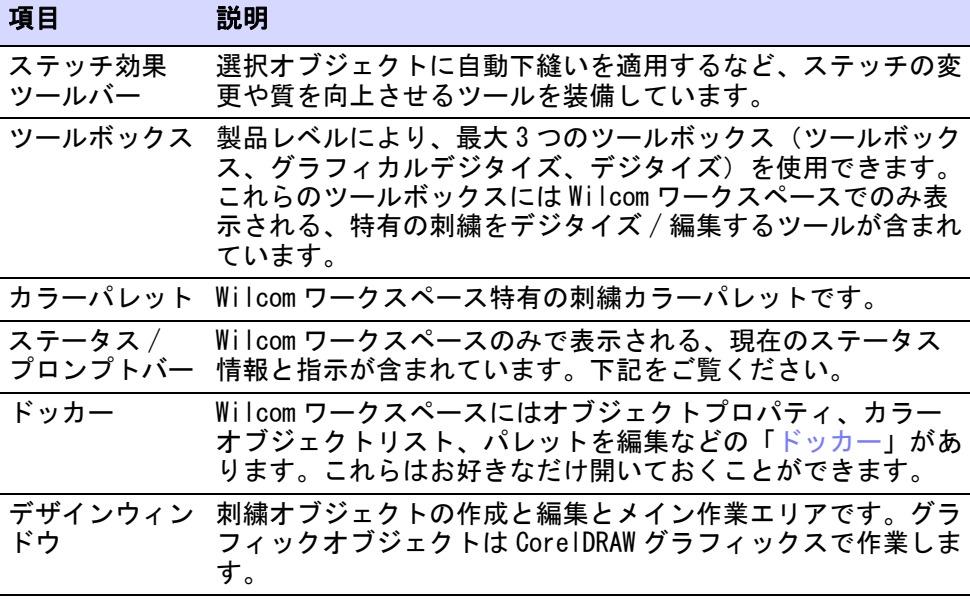

- ツールバーを表示 / 非表示にしたり、グリッドの幅を変更 / 表示 / 非表示にし て、デザインウィンドウをお好きな設定にカスタマイズできます。
- ツールバーやドッカーは、お好きなようにドックまたはフロートさせること ができます。ツールバーは画面の上下左右にドックすることができ、デザイ ンウィンドウのどの場所にもフロートさせることができます。
- EmbroideryStudio ではアイコンのサイズ(大または小)と、ツールの名前の テキストあり / なしを選択することができます。

#### 関連項目

- [背景を変更する](#page-97-0)
- [ツールバーの表示オプション](#page-133-0)
- [オブジェクトプロパティにアクセスする](#page-59-0)
- [グリッドとルーラー & ガイドを表示する](#page-73-0)
- ◆ [クイックリファレンス](#page-1275-0)

#### デザインタブ

EmbroideryStudio ではデザインタブをクリックして、開いているデザイン間を切 り替えることができます。これによりデザイン間のオブジェクトのコピー / 貼り 付けや、ドラッグ&ドロップ操作を簡単に行なうことができます。

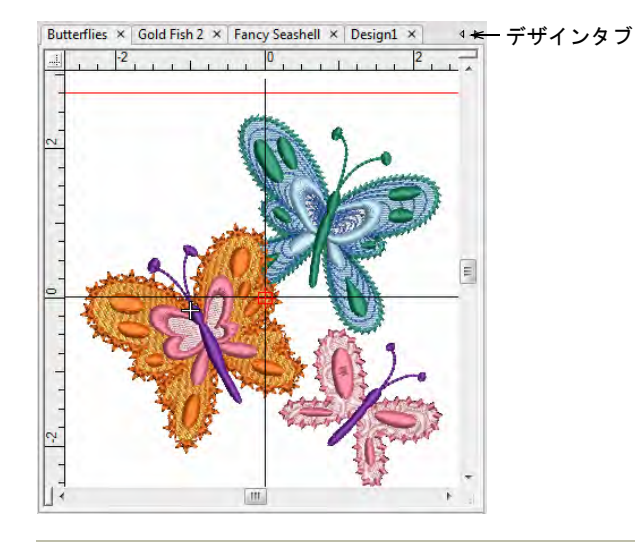

#### 関連項目

- [マルチビューを設定する](#page-85-0)
- [クイックリファレンス](#page-1275-0)

#### ステータス & プロンプトバー

Wilcom ワークスペースのデザインウィンドウの下部に位置するステータスとプロ ンプトバーは、現在のカーソル位置情報と選択したツールの使用方法を表示しま す。

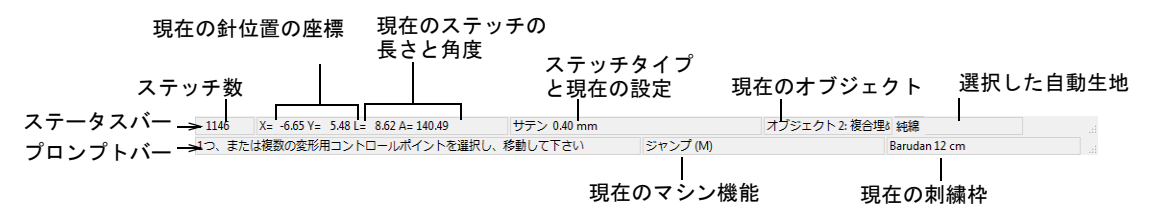

#### 含まれる情報:

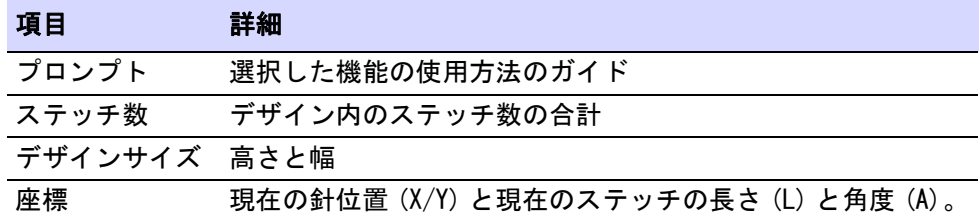

#### 項目 詳細

現在の生地 生地設定はステッチを施す生地の種類を考慮します。

関連項目

- [ポインタの位置表示](#page-129-0)
- [生地を変更する](#page-255-0)

#### CorelDRAW グラフィックスウィンドウ

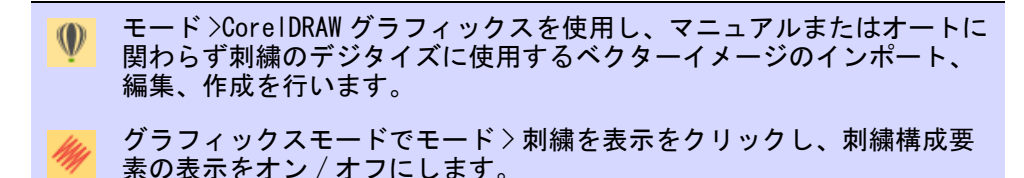

CorelDRAW グラフィックスウィンドウには、CorelDRAW(R)Graphics Suite のド ローイングツール一式が含まれています。このモードでは CorelDRAW グラフィッ クスツールで[、ベクターグラフィック](#page-1367-0)の作成や編集を行なうことができます。

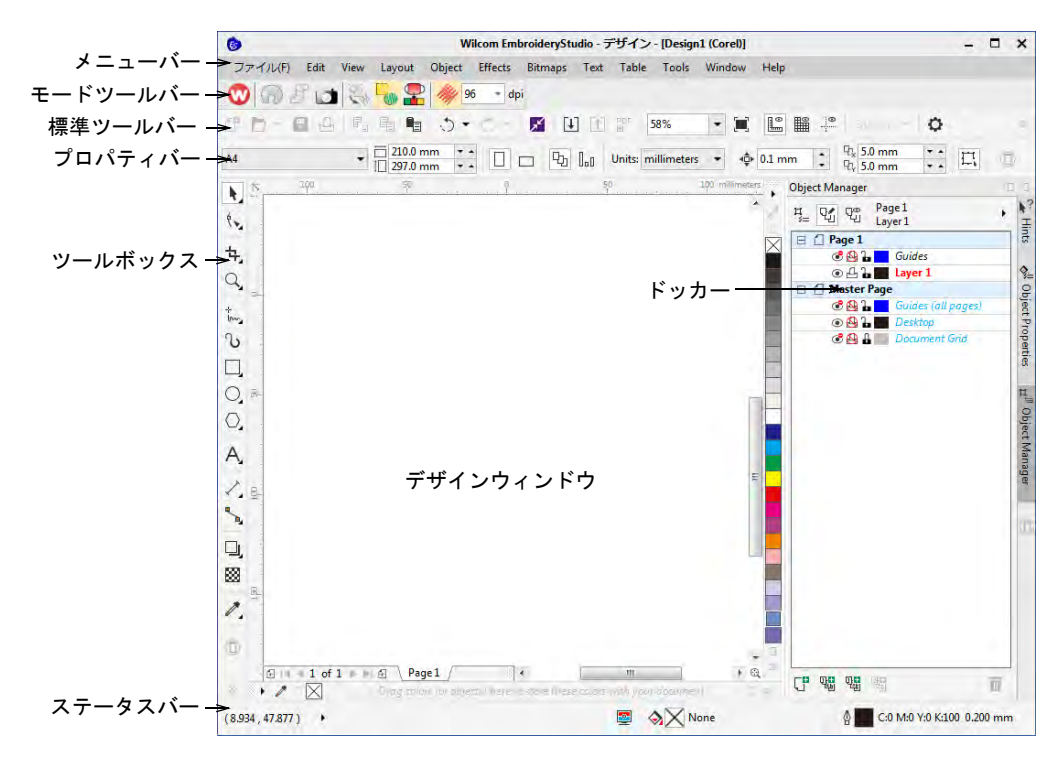

CorelDRAW(R)Graphics Suite ツールに加え、CorelDRAW グラフィックスには[ベク](#page-1367-0) [ター](#page-1367-0)とベクターのテキストを直接刺繍オブジェクトに変換する機能があります。

インポートしたベクターグラフィックや作成したテキストは、刺繍デザインに変 換することができます。CorelDRAW グラフィックスで、刺繍デザインに使用した いクリップアート等の第三者ベクターグラフィックの挿入 / 貼り付けを行うこと もできます。ま[たビットマップ](#page-1365-0)イメージを挿入、貼り付け、スキャンし、デジタ イズする時のテンプレート[や下絵](#page-1358-1)として利用することもできます。CorelDRAW グ ラフィックスのインターフェースに含まれているメイン項目のいくつかを紹介し ます。

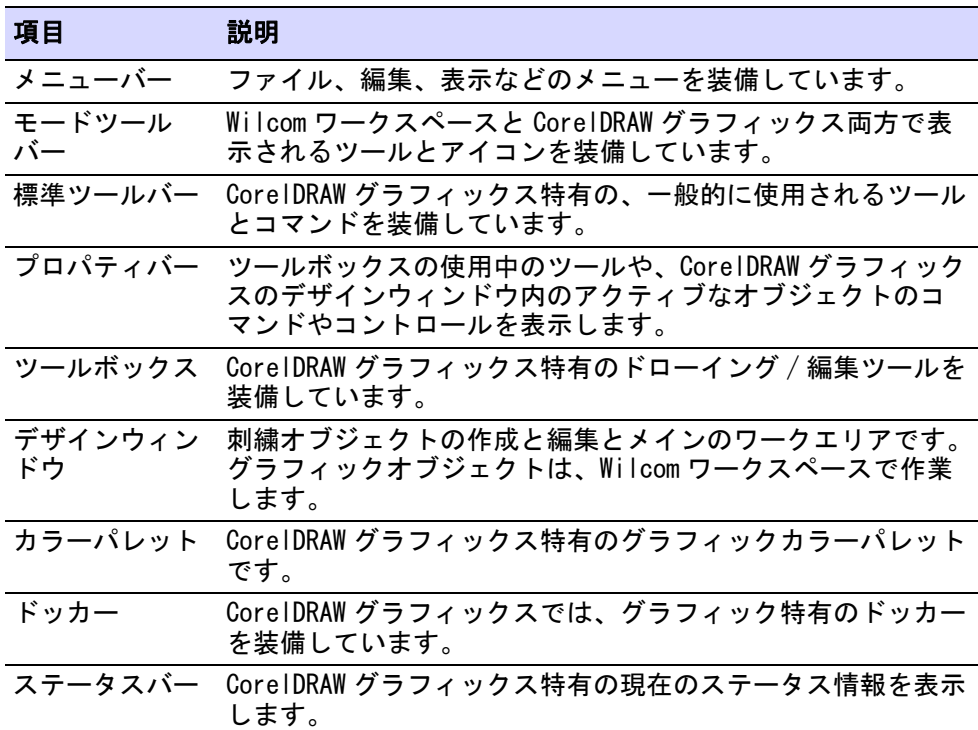

CorelDRAW(R)Graphics Suite インターフェースの詳細は、MS Windows(R) のス タート > プログラムグループのユーザーマニュアルをご覧ください。またはヘル プメニューのオンラインヘルプをご利用ください。

#### Ø

メモ CorelDRAW(R) は EmbroideryStudio で使用する前に登録を行う必要があり ます。登録すると CorelCONNECT を介してクリップアート、書体、ストックフォ ト、テンプレートなどのコンテンツにアクセスすることができる CorelDRAW(R) スタンダードメンバーシップを得ることができます。また最新の CorelDRAW(R) アップデートにアクセスすることもできます。

#### 関連項目

- [EmbroideryStudio でイメージを開く](#page-780-0)
- [CorelDRAW グラフィックスでオブジェクトを変換する](#page-820-0)

### デザインライブラリ

モード > デザインライブラリをクリックし、デザインや注文指示書の検 索や管理を行うデザインライブラリウィンドウを開きます。

デザインライブラリは、デザインや注文指示書を管理するツールです。お使いの ローカル PC または会社のネットワークに保存されたデザインやイメージファイ ルを参照するのに使用します。デザインライブラリ機能は Windows エクスプロー ラーから / に切り替える必要がないので、毎日の作業を素早く、効率的にしま す。EmbroideryStudio で使用するフォーマットはすべて認識されます。

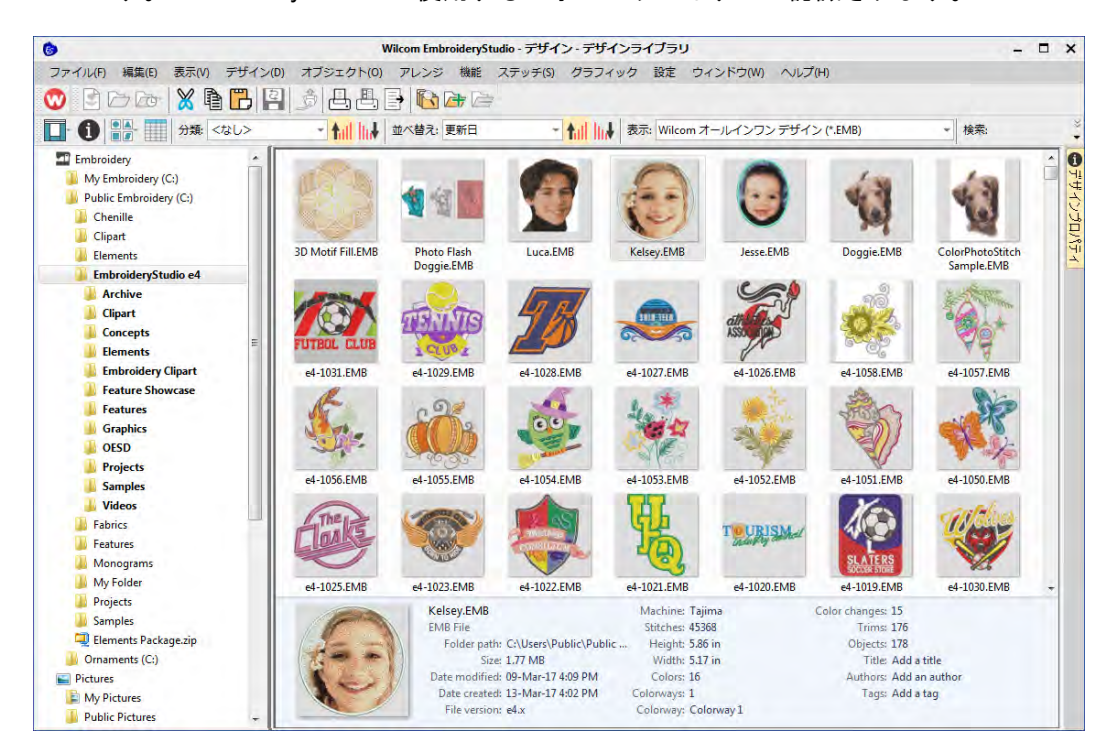

デザインライブラリには[、EMB](#page-1363-1) フォーマットのサンプルデザインがインストール されます。サンプルにはマルチデコレーションや、複数のカラーウェイを使用し たデザイン例が含まれています。刺繍を始めて行う方は、これらのサンプルデザ インを確認しておくとよいでしょう。

#### 関連項目

- [デザインを管理する](#page-847-0)
- [EmbroideryStudio でイメージを開く](#page-780-0)

# ツールバー & ドッカー

EmbroideryStudio のデザインウィンドウには「ドッカー」と呼ばれる主要機能が あります。Wilcom ワークスペースにはカラーオブジェクトリスト、オブジェクト プロパティ、オーバービューウィンドウなどを、デザインウィンドウの両端に ドッキングすることができます。

#### ツールバーにアクセスする

ツールバーから EmbroideryStudio の動作コマンドに素早く簡単にアクセスでき ます。ツールバーはお好みにより、表示 / 非表示にすることができます。作業に 慣れてきたら、キーボードのショートカットを使用する頻度も増えてくるでしょ う。

#### ツールバーにアクセスするには

◀ ウィンドウ>ツールバーを選択するか、デザインウィンドウの上部または左側 のドッキングエリアを右クリックします。ツールバーメニューが開きます。

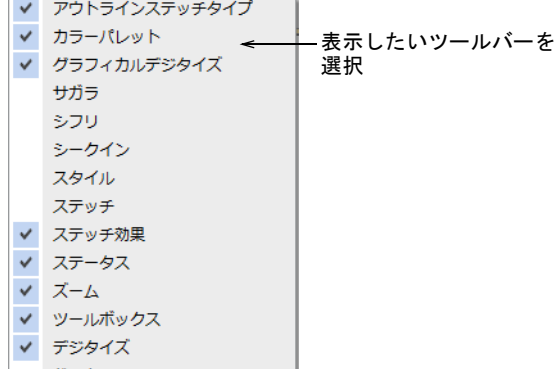

● クリックでアクティブにします(複数可)。

#### 関連項目

[EmbroideryStudio ツールバー](#page-1281-0)

#### ドッカーで作業する

<mark>■●</mark>■■ ドッカーノカラーィ<br>■●■ 並び替えをします。 ドッカー > カラーオブジェクトリストを使用し、オブジェクトの表示と ドッカー > オブジェクトプロパティを使用し、プロパティのプリセット  $\blacksquare$ や選択オブジェクトの調整に使用します。 ドッカー > パレットを編集を使用し、糸色をパレットに割り当てたり、 カラーウェイを定義するのに使用します。

Wilcom ワークスペースモードには、3 つの重要[なドッカー](#page-1363-2)があります。

| ドッカー             | 説明                                                                                                |
|------------------|---------------------------------------------------------------------------------------------------|
| オブジェクトプ<br>ロパティ  | オブジェクトプロパティは一番重要なドッカーです。プロパ<br>ティバーと同様に、選択した刺繍オブジェクトのプロパティ<br>にアクセスします。                           |
| カラーオブジェ<br>クトリスト | カラーオブジェクトリストでは、カラーブロックとオブジェ<br>クトを選択的に表示し、並び替えることができます。                                           |
| パレットを編集          | 新規デザインを作成する際には、カラーウェイ1と呼ばれる<br>初期設定のカラーウェイが使用されます。パレットを編集で<br>は初期値の色を変更したり、使用する色を追加することがで<br>きます。 |

ドッカーはドッカーツールバー、または Window メニューからアクセスできます。 ドッカーは画面の両端どちらにでもドッキングすることができます。

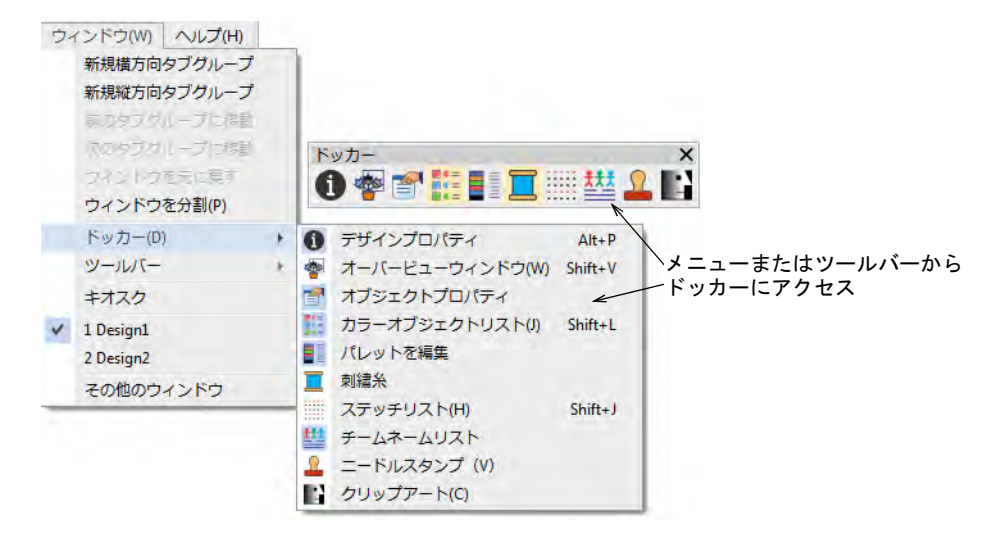

ドッカーはすべて固定して表示することも、最小表示にすることもできます。定 位置に固定されたドッカーは、ドッカーのタイトルバーをデザインウィンドウに ドラッグするか、ダブルクリックすることでフロートさせることができます。ま たドッカー同士を重ねて、ワークスペースを広げることもできます。ネスト化し たドッカーのタブは端に表示されます。

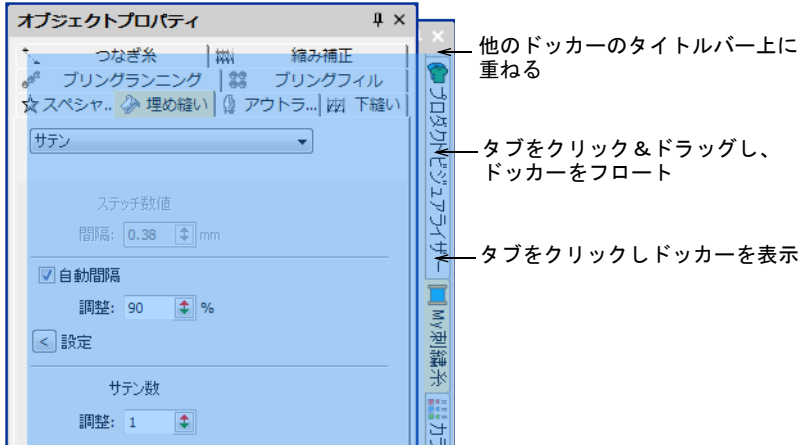

閉じるボタン X の横の自動非表示は、ドッキングしたドッカーが使用されていな い時に、自動的にドッカーを非表示にします。マウスを横のタブに重ねると、非 表示のドッカーが表示され機能にアクセスすることができます。

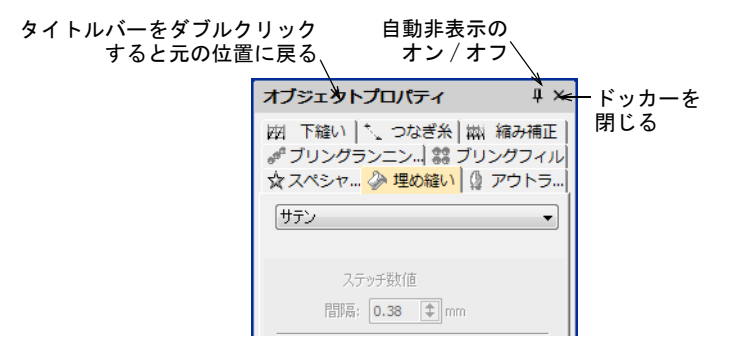

#### 関連項目

- [オブジェクトプロパティにアクセスする](#page-59-0)
- [カラーブロックを表示する](#page-101-0)
- [カラーウェイ](#page-269-0)

# <span id="page-59-0"></span>オブジェクトプロパティにアクセスする

ドッカー > オブジェクトプロパティを使用し、選択したオブジェクトの 图 プロパティを設定します。

オブジェクトプロパティは、最も重要な[ドッカーで](#page-1363-2)す。プロパティバーと同様 に、選択し[た刺繍オブジェクト](#page-1357-0)のプロパティにアクセスします。

#### オブジェクトプロパティにアクセスするには

- **1** 以下のいずれかの方法で、オブジェクトプロパティダイアログを開きます。
	- オブジェクトプロパティツールをクリックします。
	- デザインウィンドウ内のオブジェクトをダブルクリックします。
	- オブジェクトを右クリックし、ポップアップメニューから選択します。
	- カラーオブジェクトリストのオブジェクトを右クリックし、ポップアップ メニューから選択します。

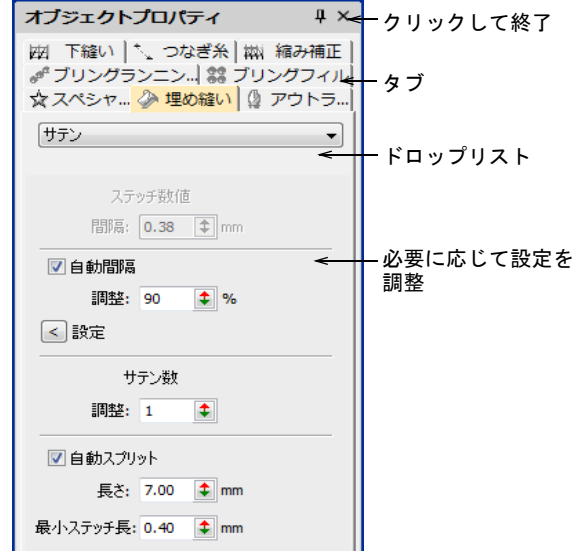

- **2** タブを選択し、調整するプロパティにアクセスします。
- **3** 一般的なプロパティ(幅、高さ、位置)は、プロパティバーで調整します。 Enter を押して適用します。Esc を押し、変更を破棄します。

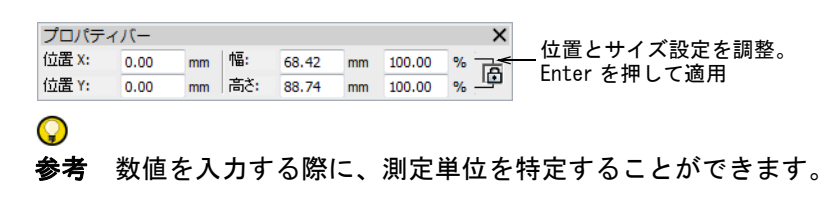

#### 関連項目

- [オブジェクトプロパティを使用して作業する](#page-249-0)
- [測定システムを設定する](#page-76-0)

#### マシンフォーマット

刺繍機によって使用する「言語」は異なります。刺繍機は、様々[なマシン機能](#page-1368-0)に 対する独自のコマンドを持っています。刺繍デザインを作成するにあたり、使用

する刺繍機に対応するマシンフォーマットを選択する必要があります。 EmbroideryStudio はデジタイズしたデザインを、マシンで読み込める特定の フォーマットに変換します。デザインを他のマシンに出力するのに、デザインの 基のマシンフォーマットを変更する必要はありません。選択した刺繍機が特定の 機能に対応していない場合は、その機能は無視されます。

#### マシンフォーマットを選択するには

デザイン > マシンフォーマットを選択を選択します。

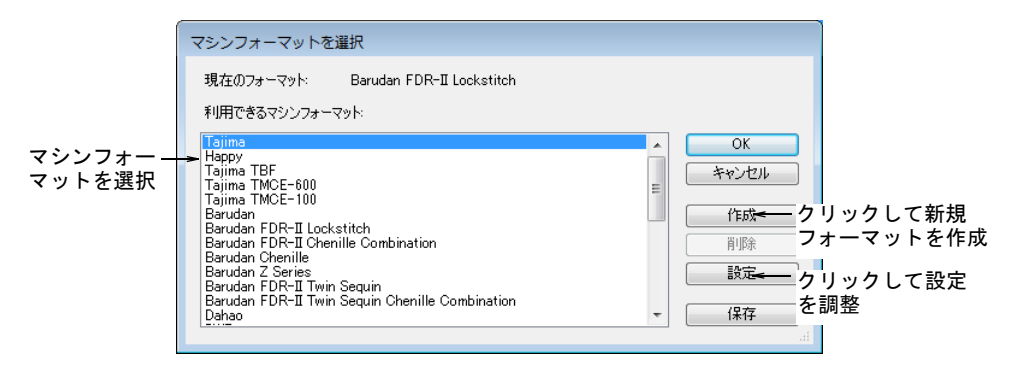

リストから使用するマシンフォーマットを選択します。

#### Ø

メモ マシン値が使用する刺繍機に完全に対応していない場合は、マシン フォーマット自体を変更するか、選択したフォーマットをベースに新しく作 成することができます。

#### 関連項目

- [サポートされているマシンの種類](#page-1308-0)
- [刺繍を出力する](#page-950-0)
- [マシンフォーマット](#page-175-0)
- シークインモードを設定する
- [ユーザー設定のマシンフォーマット](#page-183-0)

# デザインファイルを扱う

EmbroideryStudio は工業用と家庭用両方の、すべてのステッチファイルフォー マットに対応しています。Wilcom の EMB ファイルは、主要な家庭用ミシンで読み 取り / 書き込みすることができます。

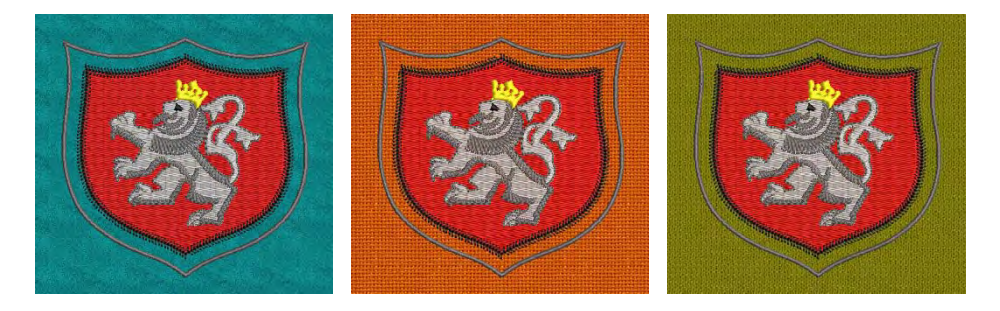

EmbroideryStudio を開始する度に、新規ファイル(デザイン 1)が自動的に作成 されます。初期設定では、デザイン 1 には NORMAL テンプレートが使用されます。 テンプレートにはプリセットされたスタイル[、初期設定](#page-1359-0)、オブジェクトが含ま れ、デジタイズを素早く簡単に行えるようになっています。EmbroideryStudio に は、ステッチを施す生地の種類を考慮に入れることができ[る生地](#page-1356-1)設定がありま す。

#### <span id="page-62-0"></span>デザインを開く

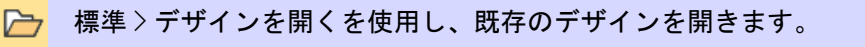

標準 > 最近使ったデザインを開くを使用し、最近開いたデザインリスト **175** からデザインを開きます。

EmbroideryStudio では様々な種類の「[デザイン」](#page-1362-1)ファイルと、「[マシン」](#page-1368-1)ファイ ルを開くことができます。

# デザインを開くには

デザインを開くアイコンをクリックします。

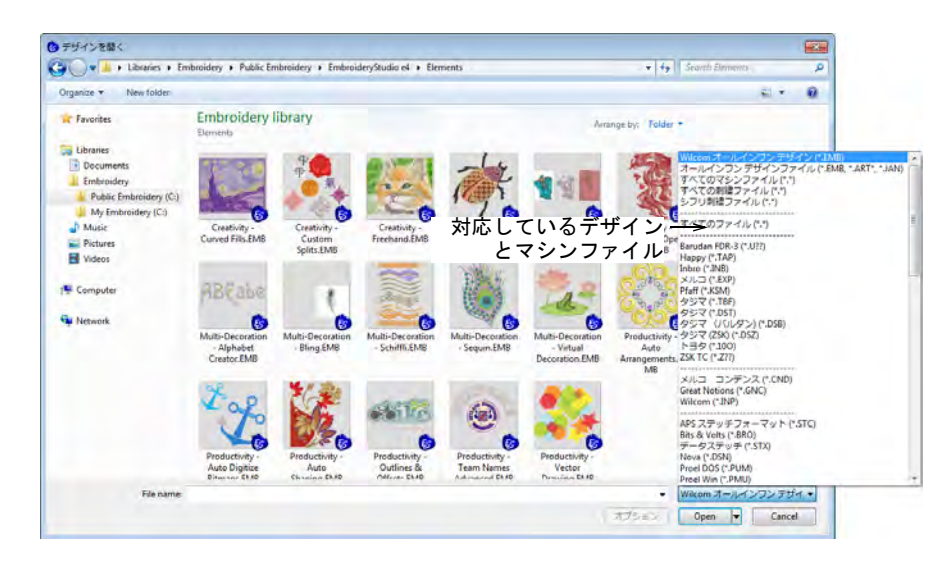

- デザインフォルダまで移動します。このダイアログではすべての [EMB](#page-1363-1) ネイティ ブデザインファイルを表示する、「Wilcom オール・イン・ワン」デザインが フィルターの初期設定になっています。必要に応じてフィルターを調整しま す。
	- オール・イン・ワン・デザインファイル :JAN と ART を含んだ、 EmbroideryStudio でサポートされているすべてのデザインファイル。
	- すべてのマシンファイル:マシンファイルフォーマットのみフィルターにか けます。デザインファイルなし。
	- すべての刺繍ファイル : サポートされているすべての[「デザイン](#page-1362-1)」と「マシ ン」ファイル。
- デザインを選択します。
	- 範囲を選択するには Shift を押し下げ、始めと終わりを選択します。
	- 複数のアイテムを選択するには、Ctrl を押し下げてクリックします。

#### $\mathbf Q$

参考 選択ファイルの情報を更に表示するには、そのファイルを右クリック し、ポップアップメニューからプロパティを選択します。

- [EMB](#page-1363-1) や ESD 以外のファイルタイプは、必要に応じてオプションをクリックし[、](#page-1353-1) [認識オ](#page-1353-1)プションを調整します。
- 開くをクリックします。

必要に応じてデザイン > 自動生地を選択し、希望の生地設定を適用します。

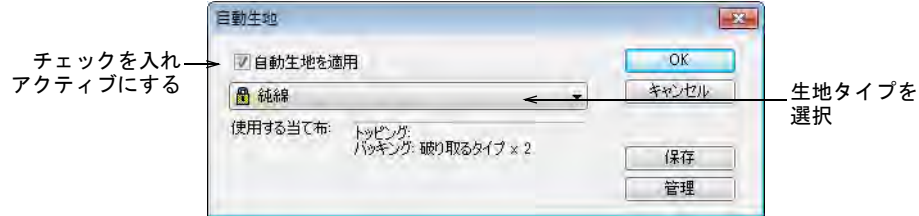

 最近開いたデザインを使用したい場合は、最近使ったデザインを開くを使用 するとデザインに素早くアクセスできます。

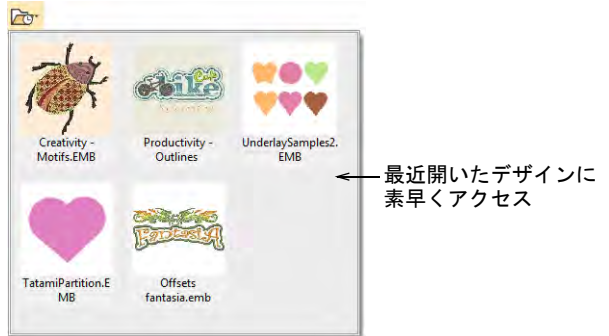

 バックアップオプションがオンの場合、現在のデザインファイルのバック アップが前回保存した形式で自動的に作成されます。バックアップフォルダ は、ファイル > バックアップデザインを開くコマンドからアクセスできます。

 $\mathbf Q$ 参考 デザインは専用の[刺繍ディスクか](#page-1358-0)ら開くことも、ペーパーテープから 読み込むこともできます。

#### 関連項目

- ◀ [自動保存 & バックアップオプション](#page-129-1)
- [デザイン情報を表示する](#page-107-0)
- [生地を扱う](#page-255-1)
- [刺繍ディスクを使用する](#page-959-0)
- [利用可能なマシン、ファイル、ディスクタイプ](#page-1304-0)
- [マシンファイルを変換する](#page-987-0)

#### <span id="page-64-0"></span>テンプレートからデザインを作成する

標準 > デザインを新規作成を使用し、現在選択されているテンプレート をベースにした新規ファイルを開きます。Shift を押し下げながらク リックし、テンプレートから新規作成ダイアログを開きます。

テンプレートはスタイル[、初期設定プロパティ](#page-1359-0)、生地設定を記憶する特別なファ イルです。NORMAL テンプレートの設定は様々な生地に適していますが、更に設定 を調整するには自動生地を選択します。

#### テンプレートからデザインを作成するには

**1** ファイル > テンプレートから新規作成を選択するか、Shift キーを押し下げな がら新規デザインをクリックします。テンプレートから新規作成ダイアログ が開きます。

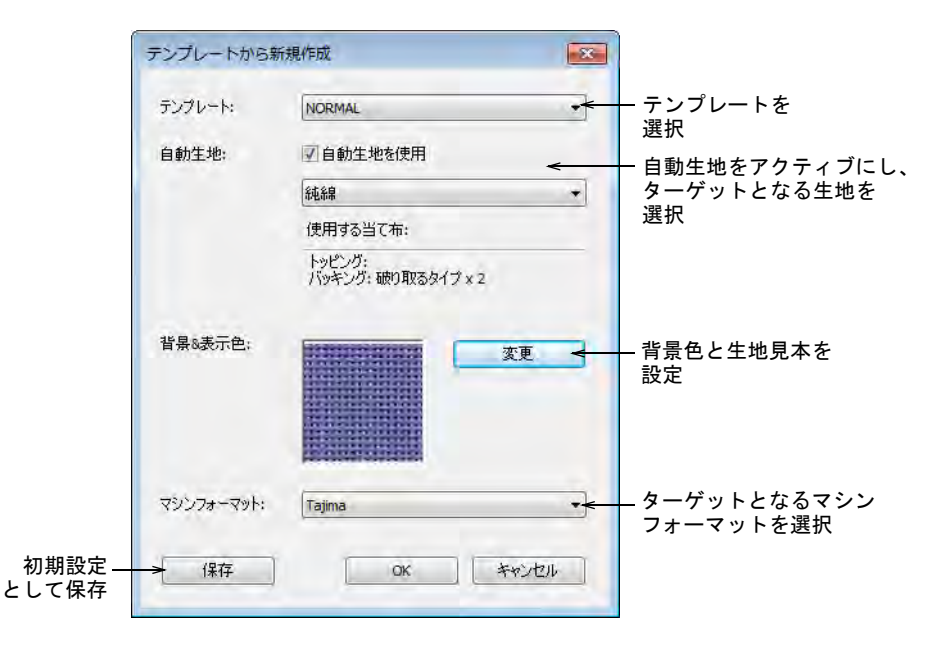

- **2** ドロップダウンリストからテンプレートを選択します。テンプレートをベー スにファイルを作成する場合、その数値が新規デザインにコピーされます。
- **3** 生地設定を使用したい場合は、チェックボックスを選択します。使用したい 生地に一番近い生地タイプを、ドロップリストから選択します。
- **4** 必要に応じて、選択した生地に合う背景を選択します。
- **5** ドロップダウンリストから使用する刺繍機を選択します[。マシンフォーマッ](#page-1368-2) [トは](#page-1368-2)通常デジタイズを始める前に選択しますが、これはいつでも変更するこ とができます。

#### $\mathbf{\Omega}$

参考 使用する刺繍機に適したフォーマットを追加、またはカスタマイズし ます。

**6** OK をクリックし適用します。デザインウィンドウに、選択したテンプレート をベースにした空白のファイルが開きます。設定は新しく作成した[刺繍オブ](#page-1357-0) [ジェクトす](#page-1357-0)べてに適用されます。選択した生地の種類は、ステータスバーに 表示されます。

## $\mathbf{\Omega}$

参考 初期設定でテンプレートから新規作成オプションが起動します。生地 設定なしに作業したい場合は、これをオフにします。

#### 関連項目

- [テンプレートで作業する](#page-265-0)
- ◀ [生地を扱う](#page-255-1)
- [その他のオプション](#page-135-0)
- [マシンフォーマット](#page-175-0)

#### デザインを保存する & 閉じる

標準 > デザインを保存を選択し、既存のデザインを保存します。右ク リックして「名前を付けて保存」ダイアログを開きます。

デザインを保存オプションは、デザインを最新のネイティブ EMB「オール・イ ン・ワン」フォーマットに保存することができます。旧フォーマットでデザイン を保存したい場合は、ファイル > 名前を付けて保存を選択します。

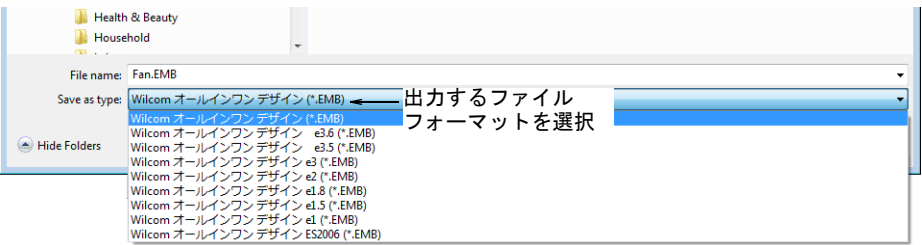

ネイティブ EMB ファイルはオブジェクトのアウトライン、プロパティ、ステッ チ、マシン機能、糸色、概要情報などのデザイン情報を含む「オール・イン・ワ ン」ファイルです。ビットマップイメージも、EMB フォーマットに含めることが [できます。ネイティブの EMB ファイルだけが、100% 完璧にサイズ変更と変形を行](#page-1363-1) [なうことができます。EmbroideryStudio](#page-1363-1) では、デザインを様々な [EMB フォーマッ](#page-1363-1) [トに保存することができます。これは取引先が古いバージョンの Wilcom ソフト](#page-1363-1) ウェアを使用している場合などに便利です。

#### $\bm{\nabla}$

注意 選択したファイルタイプで機能が使用できない場合は変換されます。(例: フレックススプリットはタタミに変更される)。デザインに選択したファイルタ イプでサポートされていない色深度を使用しているビットマップが含まれている 場合、出来上がったファイルから削除されます。

#### デザインを閉じる

デザインを閉じるにはファイルメニューのコマンドを使用し、開いているデザイ ンを個々にまたは一括で閉じることができます。開いているデザインは、デザイ ンタブを使用して閉じることもできます。

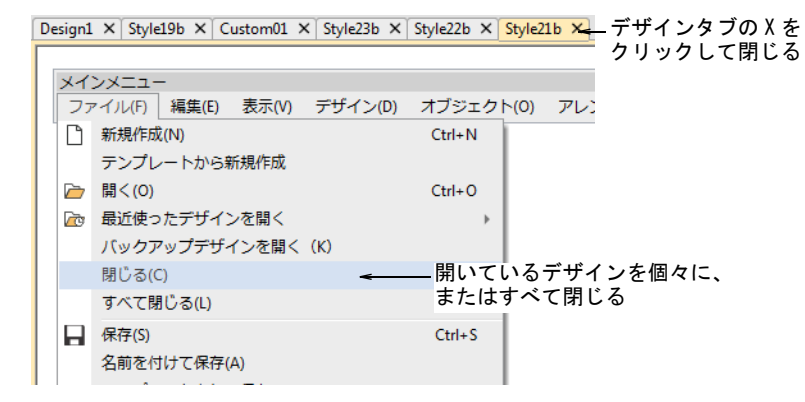

#### デザインサムネイル表示

デザインサムネイルは、デザインを保存する際の表示ツールバーの設定を反映し ます。デザインを保存すると、表示されているすべてのオブジェクトとデザイン 背景でデザインサムネイルが生成されます。ビットマップやベクター表示がオン の場合、これらもサムネイルに表示されます。

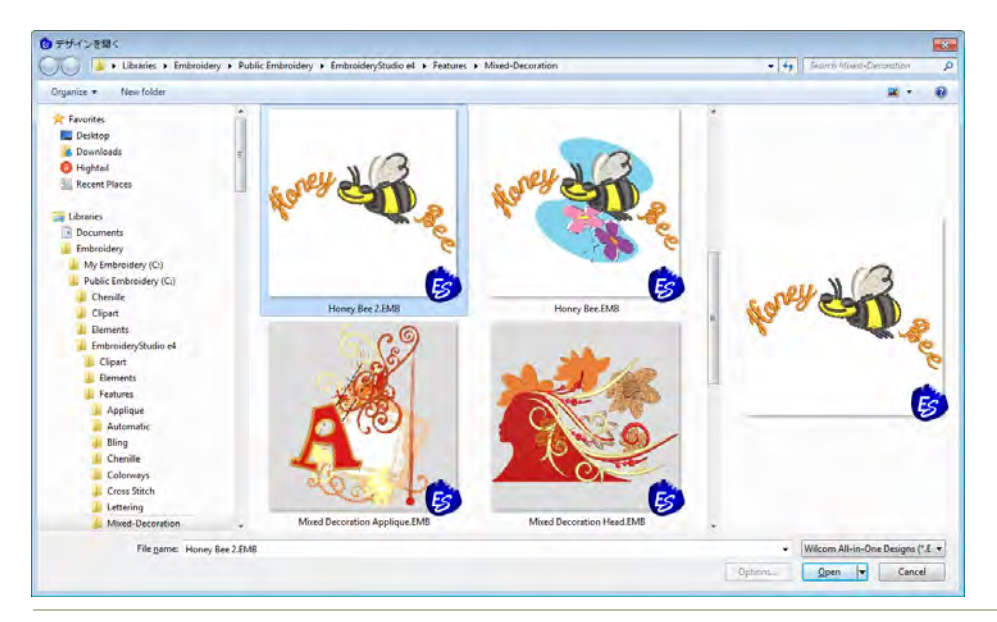

#### 関連項目

- [デザインをマシンにエクスポートする](#page-955-0)
- [刺繍構成要素を表示する](#page-79-1)
- [刺繍ディスクを使用する](#page-959-0)
- [利用可能なマシン、ファイル、ディスクタイプ](#page-1304-0)
- [マシンフォーマット](#page-175-0)

#### デザインを E メールに添付して送信する

標準 > デザインを開くを使用し、E メールに添付してデザインを送信し  $\triangleright$ ます。

デザインはデザインウィンドウ、またはデザインを開くダイアログを介して、E メールに添付することができます。

#### デザインを E メールに添付して送信するには

- デザインウィンドウにデザインが開いた状態で、ファイル >E メールで送信を 選択します。
- あるいはデザインを開くアイコンをクリックします。送信するファイルを選 択し、右クリックします。ポップアップメニューが表示されたら送る > メー ル受信者を選択します。

お使いの E メールソフトを起動し、デザインファイルが添付された状態で新 規メールが作成されます。

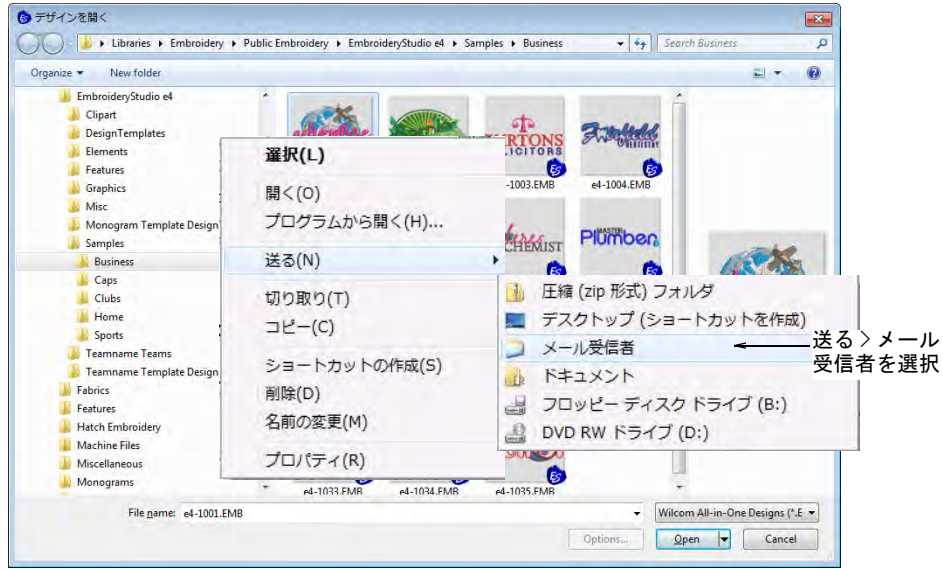

E メールに詳細を入力して送信します。

◀ デザインをビットマップに出力したい場合は、ファイル>ビットマップでデザ インをキャプチャーを選択します。

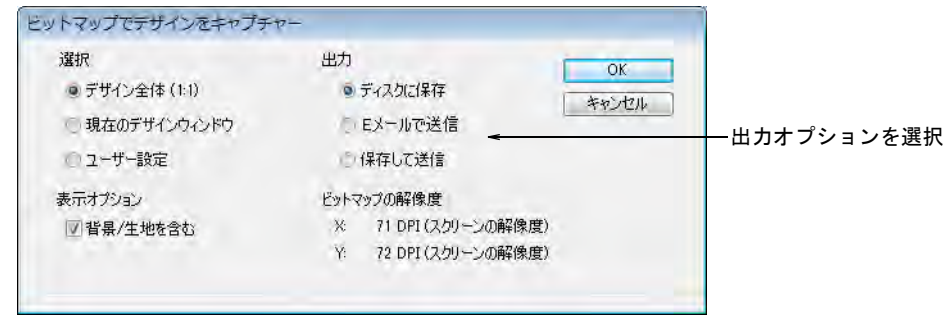

#### 関連項目

デザインをグラフィックに出力する

# オブジェクトを選択する

EmbroideryStudio では[刺繍オブジェクトを](#page-1357-0)ポイント & クリックや[囲み枠な](#page-1355-1)どを使用し、様々な方法を用 いて選択することができます。カラーオブジェクト リストでは、オブジェクトや色の選択やプロパティ へのアクセスを簡単に行うことができます。

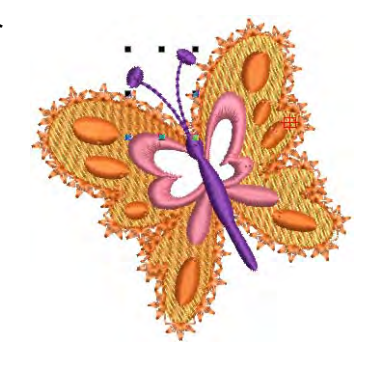

#### $\mathbf Q$

参考 お使いの背景により、未縫いステッチ、選択 ステッチ、オブジェクトのアウトライン、グリッド & ガイドの表示色を変更することができます[。表示](#page-99-0) [色を変更するも併せてご覧ください。](#page-99-0)

#### 関連項目

- [選択ツールでオブジェクトを選択する](#page-69-0)
- [カラーオブジェクトリストでオブジェクトを選択する](#page-72-0)

#### <span id="page-69-0"></span>選択ツールでオブジェクトを選択する

選択 > オブジェクト選択を使用し、オブジェクトを個別に選択したり、 ■ 港ボノク ノンエノ トンバコン<br>■ グループまたは範囲で選択します。 選択 > フリーハンド選択を使用し、フリーハンドのラインを描きオブ い、<br>ペ ジェクトを選択します。 選択 > 囲み枠選択をクリックし、オブジェクトの周りに囲み枠をデジタ ス<br>ス<br>イズし、選択します。

選択 > 折れ線選択を使用し、オブジェクトを通るように線をデジタイズ 木 し、選択します。

選択ツールにはオブジェクトを個々に選択したり、グループまたは範囲で選択で きるツールがあります。

#### オブジェクトを選択するには

 オブジェクトを選択する一番簡単な方法は、オブジェクト選択ツールでオブ ジェクトをクリックすることです。オブジェクトの周りに[選択ハンドルが](#page-1361-0)現 れます。

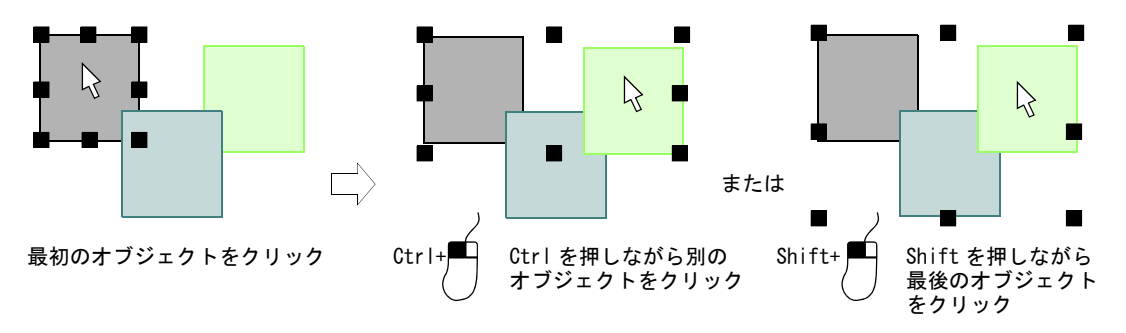

- 複数のアイテムを選択するには、Ctrl を押しながらクリックします。ある一 定の範囲を選択するには、Shift を押しながらクリックします。
- または囲み枠を選択したいオブジェクトの周りにドラッグします。

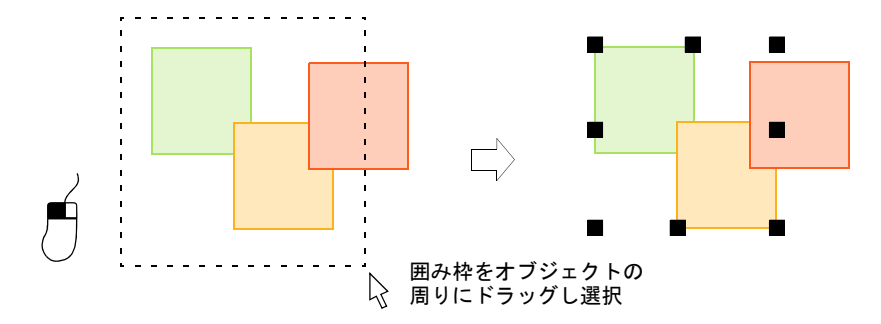

◆ アウトライン、閉じた埋め縫い、開いた埋め縫いなど様々な種類のオブジェ クトが混合している場合、オブジェクトの隙間をクリックすることで下のオ ブジェクトを選択することができます。

 またはフリーハンド選択ツールで、選択したいオブジェクトの周りにフリー ラインを描きます。Enter を押して閉じます。

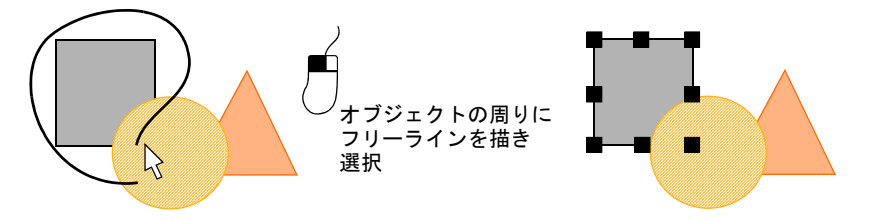

 または囲み枠選択ツールで、選択したいオブジェクトの周りに基準点を作成 します。Enter を押して閉じます。

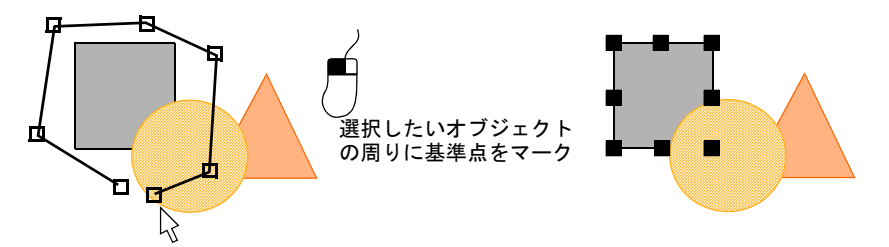

 または折れ線選択で 2 つ以上の基準点をマークし、選択したいすべてのオブ ジェクトを通るようにラインを作成します。

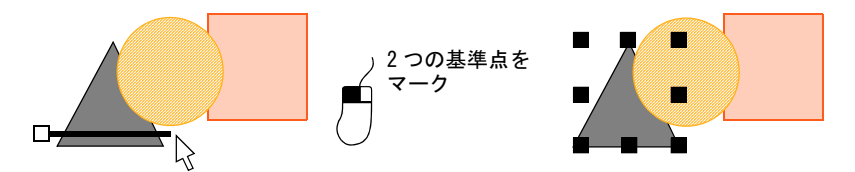

- 埋め縫いオブジェクトの後ろにあるオブジェクトを選択するには、2 キーを押 し下げて下側のオブジェクトが選択されるまでクリックします。
- すべてのオブジェクトを選択するには、編集 > すべて選択を選択するか、 Ctrl+A を押します[。選択ハンドル](#page-1361-0)がデザイン全体の周りに現れます。
- 以下のいずれかの方法で、オブジェクト選択を解除します。

 $\mathbf Q$ 

- 選択からオブジェクトを取り除くには、Ctrl を押し下げてオブジェクトを クリックします。
- すべてのオブジェクトの選択を外すには、背景の空白部分またはその他の オブジェクトをクリックするか、
- Esc または X を押すか、編集 > すべて選択取消を選択します。

参考 EmbroideryStudio ではグループ化したオブジェクト中のオブジェクト を、個別に選択することもできます[。詳細はグループ内のオブジェクトを選](#page-329-0) [択するをご覧ください。](#page-329-0)
## カラーオブジェクトリストでオブジェクトを選択する

ドッカー > カラーオブジェクトリストを使用し、カラーオブジェクトリ He ストのオン / オフを切り替えます。デザイン内のオブジェクトを表示し、 並び替えるのに使用します。

カラーオブジェクトリストでは簡単にオブジェクトを選択でき、またそれらを選 択的に表示することができます。デザインウィンドウはリストとシンクロしてお り、変更がすぐさま反映されます。

#### カラーオブジェクトリストでオブジェクトを選択するには

 カラーオブジェクトリストアイコンをクリックし、ドッカーを開きます。デ ザイン中の各[カラーブロックと](#page-1355-0)オブジェクトのアイコンは、それぞれステッ チされる順序で表示されます。

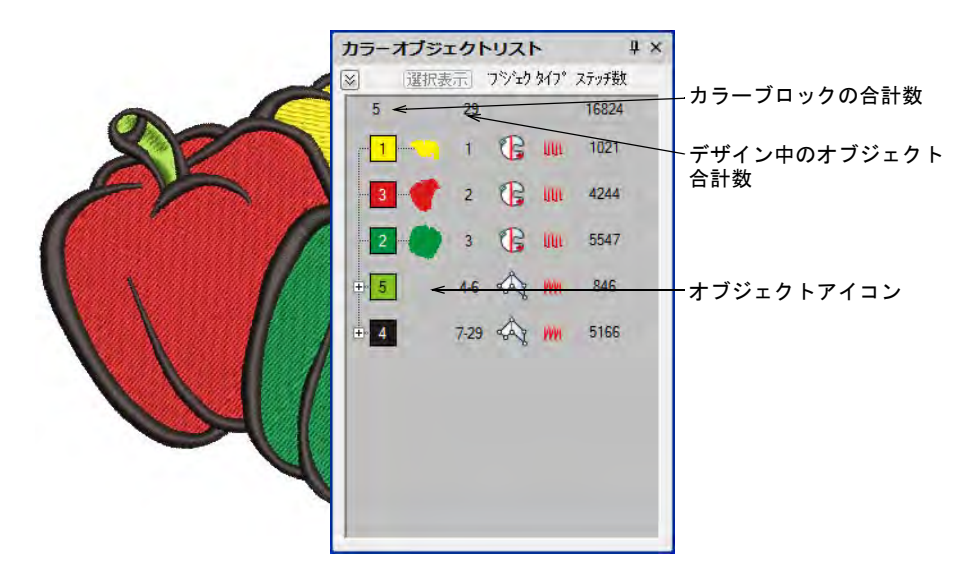

「ノード」をクリックしてカラーブロックを開閉し、構成要素をチェックしま す。

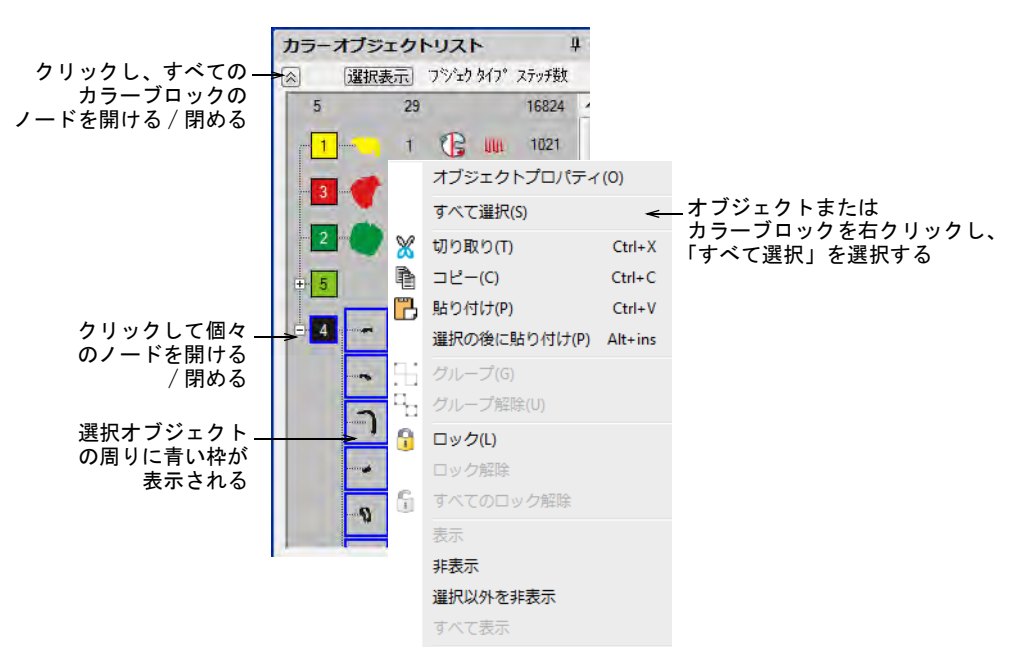

- ◀ アイコンをクリックして、カラーブロックまたは個々のオブジェクトを選択 します。
	- ある一定の範囲を選択するには、Shift を押しながらクリックします。
	- 複数のアイテムを選択するには、Ctrl を押しながらクリックします。
	- すべてのアイテムを選択するには、右クリックし、ポップアップメニュー からすべて選択を選択します。
	- 選択を解除するには、デザイン以外のところをクリックします。

## Ø

メモ カラーオブジェクトリストではオブジェクトのグループ化、ロック、 切り取り、コピー、貼り付け、並び替え、ブランチングを行うこともできま す[。詳細はオブジェクトを組み合わせる、並べ替えるをご覧ください。](#page-319-0)

## <span id="page-73-0"></span>測定方法

EmbroideryStudio には[刺繍オブジェクトを](#page-1357-0)正確な位置に並べたり、サイズを揃え たりするのに役立つグリッド線が用意されています。

## グリッドとルーラー & ガイドを表示する

表示 > グリッド表示を使用し、グリッドの表示 / 非表示を切り替えます。 Ħ 右クリックで設定します。

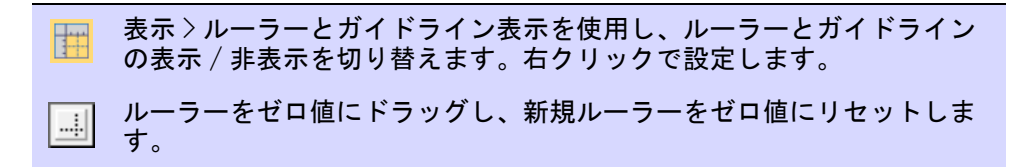

グリッド[は刺繍オブジェクト](#page-1357-0)を正確に配置したり、サイズを確認するためのガイ ドとして使用します。初期設定のグリッド間隔は、10mmx10mm です。ルーラーは オブジェクトを正確に配置したり、拡大 / 縮小を行うのに使用します。 MS Windows(R) のコントロールパネルで設定している地域設定により、測定単位 (ミリメートルまたはインチ)が決定します。

## グリッドとルーラー&ガイドを表示するには

 グリッドを表示アイコンをクリックするか、Shift+G を押します。右クリック で設定します。オプションダイアログではグリッド間隔の変更や基準点の設 定が行え、グリッドに合わせるのオン / オフを切り替えることができます。

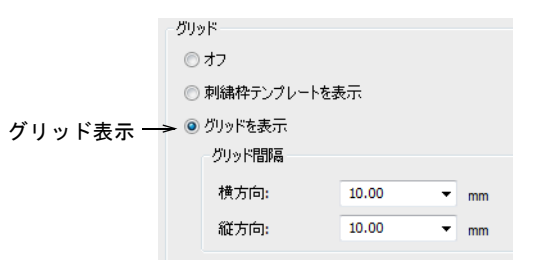

ルーラーとガイドライン表示アイコンをクリックするか、Ctrl+R を押します。

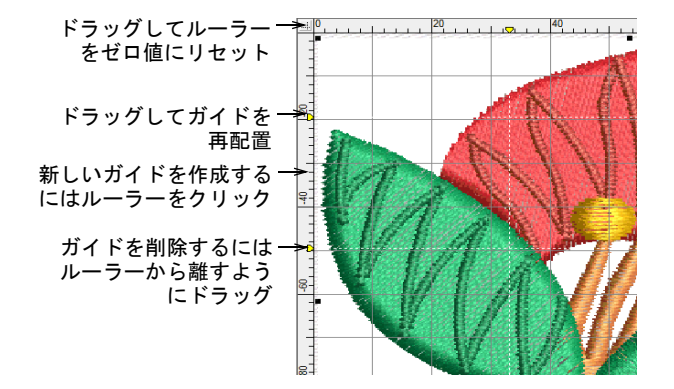

- ルーラーの左上にあるボタンをクリック & ドラッグし、ルーラーのゼロポイン トをリセットします。
- ガイドを作成するには、ルーラーの横線または縦線をクリックし、作成した い位置までドラッグします。ガイドは複数作成することができ、簡単に削除 することができます。

 ガイドをより正確な位置に作成するには、黄色のハンドルをダブルクリック します。ガイド位置ダイアログでゼロポイントからの正確な距離を入力し、 OK をクリックします。

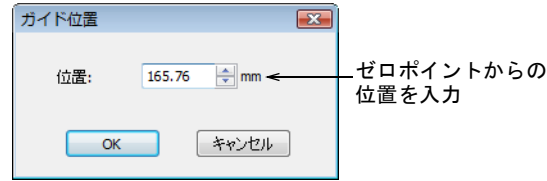

- ガイドを削除するには、デザインウィンドウから黄色のハンドルをドラッグ して離します。
- ・・・に合わせる機能は、オプションダイアログでオンにすることができます。

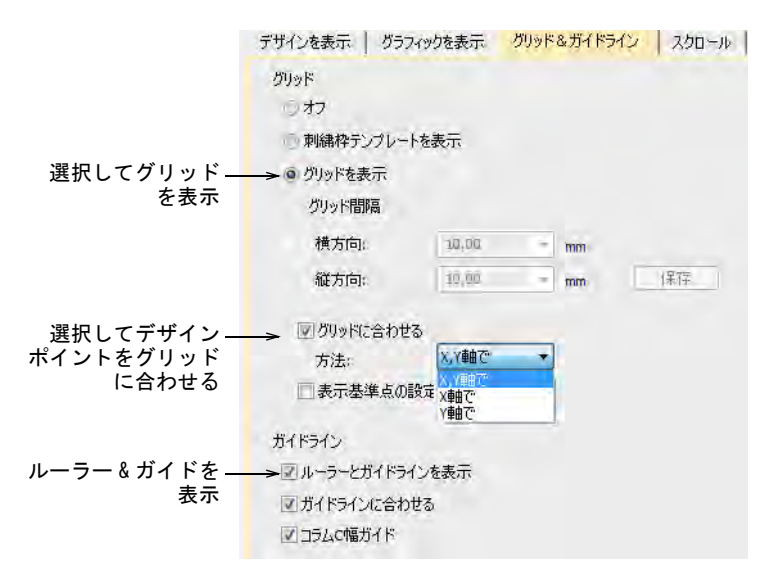

 グリッドやガイドラインの色は、背景 & 表示色ダイアログで変更することがで きます。

#### 関連項目

- [グリッド表示オプション](#page-139-0)
- [表示色を変更する](#page-99-0)
- [手動で刺繍枠を選択する](#page-940-0)

## <span id="page-76-0"></span>測定システムを設定する

初めて EmbroideryStudio を起動した際の測定システムは、使用しているオペ レーティングシステムの設定が適用されますが、測定システムは EmbroideryStudio 内で変更することができます。

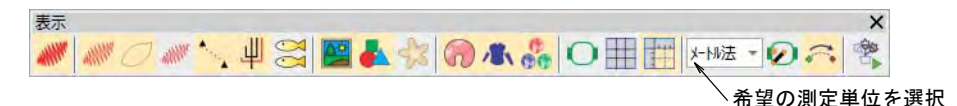

## Ø

メモ 「U.S. 式」を選択した場合、インチ、フィートまたはヤードを使用します。 インチでのルーラーは 1/16、1/8、1/4、1/2、1 インチ目盛りで表示されます。 グリッドのサイズは少数点で設定することができます。

 $\frac{1}{2}$ , ...,  $\frac{1}{4}$ , ...,  $\frac{1}{2}$ , ...,  $\frac{3}{4}$ , ...,  $\frac{1}{1}$ , ...,  $\frac{1}{1}$ , ...,  $\frac{1}{1}$ , ...,  $\frac{1}{1}$ , ...,  $\frac{1}{1}$ , ...,  $\frac{1}{1}$ , ...,  $\frac{1}{2}$ , ...,  $\frac{1}{2}$ , ...,  $\frac{1}{2}$ , ...,  $\frac{1}{2}$ , ..

#### 変更が及ぼす影響

測定システムを変更すると、操作に使用する単位のほとんどが変更になります。

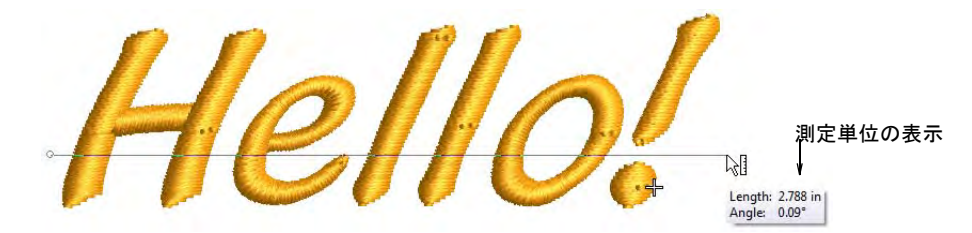

関連のあるフィールドが、選択した測定単位で表示されます(例 : デザイン情報 ドッカーや製作ワークシート)。

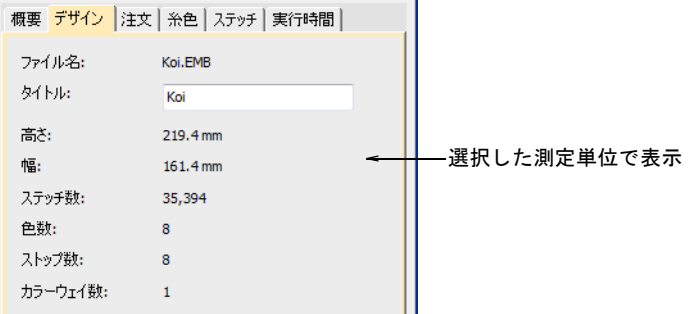

しかしながら、これにはいくつかの例外があります。

 ステッチリスト :U.S. 式のインチで表示されていましたが、これらはステッチ 長なので常に mm が使用されます。

 ステッチ長と密度は測定システムに関わらず、mm が使用されます。(工業用刺 繍機は常にミリメートルを使用する為)。

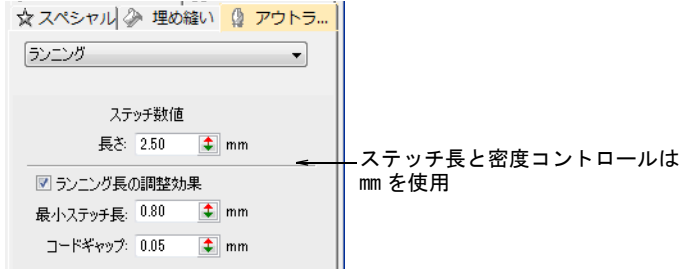

### 測定単位をその場で特定する

測定単位は数値を入力する際に特定することもできます。EmbroideryStudio が値 を自動的に変換します。

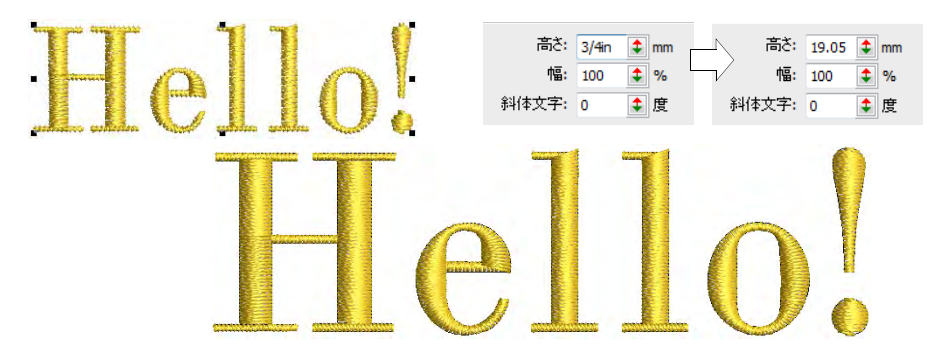

例えば US の取引先がレタリングをインチで注文してきた場合(例:3/4 インチ)、 メートル法でデジタイズを行った後に、レタリングの高さフィールドに「3/4in」 または「3/4 in」と入力すれば、自動的に 19.05mm に変換されます。

# €

メモ EmbroideryStudio では真分数と仮分数が使用できます(例:「1 1/3」や 「4/3」)。しかしながら「1'3"」のような混合した単位は使用することができませ ん。また分数表示は入力されている間のみ表示され、入力後は表示されません。

#### 使用できる単位

使用できる単位は以下の通りです。

- ミリメートル、mm
- インチ、in
- フィート、ft
- ヤード、yd
- センチメーター、cm
- メーター、m

#### 関連項目

- [グリッド表示オプション](#page-139-0)
- [EmbroideryStudio でデザインの詳細を表示する](#page-107-0)
- [オブジェクトプロパティを使用してレタリング作成する](#page-614-0)
- [ステッチリストでステッチを選択する](#page-385-0)

#### 画面上で長さを測る

測定コマンドを使用して、画面上の 2 点間の距離を測ることができます。数値は ステータスバーまたはツールチップで確認できます。

 $\bullet$ 

参考 測定したい部分にズームインすると、より正確な結果を得る事ができま す。測定値は現在のズーム倍率に関係なく、常に実寸で表示されます。

#### 画面上で長さを測るには

- **1** 表示 > 測定を選択するか、M を押し開始点をクリックします。
- **2** 測定したいもう一方の位置までマウスを移動し、そのまま静止させます。測 定がアクティブの場合、ツールチップに長さと角度が表示されます。

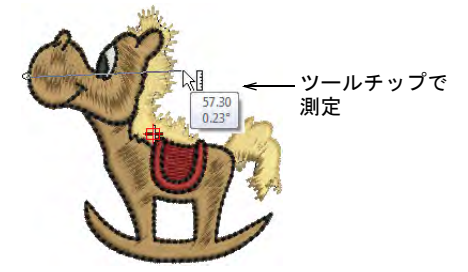

ステータスバーにも情報が表示されます。

- 最後にマウスを置いた地点の座標(X=、Y=)
- 測定ラインの長さ (L=)
- 水平ラインに対するラインの角度 (A=)

 $X = 4.82$  Y =  $-6.42$  L =  $8.03$  A =  $-53.07$ 

設定により長さがミリメートルまたはインチで表示されます。

**3** 操作を終了させるには、もう一度 Esc キーを押します。

#### 関連項目

▲ [その他のオプション](#page-135-0)

# 第4章 デザインを表示する

EmbroideryStudio は、デザインでの作業がより簡単に行えるように様々な表示 モードを装備しています。ズームやパンニング機能を使用して、デザインの詳細 を確認します。「アーティスティック」と「テクニカル」ビュー間を切り替えま す[。カラーウェイ](#page-1355-1)で他の色や背景を選択して、様々なバリエーションでデザイン をプレビューすることができます。

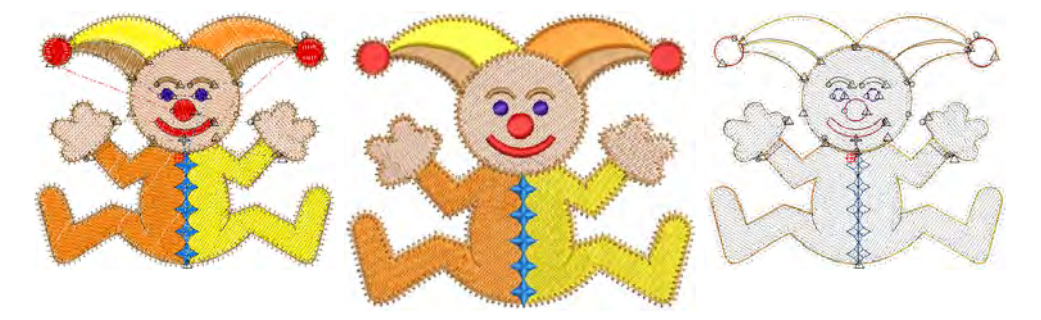

EmbroideryStudio では、様々な形でデザインの情報を提供することができます。 承認または生産シートは、デザインのプレビュー、サイズ、色の並び順序の情報 や特別な事項を含むことができます。

## デザインの構成要素を表示する

EmbroideryStudio はデザイン作業がより簡単に行える、様々な表示モードを装備 しています。デザインは実寸表示もしくはズーム表示で詳細を確認したり、スク ロールの代わりにパンニングしたり、現在と前の画面を素早く切り替えたりする ことができます。

Ø

メモ デザインを実寸表示にした時に実際のサイズで表示されるよう、ディスプ レイモニターを調整する必要があります。この設定は最初に EmbroideryStudio をインストールした時や、モニターを変更した時に行います。設定 > モニター画 面を調整を選択します。

#### <span id="page-79-0"></span>刺繍構成要素を表示する

EmbroideryStudio で刺繍デザインを開くと、表示ツールバーで「アーティス ティック」ビューと「テクニカル」ビューを交互に入れ替えることができます。 TrueView はプレゼンテーションに使用します。TrueView は承認シートに含めた り、ビットマップでキャプチャして E メールで送信したり、ウェブサイトに載せ ることができます。

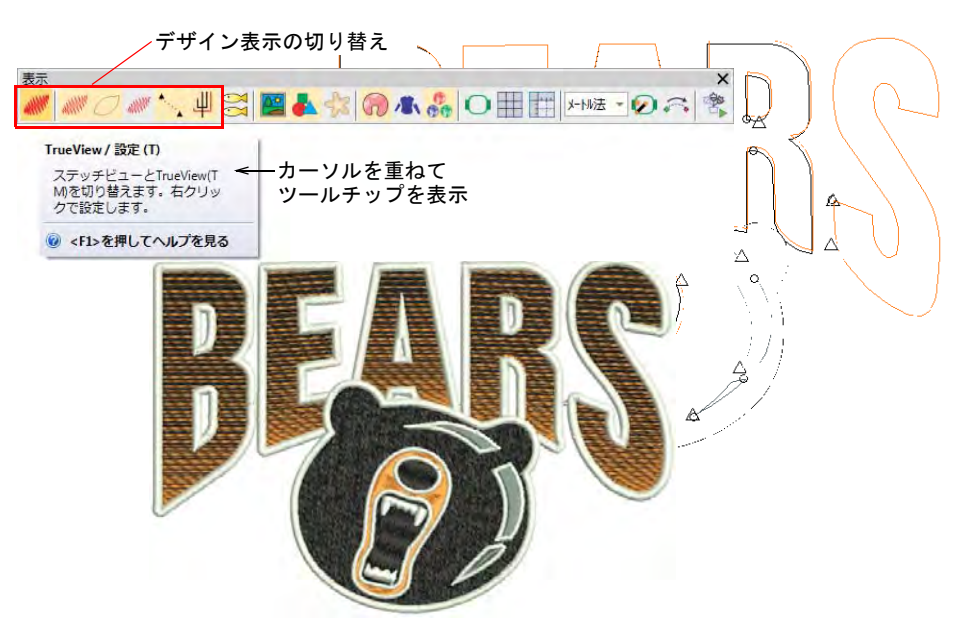

これらの切り替えを単独に、または組み合わせて使用し、デザインの詳細に フォーカスすることができます。例えばデザインのアウトライン、ステッチ、針 落ちポイントや、糸切りやほつれ止め(エンド)などのマシン機能を表示するこ とができます。またステッチビュー[でつなぎ糸](#page-1361-0)をオンにすることもできます。デ ザインを編集するのか、または生産準備のチェックを行なうのかにより、使用す る表示オプションが異なってきます。

#### Ø

メモ デザインサムネイルは、デザインを保存する際の表示ツールバーの設定を 反映します。デザインを保存すると、表示されているすべてのオブジェクトとデ ザイン背景でデザインサムネイルが生成されます。ビットマップやベクター表示 がオンの場合、これらもサムネイルに表示されます[。デザインを保存する & 閉じ](#page-66-0) [るも併せてご覧ください。](#page-66-0)

#### ショートカットキー

ショートカットキーが有効なツール :

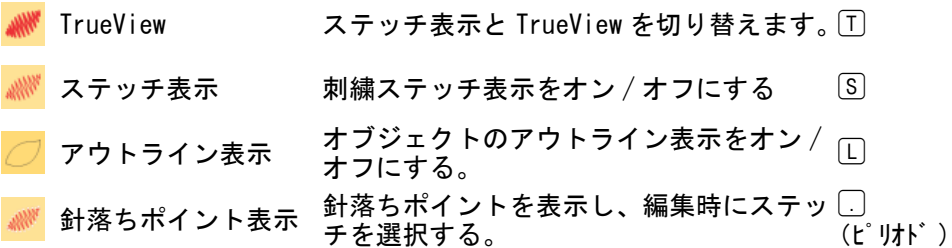

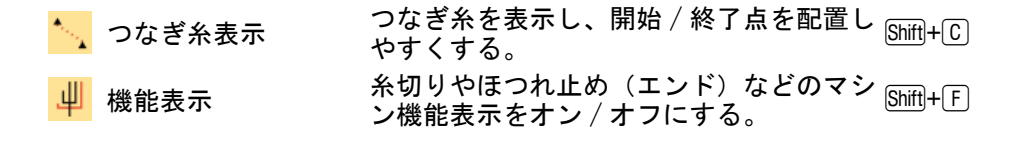

 $\bullet$ 

参考 デザインの背景により、選択オブジェクト、未縫ステッチなどの表示色を 変更できます。

#### 関連項目

- [表示オプション](#page-136-0)
- [表示色を変更する](#page-99-1)

## グラフィックの構成要素を表示する

[EMB](#page-1363-0) デザインは刺繍以外に、ビットマップイメージ[、ベクターグラフィック、](#page-1367-0) アップリケ生地、プロダクト背景、ラインストーン(ブリング)などのその他の 構成要素を含むことができます。これらは必要に応じてオン / オフにすることが できます。

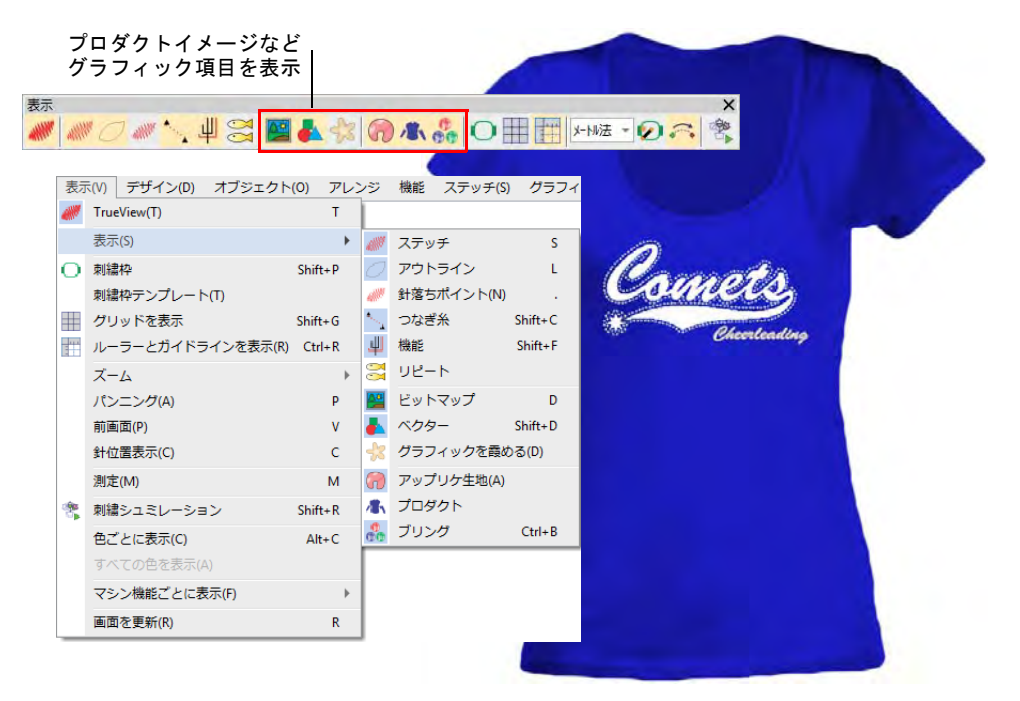

 ビットマップ表示やベクター表示アイコンは、選択的にベクターとビット マップイメージを表示することができます。

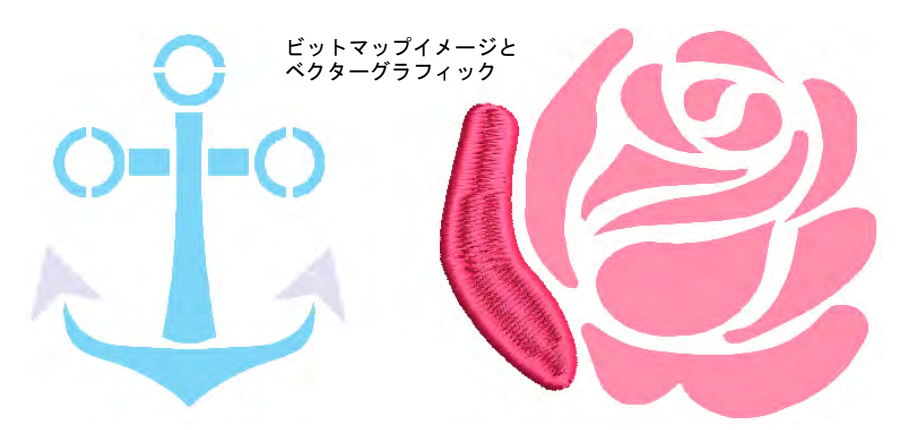

- イメージを霞めるをクリックし、デジタイズ時にステッチがより鮮明に見え るよう、イメージを霞めて表示します。これはビットマップとベクターイ メージ両方に適用することができます。
- イメージを所定の場所にロックするには、イメージを選択して K を押します。
- アップリケ生地表示アイコンをクリックし、アップリケ生地の表示をオン / オ フにします。

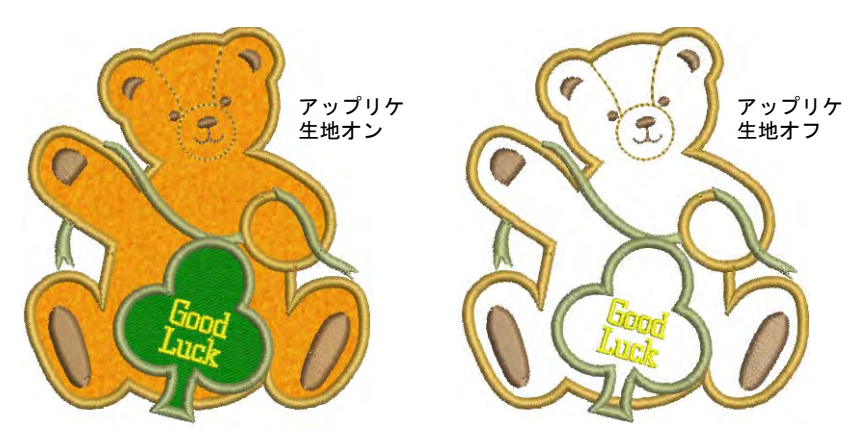

 機能表示を使用し、デザインに含まれているシークイン項目をビジュアル化 します。

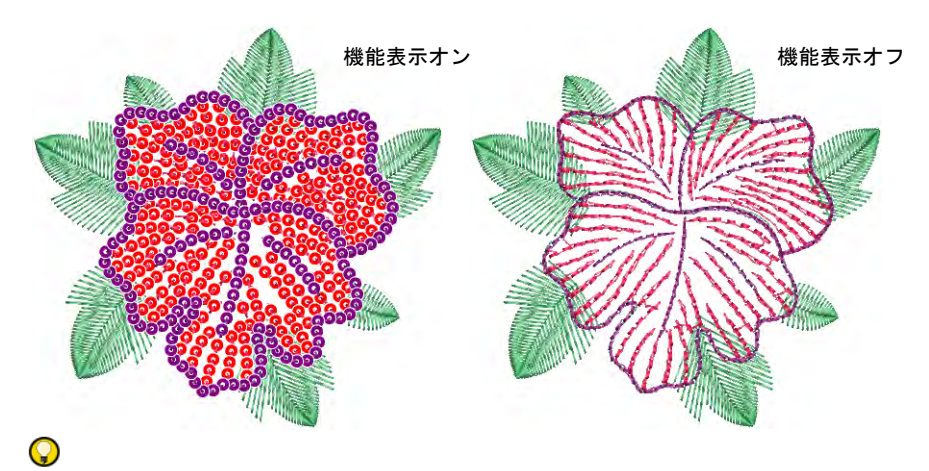

参考 オプションダイアログで設定した表示オプションにより、イメージは フルカラーまたは霞んで表示されます。

#### 関連項目

- [イメージ表示オプション](#page-137-0)
- [オブジェクトのロック & ロック解除](#page-328-0)
- [表示オプション](#page-136-0)
- デザインのレポートをカスタマイズする

## デザインをズーム & パンニングする

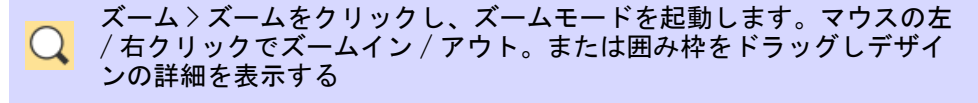

- ズーム > ズーム 1:1 をクリックし、デザインを実際のサイズで表示しま す。
- ズーム > デザイン全体にズームをクリックし、デザインウィンドウにデ ザイン全体を表示します。
- ズーム > 選択オブジェクトにズームをクリックし、選択したオブジェク ● ヘーム / ペーム / ペーム / ペーム / ペーム / ペース /

ズーム > ズーム倍率を選択し、ドロップリストから倍率を選択す 149 るか、ズーム倍率を入力し Enter を押します。

ズームツールは、個々のステッチや詳細にズームインしてデザインの表示を拡大 します。ズームする一番簡単な方法はマウスのホイールを使用します。初期設定 の倍率は 1.25 倍づつになっています。ズーム倍率はオプション > スクロールタ

## ブで調整することができます。ズームツールは、表示メニューとズームツール バーからも使用できます。様々なズームオプションを試してみましょう。

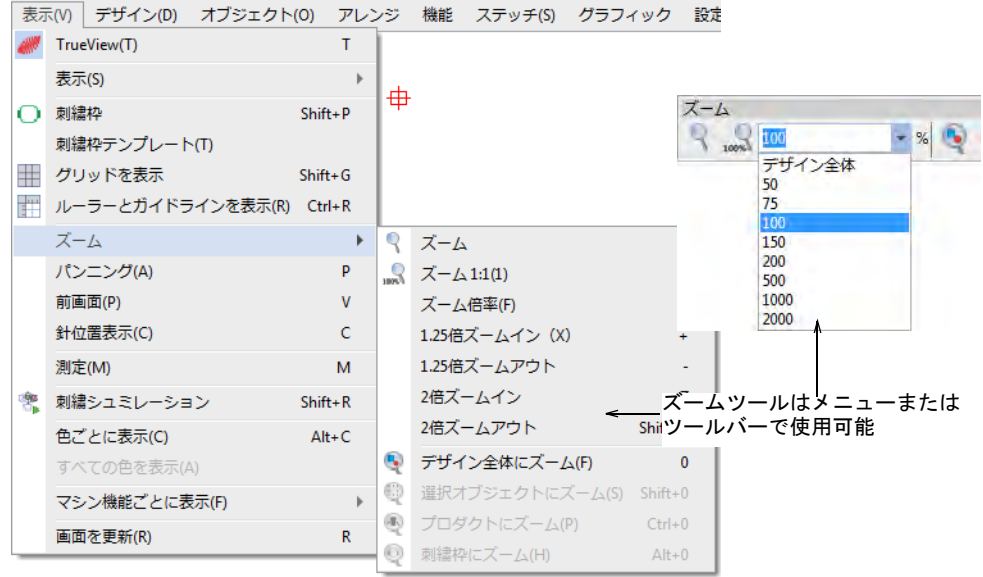

メニューに記載されているショートカットキーを使用します。例えばデザインの 範囲にズームインするには、表示 > ズームを選択するか、B を押しズーム範囲に 囲み枠をドラッグします。デザイン全体を表示するには、表示 > デザイン全体に ズームを選択するか、0 を押します。

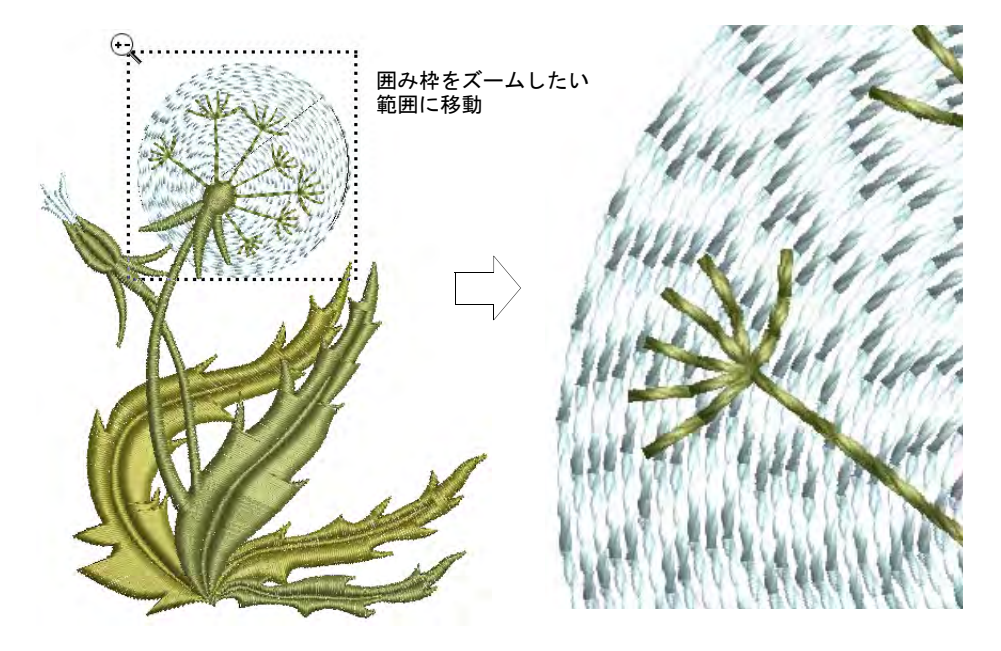

 ステッチを特定の倍率で表示するには、ドロップリストから倍率を選択する か、ズーム倍率を入力し Enter を押します。または表示 > ズーム倍率(また) は F を押す)を選択します。ズーム倍率ダイアログで、実際のサイズの割合 で倍率を入力します ( 例:1=100%、1.5=150% など)。

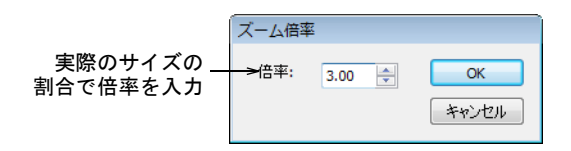

 デザインをパンニングするには、表示 > パンニングを選択するか、P を押し 「手のマーク」ツールを使用します。

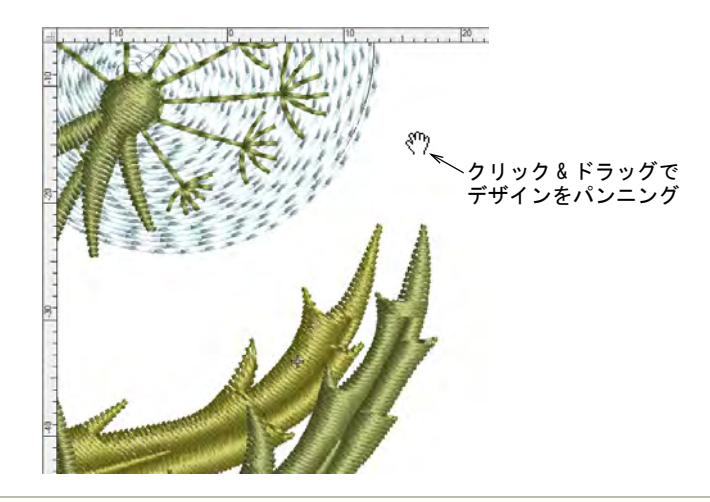

#### 関連項目

[スクロールオプション](#page-142-0)

#### マルチビューを設定する

EmbroideryStudio ではデザインをマルチビューで表示することができます。また デザインタブをクリックして、開いているデザイン間を切り替えることもできま す。これによりデザイン間のオブジェクトのコピー / 貼り付けや、ドラッグ&ド ロップ操作が簡単にできます。

# マルチビューを設定するには

必要に応じて、ウィンドウメニューでタブを設定します。

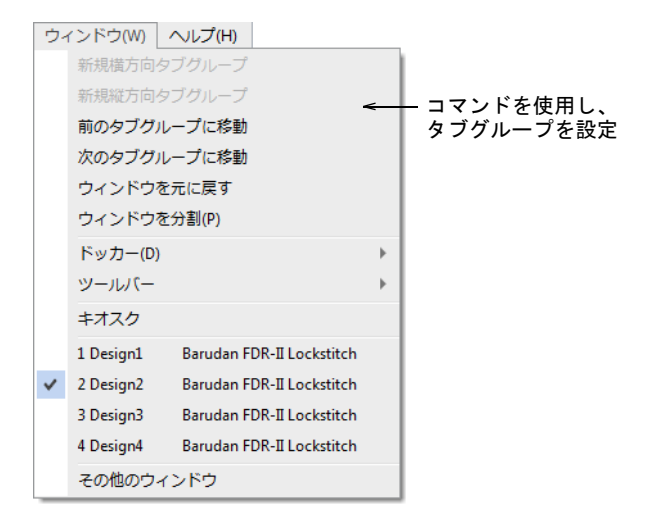

# タブグループを縦方向 / 横方向に設定します。

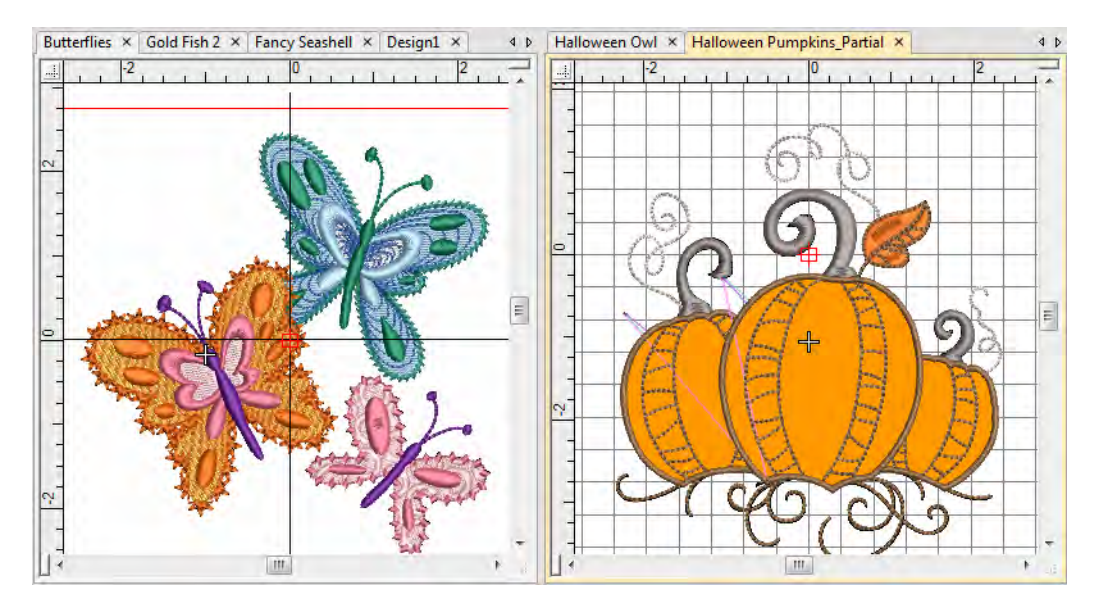

◆ ひとつのウィンドウに複数表示したい場合は、ウィンドウ>ウィンドウを分割 コマンドを使用します。各枠の表示設定を調整します。

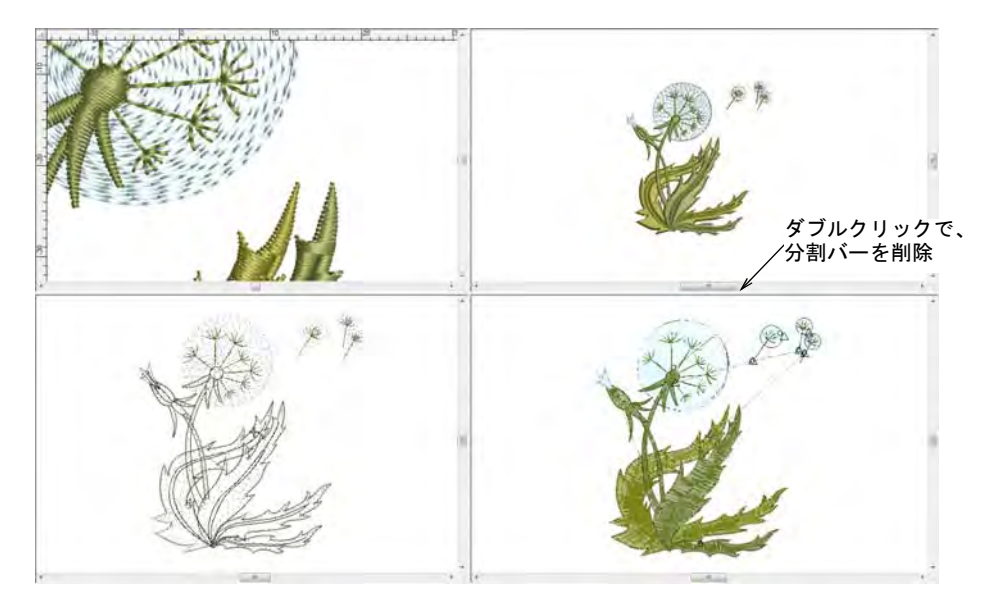

 ウィンドウを元に戻すコマンドで、デザインウィンドウを通常の表示モード に戻します。

 $\mathbf Q$ 参考 特定の操作の後に画面を更新したい場合は、表示 > 画面を更新を選択 するか、R を押します。

オーバービューウィンドウを使用する

ドッカー > オーバービューウィンドウを使用し、ウィンドウの表示をオ ン / オフにします。デザインのサムネイルを表示するのに使用します。

オーバービューウィンドウを使用して、デザインのサムネイルを表示します。高 いズーム倍率で作業している際に、デザインをパンニングしたりズームする時に 使用します。表示設定はデザインウィンドウに独立して設定できます。

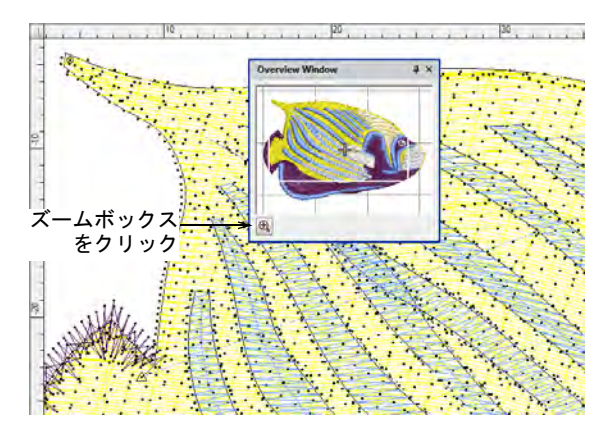

 ズームイン / アウトするにはウィンドウの下部あるズームボタンをクリック し、ズームしたい場所に[囲み枠を](#page-1355-2)ドラッグします。

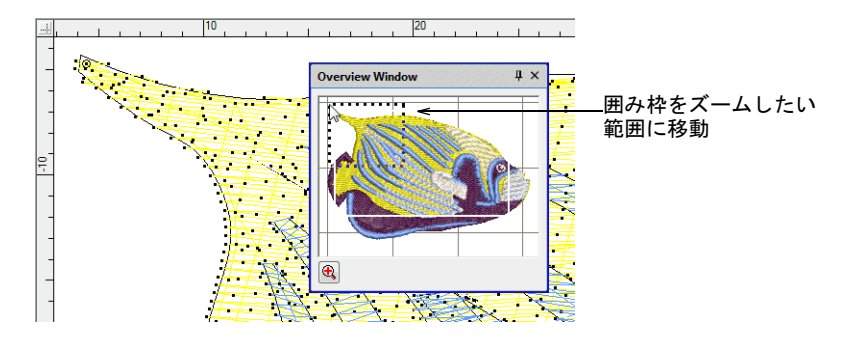

 デザインをパンニングするには、ズームボックスをクリック & ドラッグしま す。

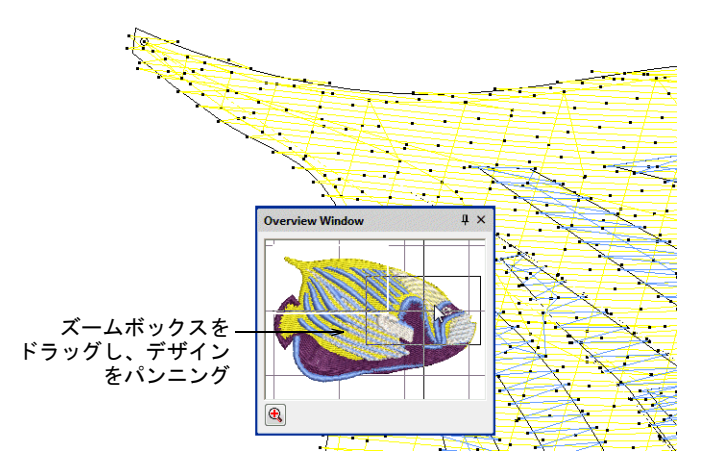

 オーバービューウィンドウの表示設定を変更するには、クリックしてアク ティブにします。

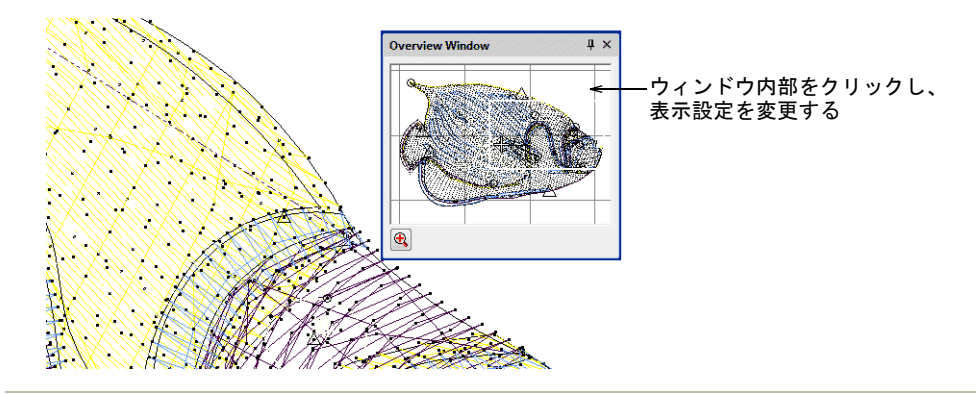

## 関連項目

● [刺繍構成要素を表示する](#page-79-0)

# 選択したオブジェクトを表示する

選択 > オブジェクト選択を使用し、オブジェクトを個別に選択したり、  $\blacktriangledown$ グループまたは範囲で選択します。

EmbroideryStudio は[、刺繍オブジェクトを](#page-1357-0)表示 / 非表示にすることができます。

## 選択したオブジェクトを表示するには

表示したいオブジェクトを選択します。

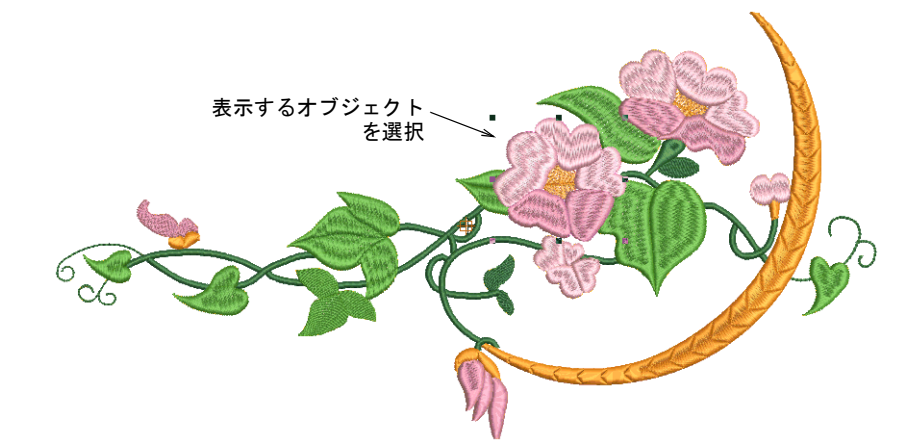

Shift+S を押します。その他のオブジェクトはすべて非表示です。

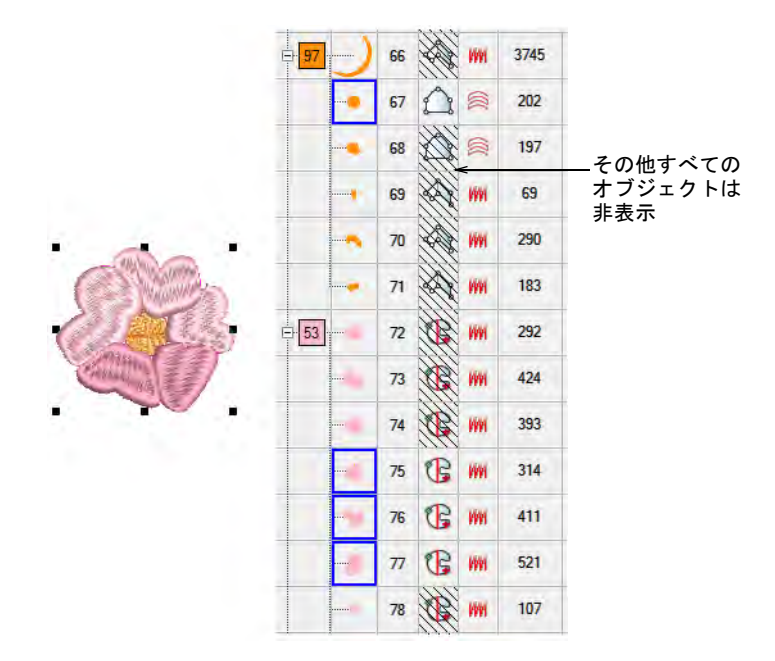

- 選択オブジェクトを全画面表示するには、Shift+0 を選択します。
- 前の画面に戻るには、表示 > 前画面を選択するか、V を選択します。
- デザイン全体を再度表示するには、Esc を押してから Shift+S を押します。
- 画面を更新するには、表示 > 画面を更新を選択するか、R を押します。
- 任意で標準ツールバーのオプションアイコンを押すか、設定 > オプション > デ ザインを表示タブを選択し[、刺繍オブジェクトを](#page-1357-0)選択的に表示するオプショ ンのオン / オフを切り替えます。

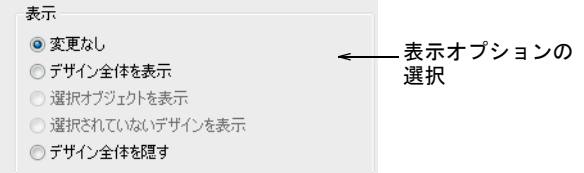

オプションには以下のものがあります。

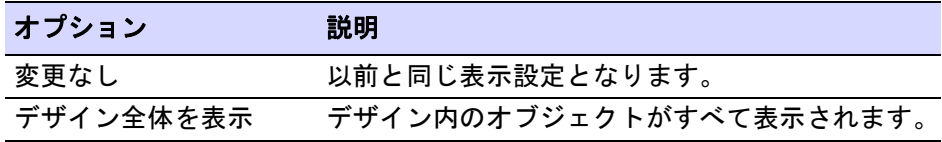

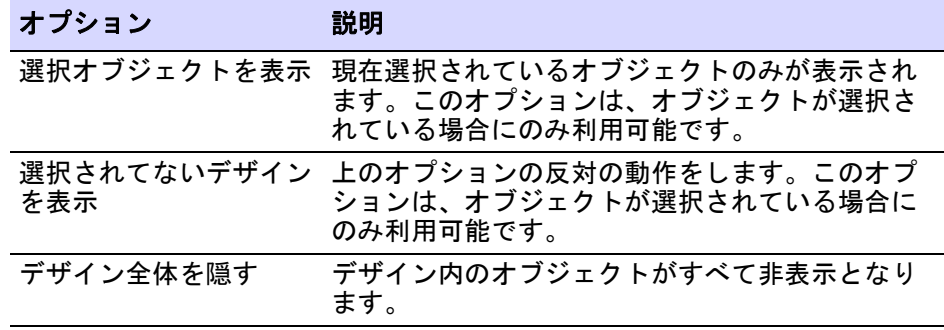

#### 関連項目

● [オブジェクトを選択する](#page-69-0)

# ステッチ順序を表示する

刺繍デザインをチェックする際、刺繍機で効率的にステッチができるようステッ チ順序を理解する必要があります。デザイン[はカラーブロック](#page-1355-0)ごと[、刺繍オブ](#page-1357-0) [ジェクト](#page-1357-0)ごと、ステッチごとに移動することができます。またステッチは画面上 でシミュレーションすることができます。

#### $\mathbf Q$

参考 お使いのデザイン背景に合わせて、未縫いステッチの表示色を変更するこ とができます[。詳細は表示色を変更するをご覧ください。](#page-99-1)

### デザインの縫い順序をシミュレーションする

表示 > 刺繍シミュレーションを使用し、画面上で刺繍デザインがステッ チされる様子をシミュレーションします。

刺繍シミュレーションは EmbroideryStudio の重要なツールの一つで、刺繍デザ インの実際の仕上がり順序をシミュレートできます。刺繍シミュレーションは刺 繍機の動きをまねるので、刺繍機の仕事量を減らすようデザインの最適化を行う 手助けになります。特に同じデザインを複数ステッチする場合にチェックすると よいでしょう。

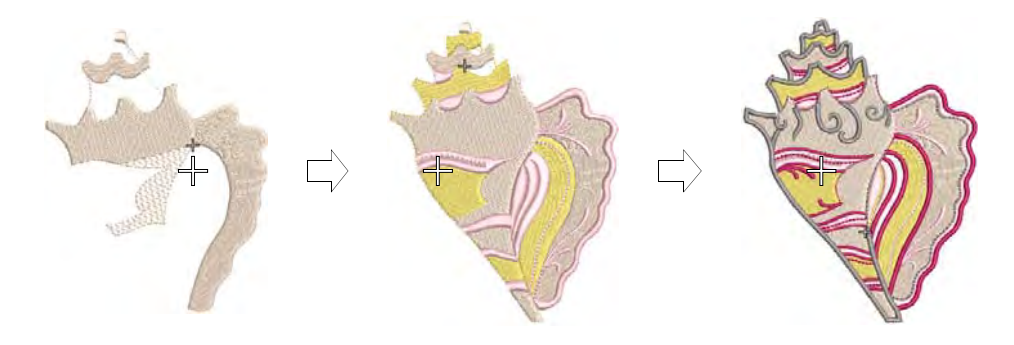

#### デザインの縫い順序をシミュレートするには

- デザインをビジュアル化するデザイン表示を選択します。刺繍シミュレー ションは TrueView がオン / オフどちらの状態でも作動します。
- 刺繍シミュレーションをクリックするか、ショートカット Shift+R を押しま す。

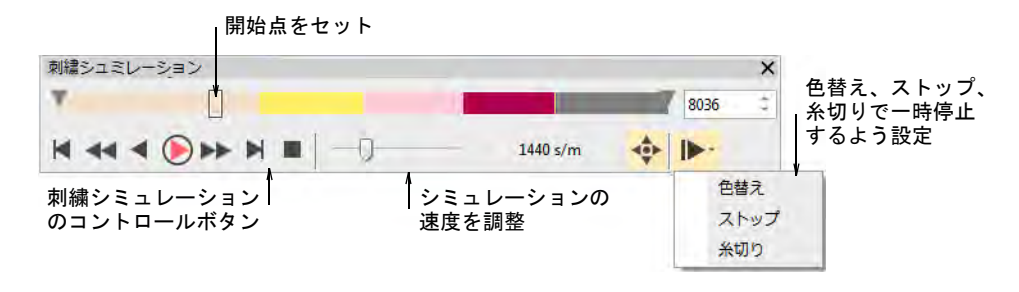

- 任意でスライダーバーで開始点を移動します。
- ステッチはデザイン中を前進 / 後進させることができます。再生、一時停止、 逆再生用のボタンがあります。
- 自動一時停止を使用し、停止ポイント(色替え、ストップ、糸切りごとなど) を設定します。
- デザインの範囲をシミュレーションするには、タブを使ってステッチの開始 点と終了点を特定します。

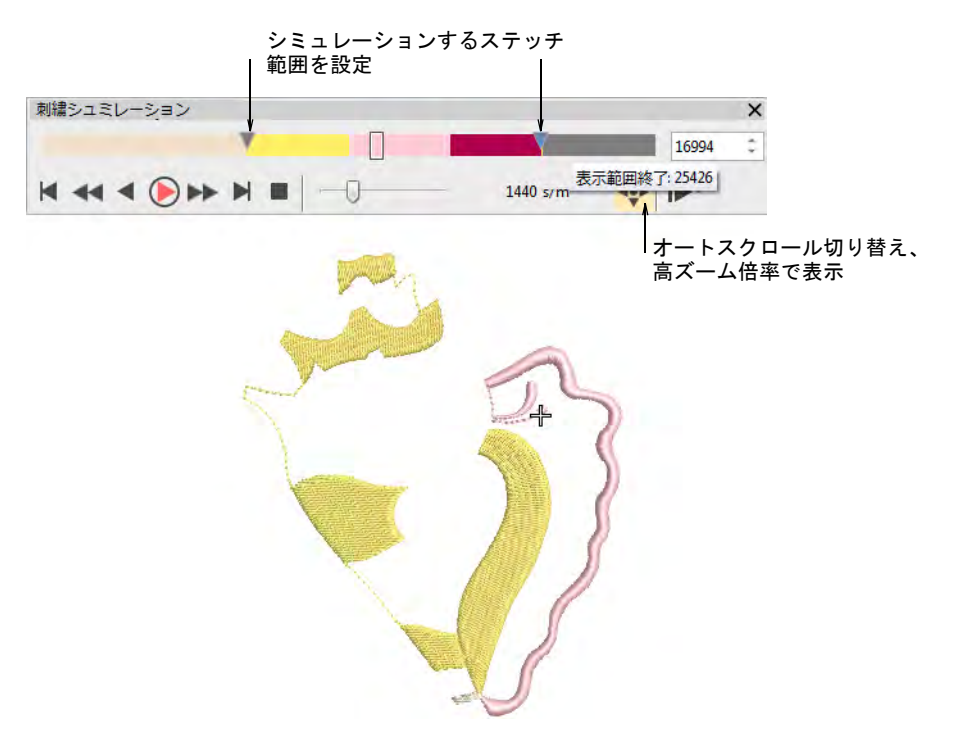

 刺繍シミュレーションを高いズーム倍率で使用する場合は、オートスクロー ルオートスクロールを使用します。

 $\mathbf Q$ 

参考 お使いの背景により、未縫いステッチ、選択ステッチ、オブジェクト のアウトライン、グリッドとガイドの表示色を変更することができます。

#### 関連項目

[表示色を変更する](#page-99-1)

#### <span id="page-93-0"></span>デザイン中を移動する

刺繍デザインの縫い順序は、色替えごと、オブジェクトごと、ステッチごとに確 認でき、非常に便利です。移動ツールバーには、それらを行なえるツールが装備 されています。ツールボタンをマウスの右 / 左ボタンでクリックし、デザインを 前進 / 後進で移動します。移動はデザインのどこからでも開始できます。現在の 針位置は「針位置マーカー」という大きな白の十字マークで表わされます。現在 のステッチ数はステータスバーに表示されます。

#### デザイン間を移動するには

 TrueView をオフにし、Esc を押してオブジェクトが選択されていないことを確 認します。

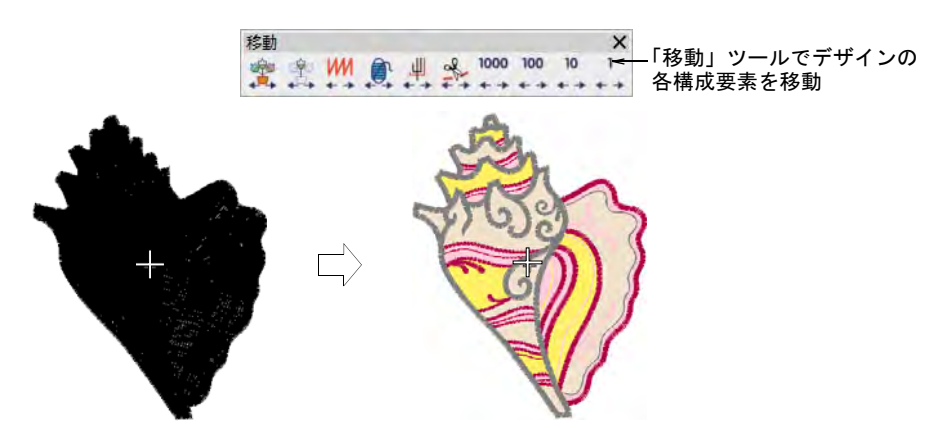

- デザインのスタート点に移動するには、デザインのスタート / エンド点アイコ ンをクリックするか、Home キーを押します。
- ステッチごとに移動機能を使用し、ステッチ順序を前進 / 後進で移動します。 クリックまたは右クリックするか、矢印キー(日 または 日、[1] または 国)

を使用します。または 1000 ステッチごとに移動するには、Shift+Num+ または Shift+Num- を押します。

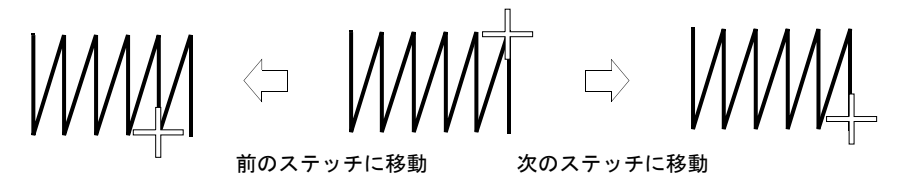

- 色ごとに移動するには、色ごとに移動をクリックまたは右クリックします。 この機能はステッチ順序にオブジェクトを挿入したり、削除する際に、特定 の色替えをロケートする必要がある場合に便利です。
- ◀ オブジェクトごとに移動するには、オブジェクトごとに移動をクリックまた は右クリックします。あるいは Tab、または Shift+Tab を押します。
- 機能ごとに移動するには、機能ごとに移動ツールをクリックまたは右クリッ クします。あるいは Ctrl+PageUp、または Ctrl+PageDown を押します。デザイ ンの各[ジャンプ、](#page-1358-0)糸切り、色替えごとに針落ちが停止します。
- 糸切りごとに移動は、不要な糸切りをチェックする場合に便利です。あるい は Ctrl+ 左矢印、または Ctrl+ 右矢印を押します。つなぎ糸表示と機能表示 をオンにし、移動中に表示します。

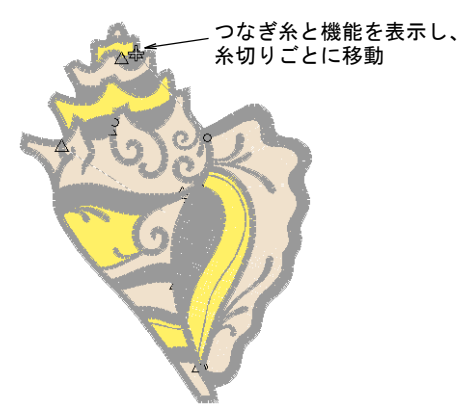

## $\mathbf Q$

参考 デザインを移動中またはステッチを編集中に現オブジェクトを選択ア イコンをクリックするか、Shift+0 を押し、現在のカーソル位置に関連するオ ブジェクトを選択します。

## 関連項目

- [カラーブロックを表示する](#page-101-0)
- [オブジェクトを途中に挿入する](#page-325-0)

## デザインを移動しながらオブジェクトを選択する

- 選択 > オブジェクト選択と Ctrl キーを共に使用し、デザインを移動しな ↖ がらオブジェクトを選択します。
- ■※■ 移動 > オブジェクトごとに移動を左 / 右クリックし、前の / 次のオブ →→ ジェクトまで移動します。
- ■■■ 選択〉現オブジェクトを選択をクリックし、現在のカーソル位置に関連 ■ するオブジェクトを選択します。

デザインの移動は、主にステッチ順序をチェックするのに使用されます。Ctrl キーを押し下げ、デザインを移動しながらオブジェクトを選択することができま す。

#### デザインを移動しながらオブジェクトを選択する

- オブジェクト選択アイコンをクリックします。
- オブジェクトごとに移動ツールを使用するか、Tab と Shift+Tab ボタンを使用 して、オブジェクトを前進または後退しながら移動します[。詳細はデザイン](#page-93-0) [中を移動するをご覧ください。](#page-93-0)

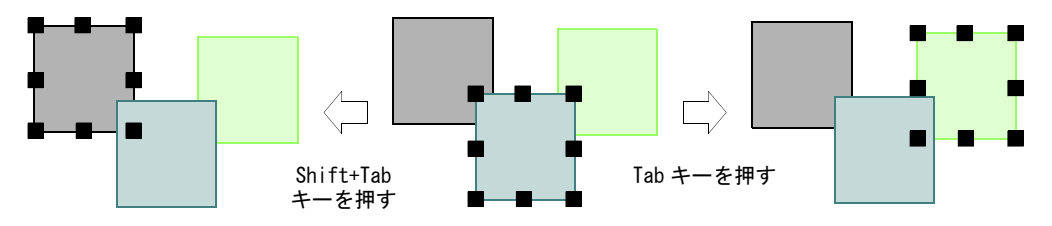

- 現オブジェクトを選択アイコンをクリックするか、または Shift+0 を押すと、 現在のカーソル位置と関連するオブジェクトを選択することができます。
- Ctrl キーを押したまま、移動するオブジェクトを選択します。

# カラーウェイを表示する

「カラーウェイ」は糸色の配色やパレットを意味します。ここに[は背景](#page-1364-0)の色、生 地のサンプル、プロダクトイメージを含むこともできます。EmbroideryStudio で は、1つのデザインに複数[のカラーウェイ](#page-1355-1)を定義することが出来ます。これは同 じデザインを異なる色や生地で設定できることを意味します[。製作ワークシー](#page-1355-0)ト

で複数のカラーウェイ[、カラーブロック](#page-1360-0)のアイコン、デザイン背景を印刷するこ ともできます。

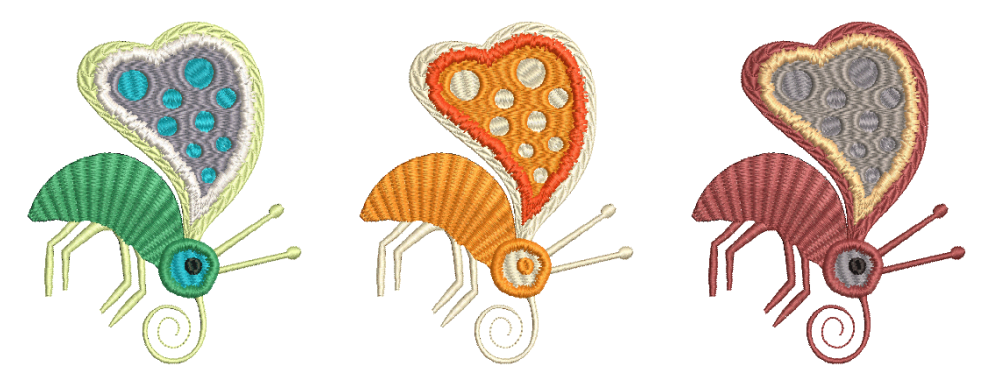

# カラーウェイを切り替える

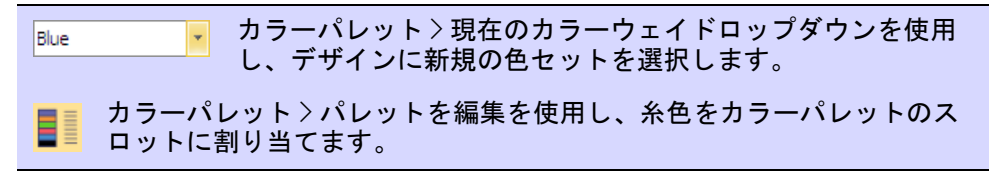

EmbroideryStudio では、デザインを別の色や生地上でプレビューすることができ ます。

## カラーウェイを切り替えるには

複数のカラーウェイを含むデザインを開きます。

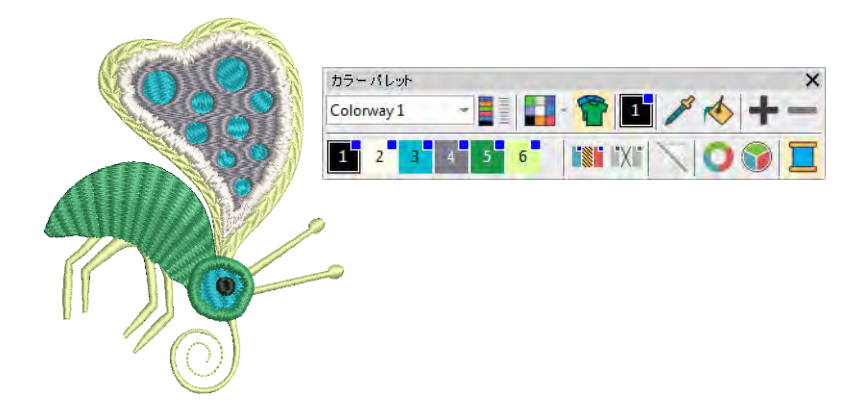

ドロップリストからカラーウェイを選択します。

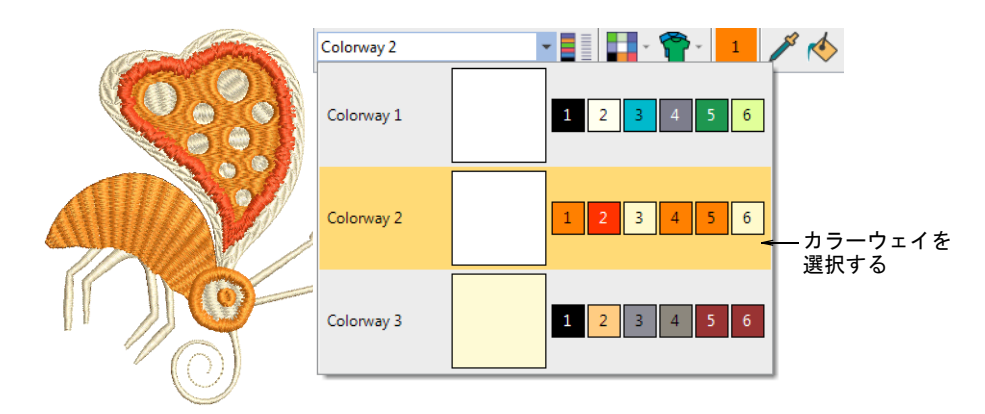

パレットを編集を使用し、カラーウェイ間を切り替えます。

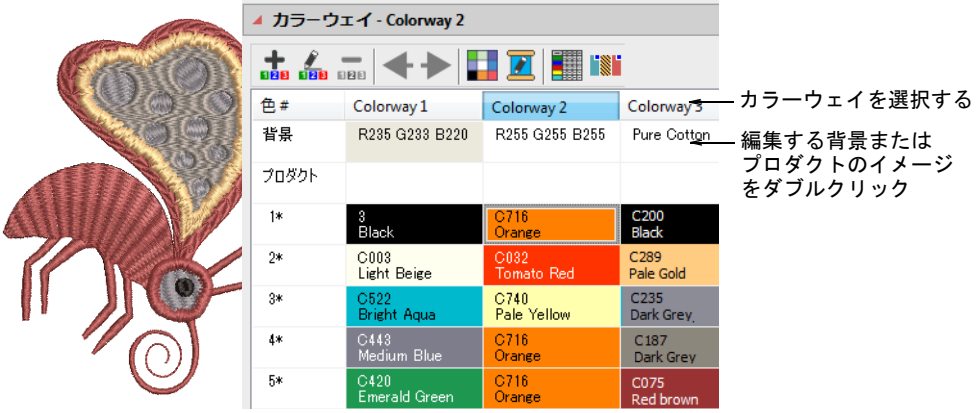

#### 関連項目

- [カラーウェイ](#page-269-0)
- [背景を変更する](#page-97-0)

## <span id="page-97-0"></span>背景を変更する

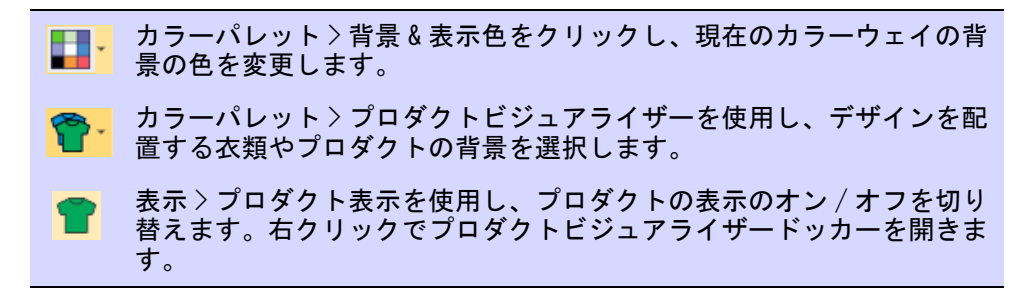

EmbroideryStudio ではよりリアルなプレビューでプレゼンテーションが行えるよ う、各カラーウェイで背景色、生地、プロダクトを設定することができます。

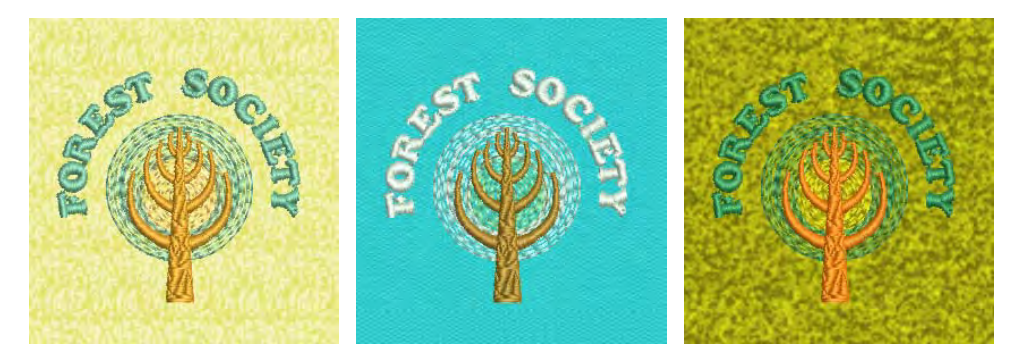

## 背景を変更するには

デザインを開き、カラーウェイを選択します。

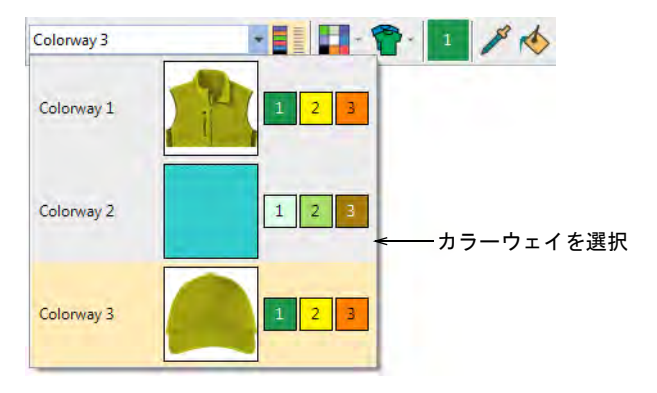

- ◀ 表示 > プロダクト表示を使用し、カラーウェイに含まれるプロダクトイメージ の表示をオン / オフにします。
- 背景 & 表示色アイコンの横のドロップリストをクリックします。
	- 背景色ポップアップメニューから色を変更します。

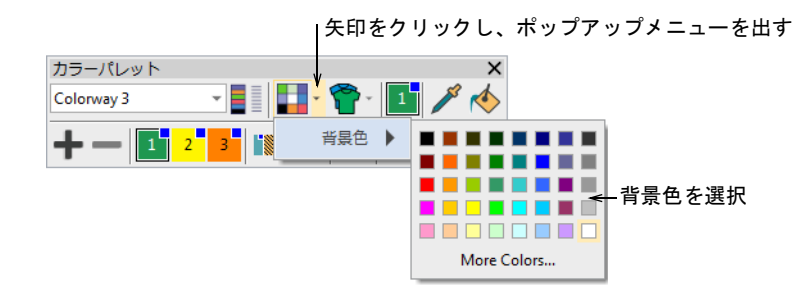

 カラーウェイに背景生地が含まれている場合、生地の色ポップアップメ ニューより色を変更できます。

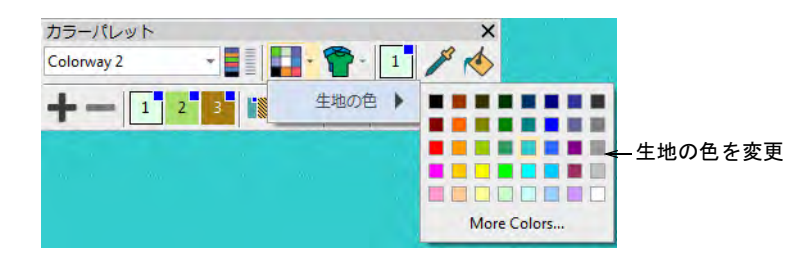

 カラーウェイにプロダクトが含まれている場合、プロダクトビジュアライ ザードロップリストを開き、プロダクトの色ポップアップメニューより色を 変更します。

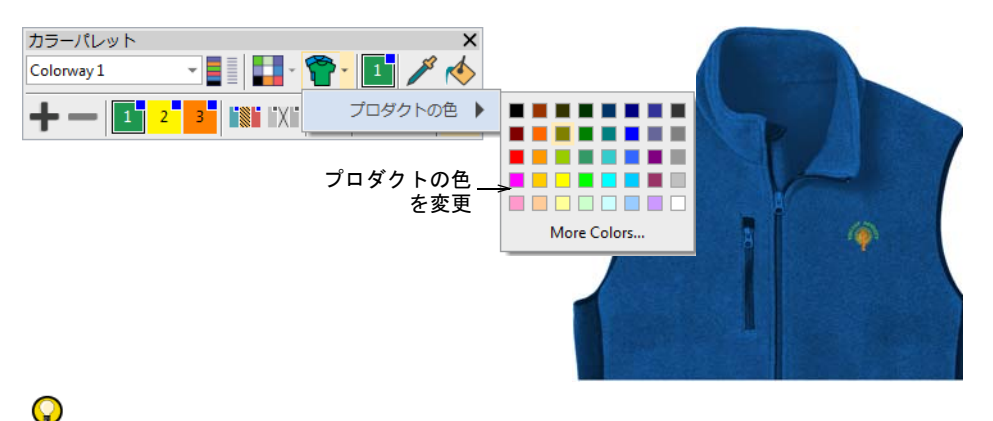

参考 背景 & 表示色またはプロダクトビジュアライザーアイコンをクリック し、これらのオプションをプリセットします。

## 関連項目

- [カラーウェイを追加する](#page-270-0)
- [生地 & プロダクト背景](#page-283-0)

## <span id="page-99-1"></span><span id="page-99-0"></span>表示色を変更する

カラーパレット > 背景 & 表示色(またはパレットを編集ドッカー)を使 用し、現在のカラーウェイのデザインの背景を変更します。

背景の色や生地に加えて、ボーラー穴、未縫いステッチ、選択ステッチ、またオ ブジェクトのアウトラインやグリッドの色もカラーウェイごとに決定できます。

これらの初期表示色が、背景色に対して見えずらい場合に変更します。背景 & 表 示色ダイアログには、表示色パネルが含まれています。

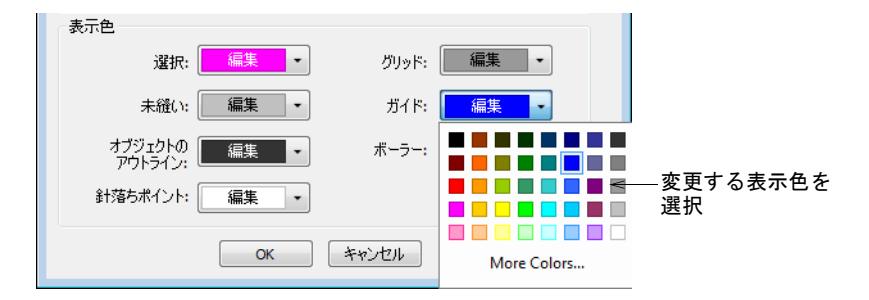

#### 必要に応じて色を調整します。

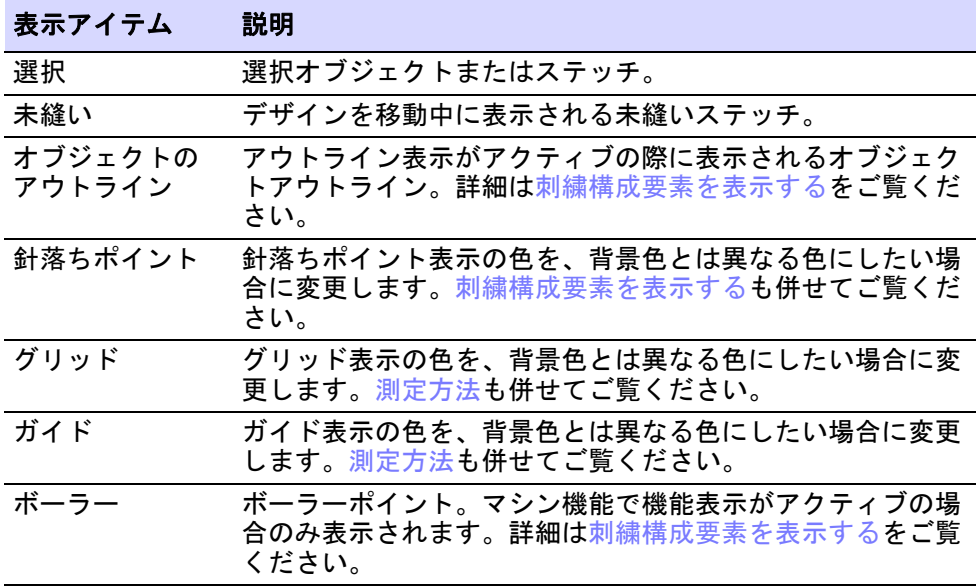

表示色はカラーウェイに保存されます。今後作成するデザインで使用できるよ う、カラーウェイは EMT テンプレートファイルで保存できます。

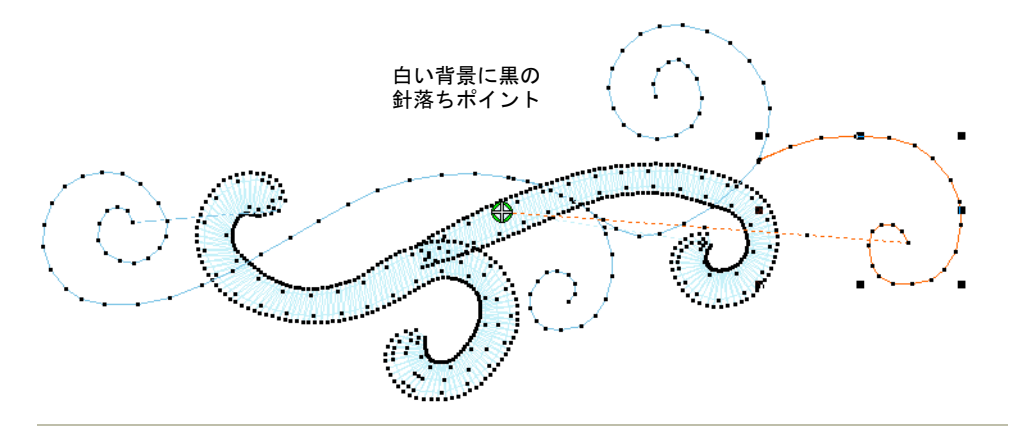

#### 関連項目

- [カラーウェイを追加する](#page-270-0)
- [生地 & プロダクト背景](#page-283-0)
- [テンプレートで作業する](#page-265-0)

# <span id="page-101-0"></span>カラーブロックを表示する

- ドッカー > カラーオブジェクトリストを使用し、カラーオブジェクトリ H ストの表示をオン / オフにします。デザイン内のオブジェクトを表示し、 並び替えるのに使用します。
- カラーパレット > パレットを編集を使用し、糸色をカラーブロックに割 り当てます。

カラーブロックはデザイン[の色替え](#page-1360-1)に対応しており、単一のオブジェクトまたは また同色の異なるオブジェクトグループから成ります。

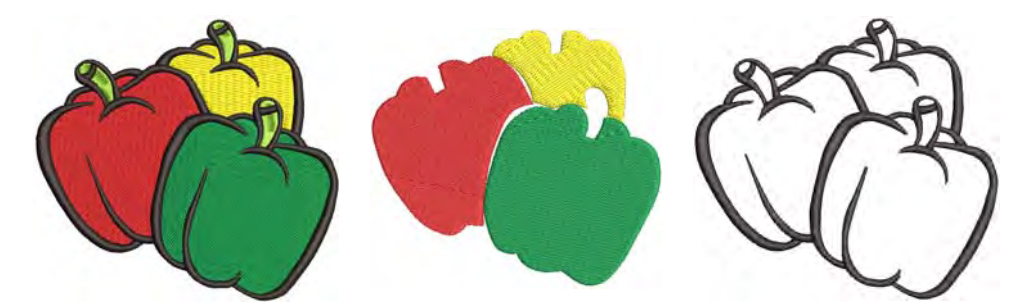

カラーオブジェクトリストでは、簡単に[カラーブロックや](#page-1355-0)刺繍オブジェクトを選 択的に表示することができます。これは並び替えを行なう時に便利です。色ごと に表示機能はオブジェクトを色ごとに表示することができます。パレットを編集 は、カラーブロックを選択的に表示することができます。

## 選択したカラーブロックを表示するには

- カラーオブジェクトリストアイコンをクリックします。カラーオブジェクト リストはデザインウィンドウの左右にドックすることができ、またどの位置 でもフロートさせることができます。
- スイッチをクリックし、カラーブロックごとにリストを表示します。

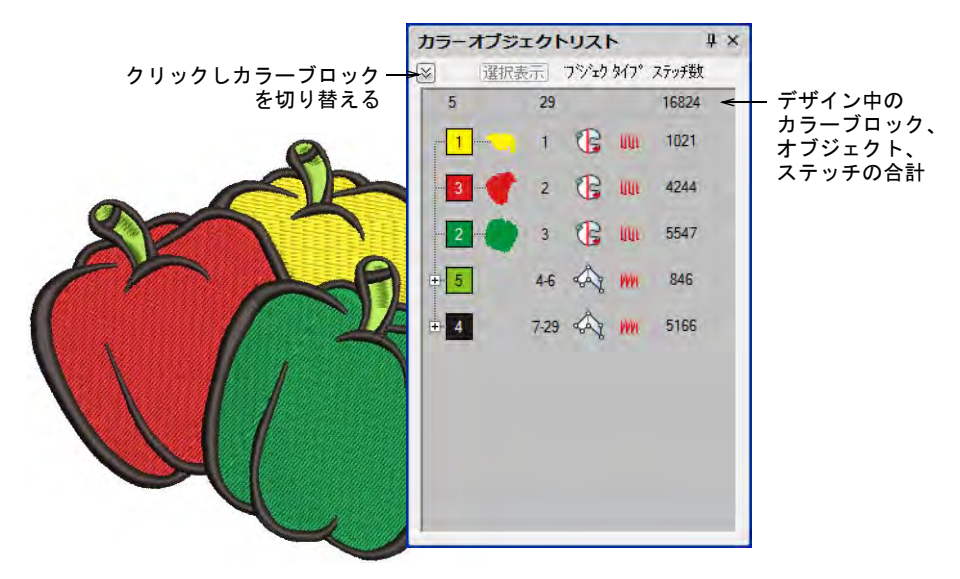

● カラーブロックを選択し、選択表示をクリックして押し下げます。

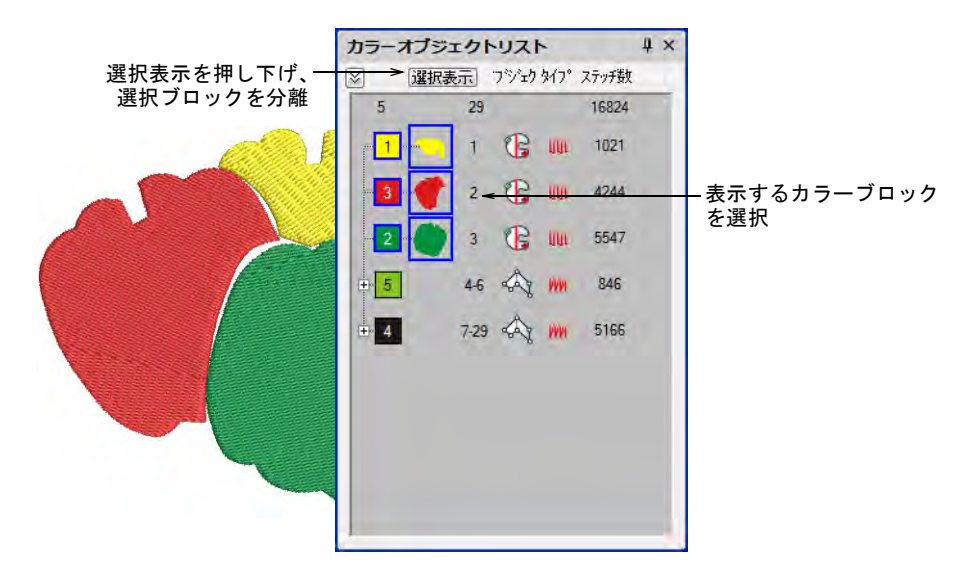

 ポップアップメニューで[カラーブロックや](#page-1355-0)[刺繍オブジェクトを](#page-1357-0)、選択的に表 示 / 非表示にします。

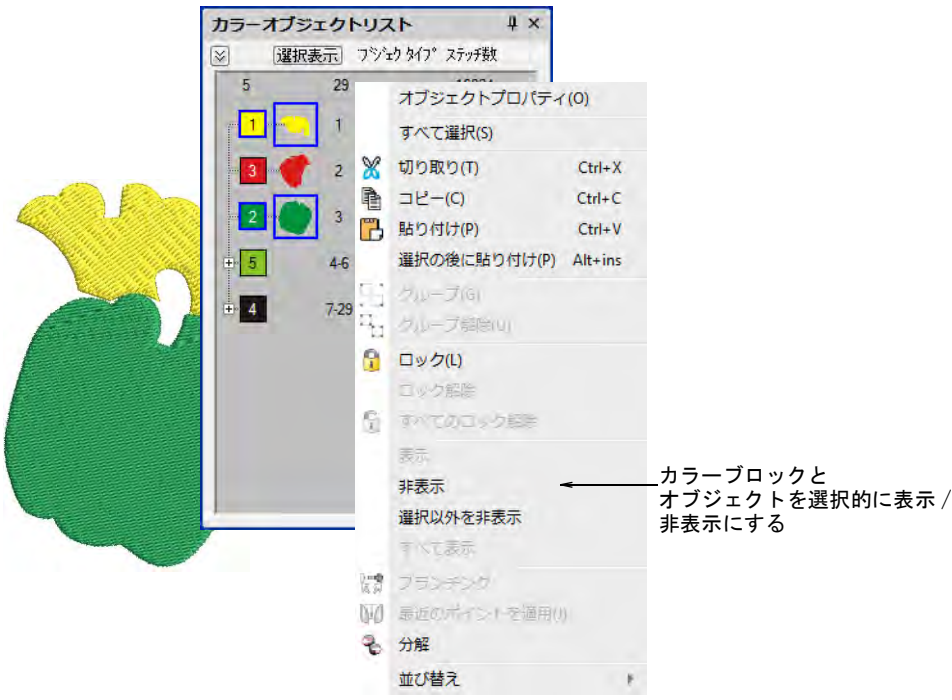

 またはデザインウィンドウに特定のカラーブロックのみを表示するには、カ ラーパレット内の色をクリック & ホールドします。まず Esc を押し、すべて のオブジェクトの選択を解除します。

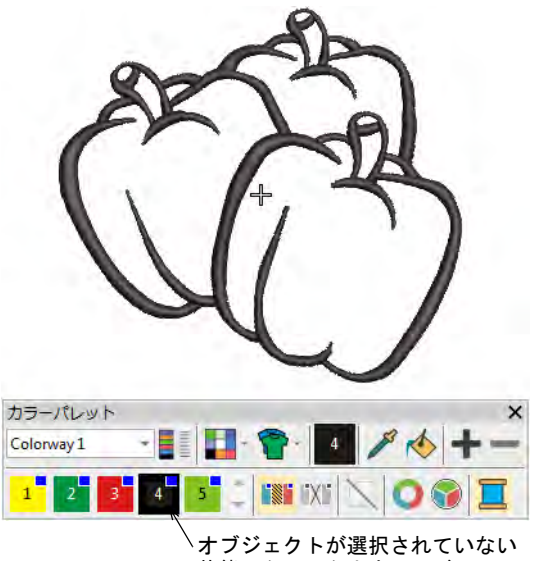

 表示 > 色ごとに表示を選択します。表示したいデザインを選択します。この機 能はグループ化したオブジェクトには作用しません。

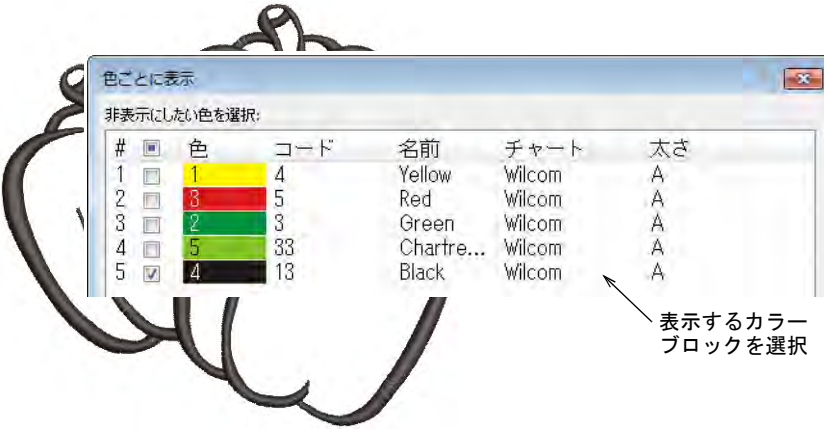

◆ パレットを編集をクリックします。カラーブロックを選択し、選択表示をク リックしてホールドします。

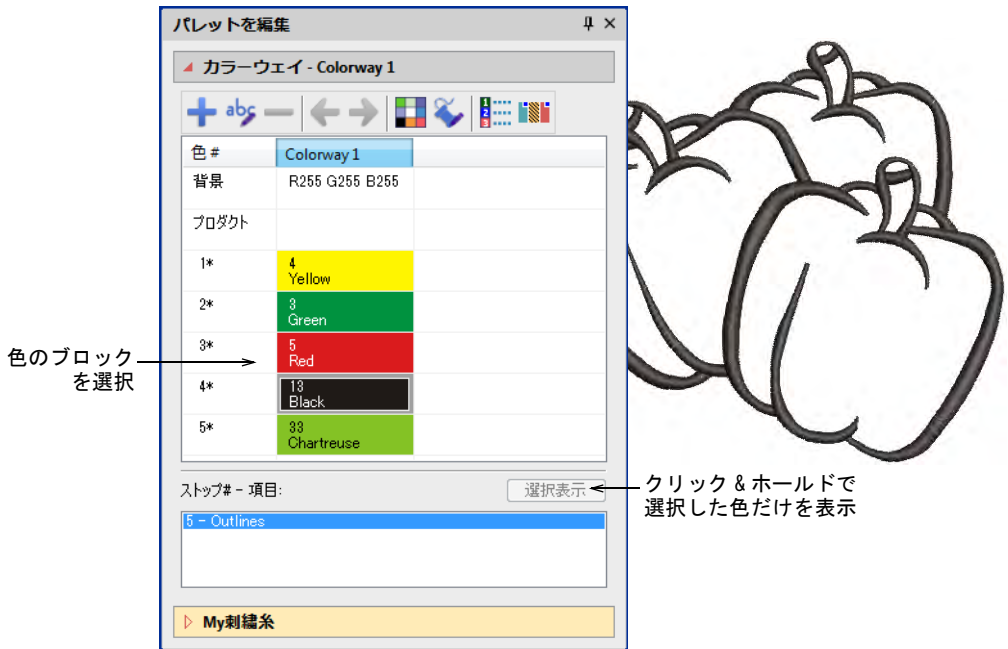

 非表示のオブジェクトをすべて表示するには Esc を押し、Shift+S を押すか、 表示 > すべての色を表示を選択します。

#### 関連項目

● [オブジェクトを組み合わせる、並べ替える](#page-319-0)

- [色ごとに並び替える](#page-339-0)
- [カラーブロックを表示する](#page-101-0)
- [項目に名前をつける](#page-279-0)

# デザインのリピートを表示する

表示 > リピート表示を使用し、デザインのリピート表示をオン / オフに します。右クリックで設定します。

連続したデザインを使用するサリーのような伝統的な製品は、数多くの会社で作 成されています。このようなデザインは、デザインのリピートと共に確認できる ことが重要です。リピート表示機能は、シークインを含むリピートしたデザイン を TrueView とステッチビュー両方で表示します。デザインはリピート数に関わ らず、デジタイズ中にも見ることができます。リピート数は分数でも入力できま す。

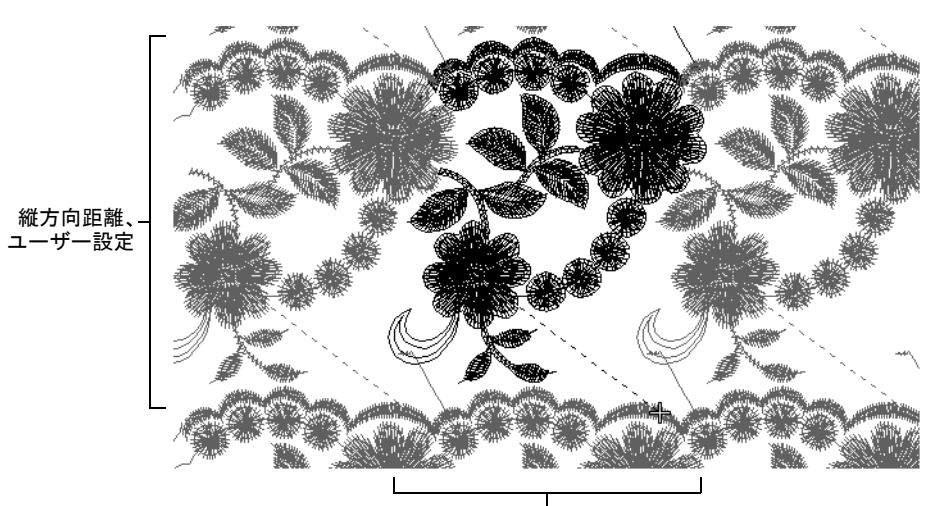

横方向距離、ユーザー設定または 自動的に計算

## Ø

メモ 使用するイメージは、適切な大きさで横向きに正しく置かれていることが 重要です。デジタイズを始める前に、常にイメージの位置をチェックしましょ う。

#### デザインのリピートを表示するには

- 必要に応じて測定単位を設定します。
	- €

メモ ステッチ長と密度は測定システムに関わらず、mm が使用されます。(工 業用刺繍機は常にミリメートルを使用する為)。

#### 第4章 デザインを表示する ! 104

 初めて機能を使用する際は、リピート表示ツールを右クリックするか、 ショートカットキーの W を押し、リピートダイアログにアクセスします。

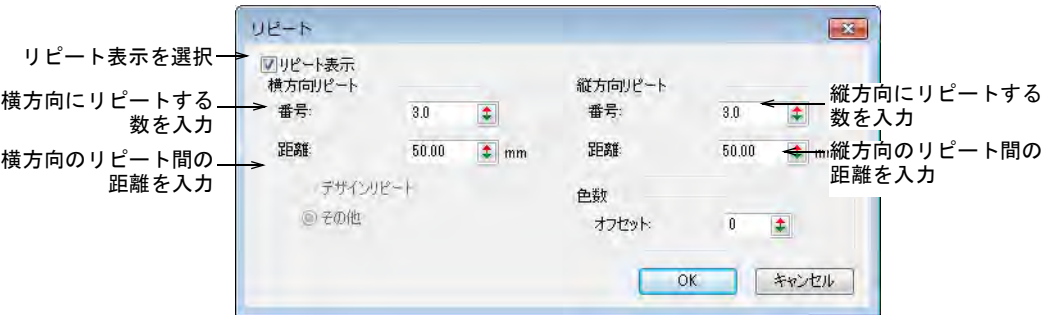

- リピート表示チェックボックスを選択し、機能をアクティブにします。
- 横方向のリピート間の距離を設定します。これは常にミリメートルで表され ます。テンプレートによって使用できるオプションは異なります。

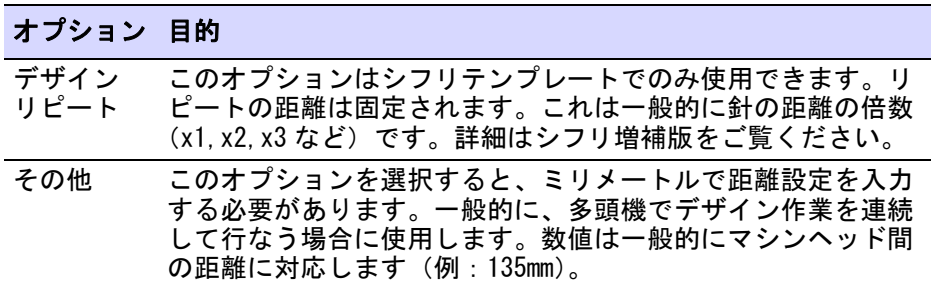

 横方向のリピート数を入力します。リピートは基のデザインの周りに均一に 配置されます。この為、デザイン全体はリピート数が奇数(1,3,5)の場合の み表示されます。

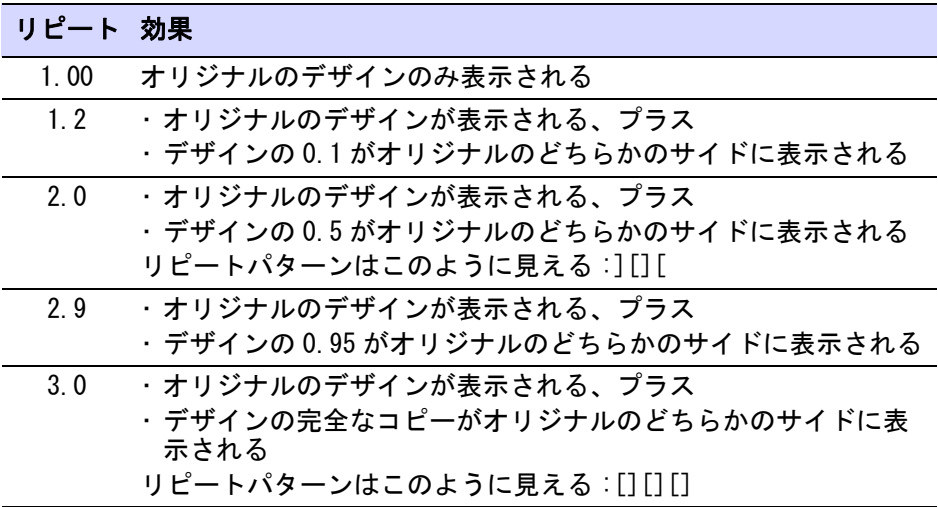

- 縦方向の距離は針やヘッドの距離で抑制されません。縦方向の距離はデザイ ンの高さに応じます。必要に応じて、縦方向の距離とリピートの数を設定し ます。
- 基のデザインとリピートパターンを見分けるには、色数オプションを使用し、 リピートを他の色で表示します。色数のオフセットを入力し、初めのリピー トの色をどこから始めるか示します。パレットの色(1、2、3、4)4色を使用 するデザインがある場合、色数のオフセットを 5 に設定すると、リピートす る色は 5、6、7、8 と表示されます。
- リピート表示アイコンを使用し、デザインのリピート表示をオン / オフにしま す。

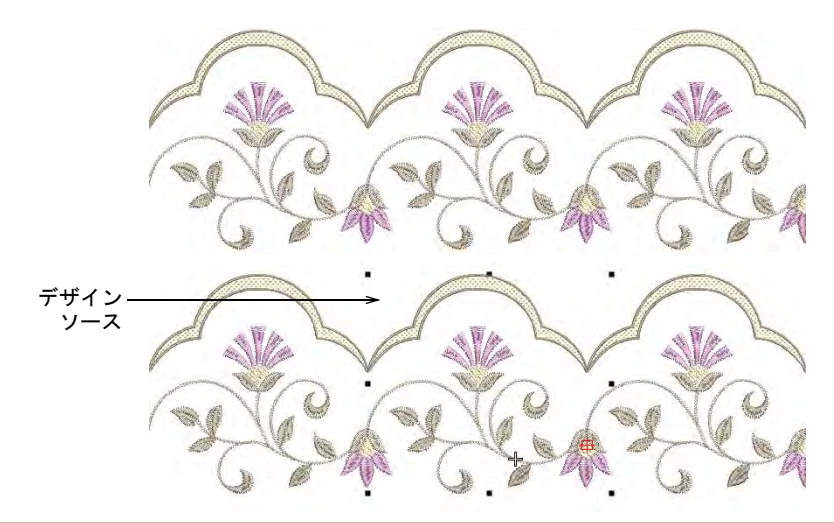

#### 関連項目

- [連続する刺繍用にイメージを準備する](#page-791-0)
- [測定システムを設定する](#page-76-0)

# デザイン情報を表示する

デザイン情報は [EMB](#page-1363-0) ファイルを開く前に、Windows エクスプローラーまたはデザ イン情報ドッカーから入手することができます[。デザインのレポートをプレ](#page-109-0) [ビューするも併せてご覧ください。](#page-109-0)

## <span id="page-107-0"></span>EmbroideryStudio でデザインの詳細を表示する

ドッカー > デザイン情報を使用し、デザインの承認作業や縫製を行う前 に、デザインの詳細を表示し変更します。

デザインの詳細はデザイン情報ドッカーで管理し、チェックします。デザインの 承認やステッチを行なう前に、チェックするとよいでしょう。開いたタブにはデ ザインの高さ、幅、ステッチ数、色などの情報が含まれています。他のタブには デジタイザーやセールスチームから提供される概要と注文情報があります。この
情報は承認シートや製作ワークシートで印刷できます。ファイルを選択し、デザ イン > デザイン情報を選択します。

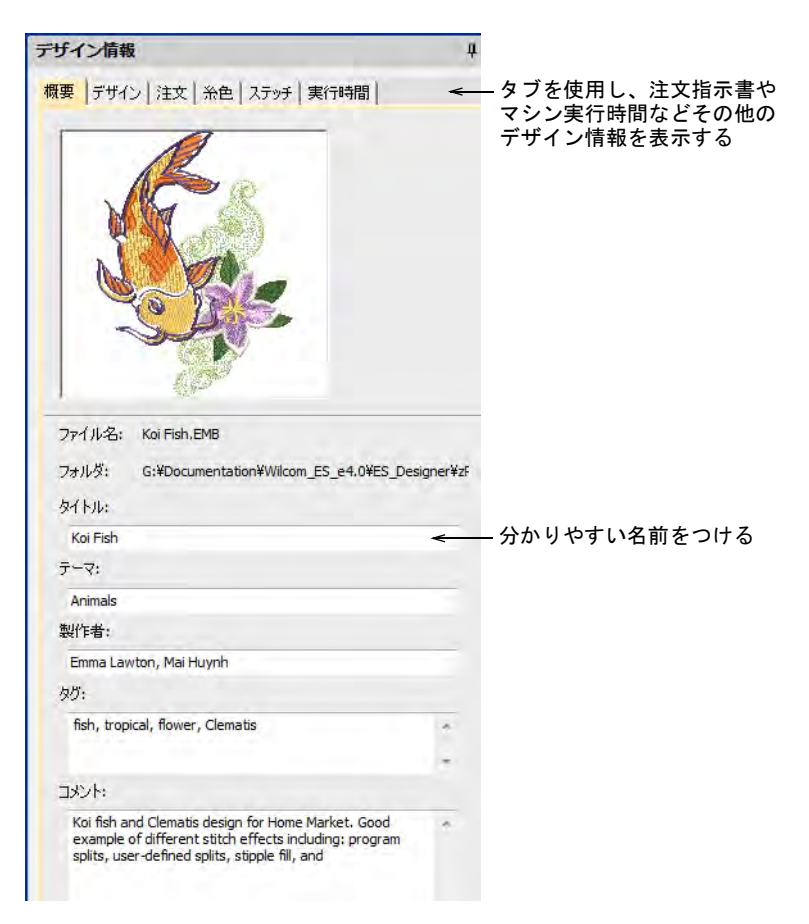

## 関連項目

- [デザイン情報を表示 & 管理する](#page-862-0)
- [見積もりと注文を管理する](#page-875-0)

## Windows エクスプローラーでデザインの詳細を確認する

[EMB](#page-1363-0) ファイルを開かずに、Windows エクスプローラーでソフトウェアのバージョ ン情報やデザインの詳細をチェックすることができます。これと同じダイアログ はデザインライブラリや、EmbroideryStudio の開くダイアログからからアクセス することができます。

## Windows エクスプローラーでデザインの詳細を確認するには

 Windows エクスプローラーで [EMB](#page-1363-0) ファイルを右クリックし、ポップアップメ ニューからプロパティを選択します。

プロパティダイアログの EMB タブが開きます。ファイルのサイズや更新日な どの一般的なファイル情報と、ステッチ数[、ストップ数、](#page-1360-0)色替え数[、マシン](#page-1368-0) [フォーマットな](#page-1368-0)どのデザイン情報を確認します。

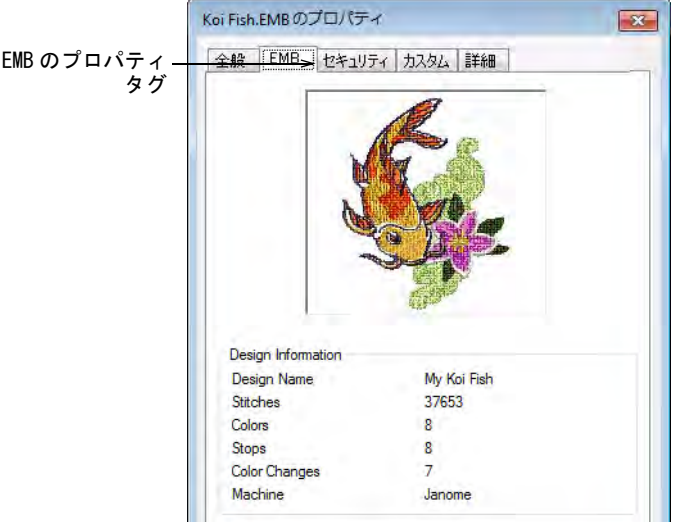

 カスタムは EmbroideryStudioのデザイン情報 >概要ドッカーの情報を共有して います。

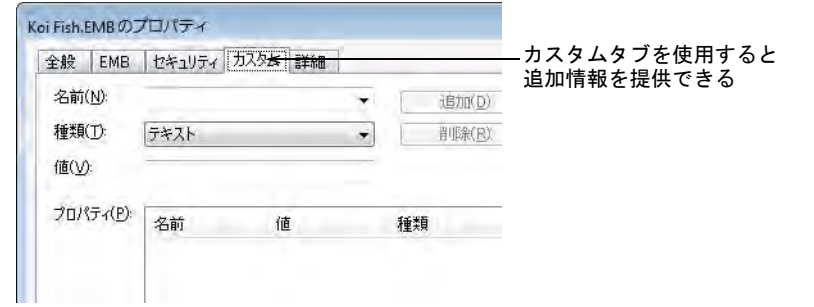

## 関連項目

[デザイン情報を表示 & 管理する](#page-862-0)

## デザインのレポートをプレビューする

標準 > 印刷プレビューをクリックし、画面上で製作ワークシートをプレ  $\boxtimes$ ビューします。

承認シートと製作ワークシートには、デザイン情報ドッカーのデザインの詳細を 含むことができます。承認シートは顧客の為のものです。顧客は注文したものを 確認し、承認することができます。製作ワークシートは生産スタッフ用で、ボビ ンの長さ、デザインサイズ、生地など製作に関わるすべての情報が記載されてい ます。

## デザインのレポートをプレビューするには

印刷プレビューアイコンをクリックします。

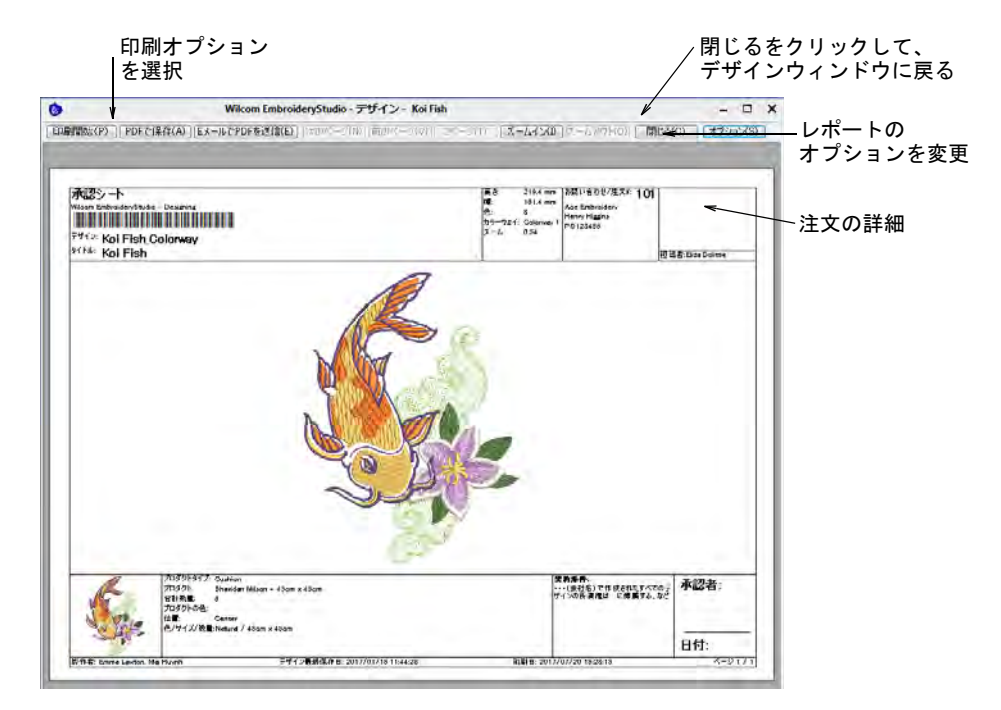

- ページの方向を変更するには、横または縦をクリックします。大きなデザイ ンは何ページかに渡って表示される場合があります。
- ◀ 含む情報の変更とプリンタ / プロットの設定を行うには、オプションをクリッ クします。レポートタイプを選択します(例 : 承認シート)。
- デザインを印刷するには、オプションを設定します。
	- 印刷開始 : プリンターにデザインのレポートを送信します。
	- PDF に保存 : クリックし、レポートを PDF ドキュメントに保存します。ハード ドライブまたはネットワーク場所に保存するよう指示があります。
	- EメールでPDFを送信:レポート(通常承認シート)をPDFでメールに添付して 送信します。
- プレビューを閉じるには、閉じるをクリックします。

#### 関連項目

- [デザイン情報を表示 & 管理する](#page-862-0)
- デザインのレポートを印刷する
- デザインのレポートをカスタマイズする

## 刺繍糸 & チャート

デジタイズする時は、カラーパレットからオブジェクトの糸色をそれぞれ選択し ます。パレットには各デザインに合った糸色が含まれます。この色のセットは、 デザインをステッチする実際の糸を表しています。

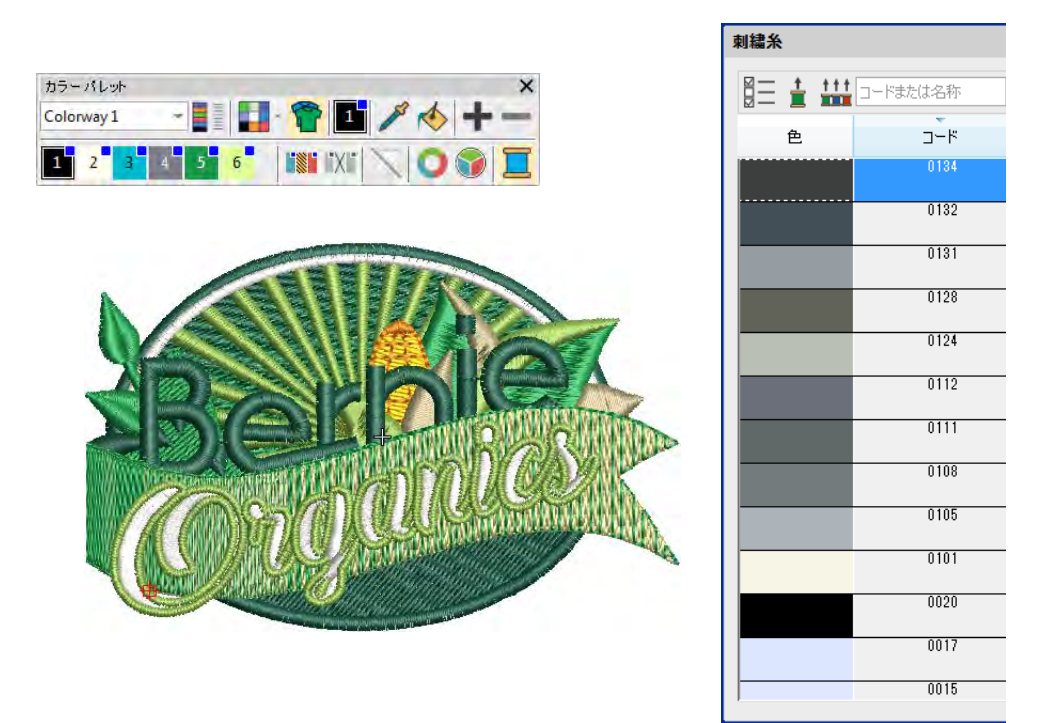

色は、様々な製造元の色を含んだ工業用の糸チャートから選択することができま す。頻繁に使用する糸を使って独自の糸チャートを作成しておけば、新しい色 セットを作成する時に時間を節約することができます。EmbroideryStudio では、 特定の刺繍糸を検索できます。デザインで使用している色に近い糸を、自動的に 選択したチャートから割り当てることもできます。

この章では、カラーパレットから色を選択する方法、デザインに使用している色 に糸を割り当てる方法、糸チャートを変更する方法、糸チャートを作成する方法 について説明しています。

## 糸色を選択する

[カラーパレット](#page-1355-0)には、各デザインやカラーウェイに合わせた色が含まれます。新 規のオブジェクトは、現在選択している色で作成されます。色はいつでも変更で

きます[。マシン機能](#page-1368-1)は、色を割り当てる度にステッチ順序に自動的に挿入されま す。カラーパレットに実際の糸色を割り当てる一般的な状況は:

- 初期設定の単一の[カラーウェイを](#page-1355-1)含むデザインを作成する場合。NORMAL テン プレート、糸チャートを割り当てていない初期設定の色を含んだ「カラー ウェイ 1」を使用している場合。
- CorelDRAW グラフィックスでベクターグラフィックを変換する際、色が RGB 値 (刺繍パレットの色に合わせるがオフの場合)でカラーパレットに付け加えら れている場合。
- カラーホイールを、新しい色の組み合わせを作成するのに使用する場合(RGB 値がカラーパレットに追加される)。
- ビットマップをオートデジタイズする場合(RGB 値は自動的に実際の糸色の近 似色に合わせることができる。またカラーパレットに追加することができ る)。
- ◀ マシンファイルを読み込む場合(割り当てられていない色はカラーパレット に付け加えられる)。
- ◀ お持ちでない糸チャートの色を使用しているデザインを受け取った場合(お 好きな糸チャートの色を割り当てたい場合)。

EmbroideryStudio では複数のチャートから糸を検索し、手動または自動で割り当 てることができます。

## Ø

メモ コンピュータのモニター、およびビデオカードによって表示色に若干違い があります。表示される色はあくまで参考ですので、実際の糸色は、常にカラー カードと照合してから使用して下さい。

## 糸色を選択する

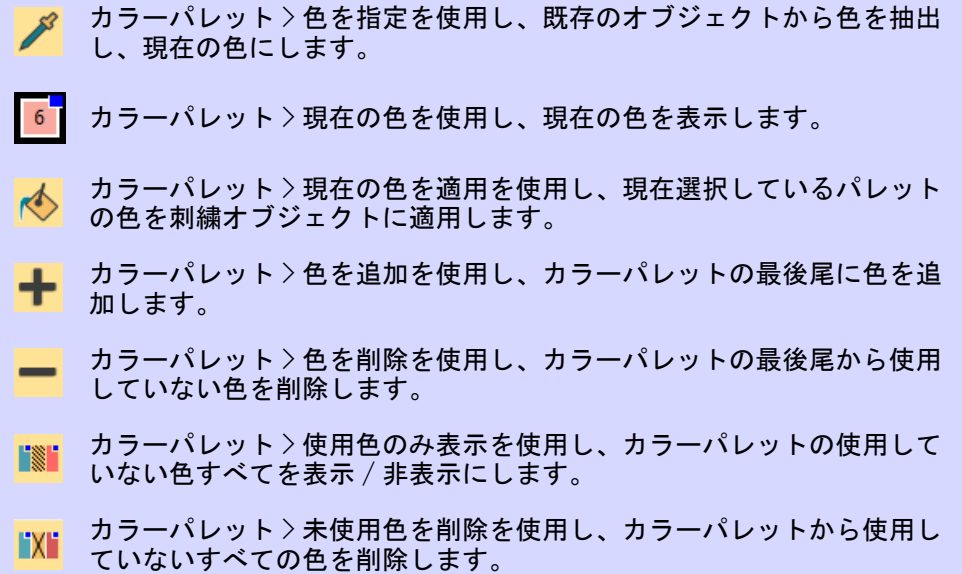

新しいオブジェクトは、カラーパレットの現在の色でデジタイズされます。色は いつでも変更できます。

## 糸色を選択するには

- Esc を押し、すべてのオブジェクトの選択を取り消します。
- カラーパレットの色をクリックし、現在のものにします。 または色を指定 ツールでデザインから色を選択します。現在の色は、パレット内で黒い四角 で囲まれています。

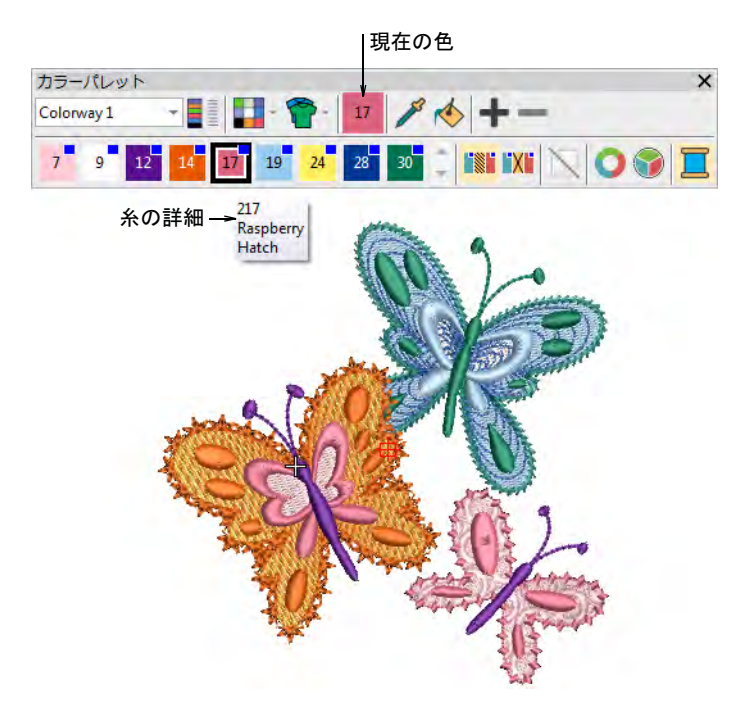

 マウスのポインタを色の上に置き、ツールチップで刺繍糸のコード、名前、 糸チャートを確認します。

 デザインウィンドウに特定のカラーブロックのみを表示するには、カラーパ レット内の色をクリック & ホールドします。まず Esc を押し、すべてのオブ ジェクトの選択を解除します。

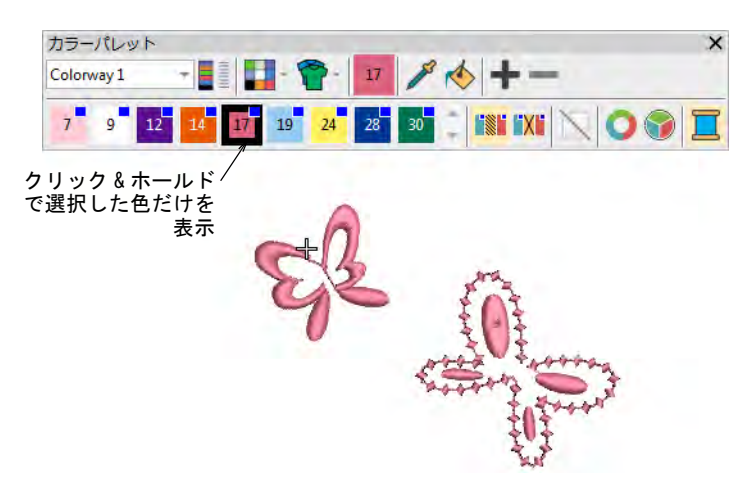

● 色を変えたいオブジェクトを選択します。あるいはカラーオブジェクトリス トでカラーブロックを選択します。

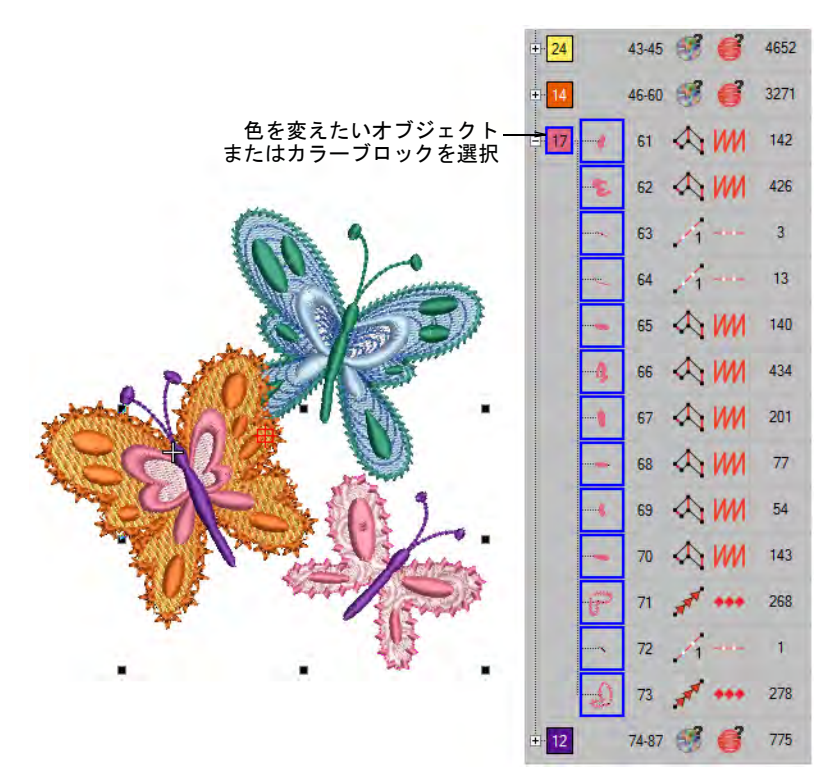

 パレットから色を選択します。あるいは現在の色を適用ツールで、使用して いる色を他のオブジェクトに転送します。

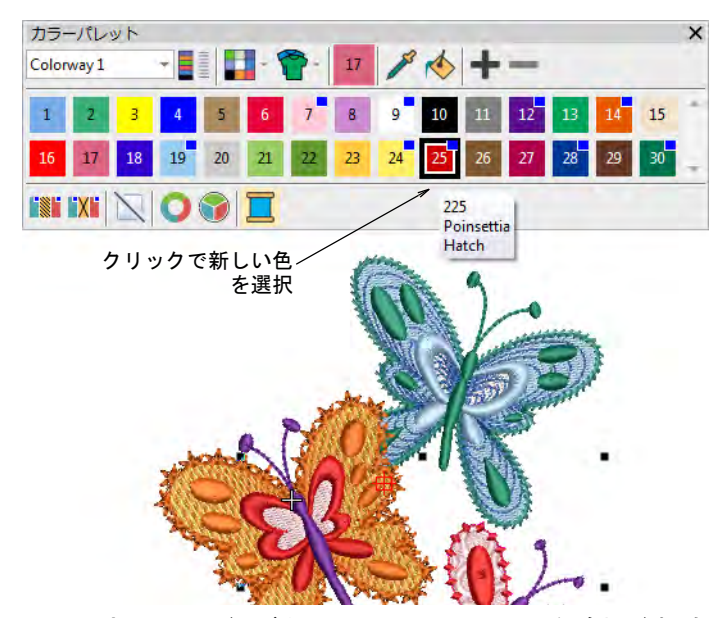

- 必要に応じて、+/- ボタンでカラースロットを追加 / 削除します。
- 非表示または未使用色を削除で、パレットをコンパクトにします。

## 関連項目

◀ [色の組み合わせを変更する](#page-273-0)

## <span id="page-115-0"></span>刺繍糸を割り当てる

- カラーパレット > 刺繍糸を使用し、他のチャートからマッチする色を検 索し、割り当てます。 カラーパレット > 色を追加を使用し、カラーパレットに新しい色を追加 します。 カラーパレット > パレットを編集を使用し、糸色をカラーパレットのス ロットに割り当てます。 刺繍糸 > 刺繍糸チャートを選択を使用し、お持ちの使用可能な刺繍糸 <mark>811</mark> 刺機ホイや燃化します。<br><mark>811</mark> チャートを選択します。
- 刺繍糸 > 刺繍糸を割り当てを使用し、選択した刺繍糸を現在のカラー ウェイ中のハイライトされた色スロットに割り当てます。
- ↑↑↑ 刺繍糸 > すべて近似色にセットを使用し、刺繍糸を現在のチャートから **THE R** 現在のカラーウェイの色スロットの近似色にすべて合わせます。

供給されているチャートは、EmbroideryStudio がサポートする刺繍糸のブランド を表しています。各チャートには糸色、コード、ブランド、説明が含まれていま す。刺繍糸はコードや説明で検索することができ、選択した色スロットに割り当 てることができます。あるいは、デザインの色を現在の糸チャートの近似色に合 わせることもできます。

## 刺繍糸を割り当てるには

 Esc を押し、すべてのオブジェクトの選択を取り消します。現在選択されてい る ( 初期)色は、ツールバーに表示されます。

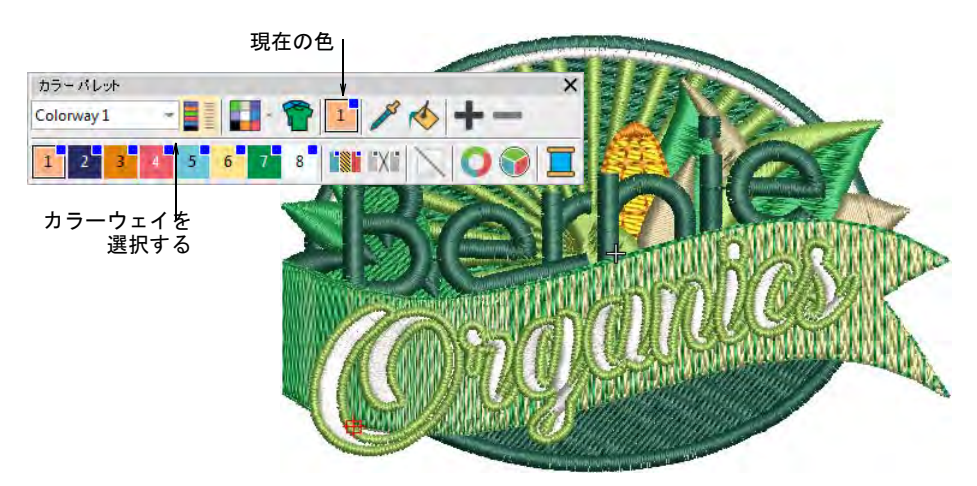

 カラーウェイを選択し、刺繍糸アイコンをクリックします。あるいはパレッ ト内の色を右クリックします。ドッカーが開きます。

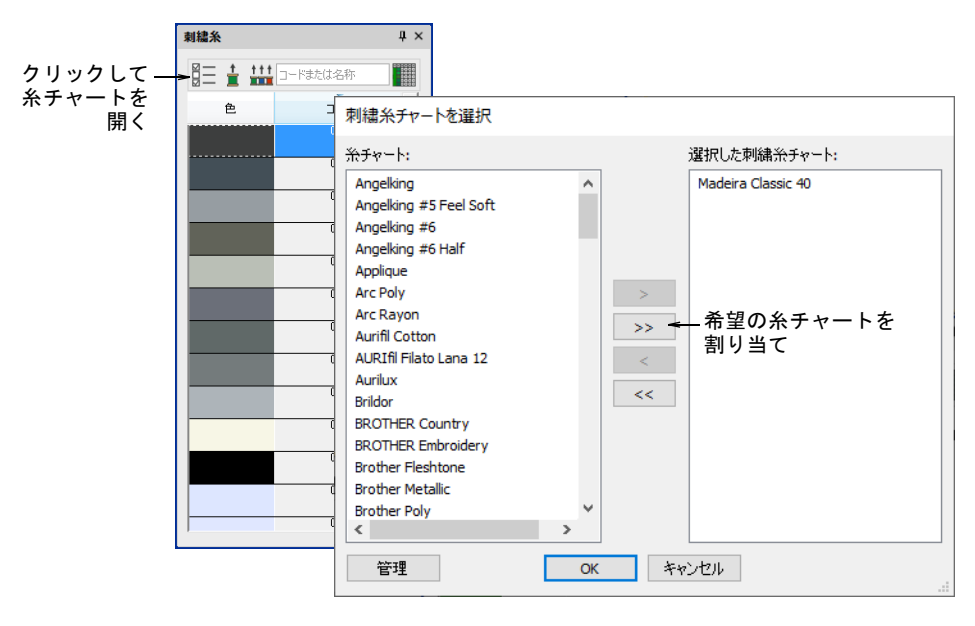

刺繍糸チャートボタンをクリックし、糸チャートのリストにアクセスします。

EmbroideryStudio e4.5 ユーザーマニュアル 115

- 使用したいチャートを選択し、OK をクリックします。
- カラーパレットの色をクリックし、現在のものにします。 刺繍糸リストが 自動的にアップデートします。
- または色を追加をクリックし、カラーパレットに新しい色を追加し、現在の 色にします。

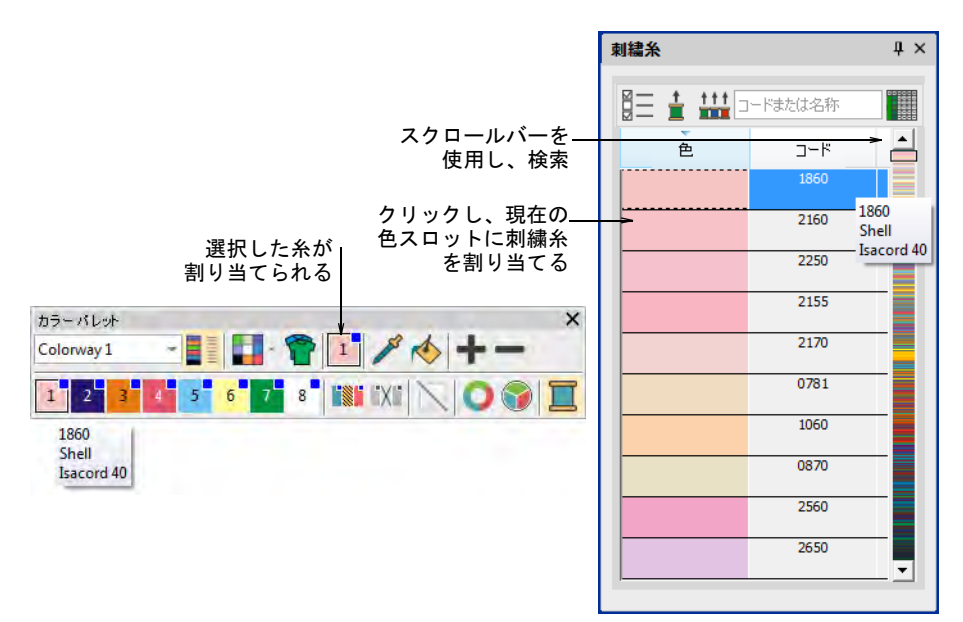

- スクロールバーを使い、検索を絞込みます。または検索フィールドに使用し たいコードや名前の最初の数文字を入力します。コードはブランドの糸色の 識別番号です。類似色が検索され、下の糸色リストに表示されます。
- 刺繍糸を割り当てをクリックまたはダブルクリックし、使用しているカラー ウェイの現在の色スロットに糸色を割り当てます。
- あるいはすべて近似色にセットを使用し、刺繍糸を現在のチャートから現在 のカラーウェイの色スロットの近似色にすべて合わせます。
- ポインタをカラーパレットの色スロット上に置き、糸の割り当て結果を チェックします。
- 任意で未使用色を削除をクリックし、未使用の色を削除します。

#### €

メモ 未使用色を削除ツールは[、針番号を](#page-1365-0)使用するマシンフォーマット ( 例: マシンフォーマット設定ダイアログで、色替えを貼り番号で設定している) では使用することができません。

## 糸の使用量を見積もる

使用する生地に合わせて生地の厚さを調整し、更に正確な刺繍糸の使用情報を得 ることができます。これは大口の生産を予定している場合に必要になるでしょ

う。通常設定はその状況により調整しますが、調整した設定は現在のテンプレー トに保存することができます。

## 糸の使用量を見積もるには

**1** デザイン > デザイン情報 > ステッチタブを選択します。

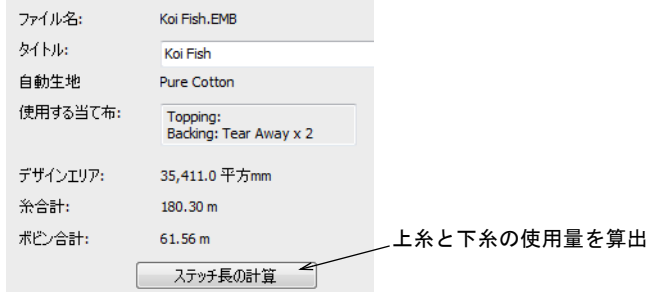

**2** ステッチ長の計算をクリックします。

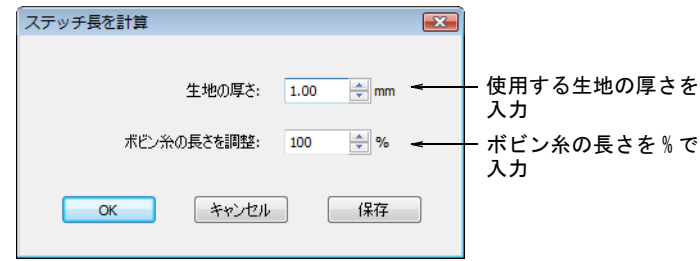

- **3** 使用する生地の厚さを入力します。
- **4** デザイン内の刺繍糸タイプにより、ボビン糸の長さを調整します。

正確なボビン糸の長さを算出できる。初期値(100%)はステッチタイプが入 り混じっているデザインに適している。デザインがすべてランニングステッ チ、またはタタミの場合、よりボビン糸が使用され、この数値は 125% まで増 加することができます。デザインがすべてサテンステッチの場合、この数値 は 65% まで減少ささせることができます。

- **5** OK をクリックします。糸合計とボビン合計は生地の厚さを考慮にいれ、デザ インに必要な糸の合計で調整されます。
- **6** または任意で保存をクリックし、変更した設定を現在のテンプレートに保存 します。

#### 関連項目

[テンプレートで作業する](#page-265-0)

## 連続するオブジェクトの色を変更する

連続する同じ色のオブジェクトの色を同時に変更できます。

## 連続するオブジェクトの色を変更するには

色を変更したい最初のオブジェクトを選択します。

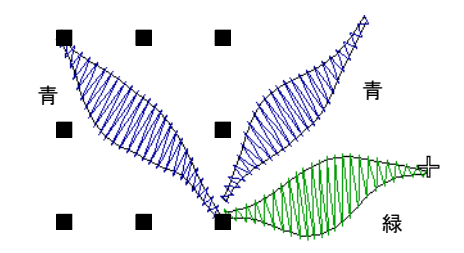

オブジェクト > 色をセットを選択します。色をセットダイアログが開きます。

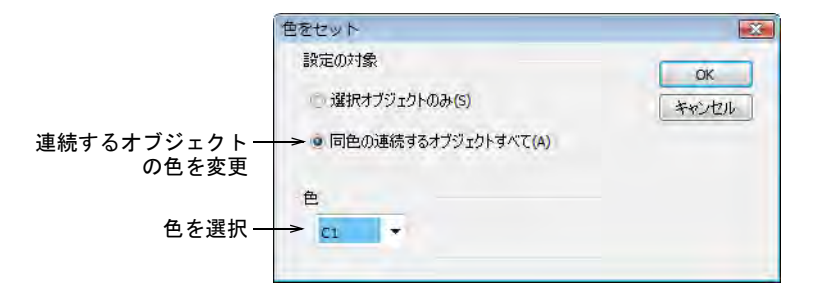

- 同色の連続するオブジェクトすべてオプションを選択します。
- リストから色を選択して、OK をクリックします。

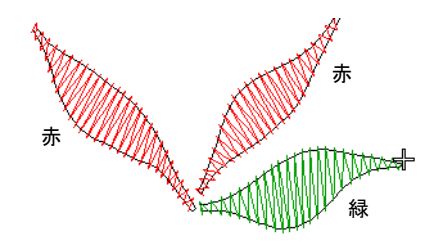

#### 関連項目

[カラーオブジェクトリストでオブジェクトを選択する](#page-72-0)

## 糸チャートを管理する

EmbroideryStudio の糸チャートには、様々なブランドと糸色が含まれています。 糸チャートは糸の製造元で変更や削除が行われたり、新しい色が追加されたりす る為、必ずしも正確なものとは限りません。この為、チャートは必要に応じて アップデートすることができます。

## 糸色を編集する

カラーパレット > パレットを編集を使用し、選択したカラーウェイの糸 色を編集します。

カラーウェイの編集 > 色編集を使用し、現在選択しているパレットの色 П の糸情報を変更します。

刺繍糸のコード、名前、チャート、太さ、糸はいつでも変更することができま す。例えばシフリワークで、パターンの割り振りに合わせてテキストラベルを パーツ A、B、C に変更したい場合もあるでしょう。このラベルは製作ワークシー トのストップ順序とカラーフィルム両方に表示されます。または実際の糸を割り 当てる前にカラーウェイの色を編集したいこともあるでしょう。

## 糸色を編集するには

 パレットを編集を開き、カラーウェイを選択します。すでに開いている場合、 刺繍糸ドッカーは自動的に閉じます。

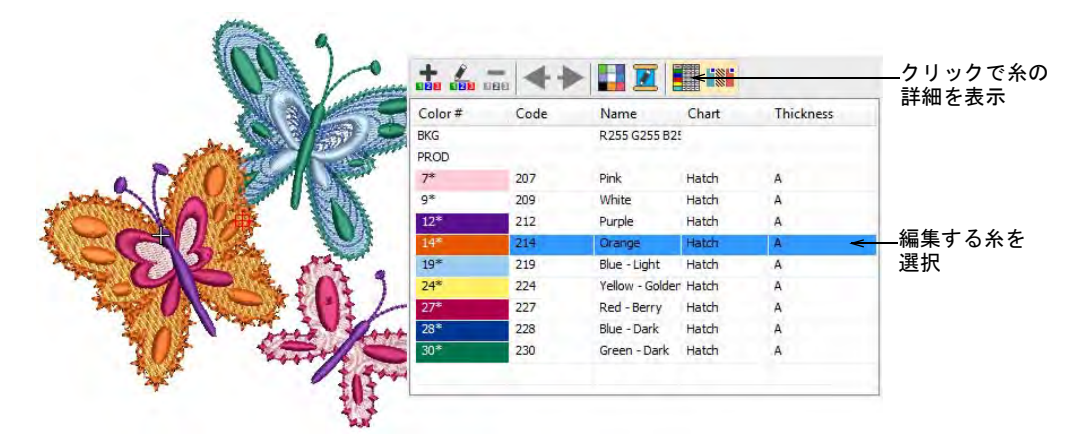

 編集する糸を選択し、色を編集をクリックまたはダブルクリックします。ま たは刺繍糸ツールバーのパレットスロットをダブルクリックします。

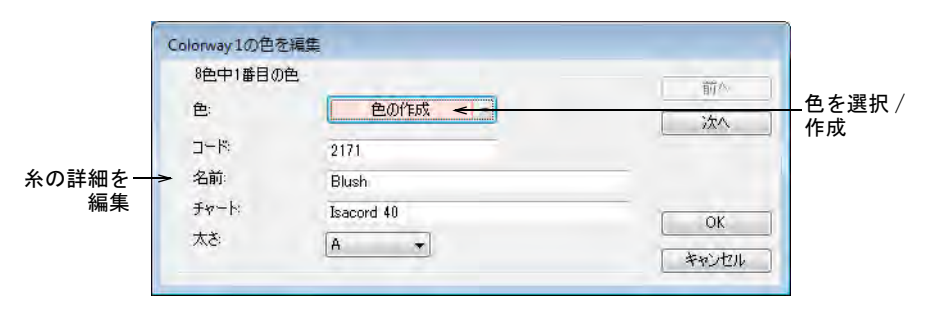

必要に応じて糸の詳細を編集します。

Ø

メモ 色を変更すると、その色を使用したすべてのオブジェクトが選択され ている / いないに関らず、すぐさまアップデートされます。デザイン内にあ るその他のオブジェクトは変化しません。

## 関連項目

- [カラーウェイを作成する](#page-269-0)
- [刺繍糸を割り当てる](#page-115-0)
- [糸の詳細を変更する](#page-124-0)
- [デザインのレポートを印刷する](#page-968-0)

## 糸チャートを作成する&変更する

カラーパレット > パレットを編集を使用し、新しい糸チャートを作成し ます。

EmbroideryStudio では、独自のチャートを定義することができます。糸チャート を作成すると、今後デザインで使用することができます。チャートは識別しやす い名前を選択するとよいでしょう。チャートはいつでも名前変更または削除する ことができます。

## 糸チャートを新規作成するには

 設定メニューから、糸チャートを管理を選択します。またはパレットを編集 にある刺繍糸チャートを選択ボタンをクリックします。

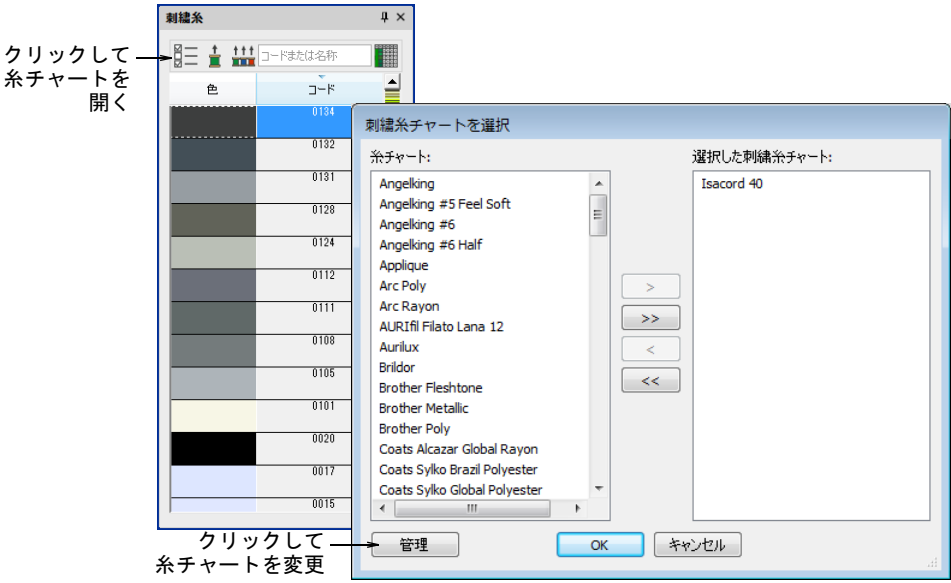

## 管理をクリックします。糸チャートを管理ダイアログが開き、現在の糸 チャートが表示されます。

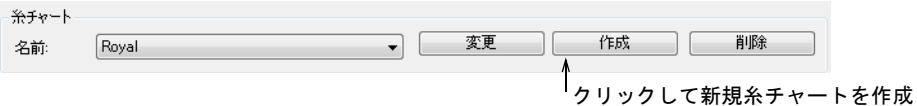

作成をクリックします。糸チャートを作成ダイアログが開きます。

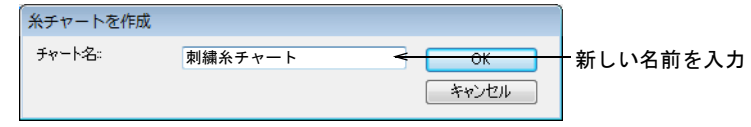

 チャートの名前を入力し、OK をクリックします。新しいチャートが作成され、 色を追加する準備ができました。

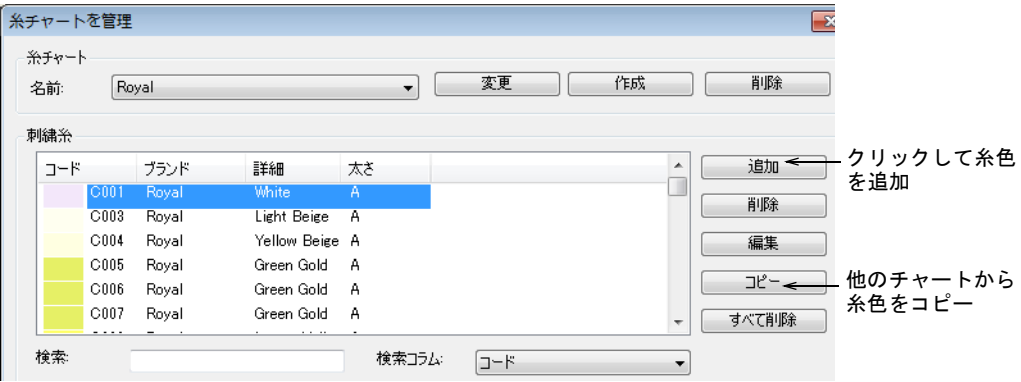

チャートを削除する場合は、削除をクリックします。

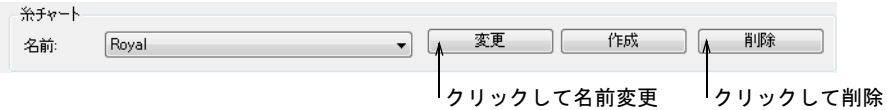

名前変更をクリックして、名前を変更します。

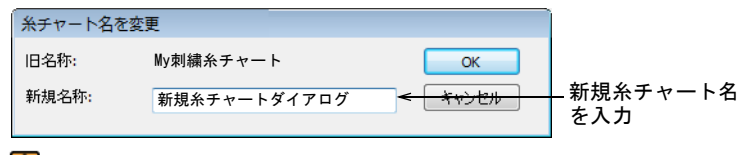

## $\mathbf V$

注意 糸チャートの削除は慎重に行って下さい。必要なチャートを誤って削 除してしまった場合、それを戻すには EmbroideryStudio を再インストールし なければなりません。

## 関連項目

- [糸の詳細を変更する](#page-124-0)
- [チャート間で色をコピーする](#page-123-0)
- [ユーザー設定の糸チャートファイルを定義する](#page-125-0)

## <span id="page-123-0"></span>チャート間で色をコピーする

カラーパレット > パレットを編集を使用し、既存のチャートを編集しま H す。

チャート間で色をコピーし、既存の糸から独自のチャートを作成します。

## チャート間で色をコピーするには

**1** 選択 > 糸チャートを管理を選択します。またはパレットを編集にある刺繍糸 チャートを選択ボタンをクリックして、管理をクリックします。

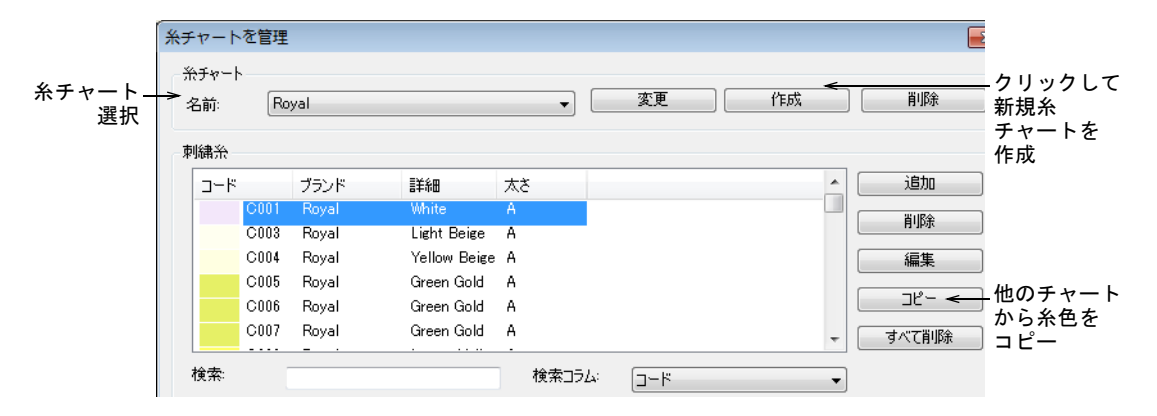

- **2** 糸チャートを新規作成するか、名前リストから既存のチャートを選択します。
- **3** コピーをクリックします。糸チャートをコピーダイアログが開きます。

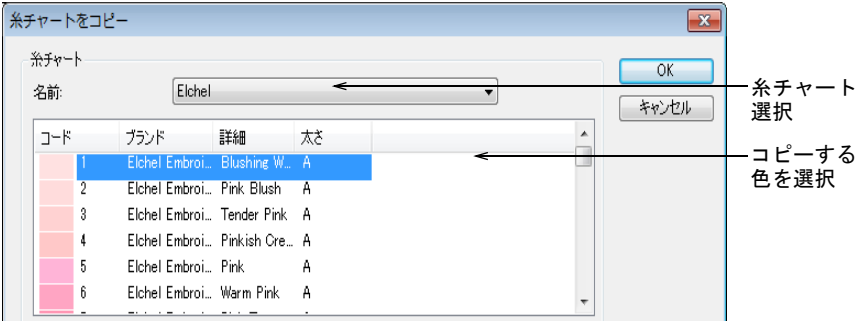

**4** 名前リストから、ベースにするチャートを選択します。

- **5** コピーしたい色を選択します。Ctrl か Shift を使用すると、色のグループ、あ るいは一定の範囲の色をコピーできます。
- **6** OK. をクリックします。すべての色が新しいチャートにコピーされます。

## <span id="page-124-0"></span>糸の詳細を変更する

カラーパレット > パレットを編集を使用し、既存のチャートを編集しま l す。

色は他のチャートからコピーしてきたり、混ぜ合わせることもできます。また既 存の糸のコード、詳細、ブランドや太さ等を設定することもできます。使用しな い糸色は削除しましょう。

## 糸の詳細を変更するには

 選択 > 糸チャートを管理を選択します。またはパレットを編集にある刺繍糸 チャートを選択ボタンをクリックして、管理をクリックします。

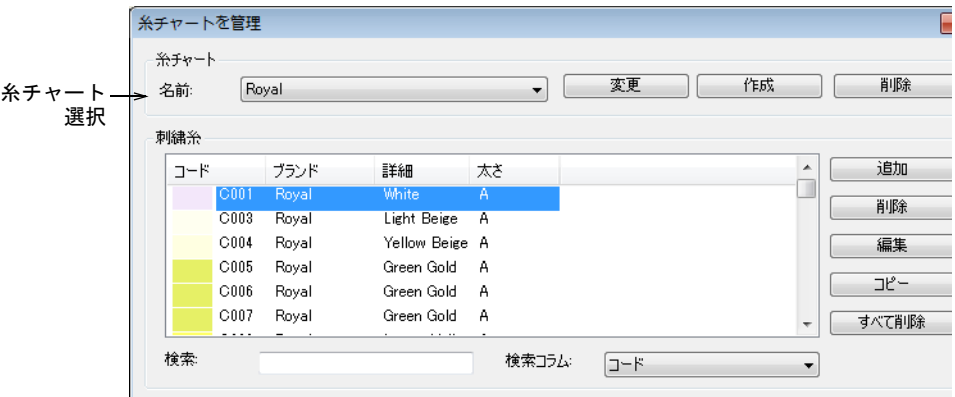

- 糸チャートを新規作成するか、名前リストから既存のチャートを選択します。
- 追加をクリックして独自の色を追加するか、編集で選択した糸の詳細を変更 します。

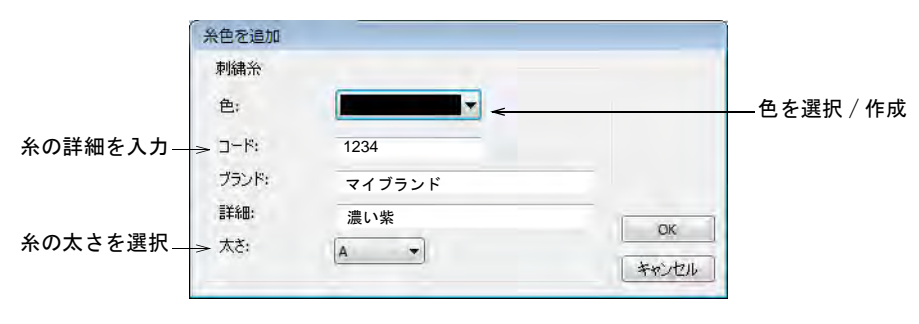

 糸色のコード、名前、チャートを入力します。 コードはブランドでの糸色の識別番号です。

 適切な糸の太さを選択します。これらの数値は[自動間隔テ](#page-1358-0)ーブルの特定のス テッチ長に使用された数値に追加されるか、差し引かれます。

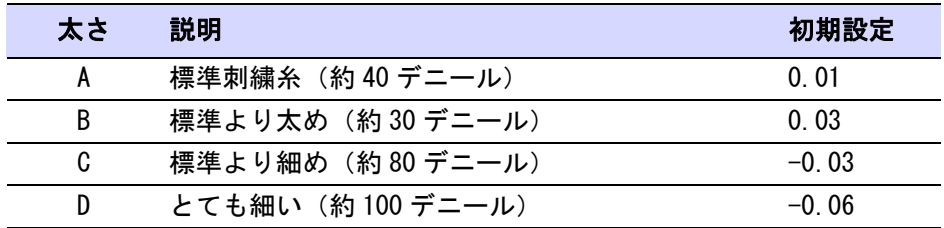

## $\mathbf{\Omega}$

参考 細く軽量な糸は糸切れを防ぐよう刺繍機の動作を遅くする為、生産環 境ではあまりうまく稼動しません。しかしこのような糸はとても小さなレタ リングや、細部のあるデザインに適しています。

- ◆ ドロップリストのその他の色をクリックし、他の色を見るか、自分で色を作 成します。
- 必要に応じて糸を削除します。
	- 削除をクリックし、個々の糸を削除します。
	- すべて削除をクリックし、すべての糸を削除します。

## 関連項目

[サテンの自動間隔](#page-195-0)

## <span id="page-125-0"></span>ユーザー設定の糸チャートファイルを定義する

EmbroideryStudio でユーザー設定した糸チャートは、CSV フォーマットで直接共 有することもできます。ファイルは以下のように構成する必要があります。

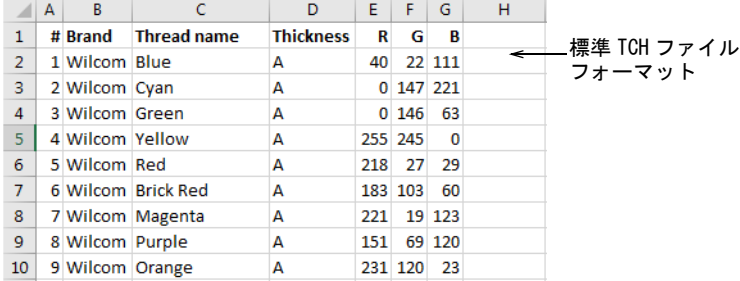

含める必要のあるデータは :

- 刺繍糸番号
- ブランド名
- 糸名 7
- **◆ 糸の太さ (A, B, C, または D)**
- 刺繍糸の RGB 値

この方法でフォーマット化された CSV ファイルは、ソフトウェアで直接読み込む ことができますが、ファイルの拡張子を「TCH」に変更し、お使いのハードドラ イブにある正しいカスタムアセットのある場所に保存する必要があります。

## 関連項目

[EmbroideryStudio のカスタムアセット](#page-889-0)

## テンプレートに初期設定の糸チャートを保存する

初期設定の糸チャートはカラーウェイの編集で選択して保存し、NORMAL テンプ レートに保存することができます。または使用している特定の糸チャートやス テッチ設定を、専用のテンプレートとして保存することができます。

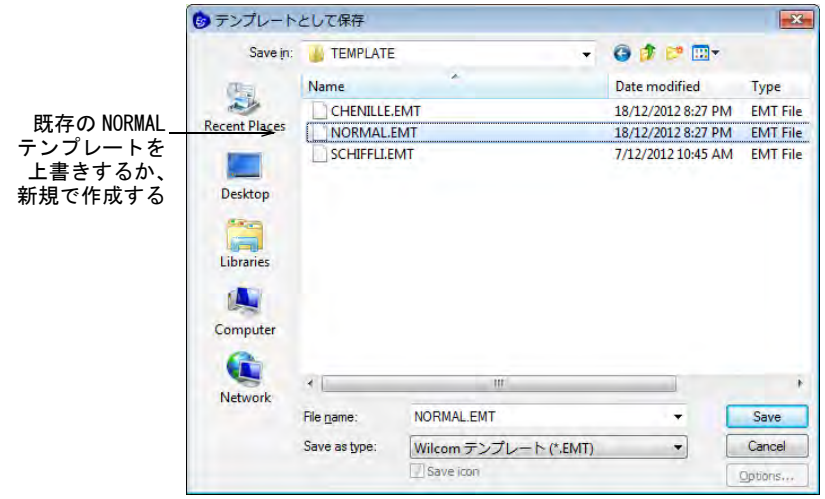

## 関連項目

[テンプレートで作業する](#page-265-0)

## $1$ <sup>o</sup>  $\vdash$  2

# ハードウェア &ソ フトウェアの設定

EmbroideryStudio をお持ちの設備と共に使用するには、 適切に設定する必要があ ります。お持ちのデザイン設備に合わせたソフトウェアの設定も必要となるで しょう。

#### システムの設定

この章では、TrueView 表示、グリッド間隔と位置、デザインウィンドウのスク ロールオプシ ョ ンの変更の仕方を説明し ています。 デザイ ンの自動保存機能設 定、マウスカーソルの表示方式や貼り付けオプション等に関するオプション設定 について説明しています。詳細はシステムの設定をご覧ください。

#### ハードウェアの設定

この章では、デジタイズタブレットと刺繍機の設定に関して説明しています。ま たモニ ターのスク リーン解像度を計測し、 刺繍デザイ ンを実寸表示させる設定も 行えます。詳細はハードウェアの設定をご覧ください。

#### マシンフォーマット

この章では、デザインのマシンフォーマットの選択方法と、その他のフォーマッ ト を使用し た出力方法について説明し ています。 また特定のマシンの必要条件に あうように、マシンフォーマットをカスタマイズする方法に関しても説明してい ます。詳細はマシンフォーマットをご覧ください。

<span id="page-128-0"></span>第5章 システムの設定

EmbroideryStudio では、デザインの表示、デザイン情報の表示、デザインウィン ドウの表示など様々な設定を行なうことができます。

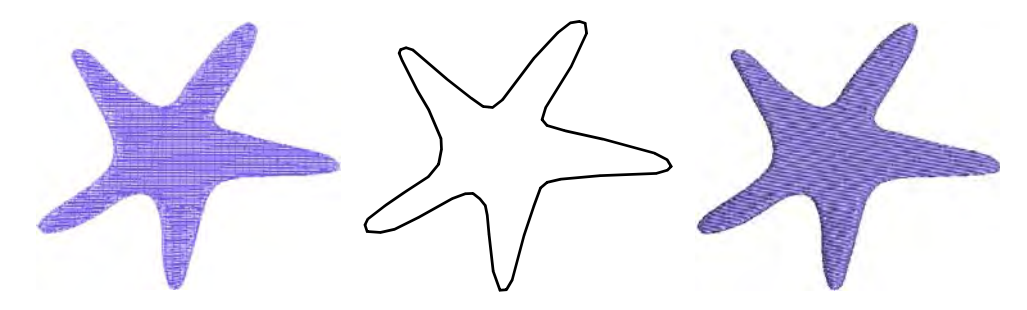

## 一般オプション

オプションダイアログの一般タブには、自動保存 & バックアップ、ポインタ位置 表示、挿入したファイルの色の取り扱い、貼り付け位置オプション、ツールバー 表示などの様々なシステム設定が含まれています。

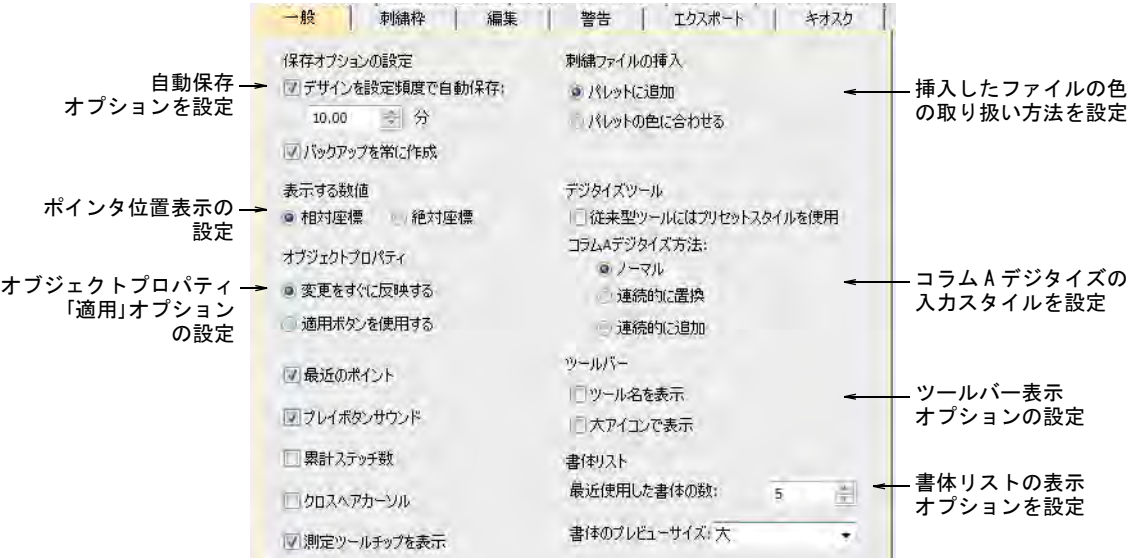

標準 > オプションを使用し、デザイン表示、グリッド & ガイドなどの設  $\frac{1}{2}$ 定オプションにアクセスします。

自動保存を使うと定期的に作業を自動で保存してくれるので、ハードウェアまた はソフトウェアの不具合が起きても、作業を失うことがなくなります。

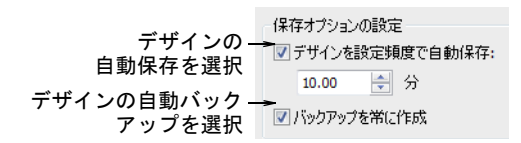

#### 自動保存

自動保存機能は、リカバリーフォルダの中に EMA 拡張子で一時的にファイルを作 成します。これはコンピューターが停止した後に EmbroideryStudio を再起動し た時に自動的に回復します。これらのファイルは

C:\ProgramData\Wilcom\EmbroideryStudio\RECOVER フォルダを参照し、EMA を EMB に変更することにより、手動でアクセスすることができます。

## バックアップコピー

バックアップオプションがオンの場合、現在のデザインファイルのバックアップ が前回保存した形式で自動的に作成されます。これにより、デザインを間違えて 上書きしてしまうことを防ぐことができます(例:変更したデザインを別のファ イルに保存するのに、名前を付けて保存の代わりに保存オプションを使用してし まうなど)。バックアップコピーは BACKUP フォルダにもとのファイル名と、ネイ ティブファイルフォーマットで保存されます。手動でバックアップファイルにア クセスするには、C:\ProgramData\Wilcom\EmbroideryStudio\BACKUP フォルダを 参照します。

## $\bm{\nabla}$

注意 バックアップファイルは、削除されるまでバックアップフォルダに残され ます。ハードディスクの容量を使いすぎないように、不要になったファイルを定 期的に削除しましょう。バックアップファイルは、もとのファイルとは別の場所 に保存することを推奨します。バックアップフォルダは、ファイル>バックアッ プデザインを開くコマンドからアクセスできます。

## ポインタの位置表示

標準 > オプションを使用し、デザイン表示、グリッド & ガイドなどの設  $\frac{1}{2}$ 定オプションにアクセスします。

マウスやデジタイザーカーソルを移動する時には、ポインタの位置が画面の下の ステータスラインに表示されます。オプション > 一般タブを使用し、ポインタの 位置を相対座標または絶対座標で表示します。

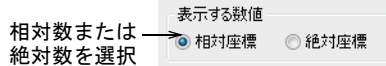

相対座標または絶対座標ポインタ設定を選択します。

#### オプション 機能

- 相対座標 最後にデジタイズされたポイントからの位置を表示。これは、デジ タイズ中やステッチの編集中に便利です。
- 絶対座標 デザインの最初の針落ちポイントからの位置を表示。これは、刺繍 の領域を確認するのに便利です。

X と Y の数値は、それぞれ 1 つ前の地点からの縦と横の距離を示します。L は長 さで、2 つの基準点を結んだ長さを示し、A は水平軸に対するラインの角度を示 しています。ステータスバーの数値を使用して、画面上で距離を測定できます。 測定機能 (M) を使用することもできます。

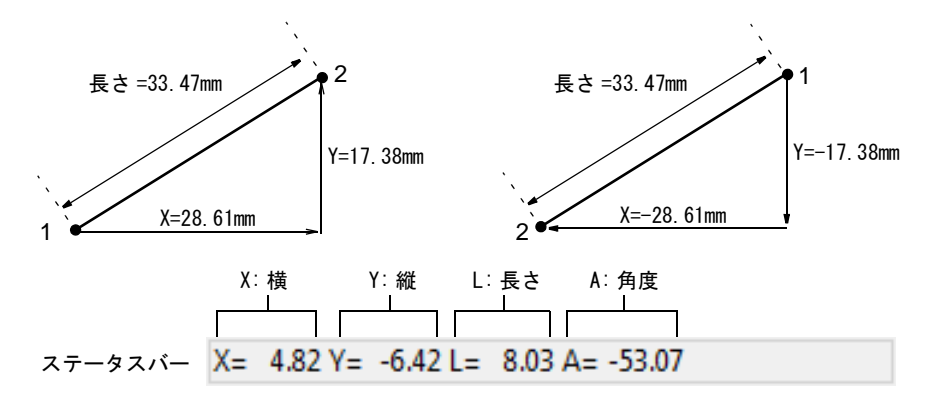

マイナスの X 値は、2 番目のポイントが初めのポイントの左に配置されたことを 意味します。マイナスの Y 値は、2 番目のポイントが初めのポイントの下に配置 されたことを意味します。負の数値で表わされる角度は、その角度が 180 度以上 であることを示します。例えば- 60 度は 300 度と等しいことになります。

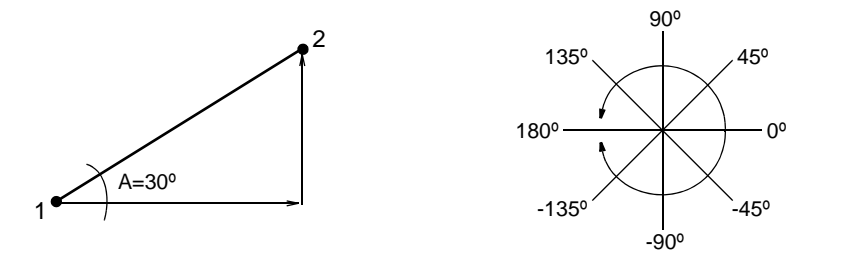

#### 関連項目

[画面上で長さを測る](#page-78-0)

## 挿入したファイルの糸色の取り扱い

標準 > オプションを使用し、デザイン表示、グリッド & ガイドなどの設  $rac{1}{2}$ 定オプションにアクセスします。

刺繍デザインや各要素を、1 つのファイルから他のファイルへコピー、貼り付け、 挿入などをするとそれぞれのカラーパレットは統合されます。ソースパレットを ターゲットパレットへ追加するか、ソースパレットをターゲットパレットの最も 近い色に合わせるかを選択できます。

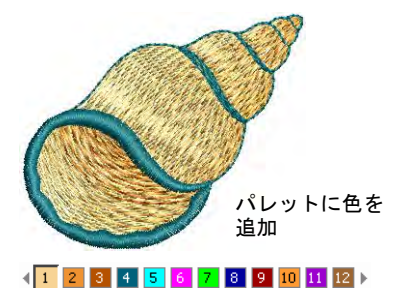

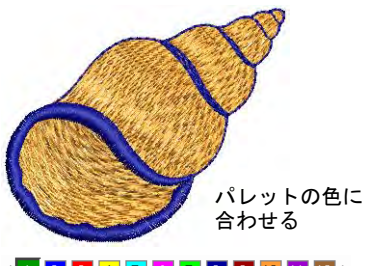

 $4$  1 2 3 4 5 6 7 8 9 10 11 12  $\rightarrow$ 

オプションアイコンをクリック、または設定 > オプションを選択し、一般タブを 選択します。

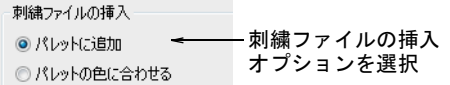

刺繍ファイルの挿入オプションを選択します。

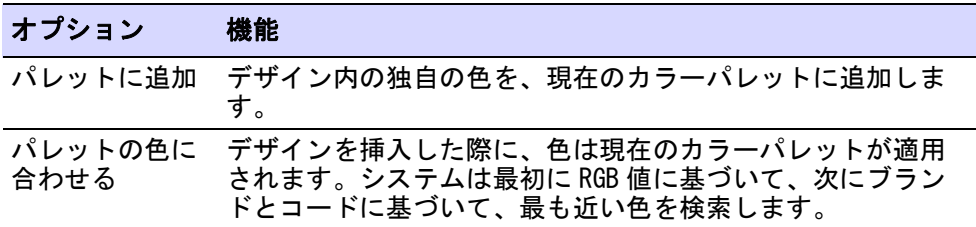

## 貼り付け & 複製オプション

標準 > オプションを使用し、デザイン表示、グリッド & ガイドなどの設 定オプションにアクセスします。

オブジェクトの貼り付け位置を、コントロールすることができます。同じデザイ ン内に貼り付ける場合は、初期設定の貼り付け位置はオブジェクトがコピー、ま たは切り取られたのと同じ位置になります。その他のオプションもあります。

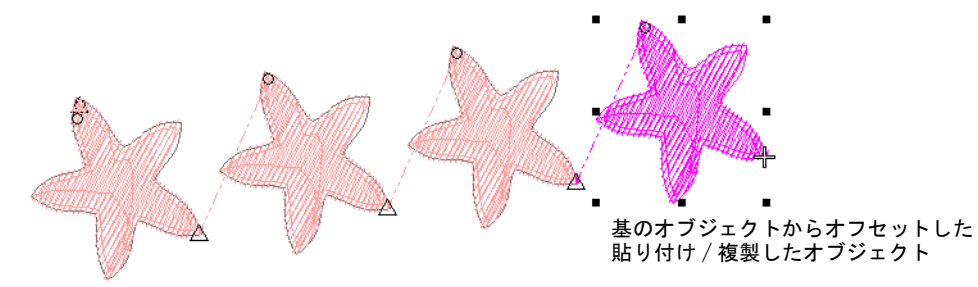

オプションアイコンをクリックするか、設定 > オプションを選択し、編集タブを 選択します。貼り付けと複製をずらす設定は、別々に設定することができます。

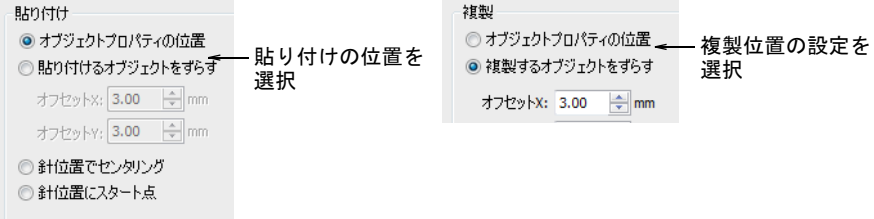

含まれている貼り付け設定 :

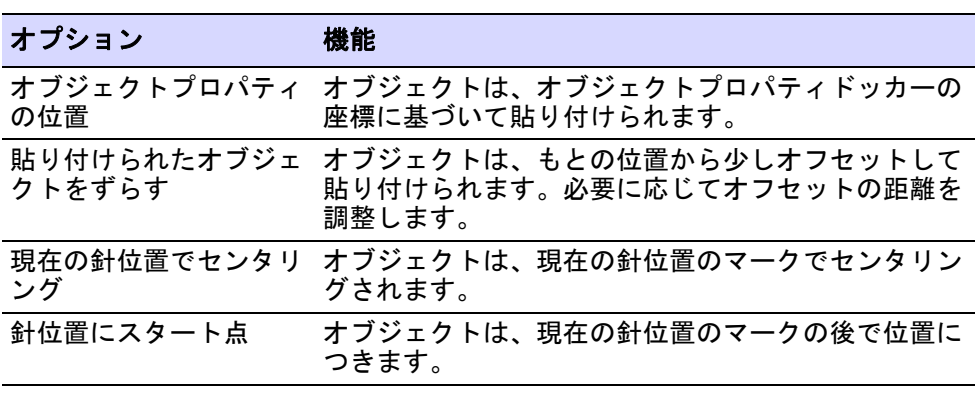

複製位置の設定は、通常の Ctrl+Shift+D 操作のみに適用されます。右クリック & ドラッグで複製を行うと、これらの設定は一時的に無視されます。Ctrl+D 操作は 「クイック複製」の値を取ります。

## Ø

メモ 貼り付けと複製オプションはステッチ順序の位置ではなく、デザイン中の オブジェクトの実際の位置をコントロールするものです。

## 関連項目

- [オブジェクトをコピーする & 貼りつける](#page-323-0)
- ◀ [オブジェクトを複製する](#page-324-0)

## プリセットでデジタイズする

標準 > オプションを使用し、デジタイズツールのオプションにアクセス  $rac{1}{2}$ します。

連続的に入力機能は、ステッチされる範囲からなる単一の[コラム A](#page-1357-0) オブジェクト を簡単により効率的にデジタイズすることができます。

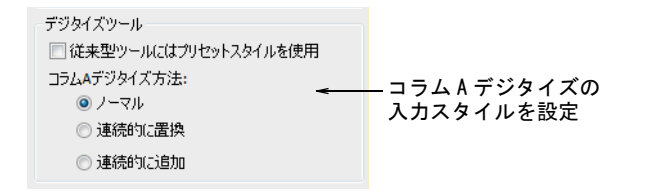

「従来型ツールにはプリセットスタイルを使用」オプションが影響するプリセッ トスタイルは 5 つあり、コラム A、コラム B、コラム C、複合埋め縫い、複合ター ニングツールに適用されます。オプションにチェックが入っている場合、初期設 定のステッチタイプと下縫いは対応するスタイルに準じます。ステッチタイプや 下縫いを変更すると、現在のセッションを通して変更が適用されます。チェック が入っていない場合、現在の設定が使用されます。

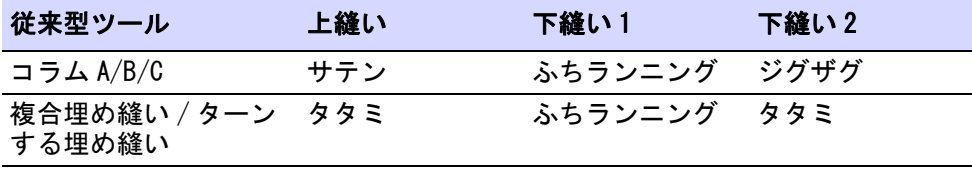

## 関連項目

- [刺繍のデジタイズ](#page-215-0)
- [滑らかな繋ぎを作成する](#page-236-0)
- [スタイルを使用して作業する](#page-260-0)

## ツールバーの表示オプション

標準 > オプションを使用し、デザイン表示、グリッド & ガイドなどの設  $\frac{g-1}{g}$ 定オプションにアクセスします。

ツールバーの外観はオプション > 一般タブで調整することができます。大きなボ タン / 小さなボタンアイコン、名前あり / なしを選択することができます。

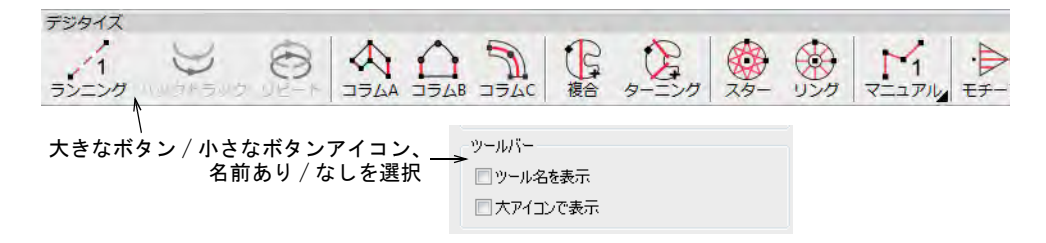

## 書体リストの表示オプション

標準 > オプションを使用し、デザイン表示、グリッド & ガイドなどの設  $\frac{1}{2}$ 定オプションにアクセスします。

プレビューする書体のサイズはオプション > 一般タブで設定することができま す。最近使った書体の表示数も調整できます。

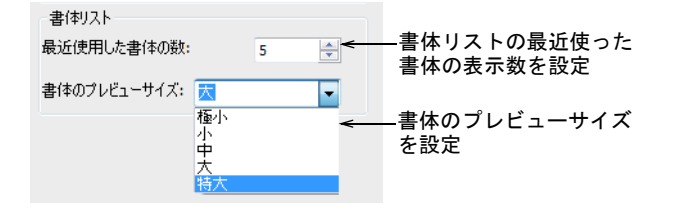

## 関連項目

● [刺繍書体を選択する](#page-610-0)

## オブジェクトプロパティの適用オプション

標準 > オプションを使用し、デザイン表示、グリッド & ガイドなどの設  $\frac{1}{2}$ 定オプションにアクセスします。

オブジェクトプロパティは、EmbroideryStudio にある最も重要なダイアログで す。初期設定ではオブジェクトプロパティを変更すると、その変更はすぐに反映 されます。またはドッカーの下にある適用ボタンを使用して、変更を適用するよ うに設定することができます。オプションアイコンをクリック、または設定 > オ プションを選択し、一般タブを選択します。

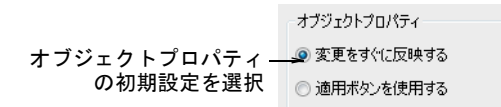

## 関連項目

[オブジェクトプロパティにアクセスする](#page-59-0)

## その他のオプション

標準 >> オプションを使用し、デザイン表示、グリッド & ガイドなどの設  $\sqrt{2}$ 定オプションにアクセスします。

その他のシステム設定は、オプション > 一般タブで設定することができます。

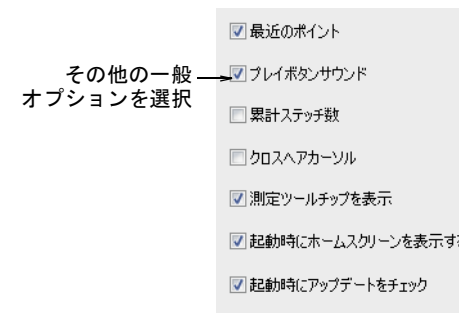

このオプションに含まれるもの:

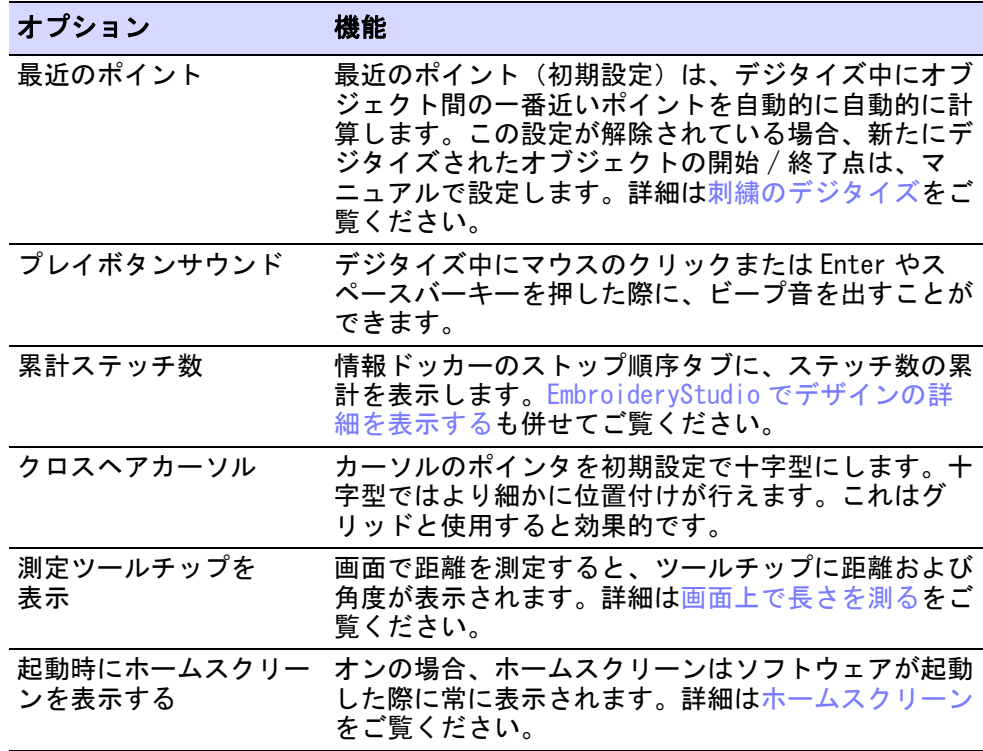

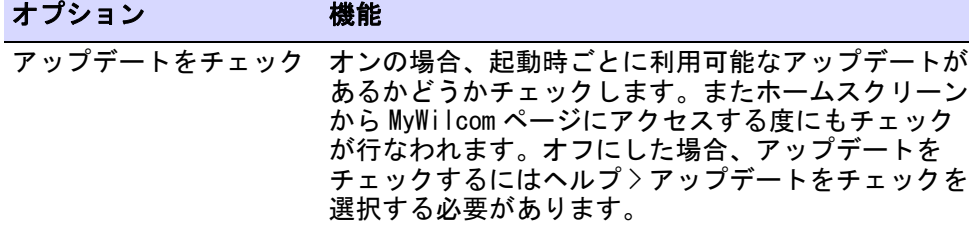

## $\mathbf Q$

参考 クロスヘアカーソルをオンにして測定ツールチップを使用すると、より正 確な測定を行なうことができます。

## 表示オプション

刺繍デザイン項目やグラフィック項目を表示するオプションは、プリセットする ことができます。

## デザイン表示オプション

標準 > オプションを使用し、デザイン表示、グリッド & ガイドなどの設  $rac{1}{2}$ 定オプションにアクセスします。

EmbroideryStudio ではステッチ、アウトライン、背景の生地等の要素の表示 / 非 表示が選択できます。また TrueView 設定を変更することもできます。

## デザインの表示オプションを設定するには

 オプションアイコンをクリックするか、設定 > オプションを選択し、デザイン を表示タブを選択します。

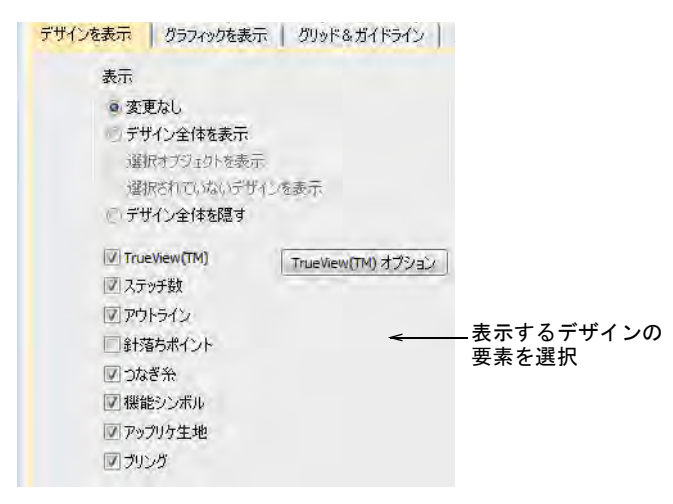

- 表示する表示オプションを選択します。これらは表示ツールバーにあるボタ ンと同じ制御をしますが、違いはここでの選択は初期システム設定に影響し ます。
- TrueView オプションをクリックし、TrueView 設定を調整します。

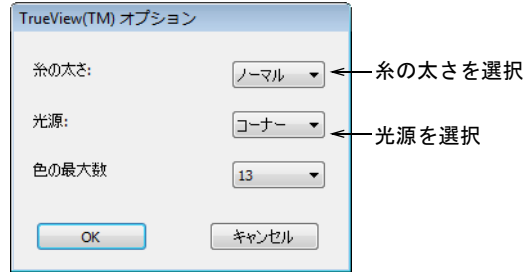

 希望の TrueView の外観になるよう、糸の太さと光源を調整します。これらの 設定は印刷した TrueView「TrueView プリント」の外観にも影響します。

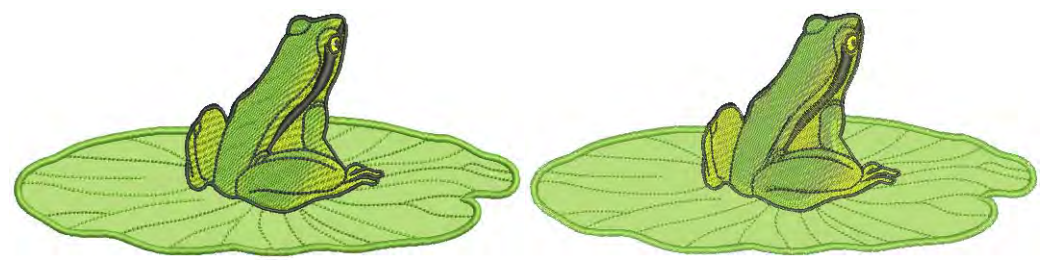

TrueView- 糸 : 太い、光源 : 上方 TrueView- 糸 : 細い、光源 : コーナー

#### Ø

メモ この糸の太さ設定は TrueView 表示のみ影響し、実際の糸の太さの値に は影響しません。

## 関連項目

- [刺繍構成要素を表示する](#page-79-0)
- [デザインの構成要素を表示する](#page-79-1)
- [デザインをイメージに出力する](#page-966-0)

## イメージ表示オプション

表示 > ビットマップ表示を使用し、ビットマップイメージを表示 / 非表 示にします。右クリックでイメージの表示オプションを設定します。 表示 > ベクター表示を使用し、ベクターグラフィックを表示 / 非表示に します。右クリックでイメージの表示オプションを設定します。 表示 > グラフィックを霞めるを使用し、デジタイズ時にステッチがよく 見えるよう、下絵のイメージを霞ませます。

ステッチがよく見えるように、ビットマップイメージの下絵を霞ませることがで きます。また色のついたベクターイメージのアウトラインのみの表示ができま す。

## イメージ表示オプションを設定するには

 ビットマップ表示またはベクター表示アイコンの何れかを右クリックします。 オプション > グラフィックを表示ダイアログが開きます。

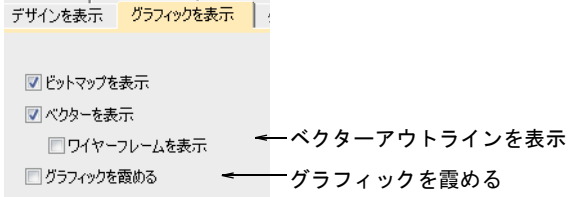

 ビットマップイメージの下絵を霞ませるには、グラフィックを霞ませる チェックボックスを選択します。

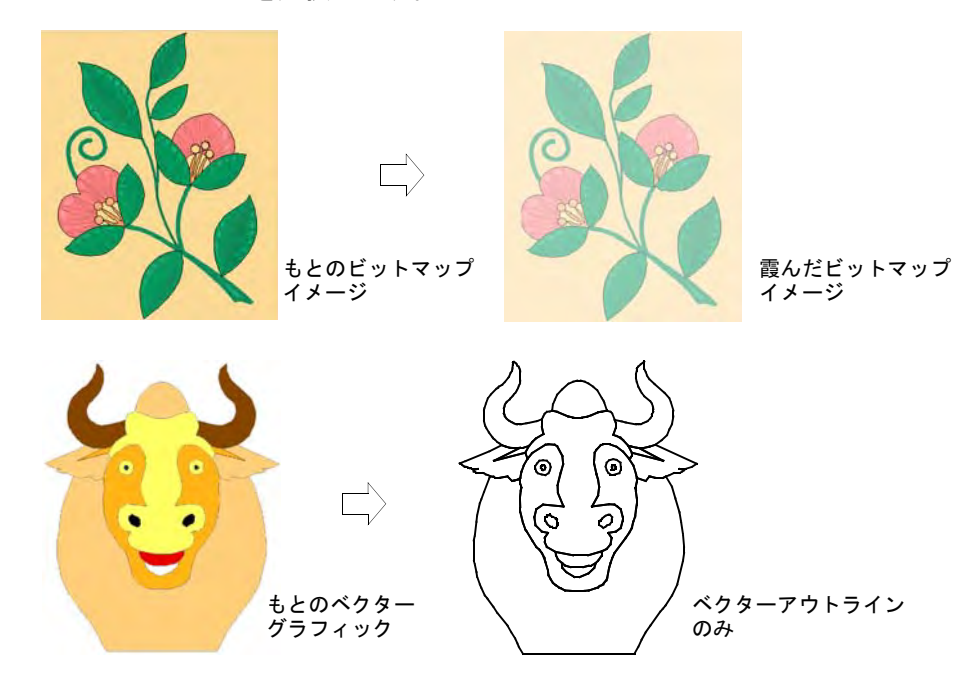

## 自動スタート & エンド点を表示する

このステッチカーソルは、常に最後にデジタイズしたオブジェクトの最後に表示 されます。**デザインを表示**タブでは、自動スタート&エンドの記号(緑のサーク ルと赤の十字)をアクティブにすることができます。

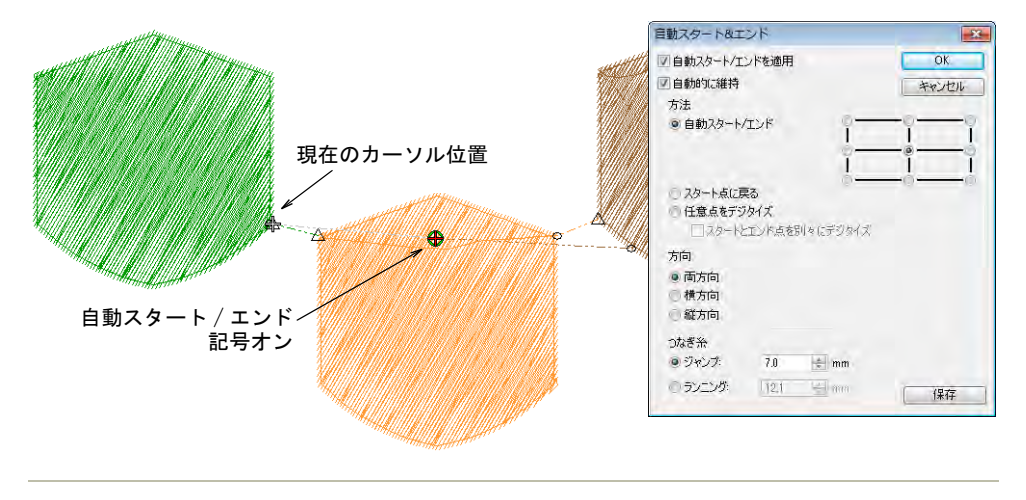

## 関連項目

● [自動スタート / エンドを設定する](#page-935-0)

## グリッド表示オプション

EmbroideryStudio には[刺繍オブジェクトを](#page-1357-1)正確な位置に並べたり、サイズを揃え たりするのに役立つグリッド線が用意されています。ルーラーとガイドライン表 示機能は、オブジェクトを正確に配置することができます。デザインを保存する と、ルーラーのゼロポイントとガイド位置も一緒に保存されます。

## グリッド表示オプション

表示 > グリッド表示を使用し、グリッドの表示 / 非表示を切り替えます。 H 右クリックで設定します。 表示 > ルーラーとガイドライン表示を使用し、ルーラーとガイドライン 伸 の表示 / 非表示を切り替えます。右クリックで設定します。 ルーラーをゼロ値にドラッグし、新規ルーラーをゼロ値にリセットしま .... す。

グリッド間隔は作業しているデザインの大きさにより調整します。グリッドに合 わせる機能を使用して、オブジェクトを最寄のグリッドラインに並べます。 チェックボックスは表示ツールバーにあるボタンと同じ制御をしますが、違いは ここでの選択は次回 EmbroideryStudio を起動した際、初期システム設定に影響 します。

## グリッド表示を調整するには

◀ グリッド表示を右クリックします。オプション > グリッド & ガイドラインダイ アログが開きます。

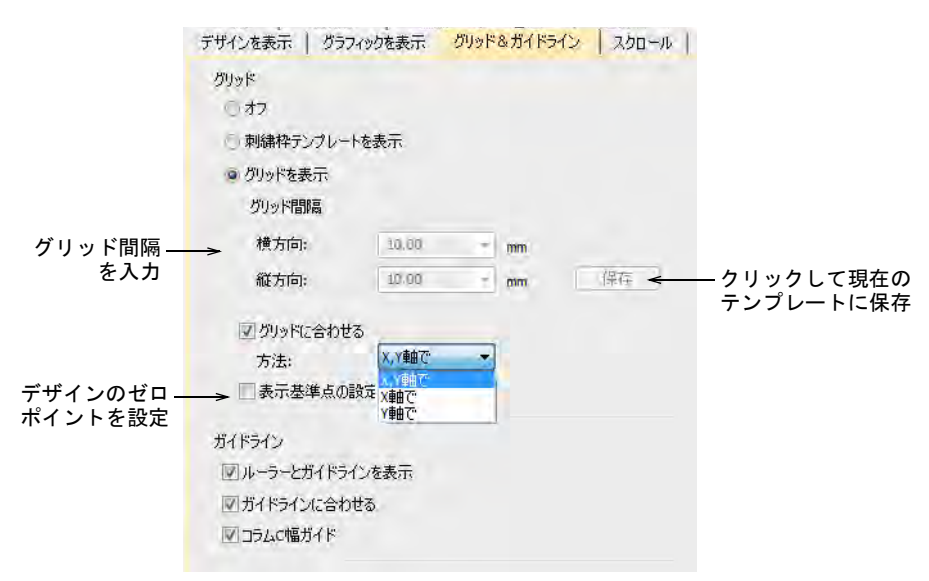

 グリッド間隔に、縦横のグリッドラインの値を入力します。現在のテンプ レートにグリッド間隔を保存するには、保存をクリックします。

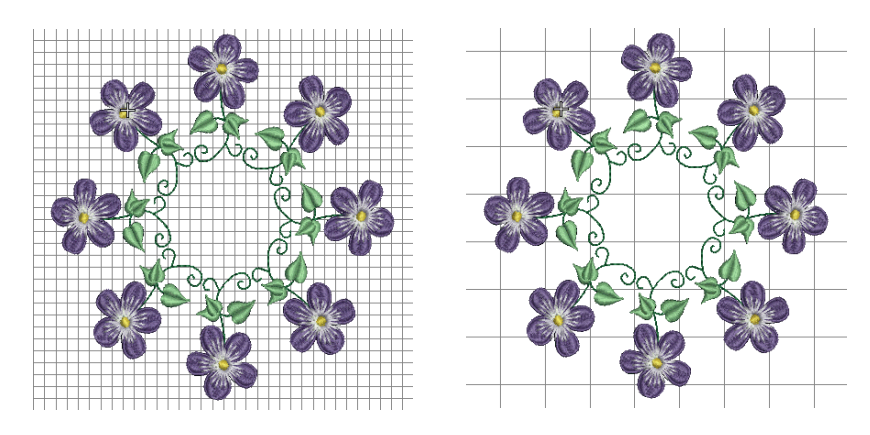

 必要に応じてグリッドに合わせるチェックボックスを選択します。デジタイ ズ、サイズ変更、変形または位置変え操作をしている間、オブジェクトの基 準点、コントロールポイントまたは先端はグリッドに合わされます。

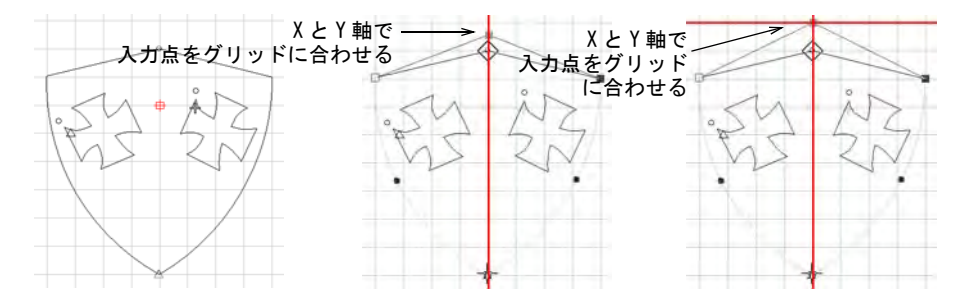

- グリッドに合わせる方法を選択します。X または Y 軸、または両方でアクティ ブにするかどうか選択できます。
- 表示基準点の設定チェックボックスを選択し、ルーラーのゼロポイントを設 定します。例えば、デザインの中心にグリッドの基準点を設定する。この方 がデザイン全体を移動するよりも速くて簡単です。ダイアログを閉じると、 デザインのゼロポイントをマークするよう指示があります。

 $\mathbf Q$ 参考 デジタイズ時にグリッドに合わせるを一時的にオフにするには、Alt を 押し下げてデジタイズします。

#### 関連項目

[グリッドとルーラー & ガイドを表示する](#page-73-0)

## ルーラー & ガイド表示オプション

表示 > ルーラーとガイドライン表示を右クリックし、グリッドとガイド 爾 ラインのオプションの設定を行います。

ルーラーとガイドはルーラーとガイドライン表示アイコンをクリックすること で、アクティブになります。MS Windows(R) のコントロールパネルで設定してい る地域設定により、測定単位(ミリメートルまたはインチ)が決定します。ルー

## ラーの目盛りは現在のズーム設定で調整されます。ガイドは別々に使用すること も、グリッドラインの補助として使用することもできます。

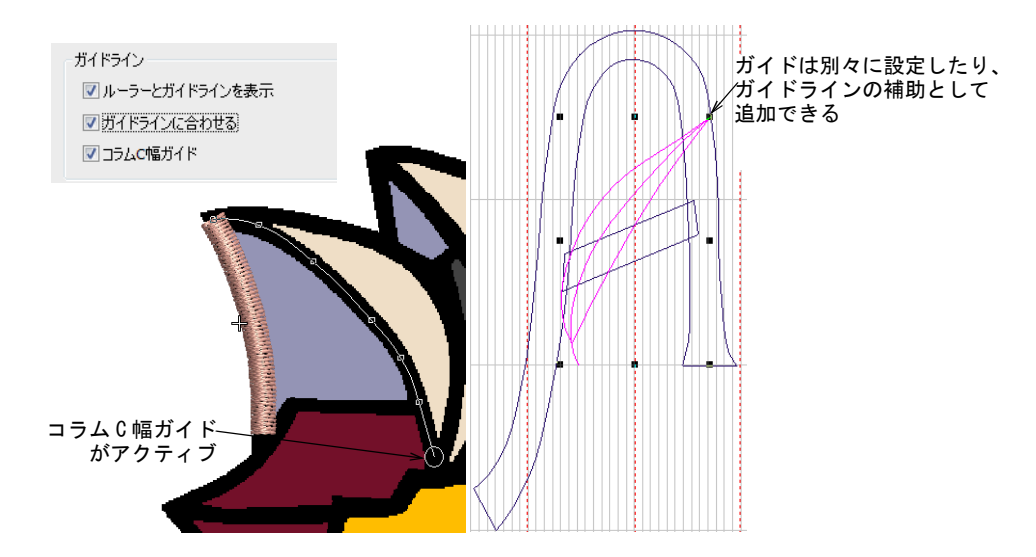

ガイドラインに合わせるは、グリッドラインとは別にガイドを設定することがで きます。デジタイズ、サイズ変更、変形または位置変え操作をしている間に、オ ブジェクトの基準点、コントロールポイントまたは先端はガイドに合わされま す。デジタイズ時にガイドラインに合わせるを一時的にオフにするには、Alt を 押し下げます。

コラム C 幅ガイドオプションは、コラム C ツールの特別なカーソルをアクティブ にします。カーソルの位置に、オブジェクトプロパティドッカーで設定した幅に 対応するサークルが現れます。背景イメージをベースに縁をデジタイズする際に 便利です。オフセットがバイアスの場合、それぞれの側に一つづつサークルが表 示されます。

## Ø

メモ 幅ガイドの利点を生かすには、センターライン終了後に基準点をデジタイ ズするよりも、Enter を押して現在の幅設定を承認する必要があります。

#### 関連項目

- ◀ グリッドとルーラー&ガイドを表示する
- [測定システムを設定する](#page-76-0)
- [コラム形状をデジタイズする](#page-229-0)

## スクロールオプション

標準 > オプションを使用し、デザイン表示、グリッド & ガイドなどの設  $rac{1}{2}$ 定オプションにアクセスします。

オプション > スクロールタブは、マウスポインタとマウスホイールの動作をコン トロールします。オートスクロールを使用すると、デジタイズ中に自動的に画面 がスクロールします。これは特に大きなデザインを作成している場合に、パンニ ングやスクロールバーを使用するよりも便利です。このダイアログでは、4 種類 の異なるマウスホイール動作を設定することができます。

## スクロールオプションを設定するには

 $\mathbf Q$ 

 オプションアイコンをクリックするか、設定 > オプションを選択し、スクロー ルタブを選択します。

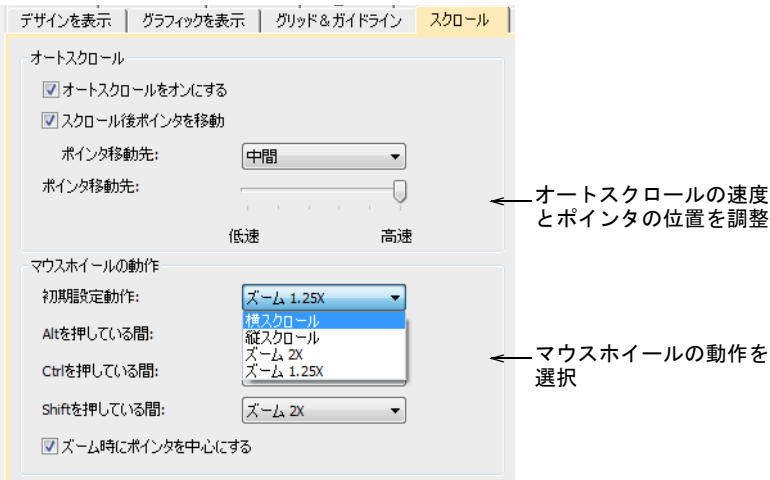

 必要に応じて、オートスクロールオプションを調整します。効果はデジタイ ズを開始した時のみ現れます。デザインウィンドウは自動的に現在のカーソ ル位置を追いかけます。

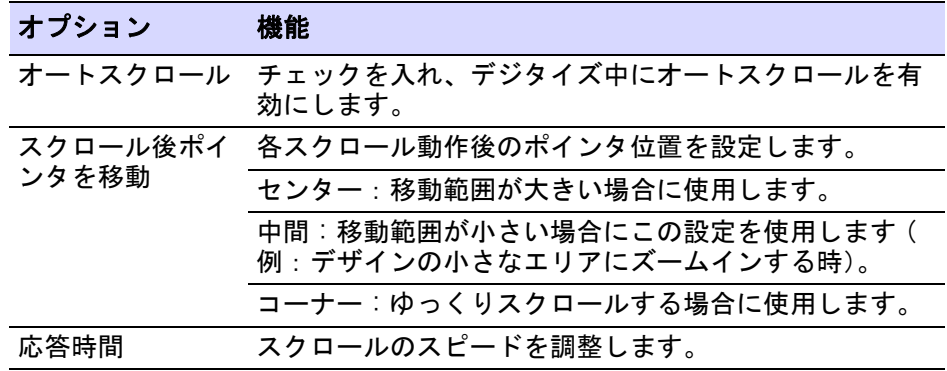

参考 一時的にオートスクロールを解除するには、Shift キーを押し下げま す。Ctrl+Shift+A キーの組み合わせを使用して、オートスクロールのオン / オフを切り替えることができます。
ズーム時にポインタを中心にするにチェックを入れて、ポインタがいつでも スクリーンの真ん中にある状態にします。

# 変形オプション

ステッチ編集 > オブジェクト変形を右クリックし、変形オプションを設 定します。

変形操作を行なっている間にステッチを生成すると、システムの動作が遅くなり ます。アウトライン編集オプションでは、ステッチをただちに生成するか、 Enter を押した後生成するか選択できます。このタブはオブジェクトを変形する 際のノード動作と、ナイフツールでカット操作を行なった際の並び替え動作も選 択することができます。

### 自動ステッチ生成オプションを設定するには

◆ オブジェクト変形アイコンを右クリックします。オプション > アウトライン編 集ダイアログが開きます。

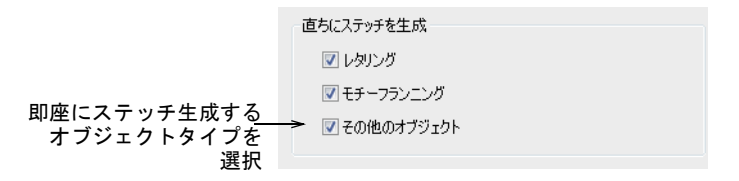

- 変形操作の後、即座にステッチ生成を行いたいオブジェクトを選択します (例:レタリングオブジェクト、モチーフランニングまたはその他のオブジェ クト)。チェックボックスが選択されていないと、Enter を押すまではどんな 変形もアップデートされません。
- ◀ 左マウスでの希望のノードのドラッグ動作(従来型またはベジェ)を選択し ます。

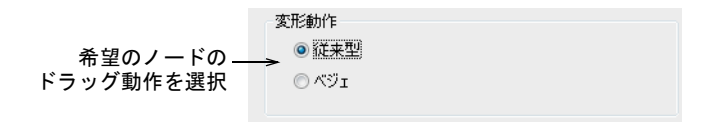

一般的に「ベジェ」ノードは、カーブの形状をより正確に保ちます。

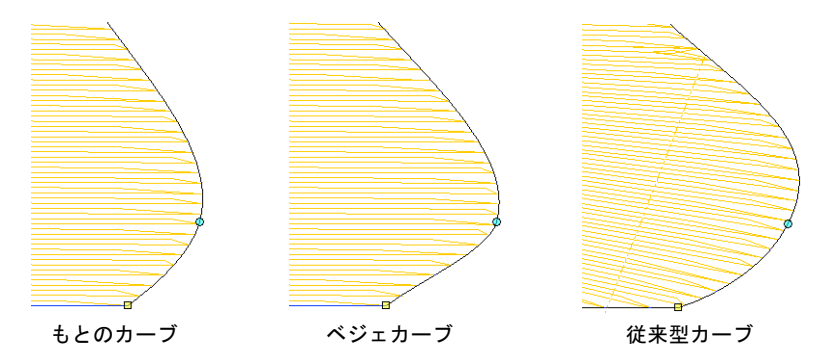

希望のオブジェクトカッター動作を選択します。

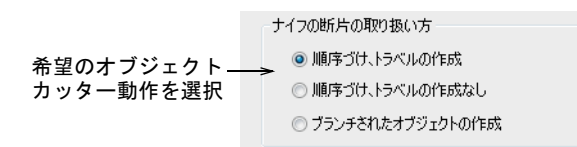

EmbroideryStudio は、ナイフツールでのカット操作で生じたオブジェクトの 断片が基のオブジェクトの開始 / 終了点を保ちながら、隣接部で接合した並 び順になるよう指示します。

断片オブジェクトの順序づけ方法例:

- 順序づけ、ギャップにより分離されたオブジェクトの間に、トラベルラン ニングを作成します。
- 順序づけ、分離したオブジェクトの必要な場所で糸切りを行います。トラ ベルランニングは作成しません。
- 断片部分を、ソースオブジェクトに対応するひとつのブランチングされた オブジェクトとして結合させます。

選択したオプションは、すべてのナイフツールのカット作業に影響します。

### $\mathbf Q$

参考 分解ツールは、ブランチングされたオブジェクト(カット作業によっ てブランチングされたオブジェクトも含む)を構成要素パーツに分解します。

### 関連項目

- [ベジェ曲線コントロールでオブジェクトを変形する](#page-362-0)
- [マニュアルで形状をカットする](#page-371-0)
- [ブランチングされたオブジェクトを分解する](#page-369-0)

標準 > オプションを使用し、デザイン表示、グリッド & ガイドなどの設 **EE** 定オプションにアクセスします。

警告メッセージは必要に応じて非表示に設定することができ、後で再度アクティ ブにすることができます。特定の警告メッセージの表示 / 非表示の設定は、オプ ションダイアログの警告タブで行えます。

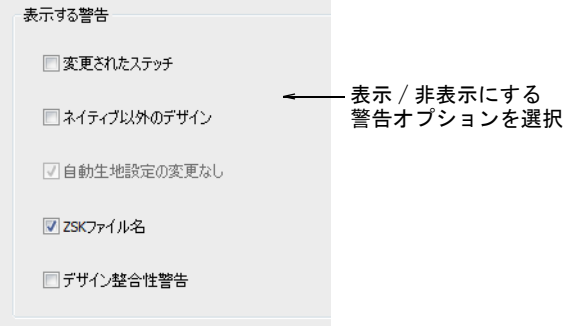

警告メッセージに含まれるもの:

 変更されたステッチステッチマネジャーにデザインを送信する際、変更した マシンフォーマットに応じてステッチを再生成する必要があるかどうかによ りこのメッセージが表示されます。

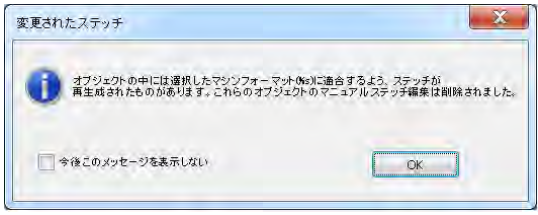

 ネイティブ以外のデザインこれは作成元が分からない「マシンファイル」を 開く時に表示されます。マシンファイルはステッチ数が変わらない為、約 ±5% 以上の割合で拡大 / 縮小することはできませんが、EMB のようなデザイ ン、いわゆる「アウトライン」ファイルはステッチが動的に再生成される為、 どんな割合でも大きさを変更することができます。

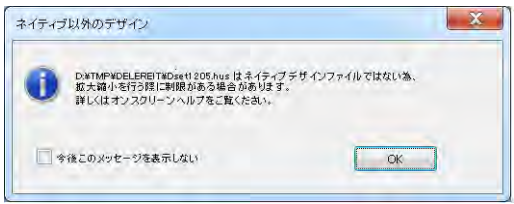

 自動生地設定の変更なしこれは自動生地を使用して作業し、オブジェクトプ ロパティで行なった変更を保存したい場合に表示されます。変更は生地その

ものにではなく、すべてテンプレートに保存されます。これらの変更は現在 の生地設定により無効になります。

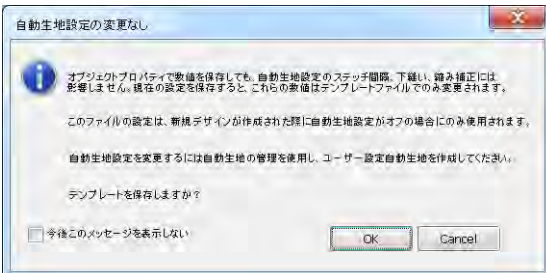

◀ ZSK ファイル名これはデザインを英数字のファイル名でZSK TC フォーマットに 保存しようとした場合に表示されます。ZSK 刺繍機には 8 文字のファイル名が 必要です。

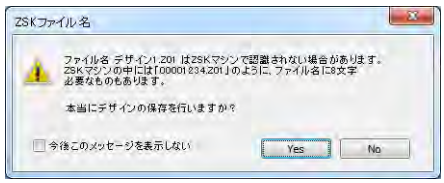

 デザイン整合性警告これはデザインファイルに問題が検知された場合に表示 されます。警告が出たら、元に戻すで警告がでないポイントまでデザインを 戻し、デザインを保存します。それとは別に警告が出るポイントのデザイン も保存し、両方のデザインを Wilcom サポートまで送信してください。

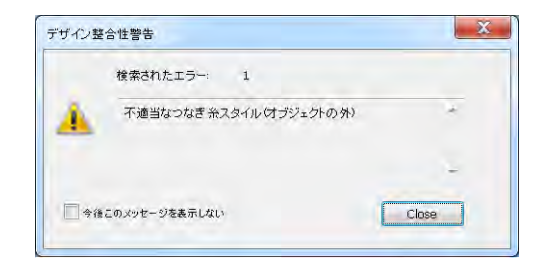

### Ø

メモ このメッセージをオフにすると、デザインの整合性チェックもオフになり ます。

# 関連項目

- [ステッチマネジャーにデザインを送信する](#page-953-0)
- ◀ [生地を扱う](#page-255-0)
- [利用可能なマシン、ファイル、ディスクタイプ](#page-1304-0)

# 第6章 ハードウェアの設定

EmbroideryStudio で周辺機器を使用するには、まず接続する必要があります。こ れにはデジタイザー、プロッター、プリンター[、アップリケ](#page-1353-0)カッター、スキャ ナーと刺繍機が含まれます。周辺機器の設定は MS Windows(R) のコントロールパ ネルから行うものや、EmbroideryStudio 内で行うものなど方法が異なります。

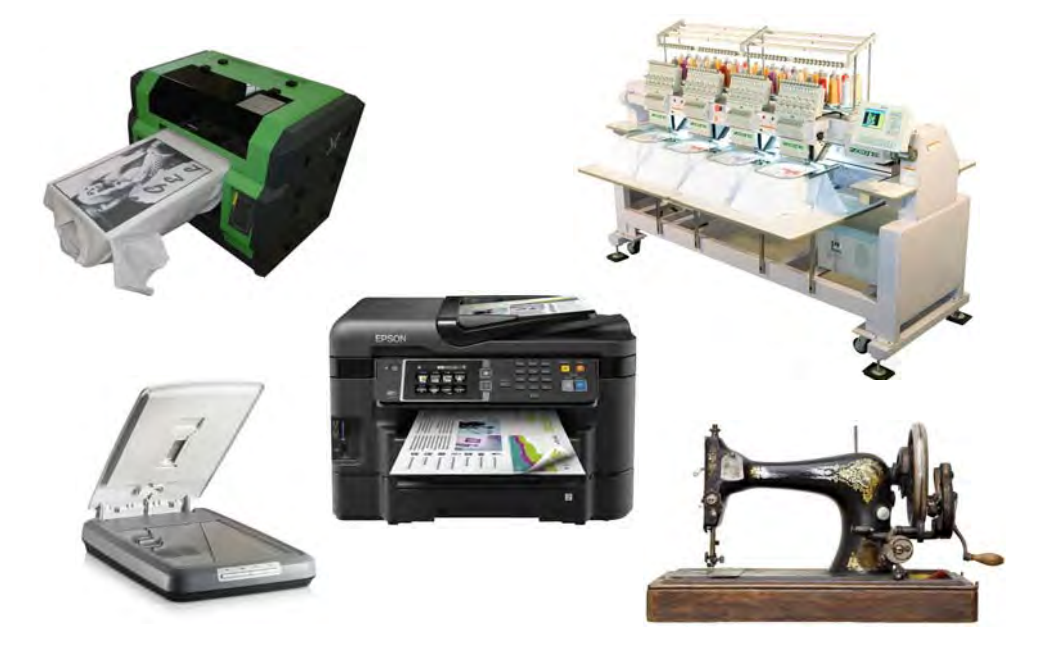

EmbroideryStudio では、様々な方法でデザインを直接マシンに送信することがで きます。お使いのハードウェアによりステッチマネジャー、マシンマネジャーや コネクションマネジャーを使用してデザインを直接送信することができます。マ シンマネジャーの説明はマシンマネジャー増補版に記載されています。

 $\mathbf \Omega$ 

参考 使用可能なポートの数によって、接続できる周辺機器の数が制限されま す。ポートが更に必要な場合は、それらを付け足すことができます。またマルチ ポートシリアルカードを使用することもできます。推奨される設定につきまして は、PC サポートにお問い合わせください。

# ディスプレイモニターを設定する

デザインを実寸表示にした時に実際のサイズで表示されるよう、ディスプレイモ ニターを調整する必要があります。この設定は最初に EmbroideryStudio をイン ストールした時や、モニターを変更した時に行います。

### ディスプレイモニターを設定するには

**1** 設定 > モニター画面を調整を選択します。

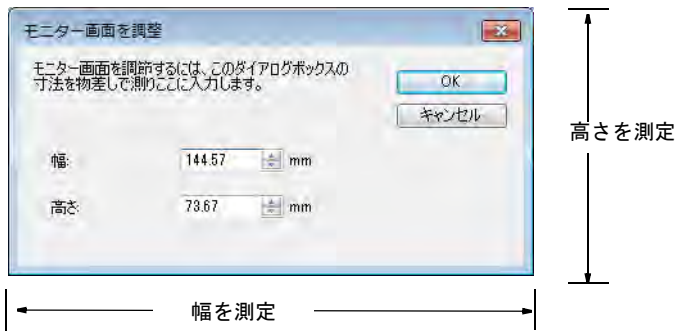

- **2** ダイアログボックスの高さと幅を測定します。
- **3** 幅と高さのフィールドに、測定した値を入力します。
- **4** OK をクリックします。

#### 関連項目

[デザインを表示する](#page-79-0)

# <span id="page-149-0"></span>周辺機器を接続する

周辺機器は USB ポート、パラレルポート、特殊なネットワークカード、イーサ ネットを介してお使いのコンピューターに接続できます。ローカルエリア・ネッ トワーク(LANs)は一般的に刺繍機の接続にイーサネットを使用します。

# Ø

メモ お使いのコンピューターに周辺機器を接続する方法や MS Windows(R) の設 定は、周辺機器の説明書または MS Windows(R) の説明書をご覧ください。

#### USB ポート

大抵の刺繍機には USB ポートがあります。USB ポートはシリアル / パラレルポー ト接続のように、通信パラメーターを設定する必要はありません。ジャノメ MB-4 やバルダンのような刺繍機には、専用の接続ソフトウェアがあります。 EmbroideryStudio コネクションマネジャーは、オプションを介してこれらの刺繍 機に接続することができます[。詳細はコネクションマネジャー用にマシンを設定](#page-150-0) [するをご覧ください。](#page-150-0)

#### <span id="page-150-1"></span>シリアルポート

PC のシリアル COM ポートのコネクタは、9 ピンまたは 25 ピンのどちらかです。 COM1、COM2、COM3 などの名称がつけられています。お使いのコンピュータのポー トを識別できなければなりません。( よく分からない場合は、PC 修理業者までご 連絡ください ) シリアルポートを介して接続したデバイスの設定を行なう場合、 設定を行なう途中で EmbroideryStudio でシリアルポート設定を入力する必要が あります[。シリアルポート設定を入力するも併せてご覧ください。](#page-157-0)

下記の表は、周辺機器に対する標準的な設定を示すものです。これらの情報は参 考データであり、同じ周辺機器でも製造元により、設定が異なる場合がありま す。付属の書面で確認してから設定を行ってください。

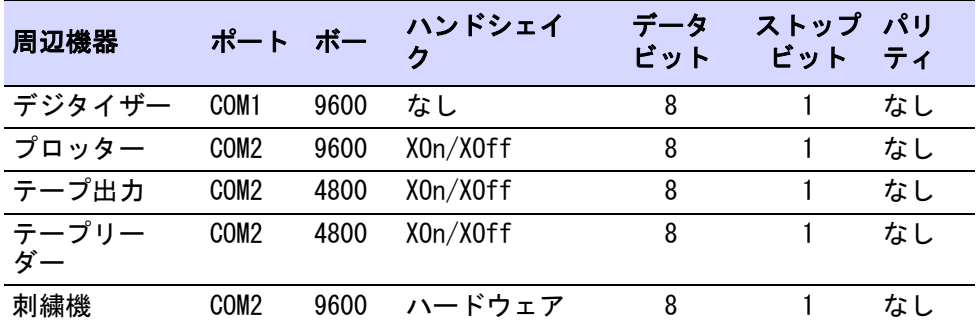

### $\bullet$

参考 使用可能なポートの数によって、接続できる周辺機器の数が制限されま す。ポートが更に必要な場合は、それらを付け足すことができます。またマルチ ポートシリアルカードを使用することもできます。推奨される設定につきまして は、PC サポートにお問い合わせください。

# <span id="page-150-0"></span>コネクションマネジャー用にマシンを設定する

最近の刺繍機には USB ポートがあります。これらはディスクドライブとして PC 上に表示されます。シリアル / パラレルポート接続に関しては、通信パラメー ターを設定する必要はありません。ジャノメ MB-4 やバルダン LEM のような刺繍 機には、専用の接続ソフトウェアがあります。EmbroideryStudio に接続するに は、マシン付属のソフトウェアが必要です。各マシンメーカーに詳細をご相談く ださい。

### マシンを設定する

標準 > コネクションマネジャーに送信を使用し、メーカー専用のマシン ソフトを介して使用可能なマシンに接続します。

EmbroideryStudio では、様々なマシンの種類をサポートしています。マシンの中 にはシリアル(COM)または USB ポートとケーブルを介して、お使いの PC に直接 接続できるものがあります。その他のマシンはファイルを配置する特定のネット ワーク場所や、「ウォッチフォルダ」が必要になる場合があります。旧式の刺繍

機では直接接続をすることはできませんが、マイカード (ATA カード ) とまたは USB メモリースティックを読み込むことができます。コネクションマネジャーは、 取り外し可能なメディアや第三者接続ソフトウェアとして表示されるマシンに接 続できます。一旦 EmbroideryStudio で設定すると、クリックひとつでデザイン をマシンに送信できます。

# マシンを設定するには

**1** 設定 > コネクションマネジャー設定を選択します。標準ツールバーのコネク ションマネジャーに送信アイコンをクリックします。マシンが接続されてい ない場合、メッセージが表示されます。

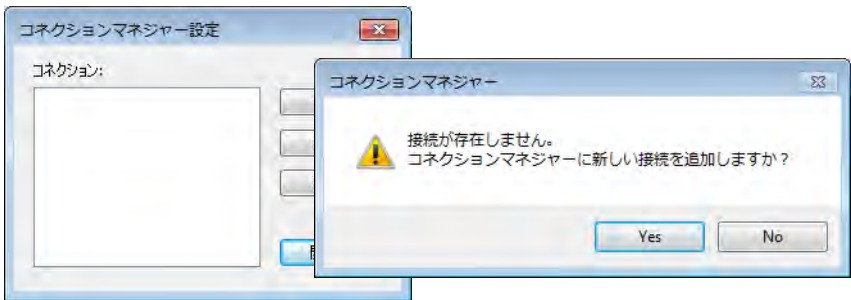

**2** はいまたは作成をクリックし、接続の設定を行います。接続設定ダイアログ が開きます。

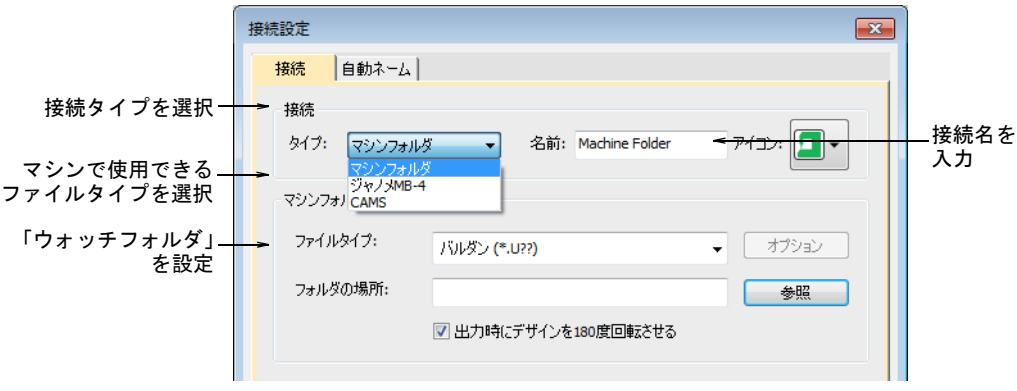

- **3** 接続タイプを選択します。以下から選択します。
	- マシンフォルダー(例:Barudan DFS、HappyLink/LAN、ブラザー PR シリー ズなど)
	- ジャノメ MB-4
	- CAMS( ラインストーン配置マシン )
- **4** 接続名を入力します。この名前は標準ツールバーのクイックアクセスボタン のツールチップで表示されます。

**5** 接続を特定するアイコンを選択します。

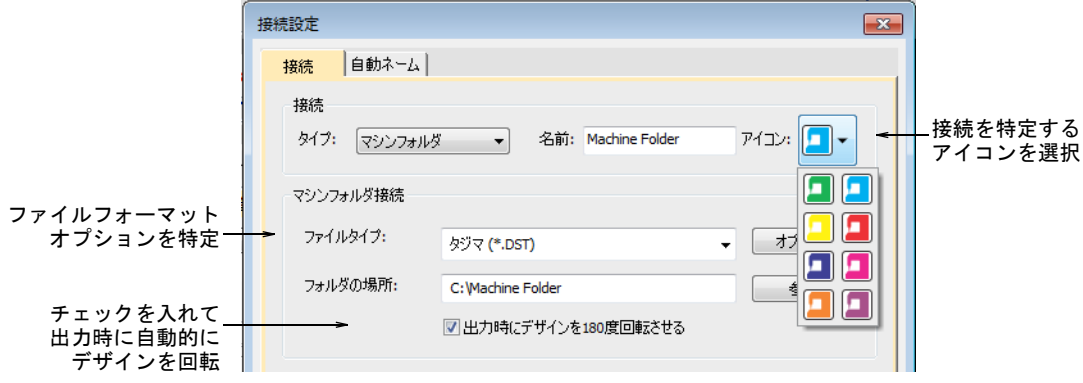

- **6** マシンで使用するファイルタイプを選択します。選択したファイルタイプに よって、オプションボタンが使用可能になります。これにより名前を付けて 保存ダイアログを開くことなく、コネクションマネジャーで特定のファイル フォーマットのオプションを設定できます。
- **7** ネットワークまたは PC 上のマシン上で、設定したフォルダの場所を入力また は参照します。

例えばバルダン LEM デザインサーバーに接続する場合、デザインファイル (U?? フォーマット) をモニターする「ウォッチフォルダ」を設定することが できます。その後マシンで使用できるよう順々に PRJ に変換します。デザイ ンを出力する際、コネクションマネジャーはデザインを特定のフォーマット でこのフォルダーに保存します。

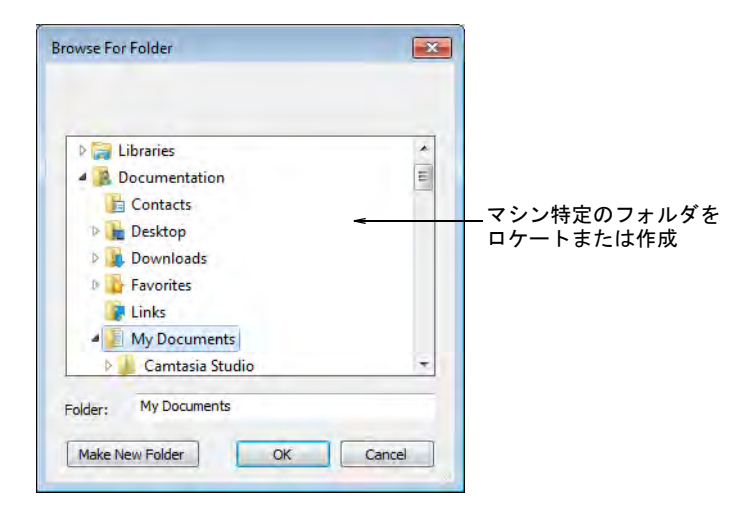

**8** 必要に応じてチェックボックスにチェックを入れ、出力時にキャップ用デザ インを 180 度回転させます。チェックが入っていると、その接続に送信する すべてのデザインは自動的に回転します。

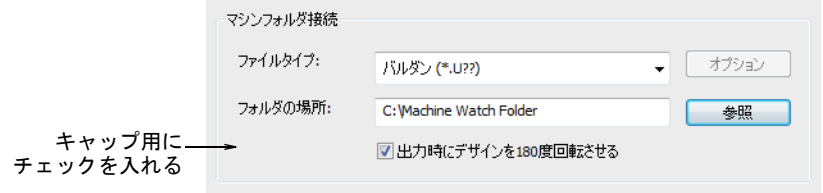

**9** 完成したら OK を押します。新しい接続が標準ツールバーに表示されます。

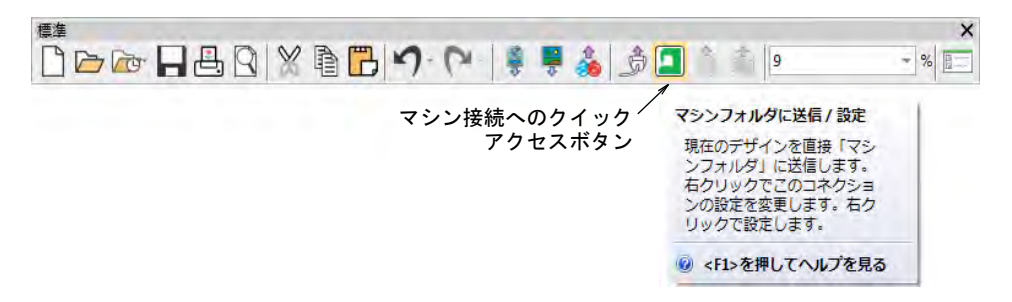

**10** 他のマシン接続を設定するには手順を繰り返します。マシン接続を追加した 分だけ、標準ツールバーにクイックアクセスボタンが追加されます。ボタン はそれぞれ色を割り当てることができます。

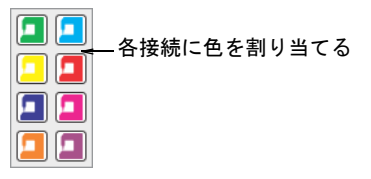

定義したすべてのマシン接続は、コネクションマネジャー設定ダイアログに リストされます。ここで接続をアップデートしたり、システムから削除する ことができます。

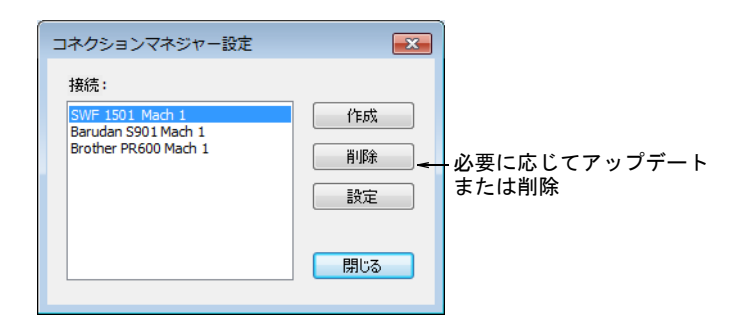

# 関連項目

- [デザインを保存する & 閉じる](#page-66-0)
- [コネクションマネジャーにデザインを送信する](#page-951-0)
- [CAMS マシンにブリングを送信する](#page-1189-0)

# マシンファイルの自動ネーミングオプション

コネクションマネジャーには、マシンファイルの自動ネーミングオプションがあ ります。このオプションがオンの場合、コネクションマネジャーで設定したすべ てのマシン接続で特定したファイル名のフォーマットが使用されます。

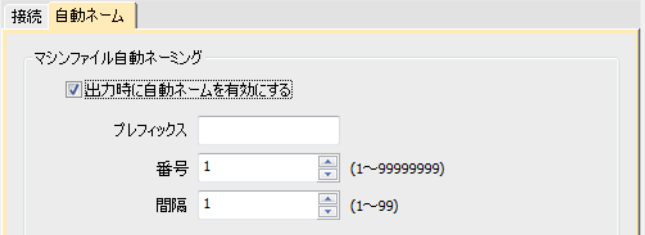

### 設定 :

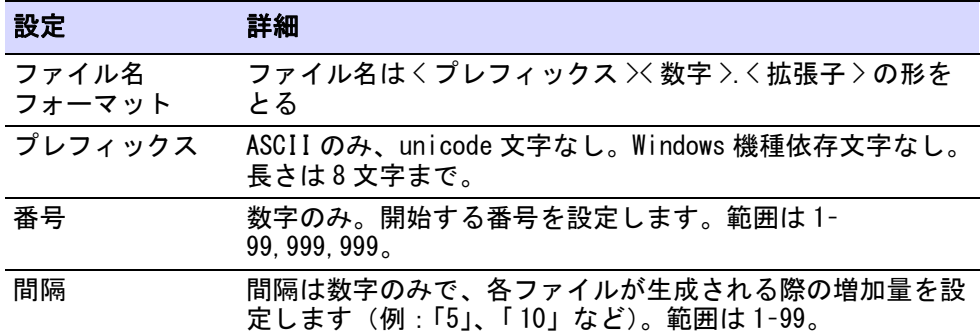

# Ø

メモ オプションがオンの場合、キオスクでもすべてのマシンファイルにこの自 動ネーミングの仕様が適用されます。オフの場合、キオスクのマシンファイルの 定義が使用されます。

#### 関連項目

● [レタリングキオスク](#page-743-0)

# ステッチマネジャー用にマシンを設定する

ステッチマネジャーでデザインを送信する前に、EmbroideryStudio でマシンを設 定する必要があります。マシンを追加、既存のマシンを変更、マシンを削除は使

用しません。最近のマシンには USB ポートがあります。EmbroideryStudio コネク ションマネジャーは、オプションを介してこれらの刺繍機に接続することができ ます。

# マシンを設定する

旧機能 > ハードウェア設定を使用し、マシン接続の名前、ポート、プロ 议 トコルを設定します。

マシンを設定するには、名前、繋がれているポート、使用しているプロトコルを 指定する必要があります。マシンはそれぞれ使用可能[なマシンフォーマット](#page-1368-0)を選 択する必要があります。

### マシンを設定するには

- **1** マシンに付属の説明書に従いマシンを接続します。ポート設定に注意しま しょう。
- **2** EmbroideryStudio を起動します。ポート設定は EmbroideryStudio ハードウェ ア設定に入力します。
- **3** 旧機能 > ハードウェア設定を選択します。

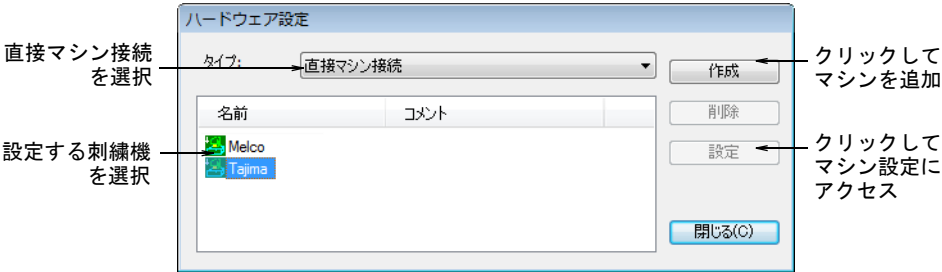

- **4** タイプのリストから直接マシン接続を選択します。
	- 新しいマシンを追加するには、作成をクリックします。
	- 既存のマシンの設定を変更するには、名前のリストから機器を選択し、設 定をクリックします。

刺繍機接続ダイアログが開きます。

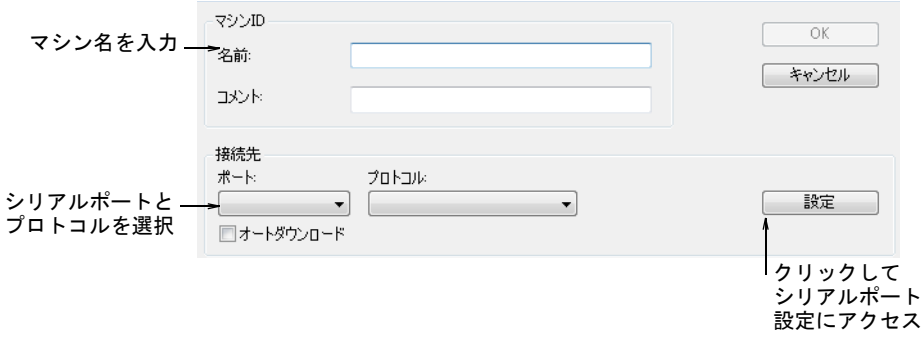

- **5** マシン接続を特定できるような名前とコメントを記入します。
- **6** ポートリストから、マシンが接続されるシリアル (COM) またはパラレル (LPT) ポートを選択します。
- **7** プロトコルリストから、パソコンとマシンの接続に使用するプロトコルを選 択します。

マシンの説明書に従い、適切な接続方法を決定してください。

- **8** 設定をクリックして、シリアルポートの設定にアクセスします。 これらの設定は、お使いのマシンで設定したものと同じでなくてはいけませ ん。同じでない場合、EmbroideryStudio で認識されません。
- **9** オートダウンロードを選択すると、割り当てられたマシンに自動的にデザイ ンを転送します。送信前に確認したい場合は、この選択を解除します。
- **10** マシンタイプパネルで、互換性のある[マシンフォーマットを](#page-1368-1)選択します。

使用可能リストで互換性のあるマシンの種類を選択し、矢印ボタンをクリッ クして当マシン用リストに移行させます。

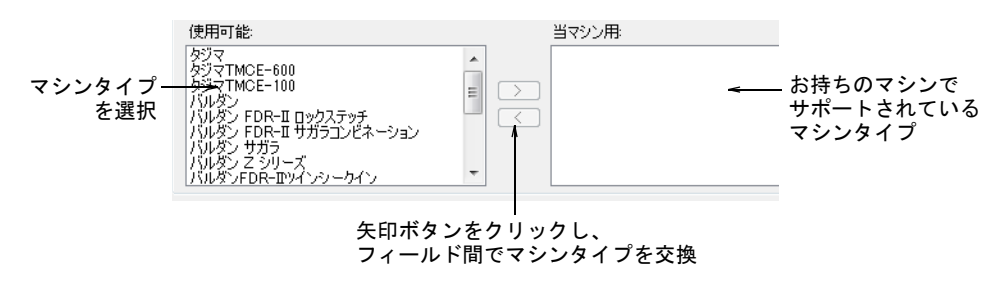

Ø メモ 必要に応じてマシンフォーマットを追加、変更できます。 **11** OK をクリックして、ハードウェア設定ダイアログに戻ります。

**12** 閉じるをクリックします。定義したすべてのマシン接続は、ハードウェア設 定ダイアログにリストされます。ここで接続をアップデートしたり、システ ムから削除することができます。

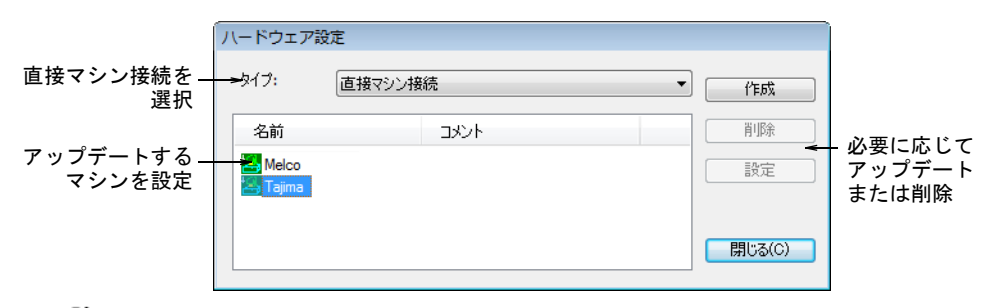

# Ø

メモ マシンの設定が完了したら、ステッチマネジャーを介してオリジナル のデザインのフォーマットを変更せずに、デザインをステッチすることがで きます。

### 関連項目

- [周辺機器を接続する](#page-149-0)
- [シリアルポート](#page-150-1)
- [ステッチマネジャーにデザインを送信する](#page-953-0)
- ◀ [ユーザー設定のマシンフォーマット](#page-183-0)

# <span id="page-157-0"></span>シリアルポート設定を入力する

旧機能 > ハードウェア設定を使用し、マシン接続の名前、ポート、プロ 仪 トコルを設定します。

PC のシリアル COM ポートのコネクタは、9 ピンまたは 25 ピンのどちらかです。 COM1、COM2、COM3 などの名称がつけられています。シリアルポートを介して接続 しているタブレットやマシンを設定する場合、EmbroideryStudio でシリアルポー ト設定を入力する必要があります。

## 3

メモ お使いのコンピュータのポートを識別できなければなりません。PC サポー トにお問い合わせください。

### シリアルポートの設定を入力するには

**1** 旧機能 > ハードウェア設定を選択します。

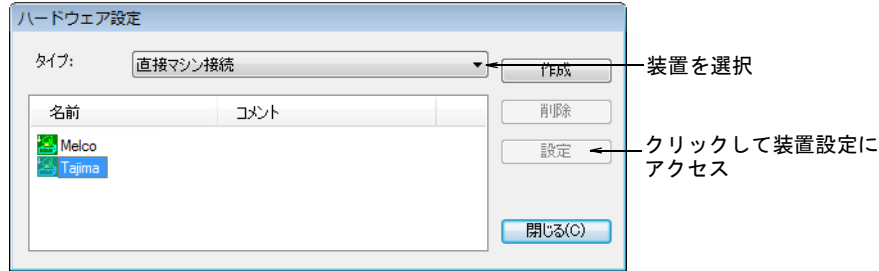

**2** タイプリストから装置を選択し、名前にある項目を選択し、設定をクリック します。< デバイス>設定ダイアログが開きます。

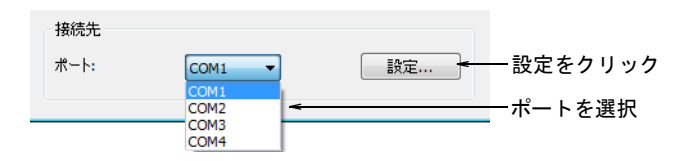

- **3** 接続先パネルで、ポートリストからシリアルポートを選択します。
- **4** 設定をクリックします。シリアルポート設定ダイアログが開きます。

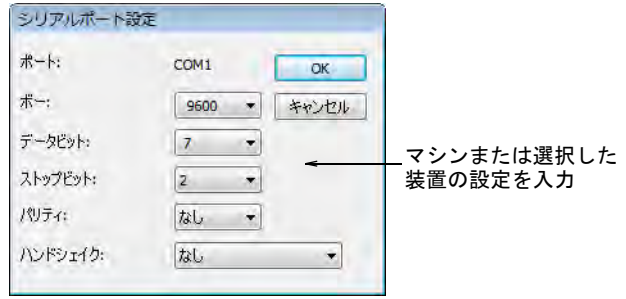

- **5** 使用する装置のボー、データビット、ストップビット、バリティ、ハンド シェイクの設定を入力します。
- **6** OK をクリックします。

Ø

メモ ポートの設定は、マシンまたは選択したデバイスに適合していなけれ ばなりません。ハンドシェイクの種類は、使用するケーブルに適合していな ければなりません。ケーブルの説明書に従い、通信の設定をご確認ください。

### 関連項目

[デジタイザーを接続する](#page-166-0)

# マシン実行時間を見積もる

EmbroideryStudio には実行時間の分析機能があり、特定の RPM 値やその他実行パ ラメーターから実行時間を計算します。見積もりはデザインごとに計算され、ス ケジュール調整、費用、生産スタッフの賃金など定義するのに役立ちます。結果 は ERP や会計システム等の第三者ソフトウェアで使用することができます。

### 一般的な使用方法

情報は従業員の給与計算、スケジュール調整、生産の費用計算などに利用できま す。例えば:

- 新しいデザインを作成し、EMB や U11 などのマシンファイルに保存します。
- EmbroideryStudio では実行時間を自動的に計算します。
- 算出された結果は CSV ファイルに保存され、指定した保存場所に保存されま す。
- 給料計算を行う部署は CSV ファイルにアクセスでき、デザインの報酬率を計算 します。例えばマシンオペレーターに支払う給料を計算するにあたり、マシ ンの実行時間を確認できます。
- ERP システムが見積もりとスケジュールを目的に CSV ファイルにアクセスしま す。
- マシンオペレーターがマシン実行時間を確認できます。

### マシン実行時間設定を設定する

「高速」、「低速」、「糸切り時間」、「色替え時間」などの特定のパラメーターの実 行時間を分析する目的で、複数のマシンを設定することができます。

### マシン実行時間設定を設定するには

**1** 設定 > マシン実行時間設定を選択します。またはデザイン情報 > 実行時間タブ から起動させます。

マシン実行時間設定ダイアログが開きます。マシン実行時間を分析するよう 定義したマシンが、ダイアログに表示されます。

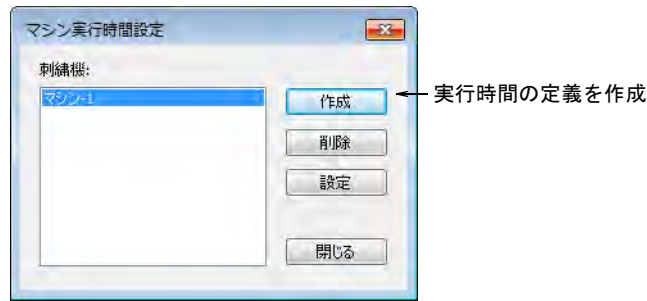

**2** 作成をクリックし、新しい起動時間の定義を設定します。マシン実行時間設 定を定義ダイアログが開きます。

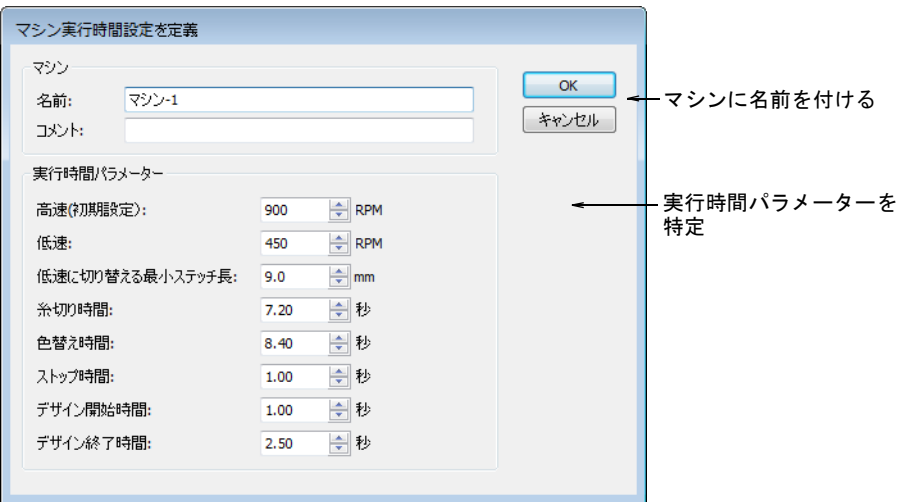

**3** マシンまたはマシンクラスを特定できるような名前とコメントを記入します。 クラスはマシンの種類が基になりますが、同じ種類でも異なる目的(例:違 うスピードで起動)用に設定することができます。その場合、その用途に適 した他のクラスを設定する必要があります。

Ø

メモ ここで設定するマシンの種類は、コネクションマネジャー設定または マシン接続ダイアログで定義したマシンから独立しています。

**4** マシン用の実行時間の定義を作成します。数値はマシンのスペック、コント ローラーからのフィードバック、経験から得た情報などに基づき設定します。

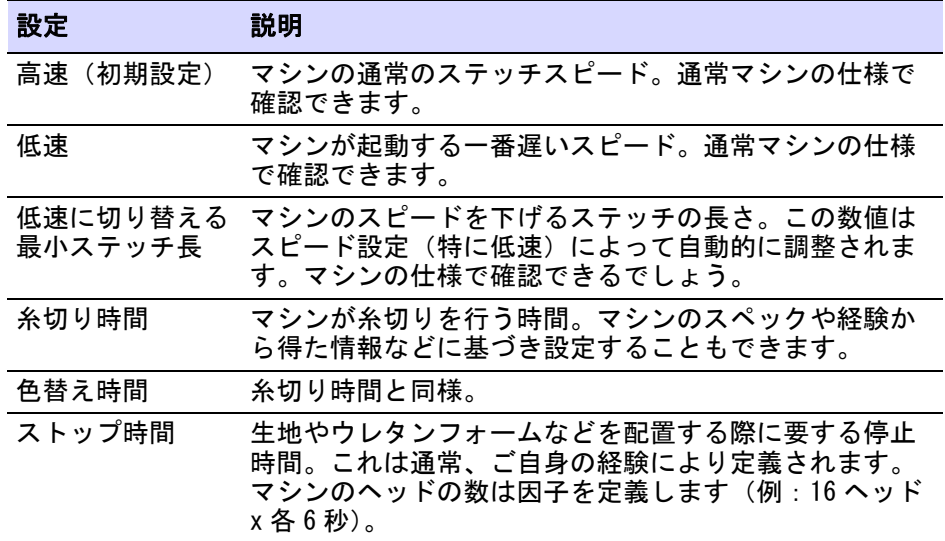

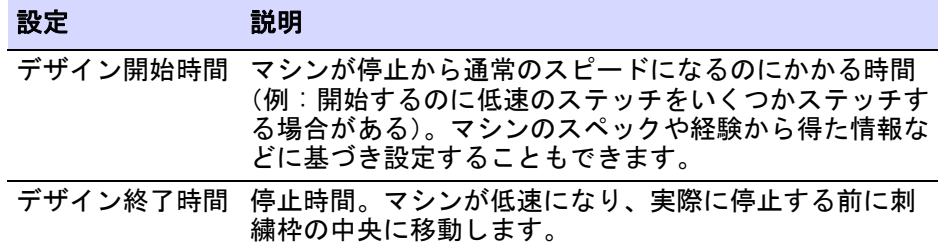

**5** OK をクリックします。定義したすべてのマシンまたはマシンクラスは、マシ ン実行時間設定ダイアログにリストされます。ここで接続をアップデートし たり、システムから削除することができます。

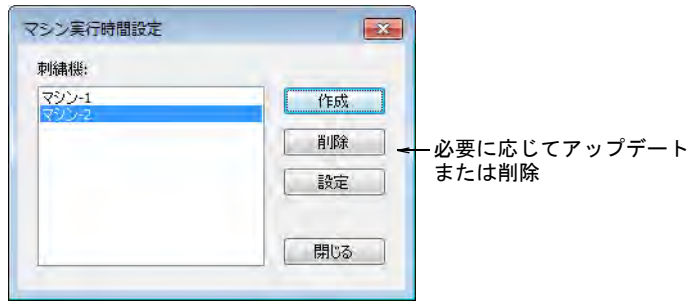

## デザイン情報を CSV に出力する

ドッカー > デザイン情報を使用し、デザインの承認作業や縫製を行う前 A にデザインの詳細は表示し変更します。

マシンの実行時間や関連するパラメーターを含むデザイン情報は、後で使用でき るように第三者アプリケーションを介して CSV ファイルに出力することができま す。新しいデータはファイルに添付されます。

### 実行時間の見積もり

お使いのマシンまたはマシンクラスを定義すると、刺繍ファイルのマシン実行時 間の見積もりが**デザイン情報 > 実行時間タブ**に表示されます。このタブでは使用

可能なマシンと、現在のデザインのマシン実行時間の見積もりをみることができ ます。

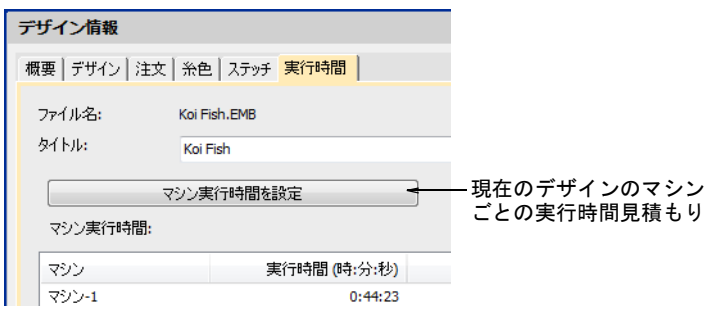

### 関連項目

[実行時間タブ](#page-869-0)

### 生地のコスト

ステッチタブのデザインエリアフィールドは、デザインエリアの合計を表示しま す。これは実際にステッチするエリアではなく、デザインの高さと幅をかけて計 算されたものです。この数値はデザインに使用する生地や、3D フォーム地のコス トを見積もるのに使用されます。

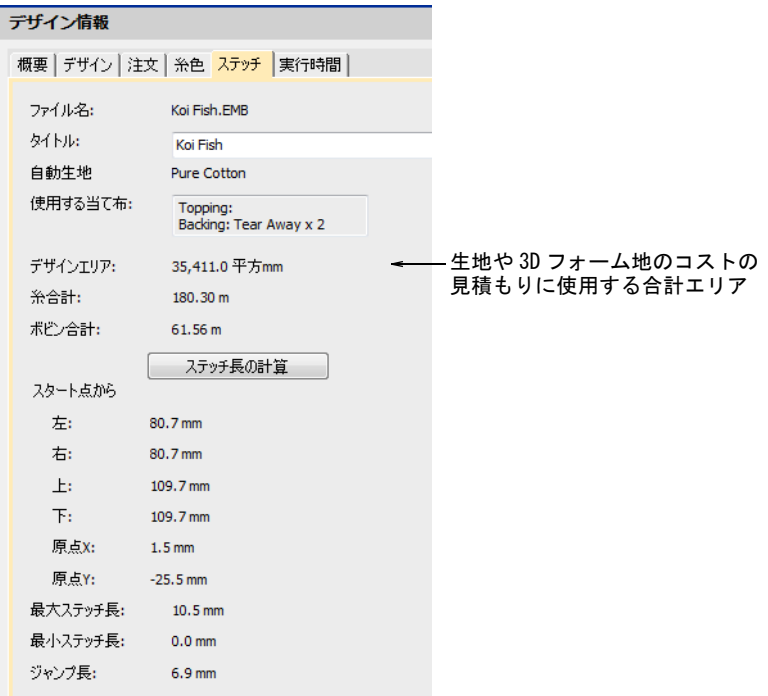

### オプションをエクスポートする

デザイン情報はデザインを保存する時か、デザインワークフローデータベースに 記録する時にエクスポートできます。オプション > エクスポートタブは、これら のオプションをプリセットすることができます。

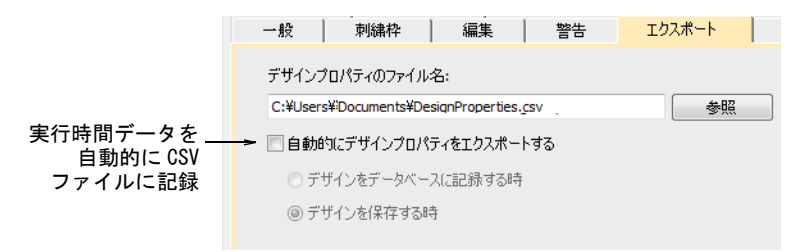

# 手動でエクスポートする

ファイル > デザイン情報をエクスポートコマンドで、現在のデザイン情報とマシ ン実行時間設定を、CSV ファイルにエクスポートすることができます。

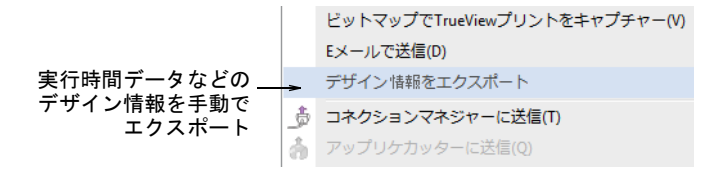

CSV の出カファイルは以下のフィールドを含みます。最初のグループはデザイン 情報 > デザインとステッチタブから抽出されます。2 番目のグループはマシン実 行時間設定から抽出されます。

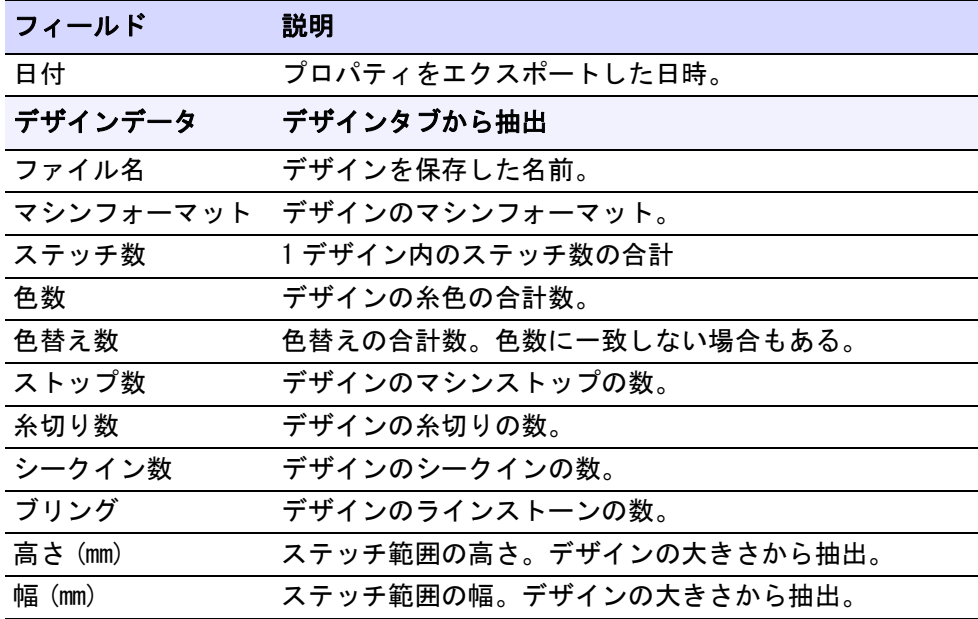

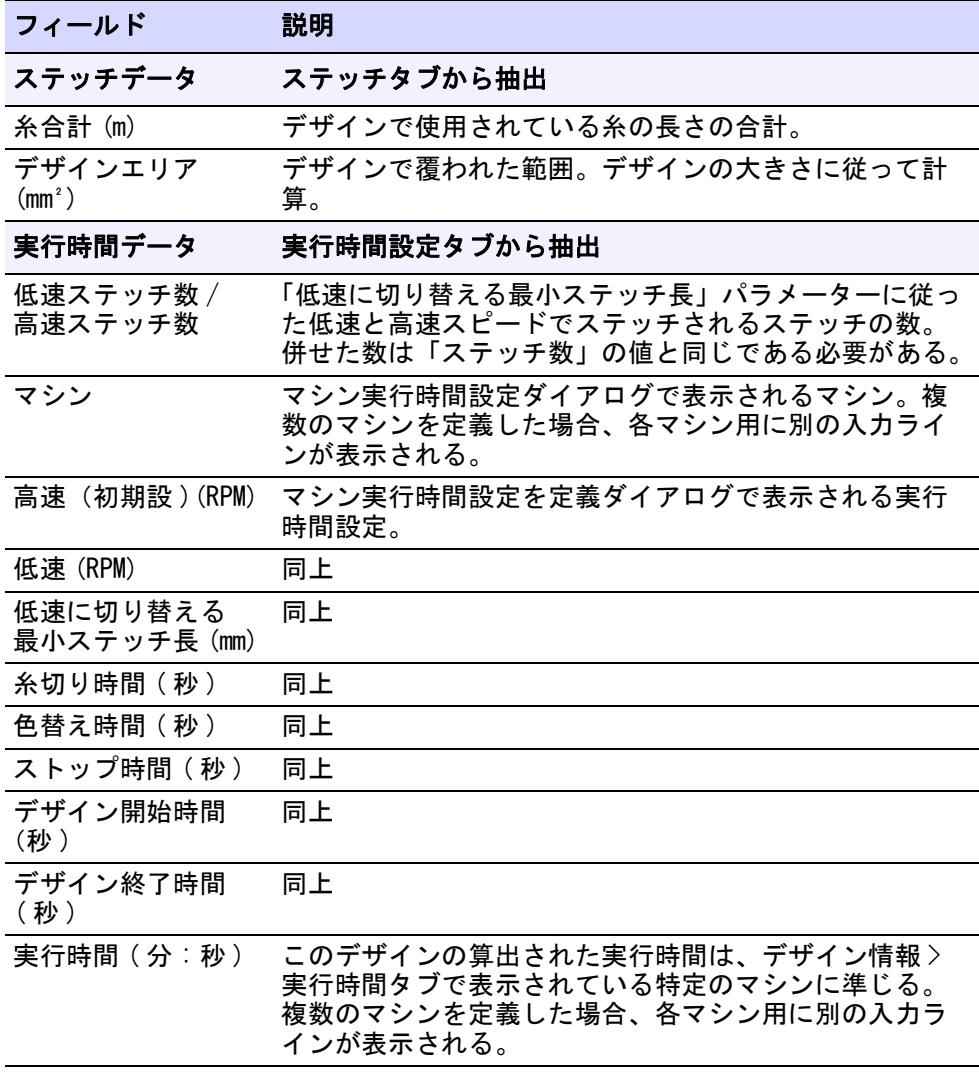

# 関連項目

[デザイン情報を表示する](#page-107-0)

## 実行時間の見積もりを印刷する

製作ワークシートには、実行時間情報を印刷することができます。3 つのフィー ルドに関連する情報はブロックタブに表示されています(「範囲」、「糸合計」、 「マシン実行時間」)。

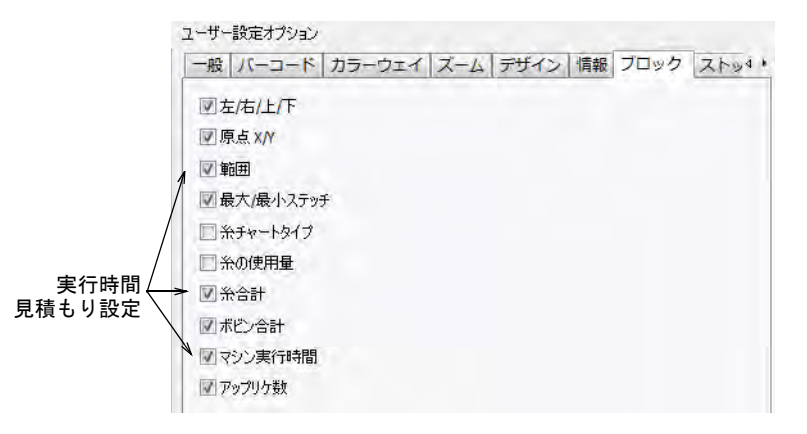

マシン実行時間チェックボックスは、ソフトウェアでこの機能が有効である場合 のみ使用することができます。マシンを設定していない場合、「マシン実行時間」 にチェックを入れても印刷されません。**糸合計はデザイン情報**ドッカーの同じ名 称の情報が印刷されます。この情報は製作ワークシートと製作の概要両方に印刷 されます。

### 関連項目

- [デザイン情報を表示する](#page-107-0)
- デザインのレポートをカスタマイズする
- デザインのレポートを印刷する

# スキャナーを設定する

EmbroideryStudio は [WIA](#page-1371-0) と互換性のあるスキャナーに対応しています。独自のス キャナーソフトウェアを必要とするスキャナーは、EmbroideryStudio では使用で きません。EmbroideryStudio お使いのスキャナーがこのタイプの場合、スキャ ナーソフトウェアを使用してスキャンし、イメージをハードドライブに保存して からで呼び出します。

### スキャナーを設定するには

- **1** 説明書の手順に従い、スキャナーを接続します。
- **2** 付属の説明書や MS Windows(R) 説明書を参考にしながら、MS Windows(R) で設 定します。
- **3** EmbroideryStudio をスタートします。

**4** 設定 > スキャナー設定を選択します。ソースの選択ダイアログが開き、コン ピュータにあるスキャナードライバーのリストが表示されます。

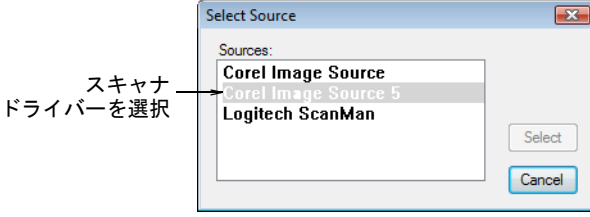

**5** 使用するスキャナードライバーを選択し、選択をクリックします。

€ メモ EmbroideryStudio を再起動した際にスキャナーに問題が発生した場合 は、以前にインストールしたスキャナードライバーとの衝突が考えられます。 EmbroideryStudio を再インストールし、スキャナーをテストして下さい。選 択したスキャナードライバーが EmbroideryStudio で機能しない場合は、別の スキャナードライバーをリストから選択して下さい。通常は各スキャナーに 対し、ドライバーは 2 つインストールされます。

# <span id="page-166-0"></span>デジタイザーを接続する

 $\bf \Psi$ 

EmbroideryStudio ではデジタイザーとデジタイザーカーソルを使用できます。デ ジタイザーを使用するには、作業領域に拡大図を配置し、デジタイザーカーソル を使用して基準点をマークします。

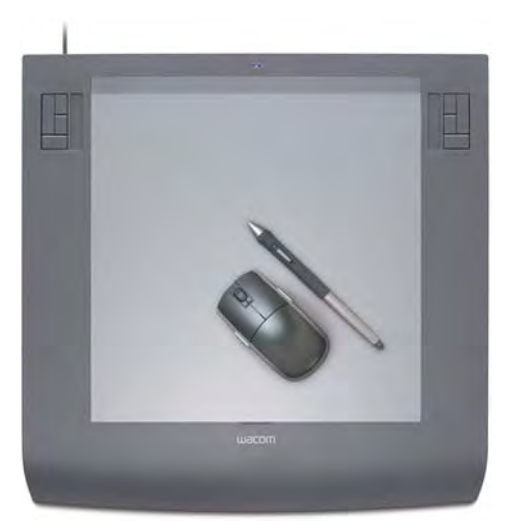

WACOMIntuos3 デジタイザーは、1024 レベルの 感圧性とペンの傾斜感度を備えている。 一般のマウスやレンズカーソルと共に使用可能

注意 EmbroideryStudio にはいくつかのタブレットで使用できない MS Windows(R)- コンパーチブルドライバがあります。GTCO や Calcomp のデジタ イザーがこれにあたります。以前のバージョンの WinTab は、たとえ使用してい ない場合でも COM ポートが使用できない状態にありました。これは

EmbroideryStudio がデジタイザーと通信できないことを意味します。デジタイ ザーの製造業者に問い合わせ、使用していない時にポートを使用できるバージョ ンのデジタイザーのソフトウェアを入手してください。または WinTab を使用停 止または削除するか、EmbroideryStudio で作業する時に別の COM ポートを使用し てください。

# <span id="page-167-0"></span>デジタイザーを設定する

旧機能 > ハードウェア設定を使用し、マシン接続の名前、ポート、プロ 议 トコルを設定します。

EmbroideryStudio は 1 度に 1 デジタイザーのみ、使用することができます。 フォーマットと希望のポインター表示は、特定する必要があります。

### デジタイザーを設定するには

- **1** 取り扱い説明書に従いデジタイザーとカーソルを接続し、EmbroideryStudio を起動します。
- **2** 旧機能 > ハードウェア設定を選択します。

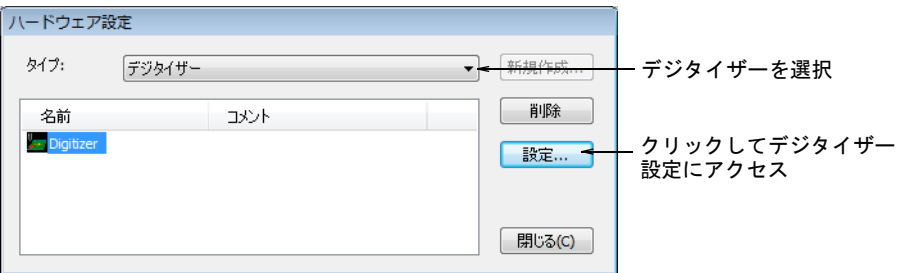

**3** タイプリストからデジタイザーを選択します。

**4** 設定をクリックします。デジタイザー設定ダイアログが開きます。

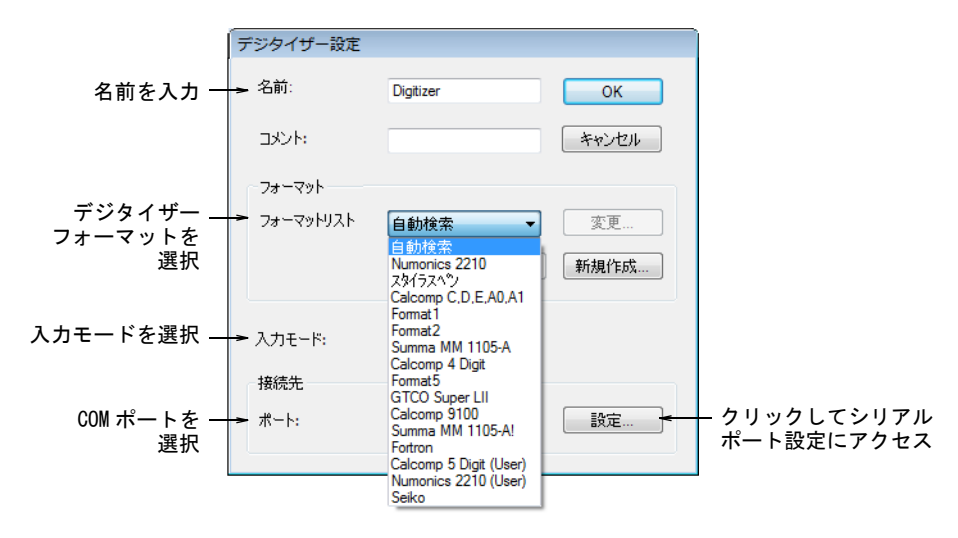

- **5** デジタイザーに識別しやすい名前とコメントを入力します。
- **6** フォーマットパネルで、デジタイザーのフォーマットを選択します。
	- 標準のデジタイザーフォーマットから選択するか、自動検索を選択し、接続 したデジタイザーにフォーマットを自動的に合わせます。デジタイザーの中 には EmbroideryStudio で自動的に検索されないものもあります。このような デジタイザーは新規のフォーマットを定義したり、既存のフォーマットの設 定を変更したりする必要があります。
- **7** 入力モードリストから、ポイントまたはストリームを選択します。 この設定はデジタイザーで指定したものと同じでなければなりません。

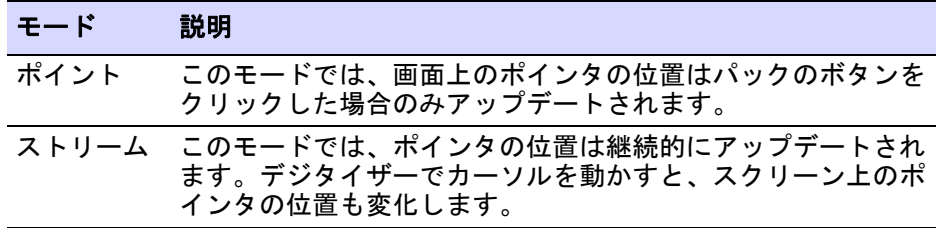

- **8** ポートリストから、デジタイザーが接続されている COM ポートを選択します。 一般的にデジタイザーは COM1 に接続されますが、利用可能なシリアル COM ポートならどれにでも接続できます。
- **9** 設定をクリックして、シリアルポートの設定にアクセスします。これらの設 定は、デジタイズタブレットで設定したものと同じでなくてはいけません。 同じでない場合、EmbroideryStudio で認識されません。

#### Ø

メモ ストリームモードを使用する場合は、データの伝達速度を 1 秒 20 パッ クデータか、それ以下に設定しなければなりません。またデジタイザーの

ボーレートとシリアルポートは、両者とも 9600 ボーに設定されなければなり ません。

 $\bf \Psi$ 

注意 高速スピード使用時にデータが失われてしまわないよう、デジタイ ザーを正しく設定することが重要です。デジタイザーが 1 秒で 20 パックデー タ以上でしか伝送できない場合は、ボーレートを 9600 ボーから 2400 ボーま で落としてください。

**10** OK をクリックして、閉じるをクリックします。

#### 関連項目

- [デジタイザーフォーマットをユーザー設定する](#page-169-0)
- [シリアルポート](#page-150-1)

### <span id="page-169-0"></span>デジタイザーフォーマットをユーザー設定する

使用するデジタイザーフォーマットが EmbroideryStudio で設定されていない場 合は、デジタイザーの出力に合うように新規のフォーマットを作成するか、既存 のフォーマットを変更します。使用する前にデジタイザーの説明書を確認しま しょう。

# $\bm{\nabla}$

注意 この機能は、デジタイザーで使用できるデータプロトコルの知識をお持ち の上級ユーザー向けの機能です。デジタイザーが既存のフォーマットで機能しな い場合にのみ、この作業を行ってください。

### デジタイザーフォーマットをユーザー設定するには

### **1** デジタイザー設定ダイアログにアクセスします。

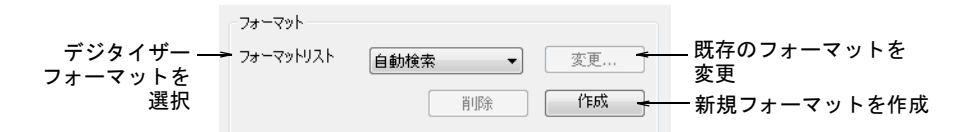

- **2** フォーマットパネルで:
	- 既存のフォーマットを変更するには、フォーマットを選択して変更をク リック
	- 新しくフォーマットを定義する場合は、作成をクリック

デジタイザー設定(カスタム)ダイアログが開きます。

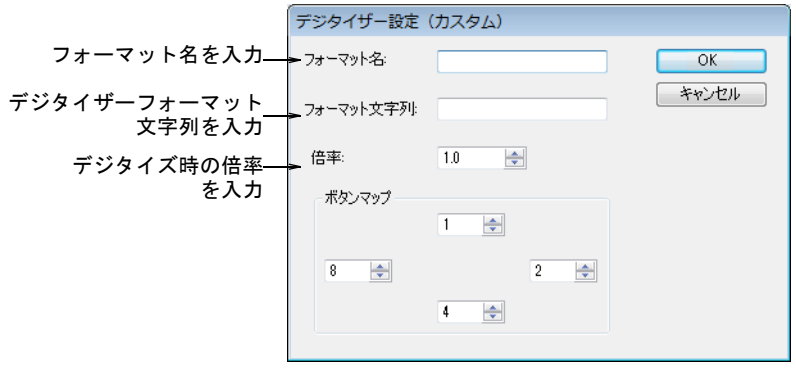

- **3** フォーマット名フィールドで、新規または変更するフォーマットの名前を入 力します。
- **4** フォーマット文字列フィールドで、デジタイザー出力のフォーマット文字列 を入力します。

この情報はデジタイザーの書面で確認してください。

- **5** 倍率フィールドで、デジタイズ時の倍率を入力します。例えばここに 3.0 を入 れると、画面上のデザインはデジタイザーでデジタイズしたサイズの 1/3 に なります。
- **6** OK をクリックします。

#### 関連項目

[デジタイザーを設定する](#page-167-0)

### 拡大図を準備する

デジタイザーでデジタイズする場合は拡大図を使用し、PC の画面上で[下絵を](#page-1358-0)使う のと同じ要領で、デザインの形状やアウトラインを写し取っていきます。作業を 開始する前に、拡大図を準備する必要があります。

### 拡大図を準備するには

**1** [イメージを](#page-1354-0)刺繍用のテクニカルドローイング(ドラフト図)としてトレース します。

一般的にドローイング(ドラフト図)のサイズは、仕上がりの刺繍の 3 倍の 大きさにします。

# $\mathbf Q$

参考 ドローイングがハードコピーの場合、拡大プロジェクターやコピー機 を使ってドローイングのサイズを変更できます。イメージの作成にグラ フィックソフトを使用した場合は、印刷する前に拡大しておきます。

**2** 刺繍に適したドローイング(ドラフト図)に修正します。

ステッチで埋め込みやすい形状を定義します。

- [プッシュ ― プル効果を](#page-1366-0)補正するよう、形状を重ねたり、歪めます。
- デジタイズのガイドラインを描きます(例 : ステッチ角度ライン)。
- **3** 原点と回転基準点をマークします。

これらのポイントで、デジタイザーの拡大図の位置と方向が設定されます。

参考 ドローイング(ドラフト図)がデジタイザーよりも大きい場合は、デ ジタイズ時にドローイング(ドラフト図)を移動するためのガイドとして追 加の基準点を入力します。

**4** 今後のために拡大図の名前と拡大倍率を書き留めておきます。

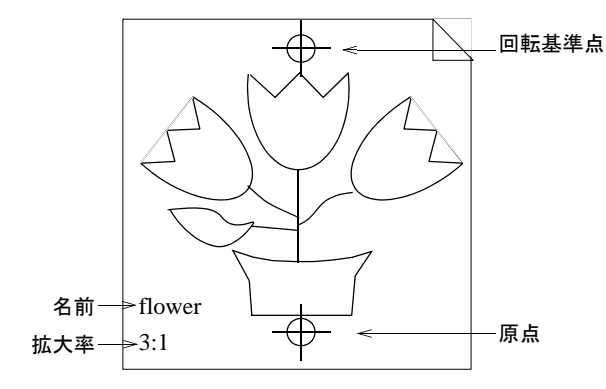

### 関連項目

 $\mathbf Q$ 

[拡大図を移動する](#page-173-0)

# 拡大図を登録する

デジタイザーに拡大図を置く時には、EmbroideryStudio がデザインを認識できる ように登録する必要があります。拡大図を登録するには、拡大倍率を入力し、デ ジタイザーで原点と回転基準点をデジタイズします。原点と回転基準点は、拡大 図でマークされなければなりません。マークがされていない場合は、それらを書 き込みます。

### 拡大図を登録するには

**1** 設定 > タブレット設定を選択します。

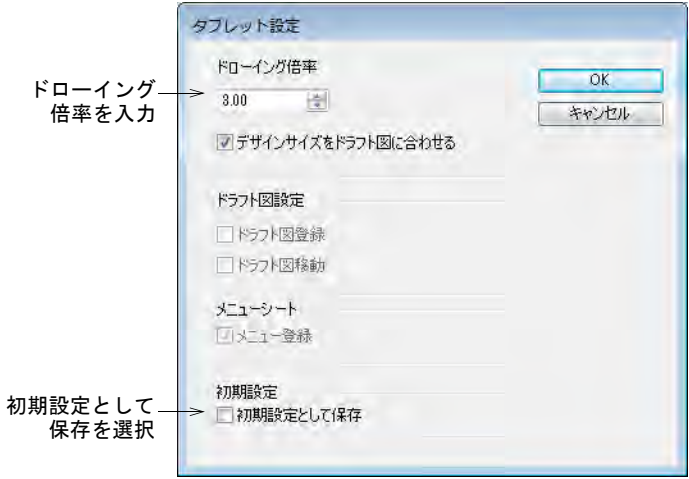

- **2** ドローイング倍率パネルで、拡大図の倍率を入力します。 拡大率を計算するには、仕上がりの刺繍で希望する高さで拡大図の高さを割
- ります(除算)。一般的に、拡大図は 3.00 の倍率で準備されます。 **3** 初期設定として保存チェックボックスにチェックを入れます。ドローイング
- の登録情報は保存される為、デジタイズを再開する度にドローイングを再登 録する必要はありません。
- **4** OK をクリックし、拡大図をデジタイザーの上に置きます。
- **5** ドローイングの原点と回転基準点を、デジタイザーカーソルのボタン 1 でク リックします。これで登録が完了します。

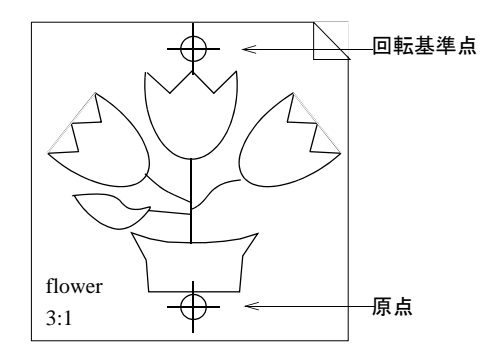

# ドローイングの倍率を変更する

デジタイズ中にドローイングの倍率を変更できます。拡大倍率を変更すると、 EmbroideryStudio が自動的にオブジェクトのアウトラインのサイズを変更し、ス テッチを再生成します。

### ドローイングの倍率を変更するには

**1** 設定 > タブレット設定を選択します。

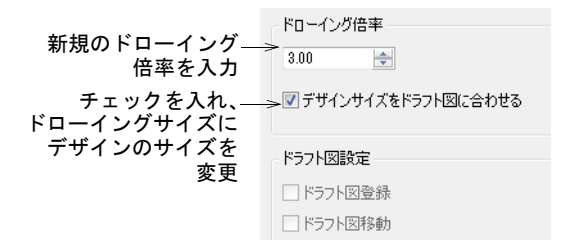

- **2** 新しいドローイング倍率を入力します。拡大率を計算するには、仕上がりの 刺繍で希望する高さで拡大図の高さを割ります(除算)。一般的に、拡大図は 3.00 の倍率で準備されます。
- **3** デザインサイズをドラフト図に合わせるチェックボックスにチェックを入れ ます。
- **4** ドラフト図登録チェックボックスにチェックを入れます。
- **5** OK をクリックします。
- **6** 原点と回転基準点をデジタイズして、新規のサイズを再登録します。デザイ ンは新規の倍率にサイズ変更されます。

## <span id="page-173-0"></span>拡大図を移動する

拡大図がデジタイザーよりも大きい場合は、デジタイザーで拡大図を移動してデ ジタイズを続けることができます。ドローイングを移動するには、追加で2つの 基準点を描いてデジタイズする必要があります。

### 拡大図を移動するには

**1** 拡大図に追加の基準点を描きます。

移動の後 / 前にデジタイザーの作業領域内に収まる位置に、ポイントを配置 します。

### $\Omega$

参考 ドローイング(ドラフト図)を上下に移動する場合は、横方向に追加 の基準点を描きます。左右に移動する場合は、基準点は縦方向に描きます。

**2** 設定 > タブレット設定を選択します。

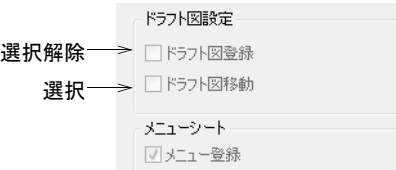

**3** ドラフト図移動チェックボックスにチェックを入れます。

**4** ドラフト図登録チェックボックスのチェックを外し、OK をクリックします。 **5** デジタイザーカーソルのボタン 1 を使用して、追加の基準点をクリックしま す。

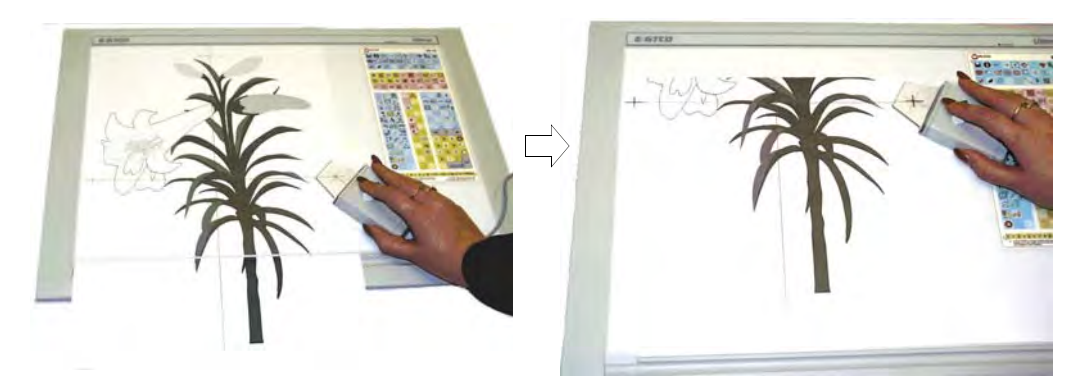

**6** 次にデジタイズしたい部分がデジタイザーの作業領域上に来るようにドロー イングを移動し、追加の基準点を再度クリックします。ドローイングは新規 の位置で再登録されます。

# デジタイザーカーソルを使用する

デジタイズタブレットでは、マウスではなくパックを使用して基準点をマークし ます。

### デジタイザーカーソルを使用するには

 パックのクロスヘアー印を拡大図のポイントにおき、4 つのボタンのうちいず れかを押します。

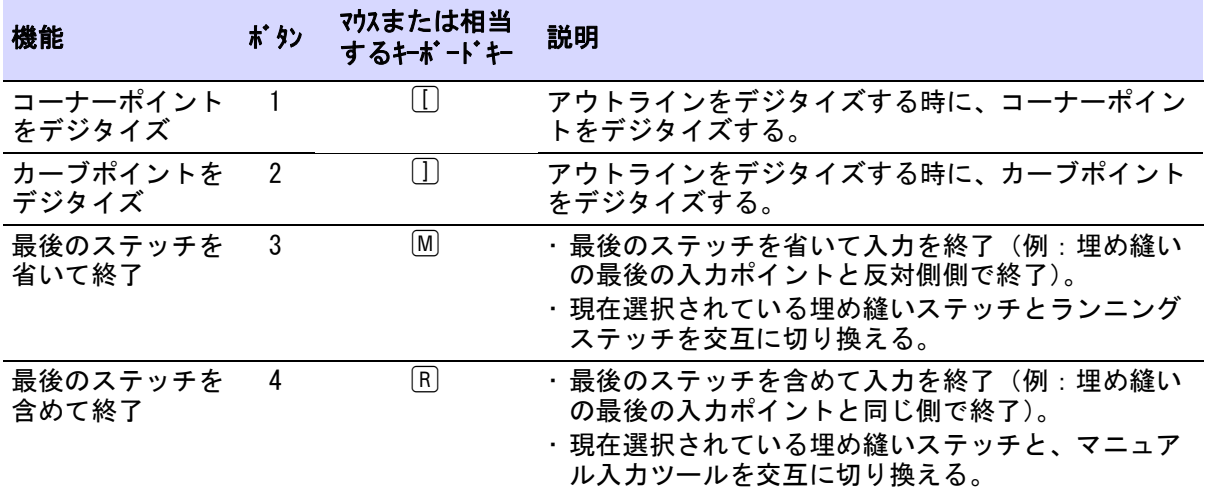

# 第7章 マシンフォーマット

マシンの種類によって使用される「言語」は異なります。マシンは様々[なマシン](#page-1368-1) [機能](#page-1368-1)に対する独自の制御コマンドを持っています。デザインを刺繍する前に、デ ザインをマシンが読み取れるフォーマットにしなければなりません。マシン フォーマットを選択する際、EmbroideryStudio はデジタイズしたデザインをマシ ンが解読可能な特有のフォームに変換します。必要に応じてマシンフォーマット を特定のマシンの必要条件にあうようカスタマイズすることもできます。

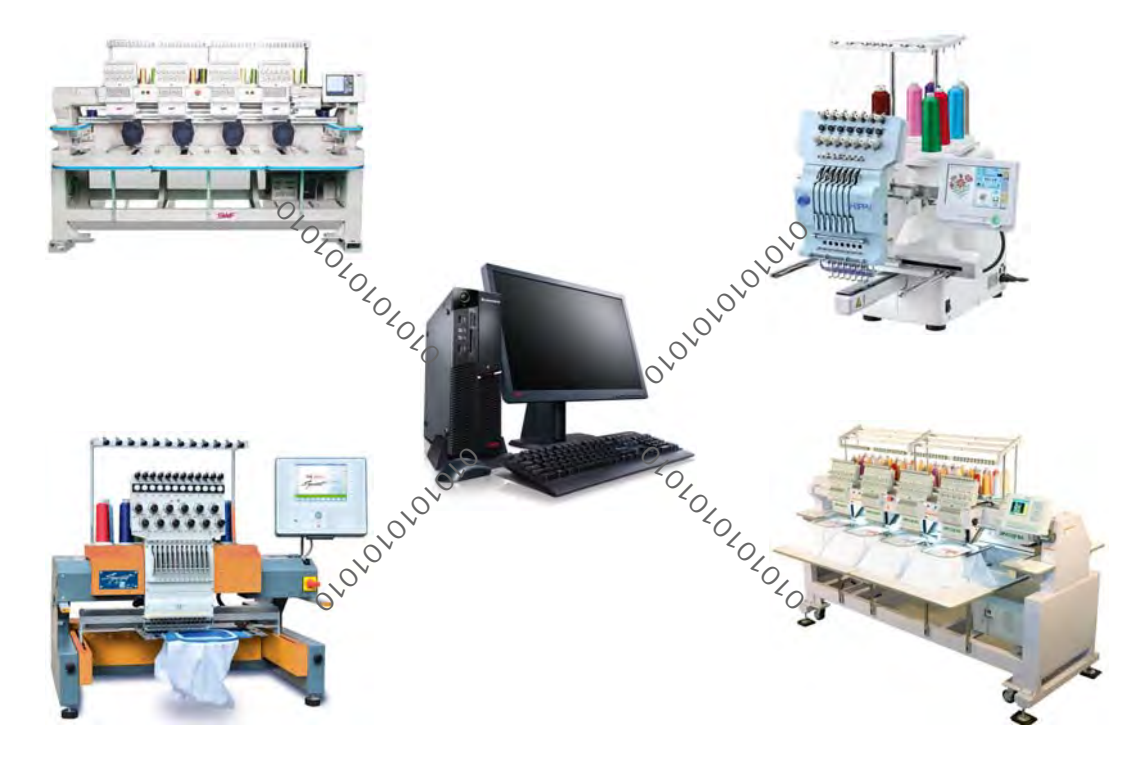

# 標準マシンフォーマット

刺繍機にはそれぞれ設定が必要です。マシンフォーマットを選択すると EmbroideryStudio はデジタイズしたデザインを特定のマシンで読み取れる形に変 換します。一般的なフォーマットにはバルダン、ブラザー、Happy、Marco、 Meistergram、メルコ、Pfaff、Stellar、タジマ、トヨタ、Ultramatic、ZSK が含 まれます。一般的によく変更される数値はステッチ[、ジャンプ長](#page-1358-1)、糸切り機能、 色替え機能があります。

Ø

メモ ここで説明される数値はすべてのマシンフォーマットに使用できるわけで はありません。詳細は刺繍機の説明書をご覧ください。

### ステッチ長 & ジャンプ長を設定する

大抵のマシンで最大フレーム移動、認識す[る最小ステッチ長](#page-1357-0)、自[動ジャンプ](#page-1358-1)長が 設定できます。

### ステッチ長 & ジャンプ長を設定するには

- **1** デザインを開きます。
- **2** マシンフォーマット設定 > 標準ダイアログにアクセスします。選択したマシン フォーマットに関連のあるフィールドのみが表示されます。

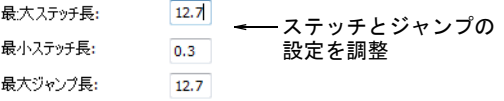

**3** 最大ステッチ長フィールドに値を入力します。

入力する値はマシンで使用するテープコードにより異なります。

- 2 進法コード:12.7mm(例:バルダンマシン)
- 3 進法コード:12.1mm(例:タジママシン)
- **4** 最小ステッチ長フィールドに値を入力します。

これにより初期設定の**最小ステッチ値**が設定されます。目の詰まった生地や 太い糸を使用する場合は、糸切れを防ぐために最小ステッチ長を増加させま す。

**5** 最大ジャンプ長フィールドに値を入力します。

これにより初期設定のオートジャンプ値が設定されます。ジャンプ長を短め にすると、ステッチの質が向上しマシンでの擦れを減らします。しかし刺繍 に要する時間が長くなることがあります。

**6** 保存をクリックし、次に閉じるをクリックします。

#### 関連項目

- [マシンフォーマット](#page-60-0)
- [小さなステッチを除去する](#page-432-0)

# 糸切り機能を設定する

マシンフォーマットの中には、糸切り機能をどのようにフォーマットし、認識す るのかを指定できるものがあります。マシンによっては、特定の糸切りコードを 読み取れるものがあります。また複数[のジャンプ](#page-1358-1)を糸切り機能として認識するも のもあります。自動の糸切り機能を備えていないマシンは糸切り機能を認識でき ず、糸切りコードのある場所でデザインを動かしてしまう場合があります。この ようなマシンを使用する場合は、デザインが刺繍される時に糸切り機能が無視さ れるよう、糸きりを出力の選択を解除する必要があります。

### 糸切り機能を設定するには

- **1** デザインを開きます。
- **2** マシンフォーマット設定 > 標準ダイアログにアクセスします。選択したマシン フォーマットに関連のあるフィールドのみが表示されます。

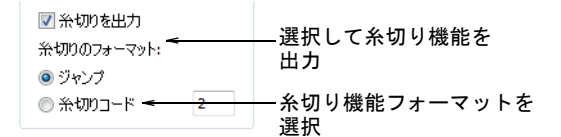

- **3** 糸切りパネルで糸切りを出力を選択すると、選択したマシンに出力する際に 糸切り機能が追加されます。 選択を解除すると、糸切り機能はデザインから削除されませんが出力時に無 視されます。
- **4** 使用する糸切り機能フォーマットを特定します。

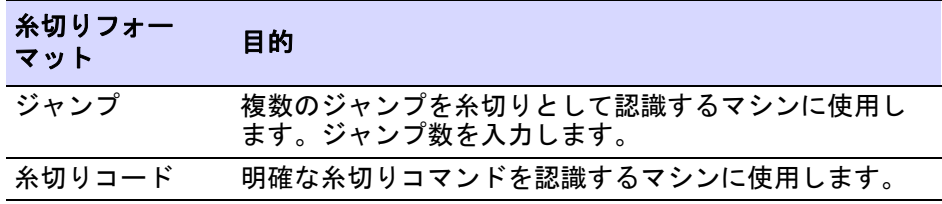

**5** 保存をクリックし、次に閉じるをクリックします。

#### 関連項目

[マシンフォーマット](#page-60-0)

# 色替え機能を設定する

色替え機能は針番号またはストップ機能として認識されます。基本的に以下の ルールが適用されます。

- 単頭式刺繍機は、色替えまたはストップ機能に遭遇すると停止します。
- 多頭式刺繍機の中には、停止せずに次の色に移行するものもあります。
- 多頭式刺繍機の中には、直接針番号を割り当てられるものもあります。

#### ストップ機能

ストップ機能を追加して、糸を手作業で変更することができます。この機能は通 常針が一つしかないマシンで使用されます。ストップ機能はジャンプ機能と組み 合わせて色替えを指示する場合があります。

# 色替え機能

色替え機能は色替え機能に遭遇したら次の色に移動するようマシンに指示しま す。マシンは製作ワークシートに従って糸を正しく設定する必要があります。

### 針番号機能

針番号を割り当てられるマシンでは、カラーパレットのそれぞれの「色スロッ ト」は針番号に対応します。針番号機能はジャンプ機能と組み合わせて色替えの 指示をすることもあります。

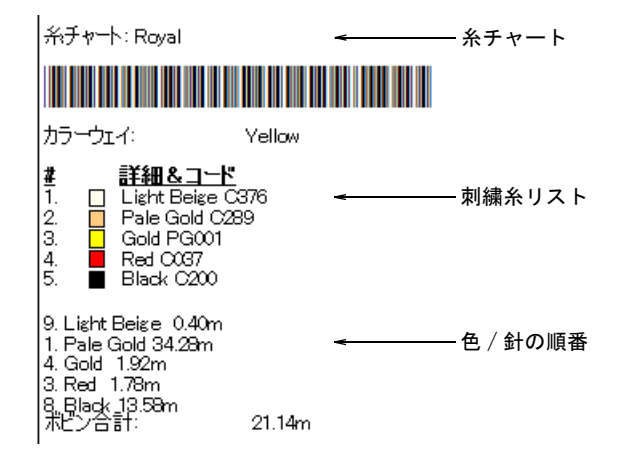

針番号を割当てられるマシンでは、針の数を指定する必要があります。これによ り糸を替えるのにマシンを何回停止させる必要があるか知ることができます。例 えば 5 針あるマシンで 15 色の糸色を使用するデザインを刺繍する場合、色替え にマシンを 3 回停止させる必要があります。

### 色替え機能を設定するには

- **1** デザインを開きます。
- **2** マシンフォーマット設定 > 標準ダイアログにアクセスします。選択したマシン フォーマットに関連のあるフィールドのみが表示されます。

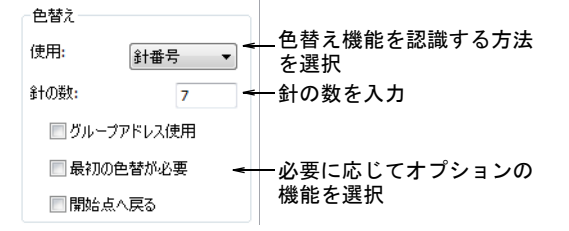

**3** 色替えパネルで色替え機能の認識方法を選択します。

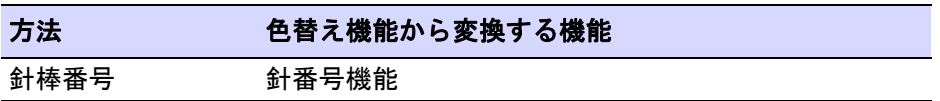

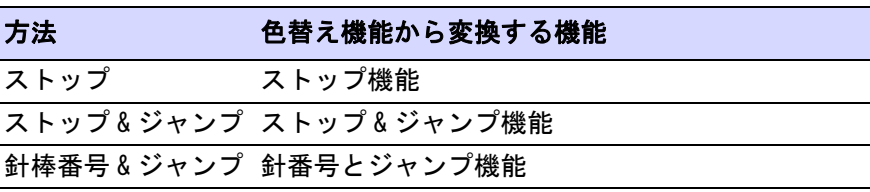

- **4** 針番号を割当てることができるマシンでは、針の数フィールドでマシンの針 数を入力します。
- **5** 必要に応じて、グループアドレス使用チェックボックスを選択します。 マシンの中には 2 つのヘッドを 1 グループとし、両方のヘッドの針を使用し て刺繍できるものがあります。例えばヘッドが 2 つあり各ヘッドに針を 9 つ 装備している場合、刺繍枠が第 1 ヘッドから第 2 ヘッドの下に移動し、糸を

#### Ø

メモ この場合、針の数フィールドに刺繍機の合計針数を入力します。

マニュアルで変更することなく 18 色のステッチを続けて行います。

- **6** 必要に応じて最初の色替が必要チェックボックスを選択します。 マシンの中には最初の色替えコードが必要なものがあり、このコードにより ヘッドが最初の色替えの針位置まで移動します。
- **7** 必要に応じてスタート点へ戻るチェックボックスを選択します。 これにより針がデザインのスタート点に戻り、繰り返しマシンが起動できる よう準備できます。
- **8** 保存をクリックし、次に閉じるをクリックします。

### 関連項目

[マシンフォーマット](#page-60-0)

### ボーラー機能を設定する

刺繍機の中にはボーラーを装備しているものがあります。ボーラーは、一本の針 と置き換えられることがよくあります。この場合、ボーラーの針位置とオフセッ ト値を指定する必要があります。ボーラーの多くはナイフが付属されており、切 り取る位置は針から ±12mm オフセットされています。これにより、刺繍機が動 作を開始する前に、ボーラーが正しい位置になるようフレームを移動させます。 このフレームアウトの値はボーラー装置用です。刺繍機によっては自動的にボー ラー装置のフレームアウト値をもっているものもあります。これらの刺繍機を使 用する場合は、オフセット値を 0 にして下さい。また、ボーラー針 ( ナイフの代 わりに ) を使用する場合はオフセット値を設定する必要はありません。詳細はマ シンのマニュアルをご覧下さい。

#### ボーラー機能を設定するには

**1** デザインを開きます。
**2** マシンフォーマット設定 > 標準ダイアログにアクセスします。選択したマシン フォーマットに関連のあるフィールドのみが表示されます。

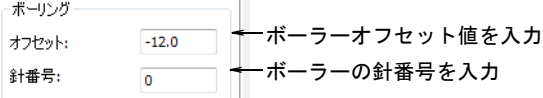

- 11

- **3** ボーリングパネルで、使用するボーラーのオフセット値を入力します。
	- 刺繍機が自動ボーラー機能を装備している場合は、0mm のオフセット値を入 力します。
	- ボーラーにオフセット値が必要な場合は、±12.0mm を入力します。
- **4** ボーラーが取り付けられている針番号を入力します。
- **5** 保存をクリックし、次に閉じるをクリックします。

#### 関連項目

[マシンフォーマット](#page-60-0)

#### デザインのエンド点を設定するには

マシンの中にはデザインのエンド点を設定することで、デザインの最後に来た事 をマシンに認識させるものがあります。マシンによってはデザインのエンド点を 認識せず、代わりにストップのコードを読み込むものがあります。例えばタジマ マシンはデザインのエンド点コードを認識しますが、Happy マシンではストップ コードを認識します。

## デザインのエンド点を設定するには

- **1** デザインを開きます。
- **2** マシンフォーマット設定 > 標準ダイアログにアクセスします。選択したマシン フォーマットに関連のあるフィールドのみが表示されます。

デザインのエンド点ー デザインのエンド点 **◎ デザインのエンド点** オプション選択◎ストップ

**3** デザインのエンド点パネルで、お使いのマシンに適したオプションを選択し ます。

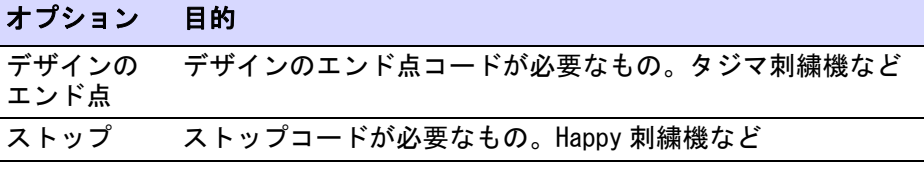

**4** 保存をクリックし、次に閉じるをクリックします。

## 関連項目

- [マシンフォーマット](#page-60-0)
- [デザインの開始 / 終了点を設定する](#page-182-0)

## <span id="page-181-0"></span>上級マシンフォーマット

上級タブでさらに多くのマシンフォーマットオプションにアクセスすることがで きます。利用できる設定は、選択したマシンフォーマットにより異なります。色 替え順序を設定したり、デザインの開始 / 終了点に関連して特別なコードを挿入 したり、さらには速度の設定を入力することができます。またボーリングのテン ションの変更や、ステッチ終了時にテープを巻き戻すかどうかなどの設定もあり ます。マシンフォーマット設定ダイアログで、マシンフォーマットへの出力時に 使用する値を選択します。

#### Ø

メモ ここで説明される数値は、すべてのマシンフォーマットに使用できるわけ ではありません。これらの手順に習い、選択したフォーマットに適用させる数値 を入力します。上級タブの数値はマシンコードの詳しい知識がある場合のみ変更 してください。詳細はお使いの刺繍マシンの説明書をご覧ください。

#### 色替え順序を設定する

マシンの中には各色替えの前後[にノンデータステッチ](#page-1364-0)[とノンデータジャンプ](#page-1364-1)があ る「色替え順序」が形成されていないと色替えを認識できないものもあります。 お使いのマシンで色替え順序の数値を入力する必要があるか、マシンの仕様をご 確認ください。

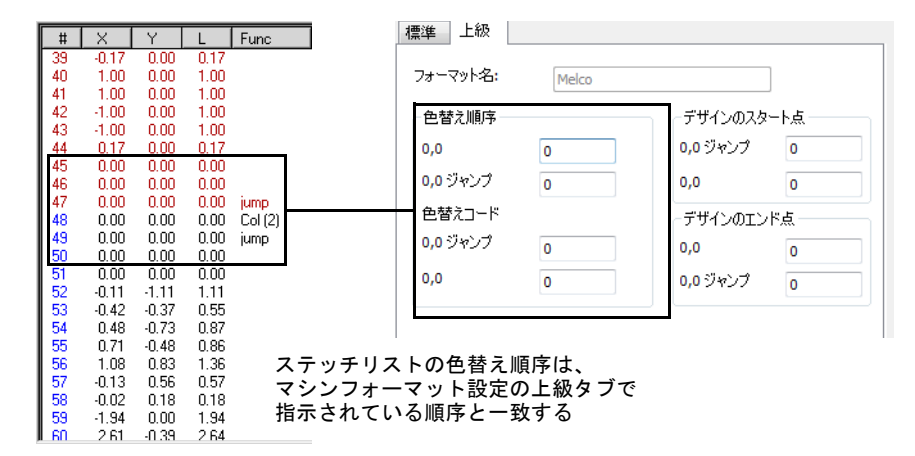

上級タブの色替え順序パネルでは、上から順に以下のようなコードが表示されま す。最初の 2 つのフィールドには、色替えの前に挿入するノンデータステッチと ノンデータジャンプの数が表示されています。その他のフィールドには、機能の 後に挿入するノンデータステッチとノンデータジャンプが表示されています。

#### 関連項目

[マシンフォーマット](#page-60-0)

## <span id="page-182-0"></span>デザインの開始 / 終了点を設定する

デザインのエンド点機能に加え、マシンの中にはデザインの開始 / 終了点をス テッチするよう追加[のノンデータステッチ](#page-1364-0)[とノンデータジャンプ](#page-1364-1)を必要とするも のもあります。ストップ機能を必要とするマシンや、マシンを初期化し、ステッ チ後[にフレームアウト](#page-1366-0)させる機能が必要なものもあります。

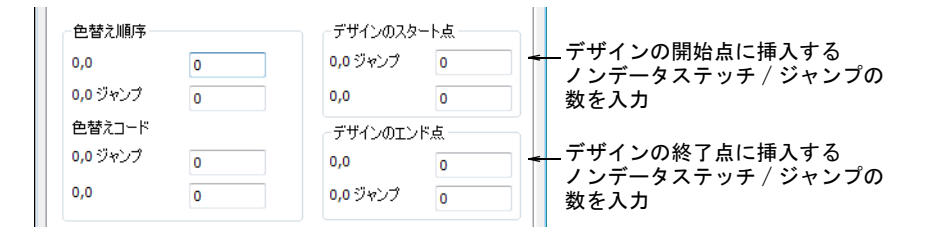

針ナンバーをセットオプションはマシンを初期化し、ヘッドを初めの色替えの針 位置に戻します。

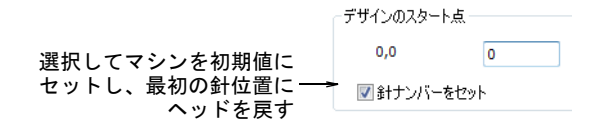

フレームアウトオプションはデザインのステッチが終了した後にフレームを移動 させます。

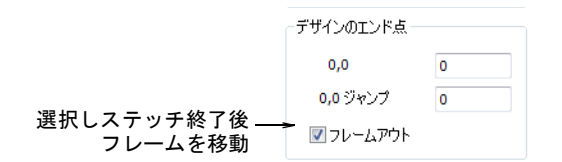

## Ø

メモ これらのフィールドに[は初期値](#page-1359-0)に加えて挿入するコードが表示されていま す。

#### 関連項目

[マシンフォーマット](#page-60-0)

### 速度オプションを設定する

マシンの中には異なる速度でステッチできるものがあります。刺繍を開始する時 とボーラー位置で違った速度を選択できます。

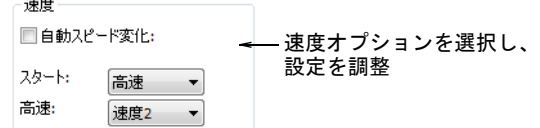

上級タブの自動スピード変化オプションは、ボーラー位置で自動的にマシンを低 速にします。スタートリストから、好ましい速度 ( 高速または低速 ) を選択しま す。高速リストから、速度 1 または速度 2 などマシンの速度を選択します。詳細 については、刺繍機の説明書をご覧下さい。

#### 関連項目

[マシンフォーマット](#page-60-0)

### その他の上級オプションを設定する

マシンフォーマットにより、ボーリングのテンションを緩めるかどうかを選択し たり、ステッチが終了した時にテープを巻き戻すかどうかを指定できます。

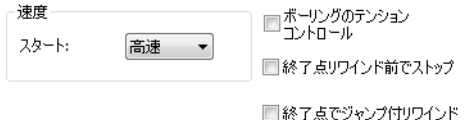

必要に応じて以下を設定します。

- ボーリングのテンションコントロール : このオプションはボーラー位置で生地 の張りを減少させます。
- 終了点リワインド前でストップ : このオプションはデザインのエンド点でマシ ンを停止し、テープをリワインドします。
- ◀ 終了点でジャンプ付リワインド : このオプションはデザインのエンド点でジャ ンプを挿入し、テープをリワインドします。

#### 関連項目

[マシンフォーマット](#page-60-0)

## ユーザー設定のマシンフォーマット

EmbroideryStudio にはほとんどのマシンで使用できるフォーマットが装備されて います。しかしお使いのマシンタイプがない場合は、マシンフォーマットの設定

を独自で行う必要があります。同じタイプのマシンでもモデルによっては機能が 異なり、異なる数値が必要となる場合があります。

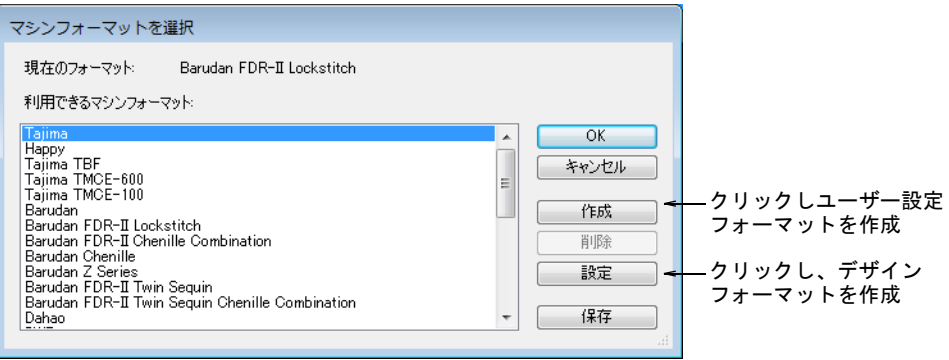

## ユーザー設定フォーマットを作成する

標準のマシンフォーマットを基に新規フォーマットを作成し、すべてのデザイン で利用できます。

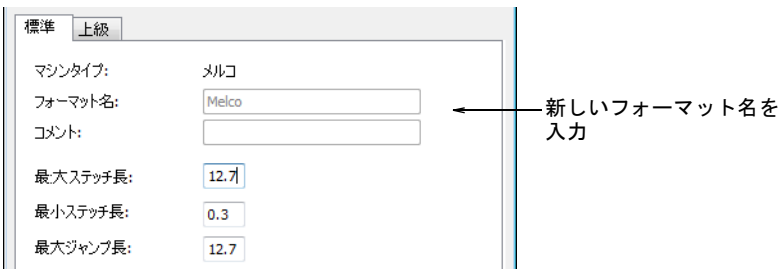

- ◀ フォーマット名フィールドに新しいフォーマットの名前を入力します(例:  $\lceil \text{Melco-1} \rceil \rceil$
- コメントフィールドに、マシンフォーマットを識別するのに役立つ情報を入 力します(例: 糸切りなし)。
- 必要に応じて、標準と上級マシンフォーマット設定を調整します。

#### デザイン特有のフォーマットを作成する

現在のデザインで使用する、ユーザー設定のマシンフォーマットを作成できま す。名前、コメントの項目は変更できません。ユーザー設定フォーマットには、 オリジナルのマシンフォーマットとデザイン名を使用して自動的に名前が付けら れます(例 :「Melco-Design1」)。

## €

メモ 必要に応じて、標準のマシンフォーマット自体をアップデートできます。 しかし、のアップデートはオリジナルの数値が今後必要でなくなった場合にのみ 行って下さい。

# 関連項目

- [マシンフォーマット](#page-60-0)
- [標準マシンフォーマット](#page-175-0)
- ▲ [上級マシンフォーマット](#page-181-0)

 $\sqrt{(-1)^2}$ 

刺繍のデジタイズ

EmbroideryStudio では[、刺繍オブジェクトと](#page-1357-0)呼ばれる形状を用いてデザインを組 み立てていきます。これらは一般的[なベクターオブジェクト](#page-1366-1)と同様、色、大き さ、位置などそれぞれを個別に形成する要素[のプロパティ](#page-1355-0)を持っています。ここ には刺繍オブジェクト特有のステッチタイプや糸間隔といったプロパティも含ま れます。

#### ステッチタイプ

この章では、サテンの埋め縫い , タタミ、モチーフ、ラインステッチを含む様々 な埋め縫いステッチタイプの選択の仕方、そして最高の仕上がりに向けたステッ チ設定の調整方法を説明しています。またジグザグや E ステッチ埋め縫い、また ボーダーの作成に関しても説明しています[。詳細はステッチタイプをご覧くださ](#page-188-0) [い。](#page-188-0)

#### 形状をデジタイズする

この章では、ベクターから刺繍オブジェクトへの自動変換について説明していま す。自由形状、シンプルなボーダー、複合コラム形状のデジタイズやマニュアル のデジタイズ方法も説明しています[。詳細は形状をデジタイズするをご覧くださ](#page-215-0) [い。](#page-215-0)

#### オブジェクトプロパティ

この章では、デザイン内のプロパティ設定の変更の仕方、生地設定の適用と調整 方法について説明しています。また EmbroideryStudio でのスタイルとテンプ レートの作成方法と保持の仕方に関しても説明しています[。詳細はオブジェクト](#page-248-0) [プロパティをご覧ください。](#page-248-0)

#### カラーウェイ

デザインをデジタイズする際に[、カラーパレット](#page-1355-1)から色を選択します。これには 各デザインや色のスキームに合わせることができる色が含まれています[。カラー](#page-1355-2) [ウェイ](#page-1355-2)と呼ばれる色のセットは、デザインをステッチする実際の刺繍糸の色を表 示しています。様々な色の組み合わせを設定し、そのグループ間を切り替えるこ とができます[。詳細はカラーウェイをご覧ください。](#page-269-0)

#### 生産性を高めるツール

この章では、サークル、スター、リングのデジタイズ方法と、アウトラインの強 化方法について説明しています。 またオーバーラップしたオブジェクトの重なり

合ったステッチ部分の削除方法、 アウトラインと中抜き部分の埋め縫い方法、デ ザインに装飾的なボーダーを追加する方法に関しても説明しています[。詳細は生](#page-292-0) [産性を上げるテクニックをご覧ください。](#page-292-0)

# <span id="page-188-0"></span>第8章 ステッチタイプ

EmbroideryStudio のすべての[刺繍オブジェクトに](#page-1357-0)は、設定や[プロパティが](#page-1355-0)定義さ れています。サイズや位置などのプロパティはすべてのオブジェクトに共通して いますが、その他はオブジェクトタイプに特定されます。プロパティの中で一番 重要なものはステッチタイプです。ステッチはオブジェクトのアウトラインと関 連したステッチタイプをベースに生成されます。オブジェクトの再形成、変形[、](#page-1355-3) [サイズ変更](#page-1355-3)を行う度に現在の設定に従いステッチが再生成されます。

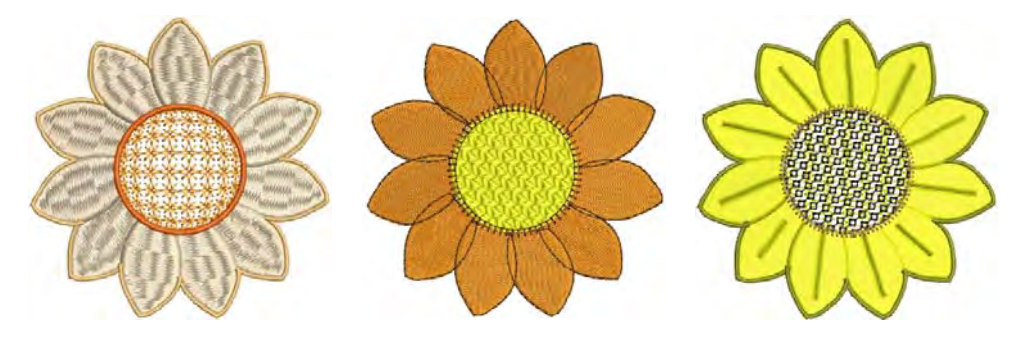

ステッチタイプは、大きく分けてアウトラインと埋め込みの 2 つに分類されま す。形状により、適するステッチタイプは異なります。アウトラインや埋め縫い 両方に適するステッチタイプもあれば、特定の目的の為に使用するものもありま す。ステッチタイプはデジタイズ方法と一緒に選択することも、後で適用するこ ともできます。オブジェクトを一から作成する場合、現在選択されているステッ チタイプが採用されます。

# シンプルアウトライン

EmbroideryStudio は、様々な太さとスタイルのア ウトラインステッチを作成できるツールを装備し ています。これらは一般的にデザインに輪郭を追 加したり、ランニングを引き立たせる場合に使用 します。ツールの中には、シンプルなランニング ステッチや様々な装飾的なアウトラインを作成で きるものがあります。アウトラインのステッチタ イプは交換することができます。

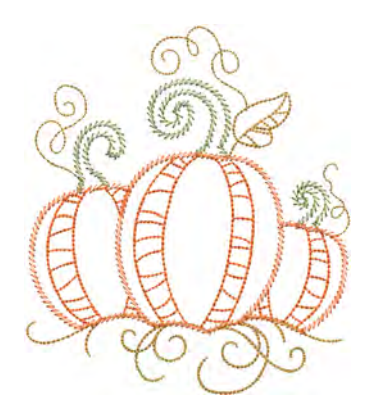

- アウトラインステッチタイプ > ランニングを使用し、デジタイズライン に沿ってシングルのランニングステッチの列を配置します。右クリック で設定します。
- アウトラインステッチタイプ > トリプルランニングを使用し、デジタイ ズラインに沿ってトリプルランニングステッチの列を配置します。右ク リックで設定します。
- アウトラインステッチタイプ > スカルプチャーランを使用し、シングル とトリプルステッチが交互になった手縫い風のアウトラインを作成しま す。

ランニングを使用して、シンプルな[ランニングステッチの](#page-1369-0)ラインをデジタイズし ます。トリプルランニングで強調します。一般的にこのステッチタイプは、太め のボーダーやアウトラインに使用されます。スカルプチャーランはシングルとト リプルステッチを交互にステッチし、手縫いのような不ぞろいな太さのステッチ を作成します[。ステッチ長、](#page-1360-0)コードギャップ、ステッチのリピート数やその他設 定はオブジェクトプロパティドッカーで調整します。

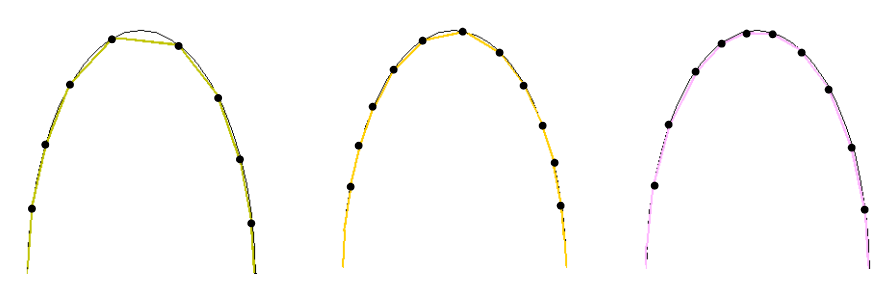

## 使用時のヒント

- デジタイズとグラフィカルデジタイズツールバーには、アウトラインをデジ タイズするツールがあります。これらのツールでデジタイズラインに沿って ステッチを配置します。
- EmbroideryStudio には自動的にアウトラインを生成するツールがあります。
- ステッチの方向を特定し、バックトラックとリピートを使用して、アウトラ インを強調することができます。
- ベクターを含むアウトラインのタイプは、いつでも交換することができます。 もちろんベクターオブジェクトにはステッチプロパティはありません。サテ

## ンのアウトラインの幅はオブジェクトプロパティで、またはオブジェクト変 形ツールを使用してコントロールすることができます。

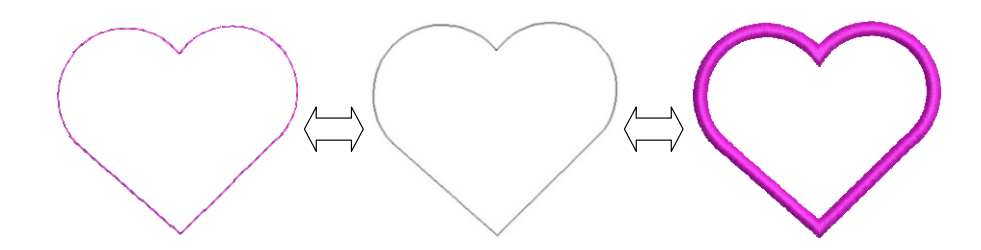

#### 関連項目

- [アウトライン & 詳細をデジタイズする](#page-226-0)
- [EmbroideryStudio でベクター形状を作成する](#page-805-0)
- [アウトラインを強調する](#page-424-0)
- アウトライン& オフセットを生成する
- [コラム C オブジェクトを変形する](#page-363-0)

## ステッチ長

アウトラインステッチタイプ > ランニングを使用し、デジタイズライン に沿ってシングルのランニングステッチの列を配置します。右クリック で設定します。

ランニングステッチやその他のアウトラインステッチ[のステッチ長](#page-1360-0)は、形状に合 うように調整することができます。

### ステッチ長を調整するには

アイコンを右クリックし、オブジェクトプロパティにアクセスします。

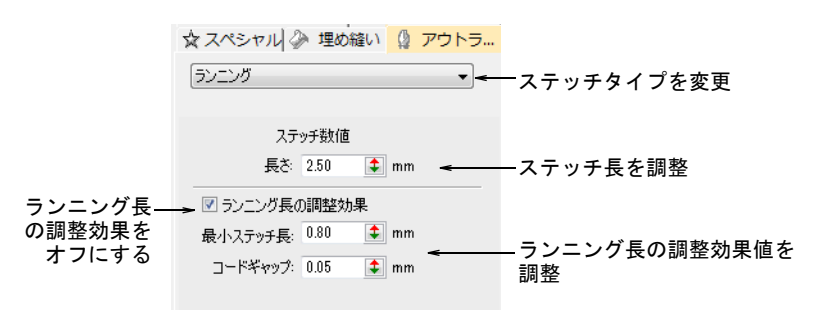

 一定のステッチ長を設定するには、長さフィールドを調整します。きつい カーブには、ステッチがラインに沿うように長さを減少させます

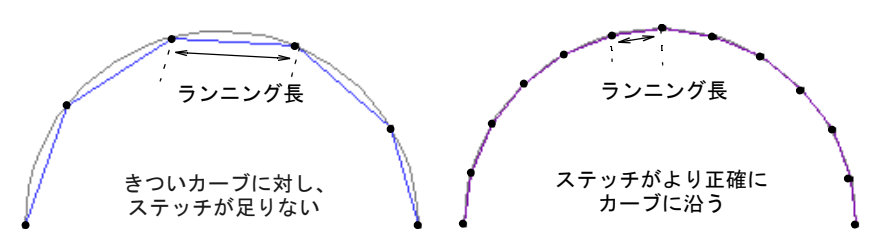

(例 :1.8mm)。手縫い風の刺繍を真似るには、長さを 4.0mm ほどにするとよい でしょう。

- またはランニング長の調整効果オプションの設定で、きついカーブ部分で自 動的にステッチの長さを短く生成することにより、アウトラインに沿ってス テッチを生成できます。
- コードギャップフィールドで、デジタイズされたアウトラインとステッチ間 の最大間隔を入力します。

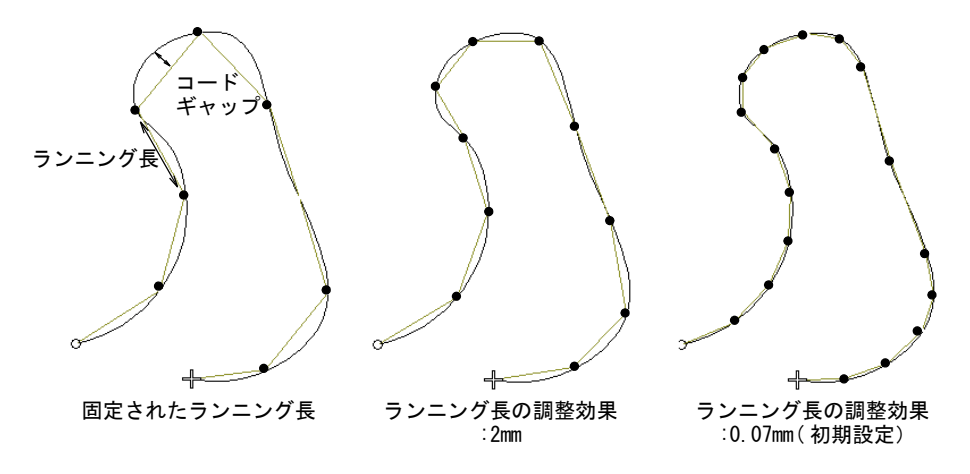

 最小ステッチ長フィールドに[最小ステッチ長を](#page-1357-1)入力します。コードギャップ が超えたとしても、ステッチ長はこの値よりも減少することはありません。

## ランニング数

アウトラインステッチタイプ > トリプルランニングを使用し、デジタイ ズラインに沿ってトリプルランニングステッチの列を配置します。右ク リックで設定します。

初期設定では、トリプルランニングのステッチは 3 回繰り返されます。ランニン グ数の値を調整して、繰り返しの数を変更することができます。

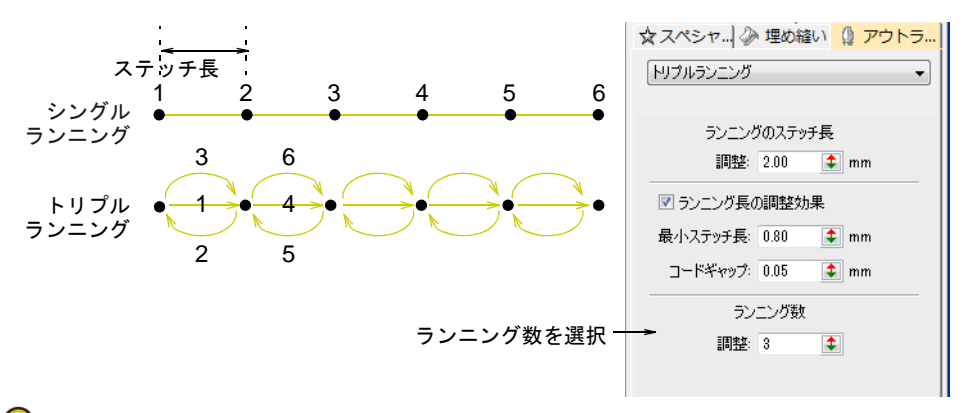

## $\mathbf Q$

参考 ステッチの方向を特定し、バックトラックとリピートを使用して、アウト ラインを強調することができます[。詳細はアウトラインを強調するをご覧くださ](#page-424-0) [い。](#page-424-0)

## スカルプチャーラン設定

アウトラインステッチタイプ > スカルプチャーランを使用し、シングル とトリプルステッチが交互になった手縫い風のアウトラインを作成しま す。

スカルプチャーランは、交互のステッチのステッチ長を独立して設定することが できます。これは手縫いのような効果を作成するのに便利です。開いた / 閉じた 形状に適用することができます。交互のステッチの値の初期設定は同じですが、 別々に設定することができます(例:A=2.5mm と B=1.5mm)。また A/B のリピート 数も別々に設定できます。初期設定は、#A=3、#B=1 です。

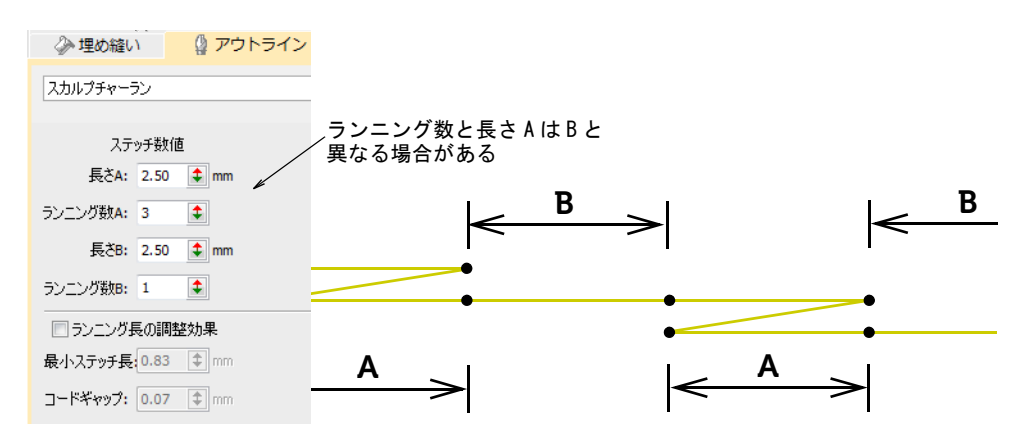

# サテンステッチ

サテンは太いボーダーや、埋め縫いにも使用できるステッチタイプです。各ス テッチがコラムの幅を形成する、幅の狭い形状に適しています。一般的にサテン の埋め縫いには分割する針落ちがない為、つやのある質の高い外観のステッチが 作成できます。

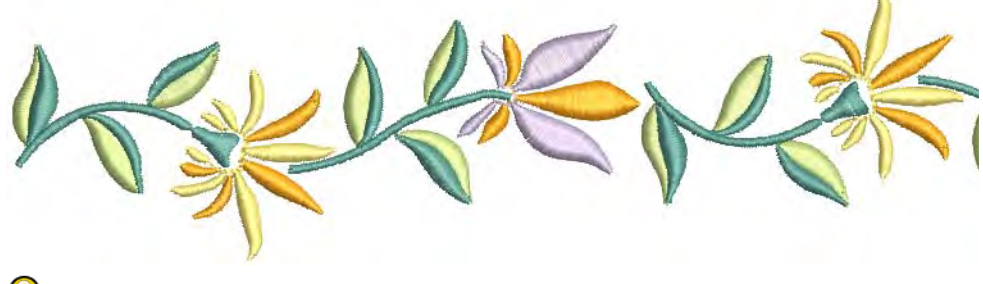

参考 [自動スプリット](#page-1358-0)とオートジャンプは、長いサテンステッチをコントロール するのに役立ちます[。詳細は長いサテンステッチを最適化するをご覧ください。](#page-446-0)

## サテンステッチを適用する

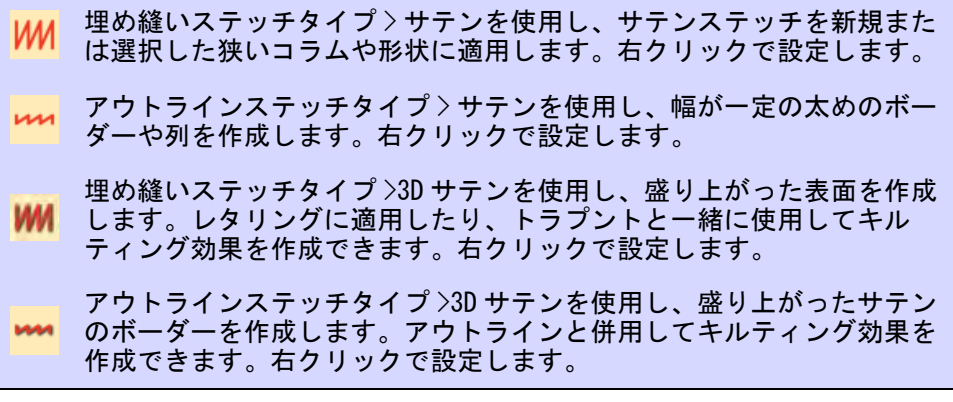

EmbroideryStudio では、自動間隔は初期設定でオンになっています。自動間隔は 糸切れを防ぎ、サテンステッチのコラムを見栄えよく作成します。

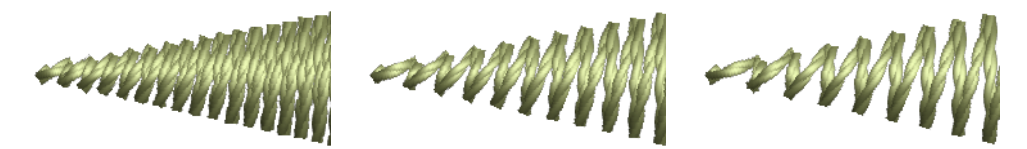

コラムの幅が大きすぎると、ステッチが緩くなり、生地をきちんと覆うことがで きません。逆に非常に狭いコラムではステッチの間隔が密になりすぎ、針落ちで 生地を傷めてしまう可能性があります。ステッチの密度は一定の間隔を設定して 調整したり、コラムの幅が変化するところは自動間隔に計算させることができま す。

#### 自動間隔のサテンステッチを適用するには

- **1** 使用したいデジタイズ方法を選択します(例[:コラム C](#page-1357-2))。
- **2** サテンを選択し[、刺繍オブジェクトを](#page-1357-0)作成します。または既存の刺繍オブ ジェクトを選択して、サテンをクリックします。

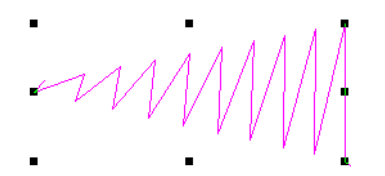

**3** サテンアイコンを右クリックし、オブジェクトプロパティにアクセスします。

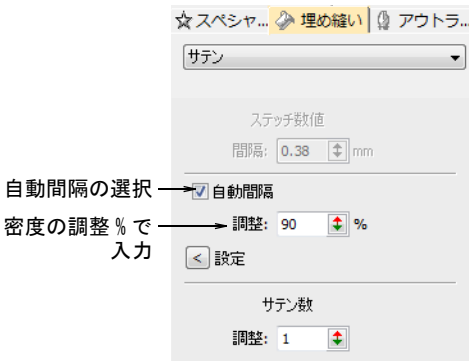

**4** 自動間隔にチェックを入れます。

**5** 更に開いた / 閉じた埋め縫いには、ステッチ密度を調整します。

>100% ステッチ数が減少 100% 調整なし <100% ステッチ数が増加

密度はパーセンテージで設定します。

- 密度を減らすには、パーセンテージを増やします ( 例:110%-115%)。
- 密度を減らすには、パーセンテージを減らします ( 例:90%-85%)。

75% で通常質の高い刺繍を作成できます。ステッチ数が増加すると、デザイン の刺繍により長い時間が必要となり、コスト高となります。

**6** Enter または適用をクリックします。

Ø

メモ 自動間隔の設定を調整して、更に正確な結果を得ることができます。

#### 関連項目

- [刺繍のデジタイズ](#page-215-1)
- [サテンの自動間隔](#page-195-0)

## <span id="page-195-0"></span>サテンの自動間隔

- 埋め縫いステッチタイプ > サテンを使用し、サテンステッチを新規また WИ は選択した狭いコラムや形状に適用します。右クリックで設定します。
- **レコ** アウトラインステッチタイプ > サテンを使用し、幅が一定の太めのボー ダーや列を作成します。右クリックで設定します。
- 埋め縫いステッチタイプ >3D サテンを使用し、盛り上がった表面を作成 します。レタリングに適用したり、トラプントと一緒に使用してキル ティング効果を作成できます。右クリックで設定します。
- アウトラインステッチタイプ >3D サテンを使用し、盛り上がったサテン **\*\*\*** のボーダーを作成します。アウトラインと併用してキルティング効果を 作成できます。右クリックで設定します。

自動間隔を調整し、どれくらいの間隔を適用するかを特定します。また間隔オフ セットを特定して、糸のタイプにより調整できるようにします。これらの設定 は、デジタイズの上級者の為のものです。変更した設定をテンプレートに保存し ておくのもよいでしょう。

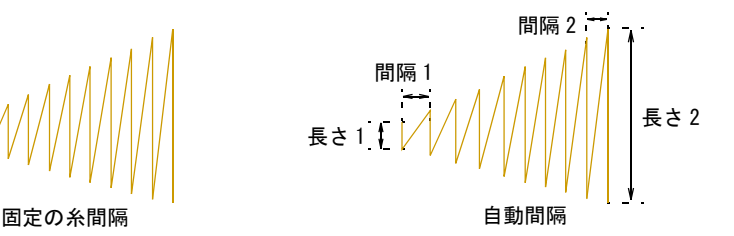

## 自動間隔の設定を調整するには

**1** サテンアイコンを右クリックし、オブジェクトプロパティにアクセスします。

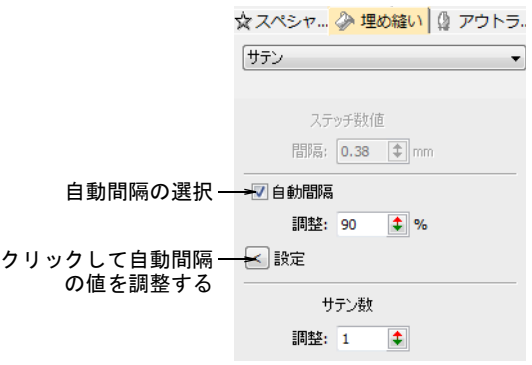

**2** 設定をクリックします。自動間隔設定ダイアログが開きます。

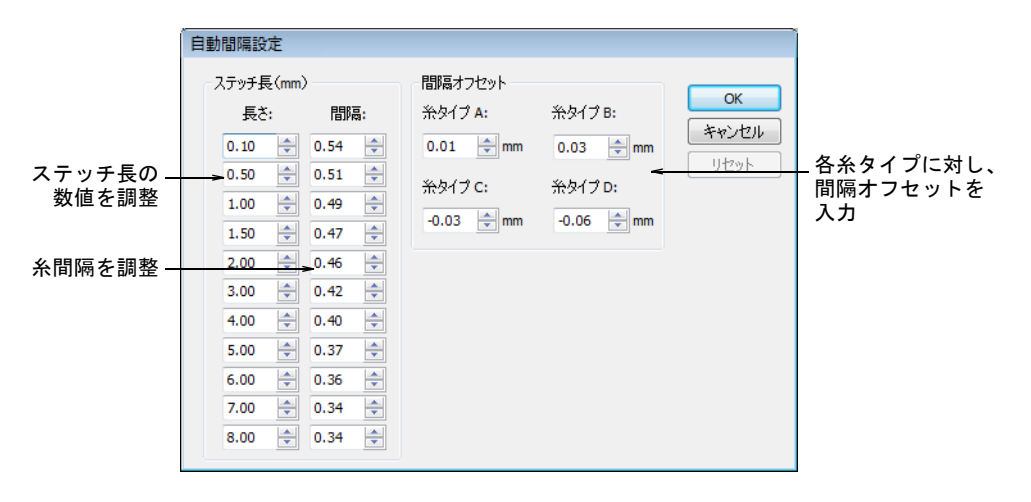

**3** ステッチパネルでステッチの設定を調整します。

| 設定 | 機能                                                                                                  |
|----|----------------------------------------------------------------------------------------------------|
| 長さ | これらの数値は、調整される間隔毎に定義されます。細かい数<br>値で設定されるほど、広い間隔から狭い間隔へと、より頻繁に<br>変化します。各長さは、前のものよりも大きくなくてはいけま<br>せん。 |
| 間隔 | 各ステッチ長に一致する間隔値を定義します。下記をご覧くだ<br>さい。                                                                 |

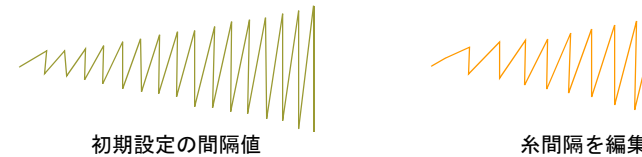

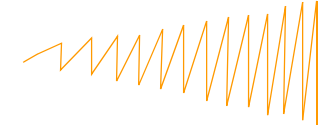

**4** 別の糸タイプの間隔オフセットを調整します。

オフセットは、異なる糸の太さに対して調整されるステッチ設定の量を定義 します。

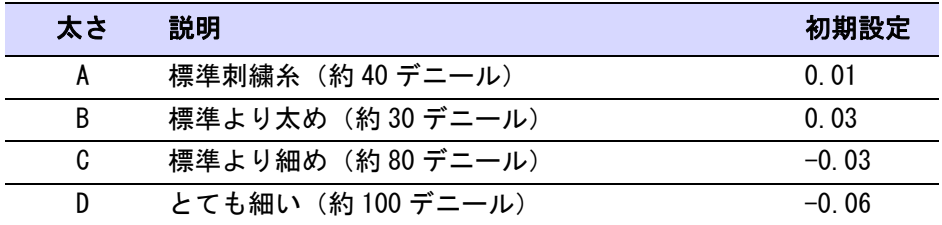

Ø

メモ 糸色追加ダイアログで、糸タイプを割り当てます。割り当てられた糸 タイプのステッチ間隔が、設定された数値に従って自動的に調整されます。 **5** OK をクリックします。

#### 関連項目

- [テンプレートで作業する](#page-265-0)
- [糸の詳細を変更する](#page-124-0)

<span id="page-197-0"></span>一定間隔のサテン

- 埋め縫いステッチタイプ > サテンを使用し、サテンステッチを新規また MM . は選択した狭いコラムや形状に適用します。右クリックで設定します。
- アウトラインステッチタイプ > サテンを使用し、幅が一定の太めのボー  $m1$ ダーや列を作成します。右クリックで設定します。
- 埋め縫いステッチタイプ >3D サテンを使用し、盛り上がった表面を作成 **WM** します。レタリングに適用したり、トラプントと一緒に使用してキル ティング効果を作成できます。右クリックで設定します。
- アウトラインステッチタイプ >3D サテンを使用し、盛り上がったサテン **\*\*\*** のボーダーを作成します。アウトラインと併用してキルティング効果を 作成できます。右クリックで設定します。

EmbroideryStudio では、自動間隔は初期設定でオンになっています。しかしサテ ンコラムの間隔を指定したい場合には、固定間隔が使用されます。これらの効果 は自動間隔で行うことができません。

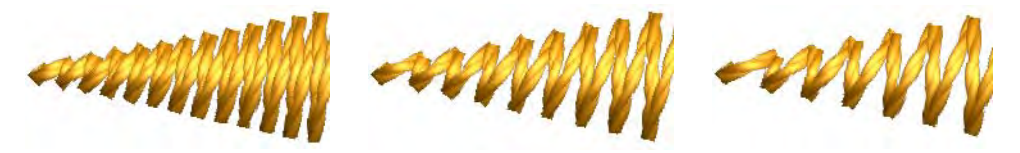

# $\bullet$

参考 デジタイザーをご使用の場合、あらかじめ設定されているスタイルと素早 く切り替えができます。デジタイザーカーソル上の各ボタンを使用すると、次の スタイルにアクセスできます(例:ボタン 1 をクリックして、<PRESET\_SATIN\_1> を選択)。

#### 一定間隔のサテンステッチを適用するには

- **1** 使用したいデジタイズ方法を選択します(例[:コラム C](#page-1357-2))。
- **2** サテンを選択し[、刺繍オブジェクトを](#page-1357-0)作成します。または既存の刺繍オブ ジェクトを選択して、サテンをクリックします。

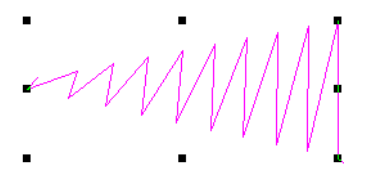

**3** サテンアイコンを右クリックし、オブジェクトプロパティにアクセスします。

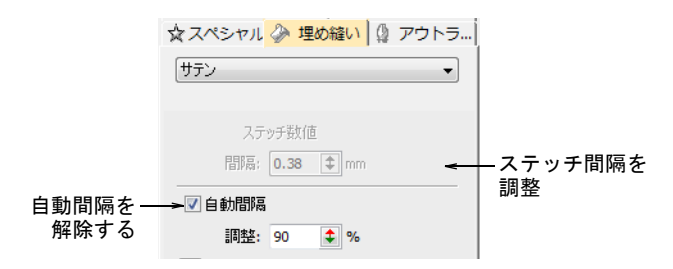

- **4** 自動間隔のチェックを外します。
- **5** 間隔フィールドに、一定の間隔を入力します。
- 密度を増加するには、小さめの数値を入力します。
- 密度を増加するには、大きめの数値を入力します。

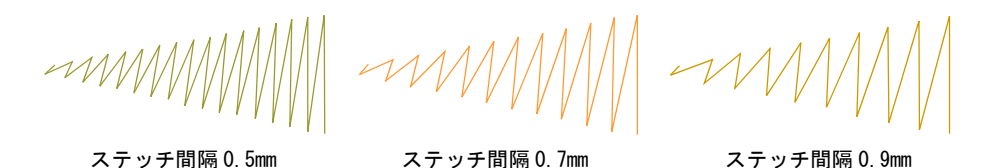

**6** Enter または適用をクリックします。

#### 関連項目

● [刺繍のデジタイズ](#page-215-1)

## サテンのステッチ数

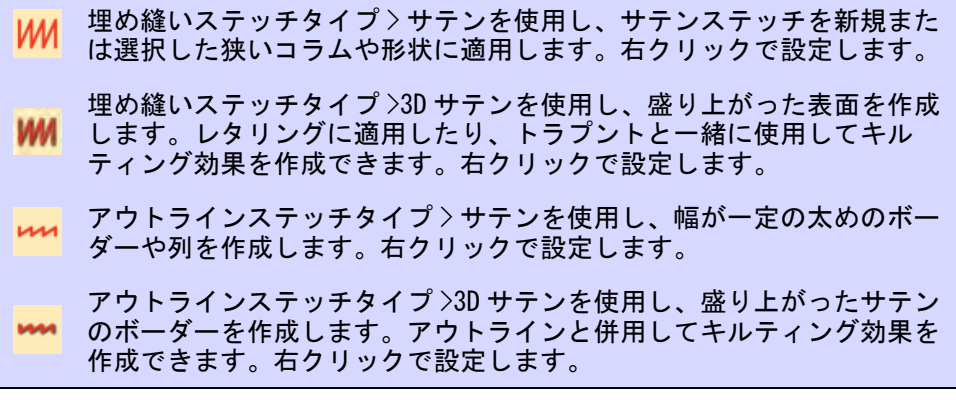

3D サテンは、太目の糸を使用した手作りの 刺繍の風合いを出す為、エスニックなデザ インによく使われます。太目のステッチを 作成したい場合は、サテンのステッチが複 数回繰り返されるように設定します。3D サテンは複数の層のサテンステッチから成 り、盛り上がった表面を作成します。書体 の中には、3D サテンをうまく適用できる ものもあります。

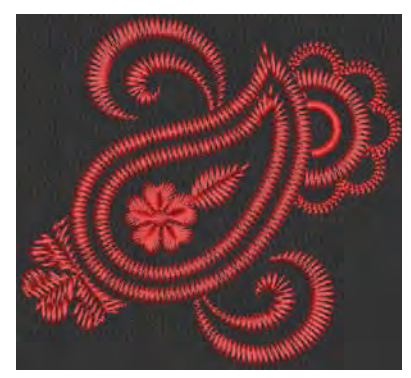

サテンのステッチ数を調整するには

サテンアイコンを右クリックし、オブジェクトプロパティにアクセスします。

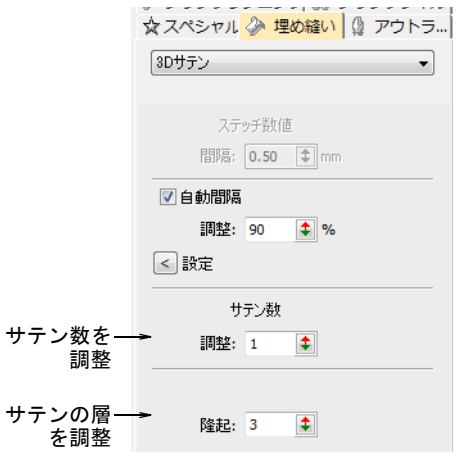

サテン数フィールドに、繰り返し数を入力します。

 $\bf \Psi$ 

 $\mathbf Q$ 

注意 ここで 10 以上の数値を使用すると、デザイン、生地、糸の張り具合に よって刺繍糸が切れてしまう可能性があります。

3D サテンは、ステッチの層の数を調整することができます。

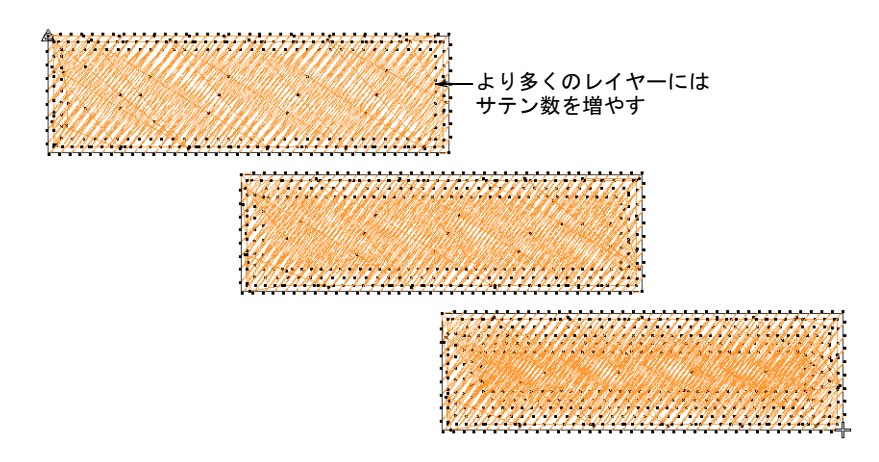

Enter または適用をクリックします。

参考 サテンのステッチ数を増やす場合は、ステッチが一箇所に固まって糸 切れが起こるのを防ぐ為に、ステッチ間隔も同時に増やす必要があります。

## 関連項目

- [一定間隔のサテン](#page-197-0)
- [長いサテンステッチを最適化する](#page-446-0)
- ステッチタイプ&効果をレタリングに適用する

# タタミステッチ

タタミステッチは並んで配置されるランニングステッチの列から成り、大きな形 状を覆うのに適しています。水平な分割ラインができないように、各ステッチの 列にはオフセットを選択できます。

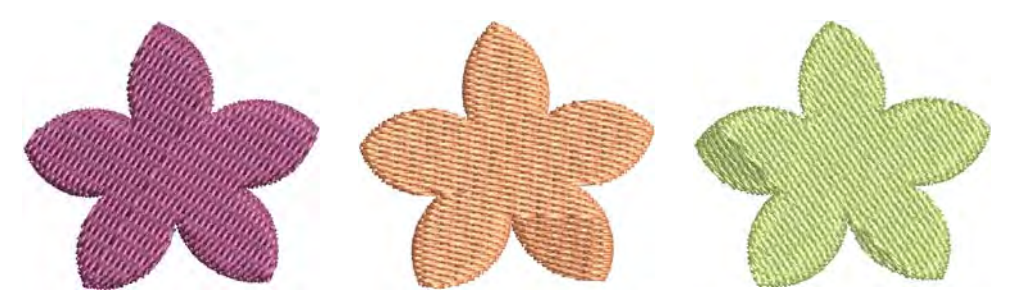

## タタミの密度

- 埋め縫いステッチタイプ > タタミを使用し、大きく不規則な形状を埋め **UU** るのに使用します。右クリックで設定します。
- いい アウトラインステッチタイプ > タタミを使用し、様々な針落ちパターン で一定幅のボーダーやコラムを作成します。

タタミステッチの糸間隔は、ステッチの各列間の距離により決定されます。列間 隔を広げると間隔の開いたステッチが作成され、背景や特殊効果の場合に使用す ることができます。

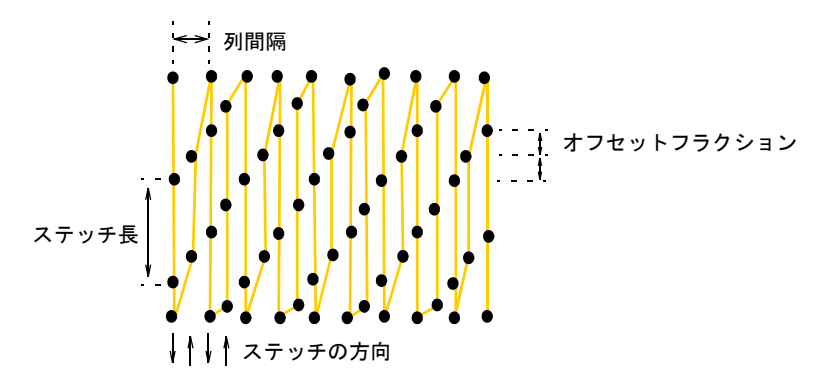

参考 ステッチ間隔を増加させるには、自動下縫いをオフにする必要がありま す。また間隔が広すぎると[、トラベルランニング](#page-1363-0)やオーバーラップといった部分 の効果を損なう事になります。効果を使用すると、下縫いのトラベルランニング がオブジェクトの端に自動的に移動するので、下縫いが見えなくなります。

## タタミの密度を設定するには

 $\mathbf Q$ 

- **1** 使用したいデジタイズ方法を選択します(例:複合ターニング)。
- **2** タタミを選択し[、刺繍オブジェクトを](#page-1357-0)作成します。または既存の刺繍オブ ジェクトを選択して、タタミをクリックします。

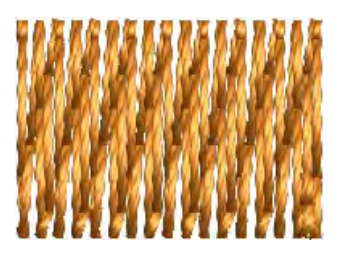

**3** タタミアイコンを右クリックし、オブジェクトプロパティにアクセスします。

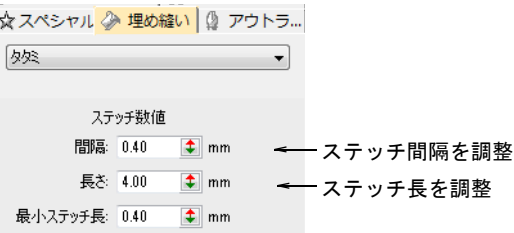

**4** 必要に応じて、間隔を調整します。ステッチの密度を増加させるには、小さ めの数値を入力します。逆に、ステッチの密度を開くには、大きめの数値を 入力します。

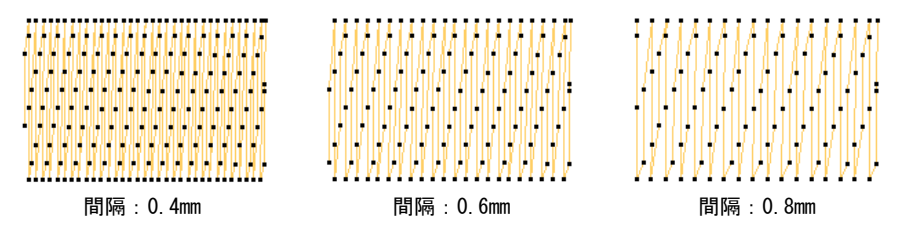

**5** 必要に応じて長さを調整します。

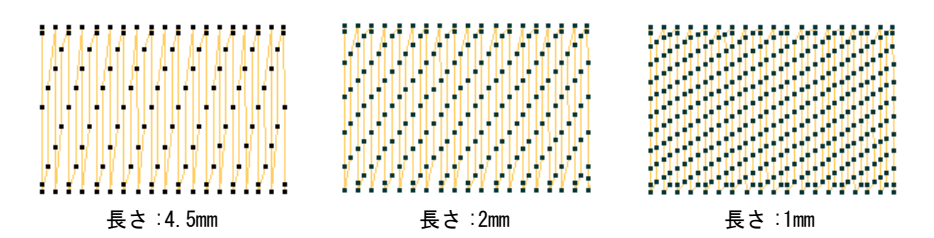

**6** 最小ステッチ長フィールドで、生成される最小のステッチ長を入力します。

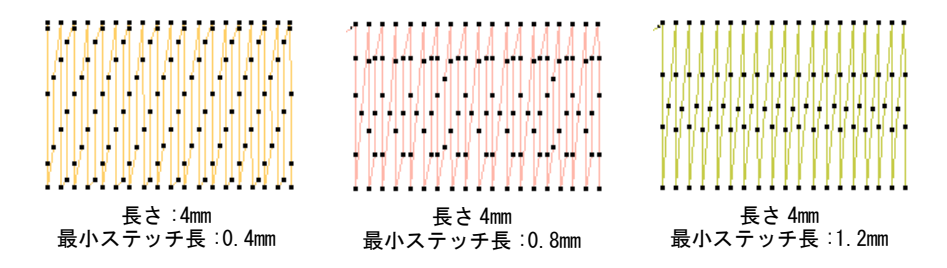

- **7** 必要に応じて、その他の設定を調整します。
- **8** Enter または適用をクリックします。

#### 関連項目

- [刺繍のデジタイズ](#page-215-1)
- [オブジェクトプロパティの適用オプション](#page-134-0)
- [トラプントの開いたステッチ](#page-590-0)

#### その他のタタミ設定

タタミ設定は針オフセットをコントロールでき、針落ちポイントを均等に分配し たり、パターン効果を作成します。様々な返し針タイプを選択し、縁ステッチを コントロールします。

#### オフセット

タタミの埋め込みでは、各列がどのようにオフセットされるかを指定して針落ち で形成されるパターンをコントロールすることができます。これは「オフセット フラクション」、または「分割ライン」を調整して行います。

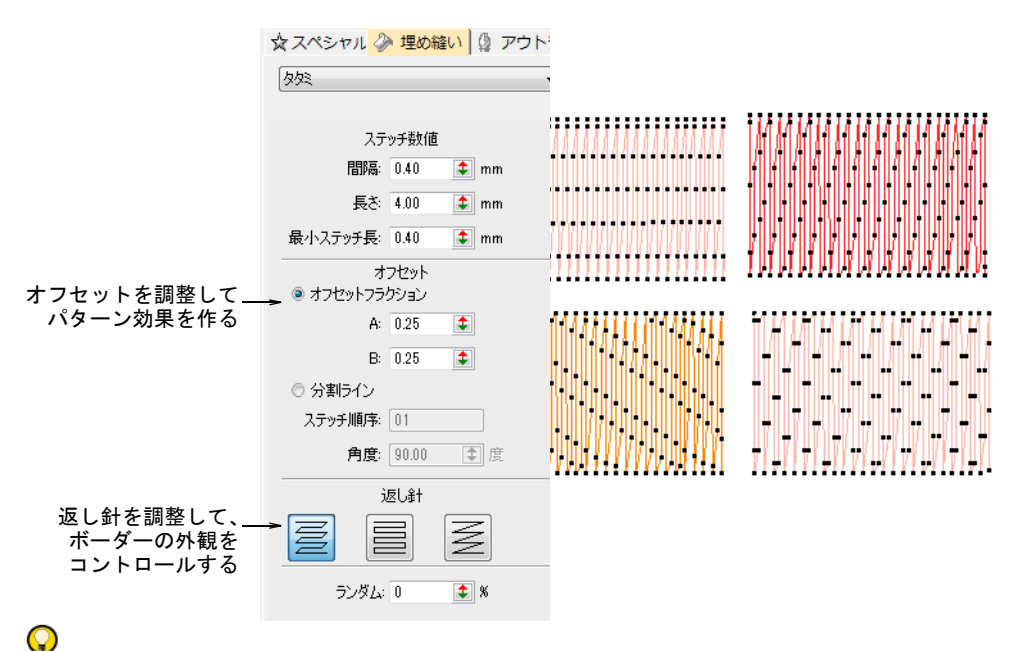

参考 針落ち乱発生値は、規則的な針落ちで形成された分割ラインパターンを取 り除き、形状内にステッチを不規則に分配します。

#### バックステッチ

タタミバックステッチとはタタミの埋め込みで、2 列ごとに後戻りするステッチ 列の呼び名です。標準、縁取り、斜めの 3 種類のバックステッチが利用できま す。

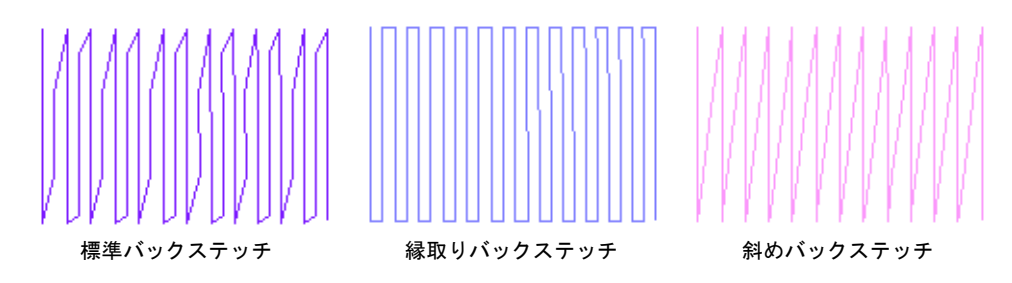

以下のテーブルは違いをまとめたものです。

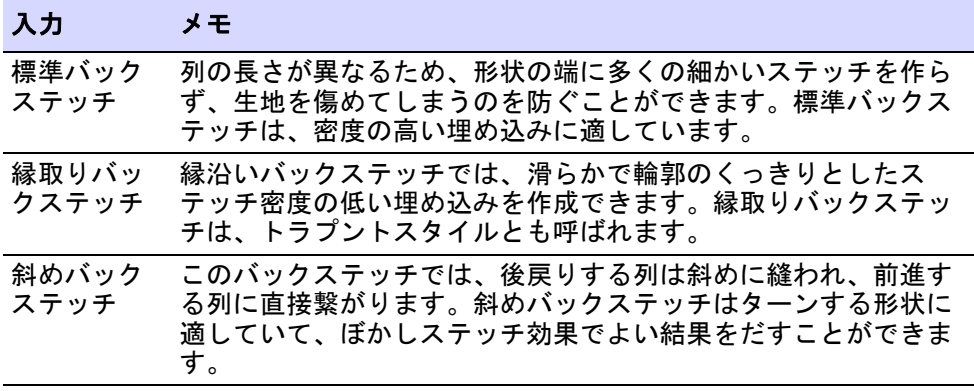

## 関連項目

- [タタミオフセットで装飾的な効果を作成する](#page-480-0)
- [ランダムパターンを作成する](#page-485-0)
- [トラプントの開いたステッチ](#page-590-0)
- [ぼかしステッチ](#page-576-0)

## 装飾的な刺繍

EmbroideryStudio では、基本のステッチタイプを装飾する様々なテクニックを使 用することができます。それ自体がステッチタイプとして扱われ(アウトライン と埋め縫い共に)、ステッチタイプツールバーに表示されるものもあります。そ

の他はステッチ効果として適用することができます。すべての場合において、デ ジタイズ方法は似ています[。形状をデジタイズするも併せてご覧ください。](#page-215-0)

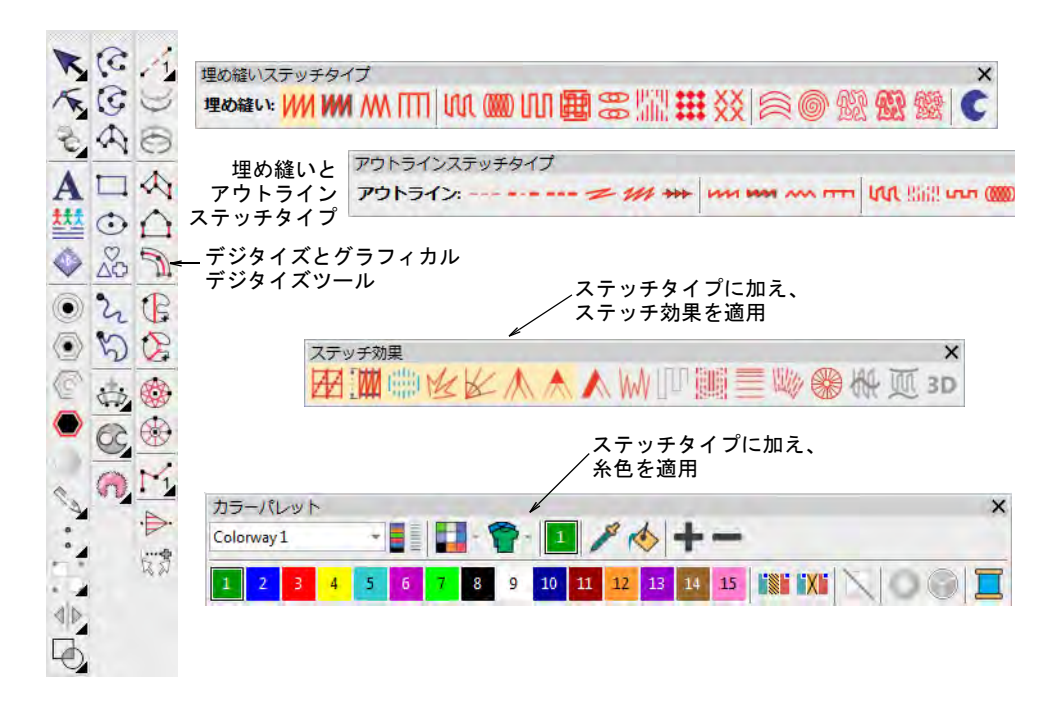

## 装飾的なアウトライン

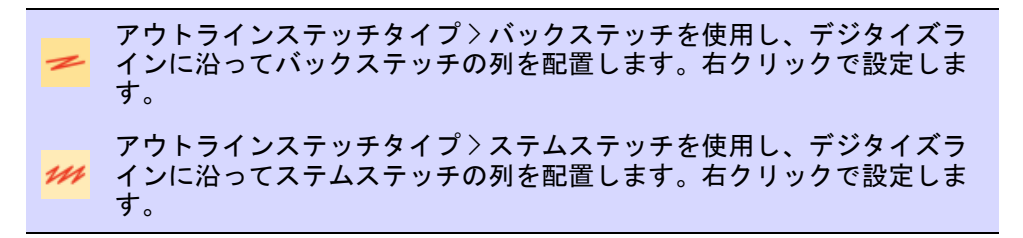

一般的にシンプル[なランニングステッチ](#page-1369-0)は、デザインに輪郭を追加したり、ラン ニングを引き立たせる場合に使用します。装飾的なアウトラインを作成するス テッチタイプもあります。バックステッチは古風な見た目が美しいステッチで、 繊細なラインにも自由に適用でき、ステムステッチは更に太目で手縫い刺繍の風 合いを出すことができます。ランニングステッチをデジタイズするのと同じ要領 で、装飾的なアウトラインをデジタイズできます。

## 装飾的なランニングを作成する

 より細かいアウトラインには、バックステッチを使用します。バックステッ チは複雑なカーブに沿うことができる、古風で柔軟性のあるステッチです。

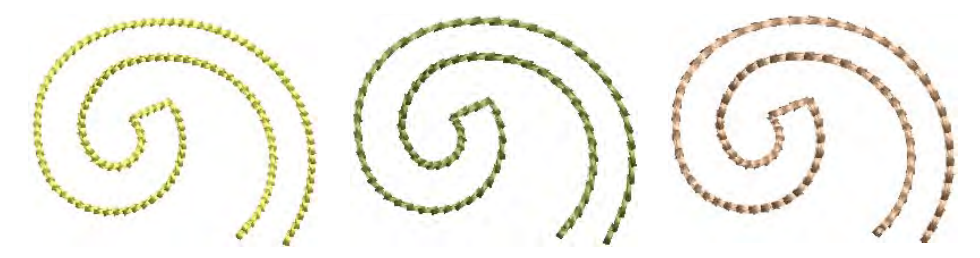

 バックステッチ設定はステッチの長さ、コードギャップ、太さ、オーバー ラップ値、反復回数を特定することができます。長さ、最小ステッチ長、 コードギャップ値は、ランニング長の調整効果オプションと似たような動作 をします。

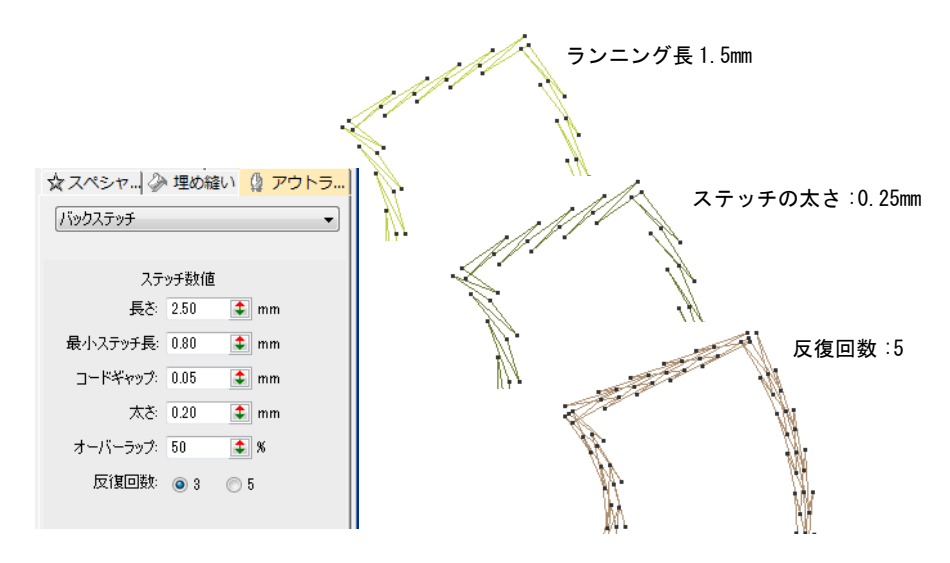

 より太い、装飾的なラインにはステムステッチを使用します。ステムステッ チは、手縫い刺繍のような風合いを作成するのに使用されます。サテンやモ チーフフィルなどのアウトラインとして、また他の装飾ステッチと組み合わ せて茎や葉脈などを表現するのにも使用できます。

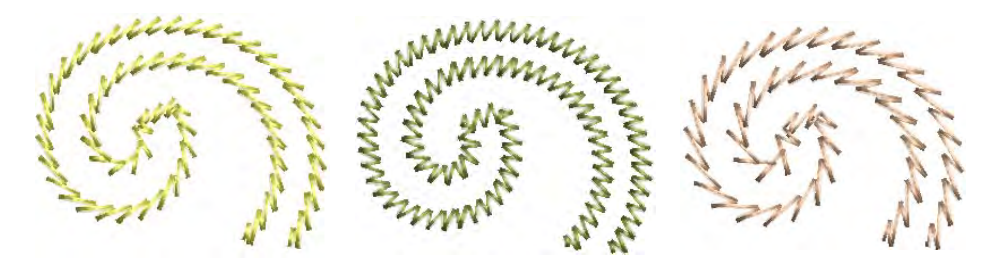

 ステムステッチ設定はステッチとラインの太さ、間隔、オーバーラップ値、 太さ(反復回数)を特定することができます。

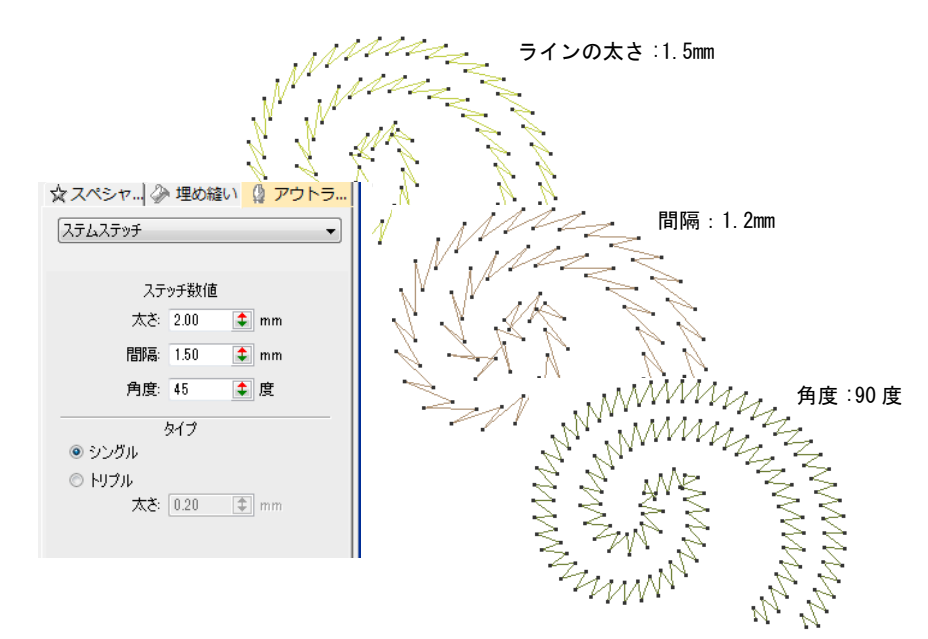

Ø メモ トリプルステッチは、ステッチの太さも調節することができます。

## 関連項目

- [刺繍のデジタイズ](#page-215-1)
- [アウトライン & 詳細をデジタイズする](#page-226-0)
- [デザインを変換する](#page-820-0)

# ボーダーステッチ

アウトラインステッチタイプ > ジグザグをクリックし、のこぎり歯状の ステッチで一定幅の開いたボーダーやコラムを作成します。右クリック で設定します。

- アウトラインステッチタイプ >E ステッチを使用し、開いたくし状のス テッチで一定幅のボーダーやコラムを作成します。右クリックで設定し mm. ます。
- アウトラインステッチタイプ > 平行を使用し、開いた歯状のステッチで unin. 一定幅のボーダーやコラムを作成します。右クリックで設定します。

ステッチタイプツールバーには、ジグザグと E ステッチが含まれています。これ らのツールは共に[、アップリケ](#page-1353-0)やその他の刺繍オブジェクトの周りにボーダーを 作成するのに使用されます。また装飾的な効果を出したり、ステッチ数を抑えた 埋め縫いを作成することもできます。ジグザグとダブルジグザグステッチは、頻 繁に下縫いとしても使用されます[。装飾的なボーダーも併せてご覧ください。](#page-581-0)

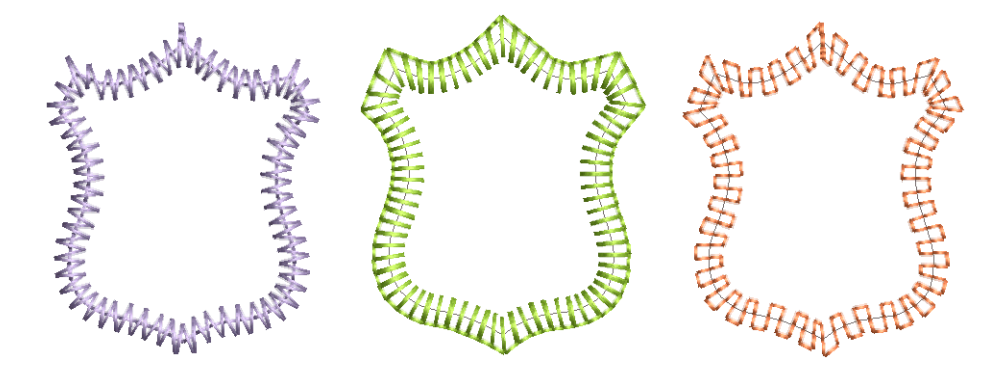

パターンフィル

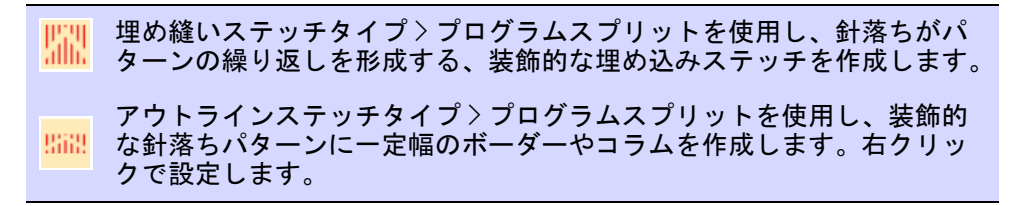

EmbroideryStudio には、針落ちでパターンを作成するツールがあります。オフ セットフラクションや分割ラインをタタミの埋め縫いに適用し、様々な分割ライ ンのパターンを作成します。プログラムスプリットやフレックススプリットで、 定型のパターンから装飾的な埋め縫いを作成します。パターンはライブラリから 選択するか、自分で作成することもできます。ニードルスタンプ機能は「ニード ルスタンプ」をテンプレートとして使用し、パターンを定義することができま

す。埋め縫いオブジェクトに、自由に針落ちラインを作成することもできます。 [パターンステッチも併せてご覧ください。](#page-480-1)

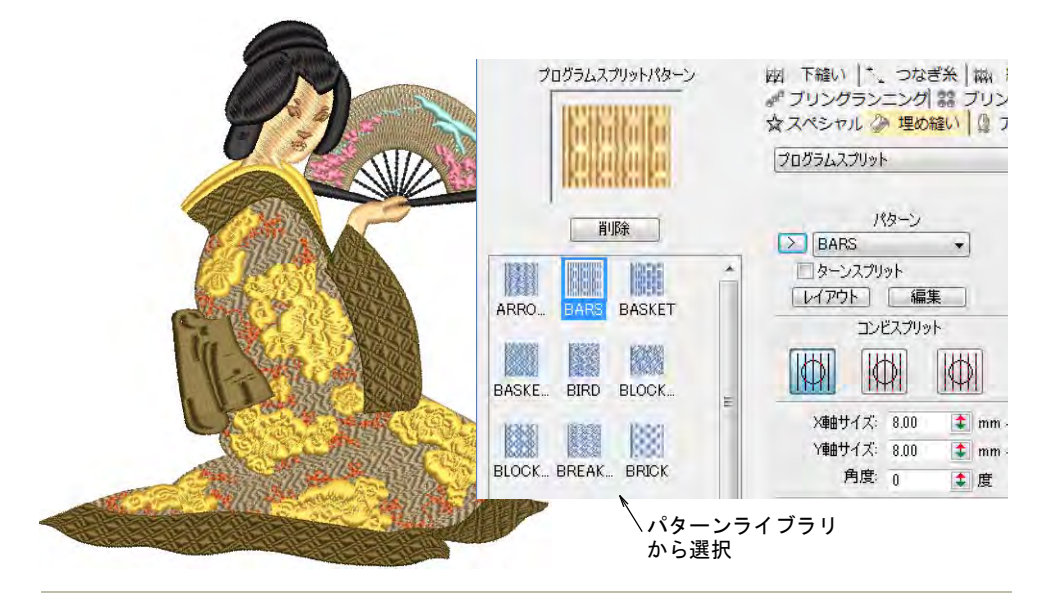

#### 関連項目

- [タタミオフセットで装飾的な効果を作成する](#page-480-0)
- [プログラムスプリットでテクスチャを作成する](#page-486-0)
- [ユーザースプリットでパターンを作成する](#page-495-0)
- [ニードルスタンプでパターンを作成する](#page-499-0)

## カーブしたステッチ

EmbroideryStudio には、カーブしたステッチを作成する様々なステッチタイプと テクニックがあります。これらは形状の輪郭をたどり、ステッチに動きと奥行き

を与えることができます。ボーダーと埋め縫い両方に使用できるものもありま す[。カーブしたステッチも併せてご覧ください。](#page-513-0)

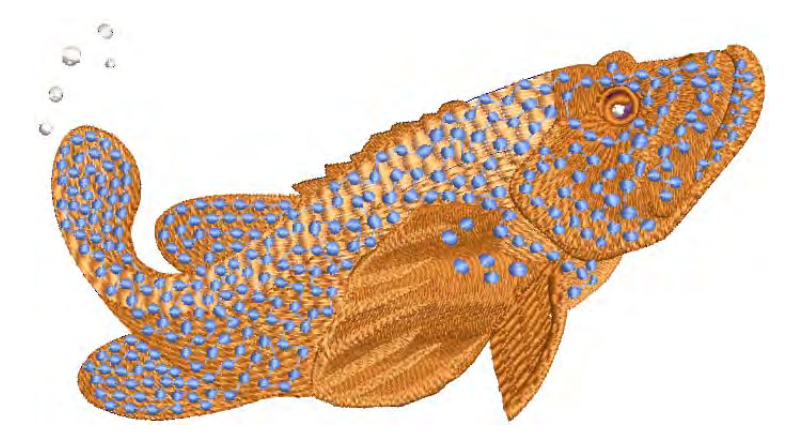

カーブしたステッチ効果は、以下の関連項目で説明されています。

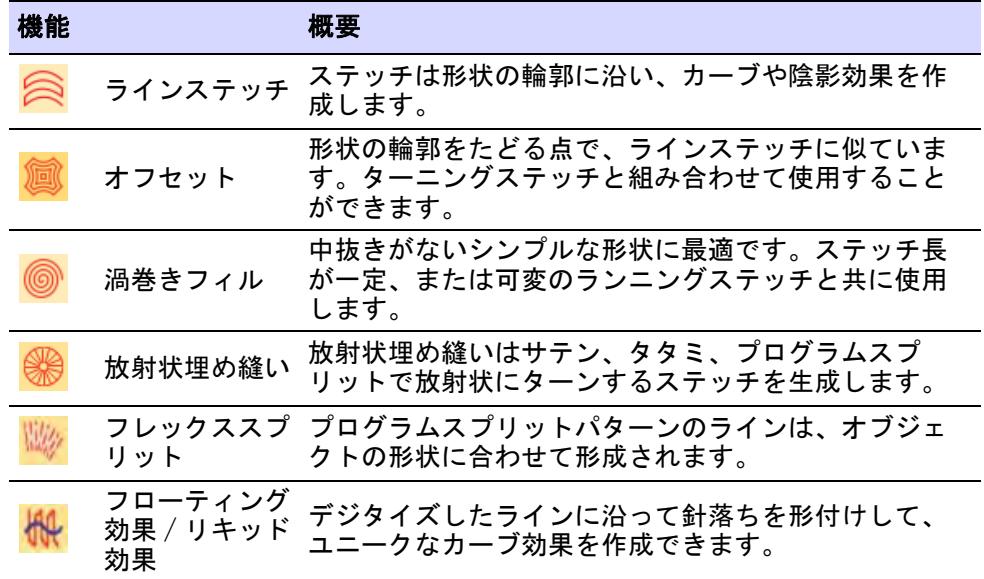

### 関連項目

- [ラインステッチ埋め縫い](#page-514-0)
- [オフセット埋め縫い](#page-520-0)
- ◆ [渦巻きフィル](#page-521-0)
- [放射状埋め縫い](#page-524-0)
- [フレックススプリット](#page-527-0)
- [カーブした埋め縫い](#page-530-0)

### 特殊なステッチ

EmbroideryStudio にはアーティスティックな効果やステッチタイプがあり、ユ ニークな埋め縫いを作成することができます。ナチュラルで温かみのあるステッ チを生成したり、羽やウールのようなテクスチャを作成することもできます。ま た少ないステッチ数で開いたステッチを作成できるツールもあります[。装飾的な](#page-566-0) [ステッチも併せてご覧ください。](#page-566-0)

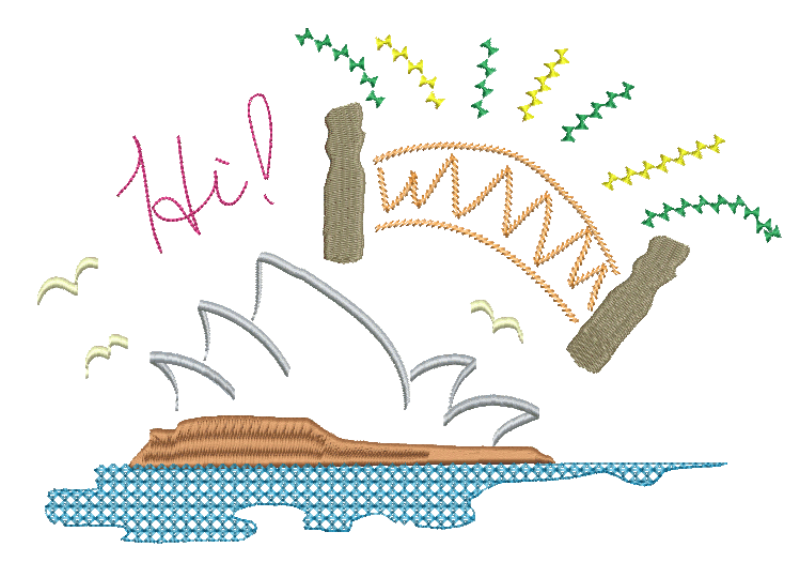

特殊なステッチ効果は、以下の関連項目で説明されています。

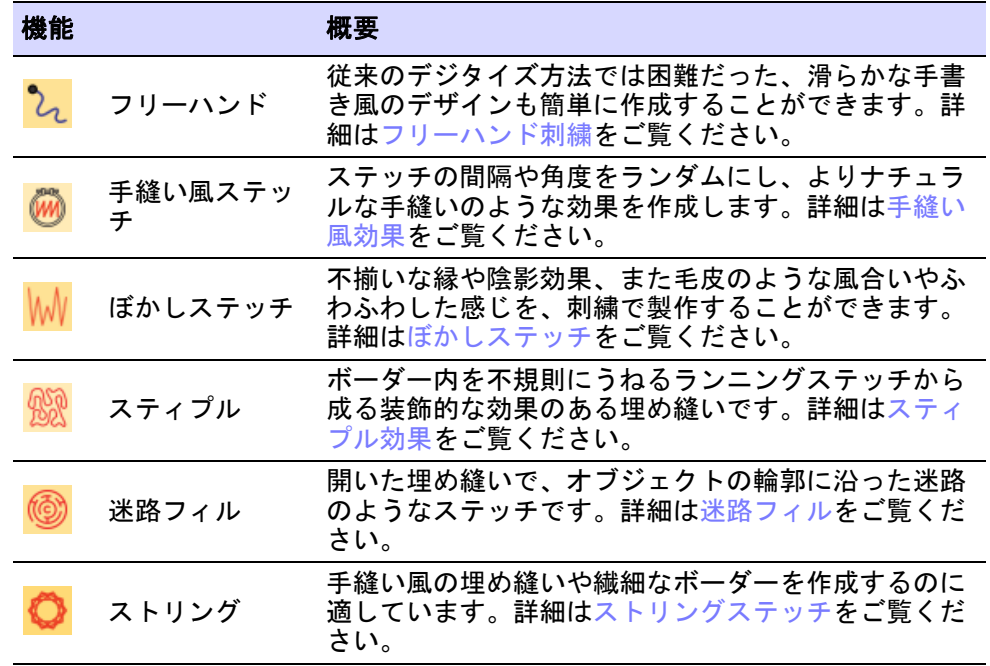

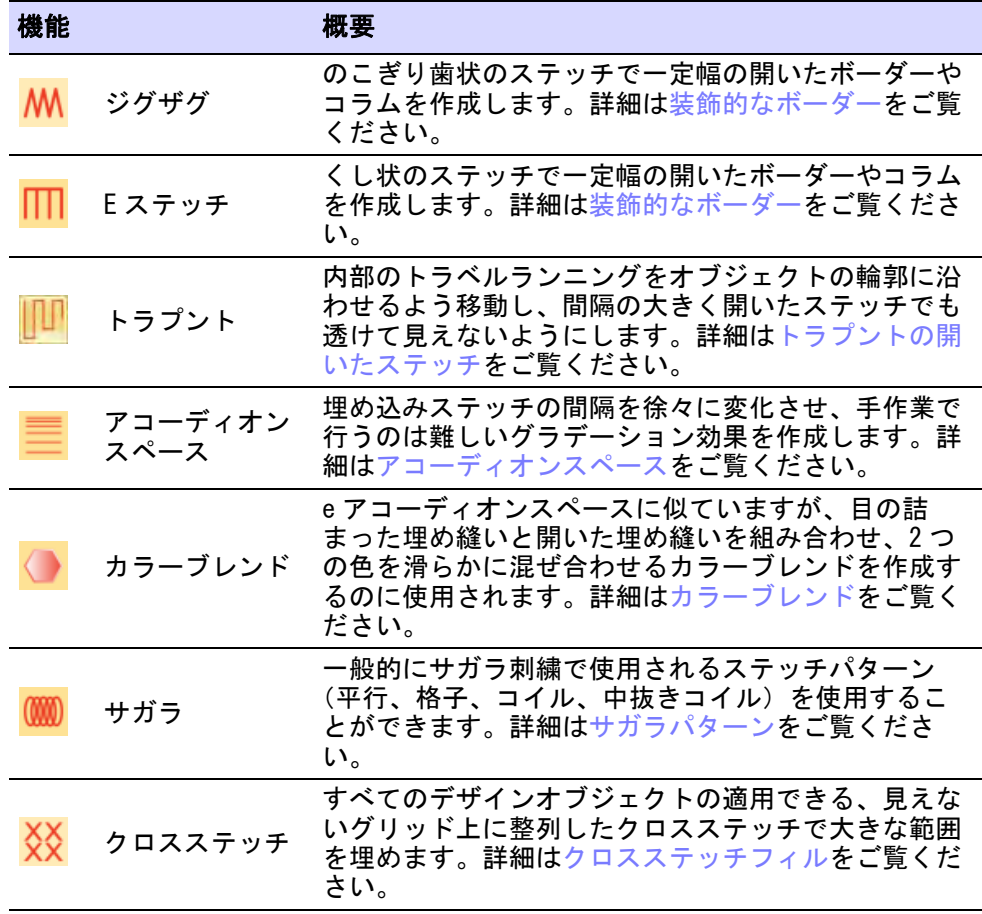

## モチーフステッチ

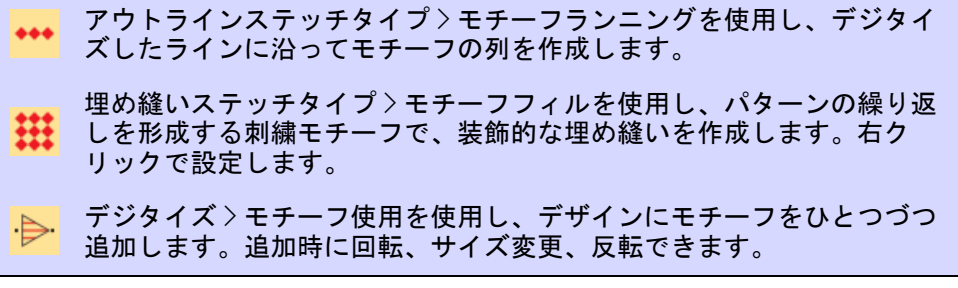

モチーフは定型のデザイン項目で、ハート型、葉っぱ型、ボーダーパターンなど があります。モチーフは通常一つまたは複数のオブジェクトから成り、モチーフ セットに保存されています。モチーフは装飾的なアウトラインやパターンフィル に使用することができます。モチーフはソフトウェアに付属しているものを使用 したり、自分で作成することもできます。モチーフは他のオブジェクトと同様の 方法で、サイズの変更や回転、反転が行えます。また立体感のあるユニークなも のを作ることもできます[。モチーフステッチも併せてご覧ください。](#page-539-0)

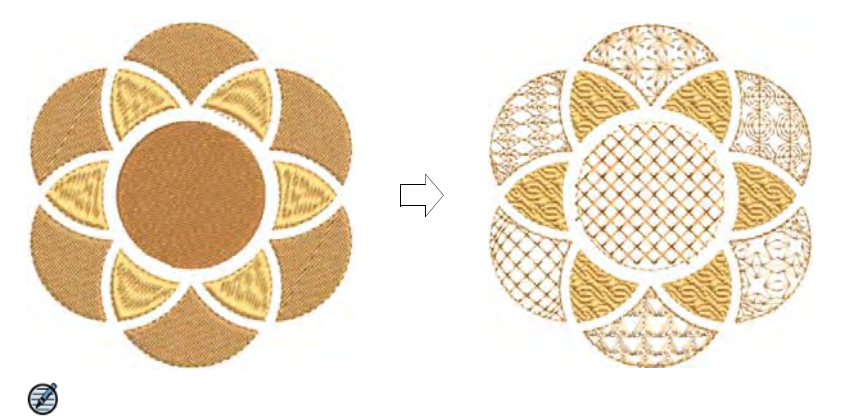

メモ 自動下縫いはこの機能ではオフとなり[、ステッチ角度は](#page-1360-1)無効となります。

## 関連項目

- [モチーフを選択する & 配置する](#page-539-1)
- [モチーフランニング](#page-543-0)
- [モチーフフィル](#page-549-0)

# <span id="page-215-0"></span>第9章 形状をデジタイズする

EmbroideryStudio では[、刺繍オブジェクトと](#page-1357-0)呼ばれる形状を使いデザインを組み 立てていきます。これらのオブジェクトは一般的[なベクターグラフィック](#page-1367-0)と同じ ように、色、大きさ、位置などによって、それぞれを個別に形成する要素、いわ ゆ[るプロパティ](#page-1355-0)を持っており、刺繍オブジェクト特有のステッチタイプや糸間隔 といったプロパティも含まれます。刺繍オブジェクトで最も重要なプロパティは ステッチタイプです。ステッチタイプによって適する形状は異なります。

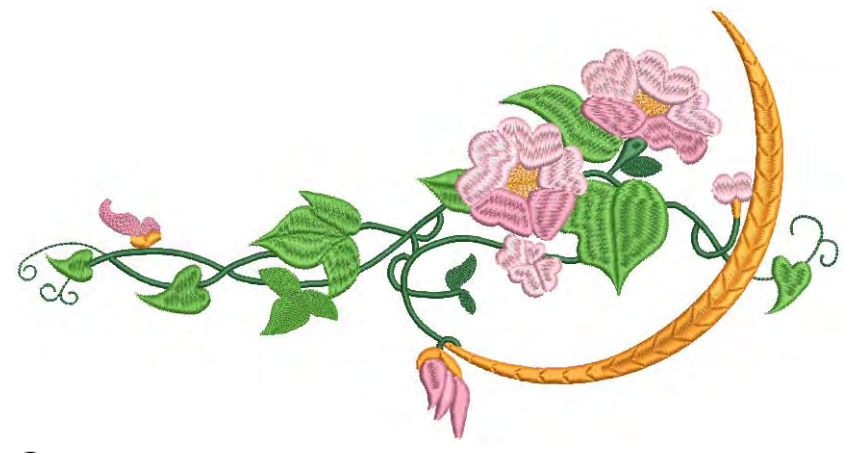

## $\mathbf Q$

参考 EmbroideryStudio は[、ベクターオブジェクトを](#page-1366-1)直接刺繍オブジェクトに変 換することもできます。ベクターデザインは、全体を刺繍デザインに変換するこ とができます[。CorelDRAW グラフィックスでオブジェクトを変換するも併せてご](#page-820-1) [覧ください。](#page-820-1)

# <span id="page-215-1"></span>刺繍のデジタイズ

画面上で刺繍オブジェクトを作成するプロセスを「デジタイズ」といいます。 CorelDRAW グラフィックスでデザインを作成するのと同様に、刺繍デジタイズは
入力(デジタイズ)ツールを使用します。EmbroideryStudio のデジタイズツール は[、刺繍オブジェクト](#page-1357-0)[とベクターオブジェクト](#page-1366-0)両方を生成するのに使用します。

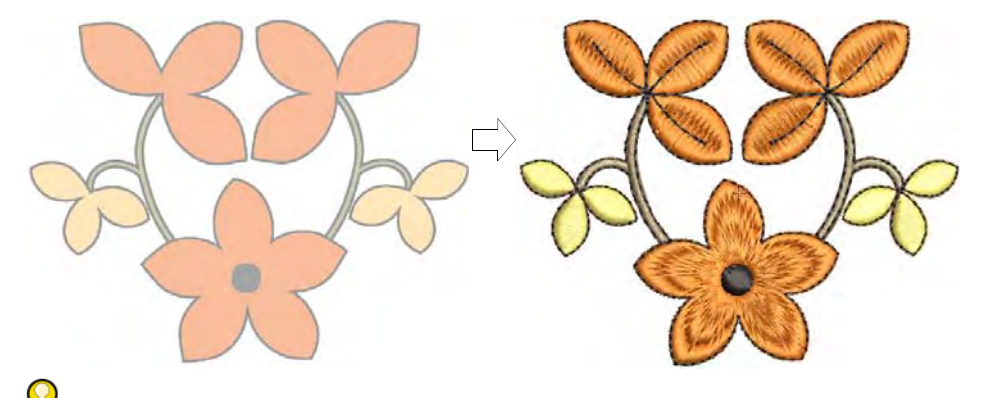

参考 CorelDRAW(R)Graphics Suite には B スプライン曲線、フリーハンド、ベ ジェ、ペンなどの便利な曲線のデジタイズツールがあります。これらのツールで 作成したオブジェクトは、直接刺繍に変換することができます[。CorelDRAW グラ](#page-820-0) [フィックスでオブジェクトを変換するも併せてご覧ください。](#page-820-0)

# デジタイズ方法

EmbroideryStudio では、CorelDRAW(R)Graphics Suite やその他のグラフィック アプリケーションに似た方法で、アウトラインや埋め縫いをデジタイズすること ができます。グラフィックデザインの経験者なら、刺繍オブジェクトを簡単にデ ジタイズすることができます。アウトラインと埋め縫い間の変換も簡単に行うこ とができます。刺繍経験者にはプロのデジタイザーが慣れ親しんだ、従来のデジ タイズ方法を使用できるツールがあります。

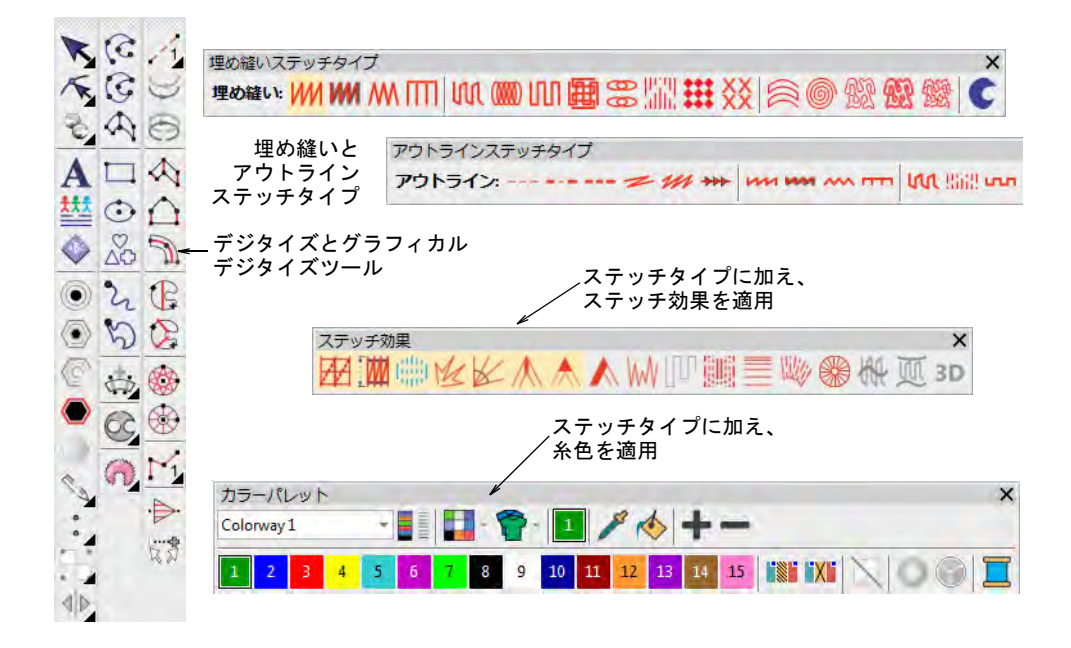

#### デジタイズツール

デジタイズに使用するツールには、製品レベルにより以下のすべてまたはいくつ かが含まれています。

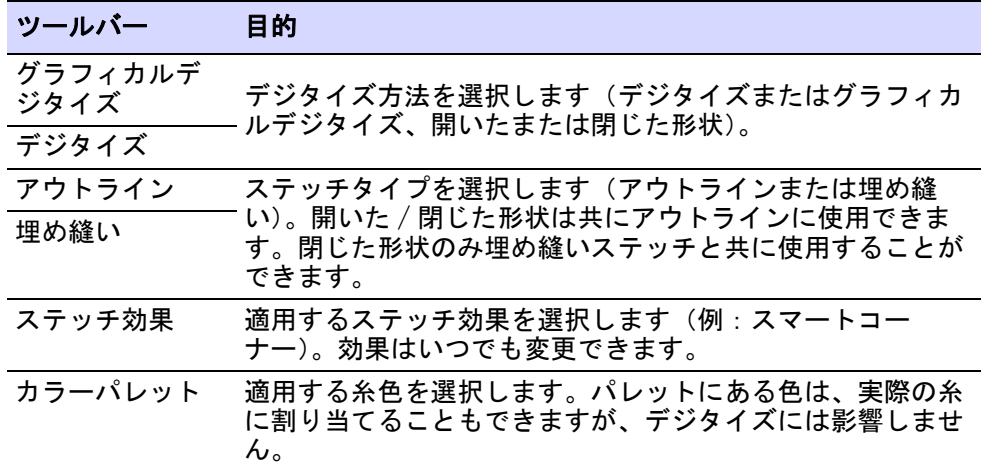

# グラフィカルデジタイズ

グラフィカルデジタイズツールバーは、CorelDRAW(R)Graphics Suite などのグラ フィックアプリケーションツールに似た方法で、アウトラインや埋め縫い形状を デジタイズできるツールを装備しています。ステッチタイプツールバーから、ス テッチタイプを選択して形状に割り当てます。

# 従来型のデジタイズ方法

デジタイズ方法は大きく分けて 3 つのカテゴリー(自由形状、コラム形状、アウ トライン)に分類されます。

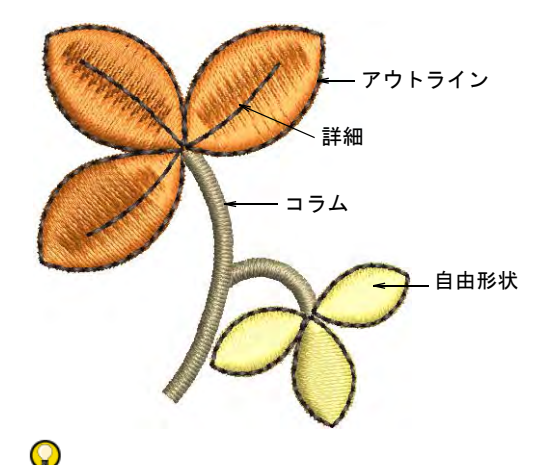

参考 このツールバーは「マニュアル」デジタイズツールを装備しています。こ れらのツールを使用して、各ステッチが 1 層または 3 層のステッチを作成しま す[。詳細はマニュアルステッチをデジタイズするをご覧ください。](#page-401-0)

# 第9章 形状をデジタイズする ! 216

EmbroideryStudio は、スターやリングを簡単に作成できるツールも装備していま す[。詳細はスター & リングをデジタイズするをご覧ください。](#page-294-0)

#### デジタイズ方法

デジタイズツールは、作成する形状により使い分けます。グラフィカルデジタイ ズまたはデジタイズのどちらのツールを使うにしても、方法は大きく 2 つのカテ ゴリー(開いたまたは閉じた形状)と 2 つのタイプ(アウトラインまたは埋め縫 い)に分けられます。ステッチタイプ、効果、糸色は変更可能です。オブジェク トプロパティは、いつでも変更することができます。

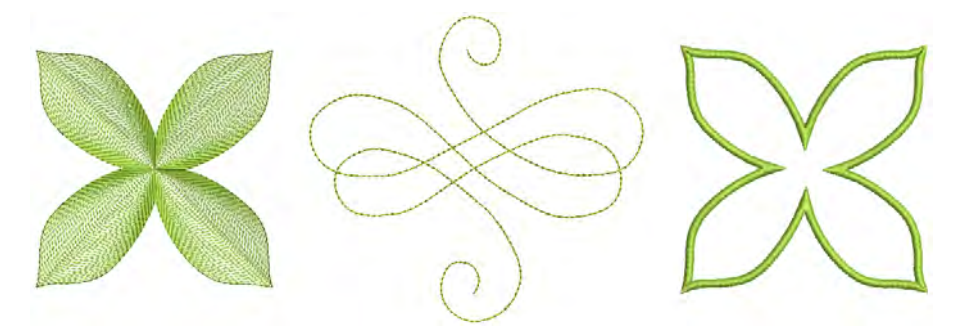

デジタイズツールを選択すると、プロンプトバーに使用プロセスの説明が表示さ れます。デジタイズする刺繍オブジェクトにより、穴、ステッチ角度、開始 / 終 了点などの複数の線を追加するよう指示がでることもあります。ツールに慣れる まではプロンプトバーの指示を参考にするとよいでしょう。

#### ステッチ数

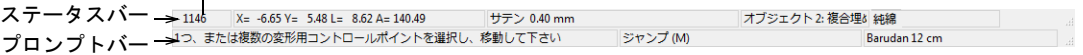

#### 下縫い

刺繍の見栄えや質は、上縫いの土台の役目を果た[す下縫い](#page-1358-0)に大いに左右されま す。下縫いの設定は他[のオブジェクトプロパティ](#page-1355-0)と同様、各オブジェクトで記憶 されています。これらはオブジェクト[が拡大 / 縮小](#page-1355-1)または変形されるたびに、自 動的に再生成されます。自動生地がオンの場合、生地設定に基づいた初期設定の 下縫いが適用されます。自動生地がオフの場合、デジタイズ方法をベースにした 下縫いが適用されます。

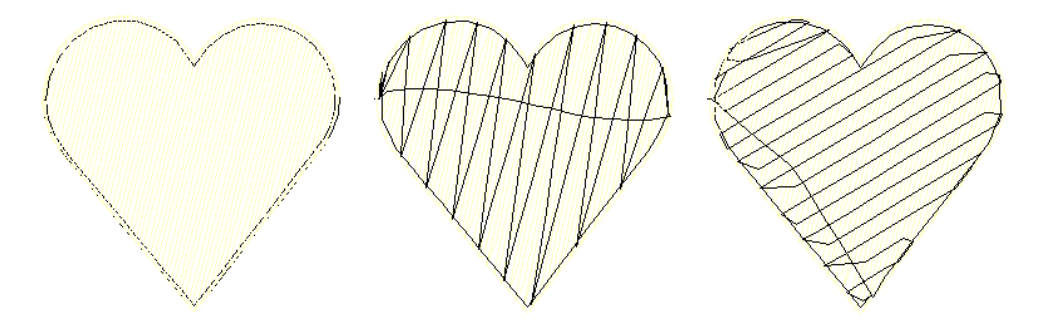

#### メモ

- ツールアイコン上で右クリックし、オブジェクトプロパティドッカーで値を 調整することで、ほとんどのツールの設定を変更することができます。
- プロンプトバーはデジタイズ時のガイドを表示します。
- Backspace を押して、最後の基準点を削除します。
- すべての基準点の入力を取り消すには、Esc を押して下さい。デジタイズモー ドを終了するには、再び Esc を押します。
- オートスクロールを活用すると、デジタイズ中にデザインウィンドウ内が自 動的にスクロールできます。
- 一時的にオートスクロールを解除するには、Shift キーを押し下げます。
- Ctrl+Shift+A キーの組み合わせを使用して、オートスクロールのオン / オフを 素早く切り替えることができます。

#### $\mathbf Q$

参考 リピート表示機能は、シークインを含むリピートしたデザインを TrueView とステッチビュー両方で表示します。既存のデザインはリピート数に関わらず、 デジタイズ中に見ることができます。

#### 埋め縫いとアウトラインを切り替える

埋め縫いツールとランニングをデジタイズまたはマニュアルツールは、ショート カットキーで切り替えることができます。

- Enter を押して、埋め込みツールとマニュアルツールを切り替えます。
- Spacebar を押して、埋め縫いツールとランニングをデジタイズツールを切り 替えます。

#### $\mathbf{Q}$

参考 大抵のオブジェクトは、デジタイズ後に簡単に変換することができま す。

## 関連項目

- [スクロールオプション](#page-142-0)
- [デザインのリピートを表示する](#page-105-0)
- ◀ [自由形状を作成する](#page-239-0)
- ◀ [コラム形状をデジタイズする](#page-229-0)
- [シンプルアウトライン](#page-188-0)
- [自動下縫いで安定させる](#page-411-0)
- ▲ スター& リングをデジタイズする
- フリーハンド刺繍を作成する
- [個々のステッチをデジタイズする](#page-401-1)
- [キーボードショートカット](#page-1300-0)

# 第9章 形状をデジタイズする ! 218

# 基準点 & 変形ノード

デジタイズ方法を選択すると、アウトラインに沿って入力ポイントを作成するこ とで形状を作成することができます。

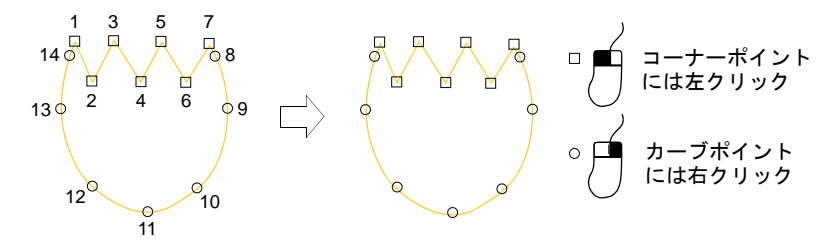

コーナーポイントにはマウスの左ボタンを、カーブポイントには右ボタンを使い ます。オブジェクトの編集時には、ベジェハンドルも利用することができます。

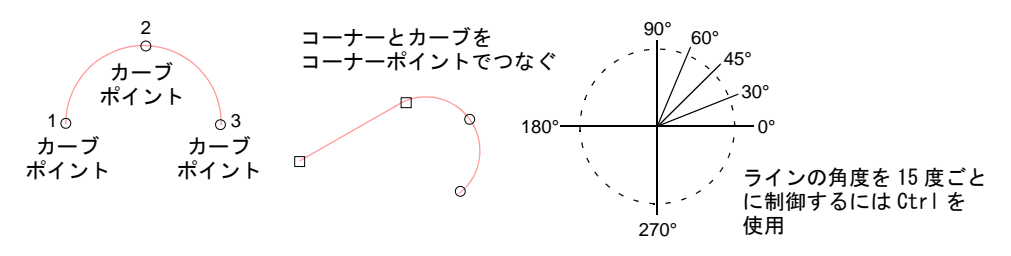

一般的なルールは以下のとおりです。

- 角度を 15 度ごとに制御するには、Ctrl を押しながらデジタイズします。
- 完璧な円弧を描くには、右クリックで 3 点をマークし、Enter を押します。

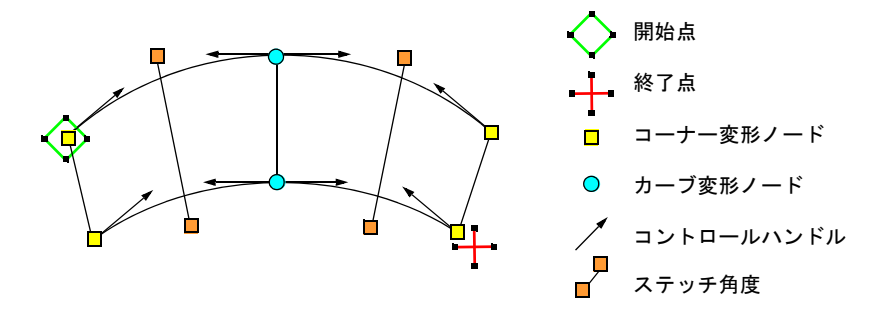

デジタイズした入力ポイントは[、コントロールポイント](#page-1357-1)となります。コントロー ルポイントはオブジェクトの種類によって若干異なります。ほとんどのコント ロールポイントは追加、削除、移動が可能で、コーナーポイントとカーブポイン トは入れ替えることができます[。開始](#page-1355-2)[や終了](#page-1359-0)点のようなコントロールポイントは 削除することができません。

#### 関連項目

- [オブジェクトを変形する](#page-357-0)
- [刺繍オブジェクトを変形する](#page-357-1)

# 接合方法

閉じた形状をデジタイズすると、最近のポイント機能が自動的に接続ポイントを 計算します。この機能がオフの場合、新しくデジタイズされたオブジェクトはす べてデジタイズされたように方法で接合されます。これはデジタイズ中に[開始点](#page-1355-2) [と終了点](#page-1359-0)を特定しなくてはいけないことを意味しています。

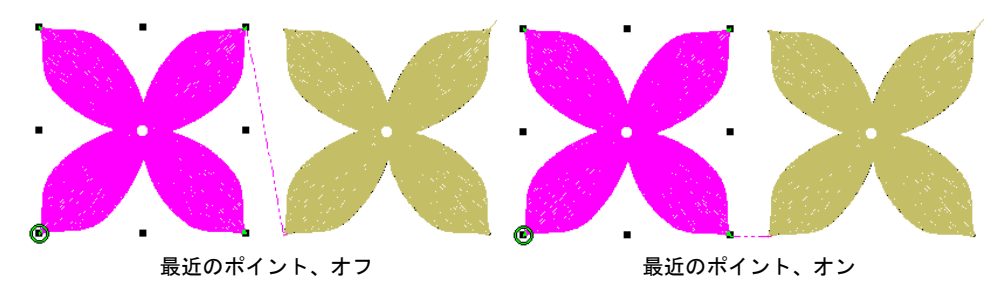

# $\mathbf \Omega$

参考 最近のポイントを適用コマンドは、編集後オブジェクトに最近のポイント を適用(または再適用)します。

#### 関連項目

- [その他のオプション](#page-135-0)
- [最近のポイントを適用を適用する](#page-469-0)

#### ステッチを生成する

ステッチ > ステッチ生成を使用し、選択したオブジェクトのステッチを 凩 生成します。

ステッチ生成がオンであると(初期設定)、Enter を押す度に新しいオブジェクト にステッチが生成されます。ステッチはオブジェクト[を拡大 / 縮小](#page-1355-1)、変形、移動 した度にアップデートされます。速度に問題がある場合は、ステッチ生成をオフ にしてオブジェクトをデジタイズできます。

#### ステッチを生成するには

 新規または選択オブジェクトのステッチを生成するには、ステッチ > ステッチ 生成を選択するか、G を押します。

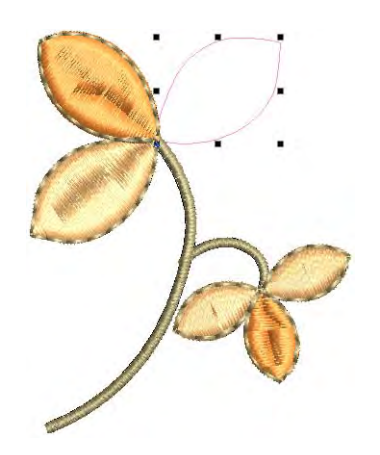

 ステッチを取り除いたり、ステッチの生成なしでデジタイズするには、ス テッチ > ステッチ生成の選択を外すか、もう一度 G を押します。

参考 アウトライン表示が選択されているのを確認しましょう。

#### 関連項目

 $\circ$ 

- [変形オプション](#page-144-0)
- [背景を変更する](#page-97-0)

# グラフィカルデジタイズツールでデジタイズする

グラフィカルデジタイズツールバーは、CorelDRAW(R)Graphics Suite などのグラ フィックアプリケーションツールに似た方法で、ステッチタイプツールバーから ステッチタイプを選択して、形状に割り当てます。グラフィカルデジタイズツー ルは、初期値に設定されています。出来上がったオブジェクトを調整するには、 ステッチ角度、オブジェクト変形、抜き穴ツールを使用します。

Ø

メモ グラフィカルデジタイズツールバーには「フリーハンド」ツールがあり、 スケッチ画のような刺繍を作成することができます。詳細はフリーハンド刺繍を 作成するをご覧ください。

#### 関連項目

- [ベーシックな形状をデジタイズする](#page-223-0)
- [開いた & 閉じた形状をデジタイズする](#page-224-0)

# <span id="page-223-0"></span>ベーシックな形状をデジタイズする

グラフィカルデジタイズ > 四角形を使用し、四角形または正方形のオブ **ニコンティング・デジタイズします。<Ctrl>を押し正方形を作成します。** (∴) グラフィカルデジタイズ > 円・楕円形を使用し、円形または楕円形のオ ブジェクトをデジタイズします。

EmbroideryStudio は円形、正方形、楕円形、四角形などベーシックな形状を素早 く作成できるデジタイズツールを装備しています。

## 正方形 & 四角形

正方形や四角形は、四角形ツールで簡単にデジタイズすることができます。どの 埋め縫いやアウトラインステッチタイプでも使用することができます。

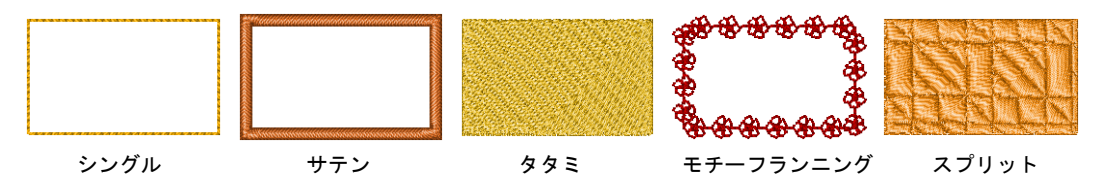

クリックでコーナーをマークします。ポインタを反対側のコーナーまでドラッグ し、クリックして確定します。正方形を作成するには、ポインタをドラッグする 時に Ctrl キーを押し下げます。

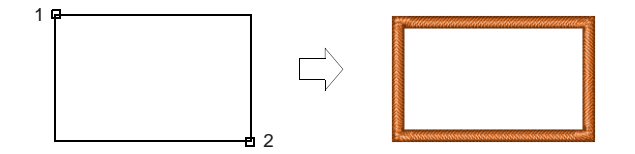

#### 円形 & 楕円形

円形や楕円形は、円・楕円形ツールで簡単にデジタイズすることができます。ア ウトラインを含んだどのステッチタイプでも使用することができます。細長い楕 円形オブジェクトは、ラインステッチに最適です。

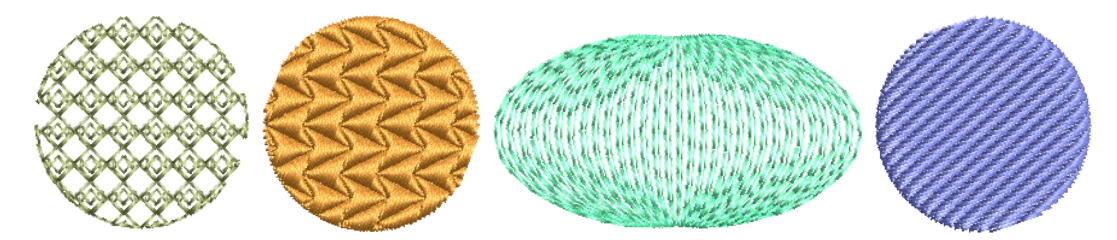

サークルまたは円・楕円形をデジタイズするには、クリックで中心点をマーク し、もう一度クリックして半径を設定して Enter を押します。このポイント[は開](#page-1355-2) [始点](#page-1355-2)になります。楕円形を作成するには、クリック(3 回目)で 2 番目の半径ポ イントをマークして Enter を押します。

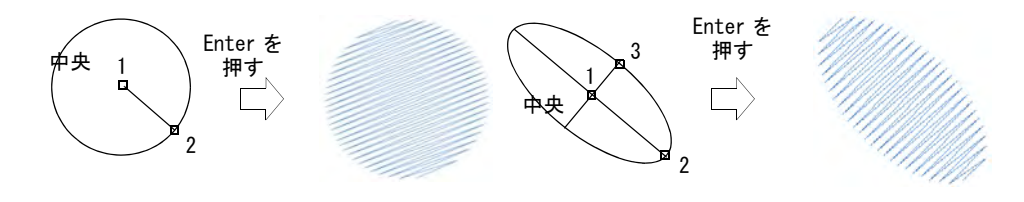

#### 関連項目

 $\mathbf{\Omega}$ 

[ステッチを選択する & 編集する](#page-383-0)

# <span id="page-224-0"></span>開いた & 閉じた形状をデジタイズする

グラフィカルデジタイズ > 開いた形状をデジタイズを使用し、開いた形  $\infty$ 状をデジタイズします。<Ctrl> を押し抑制します。

●● グラフィカルデジタイズ > 閉じた形状をデジタイズを使用し、閉じた形 状をデジタイズします。<Ctrl>を押し正方形を作成します。

開いた形状をデジタイズツールを使用して、アウトラインステッチで開いた形状 をデジタイズします。開いた形状をデジタイズは、デジタイズラインに沿って、 ステッチの列を配置します。このツールは、一般的にデザインの輪郭や詳細を追 加するのに使用します。閉じた形状をデジタイズツールで、自由形式の閉じた形 状をデジタイズします。このツールは、アウトラインまたは埋め縫いステッチタ イプどちらとでも使用できます。

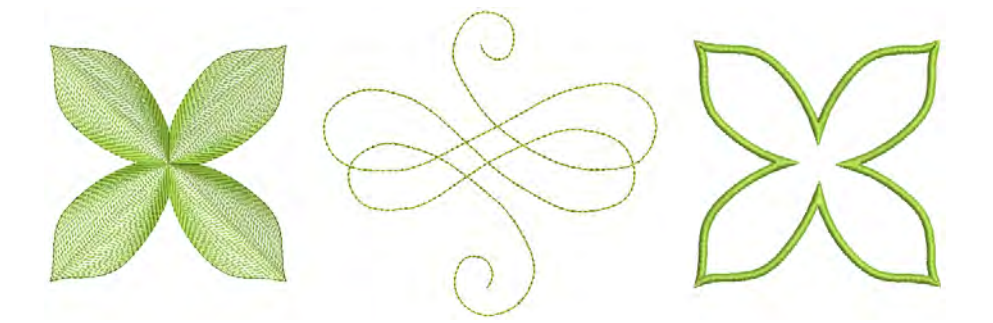

参考 アウトラインと埋め縫い両方を作成するには、まず埋め縫いを作成し、オ ブジェクトを選択して複製し、複製したオブジェクトをアウトラインに変換しま す。

#### 開いた / 閉じた形状をデジタイズするには

 開いた形状にはアウトライン、閉じた形状にはアウトラインまたは埋め縫い の適したステッチタイプと共に、形状ツール(開いた/閉じた形状)を選択 します。

- カラーパレットから色を選択します。カラーパレットには、それぞれのデザ インや色の配色に合わせることができる色が表示されています。
- 基準点をマークして形状をデジタイズします。
	- コーナーポイントには左クリックを使用
	- カーブポイントには右クリックを使用

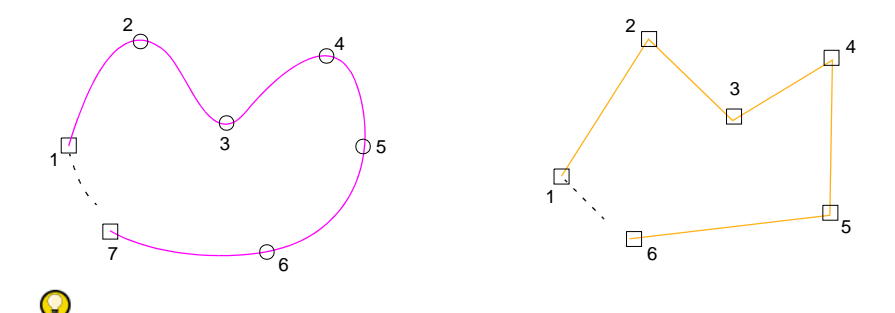

参考 プロンプトバーのメッセージに従います。間違えてマークした場合は、 Backspace を押して最後の基準点を削除し基準点を追加しなおすか、Esc を押 してすべてのポイントを削除し始めからやり直します。

- Enter を押して形状を完成します。閉じた形状をデジタイズツールでは、最後 にデジタイズした基準点(例:コーナーまたはカーブ)と同じタイプで形状 が閉じられます。他のタイプの基準点で閉じるには、最後の点を最初の点の 上にマークして Enter を押します。
- 開いたオブジェクトを閉じるには、編集 >... でオブジェクトを閉じるを使用 して、直線またはカーブで閉じます。

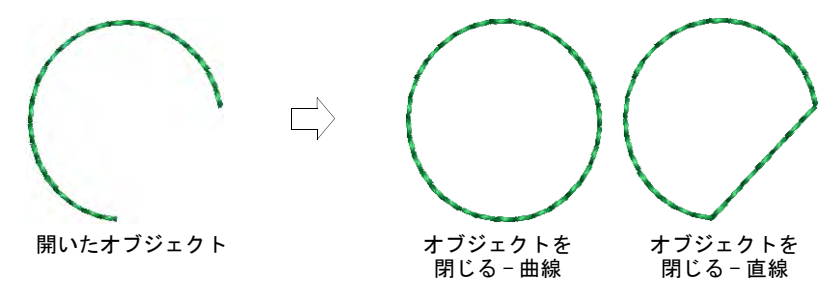

Esc を押してツールの選択を解除します。

€

メモ 初期設定ではオブジェクトは、最近のポイントで接合されます。この 機能がオフの場合、新しくデジタイズされたオブジェクトはすべてデジタイ ズされたように方法で接合されます。この場合、開始 / 終了点はプロンプト バーの指示に従って、自分で特定する必要があります。

#### 関連項目

- ▲ [糸色を選択する](#page-111-0)
- [その他のオプション](#page-135-0)

[ステッチを選択する & 編集する](#page-383-0)

● [つなぎ糸を最小限にする](#page-467-0)

# アウトライン & 詳細をデジタイズする

アウトライン > ランニングをデジタイズを使用し、デジタイズしたライ ンに沿って、シングルまたはトリプルランニングのステッチの列を配置 します。

EmbroideryStudio には、様々な太さとスタイルのアウトラインステッチが作成で きるツールがあります。これらのツールで、デジタイズラインに沿ってステッチ を配置します。一般的に、アウトラインや詳細を追加するのに使用します。また 装飾用のステッチとしても利用されます。

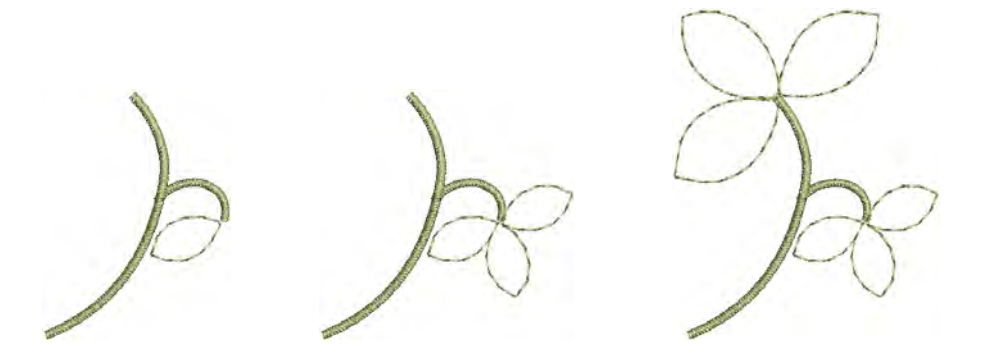

# アウトラインと詳細をデジタイズするには

適切な入力ツールと、アウトラインステッチタイプを選択します。

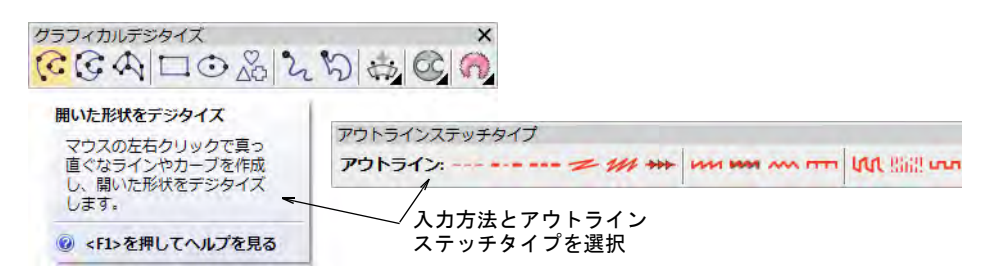

 あるいはアウトラインツールから、従来のアウトライン入力方法を選択しま す。

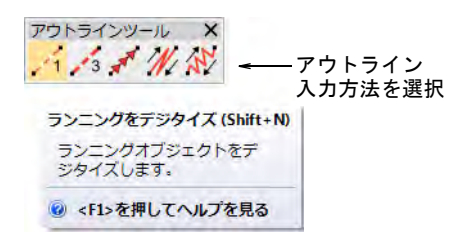

ランニングとトリプルランニングに加え、従来の方法には以下が含まれます。

モチーフランニングを使用し、デジタイズラインに沿って、モチーフ の列を配置します。

バックステッチを使用し、デジタイズラインに沿って、バックステッ チの列を配置します。

ステムステッチを使用し、デジタイズラインに沿って、ステムステッ チの列を配置します。

- カラーパレットから色を選択します。色はいつでも変更できます。
- 基準点をマークして形状をデジタイズします。
	- コーナーポイントの作成には左クリック
	- カーブポイントの作成には右クリック
	- 角度を 15 度ごとに制御するには、Ctrl を押しながらデジタイズします。
	- 完璧な円弧を描くには、右クリックで 3 個所マークします。
	- カーブを直線またはその他のカーブと繋ぎ合わせるには、接続ポイントを マークします。

#### $\mathbf Q$

参考 基準点を間違って配置した場合は、Backspace を押して、最後の基準点 を削除します。すべての基準点の入力を取り消すには、Esc を押して下さい。 デジタイズモードを終了するには、再び Esc を押します。

- Enter を押して終了します。
- ステッチをより見やすくするには、表示ツールバーで下絵の表示をオン / オフ にします。
- 任意で編集 >... でオブジェクトを閉じるコマンドで、直線または曲線でオブ ジェクトを閉じます。

 任意でオブジェクトをダブルクリックし、オブジェクトプロパティにアクセ スします。

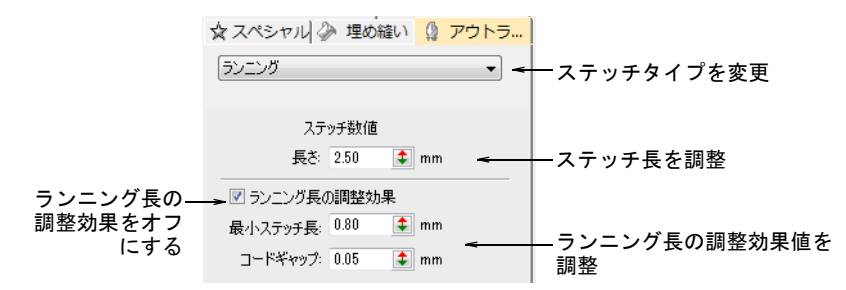

 一定のステッチ長を設定するには、長さフィールドを調整します。きつい カーブには、ステッチがラインに沿うように長さを減少させます(例 :1.8mm)。またはランニング長の調整効果オプションの設定で、きついカーブ 部分で自動的にステッチの長さを短く生成することにより、アウトラインに 沿ってステッチを生成できます。

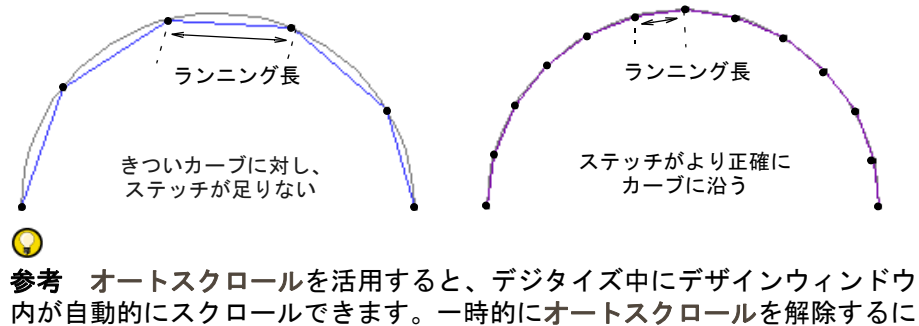

内が自動的にスクロールできます。一時的にオートスクロールを解除するに は、Shift キーを押し下げます。Ctrl+Shift+A キーの組み合わせを使用して、 オートスクロールのオン / オフを素早く切り替えることができます。

#### 関連項目

- [シンプルアウトライン](#page-188-0)
- [糸色を選択する](#page-111-0)
- [その他のオプション](#page-135-0)
- [グラフィックの構成要素を表示する](#page-81-0)
- [スクロールオプション](#page-142-0)
- [つなぎ糸を最小限にする](#page-467-0)

<span id="page-229-0"></span>コラム C は、幅が一定のコラム形状とボーダーをデジタイズするのに使用しま す。コラム C は通常サテンステッチと共に使用しますが、その他のアウトライン ステッチタイプでも使用できます[。サテンステッチも併せてご覧ください。](#page-193-0)

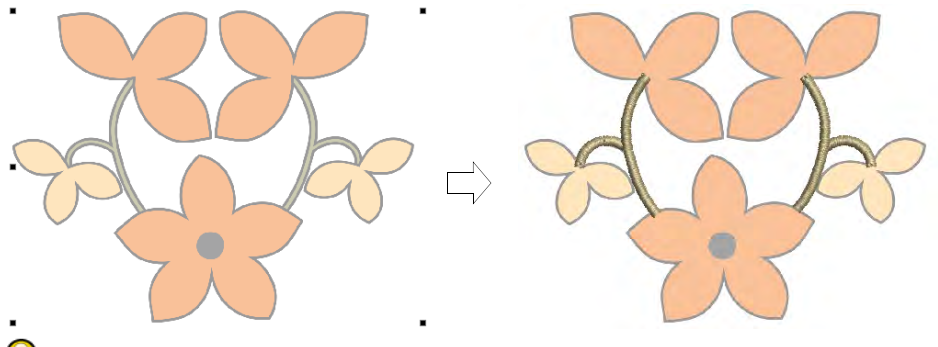

参考 コラム C とランニングをデジタイズは、Spacebar を押して切り替えること ができます[。CorelDRAW グラフィックスでオブジェクトを変換するも併せてご覧](#page-820-0) [ください。](#page-820-0)

# コラム & ボーダーを作成する

デジタイズ > コラム C を使用し、一定幅のコラムまたはボーダーをデジ **マンシュ ヘノコノム ここん お定します。**<br>スイズします。右クリックで設定します。

コラム C ツールを使用して、一定幅のコラムやボーダーを作成します。

#### コラム & ボーダーを作成するには

- **1** デジタイズの下絵にするイメージを挿入します。
- **2** 色とステッチタイプを選択します(例:サテン)。
- **3** コラム C を選択し、形状のアウトラインの周りにコーナーまたはカーブポイン トをマークします。
	- コーナーポイントには左クリックを使用
	- カーブポイントには右クリックを使用

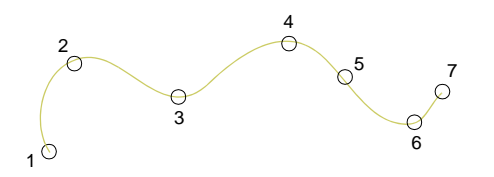

参考 オプションダイアログのコラム C 幅ガイド設定にチェックを入れると、 特殊なカーソルがアクティブになります。背景イメージをベースにボーダー をデジタイズする際に便利です。

- **4** 形状を閉じるには、最初の点の上に最後の点を入力します。
- **5** Enter を押します。

 $\mathbf{\Omega}$ 

- **6** コラム幅を指定します。
	- 初期設定の幅を使用するには(オブジェクトプロパティ> スペシャル > コラ ム C ドッカーで設定したもの)Enter を押します。
	- 幅を指定するには、更に 2 つの基準点を配置します。初期設定では、デジタ イズラインを中央にしてステッチは配置されます。

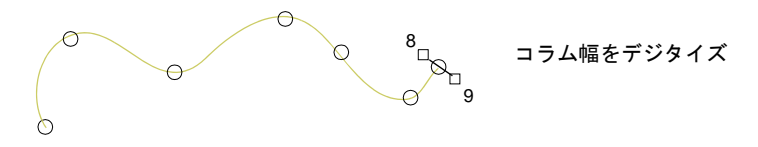

オフセットを特定するには、基準点を右クリックします。

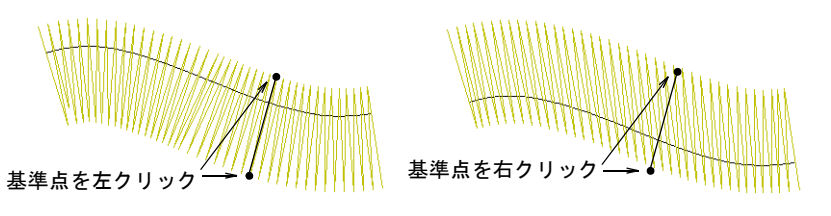

**7** Enter を押して終了します。

#### 関連項目

- [ステッチタイプ](#page-188-1)
- [ルーラー & ガイド表示オプション](#page-141-0)
- [コラム C オブジェクトを変形する](#page-363-0)

#### コラム幅 & オフセットを調整する

デジタイズ > コラム C を使用し、一定幅のコラムまたはボーダーをデジ タイズします。右クリックで設定します。

初期設定では、ステッチ[はコラム C](#page-1357-2) オブジェクトの中心の周りに配置されます。 オブジェクトプロパティで、オフセットを設定します。正確な幅を設定すること もできます。

# コラム幅 & オフセットを調整するには

 [コラム C](#page-1357-2) オブジェクトをダブルクリックするか、ツールを右クリックしてオブ ジェクトプロパティにアクセスします。

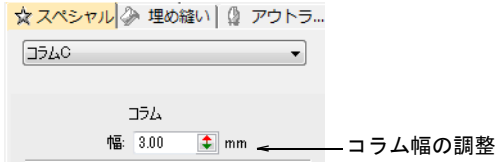

コラム幅を入力します。

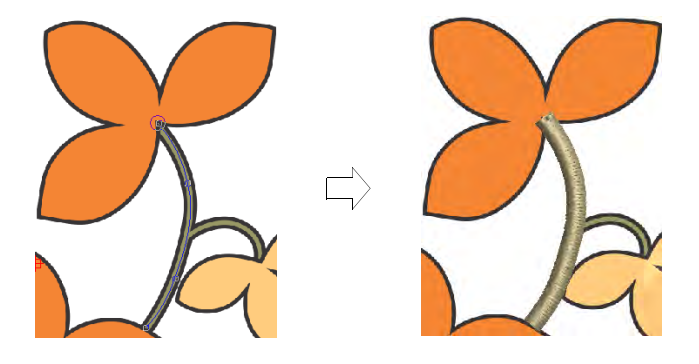

入力サイドパネルで、オフセットを選択します。

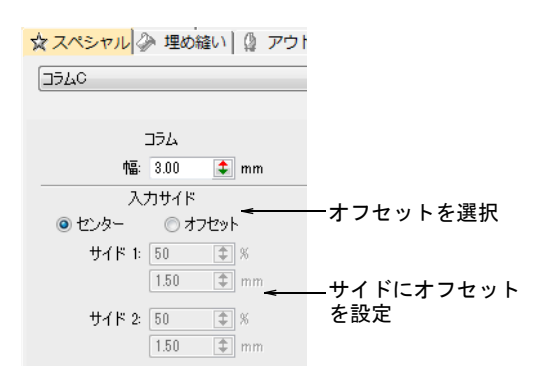

サイド 1 またはサイド 2 フィールドでオフセットを設定します。

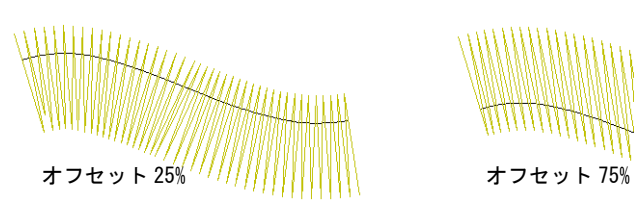

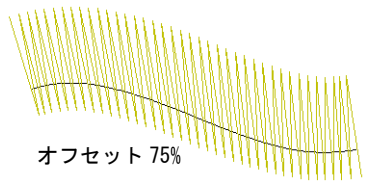

 $\mathbf Q$ 

参考 コラム C オブジェクトの幅は、オブジェクト変形ツールでコントロー ルポイントを調整して変更することができます。

#### 関連項目

- [ルーラー & ガイド表示オプション](#page-141-0)
- [刺繍オブジェクトを変形する](#page-357-1)

## コーナーフラクションを設定する

デジタイズ > コラム C を使用し、一定幅のコラムまたはボーダーをデジ  $\mathbb{Z}$ タイズします。右クリックで設定します。

鋭いカーブでは外側の縁のステッチが不足し、内側ではステッチが集まってしま います。これは刺繍をステッチする際に、糸切れの原因となってしまします[。コ](#page-1357-2) [ラム C](#page-1357-2) オブジェクトのステッチのターンは、「コーナーフラクション」を調整し てコントロールすることができます。

#### コーナーフラクションを設定するには

 [コラム C オブジェクトをダブルクリックするか、ツールを右クリックしてオブ](#page-1357-2) ジェクトプロパティにアクセスします。

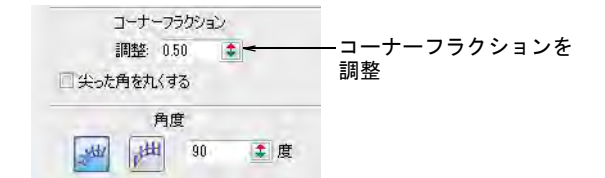

- コーナーフラクションフィールドで、新規コーナーフラクションを入力しま す。
	- コーナーフラクションの数値が大きいほど、ターンステッチの割合が増え ます。
	- コーナーフラクションの数値が小さいほど、ターンステッチの割合が減り ます。

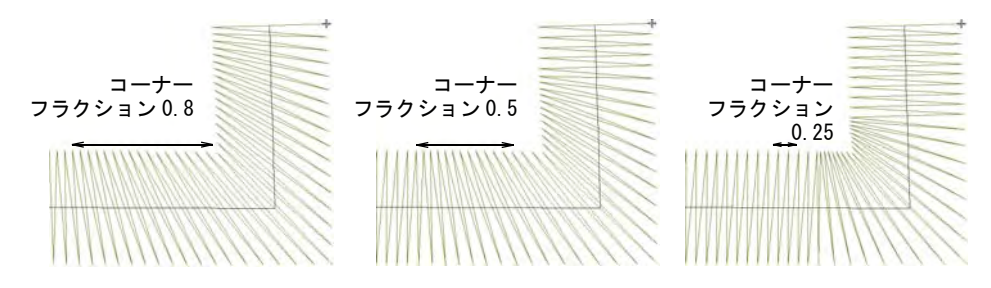

参考 尖った角を丸くするはコラム C オブジェクトにも有効で、ポイントを 丸めるか尖らせるかを選択できます。

## 関連項目

 $\mathbf Q$ 

● [尖った角を丸くする](#page-441-0)

# 角度 & 方向を設定する

 $\mathbb{Z}$ デジタイズ > コラム C を使用し、一定幅のコラムまたはボーダーをデジ タイズします。右クリックで設定します。

コラム C ツールは、ステッチの角度と方向をコントロールすることができます。

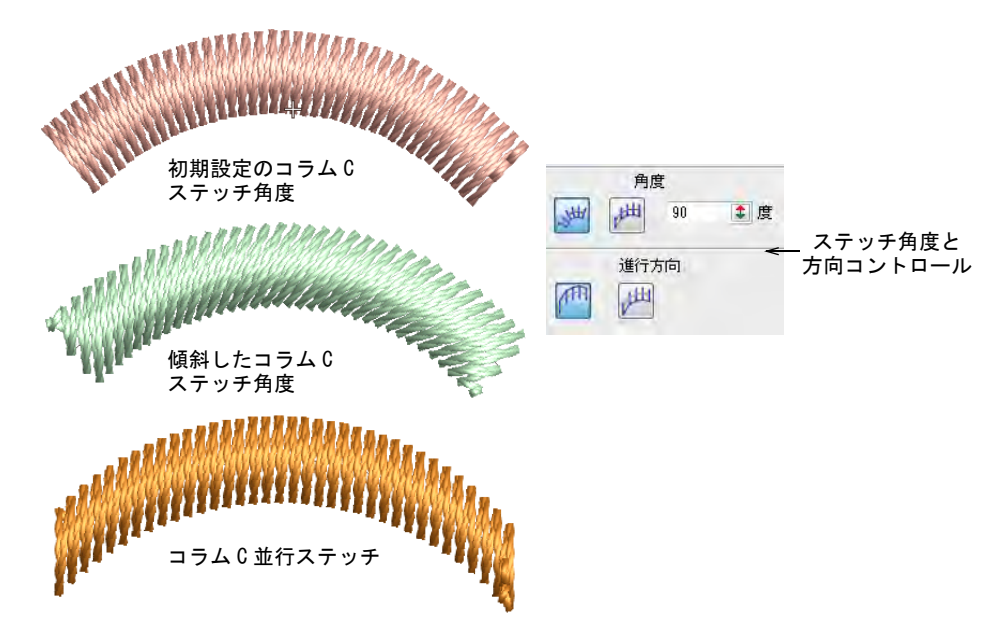

角度と方向コントロールの機能性 :

ベースラインと関連したステッチ角度のコントロール。

 平行なステッチ作成と水平に対する角度のコントロール。フリーハンドと共 に使用して、カリグラフィのようなステッチを作成するのに使用します。

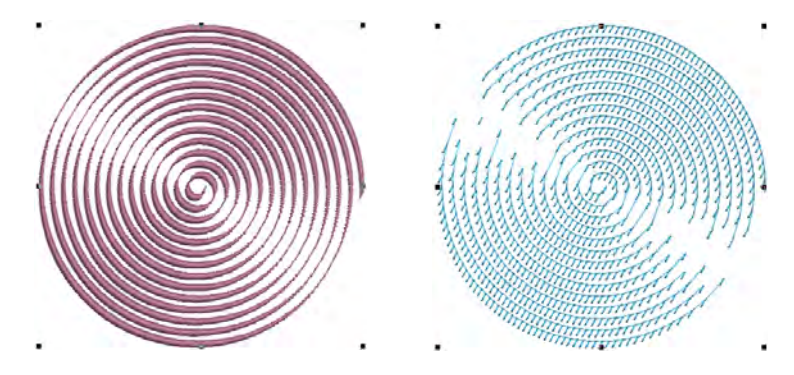

 方向コントロールでステッチを開始する側を設定します。E ステッチに最も有 効です。

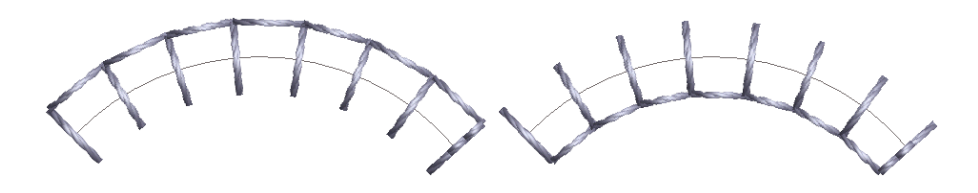

#### 関連項目

- フリーハンド刺繍を作成する
- [コラム C オブジェクトを変形する](#page-363-0)

# 不規則なコラムをデジタイズする

コラム C に加え、デジタイズとグラフィカルデジタイズツールバーには、幅が可 変のコラム形状やボーダーを作成するツールがあります。

# €

メモ EmbroideryStudio では、複合埋め縫いとコラム A/ コラム B オブジェクト 間を変換することができます[。詳細はデザインを変換するをご覧ください。](#page-820-1)

# <span id="page-234-0"></span>幅が可変のコラムをデジタイズする

デジタイズ > コラム C を使用し、幅とステッチ角度が可変のコラムを作 く 成します。右クリックで設定します。

グラフィカルデジタイズ > コラムをデジタイズを使用し、幅とステッチ 角度が可変のコラムを作成します。右クリックで設定します。

コラム A またはコラムをデジタイズツールで、幅と[ステッ](#page-1360-0) [チ角度](#page-1360-0)が可変のコラムをデジタイズします。

## 幅が可変のコラムをデジタイズするには

- **1** コラム A またはコラムをデジタイズアイコンをクリッ クします。
- **2** 色とステッチタイプを選択します(例:サテン)。
- **3** コラムの両サイドに交互に基準点をマークしながら、 コラムをデジタイズします。
	- コーナーポイントには左クリックを使用
	- カーブポイントには右クリックを使用

対となるコントロールポイントは、同じタイプでなくても構いません(例: 一方がコーナーポイント、他方がカーブポイント)。

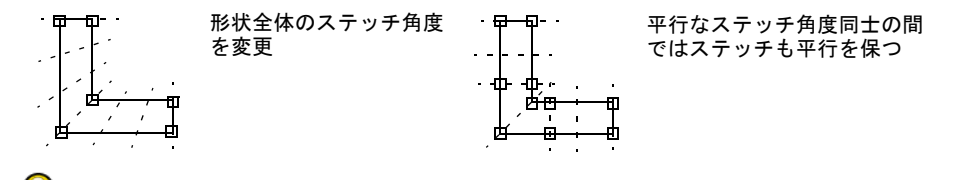

参考 基準点を間違って配置した場合は、Backspace を押して、最後の基準点 を削除します。すべての基準点の入力を取り消すには、Esc を押して下さい。 デジタイズモードを終了するには、再び Esc を押します。

- **4** デジタイズが終了したら、以下のいずれかを行います。
	- Enter キーを押して最後のステッチを維持し[、終了点](#page-1359-0)を最後にデジタイズし た基準点上に置きます。
	- スペースバーを押して最後のステッチを省き、終了点をコラムの反対側に 置きます。

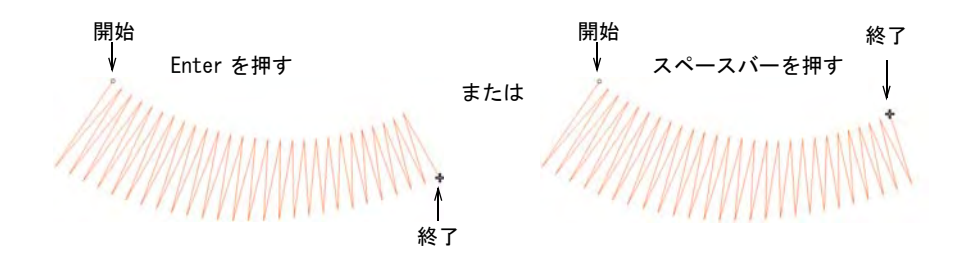

#### 関連項目

[ステッチタイプ](#page-188-1)

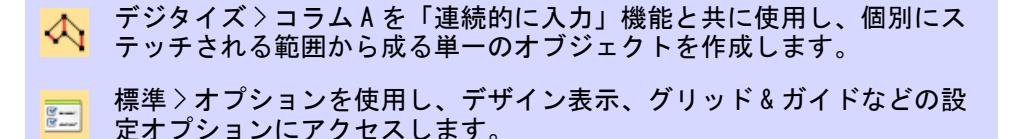

連続的に入力機能は、個別にステッチされる範囲からなる単一[のコラム A](#page-1357-3) オブ ジェクトを簡単により効率的にデジタイズすることができます。作成したオブ ジェクトは標準のオブジェクト変形ツールを使用して削除したり、編集すること ができます。

#### 滑らかな繋ぎを作成するには

**1** オプションアイコンをクリックするか、設定 > オプションを選択し、一般タブ をクリックします。

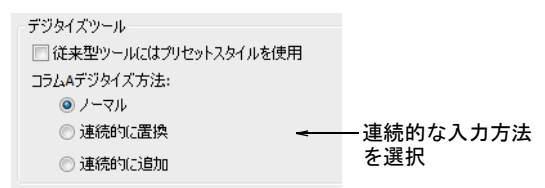

- **2** 連続的な入力方法を選択します。
	- ノーマル : 非連続的な入力に使用します。
	- 連続的に置換 :Enter を押した後に、同じオブジェクトをデジタイズし続け るのに使用します。デジタイズ中に変更した[プロパティは](#page-1355-0)、現在作業をし ている範囲だけでなく、オブジェクト全体に影響します。

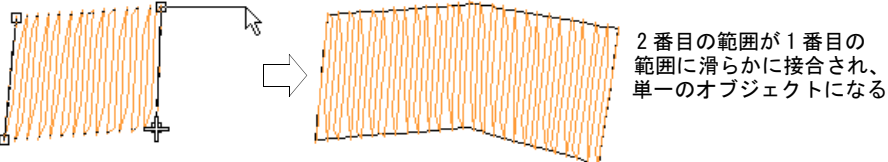

最初の範囲を作成

 連続的に追加 : 異なるステッチタイプが使用されている、サイズの異なるオ ブジェクトを接合するときに使用します(例:幅の狭い範囲のサテンス テッチを範囲の大きなタタミに連結するとき)。

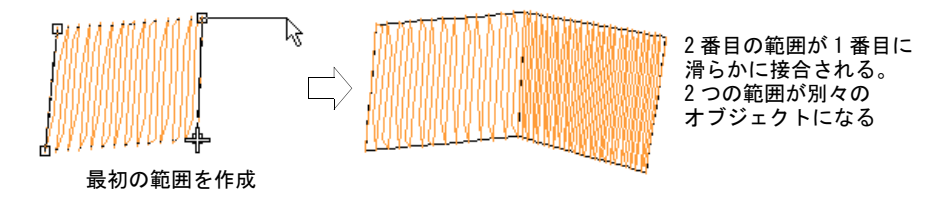

- **3** OK をクリックします。
- **4** コラム A オブジェクトをデジタイズします。Enter を押すと、デジタイズした ブジェクトがステッチで埋め込みされます。入力ツールはアクティブのまま です。
- **5** 連続的に追加モードを使用している場合、この時点で他のステッチタイプを 選択することができます。

 $\mathbf Q$ 

参考 マウスを動かすのと同時に画面が動くのをストップさせたい場合は、 Shift を押し下げ、使用するステッチタイプボタンをクリックします。

**6** 残りのデジタイズを再開し、終了するには Enter を押します。

連続的に追加モードを使用している場合、新しい範囲は新しいオブジェクト で構成されます。これは 2 つの範囲が滑らかに接合され、ステッチタイプ等 の異なるオブジェクトを持つことができることを意味しています。

#### $\mathbf{\Omega}$

参考 前のオブジェクトと接合せずに新しいオブジェクトを開始したい場合 は、コラム A アイコンを再度クリックします。

#### 関連項目

◀ [幅が可変のコラムをデジタイズする](#page-234-0)

#### ステッチがターンするコラムをデジタイズする

デジタイズ > コラム B を使用し、ターンするステッチで非対称の形状の 1 コラムを作成します。右クリックで設定します。

コラム B ツールは、一方が他のサイドと異なる(特に一方が他のサイドよりも多 くのポイントが必要な)形状をデジタイズするのに使用されます。ステッチは形 状全体で均一にカーブして生成されます。

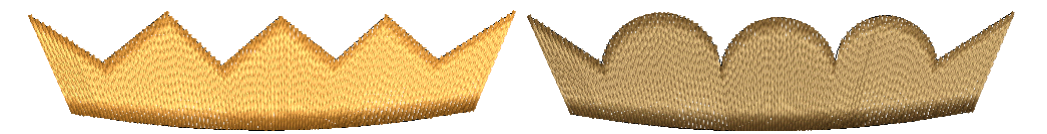

#### 非対称のコラムをデジタイズするには

- **1** コラム B アイコンをクリックします。
- **2** 色とステッチタイプを選択します(例:サテン)。
- **3** 最初の基準点をマークして、形状の片側(上、または左側)をデジタイズし ます。
	- コーナーポイントには左クリックを使用

カーブポイントには右クリックを使用

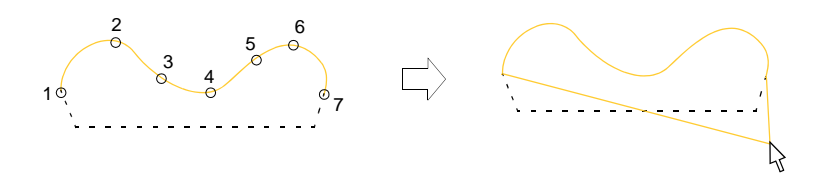

参考 基準点を間違って配置した場合は、Backspace を押して、最後の基準点 を削除します。すべての基準点の入力を取り消すには、Esc を押して下さい。 デジタイズモードを終了するには、再び Esc を押します。

**4** Enter を押します。

 $\mathbf Q$ 

伸縮するラインがポインタに付着して表示されます。形状の 2 番目のサイド をデジタイズします。

**5** オブジェクトのもう一方のサイド(下、または右側)をデジタイズします。

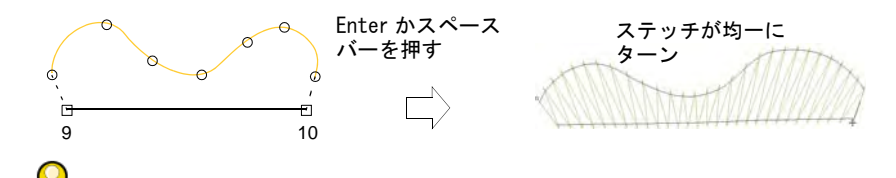

参考 ステッチ角度は形状の端の形によって、鋭くカーブする埋め縫いか平 行な埋め縫いになります。端の部分が尖っていると、ステッチ角度もきつく なります。

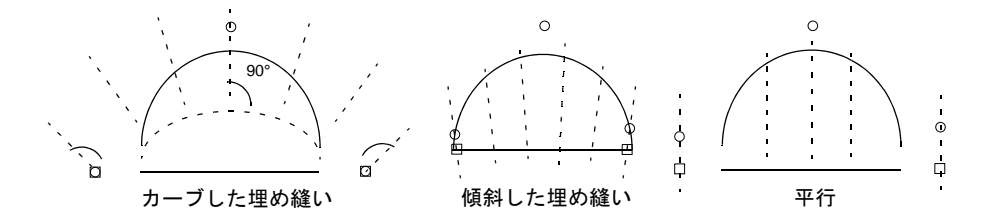

- **6** 形状のデジタイズが終了したら:
	- Enter キーを押して最後のステッチを維持し[、終了点](#page-1359-0)を最後にデジタイズし た基準点上に置きます。
	- スペースバーを押して最後のステッチを省き、終了点をコラムの反対側に 置きます。

#### 関連項目

[ステッチタイプ](#page-188-1)

# <span id="page-239-0"></span>自由形状を作成する

EmbroideryStudio で自由形状をターニングステッチでデジタイズするには、複合 ターニングツールを使用します。複合埋め縫いツールを固定ステッチ角度の自由 形状に使用します。また境界線を内部にデジタイズすることで、中抜きのあるオ ブジェクトを作成できます。

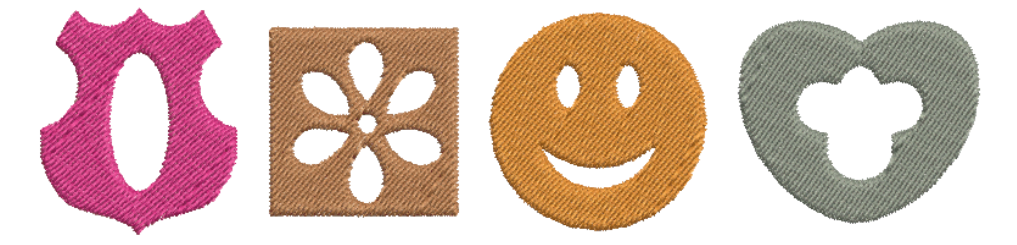

形状の輪郭は、互いに重なったり、交差してはいけません。下記で紹介する形状 は、うまくデジタイズされません。

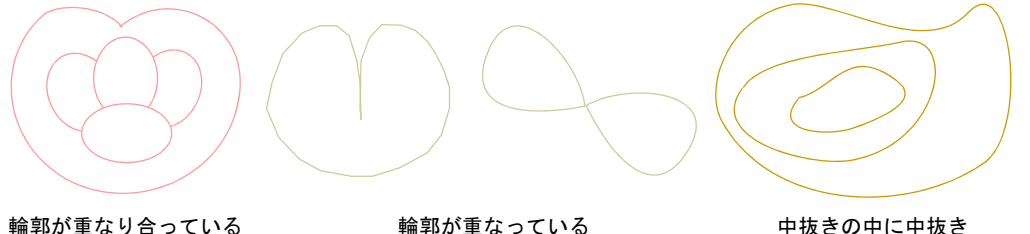

 $\mathbf Q$ 

参考 中抜き部分の埋縫い機能を使用して、既存のオブジェクトから新しいオブ ジェクトを作成することができます。また別の方法として、別のオブジェクトを 使用して中抜きの穴を切り抜くこともできます。詳細[は下側のステッチを取り除](#page-425-0) [く](#page-425-0)[と中抜き部分を埋める](#page-298-0)をご覧ください。

# 自由形状をデジタイズする

- デジタイズ > 複合埋め縫いを使用し、ステッチ角度が一つの埋め縫い形 {■ アンメィス/ ※ローン ※ こうん こう …こう<br>■ 状をデジタイズします。右クリックで設定します。
- デジタイズ > 複合ターニングを使用し、ステッチ角度がターンする埋め ◆◎ テンタイヘ/<sub>後ロノ</sub> ーンノとは…こ、<br>● 縫い形状をデジタイズします。右クリックで設定します。

複合埋め縫いまたは複合ターニングで自由形状をデジタイズします。基本的に方 法は同じです。

- 形状をデジタイズします。
- 開始 / 終了点を定義します。
- ステッチ角度を定義します。複合ターニングでは、複数のステッチ角度を加 えることができます。

## 自由形状をデジタイズするには

- **1** デジタイズの下絵にするイメージを挿入します。ビットマップ表示またはベ クター表示をオンにするか、0( ゼロ ) を押しイメージを表示します。
- **2** 色とステッチタイプを選択します。
- **3** ツールを選択し、形状のアウトラインの周りにコーナーまたはカーブポイン トをマークします。
	- コーナーポイントには左クリックを使用
	- カーブポイントには右クリックを使用

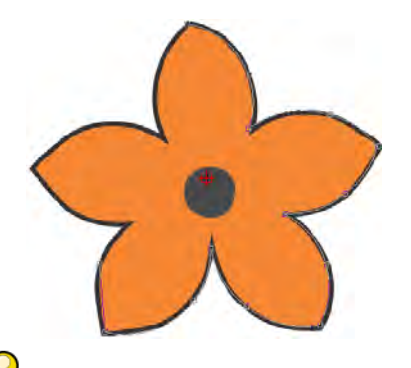

参考 Backspace を押して、最後の基準点を削除します。すべての基準点の入 力を取り消すには、Esc を押して下さい。デジタイズモードを終了するには、 再び Esc を押します。

- **4** 形状を閉じます。
	- 最後に入力した基準点と同じタイプの基準点で終了する場合(例:コー ナー、またはカーブ)、Enter キーを押します。
	- 異なるタイプの基準点を使って形状を閉じるには、最後の基準点を最初の 基準点の真上に置き、Enter を押します。

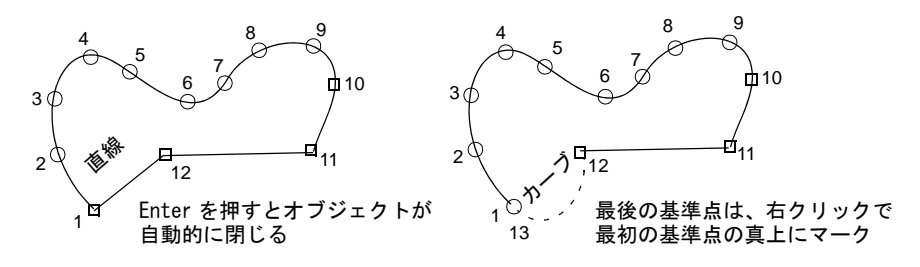

**5** または同じ要領で境界線(内部)を更にデジタイズし、Enter を押します。

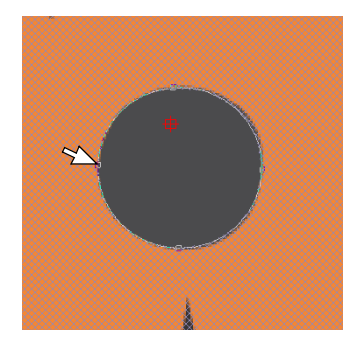

**6** 2 点をオブジェクトの境界線の外側にマークして開始 / 終了点を特定し、Enter を押します。

最近のポイント(初期設定)は、デジタイズ中にオブジェクト間の一番近い ポイントを自動的に自動的に計算します。オフの場合、開始と終了点はマ ニュアルで設定する必要があります。

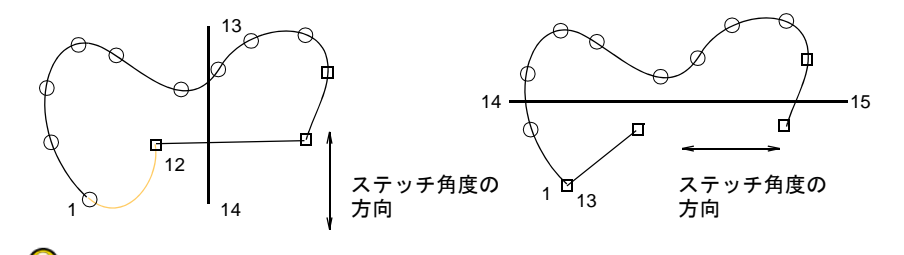

参考 マニュアルで開始 / 終了点をデジタイズしたい場合は、それぞれ輪郭 上の反対側に配置し、つなぎ糸を最小限に抑えます。次にステッチ角度を定 義します。角度ラインは開始 / 終了点を結ぶラインに垂直になるようにしま す。

- **7** ステッチ角度をマークします。
	- 複合埋め縫いを使用している場合は 2 点をマークします。

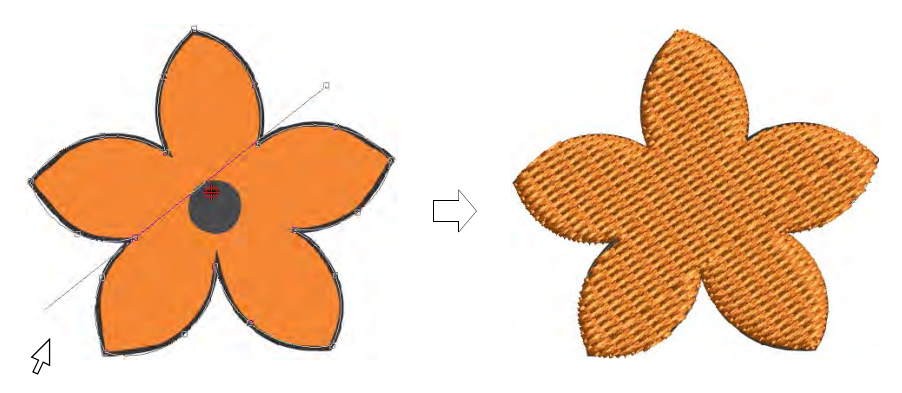

 複合ターニングを使用している場合、必要に応じて更にステッチ角度を追 加します。ステッチ角度は、デジタイズした中抜きを横切る場合がありま す。

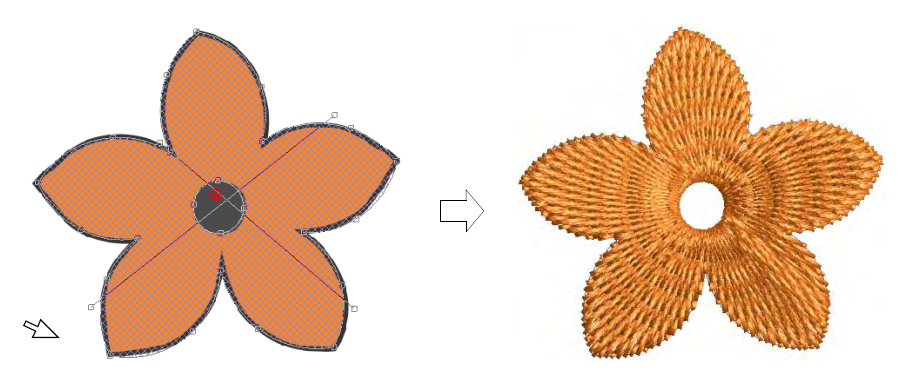

 または Enter を押して、計算されたステッチ角度を承認します。スペース バーを押すと算出されたステッチ角度が破棄され、単一のステッチ角度 (初期設定)になります。

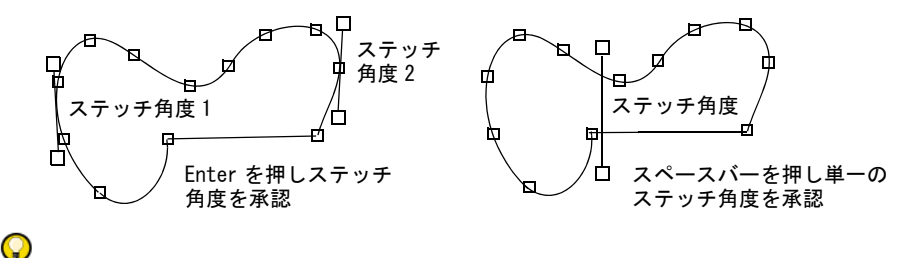

参考 [ステッチ角度は](#page-1360-0)オブジェクト変形ツールを使用して、調整 / 追加する ことができます。

**8** Enter を押します。自由形状は、通常いくつかのセグメントがトラベルランニ ングで繋がれてステッチされます。すべてのセグメントと輪郭は、同じオブ ジェクト内の一部となります。

# $\mathbf Q$

参考 よりステッチを見やすくするには、グラフィックの表示をオフにしま す。

#### 関連項目

- [グラフィックの構成要素を表示する](#page-81-0)
- [ステッチタイプ](#page-188-1)
- [糸色を選択する](#page-111-0)
- [自由形状に中抜きを追加する](#page-243-0)
- [その他のオプション](#page-135-0)
- [ステッチ角度を調整する](#page-427-0)
- [自動下縫いで安定させる](#page-411-0)

<span id="page-243-0"></span>デジタイズ > 複合埋め縫いを使用し、ステッチ角度が一つの埋め縫い形 {■ アンタイス/核ロ生ツ<sub>」</sub>。こと…こ、<br>■ 状をデジタイズします。右クリックで設定します。

デジタイズ>複合ターニングを使用し、ステッチ角度がターンする埋め 縫い形状をデジタイズします。右クリックで設定します。

EmbroideryStudio には既存のオブジェクトに中抜きを追加したり、埋めたりする ツールがあります。デジタイズをしている途中に閉じた形状に中抜きを追加する ツールもあります。

# 自由形状に中抜きを追加するには

- 自由形状デジタイズツールで形状を作成します。デジタイズ中に指示に従い 中抜きを追加します。または完成したオブジェクトを選択し、自由形状ツー ルをクリックします。オブジェクトのアウトラインの周りに基準点が表示さ れます。
- オーバーラップができないように気をつけながら、新しい輪郭をデジタイズ します。各輪郭が完成するごとに、Enter を押します。

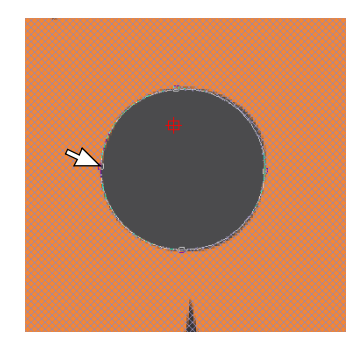

 基準点を間違って配置した場合は、Backspace を押して、最後の基準点を削除 します。すべての基準点の入力を取り消すには、Esc を押して下さい。

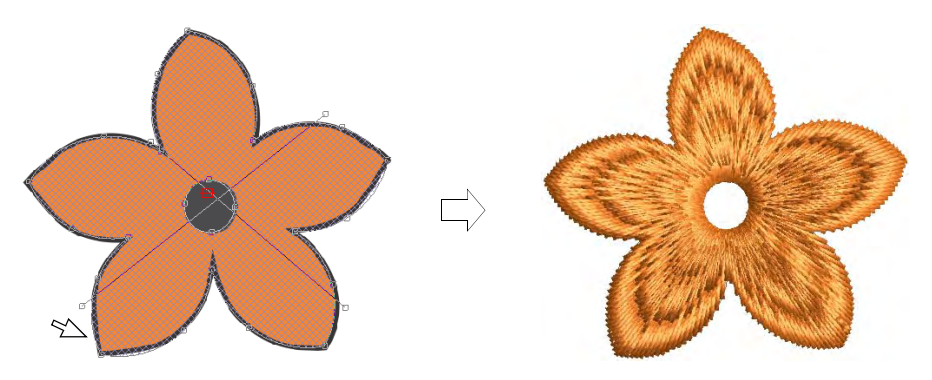

追加の中抜きをすべてデジタイズしたら、再度 Enter を押します。

 $\mathbf{O}$ 

参考 中抜きホールを削除するにはオブジェクト変形ツールを使用して、中 抜きホールを形成するポイントを削除して下さい。

## 関連項目

- [中抜きを追加 & 埋める](#page-297-0)
- [刺繍オブジェクトを変形する](#page-357-1)
- ▲ [下側のステッチを取り除く](#page-425-0)

## 登録角度を設定する

デジタイズ > 複合埋め縫いを使用し、ステッチ角度が一つの埋め縫い形 {■ テンタイスノ<sub>後ロ性ツ膜</sub>、こと…こ、<br>■ 状をデジタイズします。右クリックで設定します。

デジタイズ > 複合ターニングを使用し、ステッチ角度がターンする埋め 縫い形状をデジタイズします。右クリックで設定します。

[オブジェクトプロパティを使用して複合埋め縫い](#page-1365-0)[、オブジェクトのステッチ角度](#page-1355-0) [を変更することができます。](#page-1355-0)複合ターニングオブジェクトには通常複数のステッ チ角度と、「登録角度」というプロパティが含まれています。

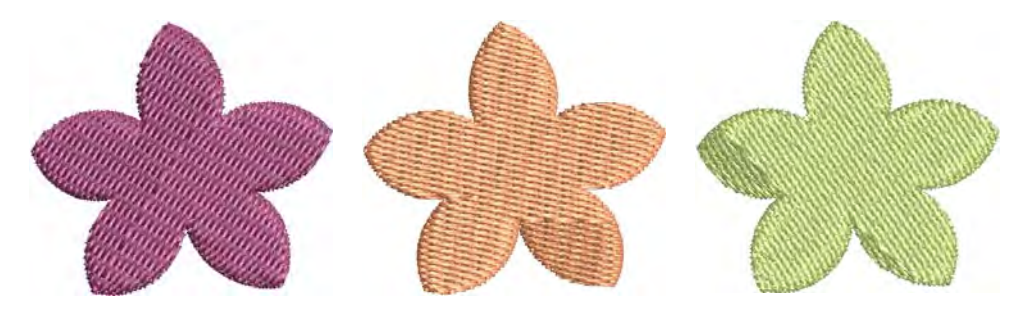

## 登録角度を設定するには

 自由形状オブジェクトをダブルクリックし、オブジェクトプロパティにアク セスします。

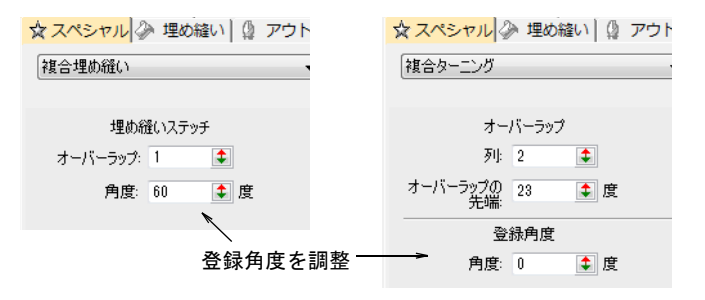

角度または登録角度フィールドに、ステッチ角度を入力します。

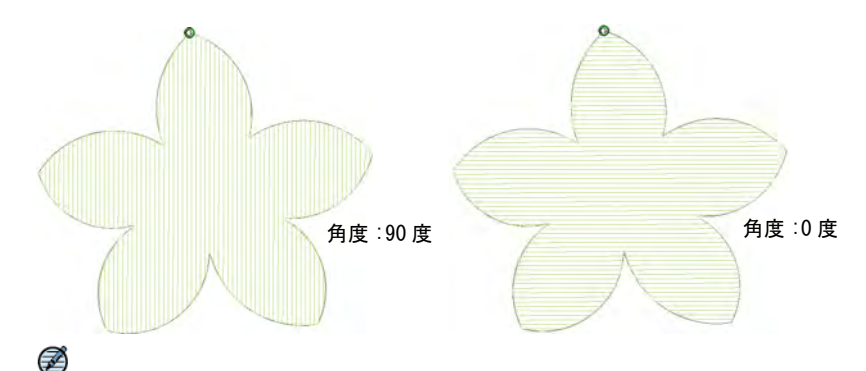

メモ 複合ターニングオブジェクトの登録角度は、複数のステッチ角度の組 み合わせが矛盾している場合にのみ有効となります。この標準角度に合わせ て、平行なステッチが代わりに生成されます。また標準の角度は、特定の下 縫いスタイルにも影響します。

## $\mathbf Q$

参考 自由形状オブジェクトのステッチ角度は、ステッチ角度ツールで調整 することができます。

## 関連項目

- [自動下縫いで安定させる](#page-411-0)
- [ステッチ角度を調整する](#page-427-0)

# セグメントのオーバーラップを調整する

デジタイズ > 複合埋め縫いを使用し、ステッチ角度が一つの埋め縫い形 {■ アンタイス/ ※ロケット → こと………<br>■ 状をデジタイズします。右クリックで設定します。

デジタイズ > 複合ターニングを使用し、ステッチ角度がターンする埋め  $\infty$ 縫い形状をデジタイズします。右クリックで設定します。

自由形状は、通常いくつかのセグメントがトラベルランニングで繋がれてステッ チされます。オブジェクト内[のセグメント同士](#page-1360-1)が繋がる部分は、ステッチする時 [に布地の伸縮によるデザインの歪み \( プッシュプル効果\)](#page-1366-1) の影響でギャップがで きてしまうことがあります。これらのギャップを防ぐには、あらかじめステッチ 列のオーバーラップを足しておくことが必要です。

## セグメントのオーバーラップを調整するには

 自由形状オブジェクトをダブルクリックし、オブジェクトプロパティにアク セスします。

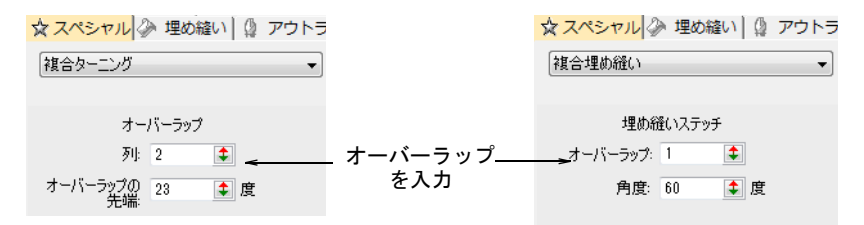

 [セグメントの](#page-1360-1)繋ぎ目に生成するオーバーラップ数を調整します。1 オーバー ラップ「1 列」は、セグメント間にオーバーラップがないことを意味します。 オーバーラップ「2 列」は、ステッチの列を 1 列追加し、セグメントを拡大し ます。

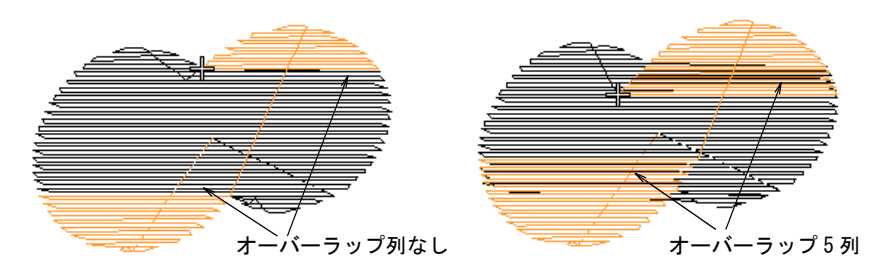

 複合ターニングオブジェクトは、先が細くなるテーパー角度を調整すること もできます。この数値はオーバーラップの幅に制限されます。22.5 度に初期 設定されており、15 度から 90 度の範囲で設定できます。

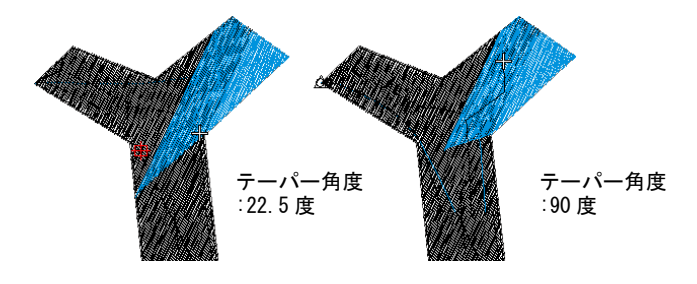

## トラベルステッチのマージンを調整する

デジタイズ > 複合ターニングを使用し、ステッチ角度がターンする埋め 縫い形状をデジタイズします。右クリックで設定します。

複数のセグメントから成る複合的な形状を作成する時、様々な理由からトラベル ランニングをできるだけ形状の輪郭から離して生成したい場合があるでしょう。 例えばぼかしステッチ効果を使用したい場合、ステッチが短い部分でトラベルラ

ンニングが見えてしまう場合があります。このような場合、マージンを特定する ことができます。

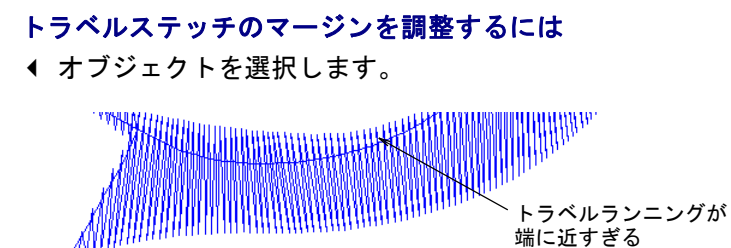

◆ 複合ターニングアイコンを右クリックし、オブジェクトプロパティにアクセ スします。

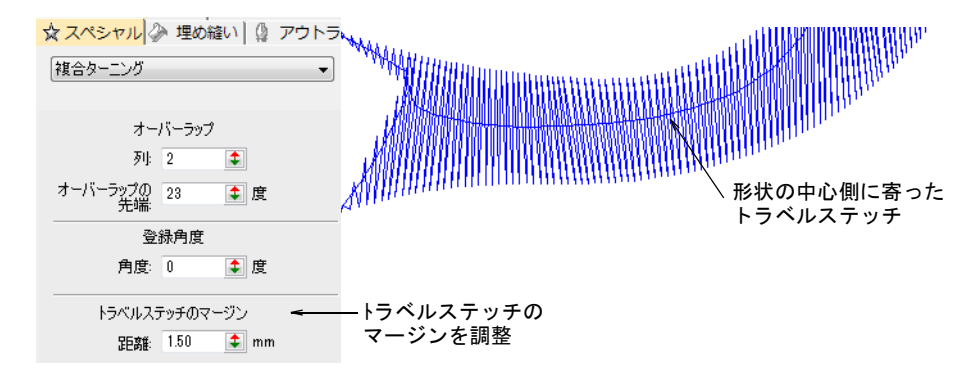

距離フィールドで、トラベルステッチの距離を調整します。

# 第 10 章 オブジェクトプロパティ

EmbroideryStudio で作成したデザインは、すべて固有のプロパティを維持し、デ ザインとともに保存されます。これらのプロパティでは、ステッチタイプ[や糸間](#page-1354-0) [隔](#page-1354-0)といった刺繍独特のものと、サイズや位置といった一般的なプロパティの両方 が定義されます。ステッチプロパティはオブジェクトを変形したり[、拡大 / 縮小](#page-1355-1) した時にどのようにステッチを再生成するかを定義します。

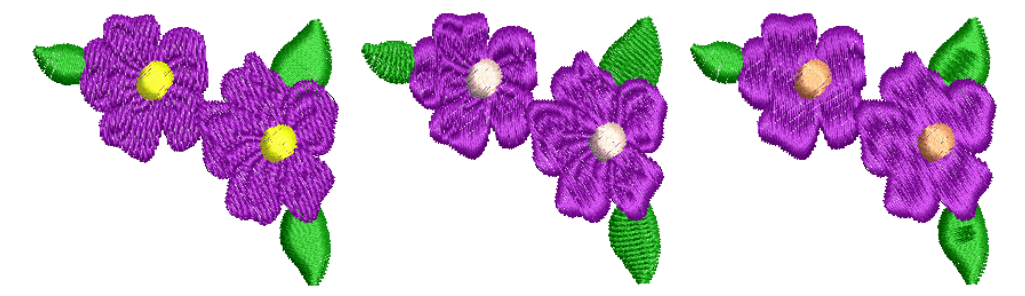

この章では、デザイン内のプロパティ設定の変更の仕方、生地設定の適用と調整 方法について説明しています。また EmbroideryStudio でのスタイルとテンプ レートの作成方法と保持の仕方に関しても説明しています。

# 基本的なコンセプト

基本となるプロパティ、いわゆる「初期設定」は、デザイ[ンテンプレート](#page-1362-0)と共に 記録されており、すべての新規デザインのベースとなります[。生地](#page-1356-0)設定は優先さ れますが、個別のプロパティ設定がこれらよりも優先される場合もあります。

#### 実際の設定

オブジェクトは、それぞれ独自のプロパティセットを持ち合わせています。実際 のオブジェクトのプロパティ値は、デザイン内の各オブジェクトに保存されてい る設定です。初期設定とは異なる場合があります。

## 初期設定

初期設定またはスタート時のプロパティ設定は、デザインテンプレートと生地の 選択(アクティブの場合)に保存されています。これらはデザイン内で新規で作 成された、どのデザインにも自動的に適用されます。

#### 現在の設定

現在のデザインで作成するすべてのオブジェクトに影響するよう、「現在」の設 定を定義することができます。オブジェクトが選択されていない状態で、オブ ジェクトプロパティドッカーでプロパティの設定を変更します。その後これらの 設定は、すべての新規オブジェクトに適応されます。

通常、デジタイズ時の時間短縮のためにプロパティを変更します。例えば、新規 に作成するすべてのタタミオブジェクトに特定の糸間隔を使用したい場合、タタ ミステッチの間隔を予め設定しておくと良いでしょう。選択したオブジェクトの プロパティを、新しく作成するすべてのオブジェクトの「現在の」プロパティに したり、既存のオブジェクトに適用することもできます。

デザインを閉じる時、現在の設定はテンプレートに自動的に保存されません。そ れらを現在のテンプレートの新規の初期設定として保存したり、また他のテンプ レートと一緒に保存することもできます。またはユーザー設定生地として、保存 することも可能です。

#### 生地の設定

オブジェクトプロパティを対象の生地に適合させる事は、質のよいデザインを作 成するのに絶対不可欠です。生地設定は生地タイプごとに調整され[るテンプレー](#page-1362-0) [ト](#page-1362-0)に保管されている設定の一部です。NORMAL テンプレートの設定は、様々な生地 に適しています。生地を選択すると使用する生地に合わせて、オブジェクトプロ パティを自動的にカスタマイズします。

#### スタイル

スタイルはオブジェクトプロパティのセットで、固有の名前で保存されます。ど んな組み合わせの設定値も、スタイルとして保存できます。これらは簡単に別の デザインや、レタリングオブジェクトに適用できます。オブジェクトにスタイル を適用する時、現在のプロパティがスタイルの設定に置き換えられます。スタイ ルで指定されていないプロパティは、現在の設定が適用されます。

#### テンプレート

テンプレートは、スタイル、初期設定プロパティ、初期設定生地設定を記憶して いる特別なファイルです。頻繁に使用しているデザインをデジタイズする場合 は、テンプレートを使用すると現在のプロパティ設定を再調整する時間を節約で きます。

# オブジェクトプロパティを使用して作業する

デザインの新規作成を行った場合、EmbroideryStudio では選択した[生地\(](#page-1356-0)アク ティブである場合)に関連する初期設定が使用されます。他のプロパティ設定 は、デザイン[のテンプレート](#page-1362-0)と共に保存されます。ほとんどの設定はオブジェク トごとに書き換える事ができます。この為 EmbroideryStudio では、オブジェク トプロパティを**初期値、実際の値、現在の値**の3種類に区別しています。

ドッカー > オブジェクトプロパティを使用し、プロパティのプリセット 图 や選択したオブジェクトの調整に使用します。

[現在の設定](#page-1356-1)を変更すると、変更した値は作成する新規のオブジェクトに自動的に 適用されます。デジタイズする前に、どの設定を使用するかわかっている場合 は、それを事前に設定します。

#### 現在の設定を変更するには

◀ オブジェクトが選択されていない状態で、オブジェクトプロパティアイコン をクリックします。

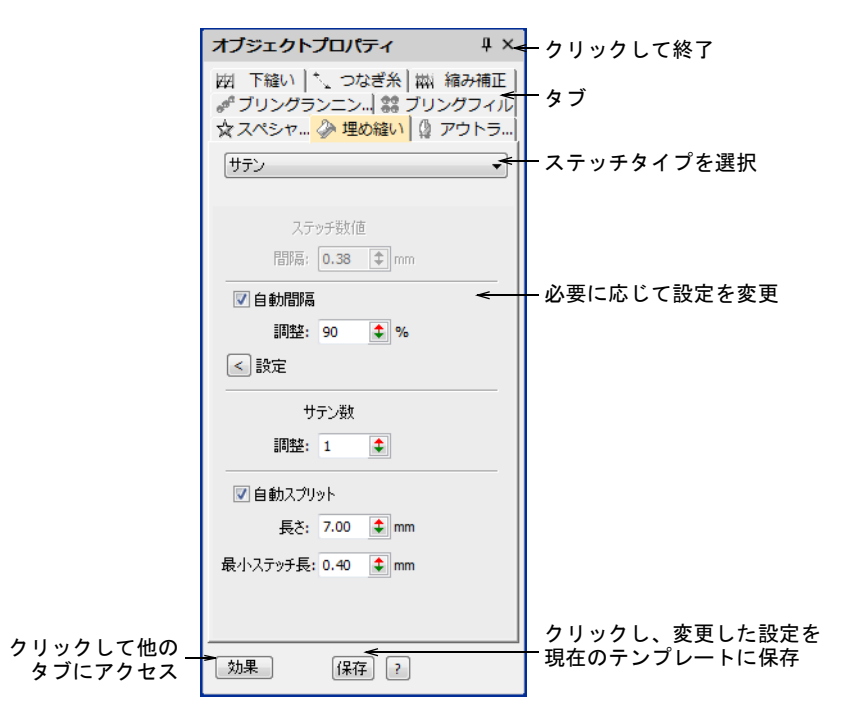

- タブを選択し、現在の設定を表示します(例 : 埋め縫い)。
- ドロップダウンリストからアイテムを選択し(例 : 埋め縫い > サテン)、プロパ ティにアクセスします。

 ドロップリスト、ラジオボタン、チェックボックスを使用して、オプション を選択します。正確な値を入力するか、ポップアップスライダーを使用しま す。

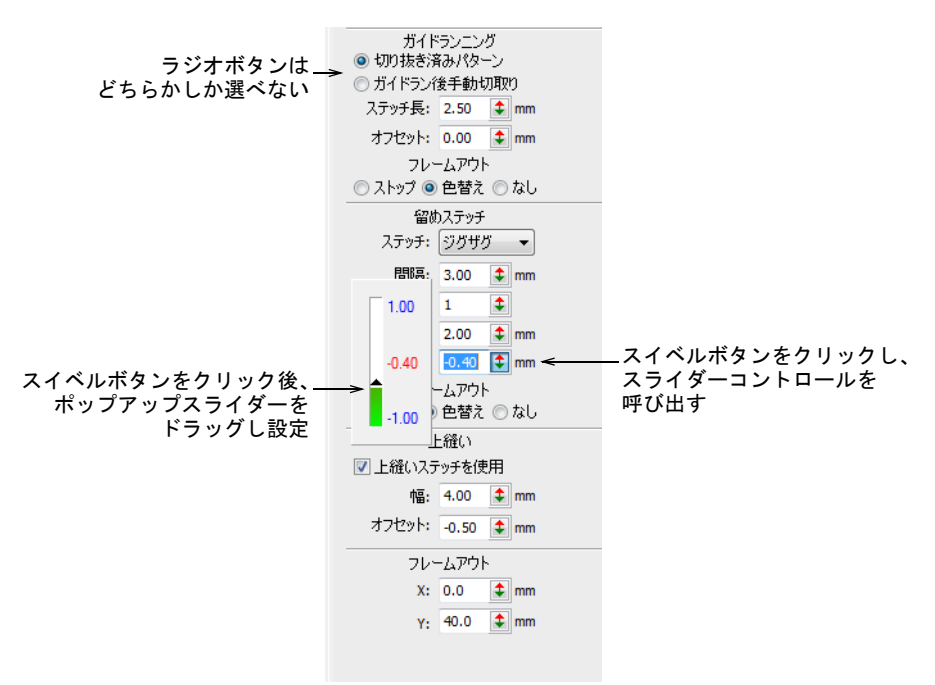

 $\Omega$ 

参考 スライダーコントロールには、ノーマルと加速の 2 つの操作モードが あります。Ctrl を押しながら操作すると、加速モードになります。

- 効果ボタンをクリックし、その他のタブにアクセスし必要に応じて設定の変 更を行います。
- ◀ Enter を押して変更を確定します。変更した設定は新規のオブジェクト[の現在](#page-1356-1) の設定になります。現在のプロパティを適用ツールで、設定を既存のオブ ジェクトに適用することもできます。
- ◀ 必要に応じて保存をクリックします。オブジェクトプロパティは**現在**のテン プレートに保存され、このテンプレートに基づいて作成された、すべての新 規オブジェクトに適用されます。

# オブジェクトプロパティを変更する

ドッカー > オブジェクトプロパティを使用し、プロパティのプリセット や選択オブジェクトの調整に使用します。

現在選択されていないオブジェクトに影響を与えることなく、オブジェクトのプ ロパティを変更することが可能です。プロパティの中には画面上で変更できるも のもあります。例え[ば選択ハンドル](#page-1355-1)を使用して、オブジェクト[の拡大 / 縮小](#page-1361-0)を行
## い、サイズ変更することができます。ステッチ間隔や長さといったその他のプロ パティは、オブジェクトプロパティドッカーから変更できます。

# オブジェクトプロパティを変更するには

変更したいプロパティを含むオブジェクト(複数可)を選択します。

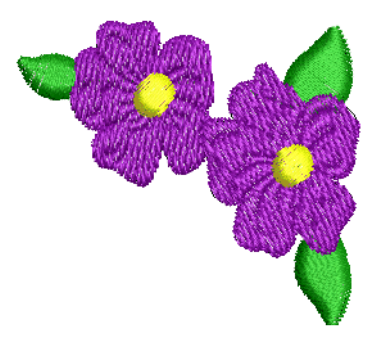

- 選択したオブジェクトの配置変更、拡大 / 縮小や変形を行います。
- 一般的なプロパティ(幅、高さ、位置)は、プロパティバーで調整します。 Enter を押して確定するか、Esc を押して破棄します。

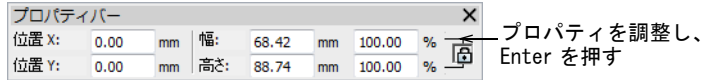

 オブジェクトをダブルクリックし、オブジェクトプロパティにアクセスしま す。

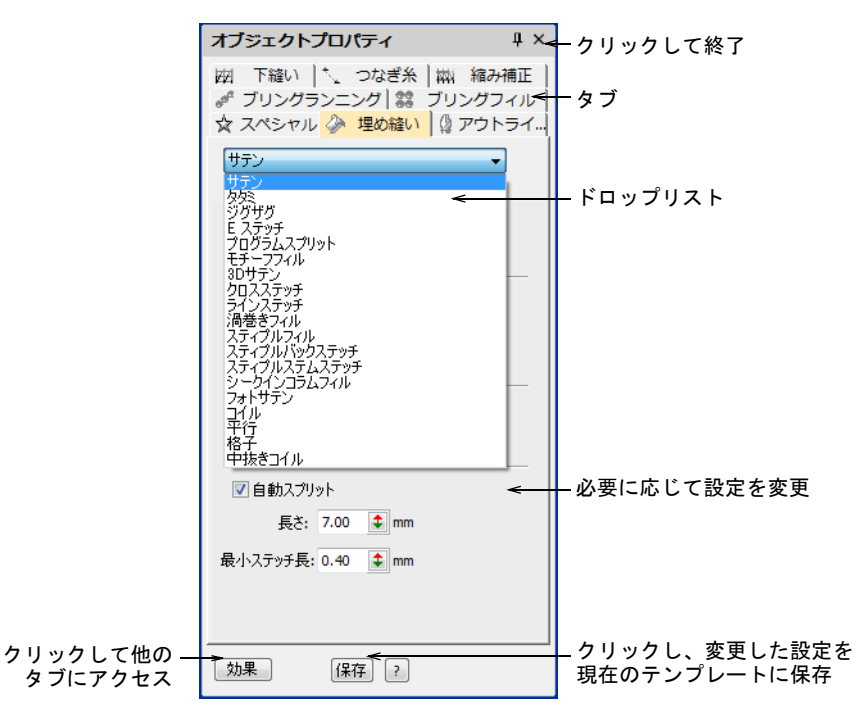

- タブを選択し、プロパティにアクセスします。
	- 2 つ以上のオブジェクトを選択している場合、すべてのオブジェクトの関連す る設定のみオブジェクトプロパティドッカーで表示されます。選択した複数 のオブジェクトが、同じ設定だが異なる数値を使用している場合(例:ス テッチ長など)、そのフィールドは空白となります。またそこに新規の数値を 入力すると、すべてのオブジェクトに適用することができます。
- 効果ボタンをクリックして、他のタブにアクセスします。
- Enter を押し、変更を選択オブジェクトに適用します。

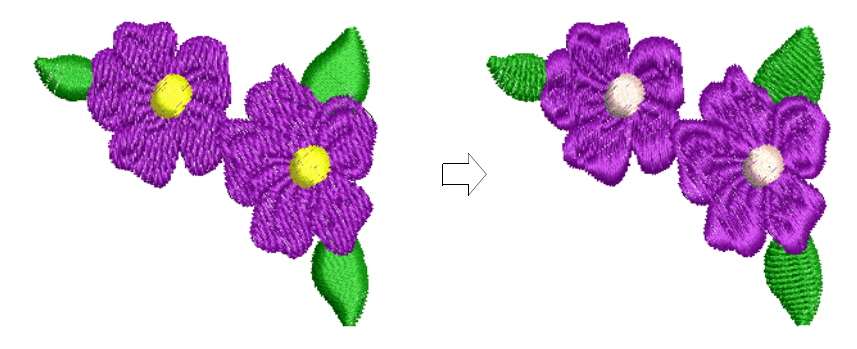

 自動下縫いのようなプロパティは、ツールバーボタンを使用して適用します。 ボタンを選択すると、そのツールの設定はオンになります。

 必要に応じて保存をクリックします。オブジェクトプロパティは現在のテン プレートに保存され、このテンプレートに基づいて作成された、すべての新 規オブジェクトに適用されます。

## 関連項目

- [オブジェクトプロパティにアクセスする](#page-59-0)
- ◀ [オブジェクを編集する](#page-342-0)
- [テンプレートで作業する](#page-265-0)
- ▲ [オブジェクトを変形する](#page-357-0)

## プロパティをコピーする

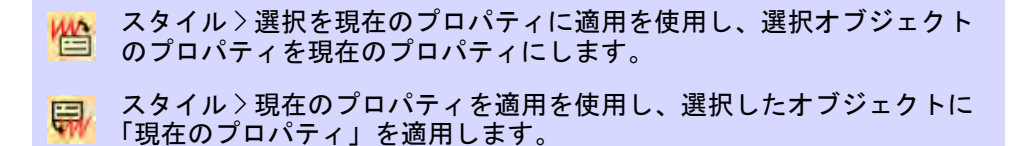

選択したオブジェクトのプロパティを、新しく作成するすべてのオブジェクトの プロパティとしたり、既存のオブジェクトに適用することができます。

## プロパティをコピーするには

- 現在の設定にしたいプロパティを持つオブジェクトを選択します。
- ◀ 選択を現在のプロパティに適用アイコンをクリックします。または選択オブ ジェクトを右クリックして、ポップアップメニューから選択を**現在のプロパ** ティに適用コマンドを選択します。

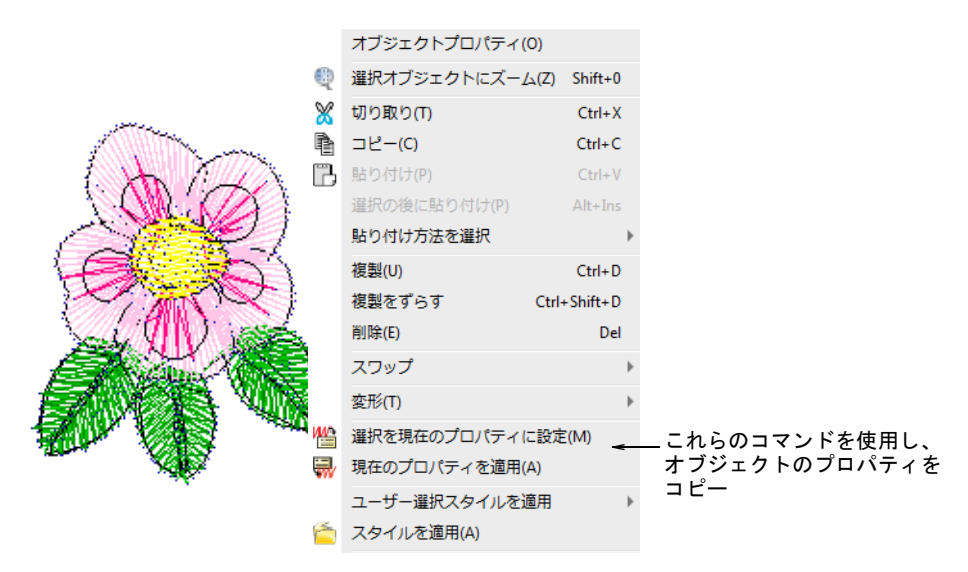

変更したいプロパティを含むオブジェクト(複数可)を選択します。

◀ 現在のプロパティを適用アイコンをクリックします。または選択オブジェク トを右クリックして、ポップアップメニューから現在のプロパティを適用コ マンドを選択します。

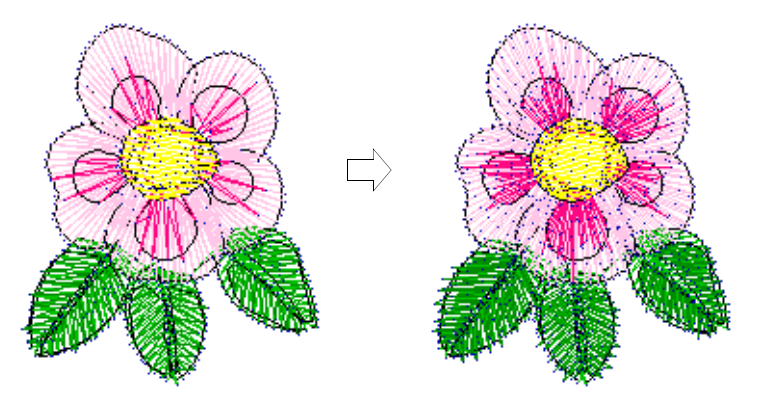

## <span id="page-255-1"></span>生地を扱う

刺繍のステッチは針が落ちる所で、生地を内側に引っ張り込む作用を起こしま す。これにより生地にしわができたり隙間が発生します。オブジェクトを正しく ステッチするには、正し[いステッチ間隔](#page-1360-0)、十分[な縮み補正](#page-1358-0)と共に、上縫いステッ チタイプ、オブジェクトタイプ、オブジェクト形状、生地の組み合わせによる適 切な下縫いが必要です。

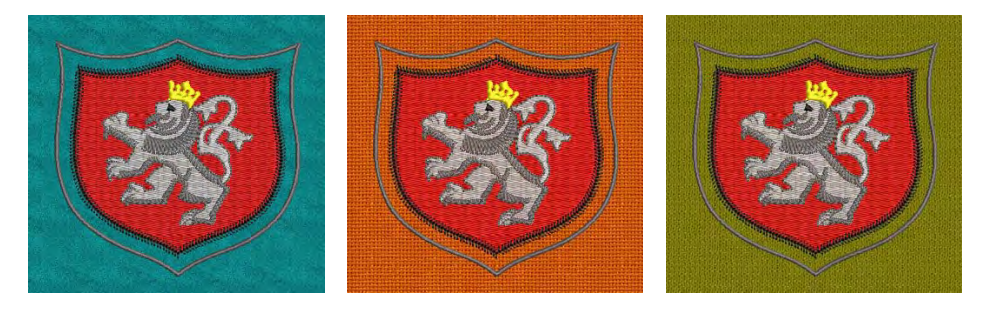

EmbroideryStudio には、ステッチを施す生地の種類を考慮に入れることができる [生地設定](#page-1356-0)があります。生地はデザインの重要な項目で[、テンプレート](#page-1362-0)の値とは別 にコントロールされます。生地設定はテンプレートに含まれているものよりも、 種類が少なくなっています。

## <span id="page-255-0"></span>生地を変更する

通[常生地](#page-1356-1)はデザインを作成する時に設定しますが、いつでも変更することが可能 です。生地設定はモチーフフィル、アップリケ、ランニングステッチ以外のすべ てのオブジェクトプロパティに適用されます。

#### 生地を変更するには

1 デザイン > 自動生地を選択します。

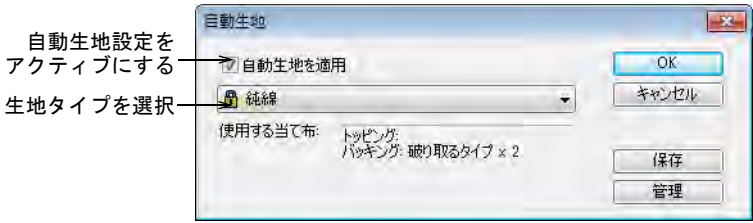

**2** 自動生地を適用チェックボックスにチェックを入れて、機能をオンにします。 自動生地はいつでもオフにすることができます。決定を確定するかどうか指 示がでます。

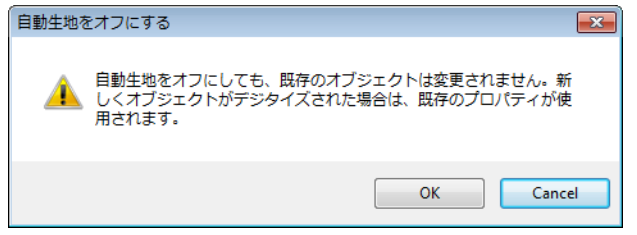

- **3** リストから使用する生地、またはそれに近い生地タイプを設定します。
- **4** OK をクリックします。

選択した生地の種類は、ステータスバーに表示されます。生地設定が行われ ていないデザインに自動生地を適用する場合、新しいオブジェクトのみに適 用するのか、既存のオブジェクトにも適用するのかを選択できます。

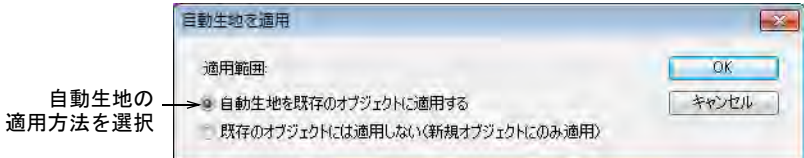

## 34

メモ 現在の自動生地を変更すると、デザイン中のすべての[カラーウェイに](#page-1355-0) 影響しますが、その逆はありません。カラーウェイはカラーウェイごとに異 なる生地見本を選択できるもので、自動生地設定に影響はありません。しか し背景生地オプションは、自動生地で選択した生地を覚えているので、参照 ボタンを押すと、現在の生地選択に適切な生地見本を見ることができます。

#### 関連項目

- [テンプレートからデザインを作成する](#page-64-0)
- [生地の伸縮に合わせて補正する](#page-420-0)

## 生地を管理する

予め設定され[た生地](#page-1356-0)設定に加え、特殊なニーズに対応できるように、自分だけの ユーザー設定生地を作成することもできます。ユーザー設定生地は変更、名前の 変更、削除することができます。

## 新しい生地を作成するには

**1** 設定 > 自動生地を管理を選択します。

ユーザー設定生地をすでに定義している場合のオプションは、編集、名前の 変更と削除になります。

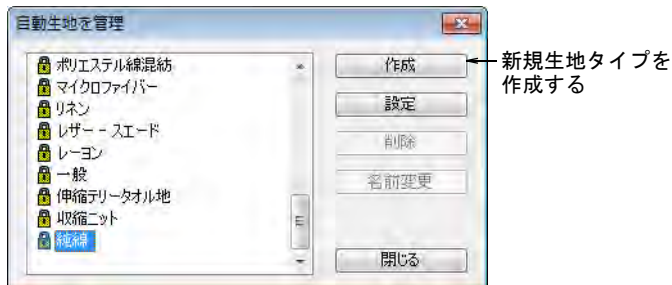

**2** 新規の生地タイプを作成するには、作成をクリックします。

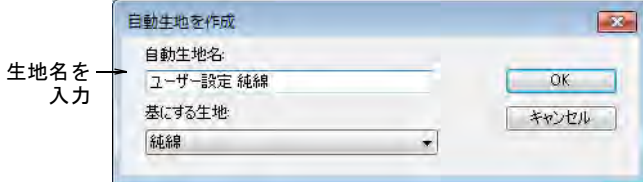

- **3** 新しい生地の名称を入力します[。初期設定を](#page-1359-0)基に新しい生地を作成したい場 合は、空白にします。
- **4** OK をクリックします。

自動生地設定ダイアログが開きます。このダイアログでは 4 つのグループ (タタミ / プログラムスプリット、幅広サテン、幅狭サテンとレタリング)の 生地設定と、推奨当て布の詳細を設定することができます。

## タタミ / プリグラムスプリットの値を選択するには

 タブをクリックして、タタミ / プログラムスプリットフィル設定にアクセスし ます。これらはタタミとプログラムスプリットオブジェクトの初期設定とな ります。

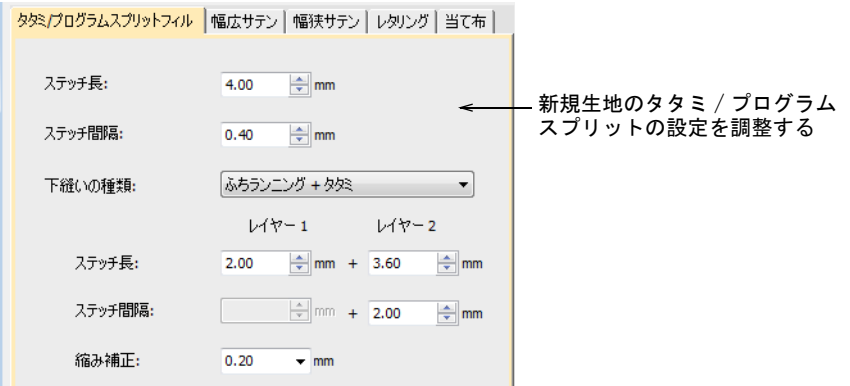

- 必要に応じて、タタミ / プログラムスプリットフィルオブジェクトのステッチ 長とステッチ間隔設定を調整します。
	- タタミステッチはランニングステッチの列からなり、大きく不規則な形状 を埋めるのに適しています[。詳細はタタミステッチをご覧ください。](#page-201-0)
	- ◆ プログラムスプリットは装飾的なステッチタイプで、ステッチの目が詰 まったアーティスティックな効果で、広く大きな範囲を埋め込むのに使用 します[。詳細はプログラムスプリットでテクスチャを作成するをご覧くだ](#page-486-0) [さい。](#page-486-0)
- タタミ / プログラムスプリットオブジェクトに、適切な下縫いを設定します。 [詳細は自動下縫いで安定させるをご覧ください。](#page-411-0)
- これらのオブジェクトの縮み補正の許容を設定します[。詳細は生地の伸縮に](#page-420-0) [合わせて補正するをご覧ください。](#page-420-0)

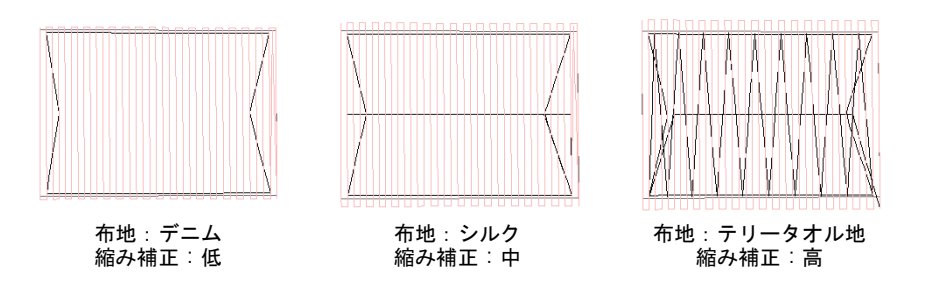

## サテンオブジェクトの値を設定するには

◀ タブをクリックして、幅広サテン設定にアクセスします。

この設定は、より大きめのサテンオブジェクトの初期設定となります。

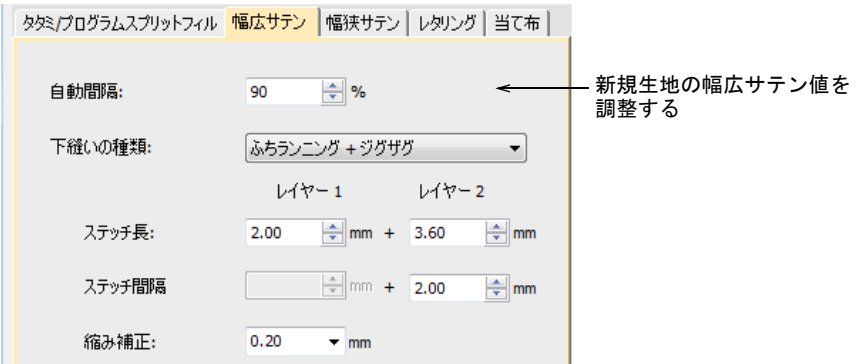

◆ タタミ / プログラムスプリットオブジェクトと同様に、幅広サテン設定を調整 します[。詳細はサテンステッチをご覧ください。](#page-193-0)

ステッチ長やステッチ間隔設定の代わりに、スライダーでコントロールでき る単一の密度設定があります。

◆ タブをクリックして幅狭サテン設定にアクセスし、幅広サテンオブジェクト と同様に設定を調整します。一般的に幅の狭いオブジェクトには、別の下縫 い設定が必要となります[。詳細はサテンステッチをご覧ください。](#page-193-0)

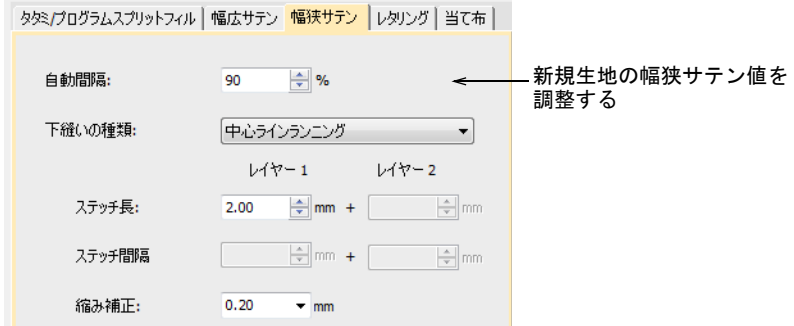

レタリングオブジェクトの値を設定するには ◆ タブをクリックし、レタリング設定にアクセスします。

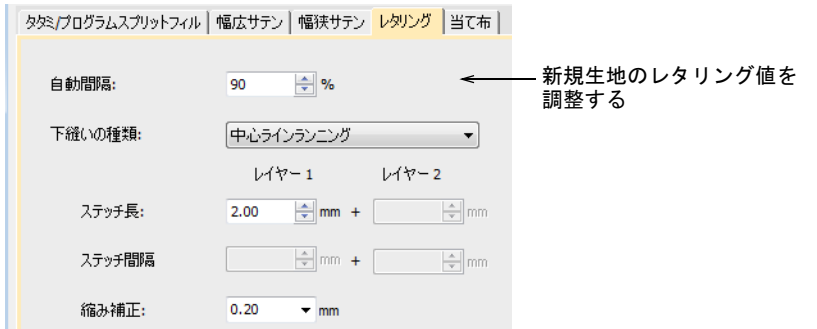

 サテンオブジェクトと同様に、設定を調整します[。詳細はステッチタイプ & 効](#page-662-0) [果をレタリングに適用するをご覧ください。](#page-662-0)

#### 当て布の値を設定をするには

◀ タブをクリックし、当て布設定にアクセスします。

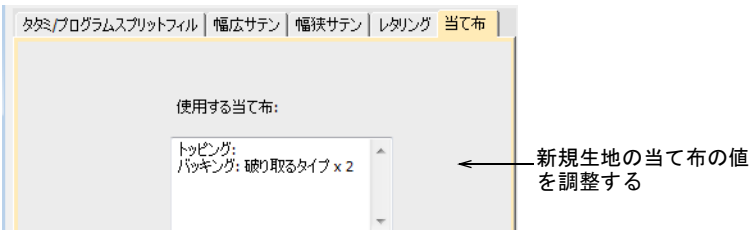

 推奨する当て布と、その説明や関連する情報を入力します。この情報は生地 の選択ダイアログに表示されます[。詳細は生地を変更するをご覧ください。](#page-255-0)

# スタイルを使用して作業する

スタイルはオブジェクトプロパティのセットで、固有の名前で保存されます。こ れらは簡単に刺繍オブジェクトやレタリングオブジェクトに適用できます。スタ イルツールバーで、選択したオブジェクトにスタイルを適用したり[、現在の設定](#page-1356-2) を設定して適用することもできます。「ユーザー設定」としてタグ付けしたスタ イルは、ツールバーにそれぞれアイコンが割り当てられます。

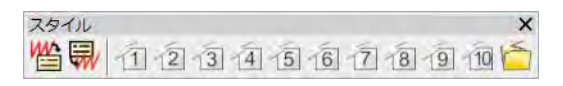

スタイル[はテンプレート](#page-1362-0)と共に保存されています。NORMAL テンプレートには、プ リセットされたスタイルが用意されています。それぞれのテンプレートは異なる

刺繍タイプに対応する特定のスタイルを含んでいます[。テンプレートで作業する](#page-265-0) [も併せてご覧ください。](#page-265-0)

## スタイルを適用する

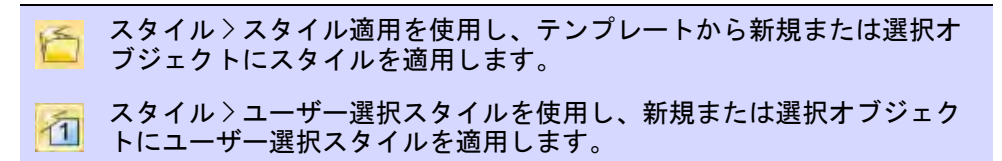

[スタイル](#page-1359-1)を適用すると[、現在の設定](#page-1356-2)が上書きされます。スタイルで指定されてい ないプロパティは、現在の設定が適用される。

#### スタイルを適用するには

- 使用したいスタイルが割り当てられているユーザー選択スタイルアイコンを クリックします(有効な場合)。
	- オブジェクトが選択さている場合、スタイルの設定はそのオブジェクトに のみ適用されます。
	- オブジェクトが選択されていない場合、スタイルの設定は現行のものとな り、新規に作成するオブジェクトに適用されます。

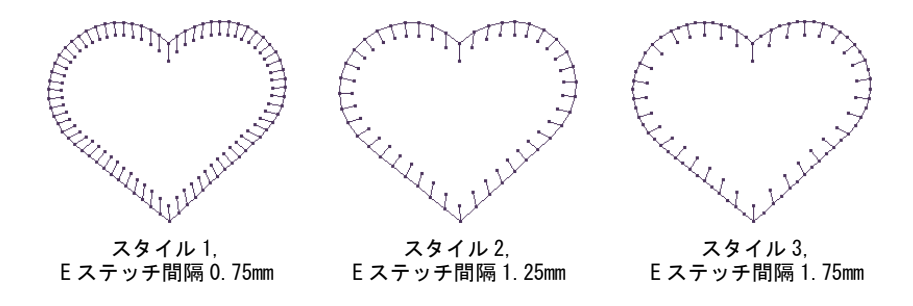

● またはスタイルを適用アイコンをクリックします。

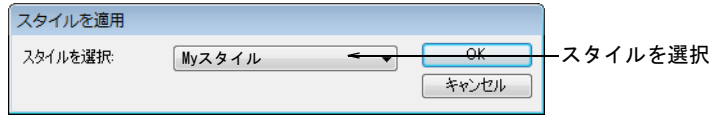

ドロップリストからスタイルを選択し、OK をクリックします。

参考 デジタイザーをご使用の場合、プリセットされたスタイル間を素早く 切り替えできます。デジタイザーカーソル上の各ボタンで、異なる設定間隔 値が選択できます。(例:ボタン 1 をクリックして、<PRESET\_SATIN\_1> を選 択)。

#### 関連項目

- [オブジェクトプロパティを使用して作業する](#page-249-0)
- [ユーザー選択を割り当てる](#page-264-0)

## <span id="page-262-0"></span>スタイルを定義する

[テンプレート](#page-1362-0)用の新規[のスタイル](#page-1359-1)は一から設定したり、既存のスタイルやオブ ジェクトを基にして定義することもできます。新規のスタイルは現在のテンプ レートに保存されます。

#### スタイルを定義するには

- **1** 既存オブジェクトを基に新規のスタイルを定義するには、そのオブジェクト を選択します。現在の設定を基にするには、オブジェクトが何も選択されて いないことを確認して下さい。
- **2** 設定 > スタイルを管理を選択します。

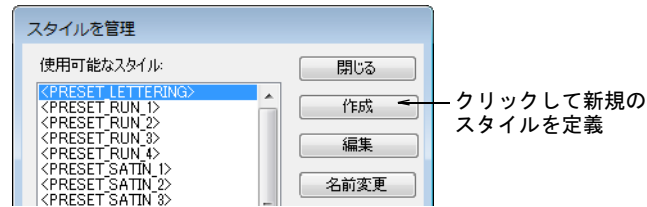

**3** 作成をクリックします。

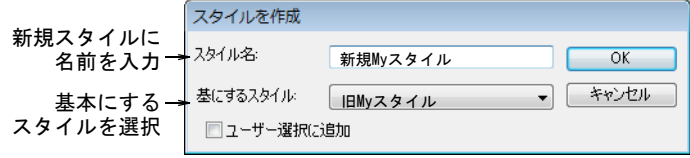

- **4** 新規のスタイル名を入力します。基にするスタイルを選択します。
	- 新規のスタイルを[初期設定\(](#page-1359-0)現在の、または選択オブジェクトの)を基に 作成したい場合、空白にします。
	- 既存のスタイルを基にしたい場合は、ドロップリストから選択します。
- **5** 新しいスタイルをスタイルツールバーに追加したい場合は、ユーザー選択 チェックボックスにチェックを入れます。
- **6** OK をクリックします。オブジェクトプロパティドッカーが開きます。
- **7** 必要に応じてプロパティをアップデートします。
	- 現在の設定を適用したい場合は、適用をクリックします。
	- または変更したい設定をアップデートします。数値はすべてのフィールド に入力する必要はありません。保存したい数値のみを指定します。
- **8** Enter を押します。

#### <span id="page-263-0"></span>スタイルを変更する

設定>スタイルを管理機能は、NORMAL [テンプレート](#page-1362-0)のファクトリー設定を含ん[だ](#page-1359-1) [スタイル](#page-1359-1)を変更することができます[。スタイル](#page-1359-1)は他のスタイルの設定に合成する ことができます[。スタイル](#page-1359-1)名の変更はスタイル設定に影響を与えることなく行う ことができます[。テンプレート](#page-1359-1)から、不要[なスタイル](#page-1362-0)を削除することができま す。

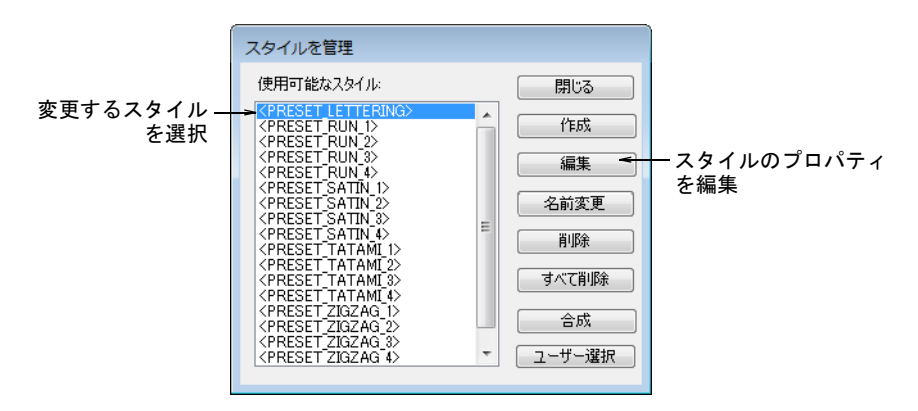

リストからスタイルを選択し、使用可能なボタンを使用し変更します。

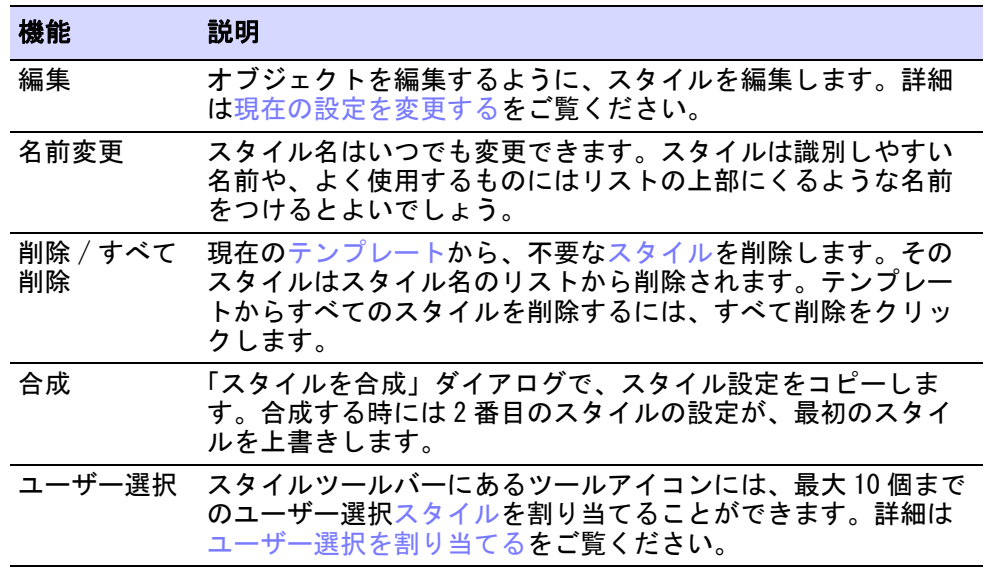

## $\mathbf{\Omega}$

参考 NORMAL テンプレートのオリジナルのスタイル値を使用したい場合は、戻す ことができます。詳細は [NORMAL テンプレートに戻すをご覧ください。](#page-268-0)

#### 第10章 オブジェクトプロパティ! 262

## <span id="page-264-0"></span>ユーザー選択を割り当てる

スタイルツールバーにあるツールアイコンには、最大 10 個までのユーザー選[択](#page-1359-1) [スタイル](#page-1359-1)を割り当てることができます。割り当てたアイコンをクリックするだけ で、そのスタイルを適用できます。

- ユーザー選択スタイルを割り当てるには
- **1** 設定 > スタイルを管理を選択します。

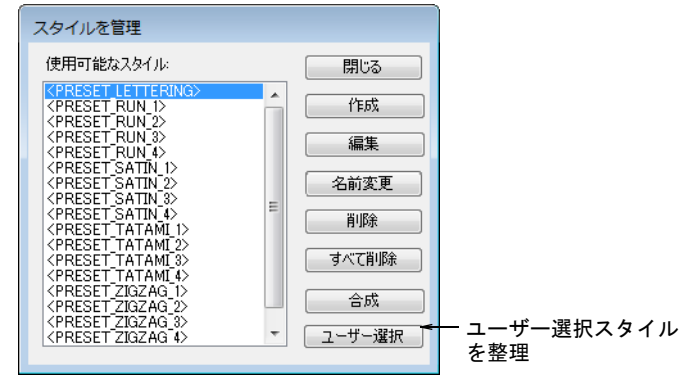

**2** ユーザー選択をクリックします。ユーザー選択を管理ダイアログが開きます。

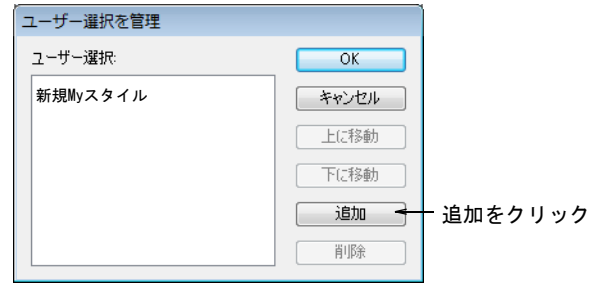

**3** 追加をクリックします。ユーザー選択に追加ダイアログが開きます。

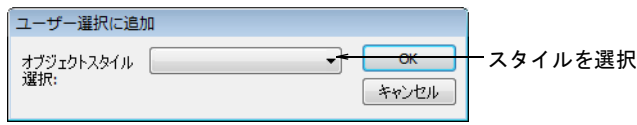

- **4** ドロップリストからスタイルを選択し、OK をクリックします。
- **5** スタイルツールバーに表示されるユーザー選択アイコンの順番は、上に移動 と下に移動を使用して変更できます。
- **6** ダイアログを閉じます。スタイルはユーザー選択を管理ダイアログで表示さ れている順に割り当てられます。各ボタンのツールチップにスタイル名が表 示されます。

# <span id="page-265-1"></span><span id="page-265-0"></span>テンプレートで作業する

テンプレート[は生地](#page-1356-0)[、スタイル](#page-1359-1)、初期設定を格納している特別なファイルです。 頻繁に使用するデザインのタイプは、テンプレートを使用すれば、毎回設定する 手間が省けます。例えば、テンプレートには標準的なオブジェクトやレタリング が含まれています。ここには希望のステッチ値、レタリングの書体やサイズ、色 の設定を現在の設定として保存しておくと良いでしょう。またはそれぞれの生地 に合う値で糸密度[、縮み補正](#page-1358-0)や下縫いの設定等を

#### NORMAL テンプレート

NORMAL テンプレートは、ソフトウェアで提供されている初期値を備えたテンプ レートで、予め設定されたスタイルと共に、現在のプロパティ設定も含まれま す。スタイルには、現在のプロパティ設定の様々な設定の組み合わせが含まれま す。例えば <PRESET\_SATIN\_1> と <PRESET\_SATIN\_2> にはサテンステッチ用の異な るステッチ間隔の値が含まれており、これらの設定はいつでも表示や変更が行え ます[。詳細はスタイルを変更するをご覧ください。](#page-263-0)

## €

メモ 変更後に NORMAL テンプレートの値に戻すことができます[。詳細は](#page-268-0) NORMAL [テンプレートに戻すをご覧ください。](#page-268-0)

#### デザインテンプレートを使用する

ファイル > 新規作成メニューから新規デザインをスタートする場合、新規作成ダ イアログに使用可能[なテンプレート](#page-1362-0)の一覧が表示されます。標準ツールバーの新 規作成ツールを選択すると、初期設定により NORMAL テンプレートが適用されま す[。詳細はテンプレートからデザインを作成するをご覧ください。](#page-64-0)

## テンプレートに現在のプロパティを保存する

■ ドッカー > オブジェクトプロパティを使用し、プロパティのプリセット や選択したオブジェクトの調整に使用します。

[現在の設定](#page-1356-2)は、現在[のテンプレート](#page-1362-0)に簡単に保存することができます。

#### テンプレートに現在のプロパティを保存するには

- 現在のプロパティ設定を使用するには、すべてのオブジェクトの選択を解除 し、オブジェクトプロパティアイコンをクリックします。
- ユーザー選択スタイルの設定を使用するには、オブジェクトを選択していな い状態でクリックします。

オブジェクトプロパティドッカーを開きます。

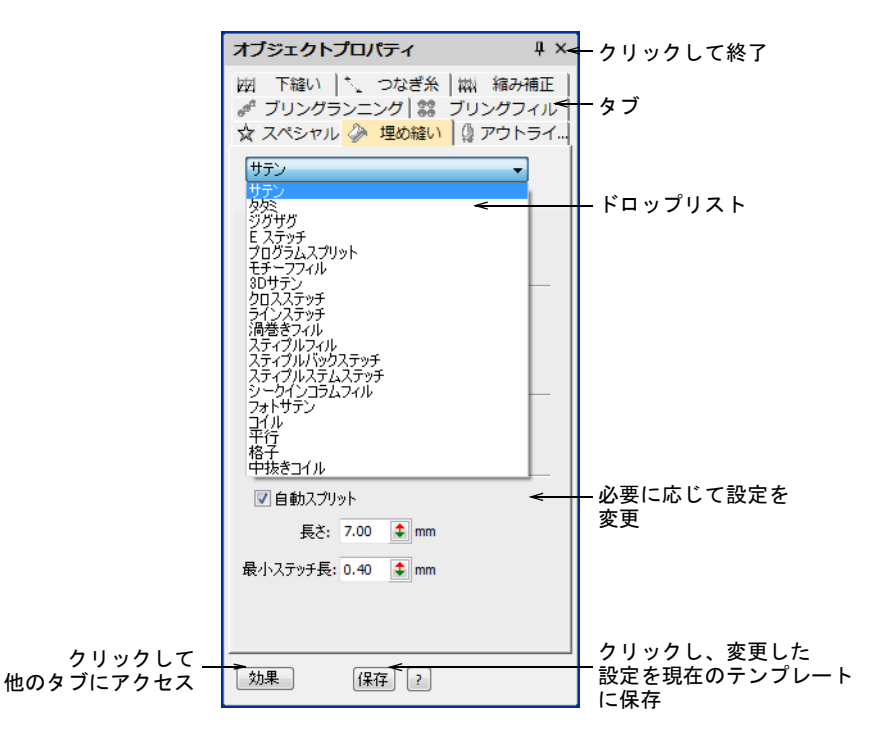

- 必要に応じて他の調整を行ないます。
- 保存をクリックします。現在の設定は、新規の初期設定としてテンプレート に保存されます。

 $\mathbf Q$ 

参考 テンプレートに 2 つ以上のプロパティ設定を保存するには、それらを スタイルとして保存します。

#### 関連項目

- [オブジェクトプロパティを使用して作業する](#page-249-0)
- ◀ [スタイルを定義する](#page-262-0)

## デザインテンプレートを作成する

使用するオブジェクトやプロパティ設定を含むデザインから[、テンプレート](#page-1362-0)を作 成します。デザイン、またはその構成要素をテンプレートとして保存します。テ ンプレートはデザインファイルと同じように見えますが、拡張子が EMT となりま す。

## デザインテンプレートを作成するには

- **1** 新規にデザインをスタートするか、既存のデザインを開きます。
- **2** 必要に応じて、プロパティ設定、スタイル、効果を調整します。
- **3** テンプレートに加えるオブジェクトと、レタリングを追加します。例えば別 のベースラインを使用してサンプルのレタリングを加えたい時には、そのテ ンプレートを使用する際に、サンプルテキストを打ち直すことができます。
- **4** ファイル > 名前を付けて保存を選択します。テンプレートとして保存ダイアロ グが、テンプレートフォルダー上に開きます。

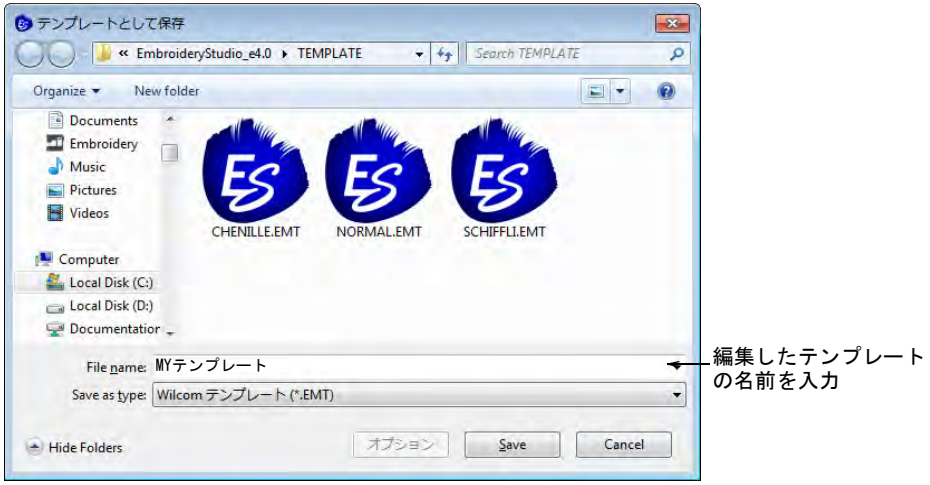

**5** ファイルの種類リストから、デザインテンプレート (EMT) を選択します。

EmbroideryStudio で自動的に C:\Program Files (x86)\Wilcom\EmbroideryStudio\_e4.0\Template フォルダが開きます。ここに デザインテンプレートを保存しなければ、新規デザインをスタートした時に テンプレートの一覧に表示されません。

**6** 名前を入力し、保存をクリックします。このテンプレートを使用する用意が できました。

 $\mathbf Q$ 参考 モノグラムやチームネームテンプレートを保存する場合、ファイルメ ニューには別のコマンドがあります。以下の関連項目をご覧ください。

#### 関連項目

- [ベースラインを扱う](#page-622-0)
- [モノグラムデザイン](#page-708-0)

## デザインテンプレートを変更する

通常のデザインと同様の方法[でテンプレート](#page-1362-0)を変更することができます。変更は 今後使用するテンプレートに適応され、このテンプレートを基にした既存のデザ インには影響しません。

#### デザインテンプレートを変更するには

**1** ファイル > 開くを選択します。ファイルを開くダイアログが表示されます。

- **2** C:\Program Files (x86)\Wilcom\EmbroideryStudio\_e4.0\Template フォルダ まで移動します。
- **3** ファイルの種類リストから、デザインテンプレート (EMT) を選択します。利用 可能なテンプレートファイルが表示されます。
- **4** 変更したいテンプレートを選択して、開くをクリックします。
- **5** 必要に応じて、プロパティ設定[、スタイル、](#page-1359-1)その他の設定を調整します。
- **6** ファイル > 名前を付けて保存を選択します。名前を付けて保存ダイアログが表 示されます。
- **7** ファイルの種類リストから、デザインテンプレート (EMT) を選択します。
- **8** 名前を入力し、保存をクリックします。変更したテンプレートを使用できま す。

Ø

メモ Windows エクスプローラーの標準コマンドを使用して、通常

MS Windows(R) ファイルを削除するのと同じ要領で、テンプレートを削除しま す。

## <span id="page-268-0"></span>NORMAL テンプレートに戻す

EmbroideryStudio で提供している NORMAL [テンプレートに](#page-1362-0)変更を加えても、オリ ジナルバージョンに戻すことができます。ファクトリーコピーは常に維持されて いるので、NORMAL テンプレートを元の設定に戻すことができます。

## NORMAL テンプレートに戻すには

- **1** EmbroideryStudio を閉じます。
- **2** MS Windows(R) のスタートボタンをクリックし、EmbroideryStudio グループに 移動します。
- **3** プログラムの初期設定を選択します。初期設定に戻すダイアログが開きます。

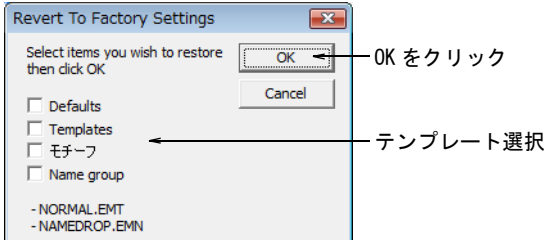

**4** テンプレートチェックボックスを選択し、OK をクリックします。NORMAL のオ リジナルの設定が復元されます。

# 第 11 章 カラーウェイ

デザインをデジタイズする際に[、カラーパレット](#page-1355-1)から色を選択します。これには 各デザインや色のスキームに合わせることができる色が含まれています[。カラー](#page-1355-0) [ウェイ](#page-1355-0)と呼ばれる色のセットは、デザインをステッチする実際の刺繍糸の色を表 示しています。様々な色の組み合わせを設定し、そのグループ間を切り替えるこ とができます。

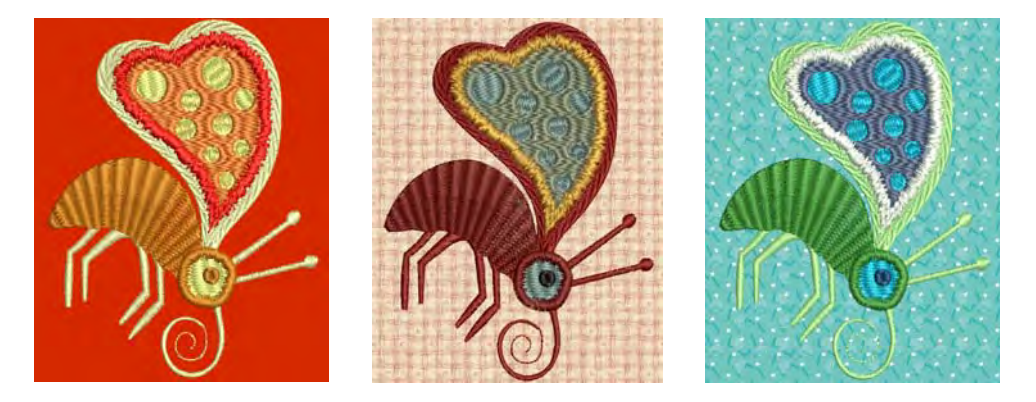

色は市販の糸チャートや、独自で設定したチャートから選択することができま す。具体的なコードを指定して、特定の色糸を探すことも可能です。糸チャート の近似色をベースに、刺繍糸の色を検索します。またインポートしたグラフィッ ク[\(ベクター](#page-1367-0)また[はビットマップ](#page-1365-0))中の色を、糸チャートの色と合わせることも 可能です。

EmbroideryStudio ではよりリアルなプレビューでプレゼンテーションが行えるよ う、カラーウェイで背景色、生地、プロダクトを設定することができます。背景 とプロダクトはカラーウェイと共に保存されます。

#### Ø

メモ [製作ワークシート](#page-1360-1)にはカラーウェイ[、背景](#page-1364-0)、プロダクトと[、カラーブロッ](#page-1355-2) [ク](#page-1355-2)のアイコンを印刷することもできます。デザインのレポートを印刷するも併せ てご覧ください。

# カラーウェイを作成する

EmbroideryStudio のカラーウェイは、自分で変更することも、自動で生成するこ ともできます。

 $\bm{\nabla}$ 

注意 お使いのコンピューターのモニターやビデオカードにより表示に違いがあ る為、画面上に表示される色は目安としてお使いください。色は実際の糸チャー トと比べるようにしましょう。

## <span id="page-270-0"></span>カラーウェイを追加する

カラーパレット > パレットを編集を使用し、カラーウェイを追加または 編集します。

パレットを編集 > カラーウェイを作成を使用し、デザインに新しいカ ★ ハレッ・~ <sub>『無不く</sub>………。<br><mark>■■</mark> ラーウェイを作成します。

新規デザインには、「カラーウェイ1」と呼ばれる初期設定[のカラーウェイ](#page-1355-0)が含 まれています。カラーウェイはデザインにお好きなだけ追加することができ、他 の糸セットを設定することもできます。デザインは様々な色で、様々な生地上に プレビューすることができます。カラーウェイはデザインと共に [EMB](#page-1363-0) フォーマッ トや、EMT テンプレートファイルで保存し、テンプレートとして後で使用するこ ともできます。しかしマシンファイルに保存することはできせん。

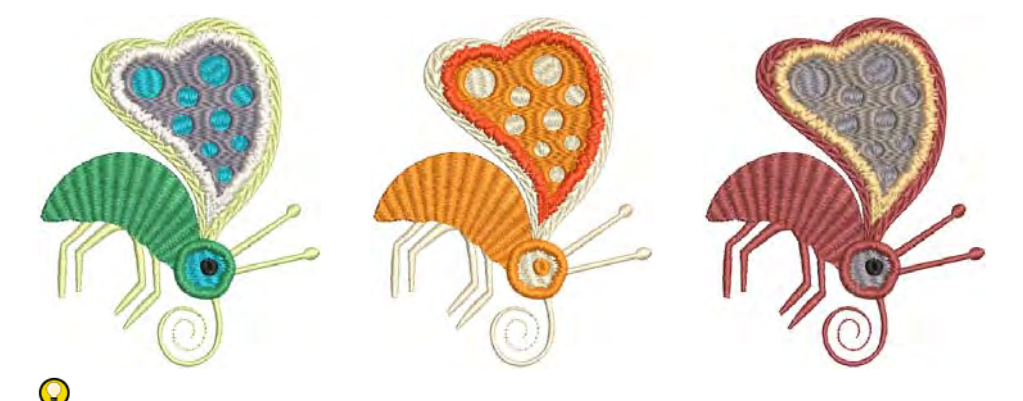

参考 カラーウェイに[は背景](#page-1364-0)色、生地、プロダクトに加え、ボーラーシンボル、 未縫いステッチ、選択オブジェクト、オブジェクトのアウトラインやグリッドの 色といった設定も含まれます。

# カラーウェイを追加するには デザインを開き、パレットを編集アイコンをクリックします。

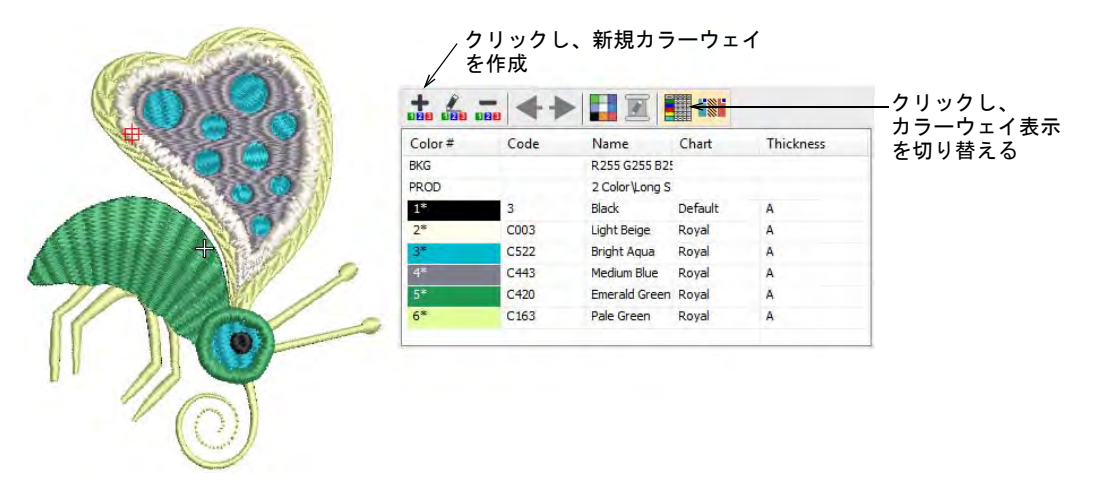

カラーウェイを作成アイコンをクリックします。

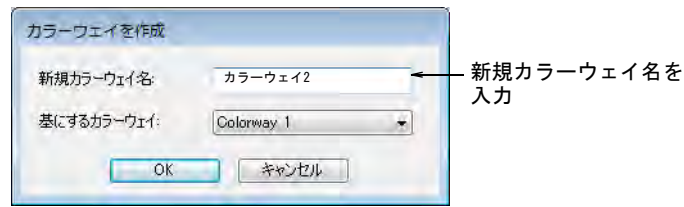

● 新しいカラーウェイの名前を入力します(例:カラーウェイ2)。新しいカ ラーウェイは、現在のカラーウェイをベースに作成されます。

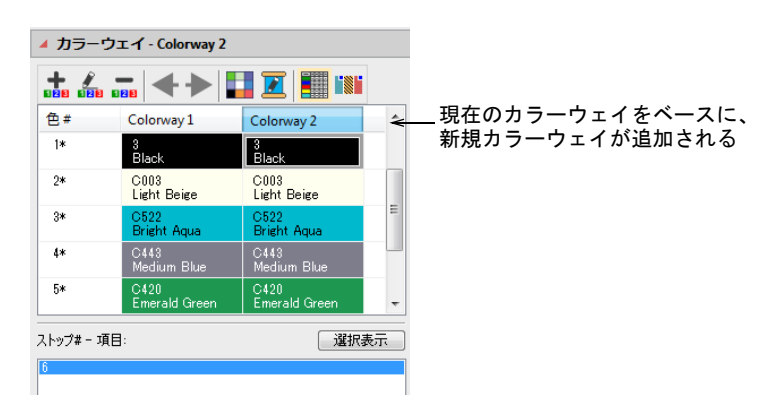

使用可能な糸色から、選択した色スロットに色を割り当てます。

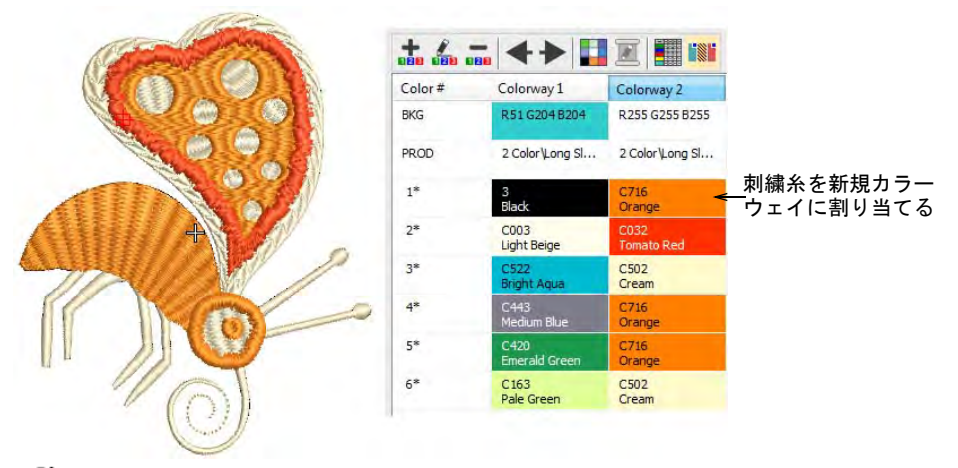

Ø

メモ 通常暗い色の刺繍糸で明るい色の生地を覆う方が良い結果が得られる 為、カラーウェイを変える時にはステッチの糸密度などを変える必要がある 場合があります。カラーウェイは密度を自動補正しないので、自分で調整し なくてはいけません。

カラーウェイのツールバーを使用して編集します。

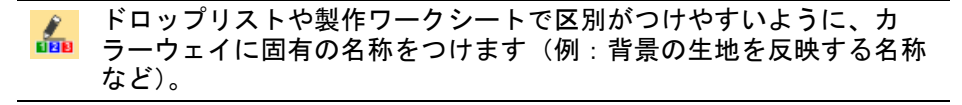

デザインからカラーウェイを削除します。 **BRB** 

ш カラーウェイの背景生地と色を変更します。

 $\mathbf Q$ 

参考 カラーウェイ 1 の[背景を](#page-1364-0)変更しテンプレートに保存した場合、起動時 にこのように表示されます。

#### 関連項目

- [カラーウェイを表示する](#page-95-0)
- [刺繍糸を割り当てる](#page-115-0)
- [生地背景を設定する](#page-284-0)
- [テンプレートで作業する](#page-265-1)

## 色の組み合わせを変更する

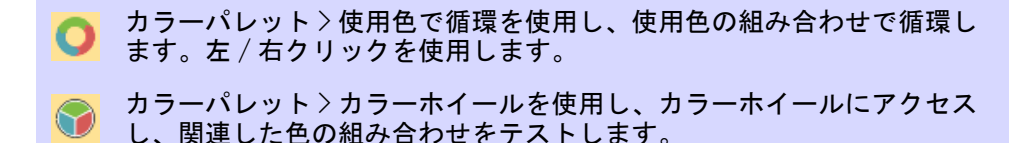

カラーツールでデザイン全体の色を素早く変更します。

## 色の組み合わせを変更するには

 必要に応じて、新しい色の組み合わせ用に新規カラーウェイを追加します。 [詳細はカラーウェイを追加するをご覧ください。](#page-270-0)

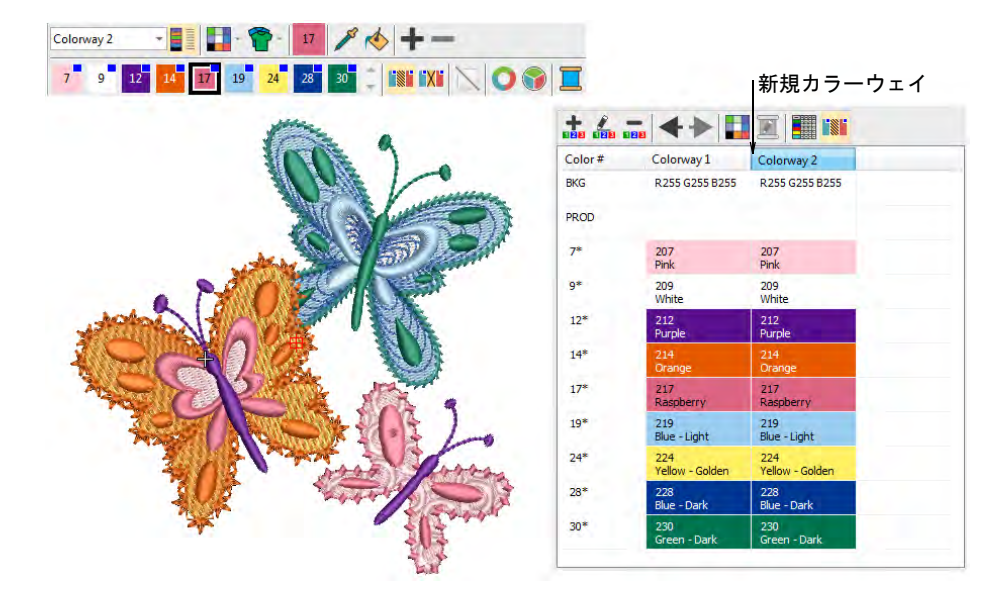

 使用色で循環ツールを使用して、デザイン中にある色で他の色の組み合わせ をチェックします。

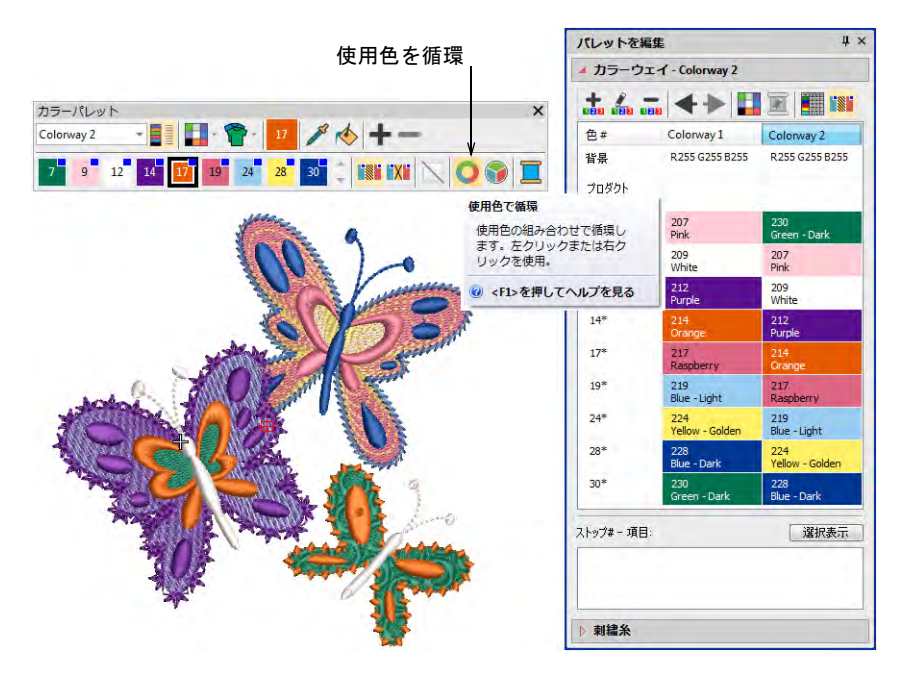

 またはカラーホイールを選択します。類似、補色、調和などプリセットされ ている配色を使い、色の組み合わせを循環します。

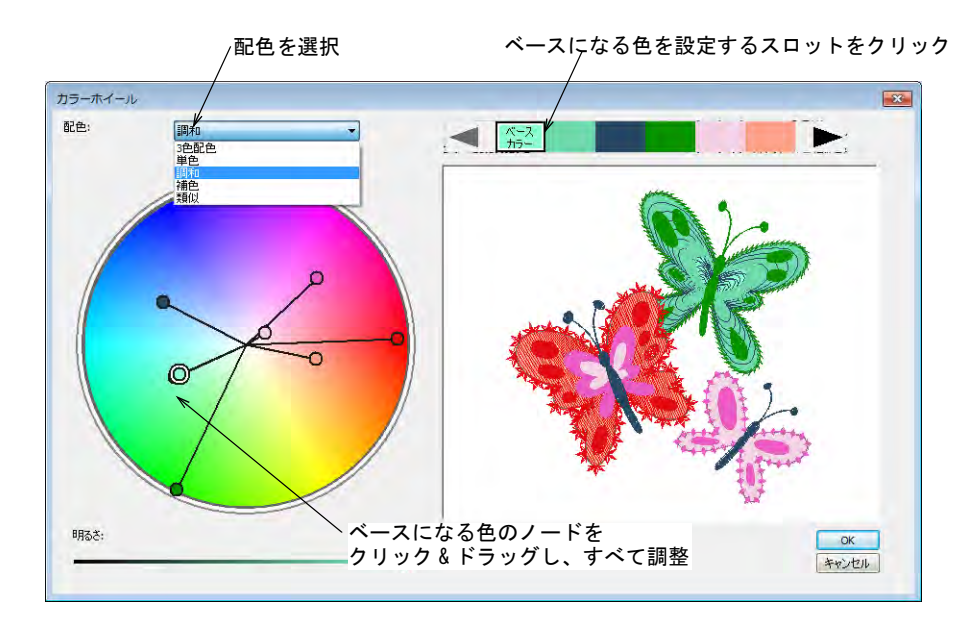

「ベースカラー」ノードをクリック & ドラッグし、同じ色セットで異なる組み 合わせをチェックします。ベースカラーはパレットの色を選択することで変 更できます。

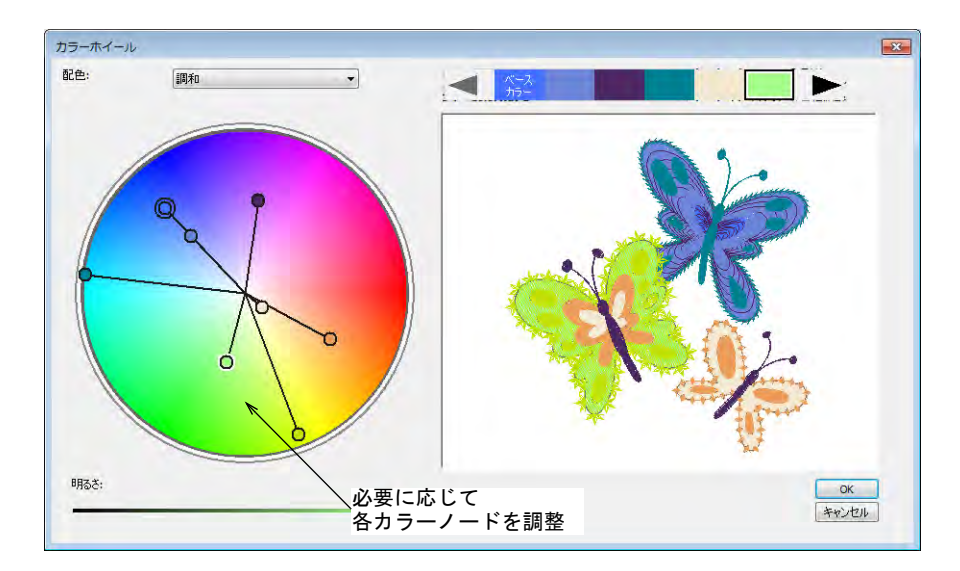

各カラーノードは、個々に更に調整することができます。

 デザイン全体の明るさを調整するには、ベースカラーのノードを選択して明 るさを調整します。

 OK をクリックして変更を適用します。新しい色は RGB 値でパレットに追加され ます。

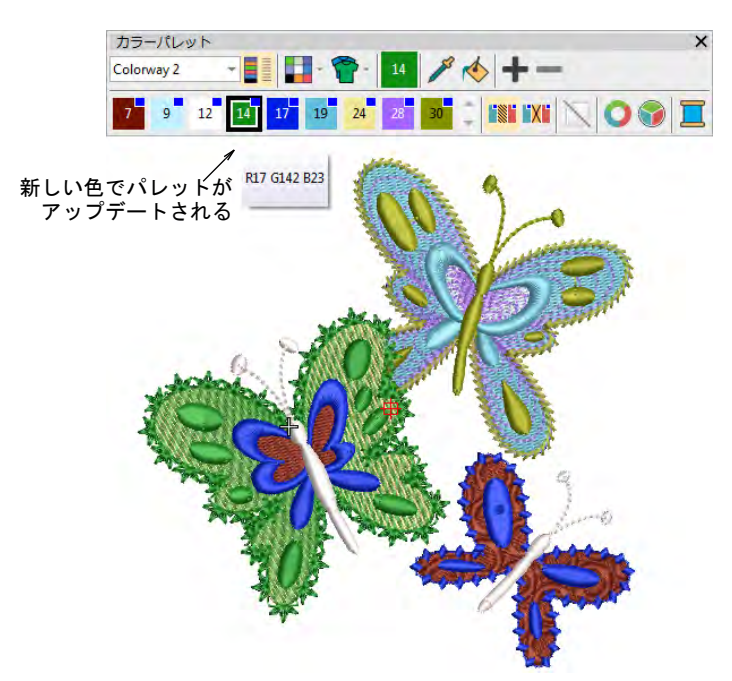

 糸色を自分で割り当てるか、すべて近似色にセットを使用します。下記をご 覧ください。

## 関連項目

● [刺繍糸を割り当てる](#page-115-0)

# カラーブロック & ストップ順序

カラーブロックはデザインの色替えに対応しており、一つまたはそれ以上の同じ 色のオブジェクトから成ります。これらは単一のグループ(例:「ロープ」また は「ロープと鳥」など)グループから成ります。各々のカラーブロックまたはエ レメントは、識別しやすいように名前を付けることができ[、製作ワークシート](#page-1360-1)に 含めることができます。この情報が「ストップ順序」で、マシンのオペレーター

## はこの情報をベースに、生産時に正しい色が正しい順序で使用されていることを 確認します。

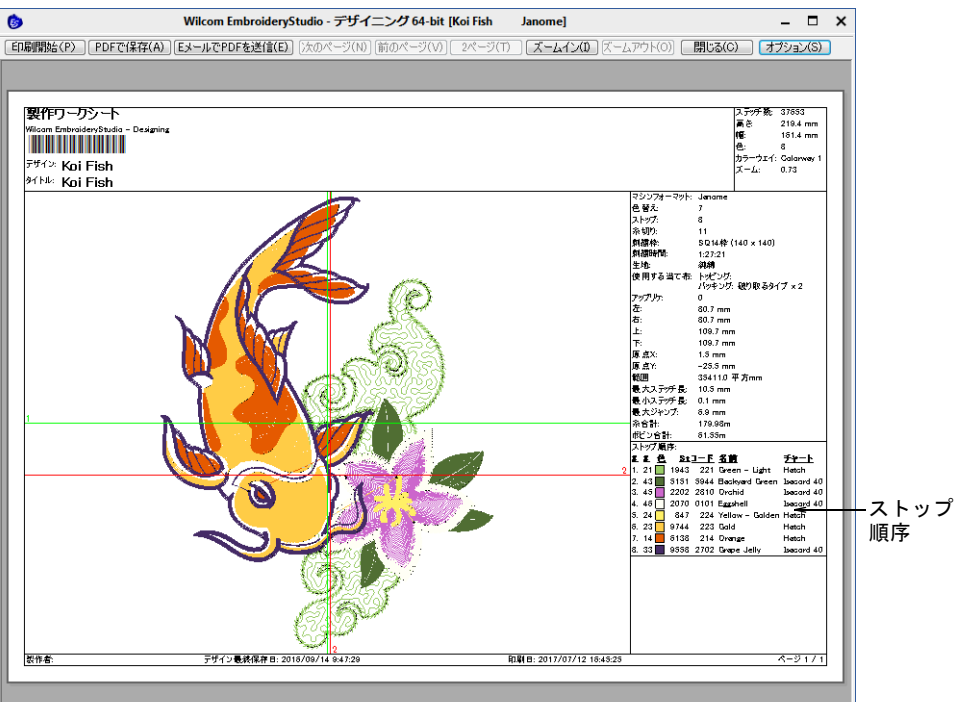

## Ø

メモ カラーオブジェクトリストは「カラーブロック」ごとにグループ化したオ ブジェクトのリストを、同じ順序で表示します。

# デザインの糸色

ドッカー > デザイン情報を使用し、デザインの承認作業や縫製を行う前 A に、デザインの詳細を表示し変更します。

糸色タブは、各デザイン項目の色の順序とステッチ数を表示します。項目は色替 えと同じです。このタブでは価格計算等に便利な、糸の使用量の見積もりも表示 されます。

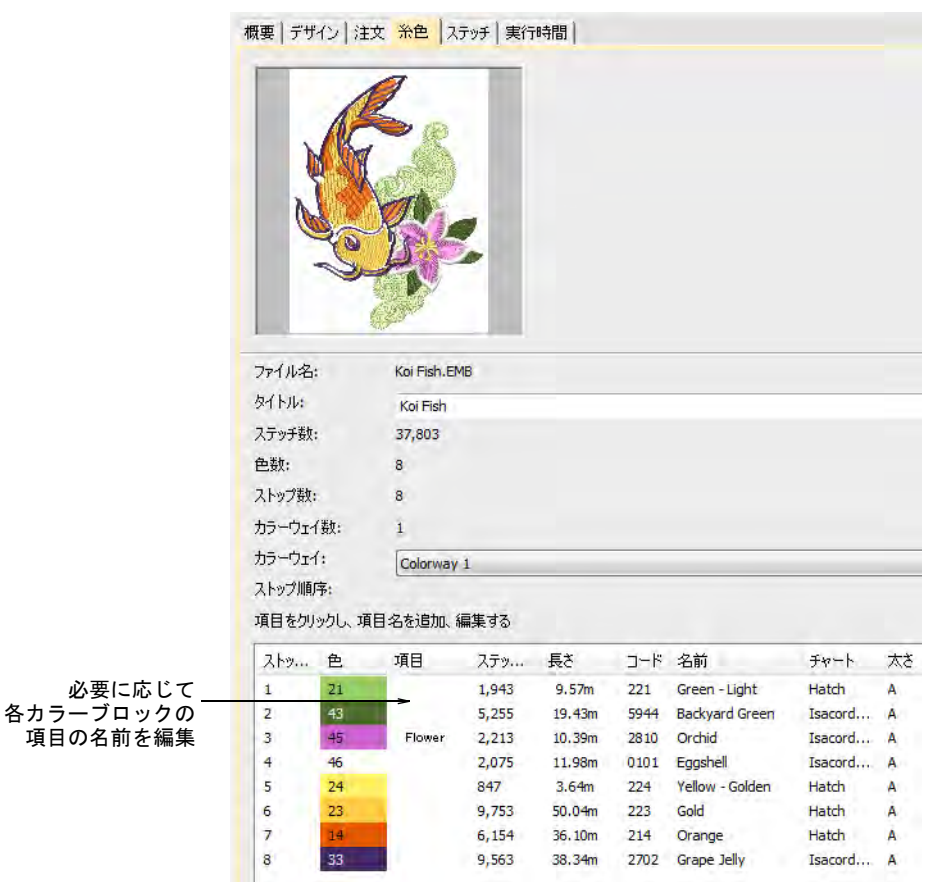

データはデザインファイルから抽出され、項目以外は変更することができませ  $\mathcal{L}_{\alpha}$ 

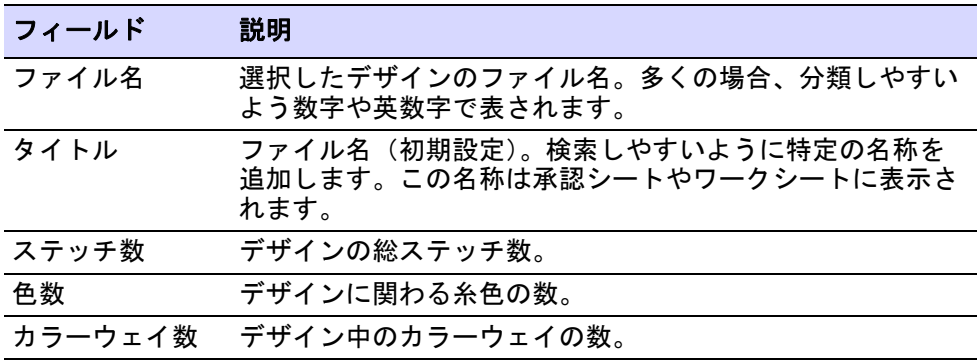

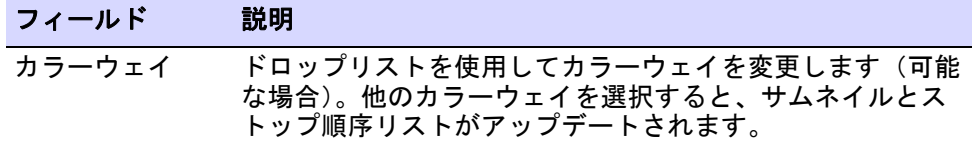

リスト下部のテーブルにはデザイン中のすべての色替えが記載されており、これ らは製作ワークシートに表示されます。これには以下の詳細が含まれます。

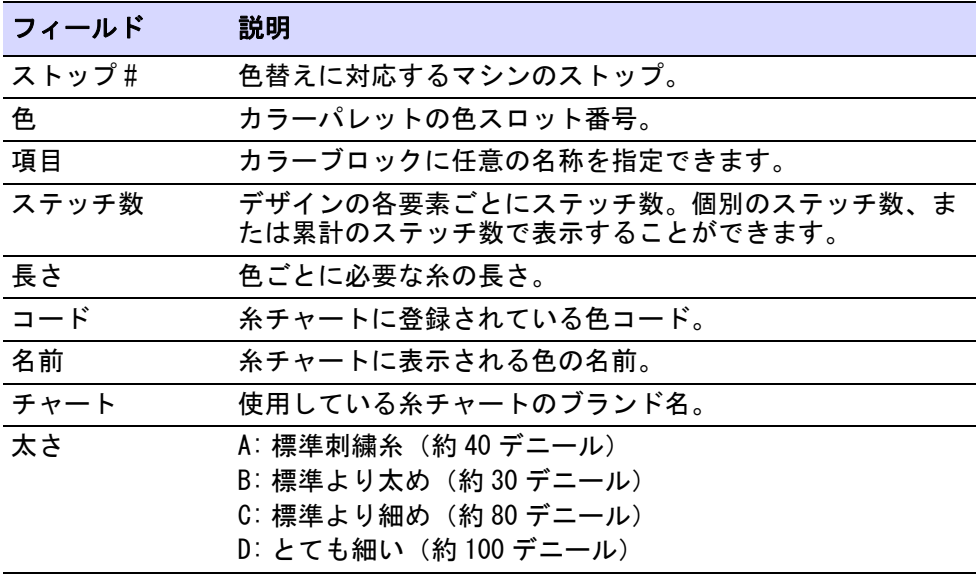

## 関連項目

- [項目に名前をつける](#page-279-0)
- [刺繍糸を割り当てる](#page-115-0)
- [糸の使用量を見積もる](#page-117-0)
- [糸の詳細を変更する](#page-124-0)
- [その他のオプション](#page-135-0)

# <span id="page-279-0"></span>項目に名前をつける

ドッカー > パレットを編集を使用し、カラーウェイを追加または編集し  $\begin{array}{ccc} \blacksquare & \rule{0pt}{14pt} & \rule{0pt}{14pt}$ 

ドッカー > デザイン情報を使用し、デザインの承認作業や縫製を行う前 O に、デザインの詳細を表示し変更します。

パレットを編集内[のカラーブロック](#page-1355-2)は、表示することができます。名前をつけた カラーブロックは「項目」と呼ばれ、デザインと共に保存され製作ワークシート に印刷されます。

項目に名前をつけるには

パレットを編集アイコンをクリックし、パレットを編集にアクセスします。

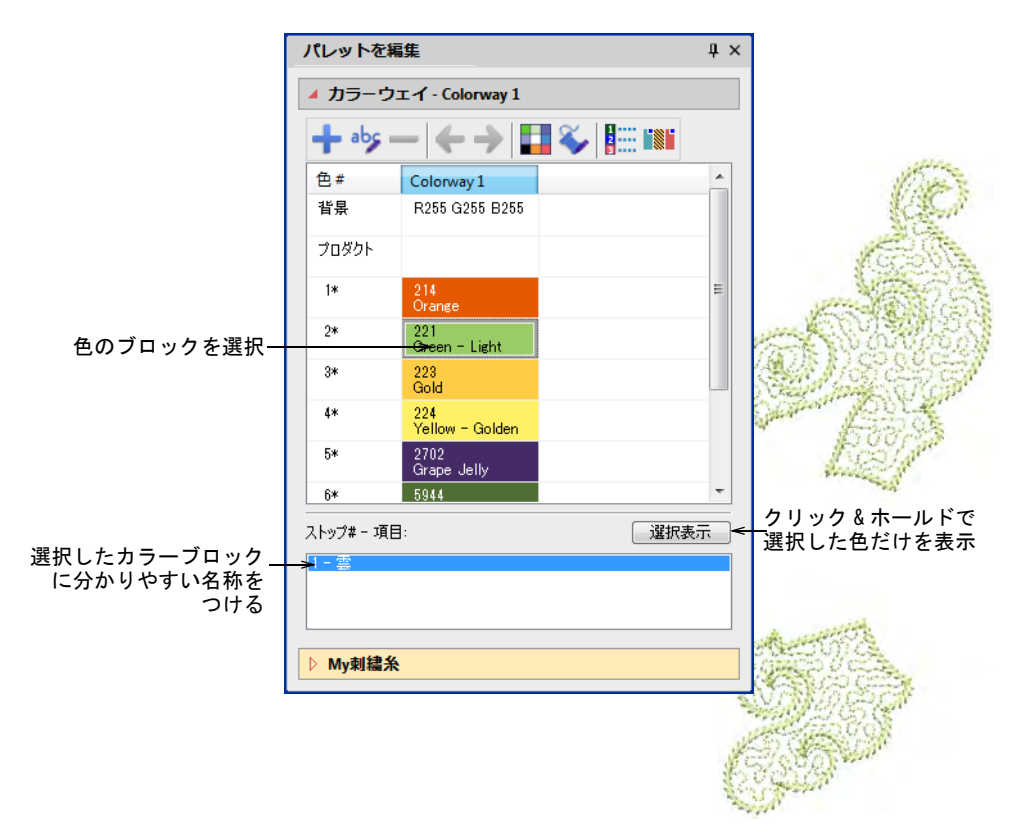

- 色を選択し、選択表示をクリック & ホールドして、選択した色だけ表示しま す。色に対応する項目は下部に記載されます。項目が複数ある場合は選択し て、選択表示をクリックします。
- 項目フィールドをダブルクリックし、分かりやすい名称を入力します(例: 「茎」)。

◀ デザイン項目をチェックするには、**デザイン>デザイン情報>糸色**を選択しま す。

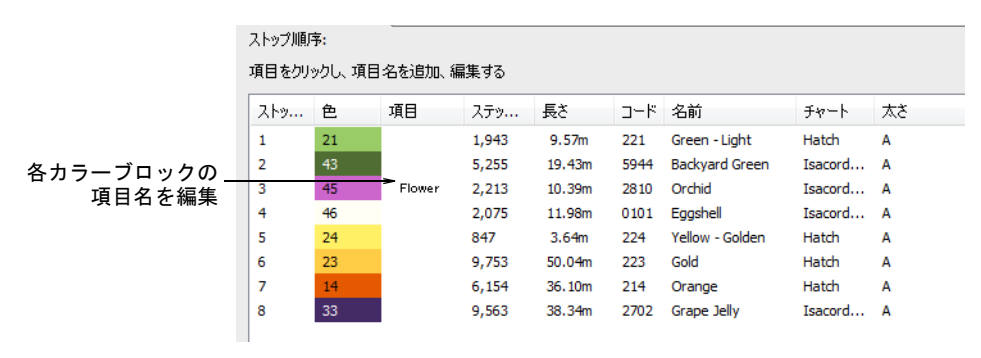

 必要に応じて、項目フィールドで各カラーブロックの名前を編集します。こ の情報は制作ワークシートに含むことができます。

#### 関連項目

- [刺繍糸を割り当てる](#page-115-0)
- [カラーブロックを表示する](#page-101-0)
- デザインのレポートを印刷する
- デザインのレポートをカスタマイズする

# カラーブロックを分割する

- カラーパレット > パレットを編集を使用し、糸色をカラーパレットのス ■■■■ ロットに割り当てます。
- カラーパレット > パレットを分割を使用し、選択したスロットと同じ糸 の定義で新規カラースロットを作成します。

[カラーブロック](#page-1355-2)はデザイン[の色替え](#page-1360-2)に対応しており、単一のオブジェクトまたは グループから成ります。こ[のカラーウェイ](#page-1355-0)にはすべてのアイテムに同じ糸を割り 当て、他のカラーウェイには他の色を割り当てるといったことができます。

## カラーブロックを分割するには

**1** デザインを開きカラーウェイを選択します。

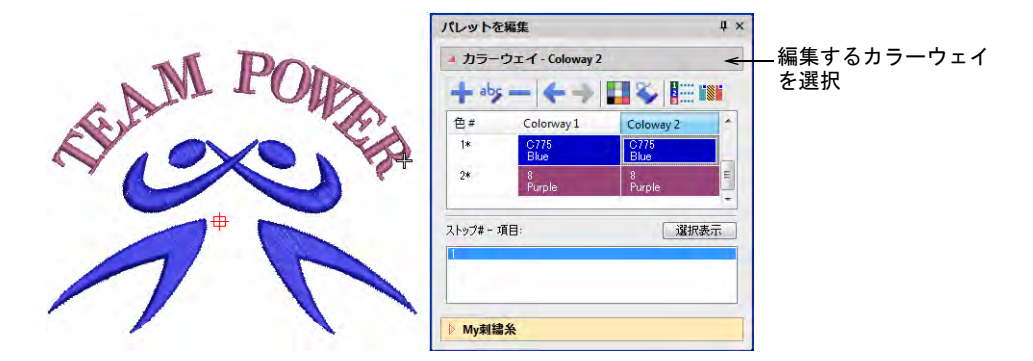

- **3** 新しくカラーウェイを作成するか、編集するカラーウェイを選択します。
- **4** 分割したいオブジェクトを選択します。パレットカラーを分割ボタンがアク ティブになります。

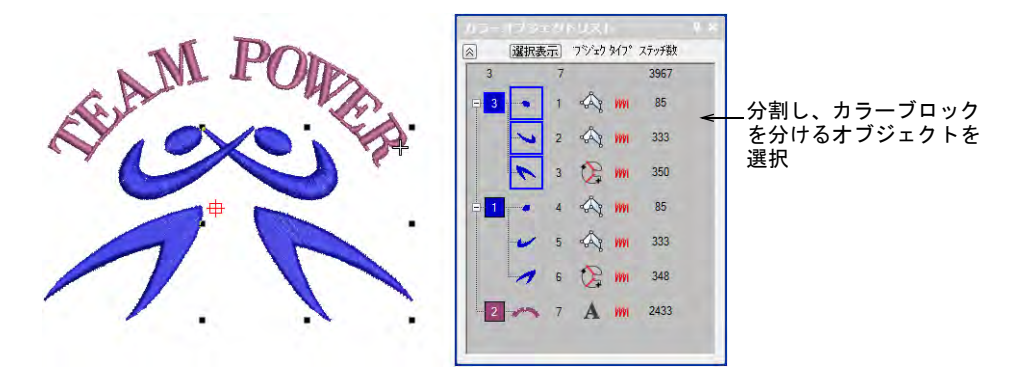

**5** パレットを分割アイコンをクリックします。カラーパレットに同じ色の新し いカラーブロックが追加されます。選択したオブジェクトは、新しいパレッ トスロットに割り当てられます。

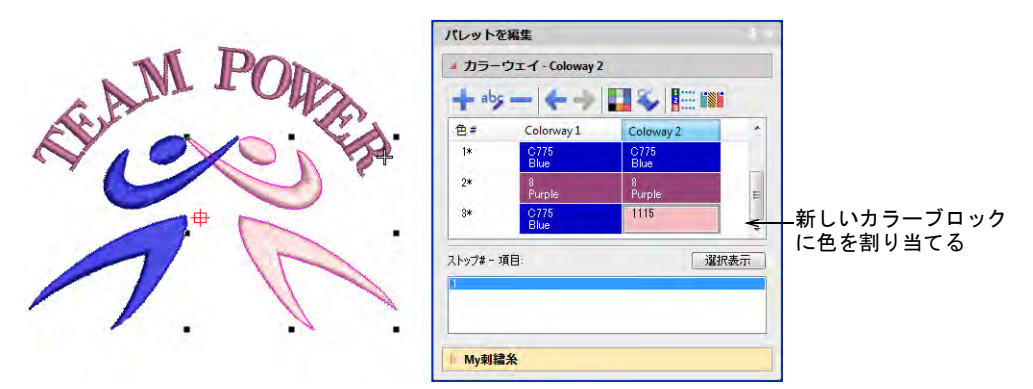

**6** スロットに新しい色を割り当てます。他のカラーウェイの色は影響を受けま せん。初期設定では新しいカラースロットはパレットの最後に配置されます が、ステッチ順序には影響しません。

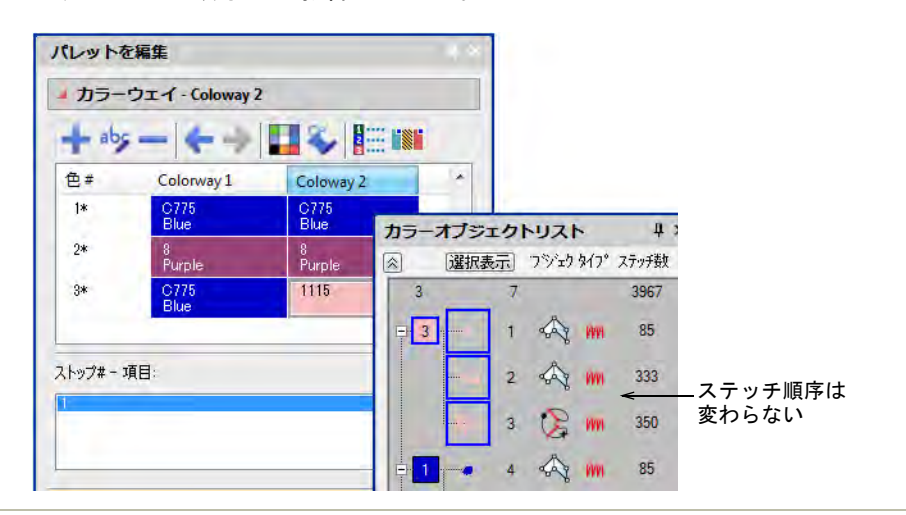

## 関連項目

[刺繍糸を割り当てる](#page-115-0)

# 生地 & プロダクト背景

EmbroideryStudio では各カラーウェイの背景色、生地、プロダクトを設定でき、 よりリアルなプレビューやプレゼンテーションを行なうことができます。背景は カラーウェイで保存されます。

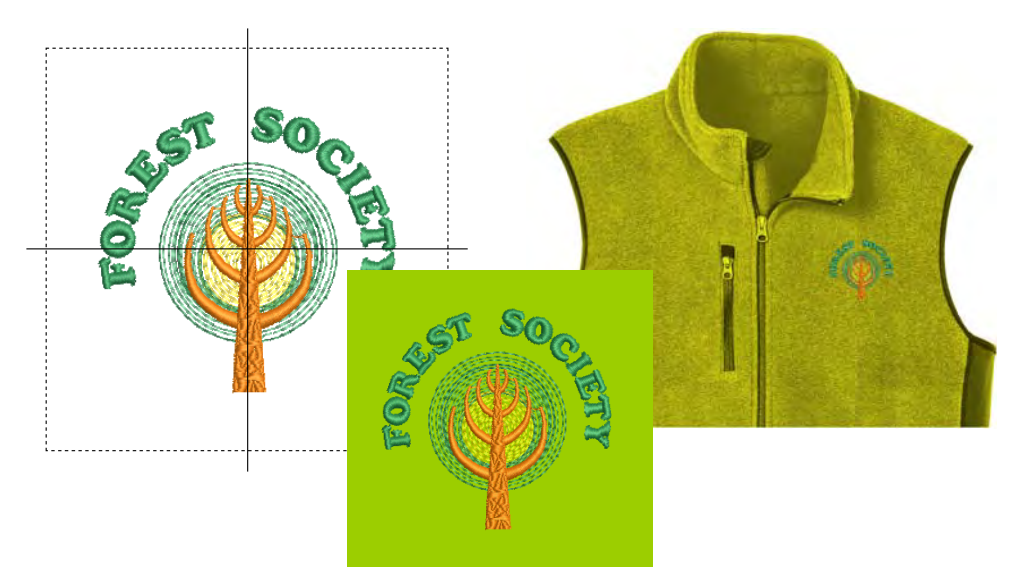

 $\bullet$ 

参考 背景色、生地、プロダクトを変更しても、現在[の生地](#page-1356-0)設定には影響しませ ん[。詳細は生地を扱うをご覧ください。](#page-255-1)

## <span id="page-284-0"></span>生地背景を設定する

カラーパレット > 背景 & 表示色(またはパレットを編集ドッカー)を使 ш 用し、現在のカラーウェイのデザインの背景を変更します。

EmbroideryStudio では背景を設定し、よりリアルなプレビューを見ることができ ます。これは承認シートや製作ワークシートに含めることができます。色は色見 本の中から選んだり、お持ちのイメージをインポートしたり、写真、雑誌の挿 絵、クリップアートや生地のサンプルなども使用できます。背景はカラーウェイ で保存されます。

## 背景を設定するには

デザインを開きカラーウェイを選択します。

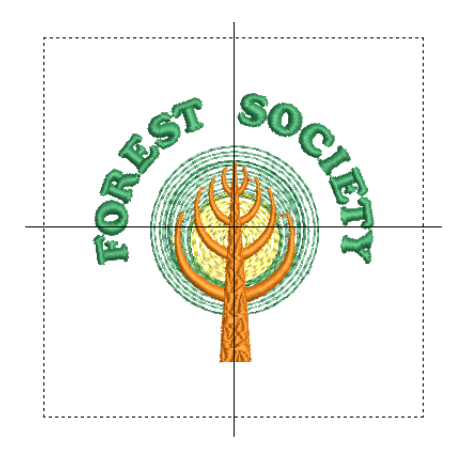

背景 & 表示色アイコンをクリックします。

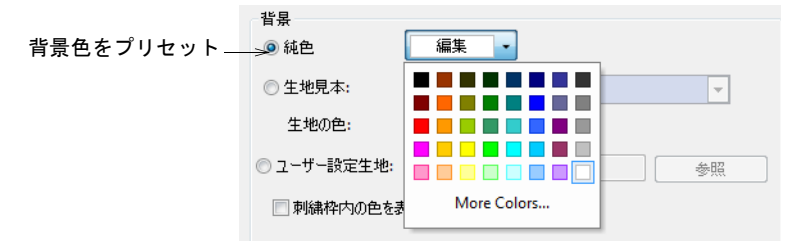

背景の色を設定するには、ドロップリストからパレットを選択します。

 刺繍枠の内側のみ色を設定し、残りの外側の部分は白などのナチュラルカ ラーにしておくこともできます。

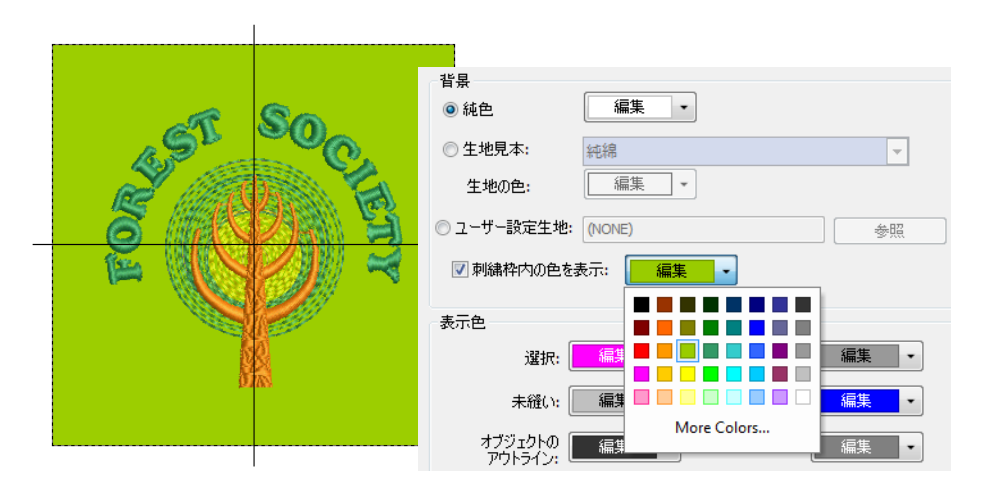

背景の生地を設定するには、生地見本を選択します。

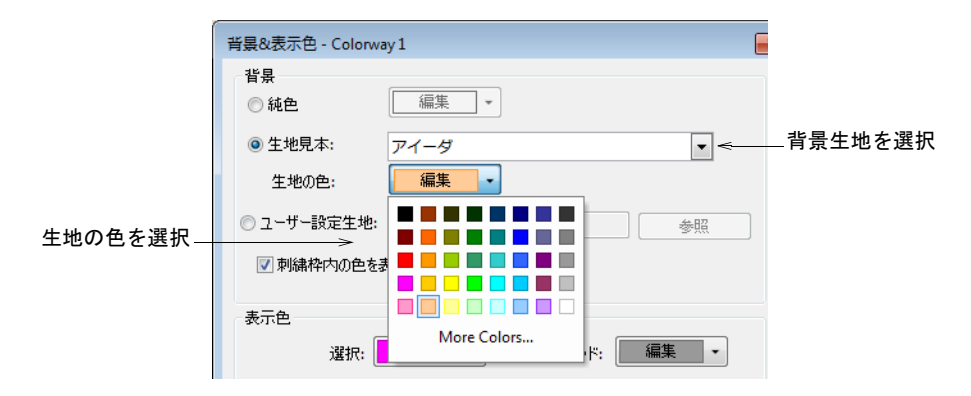

他のオプションを見るには、生地のドロップリストをクリックします。

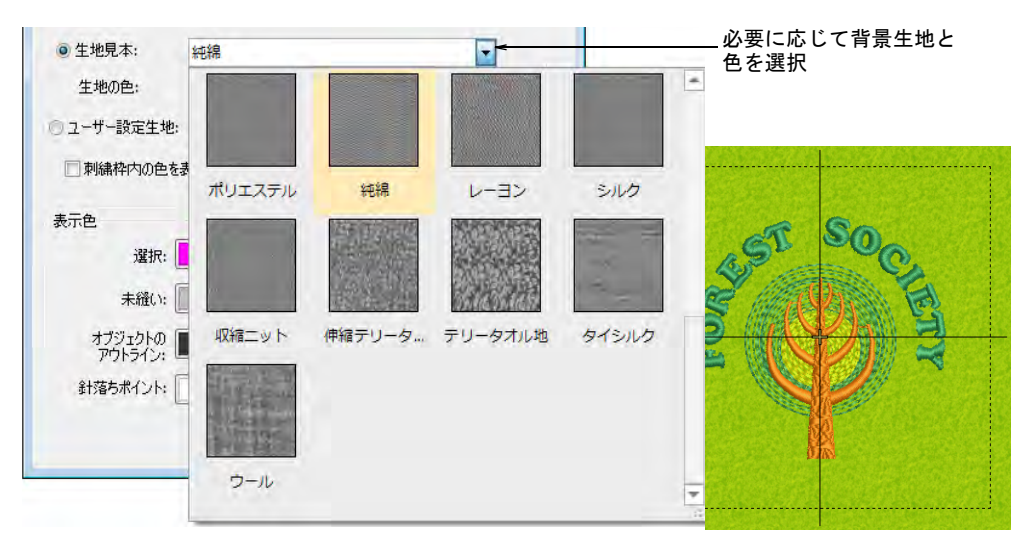

 ユーザー設定の生地を選択するには、ユーザー設定生地を選択し、参照をク リックします。

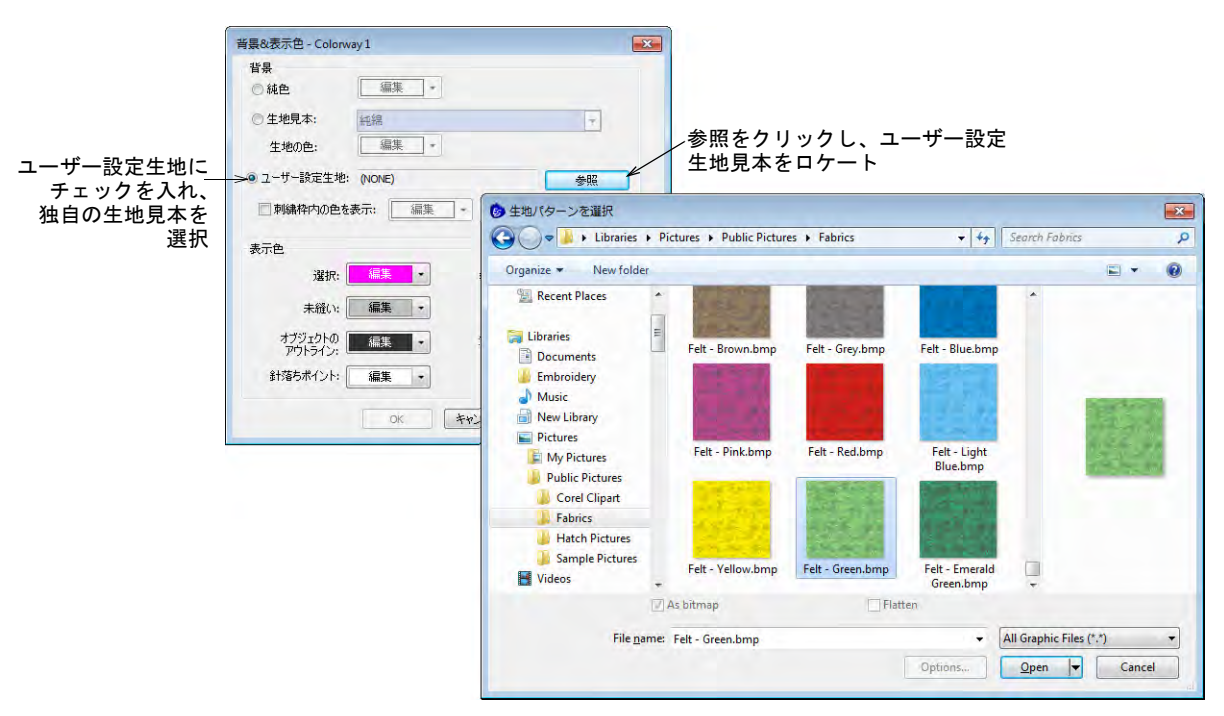

OK をクリックします。

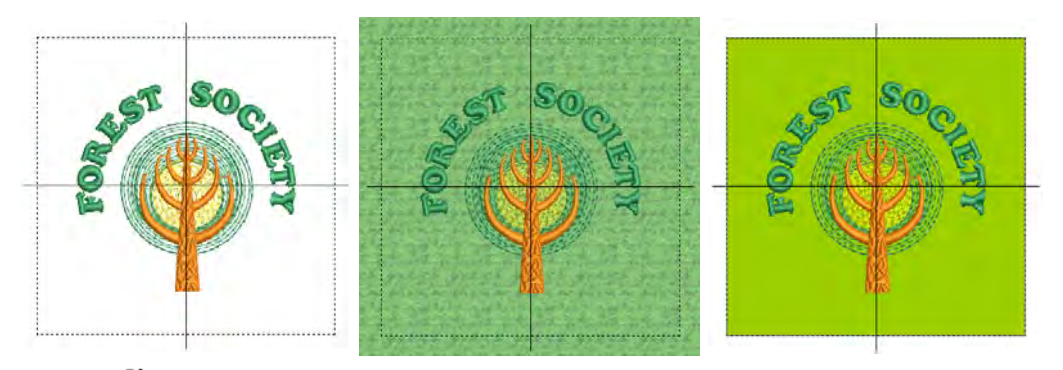

Ø メモ カラーウェイ1の背景を変更しテンプレートに保存すると、起動時に その設定で常に表示されるようになります。

#### 関連項目

- [カラーウェイを追加する](#page-270-0)
- ◀ [生地を扱う](#page-255-1)
- [プロダクトをビジュアル化する](#page-287-0)
- [スキャン用イメージを準備する](#page-778-0)

## <span id="page-287-0"></span>プロダクトをビジュアル化する

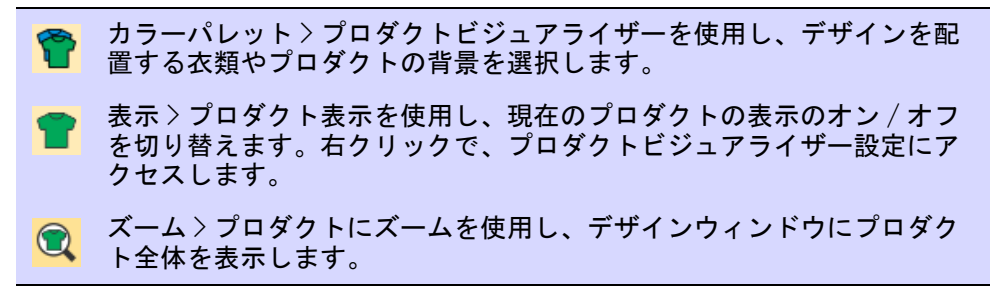

EmbroideryStudio では、背景になる生地やプロダクトを選択することができま す。デザインの配置場所、サイズ、外観を表示し、デザインのビジュアル化と承
認作業に活用できます。これは承認シートや製作ワークシートに含めることがで きます。

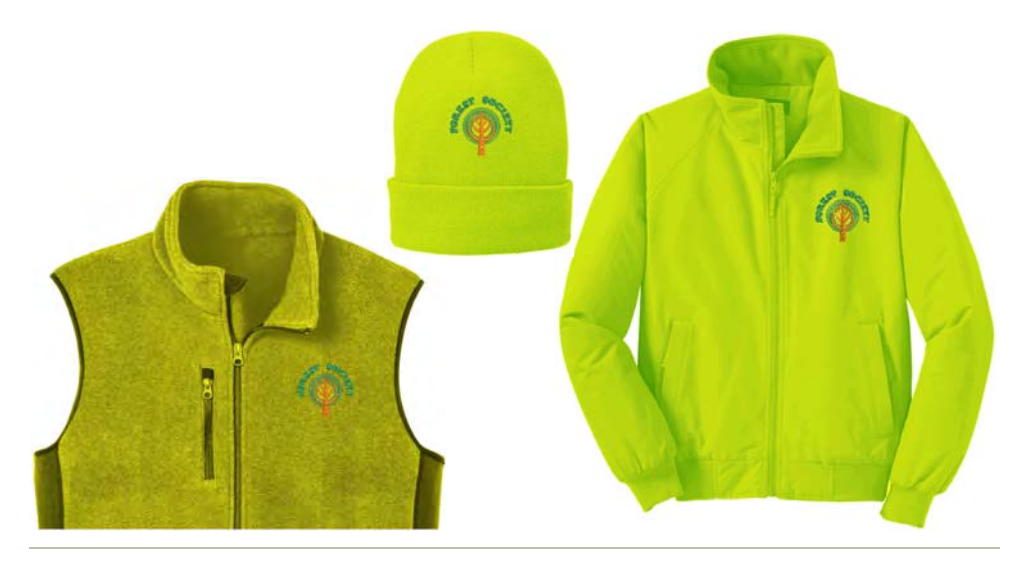

# プロダクトをビジュアル化するには デザインを開きカラーウェイを選択します。

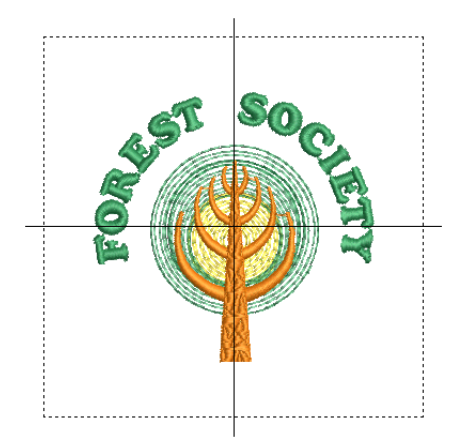

 プロダクトビジュアライザーアイコンをクリックします。ドッカーが開きま す。

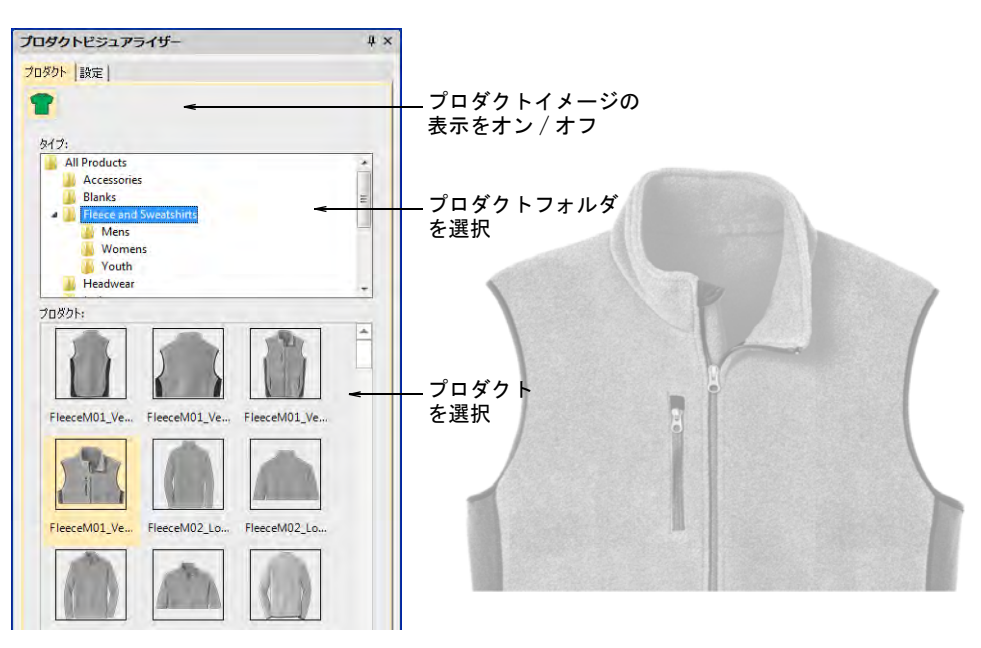

- カテゴリーを選択し、衣類またはプロダクトをクリックして選択します。プ ロダクトイメージは、デザインウィンドウの中央に初期設定の倍率で表示さ れます。
- ユーザー設定オプションで、ユーザー設定のプロダクトイメージをインポー トすることもできます。これらのイメージはグレースケールイメージで、正 確なサイズで作成する必要があります。
- 設定タブに移動します。ここでは色とサイズ、またプロダクトの配置位置を 設定することができます。

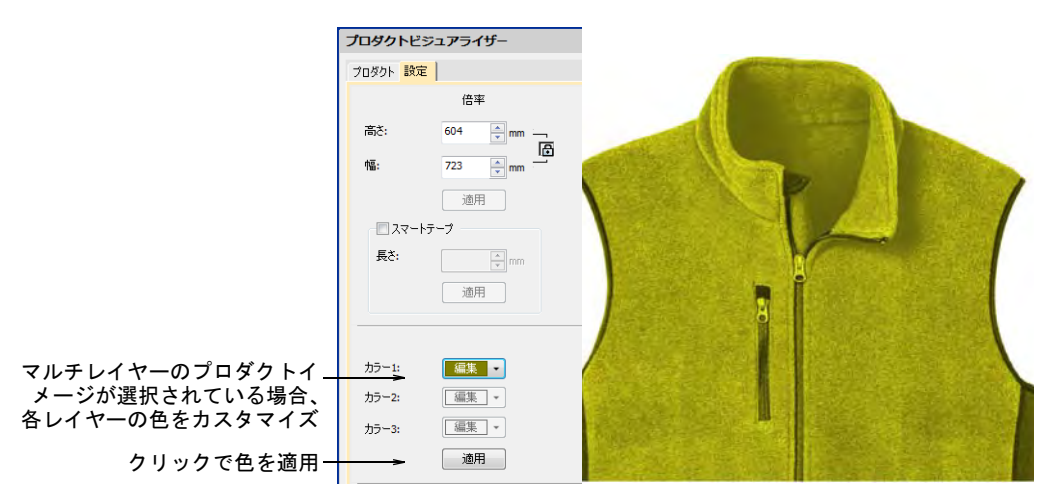

- 必要に応じて、プロダクトのイメージを拡大 / 縮小します。サイズは実際の製 品サイズ(XS、S、M、L、XL、XXL)に従い調整します。
- スマートテープを使用して、肩幅等を測ります。長さフィールドを調整し、 適用を押しプロダクトイメージのサイズを変更します。必要に応じて、縦横 比を維持設定を使用します。

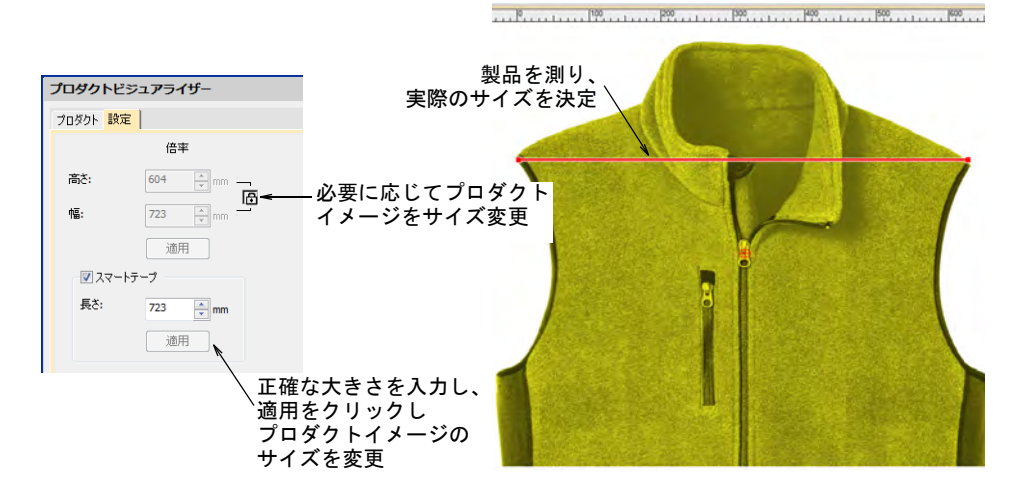

 最後にデザインをプロダクトイメージ上に配置します。Ctrl+A を押しデザイ ンを選択しドラッグするか、矢印キーで少しづつ動かします。

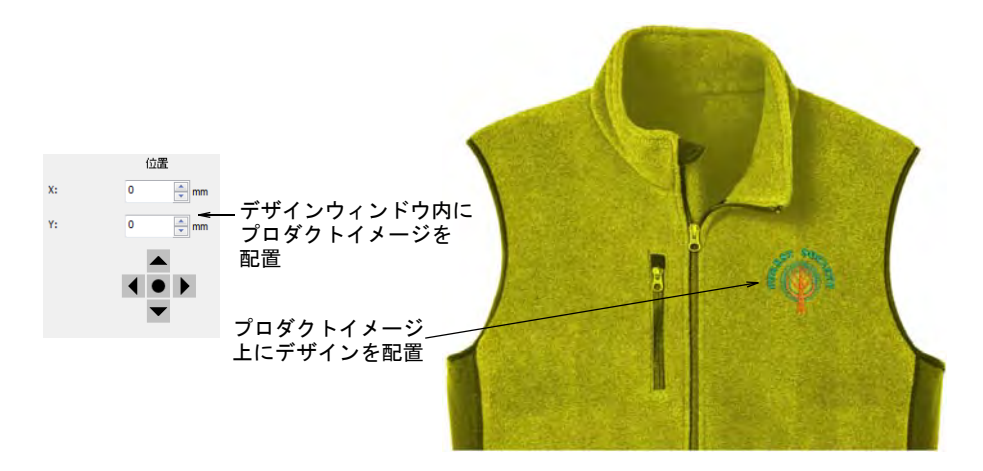

- またはデザインに合わせてプロダクトイメージを配置します。初期設定では デザインの原点の中央に配置されます。「X」と「Y」フィールドにはそれぞれ 0 が表示されます。
	- 「X」と「Y」フィールドに直接数値を入力し、イメージの中心を新しい位置 まで移動させます。
	- 移動ボタンでイメージを徐々に動かします。
- プロダクトの背景の表示をオン / オフにするには、プロダクト表示アイコンを クリックします。
- 色をその場で変えたい場合は、プロダクトビジュアライザードロップリスト を使用し、プロダクトの色メニューで生地の色を変更します。

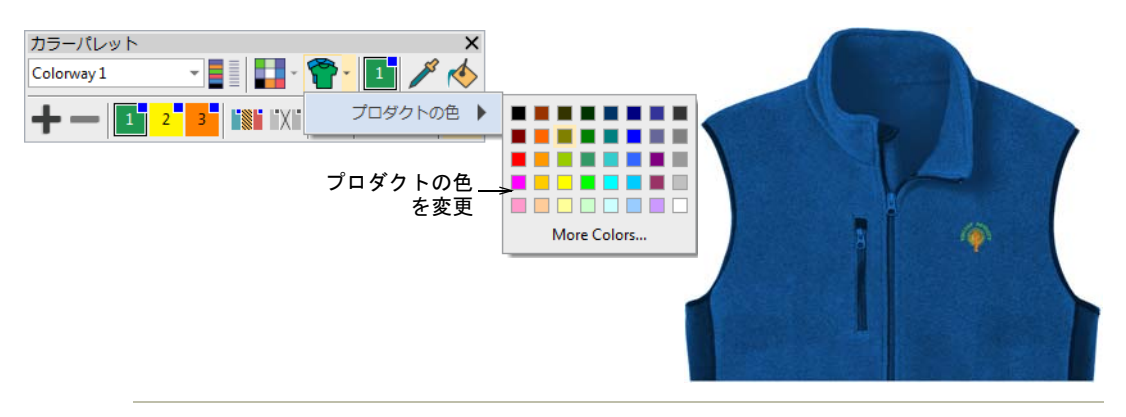

# 関連項目

デザインのレポートを印刷する

# 第 12 章 生産性を上げるテクニック

特別な機能を使用すれば、デジタイズにかける時間を短縮することができます。 EmbroideryStudio には、スター(星型)やリングなどの定型の形状を作成できる 入力ツールがあります。ボーダーライブラリから、デザインに装飾的なボーダー を追加することもできます。EmbroideryStudio にはオブジェクトに中抜きを切り 取ったり、中抜きを埋めるツールがあります。既存の形状をベースにしたアウト ラインを生成するツールもあります。

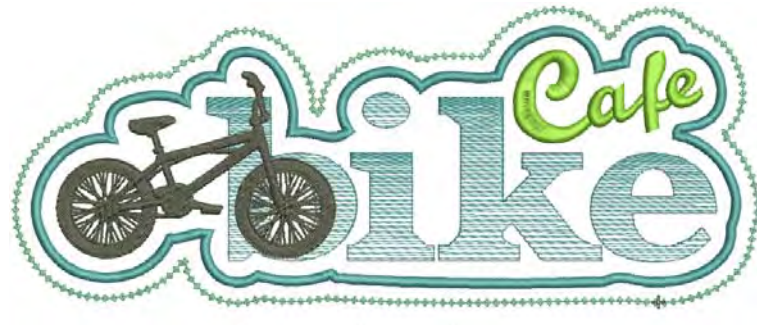

blaycle shop & cafe

また EmbroideryStudio にはデザインを部分的または全体を反転させ、装飾的な リースやボーダーを作成できるツールがあります。左右対称のオブジェクトを作 成するのにも最適です。あるいは、バッジなどのデザインの配列を自動的に作成 し、並び替えをおこないます。

# 定型の形状を追加する

EmbroideryStudio には生産性を高めるツールが数多くあり、ボーダーやデザイン のオブジェクト(刺繍またはベクター)として使用できる、定型の形状を素早く

作成することができます。これらのツールは、特にロゴデザインや刺繍バッジの 作成に便利です。

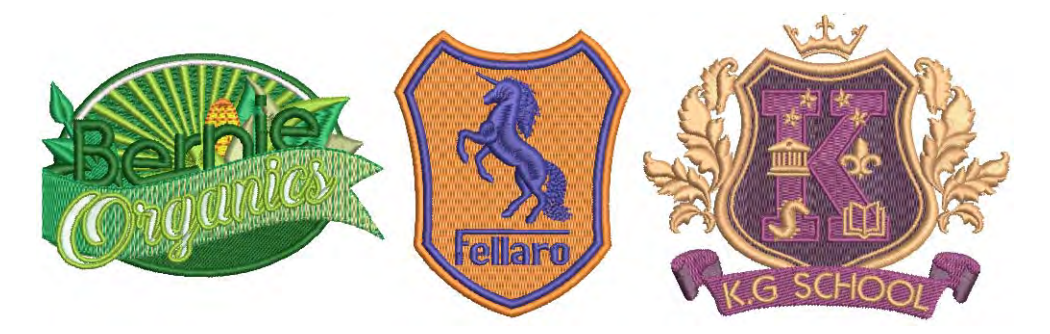

デザインのボーダーを追加する

ツールボックス > ボーダーを追加を使用し、レタリングあり / なしで ボーダーをデザインに(または選択したオブジェクトに)追加します。

ボーダーライブラリを使用し、デザインや選択したオブジェクトに四角形、楕円 形や盾形などの装飾的なボーダーを加えることができます。

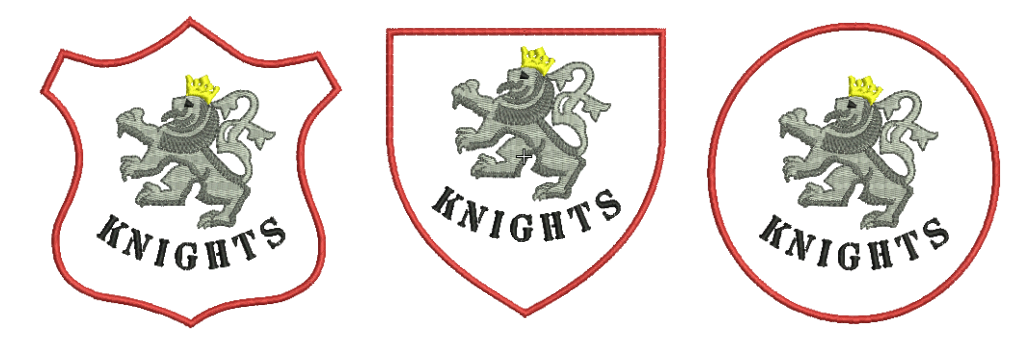

デザインに装飾的なボーダーを追加するには **1** デザインを開き、ボーダーを追加アイコンをクリックします。

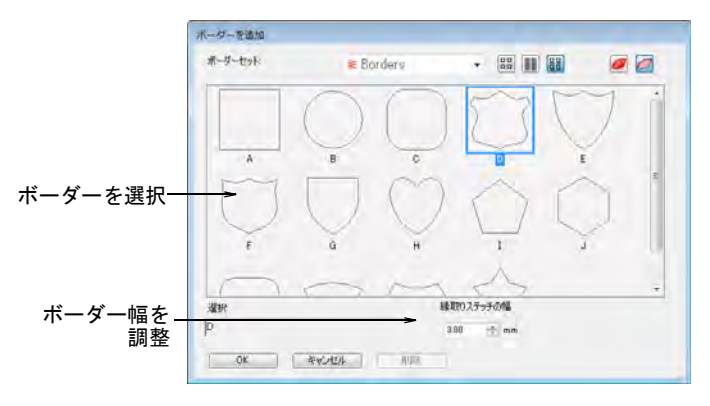

 $\mathbf Q$ 

参考 個々のオブジェクトを選択することにより、デザイン全体ではなくこ れらのオブジェクトにボーダーを追加することができます。

- **2** 必要に応じてボーダーを選択し、ボーダー幅を調整します。初期値は 3.00mm です。
- **3** OK をクリックします。
- **4** 通常の方法で糸色の変更、ボーダーサイズの調整などボーダーを編集します。
	- $\circledcirc$

参考 初期設定では、ボーダーは比例的にサイズ変更できます。中心のアン カーポイントから両側に向かってサイズ変更するには、Shift キーを押しなが らハンドルをドラッグします。Ctrl キーを押しながらハンドルをドラッグす ると、縦横に自由にサイズ変更ができます。

# スター & リングをデジタイズする

デジタイズ>スターを使用し、ジグザグステッチで埋められた星形をデ Ю. ジタイズします。

デジタイズ > リングを使用し、円形や楕円形のリングをデジタイズしま す。

デジタイズツールバーにはリング、スター、フレンチドット型の刺繍が素早く作 成できるツールがあります。

スター

スターツールで、ターンするジグザグステッチで星やフレンチドット型の刺繍を デジタイズします。

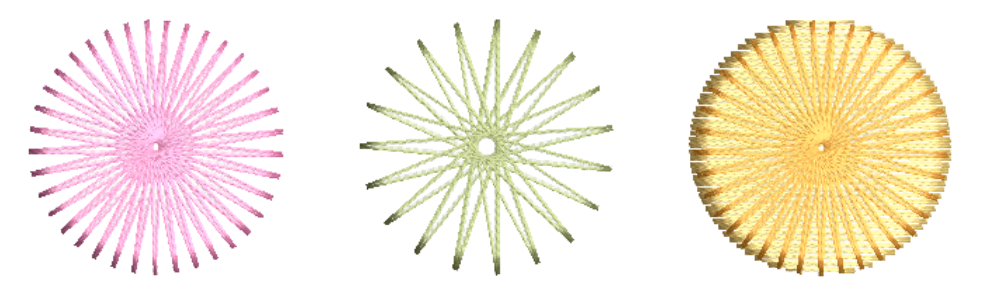

スターをデジタイズするには、クリックで中心をマークし、再度クリックして半 径を設定します。このポイント[は開始点](#page-1355-0)になります。楕円形のスターを作成する には、2 つ目の半径ポイントをマークした後に Enter を押します。

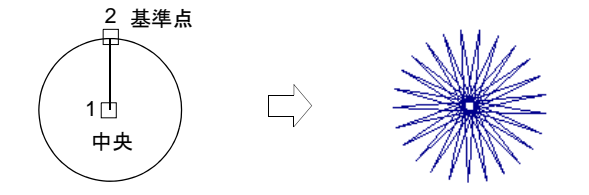

#### リング

リングツールで、サークルや楕円形をデジタイズしてリングを作成します。内外 で別の輪郭を組み合せると、異なる効果が作成できます。

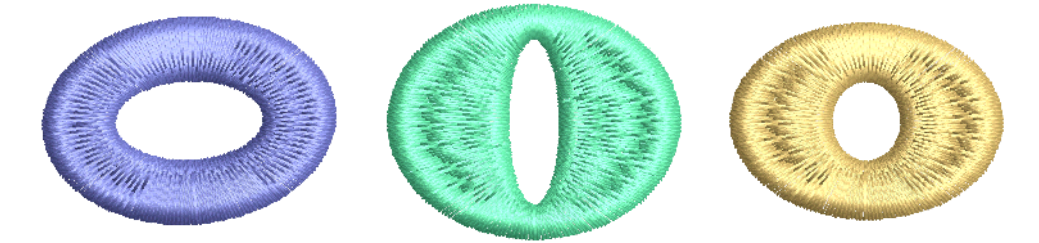

リングをデジタイズするには、リング内部の輪郭を円形または楕円形にデジタイ ズします。同様にリングの外側の輪郭をデジタイズし、Enter を押します。

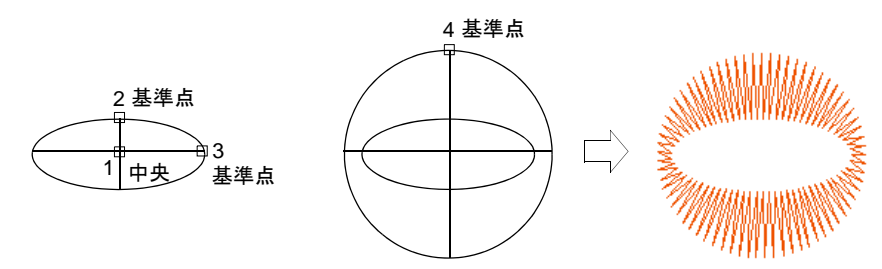

リングは様々な埋め込みタイプでデジタイズできます。ラインステッチは渦巻状 のパターンでリングの周りにステッチが施されるため、リングに非常に適してい ます。

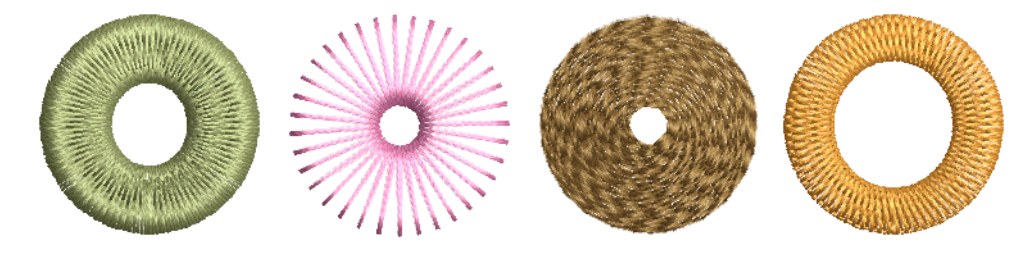

## 関連項目

● スター& リングを変形する

# 基本形をデジタイズする

グラフィカルデジタイズ > 基本形を使用し、基本的な形状をデジタイズ ℅ します。<Ctrl> を押し縦横比を維持します。<Shift> を押し、初めのポ イントを中心にします。

グラフィカルデジタイズツールバーには、定型の形状が保存されているライブラ リからオブジェクトを素早く作成できる、基本形ツールがあります。これらのオ ブジェクトはベクターオブジェクトとして作成したり、アウトラインや埋め縫い ステッチを適用することができます。この機能は、ロゴデザインや刺繍バッジを 作成する時に便利です。使用できる形状は定型のボーダーセットと同じです。 Ctrl と Shift キーを単独または組み合わせて使用し、縦横比と中心点を維持しま す。

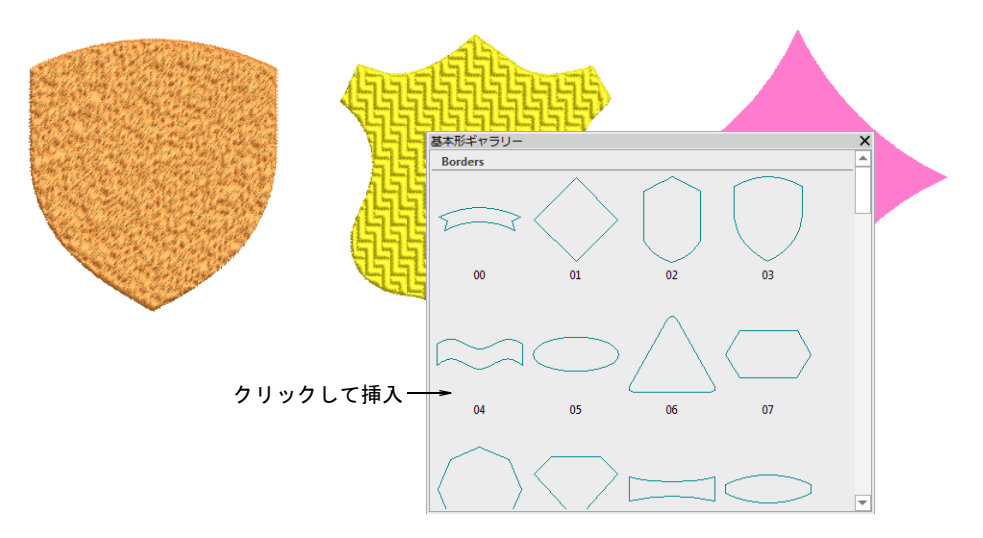

#### 関連項目

● [刺繍オブジェクトを変形する](#page-357-0)

# 中抜きを追加 & 埋める

EmbroideryStudio にはオブジェクトに中抜きを切り取ったり、中抜きを埋める ツールがあります。

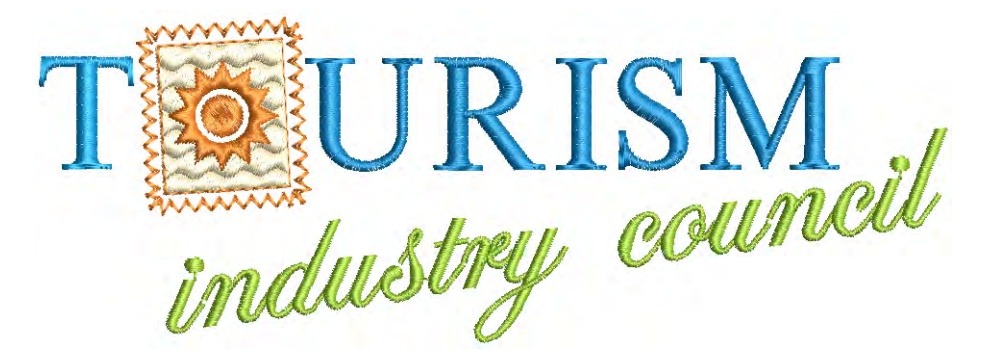

# 中抜きを追加 & 削除する

- グラフィカルデジタイズ > 抜き穴 > 中抜きを追加を使用し、埋め縫いオ œ ブジェクトに中抜きを作成します。
- グラフィカルデジタイズ > 抜き穴 > 中抜きを削除を使用し、選択したオ <u>\_</u> ブジェクトから中抜きを取り除きます。

EmbroideryStudio の中抜きを追加ツールで、角度が単一の選択した閉じたオブ ジェクトに中抜きを追加します。中抜きを削除ツールは、閉じた形状にある不要 な抜き穴を削除します。

#### 中抜きを追加 / 削除するには

- 変更するオブジェクトを選択します。
- 中抜きを追加アイコンをクリックします。オブジェクトのアウトラインの周 りに、基準点が表示されます。

 オブジェクトに輪郭をデジタイズします。各輪郭をデジタイズした後に Enter を押します。

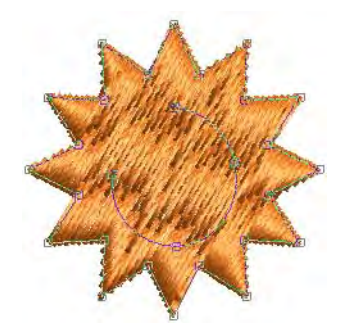

- Enter を押します。
- 必要に応じて、オブジェクトにターンするステッチ角度を追加します。

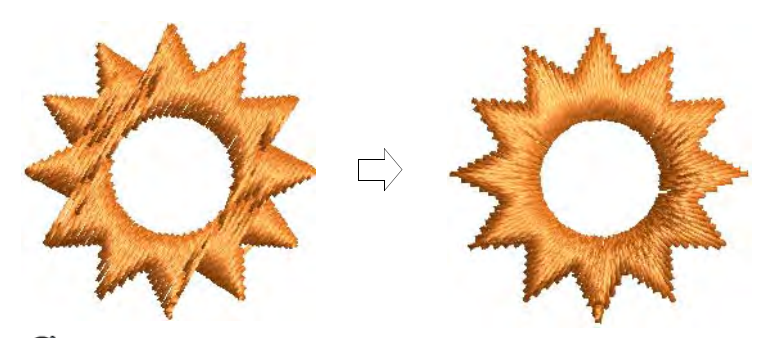

# Ø

メモ 閉じたオブジェクトから内部にあるすべての境界線を削除するには、 それらを選択して中抜きを削除をクリックします。

## 関連項目

- [自由形状に中抜きを追加する](#page-243-0)
- [下側のステッチを取り除く](#page-425-0)
- [ステッチ角度を調整する](#page-427-0)

# 中抜き部分を埋める

グラフィカルデジタイズ > 抜き穴 > 中抜き部分を埋めるを使用し、形状 6¢ を再びデジタイズすることなく既存の輪郭で中抜きを埋めます。中抜き をぴったり埋めるか、オフセットにするか選択します。

中抜き部分を埋める機能で新しいオブジェクトを作成します。中抜き部分がある オブジェクトの中抜きを、デジタイズせずに埋め込むことができます。

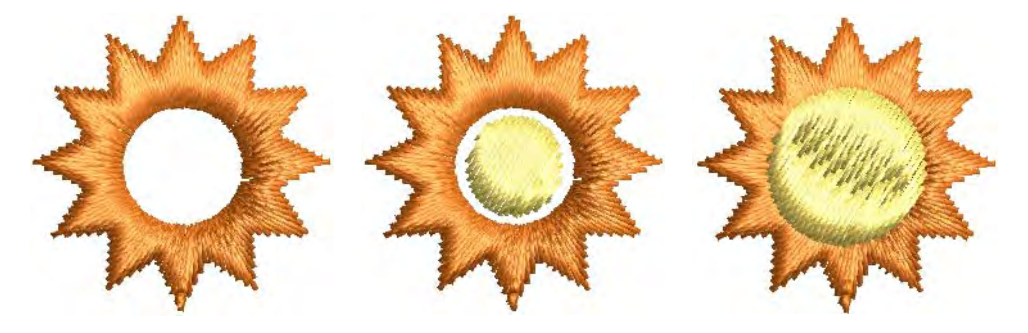

# 中抜き部分を埋めるには

**1** ベースになるオブジェクトを選択し、中抜き部分を埋めるアイコンをクリッ クします。

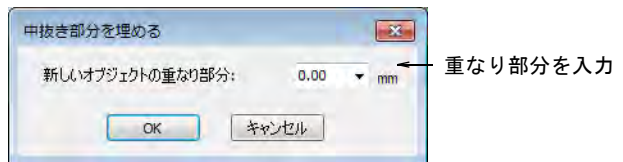

**2** 重なり部分の値を入力します。

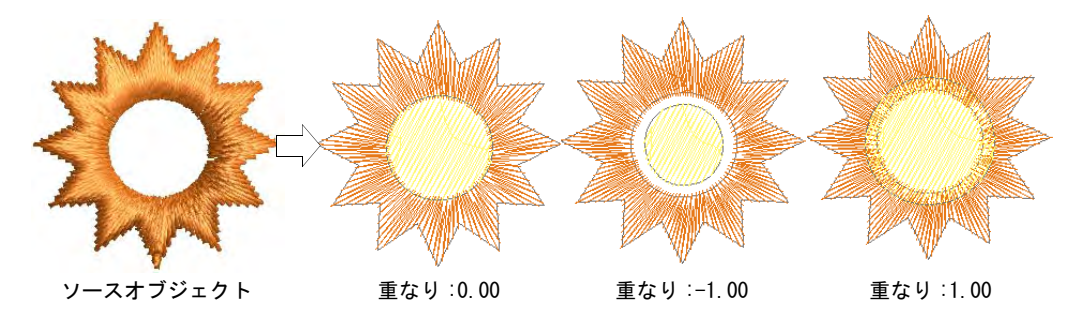

- 中抜きをちょうどそのサイズで覆うには、初期設定値の 0.00 で確定します。
- オリジナルのオブジェクトと中抜きの間に隙間を残すには、マイナスの重 なり値を入力します (例:-1.00)。
- 中抜きと基のオブジェクトを重ねるには、プラスの重なり値を入力します (例:1.00)。
- **3** OK をクリックします。新しく作成したオブジェクトは現在の埋め縫いのス テッチ設定、ステッチ角度、糸色で埋められます。新しいオブジェクトはそ れぞれ独立したオブジェクトで、ソースオブジェクトのすぐ後のステッチ順 序に配置されます。

# アウトライン & オフセットを生成する

EmbroideryStudio には、既存の輪郭を使用してアウトラインと埋め込み部を素早 く生成できるツールがあります。アウトライン & オフセット機能で、間隔が固定 または可変の閉じたオブジェクトから、アウトラインとオフセットオブジェクト を作成することができます。

# 簡単オフセット

ツールボックス > 簡単オフセットを使用し、刺繍オブジェクトまたは閉 じたベクターオブジェクトの正確なアウトラインを作成します。

簡単オフセット機能では、選択オブジェクトの周りやデザイン全体にいろいろな 種類のアウトラインで、アウトラインステッチを素早く作成することができま す。

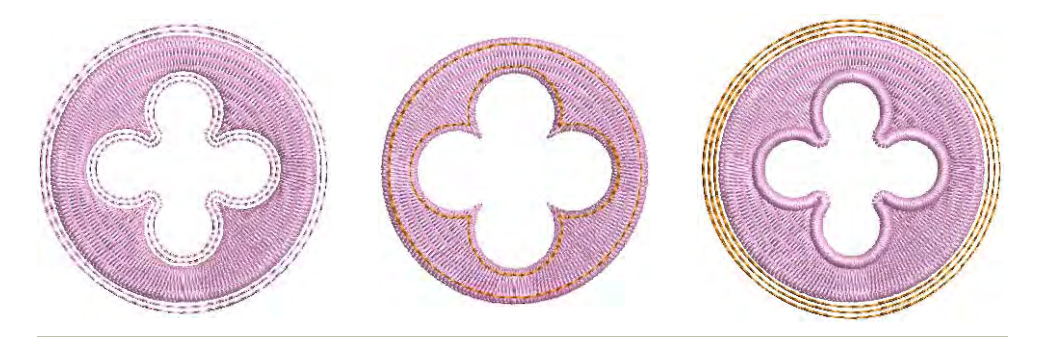

# アウトラインとボーダーを作成するには

**1** ソースオブジェクトを選択し、簡単オフセットアイコンをクリックします。

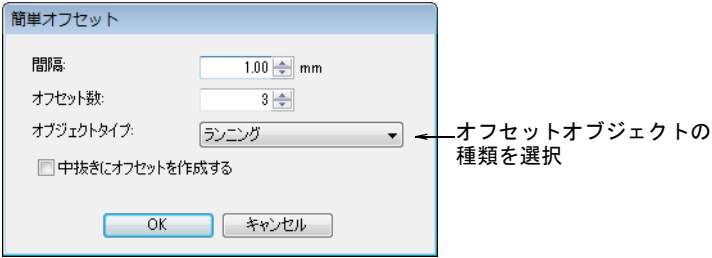

**2** 必要に応じて設定を調整します。

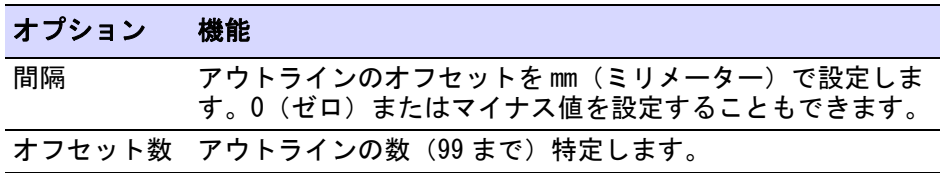

# オプション 機能

オブジェクト 選択可能なアウトラインオブジェクトのタイプ : ランニング、 タイプ トリプルランニング、コラム C。

中抜きにオフ 選択オブジェクトにある中抜きに、アウトラインを作成する セットを作成 かどうかを決定するオプションです。 する

**3** OK をクリックして、設定を適用します。デザインのアウトラインは、現在の プロパティのパレットの色でステッチされます。必要に応じて設定を調整し ます。

 $\mathbf Q$ 参考 簡単オフセットは、デザイン全体やレタ リングの周りにアウトラインを作成します。

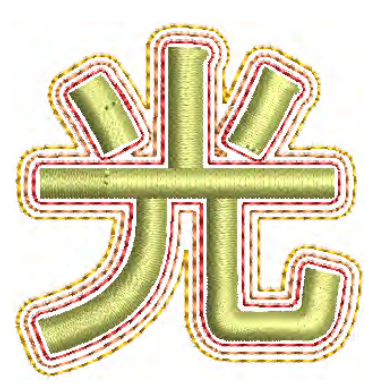

### アウトライン & オフセットを作成する

ツールボックス > アウトライン & オフセットを使用し、埋め縫い刺繍オ (O) ブジェクトや閉じたベクターオブジェクトのアウトラインやオフセット を作成します。

アウトライン & オフセットツールは、選択したオブジェクトやデザイン全体に 様々な種類のアウトラインステッチを追加します。閉じた形状[\(ベクターオブ](#page-1366-0) [ジェクト](#page-1366-0)、ランニング、埋め縫い形状)ならば、どれでも使用できます。

#### アウトライン

アウトライン & オフセットダイアログは、アウトラインとオフセットの 2 つのパ ネルに分かれています。アウトラインパネルは、選択したオブジェクト(複数 可)の周りにアウトラインを生成するのに使用します。ドロップリストには、す べてのアウトラインステッチタイプがリストされています。選択した各オブジェ

クトにアウトラインが生成され、ソースオブジェクトのすぐ後のステッチ順序に 挿入されます。

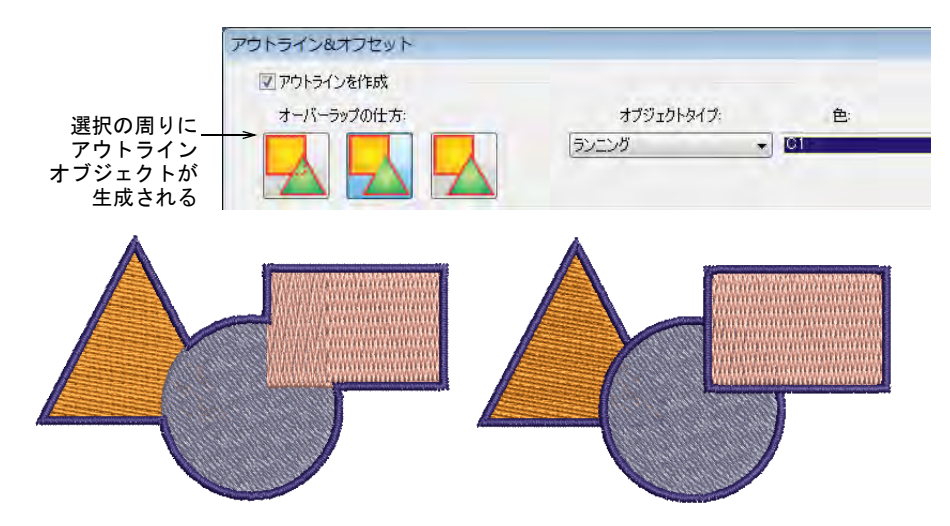

オーバーラップの仕方は、アウトラインがどのようにオーバーラップするかを定 義します。

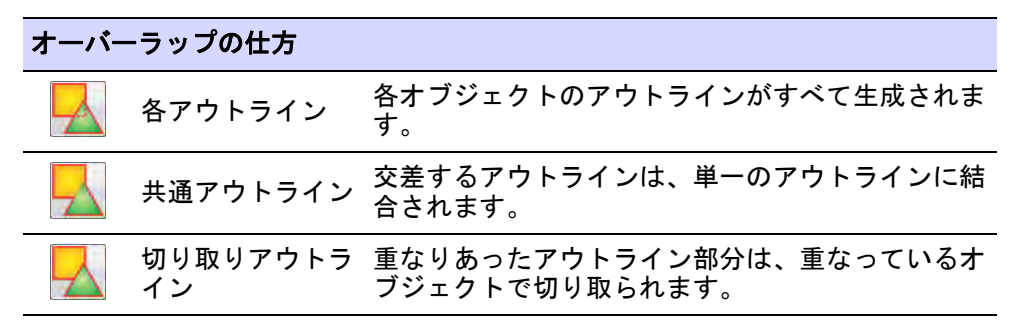

# オフセット

オフセットパネルではスタイル、色、間隔を組み合わせて単一または複数のオフ セットを生成することができます。閉じた形状[\(ベクターオブジェクト](#page-1366-0)、ランニ ング、埋め縫い形状)ならば、どれでも使用できます。基のオブジェクトを保持 するオプションもあります。

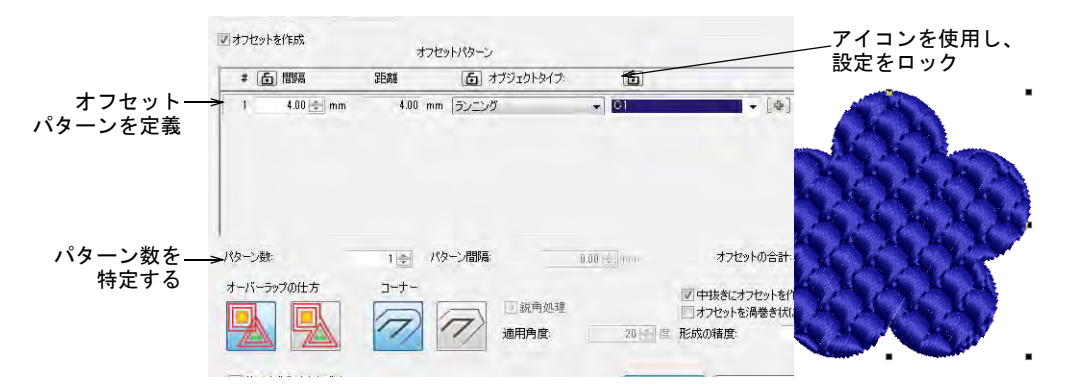

 オフセットを作成にチェックを入れ、オフセットパターンパネルでオフセッ トパターンを定義します。各列は単一のオフセットを定義します。それぞれ、 オブジェクトタイプを特定します(例:ランニングを「1 ミリ間隔の青色」の ように設定)。各間隔は前のオブジェクトから計算されます。

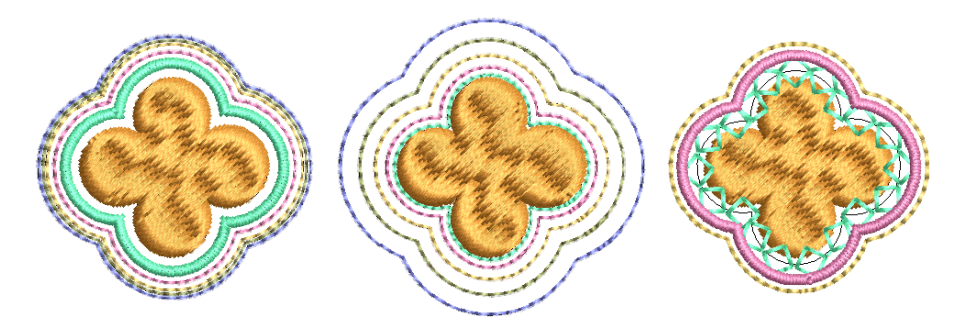

「+」ボタンを使用して、パターンにオフセットを追加します。ロックアイコ ンを使用し、設定をロックします。

◆ パターン数フィールドで、パターンのリピート数を特定します。パターン間 隔フィールドで、パターンのリピート間の間隔を調整します。

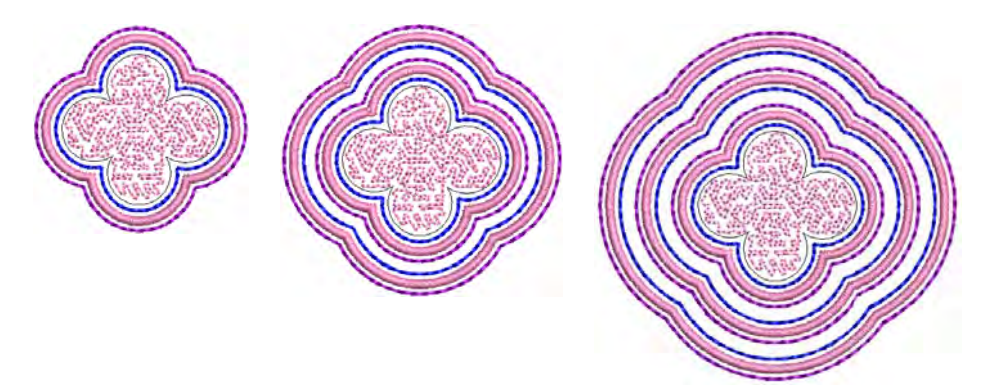

● 必要に応じて、中抜きにオフセットを作成するチェックボックスにチェック を入れます。

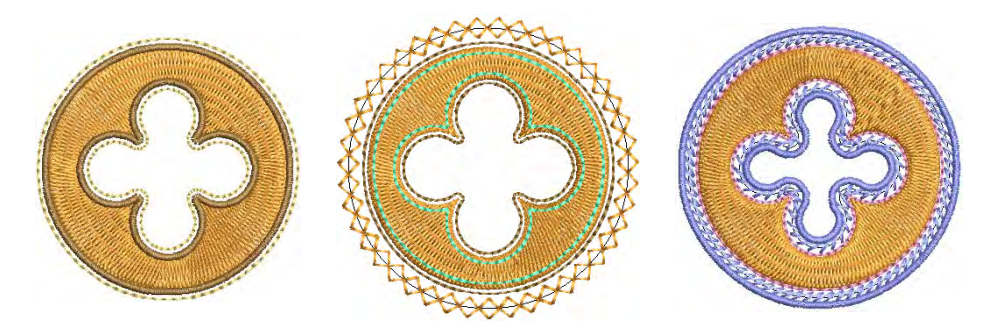

◆ オーバーラップの仕方オプションで、オーバーラップ部分のオフセットを定 義します。

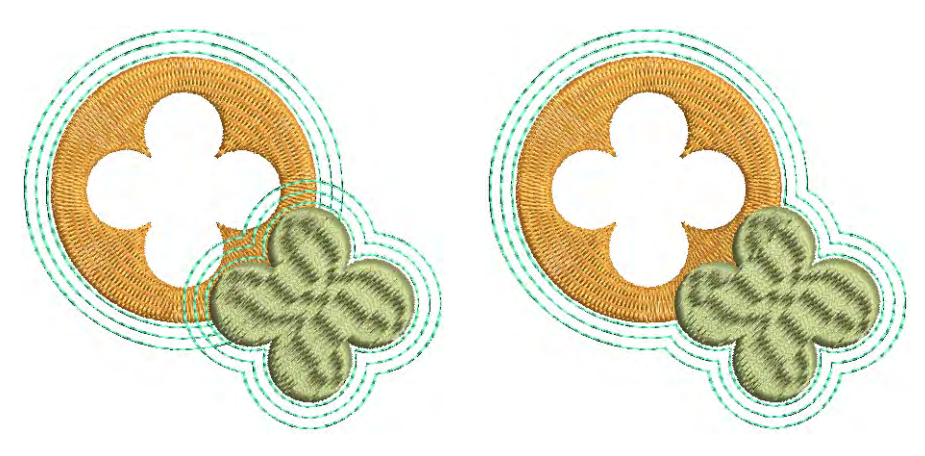

◀ オフセットを渦巻き状に繋げるチェックボックスにチェックを入れ、ソース オブジェクトの周りに連続した渦巻きを作成します。

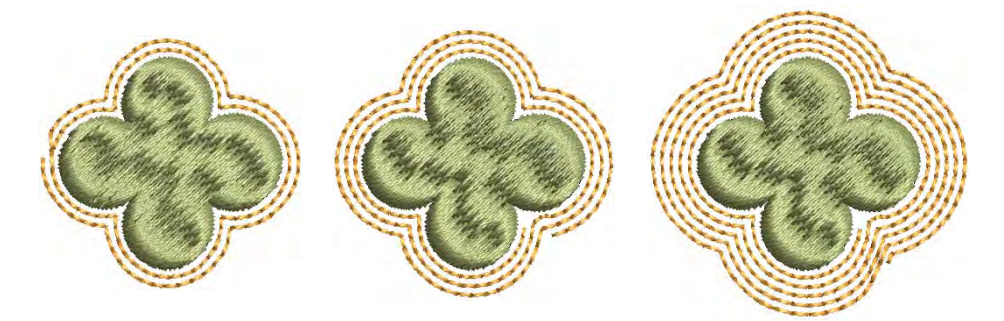

 必要に応じて、丸い角または角張った角を選択します。角張った角を選択す る場合は、角の限度値を調整します。まず鋭角処理を選択し、希望の角度値 を設定します。

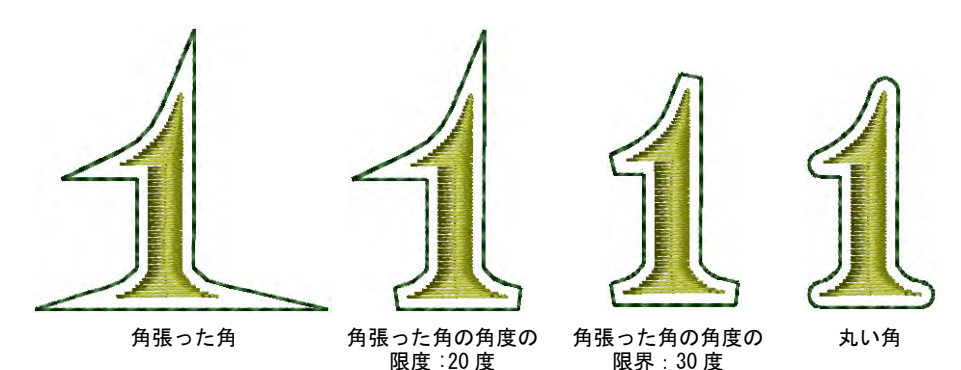

● 必要に応じて、形成の精度の設定を調整します。これは生成したオブジェク トのアウトラインの滑らかさをコントロールします。数値が大きいほどカー ブが滑らかになります。数値がゼロの場合、生成したアウトラインは滑らか にはなりません。これはカッティングマシンで使用するのに適しています。

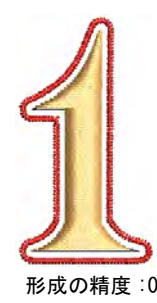

Ø

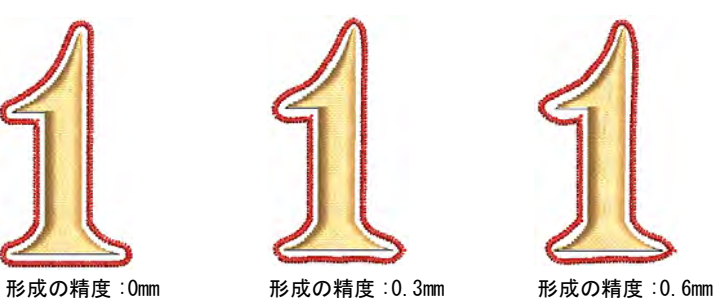

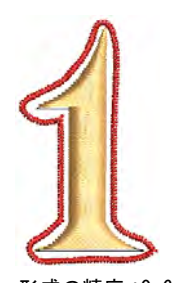

メモ 初期設定ではソースオブジェクトは維持されます。維持をしないと、ソー スオブジェクトはオフセットオブジェクトにステッチ順序の同じ位置で置き換え られます。最終的に生成されるオブジェクトの開始 / 終了点は、ソースオブジェ クトのものと非常に近いものになります。

# マイナスのオフセットを作成する

ツールボックス > アウトライン & オフセットを使用し、埋め縫い刺繍オ (o) ブジェクトや閉じたベクターオブジェクトのアウトラインやオフセット を作成します。

アウトライン & オフセットツールでは、プラス / マイナスの両方のオフセットを 特定することができます。

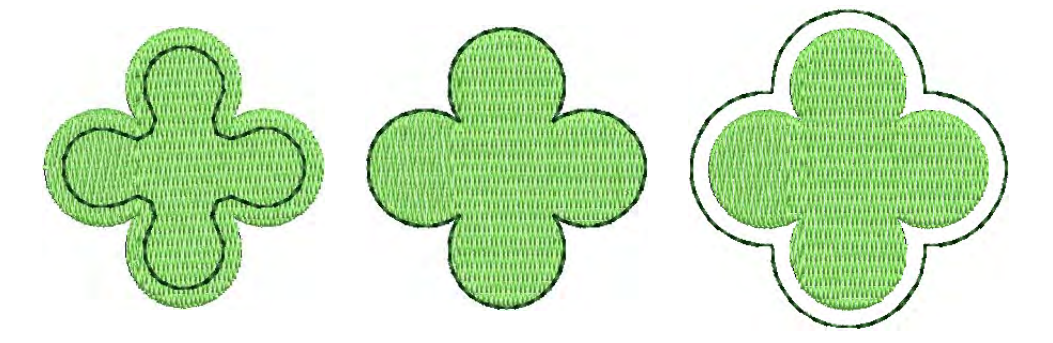

- マイナスのオフセットを作成するには
- **1** ソースオブジェクトを選択し、アウトライン & オフセットアイコンをクリック します。

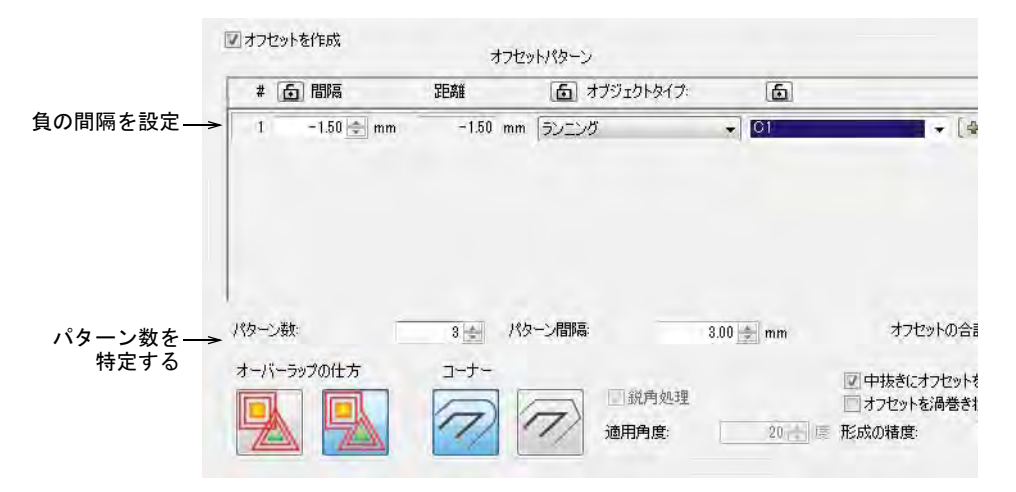

- オフセットを作成にチェックを入れ、オフセットパターンパネルで単一のオ フセットオブジェクトを定義します。
- オフセットをミリメートルで設定します。
- オフセットオブジェクトを、基のオブジェクトの中心に置くには 0.00 を入 力します。
- オフセットオブジェクトを基のオブジェクトの外に置くには、プラスのオ フセットを入力します(例 :1.00)。
- オフセットオブジェクトを基のオブジェクトの内側に置くには、マイナス のオフセットを入力します(例:-1.00)。

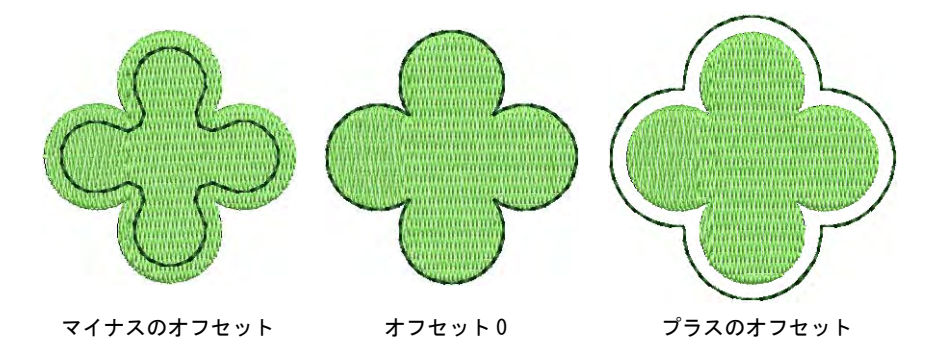

- 複数のオフセットを作成したい場合は、パターン数フィールドに数値を入力 します。
- パターン間隔を選択し、ミリメートル単位でオフセット数値を入力します。 オフセットは基のオブジェクトの内側にオフセットするようマイナスの数値 を入力しても、常にプラスの方向に ( 外側に向かって)オフセットされます。 前のオブジェクトからの間隔(ソースオブジェクトではない)が計算されま す。

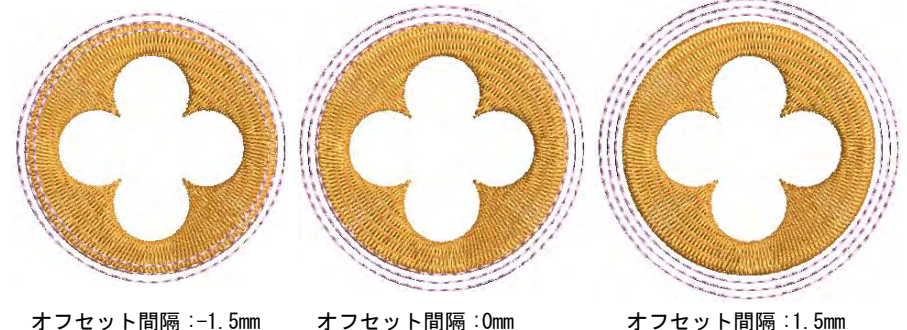

パターン数 :3 パターン間隔 :3mm

オフセット間隔 :0mm パターン数 :3 パターン間隔 :1.5mm

オフセット間隔 :1.5mm パターン数 :3 パターン間隔 :0mm

メモ 上記のテクニックの代用として、単一のオフセットパターンとして全 体にマイナスのオフセットを定義することができます。間隔の設定の仕方に 注意してください。

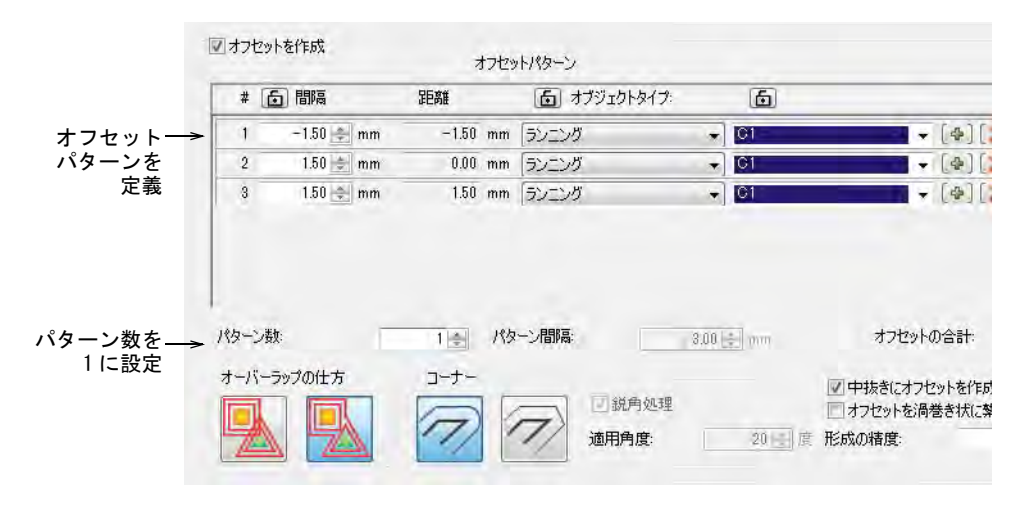

# 開いたオブジェクトにオフセットを作成する

Ø

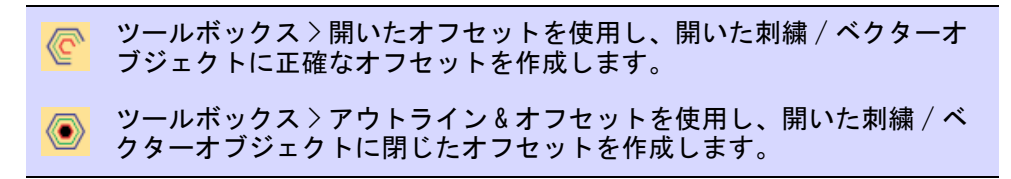

開いたオフセットツールは、開いた形状に平行するオフセットを生成することが できます。オフセットラインは特定の数で片側のみ、または両側に、特定の距離 で生成します。

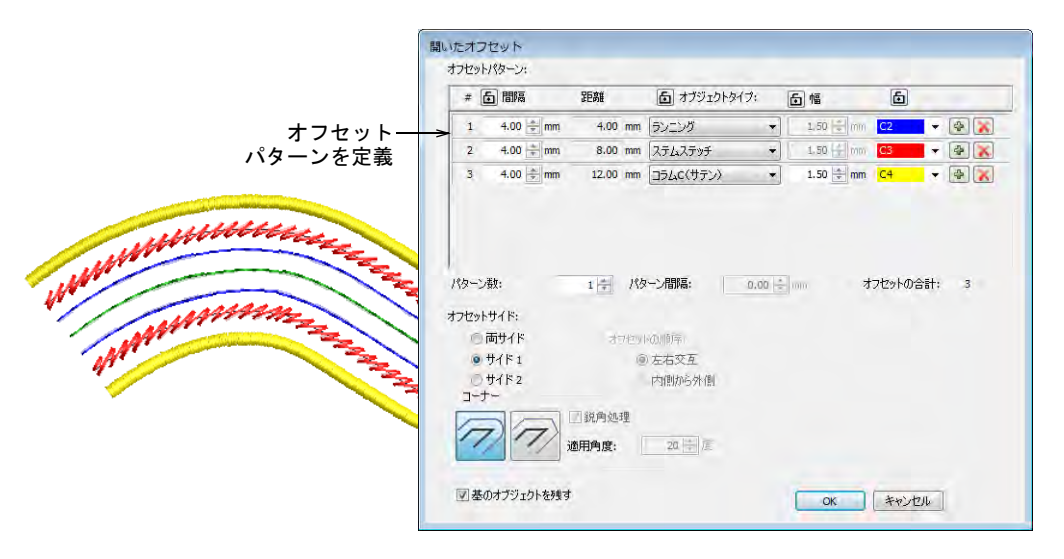

アウトライン & オフセットツールを開いたオブジェクトに使用して、図のように 閉じたオフセットを作成することができます。必要に応じて、丸い角または角 張った角を選択します。角張った角を選択する場合は、角の限度値を調整しま す。まず鋭角処理を選択し、希望の角度値を設定します。

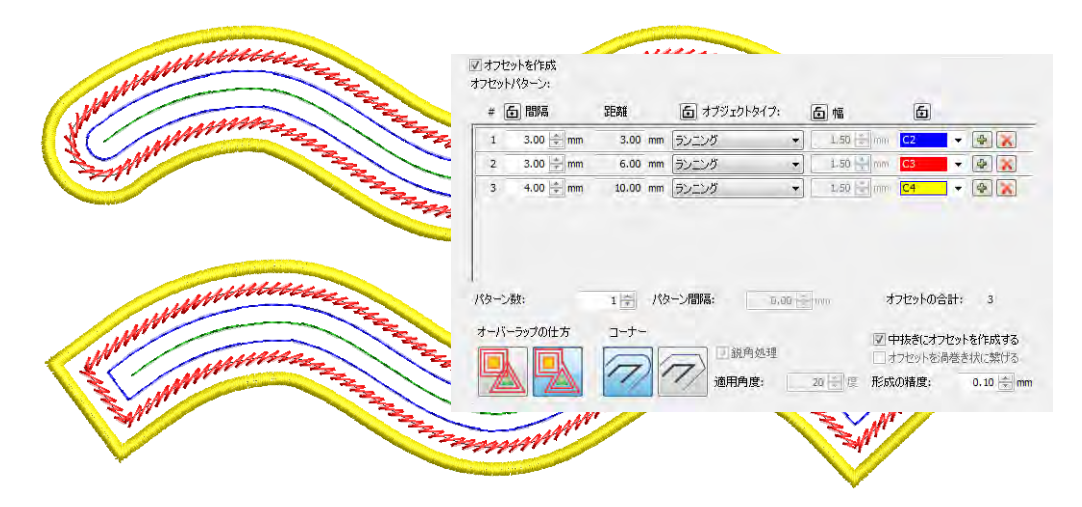

# 選択を反転する

ミラーマージツールを使用すれば、選択した刺繍オブジェクトの複製や変形を自 動的に行うことができ、また単一オブジェクトに合成することもできます。リー スまたは装飾的なボーダーを作成するのに使用します。左右対称のオブジェクト を作成するのに最適です。カラーブロックは自動的に並べ替えられ、不要な色替 えを最小限に抑えます。

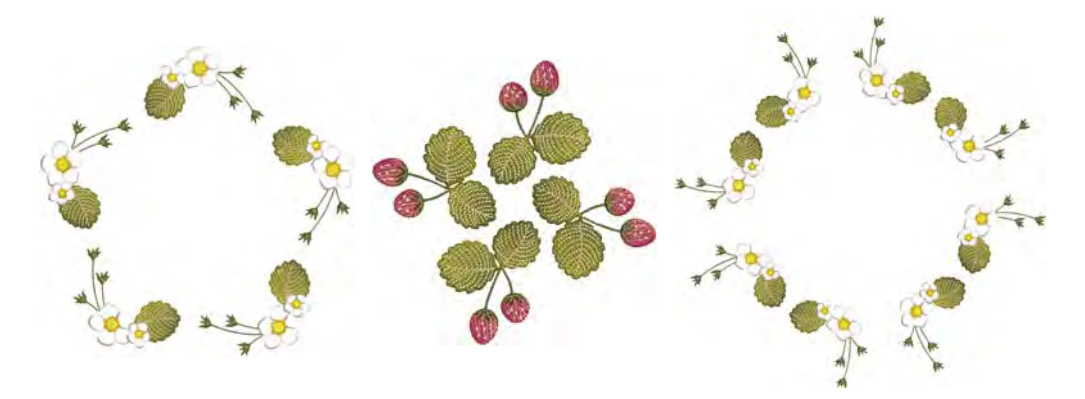

# 選択を横方向 & 縦方向に反転する

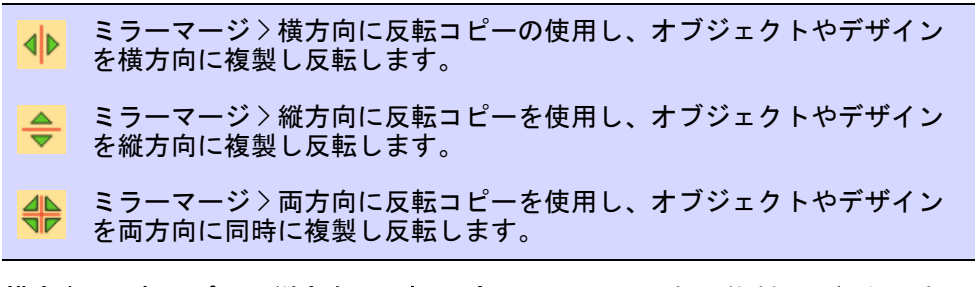

横方向に反転コピーと縦方向に反転コピーツールは、選択の複製と反転を同時に 行ないます。オブジェクトを選択し、ツールをクリックして複製しどちらかの方

向に反転します。反転ポイントをクリックでマークし、Enter を押して確定しま す。

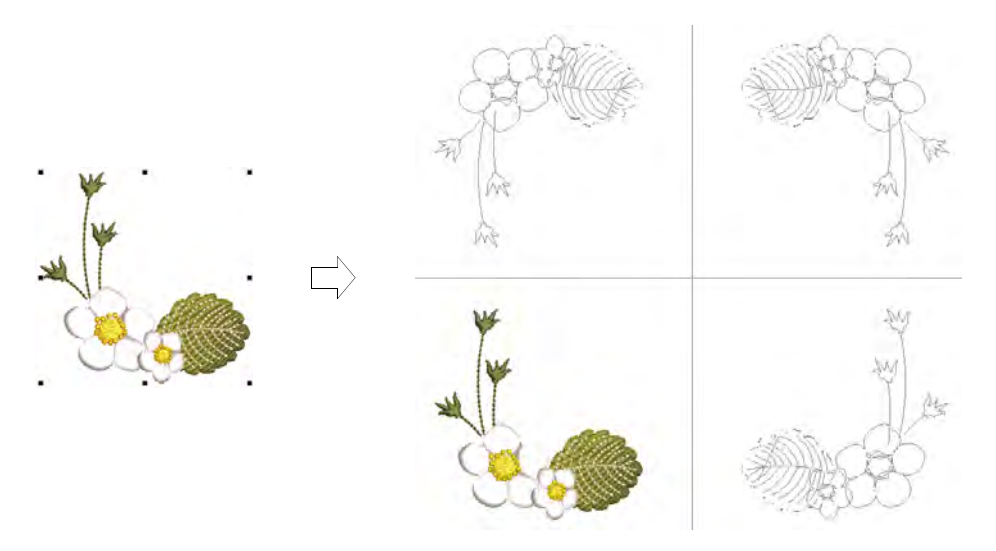

ミラーマージツールはオブジェクトを合成&反転して、単一のオブジェクトを作 成します。複製が基のデザインやオブジェクトに重なる場合は、オブジェクトを 合成するかどうかの確認が表示されます。オブジェクトを繋ぎ合わせて、顔や ハート型など上下左右完璧に対称な形状を自動的に作成することができます。

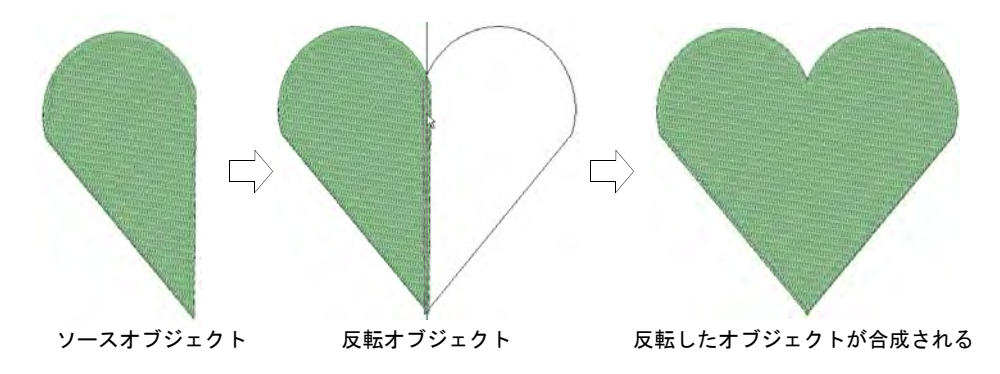

# 複数の反転を作成する

ミラーマージ > 反転を使用し、オブジェクトやデザインを複製し、反転  $\sum$ します。

反転ツールは、デザインの複製と反転が同時に行なえます。列やコラムは好きな 数に設定できます。この機能は、ファッションやテキスタイルデザインを作成す るのによく使用されます。リースポイントは最大 100 まで設定できます。

#### 反転オブジェクトを作成するには

- **1** オブジェクトまたはデザインを選択します。
- **2** 反転アイコンをクリックします。関連する設定がアクティブになります。
- **3** 複製する位置までポインタを移動します。

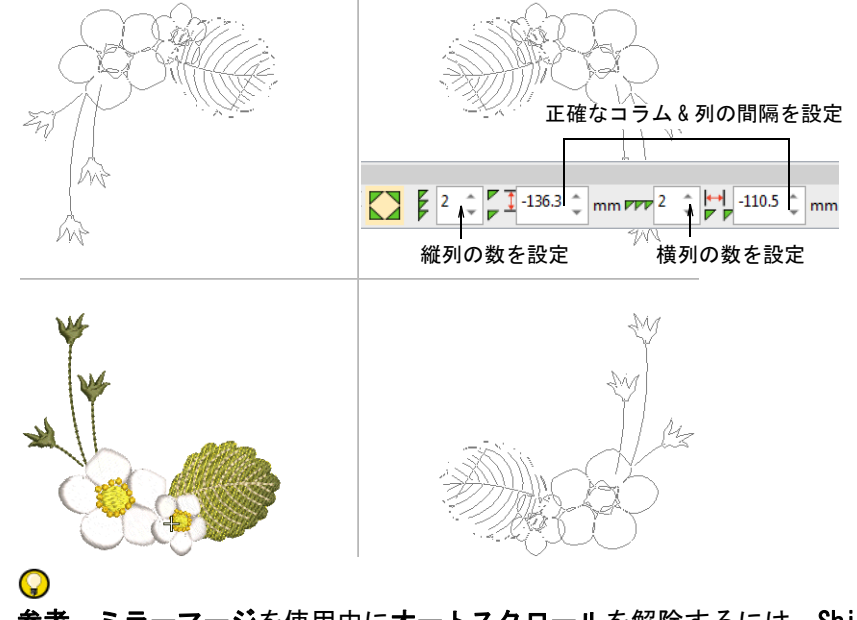

参考 ミラーマージを使用中にオートスクロールを解除するには、Shift を押 します。

- **4** 設定ツールバーでコラムと列の数を調整します。Tab キーを使用してフィール ドからフィールドに移動し、数値を入力します。
- **5** 更に正確な位置の指定には、間隔の設定を数値で入力します。数値を決定す るには、Enter を押します。

#### **6** 反転ポイントをクリックでマークし、Enter を押して確定します。

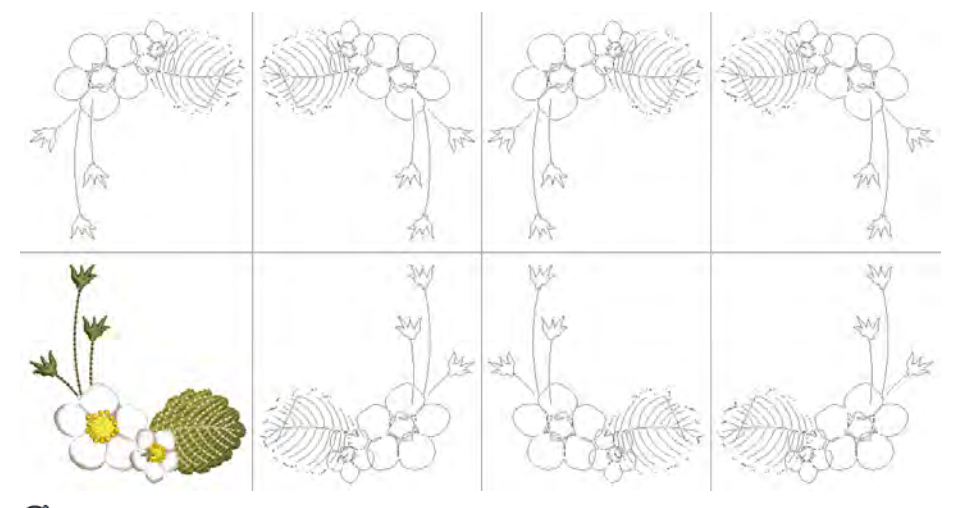

#### Ø

メモ カラーブロックは自動的に並べ替えられ、不要な色替えを最小限に抑 えます。

### 関連項目

● [オブジェクトを複製する](#page-324-0)

リース配列を作成する

ミラーマージ > リースを使用し、中心点周りにオブジェクトを複製しま す。 ミラーマージ > 万華鏡配列を使用し、対のオブジェクトをリースに反転 します。

リースツールで、中心点周りにオブジェクトを複製します。万華鏡配列も選択を 反転します。カラーブロックは自動的に並べ替えられ、不要な色替えを最小限に 抑えます。

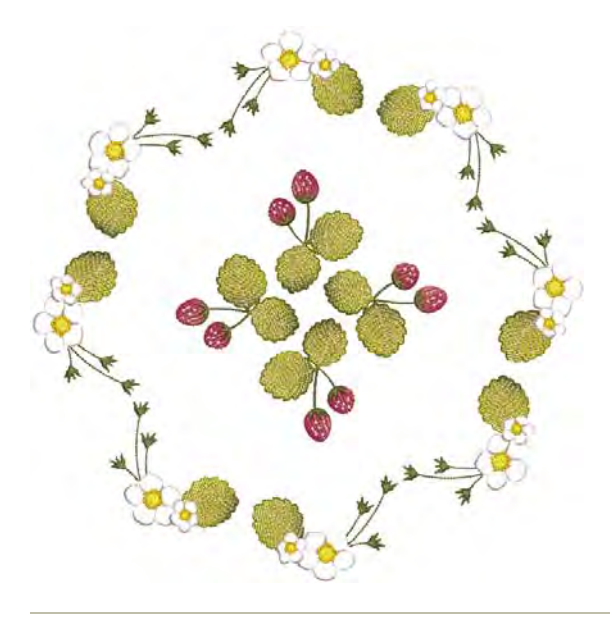

# リースを作成するには

- **1** オブジェクトまたはデザインを選択します。
- **2** リースアイコンをクリックします。関連する設定がアクティブになります。
- **3** ポインタを移動します。万華鏡配列をクリックし、複製を反転します。
- **4** リースポイントの数を入力します。オブジェクトが反転されるので、万華鏡 配列は偶数のオブジェクトに適用するのが最適です。

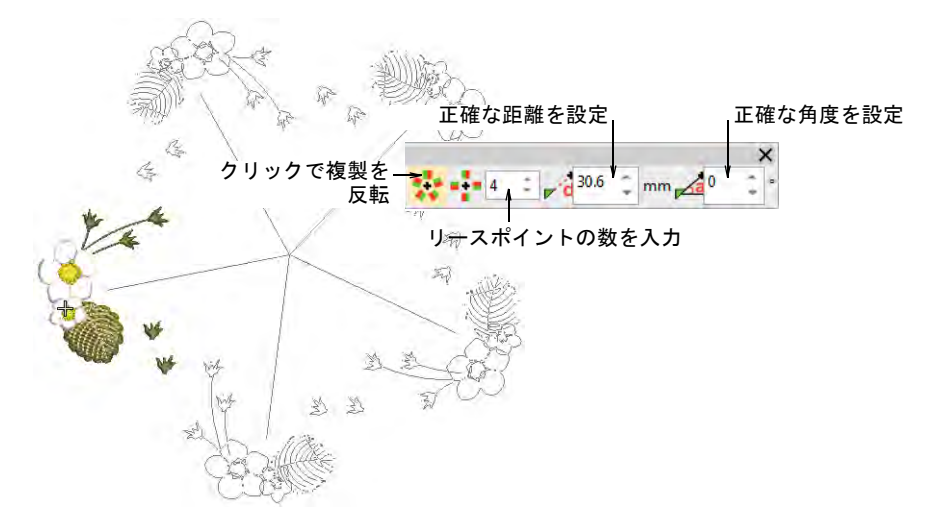

- **5** 複製する位置までポインタを移動します。基準線の角度を 45 度ごとに制御す るには、Ctrl を使用します。
- **6** より正確に配列するには、距離と角度の設定を調整します。Tab キーを使用し てフィールドからフィールドに移動し、数値を入力します。数値を決定する には、Enter を押します。

Ø

メモ 距離と角度は、基の中心点からリースまたは万華鏡の中心点までが測 定されます。

**7** 反転ポイントをクリックでマークし、Enter を押して確定します。中心点を軸 に選択が複製、反転して配列されます。

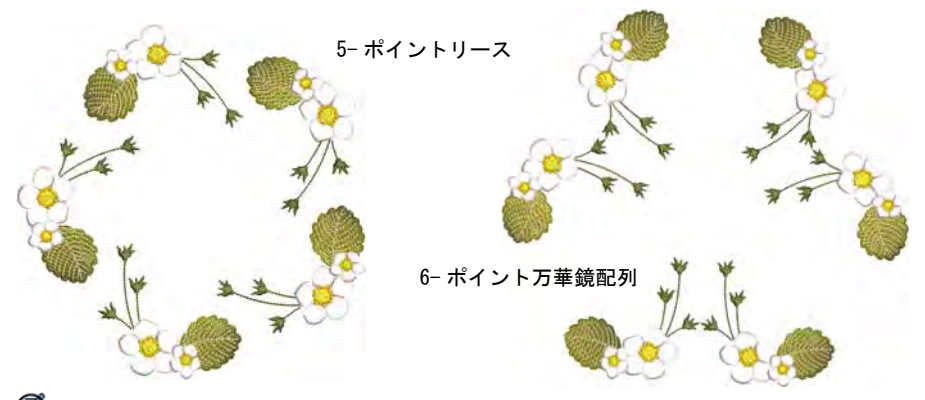

Ø

メモ 複製が基のデザインやオブジェクトに重なる場合は、オブジェクトを 合成するかどうかの確認が表示されます。

# デザインの配列を作成する

ミラーマージ>配列を使用し、バッジなどのデザインを複製し、効率的 なステッチが行えるようカラーブロックを並び替えます。

配列ツールでバッジ等のデザインを効率的なステッチが行なえるよう、縦横の列 の間隔をあけて複数のコピーを作成します。カラーブロックは自動的に並べ替え られ、不要な色替えを最小限に抑えます。

# デザインの配列を作成するには

- オブジェクトまたはデザインを選択します。
- 配列アイコンをクリックします。関連する設定がアクティブになります。
- ポインタを移動すると、それに従い複製アウトラインも移動します。ミラー マージを使用中にオートスクロールを解除するには、Shift を押します。

 縦横の列の数を設定します。Tab キーを使用してフィールドからフィールドに 移動し、数値を入力します。

正確なコラム & 列の間隔を設定

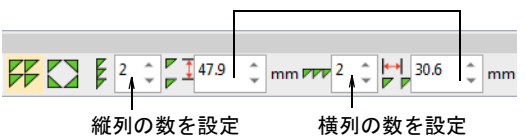

複製する位置までポインタを移動します。

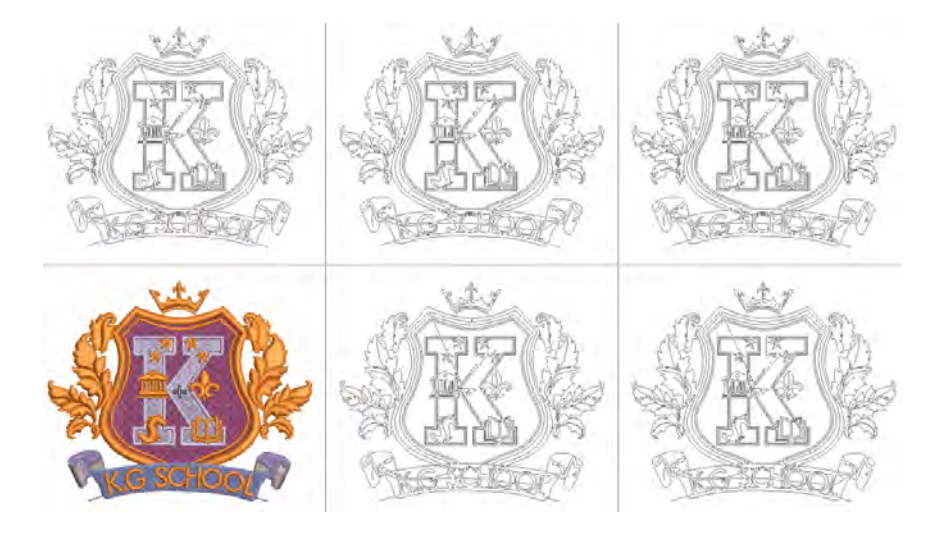

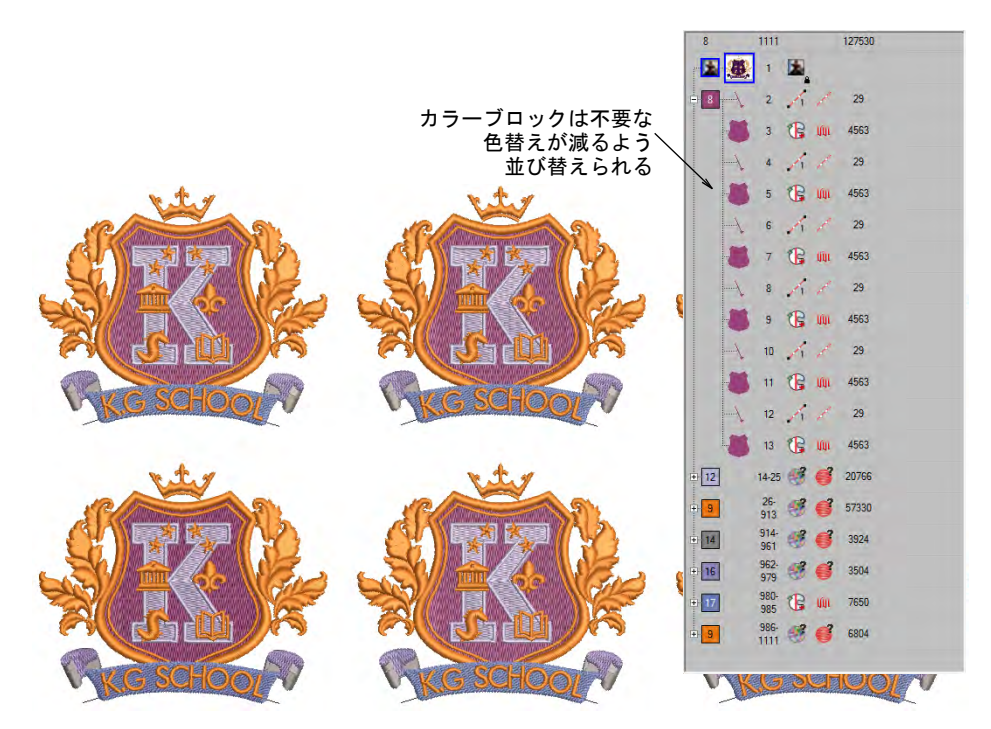

 画面上をクリックしてアンカーポイントを入力するか、Enter を押して操作を 完了します。

 また正確な位置の指定には、間隔の設定を数値で入力します。数値を決定す るには、Enter を押します。

 $\sqrt{$   $+$  4

# デザインを編集する

刺繍デザインは作成後でもデザインサイズを変更したり、個別のオブジェクトや ステッチを編集することができます。

# オブジェクトを組み合わせる、並べ替える

この章では、コピー、貼り付け、複製、挿入の機能を利用して、オブジェクトや デザインを組み合わせる方法について説明しています。カラーオブジェクトリス トを使用した順序変更や、切り取り、貼り付けによるオブジェクトの順序変更、 色による順序変更などの方法や、またグループ化されたオブジェクトのオートブ ランチングに関しても説明しています[。詳細はオブジェクトを組み合わせる、並](#page-319-0) [べ替えるをご覧ください。](#page-319-0)

#### オブジェクを編集する

この章では、オブジェクトの拡大 / 縮小、回転、傾斜、反転と同様に、オブジェ クトの配置、オブジェクトのロック、グループ化、配列について説明していま す[。詳細はオブジェクを編集するをご覧ください。](#page-342-0)

## オブジェクトを変形する

この章では、オブジェクトの形状を変形するツール ( 形状を編集、ステッチ角度 を指定、ステッチの開始 / 終了点を変更など ) について説明しています。また刺 繍オブジェクトの変換も説明しています[。 詳細はオブジェクトを変形するをご覧](#page-357-1) [ください。](#page-357-1)

#### ステッチとマシン機能

この章では、ステッチの選択と編集、また選択されたステッチのオブジェクトへ の変換について説明しています。またマニュアルによる機能の挿入とそれらの確 認、編集、消去、ステッチの編集方法とステッチリストでマシン機能を編集する 方法、マニュアルデジタイズのテクニックについても説明しています[。 詳細はス](#page-383-0) [テッチとマシン機能をご覧ください。](#page-383-0)

# <span id="page-319-0"></span>第 13 章 オブジェクトを組み合わせる、並べ替え る

EmbroideryStudio はオブジェクトを組み合わせたり、並べ替えたりする機能を装 備しています。その機能を使用してオブジェクトをデザインに追加でき、作成し たデザインは刺繍の縫い順序や色替え回数を最適化し、生産性のよいものになり ます。

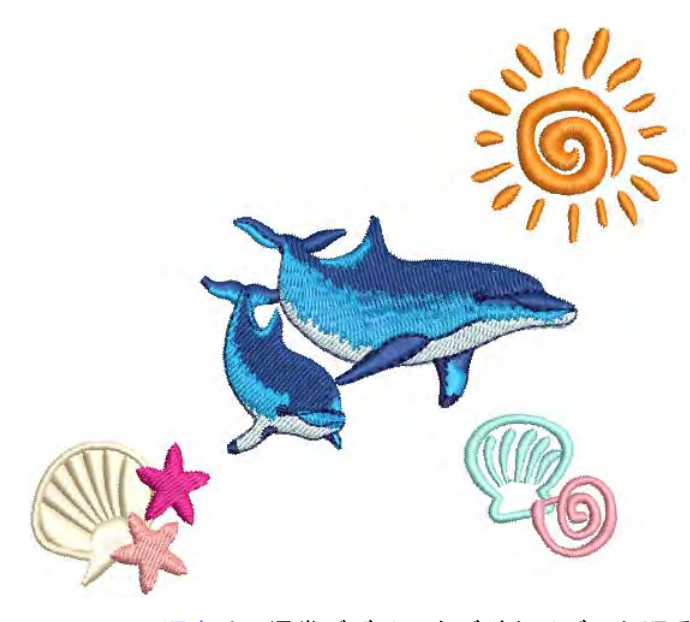

[ステッチの順序](#page-1360-0)は、通常デザインをデジタイズした順番になります。グラフィッ クイメージを自動で刺繍に変換する場合は、EmbroideryStudio で自動的に最適な ステッチ順序が構築されますが、見栄えや生産効率のアップのために、調整する こともできます。

カラーオブジェクトリストは、オブジェクトと色によりグループ分けされたオブ ジェクトを順番に表示しています。この機能を利用して、グループ化、切り取 り、コピー、貼り付け、さらに選択オブジェクトやカラーブロックの順序変更を 簡単に行うことができます。

# オブジェクトとデザインを合成する

オブジェクトは組み合わせて複合デザインを作成することができます。オブジェ クトはディスクから挿入したり、MS Windows(R) の[クリップボードを](#page-1356-0)介してコ ピー&貼り付けしたり、同じデザイン内のオブジェクトを複製して組み合わせる ことができます。

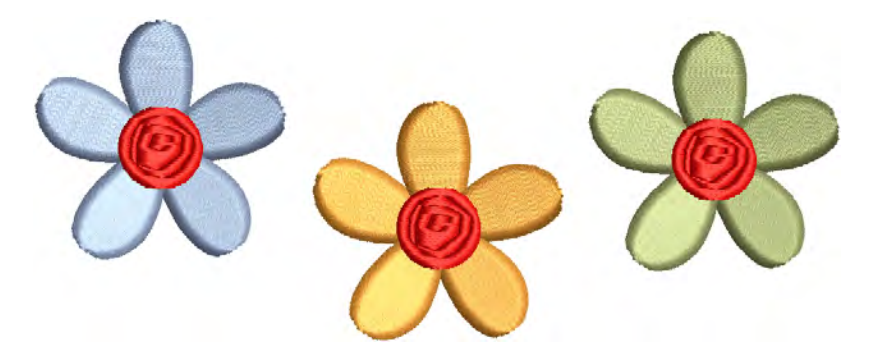

# デザインを挿入する

標準 > 刺繍をインポートをクリックし、現在のデザインに刺繍デザイン ファイルをインポートします。

EmbroideryStudio ではデザインを他のデザインに挿入でき、組み合わせたデザイ ンは保存することができます。デザインを他のデザインに挿入した場合、それぞ れのデザイン[のカラーパレット](#page-1355-1)は統合されます。RGB 値が同じ色は、同じ糸色と して自動的に識別されます。これらの色を別の色として維持したい場合は、イン ポート前にどちらかの色を変更する必要があります。

# デザインを挿入するには

**1** ベースにするデザインを開きます。

**2** 必要に応じて、デザインを挿入したい[ステッチ順序ま](#page-1360-0)で移動します。それ以 外は挿入したデザインは、ステッチ順序の一番後ろに配置されます。

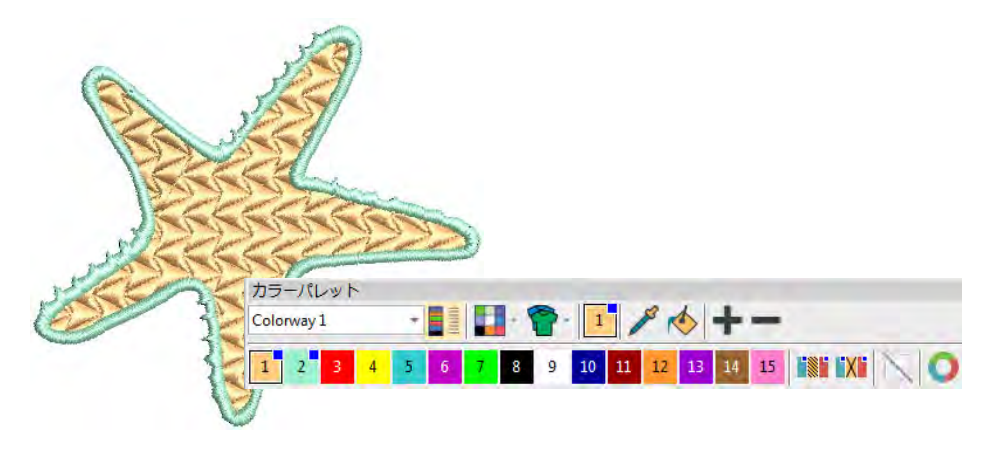

**3** 標準 > 刺繍をインポートを選択します。ファイルの種類は初期設定で Wilcom 由 来の EMB フォーマットになりますが、使用可能であればどの刺繍ファイルで も使用できます。

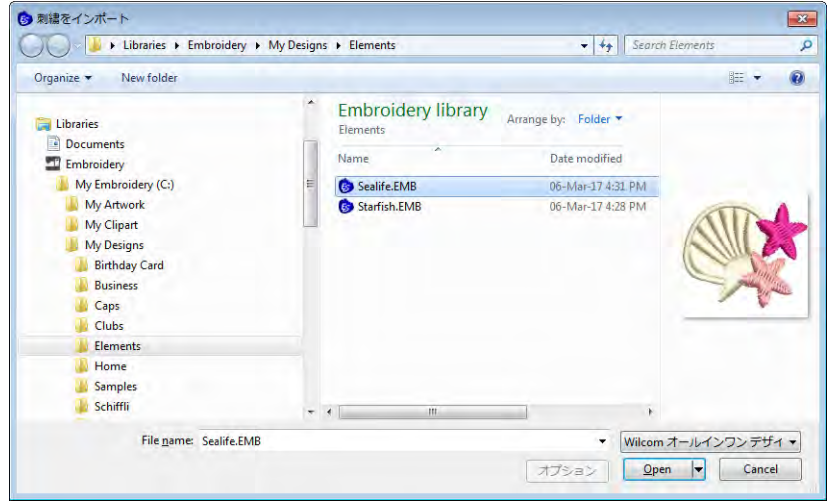

**4** 挿入したいデザインを選択して、開くをクリックします。デザインが現在の 針位置に挿入されます。初期設定では色はパレットに追加されます。

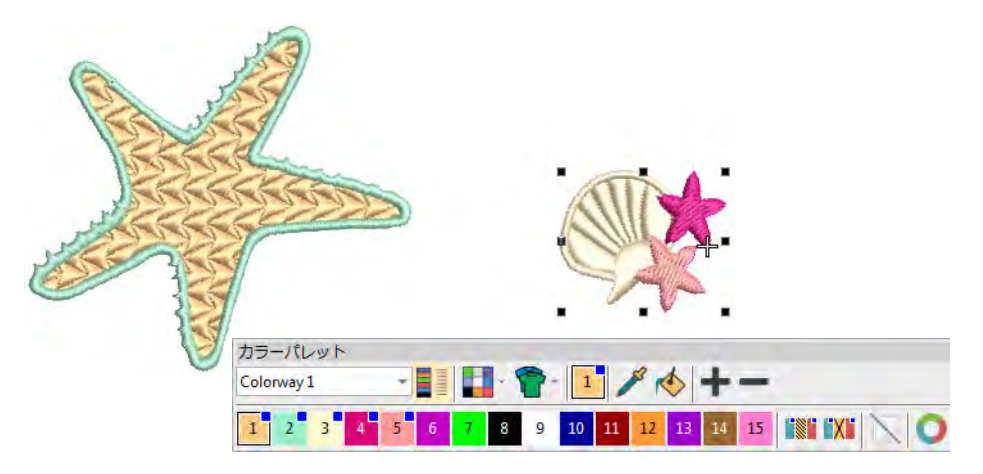

**5** 必要に応じて、挿入したデザインのサイズ変更や配置をします。挿入したデ ザイン中のすべてのオブジェクトに効果が適用できるよう、操作を行う前に オブジェクトをグループ化しましょう。

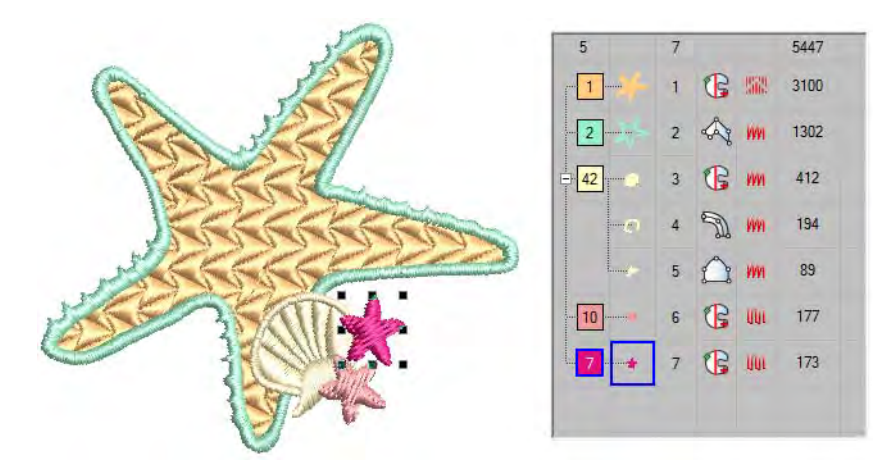

**6** 効率的なステッチを行えるよう色を並び替えます。

Ø メモ オプション > 一般タブでは、挿入したデザインの色を現在のパレット に合わせる「パレットの色に合わせる」を設定することができます。

#### 関連項目

- [刺繍クリップアートでデザインを挿入する](#page-860-0)
- [挿入したファイルの糸色の取り扱い](#page-131-0)
- [刺繍オブジェクトを並び替える](#page-332-0)
- [オブジェクを編集する](#page-342-0)

# オブジェクトをコピーする & 貼りつける

 $\mathbb X$ 標準 > 切り取りを選択し、選択オブジェクト切り取ります。

a. 標準 > コピーを使用し、選択オブジェクトをコピーします。

■ 標準 > 貼り付けを使用し、コピーしたオブジェクトを貼り付けます。

オブジェクトはコピーして複数の同一のオブジェクトを作成したり、別のデザイ ンからオブジェクトを挿入することもできます。「切り取り」と「貼り付け」を すると、デザイン内[のステッチ順序](#page-1360-0)が変更されます。

#### オブジェクトをコピーし、貼り付けるには

- オブジェクト(複数可)を選択しコピーをクリックするか、Ctrl+C を押しま す。選択したオブジェクトが[クリップボードに](#page-1356-0)コピーされます。
- 必要に応じて、オプション > 一般ダイアログで、刺繍ファイルの挿入オプショ ンを変更します。初期設定ではデザインを挿入した際、色は現在のカラーパ レットに追加されます。

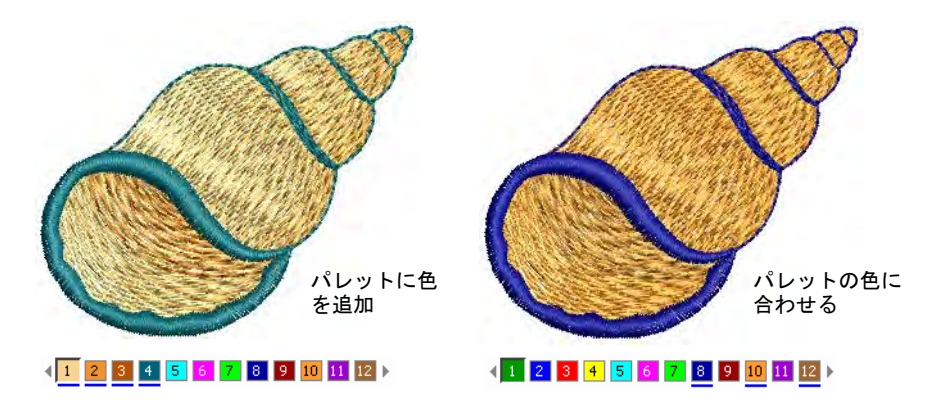

- ◀ 必要に応じて、オプション>編集ダイアログで貼り付けオプションを変更しま す。
- 必要に応じて、オブジェクトを挿入したい[ステッチ順序ま](#page-1360-0)で移動します。そ れ以外は、挿入したオブジェクトはステッチ順序の一番後ろに配置されます。
- 貼り付けアイコンをクリックします。オブジェクトは現在の設定に基づき、 貼り付けられます。

# 第13章 オブジェクトを組み合わせる、並べ替える ! 322
選択の後に貼り付けを使用して、選択したオブジェクトの後に直接貼り付け ることもできます。

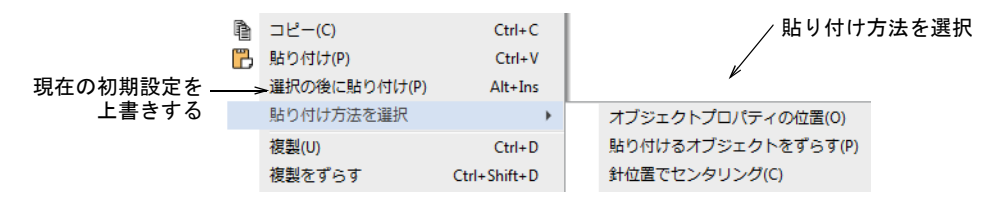

 または貼り付け方法を選択を使用し、現在の貼り付け位置設定を上書きしま す。ショートカットキーが使用できます。オブジェクトは 1 箇所に 1 コピー のみ貼り付けられたことを確認しましょう。同じ位置にオブジェクトを 2 回 貼り付けてしまうと、2 回ステッチされることになります。

### 関連項目

- [貼り付け & 複製オプション](#page-131-0)
- ◀ [挿入したファイルの糸色の取り扱い](#page-131-1)
- [刺繍オブジェクトを並び替える](#page-332-0)
- [オブジェクを編集する](#page-342-0)

#### オブジェクトを複製する

o

選択 > オブジェクト選択を使用し、複製するオブジェクトを選択します。

作成したオブジェクトは複製することができます。複製はオブジェクト[がクリッ](#page-1356-0) [プボード](#page-1356-0)にコピーされるわけではないので、クリップボードに現在のコンテンツ を保持しておくことができます。複製は「クローン」とも呼ばれます。

#### オブジェクトを複製するには

- オブジェクト(複数可)を選択します。
- 任意で、複製したオブジェクトを配置したい位置まで[ステッチ順序を](#page-1360-0)移動し ます。それ以外は複製したオブジェクトは、ステッチ順序の一番後ろに含め られます。

「クイック複製」はとても便利な機能です。オブジェクトを選択し、右クリッ クボタンを押し下げながら新しい位置にドラッグします。Ctrl を押し下げる と、縦方向または横方向に動きを抑制することができます。

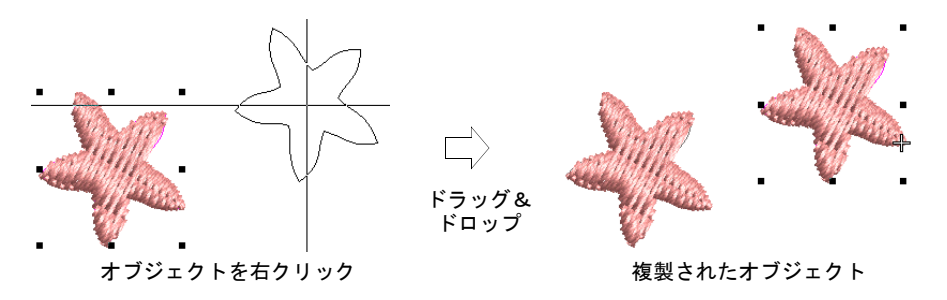

- また編集 > 複製を選択するか、Ctrl+D を押し、最後に複製したオブジェクトを 複製しつづけることもできます。
- また Ctrl+Shift+D を押すと、プリセットしたオフセット値で複製することが できます。オプション > 編集ダイアログで、この設定を調整します。

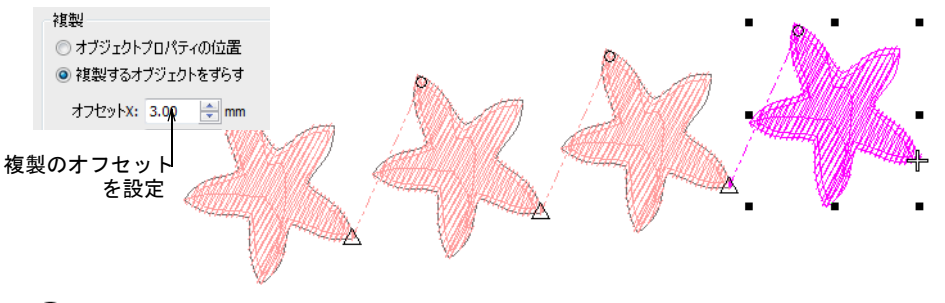

 $\mathbf{\Omega}$ 

参考 同じ方法で、別ウィンドウにもオブジェクトを複製することもできま す。自動スクロールを一時的に非アクティブ状態にしたい場合は、Shift を押 しながらドラッグします。ウィンドウ > 新規タブグループで、複数のデザイ ンウィンドウを同時に表示することができます。

#### 関連項目

- [貼り付け & 複製オプション](#page-131-0)
- [デザイン中を移動する](#page-93-0)
- [マルチビューを設定する](#page-85-0)

# <span id="page-325-0"></span>オブジェクトを途中に挿入する

EmbroideryStudio ではオブジェクトを挿入したい[ステッチ順序位](#page-1360-0)置を指定して、 オブジェクトの途中に他のオブジェクトを挿入できます。この機能はモチーフや

## 第13章 オブジェクトを組み合わせる、並べ替える ! 324

長[いつなぎ糸](#page-1361-0)のあるデザインにとても効果的です。全体のオブジェクト数を減ら したり、糸切りやほつれ止めを最低限におさえるのにも役立ちます。

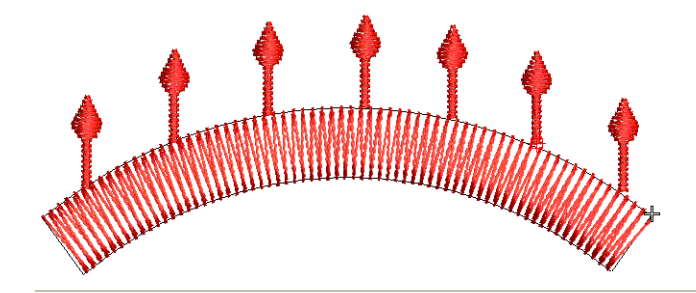

オブジェクトを他のオブジェクトの途中に挿入するには

**1** 新しいオブジェクトを挿入したい位置まで、針位置マーカーを移動させます。

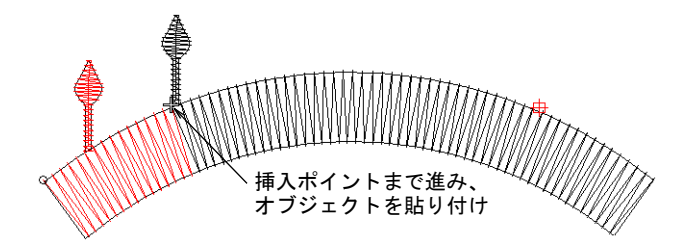

- **2** 新しいオブジェクトをデジタイズするか、コピー & 貼り付けします。新しいオ ブジェクトがステッチ順序の途中に挿入されます。機能はすべて自動的に追 加されます。
- **3** 矢印キーで新しいオブジェクトの位置を微調整します。

#### 関連項目

● [貼り付け & 複製オプション](#page-131-0)

# <span id="page-326-0"></span>オブジェクトのグループ化 & 解除

EmbroideryStudio ではオブジェクトをグループ化し、まとめて変更を適用できま す。グループ化したオブジェクトは、いつでもグループ化を解除できます。間違 えて移動したり変更したりしないよう、オブジェクトをロックすることも可能で す。

# オブジェクトのグループ化とグループ化解除

o アレンジ > グループを使用し、選択したオブジェクトをグループ化しま す。

アレンジ > グループ解除を使用し、選択したオブジェクトのグループ化 を解除します。

オブジェクトやデザインはグループ化して、一緒に移動したり[、拡大 / 縮小](#page-1355-0)、変 形したりすることができます。オブジェクトをグループ化して、グループ全体に 同じ変更を加えることにより時間が節約でき、また確実に均一な変更が適用でき ます。グループへの変更が終わったらグループ化を解除し、オブジェクトを個別 に作業することができます。

#### オブジェクトをグループ化またはグループ化解除するには

 オブジェクトを選択し、グループアイコンをクリックするか、Ctrl+G を押し ます。

選択したオブジェクトがグループ化されます。グループ化したオブジェクト は単一のオブジェクトとして選択、移動、サイズ変更、変形を行えます。

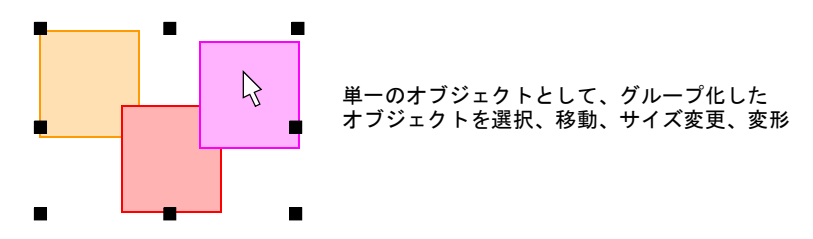

 グループ化を解除するには、グループ解除をクリックするか、Ctrl+U を押し ます。

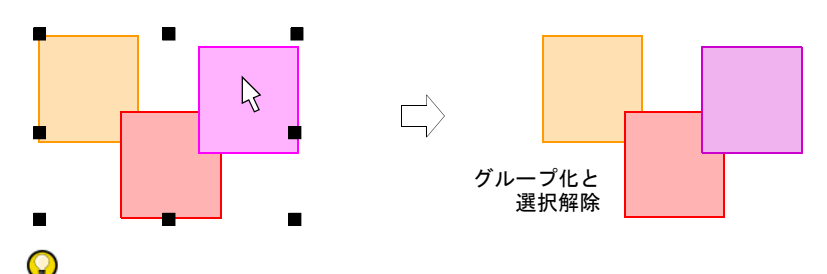

参考 カラーオブジェクトリストを使用すれば、オブジェクトを選択したり[、](#page-1355-1) [プロパティに](#page-1355-1)アクセスすることが簡単にできます。オブジェクトをグループ 化、ロック、非表示にするのに使用します。

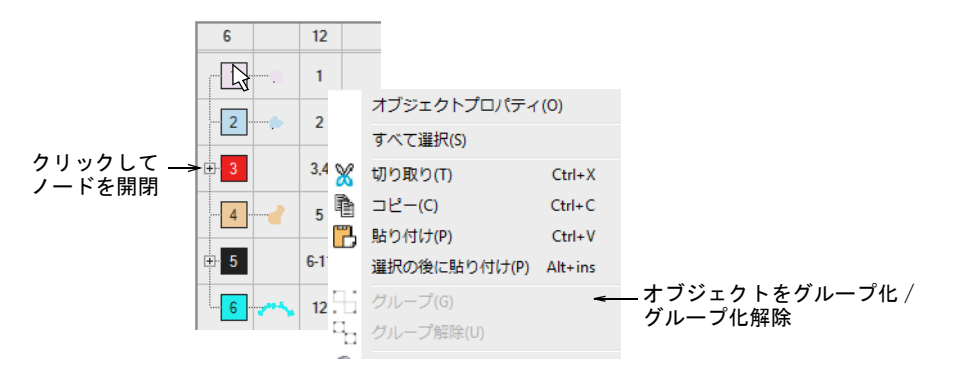

#### 第13章 オブジェクトを組み合わせる、並べ替える ! 326

#### 関連項目

- [選択ツールでオブジェクトを選択する](#page-69-0)
- [カラーオブジェクトリストで並び替える](#page-334-0)

## オブジェクトのロック & ロック解除

- A アレンジ>ロックを使用し、選択したオブジェクトをロックします。
- アレンジ > すべてのロック解除を使用し、デザイン中のロックしたすべ  $\epsilon$  $\blacksquare$ てのオブジェクトのロックを解除します。

間違えて移動したり変更したりしないよう、オブジェクトをロックすることも可 能です[。下絵](#page-1358-0)のイメージを固定しておくと、誤って選択してしまうことなく、そ の周りの刺繍オブジェクトを安心して自由にデジタイズや編集、変形ができま す。

#### オブジェクトをロックまたはロック解除するには

- オブジェクトを選択し、ロックアイコンをクリックするか、K を押します。 [選択ハンドルが](#page-1361-1)消え、オブジェクトは選択したり変更が加えられなくなりま す。
- オブジェクトのロック解除を行なうには、すべてのロック解除アイコンをク リックするか、Shift+K を押します。

 $\mathbf Q$ 

参考 カラーオブジェクトリストを使用すれば、オブジェクトを選択したり[、](#page-1355-1) [プロパティに](#page-1355-1)アクセスすることが簡単にできます。オブジェクトをグループ 化、ロック、非表示にするのに使用します。

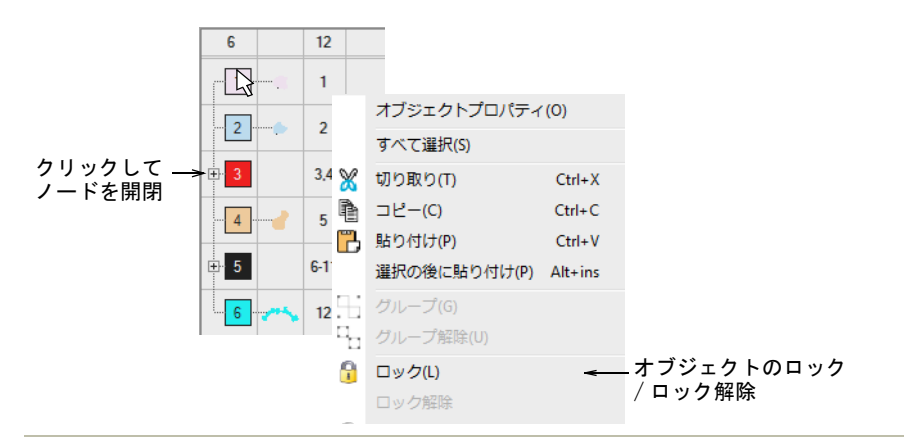

#### 関連項目

[選択ツールでオブジェクトを選択する](#page-69-0)

# グループ内のオブジェクトを選択する

選択 > オブジェクト選択を使用し、オブジェクトを個別に選択したり、 K グループまたは範囲で選択します。

EmbroideryStudio ではグループ化したオブジェクト中のオブジェクトを個別に選 択することもでき、より快適に素早く作業が行えます。

# グループ内のオブジェクトを選択するには

オブジェクト選択アイコンをクリックし、0 を押します。

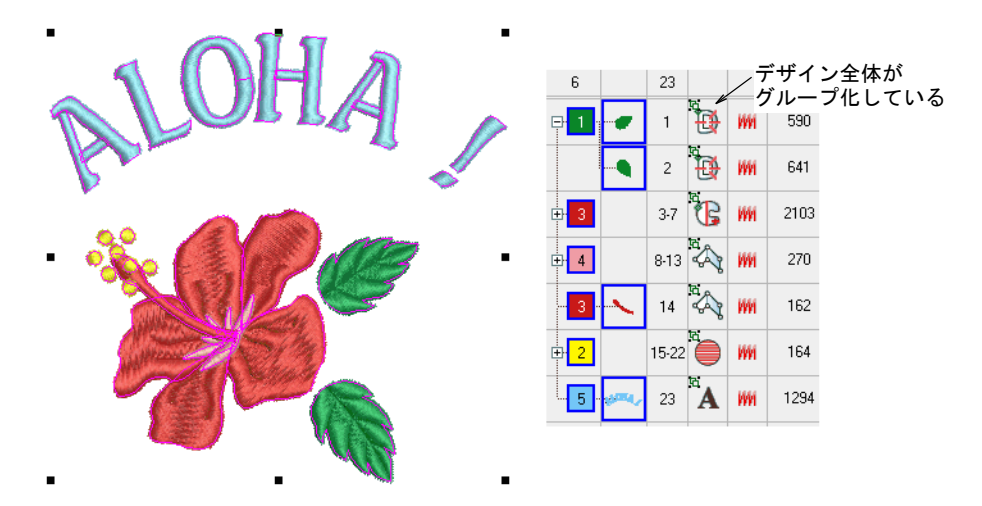

Alt+ クリックでグループ内の単一のオブジェクトを選択します。

 Ctrl または Shift キーを Alt と使用して、複数のオブジェクトを選択したり、 グループ内のオブジェクト範囲を選択します。

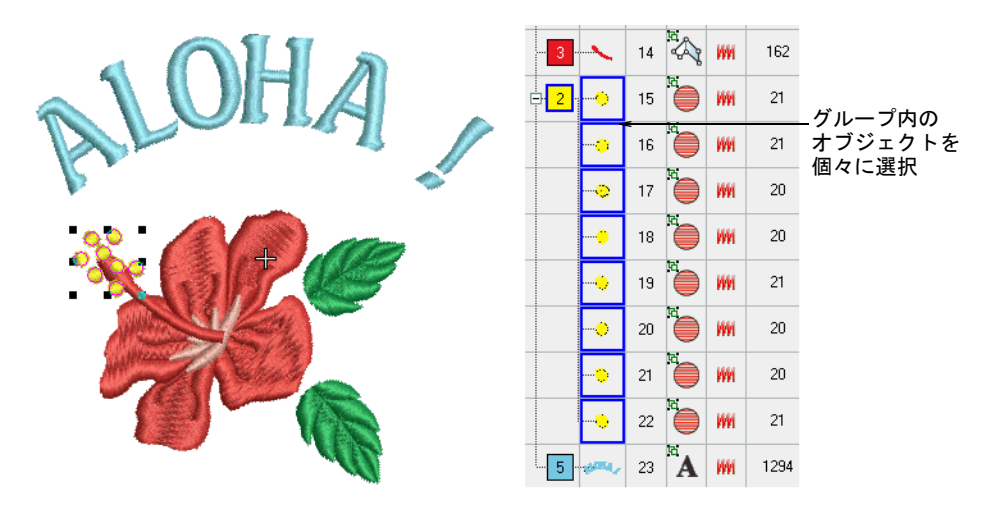

- Alt+ ドラッグで囲み枠で選択します。
- Alt+ 囲み枠 / 折れ線でデジタイズしながら選択します。
- カラーオブジェクトリストでは、下記のテクニックを使用します。
	- グループ内の単一のオブジェクト / 色を選択する場合(Alt+ クリック)
	- グループ内の単一のオブジェクト / 色を追加 / 削除する場合(Alt+Ctrl+ ク リック)
	- グループ内の単一のオブジェクト / 色の範囲を選択する場合(Alt+Shift+ ク リック)

#### €

メモ オブジェクト(単数/複数)を選択すると、プロパティやステッチな どはグループ化解除 / 再グループ化することなく、そのグループ内で変更す ることができます。

#### 関連項目

[選択ツールでオブジェクトを選択する](#page-69-0)

# 色ごとまたはステッチタイプごとにオブジェクトを選択する

コマンド 1 つで、同じステッチもしくは同じ色[の刺繍オブジェクト](#page-1357-0)を選択できま す。

# <span id="page-330-0"></span>色ごとにオブジェクトを選択する

同じ色[の刺繍オブジェクト](#page-1357-0)は、コマンド一つで選択することができます。

## 色ごとにオブジェクトを選択するには

編集 > 色による選択を選択します。

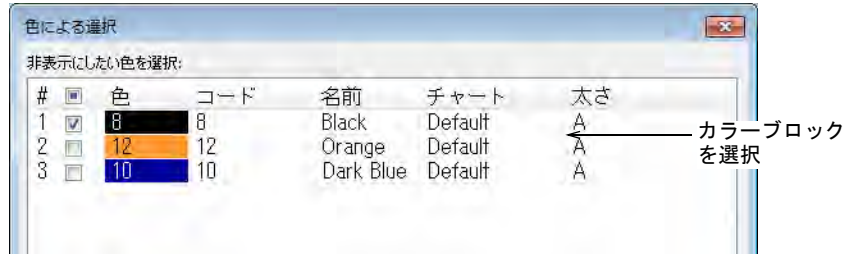

 リストからカラーブロックを選択し、OK をクリックします。選択した色を使 用しているデザイン内のすべてのオブジェクトが選択されます。

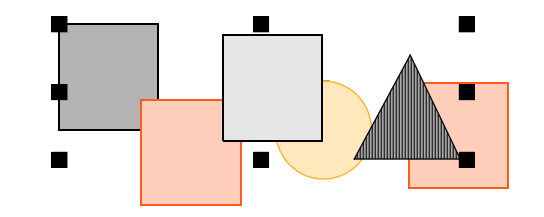

#### 関連項目

- [カラーブロックを表示する](#page-101-0)
- [カラーオブジェクトリストで並び替える](#page-334-0)

# ステッチタイプごとにオブジェクトを選択する

同じステッチタイプ[の刺繍オブジェクト](#page-1357-0)は、コマンド一つで選択することができ ます。

#### ステッチタイプごとにオブジェクトを選択するには

**1** 編集 > ステッチタイプによる選択を選択します。ステッチタイプによる選択ダ イアログが開きます。

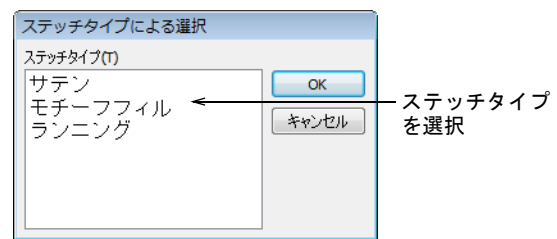

**2** 一覧からステッチタイプを選択します。

- ある一定の範囲のステッチタイプを選択するには、Shift を押しながらク リックします。
- 複数のステッチタイプを選択するには、Ctrl を押しながらクリックします。
- **3** OK をクリックします。選択したステッチタイプを使用するオブジェクトが選 択されます。

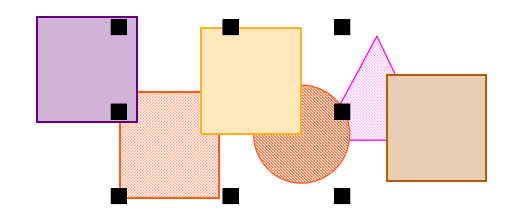

#### 関連項目

● [色ごとにオブジェクトを選択する](#page-330-0)

# <span id="page-332-0"></span>刺繍オブジェクトを並び替える

デザインを構成す[る刺繍オブジェクト](#page-1357-0)は[、ステッチ順序](#page-1360-0)を形成します。刺繍デザ インを作成する前に、前もって作成する形状やステッチ順序を把握しておくとよ いでしょう。形状は刺繍が施しやすいものである必要があります。刺繍に最も適 した形状は幅が比較的一定で、角が滑らかで鋭角なターンがなく、細く尖った細 部のないものです。細かな部分や輪郭などは、常に最後に縫われるようにしま す。

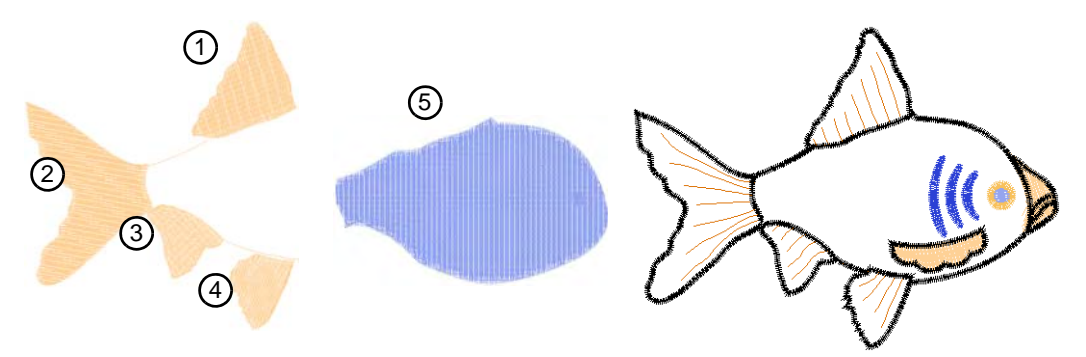

Wilcom ワークスペースでマニュアルでデジタイズしている場合、オブジェクトは 作成された順番でステッチされます。デザインを CorelDRAW グラフィックスから Wilcom ワークスペースに直接変換した場合、オブジェクトは EmbroideryStudio により自動的に並び替えられます。ステッチ順序はいつでも調整することができ ます。

# $\mathbf{O}$

参考 デザイン内のオブジェクトを並べ替えた場合、開始 & 終了点もチェックす る必要があります[。開始&終了点を調整するも併せてご覧ください](#page-468-0)[。つなぎ糸を](#page-467-0) [最小限にするも併せてご覧ください。](#page-467-0)

## 切り取り & 貼り付けで並べ替える

標準 > 切り取りを使用し、選択したオブジェクトを切り取り、それらを  $\mathbb X$ クリップボードに配置します。

標準 > 貼り付けを使用し、コピーしたオブジェクトをデザインに貼り付 けます。

デザインからオブジェクトを切り取って、新しい位置に貼り付けてオブジェクト のステッチ順序を変更します。実際の位置は変わりません。

#### 切り取り & 貼り付けでオブジェクトを並べ替えるには

- **1** 順序を変更したいオブジェクト(複数可)を選択します。
- **2** 切り取りアイコンをクリックします。選択したオブジェクトが[クリップボー](#page-1356-0) [ドに](#page-1356-0)移動します。

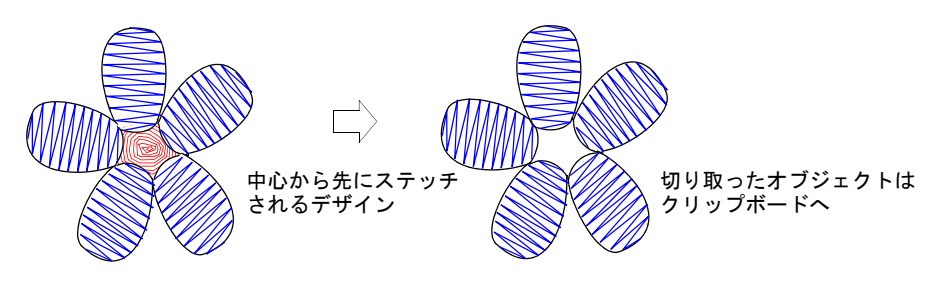

- **3** オブジェクトを貼り付けたい[ステッチ順序ま](#page-1360-0)で移動します。 オブジェクトはオブジェクトの間に貼り付けることも、他のオブジェクトの 途中に貼り付けることもできます。
- **4** 貼り付けアイコンをクリックします。オブジェクトは現在の設定に基づき、 貼り付けられます。

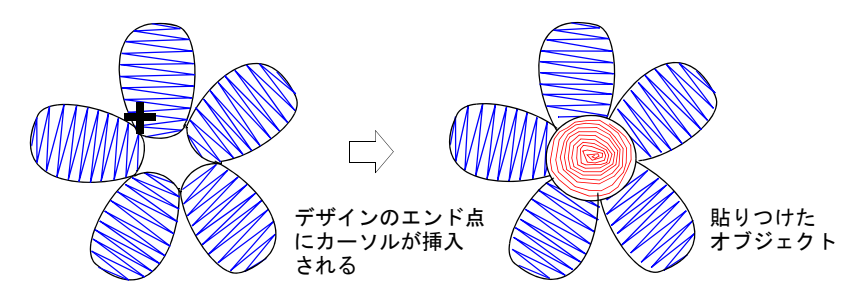

 選択の後に貼り付けを使用して、選択したオブジェクトの後に直接貼り付け ることもできます。

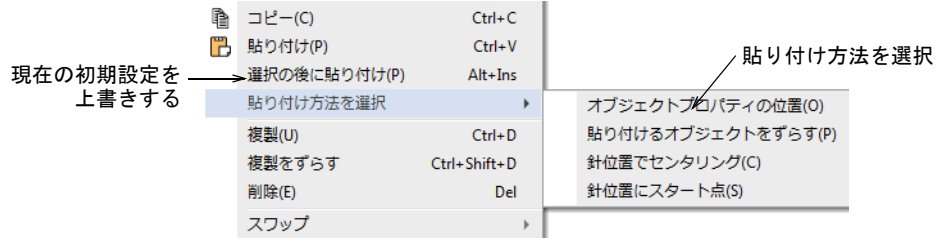

Ø

メモ オブジェクトは 1 箇所に 1 コピーのみ貼り付けられたことを確認しま しょう。

同じ位置にオブジェクトを 2 回貼り付けてしまうと、2 回ステッチされること になります。

#### 関連項目

- [ステッチ順序を表示する](#page-91-0)
- [オブジェクトを途中に挿入する](#page-325-0)
- [貼り付け & 複製オプション](#page-131-0)

# <span id="page-334-0"></span>カラーオブジェクトリストで並び替える

ドッカー > カラーオブジェクトリストを使用し、オブジェクトの並べ替  $\mathbb{R}^{\epsilon}$  = ■■■■ えます。

カラーオブジェクトリストを使用すればオブジェクトを選択したり[、プロパティ](#page-1355-1) にアクセスすることが簡単にできます。

# カラーオブジェクトリストで並び替えるには **1** カラーオブジェクトリストアイコンをクリックします。

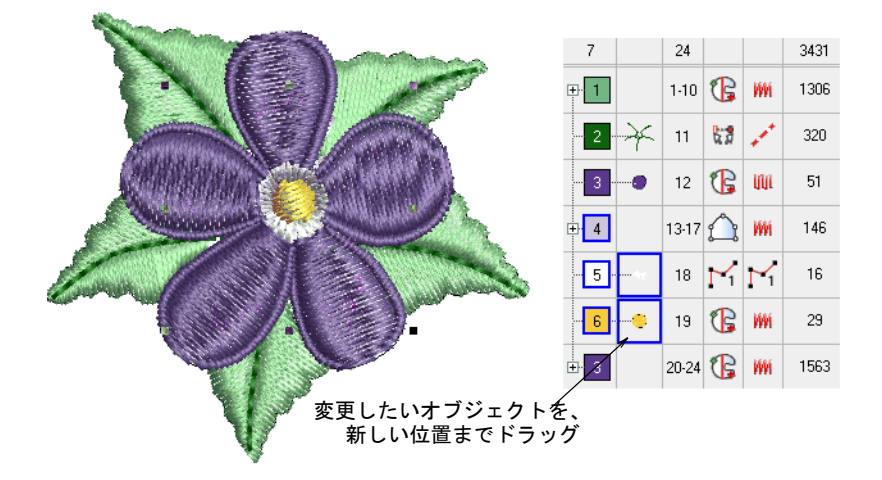

- **2** 順序を変更したいカラーブロック、またはオブジェクトを選択します。
	- ある一定の範囲を選択するには、Shift を押しながらクリックします。
	- 複数のアイテムを選択するには、Ctrl を押しながらクリックします。
- **3** 選択したオブジェクトを新しい位置にドラッグします。

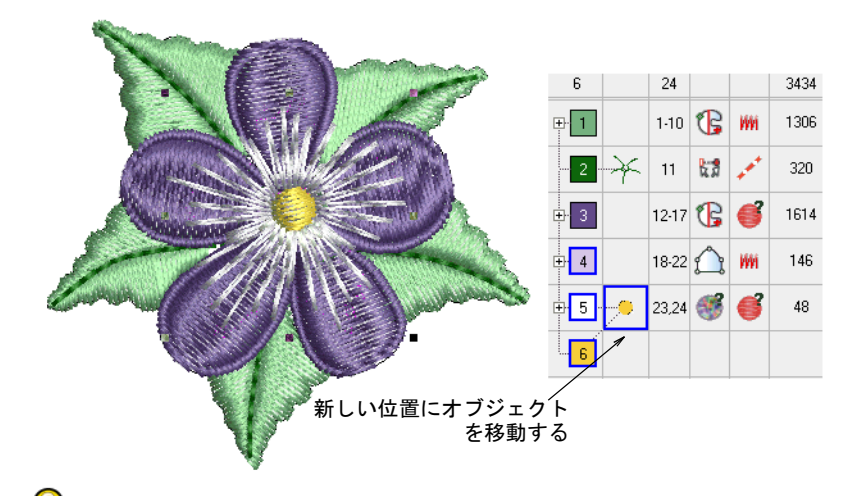

参考 カラーオブジェクトリストを使用してオブジェクトをグループ化、 ロック、非表示にすることもできます。

#### 関連項目

[オブジェクトのグループ化 & 解除](#page-326-0)

- [オブジェクトをコピーする & 貼りつける](#page-323-0)
- [開始&終了点を調整する](#page-468-0)
- [つなぎ糸を最小限にする](#page-467-0)

# 選択したオブジェクトを並び替える

- 並び替え > オブジェクトひとつ後進を使用し、ステッチ順序内の選択を オブジェクト一つ分後進させます。
- 並び替え > オブジェクトひとつ前進を使用し、ステッチ順序内の選択を オブジェクト一つ分前進させます。
- 並び替え > 色ひとつ後進を使用し、ステッチ順序内の選択を色ブロック 一つ分後進させます。
- <u>▼</u> 並び替え > 色ひとつ前進を使用し、ステッチ順序内の選択を色ブロック 一つ分前進させます。
- ▲ 並び替え>最初に移動を使用し、ステッチ順序内の選択を順序の一番前 に移動させます。
- 並び替え > 最後に移動を使用し、ステッチ順序内の選択を順序の一番後 ろに移動させます。

並び替えツールバーには、オブジェクトの並び替えに便利なツールが装備されて います。カラーオブジェクトリストと合わせて使用したり、ポップアップメ ニューの並び替えオプションで並び替えすることができます。カラーオブジェク

トリストのポップアップメニューからも同じオプションにアクセスすることがで きます。

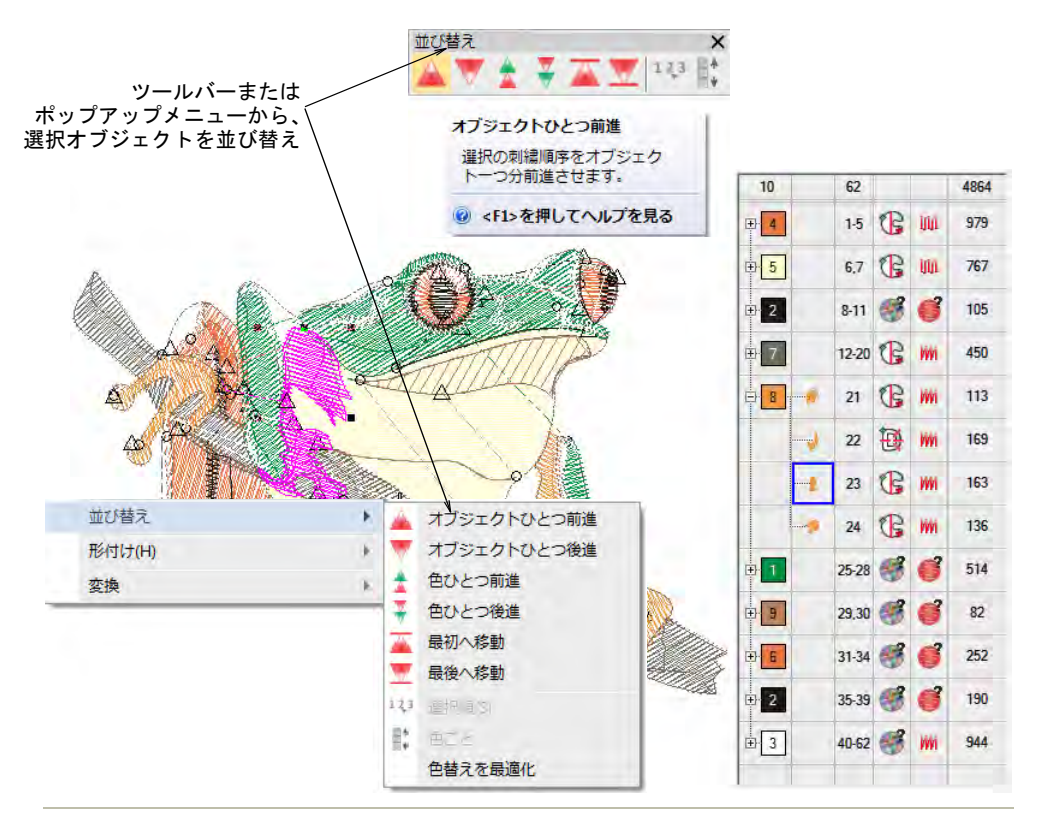

#### 関連項目

- [開始&終了点を調整する](#page-468-0)
- [つなぎ糸を最小限にする](#page-467-0)

# デザイン全体を自動的に並び替える

色替えを最適化機能は色替えと糸きりを最小限に抑え、刺繍の効率と質を向上さ せます。この操作では既存のオーバーラップはすべて維持されます。グループ化 したオブジェクトのグループ化は解除されませんが、オブジェクトは色ごとに並 び替えられます。

# デザイン全体を自動的に並び替えるには

デザインを開くまたは作成し、並び替えたいオブジェクトを選択します。

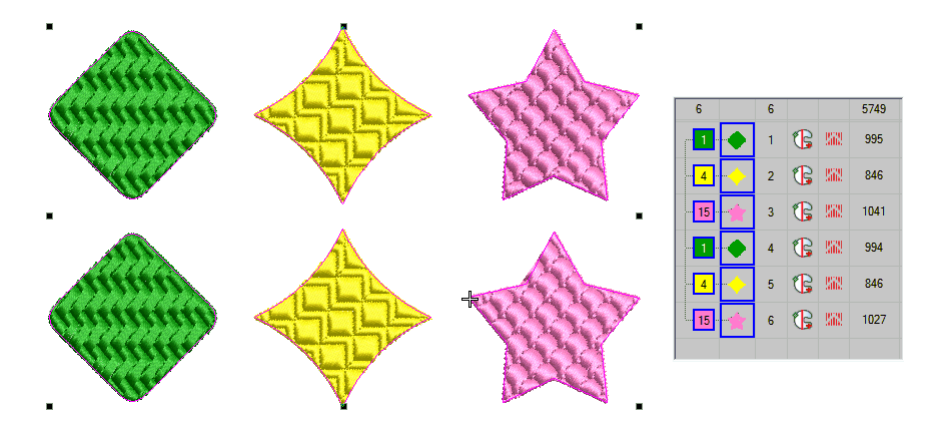

◆ アレンジ > 並び替え > 色替えを最適化を選択するか、カラーオブジェクトリス トのポップアップメニューを使用します。

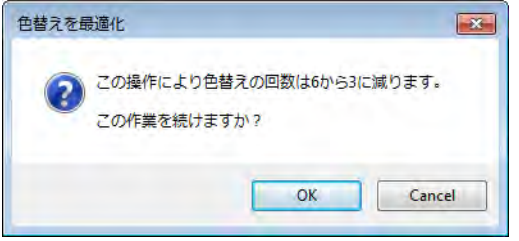

 確定するには OK をクリックします。選択したオブジェクトの最適な色替えと、 糸切り数が計算されます。

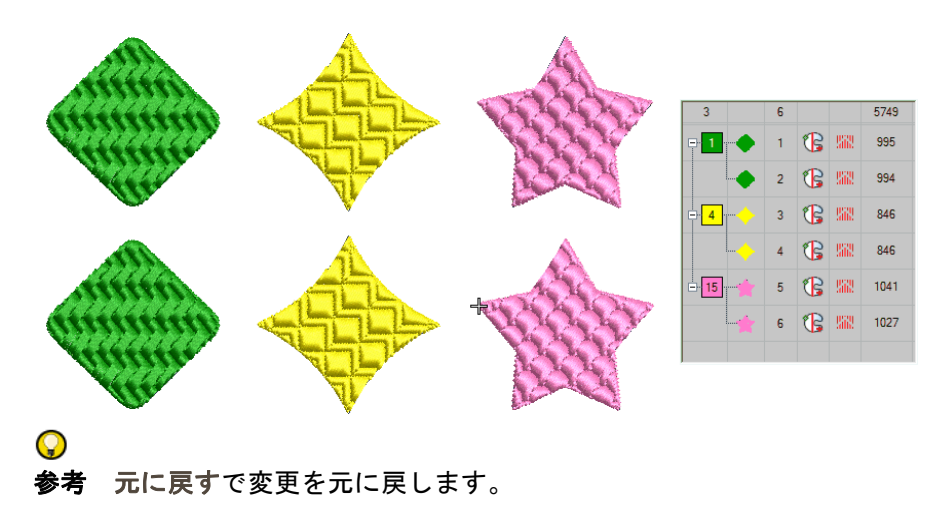

#### 関連項目

- [開始&終了点を調整する](#page-468-0)
- [つなぎ糸を最小限にする](#page-467-0)

# 色ごとに並び替える

並び替え > 色ごとに順序変更を使用し、同じ色ごとにすべてのブロック ■ を並び替えます。

色ごとに並び替え機能は、デザイン内のすべてのオブジェクトを色ごとに並び替 えます。これにより同じ色のすべてのカラーブロックが並び替えられます。

#### 色ごとに並び替えるには

- 並び替えるオブジェクトを選択するか、Ctrl+A を押しデザイン全体を選択し ます。
- ◀ アレンジ>並び替え>色ごとを選択するか、色ごとに順序変更アイコンをク リックします。色ごとに並び替えダイアログが開き、選択したオブジェクト の色が表示されます。

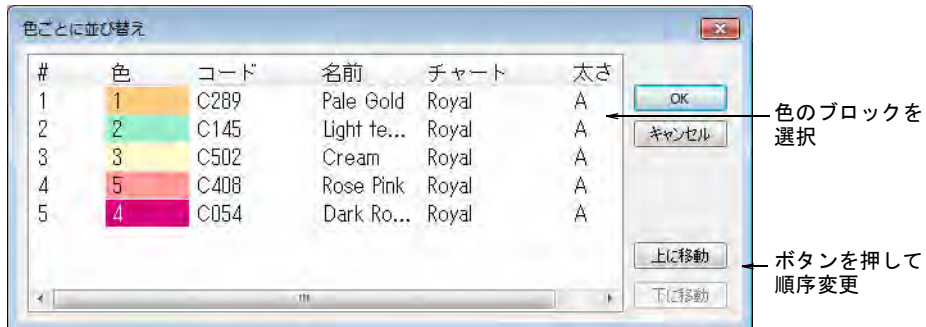

色を選択し、上に移動または下に移動をクリックして、順序を変更します。

Ø メモ カラーブロックを別々に維持したい場合は、カラーオブジェクトリス トを使用します。

# 選択順に並び替える

並び替え > 選択順に並び替えを使用し、選択した順序でオブジェクトの  $\frac{123}{8}$ 順序を変更します。

希望の順序でオブジェクトを選択して、オブジェクトの順序を変更できます。

#### 第13章 オブジェクトを組み合わせる、並べ替える ! 338

## 選択順に並び替えるには

一番最初に順序変更したいオブジェクトを選択します。

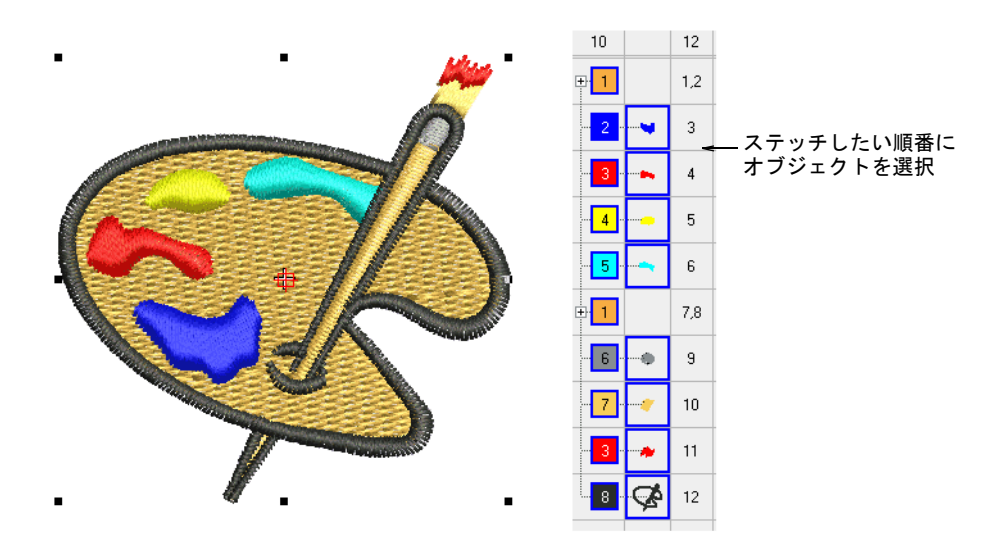

- Ctrl を押し下げ、続くオブジェクトを選択します。ステッチしたい順にオブ ジェクトを選択します。オブジェクトは画面上で直接選択するか、カラーオ ブジェクトリスト内で選択します。
- オブジェクトが選択された状態で、アレンジ > 並び替え > 選択順を選択するか、 選択順に並び替えアイコンをクリックします。選択した順番でオブジェクト が並び替えられます。

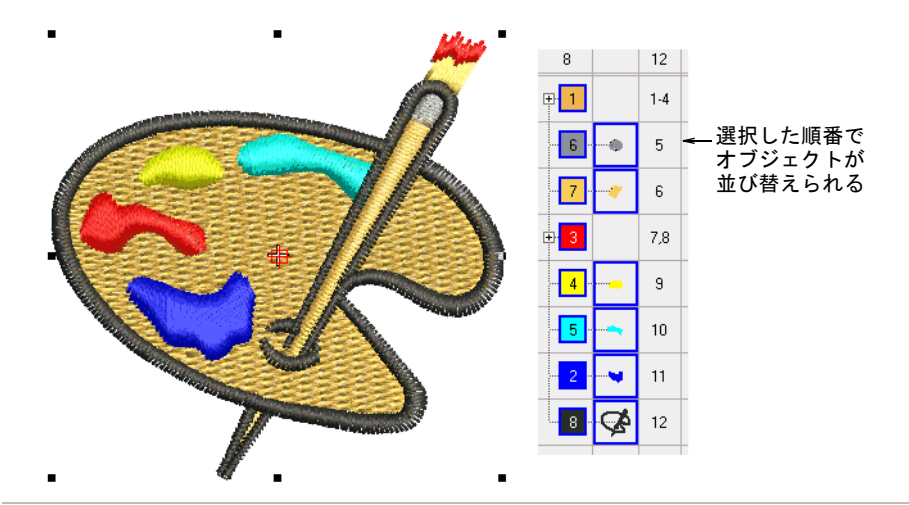

#### 関連項目

- [開始&終了点を調整する](#page-468-0)
- [つなぎ糸を最小限にする](#page-467-0)

ドッカー > カラーオブジェクトリストを使用し、オブジェクトの並べ替  $\epsilon =$ えます。  $\blacksquare$ 

カラーオブジェクトリストではオブジェクトを番号で並び替えることができ、連 続するカラーブロックの間に移動させることができます。これはたくさんのオブ ジェクトがあるデザインで並び替えを行う時に便利です。

#### 番号で並べ替えるには

- **1** カラーオブジェクトリストアイコンをクリックします。
- **2** リスト中のオブジェクトを右クリックします。
- **3** ポップアップメニューから、並び替え > 番号を選択します。番号で並び替えダ イアログが開きます。

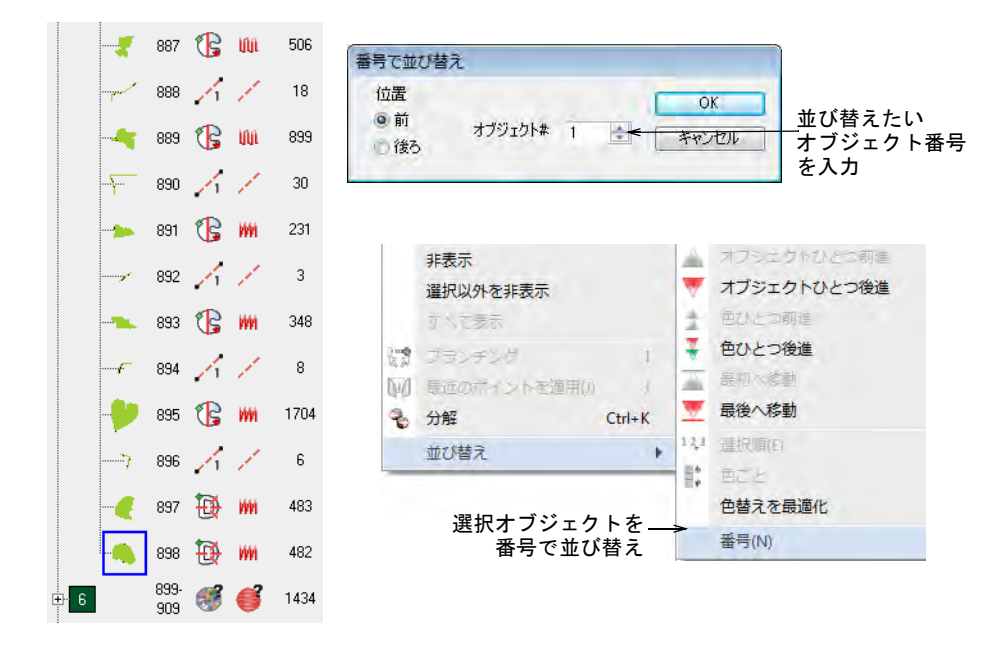

**4** 選択したオブジェクトを、配置したい位置の前のオブジェクト番号を入力し ます。

62

メモ 選択したオブジェクトを、選択した番号の後に配置したい場合は(例: 順序の一番後ろに配置)後ろを選択します。

**5** OK をクリックします。オブジェクトがリストの新しい位置に配置されます。

#### 第13章 オブジェクトを組み合わせる、並べ替える ! 340

# <span id="page-342-0"></span>第 14 章 オブジェクを編集する

オブジェクトの位置、サイズ、方向は、オブジェクトを移動[、拡大 / 縮小、](#page-1355-0)変形 することで変更することができます。オブジェクトの変更は画面上で直接行う か、またはそれらオブジェクトの[オブジェクトプロパティを](#page-1355-1)使用します。オブ ジェクトやデザイン全体は、反転することができます。「リース」と呼ばれる ボーダーをデザインに作成したり、デザインの配列を作成し、ステッチを効率的 に行なうことができます。

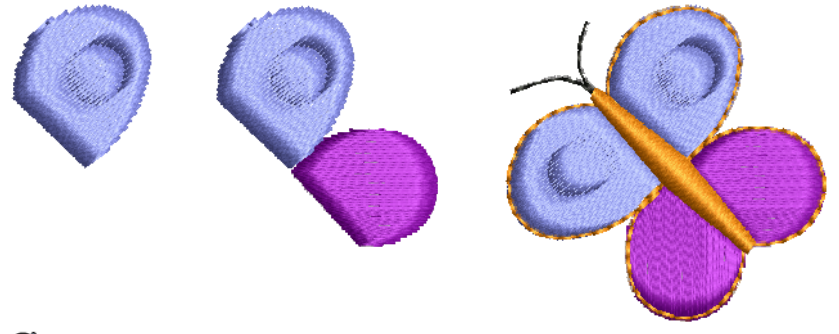

Ø

メモ デザインの拡張性や品質は、基のソースファイル(ネイティブデザイン (EMB)、ネイティブ以外のアウトラインファイル、プロセス(処理)されたス テッチファイル、ネイティブ以外のステッチファイル)により決定します[。EMB](#page-1363-0) のデザインだけが、拡大 / 縮小を完全に行う為に必要な情報を含んでいます[。マ](#page-987-0) [シンファイルを変換するも併せてご覧ください。](#page-987-0)

# オブジェクを配列する

オブジェクトはマウスでドラッグ & ドロップするか、矢印キーで少しづつ動かし たり、プロパティバーで X:Y 座標を特定して配置します。EmbroideryStudio には オブジェクトをオブジェクト同士に相対的に配置したり、デザイン内に均等に分 配するツールがあります。

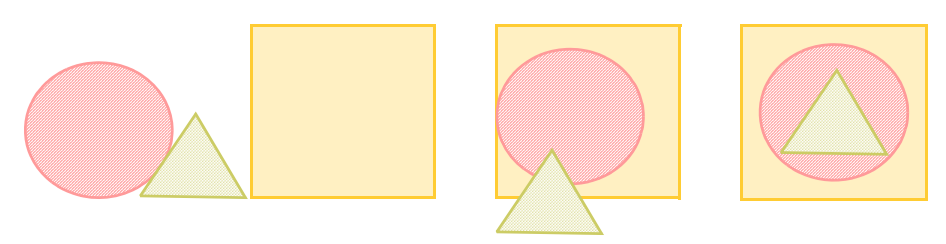

#### オブジェクトを移動する

オブジェクトを移動する一番簡単な方法は、マウスのドラッグ & ドロップを使用 します。

#### オブジェクトを移動するには

移動したいオブジェクトを選択し、ドラッグで新しい位置へ動かします。

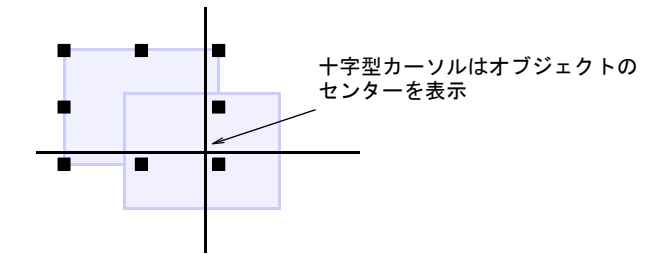

 より正確に配置したい場合は、矢印キーでオブジェクトを少しづつ動かしま す。

 $\mathbf Q$ 参考 オブジェクトを選択していない状態で矢印キーを使用すると、デザイ ン中を移動します。

 より正確に配置したい場合は、プロパティバーの X:Y 座標を入力します。設定 した座標を中心にオブジェクトが移動します。

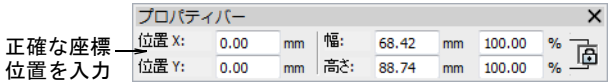

# $\mathbf Q$

参考 細かな調整を行うには、デザインにズームインします。オブジェクト が移動する距離は、ズーム倍率の設定によります。

#### 関連項目

● [選択ツールでオブジェクトを選択する](#page-69-0)

## オブジェクトを配列する

アレンジ > 左揃えを使用し、選択したオブジェクトを左に揃えて並べま ■ パ

アレンジ > 縦中央揃えを使用し、選択したオブジェクトを縦方向の中心 串 線で揃えます。

アレンジ > 右揃えを使用し、選択したオブジェクトを右に揃えて並べま 릨 す。

#### 第14章 オブジェクを編集する ! 342

- アレンジ>上揃えを使用し、選択したオブジェクトを上に揃えて並べま  $\Box$ <sup>+</sup> す。
- アレンジ > 横中央揃えを使用し、選択したオブジェクトを横方向の中心 ⊕⊞ 線で揃えます。
- アレンジ > 下揃えを使用し、選択したオブジェクトを下に揃えて並べま ∔∏п す。

アレンジ > 中心揃えを使用し、選択オブジェクトを中心で揃えて並べま 亜 す。

選択したオブジェクトを上下左右、または特定のオブジェクトの中央を基準にし て配置することができます。

#### オブジェクトを配置するには

- 配置をアレンジしたいオブジェクトを全て選択します。
- 配置の基準にしたいオブジェクトを選択します。
- ◀ 配置ツールをクリックするか、アレンジ>配置を選択します。

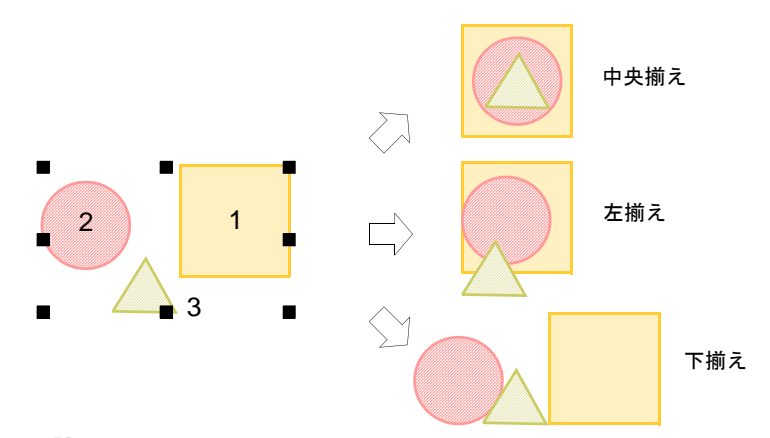

Ø

メモ オブジェクトは、最後に選択したオブジェクトを基準に配置されます。 Ctrl+A または選択枠ですべてのオブジェクトを選択した場合、ステッチ順序 が一番最後のオブジェクトが基準になります。

## 関連項目

● [選択ツールでオブジェクトを選択する](#page-69-0)

## オブジェクトを均等間隔に配列する

アレンジ > 水平方向に均等に配置を使用し、選択したオブジェクトを水 <mark>アロックシング (エンス)</mark><br>平方向に均等に配置します

アレンジ > 垂直方向に均等に配置を使用し、選択したオブジェクトを垂 뮑 直方向に均等に配置します。

選択オブジェクトは垂直方向にも水平方向にも、均等間隔に自動で配列できま す。

## オブジェクトを均等間隔に配列するには

- 配列したいオブジェクトを選択します。
- ◀ 間隔ツールをクリックするか、アレンジ>均等間隔を選択します。

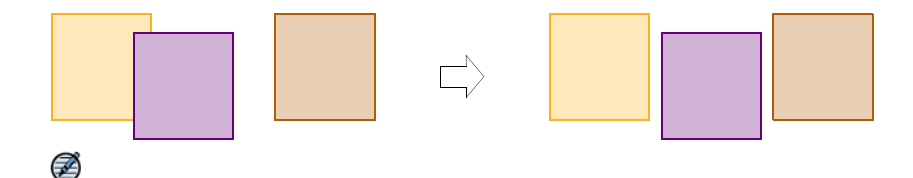

メモ 3 つ以上のオブジェクトが選択されていると、ツールはすべて使用可能 になります。

#### 関連項目

● [選択ツールでオブジェクトを選択する](#page-69-0)

# オブジェクトを拡大 / 縮小する

オブジェクトの拡大 / 縮小[は選択ハンドル](#page-1361-1)をドラッグするか、プロパティバーに 正確な大きさを入力したり、またはデザインの基準点の距離を指定することで行 うことができます。オブジェクトのサイズが変わると、現在のステッチ間隔を保 持するようステッチ数が変わります。

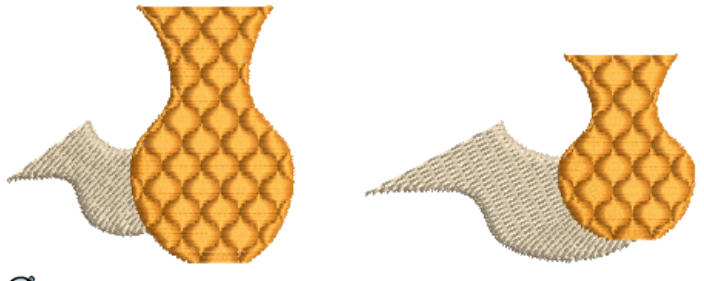

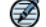

メモ [EMB](#page-1363-0) のデザインだけが、拡大 / 縮小を完全に行う為に必要な情報を含んで います。

# インタラクティブにオブジェクトを拡大 / 縮小する

[選択ハンドル](#page-1361-1)を使用してオブジェクトの高さや幅を変更したり、高さや幅を均等 に拡大 / 縮小したりできます。オブジェクトは個別にでも、複数のオブジェクト を選択して一緒にサイズを変更することもできます。ツールチップは操作のガイ ドとして使用します。

## インタラクティブにオブジェクトの拡大 / 縮小を行うには

倍率を変更したいオブジェクトを選択します。

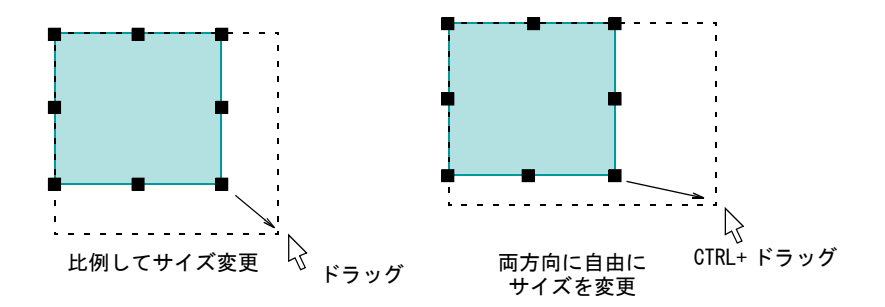

 高さと幅に比例してオブジェクトのサイズを変更するには、コーナーハンド ルを使用します。

 $\mathbf Q$ 参考 四隅のハンドルをドラッグすると、オブジェクトは縦横比例してサイ ズ変更されます。Ctrl キーを押しながらハンドルをドラッグすると、縦横に 自由にサイズ変更ができます。

高さと幅を変更するには、真ん中のハンドルを使用します。

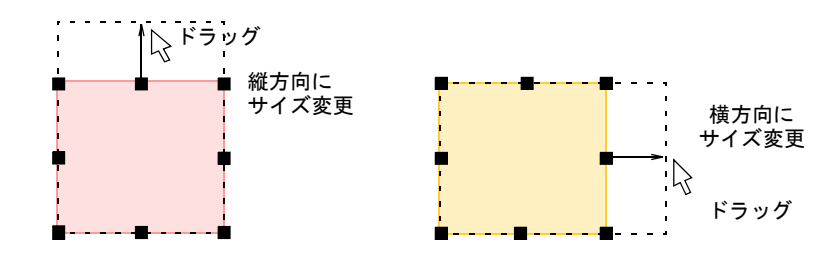

◀ 縦横比を保ちつつ、アンカーポイントから両側に向かってサイズ変更するに は、Shift キーを押しながらハンドルをドラッグします。

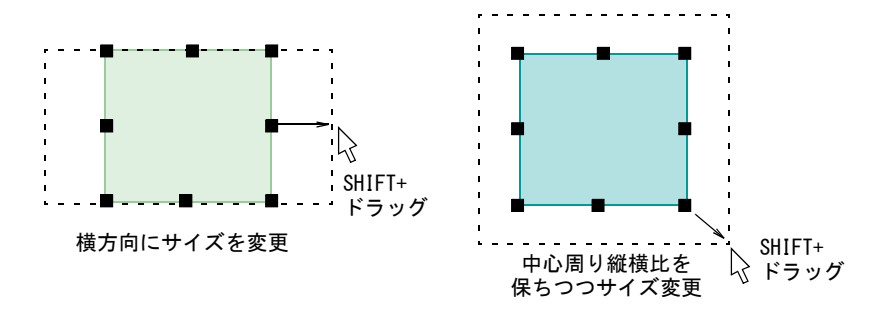

# 数値でオブジェクトを拡大 / 縮小する

[オブジェクトプロパティ](#page-1355-1)を使用して、イメージ、選択オブジェクト、またはデザ イン全体のサイズ変更ができます[。デザインファイル](#page-1362-0) ([EMB\)](#page-1363-0) は、基のステッチ密 度を保ちつつステッチが再生成されます。サイズ変更後にステッチに追加され[る](#page-1358-1) [縮み補正](#page-1358-1)により、拡大 / 縮小したオブジェクトは希望の変更サイズにぴったり合 わないことがあります。

# $\boldsymbol{\nabla}$

注意 マシンファイルを ±10%以上の割合でサイズ変更した場合、ステッチ密度 の変更はデザインの質に影響します。

#### 数値でオブジェクトの拡大 / 縮小を行うには

- **1** 拡大 / 縮小するオブジェクトまたはデザインを選択します。
- **2** プロパティバーで:
	- 正確な高さと幅を入力するか、
	- 現在の大きさに対する割合 (%) で、高さと幅を入力します。

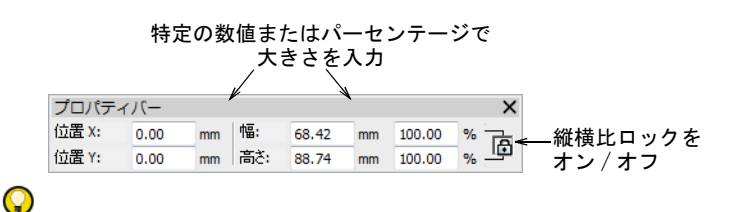

参考 縦横比をロックを押し、縦横比を保ちます。

**3** Enter を押して適用します。

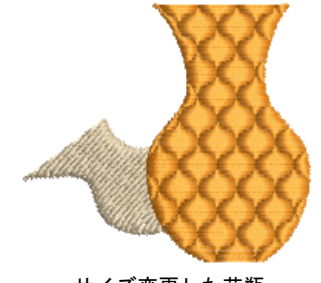

サイズ変更した花瓶 幅 :120% 高さ :140% a kilin

サイズ変更した影 幅 :140% 高さ :120%

€

メモ サイズ変更後は、新規のオブジェクトのサイズが 100% に再設定されま す。

#### 関連項目

● [マシンファイルを開く](#page-987-1)

変形 > 基準線を軸に数値でセットを使用し、基準点と数値で選択オブ 彯 ジェクトを変換します。

オブジェクトまたはデザインは基準点をマークし、ラインの長さを特定すること で拡大 / 縮小できます。

#### 基準線でオブジェクトを拡大 / 縮小するには

- **1** 拡大 / 縮小するオブジェクトまたはデザインを選択します。
- **2** 変形 > 基準線を軸に数値でセットを選択します。

開始 / 終了点を入力するよう指示があります。オブジェクトまたはデザイン で基準線となる 2 点を決定します。

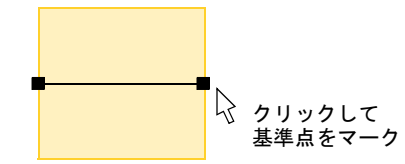

- **3** クリックして基準点をマークします。ラインの角度を 15 度ごとに制御するに は、Ctrl を使用します。
- **4** あるいは Enter を 2 回押し、初期設定の基準線を使用します。基準線を軸にサ イズと角度をセットダイアログが開きます。

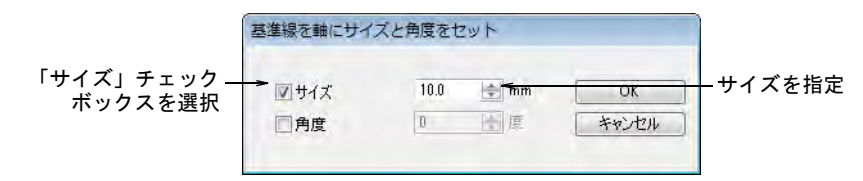

- **5** サイズチェックボックスを選択し、基準点の間の距離を入力します。
- **6** OK をクリックします。

#### オブジェクトを同じサイズにする

アレンジ > 同じ幅に作成をクリックし、基準となるオブジェクトと同じ 幅に、オブジェクトまたはデザインのサイズを変更します。 ¥-⊡—¥ アレンジ > 同じ高さに作成をクリックし、基準となるオブジェクトと同 じ高さに、オブジェクトまたはデザインのサイズを変更します。 <mark>「♪</mark>」アレンジ > 同じ幅と高さに作成をクリックし、基準となるオブジェクト と同じ幅と高さに、オブジェクトまたはデザインのサイズを変更します。

オブジェクトは他のオブジェクトと同じサイズに変更できます。高さと幅は別々 にも、両方一緒にも変更することができます。

## オブジェクトを同じサイズにするには

- **1** サイズを変更したいオブジェクトを選択します。
- **2** 希望のサイズのオブジェクトを選択します。
- 3 サイズ変更ツールをクリックして、アレンジ > 同じサイズに作成を選択しま す。

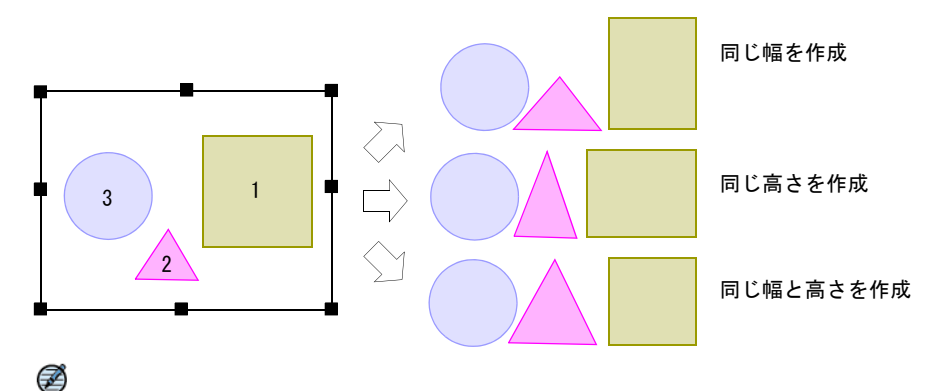

メモ オブジェクトは、最後に選択されたオブジェクトを基準にサイズが変 更されます。Ctrl+A または選択枠ですべてのオブジェクトを選択した場合、 ステッチ順序の最後のオブジェクトが基準になります。

# オブジェクトを回転する

オブジェクトを直接画面上で回転させたり、正確な回転角度を指定して回転させ ることができます。

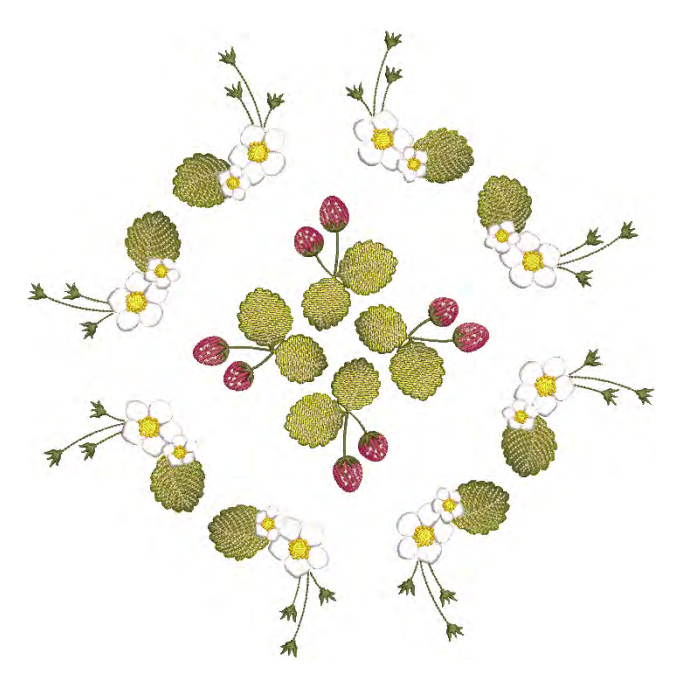

# オブジェクトを回転する

オブジェクトを選択すると、オブジェクトの周り[に選択ハンドル](#page-1361-1)が表示されま す。オブジェクトをもう 1 度クリックすると、ハンドルは回転ハンドルに変化し ます。ツールチップは操作のガイドとして使用します。

#### オブジェクトを回転させるには

- **1** 回転させたいオブジェクトを選択します。
- **2** もう一度クリックします。 四隅に回転ハンドル、中心にアンカーポイントが表示されます。

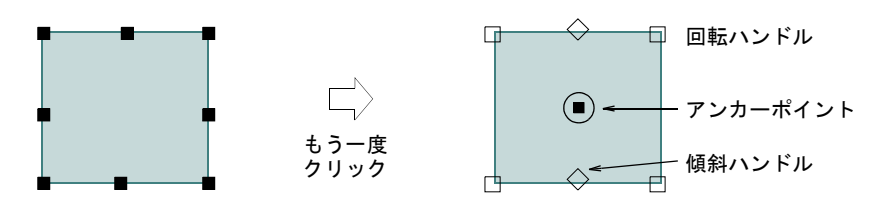

**3** あるいはアンカーポイントを希望の位置にドラッグします。

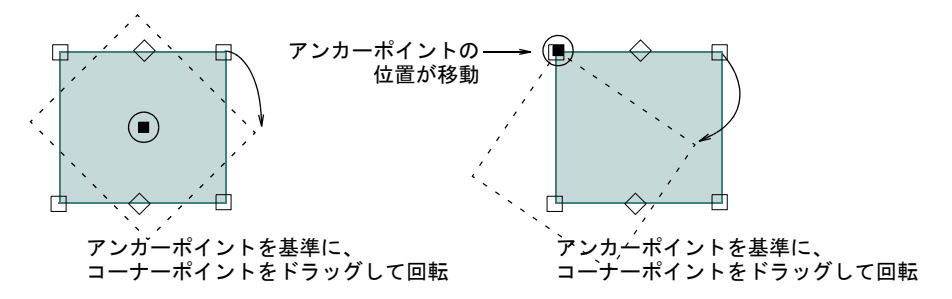

**4** 回転ハンドルをどちらかの方向にクリック & ドラッグします。

# オブジェクトを数値で回転する

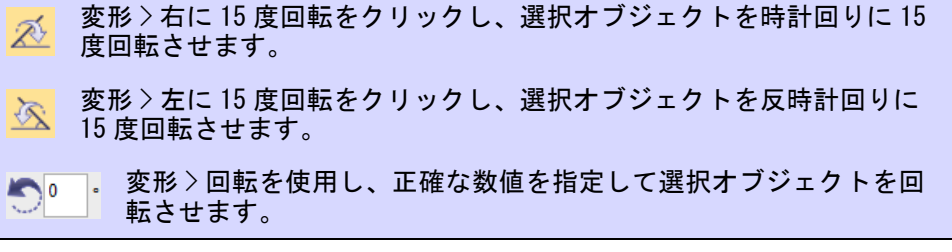

選択オブジェクトを15度ごとに回転させたり、変形ツールバーを使用して正確 な数値を入力することで回転させることができます。

## オブジェクトを数値で回転するには

- 回転するオブジェクトを選択します。
- 15 度ごとに回転させるには、15 度回転アイコンのいずれかをクリックします。

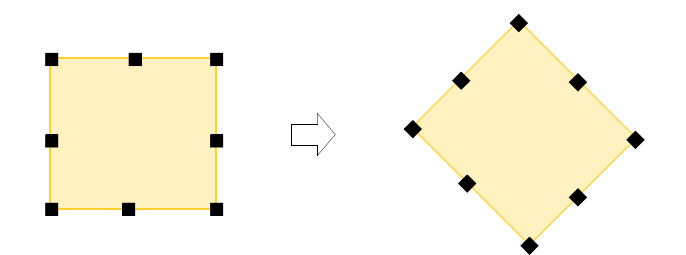

 正確な数値を指定して回転させるには回転を選択し、等長、角度を入力して Enter を押します。

# 基準線でオブジェクトを回転する

変形 > 基準線を軸にポイントでセットを使用し、選択したオブジェクト X) を基準点を使用して変形します。

基準線を軸にポイントでセットツールは、基準点で選択したオブジェクトを回転 させることができます。この方法は、アンカーポイントを基準にオブジェクトを 複製して回転したい場合に便利です ( 例:花びら )。

#### 基準線でオブジェクトを回転するには

- **1** 回転するオブジェクトを選択します。
- **2** 変形 > 基準線を軸にポイントでセットを選択します。
- **3** プロンプトラインに従います。
	- 最初の基準点をクリックします。これが回転のアンカーポイントになりま す。
	- ◀ 2 つ目の基準点をクリックします。 アウトラインがポインタに付いて表示さ れます。

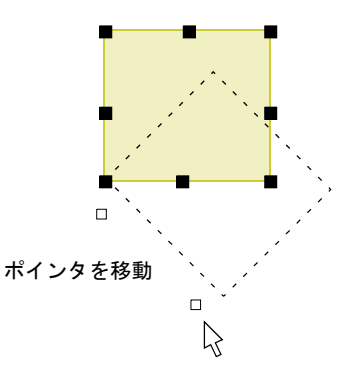

- あるいはラインの角度を 15 度ごとに制御するには、Ctrl を使用します。
- ◀ アンカーポイントをクリックします。ポインタが第2基準点に合わされま す。
- 希望の回転位置でガイドポイントをクリックします。正確に配置したい場 合は、ステータスバーの座標を使います。

# 基準線と指定した角度でオブジェクトを回転する

変形 > 基準線を軸に数値でセットを使用し、基準点と数値で選択オブ 黔 ジェクトを変換します。

別の方法として変形ツールを使用して、基準線と数字による数値の組み合わせ で、選択オブジェクトを変形する方法があります。この方法を使用すると、選択 したオブジェクトが正確に回転できます。

#### 基準線と指定した角度でオブジェクトを回転するには

- **1** 回転させたいオブジェクトを選択します。
- **2** オブジェクト、またはデザインで基準点となる 2 点を決定します。この基準線 は重要なラインです(例:仕上がりのデザインに対し完璧に水平、あるいは 垂直)。

**3** 変形 > 基準線を軸に数値でセットを選択します。

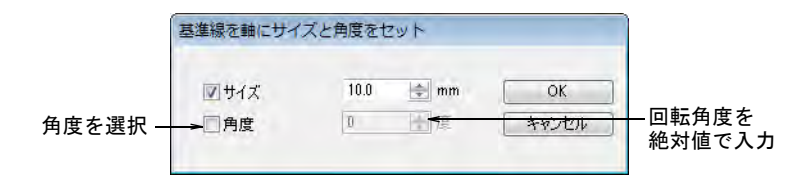

**4** 角度チェックボックスを選択し、基準線の回転角度を入力します。例えば水 平軸に配置されるようイメージを回転させるには、0 度と入力します。角度 フィールドでは 0 から ±180 度を使用できます。

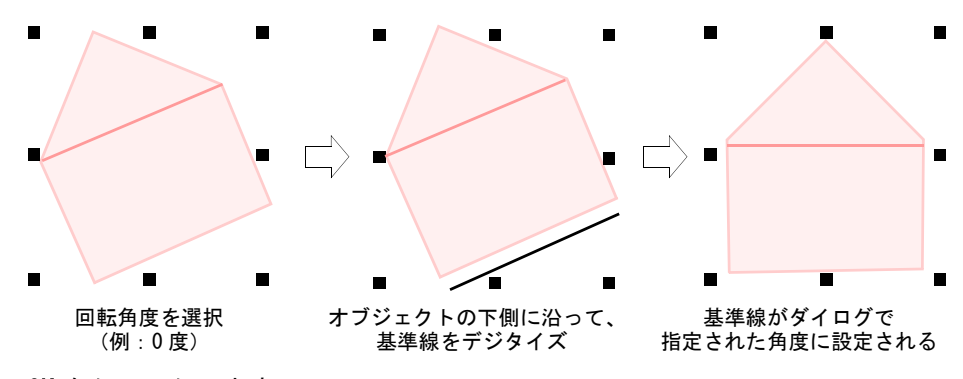

- **5** OK をクリックします。
- **6** 基準線の開始 / 終了点をクリックしてマークします。

ラインの角度を 15 度ごとに制御するには、Ctrl を使用します。あるいは水平 軸を基準に初期値でオブジェクトを回転したい場合は、Enter を 2 回押しま す。

# オブジェクトを傾斜させる

変形 > 傾けるを使用し、正確な数値を指定し(角度)選択オブジェ  $\nabla^0$ クトを傾斜させます。

オブジェクトを直接画面上で回転させたり、正確な回転角度を指定して回転させ ることができます。

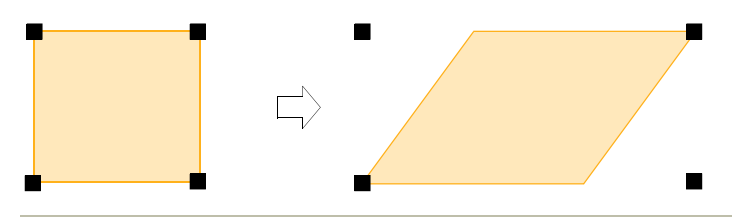

オブジェクトを傾けるには

**1** 傾斜させたいオブジェクトを選択します。

**2** オブジェクトをもう 1 度クリックします。傾斜ハンドルは、オブジェクトの上 下の真ん中に表示されるダイヤ型のハンドルです。

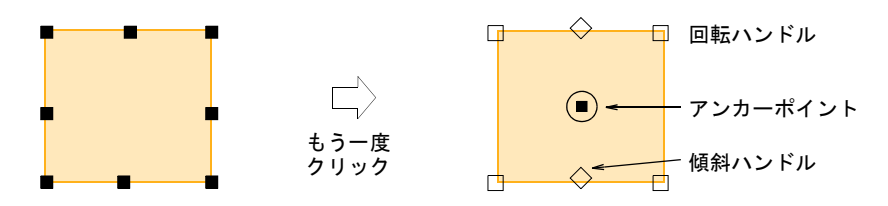

**3** ハンドルを右または左にドラッグします。

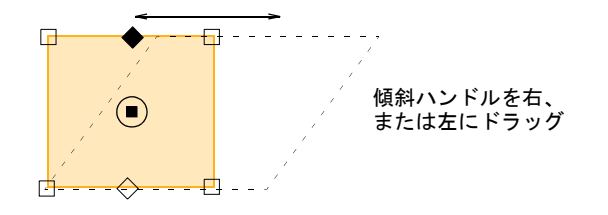

参考 正確な度数で傾けるには、変形ツールバーの傾けるフィールドで正確 な角度を記入し、Enter を押します。

# オブジェクトを反転する

ファッションやテキスタイルデザインは、デザイン項目を反転して作成されるこ とが頻繁にあります。EmbroideryStudio では変形ツールバーを使用して、オブ ジェクトを水平方向にも垂直方向にも反転できます。指定した基準線を軸にし て、オブジェクトを反転することもできます。

#### $\mathbf{O}$

 $\mathbf Q$ 

参考 ミラーマージツールを使用すれば、選択した刺繍オブジェクトの複製や変 形を自動的に行うことができ、また単一オブジェクトに合成することもできま す。この機能はファッションやテキスタイルデザインを作成するのによく使用さ れます[。詳細は選択を反転するをご覧ください。](#page-309-0)

## オブジェクトを縦方向 & 横方向に反転する

▶ ※ | 変形>横反転を使用し、選択したオブジェクトを横方向に反転します。 変形 > 縦反転をクリックし、選択したオブジェクトを縦方向に反転しま 答。 す。

反転ツールを使用して、選択オブジェクトを水平方向にも垂直方向にも反転でき ます。反転したいオブジェクトを選択し、反転アイコンをクリックします。反転 操作には、ショートカットキーを使用することができます。

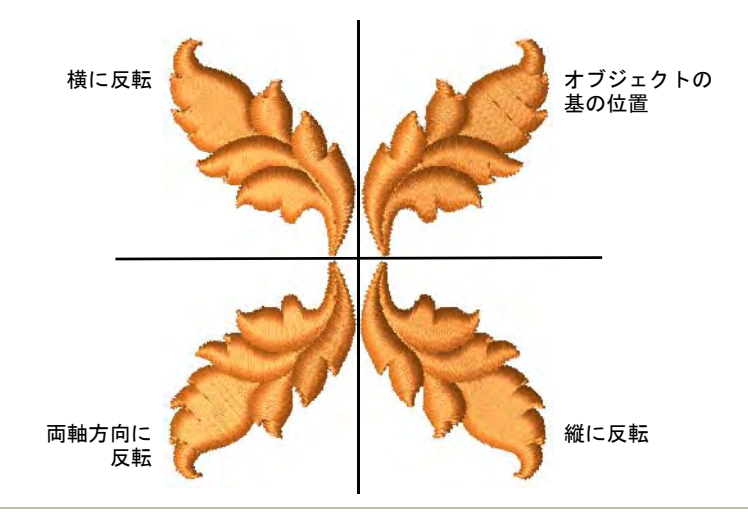

#### 関連項目

● 複数の反転を作成する (ユーザーマニュアル)

# 軸を基準にオブジェクトを反転する

変形 > 基準線を軸に反転を使用し、オブジェクトを基準線で定義した軸 を中心に反転します。

基準線を軸に反転を使用し、基準点を軸にオブジェクトを反転させます。

## 軸を基準にオブジェクトを反転するには

反転させたいオブジェクトを選択します。

 基準線を軸に反転アイコンを選択するか、編集 > 変形 > 基準線を軸に反転を選 択します。

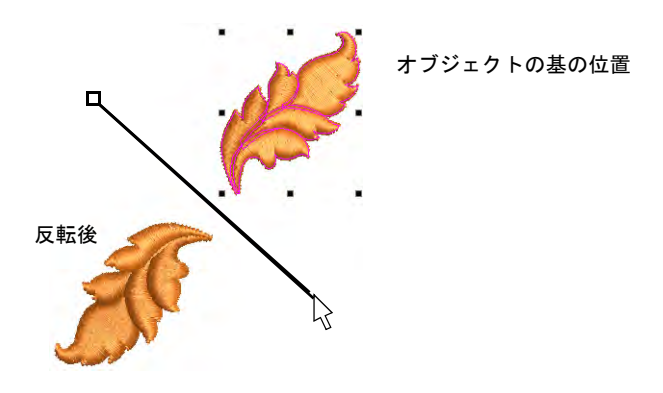

- クリックで反転の軸となる基準点を 2 つマークします。
- ラインの角度を 15 度ごとに制御するには、Ctrl を使用します。

# 第 15 章 オブジェクトを変形する

EmbroideryStudio では、複合オブジェクトや合成されたオブジェクトの切り取 り、分割、分解な[ど刺繍オブジェクト](#page-1357-0)の変形が簡単に行えます。オブジェクト変 形はアウトライン形状を変更するのと同様[、ステッチ角度](#page-1360-1)の追加や変更が可能 で、刺繍オブジェクトにユニークな効果を与えることができます。またマニュア ルでデジタイズする場合や刺繍オブジェクトの順序変更を行う際に重要となる、 各刺繍オブジェクト[の開始](#page-1355-2)[と終了](#page-1359-0)点を変更する事ができます。

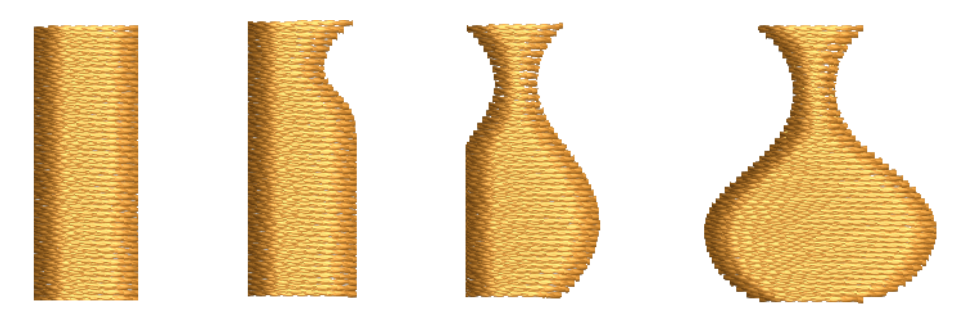

# 刺繍オブジェクトを変形する

デジタイズした入力ポイントは[、コントロールポイント](#page-1357-1)となります。ほとんどの コントロールポイントは追加、削除、移動が可能で、コーナーポイントとカーブ ポイントは入れ替えることもできます[。開始](#page-1355-2)[や終了](#page-1359-0)点のようなコントロールポイ ントは削除することができません。

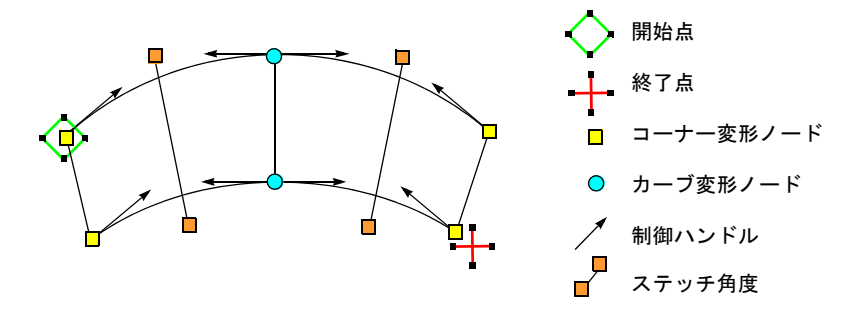

ステッチ編集 > オブジェクト変形を使用し、選択オブジェクトの変形、 ∕₹ ステッチ角度の編集、開始 / 終了点の調整を行います。 変形ビュー > 変形ノードを表示を使用し、選択オブジェクトの変形ノー ドの表示をオン / オフにします。 変形ビュー > ベジェハンドルを表示を使用し、選択オブジェクトのベ ■ ※ル こ : ※ ル ー イ ルンドルをオン / オフにします。 変形ビュー > ステッチ角度を表示を使用し、選択オブジェクトのステッ  $\sqrt{\alpha}$ チ角度の表示をオン / オフにします。 変形ビュー > 開始 / 終了点を表示を使用し、選択したオブジェクトの開 始点(緑のダイアモンド)と終了点 ( 赤の十字)の表示をオン / オフに します。

オブジェクトの変形ツールは EmbroideryStudio の重要なツールです。オブジェ クトの形状、ステッチ角度[、開始](#page-1355-2)[と終了](#page-1359-0)点を編集したい時に使用します。

#### コントロールポイントを表示するには

◆ オブジェクトを選択し、オブジェクト変形をクリックします。変形ビュー ツールバーと共に[コントロールポイントが](#page-1357-1)表示されます。

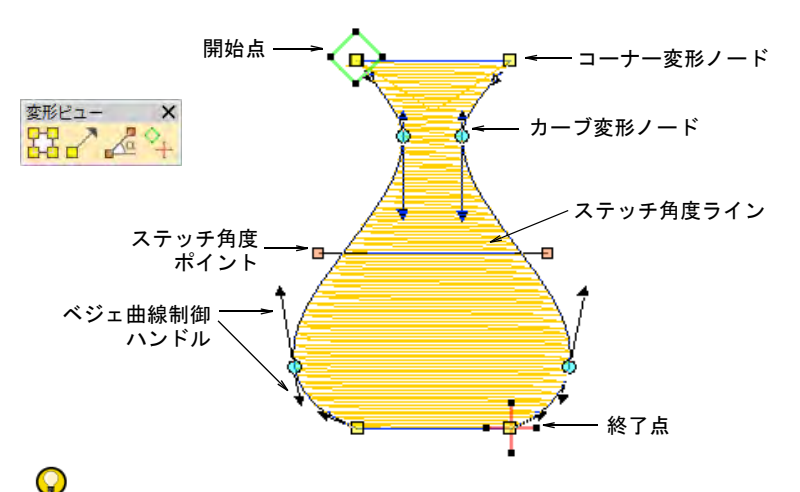

参考 ほとんどのコントロールポイントは追加、削除、移動が可能で、コー ナーポイントとカーブポイントは入れ替えることもできます[。開始点と](#page-1355-2)[終了](#page-1359-0) [点は](#page-1359-0)削除できません。

◀ 変形ビューツールバーでコントロールポイントを選択的に表示することがで きます。

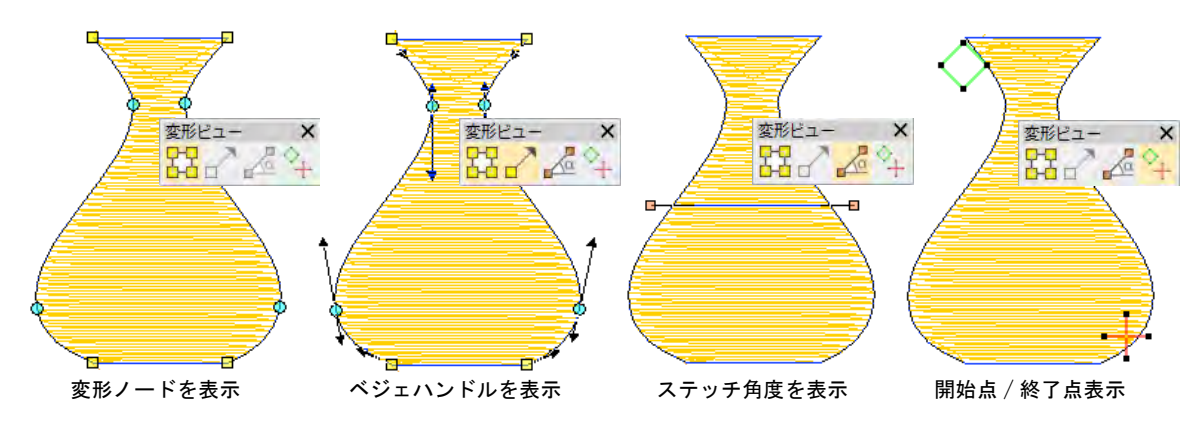

- 変形ノードを表示:ショートカットキーAlt+Nでオン /オフを切り替えます。 [詳細は変形ノードでオブジェクトを変形するをご覧ください。](#page-360-0)
- ◀ ベジェハンドルを表示[:詳細はベジェ曲線コントロールでオブジェクトを変](#page-362-0) [形するをご覧ください。](#page-362-0)[変形オプションも併せてご覧ください。](#page-144-0)
- ステッチ角度を表示 : ショートカットキーAlt+A でオン / オフを切り替えま す[。詳細はステッチ角度を調整するをご覧ください。](#page-427-0)
- 開始点 / 終了点を表示 : [詳細は開始&終了点を調整するをご覧ください。](#page-468-0)
- 次の、または一つ前のオブジェクトを表示するには、Tab または Shift+Tab を 押します。オブジェクトへの変更は確定されます。

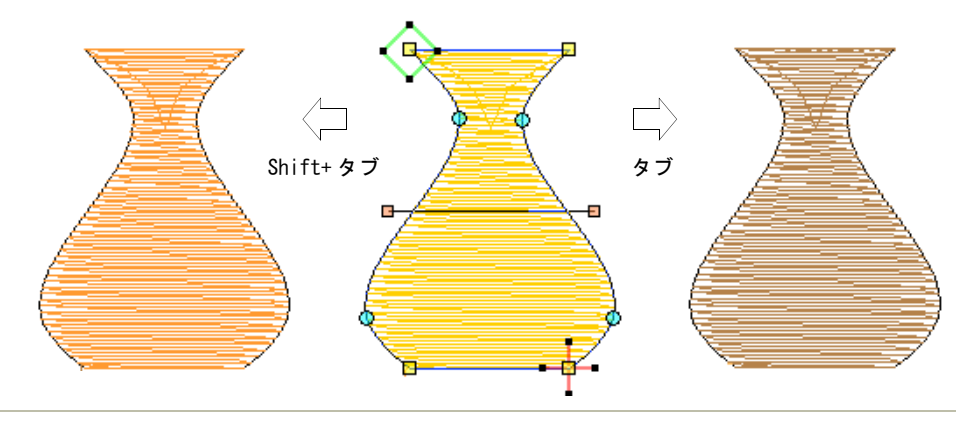

#### 関連項目

- [変形ノードでオブジェクトを変形する](#page-360-0)
- [ベジェ曲線コントロールでオブジェクトを変形する](#page-362-0)
- [変形オプション](#page-144-0)
- [ステッチ角度を調整する](#page-427-0)
- [カーブを滑らかにする](#page-816-0)
# <span id="page-360-0"></span>変形ノードでオブジェクトを変形する

- ステッチ編集 > オブジェクト変形を使用し、コントロールポイントで選 ★ れしたオブジェクトを変形します。
- 変形ビュー > 変形ノードを表示を使用し、オブジェクト変形ツールを使 用する際の変形ノード表示を切り替えます。

オブジェクト変形ツールを使用して、オブジェクトの形状を変更します。

#### 変形ノードでオブジェクトを変形するには

- オブジェクトを選択し、オブジェクト変形をクリックします。変形ビュー ツールバーと共に[コントロールポイントが](#page-1357-0)表示されます。
- 変形ノードを表示をオンにし、その他のアイコンをオフにします。
- 必要に応じてノードを追加します。
	- 左クリックでコーナーノードを追加します。
	- 右クリックでカーブノードを追加します。

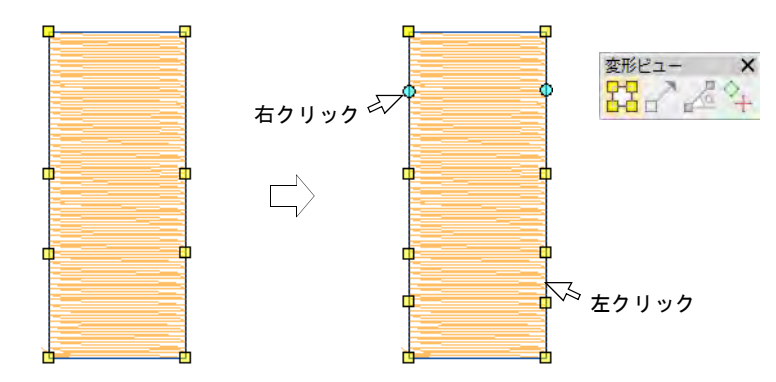

- 下記の方法で変形ノードを選択します。
	- ノードを一つクリックします。
	- ノードの範囲の周りにクリック & ドラッグで囲み枠をひきます。

 Ctrl または Shift キーで複数のノードを選択します。閉じた形状のオブジェ クトを左クリックまたは右クリックすると、選択範囲の方向を逆転できま す。

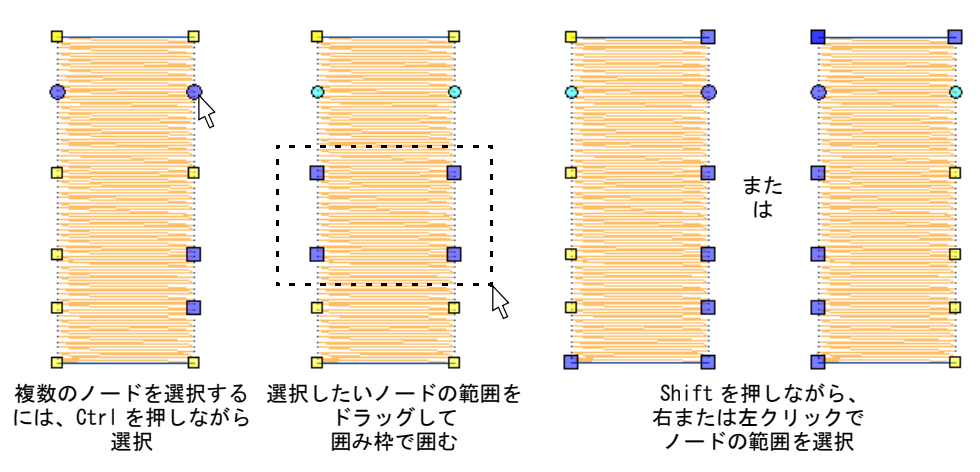

変形ノードの位置はアウトラインに沿ってドラッグして調整します。

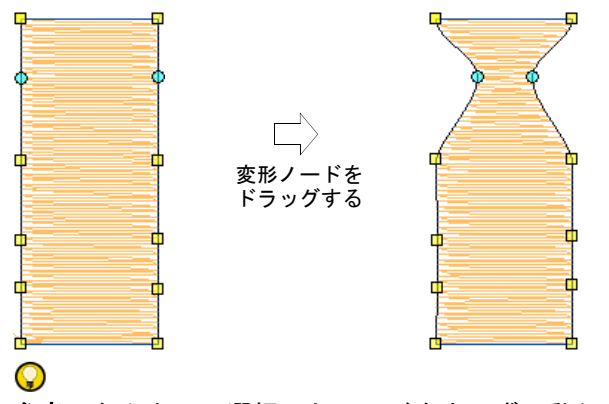

参考 矢印キーで選択したノードを少しずつ動かすことができます。 Delete で不要なノードを削除します。

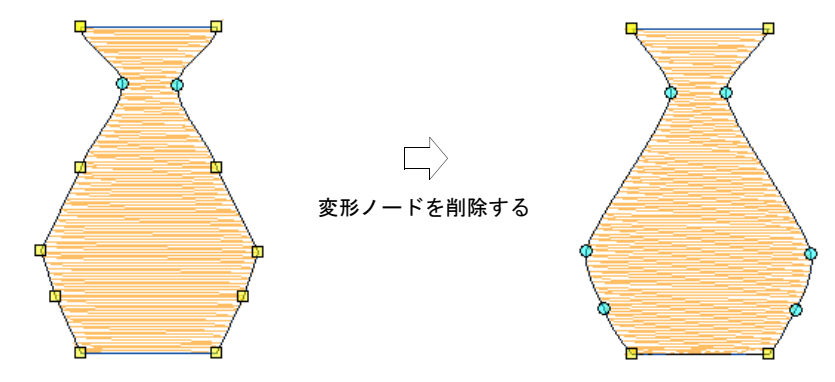

スペースバーを押し、コーナーとカーブノードを切り替えることができます。

 Esc を押し、変更を破棄します。再度 Esc 押し、変形モードを終了します。 Ø

メモ [ステッチ角度を](#page-1360-0)調整したり、開始 / [終了点](#page-1359-0)を変更することもできます。

#### 関連項目

- [ベジェ曲線コントロールでオブジェクトを変形する](#page-362-0)
- ◀ [変形オプション](#page-144-0)
- [ステッチ角度を調整する](#page-427-0)

# <span id="page-362-0"></span>ベジェ曲線コントロールでオブジェクトを変形する

- ステッチ編集 > オブジェクト変形を使用し、コントロールポイントで選 ★ 択したオブジェクトを変形します。
- 変形ビュー > 変形ノードを表示を使用し、オブジェクト変形ツールを使 用する際の変形ノード表示を切り替えます。
- 変形ビュー > ベジェハンドルを表示を使用し、オブジェクト変形ツール ■ を使用する際のベジェ曲線コントロールハンドルの表示を切り替えます。

EmbroideryStudio はノードとコントロールポイントを維持したままベクターグラ フィックを変換します。CorelDRAW(R)Graphics Suite は[ベジェ曲](#page-1367-0)線を使用しま す。Wilcom ワークスペースでは変形ノードやベジェ曲[線コントロールポイント](#page-1357-0)で 作業することができます。

#### ベジェ曲線コントロールでオブジェクトを変形するには

- **1** オブジェクトを選択し、オブジェクト変形をクリックします。変形ビュー ツールバーと共に[コントロールポイントが](#page-1357-0)表示されます。
- **2** 変形ノードを表示をベジェハンドルを表示と共にオンにします。
- **3** オブジェクトの変形には 2 つの方法があります。
	- 変形ノードのカーブを変形するには、制御ハンドルをドラックします。

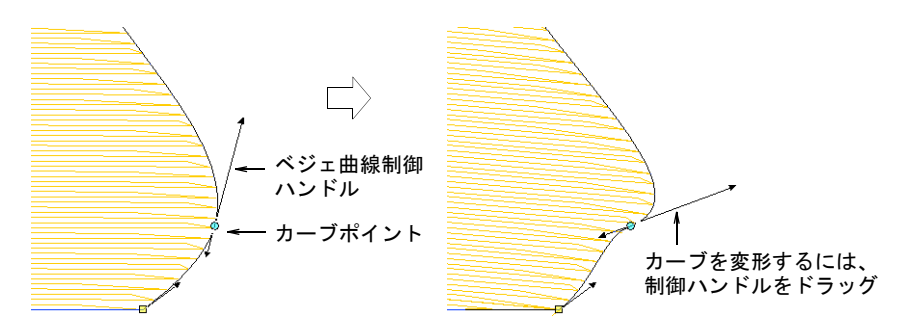

変形ノードの位置はアウトラインに沿ってドラッグして調整します。

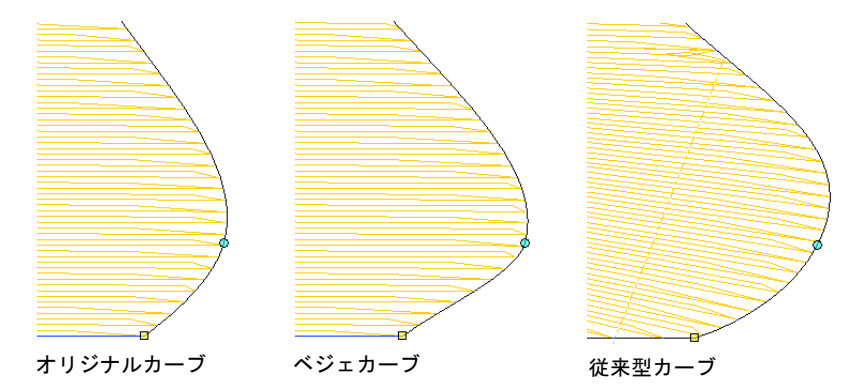

Ø

メモ 一般的にベジェノードのドラッグは、カーブの形をより正確に保つこ とができます。

**4** マウスを離すか Enter を押して終了します。こちらもシステム設定によります が、ステッチは変形ノードが移動または Enter が押された後に生成されます。

 $\mathbf Q$ 参考 スペースバーを押し、変形ノードのコーナーとカーブの切り替えがで きます。

#### 関連項目

● [変形オプション](#page-144-0)

## コラム C オブジェクトを変形する

ステッチ編集 > オブジェクト変形を使用し、選択したオブジェクトにス ◆ ヘノファ ■ インファ ■ インファ ■ インファ ■ インファ ■ インファ ■ インファ ■ インファ ■ インファ ■ インファ ■ インファ ■ インファ ■ インファ ■ インファ ■ インファ ■ インファ ■ インファ ■ インファ ■ インファ ■ インファ ■ インファ ■ インファ ■ インファ ■ インファ ■ インファ ■ インファ ■ インファ ■ インファ ■ インファ ■ インファ ■ インファ ■ イ

コラム C オブジェクトの変形方法は、他の刺繍オブジェクトと少し異なります。

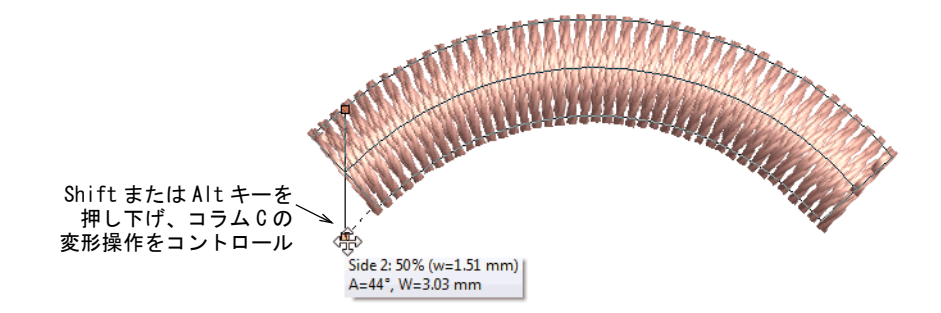

- オブジェクトの変形ツールがアクティブの場合、変形ハンドルをドラッグし てオブジェクトの幅をコントロールします。
- Alt を押し下げてドラッグし、オフセットを調整します。

## 関連項目

- [コラム形状をデジタイズする](#page-229-0)
- [角度 & 方向を設定する](#page-233-0)
- [ルーラー & ガイド表示オプション](#page-141-0)

# スター & リングを変形する

スターやリングツールで作成したオブジェクトは、初期コントロールポイントの みを使用して変形します。

# スターオブジェクトを変形する

ステッチ編集 > オブジェクト変形を使用し、サークル / スターオブジェ クトを変形します。

オブジェクト変形ツールでサークル / スターオブジェクトを円形から楕円形に変 形します。

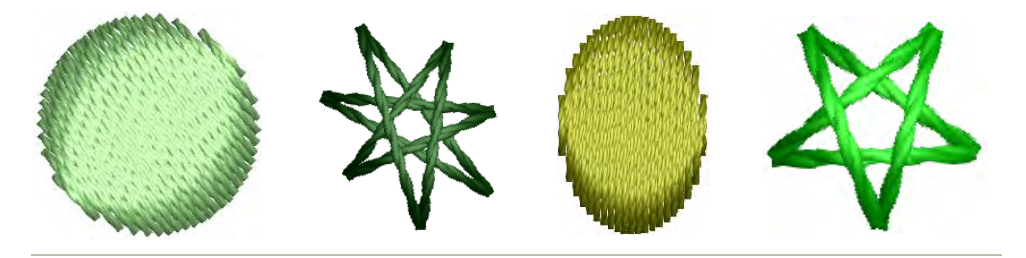

# スターオブジェクトを変形するには

● オブジェクトを選択し、オブジェクト変形をクリックします。サークル / ス ターオブジェクトには変形ノードが 2 つ(半径と方向の変更に使用)、中心点 (移動に使用)と[開始点が](#page-1355-0)あります。

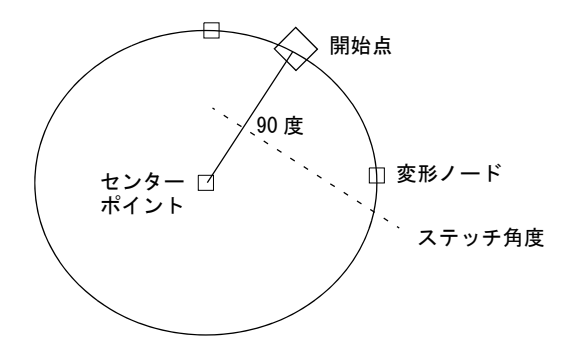

変形ノードでオブジェクトの半径、方向、位置を変更します。

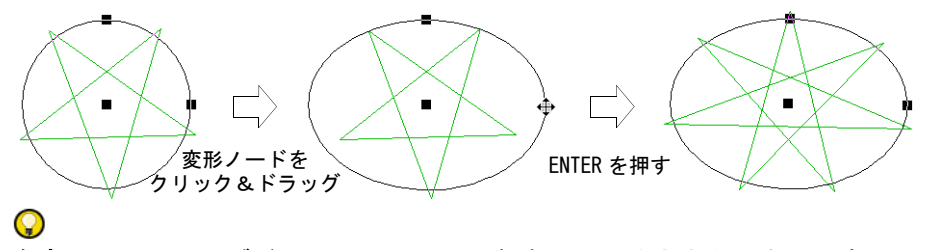

参考 サークルオブジェクトのステッチ角度は[、開始点を](#page-1355-0)移動させて変更し ます。

Enter を押します。

参考 サークルを楕円形にせずに[拡大 / 縮小す](#page-1355-1)るには、オブジェクト選択 ツールで選択して[選択ハンドルを](#page-1361-0)使用します。

## 関連項目

 $\mathbf Q$ 

● スター& リングをデジタイズする

# リングオブジェクトを変形する

ステッチ編集 > オブジェクト変形を使用し、リングオブジェクトを変形  $\sqrt{\kappa}$ します。

オブジェクトの変形ツールで、リングオブジェクトの内側と外側の輪郭を変形で きます。

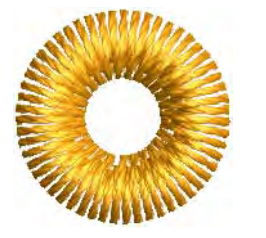

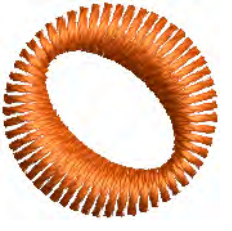

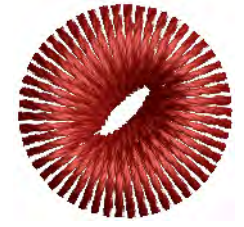

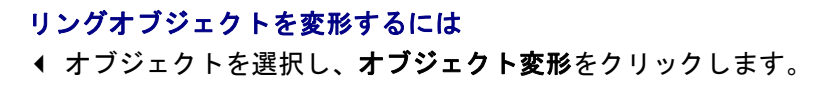

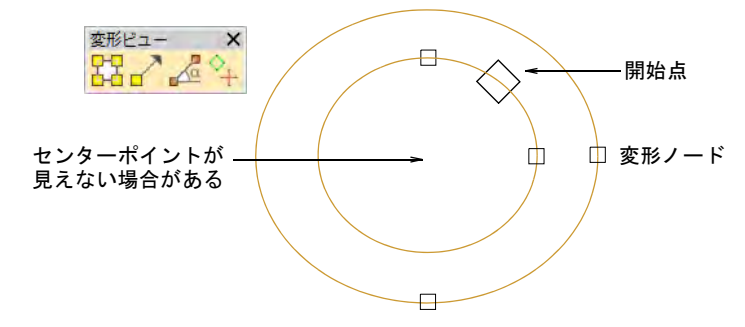

変形ノードでオブジェクトの半径、方向、位置を変更します。

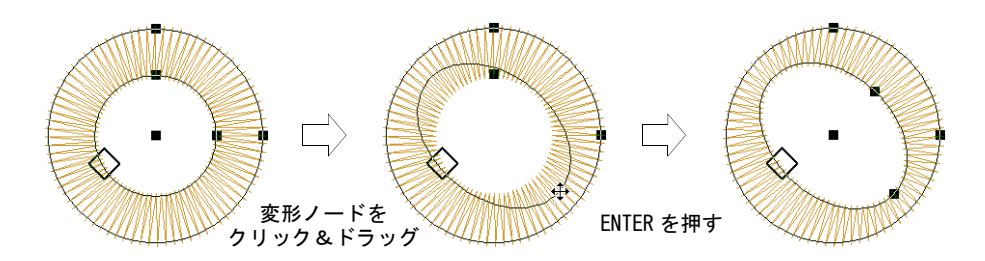

 変形ノードで境界線をオフセットにします。初めはセンターポイントは互い に重なり合っているので、画面上では見えません。

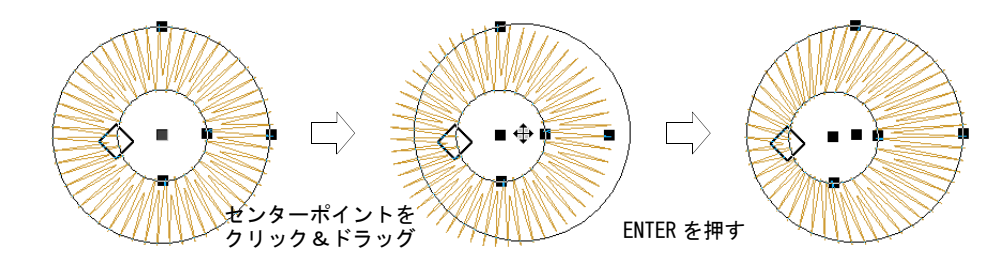

# 関連項目 ● スター& リングをデジタイズする

# 枠を適用する

枠 > ブリッジ枠を適用し、オブジェクトをオブジェクトを膨張 / アーチ ← 状にします。

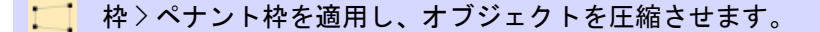

♪ ↓ 枠 > 遠近枠を適用し、オブジェクトを伸縮させます。

■■ 枠>ダイアモンド枠を適用し、オブジェクトを膨張 / 圧縮させます。

枠には、ブリッジ、ペナント、遠近法とダイヤの 4 種類の効果があります。この 効果は一般的にレタリングオブジェクトに適用されますが、その他の刺繍オブ ジェクトにも使用できます。

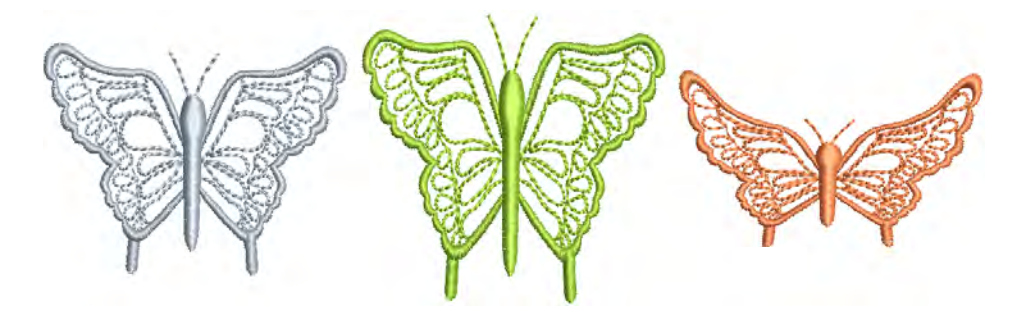

## 枠を適用するには

- **1** 変形したいレタリングオブジェクトを選択します。枠を複数オブジェクトに 適用するには、最初にそれらをグループ化し、それから枠を適用します。
- **2** 編集 > 枠を選択します。

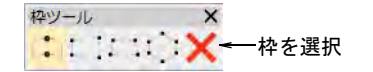

**3** 下記の中から枠のタイプを選択します。

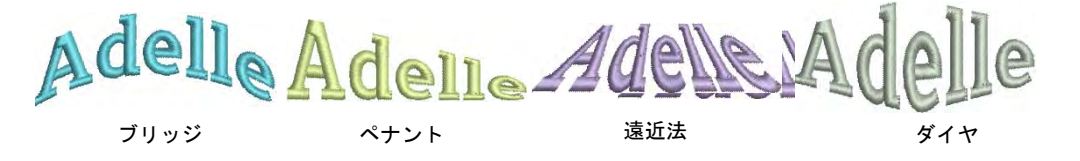

枠のアウトラインの周りに形付けハンドルが表示されます。

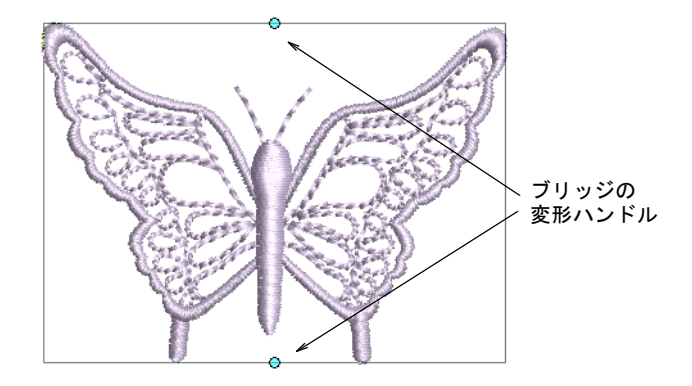

- **4** ハンドルを上下にドラッグし、オブジェクトを変形します。
	- 2 つのハンドルを反対方向に動かすには、Shift キーを押しながらハンドル をドラッグします。

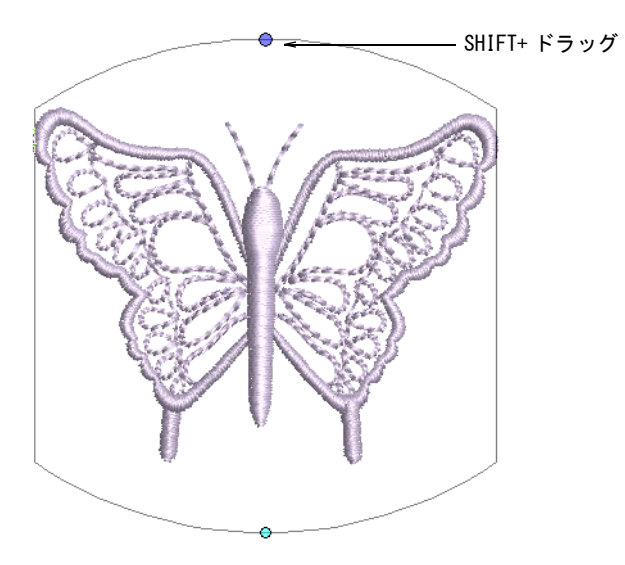

 同じ方向にハンドルを動かすには、Ctrl キーを押しながらハンドルをド ラッグします。

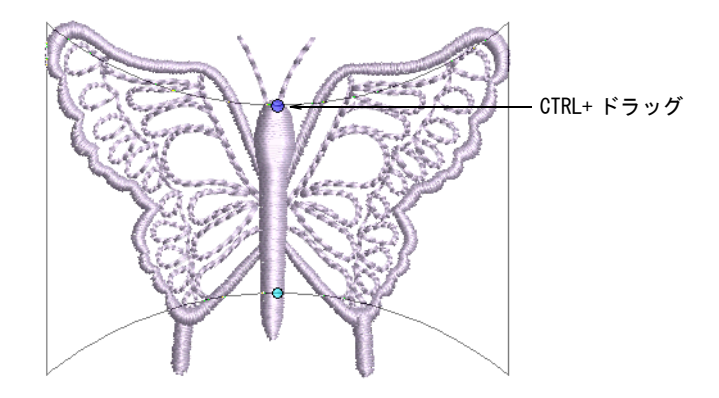

**5** Esc を押して終了します。

## 関連項目

[レタリングアートで特殊な効果を作成する](#page-666-0)

# オブジェクトの切り取り、分割、分解

EmbroideryStudio はモノグラム、アップリケ、レタリング等の[ブランチングさ](#page-1366-0)れ たオブジェクトを構成要素に分解します[。マニュアルオブジェクト](#page-1368-0)は選択をアウ トラインオブジェクトに変換できるよう、ステッチの処理で分解することもでき ます。

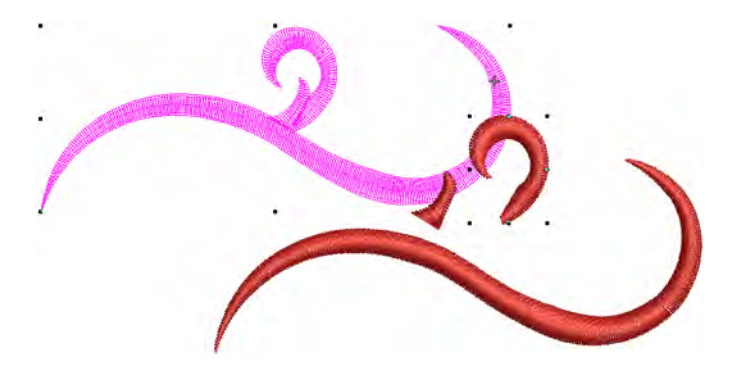

# <span id="page-369-0"></span>ブランチングされたオブジェクトを分解する

編集 > 分解を使用し、オブジェクト(モノグラム、アップリケ、レタリ ングなど)を構成要素オブジェクトに分解します。

分解ツールはモノグラム、アップリケ、レタリング等の複合オブジェクトを分解 することができます。これらのオブジェクトでの効果はグループ解除に似ていま す。

Ø

メモ 古いバージョンのソフトウェアに保存した場合、モノグラム、アップリ ケ、レタリング、ブラックワークランニングは、初期設定の分解方法になりま す。

#### 複合オブジェクトを分解するには

**1** 分解したいオブジェクトを選択します(例:ブランチングされたオブジェク ト、アップリケ、モノグラムやレタリングなど)。

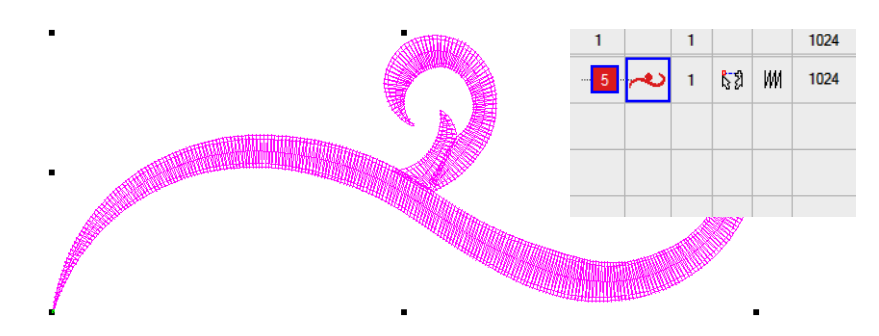

2 分解アイコンをクリックするか、またはアレンジ > 分解を選択します。 ブランチングされたオブジェクトは、構成要素オブジェクトに分解されます。

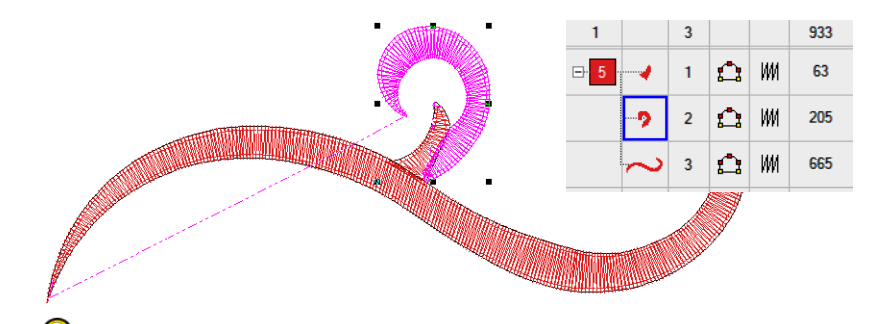

参考 モノグラムボーダーのステッチ順序を変更する場合など、個々のオブ ジェクトを変更するにはカラーオブジェクトリストでオブジェクトのグルー プ解除と順序変更を行います。

参考 レタリングオブジェクトに分解機能を適用すると、レタリングオブ ジェクトの特性を保ちつつ、理にかなったステッチ順序で分解します。

#### 関連項目

● [オブジェクトを分割する](#page-389-0)

◀ [レタリングを分解する](#page-652-0)

## マニュアルで形状をカットする

編集 > ナイフを使用し、ステッチ設定と色を維持しながら、デジタイズ ラインに沿ってオブジェクトをカットします。

ナイフツールは、埋め縫い形状を小さな断片にマニュアルでカットするのに使用 します。ナイフツールは一時的にカットラインをデジタイズできるというオブ ジェクト分割と分解ツールに勝る利点があります。カットしたオブジェクトは形 状に適したステッチ(平行またはターンするステッチ)で生成されます。またこ のツールで埋め縫い可能なベクターオブジェクトと刺繍オブジェクト両方をカッ トできます。ランニングオブジェクトもナイフツールでカットすることができま す。

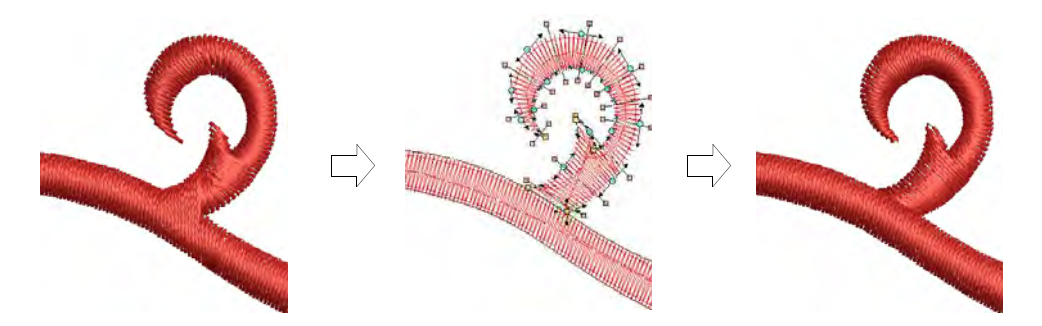

ナイフツールには 2 つの操作モードがあります。

- 何も選択していない状態では、ナイフの下にあるすべてのオブジェクトが カットされます。
- オブジェクトを選択した状態では、選択内のオブジェクトのみカットされま す。

#### マニュアルで形状をカットするには

**1** カットしたいオブジェクト(複数可)を選択します。

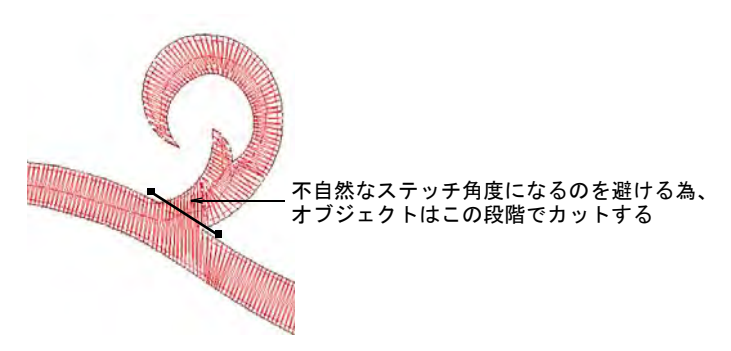

**2** ナイフツールをクリックします。カーソルがナイフアイコンに変化します。

### 第15章 オブジェクトを変形する ! 370

**3** 切り取りラインをデジタイズします。コーナーポイントには左クリック、 カーブポイントには右クリックを使い、Enter を押します。

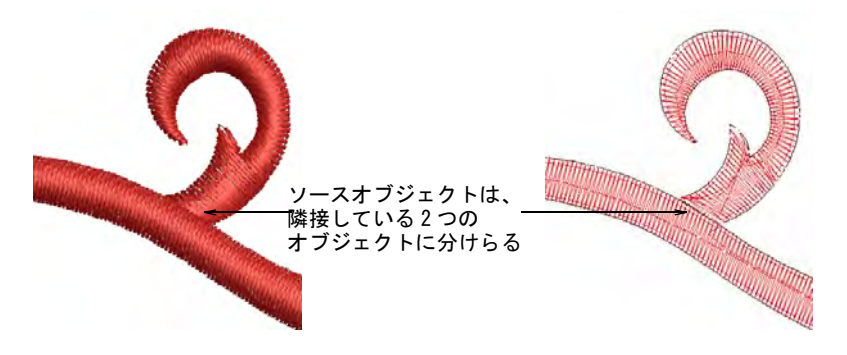

**4** オブジェクト変形ツールでオブジェクトのオーバーラップを調整します。

## Ø

メモ EmbroideryStudio 初期設定では、断片オブジェクトは基のオブジェク トの[開始点](#page-1355-0)と[終了点](#page-1359-0)を維持して最近のポイントで並び替えられます。オプ ション > アウトライン編集ダイアログでは、断片オブジェクトのその他の取 扱方法を選択することができます。

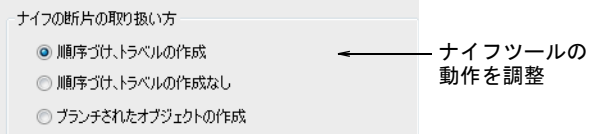

#### Ø

メモ レタリングオブジェクトをカット用に選択すると、オブジェクトは赤 紫色の太いアウトラインでハイライトされます。TrueType フォントを刺繍に 変換するも併せてご覧ください。

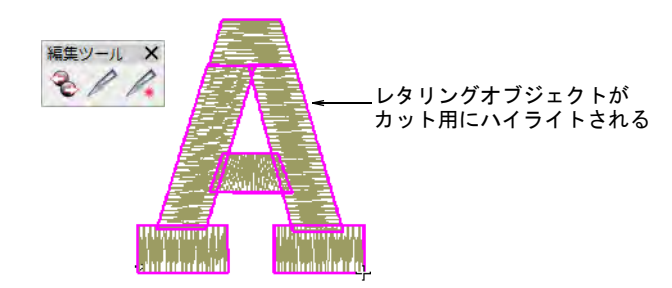

## 関連項目

- ◆ ベクター& 刺繍オブジェクトを分解する
- [オブジェクトを形付ける](#page-374-0)
- ◀ [変形オプション](#page-144-0)
- [変形ノードでオブジェクトを変形する](#page-360-0)

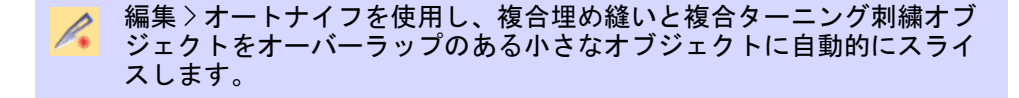

オートナイフツールは、ベクターイメージのセミオートのデジタイズを行う際に 役立ちます。オブジェクトにはっきりとした境界線がある場合は自動的にそこで 寸断し、ステッチを生成します。オートナイフは複合埋め縫いと複合ターニング 刺繍オブジェクトでも使用することができます。

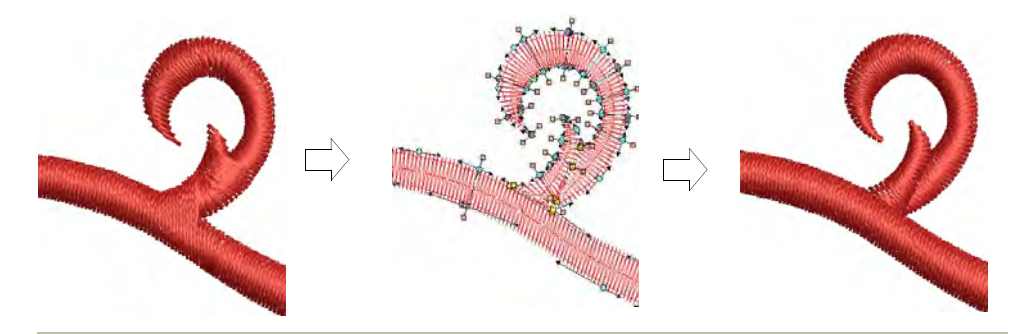

形状を自動的にカットするには **1** カットしたいオブジェクト(複数可)を選択します。

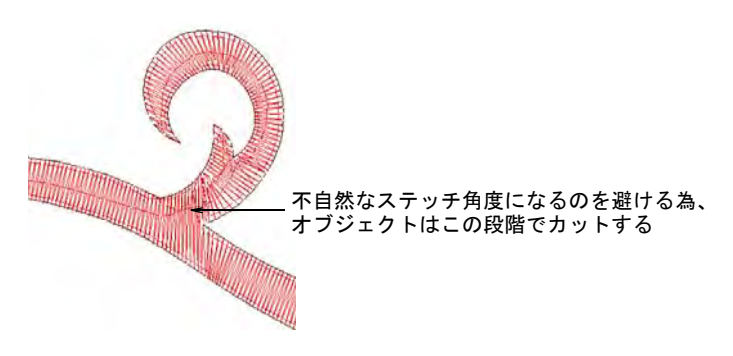

**2** オートナイフアイコンをクリックします。

EmbroideryStudio は選択オブジェクトを自動的にカットし、不要な断片部分 を切り捨てます。

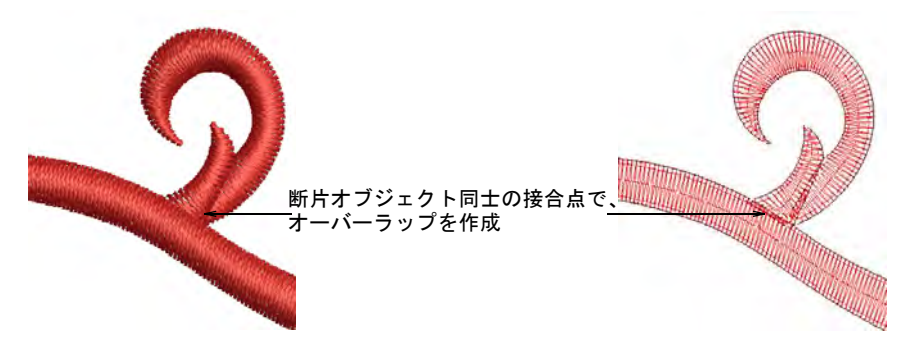

それぞれのソースオブジェクトで EmbroideryStudio は:

- ターニングステッチオブジェクトとシングル角度オブジェクトを適切な場 所に作成します。
- オブジェクトの接合部分で、オーバーラップを作成します。
- 隣接オブジェクトをブランチングします。

#### 関連項目

- [自動ブランチングでつなぎ糸を最小限にする](#page-473-0)
- [ブランチングされたオブジェクトを分解する](#page-369-0)

# <span id="page-374-0"></span>オブジェクトを形付ける

重なったベクターや刺繍オブジェクトでの作業中は形付けツールを活用し、合 成、切り取り、分割ができます。形付けされたすべての刺繍オブジェクトは[、複](#page-1365-0) [合埋め縫い](#page-1365-0)または複合ターニングに変換されますが、ベクターオブジェクトは刺 繍オブジェクトと組み合わせない限りは、ベクターオブジェクトの状態のままで 他に変換されません。基のオブジェクトを保持するオプションや、平易化や分割 操作して出来たオブジェクトに重なり部分を追加するオプションもあります。

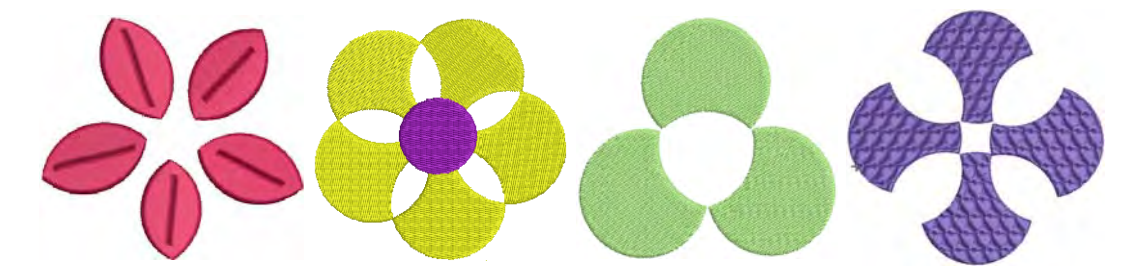

形付けツールの機能早見表

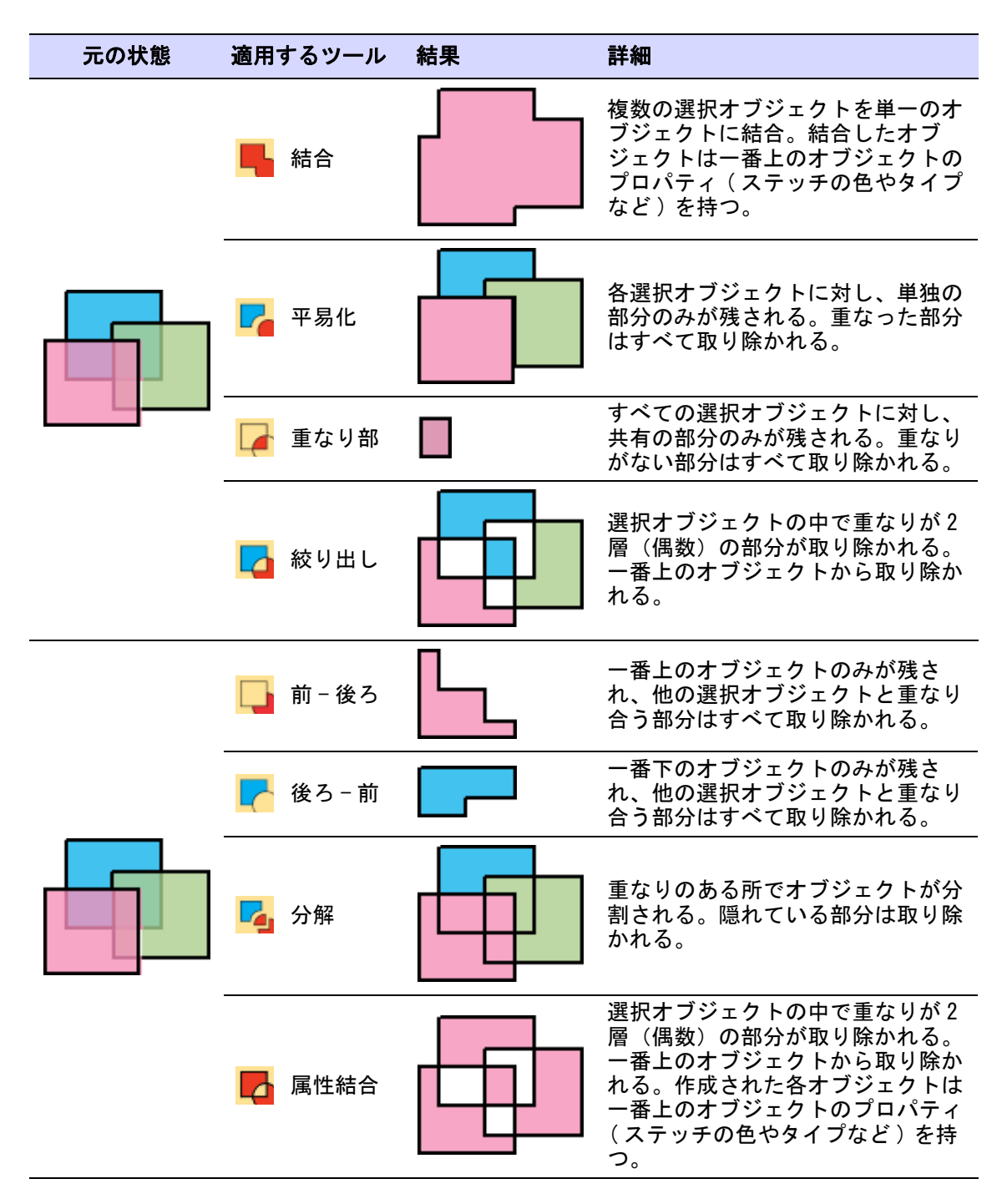

# ベクターと刺繍オブジェクトを合成する

形付け > 結合を使用し、重なりのあるオブジェクトを単一の「平易化」 されたオブジェクトに合成します。

形付け > 属性結合を使用し、重なり合うオブジェクトのプロパティを合 ⊿ 成し、重なった部分を切り取ります。

結合や属性結合ツールを使用して、選択オブジェクトを結合します。

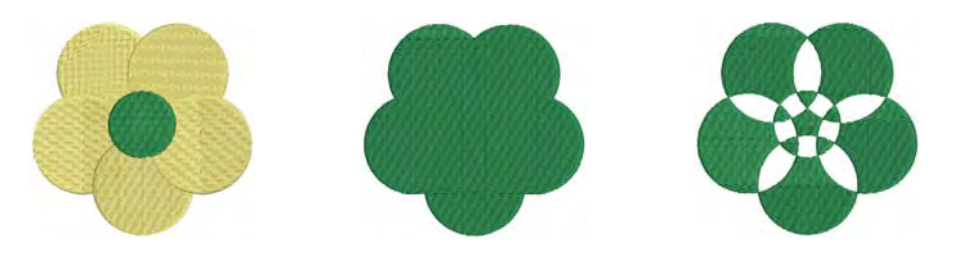

## ベクターと刺繍オブジェクトを合成するには

- 形付けしたいベクターまたは刺繍オブジェクトを選択します。
- 結合を使用し、重なりのあるオブジェクトを重なりのない単一のオブジェク トに合成します。

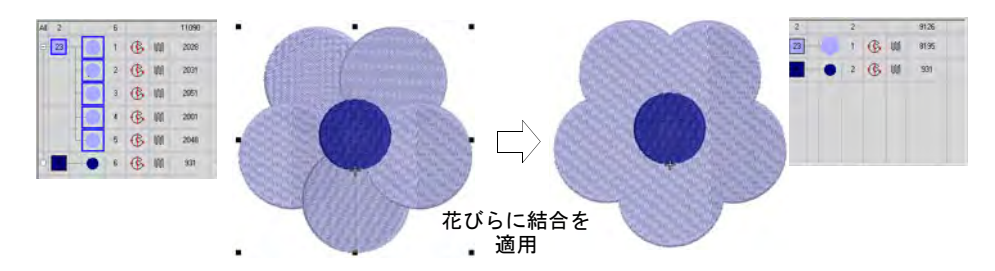

 対照的な形状の半分だけをデジタイズし、複製して反転した後に、2 つの形状 に「結合」を適用します。

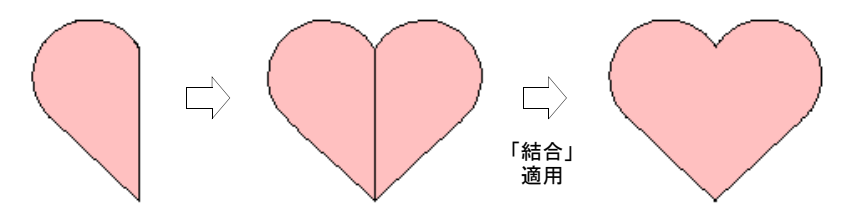

 属性結合を使用し、刺繍オブジェクトを一番上にあるオブジェクトの[プロパ](#page-1355-2) [ティ\(](#page-1355-2)ステッチの色やタイプなど)を共有する、複数のオブジェクトに変換 します。

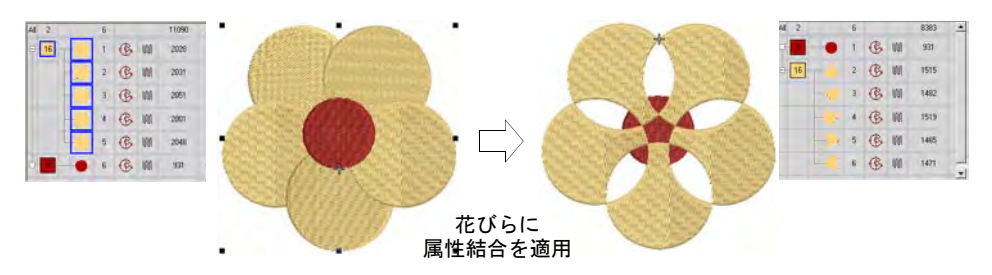

ドローイングツールを入力方法として使用する場合、属性結合はベクターオ ブジェクトを単一の複合形状に変換します。

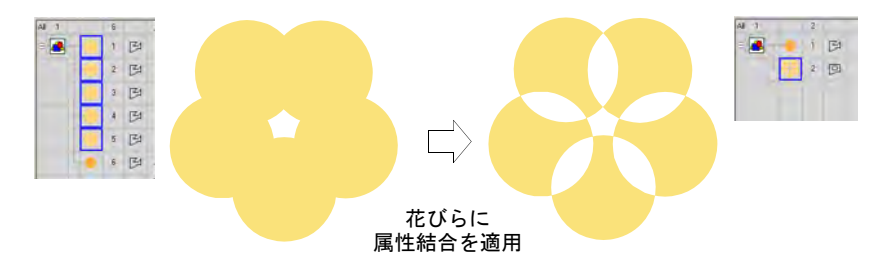

 $\mathbf Q$ 参考 オブジェクトの間にドローイングで線を引き、オブジェクトを半分に 切り、分割を適用します。閉じた形状を作成するには属性結合を、2 つのオブ ジェクトを結合させるには結合を適用します。

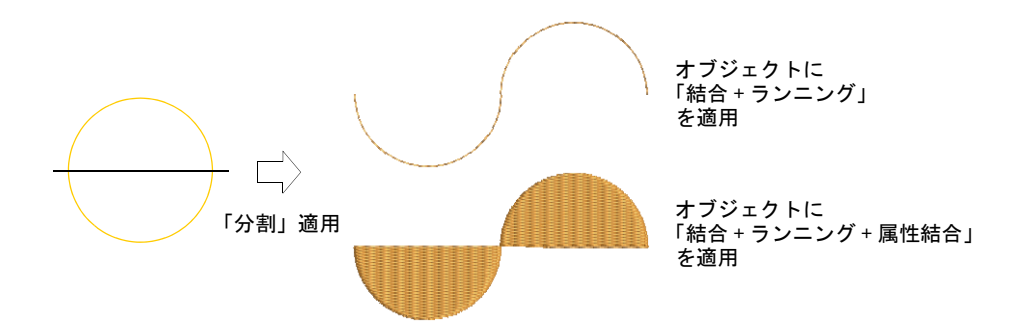

# ベクター & 刺繍オブジェクトを切り取る

形付け > 重なり部を使用し、すべての選択オブジェクトが重なり合って いる部分だけを残して切り取ります。 形付け > 絞り出しを使用し、オブジェクトの重なり合う部分を切り取り、 それぞれのプロパティを維持します。

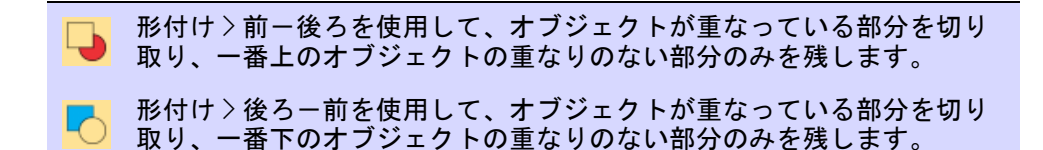

重なり部、絞り出し、前一後ろ、後ろ一前ツールを使用して、選択オブジェクト を切り取ります。

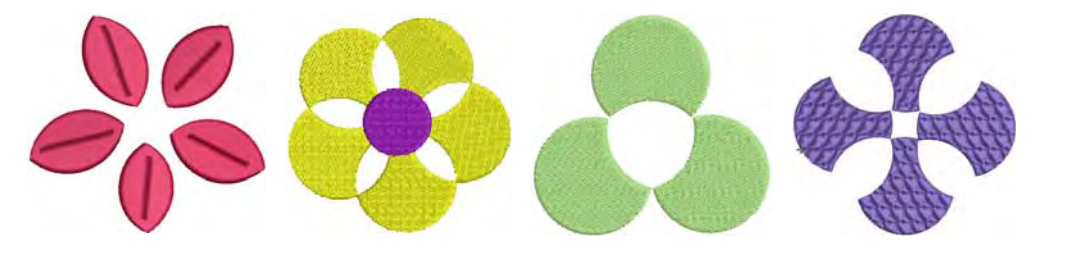

## ベクターと刺繍オブジェクトを切り取るには

- 形付けしたいベクターまたは刺繍オブジェクトを選択します。
- 重なり部を使用し、すべての選択オブジェクトが重なっている部分だけを残 して切り取ります。

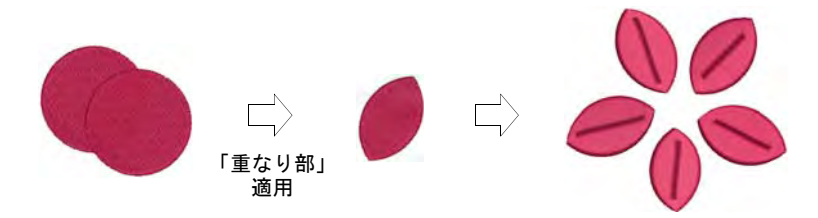

 絞り出しを使用し、それぞれの[プロパティを](#page-1355-2)維持したまま、オブジェクトの 重なり合う部分を切り取ります。これで得られる結果は「属性結合」に似て いますが、オブジェクトのプロパティは合成されません。

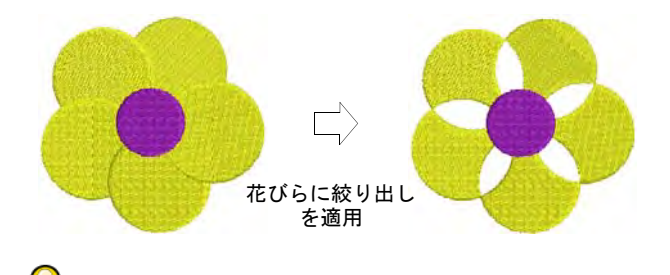

参考 絞り出しを使用して、複合埋め縫いオブジェクトに穴を切り抜きます。

 前-後ろをクリックして、オブジェクトが重なっている部分を切り取り、一 番上のオブジェクトの重なりのない部分のみを残します。

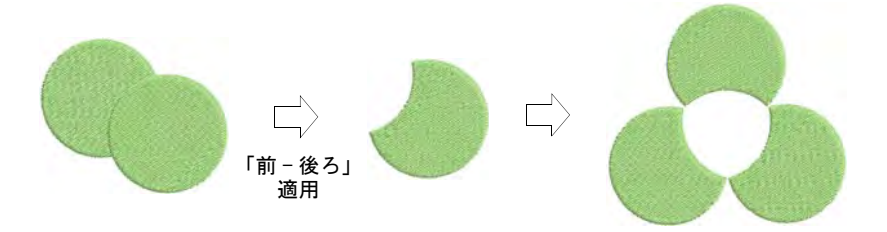

◀ 後ろ一前を使用して、オブジェクトが重なっている部分を切り取り、一番下 のオブジェクトの重なりのない部分のみを残します。

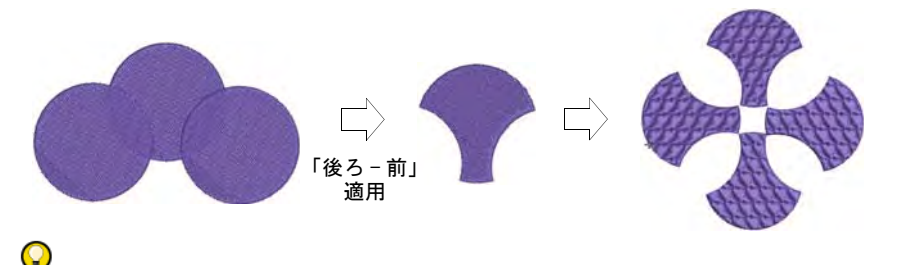

参考 オーバーラップ自動削除機能では、形状を変更せずに下に重なるス テッチを取り除くことができます。

#### 関連項目

● [下側のステッチを取り除く](#page-425-0)

# <span id="page-379-0"></span>ベクター & 刺繍オブジェクトを分解する

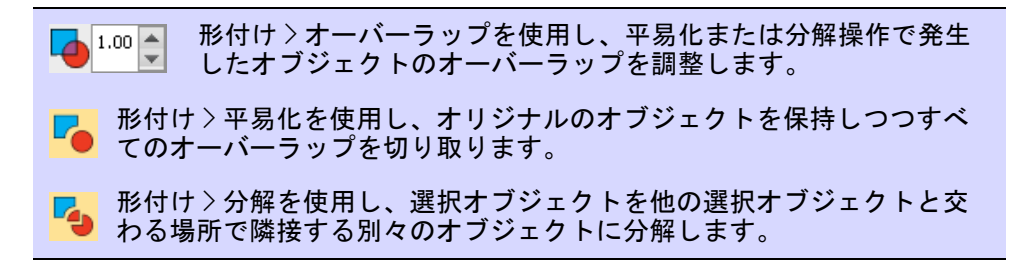

平易化や分割ツールを使用して、選択オブジェクトを分解します。オリジナルの 形状のアウトラインは維持されます。重なり設定では、平易化や分割などの形付 け操作で作成したオブジェクトに重なり部分を追加できます。

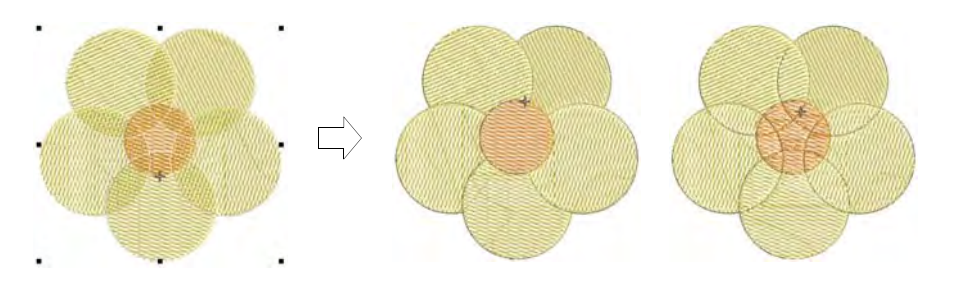

# ベクターと刺繍オブジェクトを分割するには

- 形付けをしたいベクター、または刺繍オブジェクトを選択します。
- 平易化をクリックして、オリジナルのオブジェクトを残したまま、重なりの 部分を切り取ります。

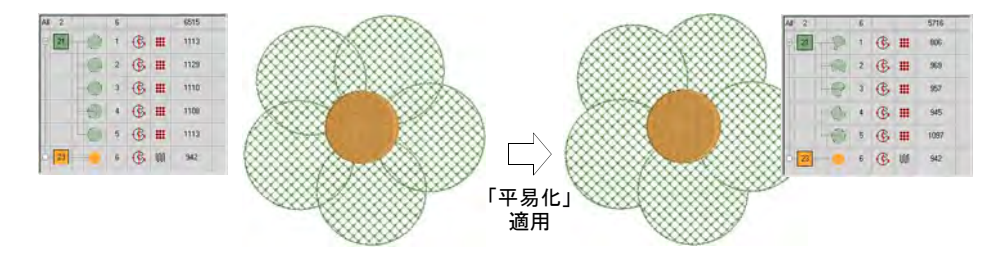

 分割をクリックして、選択オブジェクトを個別の隣接するオブジェクトに分 割します。重なりの部分がすべて、個々のオブジェクトになります。

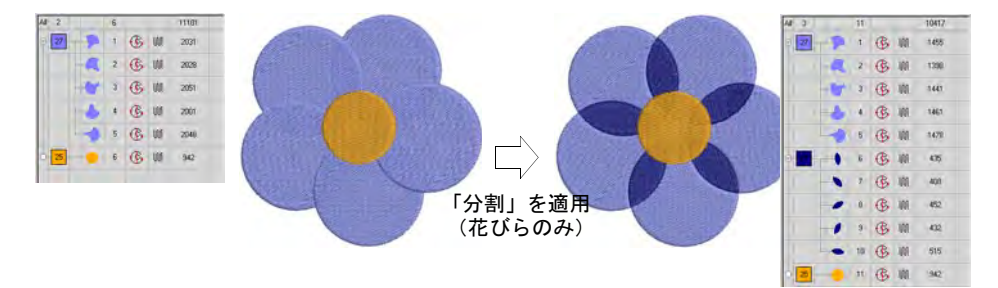

 重なり機能を使用し、平易化や分割などの形付け操作で作成したオブジェク トに重なり部分を追加できます。

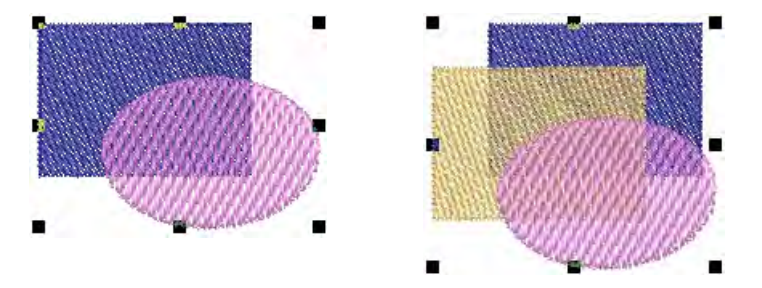

オーバーラップ範囲は 0.00 から 5.00mm で 0.01mm 刻みとなっています。初期 設定のオーバーラップは 0.50 mm です。

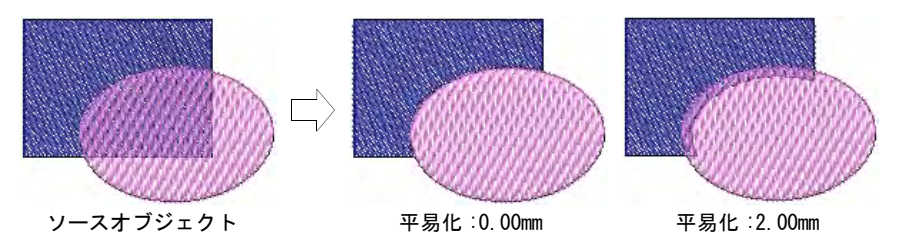

ステッチ順序で 3 番目のオブジェクトの輪郭は、他の 2 つのオブジェクトの 層に触れる部分まで延長されます。以下、同様に割り当てられていきます。

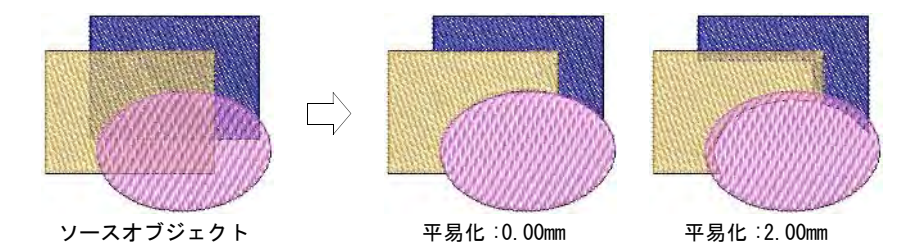

# オリジナルのオブジェクトを保存する

形付け > 基のオブジェクトを残すを使用し、形付けの後に基のオブジェ クトを保持します。

基のオブジェクトを残すは他のすべての形付けツールの動作に影響する、切り替 えスイッチです。これがアクティブになっている間は、形付け操作されている選 択されたすべてのソースオブジェクトは保持されます。操作の結果作成されるオ ブジェクトは、ステッチ順序の最後のソースオブジェクトの後に挿入されます。

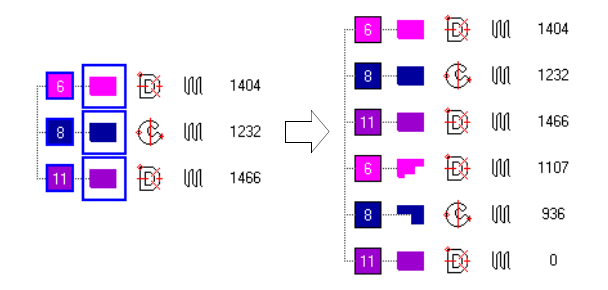

# 第 16 章 ステッチとマシン機能

EmbroideryStudio ではステッチはデザインのアウ トラインやプロパティから自動的に生成されます。 これはステッチの糸間隔や質を変更することなく、 デザイン[の拡大 / 縮小](#page-1355-1)や変形、アウトライン編集が できることを意味しています。EmbroideryStudio ではステッチを個々に編集することもできます。ア ウトラインデータを含まないステッチファイルで作 業している際に編集が必要になる場合があります。

[マシン機能](#page-1368-1)はステッチと同様にオブジェクトをデジ タイズしたり[、オブジェクトプロパティ](#page-1355-2)の特定をす る度に自動的に挿入されます。これらの機能は刺繍

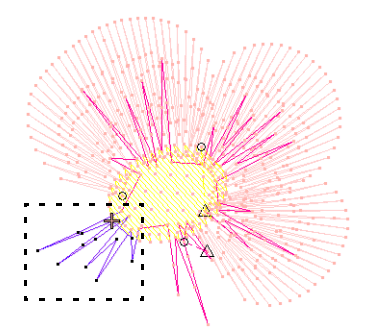

オブジェクトと共に保存され、刺繍オブジェクトが変更されると更新されます。 EmbroideryStudio ではマシン機能を手動で挿入することもできます。デザインは ほとんどのマシンタイプに適合することができます[。詳細はマシンファイルを変](#page-987-0) [換するをご覧ください。](#page-987-0)

場合によってはステッチを一つづつデジタイズしたい事もあるでしょう。挿入は 慎重に行いましょう。

またマニュアルステッチはマシン機能と使用して、ボーリングの穴を作成するこ とができます。生地に穴が切り取られ、レースに似た効果を生み出します。

# ステッチを選択する & 編集する

ステッチ編集ツールは個々のステッチまたはステッチのグループを、直接または ステッチリストから選択することができます。

 $\bm{\Psi}$ 

注意 ステッチを手動で挿入する場合、ステッチは手動で維持しなくてはいけま せん。その為、ステッチは自動で追加できない場合のみ手動で挿入しましょう。

# 針落ちポイントでステッチを選択する

MSH ステッチ > ステッチ編集を使用し、個々のステッチを選択し編集します。

表示 > 針落ちポイント表示をクリックし、デザインの針落ちポイントの 表示 / 非表示を切り替えます。

#### 針落ちポイントでステッチを選択するには

- ◆ ステッチ編集アイコンをクリックして、編集したいエリアにズームインしま す。
- 針落ちポイントを表示をクリックします。
- 針落ちポイントをクリックします。

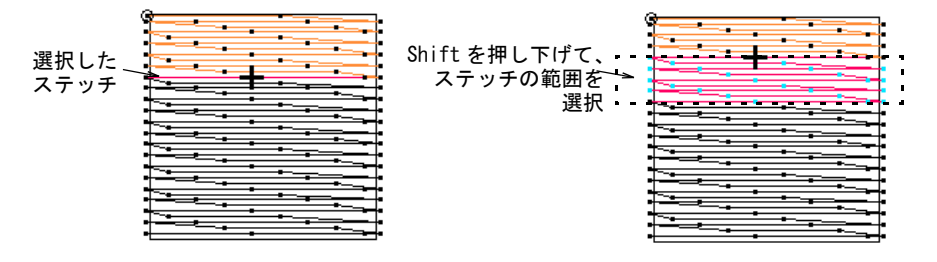

- 便利なキーボードのショートカットが使用できます。
	- 一定の範囲を選択したい場合は、Shift を押しながら選択します。
	- 複数のステッチを選択するには、Ctrl を押しながら選択します。
- またはステッチの周りに囲み枠をドラッグします。

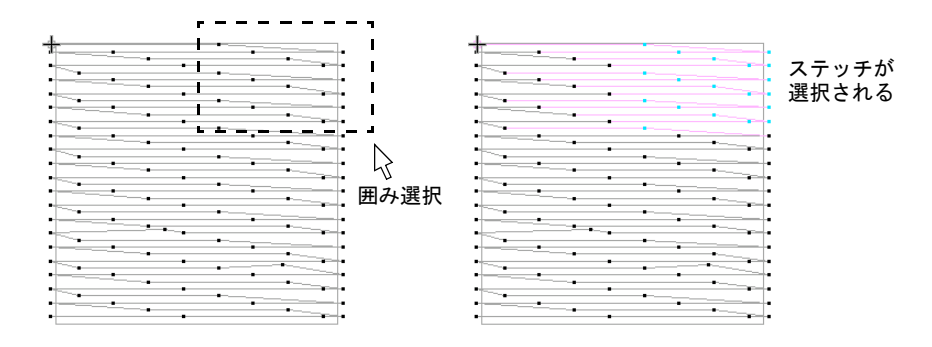

- 以下の方法でステッチの選択を解きます。
	- Esc を押します。
	- 編集 > すべて選択取消を選択します。

参考 選択オン / オフを使用するとステッチを移動しながら選択できます。

#### 関連項目

 $\mathbf Q$ 

[移動しながらステッチを選択する](#page-386-0)

## <span id="page-385-0"></span>ステッチリストでステッチを選択する

ドッカー > ステッチリストを使用し、ステッチリストの表示をオン / オ m フにします。またステッチリストで個々のステッチの選択できます。 **WEIGHT** 

ステッチはステッチリストで個々に表示し、選択することができます。

## ステッチリストでステッチを選択するには

ステッチリストアイコンをクリックします。

ステッチリストが表示されます。このリストではステッチの座標と[ジャンプ](#page-1358-0) などの機能情報が表示されます。また各ステッチの長さも表示されます。

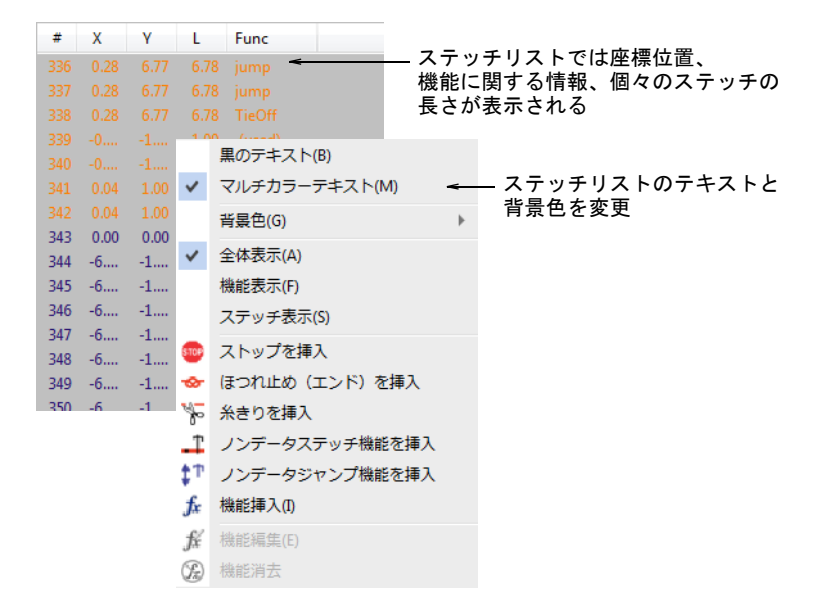

 右クリックでポップアップメニューオプションにアクセスします。表示テキ ストに黒のテキストを選択したり、マルチカラーテキストを選択しステッチ カラーに関連した色に変更することも可能です。

 ステッチをクリックして選択します。ステッチリストで選択したステッチは、 デザインウィンドウでも選択されます。その逆も同様の結果となります。

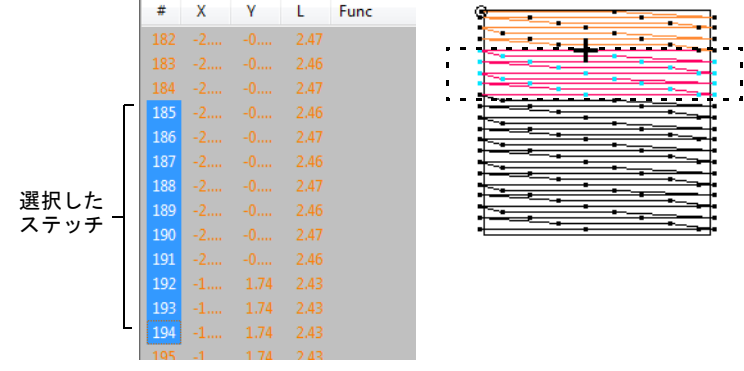

- 便利なキーボードのショートカットが使用できます。
	- 一定の範囲を選択したい場合は、Shift を押しながら選択します。
	- 複数のステッチを選択するには、Ctrl を押しながら選択します。

#### 関連項目

[ステッチ & 機能をフィルターにかける](#page-397-0)

#### <span id="page-386-0"></span>移動しながらステッチを選択する

- M<del>S</del> ステッチ>ステッチ編集を使用し、個々のステッチを選択し編集します。
- ステッチ > 選択オン / オフを選択し、デザインを移動しながら一定範囲 のステッチを選択します。

選択オン / オフをオンにすると、デザインを移動しながら一定範囲のステッチを 選択することができます。このコマンドはステッチを移動しながら選択範囲にス テッチを追加します。

#### 移動しながらステッチを選択するには

- ◆ ステッチ編集アイコンをクリックします。
- 編集したいエリアにズームインし、針落ちポイントをクリックします。

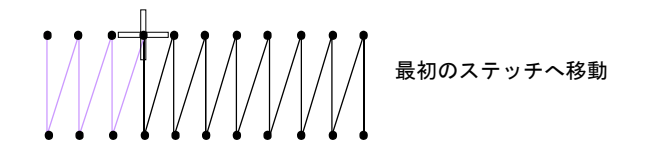

ステッチ > 選択オン / オフまたは Q を押します。

 デザインを矢印キーまたは移動ツールを使って移動します。移動していくに つれて、ステッチが選択されていきます。

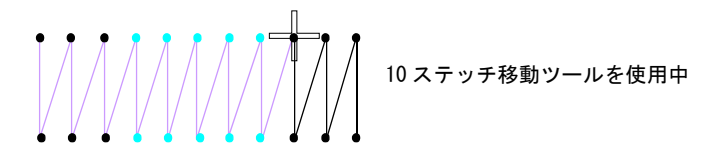

再度 Q を押し、ステッチ選択をオフにします。

#### 関連項目

[デザイン中を移動する](#page-93-0)

# ステッチを挿入する

ステッチ > ステッチ編集を使用し、オブジェクトにステッチを挿入しま **WA** す。

オブジェクトにステッチを挿入して、隙間を埋めます。挿入したステッチはオブ ジェクトの一部とみなされますが、オブジェクトのステッチが再生成された場 合、挿入したステッチは失われます。ステッチは一つ一つ編集するのではなく、 可能な限[りオブジェクトプロパティ](#page-1355-2)で編集しましょう。ステッチの糸間隔を詰め るには、ステッチを挿入するのではなくステッチの間隔を減らします。

#### ステッチを挿入するには

- **1** ステッチ編集アイコンをクリックして、編集したいエリアにズームインしま す。
- **2** 針落ちポイントを選択します。

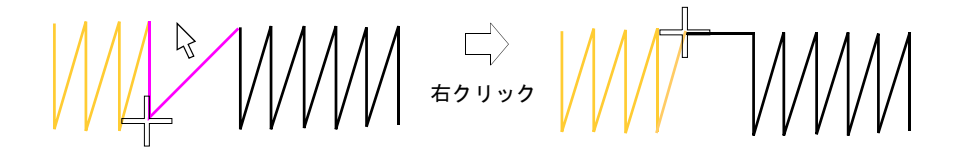

**3** 新しくステッチを挿入したい位置にマウスのポインタを移動し、右クリック します。

Ø

メモ ステッチの挿入はマニュアル入力方法でステッチを作成するのとは異 なります。このツールでは独自のプロパティと[つなぎ糸を](#page-1361-1)持った別のオブ ジェクトが作成されます。

## 関連項目

● [個々のステッチをデジタイズする](#page-401-0)

# ステッチを編集する

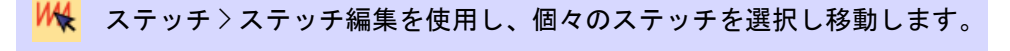

ドッカー > ステッチリストを使用し、ステッチリストの表示をオン / オ m フにします。個々のステッチの座標を編集するのに使用します。  $\cdots$ 

ステッチの移動や削除は、個々にでもグループごとにでも行うことができます。

#### ステッチを編集するには

- ステッチ編集アイコンをクリックして、編集したいエリアにズームインしま す。
- ステッチを選択して、それらを新規の位置までドラッグします。

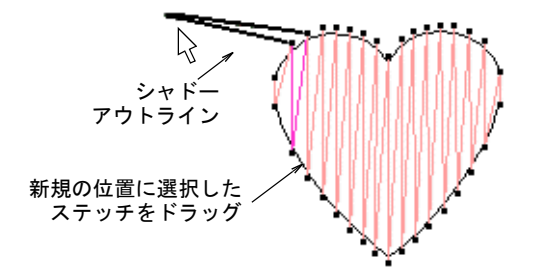

ステッチを選択し Delete を押します。

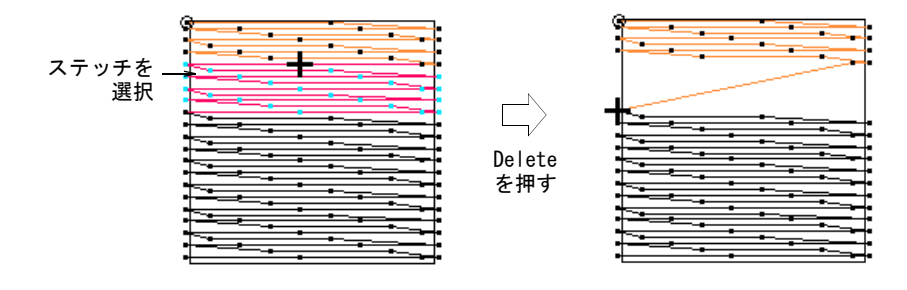

#### ステッチリストを開き、編集したいステッチ座標をダブルクリックします。

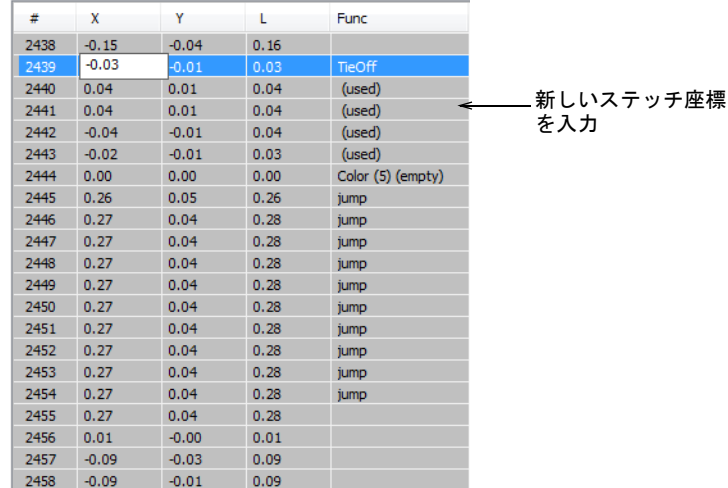

 X と Y フィールドに新しいステッチ座標を入力し、Enter を押します。ステッチ の終了点の場所が変更します。

## $\bf \Psi$

注意 オブジェクトのステッチが何かの作業に伴い再生成される場合は、す べてのステッチとマシン機能の編集が失われます。個々のステッチを編集す るよりも、可能な限りオブジェクトの変形を行いましょう。

#### 関連項目

▲ [オブジェクトを変形する](#page-357-0)

[ステッチリストでステッチを選択する](#page-385-0)

# <span id="page-389-0"></span>オブジェクトを分割する

移動 > セグメントごとに移動を使用し、マーカー位置を次の / 前のセグ **WW** メントに移動させます。左 / 右クリックを使用します。  $\leftarrow$   $\rightarrow$ 1 移動 >1 ステッチごとに移動を使用し、マーカー位置を1ステッチごとに

前進 / 後進させます。左 / 右クリックを使用します。

ステッチ > オブジェクト分割を使用し、現在の針位置でオブジェクトを - 2 ルーステッチング ステッキ こくかつ - 2 つに分割します。<br>2 つに分割します。「ステッチごとに移動」機能と併用します。

オブジェクト分割コマンドでほとんどの刺繍オブジェクトを分解することができ ます。ランニングオブジェクトも分割することができますが[、複合埋め縫い](#page-1365-0)と複 合ターニングオブジェクトを分割できません。

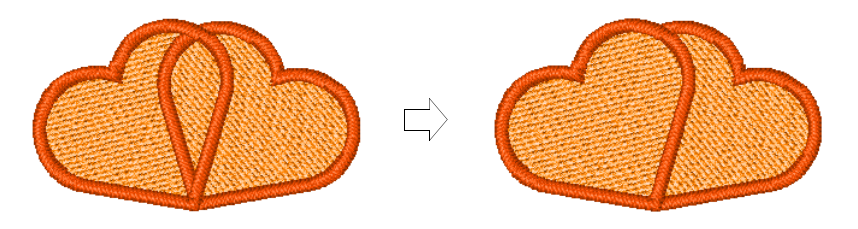

## オブジェクトを分割するには

- セグメントごとに移動またはステッチごとに移動機能を選択し、オブジェク トを分割したい位置に移動します[。デザイン中を移動するも併せてご覧くだ](#page-93-0) [さい。](#page-93-0)
- ◆ ステッチ > オブジェクト分割を選択します。

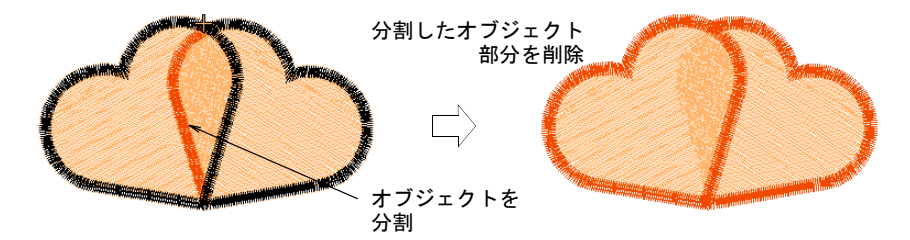

#### $\bullet$

**参考 分割した[マニュアルオブジェクトは](#page-1368-0)ステッチの処理. でアウトライン** オブジェクトに変換できます。

#### 関連項目

- [密度を調整する](#page-430-0)
- [デザイン中を移動する](#page-93-0)
- ◆ [ステッチをオブジェクトに変換する](#page-406-0)

# マシン機能を編集する

ほとんど[のマシン機能](#page-1368-1)は、コマンドや特定[のオブジェクトプロパティ](#page-1355-2)を選択した 際に自動的に挿入されます。これらの機能は刺繍オブジェクトと共に保存され、 刺繍オブジェクトが変更されると更新されます。EmbroideryStudio ではマシン機 能を手動でも挿入できます。現在[のマシンフォーマット](#page-1368-2)により使用できる機能は 異なります。一般的なタイプは以下で説明されています。詳細はマシンの説明書 をご覧ください[。マシンフォーマットも併せてご覧ください。](#page-60-0)

# $\bf \Psi$

注意 マニュアルオブジェクト以外(例[:コラム A](#page-1357-1)[、複合埋め縫いな](#page-1365-0)ど)に手動 で挿入したマシン機能は、手動で維持しなくてはなりません。何かの理由でオブ ジェクトのステッチが再生成すると、手動で挿入したマシン機能はステッチ順序 の別の場所に移動する場合があります。その為、マシン機能を自動的に追加でき ない場合にのみ、機能をマニュアルで挿入します。

## マシン機能のタイプ

EmbroideryStudio では選択した[マシンフォーマットに](#page-1368-2)より、色替え、糸切り[、](#page-1358-0) [ジャンプ](#page-1358-0)、マシンストップ、針のイン / アウト、ボーリング機能などを手動で挿 入できます。

#### 色替え機能

色替え機能はマシンにデザインの次の糸色を使用するように指示します[。カラー](#page-1355-3) [パレット](#page-1355-3)から新規の色を選択する場合は、自動的に機能が挿入されます[。詳細は](#page-115-0) [刺繍糸を割り当てるをご覧ください。](#page-115-0)

# Ø

メモ 1 つのオブジェクトに複数色を使用する場合など、標準的な方法で色替え ができない場合のみ、マニュアルの色替え機能を挿入する必要があります。

#### 糸切り機能

糸切り機能はトリマー付きのマシンに次のオブジェクトに移動する前に糸の繋ぎ を切り取るよう指示します[。つなぎ糸](#page-1361-1)の数値を設定するか、糸切りツールを使用 して糸切りを自動的に挿入します。詳細[は自動糸切りを調整する](#page-461-0)[と糸切りを追加](#page-463-0) [する](#page-463-0)をご覧ください。

余分に糸切りが必要な場合は、この機能を手動で挿入できます。

#### Ø

メモ マシンにトリマーがない場合、糸切り機能は無視されます。マシンフォー マットによって、糸切り機能はコードまたは連続したジャンプになります[。詳細](#page-176-0) [は糸切り機能を設定するをご覧ください。](#page-176-0)

#### ストップ機能

ステッチ中に何らかの理由でマシンを停止させたい場合は、ステッチ順序に手動 で「ストップ」機能を挿入する必要があります。

#### $\mathbf{\Omega}$

参考 ストップ機能は様々な理由で挿入されるので、マシンオペレーターがわか るよう[に製作ワークシート](#page-1360-1)にストップの目的を記録しておきましょう。

#### ジャンプ機能

ジャンプ機能では針落ちを伴わないフレーム移動が生じます。これはデザインの ある部分から別の部分へ滑らかに移動するために使用されます。ジャンプ機能は 様々な方法で自動的に挿入することができます。

- オートジャンプを適用し、長いステッチを維持します[。詳細は長いステッチ](#page-449-0) [を維持するをご覧ください。](#page-449-0)
- マニュアルアイコンを右クリックして、ジャンプを個々にデジタイズします。 [詳細は個々のステッチをデジタイズするをご覧ください。](#page-401-0)
- つなぎ糸にジャンプを選択します[。詳細はつなぎ糸にジャンプを使用するを](#page-454-0) [ご覧ください。](#page-454-0)
- 針落ちを選択解除した状態で、ジャンプのつなぎ糸を手動でデジタイズして 作成します[。詳細は針落ちオフでジャンプを追加するをご覧ください。](#page-465-0)

更にジャンプが必要な場合は、この機能を手動で挿入できます。

#### ジャンプの開始 / 終了機能

ジャンプの開始 / 終了(旧「針 In/Out」) 機能は針を落とすかどうかをマシンに 指示します。針落ちツール(旧「針 In」)を使用して、これらの機能を手動で挿 入できます[。詳細は針落ちオフでジャンプを追加するをご覧ください。](#page-465-0)

追加でジャンプの開始 / 終了機能が必要な場合は、手動でそれらを挿入できま す。

# Ø

メモ 通常の縫製を再開するようマシンに指示するには「ジャンプ終了」機能を 挿入することを忘れないでください。

#### ボーラーイン / アウト機能

ボーラーイン / アウト機能はボーラーが設置されているマシンで利用できます。 この機能はマシンに針の代わりにボーリングナイフなどのツールを使用するよう に指示します。ボーラーツール(旧「ボーラーイン」)を使用して、これらの機 能を自動で挿入できます[。詳細はボーラー刺繍の穴をデジタイズするをご覧くだ](#page-402-0) [さい。](#page-402-0)

余分にボーラーイン / アウト機能が必要な場合、それらを手動で挿入できます。

#### シークインオン / オフ機能

シークインオン / オフ機能はシークインディスペンサーのあるマシンで利用でき ます。シークインオン機能は通常マシンにシークインを配置する位置までシーク インディスペンサーを下げるように指示を出します。これらの機能はシークイン ツールを使用している際に自動的に挿入されます。詳細はシークインをデジタイ ズするをご覧ください。

更にシークインオンやシークインオフ機能が必要な場合、それらを手動で挿入で きます。

特にシフリ機などマシンによってはシークイン出力機能のみを使用するものもあ ります。これらの機能はマシンにシークインを生地に落とすように指示します。 シフリ機ではシークインオン / オフ機能を必要としません。詳細は ES シフリ ユーザーマニュアル増補版をご覧下さい。

#### マシン機能を手動で挿入する

ドッカー > ステッチリストを使用し、ステッチリストの表示をオン / オ mi l フにします。マシン機能を直接ステッチ順序に挿入する際に使用します。

機能 > 機能挿入をクリックし、現在のマーカー位置にマシン機能を挿入  $\mathbf{r}$ します。

**機能挿入**ダイアログでマシン機能を手動で挿入します。使用するマシンにより、 機能は現在のステッチに追加されるか[、ノンデータステッチ](#page-1364-0)また[はノンデータ](#page-1364-1) [ジャンプ](#page-1364-1)に挿入されます。マシンの中には機能のどちらかの横にノンデータス テッチ / ジャンプを追加する必要があるものもあります。詳細はマシンのマニュ アルをご覧下さい。

# $\boldsymbol{\nabla}$

注意 マシン機能をマニュアルで挿入する場合は、それらをマニュアルで維持し なければなりません。その為、マシン機能を自動的に追加できない場合にのみ、 マニュアル機能を挿入します。

## マシン機能を手動で挿入するには

 ステッチリストを開き、マシン機能を挿入したいステッチ順序位置をロケー トします。または移動機能を使い挿入ポイントをロケートします。プロンプ トバーに機能名が表示されます。

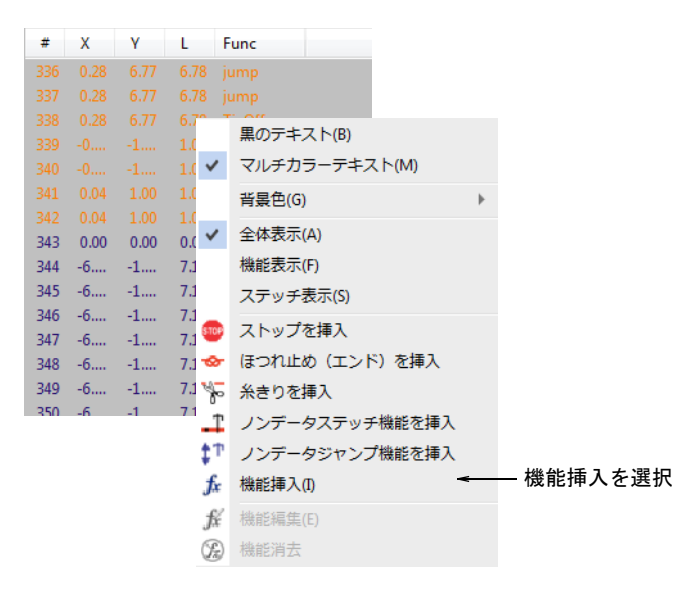

ステッチを右クリックし、ポップアップメニューから機能挿入を選択します。

または機能挿入アイコンをクリックするか、機能>機能挿入を選択します。

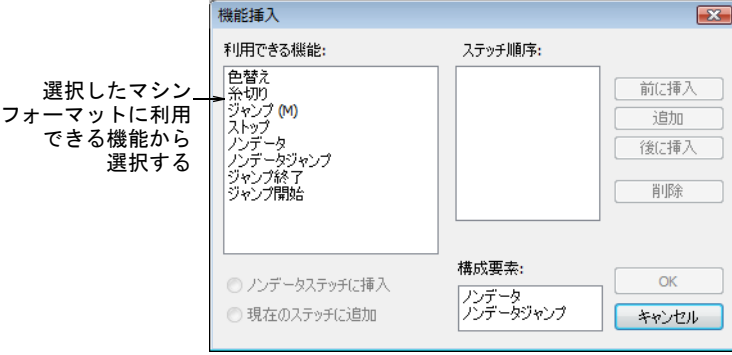

 $\Omega$ 

 利用できる機能リストから、挿入したい機能を選択します。現在の[マシン](#page-1368-2) [フォーマットに](#page-1368-2)より、使用できる機能とオプションは異なります。

参考 マニュアル入力方法を使用し、右クリックしながら個々のジャンプ (ジャンプ M) をデジタイズするとより速く、効率的です。オブジェクト全体 をジャンプで構成したい場合は針落ちアイコンを選択解除します。

- 挿入方法を選択します(選択可能な場合)。機能の中には現在のステッチに挿 入するか[、ノンデータステッチに](#page-1364-0)挿入するかを選択できるものもあります。
- 追加でノンデータステッチまたはノンデータジャンプを挿入するには、構成 要素フィールドでどちらかを選択します。 マシンによっては選択機能の前または後ろに、追加でノンデータステッチま たは[ノンデータジャンプを](#page-1364-1)挿入する必要がある場合があります(例:ストッ プ機能の前に、多くのノンデータジャンプが必要)。詳細はマシンのマニュア ルをご覧下さい。
- ボタンを使用して選択した機能の前 / 後ろに更に機能を挿入します。 選択した機能の前にノンデータステッチ / ジャンプを挿入したい場合は前に 挿入をクリックします。

◀ 複数のノンデータステッチやノンデータジャンプを挿入するには**追加**をク リックします。選択した機能が追加のノンデータステッチやノンデータジャ ンプと共にステッチ順序パネルに表示されます。

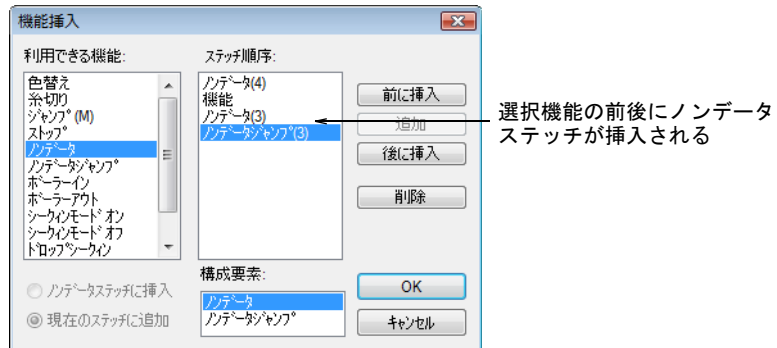

 OK をクリックして挿入します。選択した機能が追加のノンデータステッチや ノンデータジャンプと共に、現在の針位置に追加されます。プロンプトバー に挿入した機能名が表示されます。

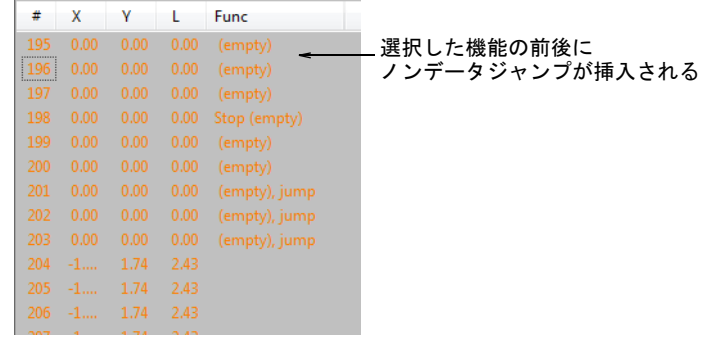

## 関連項目

- [テンプレートからデザインを作成する](#page-64-0)
- [デザイン中を移動する](#page-93-0)
- [ステッチリストでステッチを選択する](#page-385-0)
- [針落ちオフでジャンプを追加する](#page-465-0)

# マシン機能を手動で編集する

- ドッカー > ステッチリストを使用し、ステッチリストの表示をオン / オ …… フにします。マシン機能のコードを編集したり、マシン機能を消去する のに使用します。
- 機能 > 機能消去をクリックし、現在のマーカー位置からマシン機能を削  $0<$ 除します。
機能 > 機能編集をクリックし、現在のマーカー位置のマシン機能を編集  $f_{\rm K}$ します

[ノンデータステッチ](#page-1364-0)[やノンデータジャンプ](#page-1364-1)の数や順序を変更することによって、 マシン機能のコードを編集できます。マシンの中にはそれらを正しく認識できる よう、機能と組み合わせた特定数のノンデータステッチ / ジャンプを必要とする ものがあります。機能が正しく挿入されていない場合やマシン機能が変更された 場合は、機能を編集する必要がある場合があります。

# 3

メモ 自動的に挿入された機能も手動で挿入された機能も取り除くことができま す。EmbroideryStudio で追加した機能はオブジェクトが変更されたり[、マシン](#page-1368-0) [フォーマット](#page-1368-0)が変更されると自動的にアップデートされます。手動で挿入したマ シン機能は自動的に削除されたりアップデートされません。一般的に手動で挿入 した機能のみに編集が必要になります。機能が不必要になった場合はデザインか ら手動で消去する必要があります。

## マシン機能を手動で編集するには

◀ ステッチリストを開き、マシン機能を挿入したいステッチ順序位置をロケー トします。または移動機能を使い挿入ポイントをロケートします。プロンプ トバーに機能名が表示されます。

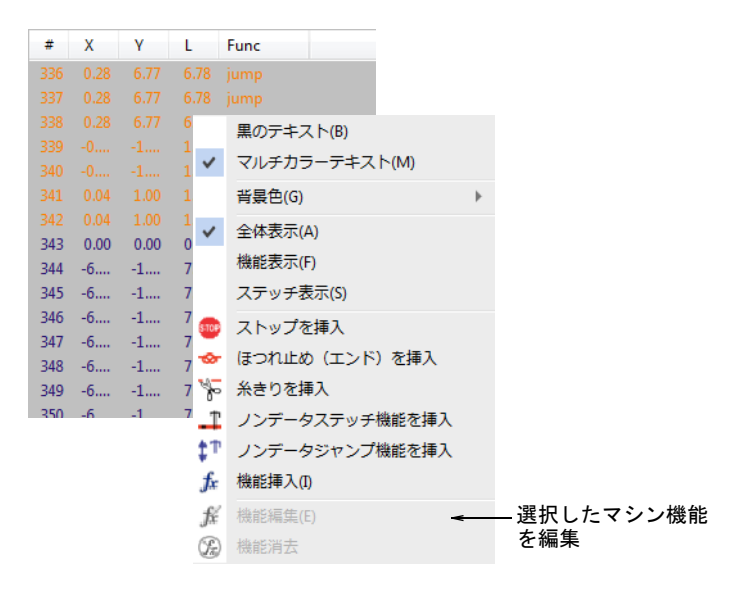

◀ 機能を完全に消去するには、ポップアップメニューから**機能消去**を選択しま す。ステッチに 2 つ以上のマシン機能が含まれている場合(例:糸切りとほ つれ止め(エンド))、機能消去を選択すると機能消去ダイアログが開きます。 ここで消去したい機能を選択することができます。

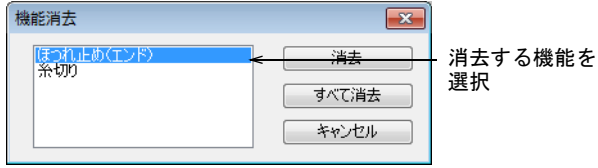

 機能を右クリックし、ポップアップメニューから機能編集を選択します。ま たは機能編集アイコンをクリックするか、機能 > 機能編集を選択します。ス テッチ順序パネルでは、選択した機能の現在のフォーマットが表示されます。

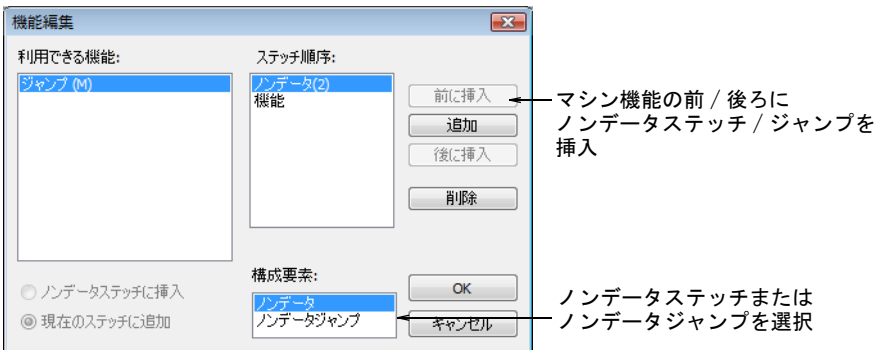

- 追加でノンデータステッチまたはノンデータジャンプを挿入するには、構成 要素フィールドでどちらかを選択します。
- ボタンを使用して選択した機能の前 / 後ろに更に機能を挿入します。選択した 機能の前にノンデータステッチ / ジャンプを挿入したい場合は前に挿入をク リックします。
- ◀ 複数のノンデータステッチやノンデータジャンプを挿入するには**追加**をク リックします。
- ノンデータステッチまたはノンデータジャンプをステッチの順序から削除す るには、それを選択し削除をクリックします。

#### 関連項目

[デザイン中を移動する](#page-93-0)

# <span id="page-397-0"></span>ステッチ & 機能をフィルターにかける

ステッチリストは編集時にステッチやマシン機能をロケートするのに役立ちま す。ステッチリストにはステッチ数、ステッチの座標[、ステッチ長、](#page-1360-0)ステッチ機 能、ステッチの色が表示されます。リストでステッチを選択すると、同時にデザ インでもそのステッチが選択されます。

ドッカー > ステッチリストを使用し、ステッチリストの表示をオン / オ **BB** フにします。特定の機能に関連するステッチを表示します。 **WEIGHT** 

ステッチリストにフィルターを適用して、特定の機能に関連したステッチのみを リストに表示できます。

## 機能ごとにステッチを抽出するには

**1** ステッチリストを開きます。

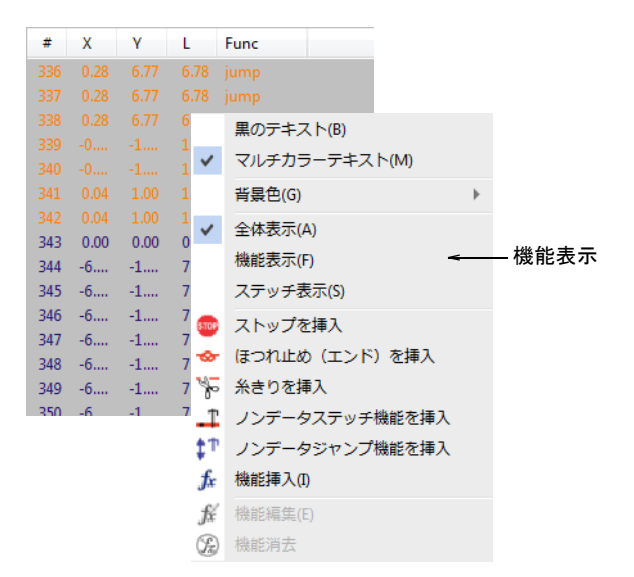

**2** ステッチを右クリックし、ポップアップメニューから機能表示を選択します。

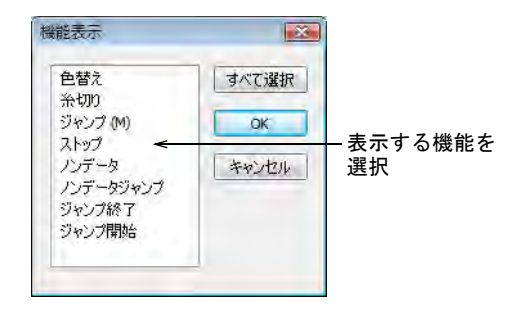

**3** 表示したい機能を選択します。

 $\mathbf Q$ 

参考 複数の機能を選択するには Ctrl または Shift キーを押しながらクリッ クします。すべての機能タイプを表示するにはすべて選択をクリックします。

**4** OK をクリックします。選択した機能のみがリストに表示されます。

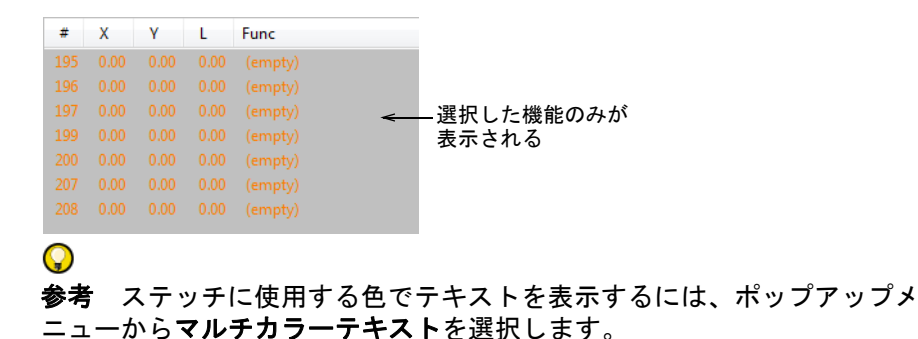

**5** 全ステッチを再び表示するにはステッチリスト内を右クリックして、ポップ アップメニューから全体表示を選択します。

#### 関連項目

● [ステッチリストでステッチを選択する](#page-385-0)

# ステッチ長ごとステッチを抽出する

ドッカー > ステッチリストを使用し、ステッチリストの表示をオン / オ **BBI** フにします。特定の長さのステッチだけを表示するのに使用します。**STORY** 

ステッチリストにフィルターを適用して、特定の長さのステッチのみをリストに 表示できます。この機能の主な使用目的は短いステッチ (例: 1.0mm 以下) など、 制作の問題となるステッチを見つけることです。

#### ステッチ長ごとにステッチを抽出するには

**1** ステッチリストを開きます。

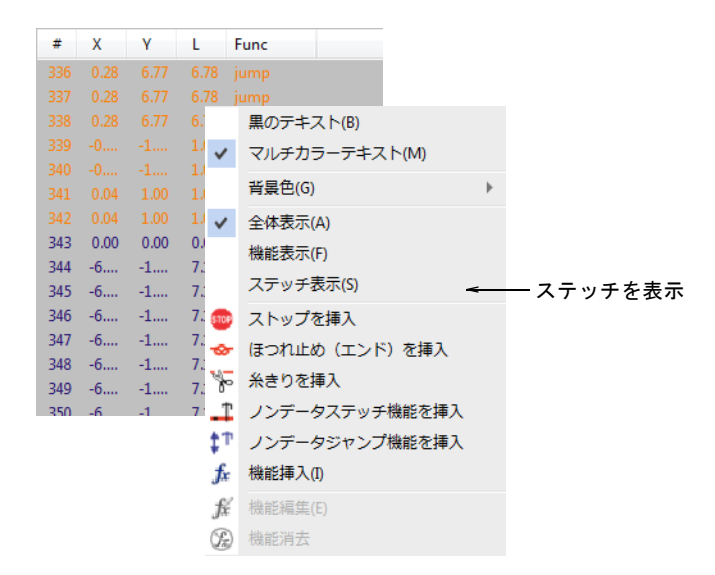

**2** ステッチを右クリックし、ポップアップメニューからステッチ表示を選択し ます。ステッチ表示ダイアログが開きます。

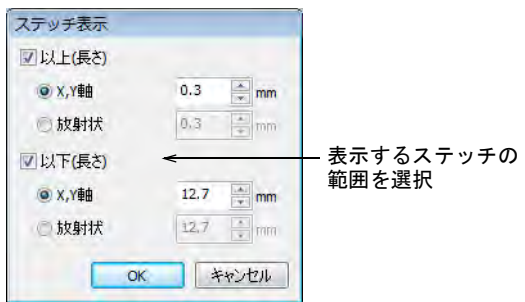

**3** 表示したいステッチの長さの範囲を選択します。

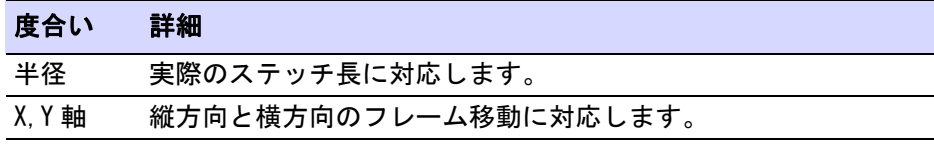

**4** OK をクリックします。選択したステッチのみがリストで表示されます。

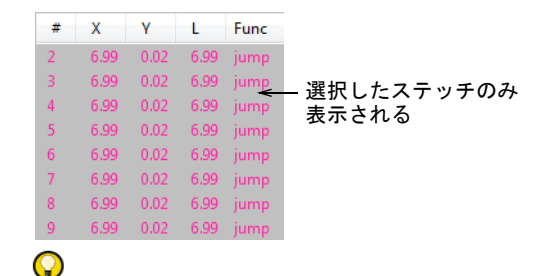

参考 ステッチに使用する色でテキストを表示するには、ポップアップメ ニューからマルチカラーテキストを選択します。

**5** 全ステッチを再び表示するにはステッチリスト内を右クリックして、ポップ アップメニューから全体表示を選択します。

#### 関連項目

- [ステッチリストでステッチを選択する](#page-385-0)
- [小さなステッチを除去する](#page-432-0)
- [長いステッチを維持する](#page-449-0)

# マニュアルステッチをデジタイズする

場合によってはステッチを一つづつデジタイズしたい事もあるでしょう。このよ うなステッチは、例えば完成したデザインに詳細を追加するなど少しづつ使用す ることをお勧めします。またマニュアルステッチはマシン機能と使用して、ボー リングの穴を作成することができます。お使いのマシンがボーリングナイフまた は針を備えていればボーラーツールを使用し、選択したステッチタイプに関わら ず針落ちをボーラーの穴に変えることができます。生地に穴が切り取られ、レー スに似た効果を生み出します。

### $\bm{\nabla}$

注意 マニュアルステッチ[は](#page-1355-0)[プロパティ](#page-1355-1)を持たないため、拡大 / 縮小や編集には 向いていません。マニュアルステッチは慎重に使用しましょう。

## <span id="page-401-0"></span>個々のステッチをデジタイズする

デジタイズ > マニュアルを使用し、マニュアルステッチを個々にデジタ イズします。

デジタイズ > トリプルマニュアルを使用し、トリプルマニュアルステッ 3 チをデジタイズします。

マニュアル方法を使用して、ステッチを一針づつデジタイズします。マニュアル ステッチは一針づつ入力することも、トリプルマニュアルを使用して1目に3針 のステッチを入力することができます。デジタイズしたマニュアルステッチは単 一の刺繍オブジェクトとなります[。マニュアルステッチ](#page-1368-1)には一般プロパティ[とつ](#page-1361-0)

[なぎ糸](#page-1361-0)プロパティのみがあります[。拡大 / 縮小](#page-1355-0)や変形作業には向いていません。 このステッチは、例えばデザインの最後にステッチをいくつか追加する時などに 慎重に使用してください。

## 一針ごとにステッチをデジタイズするには

- **1** マニュアルまたはトリプルマニュアルをクリックします。
- **2** 最初のステッチをクリックして配置し、ステッチの終了する位置で再度配置 します。

終了点は次のステッチの開始点となります。

**3** マニュアルステッチオブジェクトが完了するまで、基準点を配置し続けます。

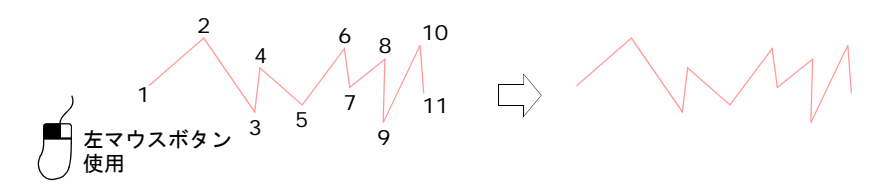

# $\mathbf Q$

参考 長すぎるステッチは自動的に[ジャンプス](#page-1358-0)テッチに変換されますが、マ ニュアルステッチを右クリックでデジタイズすると、マニュアルでジャンプ を生成できます。

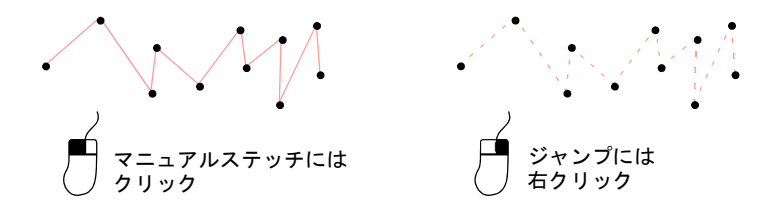

## 関連項目

● [つなぎ糸にジャンプを使用する](#page-454-0)

# ボーラー刺繍の穴をデジタイズする

₩ 機能 > 針落ちをボーラーと共に使用し、ボーラー穴をデジタイズします。 デジタイズ > ランニングを使用し、ボーラー穴の形状の周りにアウトラ インをデジタイズします。 機能 > ボーラーを使用し、ボーラー機能をオンにします。 ₩ デジタイズ > マニュアルを使用し、ボーラー穴をデジタイズします。

# デジタイズ > コラム A を使用し、穴の周りにボーラーステッチをデジタ イズします。

お使いのマシンでボーリングナイフや 針が使用できる場合、ボーラーツール を使用し生地に穴をあけてレース地の ような効果を作成することができます。 ボーラーを選択している場合、選択し たステッチタイプに関係なく、各針落 ちポイントがボーラーの穴になります。 布を傷めたり、移動してしまうのを防 ぐよう、ボーラーの穴は通常ジグザグ で安定させサテンで縁取ります。

ボーラーの穴のデジタイズは難しく、 習得するのに時間がかかるでしょう。 希望通りの結果が得られるようにお使

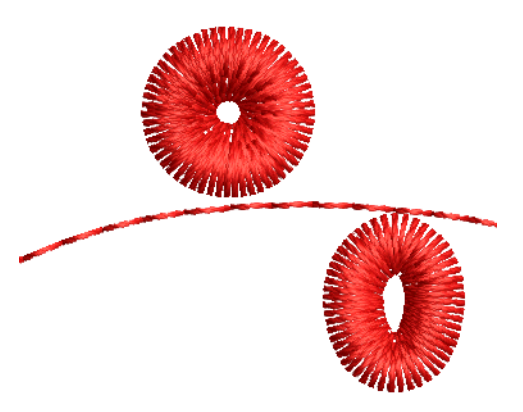

いのマシンで幅やステッチ間隔を変更する必要がある場合があります。

タジマとバルダン機では、ボーラー用アタッチメントに変更できるようストップ 機能が挿入されます。正しい針位置が使用されるよう、マシンは正しくプログラ ムされなければなりません。

## Ø

メモ マルチヘッドボーラー[は初期設定](#page-1359-0)であらかじめ「ナイフ」アタッチメント が取り付けられており、カットする位置はメインの針の列から ±12mm ずれた位 置にあります。この値は DST のようなステッチフォーマットにデザインを保存す るときにのみ表されます。ボーリング用針を使用している場合、オフセット値を 0 に変更する必要があります。

# ボーラー刺繍の穴をデジタイズするには

**1** 針落ちが選択されていることを確かめます。

**2** ランニングアイコンをクリックして、穴を開けたい形状の周りにアウトライ ンをデジタイズします。これにより生地が破けてしまうのを防ぐことができ ます。

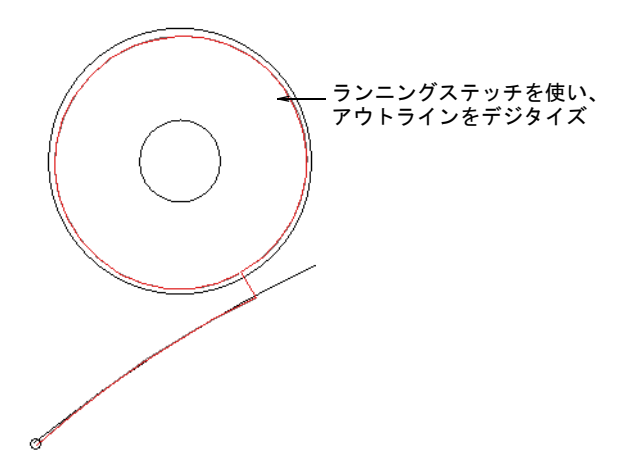

**3** ボーラーアイコンをクリックします[。マシン機能が](#page-1368-2)挿入され、ステッチから ボーリングに変更されたことが示されます。

 $\mathbf Q$ 参考 ステッチリストを使用して、ステッチレベルで作業をします。

**4** マニュアルアイコンをクリックし、ボーリングナイフで切り取りたい所に 個々のステッチをデジタイズします。

デジタイズした各ステッチがボーラーの穴となります。ボーラーの位置が点 線でつながれたダイヤ型で表示されます。これらは TrueView では表示されま せん。

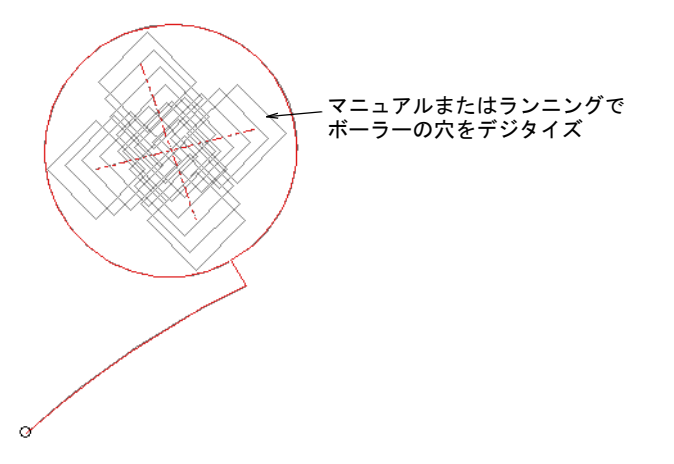

ランニングを使用して、ボーラーの穴のラインをデジタイズすることもでき ます。

- 円形の穴には交差する 2 本のラインをデジタイズします。
- 楕円形の穴には 1 本のラインをデジタイズします。

 $\mathbf{\Omega}$ 参考 ボーラーの位置同士を近く配置し生地がきれいに切り取られるように、 ランニングステッチの長さを 1.0-1.5 mm に減少します。

- **5** ボーリングナイフはほつれ止め(スタート)とほつれ止め(エンド)の必要 がない為、オブジェクトプロパティ > つなぎ糸タブからこれらの機能をオフ にします。
- **6** ボーラーの選択を解除するにはボーラーをもう 1 度クリックします。これによ り通常のステッチのデジタイズに戻ります。生地を安定させ、ボーラー穴の 周りにジグザグとサテンの上縫いを施し縁取りを作成します。
- **7** [コラム A](#page-1357-0) とジグザグステッチで穴の周りをデジタイズします。

ステッチが生地を覆うように縁の内側を穴の中心に近づけます。

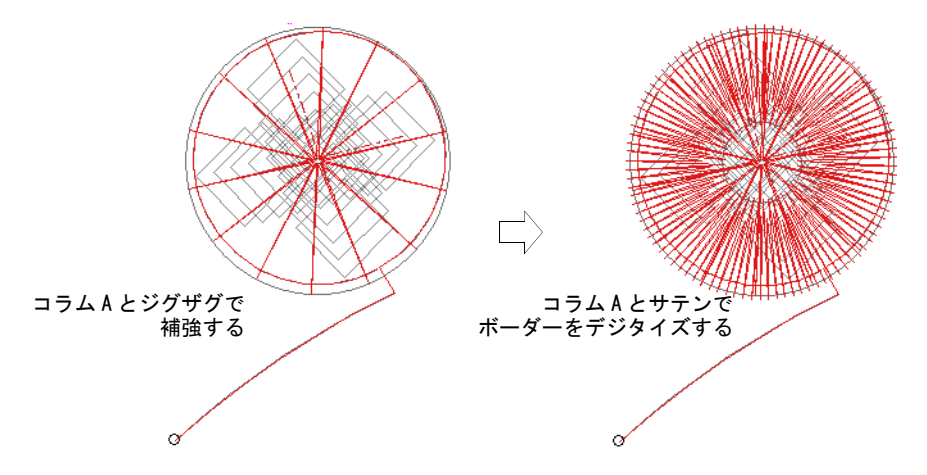

**8** コラム A とサテンステッチを使用して、ボーダーステッチをデジタイズしま す。

オブジェクトの縁の内側を穴の中心に近づけます。補強にジグザグステッチ を使用した場合は、それらがステッチからはみ出していないか確認します。

参考 コラム A の代用としてリングツールが使用できます(使用可能な場 合)。

 $\boldsymbol{\nabla}$ 注意 サテンとジグザグの下縫いは併用しないでください[。開始点に](#page-1355-2)戻る為 のランニングステッチが生成され、糸切れの原因となります。

#### 関連項目

 $\mathbf Q$ 

- [ボーラー機能を設定する](#page-179-0)
- [ステッチ & 機能をフィルターにかける](#page-397-0)
- ◀ [個々のステッチをデジタイズする](#page-401-0)
- [アウトライン & 詳細をデジタイズする](#page-226-0)
- [自動ほつれ止め\(スタート\)の設定を調整する](#page-458-0)
- [ステッチ長](#page-190-0)
- ◀ [自動ほつれ止め\(エンド\)の設定を調整する](#page-459-0)
- [コラム形状をデジタイズする](#page-229-0)

# ステッチをオブジェクトに変換する

初期設定ではマシンファイルは開く時にアウトラインとオブジェクトに変換され ます。デザインの選択部分のみを変換したい場合は、オブジェクト / アウトライ ンを認識せずにファイルを開き、必要な部分のステッチのみをプロセス ( 処理 ) します。デザインのサイズ変更、アウトラインの編集、ステッチタイプを変更す る場合、デザインまたは選択項目はま[ずオブジェクト](#page-1354-0)に変換しなくてはなりませ  $\mathcal{L}_{\alpha}$ 

# $\mathbf Q$

参考 オブジェクトのアウトライン、ステッチタイプ、ステッチの糸間隔、色な どが正しいものであるよう、変換後に常にデザインを確認して編集することをお 勧めします。マシンファイルの質を向上させるには、ステッチは変換前に編集す るとよいでしょう[。マシンファイルを開くも併せてご覧ください。](#page-987-0)

### オブジェクトのアウトラインを認識する

ステッチ > ステッチ編集を「オブジェクト / アウトラインを個別に認識」 W と共に使用し、選択したステッチを刺繍オブジェクトに変換します。

ステッチに編集を加えた後で、新規 / 変更したオブジェクトのアウトライン[を認](#page-1353-0) [識](#page-1353-0)することができます。この機能はオブジェクト / アウトラインの認識なしに開 いたマシンファイルで便利です。デザインの一箇所に変更を加えたが大半部分で オリジナルのステッチを維持する場合に認識します。編集を維持できるよう編集 したステッチを刺繍オブジェクトに変換したい場合にもあるでしょう。

#### オブジェクトのアウトラインを認識するには

**1** ステッチ編集アイコンをクリックして、処理をしたい個々のステッチを選択 します。

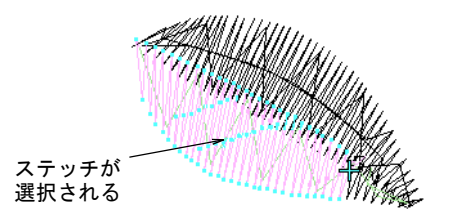

2 ステッチ > オブジェクト / アウトラインを個別に認識を選択します。選択した ステッチをオブジェクトに変換します。

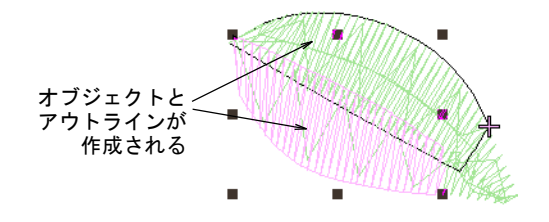

#### 関連項目

- [マシンファイルを開く](#page-987-0)
- [ステッチを選択する & 編集する](#page-383-0)

#### マニュアルステッチを処理する

ステッチ > 処理を使用し、デザイン全体または選択した部分のステッチ 眵 の糸間隔を調整します。

マニュアルステッチを処理してアウトラインを認識したり、サイズやステッチ密 度を調整することができます。ステッチの処理機能は、デザイン全体や特定のス テッチタイプのオブジェクトのステッチ数や密度を変更するのにも使用します。

#### $\mathbf Q$

参考 大き[なマニュアルオブジェクト](#page-1368-1)を小さなオブジェクトに分割し、別々に処 理することもできます。

#### マニュアルステッチを処理するには

**1** オブジェクト / アウトラインを認識せずにマシンファイルを開きます。

**2** 必要に応じて、デザインを部分的に編集します。

**3** デザインのプロセス(処理)したい部分を選択します。デザイン全体、また は個々のマニュアルオブジェクトを選択できます。

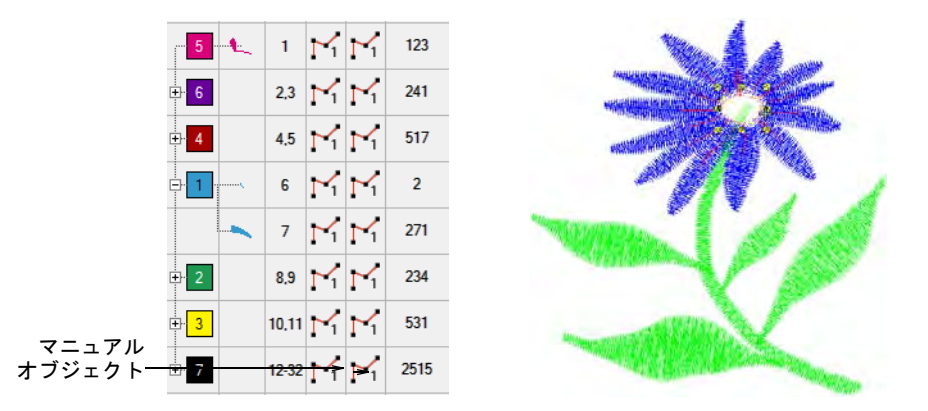

**4** ステッチ > ステッチの処理を選択します。ステッチの処理ダイアログが開きま す。

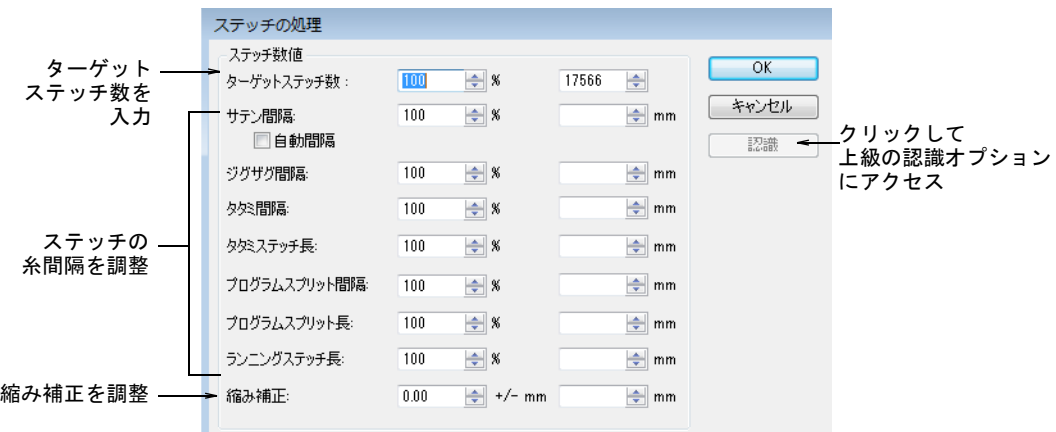

- **5** ステッチ数値パネルでターゲットステッチ数をパーセントまたは絶対値(ミ リメートル)で入力します。
- **6** 必要に応じて各ステッチタイプの糸間隔を調整します。選択したオブジェク トまたは特定のステッチタイプのみの糸密度を変更できます。
- **7** 必要に応じて認識をクリックし、上級の認識オプションを設定します。
- **8** OK をクリックします。選択したオブジェクトは処理され、埋め縫いまたはア ウトラインステッチの[プロパティ、](#page-1355-1)一般プロパティ、つなぎ糸プロパティを 持つ[コラム A](#page-1357-0) またはランニングに変換されます。オブジェクトが認識されな い場合、オブジェクトは一般プロパティとつなぎ糸のプロパティのみを持つ

[マニュアルオブジェクトの](#page-1368-1)ままになります。この場合、ターゲットステッチ 数には達しないことがあります。

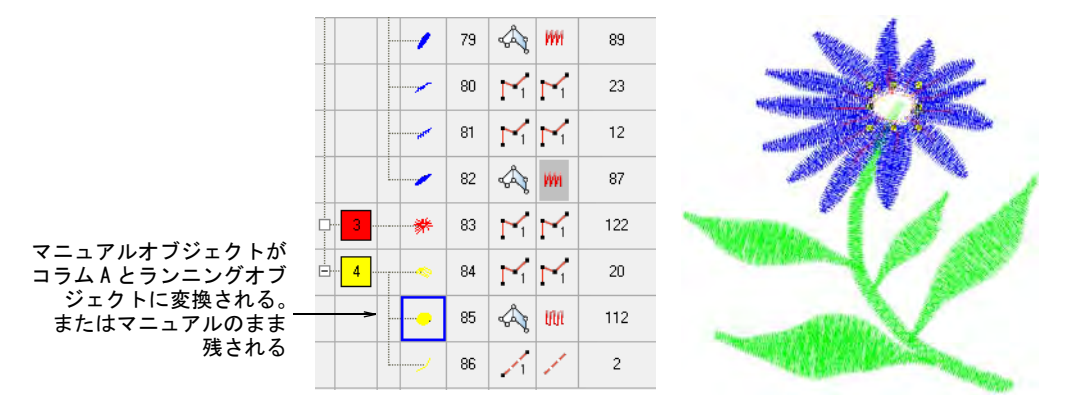

Ø メモ ステッチの処理はファイルに不足な情報を追加しますが、ステッチは 変更されません。

## 関連項目

- [密度を調整する](#page-430-0)
- [オブジェクトの切り取り、分割、分解](#page-369-0)
- [上級の認識オプションの設定を調整する](#page-992-0)

 $\sqrt{5}$ 

ステッチの質

EmbroideryStudio には、様々な生地で高品質の刺繍ができる設定が数多くありま す。オブジェクトを正しくステッチするには、正し[いステッチ間隔](#page-1360-1)、十分[な縮み](#page-1358-1) [補正](#page-1358-1)と共に、上縫いステッチタイプ、オブジェクトタイプ、オブジェクト形状、 生地の組み合わせによる適切な下縫いが必要です。自動生地には対象の生地を考 慮に入れて作業ができるよう設定された[、生地設定](#page-1356-0)があります。これらの設定の 中には、オブジェクトごとに値を変更できるものもあります[。生地を扱うも併せ](#page-255-0) [てご覧ください。](#page-255-0)

#### 下縫い & 縮み補正

この章では、自動下縫いの設定と調整方法について説明しています。また自動縮 み補正を使用した、生地の伸びの補正に関しても説明しています[。詳細は下縫い](#page-411-0) [& 縮み補正をご覧ください。](#page-411-0)

#### ステッチ品質を最適化する

この章では、小さなステッチの取り除き方やステッチ密度の調整の仕方について 説明しています。またコーナーステッチの制御方法、ステッチの集中の減少の仕 方、長いサテンステッチの最適化に関してのも説明しています[。詳細はステッチ](#page-423-0) [品質を最適化するをご覧ください。](#page-423-0)

#### 刺繍のつなぎ糸

この章ではデザイン[につなぎ糸](#page-1361-0)、ほつれ止め、糸切りを追加する方法について説 明しています。 ま[たステッチ長](#page-1357-1)やトラベルランニングを含む自動つなぎ糸の設定 を調整する方法や、自動スタートとエンドポイント設定について説明していま す[。詳細は刺繍のつなぎ糸をご覧ください。](#page-452-0)

# <span id="page-411-0"></span>第 17 章

# 下縫い & 縮み補正

刺繍ステッチは、針が落ちところで生地を内側に引っ張るという作用を引き起こ します。これによ[り生地](#page-1356-0)にしわが寄ったり[、ステッチが集積](#page-1360-2)したり、刺繍に隙間 が生じてしまいます。EmbroideryStudio にはステッチを均一に滑らかに生成した り、不要な隙間を取り除いたりするなど、デザインの質をより一層向上させるた めの様々な機能が装備されています。

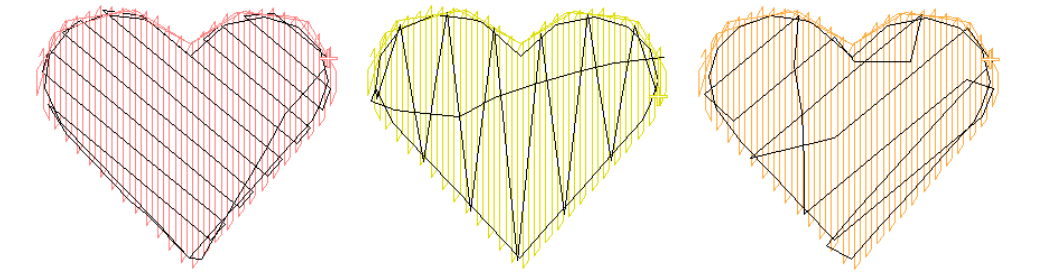

オブジェクトを正しくステッチするには、正し[いステッチ間隔](#page-1360-1)、十分[な縮み補正](#page-1358-1) と共に、上縫いステッチタイプ、オブジェクトタイプ、オブジェクトの形や生地 の組み合わせに適し[た下縫い](#page-1358-2)の設定が重要となります。

## Ø

メモ EmbroideryStudio には、ステッチを施す生地の種類を考慮に入れることが でき[る生地設定](#page-1356-1)があります。これらの設定はすべて[「オブジェクトのプロパ](#page-1355-1) [ティ」](#page-1355-1)で、自動で設定されるものや、自分で制御できるものもあります[。詳細は](#page-248-0) [オブジェクトプロパティをご覧ください。](#page-248-0)

# 自動下縫いで安定させる

刺繍の見栄えや質は、上縫いの土台の役目を果た[す下縫い](#page-1358-2)に大いに左右されま す。下縫いが無いと刺繍が生地の上に平たく縫われることになり、生地が透けて 見えてしまうことがよくあります。このような場合、経験の浅いデジタイザーは 上縫いのステッチ密度を上げがちですが、自動下縫いを適用したほうがはるかに 効果的です。ステッチ数を増やすことにはなりますが、下縫いを使用すると生地 が安定し、特に大きいサイズのデザインではしわや縮みを減らす効果がありま す。また下縫いは上縫いを押し上げる効果があり、柔らかい生地にステッチが沈 み込んでしまうのを防ぎます。また毛羽のたった生地は下縫いによって生地が平 たくなり、上縫いがきれいにステッチできます。

## 下縫いの種類

下縫いは形状や生地の種類によって異なります。ニットやピケなど伸縮性のある 生地や大きな埋め縫い部分は、通常小さな部分や皮などの固めの素材よりもしっ かりとした下縫いが必要です。小さなオブジェクトには 1 層の下縫いを使用しま す。大きなオブジェクトには 2 層の下縫いを組み合わせます。

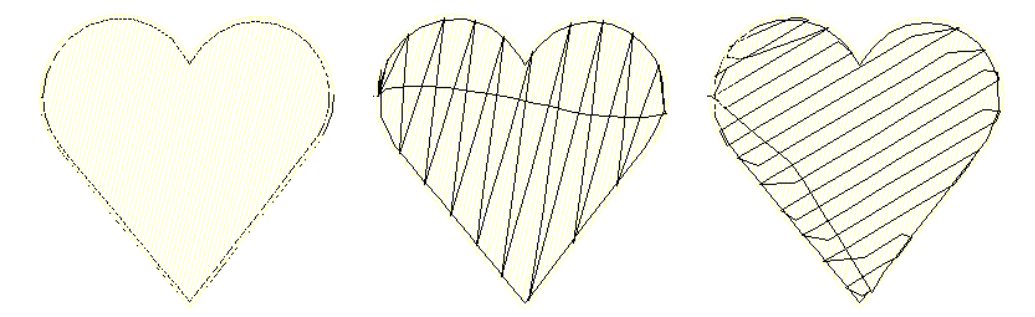

下縫いの設定は他[のオブジェクトプロパティ](#page-1355-1)と同様、各オブジェクトに記憶され ています。これはオブジェクト[の拡大 / 縮小](#page-1355-0)や変形されるたびに、自動的に再生 成されます。これらは上縫いステッチ設定とは別々に記憶され、影響を与えませ  $\mathcal{L}_{\alpha}$ 

## 下縫いの初期設定値

下縫いの初期設定値は、以下の 3 パターンにより決定します。

- 自動生地がオンの場合、生地設定に基づいた初期設定の下縫いが適用される。
- 自動生地がオフで「プリセットスタイルを使用」オプションがオンの場合、 スタイル定義が使用される[。詳細はプリセットでデジタイズするをご覧くだ](#page-133-0) [さい。](#page-133-0)
- 自動生地がオフで「プリセットスタイルを使用」がオフの場合、テンプレー トの値が使用される[。詳細はテンプレートで作業するをご覧ください。](#page-265-0)

#### 関連項目

- [プリセットでデジタイズする](#page-133-0)
- [生地を扱う](#page-255-0)
- [オブジェクトプロパティを使用して作業する](#page-249-0)
- ▲ [レタリングの下縫いを設定する](#page-679-0)

## 自動下縫いを適用する

ステッチ効果 > 自動下縫いを使用し、刺繍デザインを強化し、安定させ ます。右クリックで設定します。

EmbroideryStudio では、様々な下縫いタイプを選ぶことができます。下縫いは 1 層、または 2 層から選択でき、より強いサポートを与えることができます。下縫 いのタイプは、オブジェクトの形状やサイズ、生地タイプ、また使用する目的に

よって決定されます。EmbroideryStudio では生地の種類と、レタリングの外観や サイズに合った数値を設定できます。

### 自動下縫いを適用するには

- 自動下縫いは、自動下縫いボタンでオン / オフを切り替えます。
- オブジェクトが選択されていない状態で自動下縫いアイコンを右クリックし[、](#page-1356-2) [現在の設定を](#page-1356-2)変更します。
- オブジェクトが選択されている状態で自動下縫いアイコンを右クリックし、 それらのオブジェクトの設定を変更します。

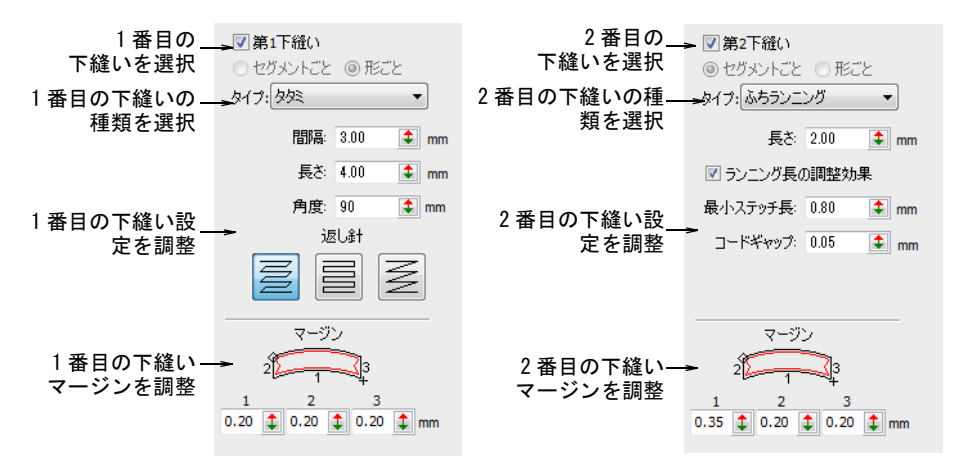

◀ 1 層の下縫いを使用するには第1 下縫いチェックボックスにチェックを入れ、 ドロップリストから下縫いタイプを選択します。

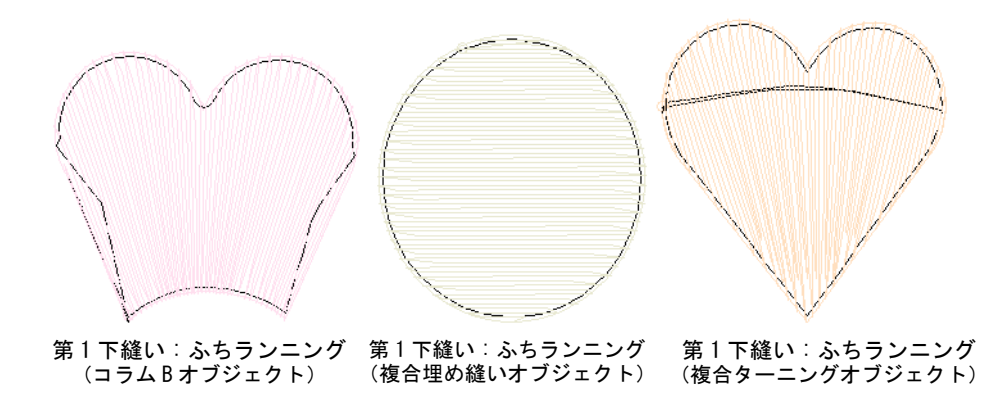

◀ 2層の下縫いを使用するには第2下縫いチェックボックスにチェックを入れ、2 つ目の下縫いタイプを選択します。

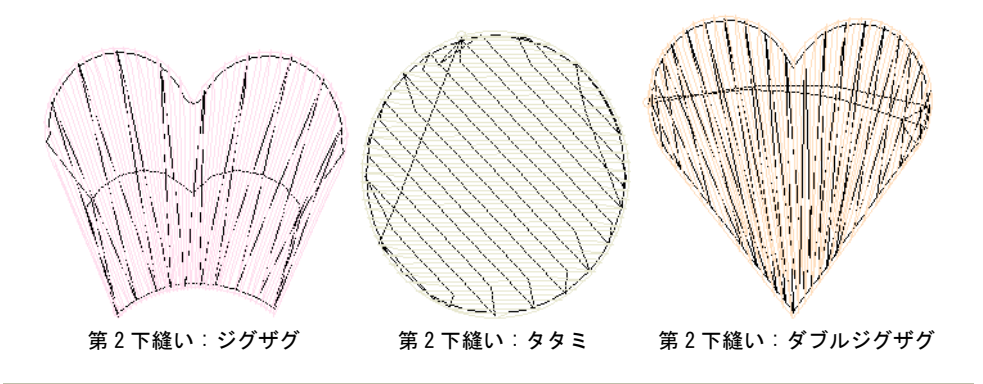

#### 関連項目

- ◀ [生地を扱う](#page-255-0)
- [オブジェクトプロパティを使用して作業する](#page-249-0)
- [レタリングの下縫いを設定する](#page-679-0)

# セグメントごと / 形ごとの下縫い

自由形状は、通常いくつかのセグメントがトラベルランニングで繋がれてステッ チされます。すべてのセグメントと輪郭は、同じオブジェクト内の一部となりま す。レタリングオブジェクトを除いて、通常下縫いは上縫いが縫われる前にセグ メントごとに適用されます。

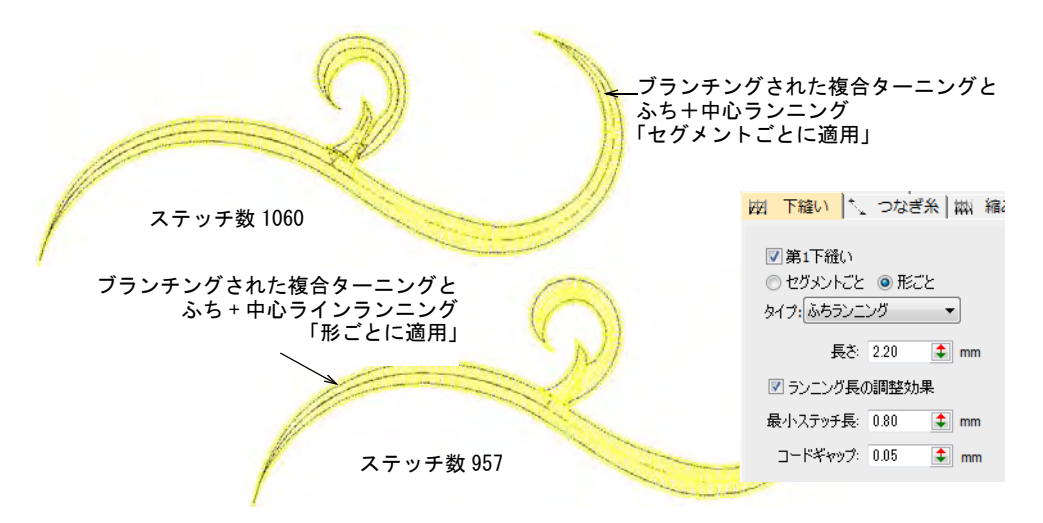

初期設定により「形ごと」の下縫いがレタリングオブジェクトに適用されます。 複合ターニングやブランチングされたオブジェクトにも適用することができま す。これには形状を形成するそれぞれのセグメントではなく、形状全体の下縫い を計算する効果があります。同様にステッチの集積、トラベルランニングや全体

のステッチ数を減らす効果があります。オブジェクトのサイズによりますが、レ ジストレーション問題が発生する場合があります。

#### <span id="page-415-0"></span>下縫いのマージン

ステッチ効果 > 自動下縫いを右クリックし、下縫いマージンを調整しま す。

下縫いマージンは、オブジェクトのアウトラインと下縫いの端の間の距離を指し ます。マージンを増加させ、下縫いが上縫いからはみ出ないようにします。

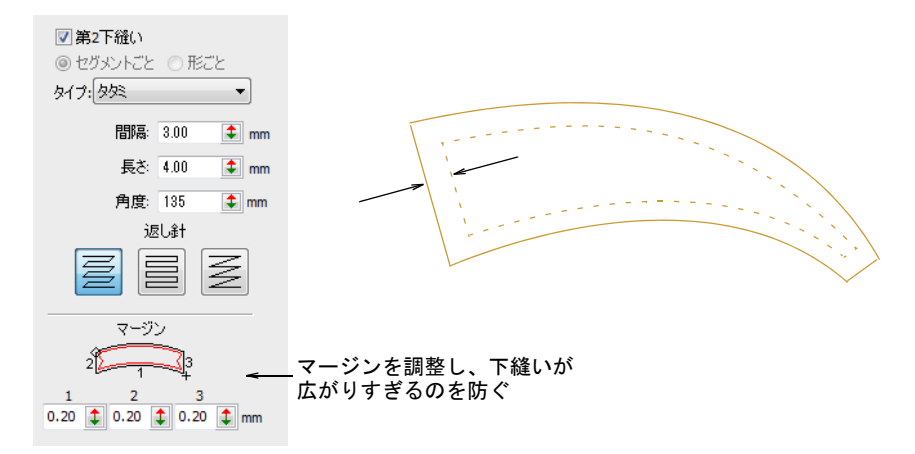

- コラム A、コラム B、コラム C、レタリングオブジェクトには、イラストをガイ ドにして 1、2、3 フィールドにマージンを入力します。
- [複合埋め縫いオ](#page-1365-0)ブジェクトには、1 フィールドのみマージンを記入します。そ の他のフィールドの設定値は無視されます。

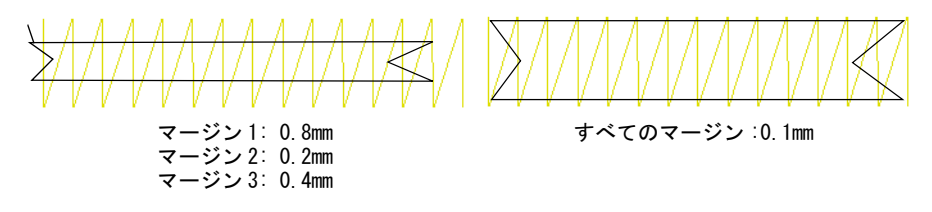

◀ 2つのコラムを接合する場合は、接合端の部分に負の設定値を使用します。下 縫いは、上縫いステッチの外側を伸ばしコラムの滑らかな接合を可能にしま す。

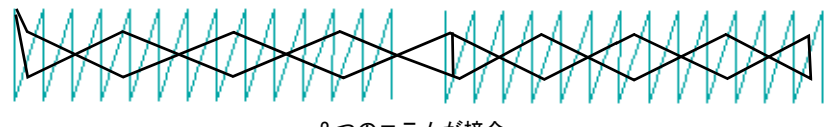

2 つのコラムが接合

# ランニングステッチの下縫い設定

ステッチ効果 > 自動下縫いを右クリックし、中心ラインランニングとふ ИΑ ちランニング下縫い設定を調整します。

中心ラインランニングは、コラムの中心に沿ってステッチの列を作成します。こ れは狭いコラムで刺繍を安定させるのに使用されます(例:2-3 mm 幅)。ふちラ ンニングは、オブジェクトの縁周りにステッチを作成します。大きな形状をデジ タイズする際には、ふちランニングをジグザグまたはタタミの下縫いと一緒に使 用します。

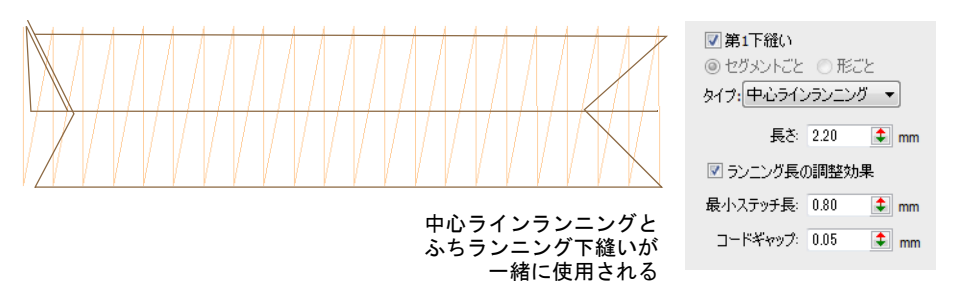

 各下縫いタイプのステッチ長を入力します。以下のサンプルは、一定のス テッチランニング長と可変のランニング長との違いを表しています。

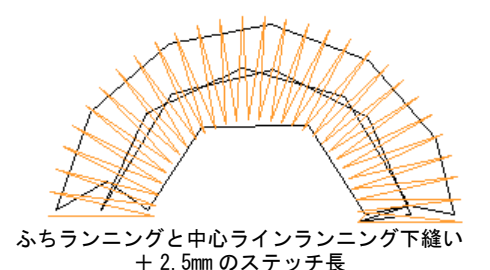

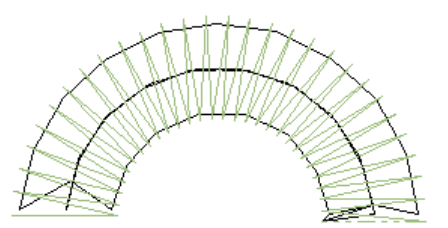

ふちランニングと中心ラインランニング下縫い +ランニング長の調整効果

 下縫いステッチがカーブに沿い、刺繍から見えないようにステッチ長を調整 します。

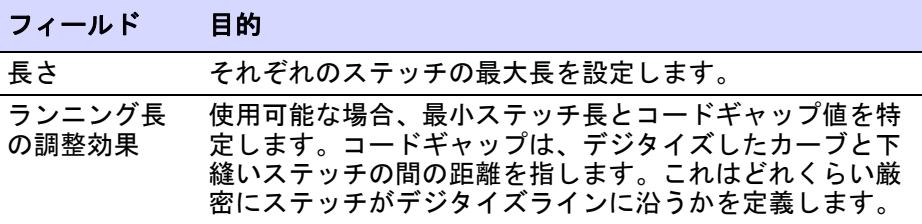

#### 関連項目

[コラム幅を調整する](#page-421-0)

# タタミの下縫いの設定

ステッチ効果 > 自動下縫いを右クリックし、タタミ下縫い設定を調整し ₩ ます。

タタミの下縫いは、大きな埋め込み形状を安定させるのに使用します。オブジェ クトにステッチを渡して下縫いを作成するところは、間隔の開いたタタミの埋め 込みステッチに似ています。タタミ下縫いは頻繁にふちランニングと併用され、 特にタタミの上縫いがあ[る複合埋め縫い](#page-1365-0)オブジェクトの下に使用されます。

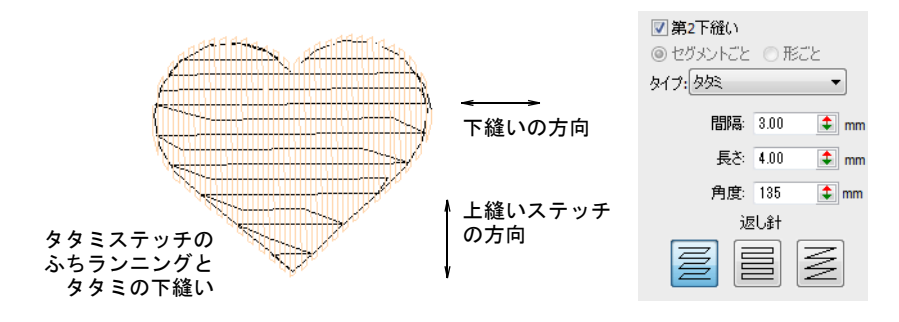

 タタミの埋め縫いステッチと同じ要領で、タタミの下縫いのステッチ間隔と 長さの設定を調整します。

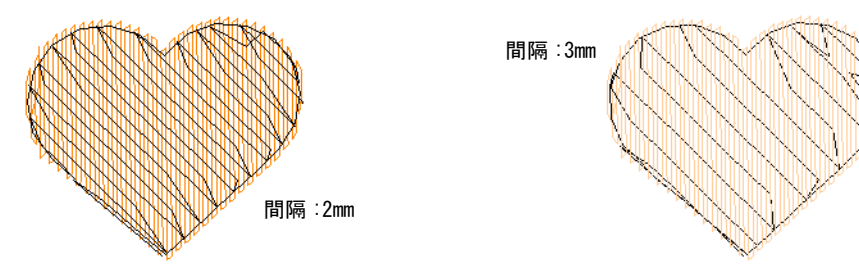

● [返し針タ](#page-1364-2)イプを選択し[、複合埋め縫いオ](#page-1365-0)ブジェクトには下縫いの[ステッチ角](#page-1360-3) [度を](#page-1360-3)設定します。下縫いのステッチ角度は、上縫いステッチと逆向きになる ようにします。

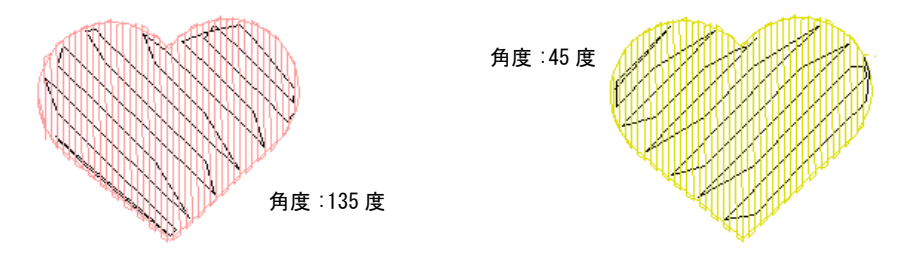

◆ 柔らかくて伸縮性のある生地には、ダブルタタミとふちランニングを組み合 わせて使用してみましょう。ダブルタタミが逆方向に対称に傾くよう、ス

テッチ角度を調整すると網目のようなステッチになり、刺繍に厚みを与えま す。

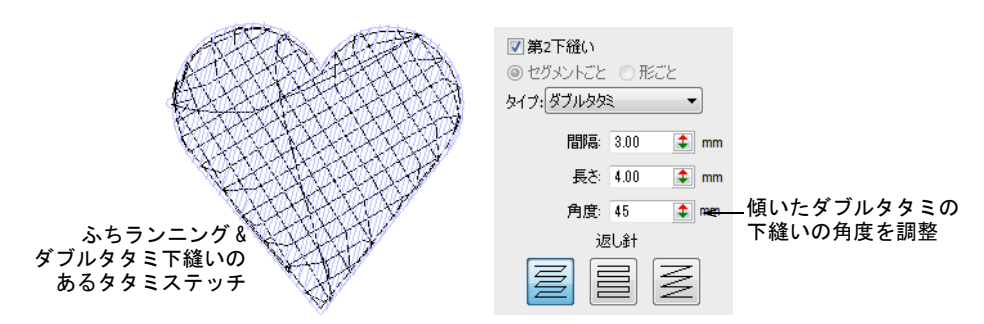

# $\mathbf Q$

参考 必要に応じてマージンを増加させ、下縫いが上縫いからはみ出ないように します。

## 関連項目

- ◆ [タタミの密度](#page-201-0)
- [その他のタタミ設定](#page-203-0)
- [オブジェクトプロパティの適用オプション](#page-134-0)
- ◀ [下縫いのマージン](#page-415-0)

# ジグザグの下縫いの設定

ステッチ効果 > 自動下縫いを右クリックし、ジグザグとダブルジグザグ 下縫い設定を調整します。

ジグザグやダブルジグザグの下縫いは、幅の広いコラムに使用できます。ジグザ グまたはダブルジグザグは、中心ラインランニング、またはふちランニング下縫 いと組合わせることができます。これらの下縫いは、サテンの上縫いステッチの 下に最適です。

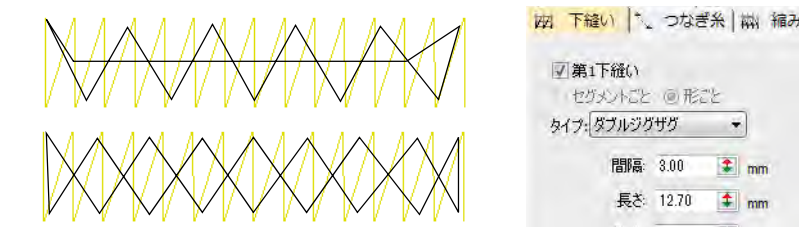

 $\left| \cdot \right|$ 

 $\left| \frac{1}{2} \right|$  mm

 $#$ <sub>mm</sub>

各下縫いタイプの間隔とステッチ長を調整します。

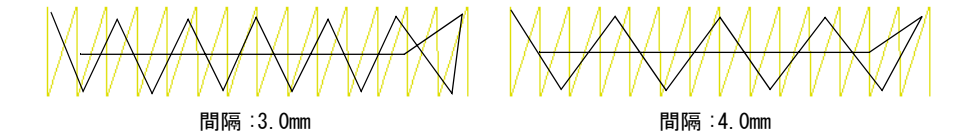

EmbroideryStudio ではステムステッチのような見かけの、斜めのジグザグ下縫い を作成することができます。これはコラム A、B、C とレタリングオブジェクトに 適用することができます。

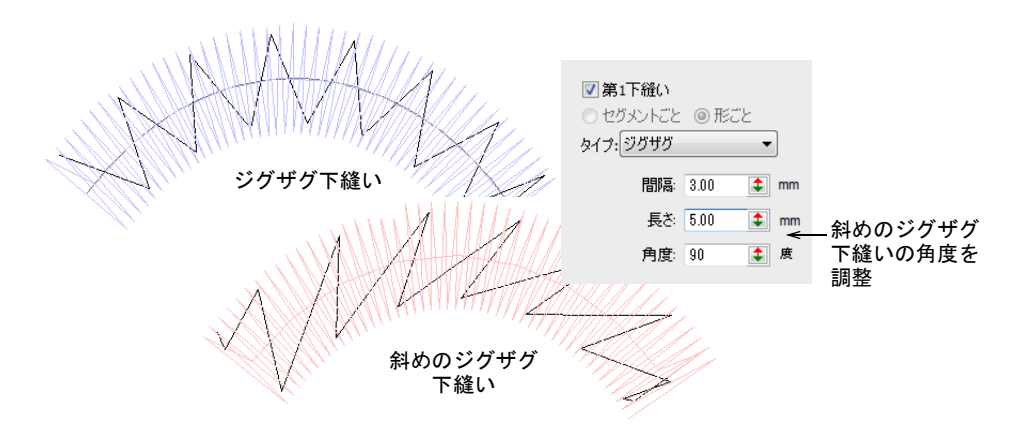

通常のジグザグ下縫いは、サテンの上縫いステッチと同じような方向にステッチ され、「沈み」の原因になります。ダブルジグザグは前進 / 後進方向に対称に斜 めに走り、網目のような効果が作成されます。通常のジグザグよりもより強いサ ポートを与えることも可能で、刺繍に厚みを与えます。

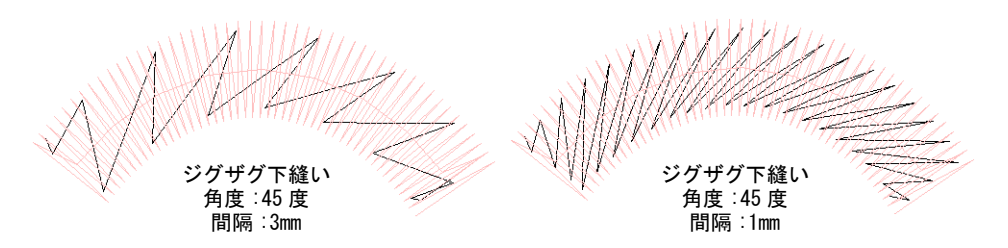

ダブルジグザグも斜めにでき、更に盛り上がった効果を作成できます。

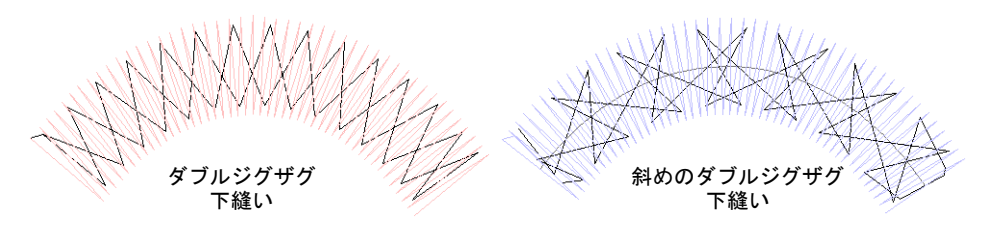

# $\bm{\nabla}$

注意 斜めの下縫いに小さな角度を使用すると、オブジェクトの境界線の外には みでることがあります。

#### 関連項目

- [コラム幅を調整する](#page-421-0)
- [下縫いのマージン](#page-415-0)
- ◀ [レタリングの下縫いを設定する](#page-679-0)
- [間隔の大きく開いたステッチ](#page-581-0)

# 生地の伸縮に合わせて補正する

刺繍のステッチは、針が落ちる所で生地を内側に引っ張り込む作用を起こす傾向 があります。これによって布が縮み、刺繍に割れ目ができてしまうことがありま す。熟練のデジタイザーは、デジタイズしている最中にオブジェクトどうしが余 分に重なるようにパンチングを施し、手動で縮みを補正することもあります。自 動縮み補正は、埋め込み形状の針落ちするアウトラインの両側をはみ出して刺繍 することにより、縮みに対抗します。

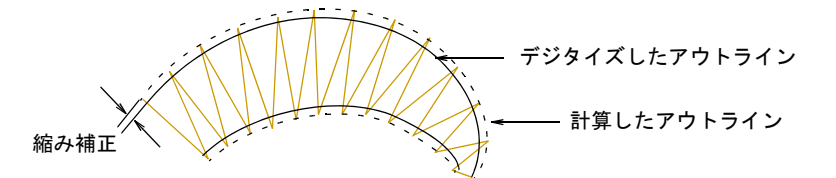

オブジェクトプロパティドッカーで縮み補正を変えて、オーバーステッチを調整 します。これは様々な度合いの伸縮効果を持つ布地に、デザインを刺繍する場合 に便利です。

 $\mathbf Q$ 参考 下縫いの他に、刺繍時[のバッキング](#page-1364-3)[やトッピング](#page-1363-0)の使用[も布地の伸縮によ](#page-1366-0) [るデザインの歪み](#page-1366-0)を減少させることができます。

#### <span id="page-420-0"></span>自動縮み補正を適用する

ステッチ効果 > 縮み補正を使用し、生地の伸縮に合わせてステッチを自 動補正します。右クリックで設定します。

自動縮み補正をオブジェクトに適用し、デザインをステッチする前の品質チェッ クの一環として調整します。

#### 自動縮み補正を適用するには

縮み補正ボタンで、自動縮み補正をオン / オフにします。

- オブジェクトが選択されていない状態で、縮み補正アイコンを右クリックし[、](#page-1356-2) [現在の設定を](#page-1356-2)変更します。
- オブジェクトが選択されている状態で、縮み補正アイコンを右クリックし、 それらのオブジェクトの設定を変更します。

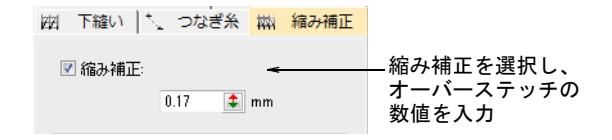

オーバーステッチのマージンを入力(ミリメートル)します。

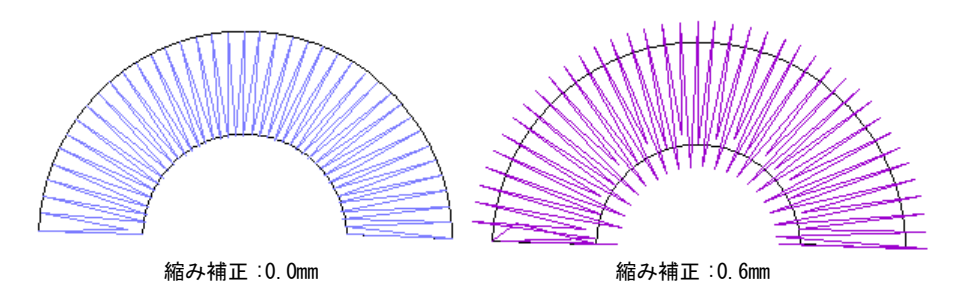

適切な縮み補正の設定は、伸縮性のあるものや毛羽立ちのあるものなどの生地の 種類、きつめ / 緩めの刺繍枠の取り付け具合、コラムの狭いもの / 広いものと いった刺繍オブジェクトのサイズによっても異なります。ガイドラインとして以 下の表をご使用下さい。

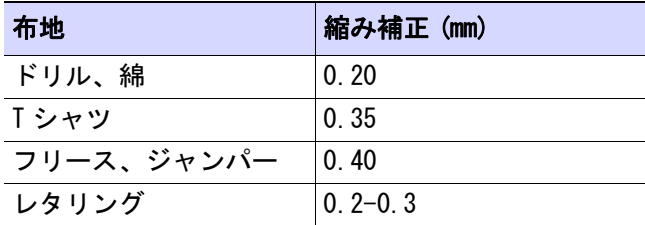

### 関連項目

← [生地を扱う](#page-255-0)

[オブジェクトプロパティを使用して作業する](#page-249-0)

# <span id="page-421-0"></span>コラム幅を調整する

ステッチ効果 > 縮み補正を右クリックし、コラム幅設定を調整します。

コラム幅設定は円柱状の形状の幅を調整し、ステッチ方向内でそれぞれのポイン トで一定の量でコラム幅を変形することができます。例えばしっかりとしたボー ルド体のレタリングを作成するなど、コラムの幅を太くしたり細くする際に使用 します[。レタリングを書式設定するも併せてご覧ください。](#page-617-0)

 $\mathbf Q$ 参考 オブジェクトの境界線の外側に下縫いを広げる必要がある場合には、コラ ム幅を減少します。

#### コラム幅の値を調整するには

◆ 縮み補正アイコンを右クリックし、オブジェクトプロパティにアクセスしま す。

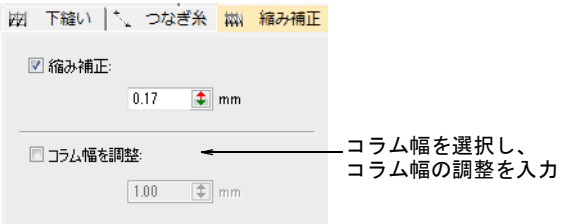

必要に応じてコラム幅を調整チェックボックスを選択し、調整します。

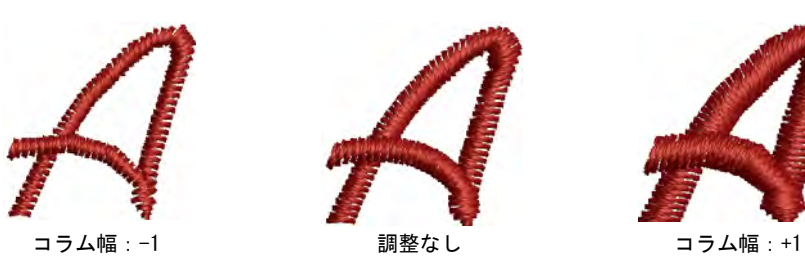

## 関連項目

● [自動縮み補正を適用する](#page-420-0)

# <span id="page-423-0"></span>第 18 章

# ステッチ品質を最適化する

使用する生地や糸によって、現在使用しているステッチ密度は必ずしも最適では ない場合があります。全体のステッチ数を減らして、制作コストを下げたい場合 もあるでしょう。サイズ変更を行った後、生地を痛めたり、糸や針の破損を招く 恐れがある小さなステッチがデザイン内に含まれてしまう場合があります。先の 尖ったコーナーはステッチが集中してしまい、刺繍に硬いポイントを作ることに なり、結果、生地や針を傷めてしまいます。

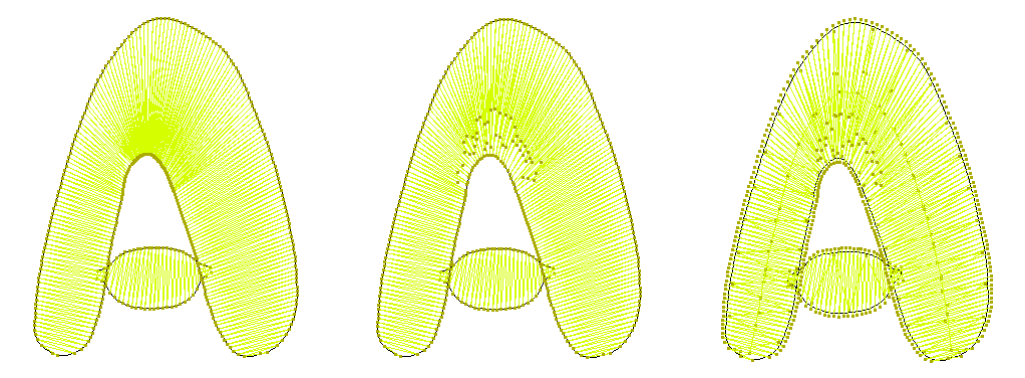

刺繍機は、それぞれフレームが移動できる最大ステッチ長が決まっています。サ テンステッチがこれを超えた場合、長いステッチは小さなステッチに振り分けら れます。

EmbroideryStudio ではそれぞれのデザインタイプや生産の必要条件に合わせてス テッチの品質の最適化を行い、これらの問題を解決します。

# ステッチ方向をコントロールする

糸切り[やプッシュプル](#page-1366-0)効果を最小限に抑えてステッチ効率を向上させたり、ス テッチの方向をコントロールして、アウトラインを強化する必要がある場合があ ります。バックトラックとリピートは、ステッチの方向を特定してアウトライン を強化することができます。ステッチ方向をスワップコマンドは、ステッチを重 複させることなく方向を逆転することができます。

## ステッチ方向を逆転する

編集 > ステッチ方向をスワップを使用し、ベクターまたは閉じた刺繍オブジェ クトのステッチ方向を逆転させます。

[プッシュプル](#page-1366-0)効果により、ステッチ方向は刺繍の質に影響を及ぼします。**ステッ** チ方向をスワップコマンドはステッチの方向を逆転することにより、プッシュプ ル効果をコントロールします。これは開いた / 閉じたアウトラインオブジェクト 両方に適用することができます。ステッチの方向を逆転するにはオブジェクトを 選択し、編集 > ステッチ方向をスワップを適用します。このコマンドはポップ アップメニュー(右クリック)からも使用することができます。

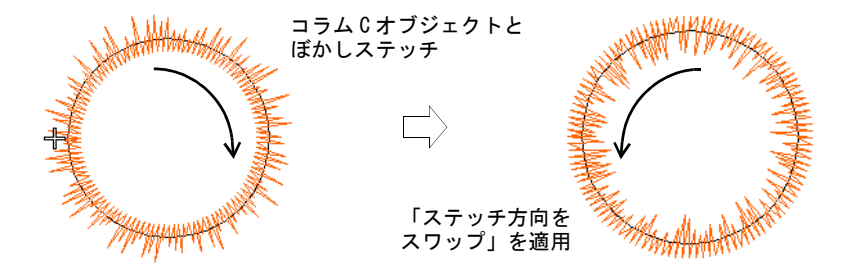

ステッチ方向をスワップは、ランニング、E ステッチ、コラム C、モチーフラン ニング、シークインランニングに適用することができます。またぼかしステッ チ、ラインステッチ、タタミオフセット、フレックススプリットパターンのス テッチ方向にも影響します。

# $\mathbf Q$

参考 [ベクターオブジェクト](#page-1366-1)も逆転させることができます[。ベクターオブジェク](#page-1366-1) [ト](#page-1366-1)での効果は、刺繍に変換されたときのみ見ることができます。

# アウトラインを強調する

デジタイズ>バックトラックを使用し、基のステッチに対して反対方向 にステッチを施し、アウトラインを強調します。

デジタイズ > リピートを使用し、アウトラインを同じ方向に複製します。 通常、閉じた形状に使用します。

バックトラックとリピートで、アウトラインを強化します。バックトラックは元 のステッチと逆方向にステッチを施します。これは通常、ランニングステッチの アウトラインを太くするために使用し、不必要なつなぎ糸が作成されません。リ ピートは通常閉じた形状に使用し、基のステッチと同じ方向にステッチを複製し ます。

## アウトラインを強調するには

- **1** 強調したいアウトライン ( 複数可 ) を選択します。
- **2** 必要に応じてバックトラックをクリック、またはリピートアイコンをクリッ クします。
	- 開いた形状にはバックトラック
	- ◀ 閉じた形状にはリピート

オブジェクトが複製され、基のオブジェクトの上に重ねられます。ステッチ 順序は基のオブジェクトの後に配置されます。

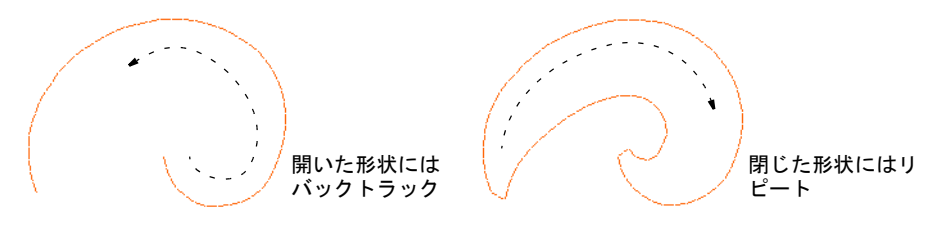

- **3** 以下のどれかの方法を使い、複製されたオブジェクトを確認します。
	- ◆ ステータスパーのステッチ数を確認します。
	- 刺繍シミュレーションを使用します。
	- ◆ ステッチを移動します。
	- Ø

メモ 開いた形状にリピートを使用すると、オブジェクトの終了点から次の オブジェクトの開始点に糸切りが必要な繋ぎのステッチが挿入されます。

#### 関連項目

- [デザインの縫い順序をシミュレーションする](#page-91-0)
- [ステッチ順序を表示する](#page-91-1)

# 下側のステッチを取り除く

アップリケ > オーバーラップ自動削除を使用し、選択した「カッター」 </u> オブジェクトで、重なりあうオブジェクトの下側のステッチを取り除く のに使用します。右クリックで設定します。

オーバーラップ自動削除コマンドを使用して、オーバーラップするオブジェクト の下側のステッチを取り除きます。これはステッチ数の減少とステッチが重なり 過ぎてしまうのを防ぎます。

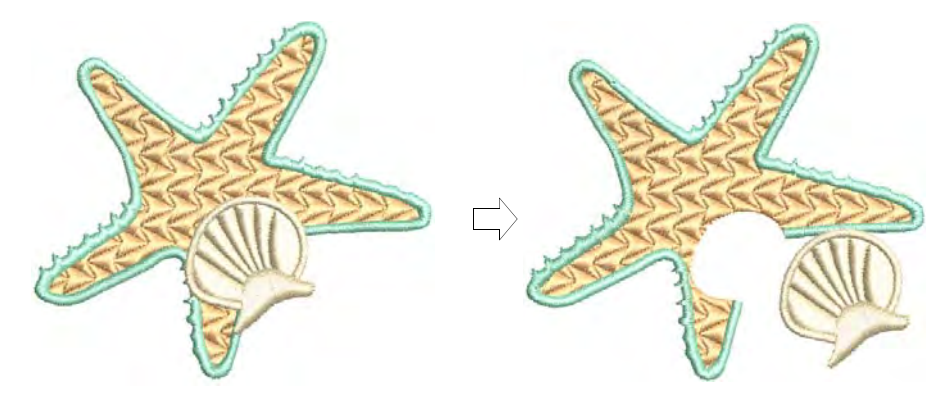

#### 下側のステッチを取り除くには

「カッター」(複数可)を選択します。

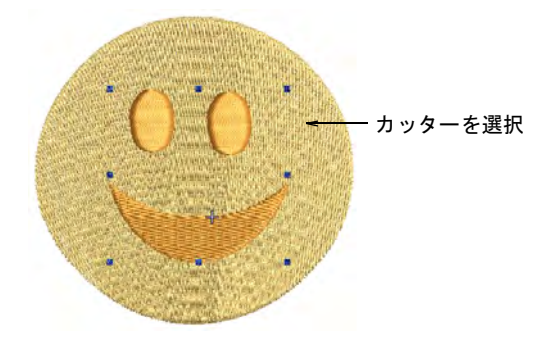

◆ オーバーラップ自動削除アイコンをクリックします。初期設定に基づき、下 層のステッチが取り除かれます。あるいはアレンジ > オーバーラップ自動削 除を選択して設定にアクセスするか、ツールを右クリックします。

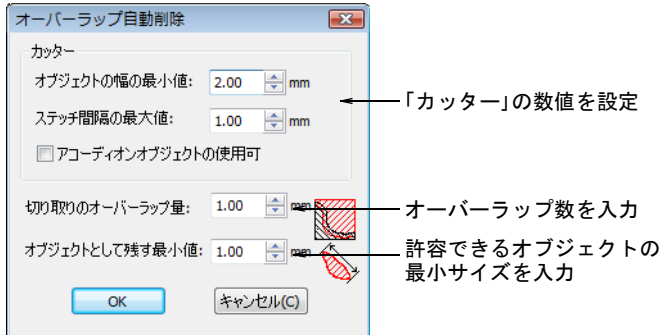

- カッターパネルで、最小オブジェクト幅と最大ステッチ間隔を調整します。 これらの設定は、例えばデザイン全体をカッターとして選択しておいて、輪 郭、細部、特定の幅以下のオブジェクトを除外したい場合などに便利です。 ステッチ間隔の最大値の設定によって、特定のステッチ密度の下側にあるス テッチを取り除くことができます。
- アコーディオンオブジェクトの使用可を選択すると、アコーディオンオブ ジェクトが含まれます。初期設定では、これらのオブジェクトは下層として 扱われ、切り取り作業からは省かれてしまいます。

切り取りのオーバーラップ量フィールドに、オーバーラップ量を入力します。

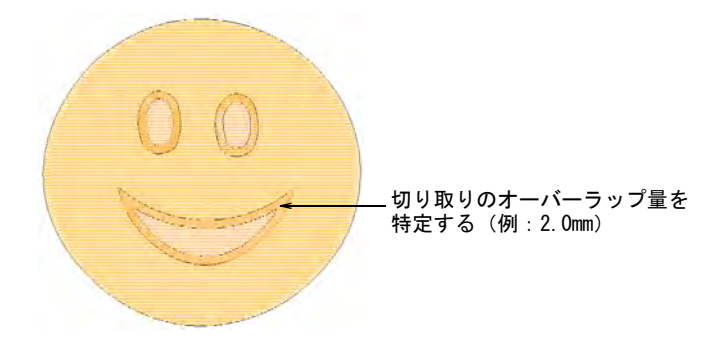

- オブジェクトとして残す最小値フィールドで、切り取りの処理後に作成され るオブジェクトの最小サイズを入力します。これにより、小さなオブジェク トの生成と不必要な色替えを防ぎます。
- OK をクリックします。下層のステッチが取り除かれます。

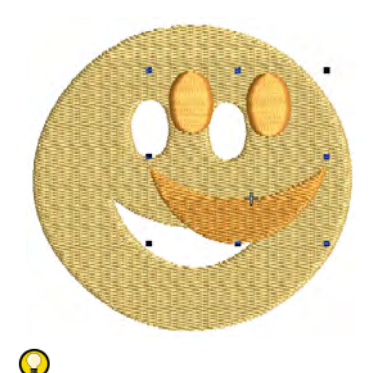

参考 デザイン全体をカッターとして使用し、輪郭や細部、ある特定の幅以 下のオブジェクトなどを除外できます。

#### 関連項目

● [部分的に上縫いのあるアップリケを作成する](#page-1215-0)

# ステッチ角度を調整する

ステッチ角度の調整は、オブジェクトのタイプにより異なります[。複合埋め縫い](#page-1365-0) オブジェクトには、単一のステッチ角度しか設定できませんが、ステッチ角度

ツールで、複数のステッチ角度を追加することができます。ステッチ角度の調整 は、オブジェクト変形ツールでも行えます。

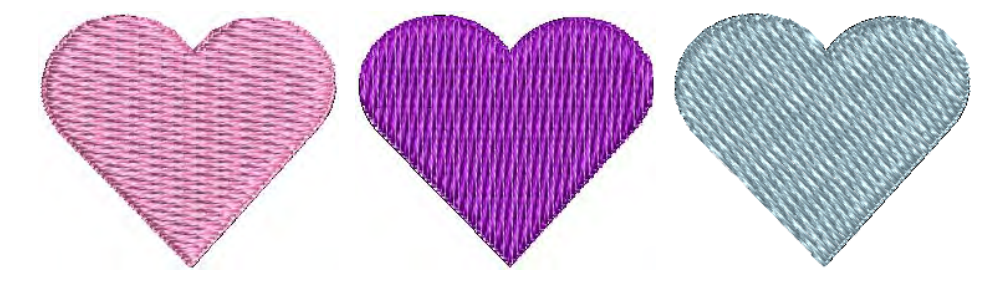

# ステッチ角度モードでステッチ角度を追加する

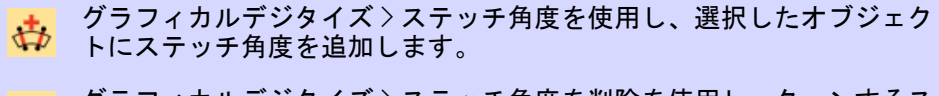

グラフィカルデジタイズ > ステッチ角度を削除を使用し、ターンするス テッチのある閉じたオブジェクトからステッチ角度を削除します。

[ステッチ角度](#page-1360-3)ツールで[、刺繍オブジェクト](#page-1357-2)にステッチ角度を追加します[。ベク](#page-1366-1) [ターオブジェクト](#page-1366-1)に直接ステッチ角度を追加して、刺繍オブジェクトを作成する ことができます。

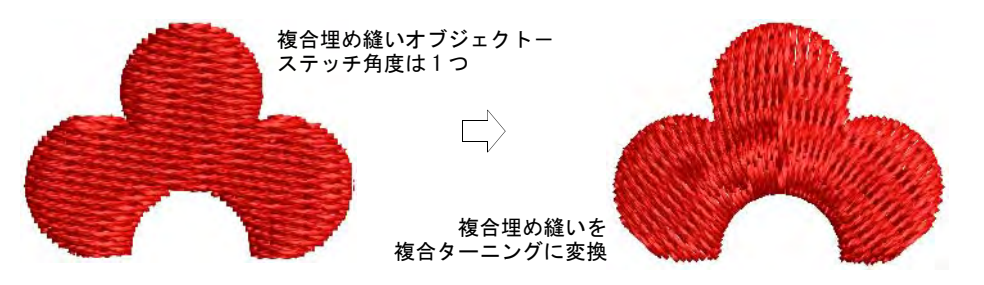

ステッチ角度モードでステッチ角度を追加するには **1** オブジェクトを選択し、ステッチ角度をクリックします。

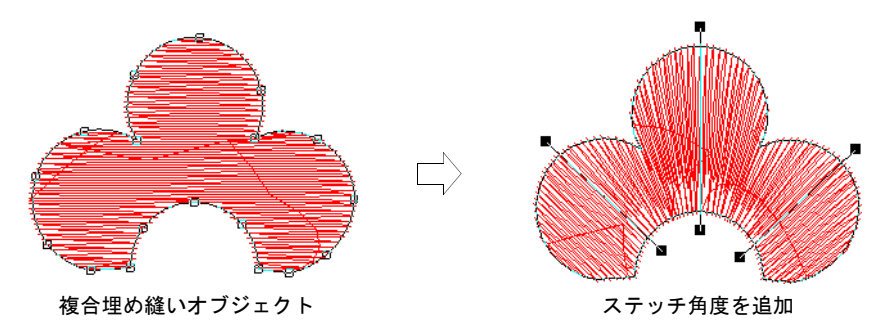

**2** オブジェクトを 2 箇所通過するように、ステッチ角度をデジタイズします。

- **3** Enter を押します。オブジェクト変形モードでオブジェクトが表示されます。
- **4** Ctrl を押しながら、ステッチ角度を追加したい点をクリックします。

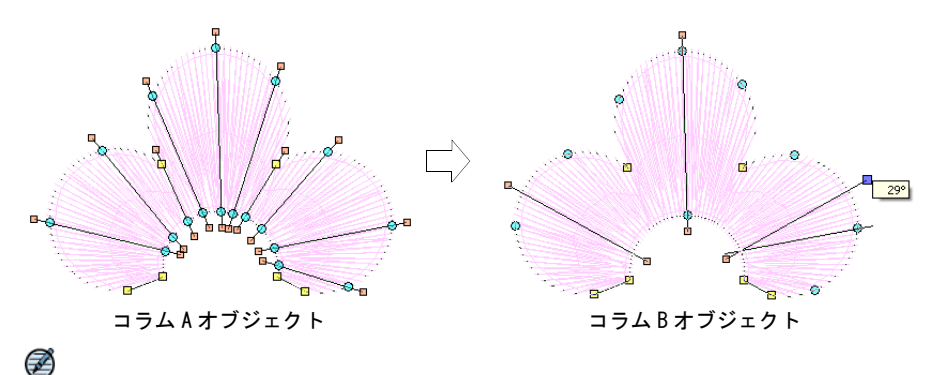

メモ 初期設定のステッチ角度以外のすべての角度を削除するには、オブ ジェクトを選択してステッチ角度を削除をクリックします。

## 変形モードでステッチ角度を追加する

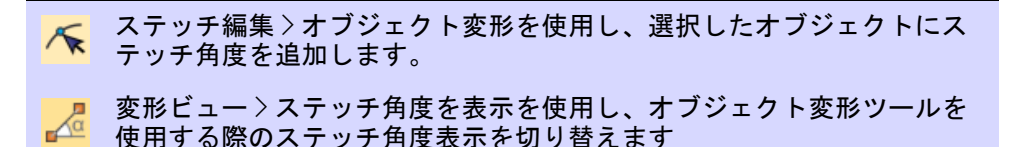

[オブジェクト変形](#page-1360-3)ツール[でステッチ角度](#page-1357-2)を調整したり、**刺繍オブジェクト**に追加 します。

#### 変形モードでステッチ角度を追加するには

**1** オブジェクトを選択します。

**2** オブジェクト変形アイコンをクリックし、ステッチ角度を表示をクリックし て、これらの[コントロールポイントコントロールポイントの](#page-1357-3)みを表示します。

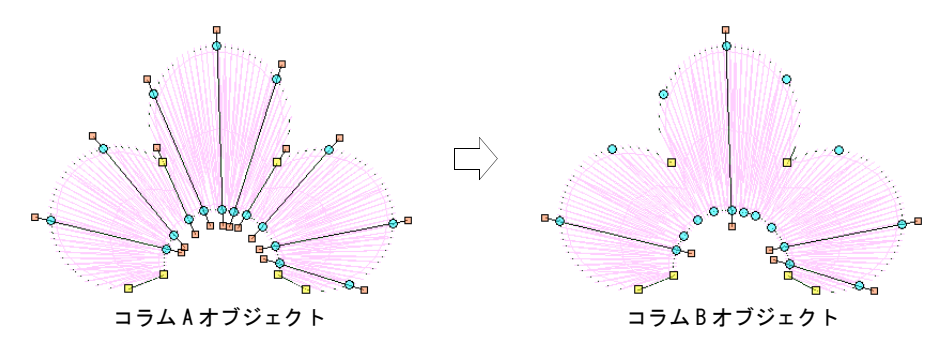

**3** ステッチ角度のポイントをクリック & ドラッグして調整します。

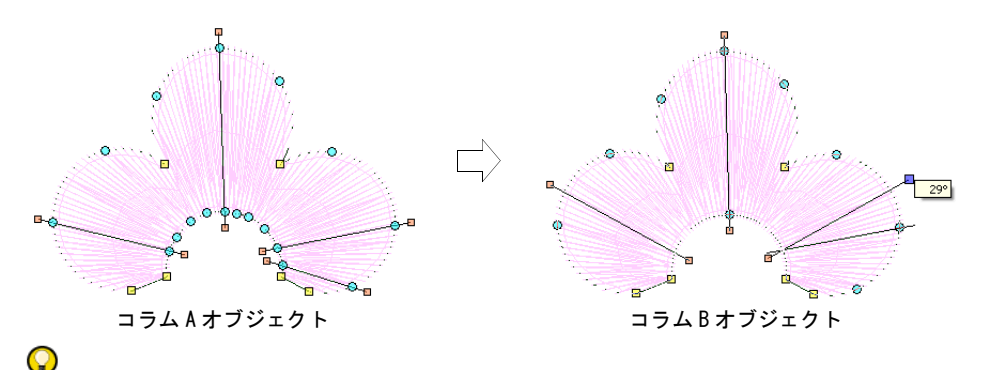

参考 コラム A オブジェクトはステッチ角度を追加または変更すると、自動 的にコラム B に変換します。変形モードで[、複合埋め縫いオ](#page-1365-0)ブジェクトにス テッチ角度を追加することはできません。

- **4** Ctrl を押しながら、ステッチ角度を追加したい点をクリックします。
- **5** Enter を押します。

#### 関連項目

[デザインを変換する](#page-820-0)

# <span id="page-430-0"></span>密度を調整する

ステッチ > ステッチを処理を使用し、デザイン全体または選択した部分 眨 のステッチの糸間隔やサイズを変更します。

使用する生地や刺繍糸によって、ステッチの糸間隔を変える必要がある場合があ ります。全体のステッチ数を減らして、制作コストを下げたい場合もあるでしょ う。ステッチを処理機能は、デザイン全体または選択した部分のすべてのステッ チタイプ[\(マニュアルステッチ](#page-1368-1)以外)の糸間隔を変更することができます。また 選択したステッチタイプの糸密度を、調整することもできます。この機能はデザ イン[の拡大 / 縮小](#page-1355-0)にも使用できます。

#### ステッチの密度全体を調整するには

処理したいデザイン、またはオブジェクトを選択します。

◆ ステッチを処理アイコンをクリックします。

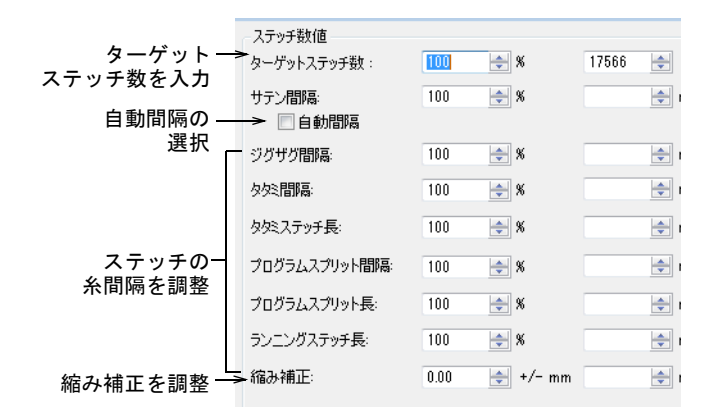

- ステッチ数値パネルで :
	- ◆ ターゲットステッチ数をパーセンテージまたは値で入力します。各ステッ チタイプがターゲットのステッチ数になるよう、糸間隔を自動的に調整し ます。
	- または各ステッチタイプの糸間隔を調整します。オリジナルのパーセン テージ (10% ~ 1000%) または絶対値 (ミリメートル) で、間隔または長さ を選択できます。特定のステッチタイプの糸間隔を変更したくない場合は、 100% のままにします。
	- サテンステッチに[自動間隔を](#page-1358-3)使用したい場合は、チェックボックスを選択 します。このチェックボックスの選択を解除した場合、自動間隔は選択し たすべてのサテンオブジェクトから削除され、固定の糸間隔に変更されま す。チェックボックスが霞んで表示されている場合、基の自動間隔の数値 が維持されます。
- 縮み補正フィールドで、生地の縮みを補正する割合を入力します。
- ◆ 大きさパネルで幅と高さを調整し、選択したオブジェクトを[拡大 / 縮小し](#page-1355-0)ま す。

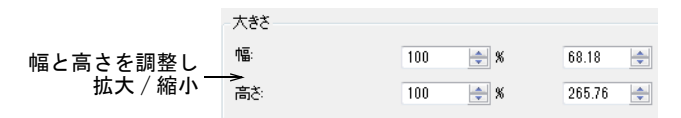
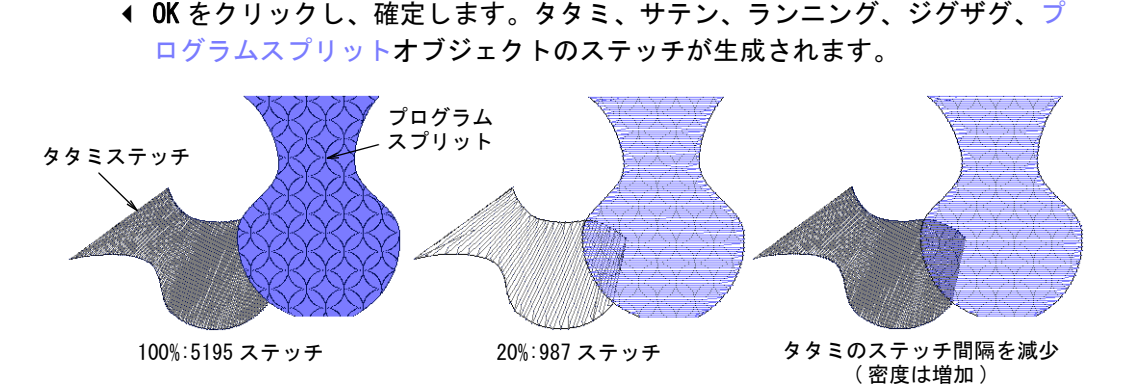

## Ø

メモ EmbroideryStudio で作成したデザインやオブジェクトに変換されたデ ザインの場合、ステッチを処理ダイアログで行なった変更は、選択したオブ ジェクトの[プロパティを](#page-1355-0)変更します。変更はオブジェクトプロパティドッ カーで確認できます。

#### 関連項目

- [サテンステッチ](#page-193-0)
- ← [生地を扱う](#page-255-0)
- [生地の伸縮に合わせて補正する](#page-420-0)
- [数値でオブジェクトを拡大 / 縮小する](#page-347-0)

# 小さなステッチを除去する

小さなステッチは生地を傷め、糸切れや針が壊れる原因となる為、デザインの仕 上がりに大きく影響します。これらの小さなステッチは、デザインをステッチす る前に自動的に取り除くことができます。除去は常に行なうことも、出力時のみ 行なうこともできます。

#### 小さなステッチを除去するには

◆ デザイン > クリーンナップを選択します。

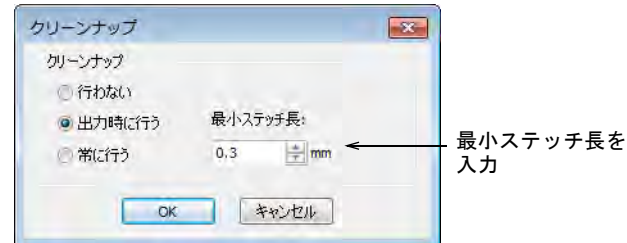

希望のオプションを選択します。

- 「常に行なう」を選択した場合、オブジェクトを編集またはデジタイズした 時にフィルターが自動的に適用されます。
- ●「出力時に行なう」を選択した場合、ファイルを印刷または出力した時のみ フィルターが適用されます。
- 維持したい[最小ステッチ長を](#page-1357-0)入力します。
- 確定するには OK をクリックします。
- ◀ 新しいステッチ数はステータスパーで確認できます。

#### 関連項目

▲ [その他のオプション](#page-135-0)

# コーナーステッチをコントロールする

コーナーの質とスタイルは、ボーダーやアップリケ、サテンコラムをステッチす る際にとても重要です。先の尖ったコーナーはステッチが集中してしまい、刺繍 に硬いポイントを作ることになり、結果、生地や針を傷めてしまいます[。スマー](#page-1360-0) [トコーナー](#page-1360-0)機能[はコラム A](#page-1357-1) [とコラム C](#page-1357-2) オブジェクトにある先の鋭いコーナーをコ ントロールすることができます。

#### コーナーの処理方法

下記の方法は、アップリケと一般的なサテン(コラム C)コラム両方に適用可能 です。

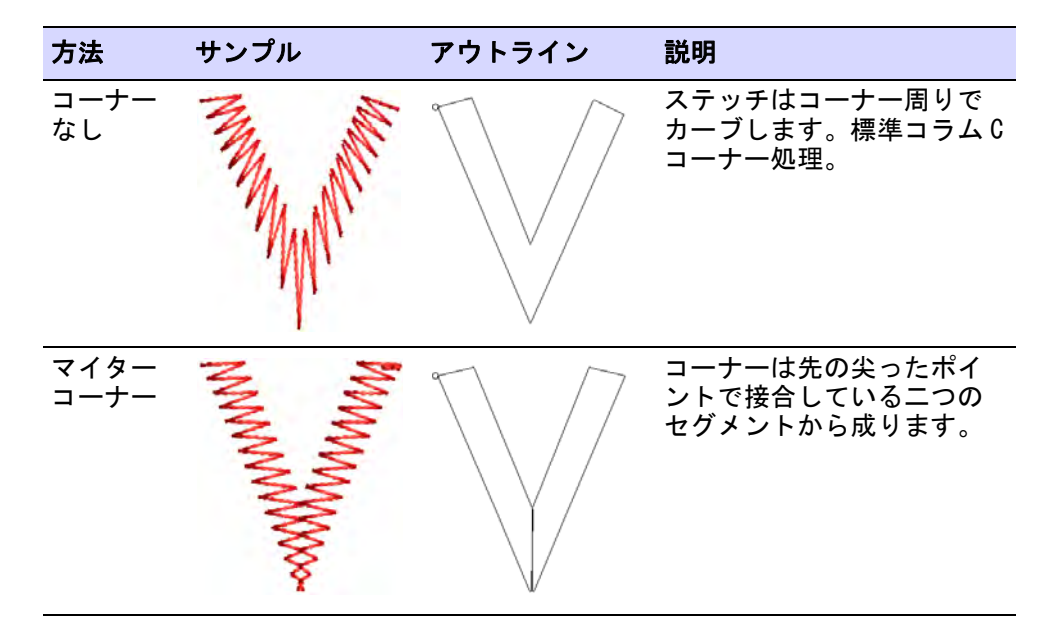

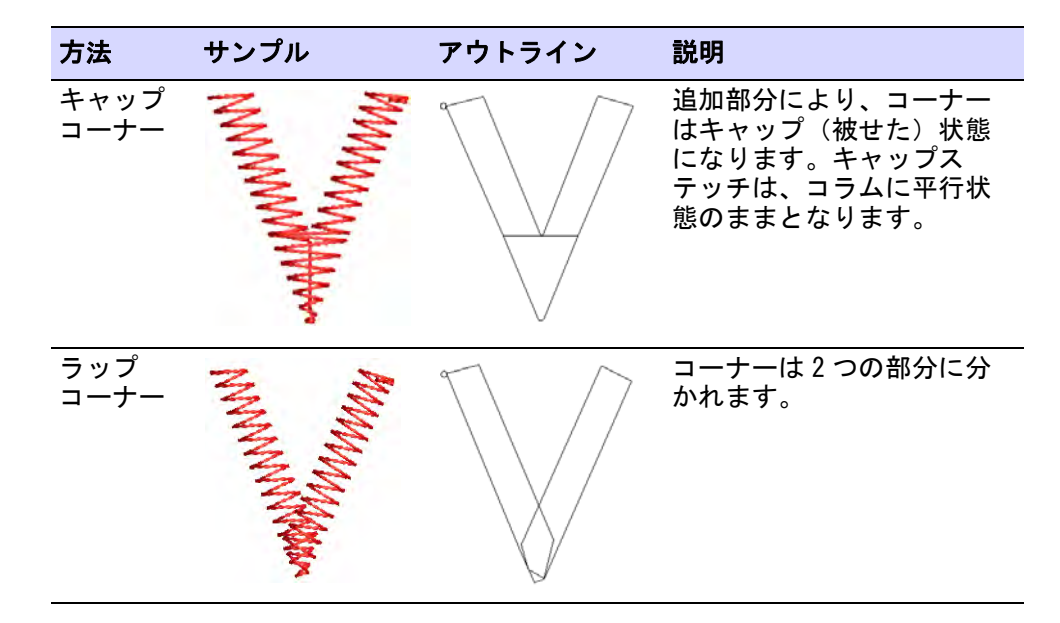

# コーナーを丸める

尖った角を丸くするオプションは[コラム C](#page-1357-2) オブジェクトに有効です。このオプ ションは[、スマートコーナー](#page-1360-0)効果と共に使用する時のみ有効です。一般的に キャップコーナーオプションと共に使用されます。

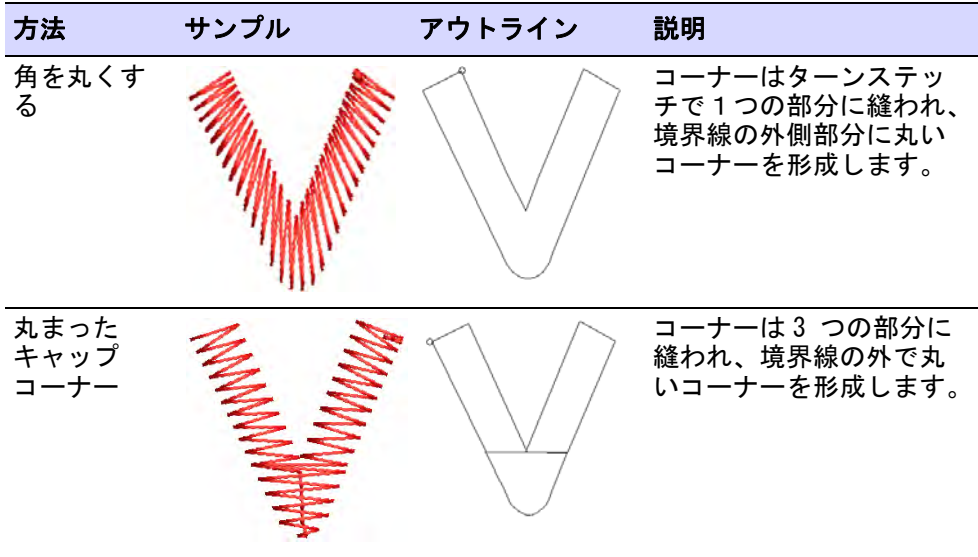

## スマートコーナーを適用する

ステッチ効果 > マイターコーナーを使用し、2つのコラムが合わさる部 分にはっきりとした分け目を作成します。右クリックで設定を調整しま す。

ステッチ効果 > キャップコーナーを鋭く尖った角と共に使用し、少なめ のステッチを生成します。右クリックで設定を調整します。

ステッチ効果 > ラップコーナーを使用し、「チドリ」風のステッチを作成 します。右クリックで設定を調整します。

スマートコーナー機能を使用してステッチ数を減らし、尖ったコーナー部分での 刺繍の集中、歪みのリスクを少なくします。マイターコーナーは、2 つのコラム が合わさる部分にはっきりとした分け目を作成します。主に 20 度から 45 度の間 のコーナー角度に使用します。キャップコーナーは生成するステッチが少ない 為、とても鋭く尖ったコーナーに向いています。ラップコーナーは「チドリ」風 のステッチに最適です[。コラム C](#page-1357-2) とアップリケオブジェクトに適用できます。

#### スマートコーナーを適用するには

 オブジェクトが選択されている / 選択されていない状態で、スマートコーナー アイコンをクリックします。オブジェクトを選択していない状態では、ス マートコーナーは自動的にすべての新規オブジェクトに生成されます。コー ナーは[現在のプロパティを](#page-1356-0)ベースにします。

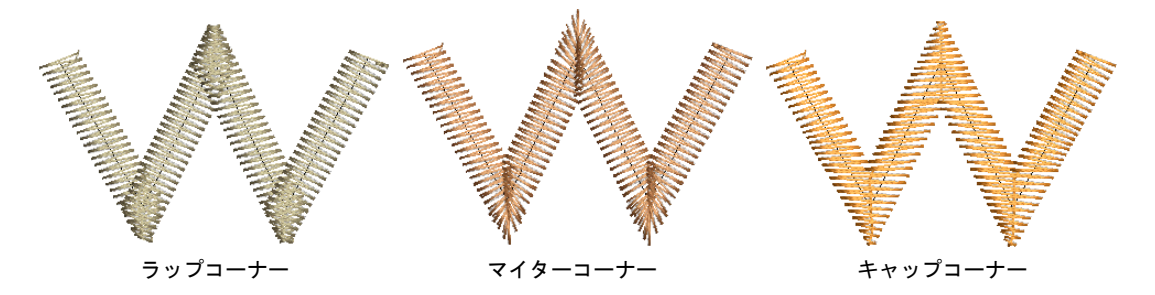

効果をオフにするには、再度アイコンをクリックします。

Ø メモ [コラム C](#page-1357-2) のスマートコーナーは、丸めた先の尖ったコーナーのあるオ ブジェクトで組み合わせて使用することもできます。

#### 関連項目

- ◆ [スマートコーナー設定を調整する](#page-436-0)
- [尖った角を丸くする](#page-441-0)
- [アップリケをデジタイズする](#page-1200-0)

## <span id="page-436-0"></span>スマートコーナー設定を調整する

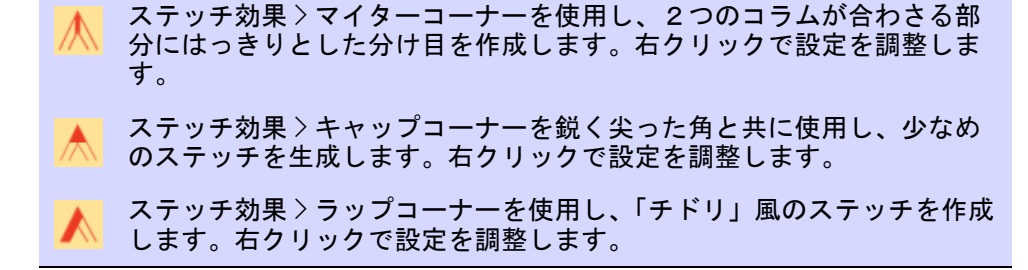

スマートコーナーを適用する角度を設定できる他にも、オーバーラップとステッ チ長の許容量を特定することもできます。スマートコーナーアイコンを右クリッ クして、オブジェクトプロパティにアクセスします。

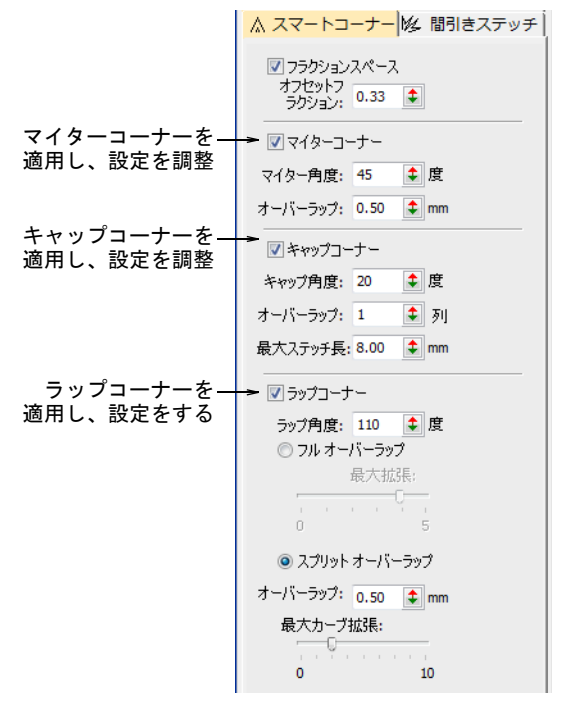

## キャップコーナー

キャップには以下の設定があります。

 キャップ角度 : キャップコーナーが適用される最大角度。これよりも大きな角 度のコーナーはキャップされません。初期設定では角度が 20 度以下で重なり ます。

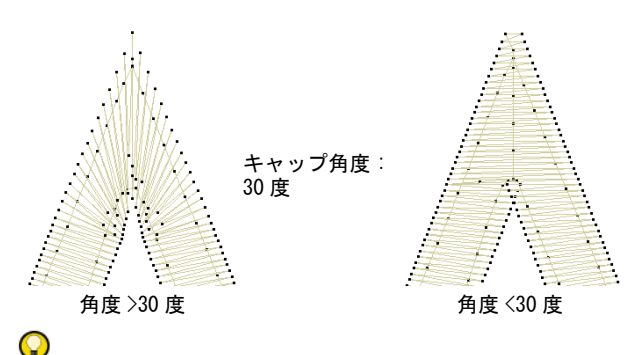

参考 マイターコーナーも選択されている場合には、通常キャップ角度はマ イター角度よりも小さく設定します。

オーバーラップ : キャップが接合する部分のオーバーラップ数。

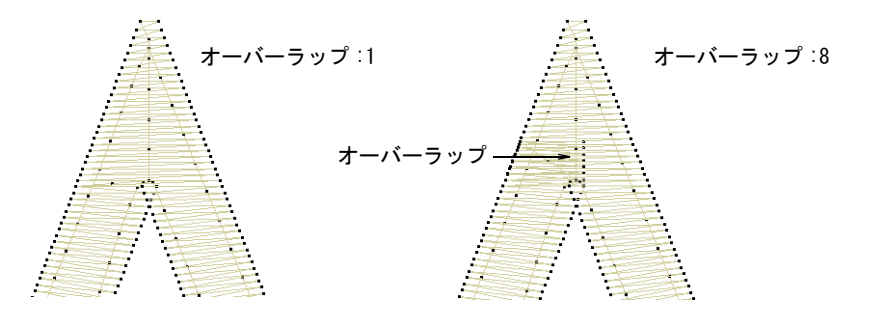

◆ 最大ステッチ長: キャップステッチの最大ステッチ長。このステッチ長を越え るキャップコーナーは、マイターコーナーが変わりに適用されます。これに より、短いまたは長いステッチが生成されるのを防ぎます。

マイターコーナー

マイターには以下の設定があります。

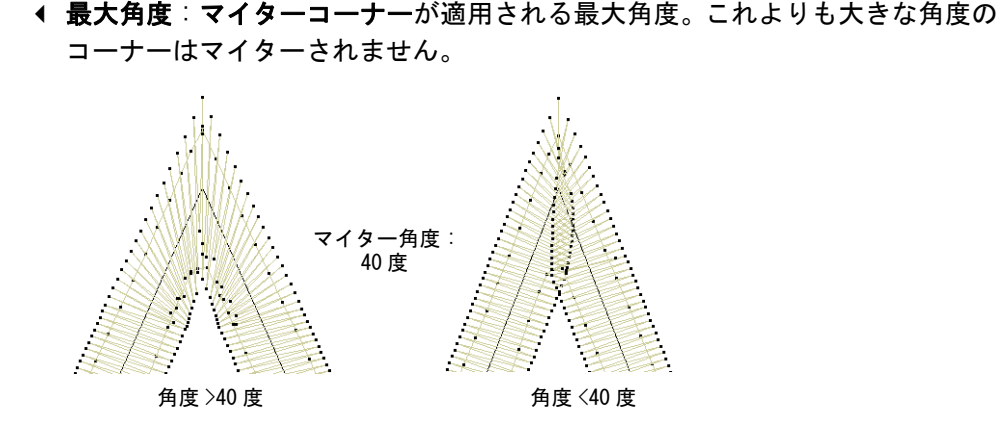

オーバーラップ : コーナーの中心でのオーバーラップ距離。

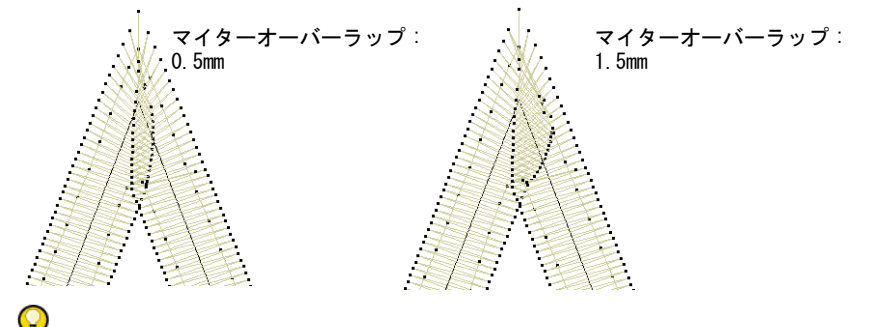

参考 マイターコーナーとキャップコーナーオプションは、併用することが できます。例えば角度が 75 度以下の場合はマイターコーナーを、45 度以下の 鋭い角度を持つコーナーにはキャップコーナーを適用すると設定することも できます。

#### ラップコーナー

ラップコーナー機能はカーブのきついコーナーをきれいにステッチできる他、ユ ニークなステッチ効果を作成することもできます。オブジェクトごとにフルオー バーラップ、またはスプリットオーバーラップ方法を選択することができます。 スプリットオーバーラップ方法は、コーナーで量が可変のオーバーラップを作成 します。ラップ角度設定はどちらかの方法に適用し、ラップコーナーが作用する

角度を定義します。この設定値よりも大きいコーナーはラップされません。初期 設定では角度が 110 度以下でラップします。

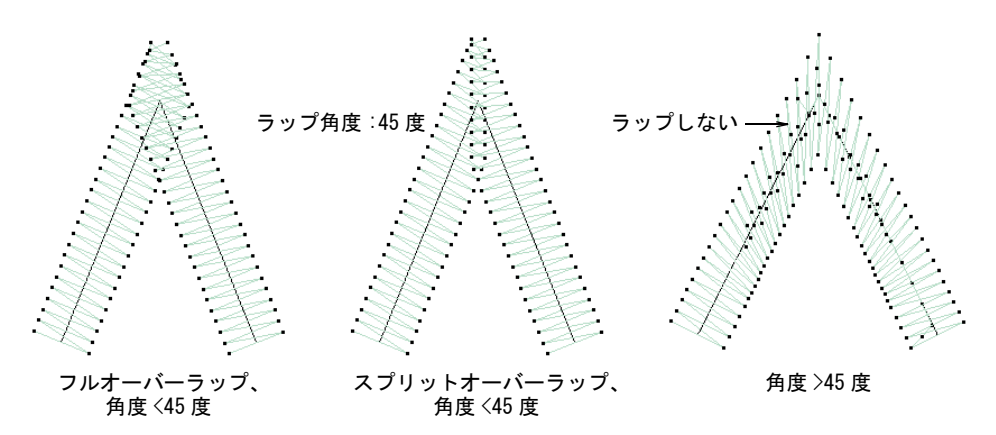

連続したカーブのある形状ではコーナー角度はほぼ 0 度である為、ラップコー ナーが常に適用されます。

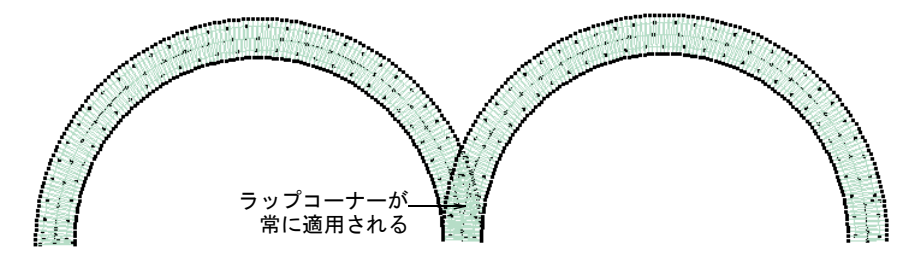

#### フルオーバーラップ

フルオーバーラップには最大拡張設定があります。これは一般的にカーブから、 コーナーポイントの幅に対するパーセンテージで拡張します。ゼロに設定する と、平坦になります。

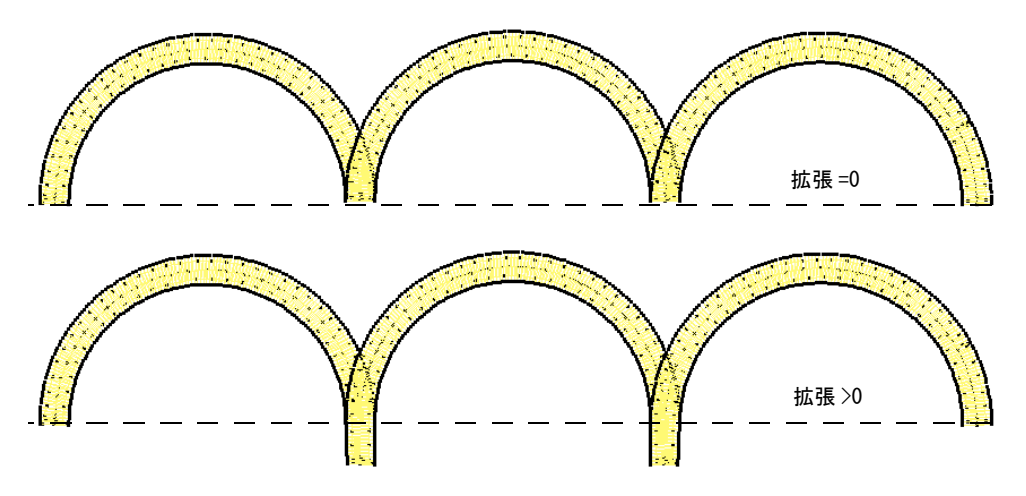

# スプリットオーバーラップ

- スプリットオーバーラップには以下の設定があります。
- オーバーラップ:ラップしたコーナーのオーバーラップ量を設定します。こ の効果はマイターコーナーに似ていますが、ステッチが異なります。

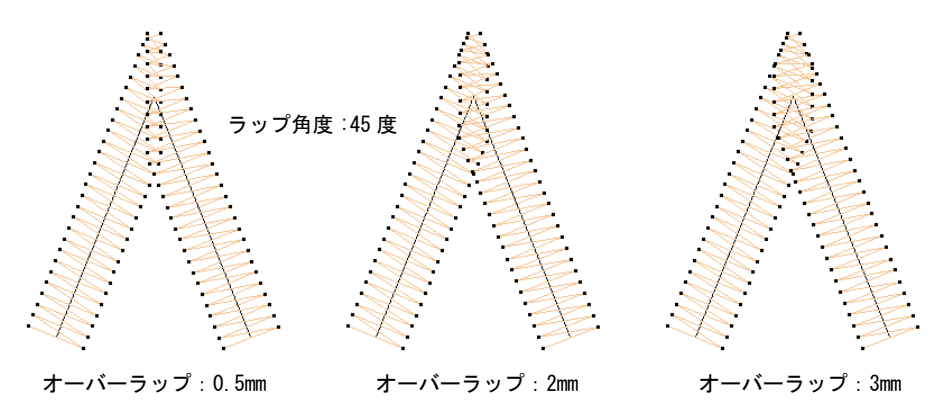

 最大カーブ拡張 : カーブからコーナーポイントの幅に対するパーセンテージで 拡張します。カーブ形状は平坦か、尖ったスプリットオーバーラップにする ことができます。このパラメーターは「尖った角を丸くする」のような、似 たような用途の機能とではあまり効果を発揮しません

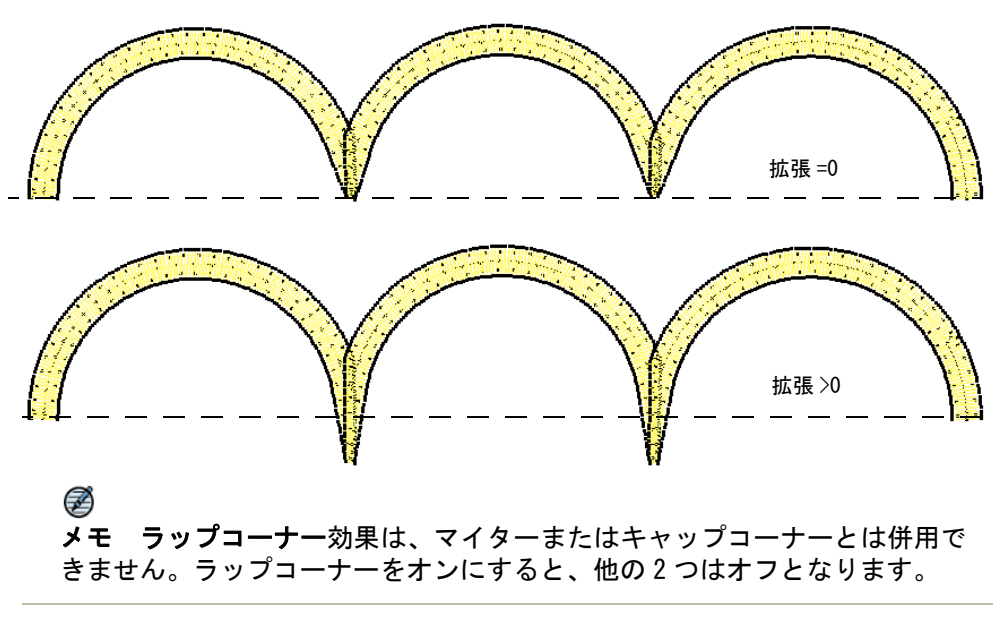

## 関連項目

[コーナーフラクションを設定する](#page-232-0)

<span id="page-441-0"></span>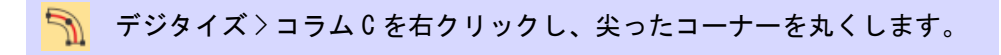

尖った角を丸くするオプションは[コラム C](#page-1357-2) オブジェクトに使用でき、尖ったコー ナーに適用することができます。このオプションは[、スマートコーナー](#page-1360-0)効果と共 に使用する時のみ有効です。一般的にキャップコーナーオプションと共に使用さ れます。

## 尖った角を丸くするには

**1** コラム C オブジェクトをダブルクリック、またはツールを右クリックしてオブ ジェクトプロパティにアクセスします。

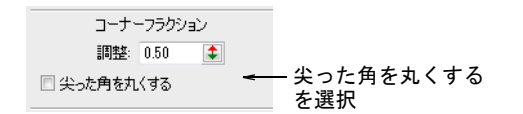

- **2** 尖った角を丸くするチェックボックスを選択します。
- **3** Enter または適用をクリックします。

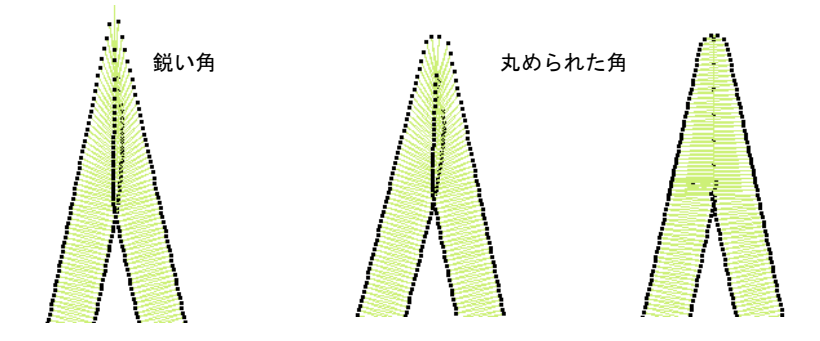

# ステッチの集中を減らす

形状の輪郭から標準のステッチ間隔が計算されます。鋭いカーブでは外側の縁の ステッチが不足し、内側ではステッチが集まってしまいます。これは刺繍をス テッチする際に、糸切れの原因となってしまします。ステッチが長いほどこの問 題が大きくなります。

フラクションスペースを選択すると、EmbroideryStudio はオフセットフラクショ ンという特定の基準点から間隔を計算します。変更を行うと、内側と外側のス テッチ間隔の調整が行われます。

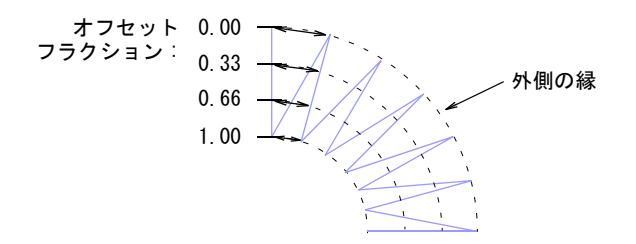

間引きステッチはターンがきつい部分でいくつかのステッチの長さを短くし、滑 らかなステッチを作成します。

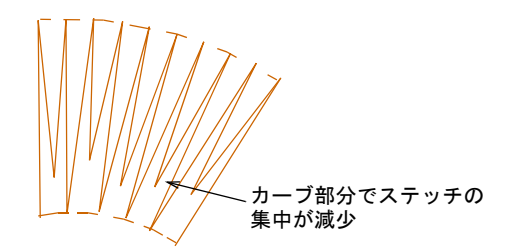

## フラクションスペースを適用する

ステッチ効果 > フラクションスペースを使用し、内側 / 外側の縁に沿い ステッチ密度を均一にします。右クリックでフラクションスペースの設 定を調整します。

フラクションスペースは、カーブ部分の縁の内側と外側に均一なステッチ間隔を 生成するのに使用します。フラクションスペースは、きついターン部分のあるサ テンステッチを使用しているコラムに特に適しています[。間引きステッチ](#page-1358-0)とフラ クションスペース効果を組み合せると最も効果的です。

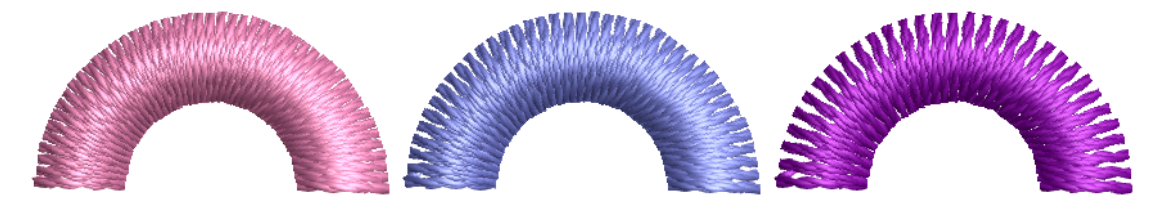

#### フラクションスペースを適用するには

 オブジェクトが選択されている / されていない状態で、フラクションスペース アイコンを右クリックし、オブジェクトプロパティにアクセスします。

△ スマートコーナー 必 間引きステ フラクションスペースを選択し、 図フラクションスペース オフセットフラクションを入力 オフセットフ<br>- ラクション: 0.33 ま

- ◆ フラクションスペースチェックボックスを選択します。
- オフセットフラクションフィールドにコラム幅の割合でオフセットを入力し ます。外側が 0.00 の時は内側は 1.00 になります。

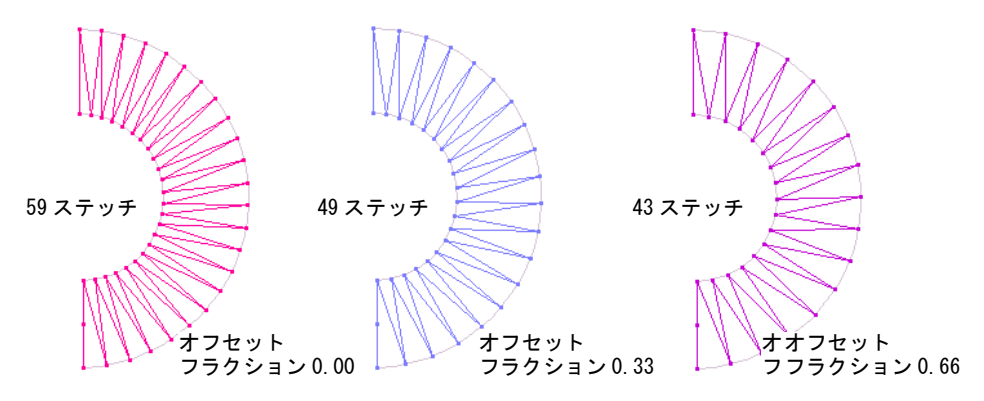

参考 オフセットフラクション 0.33 は通常よりも少な目にステッチが生成さ れ、内側でステッチが固まってしまうのを防ぎます。オフセットフラクショ ン 0.66 は内側のステッチの集中を取り除きますが、生地を覆うカバーステッ チには不十分な場合があります。

# 間引きステッチを適用する

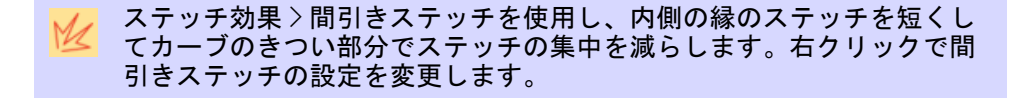

鋭角なコーナーに間引きステッチを適用し、内側の糸密度を減らします[。初期設](#page-1359-0) [定](#page-1359-0)はほとんどのデザインに適していますが、上級ユーザーはカスタム設定を優先 することができます。

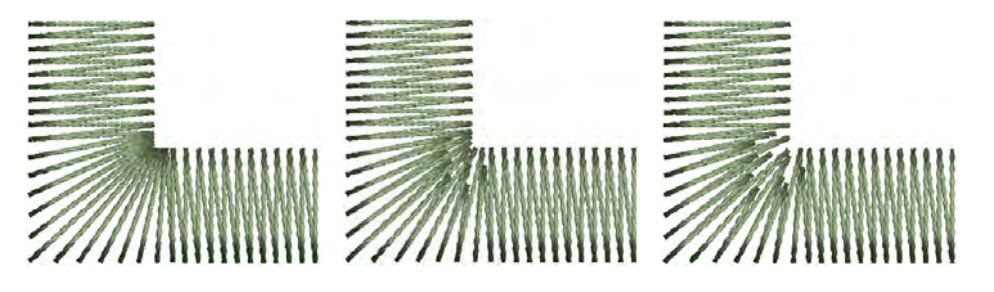

#### 間引きステッチを適用するには

 オブジェクトが選択されている / されていない状態で、間引きステッチアイコ ンを右クリックし、オブジェクトプロパティにアクセスします。

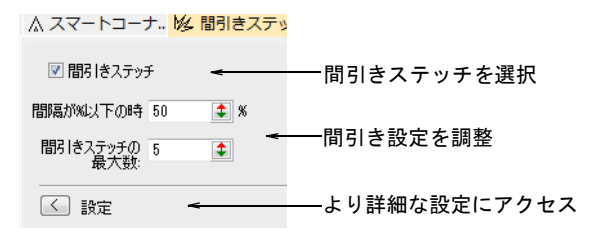

 間隔が%以下の時フィールドで、間引きステッチが適用される時のステッチ 間の[最小糸間隔を](#page-1357-0)(設定間隔の % で) 入力します。

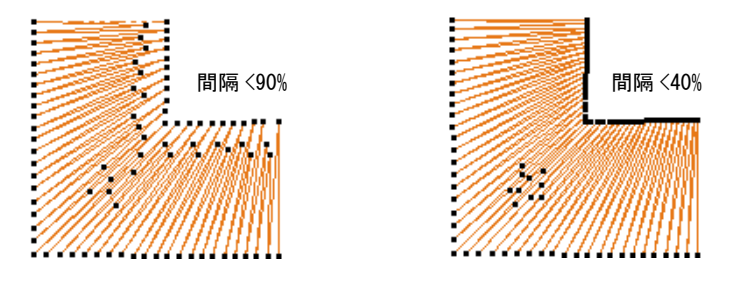

連続する間引きステッチの最大数を入力します(最大 5)。

きついカーブでは、大きい数を指定すると針落ちがうまく分配され、ステッ チが固まるのを防ぎます。

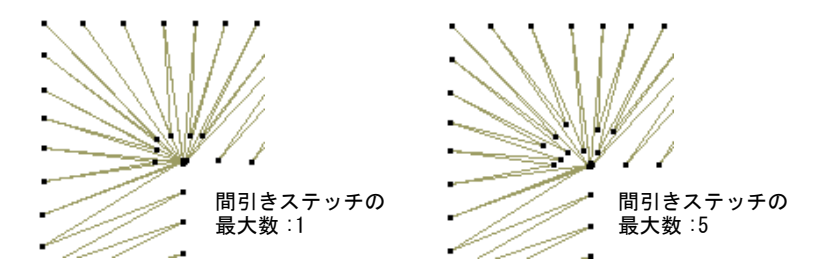

設定ボタンをクリックします。

間引きステッチ設定ダイアログが開きます。ここで連続する間引きステッチ のそれぞれの長さを、オリジナルの長さに対するパーセンテージで定義する ことができます。

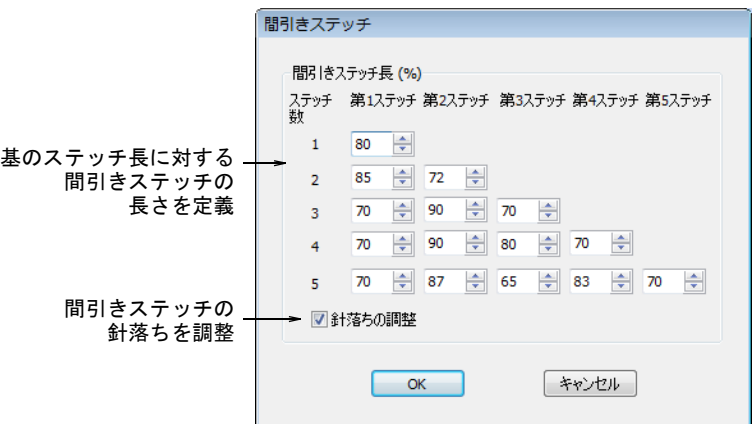

 80% に設定した場合、80%に間引きされるのではなく、オリジナルのステッ チ長の 80%まで間引きされます。ここで指定するパーセンテージが小さい ほど、間引きステッチのステッチ長は短くなります。

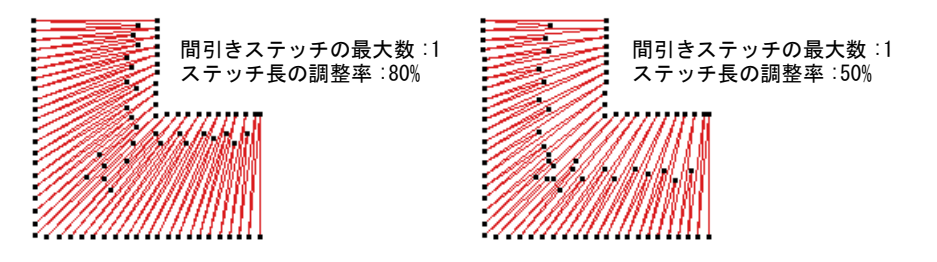

 ステッチ数を 3 にした場合、最初の 3 列だけを設定します。5 と指定した場合 は、5 列すべてを設定します。通常のステッチ間に間引きステッチが 1 つ だけ生成される場合、列 1 の数値が適用されます。連続する 2 つの間引き ステッチが生成される場合、列 2 の数値が第 1、第 2 ステッチにそれぞれ

適用されます。連続するステッチ数が増えれば、同様に適切な列の数値が 適用されます。

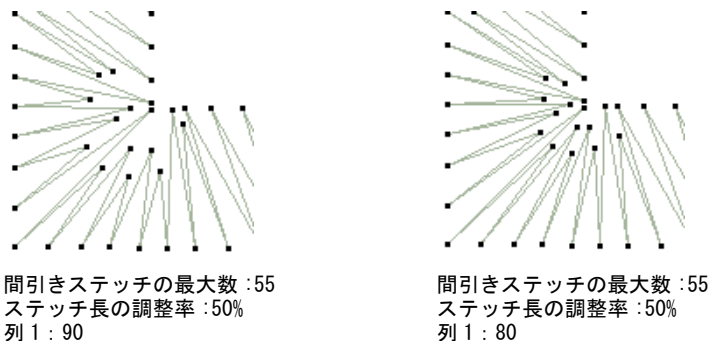

列 1:80 列 2:85 70 列 3:70 90 70 列 4:70 90 80 70 列 5:70 85 65 85 70

参考 連続するステッチ間がぎざぎざのパターンだと、良い結果が得られま す。

● 針落ちを調整チェックボックスを選択して、間引きステッチのパターンを 調整します。これによって規則的なカーブでの不必要なラインができるの を防ぎます。

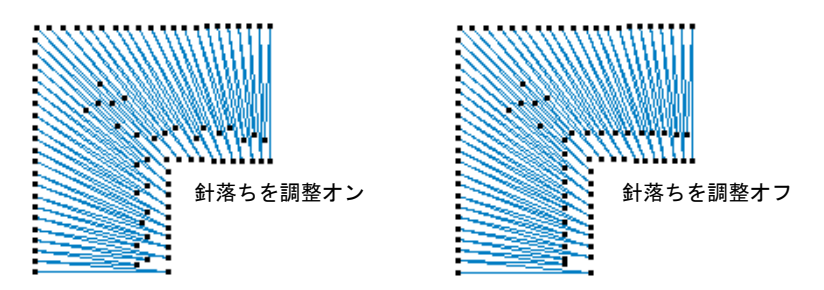

# 長いサテンステッチを最適化する

列 2:70 60 列 3:55 85 55 列 4:55 85 75 55 列 5:55 70 45 70 55

Q

刺繍機は、それぞれフレームが移動できる最大ステッチ長が決まっています。ス テッチがこれを超えた場合、通常同じ長さの小さ目のステッチに分割されます。 針落ちによって形成されたラインは、刺繍の(特にサテン埋め縫い)見かけに影 響を及ぼすことがあります。自動スプリットは、長いサテンステッチを短く分割 します。また形状の真中にラインができてしまわないように、針落ちを不規則な パターンに振り分けます。

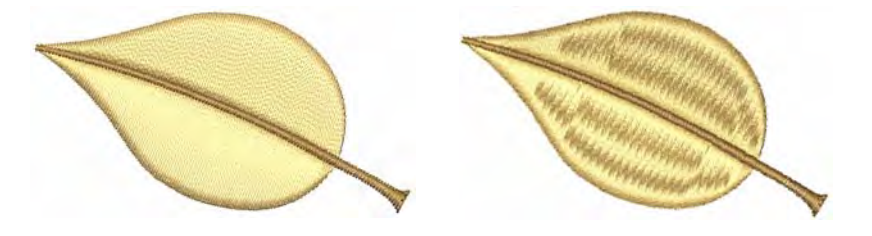

ステッチタイプをサテンで維持したい時には、代わりにオートジャンプを使うこ とも可能です。オブジェクト内の長いステッチを一連のジャンプに変えることに より、長いステッチを維持します。オートジャンプの効果を出すためには、自動 スプリットはオフにしなければなりません。オートジャンプは[初期設定では](#page-1359-0)[つな](#page-1361-0) [ぎ糸](#page-1361-0)に適用されます。

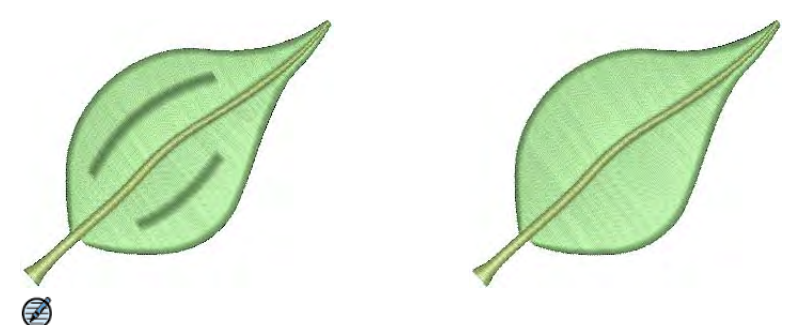

メモ 最大のフレーム移動値は、ソフトウエア内[のフォーマット値](#page-1368-0)により設定さ れています[。詳細は標準マシンフォーマットをご覧ください。](#page-175-0)

## サテンステッチを分割する

埋め縫いステッチタイプ > サテンを右クリックし、新規または選択した wм サテンオブジェクトに自動スプリットを適用します。

自動スプリットは、元々幅の広いコラムにできる長いステッチを避けるための手 段ですが、これをタタミ埋め縫いの代替として使用することもできます。自動ス プリットはサテンのような見栄えでターンステッチに適しており、滑らかなライ ンと深みを作成します。対照的にタタミは見栄えが平たくなり、きついカーブで 希望しないパターンができてしまいます。

#### サテンステッチを分割するには

**1** オブジェクトが選択されている / されていない状態で、サテンアイコンを右ク リックし、オブジェクトプロパティにアクセスします。

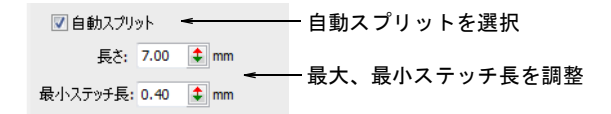

- **2** 自動スプリットチェックボックスを選択します。
- **3** 自動スプリットを適用する前に[、最大サ](#page-1357-0)テンステッチ長を入力します。

この数値を超えるステッチは、小さいステッチに分割されます。この数値は デザイン内で通常使用される最大ステッチ値よりも小さくできます。

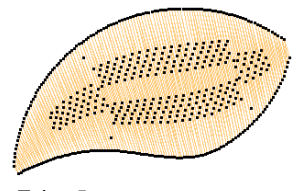

長さ:5mm 最小ステッチ長 :0.4mm

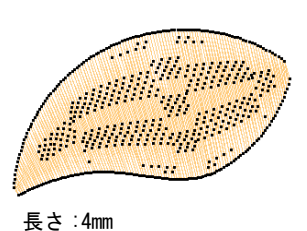

最小ステッチ長 :0.4mm

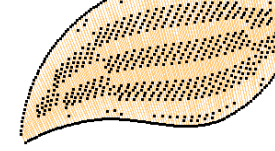

長さ :3mm 最小ステッチ長 :0.4mm

参考 サテン効果を維持するには、長さに 7.00mm を使用します。

**4** 最小ステッチフィールドに、自動スプリット使用時に生成される最小のス テッチ長を入力します。

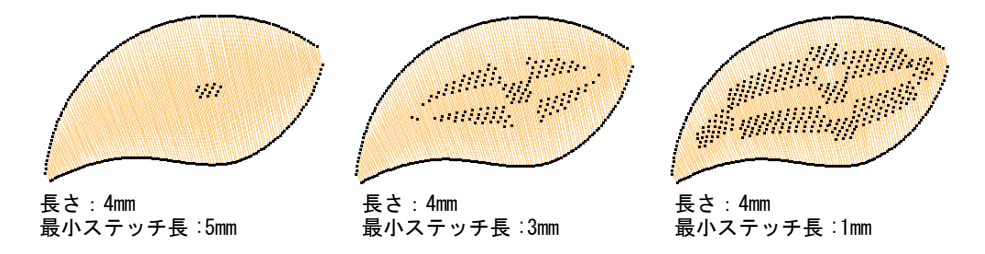

**5** Enter または適用をクリックします。

 $\mathbf Q$ 

参考 自動スプリットの代わりに、テクスチャ加工のあるタタミの埋め縫い や[プログラムスプリットを](#page-1366-0)使用することができます。ユーザースプリットを

使用して、サテンの埋め縫いの分割ラインをコントロールすることもできま す。

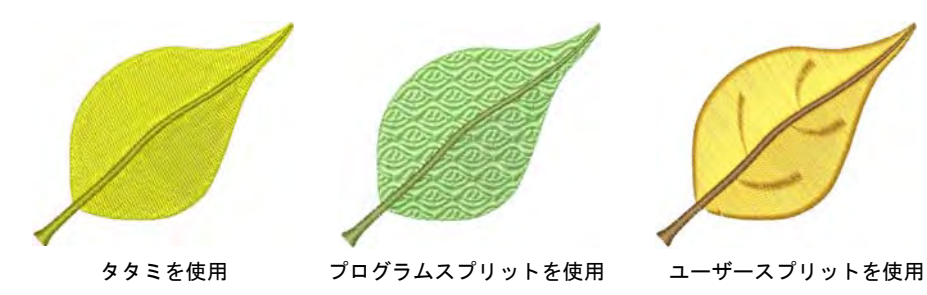

## 関連項目

- [つなぎ糸にジャンプを使用する](#page-454-0)
- [パターンステッチ](#page-480-0)

## 長いステッチを維持する

ステッチ効果 > オートジャンプを使用し、新規または選択オブジェクト € で長いステッチを維持します。右クリックで設定を調整します。

最大ステッチ長を超えるステッチを含むサテンオブジェクトに、オートジャンプ を適用します。上縫いステッチが短い場合にはジャンプで伸ばしてゆるめ、生地 から盛り上がった仕上がりになります。オートジャンプは、マニュアルで下縫い をデジタイズする時などに使用します。またサテンの領域に上からランニングス テッチ[やモチーフフィル](#page-1368-1)を施し、特殊なキルティング効果を作成するのにも使用 できます。

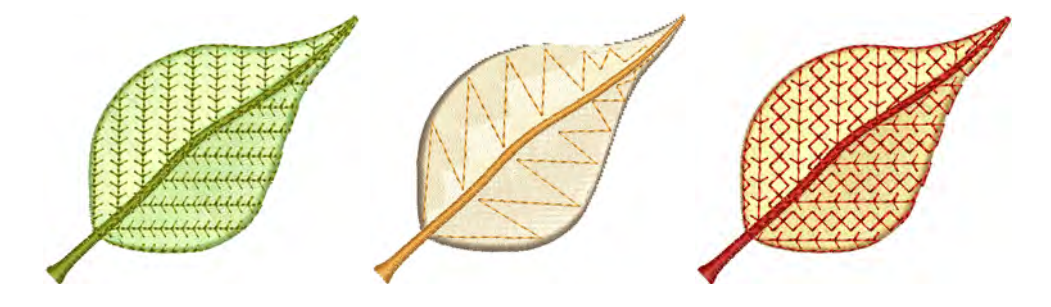

#### 長いステッチを維持するには

**1** オブジェクトが選択されている / されていない状態で、オートジャンプアイコ ンを右クリックし、オブジェクトプロパティにアクセスします。

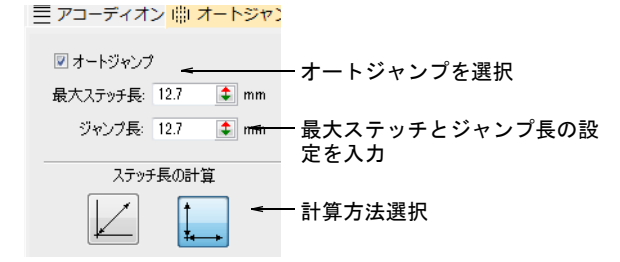

- **2** オートジャンプチェックボックスを選択します。
- **3** 最大ステッチ長フィールドに、最大ステッチ長を入力します。この数値を超 えるステッチにオートジャンプが適用されます。

Ø

メモ この数値は選択している[フォーマットで](#page-1368-0)可能な最大ステッチ長以下か、 同じでなければなりません。

**4** 必要に応じてジャンプ長を調整します。

小さなジャンプは刺繍に時間がかかりますが、フレームの動きがより滑らか になります。

**5** ステッチ長の計算方法を選択します。

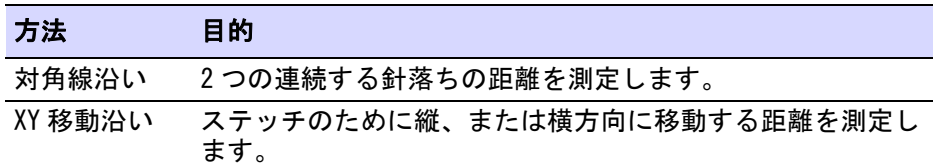

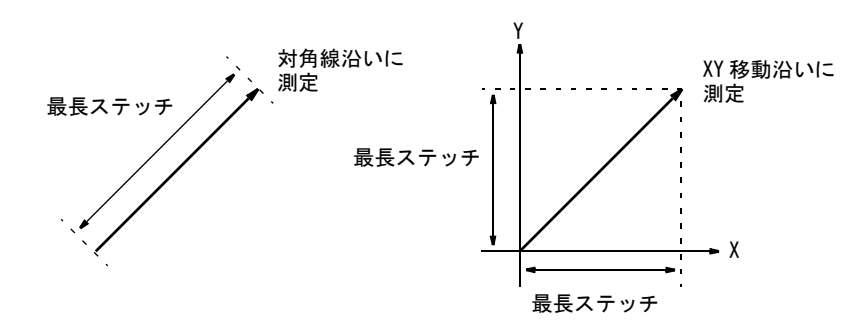

選択するオプションは、お使いのマシンがどのようにステッチ長を測定する かによります。詳細はマシンのマニュアルをご覧下さい。

**6** Enter または適用をクリックします。

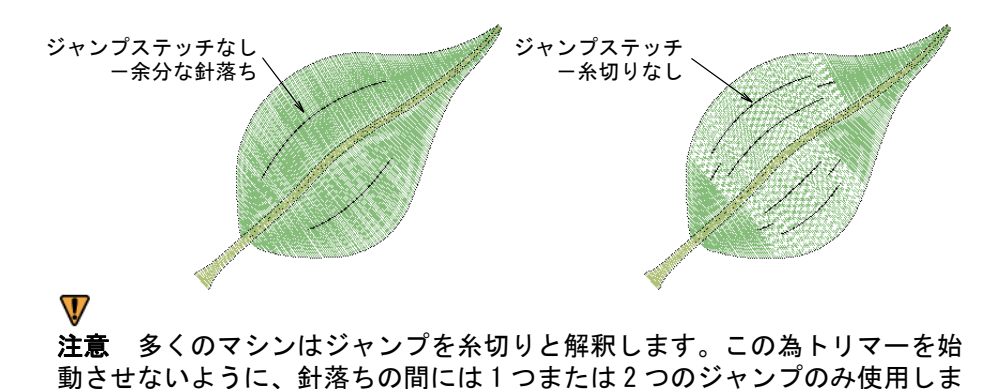

関連項目

す。

- [自動下縫いで安定させる](#page-411-0)
- [糸切り機能を設定する](#page-176-0)
- [標準マシンフォーマット](#page-175-0)

# 第 19 章 刺繍のつなぎ糸

つなぎ糸はデザイン内のオブジェクト 同士を、ランニングステッチまたは ジャンプで繋ぎます。トラベルランニ ングは、埋め縫いオブジェクト内のセ グメントを繋ぐのにも使用されます。

[つなぎ糸](#page-1361-0)、糸切り、ほつれ止めは自動 設定で生成することも、自分で追加す ることもできます。つなぎ糸の設定 は、デザイン全体または選択したオブ ジェクトで変更できます。デジタイズ しながらほつれ止めや糸切りを挿入し たい場合は、自動つなぎ糸をオフにし ます。シフリ用のデザインの場合、つ なぎ糸は自動設定に頼らず自分で追加 するようにしてください。

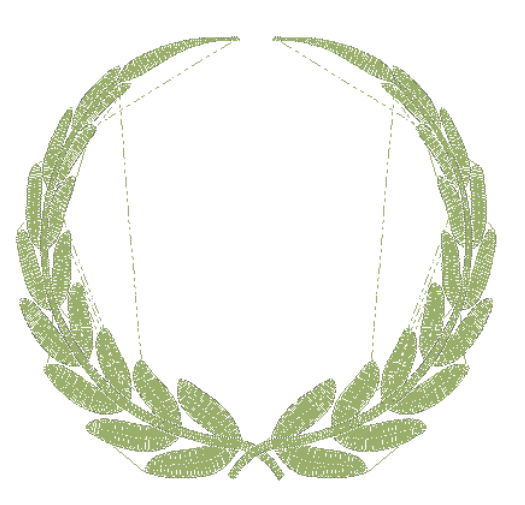

EmbroideryStudio では、オブジェクトをブランチ化することもできます。ブラン チ化すると同類のオブジェクトが並び替えられ、つなぎ糸が最小限に抑えられ、 構成要素がグループ化されてステッチが再生成されます。下縫いはすべてに適用 されます。

デザインの最初のステッチと最後のステッチを設定することもできます。この機 能を使用するとステッチの前に針を位置付けるのが簡単になり、針がフレームに 当たってしまう危険性も少なくなります。

この章ではデザインにつなぎ糸、ほつれ止め、糸切りを追加する方法について説 明しています。ま[たステッチ長](#page-1357-0)やトラベルランニングを含む自動つなぎ糸の設定 を調整する方法や、自動スタートとエンドポイント設定に関しても説明していま す。

# つなぎ糸のタイプ

つなぎ糸のタイプは、仕上がりのデザインでつなぎ糸が表に出るかどうかによっ て決まります。EmbroideryStudio のつなぎ糸の[初期設定は](#page-1359-0)ジャンプです。

#### ジャンプ

ジャンプはデザインのある点から別の点へ、針落ちを伴わずにフレームを移動さ せます。オートジャンプ[をつなぎ糸](#page-1361-0)として、刺繍オブジェクト間に使用すること もできます。つなぎ糸の終わりには、通常ほつれ止めと糸切りを施します。つな ぎ糸のジャンプ長の初期設定値は、オートジャンプに初期設定されている値と同 じです。

## $\mathbf Q$

参考 針落ち機能やマニュアルステッチを用いて、ジャンプを自分でデジタイズ することも可能です。

#### ランニング

トラベルランニングは、一般的に複合ドローイングのセグメントを繋ぐのに使用 され、また隣接したオブジェクトを繋ぐこともできます。ランニングは糸切りが されないので、出来上がった刺繍で表に見えてしまうことがあります。しかしオ ブジェクト同士が接近している場合やつなぎ糸が上縫いで覆われる場合は、ラン ニングもつなぎ糸として有効です。上縫いステッチからトラベルランニングがは み出さないように、ランニング長を調整します。長いと表面に突き出る場合があ ります。またトラベルランニング長を調整して、ステッチ数を減らすこともでき ます。

# €

メモ オブジェクト間のランニングによるつなぎ糸のプロパティを調整すること は可能ですが、一般的にオブジェクト内のつなぎ糸は調整できません。但しレタ リングとモチーフランニングによるオブジェクトは例外です。

#### ほつれ止め(スタート)

ほつれ止め(スタート)はステッチのほつれを防ぐよう、オブジェクトの最初に 挿入されます。ほつれ止めは形状内の 2 番目のステッチに挿入されます。通常ほ つれ止め(スタート)は、1 つ前のつなぎ糸が糸切りされた場合に挿入します。

#### ほつれ止め(エンド)

ほつれ止め(エンド)は通常糸切りの前に作られ、ステッチがほどけるのを防ぎ ます。つなぎ糸の設定を調整して、一定の条件下で自動的にほつれ止め(エン ド)を作成するようにも、あるいは自分で作成することもできます。また糸切り 機能を備えているマシンで自動的に糸が切られるよう、糸切り機能を挿入するこ ともできます。

#### 糸切り

自動糸切り機能を備えたマシンを使用している場合、糸切り機能はほつれ止め (エンド)の後に糸が切られるように作用します。当ソフトウェアでは糸切りは ステッチが再度スタートする地点に、小さな円を伴う三角形で表示されます。糸 切りの必要なつなぎ糸は、点線で表示されます。つなぎ糸の設定を調整して糸切 りを自動的に追加したり、自分で追加することもできます。

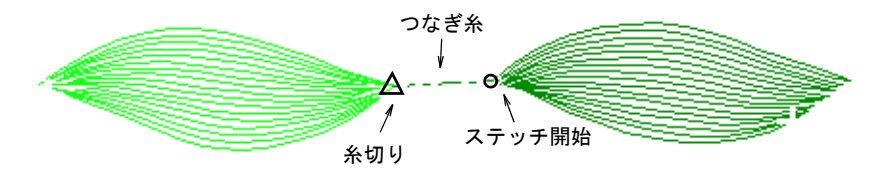

#### 関連項目

- [針落ちオフでジャンプを追加する](#page-465-0)
- [個々のステッチをデジタイズする](#page-401-0)
- [トラベルランニングの長さを調整する](#page-465-1)

# 自動つなぎ糸を使用する

EmbroideryStudio はオブジェクトプロパティ > つなぎ糸ドッカーの設定をベース に、自[動つなぎ糸](#page-1361-0)を生成します。つなぎ糸の設定は、デザイン全体または選択し たオブジェクトで変更できます。デジタイズしながらほつれ止めや糸切りを挿入 したい場合は、自動つなぎ糸をオフにします。シフリ用のデザインの場合、つな ぎ糸は自動設定に頼らず自分で追加するようにしてください。シフリテンプレー トでは、自動つなぎ糸は初期設定でオフになっています[。詳細はつなぎ糸をマ](#page-462-0) [ニュアルで追加するをご覧ください。](#page-462-0)

#### $\mathbf Q$

参考 ブランチング機能は類似したオブジェクトをデジタイズする際に、最適な ステッチ順序や接合を自動で行います[。詳細は自動ブランチングでつなぎ糸を最](#page-473-0) [小限にするをご覧ください。](#page-473-0)

# <span id="page-454-0"></span>つなぎ糸にジャンプを使用する

ドッカー > オブジェクトプロパティを使用し、オブジェクトプロパティ ドッカーのオン / オフを切り替えます。つなぎ糸にジャンプを設定する のに使用します。

オートジャンプ[をつなぎ糸](#page-1361-0)として、刺繍オブジェクト間に使用することもできま す。ジャンプはデザインのある点から別の点へ、針落ちを伴わずにフレームを移 動させます。通常つなぎ糸には、ほつれ止めと糸切りが必要です。

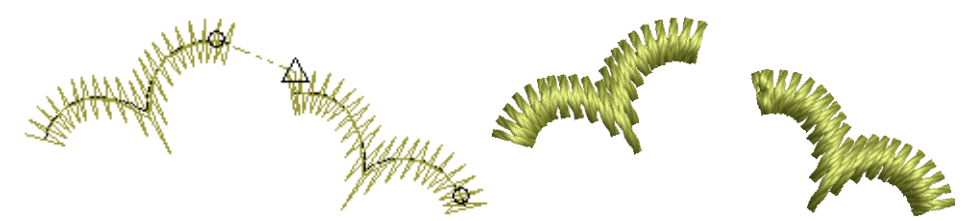

## つなぎ糸にジャンプを使用するには

# **1** オブジェクトプロパティアイコンをクリックし、つなぎ糸タブを選択します。

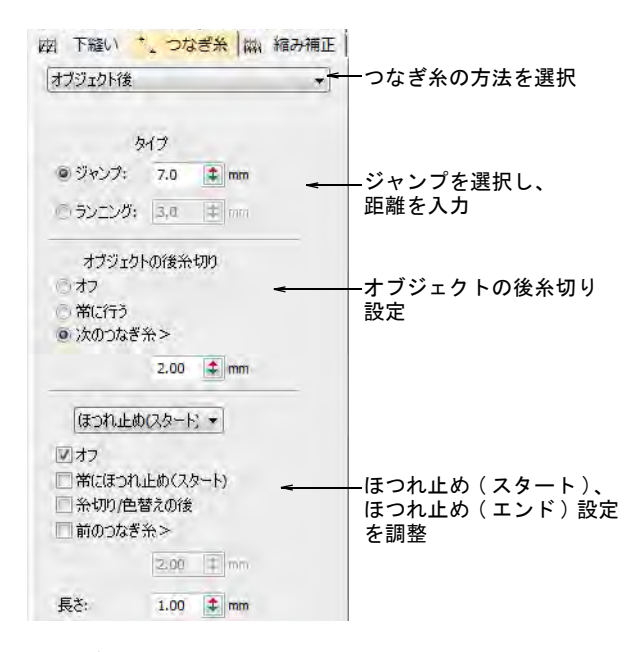

**2** つなぎ糸の方法を選択します。

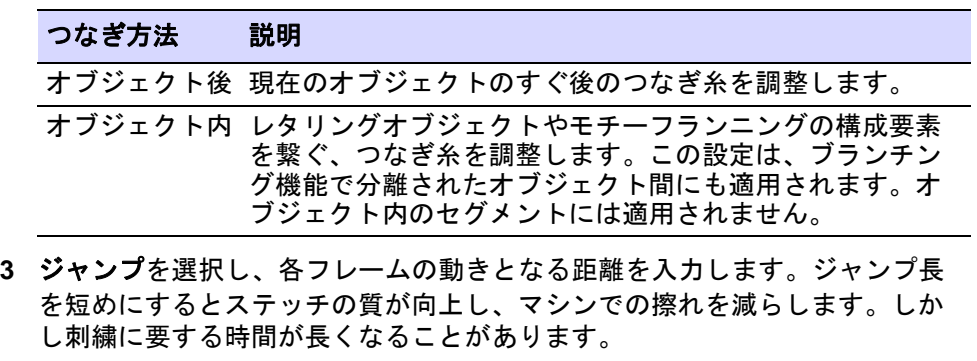

**4** 必要に応じて、糸切りとほつれ止めを調整します。

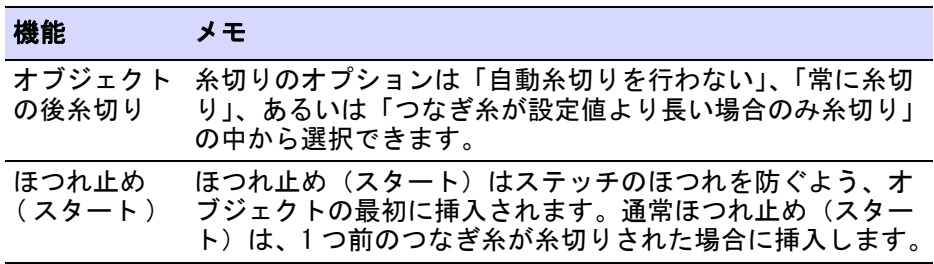

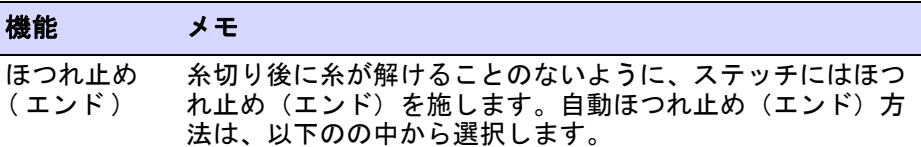

 $\mathbf{\Omega}$ 参考 針落ち機能を使用し、自分でジャンプをデジタイズすることも可能で す。

## 関連項目

- [トラベルランニングの長さを調整する](#page-465-1)
- [ステッチ長 & ジャンプ長を設定する](#page-176-1)
- [針落ちオフでジャンプを追加する](#page-465-0)

# つなぎ糸にランニングを使用する

ドッカー > オブジェクトプロパティを使用し、オブジェクトプロパティ 子 ドッカーのオン / オフを切り替えます。つなぎ糸にランニングを設定す るのに使用します。

ランニングのシングルステッチを使用して、デザイン内のオブジェクトを繋ぐこ とができます。ランニングは糸切りができないため、別のオブジェクトをデジタ イズして覆わない限り , 仕上がりの刺繍で表に出てしまいます。

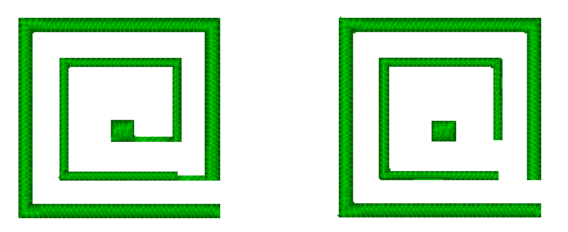

## つなぎ糸にランニングを使用するには

# **1** オブジェクトプロパティアイコンをクリックし、つなぎ糸タブを選択します。

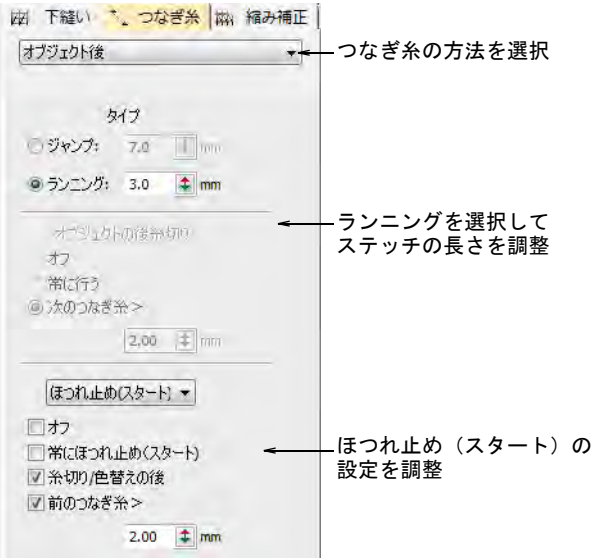

**2** つなぎ糸の方法を選択します。

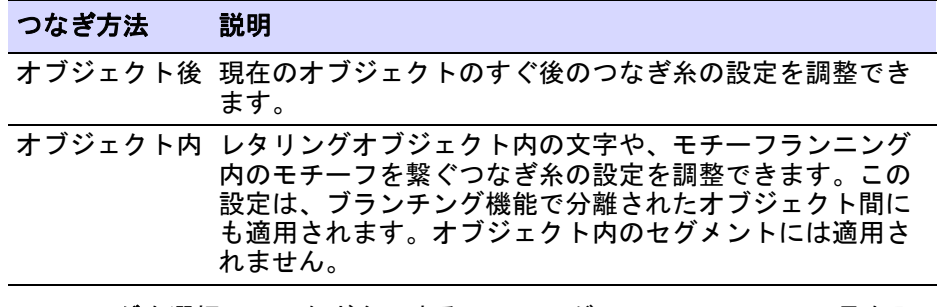

- **3** ランニングを選択し、つなぎ糸にするランニングステッチのステッチ長を入 力します。
- **4** 必要に応じて、ほつれ止め ( スタート ) 設定を調整します。ほつれ止め(エン ド)とオブジェクトの後糸切りオプションは、トラベルランニングには適用 されない為、選択できません。

## 関連項目

[トラベルランニングの長さを調整する](#page-465-1)

# 自動ほつれ止め(スタート)の設定を調整する

ドッカー > オブジェクトプロパティを使用し、オブジェクトプロパティ 图 ドッカーのオン / オフを切り替えます。

ほつれ止め(スタート)はステッチのほつ れを防ぐよう、オブジェクトの最初に挿入 されます。 ほつれ止めは形状内の 2 番目の ステッチに挿入されます。 通常ほつれ止め (スタート)は、1つ前のつなぎ糸が糸切り された場合に挿入します。

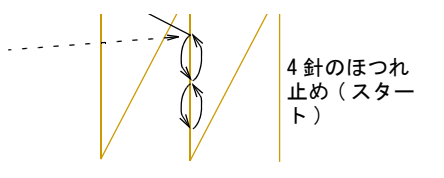

## 自動ほつれ止め(スタート)の設定を調整するには

- **1** オブジェクトプロパティアイコンをクリックします。
- **2** つなぎ糸タブを選択します。

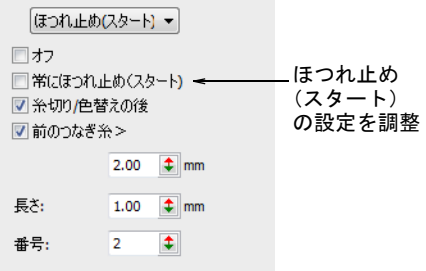

**3** リストからほつれ止め(スタート)を選択して、次にほつれ止め(スタート) オプションを選択します。

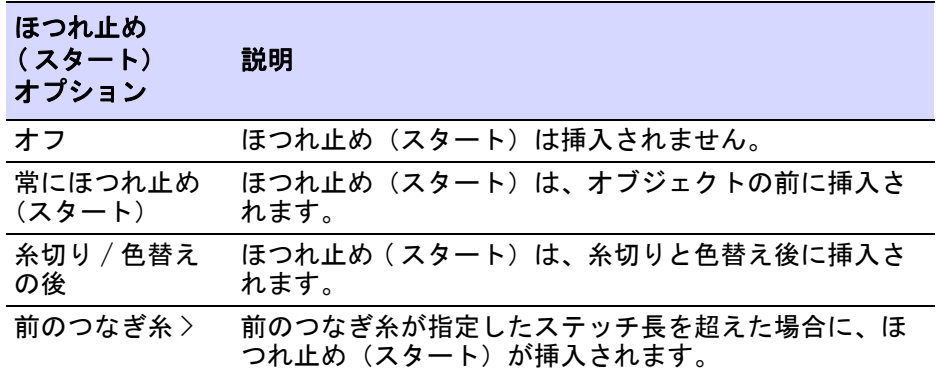

**4** ほつれ止め ( スタート ) 設定値を決定します。

| ほつれ止め<br>(スタート)値 | 説明                               |
|------------------|----------------------------------|
| 長さ               | ほつれ止め(スタート)の長さを指定します。            |
| 数                | 生成するほつれ止め(スタート)のステッチ数を指定し<br>ます。 |

## <span id="page-459-0"></span>自動ほつれ止め(エンド)の設定を調整する

ドッカー > オブジェクトプロパティを使用し、オブジェクトプロパティ 評 ドッカーのオン / オフを切り替えます。

糸切り後に糸が解けることのないように、ステッチにはほつれ止め(エンド)を 施します。自動ほつれ止め(エンド)方法は、以下の中から選択します。

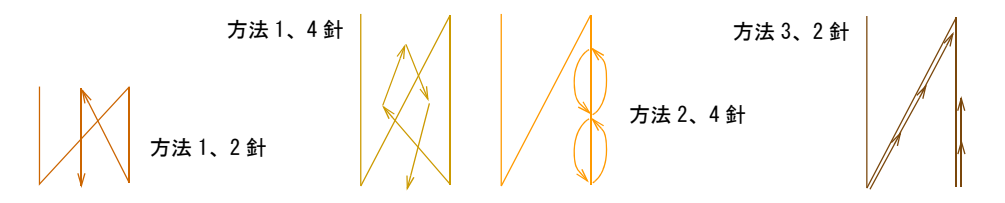

方法 2 は、一般的に小さなオブジェクトやサテンのコラムに使用すると見栄えが いいでしょう。しかしこの方法ではステッチが相互に積み重ねて縫いこまれる 為、結果的に糸が破損する恐れがあります。大きな領域では、方法 1 がよいで しょう。方法 3 は既存のステッチラインに沿ってほつれ止め(エンド)を隠しま す。

 $\mathbf Q$ 

参考 小さなレタリングなど狭い形状やコラムには、1 針のほつれ止めを使用し ます。ステッチの長さは短くすることもできます。

#### 自動ほつれ止め(エンド)の設定を調整するには

## **1** オブジェクトプロパティアイコンをクリックし、つなぎ糸タブを選択します。

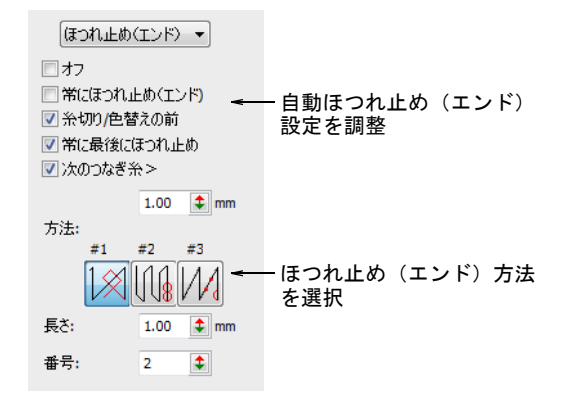

2 ほつれ止め (エンド) パネルで、ほつれ止め (エンド) のオプションを選択 します。

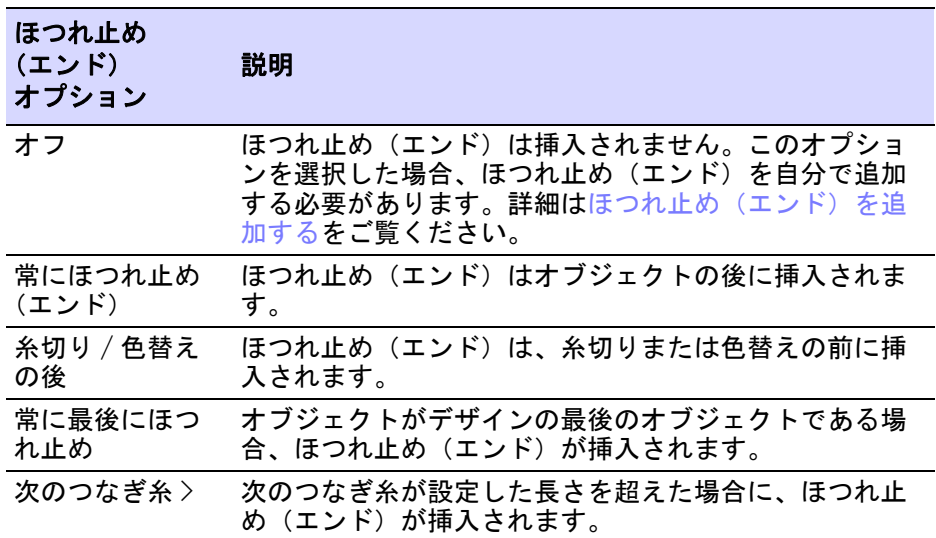

**3** 初期設定のほつれ止め(エンド)を選択します。適用可能な場所にこの方法 が適用されますが、ステッチ間隔やタイプにより切り替えることができます。

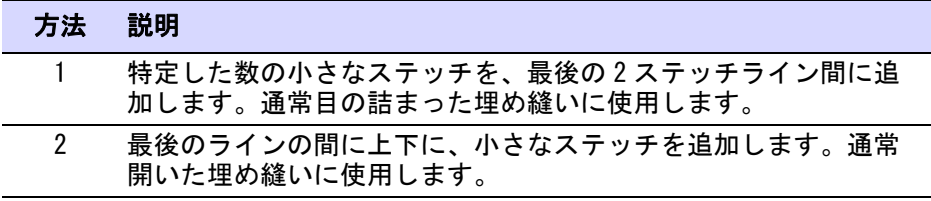

#### 方法 説明

3 最後から 2 番目のラインを 3 分割します。また最後のラインの間 に上下に小さなステッチを追加します。

**4** ほつれ止め(エンド)の数値を設定します。

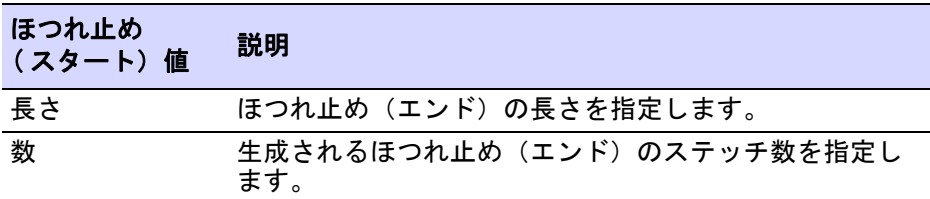

## 自動糸切りを調整する

ドッカー > オブジェクトプロパティを使用し、オブジェクトプロパティ ドッカーのオン / オフを切り替えます。

糸切りのオプションは「自動糸切りを行わない」、「常に糸切り」、あるいは「つ なぎ糸が設定値より長い場合のみ糸切り」の中から選択できます。

#### 自動糸切り設定を調整するには

**1** オブジェクトプロパティアイコンをクリックし、つなぎ糸タブを選択します。

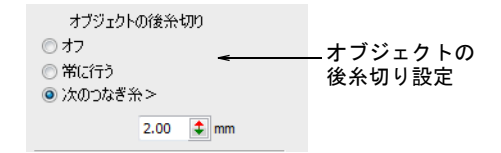

**2** オブジェクトの後糸切りパネルで、糸切りのオプションを選択します。

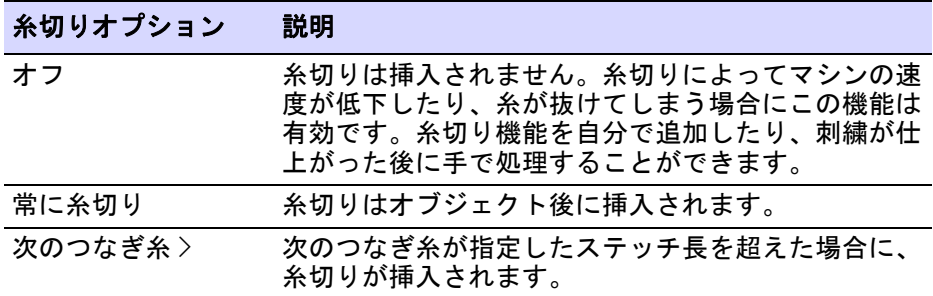

## $\mathbf Q$

参考 通常 3mm 以下のつなぎ糸は目立ちませんが[、背景色](#page-1364-0)が刺繍糸と対照色 の場合などは、より小さな数値の設定が必要な場合もあります。

# <span id="page-462-0"></span>つなぎ糸をマニュアルで追加する

ほつれ止め ( エンド)、糸切り、ノンデータステッチツールを使用して、マニュ アルでほつれ止め(エンド)や糸切りをデザインに挿入することができます。こ の方法は自[動つなぎ糸](#page-1361-0)に比べ、効率が悪くあまり推奨されませんが、仕上がりの デザインをより細かくコントロールすることができます。例え[ばマシンフォー](#page-1368-0) [マット](#page-1368-0)の中には、通常のステッチで表示される機能を読み込めないものもありま す。このようなマシンには糸切り、ほつれ止め、その他[のマシン機能](#page-1368-2)を、ノン データステッチやノンデータジャンプに追加する必要があります。この場合、マ シンがこれを正しく読み込むように、機能の前か後[にノンデータステッチ](#page-1364-1)また[は](#page-1364-2) [ノンデータジャンプ](#page-1364-2)を追加する必要がある場合があります。

#### Ø

メモ シフリ用のデザインの場合、つなぎ糸は自動設定に頼らず自分で追加する ようにしてください。シフリテンプレートでは、自動つなぎ糸は初期設定ではオ フになっています。

#### <span id="page-462-1"></span>ほつれ止め(エンド)を追加する

機能>ほつれ止め(エンド)を挿入をクリックし、ほつれ止め(エンド) を挿入します。

ほつれ止め(エンド)ツールで、デザインにほつれ止め(エンド)を追加しま す。これによりマニュアルステッチで手動でほつれ止めをデジタイズする代わり に、セミオートでほつれ止め(エンド)を挿入することができます。ほつれ止め (エンド)は通常オブジェクトの最後、糸切りの前に追加されます。通常ほつれ 止め(エンド)に続いて糸切りを行います。

#### ほつれ止め(エンド)を追加するには

- **1** ほつれ止め(エンド)を挿入したいオブジェクトまで移動します。
- **2 ほつれ止め(エンド)を挿入アイコンをクリックします。ほつれ止め(エン** ド)機能が挿入されます。

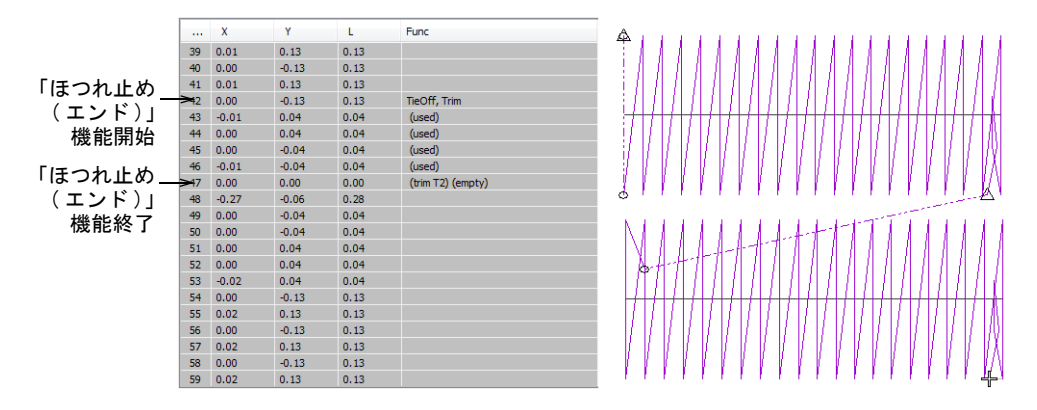

ほつれ止めのステッチ数は初期設定で 2 針なので、針が 2 回戻って挿入位置 に戻ってきます。オブジェクトプロパティ > つなぎ糸ドッカーで数値を調整 します。

 $\bullet$ 参考 [マシン機能は](#page-1368-2)、機能挿入ダイアログから手動で挿入することもできま す。

## 関連項目

- [ステッチ順序を表示する](#page-91-0)
- [糸切りを追加する](#page-463-0)
- [マシン機能を手動で挿入する](#page-392-0)
- 自動ほつれ止め (エンド) の設定を調整する

# <span id="page-463-0"></span>糸切りを追加する

い。 機能 > 糸きりを挿入をクリックし、糸切りを挿入します。

糸切りツールを使用して、デザインに糸切りを追加します。この方法で糸切りを 追加する場合、糸切り機能は現在のステッチに追加されます。マシンの中には、 糸切りの前か後ろ[にノンデータステッチ](#page-1364-1)[やノンデータジャンプ](#page-1364-2)が必要なものもあ ります。このようなマシンをお使いの場合は、ノンデータステッチ / ジャンプを 挿入しなければなりません。

#### $\mathbf Q$

参考 糸切りするステッチは、全てほつれ止めが行われるようにして下さい。

#### 糸切りを追加するには

- **1** 糸切りを追加したい針位置まで移動します。
- **2** 糸きりを挿入アイコンをクリックします。糸切り機能は現在の針位置に挿入 されます。

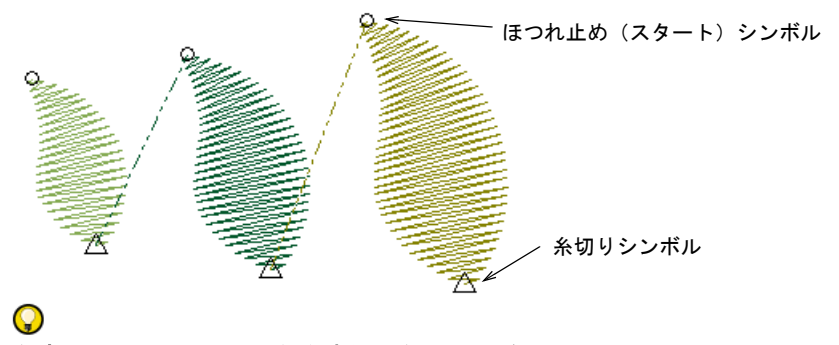

参考 [マシン機能は](#page-1368-2)、機能挿入ダイアログで手動で挿入することもできます。

#### 関連項目

- [デザイン中を移動する](#page-93-0)
- [マシン機能を手動で挿入する](#page-392-0)

## ノンデータステッチ & ジャンプを追加する

- 機能 > ノンデータステッチ機能を挿入をクリックし、ノンデータステッ エ<br>エンチ機能を挿入します。
- 機能 > ノンデータジャンプ機能を挿入をクリックし、ノンデータジャン プ機能を挿入します。

ノンデータステッチとは枠の移動なしに同じ場所に縫われるステッチで、ほつれ 止めと共に使用したり、またはそれ自体がほつれ止めとして使用されます。糸間 隔の開いたステッチで埋め込まれたオブジェクトでは、標準のほつれ止め(ス タート / エンド)が表面に出てしまうため、代わりにノンデータステッチを使用 します。選択し[たマシンフォーマット](#page-1368-0)で必要な場合は、ノンデータステッチまた はノンデータジャンプを挿入して下さい。

#### ノンデータステッチ/ジャンプを追加するには

- **1** 糸切りを追加したい針位置まで移動します。
- **2** ノンデータステッチ機能を挿入アイコンをクリックし、ノンデータステッチ を挿入します。
- **3** ノンデータジャンプ機能を挿入アイコンをクリックし、ノンデータジャンプ を挿入します。

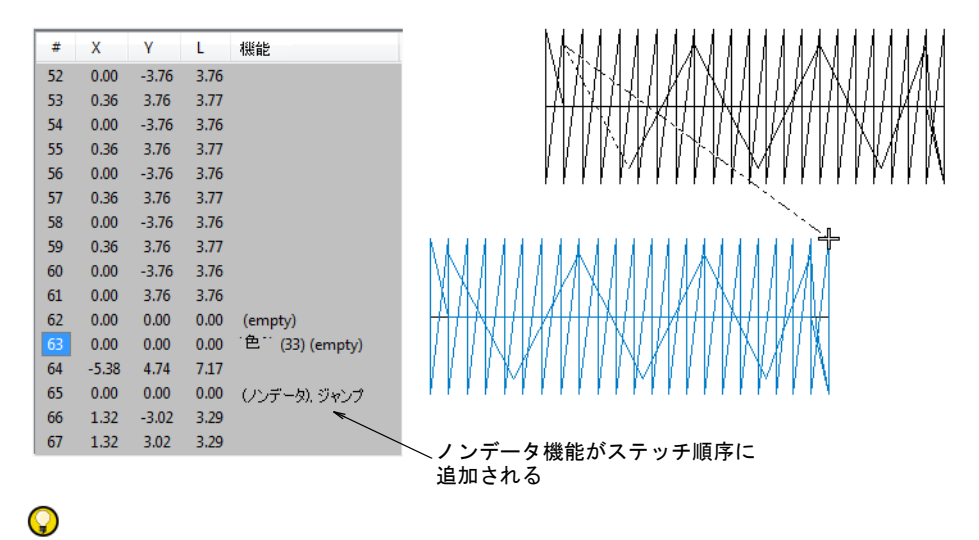

参考 [マシン機能は](#page-1368-2)、機能挿入ダイアログで手動で挿入することもできます。

#### 関連項目

- [デザイン中を移動する](#page-93-0)
- [マシン機能を手動で挿入する](#page-392-0)

# <span id="page-465-0"></span>針落ちオフでジャンプを追加する

機能 > 針落ちの選択をはずし、針落ちやボーラーアウトでジャンプを作 成します。

針落ちをオフにしてデジタイズし、デザイン中にジャンプ[のつなぎ糸](#page-1361-0)を自分で作 成することができます。針落ちツールは針が生地へ貫通することを防ぎ、ジャン プでデザインをまたぐようにマシンを押し進めます。針落ちツールはどの入力方 法ででも使用可能です。

#### 針落ちオフでジャンプを挿入するには

- **1** 入力方法を選択します(例:ランニング)。
- **2** 針落ちの選択を解除します。
- **3** 通常デジタイズするのと同じ方法でつなぎ糸をデジタイズします。 ジャンプは刺繍オブジェクトとして共に保存されます。

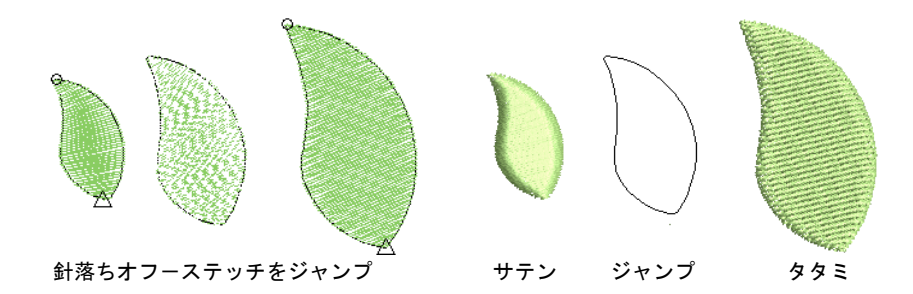

# <span id="page-465-1"></span>トラベルランニングの長さを調整する

ドッカー > オブジェクトプロパティを使用し、オブジェクトプロパティ  $\blacksquare$ ドッカーのオン / オフを切り替えます。トラベルランニング長を設定す るのに使用します。

一般的にトラベルランニングは、埋め込みオブジェクト内のセグメントを繋ぐの に使用されます。トラベルランニングはオブジェクトが縫われる時に、埋め込み ステッチで覆われます。またトラベルランニング長を調整して、ステッチ数を減 らすこともできます。

トラベルランニングの長さを調整するには **1** オブジェクトプロパティアイコンをクリックします。 **2** スペシャルタブを選択し、リストからトラベルランニングを選択します。

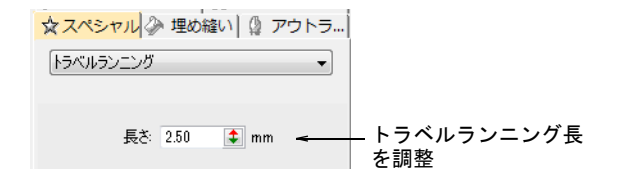

**3** 必要に応じて、長さフィールドで数値を入力します。

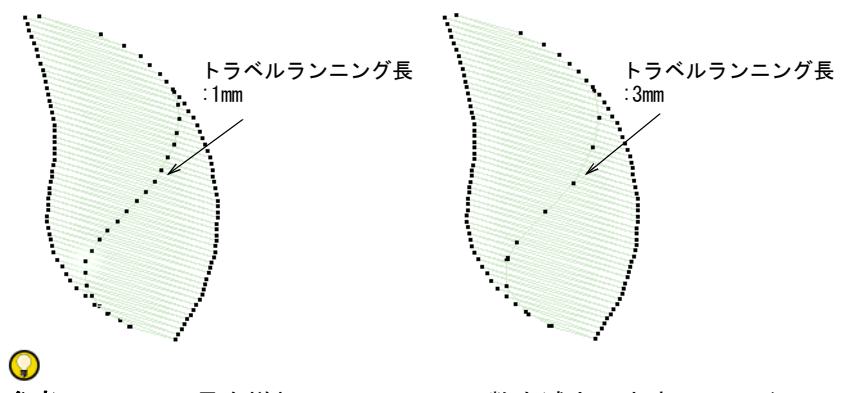

参考 ステッチ長を増加して、ステッチ数を減少します。トラベルランニン グは、きついカーブ部分では自動的に長さを調節します。

# 最後のステッチを保持または省略する

ステッチ編集 > 最後のステッチを保持を使用し、コラムの最後のステッ チを保持します。

ステッチ編集 > 最後のステッチを省略を使用し、コラムの最後のステッ チを省略します。

隣り合ったコラムをデジタイズする場合、最初のコラムの最後のステッチを含み / 省き、繋ぎを滑らかにしたり繋ぎのステッチを短くします。

繋ぎが滑らかなコラム コラム間に不必要な 隙間ができる

Ø

メモ この機能は[、終了点](#page-1359-1)がコラムの最後に位置するときのみ有効です(例:初 期設定の終了点)。終了点を動かすには**オブジェクト変形**ツールを使用し、最後 のステッチを保持 / 最後のステッチを省略コマンドを無効にします。

## 最終ステッチを含む/省くには

- ◀ 最後のステッチを保持するには、オブジェクトを選択し**最後のステッチを保** 持アイコンをクリックします。
- 最後のステッチを省略するには、オブジェクトを選択し最後のステッチを省 略アイコンをクリックします。

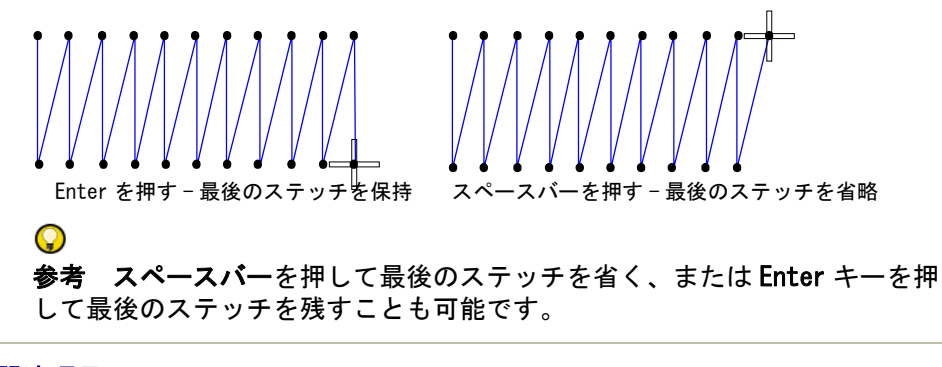

#### 関連項目

● [最近のポイントを適用を適用する](#page-469-0)

# つなぎ糸を最小限にする

オブジェクト間[のつなぎ糸](#page-1361-0)が短いと、デザインをより効率的にステッチすること ができます。これにより糸切りを減らすこともできます。EmbroideryStudio には 最近のポイント設定があり、設定メニュー(または標準ツールバー)> オプショ **ン > 一般**タブから設定することができます。最近のポイントがアクティブの場合
(初期設定)、オブジェクトのスタートとエンド点は新しいオブジェクトをデジタ イズした際に、自動的に配置されます。

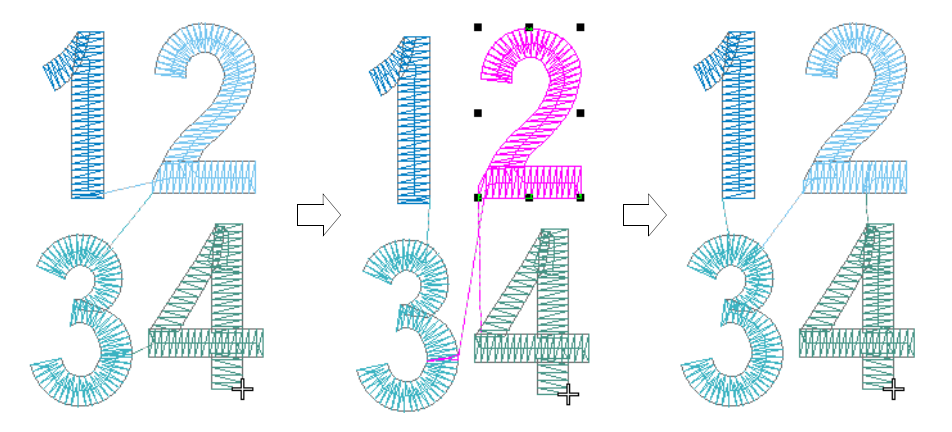

しかしオブジェクトの移動、並び替え、編集が行われた場合、最近のポイントは 自動的に維持されません。最近のポイントを適用コマンドは、編集後オブジェク トに最近のポイントを適用(または再適用)します。また EmbroideryStudio で は、個々のオブジェクトのステッチ[の開始点](#page-1355-0)[と終了点](#page-1359-0)を自分で変更することもで きます。

### 開始&終了点を調整する

オブジェクト変形を使用し、選択したオブジェクトの開始 / 終了点を調 ◆ 整します。

変形ビュー > 開始 / 終了点を表示を使用し、オブジェクト変形ツールを 使用する際に開始 / 終了点の表示のオン / オフを切り替えます。

EmbroideryStudio では、個々のオブジェクトのステッチの[開始点と](#page-1355-0)[終了点を](#page-1359-0)自分 で変更することができます。オブジェクトのステッチ順序を変更する際は、ス テッチの開始 / 終了点の場所に注意してください。

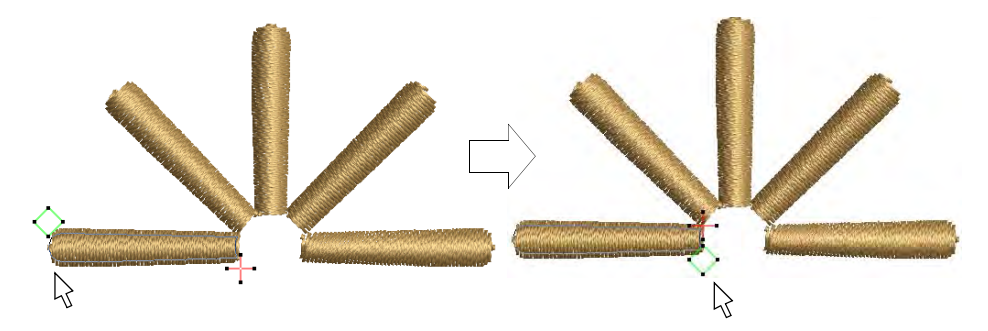

参考 オブジェクトを移動、並び替え、編集した場合、最近のポイントは自動的 には維持されません。最近のポイントを適用機能は、編集後にオブジェクトに最 近のポイントを適用(または再適用)します。

### 開始 / 終了点を調整するには

- ◀ オブジェクト変形をクリックします。
- 開始 / 終了点を表示をクリックし、開始 / 終了点のみ表示します。
- 次の、または一つ前のオブジェクトを表示するには、Tab または Shift+Tab を 押します。オブジェクトへの変更は確定されます。
- 隣り合ったオブジェクトの開始 / 終了点を選択し、お互いが近くなる位置にド ラッグします。

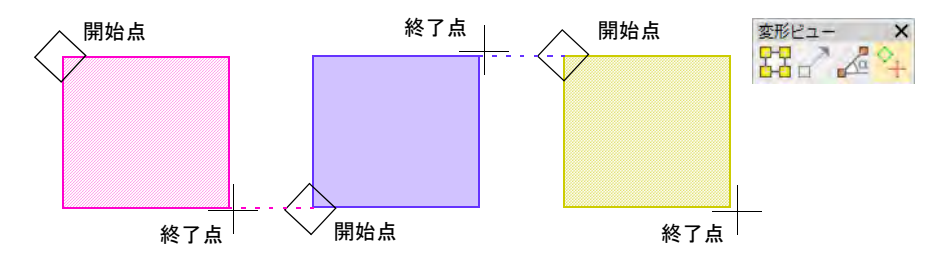

Enter を押します。

 $\mathbf Q$ 

参考 隣り合ったコラムをデジタイズする場合、任意で最初のコラムの最後 のステッチを含み / 省き、繋ぎを滑らかにしたり繋ぎのステッチを短くしま す。

#### 関連項目

- ◀ [刺繍オブジェクトを並び替える](#page-332-0)
- ◀ [最後のステッチを保持または省略する](#page-466-0)
- [その他のオプション](#page-135-0)

### 最近のポイントを適用を適用する

アレンジ > 最近のポイントを適用を使用し、編集後にオブジェクトに最 ₩ 近のポイントを(再)適用します。

閉じた形状をデジタイズすると、最近のポイントが自動的にその間での一番近い ポイントを計算するので、開始点、終了点を考慮する手間が省けます。最近のポ イントを適用コマンドは、編集後オブジェクトに最近のポイントを適用(または 再適用)します。コマンドへのアクセス方法 :

- アレンジツールバーのボタン
- アレンジメニュー
- デザインウィンドウポップアップメニュー
- カラーオブジェクトリストポップアップメニュー
- ショートカットキー (J)

メモ 最近のポイントを適用コマンドは、2 つ以上の刺繍オブジェクトが選択さ れている場合のみ使用できます。

### 最近のポイントを適用するには

必要に応じて刺繍オブジェクトをデジタイズします。

最近のポイントは、設定メニュー(または標準ツールバー)> オプション > 一 般ドッカーでオンになっている場合、オブジェクトの開始 / 終了点は自動的 に最近のポイントで接合されます。

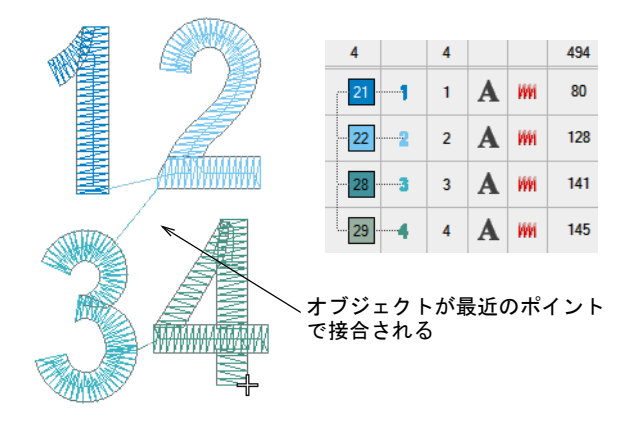

 必要に応じてオブジェクトを移動、変形、並び替えます。 最近のポイントは自動的に再計算されないので、並び替え後に長いつなぎ糸 ができる場合があります。

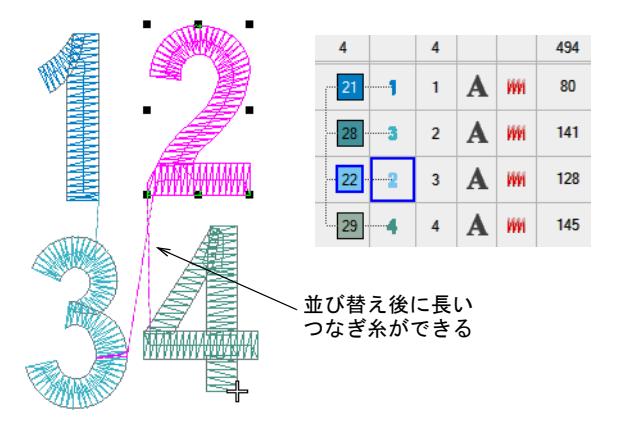

● 並んだすべてのオブジェクトを選択し、最近のポイントを適用をクリックす るか、ポップアップメニューからコマンドを選択して最近のポイントを再度 適用します。

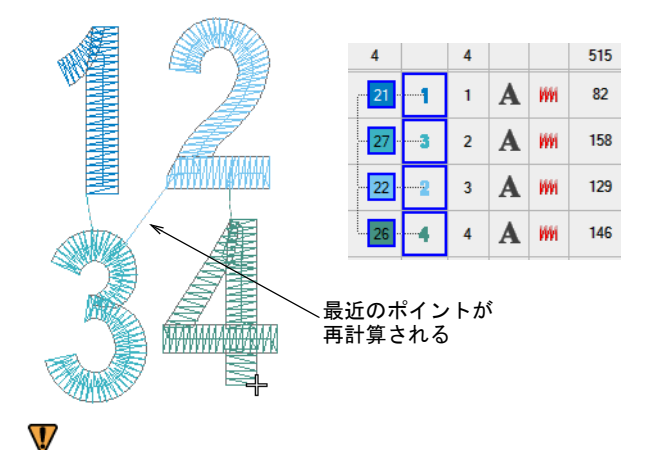

注意 選択内に連続して並んでいない刺繍オブジェクトがあると、メッセー ジが表示されます。

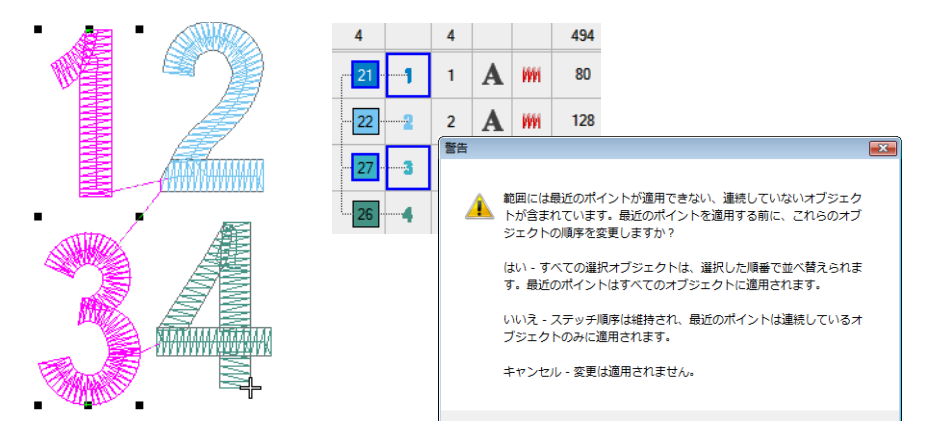

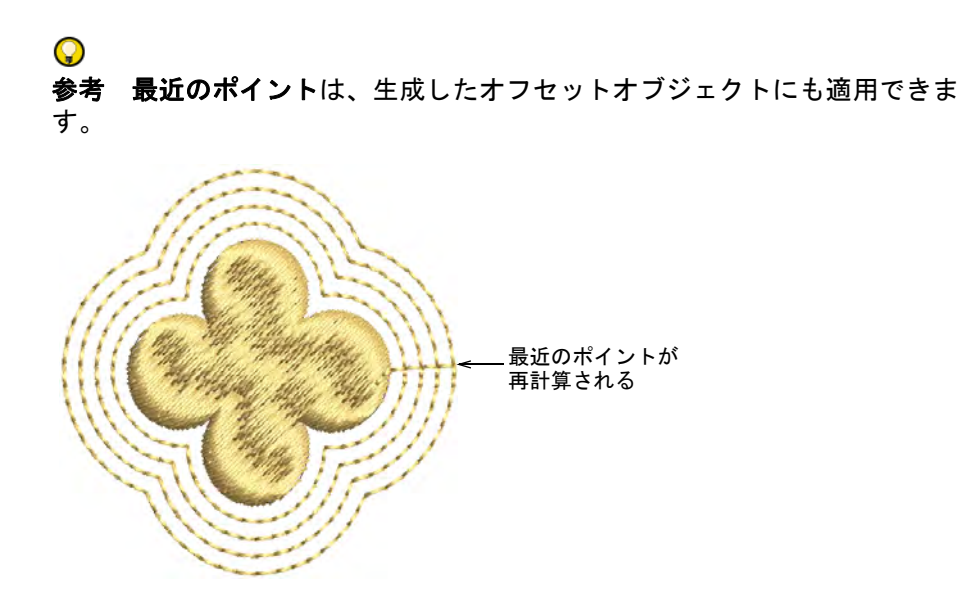

#### 関連項目

- [その他のオプション](#page-135-0)
- [アウトライン & オフセットを生成する](#page-300-0)

### 最近のポイントの制限

最近のポイントを適用機能はオブジェクトと状況により、適用できない場合があ ります。制限は下記のとおりです。

#### ステッチ生成

最近のポイントはつなぎ糸だけでなく、オブジェクト全体のステッチの再生成が 必要です。ステッチの再生成そのものに制限があります。

- ◀ 認識されたオブジェクト(例:マシンファイルから開いたもの)は、質の低い / 間違った刺繍を生成してしまうことがあります。
- ◀ マニュアル(認識されていない)オブジェクトはステッチの再生成に影響さ れないので、最近のポイントは正確に動作しません。
- オブジェクトのマニュアルのステッチ編集は失われます。
- 挿入 / 認識されたマシン機能は、下縫い上で間違えて再生成される場合があり ます。
- オブジェクトの途中に挿入したオブジェクトには使用できません。これらの オブジェクトは挿入状態がとけ、挿入した「土台」のオブジェクトの後に配 置されるので、最適なステッチ順序でなくなってしまいます。

### ランニングオブジェクト

最近のポイントは、ランニングオブジェクトにはブランチングのように作用しま せん。最近のポイントはブランチングと違い、つなぎ糸は中間でなくランニング の終了点からのみ作成されるので、ランニングの終了点を交換する以外に、つな ぎ糸の配置を向上する方法はありません。

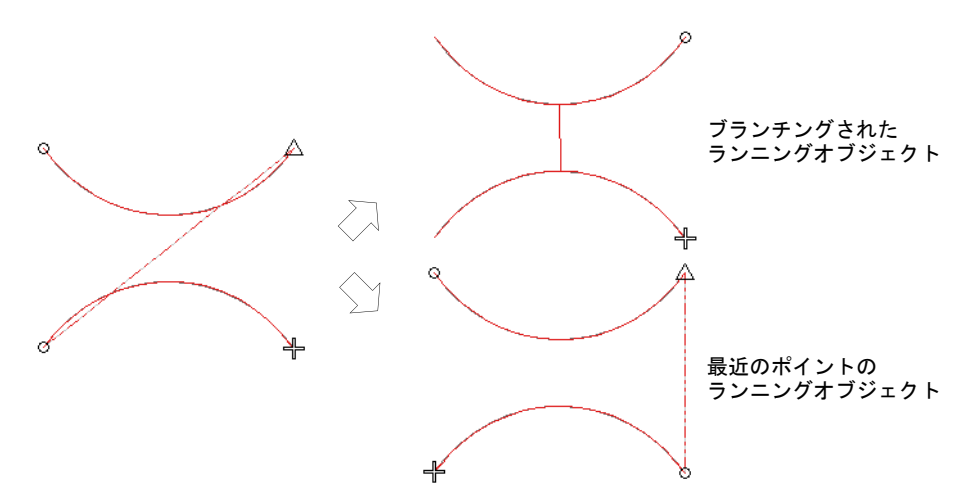

### 自動ブランチングでつなぎ糸を最小限にする

ブランチング機能は、手の指など類似したオブジェクトをデジタイズする際に、 最適なステッチ順序や接合を自動で行います。ブランチングは、複雑な文字やア ジア地域の文字など重なり合ったオブジェクトで構成されている形状に使用しま す。選択オブジェクトにブランチングを適用し、単一の「ブランチング処理した オブジェク」を形成します。オブジェクトの順序が変更され[、つなぎ糸](#page-1361-0)は最小化 し、オブジェクトはグループ化されてステッチが再生成されます。すべてのオブ ジェクトはグループ化され、1 つのオブジェクトとして選択することができるよ うになります。

### ブランチング処理されたオブジェクトのプロパティ

ブランチングはランニング、コラム A[、コラム B](#page-1357-0)[、コラム C](#page-1357-1)[、複合埋め縫い、](#page-1365-0)複合 ターニングのどのオブジェクトタイプの組み合わせにも使用することができま す[。モチーフランニング](#page-1368-0)[やモチーフフィル](#page-1368-1)オブジェクトには、ブランチング処理 を使用できません。ブランチング処理されたオブジェクトは基のプロパティを保 持しますが、ステッチ順序の最初のオブジェクトの色が共有されます。

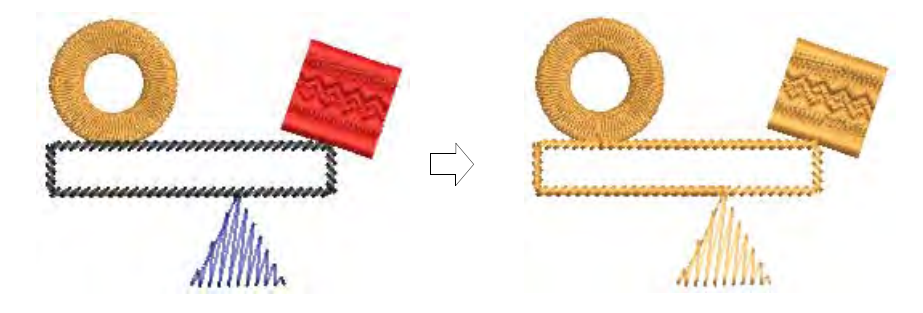

Ø

メモ 異なるタイプのオブジェクトを選択してブランチング処理をした場合、ブ ランチング処理を適用できなかったオブジェクトはすべて取り除かれます。

### ブランチング処理されたオブジェクト間のつなぎ糸

ブランチング処理されたオブジェクトの構成要素は、ユーザー設定書体で使用さ れる最近のポイントで接合されます。オブジェクト内のセグメントも含め、全て のオブジェクトが並べ替えられます。

### ブランチング処理されたオブジェクトを編集する

ブランチング処理されたオブジェクトには編集が行え、変形することができま す。開始 / [終了点](#page-1359-0)は全体に対し1個づつですが、変形ポイントは各オブジェクト ごとにあります。ブランチング処理されたオブジェクト[のオブジェクトプロパ](#page-1355-1) [ティ](#page-1355-1)は、オブジェクトプロパティドッカーからアクセスすることができます。ス テッチタイプはツールバーから再度割り当てることもできます。

### 自動ブランチングを適用する

アレンジ > ブランチングをクリックし、類似した刺繍オブジェクトを自 t j 動的に順序変更し、グループ化します。

選択オブジェクトにブランチングを適用すると、ブランチング処理され、単一の オブジェクトになります。

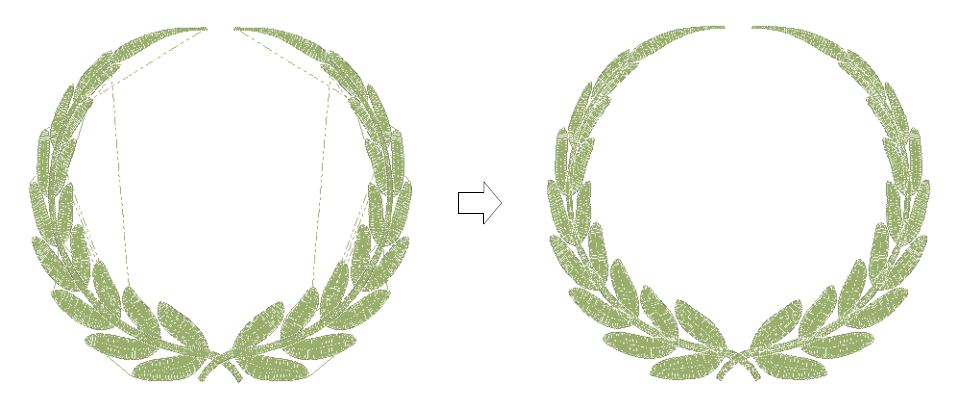

### 自動ブランチングを適用するには

**1** オブジェクトを選択します。

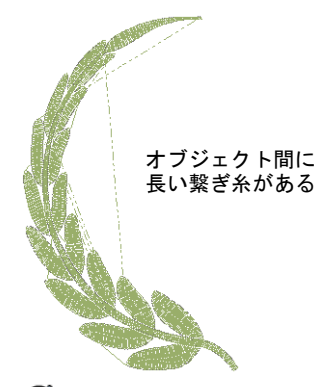

Ø

メモ この機能は 2 つ以上の適切なタイプのオブジェクトが選択されている 場合のみ、利用可能です。

- **2** ブランチングアイコンをクリックします。EmbroideryStudio 開始 / [終了点](#page-1359-0)をデ ジタイズするよう指示があります。
- **3** 開始 / 終了点をデジタイズするか、Enter を 2 回押し[て初期設定](#page-1359-1)の位置で確定し ます。

オブジェクトはグループ化され、ブランチング処理された最初のオブジェク トの色が適用されます。オブジェクトの順序が変更され[、つなぎ糸は](#page-1361-0)最小化 され、ステッチが再生成されます。

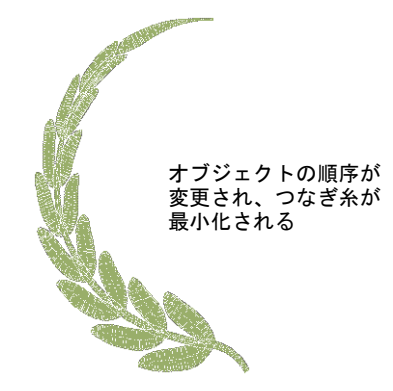

**4** ブランチング処理されたオブジェクト内を移動して、ステッチを確認します。

### 関連項目

[デザイン中を移動する](#page-93-0)

### カラーオブジェクトリストでオブジェクトをブランチング処理する

ドッカー > カラーオブジェクトリストを使用し、選択したオブジェクト  $\blacksquare$ ■■■■ にブランチング処理を施します。

カラーオブジェクトリストを使用すれば、オブジェクトを選択したり[、プロパ](#page-1355-1) [ティ](#page-1355-1)にアクセスすることが簡単にできます。デザイン内の類似したオブジェクト のブランチング処理にも使用できます。

### カラーオブジェクトリストでブランチング処理を適用するには

- **1** カラーオブジェクトリストアイコンをクリックします。
- **2** カラーオブジェクトリストでオブジェクトを選択します。
- **3** 選択したオブジェクトを右クリックして、ポップアップメニューからブラン チングを選択します。

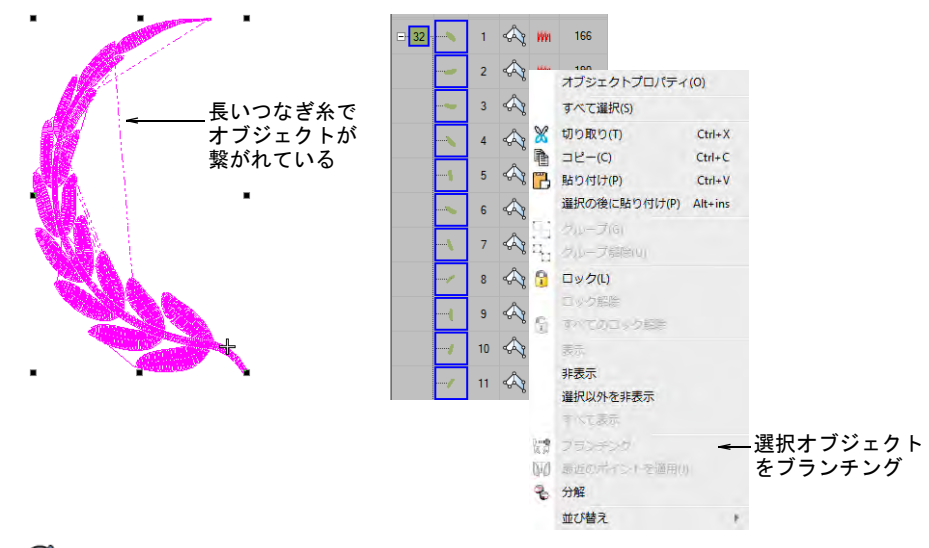

Ø

メモ この機能は 2 つ以上の適切なタイプのオブジェクトが選択されている 場合のみ、利用可能です。

**4** 開始 / 終了点をデジタイズするか、Enter を 2 回押し[て初期設定](#page-1359-1)の位置で確定し ます。

オブジェクトはグループ化され、ブランチング処理された最初のオブジェク トの色が適用されます。オブジェクトの順序が変更され[、つなぎ糸は](#page-1361-0)最小化 され、ステッチが再生成されます。

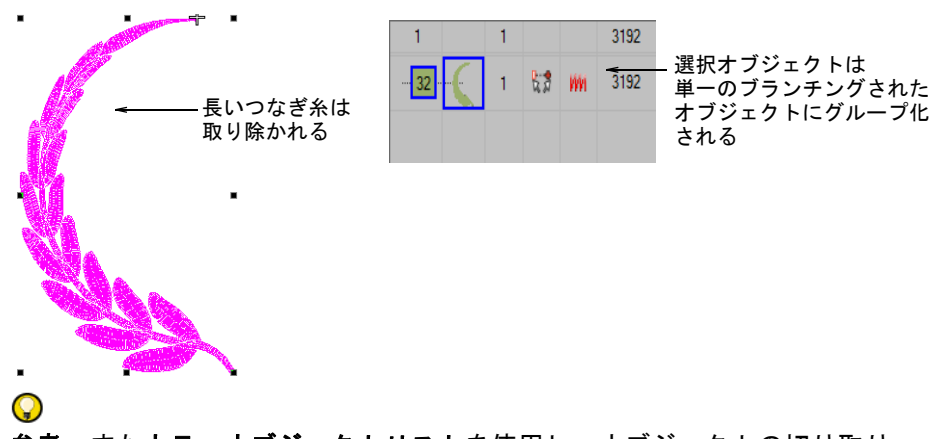

参考 またカラーオブジェクトリストを使用し、オブジェクトの切り取り、 コピー、貼り付け、グループ化 / グループ化解除、表示 / 非表示、並べ替え を行なうこともできます。

### 関連項目

[オブジェクトを組み合わせる、並べ替える](#page-319-0)

### ブランチング処理されたオブジェクトに自動下縫いを適用する

ステッチ効果 > 自動下縫いを右クリックし、ブランチング処理されたオ ИΑ ブジェクトに適用する下縫いタイプを選択します。

ブランチングはオブジェクトを組み合せて単一のオブジェクトを作成するので、 単一の下縫い(シングル、またはダブル)を適用できます。

### ブランチング処理されたオブジェクトに自動下縫いを適用するには

**1** ブランチング処理したオブジェクトを選択し、自動下縫いを右クリックしま す。

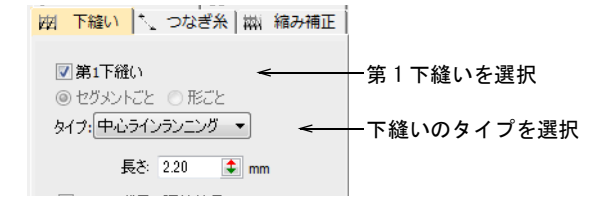

- **2** 第 1 下縫いチェックボックスを選択し、下縫いタイプを選択します。
- **3** Enter または適用をクリックします。ブランチング処理されたオブジェクト に、下縫いステッチが自動的に生成されます。

Ø

メモ オブジェクト同士がくっついたり重なり合ったりしている場合、下縫 いが最初にブランチング処理されたオブジェクト全体に施され、続いて上縫 いが施されます。

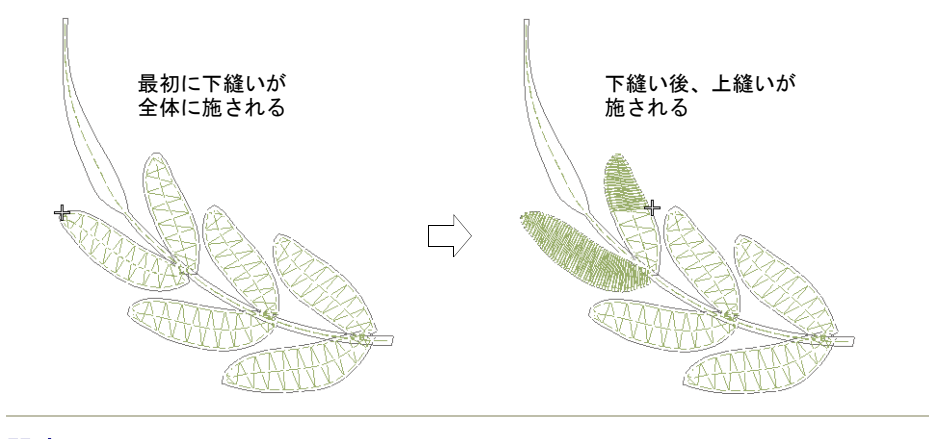

### 関連項目

● [ステッチ順序を表示する](#page-91-0)

 $\sqrt{(-1)}$  6

# 装飾的な刺繍

EmbroideryStudio にはモチーフランニングやフィル、パターンフィル、開いたス テッチやカーブした埋め縫いなどが作成できる様々な機能があります。

### パターンステッチ

この章では、タタミのオフセットやプログラムスプリットでテクスチャを作成す る方法について説明しています。自分で作成し、カスタムライブラリに追加する ことができます。またニードルスタンプを使用したステッチパターンの作成と ユーザー設定スプリットの詳細の追加方法について説明しています[。詳細はパ](#page-480-0) [ターンステッチをご覧ください。](#page-480-0)

### カーブしたステッチ

この章ではラインステッチ、フレックススプリット、放射状埋め縫い効果とカー ブした埋め縫いの作成方法について説明しています[。詳細はカーブしたステッチ](#page-513-0) [をご覧ください。](#page-513-0)

#### モチーフステッチ

この章では、デザインへのモチーフの挿入方法、回転、反転、サイズの変更方法 について説明しています。独自のモチーフ、モチーフセットの作成方法を含むモ チーフの取り扱い方法、モチーフランニングとモチーフフィルの作成方法、及び モチーフフィルへの 3D 効果の適用方法についても説明しています[。詳細はモ](#page-539-0) [チーフステッチをご覧ください。](#page-539-0)

#### 装飾的なステッチ

この章では、ぼかしステッチや毛羽のある感じの縁、トラプント効果のある幅の 広い開いたステッチの作成方法を説明しています。またスティプルランやクロス ステッチ、アコーディオンスペース、カラーブレンドや「フローティング効果」 や「リキッド効果」のあるカーブした埋め縫いの作成方法を説明しています[。詳](#page-566-0) [細は装飾的なステッチをご覧ください。](#page-566-0)

## <span id="page-480-0"></span>第 20 章 パターンステッチ

EmbroideryStudio には、針落ちでパ ターンを作成するツールがあります。 オフセットフラクションや分割ライン をタタミの埋め縫いに適用し、様々な 分割ラインのパターンを作成します。 プログラムスプリットやフレックスス プリットで、定型のパターンから装飾 的な埋め縫いを作成します。パターン はライブラリから選択するか、自分で 作成することもできます。

ニードルスタンプ機能は「ニードルス タンプ」をテンプレートとして使用し、 パターンを定義することができます。 埋め縫いオブジェクトに、自由に針落 ちラインを作成することもできます。

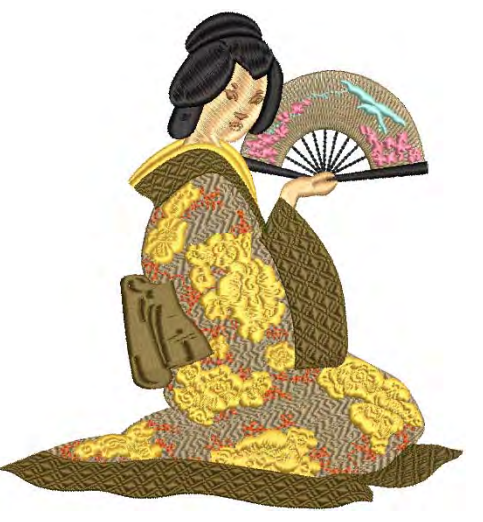

この章では、タタミのオフセットやプ ログラムスプリットでテクスチャを作成する方法について説明しています。自分 で作成し、カスタムライブラリに追加することができます。またニードルスタン プを使用したステッチパターンの作成と、ユーザー設定スプリットの詳細の追加 方法について説明しています。

### <span id="page-480-1"></span>タタミオフセットで装飾的な効果を作成する

タタミの埋め縫いは、針落ちでパターンを作成することができます。利用できる オフセットは 2 つなのでパターン数には限りがありますが、小さなオフセットで も見てとれるラインが作成されます。分割ラインは 8 つまでオフセットを使用で きるので、より多くのパターンを作成できます。針落ち乱発生値で針落ちをラン ダムに振り分けます。

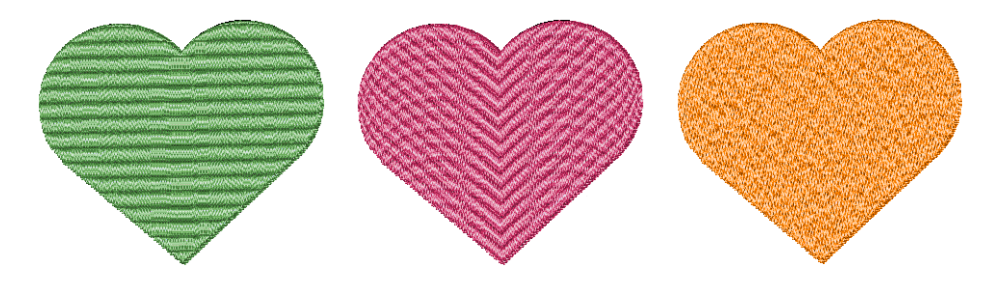

 $\mathbf Q$ 

 $\mathbf Q$ 

参考 [自動スプリット](#page-1358-0)はタタミの埋め込みの代わりに、サテンステッチに特殊な 針落ちの装飾効果を作成するのに使用します[。詳細はサテンステッチを分割する](#page-447-0) [をご覧ください。](#page-447-0)

### オフセットパターンを作成する

埋め縫いステッチタイプ > タタミを使用し、大きく不規則な形状を埋め w るのに使用します。右クリックで設定します。

タタミのオフセット[の初期設定](#page-1359-1)は、均一で滑らかな表面を作成するよう設定され ています。このテクスチャは、はっきりとした分割ラインがないタタミのような ものです。オフセットフラクションを操作して、よりはっきりとしたステッチの 針落ちを作成することができます。

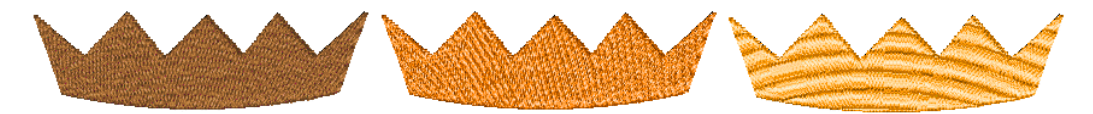

参考 平行でないステッチにより、パターンが乱れる可能性のあるターンするス テッチのあるタタミは、オフセットを調整することにより改善することができま す。またオフセットを変更することで、ばらつきを減少させます。

### オフセットパターンを作成するには

**1** タタミアイコンを右クリックし、オブジェクトプロパティにアクセスします。

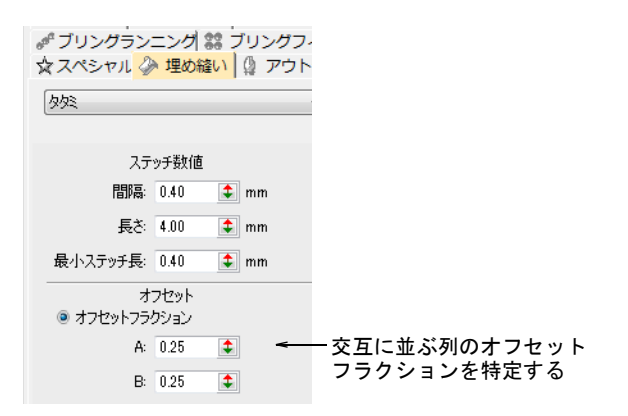

**2** オフセットフラクションオプションを選択します。針落ちをコントロールす るには、前と後ろの列にオフセットフラクションを設定します。

**3** A と B フィールドで、オフセットフラクションの値を調整します。オフセット はステッチ長の割合で定義します(例 :0.3=30%)。

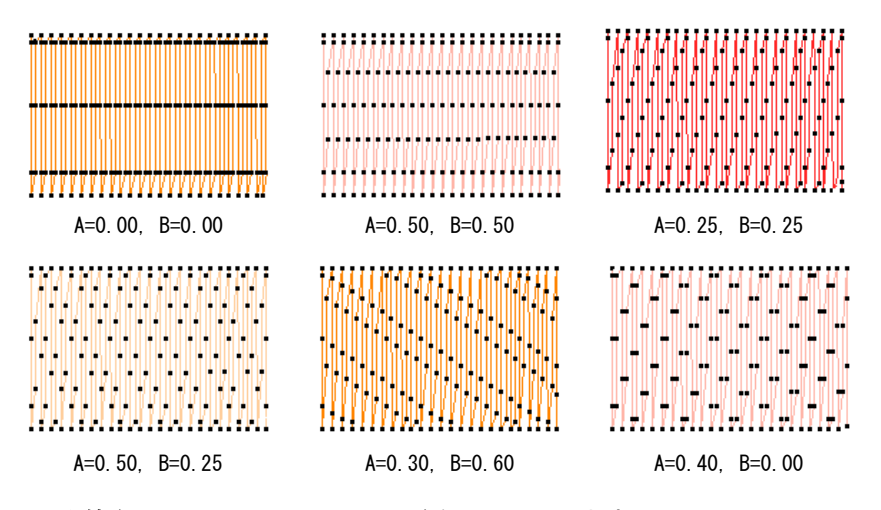

- 均等なステッチ:両フィールドを 0.25 にします。
- はっきりとした水平ライン : 両フィールドを 0.00、または 1.00 にします。各 ラインの針落ち間の距離がステッチ長となります。
- 薄い水平ライン : 両フィールドを 0.5 に設定します。ラインはステッチ長の 半分の間隔で作成されます。

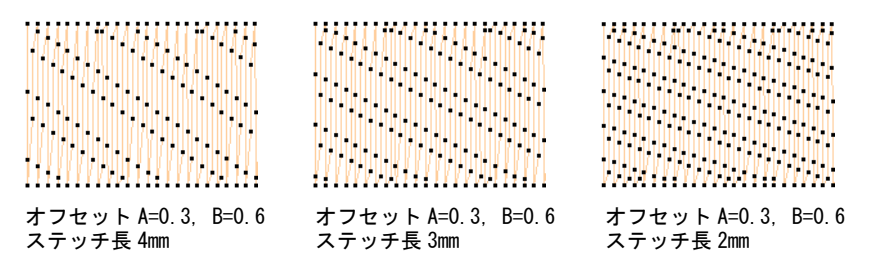

- 斜めのライン : 両フィールドを 0.00、0.50 と 1.00 以外にします。斜めのライ ンは水平、または垂直ラインに比べてあまり目立ちません。両方の数値を 変更して、ラインの角度とライン間の距離を変更します。
- その他:片方のフィールドを 0.00 にし、前進/後進列に針落ちを近づけて 配置するよう、異なる効果で他方の数値をいろいろ変更してみます。

### Ø

メモ A-B オフセット値が 1.0 まで追加されると、ラインは水平になります。 値の合計が 1.0 以下なら、ラインは右下がりになり、1.0 以上なら右上がりに なります。「A=0.3 と B=0.6」の反転したイメージは「A=0.7 と B=0.4」になり ます。

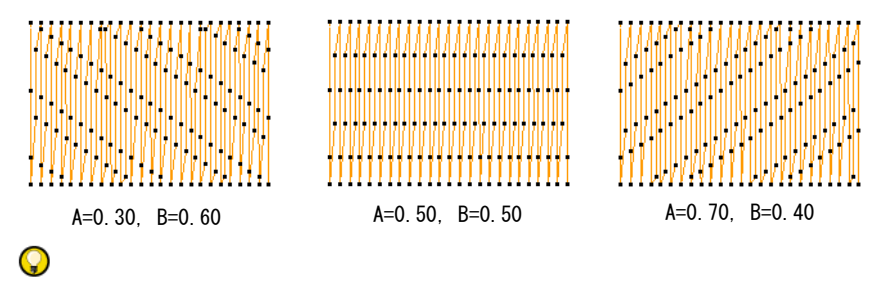

参考 タタミパターンはカーブした埋め縫いと組み合わせて、ユニークな効 果を作成することができます。

関連項目

● [カーブした埋め縫い](#page-530-0)

### 分割ラインパターンを作成する

埋め縫いステッチタイプ > タタミを使用し、大きく不規則な形状を埋め **UU** るのに使用します。右クリックで設定します。

分割ラインは、タタミの埋め込みで針落ちをオフセットできる方法の一つです。 オブジェクトプロパティ > 埋め縫い > タタミドッカーでは、分割ラインを設定で きます。ステッチ順序と角度の 2 つのパラメーターを設定できます。

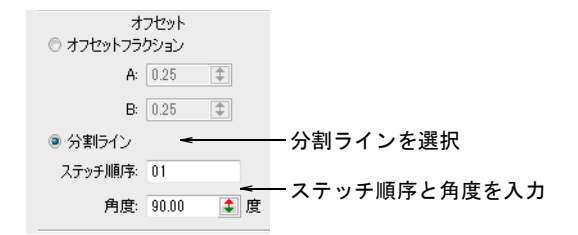

### ステッチ順序

分割ラインは、最高 8 つのタタミオフセットを特定することができます。どのパ ターンでもステッチ順序内の桁数で、列の数が定義されます。

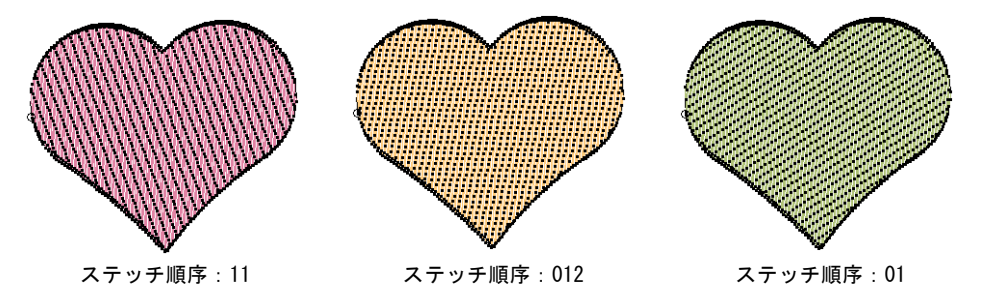

各ステッチ長は 0 から 7 までの番号の「交差」に分割されます。分割順序番号 「20163」は次のパターンになります。

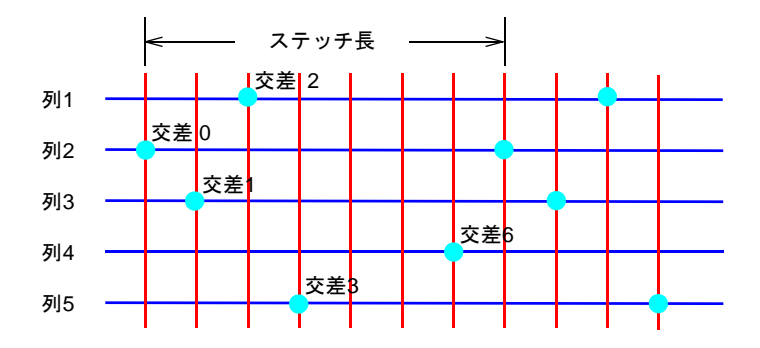

### 角度

交差点によって形成される格子を傾斜させて、針落ちに更に変化を付けることが できます。角度フィールドで、グリッド角度を特定します。

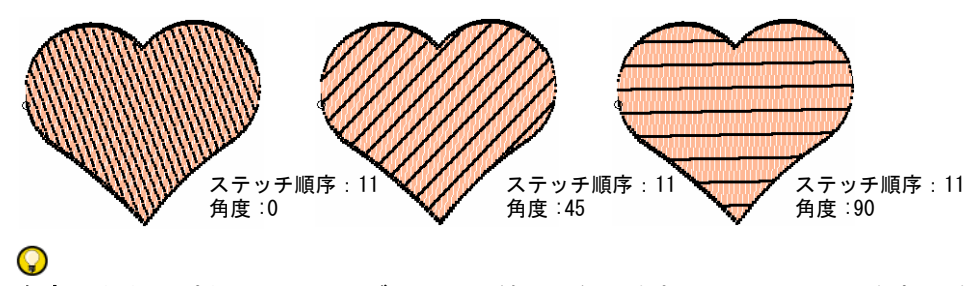

参考 タタミパターンはカーブした埋め縫いと組み合わせて、ユニークな効果を 作成することができます。

### 関連項目

● [カーブした埋め縫い](#page-530-0)

### ランダムパターンを作成する

埋め縫いステッチタイプ > タタミを使用し、大きく不規則な形状を埋め M るのに使用します。右クリックで設定します。

「針落ち乱発生値」を使用すると、針落ちが規則的なパターンでラインを作って しまうのを防ぎ、ステッチを形状内に無作為に配分します。これによってユニー クなまだらなステッチ効果を作成できます。

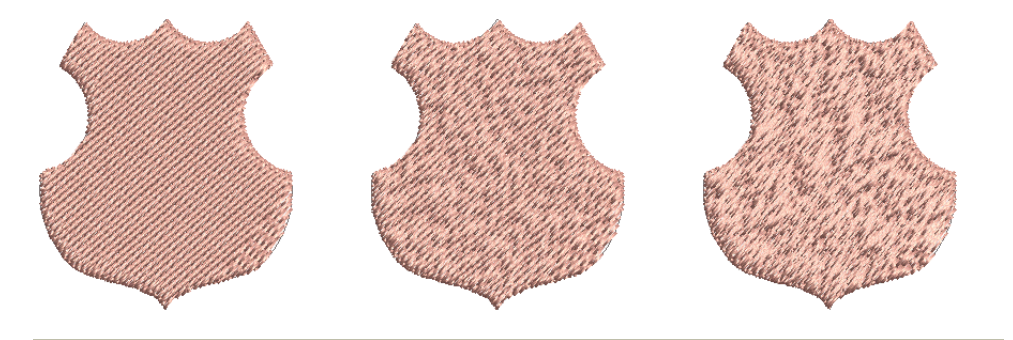

### ランダムパターンを作成するには

タタミアイコンを右クリックし、オブジェクトプロパティにアクセスします。

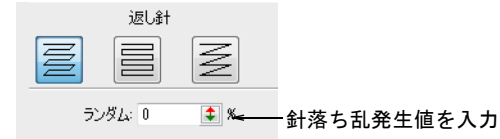

ランダムフィールドで、針落ち乱発生値を 0% から 100% の間で指定します。

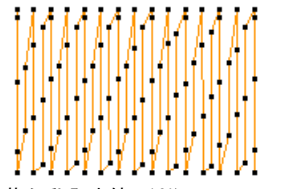

針落ち乱発生値 :10% オフセットフラクション A:0.25,B:0.25

 $\mathbf{\Omega}$ 

針落ち乱発生値 :50% オフセットフラクション

A:0.25,B:0.25

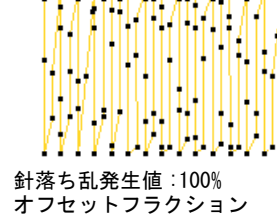

A:0.25,B:0.25

参考 一般的に数値を 50mm 辺りにすると、良い結果が得られます。

### <span id="page-486-0"></span>プログラムスプリットでテクスチャを作成する

プログラムスプリットは、針落ちでパターンの繰り返しを作成する装飾的な埋め 込みステッチです。定型のパターンを選択するか、または独自のものを作成しま す。

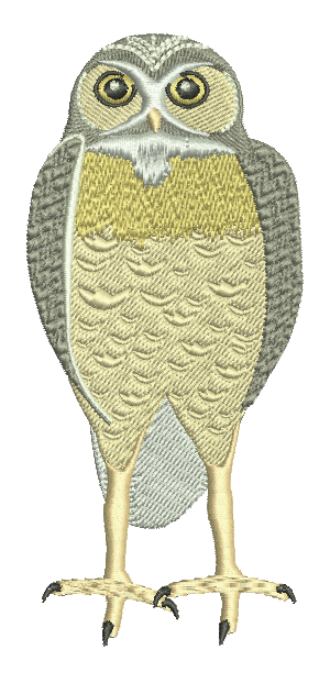

### プログラムスプリットを適用する

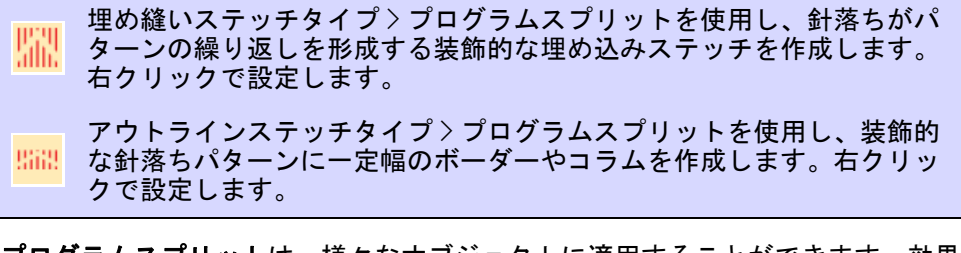

プログラムスプリットは、様々なオブジェクトに適用することができます。効果 を適用する前でも、後からでも設定を調整できます。プログラムスプリットパ ターンのライブラリから選択します。

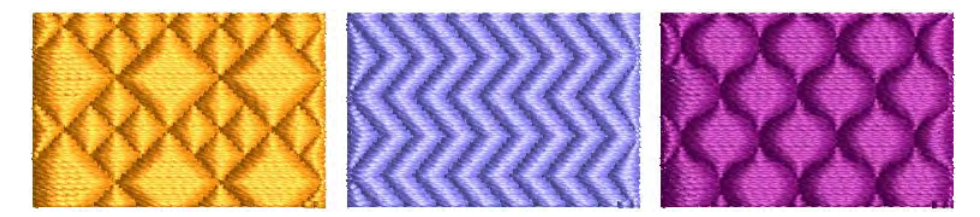

Ø

メモ プログラムスプリットを使用してオブジェクトを作成する場合は[、ステッ](#page-1360-0) [チ角度](#page-1360-0)のデジタイズに注意が必要です。ステッチの列がパターンラインと平行な 場合、それらはほとんど交差しないためパターンがうまく現れません。パターン には 45 度のステッチ角度が適しています。

### プログラムスプリットを適用するには

- プログラムスプリットアイコンをクリックします。プログラムスプリットは、 現在の設定をベースに新しい / 選択したオブジェクトに適用されます。
- プログラムスプリットアイコンを右クリックし、オブジェクトプロパティに アクセスします。
- ドロップリストからパターンを選択します。または矢印ボタンをクリックし て、パターンライブラリを開きます。

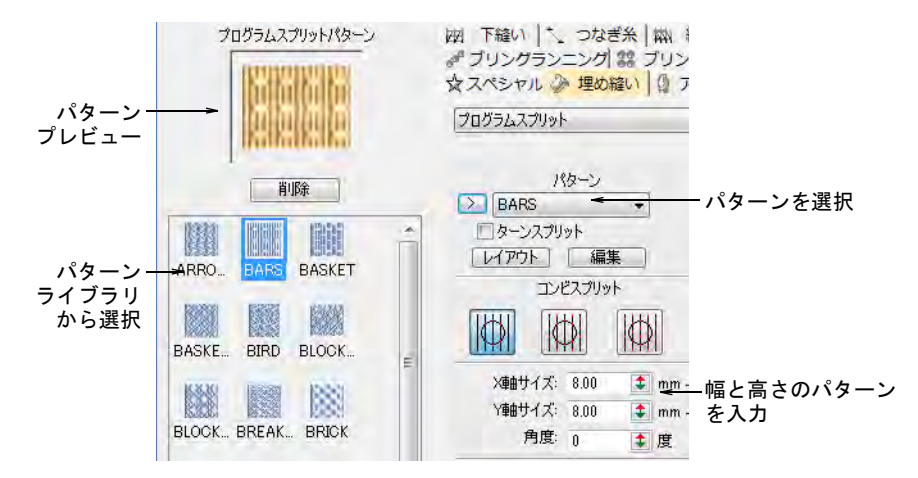

 サイズ X/Y フィールドで、パターンのサイズを調整します。倍率ロックは縦横 比を固定します。角度設定で、形状内のパターンの方向を決めます。

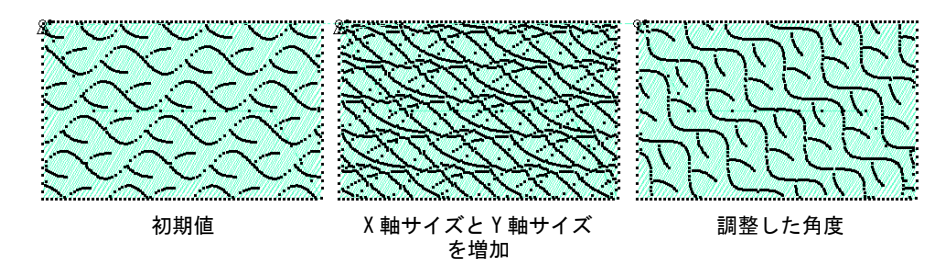

参考 タタミパターンはカーブした埋め縫いと組み合わせて、ユニークな効果を 作成することができます。

### 関連項目

[カーブした埋め縫い](#page-530-0)

### コンビスプリットを適用する

■■ 埋め縫いステッチタイプ > プログラムスプリットを使用し、針落ちがパ ターンの繰り返しを形成する、装飾的な埋め込みステッチを作成します。 アウトラインステッチタイプ>プログラムスプリットを使用し、装飾的 な針落ちパターンに一定幅のボーダーやコラムを作成します。右クリッ クで設定します。

通常のプログラムスプリットは、サテンの前景と背景から成っています(例:サ テンの中にサテン)。パターンがオーバーラップしていない場合、背景にジャン プステッチやギャップが生じる場合があります。この場合、サテンとタタミス テッチの異なる組み合わせから選択ができます。

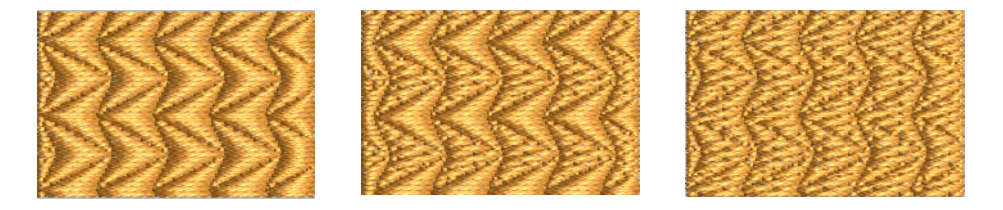

### コンビスプリットを適用するには

**1** プログラムスプリットアイコンを右クリックし、オブジェクトプロパティに アクセスします。

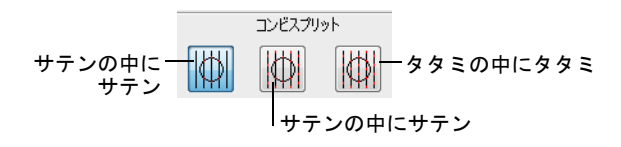

**2** コンビスプリットパネルで、希望のオプションをクリックします。

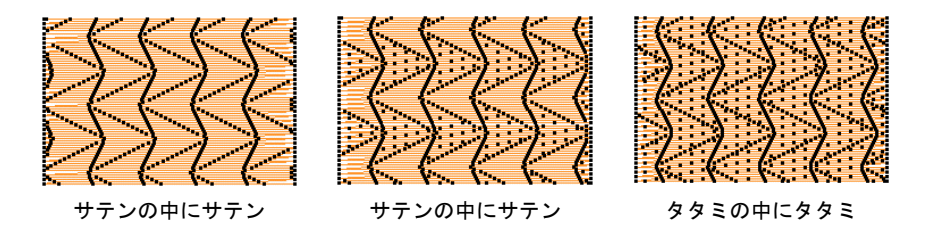

含まれるオプション :

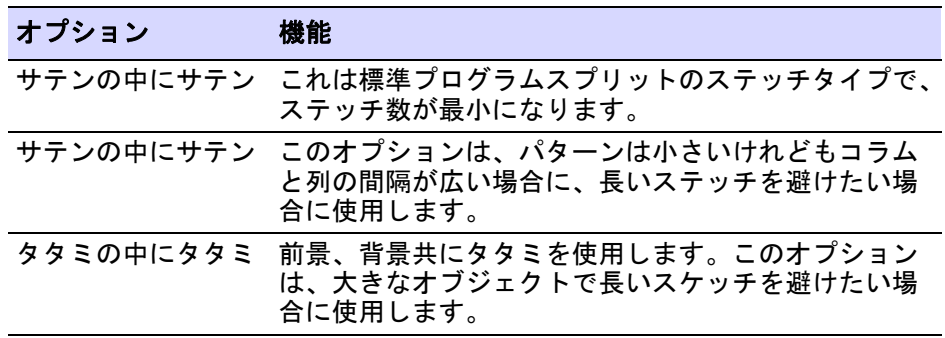

### プログラムスプリットの設定

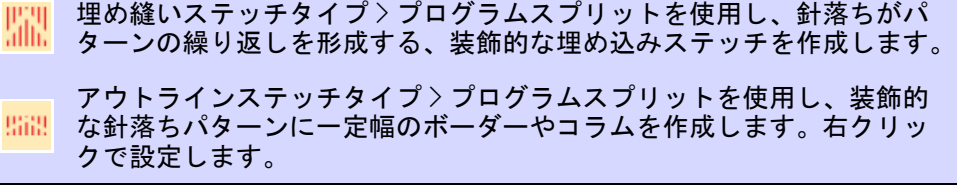

プログラムスプリットは、画面上またはオブジェクトプロパティを介して調整す ることができます。

### 縦列の幅 & 横列の高さ

この間隔の設定により、格子ライン間の距離が決定されます。パターンは格子ラ インが交差する位置に配置されます。各パターンの中心が格子の交差点に並べら れます。

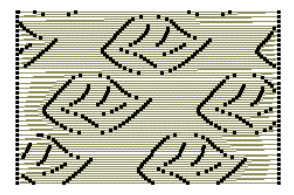

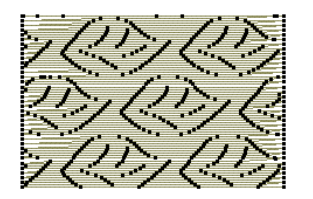

初期設定の間隔値 インジン 縦列の間隔を増加 おりの間隔を減少 おうしゅう おんちょう

最初の設定ではシンプルな格子が定義されており、間隔はパターンの大きさと等 しくなります。縦のオフセットは 0.00mm にセットされている為、列は垂直な格 子となります。

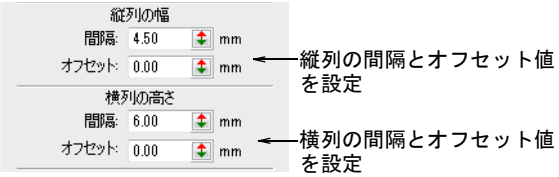

### 縦列 & 横列のオフセット

3つのプログラムスプリットの組み合わせ(サテンの中にサテン、サテンの中に タタミ、タタミの中にタタミ)を使用して、縦列と横列にオフセットを適用しパ ターンを変化させることができます。タタミステッチのオフセットで背景の生地 を表すこともできます。

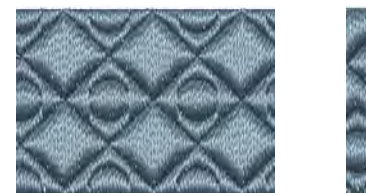

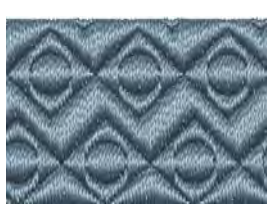

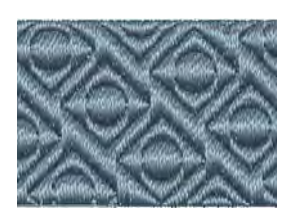

両方のオフセットが 0 に設定されている場合、格子の縦横のラインは完全に垂直 に交わります。結果として、0 からパターンサイズの半分の値の間を使用するこ とになります。例えば、パターンサイズが 8mm であれば、0mm から 4mm の間のオ フセット値を縦列と横列にしようすることになります。

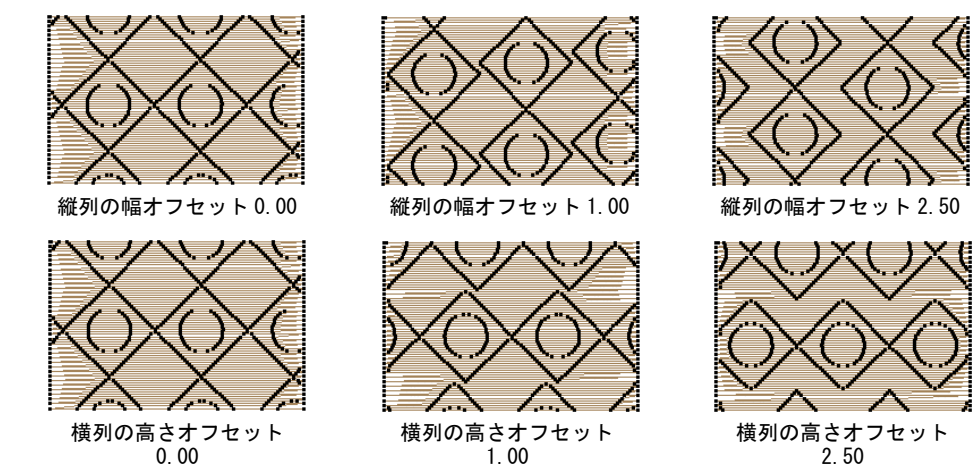

### 2.50

### ステッチの設定

他の埋め込みステッチタイプと同じ要領で、プログラムスプリットオブジェクト のステッチ長[、最小ステッチ長](#page-1357-2)、間隔を特定します。「針落ち乱発生値」を使用 すると、針落ちが規則的なパターンを作ってしまうのを防ぎ、ステッチを形状内 に無作為に配分します。

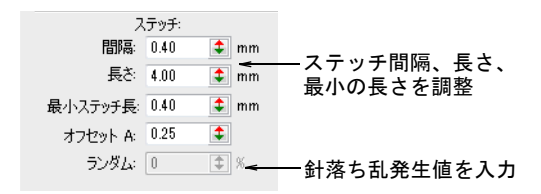

ステッチ間隔フィールドで、ステッチ間隔値を入力します。タタミの場合、前進 するステッチの 2 列間の距離を、サテンの場合、前進する各ステッチの距離とな ります。

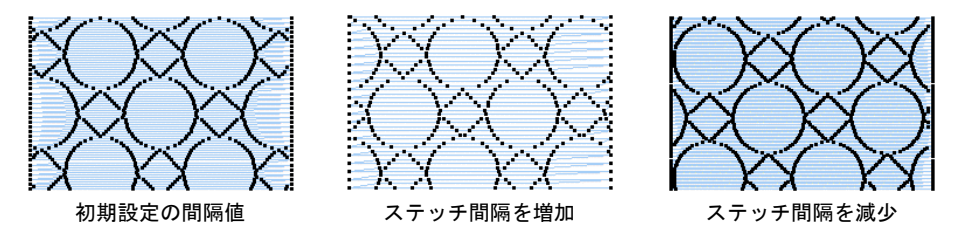

ランダムフィールドで、針落ち乱発生値を 0% から 100% の間で指定します。針落 ち乱発生値はパターンを形成する針落ちには影響しません。通常、およそ 50% の 値で良い結果が得られます。

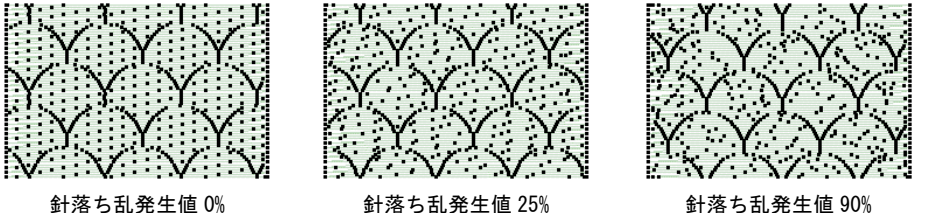

#### タタミステッチのオフセット

サテンの中にタタミ、またはサテンの中にサテンを使用している場合は、タタミ ステッチのオフセットもコントロールすることができます。

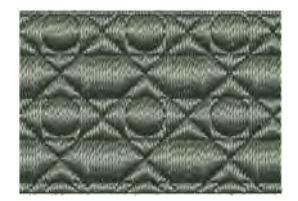

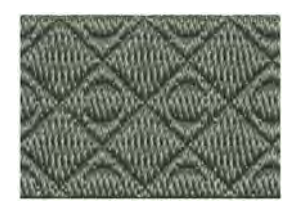

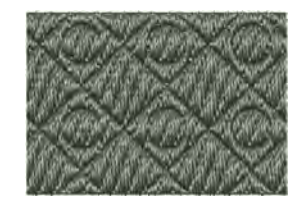

タタミは主に長いステッチを避けるために使用するものであり、プログラムスプ リットのパターンを目立たなくするようなはっきりとした外観は避けましょう。 その為、標準的なオフセット値は 0.2mm から 0.4mm に間になります。

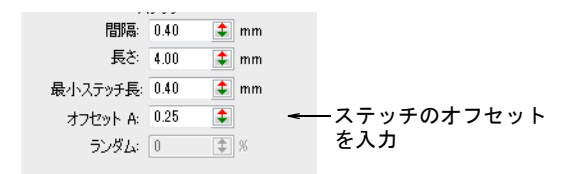

ステッチ > オフセット A フィールドで、各ステッチのオフセットを入力します。 このオフセットは、ステッチの針落ちラインをコントロールします。

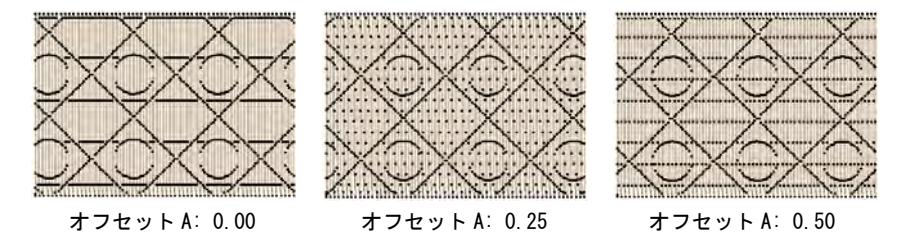

### 関連項目

◀ [タタミオフセットで装飾的な効果を作成する](#page-480-1)

### プログラムスプリットをレイアウトする

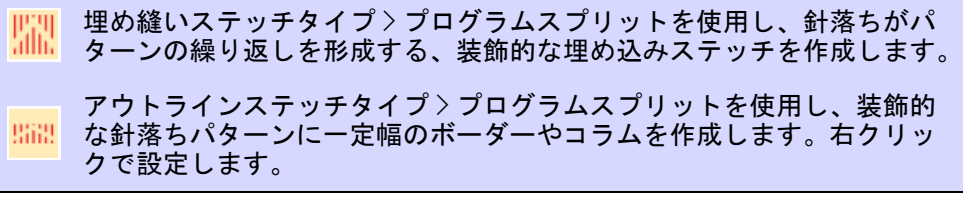

[モチーフフィル](#page-1368-1)と似た方法で、プログラムスプリットのパターンを画面上でレイ アウトできます。ガイドとなるパターンを使用して、パターン全体のサイズ変 更、間隔の調整、変形、オフセットの調整を行います。

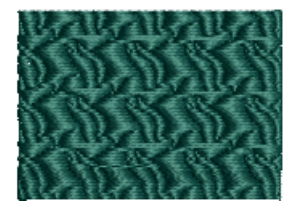

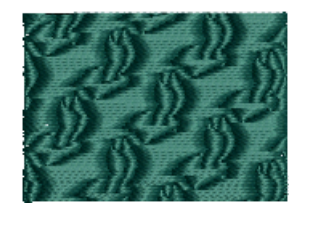

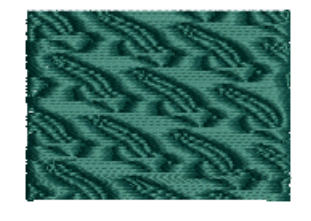

### プログラムスプリットをレイアウトするには

**1** プログラムスプリットアイコンを右クリックし、オブジェクトプロパティに アクセスします。

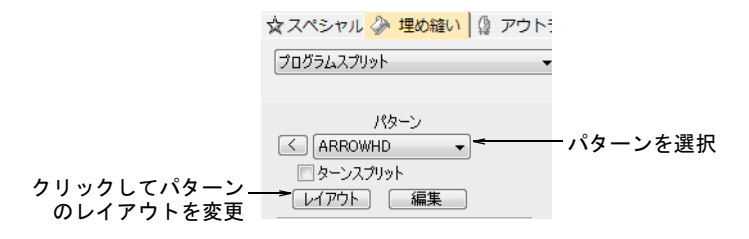

- **2** ドロップリストからパターンを選択します。または矢印ボタンをクリックし て、パターンライブラリを開きます。
- **3** レイアウトをクリックします。3 つの青いガイドパターンでレイアウトを変更 します。

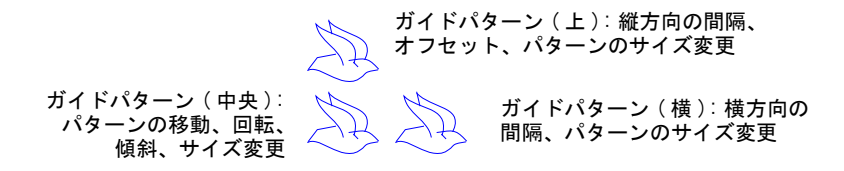

- **4** ガイドパターンを調整して効果を作成します。
	- 真ん中のガイドパターンを選択&ドラッグして、パターンを移動します。
	- ガイドパターンを選択し、選択ハンドルをドラッグしてパターンのサイズ を変更します。

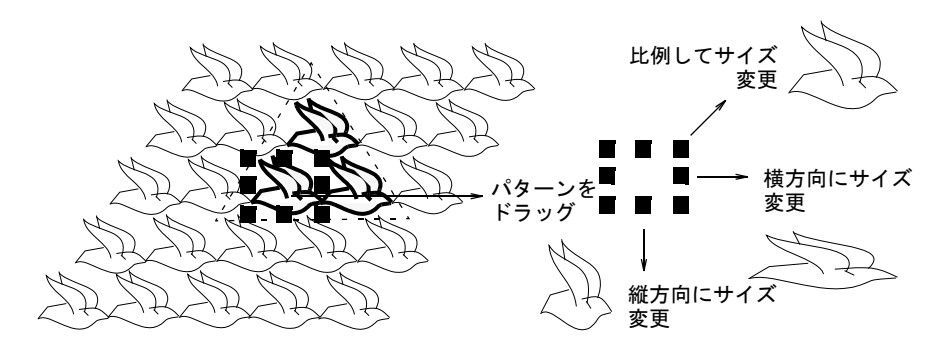

- 中央のガイドを 2 回クリックし、回転ハンドルを表示してパターンを回転さ せます。コーナーハンドルをクリックして、それをドラッグして回転させ ます。
- ◀ 中央のガイドを2回クリックし、傾斜ハンドルを表示してパターンを傾斜さ せます。

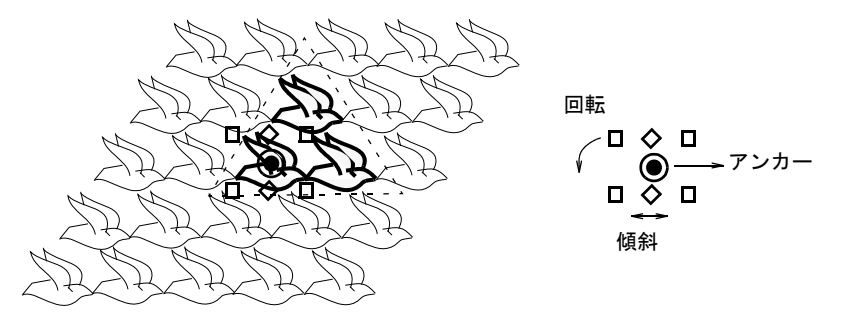

 横のガイドを選択し、それを左右にドラッグして横方向の間隔を変更しま す。

 横のガイドを選択し、それを上下にドラッグしてコラムのオフセットを変 更します。

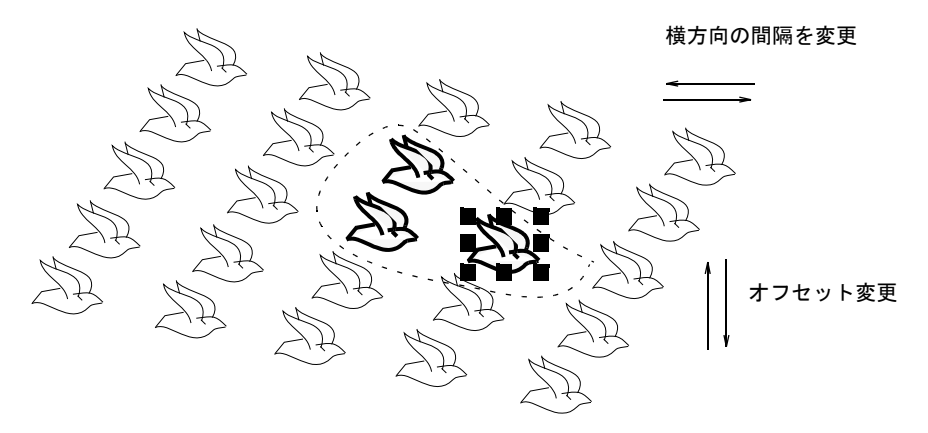

コラムと同じように列の間隔とオフセットを変更します。

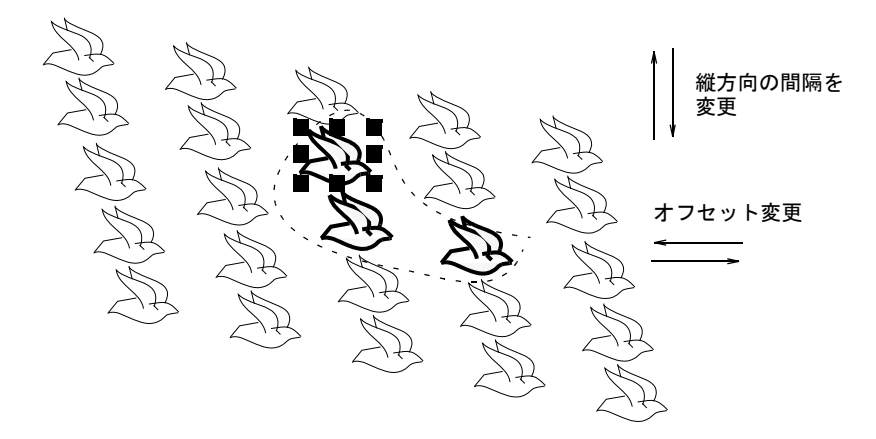

**5** Enter を押して適用

### 関連項目

● [画面上でモチーフフィルをレイアウトする](#page-553-0)

### ユーザースプリットでパターンを作成する

プログラムスプリットで、使用する独自のパターンを作成できます。これと同じ パターンは、フレックススプリット効果と併用することもできます。

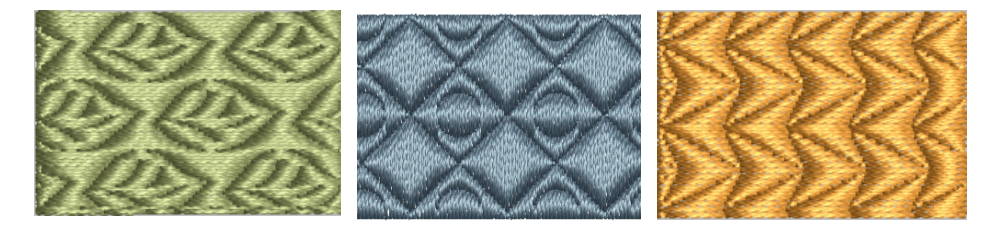

### 分割パターンを作る

プログラムスプリットで独自のパターンを作成できます。パターンは刺繍オブ ジェクトのアウトラインから、また[はドローイングオブジェクト](#page-1366-0)から作成できま す。フレックススプリット作成したパターンはに使用することもできます。

### 分割パターンを作るには

**1** パターンに使用したいオブジェクト(複数可)を選択します。

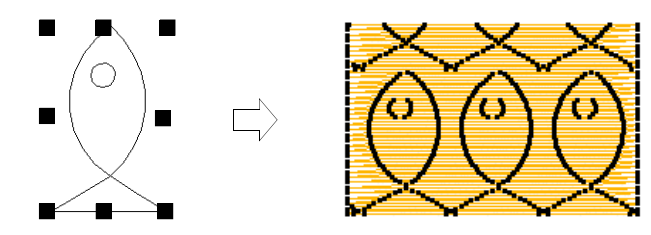

**2** オブジェクト > プログラムスプリットを作成を選択します。

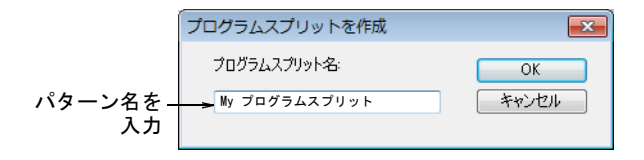

- **3** プログラムスプリットを作成ダイアログで名前を入力します。
- **4** OK をクリックします。

パターンリストで新規パターンが自動的に選択されます。

### 関連項目

- [プログラムスプリットでテクスチャを作成する](#page-486-0)
- [フレックススプリット](#page-527-0)

### 分割パターンを編集する

パターンを編集するとオブジェクトのレイアウトだけでなく、パターンそのもの を変更することになります。

### 分割パターンを編集するには

**1** プログラムスプリットアイコンを右クリックし、オブジェクトプロパティに アクセスします。

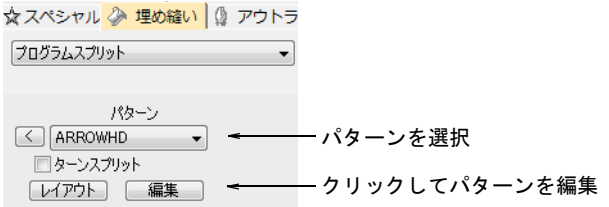

**2** パターンを選択して、編集ボタンをクリックします。

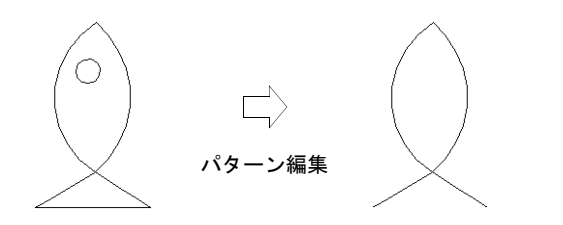

- **3** Shift+0 を押して、パターンをズームインします。
- **4** 必要に応じてパターンのサイズを変更したり、変形したりします。
- **5** パターンを選択した状態で、オブジェクト > プログラムスプリットを作成を選 択します。

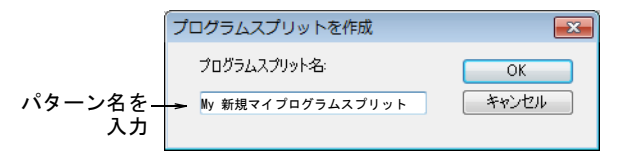

- **6** プログラムスプリットを作成ダイアログにパターン名を入力します。
	- 既存のパターンをベースに作成する場合、新規名を入力します。
	- 既存のパターンを上書きする場合、オリジナルの名前を入力します。
- **7** OK をクリックします。パターンリストにそのパターンが自動的に選択されて います。

### 関連項目

- [プログラムスプリットでテクスチャを作成する](#page-486-0)
- [フレックススプリット](#page-527-0)

### ユーザースプリット

- デジタイズ > 複合埋め縫いを使用し、ステッチ角度が一つの埋め縫い形  $\mathbb{G}$ 状をデジタイズします。右クリックで設定します。
- ステッチ効果 > ユーザースプリットを使用し、独自のスプリットライン 鼺 効果を作成します。右クリックで設定を調整します。
- ★ ステッチ編集 > オブジェクト変形を使用し、選択したオブジェクトの変 形、ステッチ角度の編集、開始 / 終了点の調整を行います。

ユーザースプリット機能は「分割ライン」と呼ばれる針落ちラインをデジタイズ して、埋め込みオブジェクトに詳細を追加できます。分割ライン[はオブジェクト](#page-1355-1) [プロパティ](#page-1355-1)として保存されます。異なるステッチタイプを適用するなどして、ス テッチが再生成されても、スプリットラインは維持される。

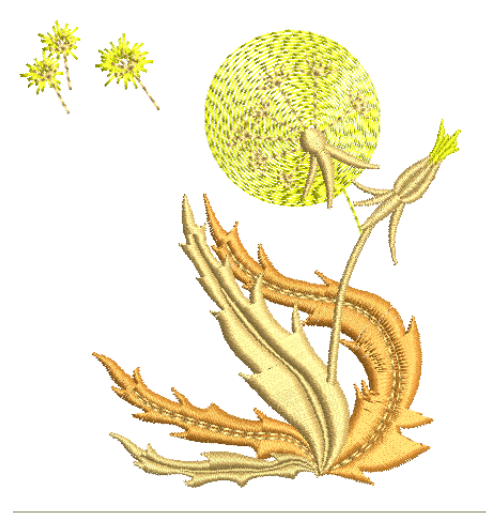

### ユーザースプリットを用いて新規オブジェクトを作成するには

- **1** 複合埋め縫いなどの埋め縫い入力方法と適切なステッチタイプを選択します。
- **2** ユーザースプリットアイコンをクリックします。
- **3** プロンプトラインの指示に従って、通常行うようにオブジェクトの輪郭、開 始 / [終了点と](#page-1359-0)[ステッチ角度を](#page-1360-0)デジタイズします。

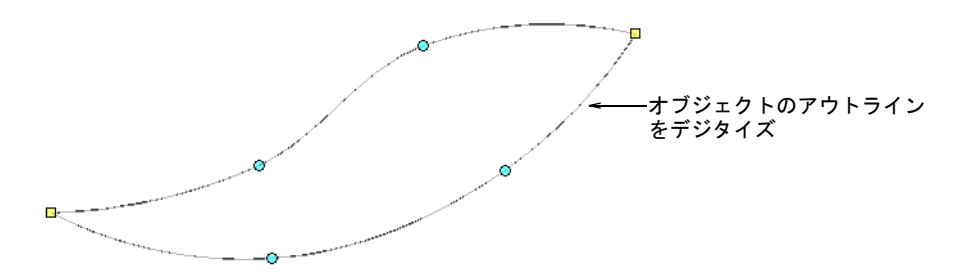

オブジェクトを作成したら、分割ラインをデジタイズするよう指示ができま す。

4,523  $X = -70.96 \text{ Y} = 8.37 \text{ L} = 71.45 \text{ A} = 173.27$ サテン自動 90% カーブ1のポイント1を入力して下さいまたはEnterを押して初期設定ユーザースプリットを使用

**4** 分割ラインをデジタイズするか、Enter を押し初期設定を受け入れます。更に 分割ラインを追加するには、このステップを繰り返します。

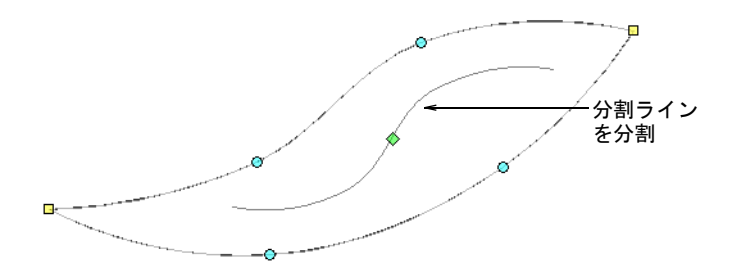

**5** 初期設定を受け入れた場合、オブジェクト変形をクリックします。分割ライ ンの中央にあるダイヤ型のコントロールポイントをクリックし、サイズコン トロールポイントを呼び出します。これらを使用し、分割ラインを回転させ たり、サイズや配置を変更します。

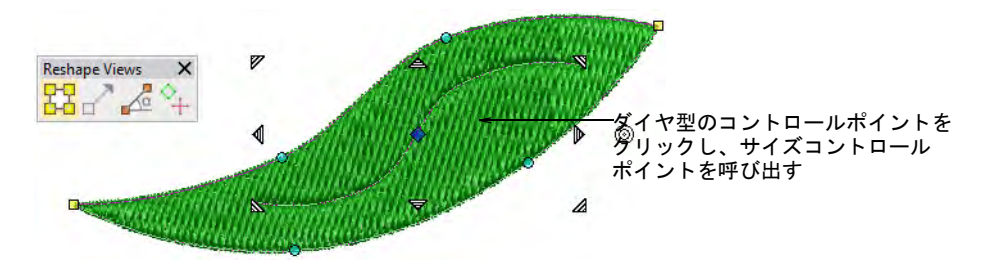

**6** あるいは、分割ラインをクリックします。変形ビューツールバーと共に[、コ](#page-1357-3) [ントロールポイントが](#page-1357-3)表示されます。これらを使用し、他のアウトラインオ ブジェクトと同様に、分割ラインを編集します。注意:分割ラインはオブ ジェクトを超えて延長することができます。

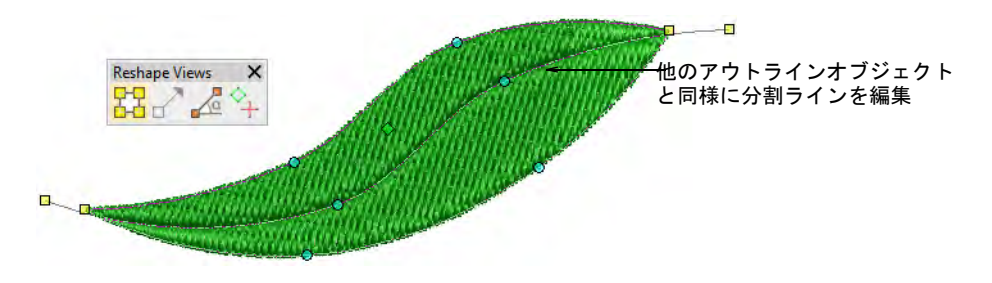

**7** Esc を押して終了します。

### 使用時のヒント

- ユーザースプリットは、タタミ(最も一般的)、サテン、場合によってはジグ ザグのステッチタイプに適用することができます。
- サテンを使用している場合、自動スプリットはオフにしておくとよいでしょ う。
- 分割ラインをステッチ角度とほぼ垂直にデジタイズすると、良い結果が得ら れるでしょう。

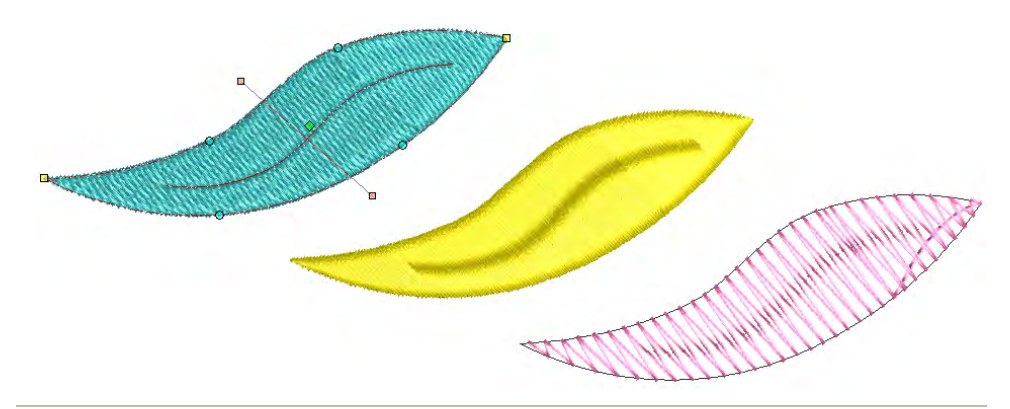

### 関連項目

- [刺繍オブジェクトを変形する](#page-357-0)
- [ユーザー設定スプリットをデジタイズする](#page-504-0)

### ニードルスタンプでパターンを作成する

ニードルスタンプでは「ニードルスタンプ」をテンプレートとして使用して、針 落ちのパターンを定義することができます。ニードルスタンプはど[のベクター](#page-1367-0)や 刺繍形状でも使用できます。

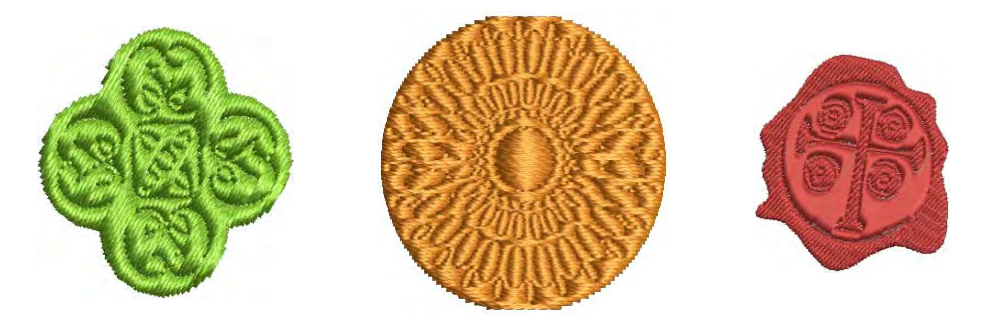

ニードルスタンプドッカー

ニードルスタンプドッカーには、パターンを使用、オブジェクトを使用、デジタ イズと外観の4つのタブがあります。

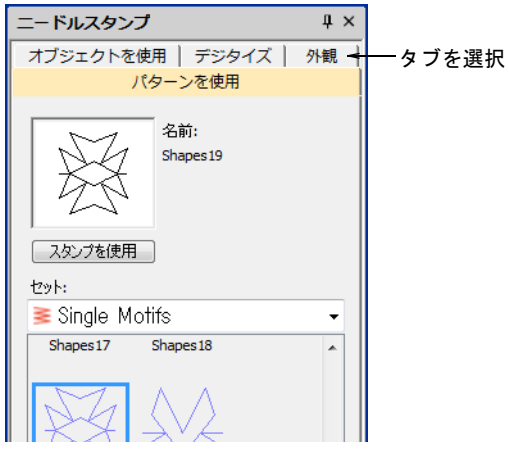

これらのタブには以下の機能があります。

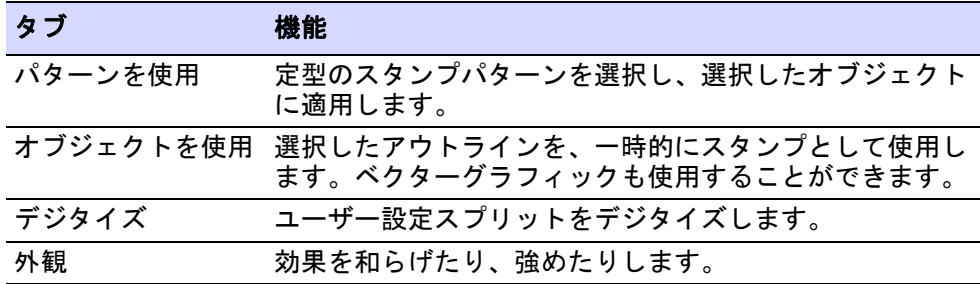

### 定型パターンを適用する

ドッカー > ニードルスタンプでニードルスタンプをテンプレートとして 使用し、針落ちを作成するのに使用します。

パターンを使用タブでは、定型のスタンプパターンを選択し、適用することがで きます。刺繍オブジェクトを選択した状態でも、未選択の状態でも使用すること ができます。オブジェクトが選択されている場合(単数または複数)、スタンプ は選択オブジェクトのみ適用されます。オブジェクトが選択されていない場合 は、スタンプはどのオブジェクトにも適用することができます。

### 定型パターンを適用するには

**1** 必要に応じて[、刺繍オブジェクトを](#page-1357-4)選択 / 未選択します。

**2** ニードルスタンプアイコンをクリックします。初期設定でパターンを使用タ ブが開きます。

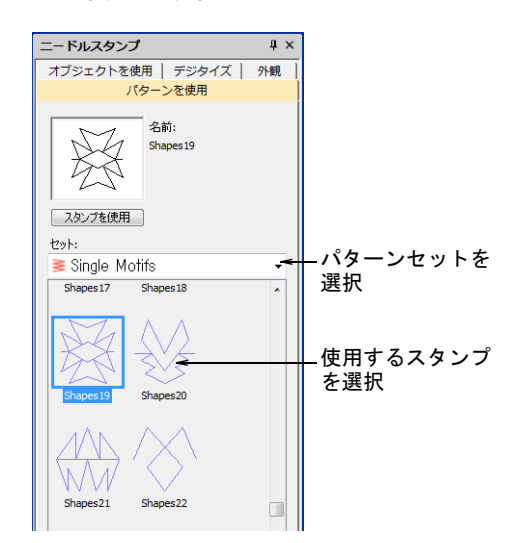

- **3** セットリストから、パターンセットを選択します。ドロップリストには、定 型のパターンセットとユーザー設定したセットが含まれています。セットの 多くは、モノグラミングなどのほかの機能と共有されています。
- **4** 定型のスタンプパターンを選択します。プレビューパネルにサムネイルが表 示され、スタンプを使用ボタンが使用可能になります。
- **5** スタンプを使用ボタンをクリックして、マウスポインタをデザインウィンド ウに移動します。
- **6** ターゲットとなるオブジェクト上で、マウスポインタを希望の位置まで移動 させます。
	- スタンプを反転するには右クリックします。
	- オートスクロールを防ぐには、Shift を押します。
- **7** アンカーポイントを修正するには、マウスボタンをクリックします。

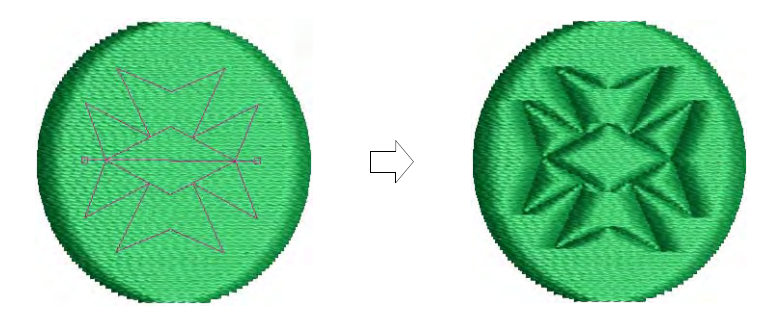

- **8** アンカーポイントでパターンを希望の位置まで回転させます。
- **9** または Shift キーを押しながら、マウスポインタを移動させてスタンプを拡大 / 縮小します。
- **10** マウスボタンをクリックします。
	- オブジェクトを選択している場合は、スタンプは選択したオブジェクトの み適用されます。
	- オブジェクトが選択されていない場合、スタンプパターンは適用可能なオ ブジェクトに適用されます。
- **11** 機能を終了するには、Esc を押します。

62

メモ 名前変更と削除ボタンは、ユーザー設定スタンプパターンが選択され ている場合はいつでも使用できます。名前変更ボタンをクリックすると、ス プリットパターン名を変更ダイアログが開きます。

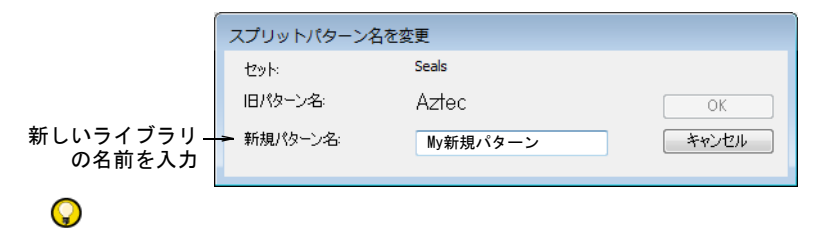

参考 外観タブの柔らかスタンプと浮き出しスタンプオプションは、スタン プの効果をやわらげたり、強調させたりするのに使用します。

### 関連項目

- [ライブラリにスタンプを追加する](#page-507-0)
- [ニードルスタンプの外観](#page-509-0)

### オブジェクトをニードルスタンプとして使用する

ドッカー > ニードルスタンプでニードルスタンプをテンプレートとして 使用し、針落ちを作成するのに使用します。

オブジェクトを使用タブは、デザインウィンドウにあるオブジェクトのアウトラ インを選択し、スタンプとして適用したり、後で使用できるようライブラリに保 存することができます。スタンプの土台として、ベクターや刺繍オブジェクトを 使用できます。

### オブジェクトをニードルスタンプとして使用するには

**1** スタンプとして使用する刺繍オブジェクトまたは[ベクターオブジェクトを](#page-1366-0)選 択します。

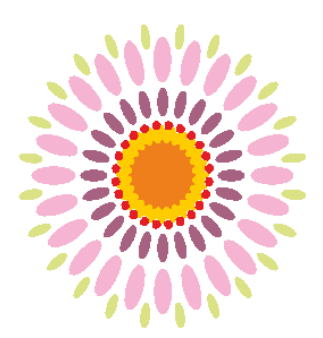

**2** ニードルスタンプアイコンをクリックし、オブジェクトを使用タブを選択し ます。

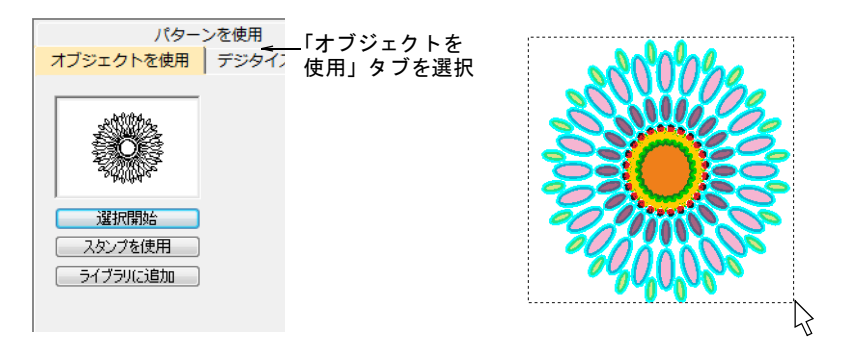

- **3** 選択開始ボタンをクリックします。事前に選択したオブジェクトは、選択さ れたままとなります。
- **4** デザインウィンドウ内のオブジェクトに、マウスポインタを重ねます。
- **5** スタンプを使用ボタンをクリックして、ニードルスタンプとして選択を適用 します。

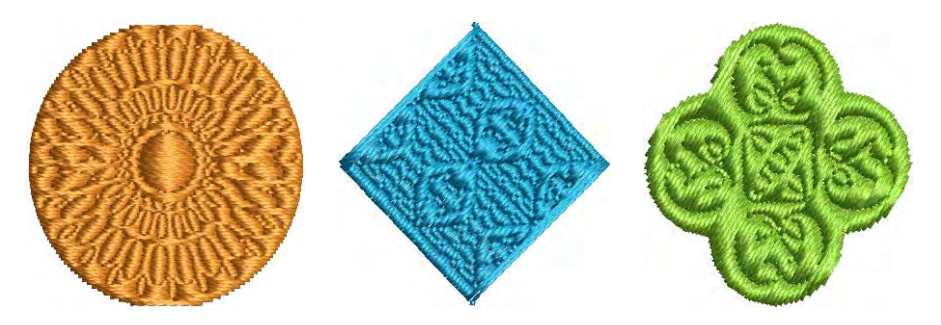
**6** またはライブラリに追加ボタンをクリックして、後で使用できるよう選択を ライブラリに追加します。

 $\mathbf Q$ 参考 スタンプの材料として、レタリング、刺繍、TrueType も使用すること ができます。

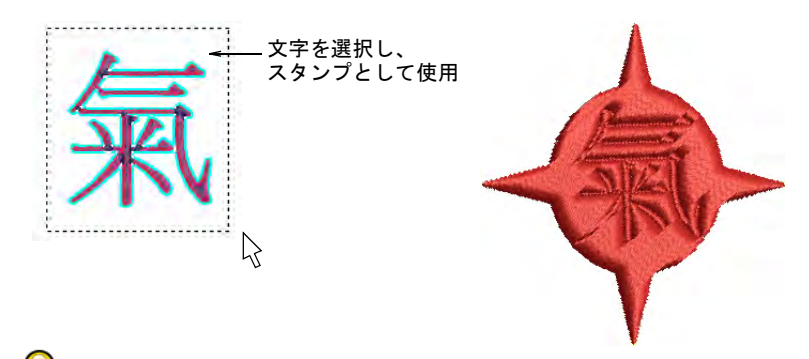

参考 ビットマップイメージを使用したい場合は、CorelDRAW グラフィックス でビットマップ > アウトラインのトレースコマンドを使って、ベクター フォーマットに変換することができます。

#### 関連項目

[ライブラリにスタンプを追加する](#page-507-0)

# <span id="page-504-0"></span>ユーザー設定スプリットをデジタイズする

ドッカー > ニードルスタンプでニードルスタンプをテンプレートとして 使用し、針落ちを作成するのに使用します。

デジタイズタブでは分割ラインをデジタイズして直接適用したり、デザインウィ ンドウにある適用可能なオブジェクトに使用します。

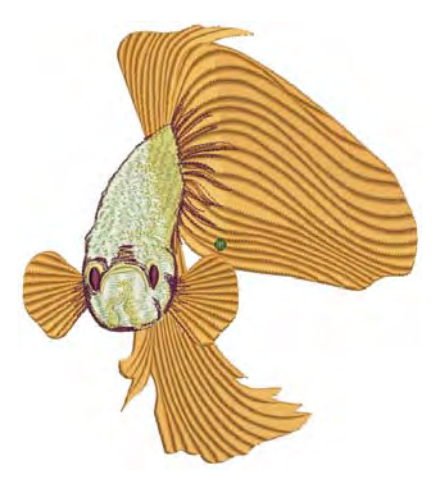

## ユーザー設定スプリットをデジタイズするには

**1** 必要に応じて、刺繍オブジェクトを選択 / 未選択します。刺繍オブジェクトが すでに選択されている場合、デジタイズしたスタンプは選択オブジェクトの みに適用されます。

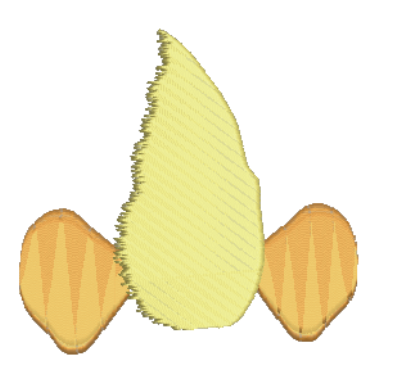

**2** ニードルスタンプアイコンをクリックし、ダイアログのデジタイズタブを選 択します。

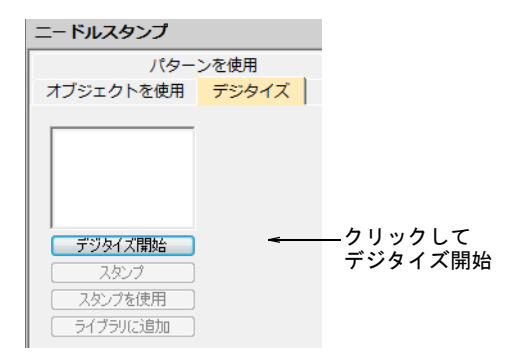

**3** デジタイズ開始ボタンをクリックします。スタンプのアウトラインの開始点 を入力するよう指示があります。

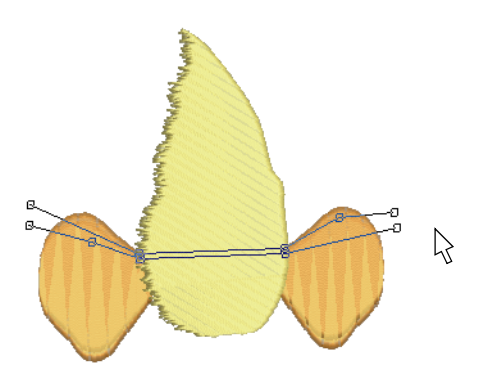

**4** 分割ラインをデジタイズします。

- Enter を 1 回押し、区画を完了します。
- 再度 Enter を押し、スタンプのデジタイズを終了します。
- **5** スタンプボタンをクリックします。
	- ◀ スタンプボタンをクリックし、選択した適用可能オブジェクトのみスタン プを適用します。

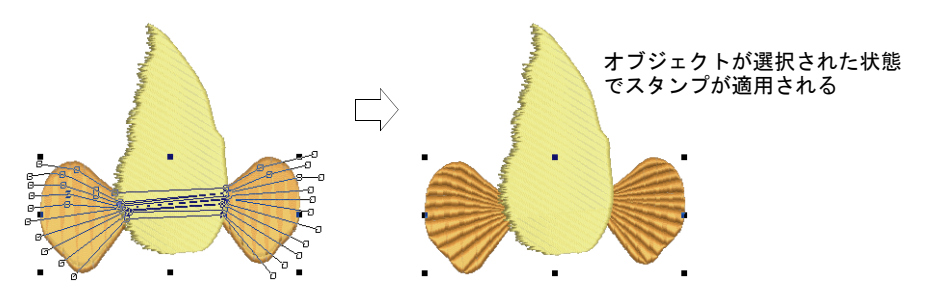

● またはスタンプを使用し、オブジェクトが選択されていない状態で、適用 可能オブジェクトにスタンプを適用します。スタンプの下にある各オブ ジェクトに適用されます。

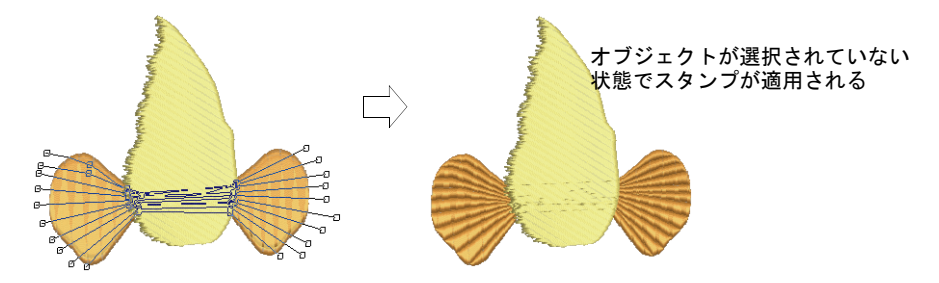

◆ スタンプを使用ボタンをクリックし、スタンプを配置します。定型のパ ターンと同様に、アンカーポイントを入力するよう指示があります。

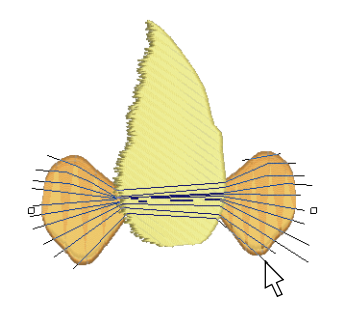

**6** またはライブラリに追加ボタンをクリックして、後で使用できるよう選択を ライブラリに追加します。

## 関連項目

● [定型パターンを適用する](#page-500-0)

## <span id="page-507-0"></span>ライブラリにスタンプを追加する

 $\mathbf Q$ 

ドッカー > ニードルスタンプでニードルスタンプをテンプレートとして  $\Omega$ 使用し、針落ちを作成するのに使用します。

この方法はニードルスタンプドッカーのオブジェクトを使用タブ、またはデジタ イズタブのライブラリに追加ボタンをクリックして開始します。

参考 ニードルスタンプ機能は、スタンプの土台としてベクターまたは刺繍オブ ジェクトのみ使用します。ビットマップイメージを使用したい場合は、 CorelDRAW グラフィックスでビットマップ > アウトラインのトレースコマンドを 使って、ベクターフォーマットに変換することができます。

## ライブラリにスタンプを追加するには

- **1** ユーザー設定スタンプとして、ライブラリに追加したいオブジェクトを選択 します。
	- ◆ ニードルスタンプ > デジタイズタブを使用して、その場でニードルスタンプ をデジタイズします。
	- ◆ ニードルスタンプ > オブジェクトを使用タブを使用して、ニードルスタン プを決定します。

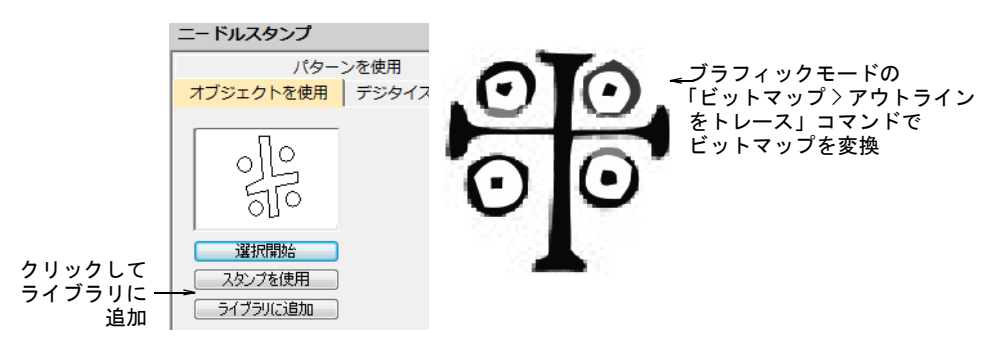

**2** これらのタブいずれかのライブラリに追加ボタンをクリックします。スプ リットパターンの作成ダイアログが開きます。

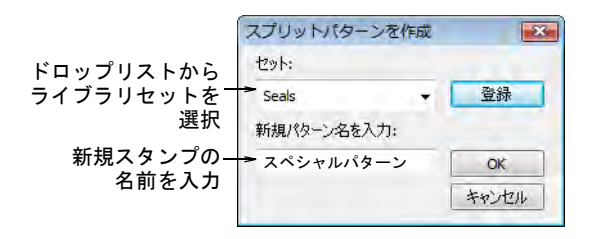

**3** ドロップリストからセットを選択し、作成ボタンをクリックし新しいライブ ラリを作成します。

新しいライブラリを作成するには新規パターンセットダイアロゴを使用し、 新規スタンプセットを作成します。パターンを使用タブが選択されている場 合、新しく作成したスタンプセットはセットリストに表示されます。

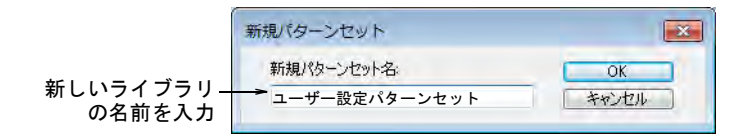

- **4** 新しいスタンプ名を入力し、OK をクリックします。最初の基準点をデジタイ ズするよう指示があります。
- **5** 最初の基準点を入力します。
	- Enter を押し、基準点を自動的に作成します。
	- ◆ マニュアルでスタンプを配置している場合、アンカーポイントとして使用 したい位置にマウスポインタを移動し、左クリックします。

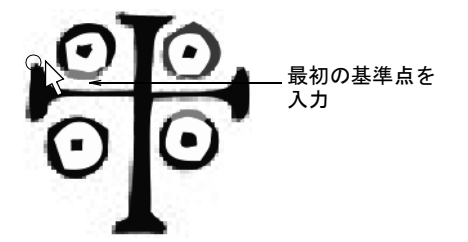

- **6** 第 2 の基準点を入力します。
	- Enter を押し、基準点を自動的に作成します。
	- ◆ マニュアルでスタンプを配置している場合、ガイドポイントとして使用し たい位置にマウスポインタを移動し、左クリックします。

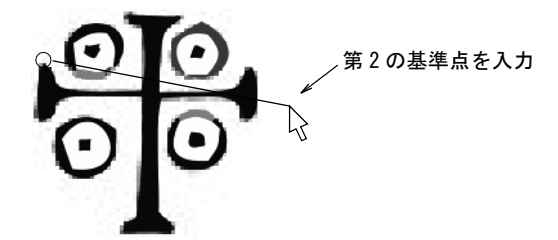

**7** OK をクリックします。新しく作成されたスタンプは、パターンを使用タブが 選択されている際にスタンプリストに表示されます。

€

メモ ユーザー設定スタンプパターンが選択されている場合、名前変更や削 除ボタンは、パターンを使用タブでいつでも使用できます。

#### 関連項目

- [ユーザー設定スプリットをデジタイズする](#page-504-0)
- [オブジェクトをニードルスタンプとして使用する](#page-502-0)
- [定型パターンを適用する](#page-500-0)

## ニードルスタンプの外観

ドッカー > ニードルスタンプでニードルスタンプをテンプレートとして 使用し、針落ちを作成するのに使用します。

ニードルスタンプドッカーの外観タブには、効果を弱めたり強くしたりできる設 定があります。

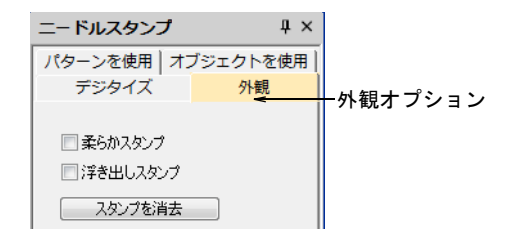

◆ 柔らかスタンプを選択し、既存のスタンプの効果をやわらげます。

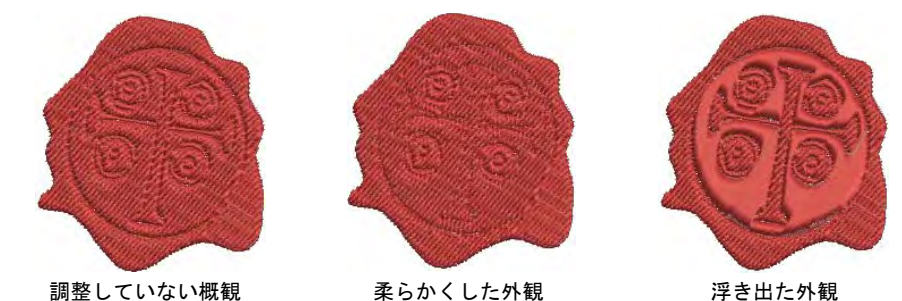

 浮き出しスタンプを選択すると、ニードルスタンプの閉じた区画内にある分 割が取り除かれます。

Ø

メモ スタンプを消去ボタンをクリックすると、既存のスタンプすべてが選 択オブジェクトから取り除かれます。

# ニードルスタンプを変形する

ステッチ編集 > オブジェクト変形を使用し、コントロールポイントで選 ∕≼ 択したオブジェクトを変形します。

変形ビュー > 変形ノードを表示を使用し、オブジェクト変形ツールを使 用する際の変形ノード表示を切り替えます。

ニードルスタンプは変形モードで個々に移動、回転、サイズ変更、変形すること ができます。ニードルスタンプを変形すると、オブジェクトの針落ちは自動的に アップデートされます。

# ニードルスタンプを変形するには

 変形モードでニードルスタンプを適用した[刺繍オブジェクトを](#page-1357-0)選択します。 ダイヤ型の選択ハンドルが各スタンプの中央に表示されます。

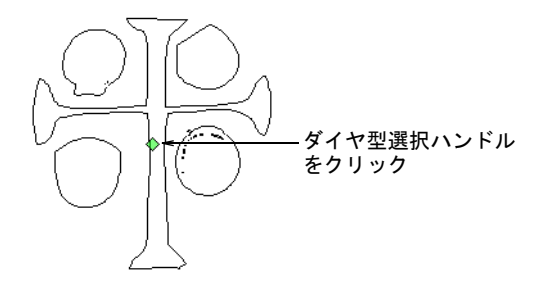

 ダイヤ型選択ハンドルを選択します。サイズ変更、伸縮、回転ハンドルが現 れます。

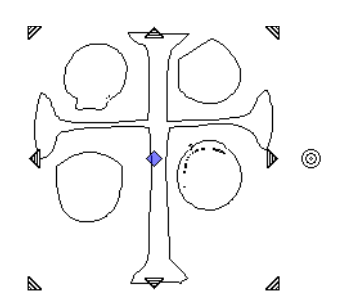

 ダイヤをドラッグしてスタンプを移動します。Ctrl キーを押し下げ、横軸ま たは縦軸移動を抑制します。

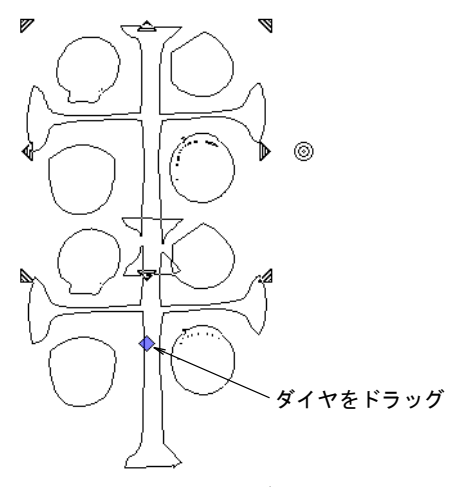

 コーナーにあるサイズハンドルをドラッグして、スタンプを拡大 / 縮小しま す。

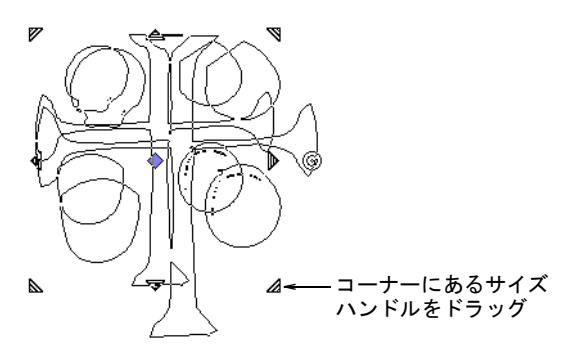

- Shift キーを押し下げ、スタンプの中央を中心にスタンプを拡大 / 縮小しま す。
- Shift キーを押し下げ、スタンプを比例的に拡大 / 縮小します。
- Ctrl と Shift キーを、コーナーにあるサイズハンドルをドラッグしている間 に同時に押し下げ、スタンプの中央を中心にスタンプを比例的に拡大 / 縮 小します。

 伸縮ハンドルをドラッグし、スタンプを引き伸ばします。Shift キーを押し、 中心から引き伸ばします。

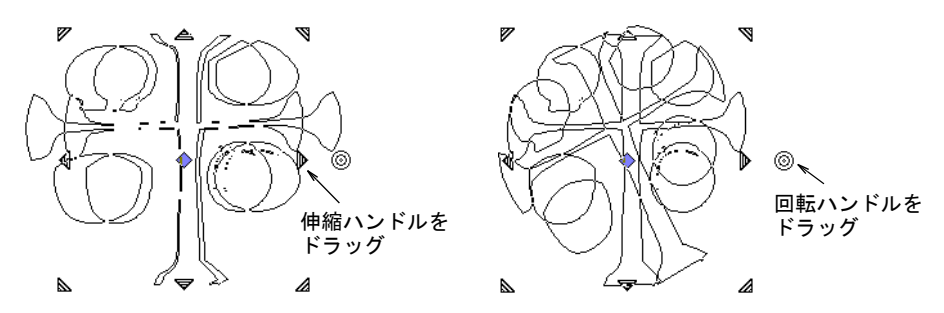

- 回転ハンドルをドラッグしてスタンプを回転します。
- スタンプのアウトラインをクリックし[、コントロールポイントを](#page-1357-1)表示します。 これらを使用しスタンプを拡大 / 縮小します。

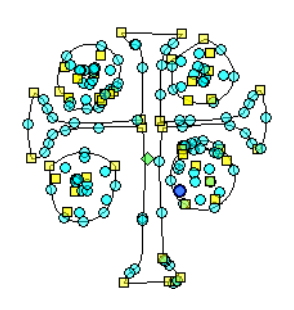

# 第 21 章 カーブしたステッチ

EmbroideryStudio には、カーブしたステッチを作成する様々なステッチタイプと テクニックがあります。これらは形状の輪郭をたどり、ステッチに動きと奥行き を与えることができます。ボーダーと埋め縫い両方に使用できるものもありま す。

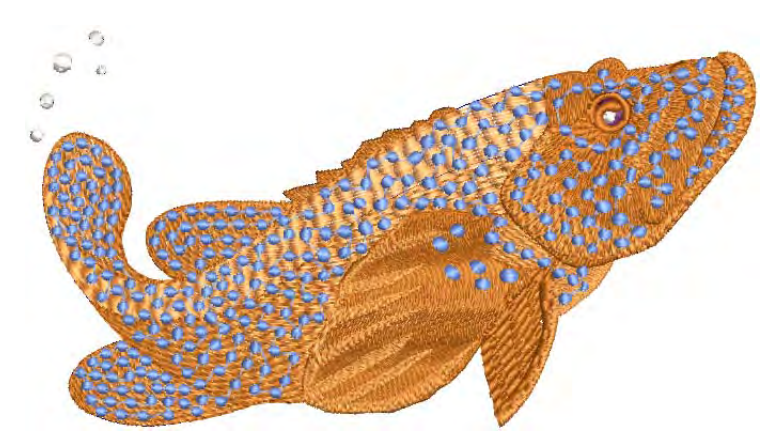

この章で紹介されているカーブしたステッチ効果には、以下が含まれています。

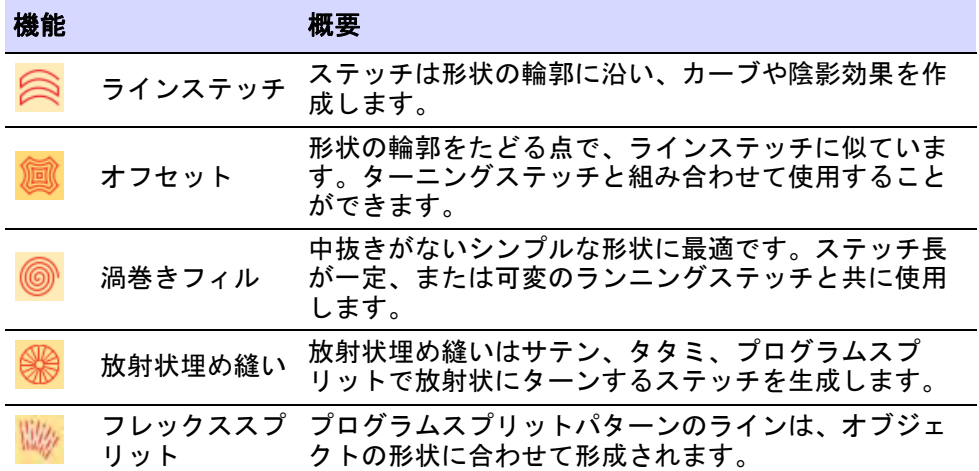

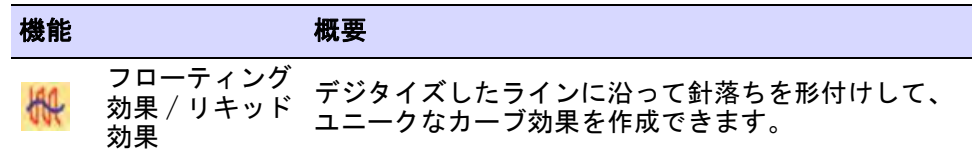

# <span id="page-514-0"></span>ラインステッチ埋め縫い

ラインステッチはカーブしたステッチで埋め込むステッチタイプで、コラム A/B またはサークル / リングオブジェクトに適用でき、アウトラインステッチにも使 用できます。ステッチは形状の輪郭に沿い、カーブや陰影効果を作成します。平 坦なタタミ縫いに比べ、ラインステッチは刺繍に動きを与えます。

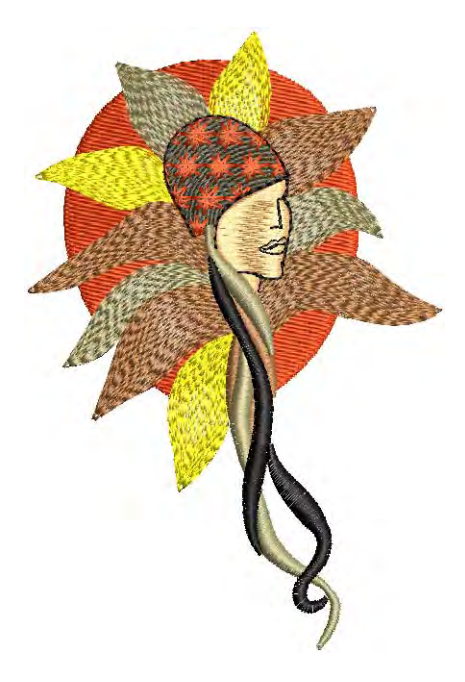

# ラインステッチ埋め縫いをデジタイズする

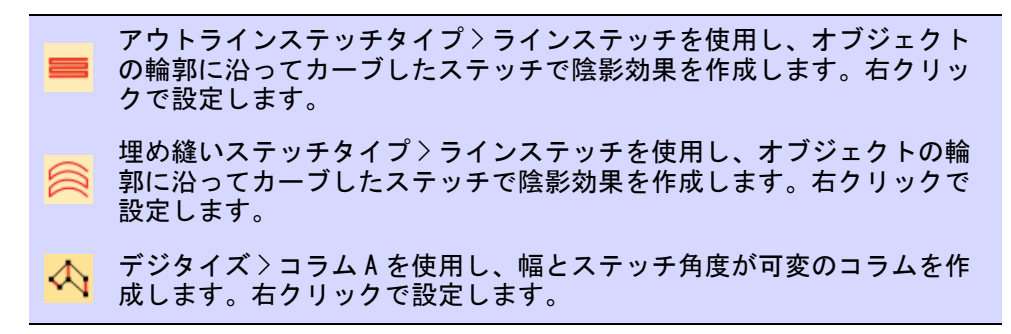

デジタイズ > コラム B を使用し、ターンするステッチで非対称の形状の ■コラムを作成します。右クリックで設定します。 グラフィカルデジタイズ > 円・楕円形を使用し、円形または楕円形の刺  $\odot$ 繍オブジェクトをデジタイズします。

オブジェクトプロパティ > 埋め縫い > ラインステッチタブで、ラインステッチの オプションを設定します。ラインステッチは閉じたオブジェクトのほとんどに適 用でき、標準、渦巻き、一定密度の 3 種類があります。

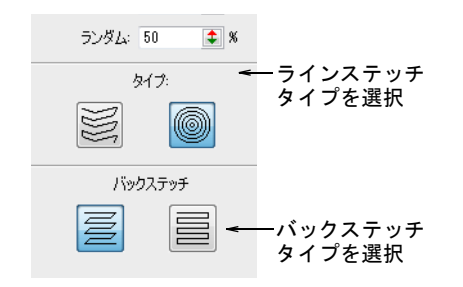

#### 標準ラインステッチ

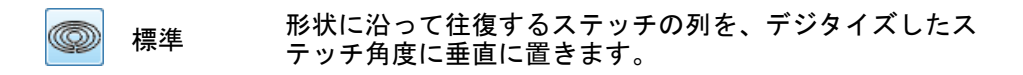

ステッチのライン数は一定で、細い形状部分はステッチの間隔が狭く、広い部分 ではより開いたステッチになります。

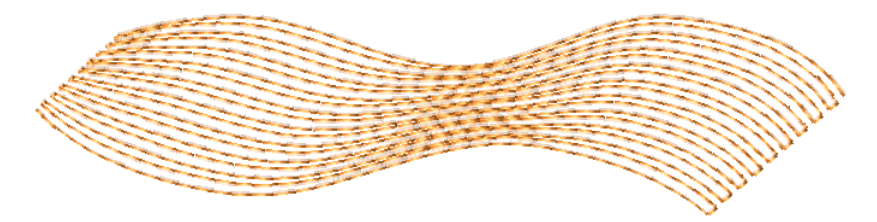

## 渦巻きラインステッチ

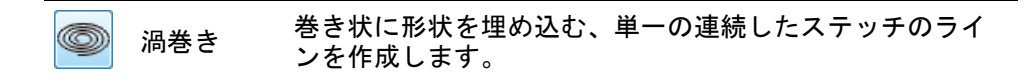

渦巻きは通常リングやボーダーに使用されますが、その他の閉じた形状にも適し ています。

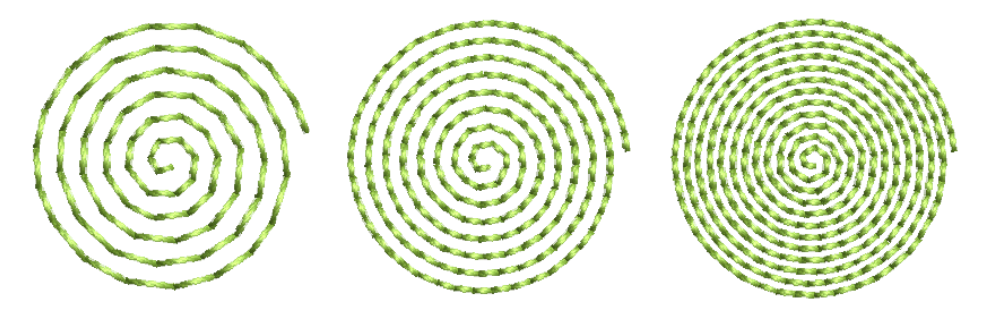

渦巻きラインステッチは、リングのような 2 つのアウトラインから成る閉じた形 状にのみ使用できます。形状がきっちり閉じていない場合、その形状は標準ライ ンステッチで埋め込まれます。

## $\mathbf Q$

参考 形状を渦巻きラインステッチで埋め込みたい場合は、中心に非常に小さな 穴がある閉じた形状を作成します。例えば渦巻きラインステッチで埋め込まれた サークルを作成するには、小さな穴のある太いリングをデジタイズします。

一定密度のラインステッチ

一定密度の ∞ ラインス 幅が可変の形状でも一定の密度を保ちます。 テッチ

一定密度は、幅が可変の形状に適しています。ラインステッチは均一なステッチ 密度で形状を沿います。

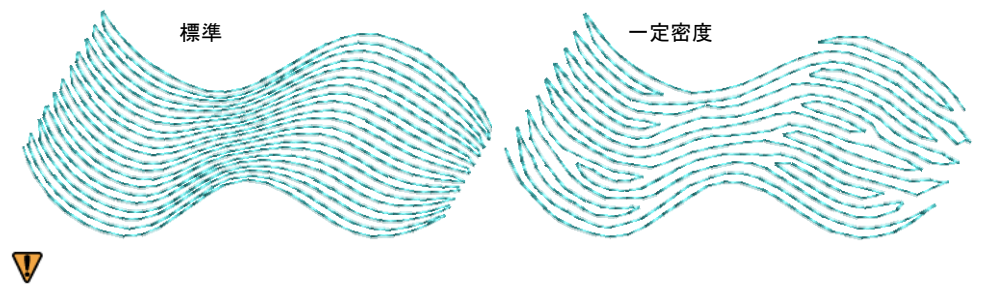

注意 EmbroideryStudio では、特定の形状一定密度のラインステッチは生成され ないことがあります。ステッチは標準ラインステッチに戻ります。

バックステッチ

 $\mathbf Q$ 

バックステッチパネルには、標準と縁取りの 2 種類のバックステッチがありま す。

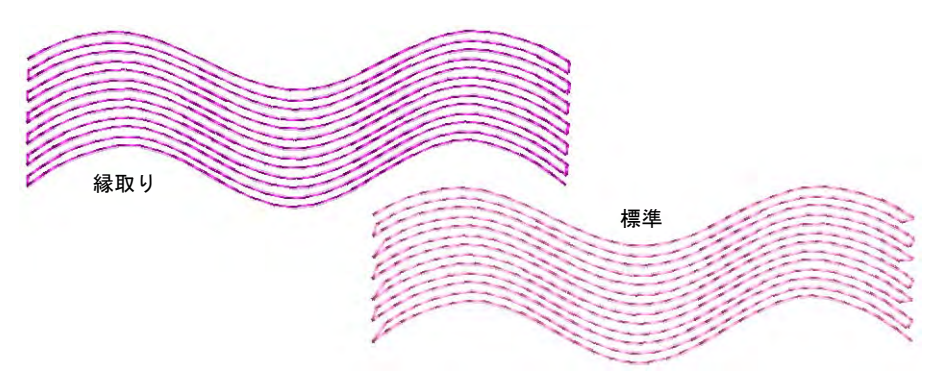

「バックステッチ」は埋め縫い内の一列おきに配置されるステッチを指します。 スタイル(密度が高いか低いか)により選択します。

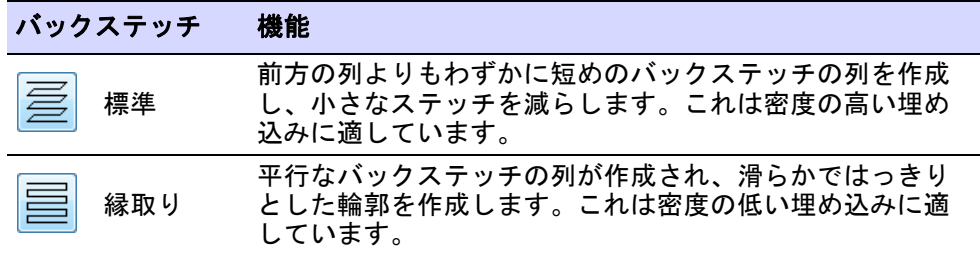

問隔が小さいと、縁取りバックステッチは適用されません。多数の小さなステッ チによるダメージから生地を防ぎます。

参考 葉っぱやダイヤ、星など先の尖った形状をデジタイズする場合、先の部分 を取り除きステッチが固まってしまうのを回避します。

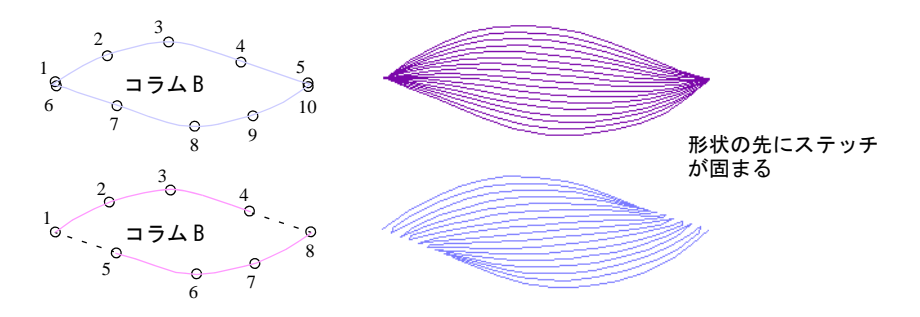

## ラインステッチの設定

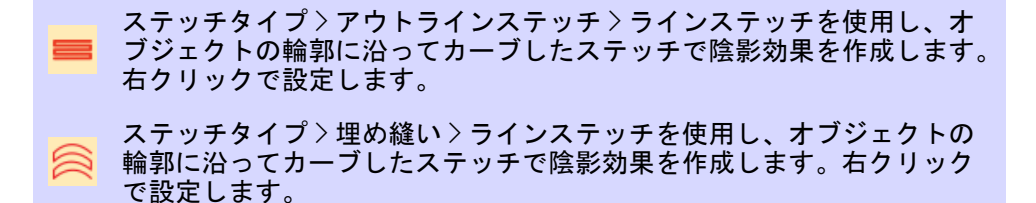

ラインステッチ[のステッチ長](#page-1360-0)、間隔、オフセットフラクションを調整します。

#### ラインステッチの設定を調整するには

 ラインステッチアイコンを右クリックし、オブジェクトプロパティにアクセ スします。

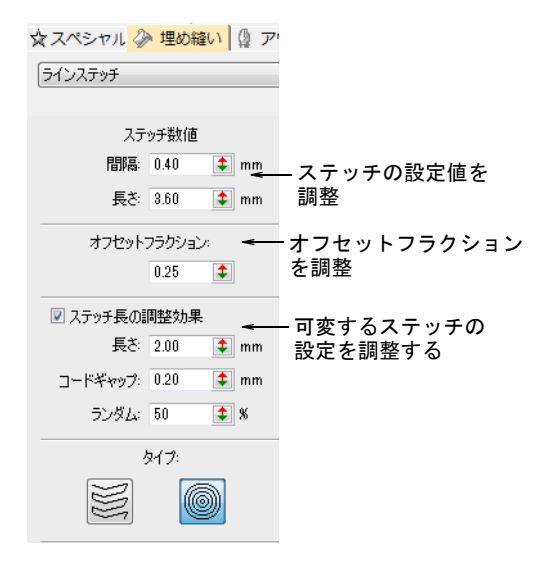

 間隔設定は、ラインステッチの埋め縫いに一番明確な効果を与えます。目の 詰まった / 開いた埋め縫いを調整するのに使用します。間隔値は形状の一番 幅の広い場所を設定します。形状が狭くなると間隔は狭くなります。

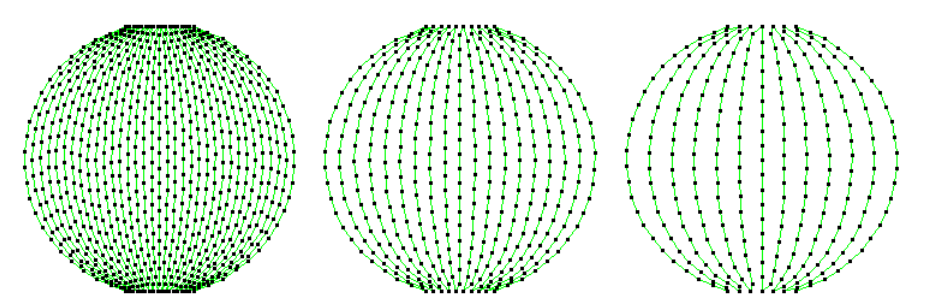

 埋め縫いの外観にははっきりした効果はありませんが、長さ設定は形状全体 にステッチを一定に分配する助けになります。

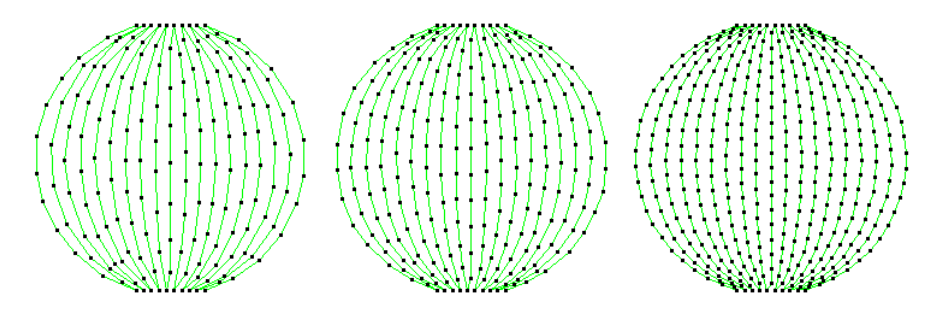

 オフセットフラクションは針落ちのパターンを制御し、ステッチを均一に分 配して不必要に針落ちのラインができてしまうのを防ぎます。異なる設定を 試し、針落ちポイントの最善の配分を見つけましょう。

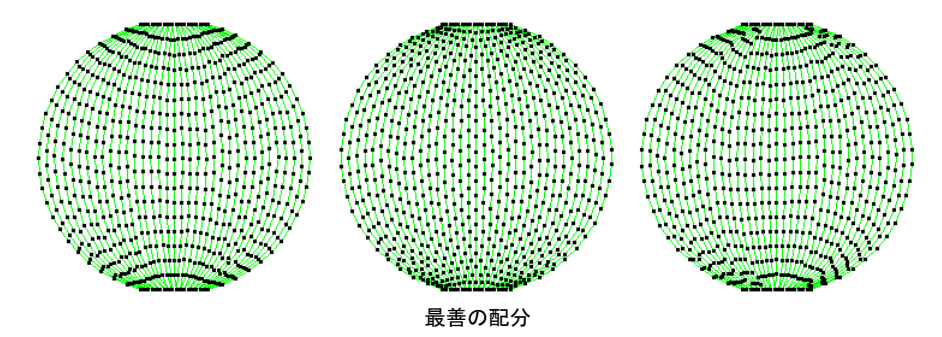

● 必要に応じてステッチ長の調整効果をアクティブにします。ステッチ長は カーブがより一定になるよう、コーナーで自動的に調整されます。設定は単 純なランニングステッチと同じです。

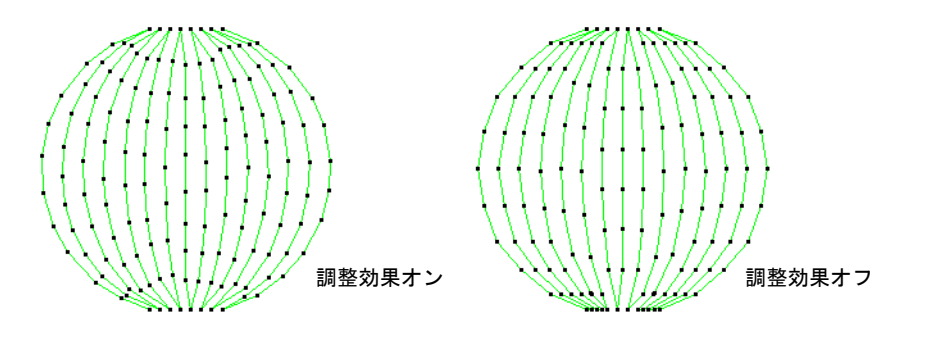

## 関連項目

- [デジタイズ方法](#page-216-0)
- [シンプルなランニングステッチ](#page-189-0)
- [タタミの密度](#page-201-0)

# オフセット埋め縫い

埋め縫いステッチタイプ > オフセット埋め縫いを使用し、閉じた形状に オフセットの埋め縫いを作成します。

オフセット埋め縫いは、形状の輪郭に沿うカーブした埋め縫いステッチを生成す る点でラインステッチと似ていますが、複合埋め縫いオブジェクトとターニング ステッチオブジェクトにも適用することができます。これらはすべて編集可能 で、変形操作に伴いオフセットは動的に再計算されます。ラインステッチのよう に、少ないステッチ数の開いた埋め縫いに使用するのがベストです。ステッチ角 度は埋め縫いパターンには影響しません。

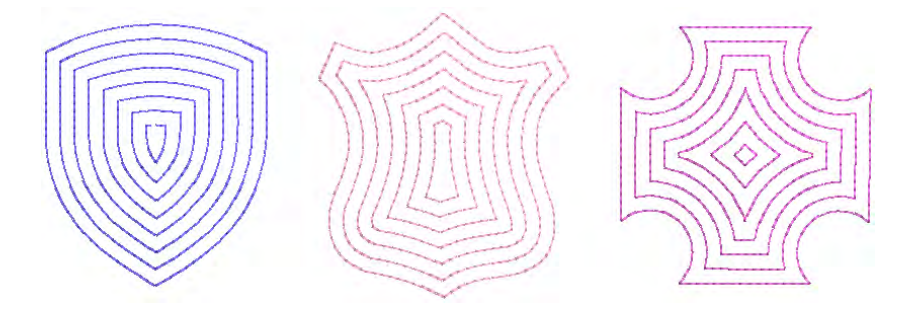

幅が可変の形状に適用すると、オフセット埋め縫いはラインステッチ > 一定密度 のように、幅の狭い部分でステッチが集積するのを防ぐよう、一定の配分の針落 ちを生成します。

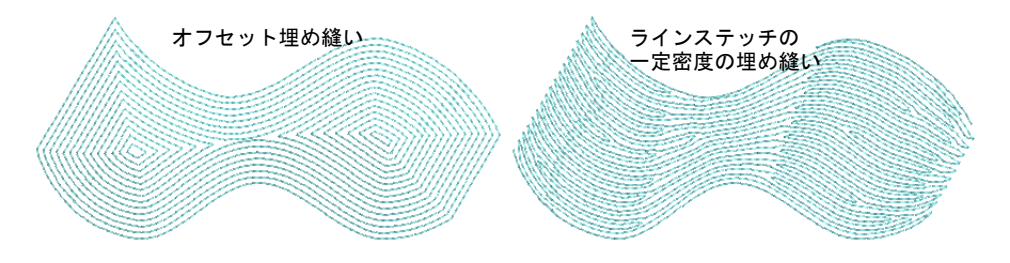

オフセット埋め縫いの設定は、ラインステッチの埋め縫いに似ています。間隔設 定は、開きの少ない / より開いた埋め縫いを作成する際に、一番明確な効果を与 えます。

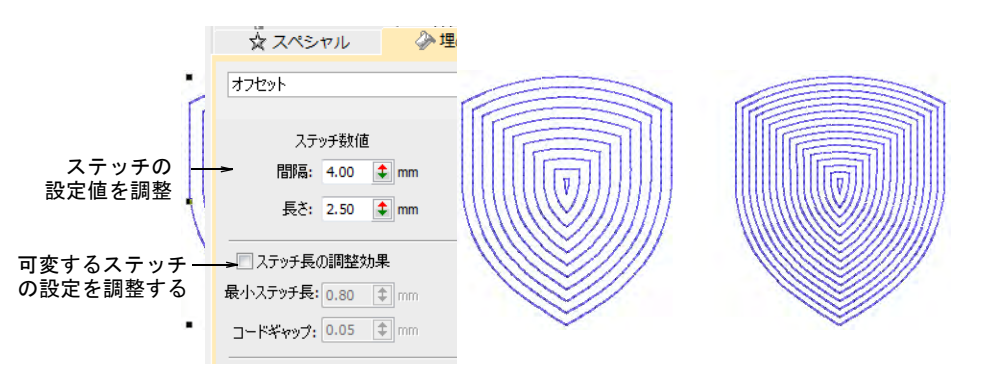

## 関連項目

- [デジタイズ方法](#page-216-0)
- ◀ [迷路フィル](#page-587-0)
- [シンプルなランニングステッチ](#page-189-0)
- [タタミの密度](#page-201-0)
- [ステッチ長](#page-190-0)

# 渦巻きフィル

埋め縫いステッチタイプ > 渦巻きフィルを使用し、閉じたオブジェクト の中心から、らせん状のステッチを作成します。

渦巻きフィルを使用し、形状の輪郭を沿う開いたステッチを作成します。デジタ イズに動きを強調する時に便利です。穴や突出のないシンプルな形状だと、最高 の結果を出すことができます。ステッチ長が一定、または可変のランニングス テッチと共に使用します。長い形状だと、オブジェクトの境界線を越えてステッ チが生成される場合がありますが、これをユニークな効果として使用することも できます。スカルプチャー、バックステッチ、ステムステッチ、ランニングス テッチが使用できます。同様にベーシックな渦巻きフィルはモチーフランニン

グ、サテンアウトラン、シークインランニング、ブリングランニングに変換する ことができます。

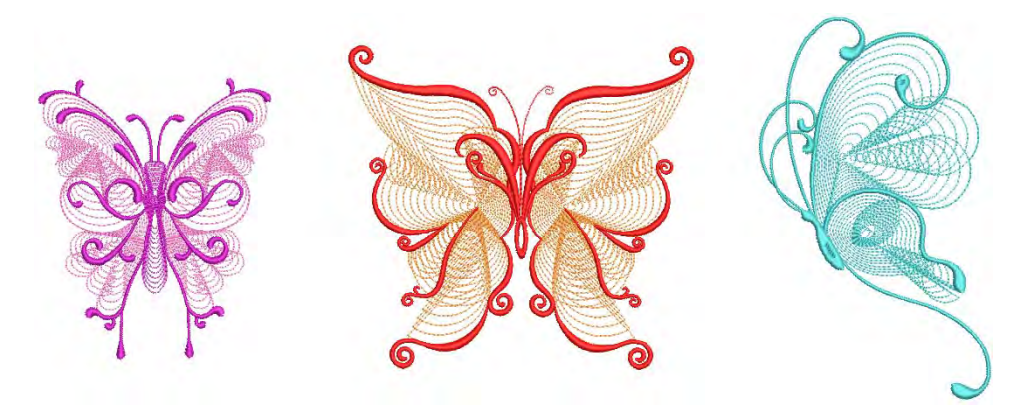

渦巻きフィルを作成するには

● 閉じた形状を作成するか選択し、渦巻きフィルをクリックします。

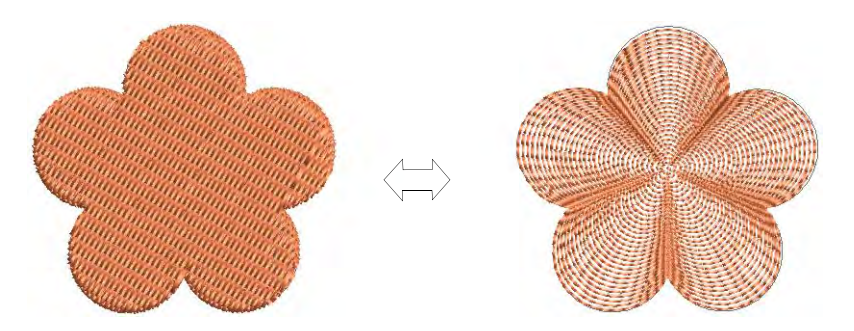

 設定を変更するには、オブジェクトをダブルクリックまたは右クリックし、 オブジェクトプロパティにアクセスします。

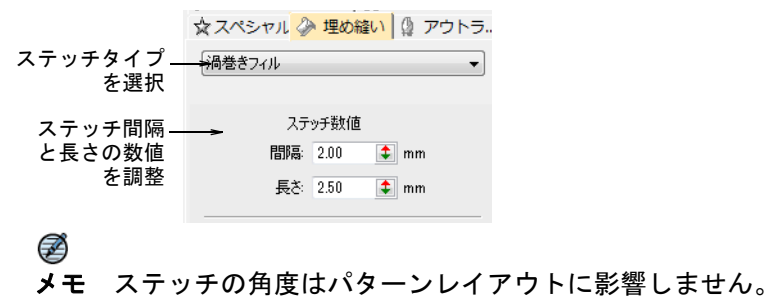

● 渦巻きステッチ設定を調整します。

● 滑らかまたは鋭いカーブになるよう、ステッチ長を調整します。

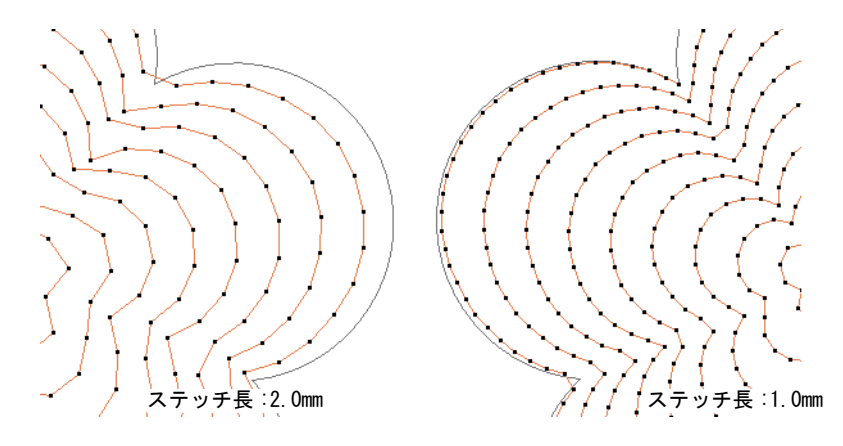

ステッチ間隔を調整して、目の詰まった / 開いたステッチを作成します。

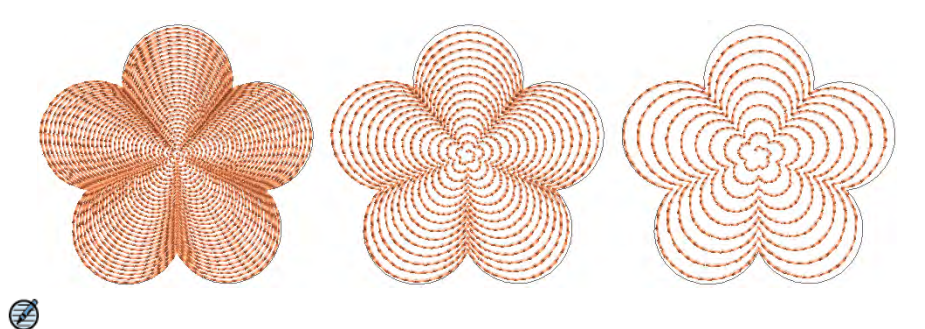

メモ 抜き穴のあるオブジェクトを使用する場合、渦巻きが適用されるとこ の穴は無視されます。別のステッチタイプを適用すると抜き穴が戻ります。

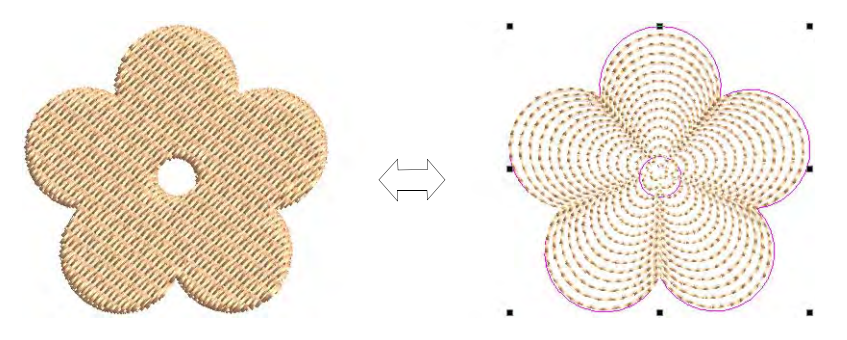

 $\mathbf Q$ 参考 渦巻きの中心はオブジェクト変形ツールで変形したり移動することがで き、それによりユニークな効果を生み出すことができます。中心はオブジェクトのア ウトラインの外側にも移動させることができます。

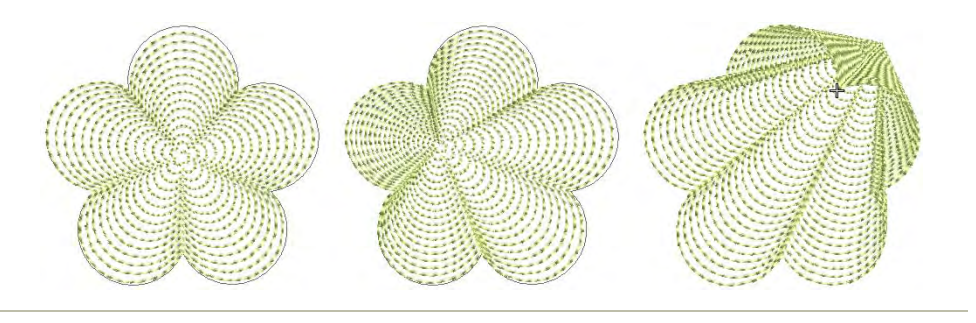

関連項目 [デジタイズ方法](#page-216-0)

# 放射状埋め縫い

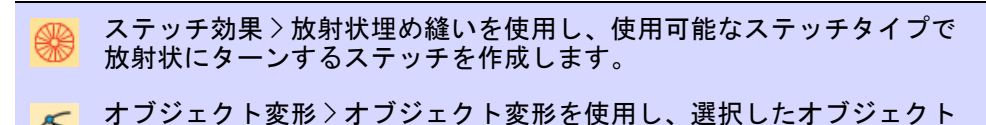

放射状埋め縫いはサテン、タタミ、プログラムスプリットオブジェクトに、放射 ◆ の変形ノードを表示します。

状にターンするステッチを作成します。ステッチは縁の外側から中心に生成され ます。中心は移動できます。効果はデジタイズ中にオン / オフにすることができ ます。ミラーマージやオーバーラップ自動削除などの操作は効果を維持します。

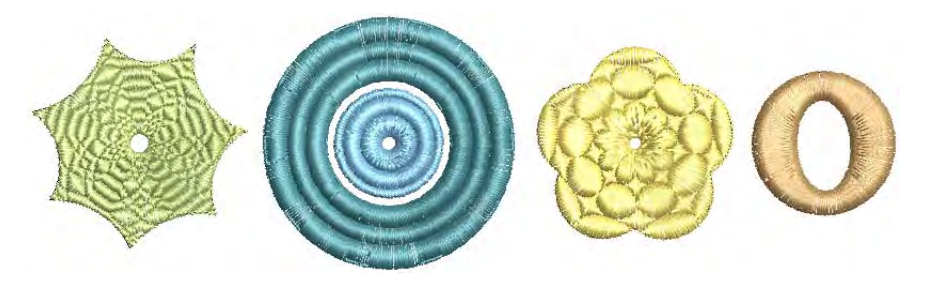

#### 放射状埋め縫いを作成するには

● 閉じたオブジェクトを選択し、放射状埋め縫いアイコンをクリックします。

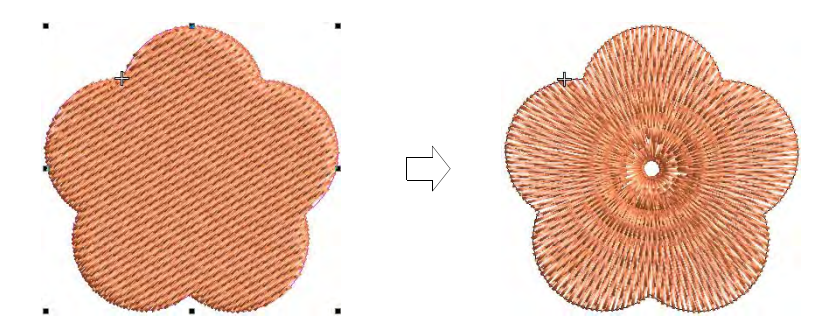

- 変更するにはオブジェクトを選択し、オブジェクト変形をクリックします。 オブジェクト変形モードでは、以下の操作を行うことができます。
	- 放射状のステッチの中心点を移動します。
	- 中心の穴のサイズを設定します。
	- サークル / 円・楕円形の穴の形を編集します。

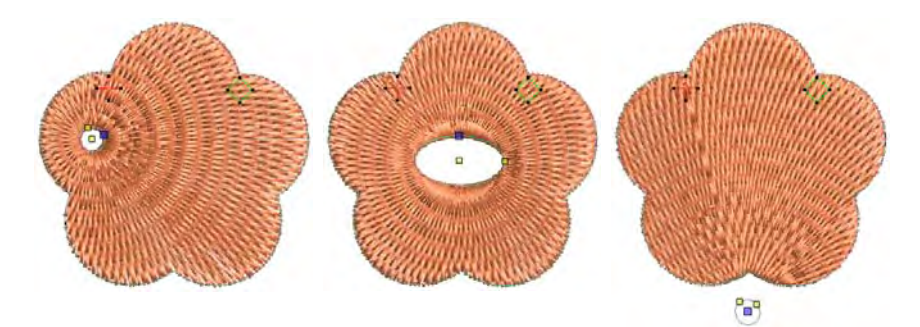

◀ 穴のプロパ**ティがっ**変更することもできます。

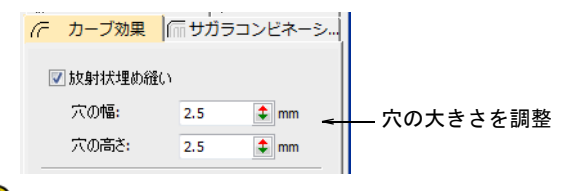

## Q

参考 渦巻きフィルと同様に、放射状埋め縫い効果の中心は形状の外側やオ ブジェクトの穴の内側に移動し、基の形状を変えることなく様々な効果を生 み出すことができます。

 放射状埋め縫いにサテン、プログラムスプリット、ぼかしステッチを適用す ることもできます。

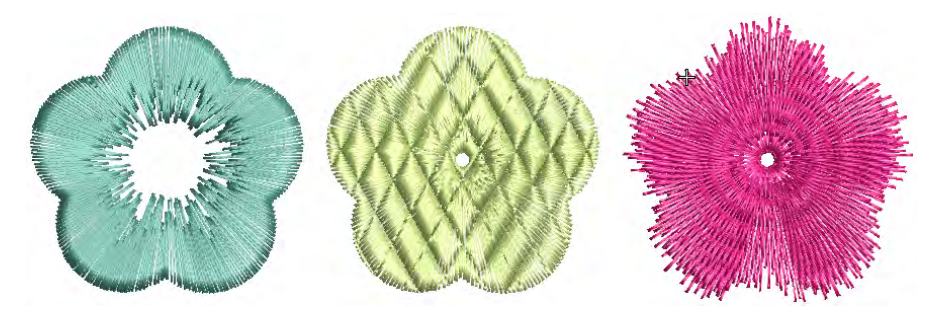

Enter を押し適用するか、Esc を押して終了します。

Ø

メモ 放射状埋め縫いで生成したステッチ角度を直接編集することはできま せんが、分解を適用して生成される、閉じたオブジェクトを編集することが できます[。ブランチングされたオブジェクトを分解するも併せてご覧くださ](#page-369-0) [い。](#page-369-0)

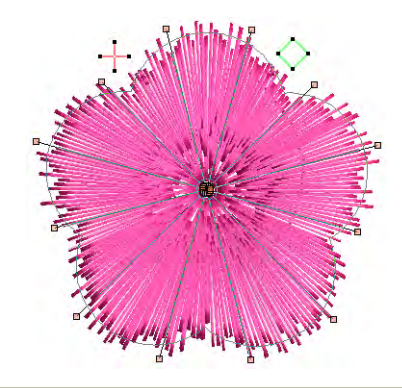

#### 使用時のヒント

すべてのパターン、ステッチ設定、オブジェクト(サイズが特定されているも の)が**放射状埋め縫い**に適しているとは限りません。特に大きなオブジェクトを 使用している場合は以下に習い、中心にステッチが集中するのを防ぎましょう。

- 中抜き穴のサイズを増加させます。オブジェクトの中心を既存の中抜きの中 に移動するか、オブジェクトの外側に移動します。
- ぼかしステッチを内側に追加します。
- ステッチ間隔を+ 20%ほど増加します。
- 針落ちをオブジェクトの中心近くに追加するパターンは避けます。
- 小さなオブジェクトにはふちランニングの下縫いを使用し、オブジェクトの 中心に集まるステッチ数を減らします。

 放射状埋め縫いはリング形状に適用できます。放射状ステッチの中心は、リ ングの中抜き穴の中に配置されます。必要に応じてオブジェクト変形で調整 します。

# フレックススプリット

ステッチ効果 > フレックススプリットを使用し、装飾的なスプリットパ ターンをステッチ角度に沿って作成し、オブジェクトの幅によりサイズ 変更します。右クリックで設定します。

フレックススプリットは装飾的な効果で、プログラムスプリットパターンを使用 してオブジェクトを埋め込みます。パターンフィルとカーブ埋め縫いの両方があ ります。パターン[はステッチ角度](#page-1360-1)に従い、オブジェクトの幅に合わせて大きさが 変化します。ターンするステッチや、コラム幅が可変のオブジェクトに使用しま す。フレックススプリットは様々なオブジェクトやステッチタイプに適用できま す。既存のパターンを使用したり、自分で作成したものを使用します。

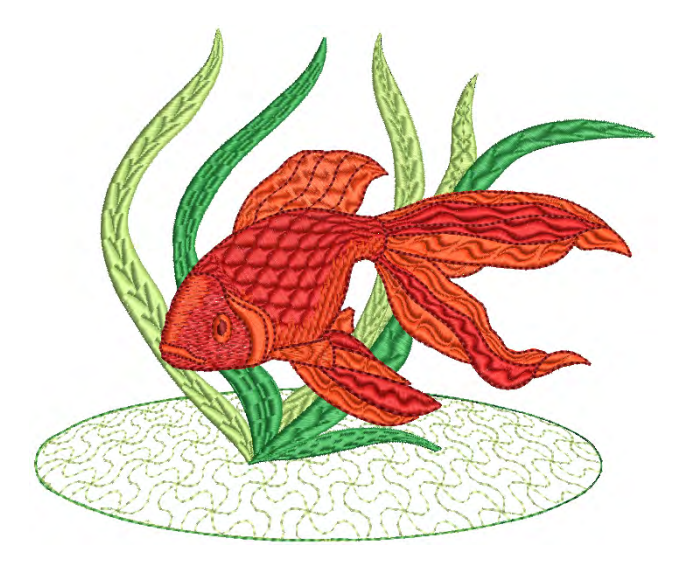

フレックススプリットを適用するには ◆ オブジェクトを選択して、フレックススプリットアイコンをクリックします。

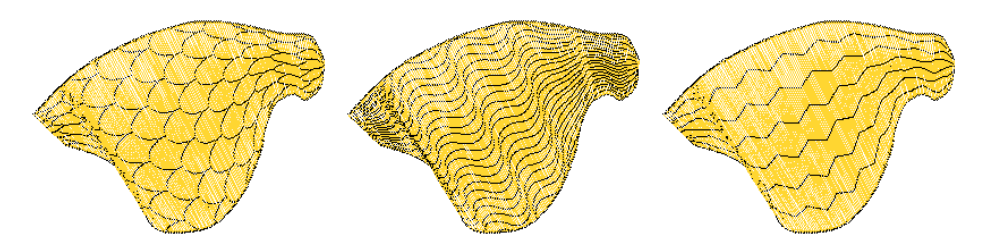

## 右クリックでプロパティにアクセスします。

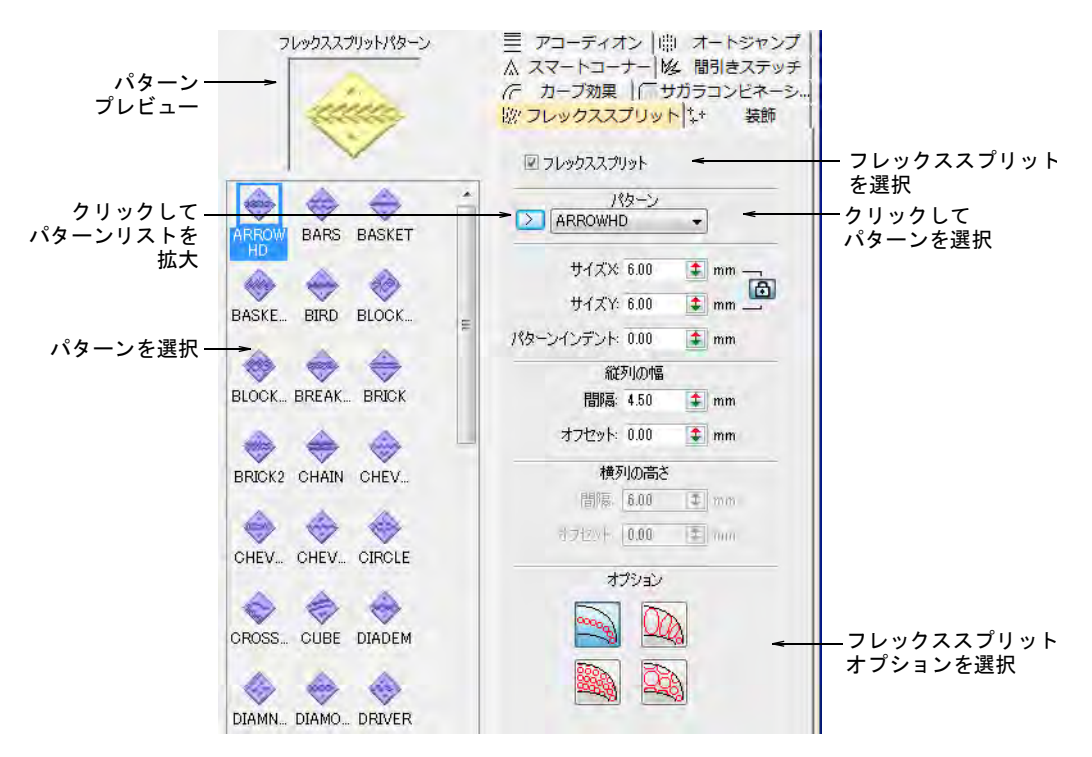

- ドロップリストからパターンを選択します。または矢印ボタンをクリックし て、パターンライブラリを開きます。
- 4つのオプションのいずれかを選択します。

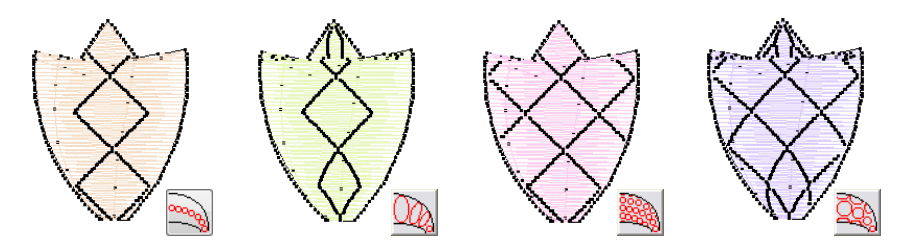

 フレックススプリット設定でサイズ、パターンインデント、間隔、パターン のオフセットを調整します。

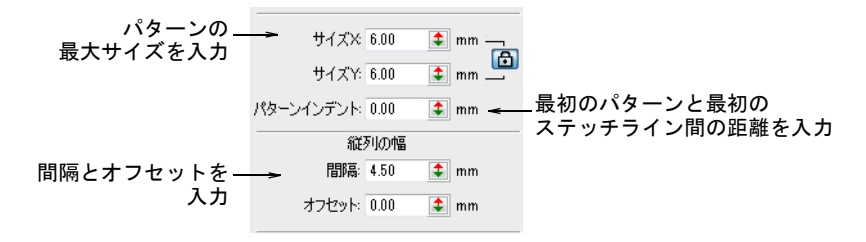

- サイズ X とサイズ Y フィールドに、パターンの最大サイズを入力します。倍率 ロックは縦横比を固定します。
- ◆ パターンインデントフィールドで、最初のパターンと最初のステッチライン 間の距離を入力します。

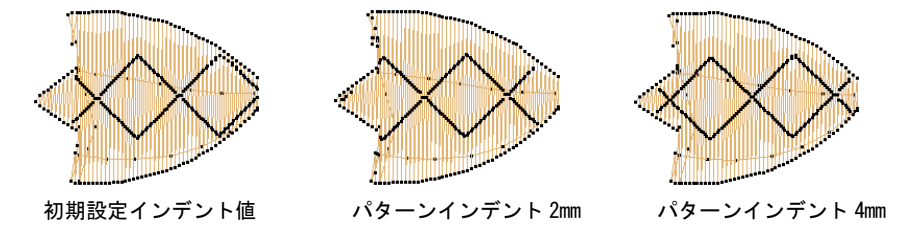

● 必要に応じて、縦列の幅パネルで間隔とオフセットを入力します。

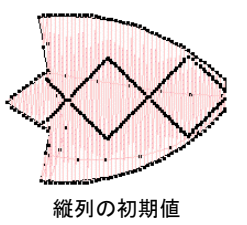

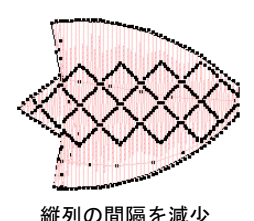

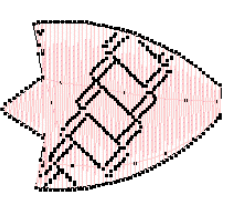

縦列の初期値 縦列の間隔を減少 縦列のオフセット値を変更

 複数列のパターンを使用するオプションを選択した場合、横列の高さパネル が選択可能となります。

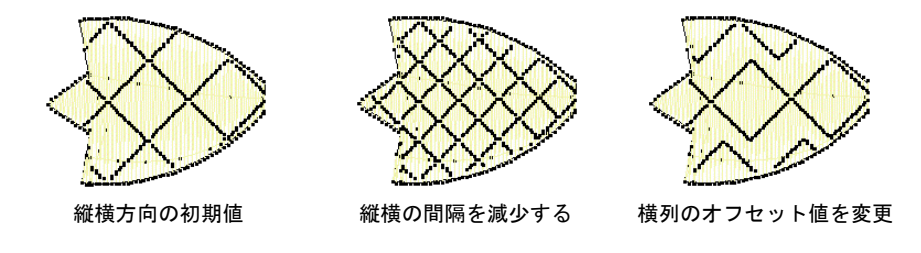

## 関連項目 ● [分割パターンを作る](#page-495-0)

# カーブした埋め縫い

流れるようなステッチ効果を作成するには、フローティング効果を適用します。 ステッチはデジタイズラインに沿いますが、密度と針落ちは維持します。リキッ ド効果はフローティング効果に似ていますが、ガイドラインを 2 本使用します。

## カーブした埋め縫いを作成するフローティング効果

- デジタイズ > 複合埋め縫いを使用し、ステッチ角度が一つの埋め縫い形 \* → アンタイス/<sub>怪ロ性ツ哔</sub>、こと…こ、<br>■ 状をデジタイズします。右クリックで設定します。
- グラフィカルデジタイズ > 閉じた形状をデジタイズを使用し、閉じた形 状をデジタイズします。<Ctrl> を押し正方形を作成します。
- <mark>ト</mark>トステッチ効果 > フローティング効果を使用し、ユーザー設定のカーブし たステッチを作成します。
- ステッチ編集 > オブジェクト変形を使用し、ガイドラインのコントロー ルポイントを調整します。

フローティング効果はどの閉じた形状にも適用することができますが、一般的に 複合埋め縫いまたは閉じた形状入力方法と共に使用します。これはフローティン グ効果が適用されているステッチ角度を無効にする為です。効果はデジタイズ中 のオブジェクトや、既存のオブジェクトにも適用できます。

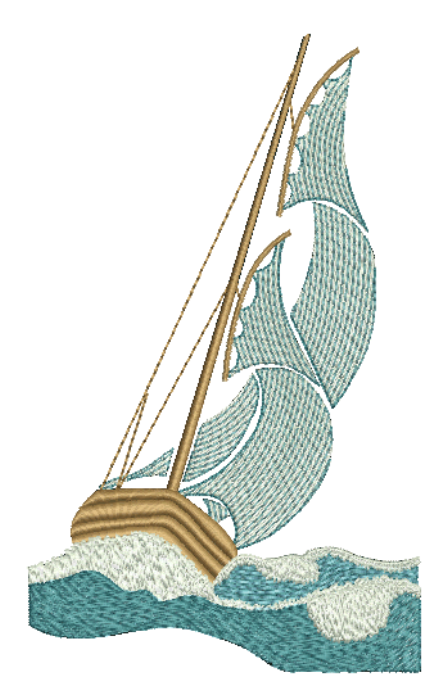

#### フローティング効果でカーブした埋め縫いを作成するには

- 入力方法と適切なステッチタイプを選択します。フローティング効果はサテ ン、タタミ、プログラムスプリットと使用するとよい結果を得ることができ ます。
- ◆ フローティング効果アイコンをクリックします。
- 指示に従い、オブジェクトの輪郭、開始 / [終了点を](#page-1359-0)デジタイズします。
- ステッチを沿わせたいガイドラインをデジタイズし、Enter を押します。ガイ ドラインはオブジェクトの両端を横切り、最低 3 つ以上の基準点が必要で、 ガイドラインが交差すると無効となります。カーブポイントを使う方が角 張ったコーナーポイントよりも、一般的に良い結果が得られます。

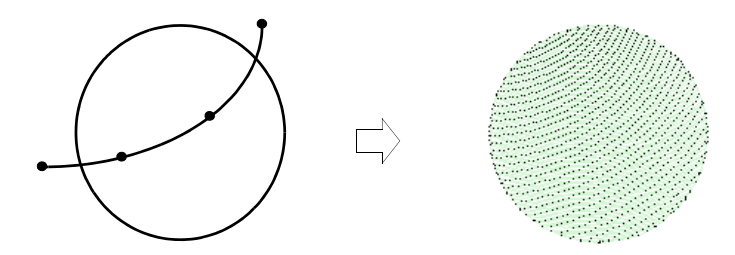

オブジェクト変形ツールを使用し、ガイドラインを変更します。

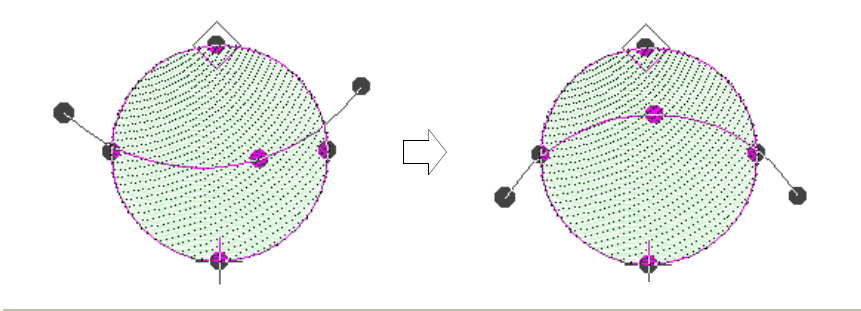

#### 使用時のヒント

- 最高の結果を得るには、小さめの[ステッチ長を](#page-1360-0)使用します(例:4.00mm また はそれ以下)。
- サテンステッチ、自動スプリットオフ
- カーブした埋め縫い効果は、開いたステッチのほうがよい結果を得ることが できます。

▲ またアコーディオンスペースと併用してもよいでしょう。

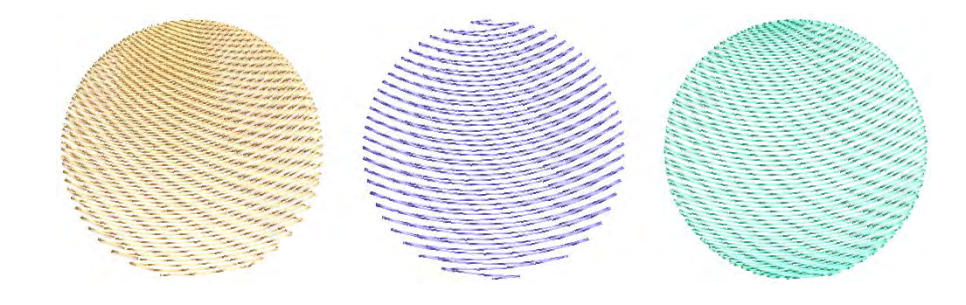

# 関連項目

- ▲ [形状をデジタイズする](#page-215-0)
- [ステッチタイプ](#page-188-0)
- [ラインステッチ埋め縫い](#page-514-0)
- [アコーディオンスペース](#page-592-0)
- [カーブした埋め縫いを既存のオブジェクトに適用する](#page-535-0)
- [刺繍オブジェクトを変形する](#page-357-0)

# リキッド効果でカーブした埋め縫いを作成する

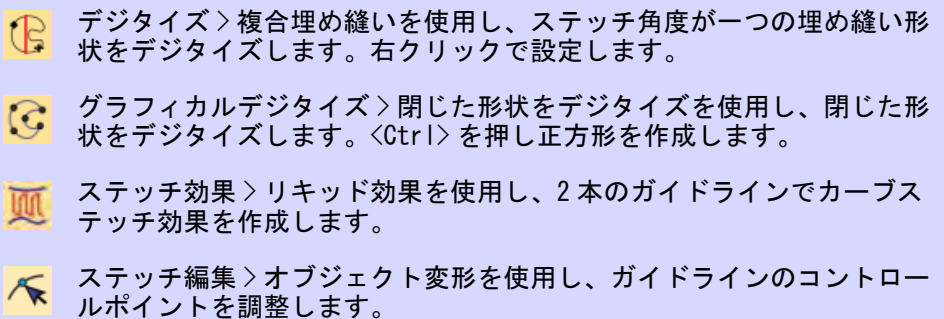

リキッド効果は、ガイドラインを 2 本入力する点以外、フローティング効果と同 じように作用します。ターニングステッチは滑らかな曲線を生成するよう、ガイ ドライン間で均等に分配されます。リキッド効果のガイドラインはオブジェクト

に被さるようにではなく、外側にデジタイズします。効果はどの閉じた形状にも 適用できますが、既存のステッチ角度は無効になります。

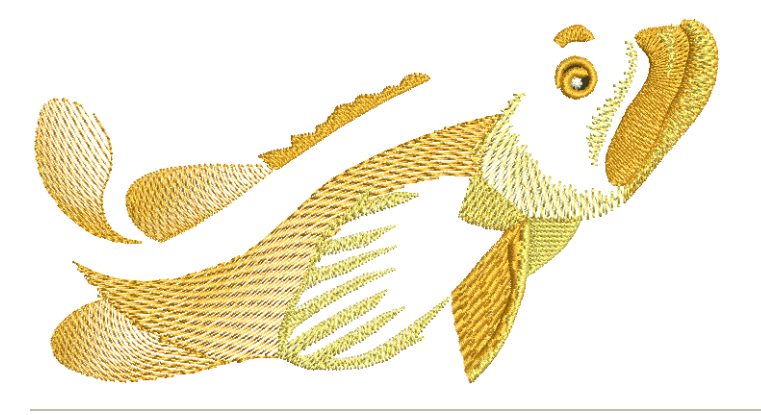

リキッド効果でカーブした埋め縫いを作成するには

- **1** 適切な入力方法とステッチタイプを選択し、リキッド効果をクリックします。
- **2** 指示に従い、アウトライン、開始 / [終了点](#page-1359-0)をデジタイズします。ステッチ角度 をデジタイズ指示はでません。
- **3** オブジェクトの外側に、第 1 のガイドラインをデジタイズします。カーブには 少なくとも基準点が 3 つ必要です。

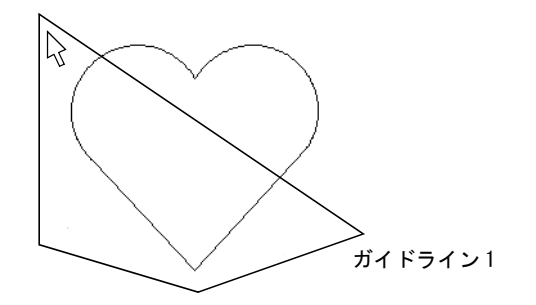

- **4** Enter を押します。2 つ目のガイドラインを入力するよう指示があります。2 つ のガイドラインを繋ぐ伸縮ラインが現れます。
- **5** 最初のガイドラインと同じ方向で 2 番目のガイドラインをデジタイズします。 最低 3 つの基準点が必要です。

#### Ø

メモ 2 本のガイドラインは重なり合ったり、オブジェクトのアウトラインに 交差してはいけません。

**6** Enter を押して適用します。

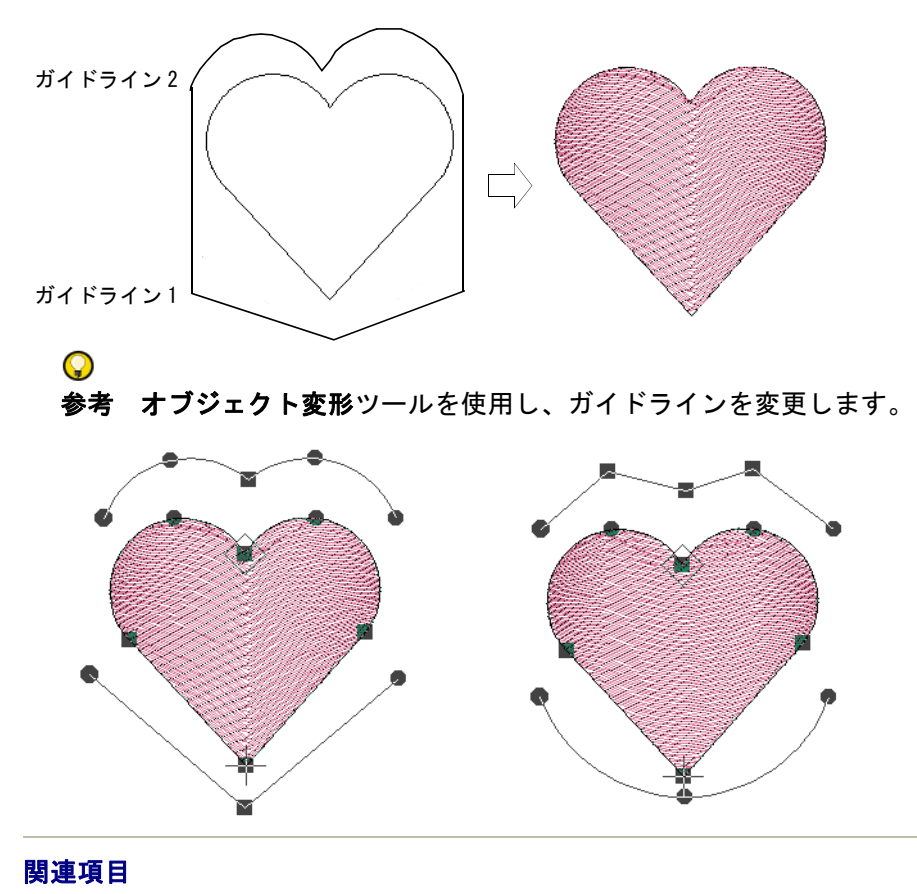

- [形状をデジタイズする](#page-215-0)
- [ステッチタイプ](#page-188-0)
- [刺繍オブジェクトを変形する](#page-357-0)

# カーブした埋め縫いの設定を調整する

ステッチ効果 > フローティング効果を右クリックし、値を調整します。 ■■ ステッチ効果 > リキッド効果を右クリックし、値を調整します。

カーブした埋め縫い[のステッチ長](#page-1360-0)は、針落ちパターンがカーブに沿うよう変化し ます。ステッチ長の計算方法を、登録値または最大値から選択します。

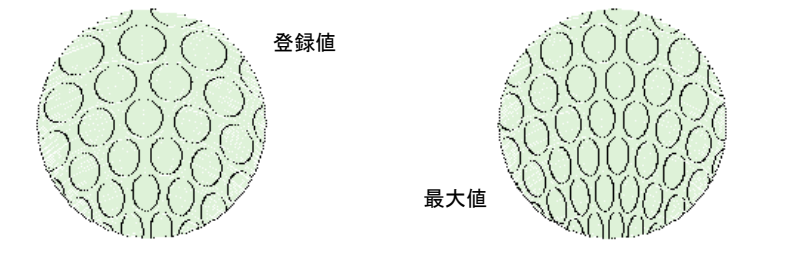

### カーブした埋め縫いの設定を調整するには

◆ フローティング効果またはリキッド効果アイコンを右クリックし、オブジェ クトプロパティにアクセスします。

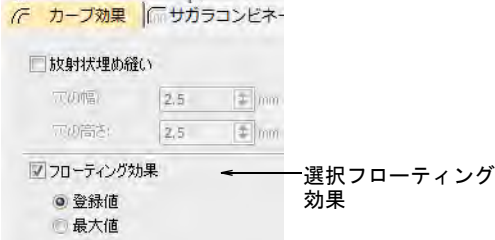

希望のステッチ長の計算方法を選択します。

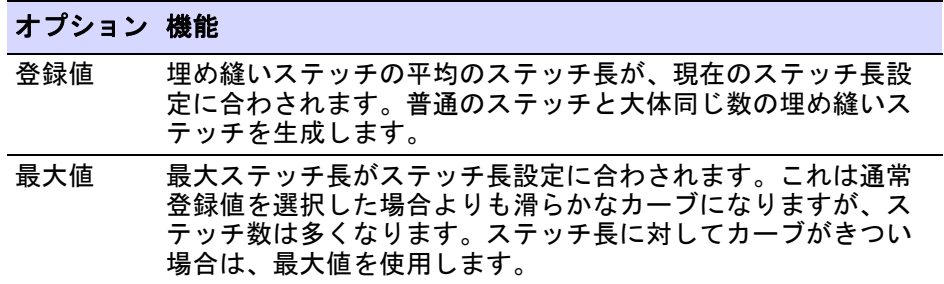

## <span id="page-535-0"></span>カーブした埋め縫いを既存のオブジェクトに適用する

ステッチ効果 > フローティング効果を使用し、既存のオブジェクトに カーブしたステッチを適用します。 ステッチ効果 > リキッド効果を使用し、既存のオブジェクトにカーブし たステッチを適用します。 ステッチ編集 > オブジェクト変形を使用し、ガイドラインのコントロー ● ヘアップ <sub>アポイントを調整します。</sub>

フローティング効果を既存[の複合埋め縫い](#page-1365-0)オブジェクトに適用します。この効果 [はコラム A/B](#page-1357-2) オブジェクトにも適用できます。既存のオブジェクトにリキッド効 果を適用することもできます。

#### カーブした埋め縫いを既存のオブジェクトに適用するには

- **1** オブジェクトを選択し、カーブした埋め縫い方法を選択します。
- **2** オブジェクトがまだ選択された状態で、オブジェクト変形アイコンをクリッ クします。初期設定の 3 つのコントロールポイントがあるガイドラインが表 示されます。

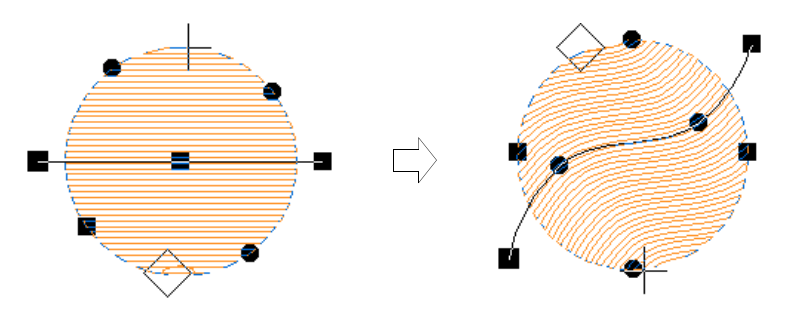

- **3** 通常と同じ方法でガイドラインを移動したり、基準点を追加、変更、削除し て編集します。
- **4** Enter を押します。EmbroideryStudio が新規カーブに従ってステッチを再生成 します。
- **5** TrueView を選択するか、針落ちポイント表示アイコンをクリックして結果を 確認します。

#### 関連項目

[刺繍オブジェクトを変形する](#page-357-0)

## カーブラインを複数のオブジェクトに適用する

アウトライン > ランニングをデジタイズを使用し、デジタイズしたライ メインに沿って、シングルまたはトリプルランニングステッチの列を配置し ます。

ステッチ効果 > フローティング効果を使用し、既存のオブジェクトに カーブしたステッチを適用します。

ステッチ効果 > リキッド効果を使用し、既存のオブジェクトにカーブし たステッチを適用します。

フローティング効果やリキッド効果を複数のオブジェクトに適用することができ ます。すべてのオブジェクトは同じカーブラインを共有します。

## カーブラインを複数のオブジェクトに適用するには

 $\Omega$ 

**1** ランニングをデジタイズツールを使用し、カーブが沿うガイドラインをデジ タイズします。リキッド効果を適用したい場合は、二番目のラインをデジタ イズします。

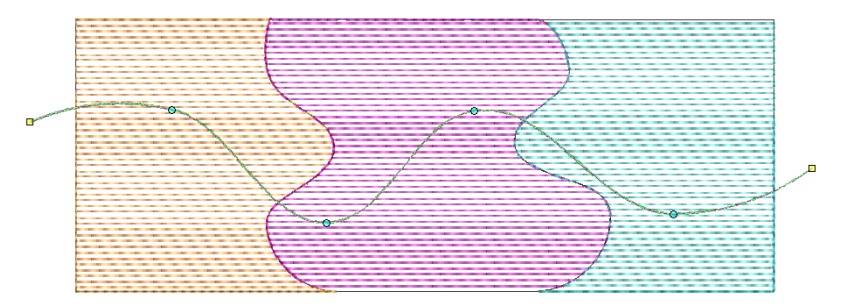

**2** ガイドラインを選択している状態で、オブジェクト > フローティング効果に使 用を選択します。これによりデジタイズしたランニングが、初期設定のカー ブラインとしてタグ付けされます。

# 参考 2本のガイドラインを選択すると、オブジェクト > リキッド効果に使用 コマンドが使用可能になります。

**3** オブジェクトを選択して、フローティング効果アイコンをクリックします。 ターニングステッチがガイドラインに沿っているのを確認します。

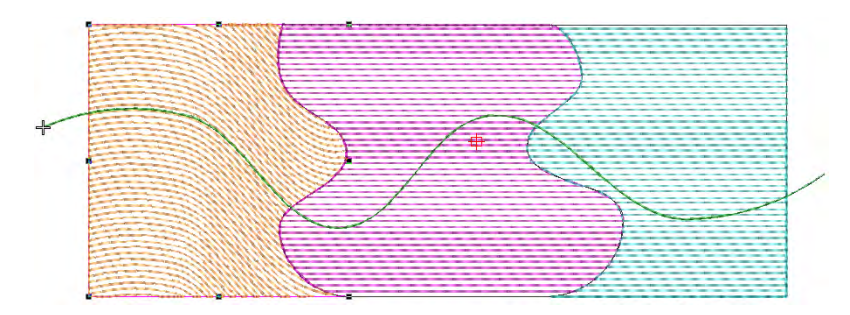

**4** 同じ方法で、その他のオブジェクトに適用します。ターニングステッチがオ リジナルのガイドラインに沿っているのを再度確認します。

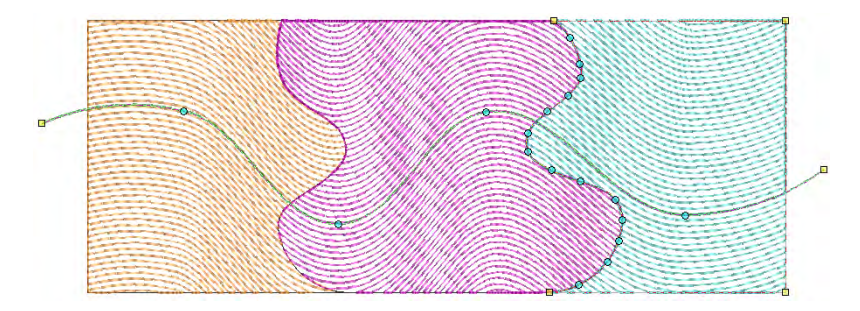

**5** Esc を押して終了します。任意で、もとのランニングオブジェクトを削除しま す(デザインの一部でない場合)。

 $\mathbf Q$ 参考 TrueView をオンにするか、針落ちポイント表示ツールを使用し、結果 を確認します。

#### 関連項目

[アウトライン & 詳細をデジタイズする](#page-226-0)

# 第 22 章 モチーフステッチ

モチーフは定型のデザイン項目で、ハー ト型、葉っぱ型、ボーダーパターンなど があります。モチーフは通常一つまたは 複数のオブジェクトから成り、モチーフ セットに保存されています。

モチーフは装飾的なアウトラインや埋め 込みに使用したり、単体でも使うことが できます。モチーフは他のオブジェクト と同様の方法で、サイズの変更や回転、 反転が行えます。立体感のあるユニーク なものを作ることもできます。

モチーフはランニング、埋め縫い、また は単体で使用する時でも、定型のモチー フセットから選択します。その他の装飾 タイプもモチーフに使用できます。また

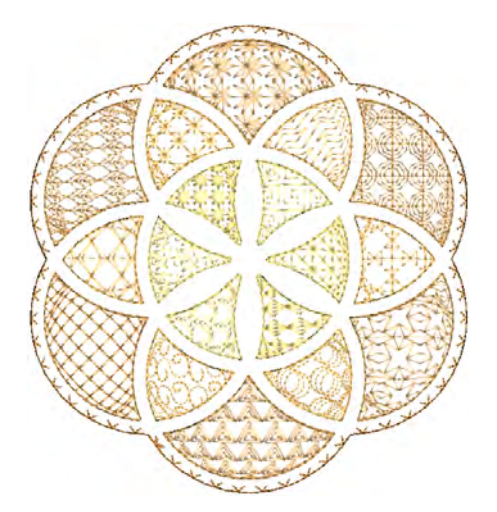

クロスステッチで作成したモチーフなど、自分で作成することもできます。

# モチーフを選択する & 配置する

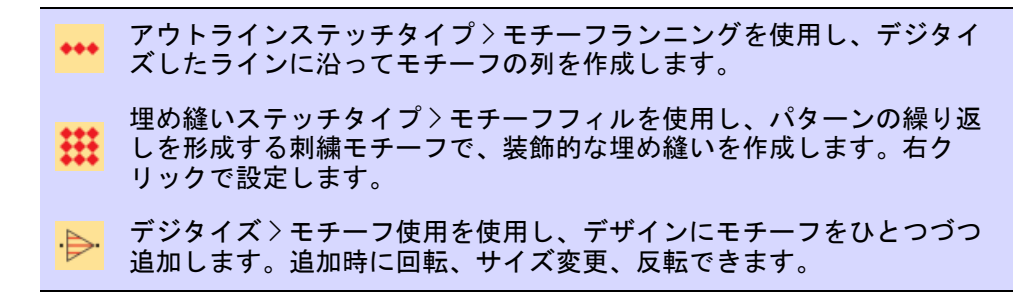
ランニング、埋め縫い、単体で使用するモチーフは、オブジェクトプロパティ ドッカーを介して選択します。

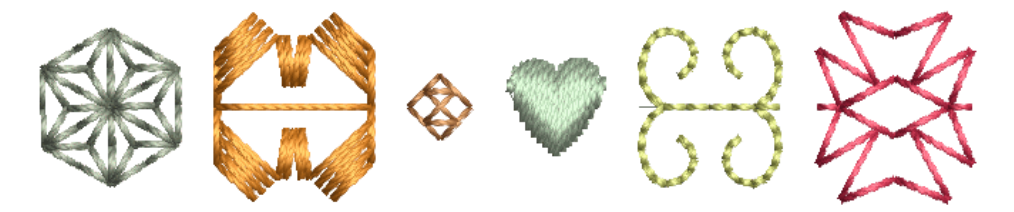

モチーフは一般的に装飾的なアウトラインや開いた埋め縫いに使用しますが、デ ザインに一つづつ追加することもできます。モチーフは他のオブジェクトと同様 に、回転、サイズ変更、反転させることができます。

#### モチーフを選択するには

◆ モチーフフィルアイコンを右クリックし、オブジェクトプロパティにアクセ スします。

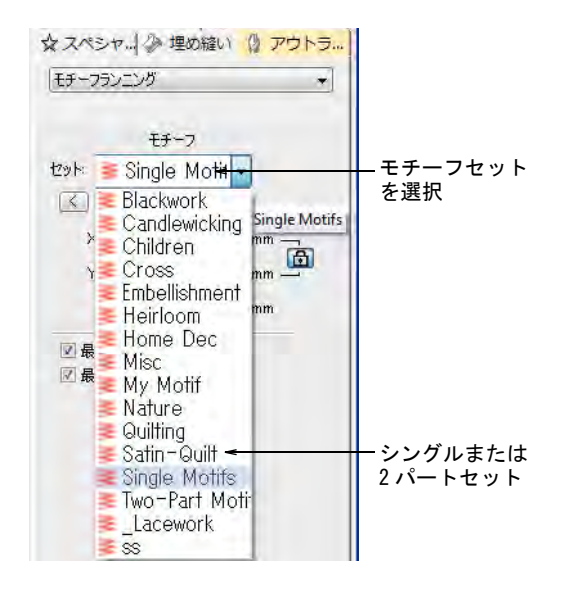

 ドロップリストからモチーフセットを選択します。モチーフは大きく分けて シングルと 2 パートセットがありますが、その他のセットも使用することが できます。

 ドロップリストからパターンを選択します。または矢印ボタンをクリックし て、モチーフライブラリにアクセスします。

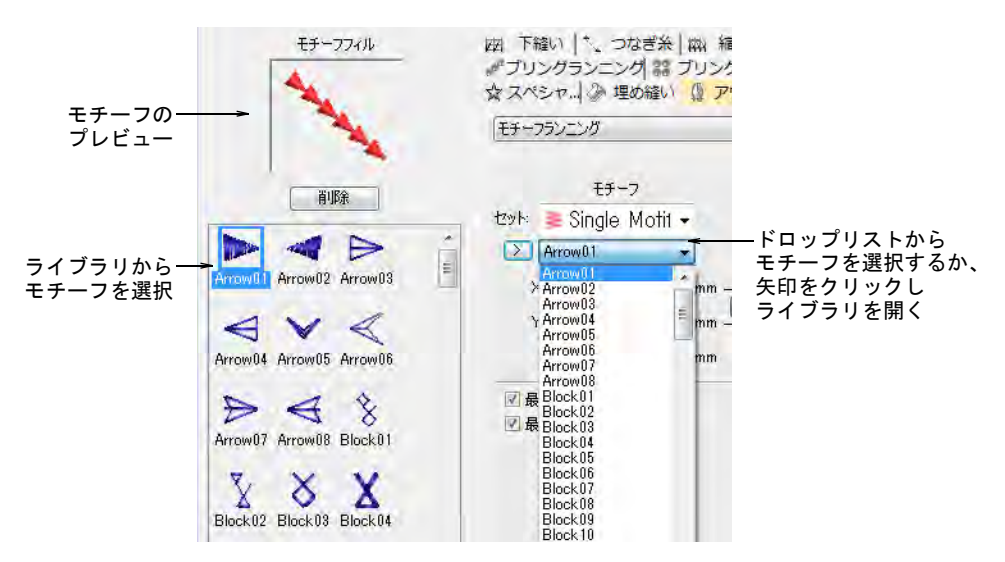

- モチーフ使用を選択します。マウスポインタに付属したモチーフのアウトラ インが現れます。
- クリックでアンカーポイントをマークします。

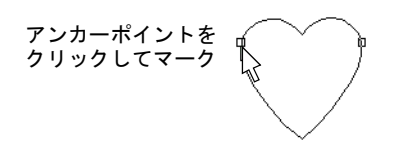

- マウスをドラッグし、回転、サイズ変更、反転します。
	- ポインターを回転、移動し、再度クリックします。

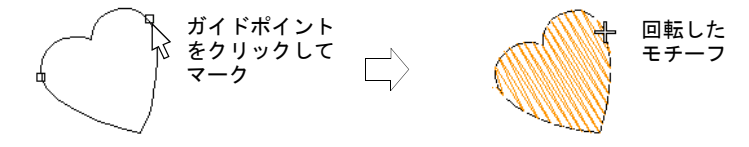

モチーフを反転するには右クリックします。

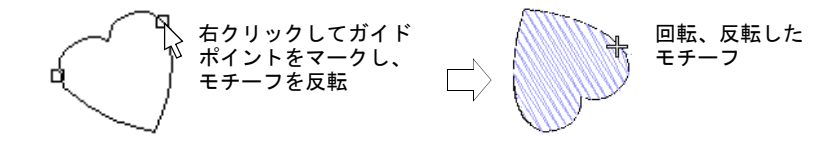

 モチーフのサイズを変更するには、Shift を押し、ポインタを移動して再度 クリックします。

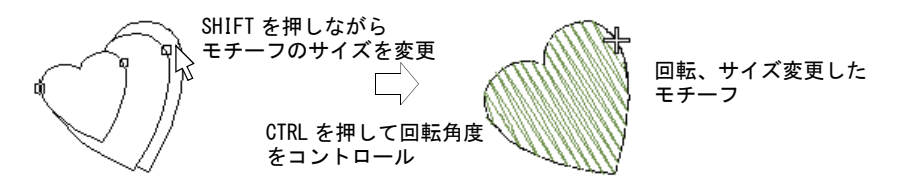

必要に応じて手順をリピートします。ステッチは自動的に生成されます。

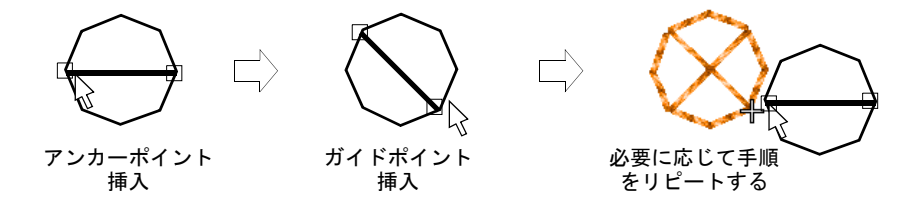

- または Enter を押して、初期設定の位置と設定を確定します。
- **◆ Esc を押して終了します。**

参考 ES クロスステッチで作成したパターンから、モチーフを作成すること ができます。詳細はクロスステッチ増補版をご覧ください。

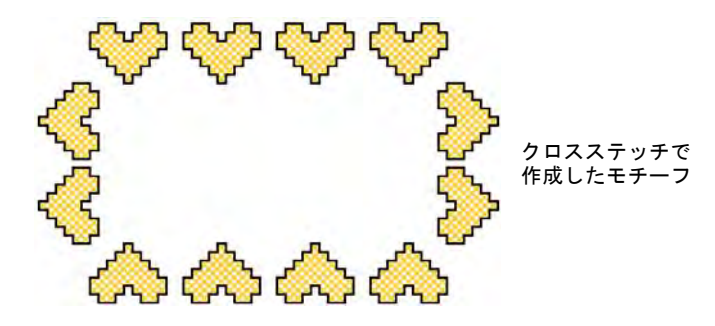

#### 関連項目

Q

- [モチーフランニング](#page-543-0)
- [モチーフフィル](#page-549-0)

# <span id="page-543-0"></span>モチーフランニング

モチーフランニングはデジタイズしたラインに沿って、モチーフが繰り返される ステッチタイプです。これは通常装飾的なボーターや、特別な効果を出すのに使 用します。

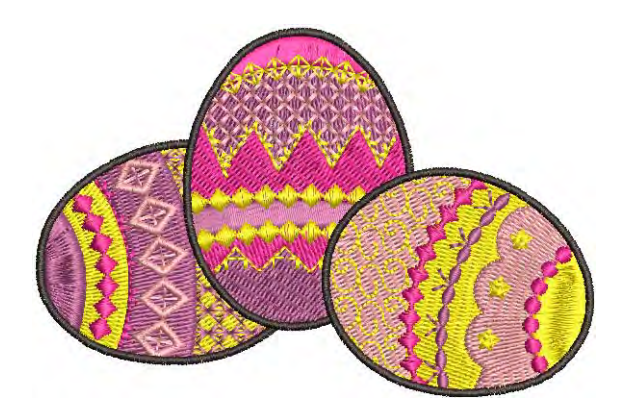

## モチーフランニングをデジタイズする

- アウトラインステッチタイプ > モチーフランニングを使用し、デジタイ ズしたラインに沿ってモチーフの列を作成します。
- ●●<br>●●●●<br>サキングラフィカルデジタイズ > 開いた形状をデジタイズを使用し、開いた形 状をデジタイズします。
- グラフィカルデジタイズ > 閉じた形状をデジタイズを使用し、閉じた形 状をデジタイズします。
- アウトライン > モチーフランニングを使用し、デジタイズラインに沿っ て、モチーフの列を配置します。

モチーフランニングはデジタイズツールを使用し、開いた / 閉じたオブジェクト をデジタイズします。フリーハンドツールを含めたほとんどのデジタイズツール を使用することができます。モチーフランニングには、その他のアウトラインス テッチとは異なるプロパティがあります。回転角度、方向、サイズ、間隔は変更 することができます。

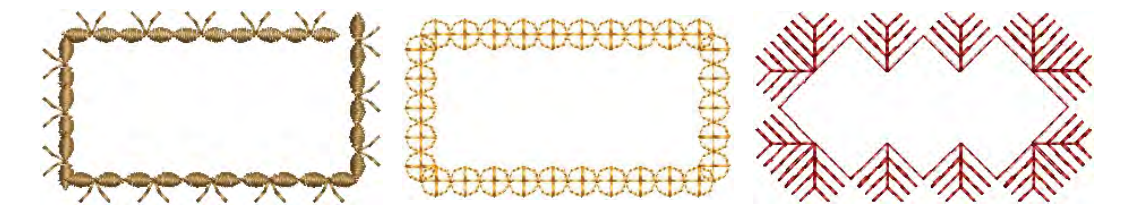

#### モチーフランニングをデジタイズするには モチーフランニングアイコンをダブルクリックまたは右クリックし、オブ ジェクトプロパティにアクセスしてモチーフを選択します。 モチーフセットを選択し、モチーフを選択します。 チチーフ ポ ブリングランニング | 緊 ブリングフィ し 洗きなに ■ 微縮み補正 ☆スペシャル ◎埋め縫い モチーフランニング ◎ アウトライン **四下縫い** のプレビュー モチーフランニング モチーフ  $\mathcal{O}$   $\subset$ D セット: Single Mi → Curve11 Curve12 Curve13  $>$  Kite01  $60^\circ$ **RT** モチーフの大きさ X軸サイズ: 4.01  $\pm$  mm $-$ Curve14 Curve15 Curve16 同 を入力 Y軸サイズ: 4.01  $#$  mm → 83 径 リピート間の間隔を 間隔: 4.12 = mm 入力 Curve17 Curve18 Curve19 ◎ サイズと間隔を一定にする  $\Diamond$ ⊕ うきついカーブでサイズと間隔を変化する Heart01 Kitefl<sup>1</sup> Kite02 最小サイズ: 50 = = < オリジナルに対す ◈ コードギャップ: 1.00 # mm ♦ ◈ サイズと間隔をグラデーション Kite03 Kite04 Kite05 サイズのみグラデーション モチーフ選択 ♦ ♦ ◈ ■間隔のみグラデーション 設定: 50 | (オリジナル Kite07 Kite08 Kite06 最初と最後のモチーフ  $\rightarrow$ ♦ ■変形後にモチーフランを再生成 を維持または削除を ■最初のモチーフを保存 Kite09 Kite10 Kite11 選択

 $\mathbf Q$ 

参考 オブジェクトを選択しない状態でモチーフを選択して適用をクリック し、選択したモチーフを現在設定にします。モチーフ使用ツールと一緒に使 用します。

- ◆ 開いた形状をデジタイズまたは閉じた形状をデジタイズを選択し、デジタイ ズしたラインに沿ってモチーフの列を作成します。
- 初期設定のサイズと方向を使用するには、Enter を押します。

 サイズフィールドで、モチーフの大きさを調整します。倍率ロックは縦横比 を固定します。

**BOOOOOO BOODGECREARES** ⊕ 元のアウトライン ストライン スキュー X 軸で変更 プログラム マーク Y 軸で変更 X 軸で変更 X 部で変更 X 部の X コンプレート X コンプレート X コンプレート X コンプレート X コンプレート X コンプレート ⊕  $\ddot{\overline{\mathbf{B}}}$  $440$  $\oplus$   $\oplus$   $\oplus$ XEXEXEXEXEXE

間隔フィールドで、リピートの間隔をコントロールします。

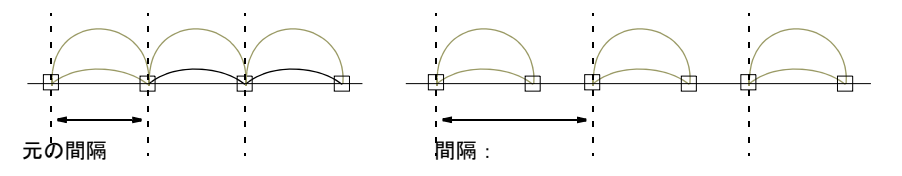

 またはポップアップメニューのステッチ方向をスワップで、モチーフの方向 を変更します。

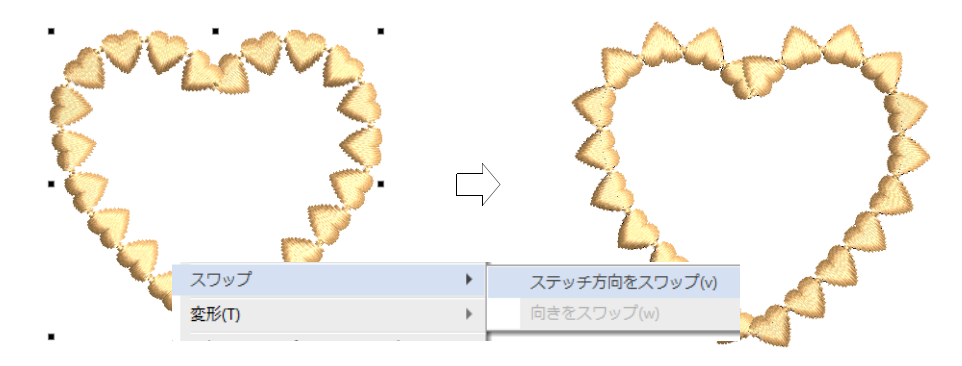

 オーバーラップができないように、最初と最後のモチーフを保持する / 省くか 選択します。

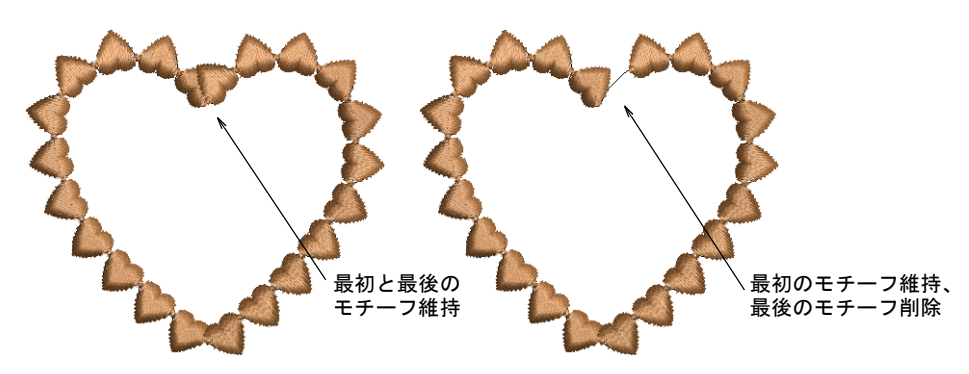

Enter または適用をクリックします。

#### グラデーション効果のあるモチーフランニング

製品の中には、モチーフランニングのモチーフサイズと間隔を、特定した開始サ イズから終了サイズに自動的に徐々に変化させる設定があるものがあります。

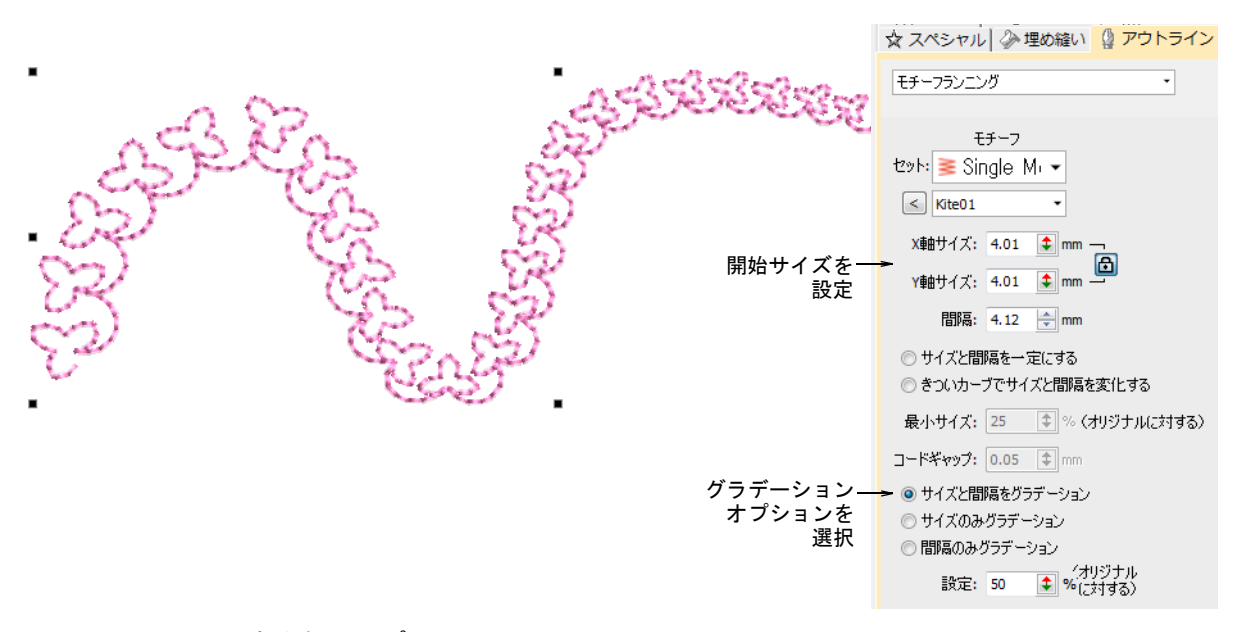

含まれるオプション :

- モチーフサイズを比例的に変化させる、または一定のサイズを保つ
- モチーフの間隔を比例的に変化させる、または一定の間隔を保つ
- きついカーブでモチーフサイズと間隔を可変にします。このオプションは カーブの鋭さに合わせて、自動的にモチーフサイズと間隔を比例的に減少さ せます。また「コード長」設定は、モチーフをどれくらいカーブに沿わせる かをコントロールします。

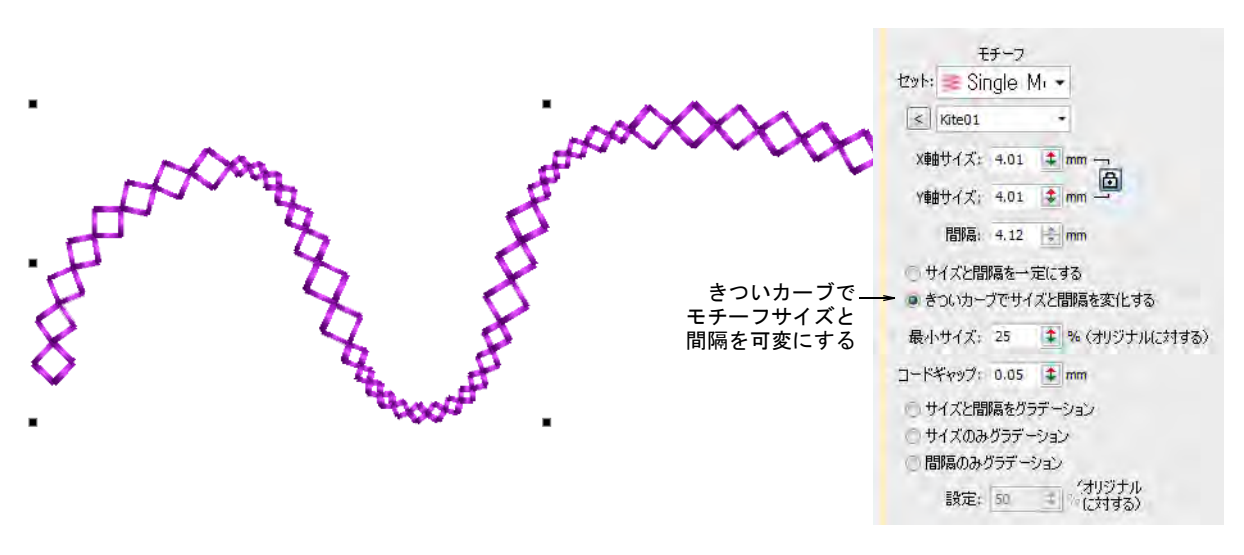

# モチーフランニングを変形する

ステッチ編集 > オブジェクト変形を使用し、選択したモチーフランニン  $\kappa$ グオブジェクトを変形します。

モチーフランニングは、その他の刺繍オブジェクトのように変形することができ ますが、特殊なコントロールポイントが含まれています。

#### モチーフランニングを変形するには

◆ モチーフランニングオブジェクトを選択し、オブジェクト変形アイコンをク リックします。モチーフの周りにコントロールポイントが表示されます。

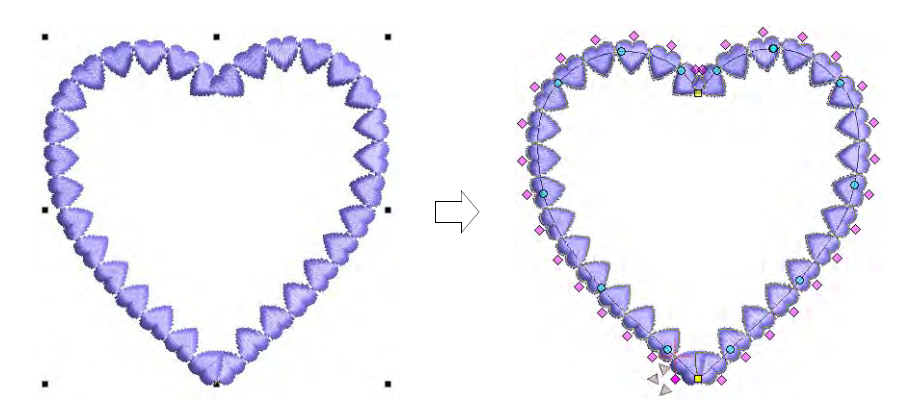

サイズハンドルを使用して、オブジェクトのサイズを調整します。

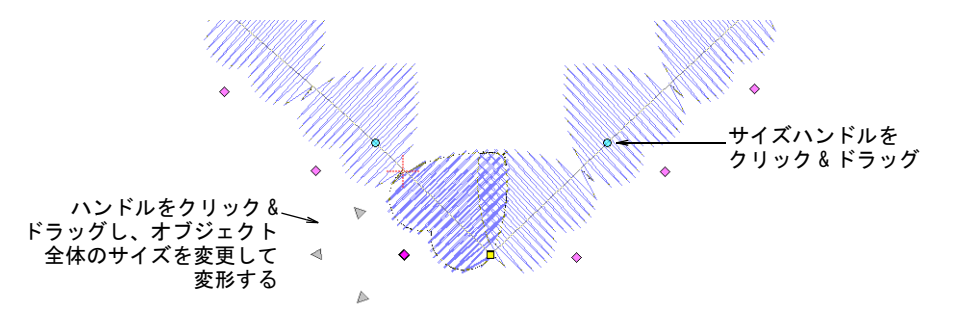

 モチーフのダイヤ形コントロールポイントをクリックして、変形ノードをア クティブにします。各モチーフを調整します。モチーフはそれぞれ個別に回 転、傾斜、サイズ変更することができます。

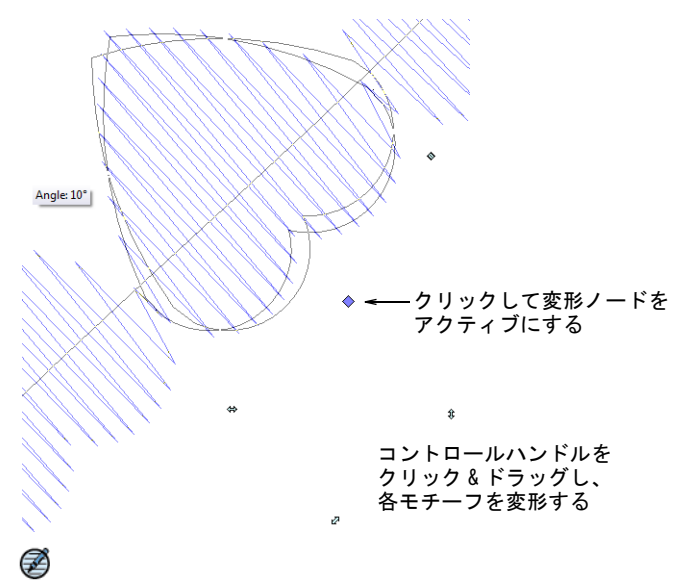

メモ 「モチーフランを再生成」チェックボックスを選択すると、オブジェク トの拡大 / 縮小や傾斜が行なわれた際に、現在の設定をベースにモチーフラ ンニングが再生成されます。選択していない場合、変形後に再生成は行なわ れず、モチーフの数も変更しません。

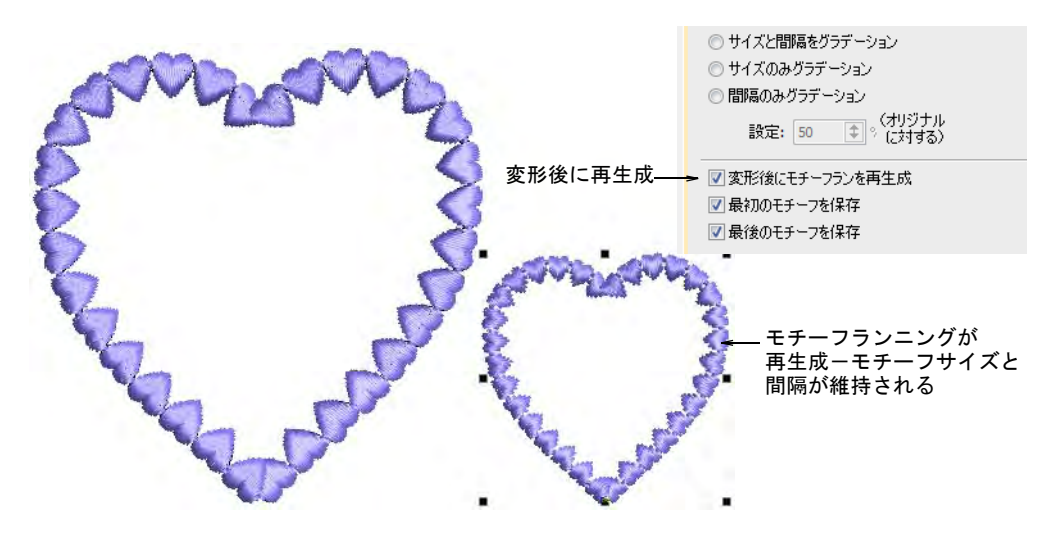

Esc を押して終了します。

### 関連項目

[オブジェクトを変形する](#page-357-0)

# <span id="page-549-0"></span>モチーフフィル

モチーフフィルは、閉じた埋め縫いオブジェ クトに使用する装飾的なステッチです。この 機能は、埋め込みの形状内に平行な列でモ チーフを繰り返します。これは通常開いたス テッチや、特殊な効果を出すのに使用しま す。目の詰まった背景のステッチの上に重ね てステッチすることもできます。前進する列 と後進する列に、別々のモチーフを選択でき ます。モチーフレイアウトは画面上で、また はオブジェクトプロパティを介して作成でき ます。自動下縫いはモチーフフィルではオフ になり[、ステッチ角度](#page-1360-0)は無効になります。

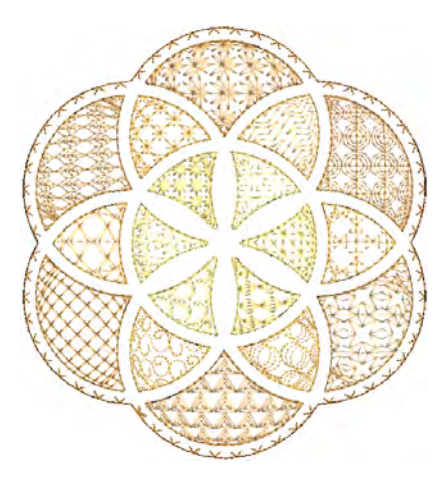

#### モチーフフィルをデジタイズする

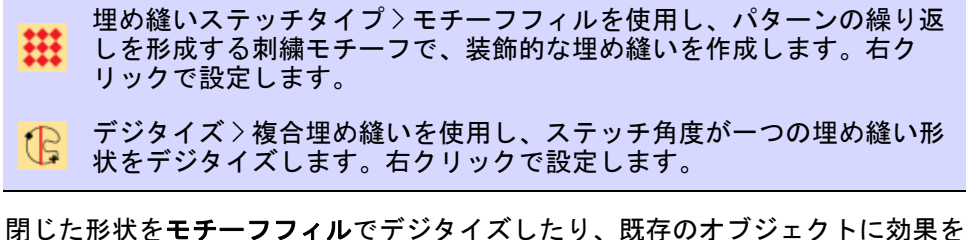

適用します。**フリーハンド(閉じた形状)**など、閉じた形状をデジタイズする ツールのほとんどを使用することができます。ステッチ角度は無視されます。た くさんのモチーフの中から選択できます。前後の列で異なるモチーフを組み合わ せる事も、すべて同じモチーフにする事もできます。モチーフがペアになった Two-Part モチーフセットもあります。

#### モチーフフィルをデジタイズするには

 モチーフフィルをクリックし、閉じた形状をデジタイズするツールを選択し ます。

#### オブジェクトをダブルクリックするか、モチーフフィルアイコンを右クリッ クしてオブジェクトプロパティにアクセスします。

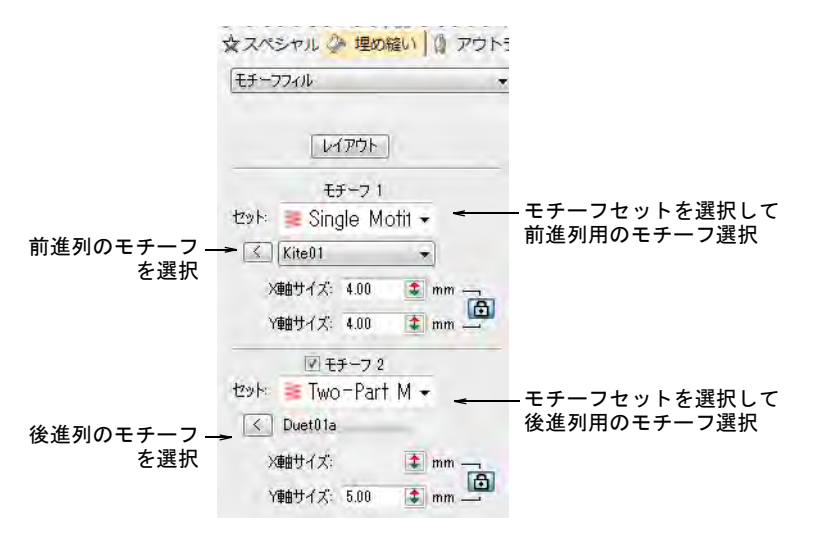

◀ モチーフ1 パネルで、モチーフセットとパターンをライブラリから選択しま す。1 列のモチーフには Single Motifs セットを使用します。モノグラム装飾 を使用したり、自分でセットを定義することもできます。

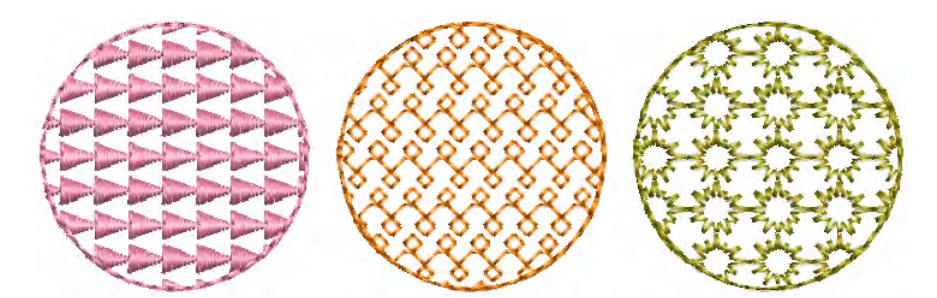

 前後の列に異なるモチーフを使用したい場合は、モチーフ 2 チェックボックス を選択します。両方に Two-Part Motifs セットを使用すると、最高の結果を得 ることができます。

 モチーフ 2 パネルで補完するモチーフを選択します。定型の 2 パートモチーフ セットは、前後の列で相補的なモチーフになるようデザインされています (例:「Duet01a」や「Duet01b」)。

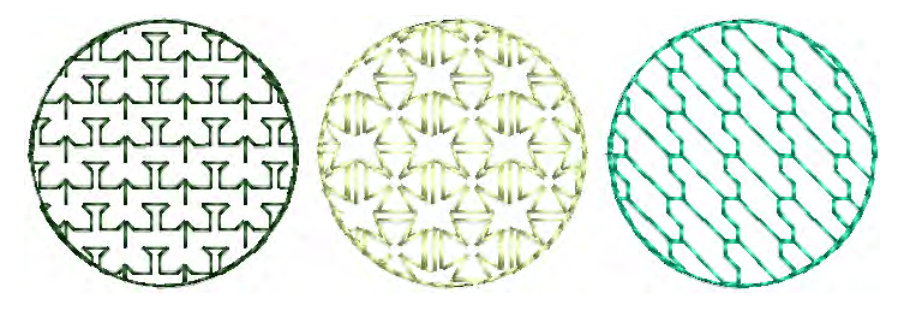

参考 オブジェクトを複製し、他の色やモチーフを適用してモチーフのレイ ヤーを生成することもできます。

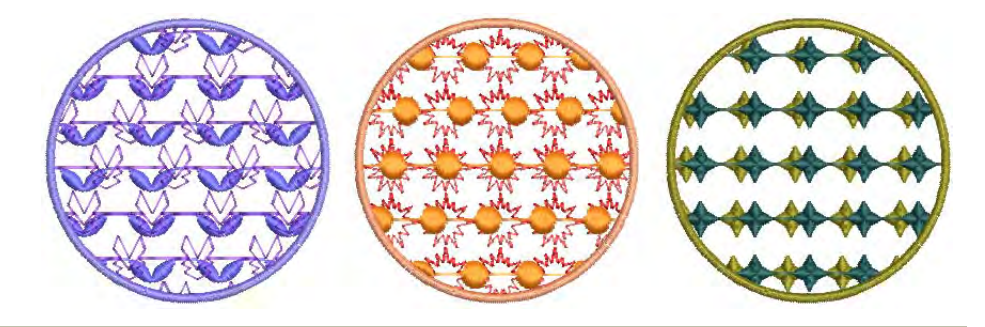

#### 関連項目

 $\mathbf Q$ 

[モチーフを拡大 / 縮小する](#page-553-0)

#### モチーフフィルの設定

埋め縫いステッチタイプ > モチーフフィルを使用し、パターンの繰り返 搿 しを形成する刺繍モチーフで、装飾的な埋め縫いを作成します。右ク リックで設定します。

モチーフフィルの調整は、画面上またはオブジェクトプロパティを介して行なう ことができます。

#### 間隔 & オフセット

モチーフフィルの縦横方向の間隔は、正確に調整できます[。初期設定](#page-1359-0)ではシンプ ルな格子が定義されており、間隔はモチーフの大きさと等しく設定されていま

す。縦のオフセットは 0.00mm にセットされている為、列は垂直な格子となりま す。

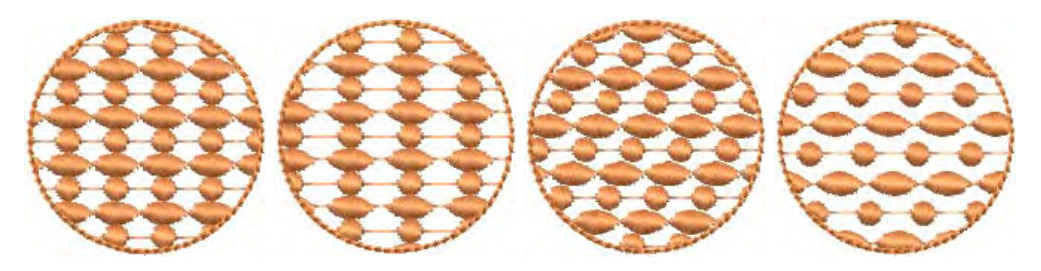

◀ 間隔とオフセット設定を調整するには、オブジェクトプロパティ>埋め縫い> モチーフフィルダイアログを開きます。

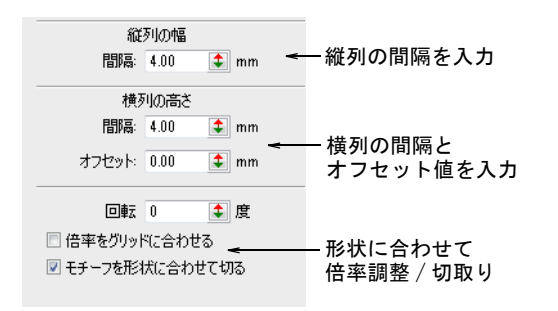

縦列の幅、横列の高さ、オフセットを調整します。

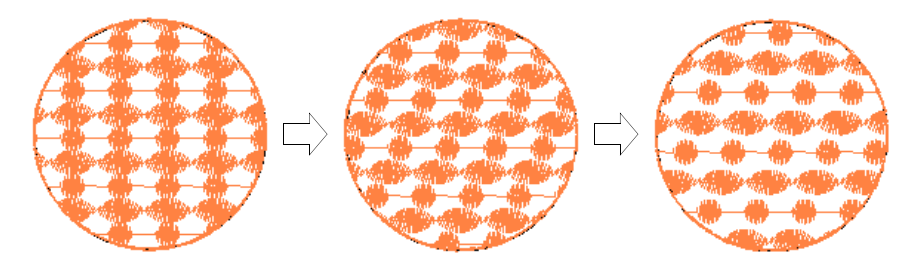

- ◆ 倍率をグリッドに合わせるチェックボックスを選択し、グリッドの枠にぴっ たりと合うようにモチーフサイズ変更します。
- モチーフを形状に合わせて切り取るチェックボックスを選択し、形状に合わ ない部分を切り取ります。

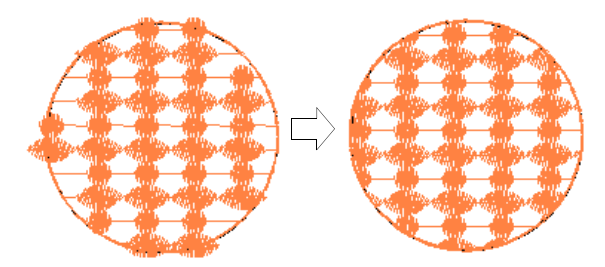

#### <span id="page-553-0"></span>モチーフを拡大 / 縮小する

埋め込みに使用するモチーフに、正確なサイズを設定できます。またモチーフ 1 とモチーフ 2 のモチーフは、個別にサイズを変更することができます。オブジェ クトプロパティ > 埋め縫い > モチーフフィルでサイズを調整をします。

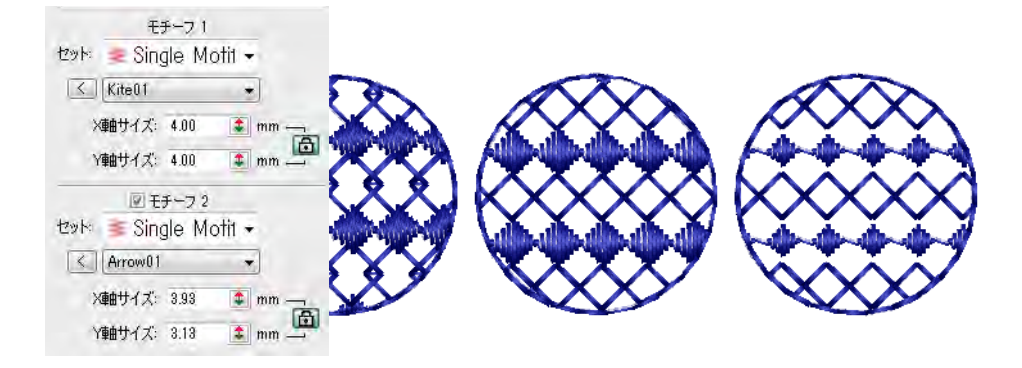

#### モチーフを回転する

回転角度によって、モチーフフィルのパターン全体の方向が定義されます。複合 埋め縫いの形状をデジタイズする時に設定し[たステッチ角度](#page-1360-0)は、無視されます。 オブジェクトプロパティドッカーに回転角度を入力します。

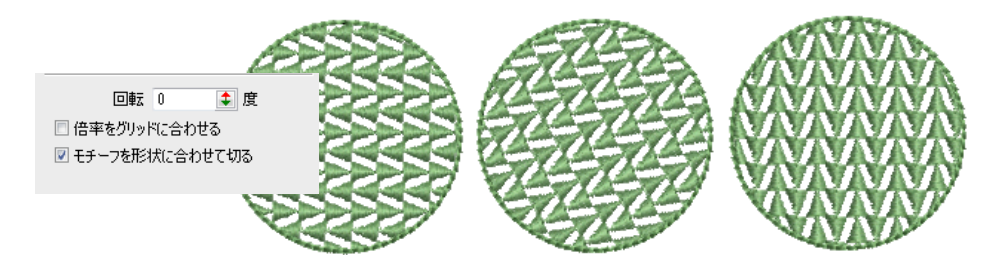

#### 画面上でモチーフフィルをレイアウトする

埋め縫いステッチタイプ > モチーフフィルを使用し、パターンの繰り返 しを形成する刺繍モチーフで、装飾的な埋め縫いを作成します。右ク リックで設定します。

[プログラムスプリット](#page-1366-0)と同じ方法で「ガイドモチーフ」を使用し、埋め縫い全体 のサイズ変更、間隔の調整、変形、オフセットの調整を行ないます。3 つの青い

ガイドモチーフを使用します。各ガイドモチーフを使用して、レイアウトの異な る要素を変更できます[。ステッチ角度](#page-1360-0)はモチーフのレイアウトに影響しません。

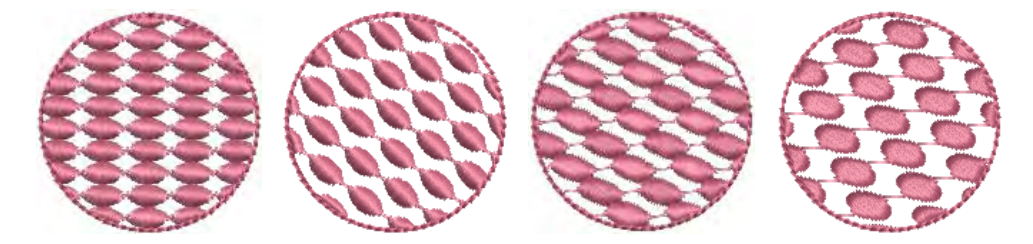

通常レイアウトはデジタイズ前に定義します。オブジェクトの輪郭にモチーフを 並べる必要がある場合には、現在の設定でオブジェクトをデジタイズしてからレ イアウトを変更します。

#### 画面上でモチーフフィルをレイアウトするには

**1** モチーフフィルアイコンを右クリックし、オブジェクトプロパティにアクセ スします。

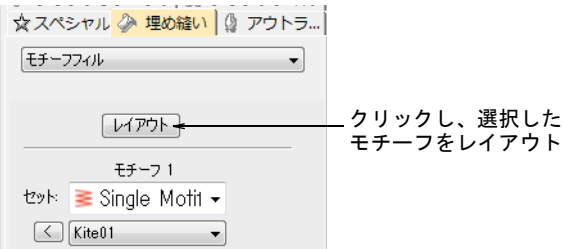

**2** モチーフセットとモチーフを選択し、レイアウトをクリックします。デザイ ンウィンドウに、サンプルモチーフとガイドモチーフが表示されます。正し いガイドモチーフを選択できるようズームインします。

> ガイドモチーフ ( 上 ): 縦方向の間隔、 オフセット、サイズ変更を行うモチーフ

ガイドモチーフ ( 横 ): 横方向の間隔、 オフセット、サイズ変更を行うモチーフ ガイドモチーフ (中央): ( 移動、回転、傾斜、 サイズ変更を行うモチーフ

**3** ガイドモチーフを調整して、希望の効果を作成します。

中央のガイドモチーフを選択し、ドラッグして新しい位置に移動します。

● [選択ハンドルを](#page-1361-0)使用し、ガイドモチーフのサイズを変更することで、モ チーフのサイズ自体を変更します。

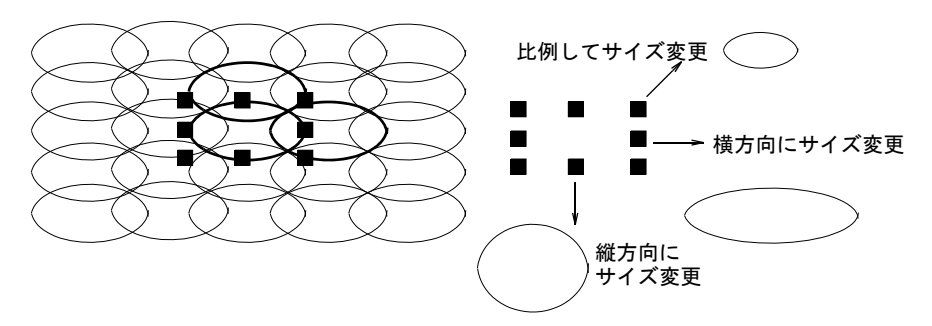

- 中央のガイドを 2 回クリックして、回転ハンドルを表示してモチーフを回転 させます。コーナーハンドルをクリックして、それをドラッグして回転さ せます。
- 中央のガイドを 2 回クリックして、傾斜ハンドルをドラッグしてモチーフを 傾斜させます。

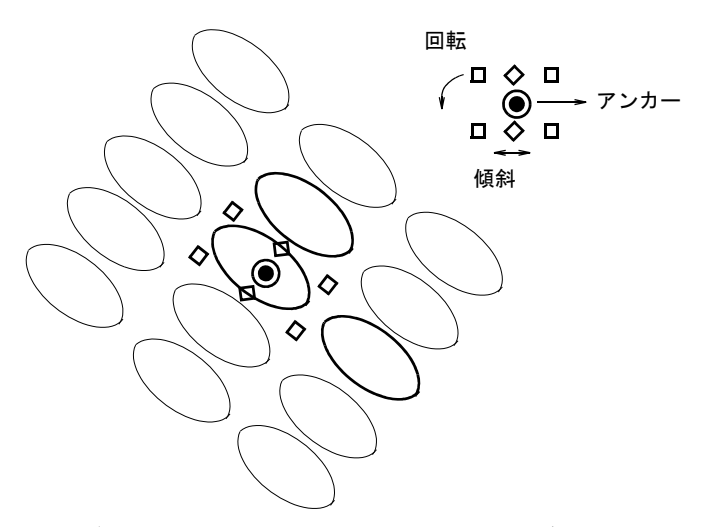

 横のガイドを選択し、それを左右にドラッグして横方向の間隔を変更しま す。

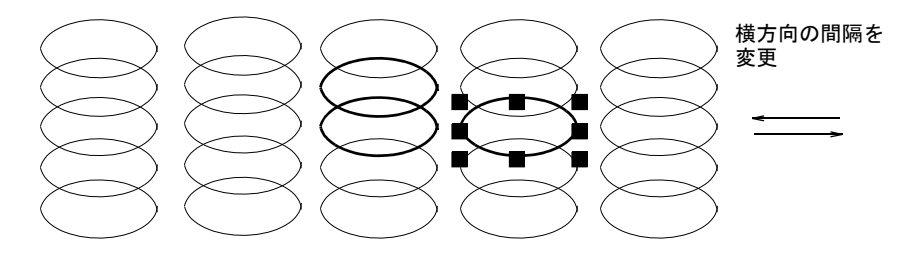

- 上のガイドを選択して、それを上下にドラッグして縦方向の間隔を変更し ます。
- 上のガイドを選択して、それを左右にドラッグして縦方向のオフセットを 変更します。

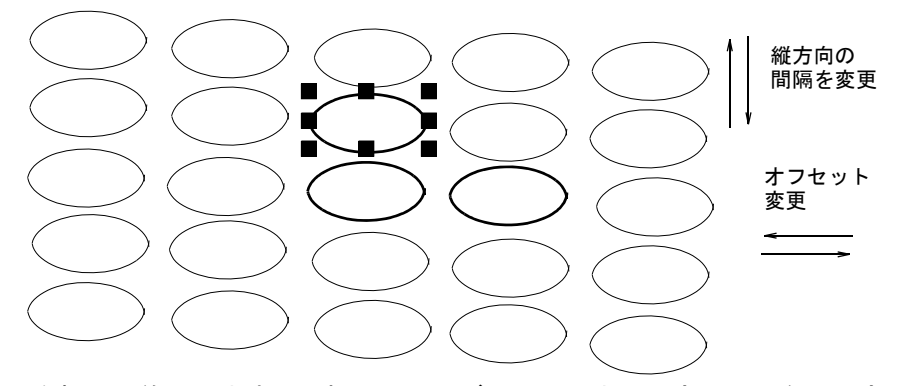

**4** Esc を押して終了します。選択したサイズとレイアウト設定は、現在の設定に なります。

 $\mathbf Q$ 

参考 製造時の設定に戻すには、復帰ユーティリティを実行します。または オブジェクトプロパティ > 埋め縫い > モチーフフィルにマニュアルで数値を 入力し、保存ボタンをクリックします。

#### 関連項目

[プログラムスプリットをレイアウトする](#page-492-0)

# モチーフフィルにエンベロープ効果を適用する

EmbroideryStudio には、モチーフフィルの形を変えて 3D 効果を作成できる機能 があります。グラデーション効果のあるモチーフステッチのコラムを作成しま す。または凹凸なモチーフフィルを作成したり、遠近効果のある形状が作成でき ます。

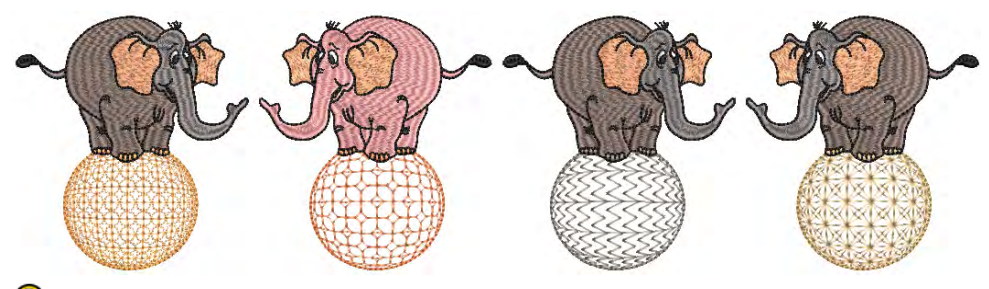

#### $\mathbf{\Omega}$

参考 この効果を用いたオブジェクトの縁に沿って、小さなステッチが生成され ることがあります。これらの小さなステッチは自動的に取り除くことができま す[。詳細は小さなステッチを除去するをご覧ください。](#page-432-0)

## グラデーション効果のあるモチーフコラムを作成する

埋め縫いステッチタイプ > モチーフコラムを使用し、コラム形状のセン ターラインに沿ってモチーフを配置し、形状にフィットするようサイズ を変更します。右クリックで設定します。

モチーフコラム機能は、グラデーション効果のあるモチーフステッチのコラムを 作成することができます。モチーフは可変の幅にフィットするよう、動的にサイ ズが変更されます。コンセプトはターニング埋め縫い [ サテン ] のフレックスス プリットに似ていて、コラム A などで先の細い形状をデジタイズします。モチー フコラムを適用し、モチーフを選択します。モチーフは自動的に形状にフィット します。

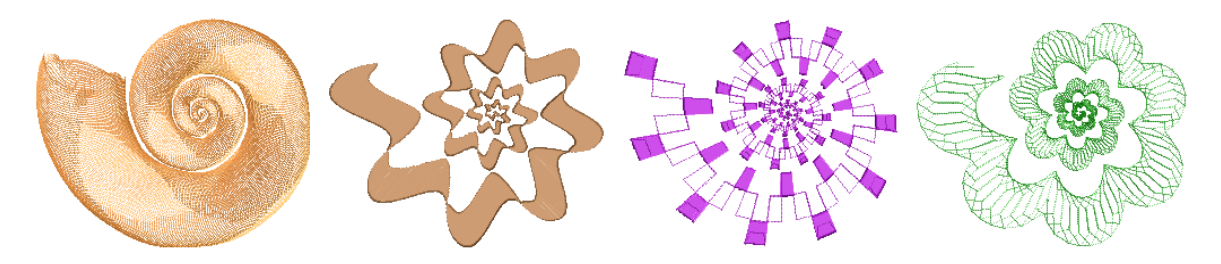

モチーフコラムツールを右クリックし、専用のモチーフコラムフィル設定のある オブジェクトプロパティドッカーを開きます。ライブラリからモチーフを選択し ます。形状の内部の軸周りでモチーフを反転させます。

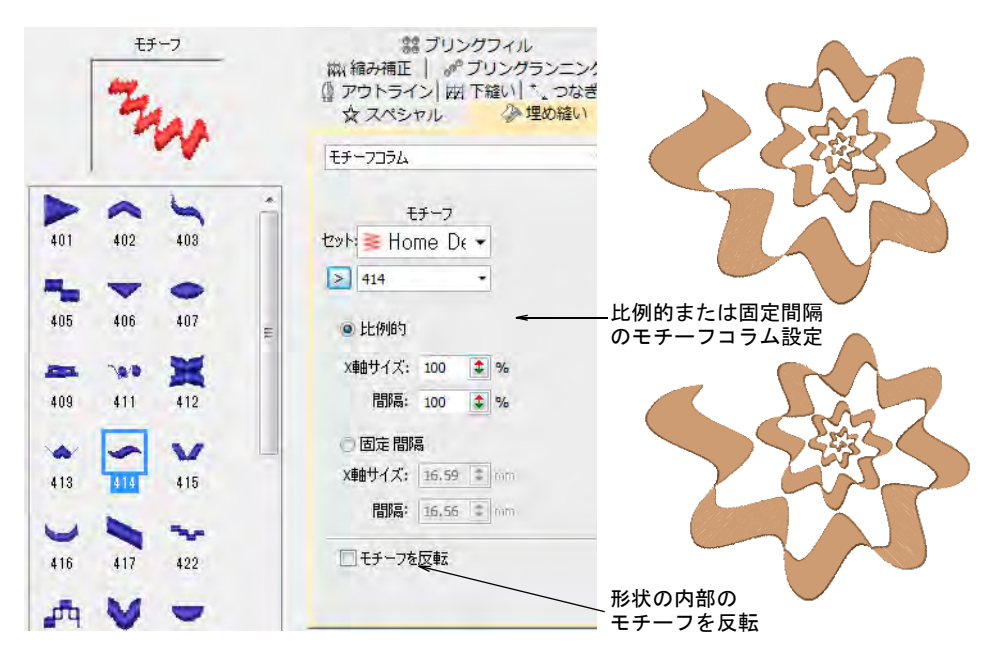

比例的または固定間隔のどちらかを選択します。固定間隔は、形状全体で一定の モチーフの幅を維持します。

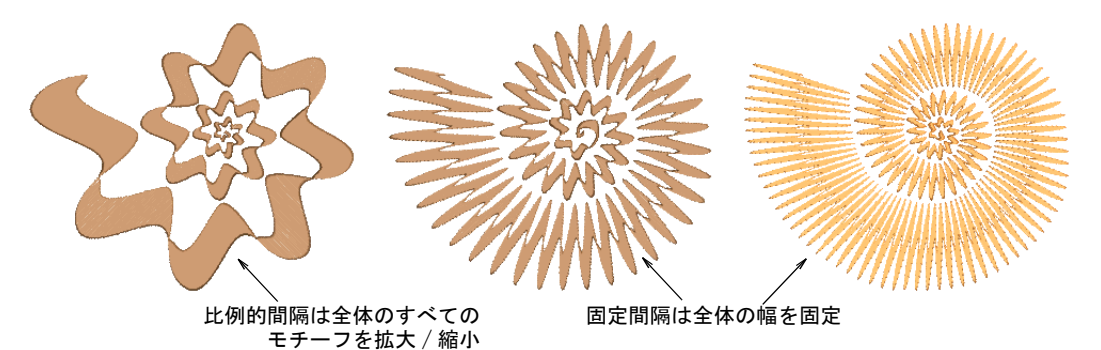

 $\bf \Psi$ 

注意 2 つのコラム A オブジェクトがモチーフコラムと一緒にブランチングされ ている場合、ステッチは生成されません。

#### 凹凸効果を作成する

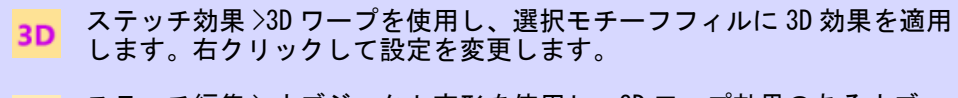

ステッチ編集 > オブジェクト変形を使用し、3D ワープ効果のあるオブ ジェクトを変形します。

球体(内)を3Dワープと使用すると、モチーフのサイズと中心点の周りの間隔 を増加させ、窪んだような効果を与えます。**球体(外)**では、モチーフのサイズ と間隔が減少され突き出したような効果が出せます。効果はオブジェクト全体に も、または埋め縫いの一部にも適用することができます。

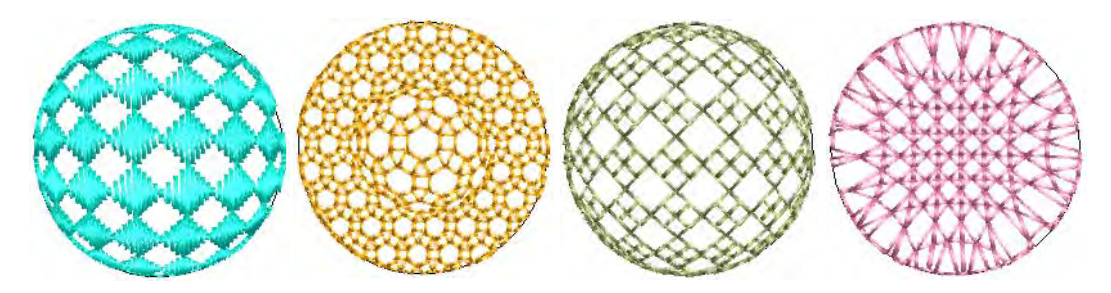

#### 凹凸効果を作成するには

 モチーフフィルオブジェクトを選択し、3D ワープアイコンを右クリックしま す。オブジェクトプロパティ > カーブドッカーが開きます。

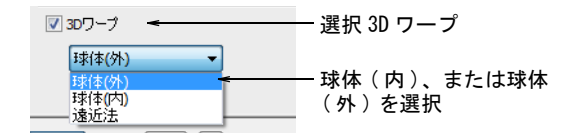

- ◀ 3D ワープチェックボックスを選択し、リストから球体(内)、または球体(外) を選択します。
- **◀ Enter または適用をクリックします。球体(内)または球体(外)効果が選択** オブジェクトに適用されます。

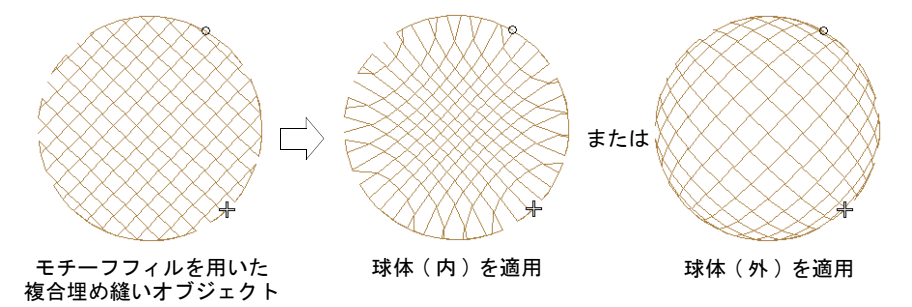

◀ 更に調整を行なうには、オブジェクトが選択されている状態でオブジェクト 変形をクリックします。3 つのコントロールポイントのあるガイドフレームが 現れます。

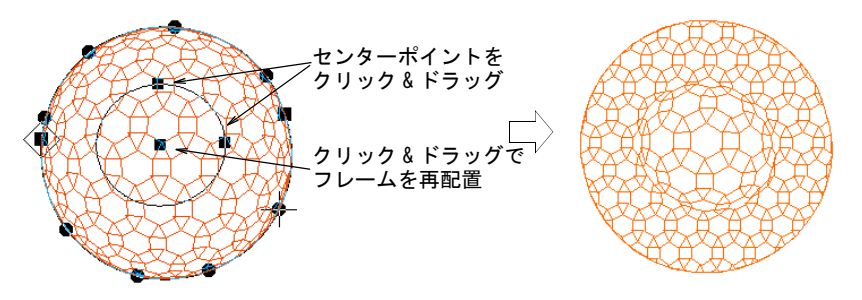

- コントロールポイントを以下の目的で調整します。
	- フレームの高さを変更する
	- フレームの幅を変更する
	- フレームの位置を変える

参考 モチーフオブジェクトを複製して異なる色を選択すると、複数色のモ チーフ層を生成できます。例えばサークルで形状を埋め込んだ後、2 層目の形 状を作成し、それをオフセットして異なる色を適用します。その後、モチー フフィル全体に球体 ( 外 ) などの効果を適用できます。

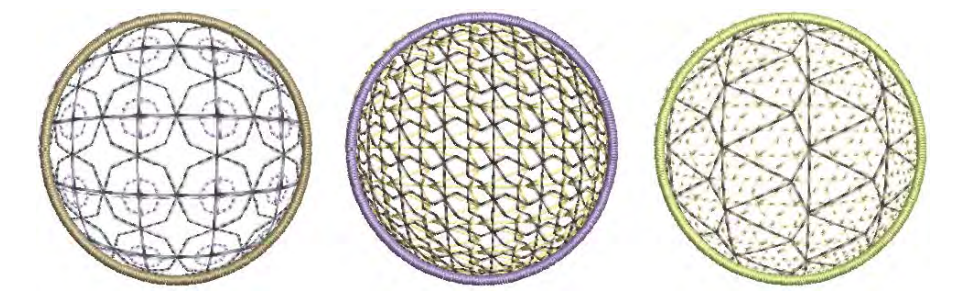

## 遠近効果を作成する

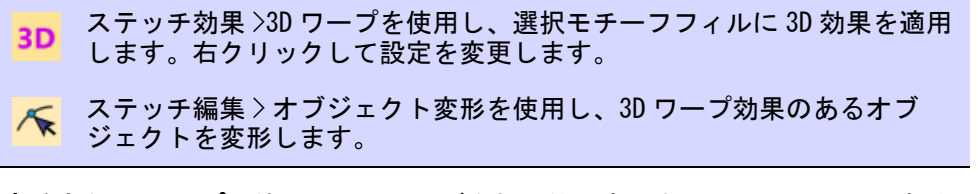

遠近法を 3D ワープと使用して、サイズを相対的に変化させることによって遠近 効果を作成できます。

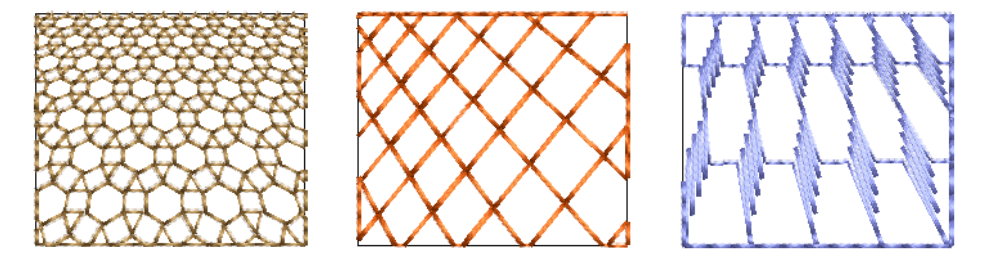

#### 遠近効果を作成するには

 モチーフフィルオブジェクトを選択し、3D ワープアイコンを右クリックしま す。オブジェクトプロパティ > カーブドッカーが開きます。

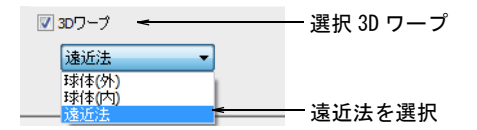

- ◆ 3D ワープチェックボックスを選択し、リストから遠近法を選択します。
- Enter または適用をクリックします。

◆ 変形アイコンをクリックします。ガイドフレームがオブジェクトの周りに表 示されます。

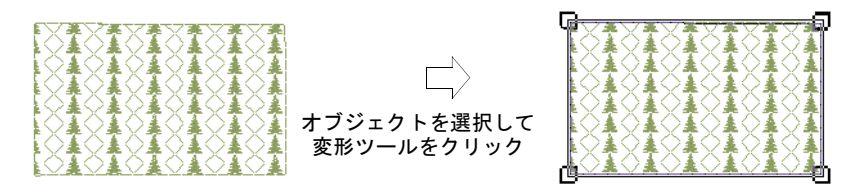

- ガイドラインを近づけたり離したりしてフレームを調整します。
- Enter または適用をクリックします。

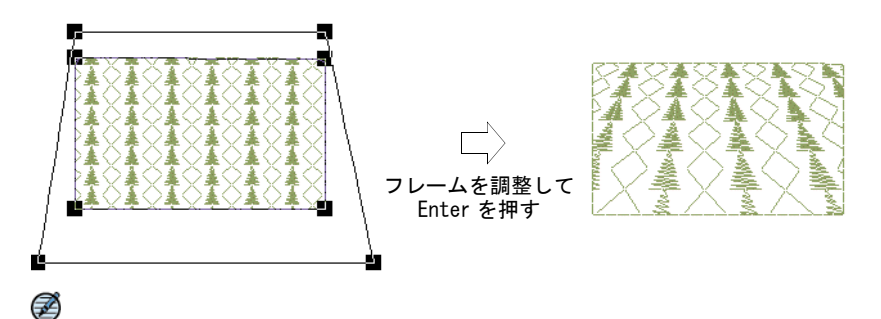

メモ ガイドフレームは形状の外側の輪郭に重なったり、内側に入り込んで はいけません。

# カスタムモチーフ

EmbroideryStudio にはモチーフランニングやフィルに使用したり、個々に配置す ることができるカスタムモチーフを作成できる機能があります。

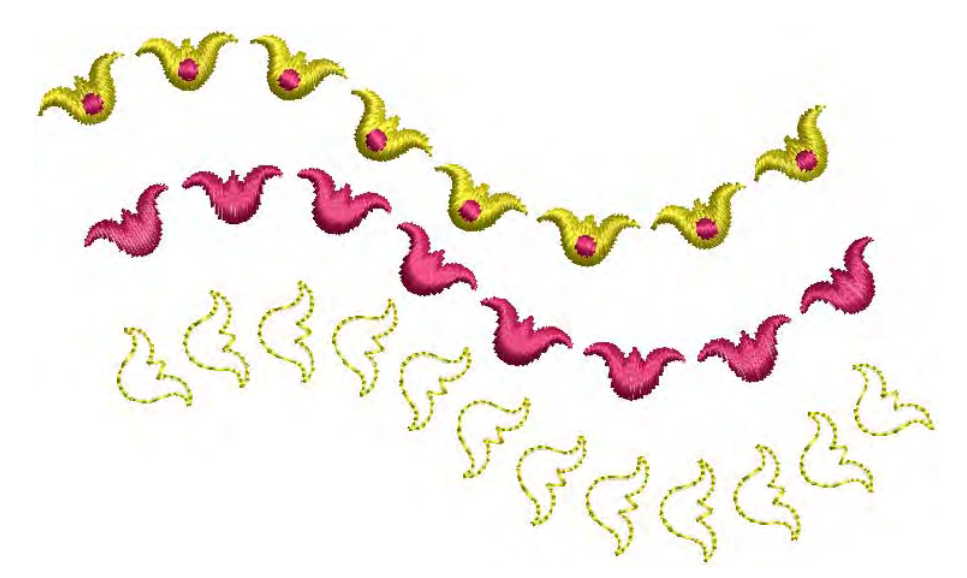

参考 モチーフには色替え、糸切り、他のステッチタイプを含むこともできます が、モチーフランニングやフィルに使用した時は、各モチーフは個々にステッチ されることを覚えていてください。必要に応じて、それらを分解して手動で並び 替えすることもできます。

#### モチーフを作成 & 保存する

 $\mathbf Q$ 

モチーフ作成機能を使用して、後で使用できるように独自で作成したモチーフを 保存できます。カスタムモチーフは、カスタム「モチーフセット」に保存されま す。

#### モチーフを作成し、保存するには

**1** モチーフとして保存したいオブジェクトを作成するか、選択します。これは アウトラインでも埋め縫いオブジェクトでも可能です。

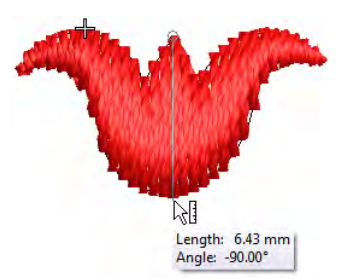

- **2** 必要に応じてステッチ角度を調整し、下縫いをオフにします。
- **3** 適切なサイズに変更します(例:5-10mm)。モチーフのサイズはランニングや 埋め縫い内で調整することができます。
- **4** モチーフランニングで、表示したいようにモチーフを複製し配置します。整 列ツールを使用し、正確に整列させます。

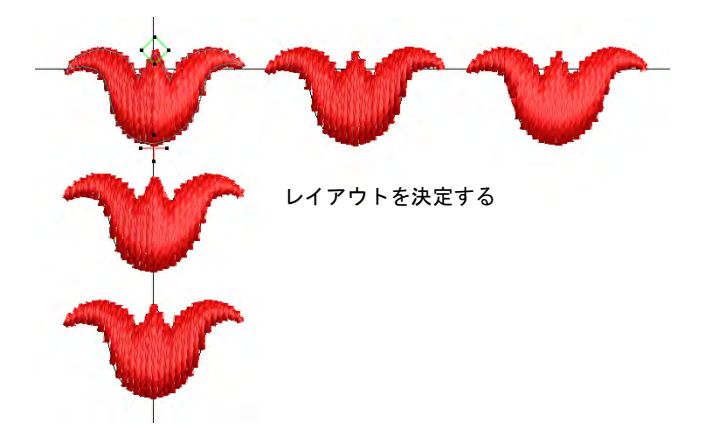

**5** レイアウトを決定したら、オブジェクトを選択し最近のポイントを適用しま す。基準点を定義するには、真ん中のモチーフを使用します。

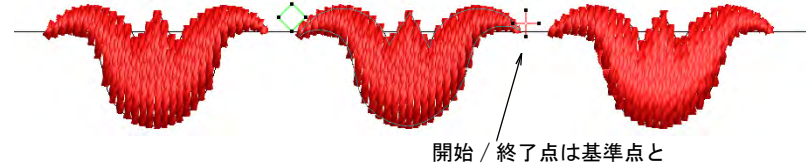

一致しなくてはいけない

#### **6** モチーフを選択し、オブジェクト > モチーフを作成を選択します。

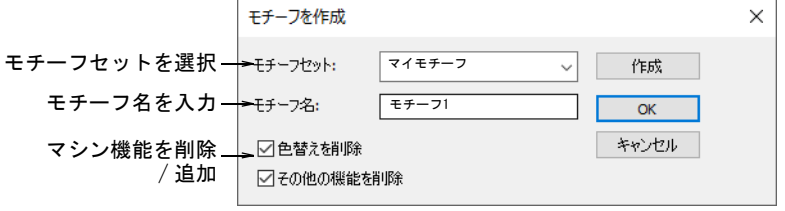

- **7** ドロップリストからモチーフセットを選択し、モチーフ名フィールドに名前 を入力します。
	- 必要に応じて作成をクリックします。モチーフセット作成ダイアログが開 きます。

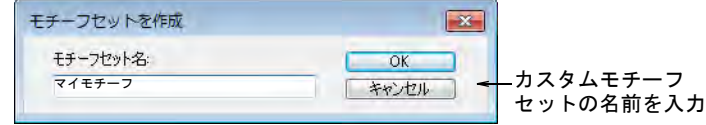

- 新しいモチーフセットの名前を記入し、OK をクリックします。モチーフ セットを使用する準備ができました。モチーフセットはプログラムフォル ダーの...¥Userletw に保存されています。
- **8** 追加した[マシン機能を](#page-1368-0)どのように処理するか選択します。
	- マルチカラーのモチーフを作成した場合、色替えを削除オプションの選択 を外します。これにより色替えが維持されます。
	- 明確な糸切りのあるモチーフを作成した場合は、その他の機能を削除オプ ションの選択を外します。これにより糸切りが維持されます。
- **9** OK をクリックします。
- **10** クリックして、モチーフの基準点を 2 つマークします。これらは開始と終了点 が一致する必要があります。

 基準点はモチーフの初期設定の方向とモチーフ間の初期の間隔を定義しま す。

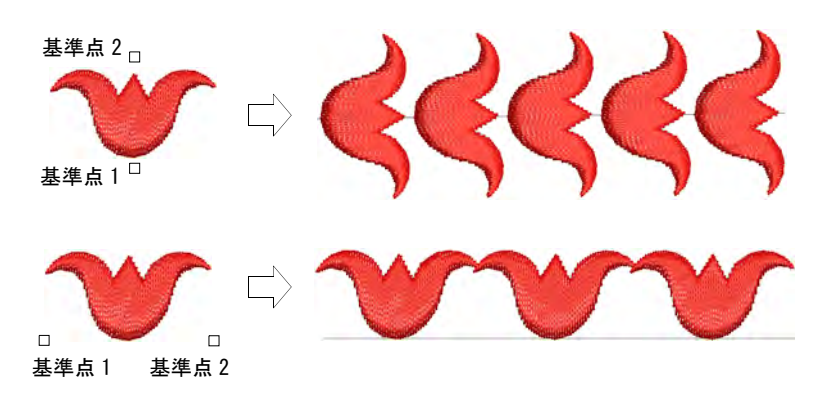

 個々のモチーフでは、基準点 1 がアンカーポイントになります。基準点 2 が 回転ポイントになります。

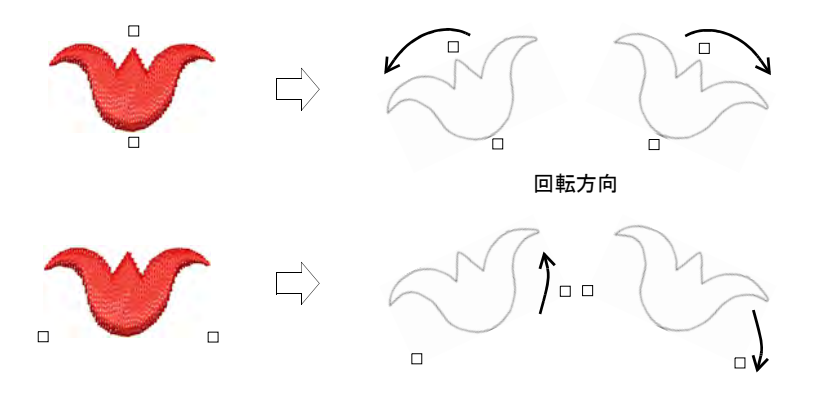

**11** OK をクリックします。モチーフを使用する準備ができました。つなぎ糸が移 動する方向に揃っていることを確認してください。

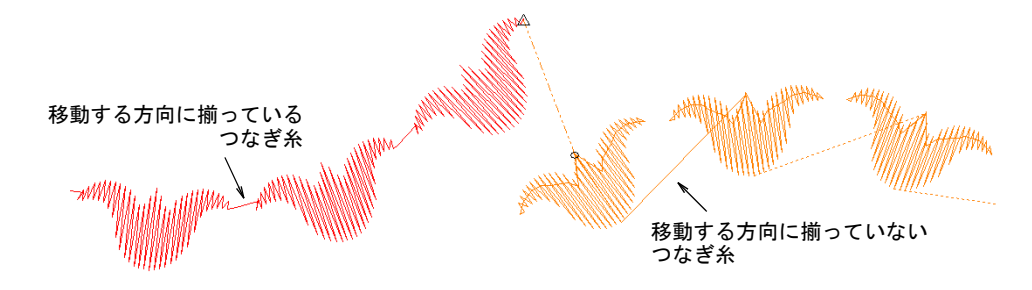

#### カスタムモチーフを管理する

モチーフを管理から、ユーザー設定のモチーフセットを管理します。

# カスタムモチーフを管理するには

設定 > モチーフを管理を選択します。ダイアログが開きます。

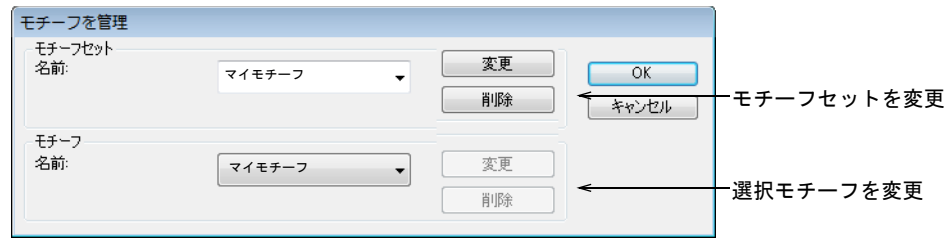

- ドロップリストから変更したいモチーフセットを選択します。
- ▲ モチーフグループからモチーフを選択します。
- 必要に応じて名前変更と削除ボタンを使用して変更します。

# 第 23 章 装飾的なステッチ

EmbroideryStudio にはアーティスティックな効果やステッチタイプがあり、ユ ニークな埋め縫いを作成することができます。ナチュラルで温かみのあるステッ チを生成したり、羽やウールのようなテクスチャを作成することもできます。ま た少ないステッチ数で開いたステッチを作成できるツールもあります。

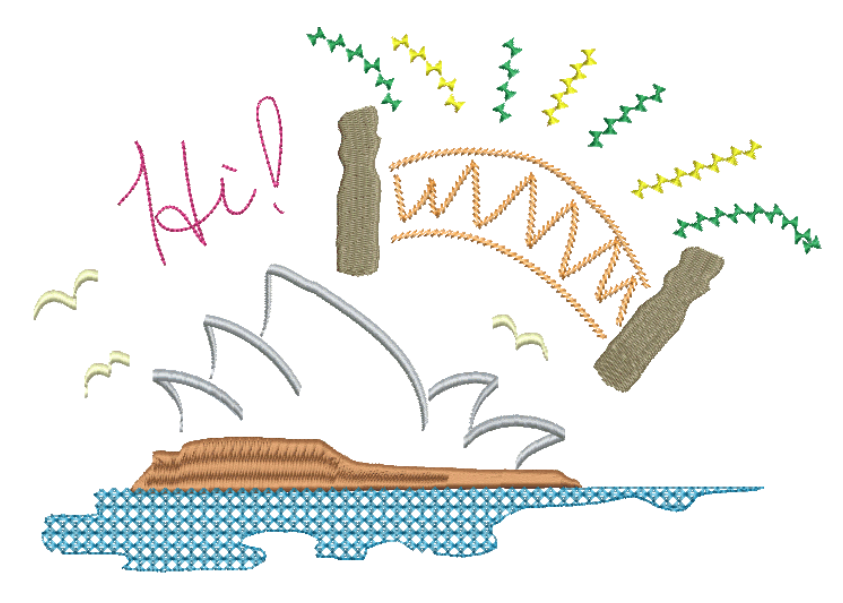

この章で紹介されている装飾的なステッチ効果には、以下が含まれています。

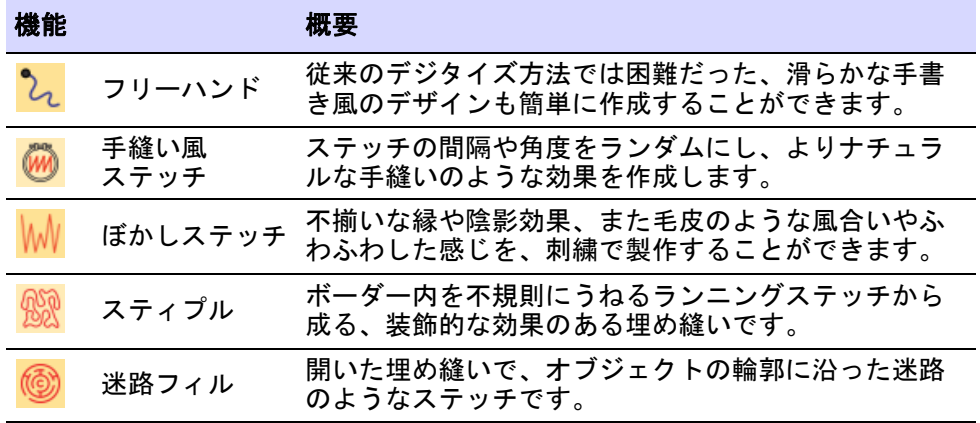

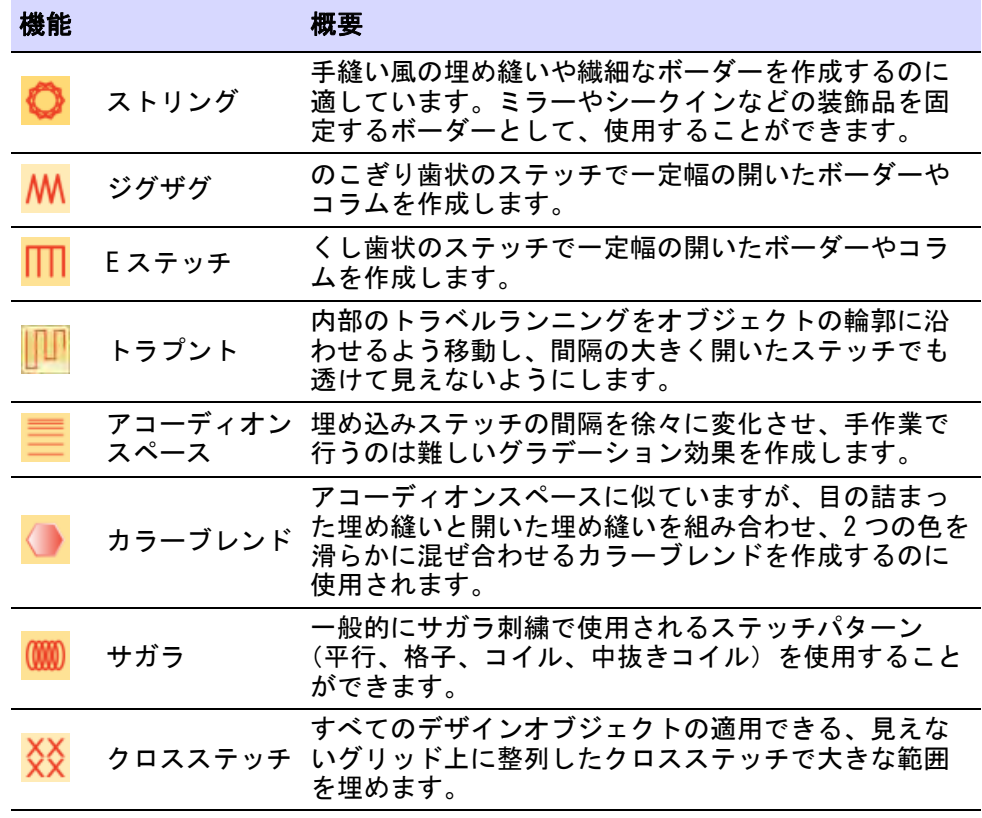

# フリーハンド刺繍

フリーハンド機能は、 CorelDRAW(R)Graphics Suite のフ リーハンドと折れ線ツールに似た機 能です。フリーハンドは従来のデジ タイズ方法では困難だった、滑らか な手書き風のデザインが簡単に作成 できます。スケッチして形成された ような、流れるような線の効果を作 成することができます。

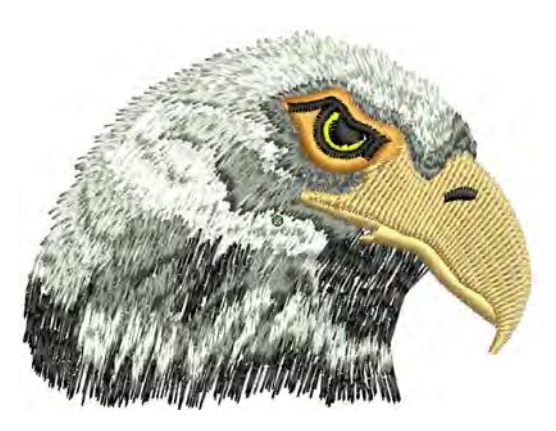

## フリーハンド刺繍のテクニック

グラフィカルデジタイズ > フリーハンド (開いた形状) を使用し、フ **レ**コリーハンドでアウトラインを描きます。

グラフィカルデジタイズ > フリーハンド(閉じた形状)を使用し、フ  $\omega$ リーハンドで閉じたオブジェクトを描きます。

フリーハンド(閉じた形状/開いた形状)は、どのアウトラインステッチタイプ にも使用できます。開いた形状ツールを選択した場合、ステッチタイプツール バーのランニング、トリプルランニングなど様々なアウトラインステッチタイプ が使用できます。閉じた形状ツールを選択した場合、アウトラインと埋め縫いの 両方すべてのステッチタイプを使用することができます。フリーハンド刺繍補正 ツールバーでは、フリーハンドのラインを調整することができます。

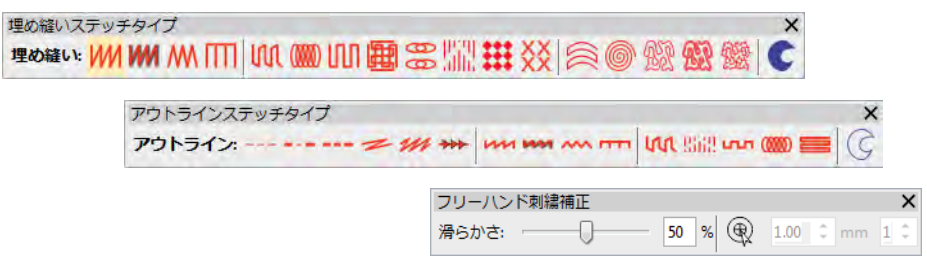

これらのオプションを使えば、デザインの可能性と創造性は無限に広がります。 ペンタブレットと一緒に使用して更に利便性を高めることもでき、また写真や細 かい線のある絵などをなぞるのに便利です。

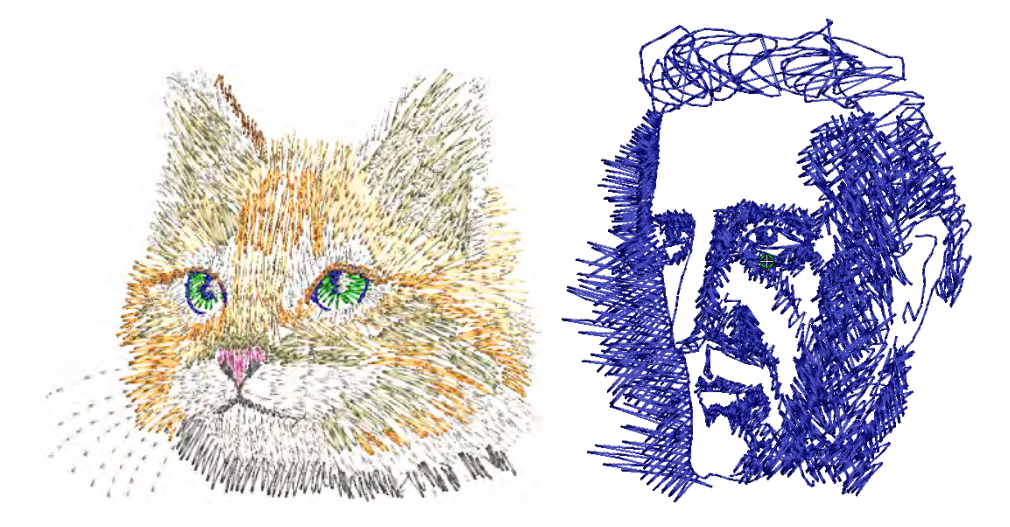

鉛筆や木炭スケッチのようなデザインを素早くデジタイズすることもできます。 このツールを使用してイメージの詳細をなぞらずに「らくがき」のような効果を 作成し、クリップアートや装飾的なテキストに追加したりすることもできます。

#### 関連項目

● [角度 & 方向を設定する](#page-233-0)

 $\mathbf Q$ 

<span id="page-569-0"></span>グラフィカルデジタイズ>フリーハンド(開いた形状)を使用し、フ <mark>し、</mark> クラフィカルテンジーインを描きます。<br>レ リーハンドでアウトラインを描きます。

グラフィカルデジタイズ > フリーハンド(閉じた形状)を使用し、フ いつ クフノィルル ノン・イバシェクトを描きます。<br>N リーハンドで閉じたオブジェクトを描きます。

グラフィカルデジタイズツールバーからアクセ スできるフリーハンド機能には、「開いた形状」 と「閉じた形状」の 2 種類があります。他のデ ジタイズツール同様に、フリーハンドツールは すべてのステッチタイプと共に使用することが できます。これらのツールはオブジェクトを 「描くように」作成し、生地を動かながら施す刺 繍や、絵画のような効果を生み出すことができ ます。

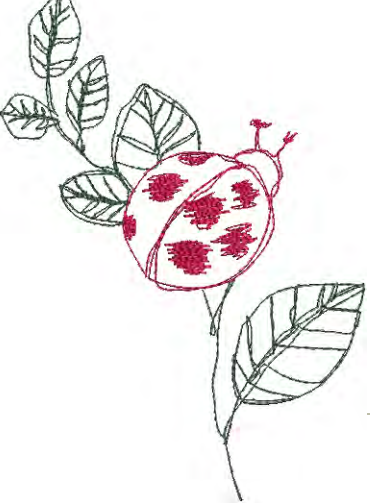

参考 刺繍ツールは、マウスまたは WACOM ペン で操作することができます。

フリーハンドラインを作成するには

- フリーハンドツールでデジタイズする場合、 オートスクロールオプションをオフにする必 要があります。Ctrl+Shift+A キーを組み合わせて、オプションのオン / オフ を切り替えます。
- ◆ 開いたアウトラインをフリーハンド(開いた形状)ツールで作成します。使用 したいアウトラインステッチを選択し、クリック & ドラッグで描きます。終 了するにはマウスボタンを離します。
- ◆ フリーハンド(開いた形状) ツールとコラム C 角度と方向コントロールを組み 合わせて、カリグラフィーのような刺繍を作成できます。

rochand

◆ 閉じたアウトラインを作成するには、フリーハンド(閉じた形状)ツールを アウトラインステッチと共に使用します。

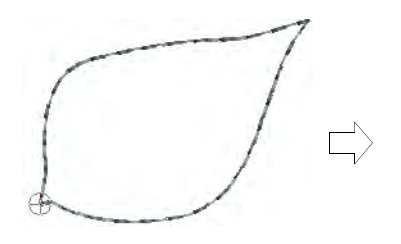

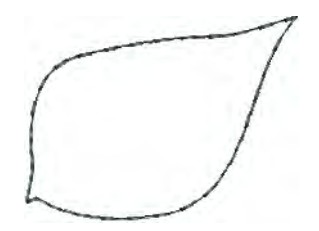

● 閉じた埋め縫いを作成するには、フリーハンド(閉じた形状)ツールを埋め 縫いステッチと共に使用します。

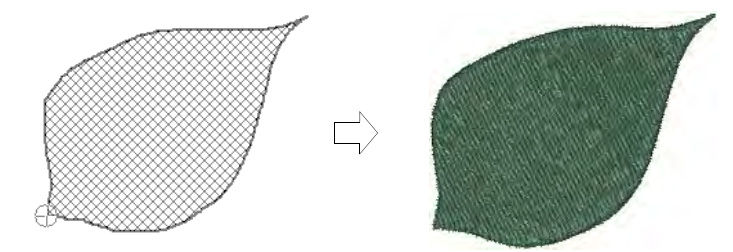

● 開いたオブジェクトを閉じたい場合は、編集 > 直線または曲線でオブジェクト を閉じるを使用します。

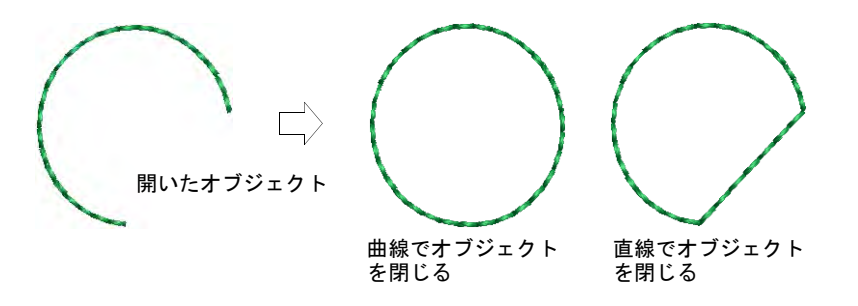

#### 関連項目

- [スクロールオプション](#page-142-0)
- [角度 & 方向を設定する](#page-233-0)

# フリーハンドラインを調整する

グラフィカルデジタイズ > フリーハンド(開いた形状 ) を使用し、フ **し** リーハンドでアウトラインを描きます。 **グラフィカルデジタイズ>フリーハンド(閉じた形状)を使用し、フ** いつ クラフィカルテンシュ インプレイトを描きます。<br>N リーハンドで閉じたオブジェクトを描きます。

フリーハンドツールの特殊なカーソルは、フリーハンド刺繍補正ツールバーで設 定を調整します。カーブの滑らかさはデジタイズしながら調整します。

#### フリーハンドラインを調整するには

 アウトラインまたは埋め縫いオブジェクトツールを使用して、フリーハンド デザインを作成します。フリーハンド刺繍補正ツールバーが開きます。

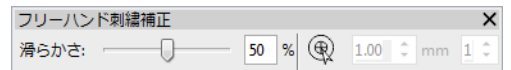

必要に応じてフリーハンド用カーソルを調整します。

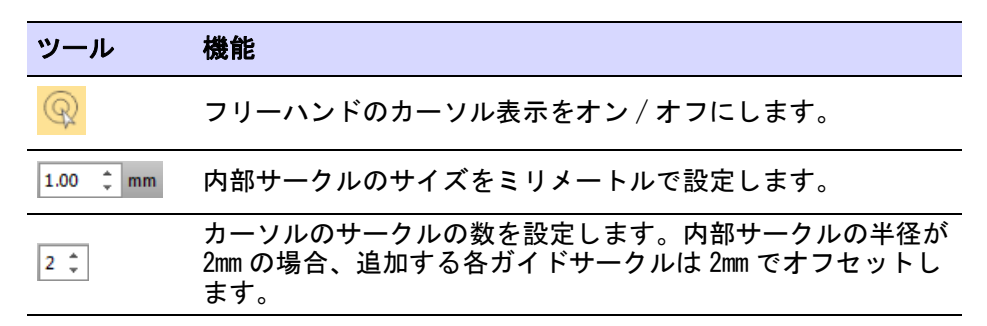

 フリーハンドラインの「滑らかさ」は、スライドバーを使って調整します。 これは生成される[コントロールポイントの](#page-1357-0)数をコントロールします。あるい は、滑らかさをパーセンテージで調整します。

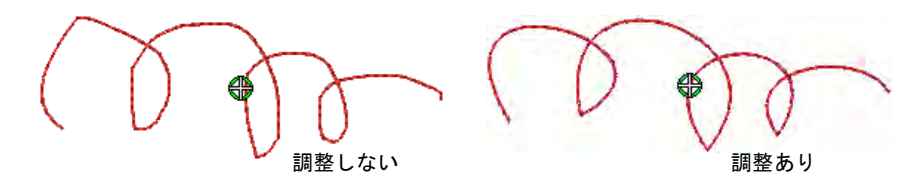

 オブジェクト変形モードで、フリーハンド[コントロールポイントを](#page-1357-0)表示し、 編集します。

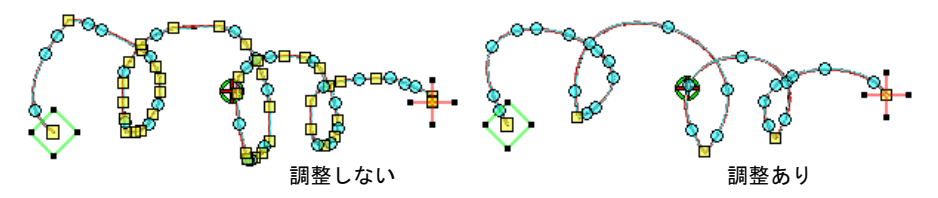

 ラインの一部分を消去したい場合は、Shift キーを押し下げながら、マウスを 離す前にラインを後方にドラッグします。

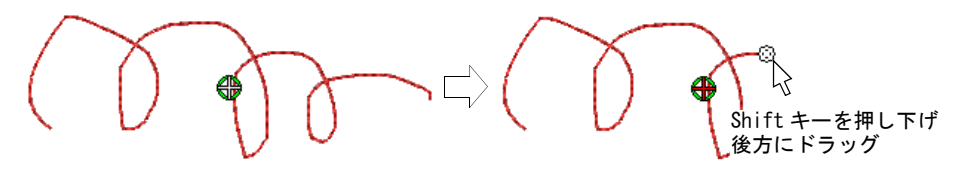

- または Backspace キーを押します。最後にデジタイズしたポイントが削除され ます。
- マウスボタンを離して最後にデジタイズしたポイントでアウトラインを終了 するか、または Esc を押し、オブジェクトの入力をキャンセルします。

€

メモ フリーハンド刺繍ツールで作成したオブジェクトは、他のオブジェク トと同じ方法で変形することができます。

#### 関連項目

- [フリーハンドラインを作成する](#page-569-0)
- [刺繍オブジェクトを変形する](#page-357-1)

# ナチュラルなステッチ

EmbroideryStudio では手縫い風効果とぼかしステッチ効果で、ナチュラルで温か みのあるステッチを生成することができます。これらはサテン、タタミ、ランニ ング、バックステッチやその他のステッチタイプに適用可能で、手縫い風のス テッチや毛などのふわふわしたテクスチャを模倣します。ストリングステッチタ イプは、手縫い風の埋め縫いや繊細なボーダーを作成するのに適しています。

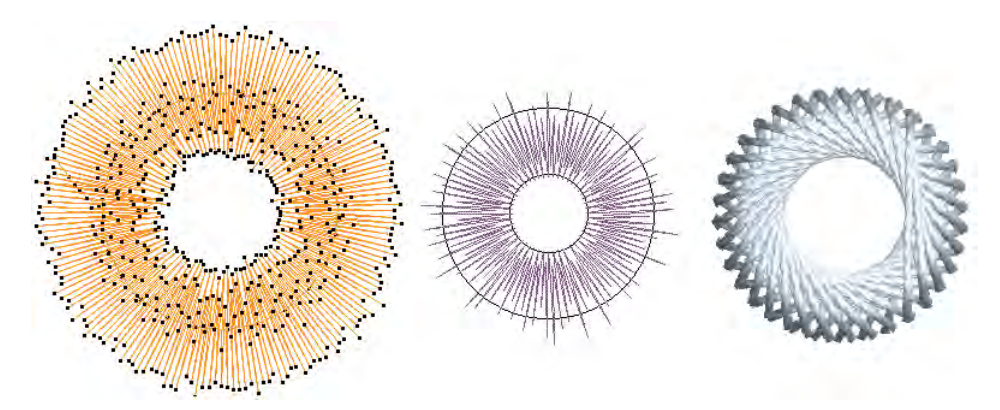

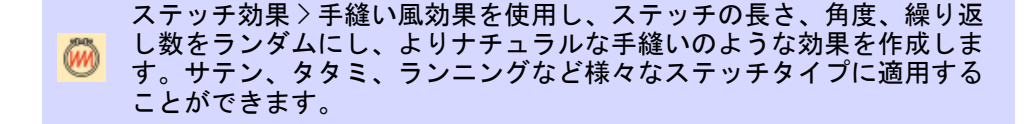

現在のファッション業界のトレンドは、通常のデザインツールで作成するのが難 しい、よりナチュラルな雰囲気を好む傾向があります。手縫い風効果を使用すれ ば、ステッチの間隔や角度をランダムにし、よりナチュラルな手縫いのような効 果が作成できます。

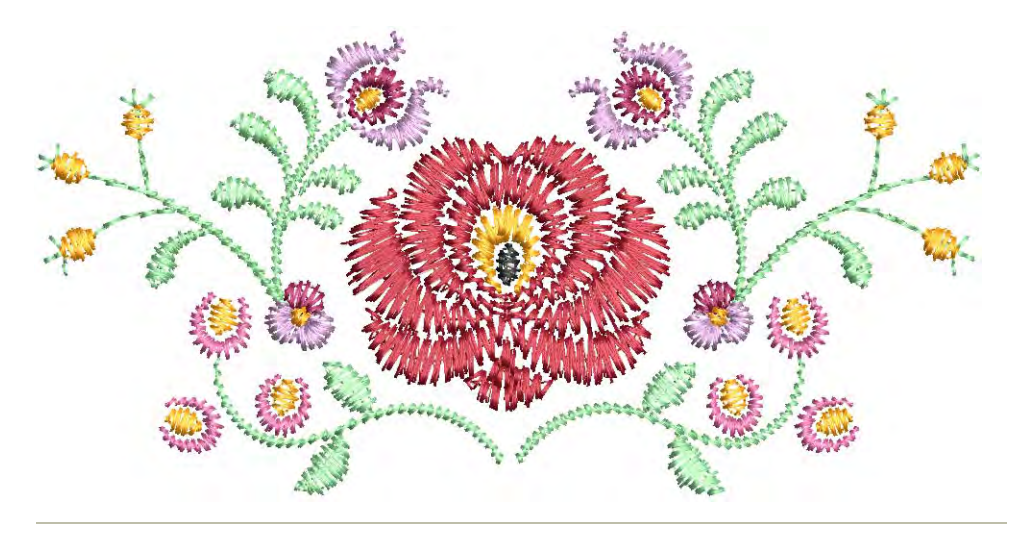

#### 手縫い風効果を適用するには

- 効果を適用したいオブジェクトを選択するか、デジタイズを開始する前に手 縫い風効果をオンにします。サテン、タタミ、ランニングなど様々なステッ チタイプに適用することができます。
- 手縫い風効果アイコンをクリックします。効果は現在の設定に基づいて適用 されます。

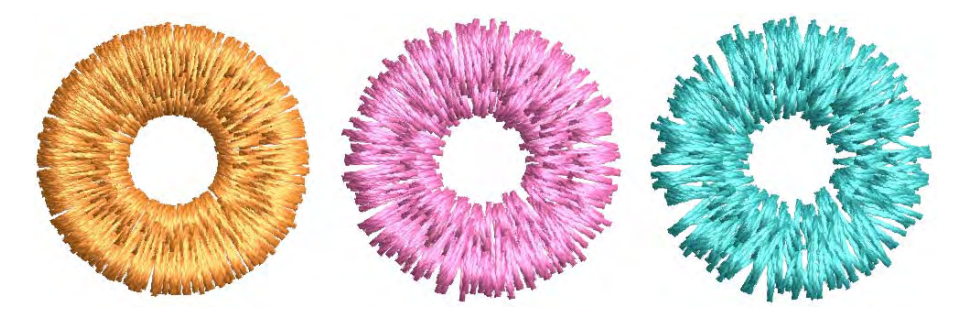

 手縫い風効果アイコンを右クリックし、オブジェクトプロパティにアクセス します。

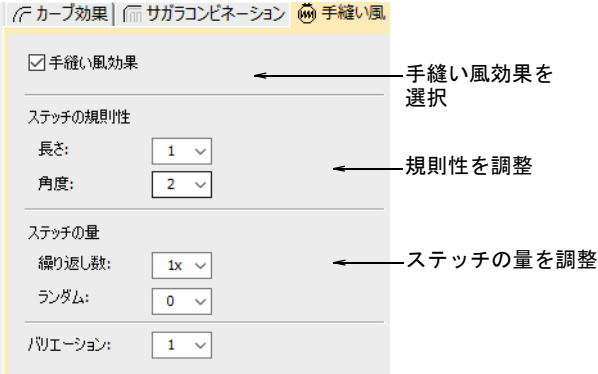

- ステッチの規則性設定を調整し、効果を減少または誇張します。
	- ◆ 長さフィールドで、0から5の値を入力しステッチ長のバリエーションを設 定します。「0」は、現在のステッチ設定に何の変更も適用されないことを 意味しています。

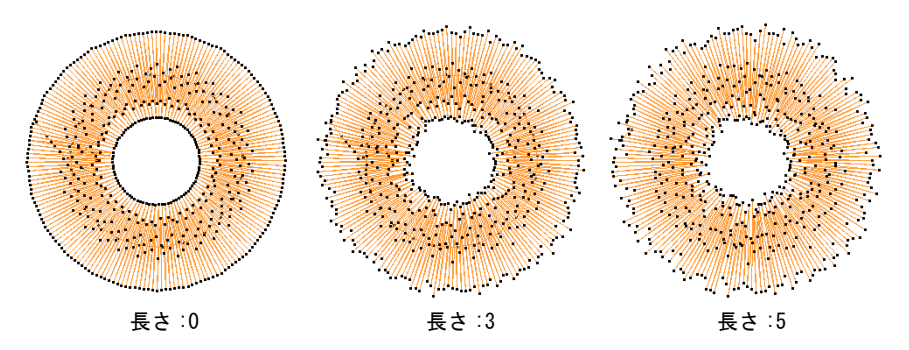

◆ 角度フィールドで、0から5の値を入力しステッチ角度のバリエーションを 設定します。

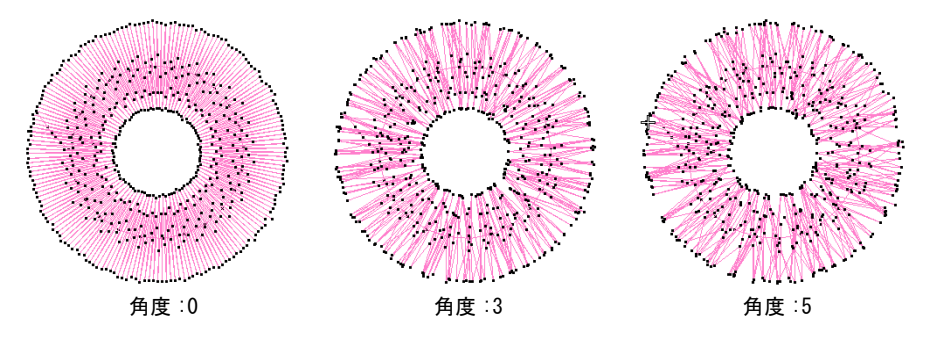

ステッチの量設定を調整し、ステッチの量を減少または増加させます。

● 繰り返し数フィールドで、倍率を選択して手縫いの密度を増加させます。

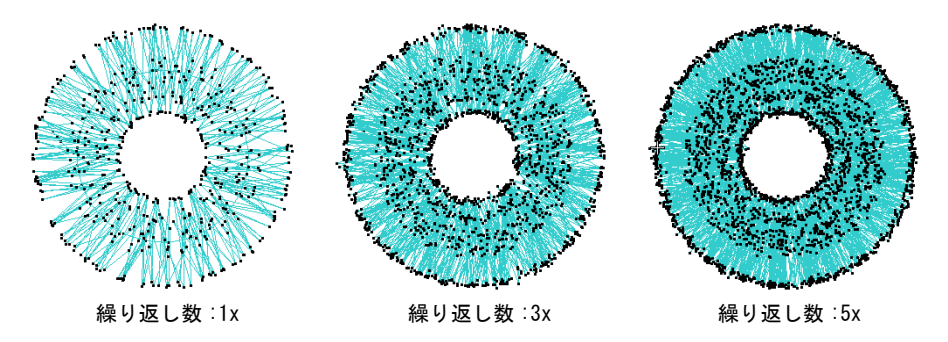

◆ ランダムフィールドで、1から5の間で数値を選択し、ステッチ数のランダ ム率を設定します。繰り返し数が 3x 以上の場合、ステッチはランダムに追 加または削除されますが、通常ステッチの量は増加します ( 繰り返し数が 1x の場合、ステッチは削除されませんが追加されます )。

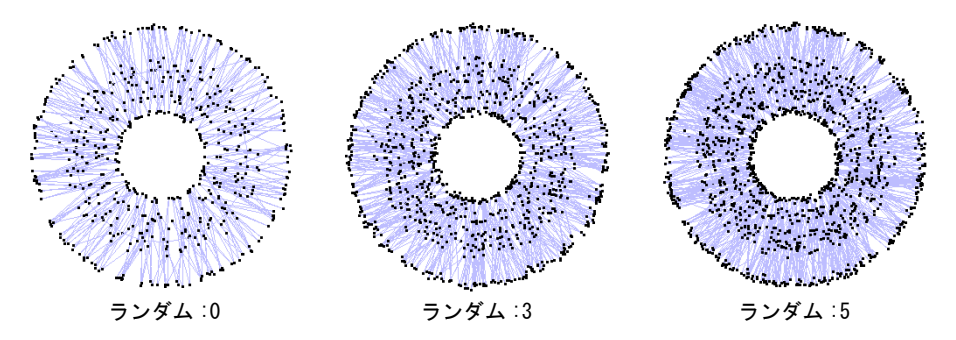

● 任意でバリエーションフィールドで、1から10の間の数値を選択し、選択した 規則性と量の設定の異なるバリエーションを作成します。

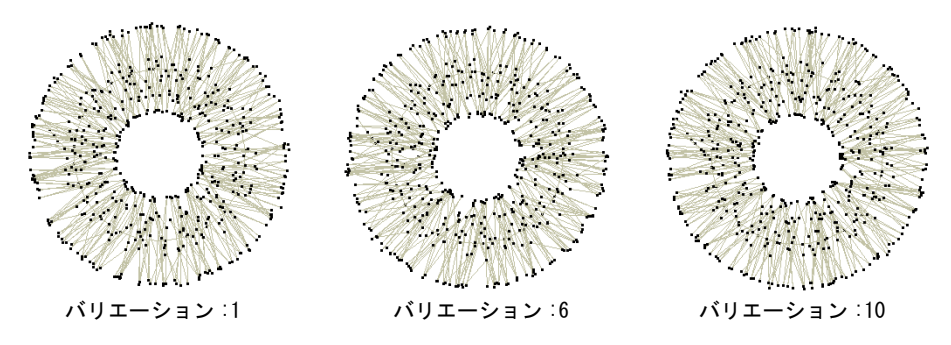

参考 必要に応じて、基本となるステッチタイプに追加調整を行います。例 えばサテンステッチを使用している場合、ステッチ間隔を増加し、軽めの下 縫いを使用するといった調整をします。
#### 使用時のヒント

- 手縫いの場合、大きな面を埋めるのに「ロング&ショートステッチ」や、輪 郭に沿って走るランニングステッチがよく使用されます。手縫い風効果はこ の効果を作成するのを目的としています。
- サテンステッチと併用する場合、手縫い風効果は自動スプリットがオフの状 態だと最良の結果を得ることができます。しかし、高い値のステッチの規則 性の「長さ」設定と併用すると、この設定はステッチ長に影響する為にジャ ンプを生成する場合があります。
- 小さなオブジェクトには、下縫いはオフにします。
- 高めの繰り返し数を選択する場合は、ステッチ間隔を更に開き、ステッチの 集中を防ぎます。
- タタミの埋め縫いは、手縫い風効果と併用するにはあまり適していません。 使用したい場合は、パターンの分割ラインを取り除くよう針落ち乱発生値を 試してみてください。

#### 関連項目

- [ステッチタイプ](#page-188-0)
- [形状をデジタイズする](#page-215-0)
- [サテンステッチ](#page-193-0)
- [自動下縫いで安定させる](#page-411-0)
- [ランダムパターンを作成する](#page-485-0)

#### ぼかしステッチ

ステッチ効果 > ぼかしステッチを使用し、不揃いな縁、陰影効果、ある いは毛皮のような風合いや、ふわふわした感じの刺繍を、選択したオブ ジェクトの縁に作成します。

ぼかしステッチで不揃いな縁を生成し、毛並みなどの風合いを表現できます。

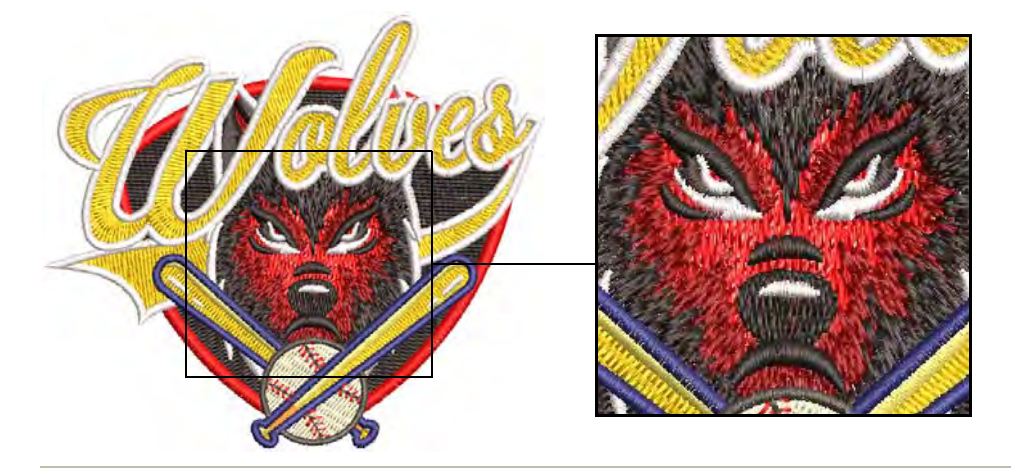

#### ぼかしステッチを適用するには

- 効果を適用したいオブジェクトを選択するか、デジタイズを開始する前にオ ンにします。プログラムスプリットあり / なしのサテンやタタミの埋め縫い に、適用することができます。ラインステッチには適用できません。
- ◆ ぽかしステッチアイコンをクリックします。効果は、現在のぽかしステッチ とステッチ設定に基づいて適用されます。

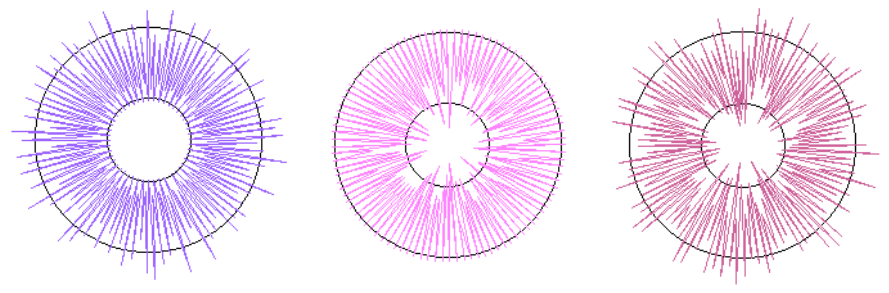

サイド1をぼかした場合 サイド2をぼかした場合 両サイドをぼかした場合

参考 タタミで埋め縫いされたオブジェクトには、斜めバックステッチを使 用すると最もよい結果が得られます。

◆ ぼかしステッチアイコンを右クリックし、オブジェクトプロパティにアクセ スします。

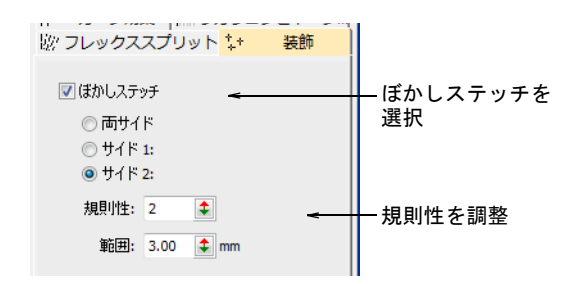

サイド(サイド 1、サイド 2、または両サイド)を選択します。

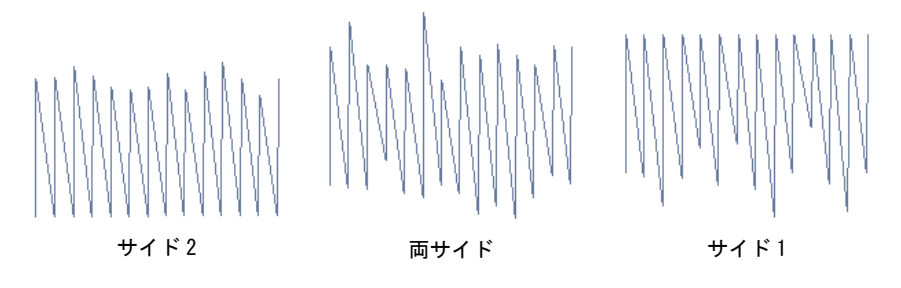

◆ 規則性フィールドに1から10の数値を入力し、ぼかしの程度を設定します。

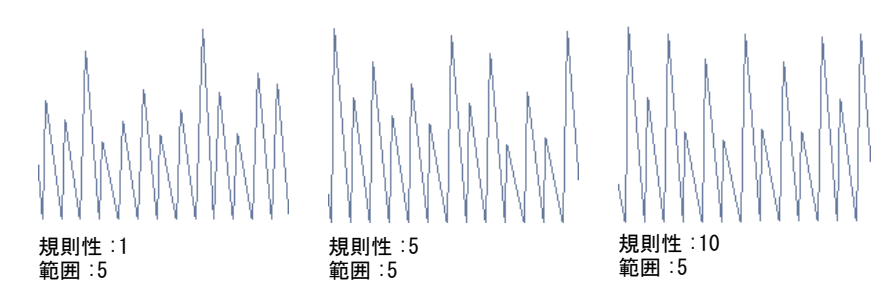

#### 範囲フィールドにステッチを落とす範囲を入力します。

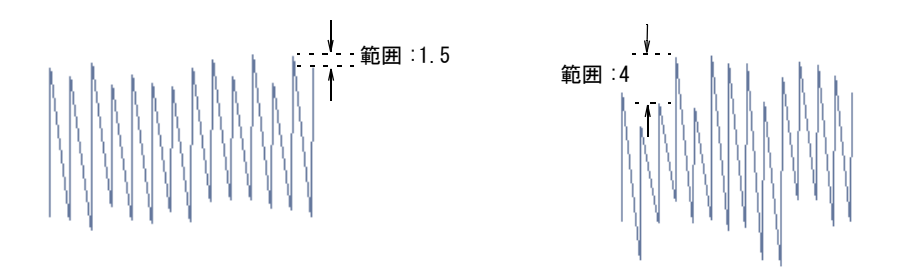

関連項目

● [その他のタタミ設定](#page-203-0)

埋め縫いステッチタイプ>ストリングを使用し、ストリング(紐)状の 手縫い風ステッチで埋め縫いを作成するのに使用します。閉じた形状に 適用します。 アウトラインステッチタイプ > ストリングを使用し、ストリング(紐) 状の手縫い風アウトラインステッチで、繊細なボーダーを作成するのに 使用します。開いた / 閉じた形状に適用します。 ■ デジタイズ > ランニングをデジタイズを使用し、デジタイズラインに イ1 沿ってシングルステッチを作成します。 {B デジタイズ > 複合埋め縫いを使用し、ステッチ角度が一つの埋め縫い形 状をデジタイズします。右クリックで設定します。 デジタイズ>リングを使用し、円形や楕円形のリングをデジタイズしま す。

ストリングステッチはインドに起源を持ち、「Paghadi」として知られています。。 ストリングステッチは、ステッチの重なりある紐状のステッチに似せたステッチ です。ミラーやシークインを固定するのにも使用されます。装飾的な効果に使用 することもでき、細長いステッチで葉っぱのような形状を埋めたりできます。ス トリングステッチはアウトラインとフィルの 2 種類あり、開いた形状と閉じた形 状の両方に適用することができます。

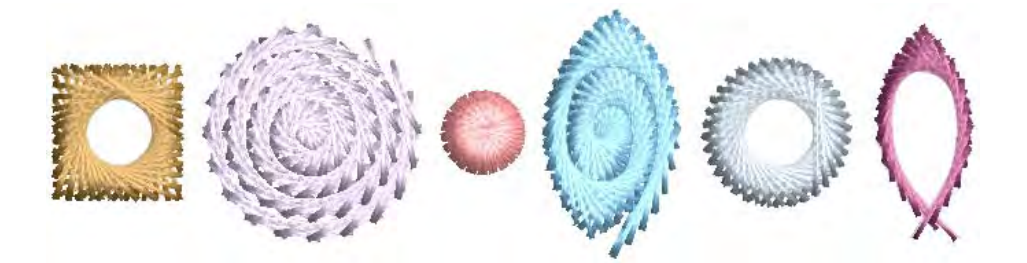

ストリングステッチは、とても簡単に作成することができます。ステッチ角度は 効果を成さない為、ほとんどの形状はランニングや複合埋め縫いなどのシンプル なツールでデジタイズすることができます。ストリングアウトラインに、アウト ラインの太さと密度をコントロールする間隔とコード長の設定があります。開始 / 終了点を逆転すると、ステッチのオーバーラップ部分の方向にも影響を与えま す。

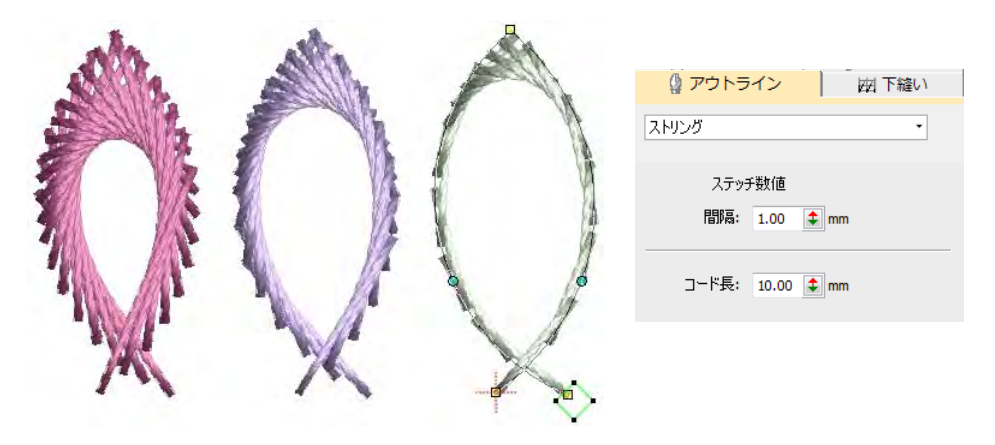

ストリングフィルには、ステッチの密度をコントロールする間隔設定がありま す。太さは形状により定義されます。閉じたオブジェクトやリングのような抜き 穴のあるオブジェクトに使用してみましょう。ステッチのオーバーラップ部分の 方向は、方向設定でコントロールします。

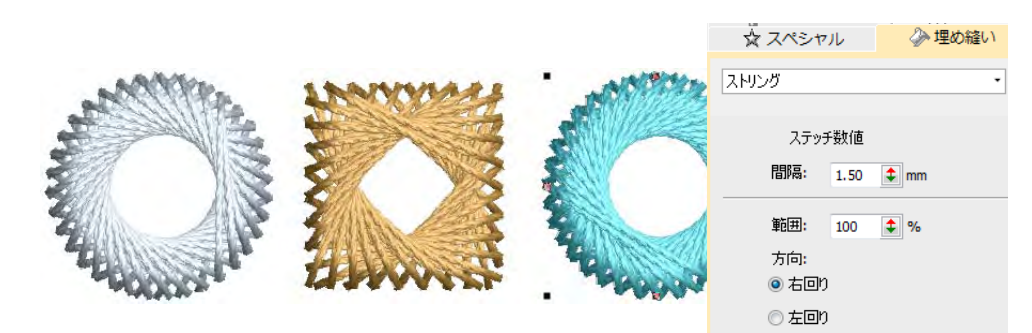

範囲設定は、以下の図のような一部を覆うステッチを作成するのに使用すること ができます。方向は方向設定で、または開始 / 終了点を変更してコントロールし ます。

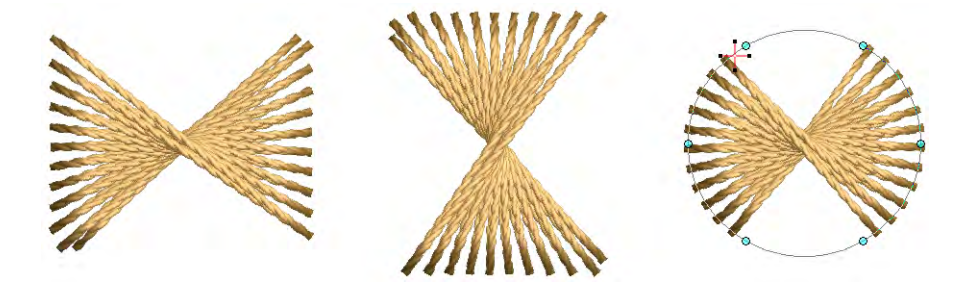

# 関連項目

- [アウトライン & 詳細をデジタイズする](#page-226-0)
- [自由形状を作成する](#page-239-0)
- スター& リングをデジタイズする

# 間隔の大きく開いたステッチ

EmbroideryStudio には開いたステッチを作成できる、様々なステッチタイプと効 果があります。これらはユニークなテクスチャを作成したり、大きな範囲を少な いステッチ数で刺繍するのに使用されます。

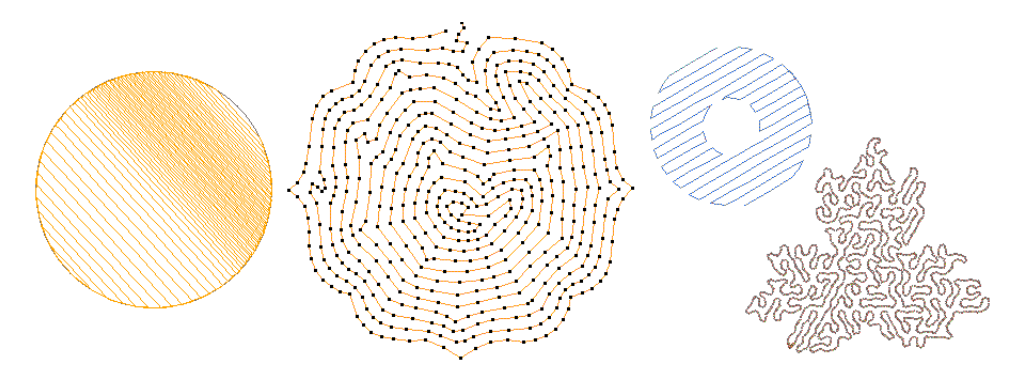

# 装飾的なボーダー

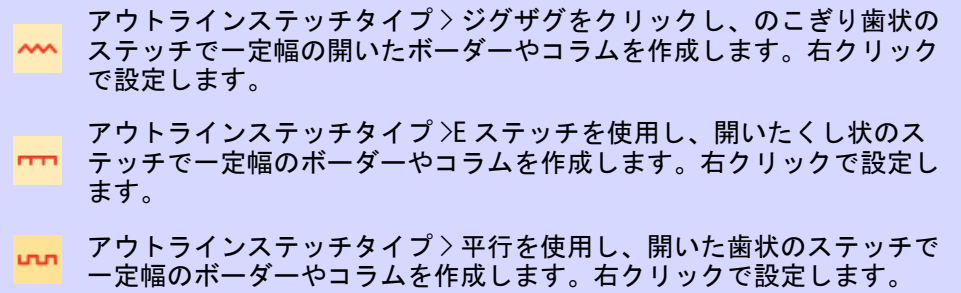

ステッチタイプツールバーには、ジ グザグ、E ステッチ、平行が含まれ ています。これらのツール[はアップ](#page-1353-0) [リケ](#page-1353-0)やその他の刺繍オブジェクトの 周りに、ボーダーを作成するのに使 用されます。また装飾的な効果を出 したり、ステッチ数を抑えた埋め縫 いを作成することもできます。ジグ ザグとダブルジグザグステッチは、 頻繁に下縫いとしても使用されます。

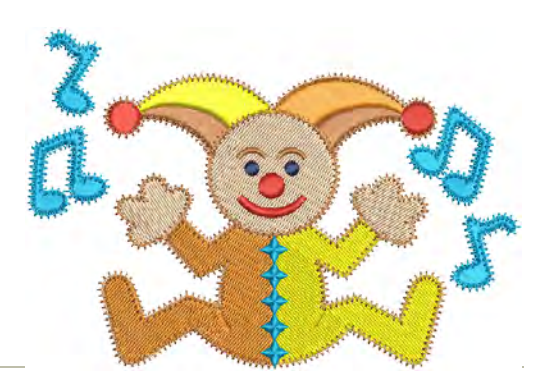

#### 装飾的なボーダーを作るのに使用する

- ◀ 使用したいデジタイズ方法(開いたまたは閉じたオブジェクト)を選択しま す。
- アウトラインまたは埋め縫いのステッチタイプを選択し[、刺繍オブジェクト](#page-1357-0) を作成します。あるいは、既存のオブジェクトを選択して、ステッチタイプ を適用します。

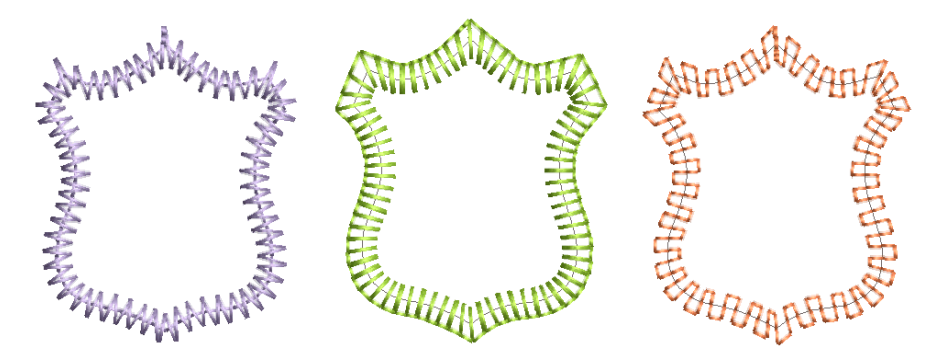

 オブジェクトをダブルクリックするか、アイコンを右クリックし、オブジェ クトプロパティにアクセスします。ここでステッチ間隔、長さ、ランニング 数の値をコントロールすることができます。

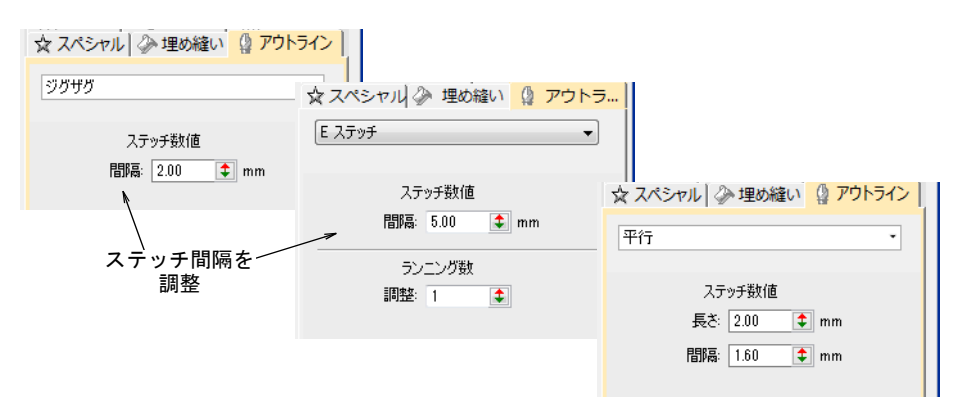

より目の詰まった / 開いたアウトラインを作成するには、間隔を調整します。

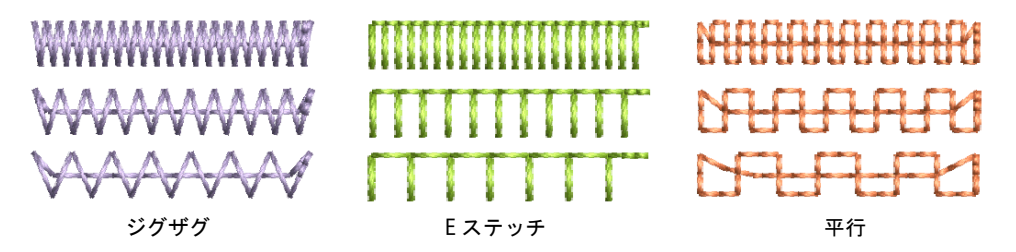

 平行なステッチ作成と水平に対する角度をコントロールします。カリグラ フィー風のステッチを作成するのに使用します。

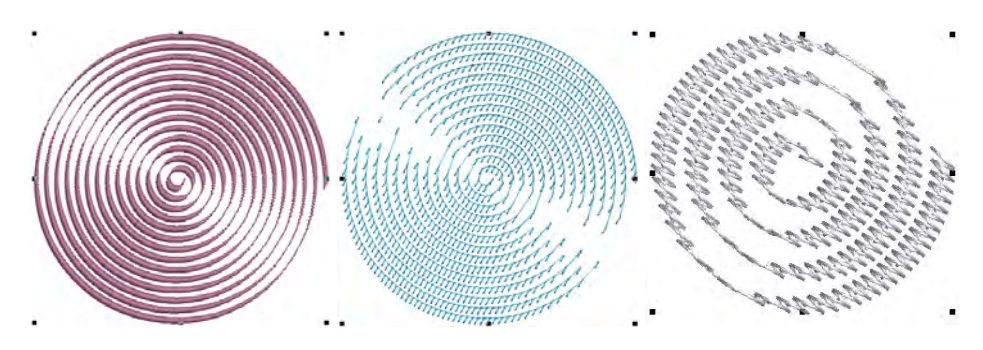

E ステッチは、ランニング数を設定することもできます。

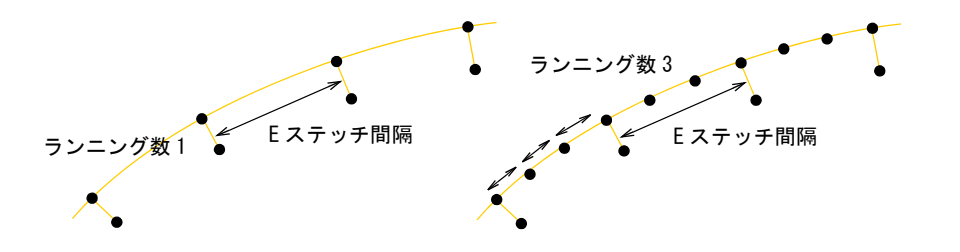

#### 関連項目

- [サガラパターン](#page-596-0)
- [ジグザグの下縫いの設定](#page-418-0)
- [刺繍のデジタイズ](#page-215-1)
- [コラム形状をデジタイズする](#page-229-0)
- [トラプントの開いたステッチ](#page-590-0)
- [アップリケをデジタイズする](#page-1200-0)

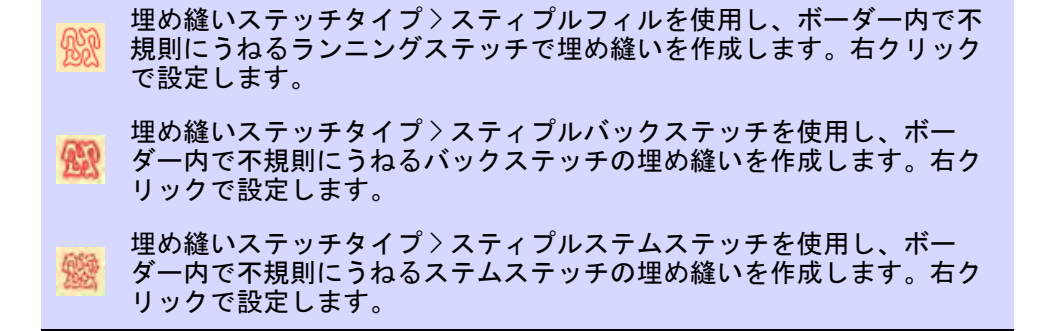

スティプルとは、ボーダー内を不規則にうねるランニングステッチから成る、装 飾的な効果のある埋め縫いです。閉じたどのオブジェクトにも適用することがで きます。ステッチ角度は無効になります。

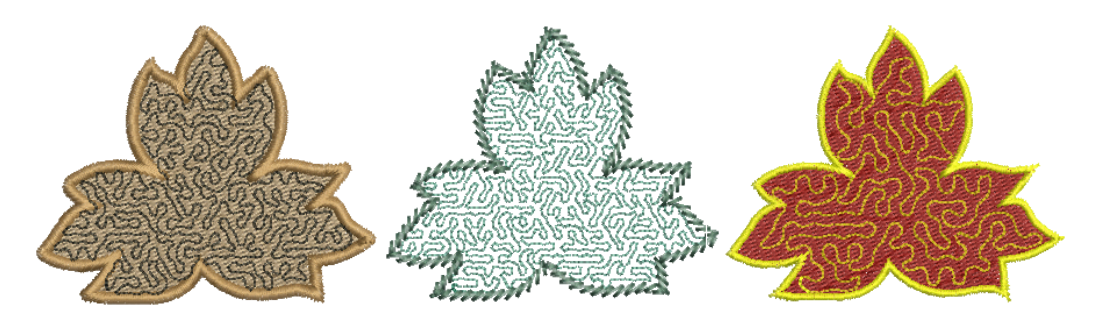

#### スティプルフィルを作成するには

 ステッチタイプを適用したいオブジェクトを選択するか、デジタイズを開始 する前にオンにします。これは閉じたどのオブジェクトにも適用することが できます。

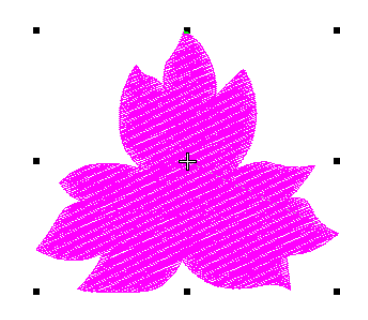

 スティプルフィルアイコンをクリックします。スティプルフィルが適用され、 オブジェクトプロパティドッカーが開きます。

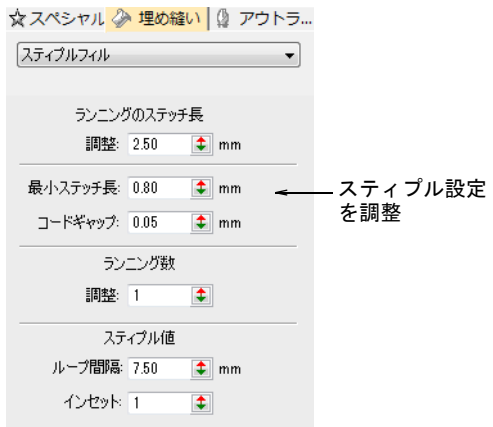

● 必要に応じてランニングのステッチ長を調整します。

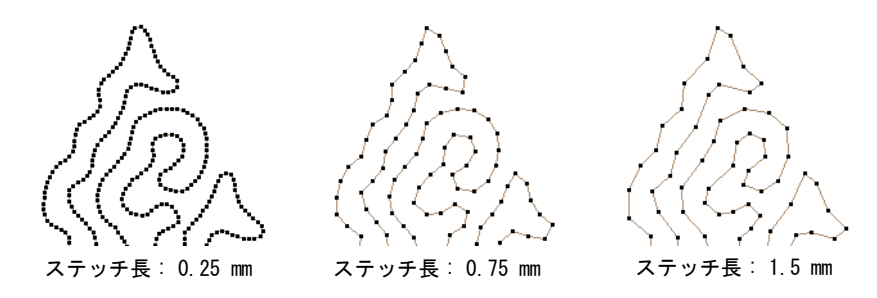

● 必要に応じて、最小ステッチ長とコードギャップを調整します。

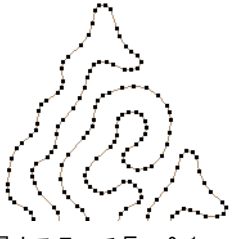

最小ステッチ長 : 0.1 mm コードギャップ : 0.01 mm

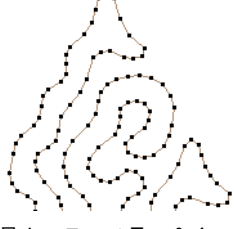

最小ステッチ長 : 0.4 mm コードギャップ : 0.03 mm

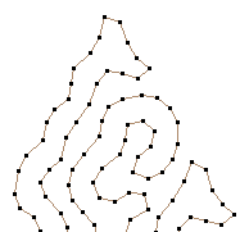

最小ステッチ長 : 0.7 mm コードギャップ : 0.05 mm

▲ 太いラインにはランニング数設定を調整します。

● 必要に応じてループ間隔を調整します。

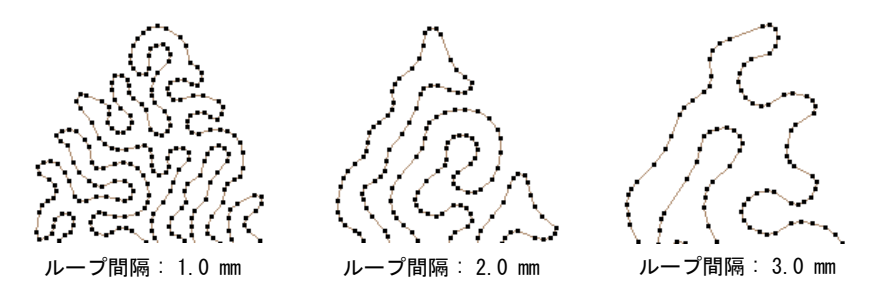

◆ オブジェクトのアウトラインからのマージンは、インセット数値を調整して 設定します。

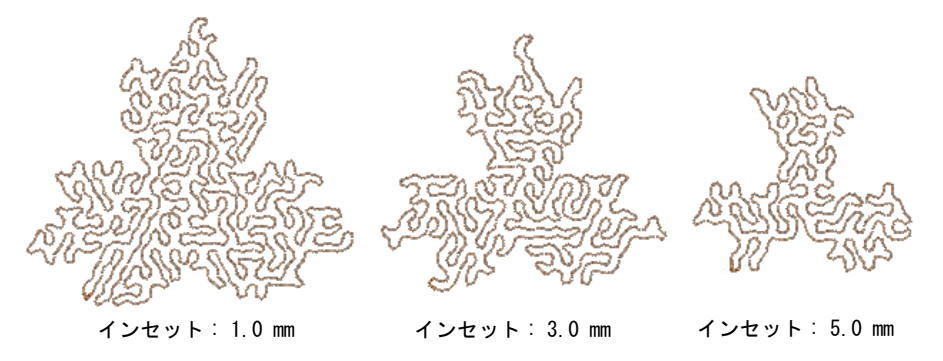

◆ 必要に応じて、スティプルステムステッチまたはスティプルバックステッチ を使用します。

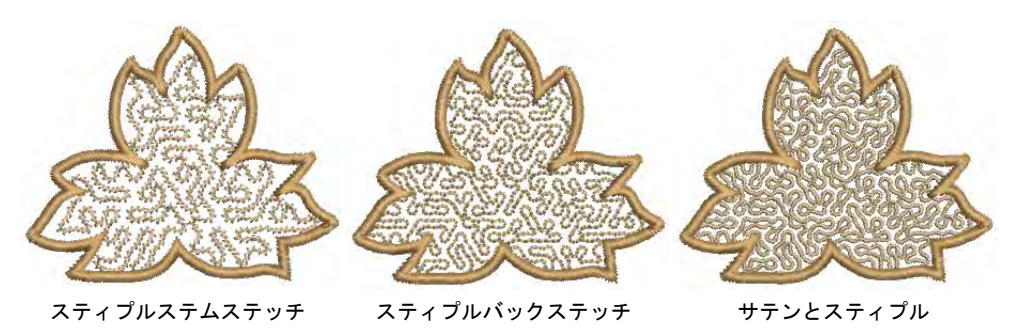

#### 関連項目

● [ブランチングされたオブジェクトを分解する](#page-369-0)

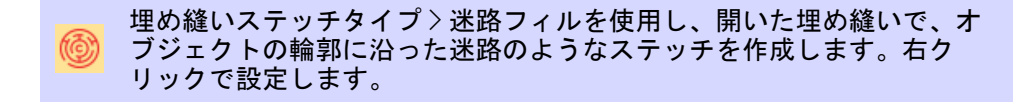

迷路フィルで、交差しない二重の渦巻き状のステッチで、大きな範囲を自動的に 埋めます。

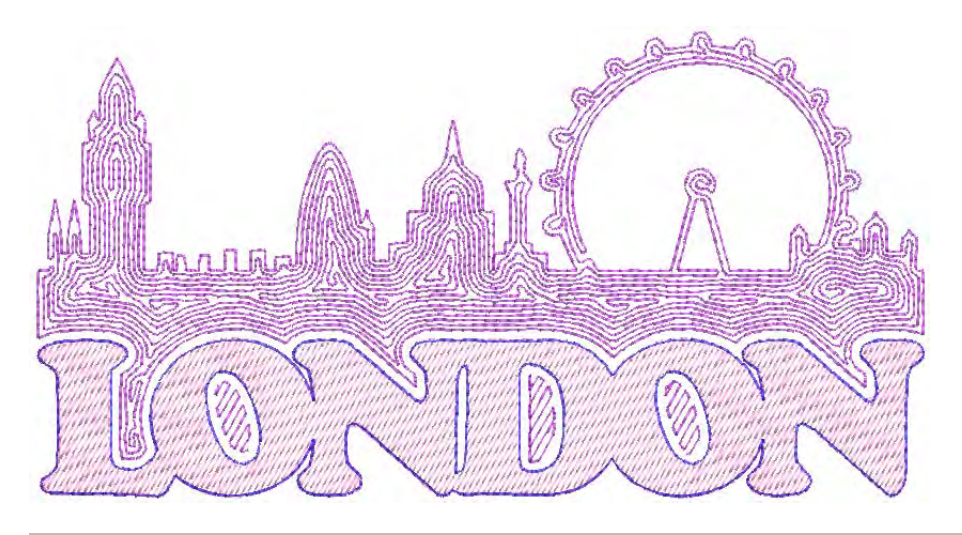

#### 迷路フィルを作成するには

- ステッチタイプを適用したいオブジェクトを選択するか、デジタイズを開始 する前にオンにします。このステッチタイプではステッチ角度は効果を成し ません。
- ◆ 迷路フィルアイコンをクリックします。結果は現在の設定に基づきます。

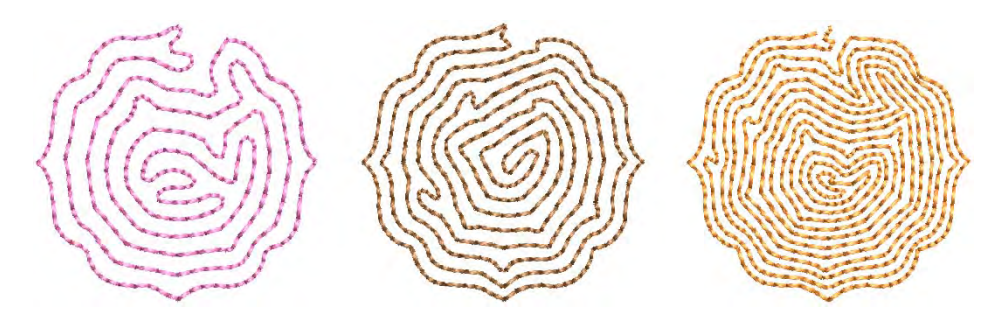

◆ 迷路フィルアイコンを右クリックし、オブジェクトプロパティにアクセスし ます。

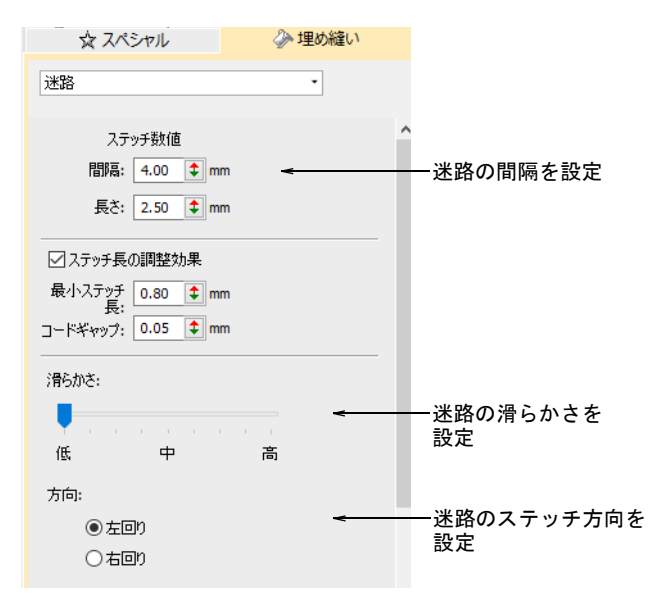

- ステッチ長を設定するには、長さフィールドを調整します。きついカーブ部 分で自動的にステッチの長さを短く生成するには、ステッチ長の調整効果オ プションをアクティブにします。この埋め縫いタイプは 2 重のスパイラルス テッチを作成するので、これらの設定は本質的にはランニングステッチと同 じです。
- 間隔を調整し、開いたステッチを作成します。

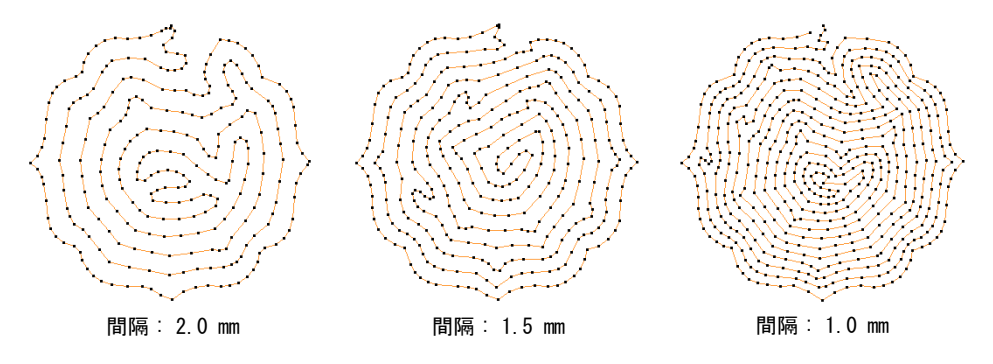

滑らかさ : 低 けいち - 滑らかさ : 中 けいち : ついろ : うちかさ : 高

● 方向を調整し、ステッチの方向を逆にします。

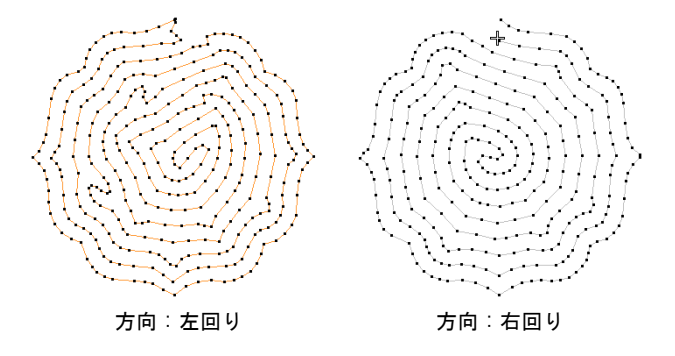

● カーブの均一さを調整するには、滑らかさを調整します。

参考 迷路フィルは、埋め縫いにシングルのランニングステッチを使用しま す。太めのステッチタイプを使用したい場合は、分解を使用してオブジェク トをアウトラインにした後、他のステッチタイプを適用します。

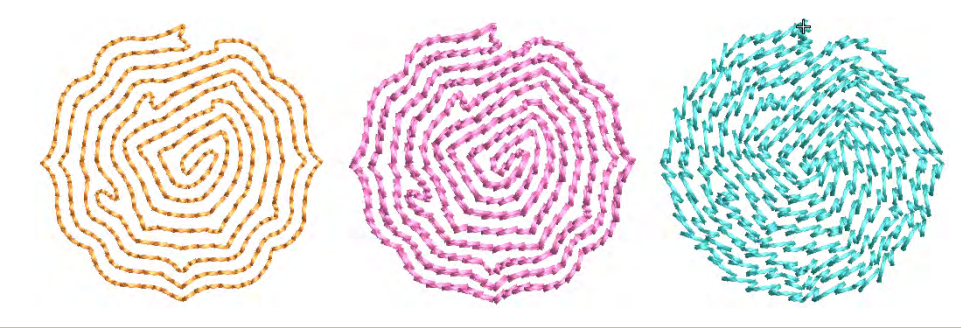

## 関連項目

- [アウトライン & 詳細をデジタイズする](#page-226-0)
- [オフセット埋め縫い](#page-520-0)

## <span id="page-590-0"></span>トラプントの開いたステッチ

ステッチ効果 > トラプントを使用し、選択したオブジェクトの下部にあ るトラベルランニングを端に移動させます。右クリックでトラプント設 定を調整します。

トラプントは自動的に下層のトラベルランニングをオブジェクトの端に移動さ せ、見えなくします。タタミステッチの複合埋め縫いオブジェクトに使用できま す。EmbroideryStudio では、通常この効果は開いたステッチと組み合わせ、開い たステッチで背景を埋めたり陰影効果を施すのに使用されます。この設定を使用 しないとセグメント間のトラベルランニング、糸間隔の変化、オーバーラップし た列は見えてしまい、刺繍の効果を台無しにしてしまいます。

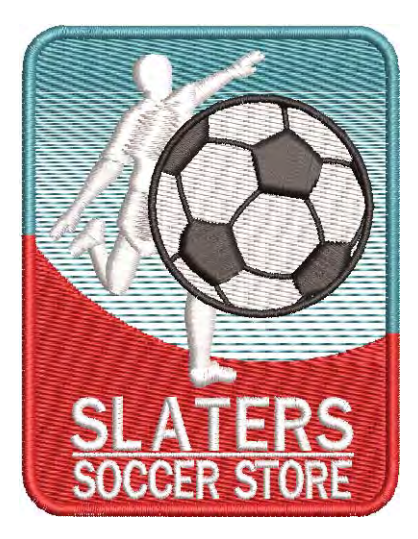

アコーディオンスペースは埋め縫いパターンのバリエーションを組み合わせ、デ ザインに奥行きを与えると使用すると特に有効です。トラプントとアコーディオ ンスペースはリキッド効果やフローティング効果と組み合わせて使用することが でき、カーブしたカラーブレンドを製作することができます。

#### トラプントで開いたステッチを作成するには

**1** [複合埋め縫いオ](#page-1365-0)ブジェクトを選択、または選択していない状態で、タタミア イコンを右クリックし、オブジェクトプロパティにアクセスします。

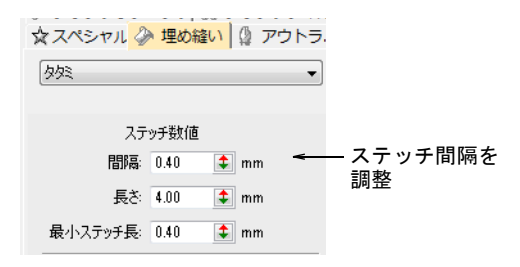

**2** 間隔フィールドに、ステッチ間隔の値を入力します。数値が大きいほど、間 隔も大きくなります。

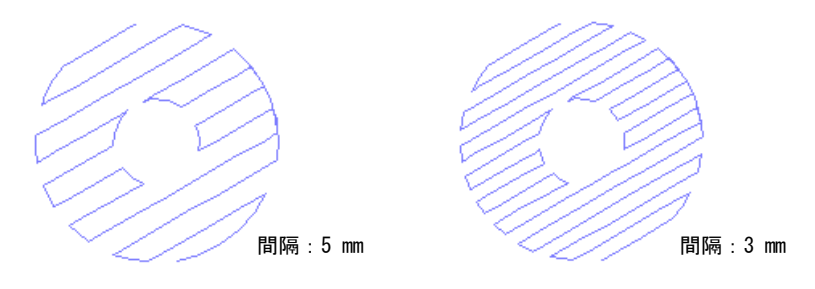

- **3** Enter を押します。
- **4** [複合埋め縫いオ](#page-1365-0)ブジェクトが選択されている状態で、トラプントアイコンを クリックします。

トラベルランニングと重なり合う列が取り除かれ、均一な列間隔が適用され ます。

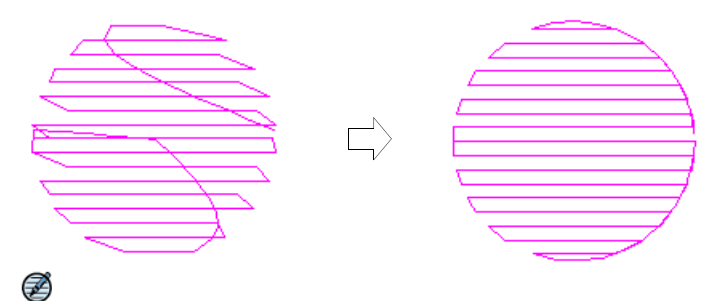

メモ タタミバックステッチの現在の設定よりもトラプント効果が優先され ます。

#### 関連項目

- [その他のタタミ設定](#page-203-0)
- [カラーブレンド](#page-594-0)
- [カーブした埋め縫い](#page-530-0)

# グラデーションステッチ

EmbroideryStudio には埋め込みステッチの間隔を徐々に変化させ、手作業で行う のは難しいグラデーション効果を作成するツールがあります。目の詰まった埋め

縫いと開いた埋め縫いを組み合わせ、2 つの色を滑らかに混ぜ合わせ、カラーフ レンドを作成します。

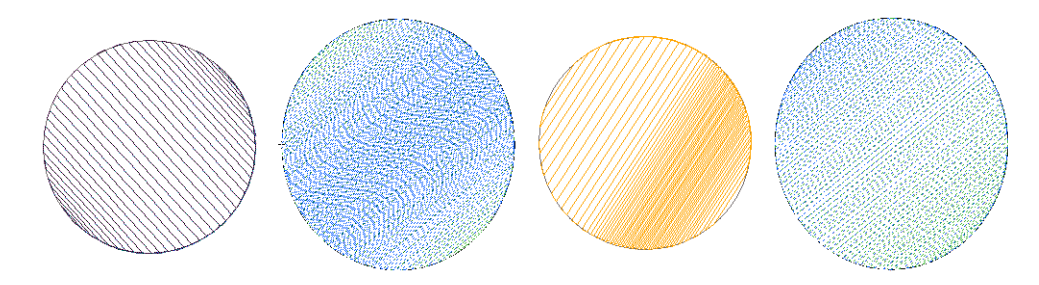

## <span id="page-592-0"></span>アコーディオンスペース

ステッチ効果 > アコーディオンスペースを使用し、遠近感と陰影効果を 作成します。右クリックで設定を調整します。

アコーディオンスペースを使用して埋め込みステッチの間隔を徐々に変化させ、 手作業で行うのは難しいグラデーション効果を作成し、オブジェクトに様々なバ リエーションと色の深みを与えます。この効果はタタミ埋め縫いに使用すると、 最高の結果を得ることができます。この効果を適用すると[、自動間隔](#page-1358-0)[とフラク](#page-1366-0) [ションスペース](#page-1366-0)を含む現在の設定は無視されます。しかしステッチ角度などその 他の設定は適用されます。

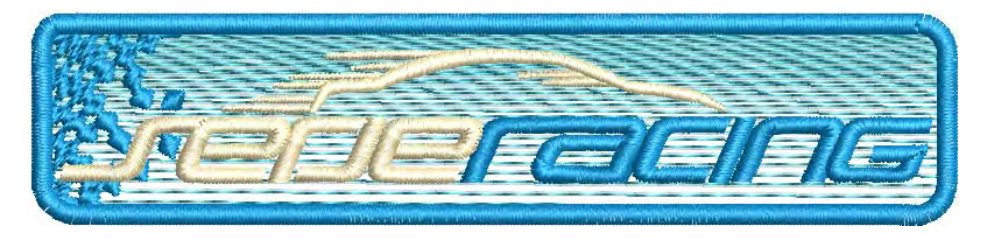

#### アコーディオンスペースを適用するには

◆ アコーディオンスペースアイコンをクリックします。効果は現在のアコー ディオンスペースの設定に基づいて、新規または選択オブジェクトに適用さ れます。

#### $\Omega$ 参考 アコーディオンスペースはステッチの間隔が大きい開いたステッチな ので、自動下縫いなしで使用すると最良の結果が得られます。

◆ アコーディオンスペースアイコンを右クリックし、オブジェクトプロパティ にアクセスします。

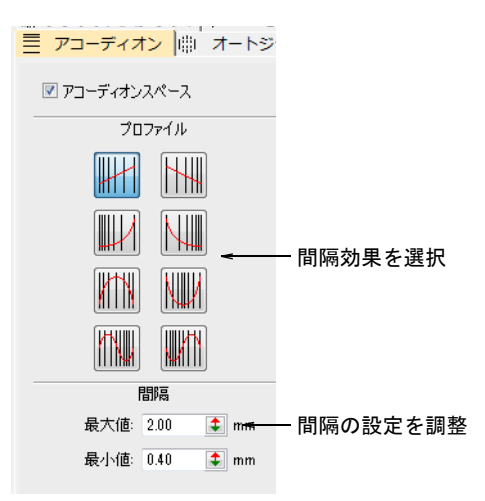

プロファイルパネルで効果を選択します。

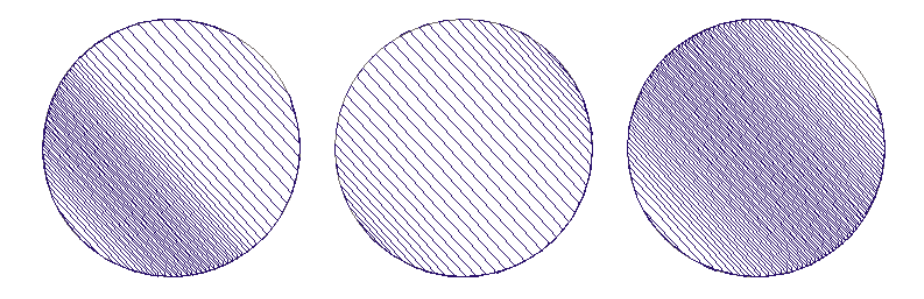

● 間隔パネルで間隔の値を調整します。

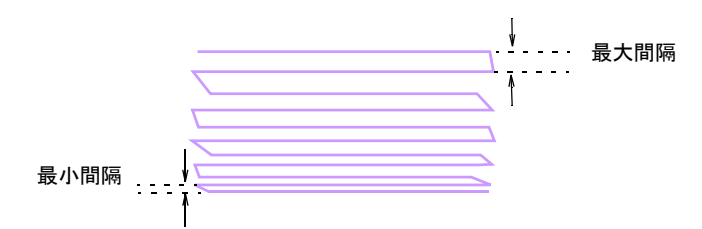

 オブジェクト変形ツールで、グラデーション効果の角度を調整します[。ス](#page-427-0) [テッチ角度を調整するも併せてご覧ください。](#page-427-0)

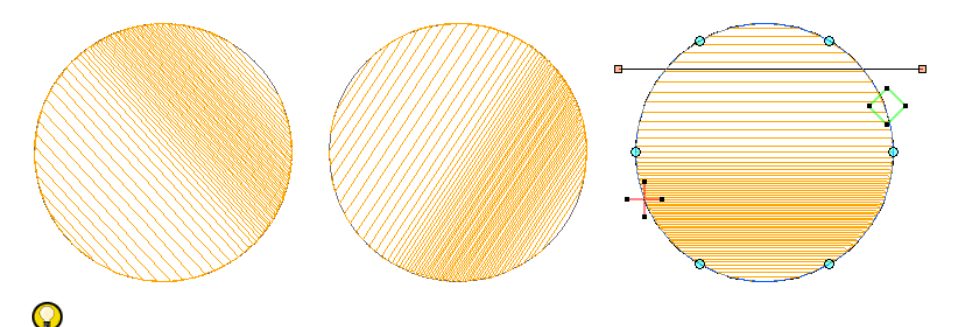

参考 トラプント効果を適用すると、トラベルランニングはオブジェクトの 輪郭に沿って生成され、間隔の大きく開いたステッチの下に透けて見えない ようにすることができます。自動下縫いはオフにするといいでしょう。

#### 関連項目

- [自動下縫いを適用する](#page-412-0)
- [トラプントの開いたステッチ](#page-590-0)

<span id="page-594-0"></span>カラーブレンド

ツールボックス > カラーブレンドを使用し、カラーブレンドを生成し、 選択オブジェクトに遠近感と陰影効果を与えます。

カラーブレンドはユニークなカラーブレンドを作成します。タタミステッチに使 用して、刺繍に奥行きと陰影効果を与えます。目の詰まった埋め縫いと開いた埋 め縫いを組み合わせ、2 つの色を滑らかに混ぜ合わせます。

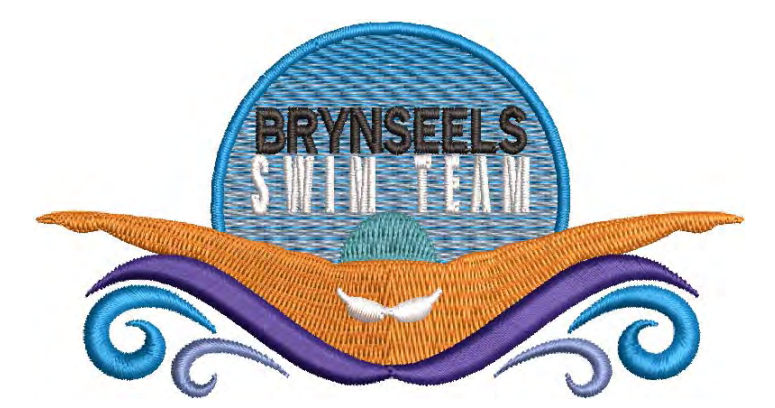

通常この効果は複合埋め縫いオブジェクトに適用します。カーブしたブレンド は、コラム A、B または C オブジェクトで作成することができます。オブジェク トは、カラーブレンド効果を維持したままサイズ変更、回転、傾斜が行えます が、カラーブレンドを施したオブジェクトの編集は制限されます。まず初めに 2 つの構成要素のグループ解除をし、色、プロファイル、間隔などのアコーディオ ンスペース設定に従い編集されたオブジェクトに分けます。

#### カラーブレンドを作成するには

◀ タタミオブジェクトを選択し、カラーブレンドアイコンをクリックします。 カラーブレンドダイアログが開きます。

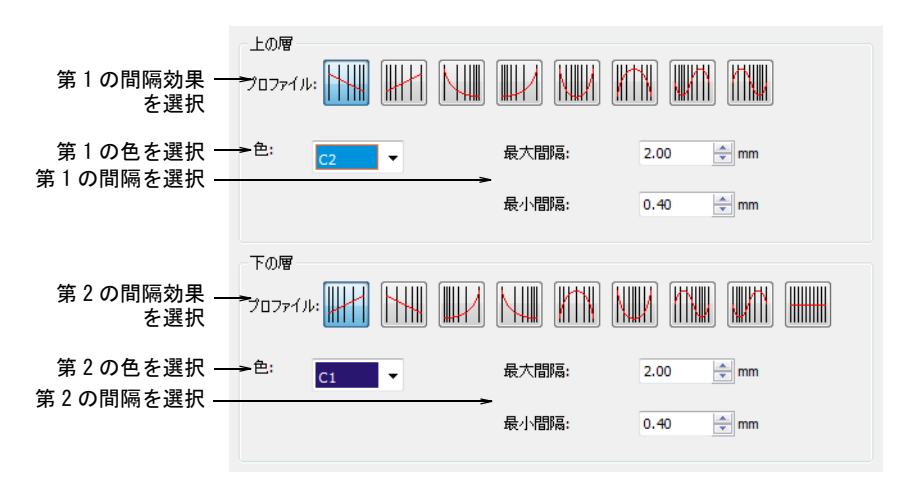

- 上の層と下の層のプロファイルを選択します。一般的に対のプロフィールを 使用しますが、まったく違いプロフィールとミックスすることもできます。
- 各層に色を選択し、間隔設定を調整します。 両層で間隔を同じに設定するとうまくブレンドします。

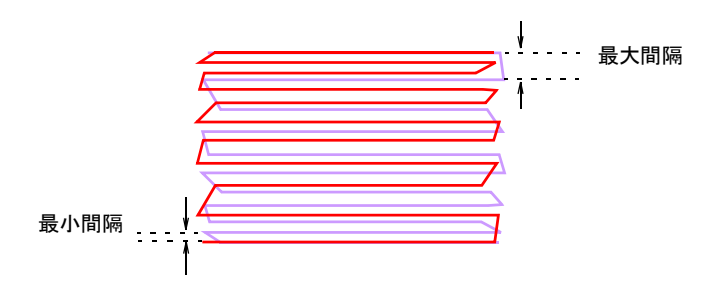

OK をクリックし生成します。

€

メモ 下縫いが見えないよう、自動下縫いは初期設定でオフになっており、 トラプント効果が適用されています。

#### 設定を調整するには

- ブレンドしたオブジェクトを選択し、Ctrl+U を押してグループ化を解除しま す。
- 必要に応じて構成要素オブジェクトを選択し、色を変更します。

#### 第 23 章 装飾的なステッチ ! 594

- オブジェクトをダブルクリックし、オブジェクトプロパティを開きます。
- FX ボタンをクリックし、アコーディオンタブを選択します。

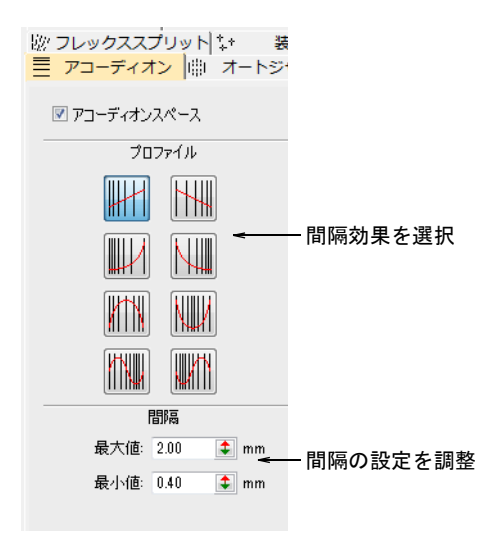

必要に応じてプロファイルを選択し、間隔の設定を調整します。

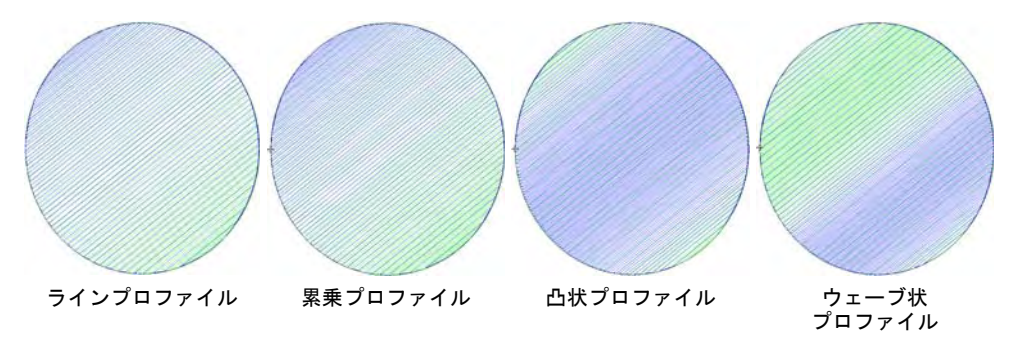

◀ 2つ目のオブジェクトにも同様の手順を繰り返し、オブジェクトを再度グルー プ化します。

#### 関連項目

- [自動下縫いで安定させる](#page-411-0)
- [トラプントの開いたステッチ](#page-590-0)
- [アコーディオンスペース](#page-592-0)

# <span id="page-596-0"></span>サガラパターン

EmbroideryStudio では、一般的にサガラ刺繍で使用されるステッチパターン(平 行、格子、コイル、中抜きコイル)を使用することができます。使用するタイプ

は、使用する入力ツール、オブジェクトの形状、サイズ、出したい効果によりま す。

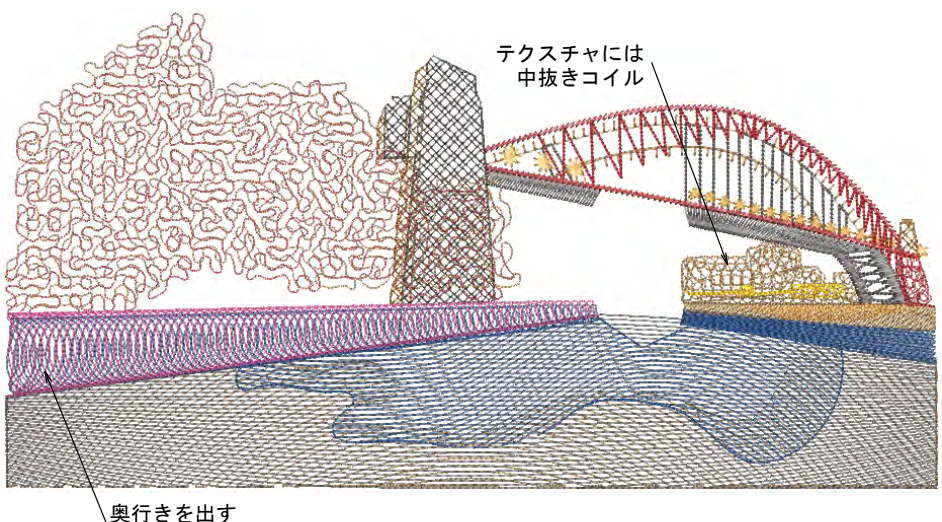

コイルステッチ

これらのパターンは通常サガラ刺繍に使用されますが、装飾的な通常の刺繍のパ ターンタイプとして使用することもできます。サガラ刺繍デバイスがない限り、 通常の刺繍機は実際にサガラチェーンやループステッチを生成することはできま せん。しかしパターンそのものは装飾的な、ランニングステッチを使用した開い たステッチを作成することができます。

#### 平行ステッチ

平行ステッチはタタミと似ており、ほとんどの閉じたオブジェクトをデジタイズ する入力方法での使用に適しています。**ジグザグ**やE ステッチのようなボーダー に使用したり、開いた埋め縫いのタタミの代わりとして使用することもできま す。格子はサガラ刺繍で使用される最も一般的な埋め縫いステッチで、大きな範 囲に最適です。

#### 平行ステッチ

- アウトラインステッチタイプ > 平行を使用し、開いた歯状のステッチで unin. 一定幅のボーダーやコラムを作成します。右クリックで設定します。
- 埋め縫いステッチタイプ > 平行を使用し、開いた真っ直ぐで平行な埋め INN. 縫いを作成します。右クリックで設定します。

平行ステッチは、閉じたオブジェクトをデジタイズする入力方法で、デジタイズ した幅の狭いオブジェクトに適しています。領域は対角線上か、または横方向 / 縦方向に埋めることができます。列に沿ったすべてのステッチは同じ長さになり ますが、形状が狭く、ステッチの列の間では短めのステッチがいくつか生成され ます。開いたタタミと縁取りバックステッチで似たような効果を得ることができ ますが、平行ステッチを使用したほうが簡単です。コードを使ってサガラスタイ

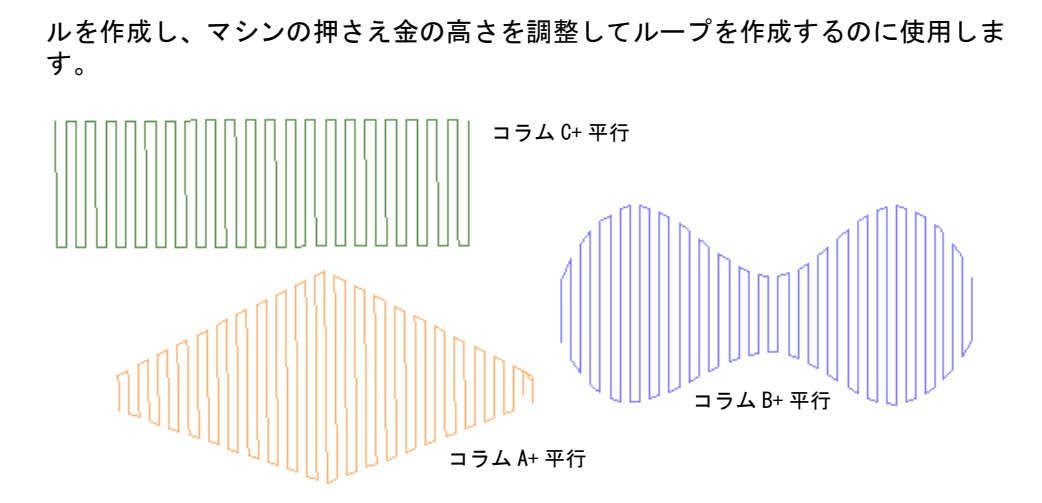

平行ステッチのステッチ長、間隔、格子ステッチの 2 層目のステッチ角度の値を 設定することができます。

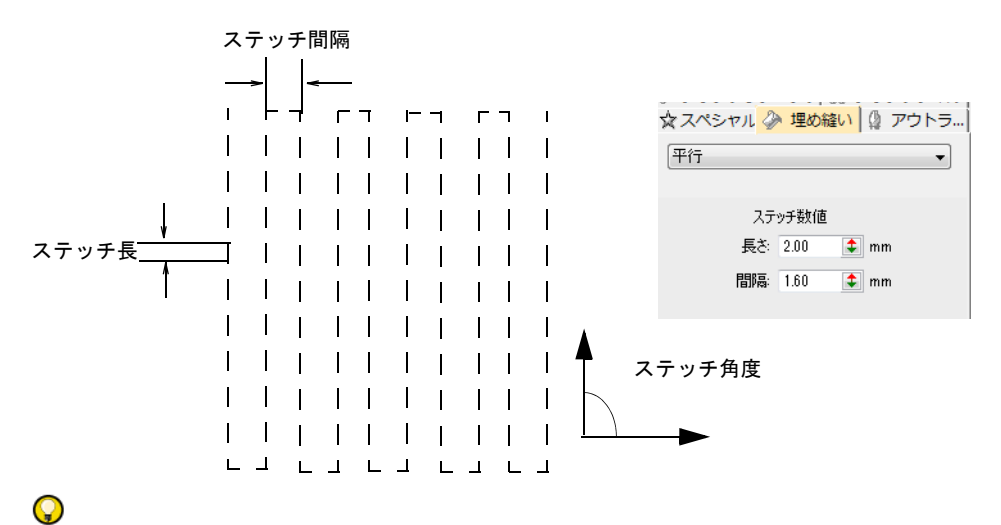

参考 開始 / 終了点を変更し、形状内の分割部分を減少させて、ステッチからト ラベルランニングが見えないように制限しましょう。

#### 格子ステッチ

埋め縫いステッチタイプ > 格子を使用し、格子状の埋め縫いを作成しま す。閉じた形状に適用します。右クリックで設定します。

格子はサガラ刺繍で使用される最も一般的な埋め縫いステッチで、大きな範囲に 最適です。このステッチタイプでは、ステッチ角度は効果を成しません。格子は 2 層の平行ステッチで構成されています。通常、埋め縫いの 2 番目の層は 45 度と 135 度の最初の埋め縫いに垂直に交わります。平行ステッチのように、格子で コードを使ってサガラスタイルを作成し、マシンの押さえ金の高さを調整して

ループを作成するのに使用することができます。格子はより密度の高い埋め縫い を作成します。

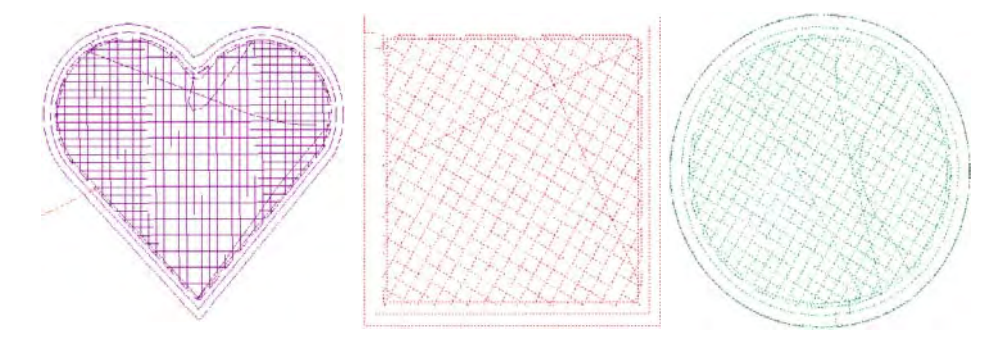

#### コイルステッチ

コイルステッチはサテンと似ており、ほとんどの閉じたオブジェクトをデジタイ ズする入力方法との使用に適しています。ステッチは渦巻きで生成されます。

#### コイルステッチ

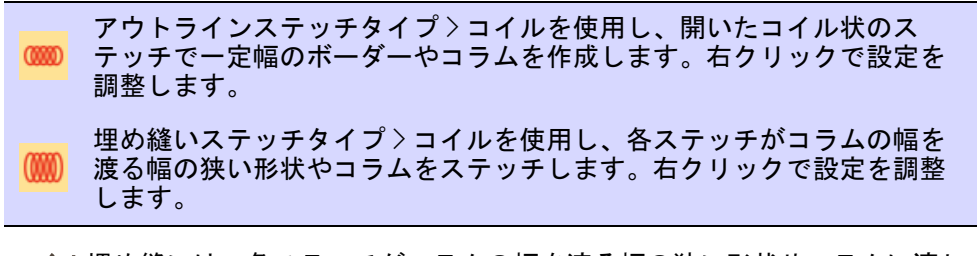

コイル埋め縫いは、各ステッチがコラムの幅を渡る幅の狭い形状やコラムに適し ています。開いたステッチで領域を埋めることができる、便利な方法です。ス テッチはカーブしたラインに沿って生成され、コイルは幅が異なる場所でも一定 の長さのステッチを生成します。簡単に糸がほどけない滑らかな仕上がりになり

ます。コイルは通常、コラム A、コラム B コラム C で作成されたオブジェクトに 適用します。

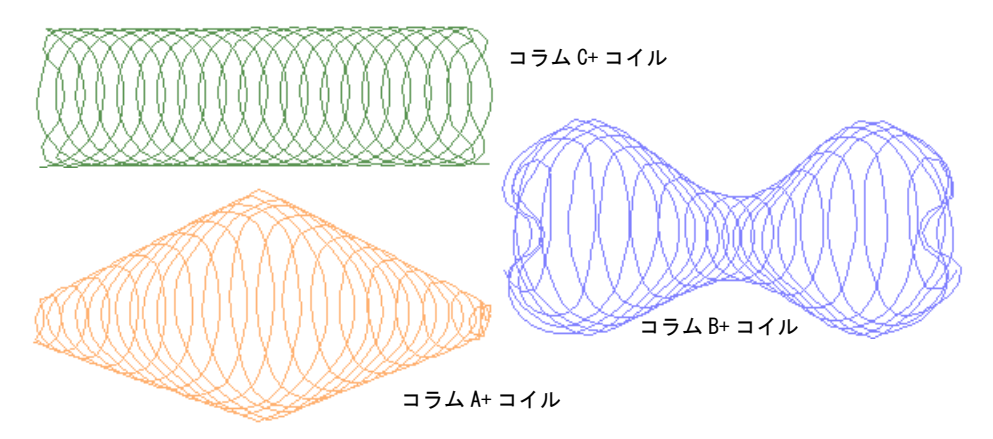

コイル設定のステッチ長、コイルの間隔と幅は調整することができます。

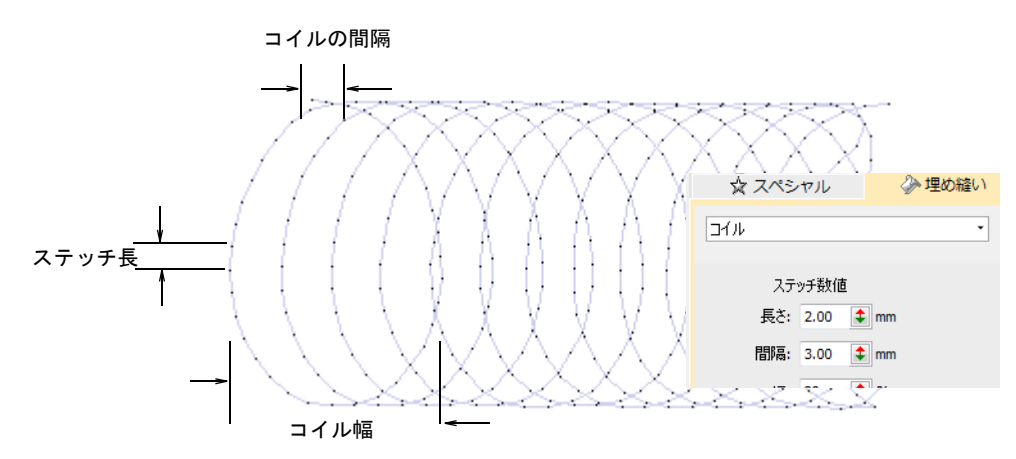

複合埋め縫いオブジェクトは中抜きコイルが初期設定になっていますが、コラム A/B オブジェクトは幅が可変のコイルステッチと使用することができます。

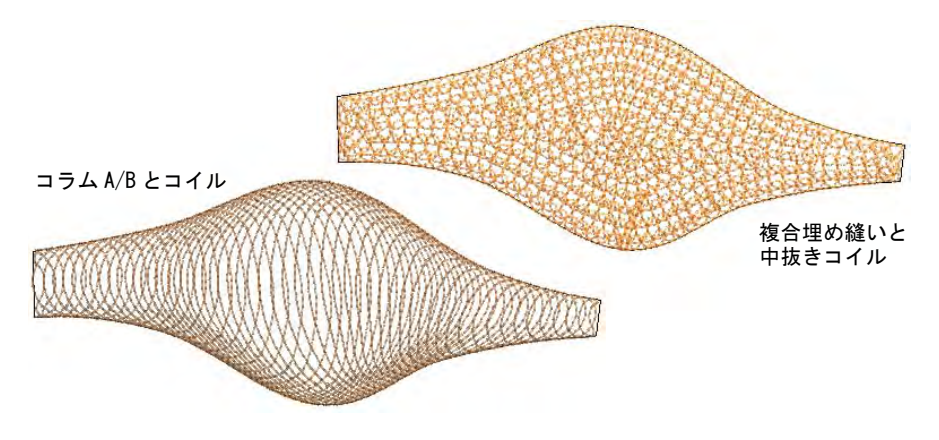

同様にコラム C オブジェクトは、幅が可変のステッチに使用することができま す。

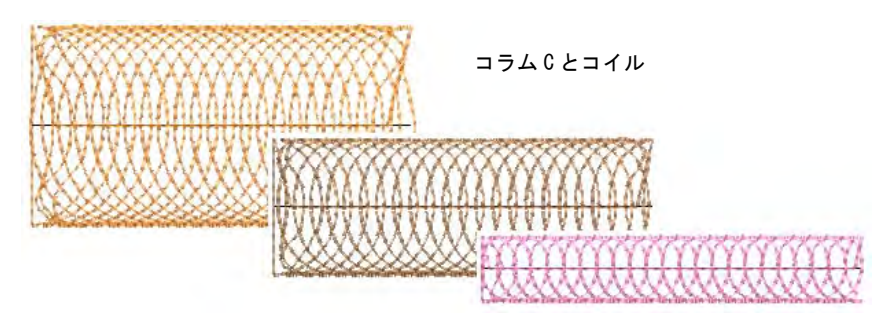

#### 中抜きコイルステッチ

埋め縫いステッチタイプ > 中抜きコイルを使用し、円を描くような手縫  $\bigoplus$ 8 いのサガラ刺繍を真似た同心のコイル状のステッチで、大きな複合埋め 縫いオブジェクトを埋めます。右クリックで設定を調整します。

中抜きコイルは、大きな閉じた領域に使用します。これは複雑な形状に円を描く 様な手縫いのサガラ刺繍を真似た、同心円のコイルステッチの列で埋め縫いを作 成します。このステッチタイプでは、ステッチ角度は効果を成しません。

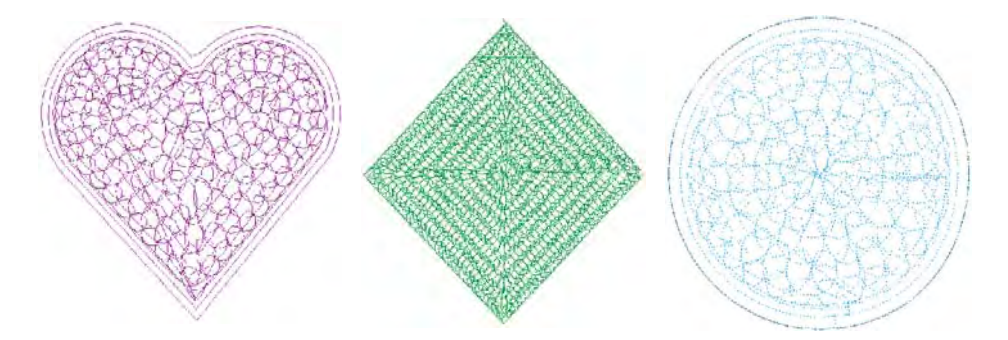

#### コイル方向

マシンの中にはコイルは反時計回り方向にステッチすることにより、最高の結果 を得ることができるものがあります。時計回りの方向にステッチすると、糸に更 に撚りを加えることになり、ループがきつく湾曲してしまう原因になります。詳 細は刺繍機のマニュアルをご覧ください。

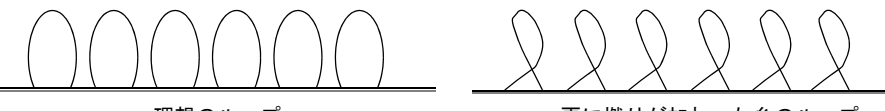

理想のループ アンチング エンジー 更に撚りが加わった糸のループ

# クロスステッチフィル

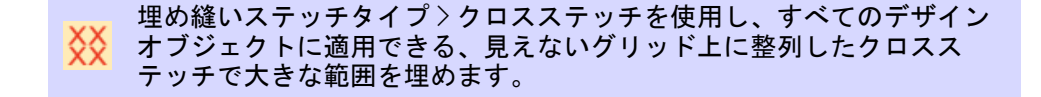

クロスステッチは少ないステッチ数で大きな領域を埋め込む、人気のあるステッ チタイプです。クロスステッチは、アップリケと組み合わされることもありま す。クロスステッチはモチーフフィルに似ていますが、生成が異なります。

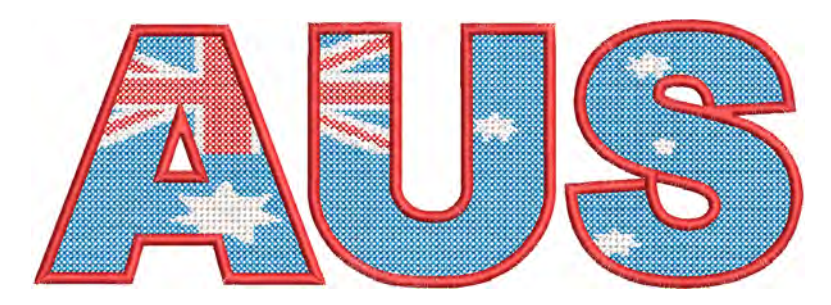

同じ生地の目数を使用すると、異なるオブジェクトでもクロスは整列します。こ れはクロスステッチフィルは、グリッド上に生成される為です。オブジェクトの 境界線付近ではクロスは断片的に生成され、ギャップが生じるのを防ぎます。ク ロスステッチフィルのトラベルランニングは、ステッチに沿って下に生成されま す。

# Ø

メモ クロスステッチルはステッチタイプで、ファイルメニューから使用で きる ES クロスステッチアプリケーションに代わるものではありません。 EmbroideryStudio クロスステッチ増補版も併せてご覧ください。

#### クロスステッチフィルを作成するには

閉じた形状を作成または選択し、クロスステッチアイコンをクリックします。

現在のクロスステッチ設定が適用されます。自動下縫いと縮み補正が自動的 にオフになります。ステッチの角度はパターンレイアウトに影響しません。

 設定を変更するには、オブジェクトをダブルクリックまたは右クリックし、 オブジェクトプロパティにアクセスします。

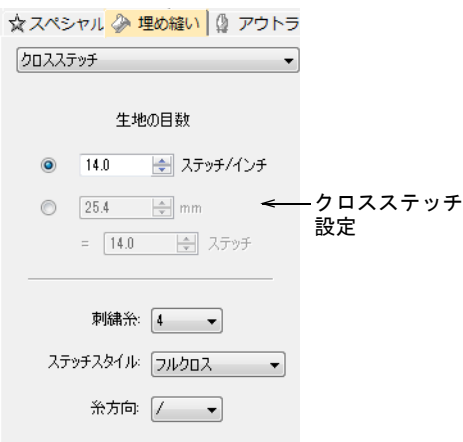

● 生地の目数設定を調整し、使用している生地のサイズに合わせます。

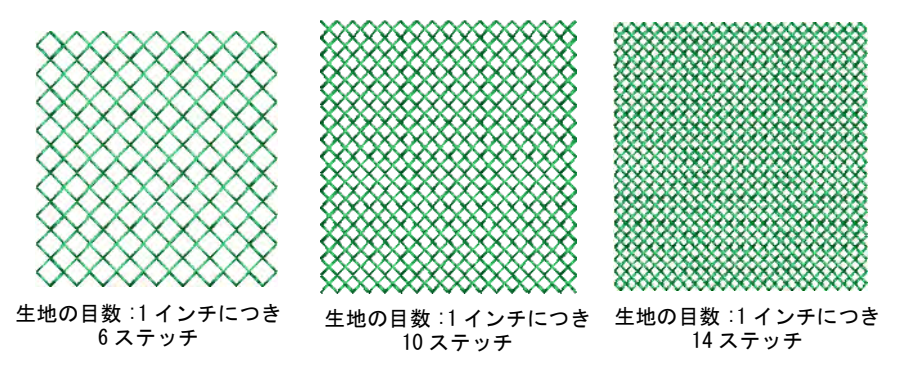

ステッチのスタイルを選択します。

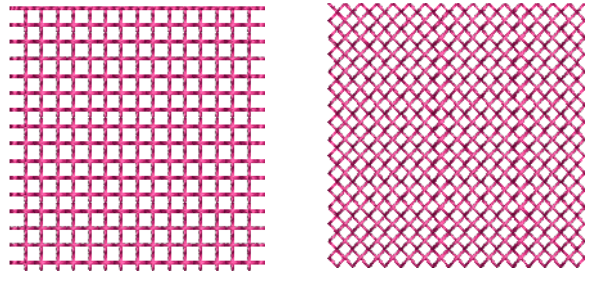

ステッチスタイル : 十字クロス ステッチスタイル : フルクロス

必要に応じて、その他のクロスステッチ設定を調整します。

| オプション | 機能                                                                     |
|-------|------------------------------------------------------------------------|
| 生地の目数 | 実際のクロスのサイズではなく、クロスのサイズを生地<br>の目数として特定し、コントロールします。                      |
| 刺繍糸   | 糸数を設定し (例:2、4 または 6)、厚みのあるクロスを<br>作成するのに、クロスに何本の糸を使用するかを定義し<br>ます。     |
|       | ステッチスタイル フルクロス(X)、斜め、または十字クロス(+)。                                      |
| 糸方向   | クロスの上になる糸の方向をコントロールします。斜め<br>フルクロスは前方または後方、十字フルクロスは縦方向<br>または横方向になります。 |

# $\mathbf Q$

参考 クロスステッチのグリッドは表示されませんが、背景グリッドをクロ スのサイズに設定すると分かりやすいでしょう。グリッドに合わせるを使用 して、オブジェクトのアウトラインがクロスステッチグリッドに並んでいる か確認します。

#### 関連項目

- [モチーフフィル](#page-549-0)
- [刺繍のデジタイズ](#page-215-1)
- [グリッド表示オプション](#page-139-0)

パート 7

# 刺繍レタリング

EmbroideryStudio では質の高い刺繍レタリングを素早く簡単に作成することがで きます。またサイズ変更が可能な様々な刺繍書体をご用意しています。

#### 刺繍レタリングを作成する

この章では、レタリングの追加やレタリングベースラインの適用、レタリング フォーマットの変更、レタリングのサイズや間隔の調整方法について説明してい ます[。詳細は刺繍レタリングを作成するをご覧ください。](#page-607-0)

#### 刺繍レタリングを編集する

この章では、レタリングテキストの編集方法とレタリングオブジェクトの拡大 / 縮小、変形の仕方について説明しています。また個々の文字の調整方法や画面上 でベースラインを変形する方法も説明しています[。詳細は刺繍レタリングを編集](#page-629-0) [するをご覧ください。](#page-629-0)

#### 刺繍レタリングの上級編

この章では、特殊文字や記号を追加する方法、レタリングオブジェクトのレタリ ングステッチタイプを変更する方法、レタリングのステッチ角度を調整する方法 について説明しています。またレタリングステッチのステッチ順序の調整方法、 レタリングをつなぎ合わせる方法、自動文字カーニングと文字間隔、レタリング の下縫い、枠を使用した特殊効果の作成方法について説明しています[。詳細は刺](#page-655-0) [繍レタリングの上級編をご覧ください。](#page-655-0)

#### チームネーム

この章では、ネームグループの設定方法、チームネームデザインの作成、チーム ネームデザインの変更と出力の仕方について説明しています[。 詳細はチームネー](#page-682-0) [ムをご覧ください。](#page-682-0)

#### モノグラミング

この章では、イニシャルネームや個人名を使用したモノグラミングの操作方法を 説明しています。イニシャルネームや個人名の他にボーダーフレーム、モチー フ、既存デザインも簡単な操作で組み合わせることができます[。詳細はモノグラ](#page-708-0) [ミングをご覧ください。](#page-708-0)

#### ユーザー設定書体

この章では、 TrueType 書体から新しく書体を作成する方法について説明していま す。 また自動レターカーニング、ユーザー設定書体や文字の作成、変更する方法、 書体の合成方法についても説明しています。詳細はユーザー設定書体をご覧くだ さい。

#### レタリングキオスク

レタリングキオスクには定型のデザインレイアウト一式が装備されており、テキ ストや色を変更して簡単にアレンジすることができます。自分でレイアウトを作 成することもできます。ボタンを押すだけでキオスクからデザインをマシンに送 信することができます[。 詳細はレタリングキオスクをご覧ください。](#page-743-0)

# <span id="page-607-0"></span>第 24 章 刺繍レタリングを作成する

質の高い刺繍レタリングを素早く簡単に作 成することができます。EmbroideryStudio では、高品質なレタリングが簡単に素早く 作成できます。刺繍レタリングは直接デザ インに追加したり、CorelDRAW グラフィッ クスから変換することができます。文字の 位置、イタリック、太字などの文字の書式 が設定できます。設定値はレタリング全体 にでも、個々の文字に対してでも変更する ことができます。

この章では、レタリングの追加やレタリン グベースラインの適用、レタリングフォー マットの変更、レタリングのサイズや間隔 の調整方法について説明しています。

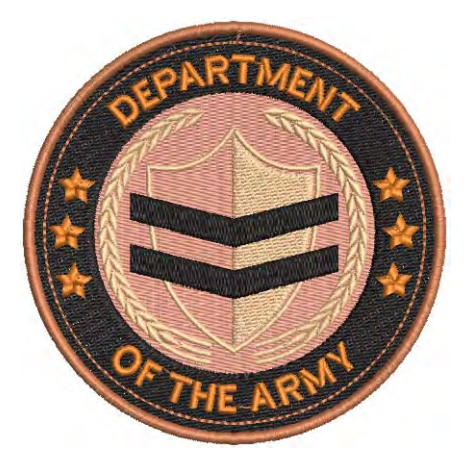

# CorelDRAW グラフィックスでレタリングを作成する

モード > ターニング埋め縫い [ サテン ] に変換を使用し、幅の狭いベク ターオブジェクトをターンするステッチに変換します。

モード > グラフィックを刺繍に変換を使用し、選択した刺繍をグラ フィックに変換し、Wilcom ワークスペースに切り替えます。

EmbroideryStudio の製品レベルの中には、CorelDRAW(R)Graphics Suite が標準 装備されているものもあり、TrueType のレタリング CorelDRAW グラフィックスに 追加し、フォーマット化することができます。その後ベクターレタリングは、刺 繍レタリングまたは刺繍オブジェクトに変換することができます。

#### Ø

メモ CorelDRAW(R)Graphics Suite のインターフェースの詳しい説明は、 CorelDRAW グラフィックスモードのヘルプにアクセスしてください。

#### CorelDRAW グラフィックスでレタリングを作成するには

**1** CorelDRAW グラフィックスに切り替えます。

**2** CorelDRAW(R)Graphics Suite でレタリングテキストを作成し選択します。

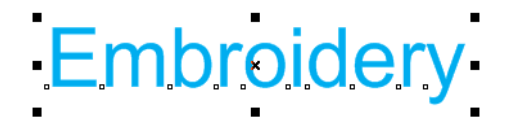

**3** グラフィックを刺繍に変換をクリックします。Wilcom ワークスペースが開き、 変換した刺繍オブジェクトが表示されます。必要に応じてネイティブ刺繍書 体に変更し、設定を調整します。

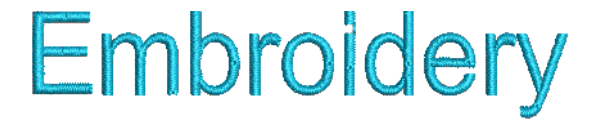

 CorelDRAWグラフィックスで様々なベースラインを使用してレタリングを作 成し、刺繍レタリングに変換できます。

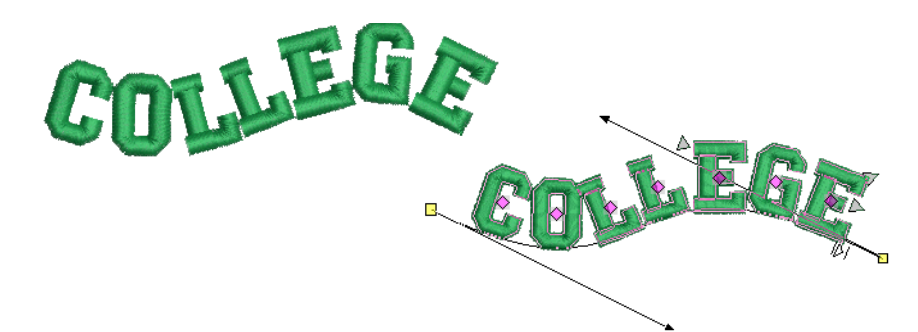

行が複数ある段落の行端を左、中心、右に揃えることもできます。

# Conversion of multi-line paragraph text

 $\mathbf{\Omega}$ 

参考 レタリングの変換が思うような結果にならない場合や、基のテキスト の外観をそのまま残したい場合は、まずアウトラインを曲線に変換してみて ください。オブジェクトを右クリックし、曲線に変換を選択します。任意で

ターニング埋め縫い [ サテン ] に変換を使用し、ターンするステッチで変換 するようレタリングをタグ付けします。

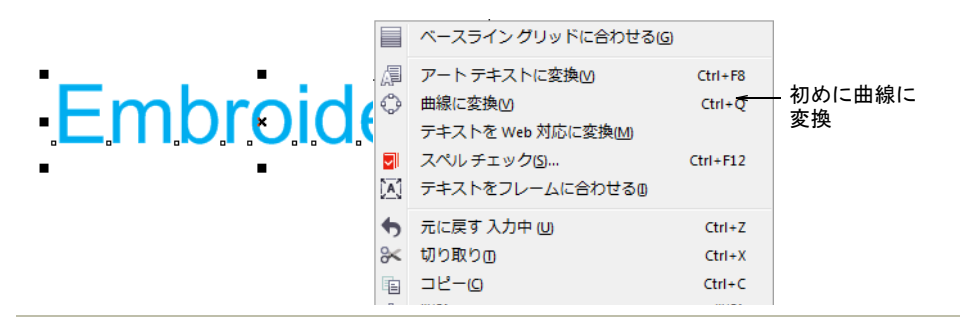

#### 関連項目

- [オペレーティングモード](#page-48-0)
- [テキストを編集する](#page-629-1)
- [ベースラインを調整する](#page-641-0)

# 刺繍レタリングを作成する

デザインにレタリングを追加するには、デザインウィンドウに直接入力するか、 オブジェクトプロパティドッカーで文字を入力します。

Bouhous<br>Handicraft<sup>Sariat</sup>

# 刺繍書体を選択する

EmbroideryStudio には、刺繍用に作成された刺繍書体が導入されています。プレ ビューチェックボックスにチェックを入れ、書体を選択する前にプレビューしま す。

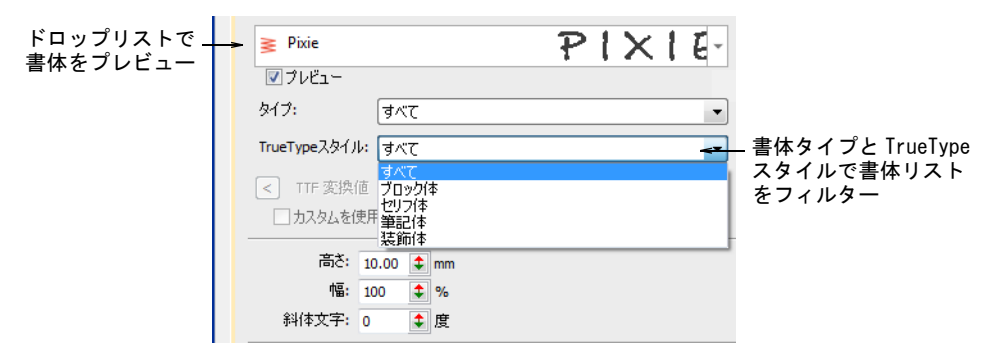

ドロップリストを使用し、書体リストを書体タイプでまたは TrueType スタイル でフィルターにかけます。

- 書体タイプを選択 : 刺繍、TrueType、またはすべて
- TrueType フォントスタイル : ブロック体、セリフ体、筆記体、装飾書体、また はすべてこれらは TrueType フォントにのみ適用できます。

#### 書体の選択

書体リストは前回選択した書体を記憶しているので、その地点から検索を開始す ることができます。

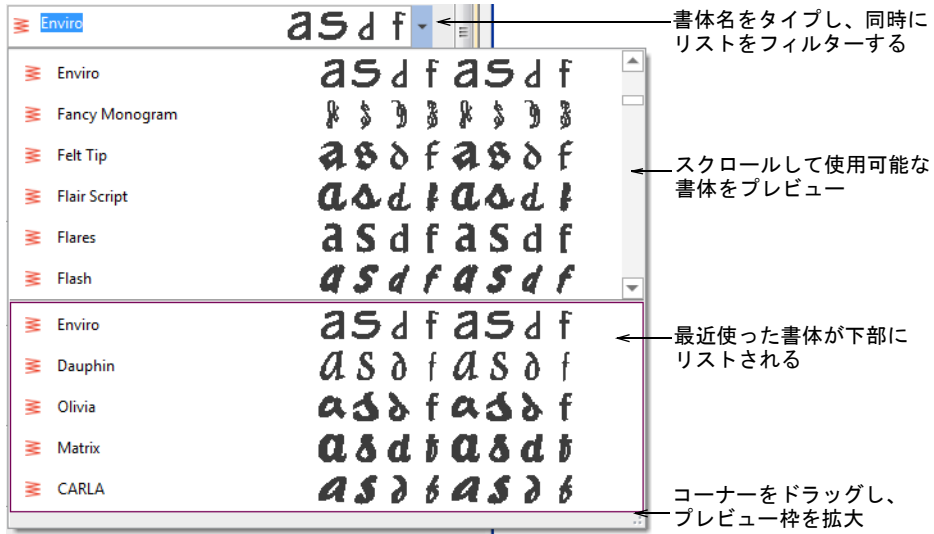

 最近使った書体のプレビューが書体リストの上部に表示されます。これは調 整することができます。

- レタリングオブジェクトが選択されていない状態では、プレビューは書体名 を表示します。それ以外は選択されているテキストを表示します。
- 使用する書体名が分かる場合、書体名をタイプし始めるとリストが同時にリ ストがアップデートされます。
- 必要に応じてプレビュー枠は拡大することができます。

#### 書体リスト設定

プレビューする書体のサイズはオプション > 一般タブで設定することができま す。最近使った書体の表示数も調整できます。

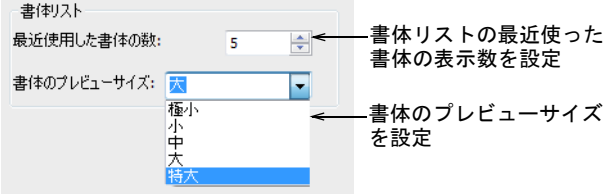

#### TrueType と OpenType フォントを変換する

専用の刺繍書体以外に、EmbroideryStudio ではお使いのシステムにある TrueType や OpenType フォントを刺繍書体に変換することもできます。これは何 千もの文字があるアジア圏の言語には重要な機能です。

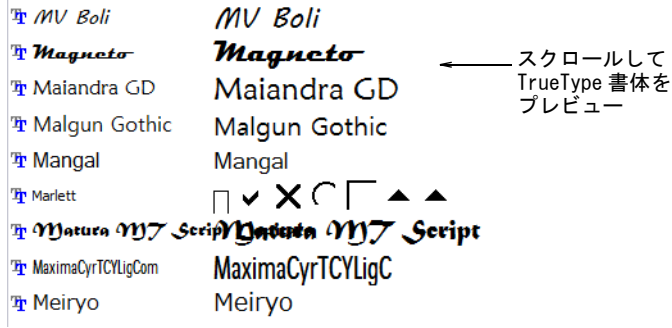

この処理はすべて自動で行われます。この場合、マニュアルでデジタイズした書 体に近い結果が得られますが、質は多少劣る場合があります。質は基の形状に左 右されます。細いセリフタイプの書体の方が、ブロック体書体よりもよい結果を
得ることができます[。TrueType フォントを刺繍に変換するも併せてご覧くださ](#page-722-0) [い。](#page-722-0)

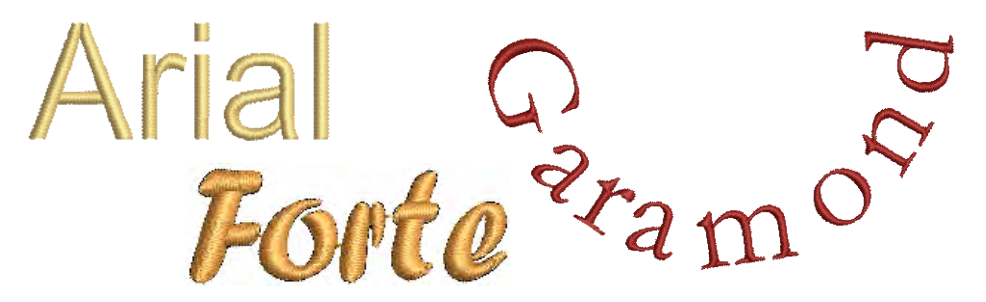

#### 複雑なテキストのレイアウトのサポート

EmbroideryStudio では、「複合テキストのレイアウト」(右横書き)と、アラブ 語、ヘブライ語、タイ語などのヨーロッパ以外のスクリプト体のサポートを提供 しています。アラビア語やヘブライ語のような「RTL 言語」は、文字は正しい順 番でレタリングオブジェクトに生成されます。複合テキストは、結合文字を含む その他の言語でもサポートされています[。TrueType フォントを刺繍に変換するも](#page-722-0) [併せてご覧ください。](#page-722-0)

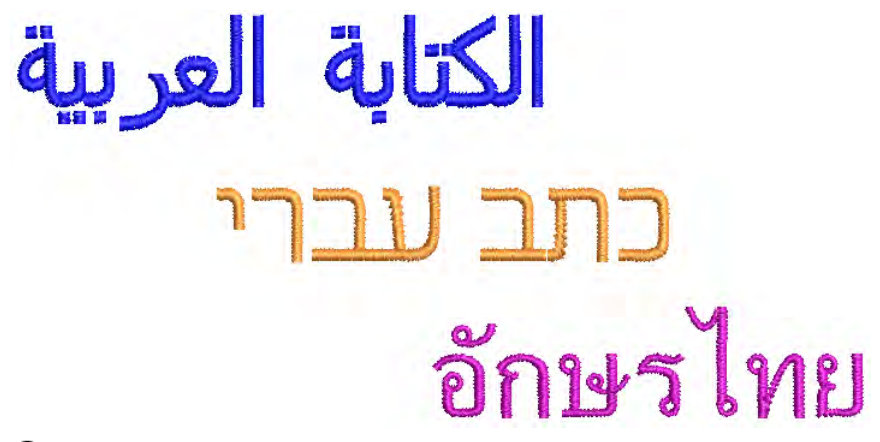

# $\mathbf Q$

参考 CorelDRAW(R)Graphics Suite で TrueType フォントを選択し、変換ツール で変換することもできます。

#### 推奨サイズ

刺繍で良い結果を得るためには、推奨される最大 / 最小値を超えないようにしま す。推奨される最大と最小の高さは、大文字を基準としています。ほとんどの刺 繍書体は、オリジナルの TrueType フォント(TTF)よりデジタイズされており、 小文字の中には(例:「a」や「c」)大文字の高さのおよそ 70%ほどのものもあり ます)。これらの文字は、きれいに刺繍するには小さすぎる場合があり、小文字 のサイズを拡大する必要がある場合があります。

#### 特殊文字

キーボードの Alt キーを押しながら 0(ゼロ)+キーパッドの番号を使用して コードを押すことで、特殊文字を作成できます。例えば、ê をコード 234 でタイ プする場合、Alt+0234 とタイプします。アクセント記号付き文字は Alt キーを離 すと表示されます。特殊文字の全ての文字が利用できる訳ではありません。

## ブリングレタリング

EmbroideryStudio には、ブリングレタリングが装備されています。

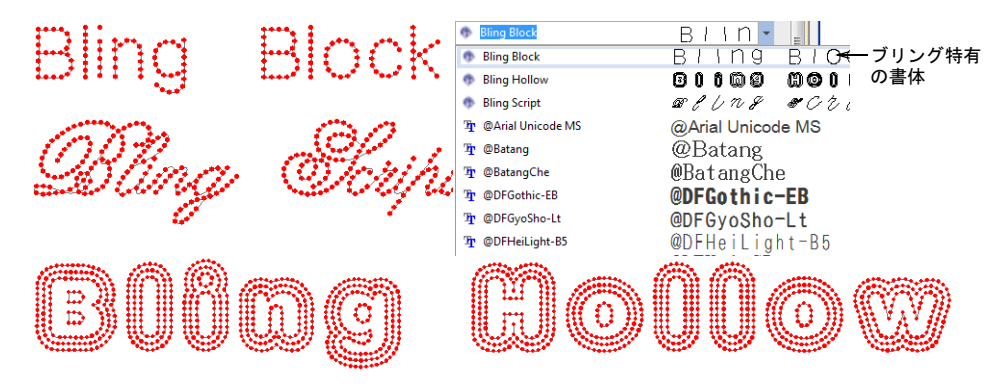

#### 関連項目

- [大きさを調整する](#page-631-0)
- [一般オプション](#page-128-0)
- ◀ [CorelDRAW グラフィックスでレタリングを作成する](#page-607-0)
- [特殊文字を追加する](#page-655-0)
- [ブリングレタリングを作成する](#page-1186-0)
- [刺繍書体](#page-1320-0)

# 画面上に刺繍レタリングを追加する

ツールボックス > レタリングを使用し、刺繍レタリングを作成します。 A 右クリックで設定にアクセスします。

文字を特定の範囲に納める必要がない場合は、画面上に直接文字をタイプできま す。その際、現在の設定が使用されます。またレタリングオブジェクトを編集し て、様々な装飾的効果を作成できます。

## 画面上に刺繍レタリングを追加するには

- レタリングアイコンをクリックします。
- カラーパレットから色を選択します。

 挿入ポイントをクリックし、タイプを開始します。新しい行を開始するには、 Shift+Enter を押します。

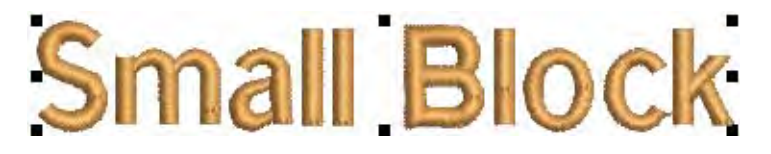

Enter を押して終了します。

Ø

メモ ベースラインによって、レタリングオブジェクトの形状が決定されま す。レタリングは縦 / 横方向の直線上、円や円弧上、デジタイズしたベース ライン上に配置できます。

#### 関連項目

[ベースラインを扱う](#page-622-0)

#### <span id="page-614-1"></span><span id="page-614-0"></span>オブジェクトプロパティを使用してレタリング作成する

ツールボックス > レタリングを右クリックし、ドッカーにテキストを入 A カし、刺繍レタリングの設定を調整します。

オブジェクトプロパティドッカーを使用して、文字をデザインに追加する前に、 設定を調整することができます。これはより複雑なデザインに適しています。 EmbroideryStudio には、多くのアプリケーションに適した書体が数多く装備され ています。刺繍書体を選択し、お使いのシステムにインストールされている TrueType または OpenType フォントに変換します。

オブジェクトプロパティでレタリングを作成するには

**1** レタリングアイコンを右クリックして、オブジェクトプロパティにアクセス します。

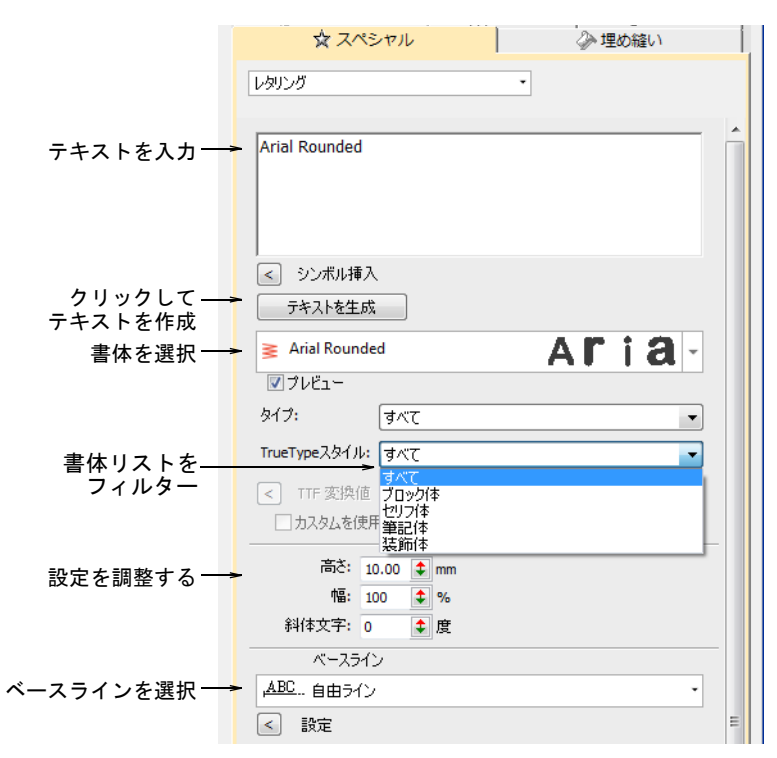

- **2** テキスト入力パネルに刺繍したいテキストを入力します。新しい行を開始す るには、Enter を押します。
- **3** 書体ドロップリストから書体を選択します。 リストをフィルターにかけるには :
	- 書体タイプを選択 : 刺繍、TrueType、またはすべて
	- TrueType フォントスタイル : ブロック体、セリフ体、筆記体、装飾書体、ま たはすべてこれらは TrueType フォントにのみ適用できます。

書体の名前を 2 文字以上の入力して、更にリストをフィルターにかけます。

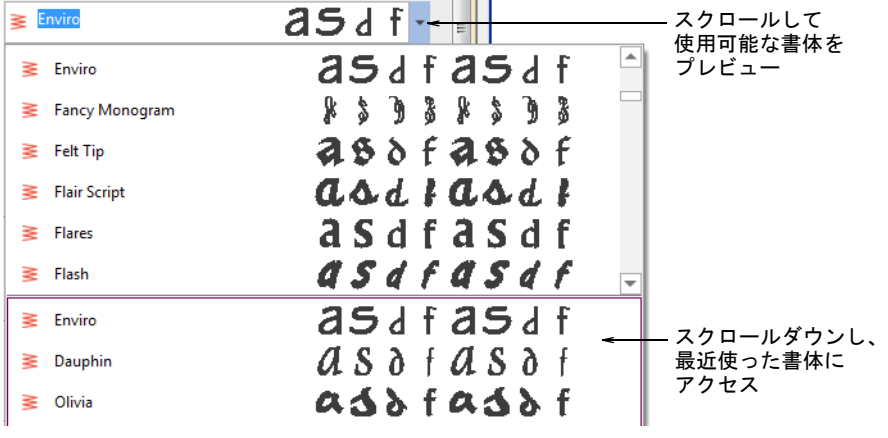

参考 よい結果が得られるよう、各書体の最大 / 最小推奨値をチェックしま しょう[。詳細は刺繍書体をご覧ください。](#page-1320-0)

**4** ドロップリストからベースラインから選択します。ベースラインによって、 レタリングオブジェクトの形状が決定されます。

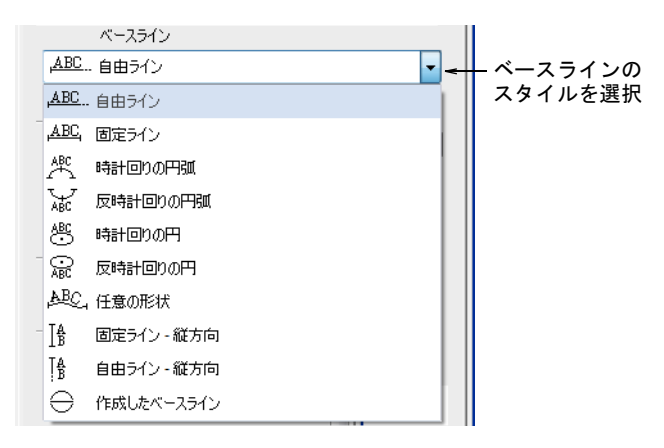

**5** ドッカーからテキストを生成をクリックします。

 $\mathbf Q$ 

- **6** レタリングを配置したい場所をクリックするか、選択したベースラインの基 準点をマークします。
- **7** Enter を押して生成します。オブジェクトプロパティドッカーの現在の設定に 基づいたステッチで、レタリングが埋め込まれます。ステッチはいつでも変 更することができます。

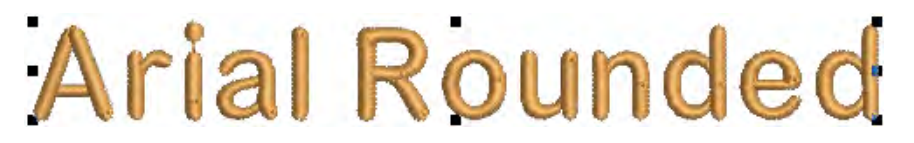

参考 レタリングの見た目と質は、上縫いの土台の役目を果たす下縫いにか なり影響されます。

#### 関連項目

 $\mathbf{\Omega}$ 

- [刺繍書体を選択する](#page-610-0)
- [ベースラインを扱う](#page-622-0)
- [レタリングを書式設定する](#page-617-0)
- [レタリングの下縫いを設定する](#page-679-0)
- [TrueType フォントを刺繍に変換する](#page-722-0)
- [刺繍書体](#page-1320-0)

# レタリングのプロパティを追加する

レタリングの高さ、幅、斜体文字、配置はすべてオブジェクトプロパティでコン トロールすることができます。文字、単語、行の間隔もここで調整することがで きます。文字間隔は文字の配置 ( 左寄せ、中央寄せ、右寄せ、均等 ) により、自 動的に計算されます。

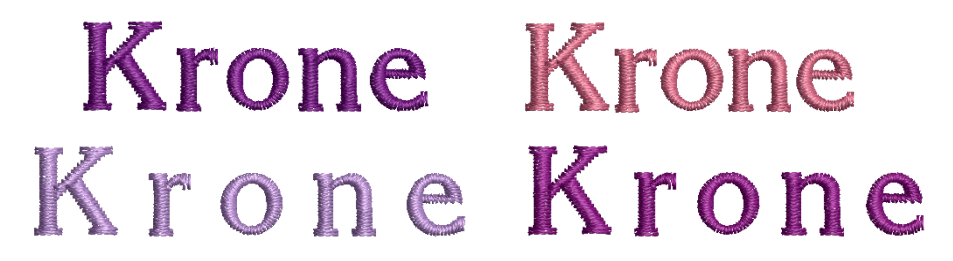

## <span id="page-617-1"></span><span id="page-617-0"></span>レタリングを書式設定する

書式設定の値はいつでも変更することができます。文字を右または左に傾斜させ て、斜体文字を作成できます。配置設定(左寄せ、右寄せ、中央寄せ、均等)を 使用して、レタリングをベースラインに沿わせます。

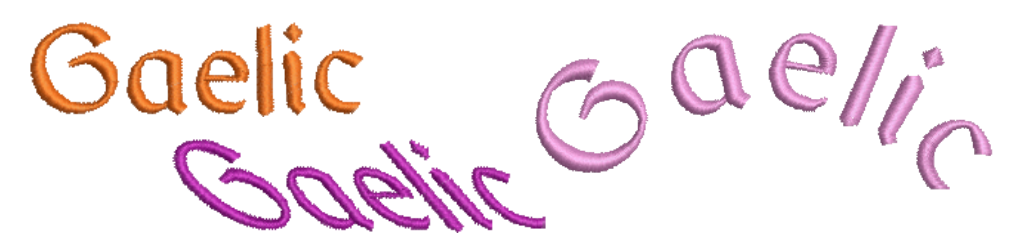

#### レタリングを書式設定するには

**1** レタリングオブジェクトを作成し、選択します。

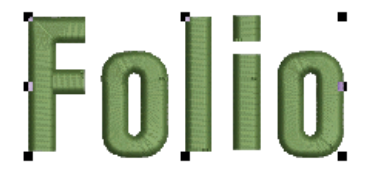

**2** オブジェクトをダブルクリックし、オブジェクトプロパティ > スペシャル > レ タリングダイアログを開きます。

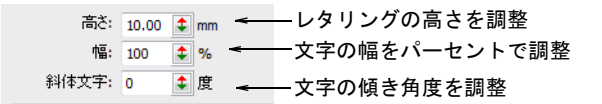

**3** レタリングの文字の高さを入力します。

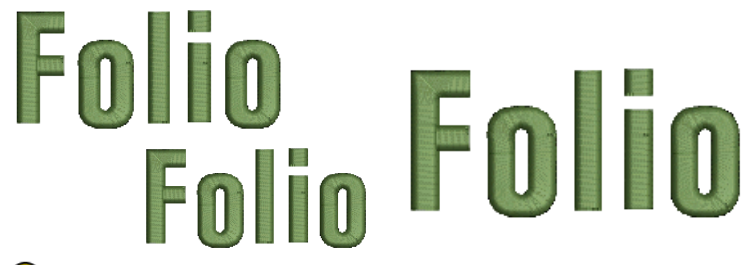

 $\mathbf Q$ 

参考 メートル測定システムを使用している場合、レタリングの高さはミリ メートルですが、レタリングの大きさが「3/4 インチ」の場合、文字の高さ フィールドに「3/4in」または「3/4 in」と入力するだけで、自動的に 19.05mm へ変換されます。

**4** 斜体文字フィールドに、傾斜の角度を ±45 度で入力します。0 度は傾斜があり ません。

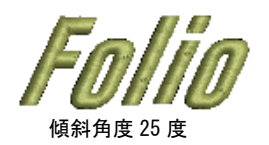

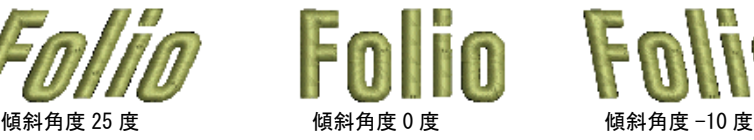

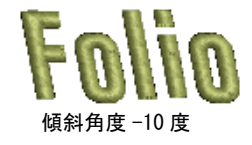

**5** 必要に応じて、文字の配置位置を左寄せ、右寄せ、中央寄せ、均等から選択 します。

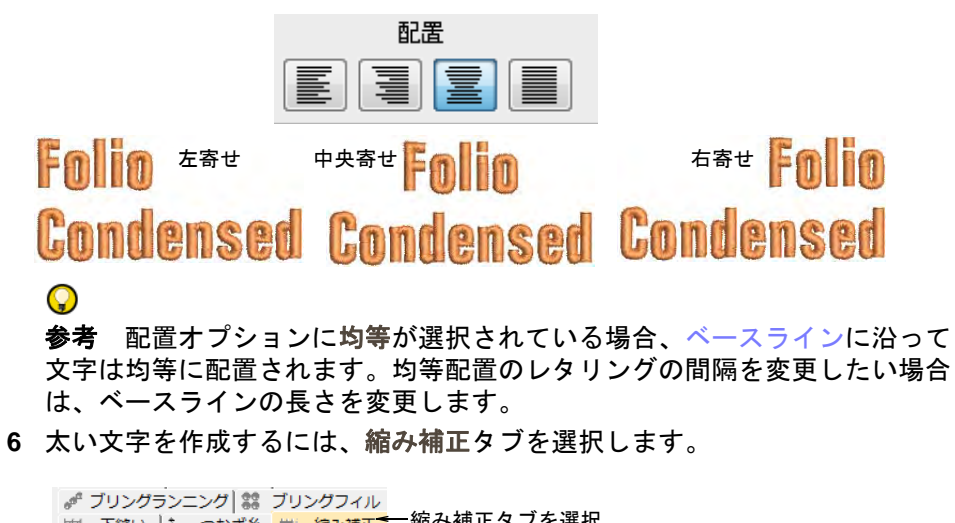

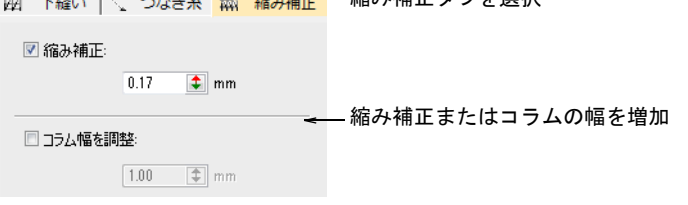

**7** 必要に応じてコラム幅または縮み補正オプションを選択します。

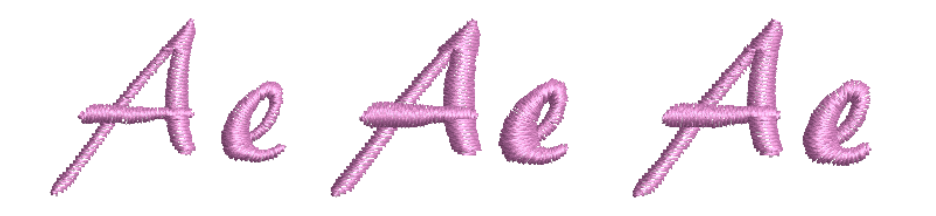

#### 関連項目

- [オブジェクトプロパティを使用してレタリング作成する](#page-614-0)
- [レタリングアートで特殊な効果を作成する](#page-666-0)
- [測定システムを設定する](#page-76-0)
- [生地の伸縮に合わせて補正する](#page-420-0)

#### 間隔設定を調整する

文字、単語、行の間隔は、オブジェクトプロパティで調整することができます。

#### 間隔設定を調整するには

 レタリングオブジェクトをダブルクリックするか、レタリングアイコンを右 クリックして、オブジェクトプロパティにアクセスします。

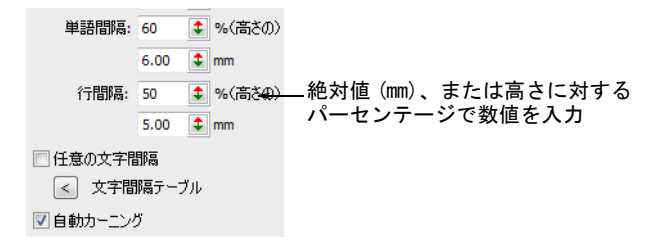

- 絶対値(mm)または高さに対するパーセンテージで、間隔の数値を入力しま す。
	- 文字間隔:文字間の間隔を指す

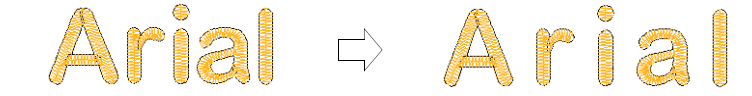

● 単語間隔の間隔を指す

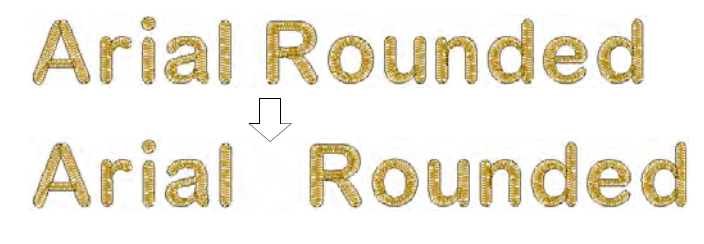

● 行間隔の間隔を指す

# Arial Arial Rounded Round ed O

参考 単語間の間隔を削除したい場合は、単語間隔を 0% にします。

<span id="page-620-0"></span>文字間隔を画面上で調整する

ステッチ編集 > オブジェクト変形を使用し、文字間隔を変更します。

文字間隔は、文字の高さに対する割合で自動的に計算されます。大[抵初期設定](#page-1359-0)の 数値で十分な結果が得られますが、特定の位置にぴったりフィットするよう、文 字全体をコントロールすることもできます。同様にオブジェクト変形ツールで、 複数行からなるレタリングオブジェクトの行間隔を変更できます。隣り合う文字 の形状によっては、文字の間隔が大きすぎり小さすぎたりすることがあります。 この視覚効果を補正する為、文字を個別にまたは複数の文字をベースラインに 沿って動かし、文字を近づけたり遠ざけたりしながら間隔を調整します。

#### 文字間隔を画面上で調整するには

 $\mathbf{\Omega}$ 

◀ レタリングオブジェクトを選択して、オブジェクト変形アイコンをクリック します。

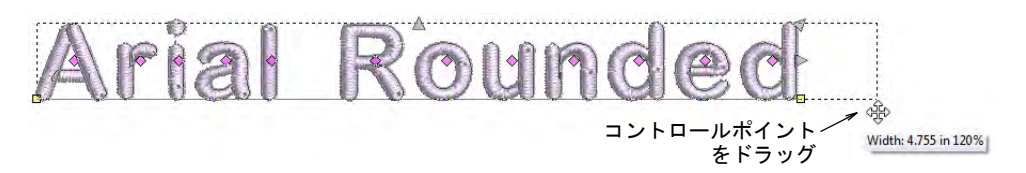

● 文字間隔のコントロールポイントを左右にドラッグし、ベースラインに沿っ て文字全体の間隔を調整します。

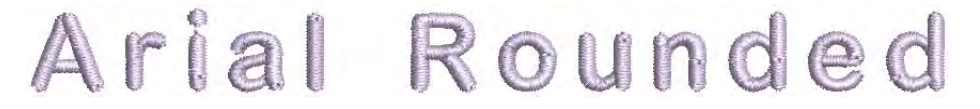

マウスボタンを離して Esc を押し、作業を完了します。

参考 配置オプションに均等が選択されている場合、ベースラインに沿って 文字は均等に配置されます。均等配置のレタリングの間隔を変更したい場合 は、ベースラインの長さを変更します。

行間隔のコントロールポイントを上下にドラッグし、行間隔を変更します。

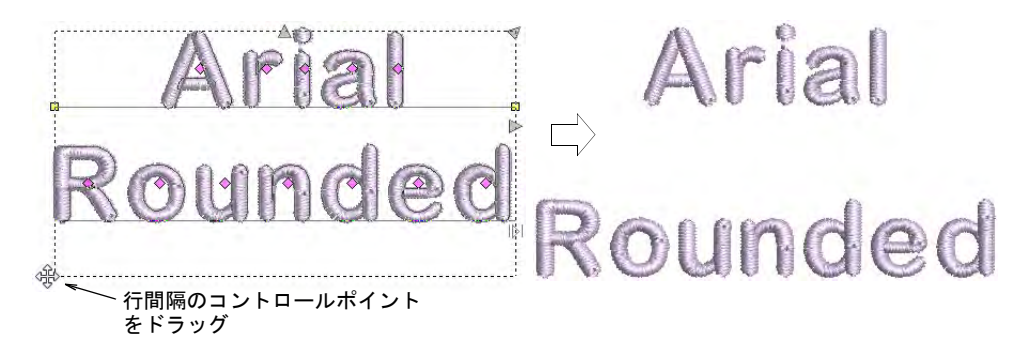

マウスボタンを離して Esc を押し、作業を完了します。

 文字の中心にあるダイヤ型のコントロールポイントをクリックします。複数 の文字を選択する時は、Ctrl か Shift を押しながら選択していきます。

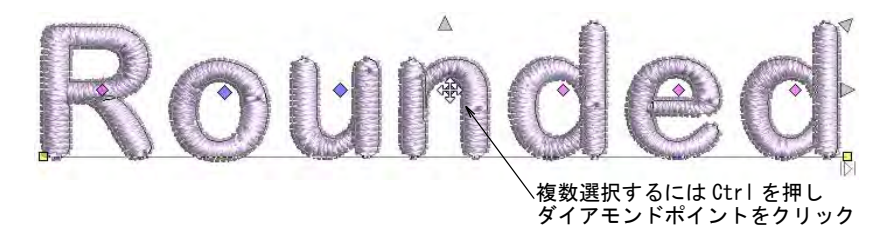

 ベースラインに沿って選択文字 ( 複数選択された文字 ) をドラッグするか、矢 印キーを使って間隔を調整します。

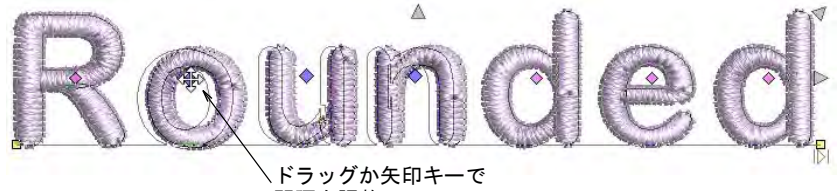

間隔を調整

 $\mathbf{\Omega}$ 参考 または複数の文字を移動するには、最初の文字のダイヤ型コントロー ルポイントを右クリックしてドラッグします。ライン上のすべての文字が一 体になって動きます。

マウスボタンを離して Esc を押し、作業を完了します。

## 関連項目

- ◀ [自動文字カーニング](#page-673-0)
- [任意の文字間隔を設定する](#page-676-0)
- [個々の文字を調整する](#page-636-0)

# <span id="page-622-0"></span>ベースラインを扱う

ベースラインは、レタリングオブジェクトの形状を決定します。レタリングは縦 / 横方向の直線上、円や円弧上、デジタイズしたベースライン上に配置できます。 画面上でベースラインをデジタイズできますが、拡大図を使用して作業している 場合はデジタイザーでのデジタイズとなります。

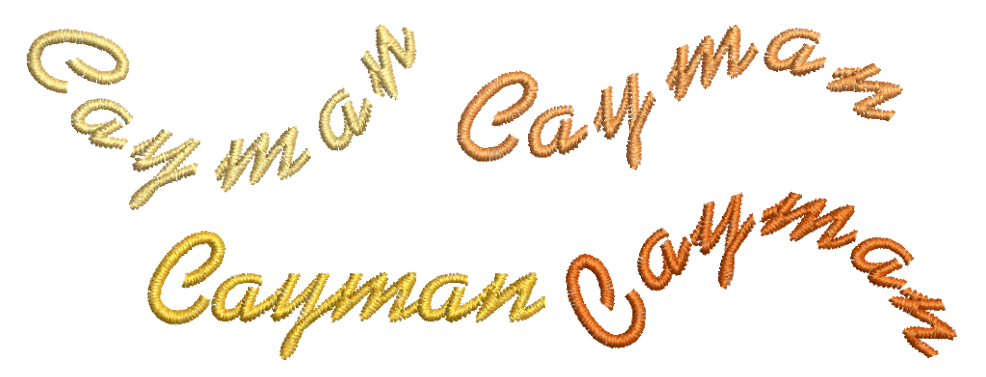

ベースラインを適用する

ツールボックス > レタリングを右クリックし、ベースラインを選択し、 設定を調整します。

ベースラインはレタリングの最終の長さを設定します(自由ラインと自由ライン - 縦方向除く)。ベースラインを配置すると、EmbroideryStudio ではベースライ ンの長さを変えずにすべての文字をフィットさせようとします。 EmbroideryStudio では、多くのベースライン設定はインタラクティブにも数値で でもコントロールすることができます。

## ベースラインを適用するには

 レタリングオブジェクトをダブルクリックするか、レタリングアイコンを右 クリックして、オブジェクトプロパティにアクセスします。

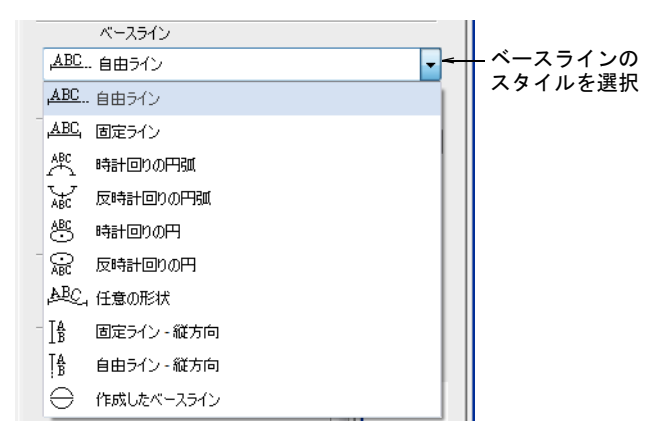

- リストからベースラインを選択します。含まれるオプション :
	- 横方向(自由ラインと固定ライン)
	- 縦方向(固定ライン 縦方向と自由ライン 縦方向)

固定ラインベースラインは、レタリングの最終的な長さを設定できます。自 由ラインベースラインは、入力した文字がフィットするように長さに合わせ てベースラインが拡大します。

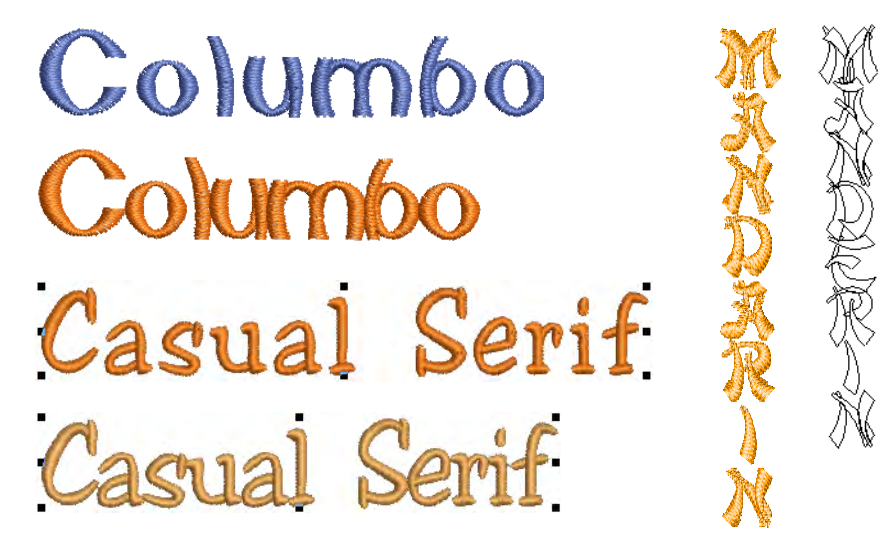

縦方向ベースラインは、文字間隔が縦方向に計算されるのに対して、行間隔 は横方向に計算されます。文字は初期設定により、縦方向のラインの中心に 配置されます。新しいラインは初期設定により、アジア言語に合わせて右か ら左に配置されます。西洋の言語で縦方向のレタリングを使用する場合、大 文字にすると最も良い結果が得られます。これは小文字で「g」や「p」など、 下に伸びるレタリングを作成すると文字間隔が適切でなくなるためです。

 円弧(時計回りの円弧と反時計回りの円弧): 初期設定では、文字は時計回り の円弧の上部と反時計回りの円弧、下部ベースラインに位置付けられます。 文字は初期設定でそれぞれのベースラインの中心に配置されます。ラインの 角度を 15 度ごとに制御する場合は、Ctrl キーを使用します。

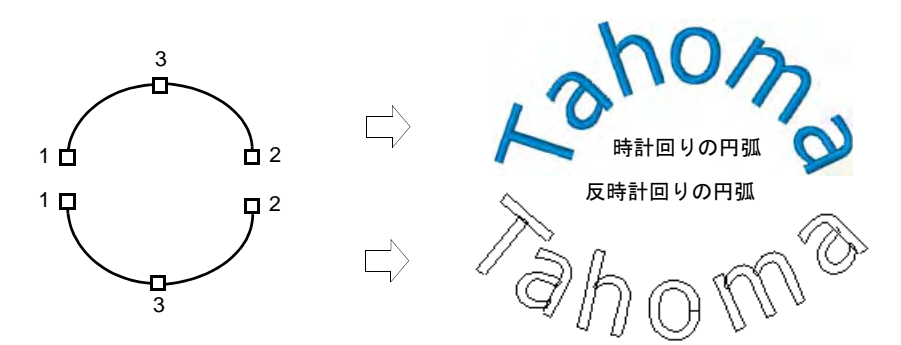

基準点をマークする順番に従って、テキストは左から右、または右から左に 配置されます。

 円(時計回りの円と反時計回りの円): 文字は円または楕円の周りに位置づけ られます。円周となる位置をマークして、半径を定義します。第 3 の基準点

をマークして楕円形を作成するか、または Enter を押して完全な円形を作成 します。ラインの角度を 15 度ごとに制御する場合は、Ctrl キーを使用しま す。

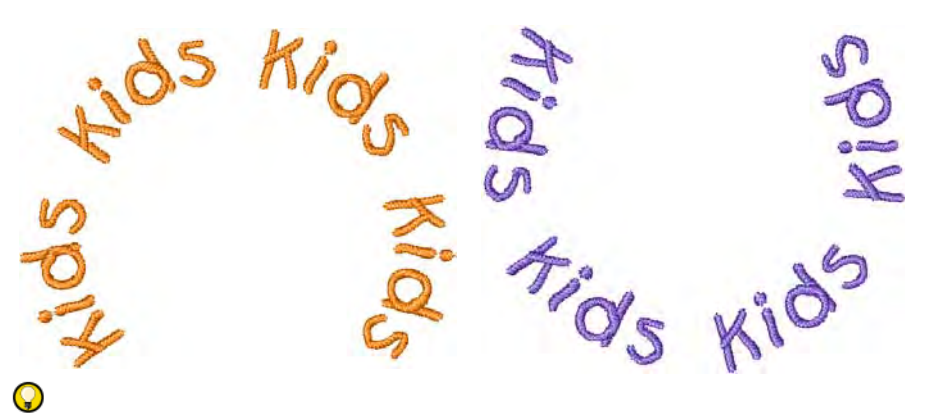

参考 傾き、行端揃えの配置、円弧の角度、または半径 (X と Y) をより厳密 に数値入力でコントロールするには、サークルと円弧の文字下端の設定を調 整します。

 ユーザー設定 : 任意の形状ベースラインは、希望のラインを形成する基準点を マークしながらデジタイズします。基準点の数とベースラインの長さには、 基本的に制限はありません。

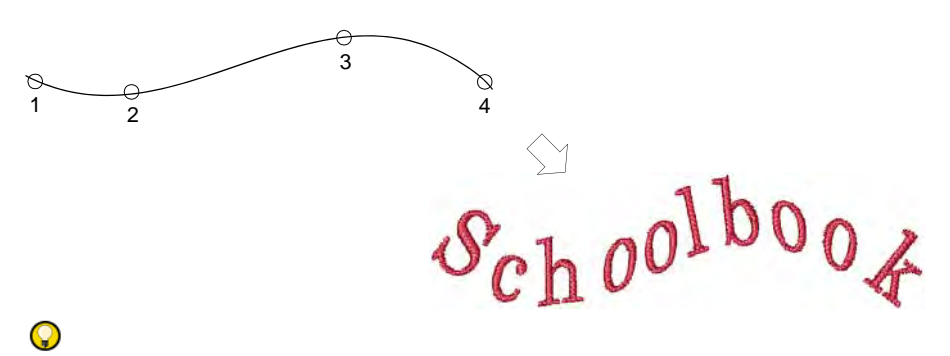

参考 ベースラインにきついカーブや尖った角が含まれると、文字が重なり 合う可能性があります。カーブポイントのみでマークし、緩やかなカーブの ラインをデジタイズすると、最も良い結果が得られます。

作成したベースライン : これは主にロゴを作成するのに使用されます。

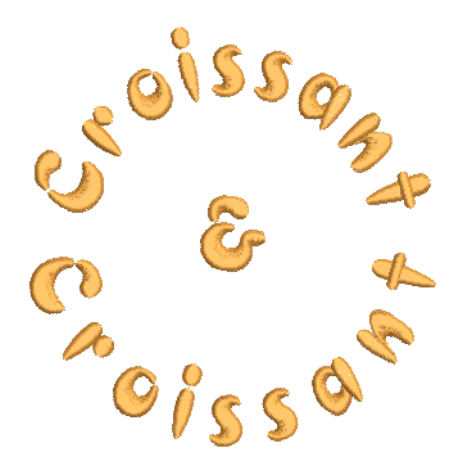

ベースライン設定ダイアログで、ベースラインの設定を調整します。

#### 関連項目

- [一定幅のベースライン設定を調整する](#page-645-0)
- [カーブしたベースライン設定を調整する](#page-648-0)
- [作成したベースラインを使用する](#page-626-0)
- [ベースラインを調整する](#page-641-0)

# <span id="page-626-0"></span>作成したベースラインを使用する

作成したベースラインを使用して、デザインオブジェクトを囲む3列あるいは2 列のレタリングを簡単に作成できます。これは主にロゴを作成するのに使用され ます。

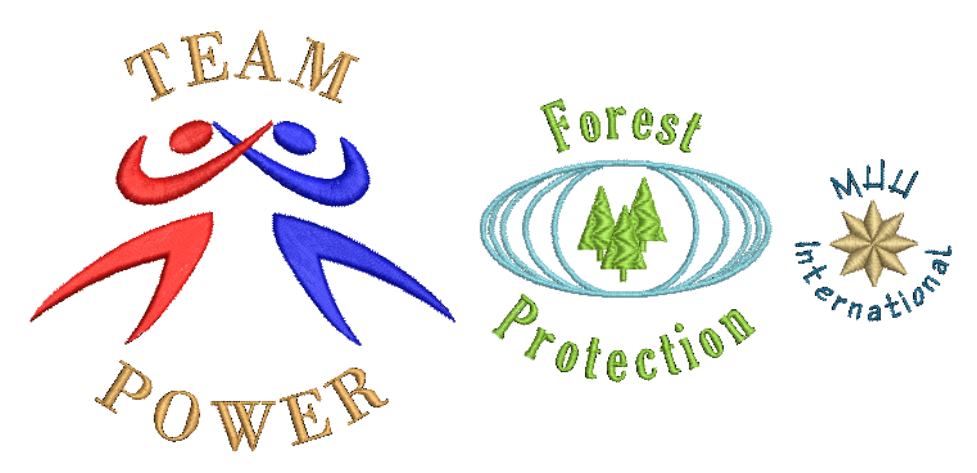

# 作成したベースラインを使用するには

**1** オブジェクトが選択されていない状態で、レタリングアイコンを右クリック し、オブジェクトプロパティにアクセスします。

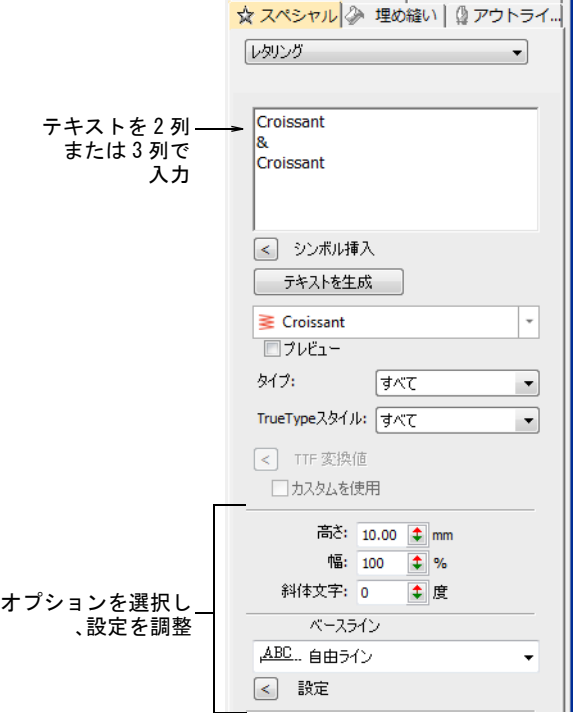

**2** テキスト入力パネルに、2 列または 3 列のテキストを入力します。新しい行を 開始するには、Enter を押します。

 $\mathbf{Q}$ 参考 上下の列の間にロゴまたはデザインを挿入したい場合、真ん中の行を 空白で残します。

**3** 書体を選択し、設定を調整します。

**4** ベースラインリストから作成したベースラインを選択し、OK をクリックしま す。

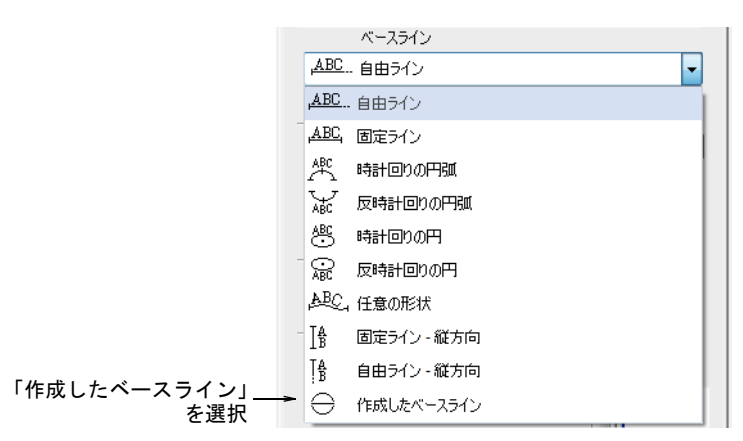

**5** レタリングを配置したい場所をクリックし、カーソルを下向きにドラッグし ます。

 $\mathbf Q$ 参考 ラインの角度を 15 度ごとに制御する場合は、Ctrl キーを使用します。

- **6** クリックして、サークルの円周上に基準点を 1 つ入力します。
- **7** 楕円を作成したい場合はもう 1 つ基準点をマークし、Enter を押してサークル のベースラインを確定します。文字列が生成され、定義したベースラインの 周りに配置されます。テキストの各列は、個別のレタリングオブジェクトと なります。

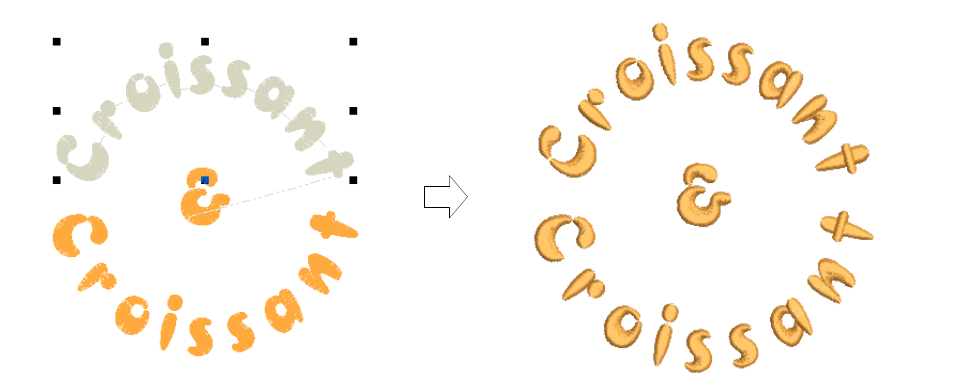

## 関連項目

- [刺繍書体を選択する](#page-610-0)
- [レタリングを書式設定する](#page-617-0)

# 第 25 章 刺繍レタリングを編集する

EmbroideryStudio では画面上で、または数値を指定して、レタリングオブジェク トの設定を行うことができます。編集はレタリング全体、または個別の文字ごと に調整することができます。ベースラインに対しても変更が可能で、ベースライ ンの位置だけでなく種類、長さ、半径、角度の調整もできます。またベースライ ンやデザインに対する文字の回転角度も、調整することができます。

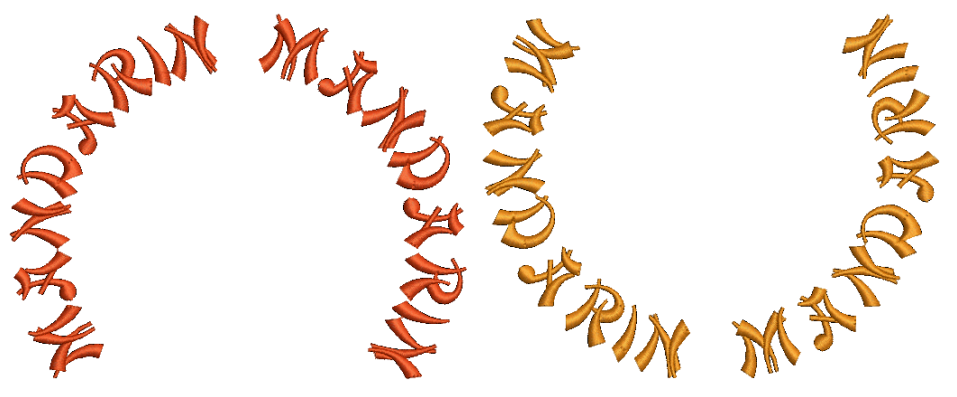

この章では、レタリングテキストの編集方法とレタリングオブジェクトの拡大 / 縮小、変形の仕方について説明しています。また個々の文字の調整方法や画面上 でベースラインを変形する方法も説明しています。

# テキストを編集する

ツールボックス > レタリングを使用し、画面上でレタリングを編集しま A す。

作成したレタリングオブジェクトは、選択して画面上で変更をかけたり、オブ ジェクトプロパティを介して調整することもできます。

#### テキストを編集するには

 レタリングアイコンをクリックし、レタリングオブジェクトの編集を加えた い場所をクリックします。「I」型ポインタが現れます。

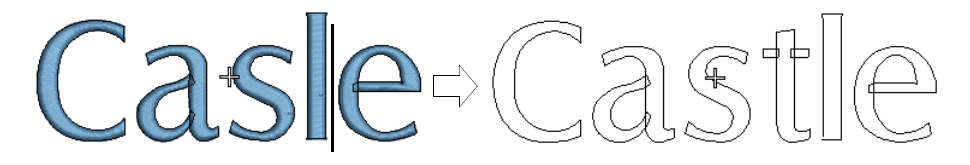

- 必要に応じてテキストを編集します。レタリングオブジェクトは、編集用の ワイヤーフレーム表示になります。
- 新しい行を開始するには、Shift+Enter を押します。Enter を押して終了しま す。
- またはレタリングオブジェクトをダブルクリックします。オブジェクトプロ パティ > スペシャル > レタリングドッカーが開きます。

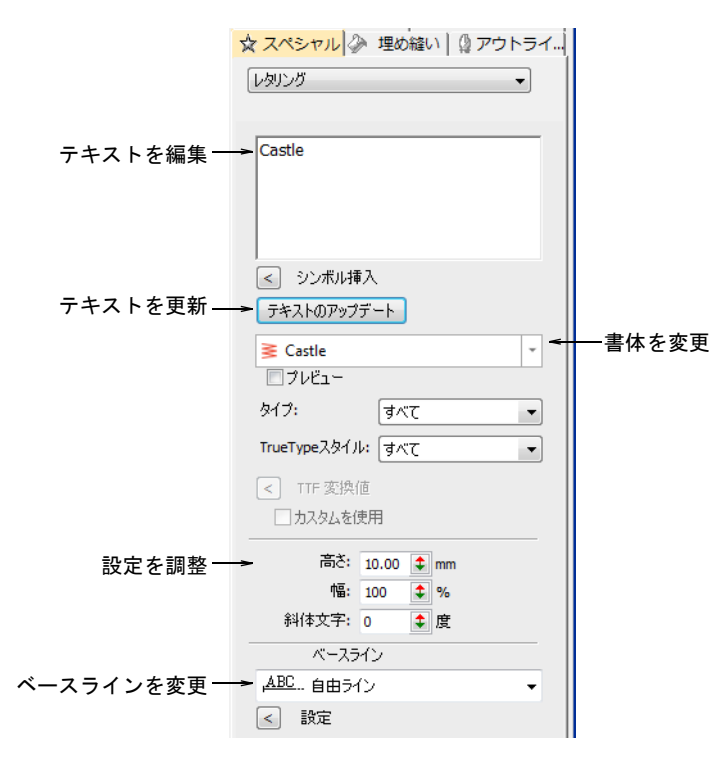

テキスト入力パネルのテキストを編集し、その他の調整を行います。

テキストのアップデートをクリックします。

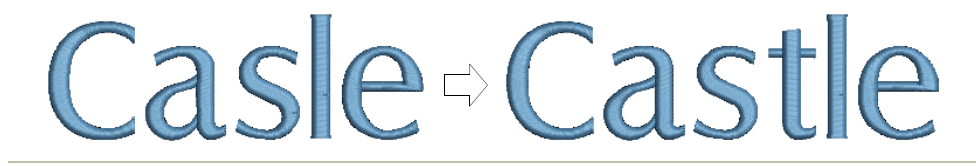

#### 関連項目

- [レタリングを書式設定する](#page-617-1)
- [ステッチタイプ & 効果をレタリングに適用する](#page-662-0)

# レタリングを変更する

レタリングの文字の大きさは、いつでも変更することができます。サイズは画面 上またはオブジェクトプロパティから調整することができます。レタリングオブ ジェクトは、傾斜させたり回転させたりすることもできます。

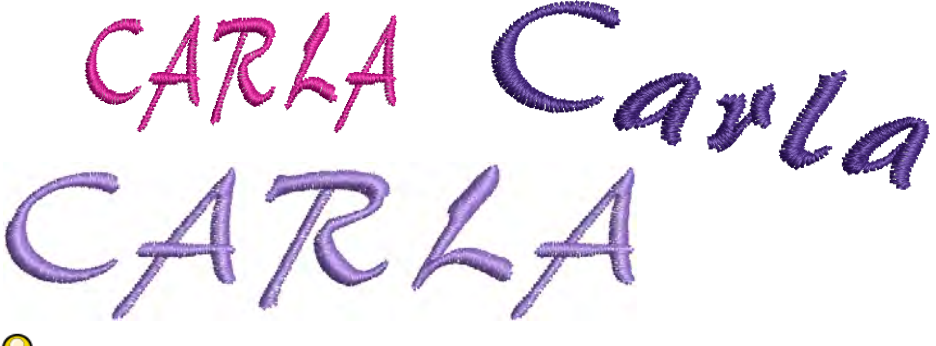

 $\mathbf{\Omega}$ 

参考 レタリングサイズによって、適用すべき下縫いの種類が決まります。5mm 以下のレタリングには、下縫いを使用しないでください。6mm から 10mm の高さの レタリングには、センターランニングを使用できます。10mm 以上の高さを持つレ タリングには、縁ランニングの下縫いを用いることができます[。詳細はレタリン](#page-679-0) [グの下縫いを設定するをご覧ください。](#page-679-0)

# <span id="page-631-0"></span>大きさを調整する

ツールボックス > レタリングを使用し、文字の高さと幅を調整します。

レタリングオブジェクトは一般プロパティやオブジェクトプロパティドッカーの スペシャルタブを介して、縦方向、横方向、または比例的に[拡大 / 縮小す](#page-1355-0)ること ができます。

#### 大きさを調整するには

◆ レタリングオブジェクトを選択します。プロパティバーに現在の大きさが表 示されます。

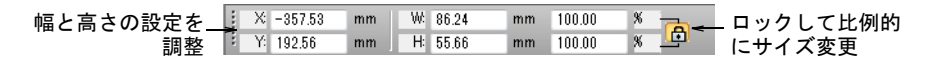

- 幅と高さの設定を絶対値 (mm)、または現在の設定に対するパーセンテージで 調整します。
- Enter を押します。

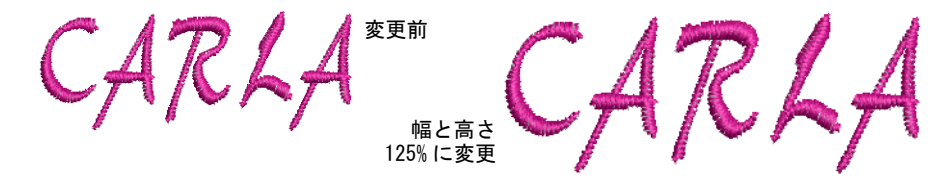

 またはレタリングオブジェクトをダブルクリックし、オブジェクトプロパ ティにアクセスします。

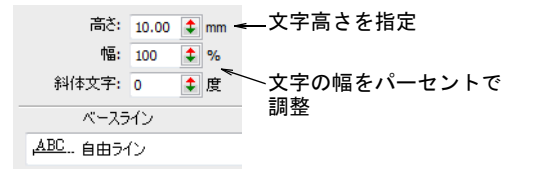

- ◀ 文字の高さフィールドに、レタリングオブジェクトの文字の高さをミリメー トル単位で入力します。
- 文字幅の調整フィールドに、レタリングオブジェクトの幅を、高さに対する パーセントで入力します。
	- 幅の広い文字にはパーセンテージを増やします ( 例 :140%)。
	- 幅の狭い文字にはパーセンテージを減らします ( 例 :70%)。

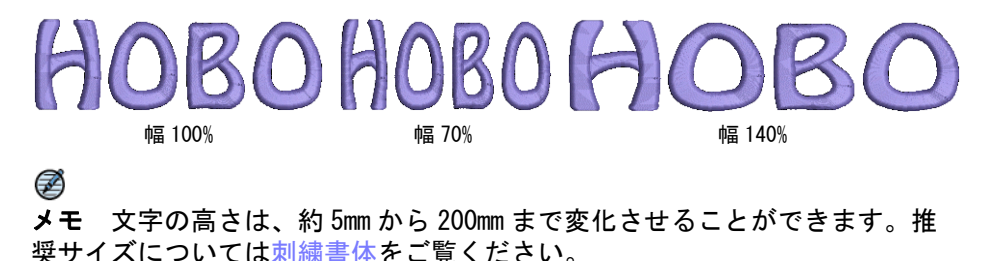

#### 関連項目

- [オブジェクを編集する](#page-342-0)
- ◀ [オブジェクトを変形する](#page-357-0)
- 選択 > オブジェクト選択を使用し、画面上でレタリングオブジェクトを  $\blacktriangledown$ 拡大 / 縮小します。
- ステッチ編集 > オブジェクト変形を使用し、画面上でレタリングオブ  $\kappa$ ジェクトを拡大 / 縮小します。

オブジェクト選択ツールを使用して、レタリングオブジェクトを縦方向、横方 向、または両方向[に拡大 / 縮小](#page-1355-0)できます。また同様にオブジェクト変形ツールで も、レタリングオブジェクト[の拡大 / 縮小](#page-1355-0)が行えます。

#### レタリングを拡大 / 縮小するには

 オブジェクト選択アイコンをクリックして、レタリングオブジェクトを選択 します。

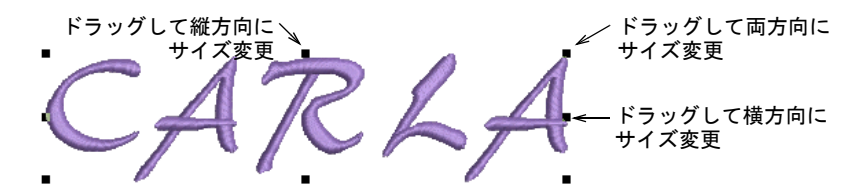

 変更したい方向に応じて、選択ハンドルのいずれか 1 つをドラッグしてオブ ジェクトのサイズを変更します。

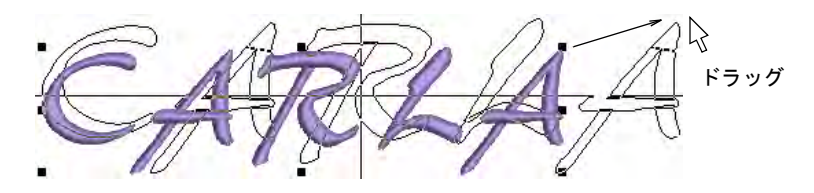

またはオブジェクト変形をクリックします。

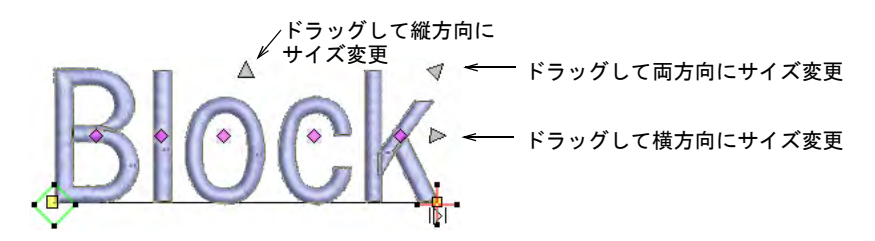

 黒い三角形のコントロールポイントのいずれか 1 つをドラッグして、オブジェ クトのサイズを縦方向、横方向、または両方向に変更します。

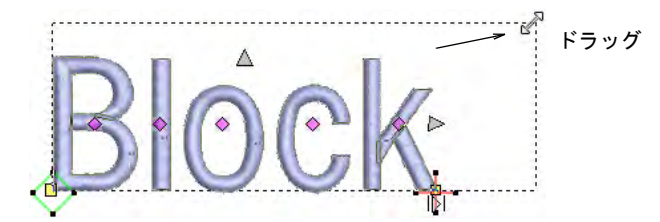

マウスボタンを離し Esc を押し、作業を完了します。

#### 関連項目

- [オブジェクを編集する](#page-342-0)
- ◀ [オブジェクトを変形する](#page-357-0)

## レタリングを変形する

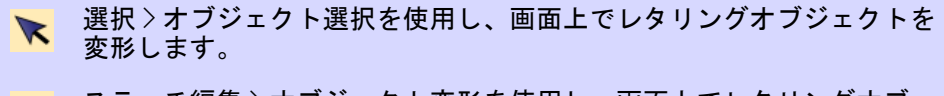

ステッチ編集 > オブジェクト変形を使用し、画面上でレタリングオブ ★ ヘアッノ (無条な) さす。

[サイズ変更](#page-1355-0)以外にも、オブジェクト選択とオブジェクト変形ツールを使用して、 レタリングオブジェクトの傾斜や回転ができます。

#### レタリングを変形するには

- オブジェクト選択アイコンをクリックして、レタリングオブジェクトを選択 します。
- レタリングオブジェクトを再度クリックします。別のコントロールポイント が表示されます。これらのコントロールポイントを操作して、レタリングオ ブジェクトを回転、傾斜させます。

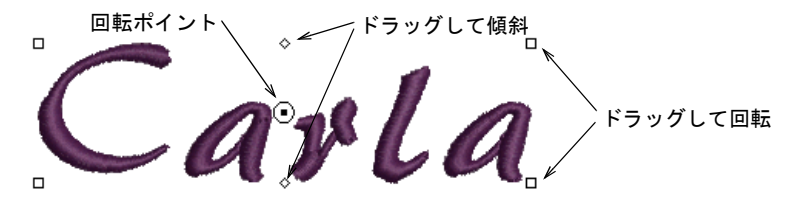

 ダイアモンド型のコントロールポイントをクリック & ドラッグし、レタリング オブジェクトを傾斜させます。

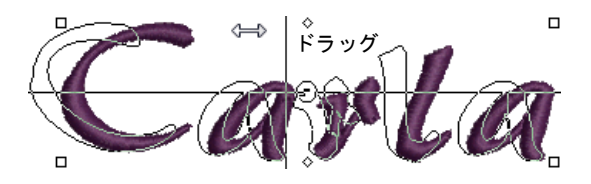

 レタリングオブジェクトを回転させるには、白抜きの四角形のコントロール ポイントをドラッグします。

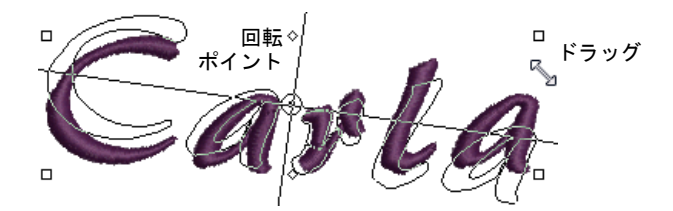

 オブジェクトを回転する前に、回転ポイント自体をクリックして新しい位置 にドラッグしても構いません。

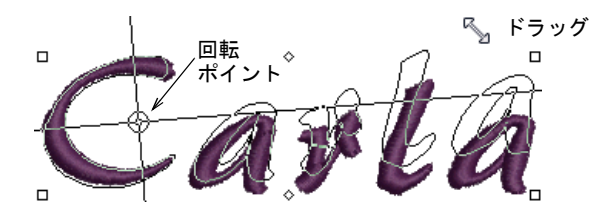

またはオブジェクト変形をクリックします。

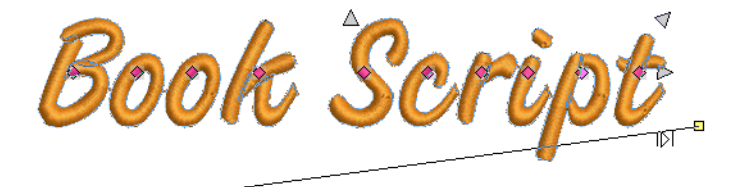

→ ニーエトにドラッグする

 ベースライン上の四角形のコントロールポイントのいずれか 1 つをドラッグし て、レタリングオブジェクトを傾斜させます。

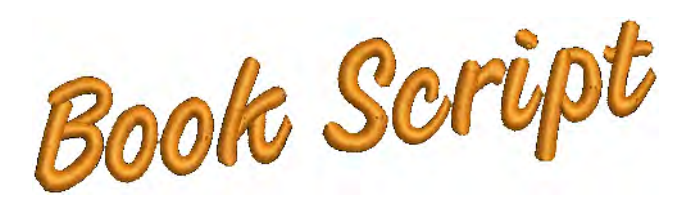

#### 関連項目

- [オブジェクを編集する](#page-342-0)
- [オブジェクトを変形する](#page-357-0)

# <span id="page-636-0"></span>個々の文字を調整する

レタリングオブジェクト[はサイズ変更](#page-1355-0)や回転ができるだけでなく、オブジェクト 変形ツールを使えば文字を個々に操作することができ、文字間の相対的な配置変 更、サイズ変更、回転、傾斜をすることもできます。個々の文字の色を変更する ことも可能です。

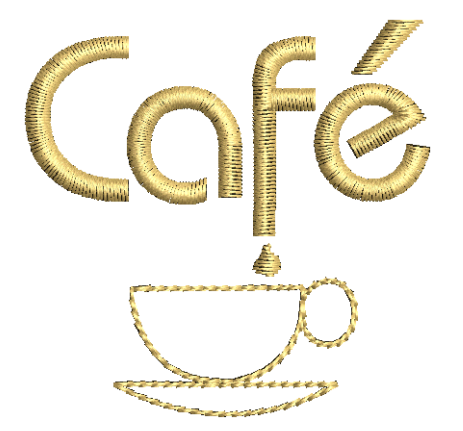

#### 文字の位置を変更する

ステッチ編集 > オブジェクト変形を使用し、画面上でそれぞれの文字の ∕⊾ 位置を変更します。

オブジェクト変形ツールで、レタリングオブジェクトの文字位置を個別に変更で きます。

#### 文字の位置を変更するには

- **1** レタリングオブジェクトを選択して、オブジェクト変形をクリックします。
- **2** ダイアモンドのコントロールポイントをクリックします。

複数の文字を選択するには、Ctrl または Shift を押し下げ選択します。

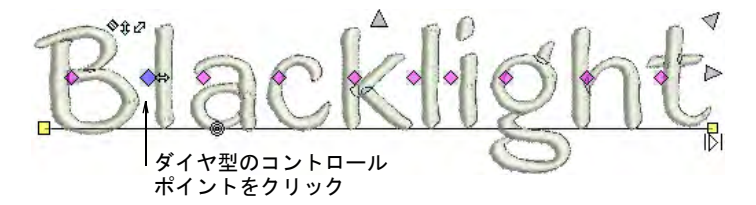

- **3** 新しい位置に文字をクリック & ドラッグします。
	- 文字を横方向に移動させるには、ベースラインに沿ってドラッグします。
	- 文字を縦方向に移動させるには、Shift を押しながらドラッグします。
	- 文字を任意の位置に移動させるには、Ctrl を押しながらドラッグします。

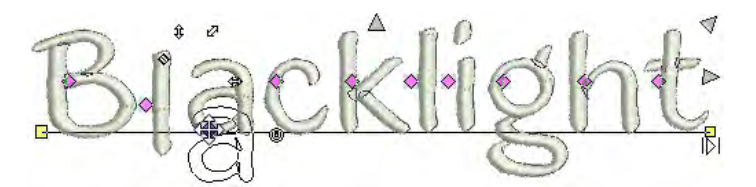

**4** マウスボタンを離し Esc を押し、作業を完了します。

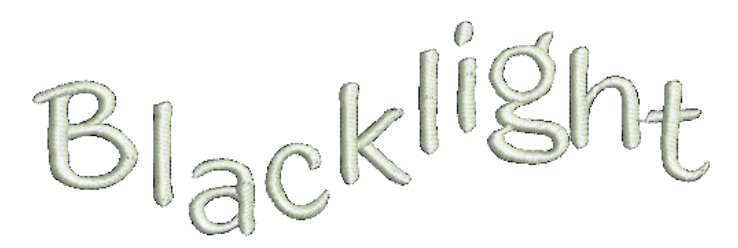

#### 関連項目

[文字間隔を画面上で調整する](#page-620-0)

文字を変形する

ステッチ編集 > オブジェクト変形を使用し、画面上でそれぞれの文字を ∕⊾ 変形します。

オブジェクト変形アイコンを使用して、画面上でコントロールポイントを操作し 個別に文字を変形できます。

#### 文字を変形するには

**1** レタリングオブジェクトを選択して、オブジェクト変形をクリックします。

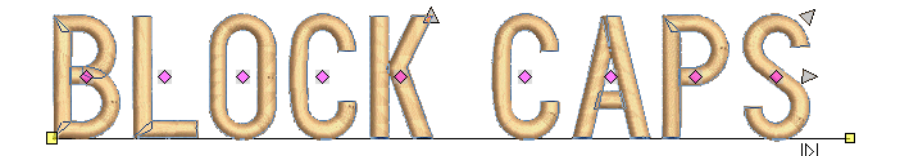

**2** ダイアモンドのコントロールポイントをクリックします。文字に他の制御ポ イントが現れます。

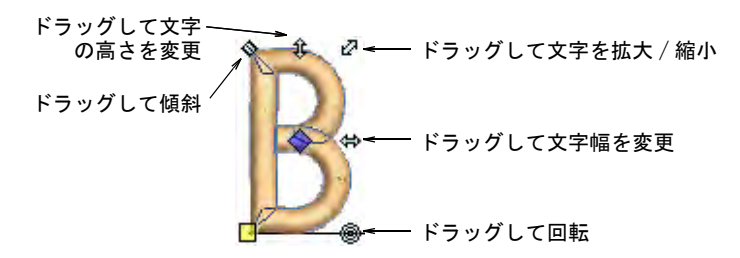

**3** 変形したい操作により、文字の周りのそれぞれのポイントをドラックします。

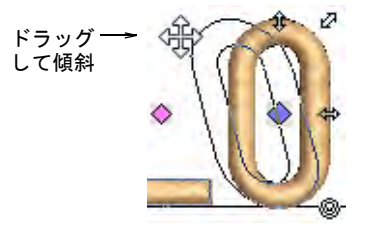

**4** Esc を押して終了します。

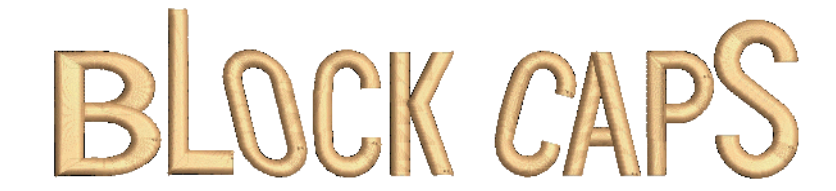

## <span id="page-638-0"></span>文字の輪郭を変形する

ステッチ編集 > オブジェクト変形を使用し、画面上でそれぞれの文字の  $\kappa$ 輪郭を変形します。

オブジェクト変形ツールで個別の文字の輪郭を変形して、特殊なレタリング効果 を作成できます。

#### 文字の輪郭を変形するには

- **1** レタリングオブジェクトを選択して、オブジェクト変形アイコンをクリック します。
- **2** 文字のアウトラインをクリックします。輪郭の周りにコントロールポイント が表示されます。コントロールポイントは選択的にオフにすることができま す。

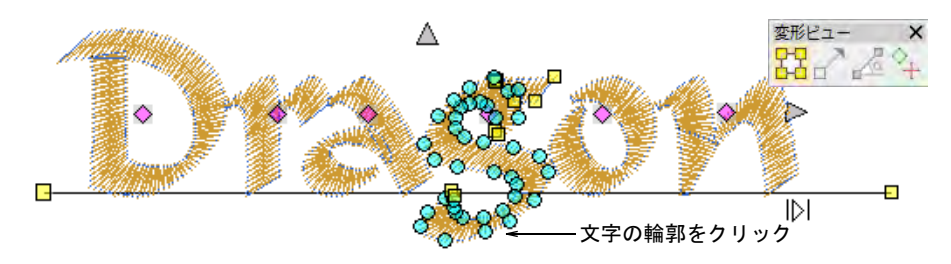

- **3** 下記のいずれかの方法で変形ノードを選択します。
	- 変形ノードの周りに[囲み枠を](#page-1355-1)ドラッグします。
	- 複数のノードを選択するには、Ctrl または Shift を押し下げ選択します。

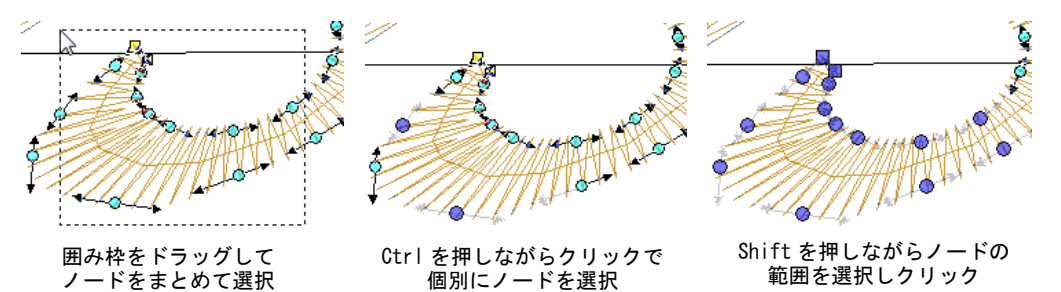

**4** 他のオブジェクトを変形するのと同じ要領で文字を変形し、Enter を押しま す。

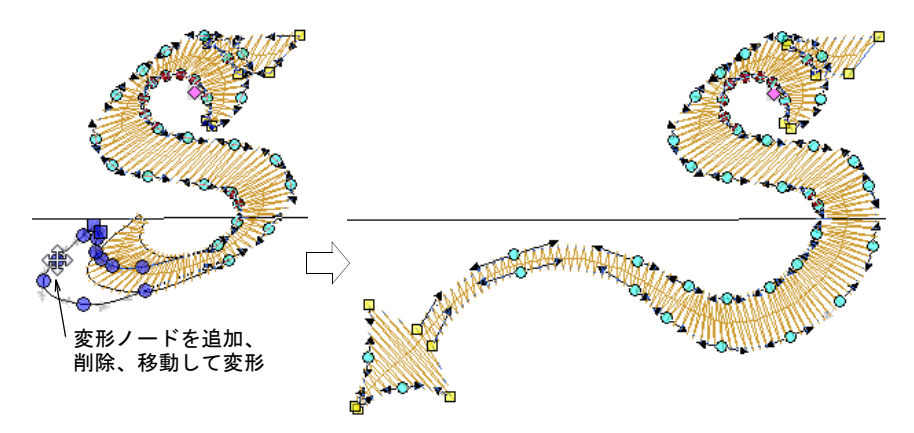

 $\mathbf Q$ 参考 スペースバーを押し、変形ノードのコーナーとカーブの切り替えをし ます。

**5** 必要に応じてステッチ角度を調整し、Enter を押します。

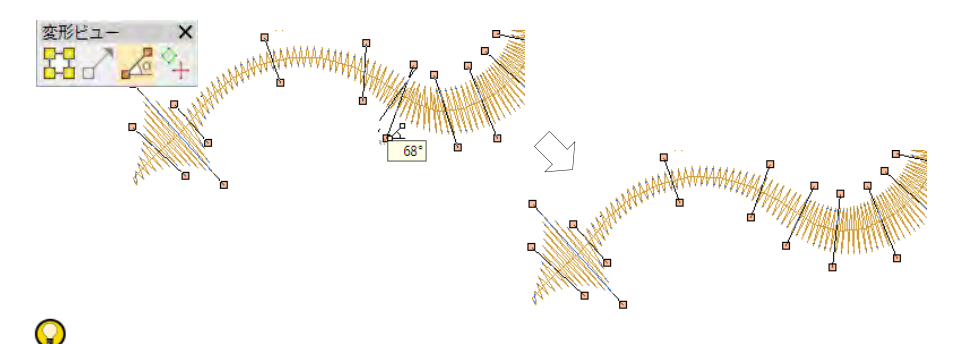

参考 Ctrl を押しながら、ステッチ角度を追加したい点をクリックします。 **6** 必要に応じて開始 / 終了点を調整し、Enter を押します。

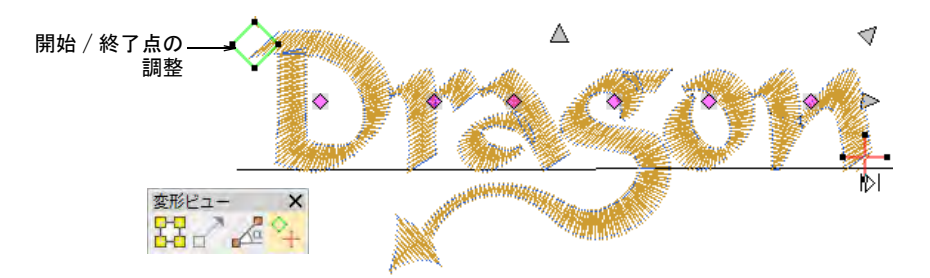

#### **7** Esc を押して終了します。

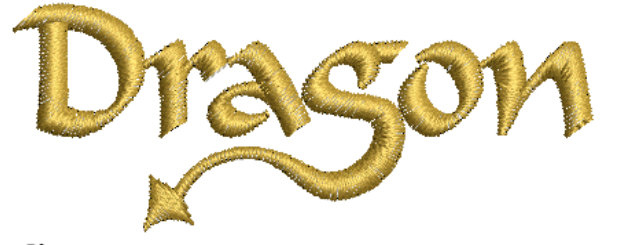

#### Ø

メモ カスタム書体は EmbroideryStudio のインストール先内部の USERLETW フォルダに、ESA フォーマットで保存されます。変換した文字の調整、または カスタム書体に特殊文字を追加したい場合は、文字作成機能から行なうこと ができます。

#### 関連項目

- [ステッチ角度を調整する](#page-427-0)
- [カーブを滑らかにする](#page-816-0)
- [刺繍オブジェクトを変形する](#page-357-1)
- カスタム文字を作成する
- カスタム文字を保存する

# 文字の色を変更する

ツールボックス > レタリングを使用し、画面上で文字の色を変更します。  $\mathbf{A}$ 

EmbroideryStudio で文字の色を個々に変更することができます。

#### 個々の文字の色を変更するには

- **1** レタリングをクリックし、レタリングオブジェクトをクリックします。
- **2** 色を変更したい文字の上にカーソルを置いてドラッグし、文字 ( 複数可 ) を選 択します。

文字の上でカーソルを ドラッグして選択

- **3** [カラーパレットか](#page-1355-2)ら色を選択します。
- **4** Enter を押します。

Blacklight

#### $\bullet$

参考 シンボル (^) を二文字間に入れることによって、色替えを挿入するこ ともできます。次に続く文字の色は[、パレットの](#page-1355-2)次の色になります。

#### 関連項目

● [オブジェクトプロパティを使用してレタリング作成する](#page-614-1)

# <span id="page-641-0"></span>ベースラインを調整する

ベースラインは配置した後で画面上で変更するか、またはオブジェクトプロパ ティ > スペシャル > レタリングドッカーから変更できます。ベースラインはレタ リングの最終の長さを設定します(自由ラインと自由ライン - 縦方向除く)。 ベースラインを配置すると、EmbroideryStudio がベースラインの長さに文字全体 を納めようとします。

参考 ベースライン上に多くの文字を配置すると文字間隔が減少し、場合によっ ては文字が重なり合ってしまうことがあります。その場合、ベースラインの長さ を変更して調整するか、オブジェクトプロパティ > スペシャル > レタリングドッ カーでレタリング幅を変更します。

## ベースラインを変形する

 $\mathbf Q$ 

ステッチ編集 > オブジェクト変形を使用し、レタリングのベースライン  $\sqrt{\bullet}$ を変形します。

ベースラインは、オブジェクト変形ツールで調整することができます。ベースラ インのタイプによって、角度、長さ、サイズを調整できます。円弧の半径や配置 のポイントを変更することができます。任意の形状のベースラインを、全面的に 変形することもできます。

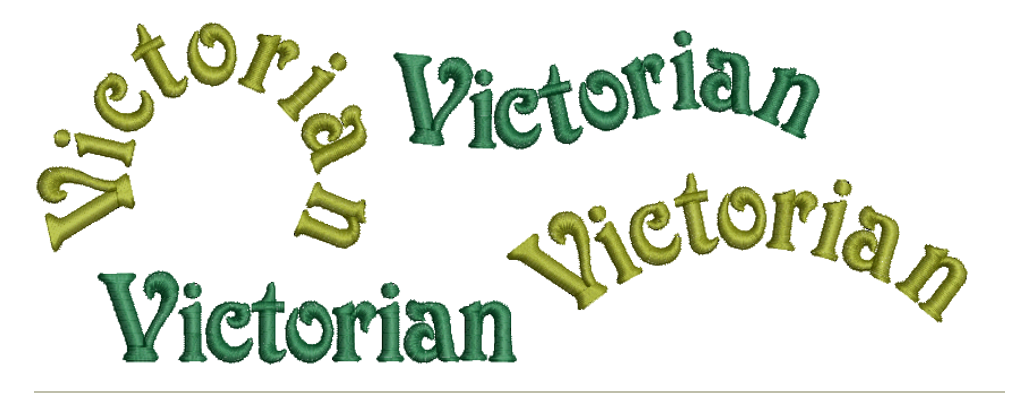

## ベースラインを変形するには

◀ レタリングオブジェクトを選択して、オブジェクト変形アイコンをクリック します。

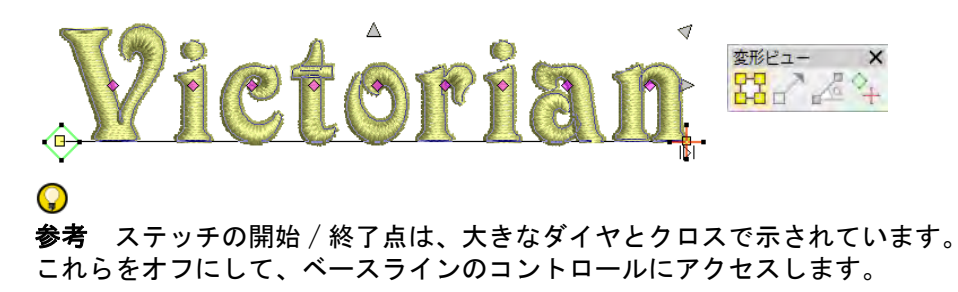

 どちらか一方の端にある四角形のコントロールポイントをドラッグして、直 線のベースラインの角度を変更します。

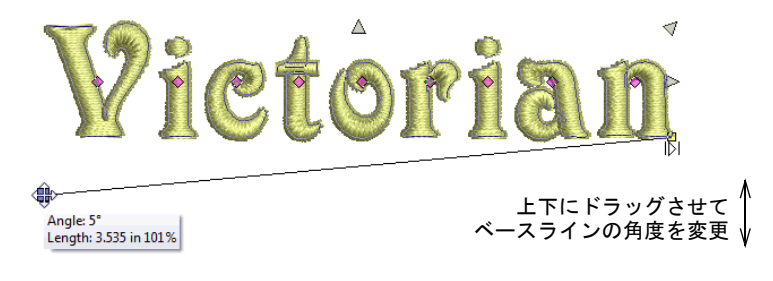

 中抜きの四角形のコントロールポイントをドラッグし、サークルから円弧の ベースラインを作成できます。

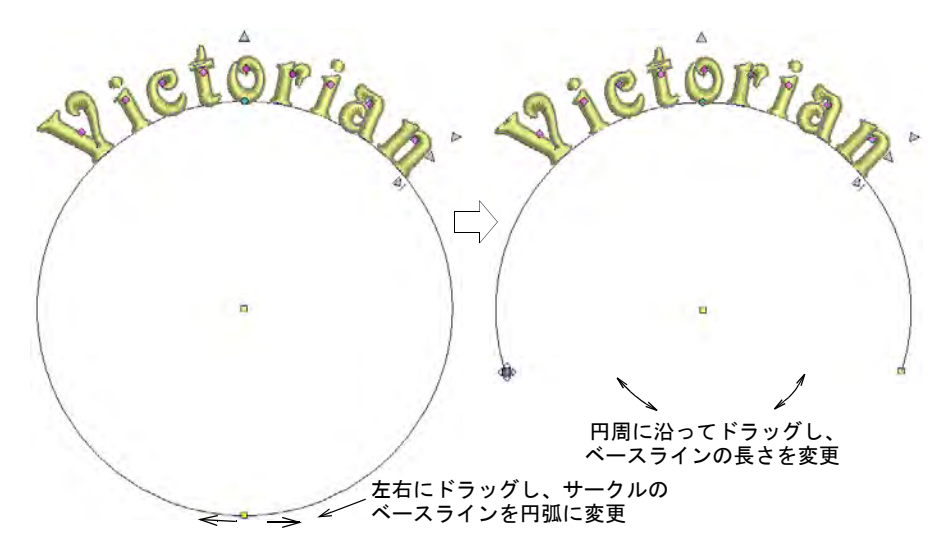

 どちらか一方の端にある黒塗りの四角形のコントロールポイントをドラッグ して、円弧のベースライン上のレタリング方向を変更します。

 $\Omega$ 

参考 文字位置は配置(左寄せ、中央寄せ、右寄せ、均等)により異なりま す。ベースラインが短過ぎる場合は、文字が重なり合ってしまうことがあり ます。

 円の中心にある黒塗りの四角形のコントロールポイントをドラッグし、半径 を変更します。

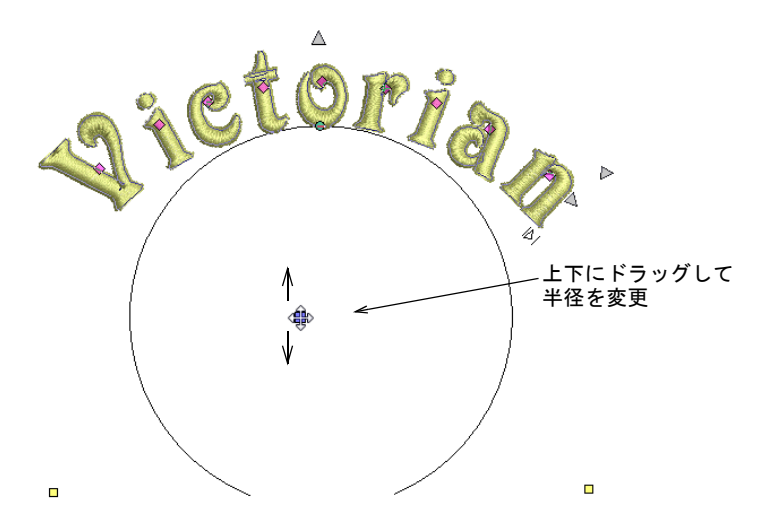

 またはベースラインの中心にあるコントロールポイントをドラッグして、半 径を変更します。

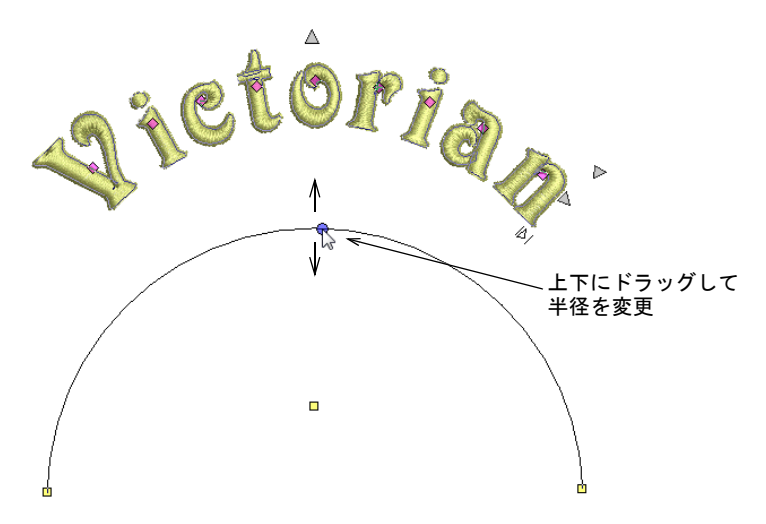

 刺繍オブジェクトと同様に、基準点を追加、削除、変更、移動して任意の形 状のベースラインを調整します。

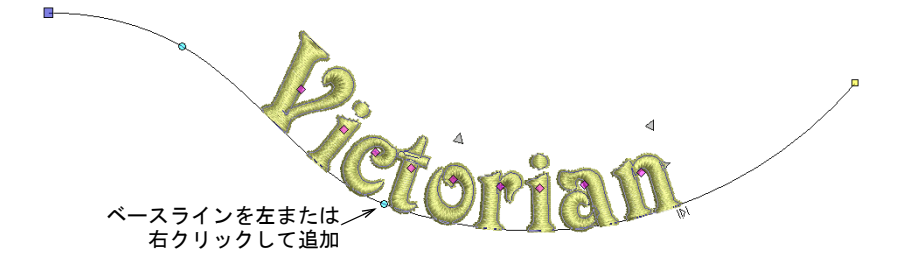

- 変形するには左クリックでラインに角度を、右クリックでラインにカーブ を作成します。
- 基準点の位置を変更するには、ベースラインのコントロールポイントをど れか1つ、上下にドラッグします。

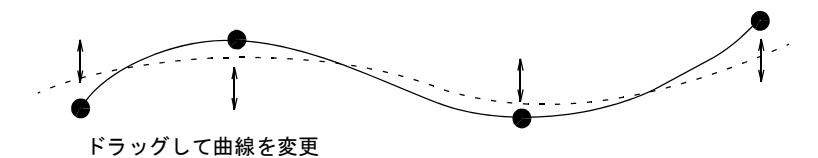

- 基準点を削除するには、削除したい基準点を選択して Delete を押します。
- 直線から曲線、またはその逆に変更するには、基準点を選択し Spacebar を 押します。
- Esc を押して終了します。

#### 関連項目

- [一定幅のベースライン設定を調整する](#page-645-1)
- [カーブしたベースライン設定を調整する](#page-648-1)
- [文字の輪郭を変形する](#page-638-0)
- [刺繍オブジェクトを変形する](#page-357-1)

#### <span id="page-645-1"></span><span id="page-645-0"></span>一定幅のベースライン設定を調整する

ツールボックス > レタリングを使用し、ベースラインの設定を調整しま A す。

「自由ライン」ベースラインは固定長ではなく、予め設定された長さもありませ ん。ベースラインの長さは文字を追加した分だけ延長されます。「固定ライン」

#### 第 25 章 刺繍レタリングを編集する ! 644

は固定長で、デジタイズすることも数値で長さを指定することもできます。ベー スラインの長さより長いテキストを処理できる、様々なオプションがあります。

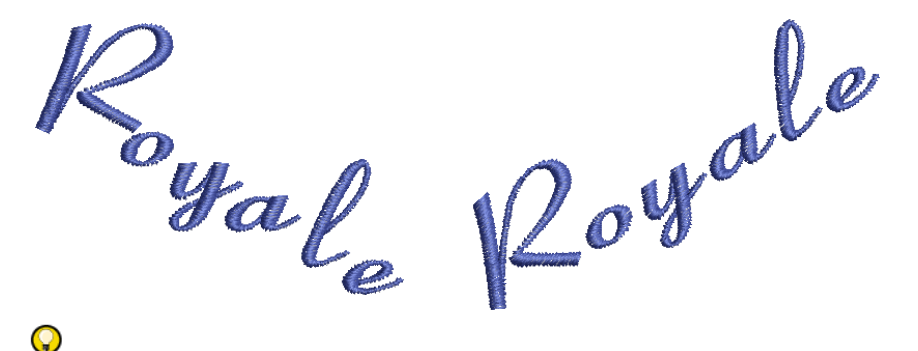

参考 ベースラインの幅を精密にコントロールできる機能は、すべての名前がポ ケット等の同じエリア内にフィットするようにしたい場合など、チームネームと 組み合わせる場合に重要となります。

## 一定幅のベースライン設定を調整するには

**1** レタリングオブジェクトをダブルクリックし、オブジェクトプロパティにア クセスします。

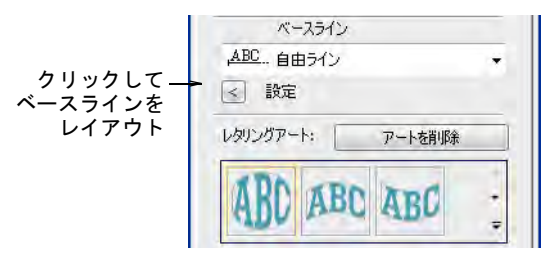

**2** 設定をクリックします。ベースライン設定ダイアログが開きます。オプショ ンはベースラインのタイプにより異なります。

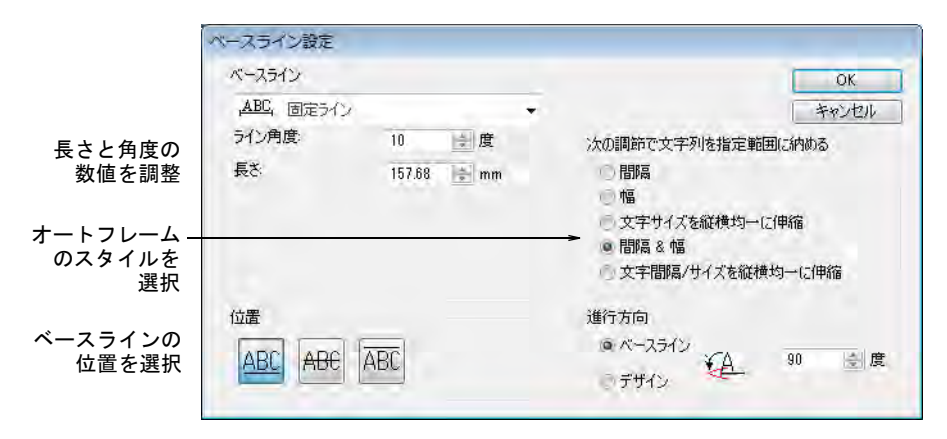

- **3** リストから横方向、縦方、または円弧のベースラインの選択します。
- **4** 必要に応じて長さの値を調整します。

固定長のベースラインの長さはコントロールでき、ベースラインに納まりき らないテキストを操作するオプションを選択することもできます。これは特 に複数のチームネームの作業をする時に便利です。自由ラインベースライン では、ライン角度の数値のみ調整できます。

- **5** 固定長のベースラインには、オートフレームのスタイルを選択します。
	- 間隔:文字のサイズと幅はそのままで、文字がベースラインに沿って均等 に配分されます。文字数が多すぎると、文字が重なり合うことがあります。

# SAWAYSIS FRUINT SYAMTINT

幅 : 各文字の幅が減少し、基の間隔が維持されます。

# SWASS RUM SATIM

 文字サイズを縦横均一に伸縮 : 文字幅と高さは比例的に減少しますが、元の 間隔はそのまま残ります。

SWYDSS RUM SATUN

間隔と幅 : 文字幅と間隔が減少します。

SWITSS **RUN SATIN** 

文字サイズを縦横均一に伸縮 : 文字幅、高さ、間隔が比例的に減少します。

SWYDSS RUN SATUN

**6** 必要に応じてライン角度を調整します。ベースラインの水平軸に対する角度 を入力します。

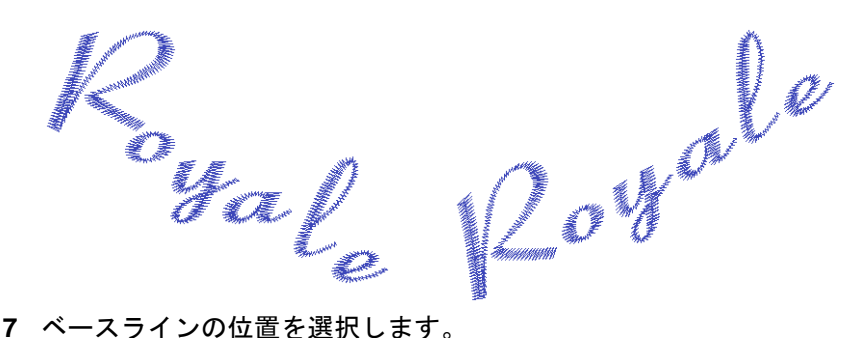

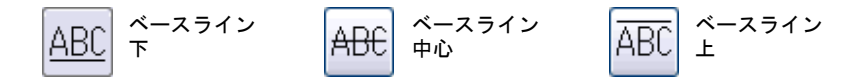
例えば、ワッペン用にレタリングを作成する場合:

- ワッペンの上側のレタリングには、ベースライン下を使用します。
- ワッペンの下側のレタリングには、ベースライン上を使用します。
- ワッペンの真ん中にまっすぐにレタリングを配置するには、ベースライン 中心を使用します。
- **8** 必要に応じて、文字、単語、ライン間隔を指定します。
- **9** 文字の方向を選択します。

**10** OK をクリックして、オブジェクトプロパティ > スペシャルに戻ります。

#### 関連項目

- [ベースラインを適用する](#page-623-0)
- [間隔設定を調整する](#page-619-0)
- [ベースラインを調整する](#page-641-0)
- [チームネームデザインを作成する](#page-682-0)

# カーブしたベースライン設定を調整する

ツールボックス > レタリングを使用し、ベースラインの設定を調整しま A す。

半径 (X と Y)、傾き、配置、円弧の角度をより精密に数値を入力し、ベースライ ンの設定を調整します。

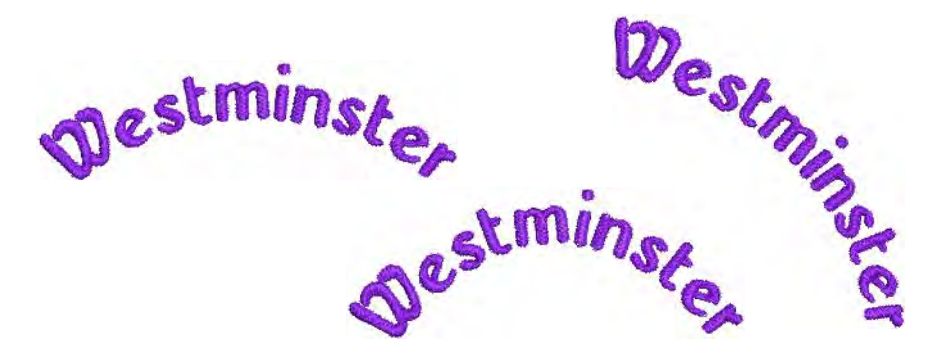

#### 曲線のベースラインを調整するには

**1** レタリングオブジェクトをダブルクリックし、オブジェクトプロパティにア クセスします。

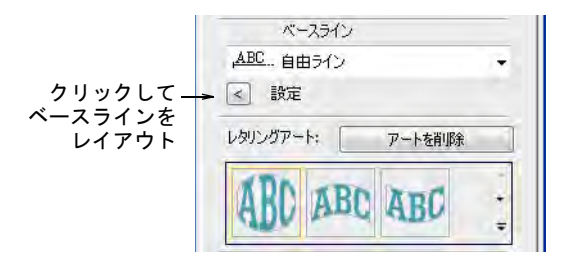

**2** 設定をクリックします。ベースライン設定ダイアログが開きます。オプショ ンはベースラインのタイプにより異なります。

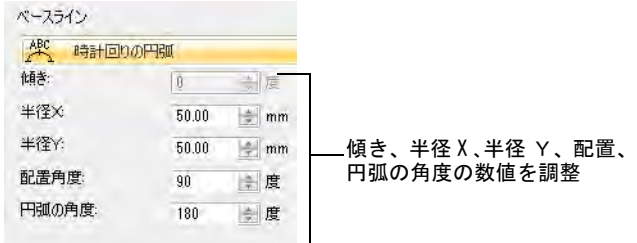

- **3** リストからサークルまたは円弧のベースラインを選択します。傾き、半径 X、 半径 Y、配置角度、円弧の角度フィールドが選択可能になります。
- **4** 必要に応じてこれらの数値を調整します。
	- **4 半径 X**: 円弧の半径 (X軸)
	- **4 半径 Y**: 円弧の半径 (Y軸)

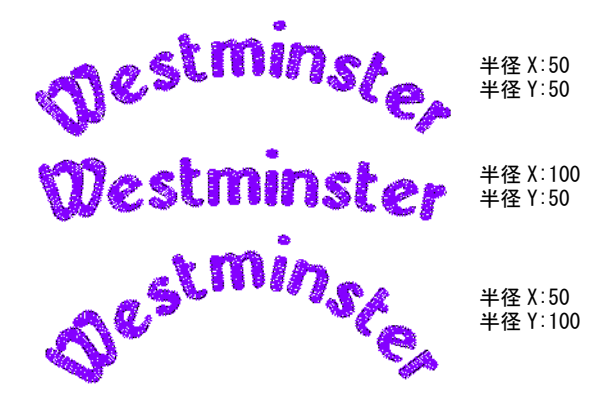

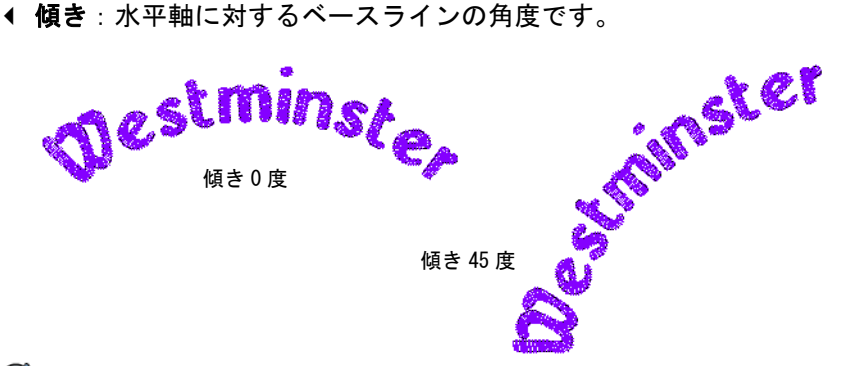

# Ø

メモ 半径 X と半径 Y の数値が異なる時、傾きフィールドはアクティブにな ります。

配置角度:水平軸に対するレタリングオブジェクトの縦軸の角度です。

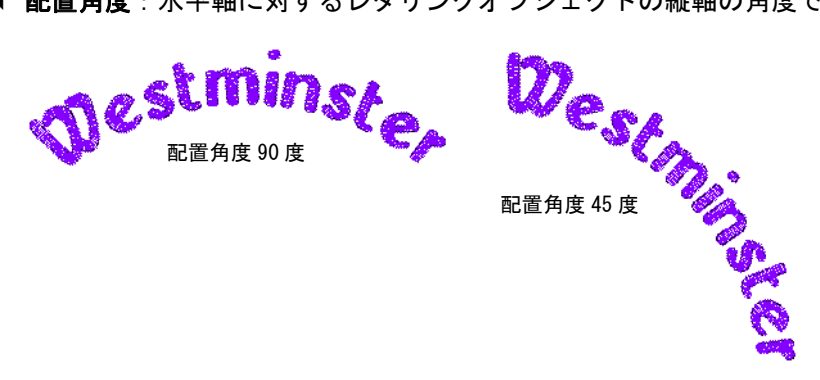

 円弧の角度:ベースラインの両端が円弧の中心で結ばれてできるそれぞれ の半径の間の角度です。この角度でベースラインは制御される為、レタリ ングテキストは円弧の中に納まります。

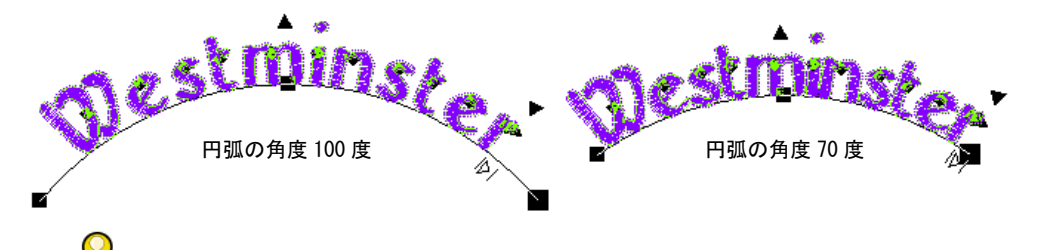

参考 ベースラインの幅を精密にコントロールできる機能は、すべての名前 がポケット等の同じエリア内にフィットするようにしたい場合など、チーム ネームと組み合わせる場合に重要となります。

**5** ベースラインの位置を選択します。

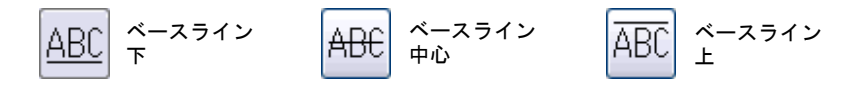

例えば、ワッペン用にレタリングをデジタイズする場合:

- バッジの上側のレタリングには、右回りのサークル、または円弧を文字下 端底部と共に選択します。
- バッジの下側のレタリングには、左回りのサークル、または円弧を文字下 端底部と共に選択します。
- ワッペンの真ん中にまっすぐにレタリングを配置するには、固定ラインと ベースライン中心を選択します。
- **6** 固定長のベースラインには、オートフレームのスタイルを選択します。
- **7** 必要に応じて、文字、単語、ライン間隔を指定します。
- **8** 文字の方向を選択します。
- **9** OK をクリックして、オブジェクトプロパティ > スペシャル > レタリングドッ カーに戻ります。

#### 関連項目

- [一定幅のベースライン設定を調整する](#page-645-0)
- [文字間隔を画面上で調整する](#page-620-0)
- [ベースラインを調整する](#page-641-0)
- [チームネームデザインを作成する](#page-682-0)

## 文字方向を変更する

ベースラインやデザインに対して、文字の回転角度を定義できます。後者を選択 すると文字はベースラインの角度に影響されず、垂直に維持されるため「階段効 果」を作成することができます。

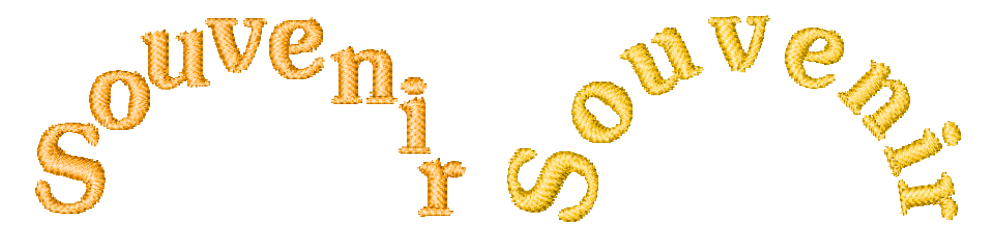

#### 文字方向を変更するには

**1** レタリングアイコンを右クリックするか、選択したレタリングオブジェクト をダブルクリックし、オブジェクトプロパティにアクセスします。

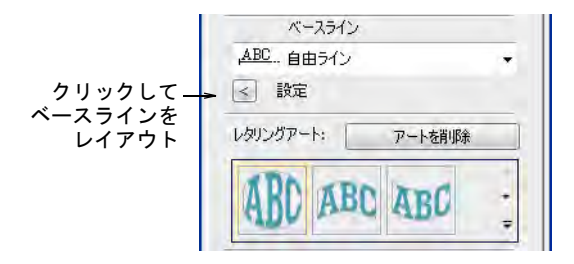

- **2** 設定をクリックし、ベースライン設定ダイアログを開きます。
- **3** 方向オプションを選択します。

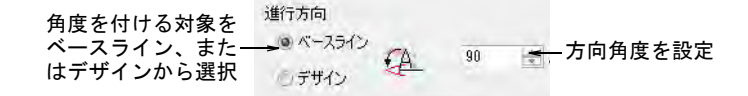

- ベースライン:ベースラインに対する文字の方向
- デザイン:水平軸に対する文字の方向
- **4** 方向角度を入力します。

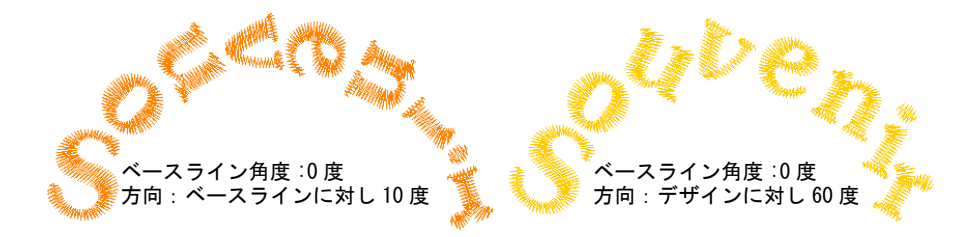

**5** OK をクリックして、オブジェクトプロパティ > スペシャル > レタリングドッ カーに戻ります。

# レタリングを分解する

編集 > 分解を使用し、オブジェクト(モノグラム、アップリケ、レタリ ₻ ングなど)を構成要素オブジェクトにに分解します。

レタリングオブジェクトに分解機能を適用すると、レタリングオブジェクトの特 性を保ちつつ、合理的なステッチ順序で分解します。オブジェクトプロパティは ラインや単語、また文字まで別々に編集することができます。刺繍順序は維持さ れます。

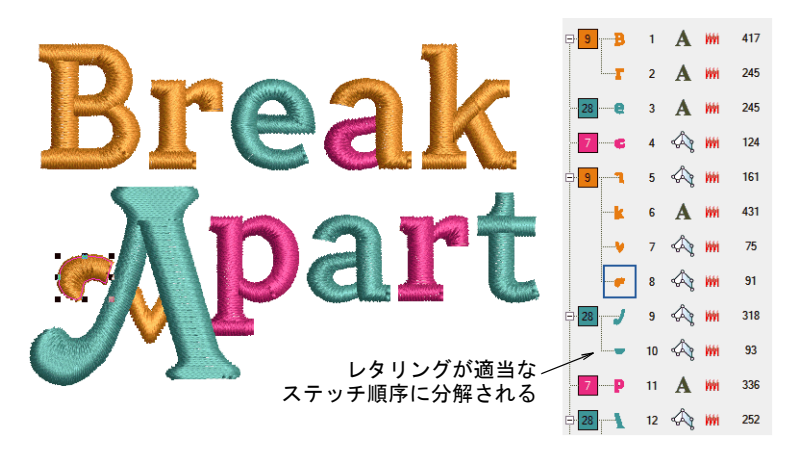

順序に関する決まりは以下のとおりです。

- 複数行に渡るレタリングは、ラインごとに別々のオブジェクトの分解するこ とができる
- 個々のラインは単語ごとに、別々のオブジェクトの分解することができる
- 単語は文字ごとに、別々のオブジェクトに分解できる

 文字は個々の刺繍断片に分解できる。レタリングのプロパティは失われ、刺 繍オブジェクトのプロパティのみ残る。

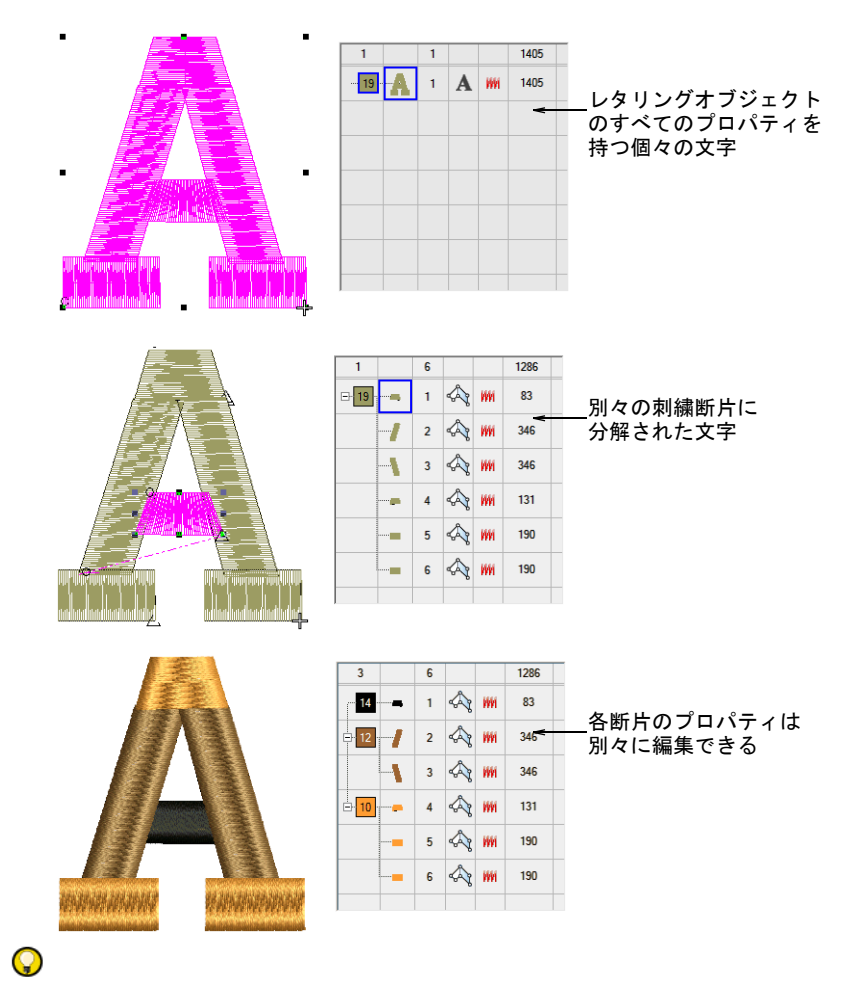

参考 1 行に複数の単語を含むオブジェクトでセンターから外側のステッチ順序 の場合、例外となります。このようなオブジェクトは、直接一文字のオブジェク トに分解されます。従ってステッチ順序は保持されます。

#### 関連項目

● [ブランチングされたオブジェクトを分解する](#page-369-0)

# 第 26 章 刺繍レタリングの上級編

EmbroideryStudio には、レタリン グデザインの微調整を行える様々 な上級編集テクニックがあります。 必要に応じて、特殊な文字やシン ボルを追加することもできます。 初期設定では、レタリングオブ ジェクトはサテンで埋め縫いされ ますが、その他の刺繍オブジェク ト同様に、サテン以外のベーシッ クな埋め縫いステッチを適用する こともできます。

レタリングオブジェクトのステッ チ順序を特定し、ステッチする際 に起こりうる問題を最小限にしま す。自動カーニング機能では文字 間隔を微調整し、レタリングの見

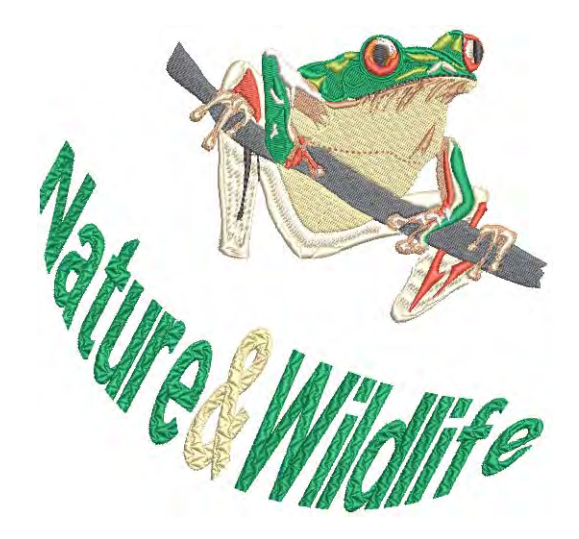

た目と読みやすさを向上します。文字間隔は、レタリングオブジェクトごとの文 字数に従って調整します。これは特に漢字やひらがな等、アジア言語を使用する 際に便利です。レタリングの外観と品質は、正確な下縫いの選択により向上しま す。レタリングオブジェクトに枠効果を適用して、文字を立体的やアーチ型にし たり、また伸縮したり圧縮したりできます。

この章では、特殊文字や記号を追加する方法、レタリングオブジェクトのレタリ ングステッチタイプを変更する方法、レタリングのステッチ角度を調整する方法 について説明されています。またレタリングステッチのステッチ順序の調整方 法、レタリングをつなぎ合わせる方法、自動文字カーニングと文字間隔、レタリ ングの下縫い、枠を使用した特殊効果の作成方法について説明しています。

# 特殊文字を追加する

刺繍書体と TrueType フォントには、キーボード上で打てる文字よりも更に多く の文字が含まれています。EmbroideryStudio では、シンボル選択ダイアログや、 MS Windows(R) 文字コード表で特殊文字やシンボルを追加できます。

## シンボルを挿入する

ツールボックス > レタリングを使用し、特殊文字やシンボルを追加しま **A** す。右クリックで、レタリングオプションを選択できます。

レタリングデザインに特殊文字やシンボルを追加します。

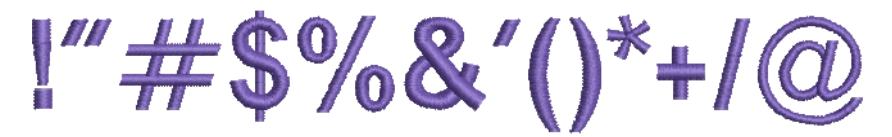

## シンボルを挿入するには

**1** レタリングアイコンを右クリックして、オブジェクトプロパティにアクセス します。

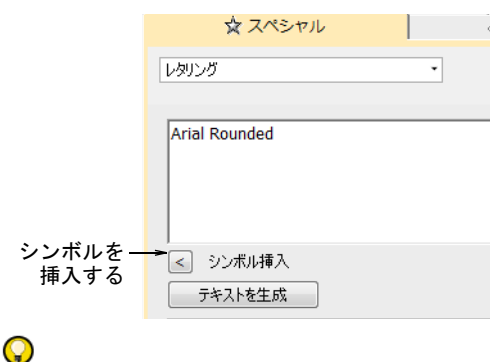

参考 シンボルはキーボードのショートカットか、ドッカーを使用して追加 することができます。

**2** シンボル挿入をクリックします。

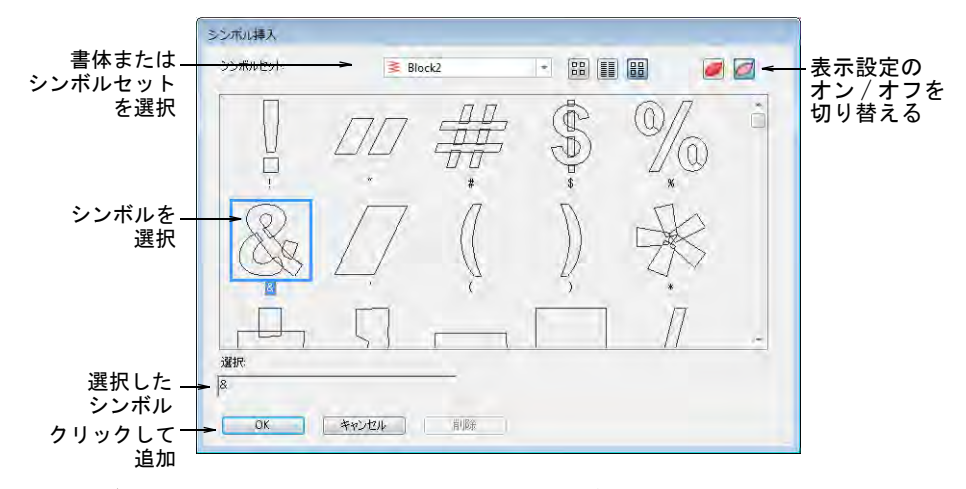

- **3** シンボルセットリストから、書体またはシンボルセットを選択します。
- **4** 使用したいシンボルを選択します。選択したシンボルは、選択フィールドに 表示されます。
- **5** OK をクリックします。選択したシンボルは、オブジェクトプロパティ > スペ シャル > レタリングドッカーのテキスト入力パネルに表示されます。

# デザインを作成する

ツールボックス > レタリングを使用し、特殊文字やシンボルを追加しま А す。右クリックで、レタリングオプションを選択できます。

Flairscript は装飾的な flair( フレア)をテキストの終わりに追加し、手書きの ような動きのあるレタリングを作成します。

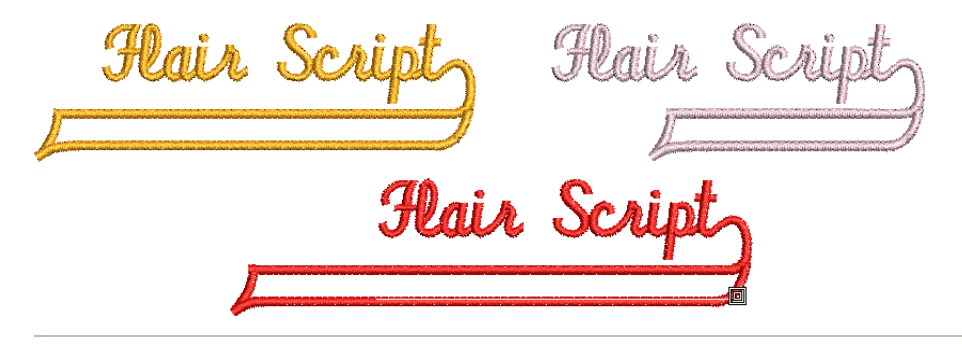

## Flairscript デザインを作成するには

**1** レタリングアイコンを右クリックして、オブジェクトプロパティにアクセス します。

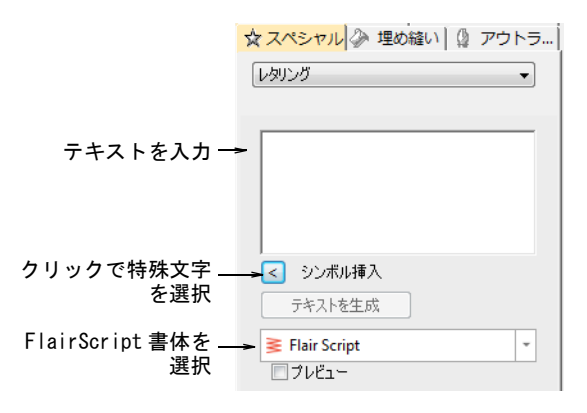

- **2** 書体リストから、FlairScript を選択します。
- **3** テキスト入力パネルに刺繍したいテキストを入力します。

**4** シンボル挿入をクリックします。

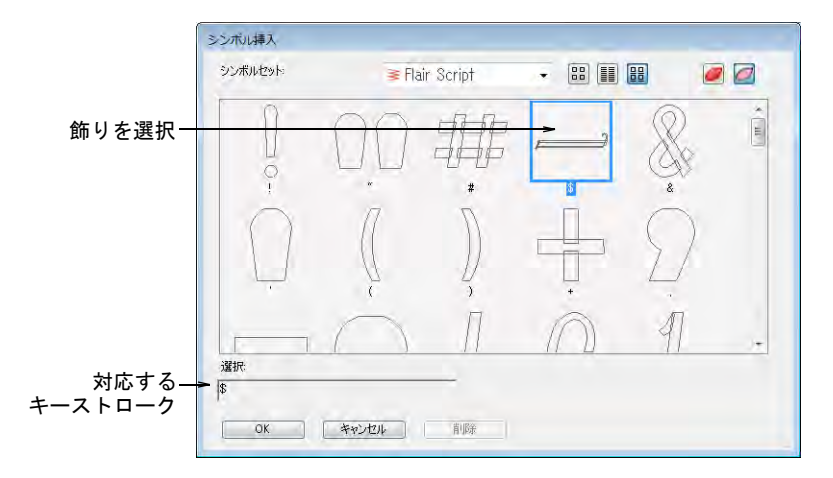

- **5** 使用したい飾りを選択します。他のオプションを見るには、下にスクロール します。
- **6** OK をクリックして、ダイアログを閉じます。選択した文字がテキスト入力パ ネルに表示されます。

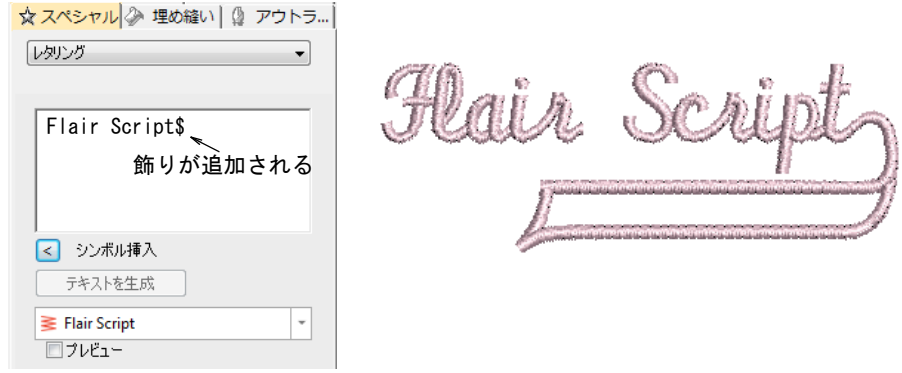

- **7** 必要に応じてレタリング設定を調整し、をクリックします。
- **8** 選択したベースラインの挿入ポイントをクリックするか、基準点をマークし ます。
- **9** Enter を押します。

 $\circledcirc$ 参考 希望のレタリングが作成できるよう、いろいろな飾りでテストしてみ ましょう。

# モノグラムレタリングを追加する

EmbroideryStudio では専用のモノグラミング機能の他に、特別なモノグラム書体 を使ってモノグラムデザインを作成することができます[。モノグラミングも併せ](#page-708-0) [てご覧ください。](#page-708-0)

## モノグラムレタリングを追加するには

**1** レタリングアイコンを右クリックして、オブジェクトプロパティにアクセス します。

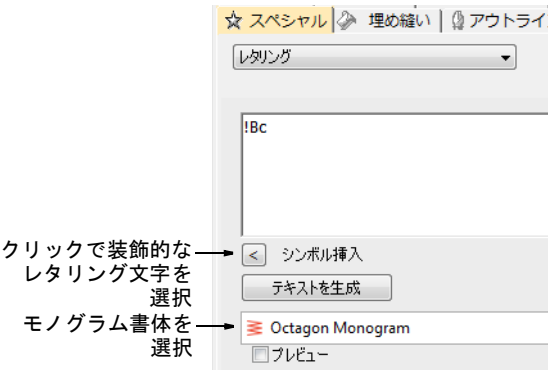

**2** Octagon Monogram などのモノグラム書体を選択します[。刺繍書体も併せてご覧](#page-1320-0) [ください。](#page-1320-0)

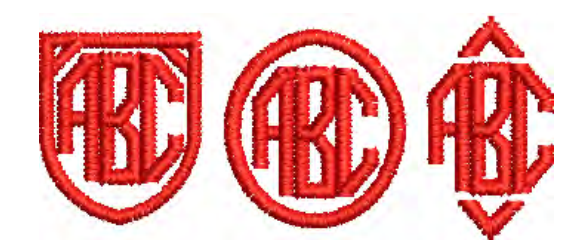

**3** シンボル挿入をクリックします。シンボル挿入ダイアログが開きます。

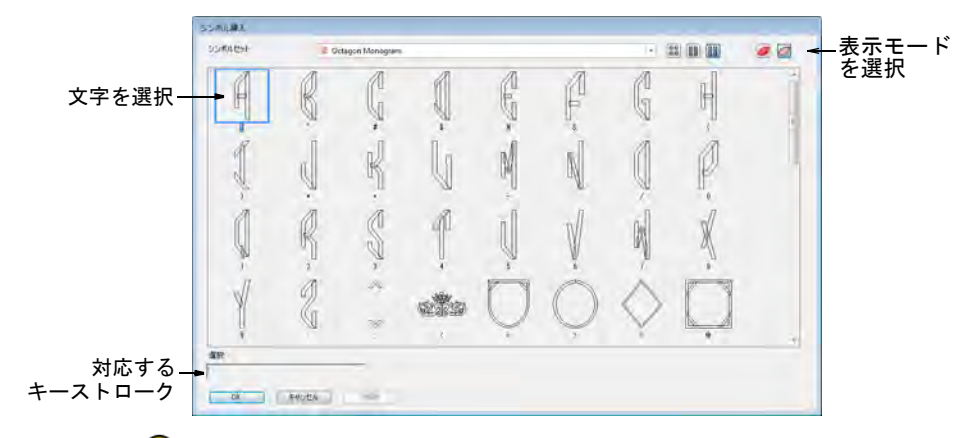

 $\mathbf Q$ 

参考 文字を選択すると、選択フィールドにキーストロークが表示されます。 これは画面上で直接的に文字をタイプするには、キーを組み合わせる必要が あることを示しています。

- **4** 左側の文字を選択します。Octagon Monogram では、各文字につき 3 つのパター ン(左側、真ん中、右側)が用意されています。選択した文字の方向が正し いことを確認しましょう。
- **5** 真ん中の文字を選択し、右側の文字を選択します。

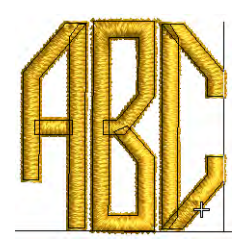

**6** 必要に応じてボーダーを選択します。

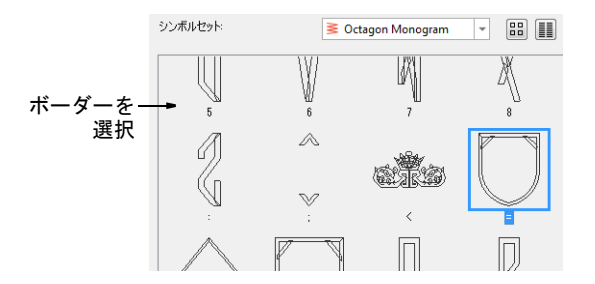

**7** OK をクリックします。選択した文字がテキスト入力パネルに表示されます。

**8** テキストを生成をクリックします。

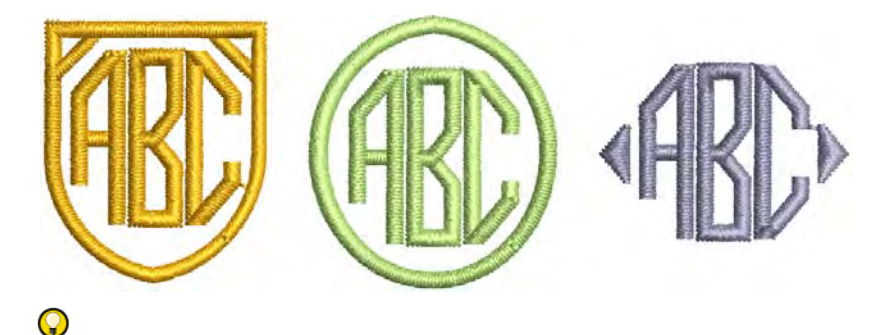

参考 モノグラムの文字の色を変更したい場合は、一文字づつ選択して色を 変えます。

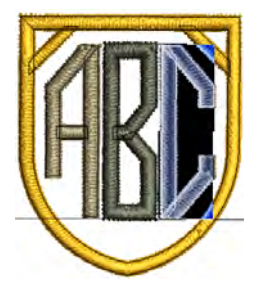

# 文字コード表を使用する

MS Windows(R) 文字コード表を使用して、一般的なシンボルや文字を素早く取り 込めます。通常文字コード表は、MS Windows(R) の一部としてインストールされ ます。詳細は MS Windows(R) の書面をご覧下さい。

#### 文字コード表を使用するには

**1** MS Windows(R) 文字コード表を開きます。初期設定では、スタート > プログラ ム > アクセサリ > システムツール > 文字コード表で開くことができます。

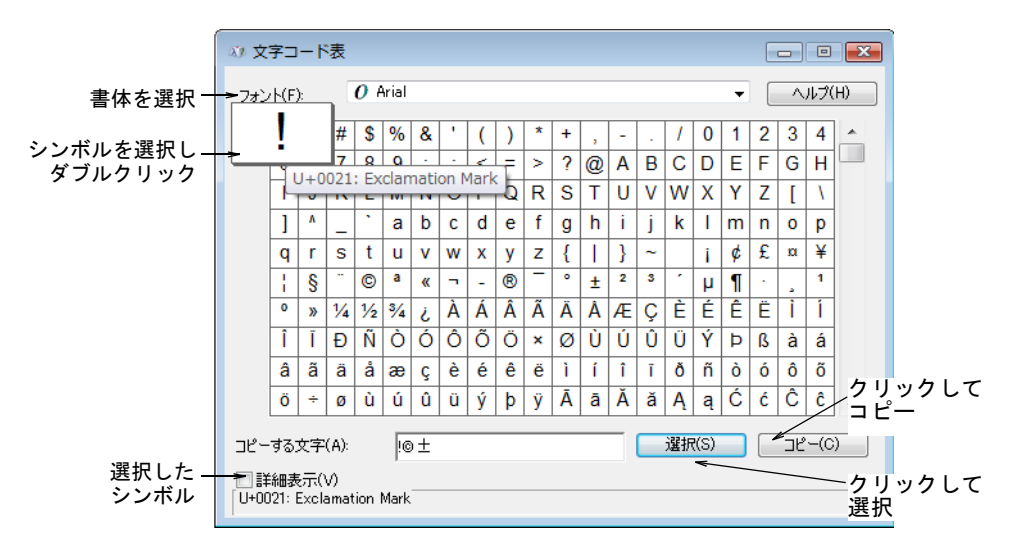

- **2** ドロップリストから書体を選択します。
- **3** 文字をダブルクリックするか、文字を選んで選択をクリックします。コピー する文字フィールドに文字が表示されます。
- **4** コピーをクリックして[、クリップボードに](#page-1356-0)文字をコピーします。
- **5** コピーした文字を、オブジェクトプロパティ > スペシャル > レタリングドッ カーのテキスト入力パネルに貼り付けます。それにはテキスト入力パネルの 内側をクリックし、Ctrl+V を押すか、右クリックでポップアップメニューを 開きます。

# $\mathbf{Q}$

参考 または文字や記号は外部のグラフィックソフトに貼り付けて、ユー ザー設定文字を作成する際の基本文字として使用することもできます。

# ステッチタイプ&効果をレタリングに適用する

初期設定では、レタリングオブジェクトはサテンステッチで埋め込まれます。タ タミまたはプログラムスプリットなどその他の埋め縫いステッチタイプや、ぼか しステッチなどのステッチ効果を適用することができます[。詳細はステッチタイ](#page-188-0) [プをご覧ください。](#page-188-0)

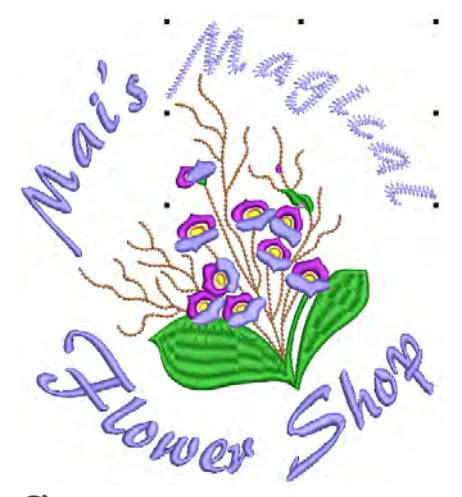

#### €

メモ レタリング値は、Normal テンプレートの <PRESET\_LETTERING> スタイルに 保管されています。これらの変更は他のオブジェクトの値に影響しません。この スタイルの削除や名前の変更は行わないでください[。詳細はスタイルを使用して](#page-260-0) [作業するをご覧ください。](#page-260-0)

# サテンのレタリング

- 埋め縫いステッチタイプ > サテンを使用し、サテンステッチを新規また **MM** 生<sup>の</sup>硬いヘノファクロラグラブラミング<br>■ は選択した狭いコラムや形状に適用します。右クリックで設定します。
- 埋め縫いステッチタイプ >3D サテンを使用し、盛り上がった表面を作成 **WW** します。レタリングに適用したり、トラプントと一緒に使用してキル ティング効果を作成できます。右クリックで設定します。

初期設定では、レタリングオブジェクトはサテンステッチで埋め込まれます。基 本的にサテンの埋め込み部分には針落ちがない為、つやのある質の高い効果を作 成できます。サテンはほとんどのレタリングに適しています。

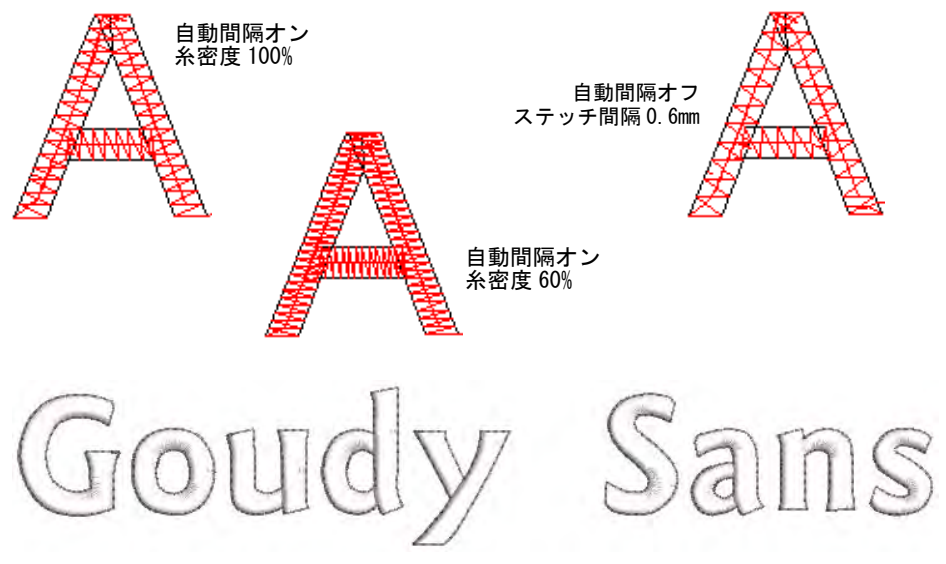

# Ø

メモ EmbroideryStudio には、3D 書体専用の書体が含まれています。

# 関連項目

- [サテンステッチ](#page-193-0)
- [刺繍書体](#page-1320-0)
- [アウトライン & オフセットを生成する](#page-300-0)

タタミのレタリング

埋め縫いステッチタイプ > タタミを使用し、大きく不規則な形状を埋め るのに使用します。右クリックで設定します。

タタミステッチでレタリングの形状を埋め込みます。タタミは大きなレタリング を埋めるのに適しています。

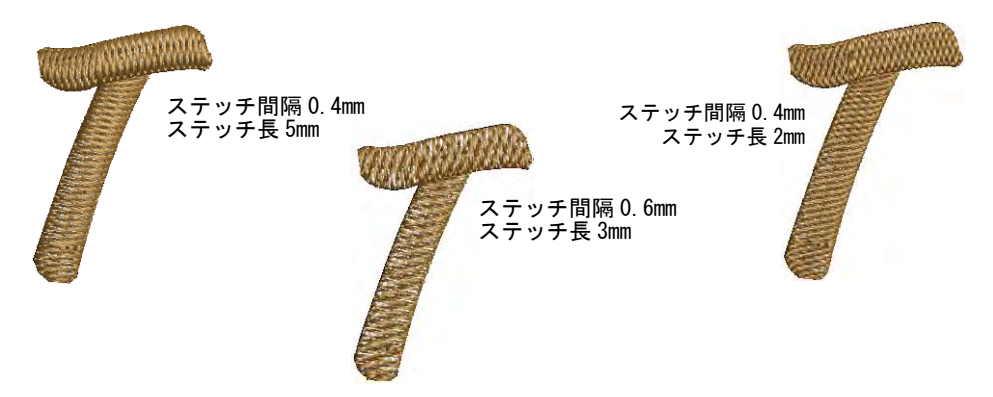

# ジグザグレタリング

埋め縫いステッチタイプ > ジグザグを使用し、開いたのこぎり歯状のス M. テッチで埋め縫いを作成します。右クリックで設定します。

ジグザグステッチはレタリングに適用でき、開いたステッチ効果を作成します。

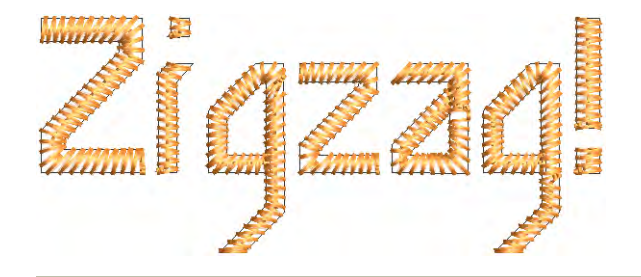

#### 関連項目

- [間隔の大きく開いたステッチ](#page-581-0)
- [刺繍書体](#page-1320-0)

## パターンのあるレタリング

■ 埋め縫いステッチタイプ > プログラムスプリットを使用し、針落ちがパ **MIM ターンの繰り返しを形成する、装飾的な埋め込みステッチを作成します。**  プログラムスプリットをレタリングに適用してみましょう。このステッチタイプ も大きめのレタリングを埋めたり、特殊な効果を与えるのに適しています。ス テッチ密度はステッチ間隔により定義されます。

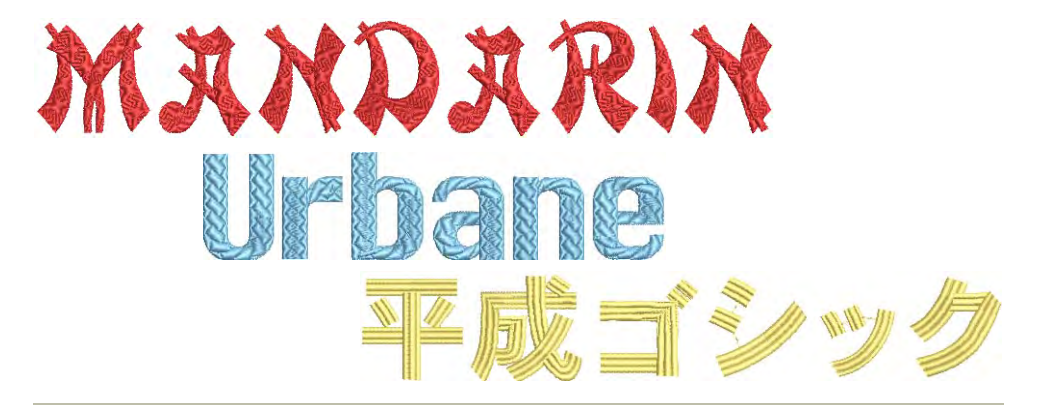

# 関連項目

◀ [プログラムスプリットでテクスチャを作成する](#page-486-0)

#### ぼかしステッチのあるレタリング

ステッチ効果 > ぼかしステッチを使用し、不揃いな縁、陰影効果、ある WV. いは毛皮のような風合いや、ふわふわした感じの刺繍を、選択したオブ ジェクトの縁に作成します。

ぼかしステッチで、レタリングにホラー効果やふわふわした質感を与えます。

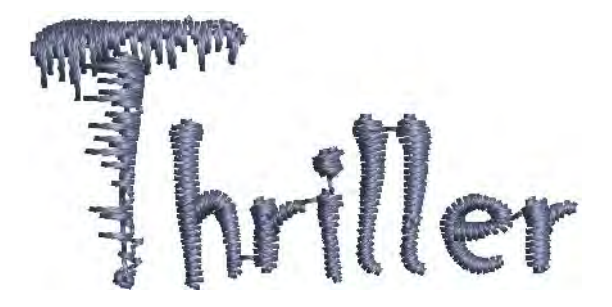

#### 関連項目

● 毛羽の風合いを作成する

# レタリングアートで特殊な効果を作成する

ツールボックス > レタリングを使用し、レタリングを編集します。A

ステッチ編集 > オブジェクト変形を使用し、コントロールポイントで選  $\kappa$ 択したオブジェクトを変形します。

レタリングアート効果を適用し、レタリングを膨らませたり、伸縮または圧縮し ます。レタリングアートギャラリーには、多くのスタイルが保存されています。 必要に応じて、プリセットされている形状を微調整することができます。枠がか かったレタリングテキストは、通常のレタリングと同じ方法で編集することがで きます。枠を取り除き、レタリングオブジェクトを元の形状に戻します。

#### レタリングアート効果を作成するには

◀ レタリングオブジェクトを作成します。

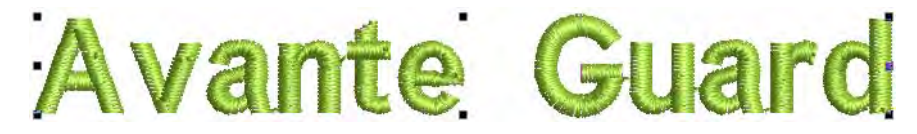

- オブジェクトをダブルクリックし、プロパティにアクセスします。
- レタリングアートリストをスクロールするか、その他をクリックしてギャラ リーにアクセスします。ギャラリーは引き剥がすことができます。

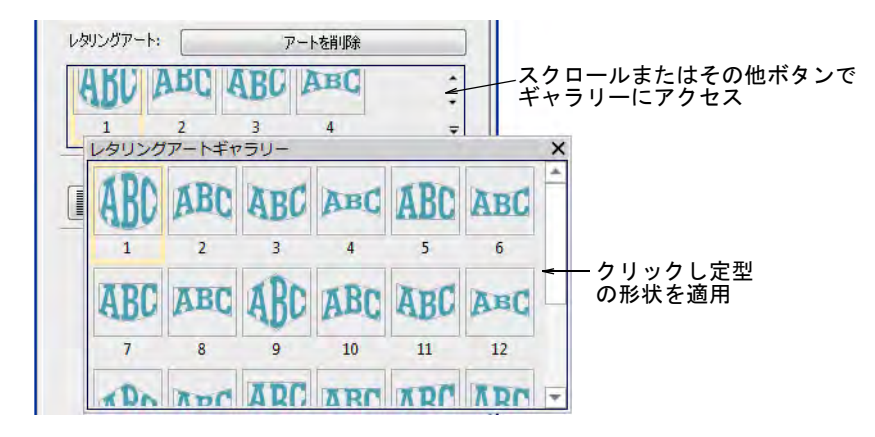

ギャラリーから形状を選択します。

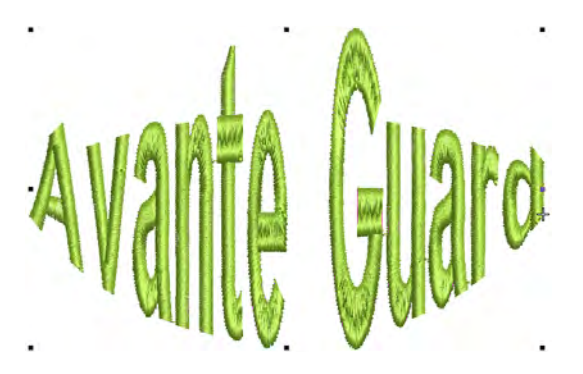

再度クリックし、回転コントロールハンドルにアクセスします。

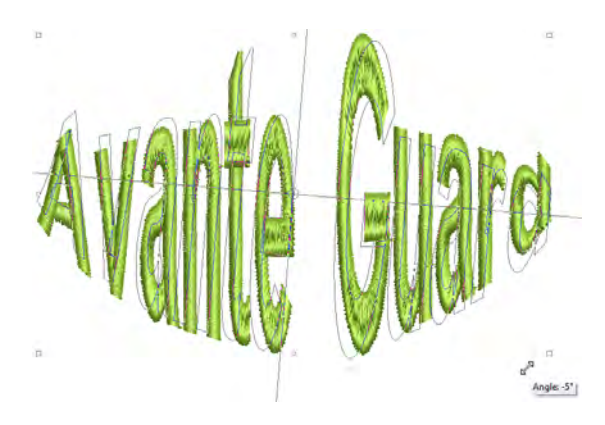

オブジェクト変形を使用し、枠の形状を調整します。

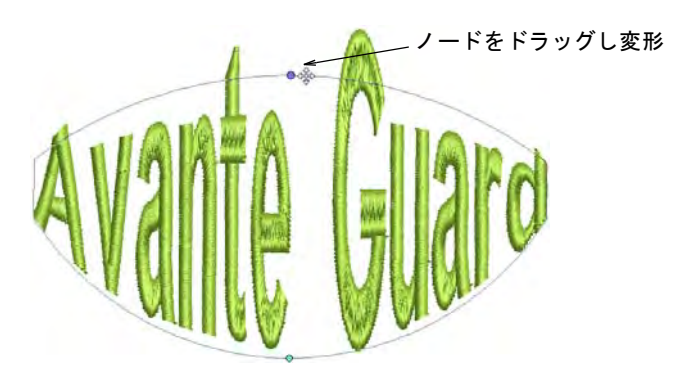

- コントロールハンドルをドラッグし、調整します。
	- 2 つのハンドルを反対方向に移動させるには、ドラッグ中に Shift を押しま す。
	- 2 つのハンドルを同じ方向に移動させるには、ドラッグ中に Ctrl を押しま す。
- Esc を押して終了します。

 編集するには、オブジェクトを選択した状態でレタリングアイコンをクリッ クします。文字の複製が下に表示されます。

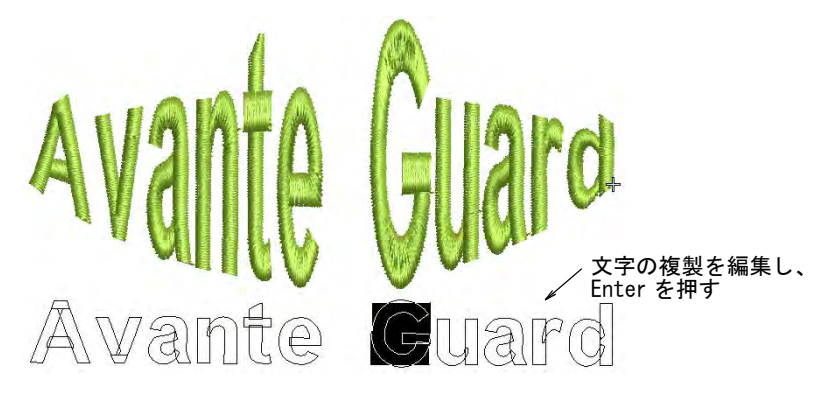

 複製の内側をクリックし、テキストを編集します。数値を決定するには、 Enter を押します。

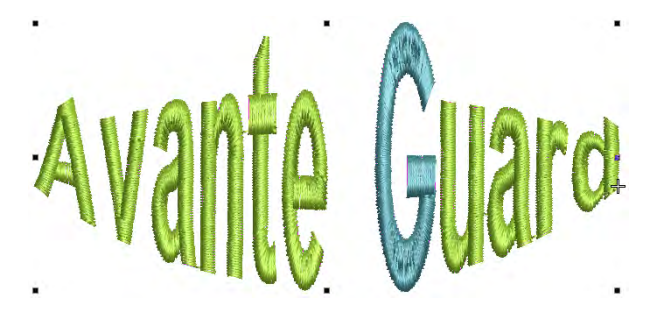

オブジェクトを基の形状に戻すには、アートを削除をクリックします。

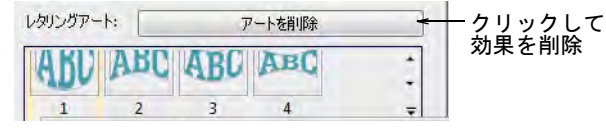

#### 関連項目

● [枠を適用する](#page-366-0)

# ステッチ順序 & 接合方法を設定する

文字がステッチされる順序を指定して、帽子や刺繍を施し難い生地などに起こる 問題を最小限に抑えることができます。ほとんどの場合、糸切りを最小限に抑え る最近のポイント方法が推奨されますが、複数の色やステッチタイプ、また特殊 な効果を持つ書体はデジタイズされたように設定を使用すると良い場合もありま す。

# レタリングのステッチ順序を調整する

ツールボックス > レタリングを使用し、レタリングのステッチ順序を調 整します。

文字がステッチされる順序を指定して、帽子や刺繍を施し難い生地などに起こる 問題を最小限に抑えることができます。例えばセンターから外側オプションは、 特に帽子をステッチする場合に便利です。また糸切り機能の無い刺繍機で役立 つ、レタリングの複数ライン方向のオプションもあります。

### レタリングのステッチ順序を調整するには

**1** レタリングアイコンを右クリックするか、選択したレタリングオブジェクト をダブルクリックし、オブジェクトプロパティにアクセスします。

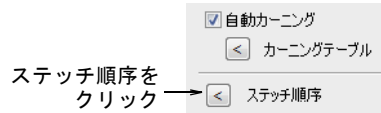

**2** ステッチ順序をクリックします。文字ステッチ順序ダイアログが開きます。

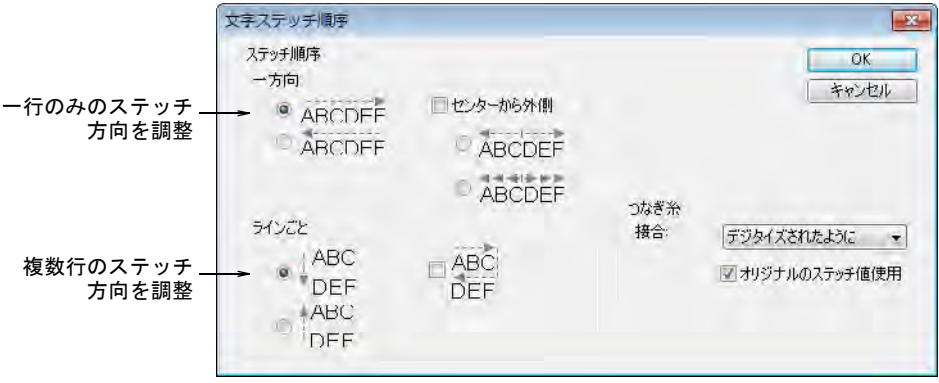

- **3** ステッチ順序を選択します。オプションには以下のものがあります。
	- 一方向 : レタリングの各ラインを左から右へ、または右から左へステッチす るかを選択します。

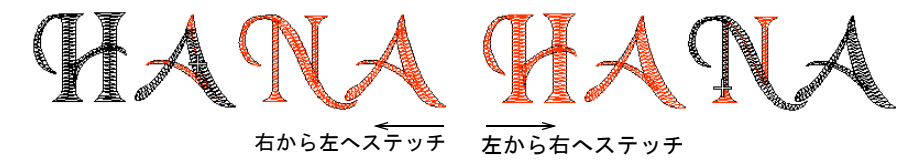

 センターから外側:: レタリングをセンターから外側へ向けてステッチした い場合に、このチェックボックスを選択します。

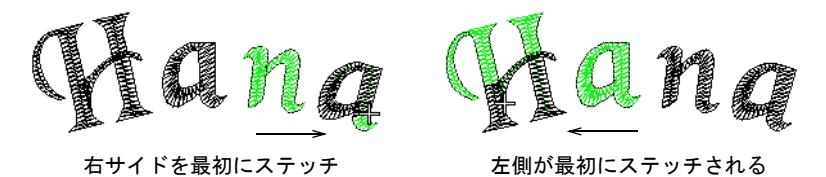

 ラインごと : 複数ラインを上から下に、または下から上にステッチするかを 選択できます。

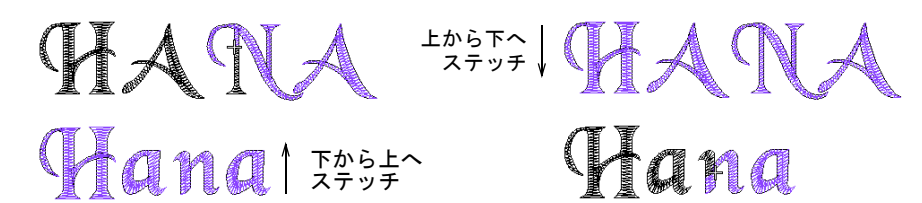

## Ø

メモ 一方向とラインごとのステッチ順序オプションを、両方組み合わせる こともできます。

**4** OK をクリックして、スペシャルタブに戻ります。

 $\mathbf Q$ 

参考 デザイン内を移動して、ステッチ順序を確認します[。詳細はデザイン](#page-93-0) [中を移動するをご覧ください。](#page-93-0)

# レタリングの接合糸タイプを変更する

ツールボックス > レタリングを使用し、レタリングのつなぎ糸タイプを 変更します。

レタリングのつなぎ糸は、各書体ごとに最もよい結果がでるよう予め設定されて います。ほとんどの場合、糸切りを最小限に抑える最近のポイントが推奨されま す。

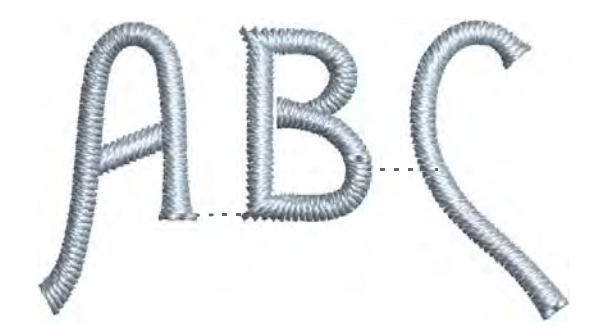

レタリングオブジェクトは、通常一つのステッチタイプで 1 色で作成されます が、「デジタイズされたように」つなぎ糸タイプを、オリジナルのステッチ値使 用設定と併用して、幾つかのステッチタイプを組み合わせた特殊な書体に使用で きます。例えばランニングをサテン、タタミ、モチーフと組み合わせることがで きます。「デジタイズされたように」設定は複数の色が使用でき、また特殊な効 果を含む書体に使用することができます。このような書体には、2 色書体や上縫 いステッチの一部のランニングステッチに関連し[たマシン機能](#page-1368-0)が含まれることも あります。

#### レタリングの接合方法を変更するには

- **1** レタリングアイコンを右クリックするか、選択したレタリングオブジェクト をダブルクリックし、オブジェクトプロパティにアクセスします。
- **2** ステッチ順序をクリックします。文字ステッチ順序ダイアログが開きます。

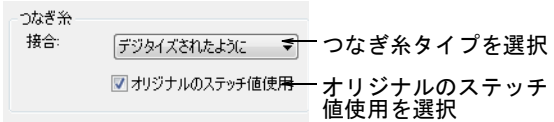

**3** ドロップリストからステッチ方法を選択します。

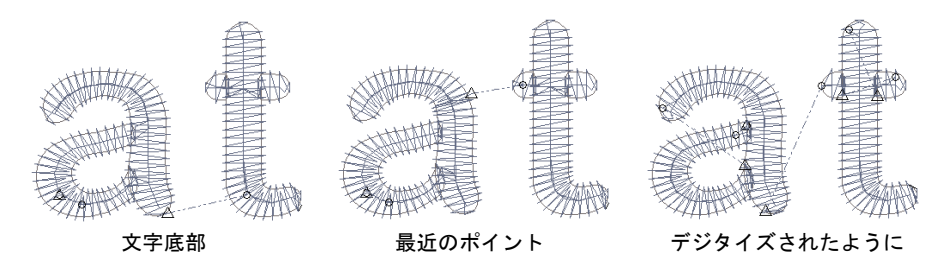

オプションには以下のものがあります。

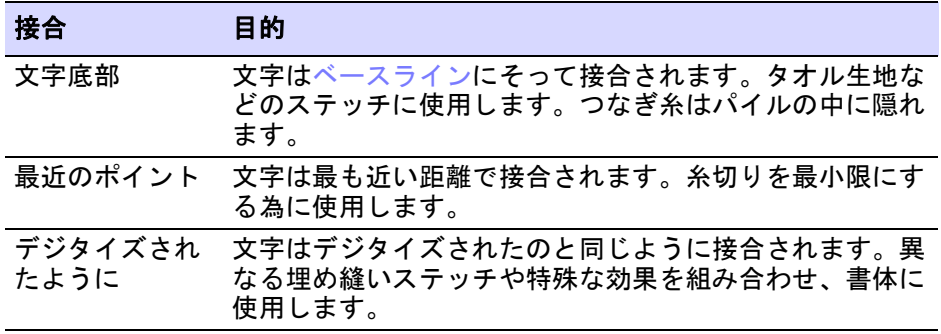

**4** 必要に応じて、オリジナルのステッチ値使用チェックボックスを選択します。 この設定は、デジタイズされたようにつなぎ糸タイプが選択されている時の み利用可能です。いくつかのステッチタイプが組み合わされた、特殊な書体

に使用します。選択されていない場合は、これらの文字は1つのステッチタ イプでステッチされます。

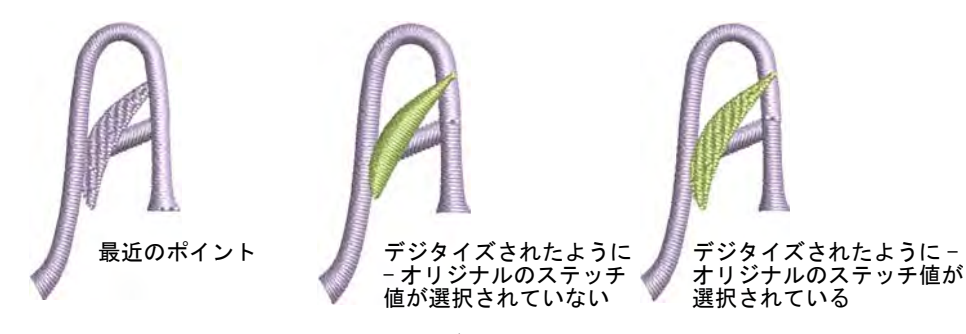

**5** OK をクリックして、スペシャルタブに戻ります。

メモ 推奨されるステッチと接合方法は[、刺繍書体を](#page-1320-0)ご覧ください。

# <span id="page-673-1"></span>自動文字カーニング

 $\left( \mathbb{Z}\right)$ 

自動カーニング機能では文字間隔を微調整し、レタリングの見た目と読みやすさ を向上します。一般的に、文字間隔は視覚的錯覚でむらがあるように見えること があります。自動カーニングはプリセット設定値に従い、レタリング同士の間隔 を最適化します。この値は編集なしで十分作用しますが、上級ユーザーはこのカ スタム値を自由に設定することができます。カーニングテーブルは、 MS Windows(R) 書体からコピーすることもできます。

# VE A G **HAVE A GOOD**  $\mathbf Q$

参考 カーニングに関する詳細は、Windows デベロッパーセンターの[配置、カー](https://msdn.microsoft.com/en-us/library/windows/desktop/hh994452%28v=vs.85%29.aspx) [ニング、間隔](https://msdn.microsoft.com/en-us/library/windows/desktop/hh994452%28v=vs.85%29.aspx)トピックをご覧ください。

# <span id="page-673-0"></span>自動カーニングを適用する

ツールボックス > レタリングを右クリックし、選択オブジェクトの自動 カーニングを調整します。

自動カーニングオプションは、オブジェクトプロパティドッカーからアクセスす ることができます。

#### 自動文字カーニングを適用するには

**1** レタリングオブジェクトをダブルクリックし、オブジェクトプロパティにア クセスします。

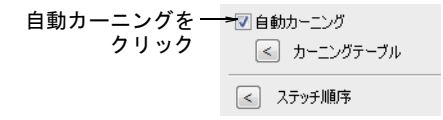

- **2** 間隔パネルまでスクロールダウンします。選択した刺繍書体や TrueType フォ ントのカーニングテーブルがすでに存在している場合は、自動カーニング チェックボックスが有効になり、初期設定で選択された状態になります。
- **3** 必要に応じて自動カーニングを選択し、適用を選択します。

# HAVE A GOOD もり IAVE A GOOD

#### 関連項目

[任意の文字間隔を設定する](#page-676-0)

# カーニングテーブルを管理する

ドッカー > オブジェクトプロパティを使用し、カーニングテーブルにア クセスします。

カーニングテーブルは、アルファベット文字のあらゆる組み合わせのカーニング 値を並べた表です。カーニングテーブルは、カーニングテーブルの管理に使用す るダイアログにアクセスします。テーブルは書体から書体へ(刺繍書体または TrueType)コピーすることができ、また削除することもできます。

## Ø

メモ TrueType カーニングテーブルは取り替え、追加、変更などはできません が、TrueType フォントを刺繍書体に変換し、カーニングテーブルの追加や変更を 行うことができます。

#### カーニング表を管理するには

**1** オブジェクトプロパティ > スペシャル > レタリングドッカーを開きます。

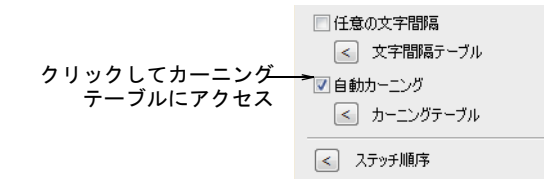

**3** スクロールしてカーニングテーブルボタンを押します。現在の(対象の)書 体が表示された状態で、カーニングテーブルダイアログが表示さます。ド ロップリストには、カーニングテーブルを含んだ書体すべてが表示されます。

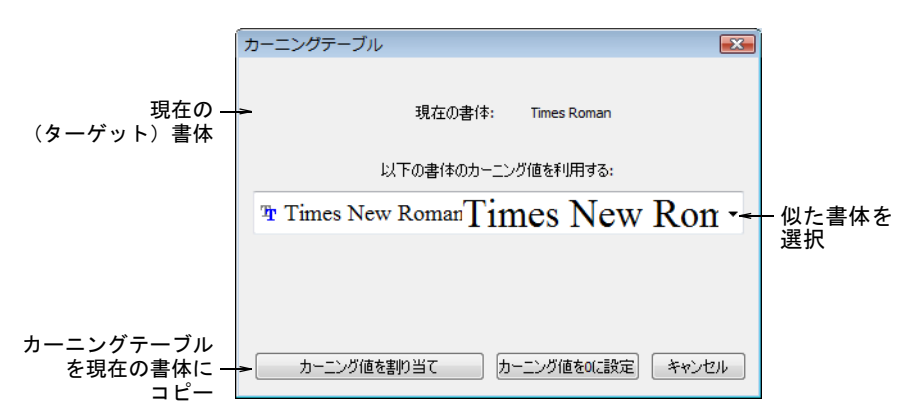

**4** リストから適した書体または TrueType フォントを選択し、カーニング値を割 り当てをクリックして、現在の刺繍書体にカーニングテーブルを呼びだしま す。

現在の(対象の)書体に既にカーニング表が存在していれば、カーニング値 を0に設定コマンドが有効になります。

#### 関連項目

- [自動カーニングを適用する](#page-673-0)
- [カーニング値を編集する](#page-675-0)

## <span id="page-675-0"></span>カーニング値を編集する

ステッチ編集 > オブジェクト変形を使用し、選択したオブジェクトの変 形、ステッチ角度の編集、スタート / エンド点の調整を行います。

自動カーニングがオンの状態で、レタリングオブジェクトを作成しました。今度 は連続する文字のペアのカーニング値を更新します。

カーニング値を編集するには

**1** 自動カーニングを含むレタリングオブジェクトを選択して、オブジェクト変 形アイコンをクリックします。

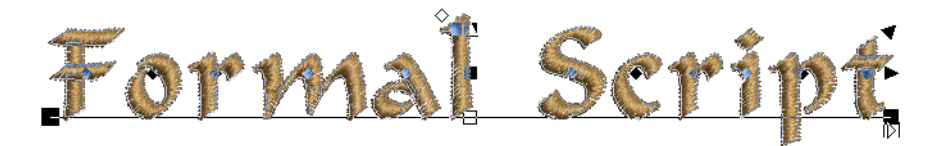

- **2** 文字の中心にあるダイヤ型のコントロールポイントをクリックします。
- **3** ベースラインに沿って、選択文字 ( 複数選択された文字 ) をドラッグあるいは 矢印キーを使って間隔を調整します。または複数の文字を移動するには、最 初の文字のダイヤ型コントロールポイントを右クリックしてドラッグします。 ライン上のすべての文字が一体になって動きます。
- **4** 必要なだけ操作を繰り返して、オブジェクトのすべての文字間隔を微調整し ます。
- **5** Ctrl を押しながら、ダイヤ形のコントロールポイントをクリックするか、囲 み枠をドラッグして 1 ブロック以上の連続する文字を選択します。

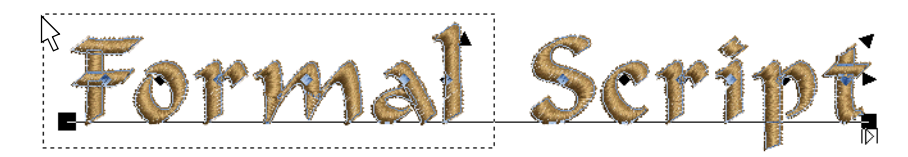

- **6** オブジェクト > カーニング値を更新を選択します。この操作は、すべての新し いレタリングオブジェクトの文字間隔に影響します。
- **7** OK をクリックします。

新しいカーニング値は連続する文字のペアそれぞれに生成され、関連する カーニングテーブルに書き込まれます。

#### 関連項目

[文字間隔を画面上で調整する](#page-620-0)

# <span id="page-676-0"></span>任意の文字間隔を設定する

任意の文字間隔機能はレタリングオブジェクトごとの文字数に従い、文字間隔の 調整を行うことができます。この機能がオンの場合、EmbroideryStudio では定義 されている間隔テーブルに従って、自動的に文字間に間隔が適用されます。例え

ば 5 文字のレタリングオブジェクトでは 2mm 間隔、3 文字のレタリングオブジェ クトでは増加され 3mm 間隔というようになります。

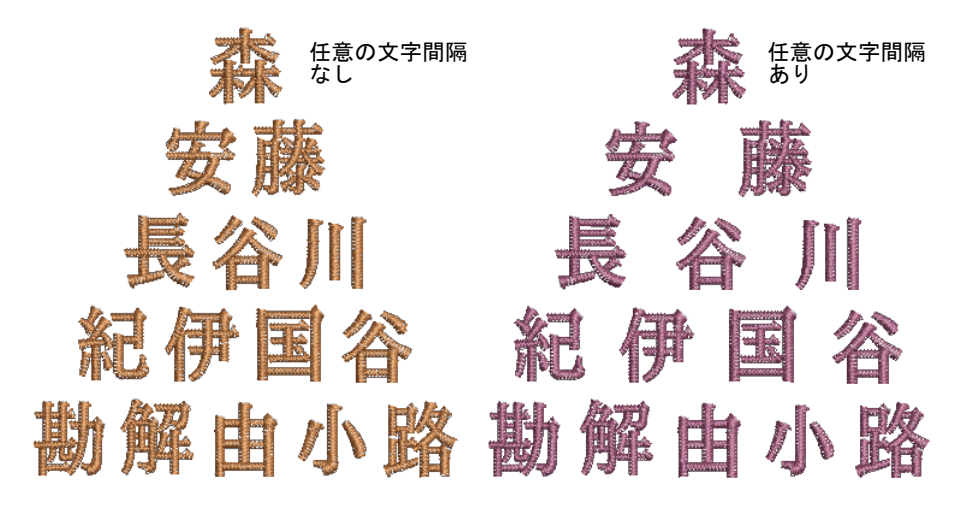

#### 任意の文字間隔を適用するには

**1** レタリングオブジェクトを作成または選択し、ダブルクリックしてオブジェ クトプロパティにアクセスします。

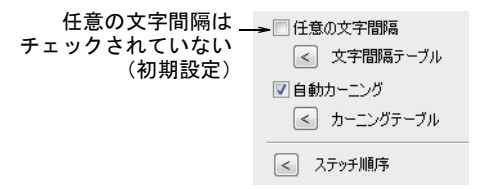

- **2** 任意の文字間隔と使用するベースラインを選択します。任意の文字間隔は、 どのベースラインでも使用することができますが、固定ラインと円弧のベー スラインの自動間隔は、幅とサイズオプションが選択されている時のみ使用 できます。
- **3** 任意の文字間隔チェックボックスにチェックを入れます。

**4** 文字間隔テーブルボタンをクリックします。文字間隔テーブルダイアログに は 2 ~ 5 文字、または 6 文字以上のレタリングオブジェクトの設定のセット が含まれています。

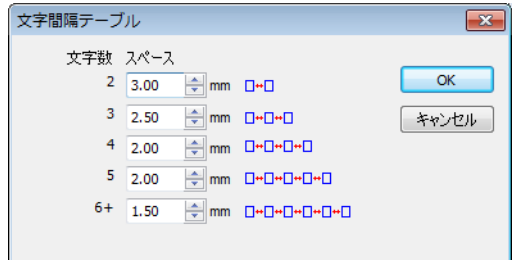

- **5** 各文字グループの間隔を調整します。一番上のフィールド(2 文字用)の範囲 は、0.10mm から 100.00mm になっています。
- **6** OK をクリックします。任意の文字間隔チェックボックスにチェックが入って いる場合:
	- 2 行以上のテキストを含むレタリングオブジェクトの場合、テキストのライ ンが長い方の文字間隔が使用されます。

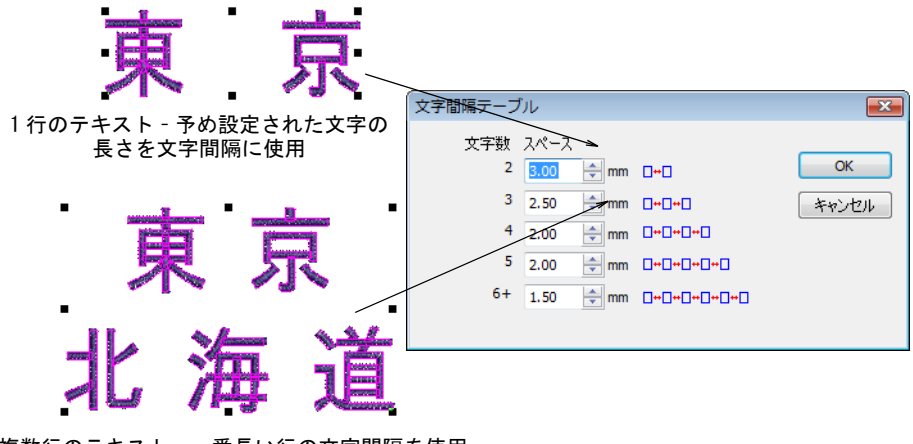

複数行のテキスト – 一番長い行の文字間隔を使用 (この場合 3)

 各文字を変形モードでサイズ変更しても、文字間隔テーブルは変更しませ ん。

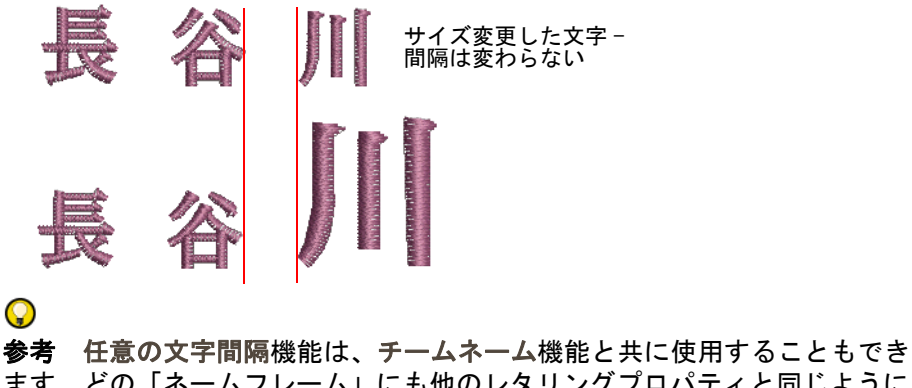

ます。どの「ネームフレーム」にも他のレタリングプロパティと同じように、 特定された文字間隔があります。

#### 関連項目

- [自動文字カーニング](#page-673-1)
- [ベースラインを調整する](#page-641-1)
- [チームネームデザインを作成する](#page-682-0)

# レタリングの下縫いを設定する

ステッチ効果 > 自動下縫いを右クリックし、レタリングの下縫い設定を ₩ 調整します。

レタリングの見た目と質は、上縫いの土台の役目を果たす下縫いにかなり影響さ れます。下縫いは上縫いを安定させるだけでなく、上縫いに立体感を与え、上縫 いが柔らかい生地に埋もれてしまうのを防ぎます。また下縫いは生地を平易化し て、毛羽立たせる事も出来ます。

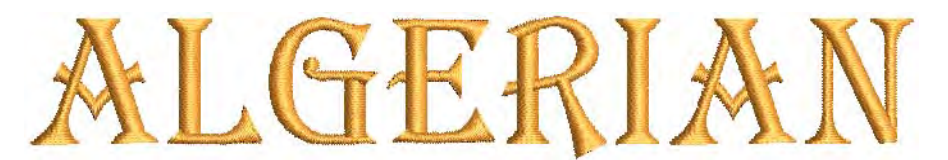

デザインに使われるレタリングの高さは、大抵 15mm 前後です。そのサイズのレ タリングのコラムは幅 3mm 以下(太いものやブロック体書体除く)になります。 このようなオブジェクトは、シングルの中心ラインランニングまたはふちランニ ングの下縫いを使用すると最高の仕上がりを得ることができます。下記のルール を確認ください。

- 5mm 以下のレタリングには、下縫いを使用しないでください。
- 6mm から 10mm の高さのレタリングには、センターランニングを使用できます。
- 10mm 以上の高さを持つレタリングには、縁ランニングの下縫いを用いること ができます。
- ジャケットの背中などの大きなレタリングには、第 2 の下縫いを施すことがで きます。二重のジグザグは、立体感を持たせる為に使用されることもありま す。

#### レタリングの下縫いを設定するには

- **1** レタリングオブジェクトを選択します。
- **2** 自動下縫いアイコンを右クリックし、オブジェクトプロパティにアクセスし ます。

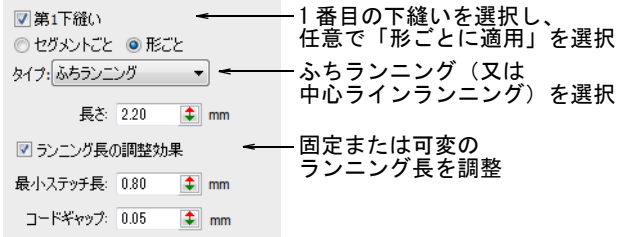

- **3** 第一下縫いチェックボックスを選択し、中心ランニングまたはふちランニン グを第一下縫いタイプとして選択します。ふちランニングを選択した場合、 形ごとに適用オプションが利用可能になります。ふちランニングがアクティ ブになっている場合、下縫いはレタリング全体に適用となります。
- **4** 必要に応じて、セグメントごとに適用または形ごとに適用オプションを選択 します。

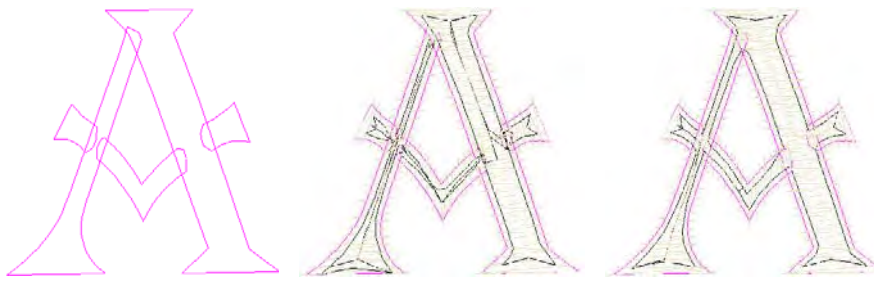

文字を形成するセグメント 「セグメントごと」の下縫い 「形ごと」の下縫い

Ø

メモ ほとんどの刺繍オブジェクトでは、上縫いが施される前にセグメント ごとに下縫いが行われます。「デジタイズされたように」以外は、単一の形ご と > ふちランニング下縫いが初期設定となっています。これには形状を形成 するそれぞれのセグメントではなく、形状全体の下縫いを計算する効果があ ります。同様にステッチの集積、トラベルランニング、全体のステッチ数を 減らす効果があります。

**5** それぞれの下縫いタイプにステッチ長の値を入力します。

**6** ジグザグの下縫いを使用している場合、ステッチ角度を調整して網目効果を 作成できます。通常のジグザグよりも、より強いサポートを与えることも可 能です。

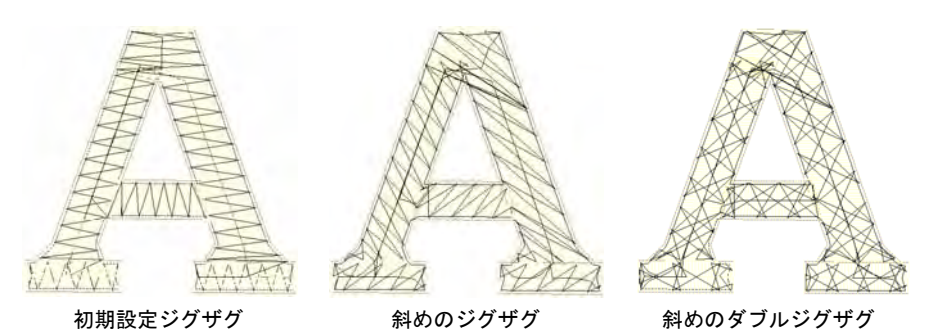

**7** Enter または適用をクリックします。

 $\mathbf Q$ 参考 刺繍シミュレーションを起動して、下縫いがどのようにステッチされ るか確認します。

#### 関連項目

- [ランニングステッチの下縫い設定](#page-416-0)
- [ジグザグの下縫いの設定](#page-418-0)
- [デザインの縫い順序をシミュレーションする](#page-91-0)

第 27 章 チームネーム

チームネーム機能を使用して、複数の名前を含むデザインを作成できます。ス ポーツチームや会社のユニフォームを作成する場合、一人一人デザインを何枚も 作成する必要はありません。名前とデザインは別々にでも、また一緒にでも保存 することができます。

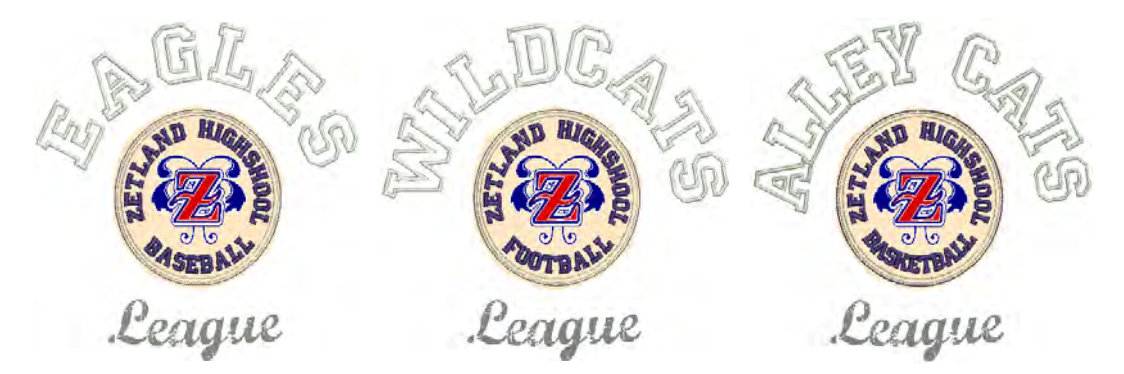

この章ではチームの設定方法、チームネームデザインの作成、チームネームデザ インの変更と出力の仕方を説明しています。

# <span id="page-682-0"></span>チームネームデザインを作成する

シンプルなチームネームは、名前を直接チームネームドッカーに入力して作成す ることができます。あるいは、タブ区切りのテキストファイルから名前をイン ポートすることができます。初期設定では、チームネームオブジェクトは一つの ベースラインと 3 つの名前で構成されています。必要に応じて、名前のコラムを 追加 / 削除します。

# チームネームオブジェクトを作成する

ツールボックスまたはドッカー > チームネームを使用し、一つのデザイ ンに複数の名前を関連付けます。

デザインとチームメンバーを関連付けするには、「チームネームオブジェクト」 を作成します。チームメンバーの名前は直接入力したり、顧客から受け取ったリ ストをインポートすることもできます。

## チームネームオブジェクトを作成するには

使用したいデザインを開きます。

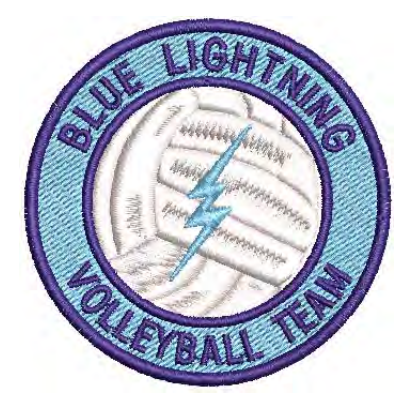

◆ チームネームアイコンをクリックして、ドッカーにアクセスします。初期設 定ではチームネームオブジェクトは一つのベースラインと 3 つの名前で構成 されています。

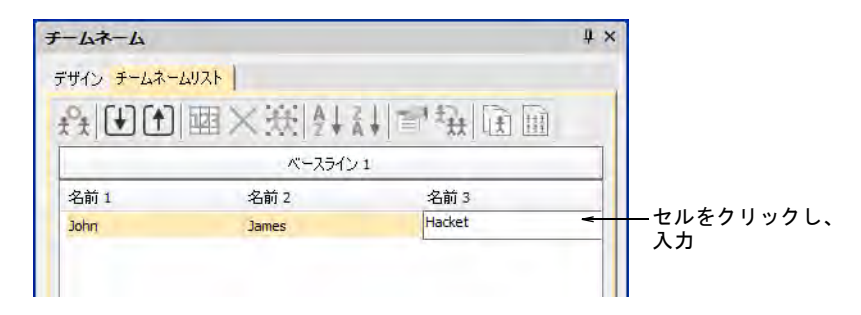

 初期レイアウトを使用したい場合は、セルをクリックして名前を入力します。 Tab または Shift+Tab を押し、名前フィールドを移動します。

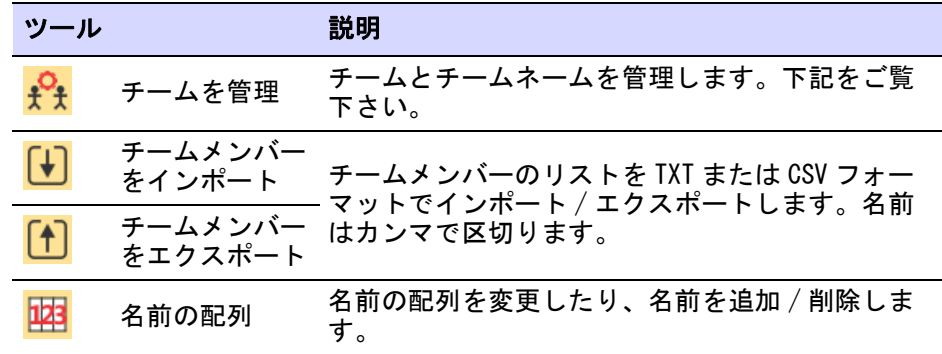

またはチームネームリストツールで、名前の追加や削除等を行います。
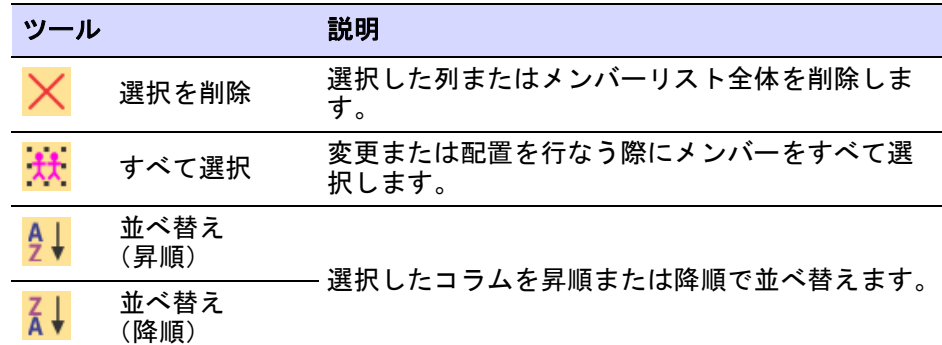

 チームメンバーをインポートボタンをクリックし、お持ちのリストからチー ムメンバーをインポートすることもできます。リストはコンマで区切られて いる必要があります。

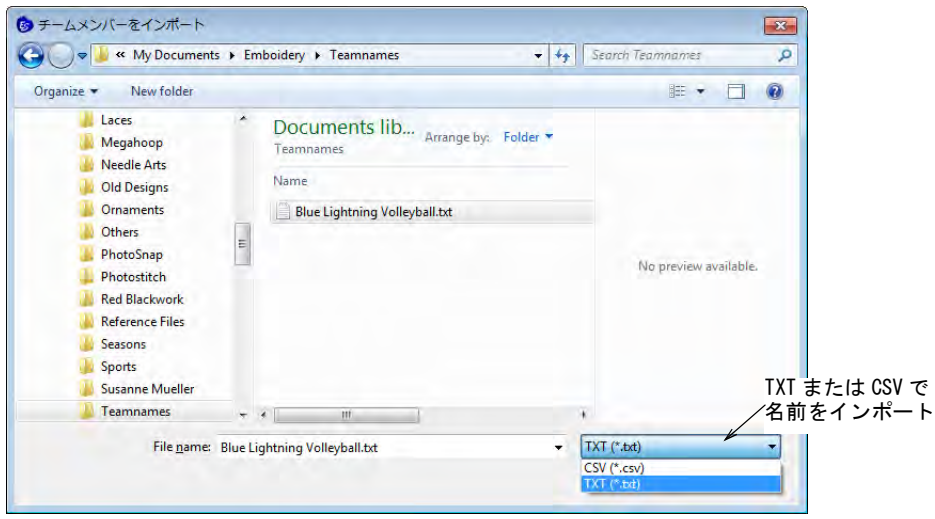

● 初期設定の名前の順序を変更したい場合は、名前の配列ボタンをクリックし ます。これは苗字を先にしたい場合や含む名前を制限(例 : 名前 1 と名前 3 など)したい場合に使用します。

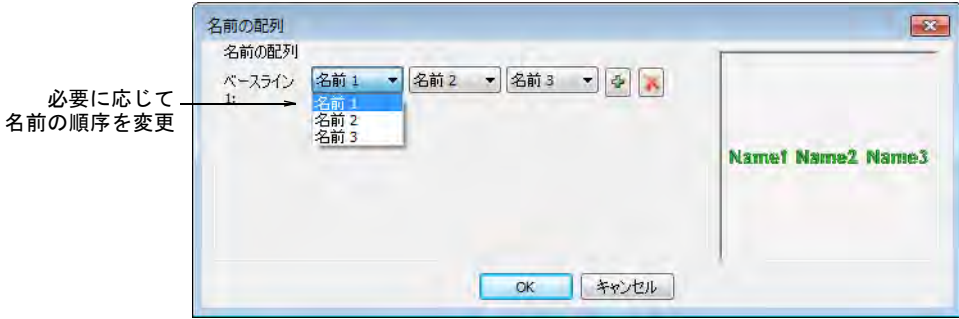

OK をクリックし、指示に従い基準点を入力します。

|  | チームネーム<br>デザイン チームネームリスト<br>ADD图 X 热生油面盘面 |          |
|--|-------------------------------------------|----------|
|  |                                           |          |
|  | 名前1                                       | 名前3      |
|  | Ben                                       | Waburton |
|  | Ichiro                                    | Suzuki   |
|  | Khieng                                    | King     |
|  | Petar                                     | Pavlovic |
|  | Prasanna                                  | Nanaya   |
|  | Sam                                       | Kong     |
|  |                                           |          |
|  |                                           |          |

# ICHITO SUZUKI

- **◆ すべての名前を選択し、ステッチ>ステッチ生成を選択するかGを押します。**
- 一つづつ名前を選択し、デザインと共に表示します。

#### 関連項目

- [チームを管理する](#page-697-0)
- [チームネームテンプレート](#page-687-0)
- [ベースラインを適用する](#page-623-0)

#### 追加フィールドにチームネームリストをインポートする

チームネーム > チームメンバーをインポートを使用し、チームメンバー 【<del>】</del> ナームペームノナーム・ノバーとインポートします。名前はカ<br>■ のリストを TXT または CSV フォーマットでインポートします。名前はカ ンマで区切ります。 チームネーム > チームを管理を使用し、チームとチームメンバーを管理

します。

「サイズ」フィールドはデザインを構成する一部でない場合でも、チームネーム リストに追加されることがあります。サイズフィールドがデザインに表示されな

#### くとも、生成時には各デザイン名に追加されます。これにより、正しいサイズの 製品を使用しているかどうかを確認することができます。

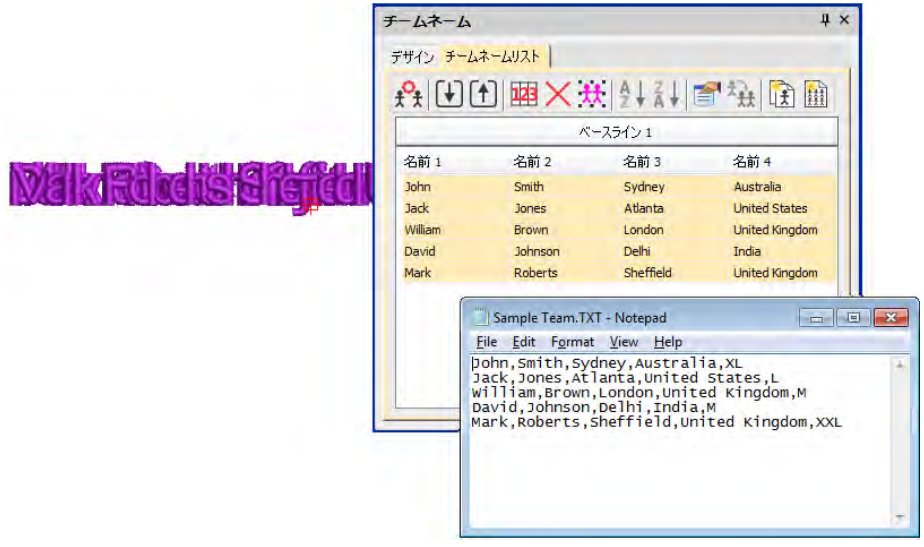

チームを管理ダイアログでサイズフィールドを表示するには、まず CSV または TXT フォーマットのチームネームファイルを、図のように Teamname Teams フォル ダに保存します。サブフォルダは使用しないでください。

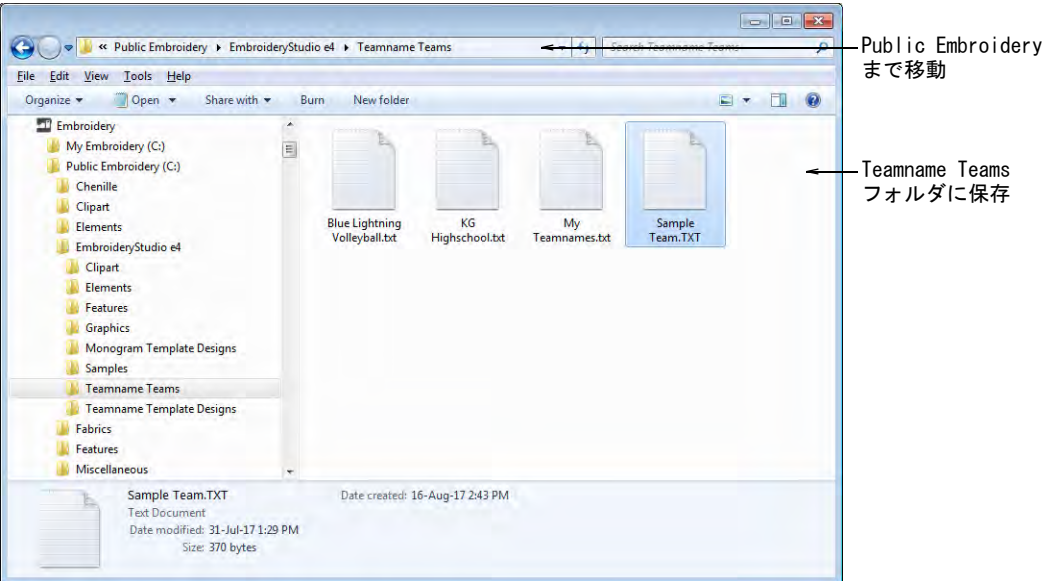

チームを管理ダイアログを開き、チームドロップリストからファイル名を選択し ます。すべてのフィールドがインポートされます。

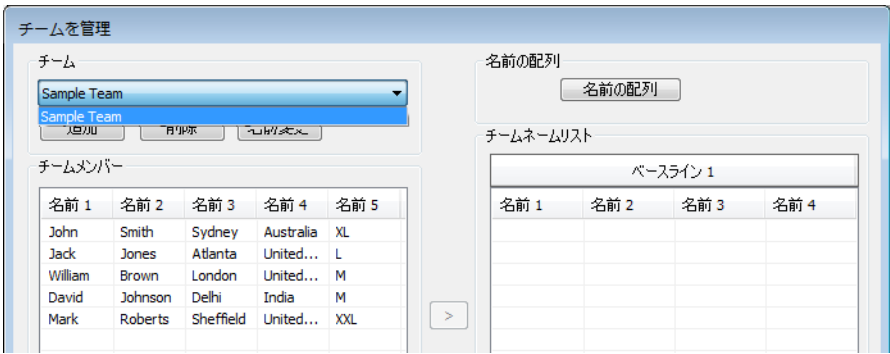

# <span id="page-687-0"></span>チームネームテンプレート

チームネーム機能では定型のレイアウトを使用したり、自分で作成することもで きます。レイアウトには複数のベースラインを含み、各ラインに複数の名前を持 つものもあります。

## <span id="page-687-1"></span>チームネームデザインにテンプレートを使用する

ツールボックスまたはドッカー > チームネームを使用し、チームネーム 麸 デザインにレイアウトを選択します。

チームネームデザインの作成時に、プリセットしたレイアウトや顧客から受け 取ったイメージを基に作成したカスタムレイアウトを使用することができます。

#### チームネームデザインにテンプレートを使用するには

使用したいデザインを開きます。

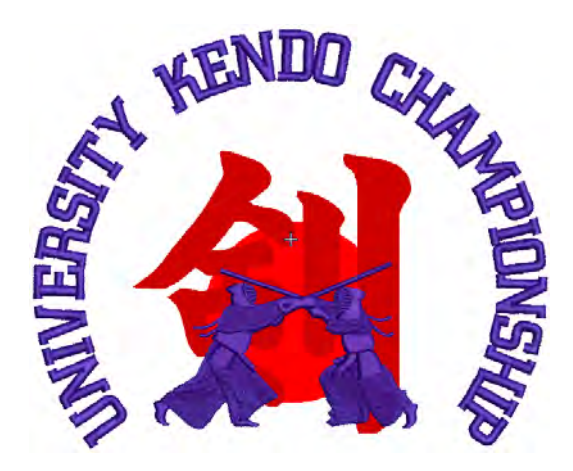

 チームネームアイコンをクリックしてドッカーにアクセスし、デザインタブ を選択します。このタブにはテンプレートのサンプルやチームネームテンプ レートとして保存したカスタムデザインが含まれています。この中には複数 のベースラインを含んでいるものもあります。

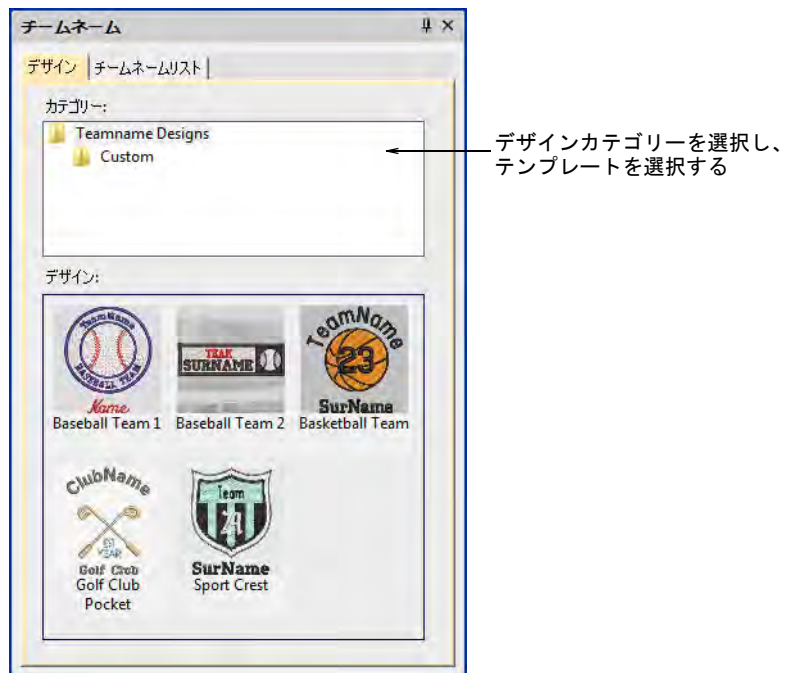

レイアウトの基にしたいテンプレートを選択します。

 名前を入力していない場合は、チームネームリストに切り替えて入力するか、 使用する名前をインポートします。下のサンプルは独立した 2 つのベースラ インに、それぞれ名前のセットが使用されています。

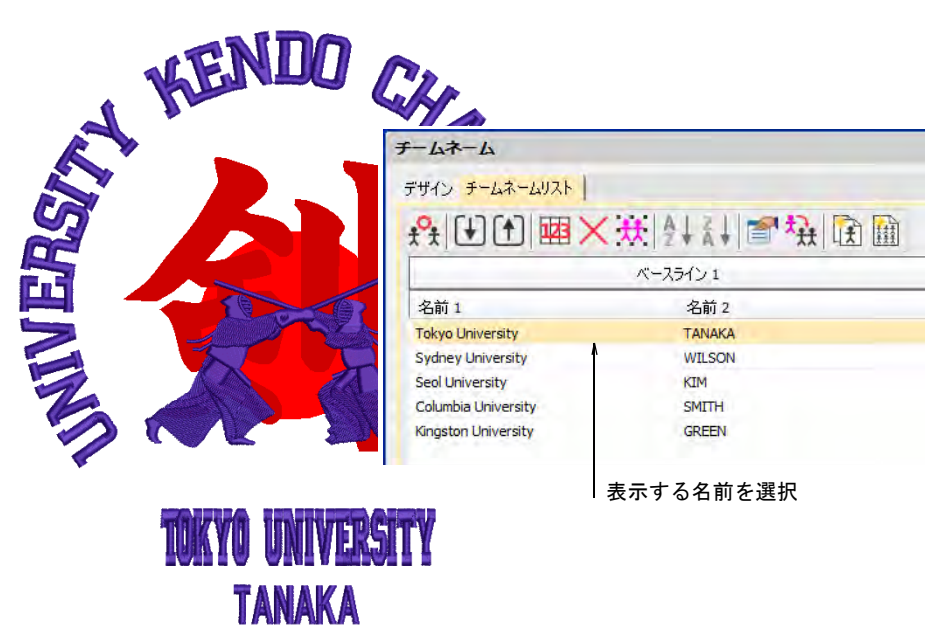

- G を押しステッチを生成します。矢印キーを使用してレタリングの位置を微調 整します。
- チームネームリストを使用し、チームメンバーを個々に選択し表示します。
- チームネームオブジェクト内のレタリングオブジェクトを再配置または変更

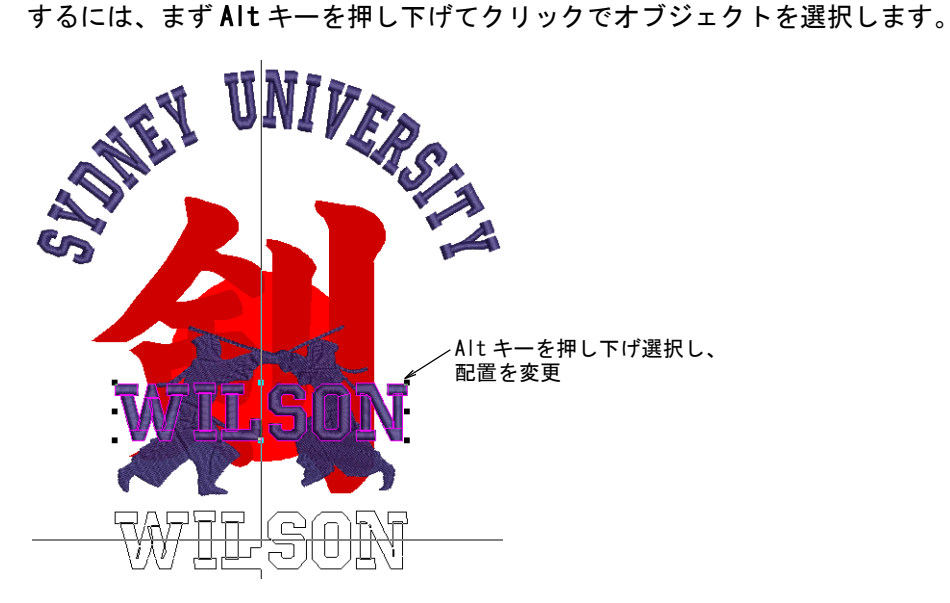

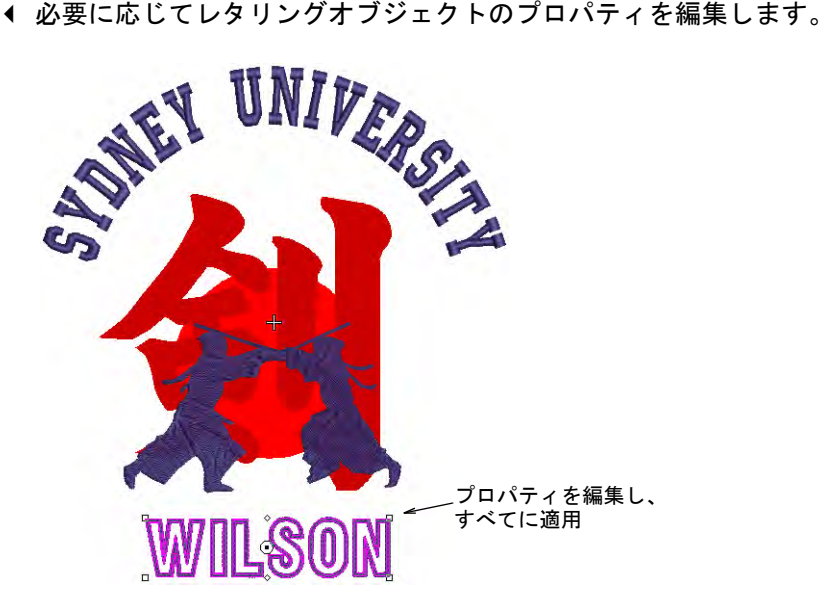

#### 関連項目

- [グループ内のオブジェクトを選択する](#page-329-0)
- [チームネームデザインを変更する](#page-693-0)

# カスタムテンプレートを作成する

顧客からリクエストを受けた場合、大抵は商品の説明とイメージを受け取るで しょう。名前をインポートする前に、承認を目的としたデザインのサンプルを作 成するとよいでしょう。作成したデザインはチームネームテンプレートとして保 存することができます。

### カスタムテンプレートを作成するには

**1** テンプレートに使用するイメージをインポートします。

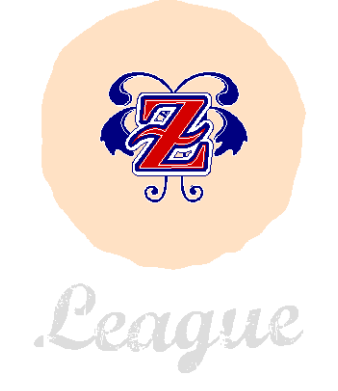

- **2** 使用したいレタリング項目を追加します。最終的なチームネームデザインに 必ず使用する、変化しない項目を含めます。
- **3** 任意で、変化するテキストに一般的な名前(例:「チームネーム」)をつけて もいいでしょう。

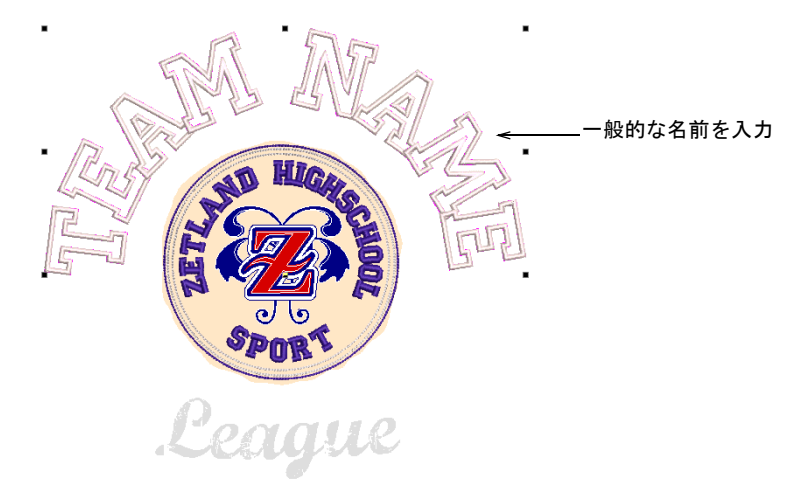

**4** 変化しない固定のレタリング(例:「Zetland Highshool」)を選択し、ショー トカットキー K を押してロックします。テンプレートが開いていると、ロッ クしたテキストはチームネームオブジェクトから排除されます。

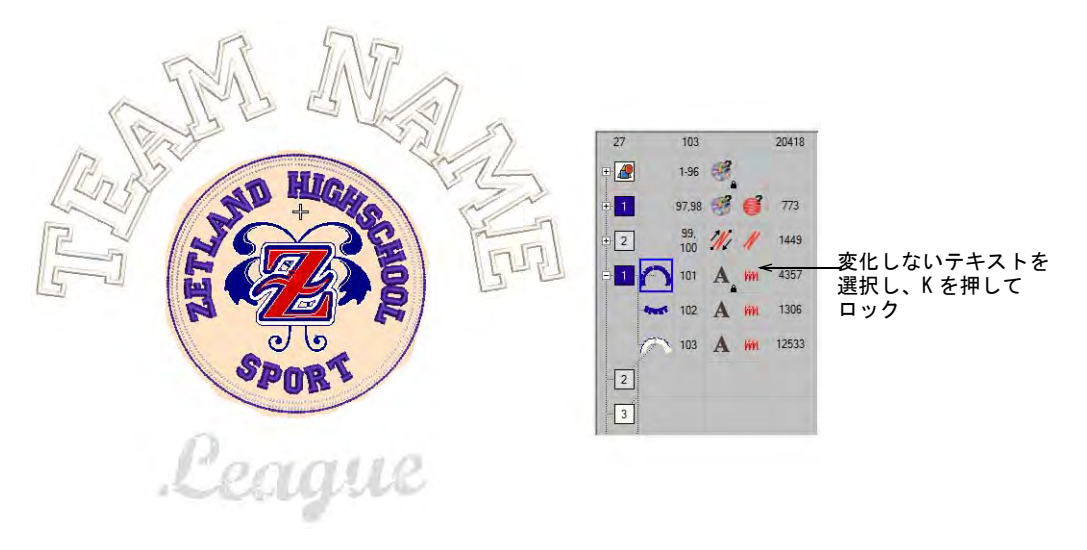

**5** ファイル > チームネームテンプレートに保存を選択し、レイアウトの名前 ( 例 : 「Zetland High」) を入力し、OK をクリックします。ダイアログが Custom チー

ムネームテンプレートフォルダーで開きます。このフォルダに保存すると、 デザインはデザインタブの Custom フォルダに表示されます。

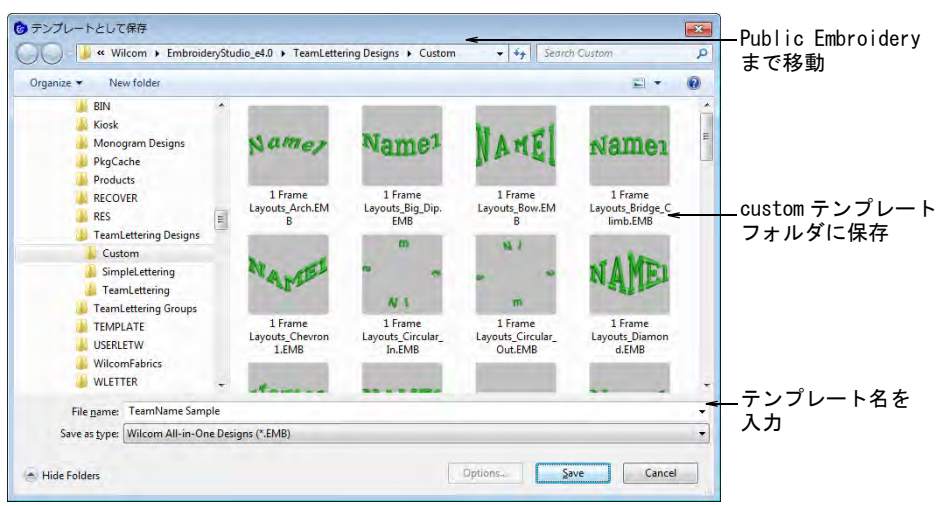

**6** テンプレートをテストするには、新しいデザインタブを開きチームネームア イコンをクリックしてドッカーにアクセスします。デザイン > Custom でテン プレートを探します。テンプレートを開くと、ロック解除したテキストは チームネームオブジェクトとして認識されます。

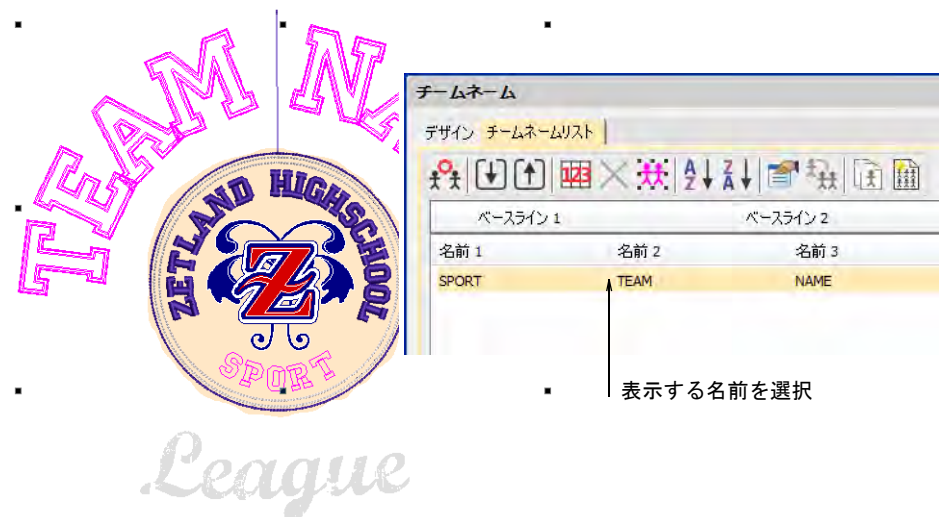

**7** 他のチームネームテンプレートと同じ要領で、テキストを編集します。

#### 関連項目

- [チームネームデザインを作成する](#page-682-0)
- [チームネームデザインにテンプレートを使用する](#page-687-1)

# <span id="page-693-0"></span>チームネームデザインを変更する

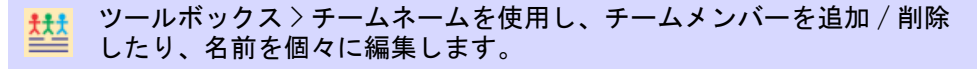

ツールボックス > レタリングを右クリックし、画面上でレタリングを編 集します。

チームネームは個々にプレビューすることができます。名前の追加 / 削除、チー ムネームリストの並び替え、チームメンバーのプロパティを変更します。各名前 の書体、サイズ、色などのプロパティを設定します。また名前の列全体のプロパ ティを設定することもできます。

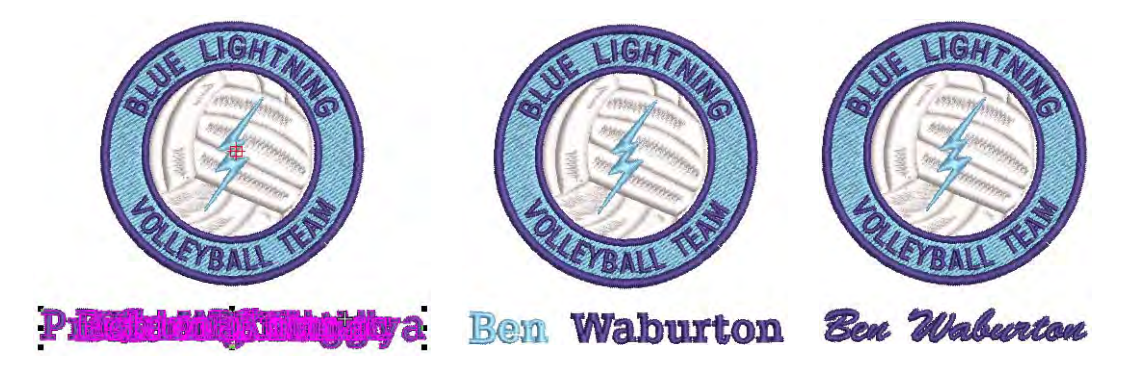

チームネームデザインを変更するには

◆ チームネームデザインを開き、チームネームアイコンをクリックします。初 期設定ではすべての名前が選択されています。

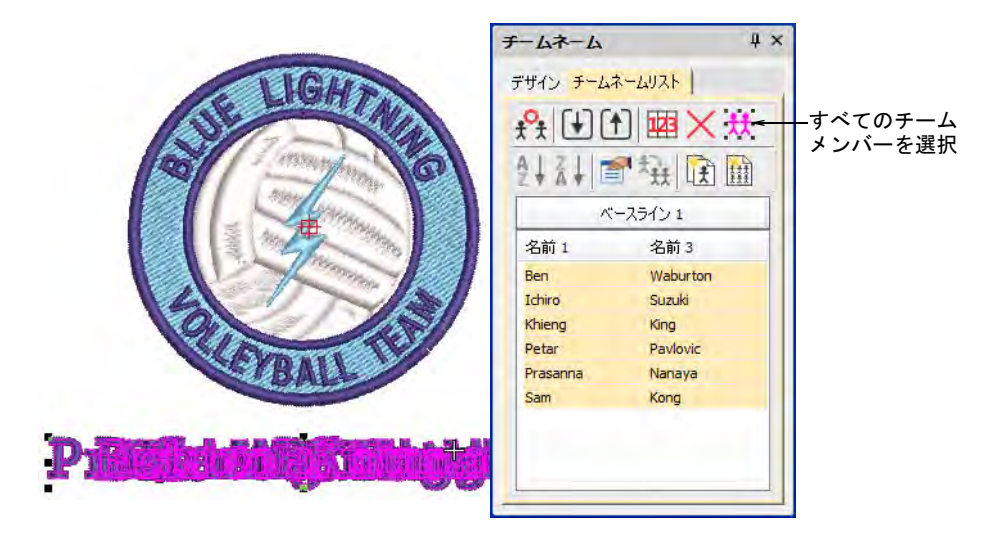

必要に応じてチームネームグループの位置を調整します。

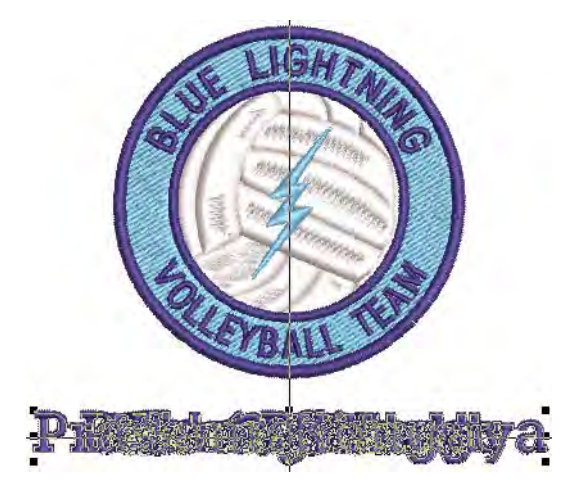

- 下記のいずれかの方法でチームネームを表示します。
	- 名前を選択します。
	- 矢印キーを使用し、リストを上下にスクロールして順番に各名前を表示し ます。

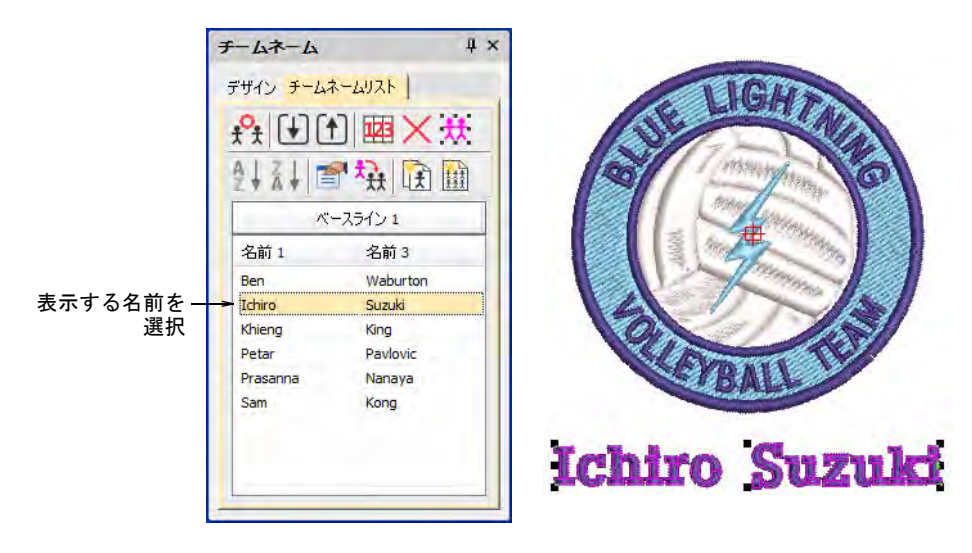

◆ リストヘッダーをクリックし、名前のコラムを選択します。並べ替えボタン を使用し、アルファベット順(昇順または降順)でリストを並べ替えます。

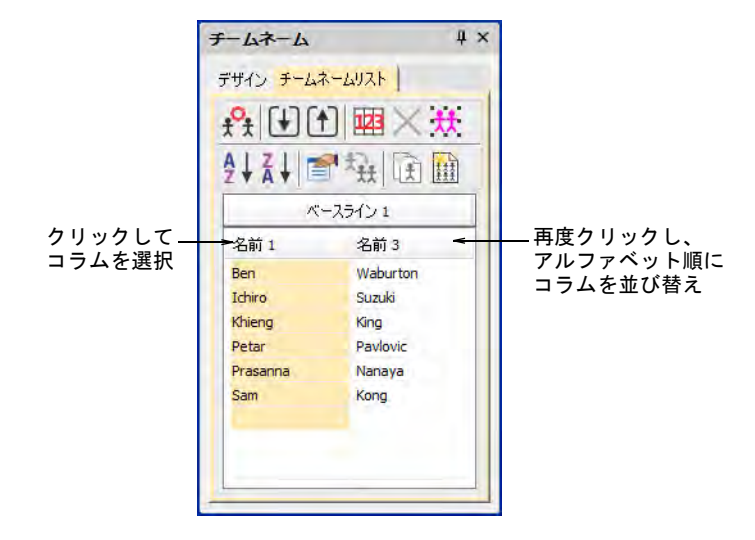

● 名前を個々に選択するにはチームネームリストのセルをクリックします。

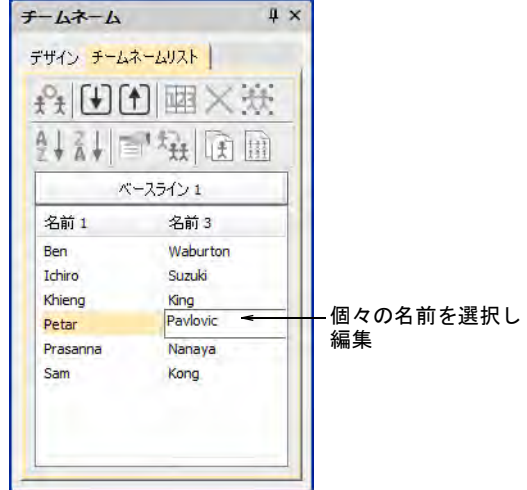

- 通常のレタリングオブジェクトと同じ要領で選択した名前を編集します ( 例 : 文字のカーニングを調整)。
- 通常のレタリングオブジェクトと同じ要領でレタリングのベースラインを調 整します。例えば固定長のベースラインには「オートフレーム」スタイルを 選択します。

 必要に応じてチームネームリストツールを使用して、名前の追加 / 削除、プロ パティの変更を行います。

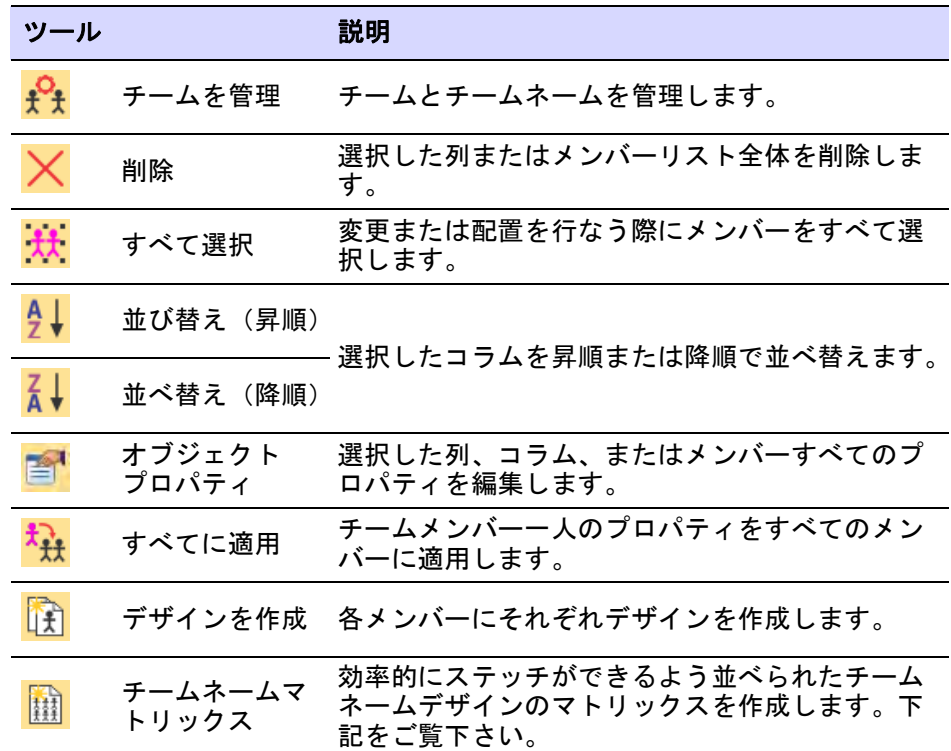

 メンバーのプロパティを表示 / 編集するには、オブジェクトプロパティをク リックします。

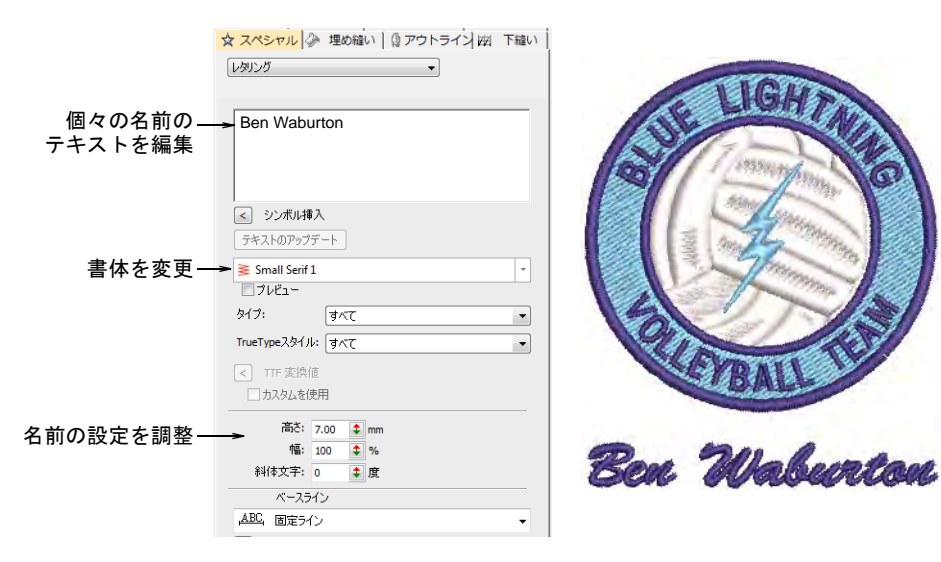

 $\bullet$ 

参考 初期設定では、スペースは名前の間に挿入されます。このスペースを 取除くには、レイアウトダイアログで単語間隔を 0% に設定します。

#### 関連項目

- [チームネームデザインを作成する](#page-682-0)
- [間隔設定を調整する](#page-619-0)
- [刺繍レタリングを編集する](#page-629-0)
- [一定幅のベースライン設定を調整する](#page-645-0)

# <span id="page-697-0"></span>チームを管理する

<mark>. \* \* \*</mark> ツールボックスまたはドッカー > チームネームを使用し、一つのデザイ シに複数の名前を関連付けます。

- チームネーム > チームメンバーをエクスポートを使用し、チームメン バーのリストを TXT または CSV フォーマットでエクスポートします。
- チームネーム > チームを管理を使用し、チームとチームメンバーを管理 キュ します。

チームネームオブジェクトにはチームにすべての名前が含まれている場合と、そ の一部が含まれている場合があります。別のチームからメンバーを統合すること もできます。

#### チームを管理するには

 チームネームデザインを開き、チームネームアイコンをクリックします。初 期設定ではすべての名前が選択されています。

● チームを保存するには、チームネームリストのチームメンバーをエクスポー トアイコンをクリックします。各チームの TXT または CSV の単一のファイル を含んだ public フォルダがダイアログに開きます。

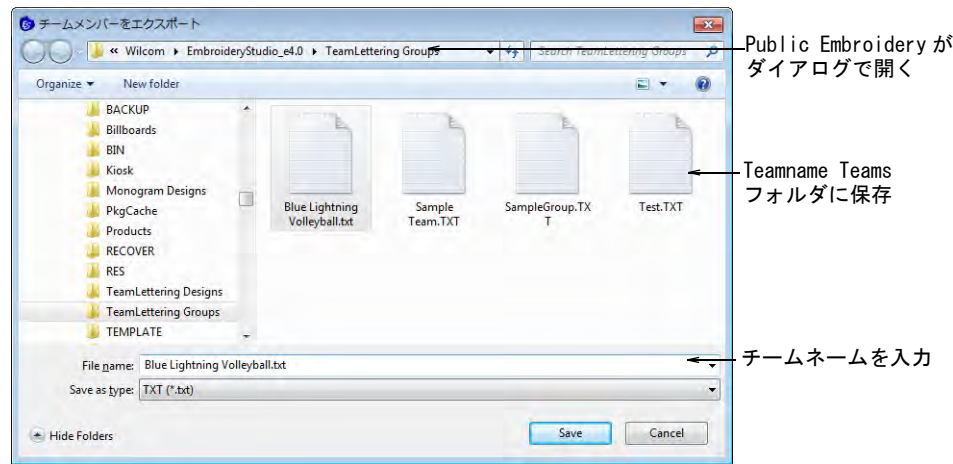

 チームを管理アイコンをクリックし、ダイアログにアクセスします。チーム メンバーパネルは最後に開いたチームで開きます。

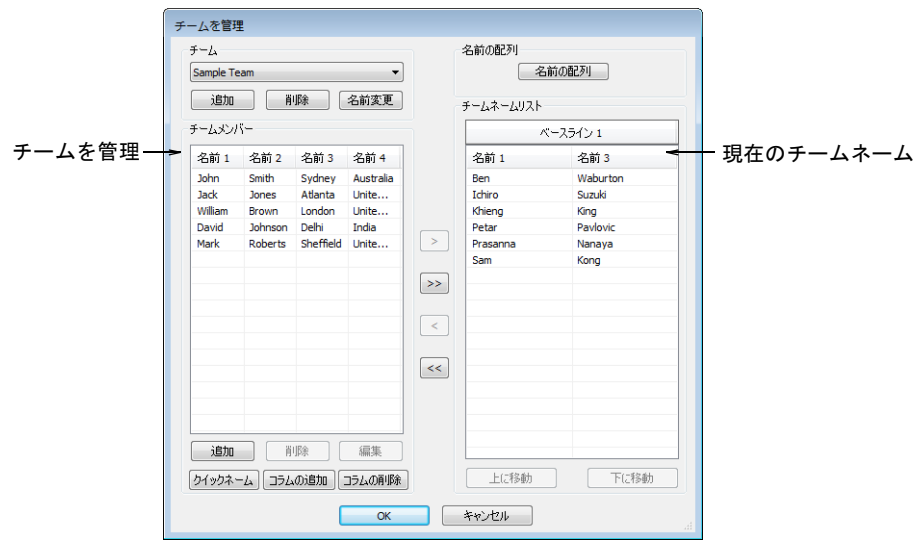

 エクスポートしたチームを表示するには、チームドロップリストから選択し ます。

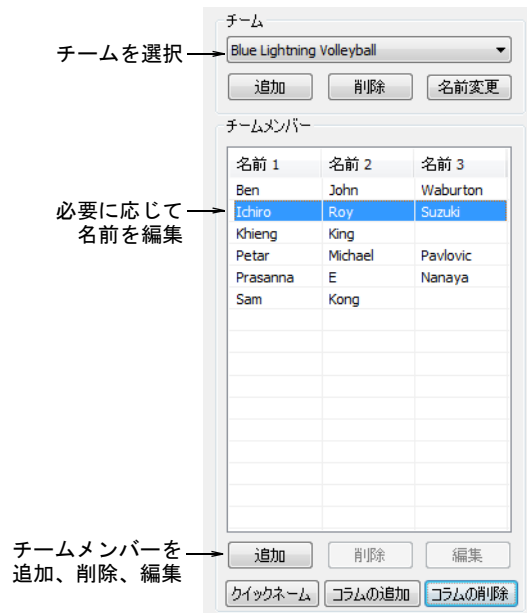

- ◆ コラムの追加またはコラムの削除ボタンを使用し、各チームメンバーの名前 の数を決定します (初期設定は3つ)。
- デザインに関連した名前を選択します。複数の名前を選択するには、Ctrl ま たは Shift を押しながら選択します。
- 削除と編集ボタンでリストを編集します。
- チームメンバーを一人ずつ追加するか、グループごとに追加します。
	- 一人ずつ追加するには、チームメンバーパネルの追加をクリックします。

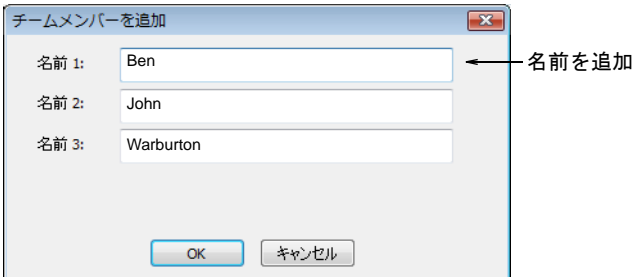

 名前のグループを追加するにはクイックネームをクリックします。名前1、 名前 2、名前3の順で名前を入力します。

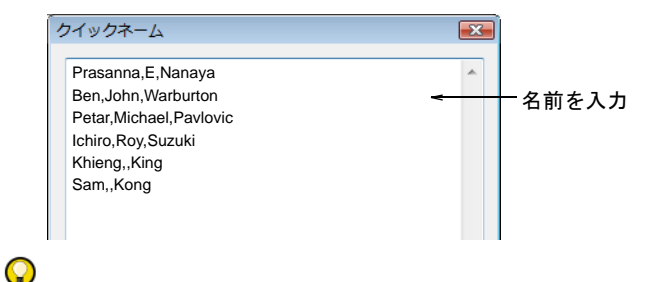

参考 名前を記入するか、またはテキストファイルを貼り付けます。各名前 はカンマで区切られなければなりません。スペースは必要ありません。

- **◆ OK をクリックします。新規の名前はチームメンバーリストに追加されます。**
- 矢印ボタンで名前をチームネームリストに転送します。別のチームの名前を 同じリストに転送することもできます。

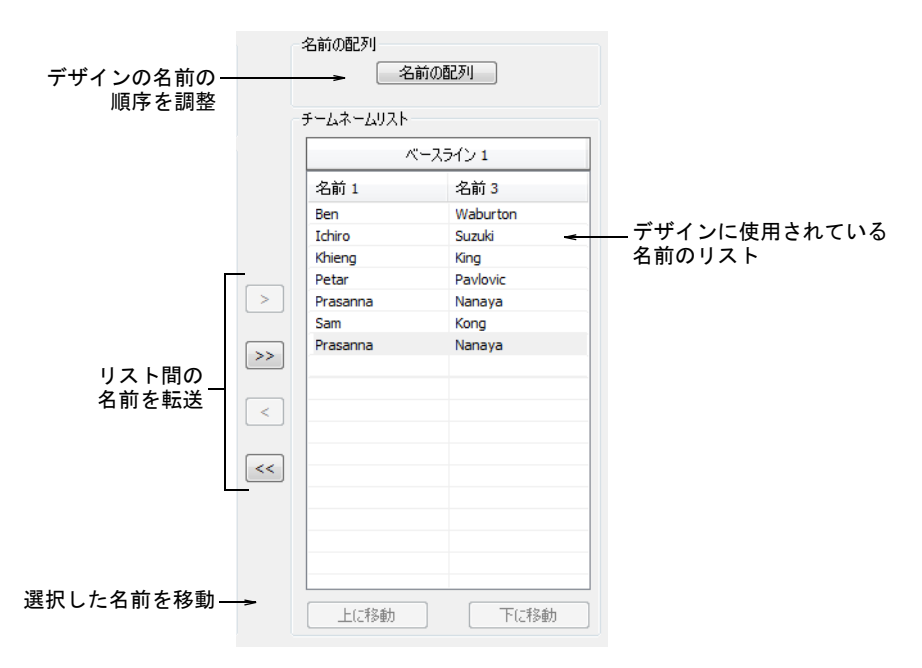

- 必要に応じてリストを編集します。
	- コラムで名前をアルファベット順に並べ替えます。
	- 名前を並べ替え、ステッチ順序を定義します。
	- リストから名前を削除します。

● 初期設定の名前の順序を変更したい場合は、名前の配列ボタンをクリックし ます。これは苗字を先にしたい場合や含む名前を制限(例 : 名前 1 と名前 3 など)したい場合に使用します。

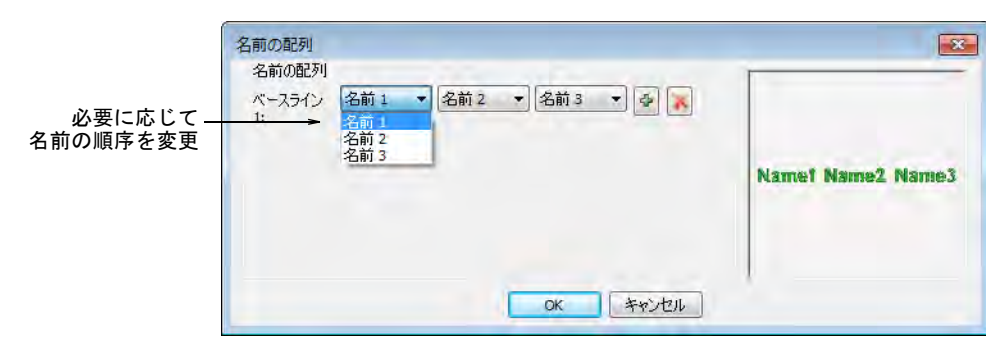

# チームネームデザインを出力する

チームネームデザインの各名前から、個々のデザインを作成することができま す。一括でステッチできるよう最適化した名前のマトリックスを作成することが できます。

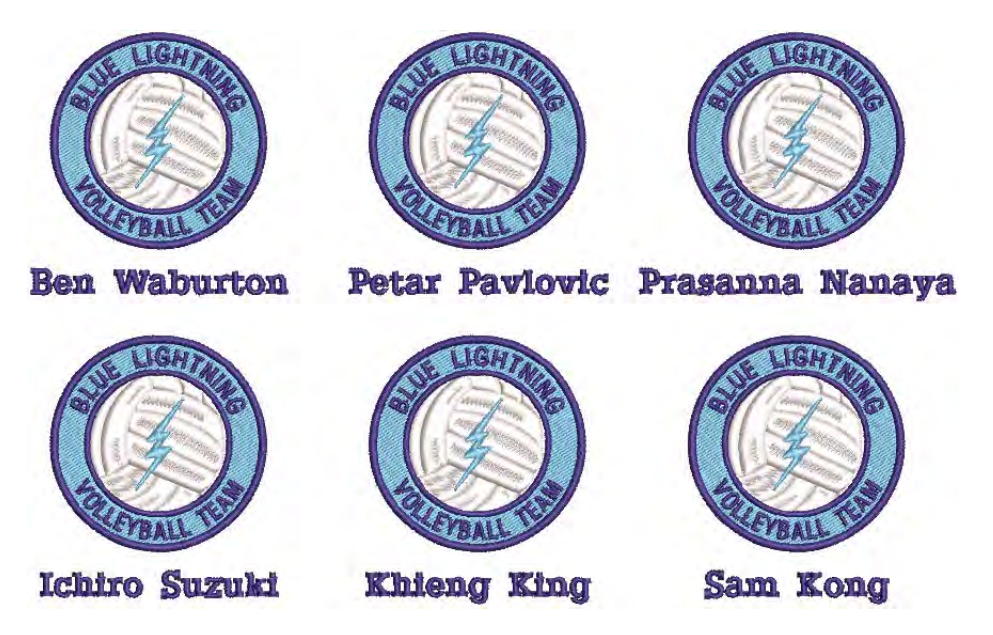

出力用に以下で構成されたマシンファイルを生成することができます。

- デザインと名前両方
- デザインと名前にそれぞれ個別のファイルを生成
- デザインと名前ごとに個別のファイルを生成

ツールボックスまたはドッカー > チームネームを使用し、チームメン バーを追加 / 削除したり、名前を個々に編集します。

チームネームデザインの各名前から、個々のデザインを作成することができま す。

#### 個別のデザインを作成するには

**1** デザインを開き、チームネームアイコンをクリックします。初期設定により 全メンバーの名前が選択されています。

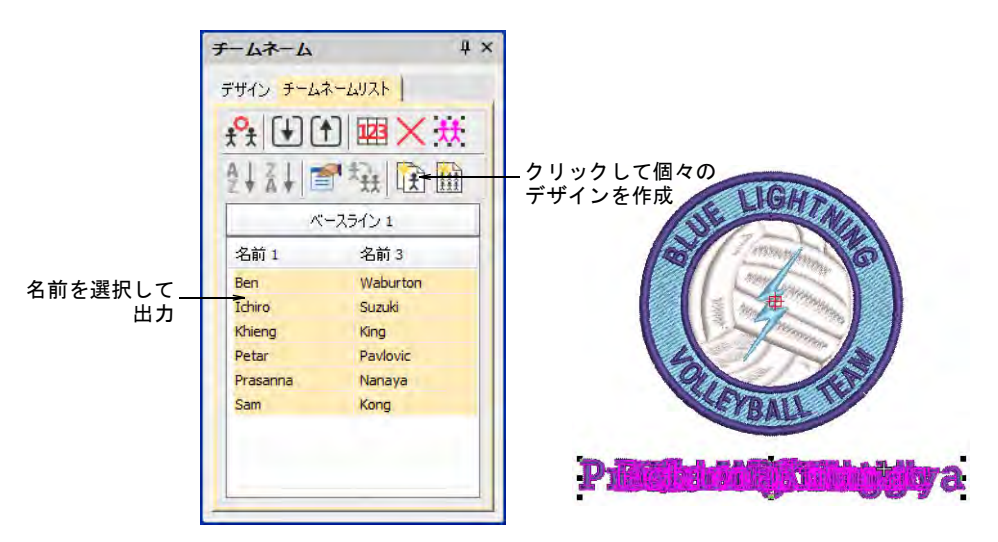

- **2** 出力する名前を選択します。すべて選択をクリックするか、Ctrl と Shift キー で選択します。
- **3** 選択した各チームメンバーに対し個別に刺繍デザインを作成するには、デザ イン作成をクリックします。デザインが各名前に生成されます。この段階で 名前は通常のレタリングオブジェクトとなります。
- **4** 各デザインを個別に保存します。

#### デザインのマトリックスを作成する

チームネームドッカー > チームネームマトリックスを使用し、対応する 翻 デザインと共にチームネームオブジェクトのすべての名前のマトリック スを自動的に作成します。

チームネームマトリックス機能は、一括でステッチできるよう最適化した名前の マトリックスを作成することができます。色替えの数は最小限に抑えられます。

#### デザインのマトリックスを作成するには

**1** チームネームデザインを開きます。

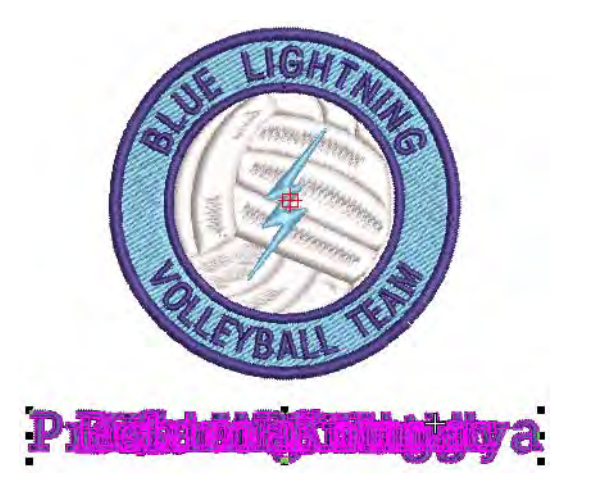

**2** 含めたいすべての項目を選択し、チームネームリストツールのチームネーム マトリックスアイコンをクリックします。

マトリックスの横列と縦列の数はチームネームの数、縦列と横列の高さの設 定、刺繍枠のステッチ範囲に基づき自動的に計算されます。2 回以上の刺繍枠 掛けが必要な場合もあります。

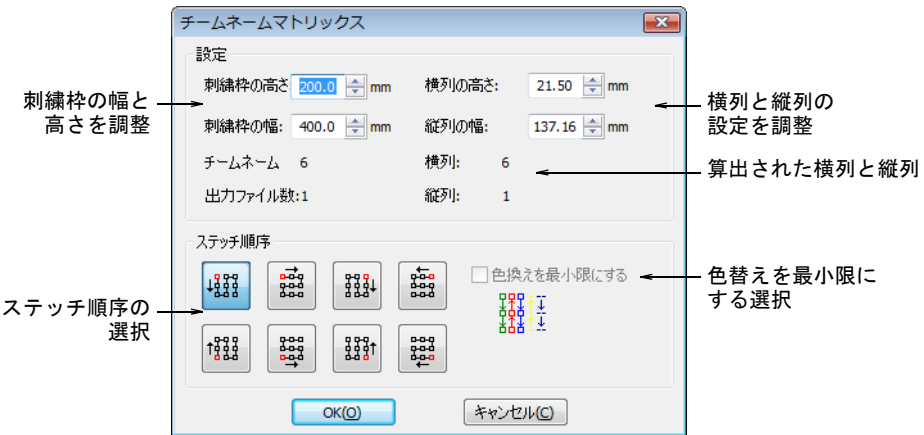

- **3** 使用する刺繍枠に合うよう、高さと幅の設定を調整します。
- **4** 効率よくステッチできるよう、横列の高さと縦列の幅を調整します。 デザイン同士のすき間を広げたい場合はこれらの数値を大きく設定します。 横列 / 縦列と出力ファイルの数などのフィールドがアップデートされます。
- **5** ステッチ順序オプションを選択します。各オプションはマトリックス全体の 可能なステッチ順序を表示しています。

**6** 必要に応じて、色換えを最小限にするチェックボックスを選択します。これ を選択するとマトリックス全体が色ごとに並び替えられます。

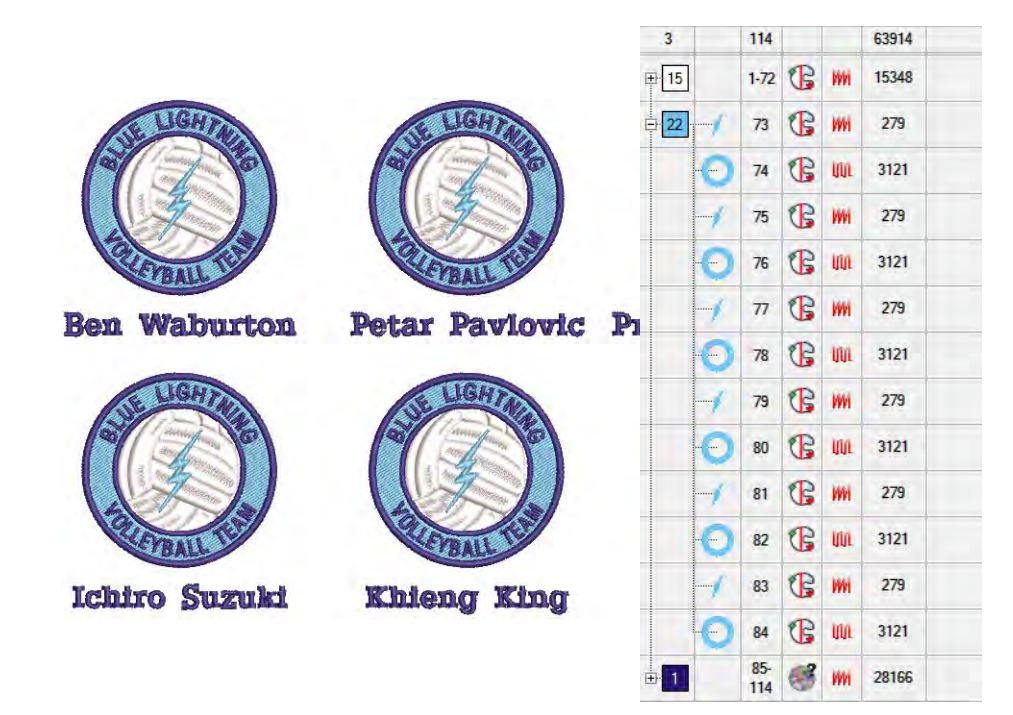

**7** OK をクリックします。特定した刺繍枠にフィットする数のチームネームを含 んだ新しいファイルが作成されます。必要に応じてもう一つファイルが作成 されます。出力ファイルフィールドにはファイルの合計数が表示されます。

#### チームネームデザインを出力する

チームネームデザインを出力する際、マシンファイルとしてどのようにデザイン を生成するかを定義する必要があります。以下の内容のファイルを生成できま す。

- デザインと名前両方一緒のファイルを生成
- デザインと名前にそれぞれ個別のファイルを生成
- 各名前と各デザインでそれぞれファイルを作成

これらのオプションはファイルをマシンフォーマットに保存する時やマシンに出 力する時に設定します。

#### 出力オプションにアクセスする

保存オプションの設定 > チームネームダイアログは以下の方法でアクセスしま す。

◀ ファイルシマシンファイルにエクスポートを選択し、保存タイプドロップリス トからマシンファイルフォーマット(例:DST)を選択して、オプションをク リックします。

- ◆ ファイル > データベースに登録を選択し、保存タイプドロップリストからマシ ンファイルフォーマット(例:DST)を選択して、オプションをクリックしま す。
- ◆ 旧機能 > ディスク > 名前を付けて保存 > オプションを選択します。
- 旧機能 > マシンマネジャーに送信 > オプションを選択します。
- 旧機能 > ステッチマネジャーに送信 > オプションを選択します。
- ファイル > コネクションマネジャーへ送信 > オプションを選択します。

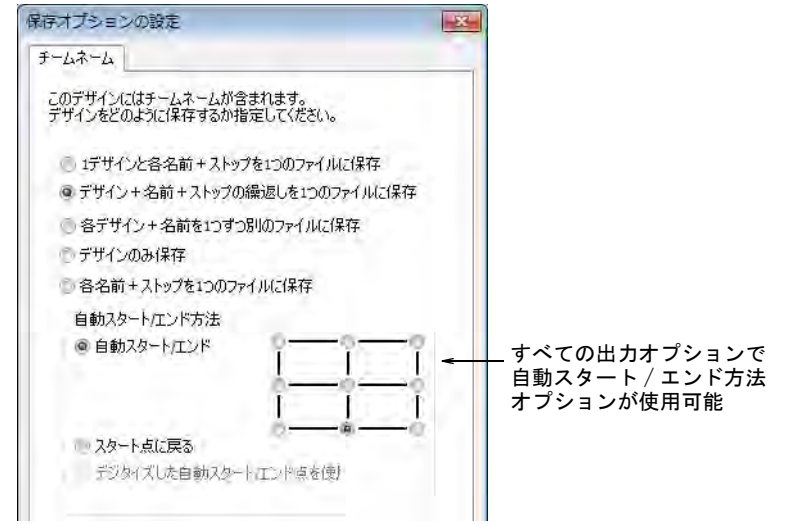

#### 出力オプション

以下のオプションを使用することができます。

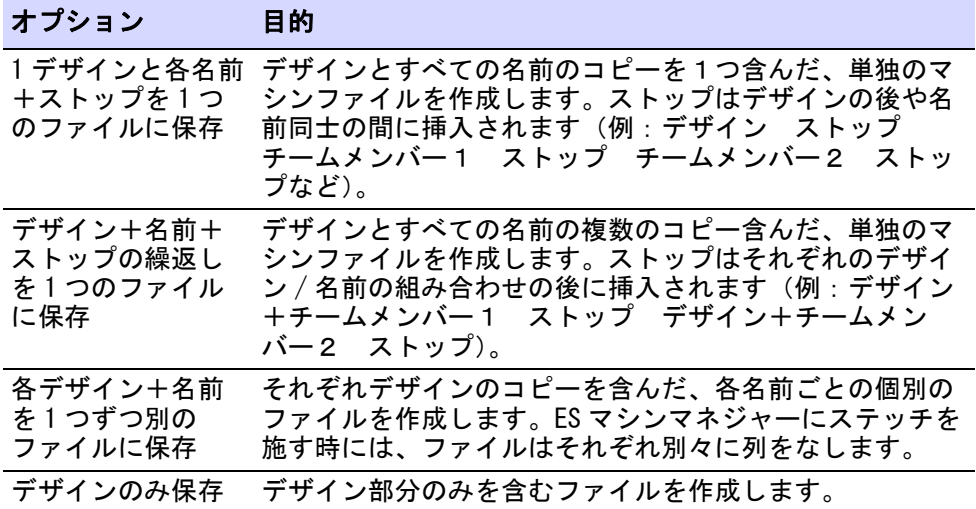

#### オプション 目的

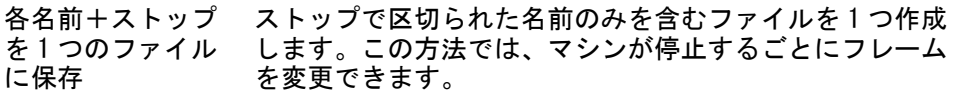

#### センタリング方法

自動スタート / エンド機能は、デザインの始めと終わりのステッチを特定するの に使用します。この機能を使用するとステッチの前に針を位置付けるのが簡単に なり、針がフレームに当たってしまう危険性も少なくなります。

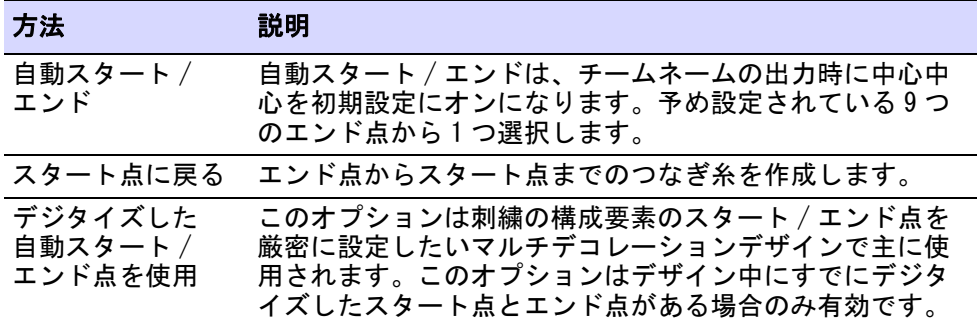

チームネームのスタートとエンド点を同じ場所に設定すると問題が起こります。

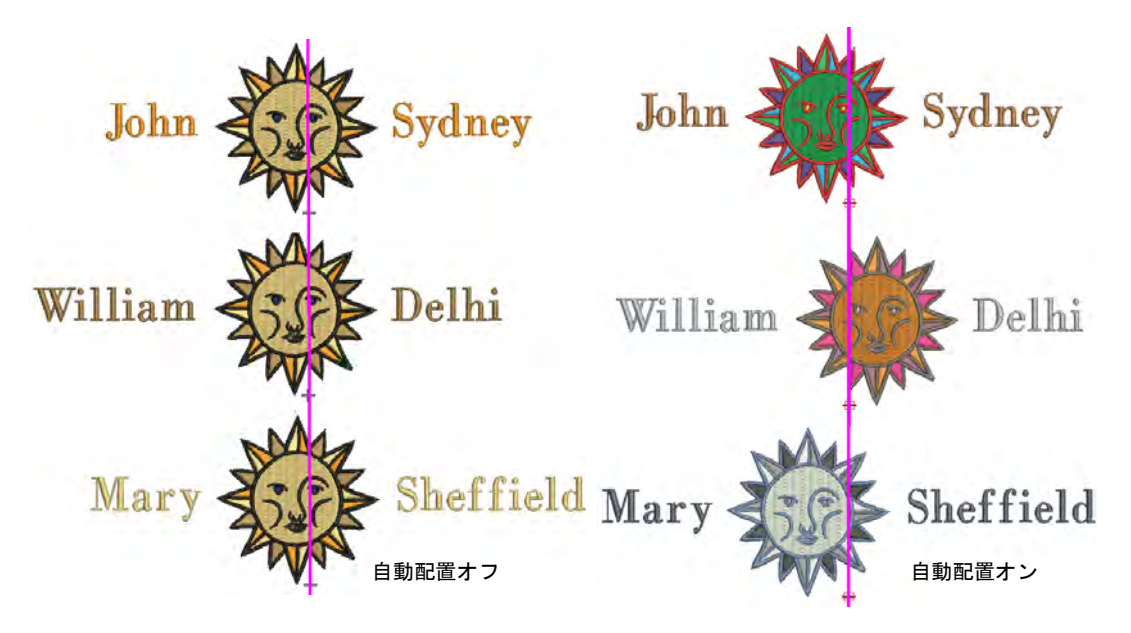

チームネームデザインは名前の長さに関係なく、製品の同じ場所にステッチされ ます。出力オプションを選択します。

- デザイン+名前+ストップの繰返しを 1 つのファイルに保存、または
- 各名前+ストップを1つのファイルに保存

9個の自動スタート / エンドプリセットオプションのうち、一つを選択します。 この自動配置は、「ネームフレーム」レイアウトとオプションの繰り返しのデザ インが、長さが変化する名前のある生地上で一貫した場所にステッチされること を目的としています。

#### 関連項目

- [ステッチマネジャーにデザインを送信する](#page-953-0)
- [自動スタート / エンドを設定する](#page-935-0)

# 第 28 章 モノグラミング

モノグラムは、イニシャルや個人名等の 文字刺繍が組み合わさったもので、シン ボルマーク等で使用されます。モノグラ ミング機能では定型の文字レイアウトス タイルやボーダーフレーム枠、モチーフ パターンを利用して簡単に装飾効果を付 けることができ、オリジナル性の高いデ ザインを作成できます。

この章ではイニシャルや名前を使用した モノグラムレタリングの操作方法と、モ ノグラムに装飾を加える方法、装飾のレ イアウトに関して説明しています。

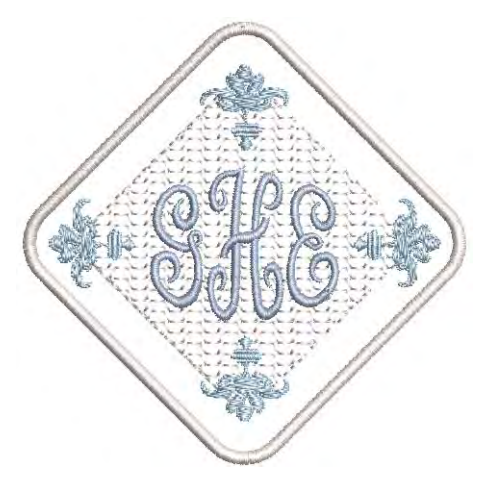

# モノグラムデザイン

ツールボックス > モノグラミングを使用し、定型のモノグラミングスタ イル、ボーダータイプや装飾を使用し、独自のモノグラムを作成します。

モノグラムはモノグラミングドッカーで組み立てていきます。モノグラムを初め て作成する方は、デザインタブで基になるデザインを選択する方法から始めると よいでしょう。このタブにはレタリングのみ、ボーダー付、オーナメント付と いった様々なデザインテンプレートが保存されています。Custom フォルダには自 分で編集したデザインを保存します。表示パネルからデザインのテンプレートを 選択し、その他のタブで修正します。

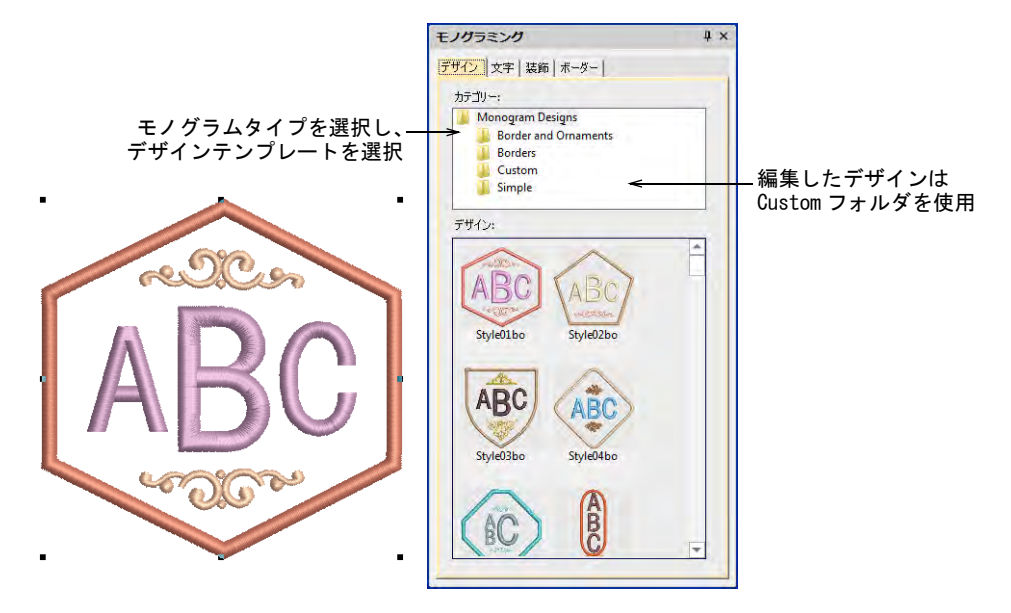

モノグラムデザインは、カラーオブジェクトリストドッカーでグループ化するこ とができます。これは単一の複合オブジェクトとして扱われ、モノグラミング ドッカーでのみ編集することができます。グループ解除することはできません

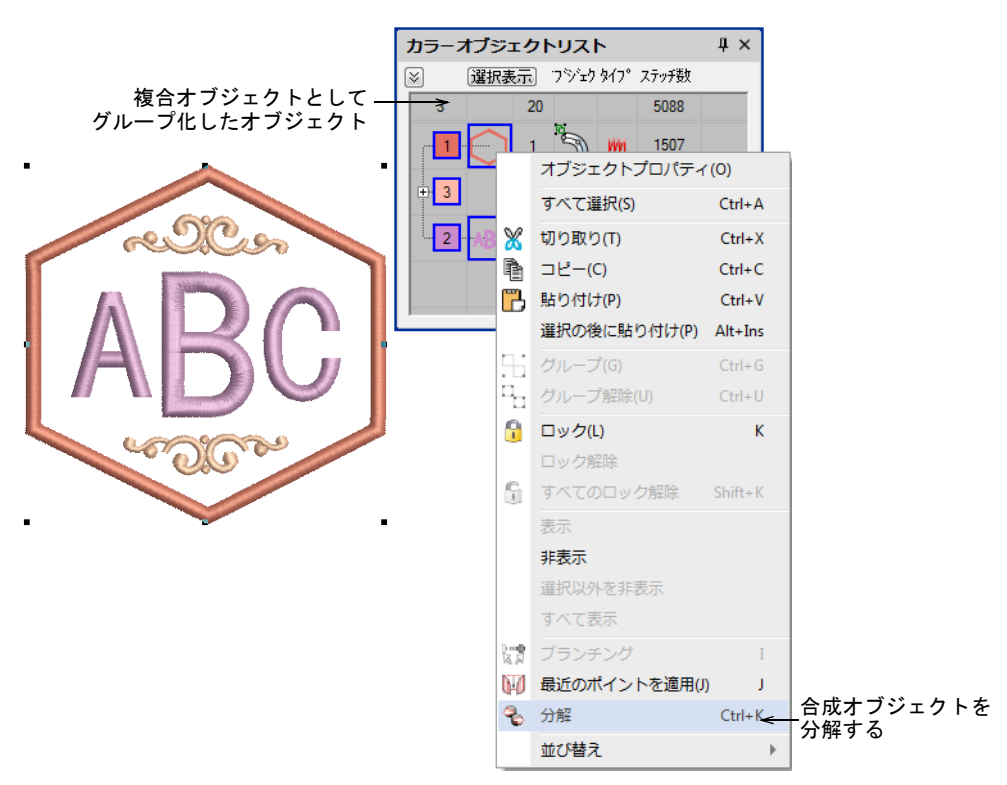

が、構成要素に分解することはできます[。レタリングを分解するも併せてご覧く](#page-652-0) [ださい。](#page-652-0)

モノグラム項目のみ色を変えたい場合は、<Alt> を押し下げオブジェクトをク リックすることでモノグラムを分解せずに個々の項目を選択することができま す。

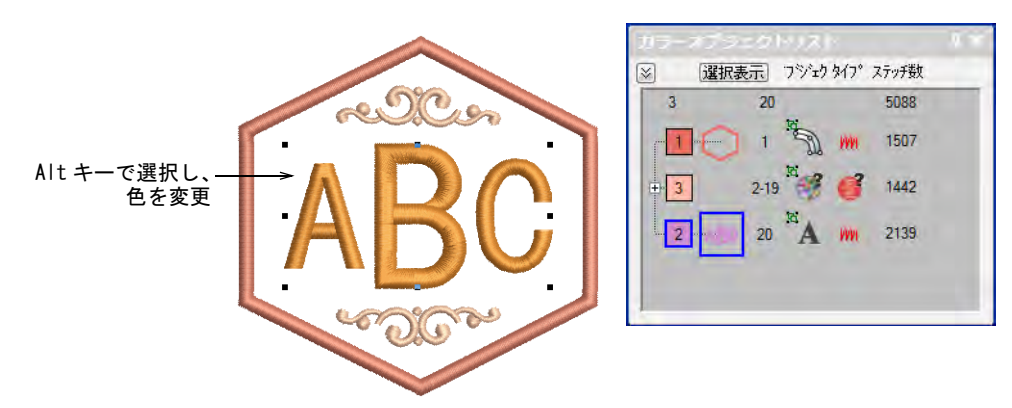

デザインをテンプレートとして保存した場合はファイル > モノグラムテンプレー トに保存を使用します。ダイアログが Custom モノグラムデザインフォルダーで

開きます。デザインをこのフォルダに保存する場合、デザインはデザインタブの Custom フォルダに表示されます。

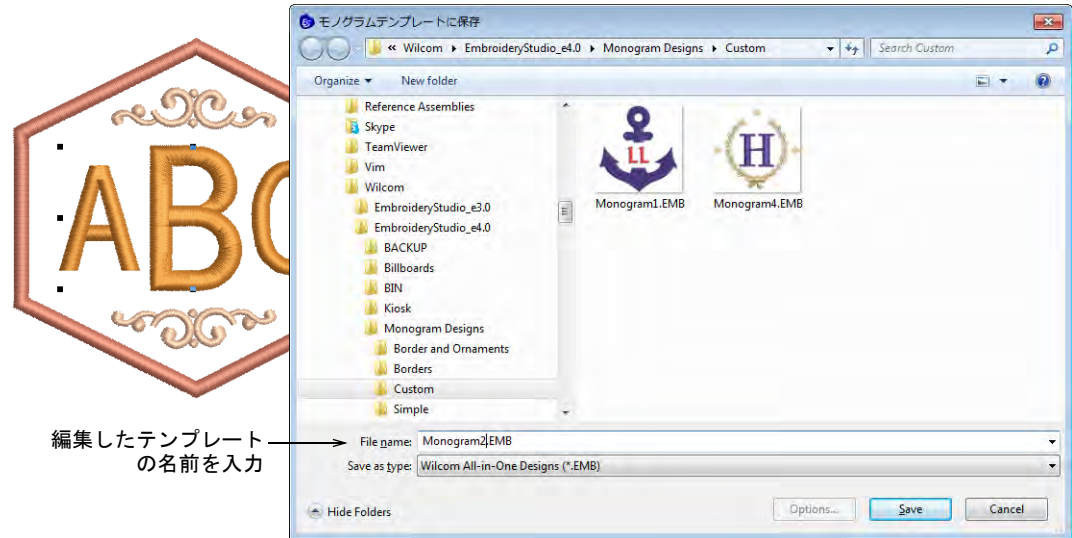

# モノグラムレタリング

ツールボックス > モノグラミングを使用し、定型のモノグラミングスタ イル、ボーダータイプや装飾を使用し、独自のモノグラムを作成します。

モノグラミングドッカーの文字タブでは、あなただけのモノグラムを作成するこ とができます。

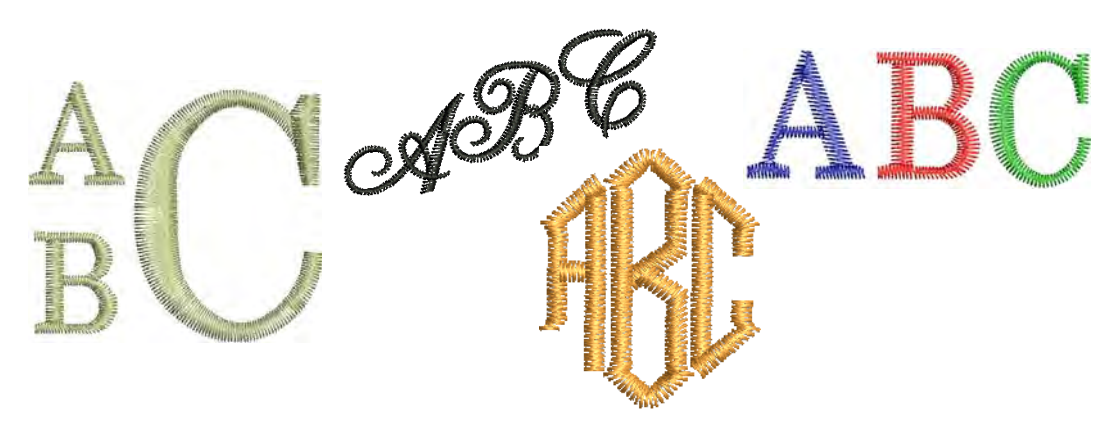

文字タブは、オブジェクトプロパティドッカーのレタリングタブに似たオプショ ンがあります。デザインのテンプレートを使用している場合は、書体を変えるだ けでも雰囲気の異なるデザインが作成できます。必要に応じてイニシャルを変更 し、書体を選択します。またこのタブでは様々なスタイルを選択することができ ます。

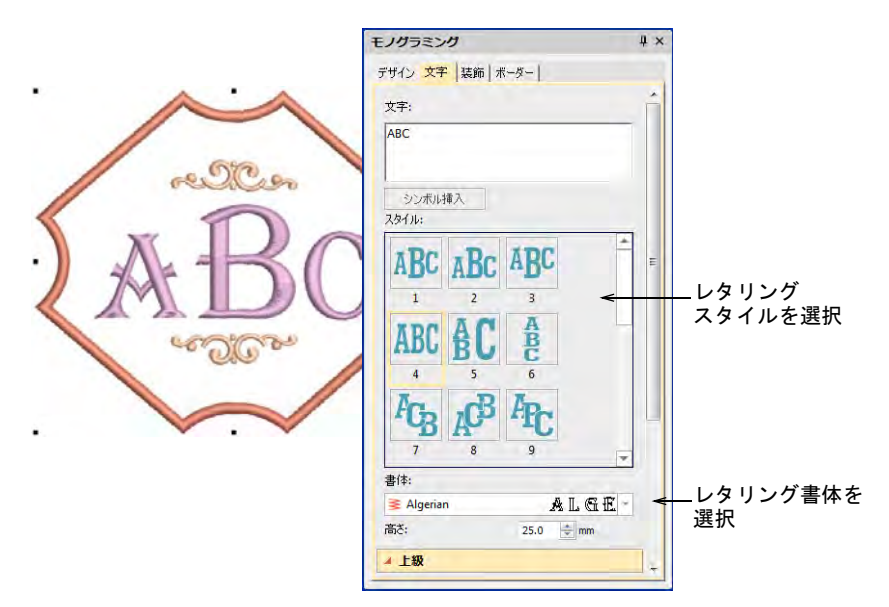

文字は複数の行に渡って入力することができます。

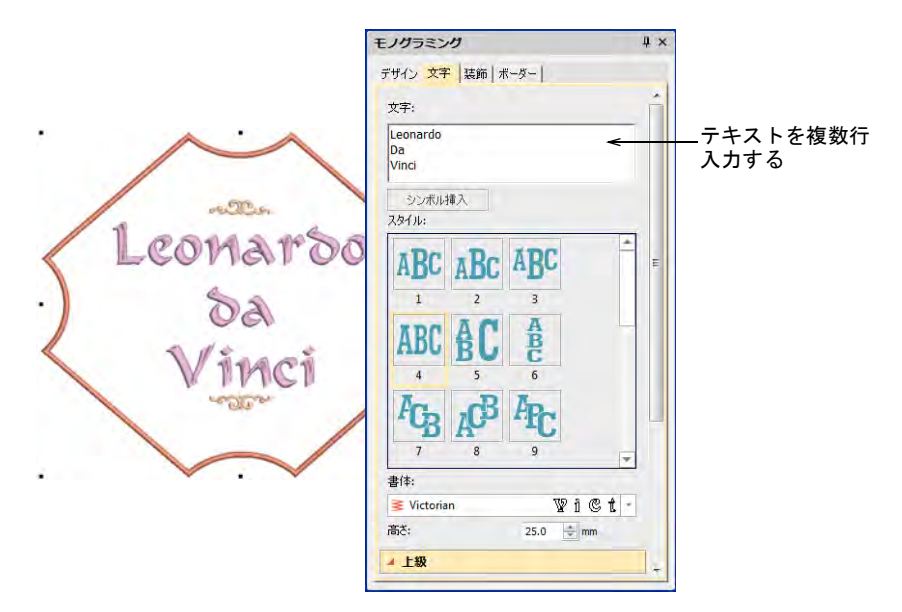

選択したスタイルを更に細かく設定したい場合は上級パネルを開き、文字の幅、 間隔などの調整を行います。文字やベースラインの回転は回転は個々の文字でも ベースライン全体でも行うことができます。

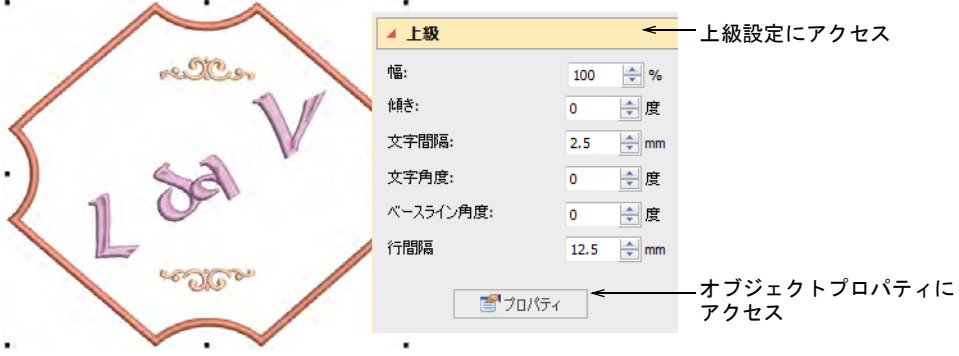

プロパティをクリックし、ステッチタイプ等の設定を調整します。モノグラムレ タリングの初期値は標準のレタリングとは異なりますが、設定はすべてオブジェ クトプロパティドッカーでコントロールすることができます[。オブジェクトプロ](#page-614-0) [パティを使用してレタリング作成するも併せてご覧ください。](#page-614-0)

# モノグラムの装飾

デジタイズ > モノグラミングを使用し、定型のモノグラムスタイル、 ボーダー、装飾を使用して独自のモノグラムを作成します。

装飾はモチーフパターンまたはデザインファイルからモノグラムに追加すること ができます。装飾の配置方法は以下のとおりです。

- 装飾モチーフパターンまたはデザインを追加する
- 装飾を単独で配置する
- 複数の装飾を配置をする

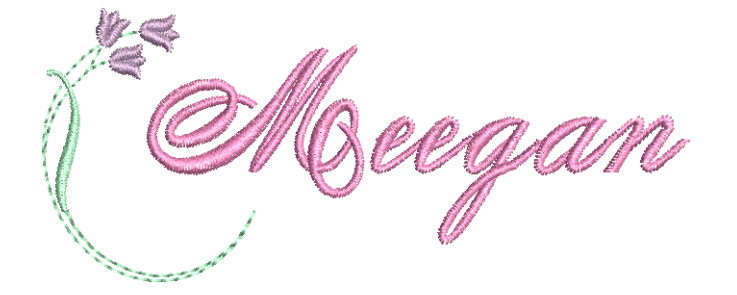

# 装飾を変更する

テンプレートのデザインや他のモノグラムを基にデザインを作成する場合、装飾 を他のものにしただけで目新しいデザインに変えることができます。装飾タブ上 部のボタンで装飾を追加、削除、変更します。

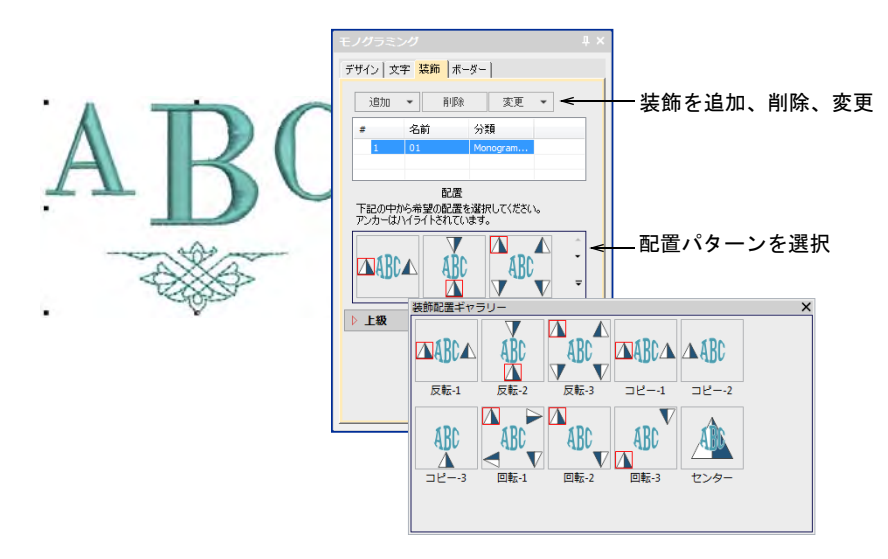

装飾の配置パターンは反転、複製、サイクルから選択できます。ピラミッド型の アイコンはパターンの位置だけでなく方向 (横/縦方向) もあらわしています。

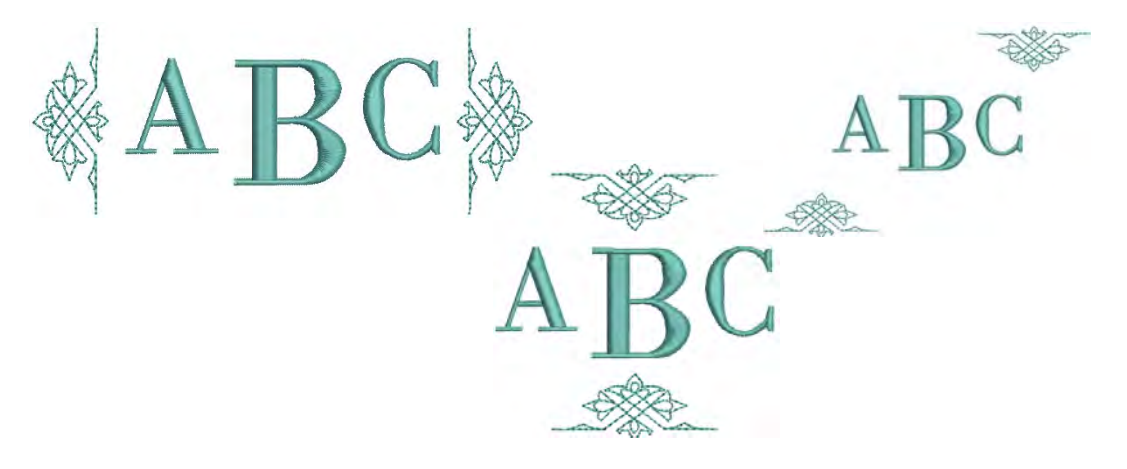

パターンギャラリーに希望にぴったり合ったものがない場合は上級パネルを開 き、装飾の配置位置、サイズ、角度、マージンを細かく設定します。

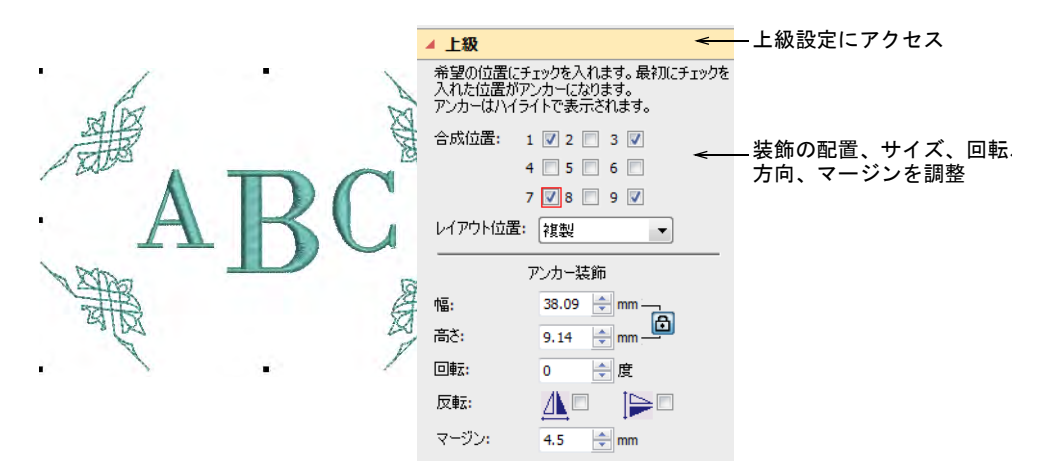

#### 装飾を追加する

モノグラムデザインには 10 個まで装飾を追加できます。どのモチーフセットで も使用することができます。

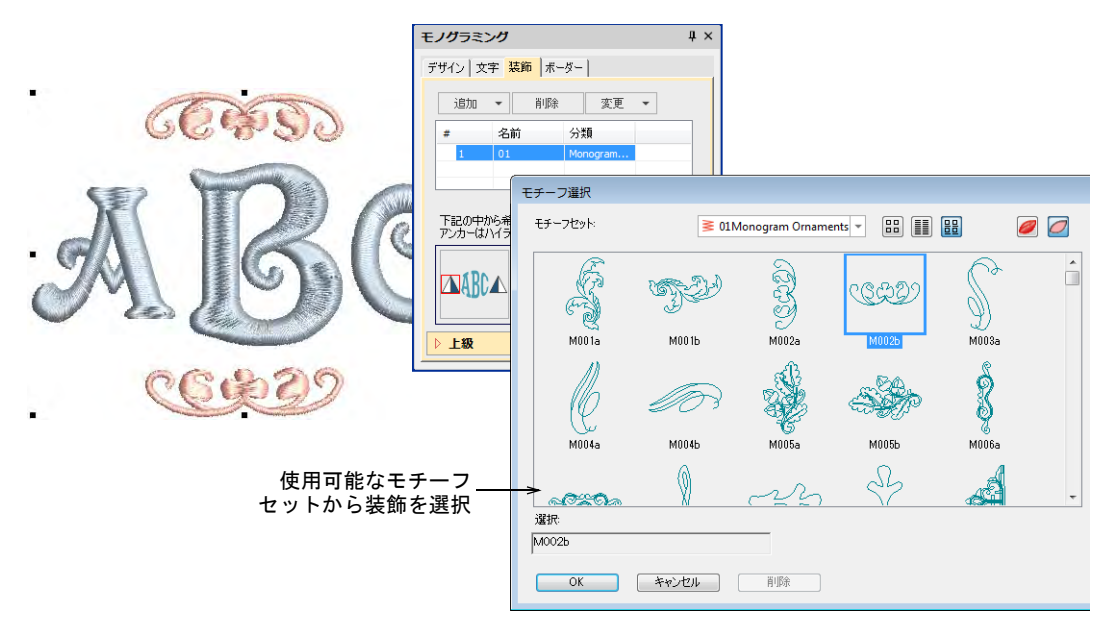

装飾デザインも用意されています。これらはそれぞれの装飾フォルダーに保管さ れています。

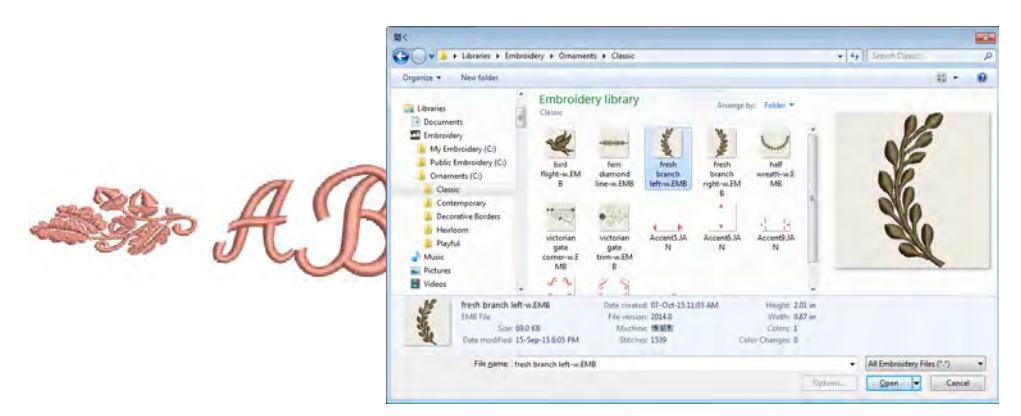

選択した装飾はチェックボックスにチェックを入れることで、最大 8 つまで追加 することができます。装飾はレタリングの周りに配置されます。

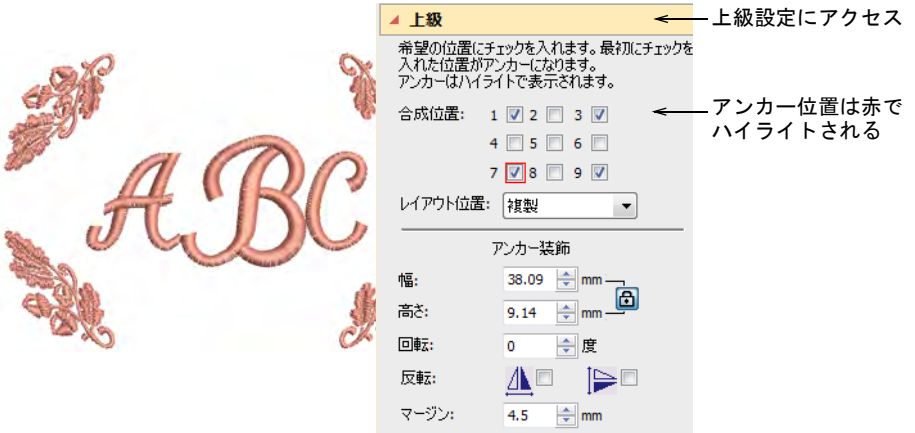

最初に選択した位置は「アンカー位置」になります ( 赤の囲み)。装飾はこのア ンカー位置に関連して拡大 / 縮小、回転、反転します。装飾のサイズを変更する には幅と高さのフィールドを使用します。縦横比をロックを押し、幅と高さの比 率を保ちながら拡大 / 縮小します。**マージン**設定でレタリングからの装飾の間隔 を設定します。

#### 単一の装飾を配置をする

装飾を一つだけ挿入するには位置 5 を選択します。他のチェックボックスはすべ て自動的に解除されます。幅、高さ、回転フィールドと反転チェックボックスは 使用できますが、オフセットはマージンに変換します。

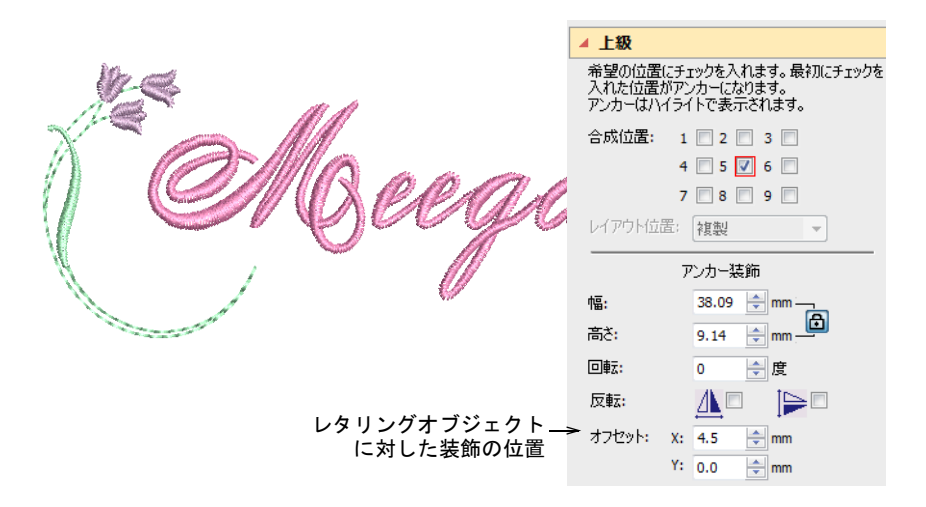

装飾デザインをレタリングオブジェクトの水平 / 垂直方向に配置するには、オフ セットの X と Y の設定値を利用します。これらの値はレタリングオブジェクトの 中心に対する装飾デザインの中心位置を特定します。

#### 複数の装飾レイアウト

モノグラムには選択した装飾を 8 つまで追加することができます。装飾はどんな 組み合わせでも位置でも追加できます。使用したい装飾を追加して、それぞれの 配置を決定します。

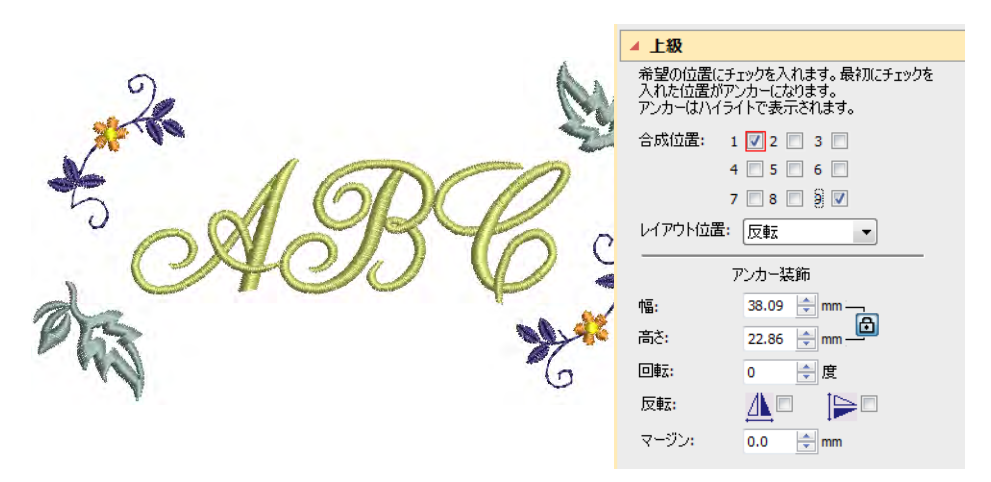

モノグラム項目の色を変えたい場合は Alt を押してオブジェクトを選択すること で、モノグラムを分解せずに個々の項目を選択することができます。

ツールボックス > モノグラミングを使用し、定型のモノグラミングスタ イル、ボーダータイプや装飾を使用し、独自のモノグラムを作成します。

同じ形状のボーダーを最大 4 つまでモノグラムに追加できます。

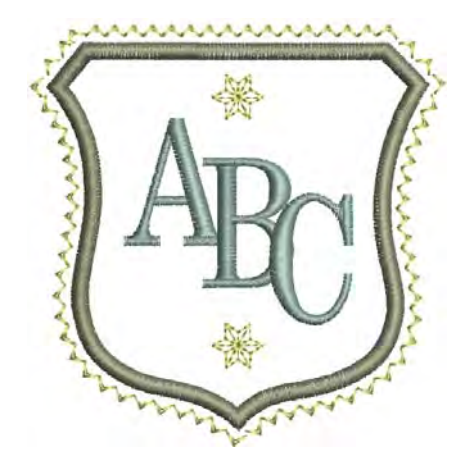

# ボーダーを変更する

テンプレートのデザインを使用している場合は、ボーダータブの変更ボタンを使 用します。

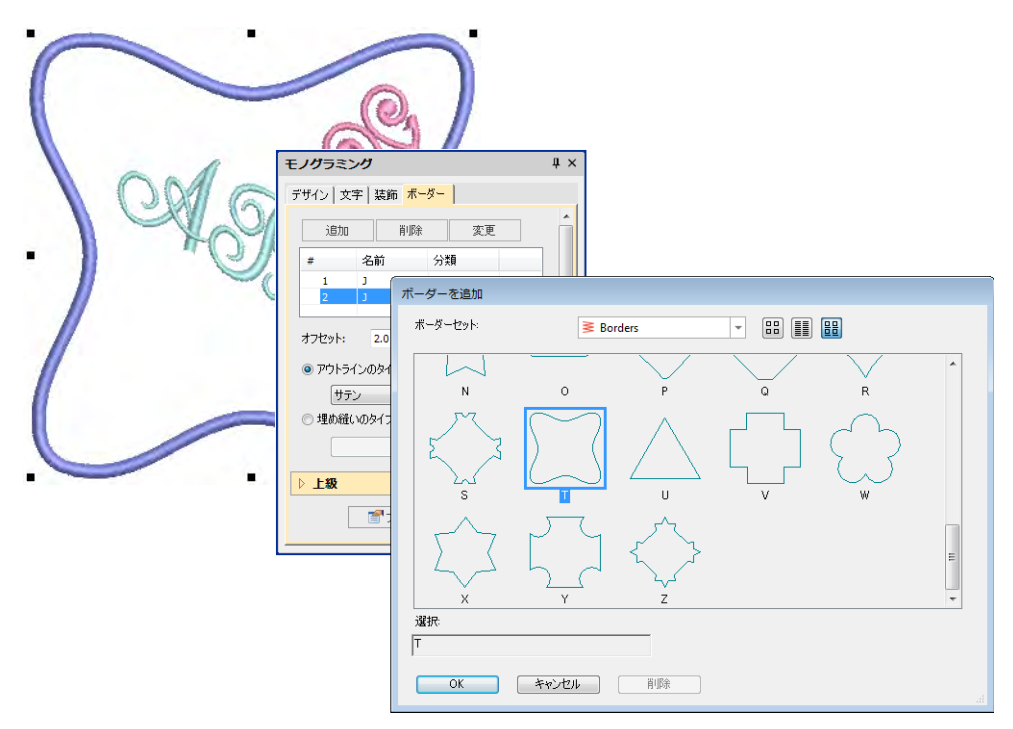

# ボーダーの形状 & オフセットを調整する

縦横比設定で高さと幅を比例的に調整します。

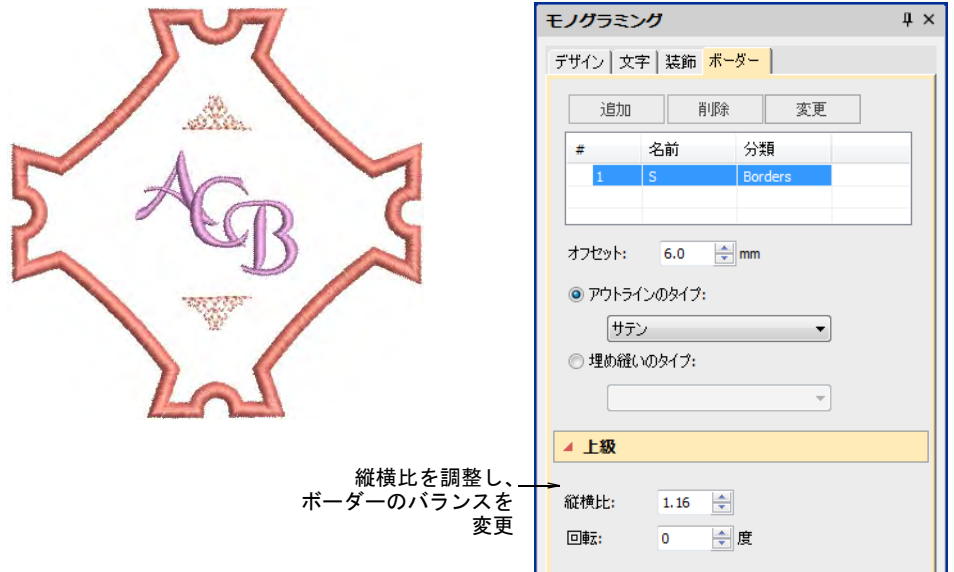

## オフセットフィールドでレタリングとボーダー間、ボーダーとボーダー間の間隔 を調整します。

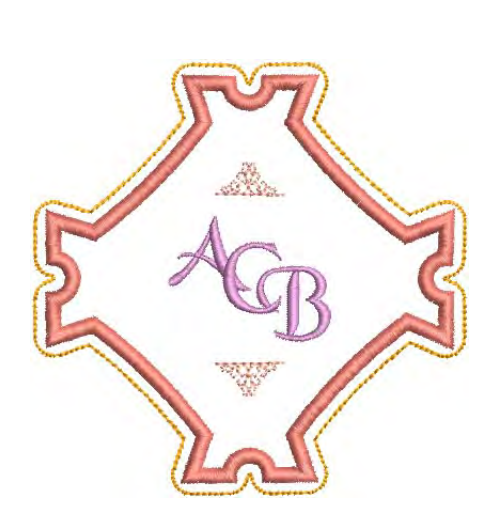

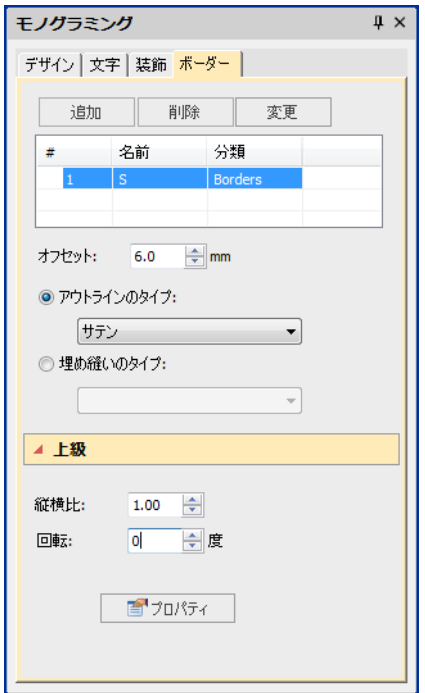
回転フィールドでボーダーを回転します。

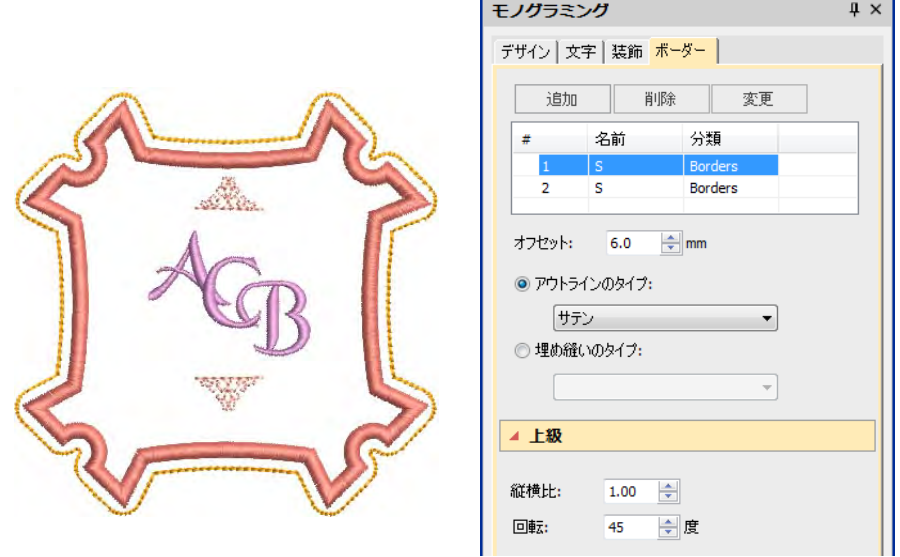

# 複数のボーダーを追加する

モノグラムには最高 4 つまでボーダーを追加することができます。オフセット フィールドでボーダー間の間隔を調整します。ボーダーのオフセットはマイナス の値で設定することで重なり合うボーダーを作成することができます。

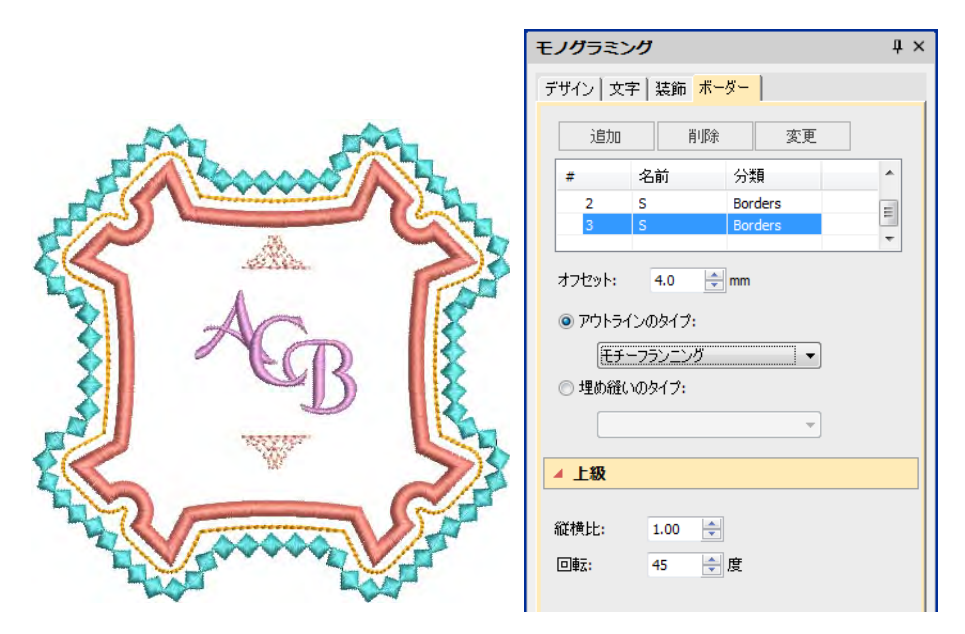

ステッチタイプボタンで選択したボーダーのステッチタイプ(ラインまたは埋め 縫い)を変更します。初期設定ではサテンラインが選択されています。ボーダー

にはすべてのライン / 埋め縫いステッチタイプを使用することができます。プロ パティボタンをクリックして更に細かい調整を行います。

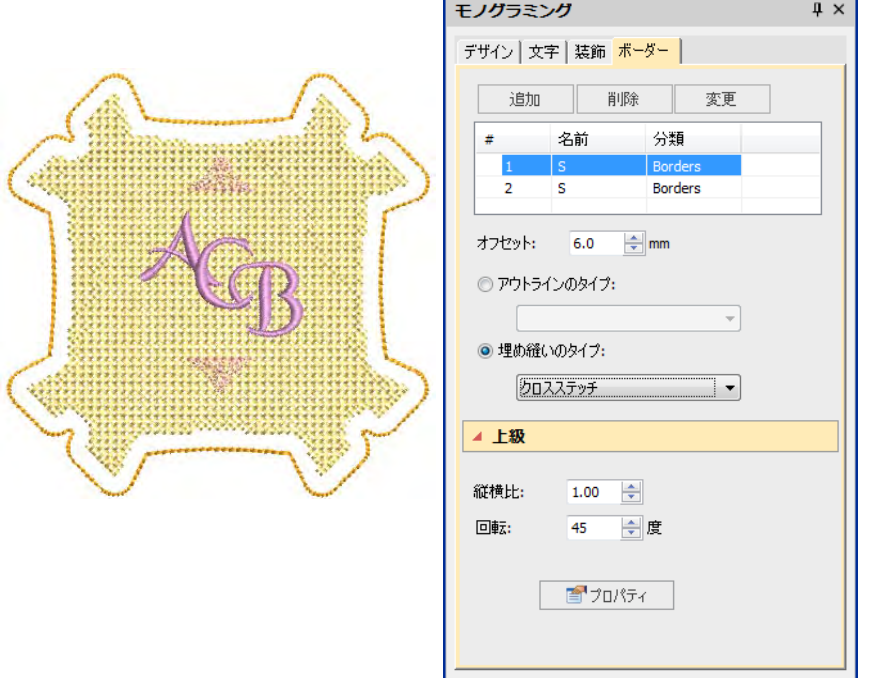

モノグラム項目のみ色を変えたい場合は、<Alt> を押し下げオブジェクトをク リックすることで、モノグラムを分解せずに個々の項目を選択することができま す。

# 第 29 章 カスタム文字

お使いのシステムにインストールされている TrueType フォントは、刺繍書体に 変換できます。例えば特定の文字の高さに合わせるためなど、外観を良くするた めに文字の形状を変更したいという場合、EmbroideryStudio では、変更した文字 を別のバージョンとして保存することができます。またカスタム書体を作成した り、既存の書体を修正することもできます。2 つ以上の文字を合成することもで きます。

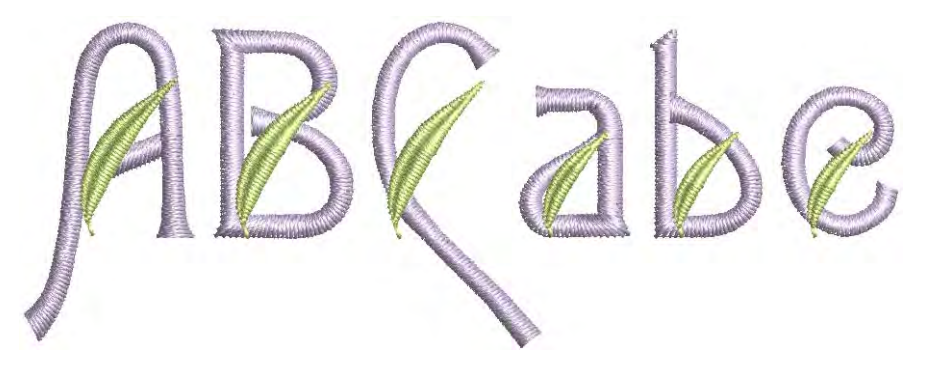

この章では、TrueType フォントから新しく書体を作成する方法について説明して います。また自動レターカーニング、カスタム書体や文字の作成や修正する方法 も記載されています。

# <span id="page-722-0"></span>TrueType フォントを刺繍に変換する

True Type フォント変換機能は、お使いのコンピューターにインストールされて いる TrueType フォントを刺繍書体に変換することができます。必要な文字だけ

を手早く変換することも、書体全体を変換して後から使用することもできます。 これは何千もの文字があるアジア圏の言語には重要な機能です。

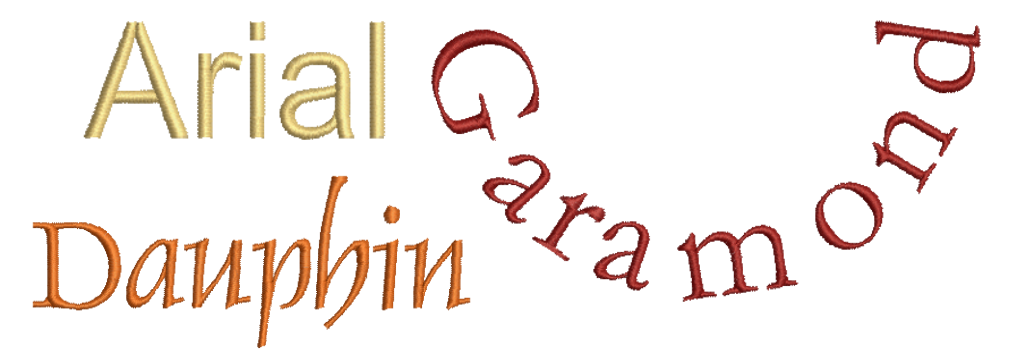

処理は全て自動で行われます。レタリングの形状は[、コラム A](#page-1357-0) また[はコラム B](#page-1357-1) 刺 繍オブジェクトにカットすることができます。重なり合う部分や縫われる順番が 検知され[、ステッチ角度](#page-1360-0)が定義されます。この場合、マニュアルでデジタイズし た書体に近い結果が得られますが、質は多少劣る場合があります。質の違いは基 の形状に大きく左右されます。ブロック体の書体よりも、幅の狭いセリフ体の書 体の方が良い結果が得られます。

 $\mathbf Q$ 

参考 カスタム刺繍書体を作成する一番簡単なオプションは、内蔵された True Type フォント変換機能を使用することです。TrueType 機能は、お使いのコン ピューターにインストールされている書体を刺繍書体に変換することができま す[。詳細はカスタム書体をご覧ください。](#page-898-0)

# 文字を変換する

ツールボックス > レタリングを使用し、直接画面上で TrueType レタリン グを追加します。右クリックして、新規または選択したレタリングオブ  $\mathbf{A}$ ジェクトのフォーマット値を設定します。

TrueType 文字は個々に変換し、オブジェクトプロパティドッカーを介してデザイ ンに直接追加することができます。

# $\mathbf Q$

参考 お使いの製品レベルによっては CorelDRAW グラフィックスにレタリングを 追加し、TrueType をフォーマットすることができます。その後ベクターレタリン グは、刺繍レタリングまたは刺繍オブジェクトに変換することができます。

TrueType 文字を変換するには

**1** レタリングアイコンを右クリックして、オブジェクトプロパティにアクセス します。

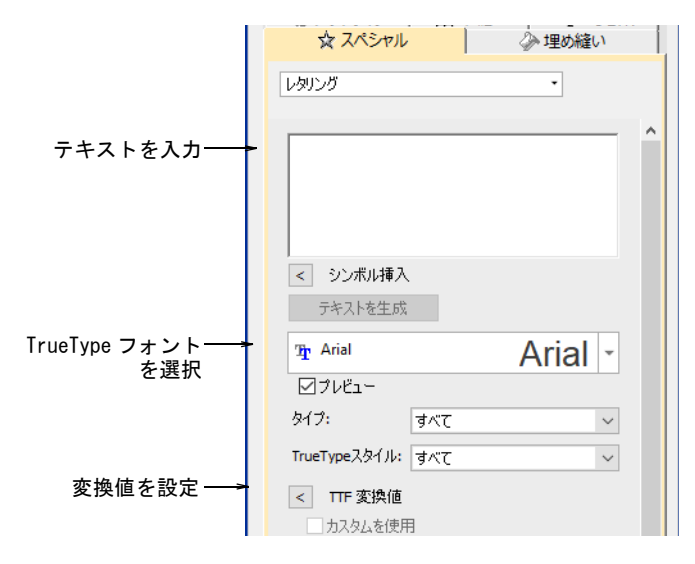

- **2** ドロップリストから TrueType フォントを選択します。
- **3** 刺繍したいテキストを入力します。
- **4** または TTF 変換値で、変換値を調整します。オブジェクトプロパティドッカー で TrueType を選択すると、計算された設定が使用されます。変換値は更に精 密に設定することができます。

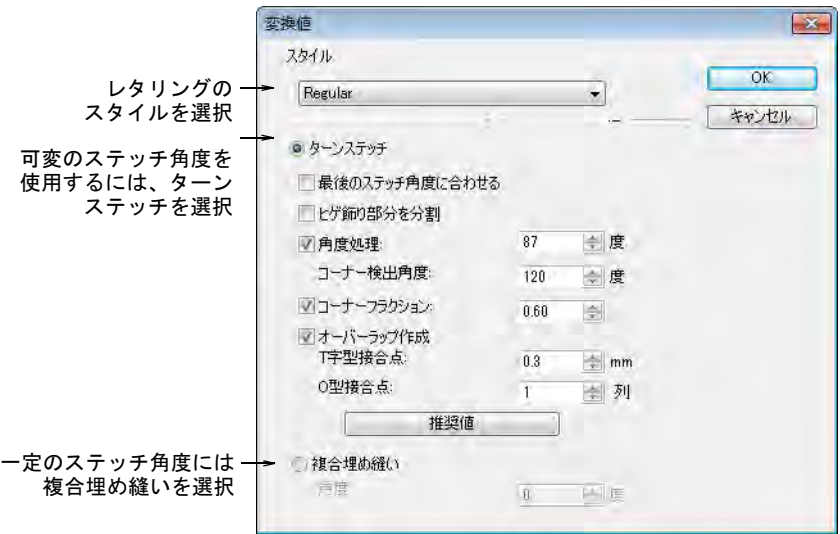

- **5** OK をクリックして、オブジェクトプロパティ > スペシャル > レタリングドッ カーに戻ります。
- **6** ベースラインを選択し、文字の高さと間隔を調整してテキストを生成をク リックします。
- **7** 挿入ポイントをクリックし、画面上にテキストを作成します。

#### 関連項目

- [TrueType フォントを変換 & 編集する](#page-901-0)
- [変換値設定をテストする](#page-901-1)
- [ターンステッチオプションを細かく設定する](#page-905-0)
- [CorelDRAW グラフィックスでレタリングを作成する](#page-607-0)

# <span id="page-725-0"></span>TrueType フォントを変換する

True Type フォント変換機能を使用して、お使いのコンピューターにインストー ルされている適切な TrueType フォントを刺繍書体に変換できます。変換した文 字は平行なステッチやターンステッチで埋め込まれます。変換は素早く行われま すが、アジア言語の書体は多少の時間がかかる場合があります。

Lucinda Sans Lucinda Sans Lucinda Sans

#### TrueType フォントを変換するには

 設定 >True Type フォント変換を選択します。True Type フォント変換ダイアロ グが開きます。

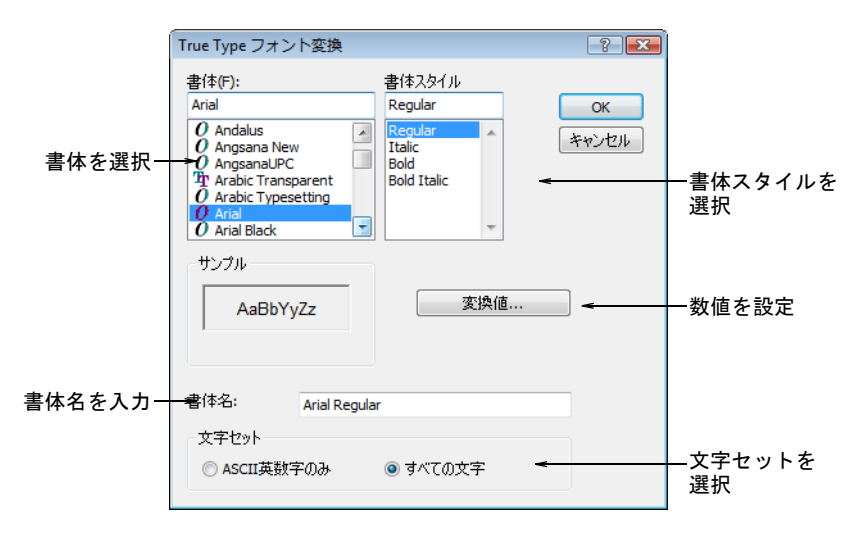

- 変換する書体と書体スタイルを選択します。刺繍書体全体が、選択したスタ イルで作成されます。
- 初期設定を上書きしたい場合は、書体名を入力します。
- すべての文字を変換するか、ASCII 英数字のみ文字セットを変換するかを選択 します。標準のキャラクターセットは、英数文字のみ含みます。これには句 読点やその他の特殊文字は含まれません。

または変換値をクリックし、変換値を調整します。

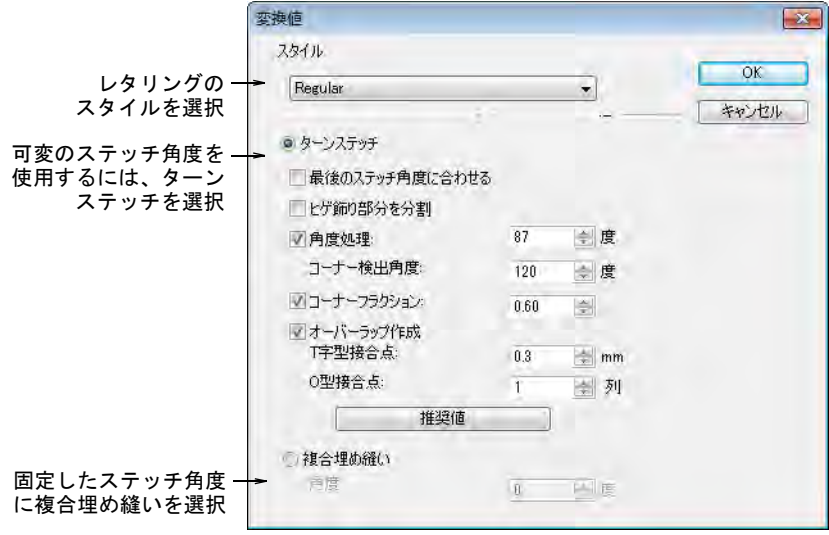

- ターンステッチか、複合埋め縫いのどちらに変換するか特定します。 これは書体のタイプ(セリフ体かサンセリフ体か、または筆記体かブロック 体かなど)によります。文字の輪郭に沿ったステッチを作成したい場合は、 ターンステッチを選択します。複合埋め縫いオプションは、単一の一定の[ス](#page-1360-0) [テッチ角度を](#page-1360-0)持ちます。
- ターンステッチオプションを使用する場合、更に多くの設定があります。プ リセットは選択した書体の特性(例:セリフ体またはサンセリフ体か、また はブロック体か筆記体かなど)に従い、自動的に調整されます。まず初期設 定で試してみましょう。
- OK をクリックします。
- ◆ 確認するにはレタリングアイコンを右クリックし、オブジェクトプロパティ > スペシャル > レタリングドッカーを開きます。新しく変換した書体が選択さ れた状態で表示され、使用することができます。

## Ø

メモ カスタム書体は、Windows「ProgramData」フォルダ内の「Fonts」フォル ダに ESA フォーマットで保存されます。他の人が使用できるよう、カスタム書体 はコピーし、分配することができます。変換した文字の調整、またはカスタム書 体に特殊文字を追加したい場合は、**文字作成**機能から行なうことができます。

#### 関連項目

- ◆ [TrueType フォントを変換 & 編集する](#page-901-0)
- [ターンステッチオプションを細かく設定する](#page-905-0)
- [生成した文字を編集 & 再パッケージする](#page-909-0)

# カスタム文字を作成する

例えば特定の文字の高さに合わせるためなど、外観を良くするために文字の形状 を変更したいという場合、EmbroideryStudio では、変更した文字を別のバージョ ンとして保存することができます。その文字の様々なバリエーションを作成し て、保存しておくことができます。また各バージョンの文字は、独自の高さの範 囲を持つことが出来ます。デザインにその文字を使用する際には、高さの設定に よって自動的にどのバージョンを使用するかが決定されます。その為、レタリン グ特有の問題に対する調整や処理を永続的に記録することができ、その自動適用 が可能となります。

Ø

メモ ソフトウェアの新規バージョンをインストールする際でも、すべてのカス タム文字は維持されます。出荷時の設定文字のみ上書きされます。

## カスタム文字を保存する

ステッチ編集 > オブジェクト変形を使用し、選択したオブジェクトの変 ∕रू 形、ステッチ角度の編集、スタート / エンド点の調整を行います。

カスタム文字は、カスタム文字を作成オプションを介して保存することができま す。これはネイティブ文字または変換した TrueType フォント文字がデザイン ウィンドウでハイライトされている時か、オブジェクト変形モードで選択されて いる時のみ有効です。文字は一度に一つだけを保存してください。

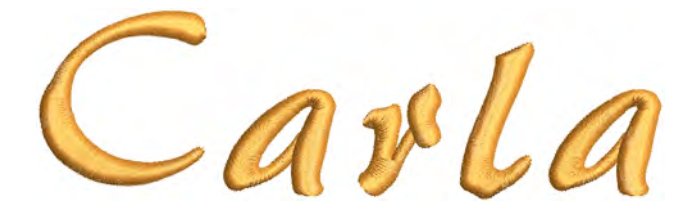

#### カスタム文字を保存するには

- **1** 刺繍書体でレタリングオブジェクトを作成します。
- **2** 必要に応じてオブジェクトのサイズを変更し、変形します。ステッチ角度と オブジェクト変形ツールで、ステッチ角度を追加、削除、調整します。 下の例では文字「a」は、縮小したサイズでは空きが閉じ気味になっていま す。形状の空きの部分をもう少し広げてみましょう。この文字をユーザー作

成文字として保存すると、この設定は特定したサイズ範囲にある新しいレタ リングオブジェクトに自動的に適用されます。

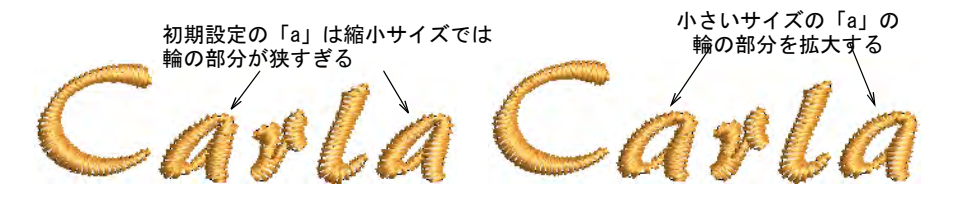

**3** オブジェクト変形モードの状態で、ダイアモンドのコントロールポイントを クリックして修正した文字を選択します。

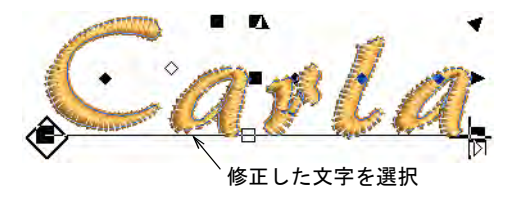

**4** オブジェクト > カスタム文字の作成を選択します。

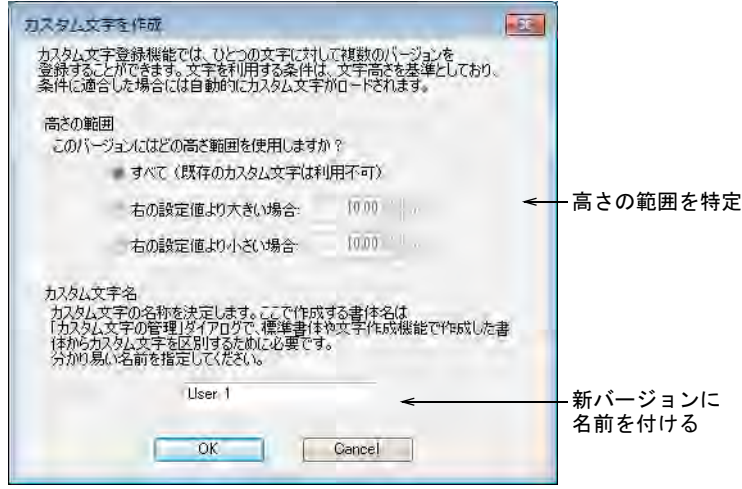

**5** 文字に対する高さの範囲を設定します。

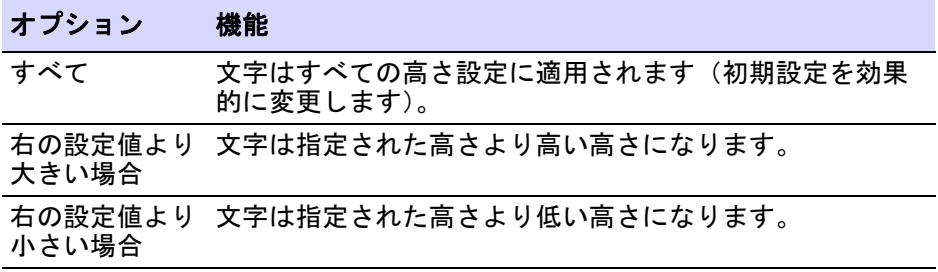

- **6** 新規文字に識別しやすい名前を付けておきます。初期設定では新規バージョ ンは「ユーザー 1」と名付けられます。
- **7** OK をクリックします。

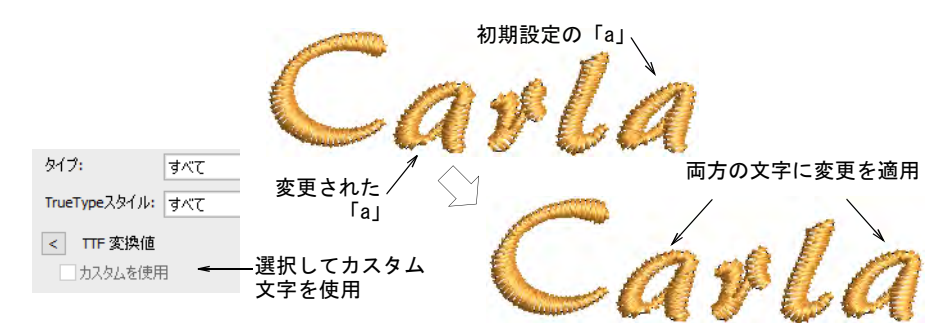

**8** 選択したオブジェクト内の同じ文字すべてに変更を適用するには、オブジェ クトプロパティ > スペシャル > レタリングドッカーのカスタムを使用チェッ クボックスを選択します。

## 関連項目

- [刺繍レタリングを作成する](#page-607-1)
- [文字の輪郭を変形する](#page-638-0)
- ◆ [ステッチ角度を調整する](#page-427-0)
- [刺繍書体を選択する](#page-610-0)

## カスタム文字を管理する

ユーザー作成の文字は、カスタム文字を管理オプションを通して管理されます。 このメニュー項目は、カスタム文字を含むレタリングオブジェクトが選択されて いる時にのみ利用可能です。

#### カスタム文字を管理するには

● 文字が選択されている状態で、設定>カスタム文字を管理を選択します。

出荷時の初期設定文字は、「Factory」と名付けられています。変換した TrueType フォント文字は、「Factory」の替わりに「Convert」が表示されま す。

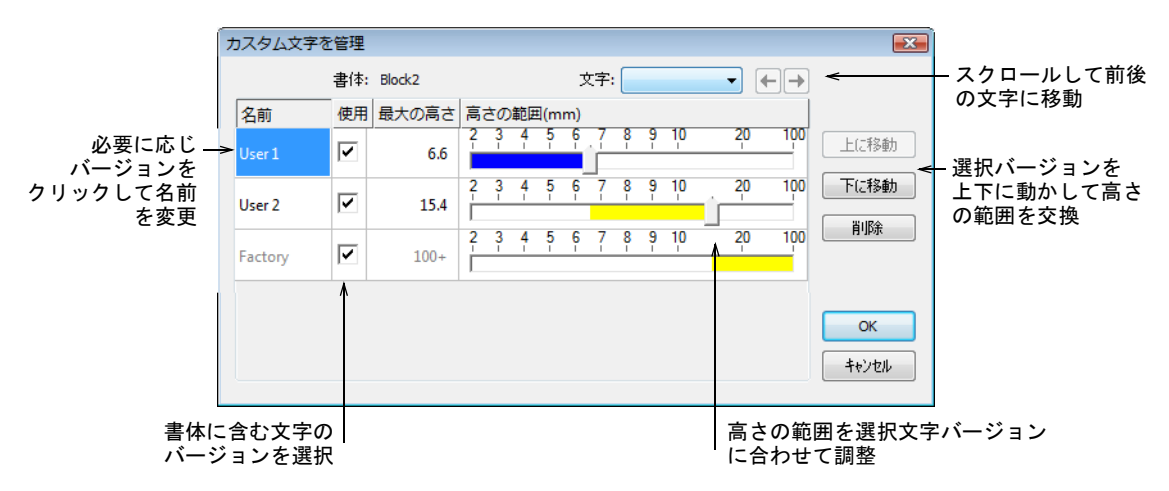

- 右 / 左の矢印ボタンを使用するか、ドロップリストからカスタム文字を選択し ます。
- 「Factory」または「Convert」以外のバージョンをクリックし、名前を変更し ます。
- 「Factory」以外の選択したバージョン名を削除します。
- 一時的に文字を除外したい場合は、使用チェックボックスのチェックを外し ます。
- 上に / 下に移動ボタンで高さの範囲を交換し、スライダーバーで調整します。

# 書体を作成する

EmbroideryStudio では、カスタム設定の刺繍書体を定義することができます。文 字[は下絵](#page-1358-0)イメージからデジタイズしたり[、ベクターオブジェクト](#page-1366-0)を変換したり、 入力方法の何れかを使用してフリーハンドでデジタイズすることができます。カ リグラフィーの本など[のイメージ](#page-1354-0)をベースにすることもできます。また MS Windows(R) 文字コード表から、外部のグラフィックプログラムに文字や記号 をコピーすることもできます。それらに変更を加えてグラフィックファイルに保 存し、デザインの下絵として使用できます[。文字コード表を使用するも併せてご](#page-661-0) [覧ください。](#page-661-0)

# €

メモ TrueType フォントを変換して、新しい刺繍書体を作成することもできま す[。TrueType フォントを刺繍に変換するも併せてご覧ください。](#page-722-0)

# カスタム書体の作成において

文字は他のオブジェクトを作成するのと同じ方法で[、イメージ](#page-1354-0)をベースに作成す ることができます。デジタイズの前に文字の形状が刺繍に適しているかどうかを 判断し、書体の基準の高さとベースラインを決定します。文字の高さは一般的に 20 から 40mm の範囲となります。

注意 著作権法により、既存の刺繍書体から文字を選択してそれを直接別の書体 として保存することはできません。

#### 文字の形状

 $\bm{\Psi}$ 

 $\mathbf Q$ 

文字のコラム幅がほぼ一定で、きついカーブや角がなく、文字のセリフ(ヒゲ飾 り部分)があまりカーブしていないものが最も適しています。

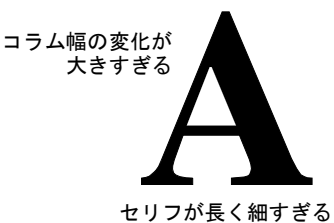

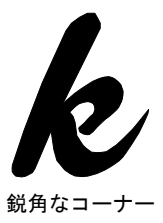

## <span id="page-732-0"></span>基準の高さとベースライン

基準の高さは大文字の最大の高さとなります。実際は大文字と小文字にはわずか に違いがありますが、基準の高さはデジタイズに役立つガイドとなります。標準 の高さでデジタイズできるよう、標準のベースラインに沿って文字を配置しま す[。イメージ](#page-1354-0)をベースにデジタイズしている場合は、ベースラインを描くか、ガ イドとしてグリッドラインを使用します。y や g のような文字の形状の垂れ下 がった部分は、一般的にベースラインの下に来ます。

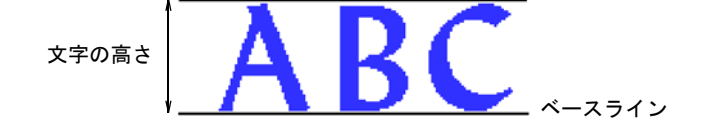

参考 E または H を基準にし、書体の高さとベースラインを決定します。これら の文字はベースライン上にあり、標準の大文字の高さはこれらの文字の高さを超 えることはないので、基本とするのに適しています。

#### <span id="page-733-1"></span>文字の間隔と幅

文字の幅はその形状と間隔で変化します。文字をデジタイズする場合、基準点を 2 つマークして幅を、高さは 3 つ目の基準点で定義します。

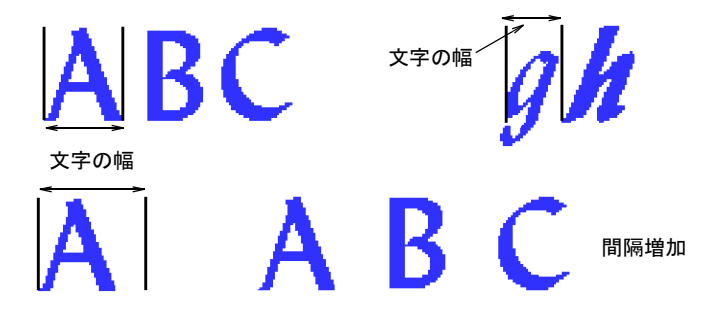

初期設定の間隔が、カーニングや文字全体の間隔に影響します。付加的な幅は、 個々の文字の周りの間隔として追加されます。

参考 斜体文字では、文字間を少し詰める必要がある場合があります。

#### 文字ステッチ順序

 $\mathbf Q$ 

レタリングのステッチ順序は、書体を保存する時に選択した接合タイプを基準に 決定されます。最近のポイントまたは文字底部を使用する場合、文字にはが適用 されます。この場合、それぞれの文字の画が縫われる方向を自分で設定する必要 はありません[。ブランチング](#page-1366-1)が適用されると、必要に応じてトラベルランニング を加えながら、各画をどこから開始するかが決定されます。

しかし自分でステッチの方向を考えながら画をデジタイズするのも、よい練習に なるでしょう。画の順序はステッチ順序が計算される時に維持されるので、特定 することも重要です。

ステッチ順序[とつなぎ糸](#page-1361-0)を特定したい場合は、文字をステッチしたい順番通りに デジタイズします。その後、接合方法にデジタイズされたようにを選択します。 レタリングのステッチ方法は書体ごとにプリセットすると、最高の結果が得られ ます。ほとんどの場合、糸切りを最小限に抑える**最近のポイント**が推奨されま す。接合方法は変更が可能です。

## 関連項目

◆ [レタリングの接合糸タイプを変更する](#page-671-0)

## <span id="page-733-0"></span>カスタム文字を作成する

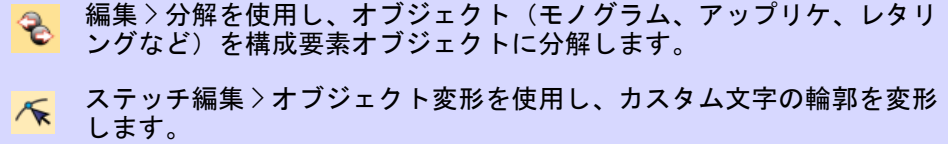

カスタム文字は他の刺繍オブジェクトと同じように、作成または変更することが できます。カスタム文字は複数のオブジェクトで構成でき、文字、シンボル、絵 を使用できます。既存の文字の形状を変更するには、まず初めに文字を分解しな くてはいけません。文字は通常の刺繍オブジェクトに戻り、書体タイプやベース ラインなどの文字プロパティは失われます。変更終了後にレタリングの詳細を再 び入力しなければなりません。

#### カスタム文字を作成するには

- **1** カスタム文字のベースにするものを用意します。これには様々な方法があり ます。
	- 適切なイメージをインポートし、サイズを変します。文字の高さは一般的 に 20 から 40mm の範囲となります。
	- CorelDRAW グラフィックスで TrueType フォントを選択し、使用する文字を入 力して Wilcom ワークスペースに切り替えます。
	- True Type フォント変換機能を使用し、TrueType フォント全体を前もって変 換します。
	- 既存の刺繍書体を選択し、使用する文字を入力します。
- **2** 既存の刺繍書体をベースにする場合、初めに分解を使用し、文字を普通の刺 繍オブジェクトに戻す必要があります。書体タイプやベースラインなどの文 字プロパティは失われます。
- **3** 入力方法を選択します。
	- ステッチの順序とつなぎ糸をマニュアルでデジタイズする場合、どの入力 方法も選択可能です。
	- 文字を最近のポイントまたは文字底部で自動的に並び替えたい場合[、コラ](#page-1357-0) ムA、コラムB[、コラム C](#page-1357-2)、複合埋め縫いオブジェクトを使用します。
- **4** ステッチタイプを選択ほとんどの文字はサテンまたはタタミを使用します。
- **5** 文字の各部をデジタイズします。
	- 下に重なりを作り、2 つの画を繋ぎます。重なりはその辺の幅の 1/3 以下が 目安ですが、画が細い場合はその半分の幅が良いでしょう。

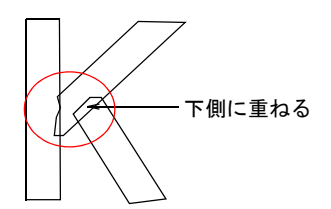

◀ 3 画以上を重ね合わせるのは避けるようにして下さい。これは刺繍糸が固ま り、糸切れの原因となります。形状を変更すると、この点が改善されるこ とがあります。

 下側の重なりの端に角度を持たせると、場合によってはその部分のステッ チが上側に重なるステッチに「捕らえられて」良い結果が出せます。

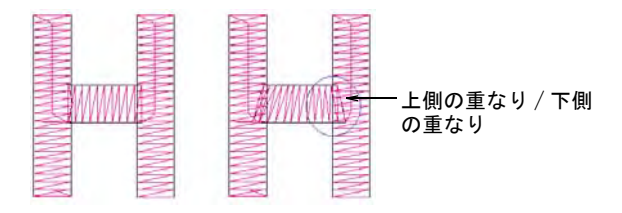

 画が別の画と交差する所では(t など)、一般的に片方の画が 2 つに分けられ ます。細いオブジェクトは上側の画を 1 つのオブジェクトとして、他方と 交差するようにデジタイズしても良いでしょう。

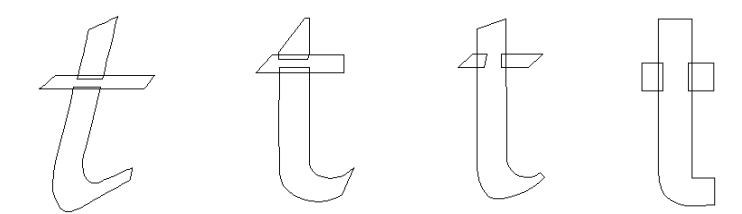

**6** 必要であれば、オブジェクト変形ツールを使用し、既存のアウトラインを調 整します。

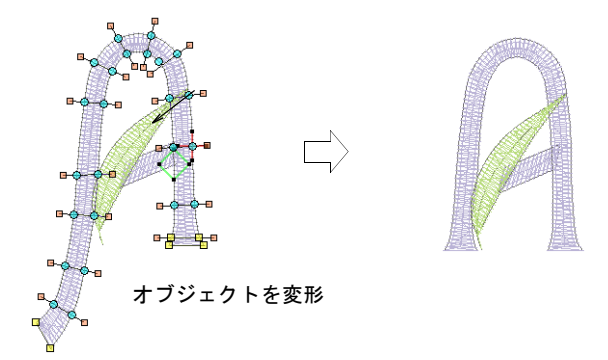

**7** 文字が希望の形状になったら、ユーザー設定の文字として保存します。

#### 関連項目

- [グラフィックをインポートする](#page-782-0)
- ◆ [TrueType フォントを変換する](#page-725-0)
- [文字の輪郭を変形する](#page-638-0)
- [ブランチングされたオブジェクトを分解する](#page-369-0)
- [カスタム文字を保存する](#page-736-0)

### <span id="page-736-0"></span>カスタム文字を保存する

[新規に文字を作成する場合、書体を選択し、文字に名前と高さを指定してマシン](#page-1368-0) 機能を維持するかどうかを指定します。

# $\bm{\nabla}$

注意 文字の名前にシンボル (^) は使用しないで下さい。これは複数文字で構成 される文字名を入力する時に使用する特殊記号です。

#### カスタム文字を保存するには

**1** 新しくデジタイズした文字、または編集した文字を構成するオブジェクトを 選択します。

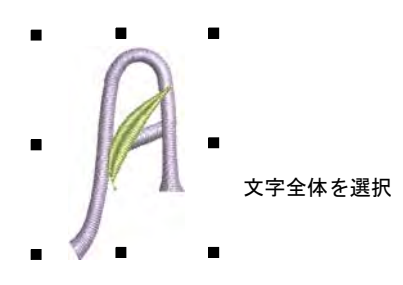

2 オブジェクト > 文字を作成を選択します。

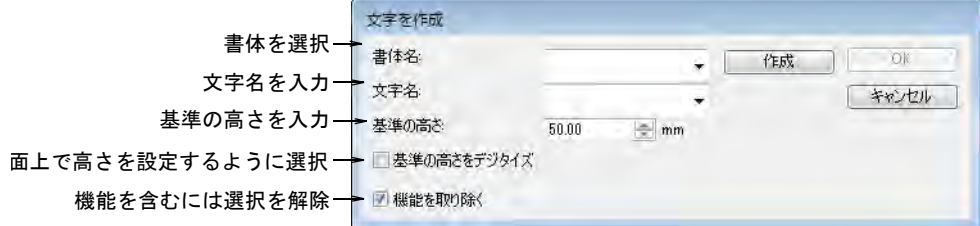

**3** ドロップリストから書体を選択します。

 $\mathbf Q$ 

**4** 文字フィールドに、文字の名前を入力します。 例えば文字 H をデジタイズした場合、文字フィールドに「H」を入力します。

参考 複数の文字で名前を作成し、特殊な文字を指定できます。例えば、星 記号に「Star」や é に「e-acute」と付けます。

**5** 基準の高さフィールドで、文字の高さを入力します。

文字は元のサイズに関係なく、ここで指定した高さで登録されます。基準の 高さをデジタイズチェックボックスを選択すると、画面上で高さを設定でき ます。デザインウィンドウに戻ると、高さをデジタイズするよう指示があり ます。基準の高さをデジタイズを選択した場合、基準の高さフィールドの数 値は無視されます。文字の高さは一般的に 20 から 40mm の範囲となります。

**6** オブジェクトの[マシン機能を](#page-1368-0)維持したい場合に限り、機能を取り除くを解除 します。

文字によっては、色替えやその他のマシン機能が含まれる場合があります。 そのような文字にはデジタイズされたようにをつなぎ糸のタイプとして使用 する必要があります。

- **7** OK をクリックします。
- **8** クリックして、文字の幅とベースラインの基準点を 2 つマークします。

基準点の間の距離によって、文字の間隔、文字幅が決まります。これにより 文字間の標準の間隔も決まります。

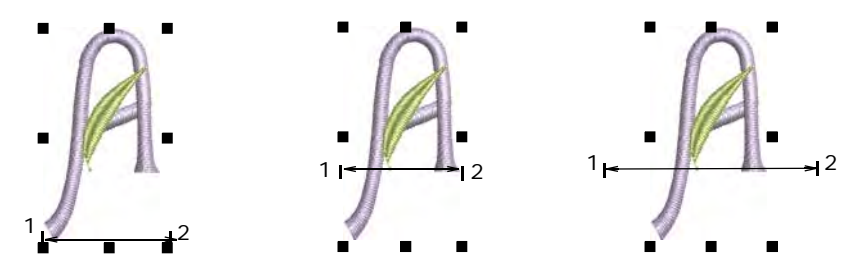

#### Ø

メモ またデジタイズする基準点により、文字がベースラインのどこに配置 されるかが決まります。

**9** 文字作成ダイアログで、基準の高さをデジタイズを選択した場合、文字の高 さとなる第 3 の基準点をデジタイズするよう指示されます。 文字が現在の書体に保存されたことを確認するメッセージが表示されます。

#### 関連項目

- [カスタム書体を選択する](#page-739-0)
- [カスタム文字を作成する](#page-733-0)
- [カスタム書体を保存する](#page-737-0)
- [カスタム書体を選択する](#page-739-0)
- ◆ [レタリングの接合糸タイプを変更する](#page-671-0)
- ◀ [文字の間隔と幅](#page-733-1)
- [基準の高さとベースライン](#page-732-0)

#### <span id="page-737-0"></span>カスタム書体を保存する

カスタム書体を使用して作成した文字を保存します。新規の書体を作成するに は、書体名を指定[し初期設定](#page-1359-0)として隣接する文字の間隔とつなぎ糸タイプを設定 します。またファイルタイプも指定します。

# カスタム書体を保存するには

**1** 新しい文字を構成するオブジェクトをデジタイズし、それらを選択します。

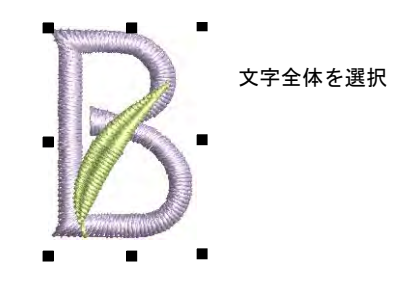

2 オブジェクト > 文字作成を選択します。

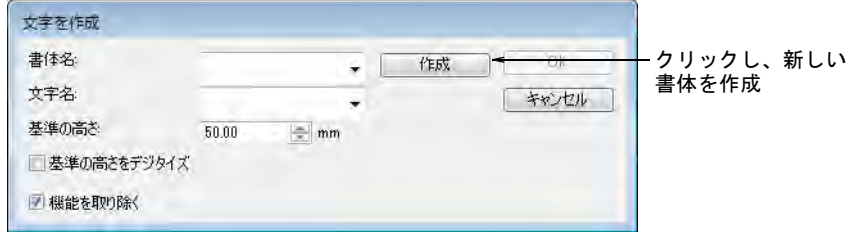

**3** 作成をクリックします。書体の作成ダイアログが開きます。

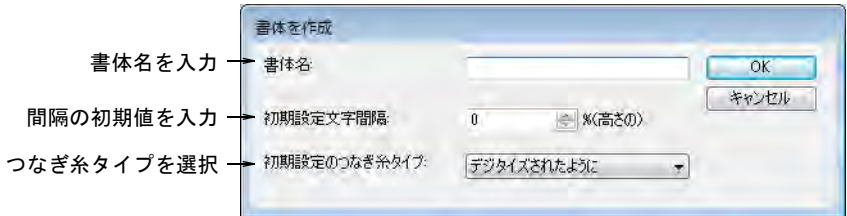

- **4** 新しい書体の名前を入力します。
- **5** 初期設定文字間隔フィールドに間隔を入力します。概要 :
	- ブロック体やセリフ体の標準書体には、8-10% を使用します。
	- 筆記体の書体には 0% を使用します。
- **6** 初期設定のつなぎ糸タイプリストで、隣り合う文字の接合方法を選択します。

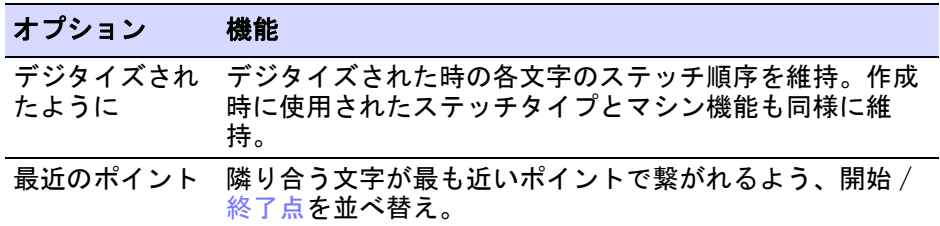

## オプション 機能

文字底部 ベースラインに沿ってつなぎ糸が作成されるよう、隣り合 う文字の開始 / 終了点を並べ替え。

Ø

メモ レタリングのステッチ方法は、プリセットすると最高の結果が得られ ます。ほとんどの場合、糸切りを最小限に抑える最近のポイントが推奨され ます。接合方法は変更が可能です。

- **7** OK をクリックします。
- **8** 文字を作成ダイアログで、選択した文字に必要な数値を追加入力します。

#### 関連項目

- [カスタム文字を作成する](#page-733-0)
- ◀ [レタリングの接合糸タイプを変更する](#page-671-0)
- [カスタム文字を保存する](#page-736-0)

# <span id="page-739-0"></span>カスタム書体を選択する

ツールボックス > レタリングを右クリックし、カスタム書体を選択しま A す。

カスタム書体を使用するには、他の書体と同じ方法で選択します。文字の名前が 複数文字から構成されている場合、シンボル (~) を使用してレタリングダイアロ グからのみ選択できます。

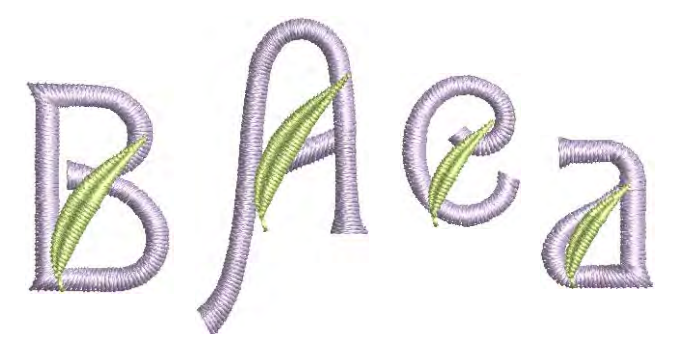

#### カスタム書体を選択するには

**1** レタリングアイコンを右クリックして、オブジェクトプロパティにアクセス します。

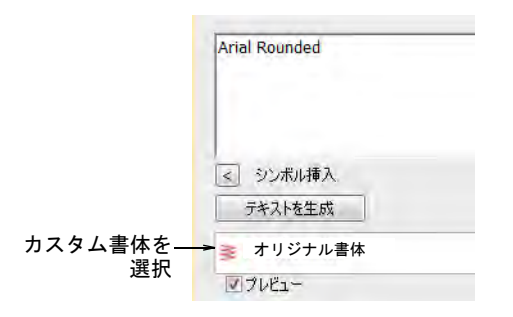

- **2** ドロップリストからカスタム書体を選択します。
- **3** テキストボックスに使用したい文字の名前を入力します。
	- 文字の名前が 1 文字、例えば「A」などであれば、その文字を入力します。
	- 文字の名前が 2 つ以上の文字で構成されている場合、例えば「Star」などで あれば文字の名前の前に (^) 記号を入力します。

 $\mathbf Q$ 参考 1 文字あるいは複数文字を名前に含む文字を、2 つのチルド記号 (^) を ー文字の前に置くことで結合できます(例: ~Star~~A~Star)。

**4** その他のレタリングオブジェクトと同じ要領で、フォーマットの数値を設定 します。

#### 書体を管理する

カスタム書体は名前、初期設定の文字間隔、接合タイプを変更し修正することが できます。書体は削除することができます。書体を修正するには、設定 > 書体を 管理を選択します。

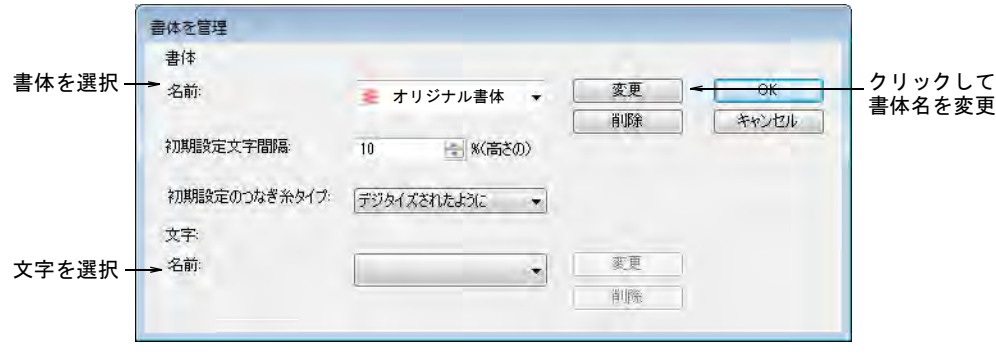

このダイアログは以下の行為に使用します。

カスタム書体名を変更する

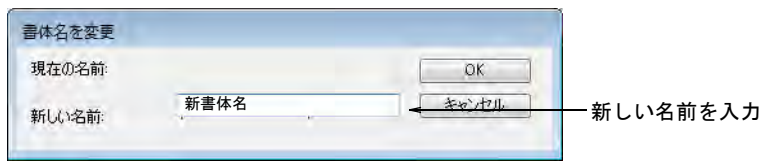

- 書体を削除する
- 初期設定の文字間隔を変更する
- 初期設定のつなぎ糸タイプを変更する
- 選択した文字を削除または名前を変更する(文字名には 2 文字以上の名前を使 用可能)

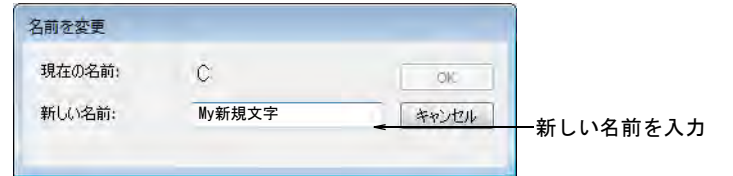

#### 関連項目

- [間隔設定を調整する](#page-619-0)
- [ステッチ順序 & 接合方法を設定する](#page-669-0)

# 書体を合成する

スタンドアロン(独立型)の書体合成ユーティリティを使って、2 つ以上の書体 からなる文字を合成できます。合成するファイルは、EmbroideryStudio userletw フォルダに置かれなければなりません。

### 書体を合成するには

- **1** スタート > プログラム >MS-DOS プロンプトを選択します。
- **2** コマンドプロンプトが表示されるので EmbroideryStudio の「BIN」ディレクト リに変更します。これは通常:

#### C:\Program Files (x86)\Wilcom\EmbroideryStudio\_e4.0\BIN

- **3** 自動的に上書きするか、確認するかを選択します。
	- 別のファイルの同名の文字で、第 1 のファイル内の文字を自動的に上書きす る場合、以下のようにタイプします。 alphcat.exe file1.ESA file2.ESA file3.ESA
	- 文字が上書きされる前に確認のメッセージを受け取るには、以下のように タイプします。 alphcat.exe file1.ESA file2.ESA file3.ESA /Y

上書きの確認に対し、Y または N を押します。

**4** 合成するには、はいをクリックします。

# 第 30 章 レタリングキオスク

EmbroideryStudio には、キャップ帽やその他の刺繍に便利なキオスクがありま す。レタリングキオスクは主に顧客と相談しながらデザインのレイアウトを素早 く簡単にパーソナライズ化する小売店での使用を目的とされています。

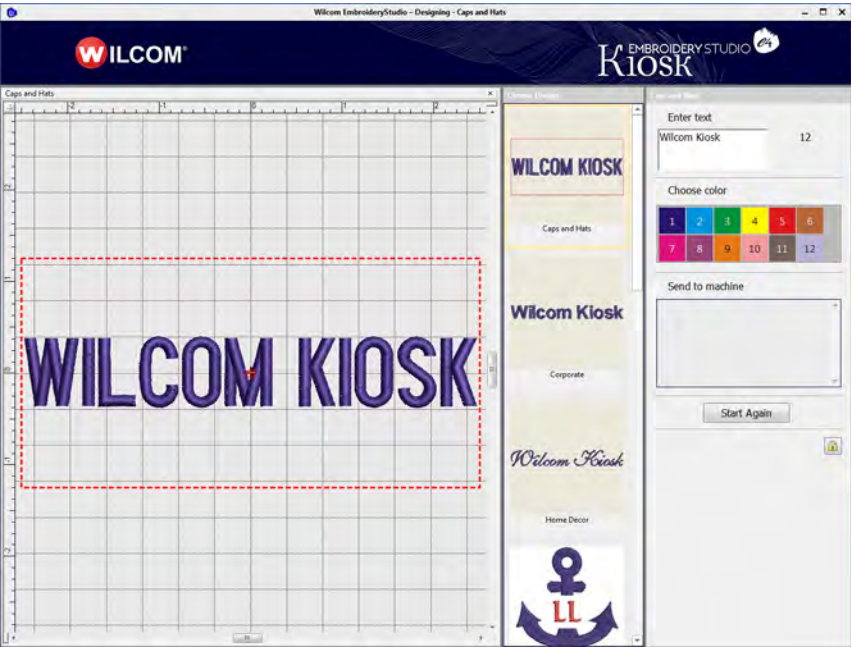

キオスクの利点:

- ◆ 最小限のトレーニング時間
- 最小限の生産エラー
- 顧客満足度の増加
- 生産力の増加
- 要求の変更に対する設定が簡単
- 一部のマシンブランドをサポート
- 簡単なキオスクモード&完全な刺繍レタリング機能(管理者用)

レタリングキオスクには定型のデザインレイアウト一式が装備されており、テキ ストや色を変更して簡単にアレンジすることができます。自分でレイアウトを作 成することもできます。ボタンを押すだけでキオスクからデザインをマシンに送 信することができます。

# 操作の概要

レタリングキオスクの使用方法をご紹介します。

#### キオスクを設定する

- **1** EmbroideryStudio ソフトウェアを起動します。
	- キオスクのエレメントが有効である必要があります。
	- キオスクモードに特別な設定は必要ありません。
	- 製品情報で正しいバージョンをチェックします(2013年12月12日付けe3.0M またはそれ以降のもの)。
- **2** キオスクのデザインレイアウトを設定します。
	- C:\Program Files\Wilcom\EmbroideryStudio\_e4.0\Kiosk\Designs にありま す。
	- お使いのマシンで使用されている糸色と針との割り当てにマッチするよう、 デザインレイアウトのパレットの色を設定します[。詳細は糸色を設定する](#page-755-0) [をご覧ください。](#page-755-0)
	- 使用する書体とステッチ設定をチェックします。
- **3** キオスクのマシン接続を設定します。
	- 設定 > コネクションマネジャー設定を選択します。
- **4** キオスクのパスワードを設定します。
	- ◀ 設定>オプション>キオスクを選択します。
	- 「キオスクをロック」を有効にします。
	- ◆ パスワードを設定します。
- **5** 文字数を設定します[。詳細はキオスクの文字数制限を設定するをご覧くださ](#page-758-0) [い。](#page-758-0)

#### キオスクモードへ切り替える

- **1** キオスクモードに切り替えるには、ウィンドウ > キオスクメニューを選択しま す。
- **2** キオスクのパスワードを入力してキオスクモードに入ります。
- **3** キオスクモードの状態でアプリケーションを閉じるには、右上にある赤の X ボ タンをクリックします。 EmbroideryStudio を再起動すると、自動的にキオスクモードが再起動します。
- **4** EmbroideryStudio 画面に戻るには、キオスクを終了をクリックし、指示が あったらパスワードを入力します。

#### キオスクモードでソフトウェアを操作する

- **1** 画面左側のデザインレイアウトをクリックします。
- **2** 使用したいテキストを入力します。
	- レタリングは自動的にアップデートされます。
	- レタリングは許容範囲に収まるよう自動的に縮小されます。
	- 最大 16 文字まで使用できます(初期設定[\)。詳細はキオスクの文字数制限を](#page-758-0) [設定するをご覧ください。](#page-758-0)
- **3** 書体はデザインレイアウトをクリックして変更できます。
- **4** 色をクリックして糸色を設定します。
- **5** 終了したらマシンボタンをクリックしてデザインをマシンに送信します。
	- 自動スタート / エンド点は刺繍可能なエリアの下部中央に配置されます。
	- デザインは接続設定によりマシン用に 180 度に自動的に回転されます[。詳細](#page-753-0) [はマシン接続を設定するをご覧ください。](#page-753-0)
	- ◆ マシンファイルが作成され、接続設定ダイアログで設定するマシン接続 フォルダに送信されます。
	- マシンファイル名は刺繍するテキストと同じになります。
- **6** 次のデザインはやり直すをクリックします。

# オペレーティングモード

レタリングキオスクでは、商用のキオスクシステムの機能と EmbroideryStudio の刺繍機能を提供しています。

#### スクリーンモード

Wilcom ワークスペースモードでは、ソフトウェアのすべての機能を使用し設定を 調整できます。行った調整はテンプレートに保存され、キオスクモードで使用す

ることができます。オンスクリーンヘルプはヘルプメニューからアクセスするこ とができます。

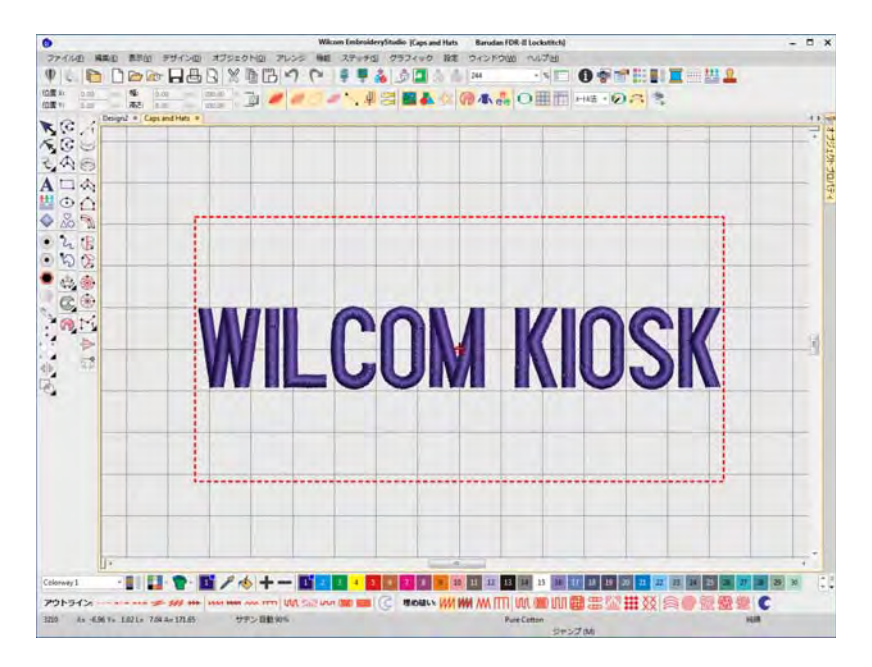

# キオスクスクリーンモード

パスワードを設定すると EmbroideryStudio 画面へアクセスせずに、キオスク モードでソフトウェアを起動することができます。通常オペレーターはキオスク モードで作業します。パスワードなしで終了することはできましせん(オプショ ン)。

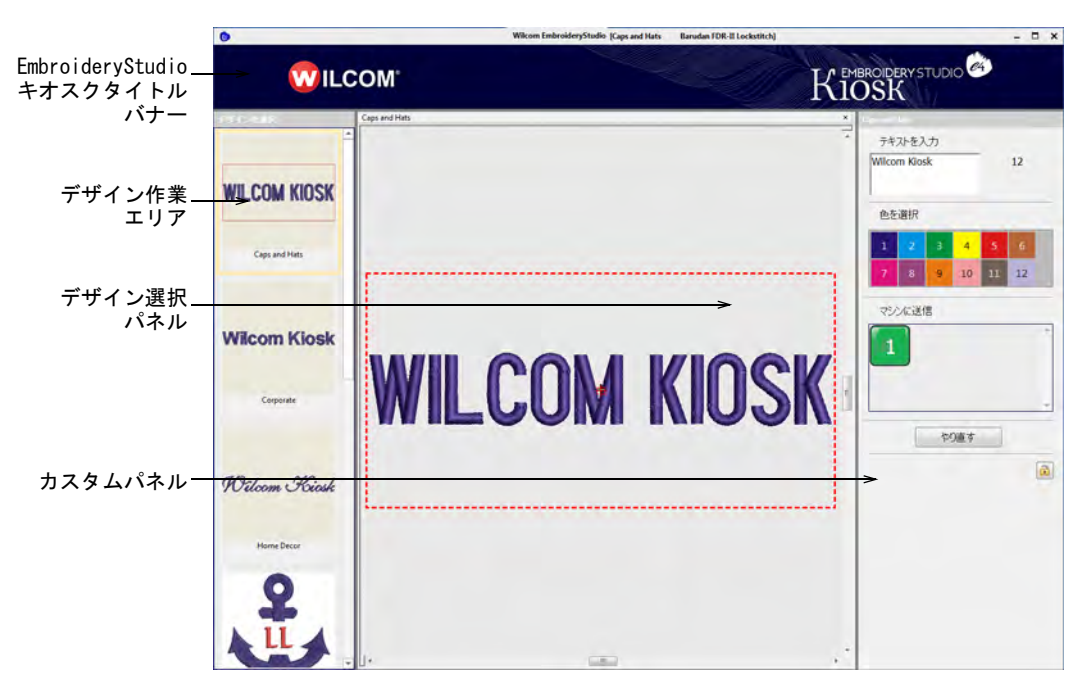

キオスクモードには 56 色のパレット ( 初期設定)とパッケージされたデザイン が含まれていますが、パレットをお使いのマシンで使用できる色に制限すること もできます。画面は 3 つのエリアに別れています(上部のバナー部分除く)。

## デザインパネルを選択する

デザインを選択パネルは左手に位置しています。ここには定型のデザインレイア ウト一式が含まれています。デザインは簡単に追加できます。

#### 作業デザインエリア

真ん中にある作業エリアの解像度は、1366 x 768 に設定されています。ここには 最大ステッチ可能範囲を示す点線が含まれています。

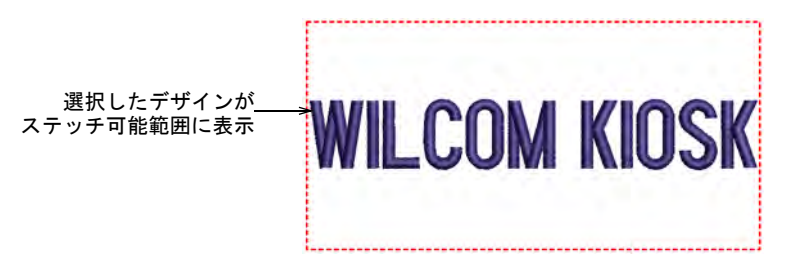

#### カスタムパネル

右手にあるカスタムパネルでは、選択したレイアウトの色やテキストを変更し、 デザインを簡単にカスタマイズすることができます。標準色の数や色はマシンに 設定した糸色にマッチするよう予め定義することができます。ユーザー設定デザ インは接続した刺繍機に送信することができます。

#### マシンに送信する

マシンは最大 6 台までプリセットすることができます。ボタンは色分けされてお り、マシンは番号や名前で簡単に特定することができます。このボタンの色は各 マシンブランドで設定することができます。例えば:

- ブラザーは青
- バルダンはネイビー
- **← SWF は赤**

#### 通常のキオスク操作

キオスクモードの一般的な操作は以下のとおりです。

#### キオスクを操作するには

左手のパネルのテンプレートから、デザインレイアウトを選択します。

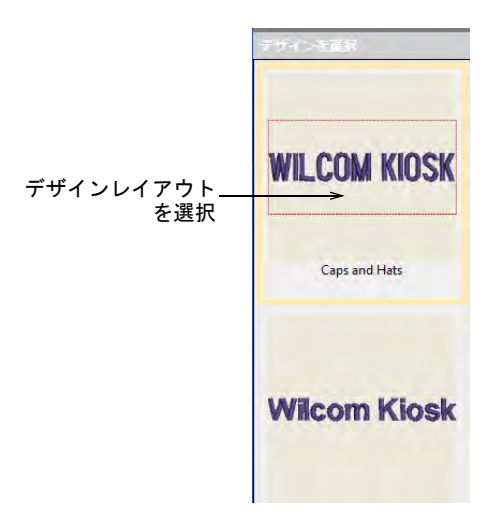

テキストフィールドに新しい名前を入力し、Enter を押します。

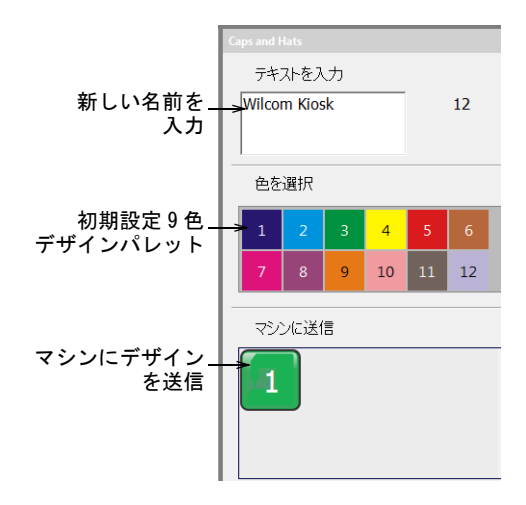

このテキストが自動的に置き換わります。最大 16 文字まで使用できます(初 期設定)。

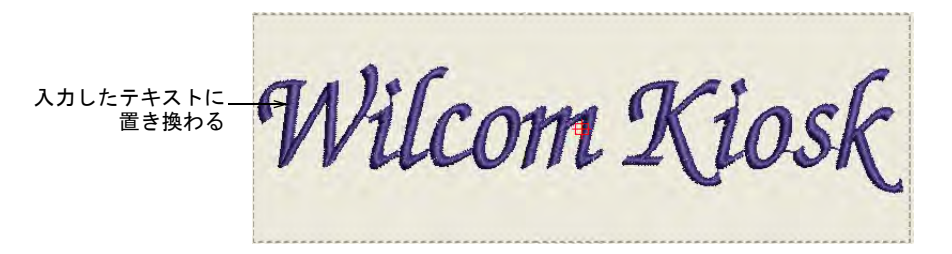

- デザインウィンドウをクリックし、以下の方法でズームイン / アウトします。
	- 実際のサイズで表示するには 1 を押す
	- すべて表示するには 0 を押す
	- ズームするにはマウスのホイールをスクロールする
	- 初期表示に戻るにはやり直すをクリックする
- 使用できる色のリストから糸色を選択します。 レイアウトと色は切り替えることができます。テキストは維持されます。

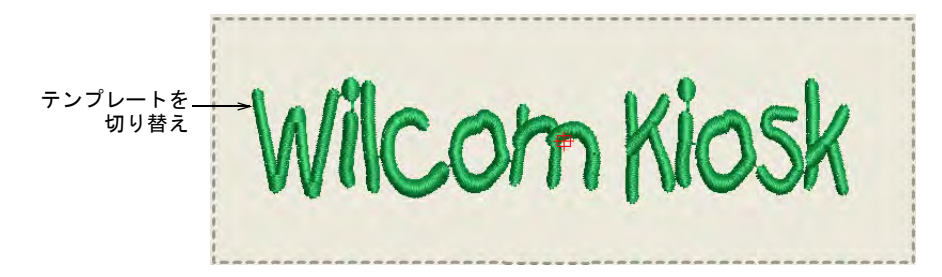

- デザインが完成したらマシンに送信ボタンを押します。設定した各マシンは それぞれボタンで表示されています。
- やり直すを押し、他のデザインを作成します。現在のデザインはテキストと 同じ名前のファイル名で自動的にウォッチフォルダに保存されます。 62

メモ やり直すを押さずに新しいデザインレイアウトを選択すると、入力し たテキストはそのままで新しいデザインが現在のものを上書きします。

 キオスクを終了するには、ロックアイコンを押します。通常パスワードを入 力するよう指示があります。

#### 関連項目

- [マシン接続を設定する](#page-753-0)
- [管理者用設定オプション](#page-752-0)

#### 長いディセンダーのトラブルシューティング

文字の中にはステッチ可能エリアを越えてしまうものもあります。通常これは筆 記体書体や長いディセンダー(ベースラインよりも下に出た部分)やアセンダー (小文字の x よりも上に出た部分)を持つ文字で発生します(以下の例では 「k」)。この問題は最後の文字にスペースを追加することで簡単に修正することが できます。

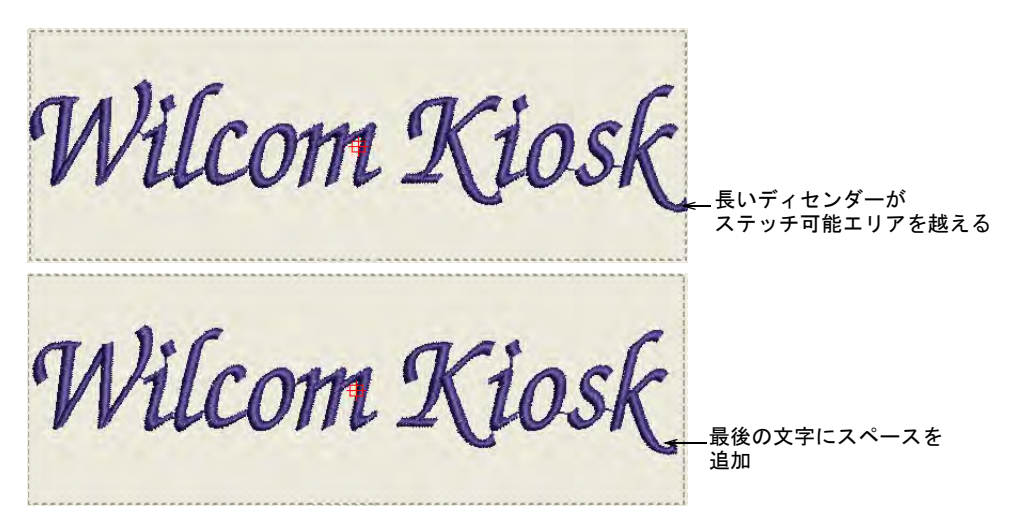

# 2 行のレタリングを作成する

キオスクモードではテキストを 2 行入力し、編集することができます。コント ロールパネルのテキストボックスは、選択したレイアウトにより 1 行または複数 行入力することができます。2 行レイアウトは予め定義し、デザインフォルダに 保存しておく必要があります。複数行レイアウトを使用する場合、1 回目に押す

Enter は他の行を作成します。2 回目は 1 行レイアウトとして入力したテキスト を確定します。

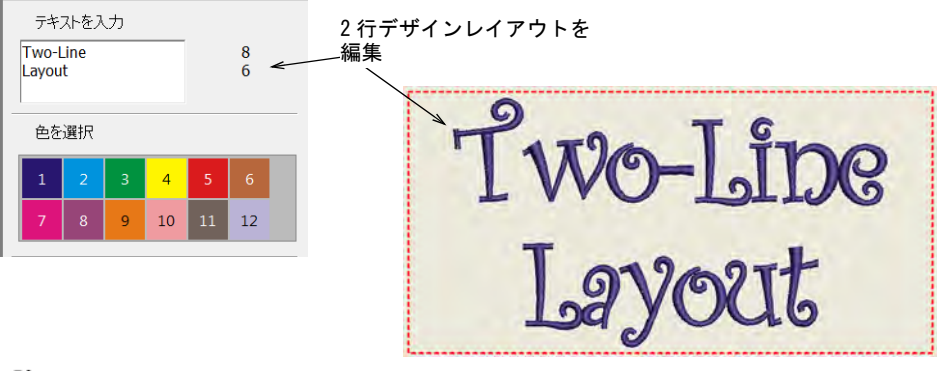

€

メモ デザインレイアウトを切り替えると、入力したテキストは1行&複数行デ ザイン間でも維持されます。例えば 1 行から 2 行デザインに切り替えると、テキ ストは 1 行目にコピーされ、2 行目は空白になります。

# モノグラムをパーソナル化する

レタリングキオスクは、モノグラムオブジェクトをカスタマイズすることもでき ます。キオスクモードではテキストのみ変更することができます。モノグラムの テンプレートを作成し、キオスクに追加することができます。

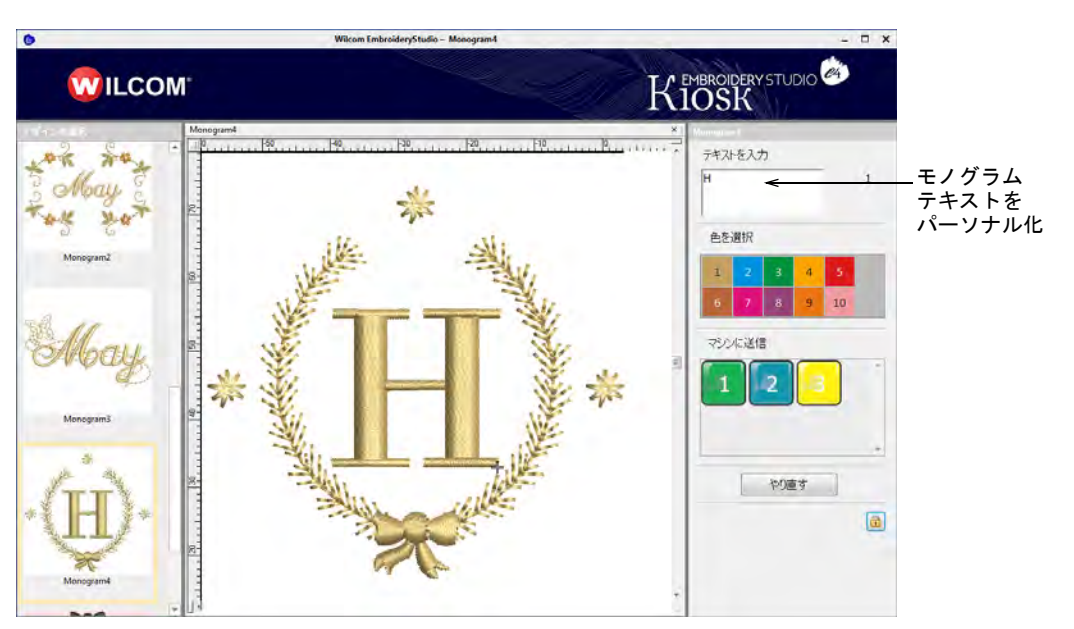

# <span id="page-752-0"></span>管理者用設定オプション

最初に EmbroideryStudio e4.5 を起動した際、管理者には EmbroideryStudio へ のアクセスがあります。このモードではソフトウェアのすべての機能を使用して 設定を調整できます。管理者は以下の設定に関与します。

- ◆ キオスクのパスワードを作成する
- マシン設定を設定する
- 刺繍糸の色を設定する
- キオスクの文字数制限を設定する

## キオスクのパスワードを作成する

標準 > オプションを使用し、キオスクやその他の設定のオプションにア  $\frac{1}{2}$ クセスします。

キオスクは権限のない使用から守れるようロックすることができます。キオスク はデザインの編集や設定の変更が行えるよう一時的にロック解除することができ ます。

#### キオスクのパスワードを作成するには

**1** オプションアイコンをクリックするか、設定 > オプションを選択します。キオ スクタブをクリックします。

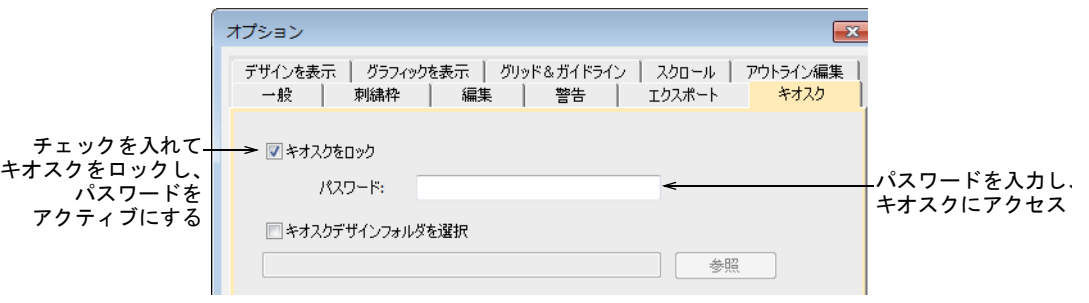

- **2** パスワードを入力し、OK をクリックします。
- **3** ウィンドウ > キオスクを選択してキオスクを起動します。パスワードを入力す るよう指示があります。

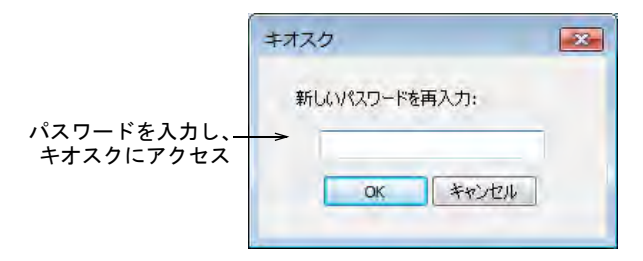

Ø メモ パスワード保護は、オプションダイアログでいつでも変更または削除 することができます。パスワードを忘れた場合、EmbroideryStudio プログラ ムグループから復帰プログラムを起動し、初期設定に戻す必要があります。

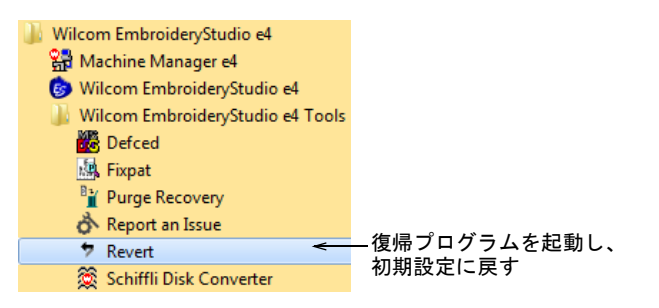

# <span id="page-753-0"></span>マシン接続を設定する

コネクションマネジャーは、多くの新しいモデルのマシンに接続することができ ます。これらのマシンはファイルを配置する特定のネットワーク場所や「ウォッ チフォルダ」が必要になる場合があります。一旦 EmbroideryStudio で設定する と、キオスクからクリックひとつでデザインをマシンに送信することができま す。設定した各マシンには :

- 固有の名前がつけられ、ボタンが割り当てられます。
- デザインを送信する固有のフォルダがあり、マシンコントロールパネルまた は第三者接続ソフトウェアからアクセスできます。

## マシン接続を設定するには

#### **1** 設定 > コネクションマネジャー設定を選択します。

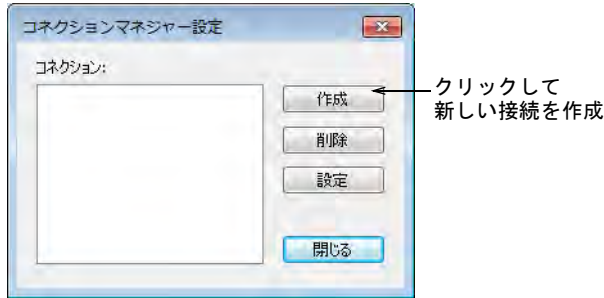

**2** 作成をクリックし、接続を設定します。接続設定ダイアログが開きます。

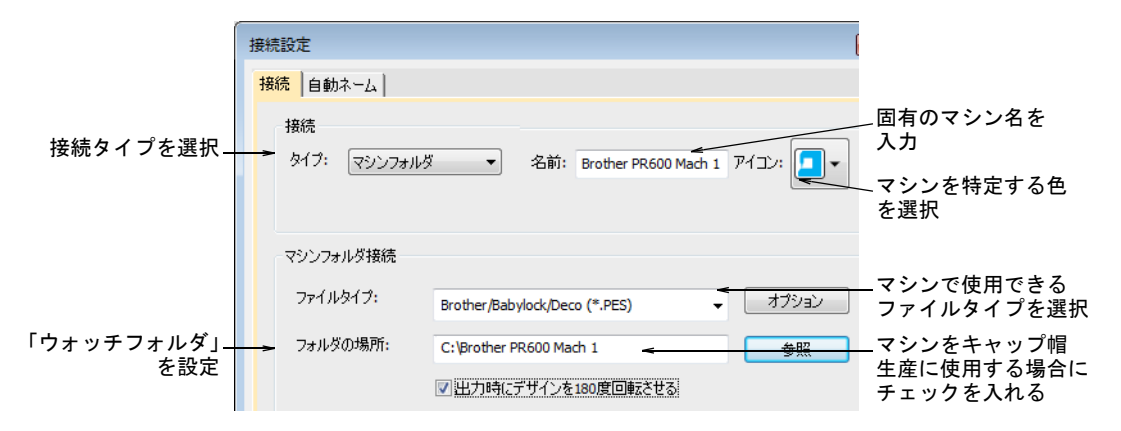

- **3** 接続タイプに「マシンフォルダ」に設定していることを確認しましょう。各 マシンのウォッチフォルダはすでにネットワーク上に設定されているはずで す。
- **4** マシン名を入力します(例 :「ブラザー PR600 Mach 1」)。
- **5** ドロップリストから、キオスクモードでマシンを特定するアイコンを選択し ます。
- **6** マシンで使用するファイルタイプを選択します。マシンタイプによって使用 するファイルフォーマットは異なります。

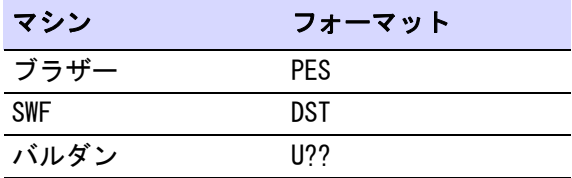

- **7** ファイルタイプによっては(例:PES)オプションボタンをクリックし、バー ジョンなどファイルオプションをプリセットします。
- **8** ネットワークまたは PC 上のマシンを設定したフォルダの場所を入力または参 照します。デザインを出力する際、コネクションマネジャーでこのフォル ダーに特定のファイルフォーマットで保存します。
- **9** マシンをキャップデザインに使用する場合は、180 度回転させるオプションに チェックを入れます。
- **10** 完成したら OK を押します。

**11** 接続するマシンの数だけ繰り返します。接続はいつでも編集したり削除する ことができます。

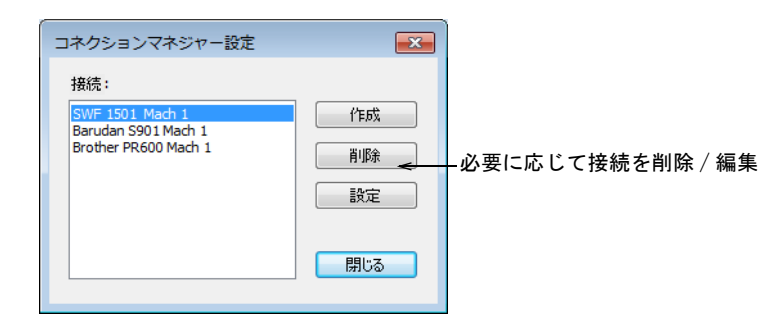

新しいマシン接続はキオスクのカスタムパネルにボタンで表示されます。

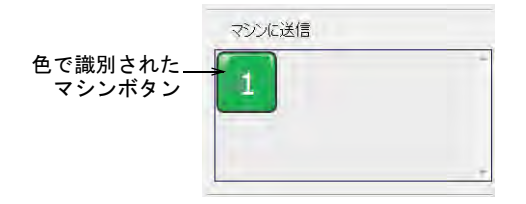

# <span id="page-755-0"></span>糸色を設定する

標準 > デザインを開くを使用し、既存のデザインを開きます。

標準 > デザインを保存を選択し、既存のデザインを保存します。右ク リックして「名前を付けて保存」ダイアログを開きます。

糸色は各デザインレイアウトで設定します。3 つのサンプルデザインはすべてお 使いのマシン設定の必須要件に従い編集する必要があります。

#### 糸色を設定するには

**1** デザインを開くアイコンをクリックします。
# デザインを開くダイアログが表示されます。

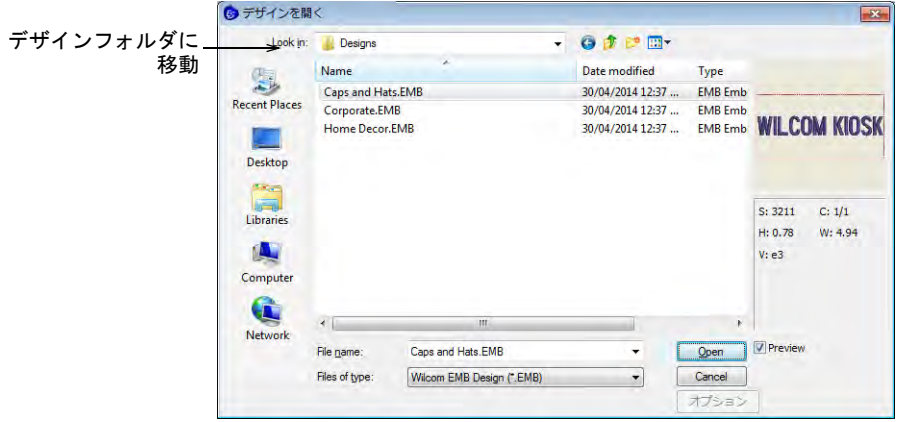

- **2** EmbroideryStudio e4.5 のデザインフォルダまで移動します。 C:\Program Files\Wilcom\EmbroideryStudio\_e4.0\Kiosk\Designs または自分でフォルダを特定します。
- **3** 編集するデザインを選択し、開くをクリックします。
- **4** お使いのマシンで設定した糸に従い、カラーパレットツールに色を追加また は削除します。

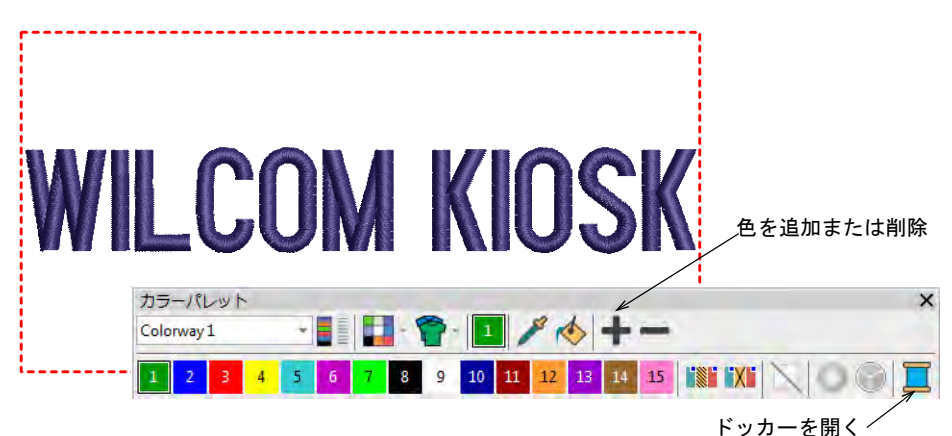

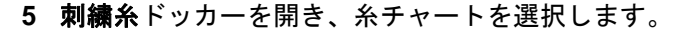

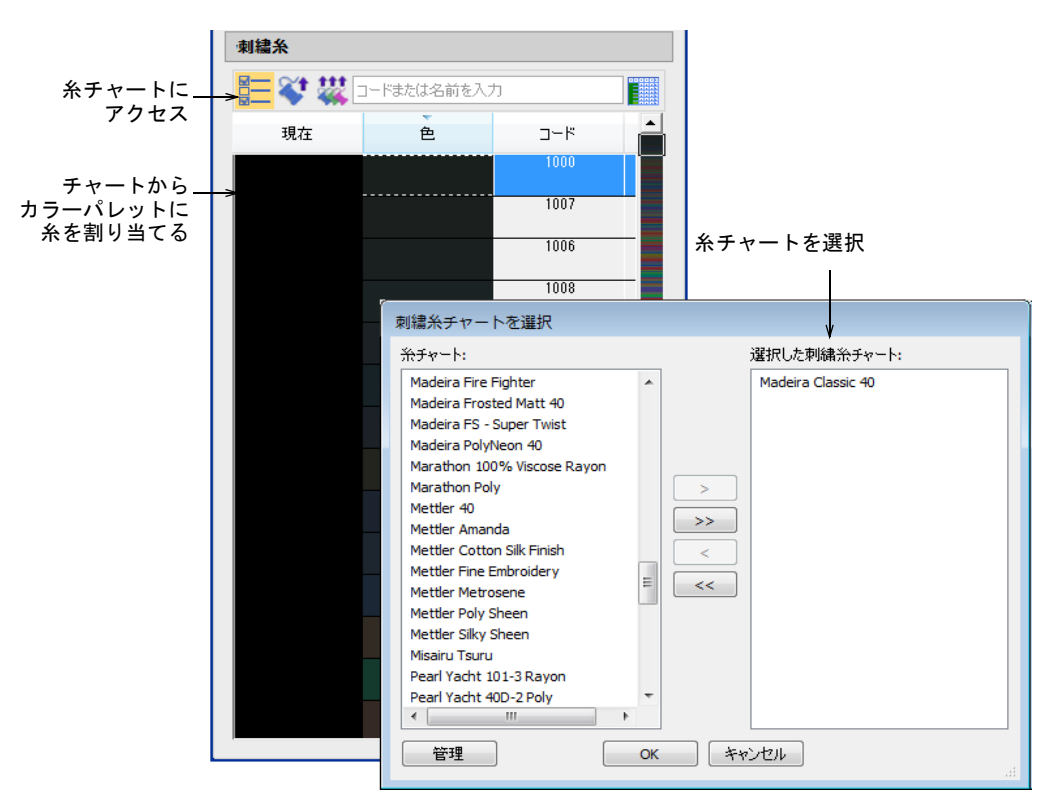

**6** 割り当てボタンで糸をパレットに割り当てます。またはお使いのマシンで設 定した糸に対応する糸を選択し、割り当てます。デザインレイアウトはパ レットの初めの色で表示されます。ツールチップで各色の糸を確認できます。

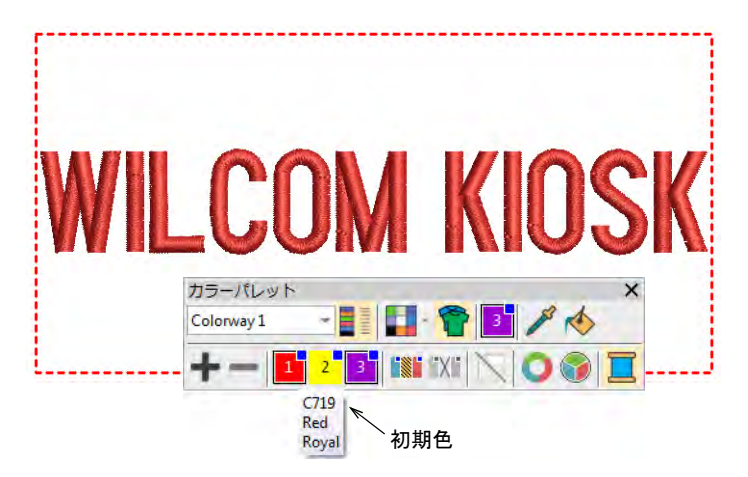

**7** 保存をクリックし、ファイルをデザインフォルダに保存します。このデザイ ン用に変更したパレットは、次にアプリケーションを起動した際にキオスク に表示されます。

### 関連項目

[デザインの保存場所を変更する](#page-759-0)

# キオスクの文字数制限を設定する

標準 > オプションを使用し、キオスクやその他の設定のオプションにア  $rac{1}{2}$ クセスします。

作成するアイテムによって使用する文字数は異なるでしょう。商用の基準は 1 行 につき 16 文字ですが、当ソフトウェアでは文字数の制限を変更することができ ます。

Ø

メモ 文字間のスペースは一文字としてカウントされますが、行の初めと終わり のスペースは一文字としてカウントされません。

#### キオスクの文字数制限を設定するには

◆ オプションアイコンをクリックするか、設定>オプションを選択します。キオ スクタブをクリックします。

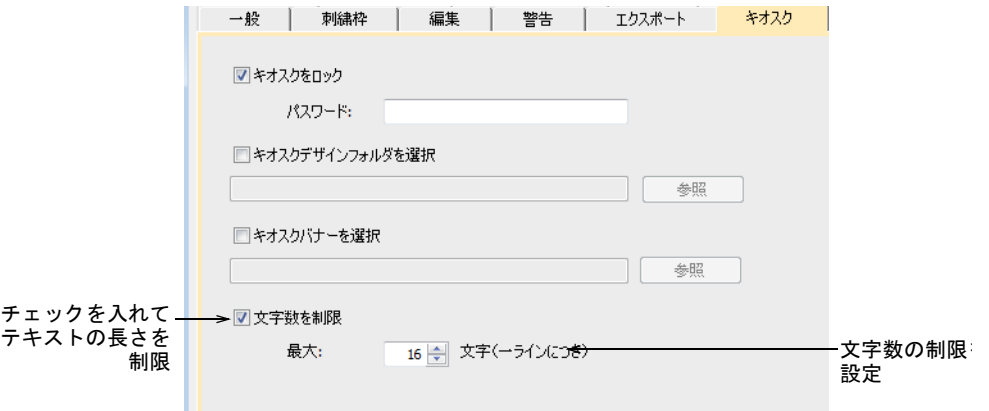

● 文字数を制限オプションにチェックを入れ、最大文字数を設定します(例:  $16$ <sub>。</sub>

このオプションで文字数を制限すると、キオスクには「使用した文字数 / 使 用可能な文字数」が表示されます(例:「5/16」)。2 行デザインが選択されて いると制限は各行に表示されます。

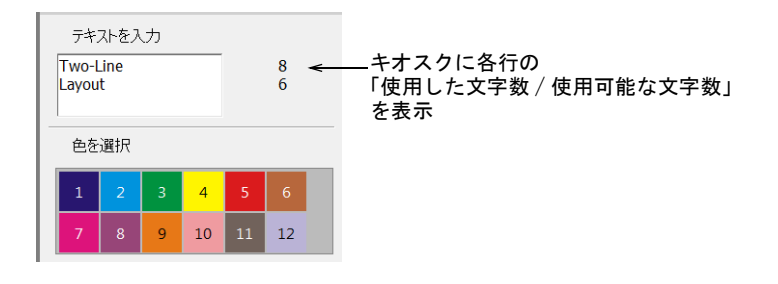

#### 関連項目

▲ [長いディセンダーのトラブルシューティング](#page-750-0)

### <span id="page-759-0"></span>デザインの保存場所を変更する

標準 > オプションを使用し、キオスクやその他の設定のオプションにア  $\frac{1}{2}$ クセスします。

初期設定のキオスクデザインフォルダは、EmbroideryStudio e4.5 のフォルダ構 成内に位置しています。このフォルダの位置はキオスクのハードドライブやネッ トワーク上に簡単に変更することができます。複数のキオスクを設定している場 合、すべて同じデザインフォルダに設定することができます。

# デザインの保存場所を変更するには

◀ オプションアイコンをクリックするか、設定>オプションを選択します。キオ スクタブをクリックします。

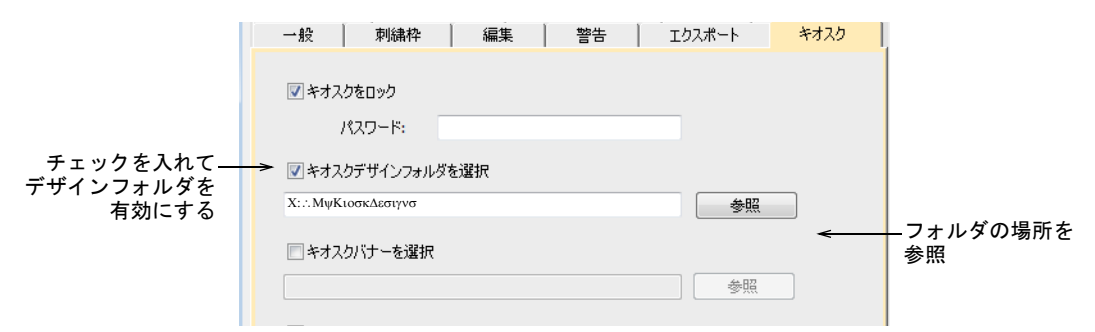

 キオスクデザインフォルダを選択オプションにチェックを入れて、お使いの ローカルドライブまたはネットワーク上のフォルダを参照します。このフォ ルダが初期設定のキオスクデザインフォルダになります。この場所に保存さ れているすべての EMB デザインがキオスクのデザインを選択に表示されます。

# キオスクバナーをカスタマイズする

標準 > オプションを使用し、キオスクやその他の設定のオプションにア  $\sqrt{2}$ クセスします。

キオスクのデザインフォルダと同様に、キオスクバナーは EmbroideryStudio の フォルダ構成内に位置しています。バナーを変更したい場合は(例 : 特定の位置 名など)バナーにアクセスしアップデートします。または変更したバナーをキオ スクのハードドライブまたはネットワーク上の別の場所にコピーし、参照するこ ともできます。複数のキオスクを設定している場合、すべて同じバナーに設定す ることができます。

# キオスクバナーをカスタマイズするには

**1** EmbroideryStudio e4.5 のキオスクフォルダまで移動します。

C:\Program Files\Wilcom\EmbroideryStudio\_e4.0\Kiosk\

ここで初期設定のキオスクバナーをみることができます(大きさ 1200x100 ピ クセル)。

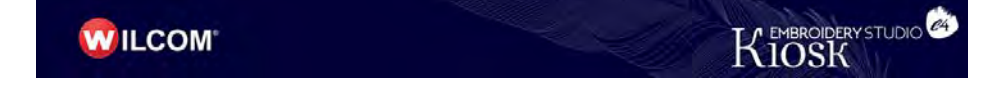

- **2** 必要に応じてバナーをカスタマイズします。
	- 現在のイメージを同じ大きさのものと差し替えます。
	- 現在のバナーをグラフィックまたはペイントプログラムで編集し、同じ場 所に保存します。
	- バナーを同じまたは別の場所にコピーし、編集します。

バナーを他の場所に移動した場合、以下の方法でソフトウェアの設定をアッ プデートする必要があります。

**3** オプションアイコンをクリックするか、設定 > オプションを選択します。キオ スクタブをクリックします。

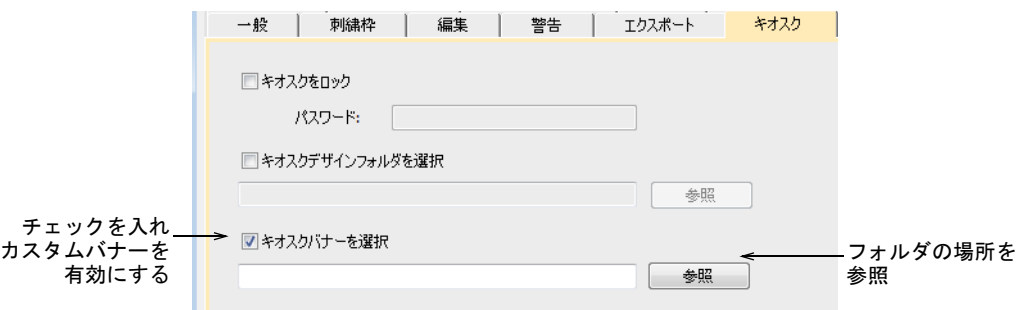

**4** キオスクバナーを選択オプションにチェックを入れて、お使いのローカルド ライブまたはネットワーク上のフォルダを参照します。

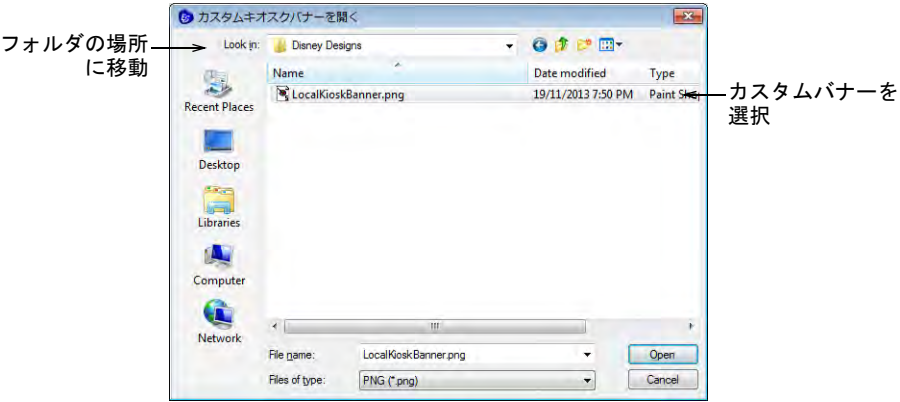

**5** カスタムバナーファイルを選択し、開くをクリックします。これがキオスク が参照する初期バナーになります。

# カスタムデザインレイアウトを作成する

作成したデザインレイアウトは、EmbroideryStudio に追加することができます。

### 既存のレイアウトから新しいレイアウトを作成する

標準 > デザインを開くを使用し、既存のデザインを開きます。

標準 > デザインを保存を選択し、既存のデザインを保存します。右ク リックして「名前を付けて保存」ダイアログを開きます。

デザインレイアウトの作成は、糸色を設定する方法に似ています。一番簡単な方 法はステッチ設定やデザインの大きさを保てるよう既存のデザインを基に新しい デザインを作成する方法です。必要に応じて色、書体、ステッチ設定は変更する ことができます。

### 既存のレイアウトから新しいレイアウトを作成するには

**1** 開くアイコンをクリックします。

# ファイルを開くダイアログが表示されます。

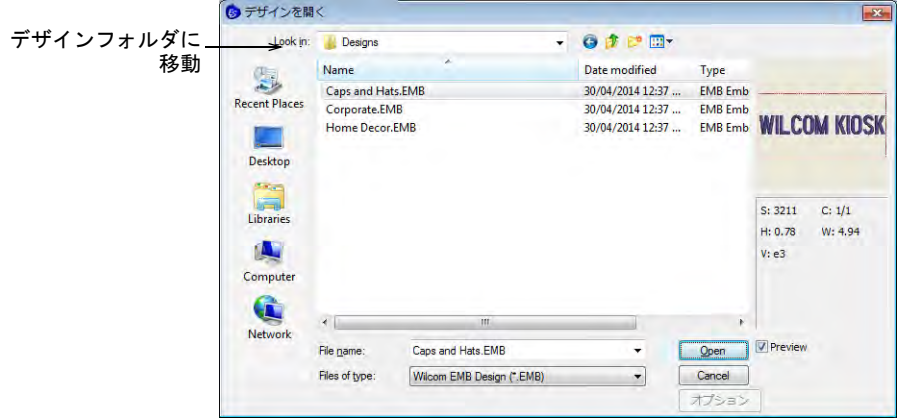

- **2** EmbroideryStudio e4.5 のデザインフォルダまで移動します。 C:\Program Files\Wilcom\EmbroideryStudio\_e4.0\Kiosk\Designs または自分でフォルダを特定します。
- **3** 編集するデザインを選択し、開くをクリックします。
- **4** 他の作業をする前にファイル > 名前を付けて保存を選択して、他の名前でデザ インを保存します。
- **5** デザインをダブルクリックし、プロパティを開きます。

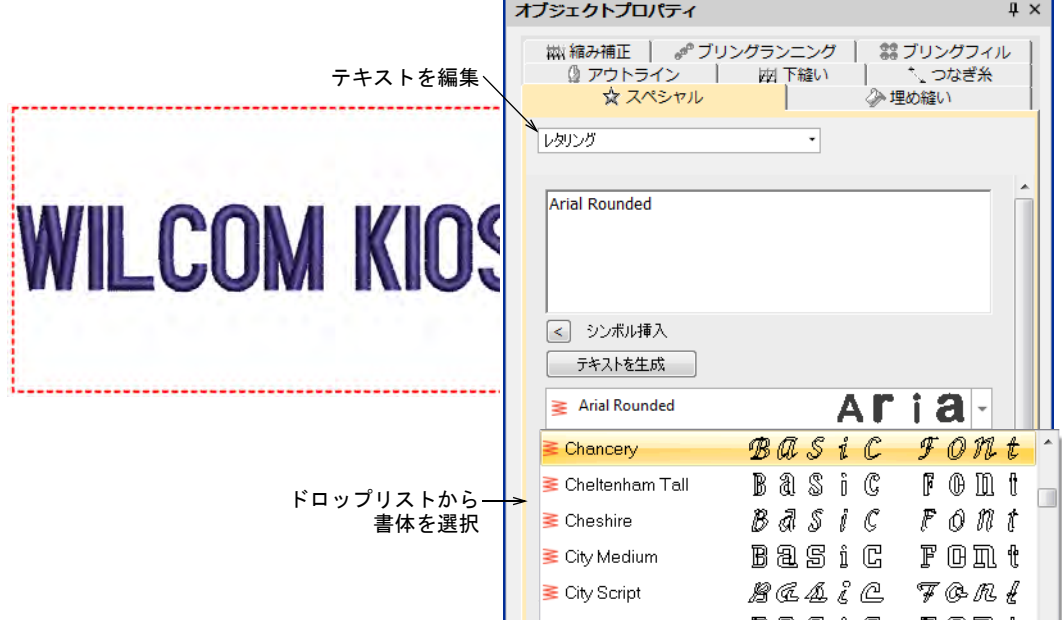

**6** テキストを編集し、ドロップリストから書体を選択します。

**7** テキストをアップデートボタンをクリックし、結果を確認します。

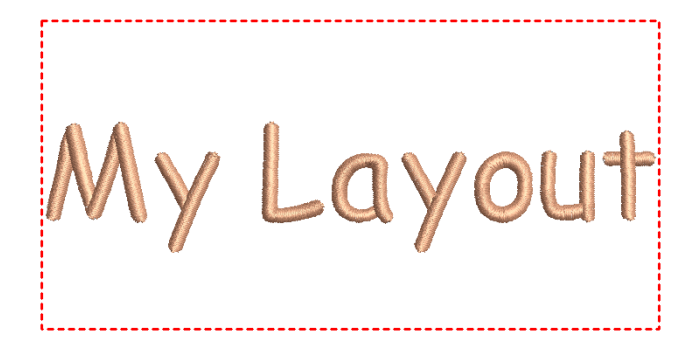

**8** 必要に応じて糸色を変更します。このデザインは次にアプリケーションを起 動した際にデザインを選択に表示されます。

### 関連項目

- [デザインの保存場所を変更する](#page-759-0)
- テンプレートを基にレイアウトを作成する
	- ツールボックス > レタリングを使用し、画面上で直接刺繍レタリングを ▲ 作成します。右クリックで設定にアクセスします。
	- 表示>自動スタート / エンドを使用し、現在の設定に従って機能のオン / オフを切り替えます。右クリックで自動スタート / エンドの設定ダイ アログを開きます。

デザインは EmbroideryStudio 機能にアクセスして、一から作成することができ ます。オンスクリーンヘルプはヘルプメニューからアクセスすることができま す。

テンプレートを基にレイアウトを作成するには

◆ 一からデザインを作成するには、ファイル > テンプレートから新規作成を使用 します。

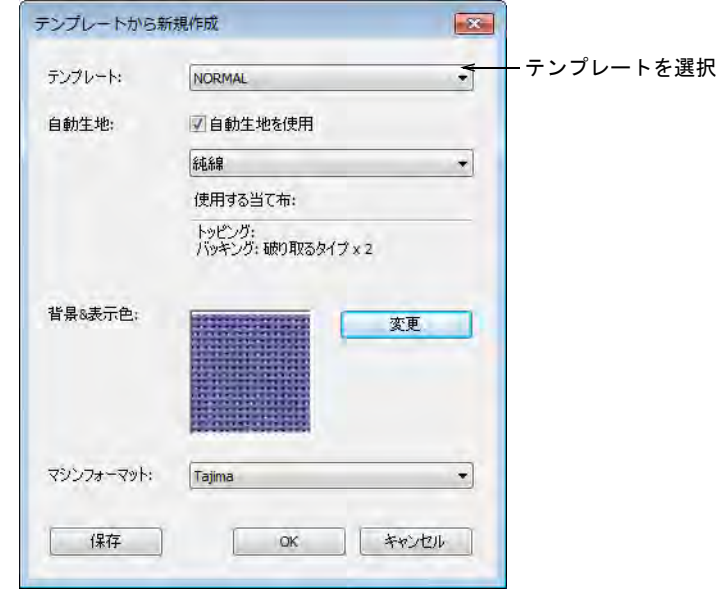

 すでにキオスクテンプレートを設定している場合は、それを選択します。例 えばキャップデザイン用にステッチ可能範囲を含めてテンプレートを設定し たい場合、この範囲は CorelDRAW グラフィックスで描くことができます。プ ロダクトイメージを追加することもできます。

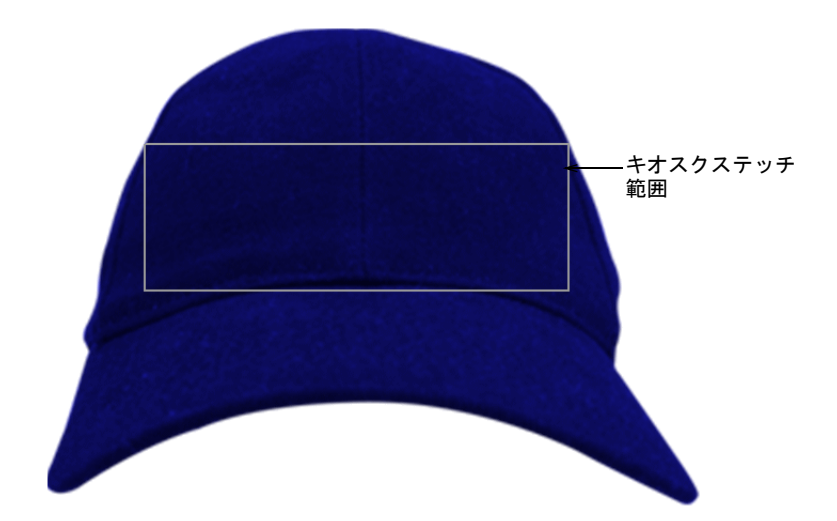

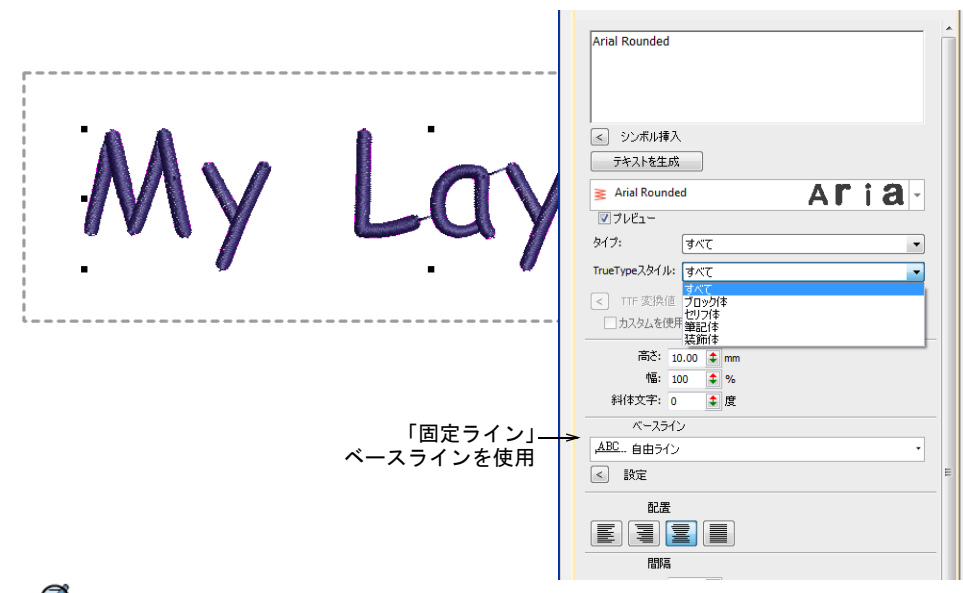

◆ レタリングツールを選択し、テキストを作成します。書体、大きさなどの設 定を調整します。

Ø

メモ テキストがステッチ範囲内に収まるように、固定ラインベースライン を使用するとよいでしょう。

必要に応じて糸色を変更します。

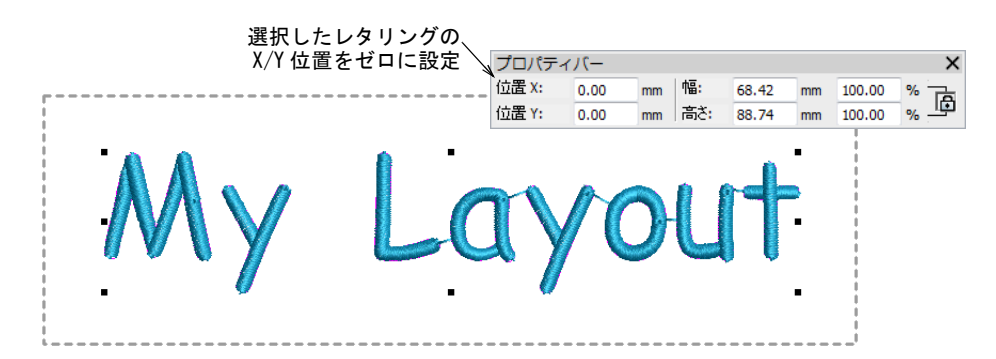

- 図のように、選択したレタリングオブジェクトの位置をゼロ (0,0) に設定しま す。これによりレタリングの位置がステッチ可能範囲の真ん中に配置されま す。
- ◆ 作成し終えたら、保存をクリックします。

ファイルは EmbroideryStudio e4.5 のデザインフォルダに保存しなくてはい けません。

C:\Program Files\Wilcom\EmbroideryStudio\_e4.0\Kiosk\Designs または自分でデザインフォルダを設定します。

 このデザインは次にアプリケーションを起動した際にデザインを選択に表示 されます。

#### 関連項目

- [糸色を設定する](#page-755-0)
- [デザインの保存場所を変更する](#page-759-0)

### 定型のモチーフでレイアウトを作成する

ツールボックス > レタリングを使用し、画面上で直接刺繍レタリングを A 作成します。右クリックで設定にアクセスします。

標準 > 刺繍をインポートをクリックし、現在のデザインに刺繍デザイン ファイルをインポートします。

特別な行事にちなんだモチーフを含んだ、キオスクレイアウトを作成することが できます。例えば聖パトリック祭用にシャムロック(クローバー)をレタリング の初めに追加したデザインを作成できます。これらのモチーフは大文字のサイズ と同じくらいにする必要があります。モチーフとレタリングはステッチ可能範囲 にフィットしなければなりません。

### 定型のモチーフでレイアウトを作成するには

- **1** レイアウトを一から作成するか、既存のレイアウトを基に作成します。詳細 はメインヘルプをご覧ください。
- **2** 刺繍をインポートでモチーフをインポートします。詳細はメインヘルプをご 覧ください。
- **3** モチーフを配置し、レタリングを入力します。

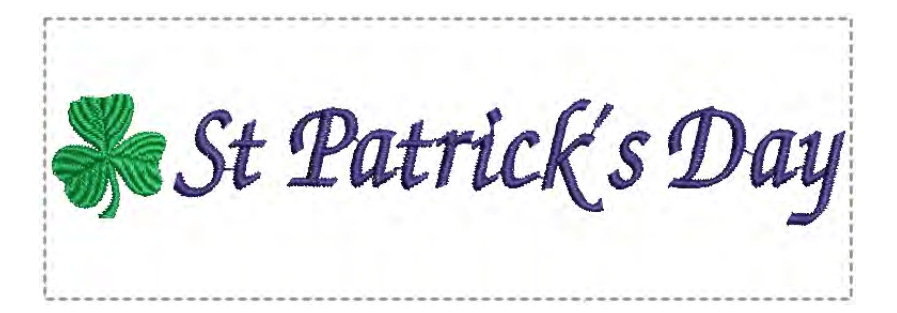

**4** レタリングをダブルクリックし、オブジェクトプロパティで行端に左寄せを 選択します。

モチーフを右に寄せたい場合は右寄せを選択します。

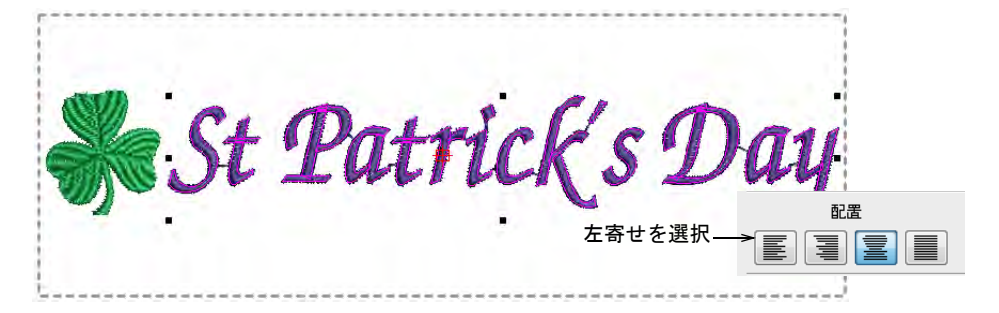

**5** 作成し終えたら、保存をクリックします。

ファイルは EmbroideryStudio e4.5 のデザインフォルダに保存しなくてはい けません。

C:\Program Files\Wilcom\EmbroideryStudio\_e4.0\Kiosk\Designs または自分でデザインフォルダを設定します。

**6** このデザインは次にアプリケーションを起動した際にデザインを選択に表示 されます。 デザイン全体(モチーフとレタリング含む)はキオスクモードでテキストを アップデートした後すぐに自動的に中心に配置されます。

### 関連項目

[デザインの保存場所を変更する](#page-759-0)

# 背景イメージを追加する

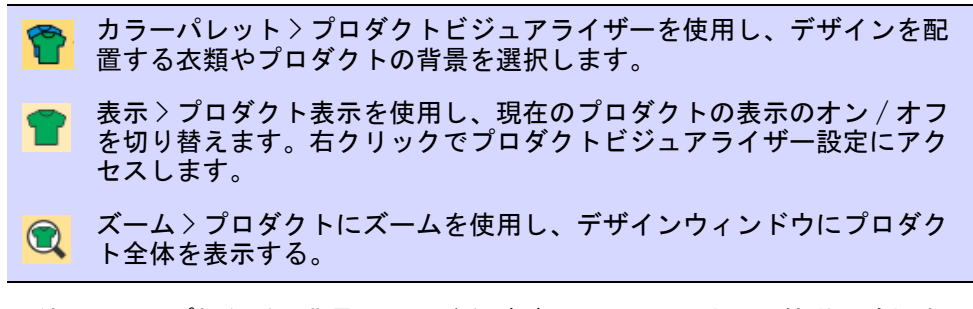

下絵やキャップ帽などの背景イメージをデザインのレイアウトに簡単に追加する ことができます。

# 背景イメージを追加するには

 プロダクトビジュアライザーアイコンをクリックします。ドッカーが開きま す。

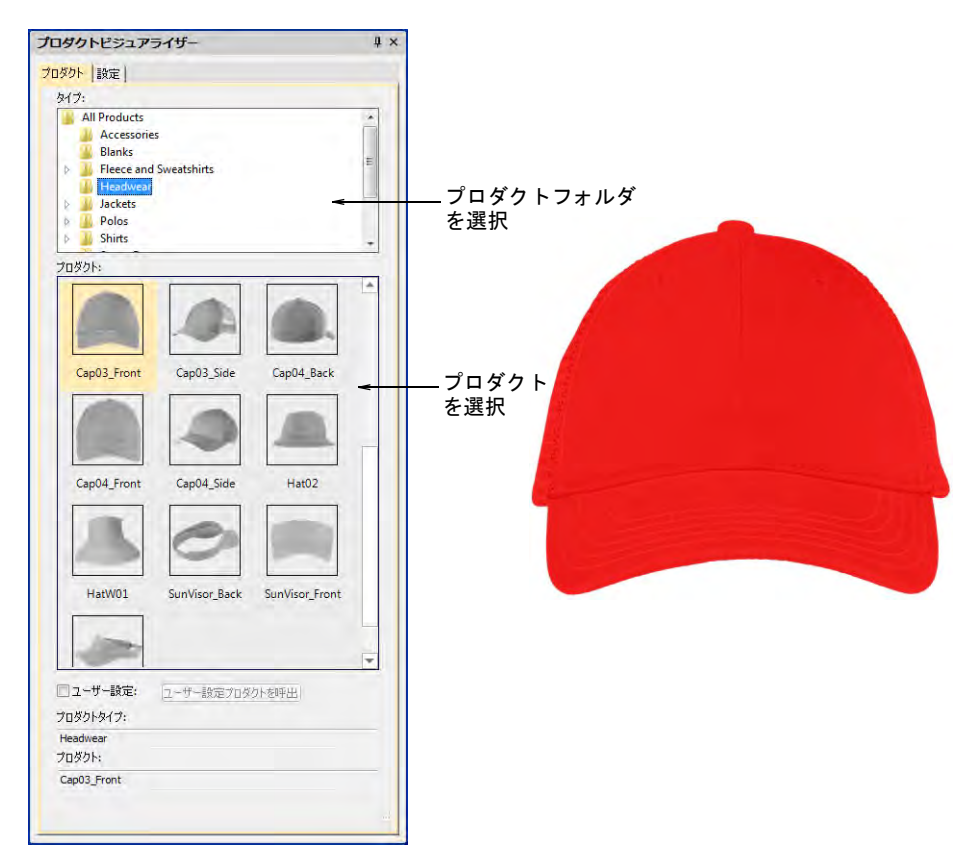

◆ プロダクトイメージ(例:キャップ帽)を選択し、必要に応じて色を設定し ます。

 図のように選択したレタリングオブジェクトの位置をゼロ (0,0) に設定しま す。

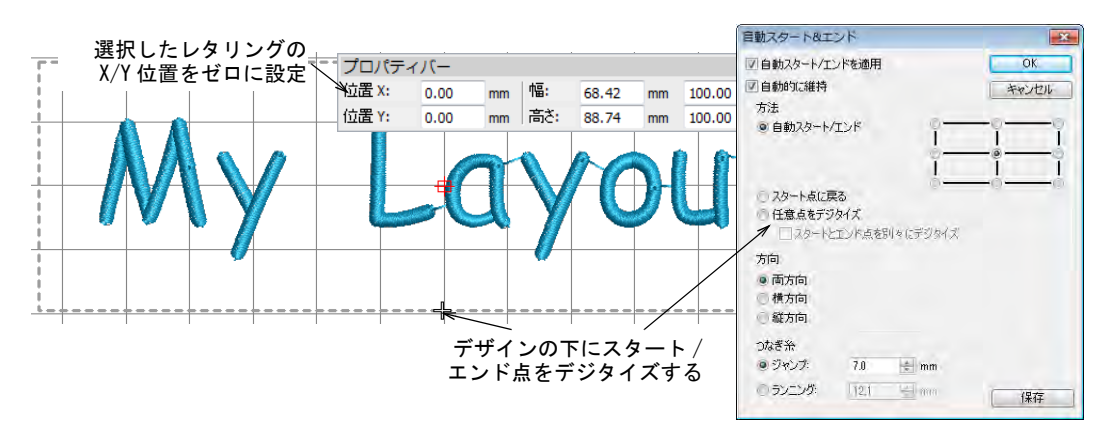

 レタリングオブジェクトとステッチ可能範囲がイメージとずれている場合は、 自動スタート / エンドアイコンをクリックして図のようにスタート / エンド 点をデジタイズします。

### Ø

メモ ステッチ範囲はテンプレートにロックされています。移動させるには ロック解除します。

▲ 作成し終えたら、保存をクリックします。

ファイルは EmbroideryStudio e4.5 のデザインフォルダに保存しなくてはい けません。

C:\Program Files\Wilcom\EmbroideryStudio\_e4.0\Kiosk\Designs

または自分でデザインフォルダを設定します。

 このデザインは次にアプリケーションを起動した際にデザインを選択に表示 されます。

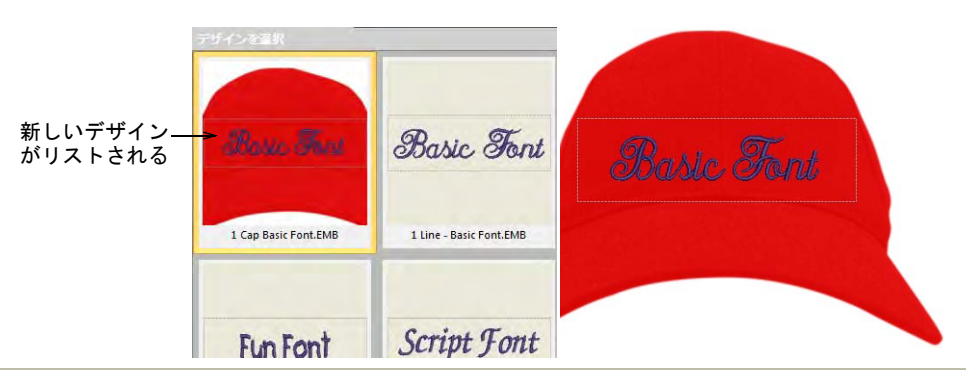

### 関連項目

- [デザインの保存場所を変更する](#page-759-0)
- [プロダクトをビジュアル化する](#page-287-0)

 $\sqrt{.}$   $\vdash$  8

イメージをもとに デジタイズする

デジタイズの下絵用に EmbroideryStudio にインポートできるイメージは[、ベク](#page-1367-0) [ター](#page-1367-0)[とビットマップ](#page-1365-0)の 2 種類に大別されています。質の良い刺繍を作成するに は、どのフォーマットにしても刺繍に適したイメージを選択、もしくは作成する 必要があります。

### ビットマップをデジタイズする

この章では、オートデジタイズに使用するイメージの処理方法について説明して います。またビットマップイメージの挿入方法、トリミング、第三者アプリケー ションでの編集、画像を滑らかにする方法等を含んだ編集の仕方やアウトライン のある / ない画像の処理の仕方に関しても説明しています[。詳細はビットマップ](#page-771-0) [をデジタイズするをご覧ください。](#page-771-0)

### ベクターをデジタイズする

この章では、ドローイングツールを使用してドローイングオブジェクトを作成す る方法、他社のアプリケーションからドローイングをインポートする方法につい て説明しています。また形付けツールを使用してドローイングや刺繍オブジェク トの重複部分の合成方法、切り取り、分割方法についても説明しています[。詳細](#page-804-0) [はベクターをデジタイズするをご覧ください。](#page-804-0)

### オートデジタイズ

この章では、ビットマップイメージを刺繍オブジェクトに変換させてデザインを 完成する方法と、グレースケールイメージからの刺繍の作成の方法について説明 しています[。詳細はオートデジタイズをご覧ください。](#page-819-0)

# <span id="page-771-0"></span>第 31 章

# ビットマップをデジタイズする

EmbroideryStudio では[、ビットマップイ](#page-1365-0)メージと[ベクターグラフィック両](#page-1367-0)方を、 オート / セミオートでデジタイズすることができます。作成するデザインの質 は、基[のイメージ](#page-1354-0)のタイプと質によって大きく左右されます。一般的にベクター グラフィックはサイズが変更された時に絵の質を保存するのに対し、ビットマッ プイメージはサイズを拡大 / 縮小する[とピクセレーション](#page-1365-1)やイメージの劣化とい う問題が発生します。クリップアート等の第三者ベクターグラフィックの挿入 / 貼り付けを行い、刺繍デザインとして使用することもできます。ま[たビットマッ](#page-1365-0) [プ](#page-1365-0)イメージを挿入、貼り付け、スキャンし、デジタイズする時のテンプレート[や](#page-1358-0) [下絵](#page-1358-0)として利用することもできます。EmbroideryStudio ではオートデジタイズに 使用できるよう、ビットマップイメージの下処理が行えます。

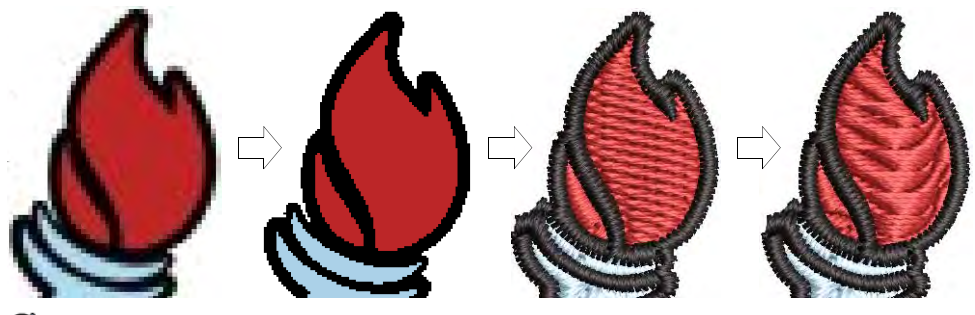

Ø

メモ CorelDRAW グラフィックスには最新の CorelDRAW(R)Graphics Suite ドロー イングツールが含まれており、様々な方法でアウトラインや形状を描くことがで きます[。ベクターグラフィック](#page-1367-0)は刺繍オブジェクトに直接変換でき、さらにはデ ザイン全体を変換することもできます。CorelDRAW(R) ツールの詳細は、 MS Windows(R) のスタート > プログラムグループの中のユーザーガイドをご覧く ださい。またはヘルプメニューのオンラインヘルプをご利用ください。

# <span id="page-771-1"></span>適切なイメージを選択する

はっきりとしたイメージを使用すれば、マニュアル処理またはオート処理のどち らのデジタイズ方法でも、質の高い結果を得る事ができます。少数の純色とはっ きりとした輪郭がイメージがこれにあたります。一般的に下記のようなイメージ が理想的です。

- はっきりとしている。各形状は同色のピクセルで構成されている。
- 各形状は閉じた形状であり、刺繍可能なサイズ、最低でも一平方ミリ以上で ある。

◀ 少なくとも256色 (8ビット) 以上で保存されている。なおハイカラー(16ビット ) が理想である。

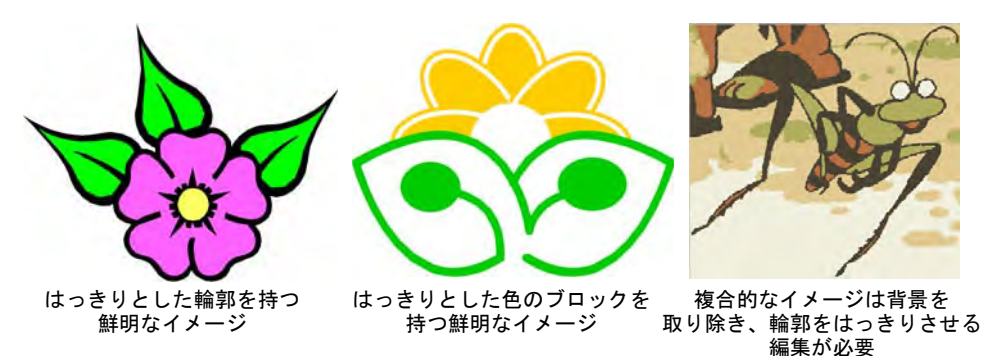

質の高い刺繍デザイン作成するには、CorelDRAW(R) で一から作成したグラフィッ クイメージやクリップアートライブラリのデザインが最適です。 EmbroideryStudio ではその他のイメージを使用することもできますが、イメージ の下準備が必要となります。これは一般的に利用されているイメージは、通常純 色で構成されていないためです。スキャナーを使用するとイメージの質を向上す るよう「ディザリング」と「アンチエイリアス」が行なわれ、ノイズが発生しま す。

### 写真

オートデジタイズは複雑な形状であったり、色にざらつきが多い写真には効果的 に機能しません。しかし写真を使用したい場合は、不必要なものは省いて刺繍に 必要な形状を取り出すことができます。対象がはっきりと写った写真や陰影のあ る写真を使用すると、よい結果が得られます。

フォトフラッシュを使用して、写真やカラーまたは白黒イメージ(グレースケー ル)を刺繍にすることができます。フォトフラッシュデザインは、糸密度が可変 するステッチの列の連続で構成されています。ラインプリンターの出力のような 効果を出します[。フォトフラッシュでオートデジタイズするも併せてご覧くださ](#page-832-0) [い。](#page-832-0)

フォトフラッシュの技術を強化したカラーフォトステッチで、写真から刺繍を作 成することができます。フォトフラッシュはデザインを単色のサテンステッチの 列で構成しますが、カラーフォトステッチは複数の糸色で入り組んだステッチを 生成します。マルチカラーのスティプルランのような効果を作成します[。カラー](#page-841-0) [フォトステッチでオートデジタイズするも併せてご覧ください。](#page-841-0)

### スキャンしたイメージ

スケッチや刺繍などをスキャンしたイメージは、一般 的に「ノイズ」を多く含んでいます。このようなイ メージをオートデジタイズに使用したい場合、純色の ブロックで構成されるシンプルなイメージを使うと良 い結果が得られます。名刺、レターヘッド、本、雑 誌、カードなどからスキャンしたロゴや単純なイメー ジがよい例です。

ノイズを含むイメージは色数を減らし、輪郭をはっき りさせるという準備が必要となります[。スキャン用イ](#page-778-0) [メージを準備するも併せてご覧ください。](#page-778-0)

### ざらつきのあるイメージ

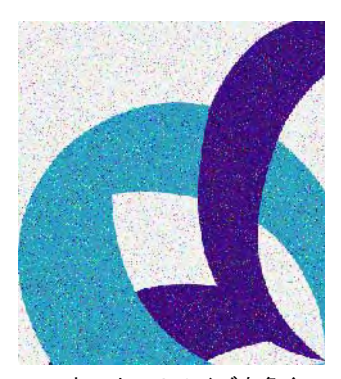

スキャナーのノイズを多く 含むイメージ

ディザリングは、碁盤の目状に配列されているピクセ ルに既存の色を組み合せる処理で、イメージパレット にない色を模倣します。

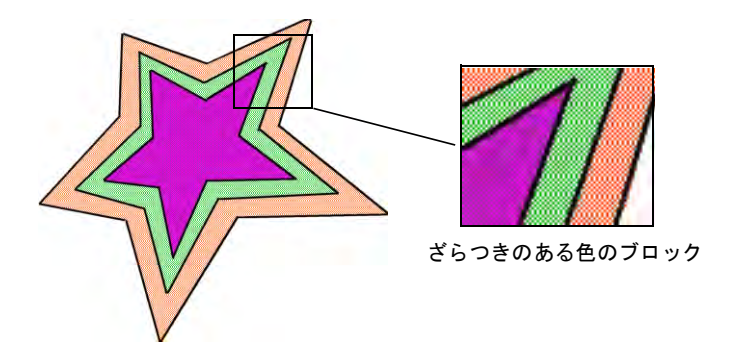

ノイズを含むイメージ同様、ざらつきのあるイメージも使用前に色を減少する必 要があります。EmbroideryStudio は、はっきりとしたアウトラインの内側にある 複数の色を単一化するのには優れていますが、アウトラインで囲まれていないイ メージの処理には適していません。

### アンチエイリアス効果を持つイメージ

アンチエイリアスはディザリングに似た処理で、 色のブロックが交差する場所にある輪郭線を滑ら かにします。これは異なる色が接する輪郭部分の 配色をぼかすことにより、スムーズなアウトライ ンを作成するというものです。

輪郭をぼかすためにあえてアンチエイリアスが使 用されている箇所では、オートデジタイズする前 に輪郭を鮮明にする必要があります。

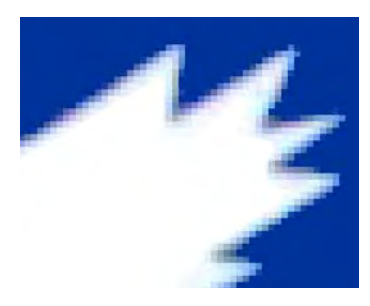

#### 色の深み

EmbroideryStudio でイメージを読み込むと、イメージの色は自動的に 256 色以下 に減少します。これはオートデジタイズで許容範囲の結果を出す為です。

256 色は刺繍にとっては多いように思えますが、256 色のイメージは 24 ビットの RGB イメージのように見えます。外観と質の違いは、ズームインをしないと確認 できないくらいでしょう。256 色のイメージは遠目から外観を向上させるよう ディダリングされますが、この機能はイメージにノイズも生成します。これは自 動的に生成する刺繍の質に影響を与えます。

# ガイドライン

オートデジタイズ用のイメージを選択する際のヒント :

- 300DPI の高解像度のイメージを使用します。96DPI の低解像度のイメージは避 けましょう。
- アンチエイリアス処理は使用しないでください。
- JPG ではなく、PNG フォーマットを使用してください。
- ▲ 透明の背景を使用してください。
- イメージがこれらの設定に当てはまらない場合、元のベクターイメージに戻 り、これらの設定を含むビットマップを生成しましょう。

# イメージの準備ツール

[イメージ](#page-1354-0)[をベクターグラフィック](#page-1367-0)に変換する前に、下処理が必要になります。変 換に使用するイメージは、色が混在しない純色のイメージが最適です[。ビット](#page-1365-0) [マップ](#page-1365-0)編集ツールで刺繍の自動処理に適したイメージに編集します。

### Ø

メモ CorelDRAW グラフィックスの編集ツールの詳細は、MS Windows(R) スター ト > プログラムグループの中のユーザーガイドをご覧ください。またはヘルプメ ニューのオンラインヘルプをご利用ください。

### アウトラインのあるイメージとないイメージ

イメージを準備する前に、イメージの種類を把握しておく必要があります。オー トデジタイズを使用する場合、アウトラインのあるイメージ ( アウトラインイ メージ ) と、アウトラインのないイメージ ( ノンアウトラインイメージ ) の 2 種 類に分けられます。アウトラインのあるイメージは、各色の周りが純色の黒で囲 まれます。理想的なアウトラインのないイメージは、純色の領域で構成されてい ます。これらのイメージはそれぞれ準備の仕方が異なります。

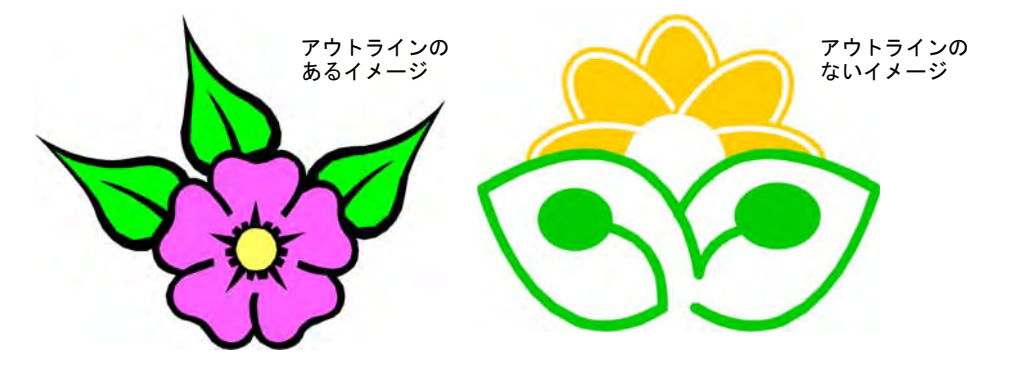

### イメージのクリーン処理

スキャンしたイメージをはっきりさせるには、状況に応じて下記のテクニックを 使用します。

- 色数を減少させる
- アウトラインを追加、強調する
- ノイズや色のざらつきを取り除く
- ◀ 不要な細部を削除する
- 不要な部分削除する
- ◀ 背景を取り除く

### 色数を減らす

イメージはクリーンに見えても、スキャンや処理を行なった際に余計な色を取り 込んでしまうことがあります。色数を減少する作業は不必要な細部を取り除き、 各ブロックの色を 1 色に減少させ、イメージの本来の色数を減らすというもので す。色数を減少するとノイズが取り除かれ、イメージをはっきりさせることがで きます。また完成した刺繍デザインの糸切り数と色替え数を、最小限にするのに も役立ちます。色数の減少は細部を取り去っても、イメージの形状に影響のない 時にのみ行います。色数を減少する前の以下の図では、色で塗り込まれた部分は 多くの色を含んでいますが、処理後各色の領域は単色に減少されます。細部は維 持されます。

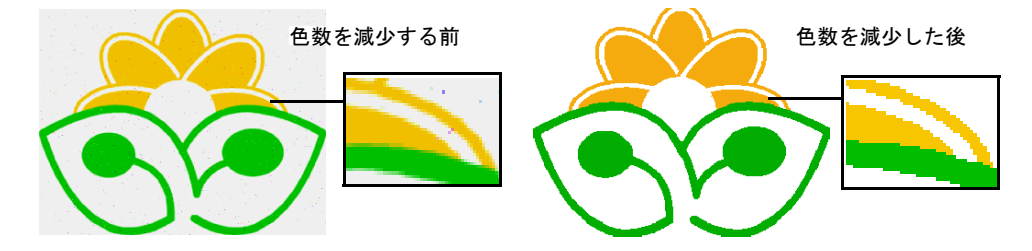

イメージをスキャンする場合は、最良の結果が得られるよう正しくスキャンしま しょう[。スキャン用イメージを準備するも併せてご覧ください。](#page-778-0)

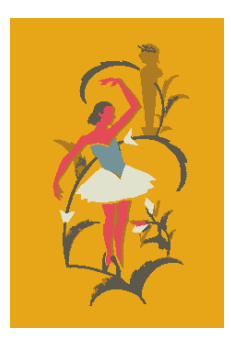

RGB カラーモードでスキャンし、 色数を 6 に減少

> 256 カラーモードでスキャンし、 色数を 6 に減少

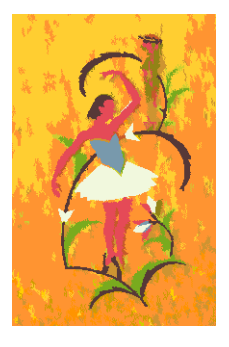

処理方法の中にはノイズを取り除いたり、アンチエイリアス処理には適していま すが、アウトラインのないイメージのディザリング処理には適さないものもあり ます[。適切なイメージを選択するも併せてご覧ください。](#page-771-1)

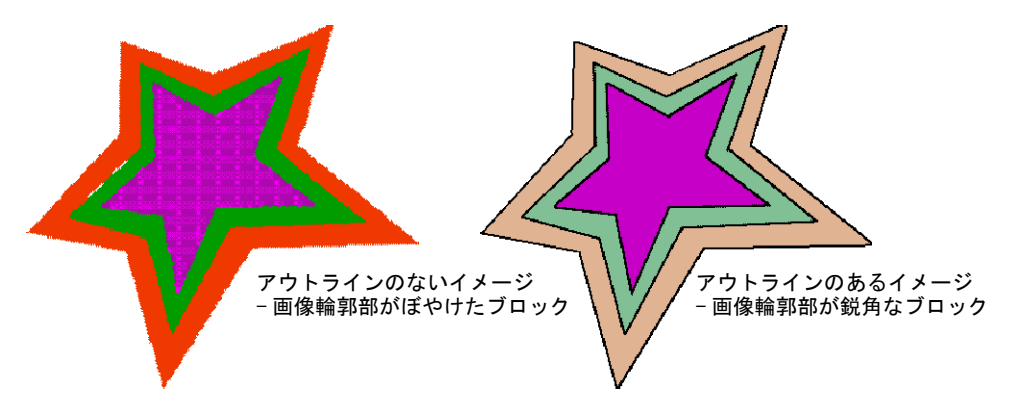

# アウトラインをはっきりさせる

カラーブロックを縁どるアウトラインを強調し、アウトラインをはっきりさせま す。輪郭は元々不明瞭なものもありますが、スキャン処理によってぼやける場合 があります。輪郭をはっきりさせる作業はイメージをベクター化することで、 EmbroideryStudio でイメージを刺繍に変換する際に、範囲を簡単に特定すること ができます。

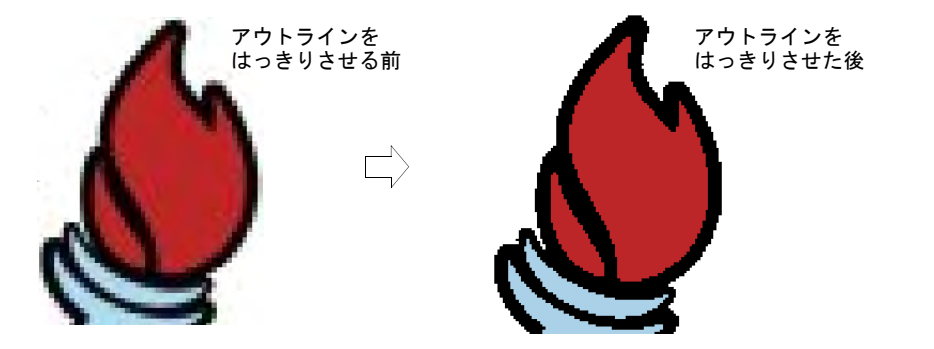

イメージの中には純色の輪郭を持っていても、それが不明瞭または不完全なこと があります。このようなイメージはベクターをトレースする前に、CorelDRAW グ ラフィックス[のビットマップ](#page-1365-0)編集ツールで編集する必要があります。詳細は MS Windows(R) スタート > プログラムグループの、ユーザーマニュアルをご覧下 さい。またはヘルプメニューのオンラインヘルプをご利用ください。

### ノイズを取り除く

ノイズを取り除く作業は、スキャンしたイメージの基[のイメージ](#page-1354-0)の純色を再現す るというもので、異なる段階の色を 1 つの純色に合成します。イメージ画像をア ウトライン化して輪郭部をシャープすることで、EmbroideryStudio で明確な刺繍 エリアを認識できるので、刺繍変換の精度が向上します。また色のぼやけた部分 やまだらな部分も補正されます。

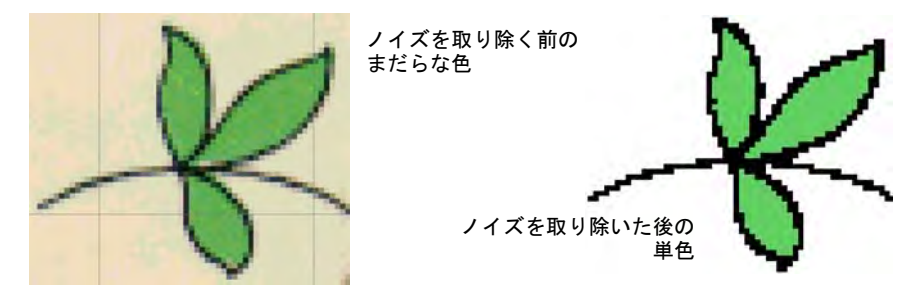

イメージの準備に関するまとめ

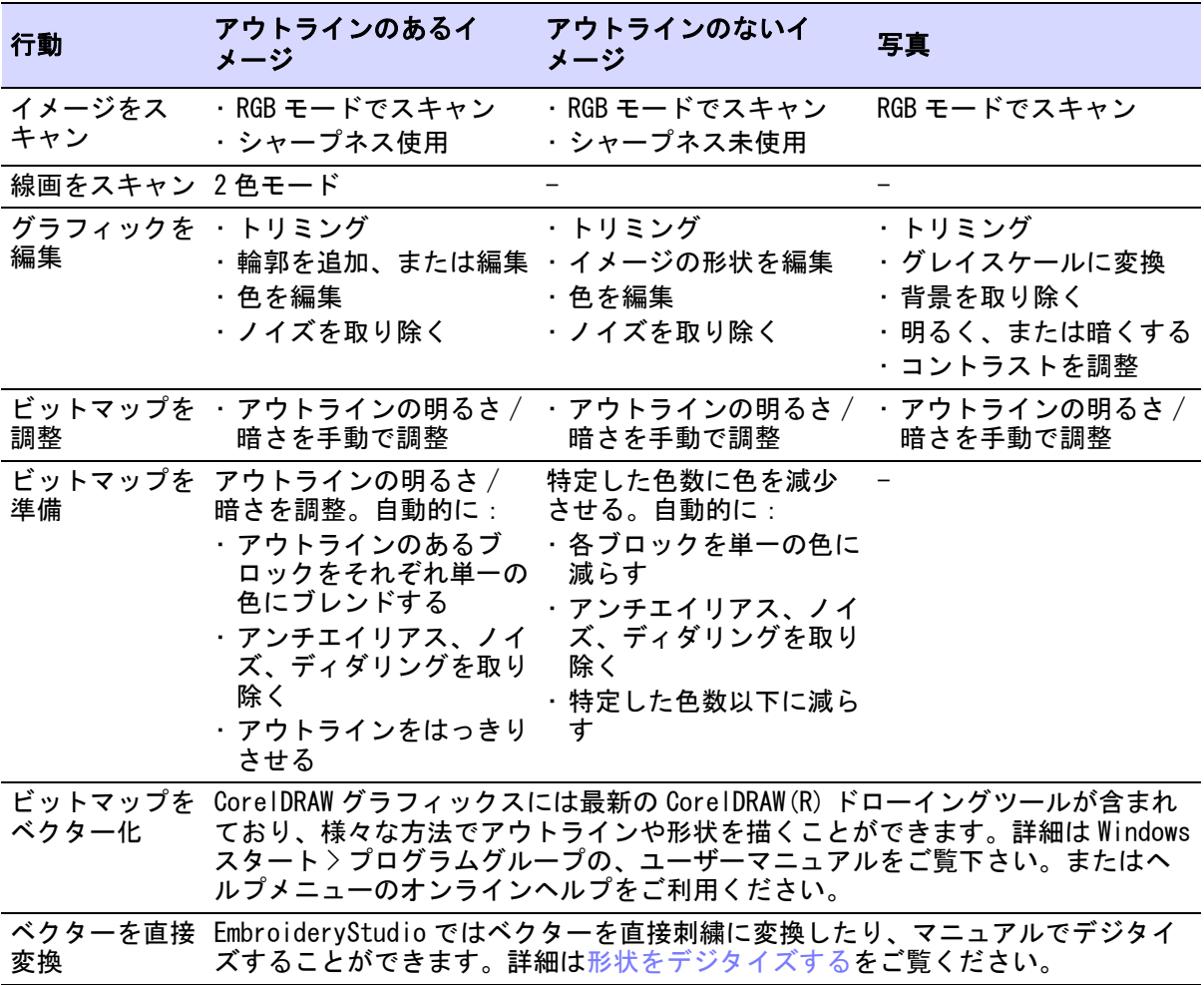

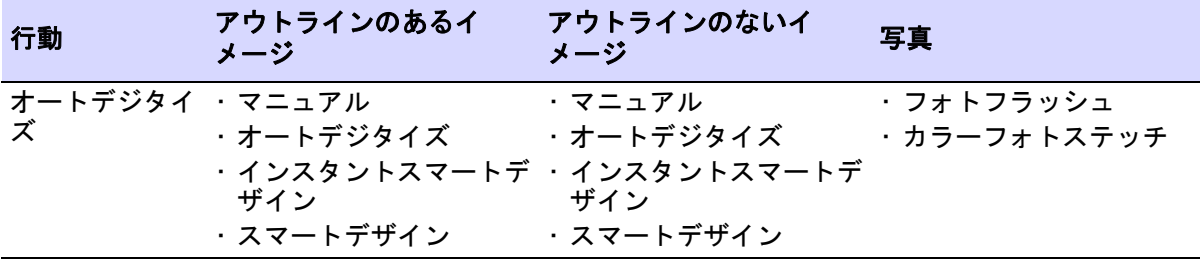

# <span id="page-778-0"></span>スキャン用イメージを準備する

すで[にイメージ](#page-1354-0)をお持ちの場合、スキャン機能を使用して [WIA\(](#page-1371-0)Windows Image Acquisition) 互換のあるスキャナーで CorelDRAW グラフィックスにスキャンする ことができます。オートデジタイズを使用する場合、イメージを適切にスキャン することが重要です。これはスキャンしたイメージの質が最終的な刺繍デザイン の質に影響する為です。

刺繍デザインにはシンプルなものが適しています。デザインを作成するのに、イ メージの細かい部分までは必要ありません。イメージの細かな描かれ方や色とい うよりは、むしろそのイメージの「構成」を使用します。イメージを簡易化した い場合、トレーシングペーパーを置いてステッチを施す形状とラインのみを写し 取ります。写し取ったトレーシングペーパーとその下に白い紙を置きスキャンし ます。つやのある写真など表面に光沢のあるものは、うまくスキャンされないこ とがあります。このような時はトレーシングペーパーで覆ってスキャンします。 イメージの色が薄い場合、細い黒のフェルトペンで形状の輪郭を強調します。

### Ø

メモ イメージを CorelDRAW(R)Graphics Suite にスキャンする方法の詳細は、 MS Windows(R) スタート > プログラムグループの中のユーザーガイドをご覧くだ さい。またはヘルプメニューのオンラインヘルプをご利用ください。

#### スキャン解像度

通常スキャナーにはスキャン解像度を入力する必要がある。解像度により、イ メージを作成するのに使用される dpi 数が決定します。一般的には小さなイメー ジや、より多くの詳細を含んでいるイメージほど、高い解像度が必要となりま す。下記の表を目安にしてください。

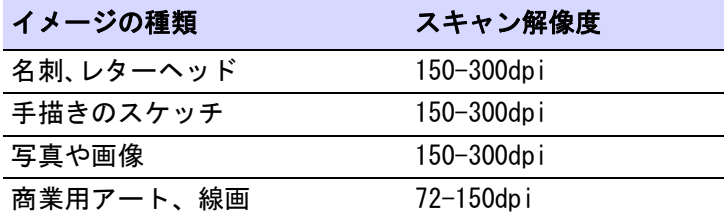

### カラーモード

スキャナーの多くは、カラーモード情報を入力する必要があるものもあります。 イメージが線画(白黒のドローイング)、スケッチ、カラーイメージ、あるいは 白黒/カラー写真などのどれであるかをまず判断し、それから適切なモードを選 択します。白黒モードにするとファイルのサイズが最も小さくなります。カラー とグレイスケールモードは 256 色のイメージを生成し、どちらも同じくらいの ファイルサイズとなります。「RGB」、「True Color」、「Millions of colors」は 1670 万色を生成し、ファイルサイズは最も大きくなります。 下記の表を参考に し、イメージに使用する適切なモードを決定してください。

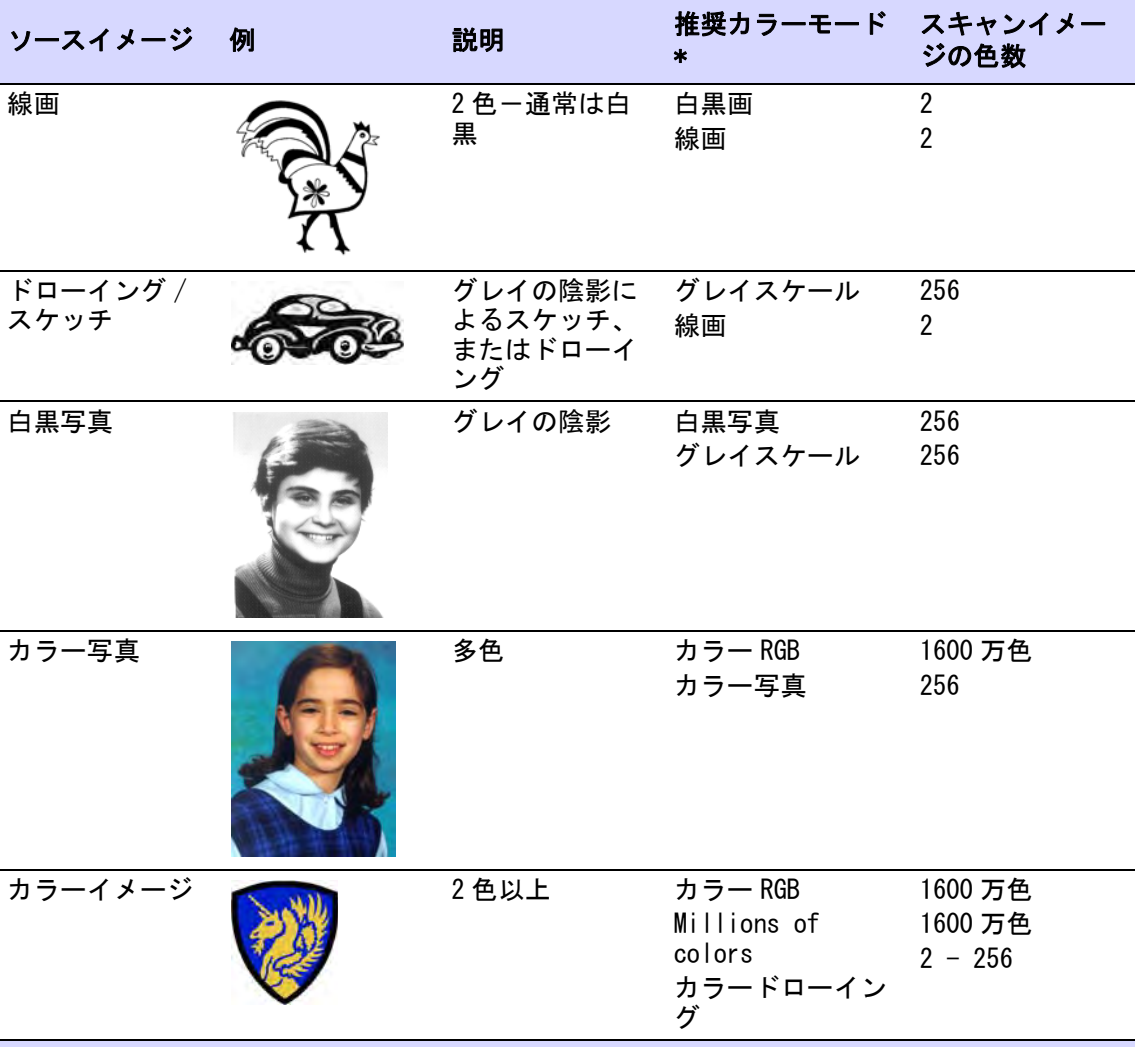

\* スキャナーのソフトウエアにより、同じモードでも異なる表現が使用されている場合があり ます。

#### スキャンに関する参考事項

 グレイスケールモードで線画のイメージをスキャンすると、不鮮明な輪郭が 作成されるので使用しないでください。

 カラーイメージは 256 色ではなく、RGB モード(1600 万色)でスキャンして下 さい。イメージはソフトウェアに取り込まれた際に、色数を減らすことがで きます。EmbroideryStudio はより多くの情報を使用し、256 色でスキャンし たものよりも良いイメージを生成します。

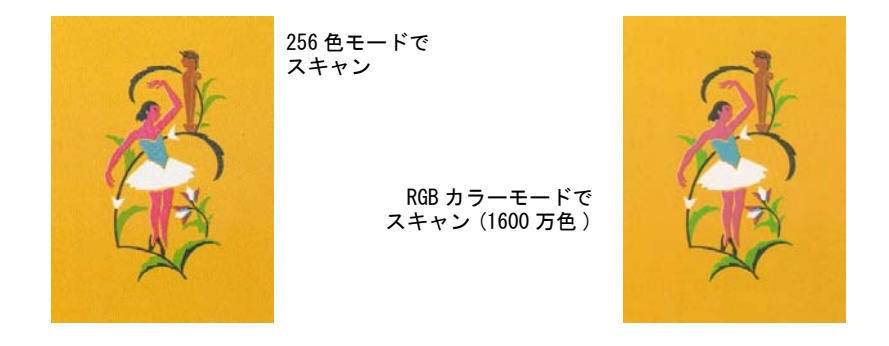

- カラーイメージを CMYK( シアンブルー、マゼンタ、黄色、黒 ) モードでスキャ ンしないで下さい。これはイメージを印刷する場合にのみ使用され、RGB の色 とは異なる場合があります。
- イメージを回転させる必要がある場合、後から回転するとイメージを歪めて しまう場合があるので、後からイメージを回転すると、歪めてしまう場合が あります。

# シャープネス

スキャンソフトウェアの中には、スキャン時にシャープネスという機能を適用で きるものがあります。シャープネスは、スキャンしたイメージのぼやけた部分を 補います。シャープネスは色の違いを明確にし、イメージの縁をよりくっきりと したものにします。この処理はイメージの細部が追加されるわけではなく、イ メージをはっきりとさせるだけですのでご注意ください。一般的にシャープネス は、明確に定義されたアウトラインに使用します。輪郭のないイメージには使用 しないで下さい。

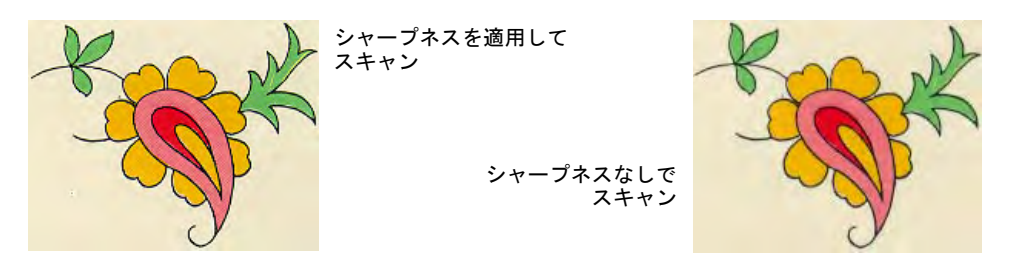

# <span id="page-780-0"></span>EmbroideryStudio でイメージを開く

ビットマップイメージは、デジタイズ[の下絵](#page-1358-0)用に EmbroideryStudio にスキャン / 呼出しすることができます。インポートした後にイメージのサイズ変更や変形は 可能ですが、スキャン時に行う方がよいでしょう。後からサイズを変更すると、 イメージを歪めてしまう場合があります。

# $\bm{\nabla}$

注意 収録されているイメージ(クリップアート)や刺繍デザインは、個人的利 用でのみ使用することができます。どのような形態においても商用に販売するこ とはできません。媒体を変更しても(例:クリップアートを刺繍に変換、または その逆)、著作権保護を解除することにはなりません。

# Ø

メモ CorelDRAW(R) は EmbroideryStudio で使用する前に登録を行う必要があり ます。登録すると、最新の CorelDRAW(R) アップデートにアクセスすることがで きます。登録すると Corel CONNECT を介してクリップアート、書体、ストック フォト、テンプレートなどのコンテンツにアクセスすることができる、 CorelDRAW(R) スタンダードメンバーシップを得ることができます。

### イメージをスキャンする

デジタイズ[の下絵](#page-1358-0)用に、イメージを直接 EmbroideryStudio にスキャンすること ができます。EmbroideryStudio のスキャン機能は[、WIA](#page-1371-0) 互換のあるほとんどのス キャナーに対応しています。互換性のあるフォーマットでイメージを保存できる ものなら、どのスキャンソフトウェアでもご使用になれます。

### $\bullet$

参考 生地のイメージをスキャンして、実際に生地の上でデザインがどのように 見えるかを確認することもできます。スキャンした生地はデザインの背景として 選択でき、サンプルが小さい場合はそれを並べて画面全体に表示できます。

### イメージをスキャンするには

- **1** スキャナーを設定します。
- **2** スキャンするイメージを準備します。
- **3** ファイル > グラフィックをスキャンを選択します。
- **4** スキャンモードと解像度を選択します。生地をスキャンする場合、スキャン を 256 色、100%、72dpi に設定します。この設定ですとディスクのスペースや メモリをあまり使い過ぎることなく、うまくスクリーン上で表示できるサイ ズのファイルを作成することができます。
- **5** スキャンプログラムでイメージのプレビューが表示されます。
- **6** スキャンする範囲を選択し、イメージをスキャンします。
- **7** スキャンしたイメージは、互換性のあるフォーマットで My Designs フォルダに 保存します。

## Ø

メモ スキャンしたイメージは[ビットマップな](#page-1365-0)ので、デザインファイルとは 別々に保存しなくてはいけません。保存しないとデザインを閉じた際に失わ れてしまいます。

#### 関連項目

◀ [生地 & プロダクト背景](#page-283-0)

● [スキャナーを設定する](#page-165-0) [イメージを保存する](#page-790-0)

# <span id="page-782-0"></span>グラフィックをインポートする

標準 > グラフィックをインポートを使用し、現在のデザインにイメージ をインポートしてマニュアルでデジタイズする際の下絵にしたり、また はオートデジタイズに使用します。 表示 > ビットマップ表示を使用し、ビットマップイメージのオン / オフ を切り替えます。右クリックで設定します。

[ビットマップ](#page-1365-0)イメージはデジタイズの下絵用に EmbroideryStudio にインポート したり、貼り付けたりすることができます。

 $\mathbf Q$ 

参考 第三者グラフィックアプリケーションでイメージを編集する場合、イメー ジは EmbroideryStudioWindows のクリップボードを介してコピー & 貼り付けする ことができます。

### グラフィックイメージをインポートするには

**1** グラフィックをインポートアイコンをクリックするか、ファイル > グラフィッ クをインポートを選択します。

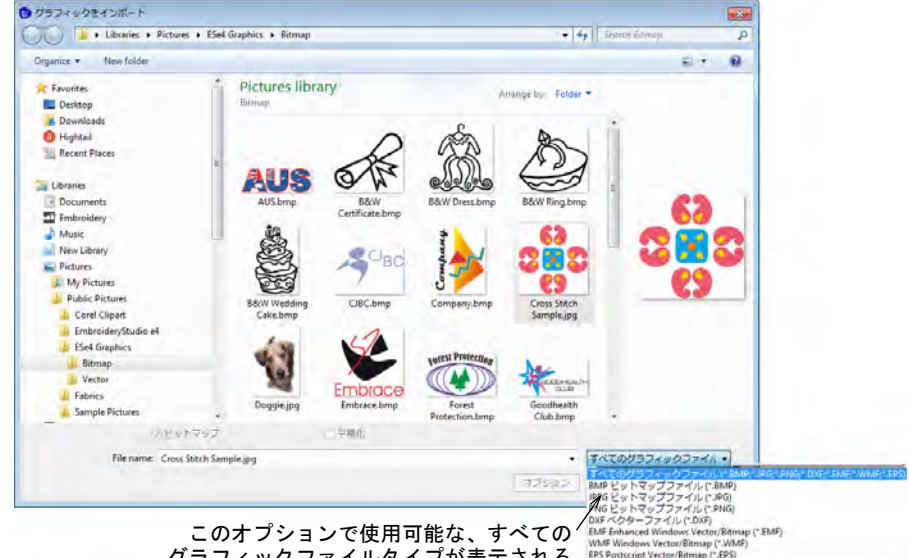

グラフィックファイルタイプが表示される EPS Postscript Vector/Bitmap (\*.895)

- **2** グラフィックフォルダまで移動します。ダイアログは使用可能なすべての ファイルタイプ(例 :BMP、PNG、EPS など)を表示する「すべてのグラフィッ クファイル」が初期設定になっています。
- **3** 必要に応じてファイルの種類リストをフィルターにかけます(例 :BMP)。

メモ 「すべてのグラフィックファイル」にはベクターとビットマップ両方の フォーマットが含まれていますが、ネイティブの CDR や他のベクターファイ ルタイプには CorelDRAW(R)Graphics Suite のインポート機能を使用してくだ さい。

- **4** ファイルを選択し、開くをクリックします。
- **5** プロパティや変形ツールバーで、イメージの拡大 / 縮小や変形を行ないます。

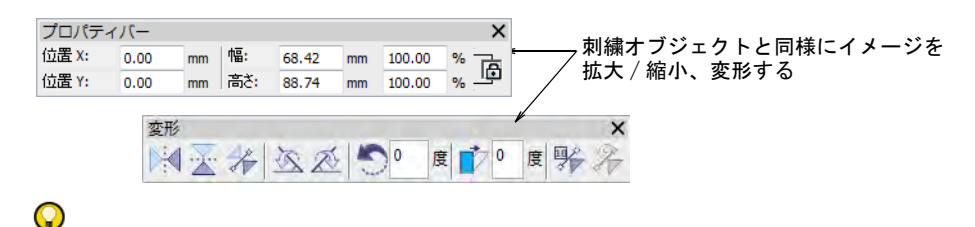

参考 ベクターにオートトレースを使用して[、ビットマップイ](#page-1365-0)メージから[ベ](#page-1366-0) [クターア](#page-1366-0)ウトラインを作成し、その後様々な方法でそれらを刺繍オブジェク トに変換します。ベクターにオートトレースは境界線の内部 / 外部に関わら ず、形状内の中抜きを検出することができます。

### 関連項目

Ø

- [オペレーティングモード](#page-48-0)
- [ビットマップイメージのオートトレース](#page-814-0)
- [サポートされているマシンの種類](#page-1308-0)

# グラフィックファイルを直接開く

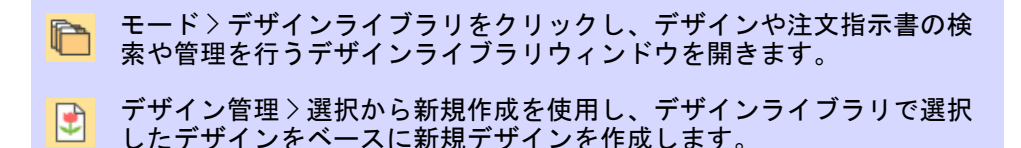

ベクターとビットマップ(ラスター)フォーマットのイメージは、デザインライ ブラリを介して EmbroideryStudio で開くことができます。両方のファイルタイ

プのサンプルは EmbroideryStudio と共に、下図に示されているようにピクチャ ライブラリにインストールされます。

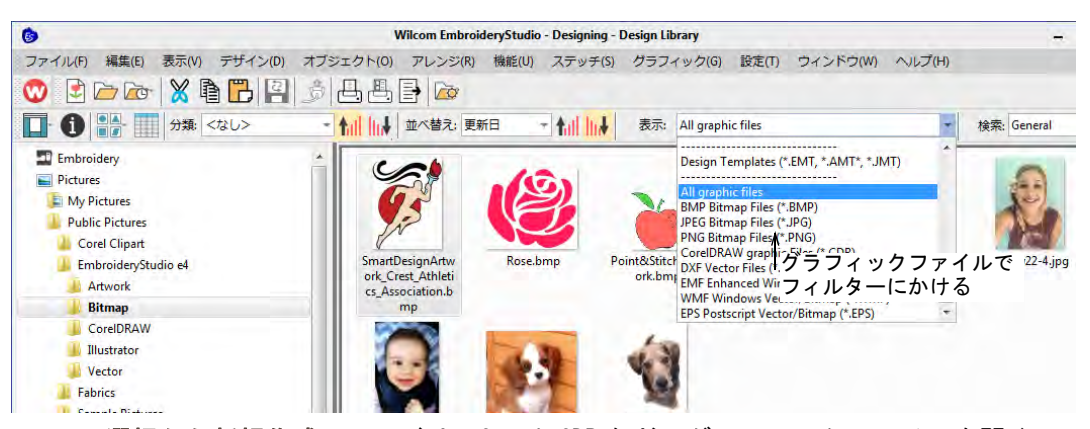

選択から新規作成コマンドは、Corel CDR などのグラフィックファイルを開くの にも使用され、新しいファイルは EmbroideryStudio でステッチする前に CorelDRAW グラフィックスで開きます。

### 関連項目

- [オブジェクトとデザインを合成する](#page-320-0)
- [デザインライブラリからデザインを開く](#page-855-0)
- [テンプレートで作業する](#page-265-0)

# オートデジタイズ用にイメージを準備する

EmbroideryStudio では[ビットマップイ](#page-1365-0)メージを使用する前に、余分な部分を切り 取ることができます。イメージは第三者ビットマップ編集ソフトで直接開いた り、CorelDRAW(R)Graphics Suite を使用することもできます。EmbroideryStudio ではサイズや位置など、一般的なプロパティを設定できます[。ビットマップ](#page-1365-0)イ メージのサイズを変更したり、変形したりもできますが、これらはスキャン時に 行うほうがよい結果を得ることができるでしょう。

### Ø

メモ CorelDRAW グラフィックスには最新の CorelDRAW(R)Graphics Suite ドロー イングツールが含まれており、ビットマップイメージを処理したり、ベクターに トレースすることができます[。ベクターオブジェクト](#page-1366-0)は刺繍デザインに変換でき ます[。オペレーティングモードも併せてご覧ください。](#page-48-0)

# イメージの透明度

24 ビットと 32 ビットイメージの透明の背景がサポートされています。

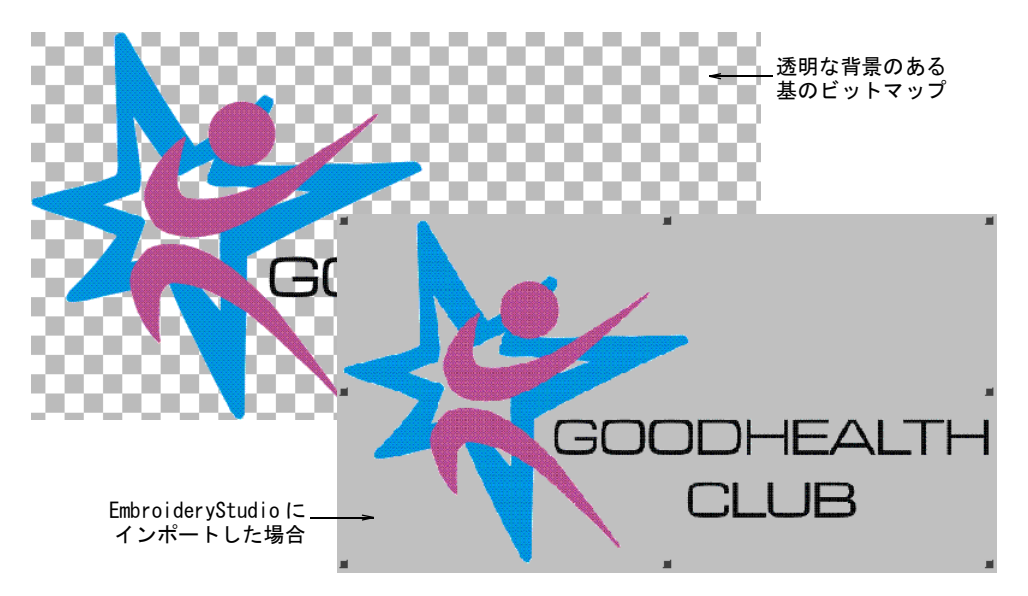

透明の背景を含むイメージの場合:

- オートデジタイズでは背景は自動的に取り除かれます。
- イメージは見える範囲で自動的に切り取られます。

 $\bf \Psi$ 

注意 イメージのカラー範囲内に、半透明または透明のピクセルを含んだイメー ジの使用は控えましょう。このようなイメージは色数を減少させた際、よい結果 が得られません。その結果、生じるピクセルはイメージ内で穴になってしまった り、必要以上にカラー範囲を減少させてしまいます。

### ビットマップイメージを切り取る

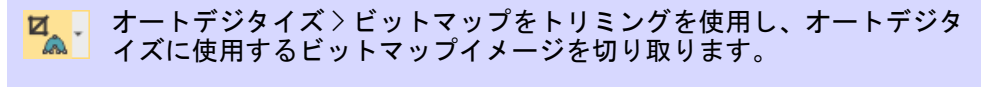

- $\mathbb{Z}_{\times}$ オートデジタイズ > トリミング枠削除をクリックし、選択したイメージ に適用されているトリミング枠を削除します。
- オートデジタイズ > トリミングを確定をクリックし、トリミングを確定 ㅂ. します。一旦確定すると、トリミング枠は削除することができません。

デザインに使用する前[にビットマップ](#page-1365-0)イメージを切り取ることで、不要な細かい 部分を取り除き、処理時間を節約できます。EmbroideryStudio では「一時切り取 り」が可能で、いつでも切り取りエリアの変形や削除を行うことができます。

# ビットマップイメージを切り取るには

使用するイメージをスキャンまたはインポートします。

 $\cdot$ 

 イメージを選択し、ビットマップをトリミングドロップリストからトリミン グツールを選択します。このオプションは、グラフィックメニューからもア クセスすることができます。

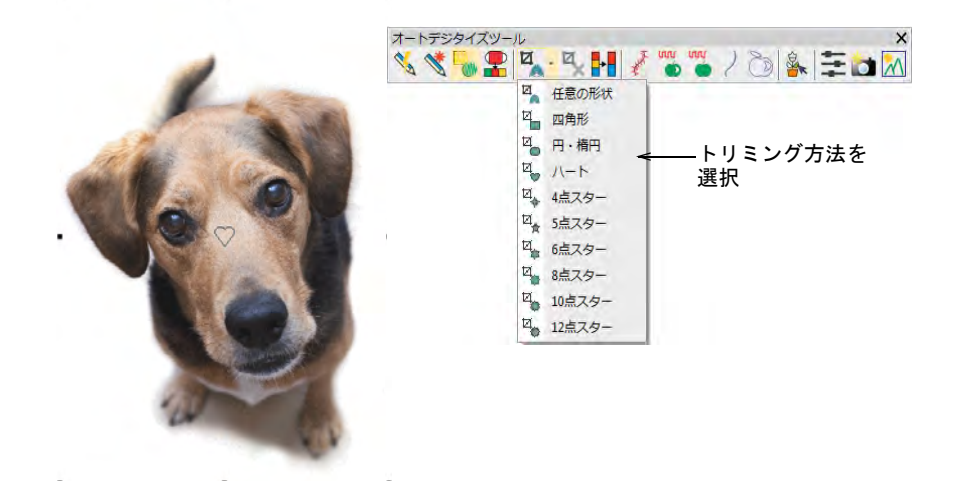

● 選択した形状をトリミングしたいエリアにクリック&ドラッグします。また は任意の形状で切り取る形状をデジタイズします。

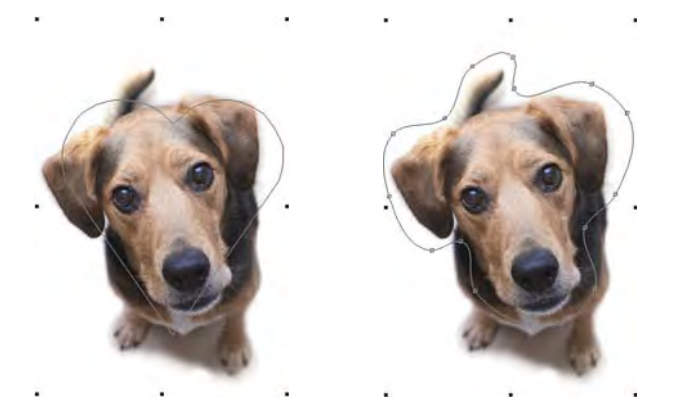

変形ツールで、トリミングする形状を変形することができます。

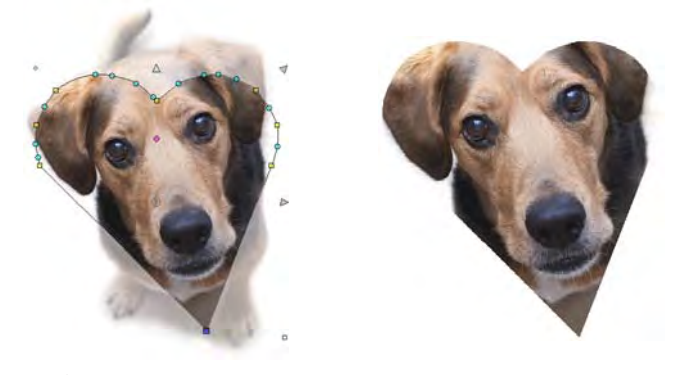

- オブジェクト選択をクリックするか、Esc を押し閉じます。
- トリミング枠を削除するには、すべての変形ノードを選択して Delete を押し ます。
- ◀ グラフィック > トリミングを確定コマンドで、イメージを見える範囲に切り取 ります。トリミング範囲は「一時的」なもので、自由に変形することができ ます。トリミングを確定コマンドを使用することにより、トリミング範囲を 確定します。元に戻したい場合は元に戻すコマンドを使用するか、基のビッ トマップを再度挿入します。

### 関連項目

- [グラフィックをインポートする](#page-782-0)
- [刺繍オブジェクトを変形する](#page-357-0)

### ビットマップを編集する

ビットマップイメージの中には、他社のグラフィックソフトで直接編集する必要 があるものもあります。通常編集は背景の削除、純色による塗りつぶし、輪郭の 追加や補正、あるいはギャップを埋めるといった作業になります。 EmbroideryStudio 内部から、イメージは直接 MS ペイント、Corel PHOTO-PAINT(R)、Paint Shop Pro(TM) で開くことができます。この方法でアップ デートしたイメージは、自動的に再度 EmbroideryStudio にインポートされます。

# ビットマップを編集するには

**1** イメージを選択します。

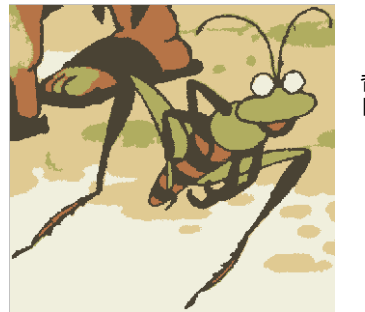

背景を取り除き、 目を追加する

- **2** グラフィック > ビットマップ編集 >... を選択します。イメージが選択したグラ フィックパッケージで開きます。
- **3** イメージを編集し、保存します。

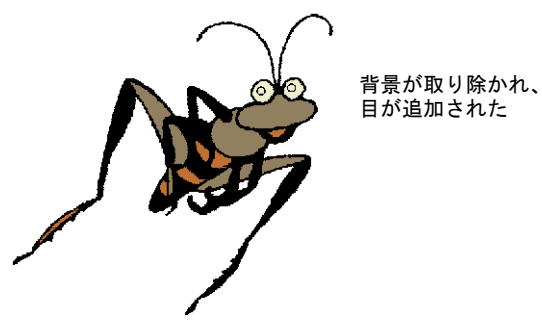

€

メモ グラフィックパッケージのイメージを閉じる前に EmbroideryStudio に 戻ると、イメージは縞がかって表示されます。

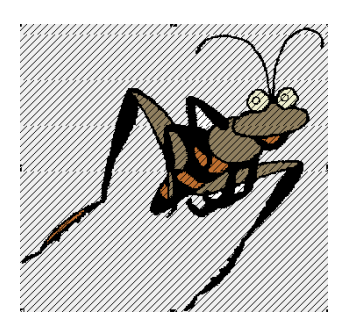

ファイルがグラフィックソフトで 開かれる

4 グラフィックパッケージに戻り、ファイル>閉じるまたはファイル>終了してく ファイル名 > に戻るを選択します。EmbroideryStudio では縞模様がなくなり ます。

### 関連項目

[グラフィックをインポートする](#page-782-0)

# ビットマップイメージを滑らかにする

下絵を拡大 / 縮小、変形する場合、イメージの質が損なわれることがあります (例:細い直線がぎざぎざになったり、歪んだりする)。EmbroideryStudio ではサ イズ変更や変形を行なう前に、デジタイズしやすいようにイメージを滑らかする ことができます。

# ビットマップイメージを滑らかにするには

 イメージを選択し、ダブルクリックしてオブジェクトプロパティにアクセス します。

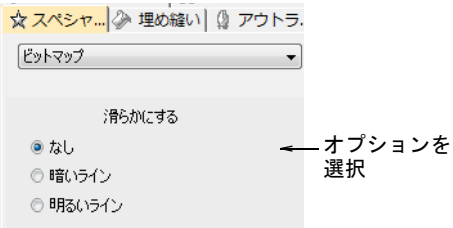

 イメージ内の主なラインが明るいか暗いかにより、滑らかにするオプション を選択します。

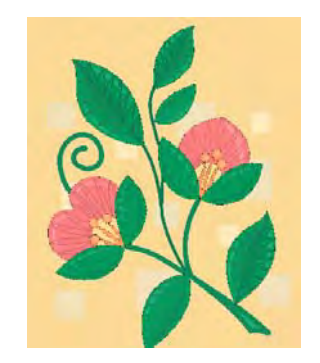

調整しない 明るいラインを滑らかにする 暗いラインを滑らかにする

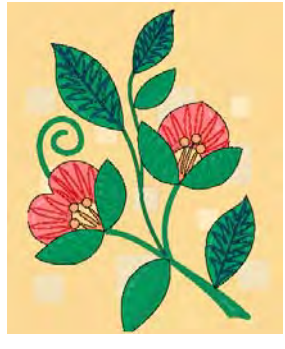

 必要に応じて、プロパティや変形ツールバーで、イメージの拡大 / 縮小や変形 を行ないます。

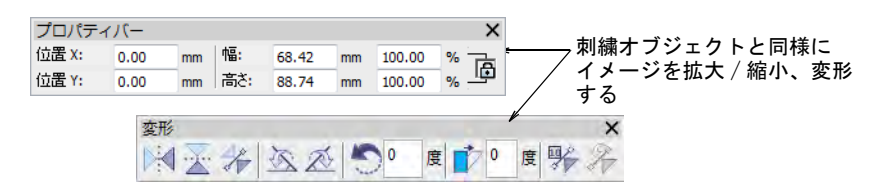

### 関連項目

- [グラフィックをインポートする](#page-782-0)
- [オブジェクを編集する](#page-342-0)

### <span id="page-790-0"></span>イメージを保存する

スキャン、貼り付け、ハードディスクからの挿入によりデザインウィンドウに配 置したイメージは、すべて刺繍デザインと共に EMB ファイルに保存されます。イ メージは EmbroideryStudio や第三者グラフィックアプリケーションで編集後、 別のファイルに保存することもできます。

### イメージを保存するには

- **1** 使用したいイメージをスキャンするか、呼び出します。
- **2** CorelDRAW グラフィックスモードでイメージを選択します。

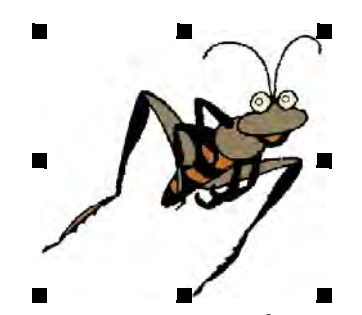

**3** ファイル > エクスポートを選択します。エクスポートダイアログが開きます。

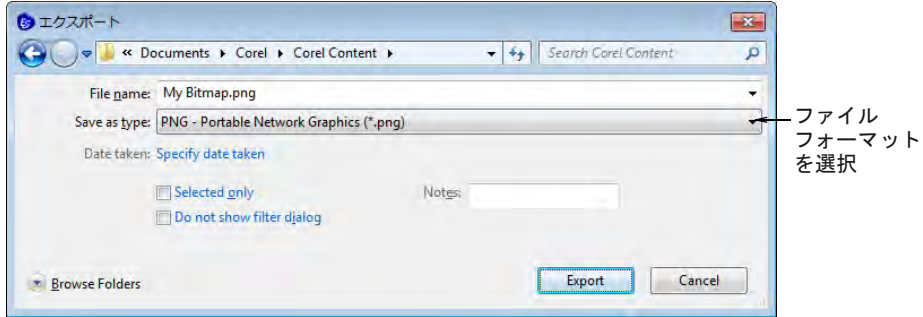

- **4** ドロップリストから適切なファイルフォーマットを選択します(例:BMP また は PNG)。
- **5** エクスポートフォルダを選択し、ファイルの種類ドロップリストからフォー マットを選択します。
- **6** ファイル名を入力し、エクスポートをクリックします。

Ø

メモ このファイルは EMB ファイルとは連動していません。このファイルを 変更しても、刺繍ファイルにあるイメージには影響しません。

### 関連項目

[EmbroideryStudio でイメージを開く](#page-780-0)

# 連続する刺繍用にイメージを準備する

連続したデザインを使用するサリーのような伝統的な製品は、数多くの会社で作 成されています。連続した刺繍に使用するイメージは、正確にサイズや方向が定 義されていることが重要です。多頭機で連続した刺繍を行っている場合、横方向 の距離は通常マシンのヘッド間の間隔になります (例: 135mm)。

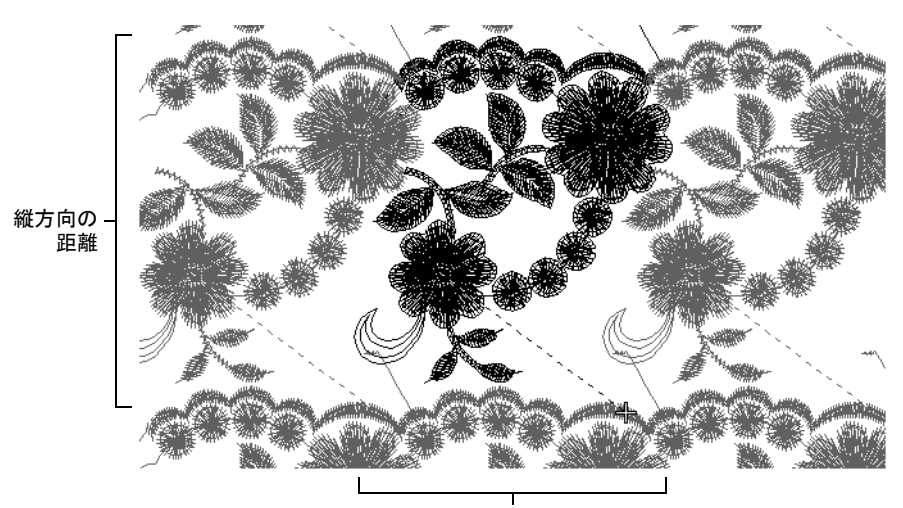

横方向の距離

連続する刺繍のベースになる主なイメージ2種類:

- 拡大したイメージ。これらは通常デジタイズ用タブレットで使用します。詳 細はシフリ増補版をご覧ください。
- 第三者ソフトウェアでスキャンしたイメージまたはグラフィックファイル。 これらはオンスクリーンのデジタイズに使用します。

注意点は両方のイメージタイプに共通していますが、拡大図はイメージ倍率を調 整するのに対し、電子イメージは画面上でイメージのサイズ変更等を行ないま す。通常電子イメージは正確な大きさで準備します。デザインのリピートを チェックするには、2 つのリピートポイントの間の距離を測る必要があります。 これを行なうには、デザイン上に明確なポイントを選択する必要があります。
#### 連続するイメージを調整するには

- デジタイズ用に使用する下絵と同じ方法で、イメージをスキャンまたは挿入 します。CorelDRAW グラフィックスでイメージを処理した場合は、Wilcom ワークスペースに切り替えます。
- 表示 > 測定を選択します。初めの(左)リピート基準点をクリックし、2 番目 の位置にカーソルを置きます。

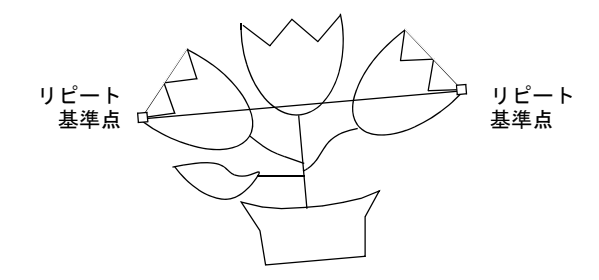

 X と Y 値をチェックし、角度をチェックします。角度がゼロでない場合、イ メージを回転させる必要がある場合があります。許容値は自分で決定するこ とができます。多少の誤差は許容範囲です。

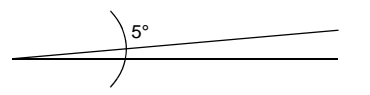

 イメージを回転するには、イメージを選択して変形ツールバーで正確な回転 値を入力します。

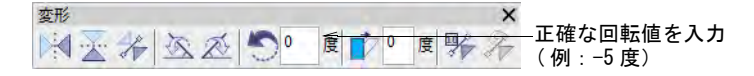

 $\mathbf{V}$ 

注意 ビットマップイメージを回転すると、鮮明さが減少してしまうことが あります。このような場合には一旦アプリケーションに戻り、イメージの調 整を行うか、スキャンしたイメージの場合にはスキャナーの設定を調整し、 再度スキャンし直します。

 回転したら再度 2 点間の距離を測り、X 値とデザインリピート値を比べます。 許容値を決定します。まず使用する倍率を計算する必要があります:

倍率 =( 測定したリピート (X) ÷ デザインリピート) ×100%

イメージを 10% 拡大したい場合、110% またはそれに近い値になります。5% 縮 小したい場合は 95% またはそれに近い値になります。

必要に応じて、プロパティバーでパーセンテージで大きさを調整します。

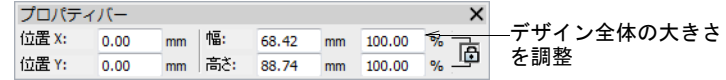

 $\mathbf{\Omega}$ 

参考 リピート表示機能は、シークインを含むリピートしたデザインを TrueView とステッチビュー両方で表示します。デザインはリピート数に関わ らず、デジタイズ中にも見ることができます。

#### 関連項目

[デザインのリピートを表示する](#page-105-0)

## <span id="page-793-1"></span><span id="page-793-0"></span>オートデジタイズ用にイメージを準備する

オートデジタイズツールは[、イメージや](#page-1354-0)写真を自動的にデジタイズすることがで きます。結果は、もとにするイメージの解像度、色深度、品質が大きく影響しま す。最善の結果を得るには、被写体がはっきりとした、強いコントラストのある 鮮明なイメージを使用します。さらにある程度の準備が必要です。これには CorelDRAW グラフィックスなどの第三者グラフィックアプリケーションを使用し た準備が含まれる場合があります。ツールは Wilcom ワークスペースでも使用で きます。

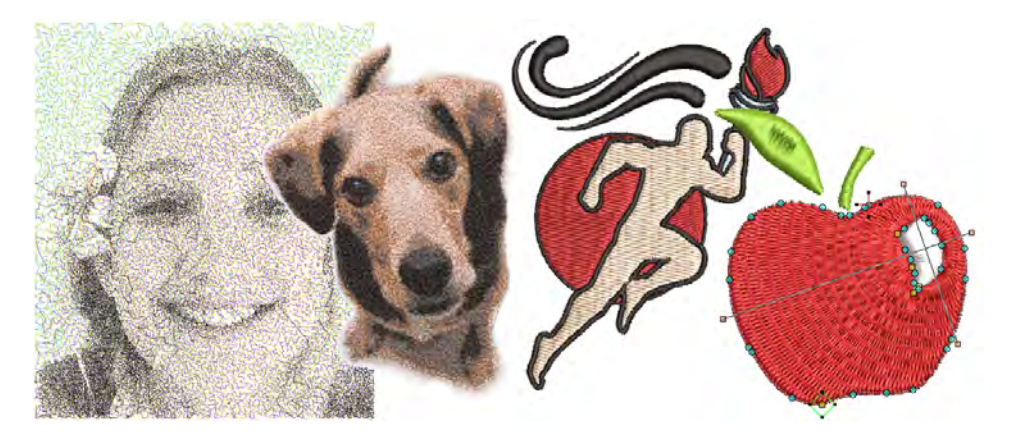

## オートデジタイズ用にビットマップを準備する

オートデジタイズ > ビットマップカラーを準備を使用し、色数を減らし、 ■<del>・</del>■ <sub>アウトラインのないイメージからノイズを取り除きます。</sub>

オートデジタイズツールは[、イメージの](#page-1354-0)形状をマニュアルの入力方法を使用せず に、自動的にデジタイズすることができます。ソフトウェアに挿入したイメージ がそのまま刺繍に使えそうに見えても、変換前にはイメージの下処理が必要とな ります。

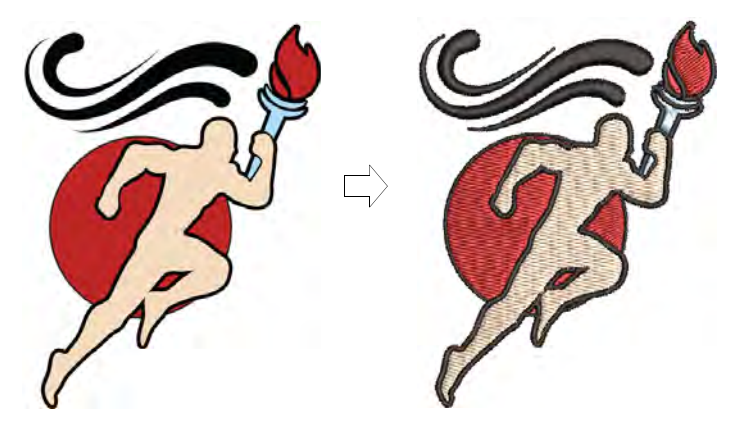

ビットマップカラーを準備ツールを使用して、イメージをオートデジタイズで使 用できるよう下準備をします。この機能は自動的に色を平易化し、アウトライン をはっきりとさせ、ノイズを減少させます。黒のアウトラインで縁取られている 部分の色は単色に減少し、イメージの領域が認識しやすくなります。これらの領 域は、デザインの刺繍オブジェクトとなります。

## オートデジタイズ用にビットマップを準備するには

- 使用するイメージをスキャンまたはインポートします。スキャンしたイメー ジの質により、EmbroideryStudio で処理する前に手直しが必要な場合があり ます。通常編集は背景の削除、純色による塗りつぶし、輪郭の追加や補正、 あるいは割れ目を閉じるといった作業になります。
- 使用するソースにより、イメージ中にディザリング、アンチエイリアス処理、 ノイズなどが含まれている場合があります。イメージにアウトラインが含ま れている場合は、通常アンチエリアス処理によりぼやけています。

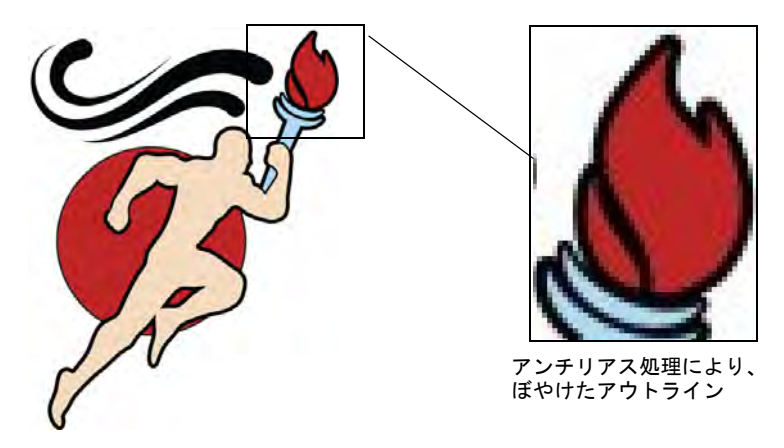

 イメージを選択し、ビットマップカラーを準備アイコンをクリックします。 プレビューパネルには、処理前 / 処理後のイメージが表示されます。オリジ

## ナルのイメージに含まれる色数を確認します。メインのカラーブロックが検 出され、それに応じて色数が減少されます。

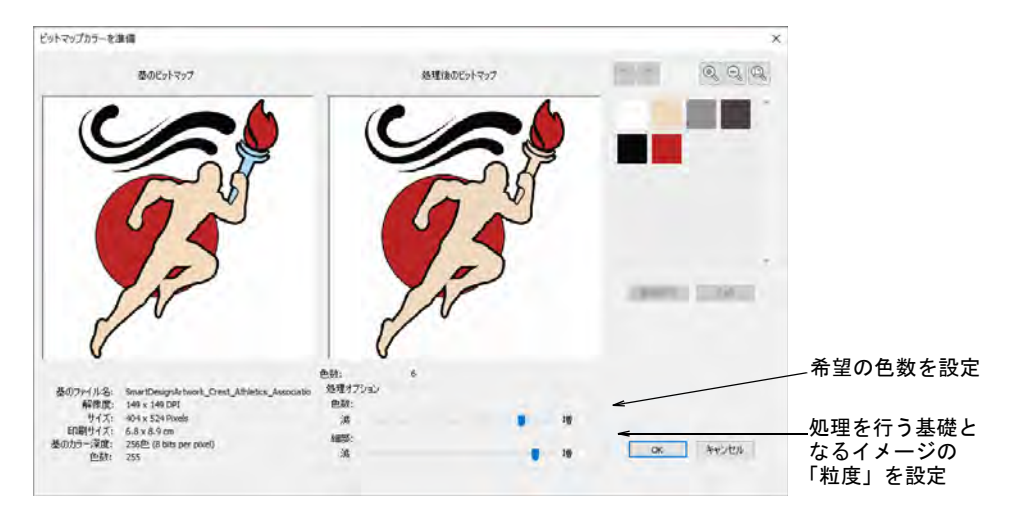

- 色数が少なく、詳細が希望通りに表示されない場合は、処理オプションを使 用し色数を増やします。
- 必要に応じて、色を選択的に表示し、合成します。
	- Ctrl キーを押し下げ、似たような色をクリックで選択します。
	- 選択表示をクリック & ホールドし、プレビューします。
	- 合成をクリックし、似たような色同士を単一の色に合成します。

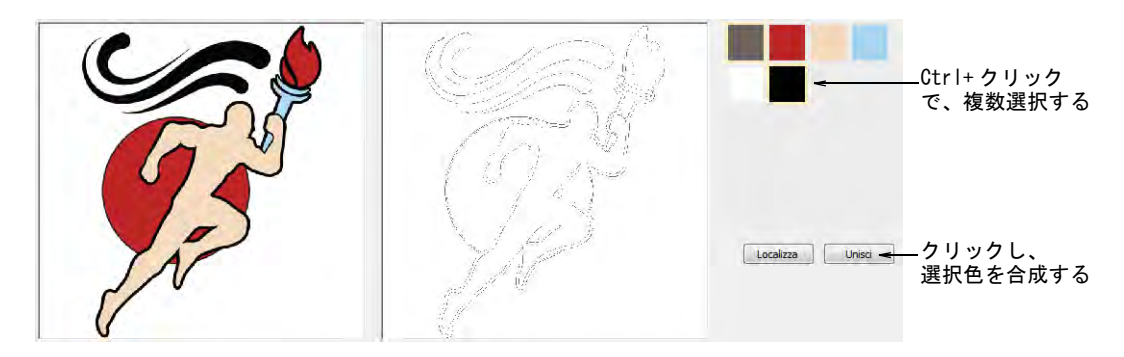

マウスのスクロールボタンでズームインし、詳細をチェックします。

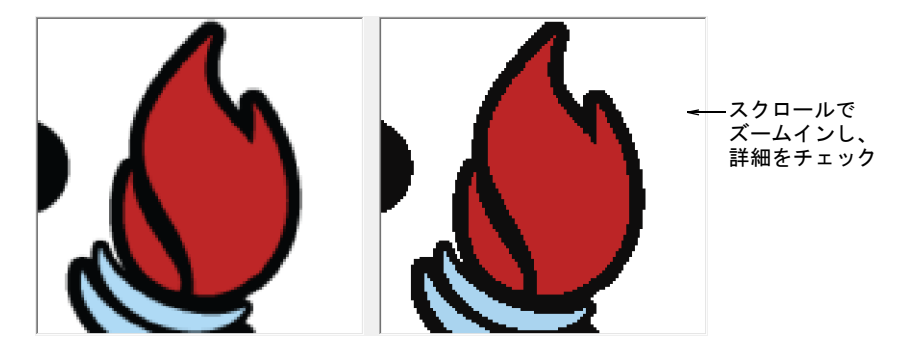

 詳細スライダーを調整し、詳細と生成されるオブジェクトの数をコントロー ルします。

イメージには影響しませんが、小さな色の範囲を除去するので刺繍の仕上が りに影響を与えます。通常「増」は詳細とオブジェクトの数がより多くなり ます。通常「減」は詳細とオブジェクトの数が少なくなります。これは小さ な範囲の多い、ノイズを多く含むイメージに便利です。通常この機能は、本 質的により多くのノイズを含む JPG ファイルで特によく作用します。

 OK をクリックしてイメージを処理します。イメージの色はプレビューの通り 減少するはずです。これでオートデジタイズに使用するイメージの準備がで きました。

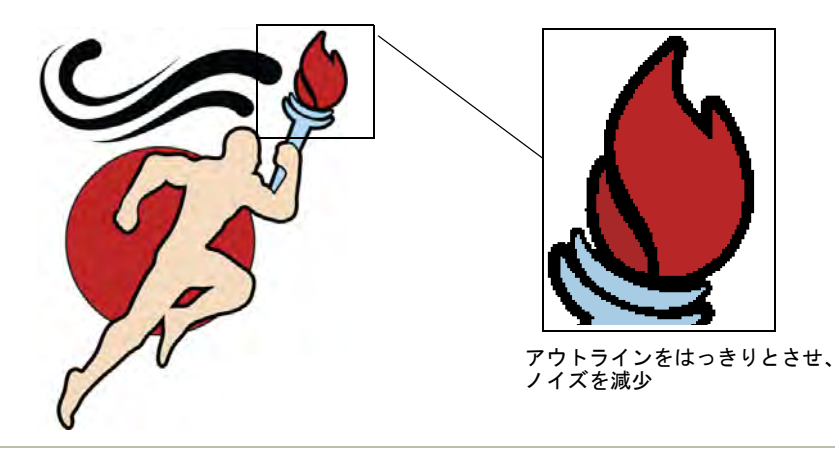

#### 関連項目

- [利用可能なグラフィック&マルチデコレーションのファイルフォーマット](#page-1310-0)
- [イメージをスキャンする](#page-781-0)
- [グラフィックをインポートする](#page-782-0)
- [ビットマップイメージを切り取る](#page-785-0)
- [ビットマップを編集する](#page-787-0)
- [グラフィックの構成要素を表示する](#page-81-0)

◀ [写真をオートデジタイズする](#page-831-0)

## オートデジタイズ用に写真を準備する

オートデジタイズ > ビットマップカラーを準備を使用し、色数を減らし、 アウトラインのないイメージからノイズを取り除きます。 オートデジタイズ > ビットマップを調整を使用し、オートデジタイズ用 ートアンスイス / ロント・シェ Datamaker<br>コークにイメージの明るさやコントラストを調整します。 <mark>ロ</mark>、オートデジタイズ > ビットマップをトリミングを使用し、オートデジタ イズに使用するビットマップイメージを切り取ります。 モード >CorelDRAW グラフィックスを使用し、マニュアルまたはオートに  $\mathbb{O}$ 関わらず刺繍のデジタイズに使用するベクターイメージのインポート、 編集、作成を行います。

写真をオートデジタイズするにはには、ある程度の準備が必要です。最善の結果 を得るには、被写体がはっきりとした、強いコントラストのある鮮明なイメージ を使用します。

## オートデジタイズ用に写真を準備するには

 使用したいイメージをスキャンするか、挿入します。イメージは Wilcom ワー クスペースよりも、CorelDRAW グラフィックスでインポートした方がよい結果 が得られます。

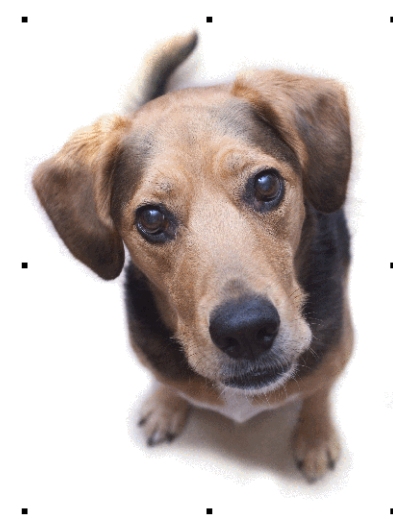

- イメージが表示されていない場合は、ビットマップ表示をオンにします。
- 必要に応じてイメージをトリミングします。

 イメージを希望のサイズに拡大 / 縮小します。推奨サイズは 150mmx150mm(お よそ 6"x6")で、最適な結果を得る大きさの限界は 210mm です。フォトステッ チ機能を起動した際に、サイズ変更するよう指示があることがあります。

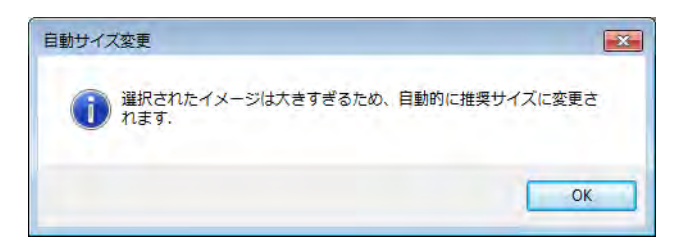

- お使いのグラフィックアプリケーションで機能がある場合には、サイズ変更 する際にイメージのリサンプリングを行ってみてください。
- 任意でビットマップカラーを準備を使用し、色数を減らし、アウトラインの ないイメージからノイズを取り除きます。

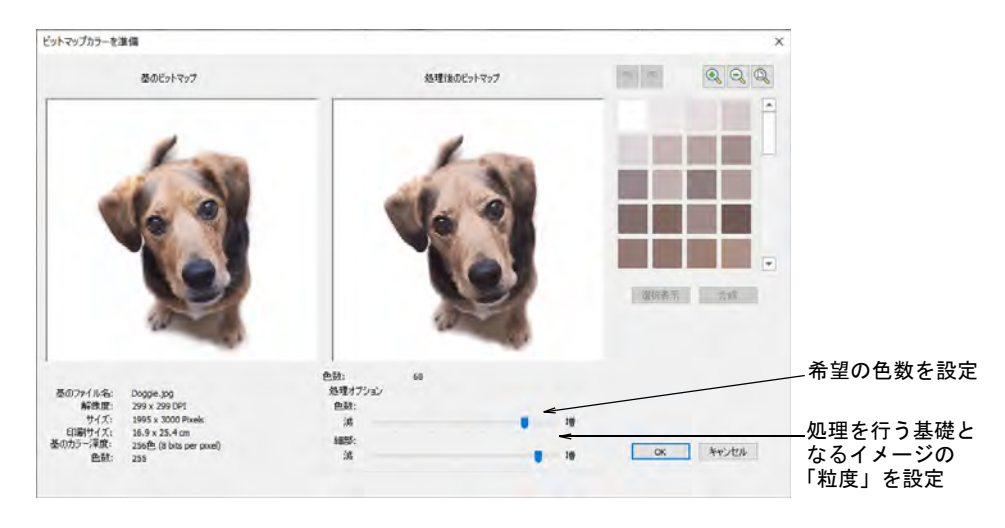

◆ 必要に応じてビットマップを調整を使用し、基本的な明るさとコントラスト を調整します。

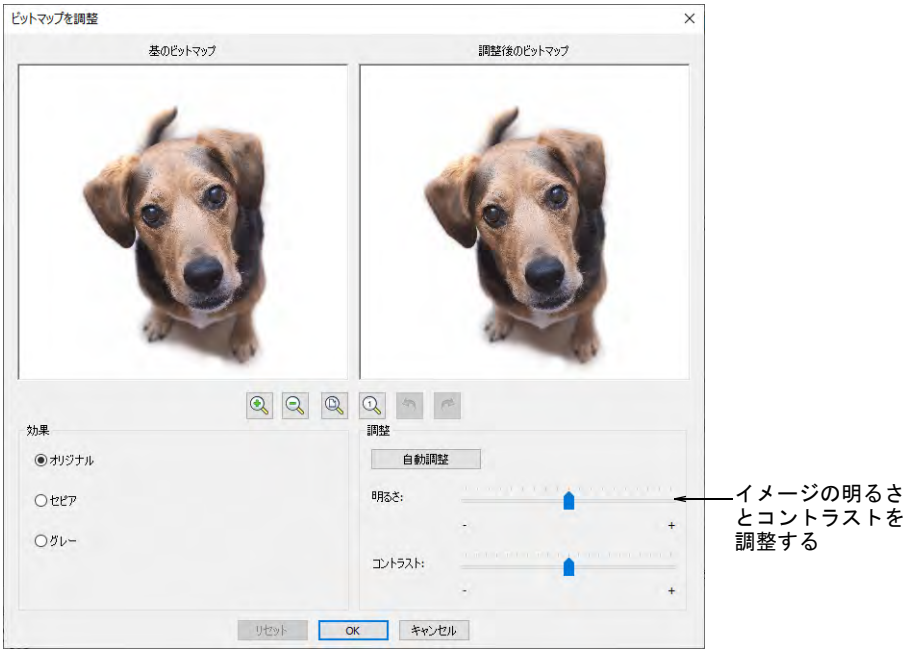

- まず初めに自動調整をクリックし、イメージ設定を最適化します。この方法 はほとんどの場合で有効です。明るさとコントラスト設定で、イメージをよ りはっきりさせます。
- 任意でリセットをクリックし、ビットマップを初期設定に戻します。
- イメージのバリエーションを選択します。

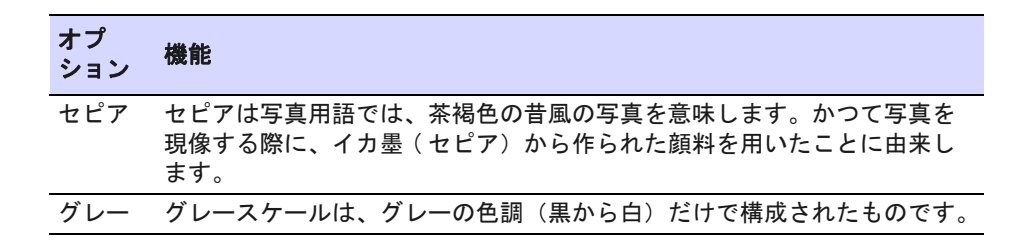

 任意で CorelDRAW グラフィックスに切り替え、他の方法でビットマップの前処 理を行います。

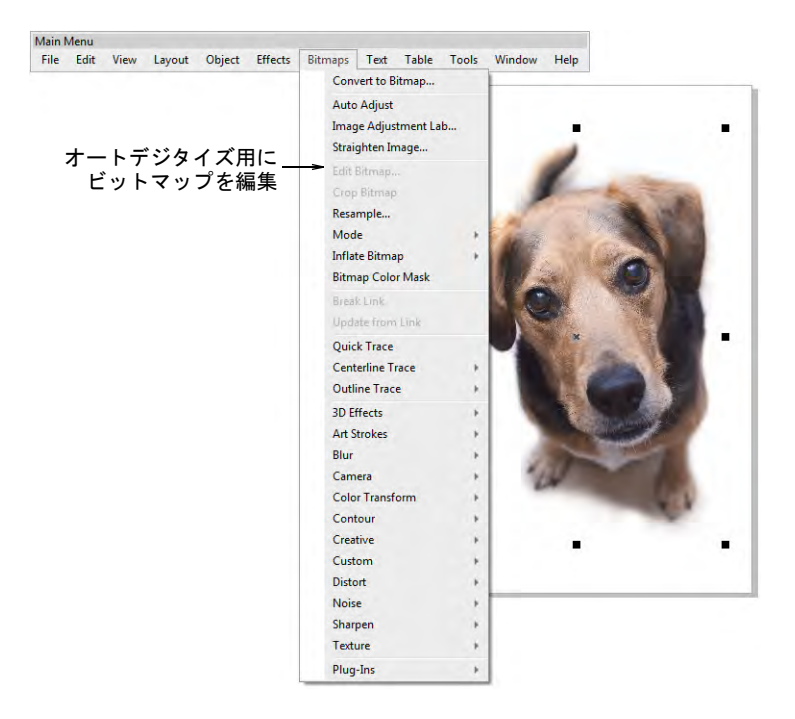

 更に細かくイメージを調整したい場合は、Corel PHOTO-PAINT(R) のようなグラ フィックプログラムを使用してください。すでにイントールされている場合、 ビットマップ編集オプションが使用可能になります。

#### 関連項目

- [イメージをスキャンする](#page-781-0)
- [グラフィックをインポートする](#page-782-0)
- ◀ [ビットマップイメージを切り取る](#page-785-0)
- [ビットマップを編集する](#page-787-0)
- [グラフィックの構成要素を表示する](#page-81-0)
- [写真をオートデジタイズする](#page-831-0)

## イメージの色を調整する & 近似色を検索する

挿入し[たビットマップ](#page-1365-0)やベクターグラフィックの色を、選択したチャートの糸色 に割り当てます。あるいはイメージの色をパレットに追加しておいて、後で割り 当てることもできます。

## イメージの色を追加する & 近似色を検索するには

デジタイズの下絵に使用するビットマップイメージを挿入します。

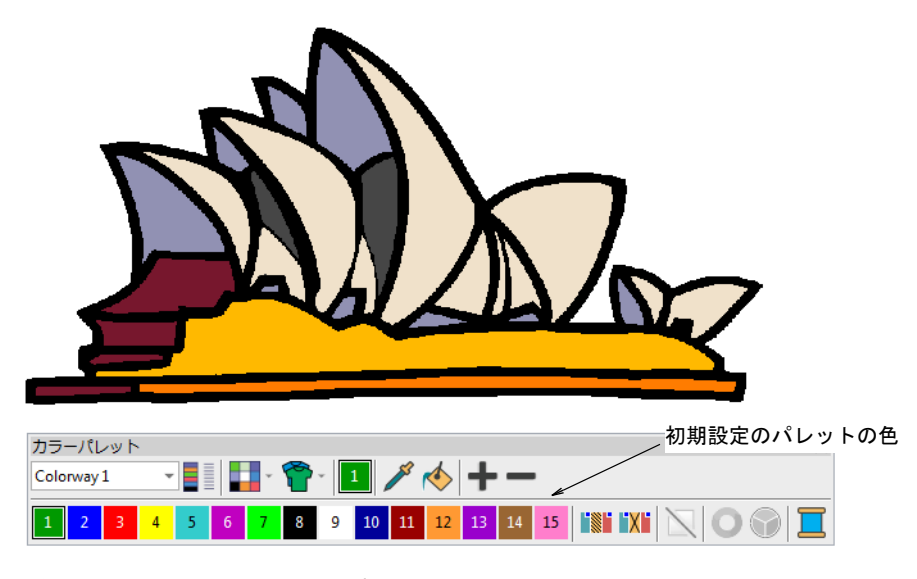

 グラフィック > ビットマップカラーを追加を選択します。既定ではビットマッ プカラーを準備ダイアログが開きます。

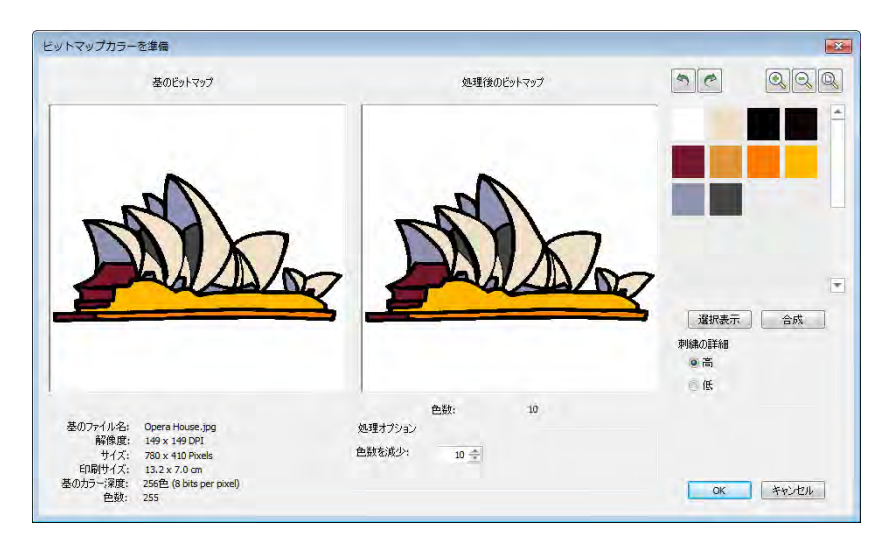

 カラーパレットに色を追加する前に、デザインの色を必要最低限まで減らし ます。確定するには OK をクリックします。

選択した色はビットマップカラーを追加ダイアログに表示されます。

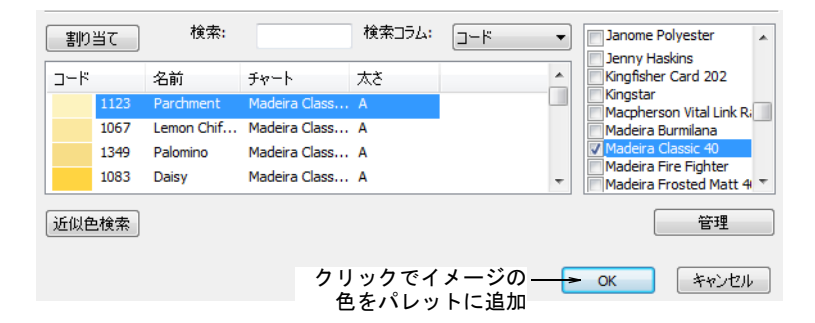

 イメージの色を直接現在のカラーウェイに追加するには、OK をクリックする だけです。RAW 画像 (RGB) カラーが転送されます。これらの色はそのまま使用 することができ、いつでも糸色を割り当てることができます。

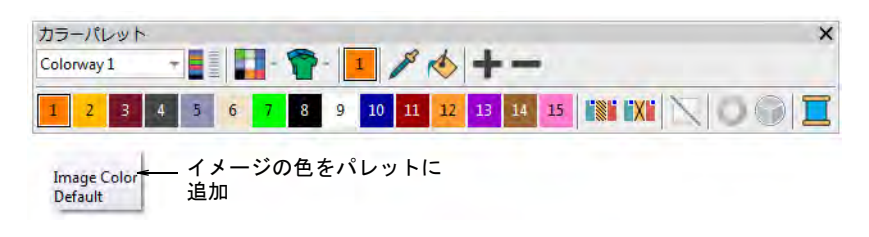

- あるいは糸の選択をすぐに行なう場合は、使用する糸チャートをパネルから 選択します。
- イメージカラーを選択し、近似色検索をクリックします。選択したチャート で近似色が検索され、糸色リストに表示されます。
- 糸色を割り当てるには、割り当てをダブルクリックまたはクリックします。

 デザインで使用したい色がすべて検索 / 割り当てられるまで、これを繰り返し ます。

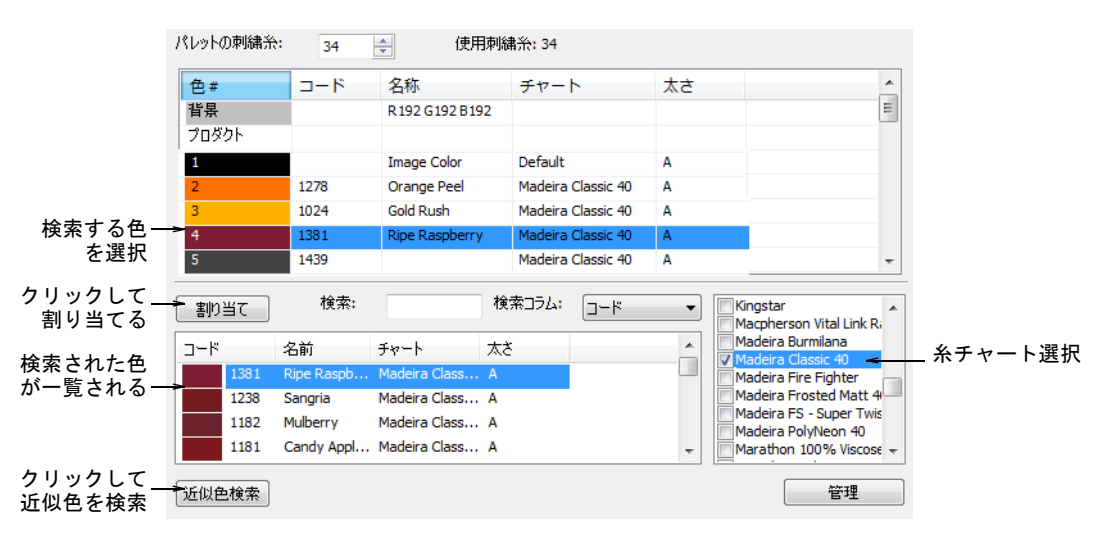

OK をクリックします。選択した糸が現在のカラーウェイに割り当てられます。

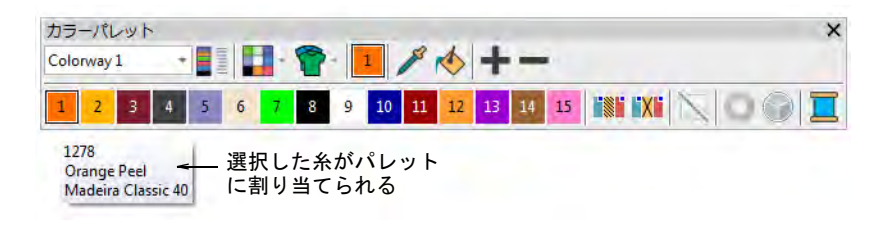

## Ø

メモ [ビットマップか](#page-1365-0)らカラーパレットに追加できる、新規の糸色の最大数 は 128 です。

## 関連項目

- [オートデジタイズ用にイメージを準備する](#page-793-0)
- [形状をオートデジタイズする](#page-828-0)
- [グラフィックをインポートする](#page-782-0)

# 第 32 章

# ベクターをデジタイズする

EmbroideryStudio には、2 つの重要なモードが存在します。

- Wilcom ワークスペース : このモードでは刺繍デジタイズツールを使い[、刺繍オ](#page-1357-0) [ブジェクトの](#page-1357-0)作成と編集ができます。
- CorelDRAW グラフィックス : このモードでは CorelDRAW(R)Graphics Suite ツー ルセットを使用して[、ベクターオブジェクトを](#page-1366-0)作成 / 編集することができま す。

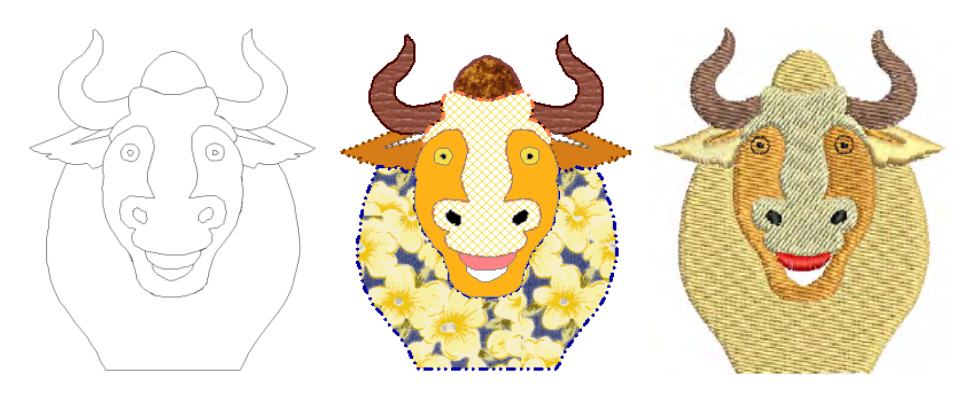

Wilcom ワークスペースは、画面上で直接形状やアウトラインを描けるツールを装 備しています。このモードでは、デジタイズ[の下絵用](#page-1358-0)に使用できるクリップアー ト等、第三者ベクターグラフィックのインポートや貼り付けすることも可能で、 刺繍オブジェクトと同様に、ベクターイメージ[は拡大 / 縮小](#page-1355-0)、変形もできます[。](#page-1366-0) [ベクターオブジェクト](#page-1366-0)のアウトラインと埋め込み部分の色も選択できます。

ベクターにオートトレース機能で、スキャンしたビットマップイメージを[ベク](#page-1366-0) [ターオブジェクト](#page-1366-0)に変換できます。その後様々な入力方法で、それらを刺繍オブ ジェクトに変換できます。

オーバーラップしたベクターや刺繍オブジェクトは、形付けツールで合成、切り 取り、分割ができます。

CorelDRAW グラフィックス CorelDRAW(R)Graphics Suite は、アウトラインや形状 を様々な方法で描くことのできるのドローイングツール一式を装備しています[。](#page-1366-0) [ベクターグラフィック](#page-1366-0)は刺繍オブジェクトに直接変換でき、さらにはデザイン全 体を変換することもできます。またクリップアート等、第三者ベクターグラ フィックを挿入 / 貼り付けを行い、刺繍デザインとして使用することも可能で す[。ビットマップ](#page-1365-0)画像ファイルは、デジタイズする時[の下絵](#page-1358-0)として利用すること が可能です。

 $\mathbf Q$ 

参考 CorelDRAW(R)Graphics Suite ツールの詳細は、MS Windows(R) のスタート > プログラムグループの中のユーザーマニュアルをご覧ください。またはヘルプ メニューのオンラインヘルプをご利用ください。

この章では、デジタイズツールを使用してベクターオブジェクトを作成する方 法、また他社のアプリケーションからドローイングをインポートする方法につい て説明しています。また、形付けツールを使用して、ベクターオブジェクトや刺 繍オブジェクトの重複部分の合成方法、切り取り、分割方法についても説明して います。

## EmbroideryStudio でベクター形状を作成する

EmbroideryStudio では、形状やアウトラインを画面上で描くことができます。色 は埋め込みとアウトラインに設定することができ、ステッチタイプや入力方法を 適用することによって、これら[のベクターオブジェクト](#page-1366-0)を刺繍オブジェクトに変 換できます[。CorelDRAW グラフィックスでオブジェクトを変換するも併せてご覧](#page-820-0) [ください。](#page-820-0)

### Ø

メモ お持ちの製品レベルによりますが、EmbroideryStudio はアウトラインや形 状を様々な方法で描くことのできる CorelDRAW(R)Graphics Suite のドローイン グツール一式を装備しています[。オペレーティングモードも併せてご覧くださ](#page-48-0) [い。](#page-48-0)

## ベクター形状を作成する

- グラフィカルデジタイズ > 開いた形状をデジタイズを使用し、開いた形 状をデジタイズします。<Ctrl>を押し抑制します。
- グラフィカルデジタイズ > 閉じた形状をデジタイズを使用し、閉じた形 状をデジタイズします。<Ctrl> を押し抑制します。
- グラフィカルデジタイズ > 円・楕円形を使用し、円形または楕円形の刺  $\odot$ 繍オブジェクトをデジタイズします。
- 上級デジタイズ > 四角形を使用し、四角形または正方形の刺繍オブジェ  $\Box$ クトをデジタイズします。<Ctrl> を押し抑制します。
- アウトラインステッチタイプ > ベクターアウトラインを使用し、ステッ **○** アワトフィンヘノンノン<br>→ チプロパティのないベクターアウトラインを作成します。

● 埋め縫いステッチタイプ > ベクターフィルを使用し、ステッチプロパ ティのないベクターフィルを作成します。

グラフィカルデジタイズツールを使用して[、ベクターオブジェクト](#page-1366-0)を直接 EmbroideryStudio で作成することができます。ベクターのアウトラインやフィル

は、他のオブジェクトをデジタイズする要領でデジタイズできますが、ベクター オブジェクトにステッチプロパティはありません。

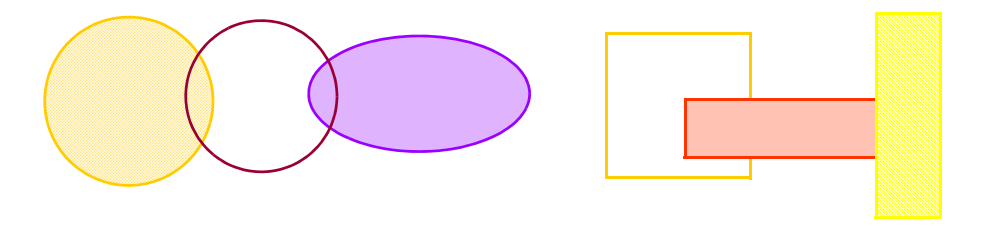

## ベクターを作成するには

- ステッチタイプにベクターアウトラインまたはベクターフィルを選択します。
- 開いた形状をデジタイズまたは閉じた形状をデジタイズツールで、真っ直ぐ なラインを描きます。開始 / 終了点を入力します。線を垂直、水平、または 15 度ごとに制御したい場合、Ctrl を押しながら終了点をマークします。
- 同じツールで形状のラインを描きます。基準点を入力し、形状を作成します。 コーナーポイントには左クリック、カーブポイントには右クリックを使用し ます。

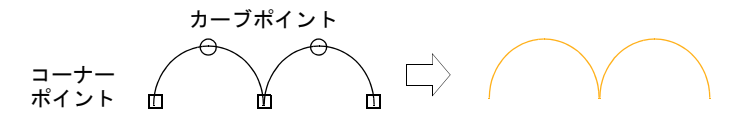

 閉じた形状をデジタイズツールで閉じた形状を作成する場合、Enter を押して 形状を閉じます。

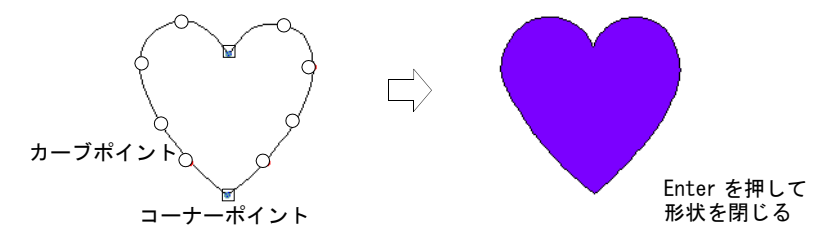

 四角形ツールを使用して、四角形を描きます。正方形を描くには、Ctrl を押 しながらポインタを動かします。

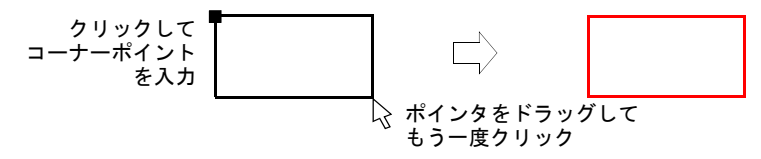

- 円・楕円形ツールを使用して、円、または楕円を描きます。
	- 完全な円を作成するには、Enter を押します。

 楕円を描くには再度ポインタを動かし、輪郭が希望のサイズになった所で 第 2 の半径をマークします。Enter を押します。

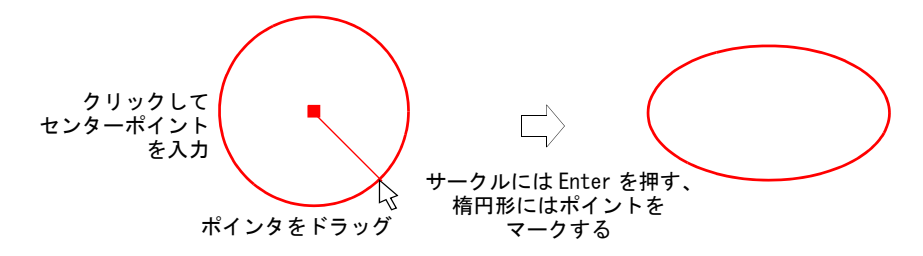

Enter を押して形状を閉じます。

## ベクターに色をつける

ドッカー > オブジェクトプロパティを使用し、オブジェクトプロパティ ドッカーのオン / オフを切り替えます。この機能でベクターオブジェク トのアウトラインと埋め込み部分に色を選択可能。

EmbroideryStudio では、ベクターアウトラインと塗り部分に色を設定することが できます。色付けをすると、ベクターオブジェクトの認識がし易くなります。例 えば、埋め込みのスタイルに[はモチーフフィル](#page-1368-0)[やプログラムスプリット](#page-1366-1)を、純色 で塗りつぶされた領域にはサテンやタタミという様に使い分けができます。

## ベクターに色をつけるには

**1** ベクターグラフィックを作成するか、挿入します。

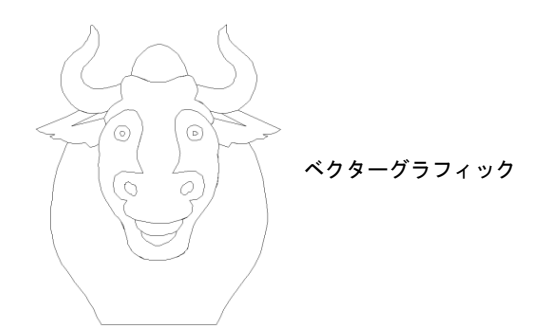

- **2** 必要に応じて、ベクターオブジェクトのグループ解除をします。
- **3** ベクターオブジェクトを選択して右クリックし、次にポップアップメニュー のプロパティを選択します。オブジェクトプロパティドッカーが開きます。
- **4** 選択オブジェクトのアウトラインの色を変更するには、線パネルにある設定 を調整します。
	- スタイルリストから、アウトラインのスタイルを選択します。
	- 幅フィールドからアウトラインの幅を選択します。

## 第 32 章 ベクターをデジタイズする ! 806

色をクリックして、色ダイアログからアウトラインの色を選択します。

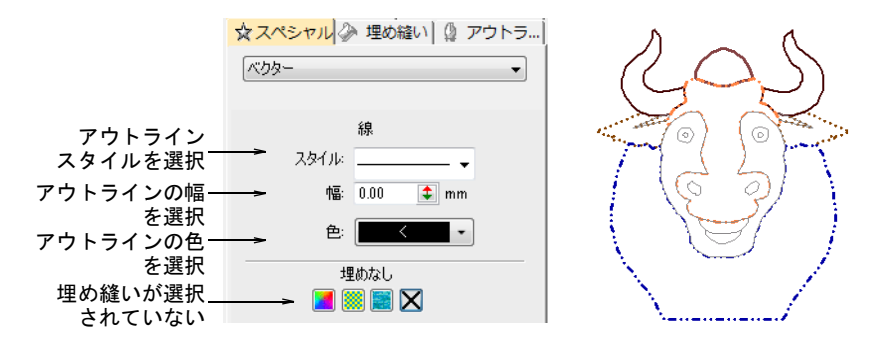

**5** 選択したオブジェクトを純色で塗りつぶすには、塗りつぶしアイコンを選択 し、色ドロップリストをクリックして色にアクセスします。

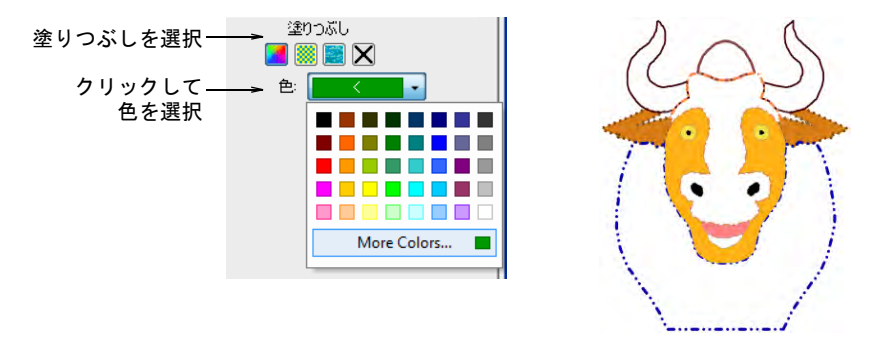

- **6** 選択オブジェクトをパターンで埋め込むには、パターンフィルアイコンを選 択し、設定を調整します。
	- ドロップリストからパターンのスタイルを選択します。
	- 前面ボタンで、前景の色を選択します。
	- 必要に応じて、背景を透明にするか、または背面ボタンで色を選択します。

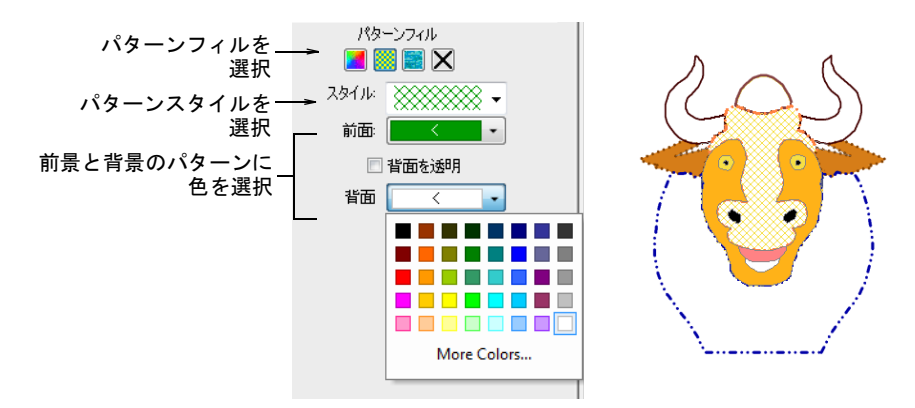

**7** ビットマップで選択オブジェクトを埋め込むには(例:生地の風合いを出し たイメージなどで埋め込み)、ビットマップフィルアイコンを選択して、呼出 ボタンをクリックし、開くダイアログからイメージファイルを挿入します。

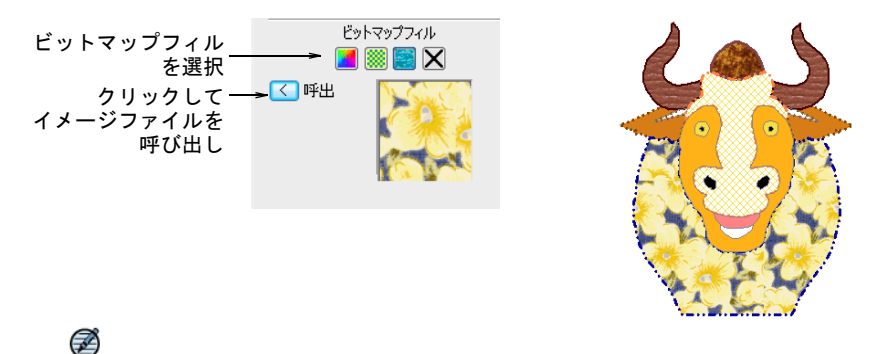

メモ [製作ワークシートで](#page-1360-0)変更を表示するには、ファイル > 印刷プレビュー を選択します。オプション > デザインタブのベクターチェックボックスを選 択します。

### 関連項目

- [ベクターグラフィックを挿入する](#page-809-0)
- デザインのレポートをカスタマイズする
- デザインオブション

## ベクターイメージをインポートする

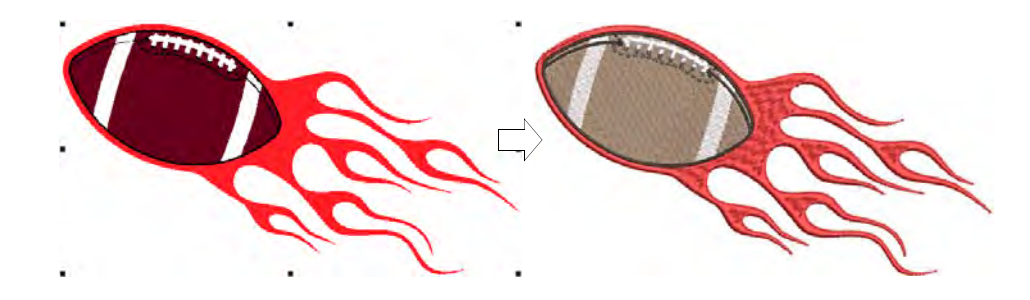

## <span id="page-809-0"></span>ベクターグラフィックを挿入する

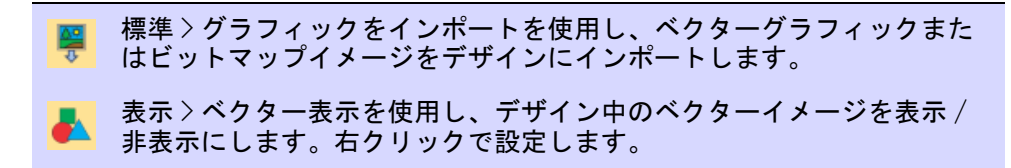

他社のアプリケーションのベクターグラフィックを、ネイティブフォーマットや 互換性のあるベクターフォーマットで EmbroideryStudio に挿入することができ ます。ベクターグラフィック(DXF は不可)を[ビットマップと](#page-1365-0)してインポートで

きます。ベクターグラフィックは様々な入力方法[やオートデジタイズ](#page-1354-1)ツールを使 用して、刺繍オブジェクトに変換することができます。

## ベクターグラフィックを挿入するには

- **1** EmbroideryStudio で新規ファイルを作成するか、ベクターグラフィックを挿 入したいデザインファイルを開きます。
- **2** グラフィックをインポートアイコンをクリックするか、ファイル > グラフィッ クをインポートを選択します。

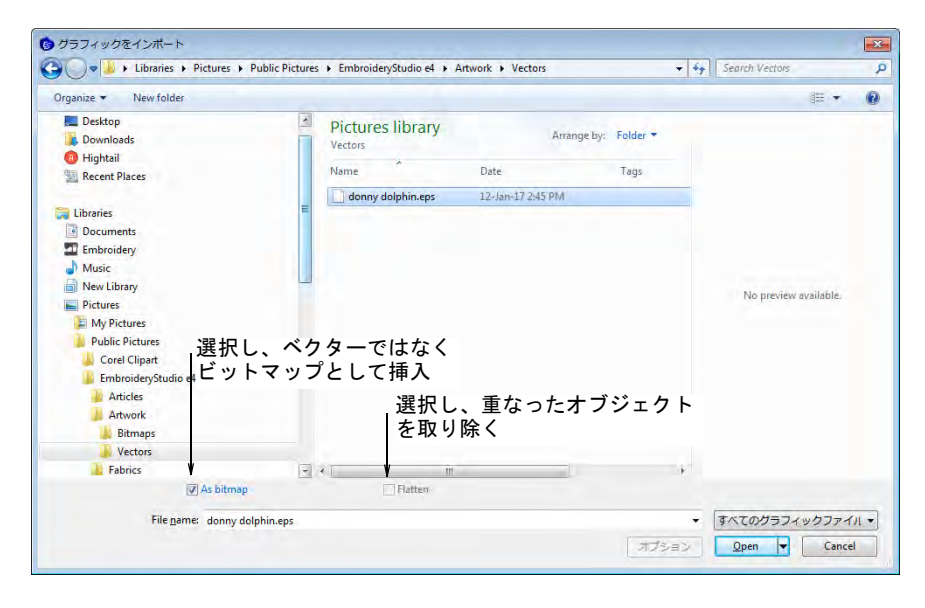

**3** グラフィックフォルダまで移動します。ダイアログは使用可能なすべての ファイルタイプ(例 :BMP、PNG、EPS など)を表示する、「すべてのグラ フィックファイル」が初期設定になっています。ファイルの種類設定は、特 定のファイルの種類でフィルターしたい場合を除いては変更する必要はあり ません ( 例:DXF)。

## Ø

メモ 「すべてのグラフィックファイル」にはベクターとビットマップ両方の フォーマットが含まれていますが、ネイティブの CDR や他のベクターファイ ルタイプには CorelDRAW(R)Graphics Suite のインポート機能を使用してくだ さい。

**4** DXF ファイルで作業している場合:

 オプションをクリックします。DXF ファイルオプションダイアログが開きま す。

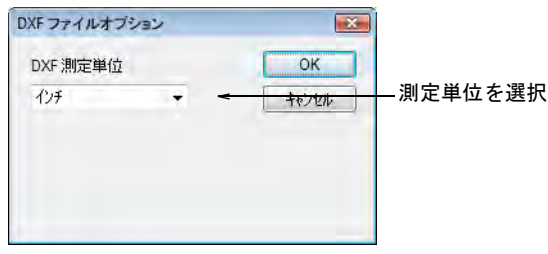

- 測定単位リストからインチまたはミリメートルを選択し、OK をクリックし ます。この情報が特定されていない場合、ベクターグラフィックは正しい サイズで表示されない場合があります。
- **5** ビットマップチェックボックスを選択して、ベクターグラフィックをビット マップイメージとして挿入します。

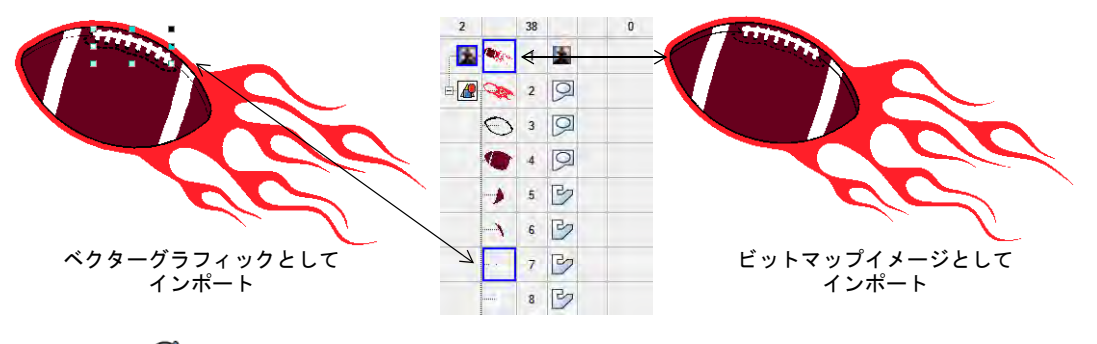

## Ø

メモ DXF ファイルは、ビットマップとしてインポートできません。

**6** 平易化チェックボックスを選択して、ベクターグラフィックから重なった部 分を取り除きます。

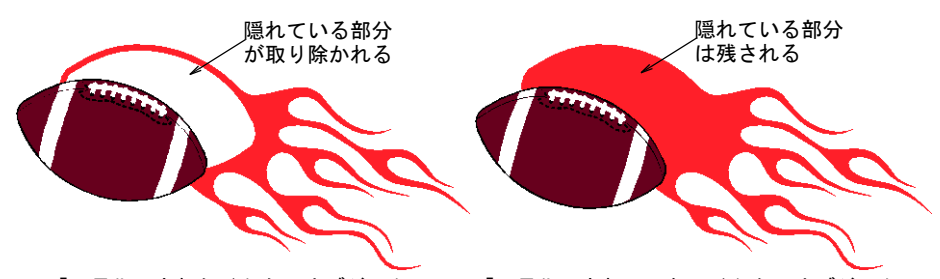

「平易化」されたベクターオブジェクト 「平易化」されていないベクターオブジェクト

- **7** プレビューチェックボックスを選択して、ベクターグラフィックのプレ ビューを表示します。
- **8** 開くをクリックして、デザインウィンドウにベクターグラフィックを挿入し ます。

参考 また EmbroideryStudioMS Windows(R) [のクリップボード](#page-1356-0)を介して、ベ クターを直接に貼り付けることもできます。

#### 関連項目

 $\mathbf Q$ 

- [オペレーティングモード](#page-48-0)
- [デザインを変換する](#page-820-1)
- [形状をオートデジタイズする](#page-828-0)

## ベクターイメージを呼び出す

モード >CorelDRAW グラフィックスを使用し、マニュアルまたはオートに  $\mathbb{O}$ 関わらず刺繍のデジタイズに使用するベクターイメージのインポート、 編集、作成を行います。

標準 > インポートを使用し、CorelDRAW グラフィックスのアクティブの  $\vert \text{L} \vert$ ドキュメントにファイルをインポートします。

表示 > ベクターを表示を使用し、デザイン中のベクターイメージ FN. (CorelDRAW(R) クリップアートなど)を表示 / 非表示にします。右ク リックで設定します。

様々なフォーマット[のベクター](#page-1367-0)イメージは、マニュアルまたはオートデジタイズ [の下絵用](#page-1358-0)に CorelDRAW グラフィックスを介して呼び出すことができます。また ビットマップを挿入することもできます。

## 3

メモ CorelDRAW(R) は EmbroideryStudio で使用する前に登録を行う必要があり ます。登録すると CorelCONNECT を介してクリップアート、書体、ストックフォ ト、テンプレートなどのコンテンツにアクセスすることができる CorelDRAW(R) スタンダードメンバーシップを得ることができます。

## ベクターイメージを呼び出すには

**1** CorelDRAW グラフィックスに切り替え、Standard ツールバーの Import をクリッ クします。

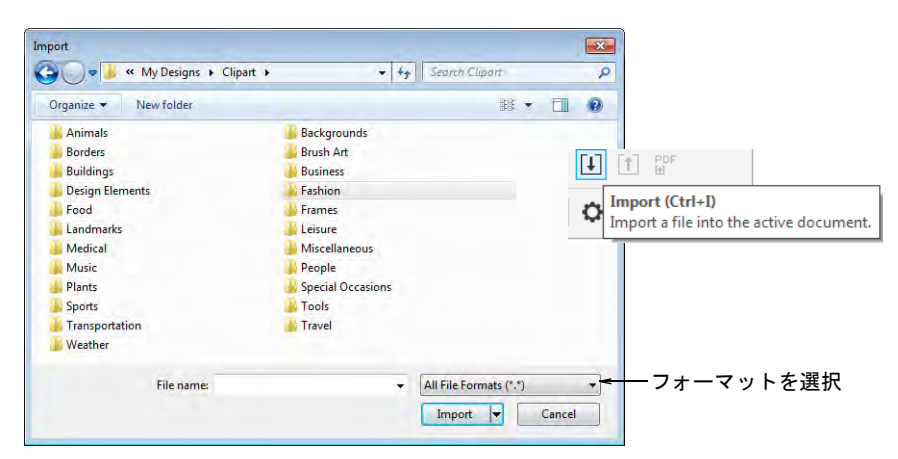

**2** フォルダを選択し、ファイルの種類リストからファイルの種類を選択します (例:EPS)。

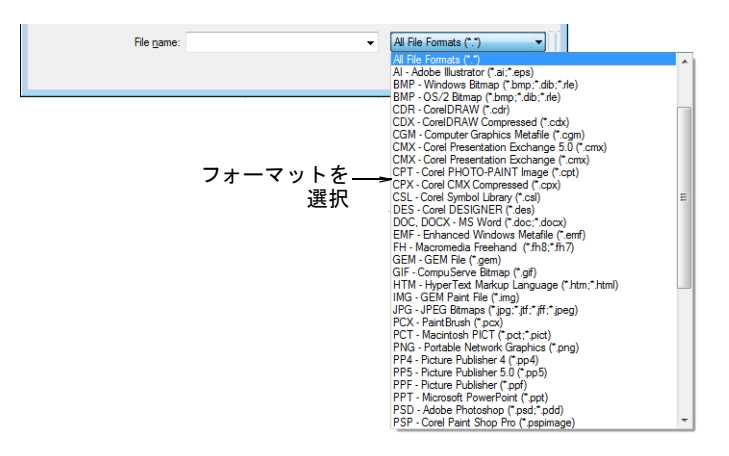

**3** ファイルを選択し、インポートをクリックします。EPS をインポートダイアロ グが開きます。テキストを「テキスト」として、または「カーブ」としてイ ンポートするか選択します。

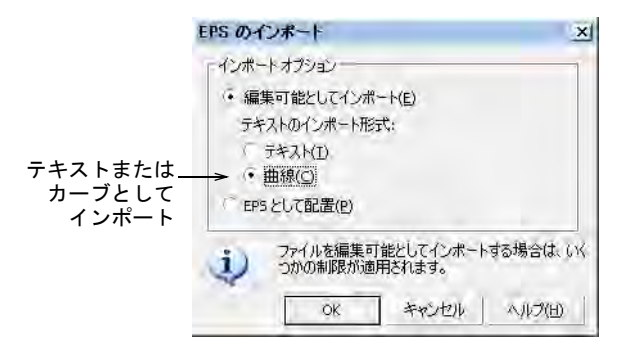

- **4** デザインウィンドウにカーソルを置き、Enter を押します。
- **5** デジタイズ方法を選択します。
	- [ベクターを](#page-1367-0)刺繍に変換します。詳細は [CorelDRAW グラフィックスでオブジェ](#page-820-0) [クトを変換するをご覧ください。](#page-820-0)
	- Wilcom ワークスペースに切り替え、イメージをデジタイズの下絵に使用し ます[。詳細はデジタイズ方法をご覧ください。](#page-216-0)

#### Ø

メモ Wilcom ワークスペースで呼び出したイメージが見えない場合は、ベク ターを表示アイコンがオンになっていることを確認しましょう。

#### $\mathbf Q$

参考 [下絵の](#page-1358-0)イメージを固定しておくと誤って選択してしまうことなく、そ の周りの刺繍オブジェクトを安心して自由にデジタイズや編集、変形ができ ます。固定したオブジェクトは、いつでも固定を解除して変更が行えます。

#### 関連項目

- [オペレーティングモード](#page-48-0)
- ◆ [CorelDRAW\(R\) でイメージを参照する](#page-46-0)
- ◀ [背景を変更する](#page-97-0)
- ◀ [オブジェクトのグループ化 & 解除](#page-326-0)
- ▲ [デザインを変換する](#page-820-1)
- [形状をオートデジタイズする](#page-828-0)

# ビットマップイメージのオートトレース

オートデジタイズ > ベクターにオートトレースを使用し、刺繍オブジェ クトの変換に使用できるよう、イメージをベクターオブジェクトに変換 します。

ベクターにオートトレースを使用して[、ビットマップか](#page-1365-0)ら[ベクターア](#page-1366-0)ウトライン を作成し、その後様々な方法でそれらを刺繍オブジェクトに変換します。ベク ターにオートトレースは境界線の内部 / 外部に関わらず、形状内の中抜きを検出 することができます。

ビットマップイメージをオートトレースするには

- **1** ビットマップイメージをスキャン、または挿入します。
- **2** イメージを選択し、ビットマップカラーを準備ツールで処理します。

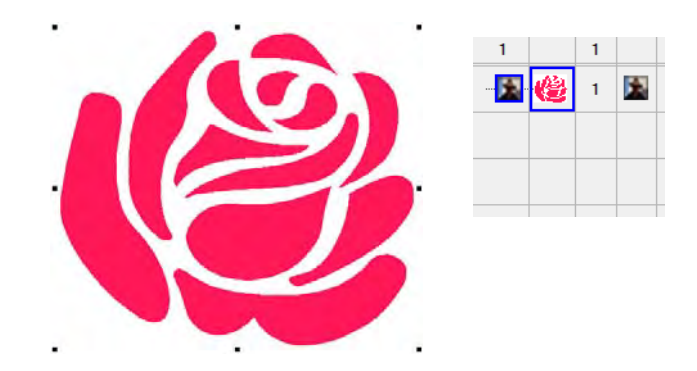

**3** ベクターにオートトレースアイコンをクリックします。デザインは自動的に アウトライン、または塗り形状のベクターにトレースされます。

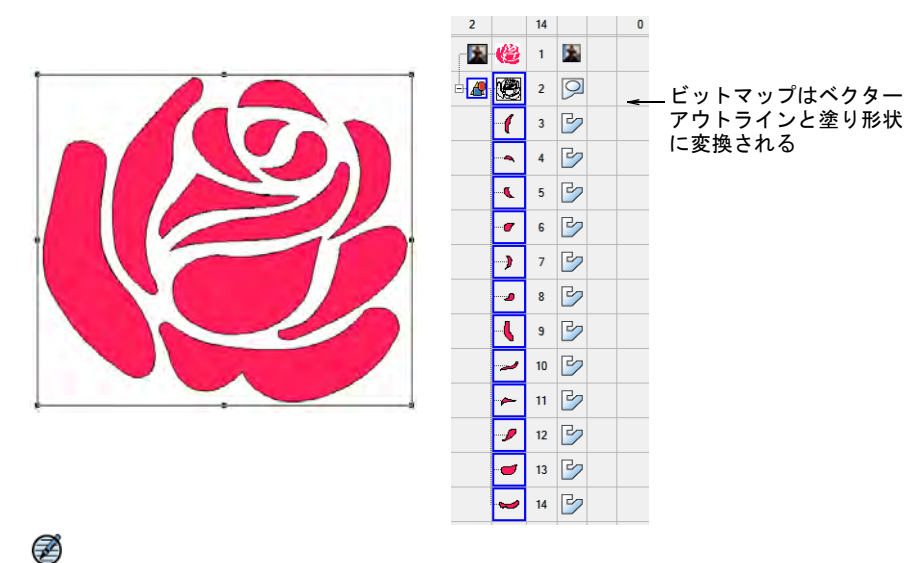

メモ 前もってビットマップの色数を減少させる必要がある場合は、ベク ターにオートトレースをクリックすると、直接ビットマップカラーを準備ダ イアログが開きます。

**4** 刺繍に変換したい形状を選択し、使用可能な方法で変換します。

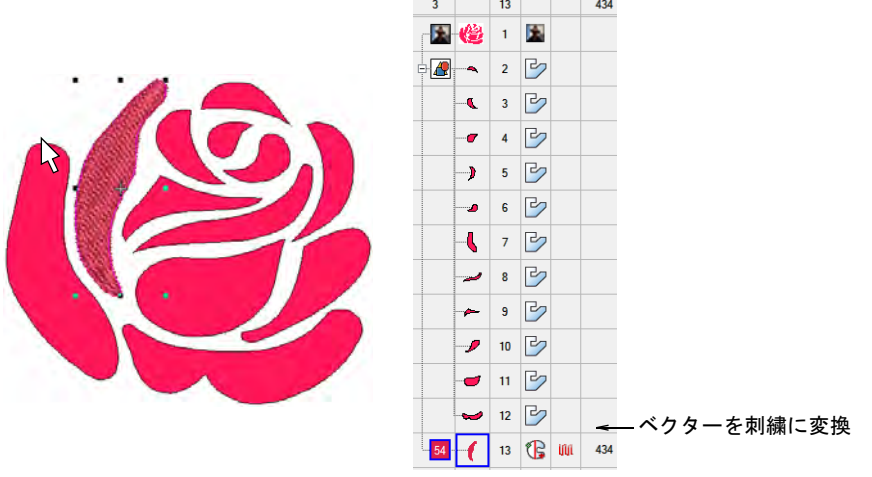

## 関連項目

- [デザインを変換する](#page-820-1)
- [グラフィックをインポートする](#page-782-1)
- [オートデジタイズ用にイメージを準備する](#page-793-1)

# カーブを滑らかにする

変形 > オブジェクト変形を、編集 > スムースカーブと共に使用し、ベク ターグラフィックオブジェクトから不要な変形ノードを取り除きます。

ベクターと刺繍オブジェクトは、共にアウトラインに変形ノードを含んでいま す。常に角度が変化している形状では、非常に多くの変形ノードが存在し変形が 困難な場合があります。スムースカーブは、刺繍やベクターオブジェクトのカー ブを滑らかにするのに使用します。

## カーブを滑らかにするには

**1** 滑らかにしたいオブジェクト(複数可)を選択します。

Ø

メモ オブジェクトを滑らかにできるのはオブジェクトのグループが解除さ れていて、オブジェクトが選択されているときのみですが、オブジェクトは 複数選択できます。

**2** 任意でオブジェクト変形をクリックし、アウトラインの周りに変形ノードを 表示します。

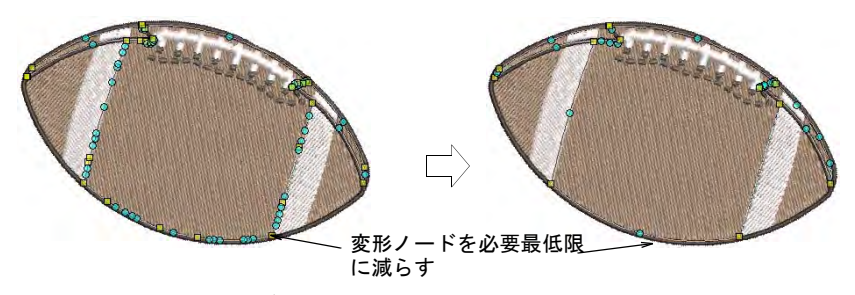

**3** 編集 > スムースカーブを選択します。

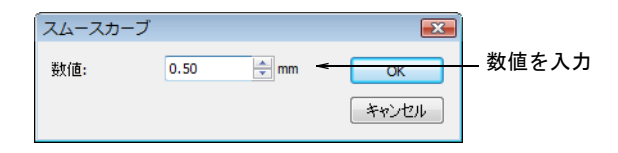

- **4** 数値フィールドを調整します。この数値により、調整したアウトラインをど れだけオリジナルのラインに近づけるかが制御されます。数値が大きいほど、 変形ノードが少なくなります。
- **5** OK をクリックします。

# ベクターグラフィックをビジュアル化する

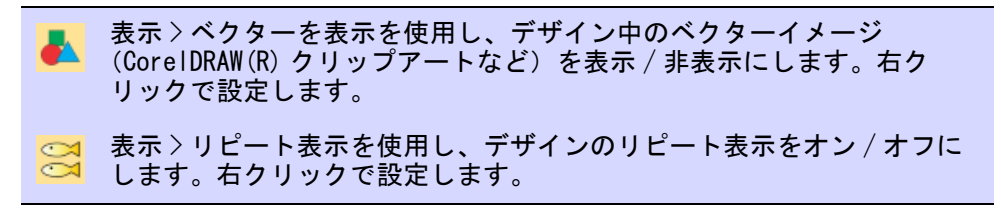

ベクターは Wilcom ワークスペースで様々な方法で表示することができます。ベ クター表示アイコンで、ベクターの表示をオン / オフにします。カラーオブジェ

クトリストでベクターを表示します。選択表示をクリックし、選択したベクター オブジェクトを分離して表示します。

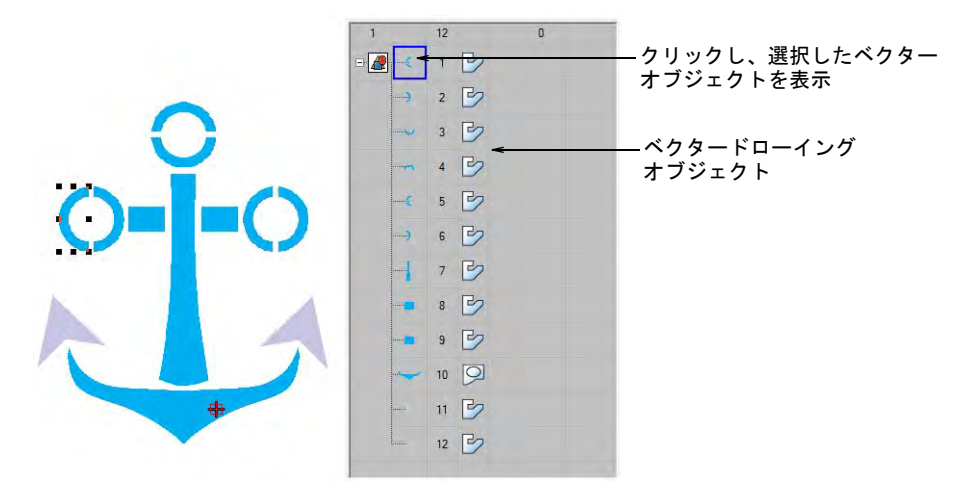

ベクターグラフィックはリピート表示でビジュアル化することもでき、連続する 刺繍デザインをデジタイズする際に便利です。

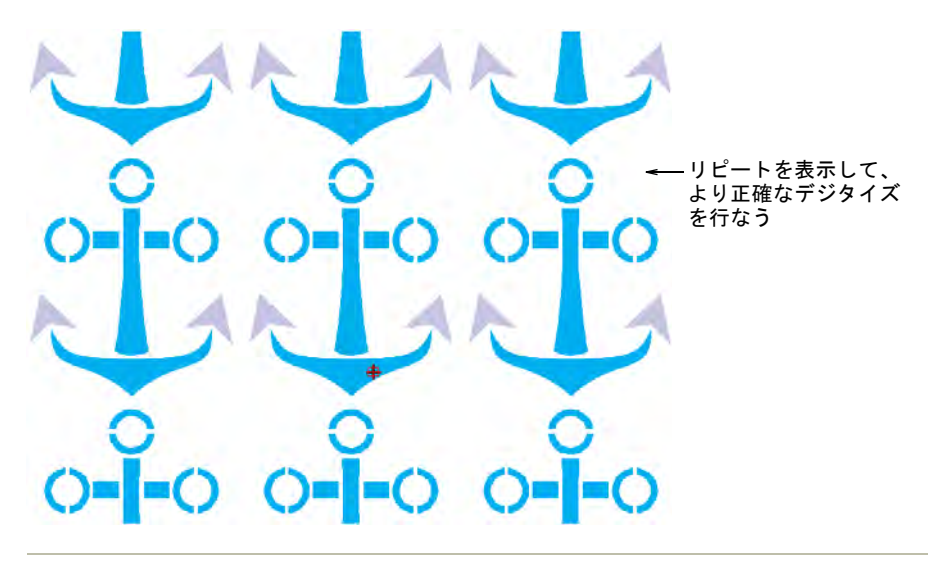

## 関連項目 [デザインのリピートを表示する](#page-105-0)

# 第 33 章 オートデジタイズ

EmbroideryStudio には、適切に準備した[イメージと](#page-1354-0)写真をオートまたはセミオー トでデジタイズできる、様々なツールとテクニックが含まれています。

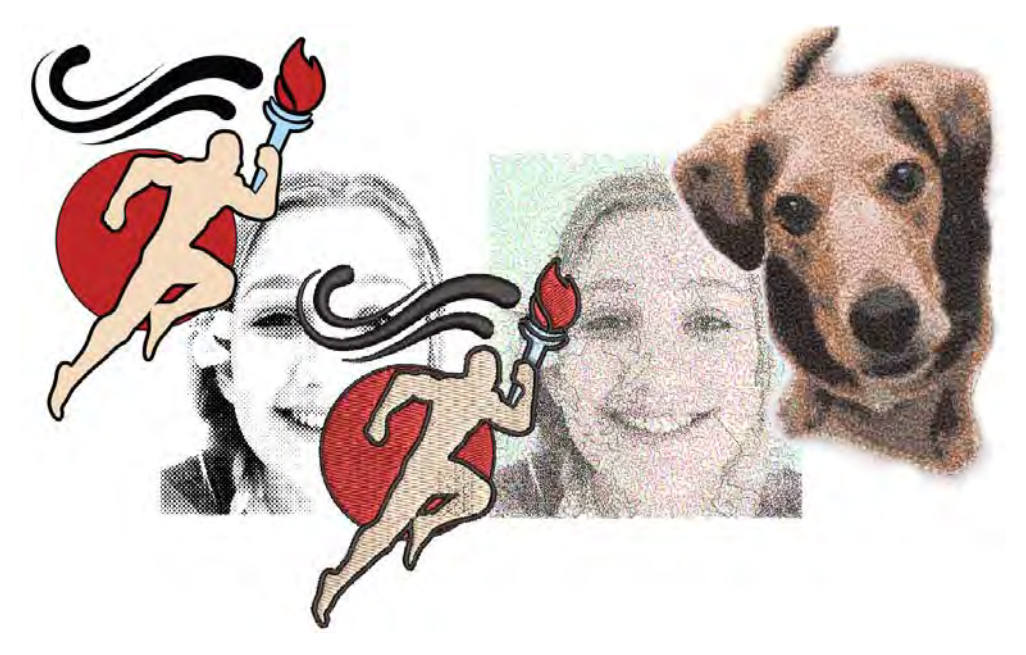

この章で紹介されているオートデジタイズ機能:

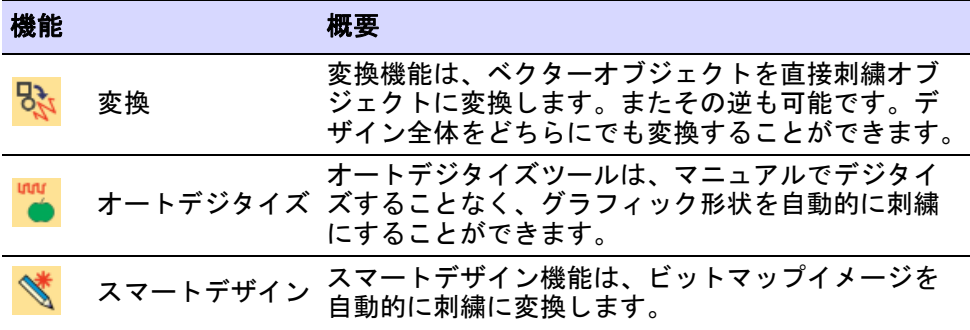

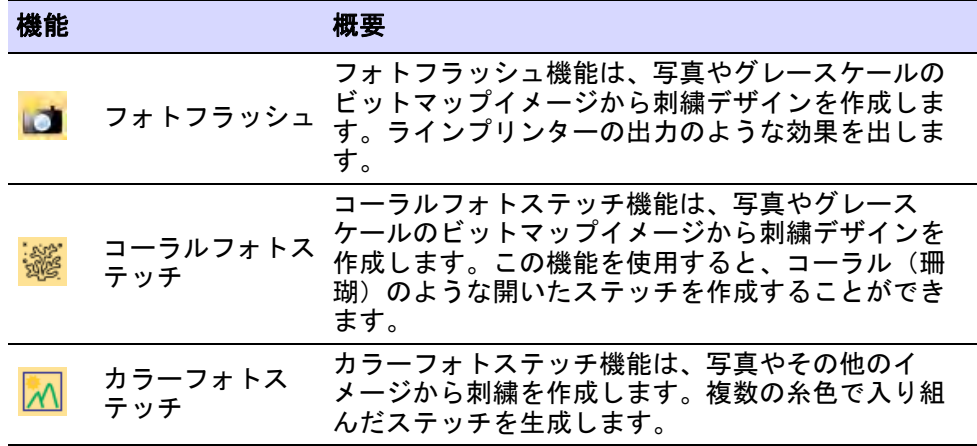

この章では、グラフィックイメージを刺繍オブジェクトに変換させてデザインを 完成する方法と、グレースケールイメージや写真から刺繍を作成する方法につい て説明しています。

## <span id="page-820-1"></span>デザインを変換する

EmbroideryStudio では、様々な方法でベクターグラフィックを直接刺繍に変換す ることができます。同様に、刺繍デザインやオブジェクトをベクターグラフィッ クに変換することもできます。タイプの異なる刺繍オブジェクト間を素早く変換 することもできます。

## <span id="page-820-0"></span>CorelDRAW グラフィックスでオブジェクトを変換する

モード > ターニング埋め縫い [ サテン ] に変換を使用し、幅の狭いベク ターオブジェクトをターンするステッチに変換します。 モード > 刺繍パレットの色に合わせるを使用し、変換したベクターオブ ジェクトの糸色のマッチングをオン / オフにします。 モード > フォトフラッシュ用にタグ付けを使用し、CorelDRAW グラ フィックスから写真をフォトフラッシュ刺繍に変換します。 モード > 刺繍をグラフィックに変換を使用し、選択した刺繍をグラ <mark>、</mark><br>、ローフィックに変換し、CorelDRAW グラフィックスに切り替えます。 モード > グラフィックを刺繍に変換を使用し、選択した刺繍をグラ フィックに変換し、Wilcom ワークスペースに切り替えます。 モード > グラフィックオブジェクトを残すを使用し、変換時に基のイ ● メージを残します。

EmbroideryStudio の製品レベルの中には、CorelDRAW(R)Graphics Suite が標準 装備されているものもあり、CorelDRAW グラフィックスを介して[、ベクターオブ](#page-1366-0) [ジェクト](#page-1366-0)を直[接刺繍オブジェクト](#page-1357-0)に変換することができます。また刺繍オブジェ クトを、ベクターオブジェクトに変換することも可能です。変換はオブジェクト 一つづつでも、デザイン全体にでも適用できます。ビットマップを使用すること もできます。

## グラフィックと刺繍オブジェクトの内部変換

 作業しているモード(CorelDRAW グラフィックスまたは Wilcom ワークスペー ス)により、ベクターまたは刺繍デザインを開きます。

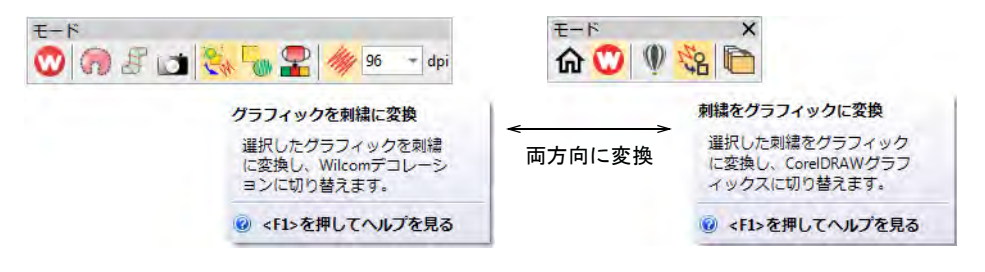

変換機能は、モードツールバーにあります。動作はモードにより異なります。

← CorelDRAW グラフィックスでは、選択し[たベクターオブジェクト](#page-1366-0)は刺繍に変 換され、Wilcom ワークスペースで表示されます。

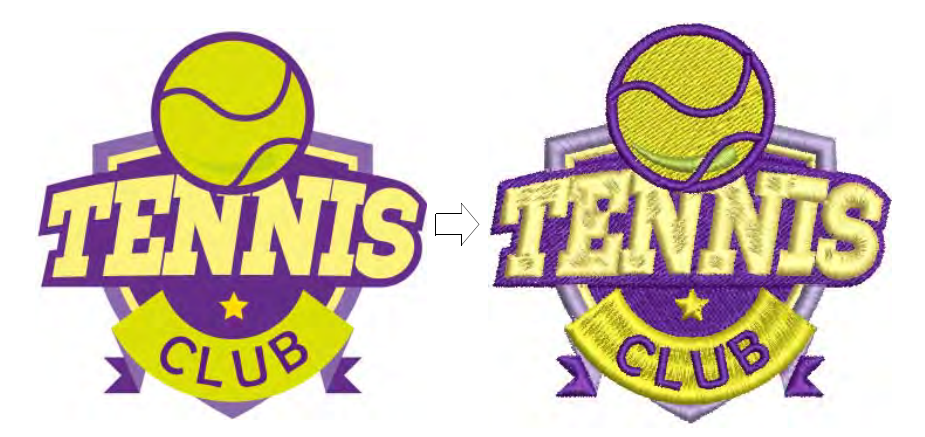

- Wilcom ワークスペースでは、選択し[た刺繍オブジェクト](#page-1357-0) CorelDRAW グラ フィックスで表示されます。
- 基のベクターオブジェクトのコピーを残したい場合は、CorelDRAW グラフィッ クスのグラフィックオブジェクトを残すをクリックします。
- 刺繍パレットの色に合わせるツールで、糸色のマッチングをオン / オフにしま す。
	- オンの場合、変換したベクターオブジェクトには、現在のカラーパレット にある色の一番近い色が割り当てられます。
	- オフの場合、ベクターの色をベースにした新しい糸色がパレットに追加さ れます。

 任意でターニング埋め縫い [ サテン ] に変換をアクティブにすることもできま す。これによりオブジェクトは、ブランチングされます。

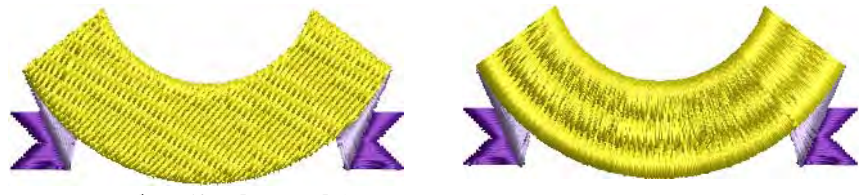

ターニング埋め縫い [ サテン ] なし ターニング埋め縫い [ サテン ] あり

 $\mathbf Q$ 

参考 ベクターはレタリングに変換できるのと同様に[、アップリケに](#page-1353-0)も変換 することができます[。CorelDRAW グラフィックスでレタリングを作成するも併](#page-607-0) [せてご覧ください。](#page-607-0)

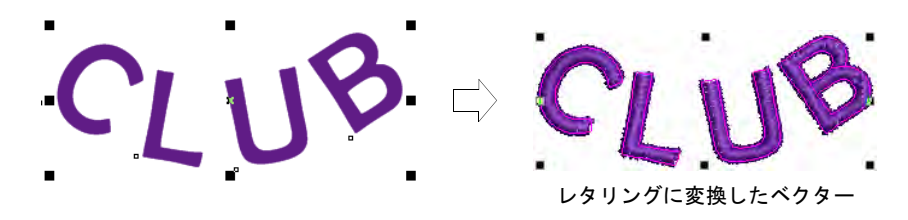

## 関連項目

- [デザインファイルを扱う](#page-62-0)
- [CorelDRAW グラフィックスでレタリングを作成する](#page-607-0)
- ▲ [ベクターグラフィックをアップリケに変換する](#page-1200-0)

## Wilcom ワークスペースでオブジェクトを変換する

選択オブジェクトを右クリックし、ポップアップメニューの変換 >... を選択す ることで[、ベクターオブジェクト](#page-1366-0)を刺繍オブジェクトに変換することができま す。

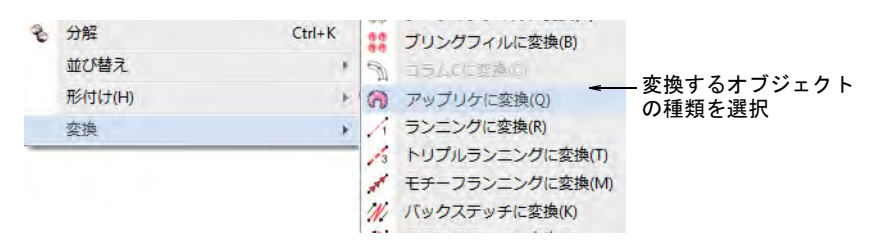

生成されるオブジェクトは、現在のステッチタイプ、色、選択したデジタイズ方 法[のオブジェクトプロパティ](#page-1355-1)が使用されます。ベクターオブジェクト[はアップ](#page-1353-0)リ

[ケ](#page-1353-0)に変更することもできます。またベクターオブジェクトにステッチ角度を直接 追加することで、ターンするステッチを含むオブジェクトを作成できます。

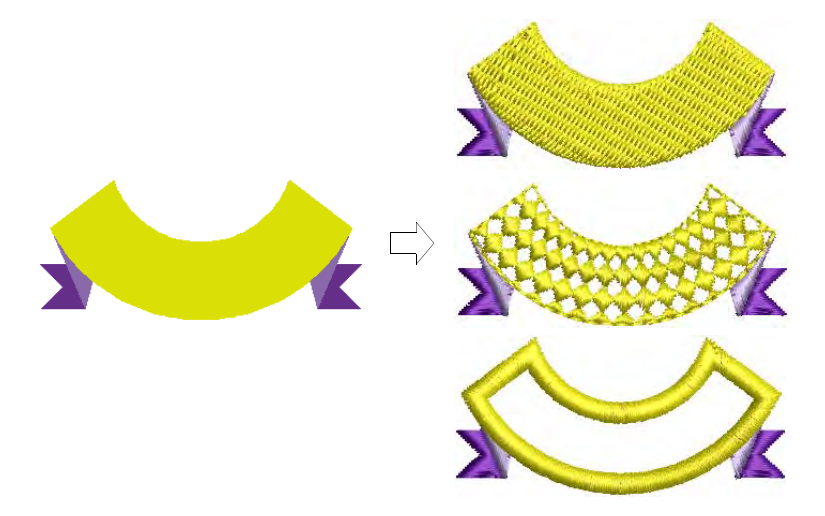

オブジェクト[はコラム A/B](#page-1357-1) か[ら複合埋め縫い](#page-1365-1)や複合ターニングに簡単に変換する ことができます。これは編集に便利で、例えばカーブ効果は複合埋め縫いオブ ジェクトにのみ使用できますが、初めに複合埋め縫いに変換することにより、コ ラム A/B 形状にもカーブ効果を追加することができます。またデザイン[のサイズ](#page-1355-0) [を変更](#page-1355-0)する場合、コラム A/B 形状はターニング埋め縫い [ サテン ] には大きすぎ てしまう場合があります。複合埋め縫いや複合ターニングに変換することによ り、タタミやターンするタタミ、またその他の埋め縫いステッチタイプを適用す ることができます。

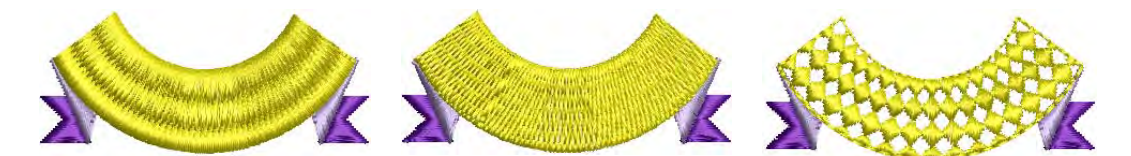

同じ方法でアップリケやベクターオブジェクトを、複合埋め縫いオブジェクトに 変換できます。また複合埋め縫いは、複合ターニングに変換することもできま す。複合ターニングに変換する場合、2 つ以上のステッチ角度ラインを入力し、 Enter を押すよう指示があります。

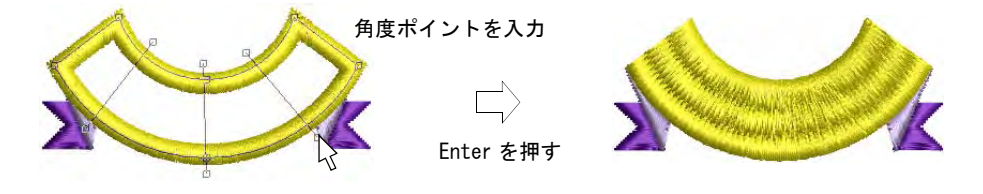

Ø

メモ 現在のステッチタイプが、対象のオブジェクトに適用できない場合、適用 可能なステッチタイプが代わりに使用されます(例:ラインステッチの代わりに

サテンが使用される)。下縫いのタイプが適用できない場合も同様です(例 : 中 心ラインランニングの代わりにジグザグが使用される)。

## 関連項目

- [ステッチ角度を調整する](#page-427-0)
- ◆ [アップリケオブジェクトに変換する](#page-1205-0)

## イメージをオートデジタイズする

- オートデジタイズ>スマートデザインを使用し、インポートしたイメー ◆ オートフンションシンス<br>◆ ジから直接刺繍デザインを作成します。
- オートデジタイズ > インスタントスマートデザインを使用し、インポー <mark>◆</mark> オートテンメィス/1 ノベノフトバン<br>- トしたイメージから素早く自動的に刺繍を作成します。
- オートデジタイズ > グラフィックオブジェクトを残すを使用し、変換時 に<br><mark>「、、</mark>」に基のイメージを残します。
- オートデジタイズ > ビットマップをトリミングを使用し、オートデジタ **Z** ▲■イズに使用するビットマップイメージを切り取ります。

基本的にスマートデザインツールで刺繍デザインを作成する方法は、グラフィッ ク[\(ビットマップ](#page-1365-0)また[はベクター](#page-1366-0))を選択し、刺繍に変換するだけです。オート デジタイズの技術を強化したスマートデザインは、イメージの形状を認識し、そ れらに最も適したオブジェクトタイプとステッチタイプを選択します。また最近 のポイントをベースに、自動的にステッチ順序も決定します[。イメージ](#page-1354-0)は効率的 に「一括処理」され、デザインを構成する刺繍オブジェクトを作成します。

イメージの下処理が行われていない場合でも、インスタントスマートデザインが 自動的にイメージを処理し、初期設定値を用いて変換します。これはステッチ数 を見積もる場合に大変便利です。変換を自分でコントロールしたい場合は、ス マートデザインを使用します。これは刺繍をデジタイズする際のスタート地点と しても用いられます。作成したら[、デジタイズ](#page-1362-0)ツールや編集ツールを使用して、 デザインを仕上げましょう。下縫いを適用することをお忘れなく。オブジェクト の変形や並び替えが必要な場合もあるので、チェックしましょう。

## イメージをオートデジタイズするには

- イメージをインポートします。イメージは[ビットマップま](#page-1365-0)たは[ベクターの](#page-1366-0)ど ちらを使用するかに関わらず、下処理を行う必要があります。
	- [ビットマップイ](#page-1365-0)メージをスキャン、または挿入します。ビットマップイ メージをベースにして刺繍を作成する場合は、変換前にイメージの下処理 が必要です。
	- [ベクターグ](#page-1366-0)ラフィックを作成、または挿入します。ベクターグラフィック を使用する場合、それらを「合成」することで変換時にオブジェクトの オーバーラップ部分が削除されます。
- 必要に応じて、イメージ準備ツールで予め処理を行います。変換する準備が 整っているように見えるイメージでも、変換前にはまず下処理をする必要が あります。必要に応じて、指示が表示されます。
- 希望の仕上がりサイズに、イメージのサイズ変更を行います。

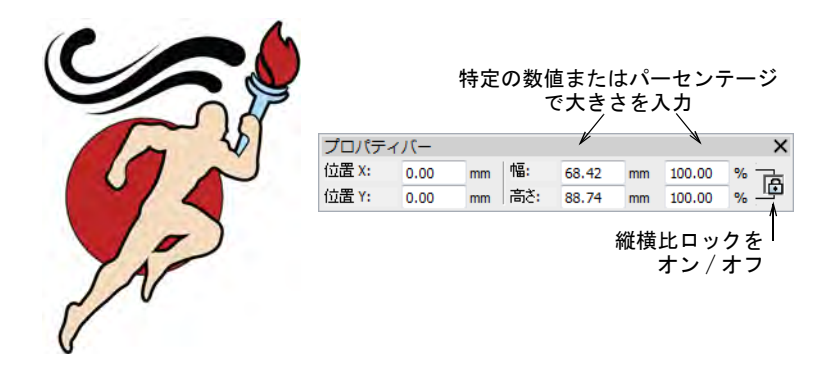

必要に応じてデザイン > 自動生地を選択し、希望の生地設定を適用します。

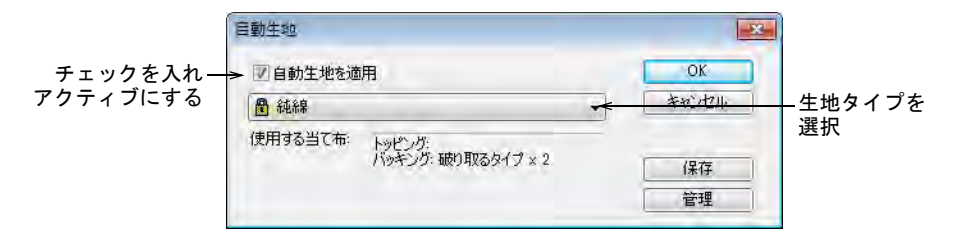

- 必要に応じて、ビットマップをトリミングツールでイメージをトリミングし ます。
- スマートデザインの方法を選択します。
	- イメージのサンプル刺繍を素早く作成したい場合は、インスタントスマー トデザインを選択します。サンプルデザインで十分な結果を得ることがで きます。
	- 変換をコントロールしたい場合は、イメージを選択し、スマートデザイン をクリックします。イメージに下処理が必要な場合は、ビットマップカ ラーを準備ダイアログが開きます[。詳細はオートデジタイズ用にイメージ](#page-793-1) [を準備するをご覧ください。](#page-793-1)

## 第 33 章 オートデジタイズ ! 824

スマートデザインを使用している場合は、ダイアログが開きます。イメージ の色は自動的に並べられ、背景は削除されます。

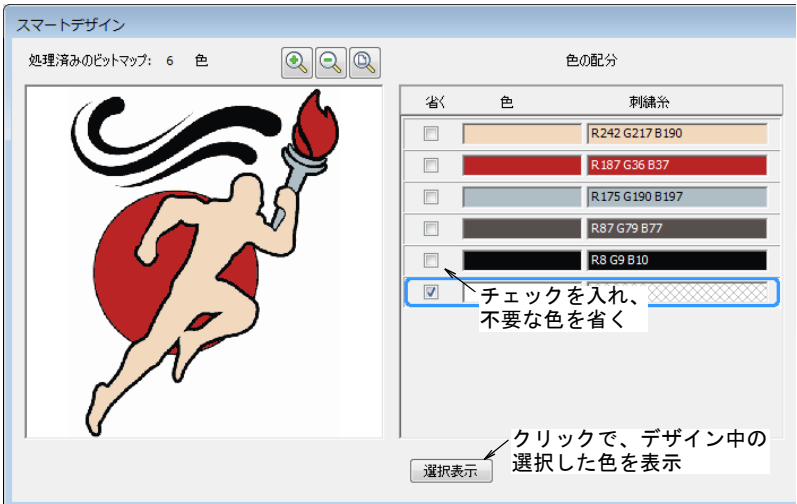

 色の配分パネルで、使用しない色を省きます。選択表示ボタンで、選択した 色のみを表示します。

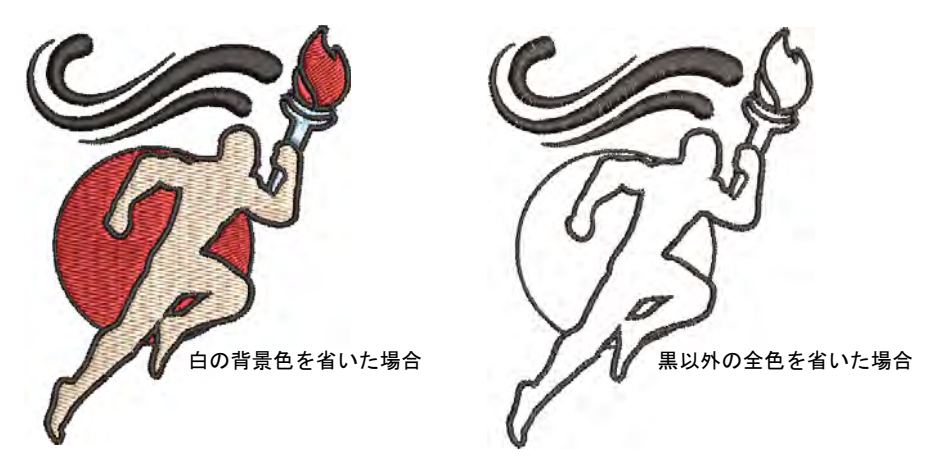

 色を処理する方法を選択します。初期設定ではビットマップの色は現在の[カ](#page-1355-2) [ラーウェイに](#page-1355-2)追加されますが、特定の刺繍糸チャートを選択し色を割り当て たり、現在のパレットの色に割り当てることもできます。

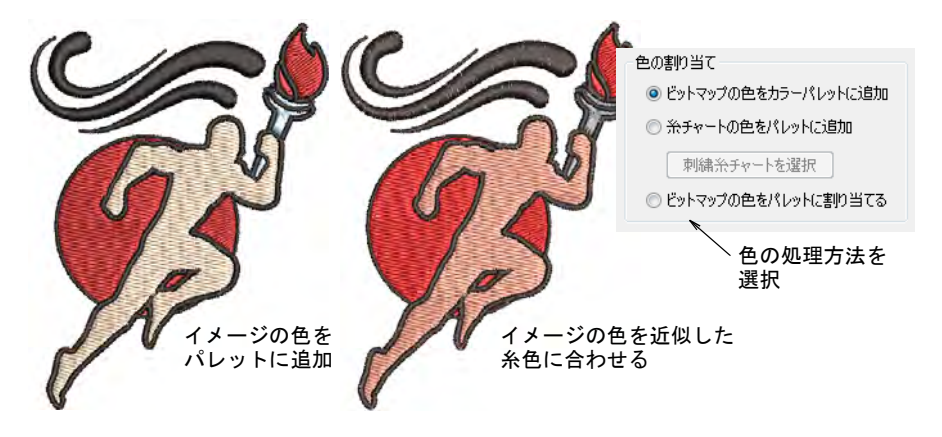

 必要に応じて、認識された形状すべてにアウトラインを追加することができ ます。アウトラインを追加にチェックを入れ、ドロップリストからパレット の色を選択します。すべてのカラーブロックの周りに、一続きのブランチン グされたランニングステッチが作成されます。

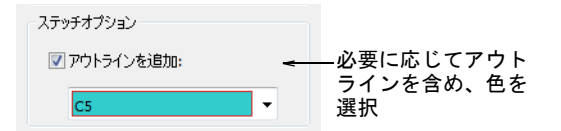

OK をクリックして、イメージを処理します。

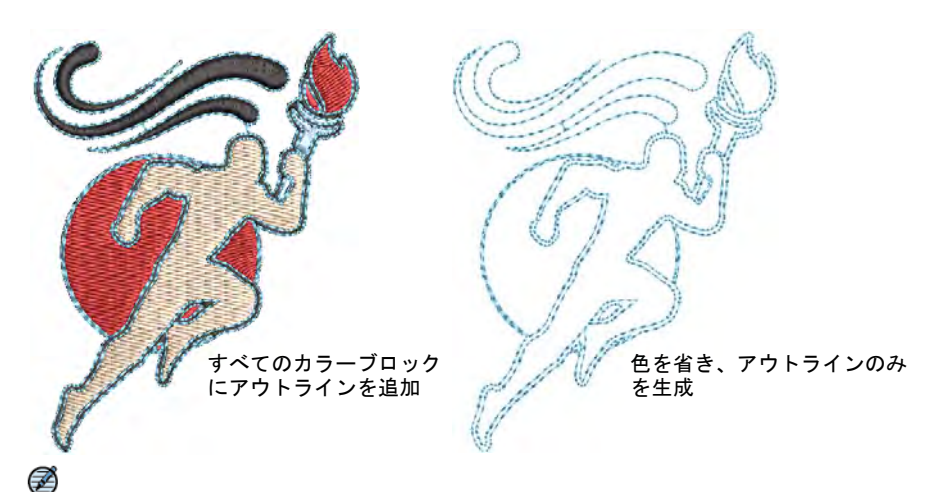

メモ オートデジタイズを行ったデザインは、他のデザイン同様に編集する ことができます。
# 関連項目

- ◀ [ビットマップイメージを切り取る](#page-785-0)
- [オートデジタイズ用にイメージを準備する](#page-793-0)
- [デザインを編集する](#page-318-0)
- ◀ [小さなステッチを除去する](#page-432-0)

# 形状をオートデジタイズする

- オートデジタイズ > 色の割り当て方法を使用し、色の割り当て方法を選 択します。
- オートデジタイズ > ターニング埋め縫い [ サテン] オブジェクトを使用 し、幅の狭いコラム形状をターンステッチで埋め縫いします。
- ■■■ オートデジタイズ>中抜きのあるタタミ埋め縫いオブジェクトを使用し、 ■ 大きな範囲をタタミステッチで埋めます。中抜きは維持されます。
- my オートデジタイズ > タタミ埋め縫いオブジェクトを使用し、大きな範囲 ● をタタミ縫いで埋めます。中抜きは無視されます。
- オートデジタイズ > センターラインランニングオブジェクトを使用し、 幅の狭い形状にランニングステッチでセンターラインを作成します。
- オートデジタイズ > アウトラインランニングオブジェクトを使用し、ラ ンニングステッチのアウトラインを作成します。

オートデジタイズツールは[、ビットマップ](#page-1365-0)[やベクター](#page-1366-0)[イメージ](#page-1354-0)の形状をマニュア ルのデジタイズ方法を使用せずに、自動的にデジタイズすることができます。こ れらのツールはスキャンしたイメージを、特殊な効果を必要としないシンプルな 刺繍デザインに変換したい場合に便利です[。ベクター](#page-1366-0)グラフィックを使用する場 合、イメージに塗り色があることが条件になります。オートデジタイズは、タタ ミ埋め縫いやターニング埋め縫い [ サテン ] のオブジェクトを作成するのに使用 できます。アウトラインや詳細を、ランニングステッチでデジタイズするのに使 用することもできます。この場合[、現在のプロパティ](#page-1356-0)が適用されます。

#### 形状をオートデジタイズするには

- イメージをスキャン、または挿入します。イメージは[ビットマップま](#page-1365-0)たは[ベ](#page-1366-0) [クターの](#page-1366-0)どちらを使用するかに関わらず、下処理を行う必要があります。
	- [ビットマップイ](#page-1365-0)メージをスキャン、または挿入します。ビットマップイ メージをベースにして刺繍を作成する場合は、変換前にイメージの下処理 が必要です。
	- [ベクターグ](#page-1366-0)ラフィックを作成、または挿入します。ベクターグラフィック を使用する場合、それらを「合成」することで変換時にオブジェクトの オーバーラップ部分が削除されます。

希望の仕上がりサイズに、イメージのサイズ変更を行います。

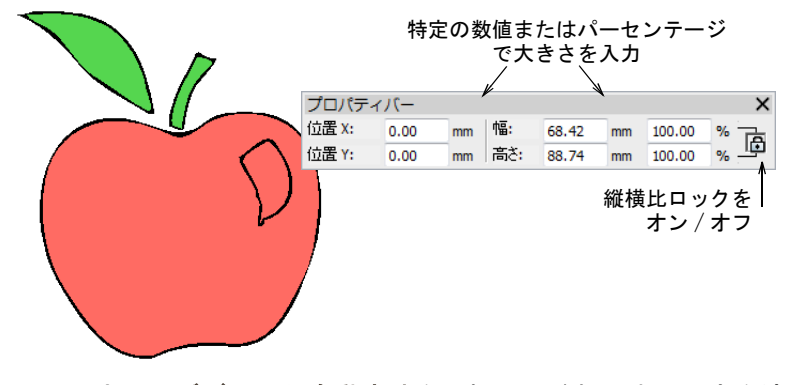

必要に応じてデザイン > 自動生地を選択し、希望の生地設定を適用します。

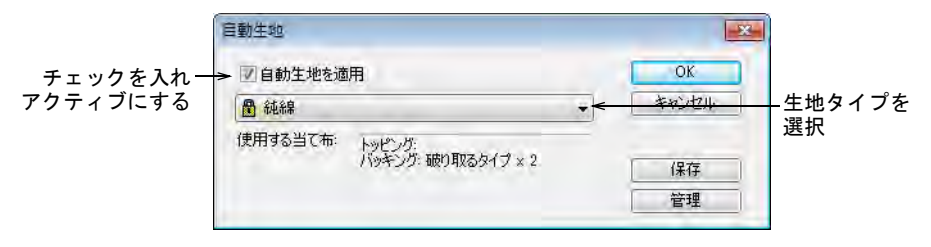

 色の割り当て方法をクリックし、色の割り当て方法を決定します。イメージ の色をパレットに追加する、選択した糸チャートの近似色を追加する、イ メージの色を現在のパレットに割り当てる(初期設定)の中から選択します。

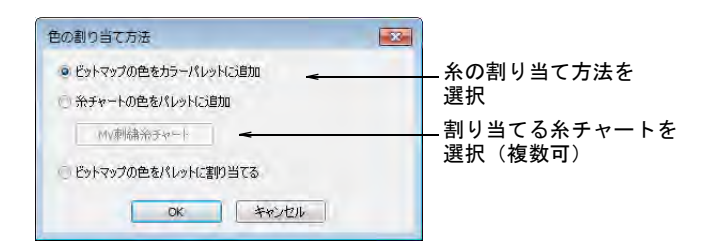

- ◀ オートデジタイズ方法(埋め縫い)を選択します。
	- 中抜きのあるタタミ埋め縫いオブジェクトは、中抜きを維持しながら大き な範囲を埋めるのに使用します。
	- 中抜きが必要ない場合は、タタミ埋め縫いオブジェクトを使用します。
	- ターニング埋め縫い [ サテン ] オブジェクトは、サテンステッチで幅の狭い ターンする形状をデジタイズするのに使用します。

# 第 33 章 オートデジタイズ ! 828

 デジタイズしたい形状をクリックします。現在の設定によりステッチが生成 されます。

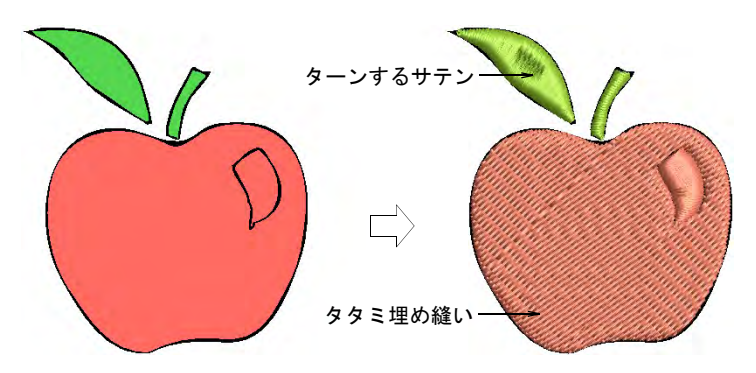

 必要に応じて色、ステッチ角度、開始 / 終了点などのプロパティを編集しま す。

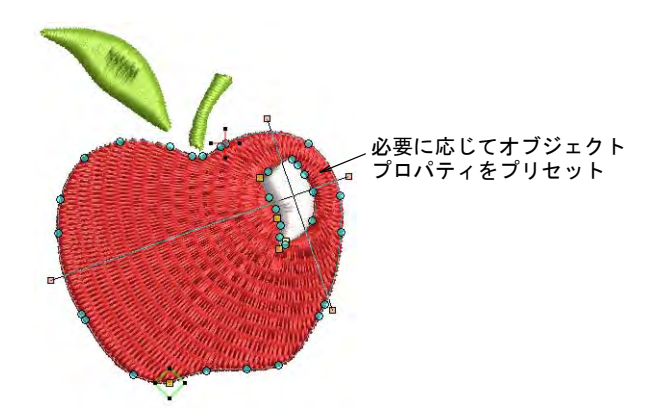

- オートデジタイズ(アウトライン)方法を選択します。
	- センターラインランニングオブジェクトは、幅の狭い形状にランニングス テッチでセンターラインを作成するのに使用します。
	- アウトラインランニングオブジェクトは、ランニングステッチのアウトラ インを作成するのに使用します。

 デジタイズしたい形状をクリックします。現在のステッチの設定により、ス テッチが生成されます。

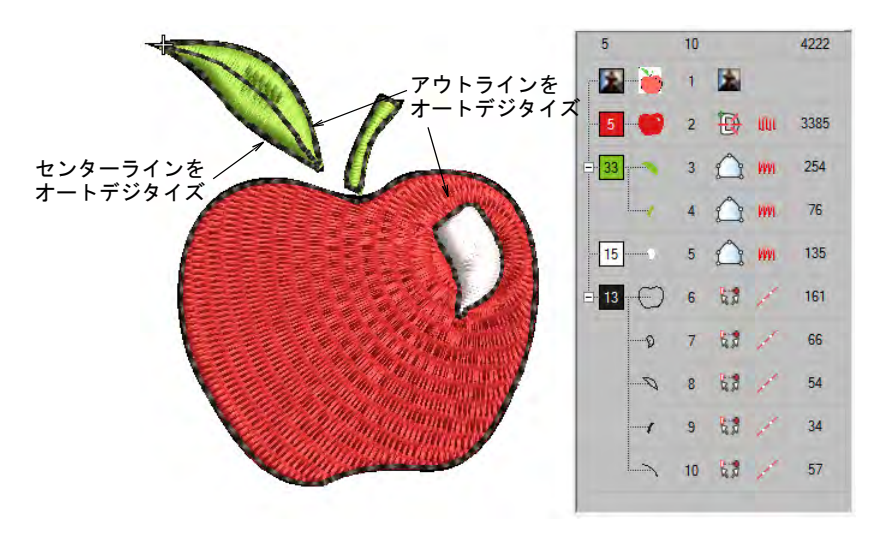

- 必要に応じて、色、ステッチ角度、開始 / 終了点などのプロパティを編集しま す。ランニングのアウトラインを、サテンのボーダーに変換することもでき ます。
- カラーオブジェクトリストやステッチ順序ツールバーを使用して、オートデ ジタイズしたオブジェクトのステッチ順序を最適化します。
- 最近のポイントやオブジェクト変形ツールで、つなぎ糸を最小限に抑えます。

# 関連項目

- [グラフィックをインポートする](#page-782-0)
- ◆ [ベクターグラフィックを挿入する](#page-809-0)
- [刺繍オブジェクトを並び替える](#page-332-0)
- [デザインを変換する](#page-820-0)
- [ベクターと刺繍オブジェクトを合成する](#page-376-0)
- [刺繍オブジェクトを変形する](#page-357-0)
- [つなぎ糸を最小限にする](#page-467-0)

# 写真をオートデジタイズする

EmbroideryStudio では、写真をオートデジタイズすることができます。写真はカ ラーでも白黒でも使用することができます。

 フォトフラッシュ機能は、写真やグレースケールのビットマップイメージか ら刺繍デザインを作成します。ラインプリンターの出力のような効果を出し ます。

- コーラルフォトステッチ機能は、写真やグレースケールのビットマップイ メージから刺繍デザインを作成します。この機能を使用すると、コーラル (珊瑚)のような開いたステッチを作成することができます。
- カラーフォトステッチ機能は、写真やその他のイメージから刺繍を作成しま す。複数の糸色で入り組んだステッチを生成します。

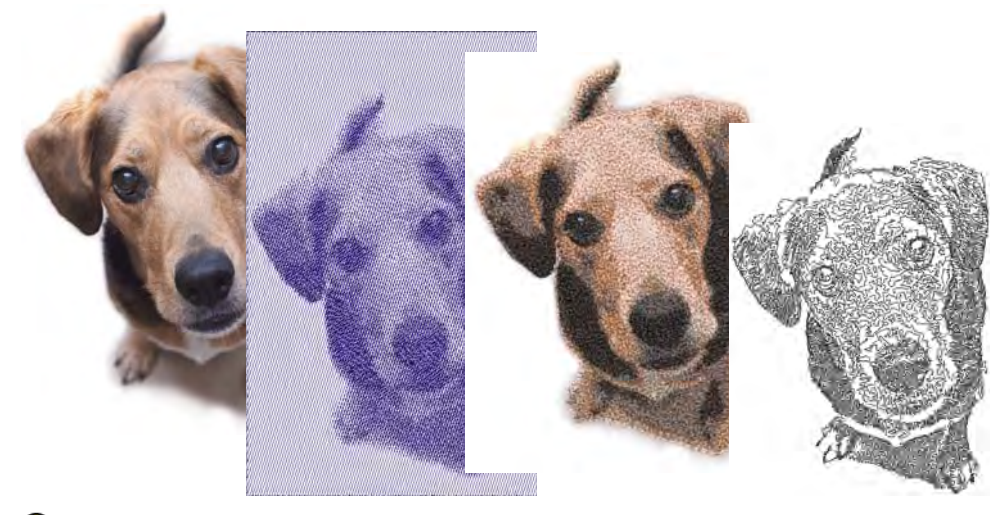

 $\mathbf Q$ 

参考 結果は、もとにするイメージの解像度、色深度、品質が大きく影響しま す。最善の結果を得るには、被写体がはっきりとした、強いコントラストのある 鮮明なイメージを使用します。さらにある程度の準備が必要です。これには CorelDRAW グラフィックスなどの第三者グラフィックアプリケーションを使用し た準備が含まれる場合があります。ツールは Wilcom ワークスペースでも使用で きます[。イメージの準備ツールも併せてご覧ください。](#page-774-0)

# フォトフラッシュでオートデジタイズする

オートデジタイズ > フォトフラッシュを使用し、写真から直接刺繍デザ コ インを作成します。 モード > フォトフラッシュ用にタグ付けを使用し、CorelDRAW グラ フィックスから写真をフォトフラッシュ刺繍に変換します。 ■ オートデジタイズ > ビットマップをトリミングを使用し、オートデジタ

フォトフラッシュを使用して、写真やカラーまたは白黒イメージ(グレースケー ル)を刺繍にすることができます。カラーイメージは自動的にグレイスケールに

イズに使用するビットマップイメージを切り取ります。

変換されます。フォトフラッシュデザインは、糸密度が可変するステッチの列の 連続で構成されています。ラインプリンターの出力のような効果を出します。

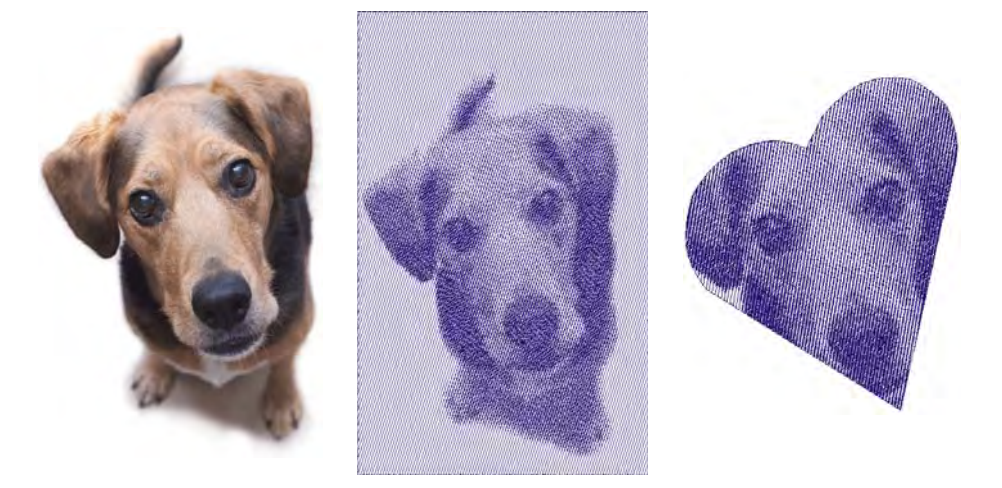

# フォトフラッシュで刺繍を作成するには

- **1** デザインにビットマップイメージを挿入し、それを希望のサイズに拡大 / 縮小 します。
- **2** 必要に応じて、ビットマップをトリミングツールでイメージをトリミングし ます。
- **3** ビットマップが選択された状態でフォトフラッシュアイコンをクリックし、 オブジェクトプロパティにアクセスします。

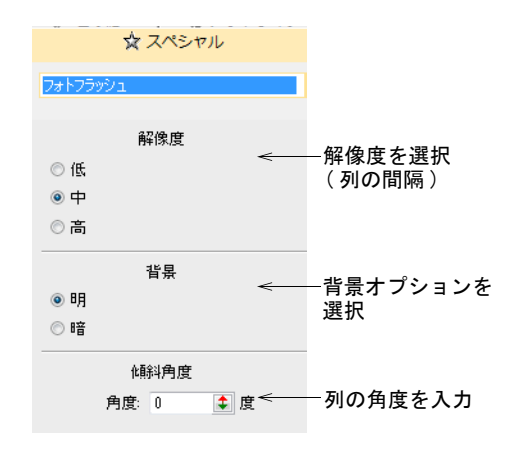

**4** 解像度パネルで、出来上がりデザインの解像度オプション(低、中または高) を選択します。

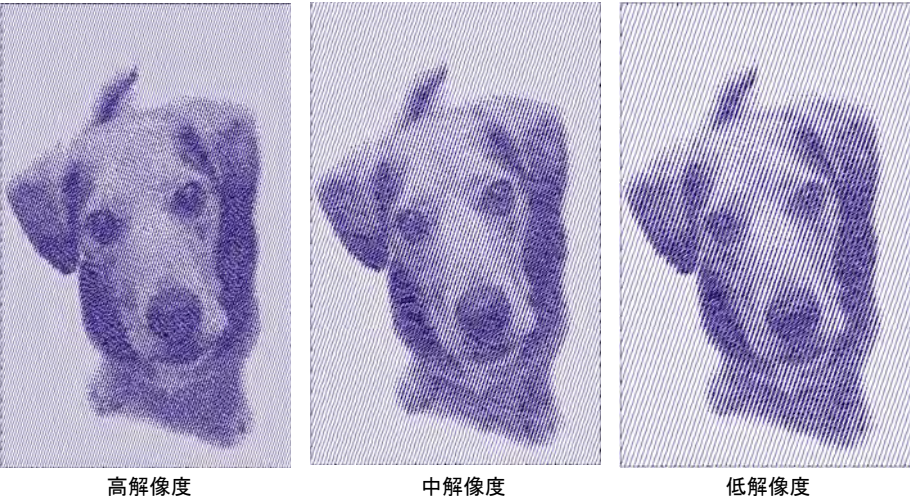

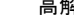

Ø

メモ 解像度が低いほど、サテンのステッチ列の間隔が大きくなります。 **5** 必要に応じて、傾斜角度パネルに新しいステッチ角度を入力します。

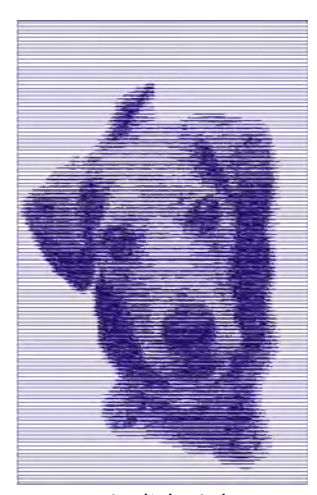

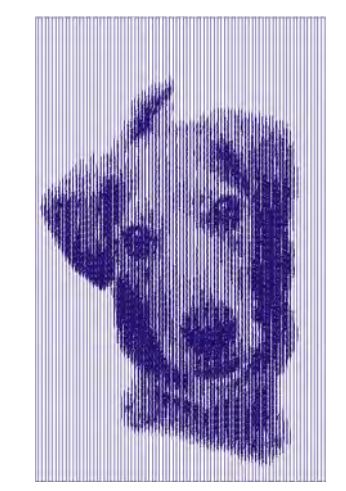

列の角度 :0 度 列の角度 :90 度

**6** 背景パネルで、背景オプションを選択します。

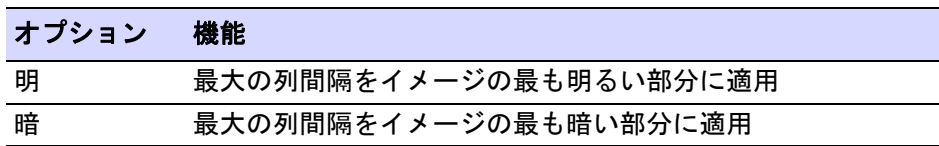

参考 通常は刺繍に使用する生地の色が暗いか明るいかによって、このオプ ションを選択します。暗いオプションでは、写真のネガのようなイメージを 作成できます。

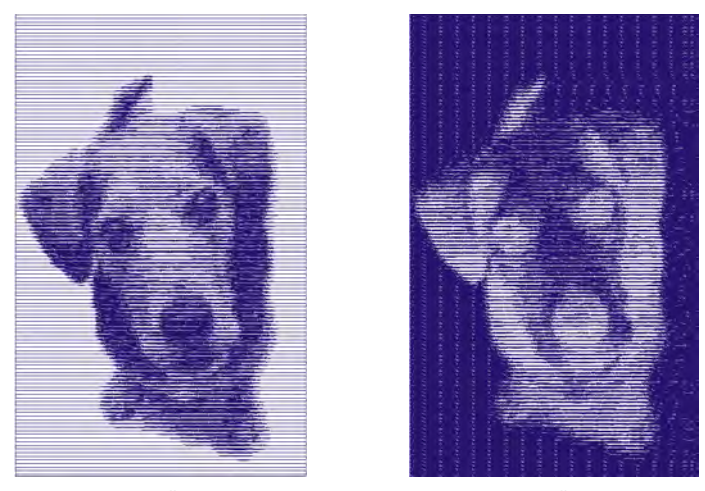

明るい背景 けいしょう おおし おおし 暗い背景

 $\mathbf Q$ 

**7** 埋め縫いタブを選択し、必要に応じてステッチの密度と傾斜角度を調整しま す。

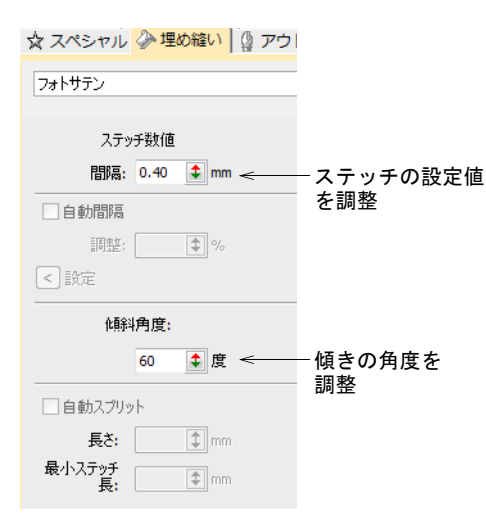

# 傾斜角度で、ステッチの角度を指定します。

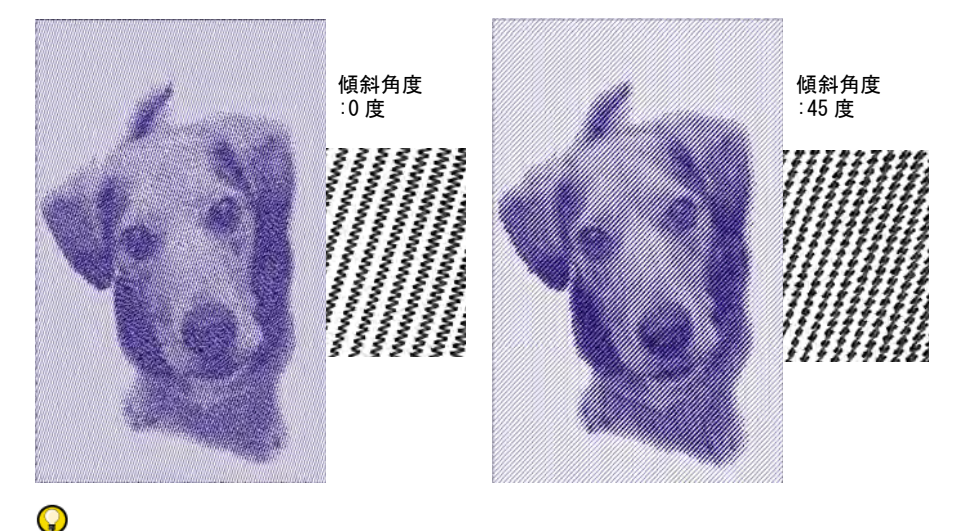

参考 ステッチをよりリアルに表示したい場合は、TrueView を使用します。

- **8** 使用する自動間隔と自動スプリット設定の微調整を行います。
	- 自動間隔オプションは、コラム幅に応じてステッチ間隔を自動的に調整し ます。幅が可変のコラム形状では、自動間隔はコラム幅の変化に伴い、自 動的にステッチ間隔を調整します。
	- 自動スプリットは、長いサテンステッチを短く分割します。また形状の真 中にラインができてしまわないように、針落ちを不規則なパターンに振り 分けます。
- **9** Enter または適用をクリックします。

ビットマップの「切り取り」部分を定義している場合、その範囲のステッチ が生成されます。それ以外は、ビットマップ全体にステッチが生成されます。

#### Ø

メモ CorelDRAW グラフィックスでは、モードツールバーにフォトフラッシュ アイコンがあり、写真をフォトフラッシュ刺繍に変換することができます。

# 関連項目

- [グラフィックをインポートする](#page-782-0)
- ▲ [ビットマップイメージを切り取る](#page-785-0)
- [イメージの準備ツール](#page-774-0)
- ◀ [一定間隔のサテン](#page-197-0)
- [サテンステッチを適用する](#page-193-0)
- [サテンステッチを分割する](#page-447-0)

# コーラルフォトステッチでオートデジタイズする

オートデジタイズ > コーラルフォトステッチを使用し、写真をコーラル (珊瑚)のようなステッチで一続きの刺繍に変換します。

オートデジタイズ > ビットマップをトリミングを使用し、オートデジタ **Z** イズに使用するビットマップイメージを切り取ります。

コーラルフォトステッチは、写真を刺繍デザインに変換するフォトフラッシュの オートデジタイズ方法を拡張した機能です。コーラル(珊瑚)のような開いたス テッチで、大きな範囲を自動的に埋めます。必要に応じて、ステッチの解像度を 調整します。

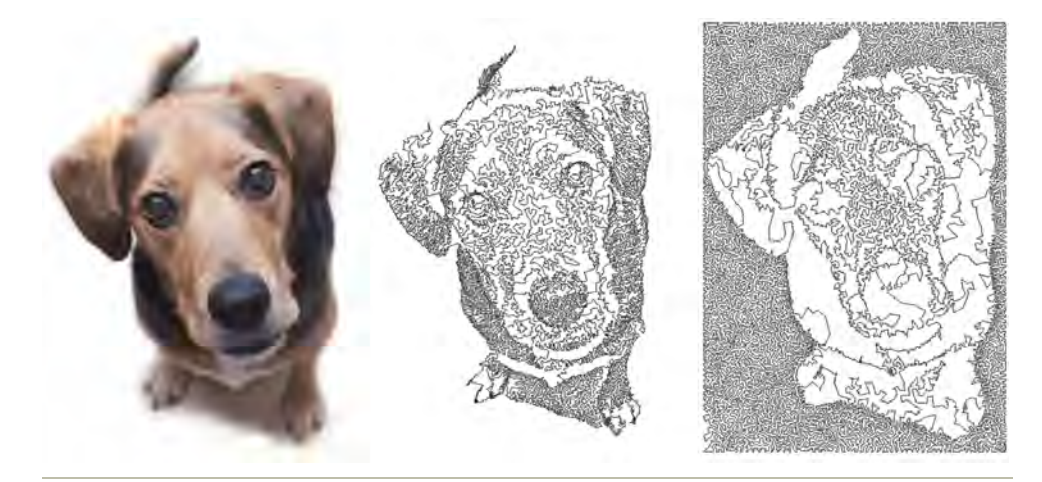

コーラルフォトステッチで刺繍を作成するには

- **1** デザインにビットマップイメージを挿入し、それを希望のサイズに拡大 / 縮小 します。
- **2** 必要に応じて、ビットマップをトリミングツールでイメージをトリミングし ます。

**3** イメージが選択されている状態で、コーラルフォトステッチをクリックしま す。

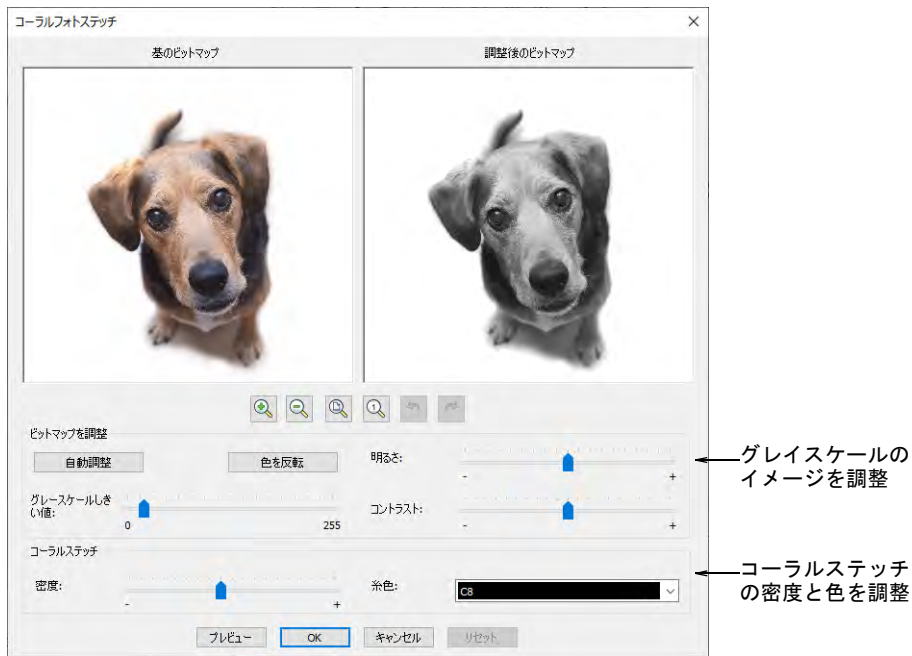

- **4** 必要に応じて、グレイスケールのイメージ設定を調整します。
	- 自動調整をクリックし、オートデジタイズ用にイメージ設定を最適化しま す。
	- 明るさとコントラスト設定を使用し、ステッチされた部分と未縫いの部分 を更に区別します。
	- グレースケールしきい値設定を使用し、イメージのグレートーンの数を更 にフィルターにかけます。
	- 色を反転をクリックし、写真のネガのようなイメージを作成します。
	- リセットをクリックし、調整したビットマップを初期設定のグレイスケー ルイメージに戻します。

**5** ズームボタンでプレビューの詳細を確認します。任意で Ctrl キーを押しなが らマウスホイールを使用し、ズームインまたはズームアウトします。

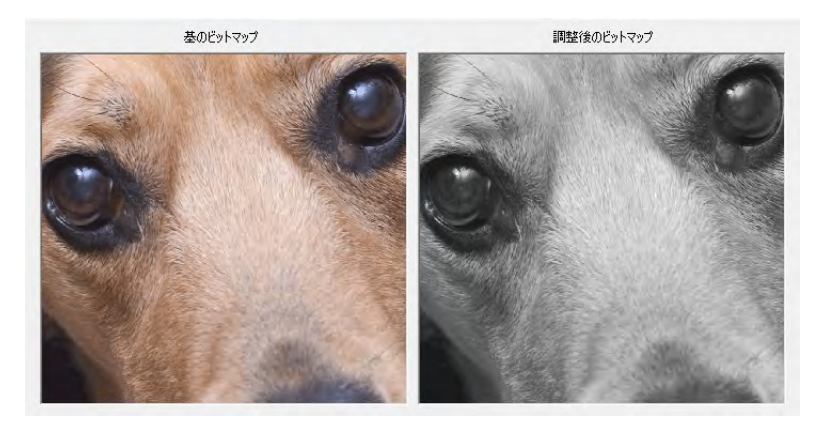

- **6** 必要に応じて、コーラルステッチ設定を調整します。
	- 密度を調整し、スティプルステッチのループ間隔のように密なステッチま たは開いたステッチを作成します。密度が高いと糸切れの原因になること があります。
	- 適用したい糸色を選択します。
- **7** プレビューを使用し、ダイアログを閉じることなく、一時的にステッチを生 成します。

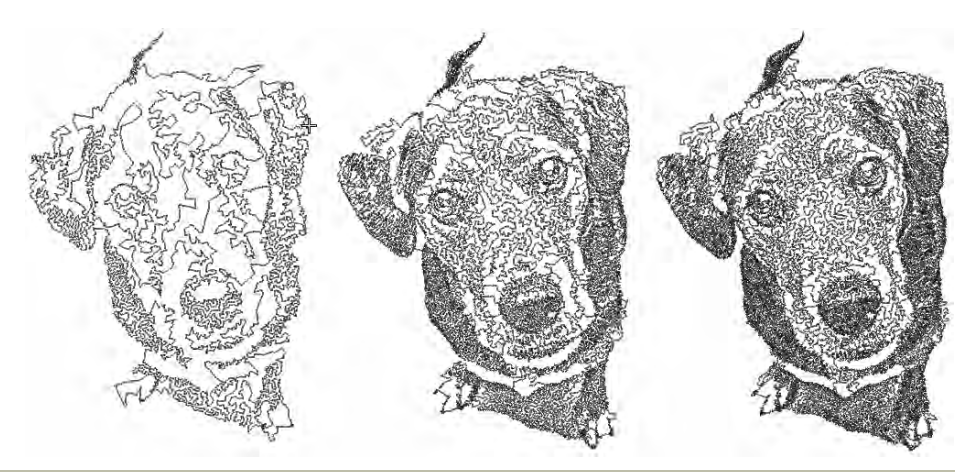

### 使用時のヒント

 被写体がはっきりとした、強いコントラストのある鮮明なイメージを使用し ます。

 より密なステッチを行うには、異なる出力と異なる色を組み合わせてみてく ださい。

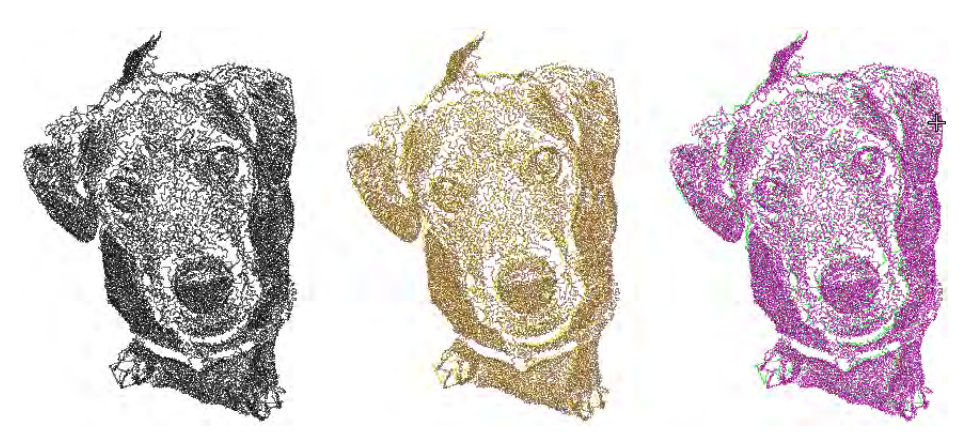

- ポスタライズ効果は低いしきい値で良い結果を出すことができる場合があり ます。CorelPHOTO-PAINT では、これはイメージ>変形>ポスタライズで使用 できます。
- シュトゥッキ、ジャービス、クロスハッチ効果などのフィルターを適用して みましょう。
	- ◀ CorelPHOTO-PAINT では、シュトゥッキとジャービスはイメージ>モノクロに 変換 (1-bit) で使用できます。必要に応じて強度を調整します。
	- ◆ クロスハッチ法は効果>アートストローク>ペンとインクで使用できます。
- ハーフトーンフィルターを適用することにより、ユニークな効果を出すこと ができます。以下のサンプルでは、イメージは別々の CMYK チャンネルに分割 され、それぞれコーラルフォトステッチが適用されています。 CorelPHOTO-PAINT で、イメージ >CMYK カラーに変換とイメージ > チャンネル の分割 >CMYK を選択します。

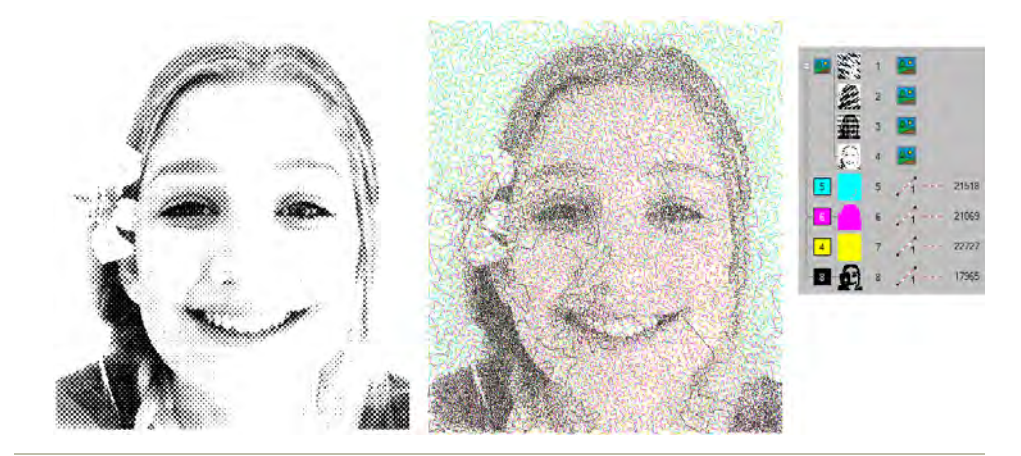

# 関連項目 [グラフィックをインポートする](#page-782-0)

◀ [ビットマップイメージを切り取る](#page-785-0)

[イメージの準備ツール](#page-774-0)

# カラーフォトステッチでオートデジタイズする

標準 > グラフィックをインポートを使用し、現在のデザインにイメージ をインポートしてマニュアルでデジタイズする際の下絵にしたり、また はオートデジタイズに使用します。 表示 > ビットマップ表示を使用し、ビットマップイメージのオン / オフ を切り替えます。右クリックで設定します。 オートデジタイズ > ビットマップをトリミングを使用し、オートデジタ イズで使用するビットマップイメージを切り取ります。 オートデジタイズ > ビットマップを調整を使用し、オートデジタイズ用 토 にイメージの明るさやコントラストを調整します。 オートデジタイズ > カラーフォトステッチを使用し、写真やその他の  $\mathcal{M}$ ビットマップイメージを自動的にマルチカラー刺繍に変換します。

カラーフォトステッチで写真などのイメージから刺繍を作成します。フォトフ ラッシュはデザインを単色のサテンステッチの列で構成しますが、カラーフォト ステッチは複数の糸色で入り組んだステッチを生成します。マルチカラーのス ティプルランのような効果を作成します。

# イメージを処理するには

**1** デザインにビットマップイメージを挿入し、それを希望のサイズに拡大 / 縮小 します。

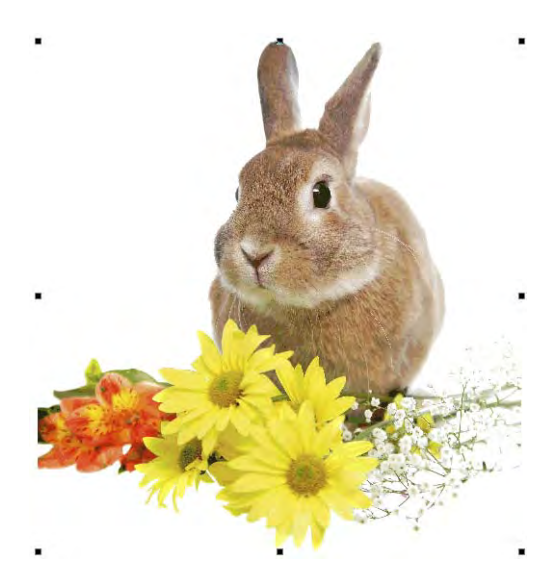

**2** 必要に応じて、ビットマップをトリミングツールでイメージをトリミングし ます。

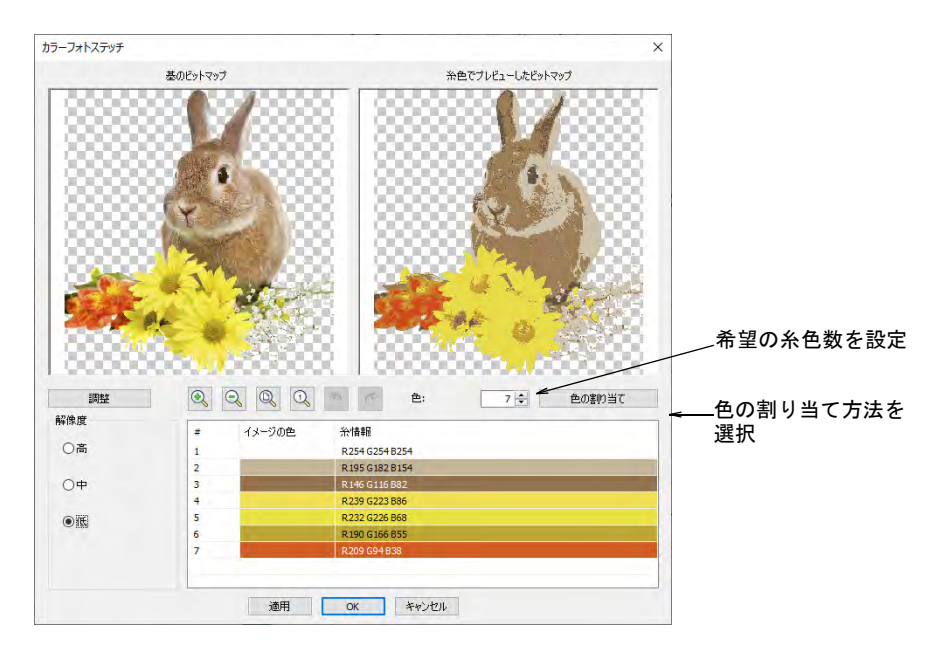

**3** イメージが選択されている状態で、カラーフォトステッチをクリックします。

Ø

メモ 24 ビットと 32 ビットイメージの透明の背景がサポートされています。

- **4** 糸色の数を設定します。よい結果を出せる糸色の数にはある限度があり、色 数が多ければ多いほど、より鮮明なデザインが作成できるわけではありませ ん。一般的に 7 から 10 色に設定するとよい結果が出せます。
- **5** ズームボタンでプレビューの詳細を確認します。マウスのホイールでズーム イン / アウトをすることもできます。

**6** 必要に応じて、ステッチの解像度を高、中、低に調整します。高い解像度は より精密ですが、ステッチ数が多くなってしまいます。

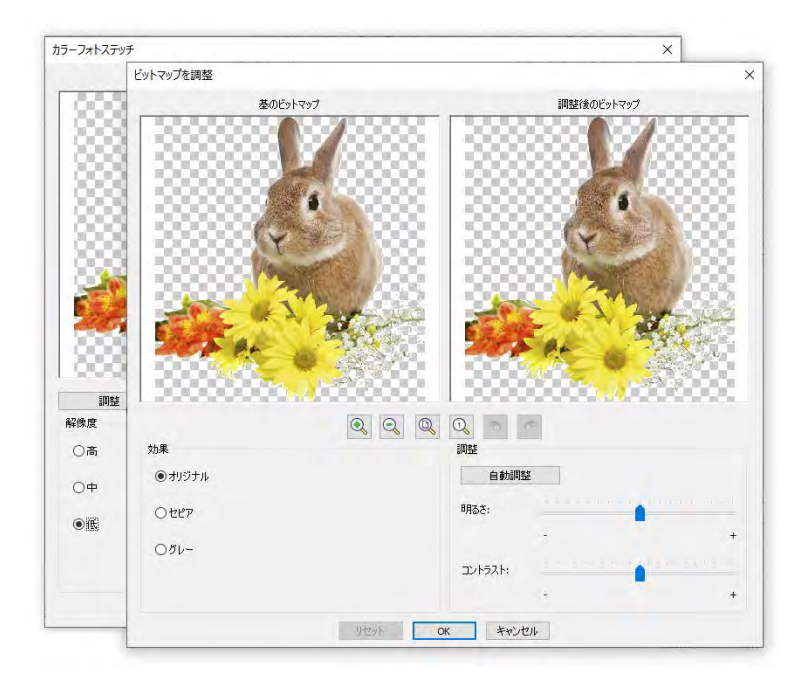

- **7** 更にオプションを見るには、ビットマップを調整をクリックします。
	- 自動調整をクリックし、オートデジタイズ用にイメージ設定を最適化しま す。
	- 明るさとコントラスト設定を使用し、ステッチの明るい部分と暗い部分を 更に区別します。
	- リセットをクリックし、調整した設定を初期のイメージ設定に戻します。
- **8** イメージのバリエーションを選択します。

#### オプ ション 機能

- セピア セピアは写真用語では、茶褐色の昔風の写真を意味します。かつて 写真を現像する際に、イカ墨 (セピア)から作られた顔料を用いた ことに由来します。
- グレー グレースケールは、グレーの色調(黒から白)だけで構成されたも のです。
- **9** 色の割り当てを使用して、イメージの色をカラーパレットに割り当て、一つ 一つ糸色を割り当てます。これにより、実際のデザインの色に近い形で表示 することができます。色は現在のカラーパレットまたは糸チャートに、自動

# 第 33 章 オートデジタイズ ! 842

的に割り当てることもできます。割り当てる糸チャートを選択します(複数 可)。

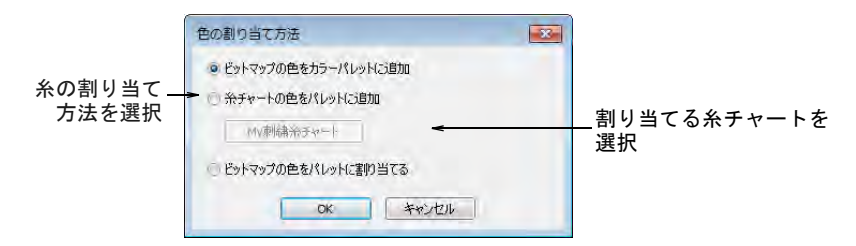

**10** 適用を使用し、ダイアログを閉じることなく、一時的にステッチを生成しま す。希望の結果になるまで設定を調整し、OK をクリックして確定します。

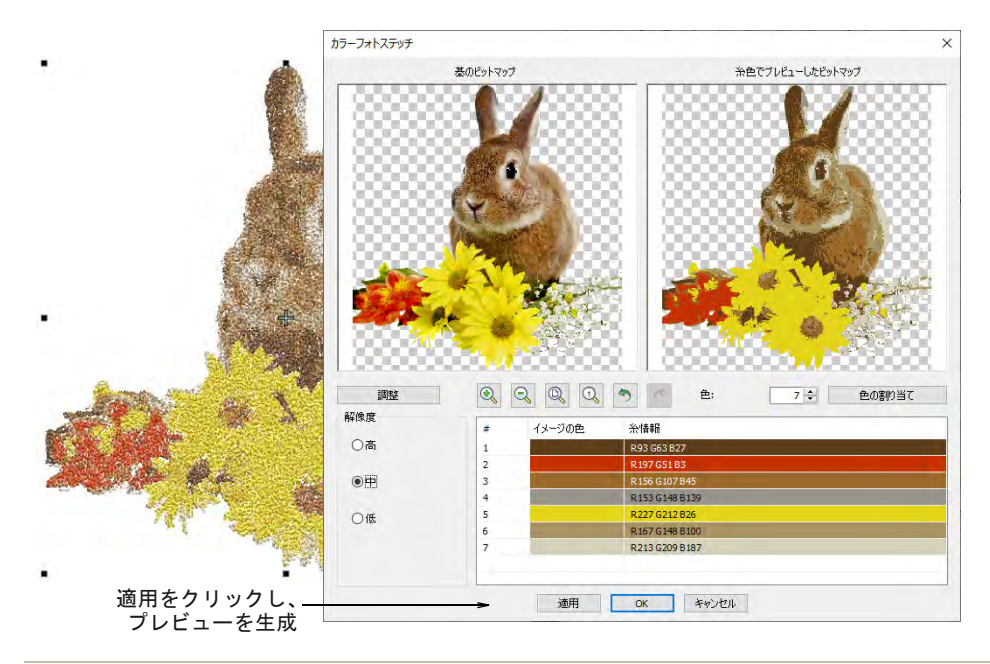

#### 生成したデザインを編集するには

 TrueView をオン / オフにし、結果をチェックします。つなぎ糸をオン / オフに します。より見やすくするには、TrueView の表示オプションで糸の太さを細 糸にします。

満足な結果を得ることができなかった場合は、元に戻すをクリックして、再 施行します。別の設定を試してみましょう。それでも結果に満足いかない場 合は、イメージを PHOTO-PAINT 等で編集する必要があるでしょう。

 生成されたデザインを編集し、必要に応じてカラーオブジェクトリストで糸 色を手動で統合します。

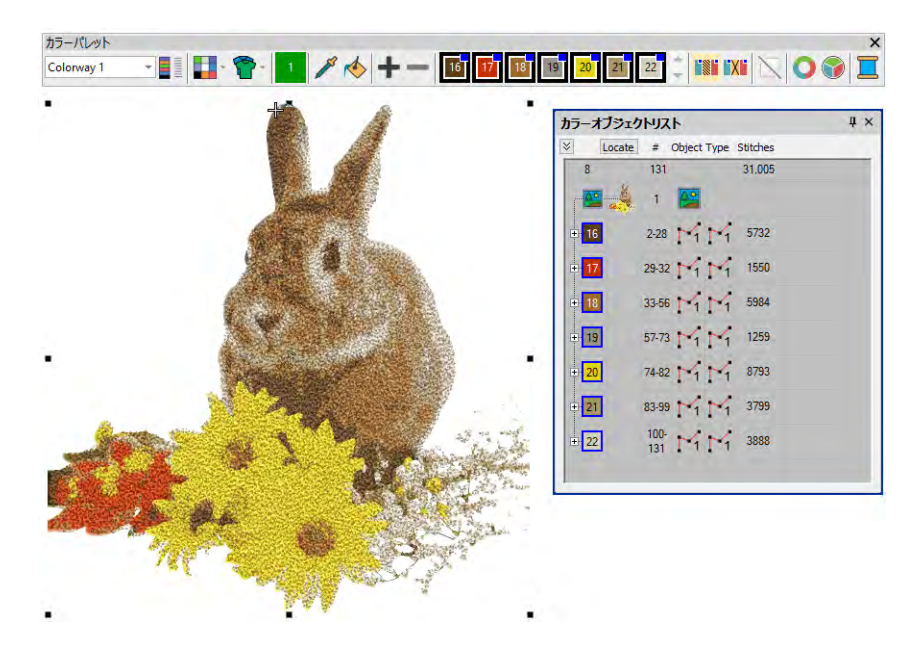

 カラーパレットに RGB 色を追加している場合、カラーオブジェクトリストと刺 繍糸ドッカーが並んで開くので、刺繍糸チャートを選択ダイアログでお持ち の糸チャートを選択します。

次に各カラーブロックを選択し、刺繍糸ドッカーで近似色をチェックし選択 します。場合によっては、近似色がベストでないこともあります。正しい糸 を選ぶことが、よい結果を得ることに繋がります。

#### 関連項目

- [グラフィックをインポートする](#page-782-0)
- [ビットマップイメージを切り取る](#page-785-0)
- [オートデジタイズ用に写真を準備する](#page-797-0)

 $\sqrt{(-1)}$ 

# アセットを管理する

EmbroideryStudio では様々な種類の「アセット(資源・素材)」と呼ばれるファ イルを作成することができます。これらの中で最も重要なものは刺繍デザインで すが、デザインテンプレート、カスタムモチーフ、カスタム書体など、その他の アセットを作成することもできます。これらのアセットは、新しいバージョンの EmbroideryStudio をインストールしたり、ソフトウェアのアップデートをしても 維持されます。

# デザインを管理する

デザインライブラリはデザインを管理するツールです。お使いの PC や会社の ネットワークに保存されているデザインやイメージファイルを参照するのに使用 します。デザインライブラリ機能は Windows エクスプローラー間で切り替える必 要なしに、毎日の作業を素早く効率的にします。EmbroideryStudio で使用する フォーマットは、すべて認識されます。お使いのネットワーク上にあるすべての 刺繍デザインを簡単に検索、分類、参照することができます[。詳細はデザインを](#page-847-0) [管理するをご覧ください。](#page-847-0)

# ファイルを管理する

作成したカスタムアセットの保存先やファイル名は、PC がクラッシュした時、ア セットを共有する時、アセットのコンテンツを手動で新しいロケーションにコ ピーする必要がある時に備えて、覚えておくと良いでしょう[。詳細はファイルを](#page-888-0) [管理するをご覧ください。](#page-888-0)

# カスタム書体

EmbroideryStudio では、カスタム設定の刺繍書体を作成することができます。変 換した TrueType フォントから、刺繍書体全体を作成することができます。文字 [は下絵](#page-1358-0)イメージからデジタイズしたり[、ベクターオブジェクト](#page-1366-0)を変換したり、入 力方法の何れかを使用してフリーハンドでデジタイズすることができます。カリ グラフィーの本など[のイメージ](#page-1354-0)をベースにすることもできます[。詳細はカスタム](#page-898-0) [書体をご覧ください。](#page-898-0)

# <span id="page-847-0"></span>第 34 章 デザインを管理する

デザインライブラリはデザインを管理するツールです。お使いのローカルネット ワークに保存されたデザインや、イメージファイルを参照するのに使用します。 デザインライブラリ機能は Windows エクスプローラーから / に切り替える必要な しに、毎日の作業を素早く、効率的にします。EmbroideryStudio で使用する フォーマットは、すべて認識されます。お使いのネットワークにあるすべての刺 繍デザインを簡単に検索、分類、参照することもできます。

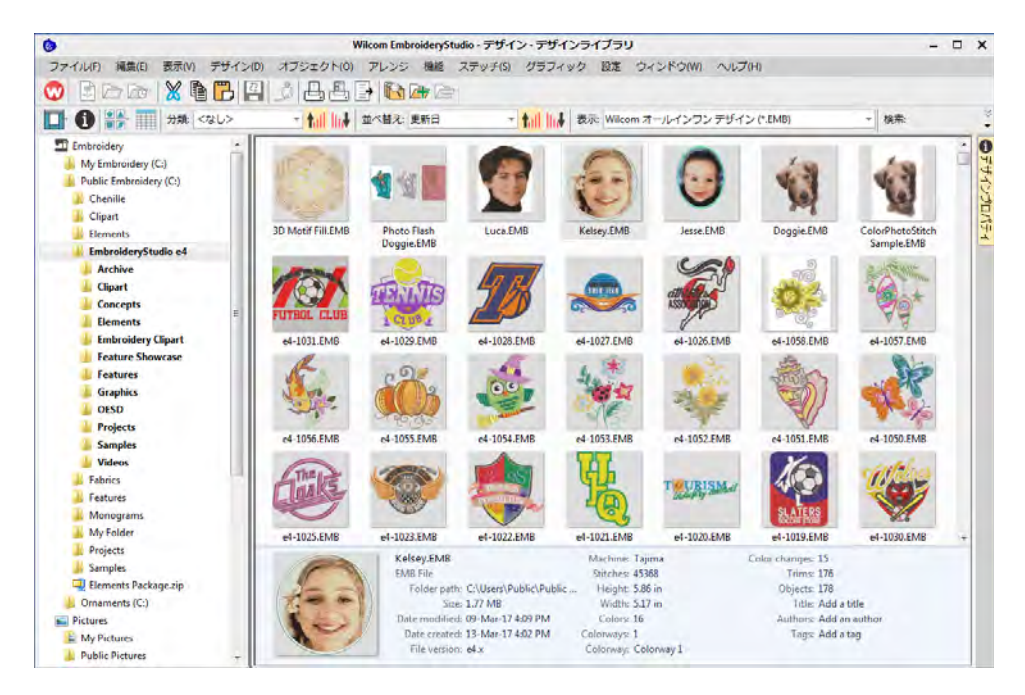

Windows エクスプローラーを使用したことがあるユーザーの方は、直感的に使用 していただけると思いますが、いくつか異なる点があります。デザインライブラ リは「バーチャルライブラリ」で、お使いのコンピューターにあるどのデザイン でもロケートでき、ナビゲーション枠に表示することができます。ハードディス ク、記憶メディア、ローカルネットワークにある刺繍デザインを含むフォルダー はナビゲーション枠に追加することができます。

#### デザインライブラリは :

 お使いのハードドライブ、ネットワークドライブ、USB または ZIP ドライブな どの記憶メディアにあるイメージファイルやデザインを検索できます。

- デザインのタイトル、テーマ、製作者、タグなどの概要情報等、様々な方法 で検索します。注文情報は、デザインファイルに関連付けることができます。
- ◆ デザイン情報は、プレビュー枠またはデザイン情報ドッカーで見ることがで きます。
- 管理しやすいようカテゴリー別に分類できます。「バーチャルライブラリ」に デザインフォルダを追加したり、削除します。
- 見積もり、注文、承認作業を記録し、管理します。
- 選択したデザインファイルを DST、EXP、SEW などの工業用刺繍フォーマットに 一括変換できます。
- 選択したデザインを印刷したり、刺繍機やマシンがアクセスできるフォルダ に送信します。
- ◆ デザインライブラリを使用し、見積もり、注文、承認作業を管理します。

# デザインライブラリのレイアウト

デザインライブラリは、モードツールバーからアクセスすることができます。

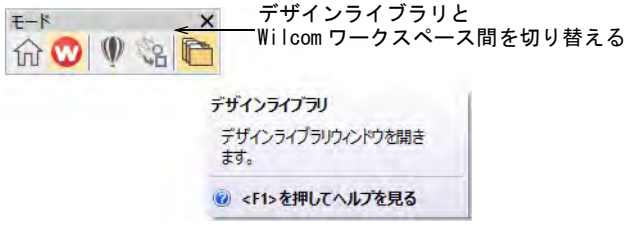

ライブラリにはツールバー、ナビゲーション枠、デザイン表示エリア、デザイン 詳細枠、デザイン情報ドッカーの 5 つのメイン部分からなります。外観はお使い のオペレーティングシステムにより多少異なります。

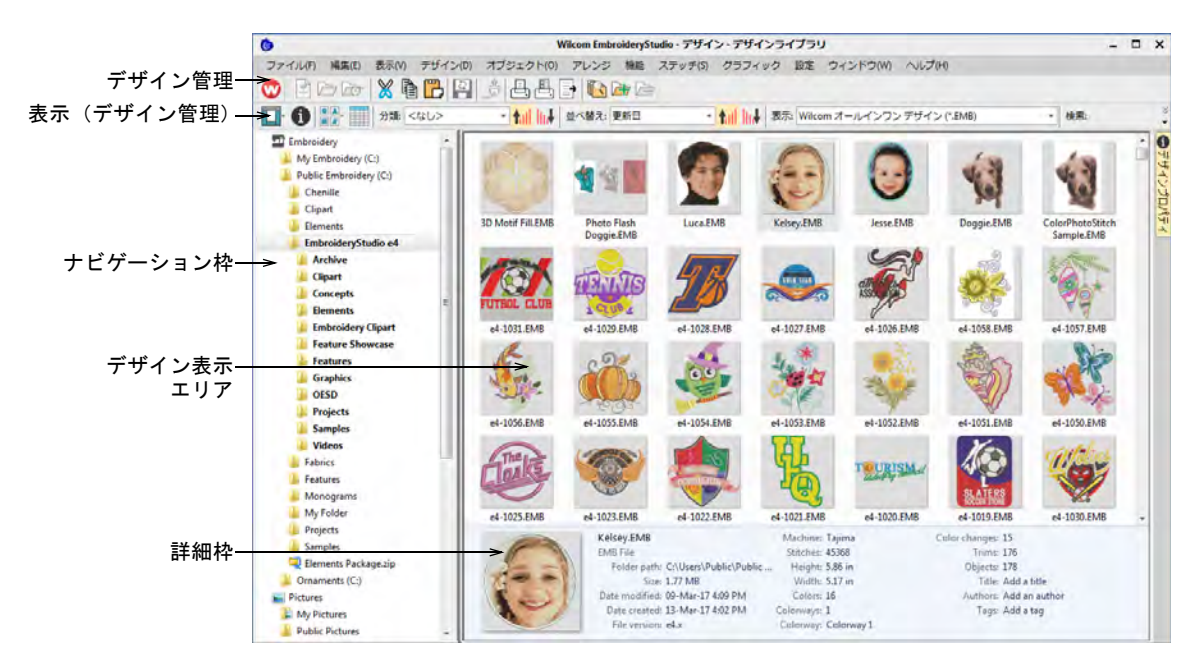

ライブラリの構成は以下の通りです。

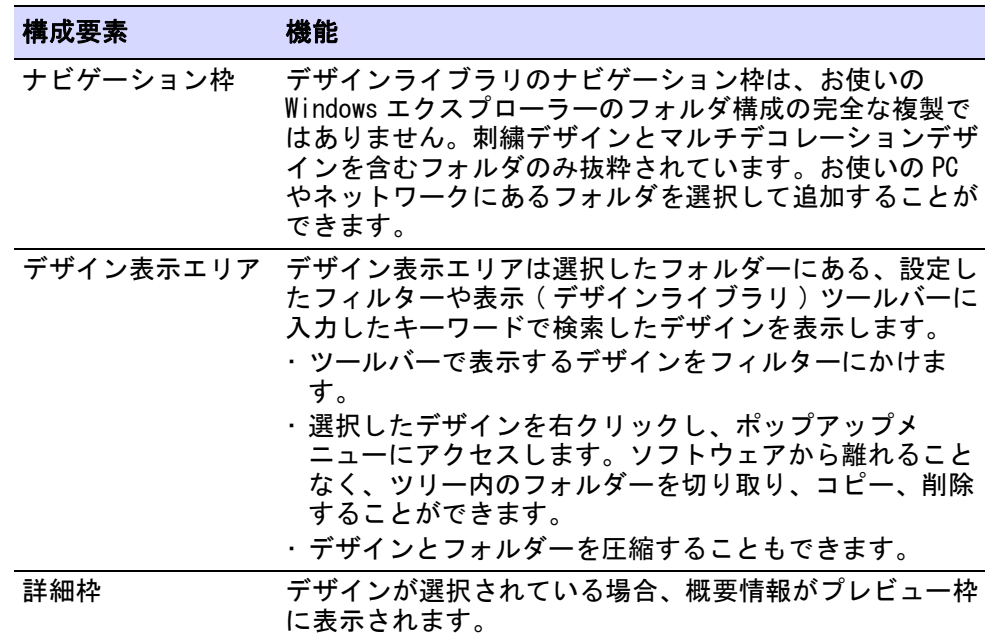

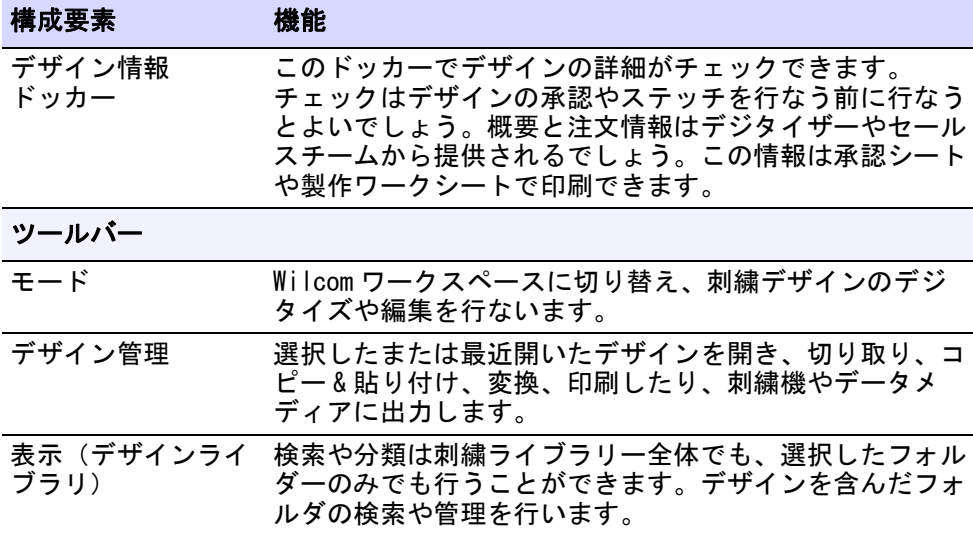

# ネットワークフォルダのデザインを表示する

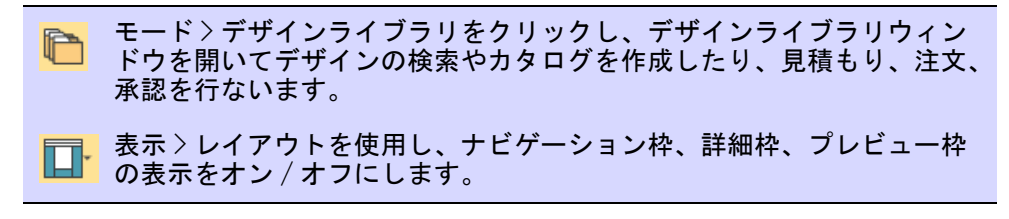

デザインライブラリからデザインフォルダへのアクセス方法は、Windows エクス プローラーでの参照方法に似ています。ネットワーク上のデザインフォルダへの アクセス権は[、システム管理者](#page-1358-1)が決定したネットワークへのアクセス権で制限さ れています。デザインフォルダにあるサポートされているファイルタイプは、ど れでも表示することができます。デザインは検索、分類、並び替えすることがで

# き、顧客名や注文で参照することができます。モードツールバーのデザインライ ブラリのアイコンをクリックし、デザインライブラリを開きます。

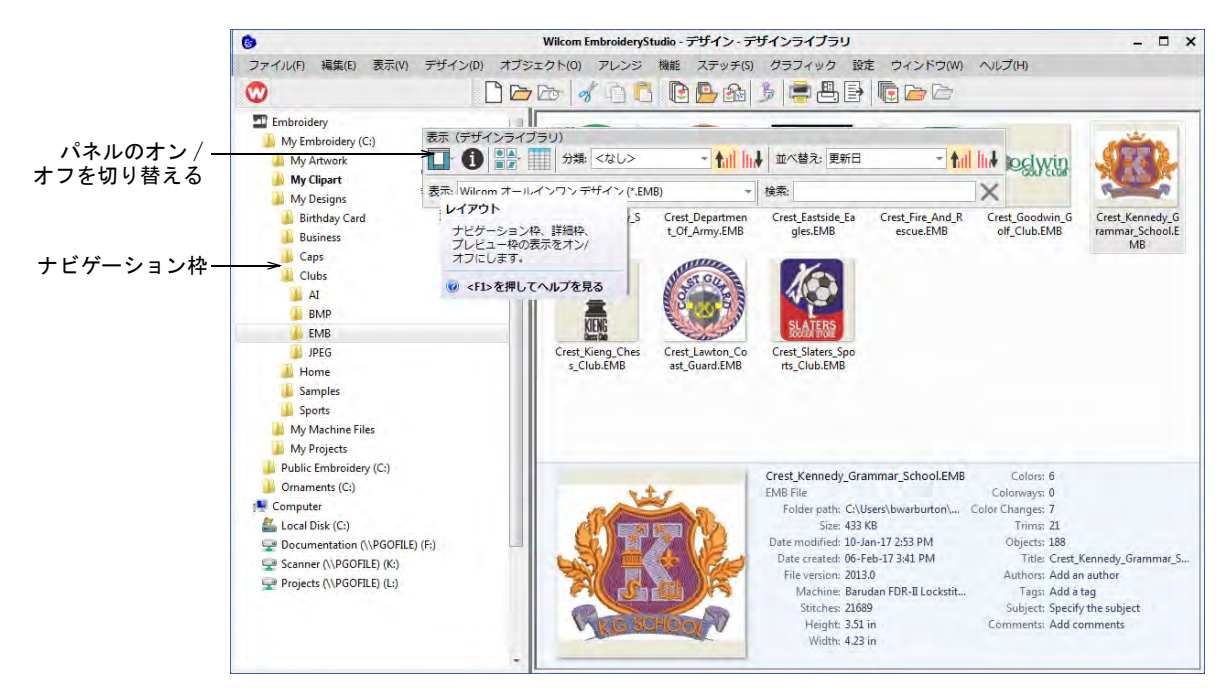

デザインライブラリは「バーチャルライブラリ」で、お使いのコンピューターに あるどのデザインでもロケートでき、ライブラリに表示することができます。こ のフォルダはその他の Windows ライブラリと一緒に Windows エクスプローラーで 表示されます。

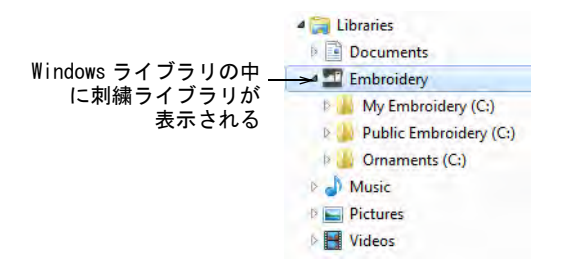

フォルダは Windows エクスプローラーとデザインライブラリの両方に追加するこ とができます。初期のフォルダ構成はソフトウェアをインストールした時に作成

# されますが、刺繍デザインやイメージを含んだフォルダはデザインライブラリに 追加し、表示することができます。

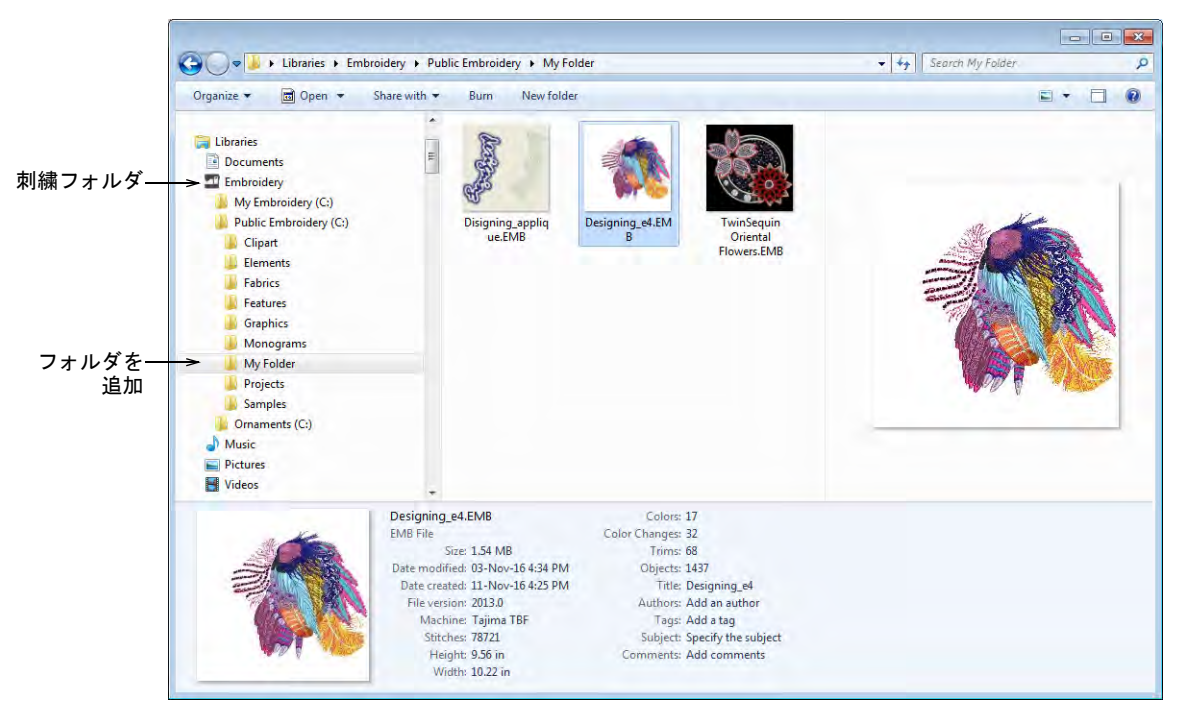

 $\mathbf \Omega$ 

参考 Windows エクスプローラーと同様に、デザインライブラリの表示は F5 を押 してリフレッシュすることができます。

# デザインの表示を変更する

表示 > 表示を変更を使用し、サムネイルのみ、サムネイルとステッチの  $\blacksquare$ or i 詳細、概要情報のみを選択します。

デザイン管理ツールバーで、ナビゲーション枠の表示とサムネイルの表示方法を コントロールします。表示を変更ドロップリストを使用して、希望のフォーマッ トのデザインを表示します。

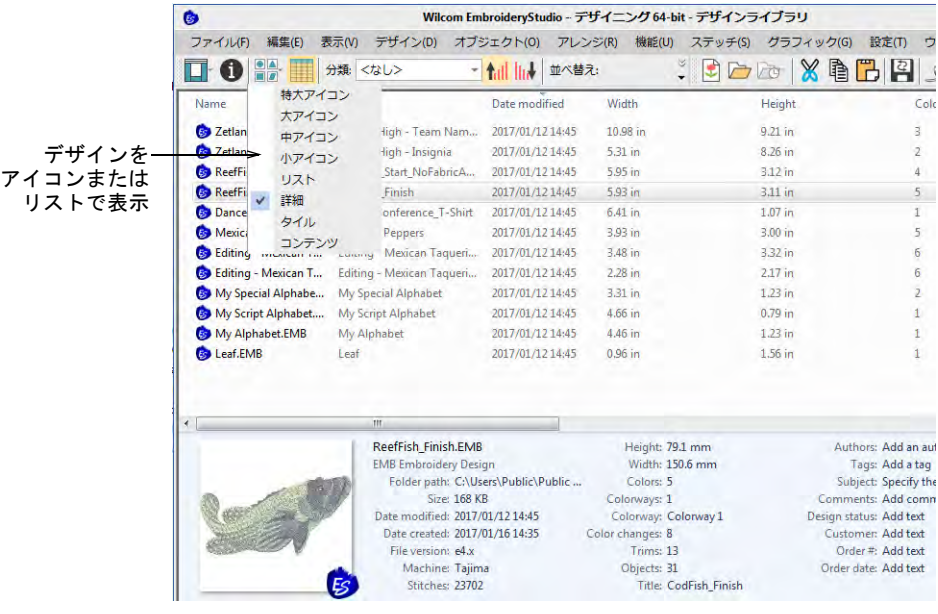

参考 Windows エクスプローラーと同様に、デザインライブラリ表示は F5 を押し てリフレッシュすることができます。

# デザインの詳細を表示する

 $\mathbf{\Omega}$ 

表示 > 詳細コラムをリセットを使用し、詳細ビューに表示されているコ ラムを初期設定のレイアウトにリセットします。

初期設定の詳細コラムはファイルの種類によって変化し、MS Windows(R) によっ てコントロールされます。デザインライブラリでは、刺繍ファイルから生成され たデータのコラムが追加されます。これにはデザインステータス、顧客名、注文

# データなどが含まれます。このような詳細は、主に EMB で使用する為のものです が、その他の刺繍フォーマットにも適用することができます。

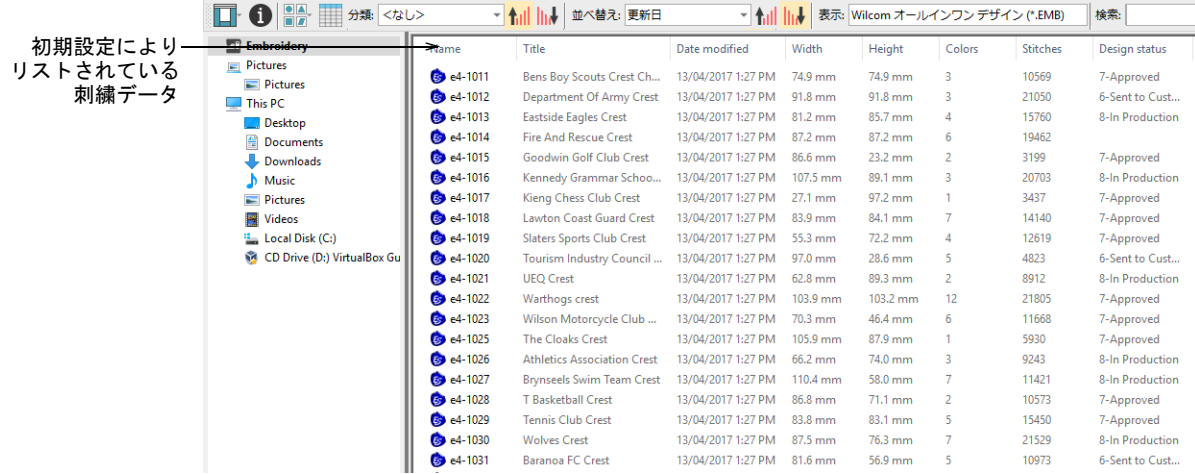

詳細ビューでデザインのリストを表示する場合、コラムはどの順番にでも検索基 準でもアレンジすることができます。詳細コラムは、EMB ファイルでも Windows の初期設定にリセットされてしまうことがあります。初期設定のレイアウトに戻 るには、詳細コラムをリセットボタンをクリックします。

# デザインを分類する、並び替える

デザインのリストは分類したり、並び替えすることができます。

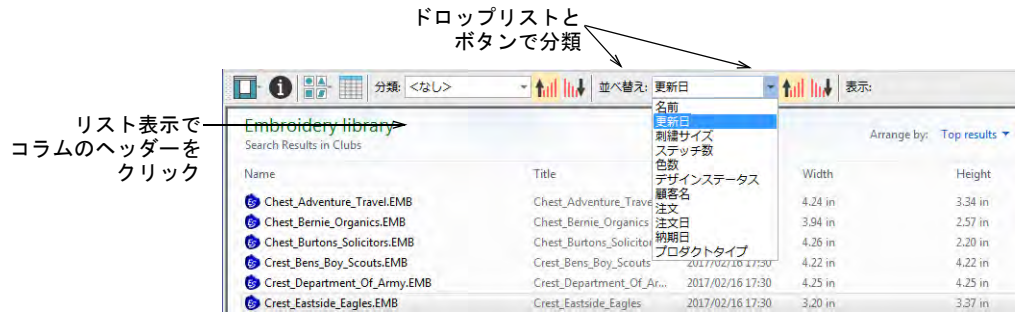

# 分類と並び替えドロップリストは、注文も管理できる便利な機能です。

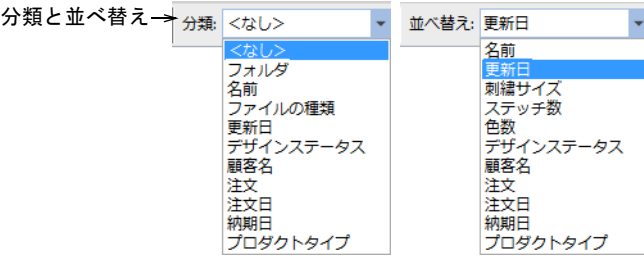

# 圧縮デザインを表示する

圧縮フォルダのデザインを表示します。圧縮フォルダ内のコンテンツは、サムネ イルイメージで表示できないという制限があります。

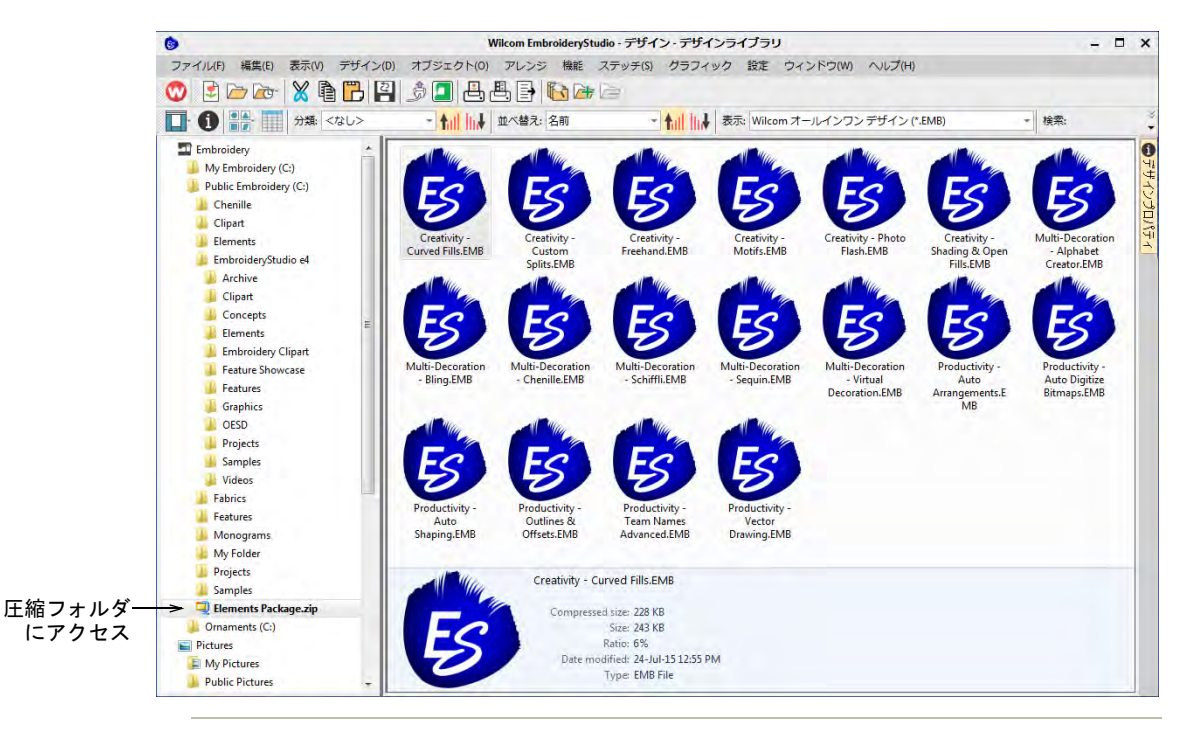

#### 関連項目

[利用可能なマシン、ファイル、ディスクタイプ](#page-1304-0)

# デザインライブラリからデザインを開く

刺繍ファイルは「デザインファイル」と「マシンファイル」の 2 つのカテゴリー に大別されます。デザインファイルとは Wilcom ワークスペースで開き、編集す

るファイルです。マシンファイルは、刺繍機に送信するファイルを指します。こ れら 2 つのフォーマットには、多少の相互互換性があります。

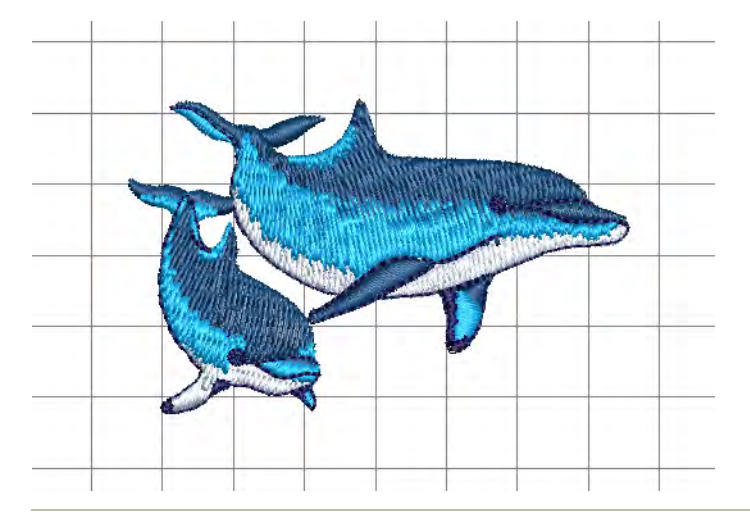

# 関連項目

- [デザインをフィルターにかける](#page-856-0)
- [デザインファイルを開く](#page-857-0)
- [既存のデザインから新規ファイルを開く](#page-859-0)
- [マシンファイルを開く](#page-858-0)

# <span id="page-856-0"></span>デザインをフィルターにかける

刺繍ライブラリをファイルのカテゴリ(デザインファイル、マシンファイル、ま たはすべて)で、フィルターにかけることができます。

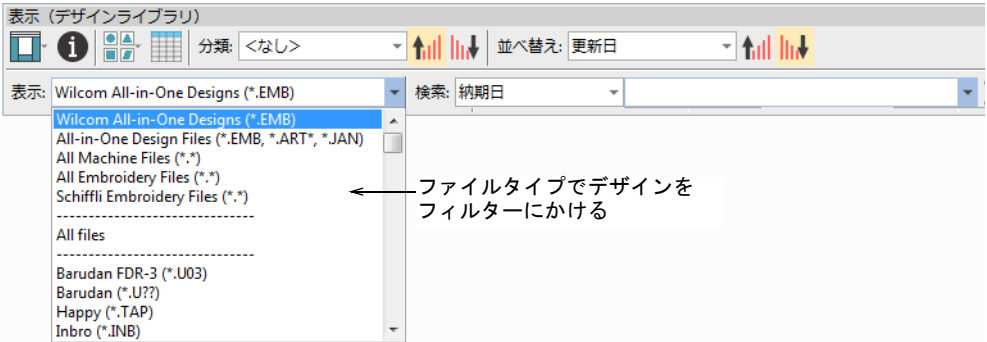

デザインライブラリで使用できるフィルターの種類:

- Wilcom でサポートされているデザインファイルすべて :EMB、ART、JAN
- DST、EXP、JEF などのマシンフォーマットすべて
- EmbroideryStudio で読み込めるイメージファイル(ベクターとビットマップ 両方)すべて

## 関連項目

- [利用可能なマシン、ファイル、ディスクタイプ](#page-1304-0)
- ▲ [マシンファイルを変換する](#page-987-0)

# <span id="page-857-0"></span>デザインファイルを開く

デザイン管理 > 選択を開くを使用し、刺繍ライブラリで選択したデザイ  $\triangleright$ ンを開きます。

「オールインワン」または「アウトライン」ファイルとしても知られるデザイン ファイルは、オブジェクトのアウトライン[、オブジェクトプロパティ](#page-1355-0)、ステッチ データを含むハイレベルのフォーマットです。当ソフトウェアでデザインファイ ルを開くと、対応するステッチタイプ、デジタイズ方法、効果が適用されます。 デザインファイルはステッチの密度や質を変えることなくサイズ変更、変形、ア ウトラインの変形を行なうことができます。編集後はデザインを使用可能なファ イルフォーマットに保存します。

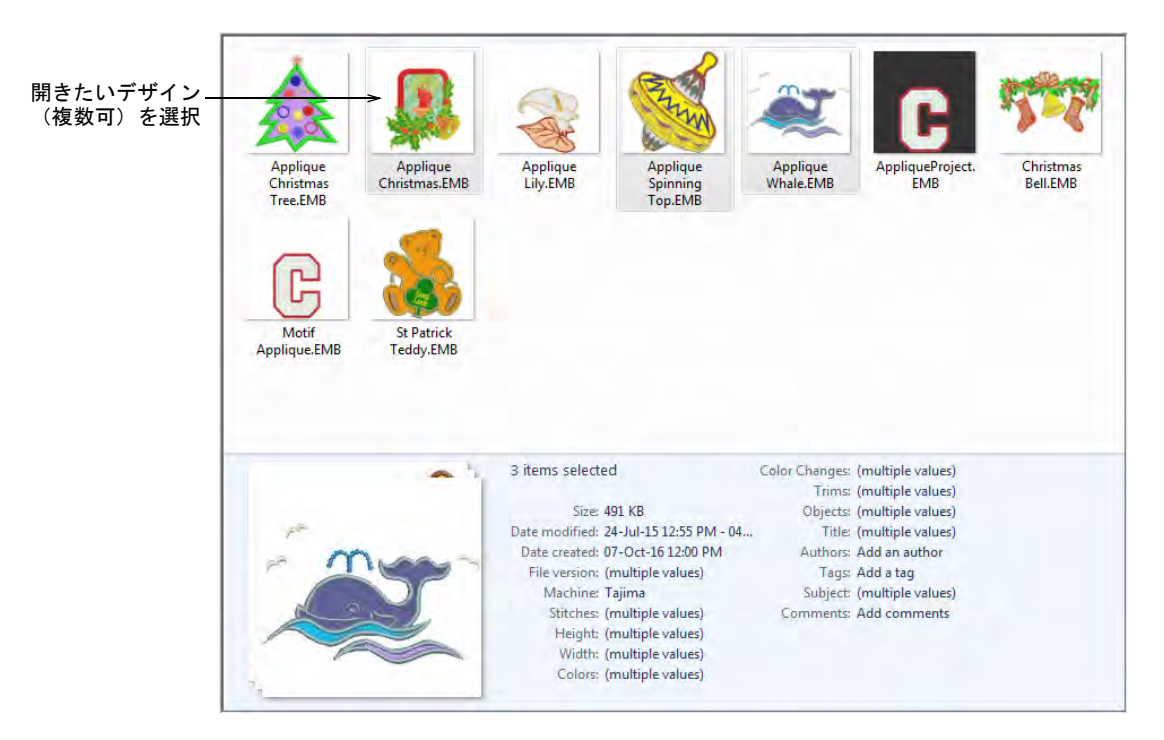

デザインライブラリは、複数のデザインをそれぞれ独立したタブで開くことがで きます。Ctrl を押しながらデザイン(複数)をクリックし、**選択を開く**をクリッ クします。

注意 あまり多くのデザインを一度に開き過ぎないようにしましょう。ライブラ リにあるすべてのデザインを選択し、選択を開くをクリックして開くことはでき ますが、途中でキャンセルすることはできず、またコンピューターのメモリを使 い切ってしまうこともあります。

# <span id="page-858-0"></span>マシンファイルを開く

 $\bm{\nabla}$ 

刺繍機によって使用する「言語」は異なります。各ミシンは機能に対してそれぞ れ独自のコマンドを持っています。マシンファイルは「ステッチ」ファイルとし ても知られており、刺繍機で直接使用されるローレベルフォーマットです。この フォーマットには各ステッチの位置、長さ、色に関する情報が含まれます。ソフ トウェアに読み込まれたマシンファイルは、アウトラインやステッチタイプなど のオブジェクト情報を含みませんが、デザインをステッチの集合体として表しま す。

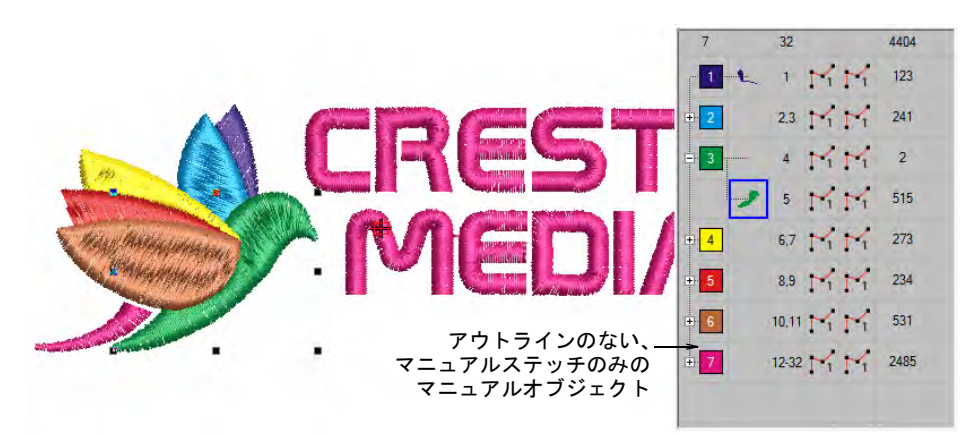

一般的にマシンファイルは拡大 / 縮小に向いていませんが、当ソフトウェアはス テッチデータからオブジェクトのアウトライン、ステッチタイプ、ステッチ間隔 をある程度認識することができます。初期設定ではマシンファイルはソフトウェ アで開く際に、アウトラインとオブジェクトに変換されます。これらの認識され たデザインはサイズを変更することができ、ステッチは新しいアウトラインで計 算されます。この処理はほとんどのステッチデザインに効果的ですが、基のアウ トラインと質が同じというわけではなく、装飾的なステッチの中には扱えないも のもありますので注意が必要です。

#### 関連項目

◀ [マシンファイルを変換する](#page-987-0)

# グラフィックファイルを開く

ベクターとビットマップ(ラスター)フォーマットのイメージは、デザインライ ブラリを介して EmbroideryStudio で開くことができます。両方のファイルタイ

プのサンプルは EmbroideryStudio と共に、下図に示されているようにピクチャ ライブラリにインストールされます。

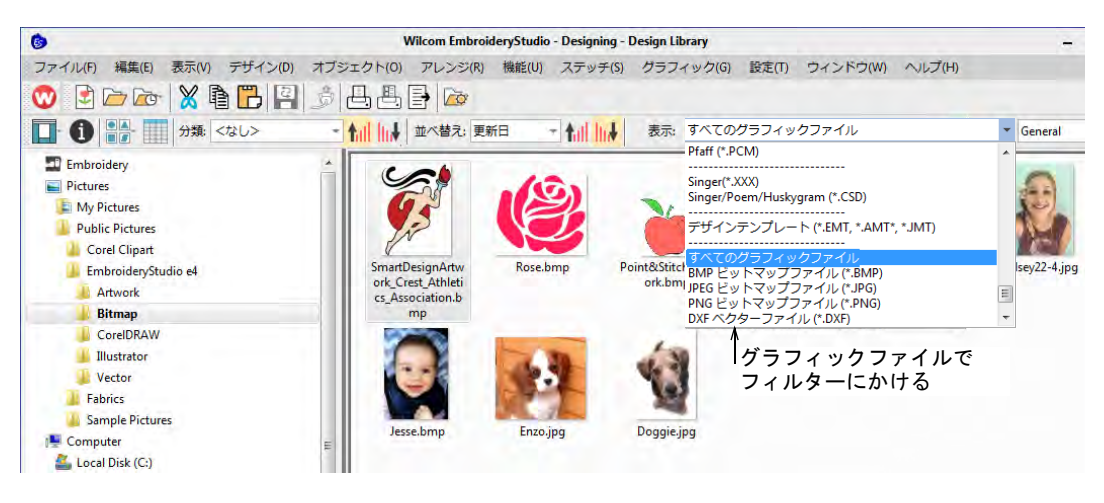

# CDR ファイルのサポートの拡大

デザインライブラリでは CDR ファイルのサポートが拡大しました。 含まれるもの :

- 右クリックで Windows 操作(開く、… で開く)で直接に CorelDRAW グラフィッ クスにアクセス。あるいは、ダブルクリックで初期設定テンプレートを使用 した CDR ファイルを開く
- WindowsエクスプローラーからCorelDRAWグラフィックスにドラッグ&ドロップ
- Wilcom ワークスペースにドラッグ & ドロップ
- スタンドアロンの CorelDRAW(R)Graphics Suite にドラッグ & ドロップ

# Ø

メモ CorelDRAW(R)Graphics Suite で使用できるイメージファイルのフォーマッ トの詳細は、CorelDRAW(R)Graphics Suite の MS Windows(R) スタート > プログラ ムグループからのユーザーガイドをご覧ください。またはヘルプメニューのオン ラインヘルプをご利用ください。

#### 関連項目

[ビットマップをデジタイズする](#page-771-0)

# <span id="page-859-0"></span>既存のデザインから新規ファイルを開く

デザイン管理 > 選択から新規作成を使用し、デザインライブラリで選択 ₩ したデザインをベースに新規デザインを作成します。

オリジナルのデザインを開く代わりに、選択から新規作成を使用することができ ます。デザインのコピーを新しいデザインタブに開くので、オリジナルのデザイ ンファイルはそのまま残しておくことができます。左クリックで初期設定テンプ

# レートを使用します。右クリックでダイアログから別のテンプレートを選択しま す。選択は記憶され、次回このコマンドが発動した際に使用されます。

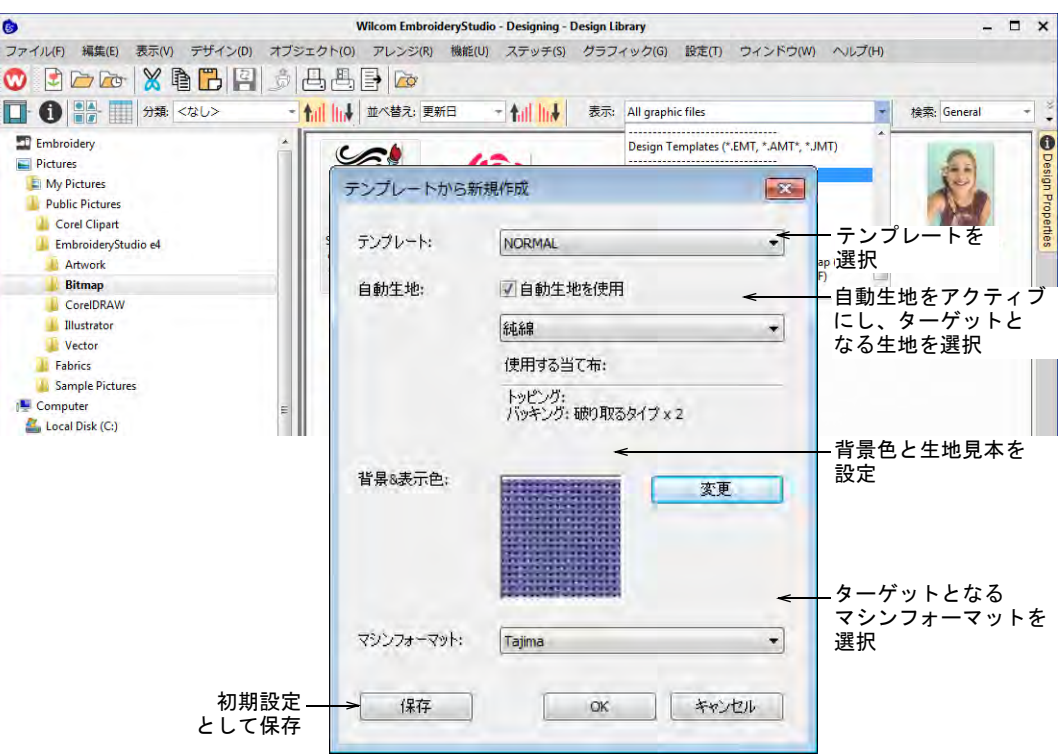

選択から新規作成コマンドは、CorelCDR などのグラフィックファイルを開くのに も使用され、新しいファイルは EmbroideryStudio でステッチする前に、 CorelDRAW グラフィックスで開きます。

# $\mathbf Q$

参考 デザインを他のデザインの中に開きたい場合は、Wilcom ワークスペースの 刺繍をインポート機能を使用します。デザインやデザイン項目を、一つのデザイ ンレイアウトに組み合わせることもできます。

# 関連項目

- [オブジェクトとデザインを合成する](#page-320-0)
- [テンプレートで作業する](#page-265-0)

# 刺繍クリップアートでデザインを挿入する

ドッカー > 刺繍クリップアートを使用し、ドッカーの表示をオン / オフ ■■ にします。刺繍項目の登録、または検索に使用します。

刺繍クリップアート機能はパワフルな生産性を高めるツールで、頻繁に使用する 項目を再利用することができます。EmbroideryStudio をインストールすると、刺 繍クリップアート機能はデザインライブラリとサンプルクリップアートライブラ リと共にインストールされます。

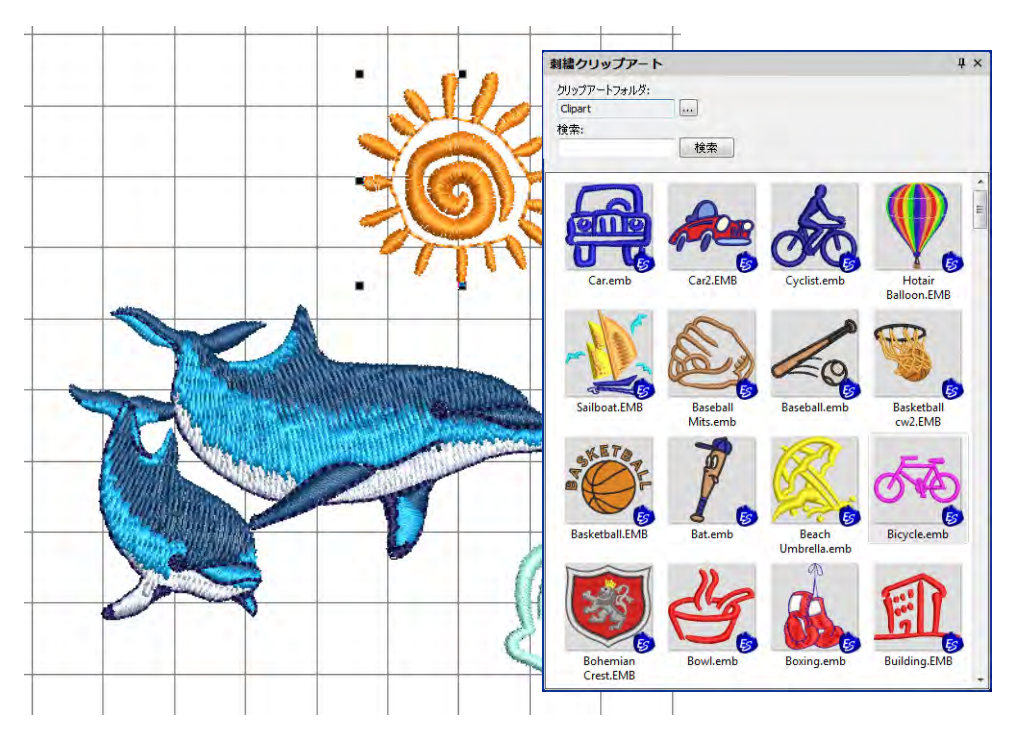

検索機能で、リストを名前、キーワード、色数、ステッチ数などでフィルターに かけます。適切なデザイン項目を見つけたら、「刺繍クリップアート」として現 在のプロジェクトにドラッグ & ドロップします。デザインに合うようにサイズ変 更します。ステッチの色は、デザイン内のカラーパレットに追加されます。

参照ボタンを使用し、お使いのシステム上のデザインライブラリフォルダを変更 します。例えば、リースにリボン、葉っぱ、フルーツ、花などの構成要素を組み 合わせたい場合、クリップアートライブラリで簡単に行なうことができます。

デザインライブラリを使用し、クリップアートフォルダのデザイン項目を管理し ます。**デザイン情報**で保存するデザイン項目にそれぞれ名前やキーワードを割り 当てます。キーワードは、増え続けるクリップアートライブラリを整理するのに 重要な役割を果たします。適切な項目を検索するのには時間がかかりますが、 キーワードを使用すれば対象を絞ることができます。一つのクリップアート項目 に、キーワードはいくつでも割り当てることができます。下記をご覧ください。

## 関連項目

- [オブジェクトとデザインを合成する](#page-320-0)
- [デザインを挿入する](#page-320-1)

# デザイン情報を表示 & 管理する

表示(デザイン管理)> デザイン情報を使用し、デザインの承認作業や A 縫製を行う前にデザインの詳細は表示し変更します。

デザインの詳細はデザイン情報ドッカーで管理し、チェックします。チェックは デザインの承認やステッチを行なう前に行なうとよいでしょう。概要と注文情報 はデジタイザーやセールスチームから提供されるでしょう。この情報は承認シー トや製作ワークシートで印刷できます。ファイルを選択し、表示ツールバーまた はデザインメニューから、デザイン情報を選択します。

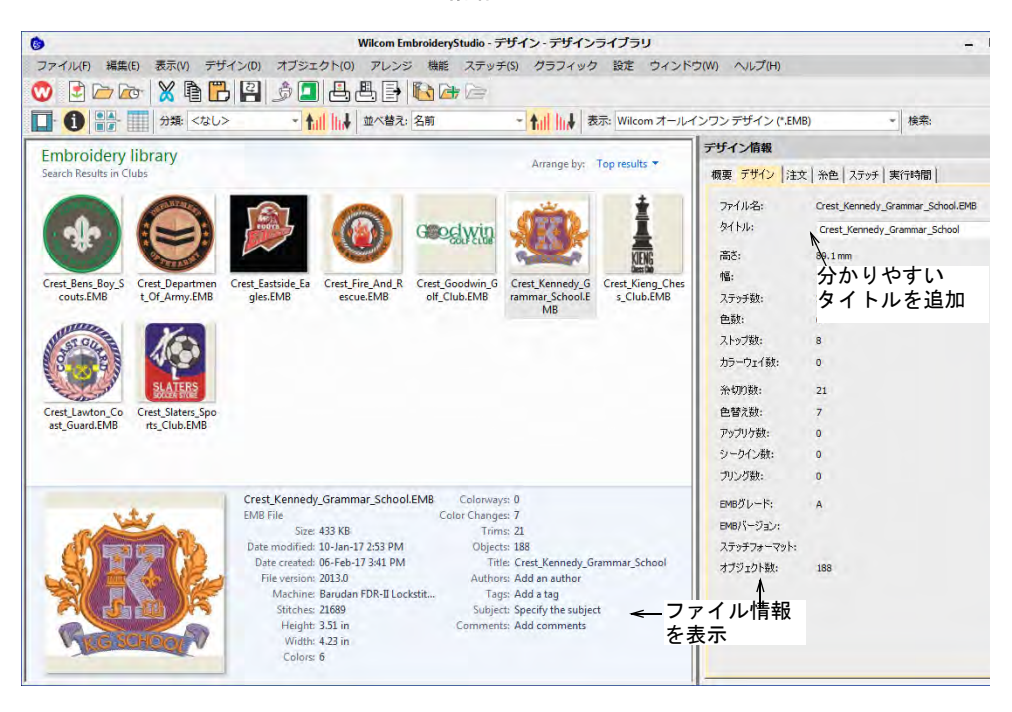

デザインライブラリのすべてのデザインは、簡単に検索できるようタグ付けする ことができます。デザインのタイトル、テーマ、製作者、タグなどの概要情報は すべてカスタマイズすることができます。注文情報は、デザインファイルに関連 付けることができます。すべての追加情報は実際のデザインファイルと共に保存 され、EMB ファイルが読み込めるどのソフトウェアでも表示することができます。 デザインの詳細はデザインウィンドウで開かずに、デザインライブラリで編集す るとよいでしょう。これにより刺繍デザインそのものを変更することなく、詳細 のみを入力 / 変更することができます。

 $\bf{V}$ 

注意 デザイン情報ドッカーで情報をアップデートする場合、インデックスが アップデートされるのに多少の時間がかかることがあります。

# 概要タブ

デザインの概要情報は、概要タブで表示し、編集することができます。一般的に この情報は、検索能力をアップさせます。この情報を使用しデザインを製作者、 タイトル、テーマごとに検索します。タグを追加し、更に細かく検索することも できます。情報はドッカーまたは詳細枠(アクティブの場合)で追加できます。 保存をクリックし、デザインファイルに詳細を保存します。

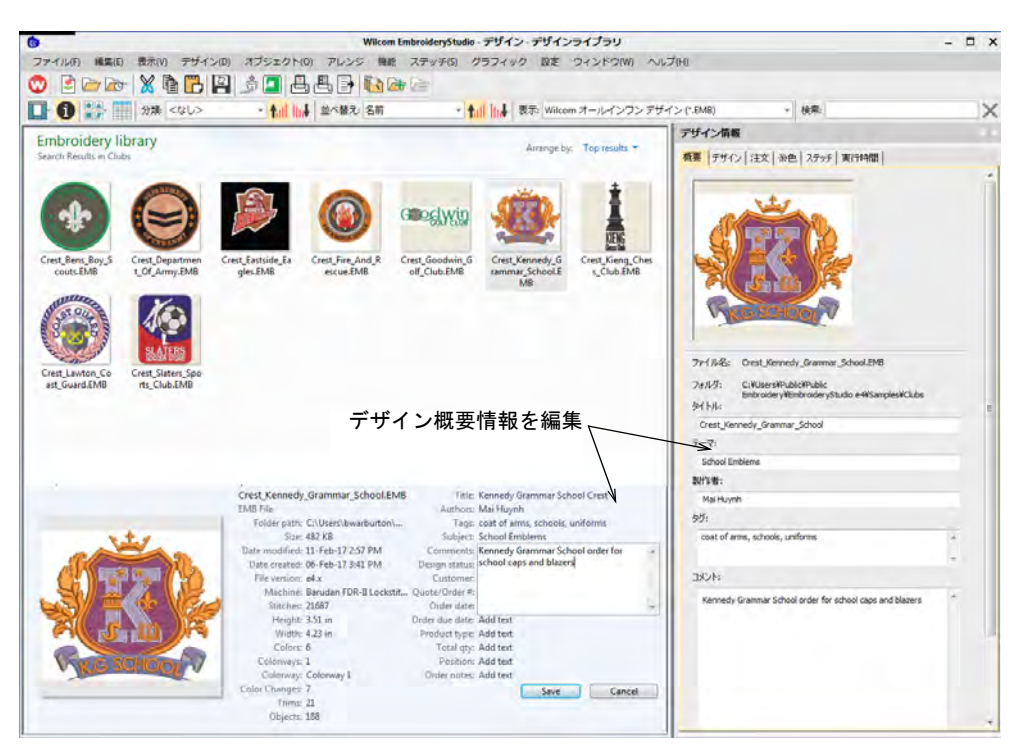

フィールドをクリックし、後日デザインを識別するのに役立つ内容を入力しま す。このタブの情報は、すべて製作ワークシートに含めることができます。以下 の情報タイプを含めることができます。

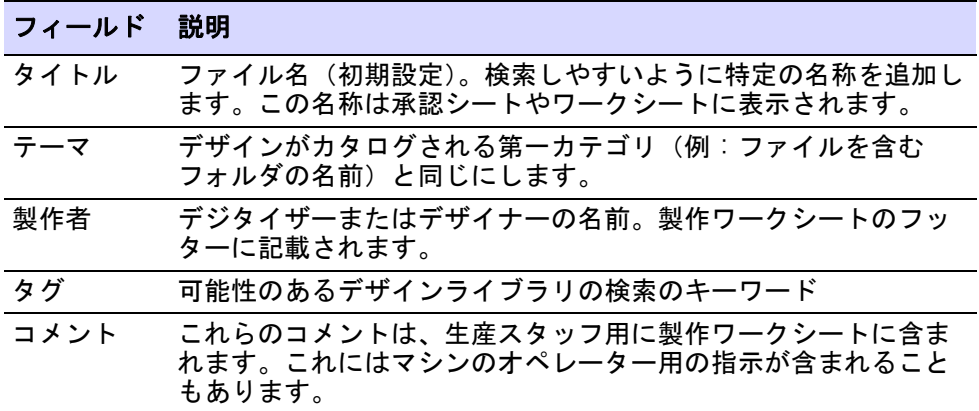
# 関連項目

[デザインのレポートをプレビューする](#page-109-0)

# デザインタブ

デザインタブは高さ、幅、ステッチ数、色などのデザインの詳細を表示します。 データはデザインファイルから抽出され、項目以外は変更することができませ ん。

| デザイン情報 |                   |                         | $\upmu \times$ |           |
|--------|-------------------|-------------------------|----------------|-----------|
|        |                   | 概要 デザイン 注文 第色 ステッチ 実行時間 |                |           |
|        | ファイル名:<br>タイトル:   | Koi.EMB                 |                | 分かりやすい名前を |
|        |                   | Koi                     | ↞              | つける       |
|        | 高き:               | 219.4 mm                |                |           |
|        | 幅:                | 161.4 mm                |                |           |
|        | ステッチ数:            | 35,394                  |                | デザイン情報 -  |
|        | 色数:               | 8                       |                | 編集できない    |
|        | ストップ数:            | 8                       |                |           |
|        | カラーウェイ数:          | $\mathbf{1}$            |                |           |
|        | 糸切り数:             | 21                      |                |           |
|        | 色替え数:             | $\overline{7}$          |                |           |
|        | アップリケ数:           | $\Omega$                |                |           |
|        | シークイン数:           | $\Omega$                |                |           |
|        | ブリング数:            | $\Omega$                |                |           |
|        | EMBグレード: ファー      | A ♥ (説明)                |                |           |
|        | EMBバージョン: Hatch 2 |                         |                |           |
|        | マシンフォーマット:        | Janome                  |                |           |
|        | オブジェクト数: 205      |                         |                |           |
|        |                   |                         |                |           |

フィールドに含まれるもの :

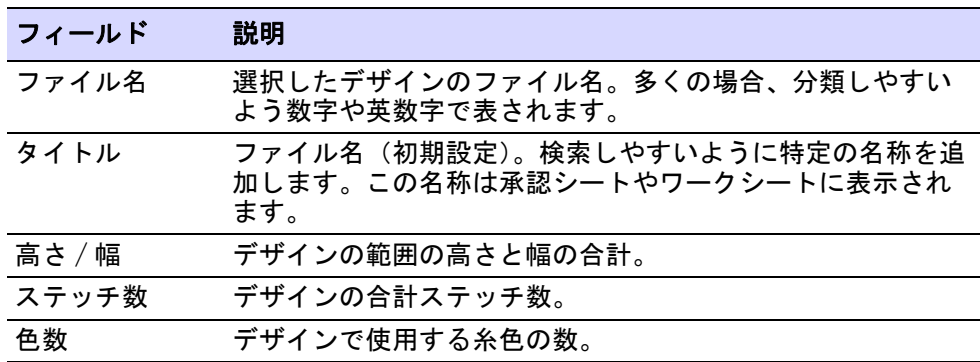

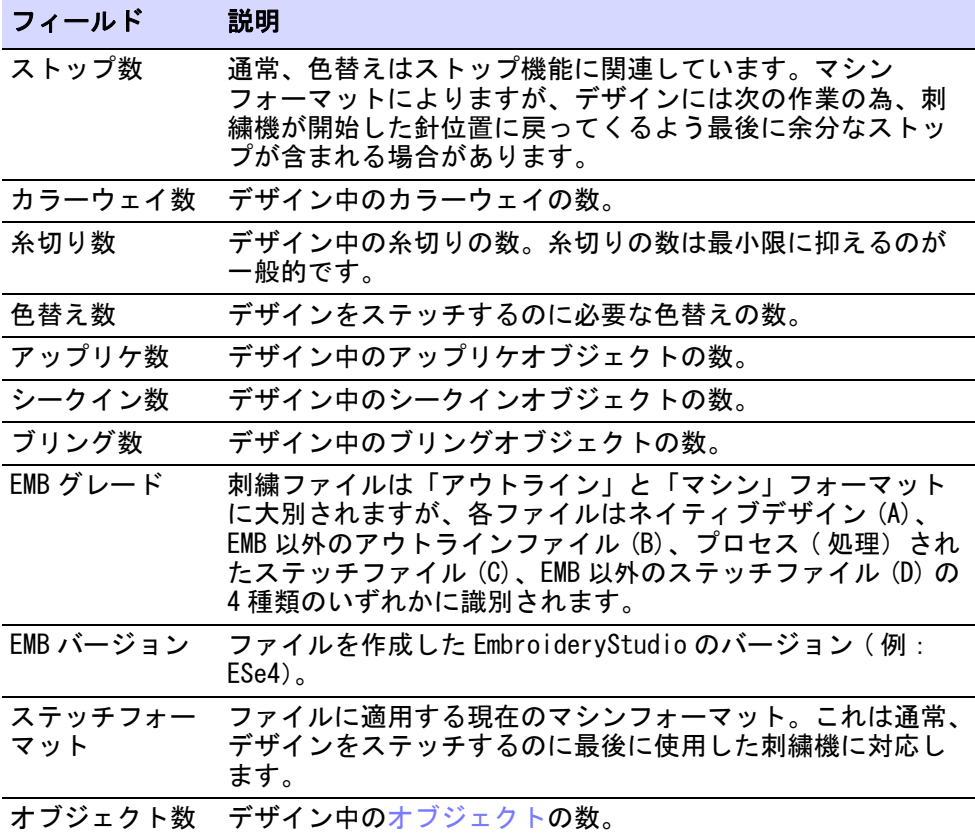

# 関連項目

- [マシンフォーマット](#page-60-0)
- [刺繍枠をセットする](#page-932-0)
- [自動つなぎ糸を使用する](#page-454-0)
- [ビーズ刺繍](#page-1123-0)

## 注文タブ

注文情報は、デザインファイルに直接保存されます。他のデータベースを使用せ ずに、使用しているデザインを介して刺繍の注文を管理することができます。情 報は承認シートに含まれています。

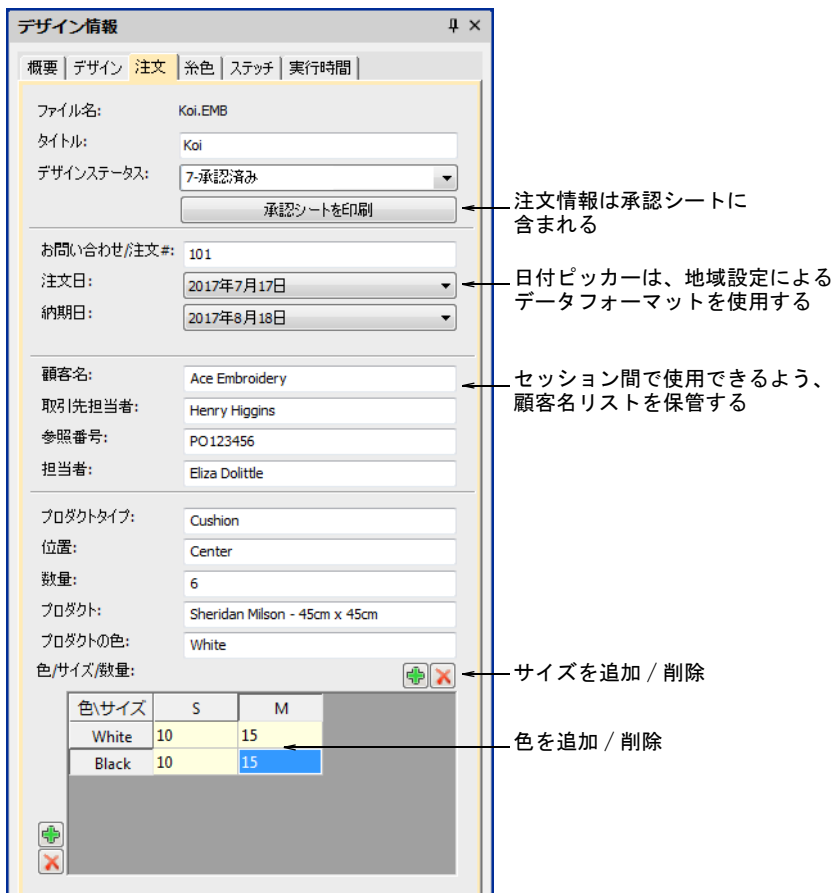

その他の注意点&注目点:

- ◀ デザイン情報ドッカーにあるすべてのフィールドは、デザインライブラリで 読み出しと書き込みができます。
- 保存とリセットボタンで、アップデートしたフィールドが保存されたことを 確認します。
- 色 / サイズ / 数量テーブルは、承認シートと製作ワークシートに含まれます。 ボタンをクリックし、行と列を追加します。
	- ダブルクリックで、セルを編集します。
- 数値表示は地域設定を基にします。
- 日付フィールドは地域設定を基にします。

### 関連項目

● [見積もりと注文を管理する](#page-875-0)

## 糸色タブ

糸色タブは、各デザイン項目の色の順序とステッチ数を表示します。項目は色替 えと同じです。このタブでは、価格計算等に便利な糸の使用量の見積もりも表示 されます。この情報は、デザインライブラリで見ることはできません。デザイン はまず Wilcom ワークスペースで開く必要があります。

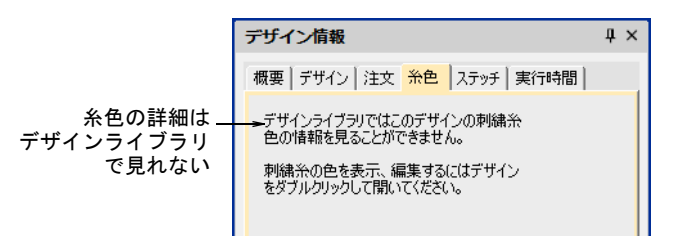

#### 関連項目

- [デザインの糸色](#page-277-0)
- [項目に名前をつける](#page-279-0)
- [刺繍糸を割り当てる](#page-115-0)
- [糸の使用量を見積もる](#page-117-0)
- [糸の詳細を変更する](#page-124-0)
- [その他のオプション](#page-135-0)

#### ステッチタブ

ステッチタブは、主に刺繍機のオペレーターが使用する専門的な縫製の詳細を表 示します。この情報には使用する生地、使用する当て布、糸の合計の見積もりな どの詳細が含まれます。これらは価格の設定や、生産の見積もりに使用されま

す。大口の生産を予定している場合は、ステッチ長の計算を更に細かくすること ができます。

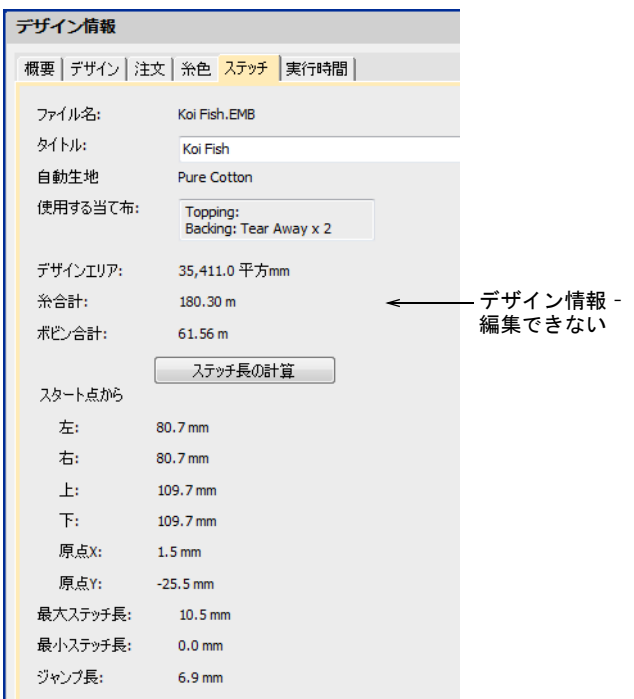

データはデザインファイルから抽出され、タイトルとステッチ計算以外変更する ことはできません。

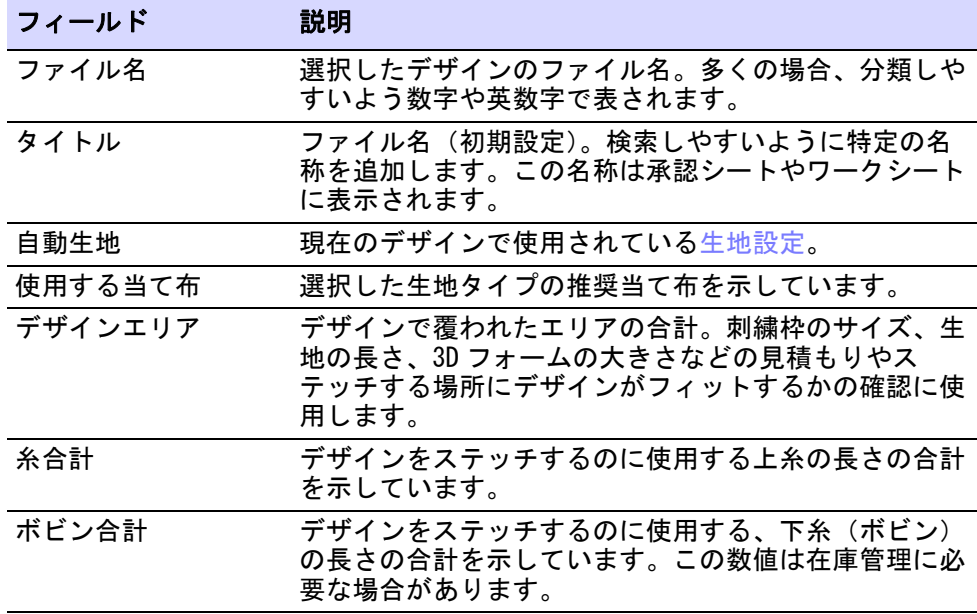

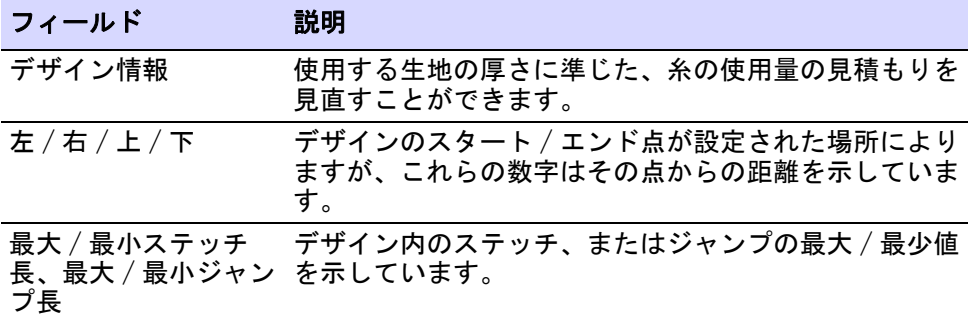

#### 関連項目

- [生地を扱う](#page-255-0)
- [生地を管理する](#page-257-0)
- [糸の使用量を見積もる](#page-117-0)
- [刺繍枠をセットする](#page-932-0)

#### 実行時間タブ

使用する刺繍機を定義すると、実行時間が**デザイン>デザイン情報**ダイアログの 実行時間タブに表示されます。このタブには使用可能な刺繍機とステッチ数と、 刺繍機の基準を基に計算された実行時間がリストされます。選択したミシンを基 にした実行時間の見積もりも、製作ワークシートに含まれます。この情報はデザ インライブラリで見ることはできません。デザインはまず Wilcom ワークスペー スで開く必要があります。

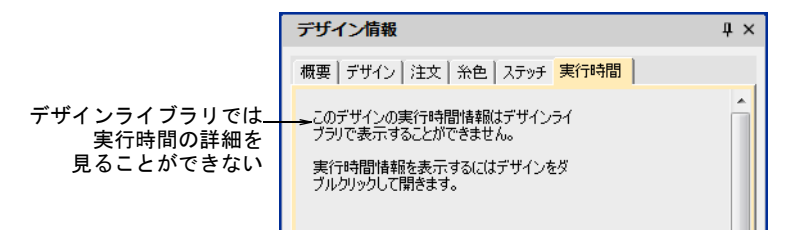

#### 関連項目

- ◀ [マシン実行時間を見積もる](#page-159-0)
- [見積もりと注文を管理する](#page-875-0)

# ライブラリのデザインをロケートする

デザインライブラリは「バーチャルライブラリ」で、お使いのコンピューターに あるどのデザインでもロケートでき、ナビゲーション枠に表示することができま す。デザインライブラリデザインは、ハードウェアや外部保存デバイスのどこに 保存されていても構いません。刺繍デザインを含んだフォルダは、すべてナビ ゲーション枠に表示されます。

# ライブラリを検索する

デザインライブラリでは、共有のローカルネットワークドライブにあるデザイン を素早く検索することができます。これは複数のユーザーが複数のコンピュー ターで EMB やマシンファイルまたはグラフィックファイルを作成し、アクセスす るようなビジネスに必要な機能です。

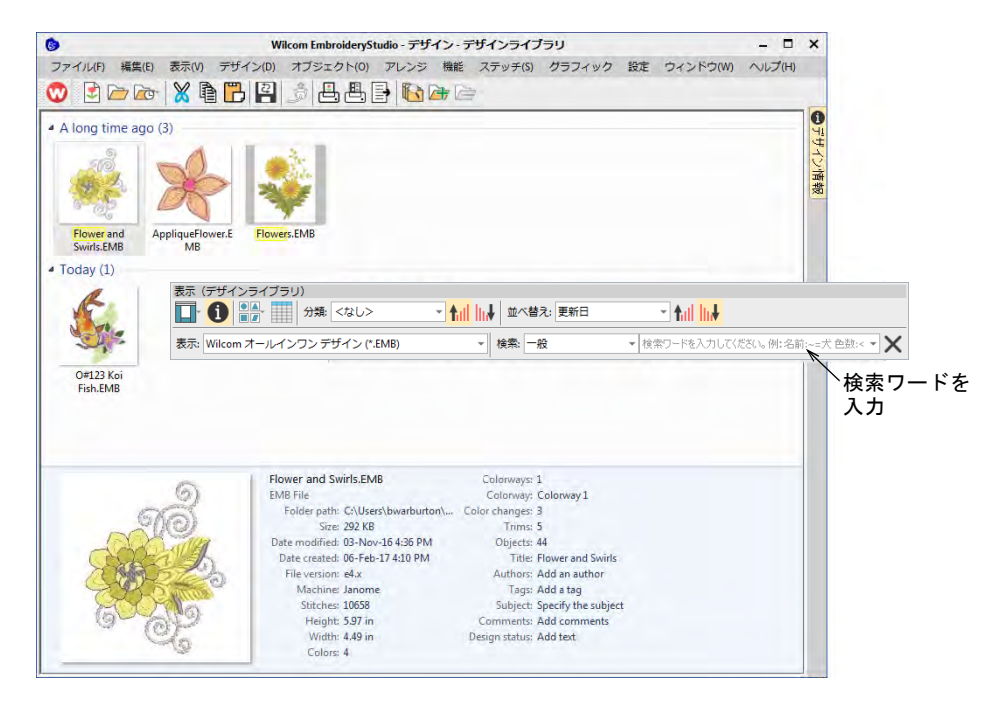

表示ツールバーで、名前やキーワードで検索したり、名前や更新日などの基準で デザインを並び替えます。検索フィールドはとてもパワフルです。

#### 検索基準

プレビュー枠に表示されている情報ならば、検索することができます。まず検索 するファイルの種類を選択し、ドロップリストから検索基準を選択します。

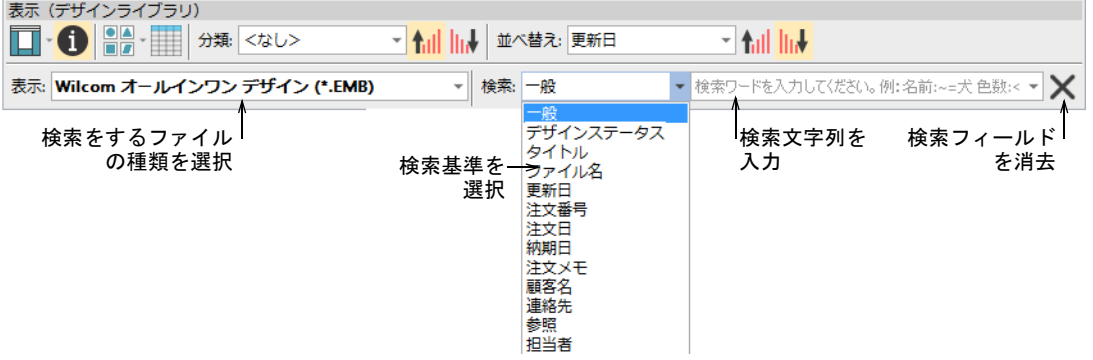

一般的な業務用カテゴリーを含む、検索可能なフィールド:

- ファイル名
- タイトル
- 更新日
- ◀ 注文番号
- ◀ 注文日
- 納期日
- ◀ 注文メモ
- ◀ 顧客名
- 取引先担当者
- 参照項目
- 担当者
- デザインステータス

検索基準を検索したら(例:「納期日」)、2 番目のドロップリストでより細かい検 索基準を選択します。

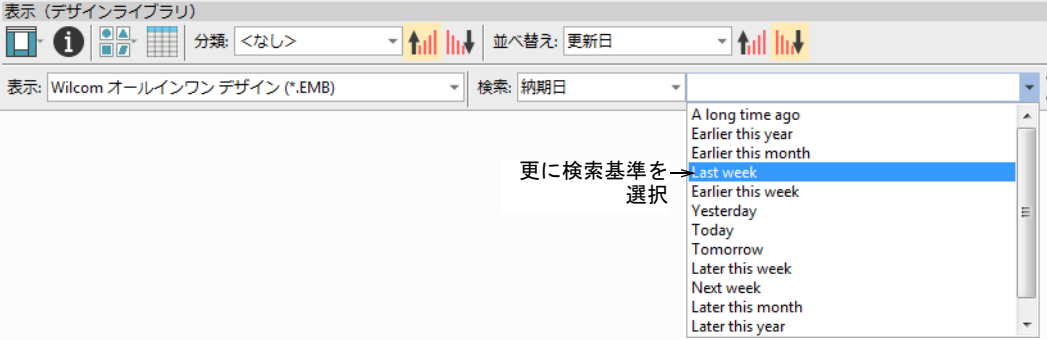

#### 検索文字列

任意で、検索文字列を直接検索フィールドに入力します(例:「colors<5」(色数 が 5 色未満)。検索文字列は「文字すべて」ではなく、「文字を含む」が初期設定 になっています。

また Windows の検索構文を使用し、検索基準「すべて」で上級検索をすることが できます。例えば:

「author:"Wilcom"colors:<5 stitches:<3000」と記入すると、

以下を条件をすべて含むデザインのみ検索されます :

- 「Wilcom」で作成されたもの
- ◀ 5 色以下のもの
- ステッチが 3000 以下のもの

必ず正しい構文を使用してください。各フィールド名の後には、必ずコロン「:」 を記入してください。「Wilcom」のような名前を二重引用符で囲みます (例:"Wilcom")。他の検索を行なう前に、消去ボタンで検索フィールドを一掃 します。

#### 英語専用用語

用語の中には、デザインファイルに英語で埋め込まれているものもあります。英 語以外の言語で検索する場合、このような「英語専用」用語は英語で入力しなけ ればなりません。以下の用語は、常に英語で表示されます。

- Colors(色数)
- **← Height (高さ)**
- **← Machine (刺繍機)**
- ◀ Objects (オブジェクト数)
- **← Stitches (ステッチ数)**
- **← Trims (糸切り数)**
- **← Width (幅)**

# Ø

メモ 2 文字の検索基準は、以下のようにスペースなしで入力してください。

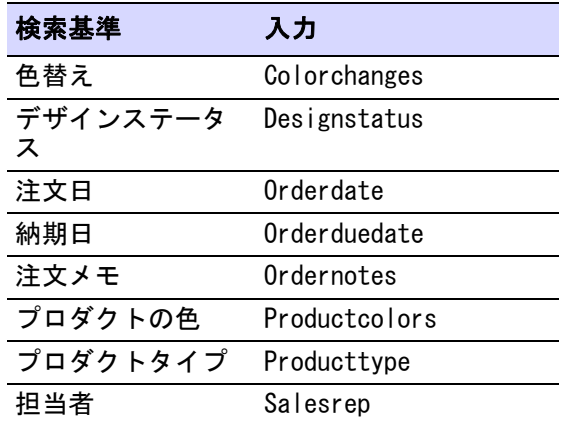

## Ø

メモ 指定されていない用語で検索する場合、2 つの語はスペースで離して検索 すると、どちらかの単語を含むデザインすべてが検索されます。両方の単語を含 むデザインを検索したい場合は、単語の間に「+」を挿入します(例 :koi+fish)。 完全に一致する語を検索したい場合は、検索文字列に引用符を含めます (例:'my design')。

## フォルダをライブラリに追加する

デザイン管理 > 刺繍ライブラリを管理を使用し、既存のフォルダを刺繍 70 ライブラリから追加または削除し、素早い検索や選別を可能にします。

デザインライブラリは Windows の「バーチャルライブラリ」です。フォルダを追 加 / 削除しても、デザインライブラリのみ影響します。お使いのハードドライブ やネットワークのフォルダー構成には、影響しません。ライブラリにデザイン

# フォルダを追加するには、刺繍ライブラリを管理機能を使用して、お使いのロー カルネットワーク上にある、デザインを含んだフォルダを検索します。

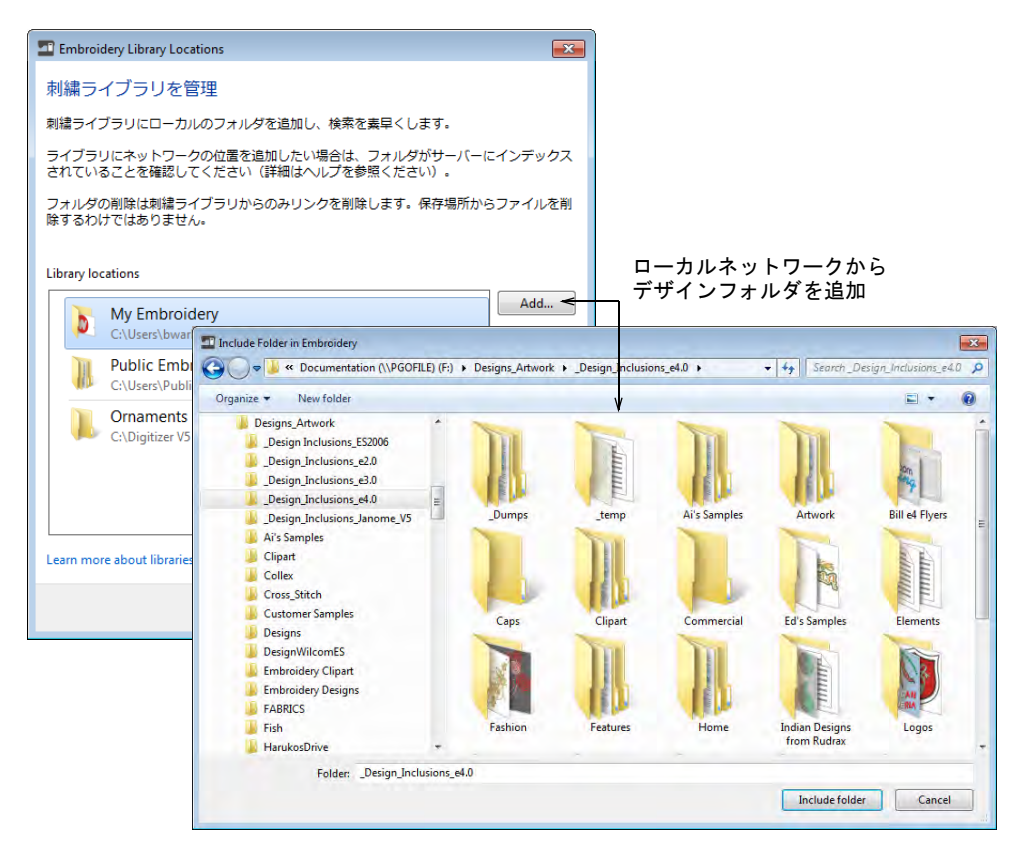

削除ボタンで、デザインライブラリからフォルダを削除します。下位のフォルダ は、すべてナビゲーション枠から削除されます。同じ機能は、ポップアップメ ニューからもアクセスできます。

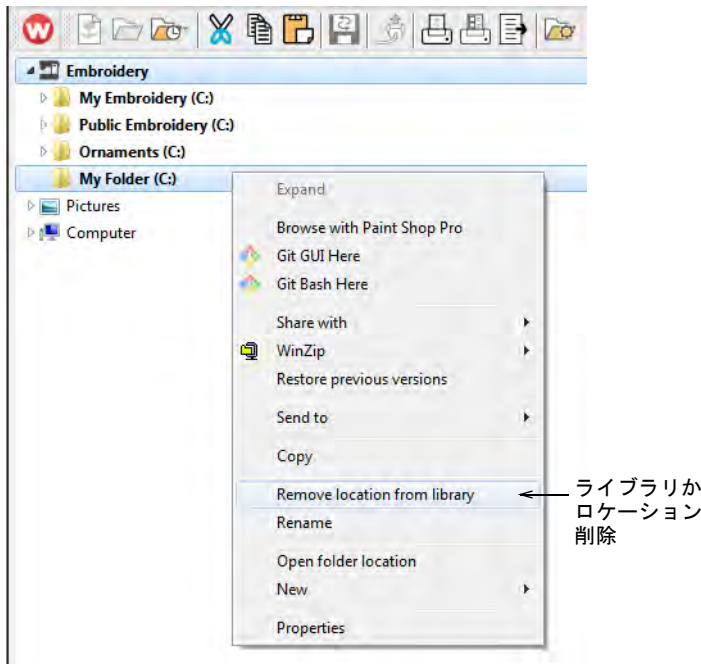

# 共有ネットワークで素早く検索する

複数のコンピューターで EMB またはマシンフォーマットデザインを読み込み&書 き込みしているビジネスでは、一般的に共有のネットワークフォルダにデザイン を保存する必要があります。すべてのデザインファイルの保存場所の中心とし て、社内サーバーを設定するのもよいでしょう。デザインライブラリを介して、 サーバー上のフォルダを各クライアント PC に接続します。デザインライブラリ 素早い検索を行なう為には、Windows のインデックスを使用します。

#### 共有ネットワークで素早い検索を設定するには

 Windows のファイルサーバーで、WindowsSearch サービスが起動していること を確認します。サーバーには最低でも WindowsServer2008 がある必要があり ます。EmbroideryStudio のあるバージョンをインストールする必要がありま す。

ら を  インデックス機能と共有するデザインフォルダを追加します。コントロール パネル > インデックスのオプション > 変更に行き、正しいパスを選択します。

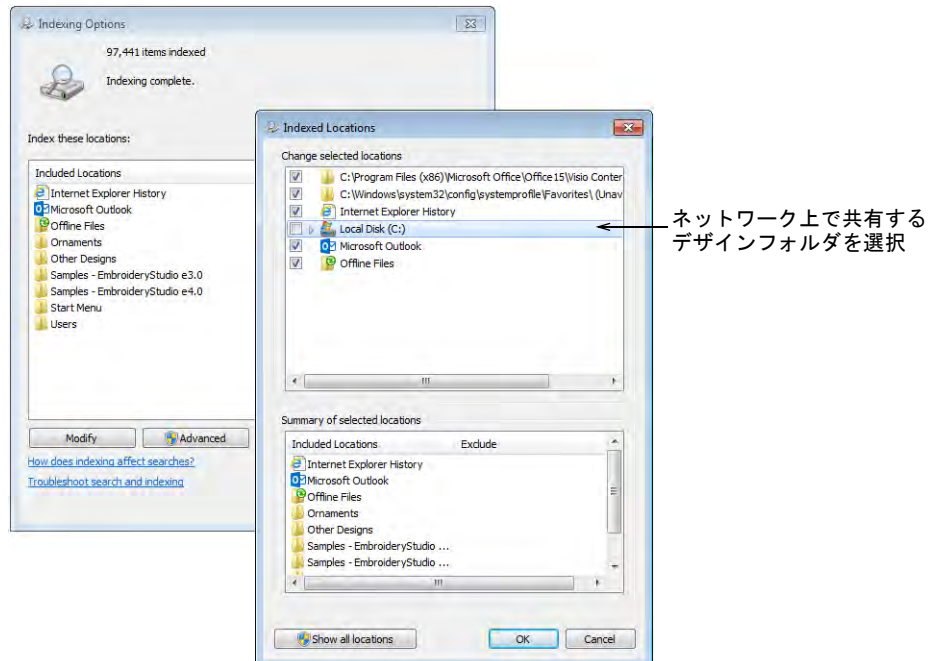

- EmbroideryStudio をインストールし、ShellExtension を登録します。これに より、更に刺繍ファイルのプロパティのインデックスをつけることができま す。
- サーバーがフォルダのインデックスをつけ終わると、ファイルサーバーを使 用する各 PC 用にデザインフォルダをデザインライブラリに追加します。詳細 はメインヘルプをご覧ください。

## €

メモ 素早い検索は、Windows ベースのオペレーティングシステムではない NAS タイプのデバイスでは作用しません。

# <span id="page-875-0"></span>見積もりと注文を管理する

デザインライブラリでは見積もり、注文、承認を簡単に記録し管理することがで きます。これは特に、デザインを特定の製品の特定の場所にステッチする必要が ある「カスタムロゴ」刺繍向けに作られています。注文情報は、デザインファイ

## ルに直接保存されます。見積もりと注文は、デザインを解して管理することがで きます。

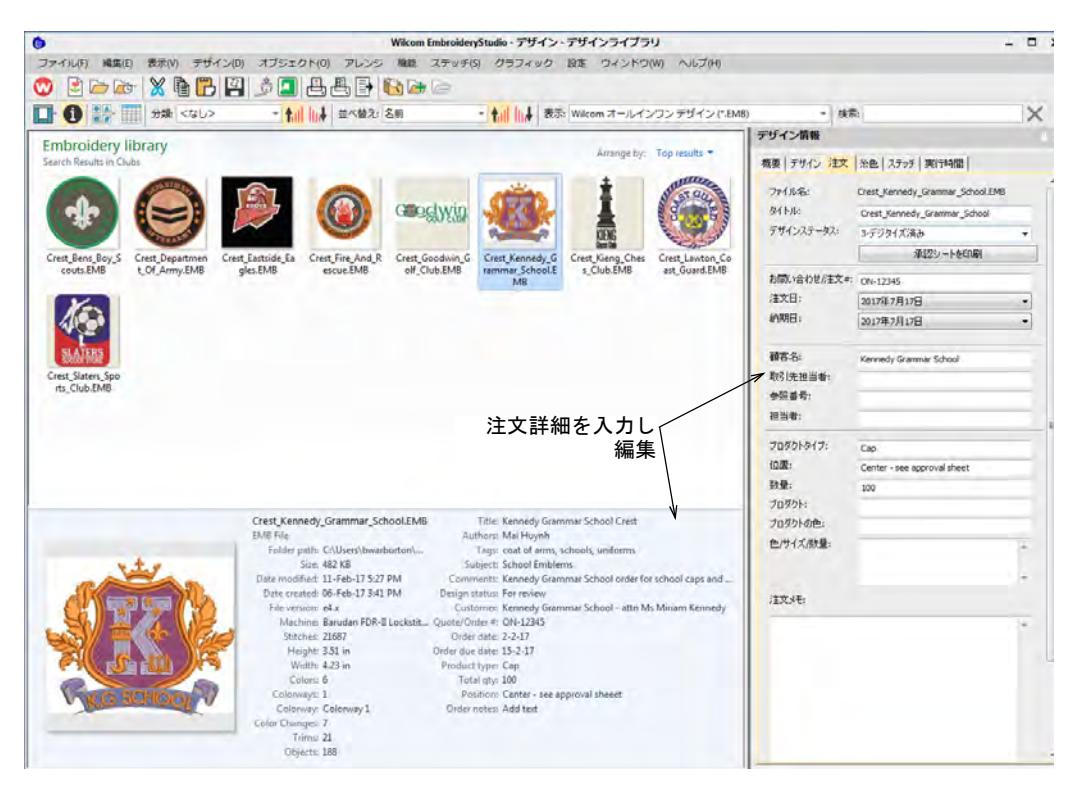

# 注文の詳細

基本的な注文の詳細は、EMB ファイルのプロパティとして保存されます。英数字 ならどれでも入力することができます。

フィールドに含まれるもの :

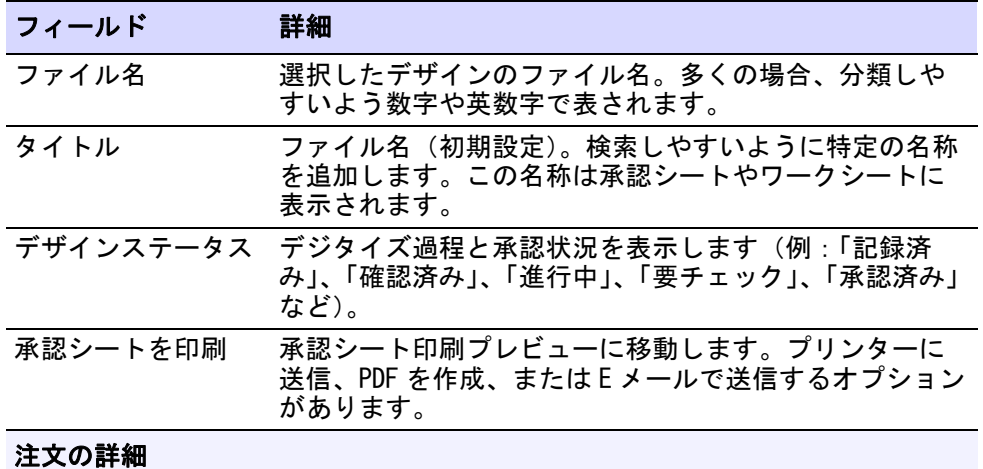

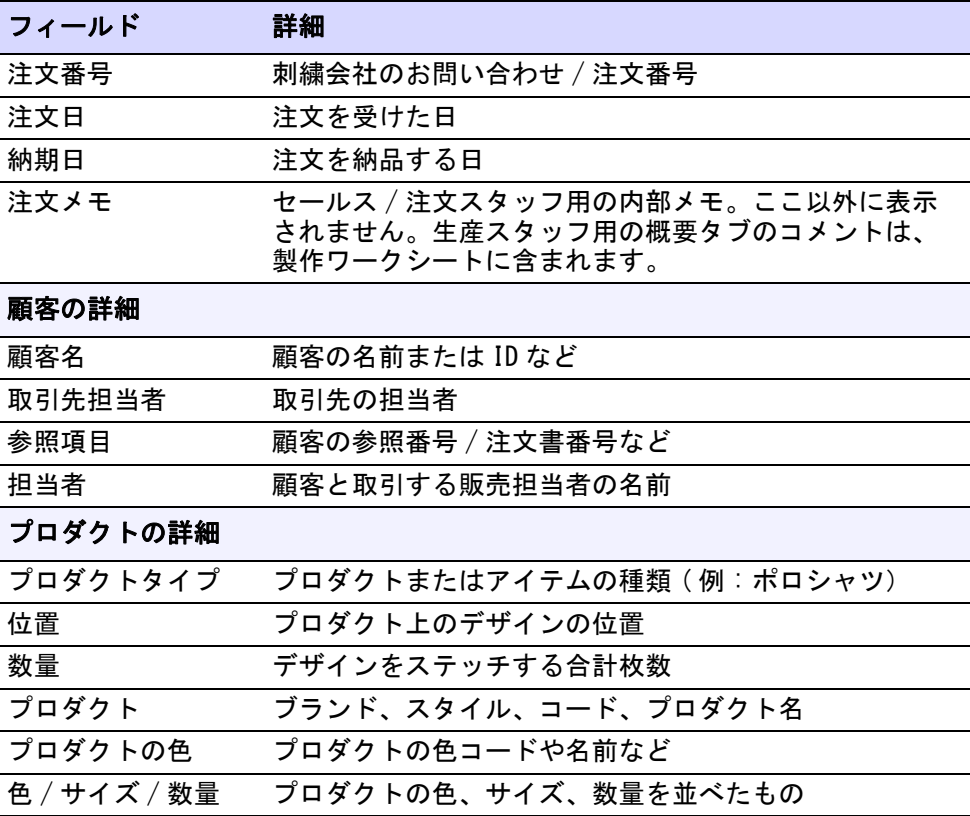

# $\bullet$

参考 すべてのスタッフが一貫した情報を入力できるよう、ガイドラインを作成 しましょう。EmbroideryStudio では、内容のチェックや記載の強制は行なわれま せん。

### 関連項目

デザインのレポートを印刷する

#### 生産業務

EmbroideryStudio の「生産業務」は、基本的に 1 製品につき 1 デザインです。以 下のように定義されます。

- 個別の刺繍デザイン
- 特定のプロダクトの特定の場所にステッチする
- 特定の注文番号は、特定の顧客の特定の日付に関連する
- 注文数は色 / サイズ / 数量に分類される

注文によっては、複数の生産業務を行なわなくてはならないものもあります。そ の場合、各業務で別々の EMB ファイルを使用します。特定の注文の業務をすべて 見るには、注文番号または顧客名などでデザインをリストします。

### 複数の生産業務のある注文

受け取った注文を完成させるのに、複数の業務を行なわなくてはならない場合、 各業務で別々の EMB デザインファイルを作成します。これには 2 通りあり、各業 務に対し、同じ親番号を持つ注文番号を別に作成します。例えば:

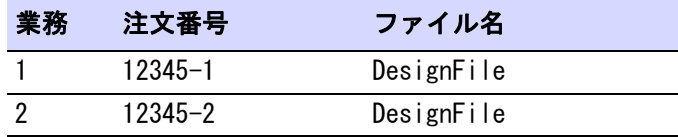

または同じ注文番号は同じでファイル名を変更します。例えば:

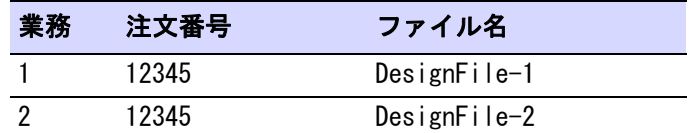

#### デザインステータス

デザインステータスは、スタッフが手作業で変更します。デザインはステータス ごとに検索、グループ化、管理することができます。ドロップリストには、以下 の初期設定ステータスが含まれて居ます。

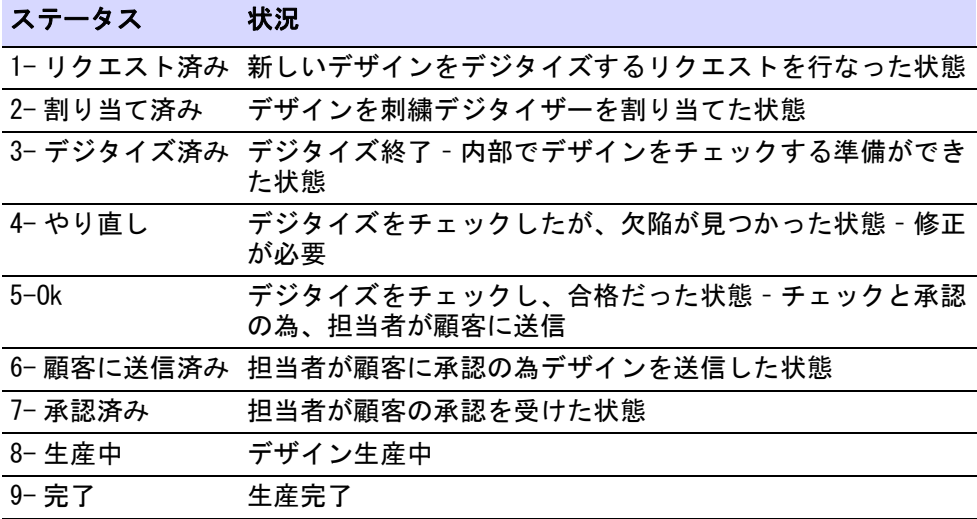

これは次に行なう作業ではなく、行なった作業を設定します。ステータスは、デ ザインライブラリでモニターすることができます。

### 生産業務をグループ化する & 並び替える

デザインライブラリを使用し、注文に関連するすべての業務を注文番号で検索 し、並び替えることができます。更に以下のことができます。

- 分類 : デザインステータス、顧客名、注文、注文日、納期日、プロダクトタイ プ
- 並べ替え : デザインステータス、顧客名、注文、注文日、納期日、プロダクト タイプ

#### 注文の追跡

注文の追跡は通常以下のステップで行います。

- 基本的な注文の詳細とステータスを EmbroideryStudio に入力し、EMB デザイン ファイルに保存します。
	- デジタイズするリクエストがでている新しいファイル、または
	- すでにデジタイズした EMB デザインで、新しい注文に使用するもの
- デザインライブラリは自動的に注文とデザインの詳細を作成します。
- ◆ デザインライブラリを使用しデザイン、見積もり、注文、承認を管理します。 以下の項目によりデザインを参照、リスト、検索することができます。
	- ◀ 顧客名
	- 注文
	- ◆ 日付
	- サイズ
	- デザイン名
	- 詳細など
- 注文の詳細は承認シートに印刷でき、顧客の承認を受けるよう E メールで送信 できます。
- 注文の詳細は、生産スタッフ用に製作ワークシートに印刷できます。
- デザインステータスは注文の流れを追跡、管理します。以下のデザインのリ ストが含まれます。
	- デジタイズするデザイン
	- ◀ 顧客の承認待ちのデザイン
	- ◀ 生産準備のできたデザインなど

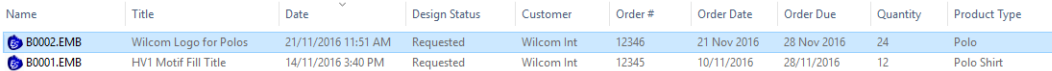

#### 担当による注文の追跡

注文の準備や管理には、多くの作業が関係します。

#### すべてのスタッフ

デザインライブラリにアクセスできるすべてのスタッフが行なえること :

- デザインの検索と表示
- デザイン情報を管理し、変更する
- デザインのリクエストを作成
- 実際のデザインの作成と変更
- デザインのステータスのアップデート

#### セールス & カスタマーサービススタッフ

刺繍のセールスとカスタマーサービススタッフは、以下のようなワークフローを 使用します :

- 新しいデザインのリクエストを作成し、新規または既存のデザインに注文の 詳細を入力します。
- 見積もり用の価格設定の助けとなるステッチの見積もりを確定します。
- 刺繍をするプロダクト上に、イメージやデジタイズしたデザインをのせビ ジュアル化します。
- デザインの縫製時間と所要時間を見積もります。
- 承認シートを顧客の承認を得る為に、E メールします。
- デザインと顧客の承認ステータスを追跡します。
- 承認された作業をデジタイズや生産にまわします。

#### デジタイズマネジャー & スタッフ

デジタイズマネジャーとスタッフは以下のようなワークフローを使用し、デザイ ンの計画と管理を行ないます :

- 顧客名、注文、日付を基に注文を見直します。
- 「デザインステータス」はデジタイズ過程と承認状況に使用します。必要に応 じて、スタッフが手作業でステータスをアップデートします。
- デザインはステータスごとに検索、グループ化、管理することができます。
- 新規でデジタイズしたデザインや、編集したデザインの内部のステータスの 追跡と管理をします。
- 新旧デザインを顧客、注文、日付、その他の作業の詳細で追跡と管理をしま す。

#### 生産マネジャー & スタッフ

生産マネジャーとスタッフは以下のようなワークフローを使用し、生産作業の計 画と管理を行ないます :

- 生産用に承認された注文を見直します。
- 以下を含む注文の詳細をチェックします。
	- どのデザインをどの注文に使用するか
	- どのプロダクトのどの位置に何枚刺繍するか
	- 色 / サイズ / 数の詳細
- デザインの縫製時間と所要時間を見積もります。
- 注文期限、デザインの統計、仕事量などから生産のスケジュールを立てます。

# デザインを変換する

デザイン管理 > 選択デザインを変換を使用し、刺繍ライブラリーで選択 囶 したデザインを別のマシンファイルの種類に変換します。

初期設定の EmbroideryStudio では、デザインはネイティブ EMB フォーマットに 保存されます。このフォーマットにはデザインを刺繍したり、変更するのに必要 な必要な全ての情報が含まれます。デザインライブラリの変換機能は、EMB や使 用可能なデザインファイルタイプに一括変換することができ、またその逆も可能 です。また DST、EXP、SEW などのマシンファイルフォーマットも一括変換するこ とができます。

#### デザインを変換するには

◀ 変換するファイルを選択し、**選択デザインを変換**アイコンをクリックします。 使用可能なマシンファイルフォーマットがリストされたダイアログが開きま す。

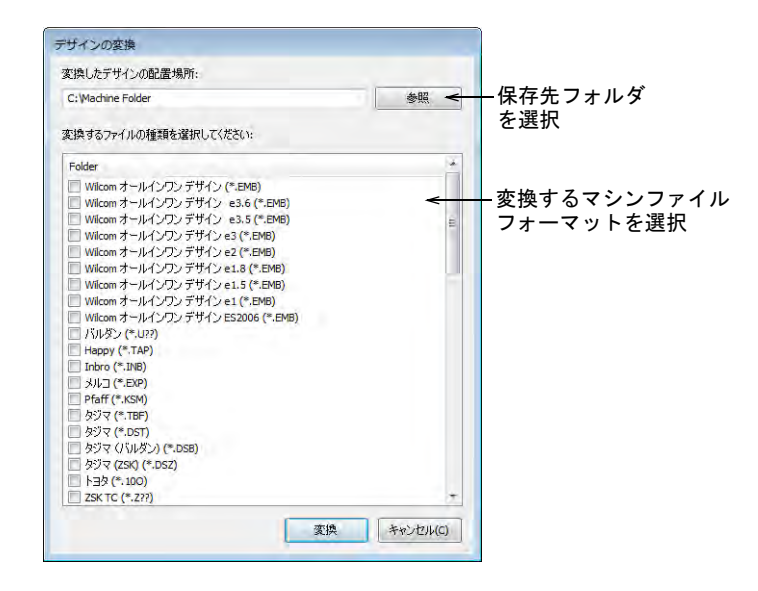

- 変換するファイルのタイプを選択します。
- 参照をクリックし、変換したデザインを保存するフォルダーを選択します。
- 変換をクリックし、変換を開始します。指定したフォルダに変換したデザイ ンが保存されます。

#### 関連項目

- [コネクションマネジャーにデザインを送信する](#page-951-0)
- [利用可能なマシン、ファイル、ディスクタイプ](#page-1304-0)
- ◀ [マシンファイルを変換する](#page-987-0)

# 選択したデザインを出力する

コネクションマネジャーを介して、ステッチするデザインを刺繍機に送信しま す。プリンターやプロッターで、選択したデザインのレポートを作成します。レ ポートには製作ワークシート、アップリケパターン、カラーフィルムや選択した デザインのカタログ、リストを含むことができます。

# デザインをミシンに送信する

デザイン管理 > コネクションマネジャーに送信を使用し、刺繍ライブラ ъ リで選択したデザインをステッチします。

EmbroideryStudio では、様々なマシンの種類をサポートしています。マシンの中 にはシリアル(COM)または USB ポートとケーブルを介して、お使いの PC に直接 接続できるものがあります。その他のマシンはファイルを配置する特定のネット ワーク場所や、「ウォッチフォルダ」が必要になる場合があります。旧式の刺繍 機では直接接続をすることはできませんが、マイカード (ATA カード ) とまたは USB メモリースティックを読み込むことができます。コネクションマネジャーは、 取り外し可能なメディアや第三者接続ソフトウェアとして表示されるマシンに接 続できます。一旦 EmbroideryStudio で設定すると、クリックひとつでデザイン をマシンに送信できます。

#### €

メモ デザインはコネクションマネジャーを介して、1 回にひとつずつ送信する ことができます。

#### 関連項目

- [コネクションマネジャー用にマシンを設定する](#page-150-0)
- [マシンファイルを変換する](#page-987-0)
- [マシンフォーマット](#page-175-0)

#### 選択したデザインを印刷する

デザイン管理 > 選択を印刷を使用し、刺繍ライブラリで選択したデザイ ンを印刷します。

選択したデザインは、サムネイルと共にワークシートに印刷できます。このオプ ションはデザインと縫製情報を提供します。

#### 選択したデザインを印刷するには

- 並べ替えを使用し、印刷用にデザインを並べ替えします。
- デザインを選択し、選択を印刷アイコンをクリックします。デザインを印刷 ダイアログが開きます。

印刷物をカスタマイズするには、オプションをクリックします。

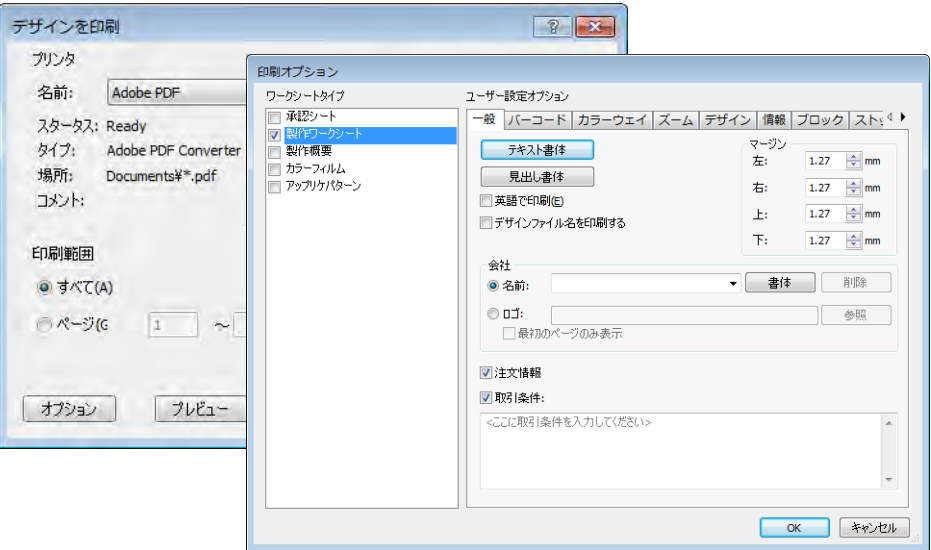

 デザインのレポートオプションを設定し、使用するフォーマットで希望の情 報を含めます。

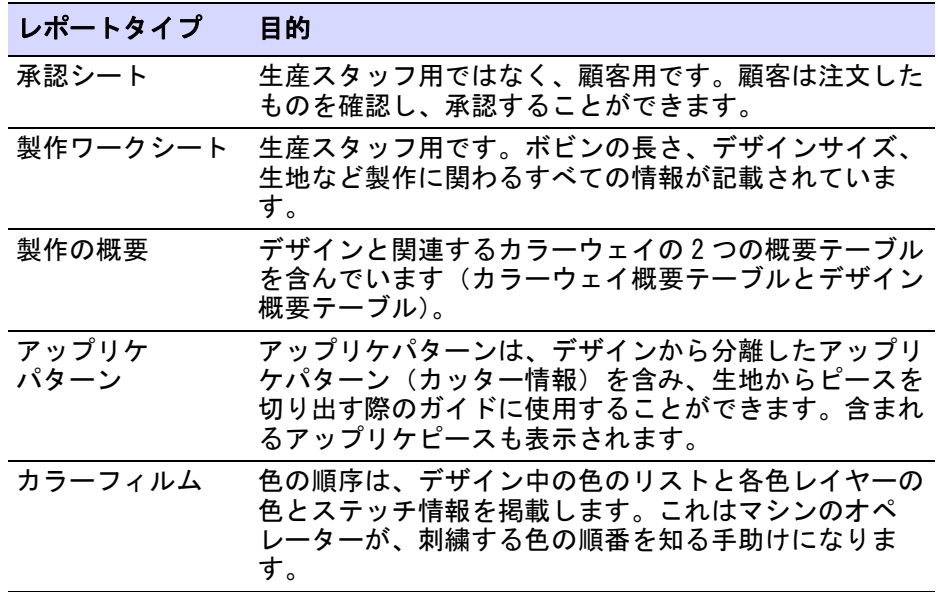

- ワークシートタイプパネルには、更にカスタマイズを行なえるオプションが あります。
- ◆ OK をクリックし、Windows の印刷設定ダイアログで正しくプリンターの設定が 行なわれているか確認します。プリンタにより使用できるダイアログと設定 は異なります。詳細はプリンタのマニュアルをご覧下さい。

## 関連項目

- デザインのレポートを印刷する
- デザインのレポートをカスタマイズする

# デザインカタログを印刷する

デザイン管理 > 選択をカタログに印刷を使用し、選択したデザインをカ 咼 タログに印刷します。

印刷したカタログにはサムネイルとテキストの詳細 (文字数制限あり)が含まれ ます。ニーズに合わせてカタログを印刷できます。

## デザインカタログを印刷するには

**1** デザインライブラリを開き、デザインをフィルターにかけます。

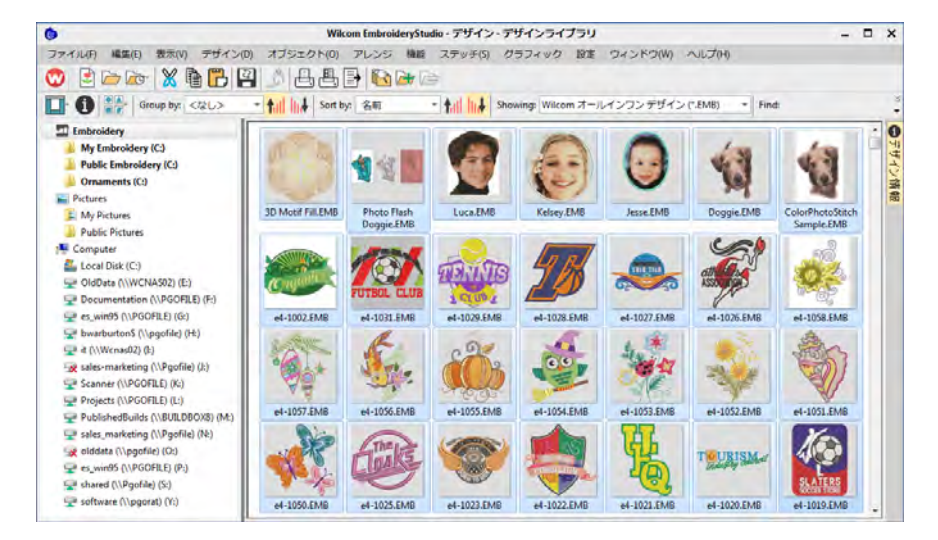

- **2** カタログに含めたいデザインを選択します。
- **3** デザイン管理 > 選択をカタログに印刷を選択します。カタログの印刷オプショ ンダイアログが開きます。

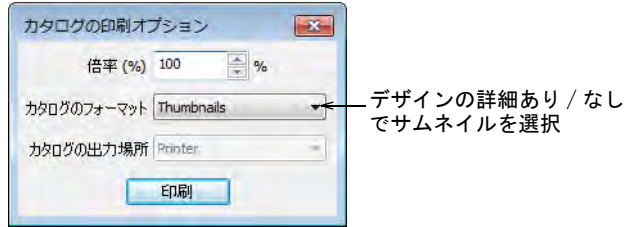

**4** 必要に応じて設定を調整します。

倍率 (%) を変更し、サムネイルのサイズを調整します。

- カタログのフォーマットを選択します(サムネイルある / なし)。
- 出力先を選択します(PDF ファイルまたは実際のプリンター)。
- **5** 印刷をクリックします。デザインを印刷ダイアログが開きます。

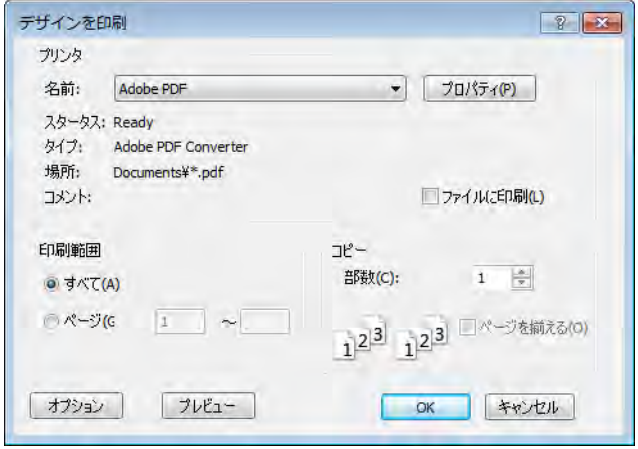

**6** プレビューをクリックし、カタログを表示します。

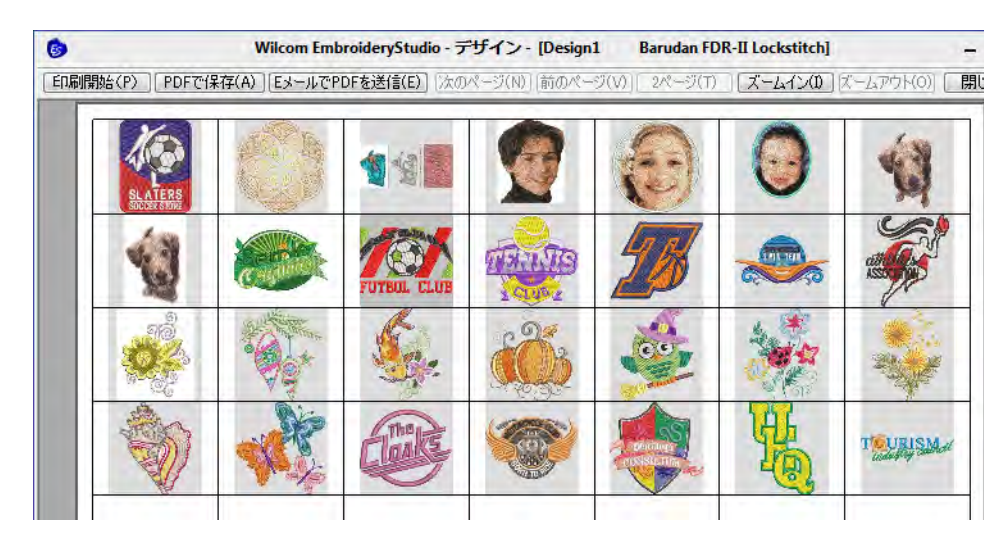

- **7** デザインを印刷するには、オプションを設定します。
	- 印刷開始 : プリンターにデザインのレポートを送信します。
	- PDF に保存 : クリックし、レポートを PDF ドキュメントに保存します。ハード ドライブまたはネットワーク場所に保存するよう指示があります。
	- Eメールで PDFを送信:Eメールで PDFを送信 :レポート (通常承認シート)を PDF でメールに添付して送信します。PDF は顧客名、注文番号、現在の日付 を自動的に特定します。

 $\mathbf Q$ 

参考 カタログが 2 ページ以上になる場合、MS Windows(R) 印刷設定ダイアロ グで印刷するページを選択できます。

#### 関連項目

- [デザインを分類する、並び替える](#page-854-0)
- デザインのレポートを印刷する

## デザインリストをエクスポートする

デザイン管理 > エクスポートデザインリストを使用し、選択したファイ I≣≯ ルをほとんどのスプレッドシートで使用できる CSV フォーマットにエク スポートします。

デザインリストをエクスポートオプションは、選択したフォルダーのデザインの リストを印刷するのに使用することができます。このオプションは、スプレッド シートに簡単にインポートできるデザインのレポートを作成することができま す。これはファイル名でデザインを管理したい場合に便利です。

## デザインリストをエクスポートするには

使用したい測定単位(メートル法または U.S. インチ)をプリセットします。

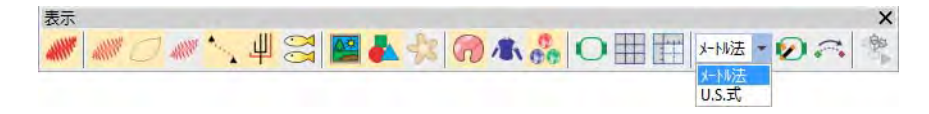

デザインライブラリを開き、デザインフォルダーを選択します。

#### エクスポートするデザインを並び替え、フィルターにかけます。

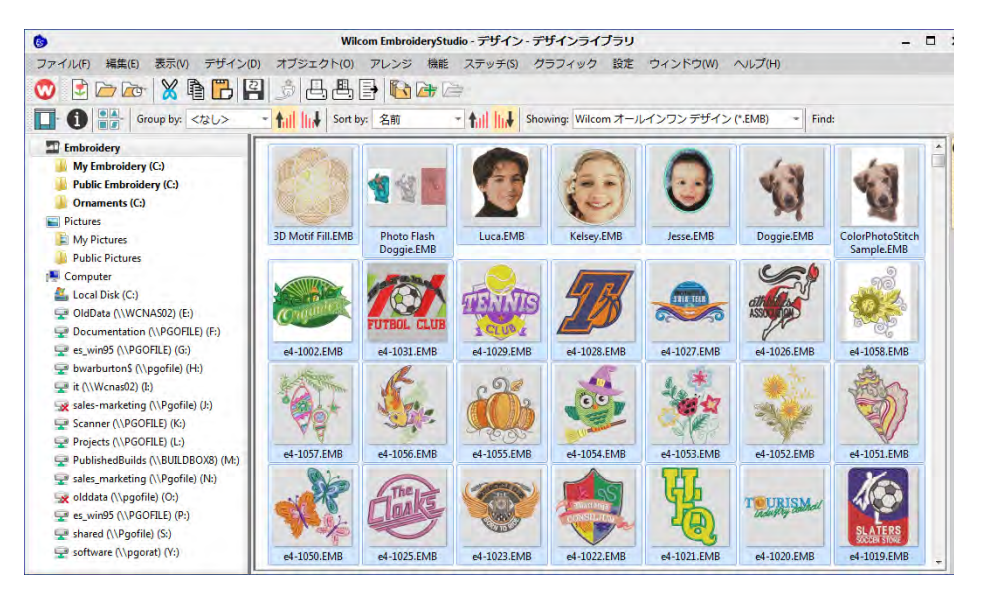

- エクスポートリストに含むすべてのファイルを選択します。
- デザインリストをエクスポートアイコンをクリックし、保存場所を選択しリ ストを保存します。タブ区切り、またはカンマ区切りファイルで保存するか を選択します。
- スプレッドシートでテキストファイルを開き、並び替えや印刷を行います。

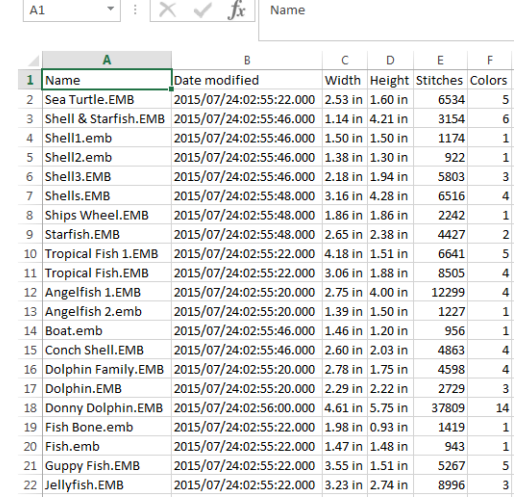

参考 TrueView は、デザインを実際の色で表示することができます。使用する生 地を背景に表示することができます。スクリーンイメージは PNG フォーマットで キャプチャでき、E メールの添付で送信できます。

# 第 35 章 ファイルを管理する

EmbroideryStudio では様々な種類の「アセット(資源・素材)」と呼ばれるファ イルを作成することができます。これらの中で最も重要なものは刺繍デザインで すが、デザインテンプレート、カスタムモチーフ、カスタム書体など、その他の アセットを作成することもできます。これらのアセットは、新しいバージョンの EmbroideryStudio をインストールしたり、ソフトウェアのアップデートをしても 維持されます。

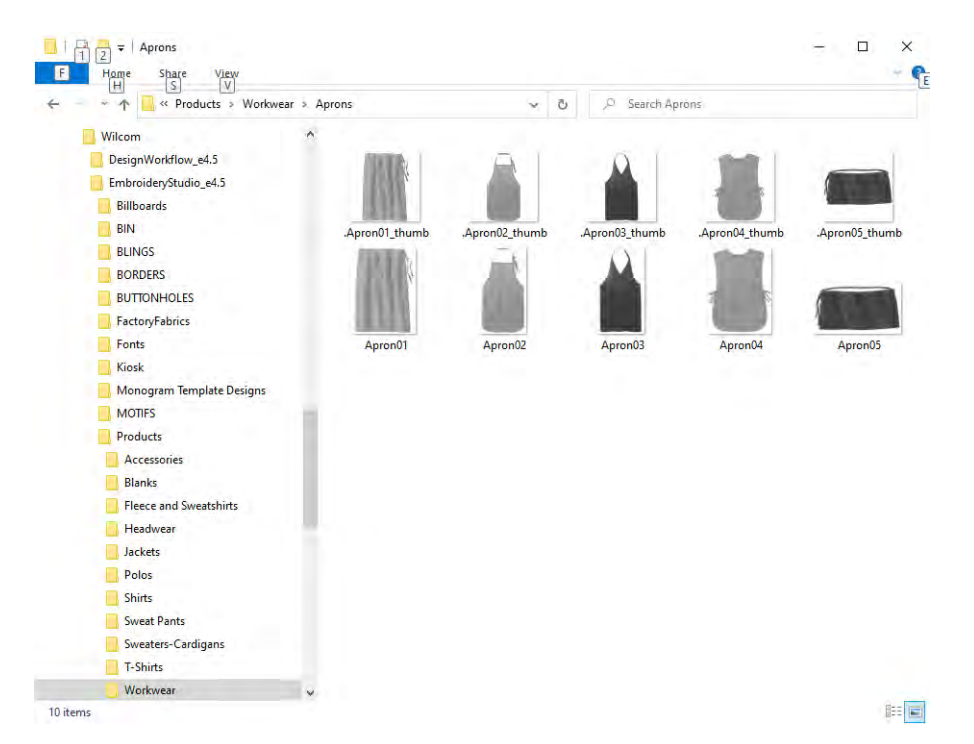

作成したカスタムアセットの保存先やファイル名は、覚えておくと良いでしょ う。以下のシーンで必要となります。

- コンピューターが壊れた時の為に、カスタムアセットのバックアップを取っ ておく場合。
- EmbroideryStudio ユーザーとアセットのシェアをしたり、カスタム書体など 第三者アセットをインストールする場合。

 お使いのソフトウェアを新しいコンピューターにインストールしたい場合。 アセットフォルダのコンテンツを手動で新しい場所にコピーする必要があり ます。

# $\mathbf Q$

参考 新しい PC に既存の設定をインストールする場合、すべてのカスタムデー タをまとめた ZIP ファイルを作成し、EmbroideryStudio のインストールを行う前 に新しい PC に先にインストールしておくとよいでしょう。

# EmbroideryStudio のカスタムアセット

以下のテーブルには、EmbroideryStudio で作成し、管理する必要のあるカスタム アセットがまとめられています。

## デザインファイル

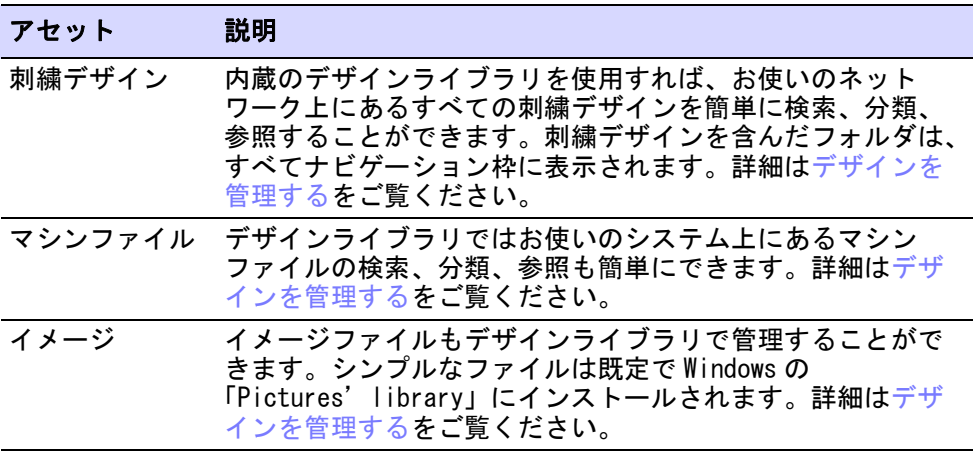

# デザインのプリセット

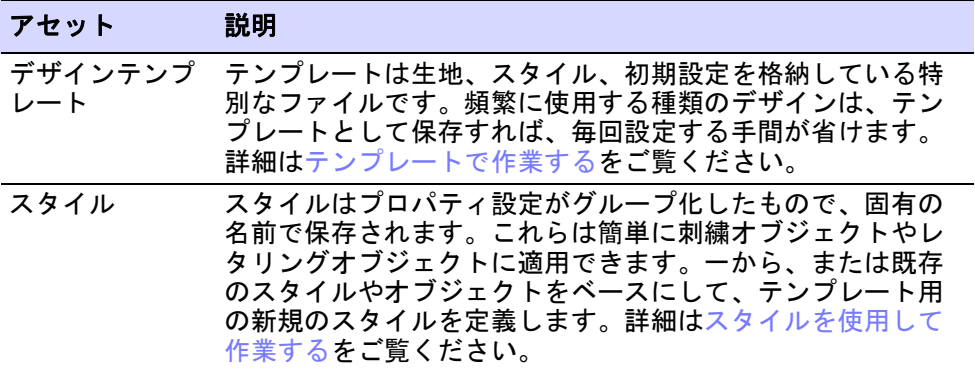

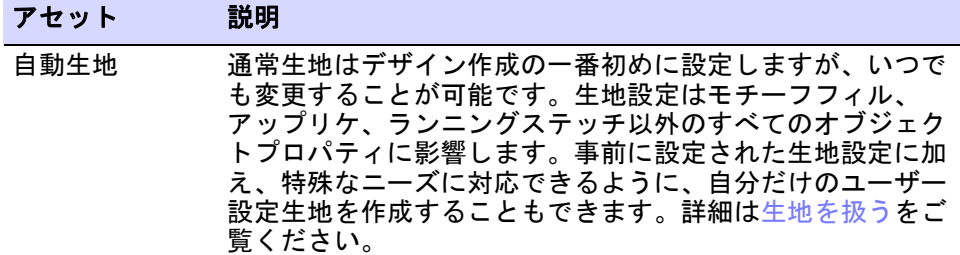

# レタリングアセット

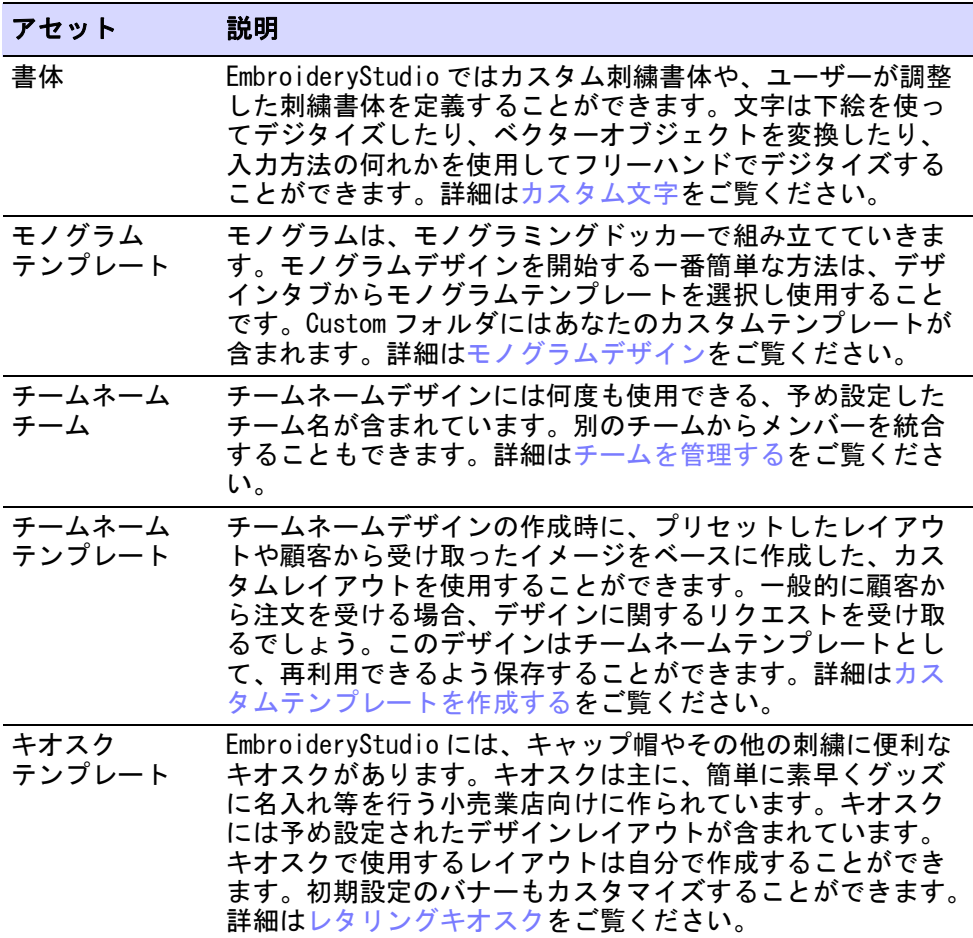

# ステッチのプリセット

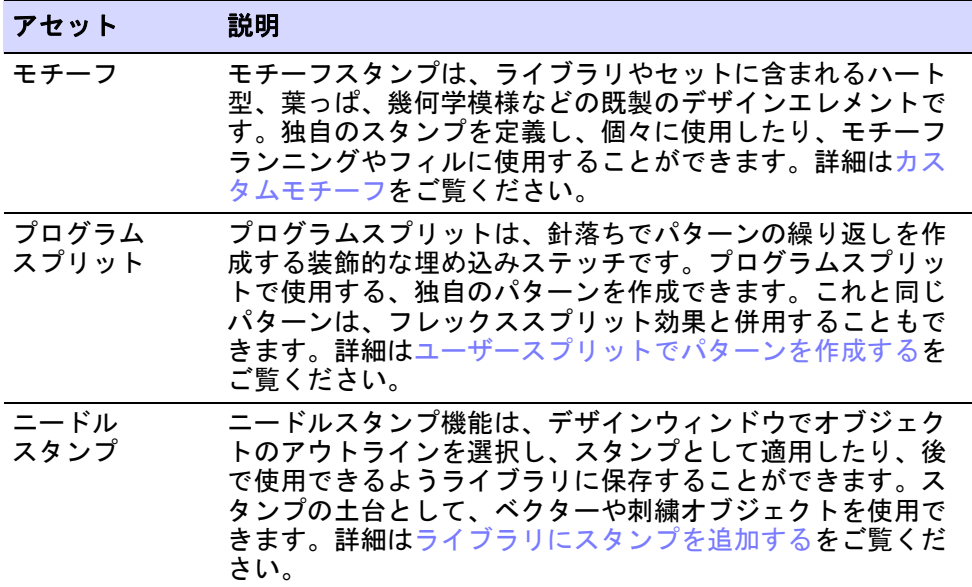

# その他のアセット

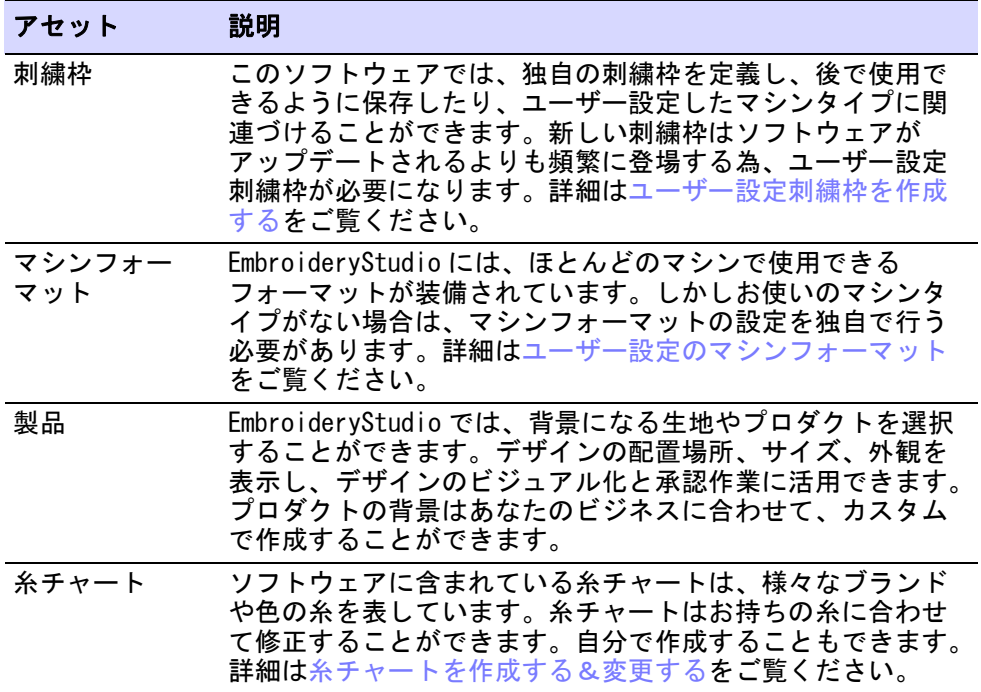

Ø

メモ カスタムアセットを維持できるよう、お持ちの EmbroideryStudio の既存 のバージョンはアンイストールしないでください。新しいアップデートは、お使 いの既存のソフトウェアの上にインストールすることができます。 EmbroideryStudio を他の PC に移動させたい場合は、自分で作成したり、第三者 から受け取ったカスタムアセットは手動で移動させる必要があります。

ユーザー設定データ(ユーザー設定生地、テンプレート、モチーフ、ボーダー、 書体など含む)は専用のフォルダに保存されています。EmbroideryStudio では、 ユーザー設定場所はプログラムデータとユーザーデータの 2 つに大別されていま す。

# Ø

メモ フォルダの中には、システムを再起動した後に初めてソフトウェアを開い た際にのみ、作成されるものもあります。

## プログラムデータ

プログラムデータは自動生地などの標準の EmbroideryStudio アセットを変更す る度に、Windows の「ProgramData」フォルダに書き込まれます。このフォルダは 以下の場所にあります: C:\ProgramData\Wilcom\EmbroideryStudio アセットファイルは以下のサブフォルダに配置されます。

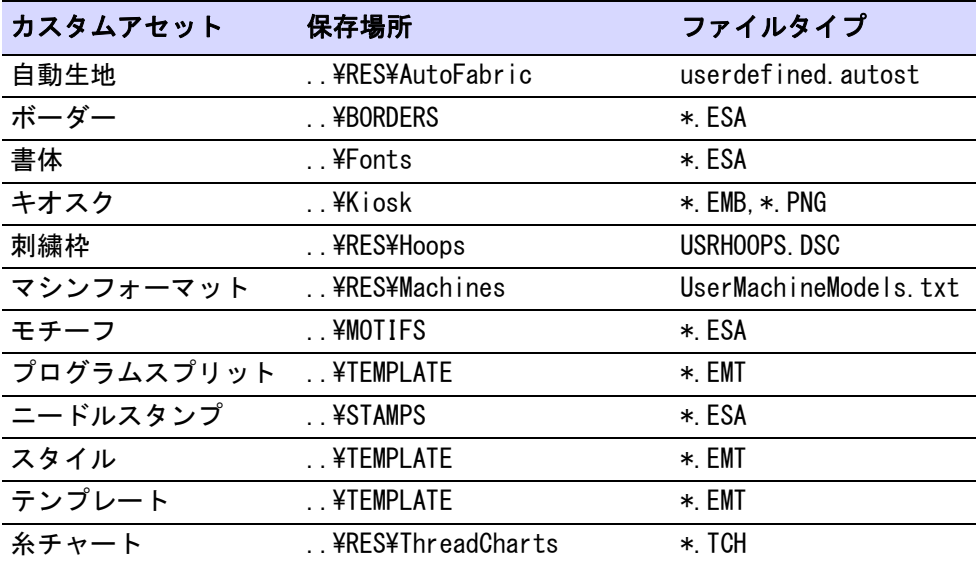

# 刺繍データ

刺繍データにはデザインやマシンファイルが含まれます。理論的には、このデー タはお使いのネットワークのどこにでも置くことができます。初期設定では以下

#### にインストールされます。C:\Users\Public\Public Embroidery その後ファイルは以下のサブフォルダに分類されます。

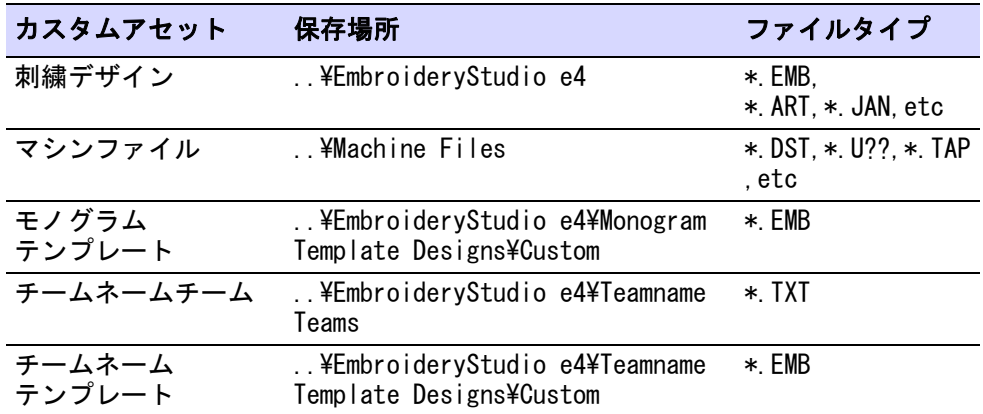

### イメージデータ

イメージデータにはすべてのイメージファイルが含まれます。理論的には、この データはお使いのネットワークのどこにでも置くことができます。初期設定では 以下にインストールされます。C:\Users\Public\Pictures その後ファイルは以下のサブフォルダに分類されます。

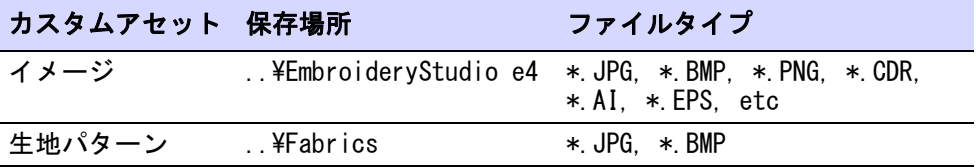

#### プロダクト背景

EmbroideryStudio では、背景になる生地やプロダクトを選択することができま す。プロダクトビジュアライザー機能は、デザインの配置場所、サイズ、外観を 表示し、デザインをビジュアル化して承認作業に活用することができます。自分 で作成したプロダクトテンプレート(マルチカラー可)をソフトウェアに追加す ることができます。

プロダクト背景は PNG イメージファイルですが、アセットとして「プログラム データ」として扱われます。これらは以下の専用の保存場所にあります。

C:\Program Files\Wilcom\EmbroideryStudio\Products

# アセットにナビゲートする

Windows Explorer では、ウィンドウの左側にあるナビゲーションツリーを使用す るか、アドレスフィールドにパス名を入力またはコピーして Enter を押すこと

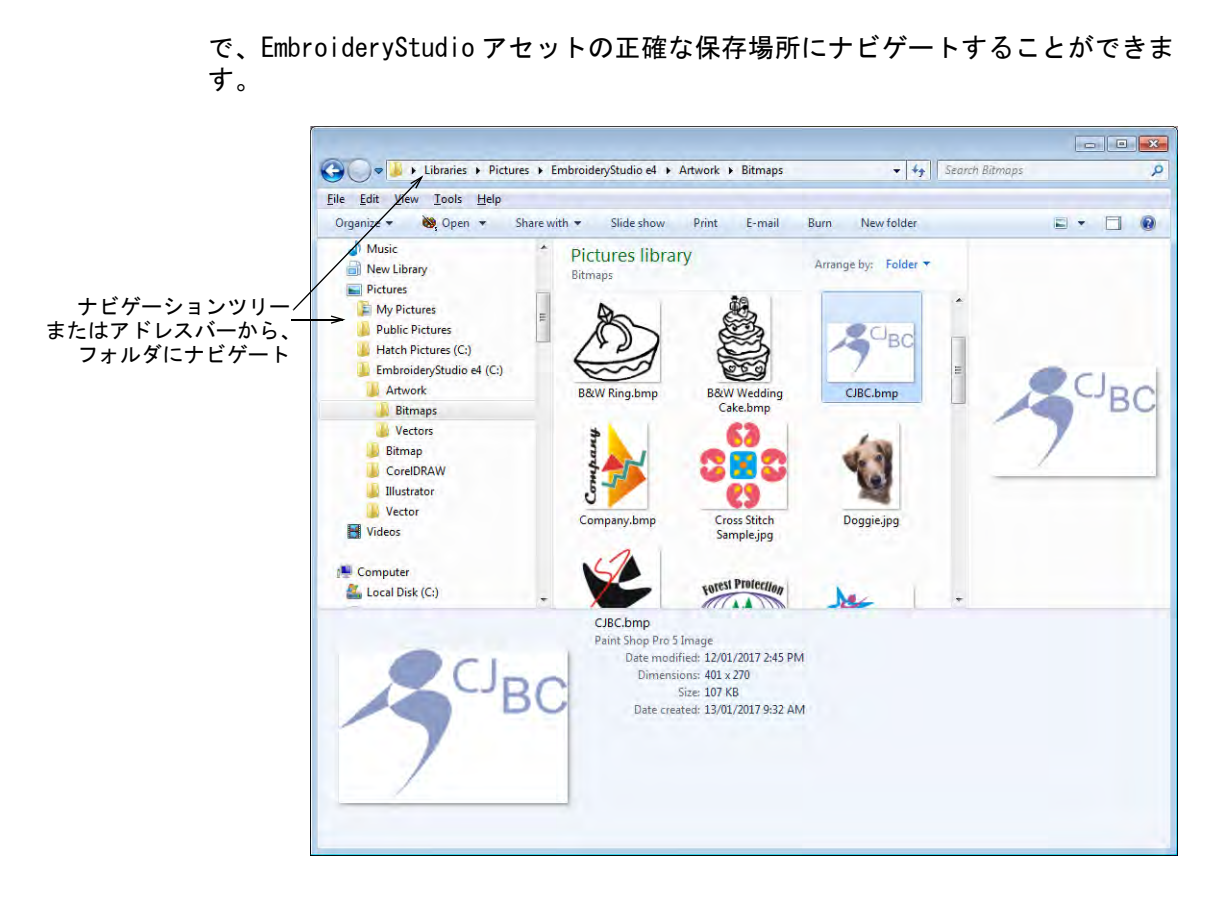

既存のソフトウェアにアップデートやアップグレードをインストールしても、上 記のフォルダ構造とカスタムアセットは維持されます。しかしお使いのソフト ウェアを他の PC にインストールする際は、これらのフォルダのコンテンツは手 動で新しい場所にコピーする必要があります。

#### Ø

メモ C:\ProgramData フォルダはログインしたユーザーの権限設定により、見え ない場合があります[。詳細は隠れたフォルダを表示するをご覧ください。](#page-895-0)

# 個人のデザイン&イメージ

お持ちのアセットの中で一番重要なアセットは、刺繍デザインとイメージファイ ルです。これらはお使いのシステムのどこにでも保存することができます。 しかし初期設定では:

 EmbroideryStudio から保存したデザイン、カッティングファイル、マシン ファイルは、初期設定により以下の場所の「Public Embroidery」フォルダに 保存されます。C:\Users\<USER>\Public Embroidery\EmbroideryStudio\

 同様に EmbroideryStudio から保存したイメージは、初期設定により以下の場 所の「Pictures' folder」に保存されます。 C:\Users\{USER>\Pictures\EmbroideryStudio\

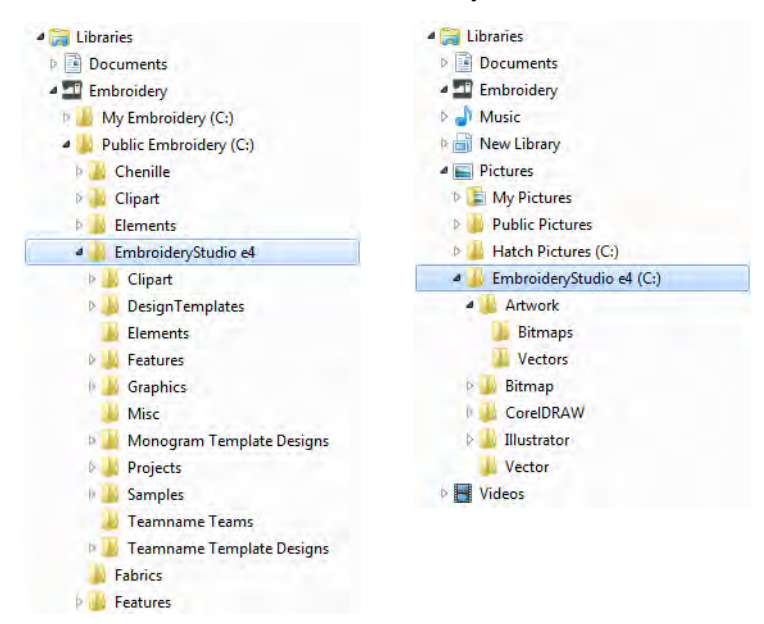

既存のソフトウェアにアップデートやアップグレードをインストールしても、 フォルダの構造は維持されます。しかしお使いのソフトウェアを他の PC にイン ストールする際は、「Embroidery」と「Pictures」フォルダのコンテンツは手動 で新しい場所にコピーする必要があります。

# <span id="page-895-0"></span>隠れたフォルダを表示する

アセットフォルダのコンテンツを手動で新しい場所にコピーする必要がある場 合、使用したログインの権限設定の関係で、お使いの PC で C:\ProgramData フォ ルダが見えない場合があります。

## 隠れたフォルダを表示するには

 下図のように Windows Explorer で、フォルダオプションダイアログを開きま す。

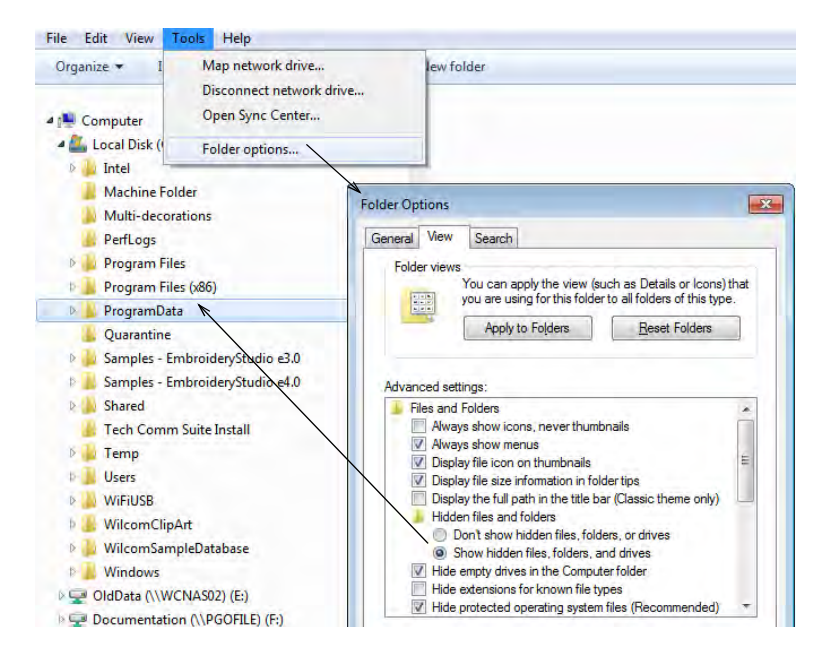

 表示タブで隠しファイルオプションにチェックを入れ、OK をクリックします。 これにより「Program Data」フォルダとそのコンテンツが表示されます。

# より最近のバージョンの Windows Explorer を起動している場合は、以下の手 順で同じオプションにアクセスすることができます。

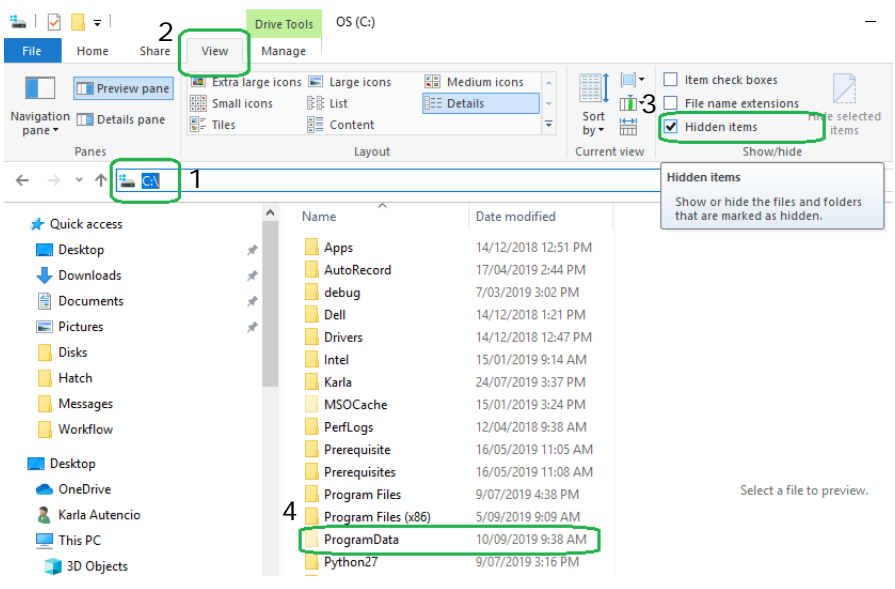

# カスタム書体

EmbroideryStudio では、カスタム設定の刺繍書体を作成することができます。変 換した TrueType フォントから、刺繍書体全体を作成することができます。文字 [は下絵](#page-1358-0)イメージからデジタイズしたり[、ベクターオブジェクト](#page-1366-0)を変換したり、入 力方法の何れかを使用してフリーハンドでデジタイズすることができます。カリ グラフィーの本など[のイメージ](#page-1354-1)をベースにすることもできます。

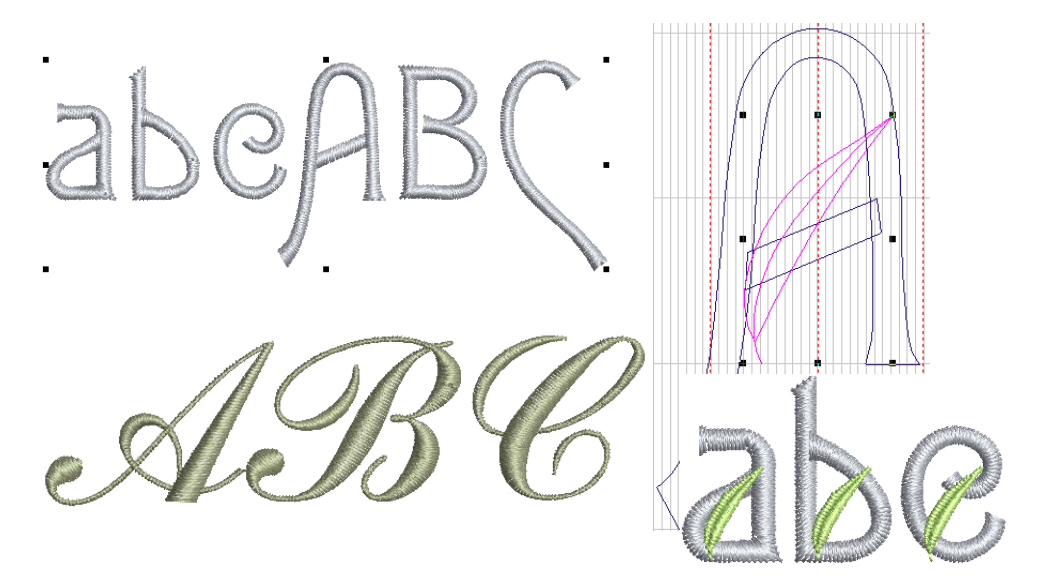

ここでは TrueType フォントの変換と変更方法を紹介します。刺繍書体を一から デジタイズし、カスタム書体として含めます。既存の書体をマルチカラーの装飾 的な書体に改作したり、筆記体書体をカスタム書体に変換します。

# $\mathbf \Omega$ 参考 この章で使用されたソースファイルとサンプルのカスタム書体は、 Projects > Custom Fonts フォルダに含まれています。

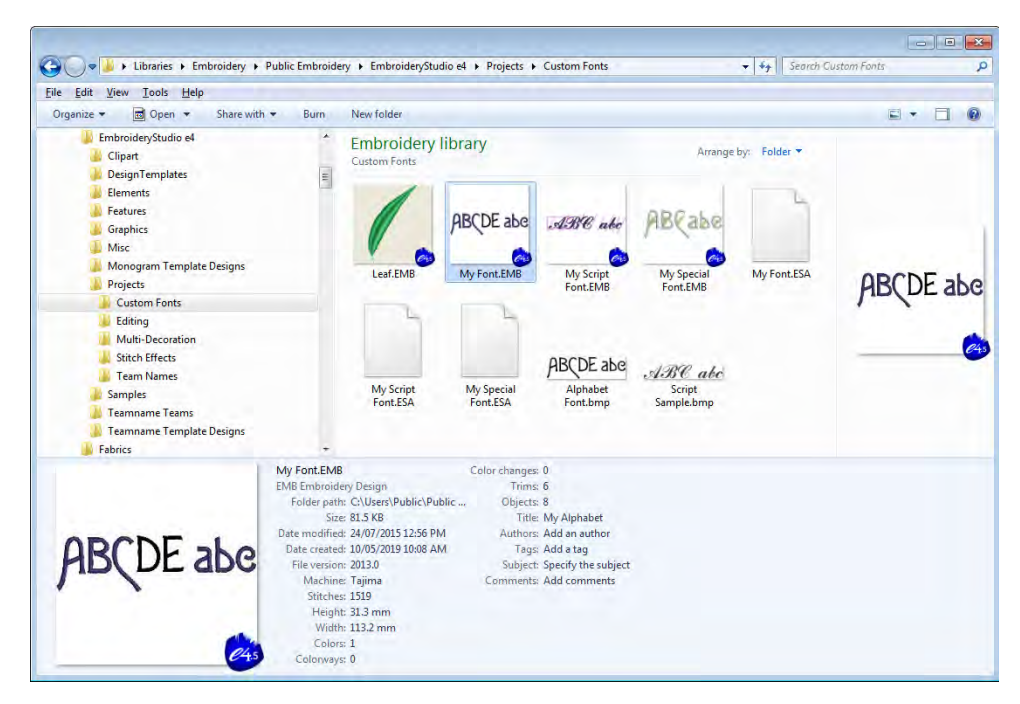

# 書体の作成において

文字は他のオブジェクトを作成するのと同じ方法で[、イメージ](#page-1354-1)をベースに作成す ることができます。デジタイズの前に文字の形状が刺繍に適しているかどうかを 判断し、書体の基準の高さとベースラインを決定します。

## 文字の形状

文字のコラム幅がほぼ一定で、きついカーブや角がなく、文字のセリフ(ヒゲ飾 り部分)があまりカーブしていないものが最も適しています。

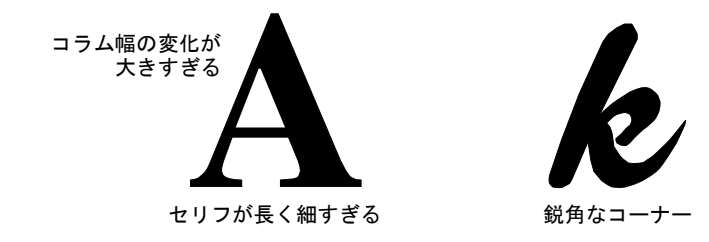
#### 基準の高さとベースライン

基準の高さは大文字の最大の高さとなります。実際は大文字と小文字にはわずか に違いがありますが、基準の高さはデジタイズに役立つガイドとなります。

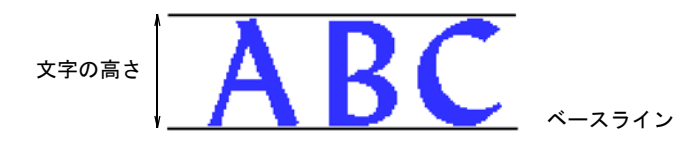

標準の高さでデジタイズできるよう、標準のベースラインに沿って文字を配置し ます[。イメージ](#page-1354-0)をベースにデジタイズしている場合は、ベースラインを描くか、 ガイドとしてグリッドラインを使用します。y や g のような文字の形状の垂れ下 がった部分は、一般的にベースラインの下に来ます。

参考 E または H を基準にし、書体の高さとベースラインを決定します。これら の文字はベースライン上にあり、標準の大文字の高さはこれらの文字の高さを超 えることはないので、基本とするのに適しています。

#### 文字の間隔と幅

 $\mathbf Q$ 

文字の幅はその形状と間隔で変化します。文字をデジタイズする際、基準点を 2 つ入力して幅をマークします。

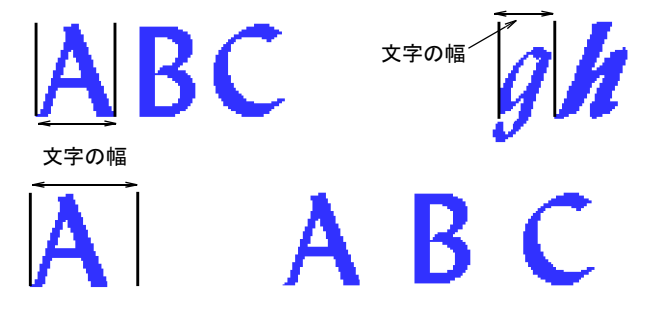

初期設定の間隔が、カーニングや文字全体の間隔に影響します。これは書体を パッケージする際に設定されます。基準点をデジタイズする時に各文字の周りに 間隔を追加することはおすすめしません。

#### $\mathbf \Omega$

参考 筆記体書体を作成するにあたり、各文字の尻尾が次の文字とスムーズに繋 がるよう、デジタイズ時に関するルールがいくつかあります。

#### 文字ステッチ順序

レタリングのステッチ順序は、書体を保存する時に使用した接合タイプを基準に 決定されます。最近のポイントまたは文字底部を使用する場合、文字にはが適用 されます[。ブランチング](#page-1366-0)が適用されると、必要に応じてトラベルランニングを加 えながら、各画をどこから開始するかが決定されます。

しかし自分でステッチの方向を考えながら画をデジタイズするのも、よい練習に なるでしょう。画の順序はステッチ順序が計算される時に維持されるので、特定 することも重要です。

ステッチ順序とつなぎ糸を特定したい場合は、文字をステッチしたい順番通りに デジタイズします。その後、書体の接合方法にデジタイズされたようにを選択し ます。

# TrueType フォントを変換 & 編集する

カスタム刺繍書体を作成する一番簡単なオプションは、内蔵された True Type フォント変換機能を使用することです。TrueType 機能は、お使いのコンピュー ターにインストールされている書体を刺繍書体に変換することができます。

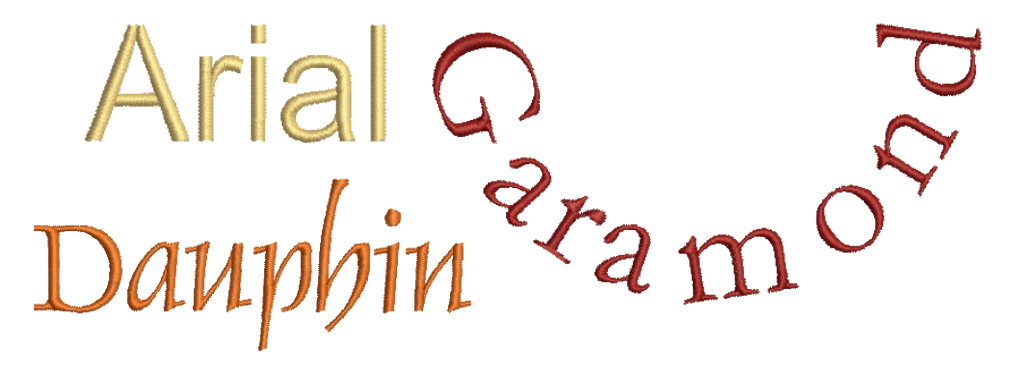

処理は全て自動で行われます。レタリングの形状は[、コラム A](#page-1357-0) また[はコラム B](#page-1357-1) 刺 繍オブジェクトにカットすることができます。重なり合う部分や縫われる順番が 検知され[、ステッチ角度](#page-1360-0)が定義されます。この場合、マニュアルでデジタイズし た書体に近い結果が得られますが、質は多少劣る場合があります。質の違いは基 の形状に大きく左右されます。ブロック体の書体よりも、幅の狭いセリフ体の書 体の方が良い結果が得られます。

#### 変換値設定をテストする

ツールボックス > レタリングを使用し、直接画面上で TrueType レタリン グを追加します。右クリックして、新規または選択したレタリングオブ A ジェクトのフォーマット値を設定します。

TrueType フォントの刺繍への変換プロセスは、各文字を変換し、変換値設定でテ ストします。

TrueType 文字を変換するには

**1** レタリングアイコンを右クリックして、オブジェクトプロパティにアクセス します。

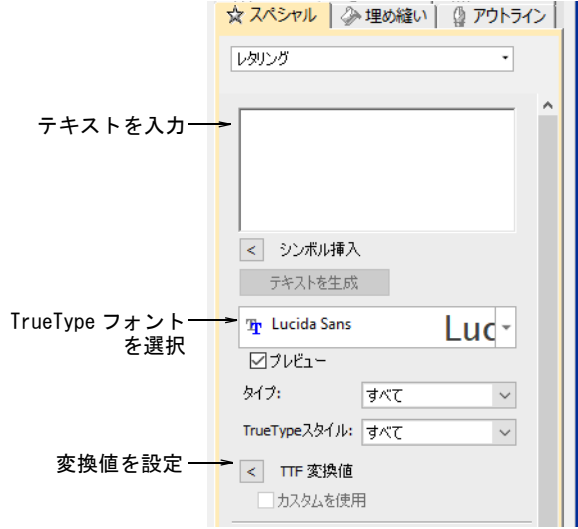

- **2** ドロップリストから TrueType フォントを選択します。
- **3** 大文字と小文字を混ぜたサンプルテキストを入力します。
- **4** または TTF 変換値で、変換値にアクセスします。

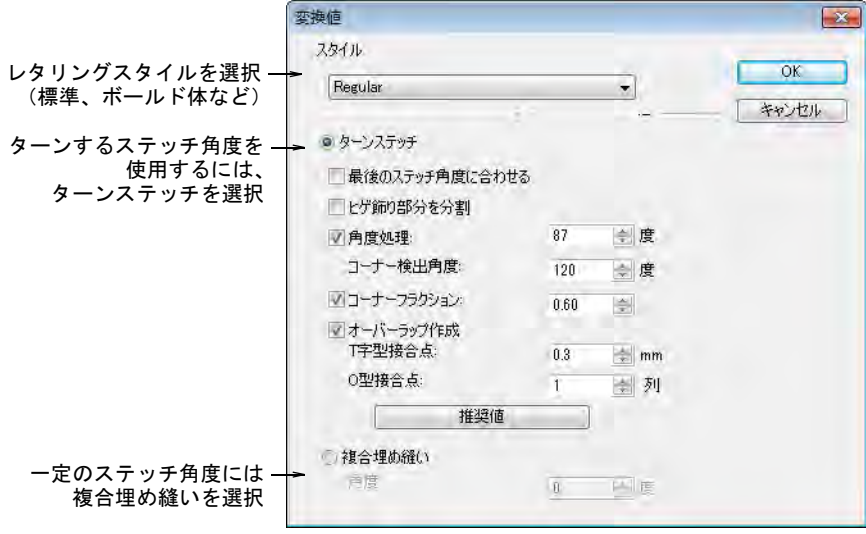

**5** 初めに、選択可能な場合はレタリングスタイルをスタイルリストから選択し ます(標準、ボールド体、斜字体)。刺繍書体全体が選択したスタイルで作成 されます。すべての書体で、このオプションが使用できるわけではありませ ん。

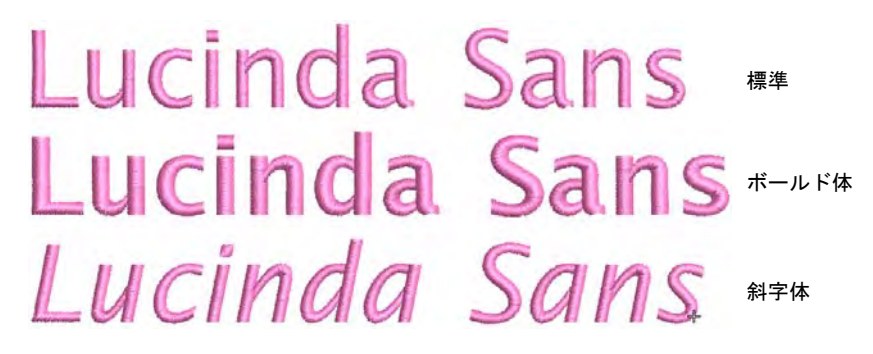

**6** ターンステッチか、複合埋め縫いのどちらに変換するか特定します。 これは書体のタイプ(セリフ体かサンセリフ体か、または筆記体かブロック 体かなど)によります。文字の輪郭に沿ったステッチを作成したい場合は、 ターン[ス](#page-1360-0)テッチを選択します。複合埋め縫いオプションは、単一の一定のス [テッチ角度を](#page-1360-0)持ちます。

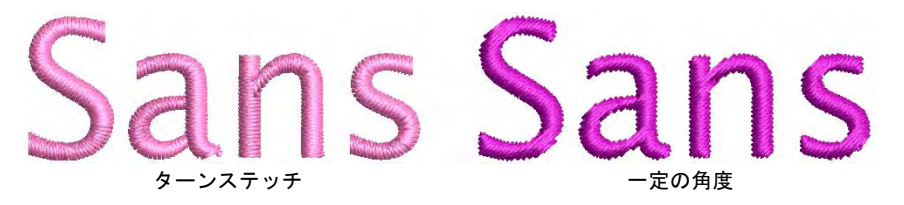

**7** よく分からない場合は、両方ほ設定を試してみましょう。一定の角度とター ニング、両方のサンプルを作成します。レタリングはその場ですぐ変換する ので、生成されたレタリングを選択して、設定をさらに調整することができ ます。

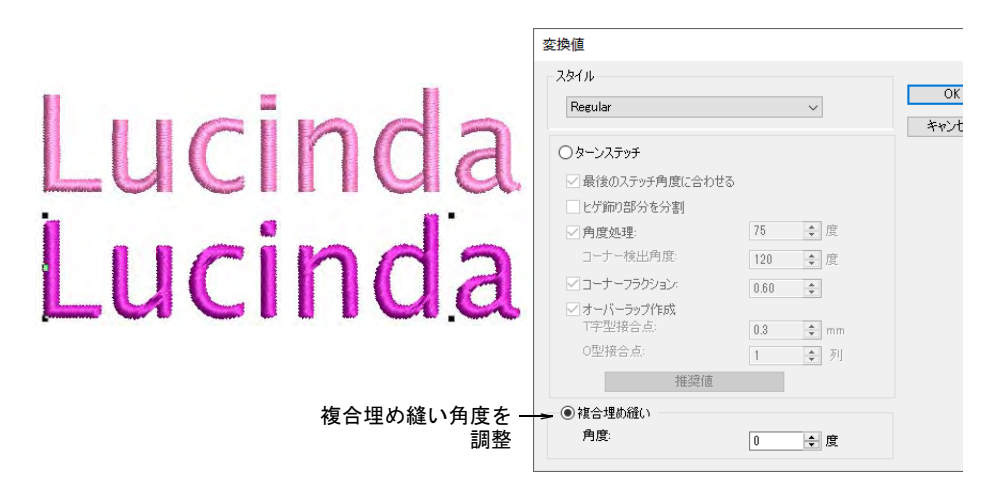

**8** 複合埋め縫いオプションを使用する場合、最適な角度が見つかるまでステッ チ角度を調整し、サンプルを再生成しましょう。

**9** ターンステッチオプションを使用する場合、更に多くの設定があります。プ リセットは選択した書体の特性(例:セリフ体またはサンセリフ体か、また はブロック体か筆記体かなど)に従い、自動的に調整されます。まず初期設 定で試してみましょう。

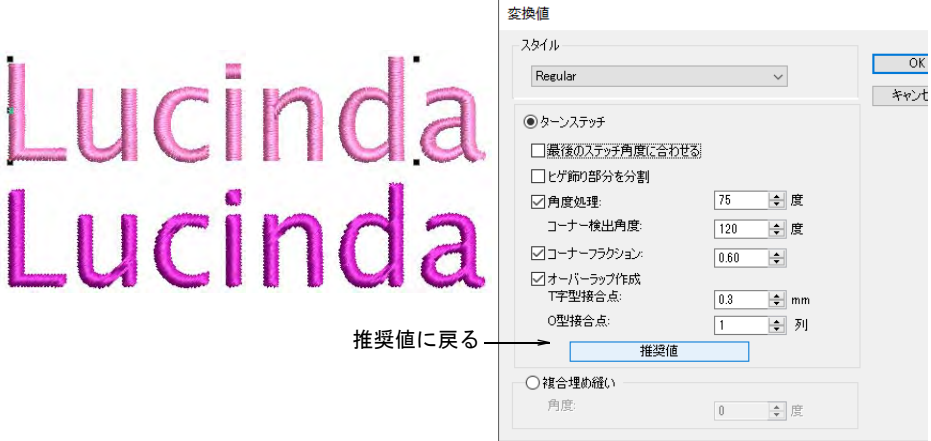

**10** ズームインして、ステッチとオブジェクトの構成をチェックします。ターニ ングまたは複合埋め縫いのどちらのスタイルにするか決定します。生成した ターンステッチに満足しない場合、さらに設定を行ってみましょう。下記を ご覧ください。

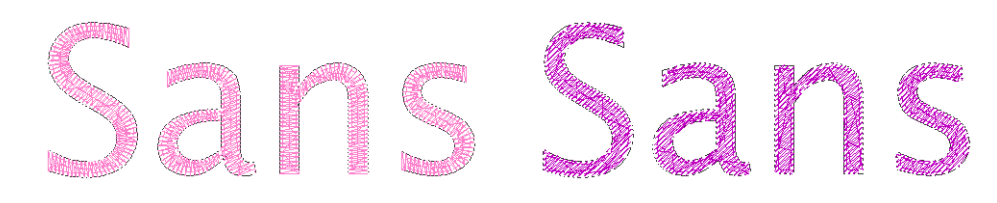

#### 関連項目

- [CorelDRAW グラフィックスでレタリングを作成する](#page-607-0)
- [ターンステッチオプションを細かく設定する](#page-905-0)

#### <span id="page-905-0"></span>ターンステッチオプションを細かく設定する

ターンステッチでは、プリセットは選択した書体の特性(例:セリフ体またはサ ンセリフ体か、またはブロック体か筆記体かなど)に従い、自動的に調整されま す。プリセットに満足しない場合は、以下の設定を行ってみましょう。

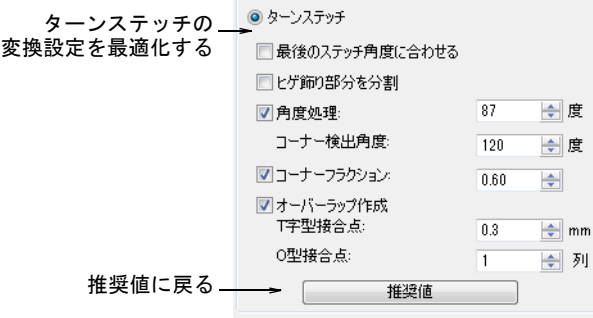

参考 推奨値に戻りたい場合は、推奨値をクリックします。

#### 最後のステッチ角度に合わせる

 $\mathbf{\Omega}$ 

最後のステッチ角度に合わせるチェックボックスを選択すると、一画の最後の部 分でステッチ角度を平行に保てます。このオプションが適用される部分では、 コーナー検出角度とコーナーフラクションは無効となります。

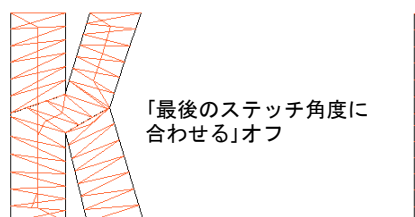

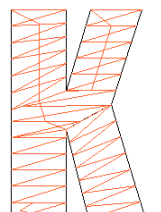

「最後のステッチ角度に合わせる」オン: 「最後のステッチ角度に ステンディ・ステッチはベースラインに平行

通常、画のステッチ角度は画に対して垂直となるべきですが、K、X、Y といった ような傾斜した画を持つ文字は例外となります。このような場合、ステッチの角 度を画の最後に対して平行にする方が良いでしょう。

#### ヒゲ飾り部分を分割する

セリフ書体を変換する場合、ヒゲ飾り部分を分割チェックボックスを選択しま す。

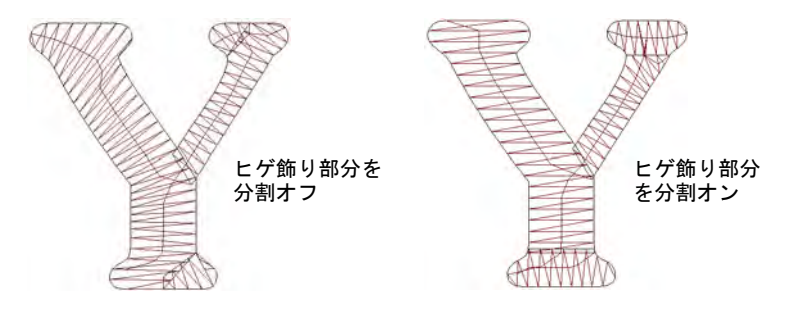

このオプションではセリフは個別の画として作成されるため、セリフの幅が 0.8mm 以上の大きなレタリングで使用したほうが良いでしょう。

#### 角度処理

角度処理チェックボックスを選択して、鋭角な角度にキャップ処理を適用しま す。この効果[はスマートコーナー](#page-1360-1)と似ていて、A や V ように画が尖っている場 合に、その角を分割するかキャップ処理を施します。

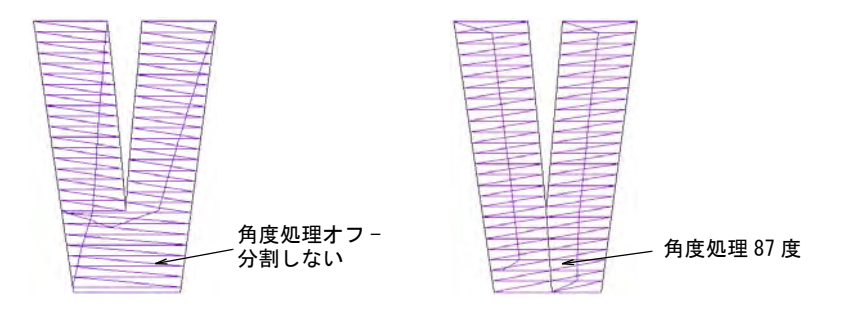

#### コーナー検出

以下の設定でコーナーを微調整できます。

 コーナー検出角度で、文字のコーナーを識別する角度を指定します。これは 小さな文字をはっきりさせるのに重要となりますが、EmbroideryStudio では ステッチの角度が滑らかになるよう、必要な個所で自動的にステッチ角度が 挿入されます。これは一般的に形状の幅や方向が大きく変わる所で発生しま す。

 コーナーフラクションは、コーナーに[フラクションスペースを](#page-1366-1)指定します。 これはコーナー、形状の端、または形状の幅や曲率が大きく変化する箇所で、 ステッチ角度を滑らかにするのに使用されます。

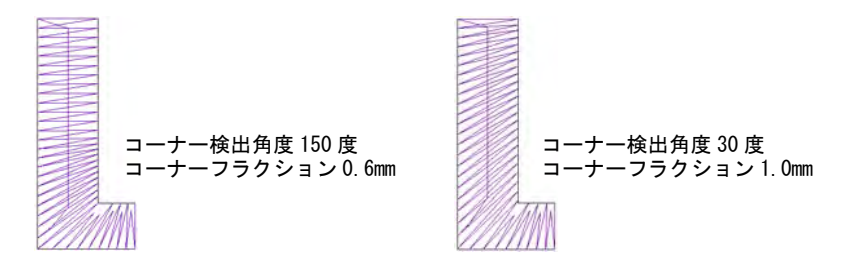

#### オーバーラップ作成

オーバーラップ作成チェックボックスを選択して、セグメント間に割れ目が作成 されるのを防ぎます。T 字型接合点と O 字型接合点フィールドで数値を設定して、 オーバーラップを微調整できます。

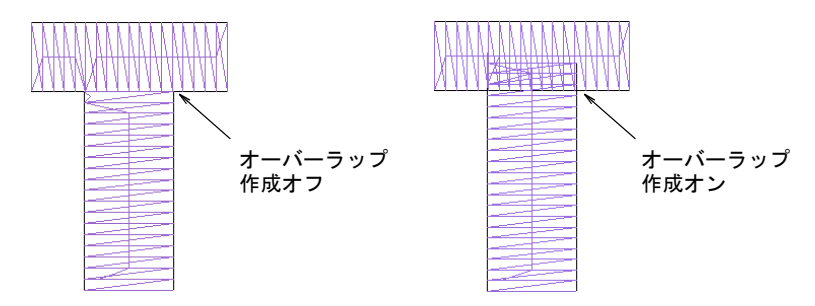

# TrueType 書体全体を変換する

選択した TrueType 書体に合う変換値を見つけたら、書体全体を変換します。カ スタム書体は、Windows「ProgramData」フォルダ内の「Fonts」フォルダに ESA フォーマットで保存されます。変換は素早く行われますが、アジア言語の書体は 多少の時間がかかる場合があります。他の人も使用できるよう、カスタム書体は コピーし、分配することができます。

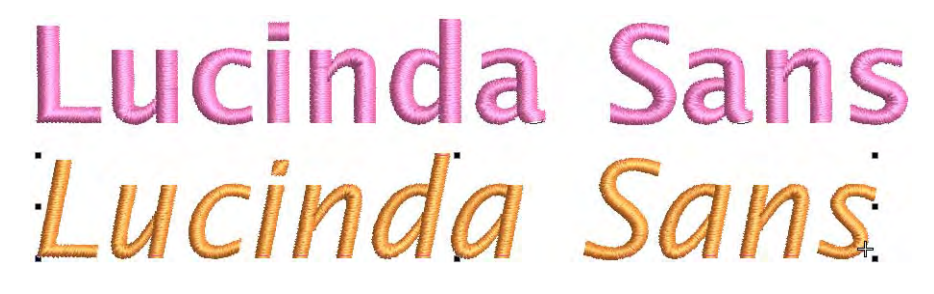

#### TrueType フォントを変換するには

**1** 設定 >True Type フォント変換を選択します。True Type フォント変換ダイアロ グが開きます。

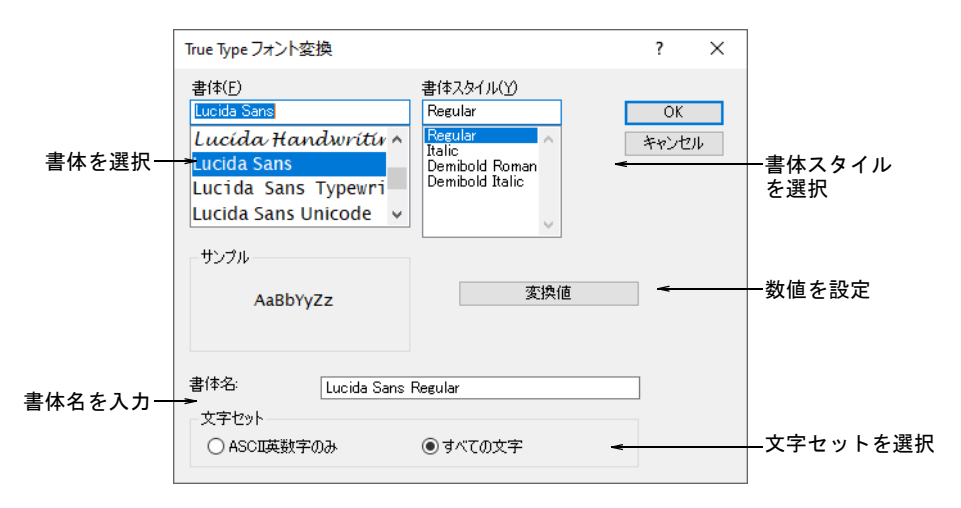

- **2** 変換する書体と書体スタイルを選択します(例:標準、ボールド体、斜字 体)。刺繍書体全体が、選択したスタイルで作成されます。
- **3** 初期設定を上書きしたい場合は、書体名を入力します。
- **4** すべての文字を変換するか、ASCII 英数字のみ文字セットを変換するかを選択 します。標準のキャラクターセットは、英数文字のみ含みます。これには句 読点やその他の特殊文字は含まれません。
- **5** 変換値これらは更に設定を行うことができます。

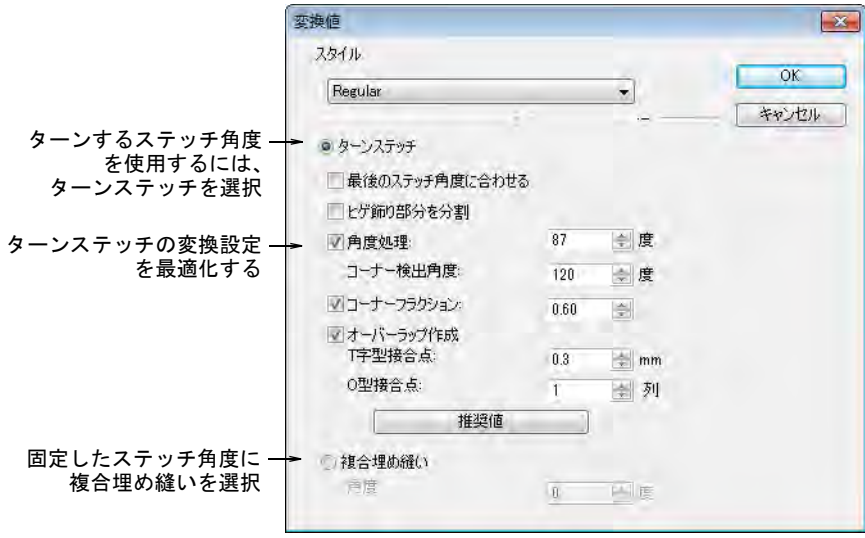

**6** テストした書体変換に従い、設定を調整します。

**7** OK をクリックします。処理が完了したら、確認が表示されます。

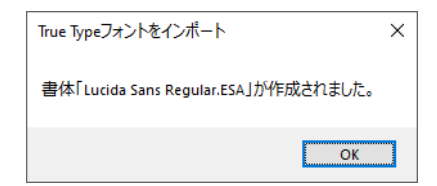

**8** 確認するにはレタリングアイコンを右クリックし、オブジェクトプロパティ > スペシャル > レタリングドッカーを開きます。新しく変換した書体が選択さ れた状態で表示され、使用することができます。

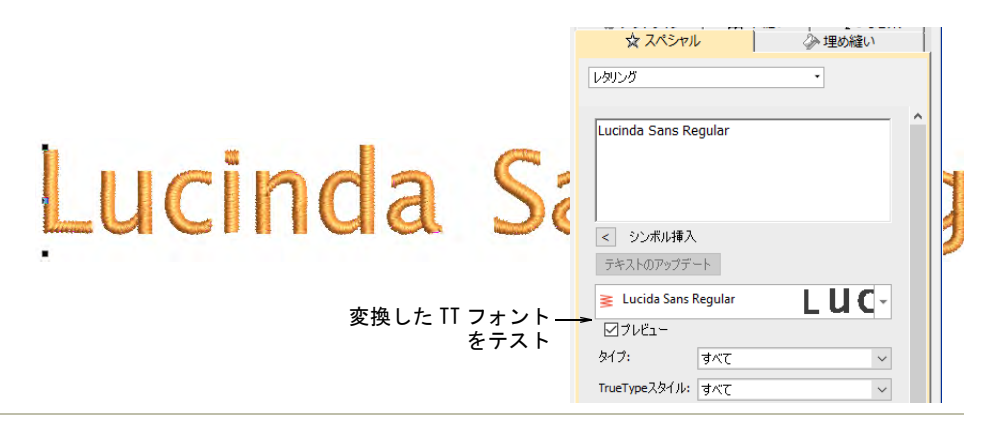

#### 関連項目

- [オブジェクトプロパティを使用してレタリング作成する](#page-614-0)
- [アセットにナビゲートする](#page-893-0)

#### 生成した文字を編集 & 再パッケージする

編集 > 分解を使用し、オブジェクト(モノグラム、アップリケ、レタリ ዔ ングなど)を構成要素オブジェクトに分解します。 ステッチ編集 > オブジェクト変形を使用し、コントロールポイントで選 択したオブジェクトを変形します。 編集 > ナイフを使用し、デジタイズラインに沿ってステッチ設定と色を 保ちつつ、オブジェクトをカットします。 アレンジ > 最近のポイントを適用を使用し、編集後にオブジェクトに最 **DEVI** 近のポイントを(再)適用します。

TrueType フォント変換の処理は、全て自動で行われます。レタリングの形状は[、](#page-1357-0) [コラム A](#page-1357-0) また[はコラム B](#page-1357-1) オブジェクトにカットすることができます。重なり合う 部分や縫われる順番が検知され[、ステッチ角度](#page-1360-0)が定義されます。改善できそうな 形状があったら、個々に編集し再パッケージすることができます。

#### 生成した文字を編集 & 再パッケージするには

**1** まずグリッドを設定し、後で参照できるようファイルを保存します。文字を 修正または編集する必要がある場合、グリッドが役に立ちます。

設定 > オプション > グリッド&ガイドラインのオプションダイアログで、グ リッド間隔を設定します。ガイドラインに合わせるをオンにします。縦方向 の間隔を 10mm、横方向の間隔を 0.50mm に設定します。

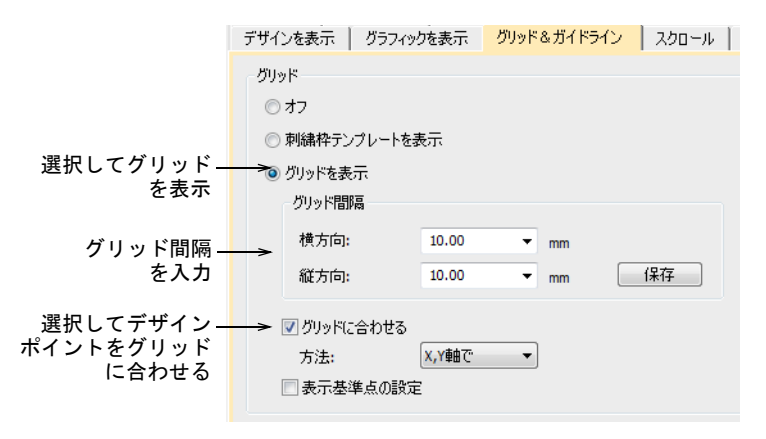

**2** サンプルを生成して、文字をチェックします。書体のセットの内容は、すべ ての文字または ASCII 英数字のみを変換する選択をしたかによります。標準 文字セットには、英数字のみが含まれます。

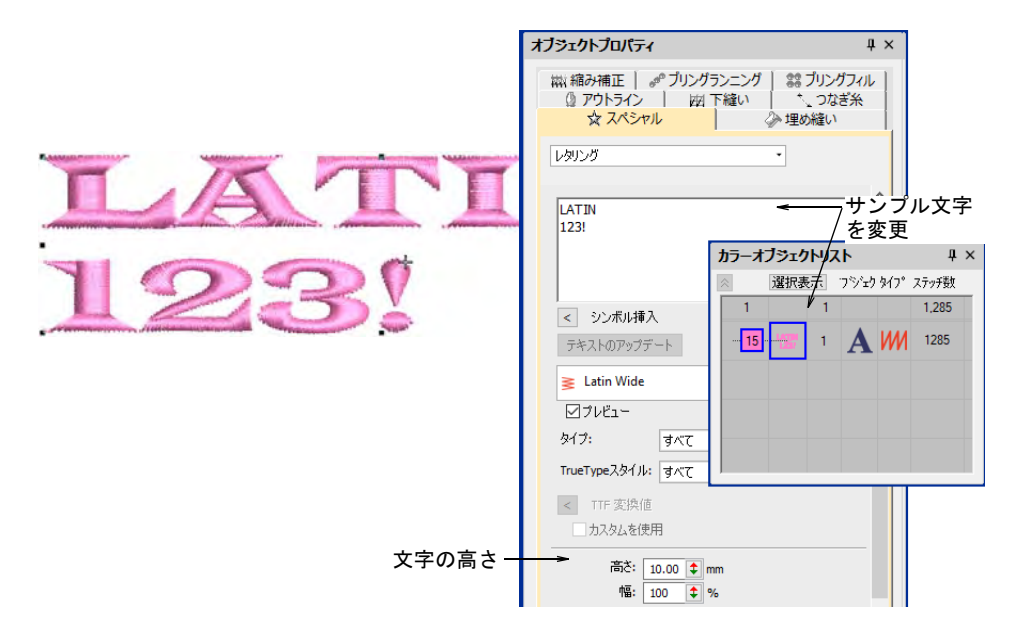

 $\mathbf Q$ 参考 編集し再パッケージしたい文字のみ、生成する必要があります。これ は時間をかけて行うことができます。

- **3** 文字の高さに注意してください。通常、初期設定で 10mm ですが、作業したい 高さに設定します。
- **4** 編集を開始する前に、下縫いをオフにします。再パッケージする場合、文字 は下縫いなしにする必要があります。

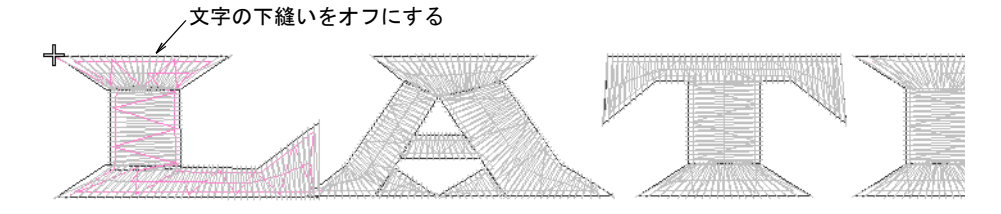

**5** 構成要素のオブジェクトになるまで、書体をラインごと、文字ごとに分解し ます。

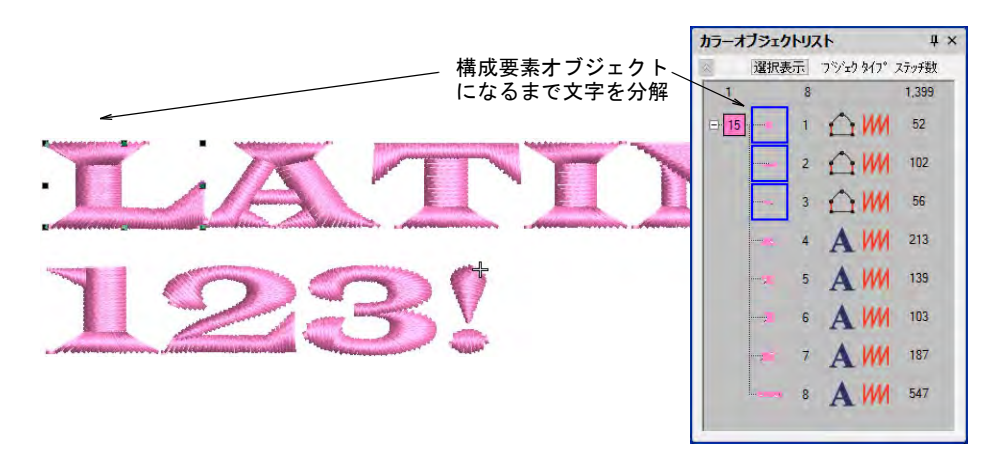

**6** ズームインして、オブジェクト変形とナイフツールで文字の形状を編集しま す。

 通常編集は、コントロールポイントを追加または削除したり、オーバー ラップを調整したり、構成要素オブジェクトを並べ替えたりします。

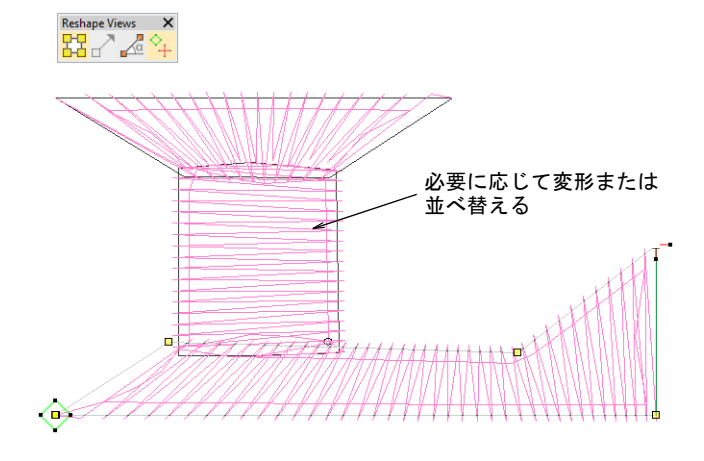

● 任意でナイフツールを使用し、オブジェクトをより小さな重なり合うスト ロークにカットし、ステッチ性を向上させます。

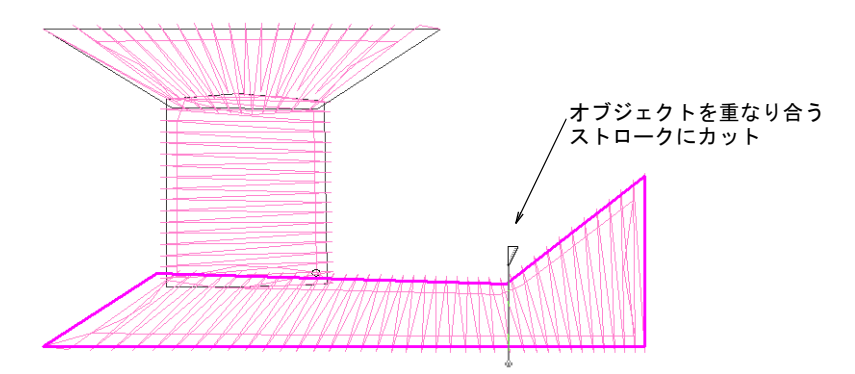

**7** 文字を編集し終えたら、すべての構成要素オブジェクト選択し、最近のポイ ントを適用します。

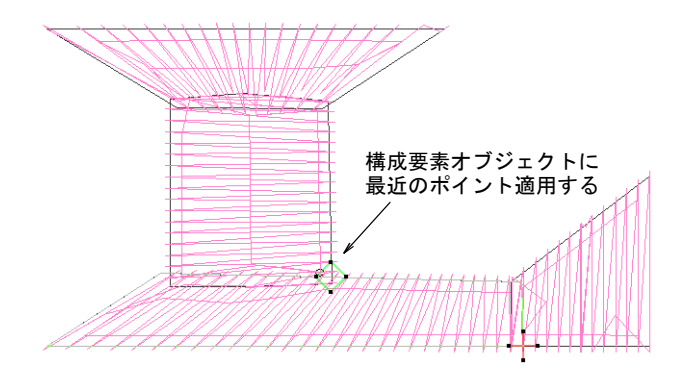

**8** 編集した文字を、変換した刺繍書体に再パッケージします。文字の構成要素 を選択し、オブジェクト > 文字を作成コマンドで保存します。

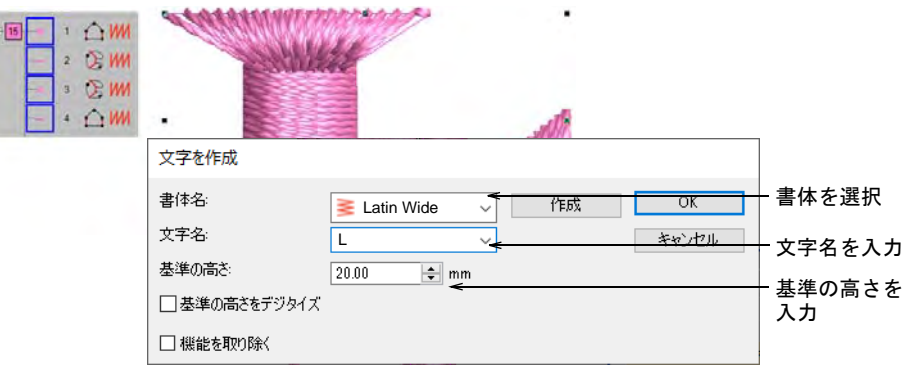

**9** ダイアログで特定する事項:

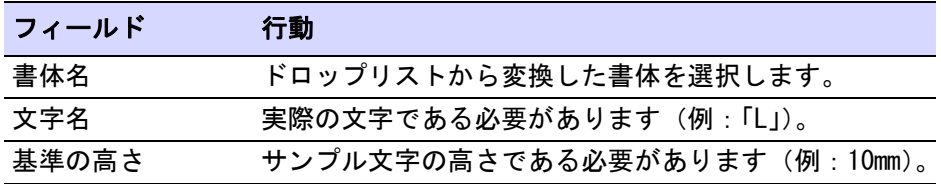

**10** OK をクリックします。以下の警告が表示されます。

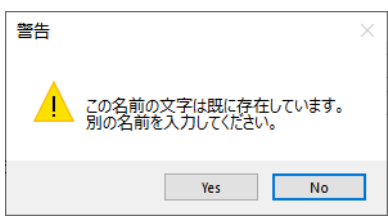

**11** はいをクリックして続行し、指示に従い基準線を入力します。

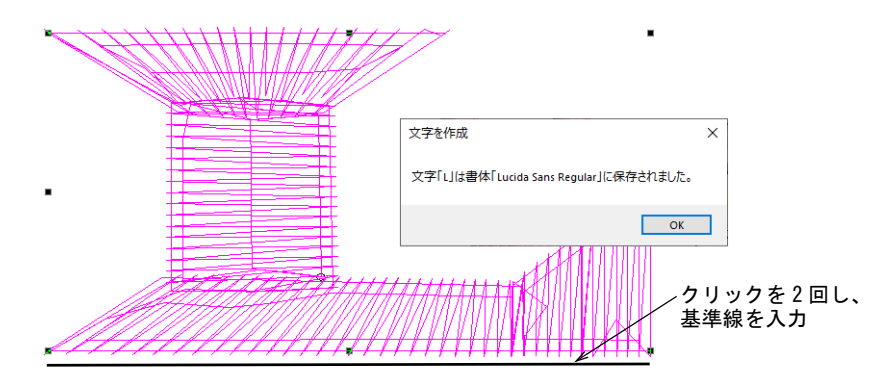

- **12** 同じ方法で、その他の編集した文字を変換した TrueType フォントに追加しま す。
- **13** オブジェクトプロパティ > レタリングを介して、アップデートした書体をテス トします。変更は維持され、下縫いは自動的に再パッケージした文字に追加 されます。異なる書体の高さでテストします。

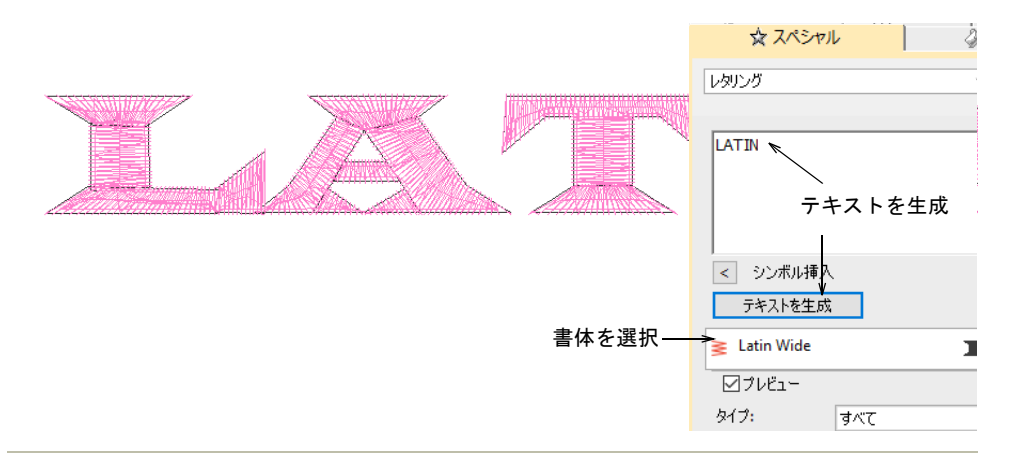

# 関連項目

- [レタリングを分解する](#page-652-0)
- [オブジェクトの切り取り、分割、分解](#page-369-0)
- [文字の輪郭を変形する](#page-638-0)
- [最近のポイントを適用を適用する](#page-469-0)
- [カスタム文字を作成する](#page-733-0)
- [カスタム文字を保存する](#page-736-0)
- [カスタム書体を保存する](#page-737-0)
- [書体を管理する](#page-740-0)

# カスタム書体をデジタイズする

カスタム書体の文字は、他の刺繍オブジェクトと同じようにデジタイズすること ができます。カスタム文字は複数のオブジェクトで構成でき、文字、シンボル、 絵を使用できます。ここでは高さが 20mm の書体を作成します。

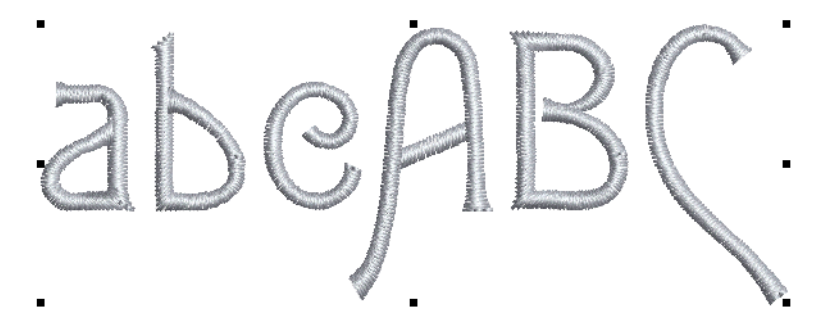

#### 生地、背景、マシンフォーマットを設定する

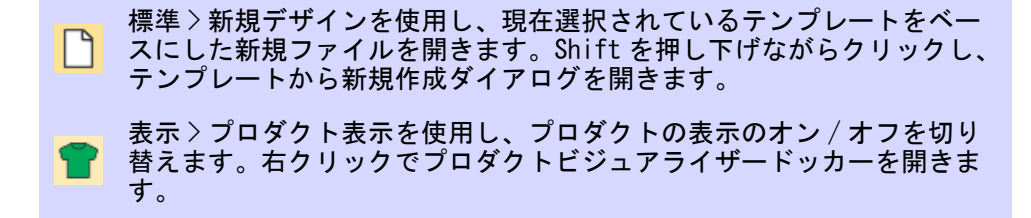

デスクトップアイコンまたは Windows のスタートメニューから、 EmbroideryStudio を開きます。ホームスクリーンから、テンプレートから新規作 成をクリックします。それ以外はファイル>テンプレートから新規作成を選択す るか、Shift キーを押し下げながら、新規デザインをクリックします。ポロシャ ツに刺繍をするので、「純綿(初期設定)」を選択します。適切なマシンフォー マットを選択し(例:タジマ)、OK をクリックします。

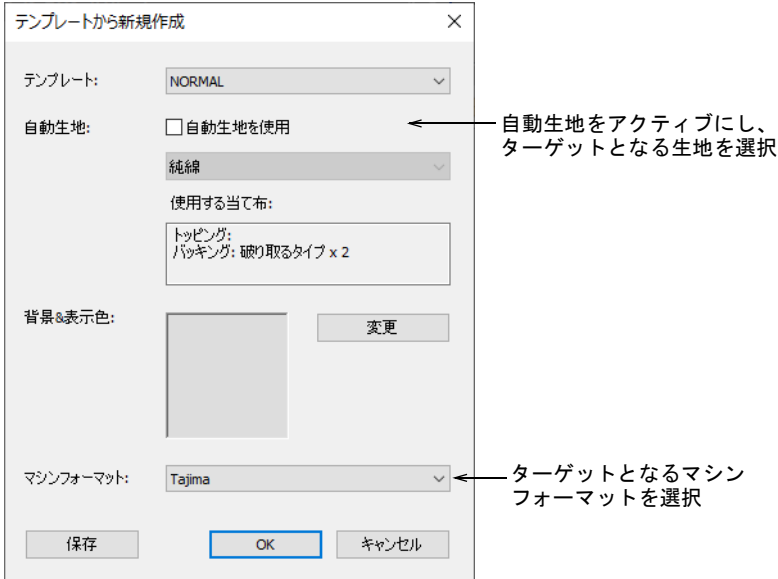

#### グリッド&ガイドラインを設定する

まず初めに、刺繍文字をデジタイズする際に役立つグリッドを設定します。ガイ ドラインを基準点を設定する際にも役立ちます。設定 > オプション > グリッド& ガイドラインのオプションダイアログで、グリッド間隔を設定します。ガイドラ インに合わせるをオンにします。縦方向の間隔を 10mm、横方向の間隔を 0.50mm

に設定します。横方向の間隔を狭く設定すると、より基準点をデジタイズしやす くなります。

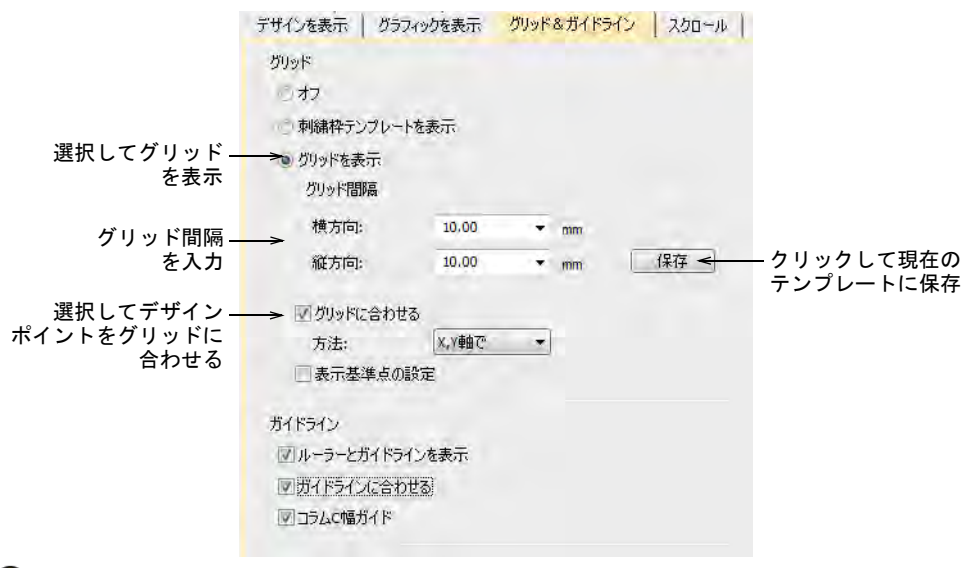

#### $\mathbf Q$

参考 さらに多くのカスタム書体をデジタイズしたい場合は、それ専用のテンプ レートを設定することをおすすめします。

#### 関連項目

[グリッド表示オプション](#page-139-0)

[テンプレートで作業する](#page-265-0)

# 下絵をインポート & サイズを変更する

標準 > グラフィックをインポートを使用し、ベクターグラフィックまた はビットマップイメージをデザインにインポートします。

グラフィックをインポートアイコンをクリックするか、ファイル > グラフィック をインポートを選択し、インストールされている Samples - EmbroideryStudio\_e4.0 フォルダ内の Projects>Custom Fonts までナビゲートし ます。必要であれば、ファイルの種類リストから BMP を選択します。「Sample

Font.bmp」を選択し、開くを選択します。デザインを EMB ファイルでローカル ハードドライブに保存します。

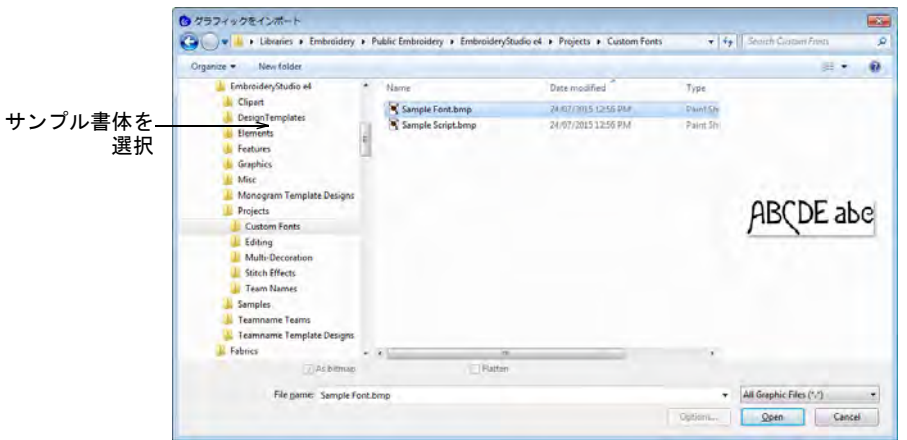

グリッドを使用して下絵のサイズを変更します。ここでは高さが 20mm の書体を 作成します。E を基準になる文字とし、書体の高さを決定します。

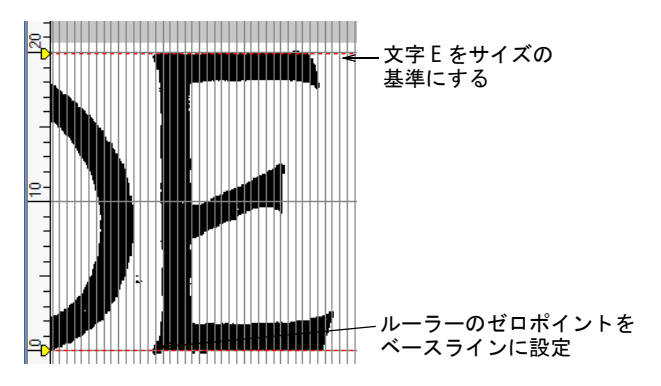

#### 関連項目

- [グラフィックをインポートする](#page-782-0)
- [オブジェクトを拡大 / 縮小する](#page-345-0)

# 文字をデジタイズする

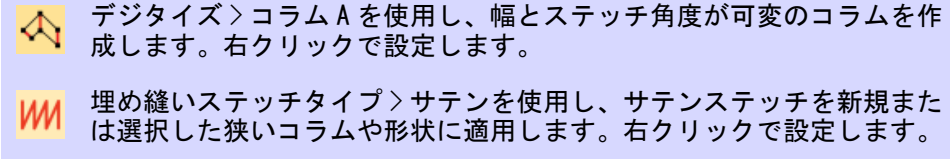

**レコ** アウトラインステッチタイプ > サテンを使用し、幅が一定の太めのボー ダーや列を作成します。右クリックで設定します。

このプロジェクトでは、大文字の A、B、C と小文字の a、b、c を使い、サンプル 文字を作成します。コラム A とサテンステッチで文字をデジタイズし始めます。 文字のストローク同士が繋がるよう、十分な重なりを作成してください。縮み補 正や下縫いは必要ありません。これはカスタム書体で実際のレタリングを作成す る際に追加されます。ストロークはステッチする順番でデジタイズするようにし てください。通常、ストローク間の繋がりは気にする必要はありません。これは 書体をパッケージする際に自動的に処理されます。

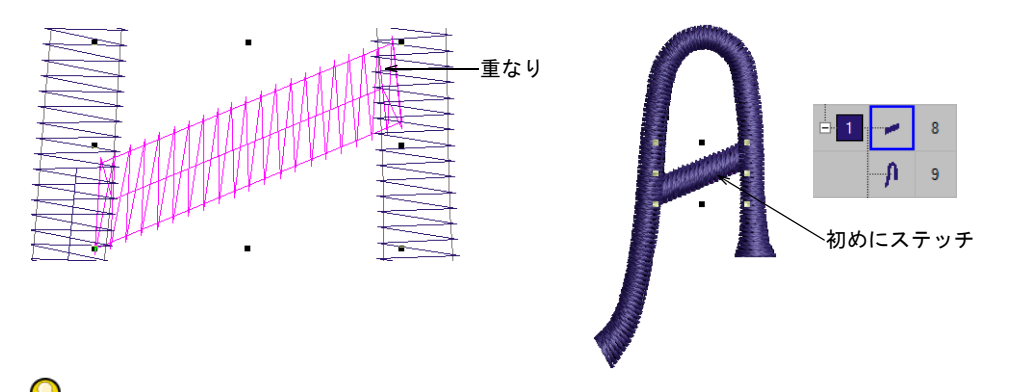

参考 ベクターツールを使用し、より正確にデジタイズできるようガイドライン をひきます。

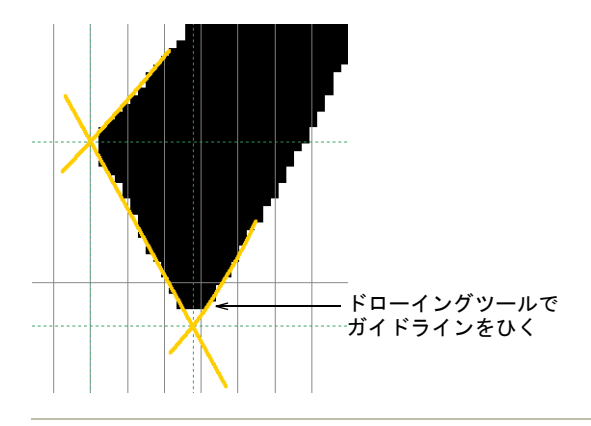

#### 関連項目

[書体を作成する](#page-731-0)

#### カスタム書体 & 文字を保存するには

新規に文字を作成する場合、書体を選択し、文字に名前と高さを指定し[てマシン](#page-1368-0) [機能](#page-1368-0)を維持するかどうかを指定します。スクリーン上で基準点をマークして、文 字の幅も設定する必要があります。

#### 書体を作成

文字を選択し、オブジェクト > 文字を作成を選択します。これが保存する初めの 文字となるので、カスタム書体を作成して名前をつけます。文字を作成ダイアロ

グの作成をクリックし、書体を作成ダイアログにアクセスします。書体名を入力 します(例:「オリジナル書体」)。初期設定の文字間隔を設定し(例:10%)、最 近のポイントを初期設定の接合タイプに選択します。

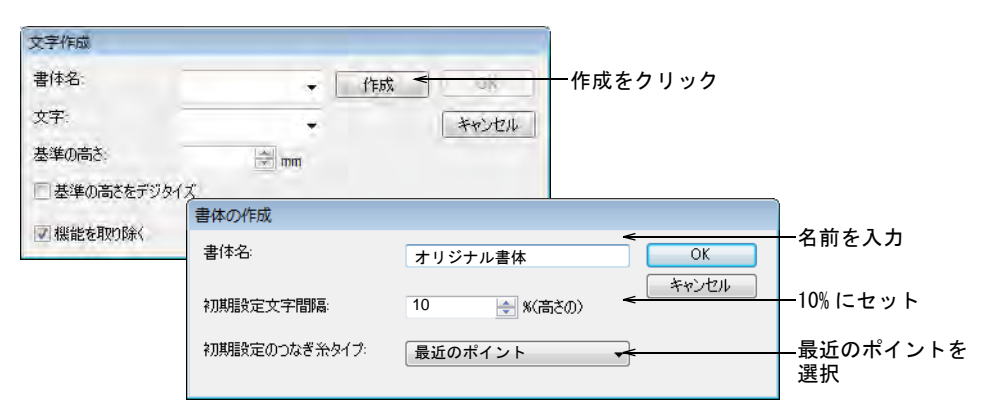

#### ユーザー設定文字を保存するには

文字を作成ダイアログに戻り、文字の名前を入力します(例:「A」)。ここでは基 準の高さを 20mm に設定します。基準点をデジタイズします。文字の周りに大き さを示すボックスがあると想像してください。基準点はそのボックスとベースラ インが交わる場所に置きます。

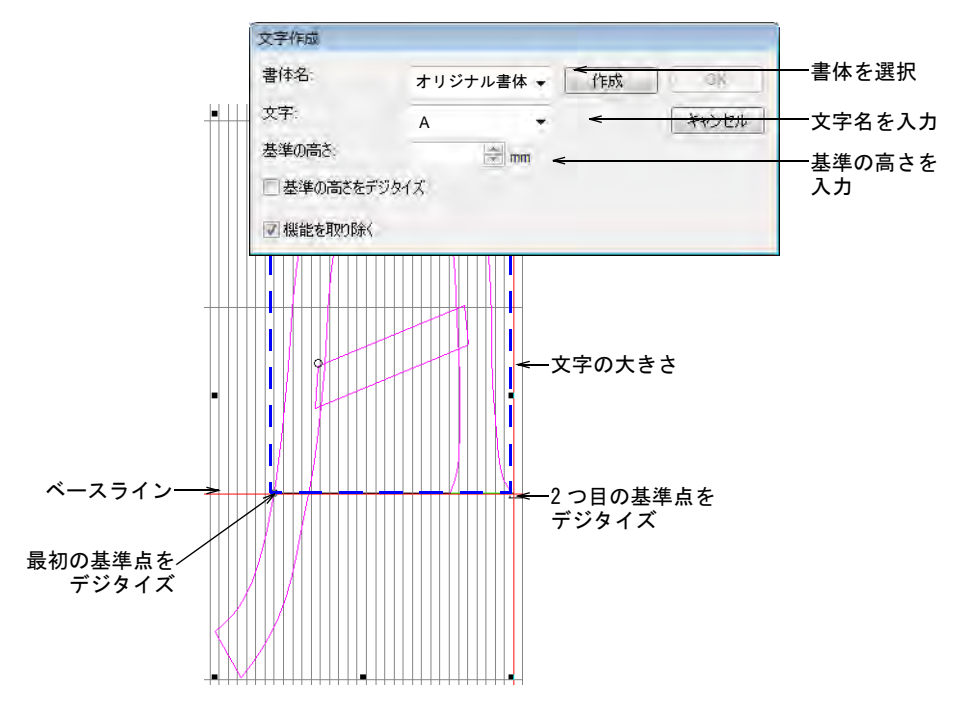

同じ方法で、他の文字もカスタム書体に追加します。

#### 関連項目

- [カスタム文字を作成する](#page-733-0)
- [カスタム文字を保存する](#page-736-0)
- [カスタム書体を保存する](#page-737-0)
- [書体を管理する](#page-740-0)

#### 書体をテストする

ツールボックス > レタリングを使用し、直接画面上でレタリングを追加 します。

パッケージし終えたら、オブジェクトプロパティ > レタリングを介して、刺繍レ タリングを作成してカスタム書体をテストしましょう。ドロップダウンメニュー からカスタム書体を選択します。

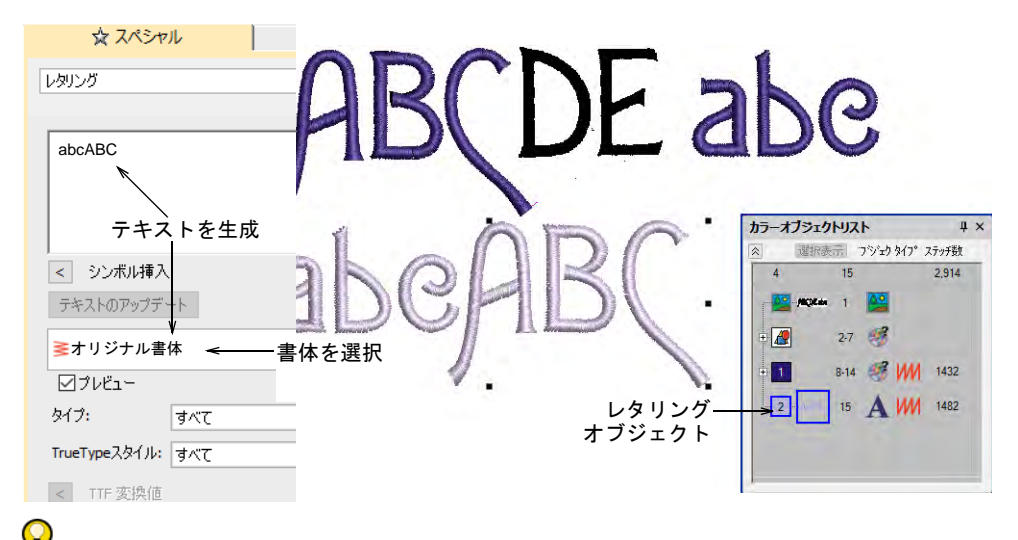

参考 Projects > Custom Fonts フォルダにあるサンプル「My Font.EMB」と、作 成したデザインを比べてみましょう。

#### 関連項目

[オブジェクトプロパティを使用してレタリング作成する](#page-614-0)

# マルチカラー書体を作成する

レタリングオブジェクトは、通常一つのステッチタイプで 1 色で作成されます が、デジタイズされたように接合方法は、マルチカラーや特殊な効果のある書体 を作成するのに使用することができます。ここではこの方法を使用し、それぞれ の文字に装飾を加えてカスタム書体のバリエーションを作成します。

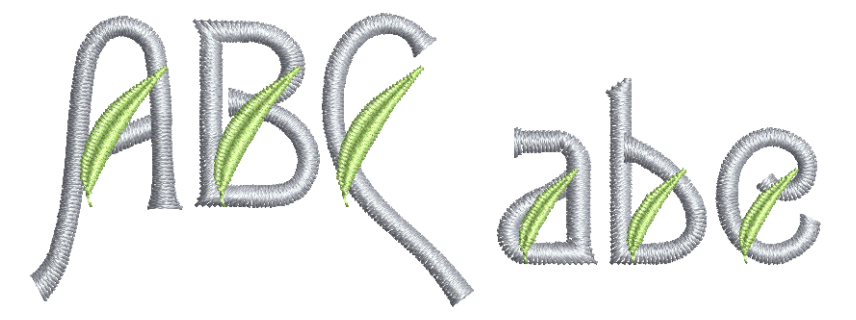

# 刺繍の装飾をインポートする

ファイル > 刺繍をインポートコマンドを使用すて、刺繍の装飾をインポートしま す。Projects > Custom Fonts フォルダまでナビゲートします。必要であれば、 ファイルの種類リストから EMB を選択します。「Leaf.Emb」を選択します。

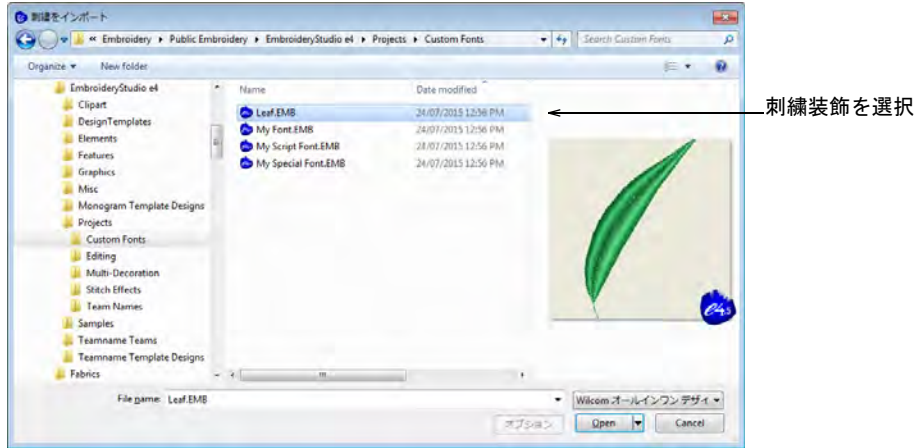

#### 書体を編集する

葉っぱを複製し、プロパティバーでサイズを変更します。縦横比がロックされて いることを確認し、必要に応じて高さを調整します。この場合、大文字用の装飾 には 15mm、小文字用には 10mm にします。葉っぱと文字に使用したい色を選択し ます(例:moon green と powder blue)。図のように装飾を配置します。右クリッ ク & ドラッグで、次の文字に複製します。必要に応じてオーバーラップ部分を削 除します。

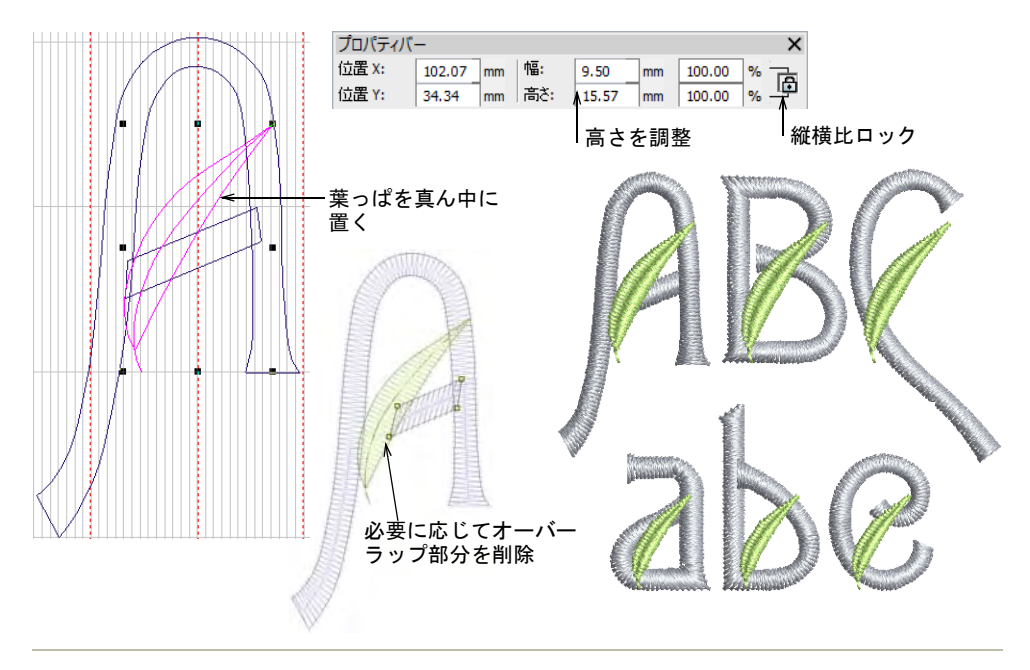

#### 関連項目

● [刺繍オブジェクトを変形する](#page-357-0)

## カスタム書体 & 文字を保存するには

カスタム文字を構成するすべての要素を選択し、オブジェクト > 文字を作成コマ ンドで保存します。マルチカラー書体用の新しい書体を作成します(例:「スペ シャル書体」)。今回は初期接合タイプにデジタイズされたようにを選択します。

前回と同様に文字名と基準となる高さを入力し、機能を取り除くチェックボック スのチェックを外します。色替えを維持するためです。

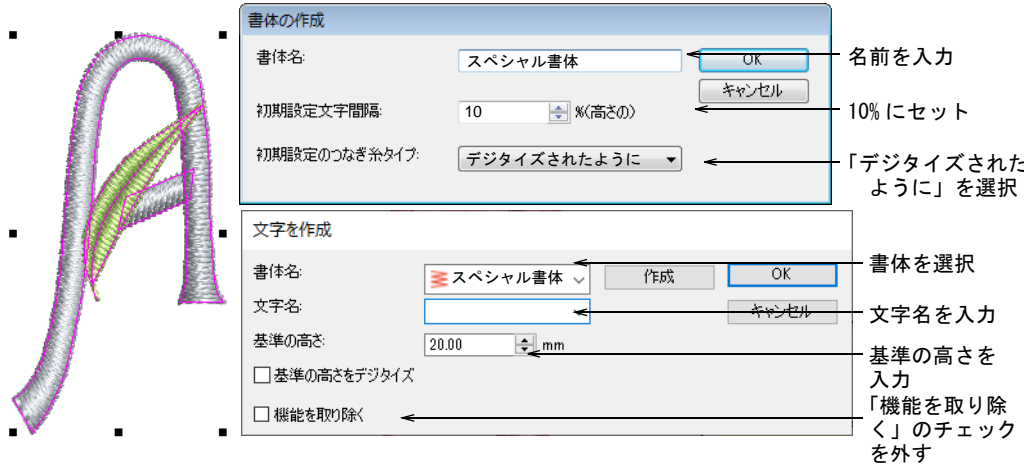

#### 関連項目

- [カスタム文字を作成する](#page-733-0)
- [カスタム文字を保存する](#page-736-0)
- [カスタム書体を保存する](#page-737-0)
- [書体を管理する](#page-740-0)

# 書体をテストする

ツールボックス > レタリングを使用し、直接画面上でレタリングを追加 A します。

オブジェクトプロパティ > レタリングを介して、再度カスタム書体をテストしま す。ドロップダウンメニューからカスタム書体を選択します。

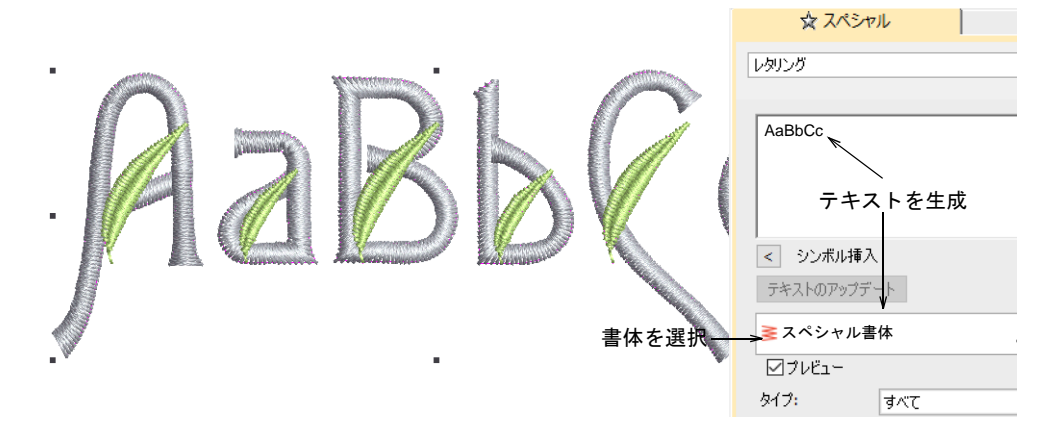

レタリングオブジェクトは各文字で「デジタイズされたように」色替えを維持し ています。分解コマンドを使用し、カラーオブジェクトリストで同じ色のオブ ジェクトが一緒にステッチされるように並び替えます。

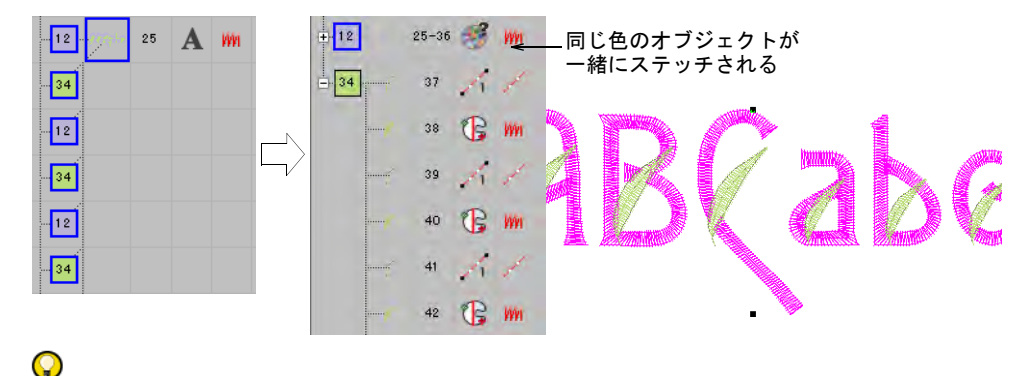

参考 Projects > Custom Fonts フォルダにあるサンプル「My Special Font.EMB」 と、作成したデザインを比べてみましょう。

#### 関連項目

[オブジェクトプロパティを使用してレタリング作成する](#page-614-0)

# 筆記体書体をデジタイズする

今度は筆記体書体を作成しましょう。筆記体書体を作成するにあたり、各文字の 尻尾が次の文字とスムーズに繋がるよう、デジタイズ時に関するルールがいくつ かあります。

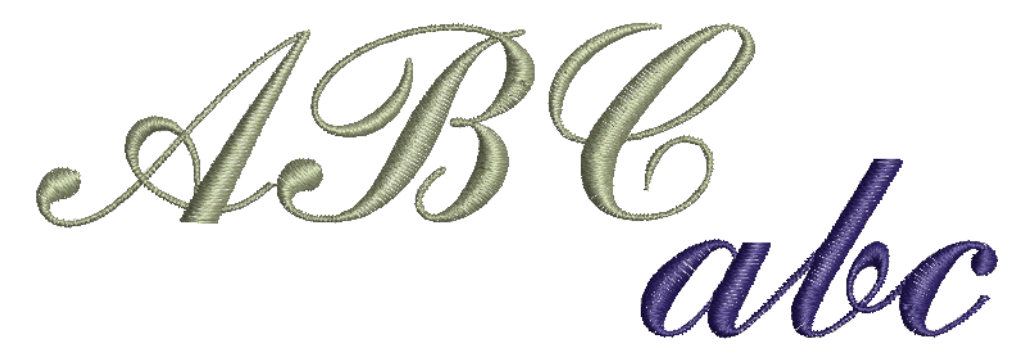

#### 生地、背景、マシンフォーマットを設定する

標準 > 新規デザインを使用し、現在選択されているテンプレートをベー スにした新規ファイルを開きます。Shift を押し下げながらクリックし、 テンプレートから新規作成ダイアログを開きます。

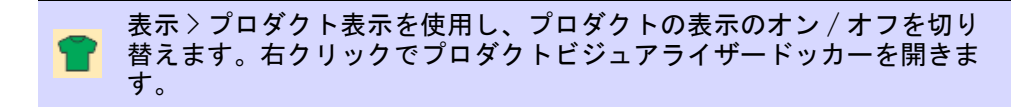

デスクトップアイコンまたは Windows のスタートメニューから、 EmbroideryStudio を開きます。ホームスクリーンから、テンプレートから新規作 成をクリックします。それ以外はファイル > テンプレートから新規作成を選択す るか、Shift キーを押し下げながら、新規デザインをクリックします。ポロシャ ツに刺繍をするので、「純綿(初期設定)」を選択します。適切なマシンフォー マットを選択し(例:タジマ)、OK をクリックします。

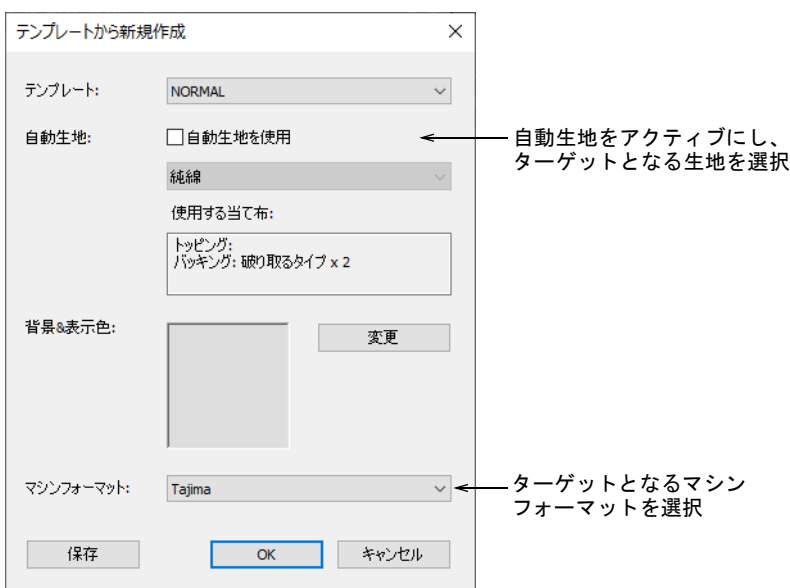

# 下絵をインポート & サイズを変更する

標準 > グラフィックをインポートを使用し、ベクターグラフィックまた はビットマップイメージをデザインにインポートします。

グラフィックをインポートアイコンをクリックするか、ファイル > グラフィック をインポートを選択し、インストールされている Samples - EmbroideryStudio\_e4.0 フォルダ内の Projects > Custom Fonts までナビゲート します。「Sample Script.bmp」を開き、グリッドを設定します。下絵の高さを

チェックします。これから作成する書体のサイズの 25mm なはずです。デザイン を EMB ファイルに保存します。

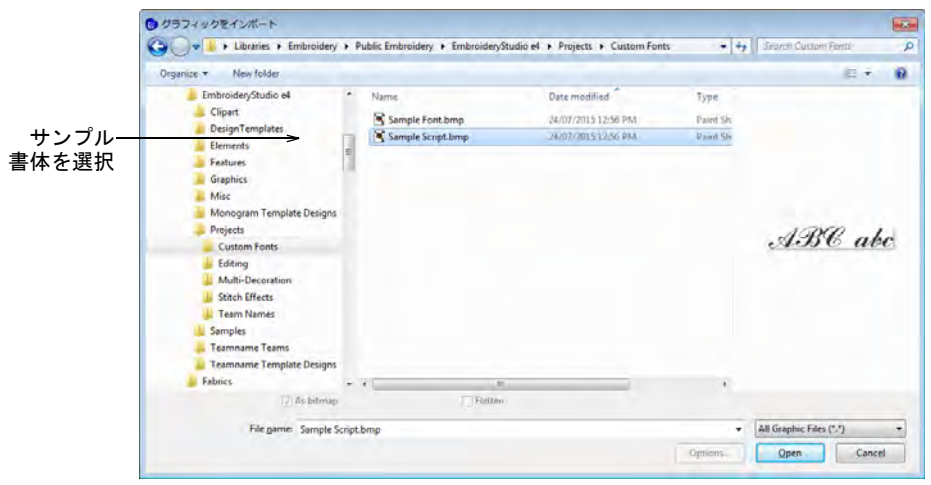

# 文字をデジタイズする

デジタイズ > コラム A を使用し、幅とステッチ角度が可変のコラムを作 ■ スンフィスノコンニュニング します。<br>■ 成します。右クリックで設定します。 埋め縫いステッチタイプ > サテンを使用し、サテンステッチを新規また **MM** は選択した狭いコラムや形状に適用します。右クリックで設定します。 **レカ** アウトラインステッチタイプ > サテンを使用し、幅が一定の太めのボー ダーや列を作成します。右クリックで設定します。

カスタム書体と同じ方法で文字をデジタイズします。筆記体書体は、スムーズに 接合できるように各文字の尻尾は次の文字の最初のストロークと一致している必 要があります。接合ラインをマークする位置にガイドラインをドラッグします。

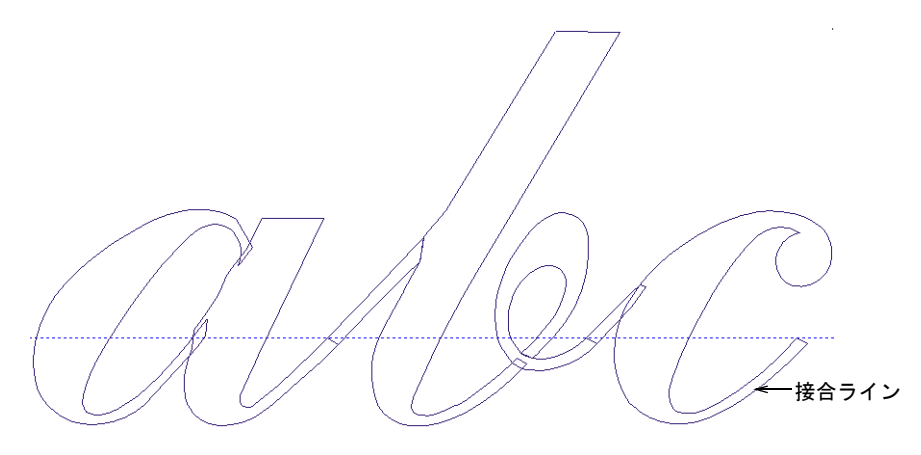

ストロークの内側の端と接合ラインと交差する位置にガイドラインをドラッグし ます。オプション > グリッド & ガイドタブで「ガイドラインに合わせる」をオン にします。隣接する文字の基準点が、この点と一致することを確認してくださ い。

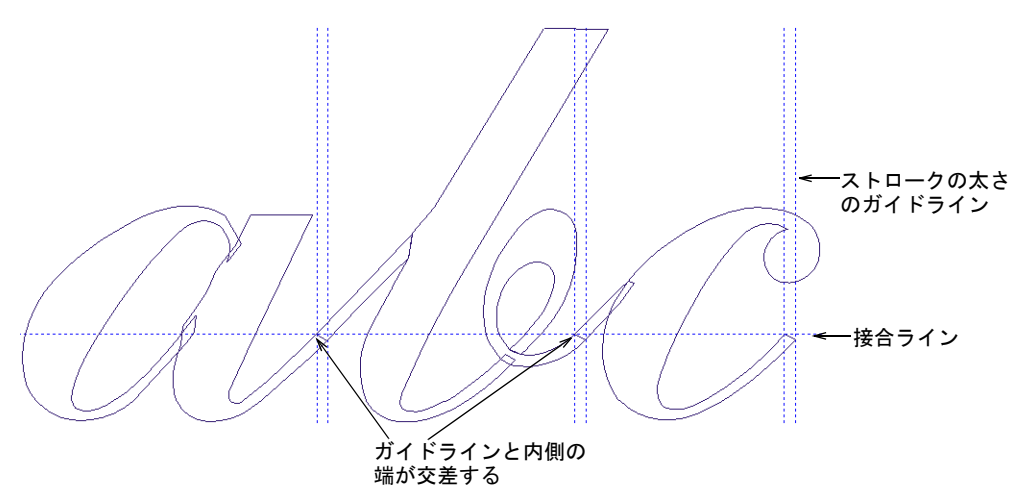

接合する端は傾斜に対して、ほぼ垂直である必要があります。縮み補正が十分な オーバーラップを与えるので、細いストロークにはオーバーラップは必要ありま せん。

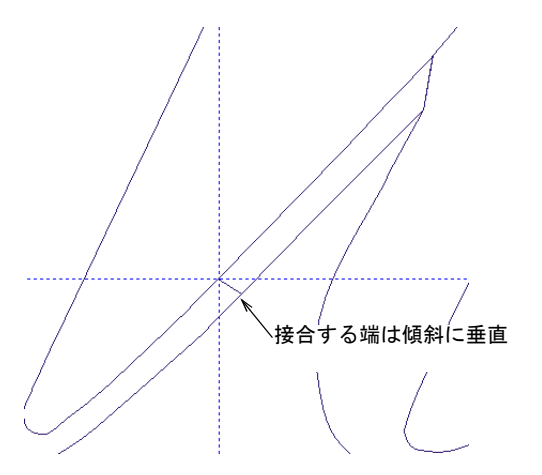

オブジェクト間のつなぎ糸を作成する必要はありません。最近のポイント方法で 保存した場合、EmbroideryStudio が自動的に処理します。

#### カスタム書体 & 文字を保存する

斜体文字の基準点を定義するには、図のように傾斜角度のガイドラインを引き、 文字の大きさをマークするように複製します。基準点のガイドラインは、図のよ うに常に接合する内側の端と交差します。

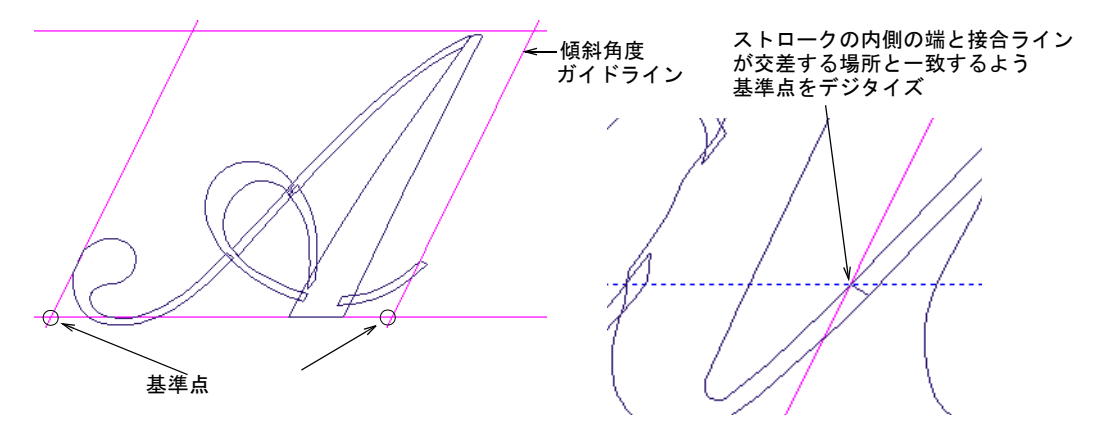

前回と同様に、文字を選択して文字を作成コマンドを適用します。筆記体書体を 作成し、名前を付けます。初期間隔を 0% に設定し、最近のポイントを初期設定 の接合タイプに選択します。文字の名前を入力し、基準の高さを 25mm に設定し ます。基準点をデジタイズします。

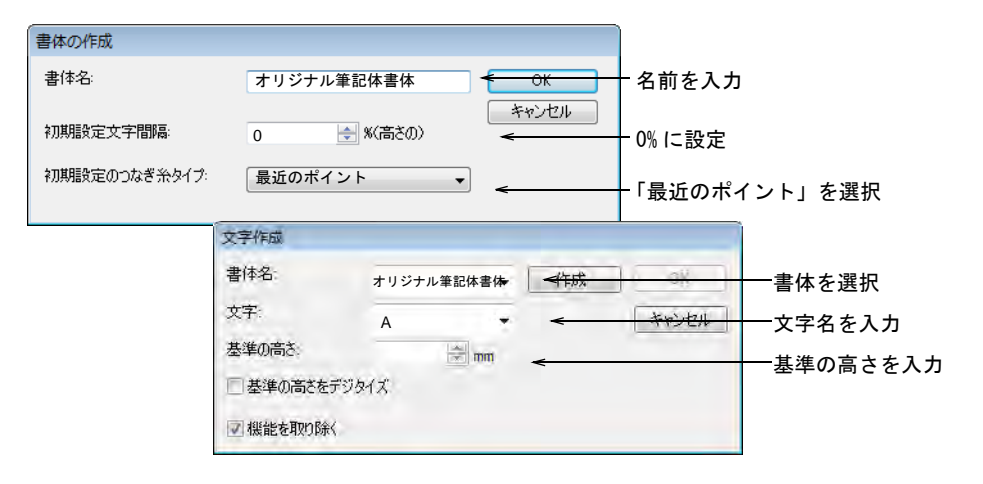

#### 関連項目

- [カスタム文字を作成する](#page-733-0)
- [カスタム文字を保存する](#page-736-0)
- [カスタム書体を保存する](#page-737-0)
- [書体を管理する](#page-740-0)

# 書体をテストする

ツールボックス > レタリングを使用し、直接画面上でレタリングを追加 A します。

文字をパッケージし終えたら、オブジェクトプロパティ > レタリングを介して文 字をいくつか作成し、テストしましょう。ドロップダウンメニューから、作成し た筆記体書体を選択します。

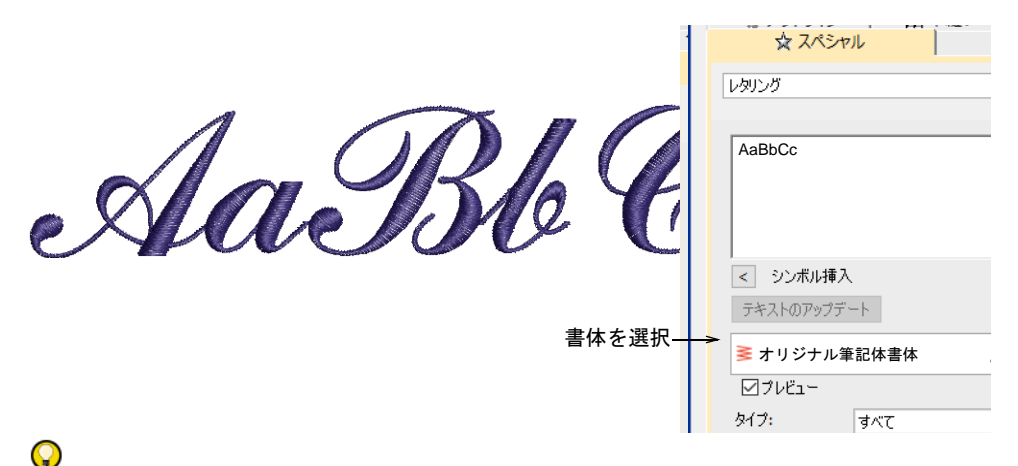

参考 Projects > Custom Fonts フォルダにあるサンプル「My Script Font.EMB」 と、作成したデザインを比べてみましょう。

#### 関連項目

● [オブジェクトプロパティを使用してレタリング作成する](#page-614-0)

# パート 10

# 刺繍を生産する

デザインの処理や出力変換は、刺繍加工前の最も大切な処理です。ここでデザイ ンはマシンやディスク、プリンタやカッターなどに出力されます。この作業で は、刺繍ファイルのタイプやマシンフォーマットついての理解が必要です。作業 環境によっては、旧式のディスク保存方法やペーパーテープの知識も必要となり ます。

#### 刺繍枠をかける

この章では、マニュアル / 自動での刺繍枠の選択と配置、ユーザー設定刺繍枠の 設定と編集に関して説明しています[。詳細は刺繍枠をセットするをご覧くださ](#page-932-0) [い。](#page-932-0)

#### 刺繍を出力する

この章では、ステッチマネジャーとコネクションマネジャー・ユーティリティを 使用してのデザインのステッチ方法について説明しています。また刺繍マシンへ のデザインの保存方法、刺繍ディスクへの読み取り / 書き込み、マルチデコレー ションファイルのエクスポートについても説明しています[。詳細は刺繍を出力す](#page-950-0) [るをご覧ください。](#page-950-0)

#### デザインレポート

マシンのオペレーターや顧客用に、EMB デザインファイルから製作ワークシート または承認シートを出力することができます。この章では、製作ワークシートと 承認シートの作成方法と、デザインを E メールに添付して送信する方法について 説明しています[。詳細はデザインレポートをご覧ください。](#page-965-0)

#### マシンファイルを変換する

この章では、ステッチやアウトラインデザインフォーマットを開いたり、保存す る異なる変換オプションの選択の仕方について説明しています。また色の合成 や、メルコ CND アウトラインファイルの処理などについても説明しています[。詳](#page-987-0) [細はマシンファイルを変換するをご覧ください。](#page-987-0)

#### マシンネットワーク

Wilcom の EmbroideryConnect マシンネットワークは、ワイヤレス(無線)でデザ インを USB ポートがある刺繍機に転送することができます。EmbroideryStudio で 機能をアクティブにすると、WiFi ネットワークを介してマシンファイルをマシン

に接続した互換性のある EmbroideryConnect にワイヤレス(無線)で送信するこ とができます[。詳細はマシンネットワークをご覧ください。](#page-1007-0)

# <span id="page-932-0"></span>第 36 章 刺繍枠をセットする

刺繍枠とは木、プラスチックまたは鉄で作られたデバイスで、内側と外側の輪の 間に生地と当て布をしっかりと挟み込みます。枠はマシンのフレームに取り付け られており、刺繍のマシンベッドに対して生地をピンと張った状態で押さえま す。生地はステッチをする前に刺繍枠にかけなくてはいけません。

EmbroideryStudio では数多くの刺繍枠の中からお好きなものを選択できます。ま た独自の刺繍枠を一から定義したり、標準の刺繍枠を基に作成することもできま す。

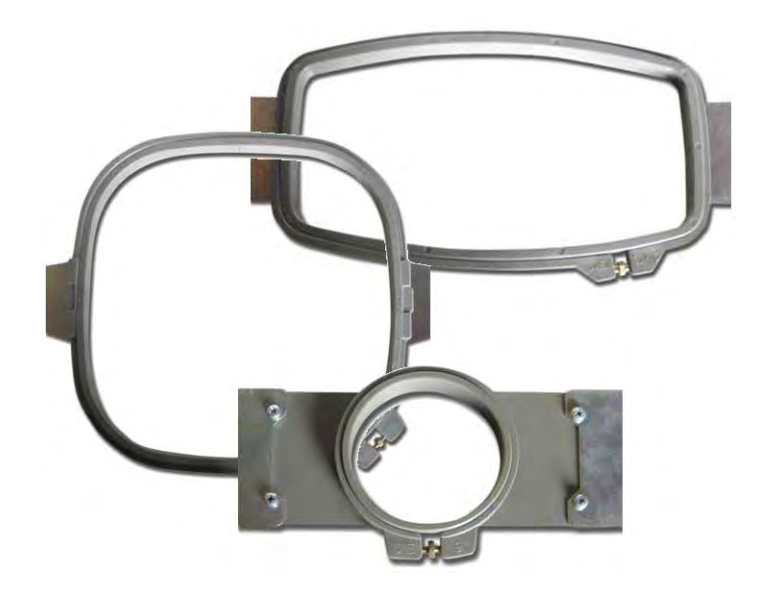

#### 自動刺繍枠は:

- EmbroideryStudio で刺繍ライブラリから刺繍枠を選択します。
- デザインウィンドウや製作ワークシートのデザインプレビューエリアで選択 した刺繍枠を表示 / 非表示にします。レポートを印刷するも併せてご覧くだ さい。
- 円形、楕円形、四角形、角の丸い四角形または正方形でユーザー設定の刺繍 枠の作成 / 編集 / 削除を行います。
- デザインウィンドウと印刷プレビューで刺繍枠にズームします。

# 刺繍枠 & テンプレート

ステッチを行うには、生地のパターンと織り目が刺繍枠に水平になるよう刺繍枠 に一定の圧力をかけ、生地を刺繍枠に真っ直ぐに配置することが重要です。生地 はバイアス方向に横伸びする為、ステッチを湾曲させたり、しわの原因になりま す。刺繍枠にはそれぞれ縦方向と横方向の中心マークがあり、生地とデザインを 整列させる手助けになります。

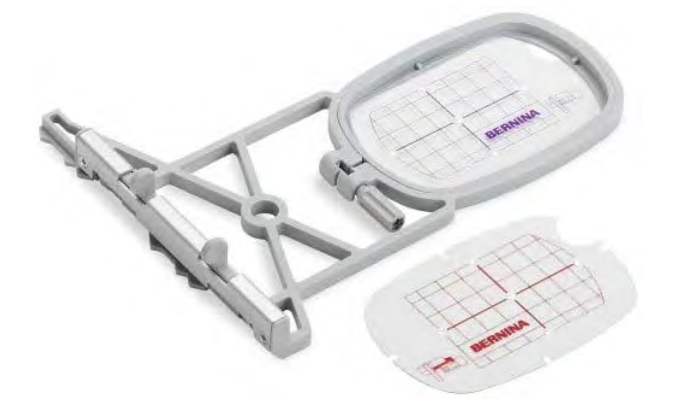

刺繍枠の多くは透明のプラスチックテンプレートが付属しているものもありま す。テンプレートには整列ラインと位置マークをつけられる小さな穴がついてい ます。刺繍枠テンプレートの表示は刺繍枠とは独立してオン / オフにすることが できます。

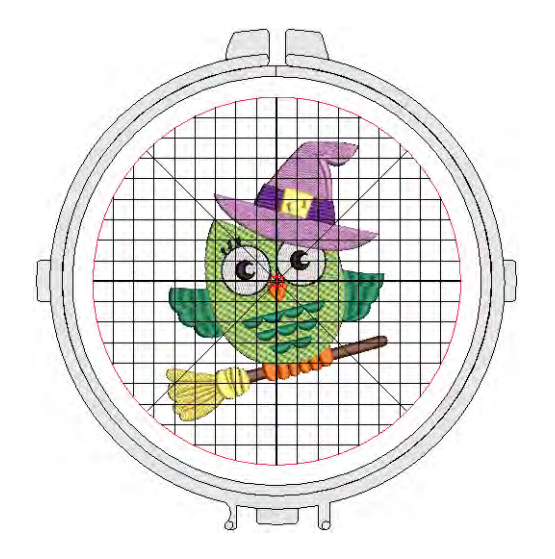

テンプレートの用途:

 テンプレートには整列ガイドマークが付いています。刺繍枠にデザインを配 置する手助けになります。

 テンプレートは整列ガイドマークは印刷することもできます。印刷したデザ インを切り取り、刺繍枠と実際のテンプレートを配置します。

# 刺繍枠リストを設定する

表示 > 刺繍枠表示をクリックし、刺繍枠表示のオン / オフを切り替えま す。右クリックで刺繍枠の設定を変更します。

当ソフトウェアでは様々な種類のデザインに対応できるよう、様々なタイプの工 業ブランドの刺繍枠が用意されています。My 刺繍枠リストを作成し、使用するお 持ちの刺繍枠を加えます。刺繍枠にない刺繍枠を使用するには、独自の刺繍枠を 定義し後に使用できるよう保存することができます。

#### Ø

メモ 自動刺繍枠機能は My 刺繍枠リストからのみ選択することができます。自 動刺繍枠を使用するには、まずこのリストを設定する必要があります。

#### 刺繍枠リストを設定するには

 刺繍枠表示アイコンを右クリックします。初めて行う場合は My 刺繍枠ダイア ログが開いた状態でオプションダイアログが開きます。または My 刺繍枠ボタ ンをクリックします。

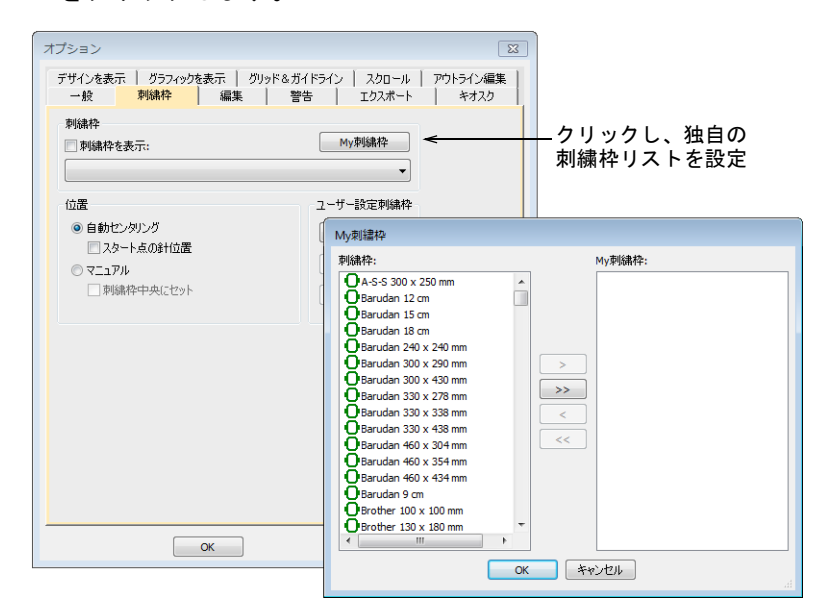

**◆ My 刺繍枠ダイアログで使用可能な刺繍枠リストを設定します。リストから刺** 繍枠を選択し、矢印ボタンで割り当てます。

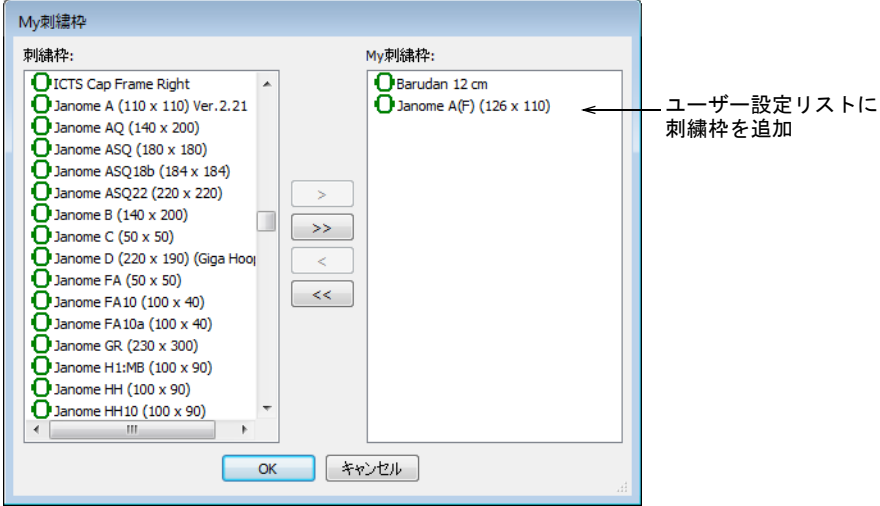

 確定するには OK をクリックします。選択した刺繍枠のみ手動 / 自動選択で使用 できます。

 $\bullet$ 参考 標準の刺繍枠リストに表示されない刺繍枠を使用する場合は、円形、 楕円形、四角形などを使用し独自の刺繍枠を定義することができます。

#### 関連項目

- [刺繍枠を自動的に選択する](#page-937-0)
- [ユーザー設定刺繍枠を作成する](#page-944-0)

# 自動スタート / エンドを設定する

| 表示 > 自動スタート&エンドを使用し、現在の設定に従い自動スタート / エンド機能のオン / オフの切り替えを行います。右クリックし設定を 調整します。

刺繍機の中には、ステッチ前に刺繍枠を正確に配置する必要があるものもありま す。自動スタート&エンド機能はデザインの始めと終わりのステッチを繋ぐのに 使用します。この機能を使用すると、ステッチの前に針を位置付けるのが簡単に なり、針がフレームに当たってしまう危険性も少なくなります。

#### Ø

メモ デザインを自動センタリングするマシンでは、自動スタート / エンド設定 は無視されます。
# 自動スタート / エンド点を設定するには 自動スタート / エンドアイコンを右クリックします。

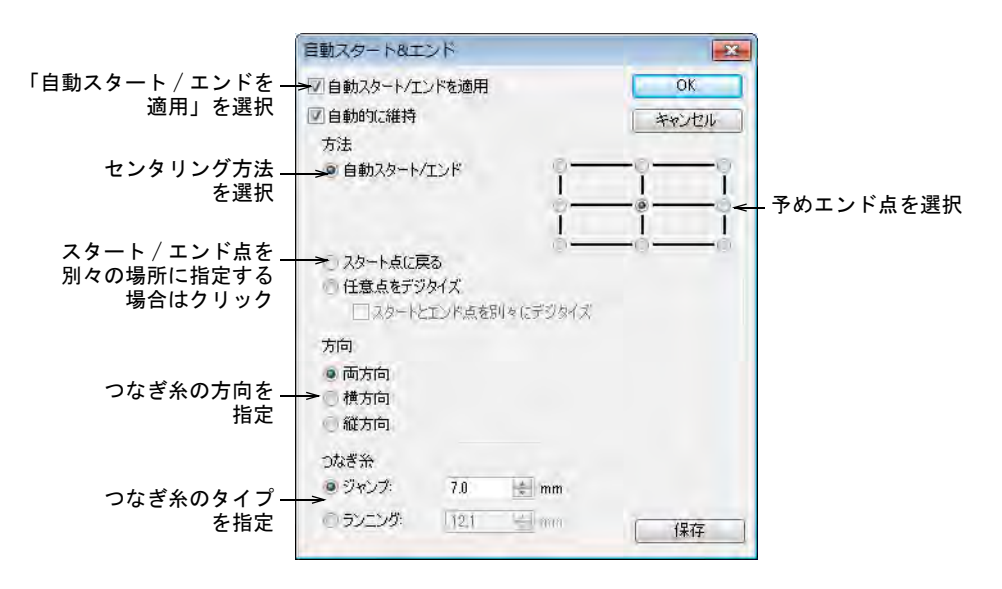

- 適用チェックボックスを選択し、デザインの初めと最後のステッチを繋ぎま す。
- 自動的に維持を選択し、デザインを編集した後にデザインの中心を維持しま す。
- センタリングの方法を選択します。

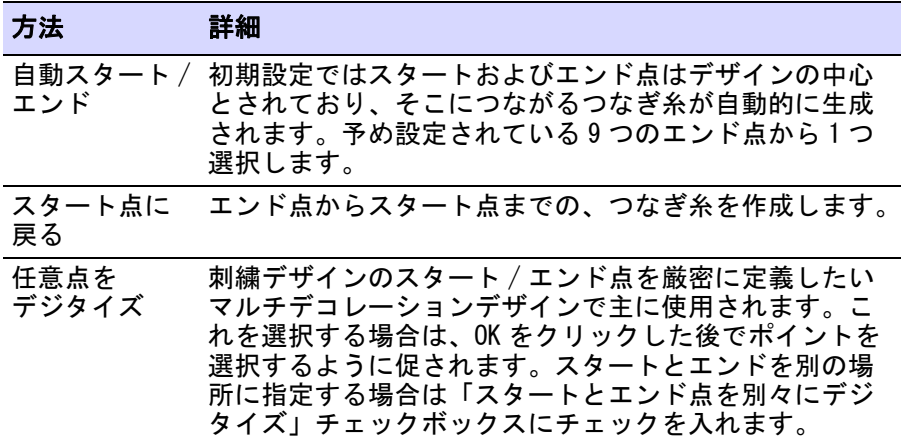

方向パネルでつなぎ糸の方向を横方向、縦方向またはその両方を選択します。

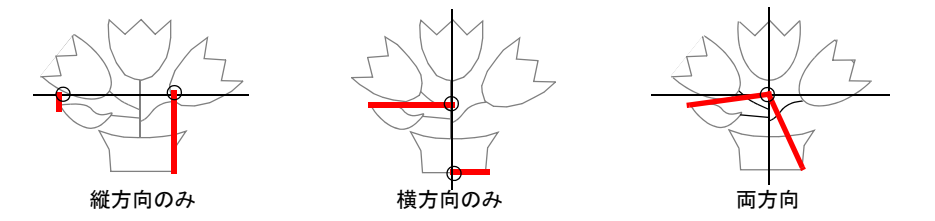

- つなぎ糸パネルで、つなぎ糸のタイプと長さを選択します。
- 確定するには OK をクリックします。つなぎ糸 ( ランニングもしくはジャンプ ) がデザインの最初と最後に挿入されます。

### $\bf \Psi$

注意 チームネームに通常のスタートとエンドを設定しようとすると、問題 が起こる場合があります。

### 関連項目

- [つなぎ糸のタイプ](#page-452-0)
- [チームネームデザインを出力する](#page-701-0)

# 刺繍枠を自動的に選択する

表示 > 自動刺繍枠をクリックし、システムに適切な刺繍枠を自動的に選 O) 択させます。

刺繍枠の選択は今までになくシンプルで簡単になりました。システムが適切な刺 繍枠を自動的に選択します。自動刺繍枠はデザイン全体が収まる一番小さな刺繍 枠を検索します。自動刺繍枠表示は My 刺繍枠リストからのみ刺繍枠を選択する ので、予め選択した刺繍枠からの提示となります。

# 刺繍枠を自動的に選択するには

◀ デザインを開き自動刺繍枠アイコンをクリックするか、デザイン > 自動刺繍枠 メニューからコマンドにアクセスします。定型の刺繍枠のライブラリの中か ら EmbroideryStudio が適切な刺繍枠を検索します。

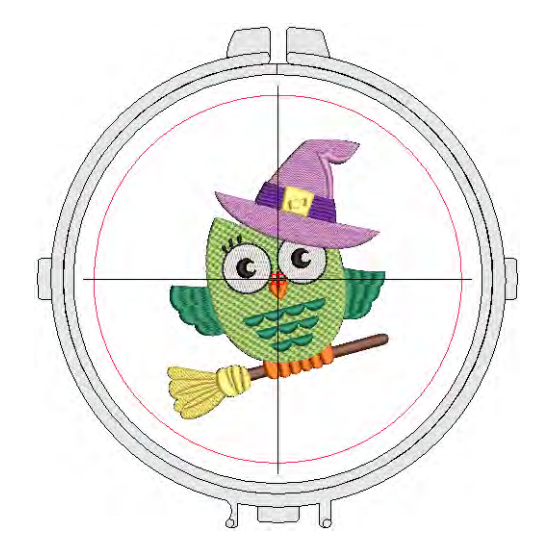

 My 刺繍枠リストが空の場合、ユーザー設定リストを作成するよう指示があり ます。

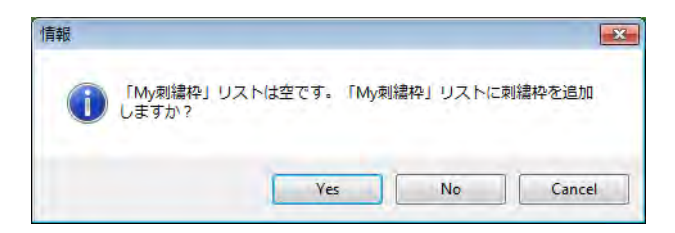

 システムが現在の刺繍デザインに適合する適切な刺繍枠を検索できない場合、 新しい刺繍枠をマニュアル / 自動で作成するオプションが記載されている メッセージが表示されます。

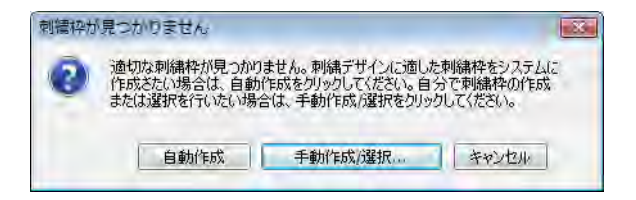

◆ システムに適当な刺繍枠を生成させたい場合は、自動作成をクリックします。 EmbroideryStudio でデザインの大きさに合った円形または四角形の刺繍枠が 作成されます。大きさに応じて名前が作成されます ( 例:「円形 100mm」)。

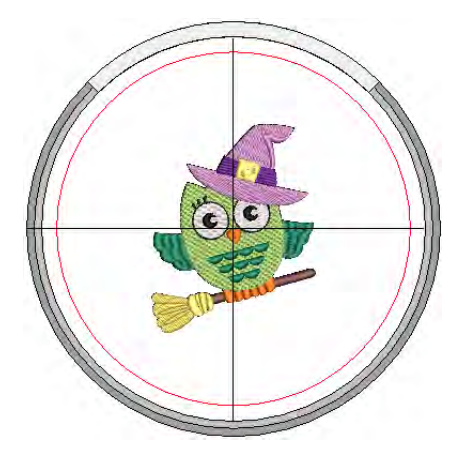

 ユーザー設定の刺繍枠テンプレートを定義したい場合は、マニュアル作成 / 選 択をクリックします。

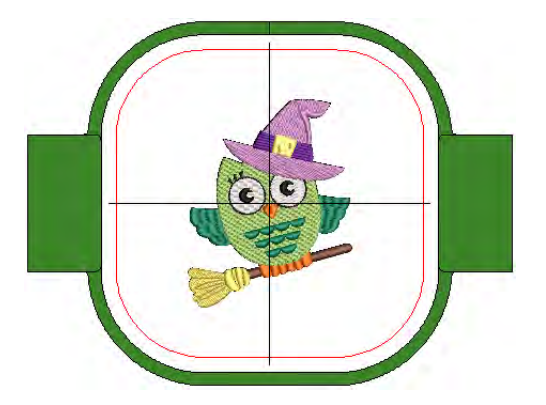

- 表示 > ズーム > 刺繍枠にズームを選択するか、Alt + 0 を押してデザインウィン ドウに刺繍枠全体を表示します。
- または表示メニューから刺繍枠テンプレート表示をオンにします。テンプ レートはグリッドの代わりに使用することができます。特にワークシートに

印刷したテンプレートは、正しい位置と方向でデザインを刺繍枠に配置する のに使用します。

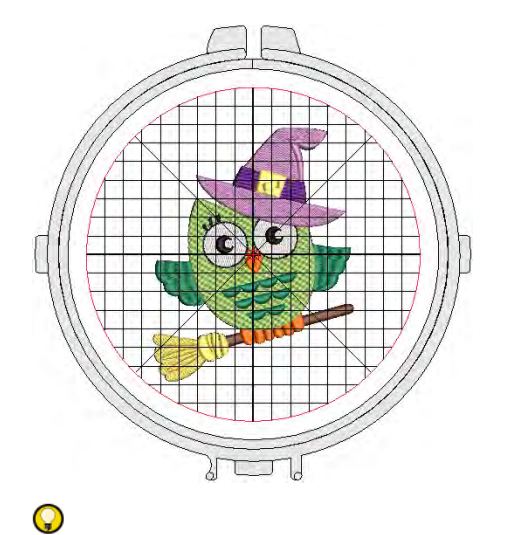

参考 現在の刺繍枠名はプロンプトラインに表示されます。

#### 関連項目

- ◀ [刺繍枠リストを設定する](#page-934-0)
- [ユーザー設定刺繍枠を定義する](#page-944-0)

# 手動で刺繍枠を選択する

表示 > 刺繍枠表示をクリックし、刺繍枠表示のオン / オフを切り替えま す。右クリックで刺繍枠の設定を変更します。

ズーム > 刺繍枠にズームをクリックし、デザインウィンドウに刺繍枠全  $\mathbf Q$ 体を表示します。

My 刺繍枠リストから使用したい刺繍枠を手動で選択することができます。刺繍枠 はデザイン全体を収めることができる一番小さいものを選択するのが一般的で す。ステッチ中に生地が動かないようにしっかりと固定します。デザインを出力 した場合、ほとんどのマシンは刺繍枠内にデザインをセンタリングします。マシ ンの中には針位置のスタート位置にデザインをセンタリングするものもありま す。これらのマシンには自動スタート / エンド設定でスタート点を設定すること ができます。

EmbroideryStudio では一般的にデザインは刺繍枠の真ん中になるよう表示されま すが、マニュアルオプションで刺繍枠位置をロックすることができます。このオ プションを選択するとデジタイズしても刺繍枠は自動的に中央に移動しません。 自動センタリングをオンに戻し、デザインが選択した刺繍枠にフィットするかど うか確認するとよいでしょう。

# 刺繍枠を変更するには

▲ デザインを開き、刺繍枠表示アイコンをクリックします。現在の刺繍枠が表 示されます。この刺繍枠は作業しているデザインにフィットしない場合があ ります。

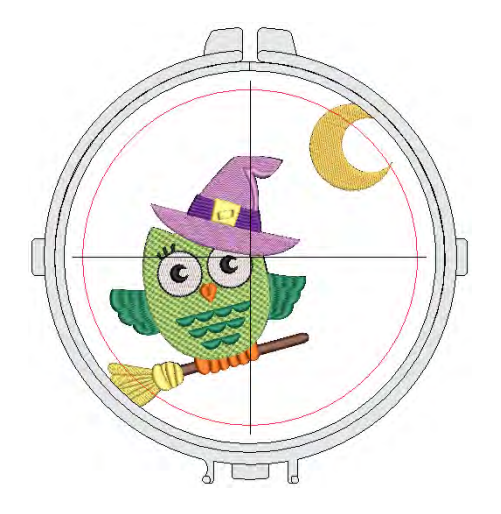

● アイコンを右クリックします。オプション > 刺繍枠ダイアログが開きます。

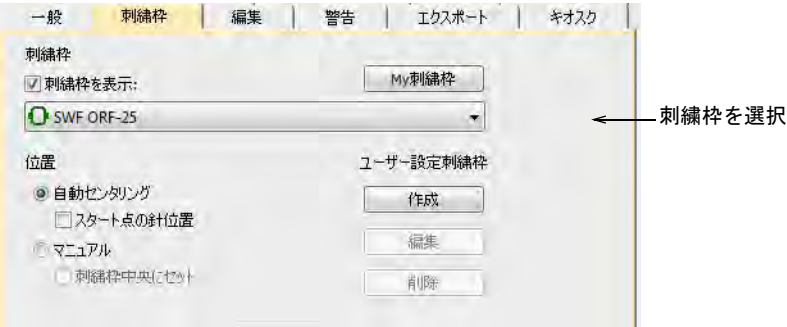

- **◆ My 刺繍枠**リストから刺繍枠を選択します。現在お持ちの刺繍枠のみ追加した リストを My 刺繍枠で設定します。
- 位置パネルで刺繍枠の位置を選択します。

自動センタリング : デザインは常に刺繍枠の中央に配置されます。

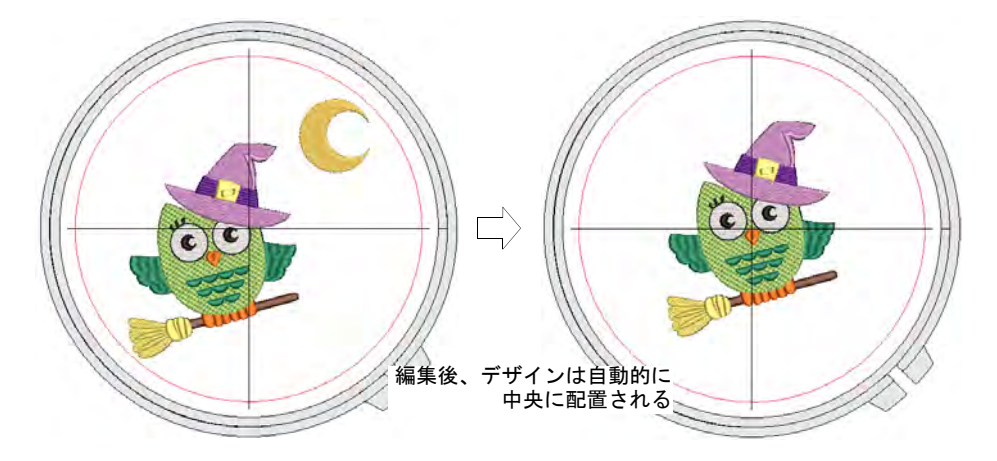

通常刺繍枠の中央はデザインの中央に置かれますが、針のスタート位置に センタリングするオプションもあります。このオプションは通常自動ス タート / エンド設定と共に使用します。

 マニュアル : 刺繍枠表示が基の位置から動かないようにしたい場合に、この マニュアルオプションを使用します。このオプションを選択するとデジタ イズしても刺繍枠は自動的に中央に移動しません。このオプションは刺繍 とプリントを組み合わせたい場合や胸ポケットなど特定の位置にステッチ したい場合に使用します。

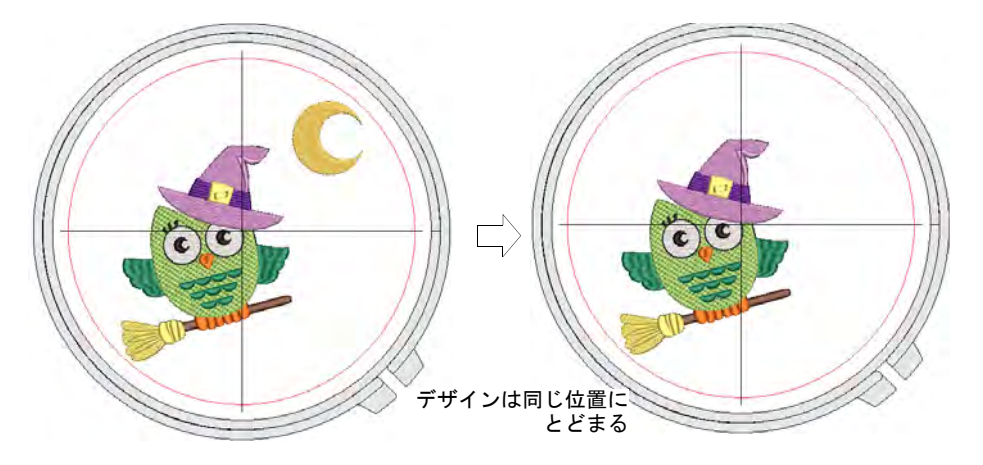

- ◆ マニュアル>刺繍枠中央にセット: 刺繍枠を中央にセットするポイントをデ ザイン中にデジタイズします。
- OK をクリックします。刺繍枠中央にセットを選択している場合、刺繍枠を中 央にセットするポイントクリックします。
- 表示ツールバーで刺繍枠をオン / オフにします。
- ◀ あるいは刺繍枠にズームアイコンをクリックして表示>ズーム>刺繍枠にズー ムを選択するか、または Alt+0 を押し、デザインウィンドウに刺繍枠全体を 表示します。
- ◀ あるいはオプションダイアログまたは表示メニューから刺繍枠テンプレート 表示をオンにします。テンプレートは刺繍枠内にデザインを配置するのに使 用できます。

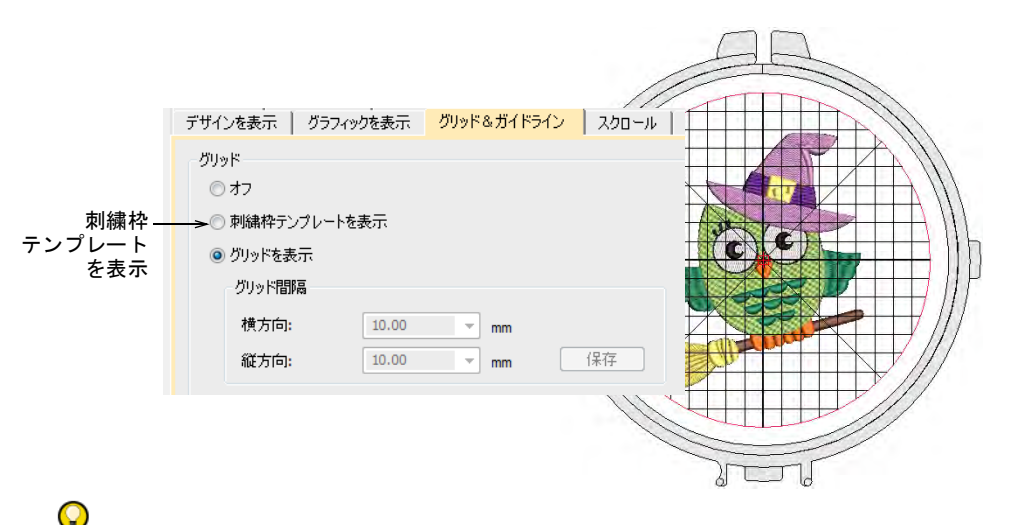

参考 刺繍枠テンプレートは位置ガイドマークと共に製作ワークシートに含 めることができ、印刷したデザインを切り取り、刺繍枠内に配置することが できます。テンプレートのマークは実際の刺繍枠テンプレートに合わせるの に使用します。

# 関連項目

- [グリッドとルーラー & ガイドを表示する](#page-73-0)
- [スクロールオプション](#page-142-0)

# ユーザー設定刺繍枠を作成する

標準の刺繍枠リストに表示されない刺繍枠を使用する場合は、円形、楕円形、四 角形などを使用し独自の刺繍枠を定義することができます。

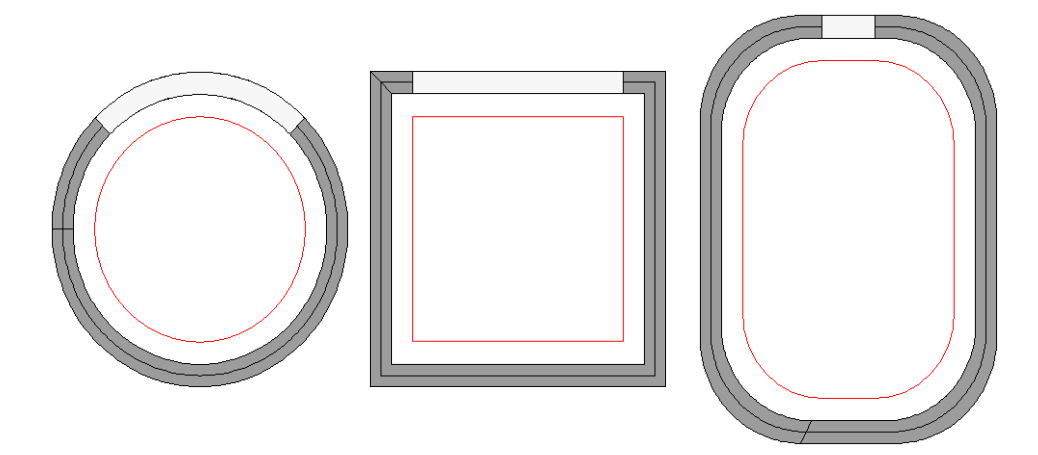

# <span id="page-944-0"></span>ユーザー設定刺繍枠を定義する

表示 > 刺繍枠表示をクリックし、刺繍枠表示のオン / オフを切り替えま ĸ. す。右クリックで刺繍枠の設定を変更します。

刺繍枠リストにない大きさの刺繍枠を使用する場合、実際に使用する刺繍枠の大 きさに合わせユーザー設定刺繍枠を定義することができます。長方形、楕円形、 円形、正方形の刺繍枠は様々なフォーマットで定義することができます。

#### ユーザー設定刺繍枠を定義するには

**1** 刺繍枠表示を右クリックします。オプション > 刺繍枠ダイアログが開きます。

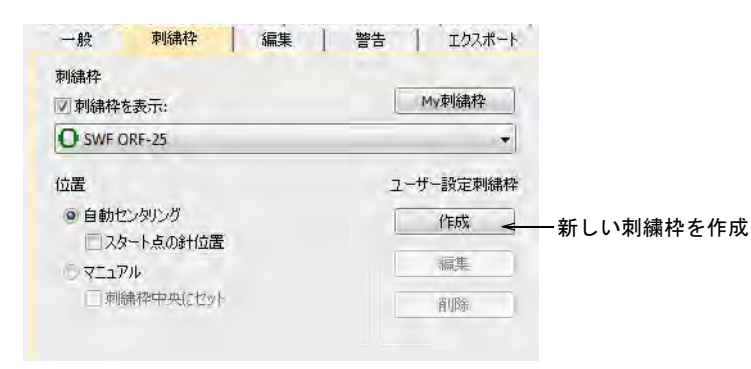

**2** 作成をクリックします。刺繍枠の作成ダイアログが開きます。

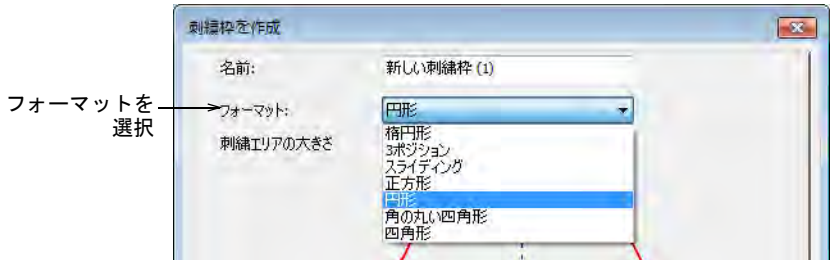

- **3** ドロップダウンリストから、作成したい刺繍枠のフォーマットを選択します (例:四角形、円形など)。
- **4** 刺繍エリアの大きさパネルでステッチ範囲の特性を入力します。
	- 円形: 円形のステッチ範囲で直径のみ特定します。

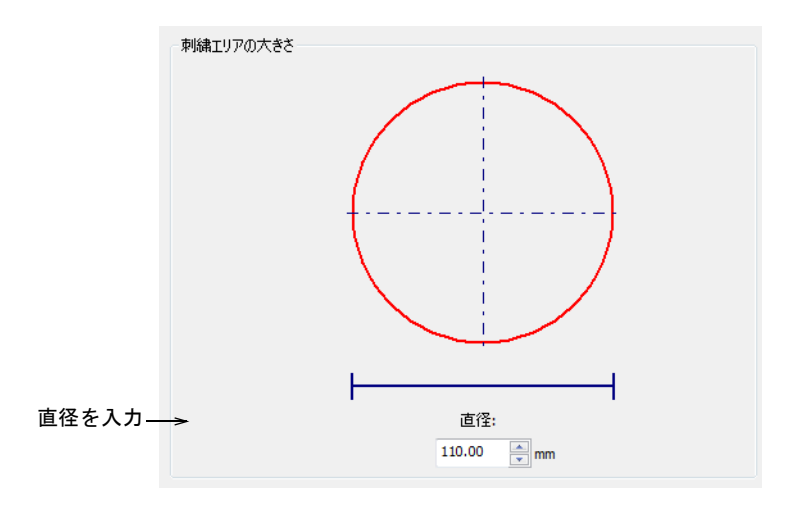

# 正方形 : 正方形のステッチ範囲で幅のみ特定します。

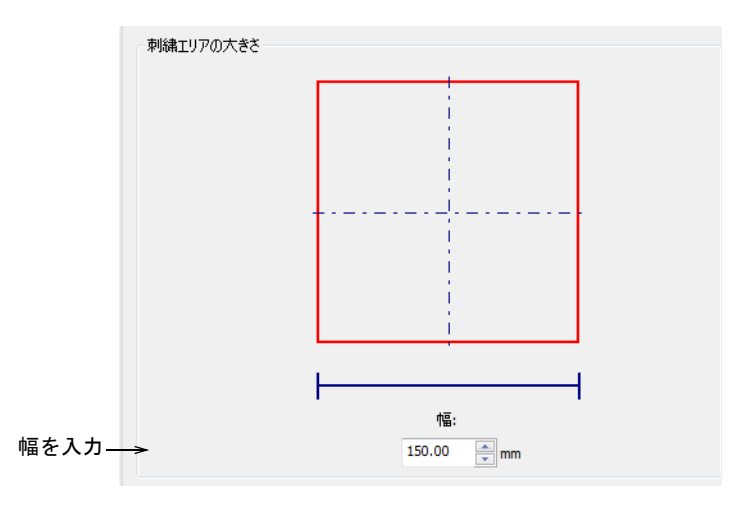

四角形 : 四角形のステッチ範囲で高さと幅を特定します。

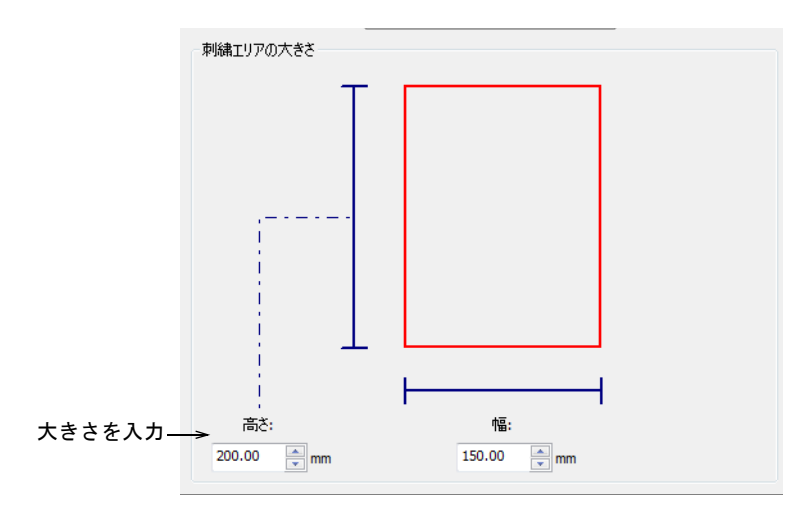

- 刺繍エリアの大きさ 四角形4高さ: 識談 幅: 大きさを入力  $\frac{1}{2}$  mm 200.00  $\frac{A}{r}$  mm 150.00  $\frac{A}{r}$  mm 350.00
- 楕円形 : 楕円形のステッチ範囲で高さ合計、四角形の高さ、幅を特定しま す。

 角の丸い四角形 : 楕円形のステッチ範囲に似ていますが高さ、幅、角の半径 を特定します。半径が大きいと角が丸くなります。

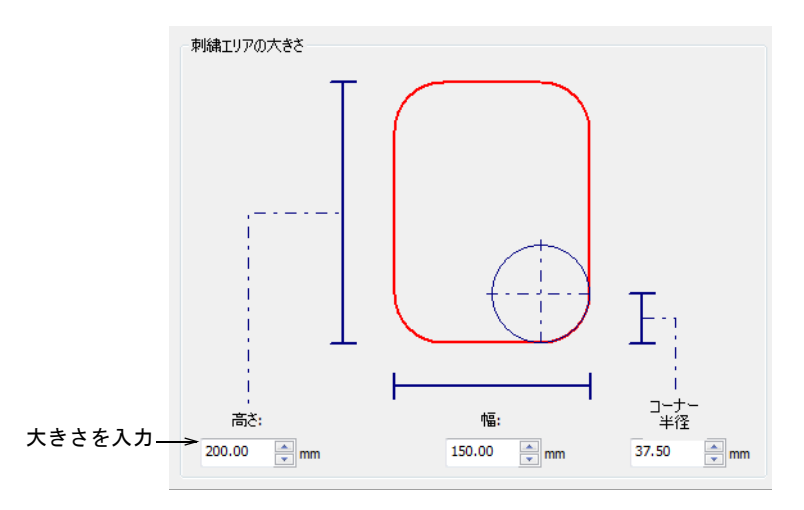

**5** 枠を保存または名前を付けて枠を保存をクリックします。名前を付けて枠を 保存ダイアログが開きます。

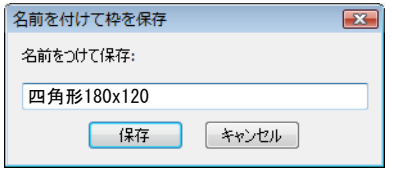

**6** 刺繍枠に分かりやすい名前をつけます(例:四角形 180x120)。

**7** 保存をクリックします。ユーザー設定刺繍枠はシステム刺繍枠と共に使用可 能となります。

#### ユーザー設定刺繍枠を編集する

表示 > 刺繍枠表示をクリックし、刺繍枠表示のオン / オフを切り替えま す。右クリックで刺繍枠の設定を変更します。

必要に応じてユーザー設定刺繍枠(自分で設定した刺繍枠とシステムで作成され た刺繍枠の両方)を編集 / 削除することができます。ユーザー設定刺繍枠のみ編 集または削除が可能で、既存のライブラリのものは変更できません。

# 刺繍枠を編集するには

◀ 刺繍枠表示アイコンを右クリックします。オプション>刺繍枠ダイアログが開 きます。

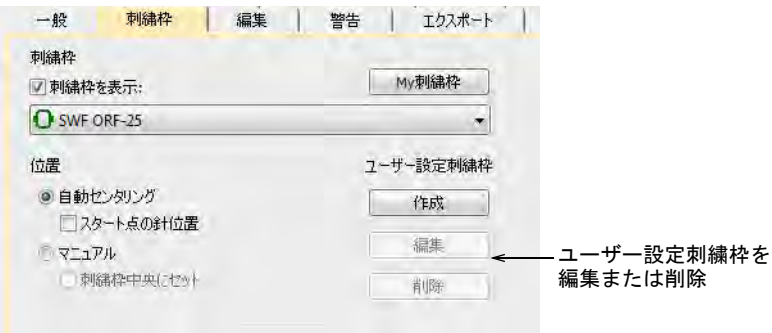

- 編集または削除したい刺繍枠を My 刺繍枠リストから選択します。
- 削除をクリックし、OK をクリックして確定します。刺繍枠が永久に削除され ます。

◆ 編集をクリックします。刺繍枠の作成ダイアログが開きます。刺繍枠の編集 と定義は同じダイアログを使用しています。

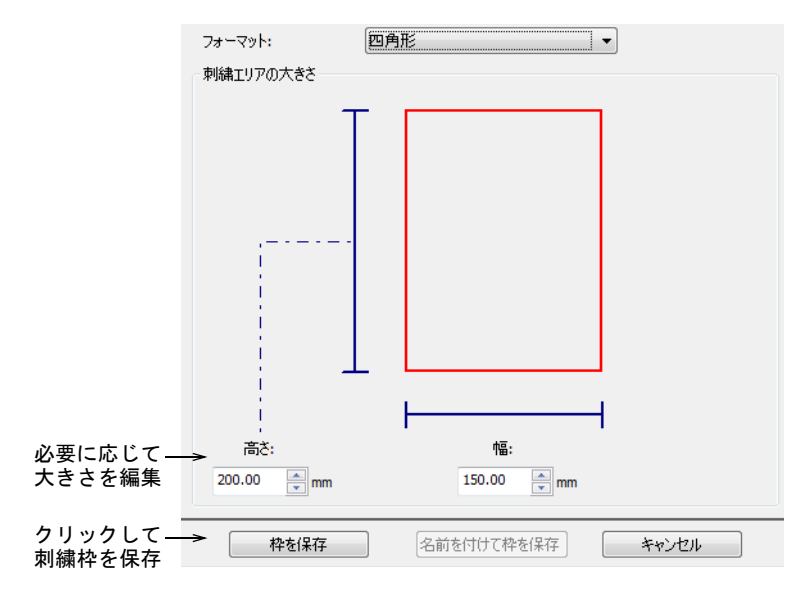

● 新しい大きさを入力し、枠を保存ボタンをクリックします。

#### 関連項目

[ユーザー設定刺繍枠を定義する](#page-944-0)

# 第 37 章 刺繍を出力する

刺繍デザインを作成し終えたら、ステッチ用に直接マシンに送信したり、特定の マシンフォーマットまた[は刺繍ディスク](#page-1358-0)に保存します。

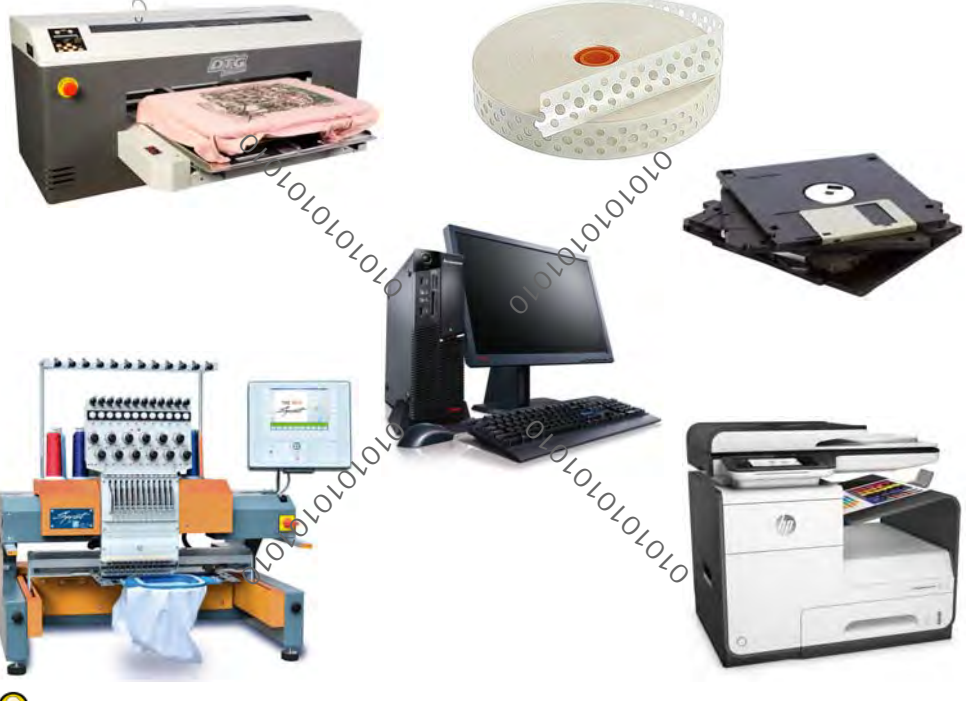

参考 デザインファイルから刺繍機のオペレーター用に[、製作ワークシート](#page-1360-0)を出 力できます[。詳細はデザインレポートをご覧ください。](#page-965-0)

# デザインをマシンに送信する

EmbroideryStudio では、様々な方法でデザインを直接マシンに送信することがで きます。使用しているソフトウェアのオプションにより、ステッチマネジャー、 マシンマネジャー、コネクションマネジャーを使用してステッチすることができ ます。マシンマネジャーの説明は、増補版に記載されています。

最近のマシンでは、USB や無線ネットワークを使用できます。EmbroideryStudio はコネクションマネジャーを介して、これらの接続をサポートしています。旧型 のマシンでは、通常シリアルポート接続を使用します。EmbroideryStudio はス テッチマネジャーを介して、これらのマシンに接続することができます。

Ø

メモ マシンマネジャーと操作に関する説明は、増補版に記載されています。

# <span id="page-951-0"></span>コネクションマネジャーにデザインを送信する

標準>コネクションマネジャーに送信を使用し、メーカー専用のマシン ٢ ソフトを介して使用可能なマシンに接続します。

最近のマシンでは、USB や無線ネットワークを使用できます。これらはディスク ドライブとして表示されたり、PC 上のフォルダからデザインを読み込めるよう設 定することができます。ジャノメ MB-4 やバルダン LEM のような刺繍機には、専 用の接続ソフトウェアがあります。EmbroideryStudio コネクションマネジャーを 介して、これらのマシンに接続することができます。 各マシンの接続は :

- 固有の名前と「クイックアクセス」ボタンがあります。
- デザインを送信できる固有のフォルダがあるものもあります。ここでマシン のコントロールパネル、または第三者接続ソフトウェアからアクセスします。

#### コネクションマネジャーにデザインを送信するには

- 対象のマシンがお使いの PC にきちんと接続されていることを確認ください。 詳細はマシンの説明書をご覧ください。
- すでに接続を設定している場合は、クイックアクセスボタンをクリックし、 デザインを設定した場所に送信します。

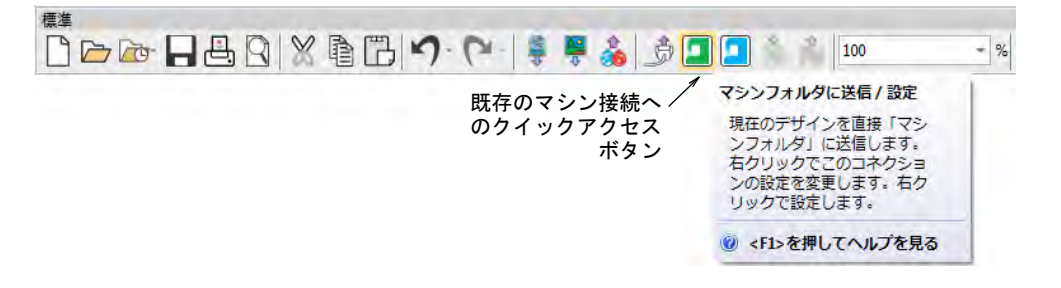

- あるいはコネクションマネジャーアイコンをクリックします。
	- 接続の設定がない場合は、設定を行うよう指示がでます[。詳細はコネク](#page-150-0) [ションマネジャー用にマシンを設定するをご覧ください。](#page-150-0)

すでに接続がある場合は、ダイアログが開きます。

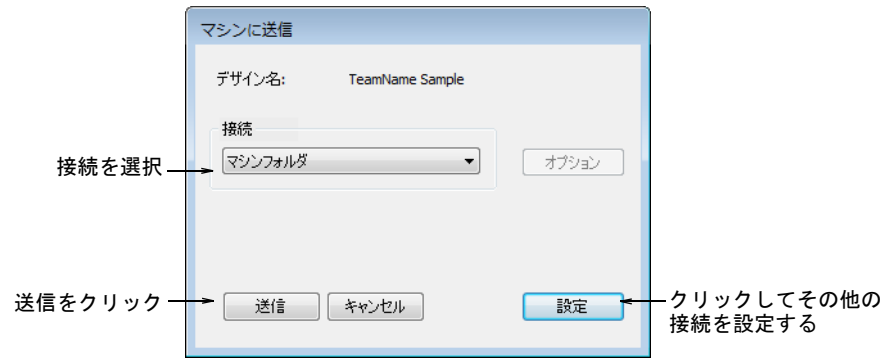

- ドロップリストから接続を選択し、送信をクリックします。
- マシンコントローラーか第三者接続ソフトウェアで、ネットワークまたは PC フォルダからデザインにアクセスします。
- デザインを呼び出しまたは送信し、マシンでステッチします。

#### 関連項目

- [コネクションマネジャー用にマシンを設定する](#page-150-0)
- [利用可能なマシン、ファイル、ディスクタイプ](#page-1304-0)

EmbroideryConnect にデザインを送信する

標準 >EmbroideryConnect に送信を使用し、設定した EmbroideryConnect デバイスにデザインを送信します。 標準 > デザインをキューに送信を使用し、マシンからデザインを引き出 すことのできる EmbroideryConnect のデザインキューに、現在のデザイ ンを送信します。

ネットワーク上に EmbroideryConnect デバイス(複数可)を設定したら、デバイ スにデザインを送信したり、または EmbroideryHub から引き出すことができま す。EmbroideryConnect ボタンを使用し、名前をつけた EC device にデザインを

送信することができます。あるいはデザインをキューに送信を使用し、マシン上 で取り出せることができる「キュー」にデザインを送信します。

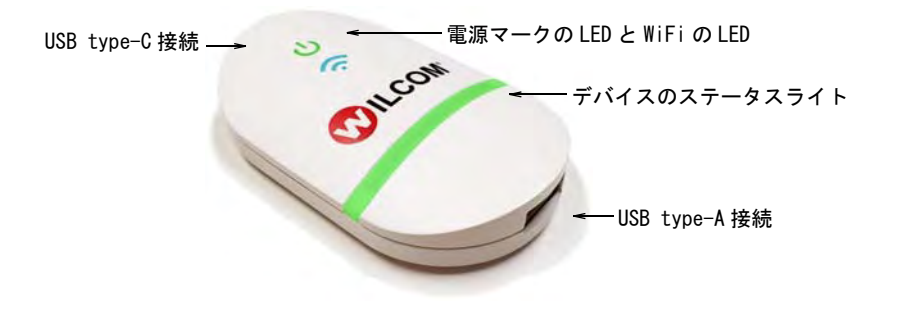

#### 関連項目

- [EmbroideryConnect にデザインを送信する](#page-1026-0)
- [マシンネットワーク](#page-1007-0)

# ステッチマネジャーにデザインを送信する

旧機能 > ステッチマネジャーに送信を使用し、もとのデザインフォー 「一」 マットを変更することなくマシンにデザインを送信します。

デザインが完成したら、フォーマットを変更することなく、サポートされている どのマシンでもステッチすることができます。選択したマシンがデザインで使用 している機能に対応していない場合、その機能は無視されます。複数のデザイン を連続して送信する場合は、デザインは自動的にキューに置かれ、一度に 1 つの デザインが刺繍されます。

# ステッチマネジャーにデザインを送信するには

**1** 対象のマシンがお使いの PC にきちんと接続されていることを確認ください。 詳細はマシンの説明書をご覧ください。

#### €

メモ デザインをマシンに送信する前に、マシンは EmbroideryStudio で設定 しなくてはいけません。

**2** デザインを開きます。

### **3** ステッチマネジャーに送信アイコンをクリックします。ダイアログが開きま す。

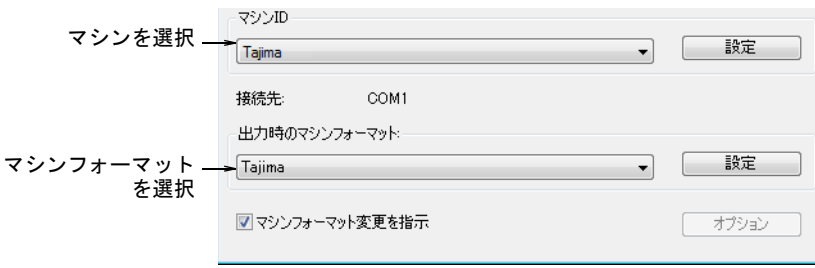

- **4** マシン ID リストから、マシンを選択します。必要に応じて設定をクリックし、 マシンの設定を変更します。
- **5** 出力時のマシンフォーマットリストから、正しい[マシンフォーマットを](#page-1368-0)選択 します。必要に応じてフォーマットの設定をクリックして、マシンフォー マットの設定を変更します。

Ø

メモ 使用するマシンフォーマットが現在のフォーマットと異なる場合は、 このフィールドは自動的に更新されます。出力時のマシンフォーマット フィールドの更新を知らせるメッセージを受け取るようにするには、マシン フォーマット変更を指示を選択します。

- **6** OK をクリックし、ステッチマネジャーに送信ダイアログに戻ります。
- **7** OK をクリックします。ステッチマネジャーダイアログが開き、刺繍が行われ るファイルのリストが表示されます。

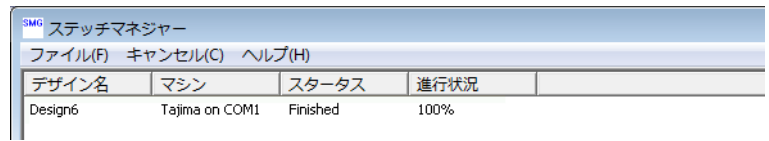

# $\mathbf{\Omega}$

参考 列からデザインを削除するには、そのデザインを選択してキャンセル をクリックします。

#### 関連項目

- [ハードウェアの設定](#page-148-0)
- [ステッチマネジャー用にマシンを設定する](#page-154-0)
- [マシンフォーマット](#page-60-0)
- [標準マシンフォーマット](#page-175-0)
- [利用可能なマシン、ファイル、ディスクタイプ](#page-1304-0)

# デザインをマシンにエクスポートする

刺繍機はそれぞれ独自の「言語」を持っており、各マシンには独自のコントロー ルコマンドがあります。 デザインを刺繍する前に、これらの機能をマシンが読み 取れるフォーマットにしなければなりません。マシンまたは「ステッチ」デザイ ンは低レベルフォーマットで、マシンで直接使用することができます。ステッチ の座標とマシン機能のみ含まれる。通常刺繍機にデザインを送信するときに作成 されます。またフォーマットはディスクやメモリースティックに保存する際に変 換されます。

Ø

メモ デザインライブラリの変換機能は、EMB や使用可能なデザインファイルタ イプに一括変換することができ、またその逆も可能です。また DST、EXP、SEW な どのマシンファイルフォーマットも一括変換することができます[。デザインを変](#page-881-0) [換するも併せてご覧ください。](#page-881-0)

### デザインをマシンファイルにエクスポートする

標準 > マシンファイルにエクスポートを使用し、現在のデザインをス ₩ テッチ用にマシンファイルにエクスポートします。

デザインをマシンファイルフォーマットに変換するには、ファイル>マシンファ イルにエクスポートを選択します。EmbroideryStudio では主要なフォーマットの 読み取り / 変換ができます。通常 EmbroideryStudio で作成されたデザインは、 非常によい仕上がりとなります。その他のファイルタイプでは、変換に必要な データが不足する可能性があります。

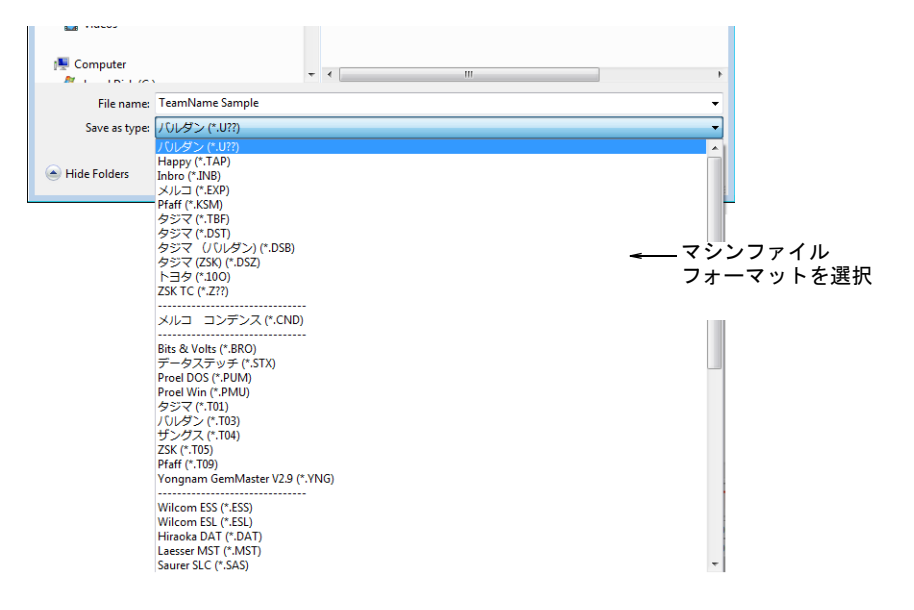

旧式のマシンでは、デザインは専用[の刺繍ディスク](#page-1358-0)に保存することもできます。 [詳細は刺繍ディスクを使用するをご覧ください。](#page-959-0)

# $\bm{\nabla}$

注意 選択したファイルフォーマットでデザインに使用した機能が有効でない場 合、機能は変換されます(例:フレックススプリットステッチはタタミに変更さ れるなど)。

#### 関連項目

- [デザインを変換する](#page-881-0)
- [コネクションマネジャーにデザインを送信する](#page-951-0)
- [刺繍ディスクを使用する](#page-959-0)
- [マシンフォーマット](#page-175-1)
- [利用可能なマシン、ファイル、ディスクタイプ](#page-1304-0)

#### メルコ CND フォーマットでデザインを保存する

ファイルは EmbroideryStudio からメルコ CND フォーマットに保存できます。ス テッチタイプ、装飾的な埋め込み、効果などのステッチの質に関する機能の中に は、うまく変換されないものもあります。ファイルを CND フォーマットで保存し たい場合、メルコ EDS-III ソフトウェアと互換性のある入力方法、ステッチタイ プ、ステッチ効果のみ使用します。

#### 糸切り機能

スーパースター互換のマシンには、トリマーがついていません。トリマーのない マシンでデザインをステッチしたい場合は、マシンに糸切りコードを出力しない ように設定し、マニュアルで糸切りを行なうデザインをデジタイズしてくださ い。CND の旧バージョンは、メルコの糸切りコードに対応していません。この場 合[、マシンフォーマット値](#page-1368-0)[をジャンプ](#page-1358-1)として糸切りを出力させるように設定して ください。

#### タタミのターンステッチ

CND フォーマットに保存する時は、タタミのターンステッチをどのように変換す るかを指定する必要があります。タタミのターンステッチがあるコラム A などの オブジェクトは、CND フォーマットの以前のバージョンでサポートされていませ ん。その場合スーパースター互換のマシンでは、タタミのターンステッチは EDS のマニュアルに相当するウォークステッチに変換されます。旧式のマシンでは、 単一[のステッチ角度](#page-1360-1)を持つノーマルなタタミに変換し、それから EDS のタタミに 相当するノーマルな埋め込みに変換する必要があります。

メルコ CND フォーマットでデザインを保存するには

**1** ファイル > マシンファイルにエクスポートを選択します。デザインをエクス ポートダイアログが開きます。

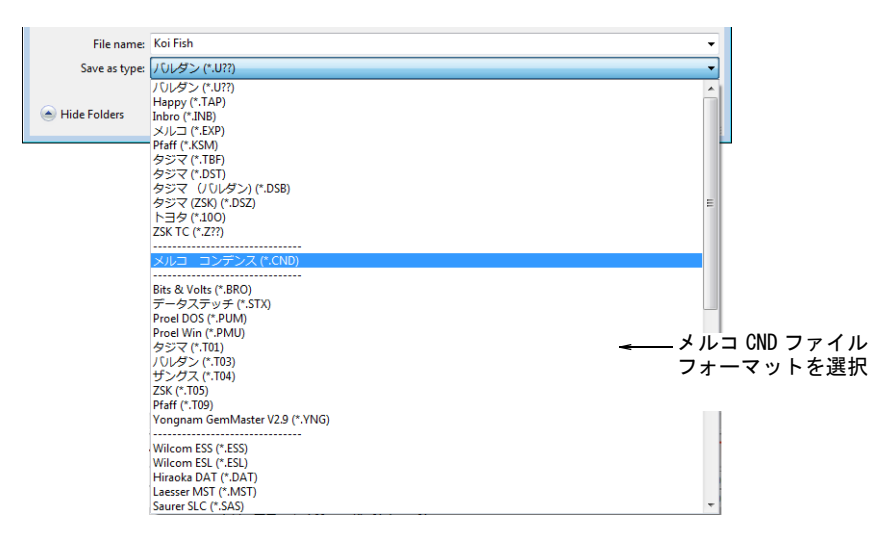

- **2** ファイルの種類リストから、メルコ CND ファイルを選択します。
- **3** ファイル名フィールドにデザインの名前を入力します。
- **4** オプションをクリックします。保存オプションダイアログが開きます。

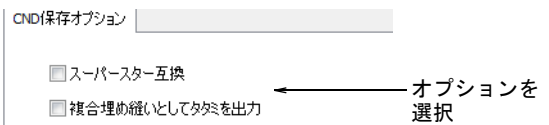

**5** タタミのターンステッチを変換するのに必要なオプションを選択します。

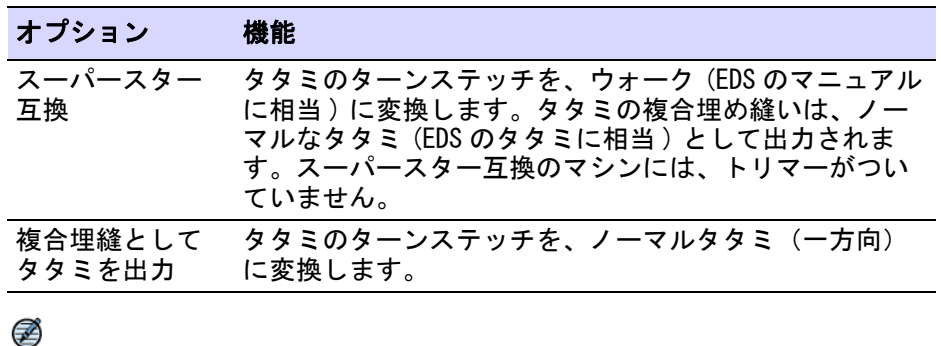

メモ これらの機能は、CND デザインをマシンに送信する時にも利用できま す。

#### 関連項目

- [標準マシンフォーマット](#page-175-0)
- [メルコ CND フォーマット](#page-1311-0)
- [メルコ CND フォーマットを Wilcom EMB に変換する](#page-1311-1) .

#### シンガー CSD フォーマットでデザインを保存する

CSD 保存オプションでは、CSD タイプ 1 とタイプ 2 どちらかを選択することがで きます。

#### デザインをシンガー CSD フォーマットで保存するには

**1** ファイル > マシンファイルにエクスポートを選択します。デザインをエクス ポートダイアログが開きます。

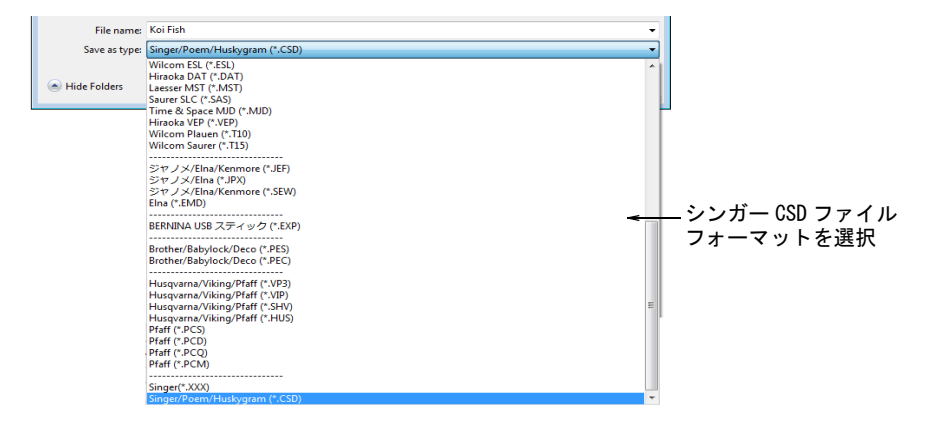

- **2** ファイルの種類リストから、CSD を選択します。
- **3** ファイル名フィールドにデザインの名前を入力します。
- **4** オプションをクリックします。保存オプションダイアログが開きます。

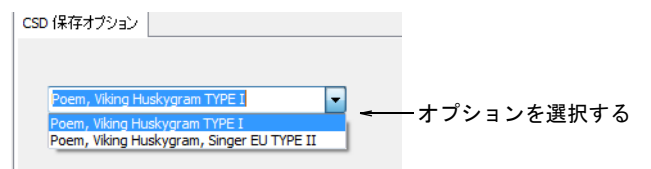

- **5** 使用する CSD ファイルタイプオプションを選択します。
	- タイプ 2 は POEM マシン用の CS1.2B ソフトウェアに導入されています。
	- タイプ 2 は POEM マシン用のシンガー EU ソフトウェアでも使われています。
	- タイプ 2 は糸色の RGB 値とデザインのアイコンも格納しています。
- **6** OK をクリックし、保存をクリックします。

#### 関連項目

● [マシンファイルを開く](#page-987-0)

# <span id="page-959-0"></span>刺繍ディスクを使用する

ペーパーテープは、ステッチデータフォーマットのデザインを保存するための旧 式の媒体です。ペーパーテープの代替として広く使用されている刺繍ディスク は、旧式のマシンからデザインを転送する際に使用されるフロッピーディスクで す。EmbroideryStudio で刺繍ディスクをフォーマットし、デザインをディスクに 保存できる。使用するフォーマットは、使用するマシンにより異なります。デザ インは一般的にステッチデータフォーマットで保存されますが、メルコなど圧縮 ファイルフォーマットで保存される場合もあります。

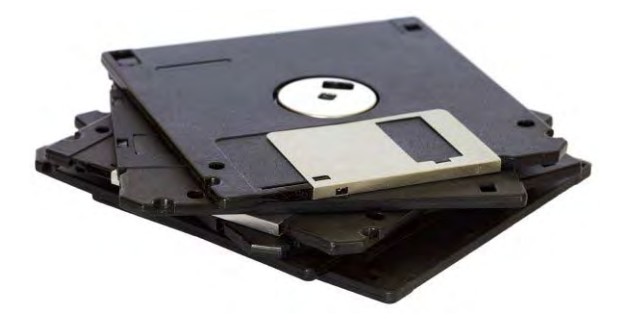

またデザインは様々なフォーマットの刺繍ディスクから、直接 EmbroideryStudio に開くこともできます。デザインを一度読み込むと、変更を加えずに出力した り、オリジナルのフォーマットで出力したりでき、そのデザインを [EMB](#page-1363-0) ファイル としても保存できます。またデザインをオブジェクトに変換し、変換後にデザイ ン[を拡大 / 縮小](#page-1355-0)したり、変更を加えたりできます[。マシンファイルを開くも併せ](#page-987-0) [てご覧ください。](#page-987-0)

# 刺繍ディスクからデザインを読み込む

旧機能 > 刺繍ディスクを使用し、専用の刺繍ディスクからデザインを開 Ŀ いたり、保存します。

特別にフォーマットされた 1.44MB DS/HD(ダブルサイド、高密度[\)刺繍ディスク](#page-1358-0) から、その他のフォーマットのデザインを開くことができます。

### 刺繍ディスクからデザインを読み込むには

**1** フロッピーディスクドライブに刺繍ディスクを挿入します。

2 刺繍ディスク > 開くを選択します。

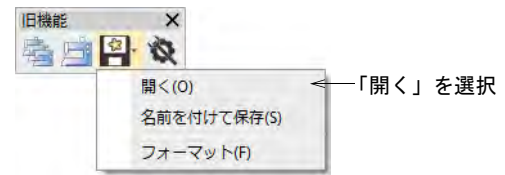

# 刺繍ディスクを開くダイアログが開きます。

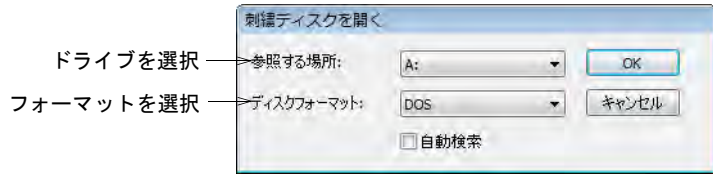

- **3** 参照する場所から、フロッピーディスクドライブを選択します。
- **4** ディスクフォーマットを選択します。以下のどちらかを選択します。
	- ディスクフォーマットリストから、フォーマットを選択します。
	- **← 自動検索**を選択し、EmbroideryStudio で自動的にフォーマットを決定しま す ( こちらの方は処理時間が長くなります )。
- **5** OK をクリックします。刺繍ディスクから開くダイアログが開きます。

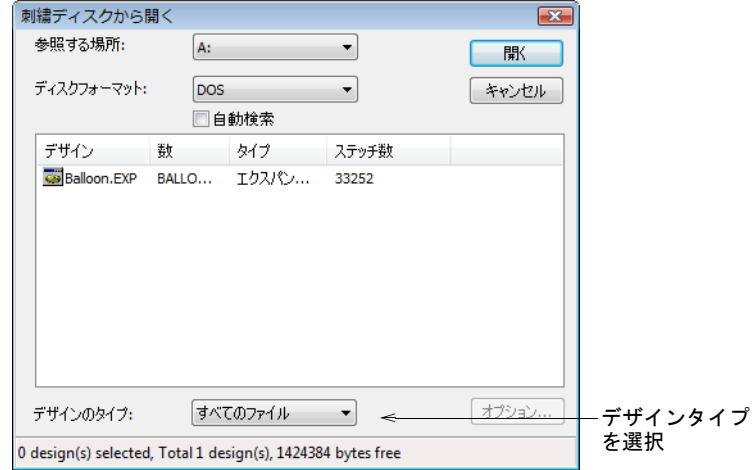

**6** デザインのタイプリストから、デザインタイプを選択します。ディスクに保 存されたデザインは、すべてパネルで一覧されます。デザインが一覧されな い場合は、正しいドライブとディスクフォーマットが選択されているかどう かを確認してください。

Ø

メモ オプションボタンが選択可能な場合[、デザインの認識オ](#page-1353-0)プションが設 定できます。

**7** 開くをクリックします。

#### 関連項目

- ◀ [利用可能な刺繍ファイルフォーマット](#page-1304-1)
- [メルコ CND フォーマット](#page-1311-0)
- [Gunold PCH フォーマットから Wilcom EMB への変換](#page-1316-0)
- [オブジェクトを認識して / 認識せずにマシンファイルを開く](#page-989-0)

# 刺繍ディスクをフォーマットする

旧機能 > 刺繍ディスクを使用し、専用の刺繍ディスクをフォーマットし ます。

刺繍ディスクは、使用するマシンに合うようにフォーマットされなければなりま せん。フォーマットが適切でない場合、マシンはデザインを読み取ることができ ません。一般的に旧式のパソコンは、1.44MB 対応のドライブを装備しています。 ほとんどのマシンは高密度のディスクを使用するので、通常はデザインの転送に 問題はありません。詳細はマシンのマニュアルをご覧下さい。

#### 刺繍ディスクをフォーマットするには

**1** パソコンのフロッピーディスクドライブに、3.5 インチのフロッピーディスク を挿入します。

Ø

メモ パソコンではなく、刺繍機で要求されるディスクタイプを使用してく ださい。

2 刺繍ディスク > フォーマットを選択します。

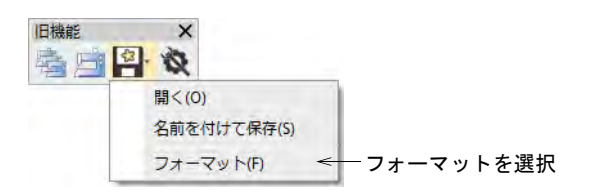

#### 刺繍ディスクをフォーマットダイアログが表示されます。

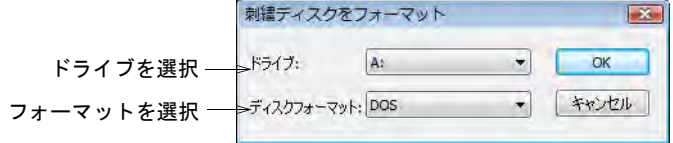

- **3** ドライブリストから、フロッピーディスクドライブを選択します。
- **4** ディスクフォーマットリストから、使用するディスクのフォーマットを選択 します。
- **5** 確定するには OK をクリックします。フォーマットダイアログが表示されます。 これは MS Windows(R) のシステムダイアログなので、お使いの OS により異な る場合があります。

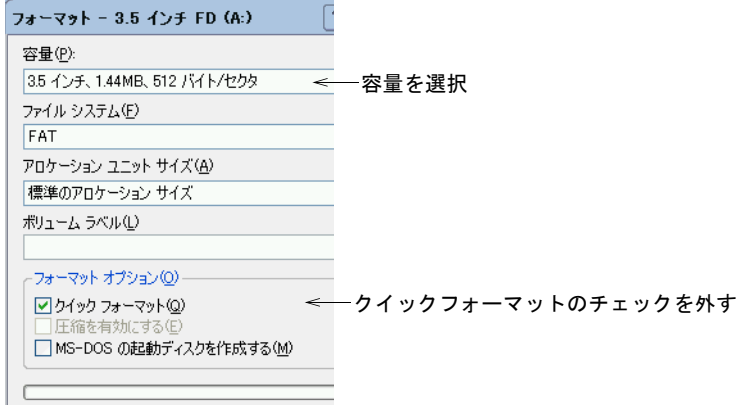

- **6** 容量リストから、ディスクの容量を選択します。
- **7** フォーマットオプションパネルで、「すべてフォーマット」オプションを選択 します。クイックフォーマットはディスクから全データが消去しますが、再 フォーマットは行われません。オプションをオフにすると、空のディスクを 再フォーマットします。詳細は MS Windows(R) のマニュアルをご覧ください。
- **8** 開始をクリックします。進行状況がバーで表示されます。フォーマットが終 了するとメッセージが表示されます。

Ø

メモ メルコ[刺繍ディスクの](#page-1358-0)フォーマットがうまく処理されない場合は、フ ロッピーディスクドライブで単密度フロッピーディスクの読み込み / 書き込 みが可能かどうかを確認してください。

### デザインを刺繍ディスクに書き込む

旧機能 > 刺繍ディスクを使用し、専用の刺繍ディスクからデザインを開 图 いたり、保存します。

特定のマシンで刺繍できるよう、デザイン[を刺繍ディスク](#page-1358-0)に保存します。新規の フォーマットで保存する時には、マシンでサポートされてい[るマシン機能](#page-1368-1)とコマ ンドをコード化します。

#### デザインを刺繍ディスクに書き込むには

**1** フロッピーディスクドライブに刺繍ディスクを挿入します。

**2** 刺繍ディスク > 名前を付けて保存を選択します。

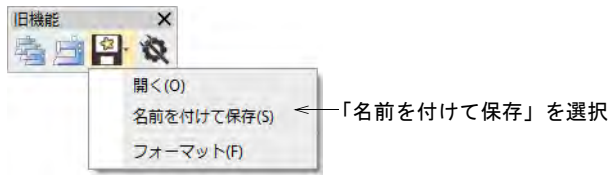

#### 刺繍ディスクに保存ダイアログが表示されます。

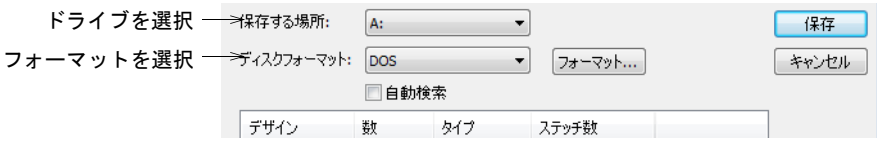

- **3** 参照する場所から、フロッピーディスクドライブを選択します。
- **4** ディスクフォーマットを選択します。以下のどちらかを選択します。
	- ディスクフォーマットリストから、フォーマットを選択します。
	- **← 自動検索**を選択し、EmbroideryStudio で自動的にフォーマットを決定しま す。

これまでにディスクに保存されたデザインは、すべてパネルで一覧されます。 Ø

メモ ディスクがフォーマットされていない場合、あるいはフォーマットが 正しくない場合は、フォーマットをクリックします。

- **5** デザイン名フィールドに、デザインの名前を入力します。
- **6** ファイル名フィールドに、ファイルの名前を入力します。

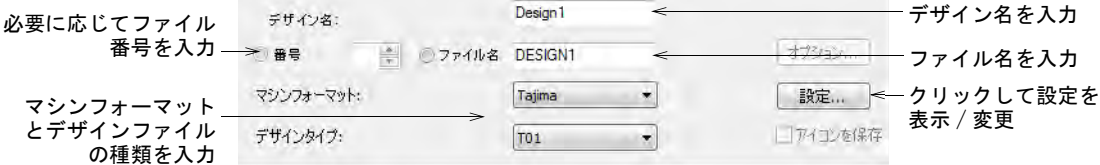

**7** 番号フィールドが有効な時は、ファイル番号を入力します。

すべての[マシンフォーマットに](#page-1368-0)、この情報が必要な訳ではありません。刺繍 ディスクのタイプにより、このネーミングシステムがサポートされていない 場合は、このオプションは選択できません。ダイアログでも分かるように、 タジマ機では自由にファイル名が指定でき、番号と名前の両方のシステムに 対応しています。

**8** マシンフォーマットリストから、マシンフォーマットを選択します。

刺繍機の中には異なるフォーマットを読み取れるものがあります。例えば、 タジマ機の中には、タジマフォーマットの他にバルダンフォーマットも読み 込めるものがあります。

参考 マシンフォーマットの設定を表示 / 変更するには、設定をクリックし ます。

- **9** デザインタイプのリストから、刺繍ディスクに保存するファイルタイプを選 択します。一般的には、1 つのファイルタイプのみが使用可能です。
- **10** 可能な場合は、デザインファイルにデザインのサムネイルイメージが含まれ るよう、アイコンを保存を選択します。

このアイコンは、刺繍時に刺繍機のコントロールパネルに表示されます。 **11** 保存をクリックします。

### $\mathbf{V}$

 $\mathbf{\Omega}$ 

注意 フロッピーディスクドライブのライトが点滅しなくなるのを待ってか ら、ディスクを取り出してください。

#### 関連項目

● [標準マシンフォーマット](#page-175-0)

<span id="page-965-0"></span>第 38 章 デザインレポート

マシンのオペレーターや顧客用に、EMB デザインファイルから製作ワークシート または承認シートを出力することができます。

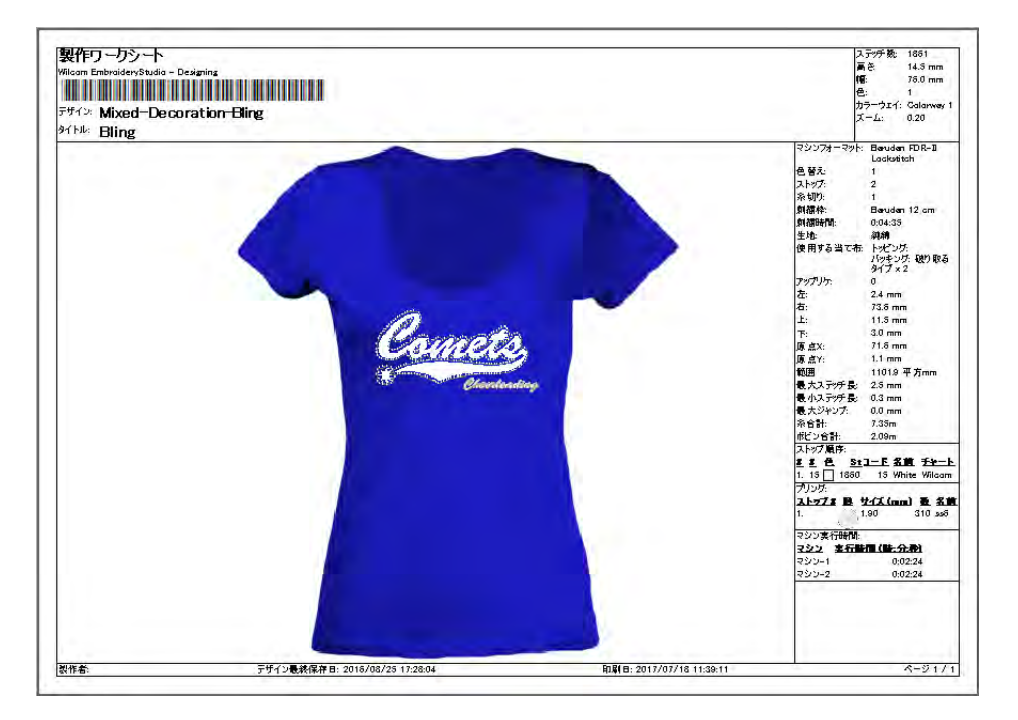

EmbroideryStudio では、使用するフォーマットで情報をカスタマイズすることが できます。この印刷機能では下記のことが行えます。

- 社名やロゴを使用して、製作ワークシートのパーソナル化
- デザインの詳細を含めて承認シートを印刷
- 割り当てた刺繍枠の表示
- 選択した生地 / 製品のビジュアル化
- 選択したカラーウェイを挿入

また製作ワークシートは、EMB や DST などの特定のフォーマットで刺繍ファイル を添付し、PDF フォーマットで E メールで送信することができます。スクリーン の画像を PNG フォーマットでキャプチャし、デザインのサンプルを実際の色で提 示することもできます。

# デザインをイメージに出力する

TrueView はデザインを実際の色で表示することができます。またデザインは使用 する生地を背景にすることができ、ストックデザインの販売、デジタイズしたデ ザインの承認、インターネットやカタログでのプレゼンテーションなどの目的に 使用することができます。スクリーンイメージは、透明に対応する PNG フォー マットでキャプチャーします。

### デザインをイメージに出力するには

- **1** 刺繍デザインを開きます。
- **2** ファイル > ビットマップでデザインをキャプチャーを選択します。

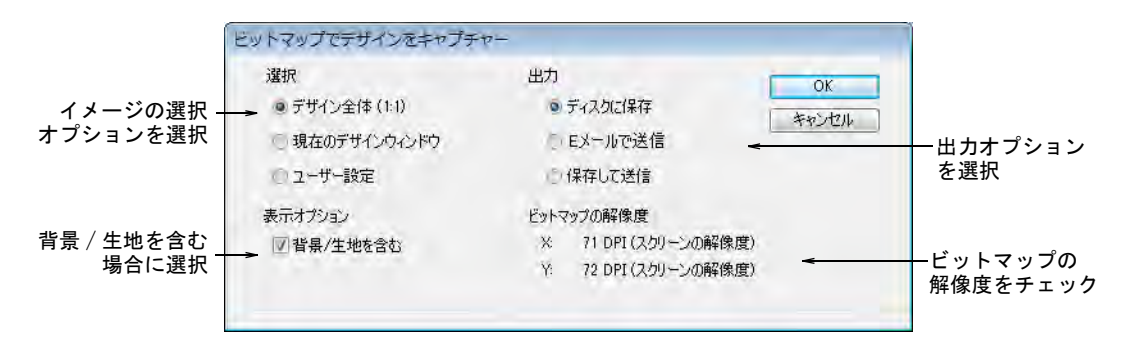

**3** 選択オプションを選択します。

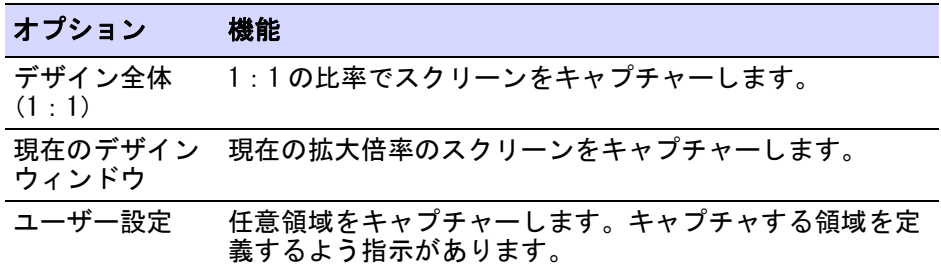

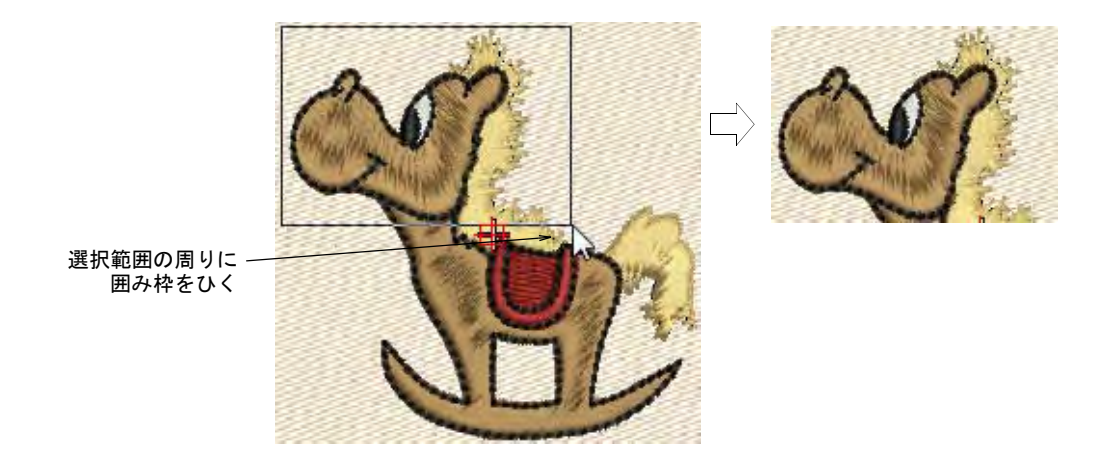

**4** 出力オプションを選択します。

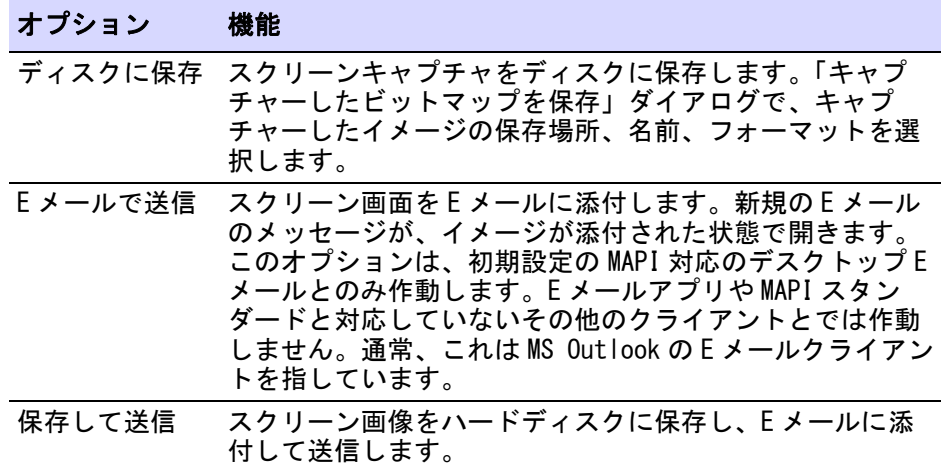

**5** 背景 / 生地を含むを選択し、スクリーンキャプチャーに背景色や生地を含める ことができます。

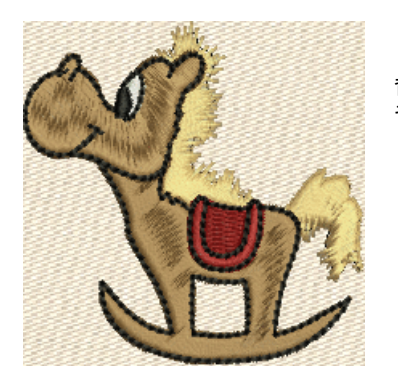

背景とデザイン全体を キャプチャーする

Ø

メモ ビットマップの解像度は、現在のスクリーンの解像度を初期値に設定 します。正確に設定されていれば、この数値はおよそ 96DPI になります。

#### 関連項目

[刺繍の TrueView プリント](#page-1038-0)

# デザインのレポートを印刷する

EmbroideryStudio では、様々な定型のフォーマットでデザインを印刷することが できます。その中でも、承認シートと製作ワークシートが最も一般的に使用され ています。通常、承認シートは生産を始める前に承認目的でクライアントに送信 されます。製作ワークシートは、デザイナーとマシンオペレーターの橋渡しとな るものです。これにはデザインのプレビュー、サイズ、色順序、特別な指示など 制作に欠かせない情報が含まれます。レポートはハードコピー(印刷物)や電子 フォーマット (PDF)、どちらにも出力することができます。

# $\bm{\nabla}$

注意 お使いのプリンタで特定の糸色が利用できない場合は、白も含めて別の色 が割り当てられます。デザインは TrueView 色で、または白黒で、または色の割 当てをオフにして印刷します。詳細はプリンタのマニュアルをご覧下さい。

#### レポートを印刷する

ドッカー > デザイン情報を使用し、デザインの承認作業や縫製を行う前 O に、デザインの詳細を表示し変更します。

標準 > 印刷を使用し、現在の設定を使用しているデザインの製作ワーク <mark>と」 保生くになってい</mark>ます。

プリンターやプロッターでデザインのレポートを印刷したり、PDF フォーマット で保存することができます。E メールに添付して送信することもできます。印刷 する前にレポートをプレビューしましょう。

### レポートを印刷するには

**1** 印刷前にデザイン情報をチェックし、詳細が最新のものであるか確認すると よいでしょう。

**2** 印刷アイコンをクリックするか、ファイル > 印刷を選択します。

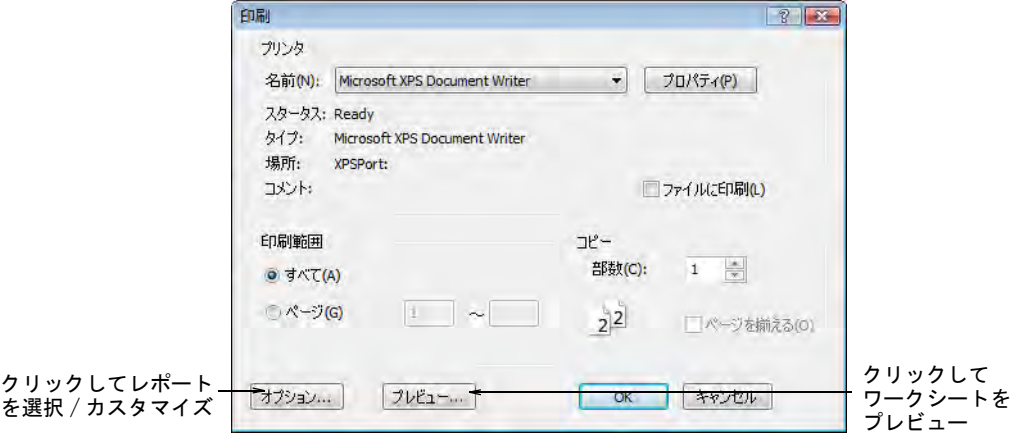

- **3** 使用するプリンターまたはプロッターを選択し、印刷部数を入力します。
- **4** レポートタイプを選択するには、オプションボタンをクリックします。印刷 オプションのダイアログが表示されます。

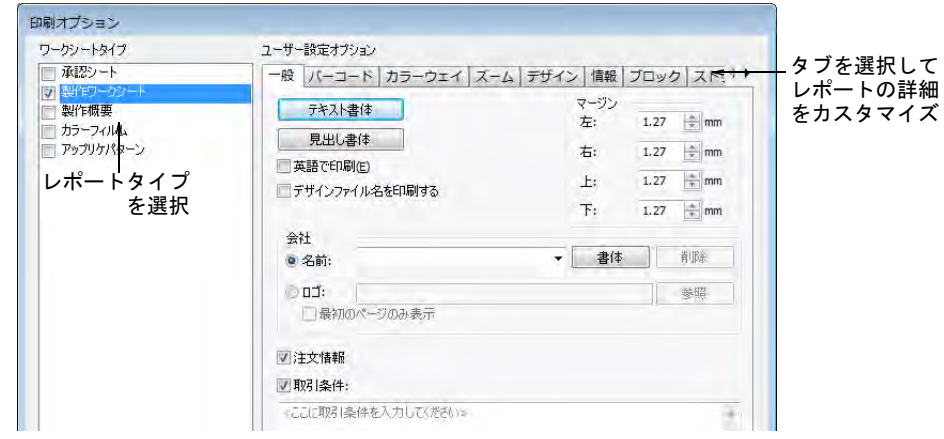

- **5** 印刷パネルでレポートタイプを選択します。レポートは複数でも同じ印刷の 一部として、一括処理することができます。レポートタイプの横のチェック ボックスに、チェックを入れます。
- **6** タブを選択し、レポートの詳細をカスタマイズします。選択したレポートに よりタブは変化します。
- **7** OK をクリックし、印刷オプションを閉じます。
- **8** プロッターを使用する場合、プロパティをクリックしてデザインの糸色と一 致するようにペンの色をセットします。
- Ø メモ ペンの色の設定に関する情報は、プロッターのマニュアルをご覧下さ い。
- **9** プレビューをクリックし、印刷をする前にレポートをチェックします。

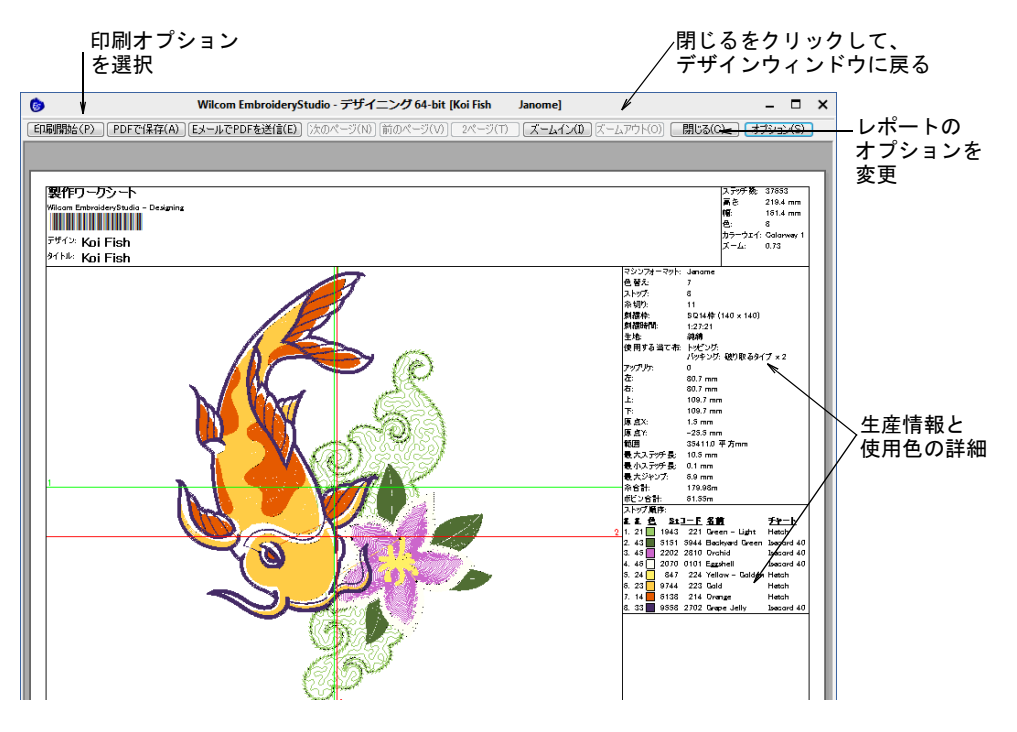

**10** デザインを印刷するには、オプションを設定します。

- 印刷開始 : プリンターにデザインのレポートを送信します。
- PDF に保存 : クリックし、レポートを PDF ドキュメントに保存します。ハード ドライブまたはネットワーク場所に保存するよう指示があります。

# EメールでPDFを送信:レポート(通常承認シート)をPDFでメールに添付して 送信します。PDF は顧客名、注文番号、現在の日付を自動的に特定します。

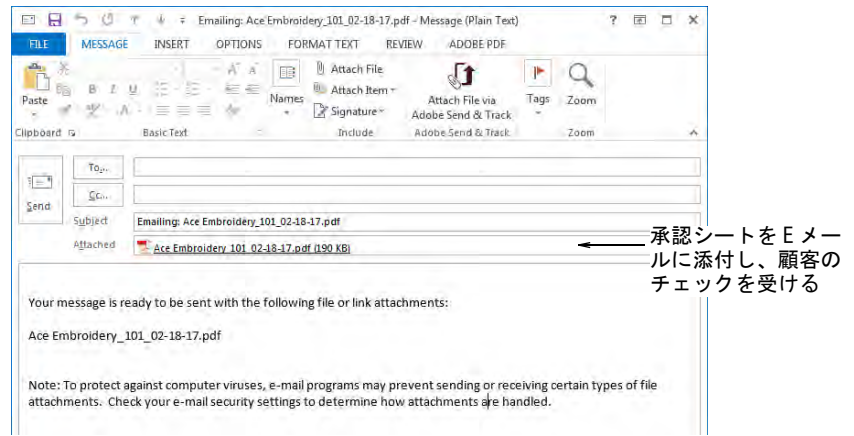

# 関連項目

- [デザイン情報を表示 & 管理する](#page-862-0)
- [デザインレポートをカスタマイズする](#page-973-0)

# レポートタイプ

製作ワークシートに加え、EmbroideryStudio では承認シート、製作概要、カラー フィルム、アップリケパターンを含んだ定型のレポートタイプを用意していま す。

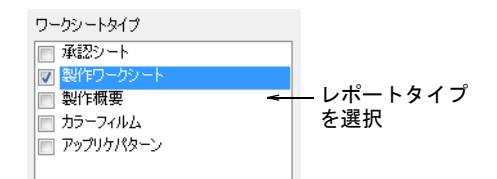

選択できるレポートタイプは:

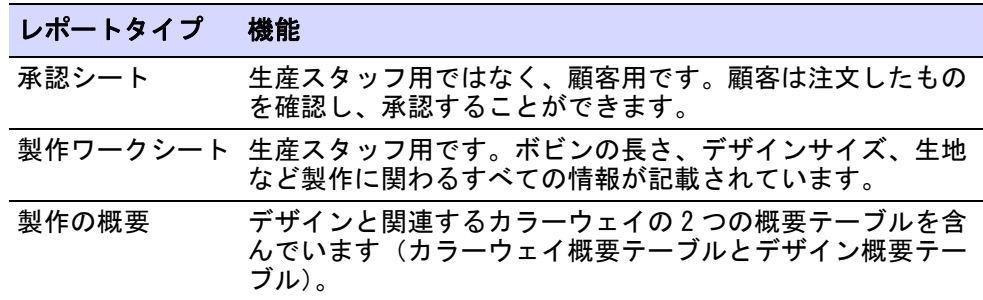
# レポートタイプ 機能

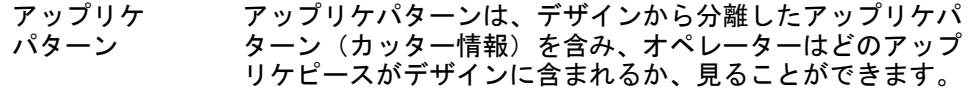

### カラーフィルム

このレポートはデザイン中のカラーブロックを、カラーオブジェクトリストで表 示されるとおりに印刷することができます。生産スタッフがステッチ時に各ス テッチの色を見ることができます。選択し[たカラーウェイ](#page-1355-0)のカラーフィルムは、 製作ワークシートの最終ページに印刷されます。

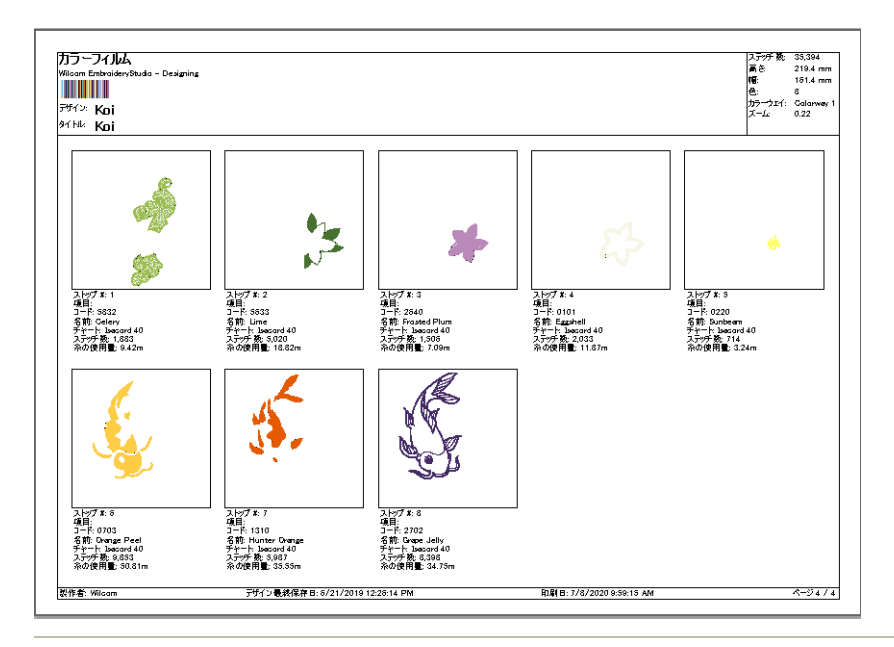

### 関連項目

- [デザインレポートをカスタマイズする](#page-973-0)
- [アップリケパターンを印刷する](#page-1243-0)

# <span id="page-973-0"></span>デザインレポートをカスタマイズする

選択したレポートタイプは、それぞれタブで更に詳細をカスタマイズすることが できます。選択したレポートによりタブは変化します。製作ワークシートは、こ れらのすべてのオプションを含むことができます。

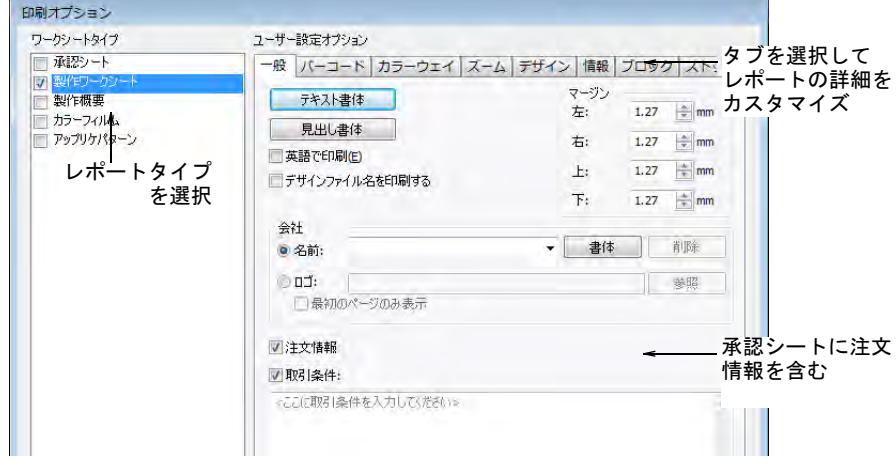

#### レポートタブ

以下は各タブにある設定です。選択したレポートタイプにより、使用できるタブ は異なります。製作ワークシートにはすべてのタブが含まれます。その他のレ ポートにはその一部が含まれます。

### 一般オプション

通常レポートは、以下のカスタマイズ可能なレイアウトを含んでいます。

- 標準ヘッダー / フッター、会社名 / ロゴ、顧客名、カラーウェイ名、ユーザー が特定して書体、マージンコントロール等。
- 会社名 / ロゴ
- ページ数
- ヘッダーのバーコード すべてのレポートタイプで使用可能
- 1 ページ内にすべての情報を縦に含めるか、または情報タブの新しいページか ら開始オプションで、情報欄を別のページから始める。

```
一般タブには、以下のレイアウト設定が含まれています。
```
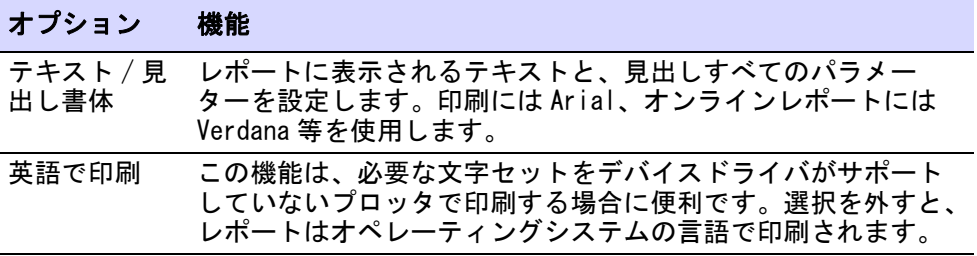

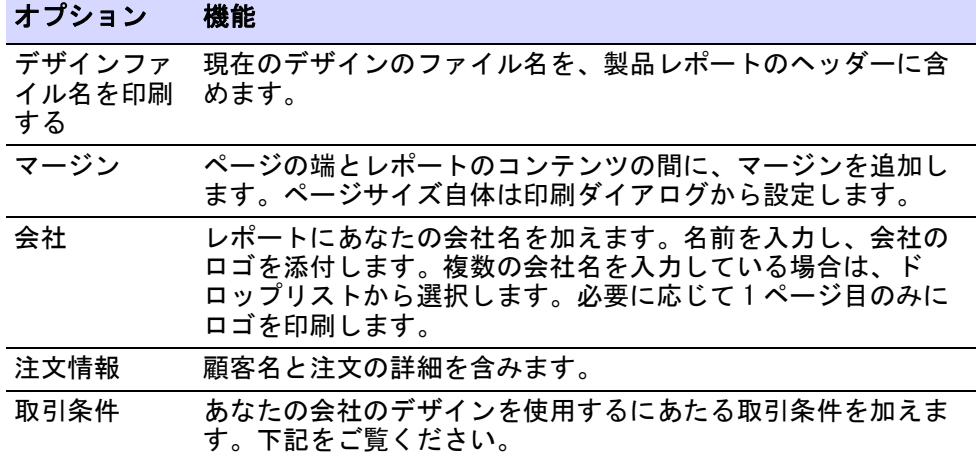

### 取引条件

取引条件のテキストは、内部の初期設定ファイルに格納されます。テキストを アップデートし、保存する方法は以下のとおりです。

- **1** 新しいデザインを開き、何かオブジェクトをデジタイズします。
- **2** 印刷プレビューを開き、オプションをクリックします。
- **3** 承認シートを選択します。
- **4** 独自の取引条件を入力し、印刷プレビューを閉じます。
- **5** ソフトウェアを閉じます。この一時的なデザインは保存しなくても構いませ ん。

再起動した後に承認シートを使用すると、アップデートした取引条件が含まれて います。

### バーコードオプション

刺繍機の中には、デザインを呼び出すのにバーコードを読むものもあります。一 般的にデジタイザーはデザインを刺繍機のメモリやデータベースに送信し、ワー クシートを印刷します。オペレーターがワークシートを受け取り、バーコードを スキャンすると刺繍機が関連したファイルを呼び出します。バーコードタブは、

デザイン名やカスタムフォーマットをベースにした標準フォーマットを特定する ことができます。

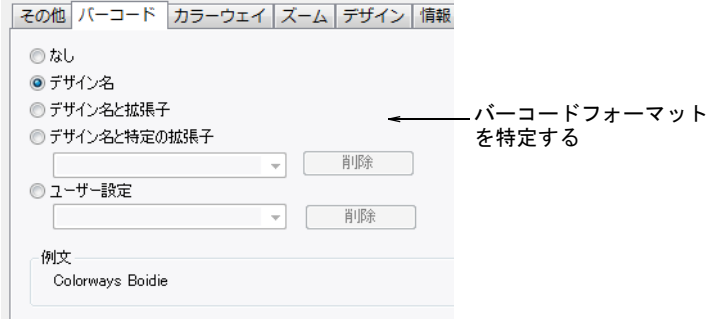

現在多くの会社が、刺繍機で Windows のネットワークからデザインを引き出せる バーコードリーダーに切り替えています。デザイン名に加え、他にも刺繍機の中 にはファイルの拡張子が必要なものもあります。バーコードオプションで、現在 のファイルの拡張子を含めるか、使用したい拡張子(例 :DST)を選択します。 「ユーザー設定」オプションは、バーコードをその他の目的で使用する(例:価

# <span id="page-975-0"></span>カラーウェイオプション

格用)場合に選択します。

カラーウェイタブは、現在のデザインに選択したカラーウェイを含めたり、削除 したりすることができます。

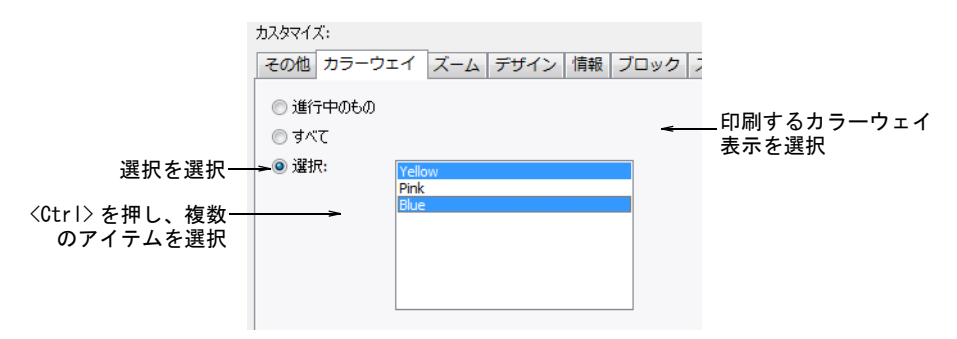

それぞれ選択したカラーウェイには、別々のシートが生成されます。

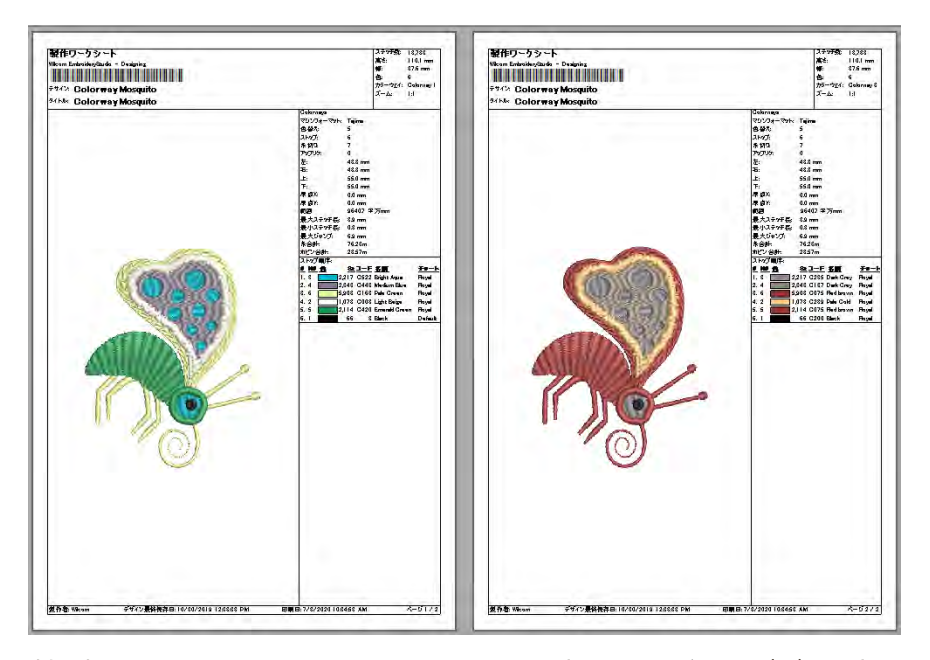

製作概要を選択している場合、カラーウェイ概要テーブルはデザイン概要テーブ ルと共に印刷されます。またカラーウェイ概要テーブル内の、ストップ順序タブ にある概要に色情報を表示オプションを選択して印刷することもできます。

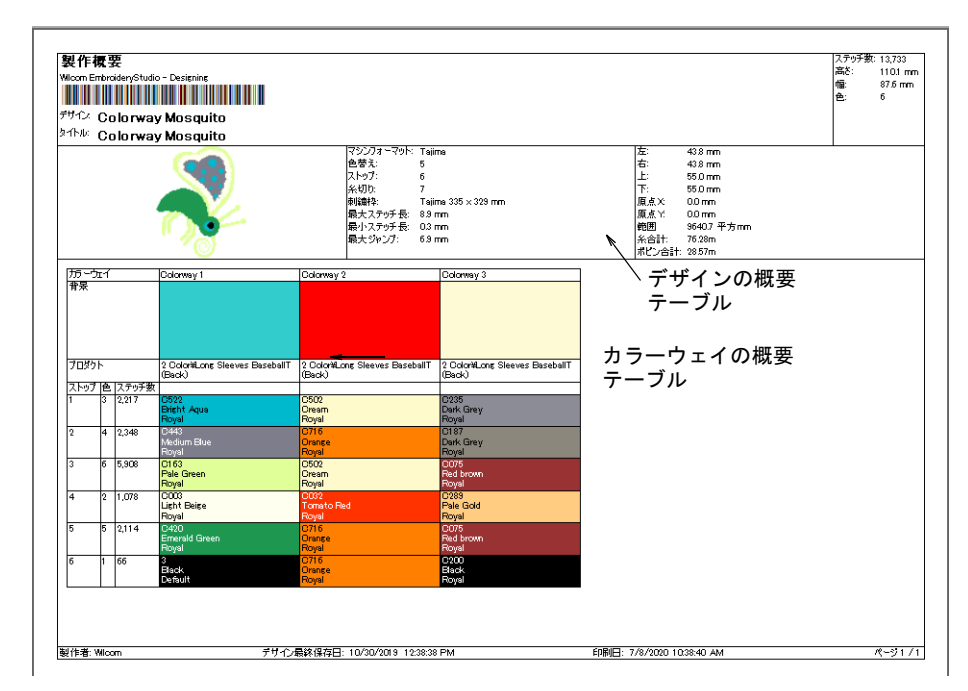

### カラーウェイに背景または生地の色を含めたい場合は、デザインタブの背景を選 択します。

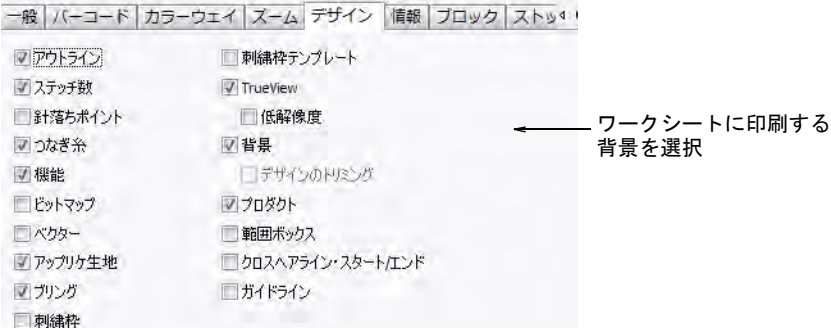

#### $\bullet$

参考 デザインのトリミングを選択し、デザインの周りの不要な部分をトリミン グします。

# ズームオプション

ズームタブでは、デザインプレビューと実際の印刷時のズーム倍率を設定しま す。

一般 バーコード カラーウェイ ズーム デザイン 情報 ブ

◎ズーム 1:1(1) ◎デザイン全体にズーム ● プロダクトにズーム(P) ◎ ユーザー設定(C): [1.00 | →

印刷用のデザインの ズーム倍率を設定

カスタマイズ可能なオプションは以下のとおりです。

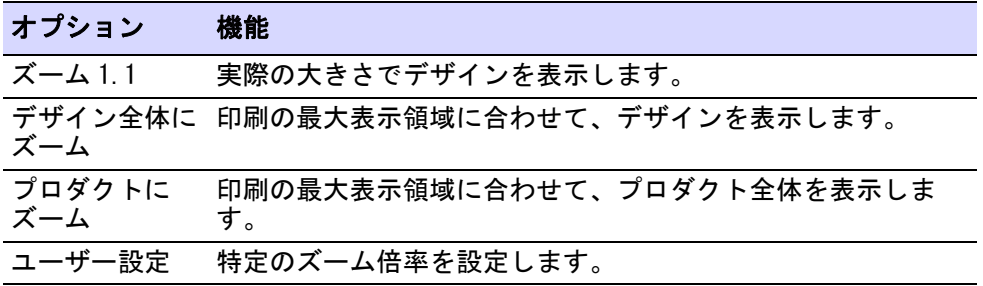

### 関連項目

● [プロダクトをビジュアル化する](#page-287-0)

# デザインオプション

デザインタブでは、表示ツールバーで使用できる同じオプションのオン / オフを 切り替えることができます。TrueView デザインは、ステッチのみ、針落ちポイン

トやつなぎ糸を含めて印刷することができます。必要に応じて背景の生地や色を 含めます。

表示  $\times$ MOM ASEAROAGO HEIME DA 鱼

刺繍枠をテンプレートあり / なしで含めることができ、テンプレートには整列ガ イドマークが付いています。刺繍枠にデザインを配置する手助けになります。ま た背景にプロダクトを含めると、デザインを配置する際のガイドとして使用でき ます。

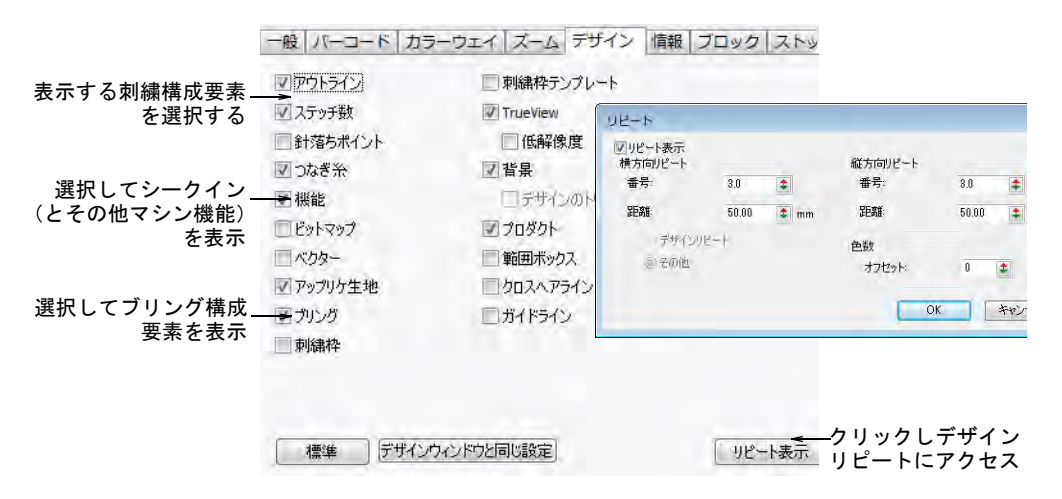

EmbroideryStudio でサポートされるすべてのタイプのマルチデコレーションを、 個別にまたは組み合わせて印刷します。リピートボタンをクリックし、ダイアロ グにアクセスしてデザインのリピートオプションを設定します。

### 関連項目

- [デザインの構成要素を表示する](#page-79-0)
- [デザインのリピートを表示する](#page-105-0)
- [刺繍枠 & テンプレート](#page-933-0)

# 刺繍構成要素

刺繍構成要素を表示するには、デザインタブのアウトライン、ステッチ、針落ち ポイント、つなぎ糸、TrueView から必要なものを選択します。TrueView を表示 するには、ステッチが選択されていないといけません。

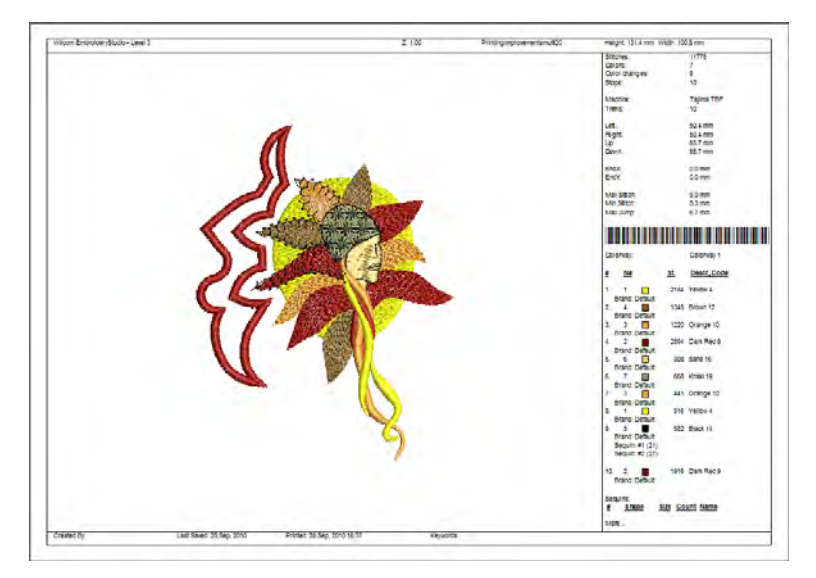

### プリントのみ

プリントする構成要素のみ表示するには、ビットマップとベクターを選択しま す。

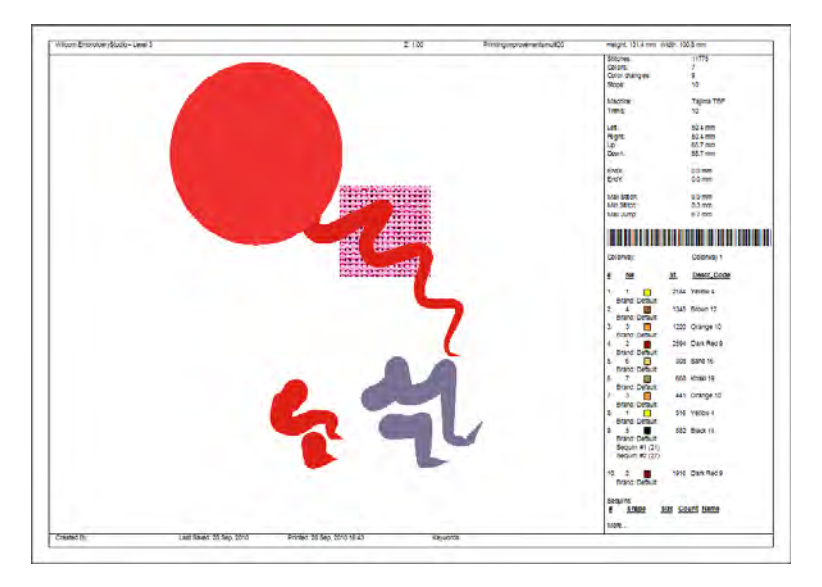

### シークイン構成要素

シークイン構成要素を表示するには、デザインタブの機能を選択します。シーク イン製作概要は初めのページに、色、サイズ、数と概要を表示します。

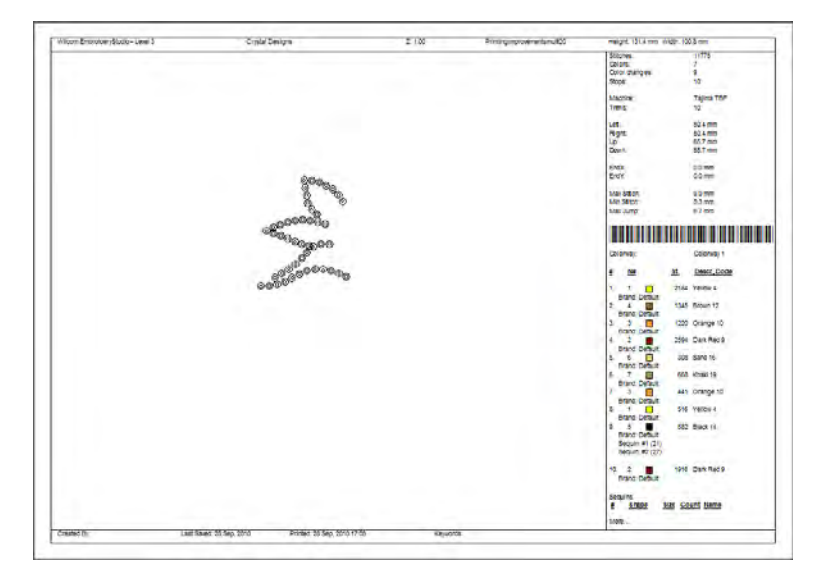

### ブリング構成要素

ブリング構成要素を表示するには、デザインタブのブリングを選択します。ブリ ング製作概要は初めのページに、ストーンの色、サイズ、数と概要を表示しま す。

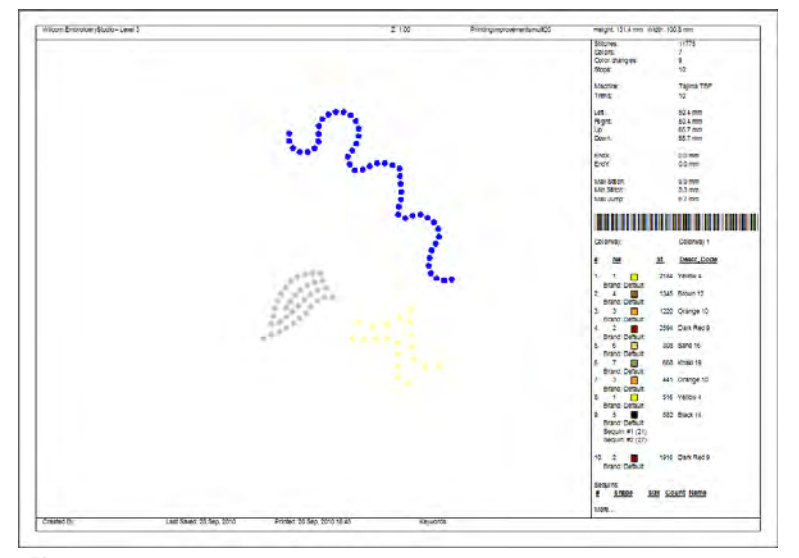

### Ø

メモ ブリングが複数のファイルで出力された場合、選択したラインストーンで の塗りつぶし用に色ごとにそれぞれ異なるテンプレートに分けられます。

### 関連項目

[ブリングカッターに出力する](#page-1252-0)

# デザインの背景

デザインタブには、デザインの背景(例:生地、プロダクト、刺繍枠)を表示す るオプションがあります。

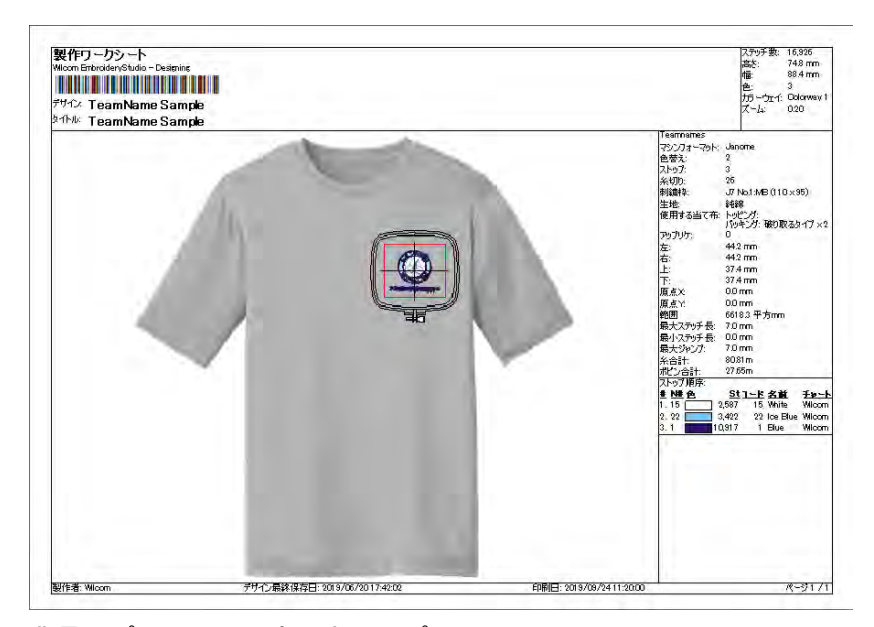

背景オプションで設定できるオプション:

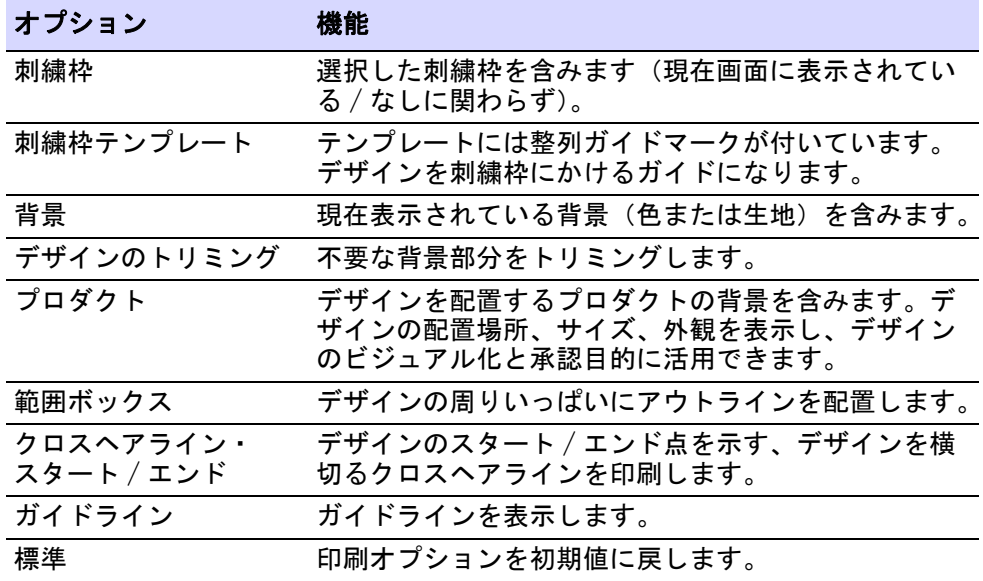

# オプション 機能

デザインウィンドウと デザインウィンドウの現在の設定通りに、印刷オプ 同じ設定 ションを設定します。

### 関連項目

- [生地 & プロダクト背景](#page-283-0)
- [刺繍枠 & テンプレート](#page-933-0)
- [自動スタート / エンドを設定する](#page-935-0)

# 情報オプション

情報タブでは、製作ワークシートに含める情報をフィルターにかけることができ ます。

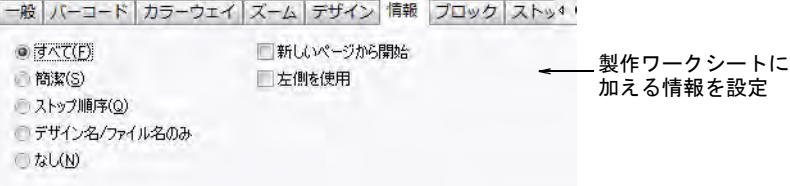

### カスタマイズ可能なオプションは以下のとおりです。

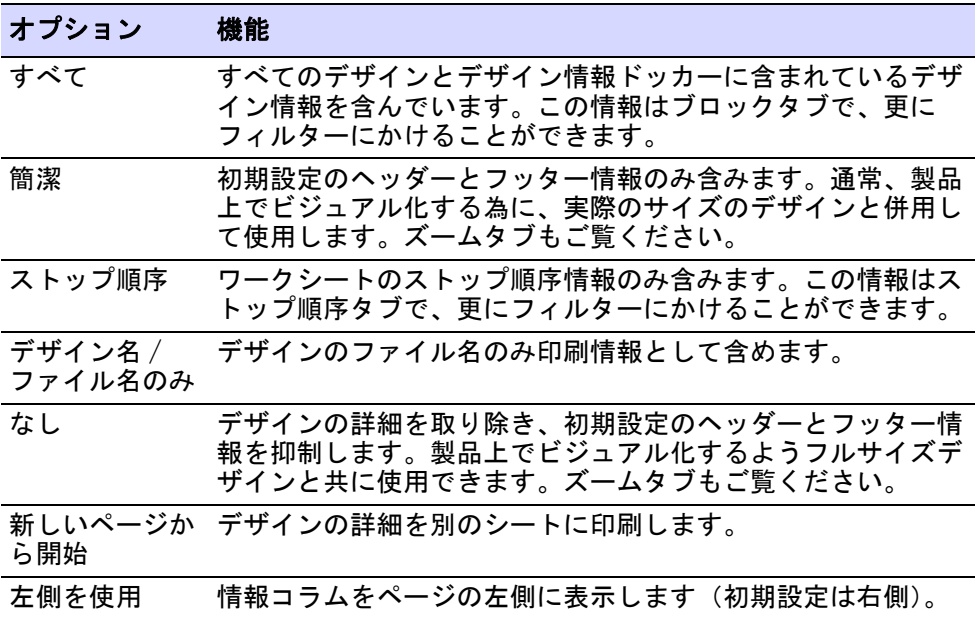

 $\mathbf Q$ 

参考 ワークシートには、デザイン情報 > 概要タブに入力されたコメントなどの 情報が含まれます(キーワード除く[\)。デザイン情報を表示 & 管理するも併せて](#page-862-0) [ご覧ください。](#page-862-0)

# ブロックオプション

ブロックタブでデザイン情報ドッカーの生産情報を更にフィルターにかけ、印刷 に含めたいものを選択します。

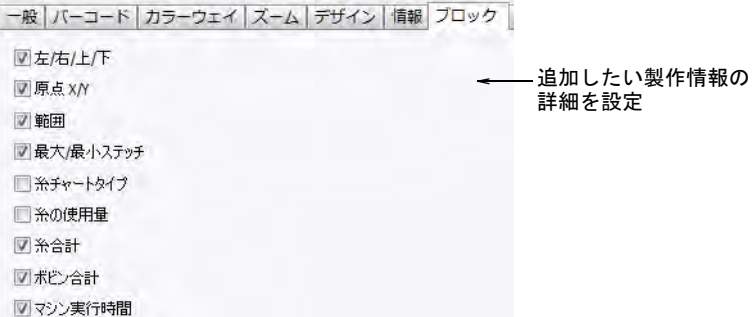

ワークシートに含めるデザインの統計を選択します。

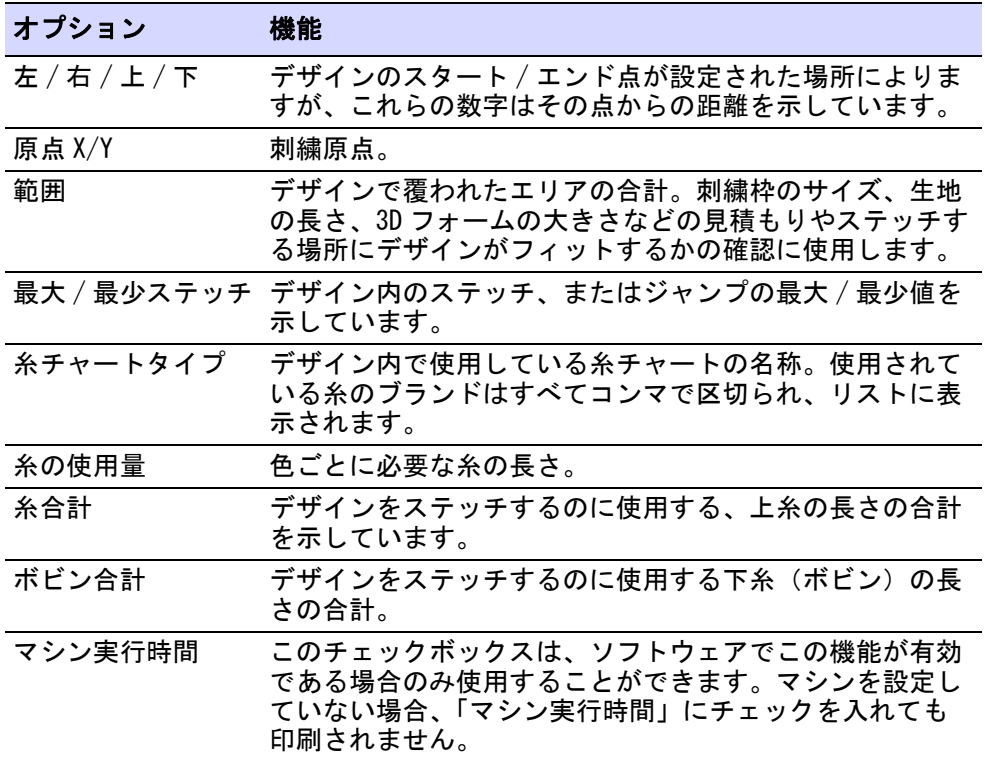

すべてのオプションを選択した印刷サンプルです。

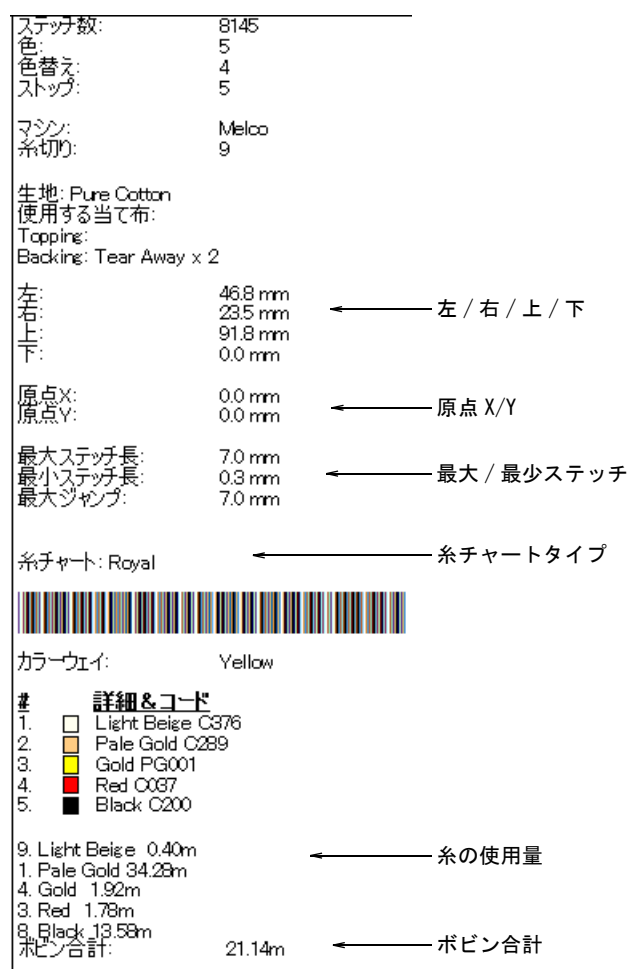

関連項目

- [デザイン情報を表示 & 管理する](#page-862-0)
- [刺繍糸を割り当てる](#page-115-0)
- [マシン実行時間を見積もる](#page-159-0)
- [刺繍枠をセットする](#page-932-0)
- [自動スタート / エンドを設定する](#page-935-0)

# ストップ順序オプション

ストップ順序タブでデザイン情報ドッカーの生産情報を更にフィルターにかけ、 印刷に含めたいものを選択します。

「「ーコード カラーウェイ ズーム デザイン 情報 ブロック ストップ順序

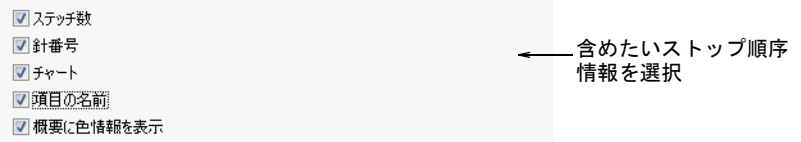

各カラーブロックの概要を選択します。

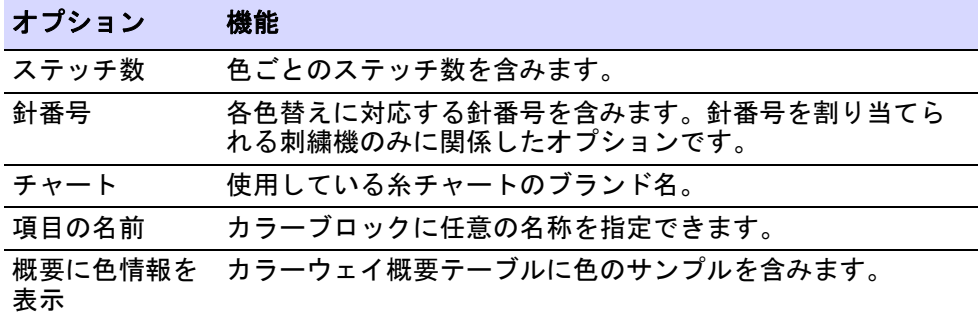

すべてのオプションを選択した印刷サンプルです。

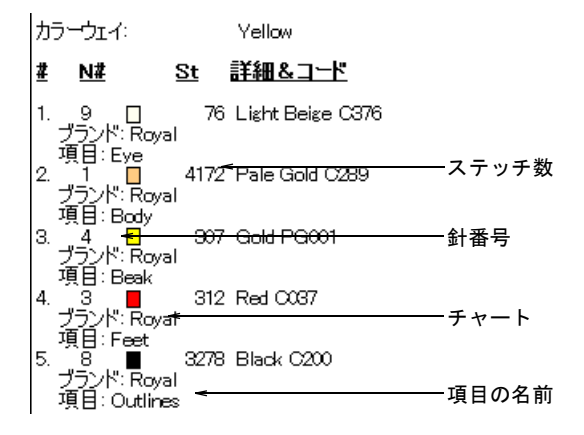

製作概要を選択している場合、カラーウェイ概要テーブルはデザイン概要テーブ ルと共に印刷されます。またカラーウェイ概要テーブル内の、ストップ順序タブ にある概要に色情報を表示オプションを選択して印刷することもできます。

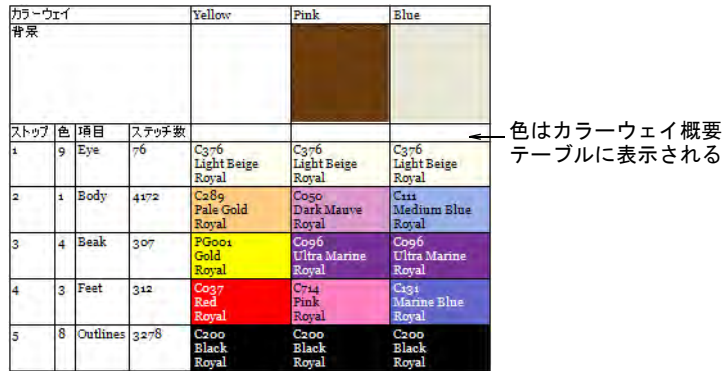

### 関連項目

- [デザイン情報を表示 & 管理する](#page-862-0)
- [項目に名前をつける](#page-279-0)
- [カラーウェイオプション](#page-975-0)

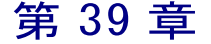

# マシンファイルを変換する

初期設定の EmbroideryStudio では、デザインは [EMB](#page-1363-0) ファイルフォーマットに保 存されます。このフォーマットにはデザインを刺繍したり、変更するのに必要な 全ての情報が含まれます。他のフォーマットで作成 / 保存されたデザインを開く 時には、EmbroideryStudio が内部で EMB フォーマットに変換をします。 EmbroideryStudio の機能を使用し、それらのデザインの変更を行うことができま す。ファイルのタイプによっては EmbroideryStudio の変換処理段階で、更に情 報を提供する必要があるものもあります。

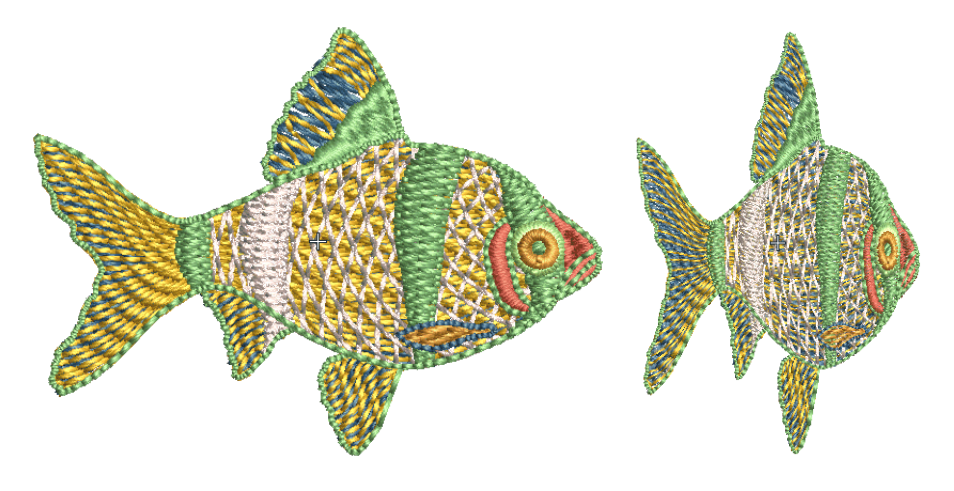

# <span id="page-987-0"></span>マシンファイルを開く

デザインのサイズ変更、アウトラインの編集、ステッチタイプを変更する場合、 デザインまたは選択項目はま[ずオブジェクト](#page-1354-0)に変換しなくてはなりません。初期 設定ではマシンファイルは開く時に、アウトラインとオブジェクトに変換されま す。「開く」オプションはどのようにデザインがデジタイズされたかを反映する もので、今どのようにしたいかを指定するオプションではありません。最良の結 果が得られるよう、いろいろと設定を試してみましょう。

### $\mathbf{\Omega}$

参考 オブジェクトのアウトライン、ステッチタイプ、ステッチの糸間隔、色な どが正しいものであるよう、変換後に常にデザインを確認して編集することをお 勧めします。マシンファイルの質を向上させるには、変換する前にステッチを編 集するとよい時もあります。

# オブジェクトの認識

通常マシンファイルはステッチが再生成されない為、変更には向いていません。 しかし EmbroideryStudio では、ステッチデータからある程度のオブジェクトの アウトライン、ステッチタイプ、間隔を読み取ることができます。これにより EmbroideryStudio で変更が行えるよう旧テープファイルフォーマットや、その他 のマシンファイルを再構成することができます。これら[の認識された](#page-1353-0)デザインは サイズを変更することができ、ステッチは新しいアウトラインで計算されます。 この処理はほとんどのステッチデザインに効果的ですが、基のアウトラインと質 が同じというわけではなく、装飾的なステッチの中には扱えないものもあります ので注意が必要です。

マシンファイル[をデザインファイル](#page-1362-0)フォーマットに変換する際、

EmbroideryStudio はステッチデータを針落ちポイントに従って、ステッチごとに 読み取ります。ステッチタイプ、間隔、ステッチ長、ステッチ効果を認識し、オ ブジェクトのアウトラインが決定します。ステッチタイプは針落ちのパターンに よってサテン、タタミ、またはプログラムスプリットに割り当てられます。

タタミの場合、EmbroideryStudio はステッチ間隔と長さを認識し、針落ち乱発生 値を認識します。デザインが ESD フォーマットから変換される場合、ジグザグと トリプルランニングも認識されます[。オブジェクト](#page-1354-0)が認識されない場合、オブ ジェクトは一般的情報とつなぎ糸のプロパティのみを持[つマニュアルオブジェク](#page-1368-0) [ト](#page-1368-0)となります(または残ります)。その場合、サイズ変更はうまく行えません。

認識されたオブジェクトのアウトラインとステッチ値は、オブジェクトプロパ ティとして EmbroideryStudio に保存されます。これにより通常の方法で認識さ れたデザインのサイズを変更したり、変形したりできます。デザイン全体あるい は選択部分のステッチ間隔、ステッチタイプを変更することもできます。

初期設定ではマシンファイルは開く時にアウトライン[とオブジェクト](#page-1354-0)に変換され ますが[、オブジェクト認識](#page-1353-0)**せずに**開くこともできます。この方法で開いたデザイ ンは、ステッチ用に別のフォーマットで出力することができます。 またステッチ を編集して、新規の要素を追加することもできます。 このような目的の場合は、 デザインがどのように作成されたかという情報は必要ありません。

オブジェクト / アウトラインの認識をせずに開いたマシンファイルは、拡大縮小 することができます。しかしステッチ数は変更されない為、デザインサイズに よって糸間隔が大きくなったり、小さくなったりします。その為マシンファイル は、±10% 以上で拡大縮小を行なわないようにしてください。場所によってはス テッチが厚すぎたり薄過ぎたりする場合があります。

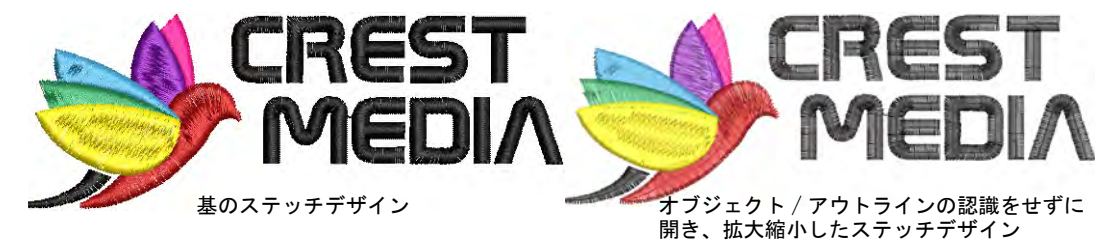

Ø

メモ オブジェクトやアウトライン[を認識](#page-1353-0)する / しないに関わらず、マシンファ イルは EmbroideryStudio で一旦開くと [EMB](#page-1363-0) フォーマットで保存することができ るようになります。

### <span id="page-989-0"></span>オブジェクトを認識して / 認識せずにマシンファイルを開く

オブジェクト / アウトライン[を認識](#page-1353-0)してマシンファイルを開く場合、デザインの 変換方法を決定する「開くオプション」を設定することができます。ファイルタ イプによりオプションは異なります。あるいはマシンファイルを認識せずに開く と、ステッチデータは維持されます。これによりオリジナルのマシンファイルを 損なうことなく、多少のステッチ編集やサイズ変更操作を行なうことができま す。またデザインを開き編集した後に、デザイン全体またはその部分をプロセス (処理)することができます。

# オブジェクトを認識して / 認識せずにマシンファイルを開くには

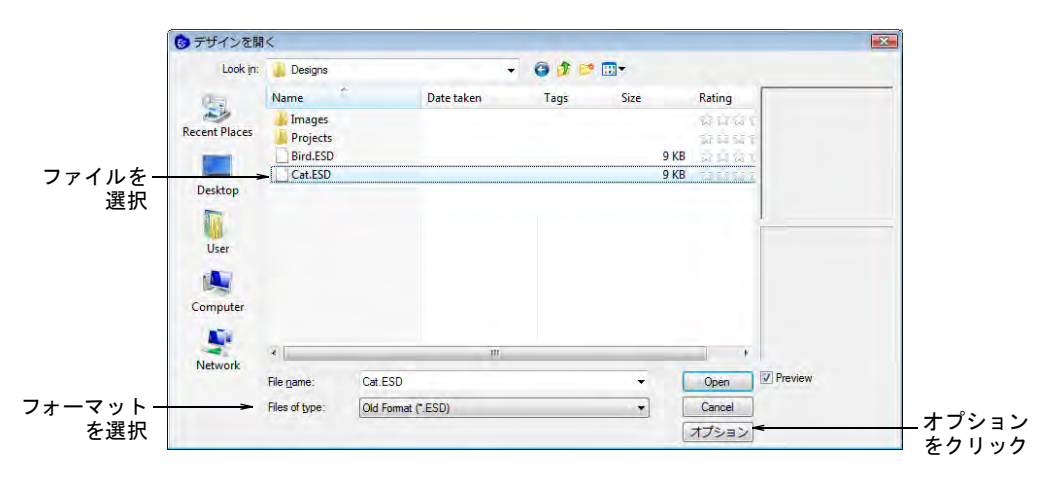

**1** ファイルをハードディスクまたは[刺繍ディスクか](#page-1358-0)ら開きます。

**2** ファイルの種類リストからマシンファイルフォーマットを選択し、開くファ イルを選択します。

**3** オプションをクリックします。選択したファイルタイプによって、選択でき るオプションは異なります。

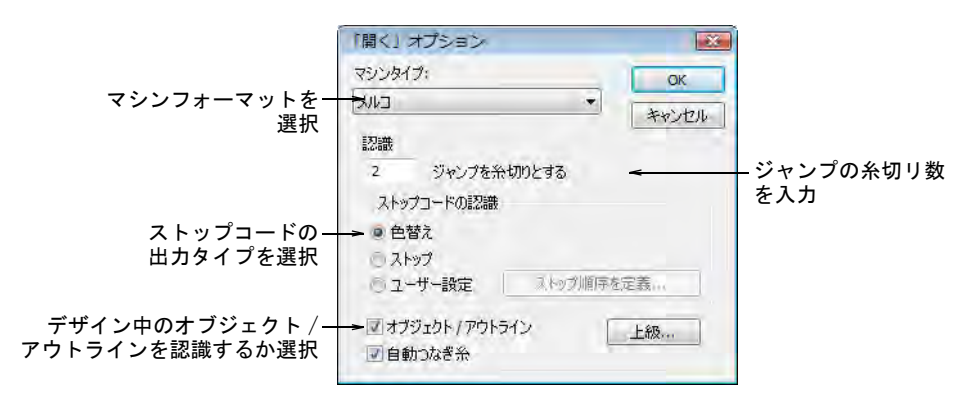

**4** オブジェクト / アウトラインチェックボックスを選択、または選択を外しま す。

マシンファイルをオブジェクト / アウトライン[の認識な](#page-1353-0)しに開く場合、デザ イン中でマシン機能(例 : 色替えや糸切り)が検出された場所に「[マニュア](#page-1368-0) [ルオブジェクト」](#page-1368-0)が作成されます。これには一般情報とつなぎ糸の[プロパ](#page-1355-2) [ティの](#page-1355-2)みが含まれます。

**5** 必要に応じてマシンタイプリストから、別の[マシンフォーマットを](#page-1368-1)選択しま す。

マシンタイプはファイルフォーマットで推奨されているもの(例:DST は Tajima として読み取られる)が初期設定で設定されますが、他のマシン フォーマットに変換することもできます(例:バルダン)。

EmbroideryStudio で指定した数の連続するジャンプが認識された場合、それ らは糸切り機能に変換されます。この値がオリジナルのデザインと異なる場 合、糸切り機能は正しく挿入されません。

**6** ストップコードの認識パネルで、ストップコードの出力タイプを選択します。

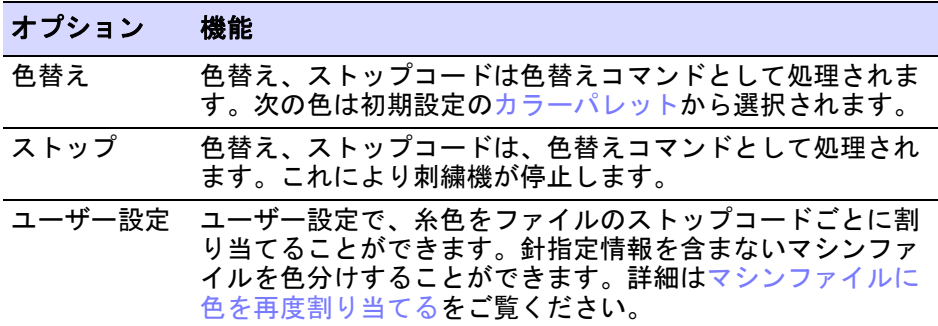

**7** 必要に応じて、自動つなぎ糸のチェックボックスを切り替えます。

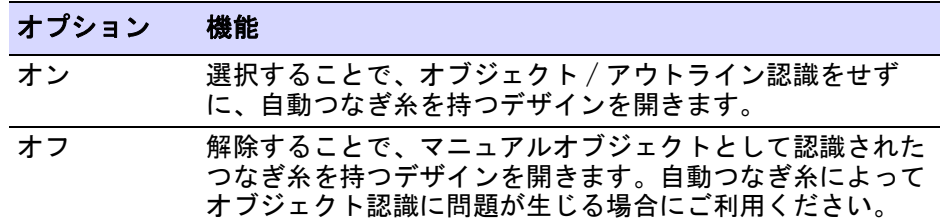

**8** お使いの刺繍機のステータスを確認します。リストから(可能な場合)適切 な設定(速度1または速度2)を選択します。 バルダン機の中には速度切り替えがあるものがあります。その位置により、 高速は速度 1 または速度 2 のどちらかに割り当てられます。例えば速度 1 を 選択した場合、高速機能はそれぞれ**速度1コマン**ドになります。

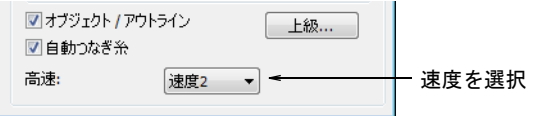

- **9** 上級タブをクリックして、上級の認識オプションを設定します。
- **10** OK をクリックし、開くをクリックします。
	- オブジェクト / アウトラインチェックボックスにチェックを入れた場合、デ ザインは処理され、埋め縫いまたはアウトラインステッチの[プロパティと](#page-1355-2)一 般情報とつなぎ糸プロパティのある刺繍オブジェクトに変換されます。オブ ジェクトが認識されない場合、オブジェクトは一般的な情報とつなぎ糸のプ ロパティのみを持つ[マニュアルオブジェクトと](#page-1368-0)なります。

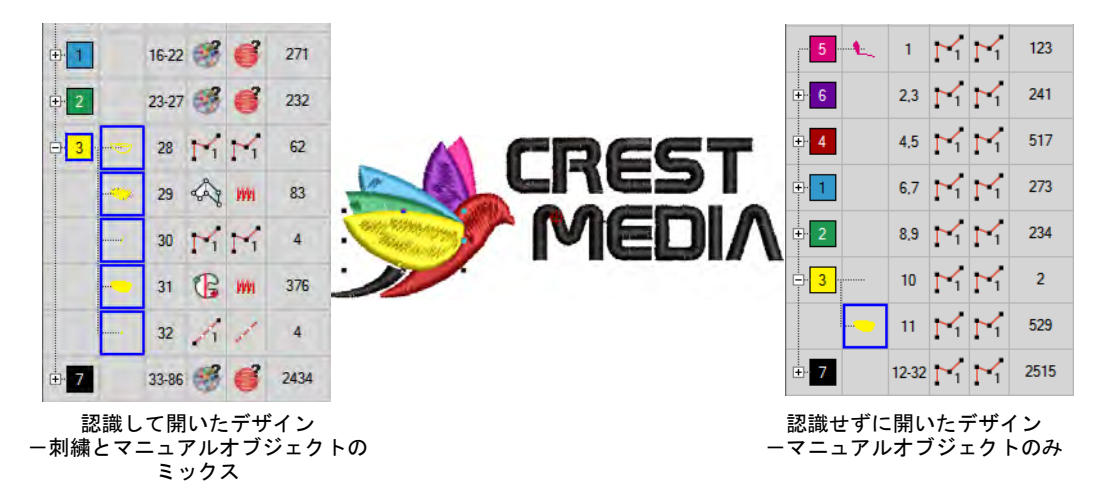

マシンファイルを認識せずに開くと、ステッチデータは維持されます。これ により、ステッチの小さな編集やサイズ変更操作を、基のマシンファイルを

失うことなく行なうことができます。また編集の後にデザイン全体、あるい はその一部をプロセス(処理)できます。

### 関連項目

- [マシンフォーマット](#page-175-0)
- [オブジェクトのアウトラインを認識する](#page-406-0)
- [密度を調整する](#page-430-0)
- [刺繍ディスクを使用する](#page-959-0)
- [Gunold PCH フォーマットから Wilcom EMB への変換](#page-1316-0)
- [WilcomINP フォーマットを Wilcom EMB に変換する](#page-1317-0)

# 上級の認識オプションの設定を調整する

上級の認識オプションを使用して、EmbroideryStudio でマシンファイルをどのよ うに変換するかを細かく調整できます。初期設定では、認識一上級オプションダ イアログの設定に従い、EmbroideryStudio がステッチをタタミ、サテン、ランニ ングに変換します。これらの数値を変更することも、特定のステッチタイプを変 換しないように選択することもできます。一般的に頻繁に使用される埋め込みス タイル ( タタミやサテン)[のプロパティ](#page-1359-0)(ステッチ長と糸間隔)や間引きステッ チなどの縁効果は[、初期設定値](#page-1355-2)で最も良い結果が得られます。しかし刺繍デザイ ンには様々な種類が存在する為、初期設定で必ずしも最良の結果が得られるとは 限りません。

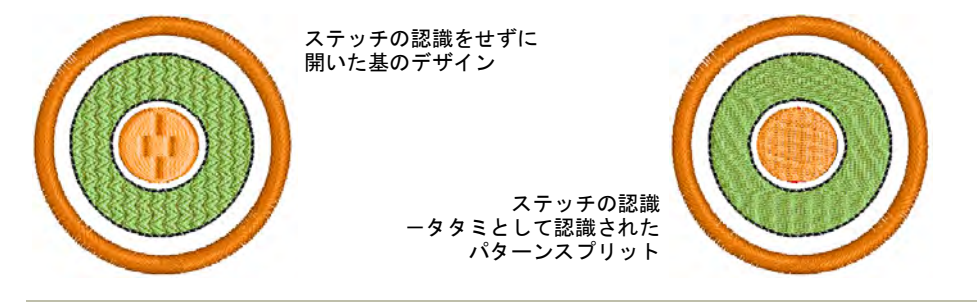

#### 上級の認識オプションの設定を調整するには

**1** 「開く」オプションダイアログにアクセスし、上級をクリックします。

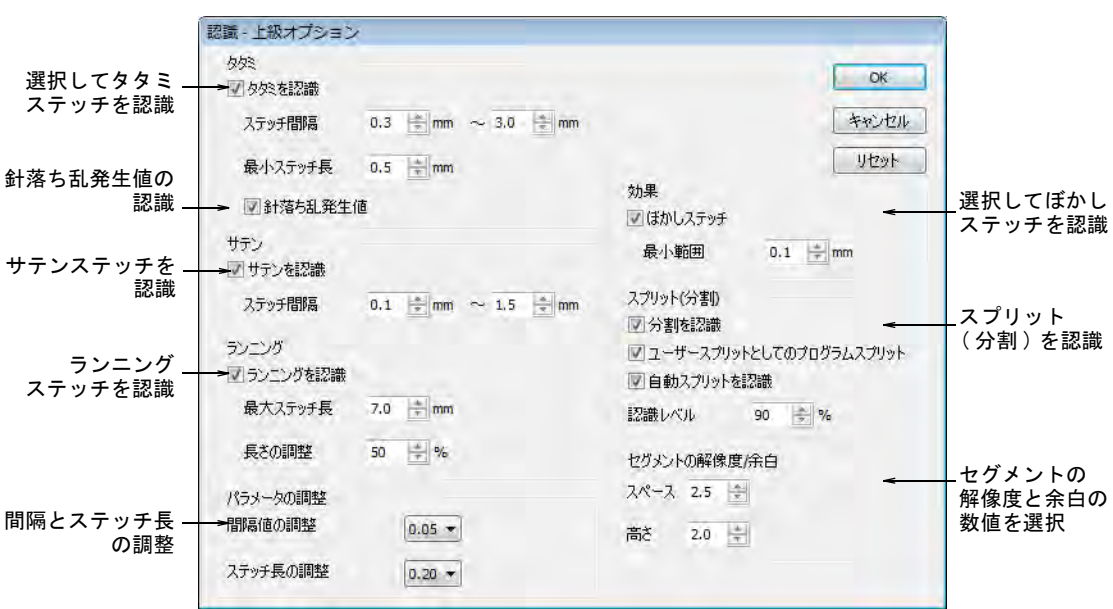

# 認識-上級オプションダイアログが表示されます。

# タタミの認識オプションの設定を調整するには

タタミパネルでタタミを認識を選択し、変換オプションを調整します。

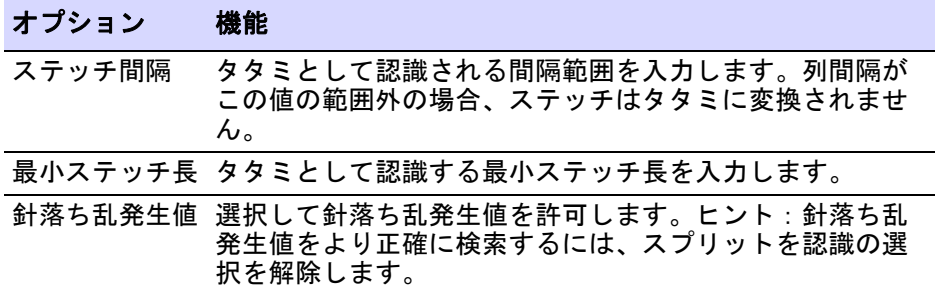

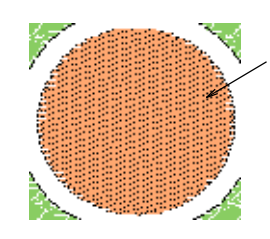

タタミの間隔範囲 0.4mm から 1.5mm、 針落ち乱発生値オン

タタミの間隔範囲 0.4mm から 1.5mm、 針落ち乱発生値オフ

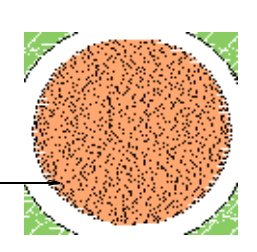

### サテンの認識オプションの設定を調整するには

 サテンパネルでサテンを認識を選択し、サテンステッチを処理し、必要に応 じてステッチ間隔を調整します。列間隔がこの値の範囲外の場合、ステッチ はサテンに変換されません。

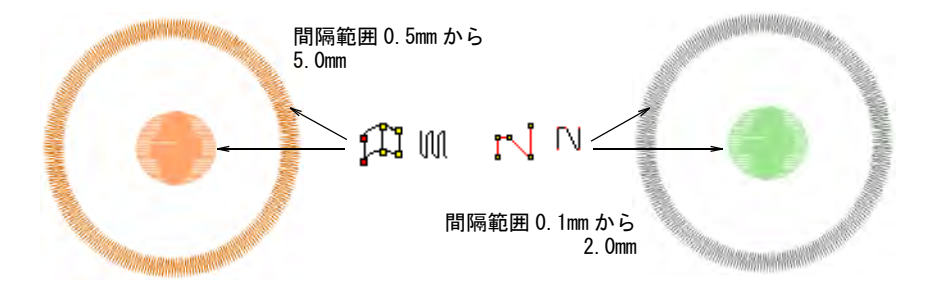

### ランニングの認識オプションの設定を調整するには

◆ ランニングパネルでランニングを認識を選択し、ランニングステッチを処理 します。必要に応じて変換オプションを調整します。

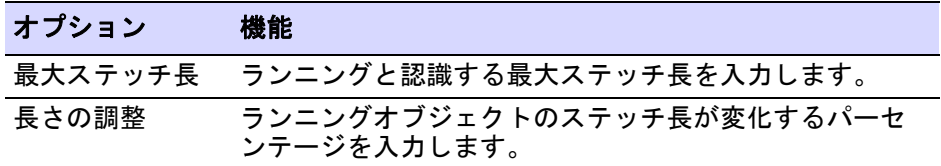

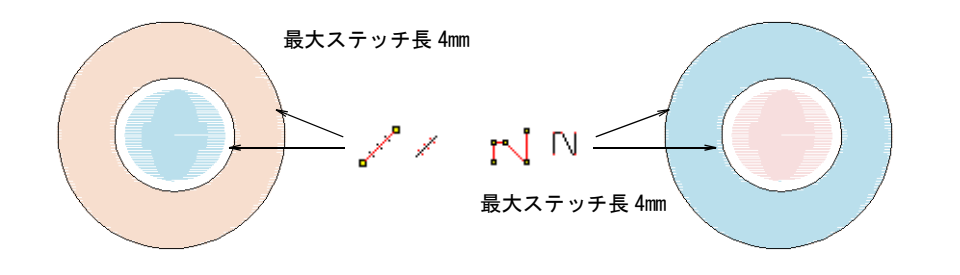

# 複合埋め縫いの認識オプションの設定を調整するには

◀ パラメータの調整パネルで、複合埋め縫いセグメントの認識オプションを設 定します。

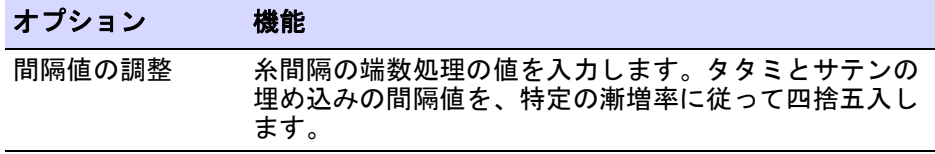

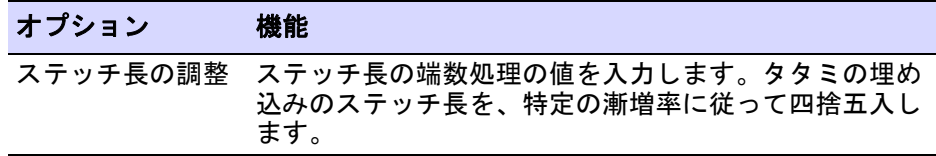

例えばタタミ[の最小ステッチ長が](#page-1357-0) 4mm で、ステッチ長の調整が 0.4mm、ステッ チが 3.80 から 4.20mm の場合、ステッチは 4.0mm に合わされ、タタミとして 認識されます。

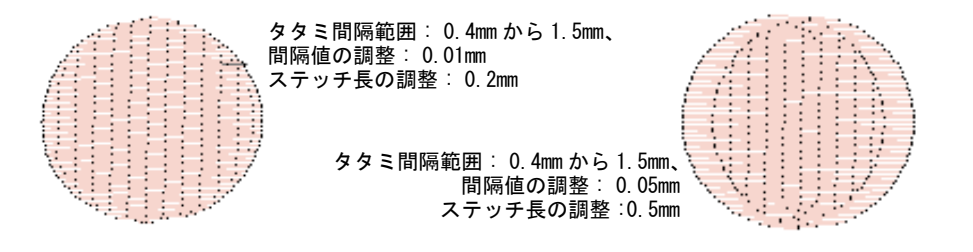

# ステッチ効果の認識オプションの設定を調整するには

 効果パネルでぼかしステッチを選択し、ぼかしステッチ効果を認識させます。 最小値の範囲をミリメートルで指定します。この値よりも大きい場合は**ぼか** しステッチとして認識されます。

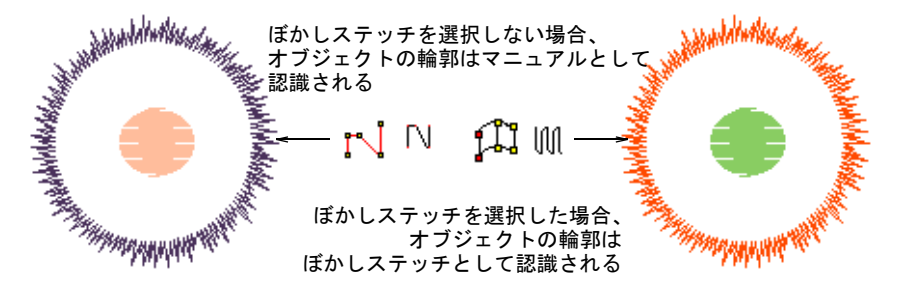

◆ スプリット(分割) パネルで分割を認識を選択し、タタミの埋め縫いの分割 を認識し、必要に応じて変換オプションを調整します。

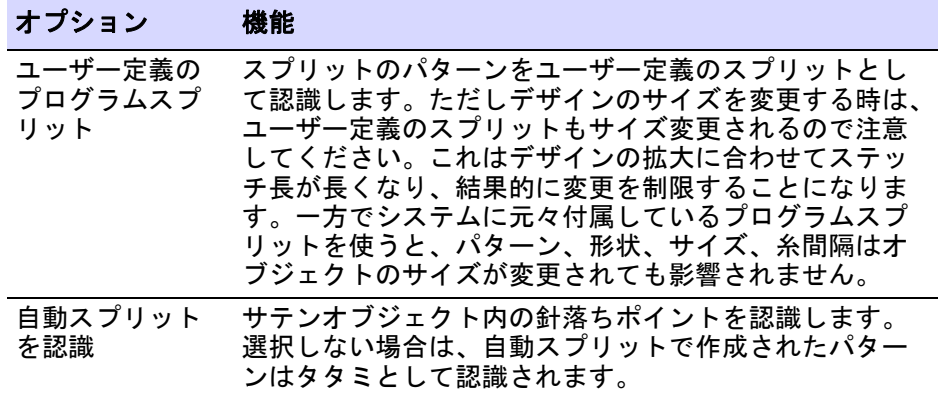

### オプション 機能

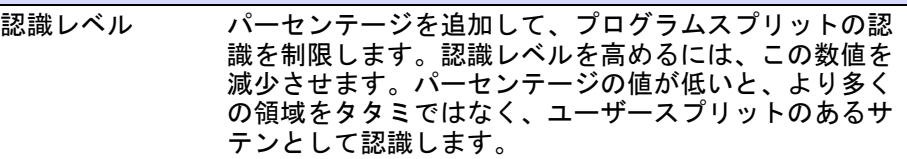

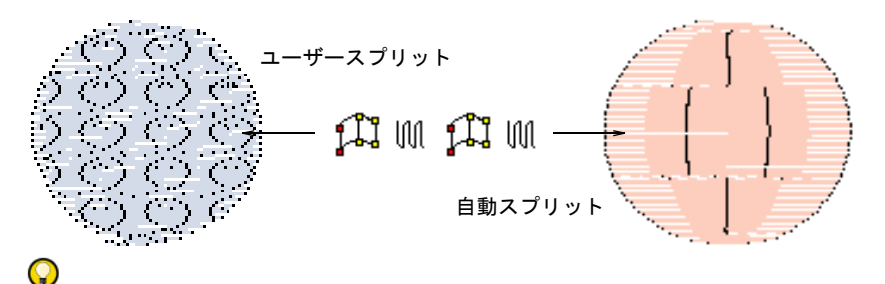

参考 パターンが重なっていない方が、プログラムスプリットはより正確に 認識されます。分割パターンは合成できますが、このオプションの選択に よっては認識の処理に最大で通常の 5 倍の時間を要します。

### セグメントの認識オプションの設定を調整するには

 セグメントの解像度 / 余白パネルで、セグメントとオブジェクトの認識を細か く調整する数値を入力します。

オプション 機能

- 間隔 この値は隣り合うステッチブロックのステッチ間隔の比率を表 しています。例えば、隣り合う間隔が 0.6mm と 1.0mm の場合、 比率は 1.67 になります。間隔フィールドの値が 2.0 の場合、こ れらのステッチブロックは 1 つのセグメントまたはオブジェク トとして認識されます。値を 1.5 にするとこのように認識され ません。通常のサテンとタタミステッチでの間隔の範囲は 0.3 ~ 0.6mm で、連続する同じステッチタイプの範囲が分割される ことはほとんどありません。色を混ぜ合わせたデザインや、よ り装飾的なデザインで変化のある間隔を維持するには、間隔の 数値を減少する必要がある場合があります。また間隔が不規則 なステッチを含むなどマニュアルでパンチされたデザインでは、 この数値を増加することでセグメントの分割率を減らすことが できます。
- 高さ この数値はステッチのブロック間の高さの比率を表します。複 合埋め縫いの形状の認識、特に中抜きがある場合は重要となり ます。

#### $\circ$

参考 一般的にこれらの数値が小さいほど、認識されるセグメント / オブ ジェクトの数が増加します。通常は認識されるセグメント / オブジェクトの 数を最小限に押さえてから、デザイン情報を取得します。実際にはデザイン

の認識に関する質と、正確に認識されたセグメント / オブジェクトの最低数 の間には多少ずれが生じます。

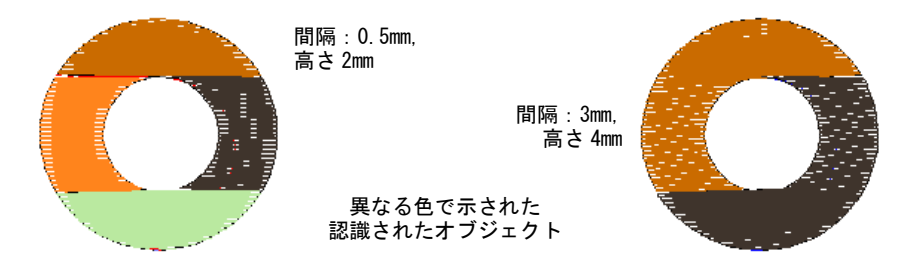

OK をクリックします。

参考 基の変換設定を復帰させるには、リセットをクリックします。

#### 関連項目

 $\mathbf Q$ 

[オブジェクトを認識して / 認識せずにマシンファイルを開く](#page-989-0)

# <span id="page-997-0"></span>マシンファイルに色を再度割り当てる

マシンファイルや CND ファイルを開く時、カラーコードが割り当てられていない デザインには、自動的に初期設定[のカラーパレット](#page-1355-1)が使用されますが、ファイル の各カラーストップコードに、糸色を割り当てることができます。これはファイ ルを開く前に[、針番号](#page-1365-0)情報を含んでいないデザインに使用する糸の色を割り当て ることができることを意味します。

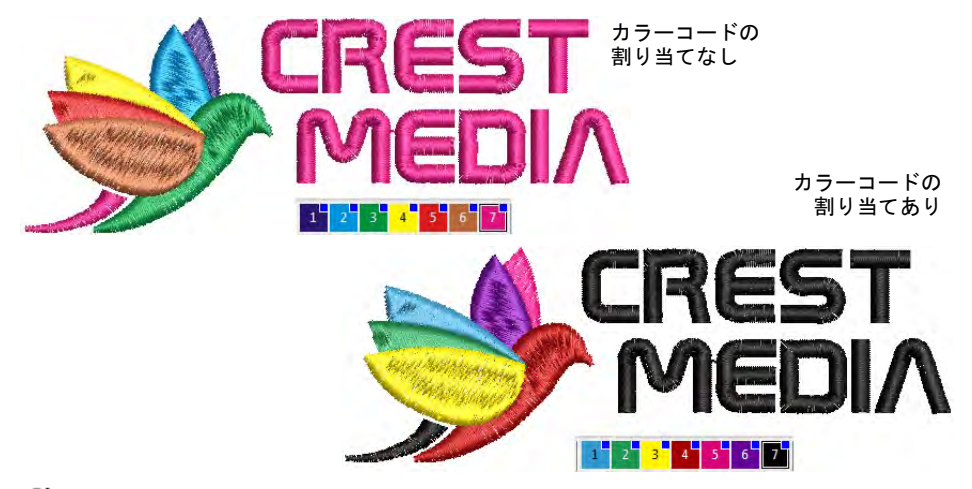

### Ø

メモ 色を正しく割り当てるには[、製作ワークシート](#page-1360-0)で使用する色の順序を確認 する必要があります。

#### マシンファイルに色を再度割り当てるには

- **1** ファイル > 開くを選択します。デザインを開くダイアログが開きます。
- **2** マシンファイルまたは CND デザインを選択し、オプションをクリックします。 マシンファイルを選択した場合は、「開く」オプションダイアログを開きま す。CND を選択すると、コンデンスファイル入力数値ダイアログが開きます。 手順は同じです。

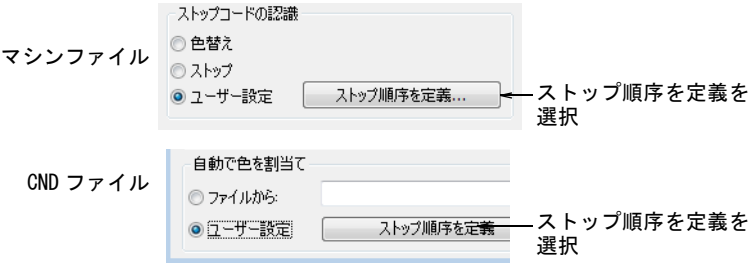

**3** ユーザー設定を選択して、ストップ順序を定義をクリックします。

ストップ順序を定義ダイアログが開きます。最初はストップ順序作成パネル は空の状態です。

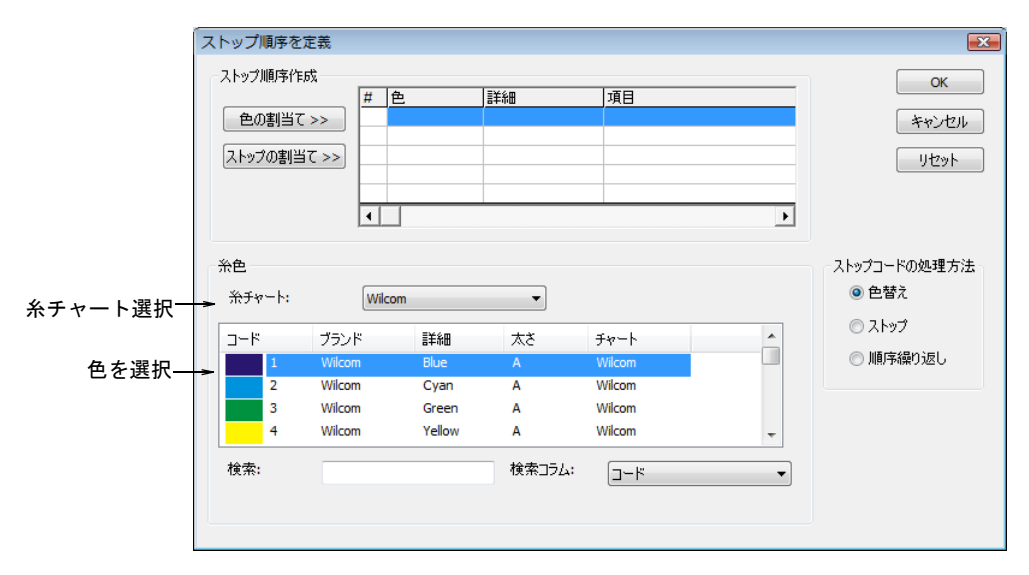

**4** 糸チャートと最初の色を選択します。

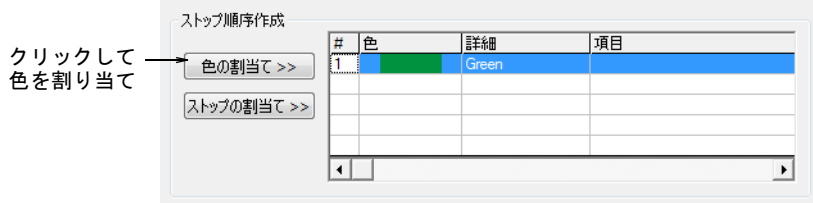

**5** 色の割当てをクリックします。ストップ順序作成パネルの現在のストップに、 選択した色と詳細が入力されます。

62

メモ 選択が糸チャート内の次の色に移ります。同じ色を 2 つ連続させるこ とはできません。その場合、色の割当てが選択不可能となります。

**6** ストップの割当てをクリックして、明確なストップコードを入力します。 ストップが詳細フィールドに入力されます。

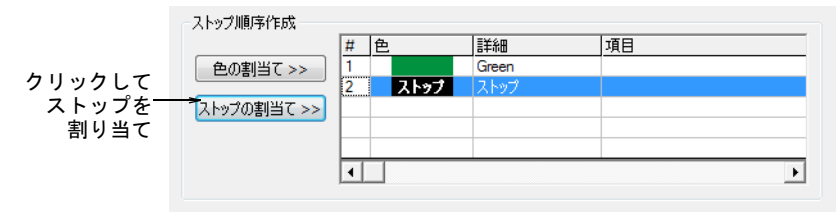

# Ø

メモ 不要な色機能が割り当てられると、ストップ順序警告メッセージが表 示されます。ストップ順序から選択したエントリーを削除するには、削除を クリックします。全エントリーを削除するには、リセットをクリックします。

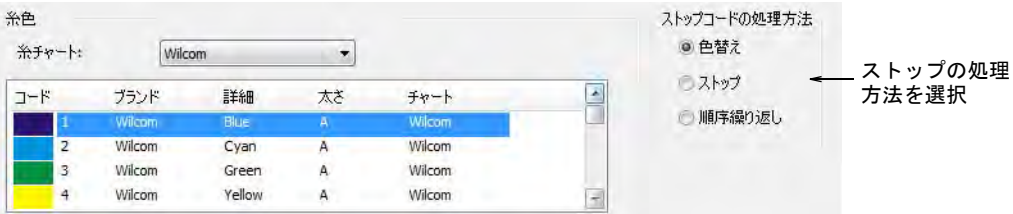

**7** ストップコードの処理方法パネルで、ストップコードの出力タイプを選択し ます。

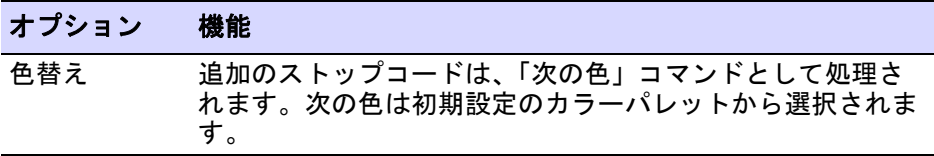

#### オプション 機能

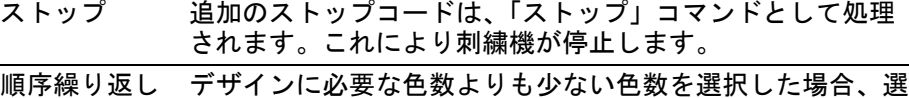

択した色が繰り返されます。例えば、デザインに 4 色必要な 場合に、ストップ順序作成リストで 2 色しか選択しなかった とすると、色 3&4 は色 1&2 と同じものになります。

- **8** 制作ワークシートに指示されている回数に従い、この作業を繰り返します。
- **9** OK をクリックします。デザインに必要な色と正しい色替え数が含まれます。

Ø

メモ 色替えをストップコードに変換することができます。また連続するカ ラーブロックに同じ色番号を割り当てることで、カラーストップを取り除く ことができます。

#### 関連項目

[TXT ファイルから CND ファイルを読み込む](#page-1003-0)

# メルコ CND デザインファイルを読み込む

#### CND ファイルを EMB に変換する

CND にはいくつかのバージョンがありますが、どのバージョンも EmbroideryStudio で読み込むことができます。これらのデザインは正確にサイズ が変更される一方で、ステッチ数やステッチの位置がオリジナルのデザインとは 多少異なることがあります。オリジナルファイルと変換されたファイルでは、ス テッチ数が多少(±10%) 異なる場合があります。これはソフトウェアによりス テッチを計算する方法が異なるためです。EmbroideryStudio ではそれに相当する 機能がない為、CND デザインオブジェクトの特定の機能を認識できません。しか しストックデザインは通常これらの機能を使用しない為、一般的に問題なく変換 が行われます。

メルコ CND ファイルを開くと、デザイン内で使用されているメルコのステッチタ イプは EmbroideryStudio ステッチタイプ(サテン、ランニング、タタミなど) に変換されます。間隔、ステッチ長、EmbroideryStudio ステッチタイプに適用す る初期設定を調整する変換設定は変更することができます。また倍率を指定し て、オリジナルとは異なるサイズでデザインを開くことができます。

# CND ファイルから EMB に変換するには

**1** ハードディスクからファイルを開くか、テープや[刺繍ディスクか](#page-1358-0)らファイル を読み込みます。

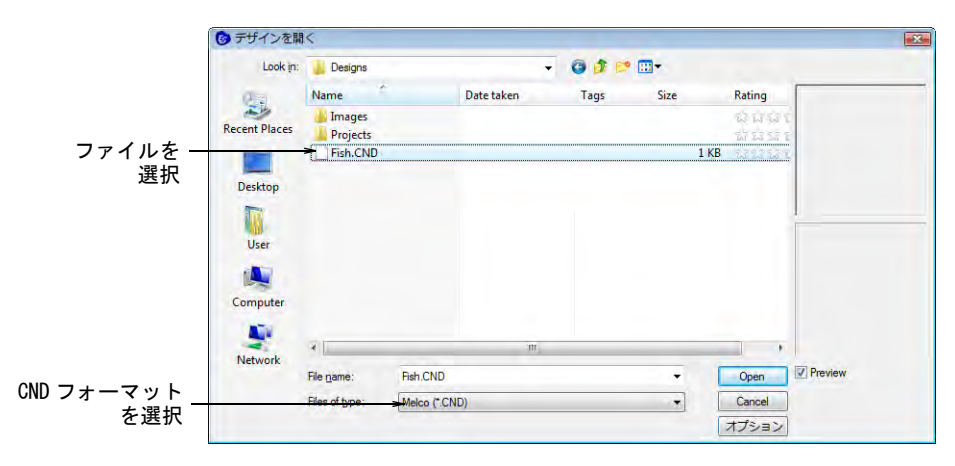

**2** Melco(CND) ファイルを選択し、オプションをクリックします。コンデンス ファイル入力数値ダイアログが開きます。

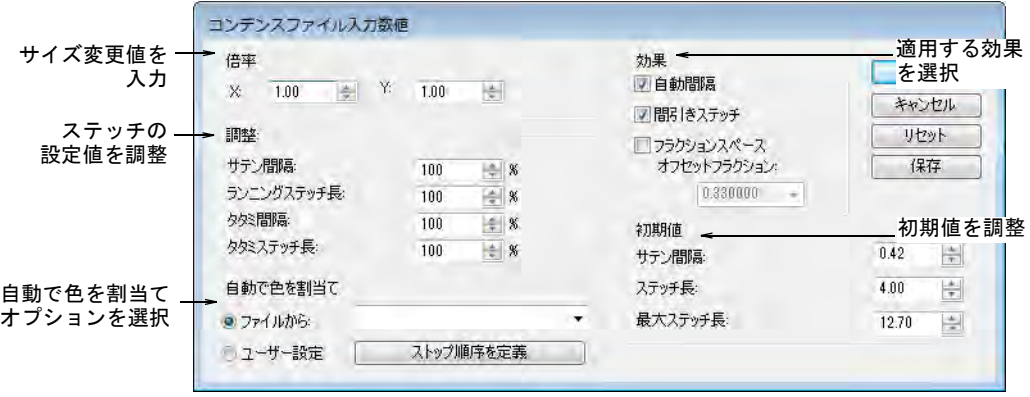

**3** 倍率パネルで、デザインを開きたい倍率を入力します。

新しく設定する大きさは、オリジナルのデザインサイズに対する比率で表し ます。例えばオリジナルの 120% にサイズを変更するには、倍率の各フィール ドに 1.2 と入力します。

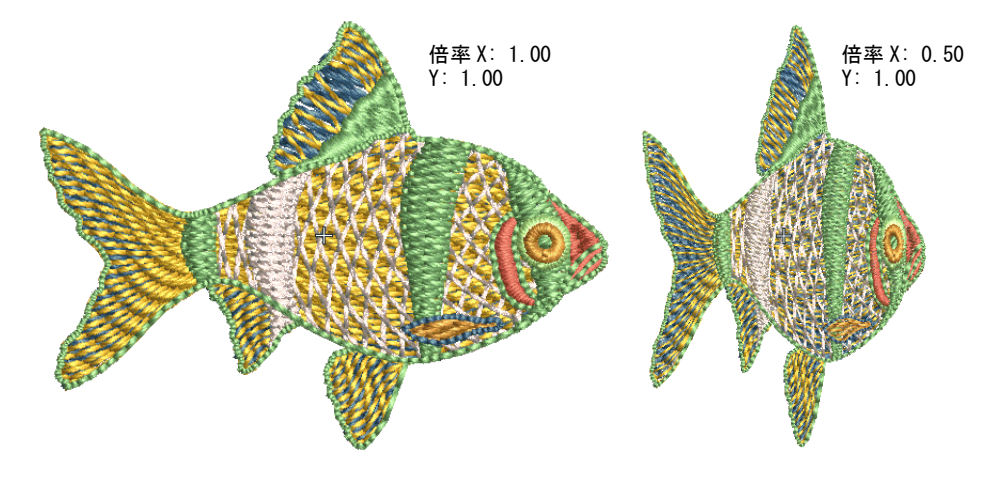

- **4** 調整パネルに、デザインに適用する間隔と長さの値を、オリジナル値に対し てのパーセンテージで入力します。サテンの間隔、ランニングステッチ長、 タタミの間隔、長さは調整することができます。
- **5** 自動で色を割り当てパネルで、CND ファイルから刺繍糸の色情報を読み込むか どうかを選択します。これによりファイルが EMB に変換された時に、ステッ チが正しい色で表示されます。
- **6** 効果パネルで、デザインに適用したい効果を選択します。

これらの効果に関する情報の詳細は、マニュアルの関連する項目をご覧下さ い。

| オフション   | 機能                                                                                                    |
|---------|----------------------------------------------------------------------------------------------------|
| 自動間隔    | コラムの幅が変わるところで、自動的にステッチの間隔を<br>調整します。詳細はサテンステッチを適用するをご覧くだ<br>さい。                                                                                                    |
| 間引きステッチ | 形状の輪郭から標準のステッチ間隔が計算されます。鋭い<br>カーブでは外側の縁のステッチが不足し、内側ではステッ<br>チが集まってしまいます。間引きステッチは、カーブのき<br>つい部分のいくつかのステッチの長さを短くし、滑らかな<br>ステッチを作成します。詳細は間引きステッチを適用する<br>をご覧ください。                   |
| ペース     | フラクションス フラクションスペースを選択すると、EmbroideryStudioは<br>オフセットフラクションという特定の基準点から間隔を計<br>算します。これは形状の内側と外側にあります。オフセッ<br>トフラクションは変更が可能で、縁の内側と外側でステッ<br>チ間隔を調整します。詳細はフラクションスペースを適用<br>するをご覧ください。 |

 $\overline{a}$  the discrete  $\overline{a}$ 

- **7** 初期値パネルで、サテン間隔、ステッチ長、最大ステッチ長値を必要に応じ て調整します。 CND デザインが、出荷時の設定と異なる数値を使って作成されている場合、こ れらのフィールドで数値を無効にできます。
	- 初期値として新しい設定を保存するには、保存をクリックします。
	- メルコの出荷時の設定を復帰させるには、リセットをクリックします。
- **8** OK をクリックし、開くをクリックします。

デザインウィンドウに選択したデザインが表示されます。デザインのサイズ 変更は画面上で直接行うことも、オブジェクトプロパティドッカーを介して 行うこともできます。またデザインを回転、反転、傾斜することもできます。

参考 CND デザインが刺繍される前に、EXP フォーマットファイルが作成され ます。EXP にはステッチ数が保存され、直接刺繍が行えます。このファイルも また EmbroideryStudio で開くことができます。

#### 関連項目

 $\mathbf Q$ 

- [メルコ CND フォーマットでデザインを保存する](#page-956-0)
- ◀ [マシンファイルに色を再度割り当てる](#page-997-0)
- ◀ [マシンファイルを開く](#page-987-0)
- [メルコ CND フォーマットでデザインを保存する](#page-956-0)
- [メルコ CND フォーマットを Wilcom EMB に変換する](#page-1311-0)

#### <span id="page-1003-0"></span>TXT ファイルから CND ファイルを読み込む

CND ファイルは糸色情報を含んでいませんが、自動で色を割当て機能は、関連し た TXT ファイルから CND ファイル用に糸色を読み込むことができます。その為、 ファイルが [EMB](#page-1363-0) に変換されると、ステッチは正しい色で表示されます。自動で色 を割当ては、糸チャートの色を含む TXT ファイルを読み込み解読します。使用す る糸チャートは、最初に EDS( またはその他のデザインソフトウェア ) でデザイ ンを作成した際に特定しなければなりません。

### TXT ファイルから CND ファイルを読み込むには

**1** ファイル > 開くを選択します。デザインを開くダイアログが開きます。

**2** CND デザインを選択し、オプションをクリックします。コンデンスファイル入 力数値ダイアログが開きます。

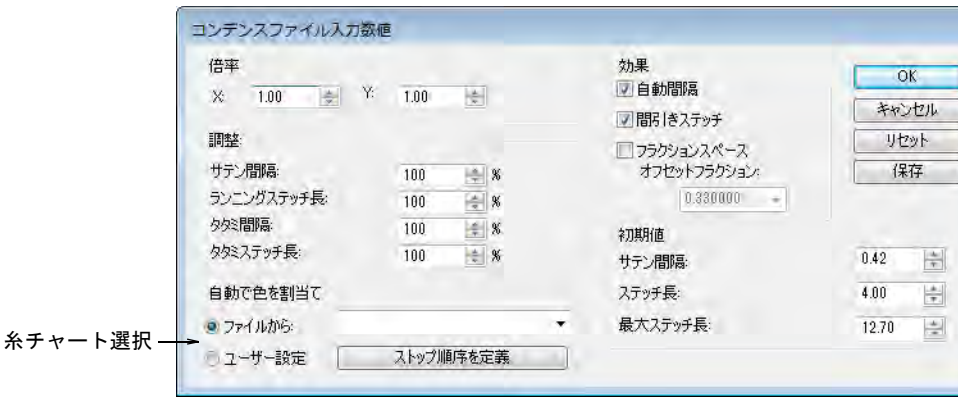

**3** 自動で色を割当てパネルのファイルからを選択し、対応する糸チャートを自 動で色を割当てドロップリストから選択します。

テキストファイルの糸色名は、選択した糸チャートの糸と対応していないと いけません。対応していない場合は、初期値の黒色が割り当てられます。

**4** OK をクリックします。

デザインが開きます。ステッチが正しい糸色で表示され、選択した糸チャー トの色が[カラーパレットに](#page-1355-1)表示されます。

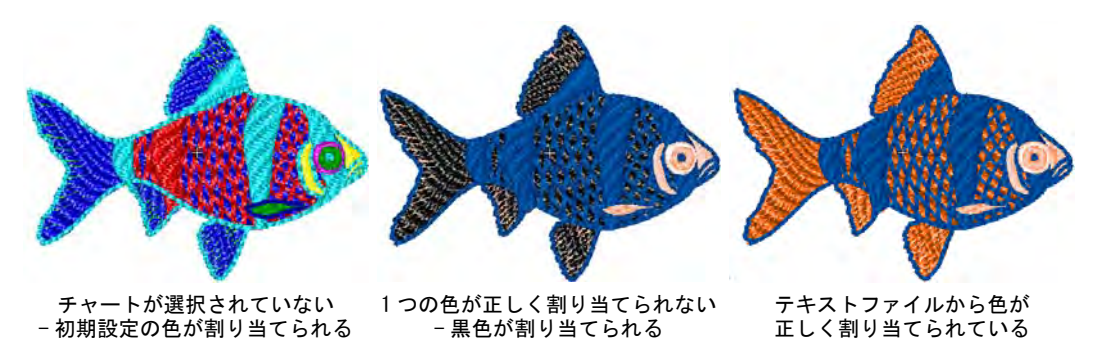

### 関連項目

- [マシンファイルに色を再度割り当てる](#page-997-0)
- **▲ [TXT ファイルを作成する](#page-1004-0)**

## <span id="page-1004-0"></span>TXT ファイルを作成する

自動で色を割当ては、糸チャートの色を含む TXT ファイルを読み込み解読しま す。マイクロソフトのメモ帳などでテキストを編集し、自分でこのテキストファ イルを作成できます。テキストファイルは、CND ファイルと同じファイル名でな ければなりません ( 例 :Fish.TXT と Fish.CND)。またこの 2 つのファイルは同じ

フォルダに入っていなければなりません。自動で色を割当てを正しく機能させる には、テキストファイルの情報を特定のフォーマットで入力しなければなりませ ん。実際のテキストファイルは以下のようになります。

Fish カーブ効果を使用 File: Fish 幅 55.9mm X 高さ 74.5mm ST: 6,780 色数 :88 Tropical Sunset 2. Saffron Pale powder Blue Tropical Sunset Pale powder Blue カーブ効果 Tropical White Tropical Sunset Pale powder Blue

### テキストファイルの構造

テキストファイルには、以下の要素の一部またはすべてが含まれます。

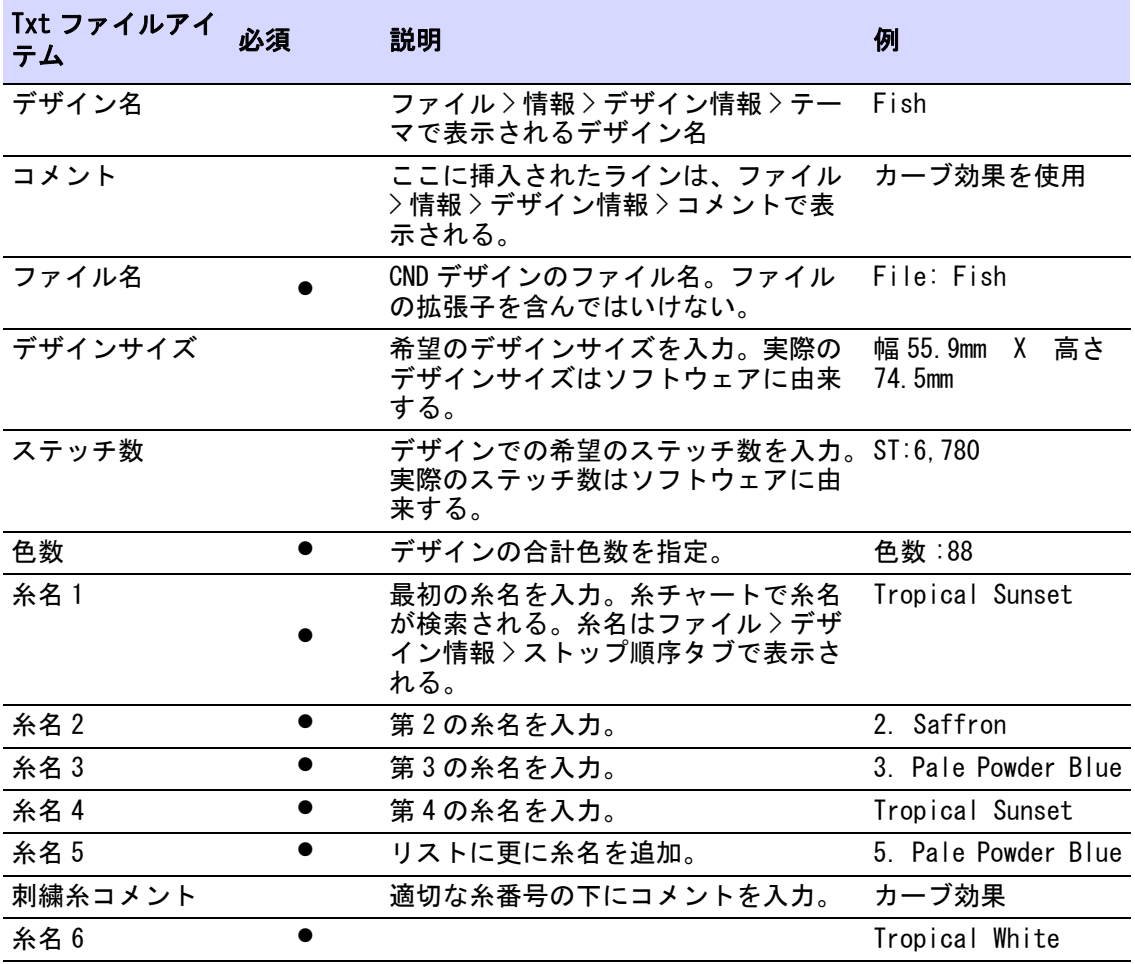

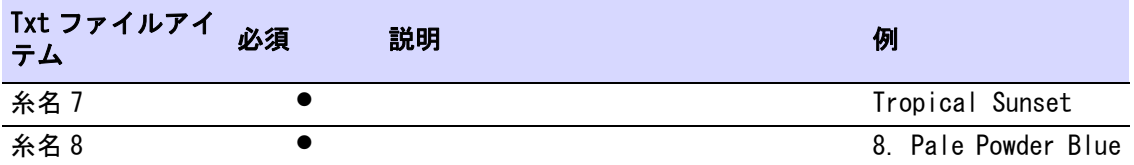

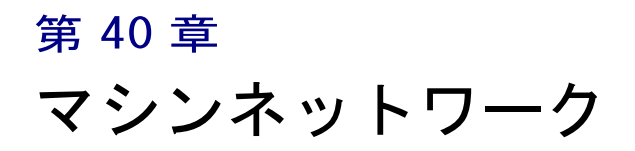

EmbroideryConnect 機能は、刺繍デザインを EmbroideryStudio から USB 対応の刺 繍機にワイヤレスで転送します。マシンファイルは自動的に生成され、WiFi ネッ トワークを介して対応する互換性のあるマシンに接続した、EmbroideryConnect デバイスに送信されます。デザインの転送は、暗号化されるので安全です。

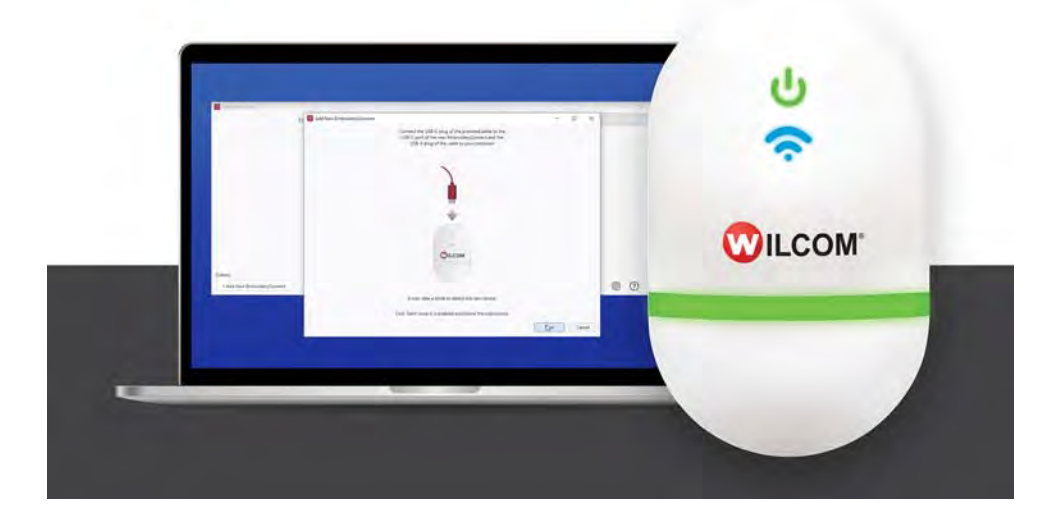

タジマ、バルダン、Happy、ZSK、Ricoma、SWF などの最新の刺繍機は、標準の USB フラッシュメモリからファイルを読み取ることができます。 EmbroideryConnect には、シリアルポートや他のインターフェース、またマシン の配線などは必要ありません。

EC デバイスは様々なブランドの工業用刺繍機やセミプロ仕様の刺繍機をネット ワーク化し、ワイヤレスでデザインを転送したい商業刺繍デザイナーにとって、 将来的に大きなメリットをもたらすでしょう。小売業のキオスクでもお使いいた だけます。

この章では、EmbroideryConnect のコンセプト、インストール方法、設定方法、 基本的な使い方について説明します。
## ネットワーク概要

EmbroideryConnect を使用すれば、刺繍デザインを EmbroideryStudio から USB 対 応の刺繍機にワイヤレスで転送することができます。これは中小規模の刺繍工場 にとって、理想的なソルーションと言えるでしょう。EmbroideryConnect は、以 下のようなユーザーに合うようデザインされています。

- 生産する製品のキューにデザインを送信したい、ES ユーザー
- 指定されたデザインをデザインキューから刺繍機に移したい、マシンオペ レーター

Ø

メモ 「キュー」とは「待ち行列」を意味し、先に入力したデータが先に処理さ れる「先入先出し」の構造を持ちます。

#### EmbroideryConnect ネットワークとは?

EmbroideryConnect ネットワークのコンセプトは、下図を参照してください。

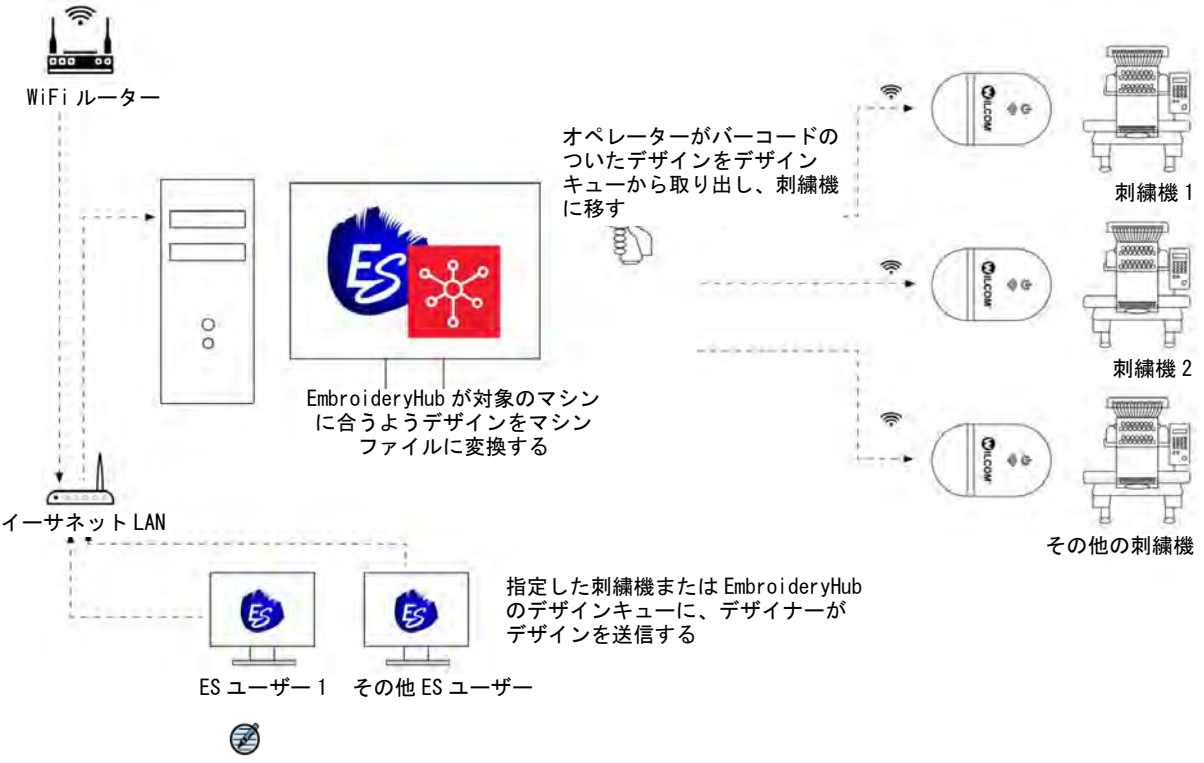

メモ EmbroideryStudio を起動している、同じ EmbroideryConnect ネットワーク 上のユーザーは誰でもデザインを EC デバイスまたは EmbroideryHub のデザイン キューに送信することができます。しかし、同じネットワーク上で起動できる EmbroideryHub はひとつだけです。

#### エンドユーザーのメリット

EmbroideryConnect 機能を使用するメリットとは?

シンプルで使いやすい

- ・ インストールと設定が簡単。
- ・ お持ちの WiFi に接続でき、複雑なネットワーク設定や構成を行 う手間を省ける
- ・ USB 対応のどの刺繍機にも接続できる
- ・ ワイヤレスでデザインを転送 ネットワークケーブルは必要な し

・ 同じネットワークで、様々なブランドのマシンを使用できる デザインの読み込みの失敗なし

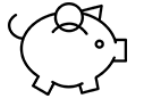

- ・ 出力時に自動的にマシンファイルが生成される
- ・ デザインを「取り出す」操作が簡単。間違ったデザインを選択 してしまうリスクがない

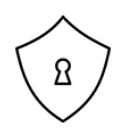

安全かつ安心

- ・ 正しいデザインが正しい刺繍機に読み込まれる
- ・ デザインは転送時に暗号化され、デザインキューから自動的に 削除することも可能
- ・ 任意で、接続が切れた際にデザインを EC デバイスから削除する よう設定可能

#### 使用例

 $\mathbf Q$ 

EmbroideryConnect ネットワークの設定方法には、基本的に 2 種類あります。

#### 使用例 1: 一つの PC を使用している場合

デザインの作成、編集、管理と、マシンファイルの刺繍機への転送を、一つの PC で行っている場合、EmbroideryStudio と EmbroideryHub を一緒に起動している必 要があります。

#### 使用例 2: 複数の PC を使用している場合

デザインの作成を複数の PC で行い、マシンファイルの刺繍機への転送を専用の PC で行っている場合、以下の条件が必要になります。

- EmbroideryStudio と EmbroideryHub が PC 1 で起動している。
- EmbroideryStudio が PC 2、PC 3 などで起動している。

デザインファイルは、お使いのネットワークのどこにでも保存することができま す。ファイルは、マシンファイルに変換される EmbroideryHub に送信され、 EmbroideryConnect ネットワークに送信されます。

参考 互換性のあるマシンの一覧は、Wilcom サポートセンター [\(www.wilcom.com.au/support](http://www.wilcom.com.au/support))にアクセスしてください。

#### 第40章 マシンネットワーク ! 1008

## EmbroideryConnect のコンポーネント

このシステムは、以下のコンポーネントで成り立ちます。

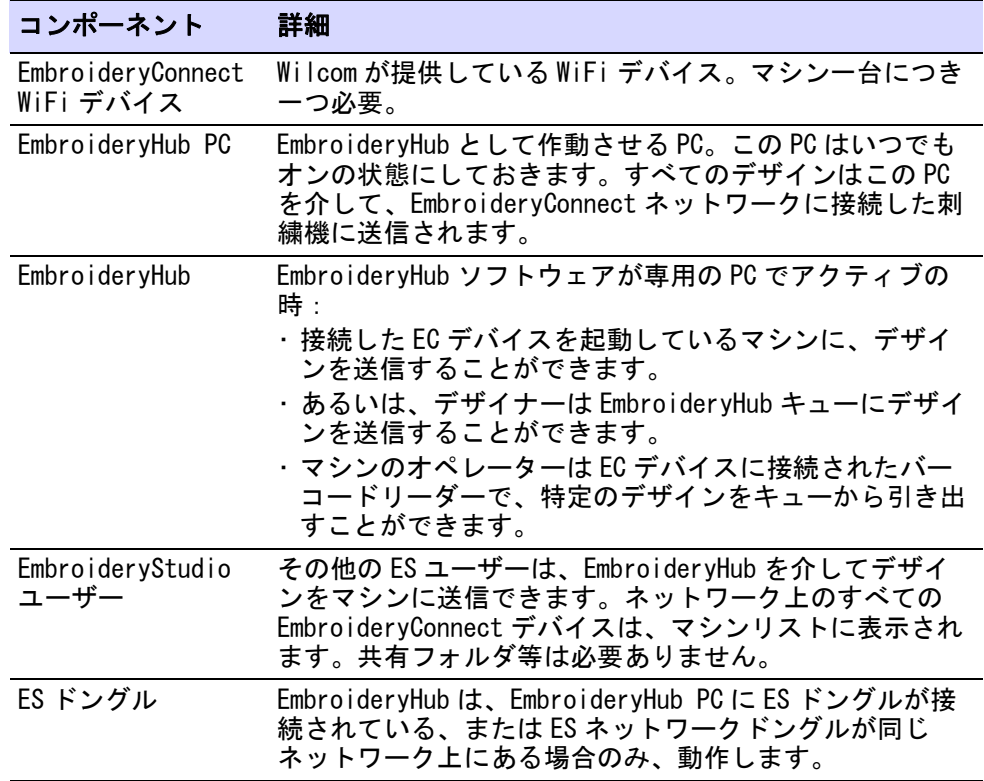

#### Ø

メモ すべての EmbroideryConnect デバイスは、セットアップを行っている間に 使用しているドングルにペアリングされます。これらのデバイスは、 EmbroideryHub PC またはネットワークに取り付けられている特定のドングルとの み動作します。

#### サードパーティ・コンポーネント

EmbroideryConnect ネットワークを設定するには、サードパーティ・コンポーネ ントのハードウェアが必要になります。

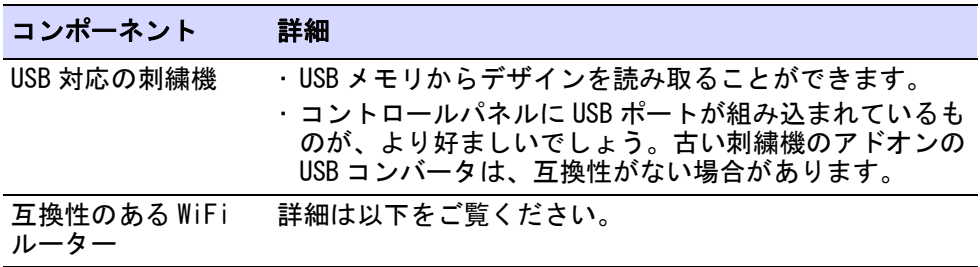

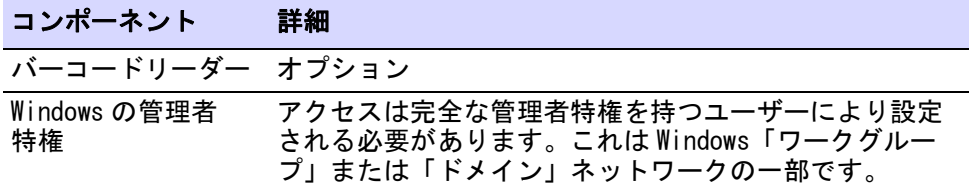

#### WiFi ルーターの互換性要件

以下の WiFi ルーターの要件は、EC デバイスと互換性を持たせる為に必要です。

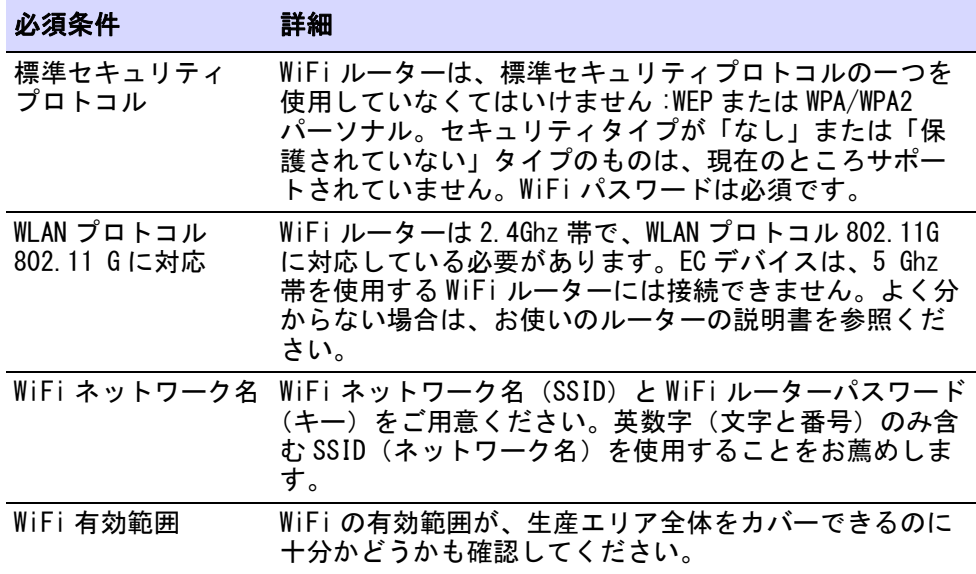

## EmbroideryConnect デバイス

ネットワーク上にある各刺繍機には、それぞれ別の EmbroideryConnect デバイス が必要になります。デザインは設定したデバイスに送信したり、バーコードリー ダーで取り出すことができます。

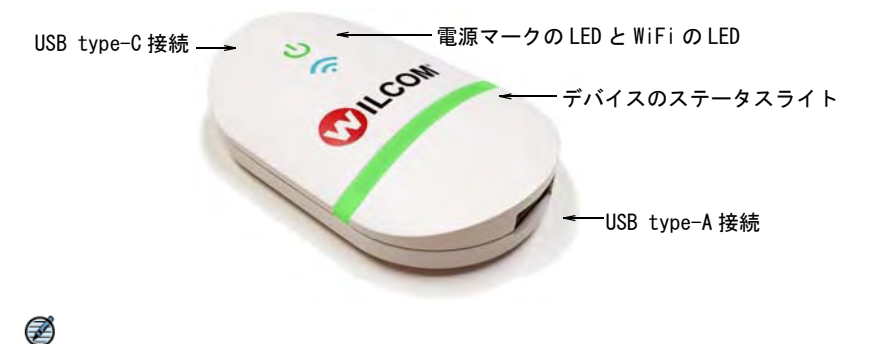

メモ すべての EmbroideryConnect デバイスは、セットアップを行っている間に 使用しているドングルにペアリングされます。これらのデバイスは、

EmbroideryHub PC またはネットワークに取り付けられている特定のドングルとの み動作します。

#### デバイスの機能

デバイスの機能の概要は、下記のとおりです。

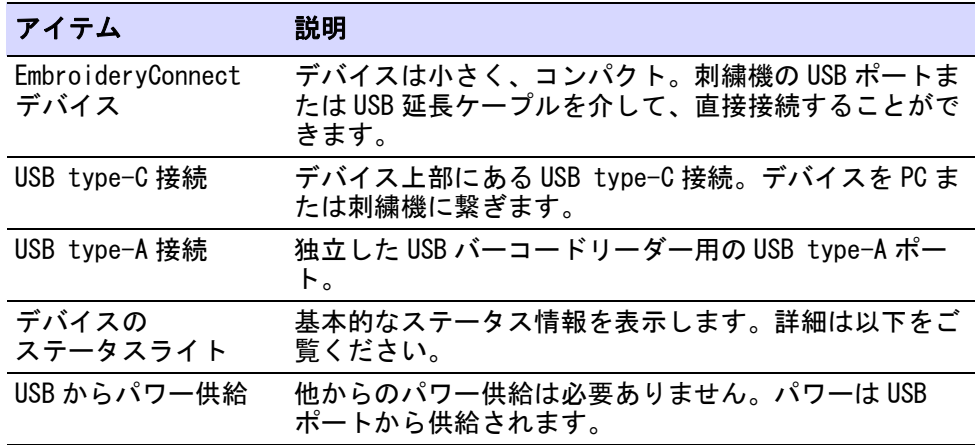

## $\mathbf Q$

参考 EC デバイスには、対象のマシンにデバイスを取り付けられるように 3M 取 り付けテープが同梱されています。

#### EC デバイスステータス

EC デバイスは、ライトでデバイスのステータスをお知らせします。色コードに関 しては下記のテーブルをご覧ください。

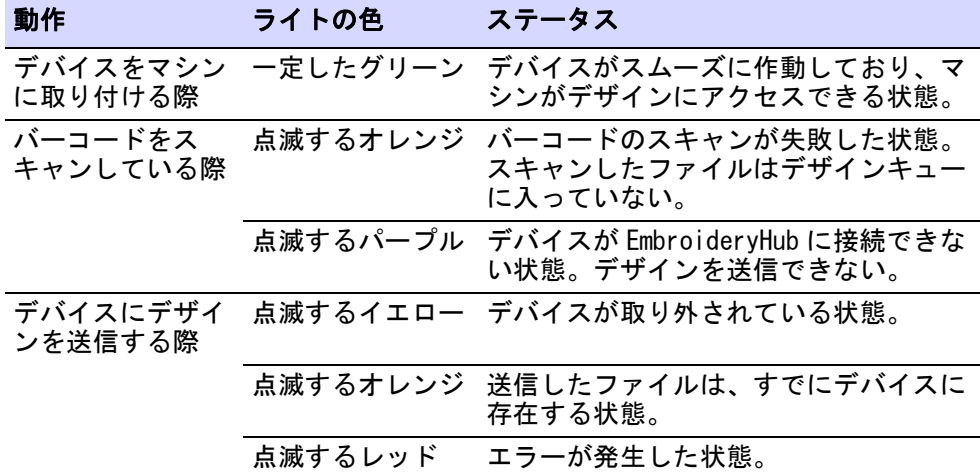

## EmbroideryConnect の設定

EmbroideryConnect ネットワークの設定はとても簡単です。

- 刺繍機に 1 台に対し、1 つのデバイスが必要。
- 専用のネットワーク PC を「Hub」とし、EmbroideryHub ソフトウェアを起動す る。
- すべてのデバイスは EmbroideryHub PC に設定される。
- その他の PC は、EmbroideryHub を介して EmbroideryConnect ネットワークにア クセスします。

#### EmbroideryConnect デバイスを設定するには

- **1** 「Hub」PC にアクティブなインターネット接続があることを確認してください。
- **2** プログラムグループまたはデスクトップアイコンから、EmbroideryHub を起動 します。

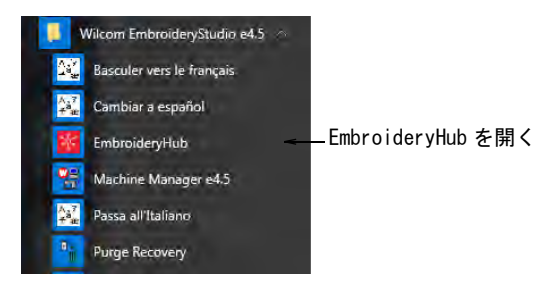

初めて起動する際、EmbroideryHub のメインウィンドウにあるデバイスリスト は、空の状態です。

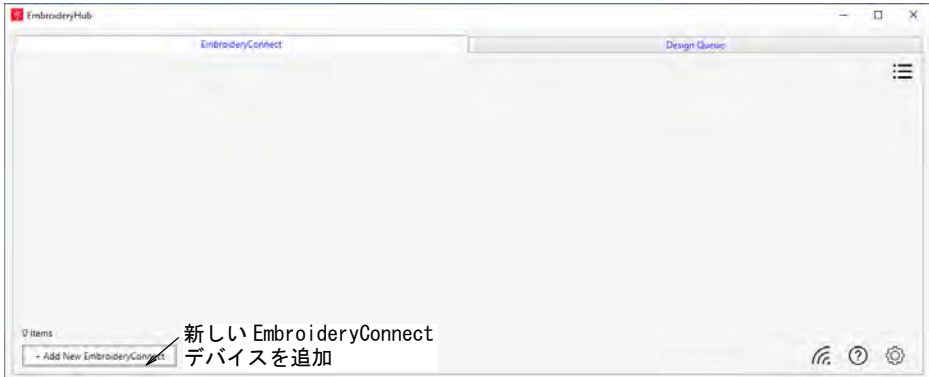

**3** EC デバイスの上部にある USB type-C ポートを介して、コンピューターに接続し ます。

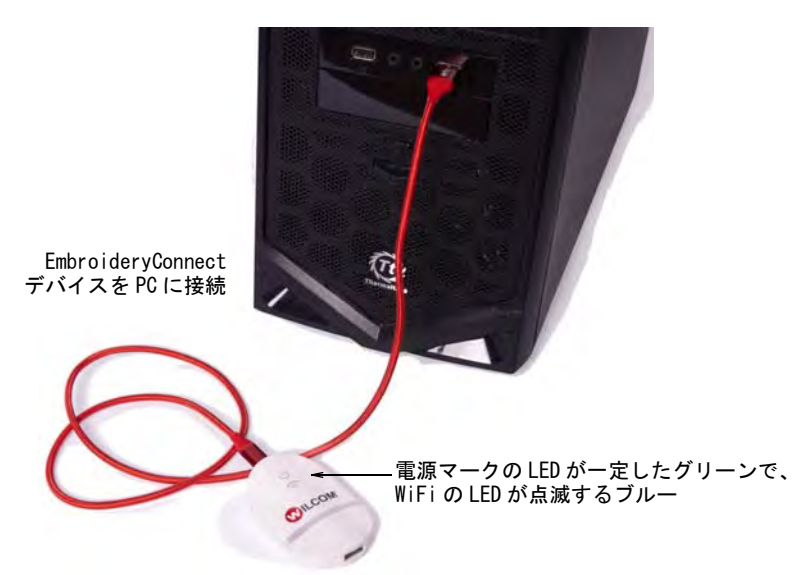

**4** すべてのライトが「設定」モードであることを、確認してください。電源 マークの LED が一定したグリーンで、WiFi の LED が点滅するブルーの場合、 デバイスの起動が完了したことを示しています。これには通常 60 秒ほどかか ります。

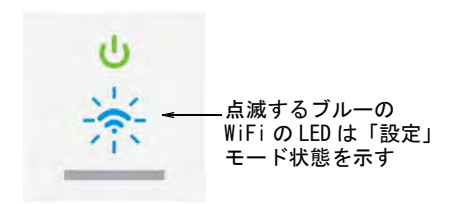

- **5** 新規 EmbroideryConnect をクリックし、設定ウィザードの指示に従ってくださ い。
	- 未設定の EC デバイスが検知された場合、ウィザードが直接開き、次のス テップに進みます。

 EC デバイスが検知されない場合、以下のダイアログが表示されます。デバ イスが正しく接続されていて、起動が完了したか確認してください。次へ ボタンが有効になったら、クリックします。

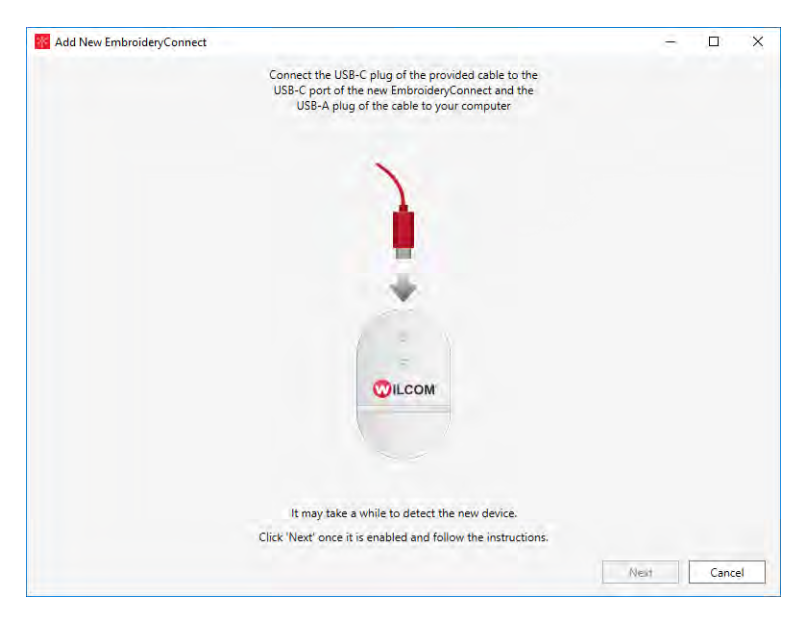

 複数の未設定の EC デバイスが接続されている場合、以下のダイアログが開 きます。表示されているコードは、デバイスの裏に記載されているタグ番 号と同じです。デバイスを選択し、設定をクリックします。

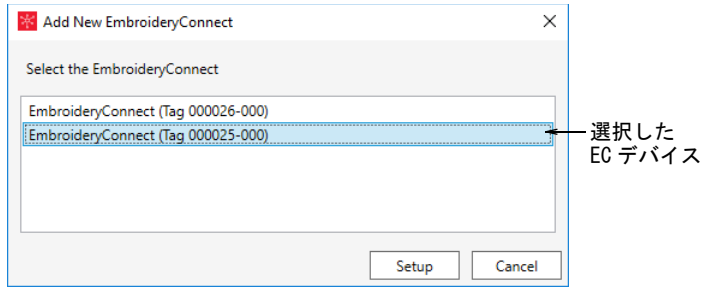

**6** 指示に従ってお使いの WiFi ネットワークを選択し、次にをクリックします。

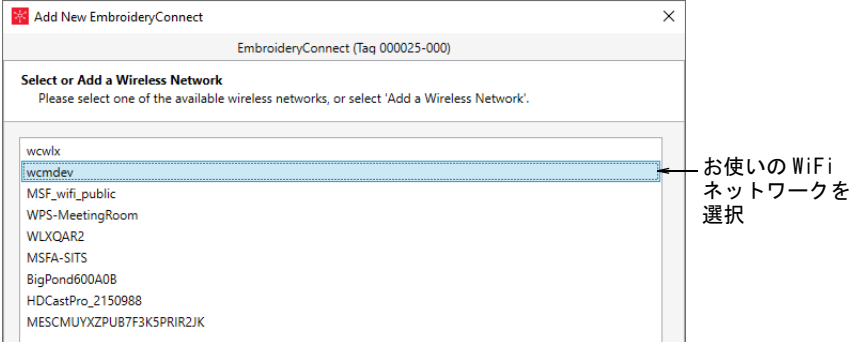

## **7** WiFi パスワードを入力し、次へをクリックします。

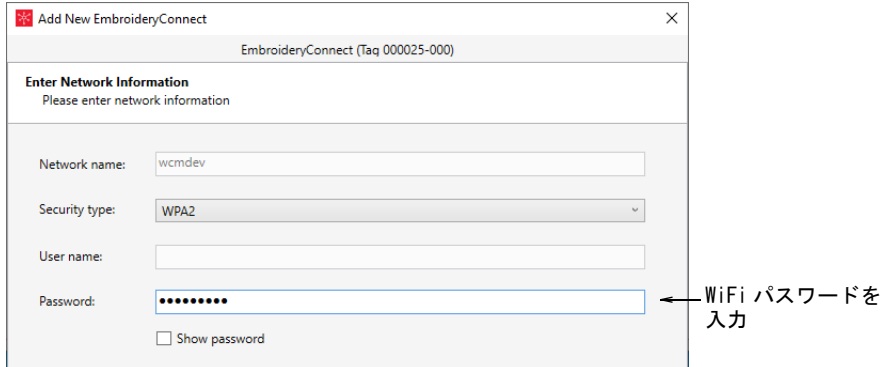

**8** EmbroideryConnect デバイスを識別し、出力オプションを特定します。

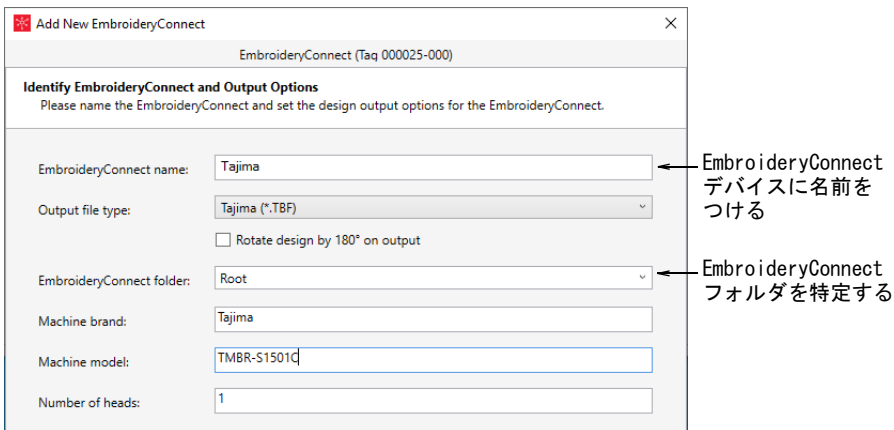

含まれるオプション :

| オプション                     | 機能                                                                              |
|---------------------------|---------------------------------------------------------------------------------|
|                           | EmbroideryConnect 名 デバイスに、接続するマシンに関連する特有の名前<br>をつけます (例: Tajima #2)。            |
| 出力ファイルの種類                 | 選択したマシンのマシンファイルの種類を特定しま<br>す (例: *. TBF)。デザインファイルは、その場でこ<br>のフォーマットに変換されます。     |
| EmbroideryConnect<br>フォルダ | フォルダがルートフォルダ以外の場合、デバイス上<br>にフォルダを特定します。これらの要件は、USB メモ<br>リを介してデザインを送信する要件と同じです。 |
| マシンブランド                   | EC デバイスに対応するマシンを特定する助けになる<br>説明を記述するフィールドです。                                    |
| 頭数                        | 記述を行うフィールドです。                                                                   |
| マシンの種類                    | 記述を行うフィールドです。                                                                   |

**9** 終了をクリックします。

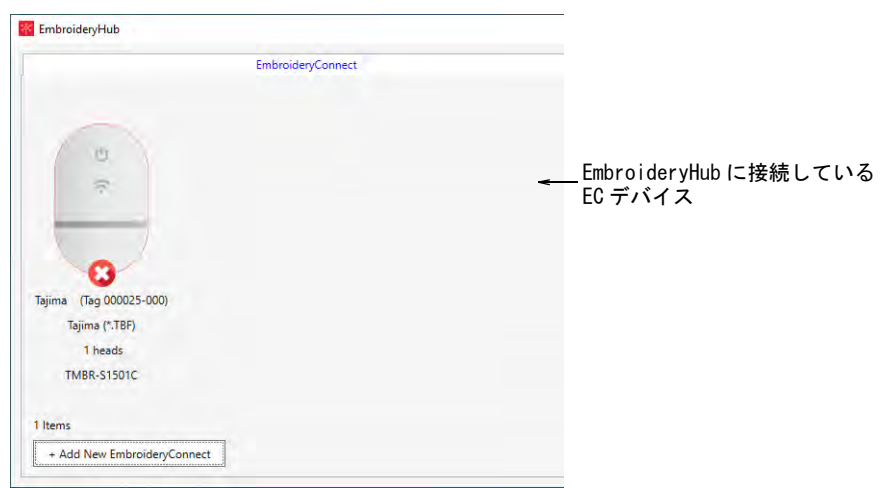

**10** EC デバイスがネットワークと EmbroideryHub に接続されるのを待ちます。点滅 するブルーの WiFi の LED は、接続に成功すると一定の光になります。

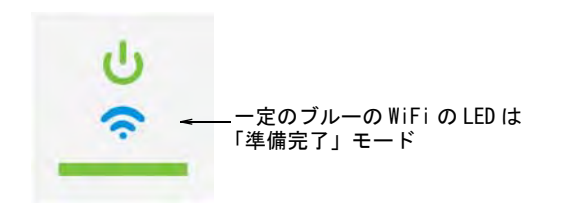

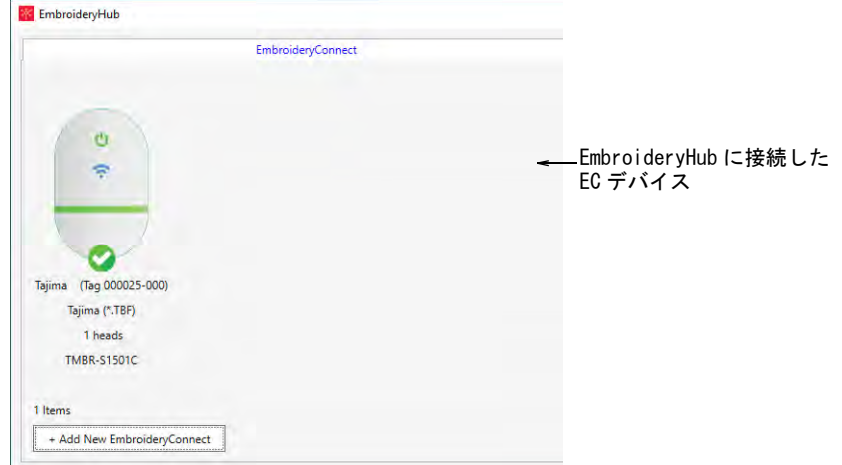

**11** 接続が完了したら、EC デバイスを EmbroideryHub PC から取り外し、対象のマシ ンに取り付けます。

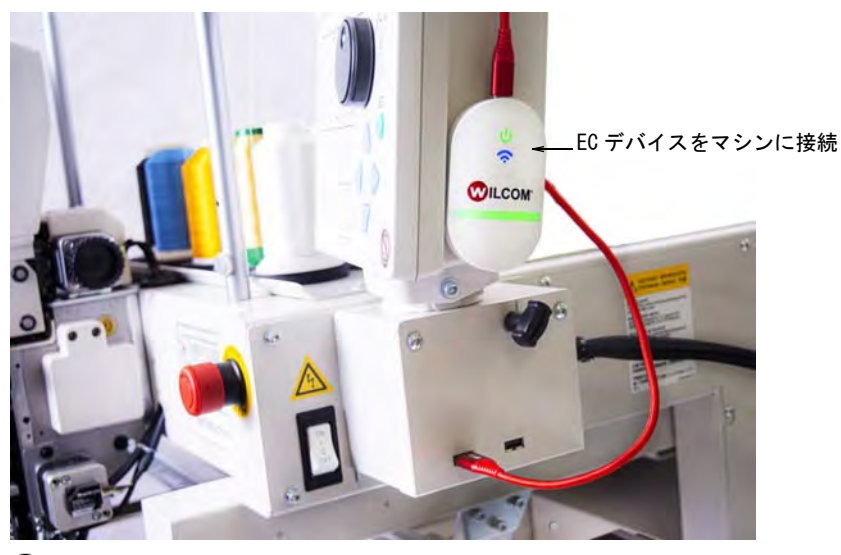

## $\mathbf Q$

参考 EC デバイスには、デバイスをマシンに取り付けられるように 3M 取り付 けテープが同梱されています。

**12** すべてのライトが「準備完了」モードに戻っていることを、再度確認してく ださい。EmbroideryStudio からこのデバイスに、デザインを送信できる準備 ができました。

**13** 他のデバイスも同じ方法で設定します。

|                        |            | <b>EmbroideryConnect</b> |                  |                       |                  |         | Design Queue |                                |                 | × |
|------------------------|------------|--------------------------|------------------|-----------------------|------------------|---------|--------------|--------------------------------|-----------------|---|
| EmbroideryConnect Name | Device Tag | Connection Status        | Storage Used (%) | Output File Type      | Machine Model    | a Heads | Emulation    | Network Name                   | Firmware Versio |   |
| Taurisa                | 000025-000 | Connected                | 1%               | Tajima (*.19F)        | TMBR-S1501C      |         | None         | widmidev                       | 1.0.0           |   |
| Barudan                | 000026-000 | Connected                | 0%               | Barudan FDR-3 (* U03) | <b>BEXT-1501</b> |         | None         | womdev                         | 1.0.0           |   |
|                        |            |                          |                  |                       |                  |         |              | クリックで、リストビューと<br>アイコンビューを切り替える |                 |   |
|                        |            |                          |                  |                       |                  |         |              |                                |                 |   |
|                        |            |                          |                  |                       |                  |         |              |                                |                 |   |
| 2 items                |            | 新しいEC デバイスを追加            |                  |                       |                  |         |              |                                |                 |   |

メモ 接続しているすべての EC デバイスのフローが管理できるよう、 EmbroideryHub は常にアクティブの状態である必要があります。

## デバイスの基本設定

Ø

一旦デバイスを設定し、対象のマシンに接続したら、変更や更に細かい設定はい つでも行うことができます。再度 EC デバイスを EmbroideryHubPC に接続する必 要はありません。設定はネットワーク上で変更することができます。メインウィ ンドウにあるデバイスアイコンをダブルクリックし、設定にアクセスします。

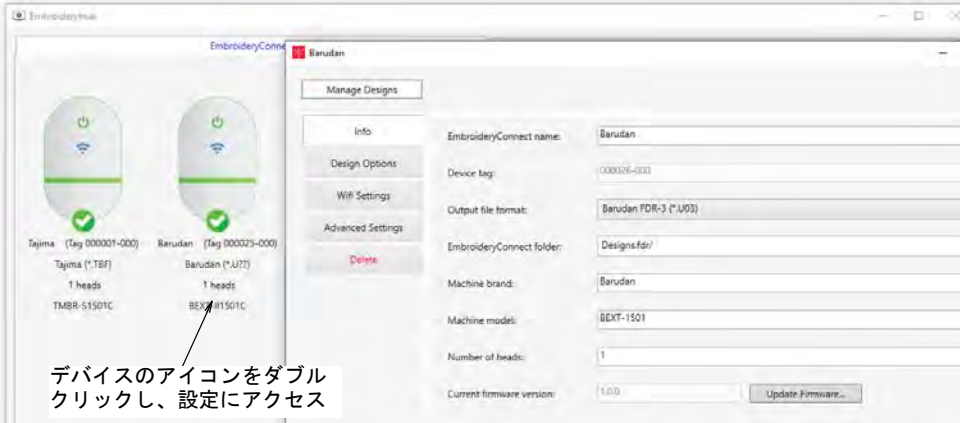

#### デバイスの詳細

情報タブにアクセスし、設定を行っている間に入力した情報の詳細を変更しま す。デバイスの名前、出力ファイルタイプなど、その他の詳細をここで変更する ことができます。

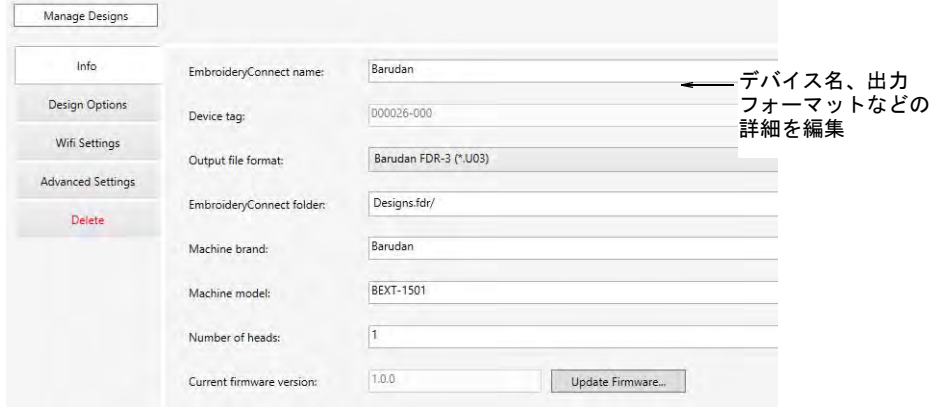

## デザインオプション

デザインオプションタブにアクセスし、デザインオプションを管理します。 EmbroideryConnect ネットワークにおけるデザインの転送は、すべて暗号化され ます。デザイン転送時に行える処理には、様々はオプションがあります。

| Info                     |                                         |               |
|--------------------------|-----------------------------------------|---------------|
| <b>Design Options</b>    | Rotate design by 180° on output         | ← デザイン転送オプション |
| <b>Wifi Settings</b>     | Keep designs when powered off           | を設定           |
| <b>Advanced Settings</b> | Replace designs on barcode read request |               |
| Delete                   |                                         |               |

EC デバイスのデザインオプションは、必要に応じて変更することができます。

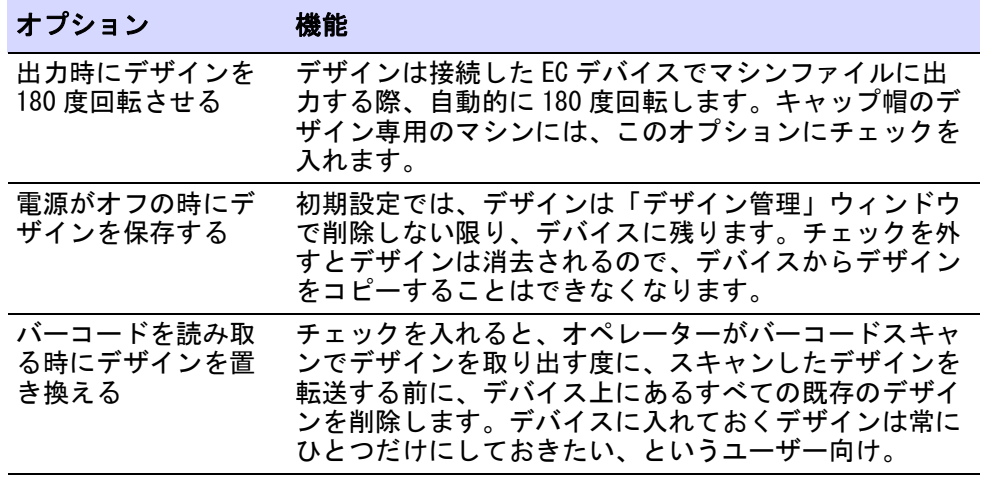

## オプション 機能

すべてに適用 クリックし、同じ設定を EmbroideryHub で設定したすべ ての EC デバイスに適用します。

## WiFi 設定

WiFi 設定タブにアクセスする主な理由は、WiFi ネットワークのパスワードを アップデートすることです。

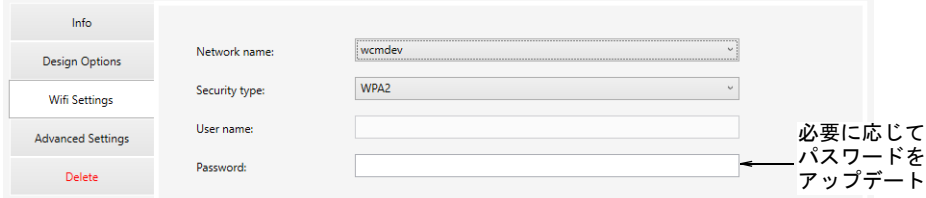

#### 削除 EC デバイス

削除タブにアクセスし、選択した EC デバイスを EmbroideryHub から削除します。

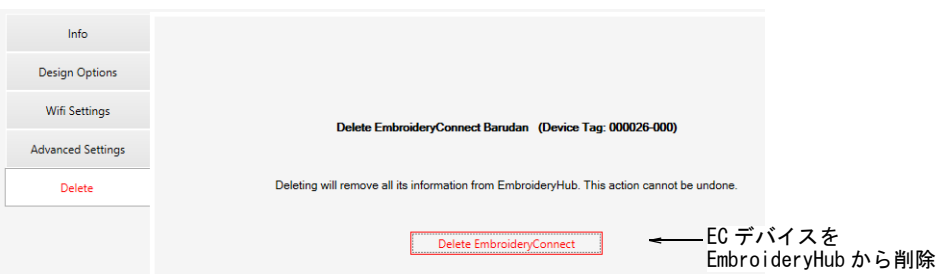

上級設定タブにアクセスし、必要に応じて USB メモリのサイズ設定と、マシンの 互換性設定をアップデートします。

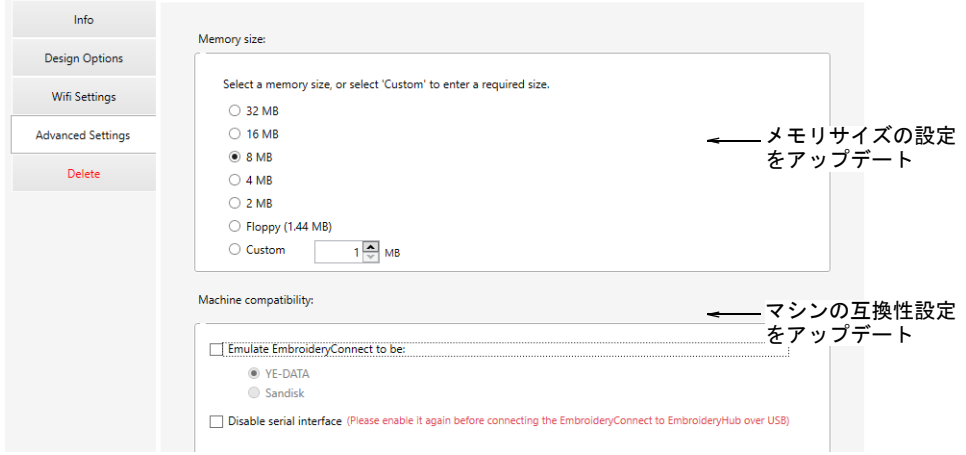

## EC デバイスのメモリーサイズを設定する

EC デバイスの初期設定の容量は 8MB です。ほとんどのマシンでこの USB メモリの サイズは容認されます。旧式のマシンの中には、4MB やフロッピーディスクサイ ズ (1.44Mb) など、小さいサイズを必要とするものもあります。変更が反映され るには、30 秒ほど時間かかかります。

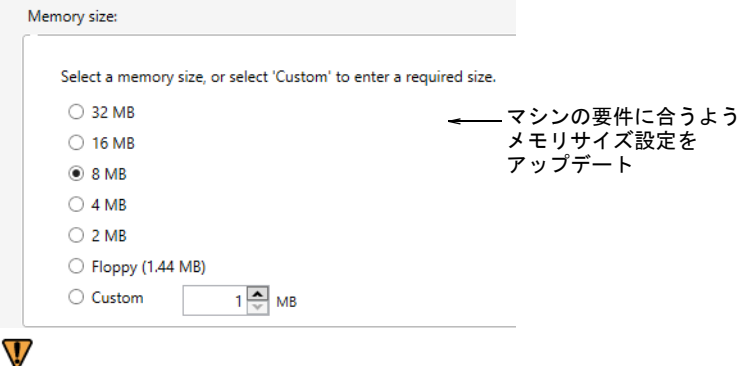

注意 フロッピーメモリモード (1.44Mb) を選択すると、他の新しいマシンでは 使用できない場合があります。

メモリサイズの変更は、EC デバイスが PC に接続されている時に確定することが できます。

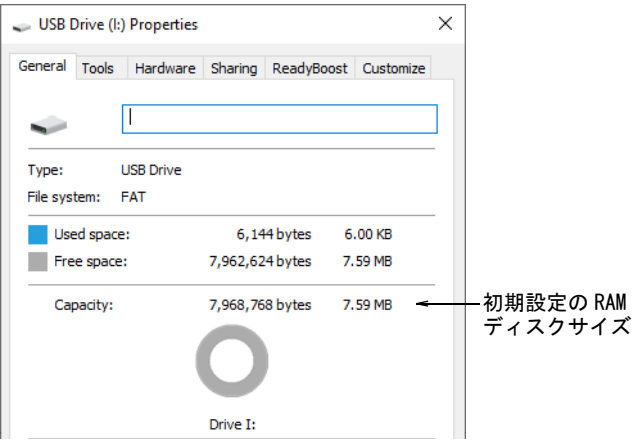

#### マシンの互換性を微調整する

マシンの互換性に関するオプションは、上級設定にあります。お使いのマシンの コントローラーと EC デバイス間に互換性を持たせるよう、これらのオプション のいくつかをオンにする必要がある場合があります。なんらかの理由で EC デバ イスの WiFi 接続が切断した場合、再設定するにはハードリセットを行うしかあ りません。詳細は [EmbroideryConnect のトラブルシューティングをご覧くださ](#page-1030-0) [い。](#page-1030-0)

#### その他のデバイスをエミュレートする

EmbroideryConnect は、その他の種類のデバイスをエミュレート(模倣)するこ とができます。マシンの中には YE-DATA や Sandisk からのみ、デザインを読み込 めるものがあります。例えば Tajima TEJT-II-C 刺繍機は、これらのタイプのデバ イスが必要になります。EmbroideryConnect はそれらのデバイスをエミュレート できるよう、設定することができます。

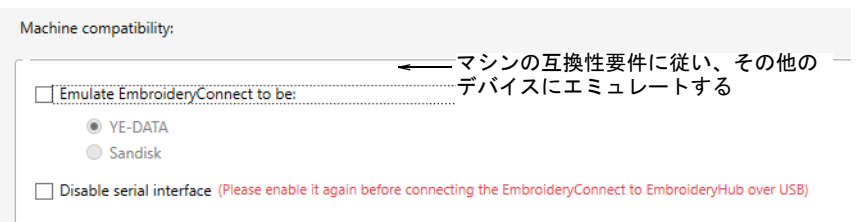

#### シリアルインターフェースを無効にする

初期設定では EmbroideryHub で設定が行えるよう、EmbroideryConnect デバイス は USB シリアルインターフェースが有効になっています。デバイスを再設定しな くてはならない場合を想定し、設定はアクティブの状態にしておくことをお勧め します。しかし刺繍機と、WiFi とシリアルインターフェースとの間に問題がある

#### 場合、これを無効にする必要があります。EC デバイスが接続されている状態で、 マシンが固定され、予期しないメッセージが表示されることがあります。

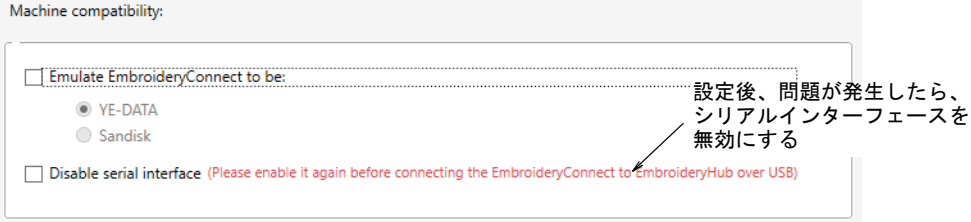

シリアルインターフェースを無効にする機能にチェックを入れ、OK をクリックし ます。以下の警告が表示されます。

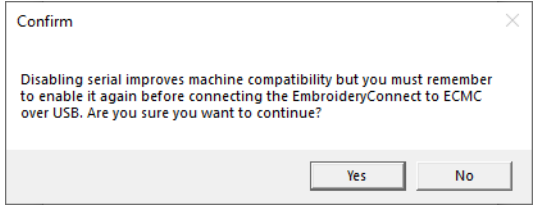

#### Ø

メモ シリアルインターフェースをオフにした後に、EC デバイスの WiFi 接続が 切断した場合、再設定するにはハードリセットを行うしかありません[。詳細は](#page-1030-0) [EmbroideryConnect のトラブルシューティングをご覧ください。](#page-1030-0)

#### USB ドライブ互換性モード

「USB ドライブ互換性モード」に EC デバイスを起動するオプションがあります。 これによりマシンの互換性が向上することがあります。例えば、タジマ X16 コン トローラーまたジャノメ MB-4 や MC12000 のようなマシンを使用している場合 :

- 「USB ドライブ互換性モード」と「シリアルインターフェースを無効にする」 の両方にチェックを入れます。言い換えれば、USB ドライブの互換性はオン で、シリアルインターフェースはオフである必要があります。
- これはデバイスを設定し、動作した後にのみ行ってください。
- なんらかの理由でデバイスをリセットしたら、「シリアルインターフェースを 無効にする」のチェックを外すのを忘れないようにしてください。

Ø

メモ デバイスにバージョン 1.0.1 またはそれ以上の firmware がない場合、こ のオプションはグレー表示になります。

#### バルダンマシン用のサブフォルダを設定する

場合により、ルートとは異なるフォルダをデバイス上に特定する必要がありま す。マシンの要件はそれぞれ異なります。それには「MyDesign.fdr/」などがあ

#### ります。これらは USB メモリを介してデザインを送信する要件と同じです。必ず 最後に「スラッシュ」(/) を含めてください。

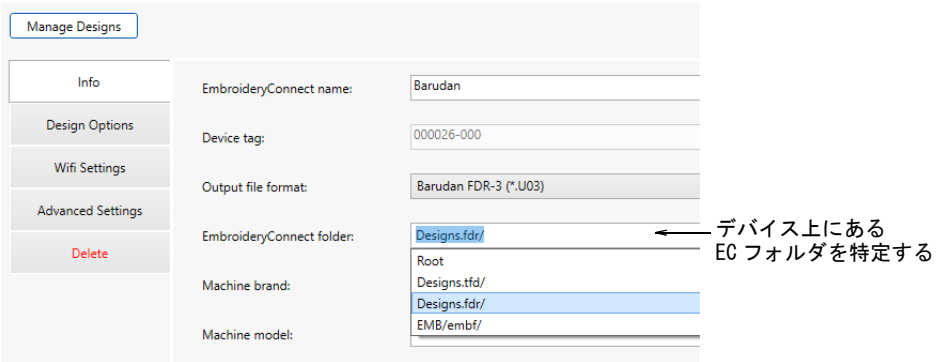

EC デバイスをバルダンマシンと使用する場合、特別なサブフォルダを設定しなく てはいけません。バルダンマシンは、USB メモリのルートフォルダからデザイン を読み取ることができません。フォルダの構造は、EC デバイス上でいつでも編集 することができます。

#### プロキシ&ネットワークアダプタ設定を調整する

通常、プロキシとネットワークアダプタ設定を変える必要はありませんが、上級 設定ダイアログでは、様々な問題を解決することができます。例えば、 EmbroideryHub PC のプロキシ設定はローカルネットワークの設定と適合しないこ とがあります。また PC に複数のネットワークアダプタ接続がある場合(例:有 線のイーサネット接続と WiFi 接続)、衝突が発生する場合があります。設定にア クセスするには、メインスクリーンの右下にある、歯車のアイコンをクリックし ます。

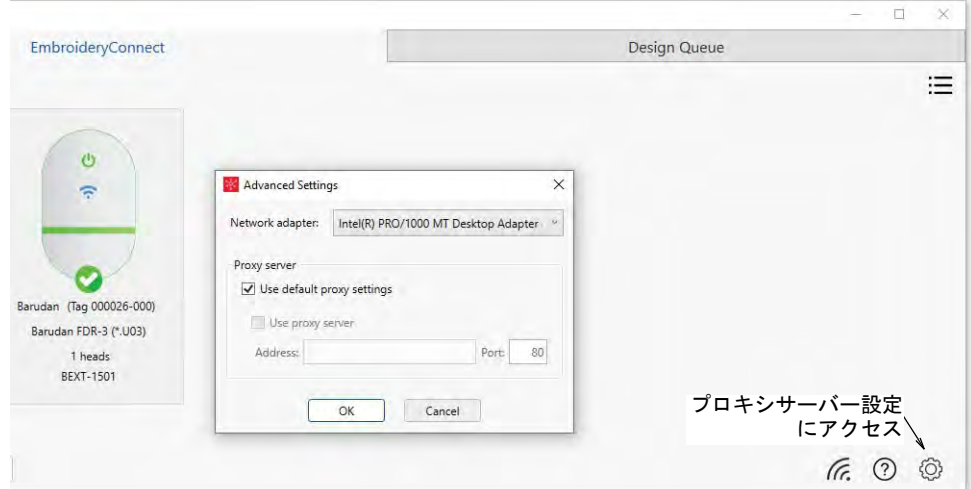

#### プロキシ設定

プロキシの初期設定は、Windows のインターネットオプションダイアログで設定 します。大抵はチェックを入れたままにします。異なるプロキシ要件を持つ 2 つ のネットワークを使用している場合、「504 エラー」が発生する場合があります。 初期設定のチェックを外し、その他のコントロールを使用して、お使いの EmbroideryConnect ネットワークのプロキシ設定を特定する必要があるでしょう。

#### ネットワークアダプタ設定

ほとんどの場合、ネットワークアダプタは初期設定の状態にしておいてくださ い。2 つの異なるネットワークに接続しているアダプタが複数あり、その上デバ イスの接続に問題がある場合にのみ、チェックを外す必要があります。アダプタ が 2 つあり、頻繁にデバイスが「接続」とから「切断」に切り替わる場合、 EmbroideryConnect ネットワークに接続されているアダプタを選択します。 EmbroideryHub も再起動します。

## EmbroideryConnect にデザインを送信する

EmbroideryConnect ネットワーク上に 1 つまたは複数のデバイスを設定した場合、 設定したデバイスにデザインを送信するか、マシンから引き出すことができる キューに入れるかを選択することができます。お使いのローカル WiFi ネット ワーク上で、EmbroideryStudio を起動しているどの PC からでも行えます。

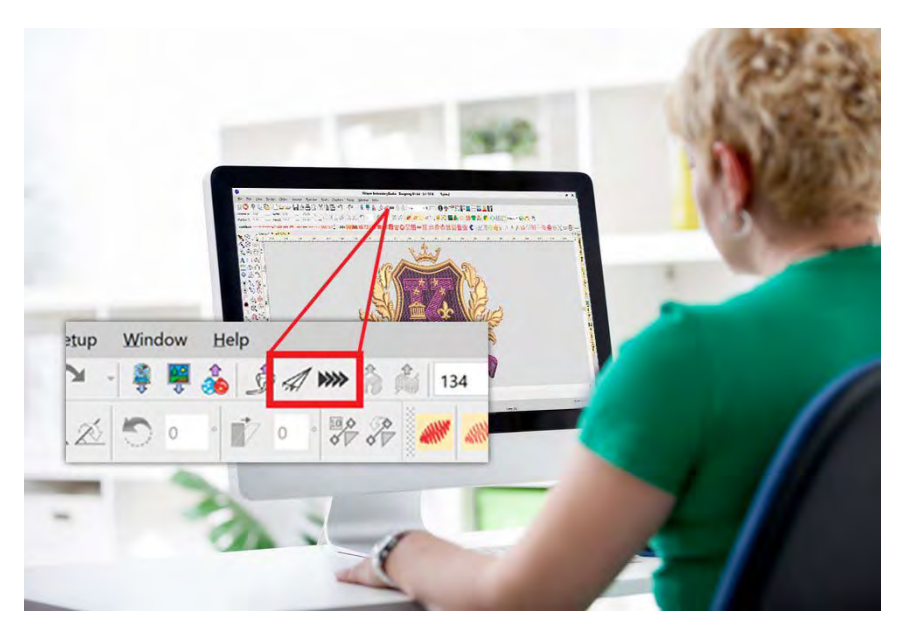

## EmbroideryConnect デバイスにデザインを送信する

標準 >EmbroideryConnect に送信を使用し、設定した EmbroideryConnect デバイスにデザインを送信します。

EmbroideryStudio を開き、EmbroideryConnect に送信したいデザインを呼び出し ます。

#### EmbroideryConnect デバイスにデザインを送信するには

 デザインタブを選択し、EmbroideryConnect アイコンをクリックします。ネッ トワークに接続したデバイスのリストが、ダイアログに表示されます。

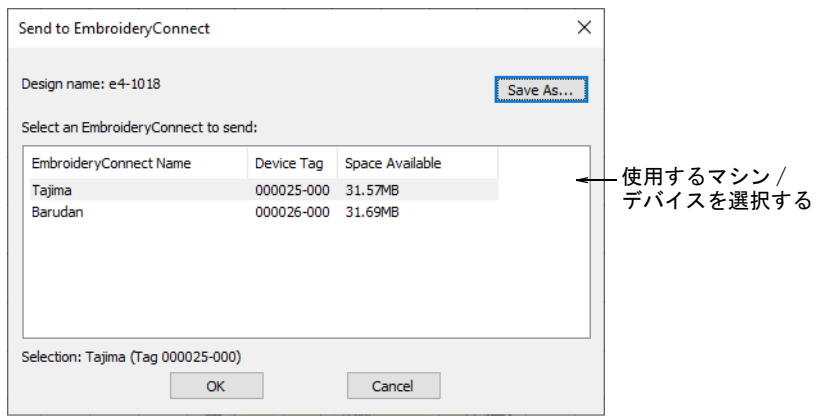

 使用するデバイスを選択し、OK をクリックします。デザインはマシンファイ ルフォーマットに自動的に変換され、EC デバイスに送信されます。

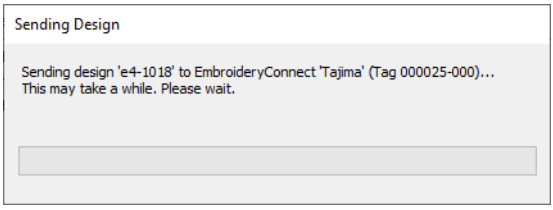

 ネットワークに接続したデバイスに送信したいすべてのデザインで、この手 順を繰り返します。

#### EmbroideryConnect のデザインキューにデザインを送信する

標準 > デザインをキューに送信を使用し、マシンからデザインを引き出 **WW** すことのできる EmbroideryConnect のデザインキューに、現在のデザイ ンを送信します。

EmbroideryStudio を開き、EmbroideryHub に送信したいデザインを呼び出しま す。どのマシンでステッチするか分からない(または気にしない)場合に、デザ インをキューに送信します。生産環境が違えば、使用するメソッドも異なりま す。より規模が大きい場所では、この方法を使用する場合が多いでしょう。

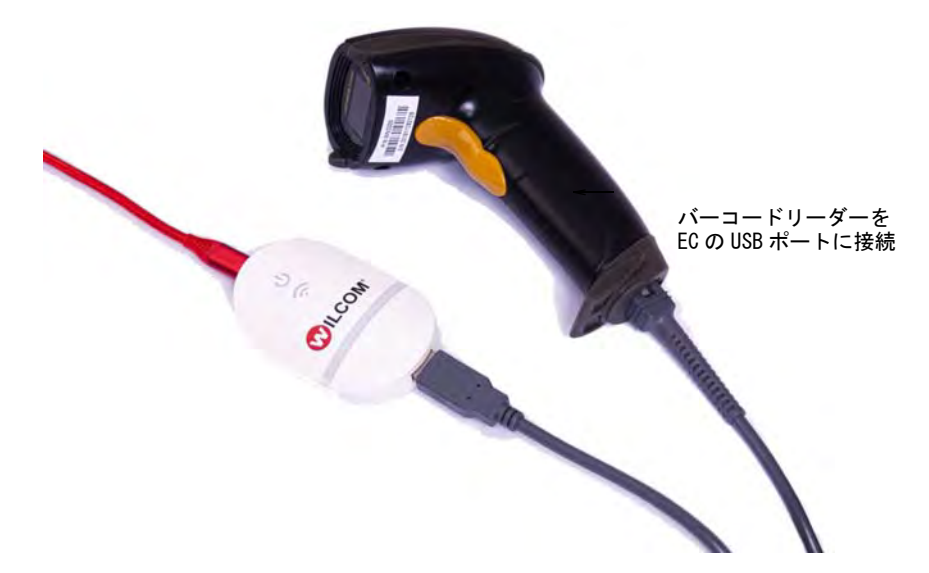

#### EmbroideryConnect のデザインキューにデザインを送信するには

▲ デザインタブをクリックし、デザインをキューに送信アイコンをクリックし ます。デザインがキューに送信されたことを伝える、確認メッセージが表示 されます。

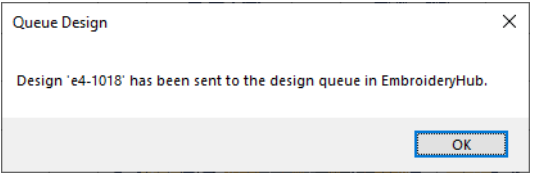

キューに同じデザインを送信すると、警告がでます。

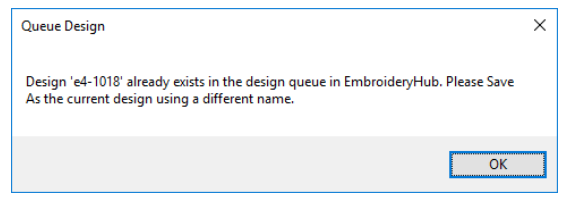

- キューに入れたいすべてのデザインにこの手順を繰り返し、生産準備を行い ます。
- EC デバイスマシンでは、USB ポートに接続したバーコードリーダーを使用し て、デバイスにデザインを引き出すことができます。製作ワークシートに印

#### 刷されているバーコードをスキャンします。デザインをキューから EC デバイ スに引き出します。ここでデザインはマシンメモリに読み込まれます。

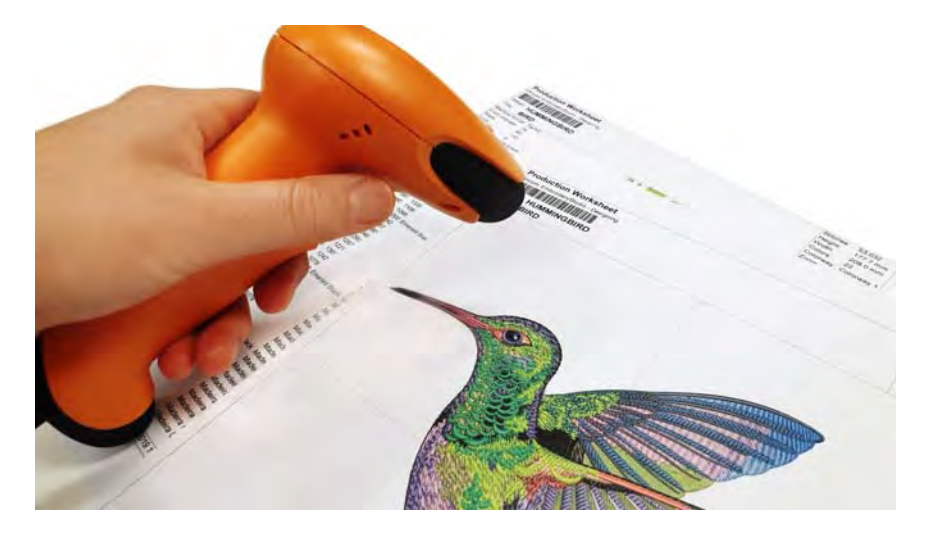

## EmbroideryHub のデザインを表示 & 管理する

特定のマシンまたはデザインキューに送ったデザインを EmbroideryHub で表示 し、管理することができます。

#### EmbroideryHub でデザインを表示&管理するには

EmbroideryHub PC で EmbroideryHub を開きます。

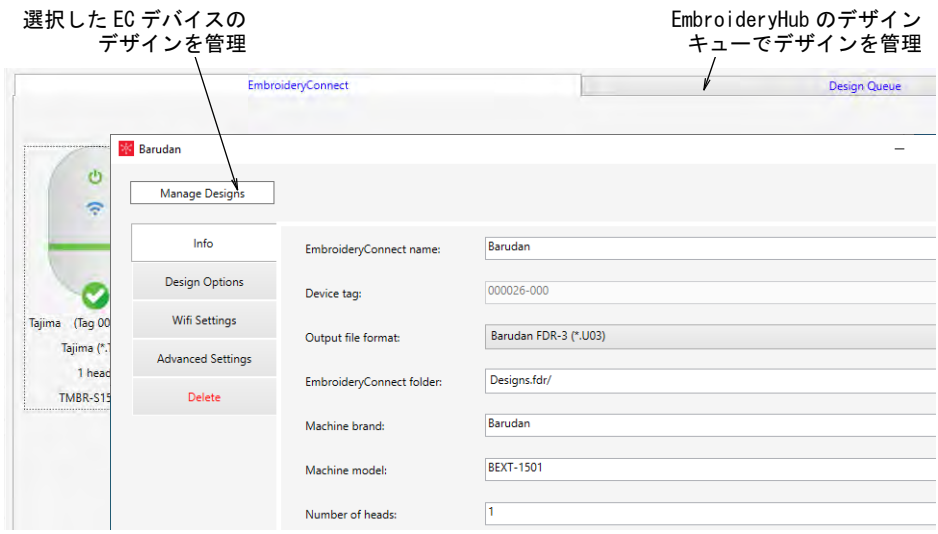

 デザインキュータブをクリックし、EmbroideryHub のキューにあるデザインを 表示します。必要に応じて、ここでデザインを削除することができます。

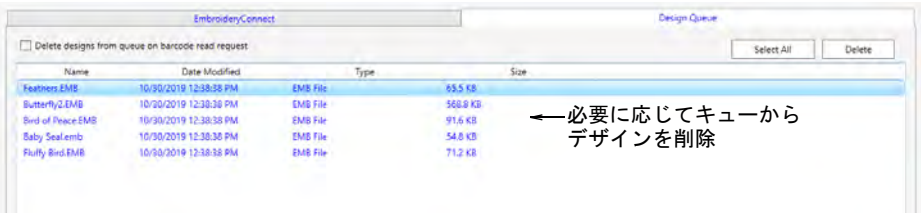

 選択した EC デバイスに送信したデザインを表示したい場合は、デバイス設定 ダイアログのデザイン管理ボタンをクリックします。

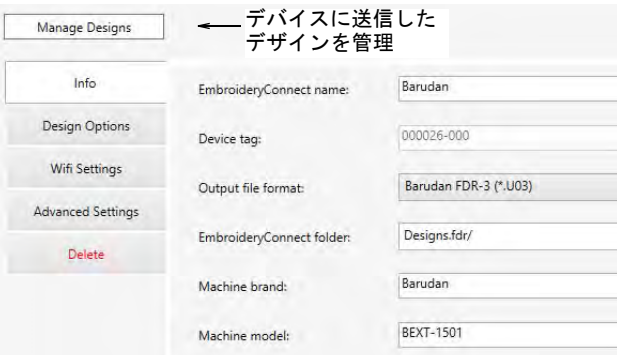

 対象のマシンにある、生産が保留中のデザインのリストが表示されます。必 要に応じて、ここで新規フォルダを作成したり、デザイン名の変更や削除を 行うことができます。

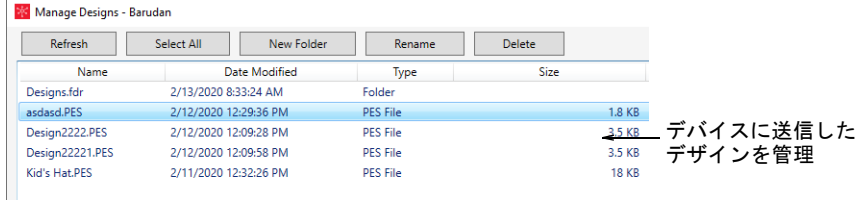

## <span id="page-1030-0"></span>EmbroideryConnect のトラブルシューティング

EC デバイスを使用中に問題が発生したら、WiFi と EmbroideryHub に正しく接続 しているか再度確認してください。

- EC デバイスの電源と WiFi の LED は、接続していると両方のライトが一定につき ます。
- 一時的に点滅し、次第に消える場合は、EC デバイスは接続されていません。

設定に間違えがある場合は、手順をやりなおし、設定を再確認してください。

## デバイスをリセットする

シリアルインターフェースをオフにした後に、EC デバイスの WiFi 接続が切断し た場合、再設定するにはハードリセットを行うしかありません。デバイスの電源 を入れ、デバイスの脇にあるリセット用の穴にヘアピンなどを挿入します。約 10 秒ほど押さえます。これにより、最初にプログラムされた firmware にデバイス が復元されます。その後、EC デバイスは EmbroideryHub で再設定しなくてはいけ ません。

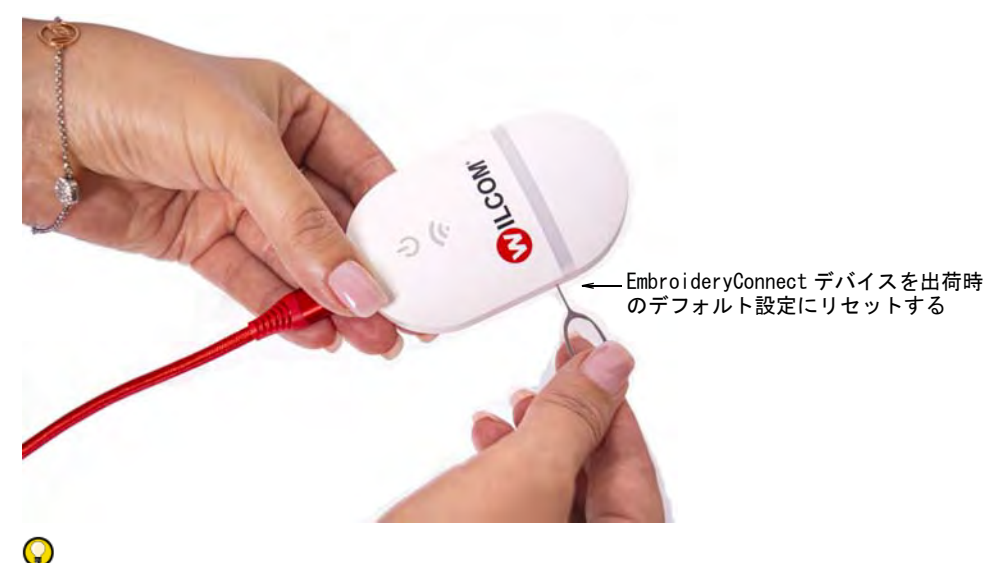

参考 それでも問題が解決されない場合は、ヘルプ&サポートサイトにアクセス し、アップデートをチェックしてください。

## firmware をアップデートする

[ヘルプ & サポート](http://help.wilcom.com)サイトでは、EC デバイスの firmware のアップデートを定期的 に発表します。これには特定のマシンの既知の互換性に関する問題を解決した り、デバイスの新機能や修正をサポートするなどがあります。アップデートに よって、既存の設定が失われることはありません。

#### firmware をアップデートするには

**1** EmbroideryHub を開き、デバイス設定にアクセスして「シリアルインター フェースを無効にする」がオフであることを確認します。

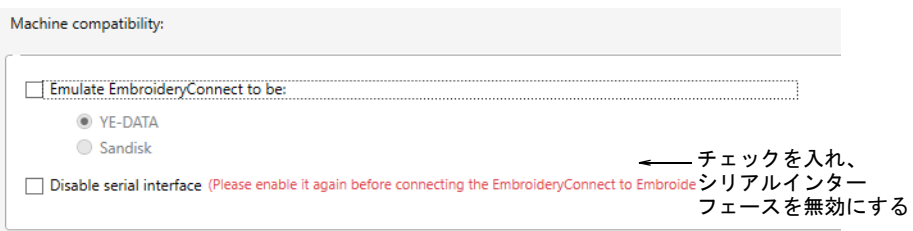

- **2** EC デバイスを EmbroideryHub から削除します。
- **3** まだインストールを行っていない場合は、Wilcom [のヘルプ & サポート](http://help.wilcom.com)サイトか ら、EmbroideryStudio の最新バージョンをダウンロードし、インストールし ます。
- **4** firmware のアップデートファイルのコピーを EmbroideryHub PC に保存します。 これはメールで送信されるか[、ヘルプ & サポートサ](http://help.wilcom.com)イトからダウンロードす ることができます。Firmware ファイルには、暗号化された形式の「.WIL」拡 張子が付いています。

**5** EC デバイスの上部にある USB type-C ポートを介して、コンピューターに接続し ます。

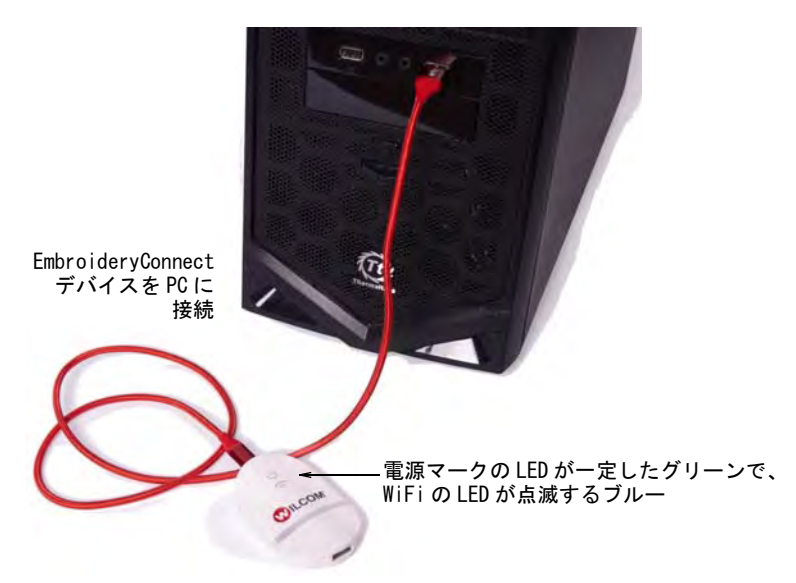

Ø

メモ 「1.0.0」に設定されたデバイスは、アップデートが正しく作動するよ うに EmbroideryHub PC に再添付する必要があります。その他のアップデート には、これを行う必要はありません。設定はネットワーク全体で変更するこ とができます。

- **6** デバイスを EmbroideryHub に追加し直します。
- **7** EmbroideryHub のメインウィンドウにあるデバイスアイコンをダブルクリック し、設定にアクセスします。

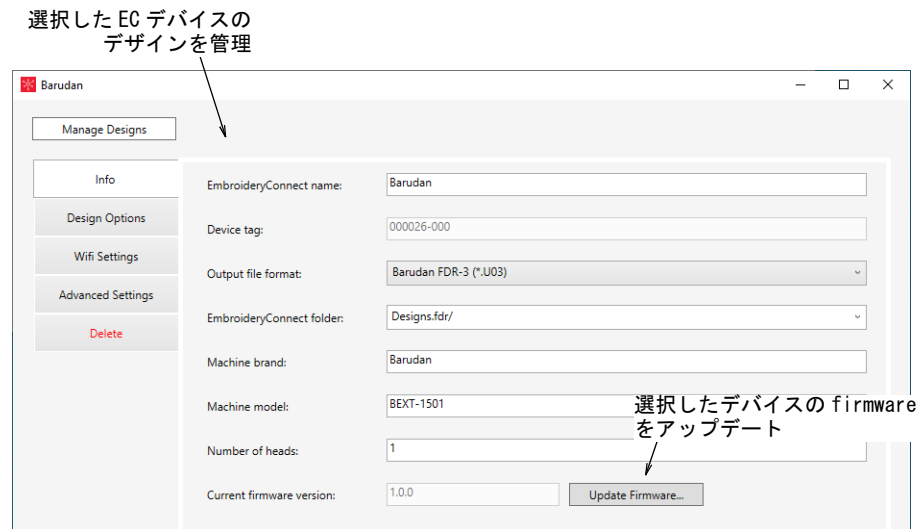

**8** 情報タブで、アップデートボタンをクリックして、Firmware をアップデート ダイアログにアクセスします。

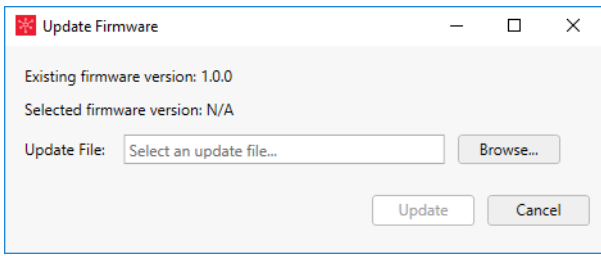

- **9** 参照ボタンをクリックし、保存した場所で firmware アップデートファイルを ロケートします。
- **10** アップデートをクリックし、続行します。すべてのデザインファイルがデバ イスから削除されることを警告する、確認メッセージが表示されます。

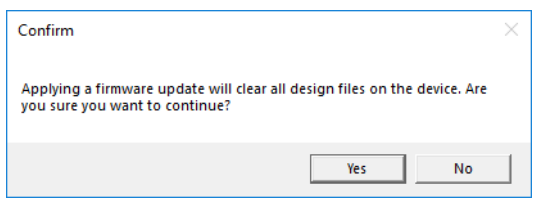

**11** はいをクリックし、続行します。進行状況メッセージに、ファームウェアの アップデートの現在のステータスが表示されます。

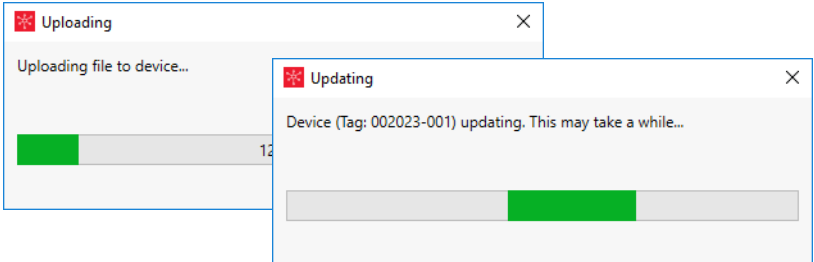

**12** EC デバイスがアップデートしているのを確認したら、デバイス設定ダイアロ グと閉じ、次のデバイスに移動することができます。現在のデバイスのアッ プデートが終了するまで、待つ必要はありません。デバイスはそれぞれ個々 にアップデートする必要があります。

パート 11

# マルチデコレーション

EmbroideryStudio では、プリントなどの様々なマルチデコレーションを作成する ことができます。

#### バーチャル刺繍 & その他のメディア

バーチャル刺繍はそのまま使用することはもちろん、グラフィックデザインや刺 繍と組み合わせて、衣服にプリントすることができます。バーチャル刺繍は広 告、ポスター、看板など様々な用途に使用することができます。コード刺繍機能 は、コード刺繍を形成するランニングステッチを指定することができます。ビー ズ機能は、ビーズデバイスをサポートしています[。詳細はバーチャル刺繍 & その](#page-1037-0) [他のメディアをご覧ください。](#page-1037-0)

#### シークイン刺繍

この章では、シークインパレットの設定方法、シークインデザインの表示方法、 シングルシークインとマルチシークインランニングの作成方法や固定ステッチや 変形 / 編集方法について説明しています[。詳細はシークイン刺繍の基本をご覧く](#page-1052-0) [ださい。](#page-1052-0)

#### 上級シークイン刺繍

この章では、シングル / マルチシークインを使用した、ボーダーのある / ない シークインフィルの作成方法と、装飾的なシークインフィルとフリップシークイ ンを含んだシークインフィルの編集方法とオブジェクトからシークインに変換す る方法について説明しています。またシングルシークインのデジタイズ方法、カ スタムシークイン、シークインデザインの出力方法も説明しています[。詳細は上](#page-1085-0) [級シークイン刺繍をご覧ください。](#page-1085-0)

#### ブリングをデジタイズする

この章ではラインストーン(ブリング)のデジタイズ方について説明していま す。ブリングパレットの設定の仕方やブリングランニングとフィルの作成方法、 またブリングオブジェクトとブリングテキストの変更の仕方を説明します[。詳細](#page-1160-0) [はブリングをデジタイズするをご覧ください。](#page-1160-0)

#### アップリケ刺繍

この章では、ベクターグラフィックをアップリケに変換する方法、アップリケオ ブジェクトを一からデジタイズする方法と、複合ターニングオブジェクトをアッ プリケに変換する方法について説明しています。またオーバーラップしたオブ

ジェクトの生成エリアの指定や、複数のアップリケの分割、効率的なステッチの 為の構成要素の再結合も説明しています[。詳細はアップリケをデジタイズするを](#page-1200-0) [ご覧ください。](#page-1200-0)

#### マルチデコレーションを出力する

EmbroideryStudio や CorelDRAW(R) でデジタイズしたデザインは、Wilcom ワーク スペースや CorelDRAW グラフィックスを介して出力することができます。この章 では、CorelDRAW グラフィックスでデザインを印刷する方法と、デザインをベク ターにエクスポートする方法について説明しています。またマルチデコレーショ ンファイルをエクスポート機能や、アップリケとブリングをマシンに出力する方 法も含まれています[。詳細はマルチデコレーションを出力するをご覧ください。](#page-1228-0)

## <span id="page-1037-0"></span>第 41 章

## バーチャル刺繍 & その他のメディア

EmbroideryStudio でデジタイズすると、デザインを実際の刺繍と「バーチャル刺 繍」両方に出力することができます。高解像度の TrueView デジタルプリントを 生成します。

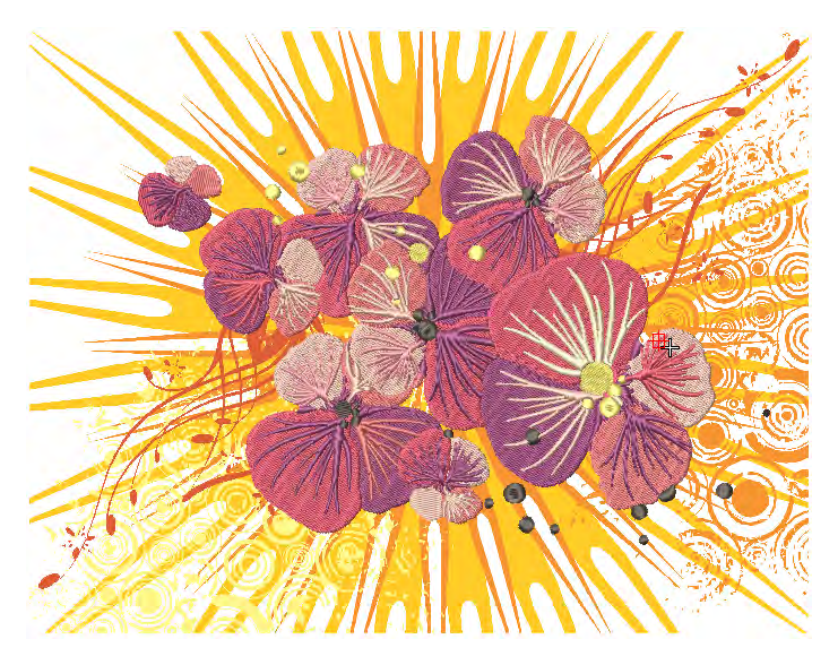

バーチャル刺繍はそのまま使用することはもちろん、グラフィックデザインや刺 繍と組み合わせて、衣服にプリントすることができます。バーチャル刺繍は広 告、ポスター、看板など様々な用途に使用することができます。様々な種類の材 質に使用することができます。

行える生産処理には以下のものがあります。

- ◆ スクリーンプリント
- 昇華型
- DTG プリント
- 熱転写
- サイズの大きいプリント
- ビニール ( プリント )

EmbroideryStudio では、その他の装飾タイプも数多くサポートしています。マシ ンの中には、コード刺繍やビーズ刺繍のデバイスがあるものもあります。コード 刺繍機能は、コード刺繍を形成するランニングステッチを指定することができま す。ビーズ機能は、ビーズデバイスをサポートしています。

## 刺繍の TrueView プリント

EmbroideryStudio では、TrueView プリント用に高解像度の TrueView デジタルプ リント機能を導入しており、この技術は刺繍ビジネスに様々な柔軟性を与えま す。

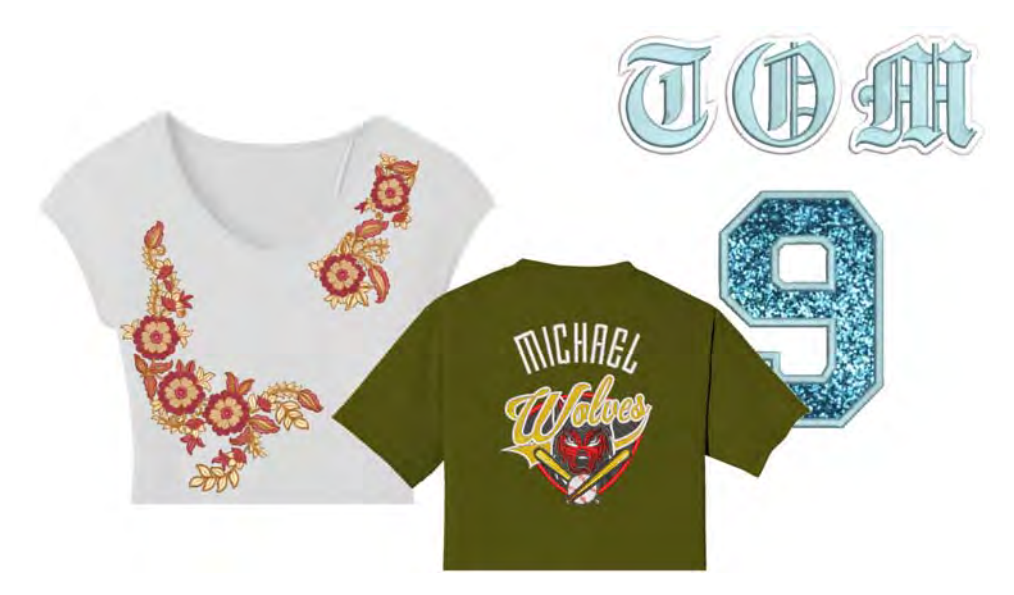

イメージの解像度は、特定した DPI(Dots Per Inch) 設定により決定します。プリ ンタの最大 DPI は 600 から 2880DPI の間で様々です。衣類には 200 から 400DPI の範囲でよい結果が得られるでしょう。ペーパー、フォトペーパー、キャンバ ス、生地、ガラス、マグ、飾り額、木材、メタルなどへの印刷には、より高い解 像度を使用します。

一般的にスクリーンイメージは、透明に対応する PNG フォーマットでキャプ チャーします。DTG プリンターやその他のプリント技術のほとんどは、PNG フォーマットなど透明性に対応するラスターイメージを使用できる RIP(Raster Image Processor) ソフトウェアを使用しています。出力ファイルはそのまま使用 するのはもちろん、グラフィックや写真編集ソフトウェアの素材としても使用で きます。

## 刺繍を TrueView プリントに出力する

表示 >TrueView をクリックし、ステッチビューと TrueView 間を切り替え ます。右クリックで設定します。

表示 > プロダクト表示を使用し、プロダクトの表示のオン / オフを切り 替えます。右クリックでプロダクトビジュアライザードッカーを開きま す。

デザインの刺繍の部分のみを高解像度の TrueView プリントに出力するのは、と ても簡単です。

#### バーチャル刺繍に出力するには

- EMB デザインファイルを開きます。
- 任意で TrueView をオンにし、刺繍項目を表示します。生成されたイメージは TrueView 設定がオフであっても、常に TrueView で表示されます。オプション > デザインを表示設定は、バーチャル刺繍の最終的な外観に影響します。これ らの設定は必要に応じて調整します。
- 任意でプロダクトイメージをオンにし、使用する製品上で TrueView プリント がどのように見えるかビジュアル化します。必要に応じてサイズを調整しま す。
- ファイル > ビットマップで TrueView プリントをキャプチャーを選択します。

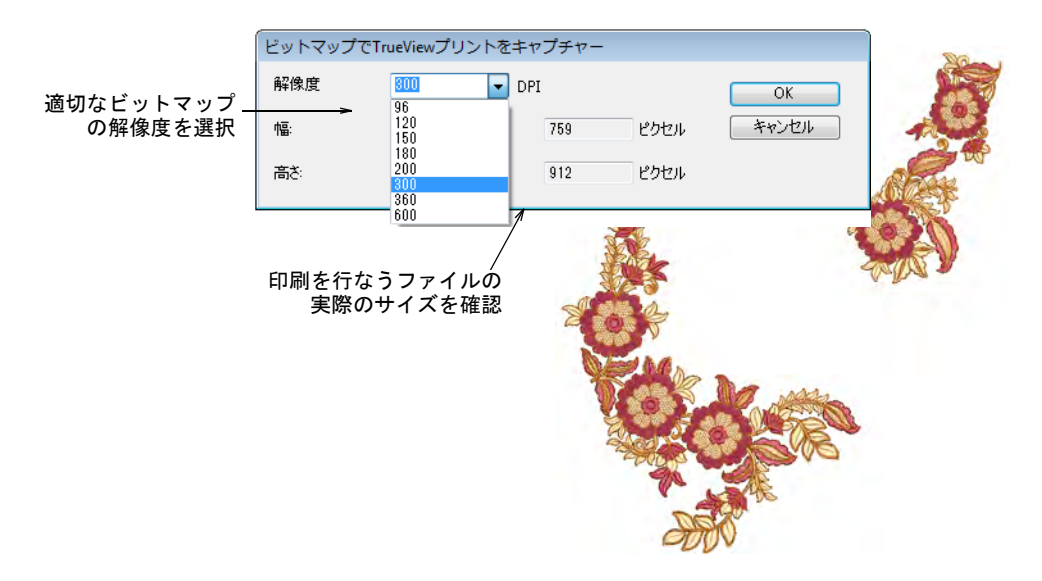

 適切なビットマップの解像度を選択します ( 例:300DPI)。この設定は TrueView イメージを表示する際の詳細を定義します。プリセット値は高い解 像度を入力することにより、変更できます(例: 1200DPI)。幅と高さの設定 は自動的にアップデートされます。

 OK をクリックし、デザインを PNG ファイルで保存します。デザイン中の刺繍部 分のみが PNG ファイルで出力されます。これで製品やその他の媒体にプリン トできるファイルの準備ができました。

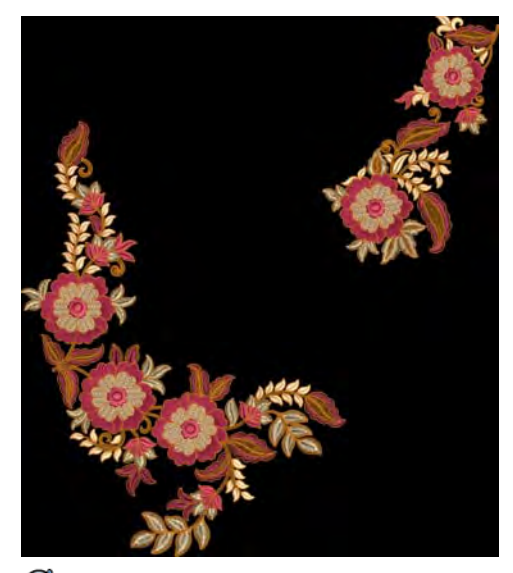

Ø

メモ Trueview プリントには、シークインやブリングを含めることができま す。

#### 関連項目

- [デザインの構成要素を表示する](#page-79-0)
- [表示オプション](#page-136-0)
- [生地 & プロダクト背景](#page-283-0)

## バーチャル刺繍+プリントを出力する

表示 >TrueView をクリックし、ステッチビューと TrueView 間を切り替え ます。右クリックで設定します。 表示 > プロダクト表示を使用し、プロダクトの表示のオン / オフを切り 替えます。右クリックでプロダクトビジュアライザードッカーを開きま す。 モード >CorelDRAW グラフィックスを使用し、マニュアルまたはオートに  $\mathbf{O}$ 関わらず刺繍のデジタイズに使用するベクターイメージのインポート、 編集、作成を行います。 グラフィックスモードで、モード > 刺繍を表示をクリックし、刺繍構成 要素の表示をオン / オフにします。

刺繍の TrueView プリントと通常のグラフィックが組み合わさったデザインを生 成したい場合は、以下の方法を使用します。マルチデコレーションファイルをエ クスポートはプリント用のバーチャル刺繍に対応していないので、この場合は使 用しないでください。

#### バーチャル刺繍+プリントを作成するには

- EMB デザインファイルを開きます。
- 任意で TrueView をオンにし、刺繍項目を表示します。オプション > デザインを 表示を使用し、TrueView 設定を調整します。
- グラフィック項目(ビットマップまたはベクター)をオンにします。
- 任意でプロダクトイメージをオンにし、使用する製品上で TrueView プリント がどのように見えるかビジュアル化します。必要に応じてサイズを調整しま す。

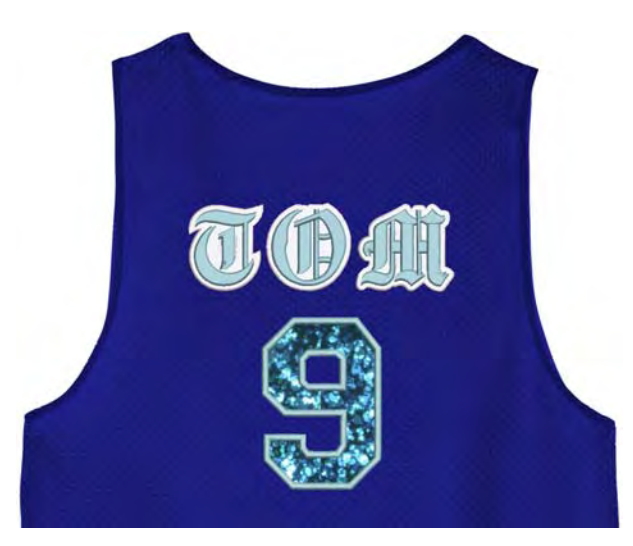

バーチャル刺繍を出力するには

CorelDRAW グラフィックスに切り替えます。

 グラフィックスモードで刺繍を表示をクリックし、刺繍構成要素をオンにしま す。

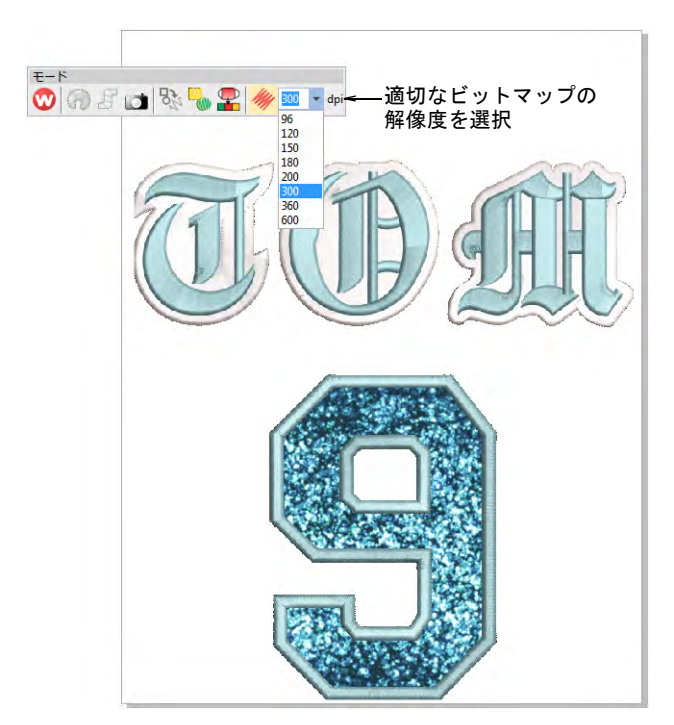

 $\mathbf Q$ 

 ビットマップの解像度(例:300DPI)をモードツールバーから選択します。 プリセット値は高い解像度を入力することにより、変更できます(例: 1200DPI)。幅と高さの設定は自動的にアップデートされます。

参考 この設定は、TrueView プリントを表示する際の詳細を定義します。DTG プリンターの最大 DPI は 600 から 2880DPI まで様々です。T シャツやグッズの プリントなど一般的な用途の場合は、200 から 400DPI の範囲に設定するとよ い結果を得ることができます。その他の製品にはより高い解像度が必要な場 合があります。

 ファイル > エクスポート >PNG を選択し、プリント用などに高解像度のファイル をエクスポートします。

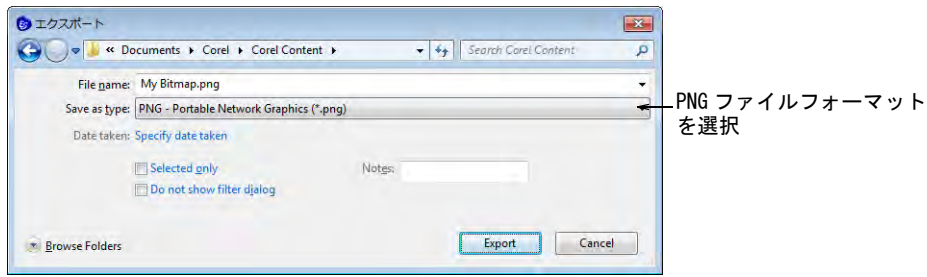

エクスポートをクリックします。PNG にエクスポートダイアログが開きます。

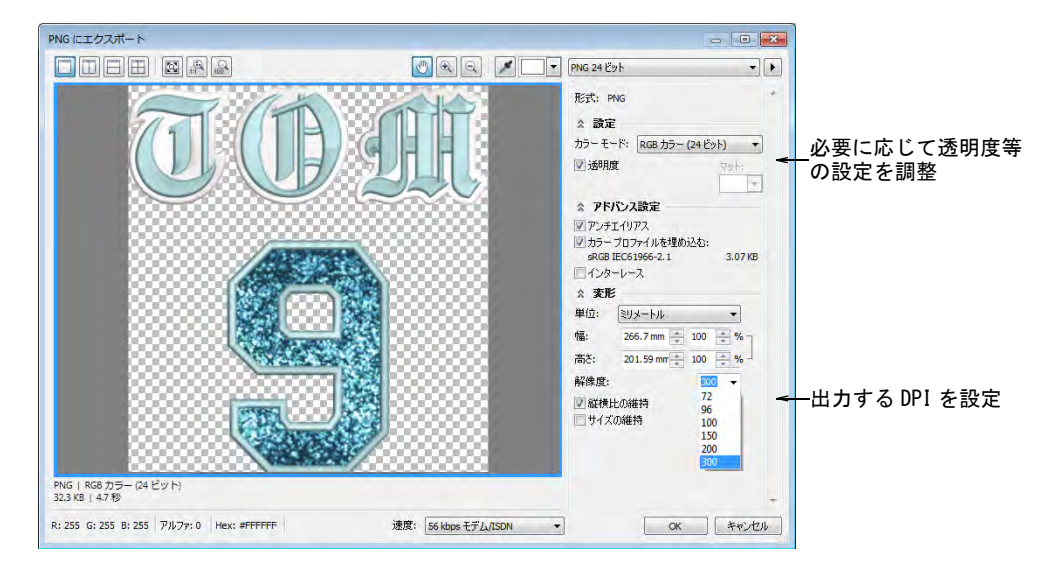

- 必要に応じて、透明度、アンチエイリアス処理、DPI 設定を調整します。この ダイアログの DPI 設定は、TrueView プリントの DPI 解像度には影響しません。 実際の出力ファイルの DPI のみに影響します。一般的に TrueView プリントと 出力の解像度は、同じ値に設定します。プリセット値は高い解像度を入力す ることにより、変更できます(例:1200DPI)。
- **▲ OK をクリックして、エクスポートします。**

#### 関連項目

- [デザインの構成要素を表示する](#page-79-0)
- ◀ [表示オプション](#page-136-0)
- [生地 & プロダクト背景](#page-283-0)

バーチャル刺繍+本物の刺繍を出力する

表示 >TrueView をクリックし、ステッチビューと TrueView 間を切り替え ます。右クリックで設定します。 標準 > グラフィックをインポートを使用し、現在のデザインにイメージ をインポートしてマニュアルでデジタイズする際の下絵にしたり、また はオートデジタイズに使用します。 表示 > ビットマップ表示を使用し、ビットマップイメージのオン / オフ を切り替えます。右クリックで設定します。 表示 > 自動スタート / エンドを使用し、現在の設定に従って自動スター ト / エンド機能のオン / オフを切り替えます。右クリックで設定を調整 します。
モード >CorelDRAW グラフィックスを使用し、マニュアルまたはオートに 関わらず刺繍のデジタイズに使用するベクターイメージのインポート、 編集、作成を行います。

本物の刺繍とバーチャル刺繍を組み合わせることによって、ユニークな効果を出 すことができます。このテクニックはプリントデザインにアーティスティックな 効果や、深みを与えるのに使用することができます。また本物の刺繍のような外 観を保ちつつ、生産量の多い製品のコスト削減にも役立ちます。

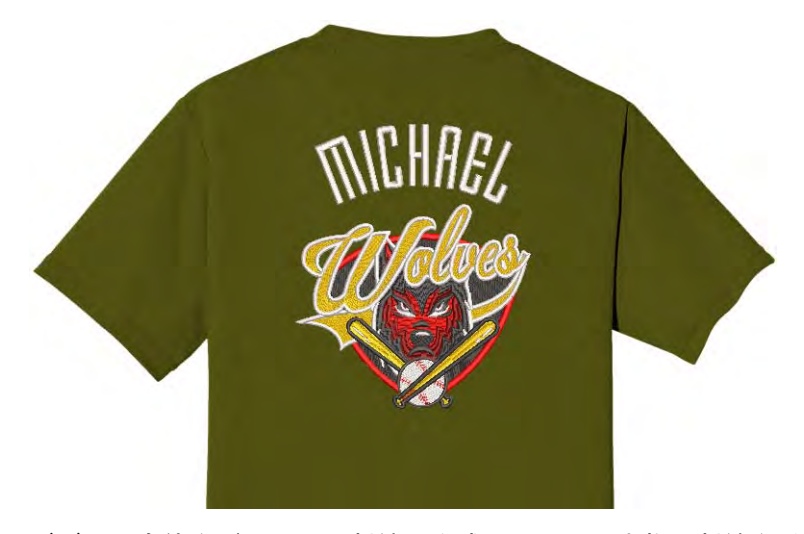

デザイン全体をバーチャル刺繍で作成し、所々に本物の刺繍を重ねてステッチす るということもできます。またプリントしたデザインに、レタリングやチーム ネームなど刺繍項目を追加することもできます。デザイン全体を白い刺繍糸で刺 繍し、その上にバーチャル刺繍をプリントするといった手法もあります。本物の デザインとバーチャル刺繍を含んだデザインを製作するには 2 つのオプションが あり、Wilcom ワークスペースまたは CorelDRAW グラフィックスを介して行ないま す。

#### 本物の刺繍+バーチャル刺繍プリントを作成するには

 刺繍デザインの TrueView プリントを作成します。詳しい方法は前記をご覧く ださい。

 ファイル > グラフィックをインポートから、新しい空白のデザインに PNG ファ イルをインポートします。

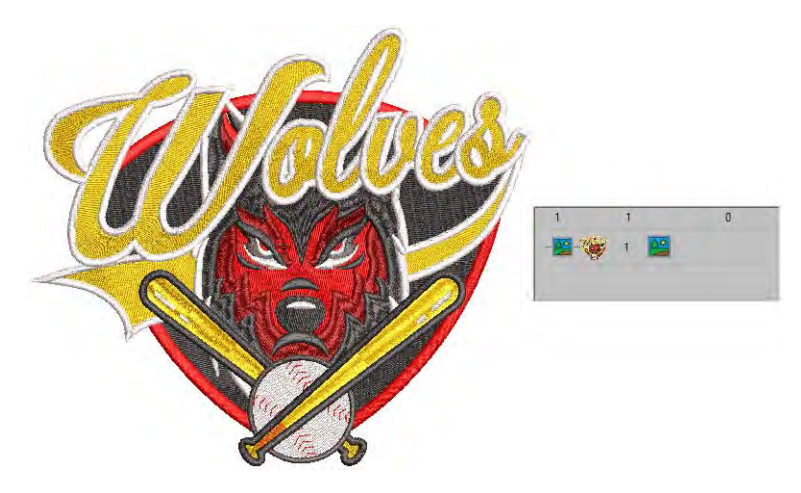

 デザインの実際に刺繍する部分を追加します。デザインの一部を刺繍したり、 レタリングやチームネームなど新しい項目を追加して刺繍するのもよいで しょう。

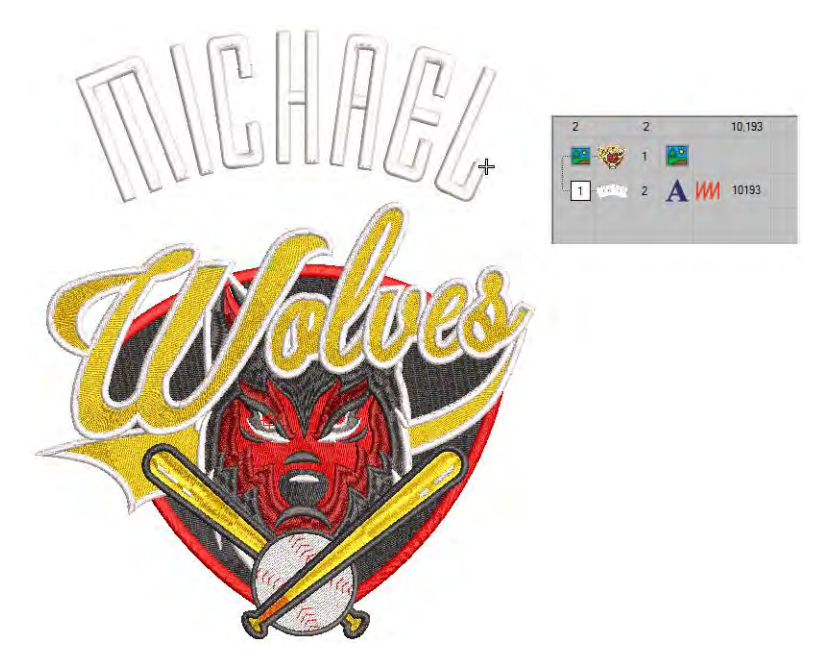

自動スタート / エンドを右クリックします。

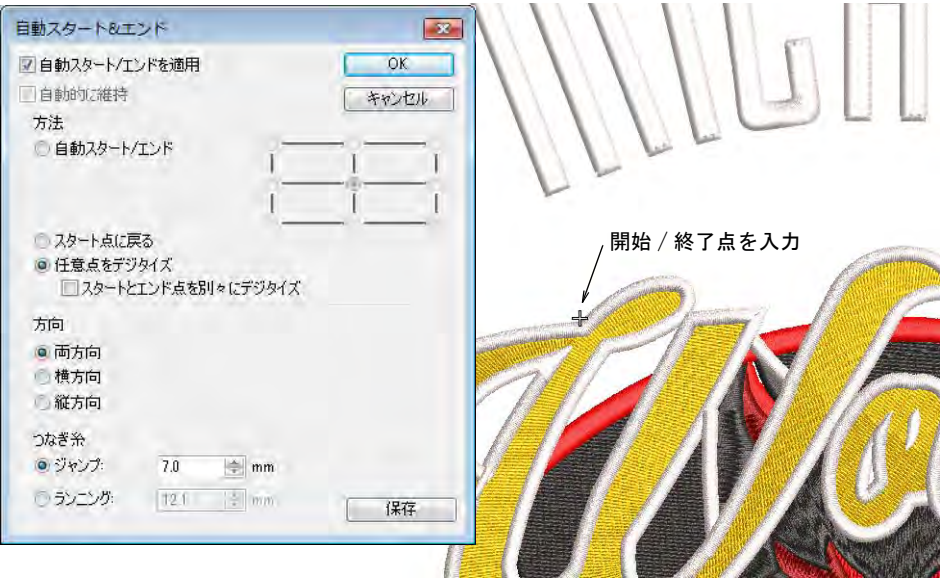

- 任意点をデジタイズを選択し、OK をクリックします。デザインを開始 / 終了し たいポイントをクリックするよう指示がでます。
- 針を簡単に配置できる、分かりやすいポイントを設定します。刺繍構成要素 をステッチする際、針はこのポイントから開始 / 終了します。

# オプション 1: 両方のファイルを一緒にエクスポートする

 ファイル > マルチデコレーションファイルのエクスポートコマンドを選択しま す。

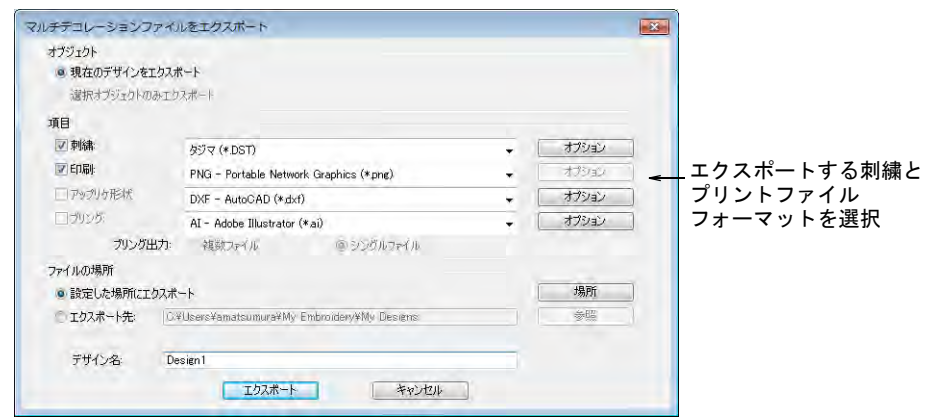

 刺繍とグラフィックプリントファイルのエクスポートするフォーマットを、 別々に選択します ( 例:DST と PNG)。

Ø メモ ここで PNG を選択すると、CorelDRAW の初期値は 300DPI になります。 この値は CorelDRAW オプションダイアログで変更できます。

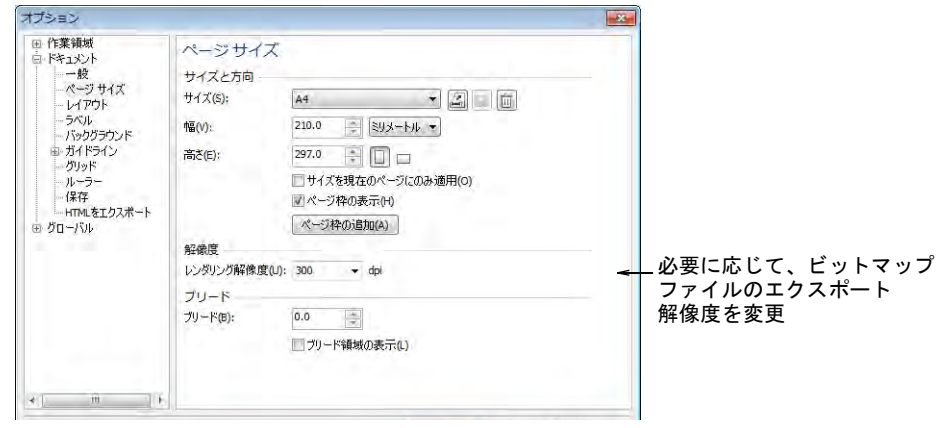

#### オプション 2: ファイルを別々にエクスポートする

- 刺繍生産ファイルを生成するには、Wilcom ワークスペースからマシンファイ ルにエクスポートを選択し、適切なマシンフォーマット(例:DTS)を選択し ます。
- グラフィックの生産ファイルを得るには、CorelDRAW グラフィックスに切り替 えます。
	- 刺繍表示をオフにします。
	- ファイル >エクスポート >PNGを選択し、グラフィックのみ用にプリントファ イルをエクスポートします。

#### 関連項目

- [刺繍を TrueView プリントに出力する](#page-1038-0)
- [デザインの構成要素を表示する](#page-79-0)
- [表示オプション](#page-136-0)
- [チームネームデザインを作成する](#page-682-0)
- [生地 & プロダクト背景](#page-283-0)
- [マルチデコレーションファイルをエクスポートする](#page-1235-0)

# コード刺繍

コード刺繍とは、太いコードや糸を生地に固定する技術のことです。デジタイ ザーはデジタイズをしている際に急なカーブ部分を縫い過ぎないよう、コードラ インを頻繁に確認しながら作業します。コード刺繍機能は、コード刺繍を形成す るランニングステッチを指定することができます。

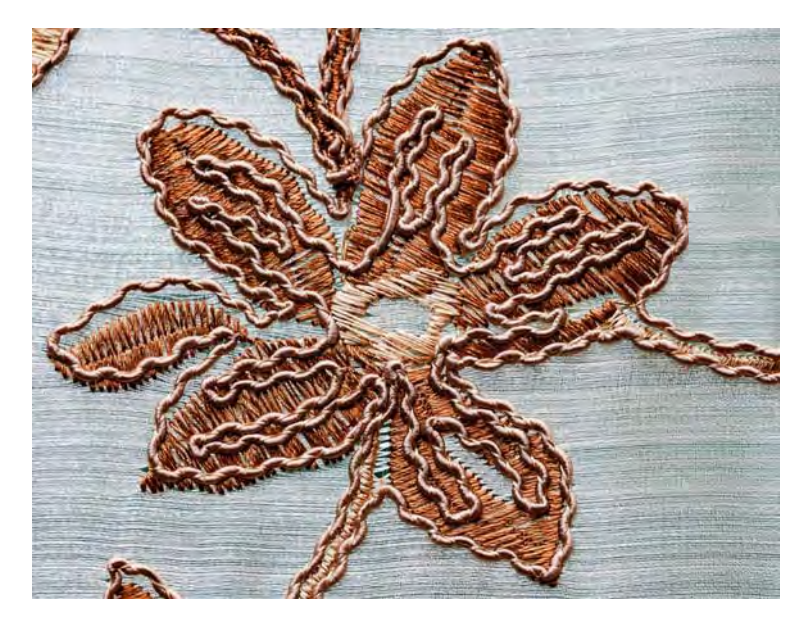

## コード刺繍をデザインする

コード刺繍は、ランニングステッチのアウトラインで構成されています。 念頭に置いておくべき点 :

- ランニングステッチでコードのパターンを定義し、デザインを作成します。
- ランニングステッチは、連続的にそれ自体や他のオブジェクトに交差するこ ともあります。オーバーラップするコードには、長いランニングの使用は避 けましょう。
- しかしコードはマシンのトリマーではカットできず、手作業でのみカットで きるので、コードは可能な限り連続的である必要があります。
- その為、手作業でコードをカットできるようにマシンを停止できるように、 連結していないコード部分は他の色でデジタイズしなくてはいけません。
- 急なカーブは含めても OK ですが、極端なものは避けましょう。
- 通常の刺繍とコード刺繍を、同じデザイン中に含めることができます。
- 反対に、その他の刺繍ステッチを含まないコード刺繍のみのデザインを作成 することもできます。

#### マシンでコード刺繍を生産する

- コード刺繍を刺繍と組み合わせて作成するには:
- デザインファイルのステッチデータは、必要に応じてマシンを停止します。 製作ワークシートでは「ストップ」は「CORD」と記載されている別のカラー ブロックで表示され、マシンのオペレーターにコード刺繍に切り替える指示 になります。
- 生地にコードを縫い付ける刺繍糸を選択します(コードにマッチする色、対 照的な色、透明な糸など)。
- マシンはコードデバイスを介して送られるコードと、ステッチデータで定義 された形状のデザインを自動的にステッチします。
- コードをカットできるよう、マシンはコード刺繍の最後の部分で停止します。
- コード刺繍が適用されると、コードイン / アウト機能がステッチ順序に挿入さ れます。マシンの中には、マシンファイル(例:Barudan FDR-3 ファイル フォーマットまたはコード刺繍が行なえるシフリマシン)に保存する際に出 力される、特定のコード刺繍機能があるものもあります。明確なコード刺繍 機能のないマシンは、ソフトウェアがストップコードを出力します。
- 針はコードの中央ではなく、コードの脇を刺します。結果として、コードは どちらかに押し出されます。
- 関連のある生産情報は、デザインワークシートに記録されます。
	- コードのサイズと色
	- 必要なコードの長さ
	- ストップ順序は、コード刺繍を開始する / 終了する、コードを切る時に表示 される

## コード刺繍デザインを作成する

アウトラインステッチタイプ > ランニングを使用し、デジタイズライン に沿ってシングルのランニングステッチの列を配置します。右クリック で設定します。 ステッチ効果 > コード刺繍を使用し、新規または選択したランニングス テッチのオブジェクトにコード刺繍効果を適用します。 表示 > 針落ちポイント表示をクリックし、刺繍ステッチの針落ちポイン

トの表示 / 非表示を切り替えます。

EmbroideryStudio でコード刺繍デザインを作成するには、以下の手順に従ってく ださい。

 コード刺繍をオンにし、ランニングステッチをデジタイズしてコード刺繍デ ザインを作成します。適切であれば、どの入力方法でもランニングステッチ と共に使用することができます。

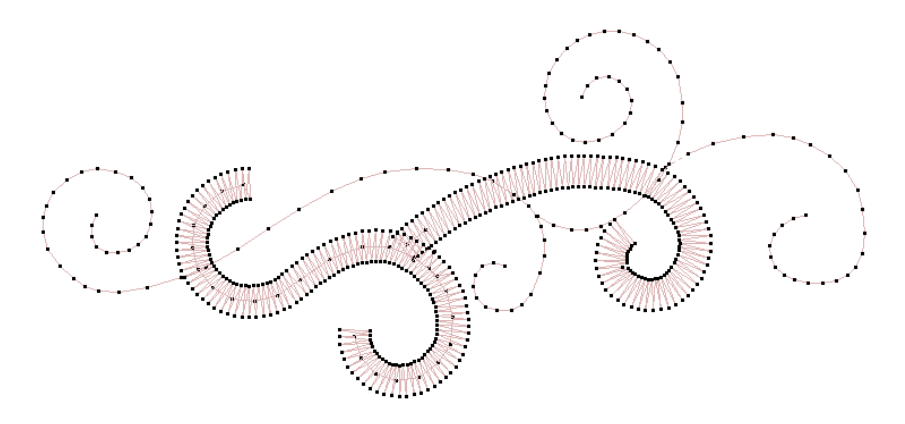

- またはランニングステッチオブジェクトを選択し、コード刺繍効果を適用し ます。コードはグラフィックの線で、ランニングステッチと同じ色で表示さ れます。これによりコード刺繍のあるデザインをビジュアル化し、正確さを チェックすることができます。
- 針落ちポイントをオンにします。必要に応じて、表示する色を調整します。

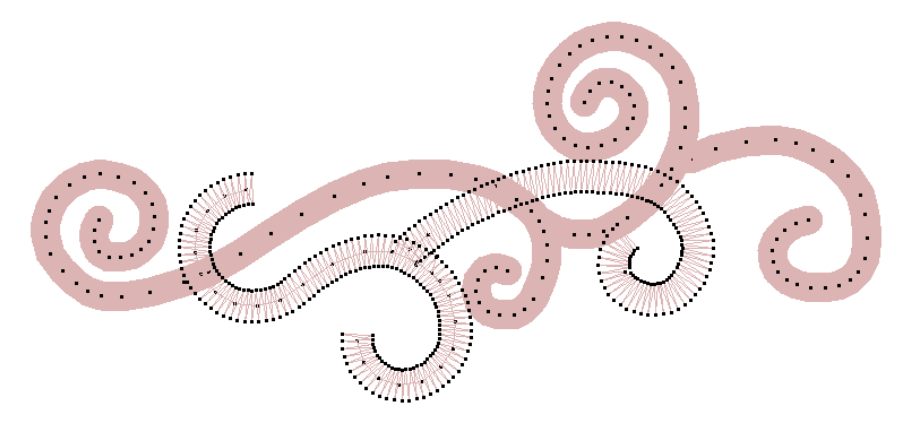

- デザイン中の異なるコード刺繍オブジェクト間のジャンプ / つなぎ糸は、避け るか、最小限に抑えましょう。自動つなぎ糸にジャンプは使用しないでくだ さい。
- コードの交差はできるだけ避けるか、最小限に抑えましょう。

 埋め縫いステッチはコード刺繍に使用できるものもありますが、オブジェク トプロパティを密度を低く、下縫いなしに設定する必要があります。その後、 オブジェクトを分解してランニングとコード刺繍を適用します。

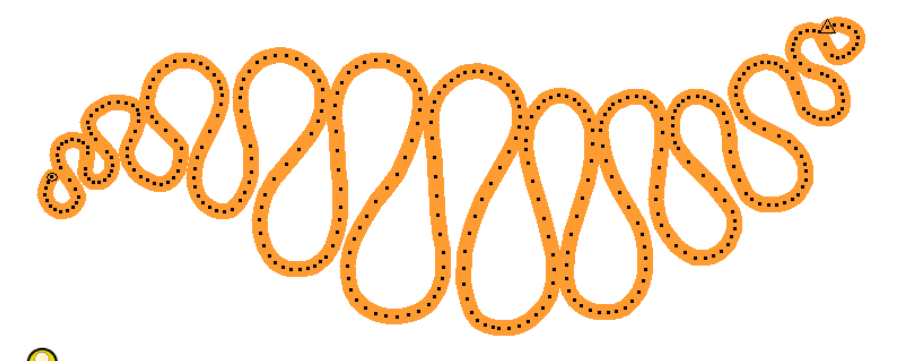

参考 マシンの中には、マシンファイル(例:Barudan FDR-3 ファイルフォー マットまたはコード刺繍が行なえるシフリマシン)に保存する際に出力され る、特定のコード刺繍機能があるものもあります。明確なコード刺繍機能の ないマシンは、ソフトウェアがストップコードを出力します。

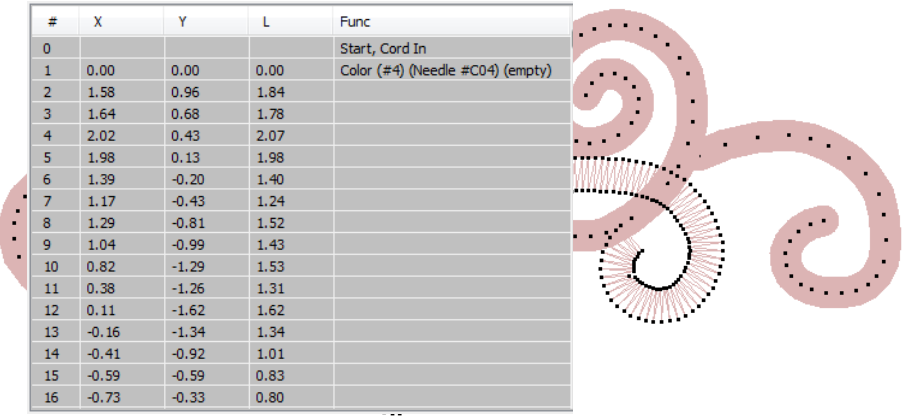

## 関連項目

- [デザインの構成要素を表示する](#page-79-0)
- [表示色を変更する](#page-99-0)

# 第 42 章

# シークイン刺繍の基本

刺繍機の中には、縫製時にシークインを生地に落とすことができるデバイスを装 備しているものもあります。EmbroideryStudio では、互換性のある刺繍機でシー クインデザインのデジタイズが行えます。またベクターのレイアウト図をシーク インランニングに自動的に変換するツールもあります。

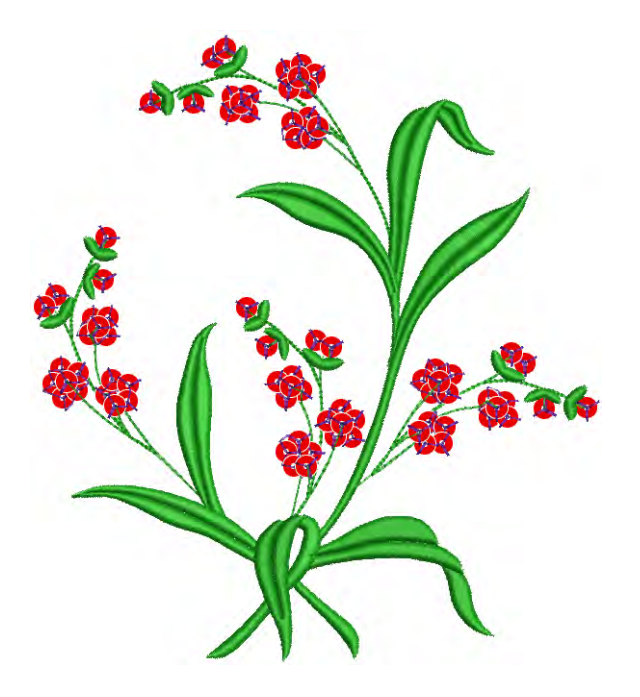

この章では、シークインパレットの設定方法、シークインデザインの表示方法、 シングルシークインとマルチシークインランニングの作成方法、固定ステッチや 変形 / 編集方法について説明しています。

# <span id="page-1053-0"></span>シークインモードの設定

シークインツールを使用する前に、シークインの出力をサポートするマシン フォーマットを選択する必要があります。設定後、既定またはカスタム形状やサ イズのリストからシークインパレットを設定します。

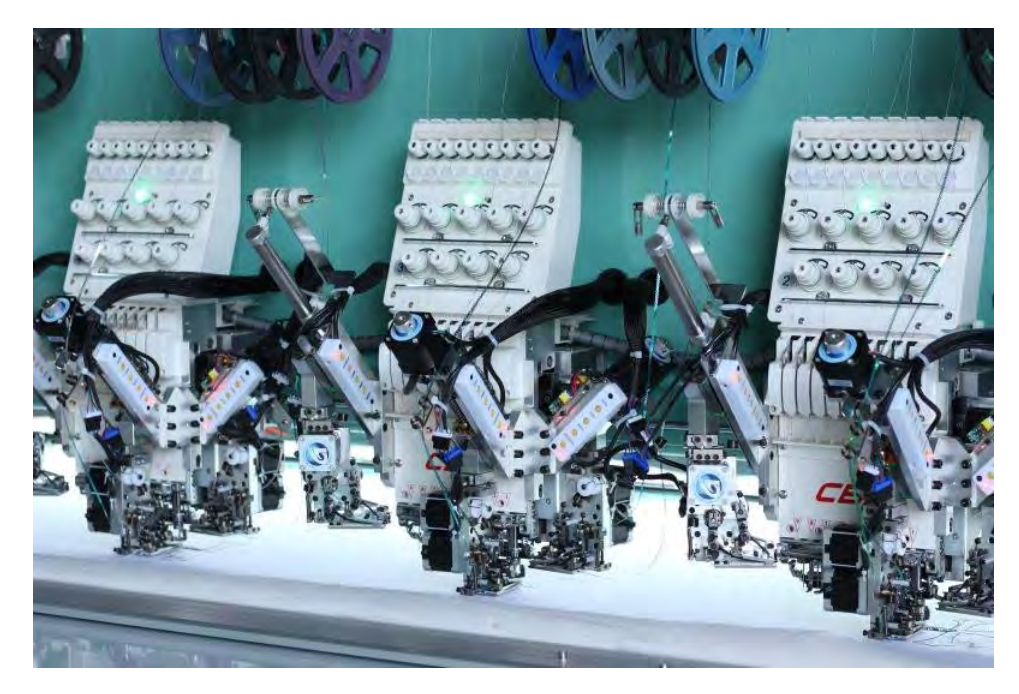

#### マシンの機能

マシンの機能はさまざまです。シングルシークインデバイスのみサポートするマ シンは、最初と最後の針(または両方)にデバイスが取り付けられます。ツイン シークインデバイスをサポートするマシンは、同様に最初と最後の針にデバイス を取り付けることができます。最新のマシンは、マルチシークインデバイスをサ ポートしています。このようなマシンは連続してシークインを送り出すことがで きます(ステッチしながら一つづつ)。マシンの中には、複数のシークインを落

とし、単一の固定ステッチで留める「重ね(スタック)フィーディング」ができ るものもあります。

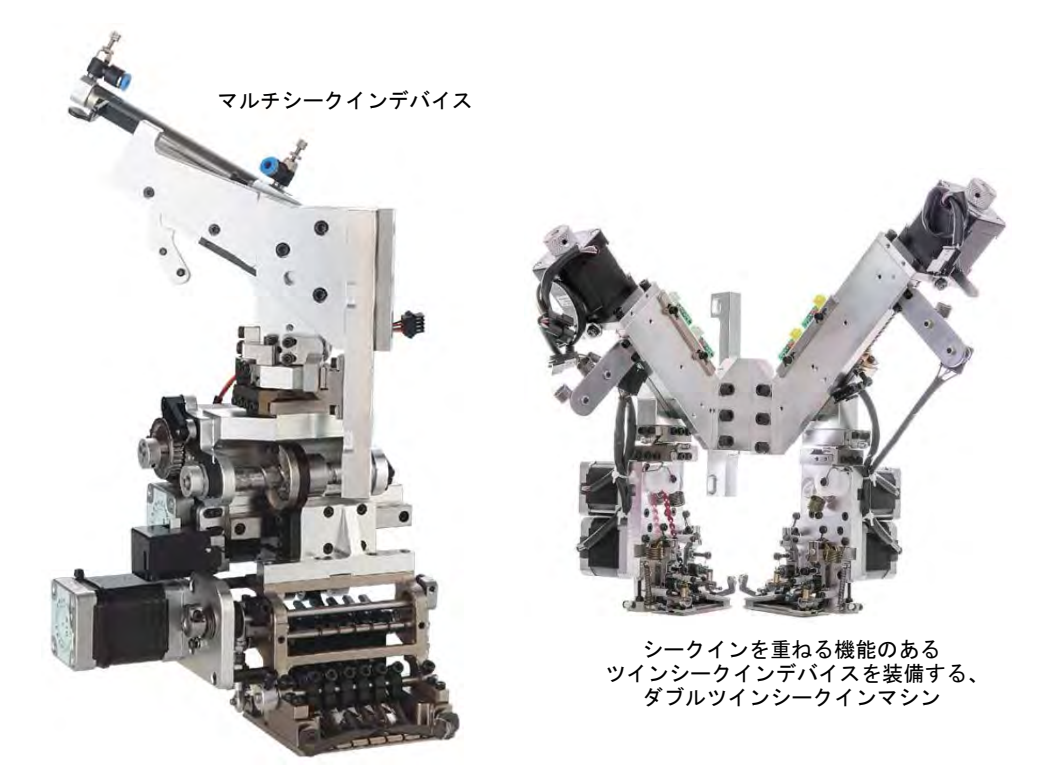

主要なシークインデバイスとマシンのまとめ:

- デバイスごとに1つのシークインをサポートするマシン。これらは一度に シークインを1つづつ送り出します。
- マシンヘッドごとに 1 つまたは 2 つのデバイス(通常最初または最後の針に装 着)をサポートするマシン。
- ◀ 重ね置き(スタック)機能のないツインシークインデバイスをサポートする マシン(例:バルダン FDR-II ツインシークイン、タジマ TBF、SWF ツイン シークイン)。
- ◆ 重ね置き(スタック)機能のあるツインシークインデバイスまたはダブルツ インシークインデバイスをサポートするマシン(例:Dahao)。
- ◀ 重ね置き(スタック)機能がある/ないに関わらず、デバイスごとにマルチ シークイン (4、6、8 またはそれ以上) をサポートするマシン。

#### Ø

メモ サガラ、ビーズ、コード刺繍などと併用するシークインを含んだ、複数の デコレーションタイプをサポートするマシンが増えています。

## シークインマシンフォーマット

シークインツールを使用する前に、適切な[マシンフォーマットを](#page-1368-0)選択する必要が あります。EmbroideryStudio で現在サポートしているフォーマットは以下をご覧 ください。

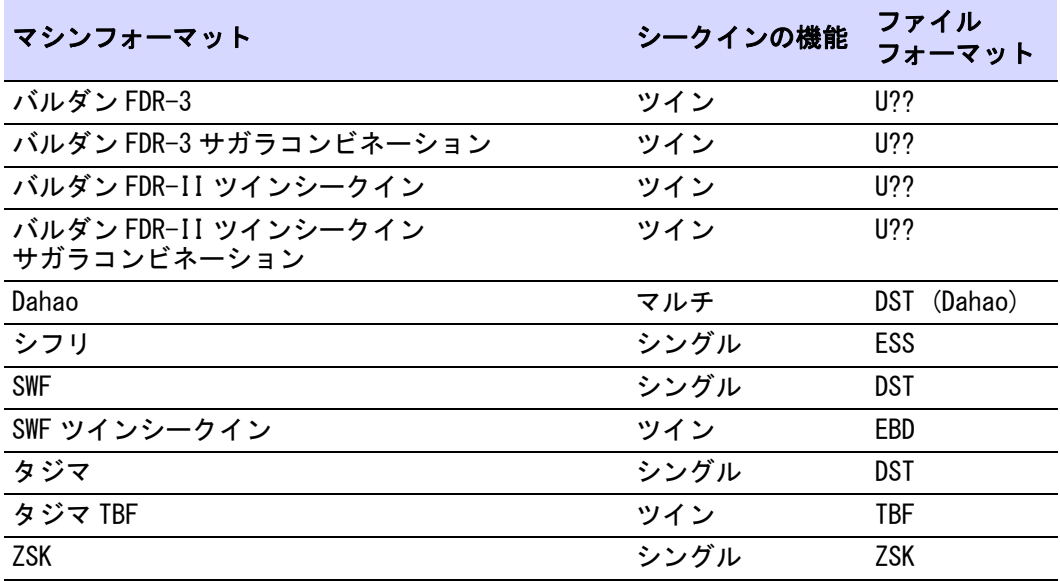

#### Ø

メモ シークイン機能のないマシンフォーマットでもシークインパレットは表示 されますが、シークインオブジェクトを作成しようとすると、シークインは落と されずに固定ステッチのみデジタイズされます。シークインは表示されません。

#### Dahao マシンフォーマット

EmbroideryStudio は、マルチシークインデバイスをサポートする Dahao マシン フォーマットをサポートしています。デバイスごとに最大 8 個のシークインを定 義することができます。Dahao コントローラーは多くの中国産マシンで使用され ています。

Dahao をマシンタイプとして選択すると、Dahao マルチシークイン DST ファイル フォーマットが出力時に使用可能になります。Dahao マルチシークインの必要条 件に従い、ドロップシークイン機能が挿入されます。

Dahao が使用するマルチシークインを落とす際の実際の定義付けは: 1 ジャンプはシークイン A を落とす。同じ位置での 2 ジャンプはシークイン B を 落とす。3 ジャンプはシークイン C を落とす、などです。

Dahao コントロールパネルには、このエンコードを解釈するプロトコルが含まれ ています。その一方でタジママシンは、DST ファイルの仕様に厳密に従います。 すなわち、シークインドロップごとに 1 ジャンプです。

Ø

メモ Dahao コントローラーは 特定のシークインデバイスの機能に従い設定さ れます。デジタイザーはデバイスの性能(例:シークインの重ね置きができるな ど)を知っておく必要があります。

# シングルシークイン vs ツインシークイン

シングルとツインシークインは、シークイン生産で使用される最も一般的なタイ プですが、構成やデザインタイプが異なるものもあります。

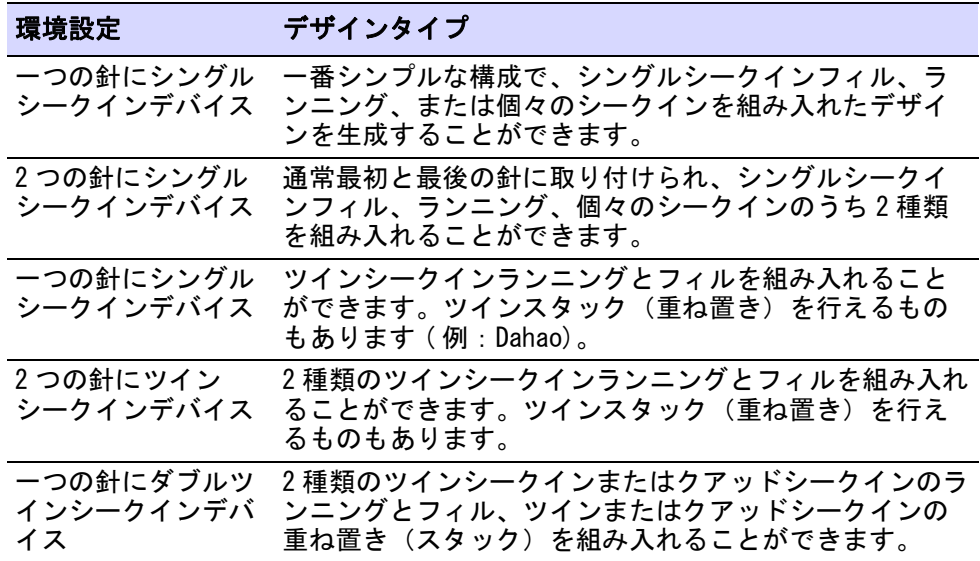

# Ø

メモ シングルシークインデバイス 2 つで作成できるデザインのタイプと、ツイ ンシークインデバイス 1 つで作成できるデザインのタイプは異なります。ツイ ン・シングルシークインは、どちらかのシークインのランニングまたはフィルを 含めることができますが、同じランニングまたはフィルに一緒に含めることはで きません。

#### <span id="page-1056-0"></span>シークイン対応マシンを選択

シークインツールを使用する前に、適切なマシンフォーマットを選択する必要が あります。

# シークイン対応マシンを選択するには **1** デザイン > マシンフォーマットを選択を選択します。

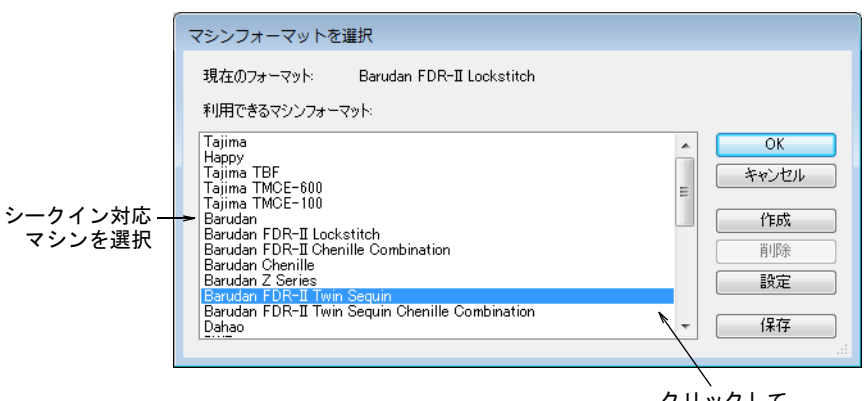

クリックして フォーマットを調整

- **2** 利用できるマシンフォーマットリストから、シークイン対応のマシンフォー マットを選択します(例:シフリ、タジマ、バルダン、SWF、ZSK など)。
- **3** OK をクリックします。シークインパレットに初期設定のシークインが表示さ れます。設定する準備ができています。ツインシークイン対応マシンを選択 している場合、シークインは 2 つ一組で表示されます。

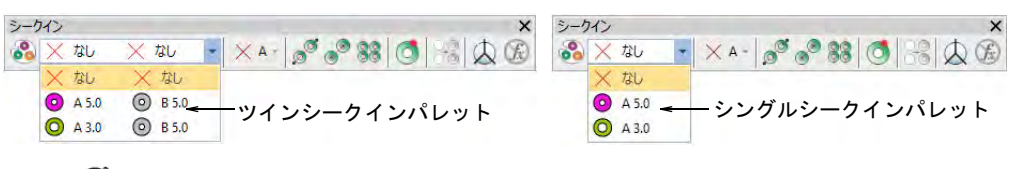

# Ø

メモ 刺繍機にはそれぞれ異なるプリセットが必要です。一般的によく変更 される数値には、ステッチ[、ジャンプ長、](#page-1358-0)糸切り機能、色替え機能がありま

# す。特定のマシンフォーマットに出力する場合は、マシンフォーマットを設 定ダイアログで数値をカスタマイズします。

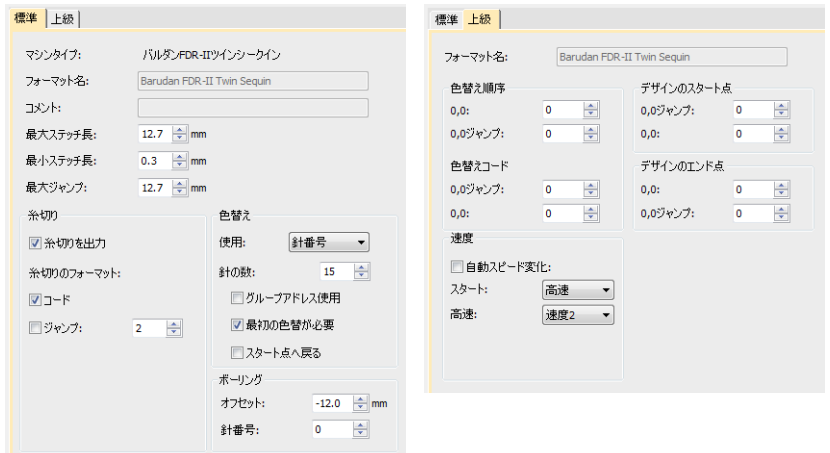

# 関連項目

- [マシンフォーマット](#page-60-0)
- [デザインをマシンにエクスポートする](#page-955-0)
- [マルチシークインランニングを作成する](#page-1073-0)

# シークインデザインをビジュアル化する

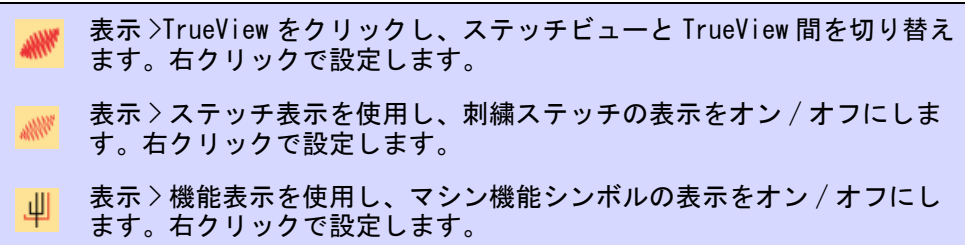

シークインは TrueView または機能表示がオンの状態のステッチビューで表示す ることができます。

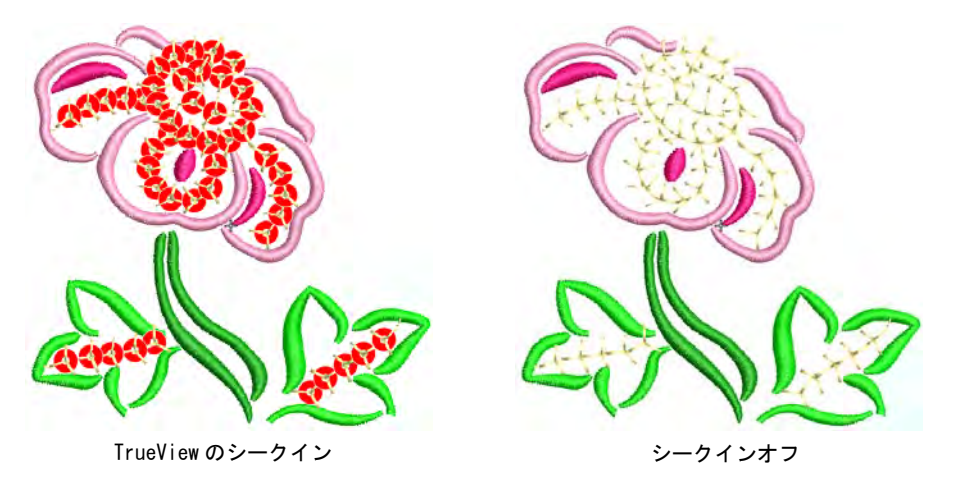

シークインと固定ステッチは選択した色で表示され、機能表示とステッチ表示で 表示をオン / オフにすることができます。

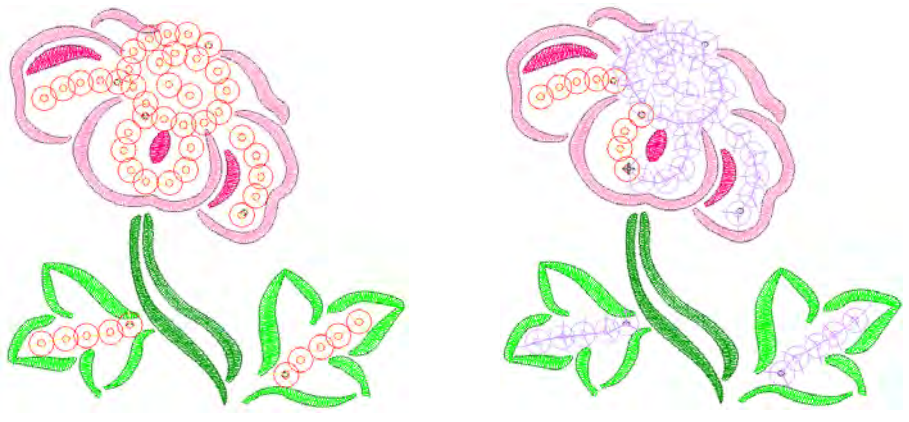

ステッチビューのシークイン アンチャンプ お動中のシークイン

シークインデザイン内を移動する際、「落とされていない」シークインは背景 & 表示色ダイアログで定義した「未縫ステッチ」の色で表示されます。

# $\mathbf Q$

参考 リピート表示機能は、シークインを含むリピートしたデザインを TrueView とステッチビュー両方で表示します。デザインはリピート数に関わらず、デジタ イズ中にも見ることができます。

## 関連項目

- [デザイン中を移動する](#page-93-0)
- [デザインのリピートを表示する](#page-105-0)

● [表示色を変更する](#page-99-0)

# <span id="page-1060-0"></span>シークインパレットを設定する

シークイン > シークインパレットを使用し、初期設定またはユー **O** A5.0 ザー作成パレットから、シークイン形状を選択します。 シークイン > シークインパレットエディタを使用し、シークインライブ ஃ ラリから形状を選択し、シークインの色とサイズを定義します。

シークインパレットエディタでは、選択したマシンの機能に応じたシークインの パレットを準備することができます。パレットエディタはデバイスをお使いのマ シンがサポートするのと同数、またはデザインに必要な数だけ定義することがで きます。シークインは定型の形状のライブラリから選択したり、自分で定義する ことができます。一旦設定すると、パレットはシークインツールバーとオブジェ クトプロパティで使用可能となります。

#### シークインパレットを設定するには

- **1** 使用するマシンまたは作成したいデザインの種類をサポートするマシン フォーマットを選択します。
- **2** シークインパレットエディタアイコンをクリックします。フィールドはテー ブル状にアレンジされており、各シークインの特徴が一目でみることができ ます。

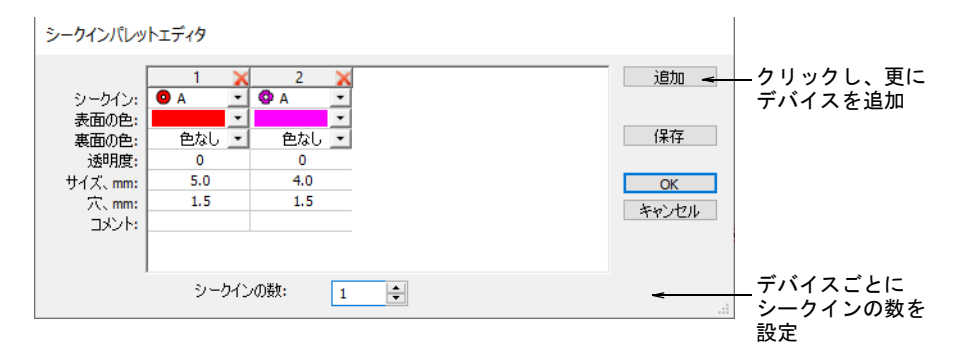

**3** デバイスごとに使用できるシークインの数を設定します。マシンのタイプに より、最大 8 個のシークインがサポートされています。ツインシークインマ シンを選択した場合、この値は 2 に制限されます。

# **4** 追加ボタンを押し、デバイスを追加します。列の上部の X をクリックし、デバ イスを削除します。

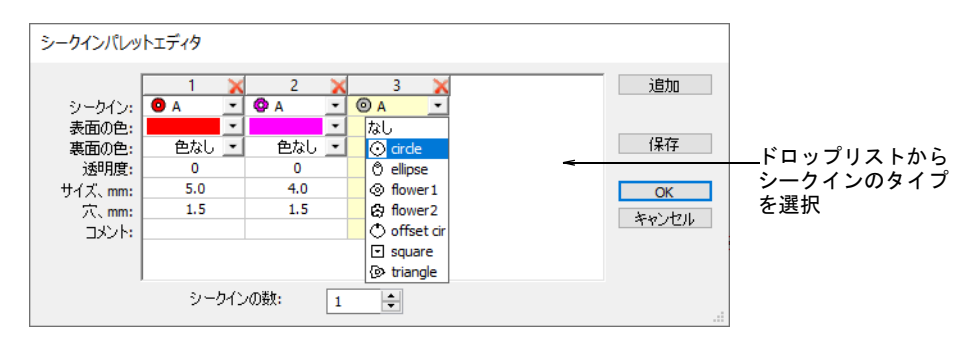

一般的な構成は :

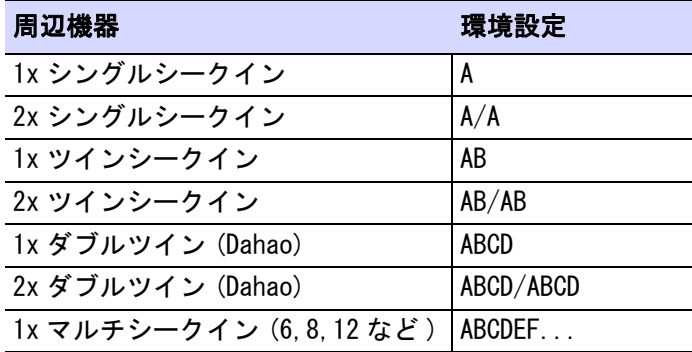

Ø

メモ 一般的にマシンのオペレーターは一番目の針(Needle1)を使い、開始 点を配置しますが、単一のデバイスは通常最後の針に取り付けられます。ソ フトウェアの設定に関しては違いはありません。

**5** ドロップリストから、定型またはカスタムのシークインの形状を選択します。

**6** 各シークインの色、サイズ、シークインの穴のサイズを設定します。色は表 面と裏面を定義でき、半透明のシークインの透明度も定義することができま す。

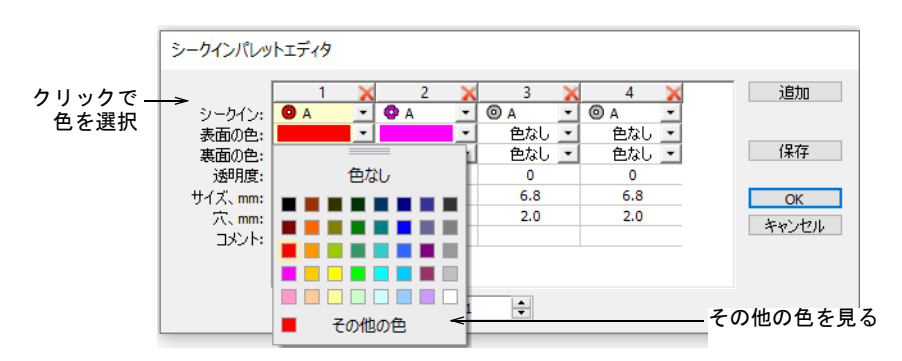

**7** リバーシブル(またはフリップ)シークインを使用する場合、裏面の色も定 義します。通常フリップシークインはツインまたはマルチシークインマシン で使用されますが、単独で使用されることもあります。

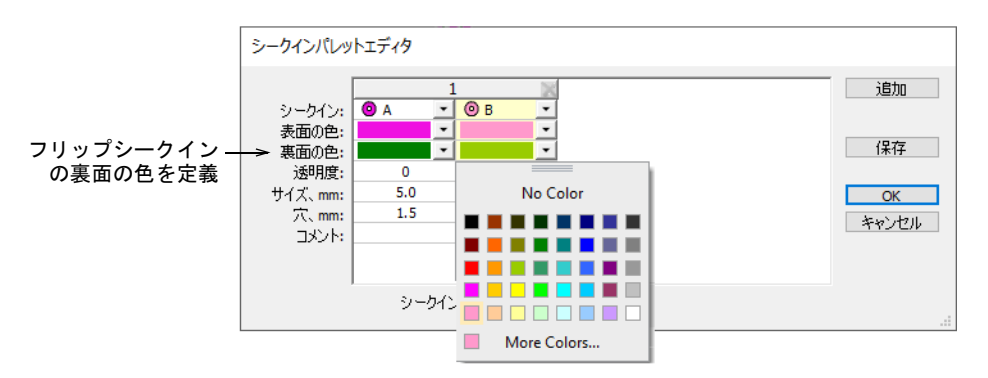

**8** 半透明のシークインを使用している場合、各シークインの透明度を 0 から 90 で 定義します。

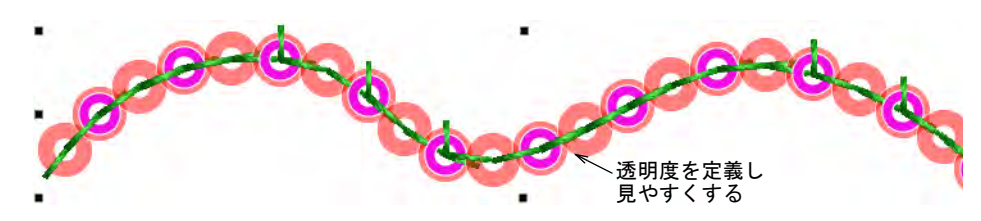

OK をクリックします。シークインが選択可能になります。

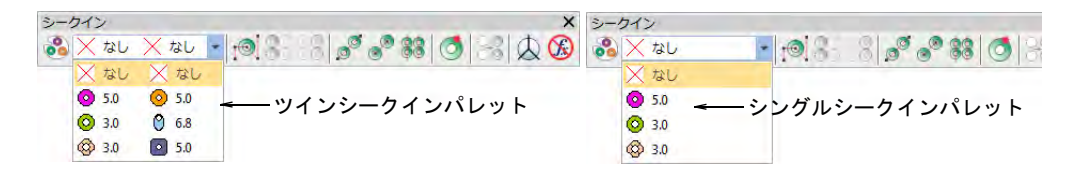

 重なったシークインの順列は自動的に計算され、マニュアルシークインド ロップリストとオブジェクトプロパティに表示されます。

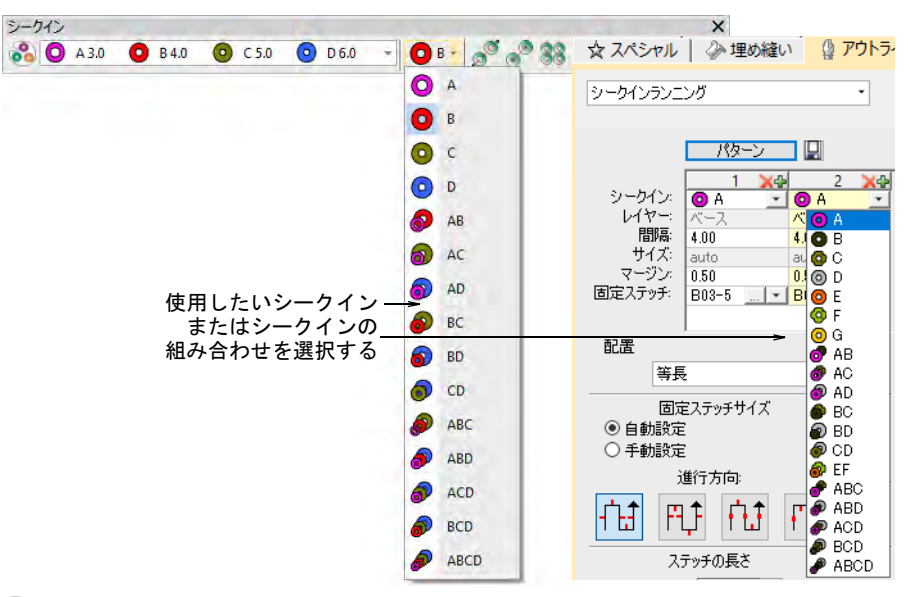

 $\mathbf Q$ 

参考 デジタイザーは使用するマシンの機能を知っておく必要があります。 サポートされていないシークインの組み合わせ(例:4 つのシークインの重ね 置きなど)を選択した場合、ドロップコードはマシンでは無視されます。

#### 関連項目

- [シークイン対応マシンを選択](#page-1056-0)
- ▲ [マルチシークインランニングを作成する](#page-1073-0)

# <span id="page-1063-0"></span>シークインランニングをデジタイズする

 $\mathcal{O}^{\otimes}$ シークイン>シークインランニング自動を使用し、現在の設定に基づい てデジタイズしたラインに沿ってシークインを作成します。 シークイン>シークインランニング手動を使用し、デジタイズラインに  $\circledcirc$  $\circ$ 沿って、シークインドロップをデジタイズします。 ■ シークインシークインパレットを使用し、ユーザー設定パレッ **O** A<sub>5.0</sub> トからシークイン形状を選択します。

EmbroideryStudio はプリセットした間隔またはデジタイザーがマークした場所に 従い、デジタイズラインに沿ってシークインの列を作成することができるツール を装備しています。

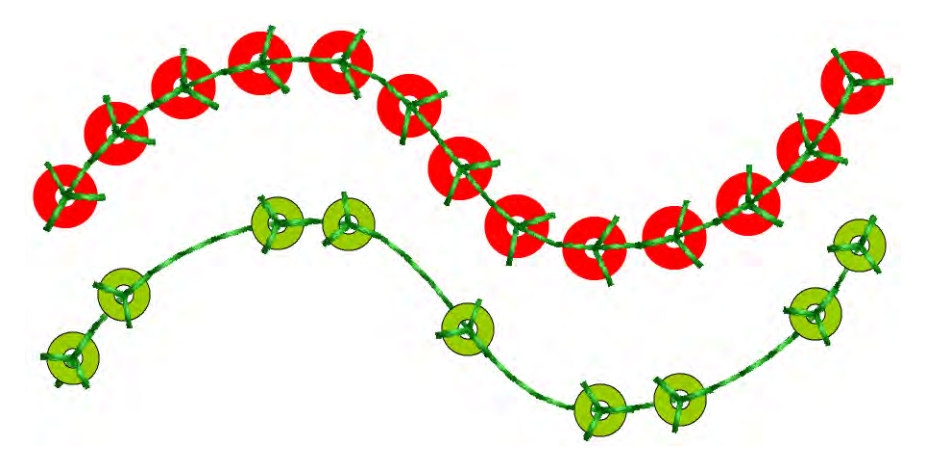

モチーフランニングをデジタイズするのと同じ方法で、シークインランニングを デジタイズします。マニュアル方法を使用する場合、クリックするごとにシーク イン間の間隔を定義します。自動方法を使用している場合は、シークインは現在 の設定に基づいて計算されます。

# シークインランニングをデジタイズするには

- ◆ マシンフォーマットを選択ダイアログで、シークイン対応のマシンを選択し ます。
- パレットを定義し、ドロップリストからシークインの形状を選択します。こ こではシングルシークインの設定の仕方を説明します。

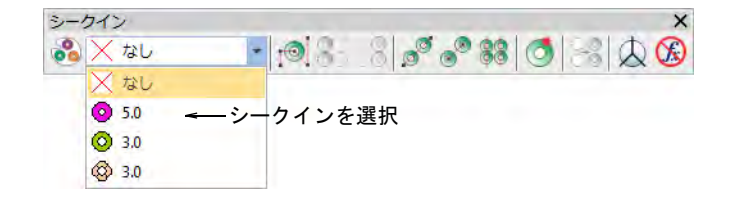

 拡大縮小可能なシークインランニングをデジタイズするには、シークインラ ンニング(自動 ) ツールを使用します。基準点を入力します。コーナーポイ ントには左クリック、カーブポイントには右クリックを使用します。

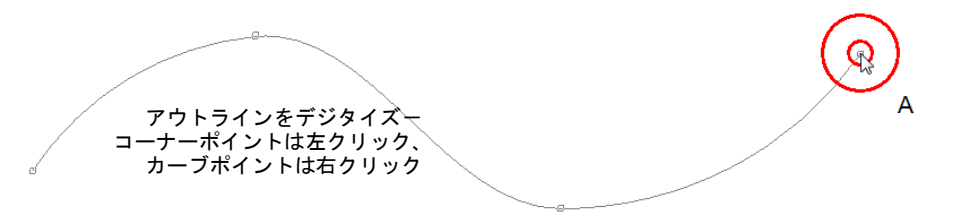

 Enter を押して終了します。固定ステッチと共に、シークインの落ちが自動的 に生成されます。自動シークインランニングは拡大 / 縮小することができま す。

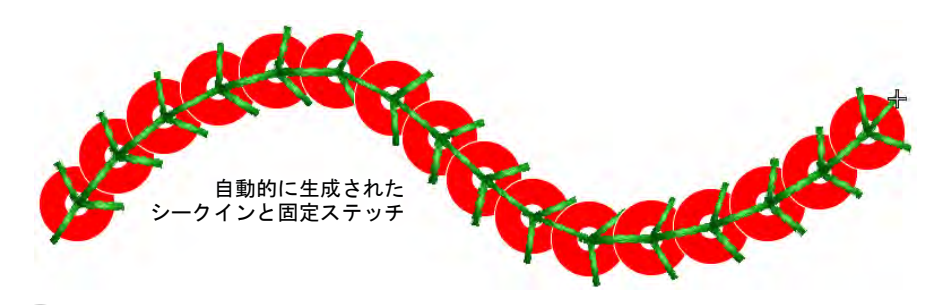

 $\mathbf Q$ 参考 普通のランニングは、選択してシークインランニング(自動)ツール をクリックすると、シークインランニングに変換することができます。

 あるいは、シークインの配置を正確にコントロールしたい場合はシークイン ランニング ( 手動 ) ツールを使用します。個々のシークインをマウスの左 / 右クリックを使ってデジタイズします。

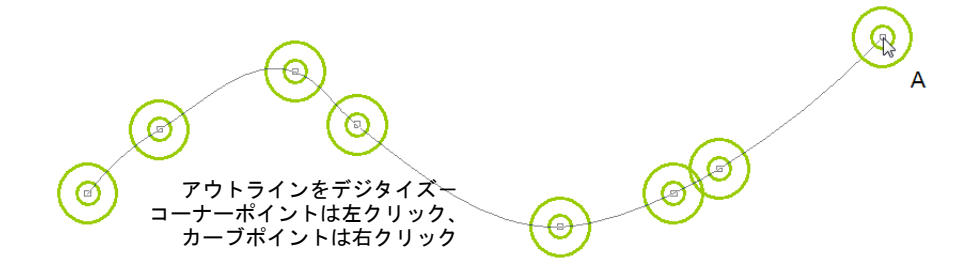

 Enter を押して終了します。シークインは参照ポイントごとに生成されます。 つなぎ糸と固定ステッチが自動的に生成されます。

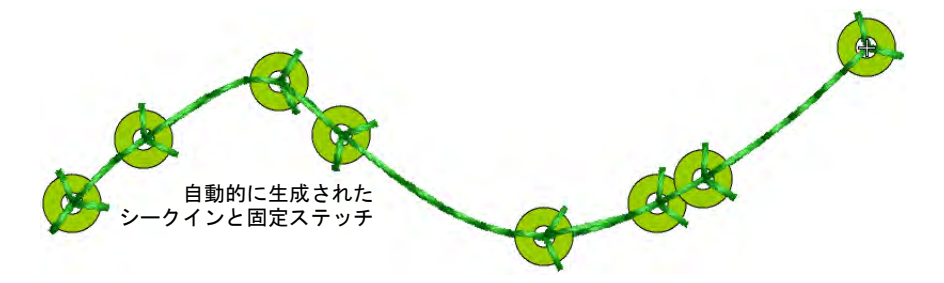

 オブジェクトをダブルクリックし、オブジェクトプロパティにアクセスしま す。必要に応じてシークインを変更し、間隔を調整します。

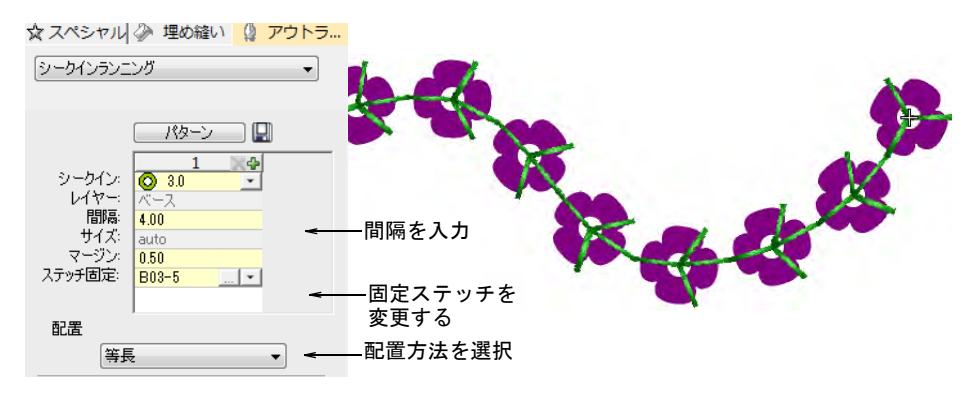

- 間隔フィールドで、間隔値を入力します。これは中心点から中心点で測定さ れます。最小間隔は自動的に計算されます。
- ドロップリストから位置オプションを選択します。

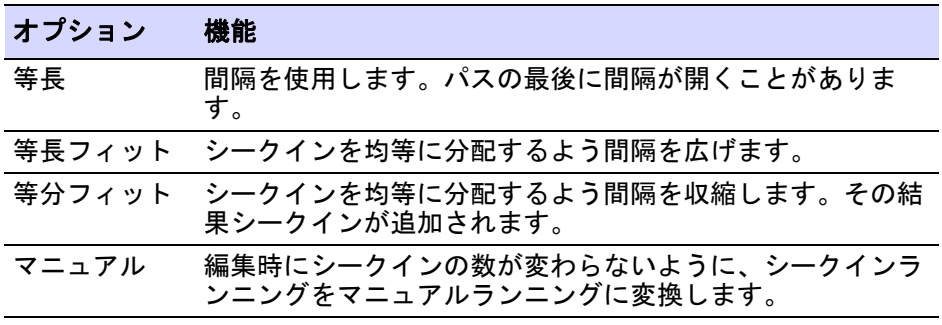

6

メモ マニュアルシークインランニングを等長間隔に変更した場合、すべて のシークインは再計算され、マニュアルでの配置は失われます。

 固定ステッチを変更するには、固定ステッチフィールドにあるボタンをク リックします。ドッカーが広がり、固定ステッチタイプのライブラリが表示 されます。下記をご覧ください。

#### 関連項目

- [シークイン対応マシンを選択](#page-1056-0)
- ◀ [マルチシークインランニングを作成する](#page-1073-0)
- [シークインのマニュアルデジタイズ](#page-1107-0)
- [シークインランニングを編集する](#page-1082-0)
- [アウトラインを強調する](#page-424-0)
- [開始&終了点を調整する](#page-468-0)

# シークインの固定ステッチ

EmbroideryStudio には、シークインランニングやフィルで使用する定型の固定ス テッチのライブラリがあります。シークインを手動または自動でデジタイズでき るのと同様に、固定ステッチのサイズは手動で設定したり、システムにシークイ ンの形状に従って決定させることができます。ユーザー設定のシークイン形状を 定義できるように、マルチヘッドのシークインデバイスに対応する固定ステッチ も定義することができます。

#### 固定ステッチの色

通常デジタイザーはシークインの色に関わらず、すべてのシークインに単一の糸 色を使用します。糸色とシークインの色の違いが目立たないよう、透明な糸が使 用されることもあります。

#### 固定ステッチのタイプ

どの固定ステッチを使用するかは、顧客の要求によります。繰り返しの洗濯に耐 えられるようにシークインを固定したい人もいれば、生産コストを抑えるよう少 ないステッチを好む人もいます。一般的にデジタイザーは、バランスを考えて シークインの量に対する刺繍生産のコストを考慮するでしょう。

#### 装飾的な固定ステッチ

一般的に固定ステッチは装飾の一部ではなく、シークインを生地に留めるもので す。シークインランニングは、ステッチ自体を装飾的なステッチとして使用する こともできます。その場合はシークインパレットのなしを選択します。この選択 はシークイン出力方向を任意にした状態で利用するのが最適です。

## 固定ステッチを適用する

シークイン>シークインパレットを使用し、現在のデザインに使 **O** A<sub>5.0</sub>  $\sim$ 用する、シークインのユーザー設定パレットを選択します。

シークインはデジタイズ前でも、後でも選択することができます。同様に固定ス テッチはあらかじめ設定することができ、またいつでも変更することができま す。

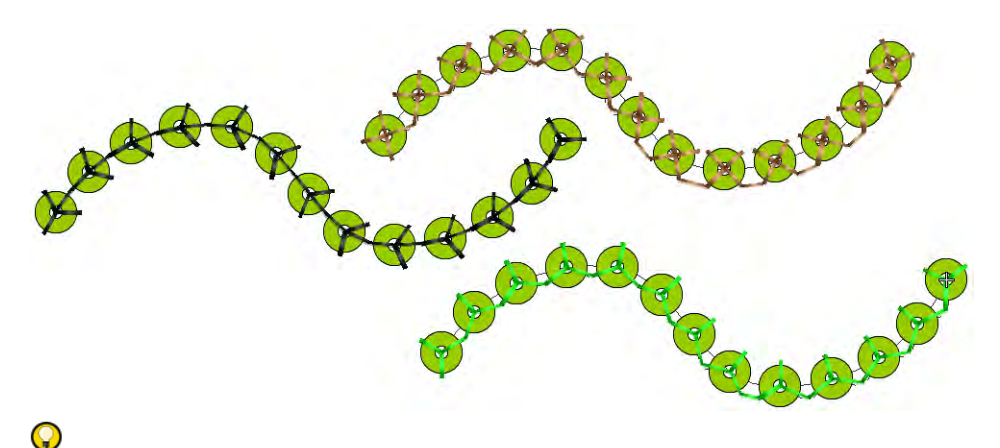

参考 シークインをよりしっかりと固定するよう、ランニングでシークインラン を覆うデジタイザーもいます。この作業を行なうもう一つの理由に、オブジェク ト間のステッチのジャンプを避けるというものがあります。バックトラック / リ ピートツールは、シークインランニングオブジェクトに使用できます。この機能 を適用するとマニュアルステッチが生成されますが、他の機能は影響されませ ん[。ステッチ方向をコントロールするも併せてご覧ください。](#page-423-0)

## 固定ステッチを適用するには

 固定ステッチを変更するには、オブジェクトをダブルクリックしオブジェク トプロパティにアクセスします。

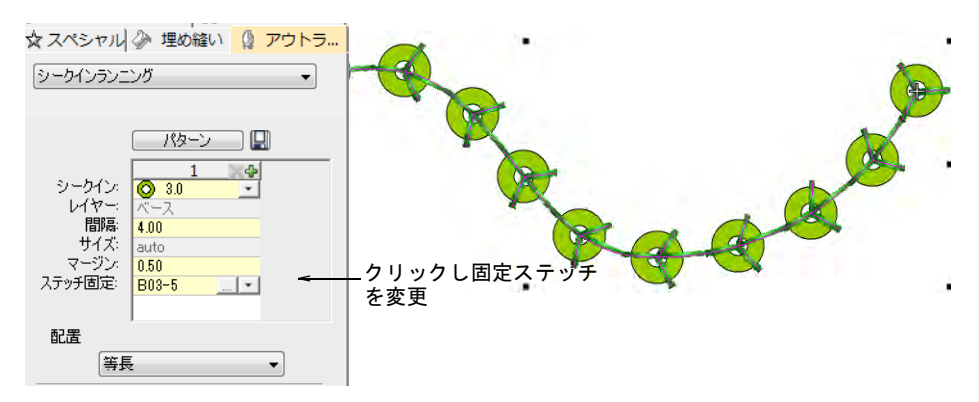

 固定ステッチフィールドの選択ボタンをクリックします。ドッカーが広がり、 固定ステッチタイプのライブラリが表示されます。

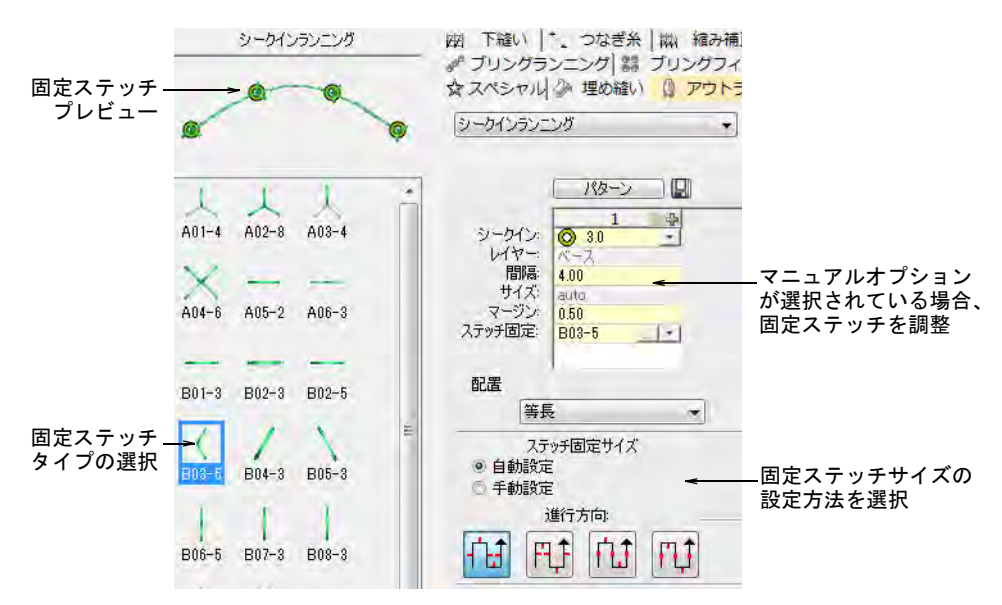

希望のタイプを選択します。

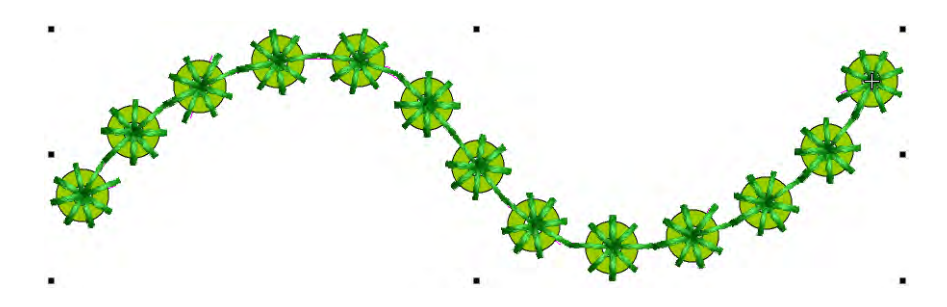

固定ステッチのサイズを調整するには、以下の方法を選択します。

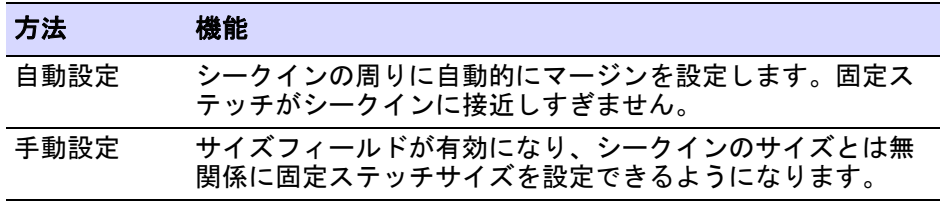

◀ マニュアルオプションを選択した場合、サイズフィールドで数値を特定しま す。サイズはシークインの中央から測定されます。2.50mm から 30.00mm まで の数値を入力できます。

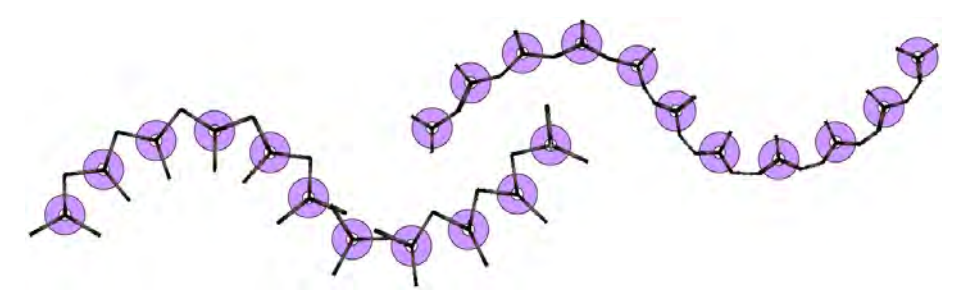

- 自動設定を選択した場合、マージンフィールドで固定ステッチのマージンを 特定します。0.20mm から 2.00mm までの数値を入力できます。これにより固定 ステッチがシークインに近過ぎないようにします。
- 「円・楕円形」などのシークインタイプを選択した場合、固定ステッチは自動 的にフィットするよう適応します。

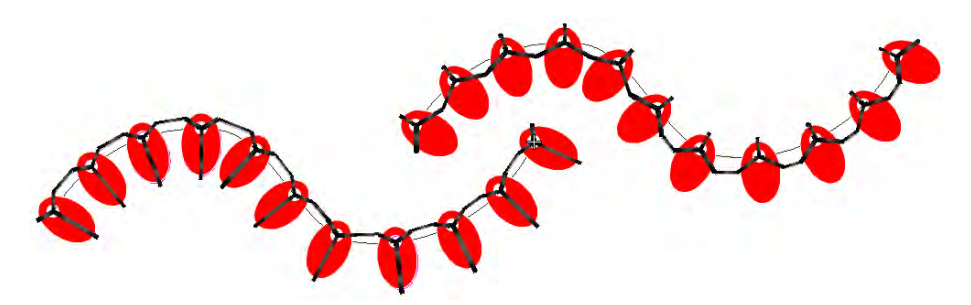

 固定ステッチの方向を調整するには、左 / 右、上 / 下いずれかの方向を選択し ます。

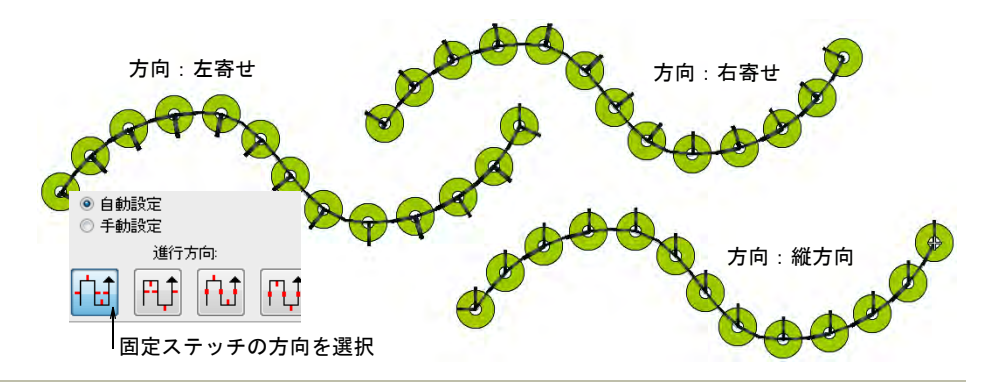

#### 関連項目

[シークインの固定ステッチを作成する](#page-1118-0)

# ステッチ開始方向を設定

シークインを配置する前の最初の固定ステッチが、出力方向と反対に配置されて いるよう(マシンメーカー推奨)確認するオプションがあります。このオプショ ンがないと、シークインがはずれる場合があります。配置を誤り、針がシークイ ンの中心を打ち損ねた場合は、刺繍用の生地、針、あるいは針板を傷める可能性 があります。マルチヘッドマシンでは、シークィンは前方(南側)から送り出さ れます。従って最初の固定ステッチは北側に配置されてないといけません ( 初期 設定)。シフリマシンでは、その逆になります。

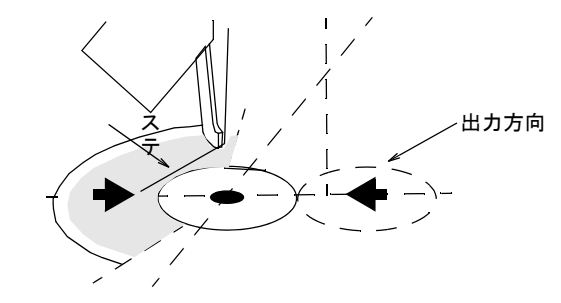

#### ステッチ開始方向を設定するには

**1** シークインランニングオブジェクトを選択し、ダブルクリックでオブジェク トプロパティにアクセスします。

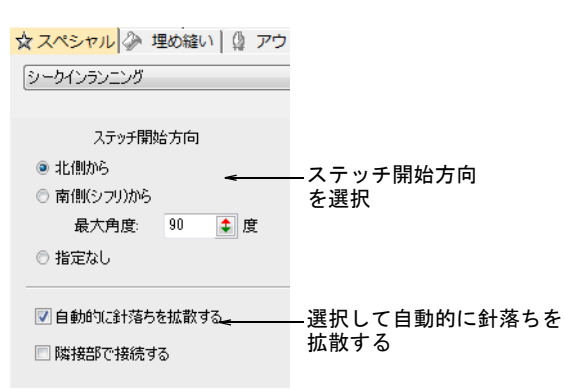

**2** 最初の固定ステッチが出力方向と反対になるよう、ステッチ開始方向を選択 します。

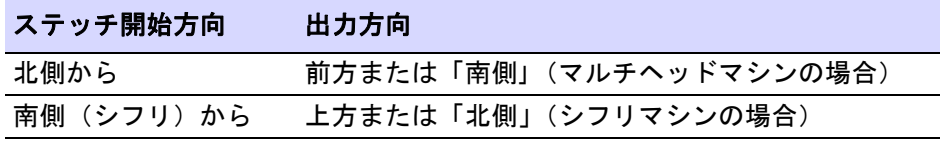

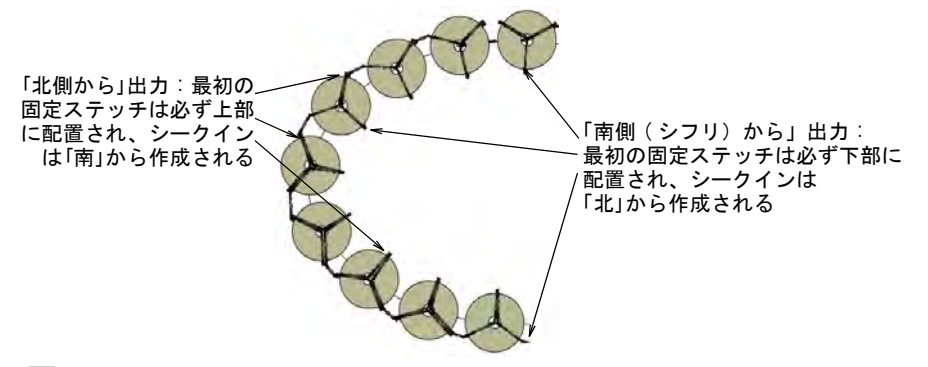

# $\bm{\Psi}$

注意 指定なしオプションを使用する場合は、配置方向は重要ではありませ ん。このオプションを選択すると、固定ステッチ生成数を最小に抑えられま すが、ご使用のシークインデバイスには適切ではない場合があります。マシ ンの説明書もよくお読みください。

**3** 最大角度を入力し、ステッチを開始する角度の範囲を特定します。

北側または南側の固定ステッチの設定値を設定することができます。初期設 定は 90 度ですが、この値はお使いのマシンの性能に合わせて増加または減少 します。

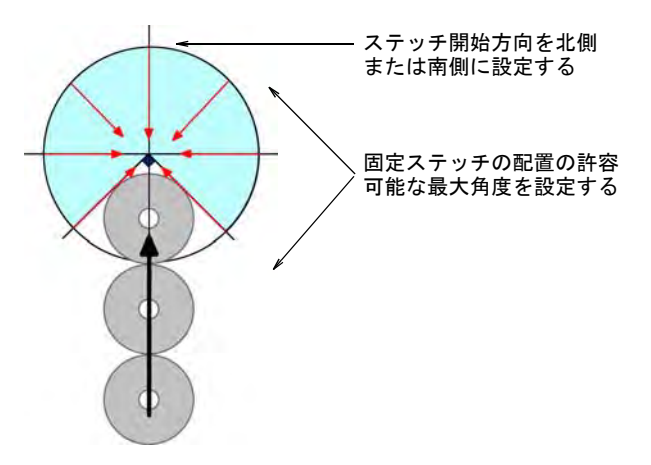

**4** 必要に応じて、自動的に針落ちを拡散するオプションを選択します。 このオプションは同じ位置に生成される針落ちの数を最小限にするためのも ので、シフリ対応の固定ステッチを生成します。シフリテンプレートを選択 した場合、オプションは初期設定により「オン」となります。「オフ」に設定 した場合、固定ステッチのいくつかはシークイン中心と外側の縁両方で同じ 位置に複数の針落ちを生成します。

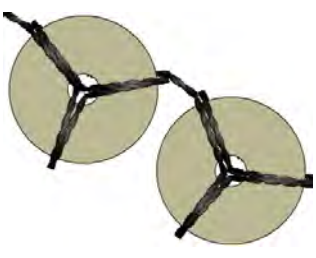

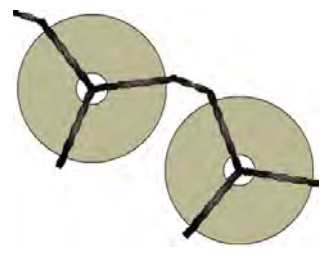

自動的に針落ちを拡散する オン 自動的に針落ちを拡散する オフ

- 
- **5** 必要に応じて、隣接部で接続するオプションを選択します。

初期設定ではこのオプションはオフになっており、固定ステッチの最後の足 と次の固定ステッチの初めの足が連結されます。ただし、これはつなぎ糸が 最大シークインステッチを越えない場合を除いて有効です。固定ステッチモ チーフの足部分を、常に次の固定ステッチモチーフの最も近い足部分に繋ぎ たい場合は、隣接部で接続するオプションを選択します。

# <span id="page-1073-0"></span>マルチシークインランニングを作成する

EmbroideryStudio ではサポートされているマシンでマルチシークインデザインを 作成することができます。シークインランニングの定型パターンの作成や表示を 行うことができます。様々なサイズ、色、形状の複数のシークインから構成され ている場合もあります。

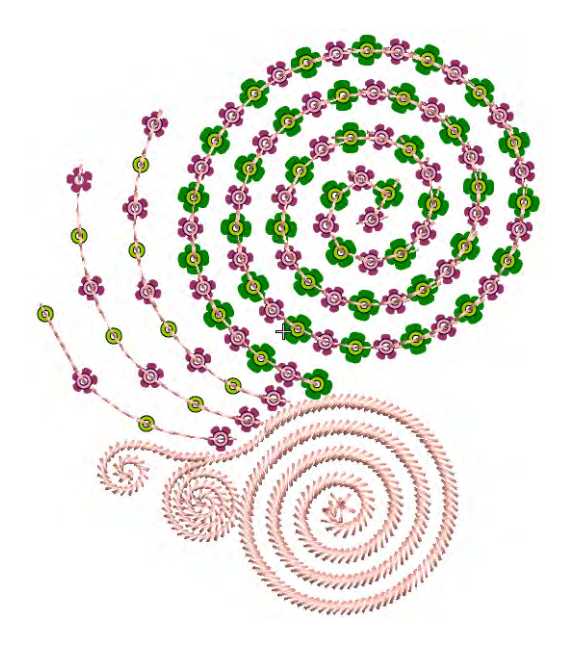

 $\mathbf Q$ 

参考 ツインシークインモードでは、ベクターイメージをツインシークインアウ トラインに変換することもできます[。シークインのレイアウト図を変換するも併](#page-1105-0) [せてご覧ください。](#page-1105-0)

# スタック(重ね置き)シークイン

- シークイン > マニュアルシークインを使用し、個々のシークインをデ **◎**A- ジタイズします。
- シークイン > シークインランニング自動を使用し、現在の設定に基づい てデジタイズしたラインに沿ってシークインを作成します。
- シークイン > シークインランニング手動を使用し、デジタイズのライン に沿ってシークイン出力を手動(マニュアル)でデジタイズします。
- シークイン > シークインフィルを使用し、大きく不規則な形状をデジタ 88 イズしシークインで埋めます。

スタックシークインをサポートするマシンでは、EmbroideryStudio では同じ針に 複数のシークインドロップを定義することができます。

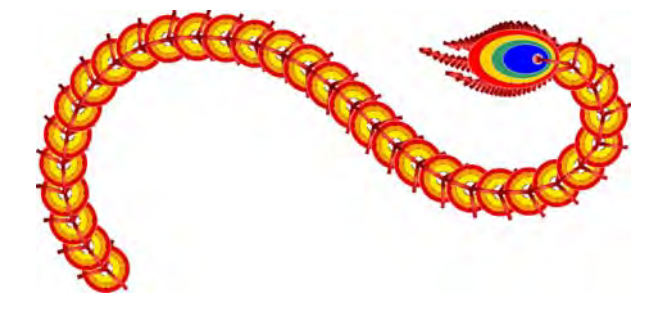

スタックシークインは、マニュアルシークインとシークインランニングのデジタ イズ方法と使用することができます。順列はシークインパレットに従って、自動 的に定義されます。

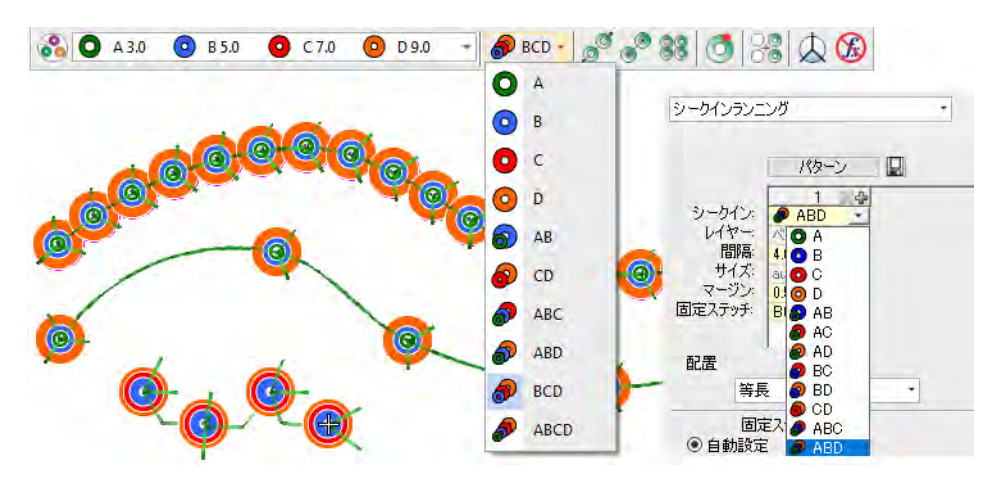

これらをサポートするマシンでは、留めステッチはすべてのシークインが落とさ れた後に適用されます。ツインシークインマシンの多くは、まずシークインを落 として固定した後に、その上にもう一つシークインを落としてステッチします。

# Ø

メモ 使用するシークインデバイスがサポートしないスタック(重ね付け)シー クインの設定を選択した場合、マシンはそのコードを無視します。

#### 関連項目

- ▲ [シークインパレットを設定する](#page-1060-0)
- [シークインランニングをデジタイズする](#page-1063-0)
- [シークインと固定ステッチをデジタイズする](#page-1108-0)

## マルチシークインランニングのパターンを適用する

- $\mathcal{O}_{\mathcal{O}}$ シークイン>シークインランニング自動を使用し、現在の設定に基づい てデジタイズしたラインに沿ってシークインを作成します。
- シークインシークインパレットを使用し、現在のデザインに使 **O** A<sub>5.0</sub> 用する、シークインのユーザー設定パレットを選択します。

EmbroideryStudio では、パターンライブラリからマルチシークインパターンを選 択します。パターンはシングルシークインでも使用できますが、マルチシークイ ンパレットに適用するとより意味を成します。

Ceciele de de de de de de de de de de de de **CGCGCGCGCGCGCGCGCGCGCGCGCGCG** CCCCC--CCCCC--CCCCC-**CCCCC** 6666666666666666666

#### マルチシークインランニングのパターンを適用するには

 任意で、既存のシークインランニングを選択し、オブジェクトプロパティを 開きます。

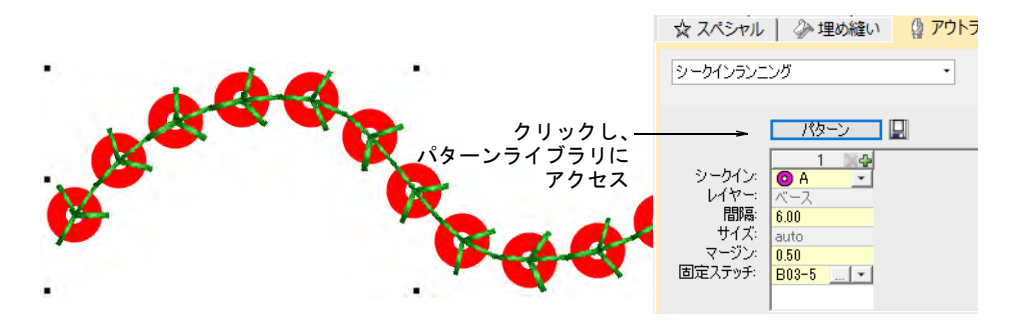

 アウトライン > シークインランニングタブに行き、パターンボタンをクリック してライブラリにアクセスします。

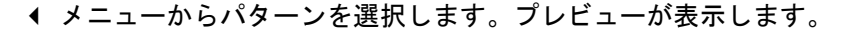

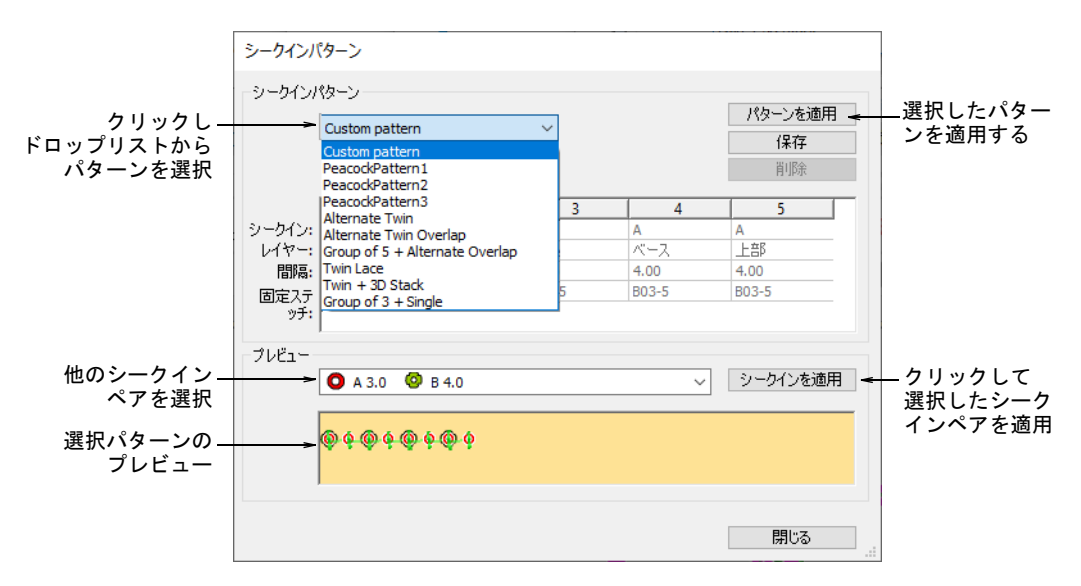

 パターンを適用をクリックし、選択したパターンを適用します。パターンは 選択したシークインランニングオブジェクトにすぐに適用されます。

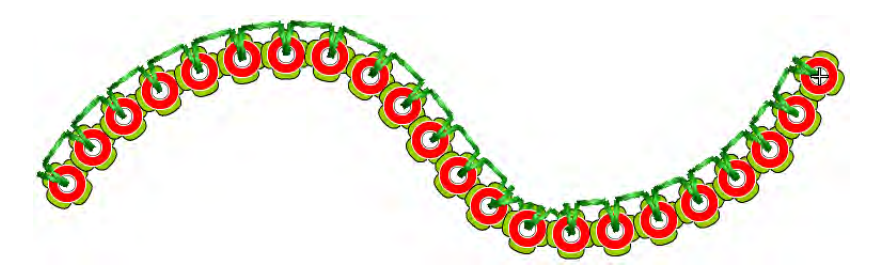

 任意でプレビューパネルドロップリストから他のシークインペアを選択し、 シークインを適用をクリックします。

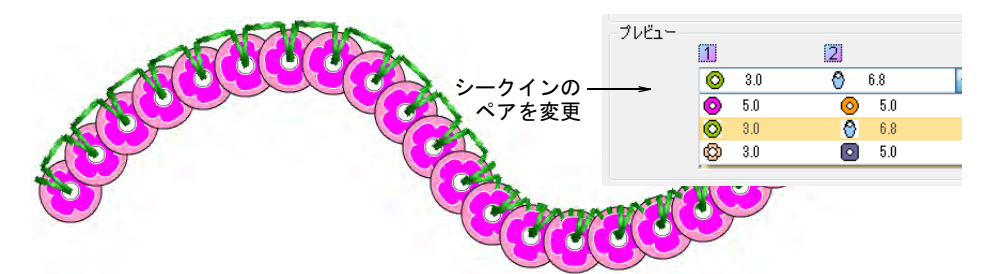

◀ シークインランニング(自動)ツールで、ランニングを作成します。同じパ ターンは変更するまで適用することができます。

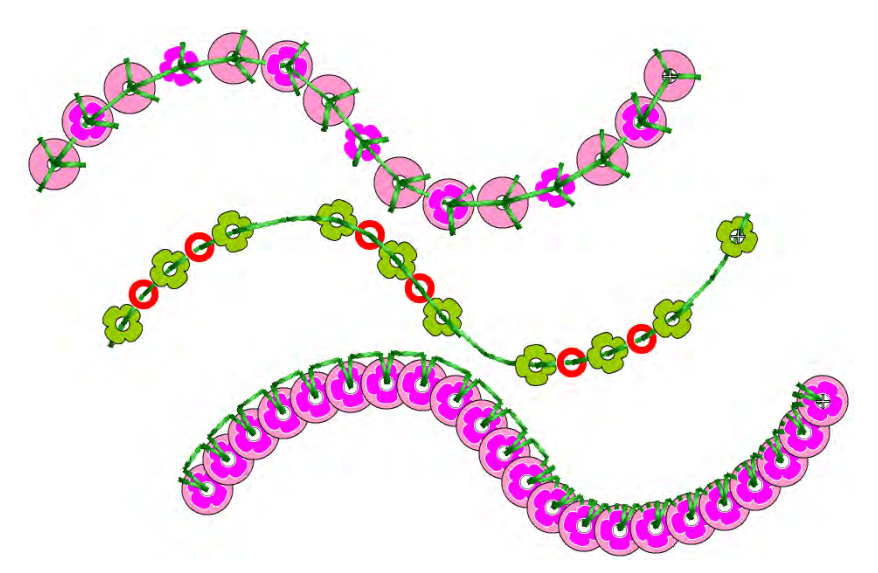

- 任意でオブジェクトプロパティドッカーのパターンテーブルを使用して、自 分だけのツインシークインパターンを定義することもできます。下記をご覧 ください。
- 任意で、選択したオブジェクトのプロパティ(ツインシークインパターン含 む)を現在のプロパティに設定し、既存のオブジェクトに適用します。

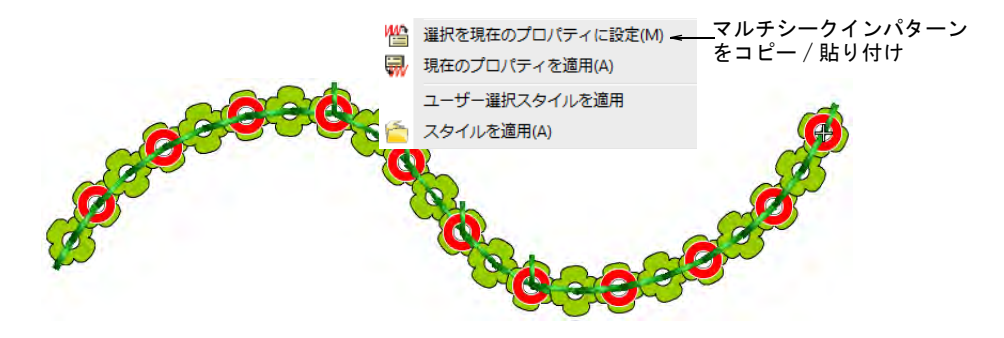

#### 関連項目

- [シークイン対応マシンを選択](#page-1056-0)
- [シークインモードの設定](#page-1053-0)
- [シークインランニングをデジタイズする](#page-1063-0)
- [マルチシークインランニングを作成する](#page-1073-0)
- [プロパティをコピーする](#page-254-0)

シークイン>シークインランニング自動を使用し、現在の設定に基づい てデジタイズしたラインに沿ってシークインを作成します。

■ ドッカー > オブジェクトプロパティを使用し、ドッカーのオン / オフを 切り替えます。現在のデザインのプロパティに設定するのに使用します。

EmbroideryStudio では、自分だけのシークインランニングパターンを作成するこ とができ、またパターンライブラリに保存することもできます。マシンの機能に より、パターンには重ね置きあり / なしのツインまたはマルチシークインが伴い ます。

#### 固定ステッチ

シークインパターンでは、各シークインに異なる固定ステッチを適用することが できますが、一般的にはパターン中にあるすべてのシークインに同じ固定ステッ チを使用します。通常はバランスを考えてシークインの量に対する刺繍生産のコ ストを考慮するでしょう。ステッチ数は少ないほど、生産コストを抑えることが できます。同時に、頻繁に行う洗濯などに耐えられるようシークインをしっかり と縫い止めたい場合もあるでしょう。

#### スタック(重ね置き)シークイン

スタック(重ね置き)シークインのパターン設定は、マシンの機能によって異な ります。Dahao フォーマットでは、シークインは重ねて落とされ、単位の留めス テッチで留められます。マシンフォーマット以外は、初めのシークインを落とし て固定した後に、その上にもう一つ落とし再びステッチします。

## マルチシークインランニングパターンを作成するには

◀ シークインランニング(自動)でシークインランニングオブジェクトを作成す るか、既存のオブジェクトを選択します。パターンをプレビューできます。

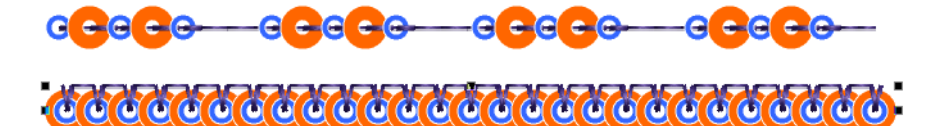

<u> 6060066006600660066</u>
使用したいシークインの組み合わせを選択します。

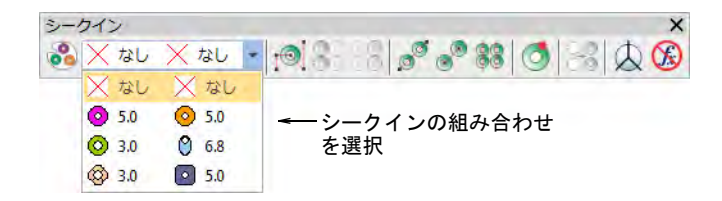

 オブジェクトプロパティを開きます。パターンテーブルには、現在使用して いるシークインが表示されます。

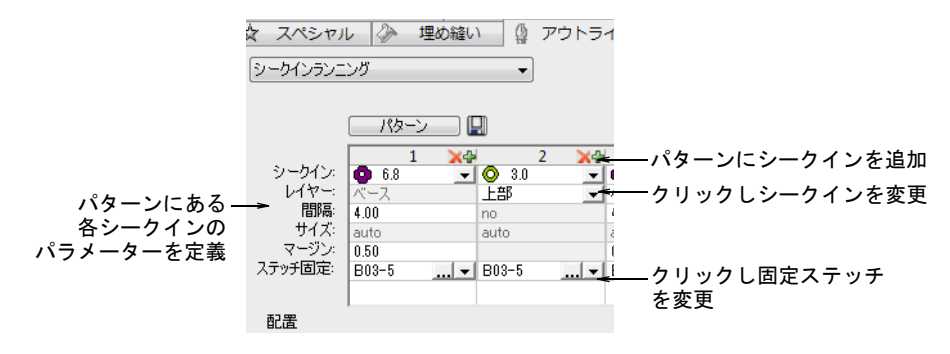

- 列上部の + と X ボタンで、追加または削除します。
- ドロップリストからシークインから選択します。選択したサンプルはすぐさ まアップデートされます。
- お使いのマシンフォーマットでサポートされている場合(例:Tajima TBF、 Barudan FDR II または 3、SWF ツインシークインなど)、レイヤーフィールド でシークインの重ね置きを設定することができます。シークインを重ね置き (「上部」)するのか、新しく「ベース」にするのか特定します。

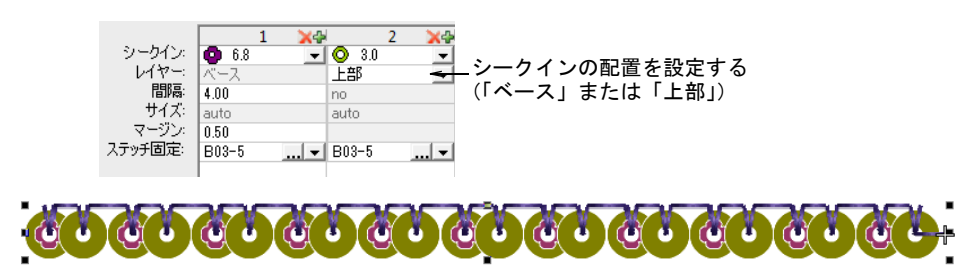

 Dahao フォーマットでは、ドロップリストから重ね置きの組み合わせを選択す ることができます。この場合、2 または 3 つのシークインを同時に落とし、単 一の固定ステッチと留めることができます。

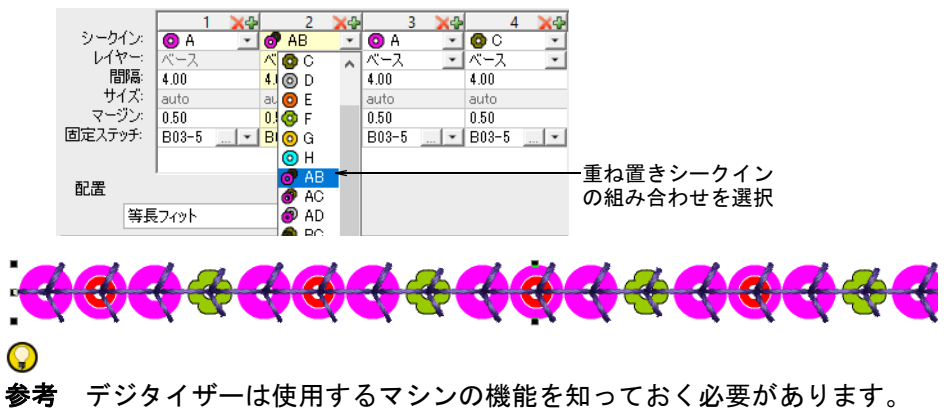

サポートされていないシークインの組み合わせ(例:4 つのシークインの重ね 置きなど)を選択した場合、ドロップコードはマシンでは無視されます。

 間隔フィールドで、各シークインの間隔を入力します。間隔はシークインの 中心から次のシークインの中心までの長さとなります。

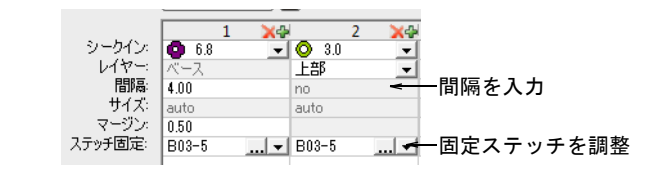

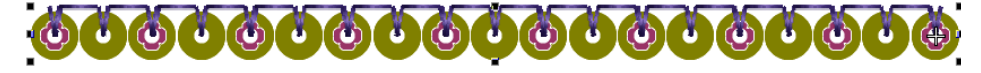

- 固定ステッチフィールドで、使用したい固定ステッチのタイプを選択します。 一般的には、パターン中にあるすべてのシークインに同じ固定ステッチを使 用します。
- シークインランニングパターンを作り終えたら、保存をクリックして、後で 使用できるようパターンを保存します。

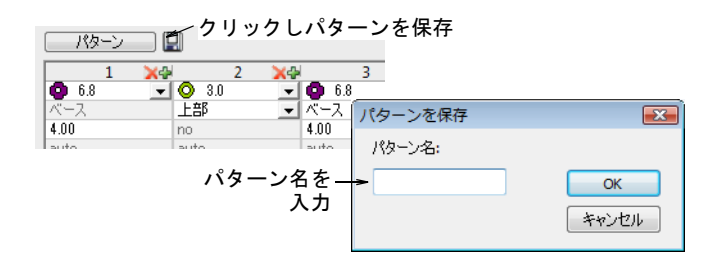

 新しいパターン名を入力し、OK をクリックします。パターンはシークインパ ターンダイアログで使用可能になります。

#### 関連項目

- [シークイン対応マシンを選択](#page-1056-0)
- [シークインランニングをデジタイズする](#page-1063-0)
- [マルチシークインランニングのパターンを適用する](#page-1075-0)

## <span id="page-1082-0"></span>シークインランニングを編集する

- 選択 > オブジェクト選択を使用し、選択ハンドルでオブジェクトの拡大 / 縮小を行います。
- 変形>オブジェクト変形を使用し、選択したシークインランニングオブ ジェクトを変形します。
- シークイン > シークイン編集を使用し、各シークインの配置を微調整し (Ö ます。

シークインランニングオブジェクトは、サイズ変更や変形を自由自在にコント ロールでき、シークインの間隔は手動で微調整を行ったり、個々のシークインを 削除 / 追加することもできます。個別に固定ステッチの編集もできます。

#### Ø

メモ シークインランニングオブジェクトのマニュアル編集を行うと、自動的に すべてのオプションが選択解除されます。等長、等分フィット、等長フィットに リセットすると、手動で行ったすべての編集は失われ、シークインは再計算され ます。

#### シークインランニングを編集するには

- 選択ハンドルをクリック&ドラッグするか、その他プロパティを調整して、 シークインランニングオブジェクトのサイズを変更します。
	- ◀ シークインランニング(自動)ツールでオブジェクトが作成されている場 合、シークイン出力は自動的に再計算されます。

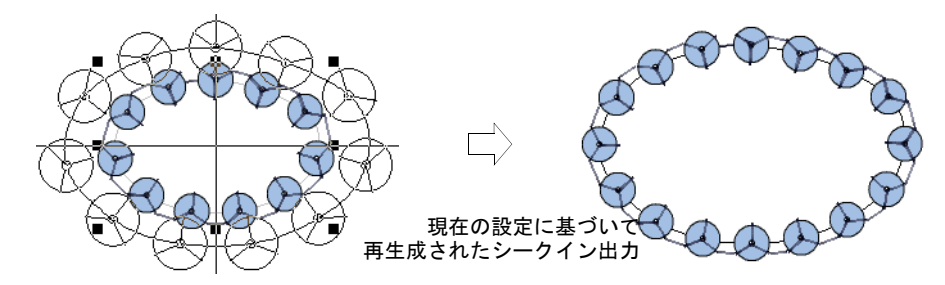

◆ シークインランニング(手動) ツールでオブジェクトが作成されている場 合、オリジナルのシークイン出力の数は維持されます。

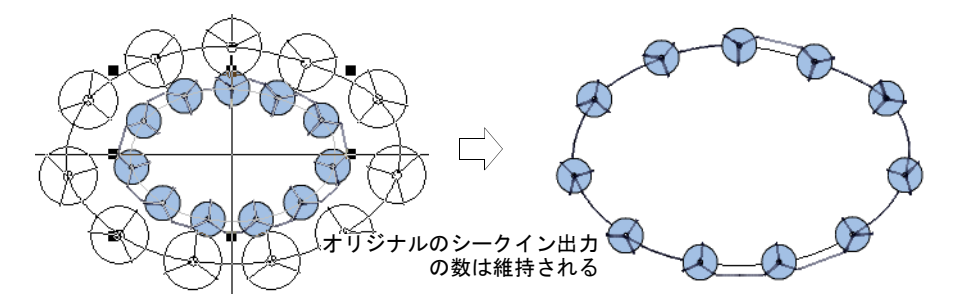

◆ オブジェクト変形ツールで、シークインランニングラインを変形します。ア ウトラインを左または右クリックして、変形ノードを追加できます。

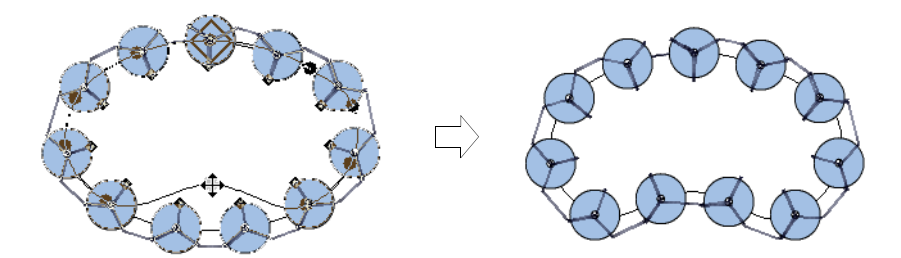

 シークイン編集ツールでダイアモンドの[コントロールポイントを](#page-1357-0)クリック & ド ラッグし、各シークインの間隔の微調整を行ないます。Shift または Ctrl キーを押し下げて、コントロールポイントを範囲で、または複数選択します。

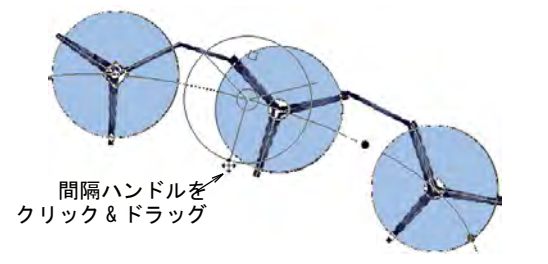

Delete を押し、選択したシークインを削除します。

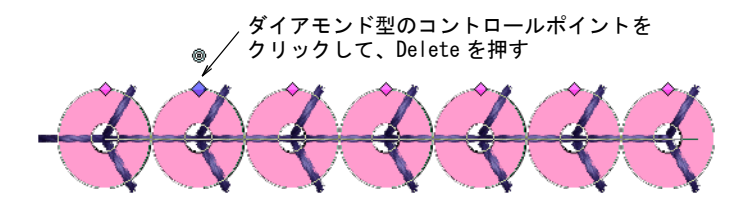

 Alt キーを押しながらシークインランニングをクリックし、シークインを追加 します。マルチシークインモードを使用している場合、ポップアップメ ニューから重ね置きシークインを含んだオプションを選択します。

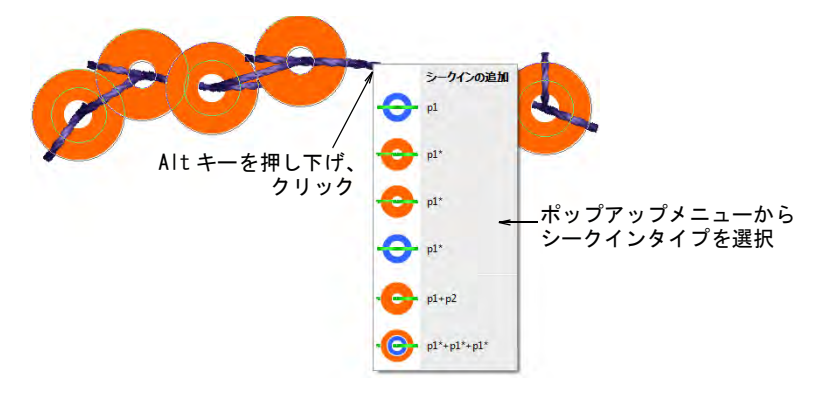

◀ マルチシークインモードでシークインを置き換えるには、ダイア型のコント ロールポイントをクリックし、マニュアルシークインドロップリストから代 わりのシークインを選択します。

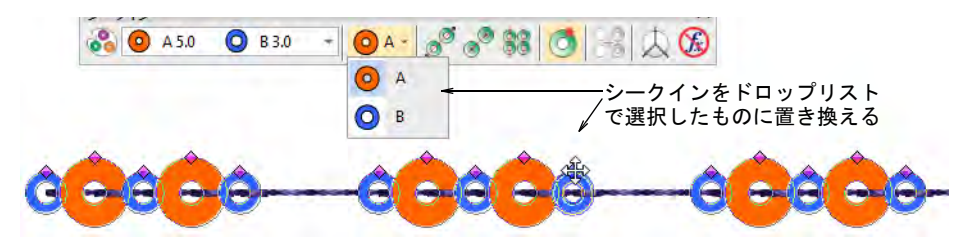

 マルチシークインモードで作業している場合、特定のシークインを変更する にはダイヤ型のコントロールポイントを右クリックします。オプションには、 シークインを削除、置き換え、シークインを上部または下部に追加が含まれ ます。

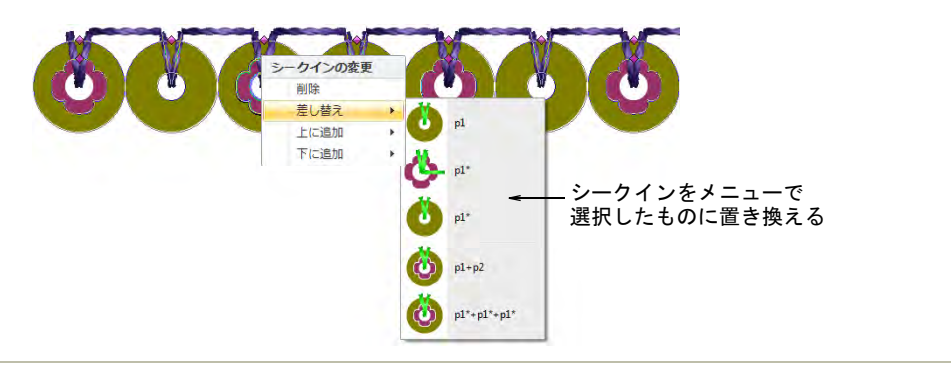

## 関連項目

- [オブジェクトを拡大 / 縮小する](#page-345-0)
- [刺繍オブジェクトを変形する](#page-357-0)

# 第 43 章 上級シークイン刺繍

刺繍機の中には、縫製時にシークインを生地に落とすことができるデバイスを装 備しているものもあります。マシンの機能はさまざまです。シングルシークイン デバイスのみサポートするマシンは、ツインシークインデバイスをサポートする マシンは、最新のマシンは、マルチシークインデバイスをサポートしています。 このようなマシンは連続してシークインを送り出すことができます(ステッチし ながら一つづつ)。マシンの中には、複数のシークインを落とし、単一の固定ス テッチで留める「重ね(スタック)フィーディング」ができるものもあります。

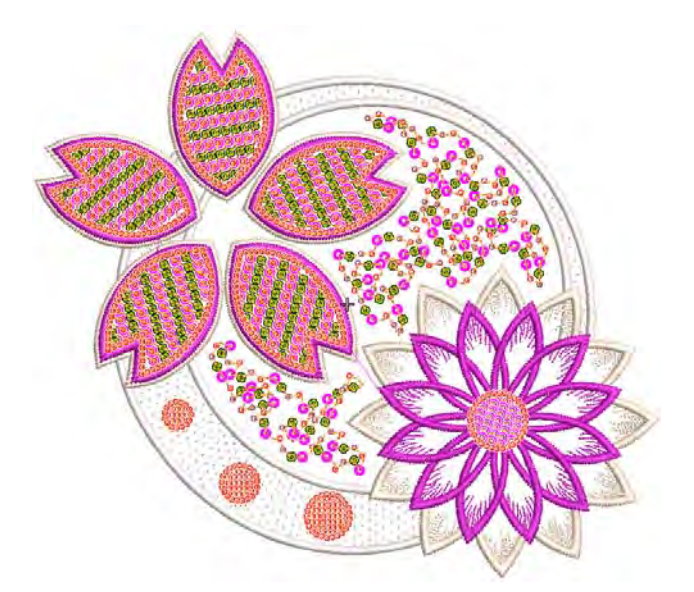

この章では、シングル / マルチシークインを使用した、ボーダーのある / ない シークインフィルの作成方法と、装飾的なシークインフィルとフリップシークイ ンを含んだシークインフィルの編集方法とオブジェクトからシークインに変換す る方法について説明しています。またシングルシークインのデジタイズ方法、カ スタムシークイン、シークインデザインの出力方法も説明しています。

## シークインフィルを作成する

シークインフィル機能は、列状に配列したシークインで複合形状を埋めることが できます。フィルにはボーダーをマージンあり / なしで、含めることができま

す。オブジェクトのボーダーはフィルとは別のシークインを選択することもで き、オブジェクトのプロパティの一部となります。

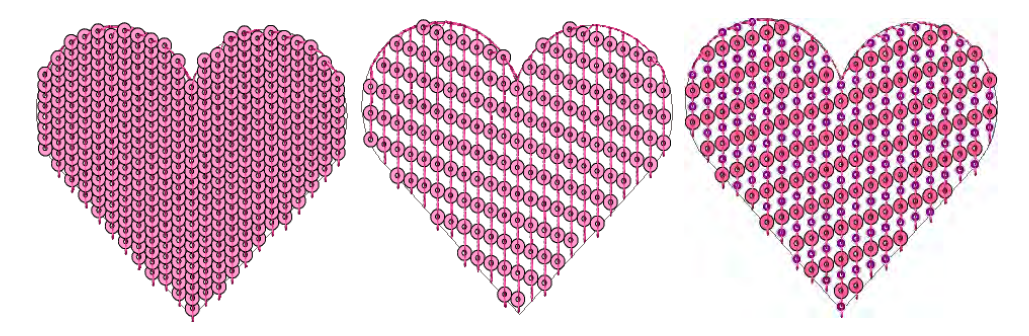

シークインフィルは、ランニングステッチとトラベルランニングの連続で結合さ れています。トラベルランニングはオブジェクトのアウトラインに沿って配置さ れます。シークインの中心は、オブジェクトのアウトラインの外にでることはあ りません。しかし設定により、シークインの固定ステッチはオブジェクトのアウ トラインの外側に置くことができます。

 $\boldsymbol{\Omega}$ 

参考 リピート表示機能は、シークインを含むリピートしたデザインを TrueView とステッチビュー両方で表示します。デザインはリピート数に関わらず、デジタ イズ中にも見ることができます[。デザインのリピートを表示するも併せてご覧く](#page-105-0) [ださい。](#page-105-0)

## シークインフィルをデジタイズする

シークイン > シークインフィルを使用し、大きく不規則な形状をデジタ イズしシークインで埋めます。

シークインツールを使用する前に、適切なマシンフォーマットを選択する必要が あります。同様に、使用するマシンの機能に応じたシークインのパレットを準備 する必要があります[。詳細はシークインモードの設定をご覧ください。](#page-1053-0)

一旦設定すると、パレットはシークインツールバーとオブジェクトプロパティで 使用可能となります。シークインフィルオブジェクトのデジタイズは、基本的に 複合埋め縫いオブジェクトをデジタイズする方法と同じです。

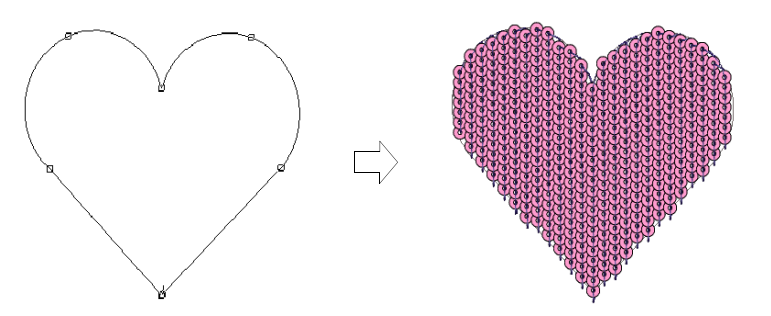

## オブジェクトをダブルクリックすると、シークインランニングのプロパティに似 たオブジェクトプロパティが開きます[。詳細はシークインランニングをデジタイ](#page-1063-1) [ズするをご覧ください。](#page-1063-1)

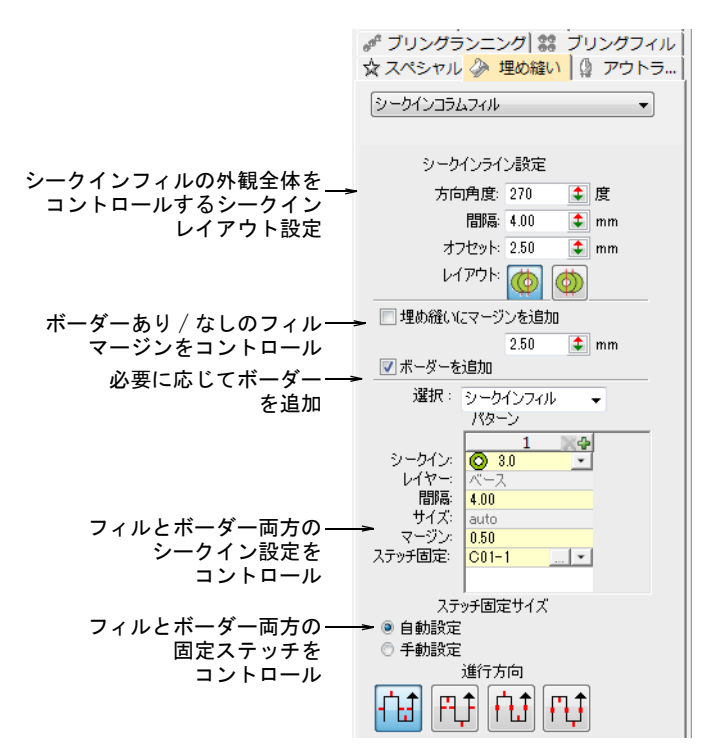

埋め縫い > シークインコラムフィルタブで行えるパターンとステッチ固定のコン トロールの概要は、以下のとおりです。

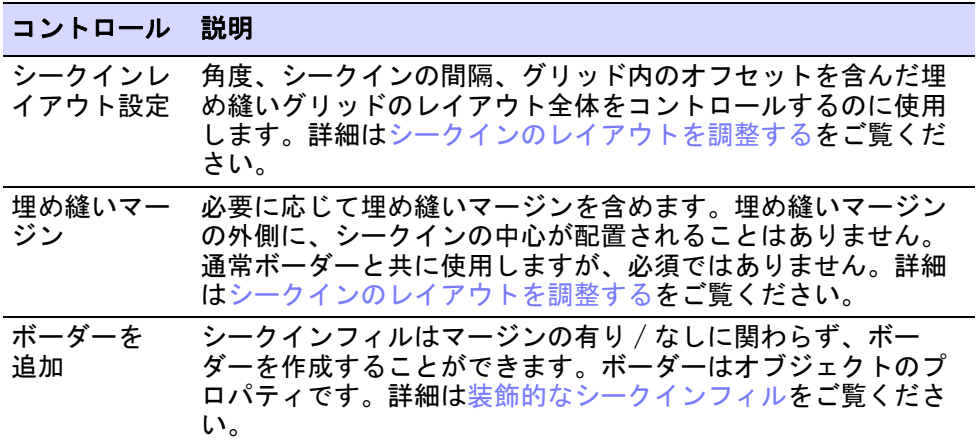

#### コントロール 説明

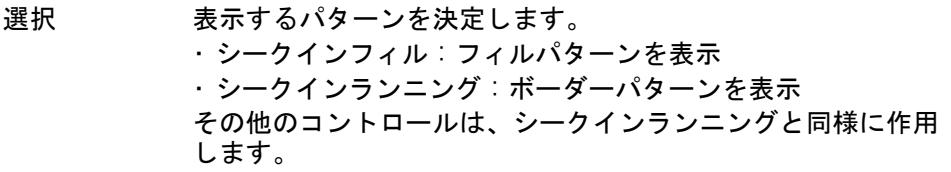

固定ステッチは、シークインランニングと同じ方法で選択できます。シークイン フィルには、最もシンプルなステッチ固定を使用することをお勧めします(例:  $C01-1$ )

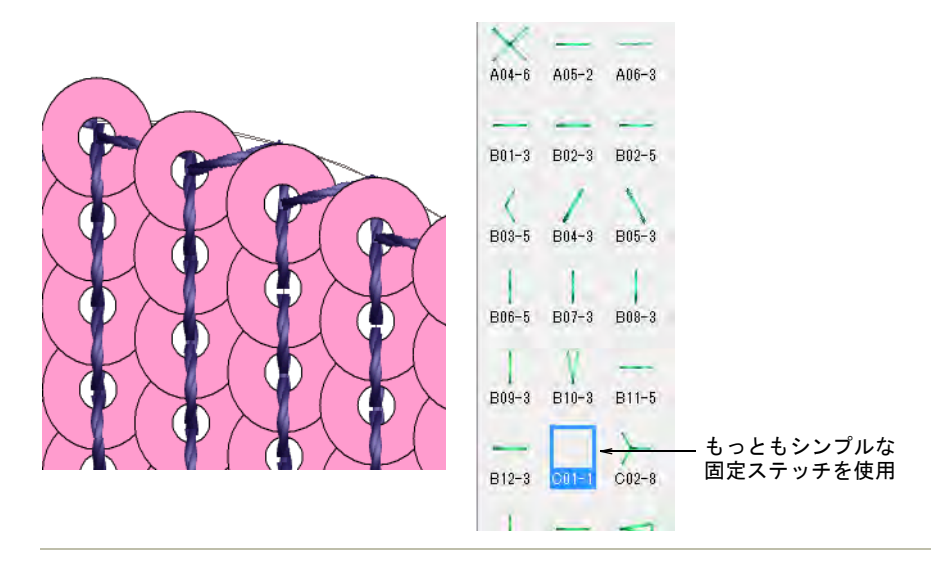

#### 関連項目

- [シークインモードの設定](#page-1053-0)
- [シークインランニングをデジタイズする](#page-1063-1)
- [シークインの固定ステッチ](#page-1067-0)
- [自由形状を作成する](#page-239-0)

## <span id="page-1088-0"></span>シークインのレイアウトを調整する

シークイン > シークインフィルを使用し、大きく不規則な形状をデジタ 88 イズしシークインで埋めます。

シークインライン設定を使用し、角度、シークインの間隔、オフセットなど、埋 め縫いグリッドのレイアウト全体をコントロールします。

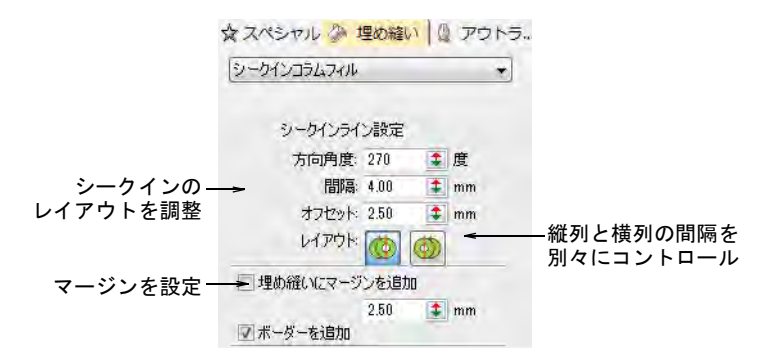

シークインフィルは、縦列と横列の間隔を別々にコントロールすることができま す。間隔フィールドに間隔値を設定します。横列と(または)縦列の間隔を拡大 するか、縮小するかを選択するオプションがあります。ラインはそれぞれ独立し て調整されます。シークインを形状の端にできるだけ近づけることを目的にして います。埋め縫いにボーダーを加える場合、この調整はあまり意味をなしませ ん。

## シークインのレイアウトを調整するには

図のように角度を調整します。

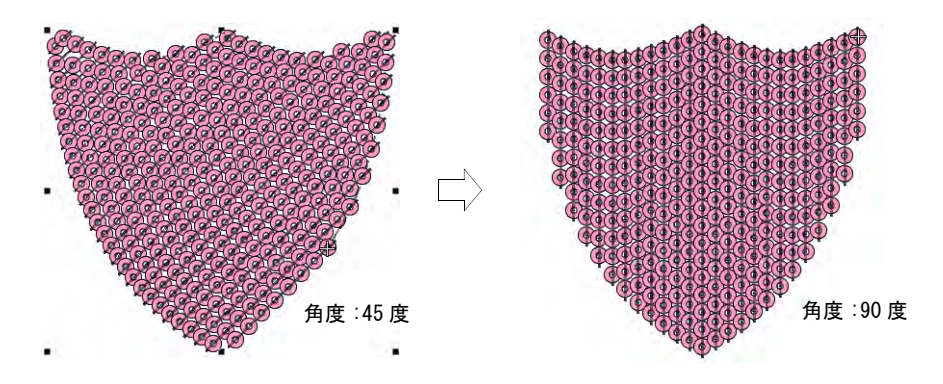

 図のように間隔を調整します。これは縦の間隔ではなく、横の間隔をコント ロールします。

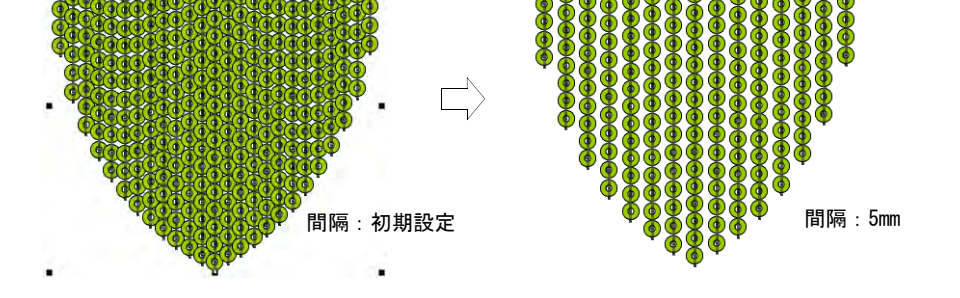

◆ 縦列と横列設定を使用し、シークインをグリッドに合わせたり、ラインごと に調整して形状にフィットさせます。埋め縫いにボーダーを加える場合、こ の調整はあまり意味をなしません。

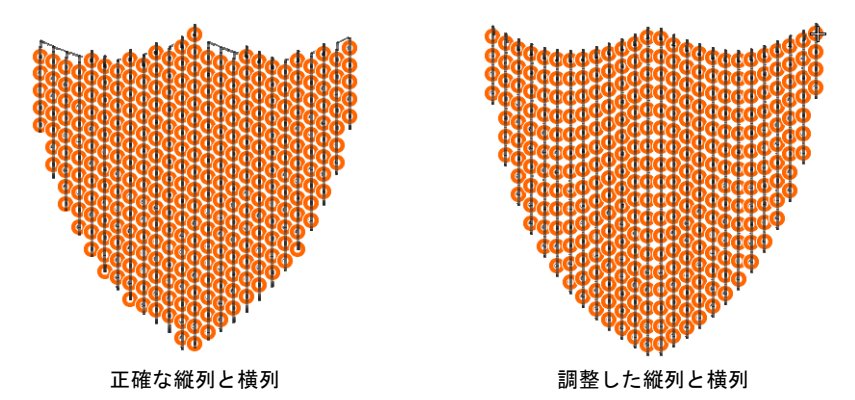

● 図のようにオフセットを調整します。横列を「等長」間隔に設定した時のみ 作用します。

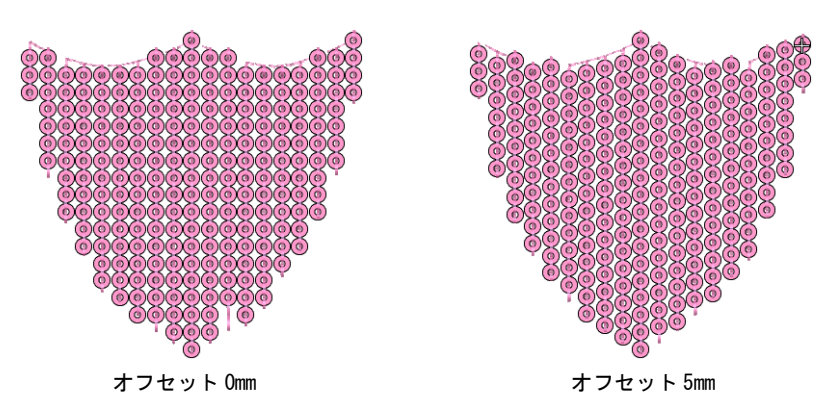

 図のように方向を調整します。これはシークインのレイアウトには影響しま せんが、左から右、右から左に関わらずステッチの順番に影響します。固定 ステッチの見かけに影響する場合があります。

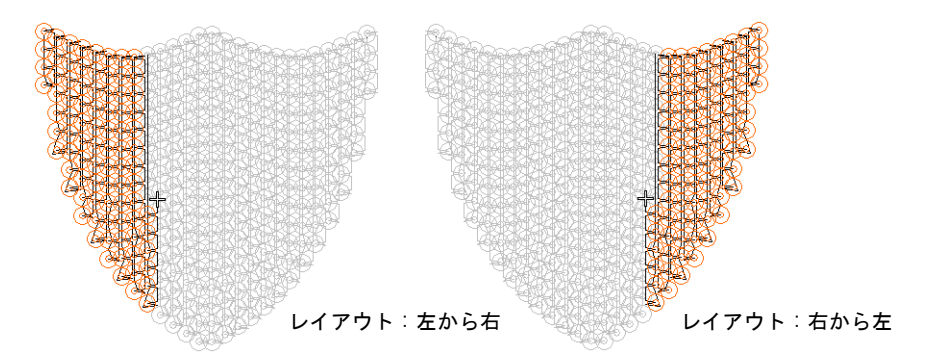

● 必要に応じて埋め縫いにマージンを追加をアクティブにし、設定を調整しま す。通常これはボーダーを追加オプションと併用します。下記をご覧くださ い。

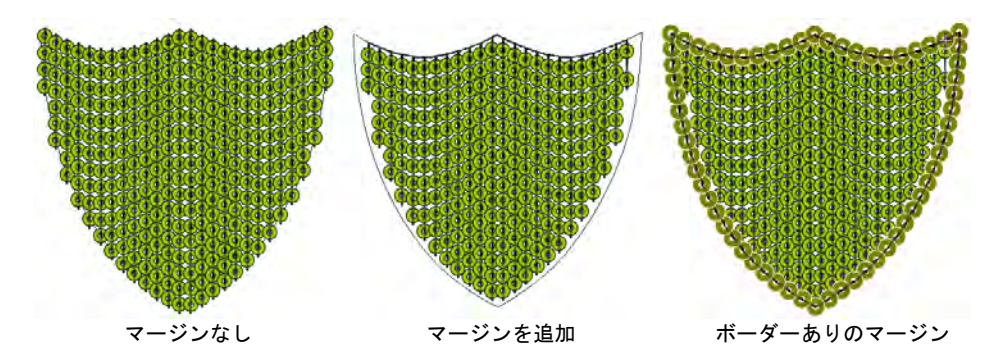

## シークインボーダーを追加する

シークインフィルはマージンの有り / なしに関わらず、ボーダーを作成すること ができます。ボーダーはオブジェクトのプロパティです。ツインシークイン対応 マシンを選択している場合、ボーダーとフィルはシングルシークインまたはシー クインのパターンで構成することができます。

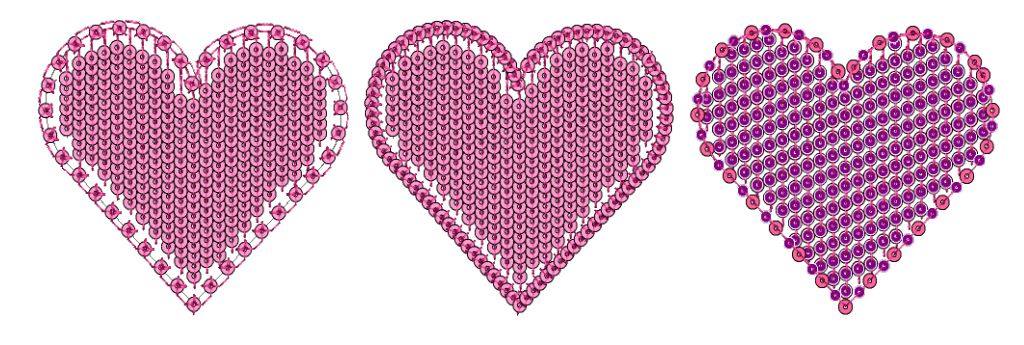

#### シークインフィルを追加するには

 シークインフィルオブジェクトを選択し、ダブルクリックでオブジェクトプ ロパティにアクセスします。

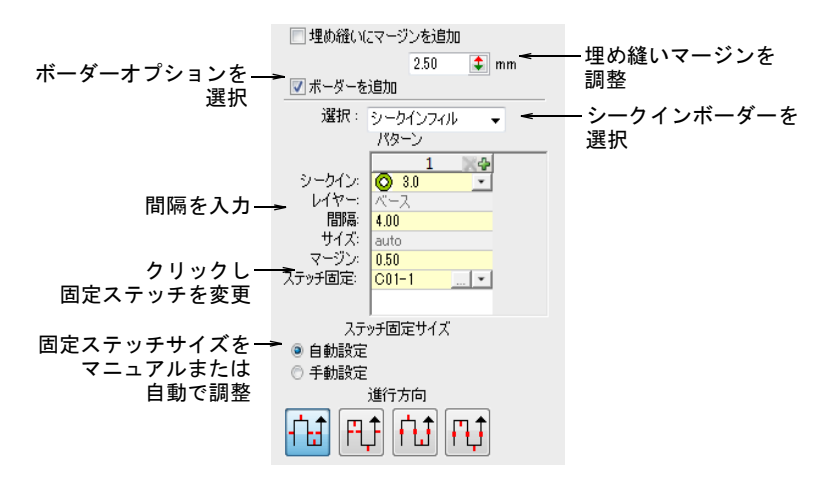

- ◀ ボーダーを追加チェックボックスにチェックを入れ、ドロップリストから シークインボーダーを選択します。
- 図のようにシークインを調整します。ツインシークイン対応のマシンをお持 ちの場合、図とは異なる場合があります。

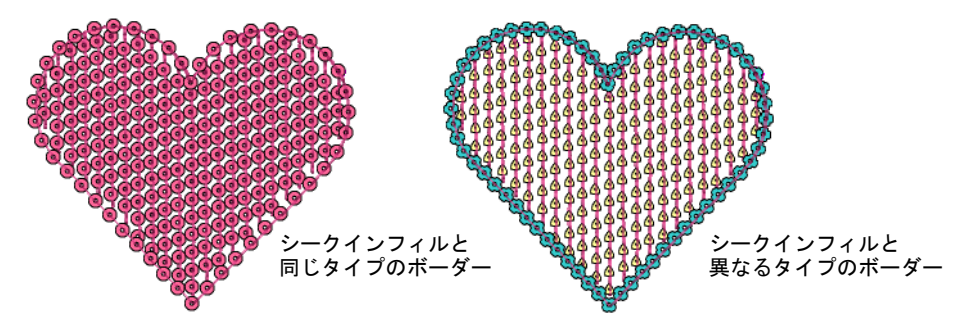

図のように埋め縫いマージンとボーダー間隔を調整します。

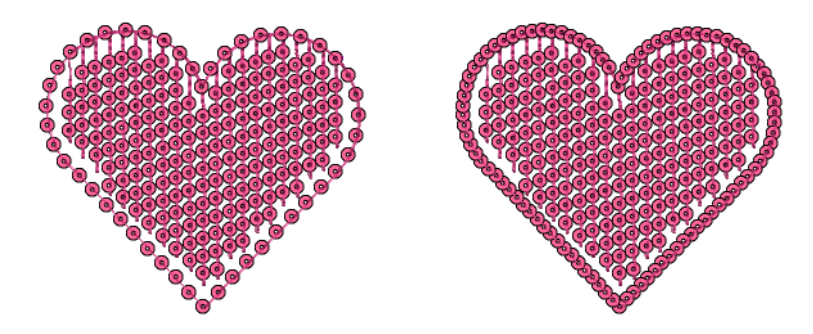

図のようにシークインボーダーの固定ステッチを設定します。

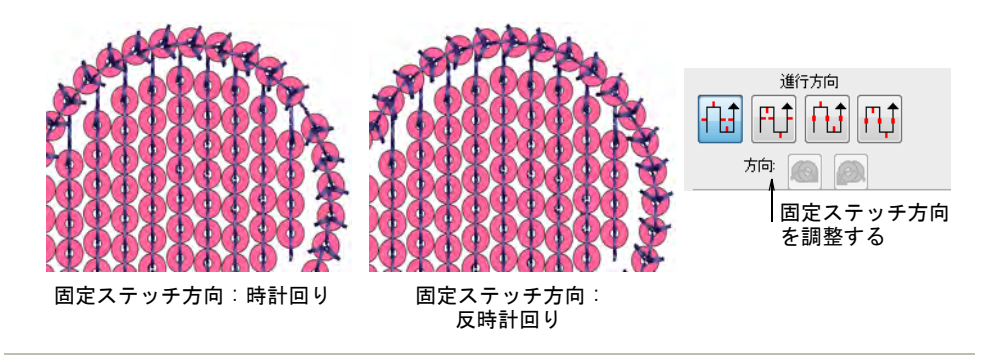

## 関連項目

- [シークインランニングをデジタイズする](#page-1063-1)
- [シークインの固定ステッチ](#page-1067-0)

## 特殊なシークインフィル

EmbroideryStudio では、「フリップシークイン」と呼ばれるリバーシブルタイプ のデザインや、拡大縮小可能なシークインスティプルフィルを作成することがで きます。

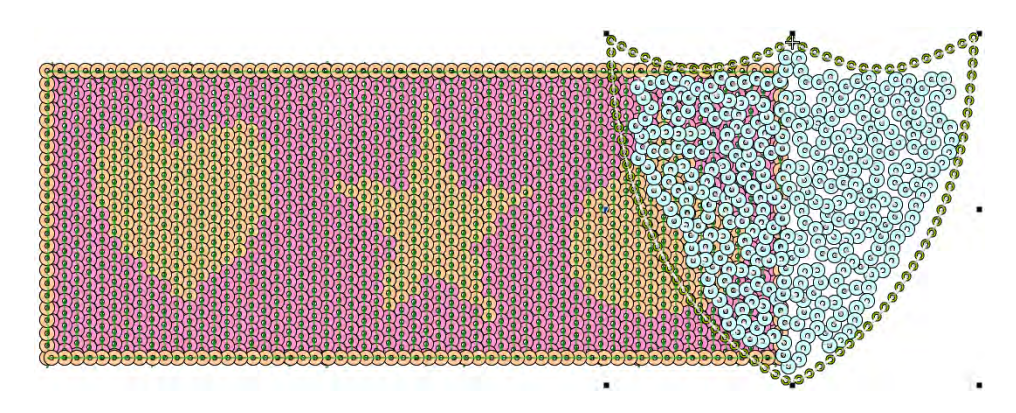

## <span id="page-1093-0"></span>装飾的なシークインフィル

シークイン > シークインフィルを使用し、大きく不規則な形状をデジタ 88 イズしシークインで埋めます。

EmbroideryStudio では、様々な方法で装飾的なシークインフィルを作成すること ができます。

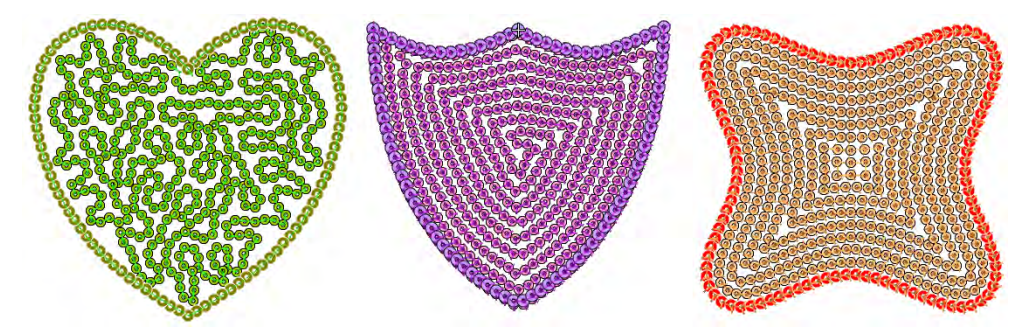

シングルまたはマルチカラーのシークインパターンで、スティプルフィルを自動 的に作成します。これらのオブジェクトは他の刺繍オブジェクトのように、拡大 縮小したり変形することができます。スティプルフィルは、初期設定でシークイ ンボーダーがアクティブになっています。

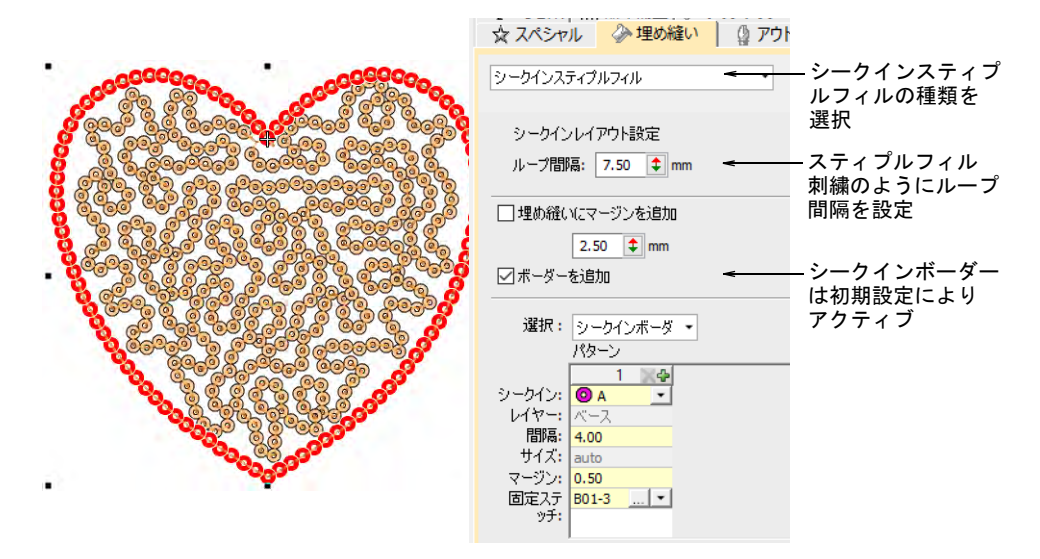

その他の装飾的なシークインフィルは、変換方法を用いて作成することができま す。拡大縮小可能なシークインオブジェクトは生成されないので、厳密に言えば これは「回避策」となりますが、作成するデザインに含めたい場合は、まず迷路 フィルやオフセットフィルなどを用いて、希望の形状を作成します。使用したい シークインを置ける十分な間隔を設定します。その後分解を行い、その結果でき たランニングオブジェクトをシークインランニングに変換します。これらはグ

ループ化することができます。注意:オブジェクトを拡大縮小すると、各ランニ ングのシークインは再計算されますが、ライン間の隙間は増加します。

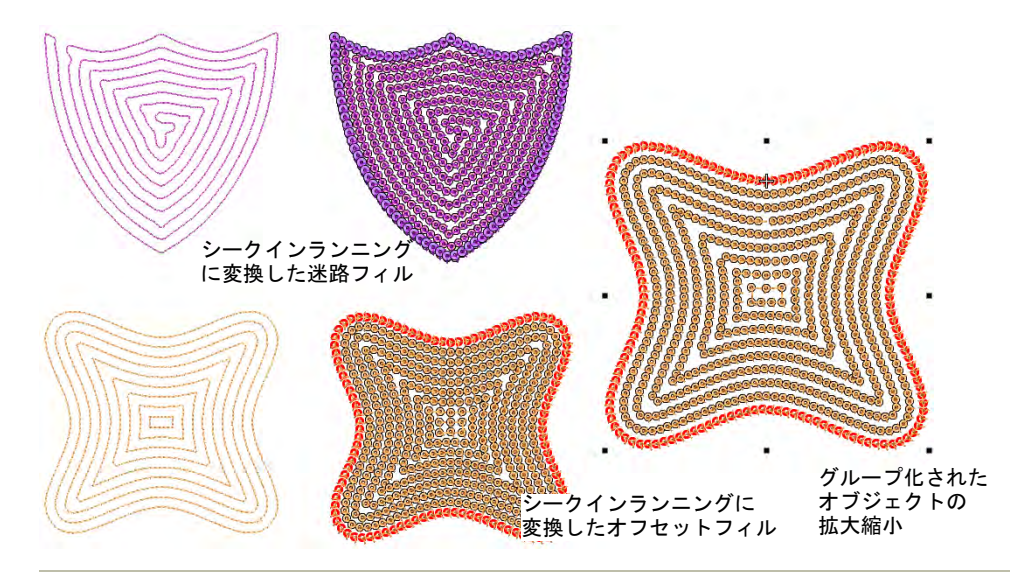

## 関連項目

- [Wilcom ワークスペースでオブジェクトを変換する](#page-822-0)
- [ブランチングされたオブジェクトを分解する](#page-369-0)
- ◀ [スティプル効果](#page-584-0)
- ◆ [迷路フィル](#page-587-0)
- [オフセット埋め縫い](#page-520-0)

## フリップシークイン

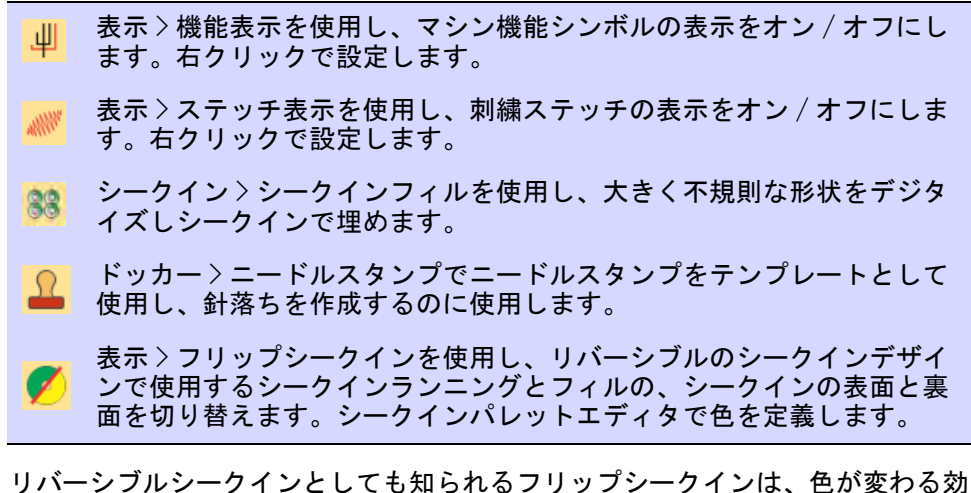

果で人気になっています。フリップシークインの人気は子供服から始まり、現在

ではシャツ、クッションカバー、バッグ、ノートブックなど幅広いジャンルで使 用されています。上または下からシークインをスワイプすることで、反対側の色 やデザインが出現します。フリップシークインは最先端のファッションにも使用 されています。

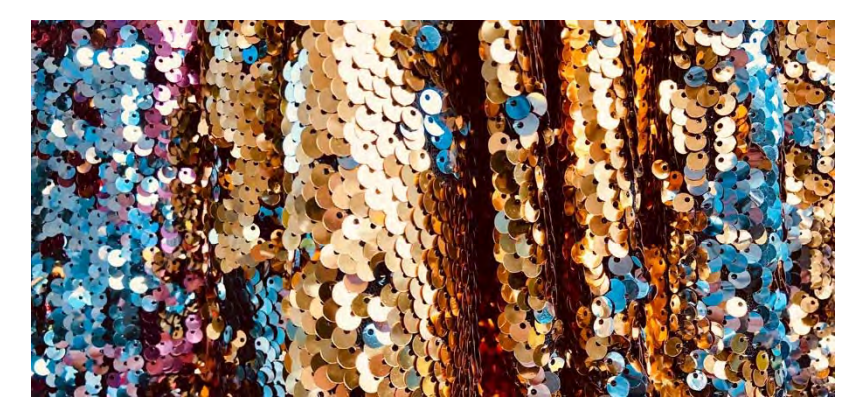

シークインフィルはニードルスタンプと組み合わせて、予め定義したツインシー クインを割り当てシークインフィルをデジタイズすることができます。スタンプ パターンは、現在選択しているペアのもう一方のシークインの色が使用されま す。オブジェクト変形ツールで、スタンプパターンを拡大縮小、回転、変形しま す。

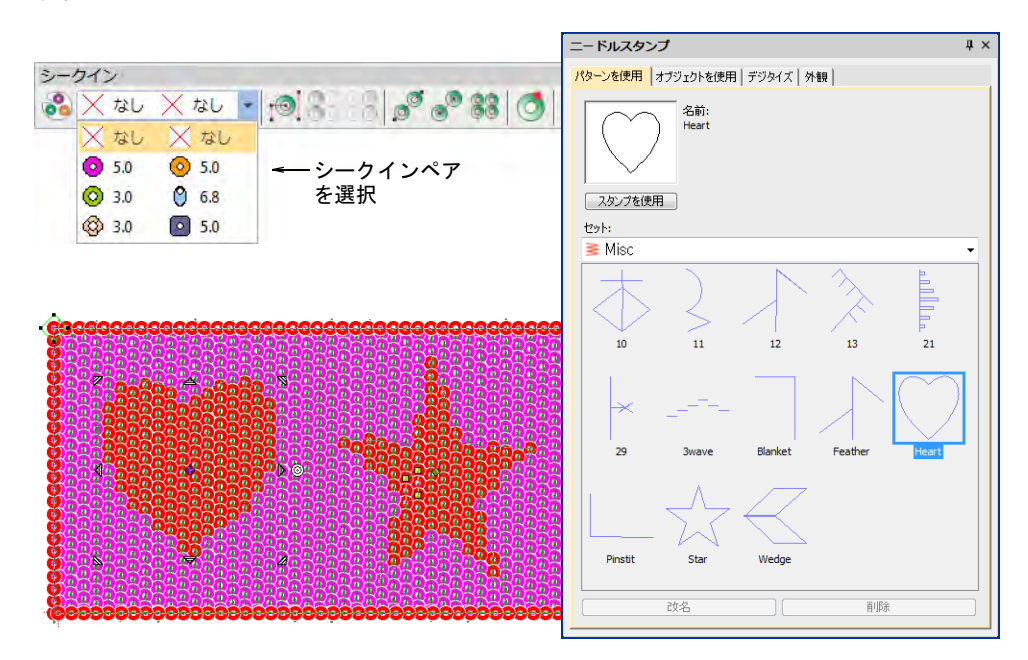

リバーシブル(フリップ)シークインを定義している場合、フリップシークイン コントロールをクリックし、縫製時に現れるように反転したイメージを表示しま す。

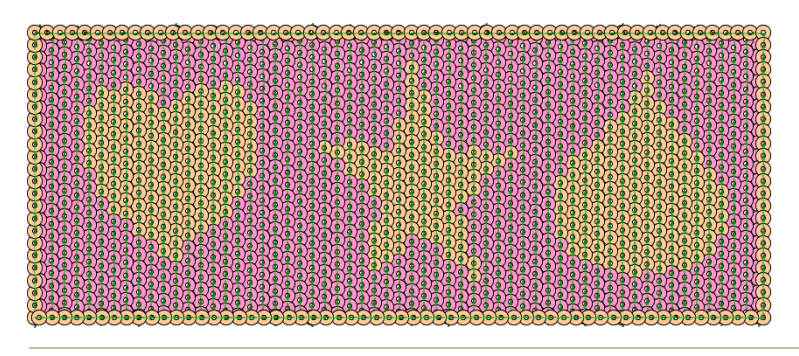

## 関連項目

- [シークインパレットを設定する](#page-1060-0)
- [ニードルスタンプでパターンを作成する](#page-499-0)

## マルチシークインフィルを作成する

ドッカー > オブジェクトプロパティを使用し、ドッカーのオン / オフを 切り替えます。現在のデザインのプロパティに設定するのに使用します。

ツインまたはマルチシークイン対応マシンをお持ちの場合は、パターン設定を使 用して、パターンのあるボーダーやフィルを作成することができます。行間隔と は無関係に、シークインの間隔をコントロールするのにも使用します。設定のほ とんどはシークインランニングに適用できます。方法はマルチシークインランニ ングのパターンと本質的に同じですが、このフィルパターンは保存することがで きません。

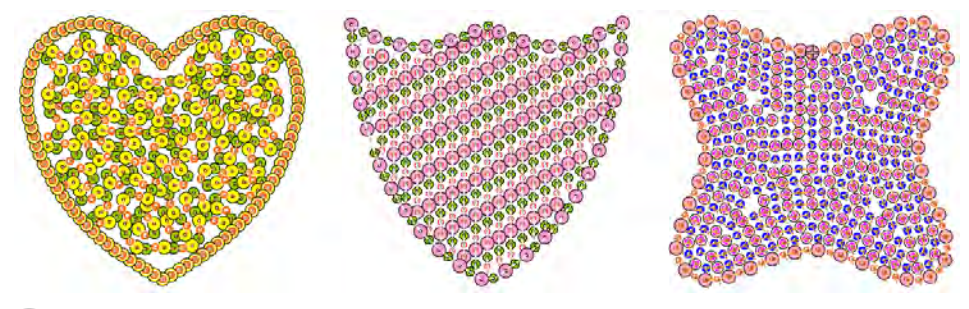

参考 ツインシークインモードでは、ベクターオブジェクトをツインシークイン のアウトラインに変換することもできます[。シークインのレイアウト図を変換す](#page-1105-0) [るも併せてご覧ください。](#page-1105-0)

マルチシークインフィルパターンを作成するには

◆ オブジェクトプロパティを開き、シークインランニングを定義するのと同じ ようにフィルパターンを定義します。

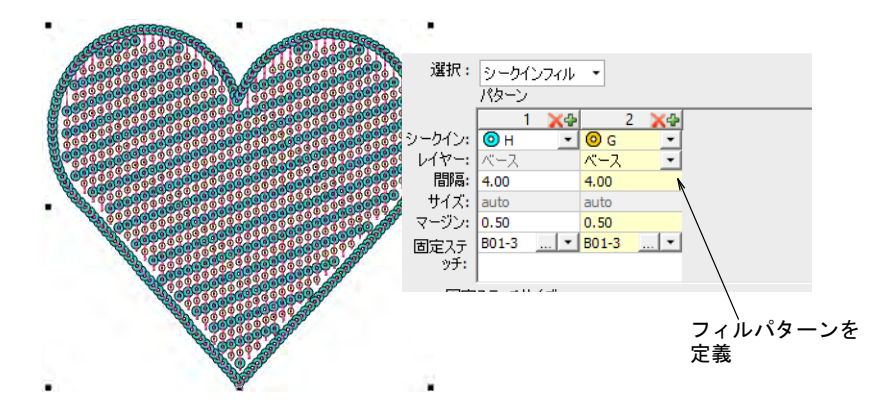

必要に応じて、シークインの組み合わせを変更します。

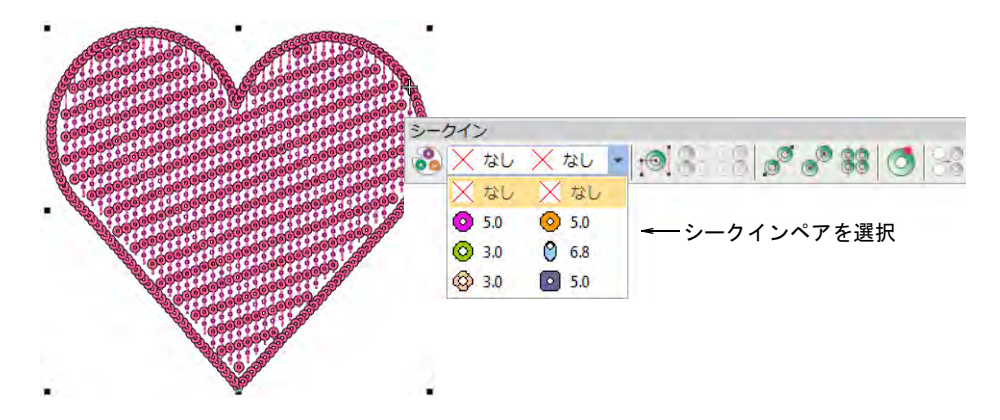

 選択したマシンフォーマットで可能な場合は、シークインランニングと同様 に 1 つのシークインを「ベース」にし、もう一つをその「上部」に落とし、 シークインの重ね置きを定義します。

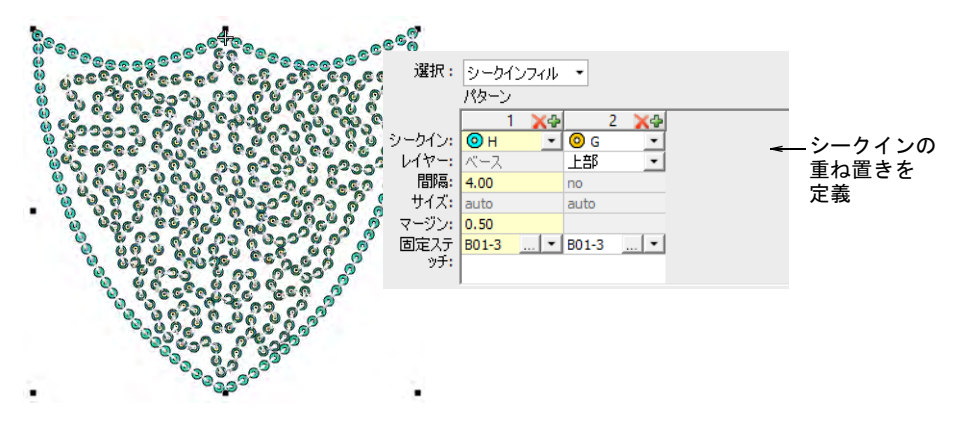

 Dahao フォーマットでは、ドロップリストから重ね置きの組み合わせを選択す ることができます。

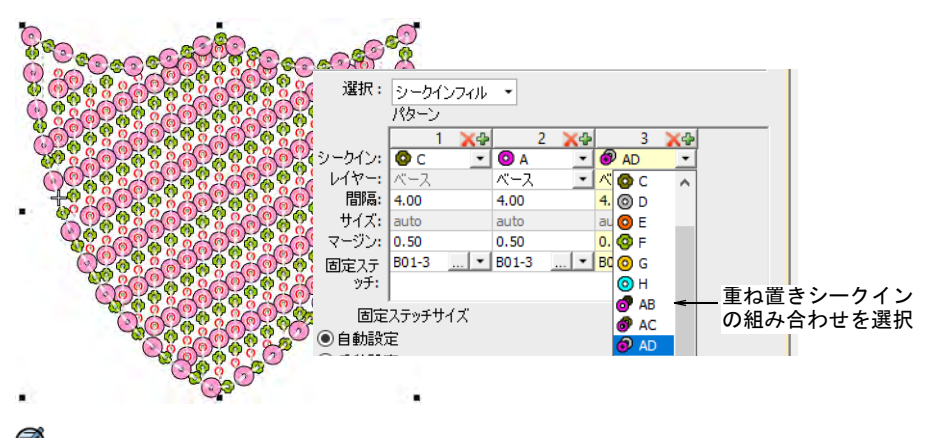

€ メモ 使用するシークインデバイスがサポートしないスタック(重ね付け) シークインの設定を選択した場合、マシンはそのコードを無視します。

 任意で、選択したオブジェクトのプロパティ(マルチシークインパターン含 む)を現在のプロパティに設定し、既存のオブジェクトに適用します。

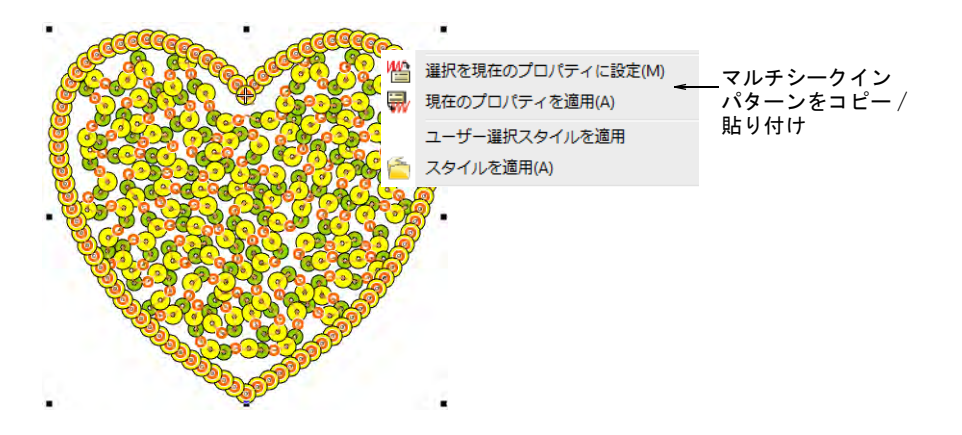

### 関連項目

- [マルチシークインランニングを作成する](#page-1073-0)
- [シークインの固定ステッチ](#page-1067-0)

## シークインフィルを編集する

ステッチ編集 > オブジェクト変形を使用し、コントロールポイントで選 択したオブジェクトを変形します。 シークイン > シークイン編集を使用し、各シークインの配置を微調整し  $\circ$ ます。

オブジェクトプロパティまたはオブジェクト変形ツールを使用し、シークイン フィル全体の形状やレイアウトをコントロールします。また開始 / 終了点を設定 し、余分な針落ちを避けることができます。

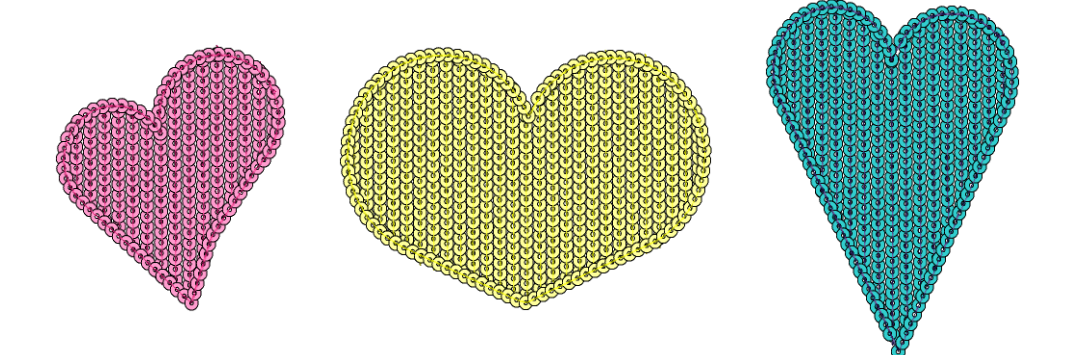

シークインフィルを変形 / 編集するには

◆ シークインフィルオブジェクトを選択し、オブジェクト変形アイコンをク リックします。

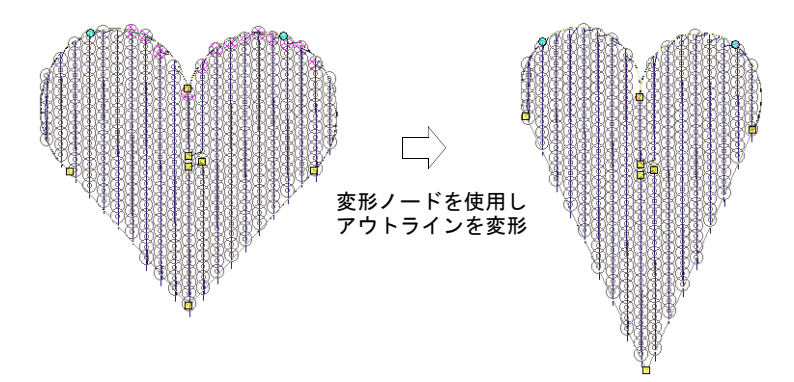

- 形状全体を調整します。
- ◆ 中央の3つのコントロールポイントを使用し、シークインのレイアウト設定を 調整します。方向角度、間隔、オフセット設定をコントロールします。パ ターン間隔にも影響します。

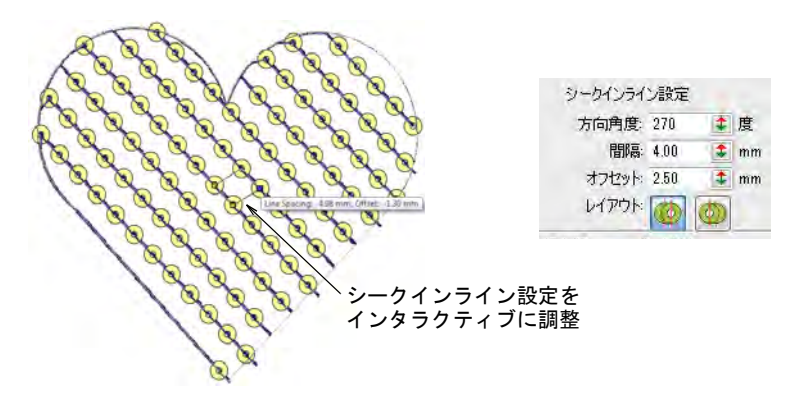

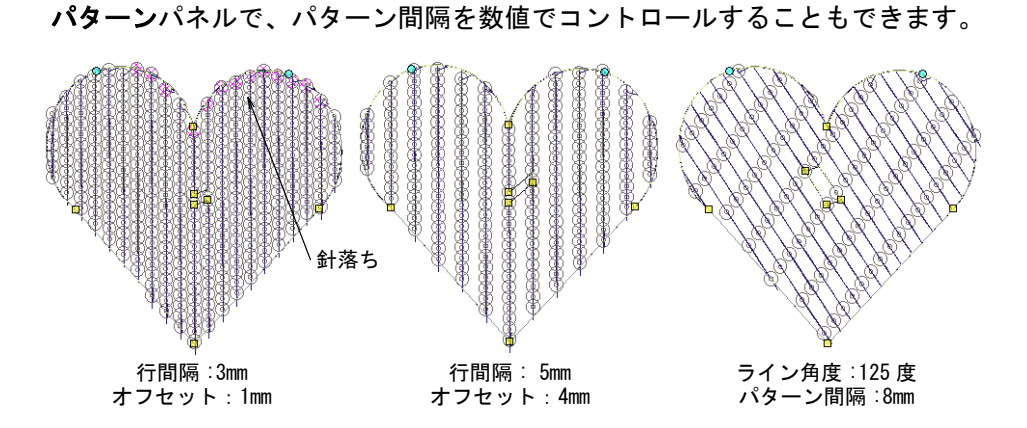

 調整を行なうと、シークイン上に針が落ちてしまうことがあります。影響す るシークインはピンクでハイライトされます。レイアウトや開始 / 終了点を 調整して、不要な針落ちを最小限に抑えます

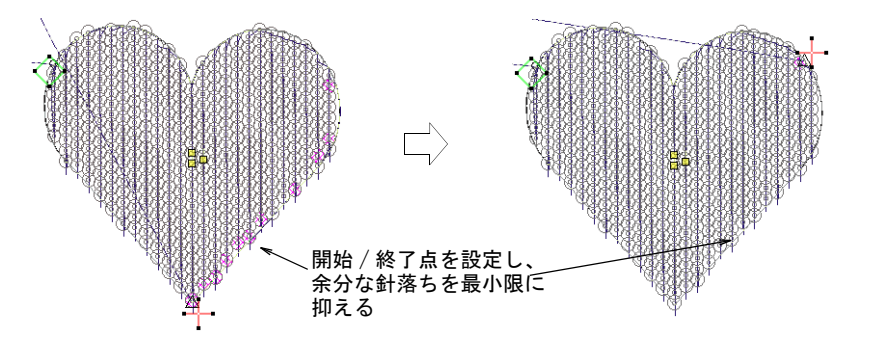

- シークイン編集ツールでダイアモンドの[コントロールポイントを](#page-1357-0)クリック & ド ラッグし、各シークインの間隔の微調整を行ないます。
- 他の自由形状と同じ要領で、シークインフィルオブジェクトに中抜きをデジ タイズすることができます。

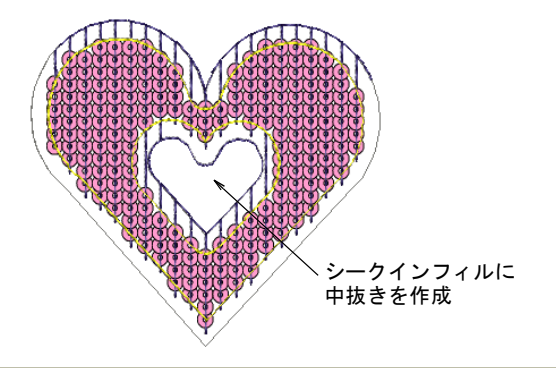

## 関連項目

● [刺繍オブジェクトを変形する](#page-357-0)

- [シークインランニングを編集する](#page-1082-0)
- [自由形状を作成する](#page-239-0)

## オブジェクトをシークインに変換する

EmbroideryStudio のオブジェクトのほとんどは内部変換が可能です。開いた / 閉 じたシークインオブジェクトも例外ではありません。開いたオブジェクト(ラン ニング、ステムステッチ、モチーフランニング、フリーハンド、コラム C、ベク ター)は、どれでも素早くシークインランニングに変換することができます。同 様に閉じたオブジェクト(コラム A/B、複合ターニング、または複合埋め縫い) は、シークインフィルに変換することができます。また EmbroideryStudio には、 ベクターファイル形式のシークインのレイアウト図をシークインランニングに自 動変換するツールも装備されています。

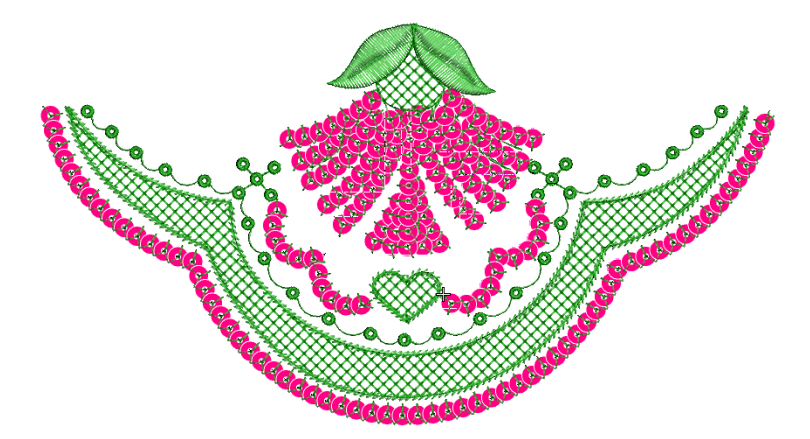

## 刺繍オブジェクトからシークインに変換する

- シークイン > シークインランニング自動を使用し、現在の設定に基づい てデジタイズしたラインに沿ってシークインを作成します。
- シークイン > シークインフィルを使用し、大きく不規則な形状をデジタ 88 イズしシークインで埋めます。

ランニング、ステムステッチ、モチーフランニング、フリーハンド、コラム C、 ベクターなどの開いたオブジェクトを、素早くシークインランニングに変換しま す。

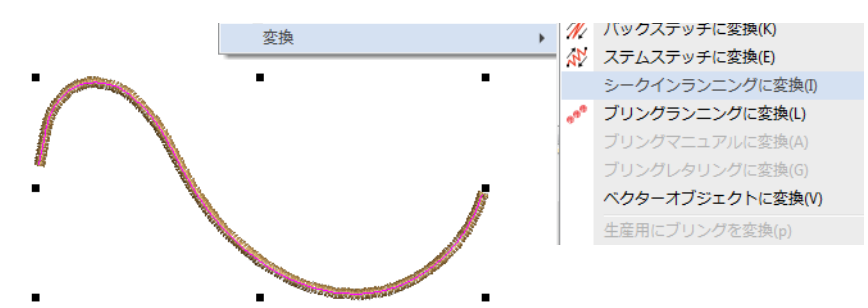

オブジェクトを右クリックし、変換 > シークインランニングに変換を選択しま す。またはシークインランニング(自動)アイコンをクリックします。

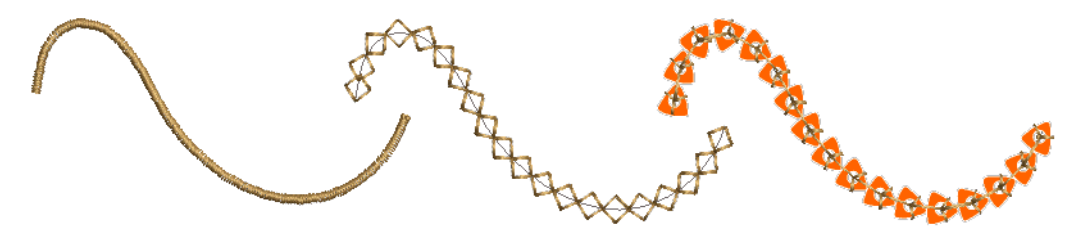

同様に閉じたオブジェクト(コラム A/B、複合ターニング、複合埋め縫い)は、 シークインフィルに変換することができます。

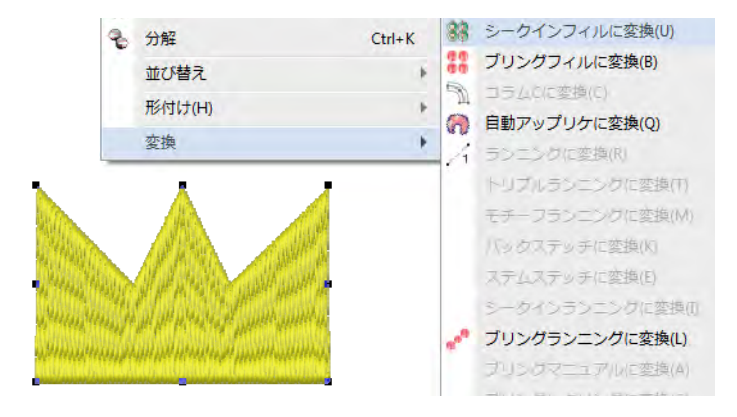

オブジェクトを右クリックし、変換 > シークインフィルに変換を選択します。ま たはシークインフィルアイコンをクリックします。

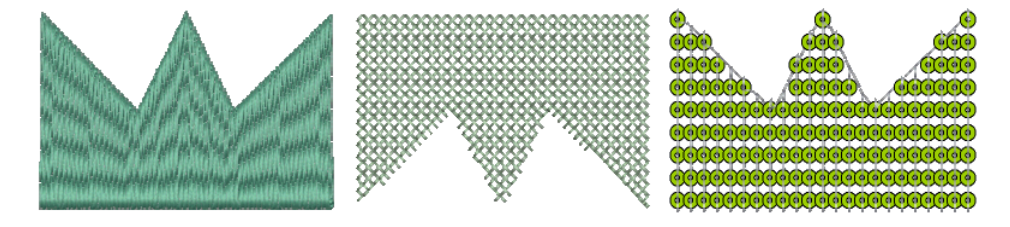

## <span id="page-1105-0"></span>シークインのレイアウト図を変換する

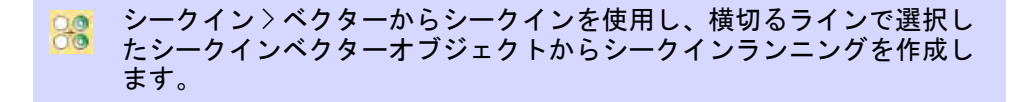

多くの場合、シークインデザイン用のレイアウト図は専門のデザイナーによって 作成され、ベクターファイルフォーマットで刺繍デジタイザーへ渡されます。**ベ** クターからシークインは、この為のツールです。シークインランニングは、シー クインを表すベクターオブジェクトから自動的に作成されます。現在の設定によ り、固定ステッチが自動的に生成されます。ツインシークインランニングをデジ タイズしている場合は、EmbroideryStudio は現在選択しているシークインランニ ングパターンに従い、シークインの落ちを生成します。

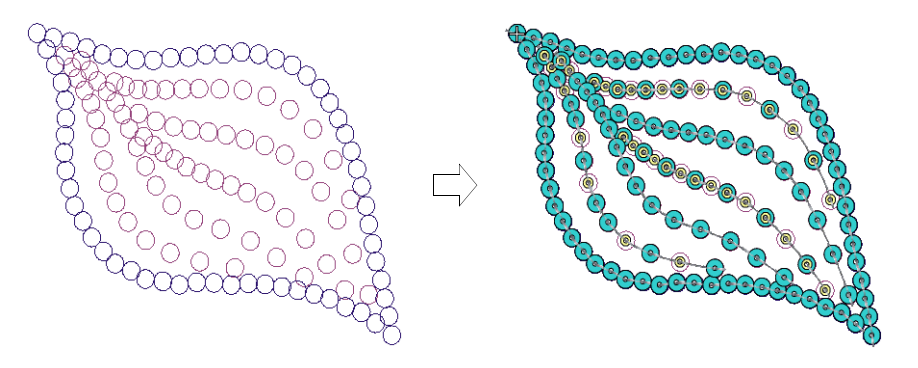

#### シークインのレイアウト図を変換するには

- **1** マシンフォーマットを選択ダイアログから、シークインモードに対応するマ シンフォーマットを選択します。
- **2** シークインのレイアウト図をデザインに挿入します。

適切にデザインされたレイアウト図は、シークインを置く正確な位置を中心 にベクターオブジェクトが描かれています。

**3** シークインパレットのドロップリストから、使用したいシークインの種類を 選択します。

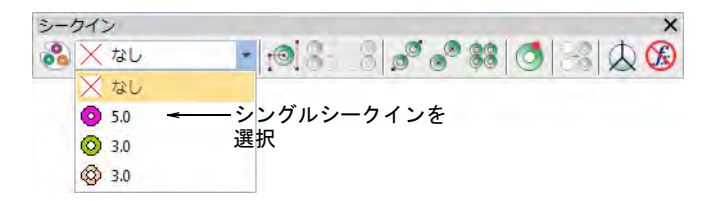

- **4** ベクターからシークインアイコンを選択します。
- **5** シークインランニングをスタートする、シークインのイメージをクリックし ます。

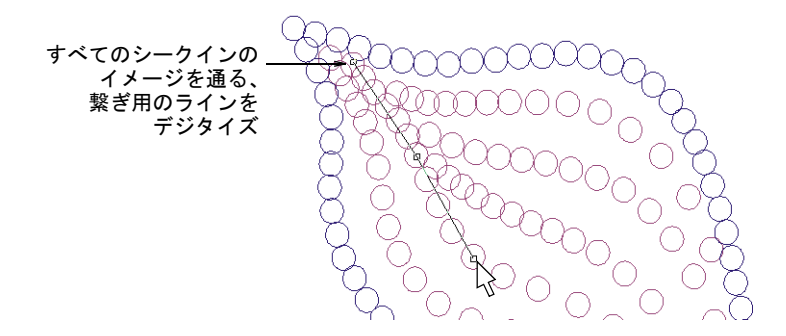

**6** すべてのシークインがシークインランニングに含まれるよう、繋ぎ用のライ ンをデジタイズします。

このラインは、シークインオブジェクトの輪郭内のどこかに触れていなけれ ばいけません。コーナーポイントには左クリック、カーブポイントには右ク リックを使用します。

**7** Enter を押します。

シークインランニングは、各シークインイメージの真ん中を通るカーブ線に 沿って生成され、シークインオブジェクトはこれらの中央に配置されます。 この際、現在のプロパティが適用され、オブジェクトは初期設定で「手動」

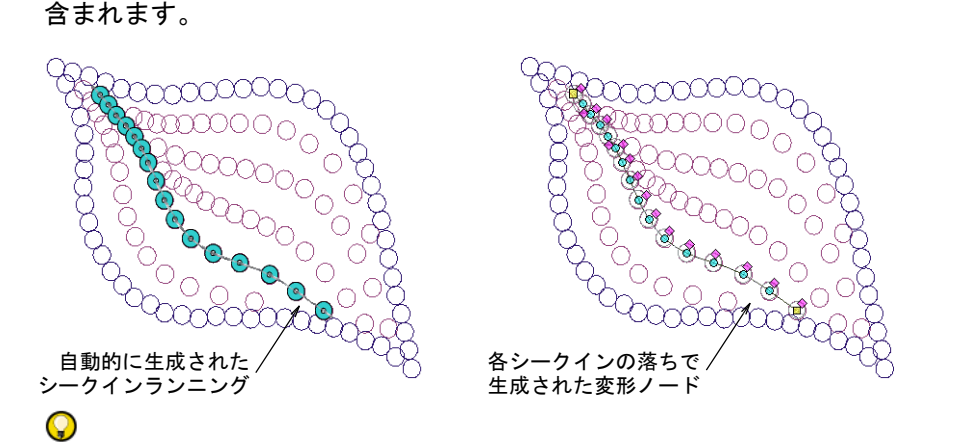

に設定されます。生成されたカーブの各シークイン位置には、変形ノードが

参考 ツインシークインモードで作業をしていてオブジェクトプロパティで シークインパターンをプリセットした場合、このパターンは変換されたシー クインオブジェクトに適用されます。シークインの間隔はレイアウト通りに 維持されます。

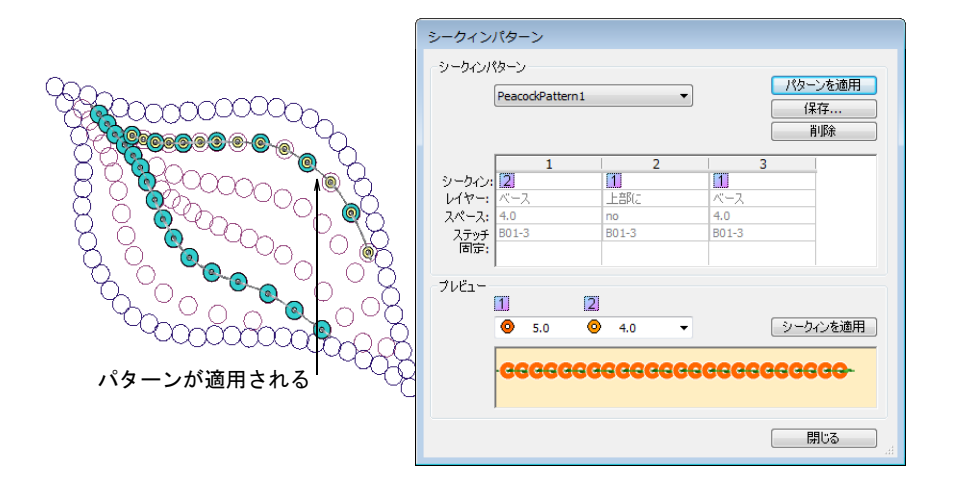

#### 関連項目

- [シークイン対応マシンを選択](#page-1056-1)
- [マルチシークインランニングを作成する](#page-1073-0)

## シークインのマニュアルデジタイズ

EmbroideryStudio はマニュアルでシークインを配置し、シークインの位置やエン コードを緻密にコントロールすることができます。シークインと固定ステッチを

デジタイズします。またはデザインを移動しながら、個々のドロップシークイン 機能を挿入することもできます。

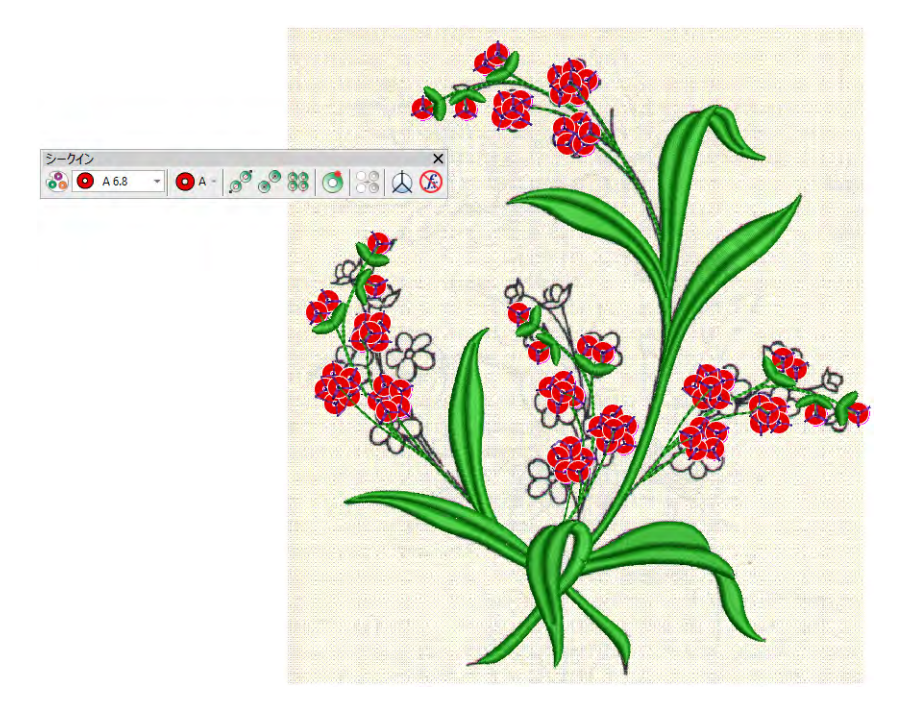

## シークインと固定ステッチをデジタイズする

シークイン>マニュアルシークインを使用し、個々のシークインをデ  $\bigcirc$  A -ジタイズします。

マニュアルシークイン入力方法では、シークインの配置 と固定ステッチをコントロールすることができます。 選択リストにあるシークインを使用して、手動で装飾的 なアウトラインやパターンを作成します。シークインを 手動で加えるには、デザインにシークインを落とし、マ ニュアルステッチで固定します。手動でシークインス テッチをデジタイズするのは難しい作業です。不必要な ステッチを最小に抑える為には、ステッチ順序を慎重に 計画する必要があります。希望の成果を得られるよう、 ご使用のマシンで事前にステッチ幅、ステッチ間隔のテ ストをしてみてください。

## €

メモ [シークインモードはシフリ、タジマ、バルダン、](#page-1368-0) [ZSK 機のマシンフォーマットシ](#page-1368-0)ークインモードを使用す る前に、それに対応しているマシンフォーマットを選択 する必要があります。同様にツインシークインモードを 使用する前には、適切なマシンフォーマットを選択しなくてはいけません。

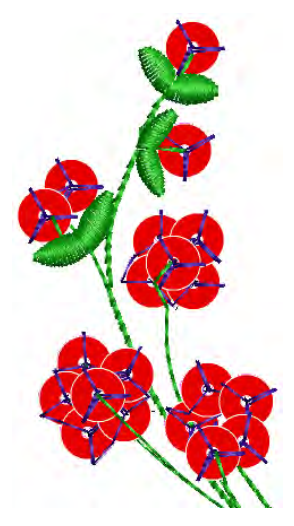

## シークインと固定ステッチをデジタイズするには

- ◀ マシンフォーマットを選択ダイアログから、シークインモードに対応するマ シンフォーマットを選択します。
- ◀ 選択したマシンタイプに従い(シングル、ツイン、マルチシークイン)、シー クインパレットエディタでパレットを設定します。

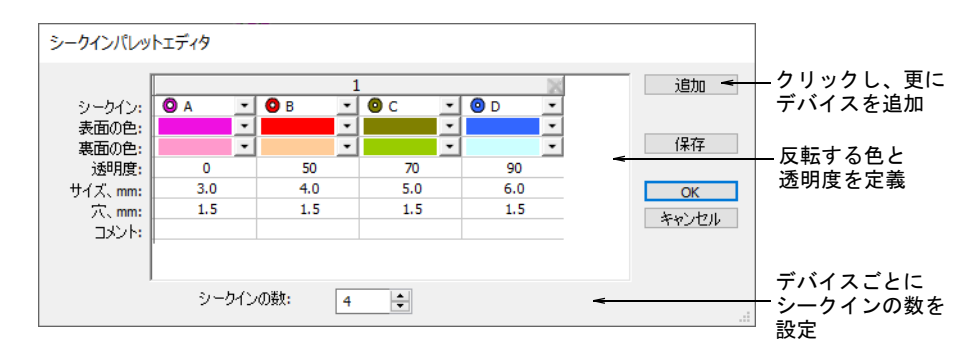

- カラーパレットから固定ステッチの色を選択します。
- ◀ マニュアルシークインアイコンをクリックします。選択したマシンフォー マットでサポートされている場合は、ドロップリストに重ね置き(スタック) シークインの順列が表示されます。

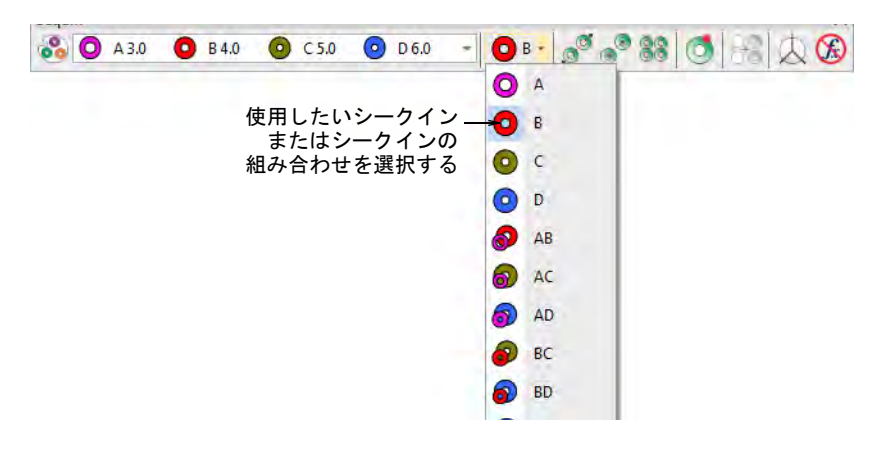

- 使用したいシークインまたは組み合わせを選択します。
- 左クリックでマニュアルシークインの配置を開始します。最低ステッチを一 つデジタイズする必要があります。

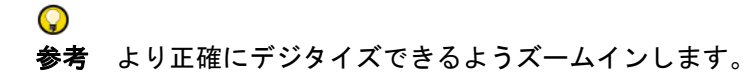

 右クリックで、シークインを落とします。シークインのアウトラインが表示 されます。

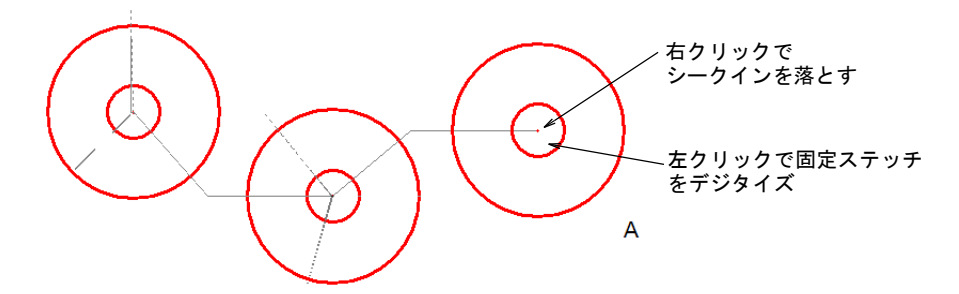

 左クリックで、留めたいシークインの周りに固定ステッチをデジタイズしま す。

通常「Y」型の 3 つのステッチが使用されます。針がシークインを貫通しない ように、各ステッチの針位置は正確にデジタイズされなければなりません。

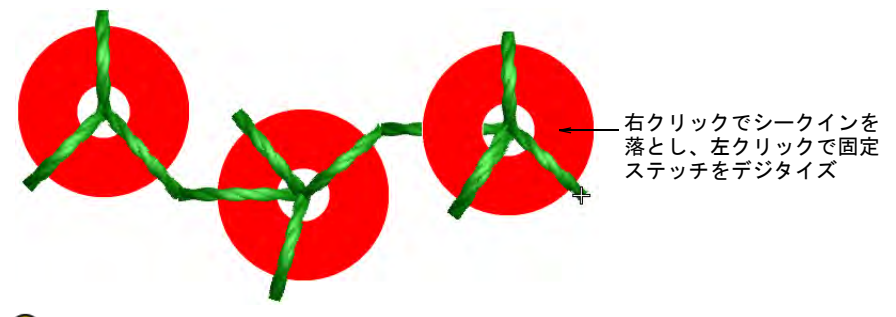

 $\mathbf{\Omega}$ 

参考 デジタイズ中に間違えた場合、Backspace を押すと行った作業を戻るこ とができます。

 ツインまたはマルチシークインモードをアクティブにしている場合、デジタ イズ中に Tab キーを押すと使用可能なシークインの形状間を切り替えること ができます。

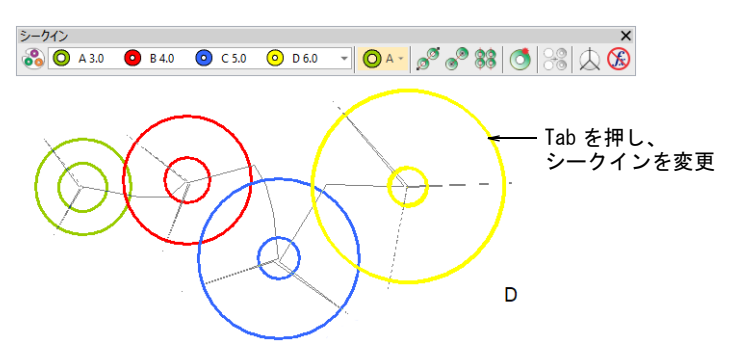

 シングルシークインデバイスが 2 つあるマシン用にパレットを設定した場合、 パレットのドロップリストでシークインを変更する前に Enter を押す必要が あります。

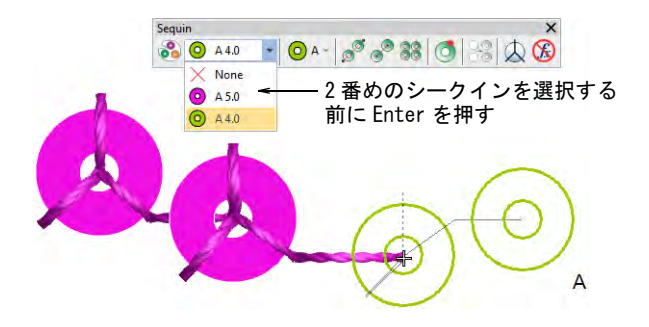

◀ マニュアルでデジタイズを続けます(右クイックでシークインを追加、左ク リックで固定ステッチをデジタイズ)。Enter を押して終了します。

#### 関連項目

- [シークイン対応マシンを選択](#page-1056-1)
- ◀ [シークインパレットを設定する](#page-1060-0)
- [マルチシークインランニングを作成する](#page-1073-0)

## 移動しながらシークインをデジタイズする

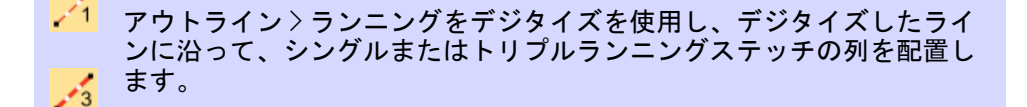

- アウトラインステッチタイプ > モチーフランニングを使用し、デジタイ  $\bullet\bullet\bullet$ ズしたラインに沿ってモチーフの列を作成します。
- ドッカー > ステッチリストを使用し、ステッチリストの表示のオン / オ **Bill STATE** フを切り替えます。個々のステッチを選択するのに使用します。
- ■■ 移動 >1 ステッチごとに移動を使用し、マーカー位置を1ステッチごとに 前進 / 後進させます。左 / 右クリックを使用します。
- シークイン > ドロップシークインを使用し、現在の針位置にシークイン ■ シークィンノ トロップン フィン ミレハン、ジェンバニー<br>■ を落とします。ツインシークインマシンでは、左クリックで左のシーク インを、右クリックで右のシークインを落とします。
- 機能 > 機能を挿入をクリックし、現在のマーカー位置にマシン機能を挿  $\mathbf{r}$ 入します。
- シークイン > 機能を消去を使用し、現在の針位置からシークイン機能を Œ 削除します。

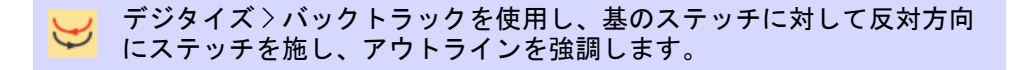

ユーザーの中にはマニュアルシークインツールよりも、ランニング、トリプルラ ンニング、モチーフランニングなどでデザインを展開し、移動しながら手動で シークインを落とす方を好む方もいます。ランニングステッチ自体を固定ステッ チとして使用することができます。バックトラックと併用して、補強することが できます。このテクニックは、シングルまたはマルチシークインで使用すること ができます。

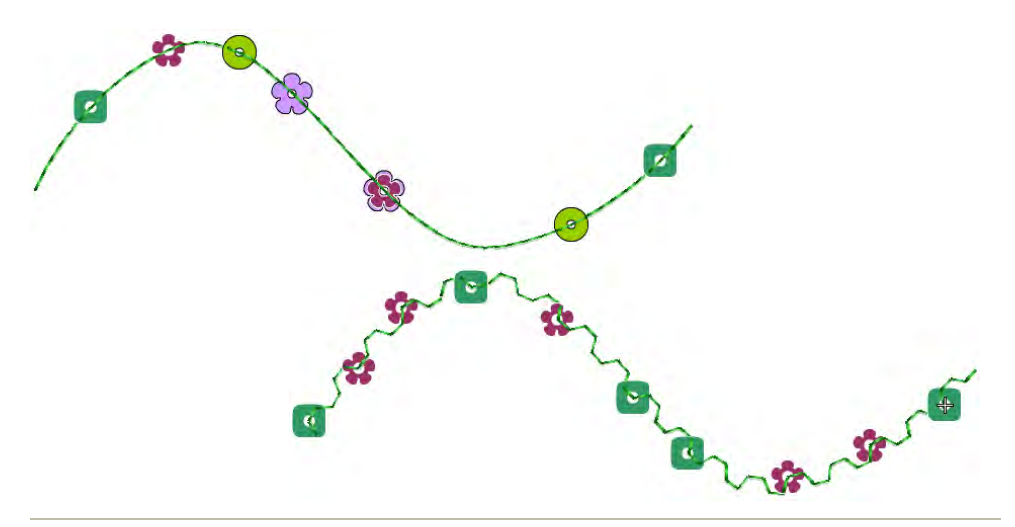

## 移動しながらシークインをデジタイズするには

- **1** マシンフォーマットを選択ダイアログから、シークインモードに対応するマ シンフォーマットを選択します。
- **2** マシンの機能に従い、シークインパレットを設定します(シングル、ツイン、 クアッドなど)。
- **3** 使用するシークインの種類に合う、固定ランニング長を設定します。

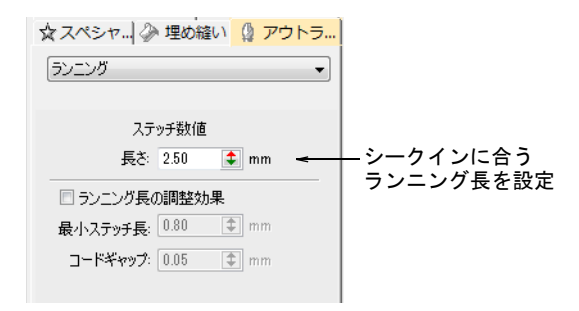

**4** デザインやパターンを作成するデジタイズ方法を選択します。

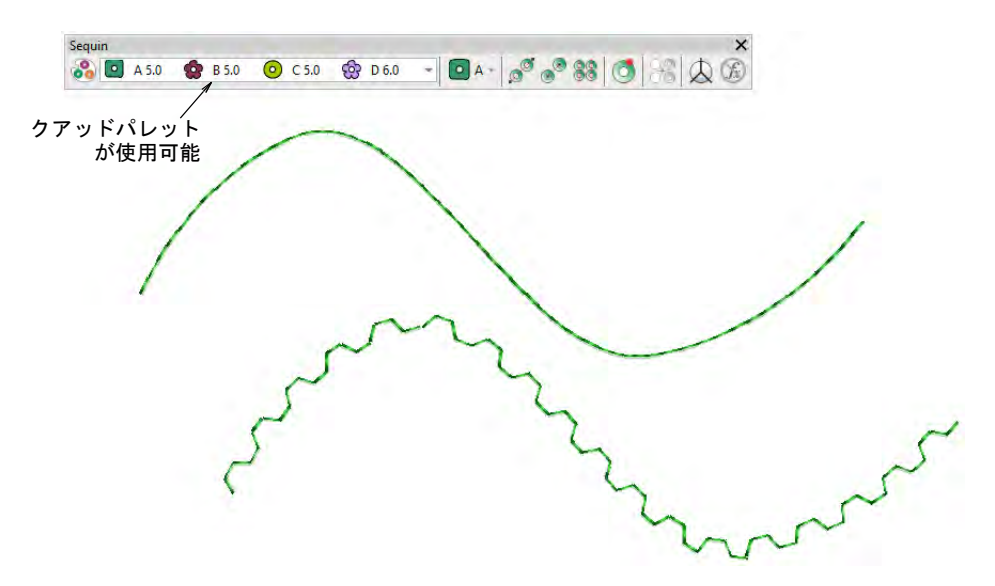

- **5** 任意でステッチリストを開きます。
- **6** Home ボタンを押し、矢印キーまたは移動ツールでデザインを移動します。
- **7** シークインを配置したい場所まで移動し、ホットキーの 5 を押します。または ドロップシークインボタンを押します。

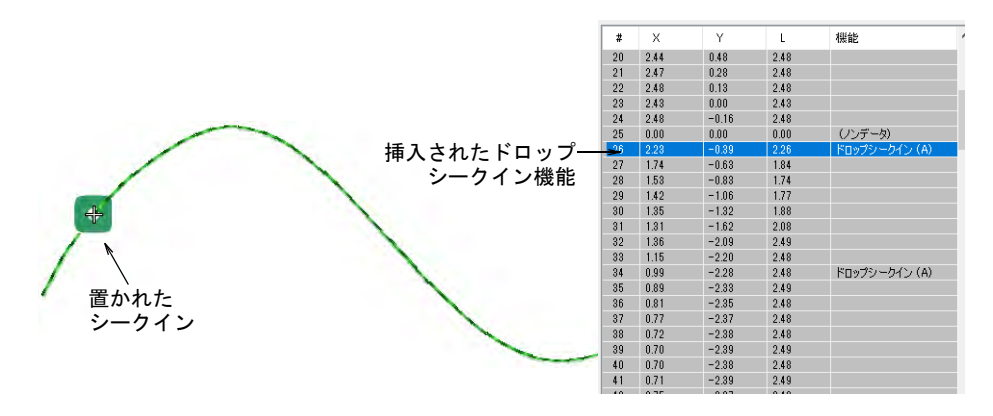

**8** ツインシークインパレットを使用してる場合、ショートカットキーの 6 でもう 一方のシークインを落とします。またはドロップシークインボタンを右ク リックします。

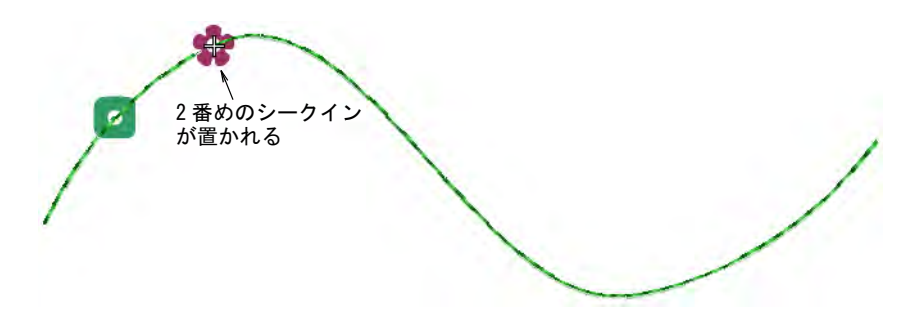

**9** マルチシークインパレットを使用している場合、機能を挿入アイコンをク リックします。

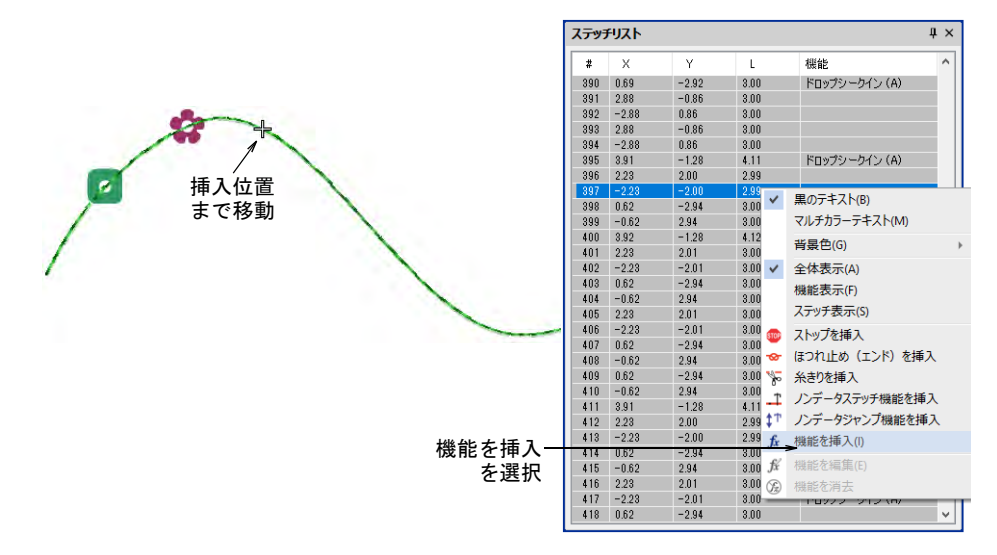

またはステッチリストポップアップメニューから、機能を挿入を選択します。

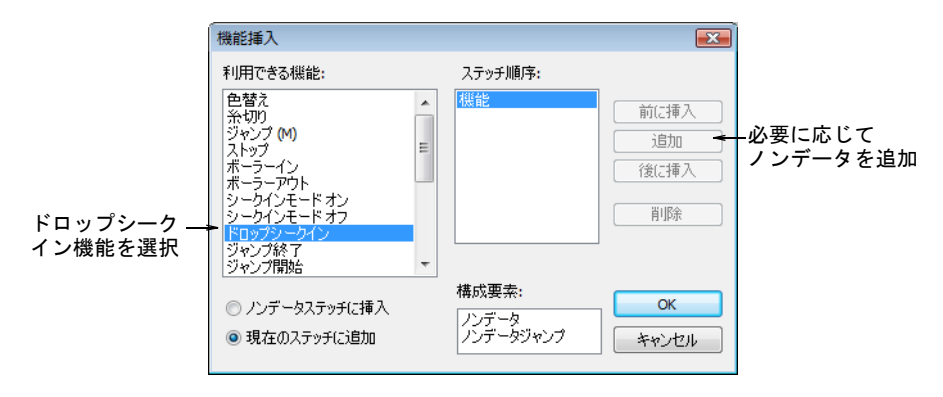

- **10** 機能リストから、ドロップシークインを選択します。マシンの仕様に従い、 機能を現在のステッチの位置に追加するか、または[ノンデータステッチか](#page-1364-0)[ノ](#page-1364-1) [ンデータジャンプ上](#page-1364-1)に挿入します。詳細はマシンのマニュアルをご覧下さい。
- **11** ドロップシークイン機能を正しく定義したら、OK をクリックします。シーク インを選択ダイアログが開き、使用可能なシークインが表示されます。

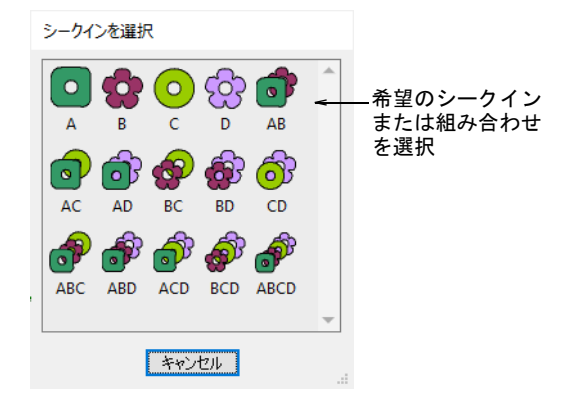

**12** 希望のシークインを選択します。ドロップシークイン機能が、追加したノン データステッチまたはジャンプと共に現在の針位置に追加されます。 **13** 同じ方法で移動し、シークインを挿入していきます。

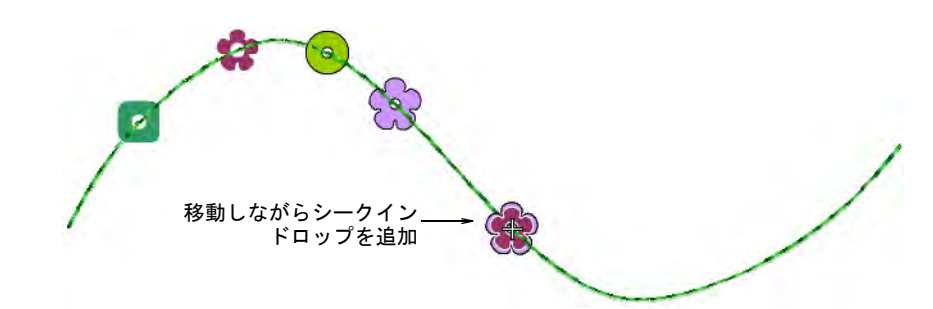

**14** シークインを削除するには、その位置まで移動し 4 を押します。またはシーク イン消去ボタンをクリックします。

 $\mathbf{\Omega}$ 

参考 トリプルランニングを使用している場合、リピートするステッチが シークインを固定します。シングルランニングを使用している場合、バック トラックツールを使用してシークインを固定します。

## 関連項目

- [シークイン対応マシンを選択](#page-1056-1)
- [デザイン中を移動する](#page-93-0)
- [マシン機能を手動で挿入する](#page-392-0)
# カスタムシークイン

EmbroideryStudio では、オフセットした穴のあるカスタマイズしたシークインの 形状に対応しています。このようなシークインの形状は、生地上のシークインを ひっくり返すと別のパターンが現れる、2 種類のシークインフィルパターンを形 成する場合に利用します。あるいは、標準のシークインライブラリにないシーク インを使用する場合に、サークル、楕円形、四角形などの形状で、自分でシーク インを定義します。

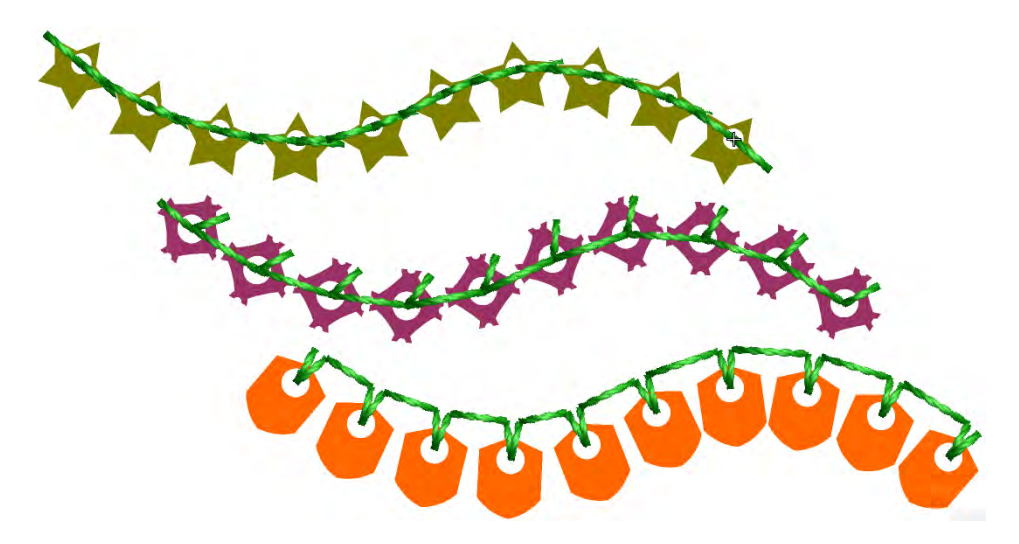

#### シークインの形状を作成する

グラフィカルデジタイズ > 円・楕円形を使用し、円形または楕円形のオ  $\odot$ ブジェクトをデジタイズします。 グラフィカルデジタイズ > 基本形を使用し、基本的な形状をデジタイズ △<del>C</del> します。<Ctrl>を押し縦横比を維持します。<Shift> を押し、初めのポ イントを中心にします。 アウトラインステッチタイプ > ベクターアウトラインを使用し、ステッ G チプロパティのないベクターアウトラインを作成します。

当ソフトウェアでは、特定の位置とサイズの穴のある形状を定義することができ ます。

#### カスタムシークインを作成するには

**1** ベクターだけでシークインの形状を作成します。円・楕円形や基本形ツール も便利です。アウトラインと穴は、別のオブジェクトとしてデジタイズする 必要があります。

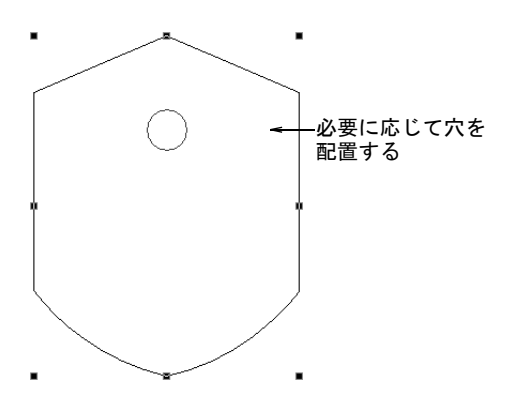

- **2** 穴を配置します。
- **3** シークインの形状のサイズを設定します(例:1.5mm)。
- **4** シークインを選択し、オブジェクト > シークインの形状を作成を選択します。

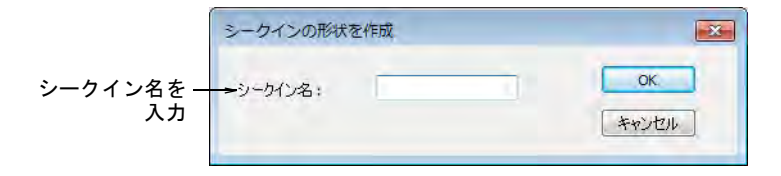

**5** シークインに名前を付け、OK をクリックして保存します。シークインパレッ トで使用できるよう、ユーザー設定のシークインはシークインドロップリス トに表示されます。シークインランニングやシークインフィルに使用できま す。

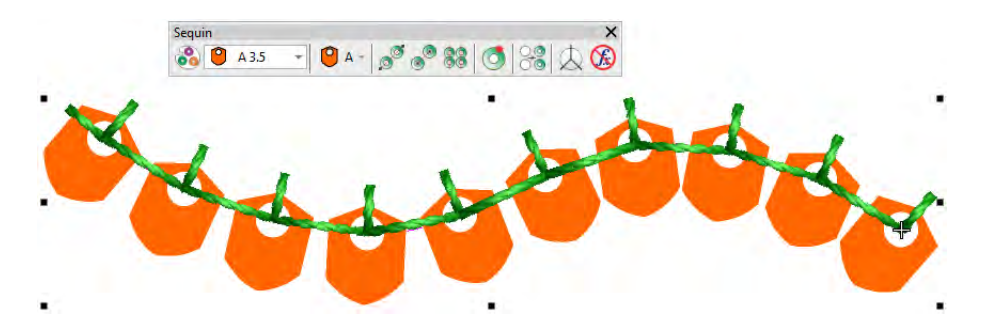

参考 設定 > シークインの形状を管理を使用し、ユーザー設定のシークイン 形状の名前を変更したり、ライブラリから削除します。

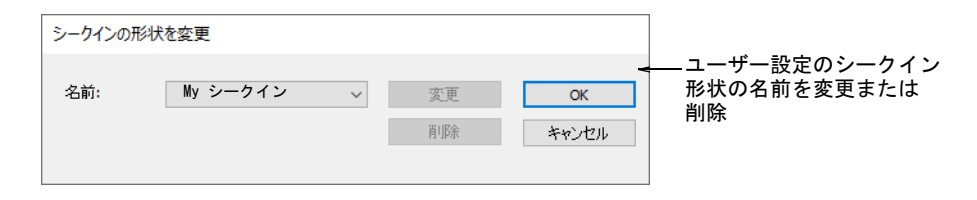

#### 関連項目

 $\mathbf Q$ 

- [ベクター形状を作成する](#page-805-0)
- スター& リングをデジタイズする
- [基本形をデジタイズする](#page-296-0)
- [カスタムモチーフを管理する](#page-564-0)

#### <span id="page-1118-0"></span>シークインの固定ステッチを作成する

ユーザー設定のシークイン形状を定義できるのと同様に、マルチヘッドのシーク インデバイスに対応する固定ステッチも定義することができます。旧式のものや 複雑なシークインデバイスの中には、いくつか制限があるものもあります。オブ

ジェクト > シークインの固定ステッチを作成から、ダイアログにアクセスしま す。

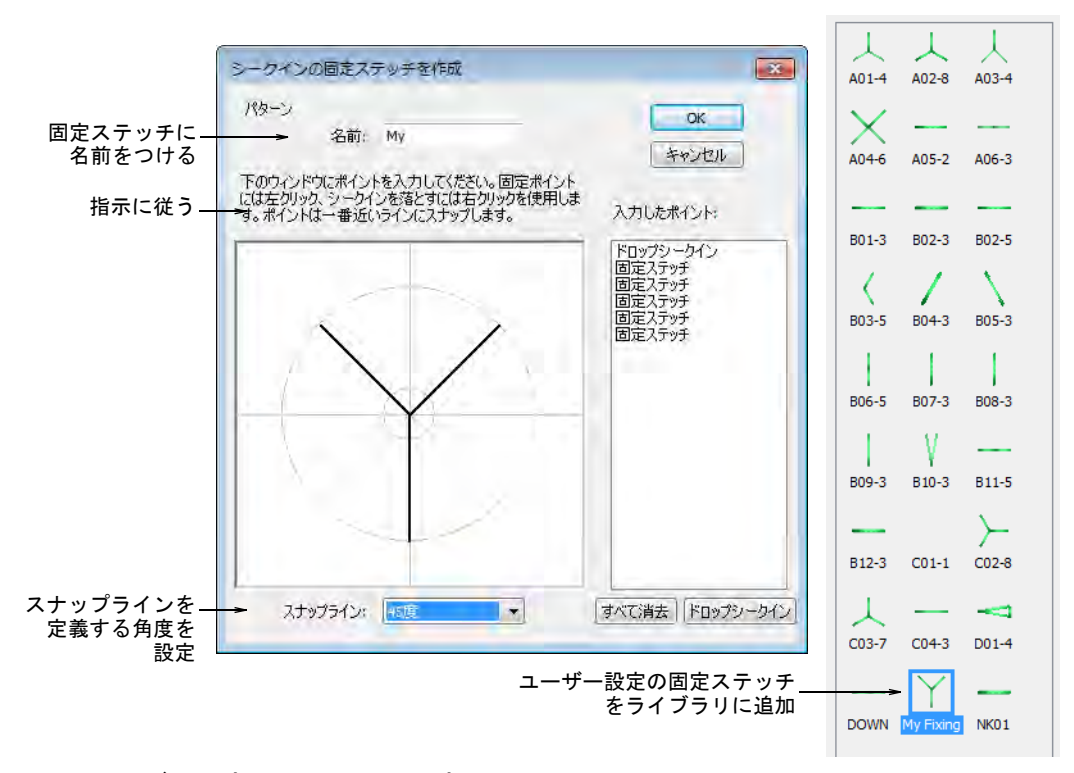

ユーザー設定のシークイン固定ステッチとは:

- 装飾効果として複数のステッチの層を作成する。異なる糸色を使用する場合 もある(バルダン)
- 大きなシークインのデザインのステッチ数を減少させる
- 特定の固定方法の必要条件に対応
- 新しい機能(例:オフセットした穴など)に対応

Q 参考 「円・楕円形」などのシークインタイプを選択した場合、固定ステッチは 自動的にフィットするよう適応します。

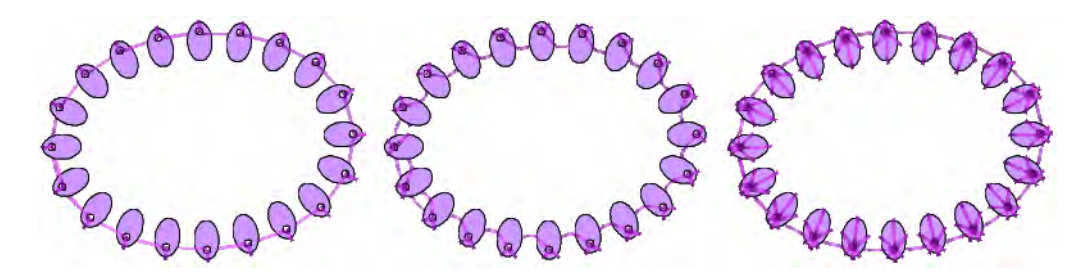

 $\bullet$ 参考 設定 > シークインの固定ステッチを管理を使用し、ユーザー設定の固定ス テッチの名前を変更したり、ライブラリから削除します。

# シークインデザインを出力する

ドッカー > デザイン情報を使用し、デザインの承認作業や縫製を行う前 A に、デザインの詳細を表示し変更します。

標準 > 印刷プレビューをクリックし、画面上で製作ワークシートをプレ  $\mathbb{Q}$ ビューします。

標準 > マシンファイルにエクスポートを使用し、現在のデザインをス ♣ テッチ用にマシンファイルにエクスポートします。

シークインデザインが完成したら、デザイン情報ドッカーでデザインの詳細をす べてチェックします。デザインタブには、デザイン作成に使用したすべてのシー クインの概要が含まれています。

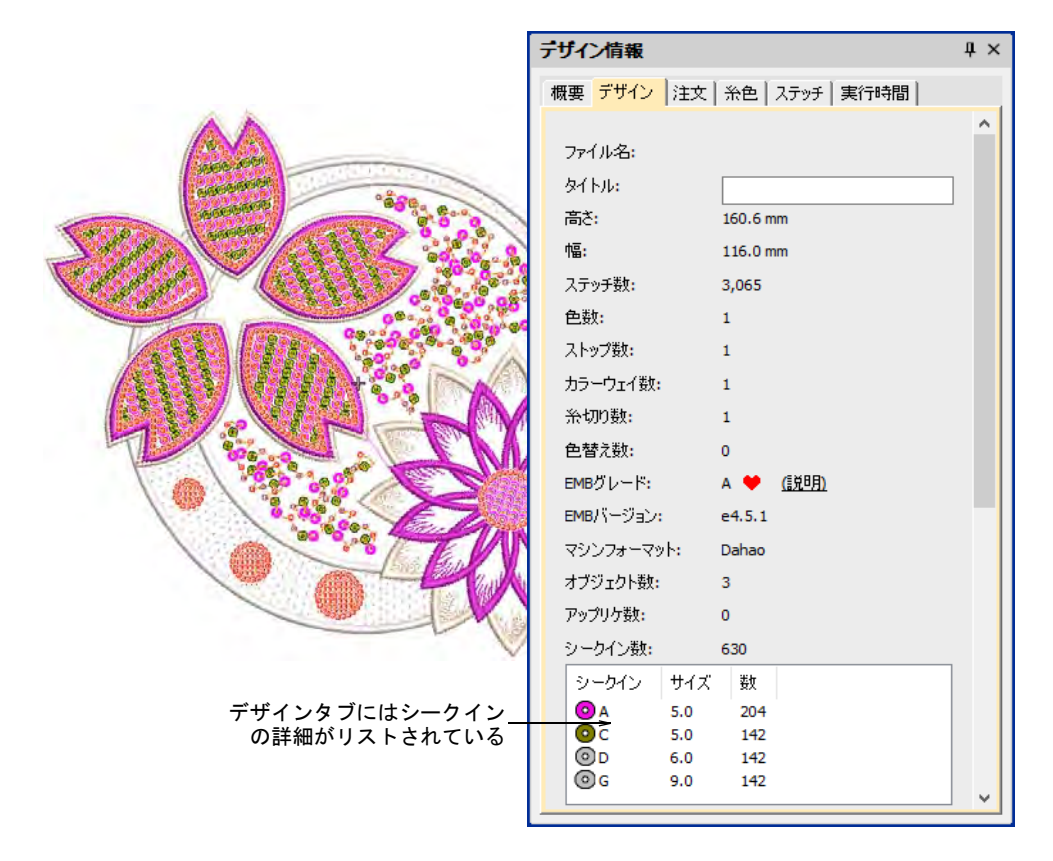

デザインをマシンファイルに出力する際、正しいファイルフォーマットを使用し ているか確認しましょう。EmbroideryStudio で現在サポートしているフォーマッ トは以下をご覧ください。

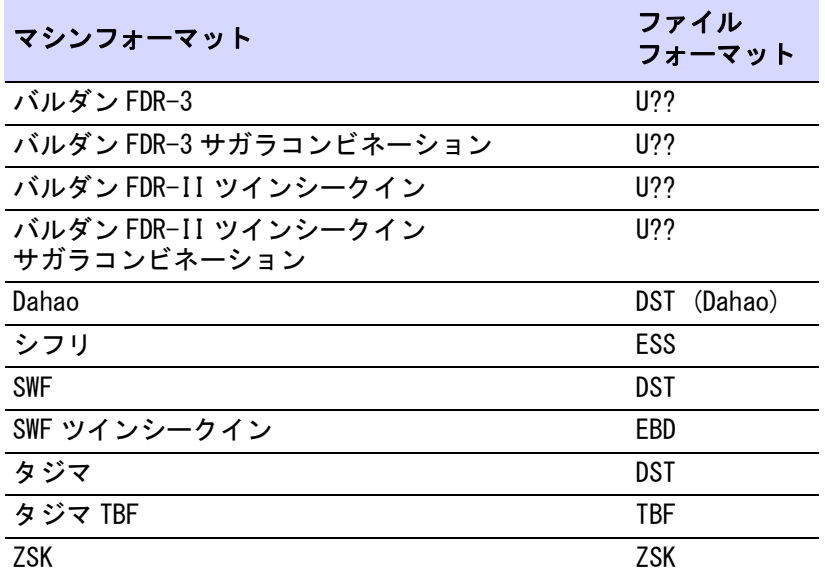

Dahao のマルチシークイン DST を出力ファイルフォーマットとして選択する場合、 Dahao マルチシークインの必要条件に従い、ドロップシークイン機能が挿入され ます。Dahao コントロールパネルには、このエンコードを解釈するプロトコルが 含まれています。その一方でタジママシンは、DST ファイルの仕様に厳密に従い ます。

## Ø

メモ シークイン機能のないマシンフォーマットでもシークインパレットは表示 されますが、シークインオブジェクトを作成しようとすると、シークインは落と されずに固定ステッチのみデジタイズされます。シークインは表示されません。

製作ワークシートを印刷して、マシンのオペレーターに刺繍糸とシークインの情 報を提供しましょう。

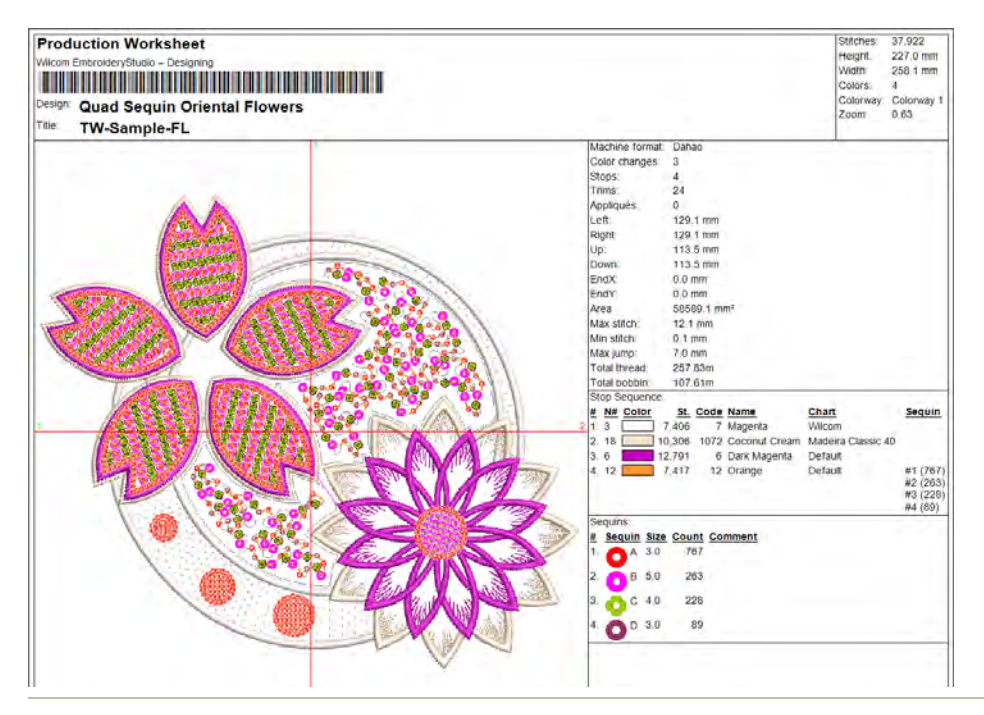

#### 関連項目

[デザインをマシンにエクスポートする](#page-955-0)

# 第 44 章 ビーズ刺繍

ビーズ刺繍は、ビーズを生地、スエード、または革に接着するのではなく、ス テッチするタイプの装飾です。織物、ニット、かぎ針編みのビーズとは異なり、 刺繍ビーズは生地の構造の一部ではありません。ビーズは衣服や装飾的な生地に 使用されてきました。ハンドバッグやベルトのバックルなどのアクセサリーに も、ビーズ刺繍が施されているものがあります。枕カバーやクッションなどの家 庭用品にも使用されています。

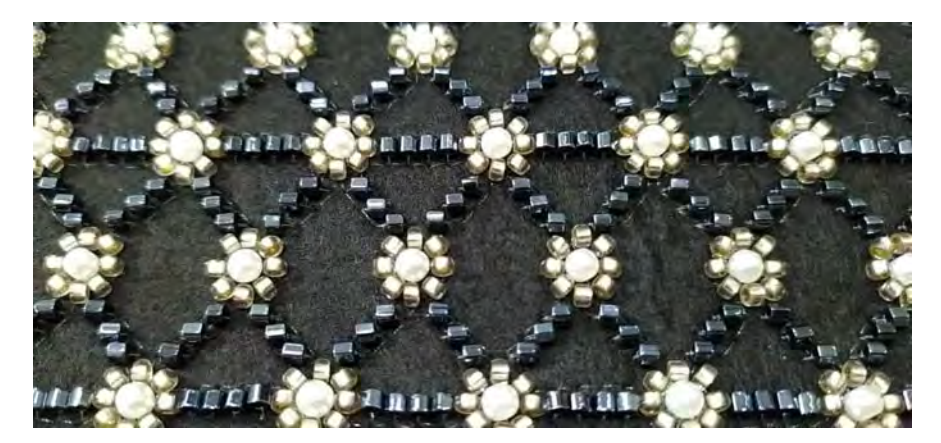

シークイン刺繍のように、刺繍機にはステッチするときにビーズを生地に落とす ことができるデバイスを装備できるものがあります。EmbroideryStudio にはビー ズデバイスをサポートするビーズ機能が含まれています。ビーズライブラリに は、様々なサイズ、形状、色のビーズに加えて直立置き、平置き、横置きの固定 スタイルをサポートする固定ステッチが含まれています。

この章では、ビーズパレットの設定方法、ビーズデザインの表示方法、シングル ビーズとマルチビーズランニングの作成方法や固定ステッチや変形 / 編集方法、 またビーズを個々に配置する方法について説明しています。

# <span id="page-1124-0"></span>ビーズモード

ビーズツールを使用する前に、ビーズの出力をサポートするマシンフォーマット を選択する必要があります。形状のリストから専用のパレットを設定することが できます。各ビーズのサイズ、高さ、色は調整することができます。

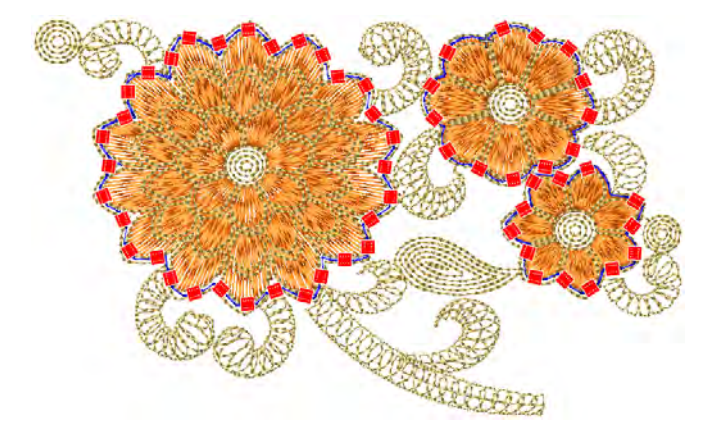

### マシンビーズ刺繍

機能はさまざまですが、ビーズデバイスはスパンコールデバイスほど多様ではあ りません。ビーズテープとルーズ(ばら)ビーズの2種類に分けられます。どち らのタイプの設定でも、ツインビーズ構成が現在最も一般的です。

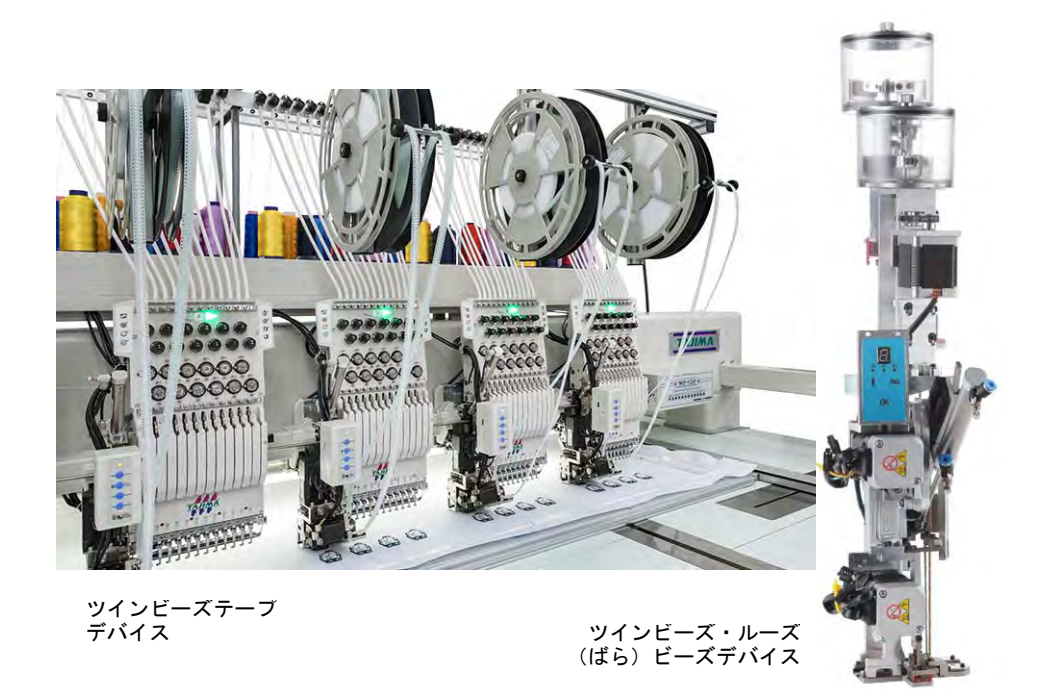

ビーズテープは、ビーズの位置をコントロールしながら生地に配置することがで きます。ばらのビーズは、ディスペンサーの上部の容器に入れられています。こ の方法はテープビーズほど確実な方法ではありません。

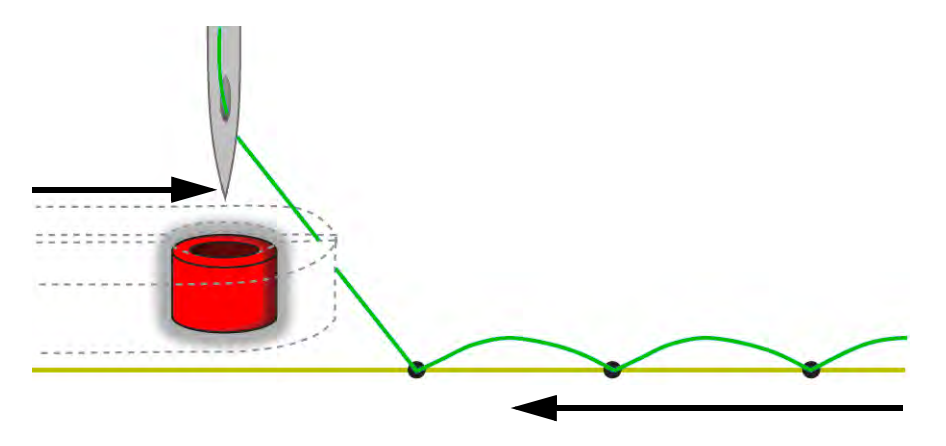

マシンでは様々なレイアウト方法を利用することができます。EmbroideryStudio では、一般的な固定スタイル(直立、平置き、横置き)や装飾的なバリエーショ ンを使用することができます。

#### ビーズのマシンフォーマット

**ビーズ**ツールを使用する前に、適切[なマシンフォーマット](#page-1368-0)を選択する必要があり ます。EmbroideryStudio で現在サポートしているフォーマットは以下をご覧くだ さい。

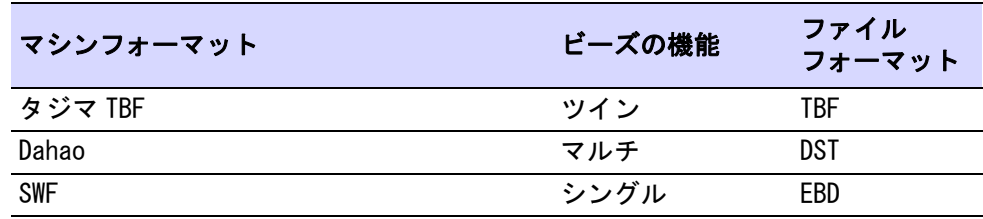

#### Ø

メモ ビーズ機能のないマシンフォーマットでもビーズパレットは表示されます が、ビーズオブジェクトを作成しようとすると、ビーズは落とされずに固定ス テッチのみデジタイズされます。ビーズは表示されません。

#### 関連項目

[マシンフォーマット](#page-60-0)

#### <span id="page-1125-0"></span>ビーズ対応マシンを選択する

ビーズツールを使用する前に、適切なマシンフォーマットを選択する必要があり ます。

# ビーズ対応マシンを選択するには

#### **1** デザイン > マシンフォーマットを選択を選択します。

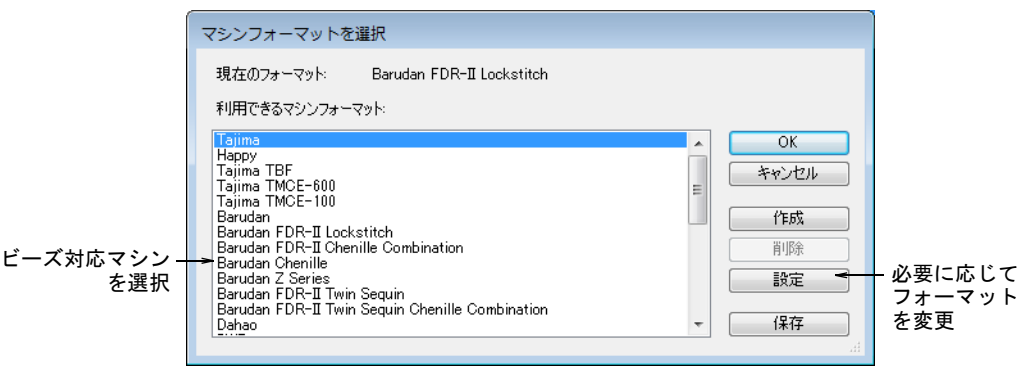

- **2** 利用できるマシンフォーマットリストから、ビーズ対応のマシンフォーマッ トを選択します(例:Tajima TBF,Dahao)。
- **3** OK をクリックします。初期設定のビーズ形状は、ビーズパレットで選択する ことができます。ツインビーズ対応マシンを選択している場合、ビーズの形 状とサイズは 2 つ一組で表示されます。Dahao マシンフォーマットを選択して いる場合、最大 8 つのビーズを使用することができます。

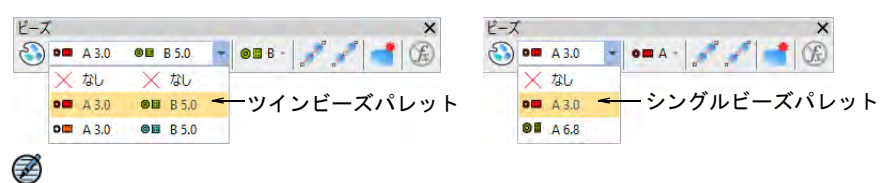

メモ 刺繍機にはそれぞれ異なるプリセットが必要です。一般的によく変更 される数値には、ステッチ[、ジャンプ長、](#page-1358-0)糸切り機能、色替え機能がありま す。特定のマシンフォーマットに出力する場合は、マシンフォーマットを設 定ダイアログで数値をカスタマイズします。

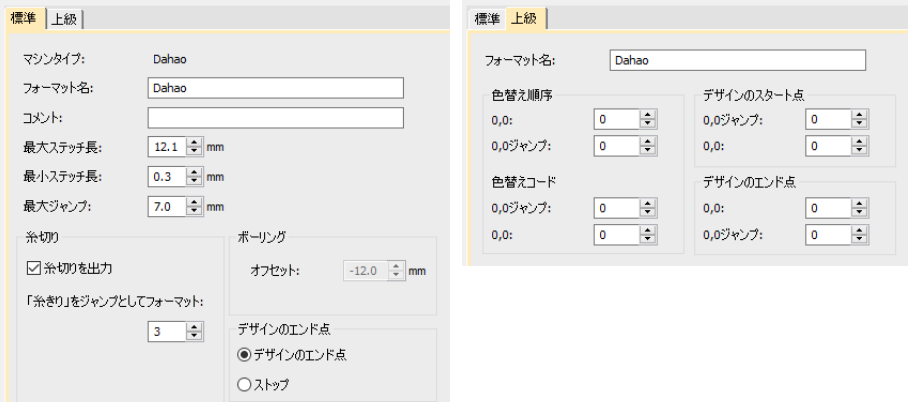

#### 関連項目

- [マシンフォーマット](#page-60-0)
- [デザインをマシンにエクスポートする](#page-955-0)

# ビーズデザインをビジュアル化する

表示 >TrueView をクリックし、ステッチビューと TrueView 間を切り替え ます。右クリックで設定します。 表示 > ステッチ表示を使用し、刺繍ステッチの表示をオン / オフにしま す。右クリックで設定します。 表示 > 機能表示を使用し、マシン機能シンボルの表示をオン / オフにし ます。右クリックで設定します。

ビーズは TrueView または機能表示がオンの状態のステッチビューで表示するこ とができます。

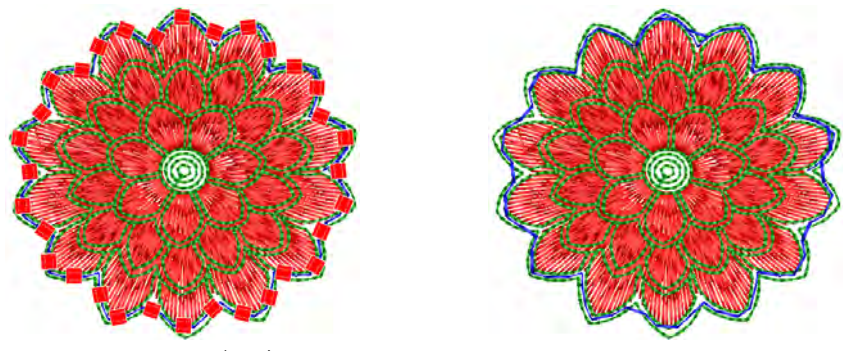

TrueView のビーズ ファイン しゅうしょう ビーズオフ

ビーズと固定ステッチは選択した色で表示され、機能表示とステッチ表示で表示 をオン / オフにすることができます。

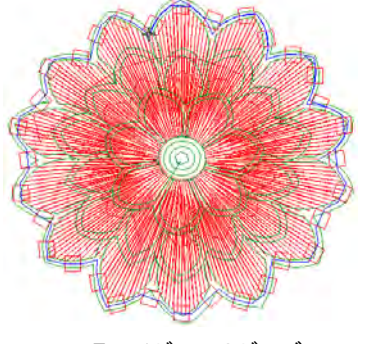

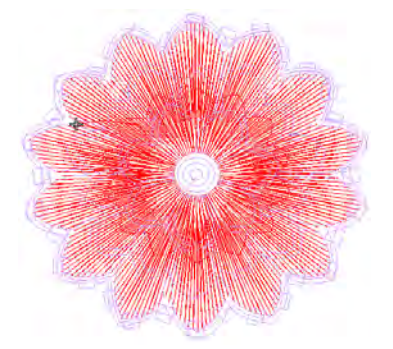

ステッチビューのビーズ おりの 移動中に「置かれていない」ビーズ

ビーズのデザイン内を移動する際、「置かれていない」ビーズは背景 & 表示色ダ イアログで定義した「未縫ステッチ」の色で表示されます。

#### 関連項目

- [デザイン中を移動する](#page-93-0)
- [デザインのリピートを表示する](#page-105-0)
- [表示色を変更する](#page-99-0)

# ビーズランニングを作成する

EmbroideryStudio はプリセットした間隔またはデジタイザーによってマークされ た場所に従い、デジタイズラインに沿ってビーズの列を作成することができる ツールを装備しています。

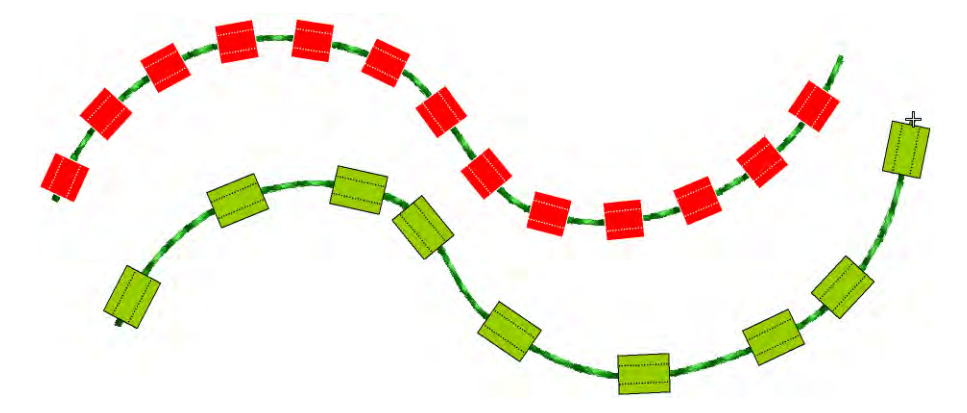

シークインランニングをデジタイズするのと同じ方法で、ビーズランニングをデ ジタイズします。マニュアル方法を使用する場合、クリックするごとにビーズ間 の間隔を定義します。自動方法を使用している場合は、ビーズは現在のビーズラ ンニングオブジェクトのプロパティに基づいて計算されます。

# ビーズパレットを設定する

ビーズ > ビーズパレットエディタを使用し、ビーズライブラリから形状 を選択し、ビーズの色とサイズを定義します。

ビーズパレットエディタを使用し、使用するマシンの機能に合ったビーズのパ レットを準備します。通常ビーズデバイスは、マシンヘッドの初めまたは最後の 針に取り付けられます。

#### ビーズパレットを設定するには

**1** 使用するマシンをサポートするマシンフォーマットを選択します。

**2** ビーズパレットエディタアイコンをクリックします。各ビーズのフィールド はテーブル形式にまとめられています。

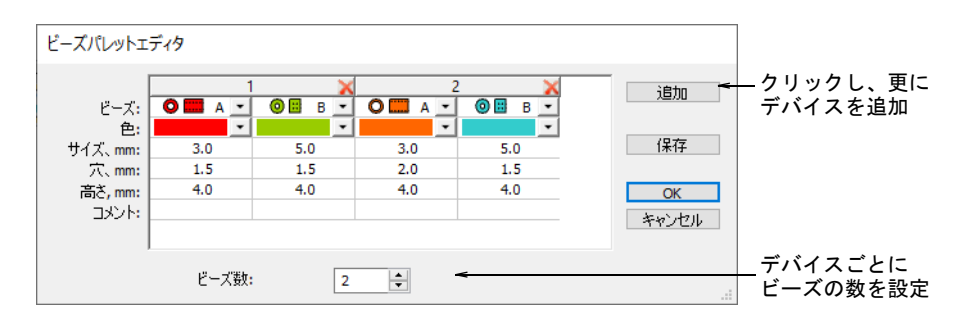

- **3** デバイスごとに使用できるビーズの数を設定します。マシンのタイプにより、 最大 8 個のビーズを使用することができます。ツインビーズマシンを選択し た場合、この値は 2 に制限されます。
- **4** 追加ボタンを押し、デバイスを追加します。列の上部の X をクリックし、デバ イスを削除します。

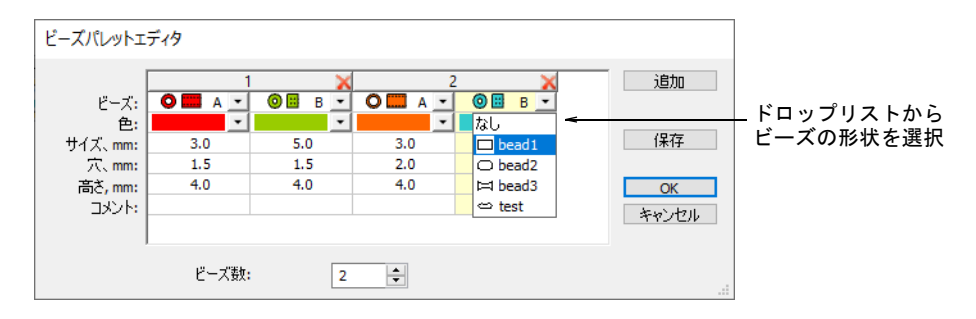

- **5** ドロップリストからビーズを選択します。
- **6** 色、ビーズ、穴のサイズ、高さを設定します。

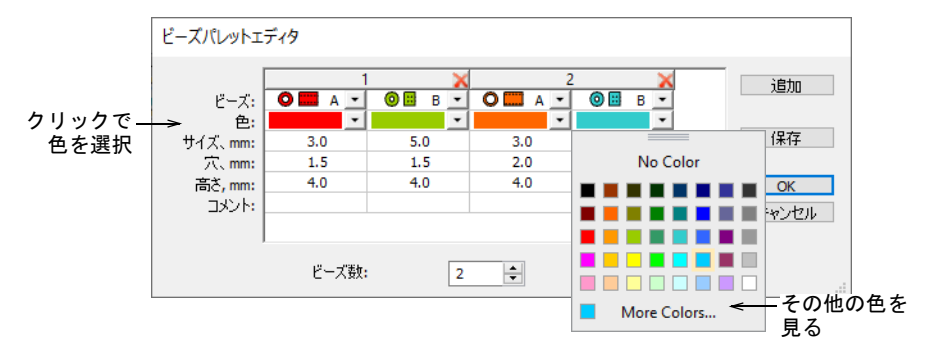

**7** 同じようにその他のビーズも設定し、OK をクリックします。ビーズが選択可 能になります。

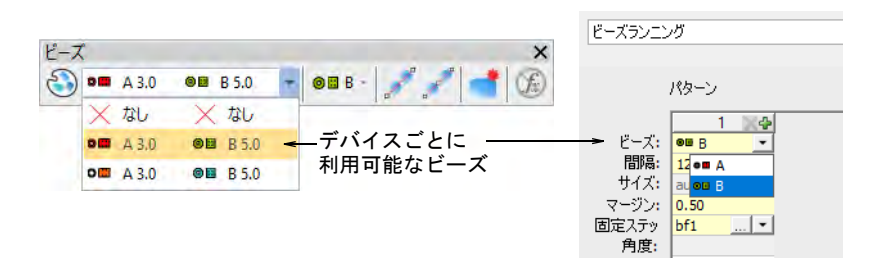

#### 関連項目

● [ビーズ対応マシンを選択する](#page-1125-0)

#### <span id="page-1130-0"></span>ビーズランニングをデジタイズする

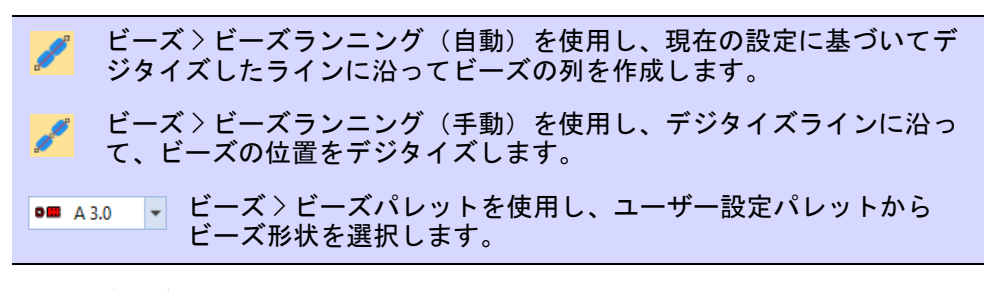

通常、ビーズはモチーフやその他の刺繍が完了した後に、最後に縫い付けられま す。ビーズランニングツールは、ビーズを個々にデジタイズしたり、自動的に生 成することができます。自動ビーズランニングは拡大 / 縮小することができま す。

#### ビーズランニングをデジタイズするには

- **1** マシンフォーマットを選択ダイアログで、ビーズ対応のマシンを選択します。
- **2** パレットを定義し、使用したいビーズの形状をドロップリストから選択しま す。この場合、ツインビーズを選択します。

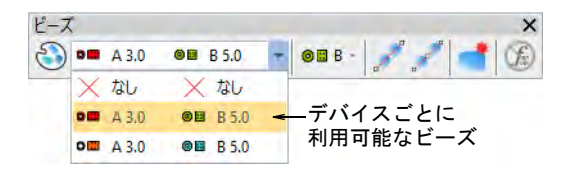

#### ビーズの位置を自動的にデジタイズするには

● 拡大縮小可能なビーズランニングをデジタイズするには、ビーズランニング (自動 ) ツールを使用します。基準点を入力します。コーナーポイントには左 クリック、カーブポイントには右クリックを使用します。

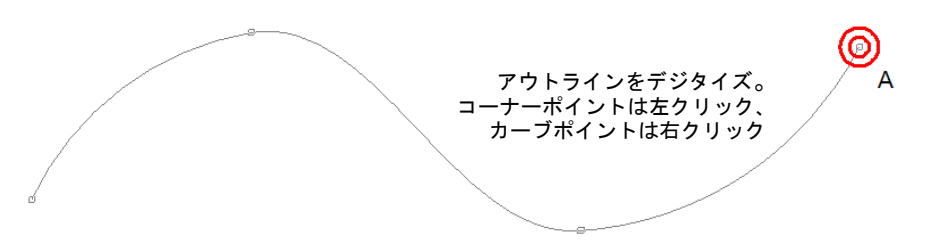

◆ Enter を押して終了します。ビーズは現在のビーズランニングオブジェクトの プロパティに基づいて計算されます。

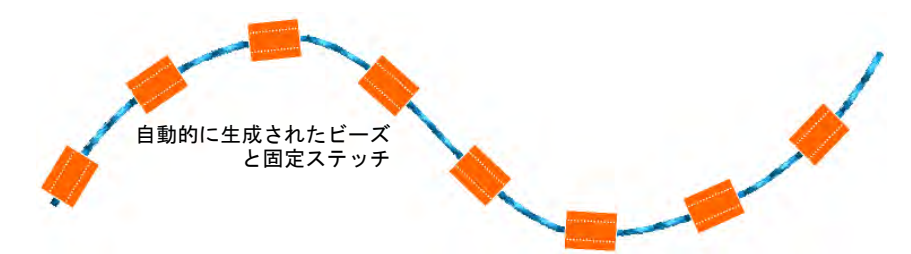

# $\mathbf Q$

参考 普通のランニングは、選択してビーズランニング(自動)ツールをク リックすると、ビーズランニングに変換することができます。

 オブジェクトをダブルクリックしてプロパティにアクセスし、必要に応じて ビーズを交換します。

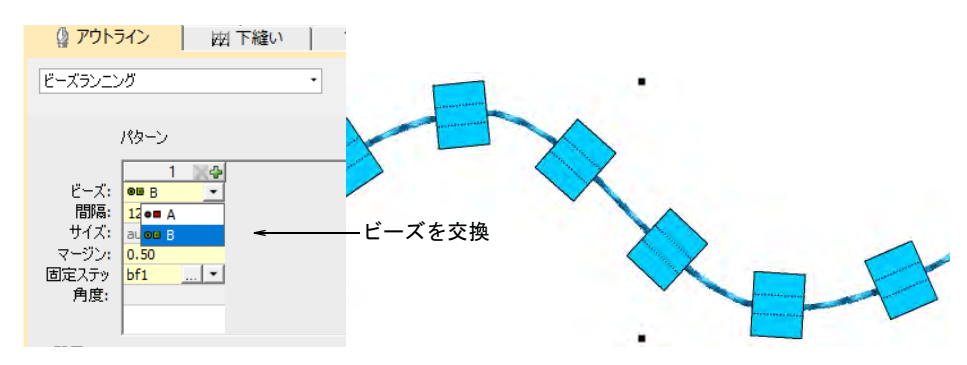

 間隔フィールドで、間隔値を入力します。初期設定では、これはビーズと ビーズの間を「ベースラインに沿って」測定されます。最小間隔は自動的に 計算されます。

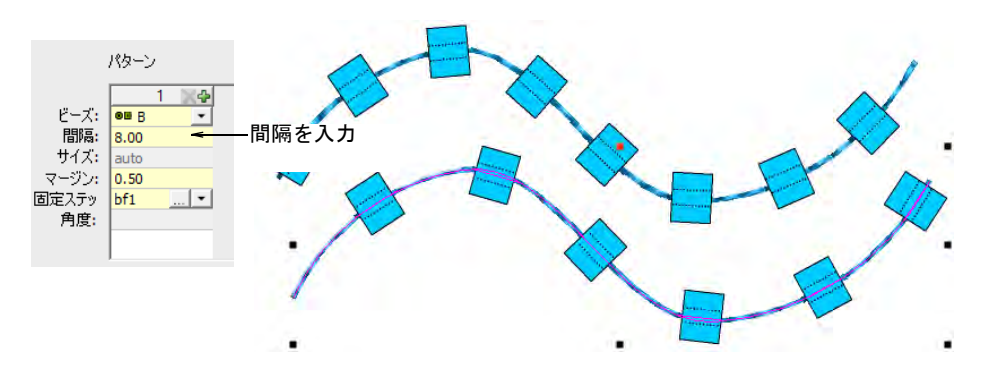

● 必要に応じて位置方法を調整します。

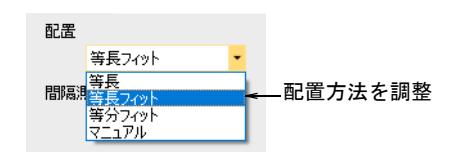

等長:間隔を使用します。パスの最後に間隔が開くことがあります。

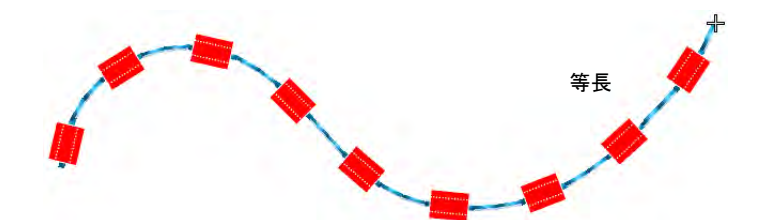

等長フィット:ビーズを均等に分配するよう間隔を広げます。

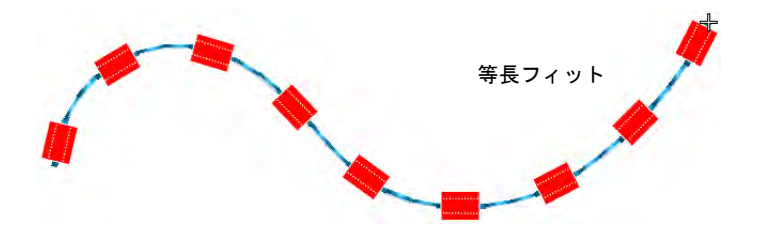

 等分フィット:ビーズを均等に分配するよう間隔を収縮します。その結果 ビーズが追加される場合があります。

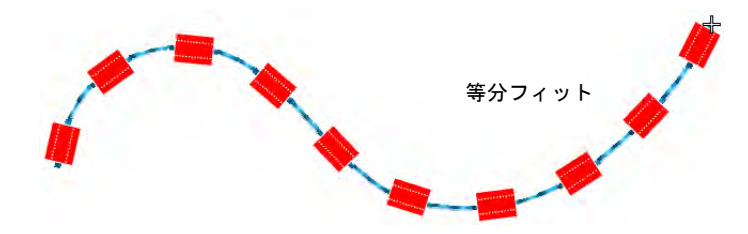

- マニュアル:ビーズランニングを「マニュアル」にすると、拡大縮小して もビーズの数は変わりません。
- 必要に応じて間隔測定方法を変更し、ビーズが集中してしまうのを防ぎます。

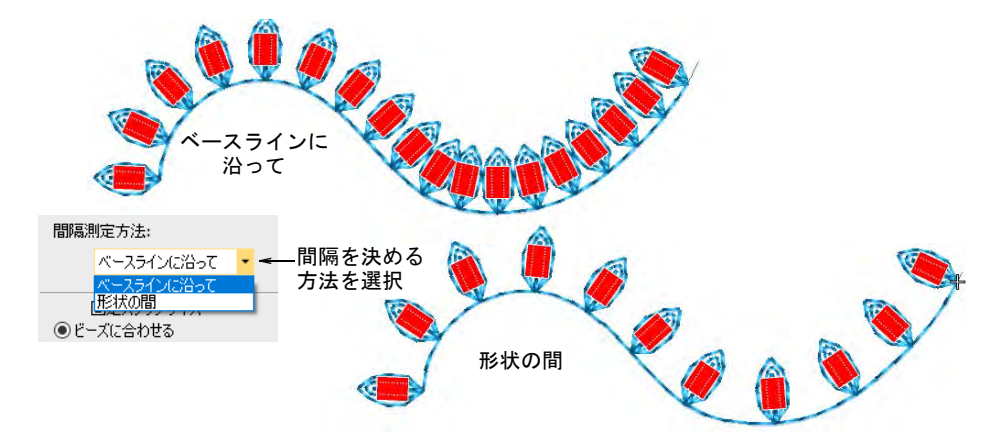

 角度を使用し、ランニングラインに関連したビーズの方向を決定します。そ れに応じて固定ステッチが調整されます。

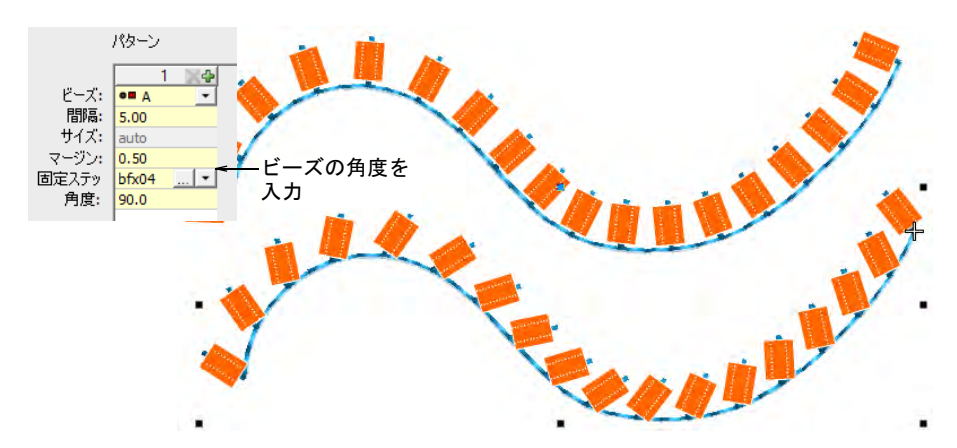

角度を -90 度に設定し、ビーズの方向を反転します。

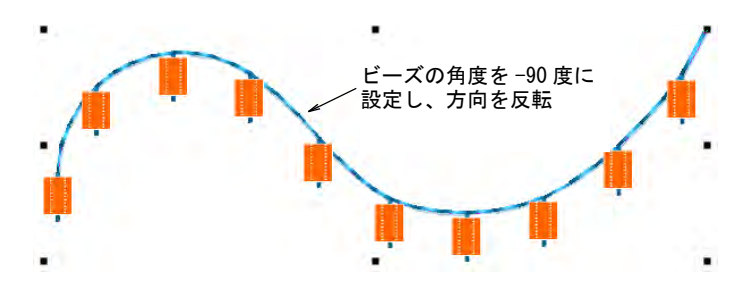

 固定ステッチを変更するには、固定ステッチフィールドにある「...」ボタン をクリックします。ドッカーが広がり、固定ステッチタイプのライブラリが 表示されます。下記をご覧ください。

#### ビーズの位置をマニュアルでデジタイズするには

◀ ビーズの配置を正確にコントロールしたい場合は、ピーズランニング(手動) ツールを使用します。個々のビーズをマウスの左 / 右クリックを使ってデジ タイズします。

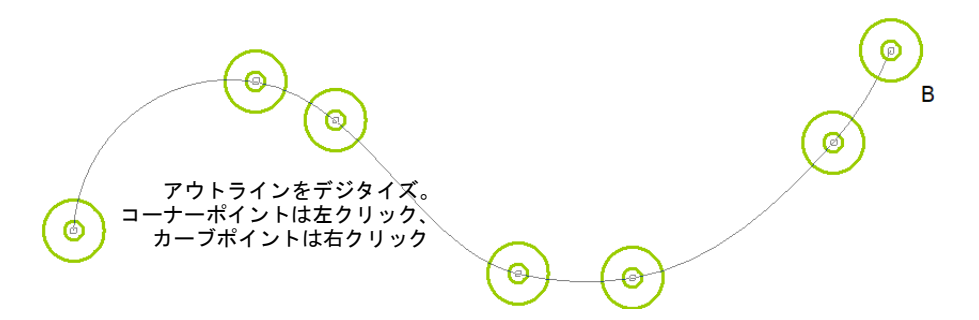

 Enter を押して終了します。ビーズは基準点ごとに生成されます。連結した固 定ステッチが自動的に生成されます。

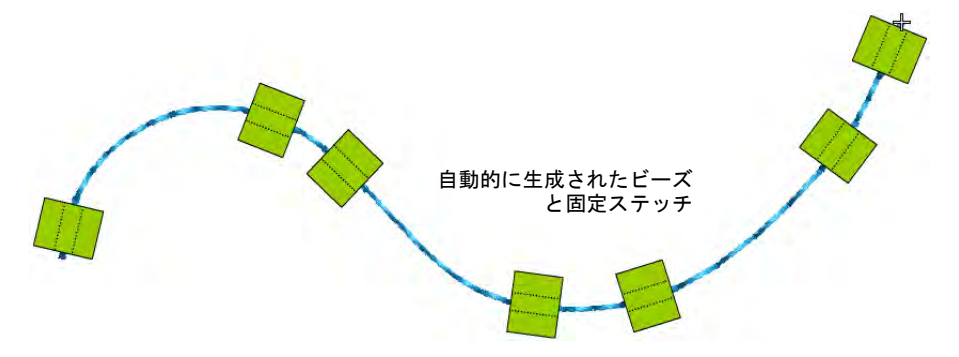

#### Ø

メモ マニュアルの配置位置は、別の位置方法を選択するとリセットされま す。等長間隔に変更した場合、すべてのビーズは再計算され、マニュアルの 配置位置は失われます。

# パターン化されたビーズランニングを作成する

ビーズ > ビーズランニング(自動)を使用し、現在の設定に基づいてデ ジタイズしたラインに沿ってビーズの列を作成します。

ドッカー > オブジェクトプロパティを使用し、ドッカーのオン / オフを 切り替えます。現在のデザインのプロパティを設定します。

EmbroideryStudio では、すぐに使用できるビーズランニングのパターンを作成す ることができます。パターンには通常、複数のビーズが含まれます。

#### パターン化されたビーズランニングを作成するには

◆ ビーズランニング(自動) でビーズランニングオブジェクトを作成するか、既 存のオブジェクトを選択します。パターンをプレビューできます。

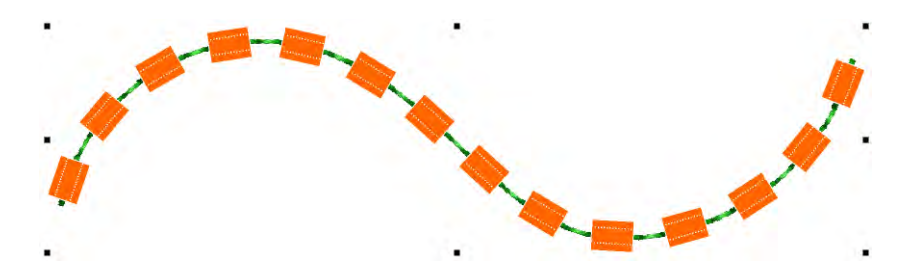

使用したいビーズの組み合わせを選択します。

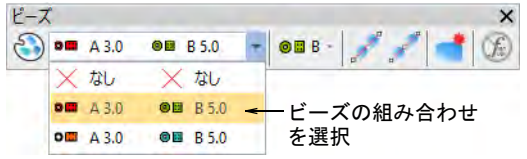

 オブジェクトプロパティを開きます。パターンテーブルには、現在使用でき るビーズが表示されます。

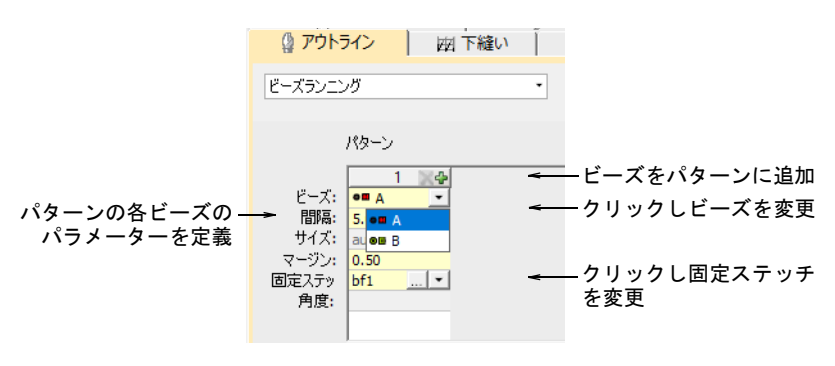

列上部の + と X ボタンで、ビーズを追加または削除します。

- ドロップリストからビーズを選択します。選択したサンプルはすぐさまアッ プデートされます。
- 間隔フィールドで、各ビーズの間隔を入力します。初期設定ではデジタイズ したラインに沿って測定されます。

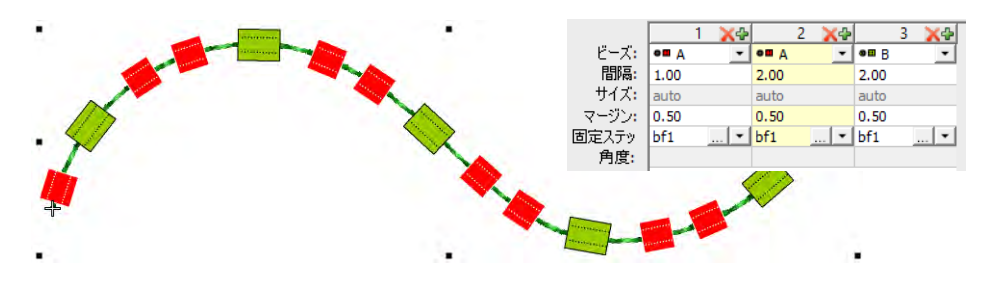

 固定ステッチフィールドで、使用したい固定ステッチのタイプを選択します。 一般的には、パターン中にあるすべてのビーズに同じ固定ステッチを使用し ます。

#### 関連項目

- [ビーズ対応マシンを選択する](#page-1125-0)
- [ビーズランニングをデジタイズする](#page-1130-0)

# ビーズを固定する

EmbroideryStudio には、ビーズランニングで使用する定型の固定ステッチのライ ブラリがあります。通常デジタイザーはビーズの色に関わらず、すべてのビーズ に単一の糸色を使用します。糸色とビーズの色の違いが目立たないよう、透明な 糸が使用されることもよくあります。EmbroideryStudio では様々なレイアウト方 法を利用することができ、一般的な固定スタイル(直立、平置き、横置き)やバ リエーションを使用することができます。通常、固定ステッチは装飾の一部では ありません。

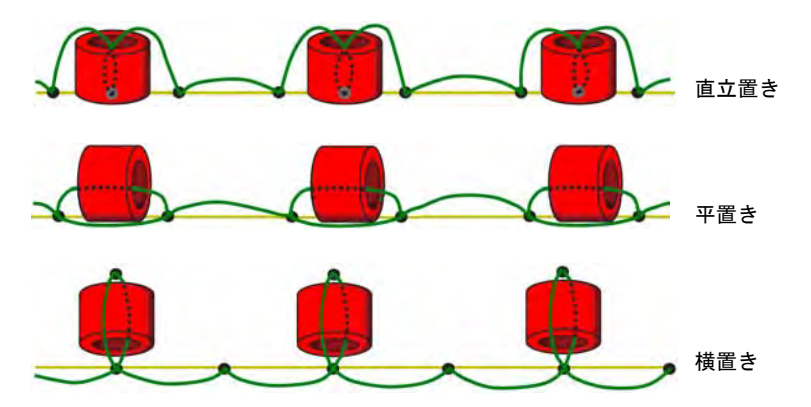

#### ビーズの固定方法に関する考慮事項

固定スタイルはデバイスタイプとは関連しません。ビーズは常に同じ方法で落と されます。固定ステッチはビーズの方向をコントロールします。しかしマシンと ディスペンサーによって、それぞれ独自の生産上の必要事項と特異性がありま す。

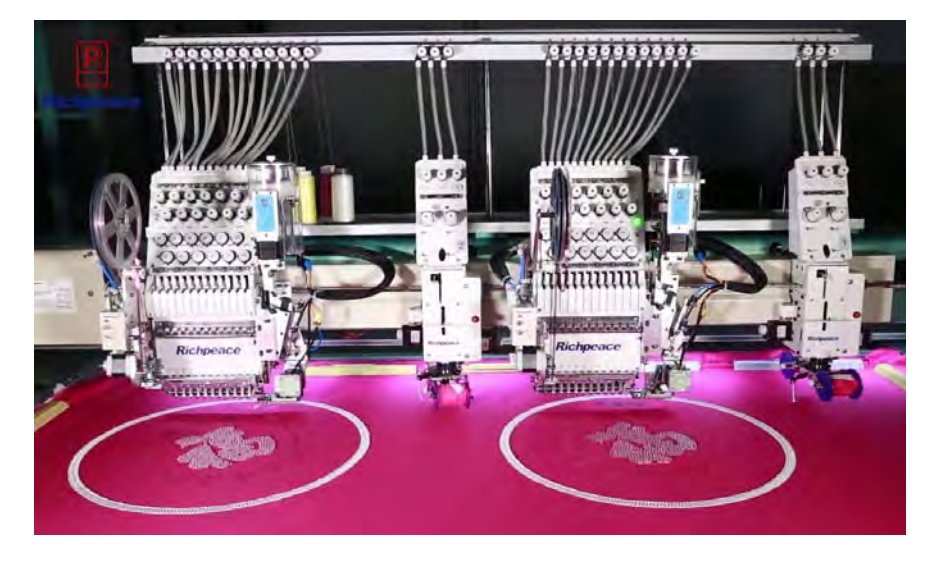

#### ビーズ制作 vs シークイン制作

ビーズ制作はシークイン制作よりも注意深く行う必要があります。またシークイ ン素材はより扱いやすく、針が貫通しても、通常深刻な問題にはなりません。 ビーズ工業生産の最小操作スピードは 800rpm 以上です。 高速で起こる一般的な問題 :

- ビーズを失う
- ビーズが壊れる
- 針が折れる

#### 高速生産でテストする

高速で確実に動作できるよう、ソフトウェアに付属の固定タイプを変更または微 調整する必要がある場合があります。これにはマシンでのテストも含まれます。 EmbroideryStudio の固定ステッチは、自動的にビーズのサイズに適用するので、 各ビーズタイプは個々にテストする必要があります。一般的に、ビーズ制作は 600rpm ほどの低速でマシンを起動すると安定します。これはテストに最適です。 一般的なシナリオ :

- ビーズ刺繍デザインを作成する
- ◀ 低速でサンプルを作る
- 費用を計算する為に通常の生産スピードでテストする
- ビーズの固定方法が高速での生産必要条件に適していないことがわかる。 ビーズを失うまたはビーズが破損する

よい結果を得られるようビーズの固定方法を調整する

#### ビーズの固定方法を編集するオプション

EmbroideryStudio で利用可能なビーズに関するオプション :

- オブジェクトプロパティで固定ステッチを変更または微調整します。 テスト事項 :
	- ◀ 他の固定ステッチタイプを試す
	- 自動及び固定ステッチの間隔をテストする
	- マージン設定を変更する
- ビーズ編集ツールで、ビーズの固定ステッチをマニュアルで編集します。
- マニュアルビーズツールで、ビーズの落ちをマニュアルでデジタイズします。
- 機能を挿入機能で、ビーズをマニュアルで挿入します。
- 独自のビーズの固定ステッチを作成し、カスタムモチーフとして保存します。

#### ビーズの固定ステッチを適用する

ビーズ > ビーズパレットを使用し、ユーザー設定パレットから  $OIII A 3.0$ ビーズ形状を選択します。

ビーズはデジタイズ前でも、後でも選択することができます。同様に固定ステッ チはあらかじめ設定することができ、またいつでも変更することができます。

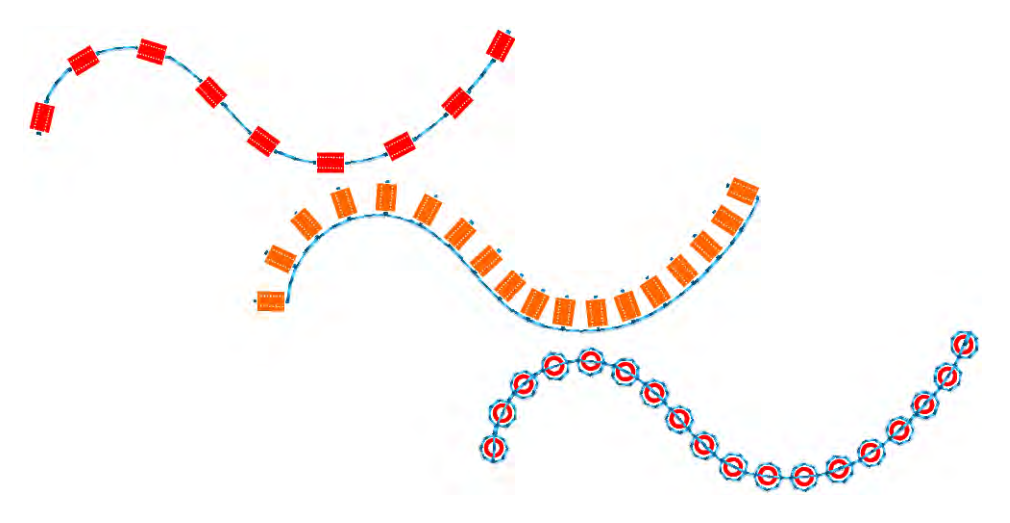

#### ビーズの固定ステッチを適用するには

 固定ステッチを変更するには、オブジェクトをダブルクリックしオブジェク トプロパティにアクセスします。

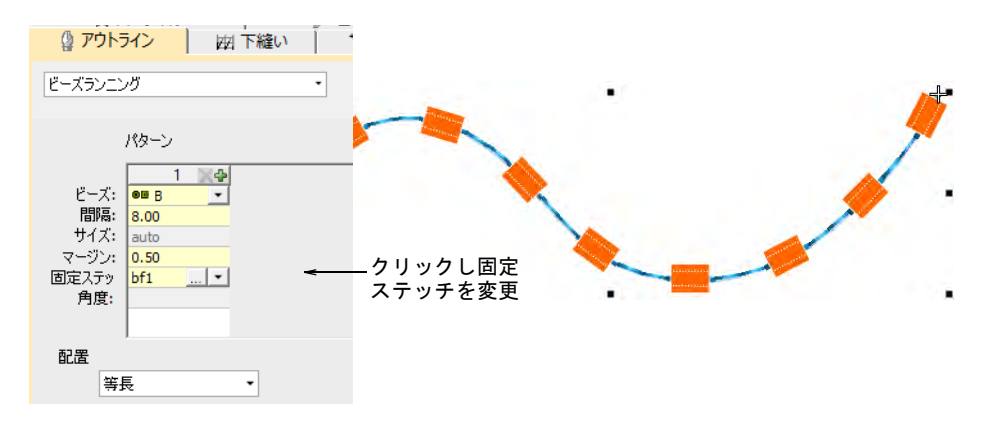

 固定ステッチフィールドの「...」ボタンをクリックします。ドッカーが広が り、固定ステッチタイプのライブラリが表示されます。

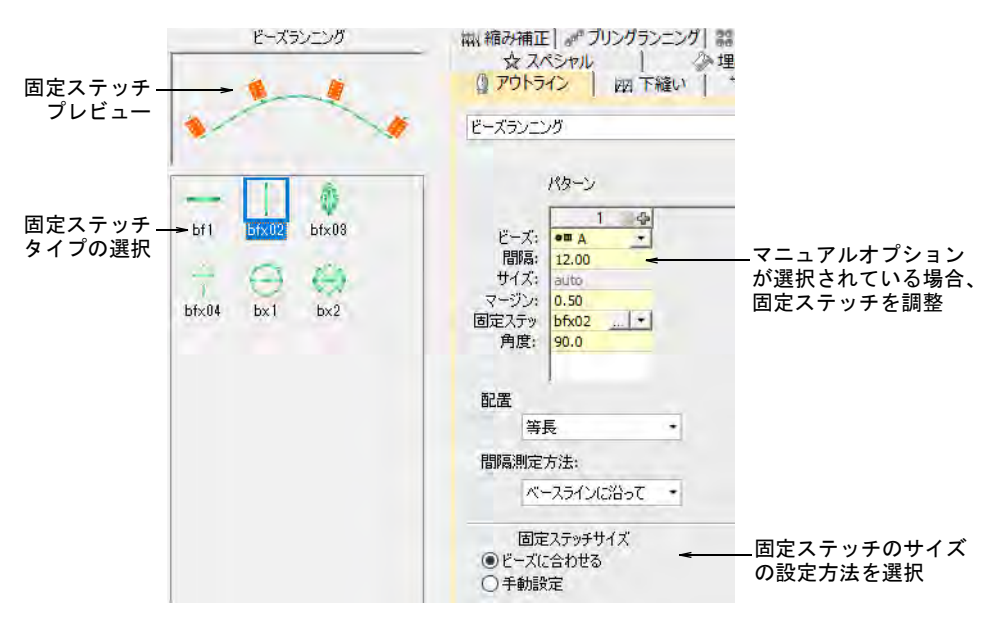

希望のスタイルを選択します(直立置き、平置き、横置き)。

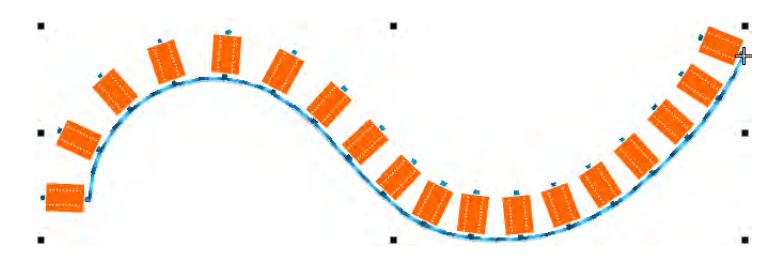

固定ステッチのサイズを調整するには、以下の方法を選択します。

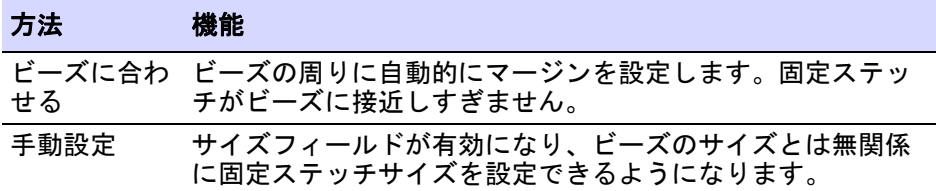

●「手動設定」を選択した場合、サイズフィールドで値を特定します。サイズ はビーズの中央から測定されます。2.50mm から 30.00mm までの数値を入力 できます。

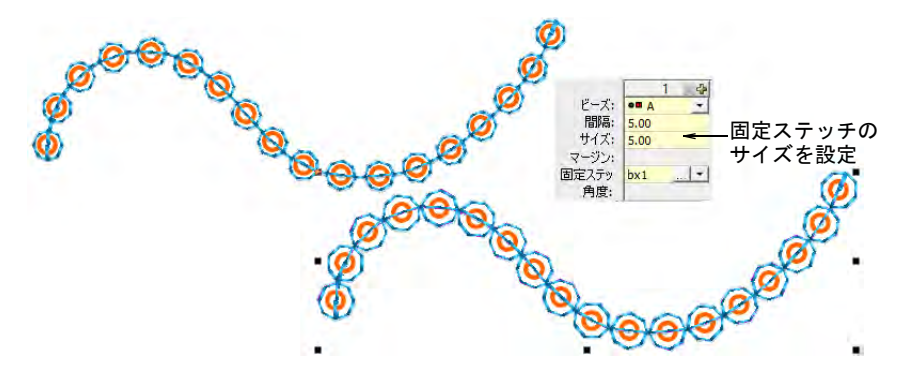

● 自動設定を選択した場合、マージンフィールドで固定ステッチのマージン を特定します。0.20mm から 2.00mm までの数値を入力できます。これによ り固定ステッチがビーズに近過ぎないようにします。

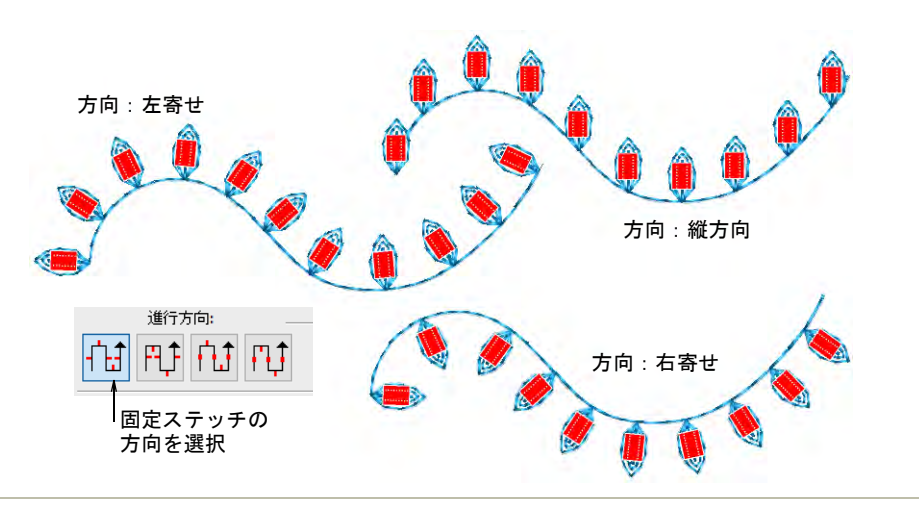

 固定ステッチの方向を調整するには、左 / 右、上 / 下いずれかの方向を選択し ます。

#### 関連項目

[シークインの固定ステッチを作成する](#page-1118-0)

# ビーズランニングを編集する

ビーズのランニングオブジェクトは、その他の刺繍オブジェクトと同様に編集す ることができます。パラメーターはオブジェクトプロパティを介して調整する か、ビーズランニングを変更し編集し、個々のビーズの方向や固定ステッチまで 調整できます。

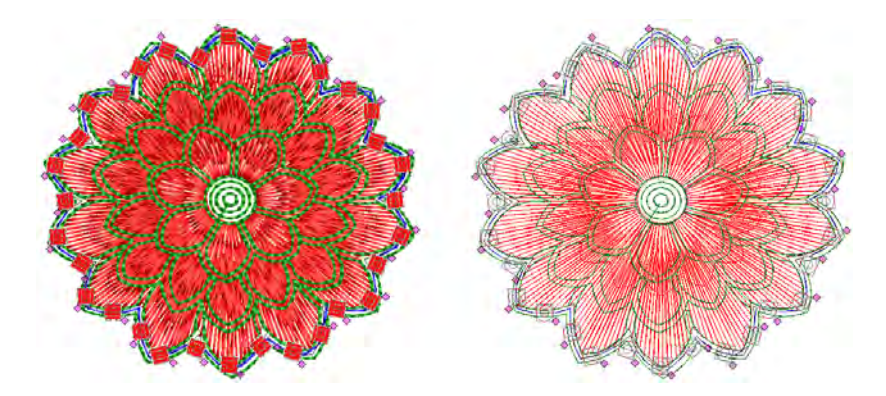

# オブジェクトをビーズランニングに変換する

ビーズ > ビーズランニング(自動)を使用し、現在の設定に基づいてデ ジタイズしたラインに沿ってビーズの列を作成します。

EmbroideryStudio のオブジェクトのほとんどは内部変換が可能です。ビーズラン ニングも例外ではありません。コラム C ランニング、ステムステッチ、モチーフ ランニング、フリーハンド、、ベクターなどの開いたオブジェクトは、素早く ビーズランニングに変換することができます。

#### オブジェクトをビーズランニングに変換するには

- オブジェクトを選択します(ランニング、ステムステッチ、モチーフランニ ング、フリーハンド、コラム C、またはベクター)。
- オブジェクトを右クリックし、変換 > ビーズランニングに変換を選択します。

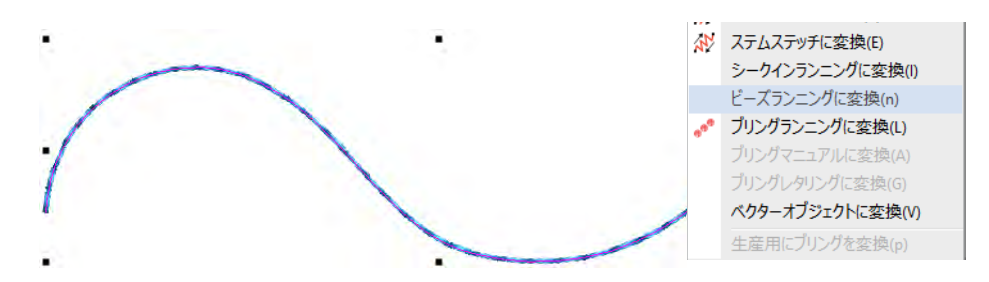

またはビーズランニング(自動)アイコンをクリックします。

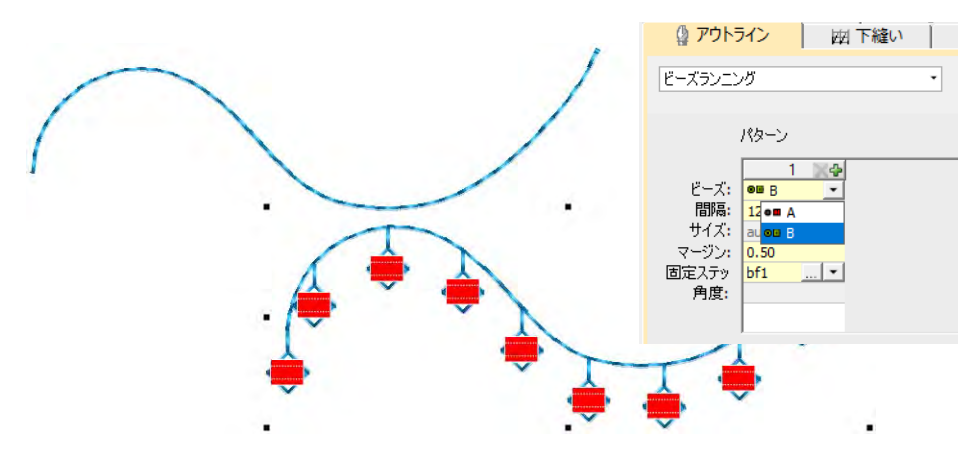

 オブジェクトをダブルクリックし、オブジェクトプロパティにアクセスしま す。

#### ビーズランニングを編集する

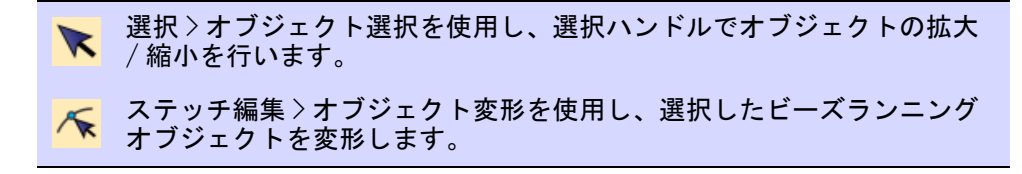

ビーズ > ビーズ編集を使用し、各ビーズの配置を微調整します。

ビーズランニングオブジェクトの編集は、拡大縮小から個々のビーズの追加また は削除までを完全にコントロールすることができます。またビーズの間隔や方向 をマニュアルで微調整することもできます。個別に固定ステッチの編集もできま す。

参考 マニュアルで編集を行うと、ビーズの位置は自動的にマニュアルに設定さ れます。等長、等分フィット、等長フィットをリセットすると、すべてのマニュ アル編集は失われます。

#### ビーズランニングを編集するには

 $\mathbf \Omega$ 

- 選択ハンドルをクリック&ドラッグするか、その他プロパティを調整して、 ビーズランニングオブジェクトのサイズを変更します。
	- ◆ ビーズランニング(自動)オブジェクトでは、ビーズは自動的に再計算さ れます。

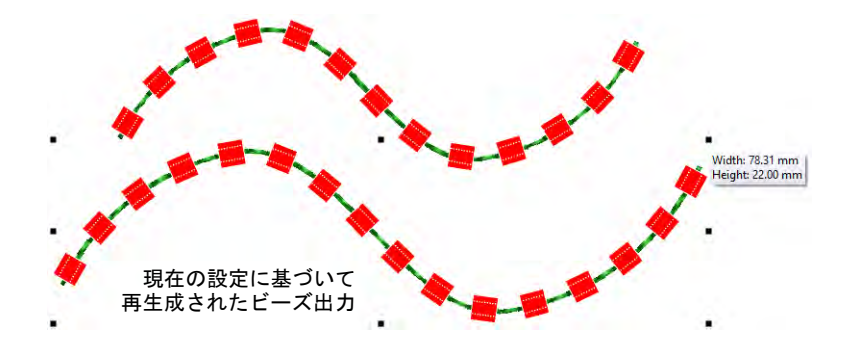

◀ ビーズランニング(手動)オブジェクトでは、間隔が増加してももとの ビーズの数が維持さます。

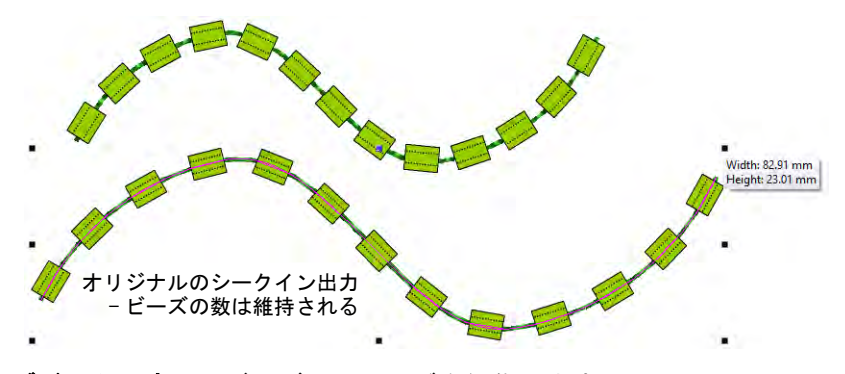

#### オブジェクト変形でビーズランニングを編集します。

アウトラインを左または右クリックして、変形ノードを追加できます。

- ノードを削除するには、選択して削除を押します。
- クリック & ドラッグで、開始点を移動します。ステッチの方向を逆にするに は、編集>スワップ>ステッチ方向をスワップを適用します。

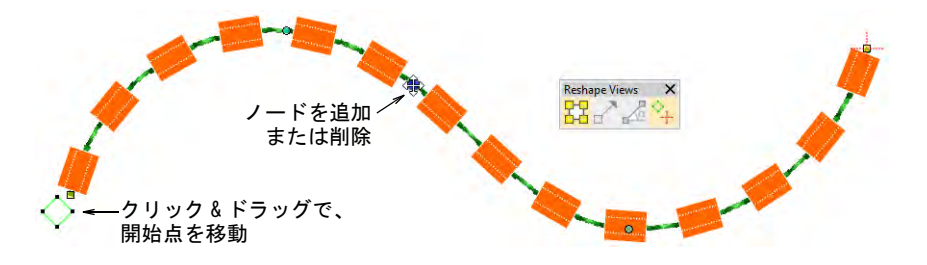

◆ ビーズ編集ツールで、個々のビーズの間隔を微調整します。ダイヤ型の[コン](#page-1357-0) [トロールポイントを](#page-1357-0)クリック & ドラッグします。Shift または Ctrl キーを押 し下げて、コントロールポイントを範囲で、または複数選択します。

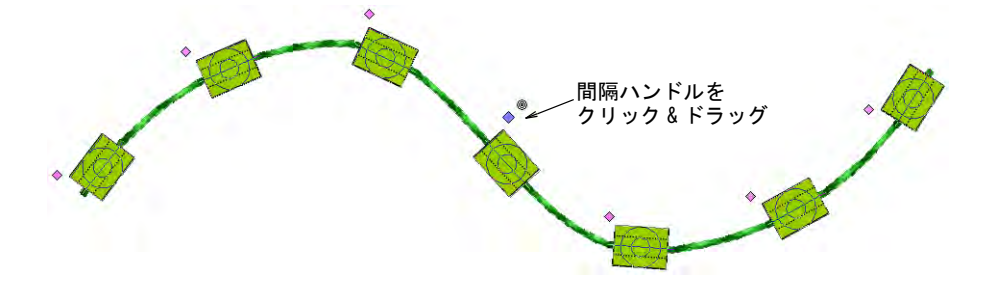

● 選択したビーズを削除するには、削除を押すか、ポップアップメニューで行 います。同じメニューを使用して、現在のパレットから個々のビーズを置き 換えます。

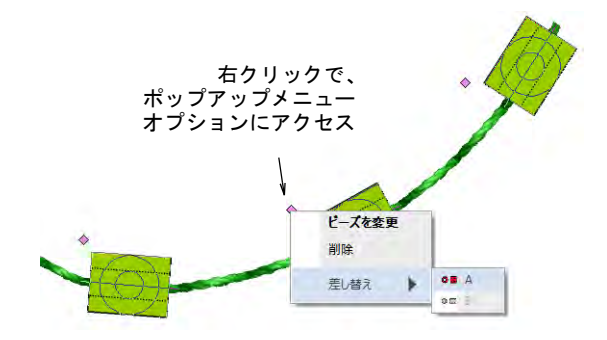

 Alt キーを押し下げながらビーズランニングをクリックし、ポップアップメ ニューからビーズを追加します。

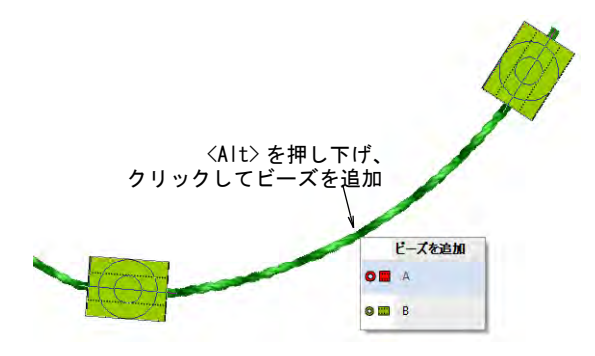

 個々のビーズを回転させるには、ダイヤ型のコントロールポイントをクリッ クします。必要に応じて、回転ハンドルでビーズの方向を設定します。

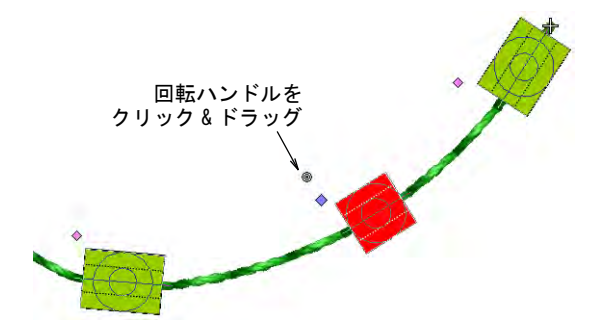

 ビーズをクリックし、固定ステッチをアクティブにします。必要に応じてハ ンドルを使用し、微調整します。

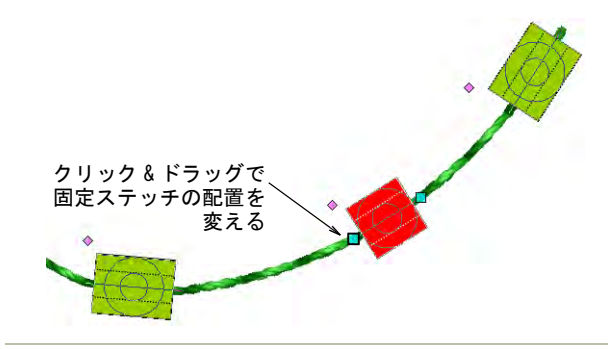

#### 関連項目

- [オブジェクトを拡大 / 縮小する](#page-345-0)
- [刺繍オブジェクトを変形する](#page-357-0)

# マニュアルでビーズをデジタイズする

EmbroideryStudio は、ビーズの配置をマニュアルで緻密にコントロールすること ができます。独自の固定ステッチとビーズをデジタイズします。デザインを移動 しながら、個々のビーズ機能を挿入することもできます。独自のビーズの固定ス テッチを作成し、カスタムモチーフとして使用します。

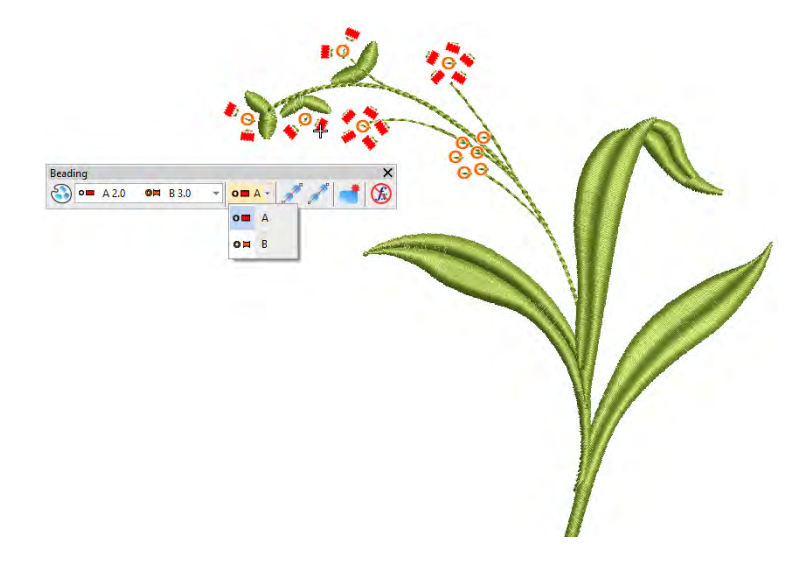

#### マニュアルでビーズをデジタイズする

ビーズ > マニュアルビーズを使用し、個々のビーズをデジタイズしま  $O<sub>H</sub> A<sup>-</sup>$ す。

マニュアルビーズ入力方法では、ビーズ の配置と固定ステッチをコントロールす ることができます。パレットのビーズを 使用して、装飾的なビーズの配置または 「集合」を作成します。ビーズを手動で 加えるには、デザインに置き、マニュア ルステッチで固定します。

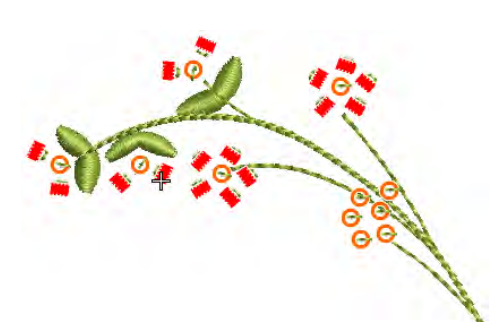

### Ø

メモ 手動でビーズステッチをデジタイ

ズするのは難しい作業であり、不必要なステッチを最小に抑える為にはステッチ 順序を慎重に計画する必要があります。希望の成果を得られるよう、ご使用のマ シンで事前にステッチ長とステッチ間隔のテストをしてみてください。

#### マニュアルでビーズをデジタイズするには

**1** マシンフォーマットを選択ダイアログから、ビーズモードに対応するマシン フォーマットを選択します[。詳細はビーズ対応マシンを選択するをご覧くだ](#page-1125-0) [さい。](#page-1125-0)

- **2** 選択したマシンタイプに従い(シングル、ツイン、マルチビーズ)、ビーズパ レットエディタでパレットを設定します。
- **3** カラーパレットから固定ステッチの色を選択します。
- **4** マニュアルビーズアイコンをクリックします。ツインビーズモードをアク ティブにすた場合、ビーズオプションはドロップリストに表示されます。

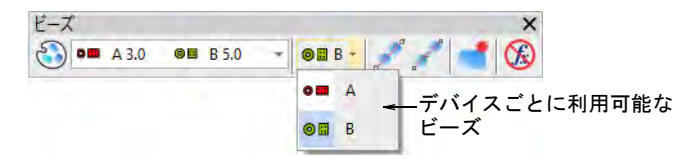

 $\circ$ 

参考 より正確にデジタイズできるようズームインします。Ctrl+Shift を押 し下げ、カーソルを水平 / 垂直方向、または 15 度ごとに制限します。

**5** ビーズを選択し、左クリックでマニュアルビーズの配置を開始します。最低 1 ステッチをデジタイズする必要があります。どのように処理をするかは、目 的のレイアウトスタイルにり異なります。最も一般的なのは「平置き」です。

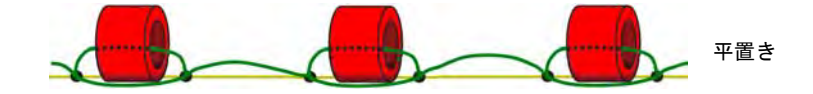

- **6** 「平置き」固定ステッチを作成する手順は次のとおりです。
	- マニュアルランニングステッチのように、ステッチごとにクリックして前 進します。
	- ビーズ一個分の長さ前進し、右クリックでビーズを置きます。アウトライ ンが表示されます。
	- クリックしてステッチを後進します。このステッチは穴を通り抜けて、 ビーズを前後に引っ張ります。
	- ビーズを横切り、配置位置までクリックしてステッチを前進させます。

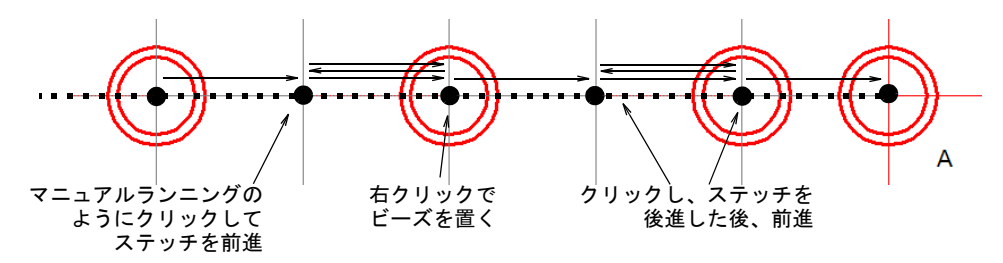

 次の配置位置まで、マニュアルランニングステッチのように、ステッチご とにクリックして前進します。

参考 デジタイズ中に間違えた場合、Backspace を押すと行った作業を戻るこ とができます。

**7** マニュアルでデジタイズを続けます(右クイックでビーズを追加、左クリッ クで固定ステッチをデジタイズ)。Enter を押して終了します。

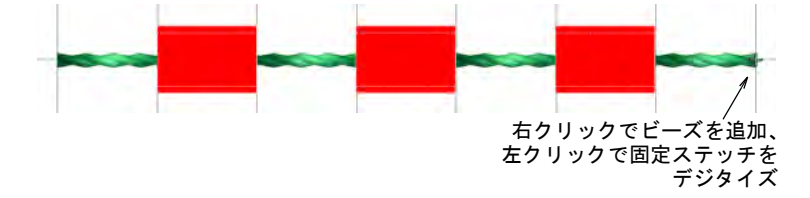

**8** マルチビーズモードをアクティブにしている場合、デジタイズ中に Tab キーを 押すと使用可能なビーズの形状間を切り替えることができます。

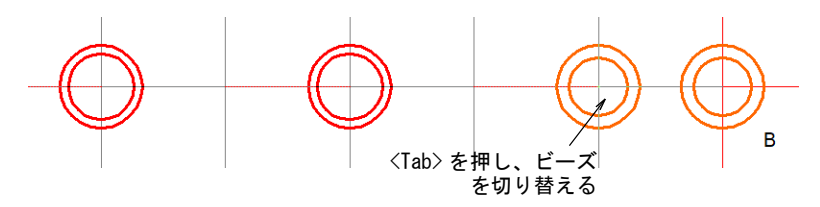

**9** Enter を押して終了します。

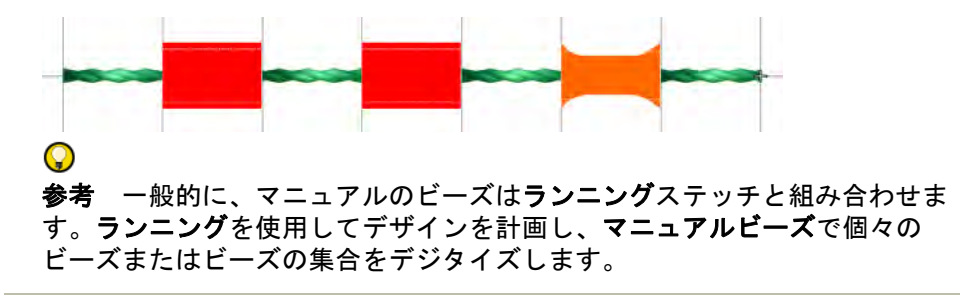

#### 横置き固定ステッチをデジタイズするには

「横置き」レイアウトを作成する方法は、原則的に「平置き」に似ています。

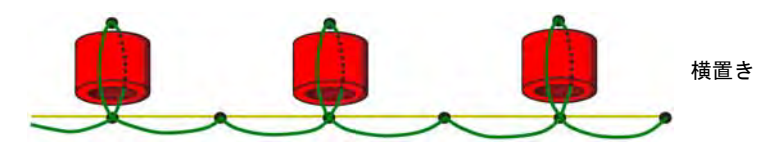

- **1** マニュアルランニングステッチのように、ステッチごとにクリックして前進 します。
- **2** ビーズを置きたい場所に横置きにします。
- **3** ビーズ一個分の長さ前進し、右クリックでビーズを置きます。ビーズのアウ トラインが表示されます。

**4** クリックしてステッチを後進します。このステッチは穴を通り抜けて、ビー ズを前後に引っ張ります。

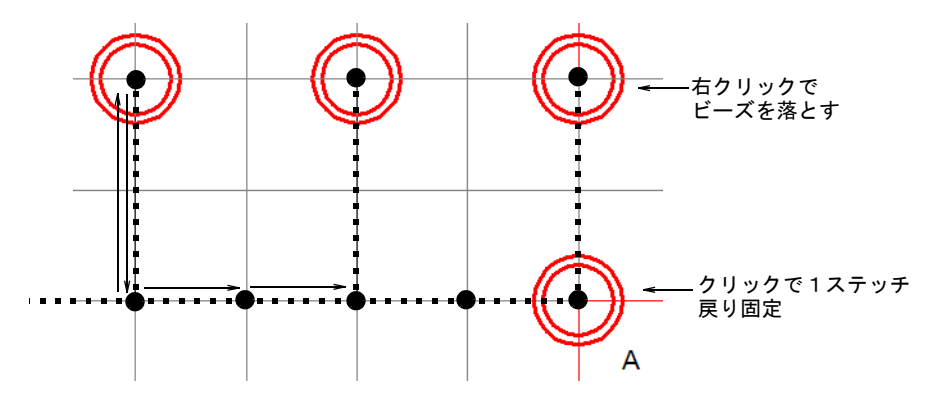

**5** 次のビーズの配置位置まで、マニュアルランニングステッチのように、ク リックしてステッチを前進します。

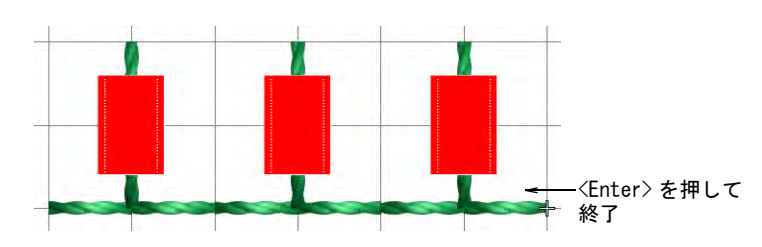

**6** Enter を押して終了します。

#### 直立置きステッチをデジタイズするには

以下は一般的な直立置きレイアウトです。この手順では、ビーズを配置する手助 けになるステッチの補強を追加します。

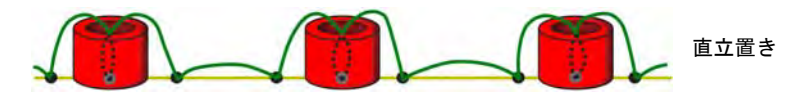

- **1** マニュアルランニングステッチのように、ステッチごとにクリックして前進 します。
- **2** 任意でマニュアルランニングにビーズを取り囲むステッチをクリックで作成 します。これは直立置きビーズを置く助けになります。
- **3** 取り囲むステッチの中心を右クリックし、ビーズを置きます。ビーズのアウ トラインが表示されます。

**4** ビーズ周りの端にクリックでステッチを前進します。このステッチは穴を通 り、直立置きのビーズを固定します。

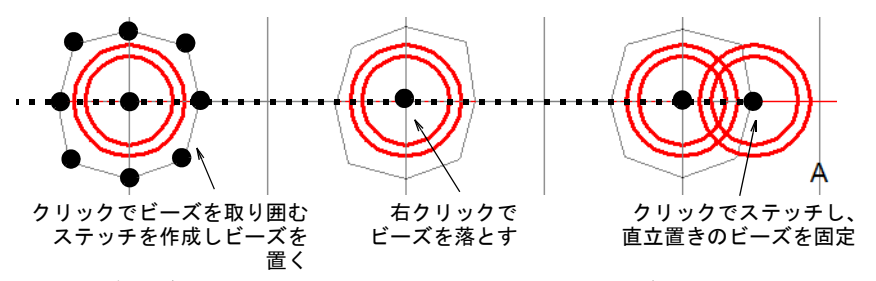

- **5** 次のビーズの囲み位置まで、マニュアルランニングステッチのように、ク リックしてステッチを前進します。
- **6** Enter を押して終了します。

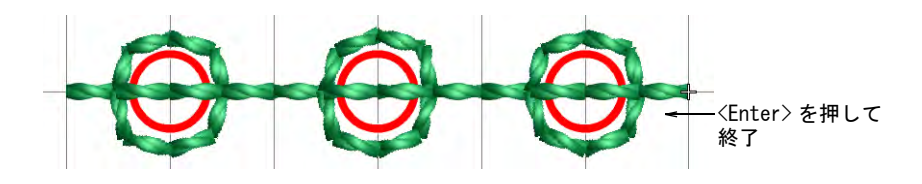

#### 関連項目

- [ビーズ対応マシンを選択する](#page-1125-0)
- [ビーズモード](#page-1124-0)

# ビーズを挿入する

アウトライン > ランニングをデジタイズを使用し、デジタイズしたライ ンに沿って、シングルまたはトリプルランニングのステッチの列を配置  $\sqrt{1}$ します。 アウトラインステッチタイプ > モチーフランニングを使用し、デジタイ 444 ズしたラインに沿ってモチーフの列を作成します。 ドッカー > ステッチリストを使用し、ステッチリストの表示をオン / オ フにします。またステッチリストで個々のステッチの選択できます。 ■■ 移動 >1 ステッチごとに移動を使用し、マーカー位置を1ステッチごとに ←→ 前進 / 後進させます。左 / 右クリックを使用します。 機能 > 機能挿入をクリックし、現在のマーカー位置にマシン機能を挿入  $f_{x}$ します。 ビーズ > 機能を消去を使用し、現在の針位置からビーズ機能を削除しま す。デジタイザーの中にはマニュアルビーズツールよりも、ランニングやモチーフラ

ンニングなどでデザインを展開し、移動しながら手動でビーズを落とす方法を好

む方もいます。このテクニックは、シングルまたはマルチビーズで使用すること ができます。

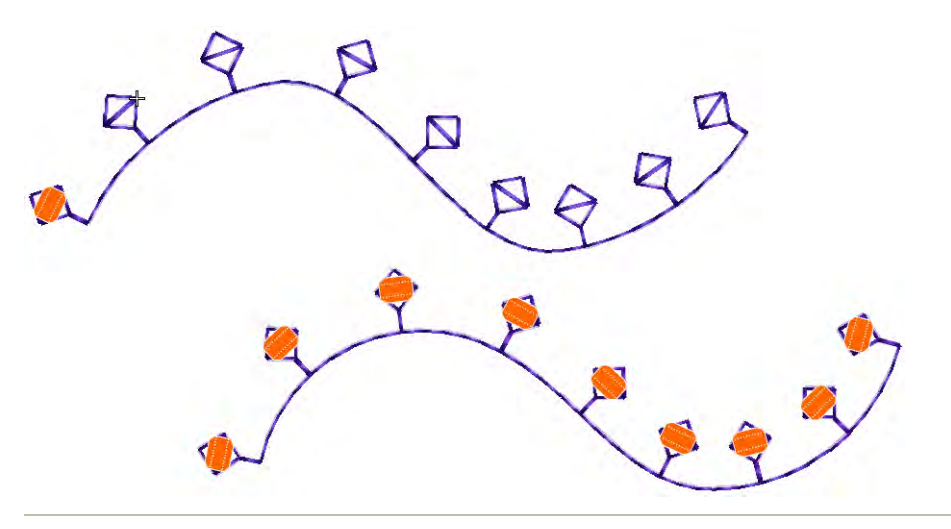

#### ビーズを挿入するには

- **1** マシンフォーマットを選択ダイアログから、ビーズモードに対応するマシン フォーマットを選択します。
- **2** マシンの機能に従い、ビーズパレットを設定します(シングルまたはそれ以 上)。
- **3** 使用するビーズの種類に合う、固定ランニング長を設定します。

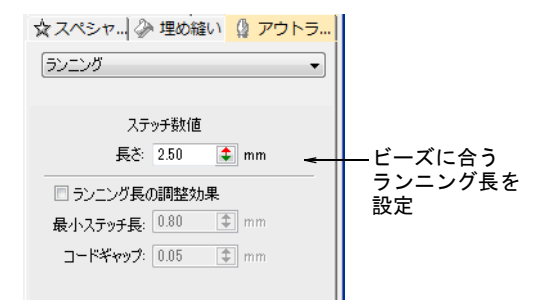
**4** デザインまたはパターンを作成し、使用するビーズを選択します。

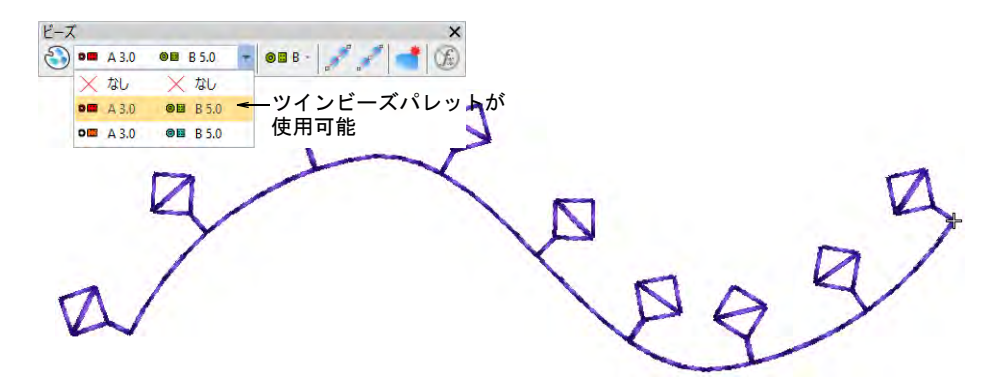

- **5** 任意でステッチリストを開きます。
- **6** Home ボタンを押し、矢印キーまたは移動ツールでデザインを移動します。
- **7** 挿入ポイントまで移動し、ツールバーまたはステッチリストポップアップメ ニューから、機能を挿入を選択します。

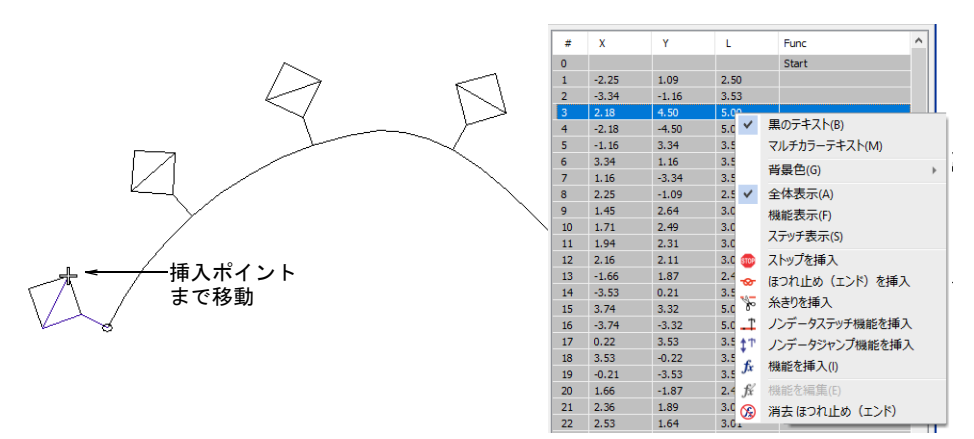

**8** 機能リストから、ドロップビーズを選択します。マシンの仕様に従い、機能 を現在のステッチの位置に追加するか、または[ノンデータステッチか](#page-1364-0)[ノン](#page-1364-1) [データジャンプ上](#page-1364-1)に挿入します。詳細はマシンのマニュアルをご覧下さい。

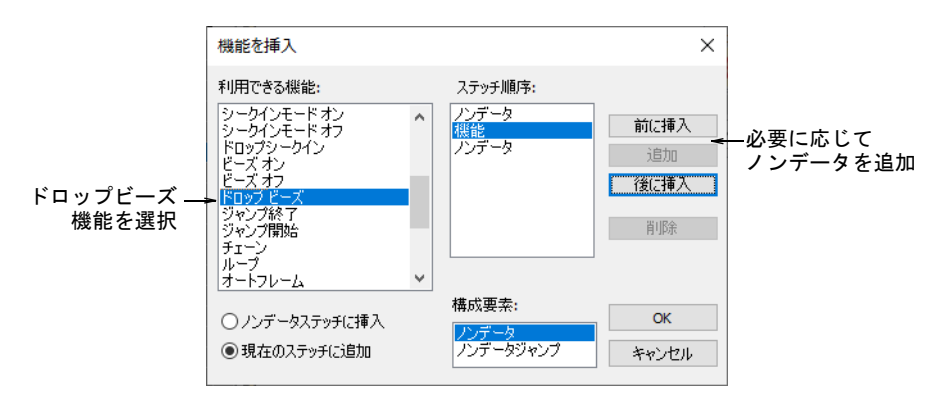

**9** ドロップビーズ機能を正しく定義したら、OK をクリックします。ビーズを選 択ダイアログが開き、使用可能なビーズが表示されます。

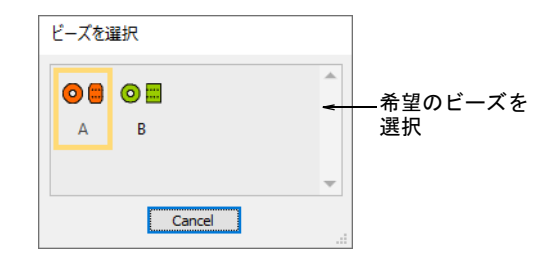

**10** 希望のビーズを選択します。ドロップビーズ[機能が、追加したノンデータス](#page-1364-0) [テッチまたはジャンプと共に現在の針位置に追加されます。](#page-1364-0)

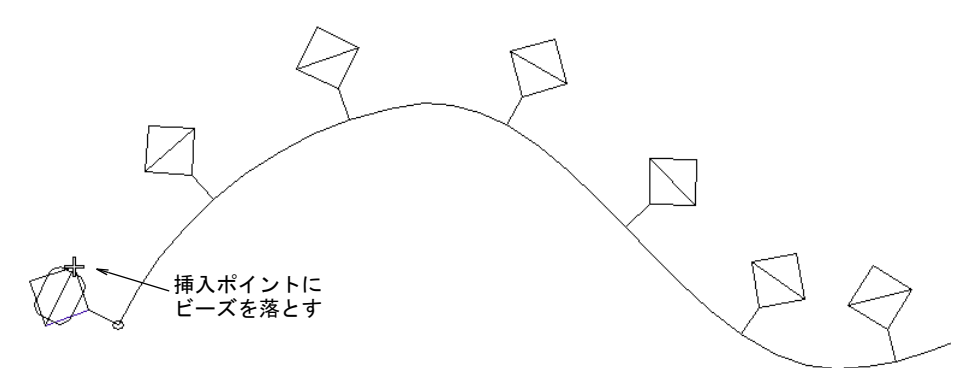

**11** 同じ方法で移動し、ビーズを挿入していきます。

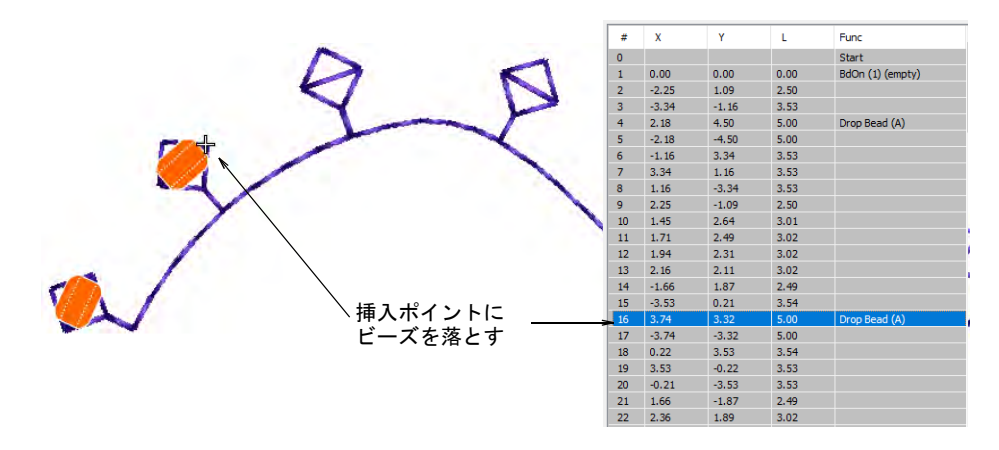

**12** ビーズを削除するには、その位置まで移動しビーズを削除アイコンをクリッ クします。

#### 関連項目

- [アウトライン & 詳細をデジタイズする](#page-226-0)
- [モチーフランニング](#page-543-0)
- [ビーズ対応マシンを選択する](#page-1125-0)
- [デザイン中を移動する](#page-93-0)
- [マシン機能を手動で挿入する](#page-392-0)

### カスタムビーズモチーフ

デジタイズ > モチーフ使用を使用し、デザインにモチーフをひとつづつ 追加します。追加時に回転、サイズ変更、反転できます。

アウトラインステッチタイプ > モチーフランニングを使用し、デジタイ ズしたラインに沿ってモチーフの列を作成します。

ビーズの固定方法をカスタマイズするもう 1 つの方法は、それらをモチーフとし て保存し、単独でまたはモチーフランニングとして使用します。モチーフ作成機 能を使用して、後で使用できるように独自で作成したモチーフを保存できます。 カスタムモチーフは、カスタム「モチーフセット」に保存されます。

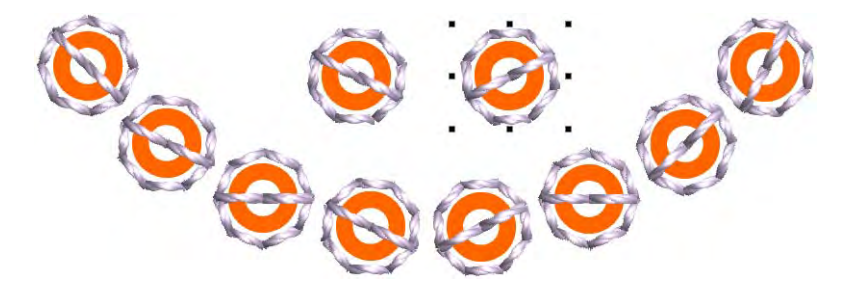

#### モチーフを作成し、保存するには

**1** 独自のカスタムビーズと固定ステッチを作成するか、既存のものを編集しま す。

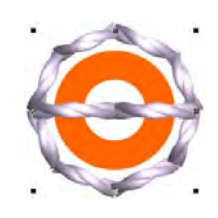

**2** モチーフランニングで、表示したいようにモチーフを複製し配置します。整 列ツールを使用し、正確に整列させます。

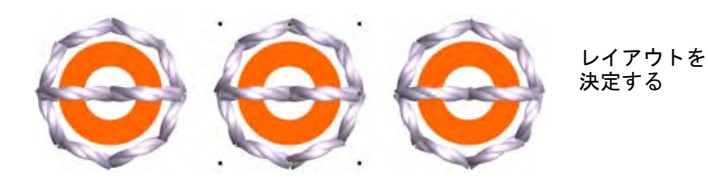

- **3** レイアウトを決定したら、オブジェクトを選択し最近のポイントを適用しま す。基準点を定義するには、真ん中のモチーフを使用します。
- **4** モチーフを選択し、オブジェクト > モチーフを作成を選択します。

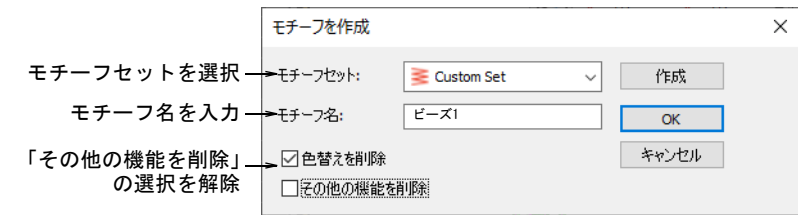

**5** ドロップリストからモチーフセットを選択し、モチーフ名フィールドに名前 を入力します。

- **6** その他の機能を削除オプションの選択を解除します。これによりビーズが確 実に維持されます。
- **7** OK をクリックします。
- **8** クリックして、モチーフの基準点を 2 つマークします。これらは開始と終了点 が一致する必要があります。

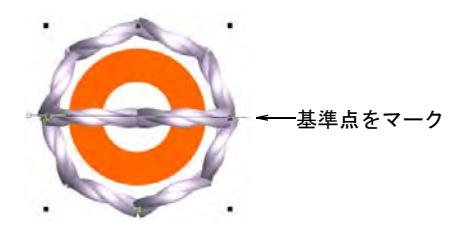

**9** カスタムビーズと固定ステッチをビーズランニングで使用したり、個々の配 置に使用します。

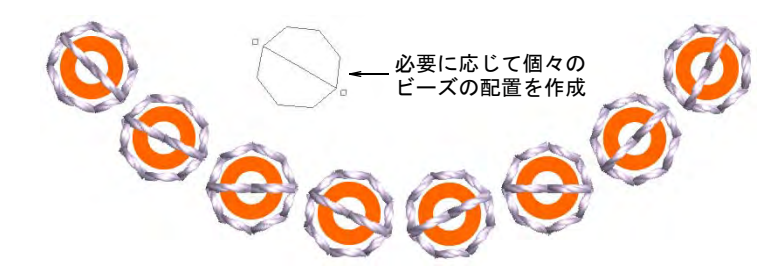

#### 関連項目

- [カスタムモチーフ](#page-561-0)
- [モチーフを選択する & 配置する](#page-539-0)
- [モチーフランニング](#page-543-0)

## ビーズのエンコーディング & デコーディング

EmbroideryStudio では、ビーズデザインには専用のビーズ機能を使用します。 シークインにも同様の機能があります。

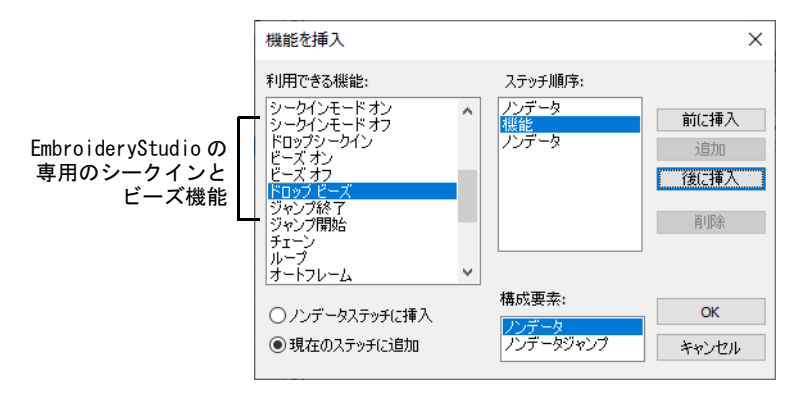

タジマ DST ファイルフォーマットにエクスポートすると、「ドロップビーズ」と 「ドロップシークイン」機能は共にジャンプコードに置き換えられます。Dahao で DST フォーマットにエクスポートする際、マシンファイルはジャンプコードの標 準外の使用を特定する、修正プロトコルを使用します。これは修正された Dahao 特有の DST フォーマットです。

#### ビーズをシークインとしてエンコードする

デザインにシークインとビーズが両方含まれていない限りは、マシンファイルの エンコーディングを気にする必要はありません。両方のオブジェクトタイプはマ シンファイルでは同じようにエンコード化される為、ビーズとシークインをマシ ンのそれぞれの「スロット」に明確ににマッピングする必要があります。出力時 に保存オプションの設定ダイアログを介して行います。Dahao でタジマ DST を現 在のマシンフォーマットとしてエクスポートする場合は、保存オプションの設定 > **ビーズ**タブのドリップリストが使用できます。

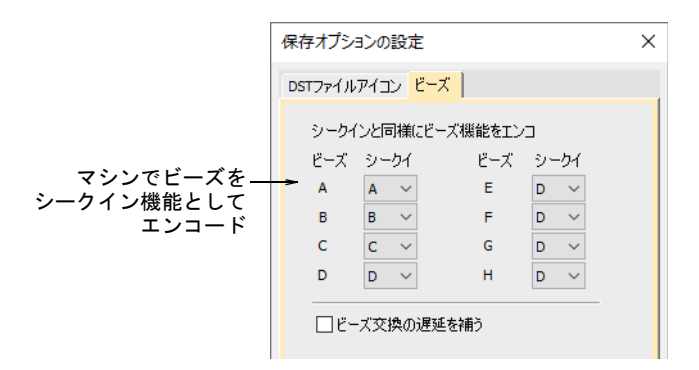

デザインに 2 つのシークインと 2 つのビーズが含まれているとします。使用する マシンでシークインがスロット A とスロット B、ビーズがスロット C とスロット に設定されている場合、ビーズタブでは、ビーズ A はシークイン C、ビーズ B は

シークイン D にマッピングする必要があります。Dahao コントローラーは縫製時 にシークインとビーズを正しく区別します。

このマッピングはソースデザインファイルではなく、マシンファイルにのみ影響 がある為、製作ワークシートには表示されません。その為、シークインとビーズ の設定方法に従い、デザイナーが正しいマッピングをマシンのオペレーターに (またはその逆)伝えなくてはいけません。マッピングが交わらないようにする ことが重要です(例:ビーズA とシークインA の両方をスロットA に割り当てた くない場合)。

Ø

メモ DST ファイルは最高 4 シークインと(または)ビーズしかエンコードでき ません。同じデザイン内にシークイン 3 個とビーズ 5 個がある場合、マッピング は機能しません。スロットが不足します。

#### ビーズ交換の遅延を補う

一部のマシン構成には、ビーズを交換する際に遅れが生じるものもあります。コ ントローラーがビーズ X を落とすコマンドに遭遇すると、マシンはピッカーにあ るビーズを落とし、その後切り替えを行います。

この問題を修正するには、「ビーズ交換を先取り」して、補正する必要がありま す。つまりビーズの交換を一歩シフトさせます。アクティブにすると、システム は「AAA BBB」を「AAB BBB」として出力し、正しいステッチできるようにします。 ビーズ交換の遅延を補うにチェックを入れると、最初のラインが下図のように再 エンコードされます。

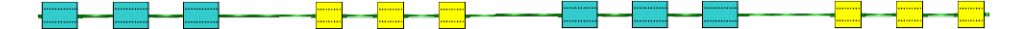

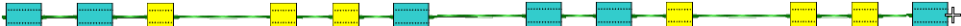

Ø

メモ 設置を行うエンジニアは、「ビーズをシフト」して補正する必要があるか どうかを理解しているでしょう。

#### シークインをビーズとしてデコードする

「開く」オプションダイアログには、保存オプションの設定 > ビーズのメカニズ ムでエンコードされたマシンファイルをデコードする、逆のコントロールがあり ます。「開く」オプション>変換詳細タブでは、Dahao 対象のマシンを使用するこ れらのフォーマットを開く際、シークイン機能をビーズとしてデコードすること ができます。

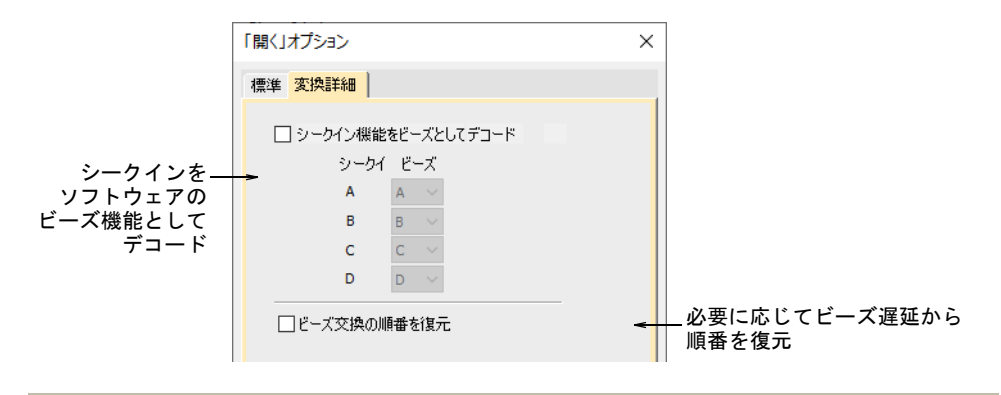

#### 関連項目

- [ビーズ対応マシンを選択する](#page-1125-0)
- [マシンファイルを開く](#page-987-0)
- [デザインをマシンにエクスポートする](#page-955-0)

# 第 45 章 ブリングをデジタイズする

ブリングは製品やテンプレートに配置する装飾的なオブジェクトで、プリングの みで使用するだけでなく、他のデザイン項目と組み合わこともできます。ブリン グには様々なサイズ、形状、色や材質があります。ブリングは、ラインストーン やクリスタルなど様々な名称で呼ばれています。EmbroideryStudio ではブリング ツールを使用して、マルチデコレーションデザインにブリングを追加することが できます。ブリングを追加し、その他の装飾項目と組み合わせてビジュアル化す ることができます。

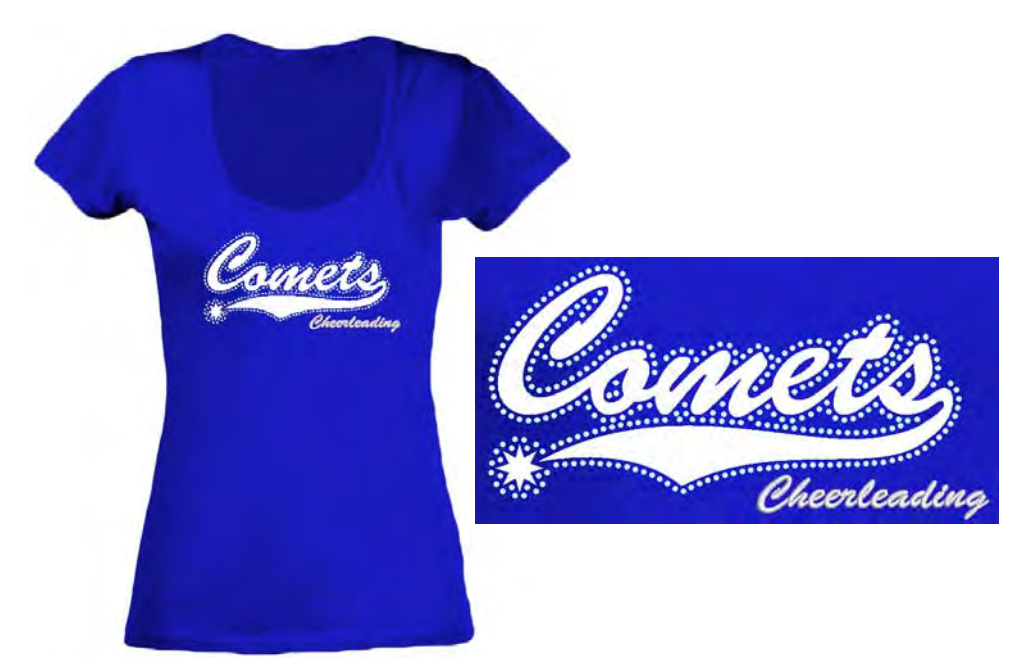

### <span id="page-1160-0"></span>ブリングの生産プロセス

ブリング機能はシークインツールに似た編集機能で、ブリングランニングとフィ ルのパターンを作成することができます。シークインとブリングの異なる点は、 ブリングはオーバーラップしたり、お互いが近すぎる場所に配置できないことで す。またブリングにはステッチは必要ありません。

ブリング、ラインストーン、クリスタルは、どれも製品やテンプレートに配置す る装飾的なオブジェクトを意味する用語です。これらには様々なサイズ、形状、 色や材質があります。

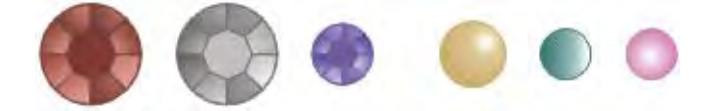

ブリングデザインの作成には、2 種類の基本的なプロセスがあります。

- ◆ ホットフィックステンプレート生産
- 直接貼り付け生産

#### ホットフィックステンプレート生産

ホットフィックステンプレートの生産方法は 2 種類あります。

- ブリングテンプレート : これは転写前にラインストーンを配置するデザインの レイアウトです。このテンプレートはカッターや彫刻機で作成されます。ラ インストーンは手動の塗りつぶし処理によりテンプレートにより配置され、 転送テープに手動で転送されます。
- ◀ ブリング転写:セミオート処理で、ブリングはマシンで直接転写テープ(また はシート)に配置されます。例として IOlineCrystalPress と CAMS マシンが 挙げられます。ブリングデザインは製品(例:T シャツ)に熱転写されます。

#### 直接貼り付けブリング生産

直接貼り付けブリング生産は、様々なマシンで対応しています。自動のラインス トーン転写マシンは、早いスピードで大量生産に対応できるようデザインされて います。これらのマシンでは、スタッズなど様々なタイプのラインストーンを直 接生地に固定することができます。

### $\mathbf{\Omega}$

参考 CAMS 自動ラインストーンデコレーションマシンまたは直接接続のカッティ ングマシンのいずれもお持ちでない場合は、生産用にブリングを変換コマンドを 使用して、ブリングオブジェクトをベクター形状に変換することができます。こ れらは第三者アプリケーションで使用することができる、ベクターファイルに出 力することができます[。詳細はブリングを出力するをご覧ください。](#page-1188-0)

#### 切り取りデータ

マシンに送信される切り取りデータは。テンプレート内のブリングの位置、サイ ズ、形状をベクターのみで構成されています。ブリングの配置に直接関係しない 繋ぎラインやデータは含まれません。

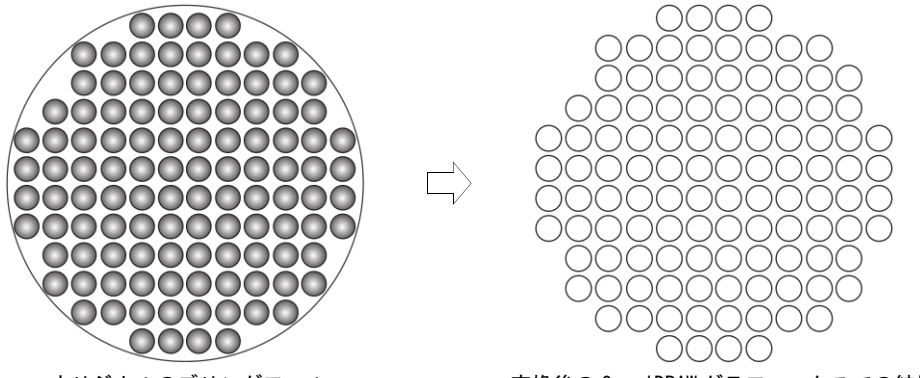

オリジナルのブリングフィル 変換後の CorelDRAW グラフィックスでの結果

#### ブリングテンプレート

ブリングテンプレートには、使用するブリングサイズに合うようカットされた穴 が含まれています。下記はストーンサイズと穴の大きさに関するテーブルです。 「SS」は「ストーンサイズ」を意味しています。

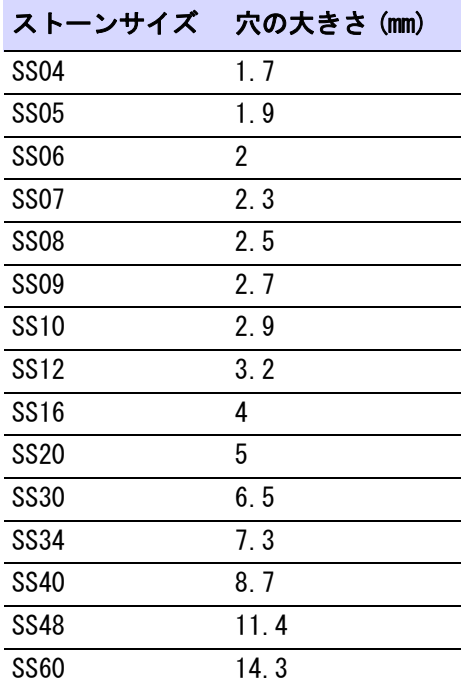

#### ブリングツールセット

#### ブリングツールバーは下記のツールを装備しています。

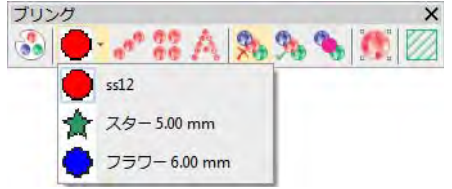

ブリングオブジェクトには、通常の刺繍オブジェクトのようなプロパティがあり ます。オブジェクトプロパティドッカーには、これらのプロパティを管理するブ リングフィルとブリングランニングの 2 つのタブがあります。編集可能なプロパ ティにはブリングタイプ(サイズ、形状、色、ファセット)、パターン、埋め密 度、角度、レイアウトがあります。ブリング機能に含まれるもの:

- ◆ シークインツールに似た機能
- 定型のラインストーンの形状ライブラリ
- アウトラインとフィルパターンを作成するツール
- オーバーラップを避けられるよう、ストーンの位置を調節できるコントロー ル
- ベクターアウトラインから、ブリングパターンへの変換できるツール
- ◀ アップリケのように、カッティングマシンに送信する切り取りファイルを作 成するコマンド
- 製作ワークシートで、サイズと色によるブリングカウントの提示

### <span id="page-1163-0"></span>ブリングパレットを設定する

ブリング > ブリングパレットエディタを使用し、パターンライブラリか  $\mathbf{e}$ らラインストーンの形を選択し、設定します。

ブリングパレットエディタでは、現在のデザインで使用するラインストーンのパ レットを設定することができます。一旦設定を行うと、オブジェクトプロパティ やブリングツールバーで使用可能になります。

#### ブリングパレットを定義するには

ブリングパレットエディタアイコンをクリックします。

フィールドはテーブル状にアレンジされており、各ラインストーンの特徴が 一目でみることができます。

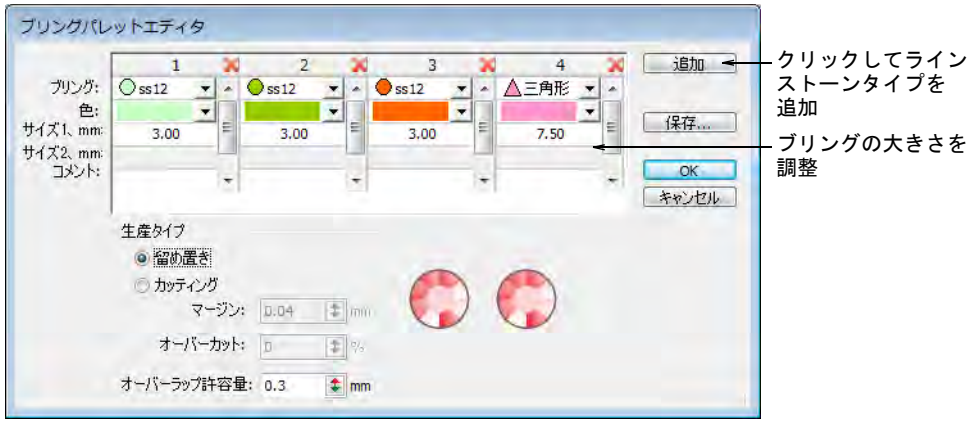

Ø

メモ ブリングパレットエディタでコントロールできる値は、シークインパ レットエディタに似ています。

- 必要に応じて追加ボタンをクリックし、新しい入力を追加します。
- ◀ ブリングドロップリストで、ラインストーンのタイプを選択します(例:「円 形 ss12」)。

ドロップリストで表示されるラインストーンは、ランニングとフィル両方で 使用することができます。ポップアップの下部に表示されているコードは、 サイズ範囲を示しています(例:「ss12」には 3.00-3.20mm のサイズ範囲が含 まれる)。

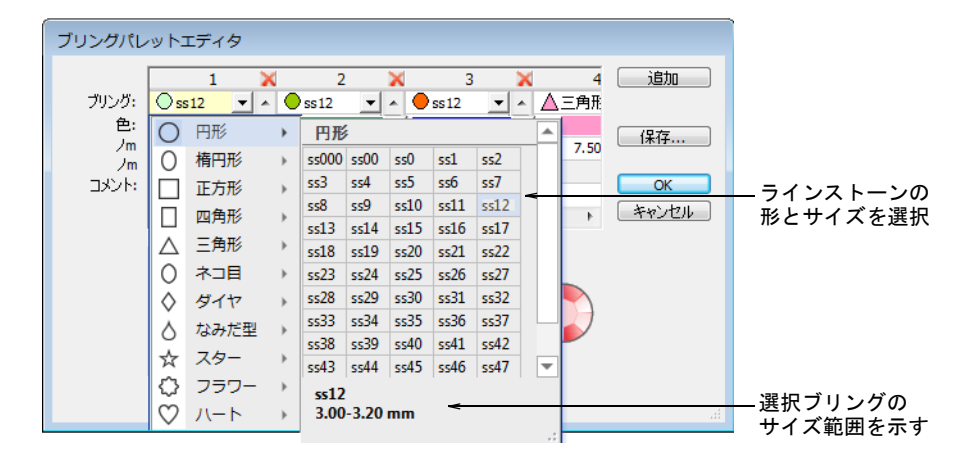

 必要に応じてブリングの色とサイズを編集します。コントロールの概要は以 下の通りです。

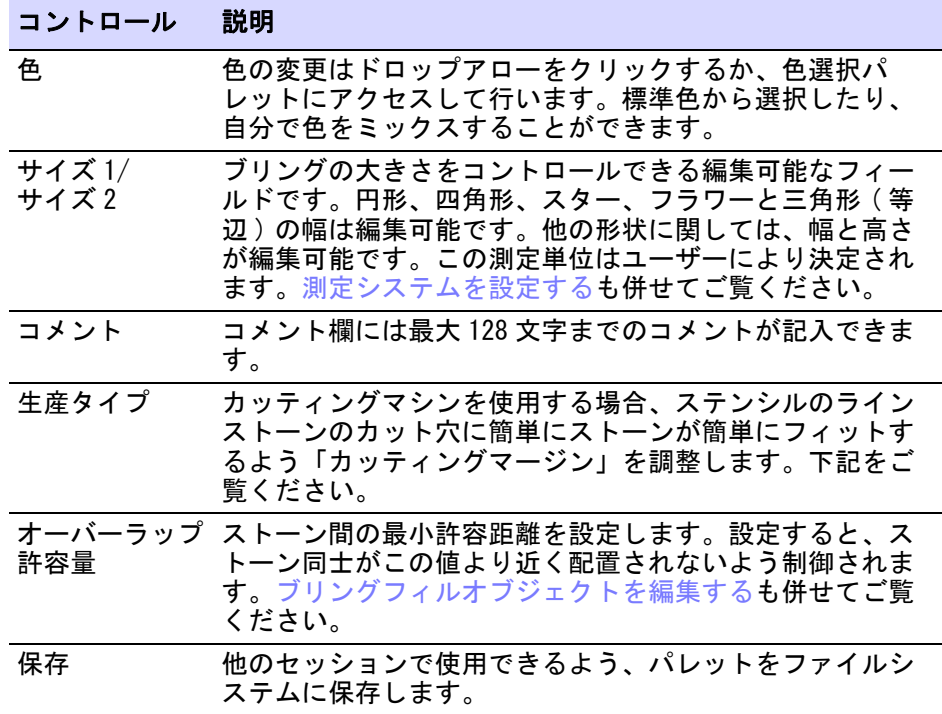

- ▲ ブリングパレットの生産タイプを定義します。
	- 配置 : オートまたはセミオートのマシンをお持ちの場合に、このオプション を選択します。
	- 切り取り : カッティングマシンをお持ちの場合、テンプレートとなる材質 に、使用するラインストーンのサイズよりも少し大きめの穴をカットする 必要があります。ラインストーンがステンシルのカット穴に簡単にフィッ トするよう、マージン値を設定することができます ( 例:0.04mm)。

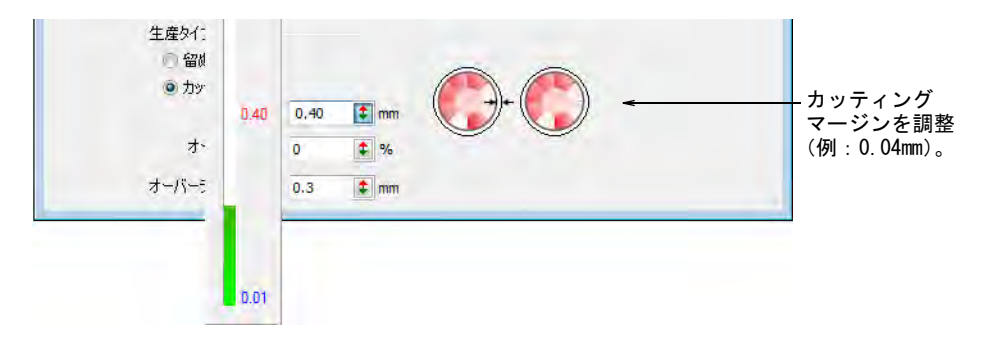

 必要に応じて、オーバーカットマージンをパーセンテージで設定します。 この値は切り取りが綺麗に行えるように、ナイフが余分に移動するカット 距離を定義します。この値の設定は、使用するカッティングマシンで確認 する必要があります。

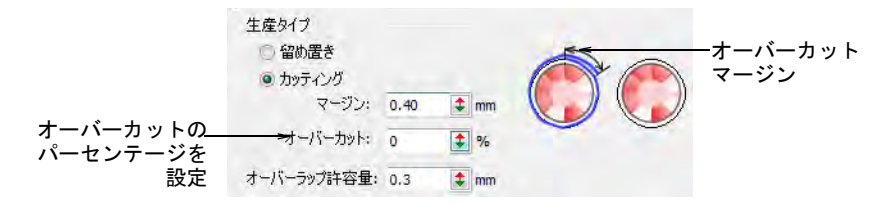

### Ø

 $\mathbf Q$ 

メモ カッターにエクスポートしたブリングオブジェクトは、色情報とヘア ライン幅のカットラインが維持されます。

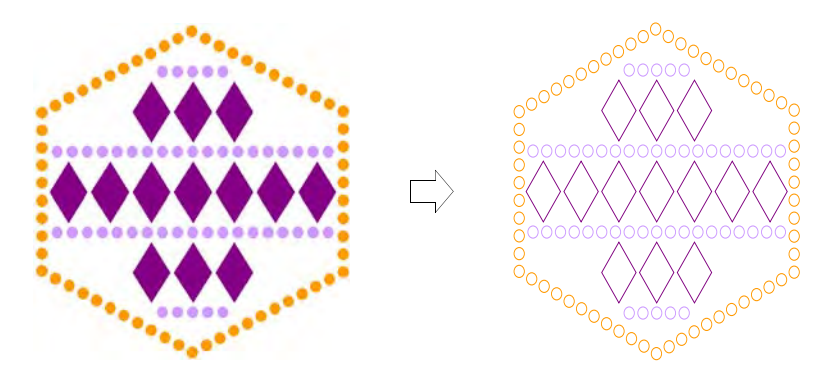

 確定するには OK をクリックします。これによりラインストーンの形状はオブ ジェクトプロパティ、またはブリングマニュアルパレットで選択することが できるようになります。

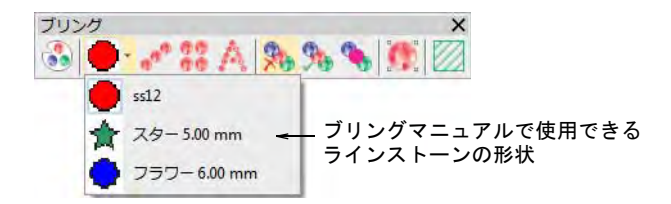

参考 保存をクリックし、現在のテンプレートにブリングパレットを保存し ます。ブリング専用のテンプレートを設定するのもよいでしょう。

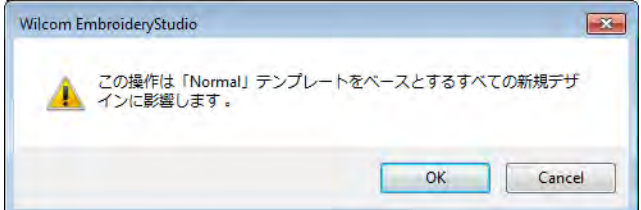

#### 関連項目

- シークインパレットを設定する
- [ブリングの生産プロセス](#page-1160-0)
- [ブリングフィルを作成する](#page-1171-0)
- [テンプレートで作業する](#page-265-0)

### ブリングランニング & フィルを作成する

ブリング機能は、ブリングランニングとフィルを作成できるツールです。フィル はマージンの有り / なしに関わらず、ボーダーを追加することができます。マ ニュアル方法を使用すると、ラインストーンの粒を一つづつデジタイズすること ができます。

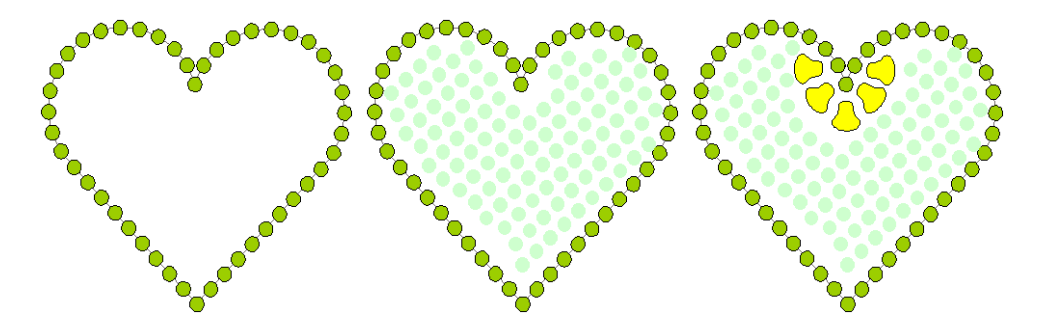

### ブリングランニングをデジタイズする

- ブリング > ブリングランニング(自動)を使用し、現在の設定に基づい てデジタイズしたラインに沿ってラインストーンの列を作成します。
- 表示 > ブリング表示を使用し、ブリング表示のオン / オフを切り替えま **GG** す。
- ブリング > ブリングワークエリアを表示を使用し、選択したマシンモデ ルのデザイン中のワークエリアをビジュアル化します。

ブリングランニング(自動)は、デジタイズラインに沿って一連のラインストー ンを作成します。ブリングランニングにはシンプルランニング(同じサイズのス トーン)と、パターンランニング(様々なサイズのストーンで一定のパターンに 沿う)の 2 種類があります。現在の設定に習い、自動的にストーンの落ちが生成 されます。

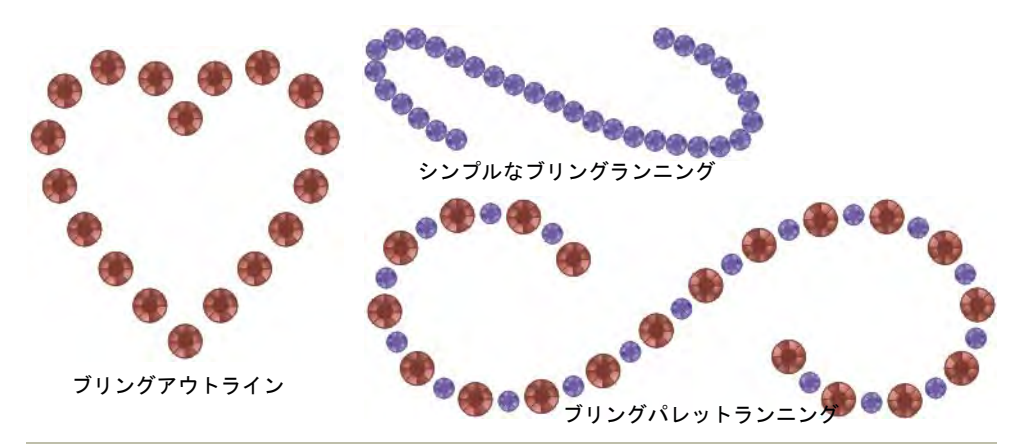

### ブリングランニングをデジタイズするには

- **1** 設定を行っていない場合は、ブリングパレットを設定します。
- **2** 必要に応じて、ブリングワークエリアを表示をオンにし、選択したマシンモ デルのワークエリア内にデザインを表示します。
- **3** ブリングランニング(自動)アイコンをクリックします。
- **4** 通常のランニングオブジェクトをデジタイズするのと同じ要領で、ラインを デジタイズします。コーナーポイントには左クリック、カーブポイントには 右クリックを使用します。

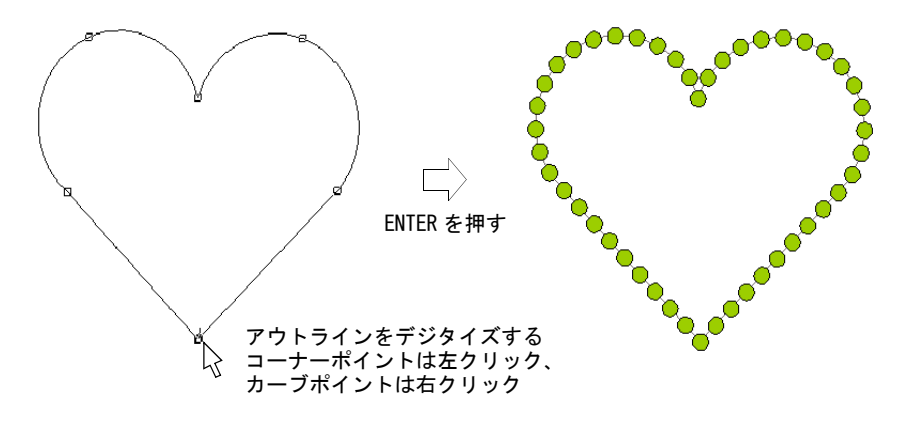

**5** Enter を押して終了します。ラインストーンが自動的に生成されます。間隔は 個々に調整ができます。

### **6** オブジェクトをダブルクリックし、プロパティを表示します。オブジェクト プロパティドッカーのブリングランニングタブが開きます。

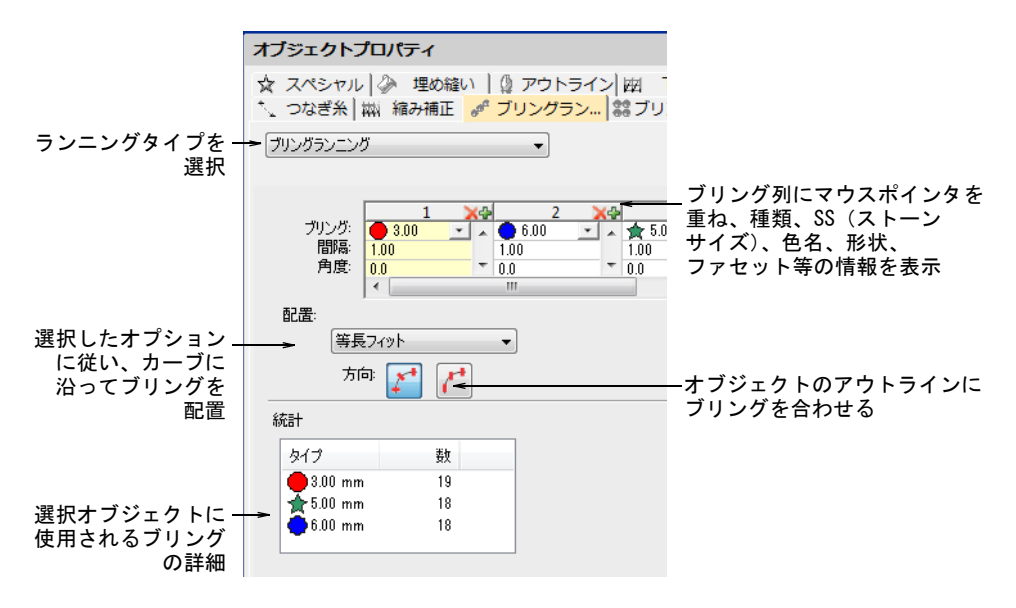

使用可能なコントロールの概要は以下の通りです。

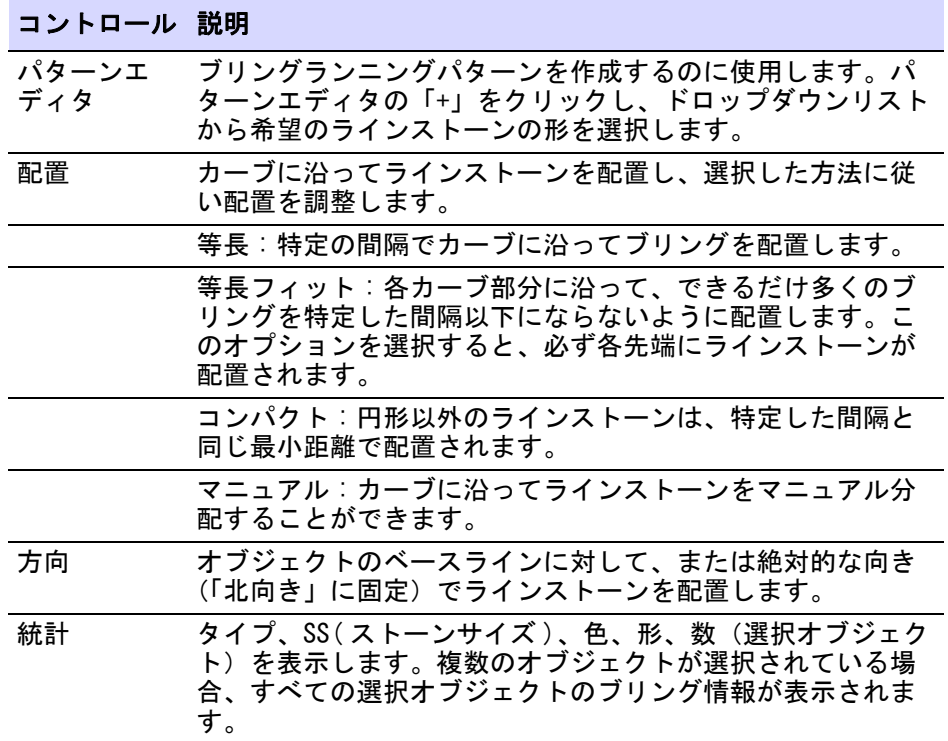

**7** パターン設定を使用して、シンプルなものから変化に富んだブリングランニ ングを作成します。

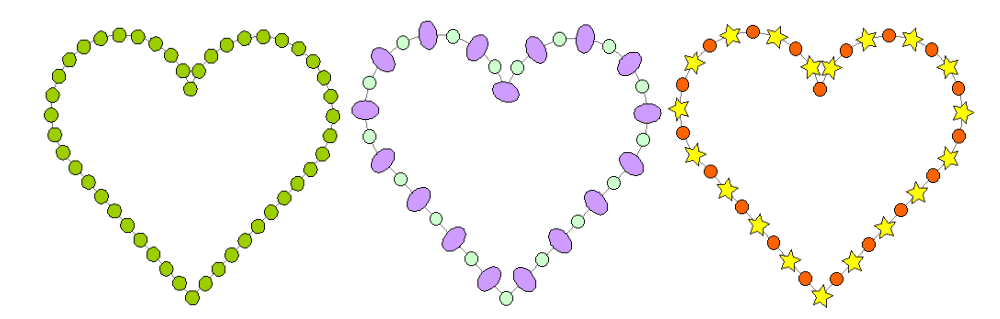

**8** ブリングの方向をベースライン、または固定角度に設定します。

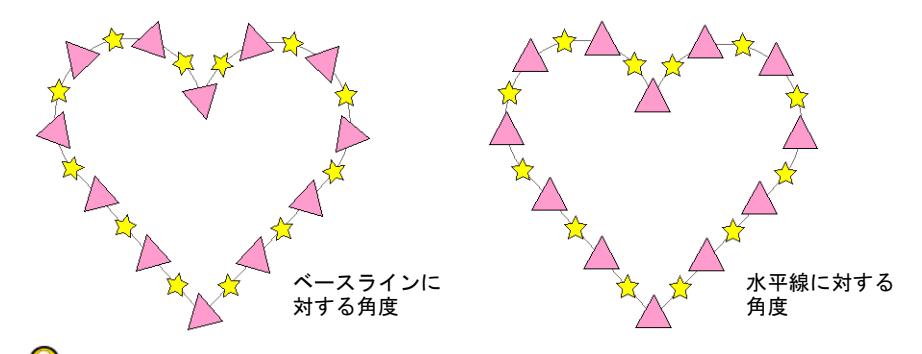

参考 バックトラック / リピートツールは、ブリングランニングオブジェク トに使用できます。

#### 関連項目

- [ブリングパレットを設定する](#page-1163-0)
- [CAMS マシンにブリングを送信する](#page-1189-0)
- シークインランニングを作成する
- [アウトライン & 詳細をデジタイズする](#page-226-0)
- [アウトラインを強調する](#page-424-0)

### ラインストーンを個々に配置する

ブリング > ブリングマニュアルを使用し、ブリングを個々にデジタイ ズします。ブリングの形状は、ユーザー設定のパレットから選択しま す。

マニュアル方法を使用すると、ラインストーンの粒を一つづつデジタイズするこ とができます。

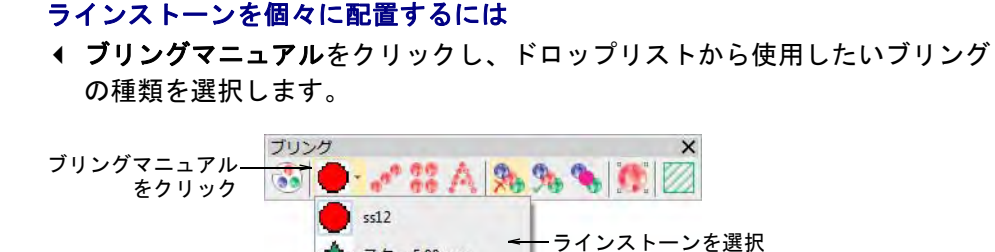

スター5.00 mm フラワー6.00 mm

 左クリックで、ラインストーンを一つずつデジタイズします。配置を間違え たら Backspace を押します。

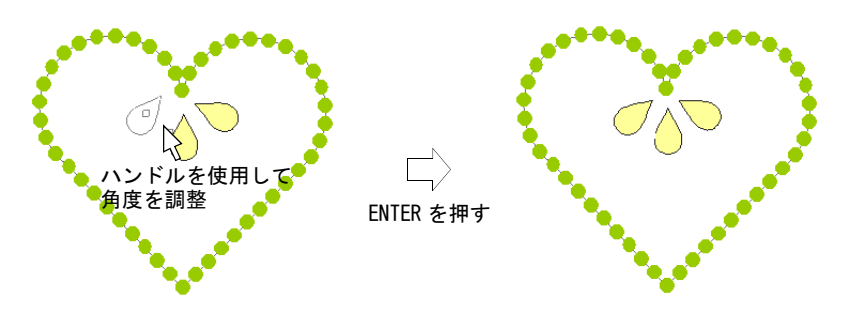

- Shift キーを押し下げ、ハンドルを使ってデジタイズしながらラインストーン の方向を調整します。
- Enter を押して終了します。

### <span id="page-1171-0"></span>ブリングフィルを作成する

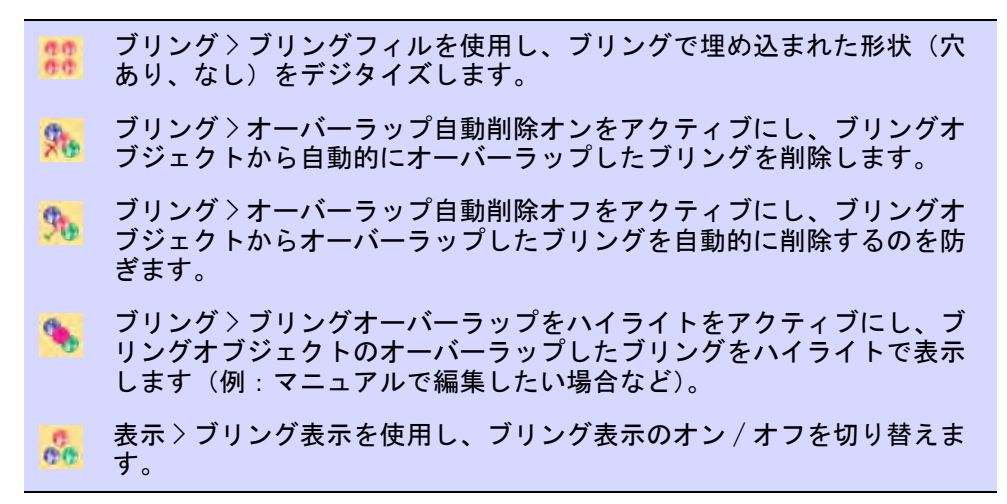

ブリング > ブリングワークエリアを表示を使用し、選択したマシンモデ ルのデザイン中のワークエリアをビジュアル化します。

ブリングフィル機能は、形状を列に配列したブリングで埋めることができます。 ラインフィルがあります。

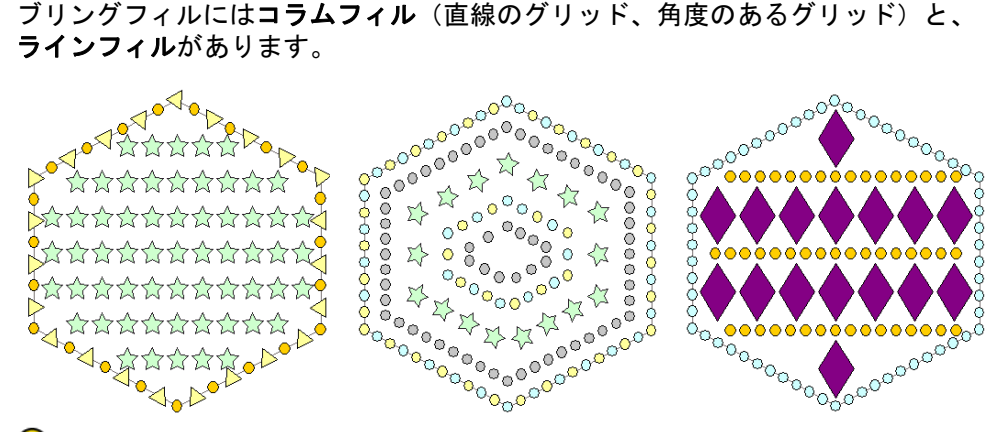

### Q

参考 ブリングフィルオブジェクトから、オフセットしたオブジェクトを作成す ることができます。刺繍オブジェクトで使用可能なオプションは、すべて使用す ることができます。

#### ブリングフィルを作成するには

- **1** 必要に応じてブリングワークエリアを表示をオンにし、選択したマシンモデ ルのワークエリア内にデザインを表示します。
- **2** ブリングフィルボタンをクリックします。
- **3** 複合埋め縫いをデジタイズするのと同じ方法で制御ポイントをデジタイズし、 閉じたオブジェクトを作成します。

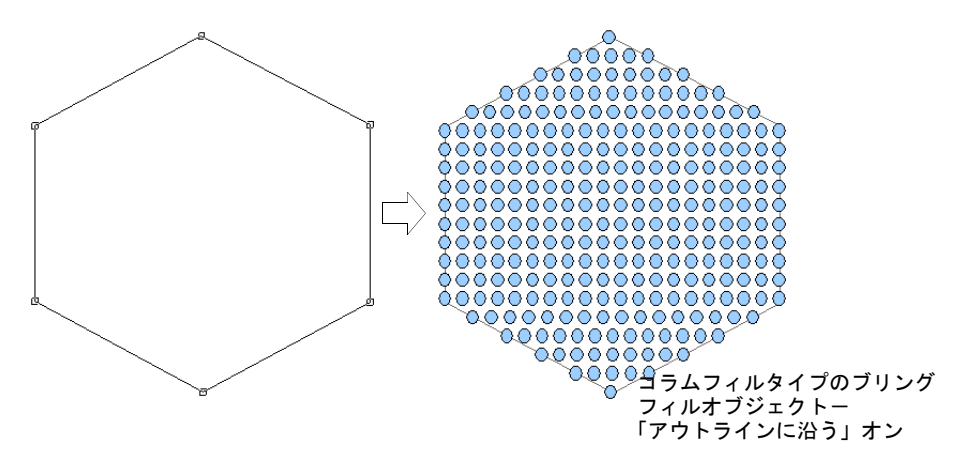

**4** Enter を押して形状を閉じます。他の境界線を作成するよう指示があります。 **5** Enter を 2 回押し、オブジェクトを終了します。

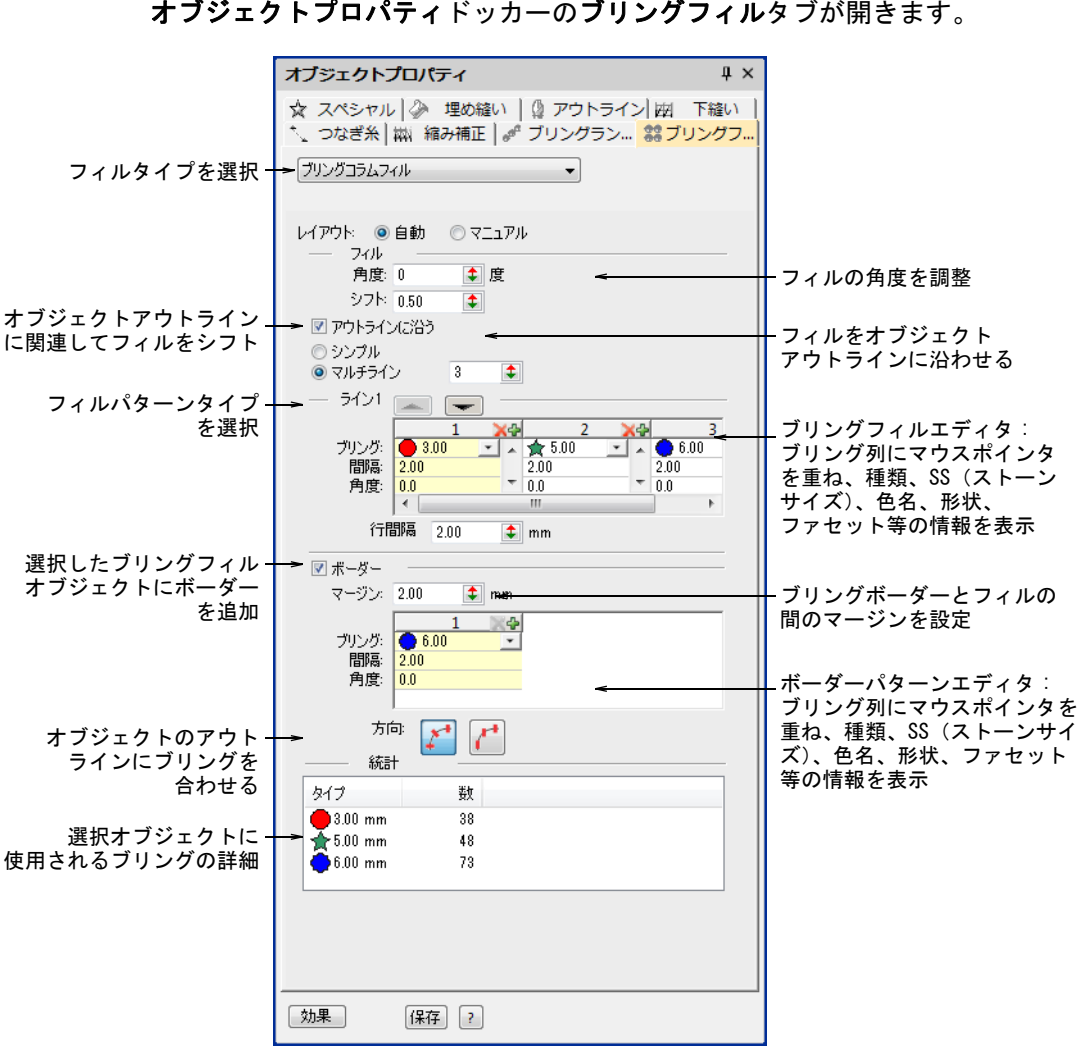

### **6** オブジェクトをダブルクリックし、プロパティを表示します。 オブジェクトプロパティドッカーのブリングフィルタブが開きます。

**7** コラムフィルまたはラインフィルを選択します。

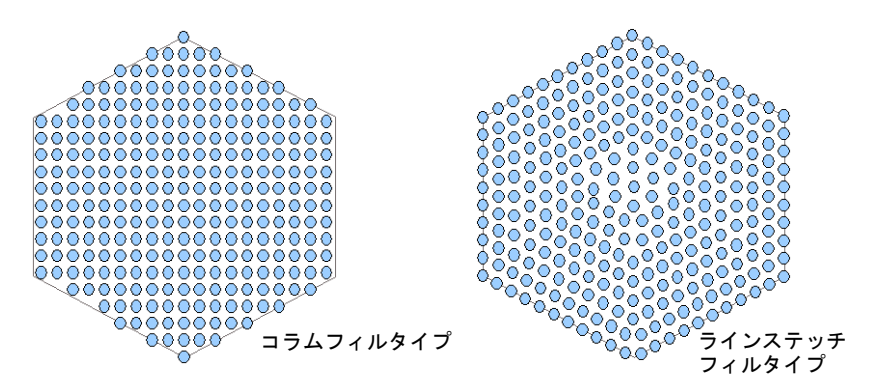

**8** 必要に応じて角度とシフトを調整します。これらの設定はコラムフィルでの み有効です。

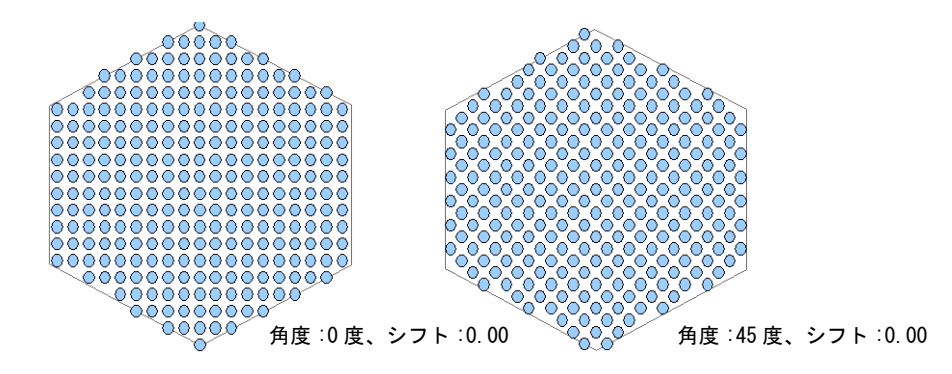

- **9** パターン設定を使用して、シンプルまたはマルチラインのブリングフィルを 作成します。
	- ◀ シンプルなフィルにはフィルタイプに**シンプル**を選択し、必要に応じてパ ターンを調整します。

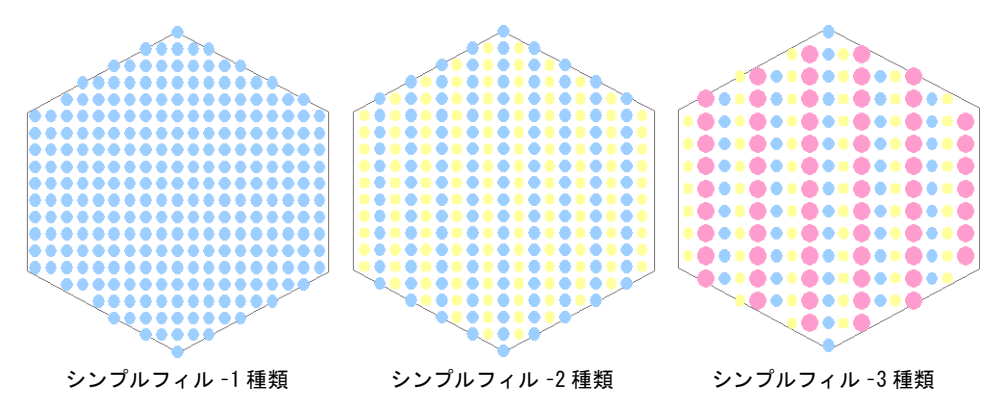

 更に複雑で変化に富んだフィルには、フィルタイプにマルチラインを選択 し、必要に応じて各ラインのパターンを調整します。

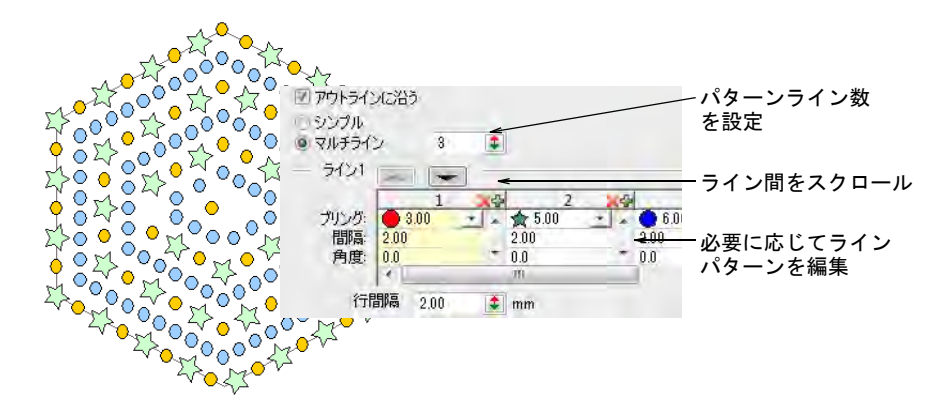

**10** 必要に応じて、行間隔を調整します。

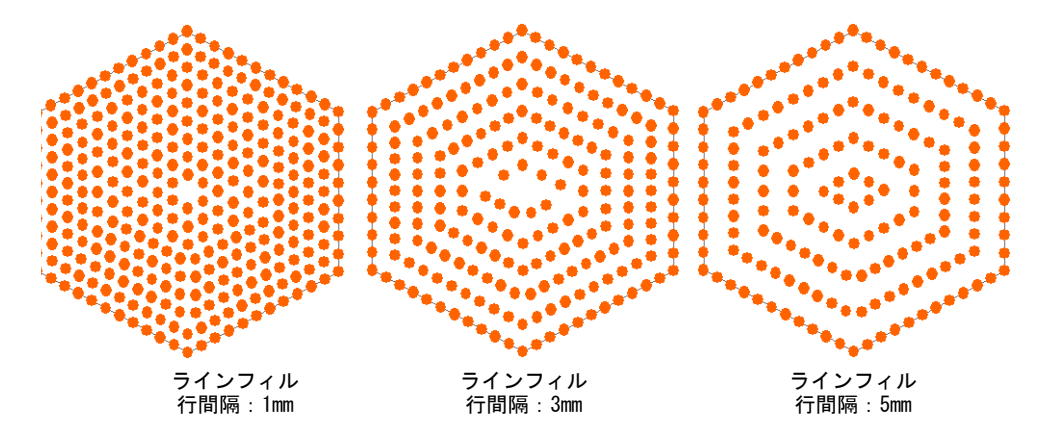

**11** 必要に応じてボーダーを追加します。以下を参照ください。

 $\mathbf Q$ 参考 初期設定ではオーバーラップ自動削除オンが選択されており、オー バーラップした不必要なブリングを自動的に取り除きます。個々にラインス

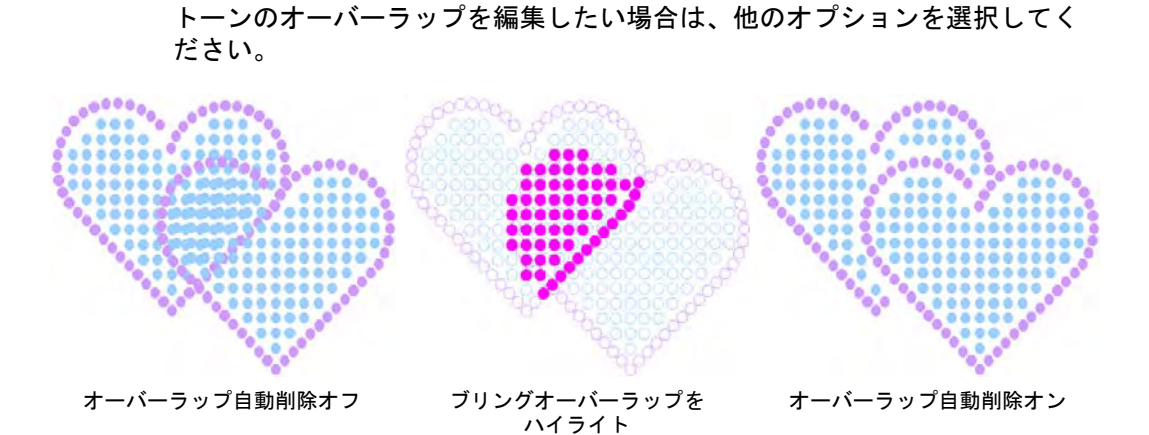

メモ ブリングのオーバーラップはオーバーラップ許容量設定で決定されま す。これはストーン間の最小許容距離を定義します。

#### ブリングフィルの概要

Ø

ブリングフィルタブで操作できるコントロールの概要は、以下の通りです。

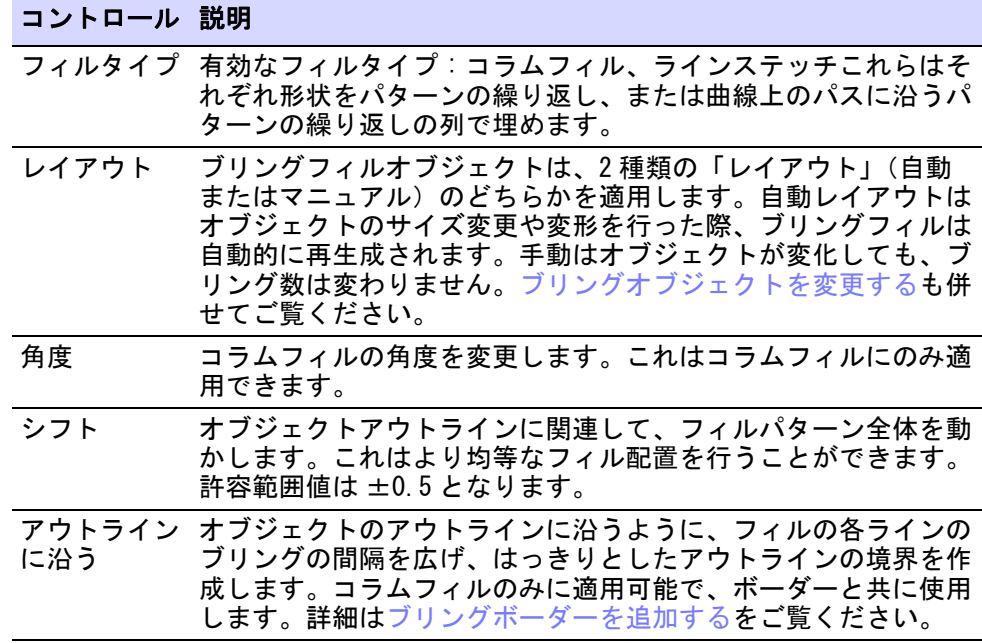

#### コントロール 説明

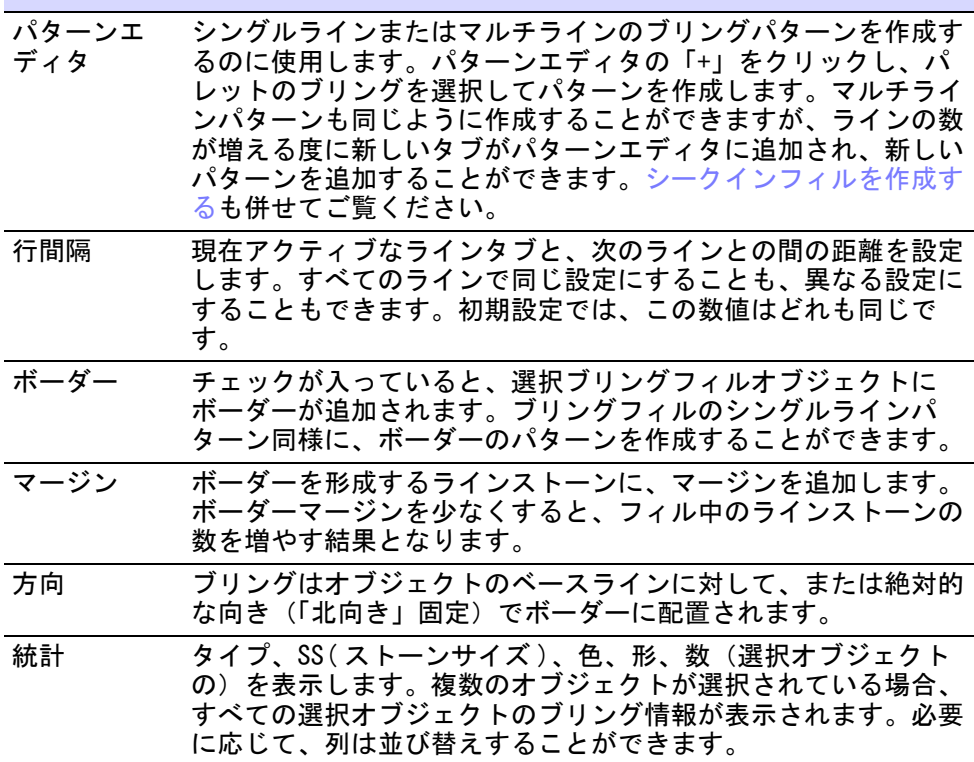

### 関連項目

- [CAMS マシンにブリングを送信する](#page-1189-0)
- [ブリングパレットを設定する](#page-1163-0)
- シークインフィルを作成する
- ツインシークインデザインを作成する

### <span id="page-1178-0"></span>ブリングボーダーを追加する

ブリングフィルはマージンの有り / なしに関わらず、ボーダーを追加することが できます。ボーダーはフィルとは別のラインストーンでも作成でき、ブリング フィルオブジェクトのプロパティとなります。

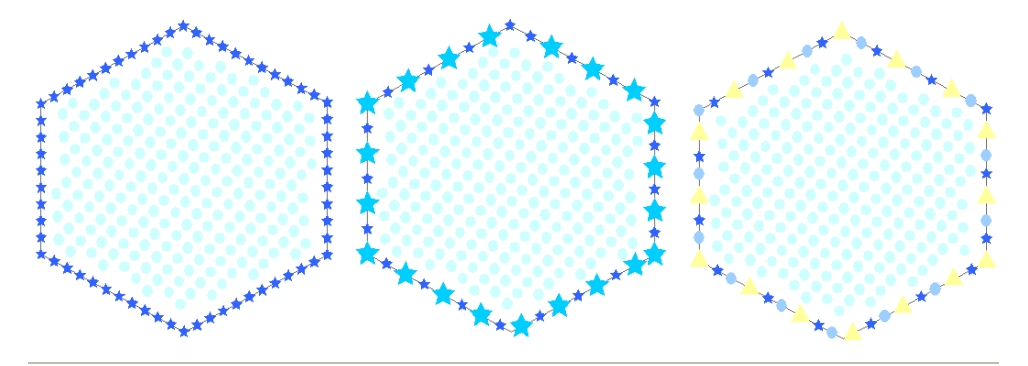

ボーダーを追加、またはボーダープロパティを変更するには

**1** ブリングフィルオブジェクトを選択し、ボーダーチェックボックスにチェッ クを入れます。

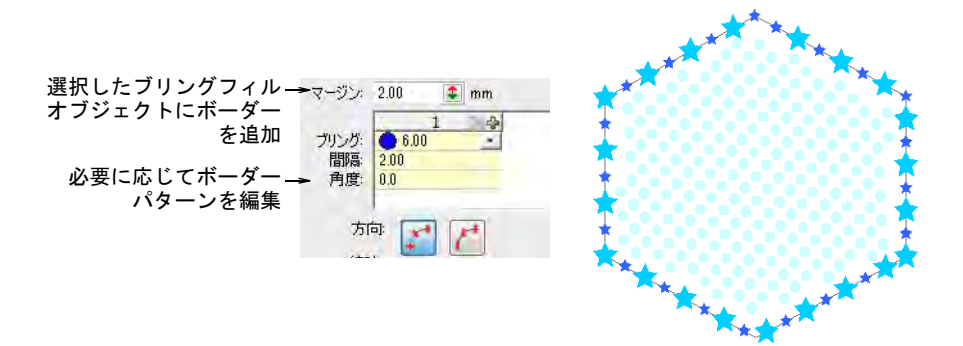

- **2** パターン設定を使用し、シンプルなものから変化に富んだブリングボーダー を作成します。
- **3** 必要に応じてブリングマージンを選択します。

ボーダーマージンは、ボーダーの各ブリングアイテムに「オフセット」を追 加することにより作成されます。下図のようにボーダーマージンを少なくす ると、フィル中のラインストーンの数を増やす結果となります。

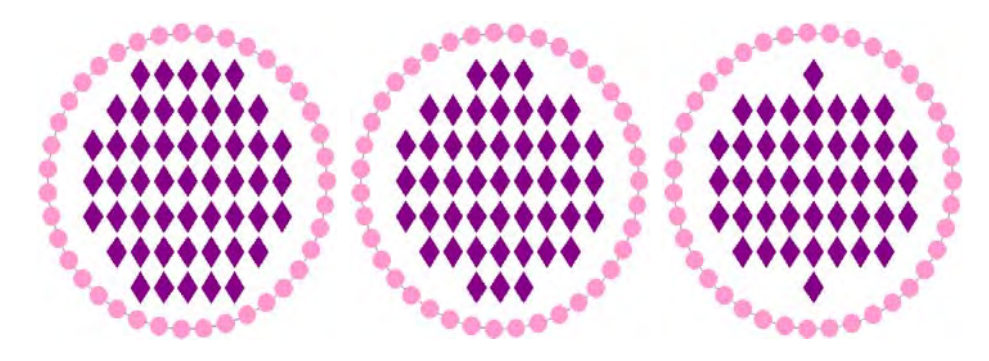

#### 関連項目

シークインボーダーを追加する

### <span id="page-1179-0"></span>ブリングオブジェクトを変更する

ブリングフィルオブジェクトは、他の刺繍オブジェクトと同様にサイズ変更した り、変形することができます。オブジェクト / デザインの変形、サイズ変更また は編集を行うと、大きさは変えずにストーンの数が自動的に再計算されます。ブ リングツールには、ラインストーンを一つづつ編集できるツールもあります。

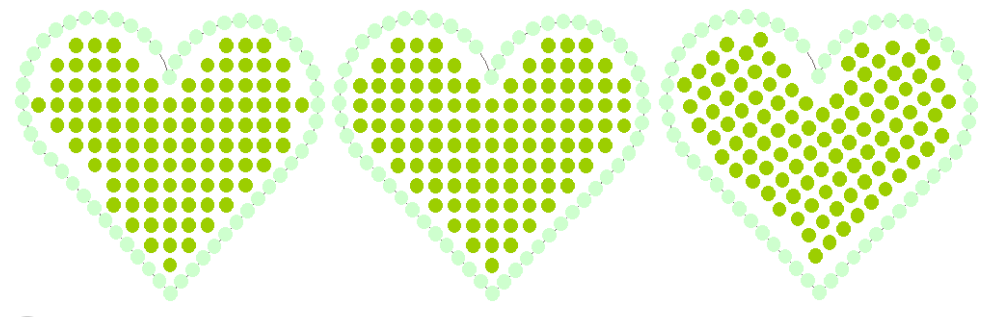

参考 ブリングランニングとブリングフィルオブジェクトのオブジェクトプロパ ティは、コピーし他のオブジェクトに適用することができます。これは選択を**現** 在のプロパティに適用と、現在のプロパティを適用を使用して行うことができま す。

### ブリングフィルオブジェクトを変形する

選択 > オブジェクト選択を使用し、選択ハンドルでオブジェクトの拡大 ⋉ / 縮小を行います。

一つ異なる点はありますが、ブリングフィルオブジェクトは他の刺繍オブジェク トのようにサイズ変更したり、変形することができます。ブリングフィルオブ ジェクトは、2 種類の「レイアウト」(自動またはマニュアル)のどちらかを適用 します。自動レイアウトはオブジェクトのサイズ変更や変形を行った際、ブリン グフィルは自動的に再生成されます。マニュアルでは、オブジェクトが変化して もブリング数は変更しません。

#### ブリングフィルオブジェクトを変形するには

▲ ブリングフィルオブジェクトを選択し、レイアウト設定にチェックを入れま す。

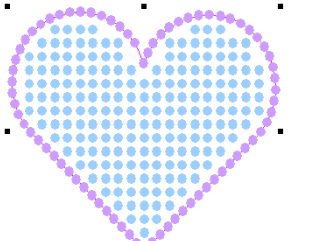

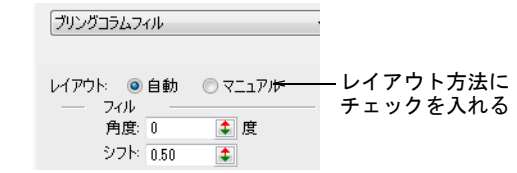

必要に応じてサイズ変更します。

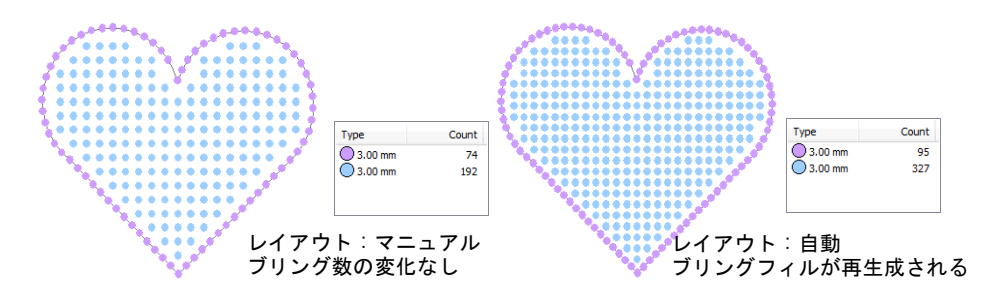

同様に必要に応じて傾斜させます。

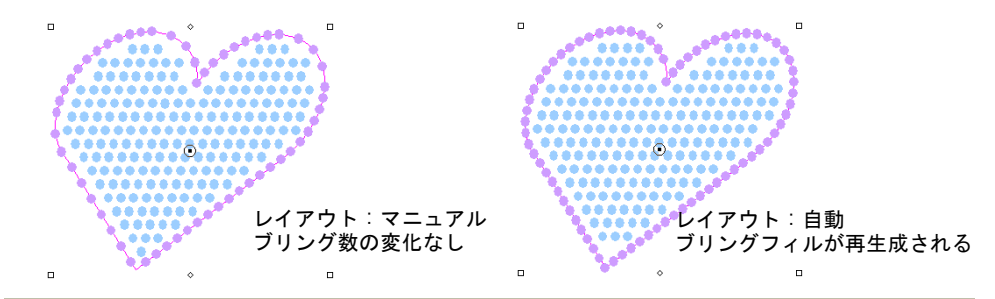

#### 関連項目

● [オブジェクを編集する](#page-342-0)

### ブリングフィルオブジェクトを再形成する

選択 > オブジェクト選択を使用し、選択ハンドルでオブジェクトの拡大  $\blacktriangledown$ / 縮小を行います。

ステッチ編集 > オブジェクト変形を使用し、選択したブリングランニン ★ ヘアッノ ※ ボイン おかします。

ブリングフィルオブジェクトを再形成する際、オブジェクトのアウトラインは他 のオブジェクトと同じ方法で変形することができます。コラムフィルを適用する と、フィルの角度とカーブラインを視覚的に変更することもできます。

#### ブリングフィルオブジェクトを再形成するには

ブリングフィルオブジェクトを選択します。

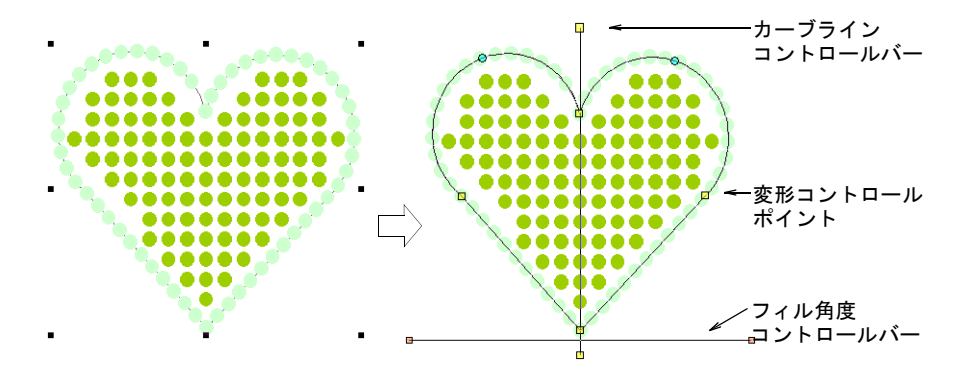

オブジェクト変形アイコンをクリックするか、H キーを押します。

オブジェクトのアウトラインの周りに、コントロールポイントが表示されま す。コラムフィルが選択されていると、更に 2 つのコントロールバー(オレ ンジのハンドルはフィル角度をコントロール、黄色のハンドルはカーブライ ンをコントロール)が表示されます。

通常の方法でアウトラインを変形します。

ここではブリングフィルの範囲を向上させる為に、アウトラインのみを少し 調整します。

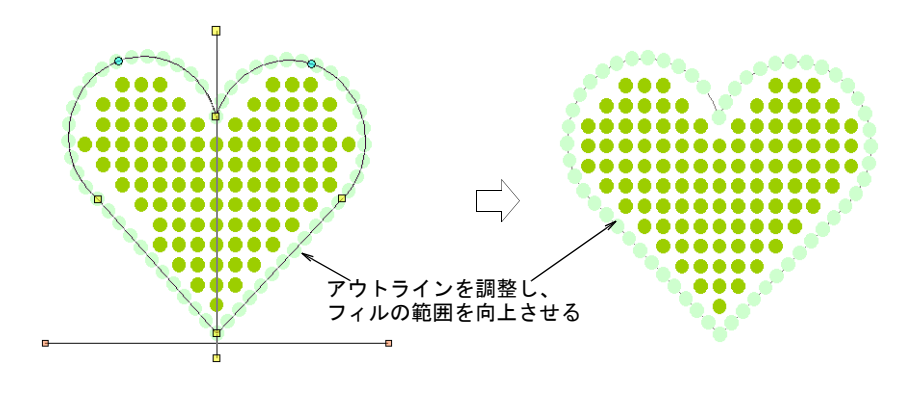

必要に応じて、フィルの角度コントロールを調整します。

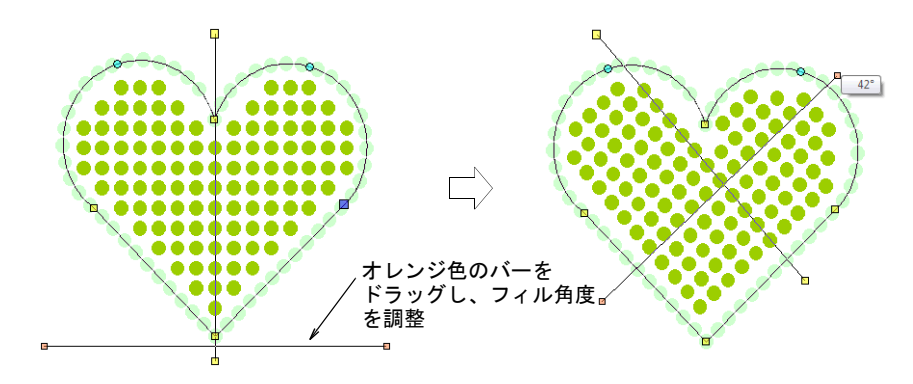

 必要に応じて、カーブラインコントロールを調整します。 ライン上を右または左クリックし、カーブまたは角度ポイントを追加します。 カーブラインの調整は、オブジェクトプロパティには影響しません。

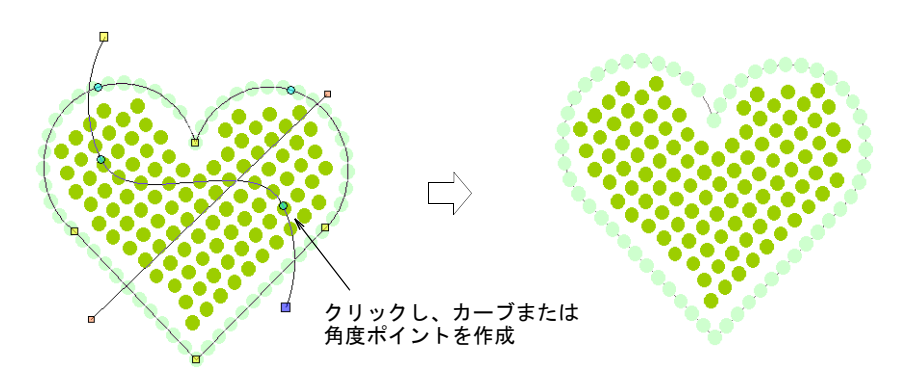

<span id="page-1182-0"></span>ブリングフィルオブジェクトを編集する

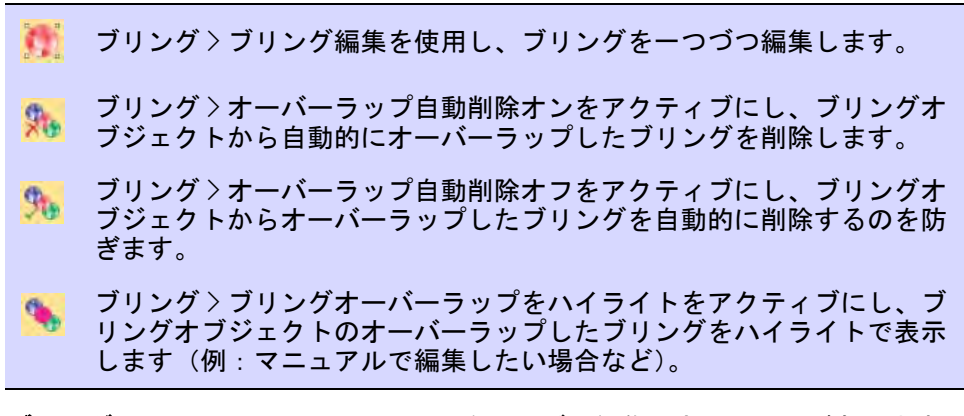

ブリングツールには、ラインストーンを一つづつ編集できるツールがあります。 下記の操作はブリングランニング、ブリングフィル、またはブリングマニュアル オブジェクトに適用できます。

### ブリングフィルオブジェクトを編集するには

◆ ブリングフィルオブジェクトを選択し、ブリング編集アイコンをクリックし ます。選択ハンドルが変化します。

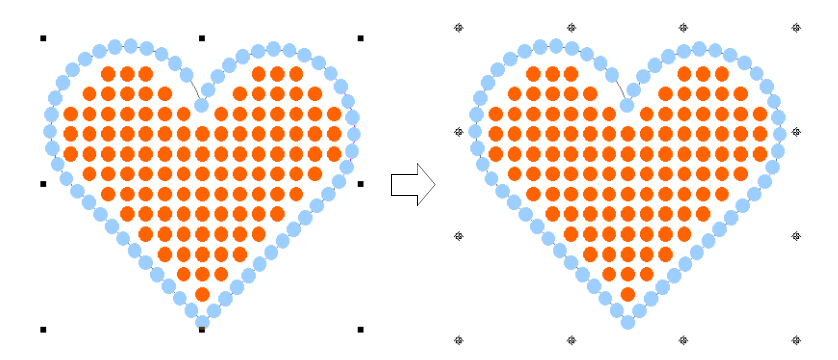

 オブジェクト内のラインストーンを個別に選択します。 Ctrl キーを使用すると、複数選択できます。

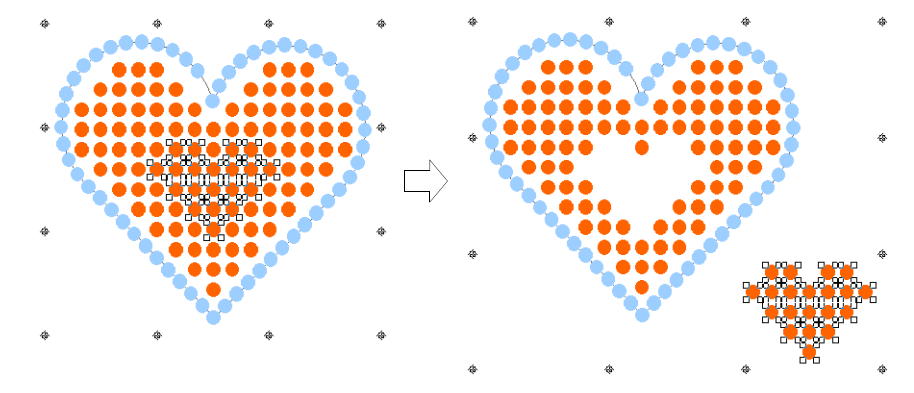

必要に応じて、選択したラインストーンを削除または再配置します。

 ラインストーンを選択し、右クリックでポップアップメニューを呼出し置換 えます。

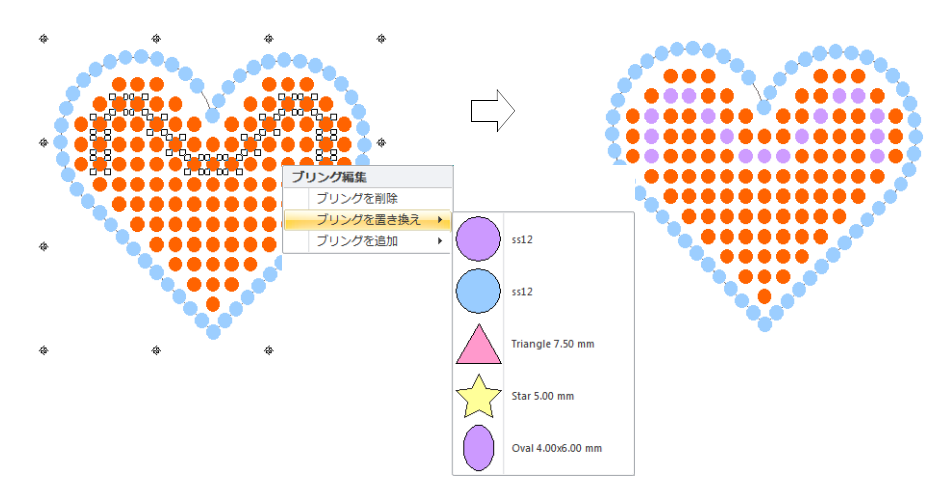

 このポップアップメニューで、ラインストーンの削除や追加も行います。 これらの操作はマニュアル編集とみなされ、オブジェクトのレイアウト方法 は、自動的にマニュアルに変更されます。その為オブジェクトの変形を行っ ても、ブリング数は変化しません。

 $\mathbf Q$ 

参考 初期設定ではオーバーラップ自動削除オンが選択されており、オー バーラップした不必要なブリングを自動的に取り除きます。個々にラインス トーンのオーバーラップを編集したい場合は、他のオプションを選択してく ださい。

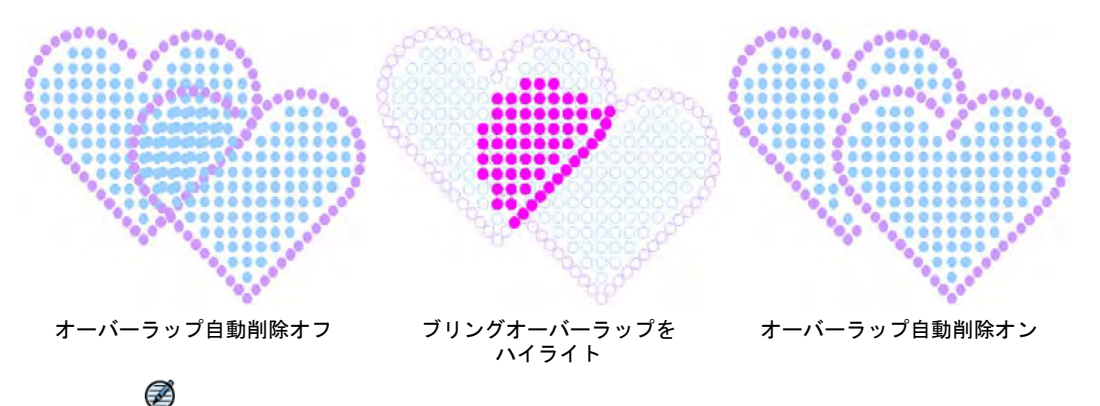

メモ ブリングのオーバーラップはオーバーラップ許容量設定で決定されま す。これはストーン間の最小許容距離を定義します。

### オブジェクトをブリングに変換するには

閉じたオブジェクトは、どれでもブリングフィルオブジェクトに変換できます。 同様にどのアウトラインオブジェクト(閉じたまたは開いた)でも、ブリングラ ンニングに変換できます。

#### オブジェクトをブリングに変換するには

◀ フィルオブジェクトを右クリックし、変換>ブリングフィルに変換を選択しま す。

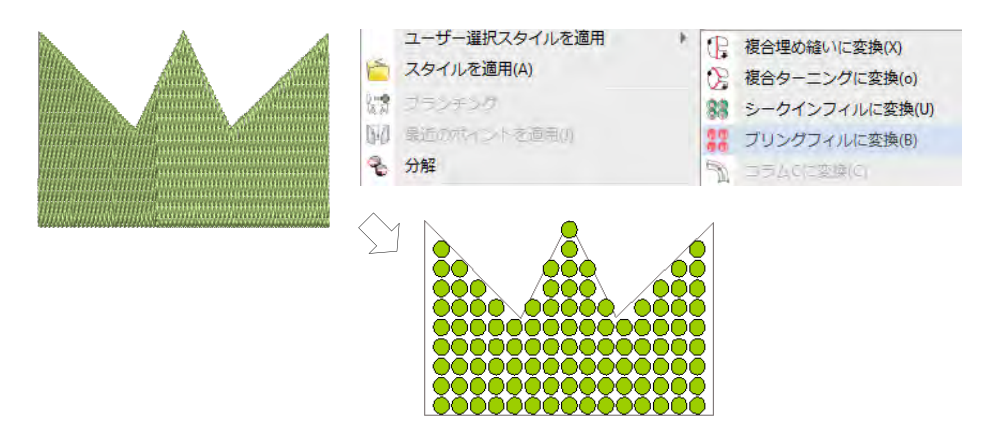

- またはブリングツールバーのブリングフィルアイコンをクリックします。
- ◀ 同様にランニングオブジェクトを右クリックし、変換>ブリングランニングに 変換を選択します。

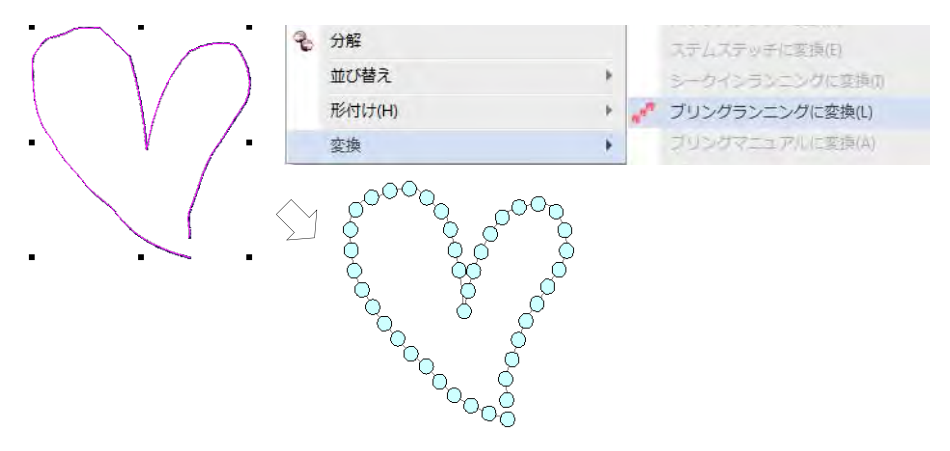

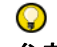

参考 ブリングフィルオブジェクトに変換できるフリーハンド刺繍ツールを 使用して、オブジェクトを作成することもできます。

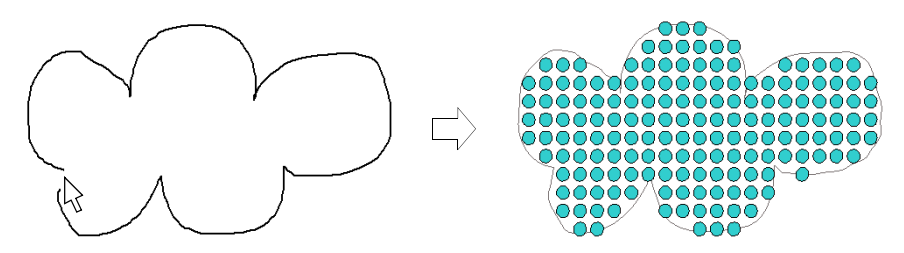

### ブリングレタリングを作成する

ブリング > ブリングレタリングを使用し、Wilcom 由来のブリング書体、 刺繍書体、TrueType フォントを使用してブリングレタリングを作成しま す。右クリックで設定します。

ブリングレタリングツールを使用して、刺繍レタリングを作る要領でブリングレ タリングが作成できます。刺繍レタリングと同じプロパティを使用します。書体 により、ブリングランニングまたはブリングフィルプロパティにアクセスするこ とができます。またブリングレタリングは、レタリングのプロパティを使用せず に作成することもできます。

#### ブリングレタリングを作成するには

◆ ブリングレタリングツールを選択し、スペシャル > レタリングタブから書体を 選択します。ブリング特有の書体を使用すると、最高の結果を得ることがで きます。

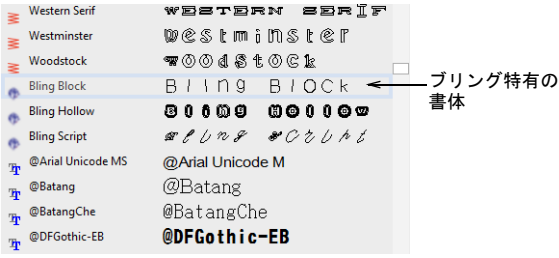

 刺繍レタリングをデジタイズするのと同じ要領で、ブリングレタリングをデ ジタイズします。

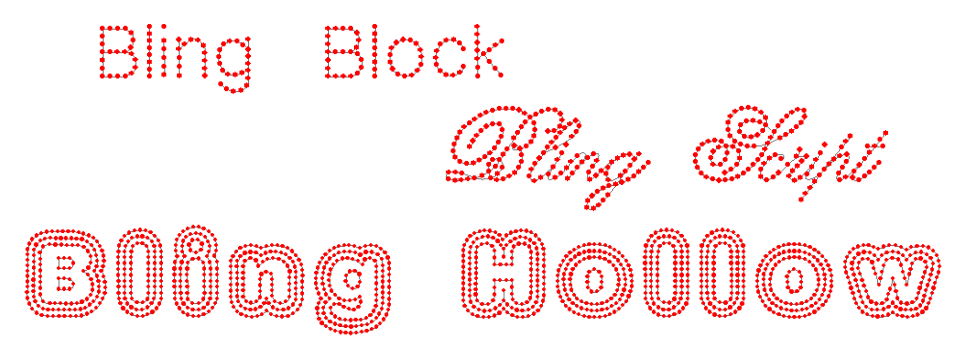

- サイズ、傾斜などのプロパティを調整します。
- 書体の種類を変更します。刺繍書体や TrueType フォントは、ブリングと併用 することができます。
- ◆ 既存の刺繍レタリングオブジェクトを選択し、ブリングランニングまたはブ リングフィルに変換することもできます。

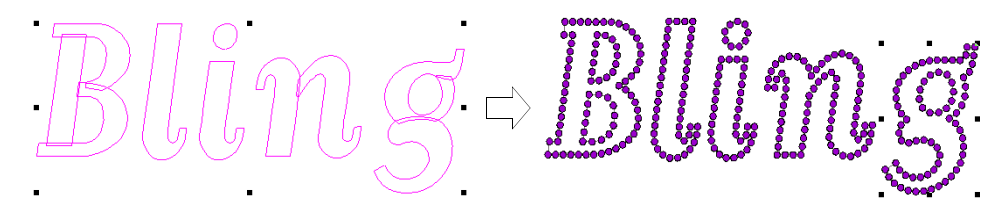

◆ TrueType オブジェクトを作成し、ブリングランニングまたはブリングフィル に変換します。

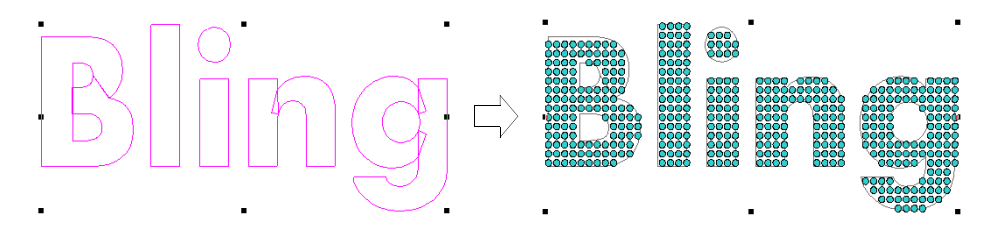
CorelDRAW グラフィックスでレタリングオブジェクトを作成し、Wilcom ワーク スペースに切り替えてセンターラインランニングオブジェクトで文字をト レースし、ブリングランニングに変換します。

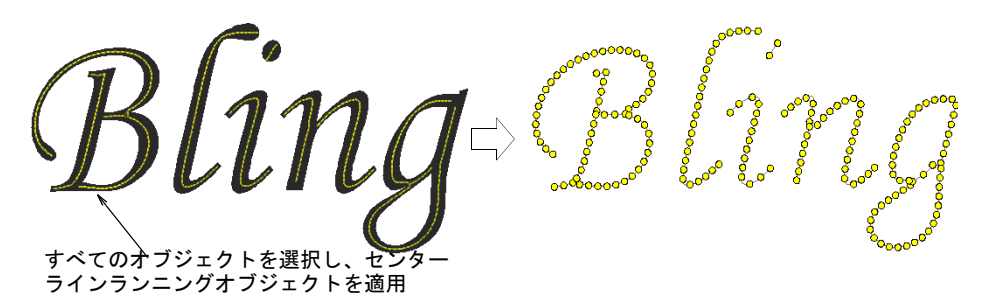

◆ 使用している書体の種類により、ブリングフィルやブリングランニングを調 整します。

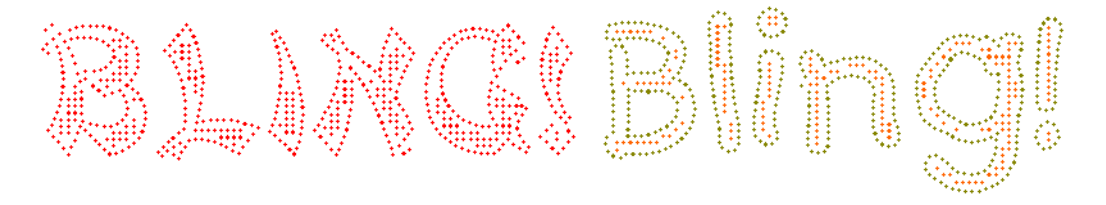

関連項目

- [刺繍レタリングを作成する](#page-609-0)
- [テキストを編集する](#page-629-0)
- [ブリングランニング & フィルを作成する](#page-1167-0)

# ブリングを出力する

EmbroideryStudio では、様々な方法でブリングを生産用にエクスポートすること ができます。オプションには以下のものがあります。

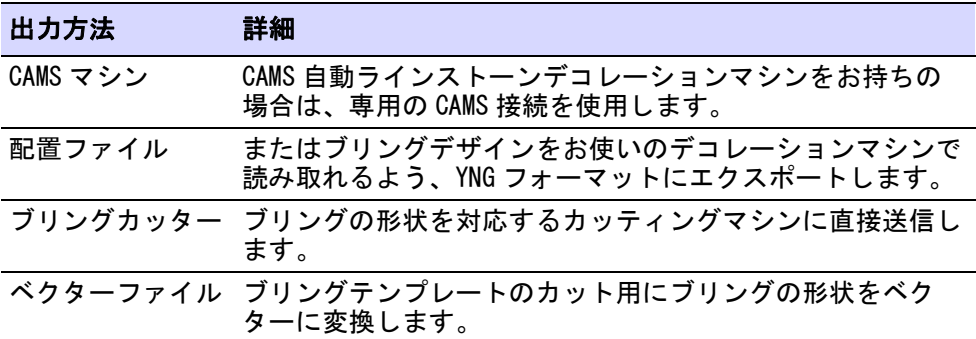

Ø

メモ マルチデコレーションファイルをエクスポートは、マルチデコレーション デザインの出力ファイルを作成することができます。デザイン構成要素は刺繍、 グラフィック、アップリケ、またはブリングに認識されます[。デザインをマシン](#page-955-0) [にエクスポートするも併せてご覧ください。](#page-955-0)

#### $\bm{\nabla}$

注意 ブリングデザインは EMB の以前のバージョンに保存することができます が、ブリングオブジェクトはベクターオブジェクトに変換されます。

#### CAMS マシンにブリングを送信する

ブリング > ブリングワークエリアを表示を使用し、選択したマシンモデ ルのデザイン中のワークエリアをビジュアル化します。

標準 > コネクションマネジャーに送信を使用し、メーカー専用のマシン  $\bigcirc$ ソフトを介して使用可能なマシンに接続します。

EmbroideryStudio では、CAMS(ラインストーンデコレーションマシン)への直接 接続することができます。一般的な接続方法は以下の通りです。

#### Ø

メモ COM ポートの設定を行う前に、お使いの CAMS マシンのマシンドライバーが 正しくインストールされていることと、マシンに接続されていることを確認して ください。詳しくはマシンの説明書をご確認ください。

# ブリングマシンを選択するには

**1** 設定 > ブリングマシン設定で、接続したいマシンを選択します。

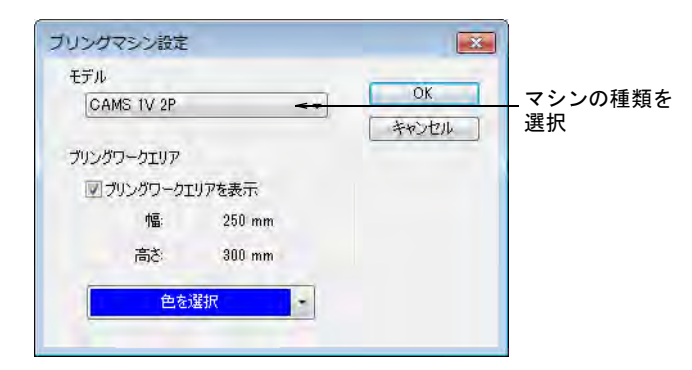

- **2** モデルパネルで使用で使用しているマシンモデルを選択します。
- **3** ブリングワークエリアをアクティブにし、選択したマシンモデルのワークエ リア内にデザインを表示します。

**4** 必要に応じてワークエリアの色を設定します。

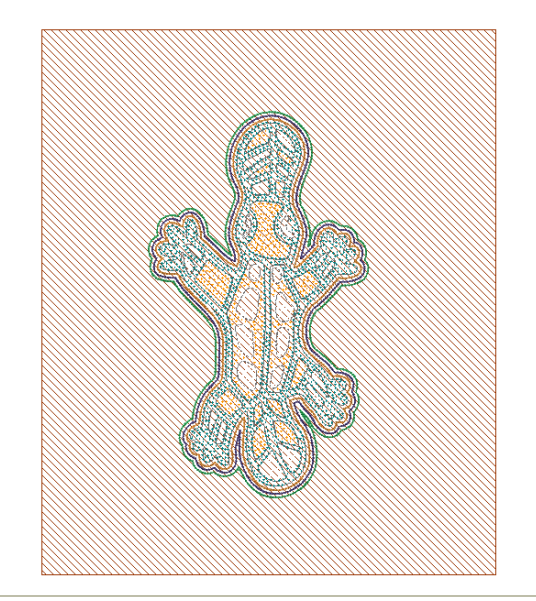

# コネクションマネジャーに送信するには

**1** 標準ツールバーのコネクションマネジャーに送信ボタンをクリックします。

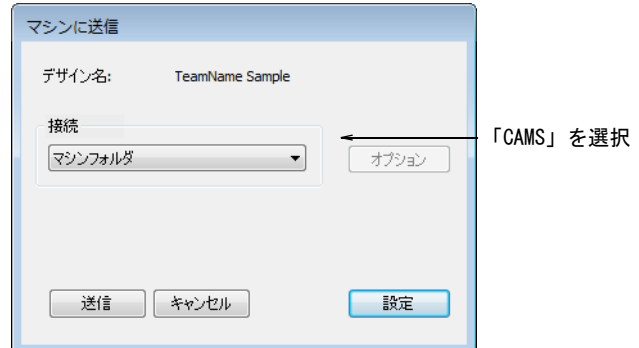

- **2** コネクションマネジャーのドロップリストから「CAMS」を選択します。
- **3** 設定ボタンをクリックします。CAMS セットアップダイアログが開きます。

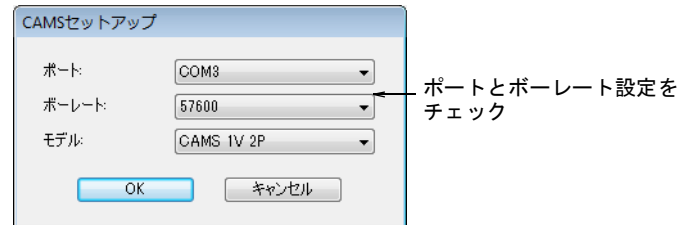

**4** ポートとボーレート設定をチェックします。

従来型のシリアル接続を使用している場合、ソフトウェアの COM ポートは ケーブルが接続されているポートと適合していなくてはいけません。USB 接続 を使用している場合、EmbroideryStudio の COM ポート設定は、割り当てられ ている「バーチャル」COM ポートと適合しなくてはいけません。これは Windows コントロールパネル > デバイスマネジャーで見つけることができま す。

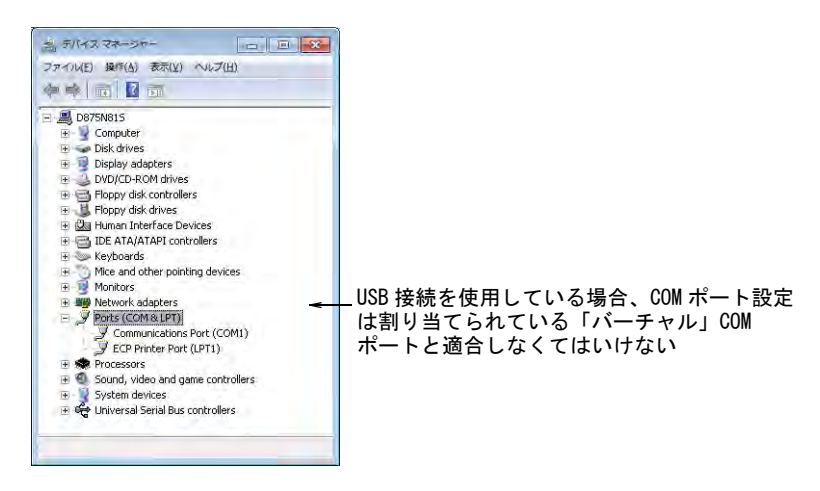

USB 接続を使用しているが EmbroideryStudio で COM ポートが使用できない場 合、最新のハードウェアドライバが正確にインストールされているかどうか 確認してください。詳細はマシンの説明書をご覧ください。

EmbroideryStudio のボーレートは、データの読み込み用に設定されたマシン のボーレートと適合しなくてはいけません。これは通常 57600 (システムの初 期設定)ですが、データを受け取るようマシンを準備する際に、数値を確認 することができます。ボーレートはマシンに表示されます。

マシンのモデルは設定 > ブリングマシンの選択機能で選択したマシンが初期 設定となりますが、必要に応じて変更することができます。

**5** OK をクリックします。CAMS マシンに送信ダイアログが開きます。

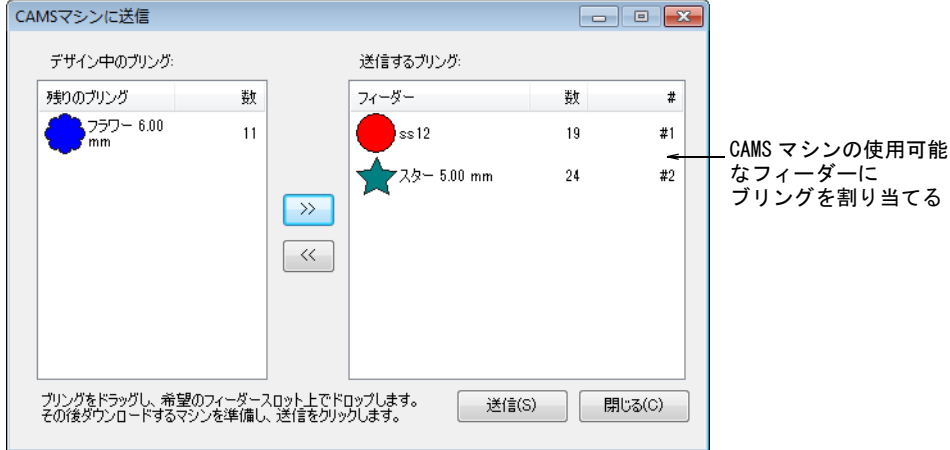

- **6** このダイアログは CAMS マシンの使用可能なフィーダーに、デザイン内のブリ ングを割り当てるのに使用します。
- **7** データを受け取れるようマシンを準備したら、送信ボタンをクリックします。

 $\bm{\nabla}$ 注意 マシンの準備が整う前に送信しようとすると、次のデザインの読み取 りに失敗する場合があります。

#### ブリングの配置ファイルをエクスポートするには

 お使いのデコレーションマシンが PC に直接接続されていない場合、マシン ファイルにエクスポートオプションを使用し YongnamYNG フォーマットに出力

します。これはメモリースティックを介してマシンで読み込むことができま す。

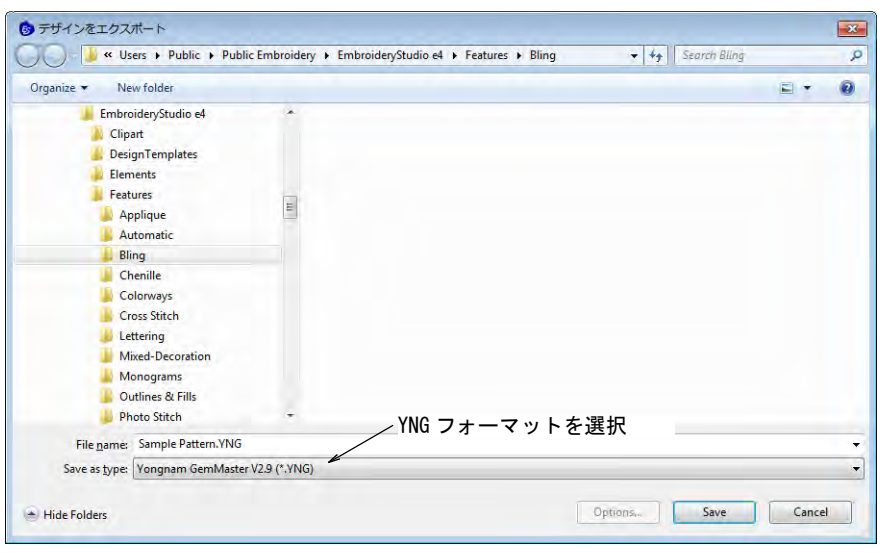

#### 推奨する作業の流れ

作業の流れは、選択したマシンの使用可能なフィーダーの数によって異なりま す。例えばフィーダーが 2 つあるマシンのフィーダー #1 に SS6、フィーダー #2 に SS10 が設定されていて、SS6、SS8、SS10 を含むデザインを出力したい場合は 以下のような流れになります。

- フィーダー #1 に SS6 をドラッグします。
- フィーダー #2 に SS10 をドラッグします。
- マシンでデータを受け取る準備をします。
- マシンの準備ができたら、送信をクリックします。
- マシンがデータを受け取り終わったら、マシンを起動して SS6 と SS10 のストー ンを配置します。
- 配置が完了したら、マシンの SS6 フィーダーと SS8 フィーダーを交換します。
- ソフトウェア内で SS8 をフィーダー #1(SS6 をドラッグした場所)にドラッグ します。
- 再度マシンでデータを受け取る準備をします。
- ◆ マシンの準備ができたら、送信をクリックします。
- マシンでデータを受け取り終えたら、先の稼動ですでにストーンがついてい るデザインに SS8 ストーンを追加するよう機動します。

デザインで使用されているブリングタイプの数と使用できるフィーダーの数によ り、ブリングを何回かにわけて送信しなくてはいけない場合があります。すべて のブリングがマシンに送信される前に終了すると、指示が表示されます。

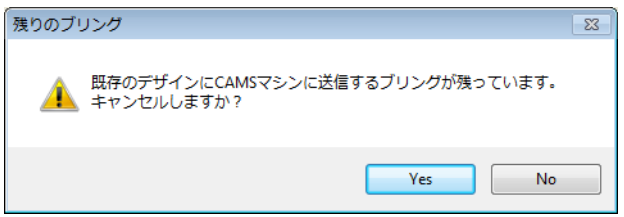

#### 関連項目

[コネクションマネジャーにデザインを送信する](#page-951-0)

ブリングカッターに出力する

標準 > ブリングカッターに送信を使用し、マルチデコレーションデザイ | پ ン中のブリングのベクターを使用可能なカッティングマシンに送信しま す。

ブリングカッターに送信機能は、マルチデコレーションデザイン内のブリングの ベクターイメージを、直接カッティングマシンに送信します。MS Windows(R) で サポートされているブリングテンプレートカッターと一緒に使用します。

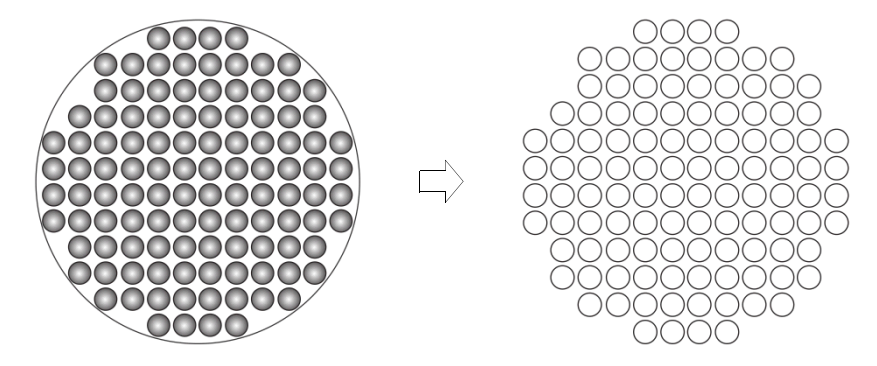

#### ブリングカッターに出力するには

**1** マルチデコレーションデザインを作成するか、開きます。カットマシンや彫 刻機は PC に接続され、データを受け取れるよう設定する必要があります。

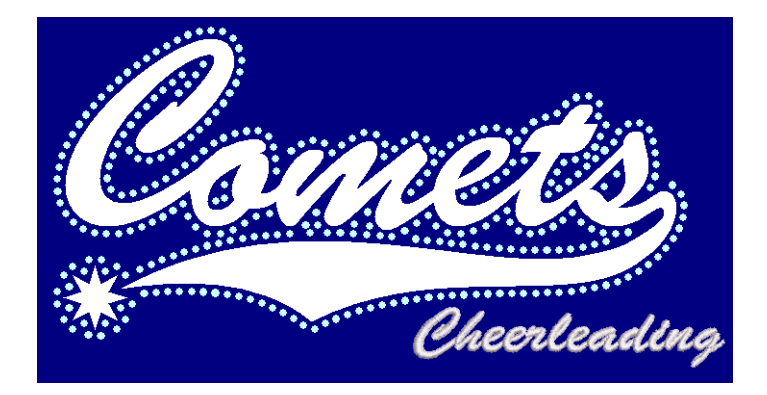

**2** ブリングカッターに送信アイコンをクリックするか、ファイル > ブリングカッ ターに送信を選択します。ブリングカッターに送信ダイアログが開きます。

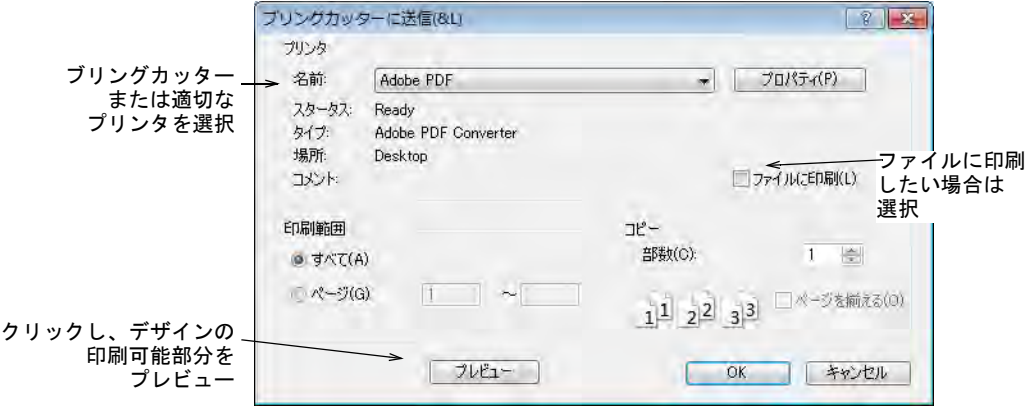

- **3** ドロップリストからブリングカッターを選択するか、または適切なプリンタ を選択します。
- **4** デザインをファイルに印刷したい場合は、ファイルに印刷オプションを選択 します。
- **5** プロパティをクリックし、出力設定を確認します。

**6** 実際の表示を確認する場合は、プレビューボタンをクリックします。

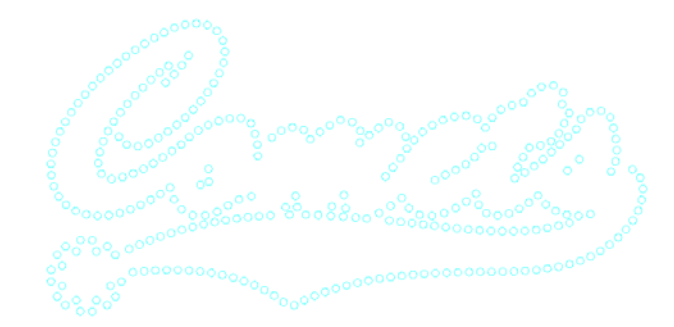

Ø メモ ブリングが複数あるデザインでは、各色は塗りつぶし用に別々のテン プレートに分けられます。

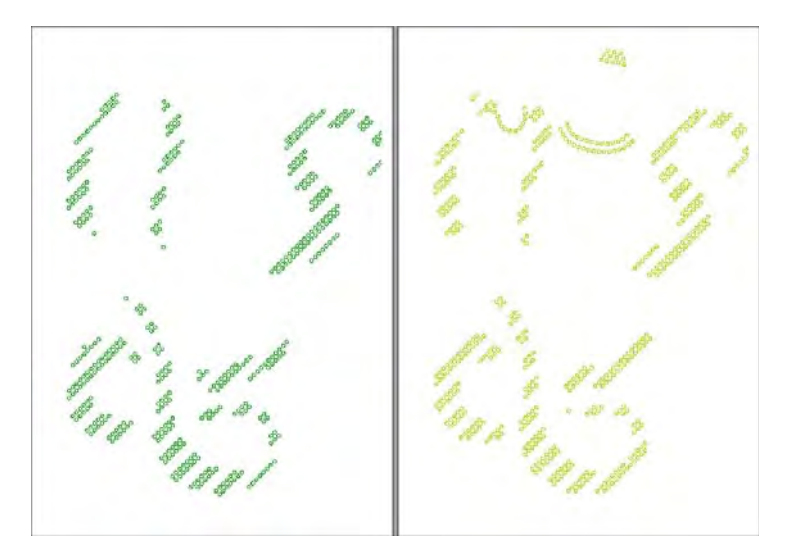

**7** OK をクリックし、ブリングテンプレートをブリングカッターまたはファイル に送信します。

ブリングのカッティング情報は、使用するフォーマットでマシンに送信され、 テンプレートが切り取られます。マシンに送信する切り取りデータは、テン プレート内のブリングの位置、サイズ、形状をベクターのみで構成していま す。ブリングの配置に直接関係しない繋ぎラインやデータは含まれません。

参考 ブリング製作概要の初めのページにストーンの色、サイズ、数と概要 が表示されます。

#### 関連項目

 $\mathbf Q$ 

- [マシンを設定する](#page-155-0)
- レポートを印刷する

デザインのレポートをカスタマイズする

# 生産用にブリングを変換する

CAMS 自動ラインストーンデコレーションマシンまたは直接接続のカッティングマ シンのいずれもお持ちでない場合は、生産用にブリングを変換コマンドを使用し てブリングオブジェクトをベクター形状に変換することができます。これらは第 三者アプリケーションで使用することができる、ベクターファイルに出力するこ とができます。

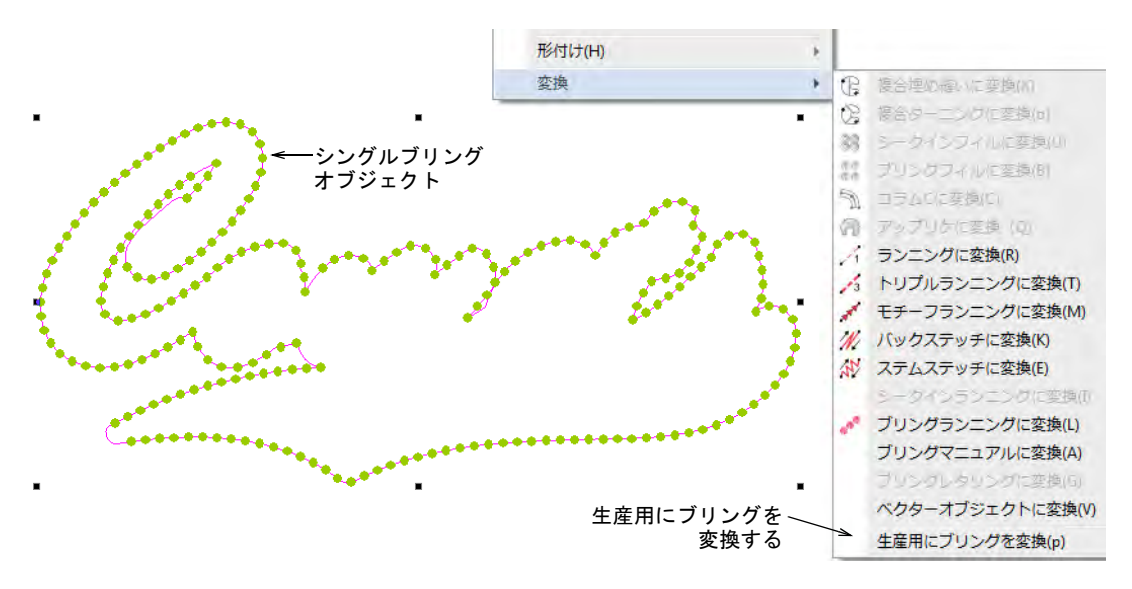

変換を行なうと、個々のブリングの形状はファイル > デザインをベクターにエク スポートコマンドを介して、印刷可能なファイル(例: EMF または EPS)にエク

スポートすることができます。これはブリングテンプレートとしてカッティング ソフトウェアにインポートすることができます。

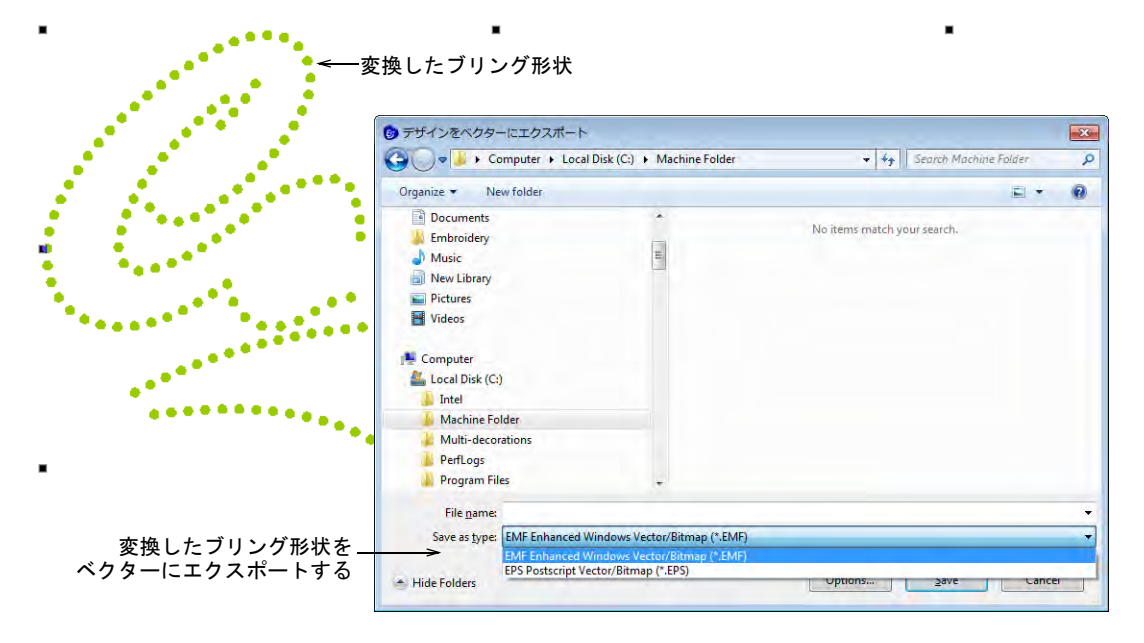

お使いのソフトウェアレベルが CorelDRAW グラフィックスに対応している場合、 ベクター形状を SVG、FCM、DXF などその他のフォーマットにエクスポートするこ とができます。これらはブリングデザインのテンプレートシートをカットするの にも使用されます。CorelDRAW グラフィックスに切り替え、ファイル>エクス ポートコマンドを使用します。

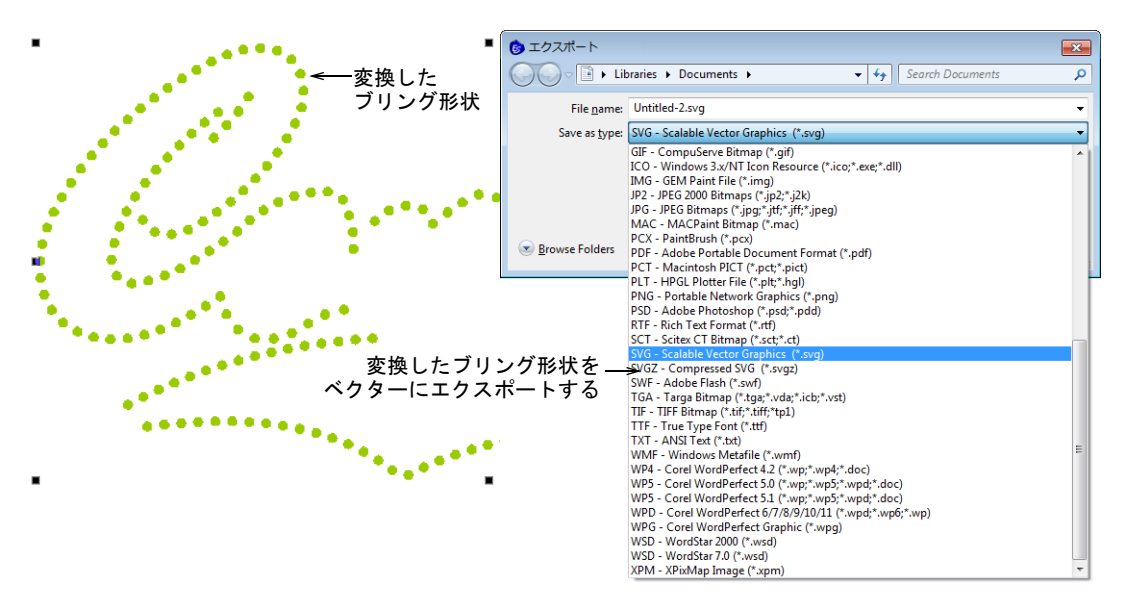

# €

メモ マルチデコレーションファイルのエクスポートは、マルチデコレーション デザインの出力ファイルを効率よく作成することができます。デザイン構成要素 は刺繍、グラフィック、アップリケ、またはブリングに認識されます[。デザイン](#page-955-0) [をマシンにエクスポートするも併せてご覧ください。](#page-955-0)

# 第 46 章 アップリケをデジタイズする

アップリケツールを使用して[、アップリケ作](#page-1353-0)成に必要なステッチすべてを自動的 に作成することができます。アップリケの基本となる最大4つの層[\(ガイドラン](#page-1355-0) [ニング](#page-1355-0)[、切り取りライン](#page-1356-0)[、留めステッチ](#page-1363-0)[、上縫いステッチ](#page-1354-0))を用途に応じて生成 できます。

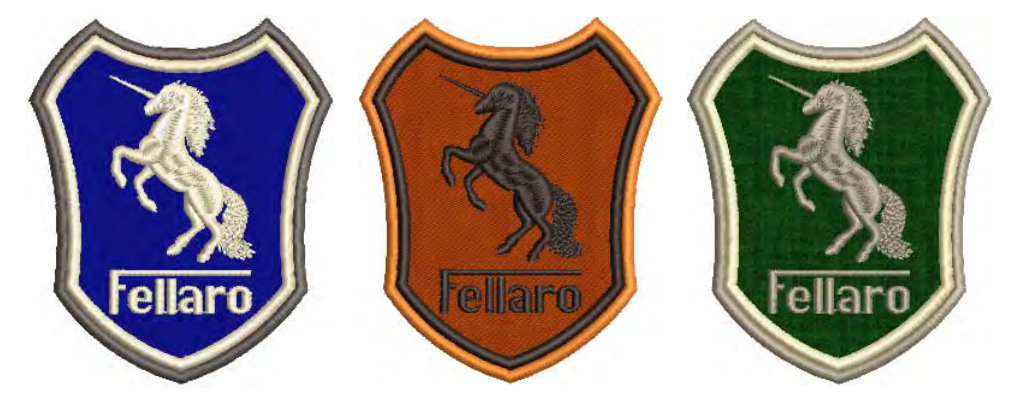

アップリケパターンのコピーを印刷し、アップリケピースをカットするのに使用 します。アップリケピースは、ステッチ順序に従って番号がつけられます。また アップリケの形状を、カッターや別のファイルに出力することもできます。

# アップリケ刺繍を作成する

アップリケを使用し[、アップリケオ](#page-1353-0)ブジェクトに必要なステッチを生成します。

#### $\mathbf{\Omega}$

参考 アップリケ設定をプリセットしたい場合は、オブジェクトが何も選択され ていない状態で、アップリケアイコンを右クリックします。プロパティの値を変 更すると、この設定は現在行っているセッション内で新しく作成した、すべての アップリケオブジェクトに適用されます[。詳細はオブジェクトプロパティを使用](#page-249-0) [して作業するをご覧ください。](#page-249-0)

#### ベクターグラフィックをアップリケに変換する

モード > アップリケにタグ付けを使用し、ベクターオブジェクトをアッ (イ) プリケに変換します。

モード > グラフィックを刺繍に変換を使用し、選択した刺繍をグラ  $B^2$ フィックに変換し、Wilcom ワークスペースに切り替えます。

CorelDRAW グラフィックスのアップリケにタグ付けボタンを使用して、選択した ベクターオブジェクトをアップリケに変換できるようタグ付けします。

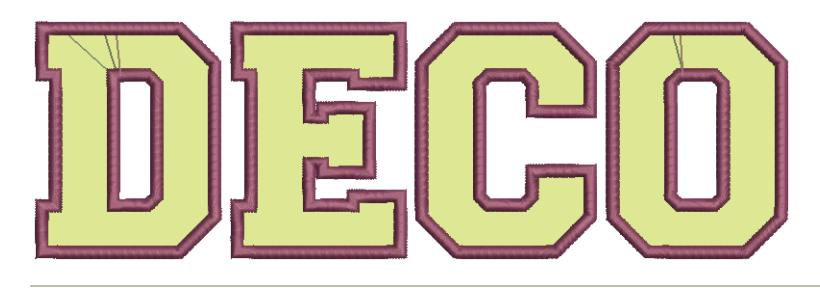

#### ベクターグラフィックをアップリケオブジェクトに変換するには

- **1** CorelDRAW グラフィックスでベクターグラフィックを作成または開き、選択し ます。
- **2** アップリケにタグ付けをクリックします。オブジェクトをアップリケにタグ 付けると、太い点線ラインが適用されます。CorelDRAW(R)Graphics Suite の オブジェクトマネジャーでは、どのオブジェクトがアップリケオブジェクト としてタグ付けられたか見ることができます。

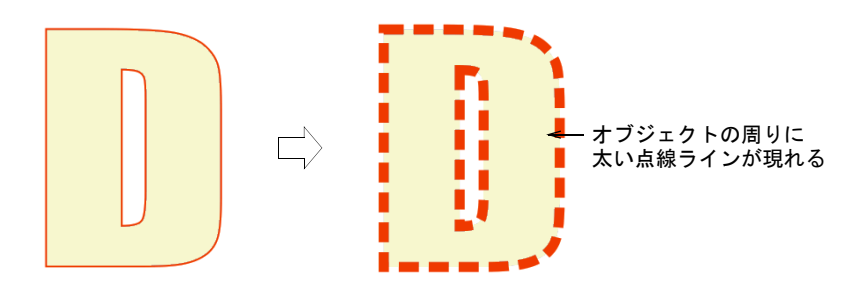

**3** グラフィックを刺繍に変換をクリックします。EmbroideryStudio は自動的に ベクターオブジェクトをアップリケオブジェクトに変換し、Wilcom ワークス ペースに切り替えます。

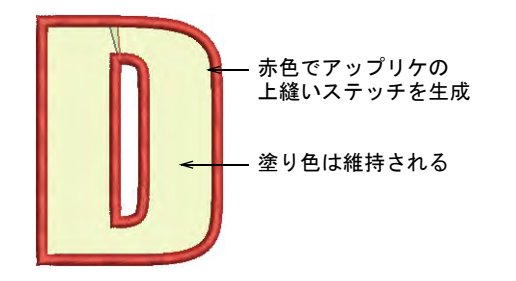

Ø メモ ベクターのベタ塗りの色は Wilcom ワークスペースで維持され、生地の 色のように表示されます。それ以外の塗り色はグレーになります。

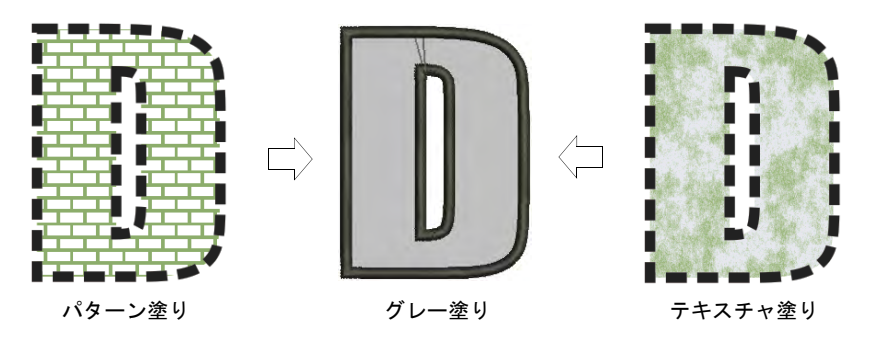

メモ 変換の結果は、上縫いステッチの幅の比率と書体のサイズに影響され ます。出来上がりのオブジェクトに対し、上縫いが太過ぎると無視されます。

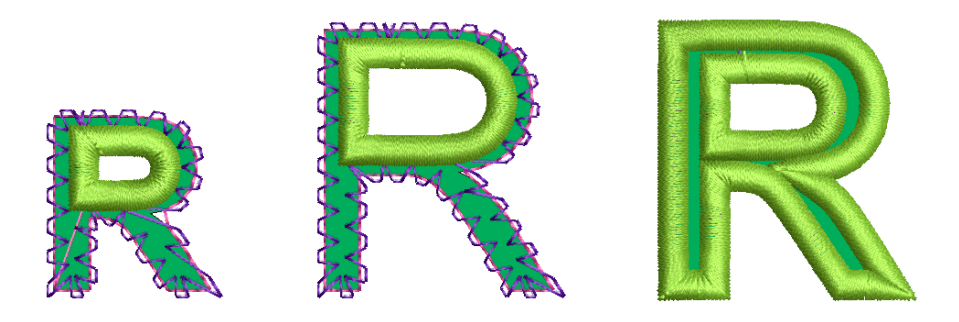

#### 関連項目

Ø

- [アップリケ設定を調整する](#page-1206-0)
- [アップリケの形状を切り出す](#page-1222-0)

# <span id="page-1202-0"></span>アップリケオブジェクトをデジタイズする

アップリケ > アップリケを使用し、最大 4 層のステッチ(ガイドランニ  $\omega$ ング、切り取りライン、留めステッチ、上縫いステッチ)のアップリケ オブジェクトをデジタイズします。

● アップリケ > 中抜きなしのアップリケを使用し、最大 4 層のステッチ (ガイドランニング、切り取りライン、留めステッチ、上縫いステッチ) のアップリケオブジェクトをデジタイズします。

アップリケを使用し[、アップリケオ](#page-1353-0)ブジェクト に必要なステッチを生成します。アップリケの 基本となる最大 4 つの層[\(ガイドランニング](#page-1355-0)[、](#page-1356-0) [切り取りライン](#page-1356-0)[、留めステッチ](#page-1363-0)[、上縫いステッ](#page-1354-0) [チ](#page-1354-0))を用途に応じて生成できます。アップリケ オブジェクトを縫製する際に、刺繍機はこれら の層の間で停止します。アップリケツールで は、刺繍枠を針下から移動させて、アップリケ 生地を簡単に配置できるようにす[るフレームア](#page-1366-0) [ウト](#page-1366-0)位置を設定することもできます。

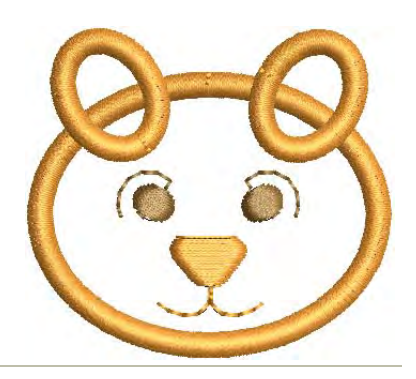

#### アップリケオブジェクトをデジタイズするには

**1** アップリケアイコンをクリックし、形状の境界線をデジタイズします。指示 に従います。基準点を間違って配置した場合は、Backspace を押して最後の基 準点を削除します。

#### $\mathbf Q$

参考 輪郭が一つだけのアップリケオブジェクトを作成したい場合は、中抜 きなしのアップリケツールを使用することができます。

- **2** Enter を押して形状を閉じます。ここで他のアップリケオブジェクトを作成す ることもできます。
- **3** もう一度 Enter を押します。
- **4** アウトラインをクリックし、開始 / [終了点を](#page-1359-0)設定するか、Enter を押し初期値 を適用します。
- **5** 指示があった場合[、フレームアウト位](#page-1366-0)置をマークするか、Enter を押し初期設 定を適用します。

フレームアウトはそれぞれストップ機能や、色替えとして特定されます。こ れらはガイドランニングや留めステッチの後に設定することができます。

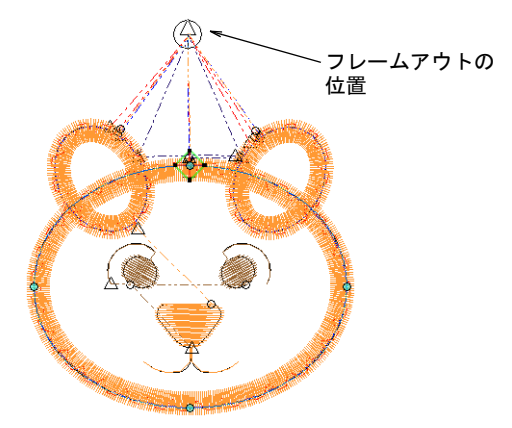

**6** Enter を押します。現在の設定に基づき、最大 4 層のステッチ[\(ガイドランニ](#page-1355-0) [ング、](#page-1355-0)切り取りライン、留めステッチ、上縫いステッチ)が生成されます。

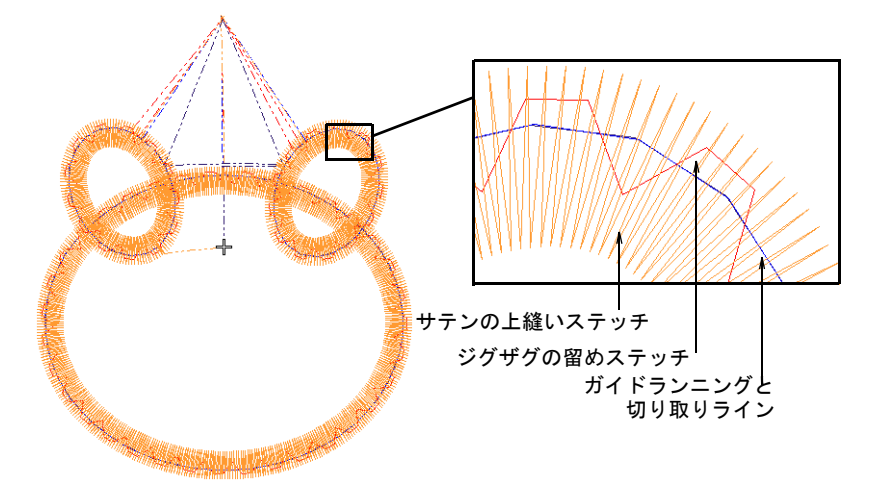

**7** アップリケオブジェクトをダブルクリックし、プロパティを参照します。

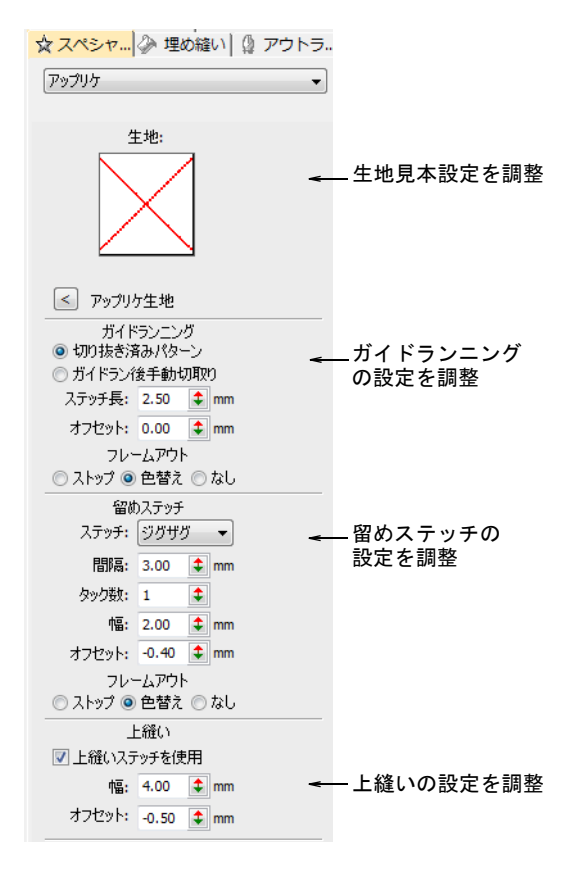

**8** 必要に応じて設定を調整 :

- 生地見本 [: 詳細は生地見本をアップリケに追加するをご覧ください。](#page-1207-0)
- ガイドランニング[:詳細はガイドランニングの設定を調整するをご覧くだ](#page-1207-1) [さい。](#page-1207-1)
- 留めステッチ[:詳細は留めステッチの値を調整するをご覧ください。](#page-1209-0)
- 上縫いステッチ [: 詳細は上縫いステッチの設定を調整するをご覧ください。](#page-1211-0)
- **9** 任意でアップリケオブジェクトに[スマートコーナーを](#page-1360-0)適用します。
- **10** 任意で刺繍シミュレーションを起動するか、移動ツールでアップリケのス テッチ順序を確認します。

#### 関連項目

- [刺繍のデジタイズ](#page-215-0)
- [刺繍枠のフレームアウト位置を調整する](#page-1213-0)
- [コーナーステッチをコントロールする](#page-433-0)
- [ステッチ順序を表示する](#page-91-0)
- [アップリケの形状を切り出す](#page-1222-0)

#### アップリケオブジェクトに変換する

開始 / [終了点](#page-1359-0)[とフレームアウト](#page-1366-0)位置を追加することで、複合埋め縫いやその他の オブジェクトをアップリケオブジェクトに変換することができます。

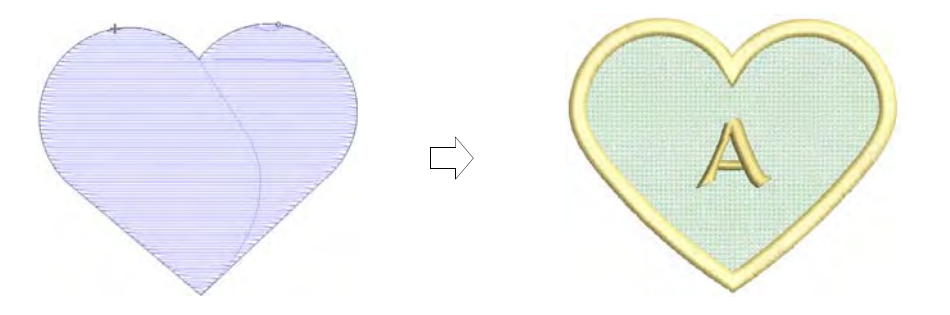

#### オブジェクトをアップリケに変換するには

**1** オブジェクトを右クリックし、ポップアップメニューの変換を選択し、アイ コンを選択します。

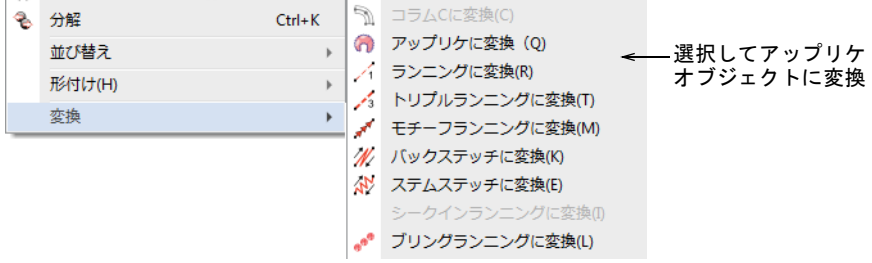

- **2** アウトラインをクリックして、ステッチの開始 / 終了点を設定するか、初期設 定で確定するには Enter を押します。
- **3** フレームアウトの位置を決めます。そのまま Enter を押すと初期値が適用され ます。

オブジェクトは変換され、ステッチが再計算されます。

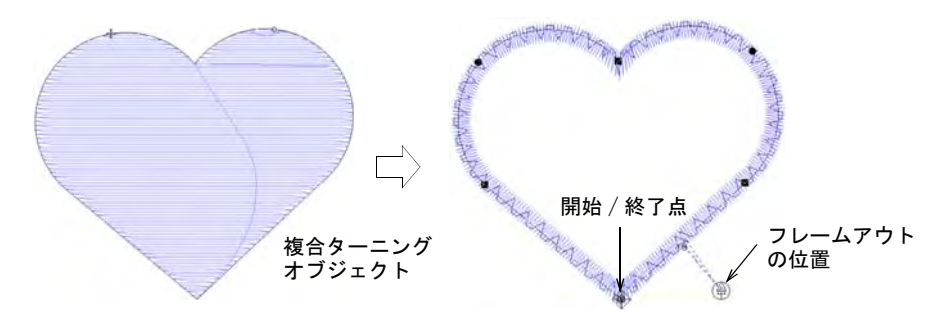

#### 関連項目

● [アップリケの形状を切り出す](#page-1222-0)

# <span id="page-1206-0"></span>アップリケ設定を調整する

アップリケはツールを使用して初めから作成したものや、既存のベクターグラ フィックや複合ターニングオブジェクトから変換したものに関わらず、 EmbroideryStudio ではアップリケ作成に必要なすべてのステッチが作成されま す。アップリケの基本となる最大 4 つの層[\(ガイドランニング](#page-1355-0)[、切り取りライ](#page-1356-0) [ン](#page-1356-0)[、留めステッチ](#page-1363-0)[、上縫いステッチ](#page-1354-0))を用途に応じて生成できます。これらの層 の各ステッチは、オブジェクトプロパティで調整することができます。

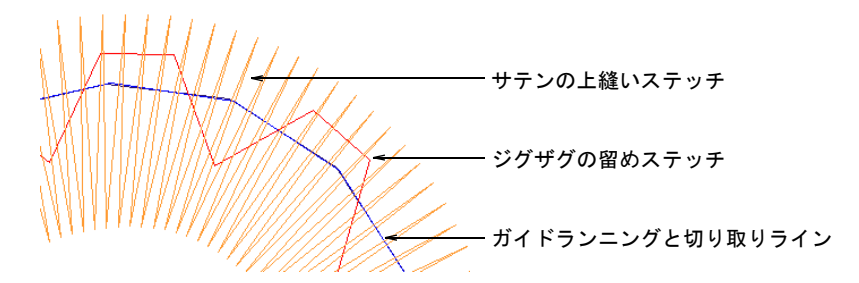

アップリケオブジェクトを縫製する際に、刺繍機はこれらの層の間で停止しま す。EmbroideryStudio で事前に刺繍枠の[フレームアウトの](#page-1366-0)位置を決めておくと、 アップリケの素材を簡単にセットすることができます。

参考 アップリケ設定をプリセットしたい場合は、オブジェクトが何も選択され ていない状態で、アップリケアイコンを右クリックします。プロパティの値を変 更すると、この設定は現在行っているセッション内で新しく作成した、すべての アップリケオブジェクトに適用されます[。詳細はオブジェクトプロパティを使用](#page-249-0) [して作業するをご覧ください。](#page-249-0)

#### <span id="page-1207-0"></span>生地見本をアップリケに追加する

 $\mathbf{\Omega}$ 

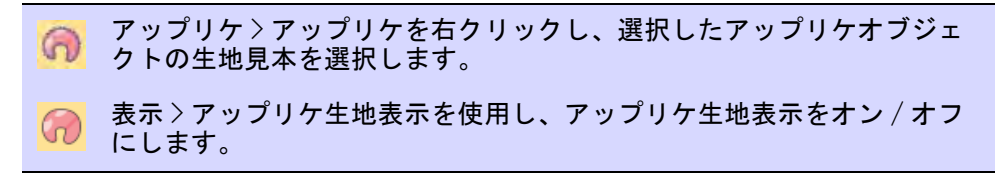

EmbroideryStudio では、アップリケオブジェクトの生地見本を選択できます。こ の見本はオブジェクトのプロパティになります。これは内蔵されている「ファク トリー」生地見本か、使用したい生地をスキャンしたサンプルイメージから選択 できます。アップリケ生地表示を使用し、表示のオン / オフを切り替えます。

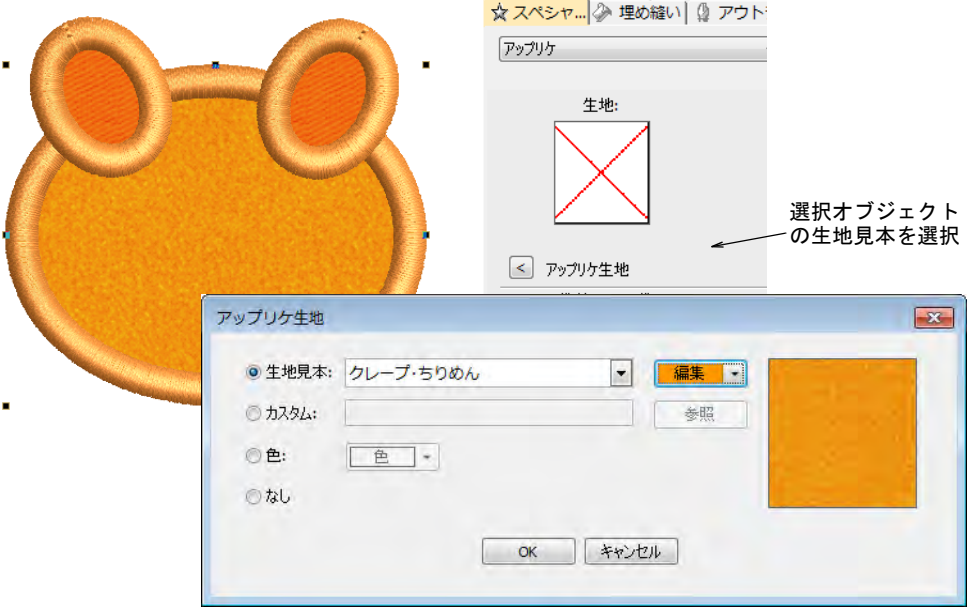

#### <span id="page-1207-1"></span>ガイドランニングの設定を調整する

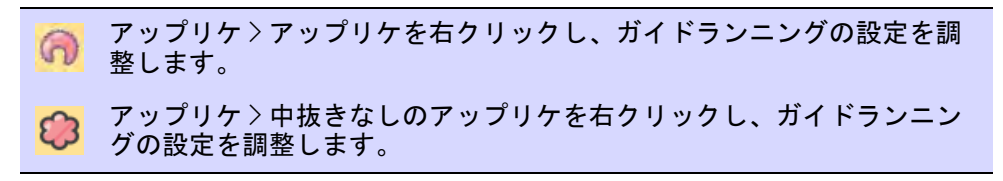

ガイドランニングは最初にステッチされる層で、ベースの生地にアップリケ生地 を配置するのに使用します[。切り取りライン](#page-1356-0)は生地を切り取る際に追加すること ができます。またアップリケ生地を配置できるよ[うフレームアウト](#page-1366-0)位置を特定す ることもできます。

### ガイドランニングの設定を調整するには

 アップリケオブジェクトをダブルクリックし、オブジェクトプロパティにア クセスします。

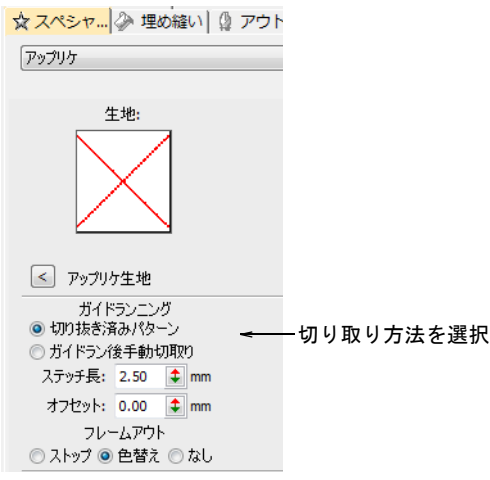

切り取り方法を選択します。

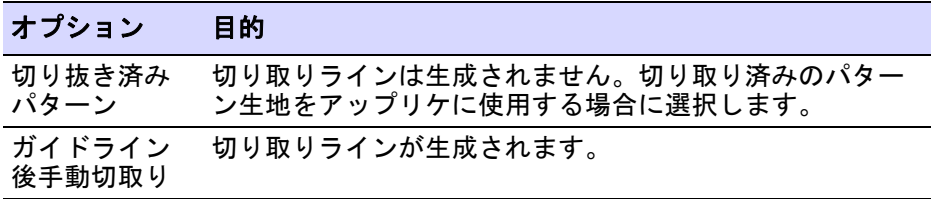

[切り取りラインが](#page-1356-0)ステッチされた後に、生地を切り取ることができます。

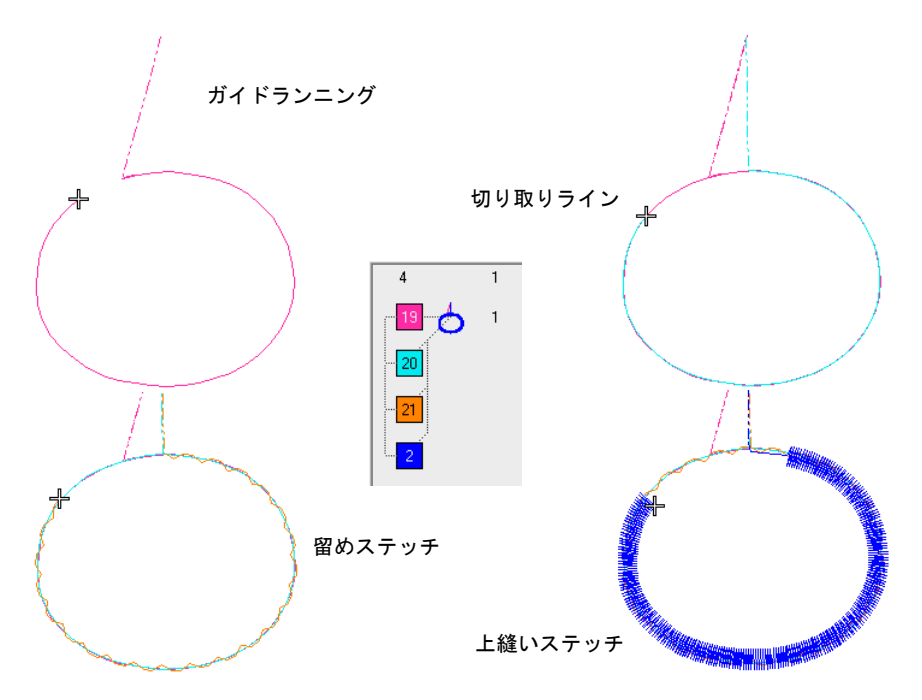

 必要に応じて、ガイドランニングパネルでステッチ長とオフセット値を調整 します。マイナスのオフセット値は、ガイドランニングをアウトラインの内 側に移動させ、プラスの値は外側に移動させます。

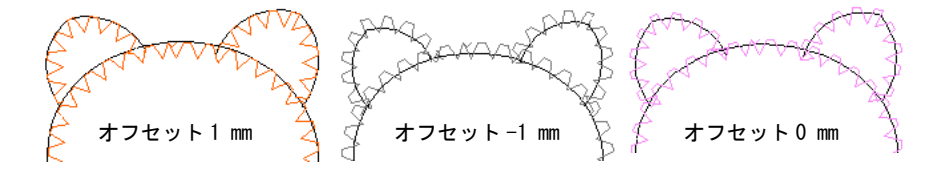

 必要に応じて、ガイドランニングの後にフレームアウトを設定し、アップリ ケ生地を配置します。作業しているマシンにより(多頭機または単頭機)、フ レームアウトはそれぞれストップ機能や色替えに特定されます。

#### 関連項目

- [刺繍枠のフレームアウト位置を調整する](#page-1213-0)
- [アップリケオブジェクトをデジタイズする](#page-1202-0)

# <span id="page-1209-0"></span>留めステッチの値を調整する

アップリケントウリックし、留めステッチの設定を調整し  $\omega$ ます。

#### アップリケ > 中抜きなしのアップリケを右クリックし、留めステッチの 設定を調整します。

留めステッチは生地[にアップリケ](#page-1353-0)形状を固定する為に[、上縫いステッチ](#page-1354-0)をする前 に施されます。このステッチの設定を調整したり、省くことができます。また アップリケ生地を配置できるよう[、フレームアウト](#page-1366-0)位置を特定することもできま す。

#### 留めステッチの設定を調整するには

 アップリケオブジェクトをダブルクリックし、オブジェクトプロパティにア クセスします。

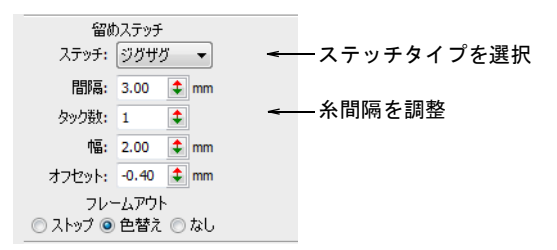

◆ 留めステッチパネルで、ドロップリストから留めステッチのタイプを選択す るか、なしを選択します。

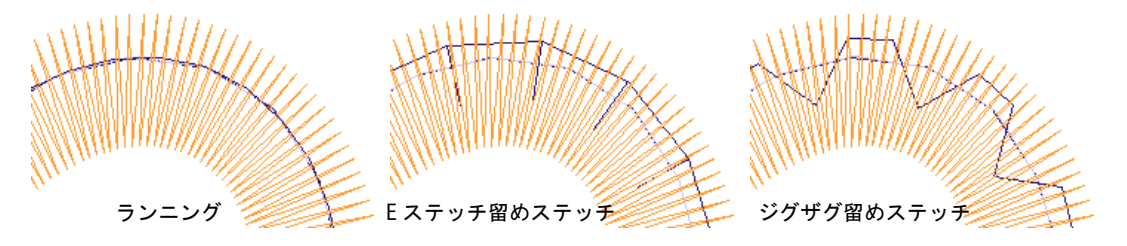

選択したステッチタイプに従い、留めステッチの設定を調整します。

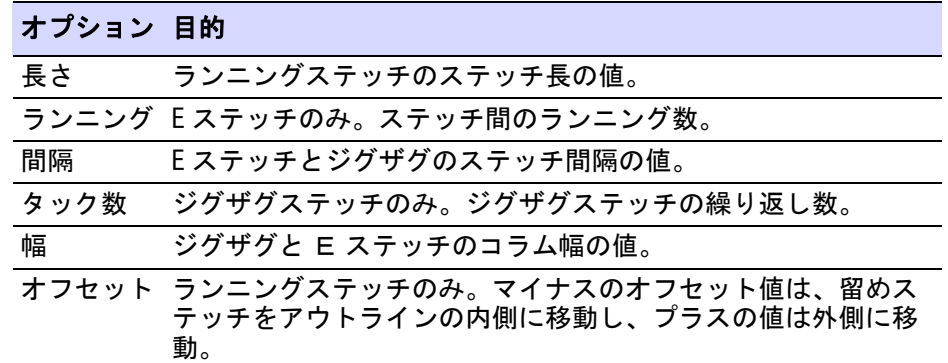

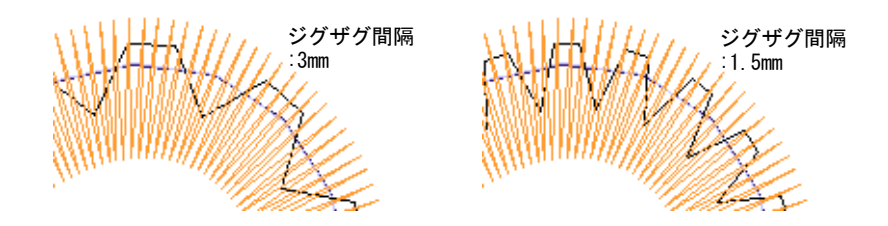

 必要に応じて、オフセット値を調整します。マイナスのオフセット値は、留 めステッチをガイドランニングの内側に移動させます。プラスの値は外側に 移動させます。

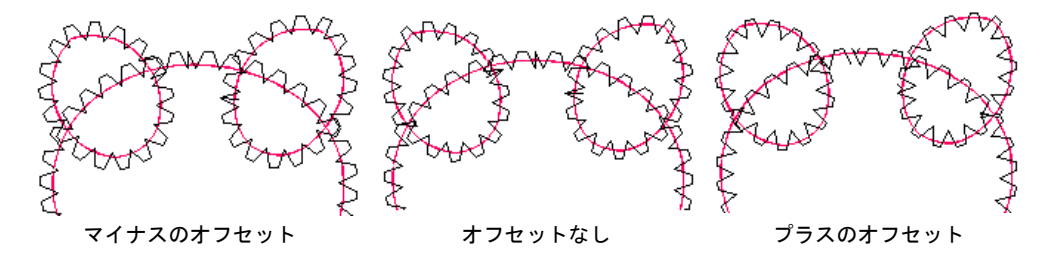

 必要に応じて、留めステッチの後にフレームアウトを設定し、アップリケ生 地を配置します。作業しているマシンにより(多頭機または単頭機)、フレー ムアウトはそれぞれストップ機能や色替えに特定されます。

#### <span id="page-1211-0"></span>上縫いステッチの設定を調整する

アップリケンシャクリックし、上縫いステッチの設定を調整 します。 アップリケ > 中抜きなしのアップリケを右クリックし、上縫いステッチ の設定を調整します。

一般的に上縫いステッチは[、アップリケ](#page-1353-0)の形状をサテンで縁取るものですが、使 用しなくても結構です。上縫いステッチのタイプはジグザグ、E ステッチ、3D サ テンに変更することができます。幅とオフセット値は、その他のアップリケの構 成要素に対しても調整することができます。

#### 上縫いステッチの設定を調整するには

- アップリケオブジェクトをダブルクリックし、オブジェクトプロパティにア クセスします。
- 必要に応じて、チェックボックスで上縫いステッチの使用をオフにします。

上缘(下 ■上縫いステッチを使用 上縫いの設定を調整 幅: 4.00 <sup> $\uparrow$ </sup> mm オフセット: -0.50 <del>1</del> mm

必要に応じて、上縫いステッチの幅を調整します。

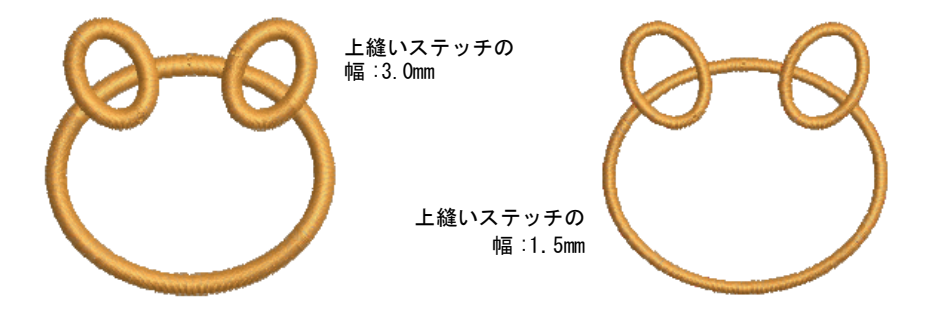

 必要に応じて、オフセット値を調整します。マイナスのオフセット値は、 ボーダーをガイドランニングの内側に移動させます。プラスの値は外側に移 動させます。

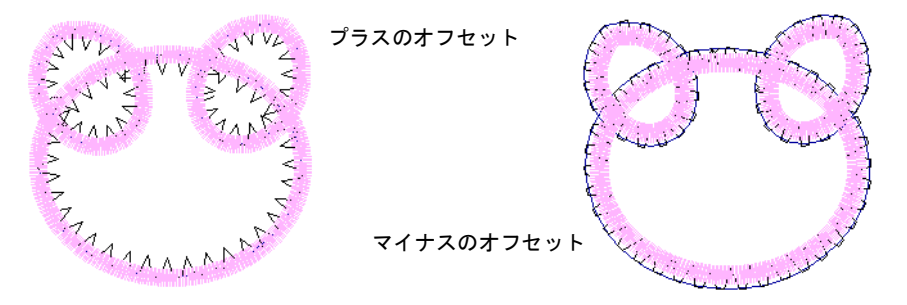

◆ 更に密な / 開いた上縫いステッチには、オブジェクトプロパティ > 埋め縫いタ ブでステッチタイプを変更することができます。それに応じて間隔値を調整 します。

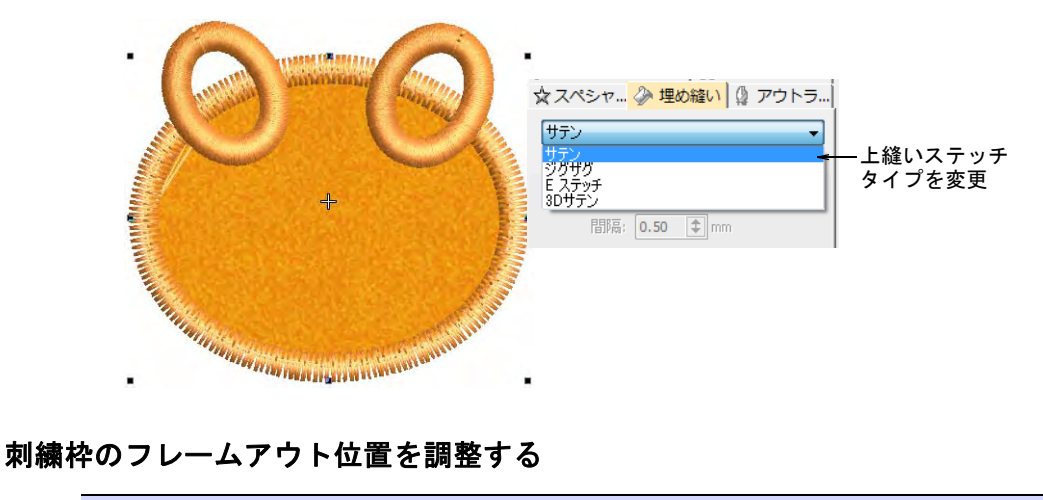

- <span id="page-1213-0"></span>アップリケン、カリックし、フレームアウト設定を調整し  $\left( n\right)$ ます。
- アップリケ > 中抜きなしのアップリケを右クリックし、フレームアウト  $\mathcal{O}$ 設定を調整します。
- ステッチ編集 > オブジェクト変形を使用し、フレームアウトのマークを ∕≼ 再設定します。

[アップリケ](#page-1353-0)オブジェクトをステッチする際、ガイドランニングや留めステッチの 後[にフレームアウト](#page-1366-0)位置を設定することができます。これにより刺繍枠が針下か ら移動し、アップリケの配置や切り取り作業がしやすくなる。作業しているマシ ンにより(多頭機または単頭機)、フレームアウトはそれぞれストップ機能や色 替えに特定されます。

#### 刺繍枠のフレームアウト位置を調整するには

● オブジェクトを選択して、オブジェクト変形アイコンをクリックします。

変形ビューツールバーと共に、コントロールポイントが表示されます。アッ プリケオブジェクトには、特別なフレームアウト位置マーカーが含まれます。 マーカーを表示するには、開始 / 終了点を表示をオンにする必要があります。

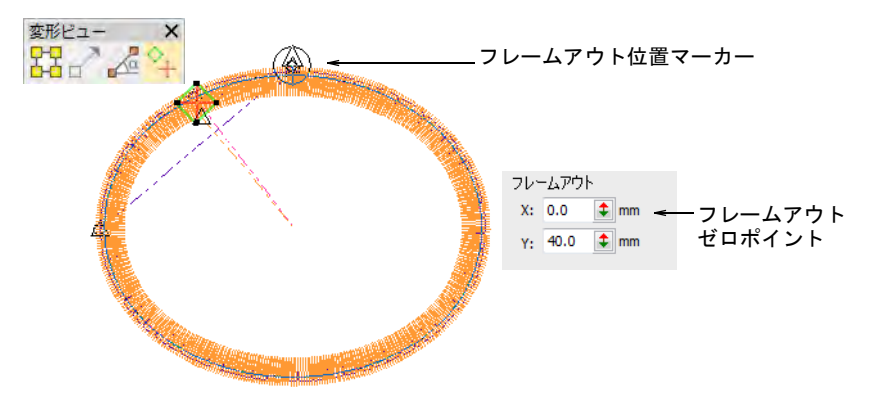

 クリック&ドラッグで、フレームアウト位置マーカーを希望の場所に移動さ せます。

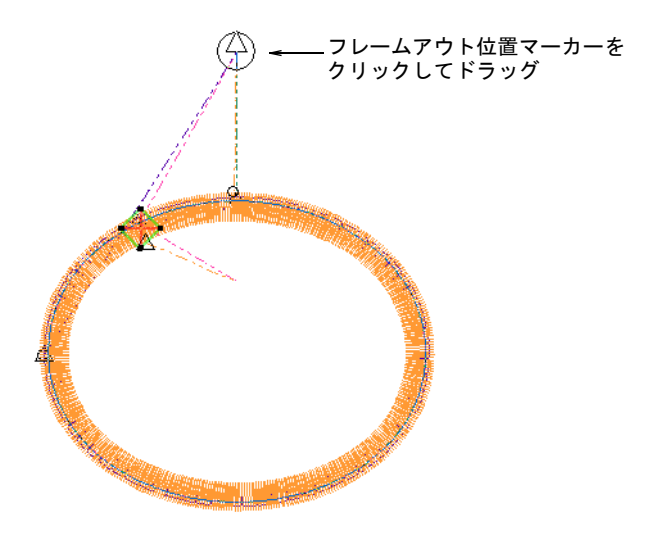

◆ オブジェクトプロパティを使用している場合は、フレームアウトパネルでデ ザインの上部中央をゼロポイントとして、フレームアウト位置を特定するこ とができます。

#### 関連項目

[刺繍オブジェクトを変形する](#page-357-0)

# アップリケを統合する

同じデザイン内にある複数のアップリケオブジェクトを統合する際に、オブジェ クト同士がオーバーラップしていたり、並び順に関する問題が発生することがあ ります。EmbroideryStudio は、その問題を解決するツールを装備しています。

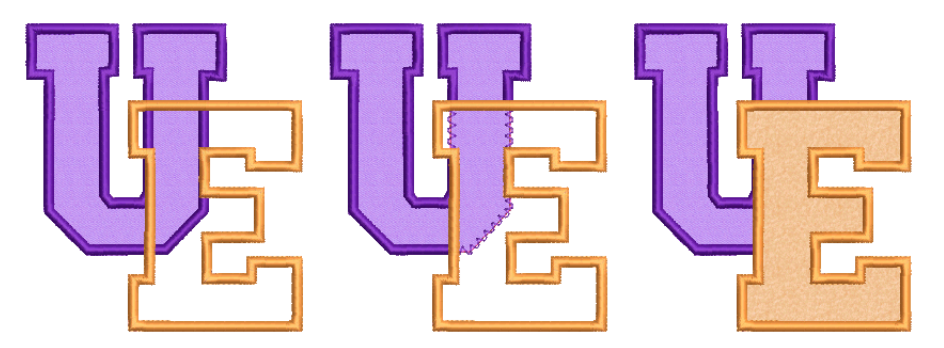

部分的に上縫いのあるアップリケを作成する

アップリケ > アップリケを使用し、部分的な上縫いのあるアップリケオ  $\omega$ ブジェクトをデジタイズします。 アップリケ > 中抜きなしのアップリケを右クリックし、部分的な上縫い のあるアップリケオブジェクトをデジタイズします。 アップリケ > アップリケの部分指定を使用し、重なりあったアップリケ ● アツノリソノノフラファン語分説とここます。 アップリケ > オーバーラップ自動削除を使用し、選択した「カッター」 オブジェクトで、重なりあうオブジェクトの下側のステッチを取り除く のに使用します。右クリックで設定します。

アップリケの部分指定を使用すれば、上縫いが二重に重なることなくアップリケ オブジェクトを作成することができます。オーバーラップ自動削除ツールと併用 し、下側にあるステッチすべてを取り除きます。

# 部分的な上縫いのあるアップリケを作成するには

▲ アップリケでアップリケの形状をデジタイズします。

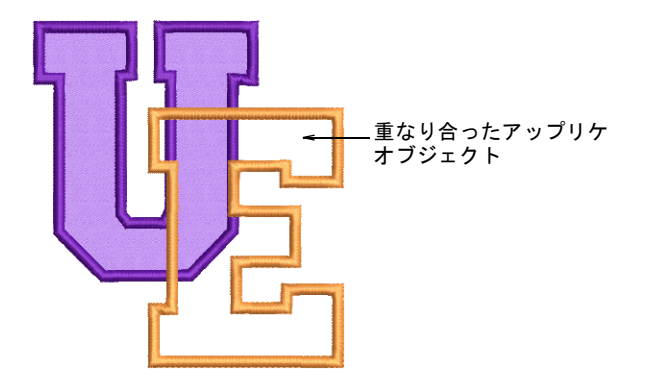

● 下側にある上縫いだけを取り除きたい場合は、両方のオブジェクトを選択し、 アップリケの部分指定をクリックします。上縫いステッチが時計周り(開始/ 終了点間)で生成されます。その以外の輪郭はステッチされない状態になり ます。

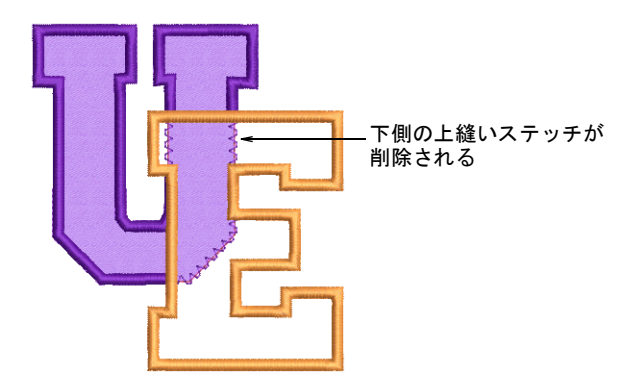

 下側にあるすべてのステッチを取り除きたい場合は、「カッター」となるオブ ジェクトを選択し、アレンジ > オーバーラップ自動削除を選択するか、ツー ルを右クリックします。

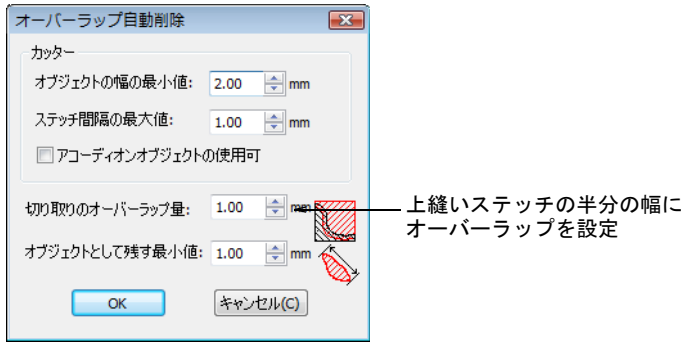

 切り取るオーバーラップ量を上縫いステッチの半分の幅に設定し(例:2mm)、 OK をクリックします。

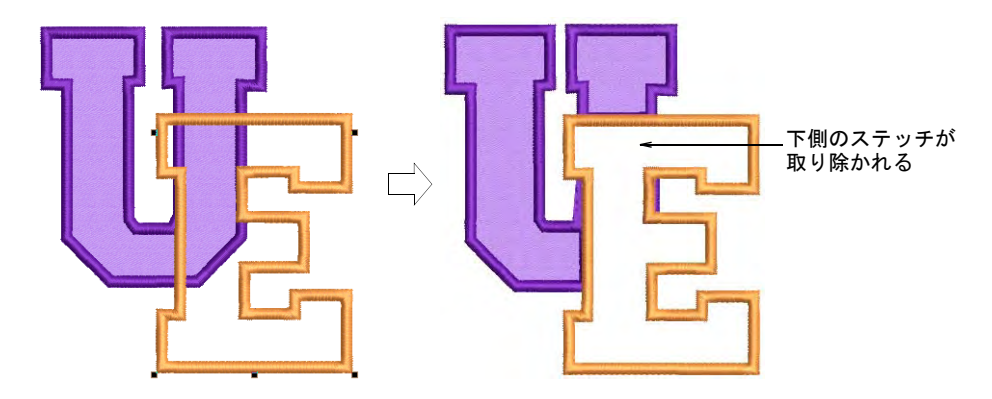

◆ すべてのオブジェクトを選択し、アップリケの部分指定をクリックして、下 側の上縫いステッチを取り除きます。

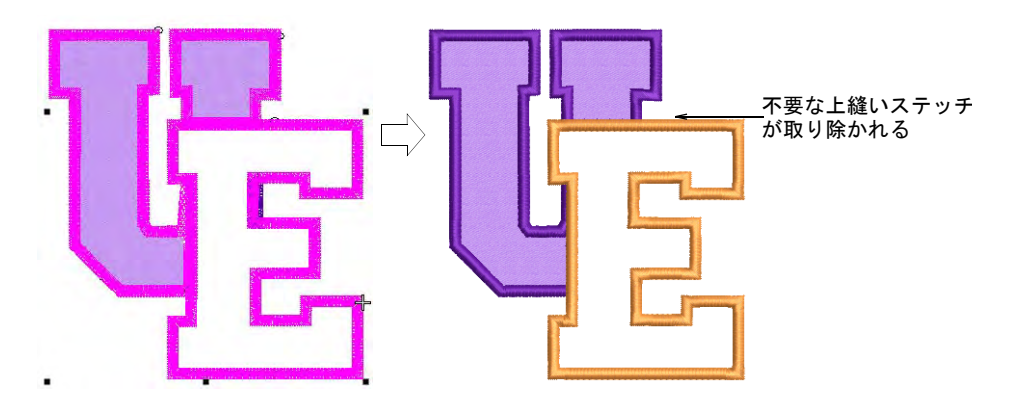

不要な断片を取り除き、ズームインしてオーバーラップをチェックします。

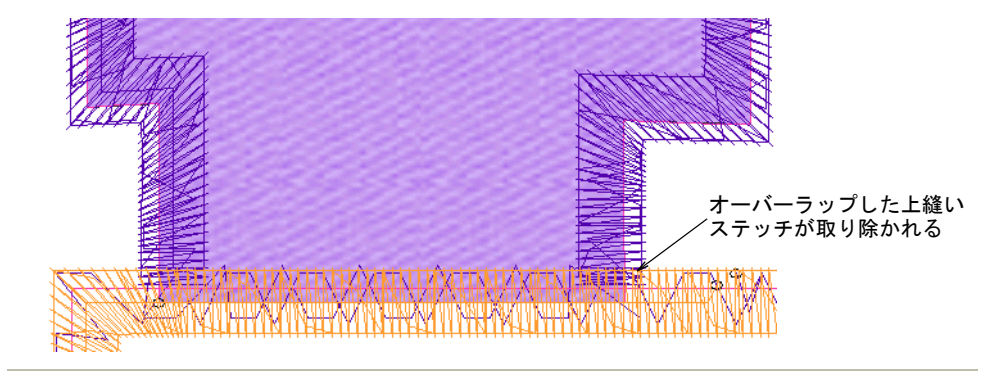

#### 関連項目

- [アップリケオブジェクトをデジタイズする](#page-1202-0)
- [下側のステッチを取り除く](#page-425-0)

### アップリケの構成要素を並び替える

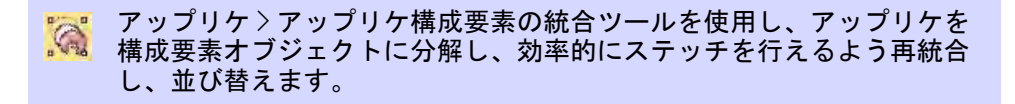

アップリケ構成要素の統合ツールは、複数のアップリケオブジェクトを構成要素 [\(ガイドランニング](#page-1355-0)[、切り取りライン](#page-1356-0)[、留めステッチ](#page-1363-0)[、上縫いステッチ](#page-1354-0))に分解 し、最適な縫い順序で生成することができます。アップリケオブジェクトのガイ ドランニングはすべて先に縫われ、その後留めステッチ、上縫いステッチの順序 でステッチが生成されていきます。フレームアウト移動は、ガイドランニングと 留めステッチの後に発生します。

#### アップリケの構成要素を並び替えるには

**1** アップリケオブジェクトのグループを選択します。アップリケ構成要素の統 合ツールをアクティブにします。

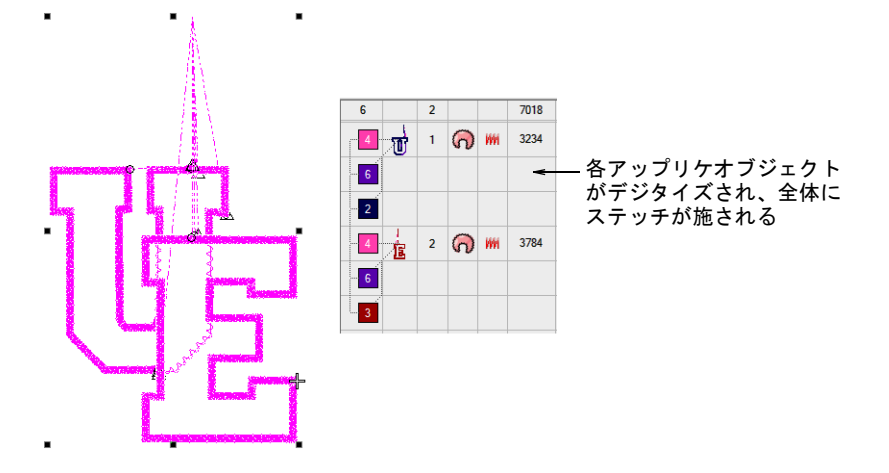

- **2** アップリケ構成要素の統合をクリックします。アップリケ構成要素の統合を 開始する前に、警告メッセージが表示されます ( アップリケオブジェクトは 分解されてしまうので、処理を行う前にデザインを保存しておく事をお勧め します )。
- **3** 確定するには OK をクリックします。選択したアップリケオブジェクトは分解 され、同じ構成要素([ガイドランニング](#page-1355-0)[、切り取りライン](#page-1356-0)[、留めステッチ](#page-1363-0)[、](#page-1354-0) [上縫いステッチ\)](#page-1354-0)で統合され、並び替えられます。

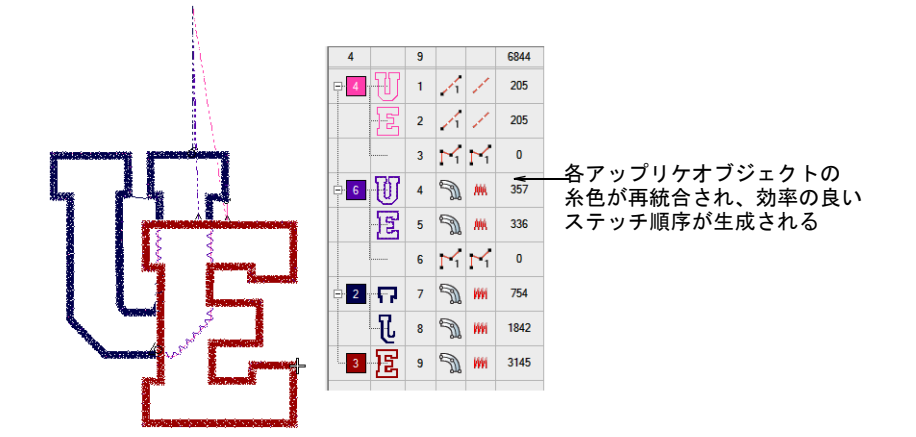

# アップリケを出力する

アップリケパターンのコピーを印刷し、アップリケピースをカットするのに使用 します。またはアップリケカッターに送信を使用し[、アップリケの](#page-1353-0)形状をレー ザーカッターに送信することもできます。

参考 CorelDRAW グラフィックスでは、オブジェクトをベクターファイルに出力 することもできます。これは CorelDRAW(R)Graphics Suite で、レーザーカッ ターにダウンロードすることができます。CorelDRAW(R)Graphics Suite ツールの 詳細は、MS Windows (R) スタート > プログラムグループの中のユーザーマニュア ルをご覧ください。またオンスクリーンヘルプは、ヘルプメニューからもご覧い ただけます。

#### アップリケパターンを印刷する

 $\mathbf Q$ 

アップリケパターンを印刷し、アップリケ生地の切り取りに使用します。それぞ れのアップリケパターンには、縫い順通りの番号が付けられます。各アップリケ のアウトラインは、生地の切り取り用に別々に配置され、実寸で印刷されます。

#### アップリパターンを印刷するには

**1** アップリケデザインを作成、または開きます。

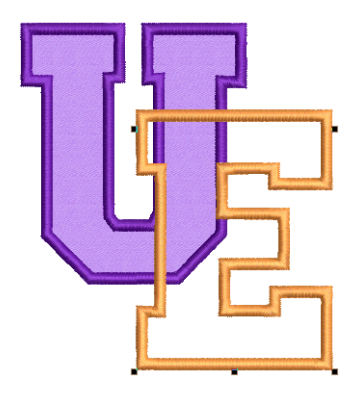

# **2** ファイル > 印刷プレビューを選択し、オプションアイコンをクリックします。

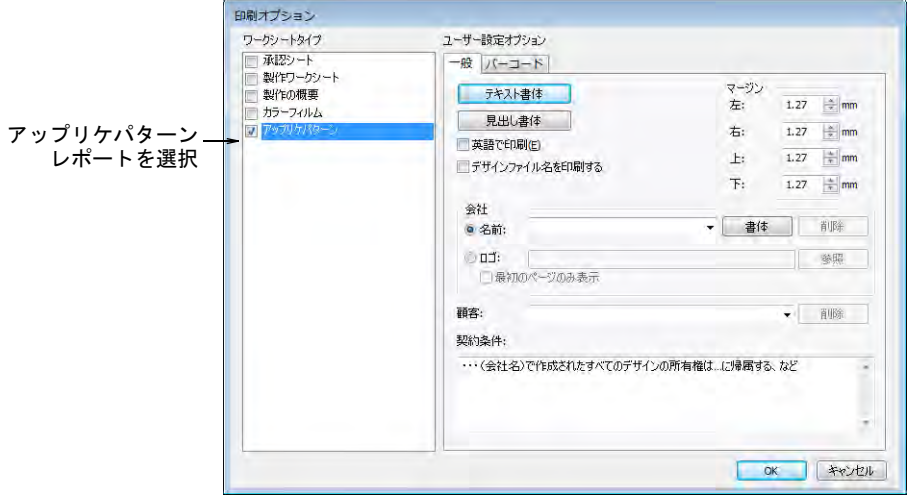

- **3** アップリケパターンを選択します。
- **4** 一般オプションを設定し、OK をクリックします。各アップリケパターンは、 ステッチ順序に従って番号がつけられます。ステッチ数と色が表示されます。

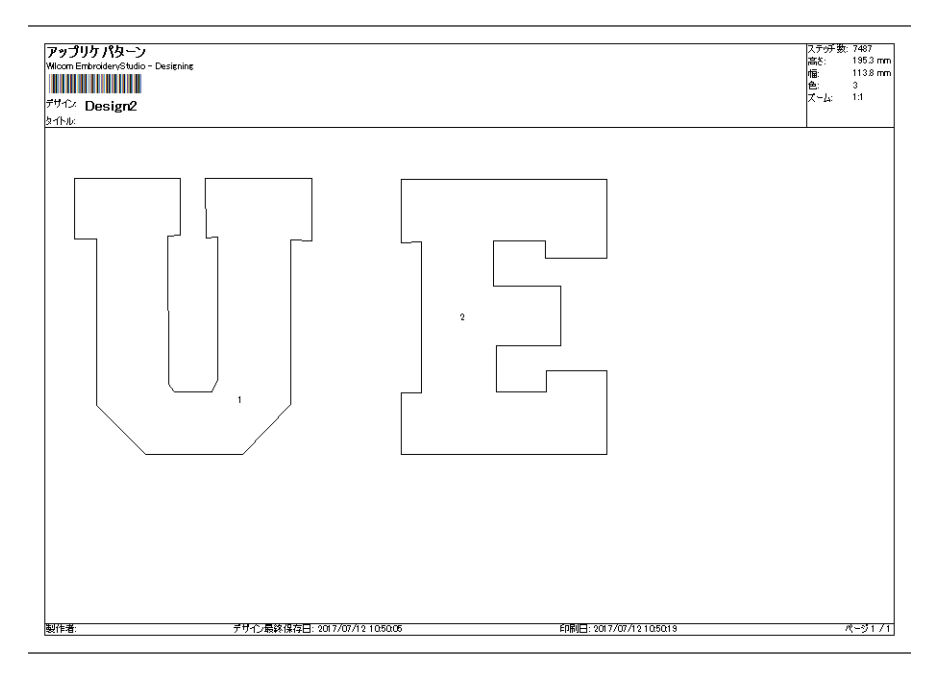

**5** 印刷開始をクリックし、アップリケの形状をプリンターに出力します。

#### 関連項目

デザインのレポートをカスタマイズする

# <span id="page-1222-0"></span>アップリケの形状を切り出す

標準 > アップリケカッターに送信を使用し、デザインファイルからアッ â プリケ形状をレーザーカッターに送信します。

EmbroideryStudio ではデザインからアウトラインを抽出し、レーザーカッターに 送信することができます。この方法はカッターが MS Windows(R) ドライバで直接 使用できる場合に使用します。アップリケ生地の実際の形状のみが送信されま す。

# (Z)

メモ アップリケの形状をカッターに送信する前に、カッターが正しい MS Windows(R)( プリンター ) ドライバで設定されていることを確認してくださ い。カッターのなかには Ioline など、HP-7475 プロッタ対応の標準ドライバを使 用するものがあります。一旦 MS Windows(R) にドライバがインストールされれ ば、EmbroideryStudio でハードウェアのセットアップを行う必要はありません。

#### アップリケの形状を出力するには

**1** アップリケデザインを作成、または開きます。

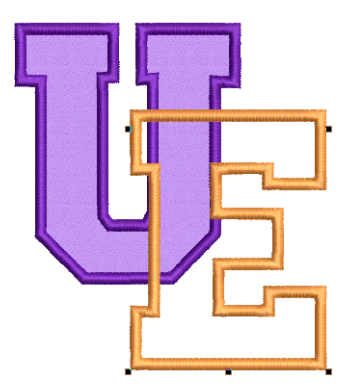

**2** アップリケカッターに送信をクリックするか、ファイル > アップリケカッター に送信を選択します。

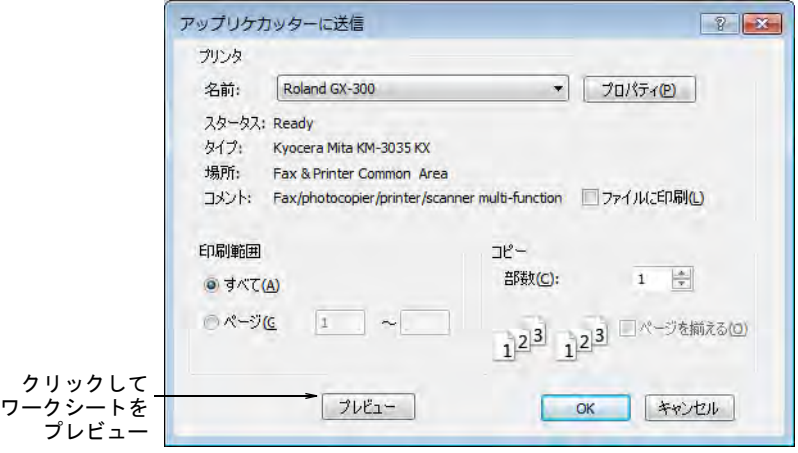

- **3** 名前リストからアップリケカッターを選択します。詳細は、お使いのカッ ターのユーザーマニュアルをご覧ください。
- **4** プレビューをクリックし、パターンをプレビューします。印刷プレビューダ イアログが開き、ステッチされる順番で各アップリケが表示されます。

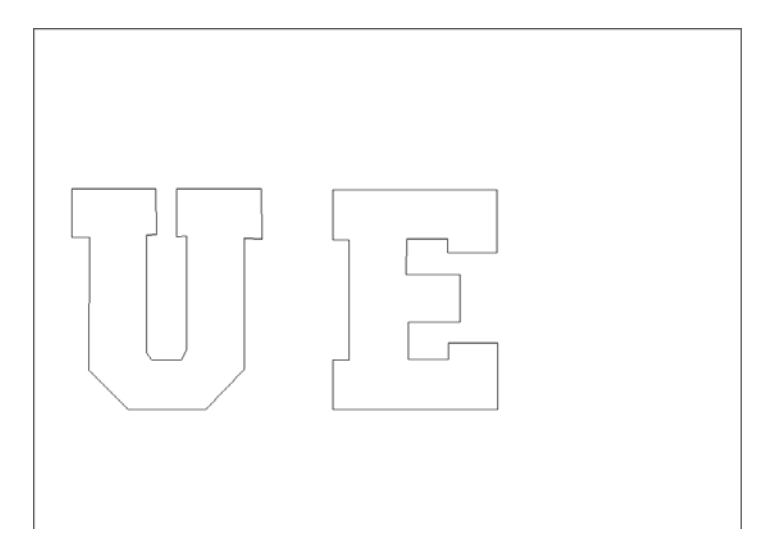

**5** 印刷開始をクリックし、アップリケの形状をカッターに出力します。

# コード刺繍を追加する

コード刺繍とは、太いコードや糸を生地に固定する技術のことです。デジタイ ザーはデジタイズをしている際に急なカーブ部分を縫い過ぎないよう、コードラ
インを確認しながら作業することが頻繁にあるようです。コード刺繍機能は、 コード刺繍を形成するランニングステッチを指定することができます。

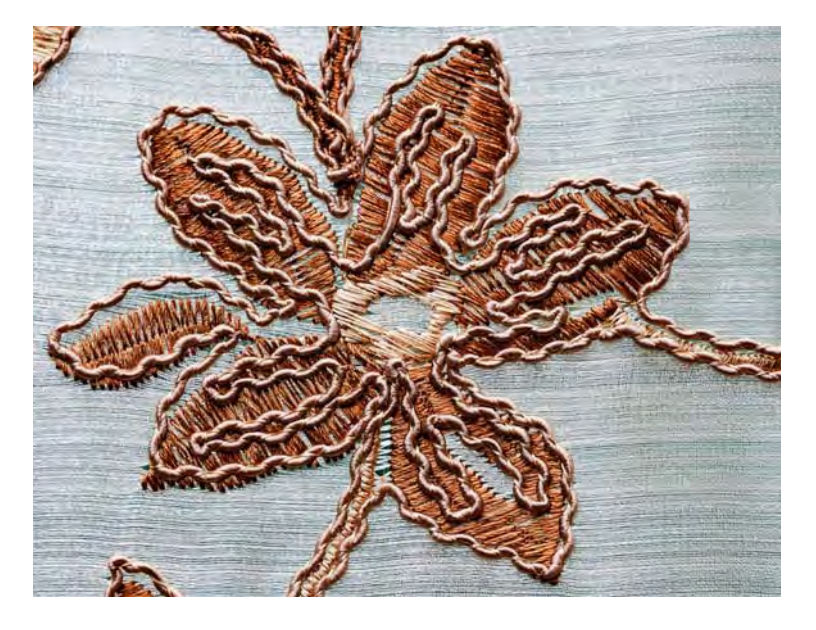

#### コード刺繍をデザインする

コード刺繍は、ランニングステッチのアウトラインで構成されています。 念頭に置いておくべき点 :

- ランニングステッチでコードのパターンを定義し、デザインを作成します。
- ランニングステッチは、連続的にそれ自身や他のオブジェクトに交差するこ ともあります。
- オーバーラップするコードには、長いランニングの使用は避けましょう。
- しかしコードはマシンのトリマーではカットできず、手作業でのみカットで きるので、コードは可能な限り連続的である必要があります。
- その為、手作業でコードをカットできるようにマシンを停止するよう、連結 していないコード部分は他の色でデジタイズしなくてはいけません。
- 急なカーブは含めても OK ですが、極端なものは避けましょう。
- 通常の刺繍とコード刺繍を、同じデザイン中に含めることができます。
- 反対に、その他の刺繍ステッチを含まないコード刺繍のみのデザインを作成 することもできます。

#### マシンでコード刺繍を生産する

コード刺繍を刺繍と組み合わせて作成するには:

 デザインファイルのステッチデータは、必要に応じてマシンを停止します。 製作ワークシートでは「ストップ」は「CORD」と記載されている別のカラー ブロックで表示され、マシンのオペレーターにコード刺繍に切り替える指示 になります。

- ◀ 生地にコードを縫い付ける刺繍糸を選択します(コードにマッチする色、対 照的な色、透明な糸など)。
- マシンはコードデバイスを介して送られるコードと、ステッチデータで定義 された形状のデザインを自動的にステッチします。
- コードをカットできるよう、マシンはコード刺繍の最後の部分で停止します。
- コード刺繍が適用されると、コードイン / アウト機能がステッチ順序に挿入さ れます。マシンの中には、マシンファイル(例:BarudanFDR-3 ファイル フォーマットまたはコード刺繍が行なえるシフリマシン)に保存する際に出 力される、特定のコード刺繍機能があるものもあります。明確なコード刺繍 機能のないマシンは、ソフトウェアがストップコードを出力します。
- 針はコードの中央ではなく、コードの脇を刺します。結果として、コードは どちらかに押し出されます。
- 関連のある生産情報は、デザインワークシートに記録されます。
	- コードのサイズと色
	- 必要なコードの長さ
	- ストップ順序は、コード刺繍を開始する / 終了する、コードを切る時に表示 されます。

#### コード刺繍デザインを作成する

- アウトラインステッチタイプ > ランニングを使用し、デジタイズライン に沿ってシングルのランニングステッチの列を配置します。右クリック で設定します。
- ステッチ効果 > コード刺繍を使用し、新規または選択したランニングス テッチのオブジェクトにコード刺繍効果を適用します。
- 表示 > 針落ちポイント表示をクリックし、刺繍ステッチの針落ちポイン トの表示 / 非表示を切り替えます。

EmbroideryStudio でコード刺繍デザインを作成するには、以下の手順に従ってく ださい。

 ランニングステッチをコード刺繍をオンにし、ランニングステッチをデジタ イズしてコード刺繍デザインを作成します。適切であれば、どの入力方法で もランニングステッチと共に使用することができます。

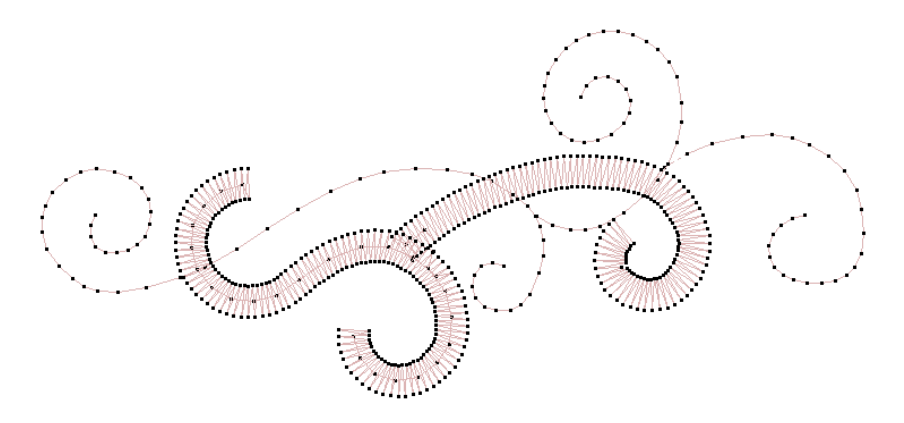

- またはランニングステッチオブジェクトを選択し、コード刺繍効果を適用し ます。コードはグラフィックの線で、ランニングステッチと同じ色で表示さ れます。これによりコード刺繍のあるデザインをビジュアル化し、正確さを チェックすることができます。
- 針落ちポイントをオンにします。必要に応じて、表示する色を調整します。

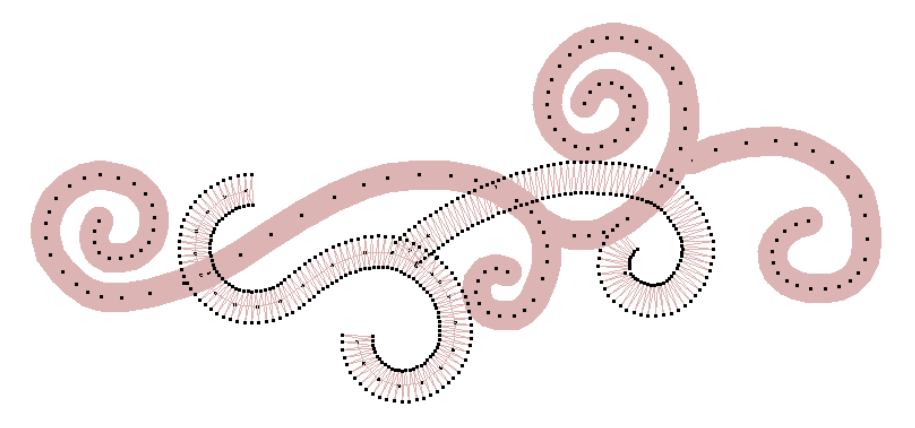

- デザイン中の異なるコード刺繍オブジェクト間のジャンプ / つなぎ糸は、避け るか、最小限に抑えましょう。自動つなぎ糸にジャンプは使用しないでくだ さい。
- コードの交差はできるだけ避けるか、最小限に抑えましょう。

 埋め縫いステッチはコード刺繍に使用できるものもありますが、オブジェク トプロパティを密度を低く、下縫いなしに設定する必要があります。その後、 オブジェクトを分解してランニングとコード刺繍を適用します。

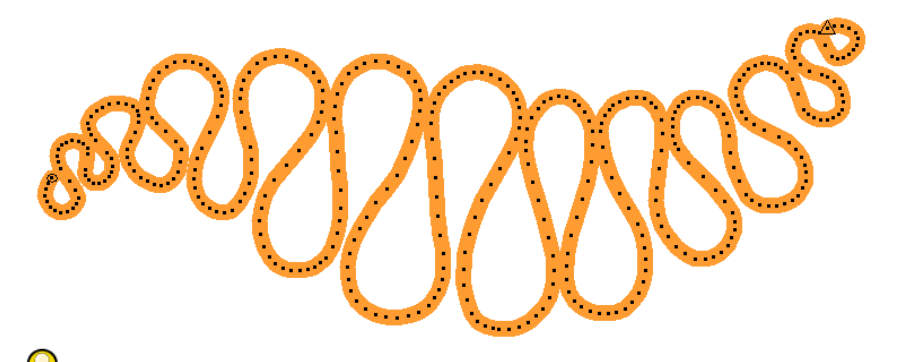

参考 マシンの中には、マシンファイル(例:BarudanFDR-3 ファイルフォー マットまたはコード刺繍が行なえるシフリマシン)に保存する際に出力され る、特定のコード刺繍機能があるものもあります。明確なコード刺繍機能の ないマシンは、ソフトウェアがストップコードを出力します。

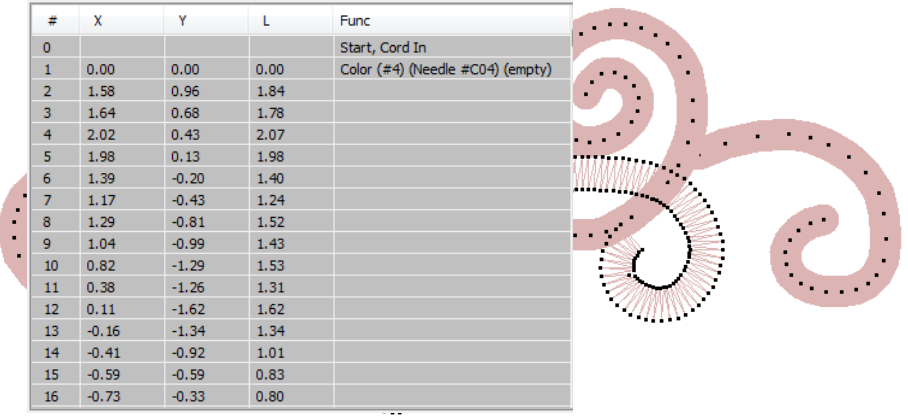

## 関連項目

- [デザインの構成要素を表示する](#page-79-0)
- [表示色を変更する](#page-99-0)

## 第 47 章 マルチデコレーションを出力する

EmbroideryStudio や CorelDRAW(R) でデジタイズしたデザインは、 Wilcom ワーク スペースや CorelDRAW グラフィックスを介して出力することができます。

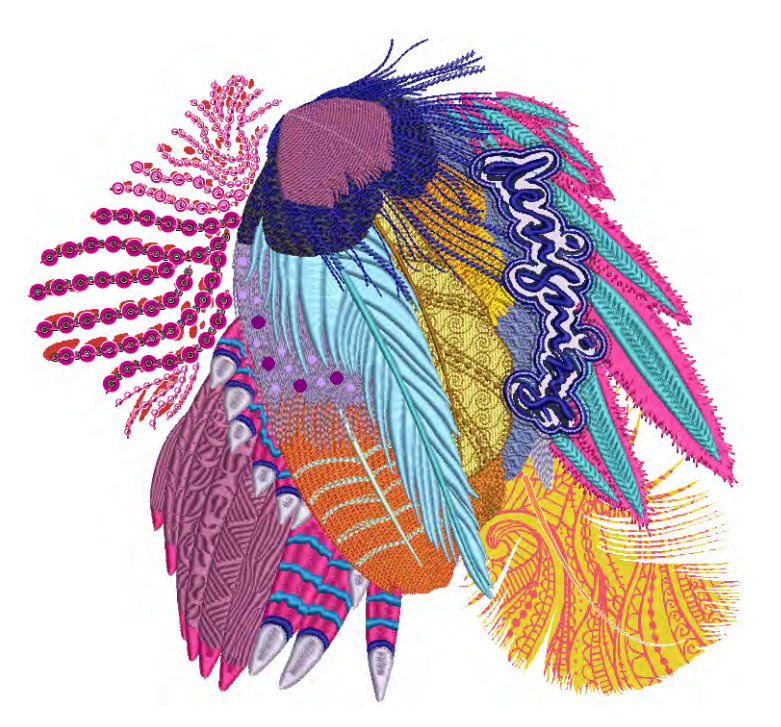

EmbroideryStudio ではマルチデコレーションデザインを一括で出力することがで きます。マルチデコレーションファイルをエクスポートは、 下記の処理を行えま す。

- 使用するマシンに直接入力(最も効率できな方法)、または
- マシンがサポートしてるソフトウェアで使用できるファイルフォーマットの 作成

この機能は Wilcom ワークスペースと CorelDRAW グラフィックス 両方にある、 ファイル > マルチデコレーションファイルをエクスポートメニューコマンドから アクセスできます。

直接接続が使用できるマシンには、2 つのコマンドがあります。

◆ ファイル > アップリケカッターに送信

#### ◆ ファイル > ブリングカッターに送信

マルチデコレーションデザインのすべての構成要素を出力するには、これらのコ マンドのどれかを使用しなければなりません。

## マルチデコレーションの種類

通常の刺繍(シークイン含む)に加え、マルチデコレーションをエクスポートす る機能では以下のタイプの媒体を、単独でもまたは組み合わせてでもエクスポー トすることができます。

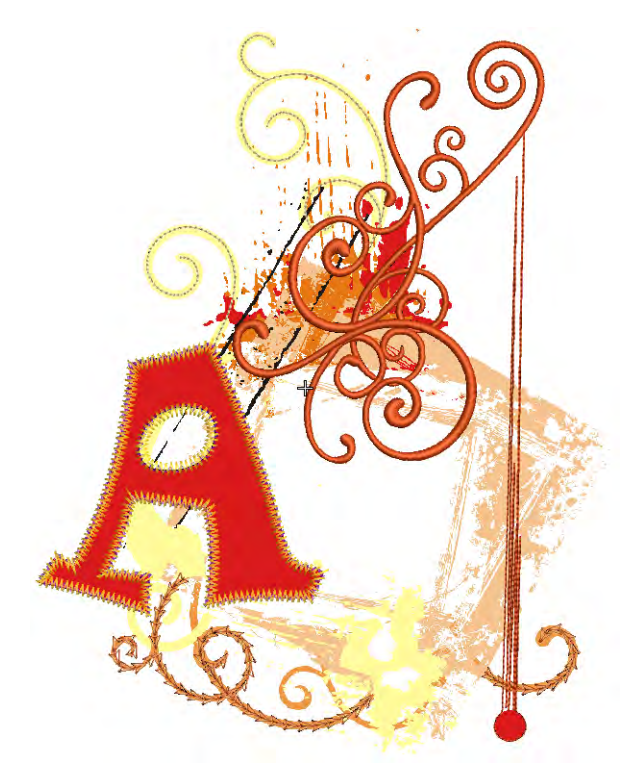

## デザインを印刷する

マルチデコレーションデザインでは、印刷処理する際に出力する必要があるもの もあります。この構成要素は「印刷」や「グラフィック」と呼ばれています。 一般的によく使用される印刷処理:

- スクリーンプリント
- 昇華型
- **← DTG** (直接印刷)
- ◀ 熱転写プリント

#### 直接貼り付け生産

DTG プリントは、PC から行なう印刷物と同様に扱われます。プリントするイメー ジは、MS Windows(R) プリントマネジャーからプリントドライバを使用して、DTG プリンタに送信されます。DTG プリント用のイメージの背景は、一般的に透明で す。DTG プリントはイメージの熱定着を行い、製品を洗うことができるようにし ます。

#### 昇華型

昇華型印刷は DTG プリントに似ていますが、使用される固形インクは DTG プリン トで使用される液状インクに比べ、より均等なグラデーションを作成することが できます。昇華型印刷ではインクは剥離紙に印刷され、生地などに転写されま す。

昇華は、固形から気体に変化し、液体にはならずにまた固形になることを意味し ます。染料粒子がガスとして紙から移動し、生地や他の素材にポリマーで接着し され、再度固形となります。転写は高熱(205°C)と圧力を使用し、イメージは 浸透し基質の一部となります。

#### スクリーンプリント

スクリーンプリントは直接印刷(DTG) よりも複雑な処理で、デザインを形成する 各スポットカラー (Pantone) のスクリーンの作成を必要とします。スポットカ ラーは、特殊なインクやパントーンカラーなどとしてみなされます。各デザイン の重なり具合により、それぞれ複数のスクリーンが必要になる場合もあります。

## 熱転写プリント

衣類を扱う産業ではあまり使用する機会のない、熱転写ペーパーを使用します。 アイロンや熱圧力で製品に熱でプリントしたグラフィックを固定します。製品に 熱転写を行なうにはイメージを反転させないといけない為、一般的に熱転写メ ディアに対応するプリンタには自動反転機能が装備されています。熱転写はマグ カップやペンなどの製品やメディア向けで好まれて使用される処理です。

#### 関連項目

- [デザインをイメージに出力する](#page-966-0)
- **← [刺繍の TrueView プリント](#page-1038-0)**

#### アップリケデザイン

アップリケは、カットした生地(ピース)を他の生地に縫い合わせて作成してい きます。ピースはサテンや 3D サテンなどの刺繍ボーダーで、布に縫いつけます。 EmbroideryStudio ではアップリケ生地をかたどったベクターイメージを出力でき ます。この情報はサポートされている MS Windows(R) カッターに直接送信される か、アップリケの形状をマニュアルで切り取る印刷テンプレートに出力されま す。

#### 関連項目

[アップリケをデジタイズする](#page-1200-0)

## ブリングデザイン

ブリング、ラインストーン、クリスタルは、どれも製品やテンプレートに配置す る装飾的なオブジェクトを意味する用語です。これらには様々なサイズ、形状、 色や材質があります。ブリングデザインの作成には、2 種類の基本的なプロセス があります。

- ホットフィックステンプレート生産
- 直接貼り付け生産

#### ホットフィックステンプレート生産

ホットフィックステンプレートの生産方法は 2 種類あります。

- ブリングテンプレート : これは転写前にラインストーンを配置するデザインの レイアウトです。このテンプレートはカッターや彫刻機で作成されます。ラ インストーンは手動の塗りつぶし処理によりテンプレートにより配置され、 転送テープに手動で転送されます。
- ◀ ブリング転写:セミオート処理で、ブリングはマシンで直接転写テープ(また はシート)に配置されます。例として IOline CrystalPress と CAMS マシンが 挙げられます。ブリングデザインは製品(例:T シャツ)に熱転写されます。

#### 直接貼り付けブリング生産

直接貼り付けブリング生産は、様々なマシンで対応しています。自動のラインス トーン転写マシンは、早いスピードで大量生産に対応できるようデザインされて います。これらのマシンでは、スタッズなど様々なタイプのラインストーンを直 接生地に固定することができます。

参考 CAMS 自動ラインストーンデコレーションマシンまたは直接接続のカッティ ングマシンのいずれもお持ちでない場合は、生産用にブリングを変換コマンドを 使用してブリングオブジェクトをベクター形状に変換することができます。これ らは第三者アプリケーションで使用することができる、ベクターファイルに出力 することができます[。詳細はブリングを出力するをご覧ください。](#page-1188-0)

#### 関連項目

- [ブリングをデジタイズする](#page-1160-0)
- [CAMS マシンにブリングを送信する](#page-1248-0)

## CorelDRAW グラフィックスでデザインをプリントする

マルチデコレーションのデザインを生産に送る場合は、デザインを刺繍する前に デジタルアートを印刷します。この作業を行うには、デジタルアートプリンター で印刷したくない、刺繍部分をまず隠す事から始めます。

## Ø

メモ EmbroideryStudio には、アウトラインや形状を画面上で描くことができる CorelDRAW(R)Graphics Suite のツール一式が、標準装備として含まれています。

詳細は MS Windows(R) スタート > プログラムグループの、ユーザーマニュアルを ご覧下さい。またはヘルプメニューのオンラインヘルプをご利用ください。

## CorelDRAW グラフィックスでデザインをプリントするには

- **1** CorelDRAW グラフィックスに切り替えます。
- **2** 刺繍を表示をオフにし、刺繍オブジェクトを隠します。
- **3** 標準ツールバーの印刷アイコンをクリックします。印刷ダイアログが開きま す。
- **4** 必要に応じて、印刷プレビューをクリックして、印刷設定の調整を行ないま す。または印刷ボタンをクリックし、印刷をします。 刺繍オブジェクトの印刷の有無は、刺繍を表示ボタンのオン / オフで決まり ます。
- **5** プリントしたデザインの上に刺繍をするには、Wilcom ワークスペースに切り 替え、グラフィックの表示をオフにします。

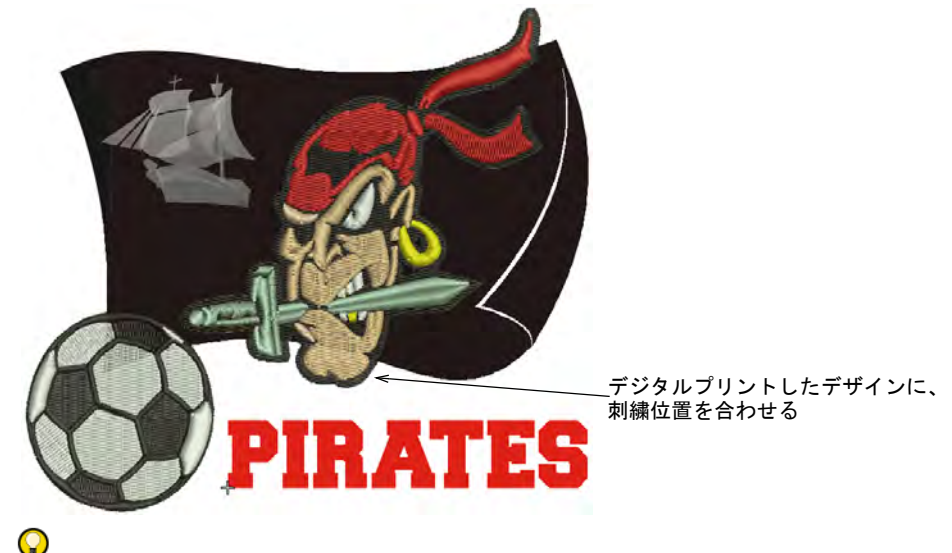

参考 デジタルプリントしたデザイン部分とステッチがうまく並ぶよう、針 をマニュアルでデジタイズしたスタート & エンド点に配置します。

## 関連項目

- [オペレーティングモード](#page-48-0)
- [デザインの構成要素を表示する](#page-79-0)
- [ステッチマネジャーにデザインを送信する](#page-953-0)
- [自動スタート / エンドを設定する](#page-935-0)

## 刺繍をベクターにエクスポートする

EmbroideryStudio でデジタイズを行うと、刺繍デザインはベクターとして出力す ることができます。これらは CorelDRAW グラフィックスで開くことができます。 これらのデータファイルは[、アップリケ](#page-1353-0)の型、マルチメディア、スクリーンプリ ントなど様々な用途に役立ちます。デザインをベクターにエクスポートコマンド で、デザイン全体または選択したオブジェクトのみをエクスポートすることがで きます。含まれているビットマップは、結果のファイルにビットマップのまま残 ります。

#### 刺繍をベクターにエクスポートする

- **1** エクスポートする刺繍デザインを開きます。
- **2** 任意でエクスポートする特定のオブジェクトを選択します。

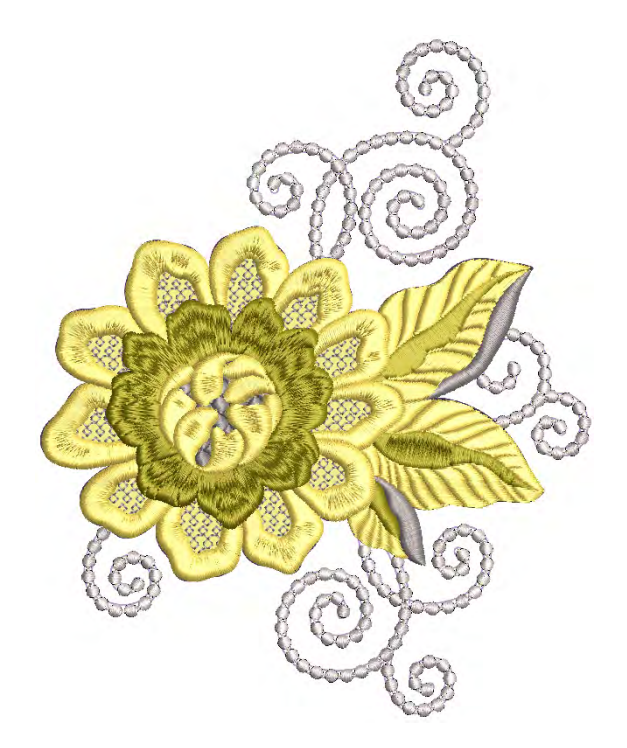

**3** ファイル > デザインをベクターにエクスポートを選択します。

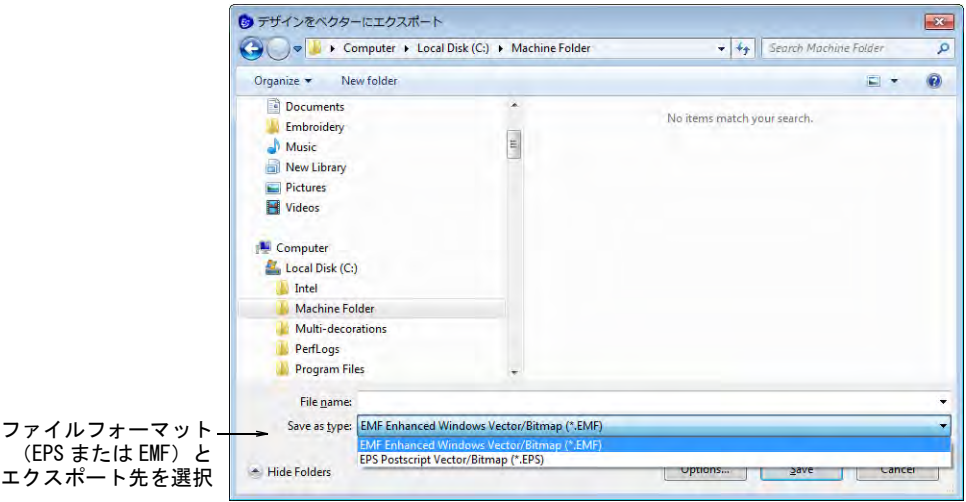

- **4** ファイルフォーマット(EPS または EMF)とエクスポート先を選択します。
- **5** 保存し、CorelDRAW グラフィックスや第三者アプリケーションで開き、更に処 理を行います。

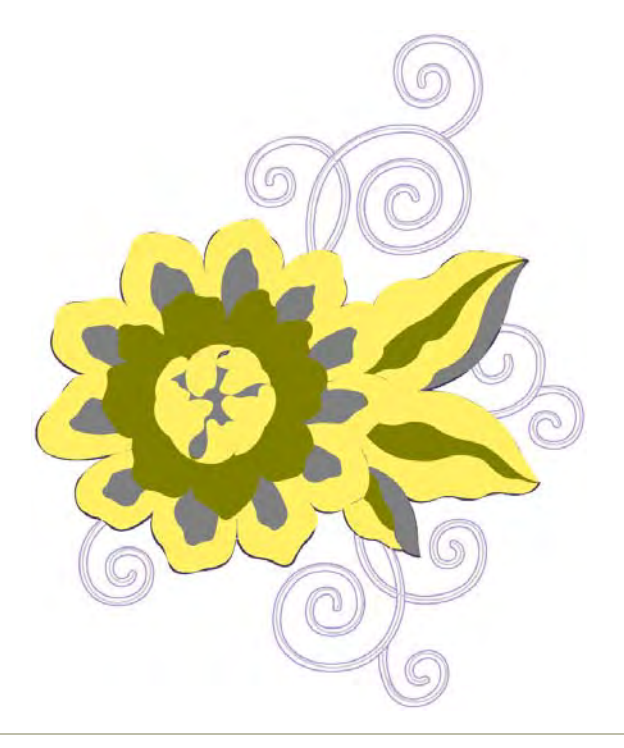

## 関連項目

[EmbroideryStudio でベクター形状を作成する](#page-805-0)

 [ベクターイメージをインポートする](#page-809-0) [ベクターグラフィックをビジュアル化する](#page-817-0)

## <span id="page-1235-0"></span>マルチデコレーションファイルをエクスポートする

EmbroideryStudio ではマルチデコレーションのすべての構成要素を、特定の処理 やマシンに適したファイルフォーマットにエクスポートすることができます。 EmbroideryStudio はブリング(ラインストーン)デザイン、プリントデザイン、 アップリケデザインなど刺繍以外のデザインの出力を行うことができます。

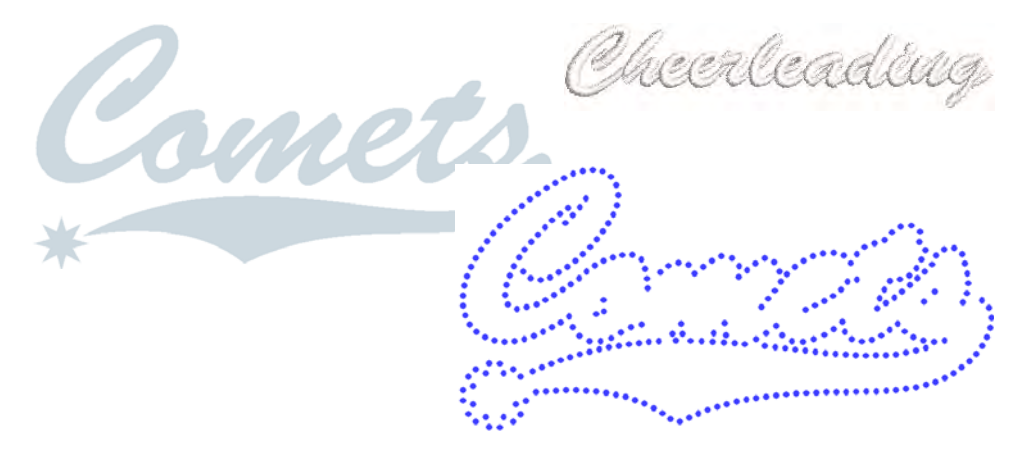

### <span id="page-1235-1"></span>デザインの構成要素をエクスポートする

標準 > マルチデコレーションファイルのエクスポートを使用し、それぞ れ異なる生産プロセスを行うデザイン項目をすべてエクスポートします。

マルチデコレーションファイルをエクスポートは、マルチデコレーションデザイ ンの出力ファイルを作成することができます。デザイン構成要素は刺繍、グラ フィック、アップリケ、またはブリングに認識されます。単発の注文で利益を上 げるのに役立ちます。下記の処理を行えます。

- ◀ サポートされているマシンへの直接入力 (最も効率のよい方法)
- マシンがサポートしてるソフトウェアで直接使用できるファイルフォーマッ トの作成

Ø

メモ プリンタやアップリケ、ブリングマシンが直接サポートされている場合、 この方法を使用する必要はありません。例えば、アップリケ切り取りやブリング テンプレートの出力は、独自の方法があります。

#### デザインの構成要素をエクスポートするには

**1** 出力したいマルチデコレーションデザインを開きます。

## **2** マルチデコレーションファイルをエクスポートアイコンをクリックします。

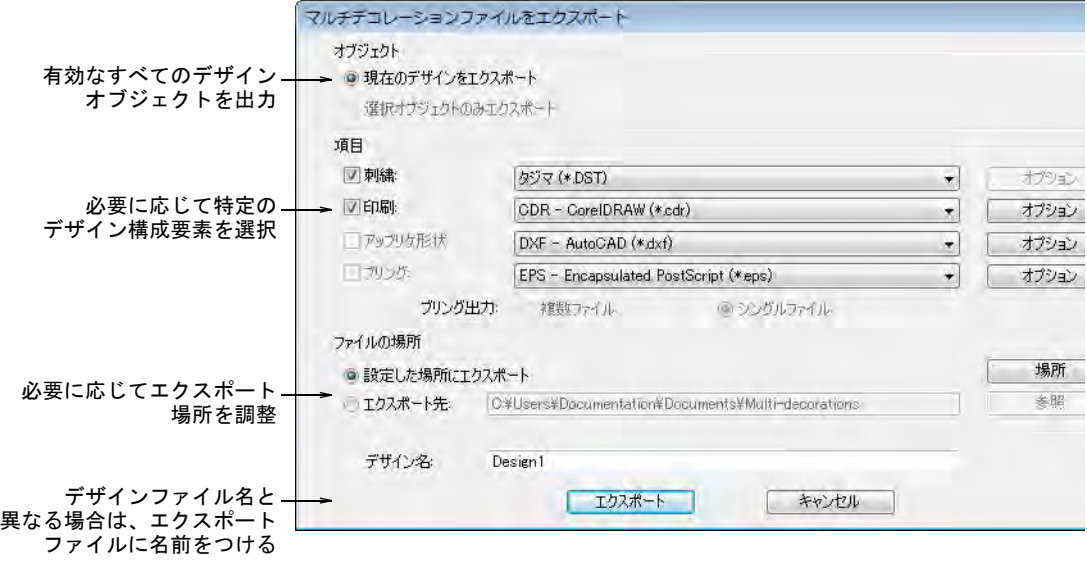

**3** すべてのデザインのオブジェクトを出力したい場合は、現在のデザインをエ クスポートを選択します。 予め特定のオブジェクトを選択していない限りは、これが唯一のオプション

で初期設定となります。

- **4** またはエクスポートしたいマルチデコレーションの構成要素を、項目パネル で選択します。
- **5** エクスポートする構成要素にブリングを選択している場合、任意で複数ファ イルまたはシングルファイルを選択します。
	- 複数ファイルを選択すると、他のブリングタイプ(例 : サイズ、色、形状な ど)は別のファイルに出力されます。ファイルを複数出力できる機能は、ラ

インストーンのテンプレートを作成する際の手動での塗りつぶし処理で使用 します。

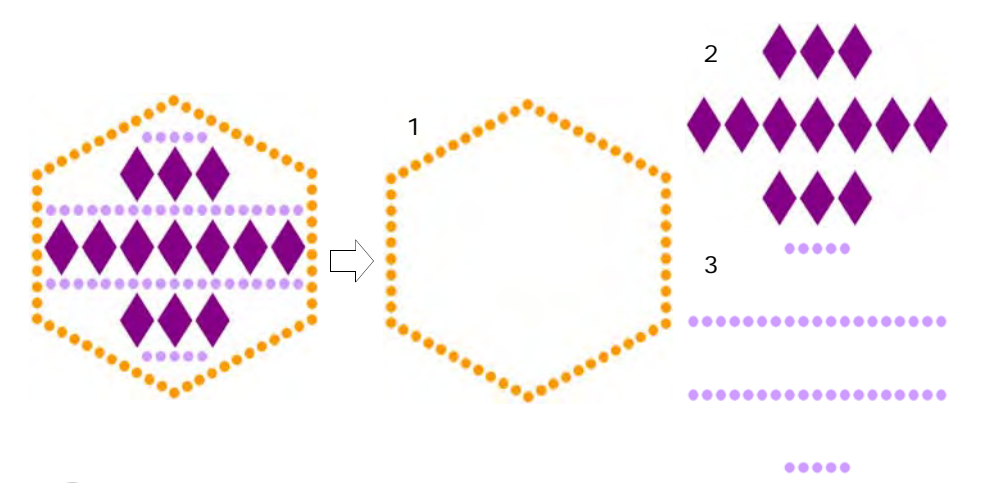

参考 お使いのカッティングマシンにより、カットするアウトラインのみエ クスポートする場合もあります。ブリングパレットエディタでプリセットし ます。この方法でエクスポートしたブリングオブジェクトの色情報はそのま ま維持され、切り取りアウトラインはヘアラインで表示されます。

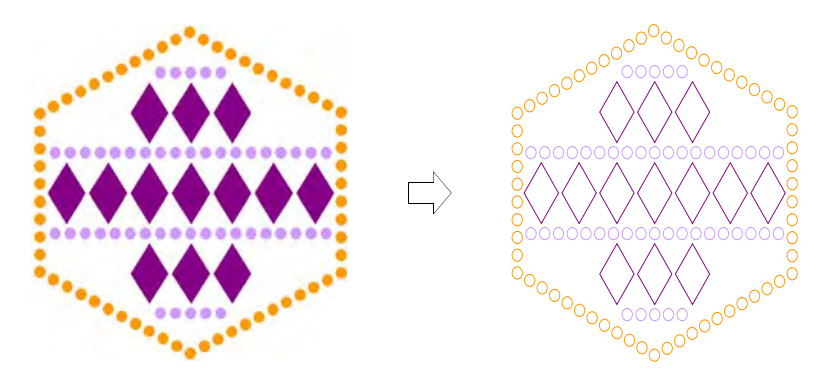

- **6** 各構成要素は、ドロップリストから使用するファイルタイプを選択します。 刺繍フォーマットを選択した場合、関連するオプションボタンが使用可能に なります。セミオートマシンのブリングには、AI フォーマットを選択します。 その他のカッティングマシンには、直接 CDR フォーマットに保存できます。
- **7** オプションボタンをクリックします ( 有効な場合)。

オプションが設定されていない場合は、システムは各ファイルフォーマット の初期設定を使用します。選択したファイルタイプが PNG の場合、デザイン 構成要素は透明度をオンにしてエクスポートされます。初期設定は下記のと おりです。

- カラーモード RGB カラー (24 ビット )
- 透明度:オン

 $\mathbf Q$ 

- アンチエイリアス:オン
- アスペクト値の保持:オン
- 解像度:300DPI

初期 DPI 設定は、CorelDRAW のオプションダイアログから変更できます。

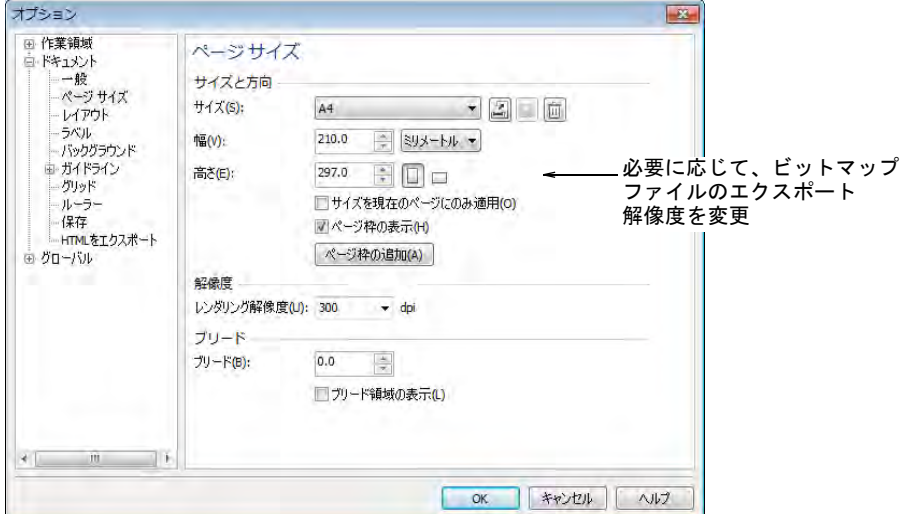

- **8** エクスポートする場所を選択します。
	- 設定した場所にエクスポート(初期設定):異なるファイルを保存する場所を プリセットします。生産環境によっては、各ファイルはその処理ごとに ネットワーク場所に入れなくてはならない場合があります。
	- エクスポート先:すべてのファイルを保存する場所を特定します(例:USBス ティック)。フォルダーは一旦設置されると変更されることはまれですが、 調整や書き換えが必要な場合があります。
- **9** 必要に応じて、選択したすべてのマルチデコレーションの構成要素で使用す るファイル名を入力します。ファイル名の入力がないと、初期設定のデザイ ンファイル名が使用されます。
- **10** エクスポートをクリックします。選択したすべての構成要素が、選択した場 所に書き込まれます。
	- ファイルの種類が選択されていないと、場所ダイアログが表示します。こ の段階で初期設定のファイルタイプを選択したり、無効にすることができ ます。
	- 拡張子と保存場所が同じファイルがある場合は、ファイルは構成要素の接 尾がついた名前が作成されます。

 保存先フォルダにすでにファイルが存在している場合は、上書き、省略、 処理をキャンセルするオプションを選択できます。

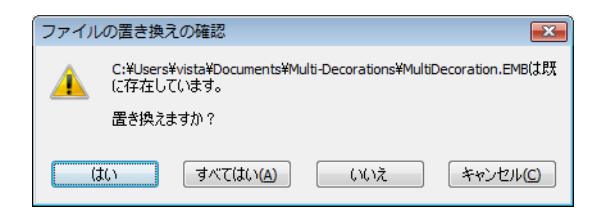

 刺繍ファイル出力にはチームネームが含まれている場合、チームネーム出 力オプションダイアログが開きます。

#### 関連項目

- [マルチデコレーションファイルをエクスポートする](#page-1235-0)
- [エクスポート先を設定する](#page-1239-0)
- [ファイル名に関する決まり事](#page-1242-0)
- [利用可能な刺繍ファイルフォーマット](#page-1304-0)
- [サポートされているマシンの種類](#page-1308-0)
- [ブリングカッターに出力する](#page-1252-0)
- ▲ [アップリケの形状を切り出す](#page-1245-0)
- ▲ [ブリングパレットを設定する](#page-1163-0)
- [チームネームデザインを出力する](#page-701-0)

#### <span id="page-1239-0"></span>エクスポート先を設定する

標準 > マルチデコレーションファイルのエクスポートを使用し、それぞ 60 れ異なる生産プロセスを行うデザイン項目をすべてエクスポートします。

生産環境によっては、各ファイルはその処理ごとに特定の場所に入れなくてはな らない場合があります。例えばタジママシンネットワークでは、マシンで直接確 認できるようすべてのファイルを特定のフォルダに入れる必要があります。同様 に処理が行われたファイルフォーマットは、マシンを交換した等の変更しない限 りは変更されません。マルチデコレーションファイルをエクスポート処理のエク スポート初期設定を設定したい場合は、下記の手順に従ってください。

## エクスポート先を設定するには **1** マルチデコレーションファイルをエクスポート処理を行います。

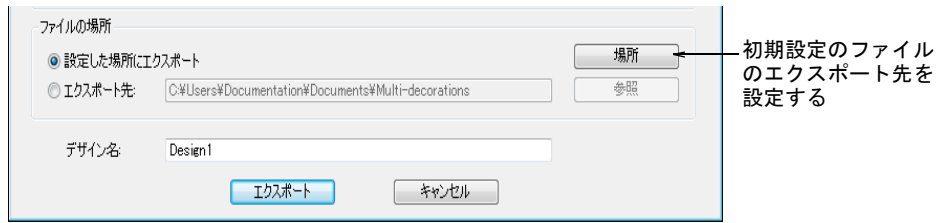

**2** 初期設定のマルチデコレーションファイルエクスポート設定を設定 / 変更する には、場所ボタンをクリックします。

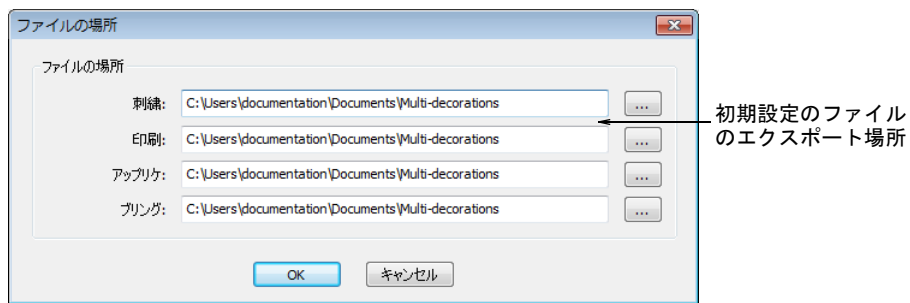

- **3** 参照ボタンから、各デザイン要素の初期設定のファイルの場所を選択します。
- **4** OK をクリックして、終了します。

一旦設定を行うと、設定は継続的に記憶されます。

 $\mathbf{Q}$ 参考 プリセットした場所は、エクスポート先オプションで選択した場所 ( 例: USB スティックなどその時だけエクスポートする場所)で上書きされま す。

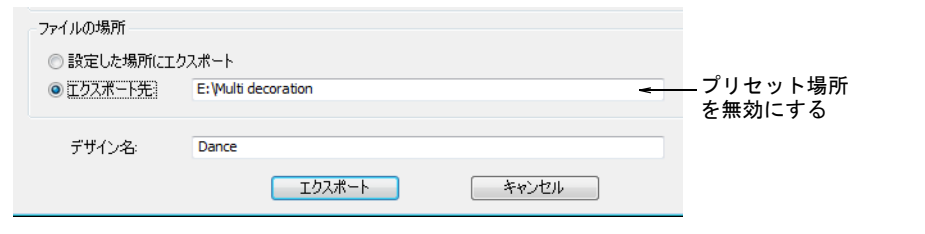

## 関連項目

[デザインの構成要素をエクスポートする](#page-1235-1)

## 選択したオブジェクトをエクスポートする

標準 > マルチデコレーションファイルをエクスポートを使用し、それぞ れ異なる生産プロセスを行うデザイン項目をすべてエクスポートします。

マルチデコレーションデザインで選択したオブジェクトのみをエクスポートした い場合、マルチデコレーションファイルをエクスポートは、デザインウィンドウ でエクスポートしたいオブジェクトを選択することができます。

#### 選択オブジェクトをエクスポートするには

- **1** マルチデコレーションデザインを作成するか、開きます。
- **2** エクスポートしたいオブジェクトを選択します。以下の例では 「Cheerleading」の文字のみエクスポートします。

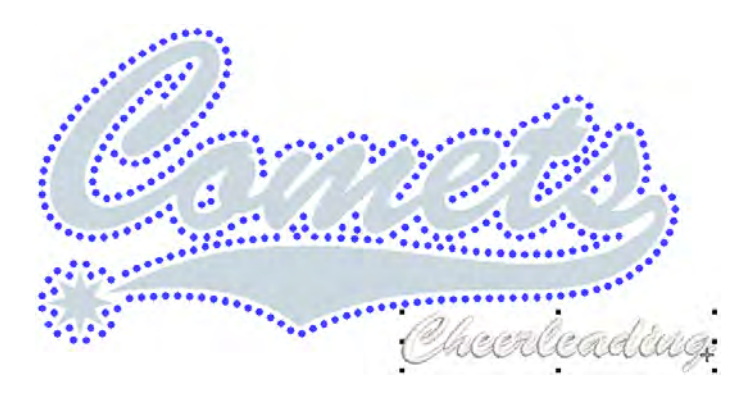

**3** マルチデコレーションファイルをエクスポートアイコンをクリックします。

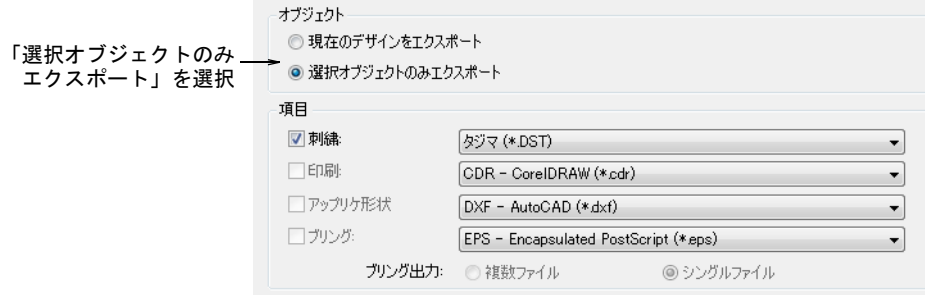

**4** 選択オブジェクトのみエクスポートオプションを選択します。このチェック ボックスは、デザインウィンドウでオブジェクトが選択されている場合のみ 使用可能になります。

**5** 必要に応じてエクスポート先を調整し、エクスポートをクリックします。選 択したオブジェクトのみがファイルにエクスポートされます。

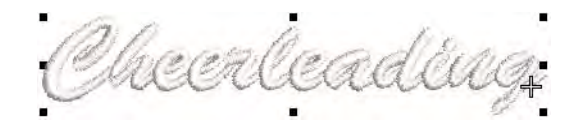

#### 関連項目

● [デザインの構成要素をエクスポートする](#page-1235-1)

## <span id="page-1242-0"></span>ファイル名に関する決まり事

初期設定では、デザイン名フィールドは現在のデザイン名が使用されます(例: 「デザイン 1」)。これは必要に応じて変更することができます。この名前はマルチ デコレーションファイルをエクスポートダイアログでエクスポートしたすべての ファイルに適用されます。

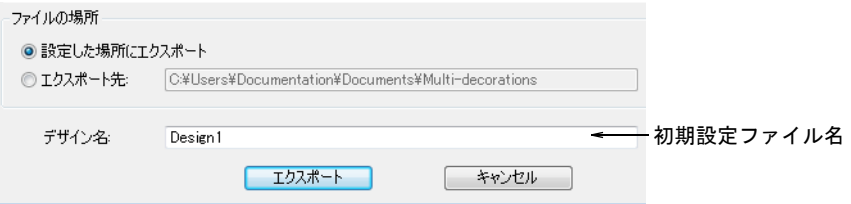

構成要素に関わらず、エクスポートしたファイルが同じファイル拡張子と場所を 持つ場合、ファイル名は以下に習い自動的に拡張子が付けられます。

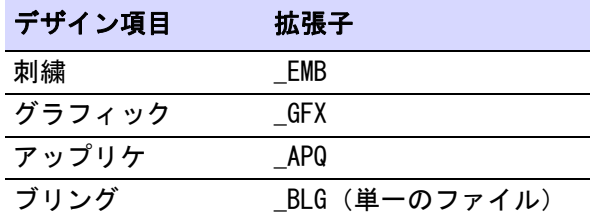

#### 例

マルチデコレーションファイル「Design1.EMB」には、刺繍、グラフィック、 アップリケ、ブリングが含まれます。選択したファイルタイプによって、下記の ファイル名がつけられます。

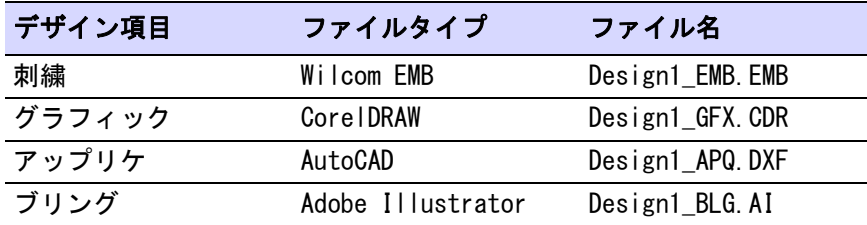

#### ブリングの複数ファイル出力

デザイン中のブリングオブジェクトにサイズ、形状、色が異なるラインストーン が使用されている場合、設定ダイアログの複数ファイル出力オプションを選択す ると、ファイルは以下のような形になります。

- ◀ くファイル名 > SSx <色 >
- **4 くファイル名 > SSx < 色 > < 形状 \_ 名前 >**
- $\triangleleft$   $\langle$   $\langle$   $f$   $\rangle$   $|$   $\langle$   $\rangle$   $|$   $\rangle$   $\langle$   $\rangle$   $\langle$   $\rangle$   $\langle$   $\rangle$   $\langle$   $\rangle$   $\langle$   $\rangle$   $\langle$   $\rangle$   $\rangle$   $\langle$   $\rangle$   $\langle$   $\rangle$   $\langle$   $\rangle$   $\rangle$   $\langle$   $\rangle$   $\langle$   $\rangle$   $\rangle$   $\langle$   $\rangle$   $\langle$   $\rangle$   $\langle$   $\rangle$   $\langle$   $\rangle$   $\rangle$   $\langle$

例:下記のブリングタイプのデザインの場合:

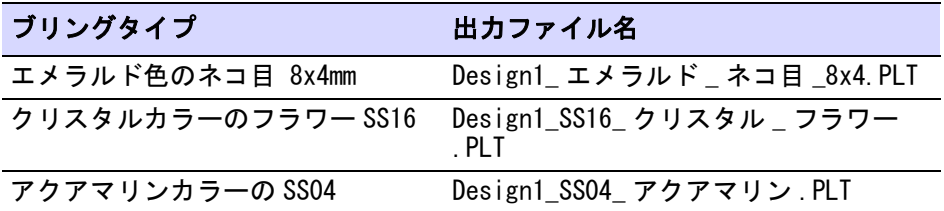

## $\mathbf Q$

参考 プリントプレビューでは、どのラインストーンがどのファイルに含まれて いるかみることができます。

#### 関連項目

- ◀ [利用可能な刺繍ファイルフォーマット](#page-1304-0)
- [ブリングカッターに出力する](#page-1252-0)

## 生産用にアップリケを出力する

アップリケパターンのコピーを印刷し、アップリケピースをカットするのに使用 します。またはアップリケカッターに送信を使用し[、アップリケの](#page-1353-0)形状をレー ザーカッターに送信することもできます。

## $\mathbf Q$

参考 CorelDRAW グラフィックスでは、オブジェクトをベクターファイルに出力 することもできます。これは CorelDRAW(R)Graphics Suite で、レーザーカッ ターにダウンロードすることができます。CorelDRAW(R)Graphics Suite ツールの 詳細は、MS Windows® のスタート > プログラムグループの中のユーザーマニュア ルをご覧ください。またはヘルプメニューのオンラインヘルプをご利用くださ い。

#### アップリケパターンを印刷する

アップリケパターンを印刷し、アップリケ生地の切り取りに使用します。それぞ れのアップリケパターンには、縫い順通りの番号が付けられます。各アップリケ のアウトラインは、生地の切り取り用に別々に配置され、実寸で印刷されます。

## アップリパターンを印刷するには

**1** アップリケデザインを作成、または開きます。

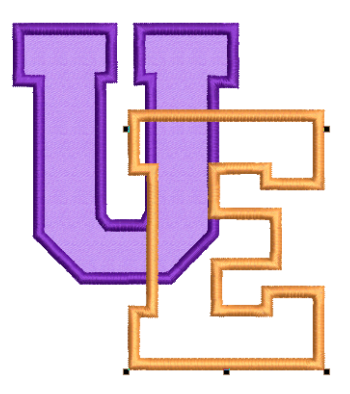

**2** ファイル > 印刷プレビューを選択し、オプションアイコンをクリックします。

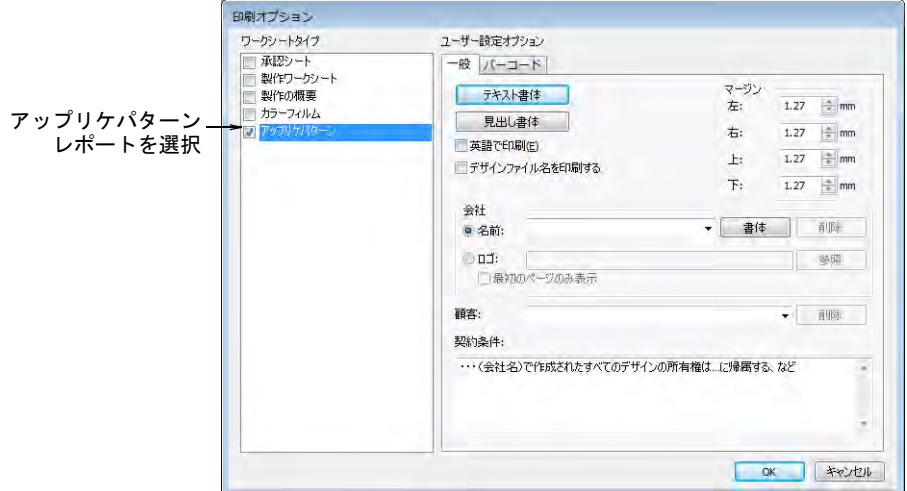

**3** アップリケパターンを選択します。

**4** 一般オプションを設定し、OK をクリックします。各アップリケパターンは、 ステッチ順序に従って番号がつけられます。ステッチ数と色が表示されます。

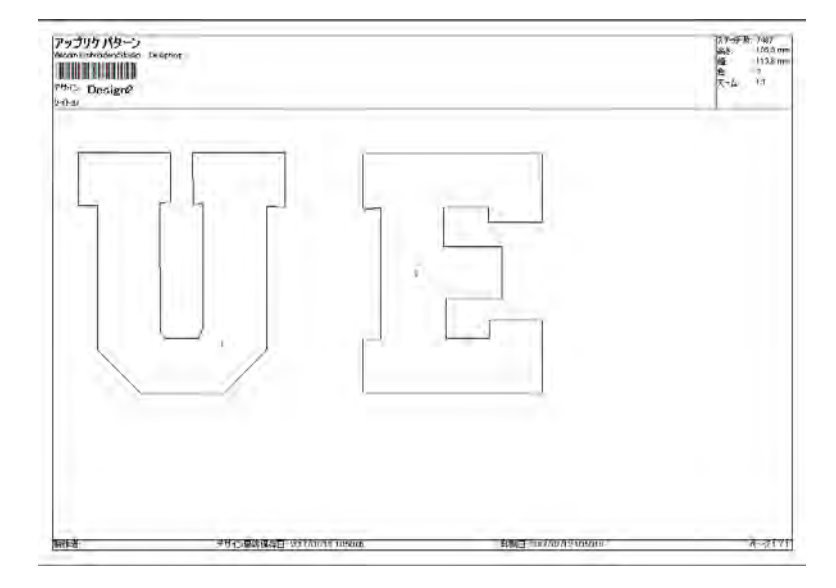

**5** 印刷開始をクリックし、アップリケの形状をプリンターに出力します。

#### 関連項目

[デザインレポートをカスタマイズする](#page-973-0)

## <span id="page-1245-0"></span>アップリケの形状を切り出す

標準 > アップリケカッターに送信を使用し、アップリケ形状をデザイン â ファイルからレーザーカッターに送信します。

EmbroideryStudio ではデザインからアウトラインを抽出し、レーザーカッターに 送信することができます。この方法はカッターが MS Windows® ドライバで直接使 用できる場合に使用します。アップリケ生地の実際の形状のみが送信されます。

## Ø

メモ アップリケの形状をカッターに送信する前に、カッターが正しい MS Windows®( プリンター ) ドライバで設定されていることを確認してください。 カッターのなかには Ioline など、HP-7475 プロッタ対応の標準ドライバを使用す るものがあります。MS Windows® にドライバがインストールされれば、 EmbroideryStudio でハードウェアのセットアップを行う必要はありません。

## アップリケの形状を出力するには

**1** アップリケデザインを作成、または開きます。

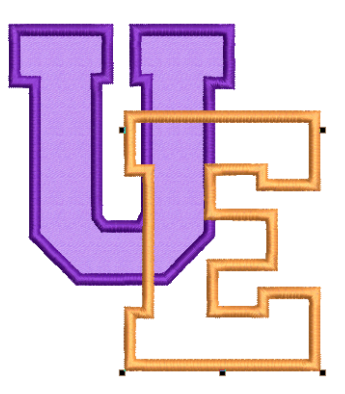

**2** アップリケカッターに送信をクリックするか、ファイル > アップリケカッター に送信を選択します。

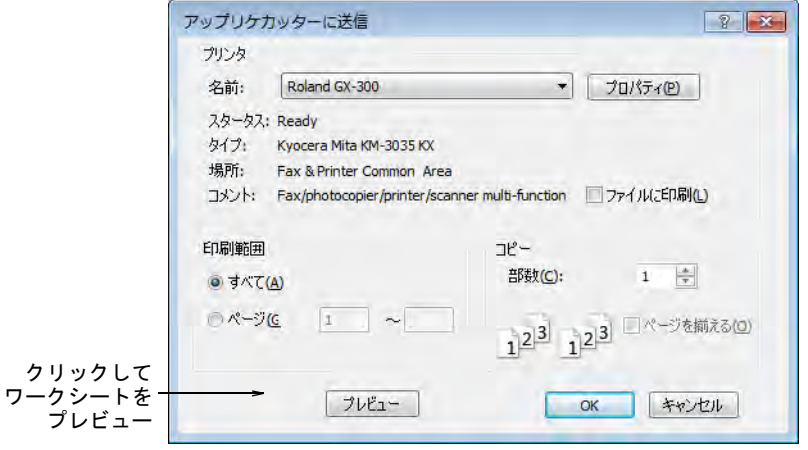

**3** 名前リストからアップリケカッターを選択します。詳細は、お使いのカッ ターのユーザーマニュアルをご覧ください。

## **4** プレビューをクリックし、パターンをプレビューします。印刷プレビューダ イアログが開き、ステッチされる順番で各アップリケが表示されます。

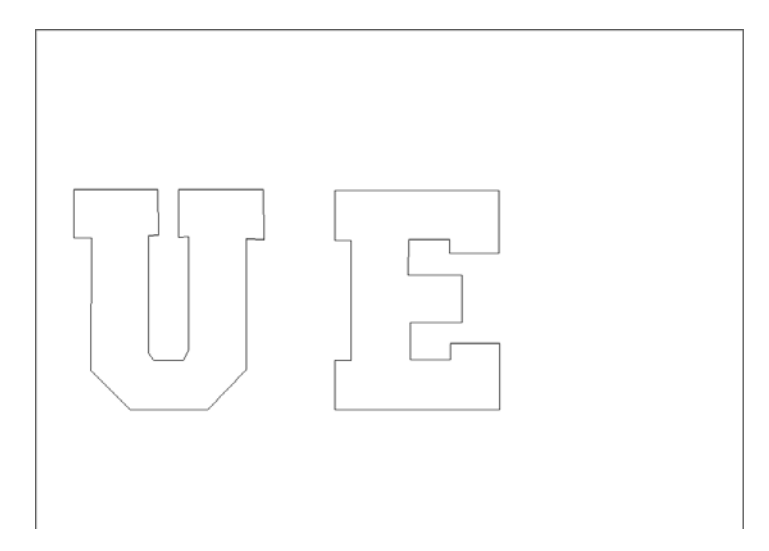

**5** 印刷開始をクリックし、アップリケの形状をカッターに出力します。

## 生産用にブリングを出力する

EmbroideryStudio では、様々な方法でブリングを生産用にエクスポートすること ができます。 含まれるオプション :

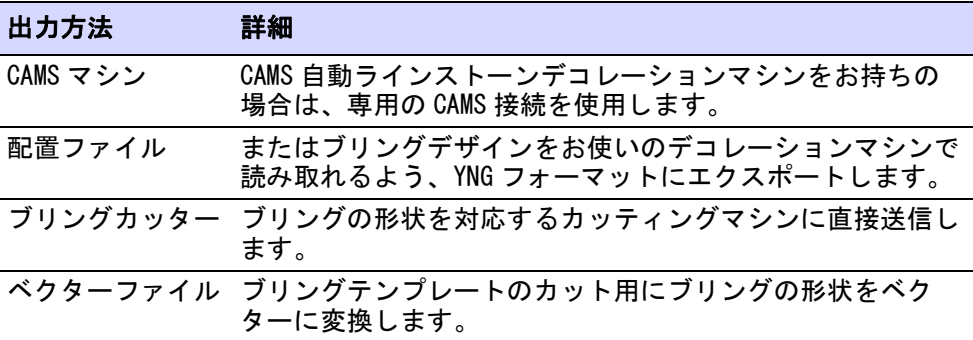

#### Ø

メモ マルチデコレーションファイルをエクスポートは、マルチデコレーション デザインの出力ファイルを作成することができます。デザイン構成要素は刺繍、 グラフィック、アップリケ、またはブリングに認識されます[。マルチデコレー](#page-1235-0) [ションファイルをエクスポートするも併せてご覧ください。](#page-1235-0)

 $\bm{\nabla}$ 

注意 ブリングデザインは EMB の以前のバージョンに保存することができます が、ブリングオブジェクトはベクターオブジェクトに変換されます。

## <span id="page-1248-0"></span>CAMS マシンにブリングを送信する

ブリング > ブリングワークエリアを表示を使用し、選択したマシンモデ ルのデザイン中のワークエリアをビジュアル化します。

標準 > コネクションマネジャーに送信を使用し、メーカー専用のマシン ソフトを介して使用可能なマシンに接続します。

EmbroideryStudio では、CAMS 自動ラインストーンデコレーションマシンに直接 接続を行うことができます。一般的な接続方法は以下の通りです。

#### €

メモ COM ポートの設定を行う前に、お使いの CAMS マシンのマシンドライバーが 正しくインストールされていることと、マシンに接続されていることを確認して ください。詳しくはマシンの説明書をご確認ください。

## ブリングマシンを選択するには

**1** 設定 > ブリングマシン設定で、接続したいマシンを選択します。

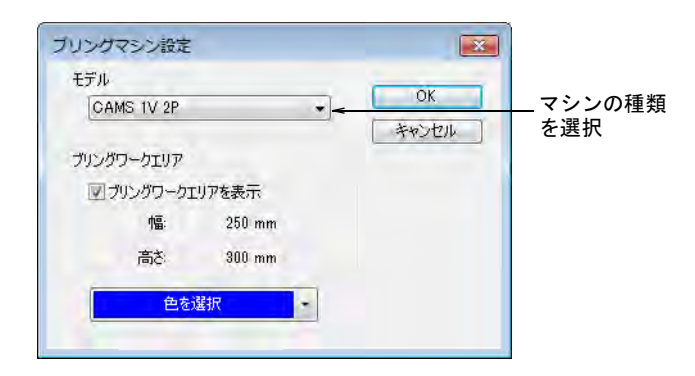

- **2** モデルパネルで使用で使用しているマシンモデルを選択します。
- **3** ブリングワークエリアをアクティブにし、選択したマシンモデルのワークエ リア内にデザインを表示します。

**4** 必要に応じてワークエリアの色を設定します。

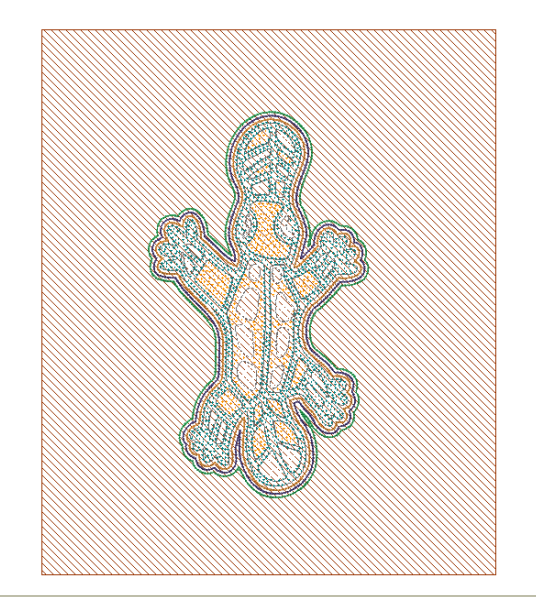

## コネクションマネジャーに送信するには

**1** 標準ツールバーのコネクションマネジャーに送信ボタンをクリックします。

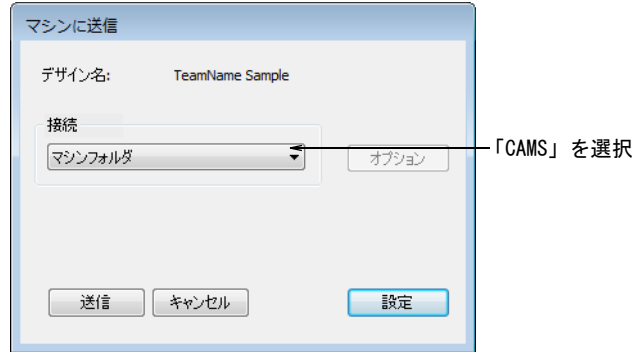

- **2** コネクションマネジャーのドロップリストから「CAMS」を選択します。
- **3** 設定ボタンをクリックします。CAMS セットアップダイアログが開きます。

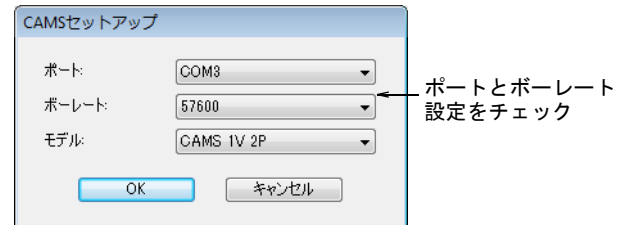

**4** ポートとボーレート設定をチェックします。

従来型のシリアル接続を使用している場合、ソフトウェアの COM ポートは ケーブルが接続されているポートと適合していなくてはいけません。USB 接続 を使用している場合、EmbroideryStudio の COM ポート設定は、割り当てられ ている「バーチャル」COM ポートと適合しなくてはいけません。これは Windows コントロールパネル > デバイスマネジャーで見つけることができま す。

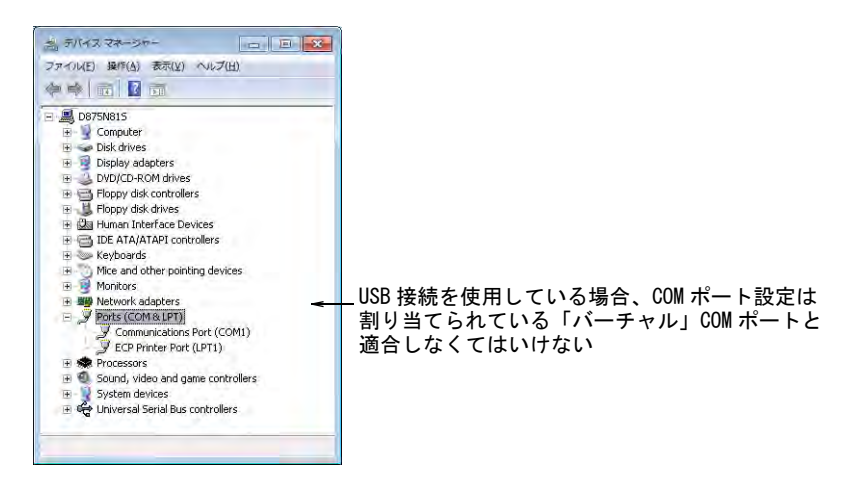

USB 接続を使用しているが EmbroideryStudio で COM ポートが使用できない場 合、最新のハードウェアドライバが正確にインストールされているかどうか 確認してください。詳細はマシンの説明書をご覧ください。

EmbroideryStudio のボーレートは、データの読み込み用に設定されたマシン のボーレートと適合しなくてはいけません。これは通常 57600 (システムの初 期設定)ですが、データを受け取るようマシンを準備する際に、数値を確認 することができます。ボーレートはマシンに表示されます。

マシンのモデルは設定 > ブリングマシンの選択機能で選択したマシンが初期 設定となりますが、必要に応じて変更することができます。

**5** OK をクリックします。CAMS マシンに送信ダイアログが開きます。

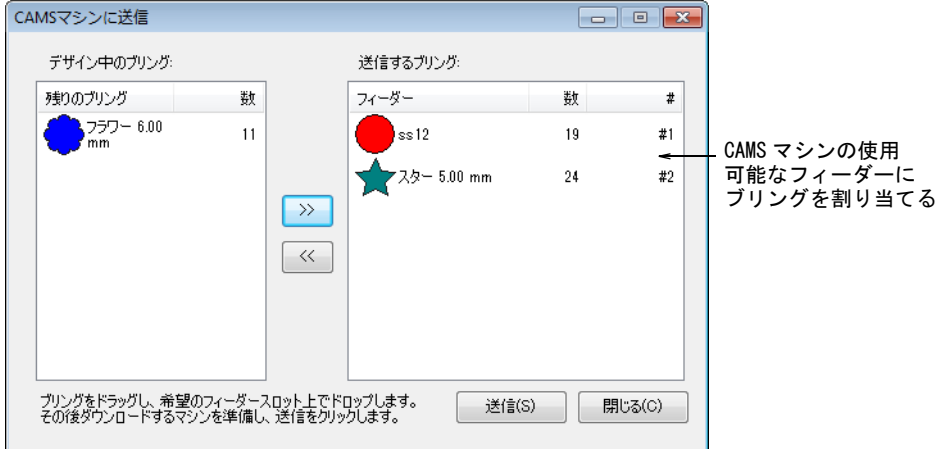

- **6** このダイアログは CAMS マシンの使用可能なフィーダーに、デザイン内のブリ ングを割り当てるのに使用します。
- **7** データを受け取れるようマシンを準備したら、送信ボタンをクリックします。  $\bm{\nabla}$

注意 マシンの準備が整う前に送信しようとすると、次のデザインの読み取 りに失敗する場合があります。

## ブリングの配置ファイルをエクスポートするには

 お使いのデコレーションマシンが PC に直接接続されていない場合、マシン ファイルにエクスポートオプションを使用し Yongnam YNG フォーマットに出力 します。これはメモリースティックを介してマシンで読み込むことができま す。

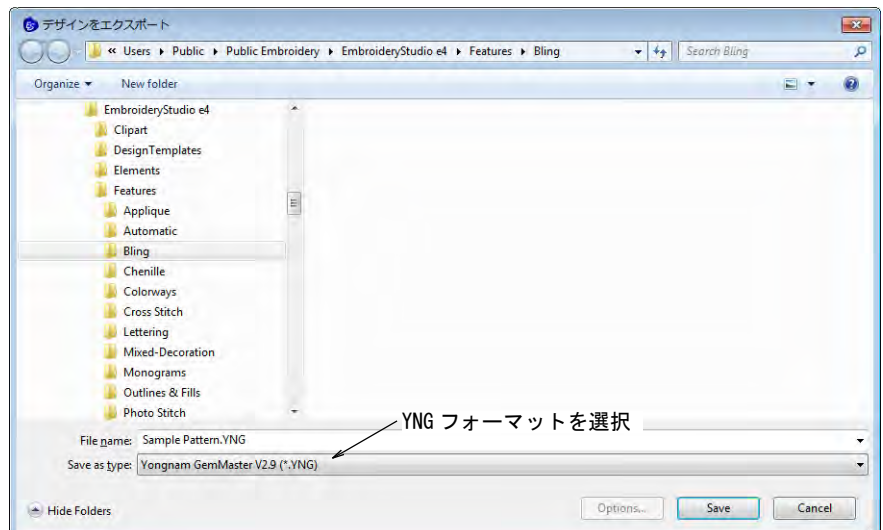

第47章 マルチデコレーションを出力する | 1250

#### 推奨する作業の流れ

作業の流れは、選択したマシンの使用可能なフィーダーの数によって異なりま す。例えばフィーダーが 2 つあるマシンのフィーダー #1 に SS6、フィーダー #2 に SS10 が設定されていて、SS6、SS8、SS10 を含むデザインを出力したい場合は 以下のような流れになります。

- フィーダー #1 に SS6 をドラッグします。
- フィーダー #2 に SS10 をドラッグします。
- マシンでデータを受け取る準備をします。
- ◆ マシンの準備ができたら、送信をクリックします。
- マシンがデータを受け取り終わったら、マシンを起動して SS6 と SS10 のストー ンを配置します。
- 配置が完了したら、マシンの SS6 フィーダーと SS8 フィーダーを交換します。
- ソフトウェア内で SS8 をフィーダー #1(SS6 をドラッグした場所)にドラッグ します。
- 再度マシンでデータを受け取る準備をします。
- ◀ マシンの準備ができたら、送信をクリックします。
- ◀ マシンでデータを受け取り終えたら、先の稼動ですでにストーンがついてい るデザインに SS8 ストーンを追加するよう機動します。

デザインで使用されているブリングタイプの数と使用できるフィーダーの数によ り、ブリングを何回かにわけて送信しなくてはいけない場合があります。すべて のブリングがマシンに送信される前に終了すると、指示が表示されます。

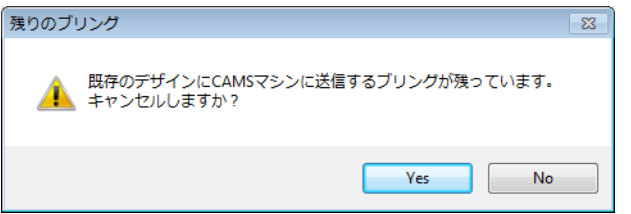

#### 関連項目

[コネクションマネジャーにデザインを送信する](#page-951-0)

## <span id="page-1252-0"></span>ブリングカッターに出力する

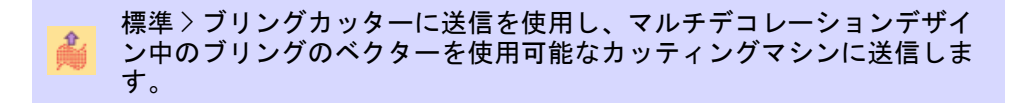

ブリングカッターに送信機能は、マルチデコレーションデザイン内のブリングの ベクターイメージを、直接カッティングマシンに送信します。MS Windows(R) で サポートされているブリングテンプレートカッターと一緒に使用します。

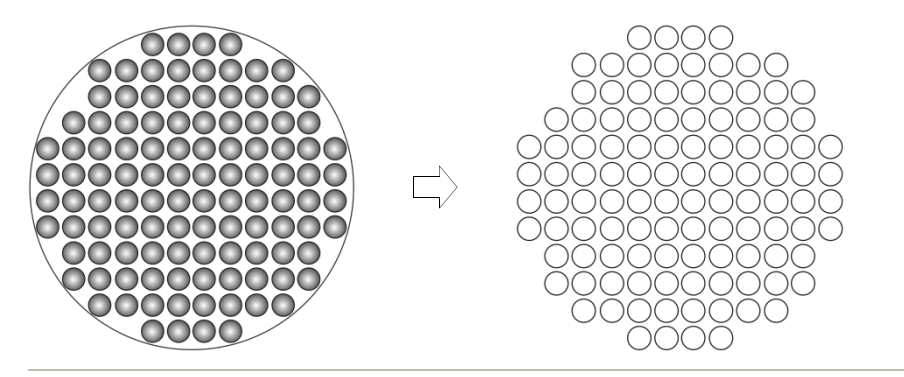

## ブリングカッターに出力するには

**1** マルチデコレーションデザインを作成するか、開きます。カットマシンや彫 刻機は PC に接続され、データを受け取れるよう設定する必要があります。

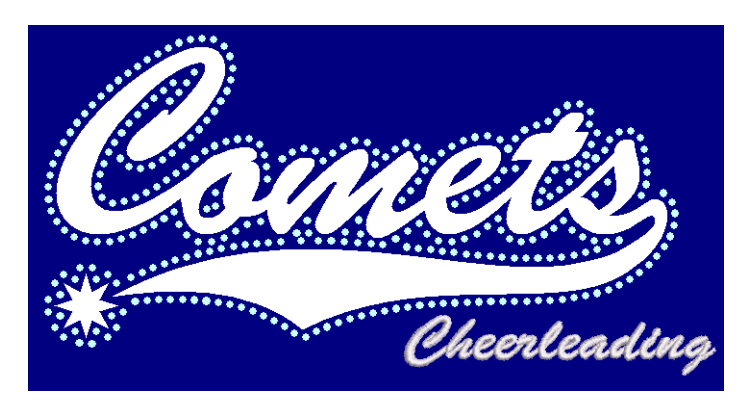

## **2** ブリングカッターに送信アイコンをクリックするか、ファイル > ブリングカッ ターに送信を選択します。ブリングカッターに送信ダイアログが開きます。

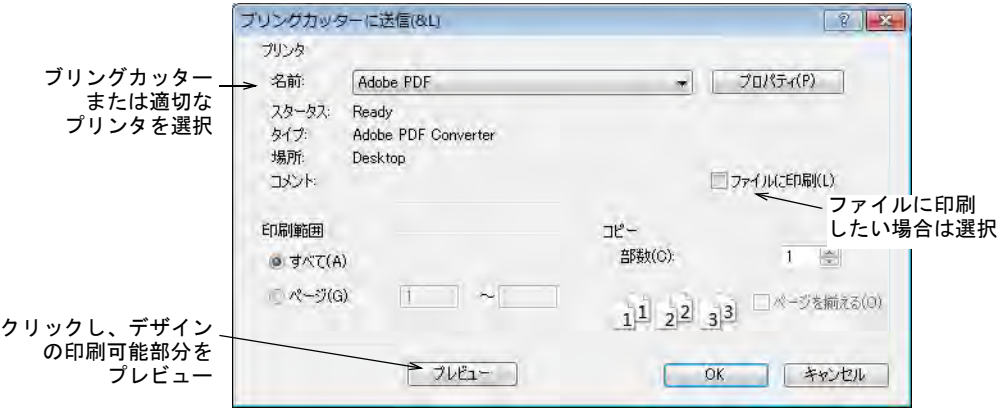

- **3** ドロップリストからブリングカッターを選択するか、または適切なプリンタ を選択します。
- **4** デザインをファイルに印刷したい場合は、ファイルに印刷オプションを選択 します。
- **5** プロパティをクリックし、出力設定を確認します。
- **6** 実際の表示を確認する場合は、プレビューボタンをクリックします。

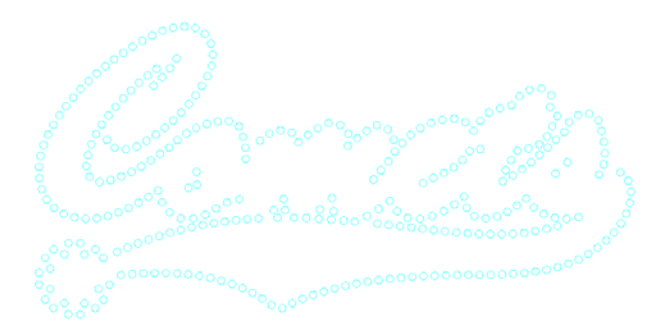

メモ ブリングが複数あるデザインでは、各色は塗りつぶし用に別々のテン プレートに分けられます。

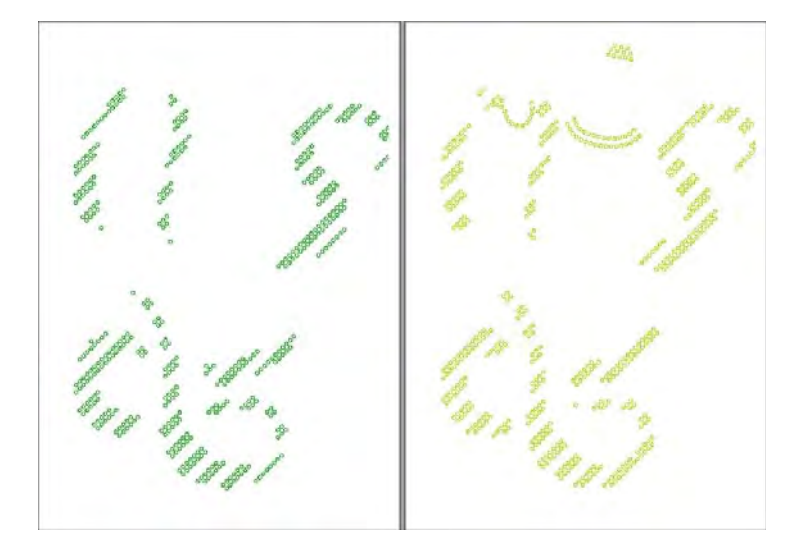

**7** OK をクリックし、ブリングテンプレートをブリングカッターまたはファイル に送信します。

ブリングのカッティング情報は、使用するフォーマットでマシンに送信され、 テンプレートが切り取られます。マシンに送信する切り取りデータは、テン プレート内のブリングの位置、サイズ、形状をベクターのみで構成していま す。ブリングの配置に直接関係しない繋ぎラインやデータは含まれません。

#### $\mathbf Q$

Ø

参考 ブリング製作概要は初めのページに、ストーンの色、サイズ、数と概 要を表示します。

#### 関連項目

- [マシンを設定する](#page-155-0)
- ◀ [レポートを印刷する](#page-968-0)
- [デザインレポートをカスタマイズする](#page-973-0)

#### 生産用にブリングを変換する

CAMS 自動ラインストーンデコレーションマシンまたは直接接続のカッティングマ シンのいずれもお持ちでない場合は、生産用にブリングを変換コマンドを使用し てブリングオブジェクトをベクター形状に変換することができます。これらは第

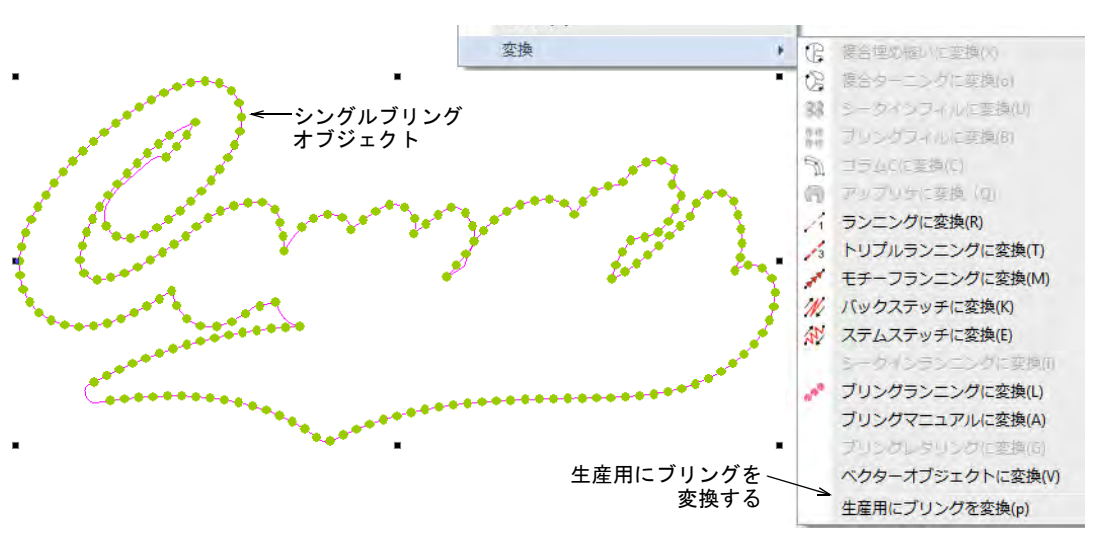

三者アプリケーションで使用することができる、ベクターファイルに出力するこ とができます。

変換を行なうと、個々のブリングの形状はファイル > デザインをベクターにエク スポートコマンドを介して、印刷可能なファイル(例: EMF または EPS)にエク スポートすることができます。これはブリングテンプレートとしてカッティング ソフトウェアにインポートすることができます。

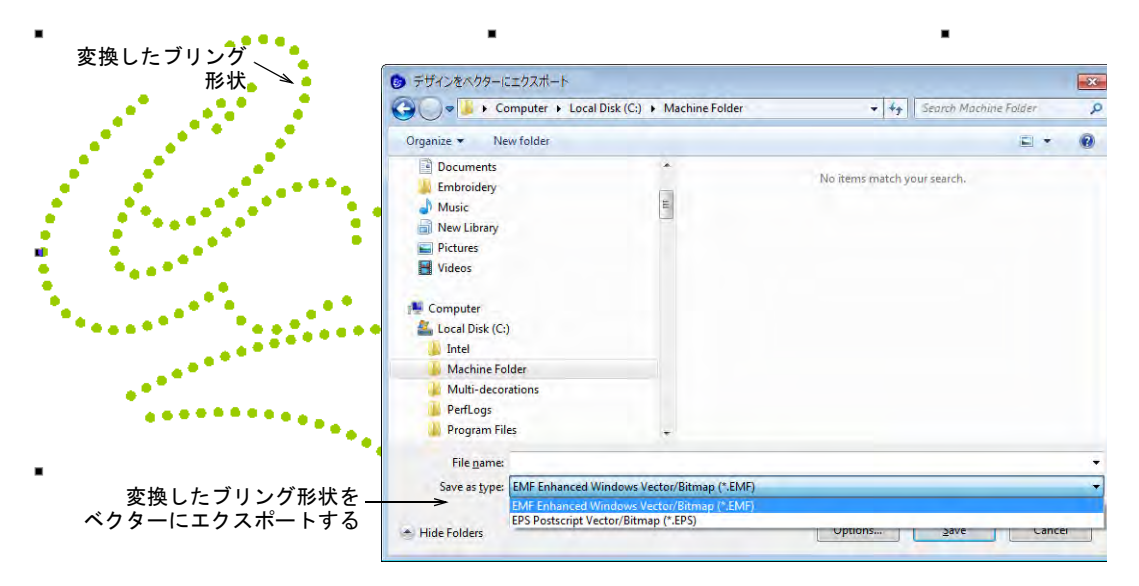

お使いのソフトウェアレベルが CorelDRAW グラフィックスに対応している場合、 ベクター形状を SVG、FCM、DXF などその他のフォーマットにエクスポートするこ とができます。これらはブリングデザインのテンプレートシートをカットするの

#### にも使用されます。CorelDRAW グラフィックスに切り替え、ファイル>エクス ポートコマンドを使用します。

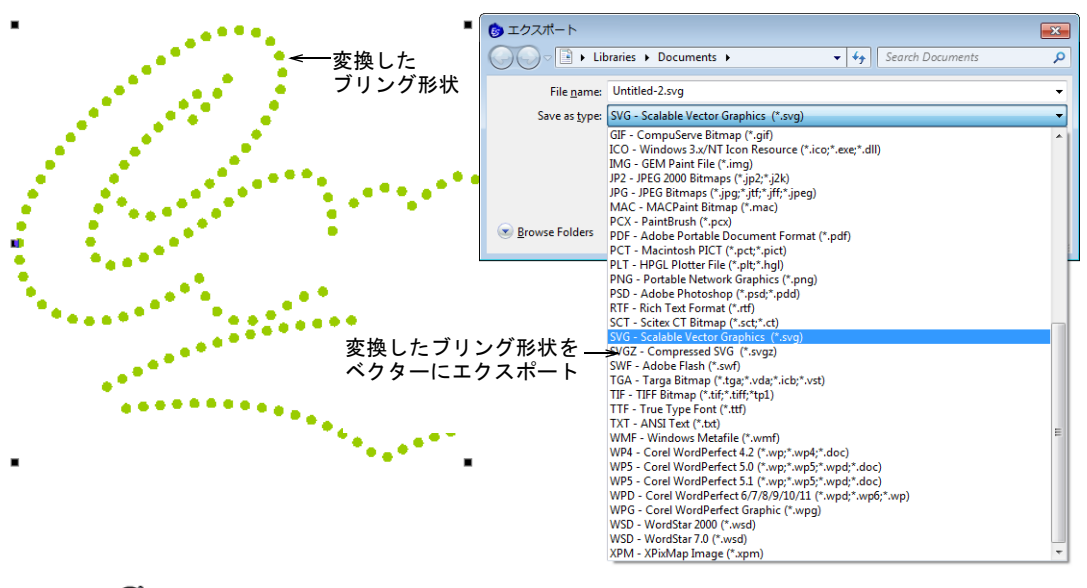

## Ø

メモ マルチデコレーションファイルのエクスポートは、マルチデコレーション デザインの出力ファイルを効率よく作成することができます。デザイン構成要素 は刺繍、グラフィック、アップリケ、またはブリングに認識されます[。マルチデ](#page-1235-0) [コレーションファイルをエクスポートするも併せてご覧ください。](#page-1235-0)

 $1 - 12$ 

# プロダクト機能一覧

EmbroideryStudio e4.5 ユーザーマニュアル | 1257

## プロダクト機能一覧

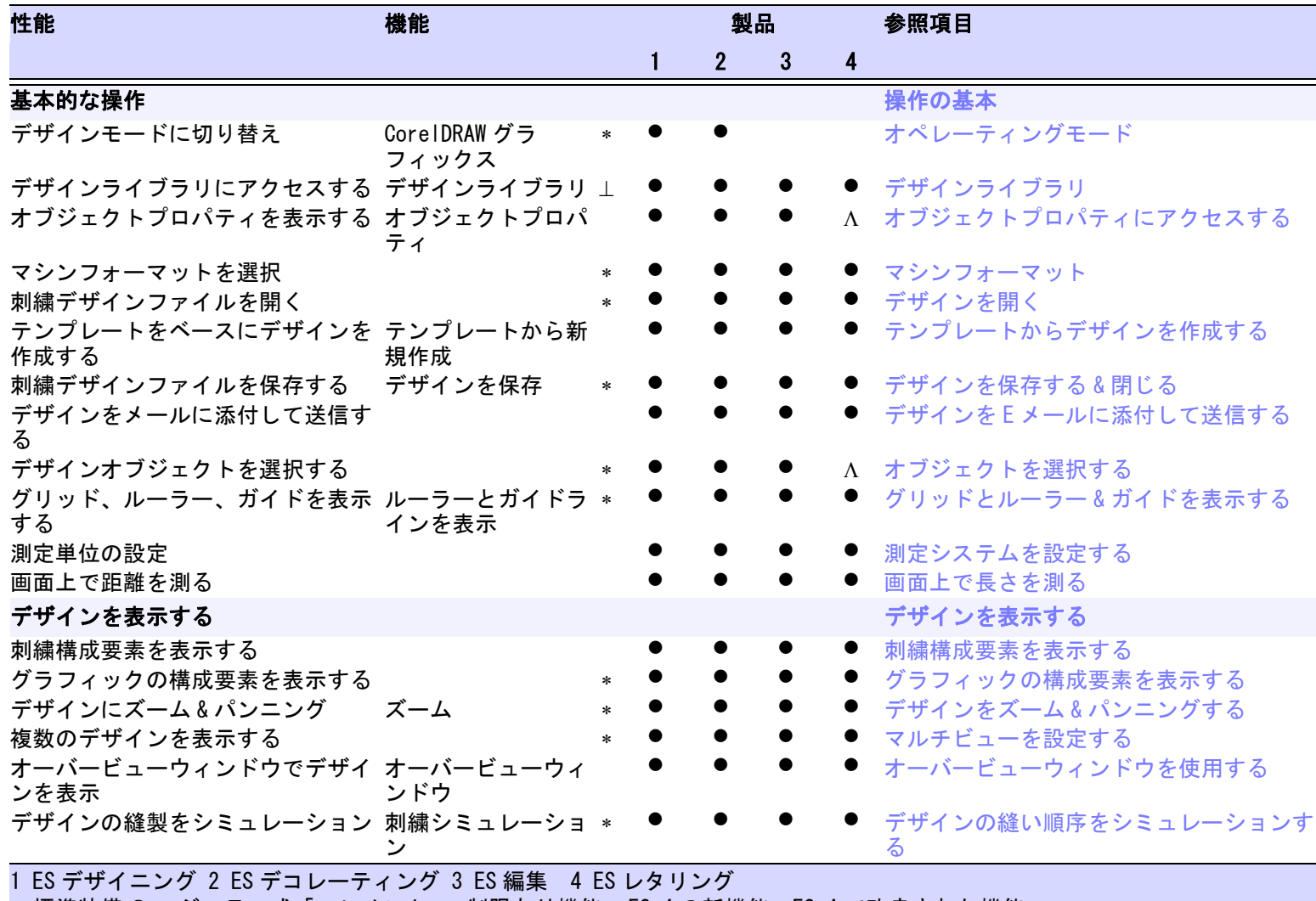

● 標準装備 〇 モジュラー式「エレメント」 Λ 制限あり機能 ⊥ ESe4 の新機能 \* ESe4 で改良された機能

1258

プロダクト機能一覧

튏 

プロダクト機能―
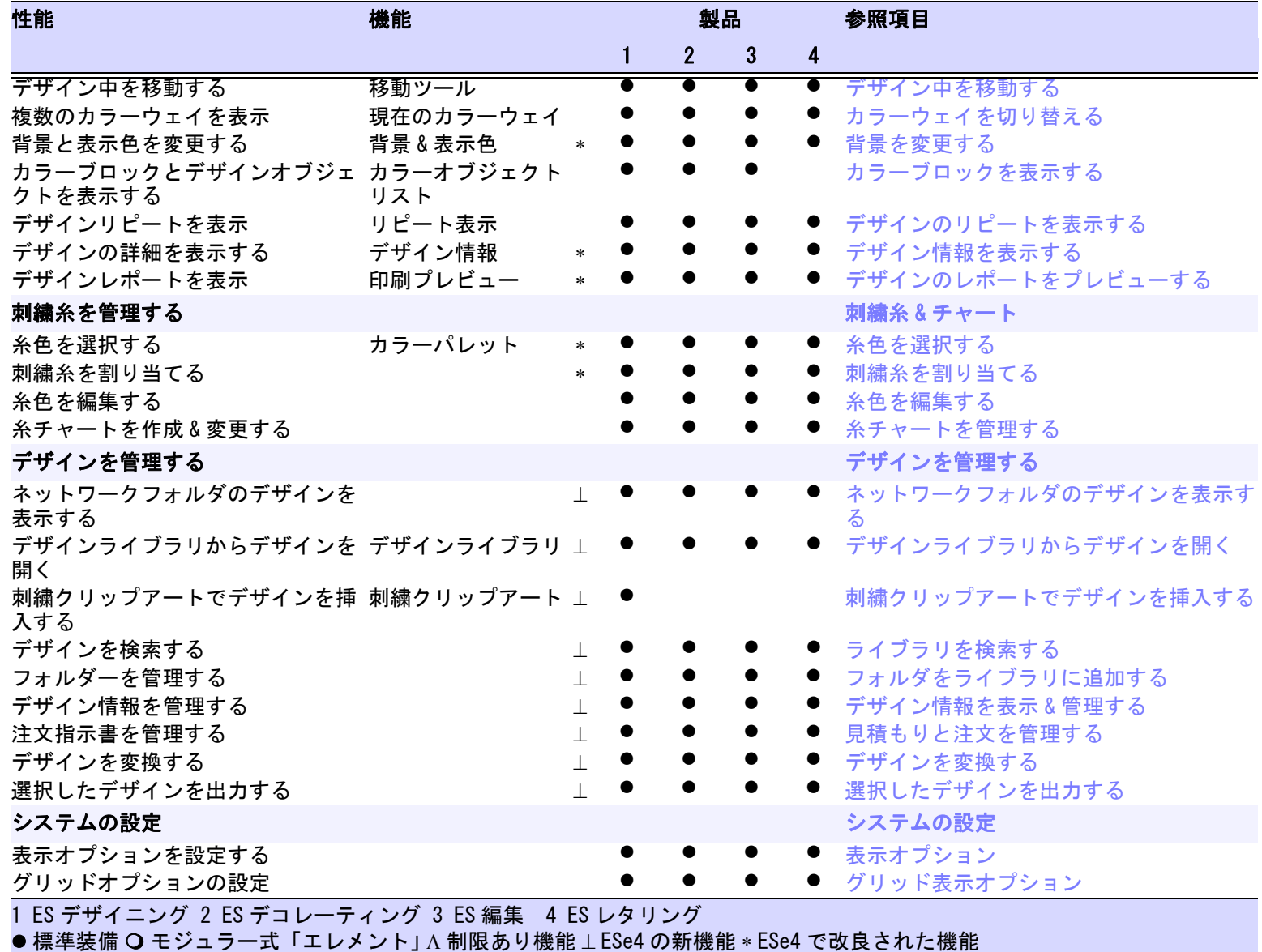

1<br>1259<br>1259

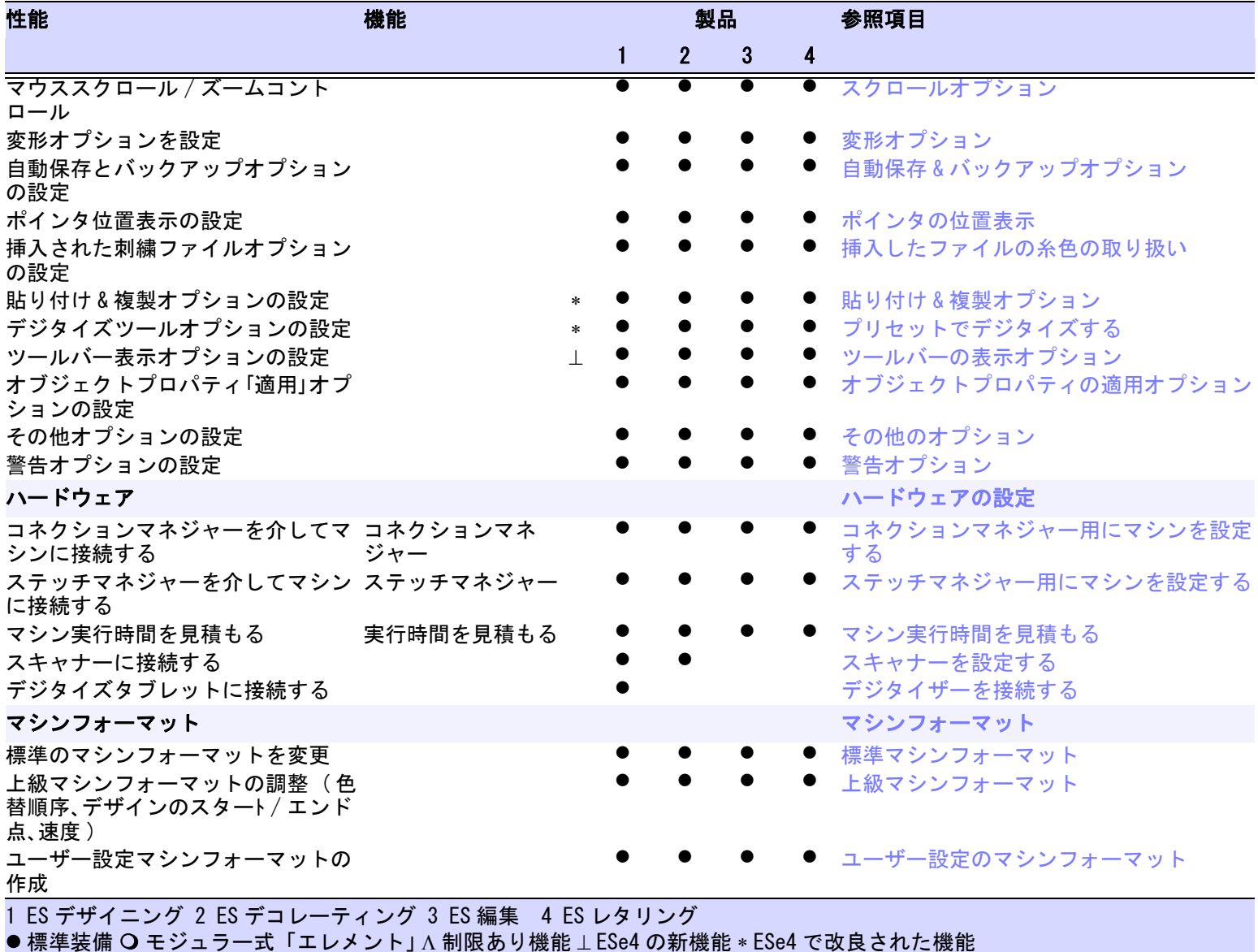

 $\sim$   $\sim$   $\sim$ 1260

プロダクト機能一覧

プロダクト機能一覧

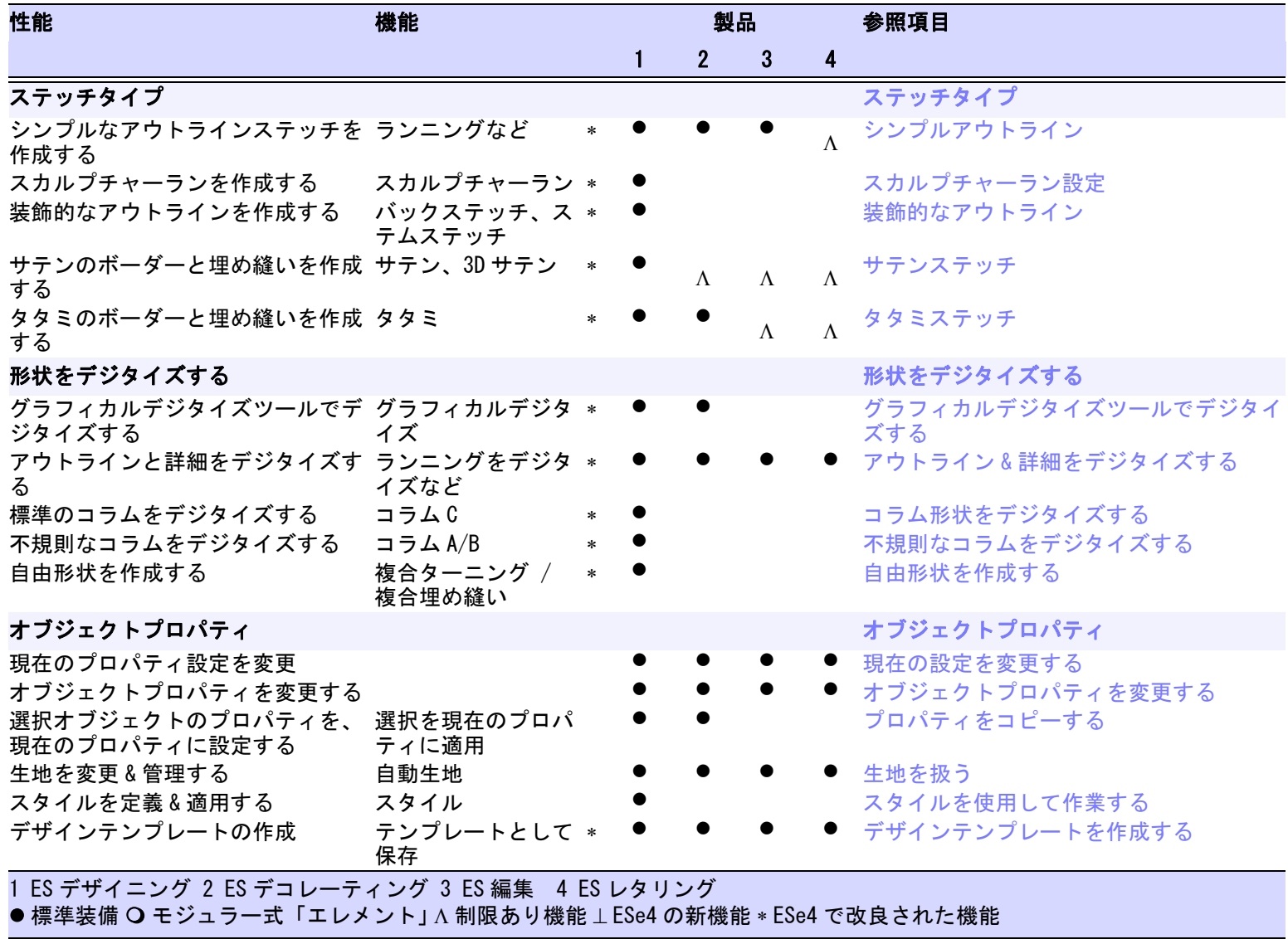

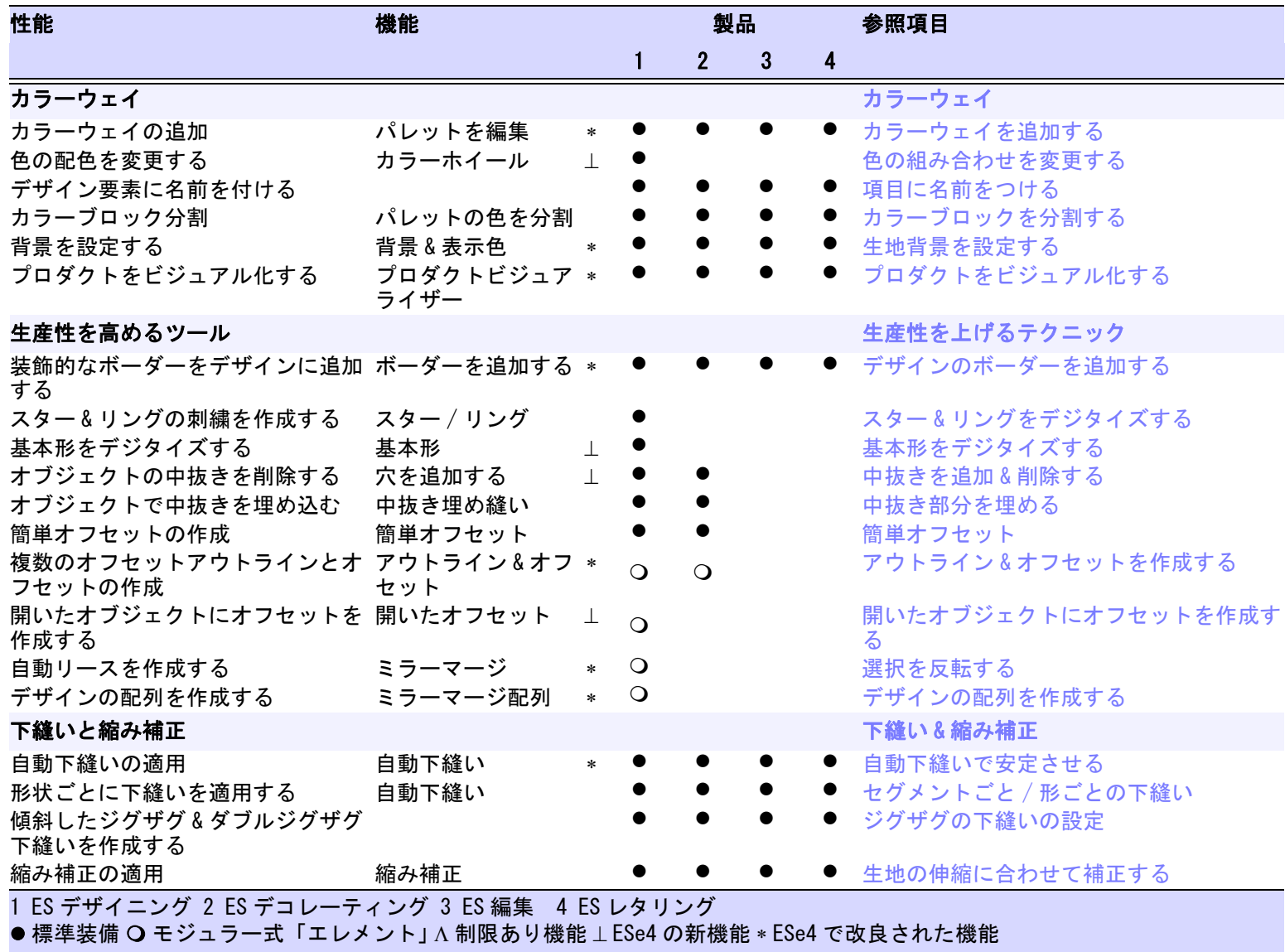

1262

----

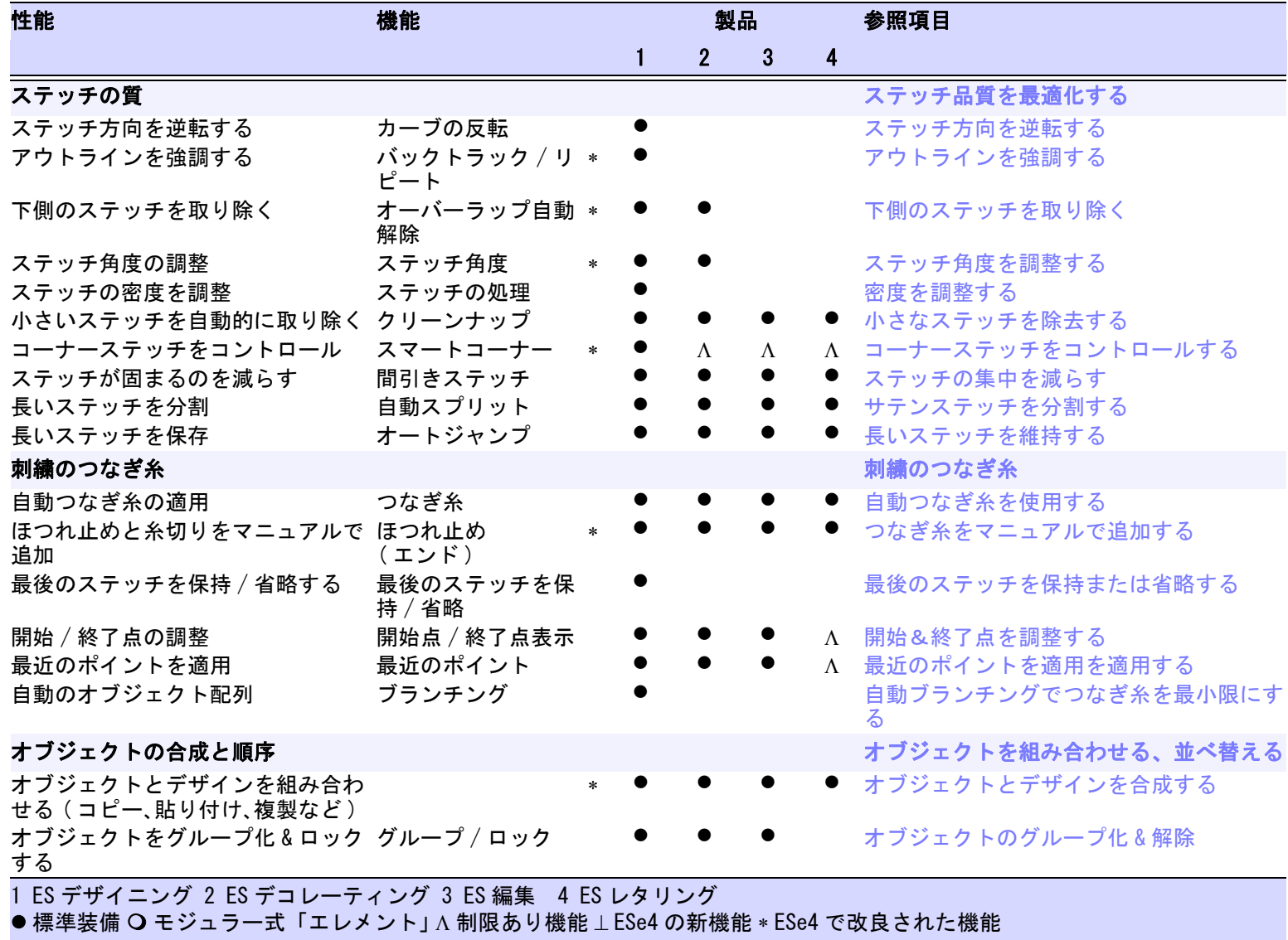

EmproideryStrudio e4.5 ユーキームリュア ユーザーマニュアル  $\sim$   $\sim$ 

EmbroideryStudio e4.5

1263

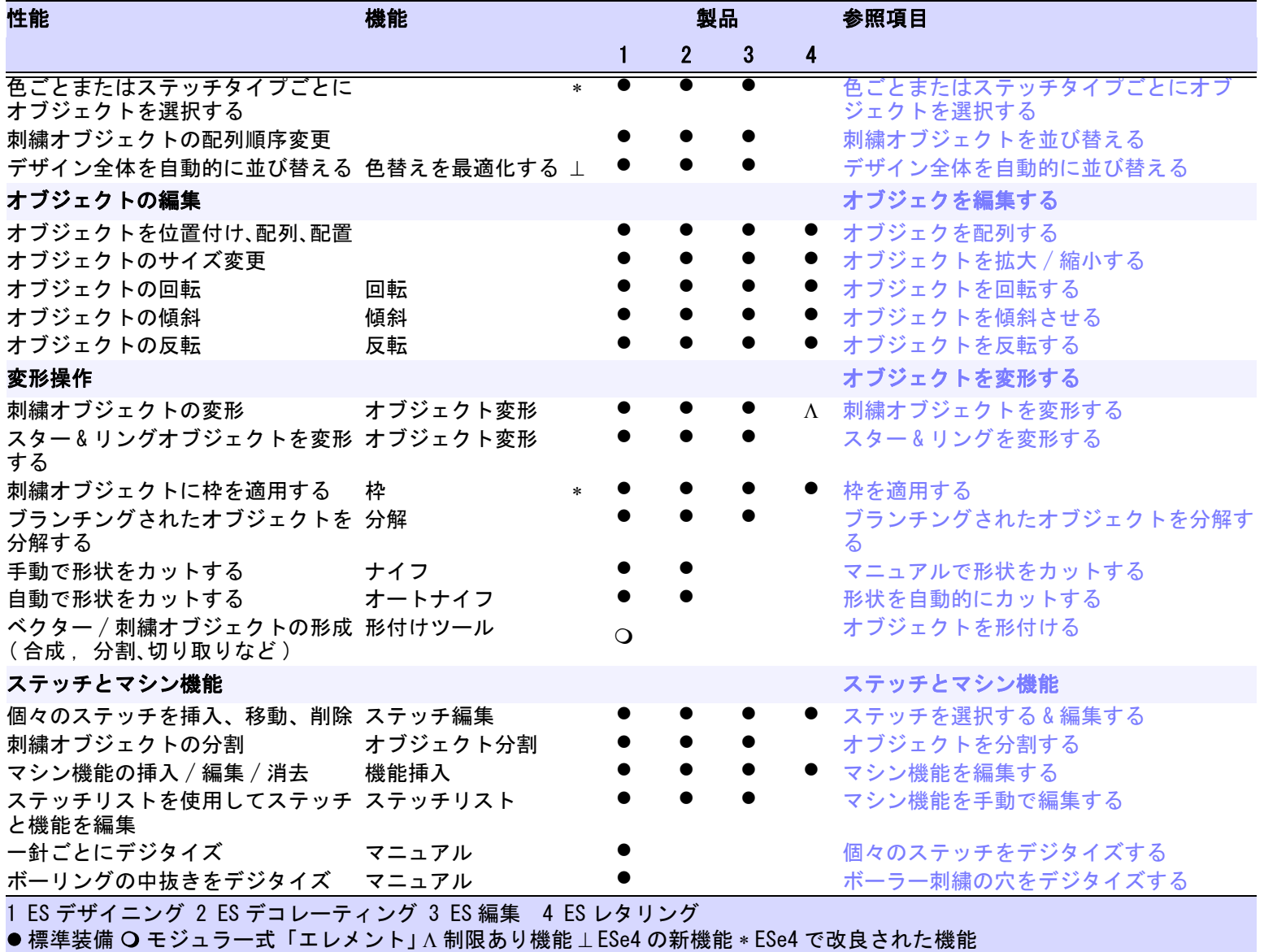

プロダクト機能一覧 プロダクト機能一覧 1<br>1264<br>1264

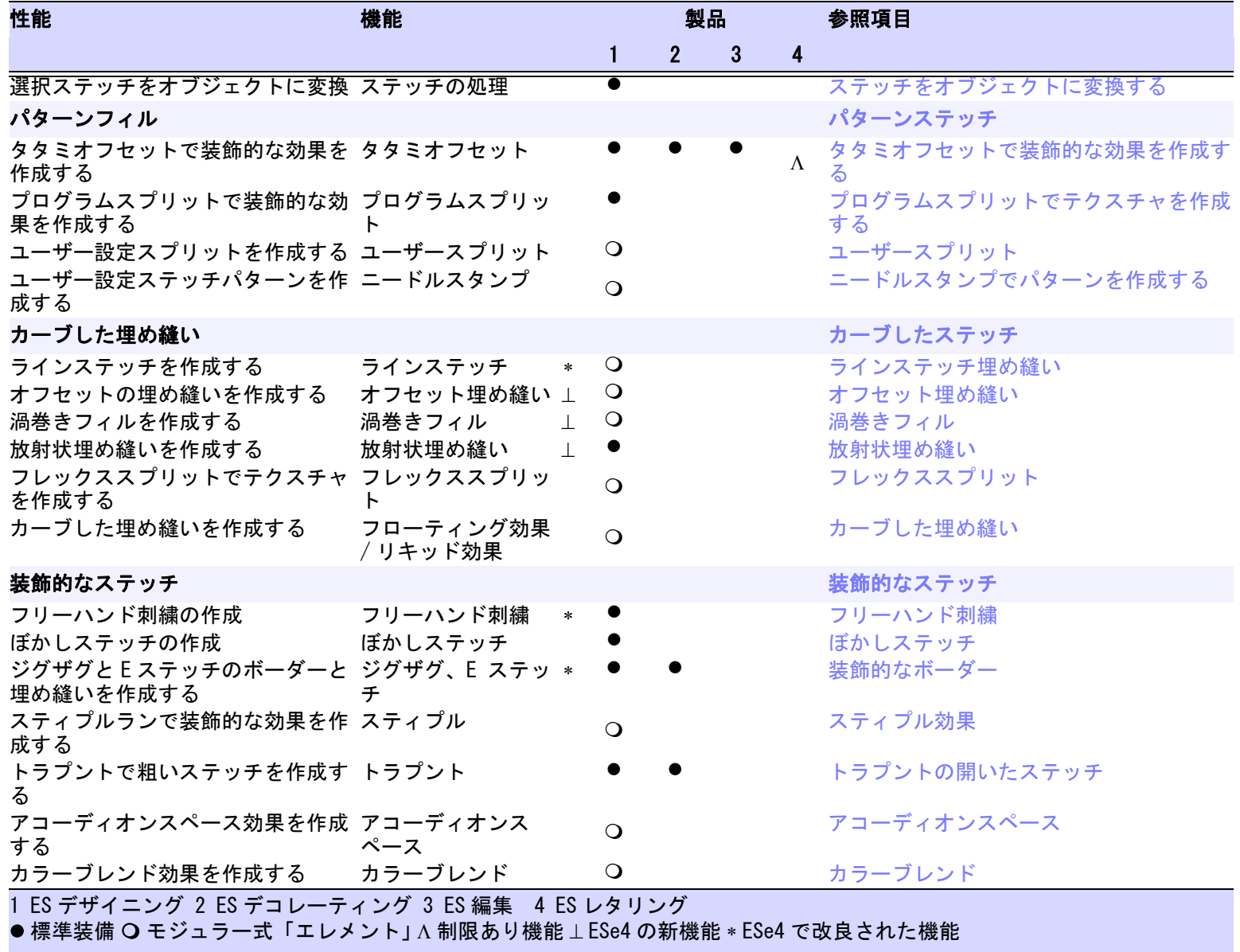

1265

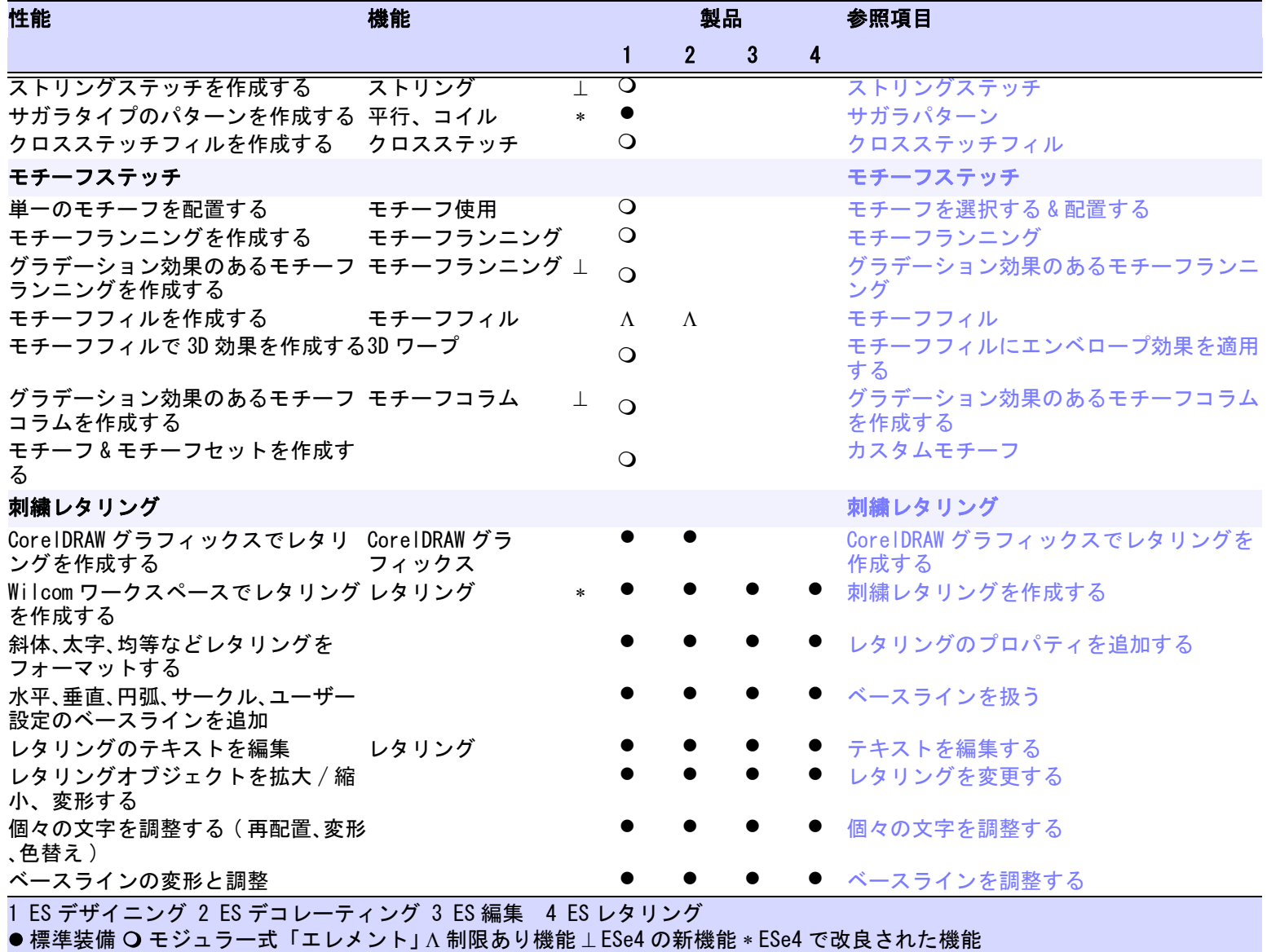

 $\sim$   $\sim$   $\sim$ 1266

プロダクト機能一覧

プロダクト機能一覧

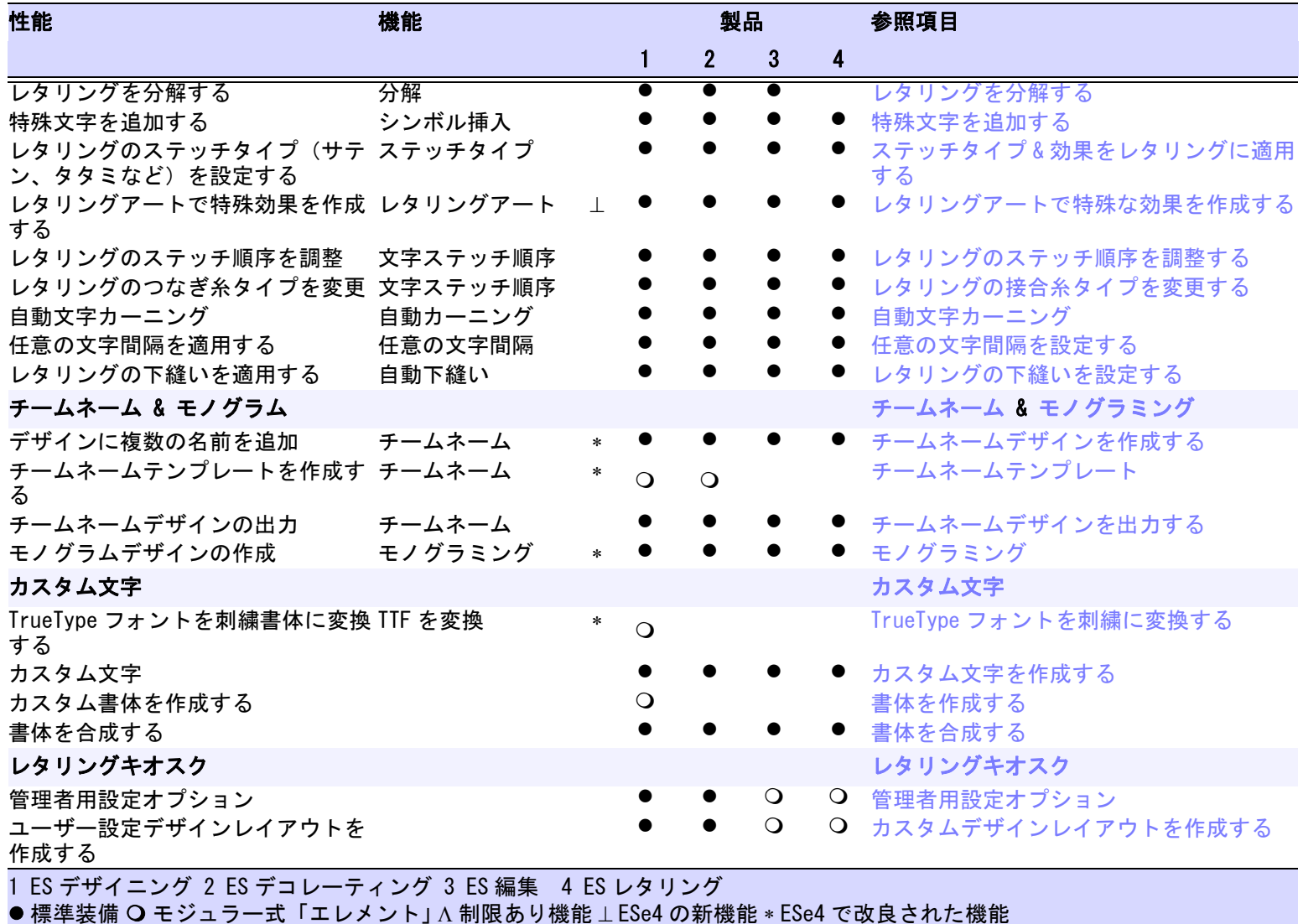

1<br>1267<br>1267

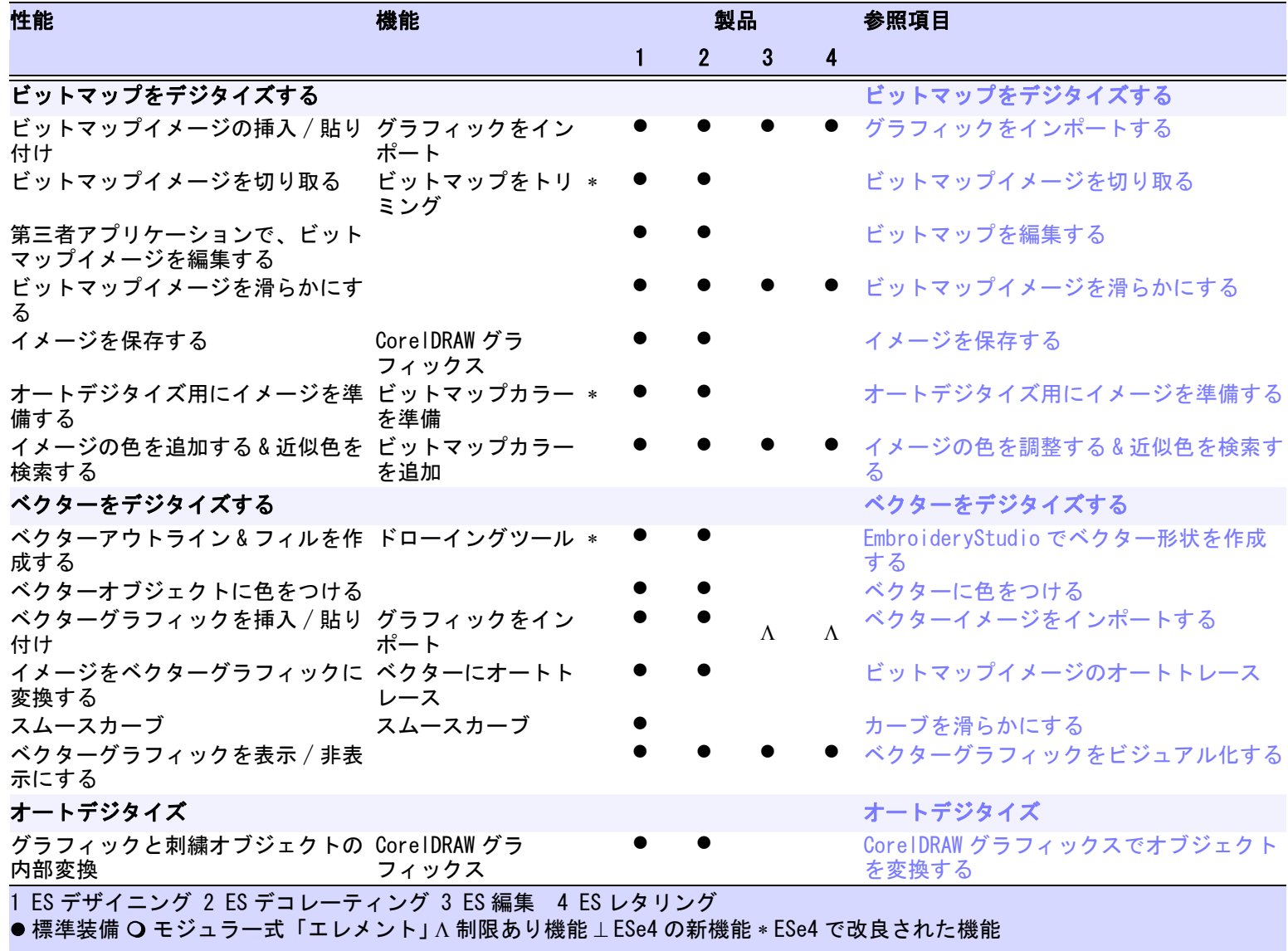

プロダクト機能一覧 プロダクト機能一覧 ----

1268

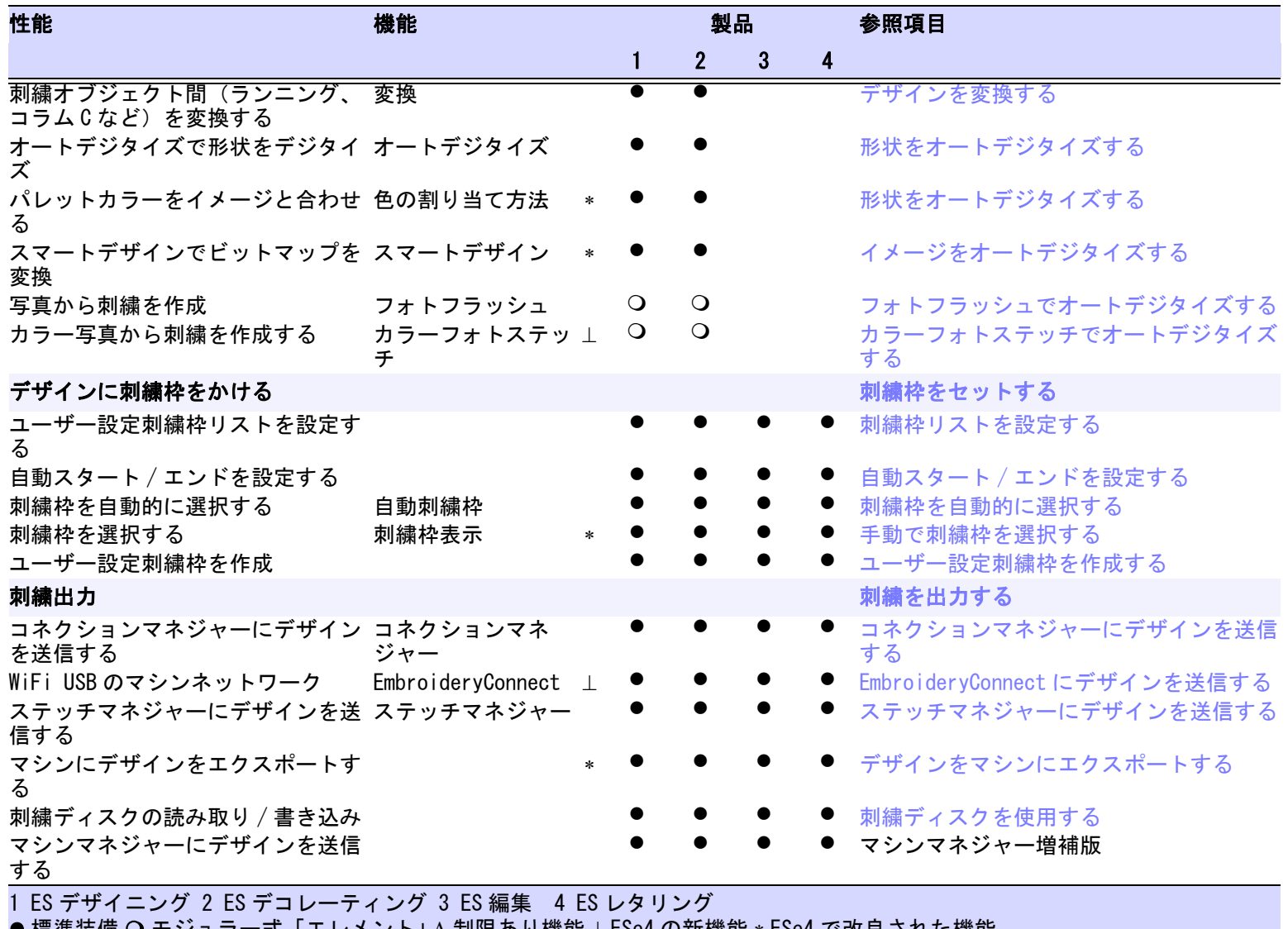

● 標準装備 〇 モジュラー式「エレメント」 Λ 制限あり機能 ⊥ ESe4 の新機能 \* ESe4 で改良された機能

1269

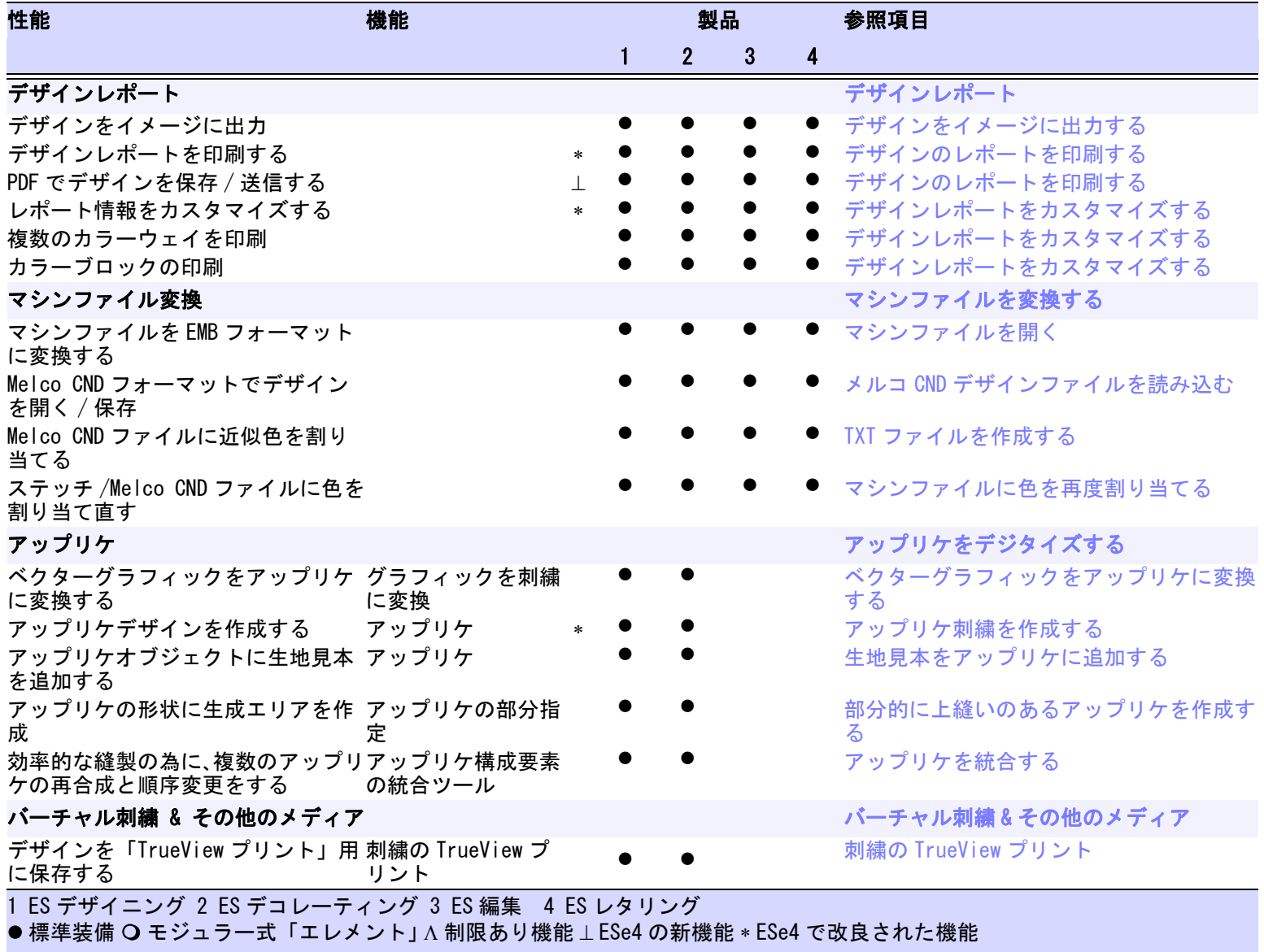

 $\frac{1}{2}$  1270

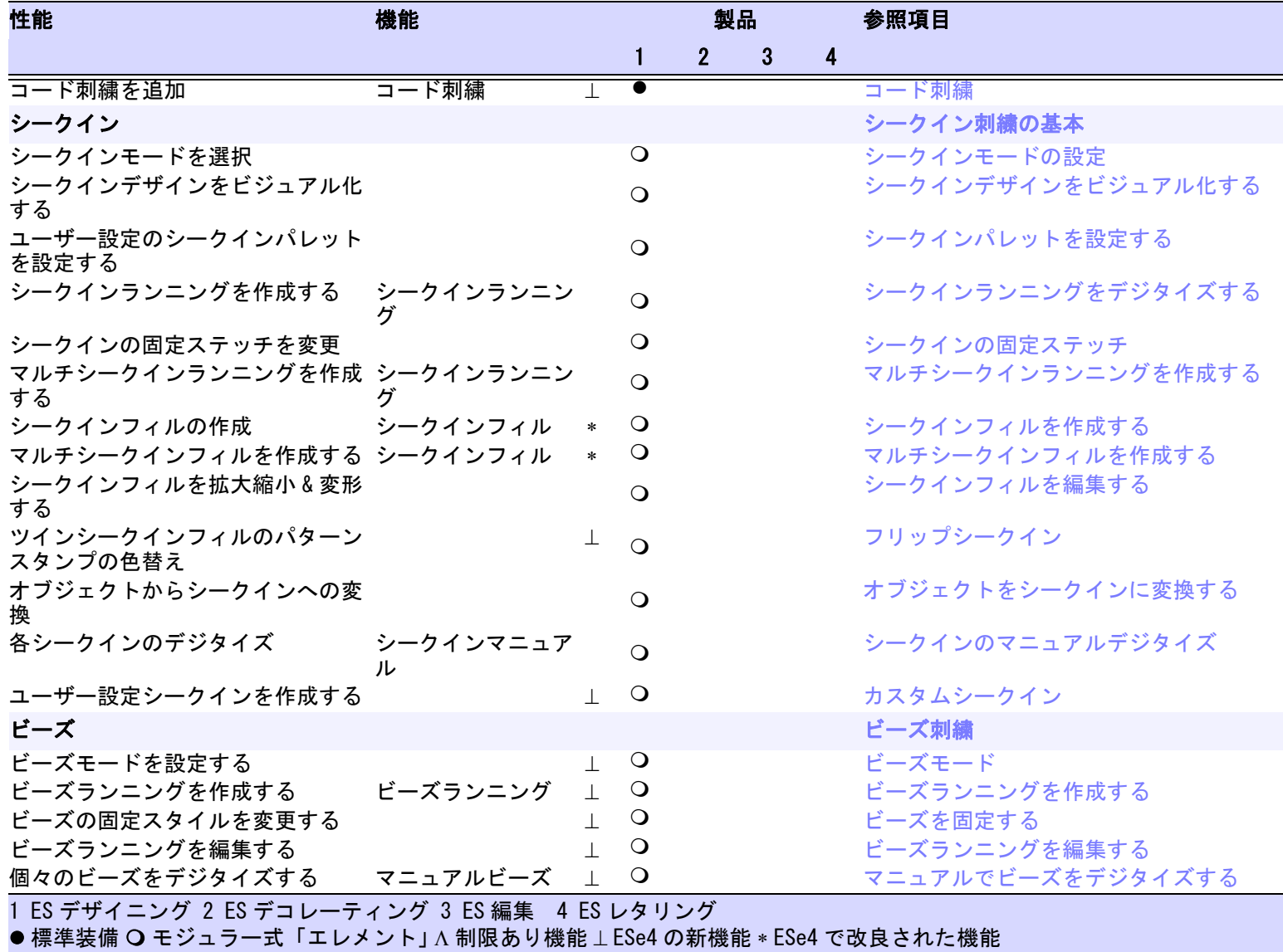

1<br>1<br>2<br>1<br>2<br>1

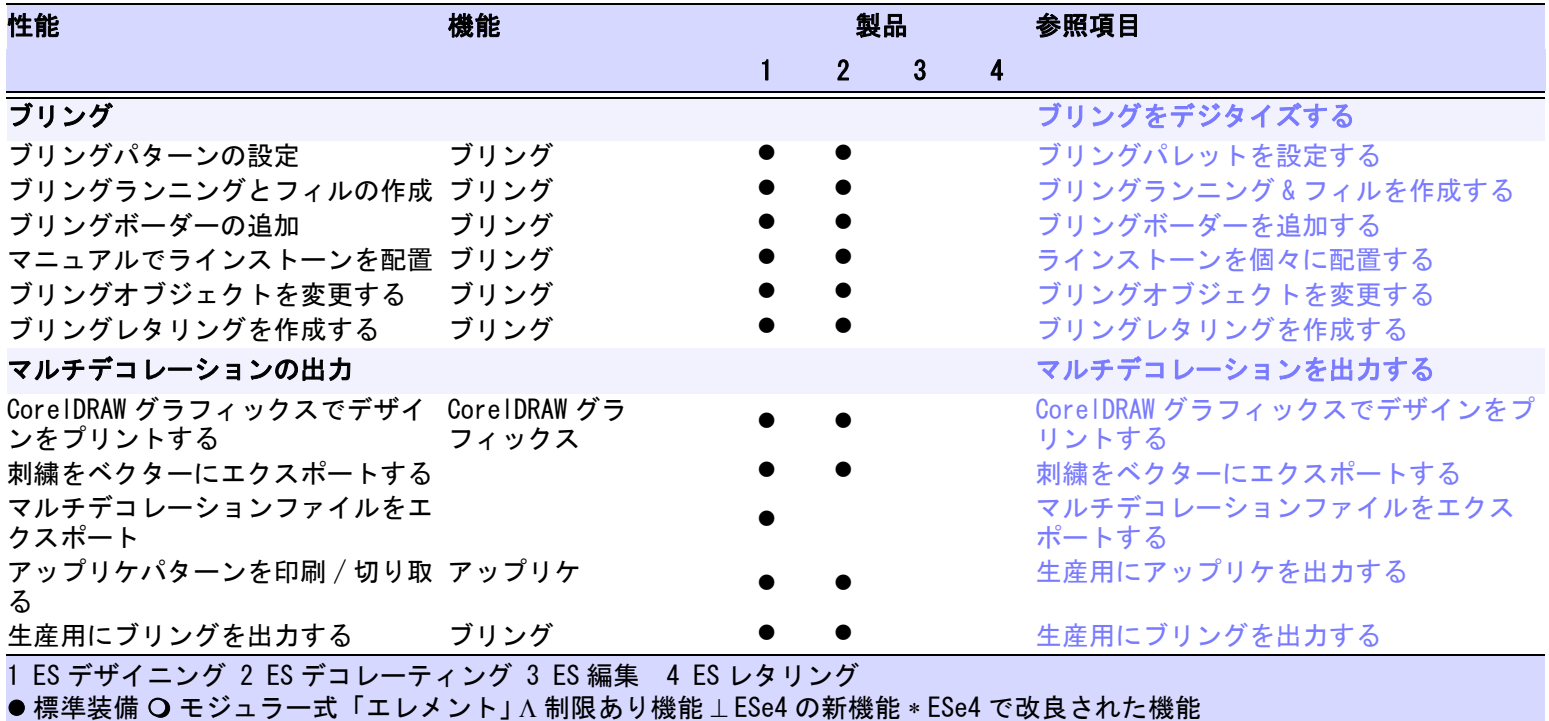

# $1 - 13$ クイックリファレンス

# クイックリファレンス

EmbroideryStudio には、2 つの重要なモードが存 Wilcom ワークスペース 在します。 [このモードでは刺繍デジタイズツールを使用し、](#page-1357-0)

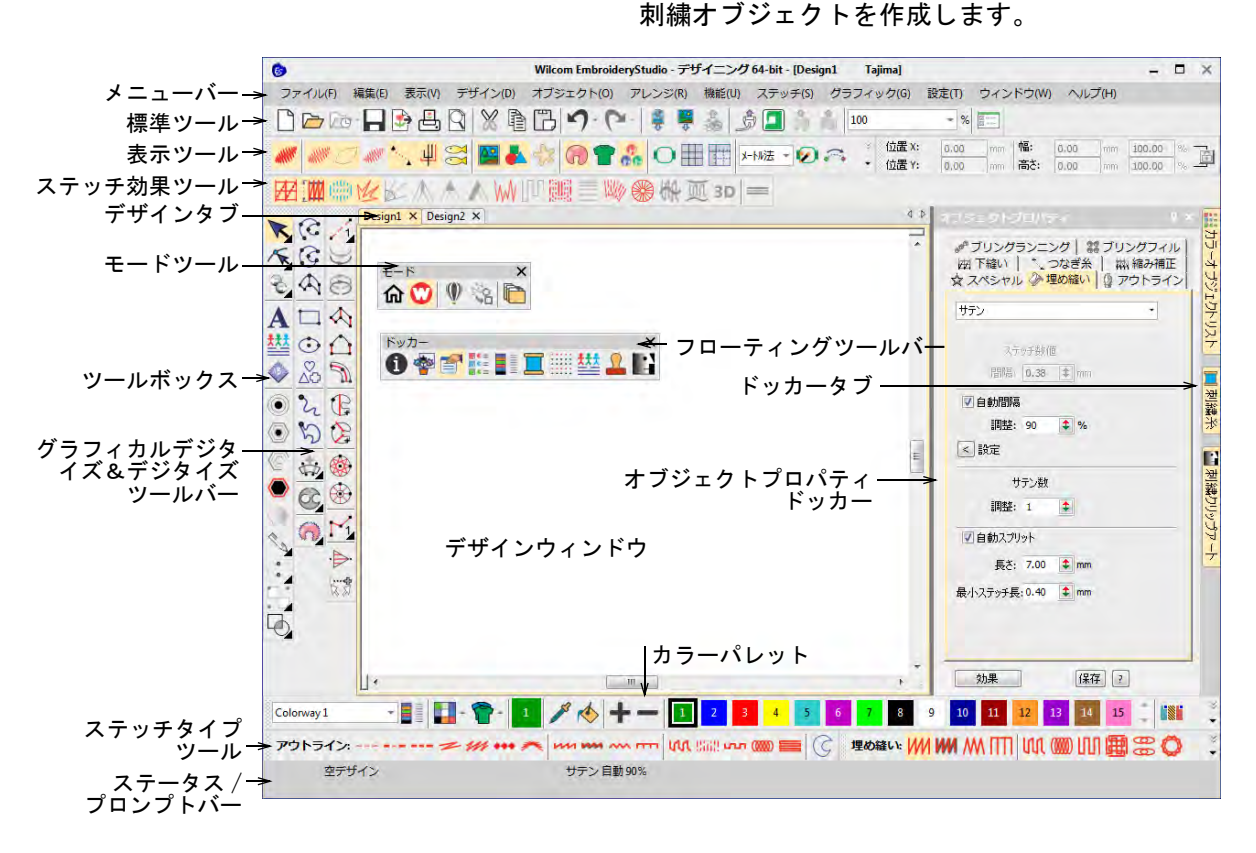

## CorelDRAW グラフィックス

このモードでは CorelDRAW(R)Graphics Suite ツールセットを使用して、ベクターオブジェクト を作成 / 編集することができます。CorelDRAW グ ラフィックスインターフェースの詳細は、 MS Windows(R) のスタート > プログラムグループ のユーザーマニュアルをご覧ください。またはヘ ルプメニューのオンラインヘルプをご利用くださ い。

# EmbroideryStudio メニュー

EmbroideryStudio のデザインウィンドウにある メニューバーには、下記に説明されるプルダウン メニューが含まれています。ツールバーボタンと して選択できるコマンドもあります。

# $\mathbf \Omega$

参考 MS Windows(R)Alt キーを使用したショー トカットを使用することができます。メニュー項 目のカッコ内の文字を、Alt キーと一緒に使用し ます。操作を取り消すには、Esc を 2 回押しま す。

#### ファイルメニュー

- 新規デザイン 生地またはテンプレートをベー スにした、新しい空白のデザイ ンを作成する
- テンプレートか テンプレートから新規デザイン ら新規作成 を作成する
- デザインを開く 既存の刺繍デザインを開く

最近使った デザインを開く 表示する。選択してファイルを 最近使用したデザインをリスト 開く バックアップデ ソフトウェア障害が起きた際な ザインを開く ど、バックアップファイルに素 早くアクセスし、開く 閉じる 現在のデザインウィンドウを閉 じる すべて閉じる 開いているすべてのデザイン ウィンドウを閉じる 保存 現在のデザインを保存する 名前を付けて 保存 現在のデザインを別の名前、場 所、ファイルフォーマットで保 存する テンプレートと 現在のデザインを後で使用でき して保存 るようデザインテンプレートに 保存する モノグラムテン 現在のデザインを後で使用でき プレートデザイ るようモノグラミングツールと ンとして保存 共にモノグラムテンプレートに 保存する チームネームテ 現在のデザインを後で使用でき ンプレートデザ るようチームネームツールと共 インとして保存 にチームネームテンプレートに 保存する マシンファイル 現在のデザインを選択したマシ にエクスポート ン以外のマシンフォーマットに 変換する 印刷 現在のデザインを印刷する 印刷プレビュー デザインワークシート / 承認 シートを表示する。プレビュー ウィンドウから印刷可能 刺繍を インポート デザインをもう一方のデザイン に挿入し、デザインを合成する。 カラーパレットも合成される。 RGB 値が同じ色は、同じ糸色と して自動的に識別される グラフィックを マニュアルデジタイズまたは インポート オートデジタイズの下絵用にイ メージを現在のデザインにイン ポートする グラフィックを EmbroideryStudio へイメージを スキャン 直接スキャンする デザインをベク デザインを EMF または WMF ターにエクス フォーマットのベクターに保存 ポート する

マルチデコレー マルチデコレーションデザイン ションファイル 項目を、ソフトウェアまたはマ をエクスポート シンで使用するファイルフォー マットでエクスポートする データベースに デザインワークフローがインス 登録 トールされている場合、開いて いるデザインをデータベースに 記録する ビットマップで デザインのイメージを、スク デザインをキャ リーン上で表示されているのと プチャー 同じにビットマップで保存する ビットマップで TrueView プリント用に高解像度 TrueView プリ の TrueView デジタルプリントを ントをキャプ チャー 出力する E メールで送信 デザインをメールに添付して送 信する デザイン情報を 現在のデザイン情報とマシン実 エクスポート 行時間設定を CSV ファイルに出 力する コネクションマ デザインを刺繍機メーカーから ネジャーに送信 供給されいるプログラムに接続 する EmbroideryConn デザインを EmbroideryConnect ect に送信 デバイスに送信する デザインを キューに送信 デザインをマシンから引き出す ことのできる、 EmbroideryConnect のデザイン キューに送信する アップリケカッ アップリケの形状をカッティン ターに送信 グマシンに出力する ブリングカッ ターに送信 マルチデコレーションデザイン のブリングのベクターを、使用 可能なカッティングマシンに送 信する。設定メニューからマシ ンを設定 クロスステッチ クロスステッチアプリケーショ ンにアクセスする 終了 開いているデザインを全て閉じ、 プログラムを終了する

#### 編集メニュー

- 元に戻す 一つ前の動作を元に戻す
- やり直す 最後に行った「元に戻す」動作をや り直す
- 切り取り 選択したものを切り取りクリップ ボードに移す
- コピー 選択したものをクリップボードに **表示メニュー** コピーする
- 貼り付け クリップボードのコンテンツを貼 り付ける。オプション > 編集タブ でオプションを設定する
- 選択の後に 現在の初期設定に優先し、選択し
- 貼り付け たオブジェクトのすぐ後のステッ チ順序に貼り付ける
- 貼り付け方法 貼り付け設定に優先し、オプショ を選択 > ン > 編集タブで貼り付けオプショ ンを選択する
- 複製 デザイン中の選択オブジェクトを 複製する(クリップボードにコ ピーするのではなく)
- 複製をずらす オブジェクトをずらして複製する オプション > 編集ダイアログで設 定を調整する
- 削除 選択されたオブジェクトを削除す る
- すべて選択 / デザイン内のすべてのオブジェク 選択取消 トを選択 / 選択を取り消す

色 / ステッチ 同じ色または同じステッチタイプ タイプによる のオブジェクトすべて選択する 選択

- 直線 / 曲線で 直線または曲線で開いたアウトラ オブジェクト インを閉じる
- を閉じる
- スワップ ステッチの方向を逆進すること で、プッシュプル効果をコント ロールする。ぼかしステッチ、ラ インステッチ、E ステッチオブ ジェクトのステッチ方向に作用す る。フレックススプリットとモ チーフランニングの方向と同様 に、タタミオフセットにも作用す る
- スムースカー 刺繍とベクターイメージ両方で、 ブ 滑らかなカーブを適用する
- 変形 > 選択したオブジェクトを基準点と 数値を使用して変形する。選択し たオブジェクトを基準点を使用し て回転する
- 枠> レタリングオブジェクトに、ブ リッジ、ペナント、遠近法、ダイ ヤ効果を適用する

TrueView 通常(ステッチ)表示と TrueView を切り替える 表示 > 表示ツールバーと同じ使用可能な デザイン表示コマンドにアクセス する 刺繍枠 刺繍枠の表示をオン / オフにす る。右クリックで設定 刺繍枠テンプ レート デザインを正しい位置 & 方向で配 置できるよう、グリッド線の代替 の刺繍枠テンプレートを表示する グリッド表示 グリッド表示オン / オフ ルーラー & ガ イドを表示 ルーラーとガイドライン表示をオ ン / オフにする。右クリックで設 定 ズーム> デザインの選択エリアをズームす る ズーム 1:1 実際の大きさでデザインを表示す る ズーム倍率 正確な表示倍率を設定する 1.25 倍ズー ムイン / アウ ト ズームイン & アウトを少しずつ行 なう 2 倍ズームイ デザインを 2 倍 / 半分の大きさで ン / アウト 表示する デザイン全体 にズーム デザインウィンドウにデザイン全 体、または選択刺繍オブジェクト のみ表示する 選択オブジェ デザインウィンドウに選択オブ クトにズーム ジェクトを表示する プロダクトに デザインウィンドウにプロダクト ズーム 全体を表示する 刺繍枠にズー デザインウィンドウに刺繍枠全体 ム を表示する パンニング デザインをパンニングする 前画面 前画面へ戻る 針位置表示 現在のステッチカーソル位置をデ ザインウィンドウの中心にする。 測定 2 点間の距離を測定する 刺繍シミュ レーション スクリーン上で刺繍デザインの縫 製をシミュレーションする 色ごとに表示 選択された色のオブジェクトを表 示する すべての色を 色ごとに表示をオンにした後、す 表示 べての色を表示する

クイックリファレンス ! 1276

マシン機能ご とに表示 > マシンのサガラとシフリ機能を表 示する (チェーン / ループ、ス テップ / ブラットなど)

画面を更新 スクリーン表示を更新する

#### デザインメニュー

- デザインプロ サイズ、ステッチ数などのデザイ パティ ン情報を表示し、制作ワークシー トに印刷するコメントを追加する
- マシンフォー 使用する刺繍機に対応したマシン マットを選択 フォーマットを選択する
- マシンフォー 特定のマシンフォーマットに出力
- マットを設定 する際にコード化する数値を設定 する
- 自動生地 現在の生地のタイプと関連する設 定を変更する。
- 自動刺繍枠 My 刺繍枠リストから適当な刺繍枠 を自動的に選択する
- 背景 & 表示色 ンプレートを選択する背景 & 表示 背景色、生地見本、プロダクトテ
- 色ダイアログにアクセスする
- 自動スタート 自動スタート / エンド設定にアク / エンドを設 セスする
- 定する
- クリーンナッ 不必要な小さなステッチを自動的 プ に取り除く
- リピート リピート表示ツールと併用し、連 続したオーバーラップしたデザイ ンで使用する設定にアクセスする
- デザインリ ピート リピートコマンドと同じだがシフ リマシンのみ使用できる

# オブジェクトメニュー

選択を現在のプ 選択したオブジェクトのプロパ ロパティに設定 ティを現在のプロパティとする 現在のプロパ ティを適用 選択オブジェクトに現在の設定 を適用する ユーザー選択 スタイルを適用 スタイルを管理からユーザー選 択スタイルを 10 個まで割り当て ることができる。オブジェクト を選択し、ボタンをクリックし て適用する スタイルを適用 定義したスタイルを選択オブ ジェクトに適用する

- フローティング フローティング効果またはリ 効果 / リキッド キッド効果のガイドラインを作 効果に使用 成する
- モチーフを作成 デザインに個々のモチーフを追 する 加する今後の使用に向けて、独 自のモチーフを保存する
- プログラムスプ 刺繍やドローイングオブジェク
- リットを作成 トを、プログラムスプリット埋 め縫いで使用する為のパターン にする
- 文字を作成 カスタム書体で使用するコマン ドにアクセスする[。詳細はカス](#page-722-2) [タム文字をご覧ください。](#page-722-2)
- カスタム文字を 編集した文字を「カスタム文字」 作成 として保存する。変形モードで 選択されている時のみ使用可能
- カーニング値を 同じ文字 / 書体の選択した書体 更新 の隣接するペアのカーニング値 を更新する。自動カーニングが 使用されている時のみ使用可能
- シークインの形 特定の穴の位置とサイズのある 状を作成 シークイン形状を定義する。 シークインライブラリに保存す る
- シークインの マルチヘッドのシークインデバ
- 固定ステッチを イスに対応するカスタムの固定 作成 ステッチを定義する
- 色をセット 同じ色の連続したオブジェクト の色を変更する

#### アレンジメニュー

グループ / グ ループ解除 選択オブジェクトのグループま たはグループ解除 ロック / すべて 選択したオブジェクトをロック、 のロック解除 またはデザイン中のすべてのオ ブジェクトのロック解除をする ブランチング 似たような刺繍オブジェクトを 自動的に順序変更し、グループ 化する 最近のポイント 選択オブジェクトを一番近いポ を適用 イントで繋ぐ。編集後、最近の ポイントを適用を再適用する 分解 ブランチングされたオブジェク ト(モノグラム、アップリケ、 レタリングなど)を構成要素に 分解する。構成要素はそれぞれ 編集可能

並び替え 選択オブジェクトを選択した順 番に順序変更する、または色替 えを減少する為に色ごとにすべ てのオブジェクトの順序を変更 する

#### 配置 ><br><del>மகற்ற</del> > フラレンジツールバーと同じ機能 [詳細はアレンジツールをご覧く](#page-1286-0) 同じサイズに作 [ださい。](#page-1286-0) 均等間隔>

成

形付け〉 形付けツールバーと同じ機能

オーバーラップ オーバーラップしたオブジェク 自動解除 トの下層のステッチを取り除く

#### 機能メニュー

針落ち きょうきょう 針落ち機能をオン / オフにする。 オンで針またはボーラーを使用 し、オフでジャンプを作成する ボーラー ボーラー機能をオン / オフにす る ストップを挿入 現在のマーカー位置にストップ 機能を挿入する ほつれ止め(エンド)を挿入す ンド)を挿入 る 糸きりを挿入 糸きりを挿入する ノンデータス テッチ機能を挿 ノンデータステッチを挿入する 入 ノンデータジャ ンプ機能を挿入 ノンデータジャンプを挿入する 機能挿入 現在のマーカー位置にマシン機 能を挿入する 機能消去 現在のマーカー位置からマシン 機能を削除する 機能を編集 現在のマーカー位置のマシン機 能を編集する

# ステッチメニュー

ステッチ生成 選択オブジェクトのステッチを生 成する ステッチ編集 デザインを移動しながら、オブ 選択 ジェクトを選択する プロセス(処 糸密度の調整全体、または選択部 理) されたス 分の拡大/縮小をする テッチ

オブジェクト ステッチ編集後、新規または修正 / アウトライ したオブジェクトのアウトライン ンを個別に認 を認識する。オブジェクト / アウ 識 トライン認識なしで開いているマ シンファイルと共に使用する

オブジェクト 現在の針位置でオブジェクトを 2 分割 つに分割する。「ステッチごとに移 動」機能と併用する

## グラフィックメニュー

- グラフィックをイ マニュアルデジタイズまたは ンポート オートデジタイズの下絵用に イメージを現在のデザインに インポートする インスタントス マートデザイン インポートしたイメージから 素早く自動的に刺繍を作成す る スマートデザイン インポートしたイメージから 直接刺繍デザインを作成する グラフィックオブ 変換時に基のイメージを残す ジェクトを残す 色の割り当て方法 挿入したビットマップやベク ターグラフィックの色を選択 したチャートの糸色に割り当 てる ビットマップをト ビットマップイメージをトリ リミング ミングし、不必要なエリアを 取り除き処理時間を節約する トリミング枠を削 <sub>トリミン</sub>グ枠を削除する<br>除する トリミングを確定 トリミングを確定する ビットマップカ ラーを準備 オートデジタイズ用にビット マップイメージを準備する 使用するアプリ ケーション > ペイント、Corel PHOTO-PAINT、またはペイント ショッププロを使用して、 ビットマップを編集する ターニング埋め縫 幅の狭いコラム形状をターニ い [ サテン ] オブ ングステッチで埋める ジェクト 中抜きのあるタタ 大きな形状をタタミステッチ
- ミ埋め縫いオブ で埋める。中抜きを保持する ジェクト タタミ埋め縫いオ 大きな形状をタタミステッチ
- ブジェクト で埋める。中抜きを無視する

センターラインラ 幅の狭い形状にランニングス ンニングオブジェ テッチでセンターラインを作 クト 成する

- アウトラインラン 形状の周りにランニングス ニングオブジェク テッチでアウトラインを作成 ト する
- ベクターにオート イメージをベクターオブジェ トレース クトに変換する。これらは刺 繍オブジェクトに変換可能
- ビットマップを 調整 イメージの明るさとコントラ ストを調整する
- フォトフラッシュ 写真から直接刺繍デザインを 作成する
- カラーフォトス テッチ 写真やその他のビットマップ イメージを自動的にマルチカ ラー刺繍に変換する
- コーラルフォトス 写真をコーラル(珊瑚)のよ テッチ うなステッチで一続きの刺繍 に変換する
- ビットマップカ ラーを追加 選択したチャートから近似色 を現在のカラーウェイに割り 当てる

#### 設定メニュー

- オプション デザインウィンドウオブジェク ト表示の現在の設定にアクセス する
- 糸チャートを管 独自の糸チャートを作成する。 理する 糸チャートを作成すると、今後 デザインで使用することができ る
- 自動生地を管理 既存の生地定義を変更し、新し いものを作成する
- スタイルを管理 初めからまたは既存のスタイル やオブジェクトをベースに、テ ンプレート用の新規のスタイル を定義する
- My 刺繍枠 My 刺繍枠リストを設定し、使用 できる刺繍枠のみリストに入れ る
- モチーフを管理 ユーザー設定モチーフセットを 管理する
- カスタム文字を ユーザーが調整した文字の高さ 管理する とその他設定を調整する
- シークインの ライブラリのカスタムのシーク
- 固定ステッチを イン固定ステッチの名前変更ま 管理 たは削除する。オブジェクト > シークインの固定ステッチを作 成もご覧ください。
- シークインの 形状を管理 ライブラリのカスタムのシーク イン形状の名前変更または削除
	- する。オブジェクト > シークイ ンの形状を作成もご覧くださ い。
- 書体を管理 名前、文字の初期設定間隔やつ なぎ糸タイプを変更し、カスタ ム書体を修正する
- TrueType フォント変換 TrueType フォントを刺繍書体に 変換する
- モニター画面を モニターを設定する
- 調整
- コネクション 取り外し可能なメディアとして
- マネジャー設定 表示されているマシンに接続し たり、第三者接続ソフトウェア を使用する
- タブレット設定 デジタイザータブレットの設定 する
- スキャナー設定 スキャナーを設定する
- ブリングマシン CAMS 自動ラインストーンデコ
- の設定 レーションマシンへの直接接続 を設定する
- マシン実行時間 ランタイムを分析する為に複数 設定 のマシンを設定する
- 安全保護装置 設定 安全保護装置の表示 / 設定する

#### ウィンドウメニュー

- 新規タブグ ループ デザインウィンドウを 2 番目のタ ブに横方向、または縦方向に分割 する。各タブは複数のデザインを 含むことができる
- タブグループ 現在のデザインを他のデザインタ に移動 ブに移動させる。他のデザイング ループにドラッグすることもでき る
- ウィンドウを タブグループと分割ウィンドウを 元に戻す 削除し、単一のデザインウィンド ウに戻す
- ウィンドウを デザインタブを同じデザインのマ 分割 ルチビューに分割する
- ドッカー > ドッカーを表示 / 非表示にし、 ワークエリアを最適化する
- ツールバー> ツールバーを表示 / 非表示にし、 ワークエリアを最適化する
- キオスク キャップ帽やその他の刺繍のデザ インのレイアウトを、素早く簡単 にパーソナライズ化する小売店で 使用するレタリングキオスク機能
- その他のウィ 更に開いているウィンドウを表示 ンドウ する

# ヘルプメニュー

EmbroideryStudio には様々な操作方法がありま すので、操作に不明な点があればその都度メ ニューバーのヘルプにアクセスしてください[。詳](#page-14-0) [細はリソース & サポートをご覧ください。](#page-14-0)

# EmbroideryStudio ツールバー

Wilcom ワークスペースウィンドウには下記の ツールバーが含まれています。プルダウンメ ニューのコマンドのショートカットになるツール もあります。オプションのツールバーの詳細はオ ンスクリーン資料をご覧ください。

# Ø

メモ よく使用されるツールバーのみ、初期設定 で表示されます。

# 標準ツール

標準ツールバーは Wilcom ワークスペース特有の、 一般的によく使用されるツールやコマンドを装備 しています。

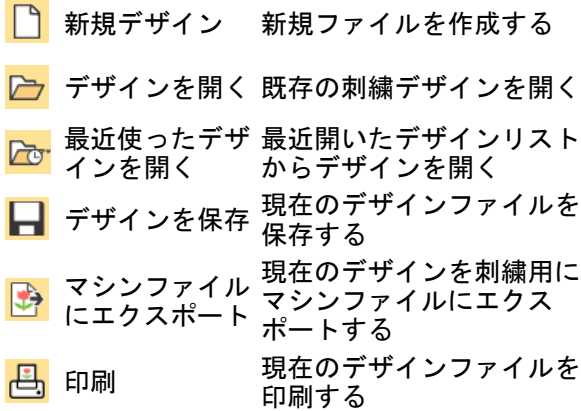

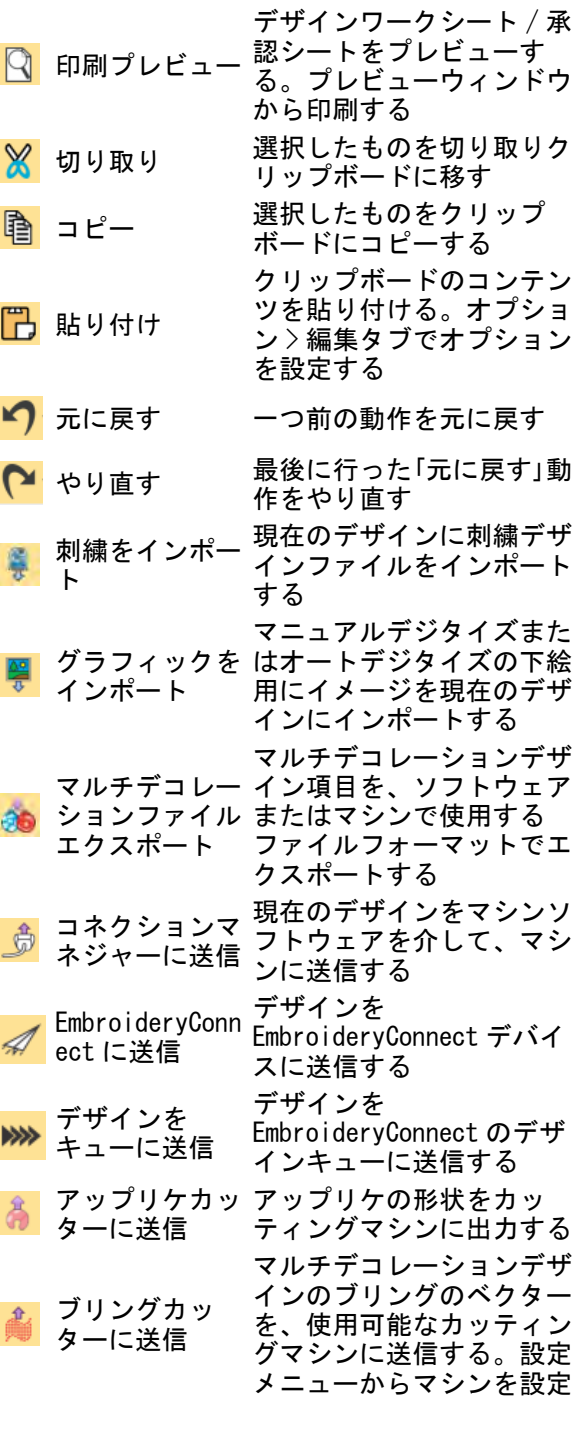

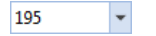

ズーム倍率 : ドロップリス ベクター表示 ベクターグラフィックの表示 トからず

| オプション デザイン表示、グリッド & ガイドなどの設定オプショ ンにアクセスする

# <span id="page-1282-0"></span>プロパティバー

一般的なオブジェクトプロパティ ( 幅、高さ、位 置)をプロパティバーで調整します。数値の変更 は、キーボードの Enter を押すことにより適用さ れます。Esc またはフィールド外をクリックする と破棄となります[。詳細はオブジェクトプロパ](#page-59-0) [ティにアクセスするをご覧ください。](#page-59-0)

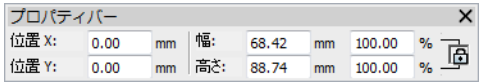

# ステータス & プロンプトバー

ステータスとプロンプトバーは、現在のカーソル 位置のステータスと選択ツールの使用方を継続的 に表示します[。詳細はオペレーティングモードを](#page-48-0) [ご覧ください。](#page-48-0)

#### 表示ツール

表示ツールで、デザインをアウトラインで、ス テッチごと、マシン機能ごとに表示したり、また 生地上でステッチをビジュアル化します。右ク リックで設定にアクセスします[。デザインを表示](#page-79-0) [するも併せてご覧ください。](#page-79-0)

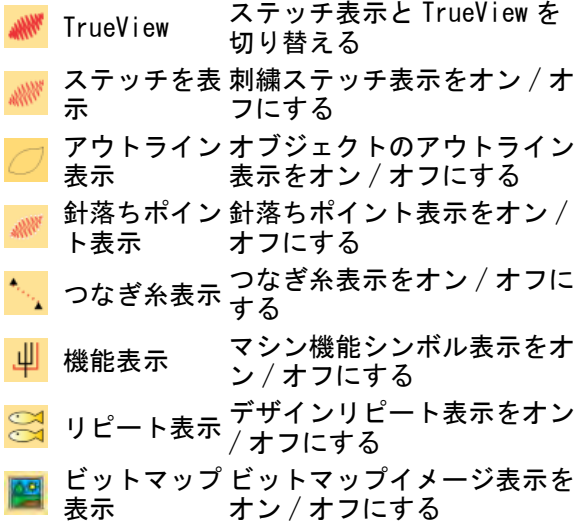

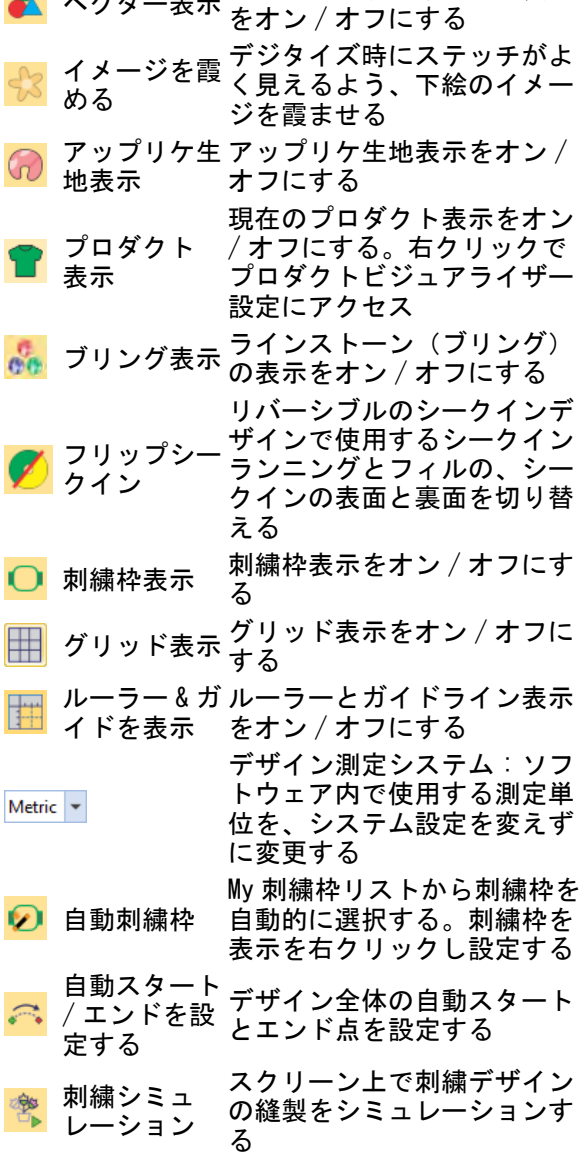

# ズームツール

ズームツールで、個々のステッチや詳細にズーム インしてデザインの表示を拡大します[。詳細はデ](#page-83-0) [ザインをズーム & パンニングするをご覧くださ](#page-83-0) [い。](#page-83-0)

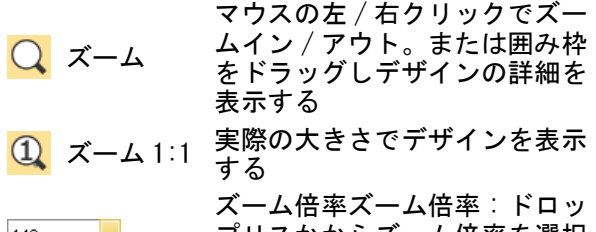

プリスかからズーム倍率を選択  $|149|$   $\rightarrow$ するか、ズーム倍率を入力し Enter を押す

デザイン全 体にズーム デザインウィンドウにデザイン 全体を表示する

選択オブ

- ジェクトに 選択オブジェクトのみ拡大する ズーム
- プロダクト デザインウィンドウにプロダク にズーム ト全体を表示する
- 刺繍枠に ◎ 利福 デザインウィンドウに刺繍枠全 体を表示する
- モードツール

モードツールは、Wilcom ワークスペースと

CorelDRAW グラフィックス間をコントロールしま す。

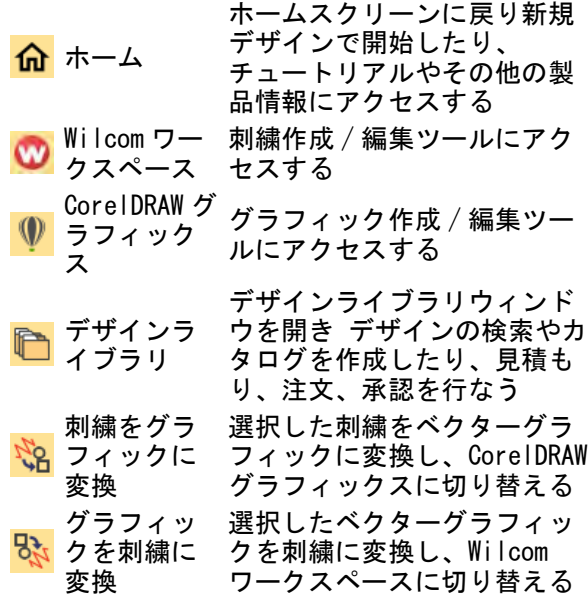

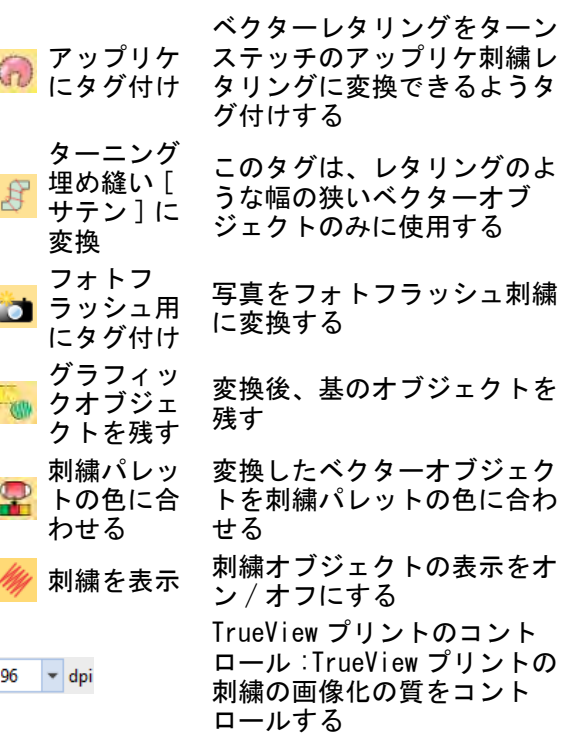

# ドッカーツール

ドッカーツールでは、モードレスダイアログ ( ドッカー)の表示をオン / オフにすることができ ます[。ドッカーで作業するも併せてご覧くださ](#page-57-0) [い。](#page-57-0)

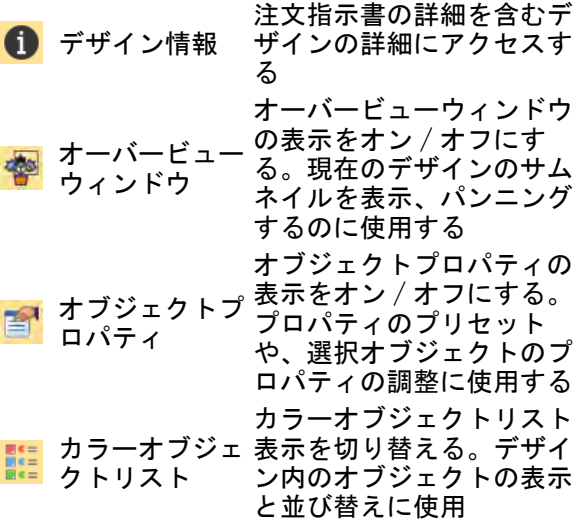

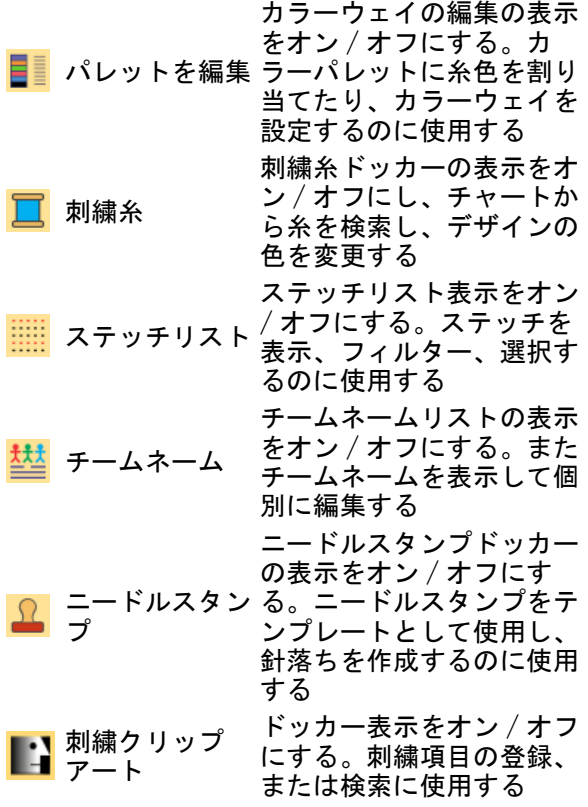

# カラーパレット

カラーパレットは Wilcom ワークスペース特有の パレットです[。詳細は糸色を選択するをご覧くだ](#page-111-1) [さい。](#page-111-1)

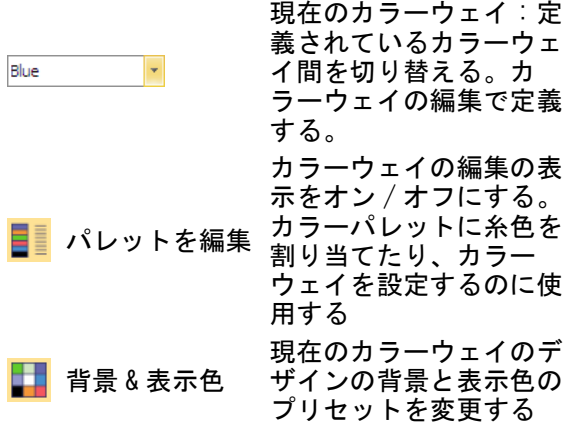

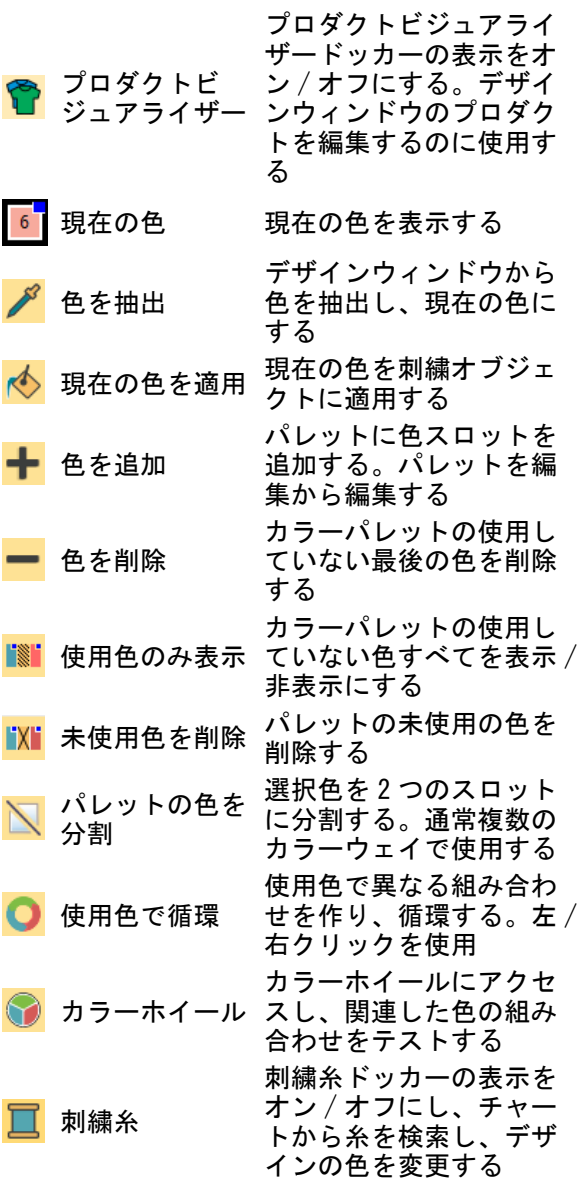

# パレットを編集

 $\overline{\mathcal{L}}$ 

カラーウェイの編集にはパレットを編集するツー ルが含まれています。

- カラーウェイを 作成 デザインに新しいカラー ウェイを作成する カラーウェイ名 選択したカラーウェイの名
- を変更 称を変える カラーウェイを 削除 カラーウェイを削除する

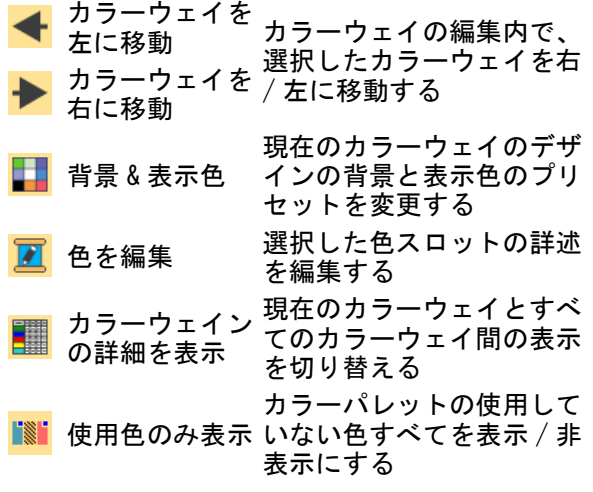

# ツールボックスツール

ツールボックスは、Wilcom ワークスペース特有 の刺繍デジタイズ / 編集ツールを装備していま す。初期設定ではツールボックスは垂直にスク リーン左端に収められていますが、フロートさせ たり再構成はもちろん、他のツールバーのように 収納することも可能です。

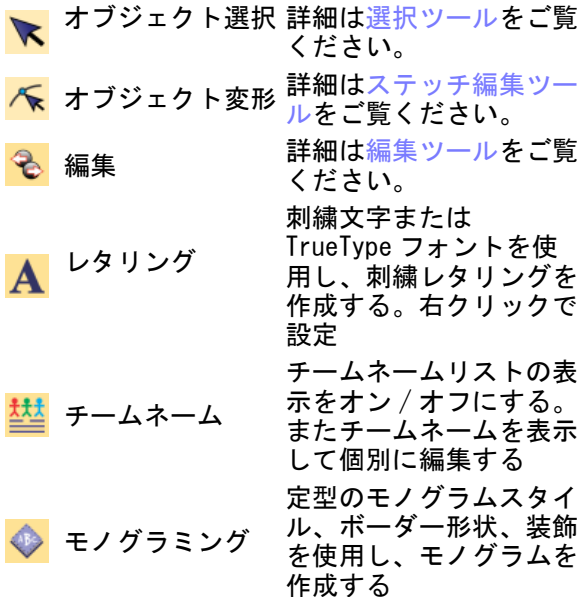

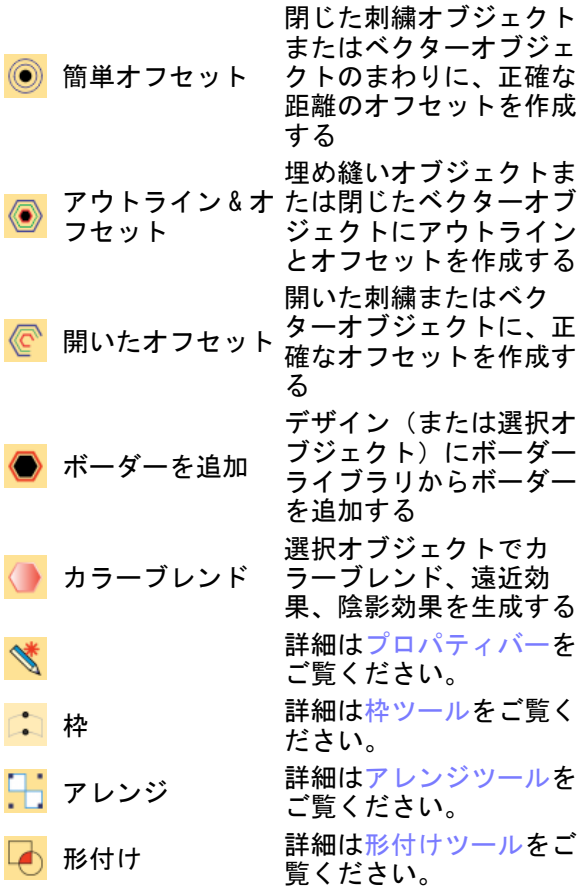

# <span id="page-1285-0"></span>選択ツール

 $\overline{\langle}$ 

選択ツールで、様々な方法で刺繍オブジェクトを 選択します[。詳細はオブジェクトを選択するをご](#page-69-0) [覧ください。](#page-69-0)

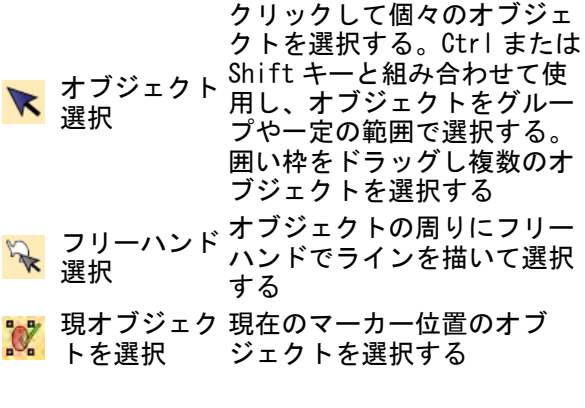

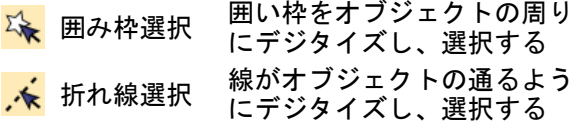

#### <span id="page-1286-1"></span>ステッチ編集ツール

ステッチ編集ツールは個々のステッチが編集で き、コントロールポイントを使用してオブジェク トを変形することができます[。詳細は刺繍オブ](#page-357-2) [ジェクトを変形するをご覧ください](#page-357-2)[。ステッチと](#page-383-2) [マシン機能も併せてご覧ください。](#page-383-2)

- 選択オブジェクトの変形、ス オブジェクト テッチ角度の編集、開始 / 終 ∧ を変形 了点の調整を行う。右クリッ クで設定
- 変形ノードを 表示 選択オブジェクトの変形ノー ドの表示をオン / オフにする 選択オブジェクトのベジェ曲 線制御ハンドルをオン / オフ
- ベジェハンド にする。(オプション > アウ ■ ルを表示 トライン編集タブでベジェオ プションが選択されている場 合のみ使用可能)
- ステッチ角度 選択オブジェクトのステッチ
- 角度の表示をオン / オフにす  $\sqrt{\alpha}$ を表示 る

選択オブジェクトの開始点 (

- 開始 / 終了点 緑のダイアモンド)と終了点 を表示 (赤の十字)の表示をオン/ オフにする
- <mark>Иॶ</mark> ステッチ編集 個々のステッチを選択し編集 する
- 最後のステッ コラムの最後のステッチを保 チを含める 持する
- 最後のステッ コラムの最後のステッチを省 チを省略 略する

<span id="page-1286-2"></span>編集ツール

編集ツールで、オブジェクトの編集を行ないま す[。詳細はオブジェクトを変形するをご覧くださ](#page-357-3) [い。](#page-357-3)

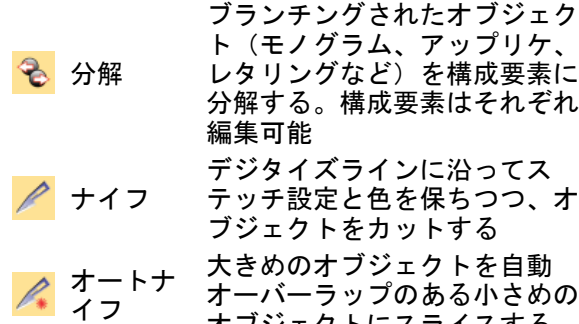

#### <span id="page-1286-3"></span>枠ツール

枠は一般的にレタリングオブジェクトに適用しま すが、その他のタイプの刺繍オブジェクトにも適 用することができます[。詳細は枠を適用するをご](#page-366-1) [覧ください。](#page-366-1)

オブジェクトにスライスする

ブリッジ枠 オブジェクトを膨張 / アーチ 状にする ├─1 ペナント枠 オブジェクトを圧縮させる <mark>::</mark> 遠近枠 オブジェクトを膨張/伸縮さ せる ダイアモン ド枠 オブジェクトを膨張 / 圧縮さ せる 枠を削除 選択オブジェクトから枠を削 除する

# <span id="page-1286-0"></span>アレンジツール

アレンジツールでオブジェクトの移動、整列、分 配や、グループ化やロックを行ないます[。詳細は](#page-342-2) [オブジェクを編集するをご覧ください。](#page-342-2)

<mark>ロ」</mark> グループ 選択オブジェクトのグループ 化 グループ解除 選択したオブジェクトのグ ループ化を解除する ロック 選択されたオブジェクトを A ロックする すべてのロッ ロックされたオブジェクトを  $\mathbb{C}$ ク解除 解除する

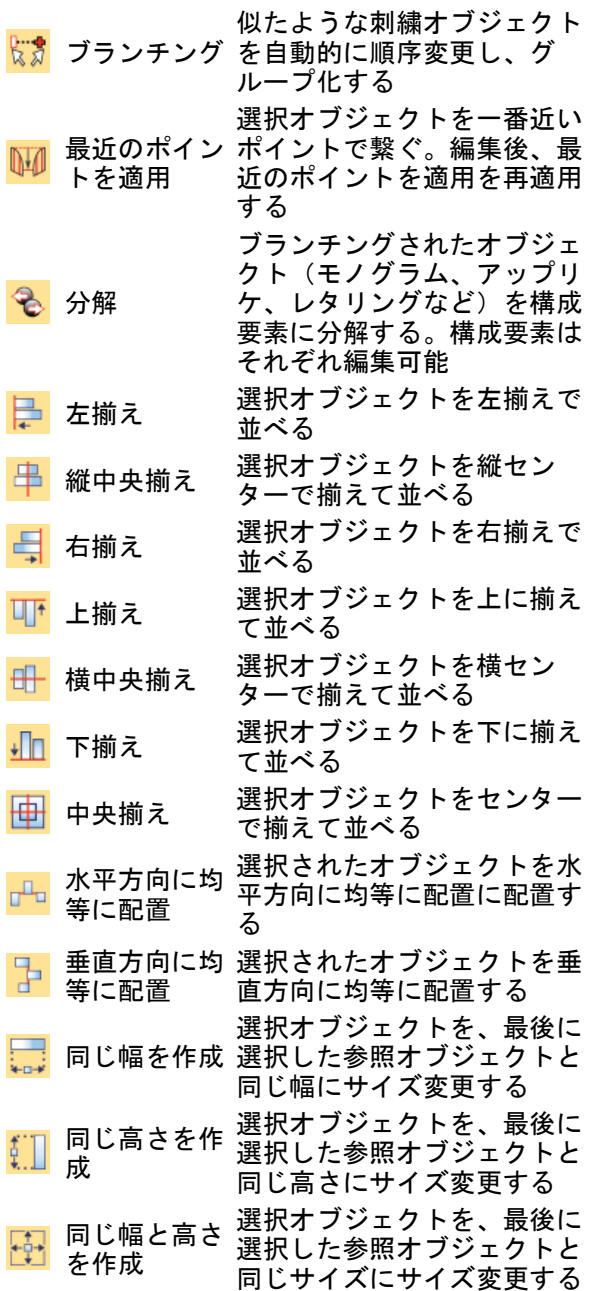

# デジタイズツール

デジタイズツールは、刺繍デジタイザーになじみ のある入力ツールを装備しています。デジタイズ 方法は大きく分けて3つのカテゴリー(自由形

状、コラム形状、アウトライン)に分類されま す[。刺繍のデジタイズも併せてご覧ください。](#page-215-1)

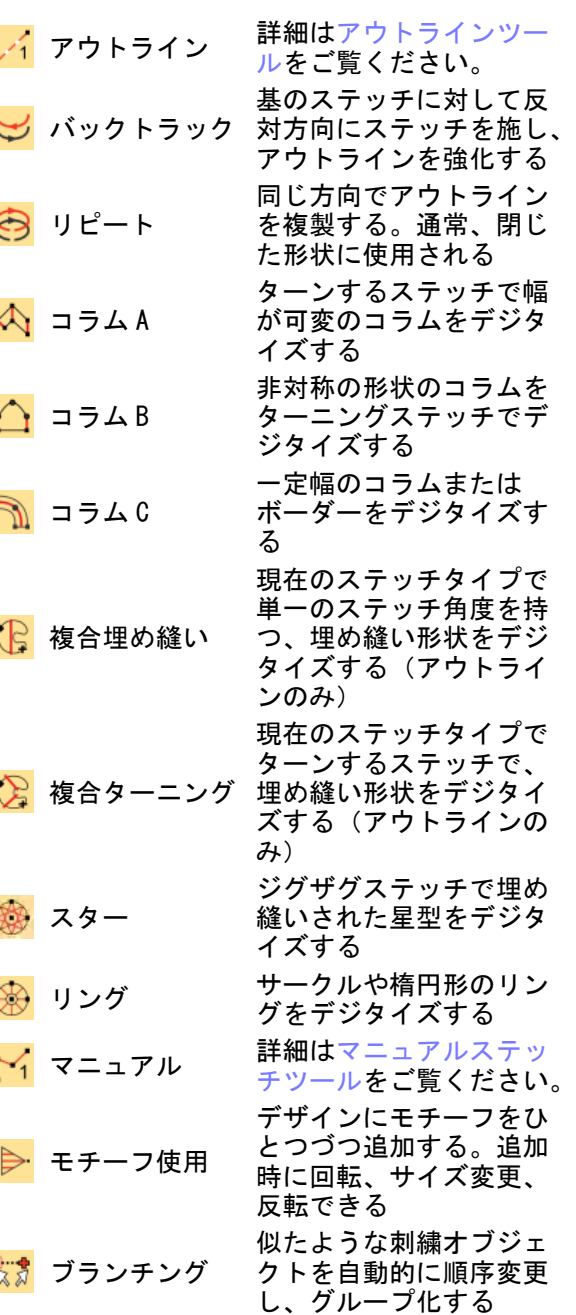

クイックリファレンス ! 1286

# <span id="page-1288-0"></span>アウトラインツール

アウトラインツールで、刺繍アウトラインをデジ タイズします[。詳細はアウトライン & 詳細をデジ](#page-226-1) [タイズするをご覧ください。](#page-226-1)

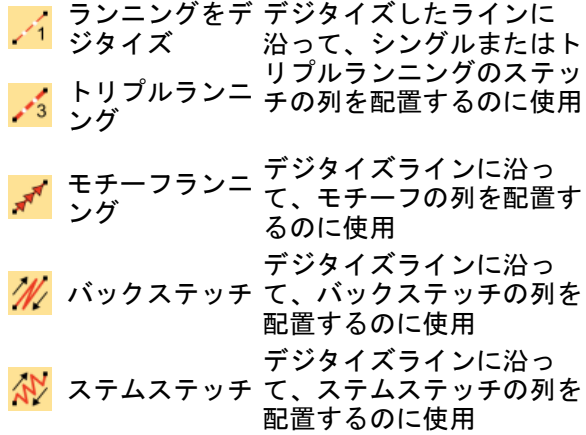

#### <span id="page-1288-1"></span>マニュアルステッチツール

マニュアルツールで、個々のステッチをデジタイ ズします。マニュアルでステッチを 1 つづつ、ま たは 3 ステッチ (1 層が 3 ステッチ) づつ入力し ます[。詳細はマニュアルステッチをデジタイズす](#page-401-1) [るをご覧ください。](#page-401-1)

マニュアル ジェクトはアウトラインがな 個々のマニュアルステッチをデ ジタイズする。マニュアルオブ く、ステッチのみ。ステッチ密 度は変化しない トリプルマニュアルステッチを

デジタイズする。マニュアルオ トリプルマ ブジェクトはアウトラインがな  $\mathsf{N}_3$ ニュアル く、ステッチのみ。ステッチ密 度は変化しない

# グラフィカルデジタイズツール

グラフィカルデジタイズツールは、 CorelDRAW(R)Graphics Suite やその他のグラ フィックアプリケーションと似た方法で操作でき ます。アウトラインステッチまたは埋め縫いス テッチツールバーで、デジタイズした形状にス テッチタイプを割り当てます[。グラフィカルデジ](#page-222-1) [タイズツールでデジタイズするも併せてご覧くだ](#page-222-1) [さい。](#page-222-1)[アップリケをデジタイズするも併せてご覧](#page-1200-3) [ください。](#page-1200-3)

<mark><</mark> 開いた形状を デジタイズ 現在のステッチタイプで開い たオブジェクトをデジタイズ する(アウトラインのみ) 閉じた形状を たオブジェクトをデジタイズ ◎ ほしに… 現在のステッチタイプで閉じ する(アウトラインまたは埋 め縫い) コラムをデジ タイズ 現在のステッチタイプで幅が 可変のコラムをデジタイズす る(アウトラインまたは埋め 縫い) 四角形 現在のステッチタイプで四角 形または正方形をデジタイズ する(アウトラインまたは埋 め縫い)。<Ctrl> を押し抑制 円・楕円形 現在のステッチタイプで楕円 形または円をデジタイズする (アウトラインまたは埋め縫 い) 基本形 基本的な形状をデジタイズす る。<Ctrl> を押し、形状の比 率を保つ。<Shift> を押し入 力した最初のポイントを中心 にする フリーハンド 現在のステッチタイプで開い  $\mathcal{U}$  (開いた形状) たフリーハンドオブジェクト を描く(アウトラインのみ) フリーハンド たフリーハンドオブジェクト (閉じた形状)を描く(アウトラインまたは 現在のステッチタイプで閉じ 埋め縫い) **も**<br>ステッチ角度 ゴミノボキハ [ご覧ください。](#page-1289-0) 中抜き [詳細は抜き穴ツールをご覧く](#page-1289-1) [ださい。](#page-1289-1) アップリケ [詳細はアップリケツールをご](#page-1289-2) [覧ください。](#page-1289-2)

### <span id="page-1289-0"></span>ステッチ角度ツール

ステッチ角度ツールで、ステッチ角度を追加また は削除します[。詳細はステッチ角度を調整するを](#page-427-1) [ご覧ください。](#page-427-1)

<mark>も</mark> ステッチ角度 選択したオブジェクトにス テッチ角度を追加する ターンステッチの閉じたオブ ステッチ角度  $\bar{\Phi}$ ジェクトからステッチ角度を を削除 削除する

# <span id="page-1289-1"></span>抜き穴ツール

抜き穴ツールツールで刺繍オブジェクトに抜き穴 を作成したり、また中抜きを埋めたりします[。詳](#page-297-1) [ター](#page-1366-0)[イメージの](#page-1354-0)形状をマニュアルの入力方法を使 [細は中抜きを追加 & 埋めるをご覧ください。](#page-297-1)

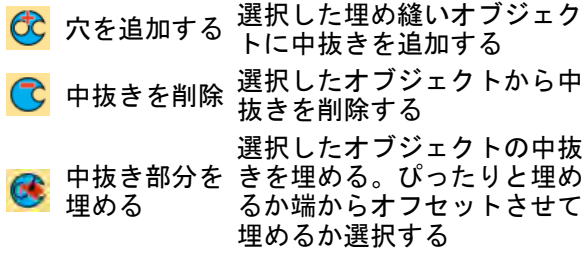

# <span id="page-1289-2"></span>アップリケツール

アップリケツールは、アップリケ専用のツールで す。これらのツールを使えばアップリケオブジェ クトの作成はもちろん、効率的にステッチできる ようオブジェクトと並び替えたり、オーバーラッ プしたアップリケオブジェクトに部分的な上縫い を作成することができます[。詳細はアップリケを](#page-1200-3) [デジタイズするをご覧ください。](#page-1200-3)

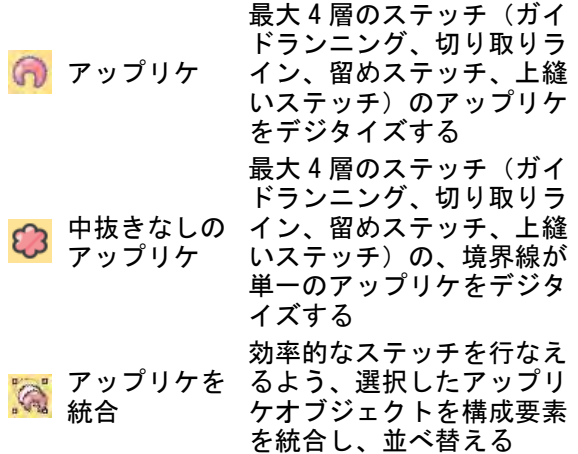

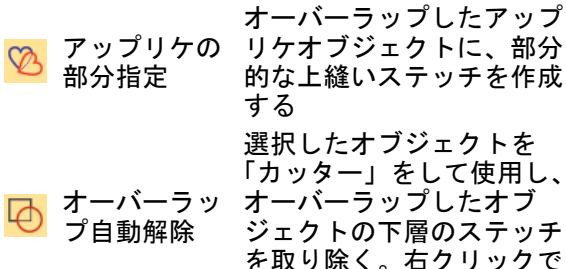

設定

部分

# オートデジタイズツール

オートデジタイズツールは[、ビットマップ](#page-1365-0)[やベク](#page-1366-0) 用せずに、自動的にデジタイズすることができま す[。詳細は形状をオートデジタイズするをご覧く](#page-828-1) [ださい。](#page-828-1)

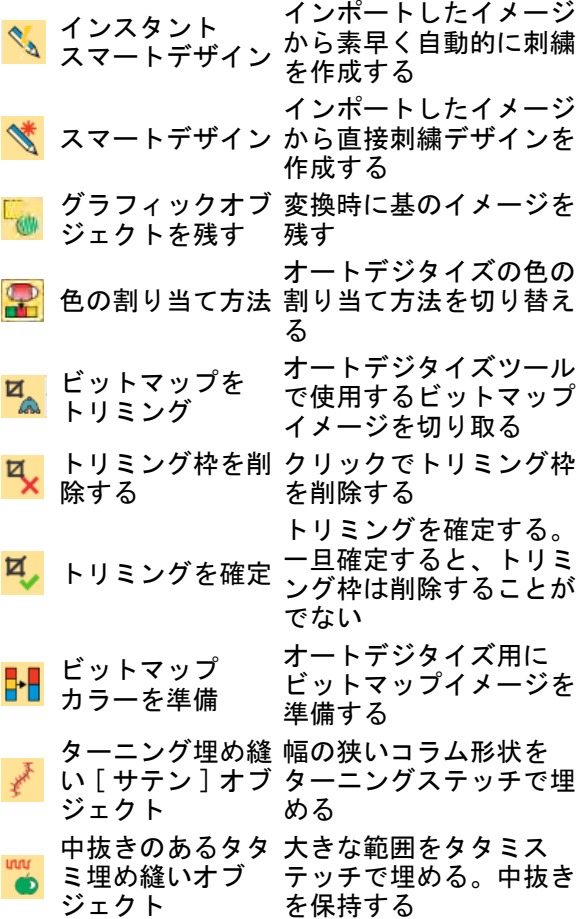

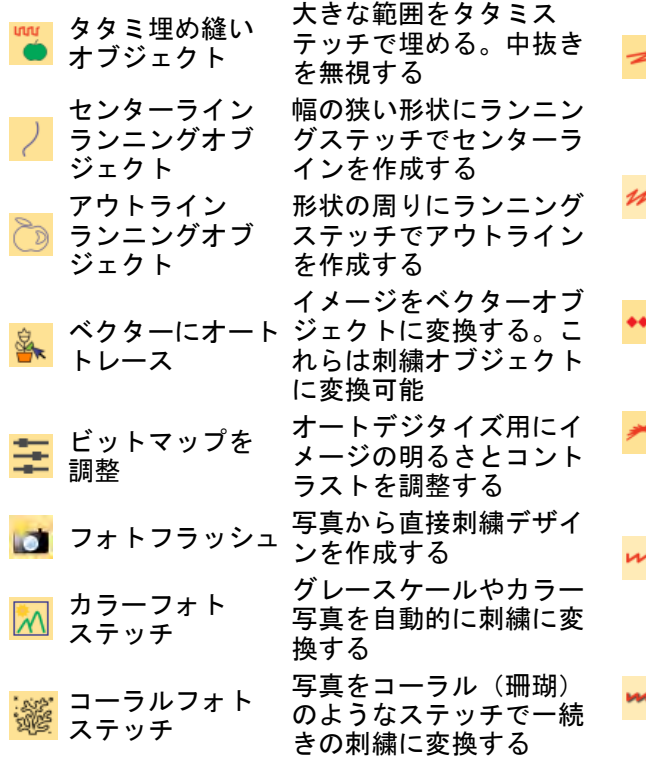

# ステッチタイプツール

ステッチタイプツールバーは、シンプルなものか ら装飾的なものまで様々な種類のアウトラインと 埋め縫いステッチタイプを装備しています。通常 アウトラインステッチは開いたまたは閉じた形状 に適用可能。右クリックしてステッチ設定にアク セ[スステッチタイプも併せてご覧ください。](#page-188-2)

# アウトラインステッチ

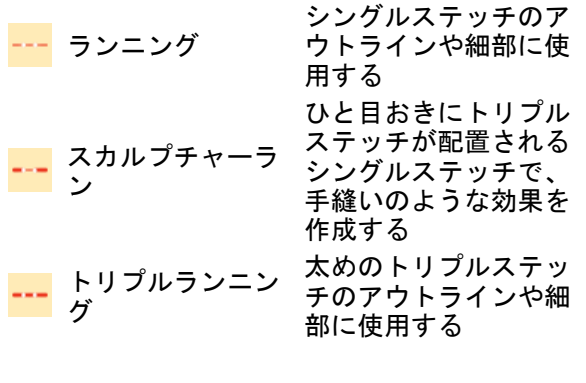

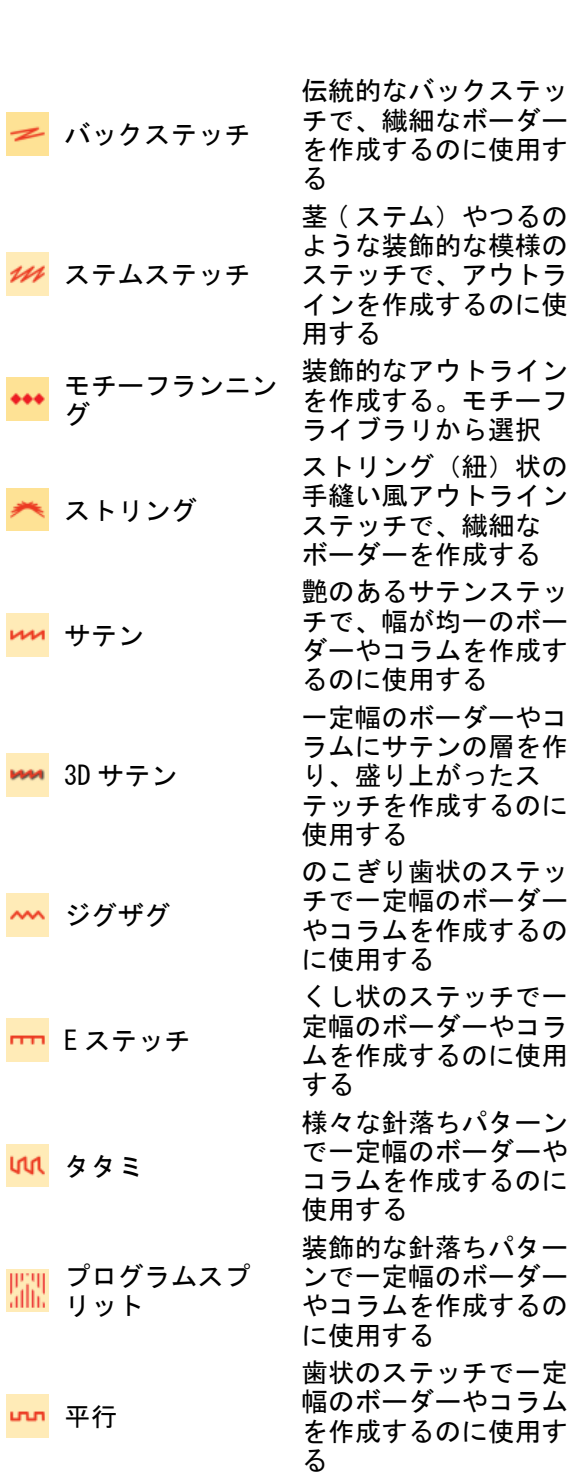

コイル状のステッチで 一定幅のボーダーやコ ラムを作成するのに使 用する

コイル

 $\mathbf{r}$ 

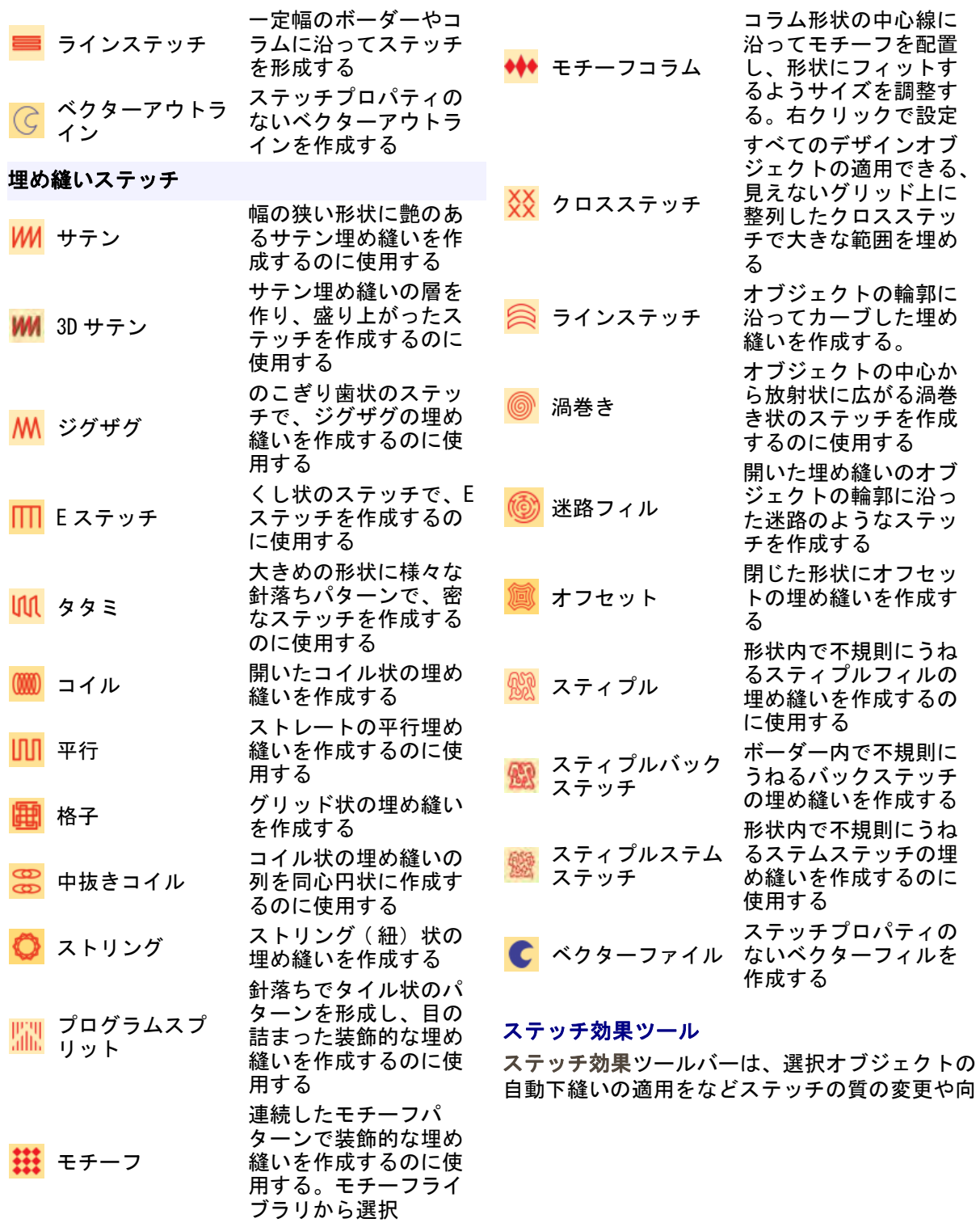

上を行うツールを装備しています。右クリックで 設定

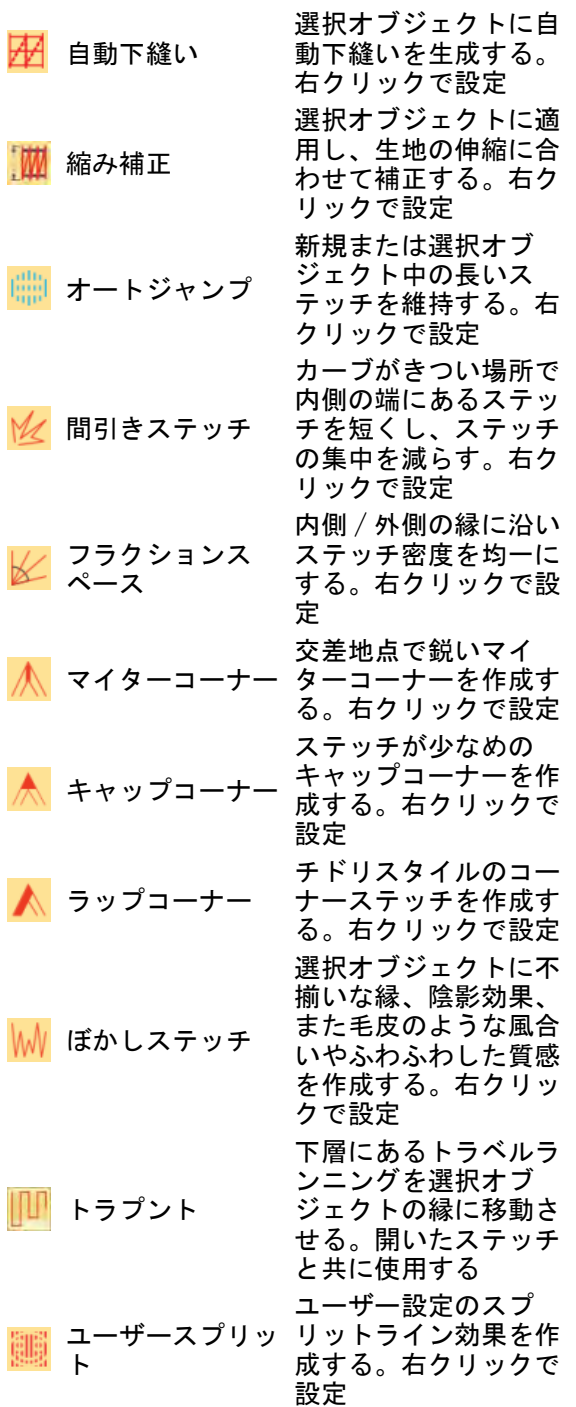

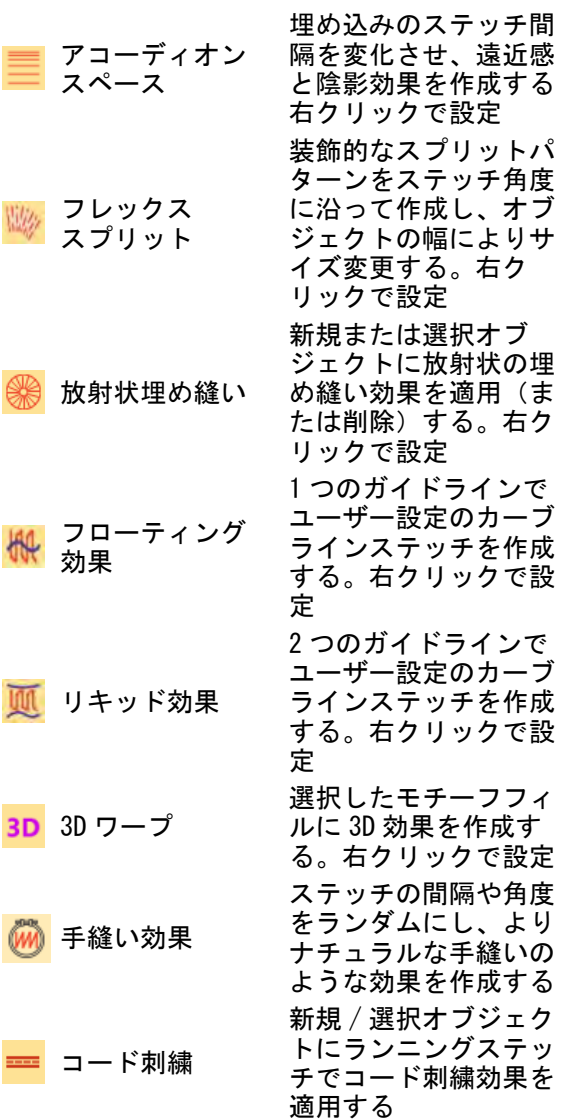

# ミラーマージツール

鹿乡

∰

100

**IIII** 

(W)

ミラーマージツールを使用すれば、選択した刺繍 オブジェクトの複製や変形を自動的に行うことが でき、また単一オブジェクトに合成することもで [ださい。](#page-354-1)

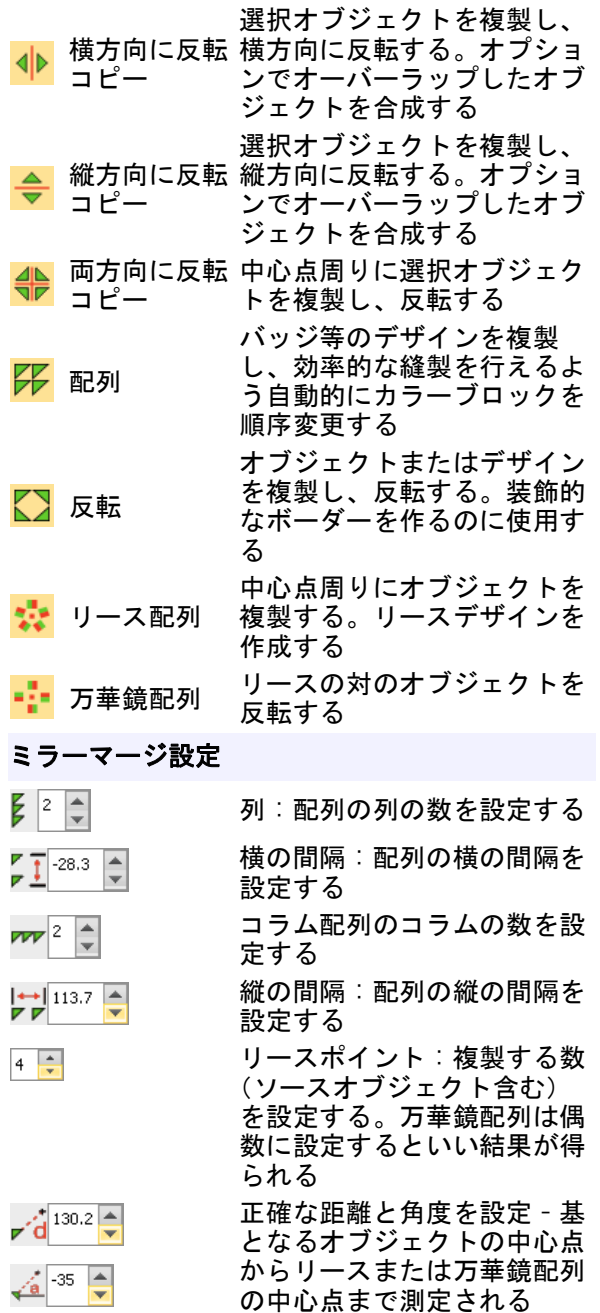

# <span id="page-1293-0"></span>形付けツール

重なっ[たベクター](#page-1366-0)や刺繍オブジェクトを作成した 場合、形付けツールで合成、切り取り、分割を行

きます[。詳細はオブジェクトを反転するをご覧く](#page-354-1) うことができます[。詳細はオブジェクトを形付け](#page-374-1) [るをご覧ください。](#page-374-1)

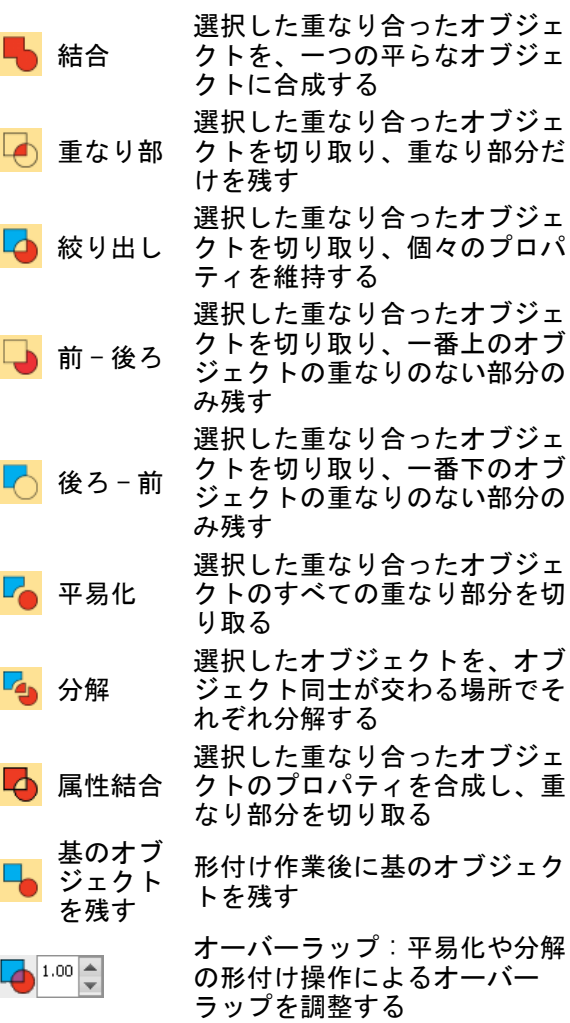

# 並び替えツール

並び替えツールで、選択したオブジェクトを並び 替えます。カラーオブジェクトリストと合わせ て使用します[。詳細は刺繍オブジェクトを並び替](#page-332-1) [えるをご覧ください。](#page-332-1)

オブジェクト ステッチ順序内の選択をオブ ひとつ後進 ジェクト一つ分後進させる オブジェクト ひとつ前進 ステッチ順序内の選択をオブ ジェクト一つ分前進させる 色ひとつ後進 ステッチ順序内の選択を色ブ ロック一つ分後進させる

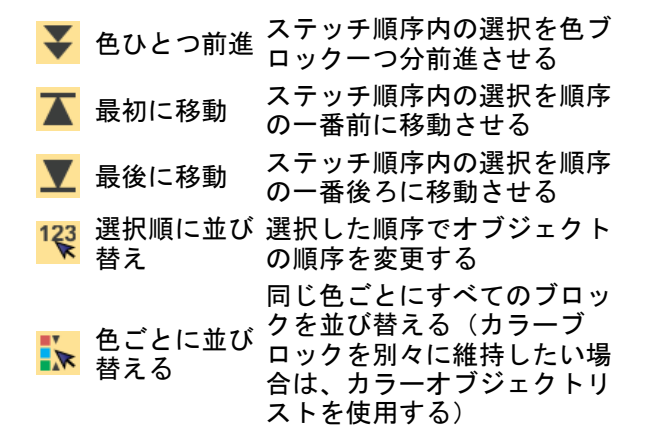

#### 変形ツール

変形ツールで、オブジェクトを反転、回転、傾け ます[。詳細はオブジェクを編集するをご覧くださ](#page-342-2) [い。](#page-342-2)

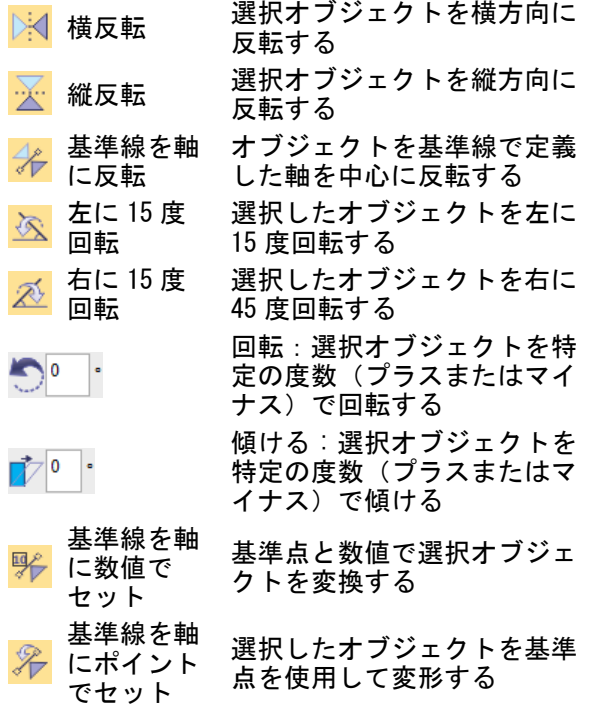

#### スタイルツール

スタイルツールバーを使用し、あらかじめ設定さ れているスタイルをデザインに適用します。この ツールでは、下記の事が行えます。

選択オブジェクトに現在の設定を適用

- ◀ 現在の設定を変更
- 選択オブジェクトにスタイルを適用

ユーザー選択として選択したスタイルは、ツール バーのツールアイコンとしてそれぞれ割り当てら れます[。詳細はスタイルを使用して作業するをご](#page-260-1) [覧ください。](#page-260-1)

選択を現在の 選択したオブジェクトのプロ プロパティに パティを現在のプロパティと 設定 する

現在のプロパ 選択オブジェクトに現在の設 ティを適用 定を適用する

ユーザー選択 選択スタイルを 10 個まで割 スタイルを管理からユーザー

コスタイル り当てることができる。オブ ジェクトを選択し、ボタンを クリックして適用する

スタイルを 適用 定義したスタイルを選択オブ ジェクトに適用する

#### ステッチ編集ツール

ステッチツールで、ステッチの編集と処理を行な います[。ステッチとマシン機能も併せてご覧くだ](#page-383-2) [さい。](#page-383-2)

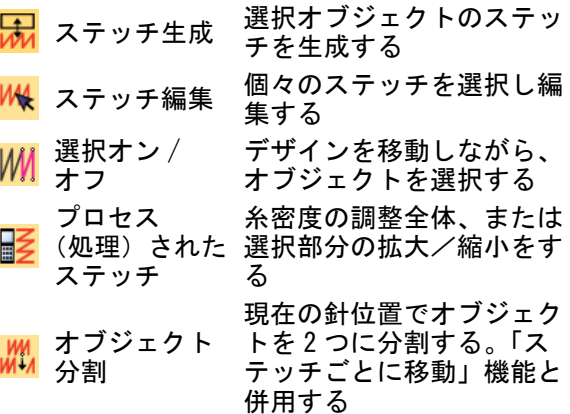

#### 機能ツール

機能ツールを使用して、マシン機能をマニュアル [を出力するをご覧ください。](#page-950-1) で挿入することができます[。詳細はステッチとマ](#page-383-2) [シン機能をご覧ください。](#page-383-2)

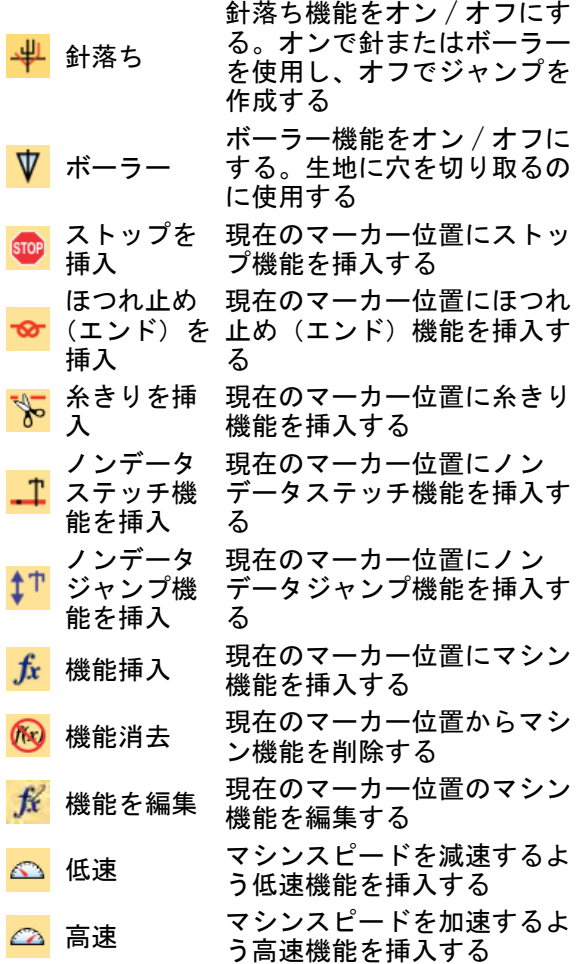

# $\boldsymbol{\nabla}$

注意 手動で挿入したステッチやマシン機能は、 手動で維持する。オブジェクトのステッチが何か の作業に伴い再生成される場合は、全てのステッ チとマシン機能の編集が失われます。

## 旧機能ツール

最近のマシンでは、USB や無線ネットワークを使 用できます。旧式のマシンでは、シリアルポート や専用の刺繍ディスクを使用しています。旧機能 を使用し、旧式マシンに接続します[。詳細は刺繍](#page-950-1)

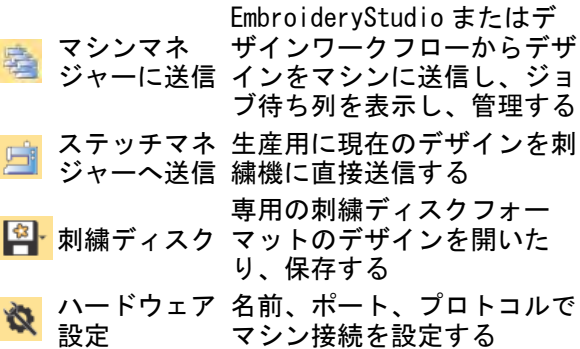

#### 移動ツール

移動ツールバーは、デザインのステッチ順序を色 ごと、オブジェクトごと、ステッチごとに表示す るツールを装備しています。移動はデザインのど こからでも開始できます[。詳細はステッチ順序を](#page-91-0) [表示するをご覧ください。](#page-91-0)

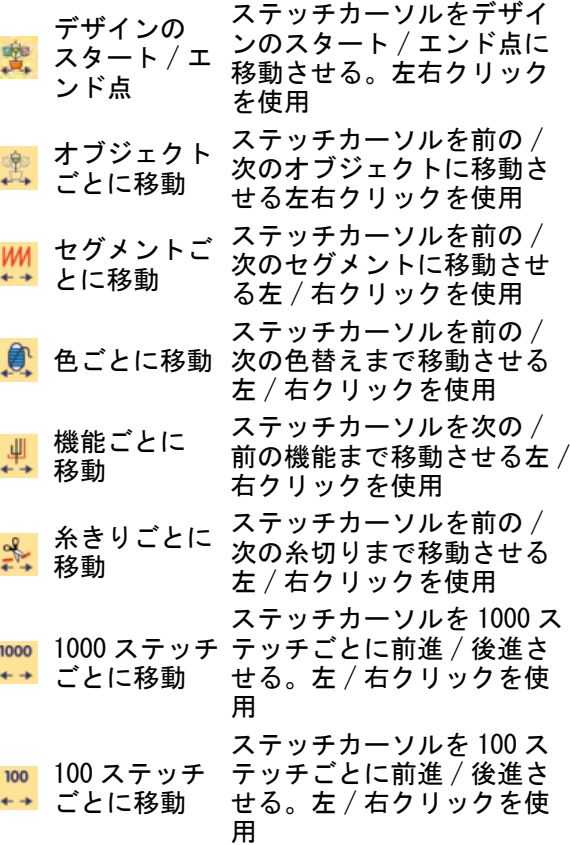
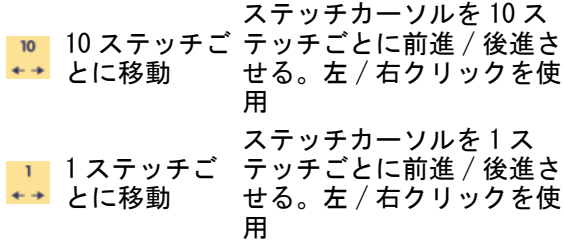

#### シークインツール

シークインツールで、互換性のあるマシン用に シークインデザインをデジタイズします。ボーリ ングの中抜き穴を作成するツールを装備していま す[。詳細はシークイン刺繍の基本をご覧くださ](#page-1052-0) [い。](#page-1052-0)

シークイン シークインライブラリから、デ パレットエ ザインに使用するシークインを ディタ 選択する シークインパレット現在のデザ **O** A5.0 インのシークインの形状を選択 する

マニュア ヽ゚ー゚ュノ シークインを個々にデジタイズ<br>ルシーク <del>+</del>z <del>+</del>ゟリ…ゟで<u>訳</u>字 イン する。右クリックで設定

左のシーク イン ツインシークインデザインをデ ジタイズ中に左のシークインに 切り替える

右のシーク イン ツインシークインデザインをデ ジタイズ中に右のシークインに 切り替える

- シークイン デジタイズラインに沿って、
- ランニング シークインの列を作成する。右 (自動 ) クリックで設定

シークイン デジタイズラインに沿って、 ランニング シークインドロップをデジタイ ( 手動 ) ズする。右クリックで設定

シークイン フィル デジタイズし、大きめの形状を シークインで埋める。右クリッ クで設定

シークイン 編集 選択したシークインオブジェク ト内のシークインの配置を個々

に調整する ベクターか ま。 らシークイ シークインイメージからシーク インランニングを作成する。 シークインをつなぐガイドライ

ン ンをデジタイズする 現在の針位置にシークインを落

- とす。ツインシークインマシン
- ドロップ シークイン では左クリックで左のシークイ ンを、右クリックで右のシーク インを落とす
- 機能消去 現在の針位置のシークイン機能 を消去する

# ビーズツール

ビーズツールを使用し、互換性のあるマシンで ビーズランニングやフィルを作成します[。詳細は](#page-1123-0) [ビーズ刺繍をご覧ください。](#page-1123-0)

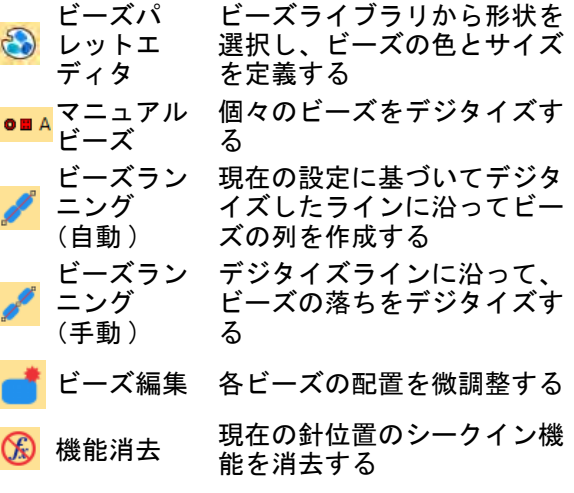

# ブリングツール

ブリングツールを使用し、互換性のあるマシンで ブリングランニングやフィルを作成します[。詳細](#page-1160-0) [はブリングをデジタイズするをご覧ください。](#page-1160-0)

ブリングライブラリからデ ブリングパレッ ザインに使用するラインス  $\bullet$ トエディタ トーンを選択する ブリングマニュ ブリングを個々にデジタイ アル ズする デジタイズラインに沿っ ブリングランニ て、ラインストーンの列を ング(自動) 作成する。右クリックで設 定 大きめの形状をデジタイズ ブリングフィル し、ラインストーンで埋め 市市 る。右クリックで設定

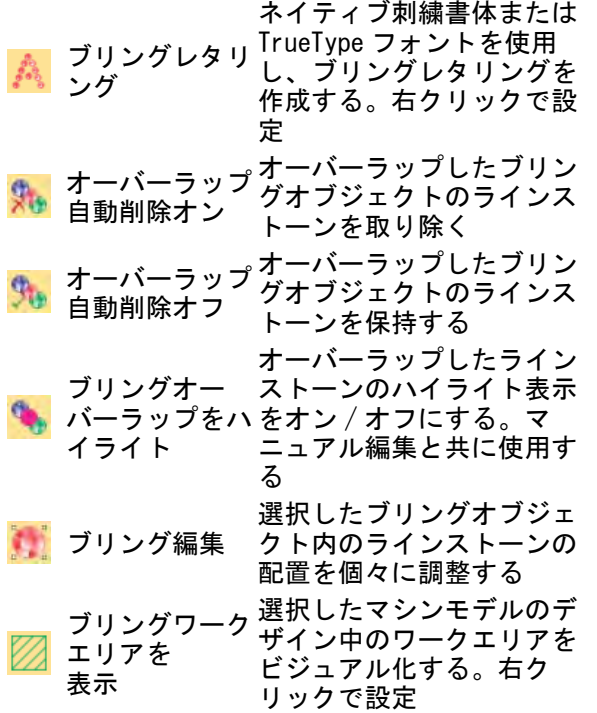

### サガラツール

サガラオプションがインストールされている場 合、Wilcom ワークスペースにはサガラ特定のス テッチタイプとマシン機能が付いた、サガラツー ルバーが含まれます。詳細はサガラユーザーマ ニュアルをご覧下さい。

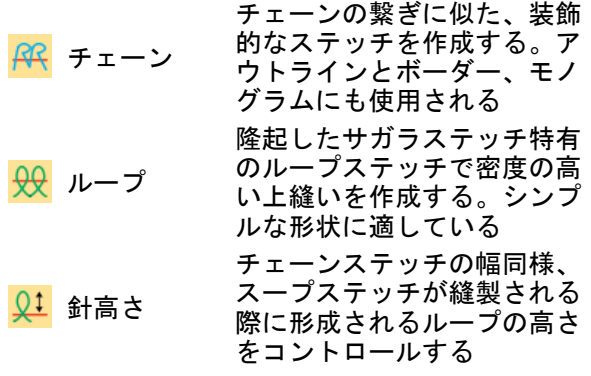

複合埋め縫いと使用し、複合

- サガラコンビ ドローイングのループや
- ネーション チェーンステッチを自動的に 生成する。右クリックでオフ セットを調整する
	- サガラオブジェクトを表示す る。チェーンとループ項目を
- チェーンと ループ表示 簡単に特定できる。(ロック ステッチは緑、チェーンは 青、ループは赤)

# シフリツール

シフリオプションがインストールされている場 合、Wilcom ワークスペースにはシフリ特定のス テッチタイプとマシン機能が付いた、シフリツー ルバーが含まれます。詳細はシフリユーザーマ ニュアルをご覧下さい。

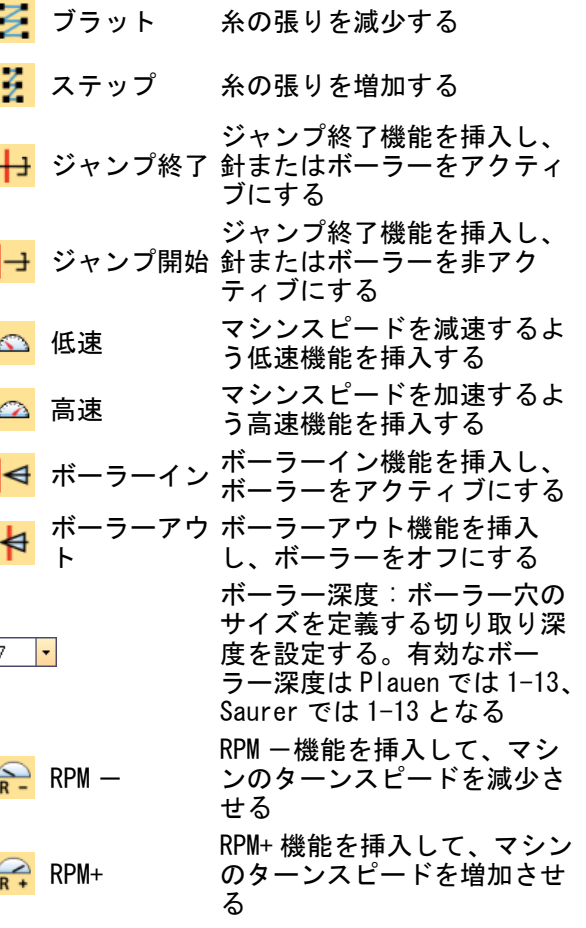

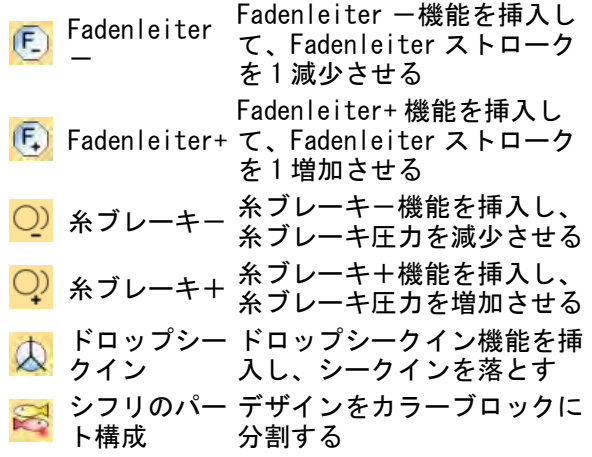

# デザイン管理ツール

デザイン管理ツールを使用して、共用ネットワー クドライブ上にあるデザインを素早く検索するこ とができます。これは複数のユーザーが複数のコ ンピューターで EMB やマシンフォーマットのデザ インを作成し、アクセスするようなビジネスに必 要な機能です[。詳細はデザインを管理するをご覧](#page-847-0) [ください。](#page-847-0)

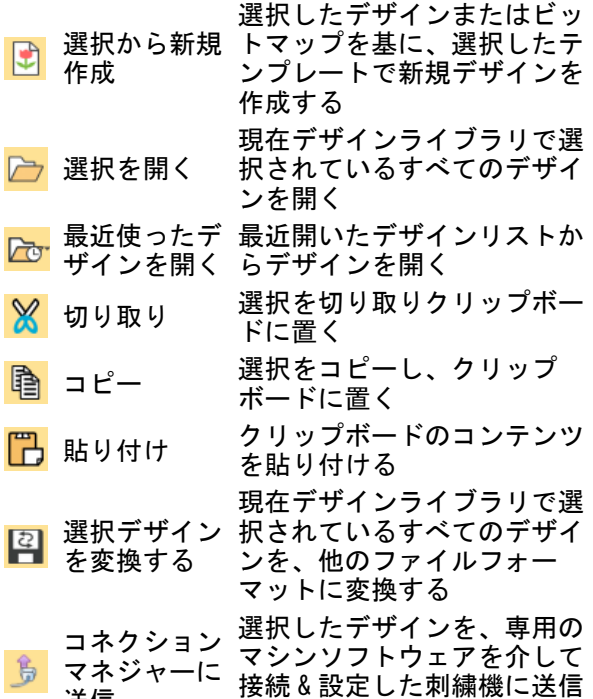

送信 する

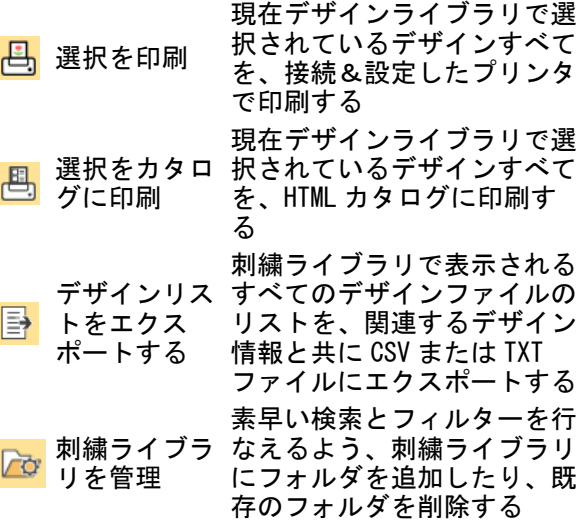

### 表示(デザインライブラリ)ツールバー

デザインライブラリでは、共有のローカルネット ワークドライブにあるデザインを素早く検索する ことができます。表示(デザインライブラリ) ツールバーはクイック検索、分類、コンピュー ターネットワーク上のデザインの場所を検索でき

る機能を装備しています[。詳細はデザインを管理](#page-847-0) [するをご覧ください。](#page-847-0)

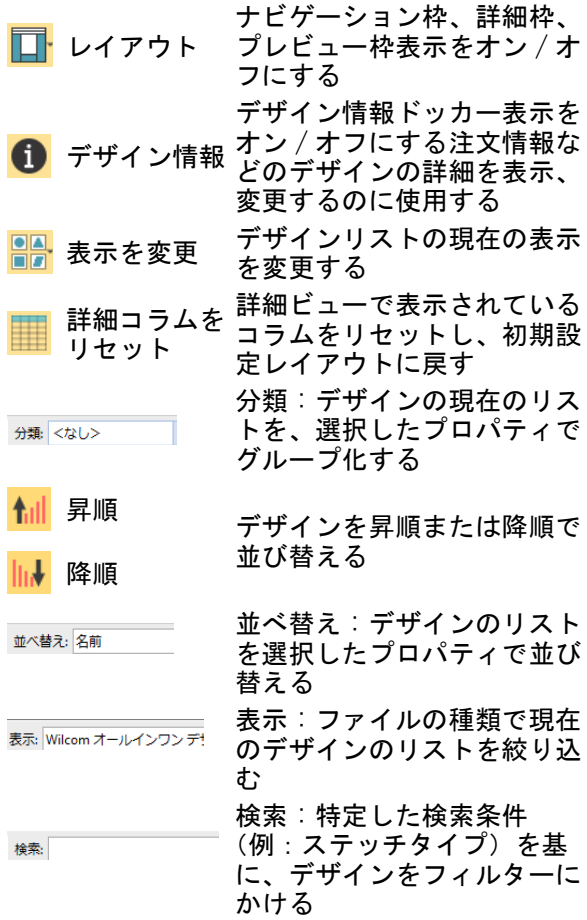

# キーボードショートカット

ショートカットキーに加え、標準の MS Windows(R) Alt キーショートカットを適用で きるケースがあります。メニュー項目のカッコ内 の文字を、Alt キーと一緒に使用します。 操作を 取り消すには、Esc を 2 回押します。

一般的な機能

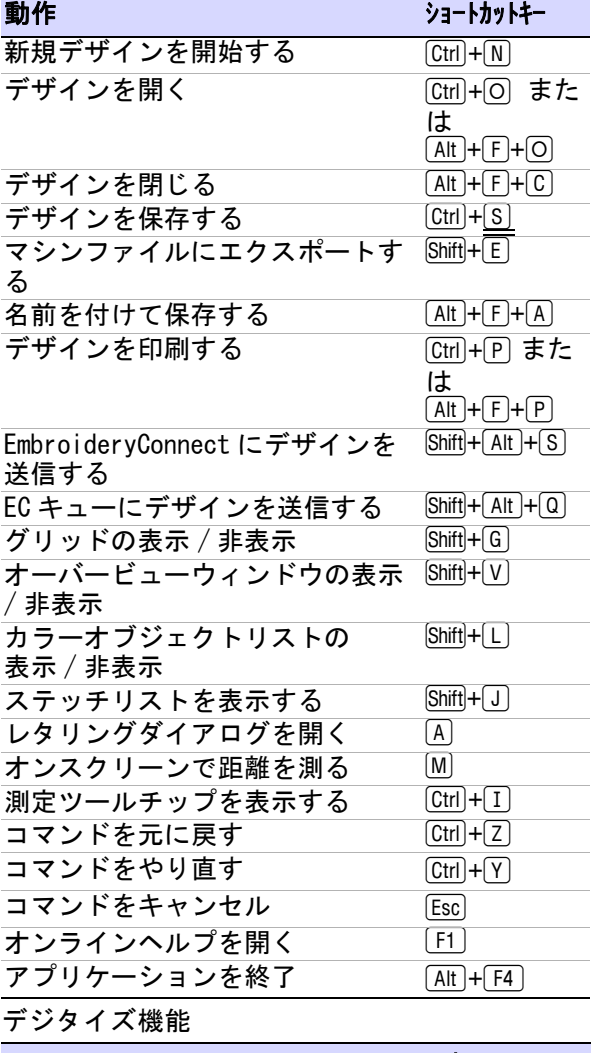

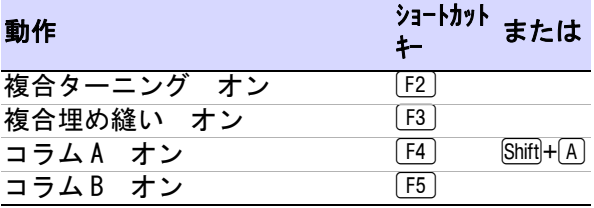

デジタイズ機能 ( 続き )

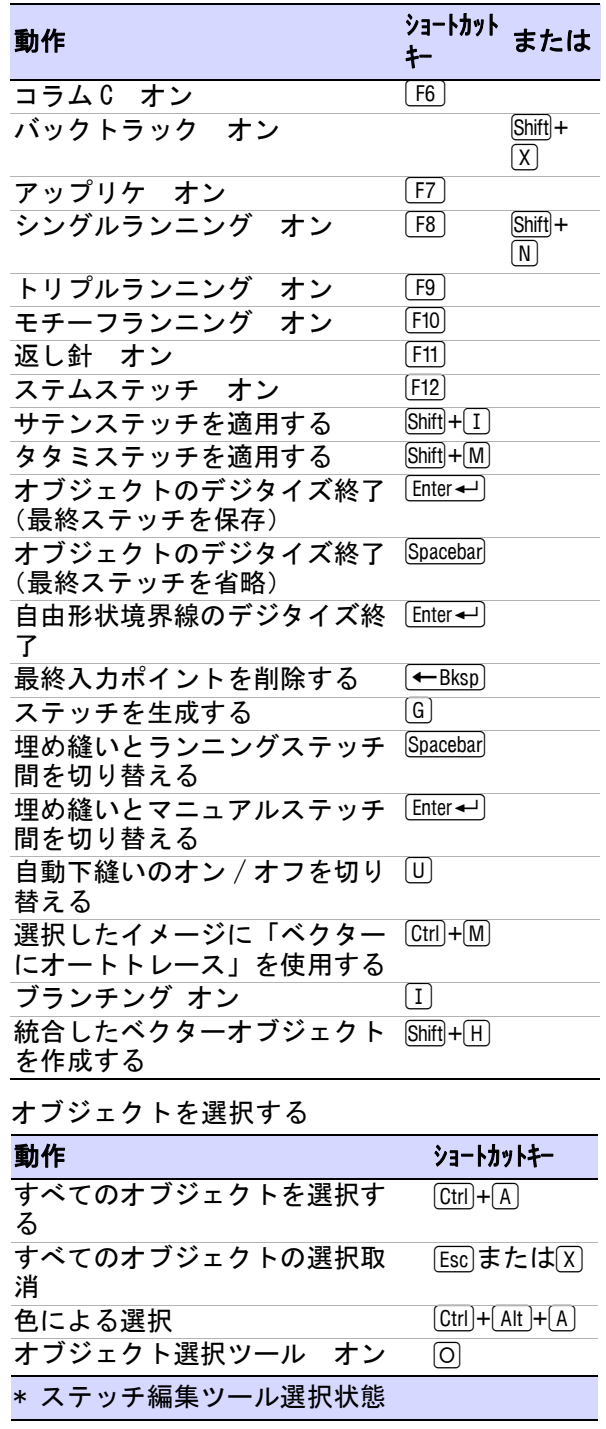

# オブジェクトを選択する ( 続き )

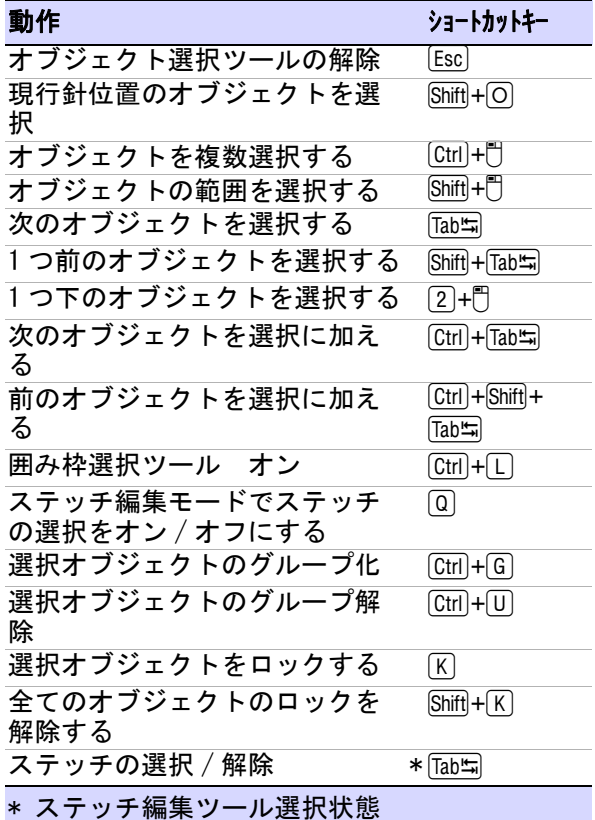

# デザインの表示

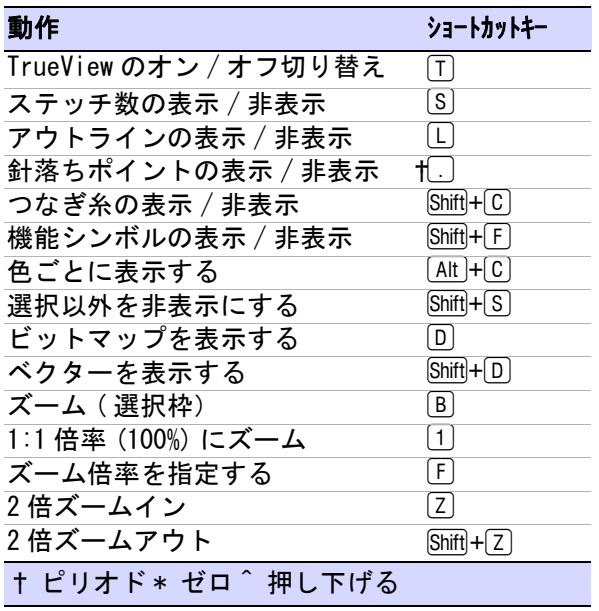

デザインの表示 ( 続き )

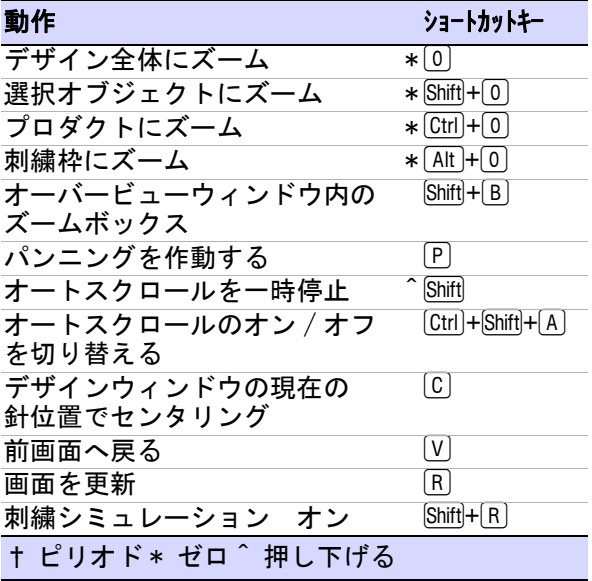

# ステッチ順序の表示

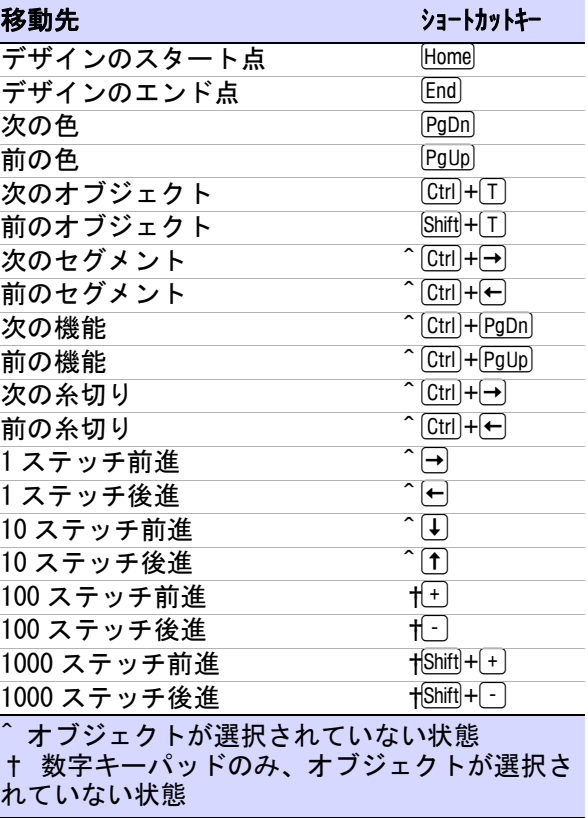

# オブジェクトの切り取りと貼りつけ

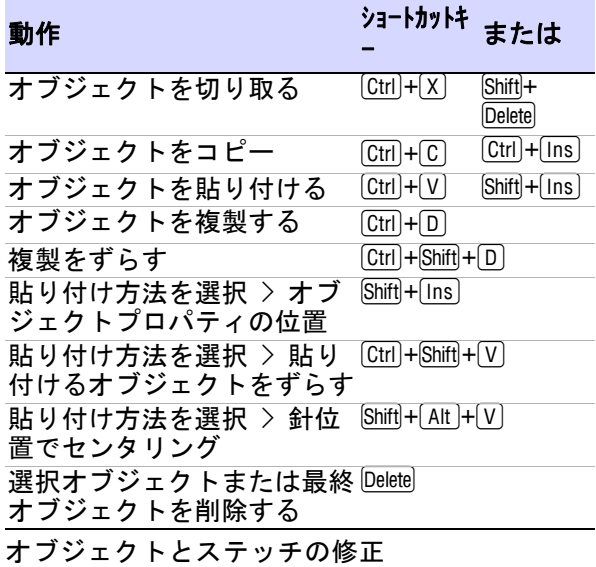

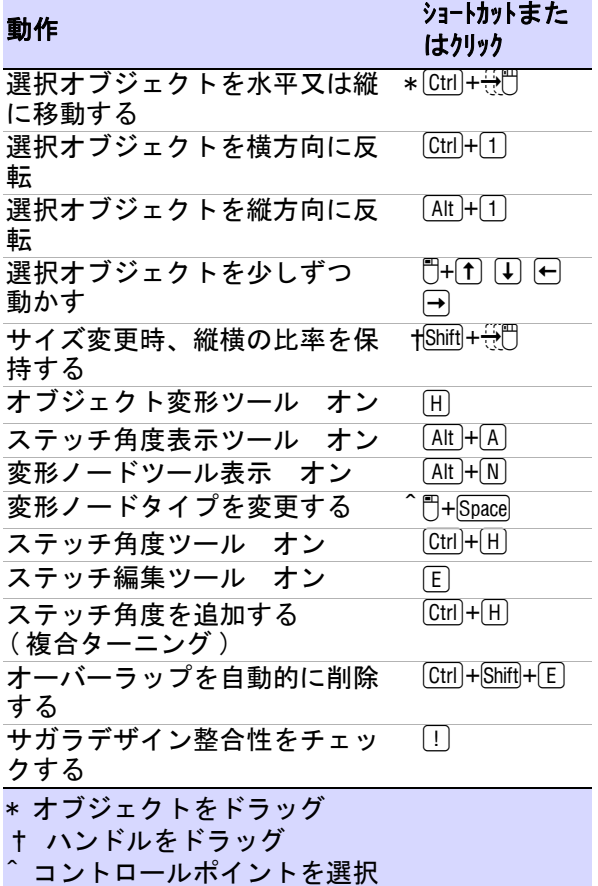

シフリ機能

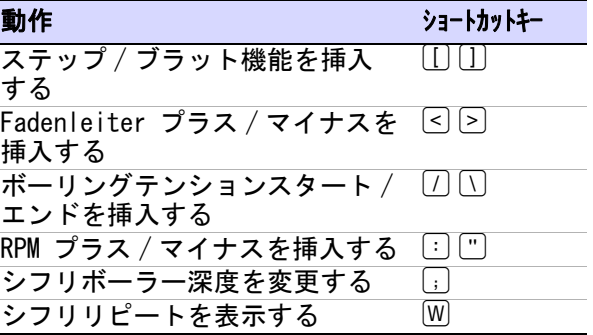

# パート 14 付録

# 利用可能なマシン、ファイル、ディスク タイプ

この章では EmbroideryStudio で使用可能なファイルと、ディスクのタイプを詳 しく説明しています。 メルコ CND ファイル、Wilcom INP、Gunnold PCH デザイン フォーマットを [EMB](#page-1363-0) から / に変換する方法の詳細と、ベクターとビットマップ (ラスター)フォーマットの詳細が記載されています。

CorelDRAW(R)Graphics Suite と併用して、EmbroideryStudio は幅広い種類の装 飾処理や技術の読み込み / 書き込みができます[。マルチデコレーションファイル](#page-1235-0) [をエクスポートするも併せてご覧ください。](#page-1235-0)

€

付録 A

メモ シフリファイルフォーマットは特定のシフリマシンで使用できるものなど 多数ありますが、 EmbroideryStudio では、これらのうちで最も重要なものを使用 することができます。 詳細は ES シフリユーザーマニュアル増補版をご覧下さい。

# 利用可能な刺繍ファイルフォーマット

刺繍のファイルフォーマットには下記の 2 種類があります。

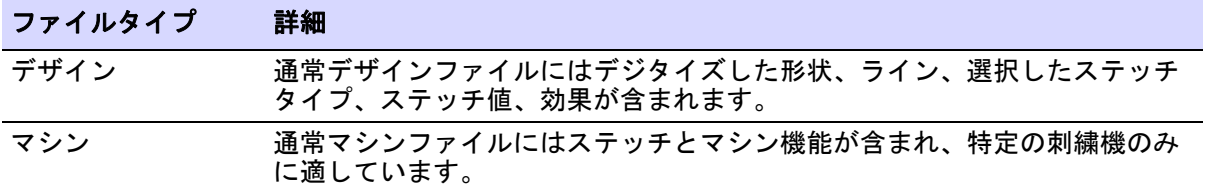

#### WILCOM ファイルフォーマット

EmbroideryStudio ではデザインファイルとマシンファイルの利点を組み合わせ た、ネイティブ [EMB](#page-1363-0) 刺繍ファイルフォーマットを使用します。 アウトライン、ス テッチ、糸色などの情報が一緒に保存されます。 デザインのサイズ変更を行って もオリジナルのパラメータが維持できます。 WILCOM 製品以外のほとんどのフォー

マットの機能に対応しています。下記の表には、EMB ファイルフォーマットの旧 / 変化バージョンも記載されています。

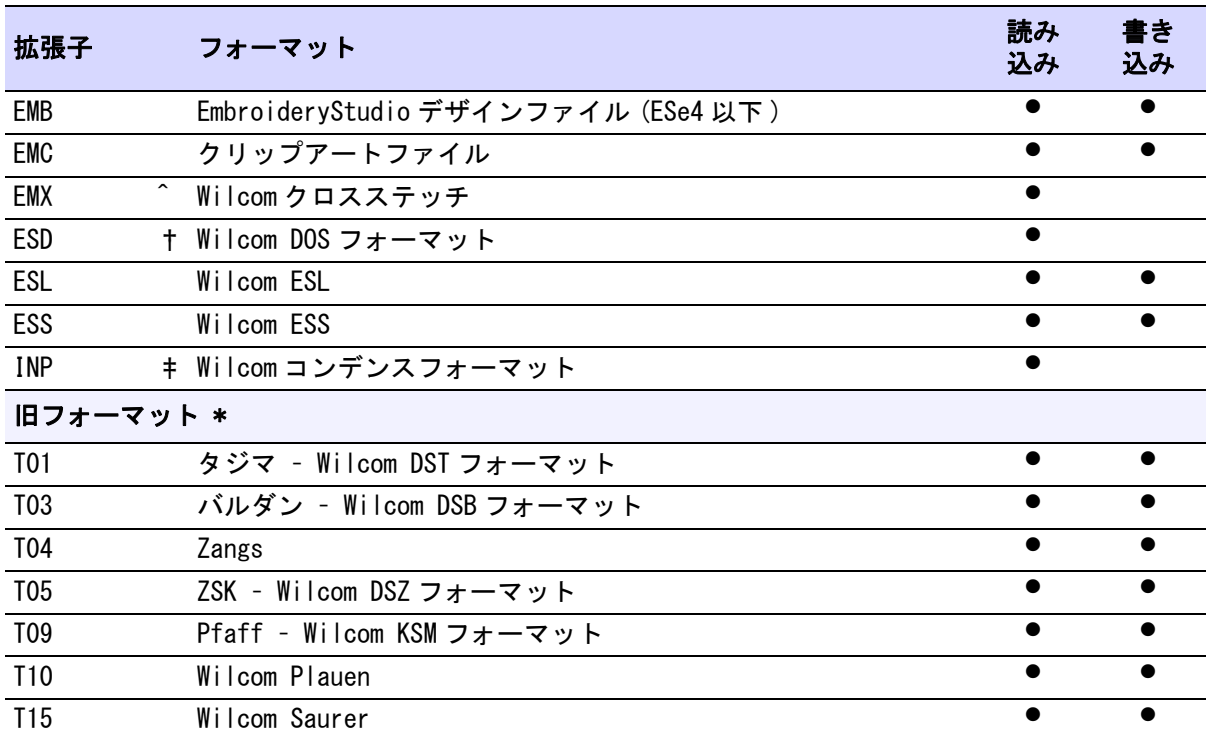

# Ø

# メモ

- ^ ES クロスステッチアプリケーションのみで書き込み可能。
- † ESD は DOS ES のネイティブファイルフォーマットで、現在の EmbroideryStudio の前駆ファイルです。 これはステッチのブロック、ステッ チタイプ、パラメーター、アイコンなどを含んだマシンファイルフォーマッ トで 現在の [EMB](#page-1363-0) ファイルフォーマットの利点はほとんどありません。
- ‡ WilcomINP は、Wilcom コンピュータ刺繍デザインソフトウェアのネイティブ ファイルフォーマットです。 デザインファイルフォーマットですが、ステッチ データを含みません。ステッチタイプの中には EmbroideryStudio によって異 なって変換されるものがありますが、WilcomINP デザインは直接 [EMB](#page-1363-0) ファイル に変換することができます。 詳細は [WilcomINP フォーマットを Wilcom EMB に](#page-1317-0) [変換するをご覧ください。](#page-1317-0)
- \* T0? フォーマットはペーパーテープで使用できるステッチデータを含んでい ます。 これがこのフォーマットが作成された元々の目的です。

# 利用可能なデザインファイルフォーマット

EmbroideryStudio は、以下のデザインファイル (condensed) フォーマットに対応 しています。

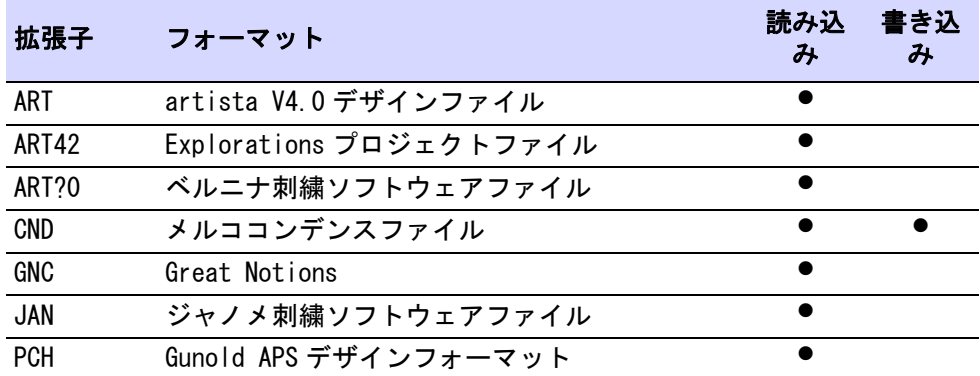

# Ø

メモ 下記の表はこれらのファイルを [EMB](#page-1363-0) フォーマットや CND ファイルに出力し た際の制限情報です。 詳細は[メルコ CND フォーマットと](#page-1311-0) [Gunold PCH フォーマット](#page-1316-0) [から Wilcom EMB への変換](#page-1316-0)をご覧ください。

# 利用可能なマシンファイルフォーマット

EmbroideryStudio では下記のマシンファイル(エクスパンド)フォーマットが使 用できます。

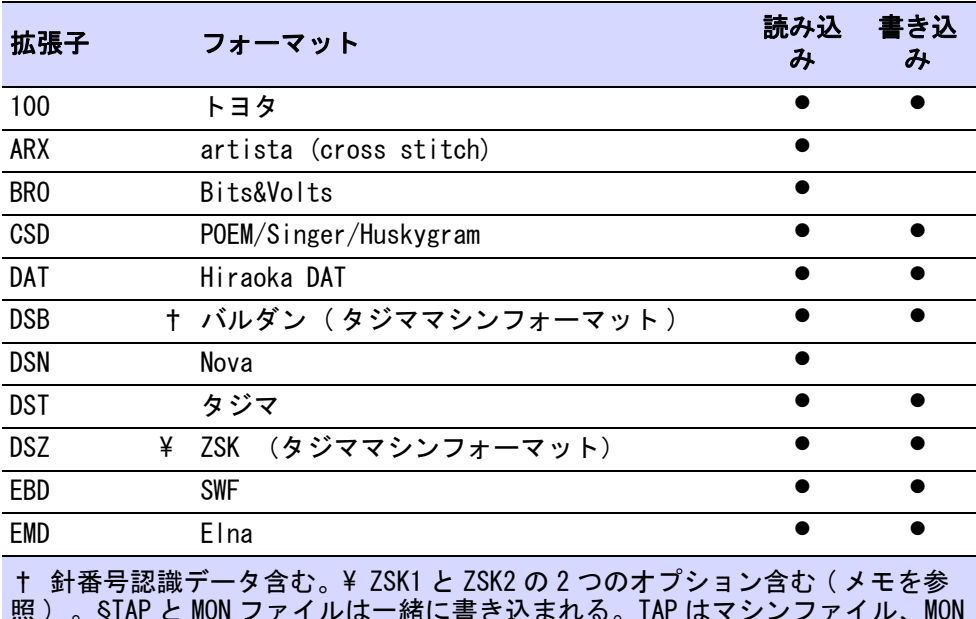

照 ) 。§TAP と MON ファイルは一緒に書き込まれる。TAP はマシンファイル、MON はへダーファイル。£ トランスポートコードディスクと併用する ( メモを参照 )

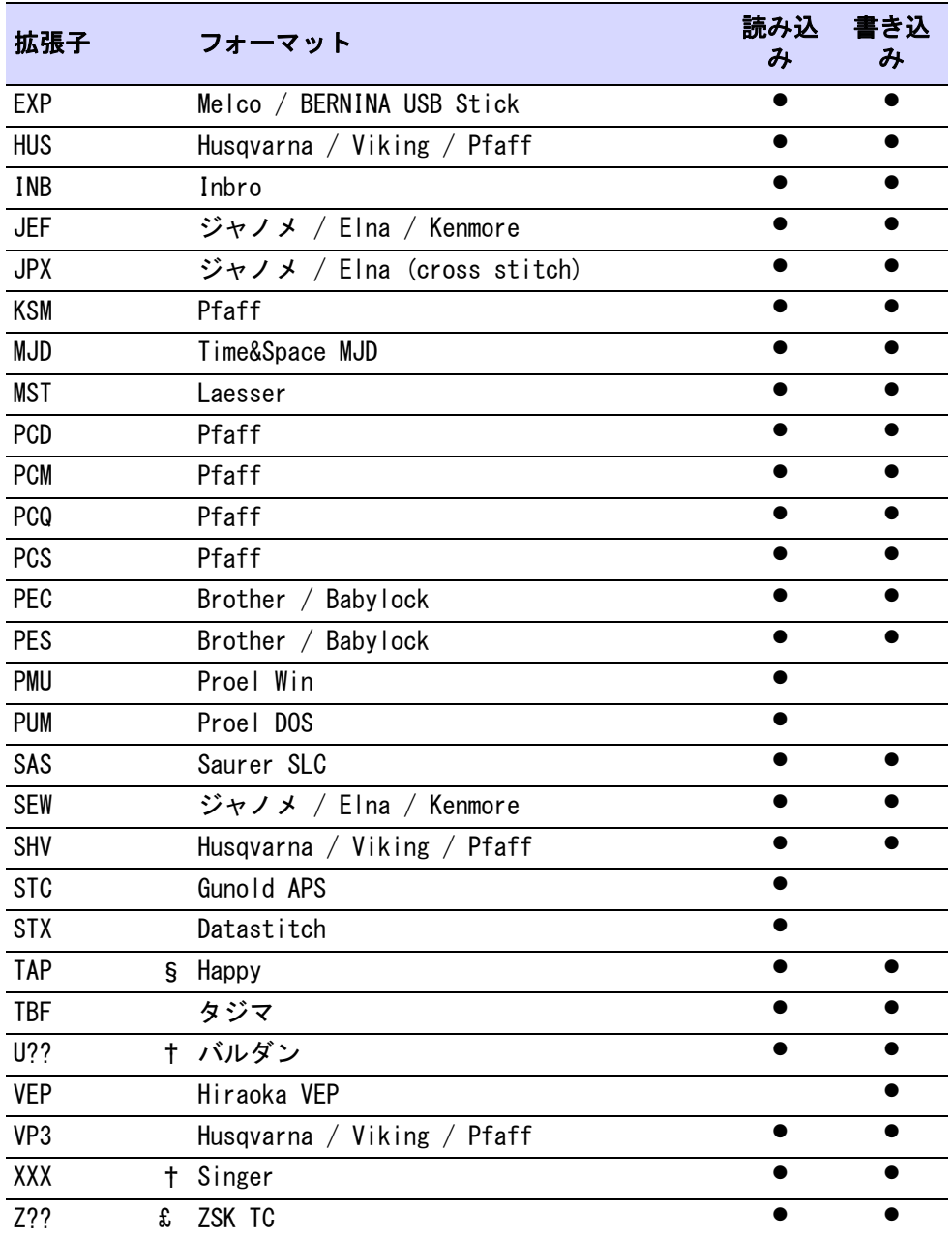

† 針番号認識データ含む。¥ ZSK1 と ZSK2 の 2 つのオプション含む ( メモを参 照 ) 。§TAP と MON ファイルは一緒に書き込まれる。TAP はマシンファイル、MON はへダーファイル。£ トランスポートコードディスクと併用する ( メモを参照 )

# Ø

メモ ZSK1 フォーマットは、古い ZSK マシン ( 針が 7 本以上無かった 1991 年以 前のマシン ) で使用されています。 ZSK2 は、それよりも新しいシングルトップの 糸切りが特徴の ZSK マシンで使用されます。 これら 2 種類における最も顕著な違 いは糸切りです。 ZSK マシンがトランスポートコードディスクに対応するようで あれば、ZSKTC マシンフォーマットを使用するようにしてください。

# 利用可能なデザインテンプレートのフォーマット

EmbroideryStudio では、以下のデザインテンプレートのフォーマットを使用する ことができます。

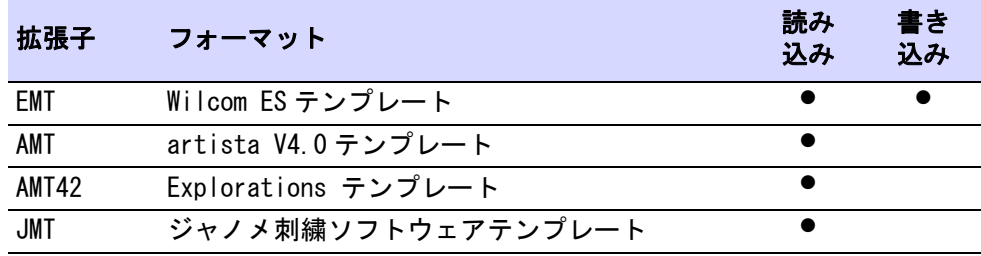

# サポートされているマシンの種類

下記の表は EmbroideryStudio で使用できるマシンの一覧です。 お使いのマシンの 推奨接続をご確認ください。 お使いのマシンモデルがない場合は、Wilcom サポー トセンターまでお問合わせください。 下記の表で対応マシンの接続情報をご確認 ください[。詳細はハードウェアの設定をご覧ください。](#page-148-0)

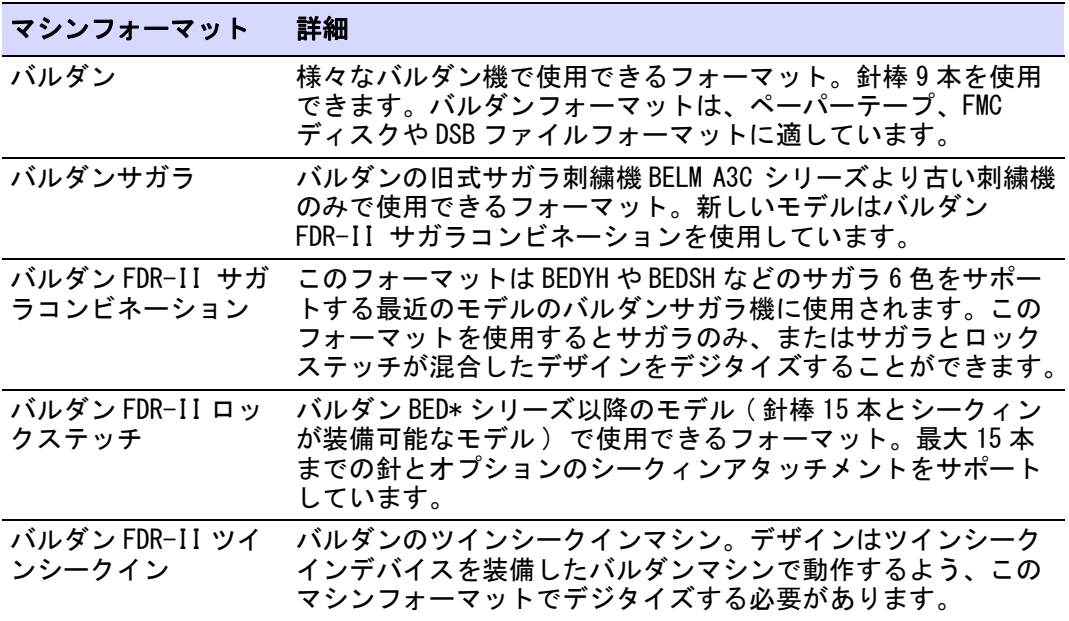

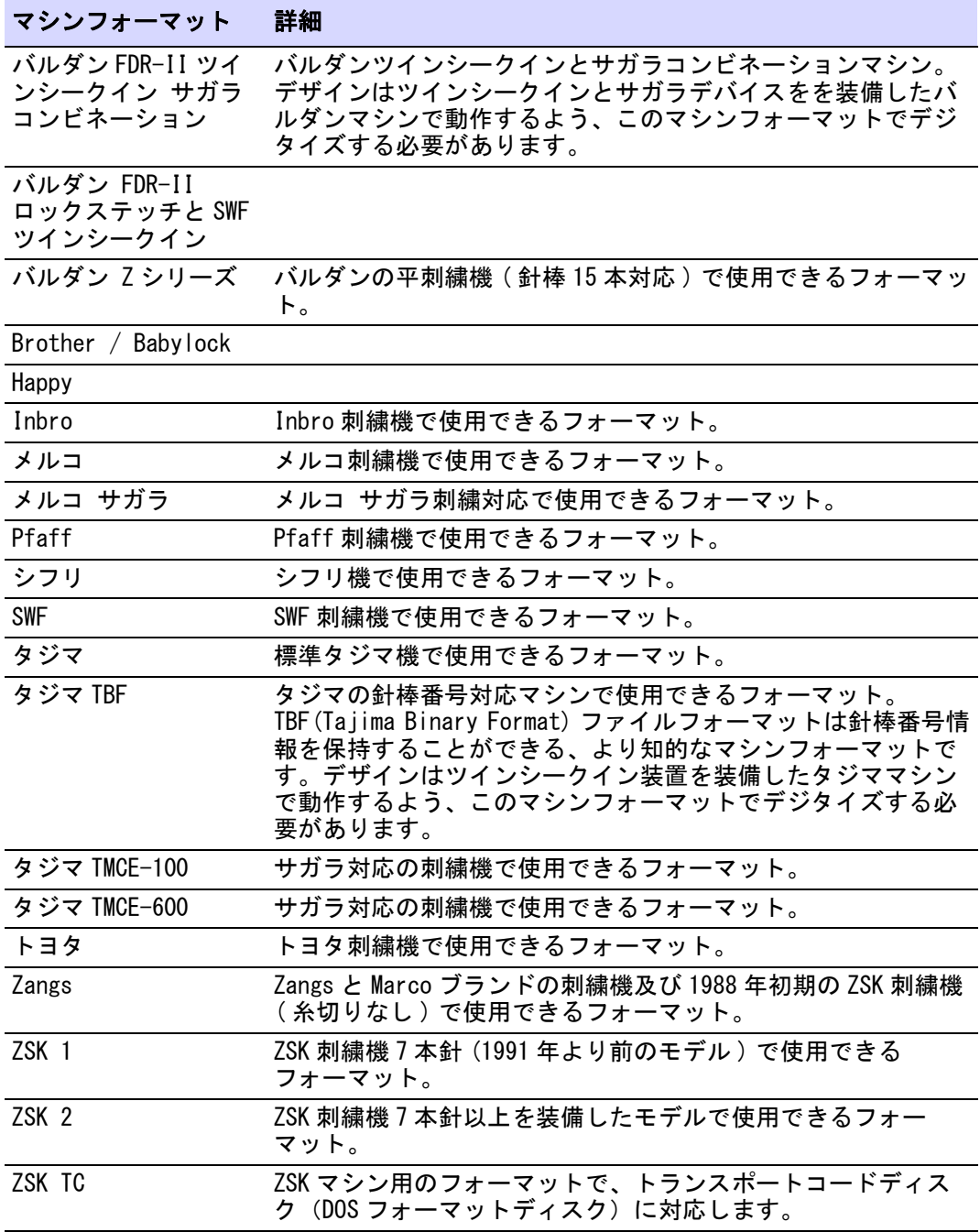

# Ø

メモ Wilcom サポートセンターの会員でない方は、Wilcom ソフトウェア製品の 正規のライセンス使用許諾者の登録を行ってください。 詳細[は](http://www.wilcom.com/support) [www.wilcom.com/support](http://www.wilcom.com/support) をご覧ください。

# 利用可能なグラフィック&マルチデコレーションのファイルフォーマット

イメージは、ベクターやビットマップ(ラスター)フォーマットで EmbroideryStudio にインポートすることができます[。詳細はビットマップをデジ](#page-771-0) [タイズするをご覧ください。](#page-771-0)

# 利用可能なベクターファイルフォーマット

EmbroideryStudio では、下記のベクターグラフィックフォーマットが使用できま す。

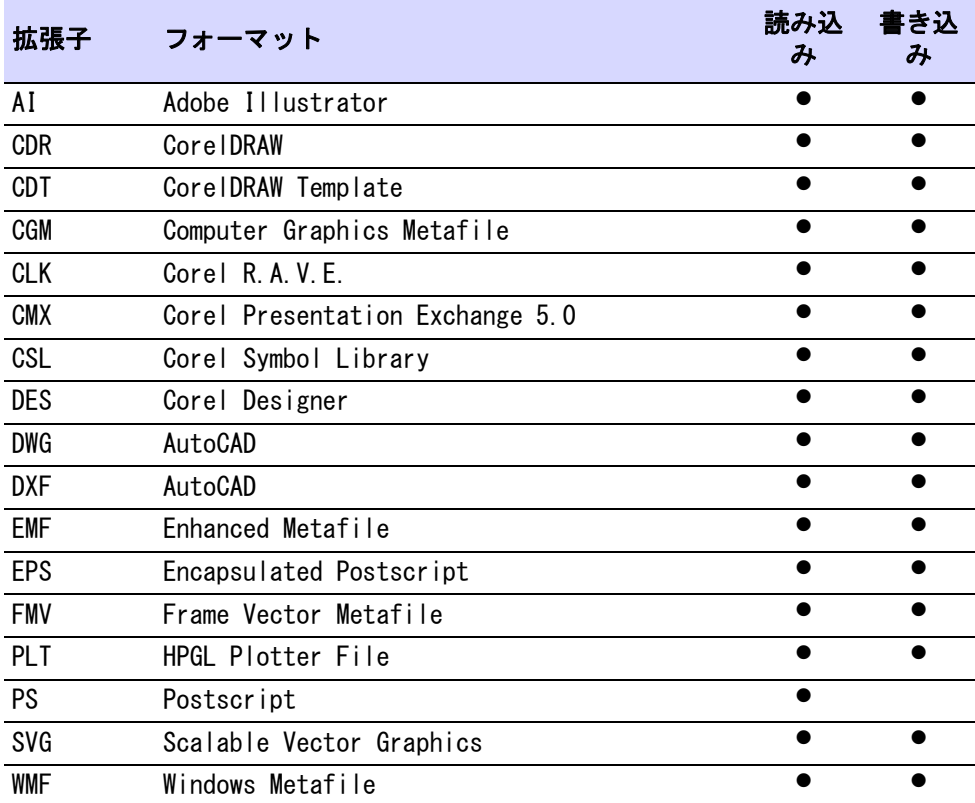

# 使用可能なビットマップファイルフォーマット

EmbroideryStudio では、下記のビットマップイメージフォーマットが使用できま す。

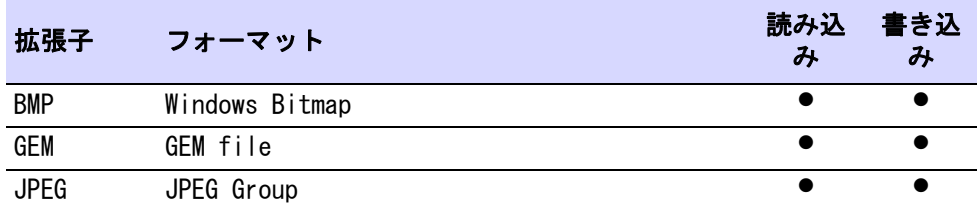

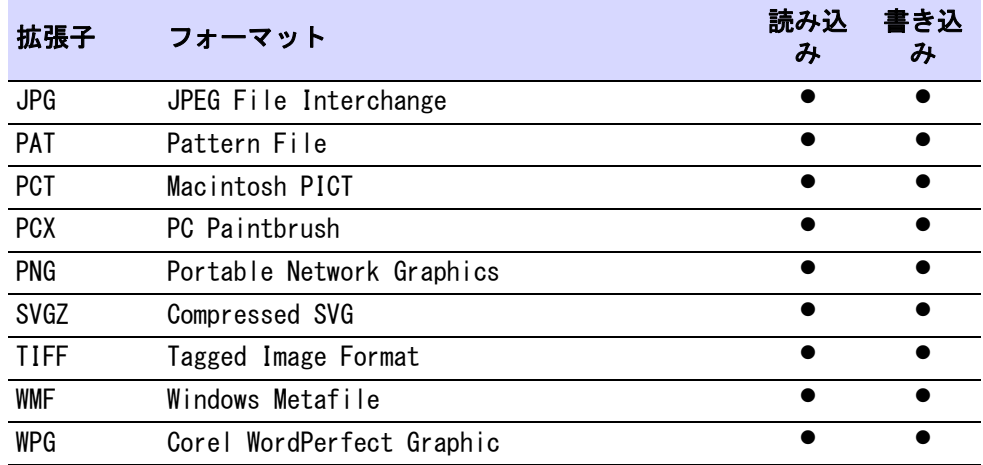

# Ø

メモ CorelDRAW(R)Graphics Suite で使用できるイメージファイルのフォーマッ トの詳細は、CorelDRAW(R)Graphics Suite のスタート > プログラムグループの ユーザーガイドをご覧ください。 またはヘルプメニューのオンラインヘルプをご 利用ください[。詳細はビットマップをデジタイズするをご覧ください。](#page-771-0)

#### 利用可能なブリングファイルフォーマット

EmbroideryStudio では、下記のラインストーンのファイルフォーマットが使用で きます。

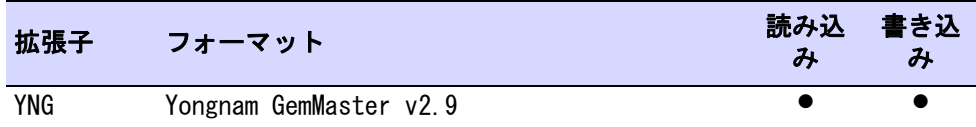

# Ø

メモ YNG ファイルフォーマットは EmbroideryStudio で読み取りが可能で、CAMS マシンに直接送信することができます。詳細は [CAMS マシンにブリングを送信す](#page-1248-0) [るをご覧ください。](#page-1248-0)

# <span id="page-1311-0"></span>メルコ CND フォーマット

メルココンデンス (CND) は、メルコ刺繍デジタイズソフトウェア由来のフォー マットです。 CND ファイルは、デジタイズしたアウトラインとステッチの数値の みを保存します[。メルコ CND デザインファイルを読み込むも併せてご覧ください。](#page-1000-0)

# メルコ CND フォーマットを Wilcom EMB に変換する

EmbroideryStudio で CND ファイルを開くと、密度を維持するようアウトラインの サイズが変更され、ステッチが再計算されます。 EmbroideryStudio はすべてのメ ルコマシン機能[と分割ライン](#page-1366-0)[や複合埋め縫い](#page-1365-0)を含むステッチタイプを認識し、そ

れらを自動的に [EMB](#page-1363-0) フォーマットに変換します。 下記の表は、メルコの機能がど のように変換されるかを示したものです。

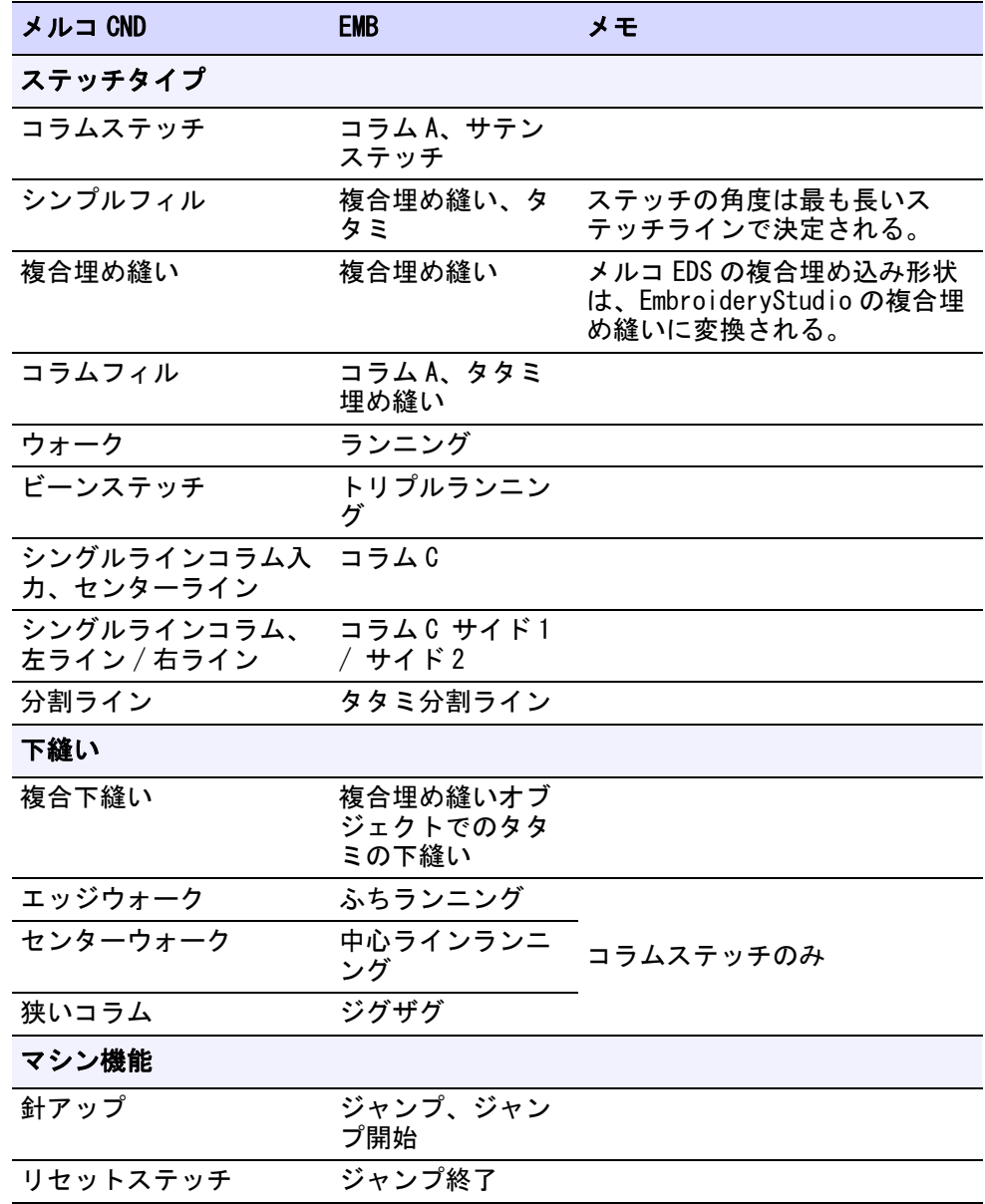

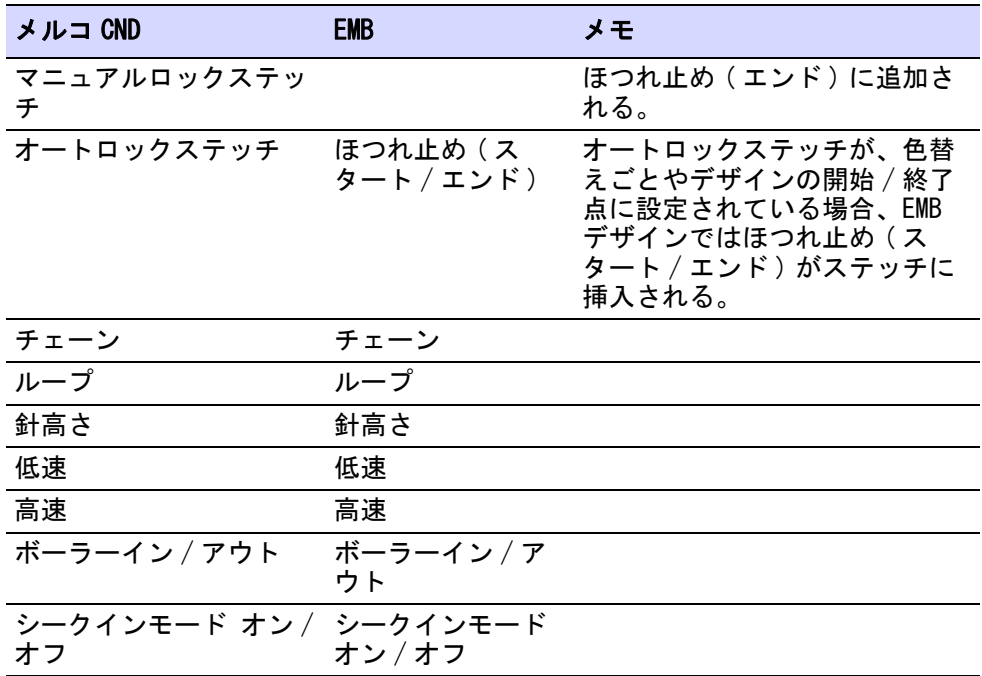

### Wilcom EMB フォーマットをメルコ CND フォーマットに変換する

ファイルは EmbroideryStudio からメルコ CND フォーマットに保存できます。 通常 EmbroideryStudio で作成されたデザインは、非常によい仕上がりとなります。 そ の他のファイルタイプでは、変換に必要なデータが不足する可能性があります。 下記の表は、EmbroideryStudio のステッチタイプと効果がどのように CND フォー マットに変換されるかを示したものです。

# $\mathbf Q$

参考 CND に変換すると、EmbroideryStudio の多くの効果が失われます。 効果を 維持したい場合は、代わりにメルコ EXP ステッチフォーマットに保存するか、 CND フォーマットに保存する前に、すべての効果をオフにしてください[。最適な](#page-1316-1) [EmbroideryStudio 入力方法でメルコ CND に出力するも併せてご覧ください。](#page-1316-1)

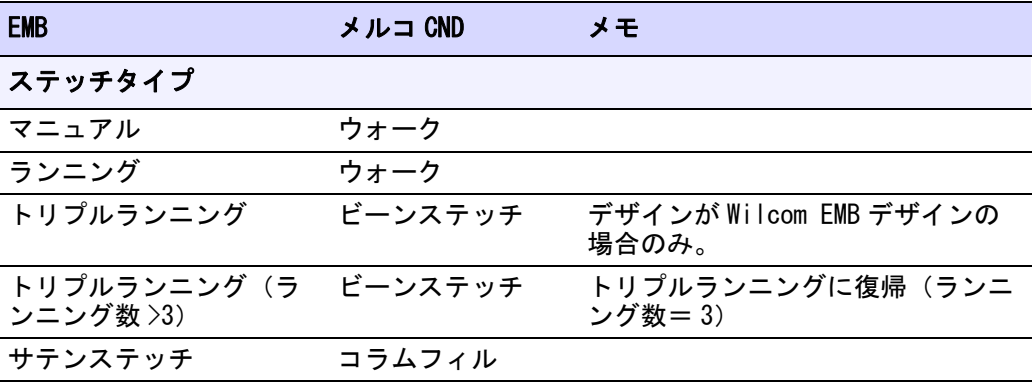

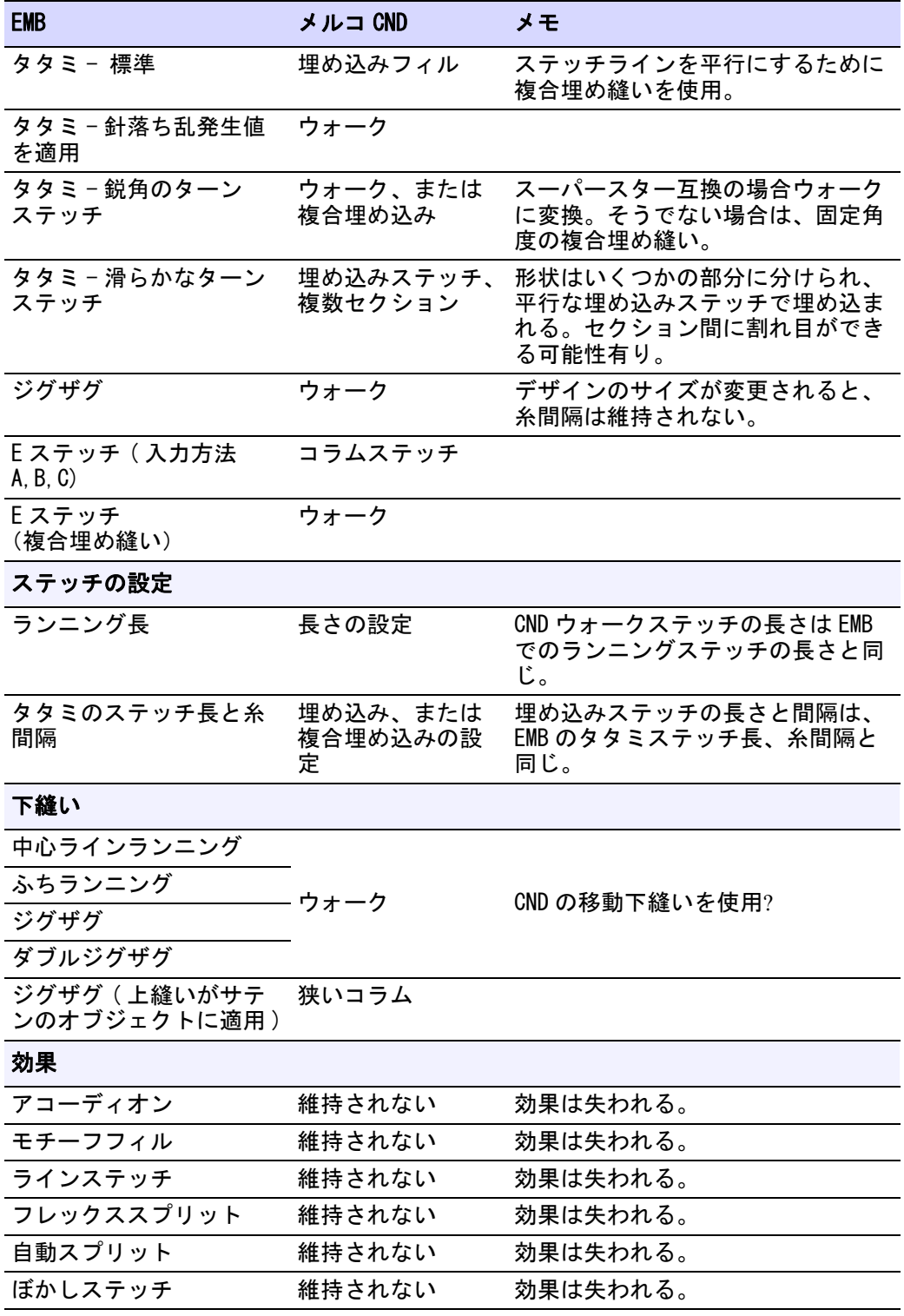

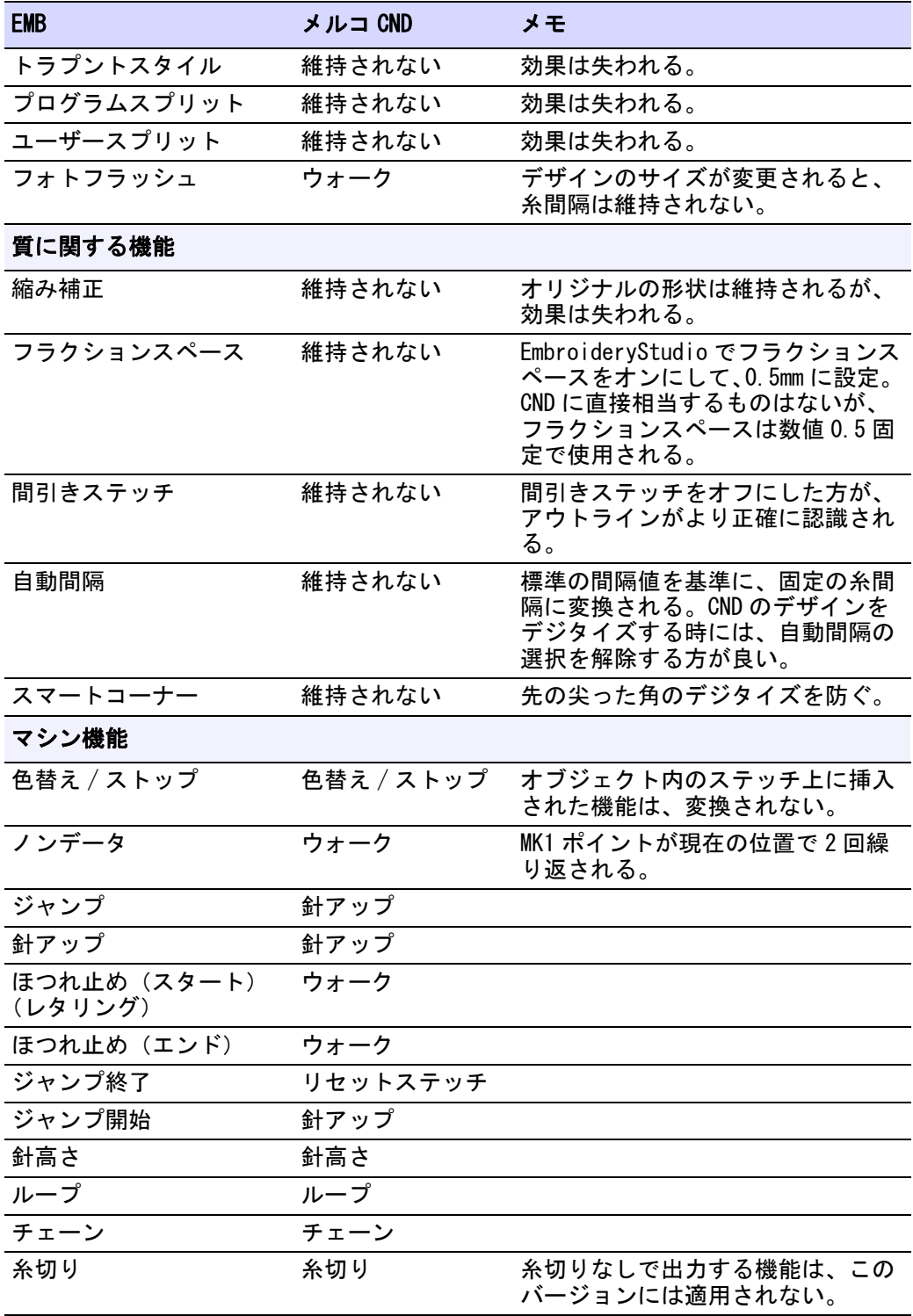

# <span id="page-1316-1"></span>最適な EmbroideryStudio 入力方法でメルコ CND に出力する

下記の表はメルコ EDS-III CND に出力する際の、最適なデジタイズの入力方法を を示したものです。

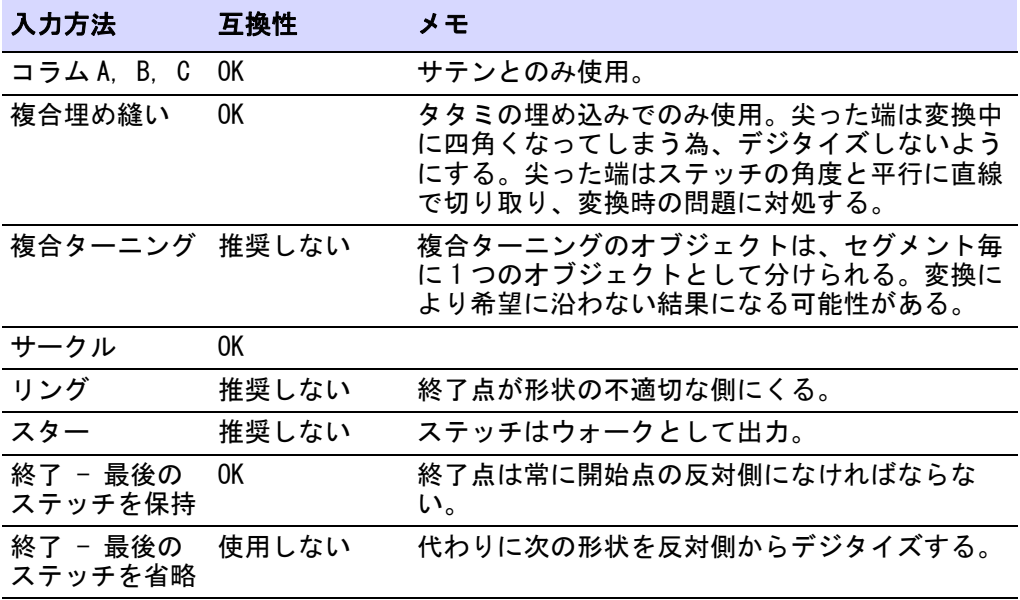

# <span id="page-1316-0"></span>Gunold PCH フォーマットから Wilcom EMB への変換

PCH(パンチとステッチ)は、Gunold 刺繍デザインソフトウェア特有のファイル フォーマットです。 Gunold PCH デザインは直接 [EMB](#page-1363-0) ファイルに変換することがで きますが、ステッチタイプの中には EmbroideryStudio で異なって変換されるも あります。 下記の表は、Gunold PCH の機能がどのように EMB フォーマットに変 換されるかを示したものです。

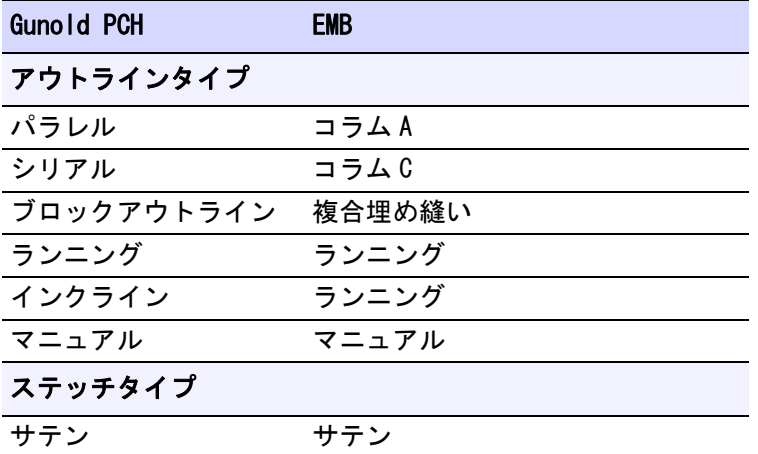

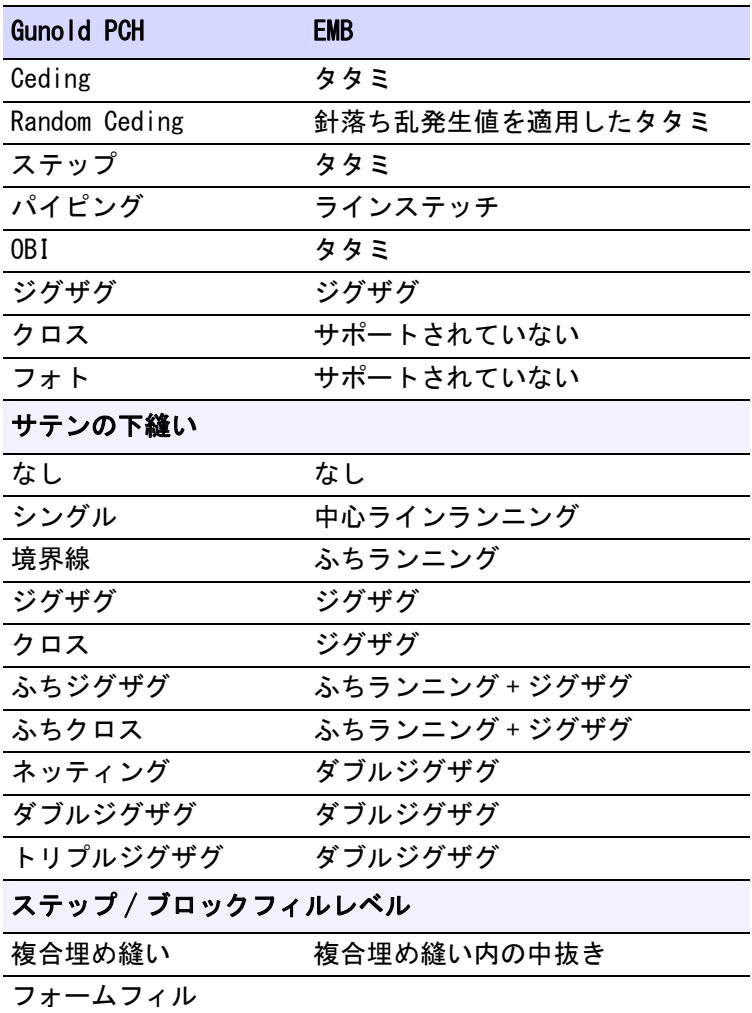

# <span id="page-1317-0"></span>WilcomINP フォーマットを Wilcom EMB に変換する

WilcomINP は、Wilcom コンピュータ刺繍デザインソフトウェアのネイティブファ イルフォーマットです。 ステッチタイプの中には EmbroideryStudio によって異 なって変換されるものがありますが、WilcomINP デザインは直接 [EMB](#page-1363-0) ファイルに 変換することができます。 下記の表は、WilcomINP の機能がどのように EMB フォーマットに変換されるかを示したものです。

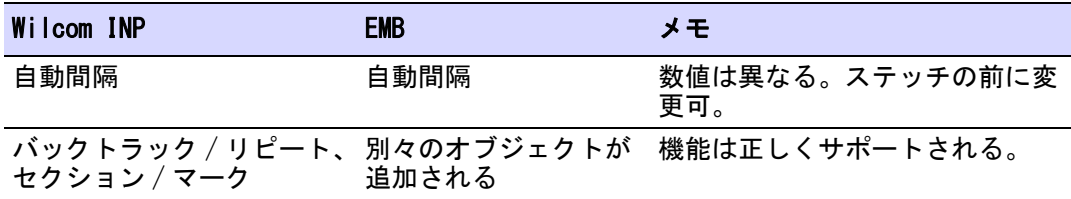

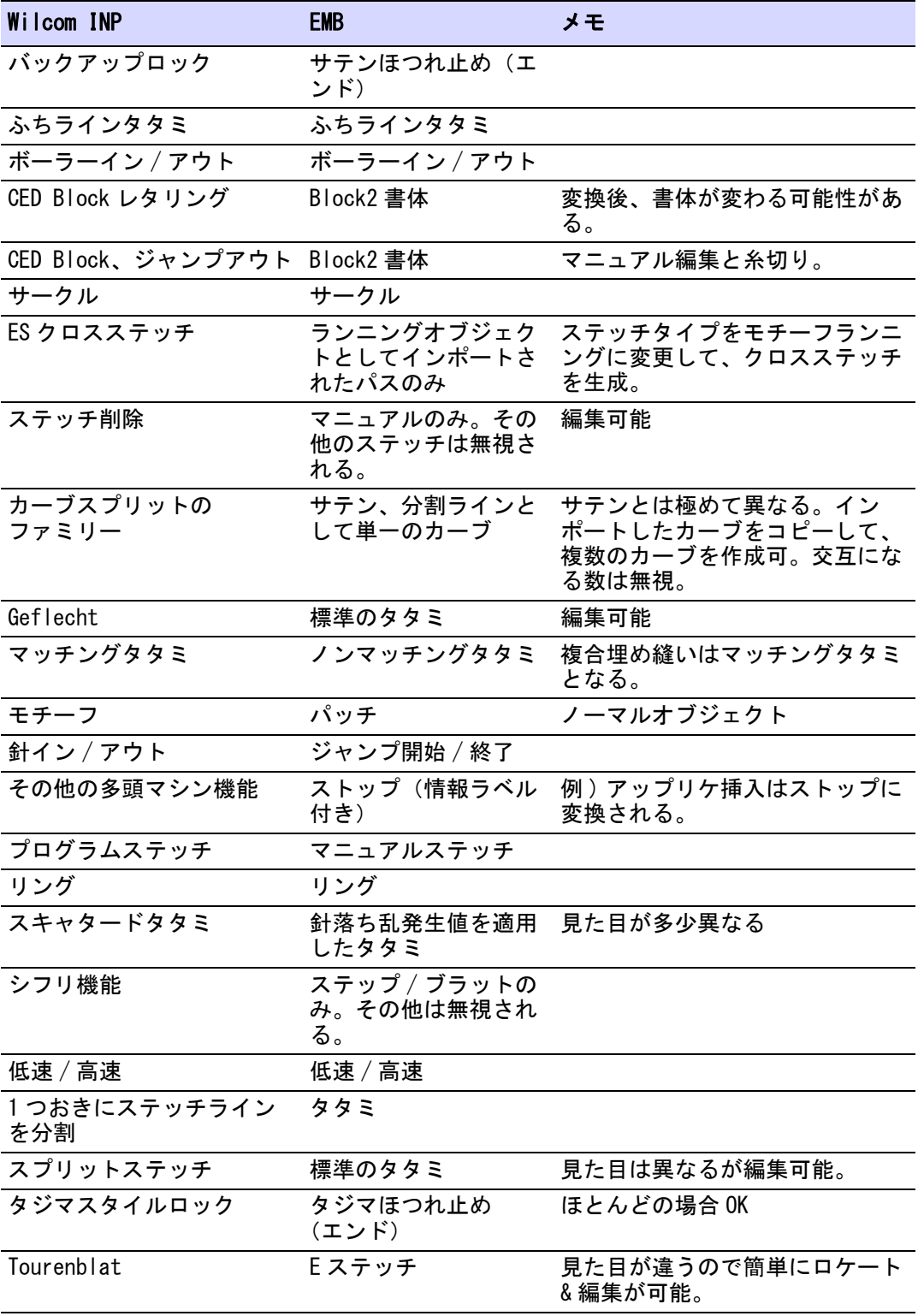

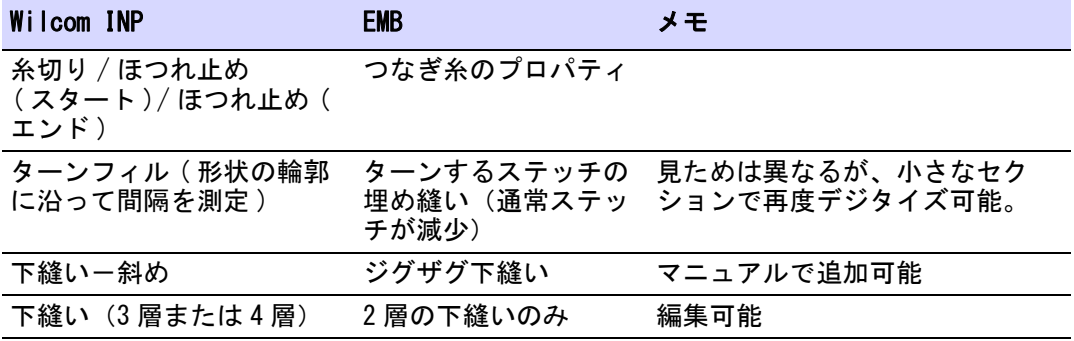

# 利用可能な刺繍ディスクフォーマット

デザインは特定の刺繍マシン用にフォーマット化されたディスクに書き込むこと ができます。 このディスクはマシンのフロッピーディスクリーダーで読み込むこ とができます。 以下のフォーマットを使用することができます。

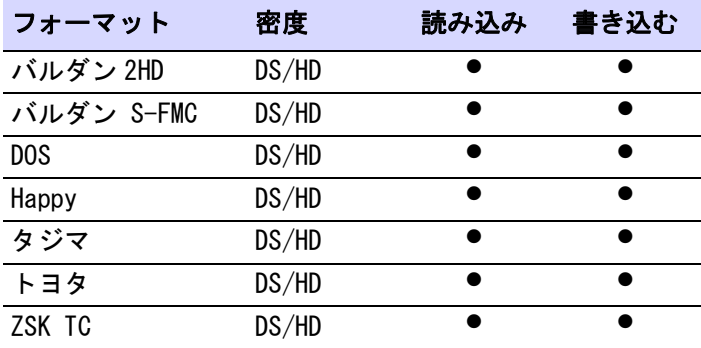

# 付録 B 刺繍書体

EmbroideryStudio に標準装備されている書体に関しては、以下の表をご覧くださ い。

含まれるカテゴリー :

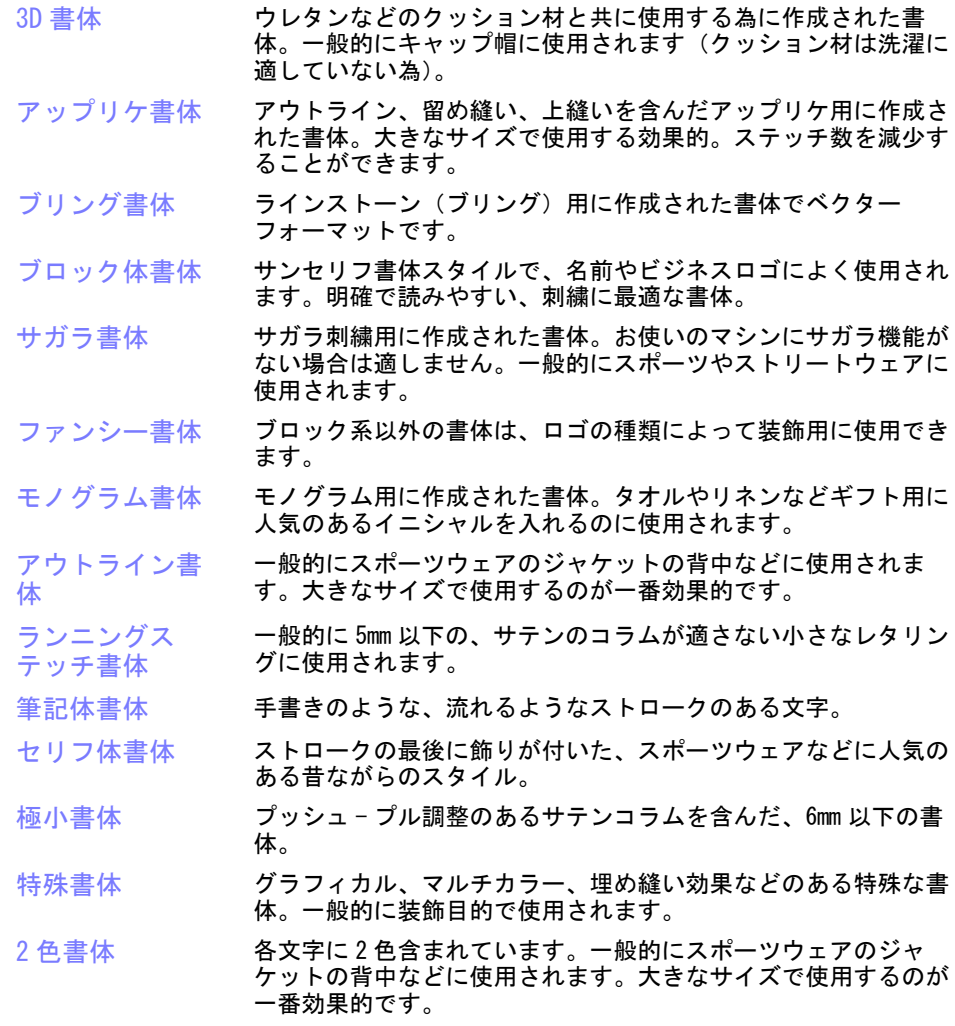

含まれるローマ字以外の書体:

- [キリル文字書体](#page-1351-0)
- [ヘブライ文字書体](#page-1351-1)
- [日本語書体](#page-1351-2)

#### 最小 & 最大サイズ

刺繍で良い結果を得るためには、推奨される最大 / 最小値を超えないようにしま す。推奨される最大と最小の高さは、大文字を基準としています。ほとんどの刺 繍書体は、オリジナルの TrueType フォント(TTF)よりデジタイズされており、 小文字の中には(例:「a」や「c」)大文字の高さのおよそ70%ほどのものもあり ます)。これらの文字は、きれいに刺繍するには小さすぎる場合があり、小文字 のサイズを拡大する必要がある場合があります。

#### 特殊文字

キーボードの Alt キーを押しながら 0(ゼロ)+キーパッドの番号を使用して コードを押すことで、特殊文字を作成できます。例えば、ê をコード 234 でタイ プする場合、Alt+0234 とタイプします。アクセント記号付き文字は Alt キーを離 すと表示されます[。特殊文字を追加するも併せてご覧ください。](#page-655-0)

#### Ø

メモ 特殊文字の全ての文字が利用できる訳ではありません。

#### 接合方法

レタリングのつなぎ糸は、各書体ごとに最もよい結果がでるよう予め設定されて います。オプションには以下のものがあります。

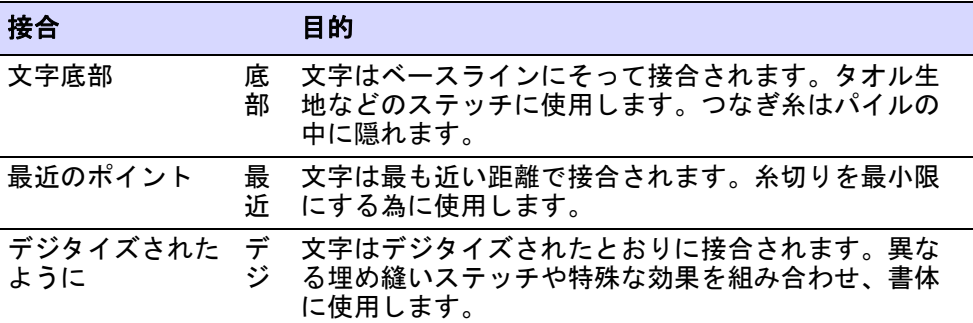

# ローマ字書体

<span id="page-1321-0"></span>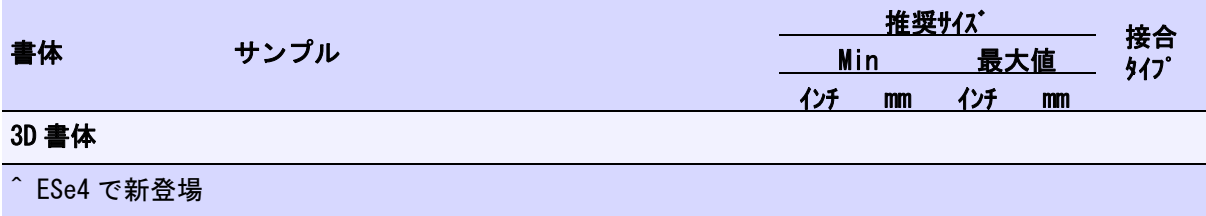

<span id="page-1322-0"></span>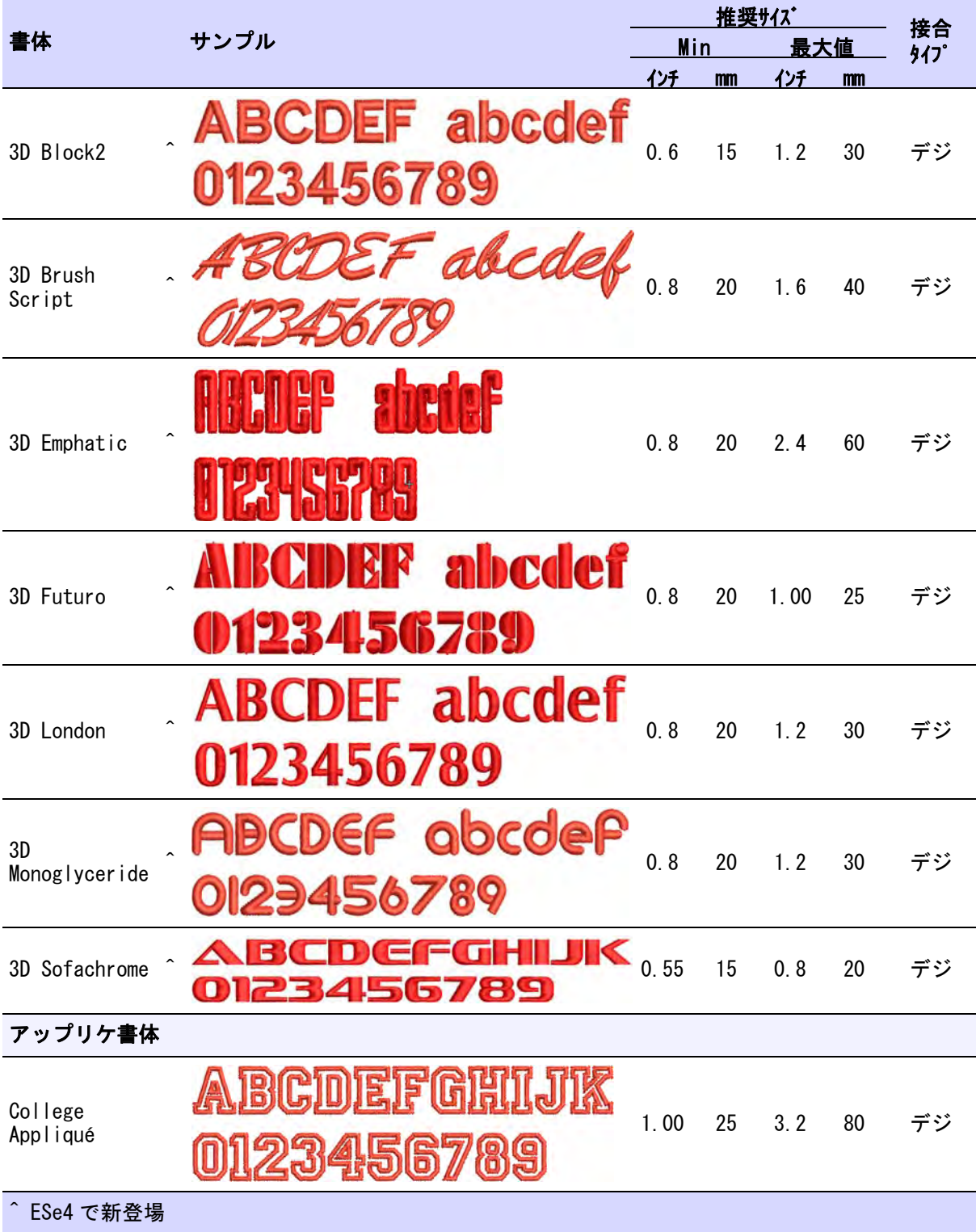

<span id="page-1323-1"></span><span id="page-1323-0"></span>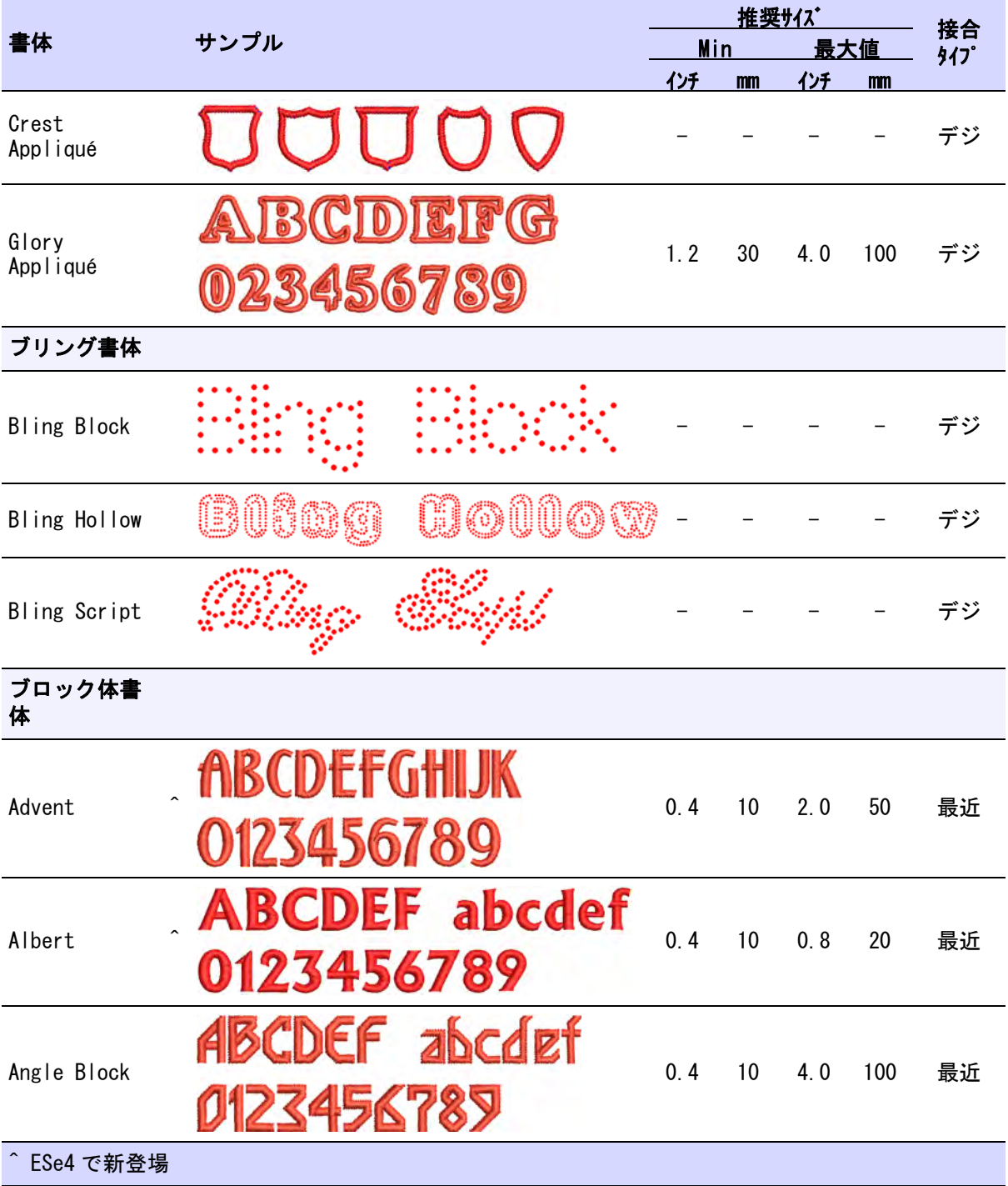

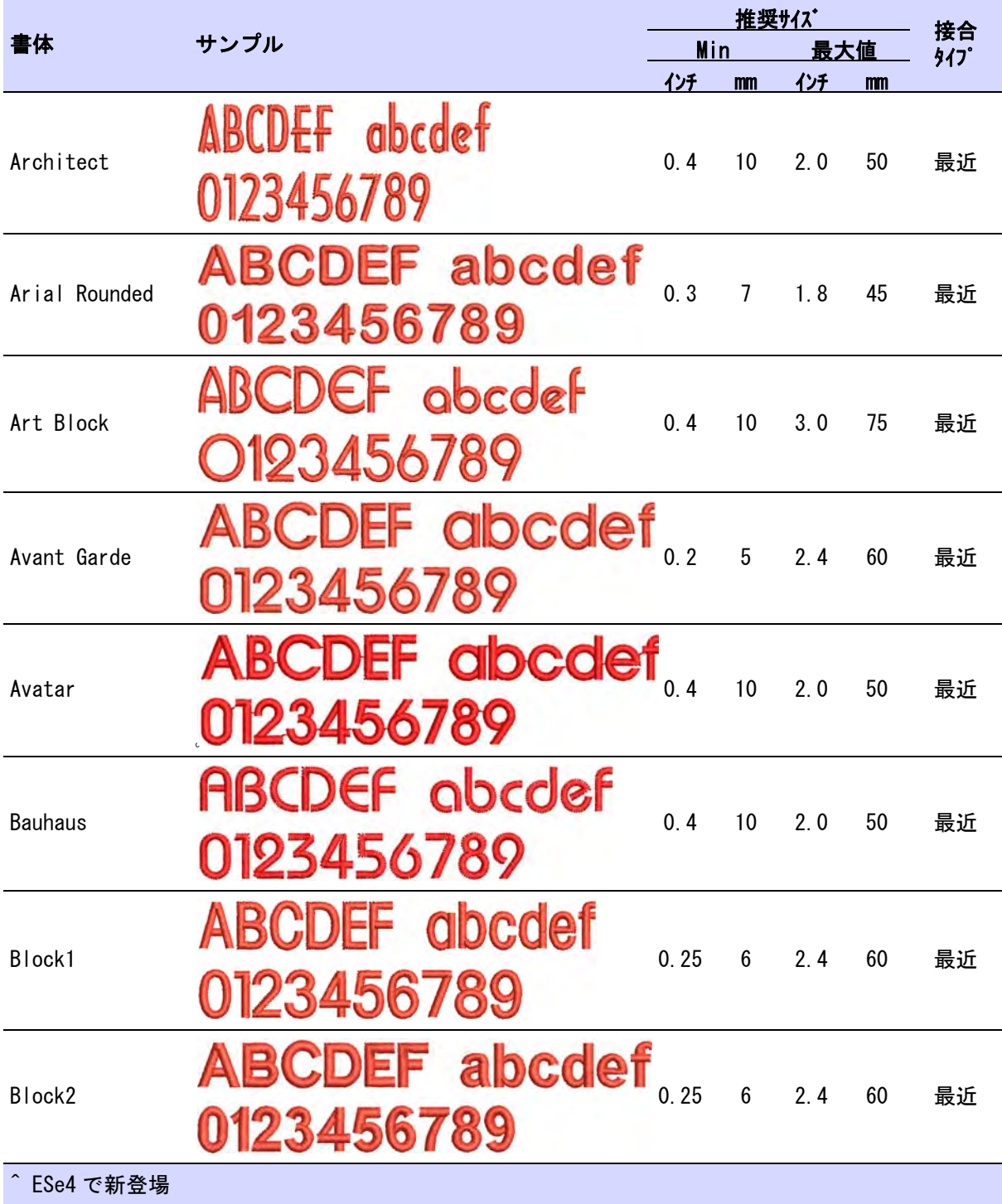

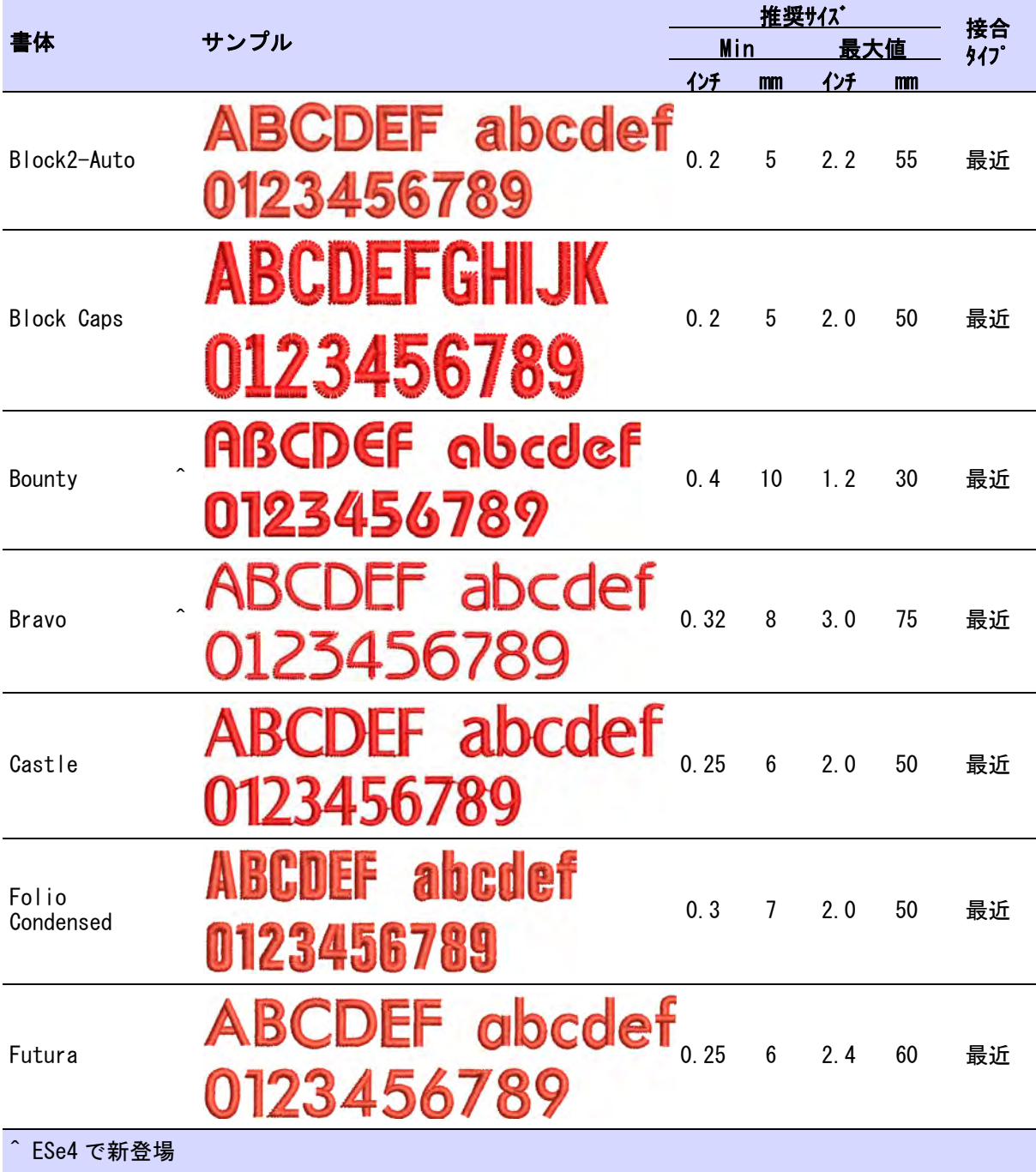

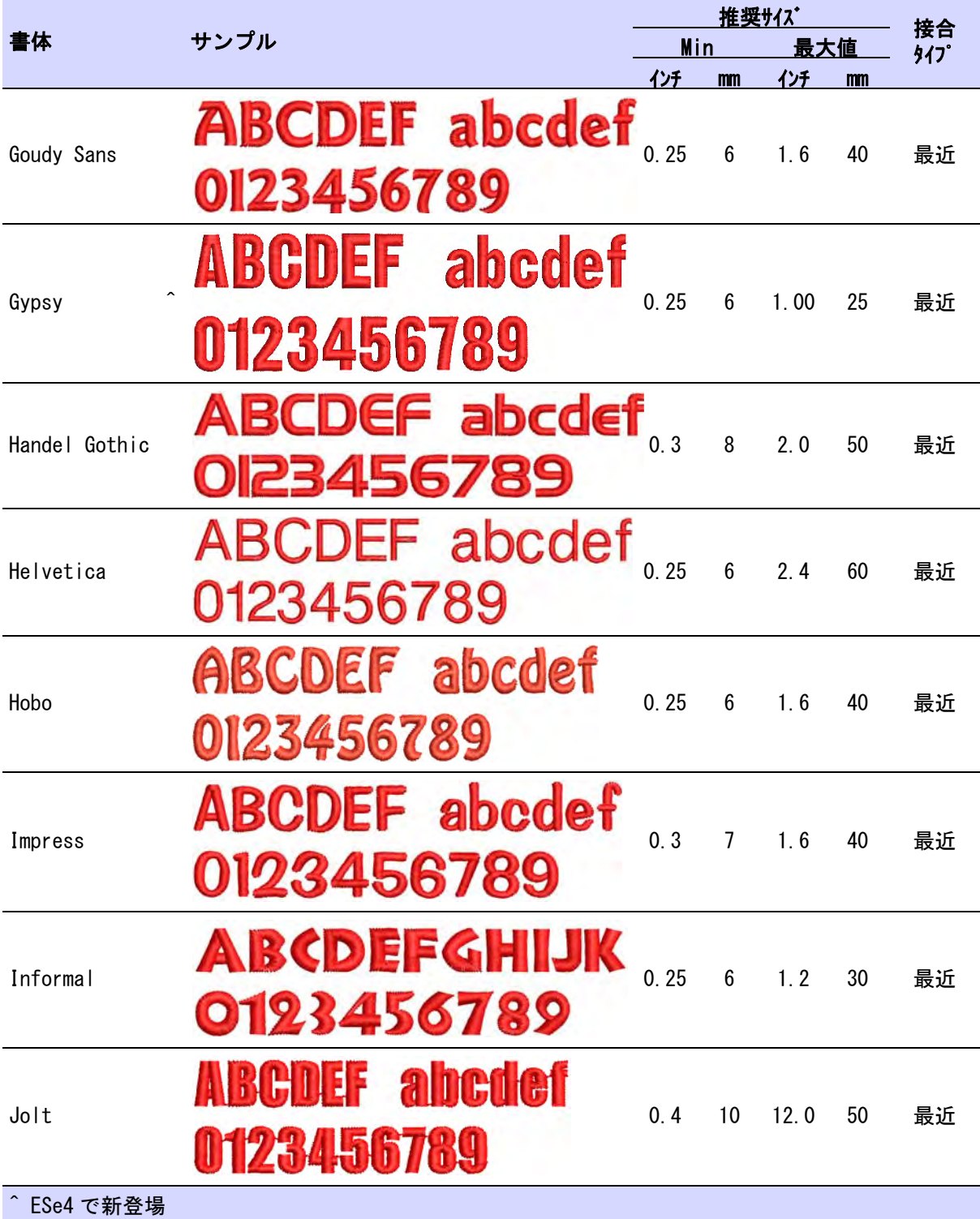

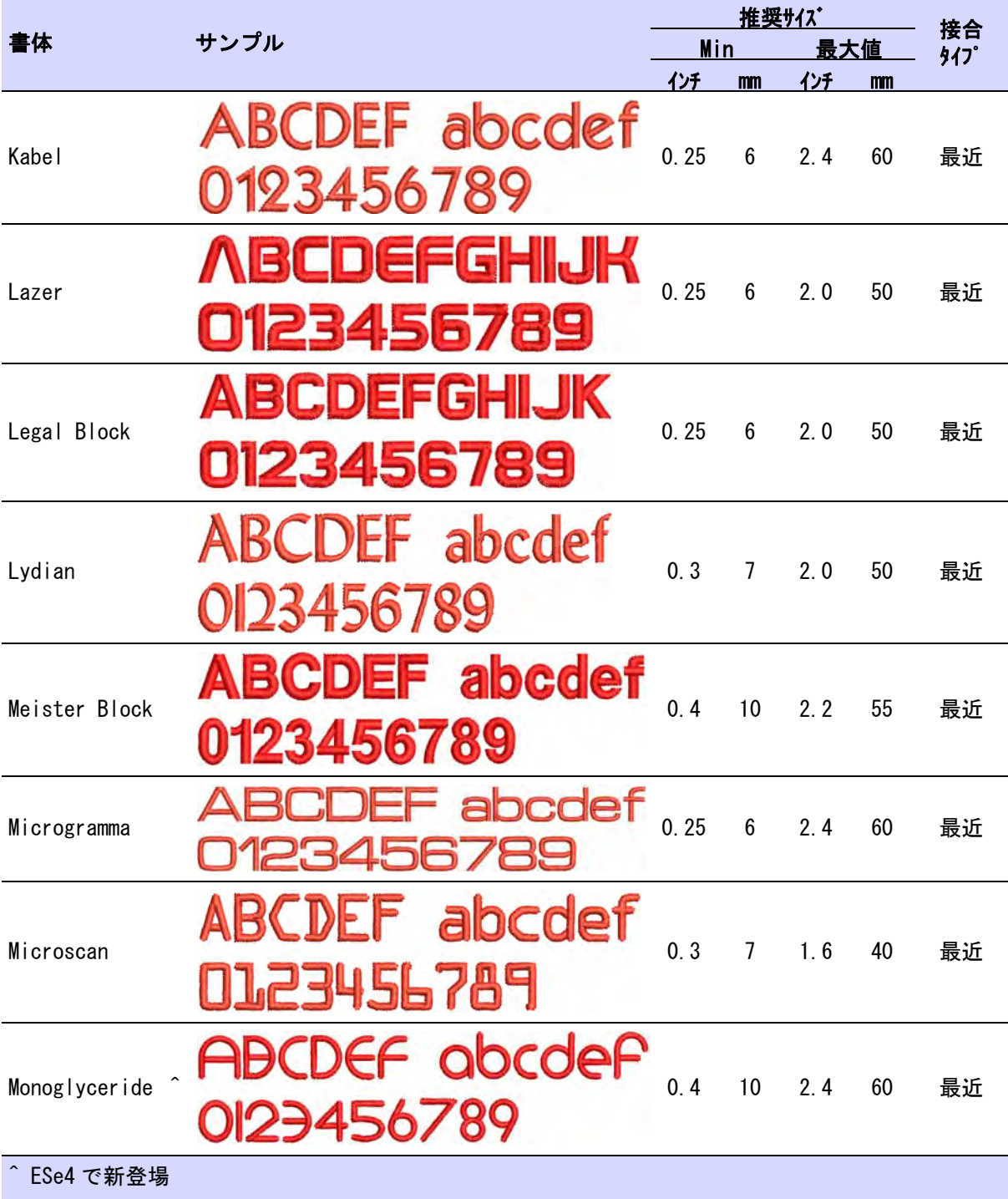

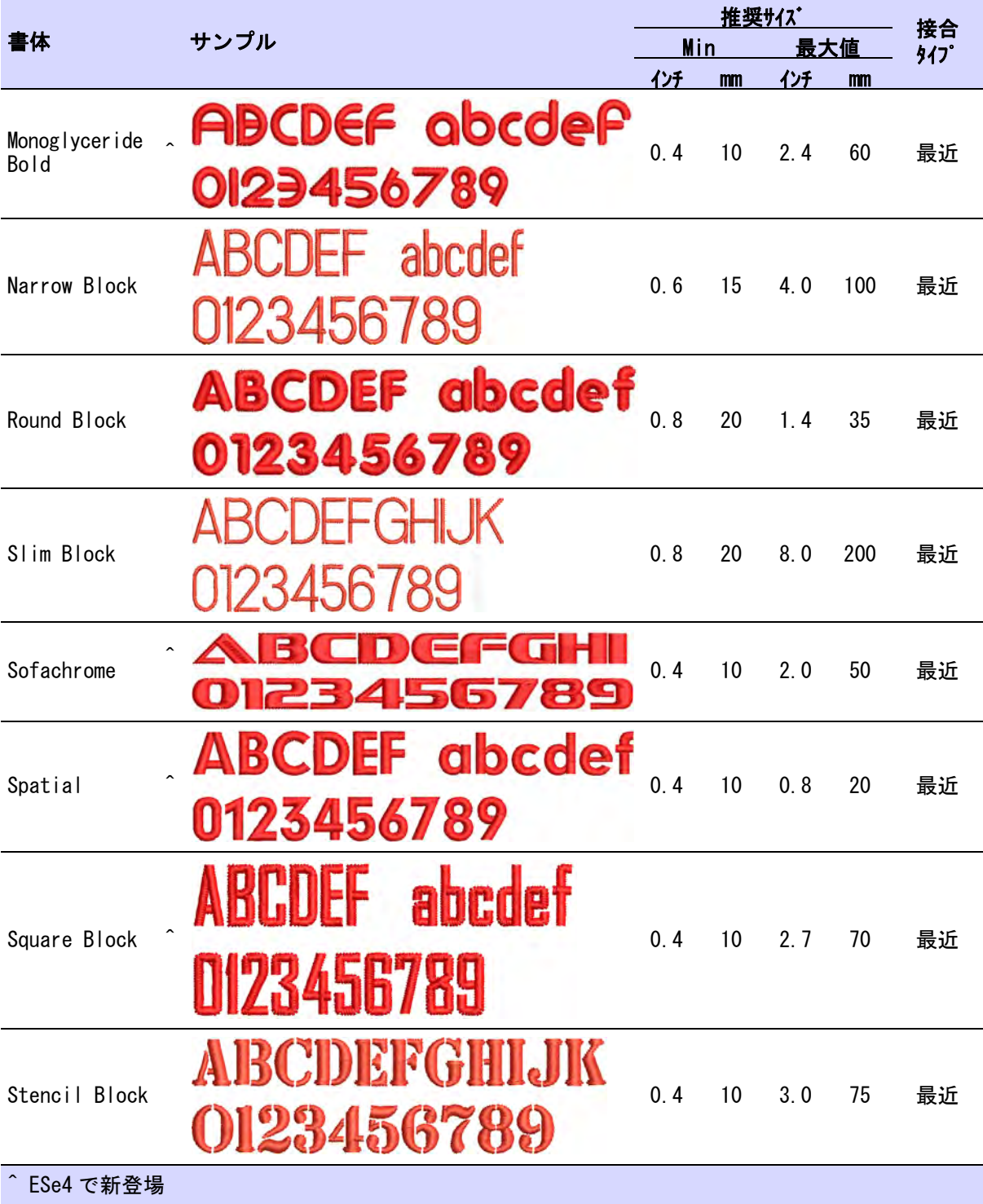

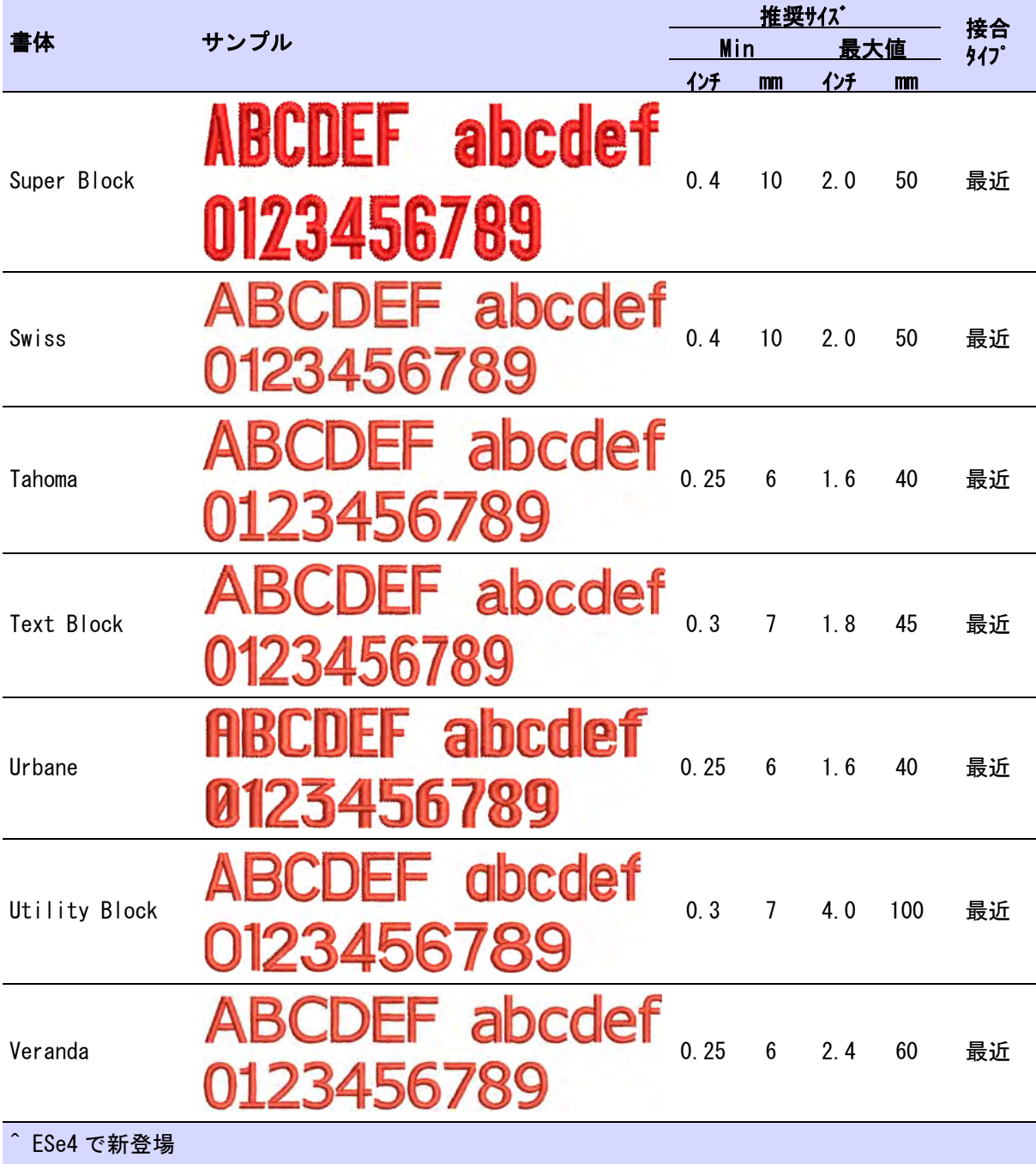

<span id="page-1330-0"></span>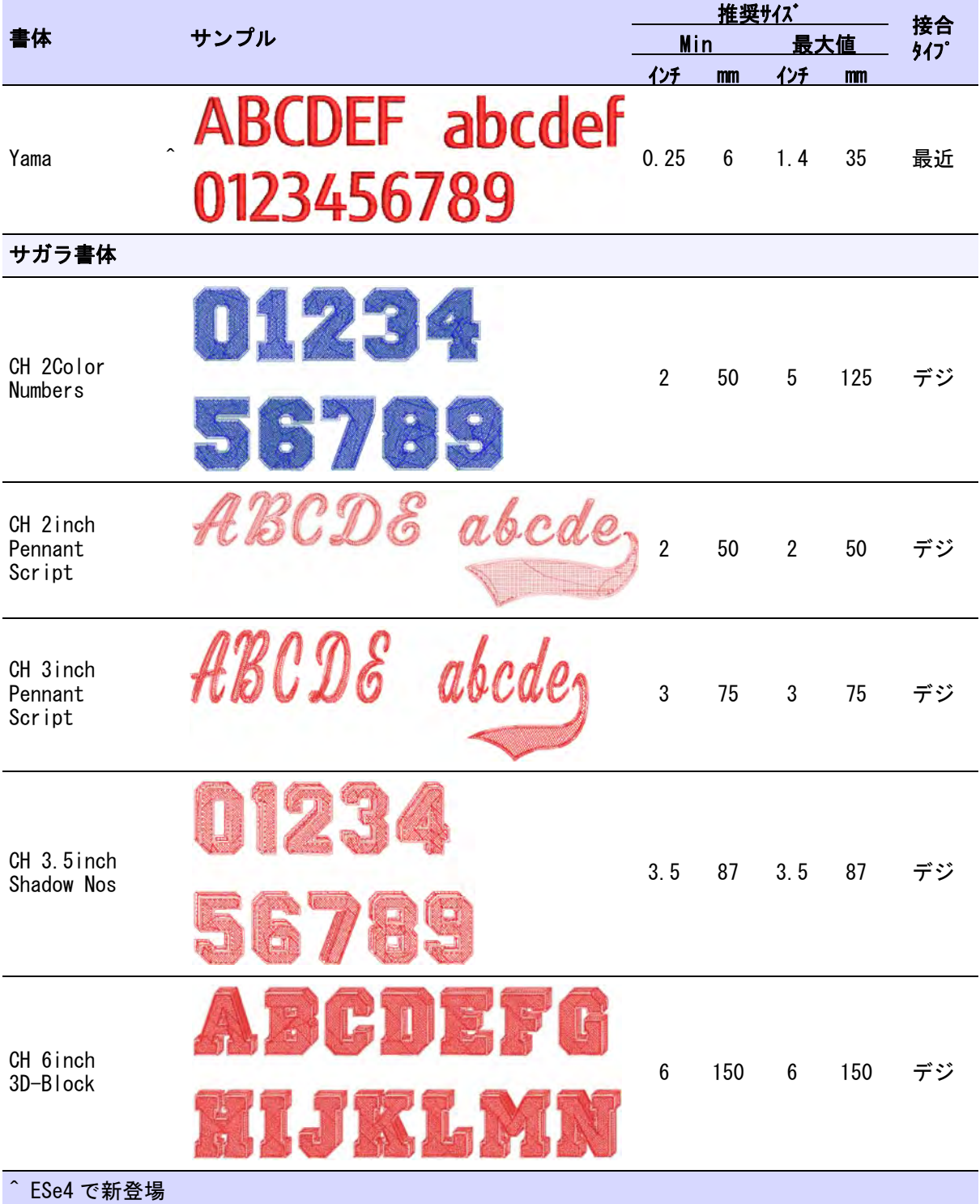

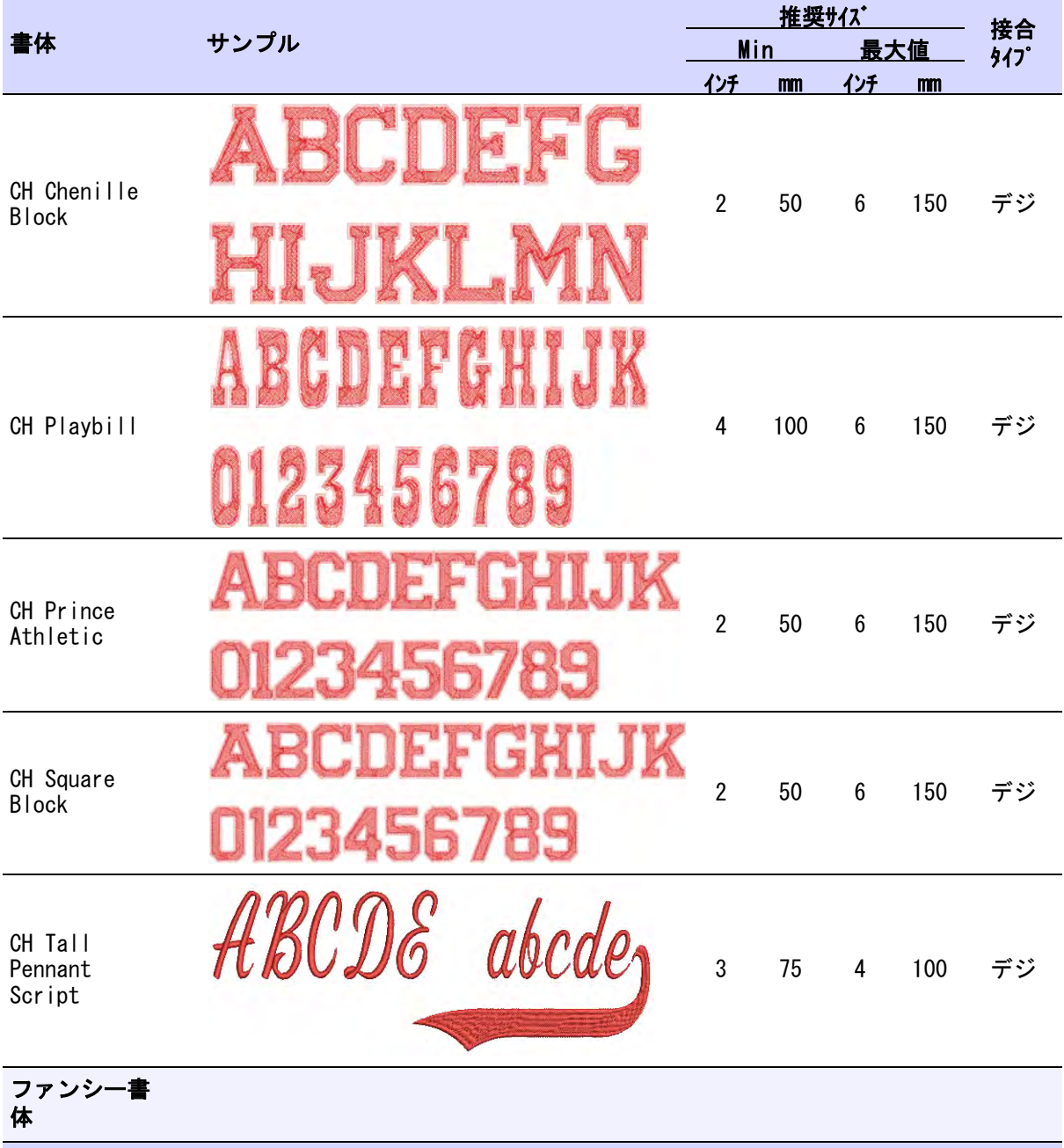

<span id="page-1331-0"></span>^ ESe4 で新登場
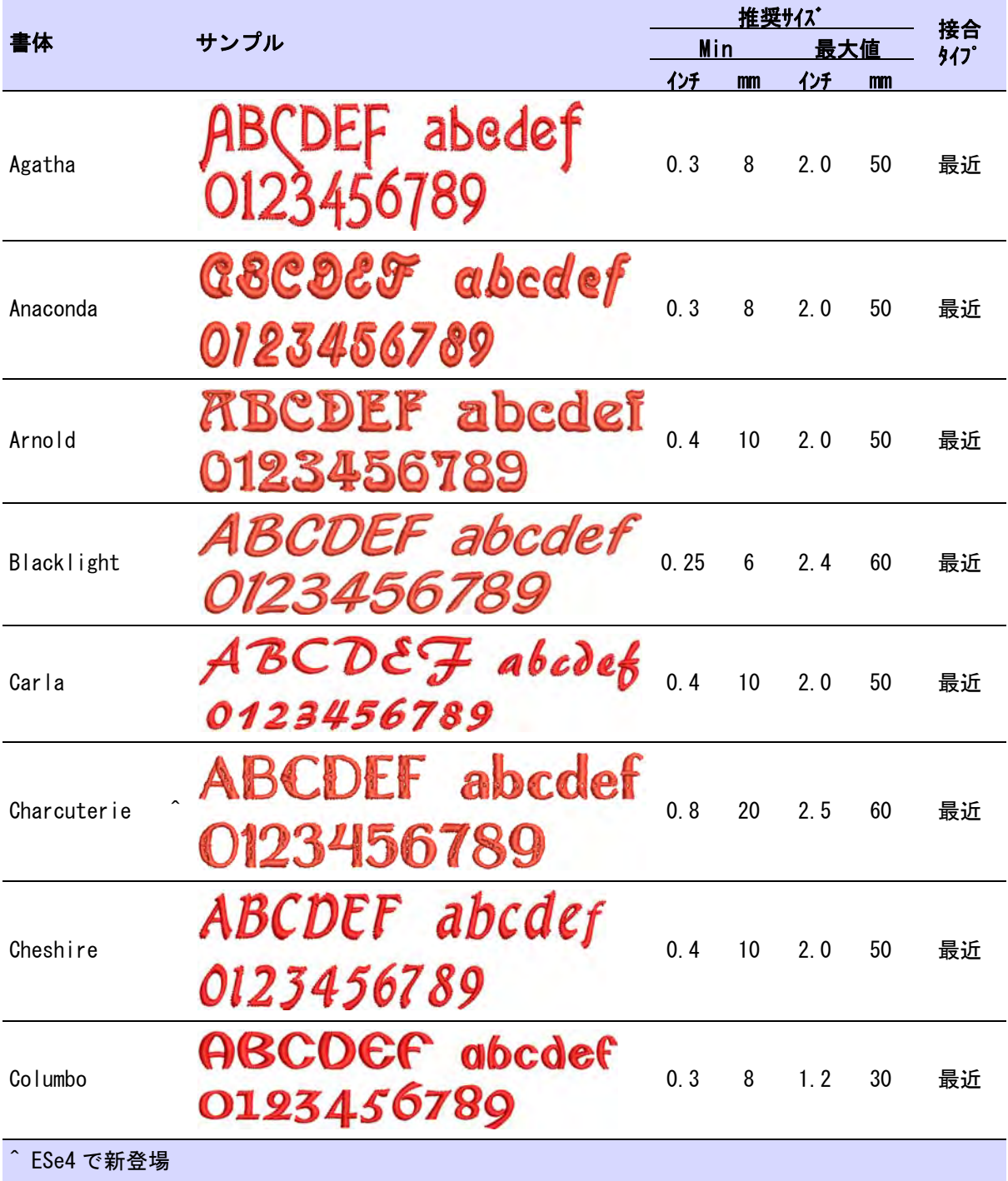

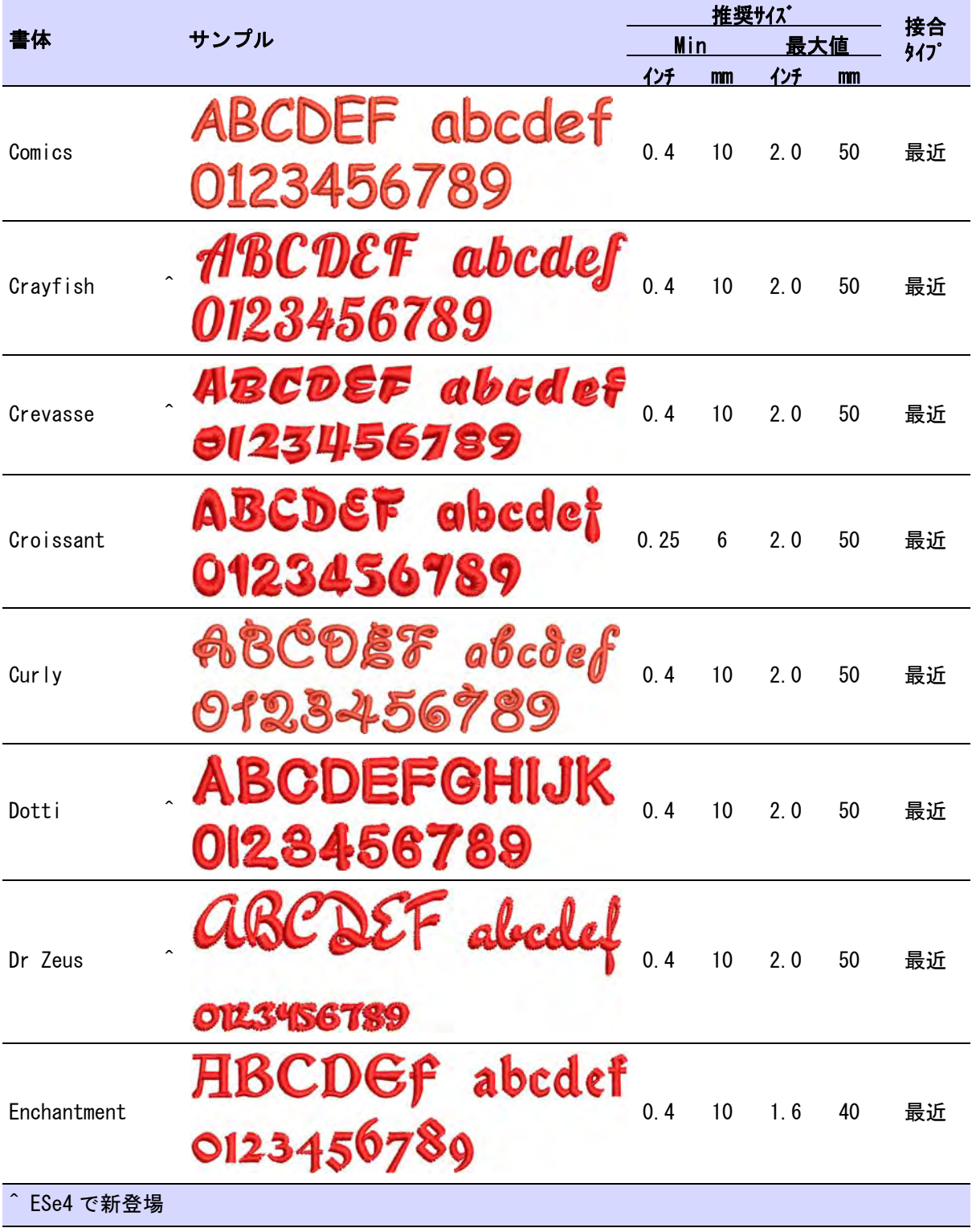

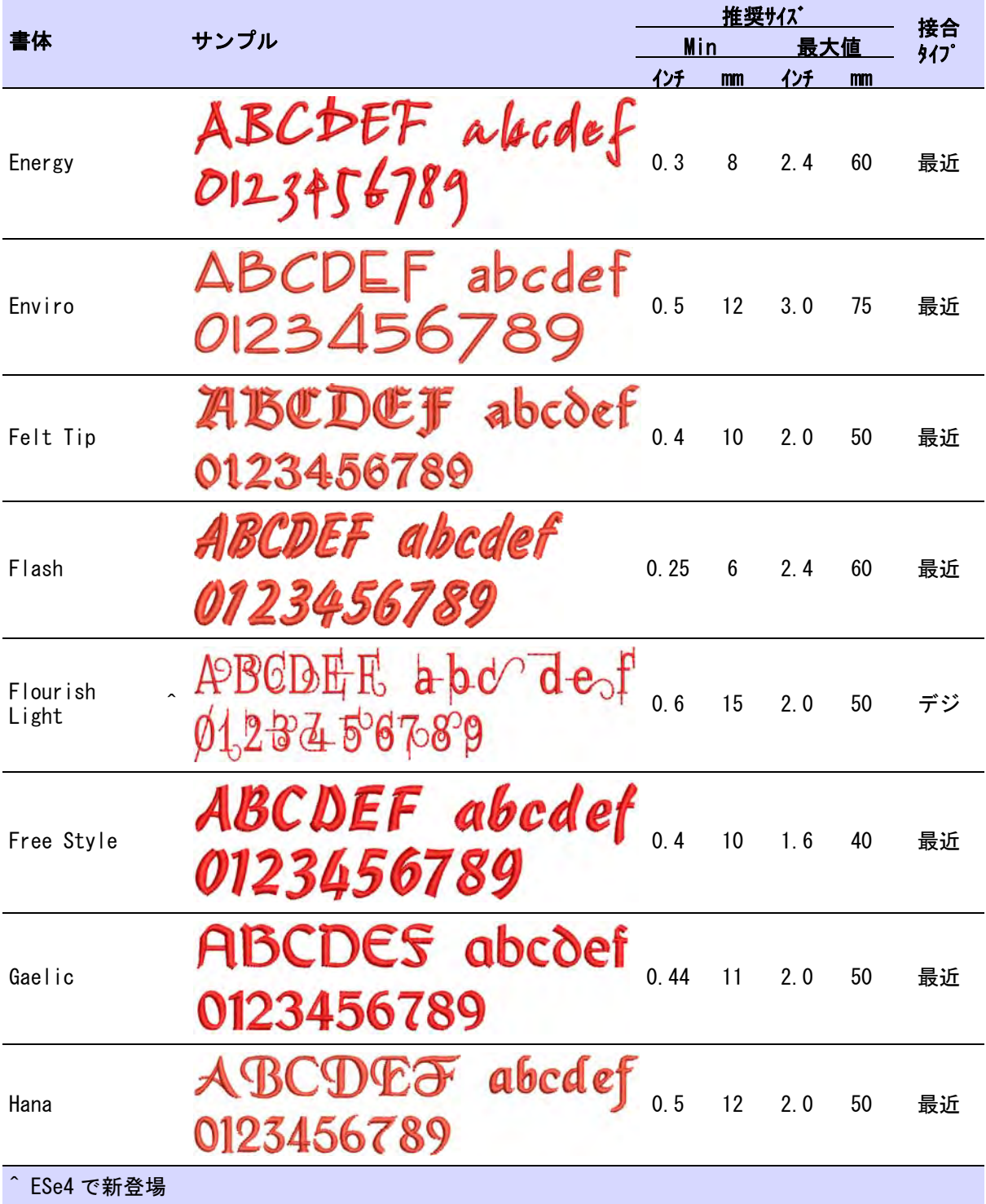

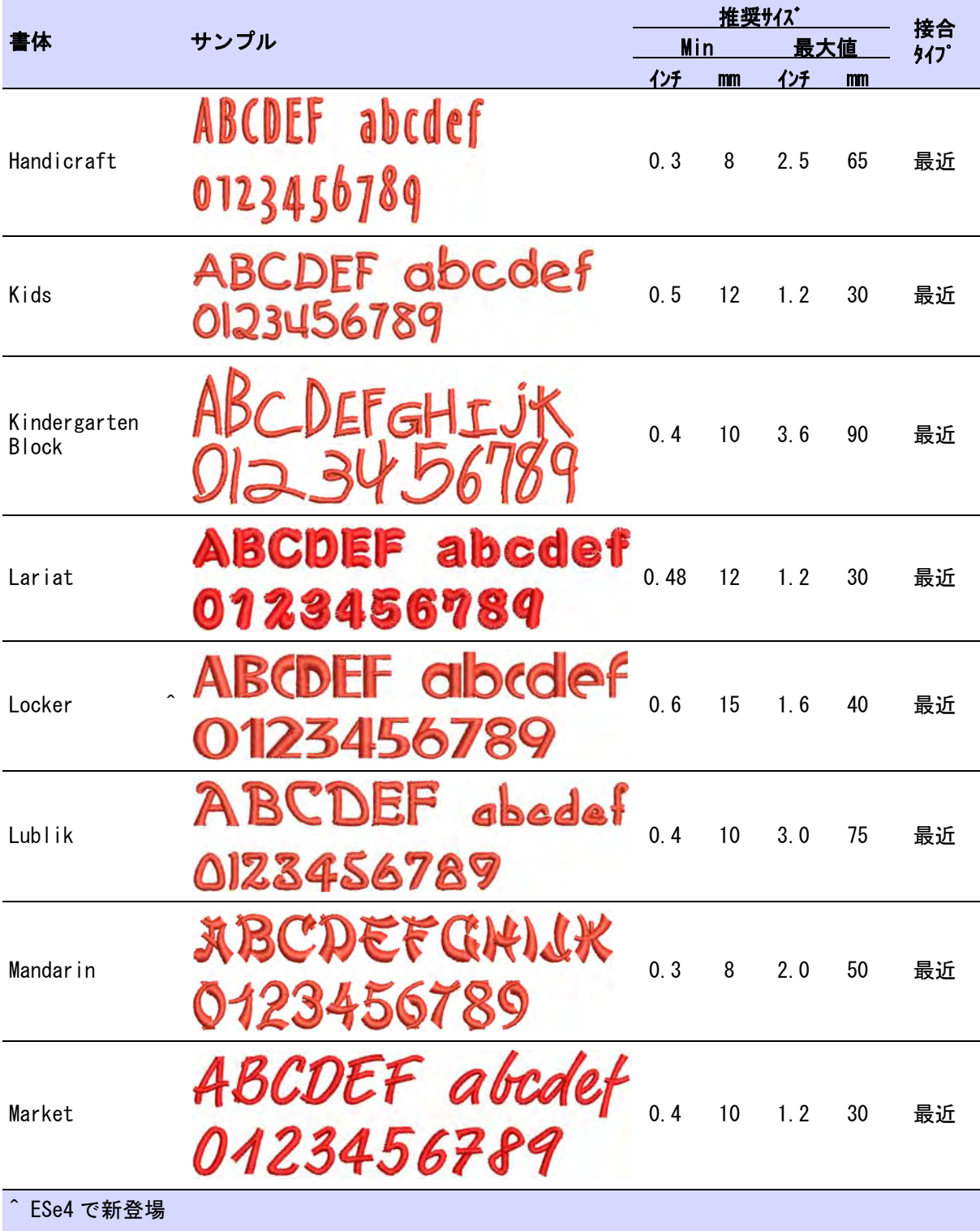

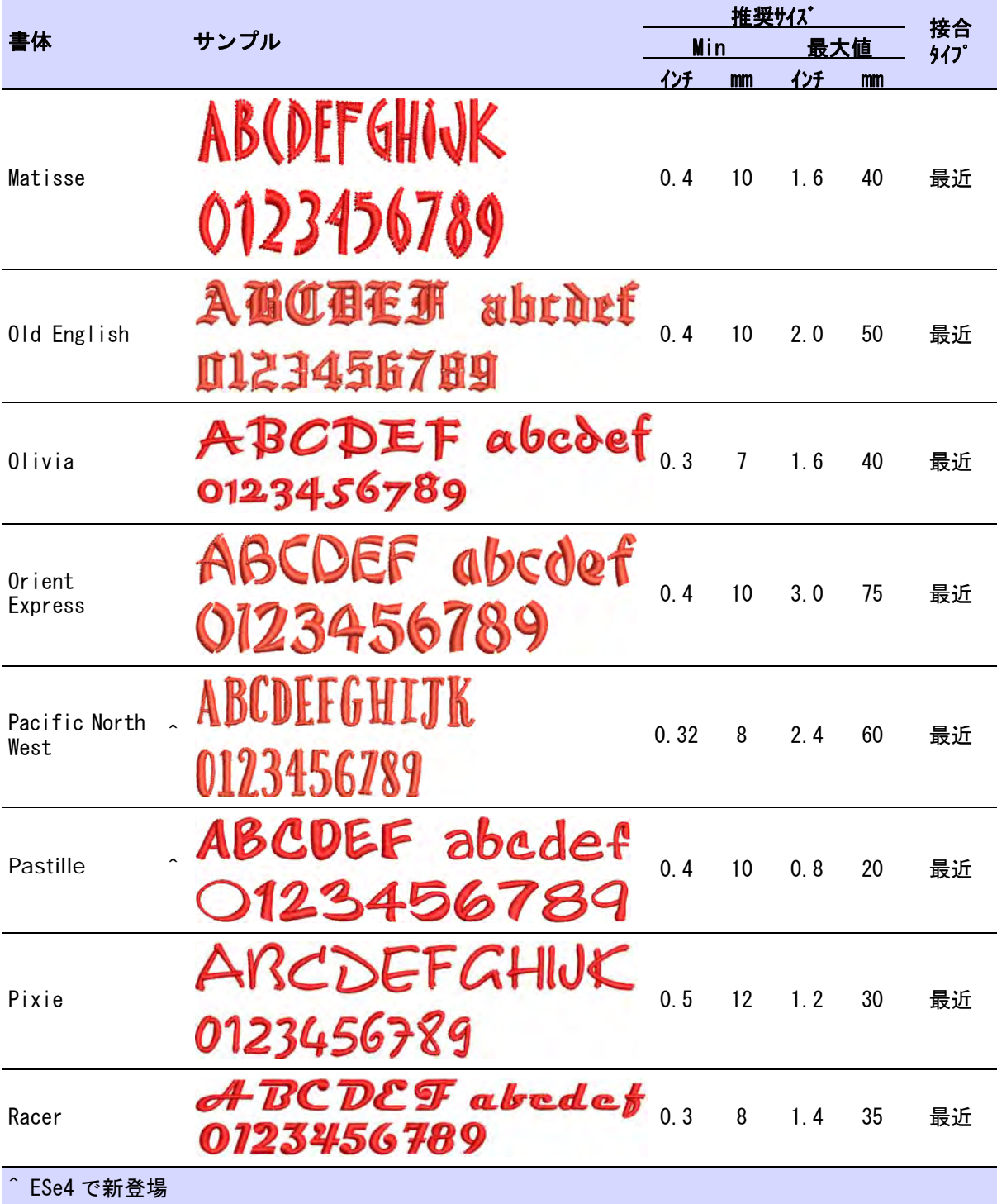

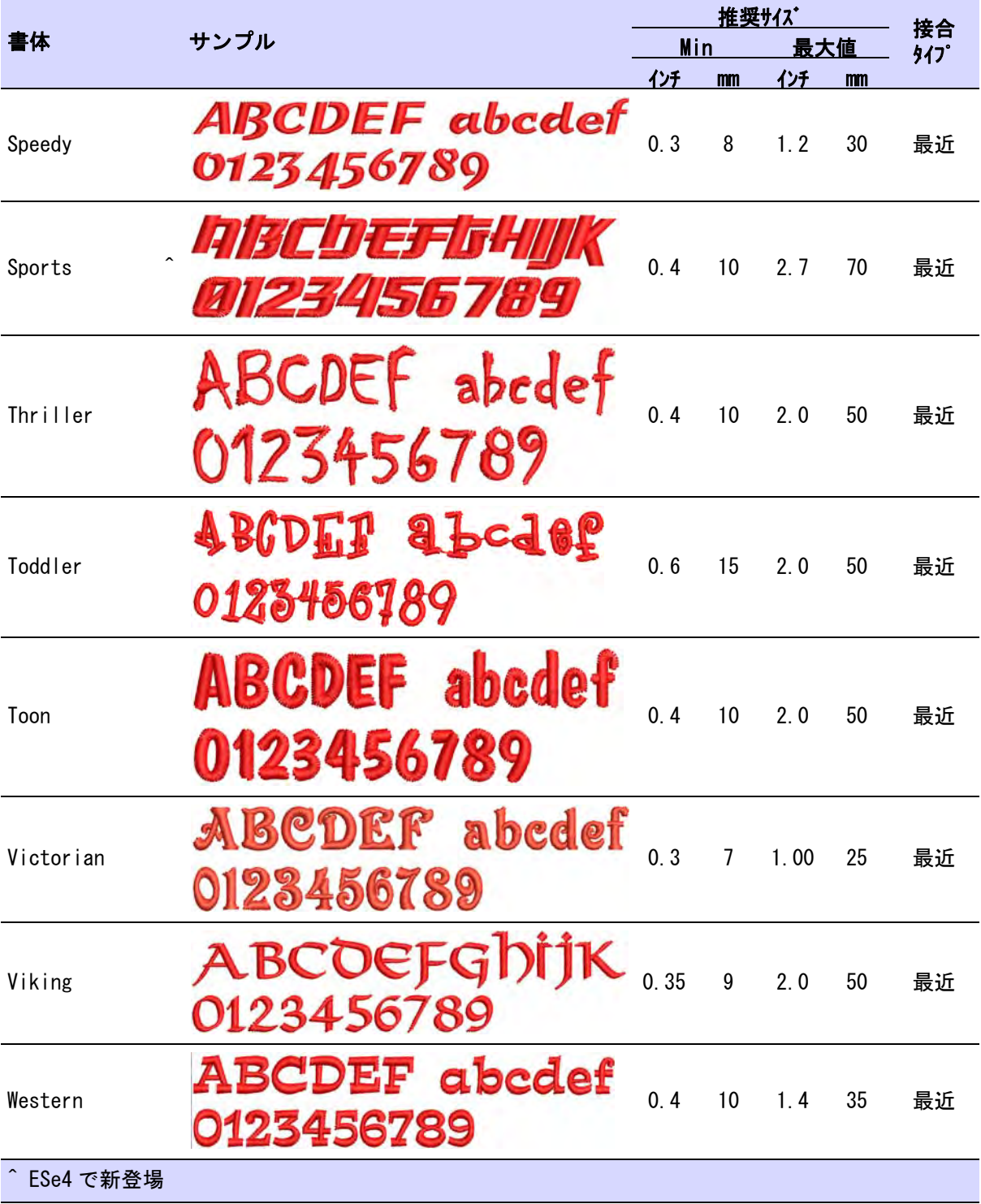

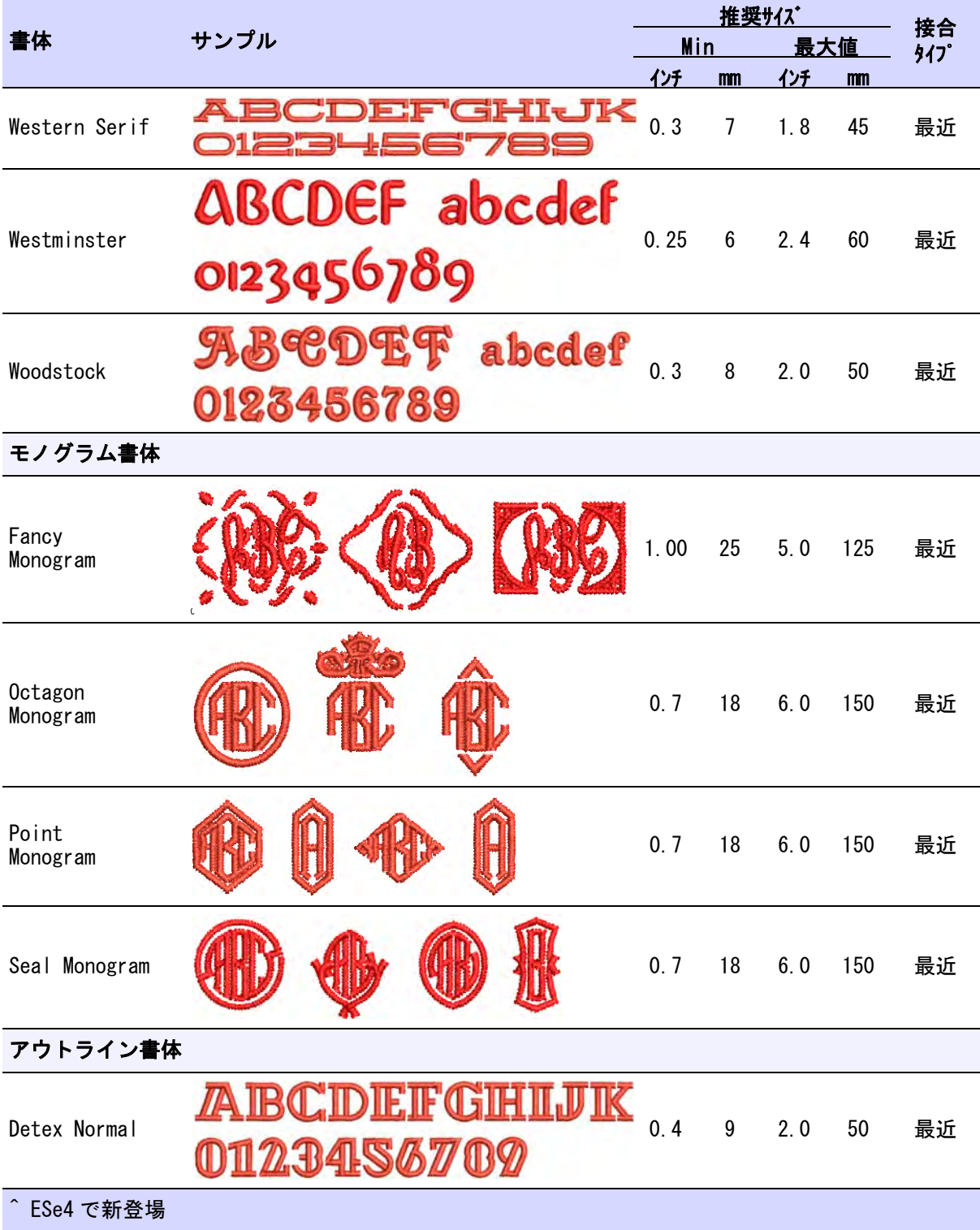

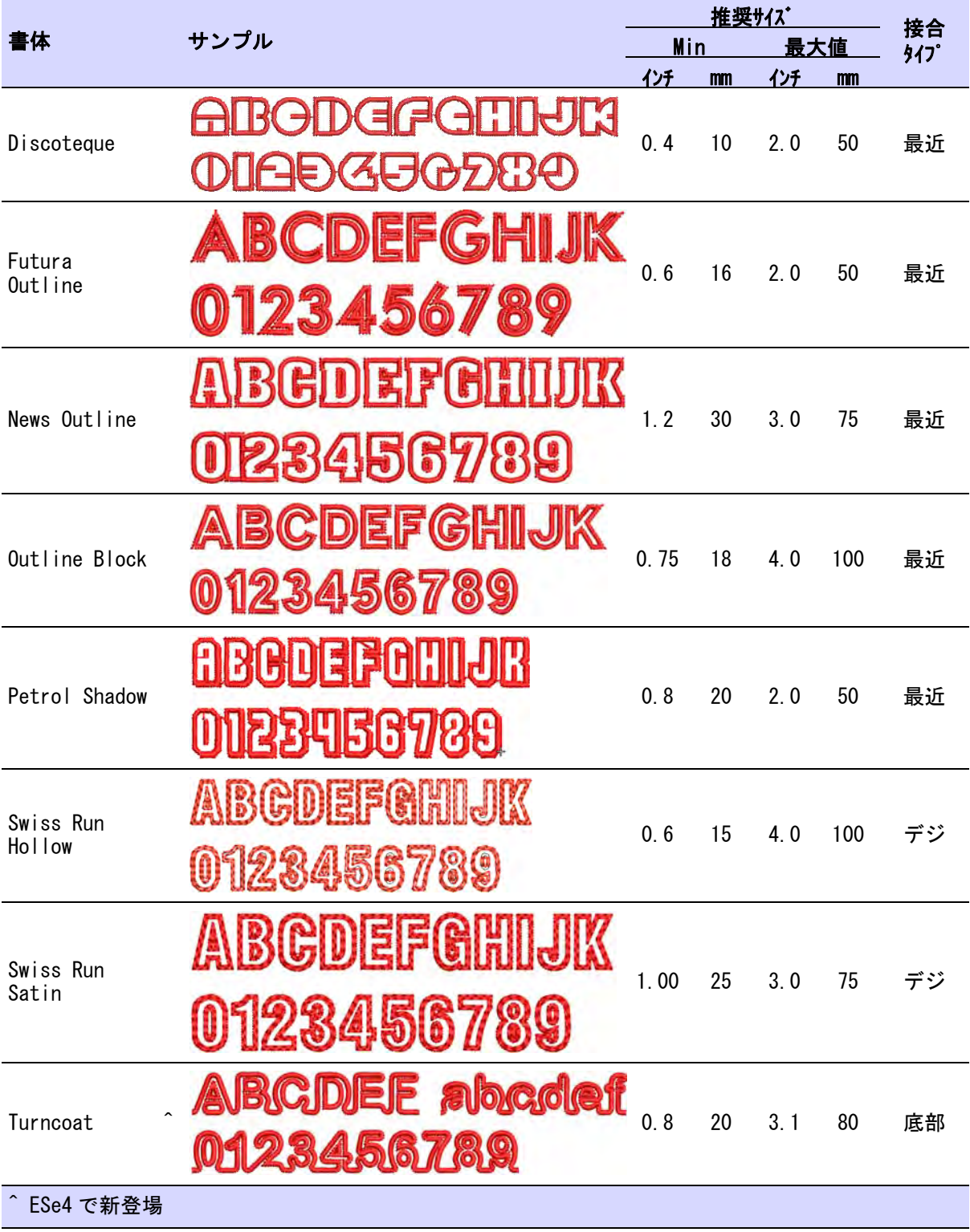

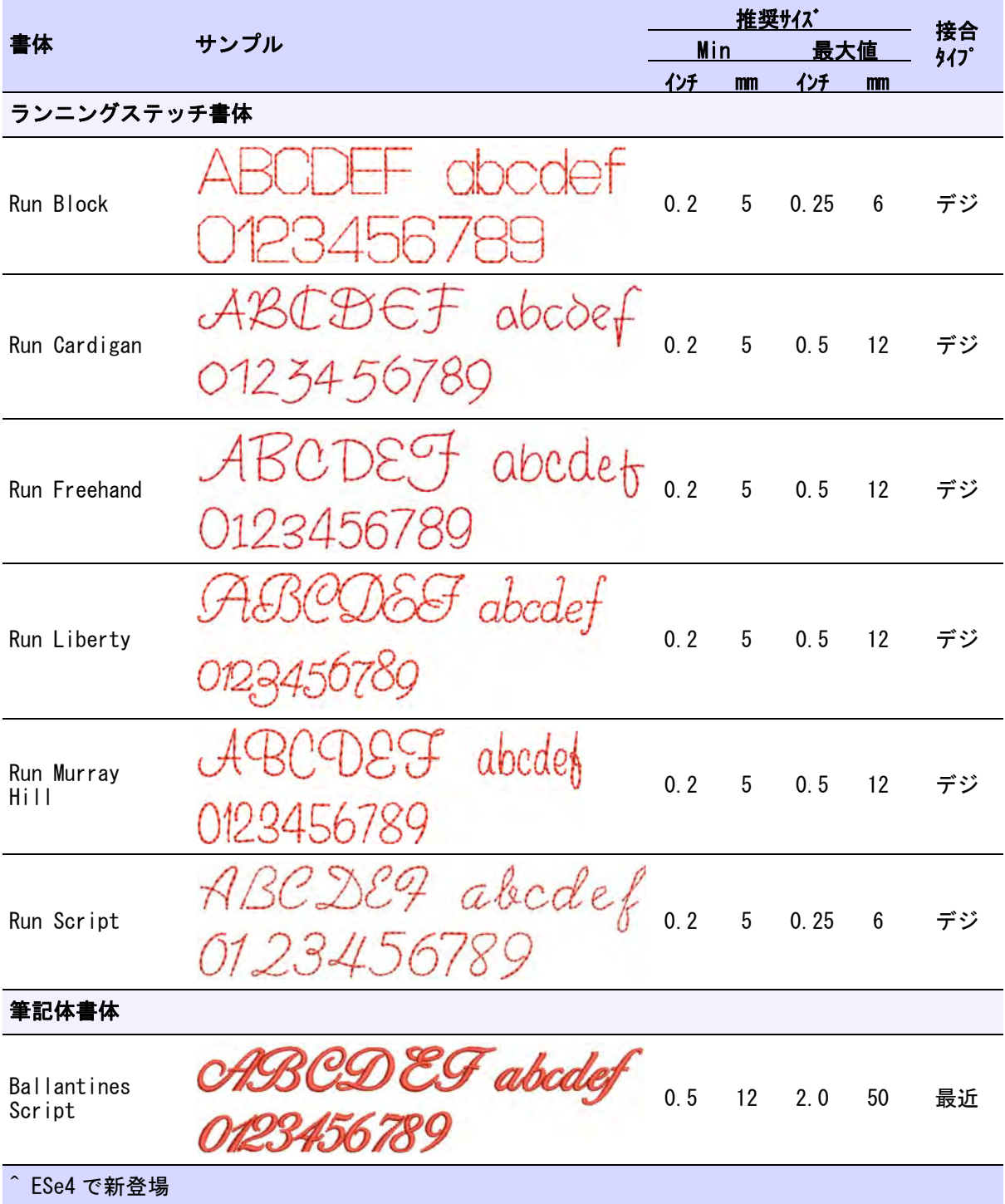

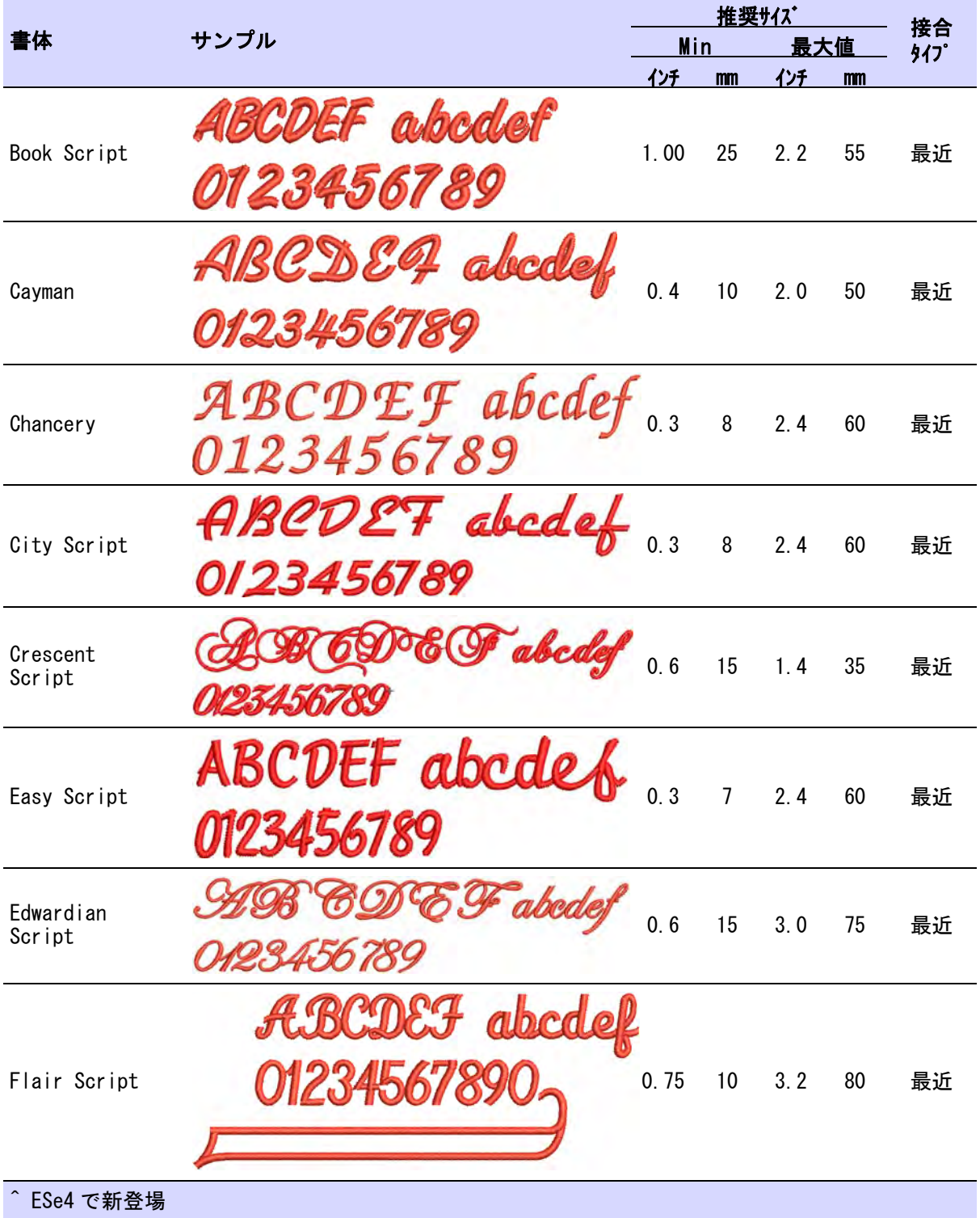

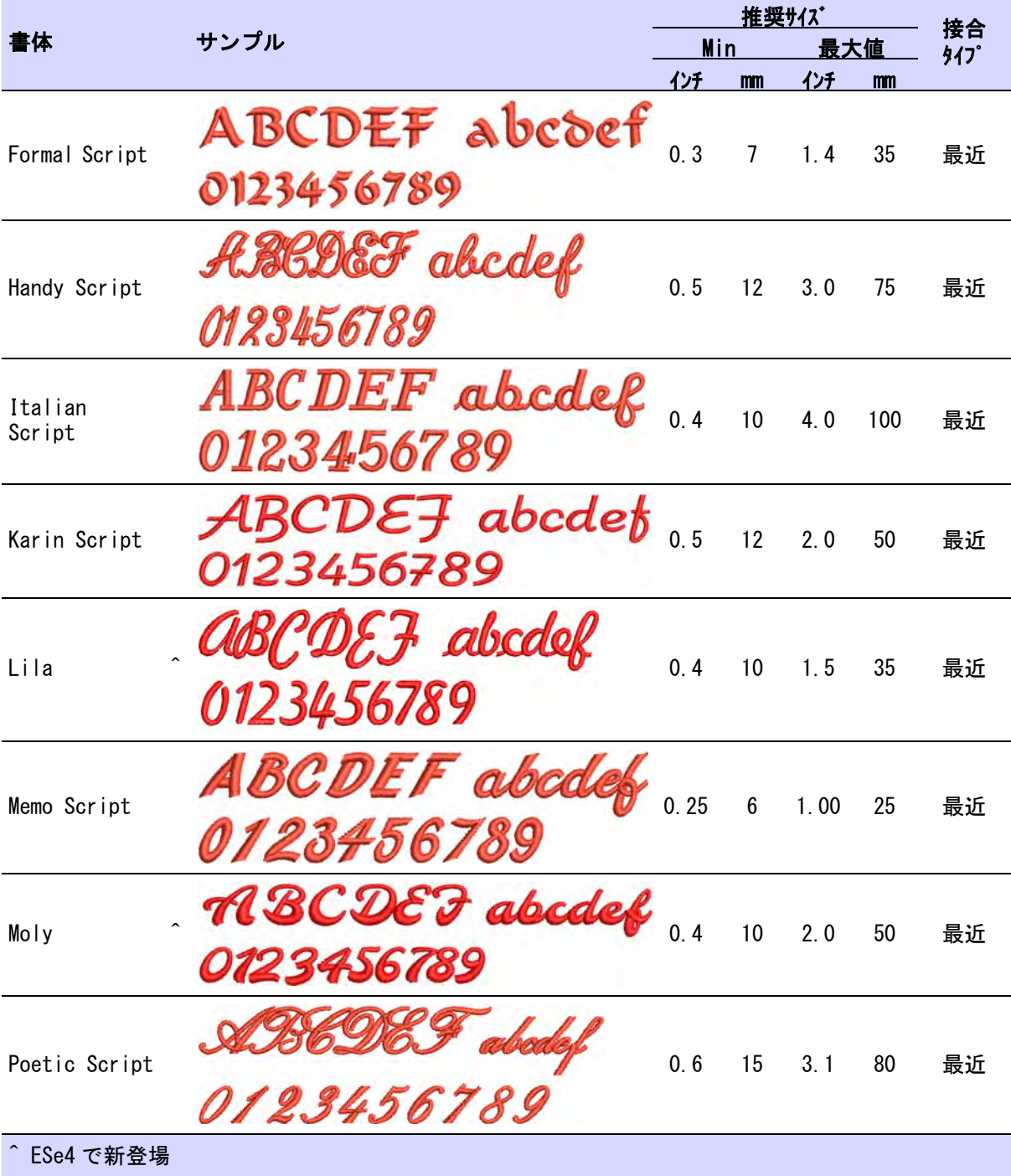

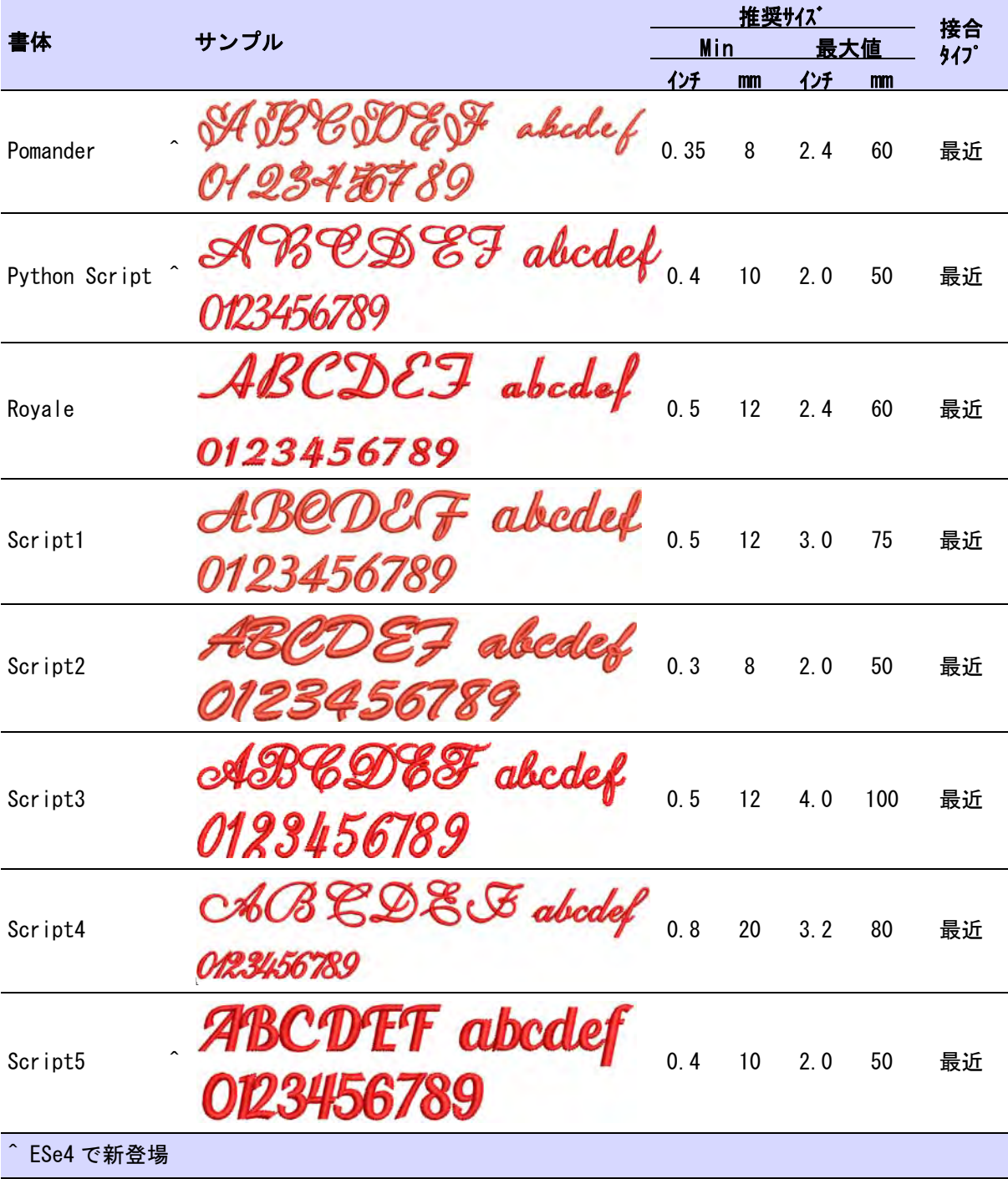

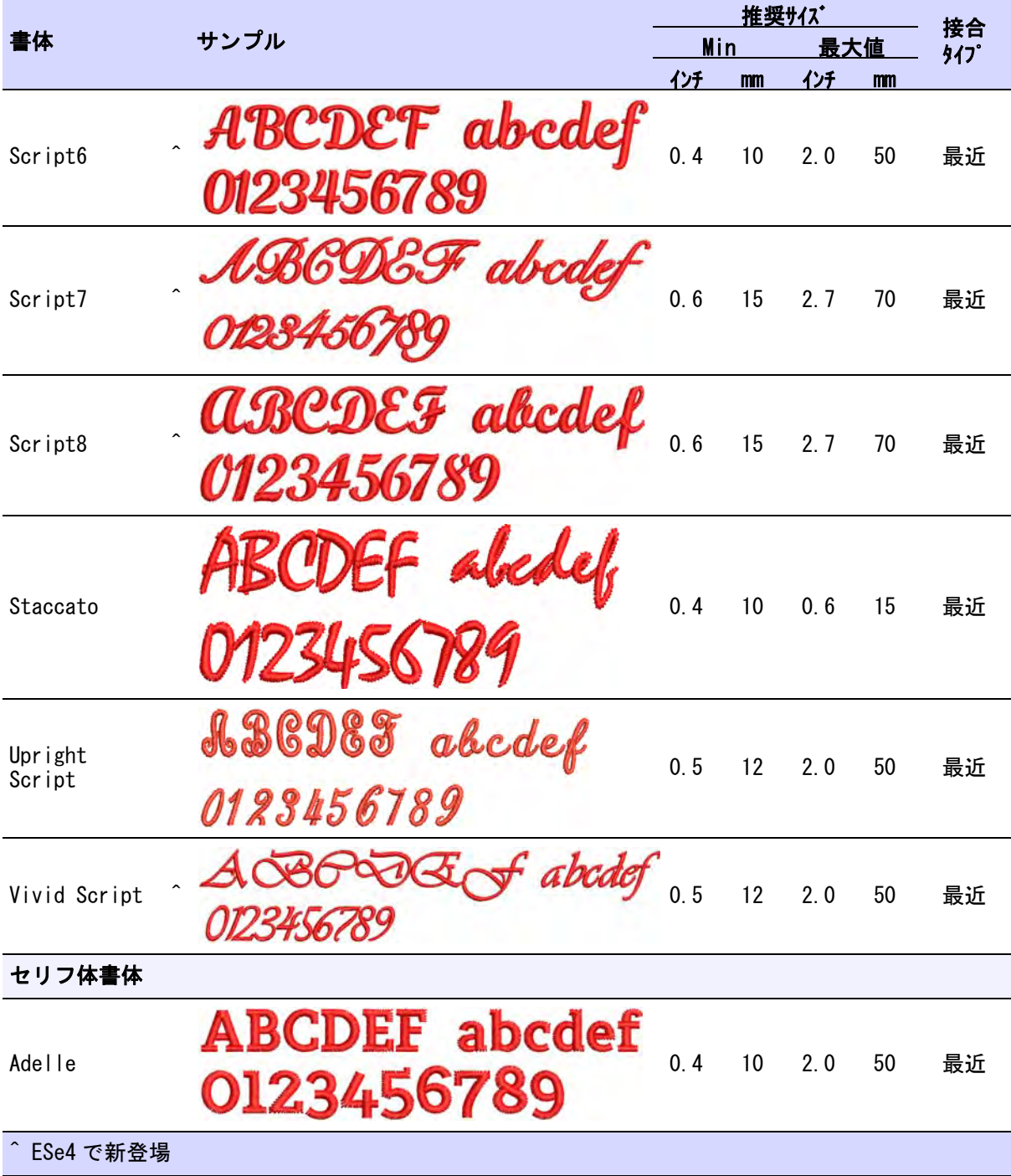

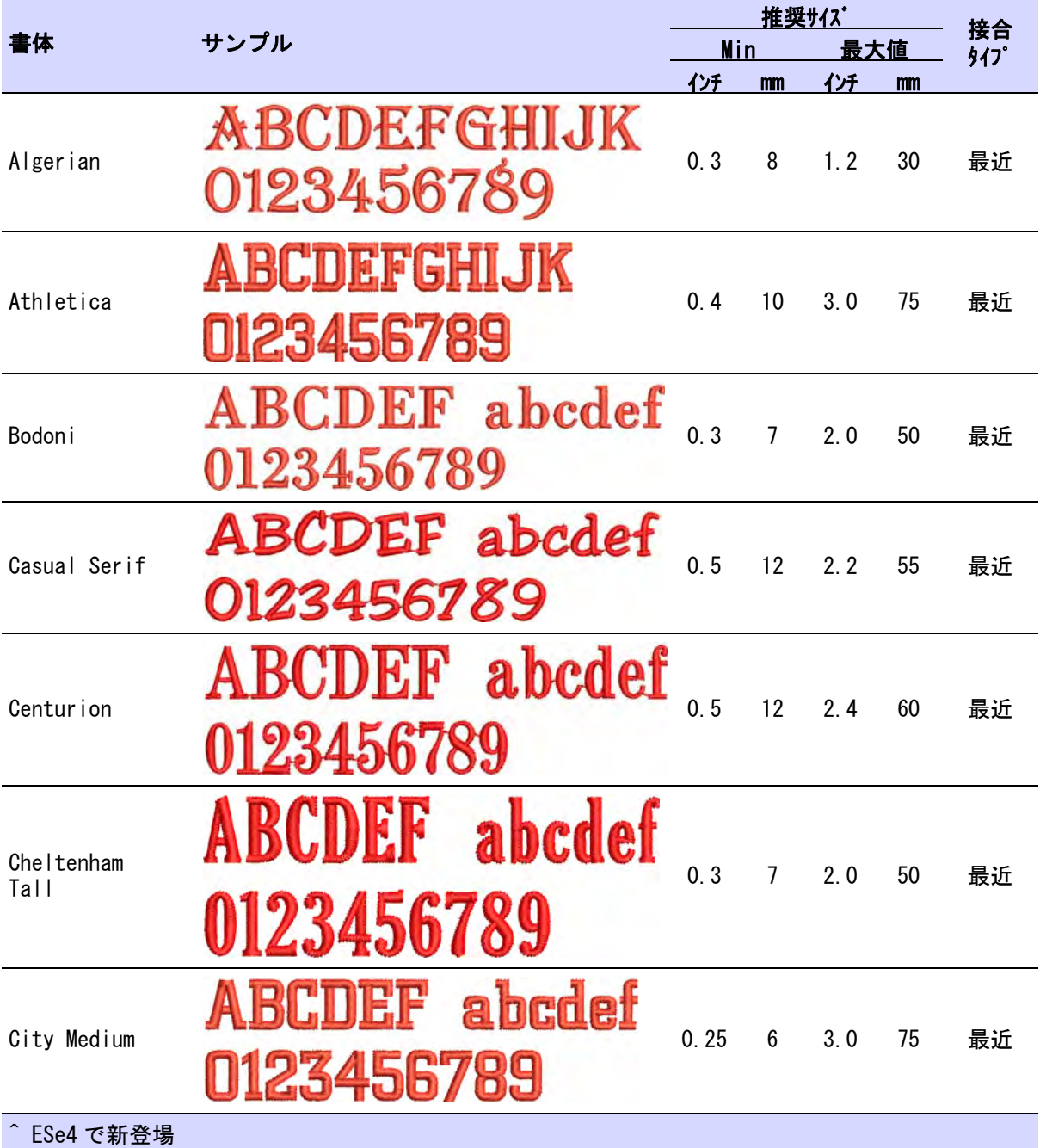

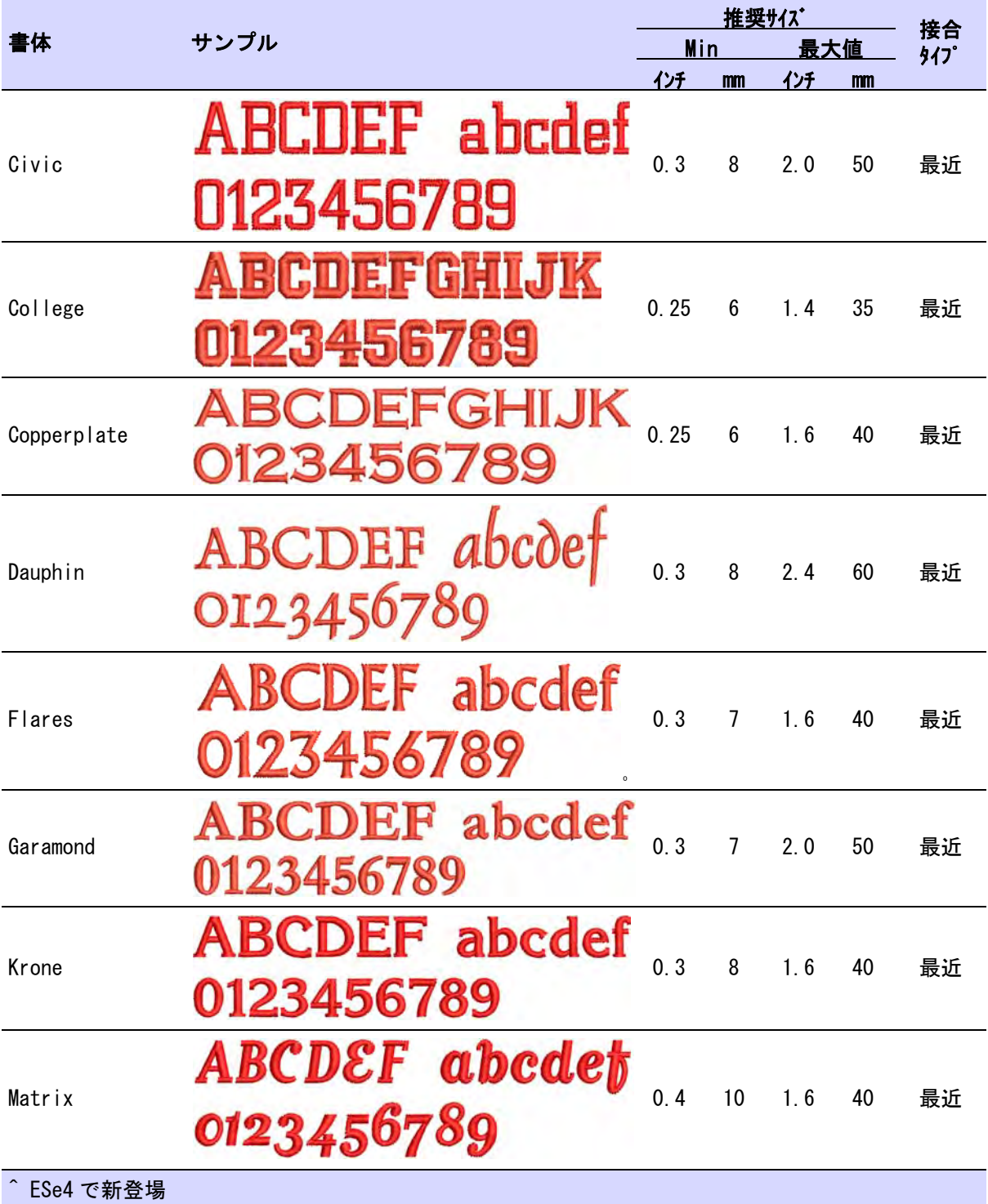

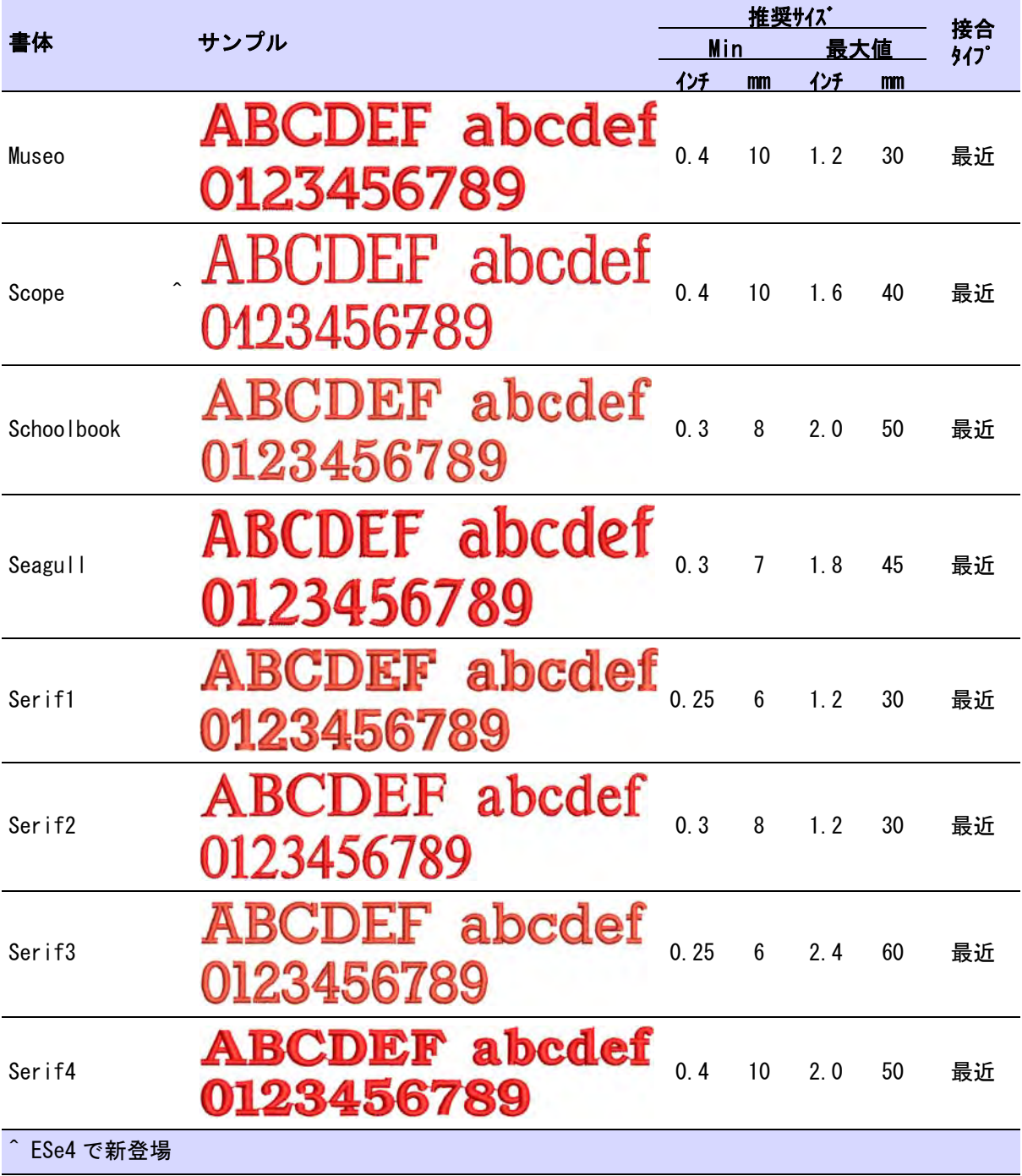

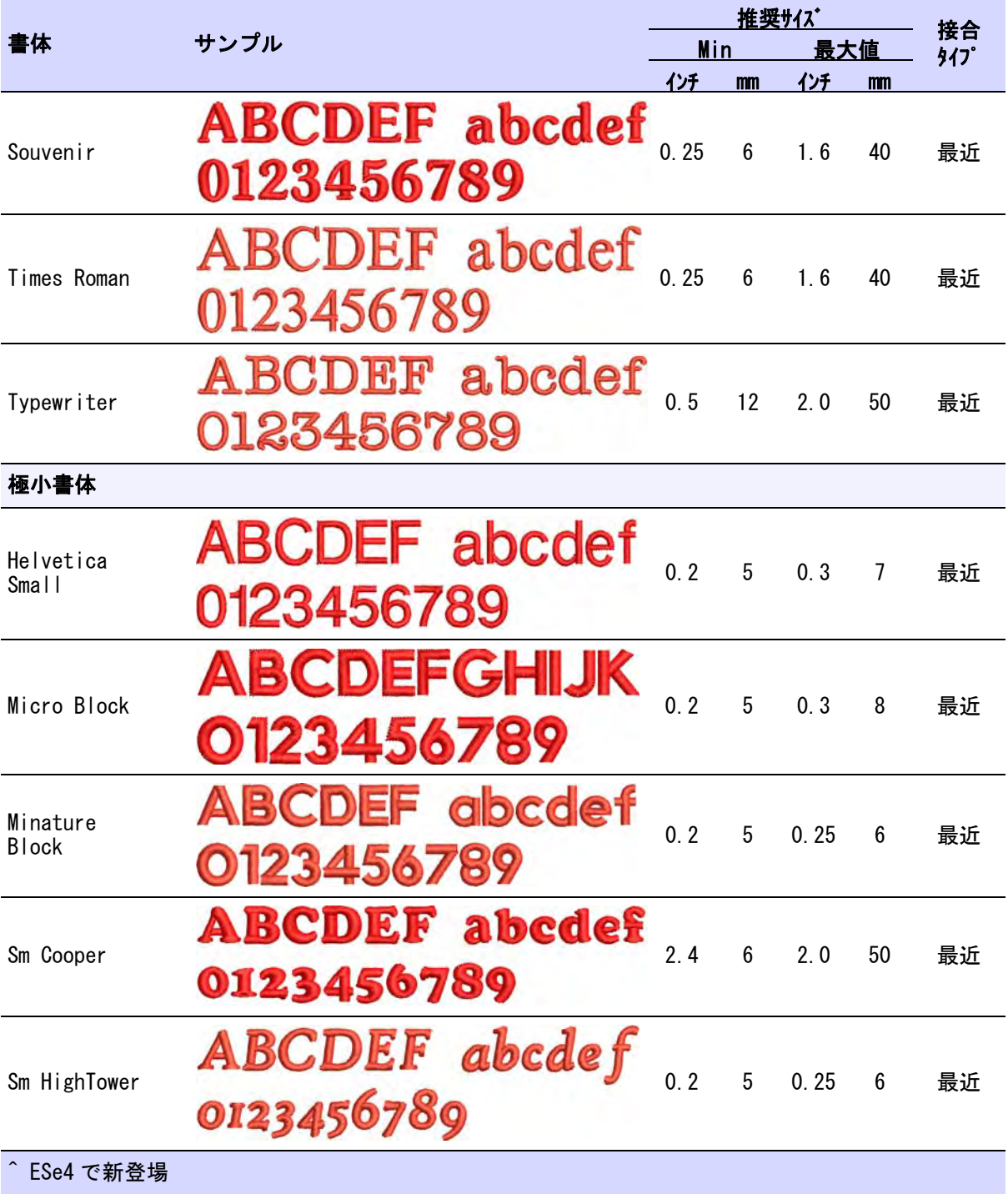

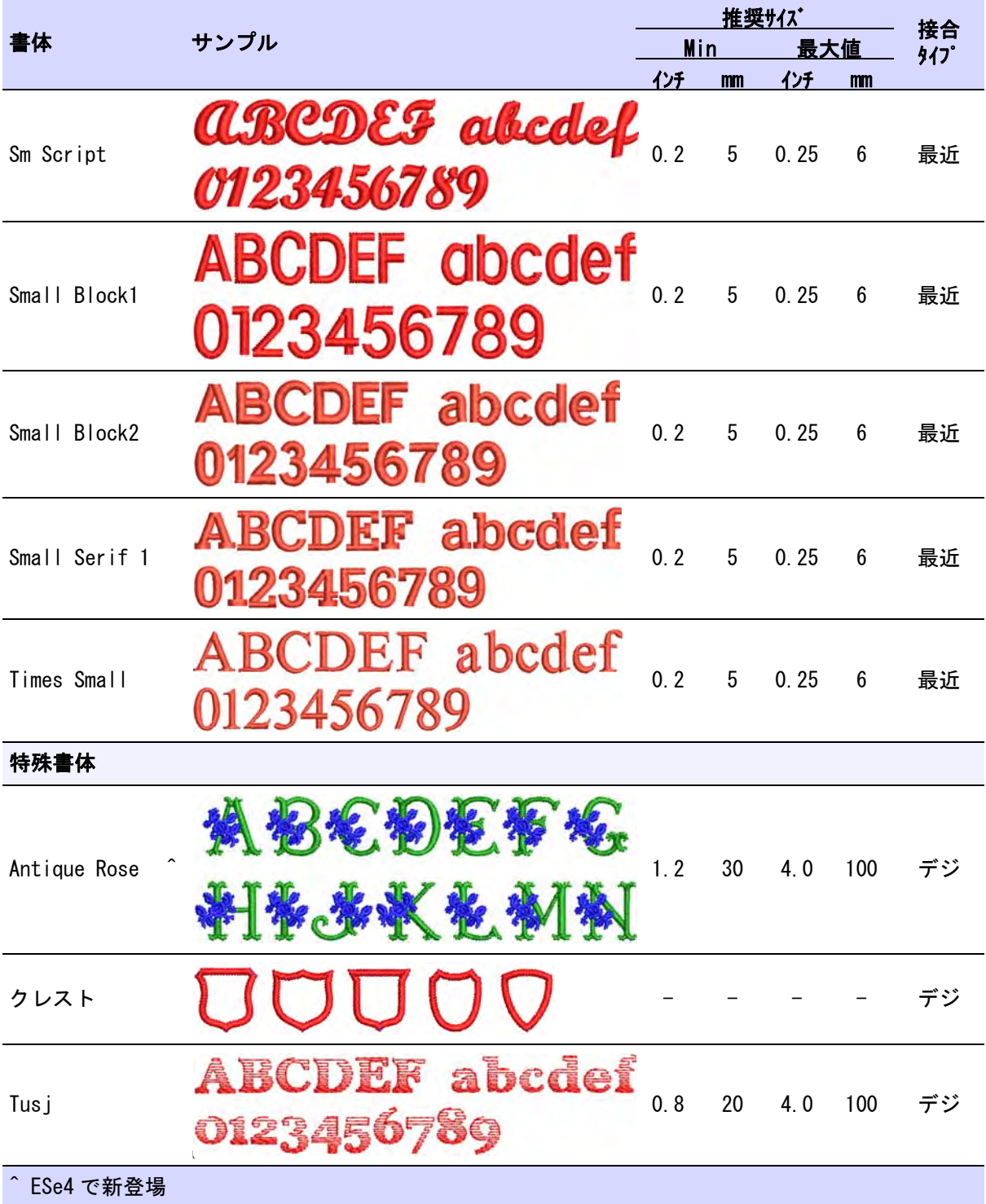

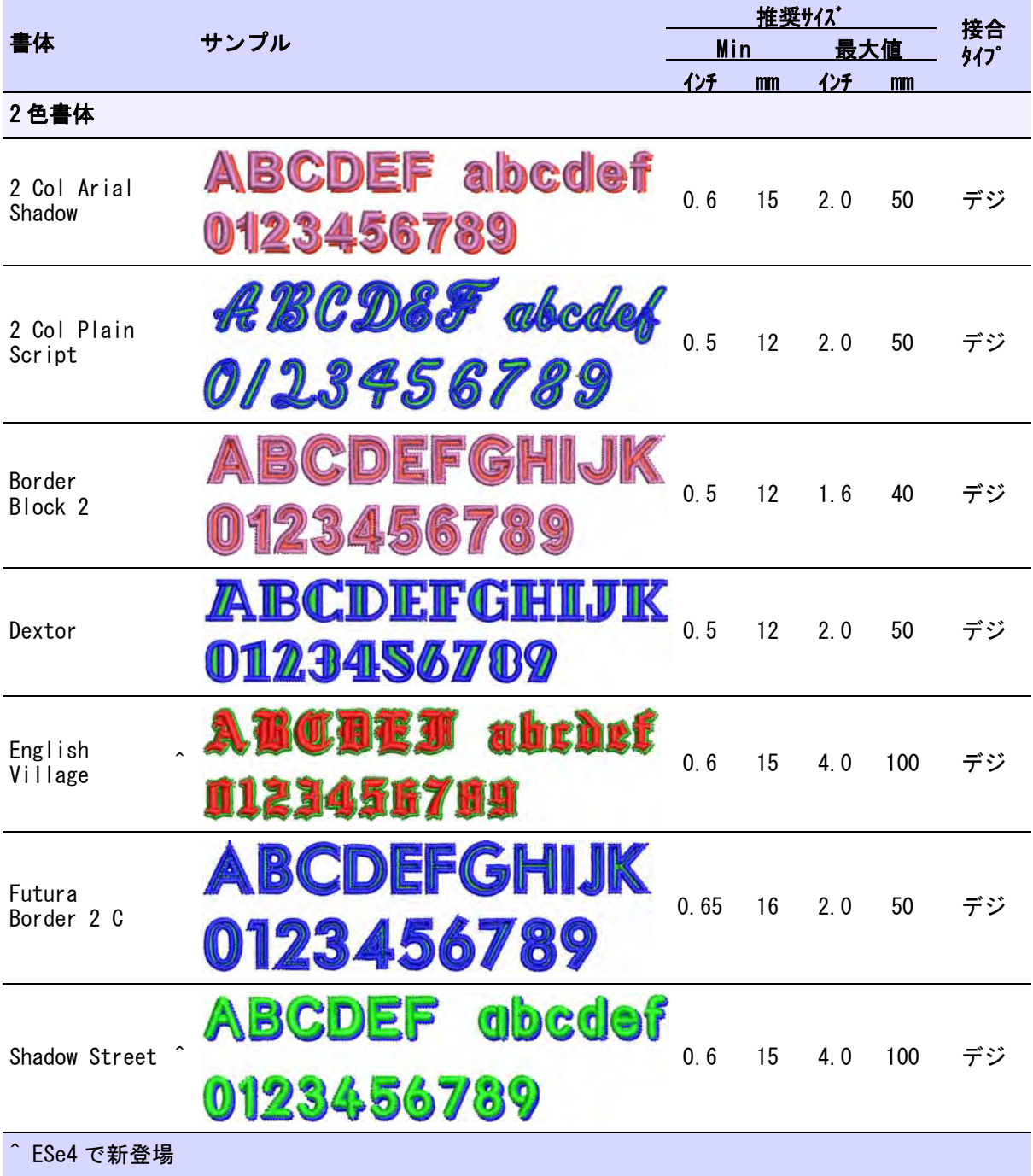

## その他の書体

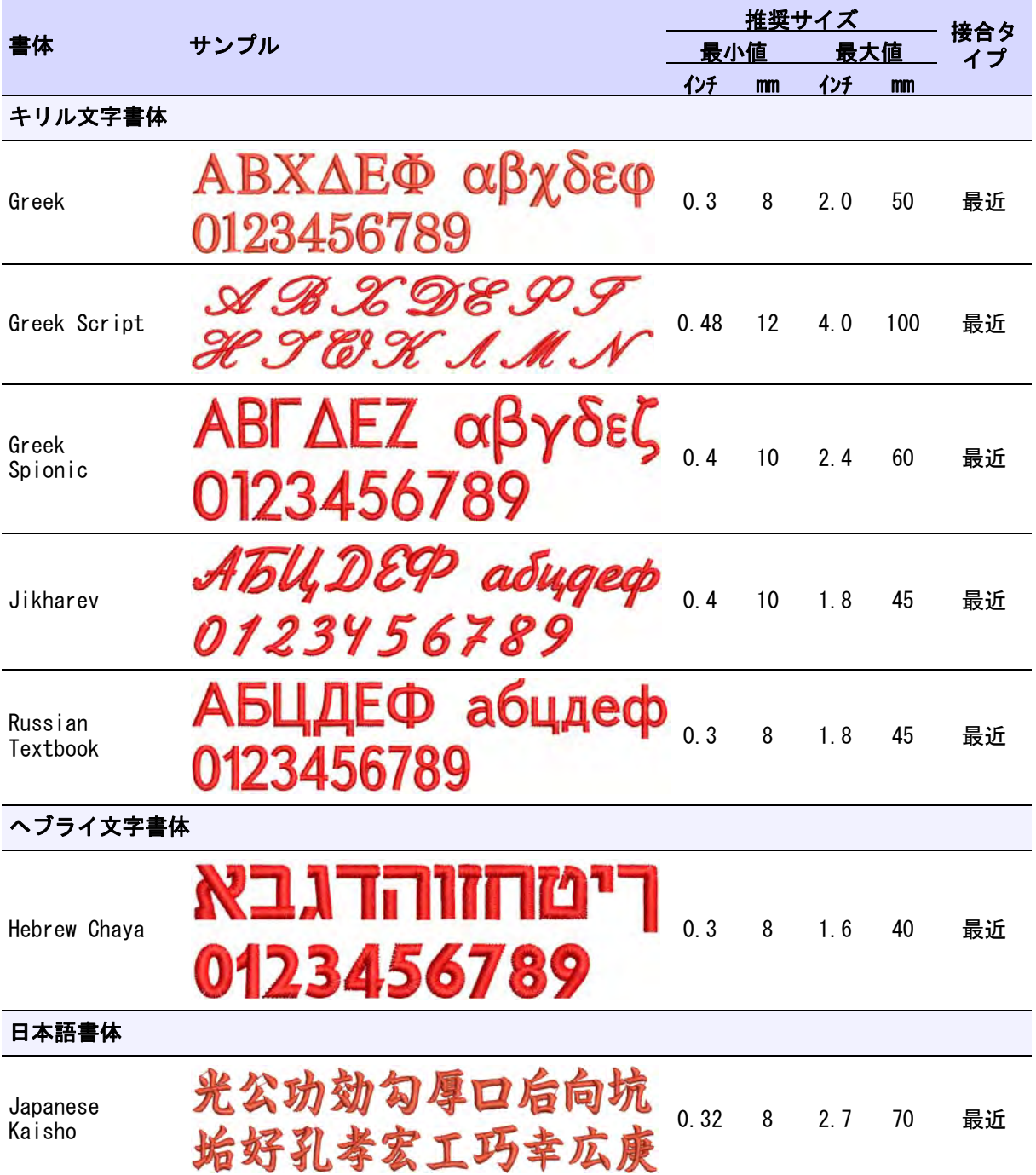

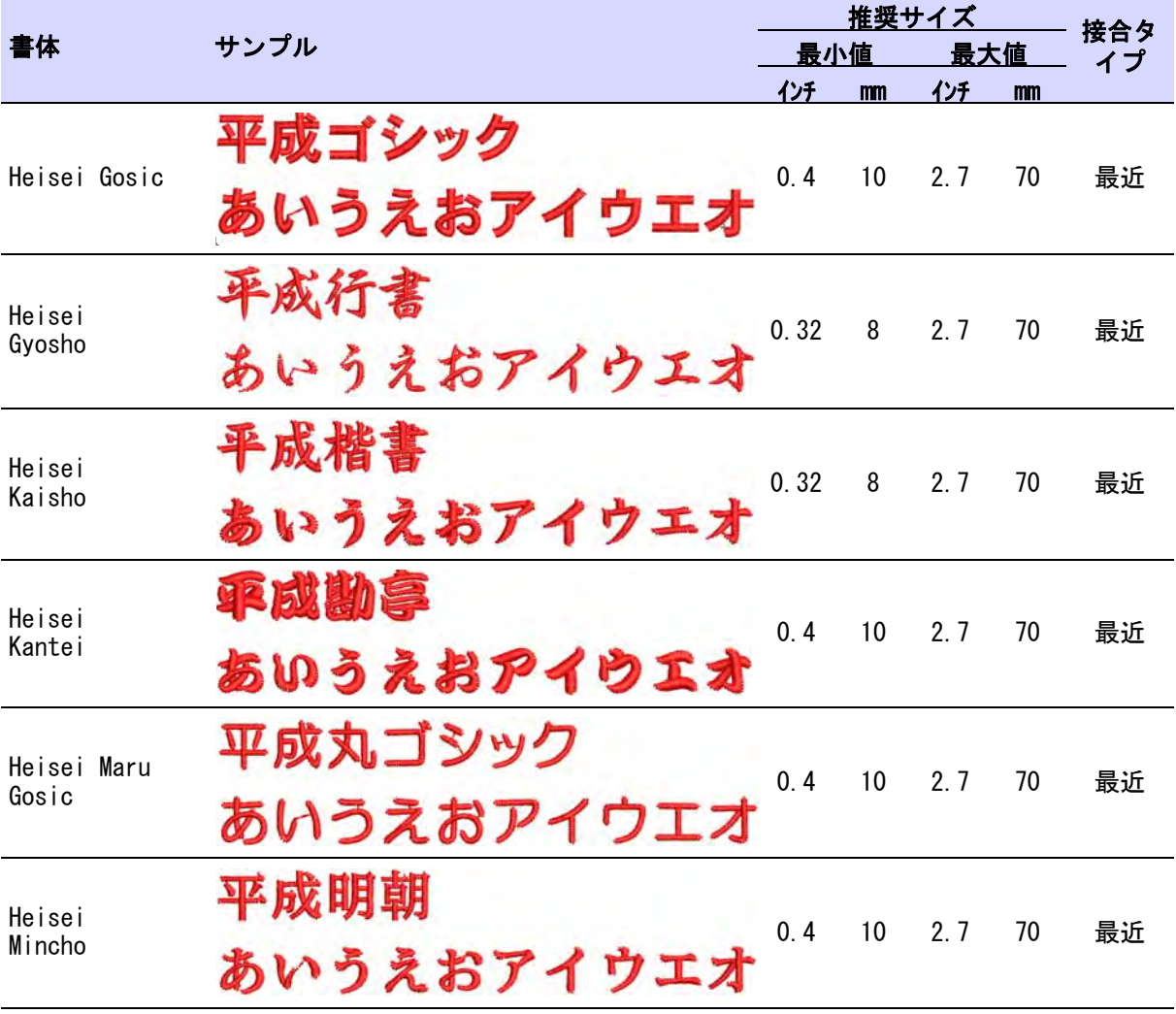

### Ø

メモ 日本語書体 ( 各書体 3000 文字 ) をご希望のお客様は[、www.wilcom.com](http://www.wilcom.com) で ダウンロードすることができます。

# 用語集

10O: トヨタマシン由来のマシン ファイルフォーマット。

3D ワープ : 3D ワープはモチーフ フィルと一緒に使用して、3D 効果 を作成する。 球体(内)、または球 体(外)を使用して、形状を立体 的に表現でき、 遠近法を使用して、 距離感を出す効果も作成できる。

アイコン: 画面の表示で、テキス トの代わりにまたはテキストと共 に使われる小さなイメージ。 ファイ ルリストは下にファイル名を伴っ てアイコンとして表示できる。画 面の左に表示されるツールボック スはアイコンで構成されている。

アウトラインステッチ : ランニ ングやサテンのようなステッチは 刺繍オブジェクトのアウトライン を作成するのに使用される。

アウトラインファイル : デザイ ンファイルを参照下さい。

アウトラインをはっきりさせる : オートデジタイズ用にアウトライ ンのあるイメージを準備する為の ツール。 自動的にアウトラインを はっきりさせ、ノイズを取り除く。 黒のアウトラインで縁取られてい る部分の色は単色に減少し、 アウト ラインをはっきりさせると、ソフ トウェアがイメージの個別の領域 を認識しやすくなる。 これらの領域 はデザインの刺繍オブジェクトと なる。 これは特に輪郭が不明瞭な場 合に使用する。

アウトライン認識 :

EmbroideryStudio マシンファイル をアウトラインフォーマットに変 換する時、は針落ちポイントに よってステッチごとのデータを読 み取る。ソフトウェアはステッチタ イプ、間隔、ステッチ長、ステッ チ効果を認識し、オブジェクトの アウトラインを決定する。

アクティブウィンドウ アクティ ブウィンドウは、次のコマンドま たは動作が適応されるウィンドウ の状態。 アクティブなウィンドウは 開いている他のウィンドウと区別

がつくよう、タイトルバーの色が 異なる。

アコーディオンスペース: テッチの間隔を開いたり密にした りと序々に変化させ、マニュアル 操作では困難な陰影効果と色効果 を生み、芸術的なステッチ効果を 作る。アコーディオンスペース

アップリケ : 生地の断片を別の生 地に縫いつけ、装飾効果またはボ リュームを与える。 アップリケがデ ザインの大半を占めているとス テッチ数が少なくてすむ為、刺繍 のみを含むデザインよりも経済的。 シフリ刺繍ではアップリケはベー スの生地から切り取られた刺繍し たモチーフをさす。

アップリケカッター : 旧ペンプ ロッターに似た、ラインに沿って 生地を切り取るデバイス。 入力デー タとしてベクターファイルが必要。 MS Windows(R) ではプリンターデバ イスとして設定可能。

アップリケの部分指定 : ボー ダーが重複しないようアップリケ に部分的な上縫いステッチを作成 する技術。

当て布: バッキングを参照くだ さい。

アンカーポイント : デザインを 回転、拡大 / 縮小、傾斜、反転さ せる時に使用される軸となる固定 ポイント。

**安全保護装置:** ドングルを参照 下さい。

アンチエイリアス: ディザリン グに似た処理で、色のブロックが 交差する場所にある輪郭線を滑ら かにする。

位置 : デザインウィンドウでデザ インの位置(X、Y)を示す。

位置合わせ : すべてのステッチと デザイン項目が正しく配置するこ と。

**一時停止機能! 一**時停止機能は条 件付きの停止で、常にノンデータ

ステッチ上にあり、 ミシンで読み取 られる。

移動 : 一般的にデザインのステッ チ順序の確認は、ステッチ、セグ メント、機能またはオブジェクト 毎に移動しながら行う。

糸きり : 「浮いた」糸を手または マシンで切る動作。

糸切り : 最終的な刺繍製品でほつ れた糸のカット、バッキングの除 去などの動作。

糸切り機能 : 自動糸切りがあるミ シンを使用している場合、糸切り コードはほつれ止め(エンド)の 後に糸が切られるようにする。 ソフ トウェアでは糸切りはステッチが 再度スタートする地点に小さな円 を伴う三角形で表わされる。糸切 りの必要なつなぎ糸は点線で表示 される。つなぎ糸の設定を調整し て糸切りを自動的に追加したり、 自分で追加することもできる。

糸切り / トリマー: デザインが 他のエリアにジャンプする所また は色替え場所で、自動的に糸切り または残りの糸を切る刺繍機に組 み込まれているデバイス。

糸コード: コードはブランドでの 糸色の識別番号。

糸タイプ: 刺繍糸には様々な太さ ....<br>があり、A、B、C、D の 4 種類ある。 ステッチ密度は糸の種類によって 設定するとよい。糸の太さも参照 下さい。

糸チャート: 刺繍糸の色を予め定 義したリスト。 チャートは商業用の 利用可能な糸チャートを基にして も、独自に定義することもできる。 異なる糸チャート間で糸色をコ ピーし、既存の色から独自の チャートを作成できる。 カラーパ レットも参照下さい。

糸の太さ : 糸密度を参照下さい。

糸ブレーキ機能: 糸ブレーキ ( + )/(-)機能は糸ブレーキ圧力 を増加 / 減少させる。

**糸巻き機能:** 糸巻きプラス / マイ ナス機能は糸巻きフィード (2S-55 RCC) 圧力を増加 / 減少させる。

糸密度 一定領域(または埋め縫 いの距離毎のステッチライン)毎 のステッチの数。製造者により糸 の密度も異なる。 密度 A は普通刺繍 糸 ( 番手 120/2 または 40)。 密度 B はより太く、密度 C は細め、また 密度 D は極細となっている。

イメージ : デジタイズのテンプ レートとして使用されるビット マップイメージ / ベクターグラ フィック。 ビットマップイメージ とベクターグラフィックも参照く ださい。

イメージ : EmbroideryStudio デ ジタイズの下絵用ににインポート できるイメージは、ベクターと ビットマップの 2 種類に大別され ている。質の良い刺繍を作成する には、どのフォーマットにしても 刺繍に適したイメージを選択、も しくは作成する必要がある。

**イメージの準備 :** イメージの準 備を参照下さい。

イメージの準備 : スキャンした イメージを刺繍デジタイズのイン プットとして処理する。 スキャンを したイメージの処理は、以下の技 術のいづれかを必要とする:色数 の減少、アウトラインの追加また は強調、ノイズの除去、ディザリ ング、アンチエイリアス、必要の ない詳細の除去、範囲の切り取り、 背景の除去。

イメージ編集プログラム : グラ フィックアプリケーションを参照 下さい。

色替え機能 : 色替え機能はシフリ マシンに糸色の変更を指示する。 RCC/INC マシンでは、このコマンド はフレームを次に選択した針の下 にも移動させる。 カラーパレットか ら新規の色を選択する場合は、自 動的に機能が挿入される。

色数を減少 : イメージの準備を参 照下さい。

**色数を減らす:** イメージの準備 を参照下さい。

色の深み : 色の深みまたはピクセ ル濃度と呼ばれ、イメージ内のそ れぞれのピクセルで有効な色情報 の量を参照する。 1-bit の色の深み のイメージは、2 つの色でのみ表示 される。 色の深みが増加すると、よ り多くの色が有効となる。16 色 (4 bit), 256 色 (8 bit), ハイカラー

(16 bit), トゥルーカラー (24 bit)。

印刷プレビュー : デザインやデ ザイン情報を製作ワークシートに プリントする前にプレビューする のに使用する。 デザインはプリント されるのと同じように表示される。

ウェイト : T シャツに関しての場 合、ウェイトにはミッドウェイト / バリュー、ヘビーウェイト / プレ ミアム、スーパーヘビーウェイト の 3 つの標準がある。

渦巻きラインステッチ: 渦巻き ラインステッチは渦巻き状に形状 を埋め込む、単一の連続したス テッチのラインを作成する。 これは 通常リングやボーダーに使用され るが、その他の閉じた形状にも使 用できる。 ラインステッチも参照 ください。

埋め縫いステッチ: 一連のラン ニングステッチで、主に大きなエ リアを覆うのに使用される。 異なる 埋め縫いパターンは、ステッチの 角度や長さの変更、ステッチ順序 の繰り返しを行うことで作成する ことができる。 ゲフレクトステッチ としても知られている。

上縫いステッチ: 上縫いステッ チはアップリケ形状の輪郭のボー ダーを指す。ステッチタイプ(サ テンまたは E ステッチ)、ステッチ 間隔、オフセット等、様々な上縫 いステッチ設定を変更することが できる。

エクスパンド(拡張)テープ: パンチングされたデザインの各ス テッチがあるエクスパンド ( 拡張 ) テープ。

エクスパンド(拡張)ファイル フォーマット : マシンファイル を参照下さい。

エンブレム : 仕上げ縁のある刺繍 デザインでステッチの後に生地に 適用され、通常身分確認の記章で ある。 クレストまたはパッチとも呼 ばれる。

エンブレムワーク: シフリ機は エンブレムやロゴを作成するのに 多く使用される。 この作業はシフリ 機のほんの一部の機能を使用する。 例えば、通常エンブレムワークは レースデザインに発生するような ボアー中抜きや長いサテンステッ チは含まれない。 エンブレムワーク はマルチヘッド機でステッチされ る。

オートスクロール : オートスク ロール機能は、デジタイズ中に自 動的にスクリーンをスクロールす ることができる。

**オートデジタイズ**: イメージを 自動的にデジタイズし、刺繍デザ インを作成したり、ベクターのア ウトラインを直接刺繍オブジェク トに変換するツール。 スマートデ ザインも参照ください。

オートトレース : ビットマップ イメージをベクタードローイング に変換するのに使用する。

オーバーオール刺繍 : オーバー オール刺繍は生地全体を覆う刺繍 をいい、 これには製造した後刺繍用 芯地を取ってしまうレースワーク も含まれている。 オーバーオール刺 。<br>繍はシフリ製作の典型だが、マル チヘッドではあまり見かけられな い。

オーバーシュート : オーバー シュートはシフリのパンチャーで 使用されるテクニックで、コーン から糸を更に引き。糸の引く力を 減少させ生地のゆがみを減少させ る。

オーバービューウィンドウ オー バービューウィンドウを使って、 デザインのサムネイルを表示する。 デザインに変更を加えると、オ<u>ー</u> バービューウィンドウでその変更 が即座に更新される。またこの ウィンドウでズームインやパンニ ングをしてデザインを表示できる。

オールオーバー : すべての製品 の縁から縁にわたる連続した刺繍。

送り先フォルダ ファイルをコ ピーまたは移動する先のフォル ダー(ディレクトリ)。

オブジェクト: コンピューター科 学では「オブジェクト」は選択 / 操作が可能な個別のアイテムを意 味し、 オブジェクト重視のプログラ ムでは、オブジェクトはデータ上 で操作する為に必要なデータと手 順を含む。 刺繍オブジェクトも参照 下さい。

オブジェクトアウトライン : デ ザインファイルを参照下さい。

オブジェクトタイプ : オブジェ クトには種類、形状、糸の種類、 色、ステッチ設定と位ステッチ順 序位置がある。 オブジェクトタイプ は、意図されたステッチの最終的 な見かけを決定する場合もあれば、 しないこともある。

#### オブジェクトの認識 : アウトラ インの認識を参照下さい。

オブジェクトプロパティ :

EmbroideryStudio 内のすべての刺 繍オブジェクトは定義された設定 や値が含まれている。オブジェク トと共に格納された値は「プロパ ティ」となる。オブジェクトは全 て共通してサイズや位置といった 特定のプロパティを持つ。 その他に オブジェクトのタイプにより、更 に特定のプロパティが含まれる。 全 ての刺繍オブジェクトに共通する、 最も重要なプロパティはステッチ タイプ。

オブジェクト分割 : サテン、タ タミ、プログラムスプリットがス テッチタイプの、コラム A、コラム B、コラム C ツールで作成された刺 繍オブジェクトを分割することが できる。

オプション : オプションは製品の 登録オーナーが購入できるソフト ウェアの更なる機能。

オフセットオブジェクト: 選択 したオブジェクトのアウトライン から新しいアウトラインを作成す るのに使用するソフトウェアの機 能。

オフセットフラクションタタミ : タタミの埋め込みでは、各列がど のようにオフセットされるかを指 定して針落ちで形成されるパター ンをコントロールすることができ る。 これは「オフセットフラクショ ン」、または「分割ライン」を調整 して行う。オフセットフラクション を調整し、針落ちを利用した装飾 効果を作成できる。

開始点 : 刺繍オブジェクトの針の 挿入ポイント。 スタート点は、前の オブジェクトのエンド点と一致す る。

解像度 解像度により、イメージ を作成するのに使用される dpi 数 が決定する。 数字が大きいほどイ メージも鮮明になりますが、保存 するのにより多くのスペースが必 要となる。 75 dpi の解像度が一般 的に良い結果を得られる数値。

回転ハンドル: オブジェクトを選 択すると、オブジェクトの周りに サイズ変更ハンドルが表示される。 再度オブジェクトをクリックする と、オブジェクトの周りに回転と 傾斜ハンドルが現れる。 オブジェク トの 4 隅に回転ハンドル、オブ ジェクトの中心にアンカーポイン トが表示される。 傾斜ハンドルはオ

ブジェクトの上下の真ん中に表示 されるダイヤ型のハンドル。 選択 ハンドルも参照下さい。

ガイドランニング : 刺繍をマル チ刺繍枠場所に配置、またはアッ プリケで生地を配置するアシスト をする一連のステッチ。 一番初めに ステッチされるアップリケの層で、 切り抜き済みのアップリケパッチ を背景の生地に配置するのに使用 する。 アップリケも参照下さい。

拡大図 : 製図は通常オリジナルの デザインよりも 6 倍大きく、デジ タイズするステッチを示す。 デジタ <sub>ンイバッも</sub>ベック<br>イザーでデジタイズする時には拡 大図を使って、PC の画面上で下絵 を使うのと同じ要領で、デザイン の形状やアウトラインを写し取っ ていく。 作業を開始する前に、拡大 図を準備する必要がある。 デジタ イズタブレットも参照下さい。

**書き込み** : 刺繍ディスク、デザイ ンカードまたは刺繍機へ、刺繍ま たは保管の為にデザイン情報を送 信すること。

拡大 / 縮小 : デザインのサイズを 拡大または縮小する。 ステッチまた はエクスパンド(拡張)フォー マットでは、ステッチ数は最終の デザインサイズに関わらず一定で ある為、サイズ変更のほどんどは ±5 から%に制限されている。 アウ トラインまたは「コンデンス」 フォーマットでは、ステッチ数と 密度は再計算される為、倍率は飛 躍的に上がる。

**拡張子**: ファイルの拡張子を参 照下さい。

拡張性: デザインを拡大 / 縮小す る性能。エクスパンド(拡張) フォーマットでは、ステッチ数は 最終のデザインサイズに関わらず 一定である為、サイズ変更のほど んどは 10 から 20%に制限されてい る。 一方、コンデンスフォーマット ではステッチ数と密度は変化する 為、サイズ変更はより変化させる ことができる。

確認メッセージ : ソフトウェア により表示されるメッセージで、 処理を実行すかどうかを尋ねる。 (例:デザインを削除する際など)

囲み選択 : 範囲で選択する時に表 示される、点線の四角形。 囲み枠も 参照ください。

囲み枠 : 範囲で選択する時に表示 される、点線の四角形。

重ねて表示 : デスクトップで開い ー じるウィンドウをアレンジする 方法。お互いが重なりあっている が、それぞれのタイトルバーは表 示されている状態。

カッター: アップリケカッター を参照ください。

カットアップリケ: バックアッ プリケを参照下さい。

可変サイズ : デザインを異なるサ イズに拡大 / 縮小する機能。

画面の解像度 ピクセルを参照下 さい。

カラーウェイ : カラーウェイは同 じデザイン中の複数の色スキーム で、 これらは Wilcom EmbroideryStudio や同様のデザイ ンプログラムで作成されたカラー ブロックで定義された色か、 Chromatone や Pantone などの専売 特許のカラーシステムから選択さ れた「カラーブロック」で定義さ れた色で構成されている。

カラーパレット : カラーパレッ トには各デザインに必要な刺繍糸 の色が含まれる。 「カラーウェイ」 と呼ばれる色のセットは、デザイ ンが縫われる時の実際の刺繍糸の 色を表示する。 糸チャートも参照 下さい。

カラーブレンド : 2 色のステッチ を重ねて、遠近効果や陰影効果な どの様々な色使いを作成する。 目の 詰まった埋め込みと目の粗い埋め 込みを組み合わせることで、2 つの 色を滑らかに混ぜ合わせる。

カラーブロック : カラーブロッ クはデザインの色替えに対応して おり、 一つまたはそれ以上の同じ色 のオブジェクトから成る。 これらは 単一のグループ(例: 「ロープ」 または「ロープと鳥」など)から 成る。容易に識別できるよう、 各々のカラーブロックまたはエレ メントに説明的な名前を付けるこ ともできる。 これらは製作ワーク シートに表示される。 オペレーター は通常これらをもとに、製作に使 用している配色が正しいかどうか 確認する。 カラーオブジェクトリス トは「カラーブロック」ごとにグ ループ化したオブジェクトのリス トを同じ順序で表示する。このリ ストはデザイン中に使用されたす べてのカラーブロックとオブジェ クトを別々のアイコンで表示する。 パレットの編集も、カラーブロッ クリストを表示する。

環境設定: コンピューターハード ウェアのサイズと種類。 コンピュー タを使うのに都合の良い状態にす るためのソフト的設定。

生地: 生地には多くのプロパティ があり、主なものは弾性または 「生地の伸縮性」。 表面の質感は、異 なる下縫いタイプが必要なその他 のプロパティとなる。 特定のデザイ ンに使用する生地を選択する際、 システムはその生地に最適な設定 を予めロードする。 これらはオブ ジェクトごとを原則に優先される。 生地設定も参照下さい。

**生地の設定:** プリセットされてい る生地設定は、すべてのステッチ タイプをカバーしている。 それぞれ のステッチタイプで、間隔はプリ セットされている。 縮み補正と下縫 いの質の効果は、各ステッチタイ プでプリセットされている。 伸び、 整経やせん断加工はステッチタイ プと生地に適切な下縫いを施すこ とで減少させる。 モチーフフィルの ような装飾的な効果で生地設定が 変更された場合は作用しない。

生地の伸び : 刺繍ステッチは針落 ちする場所で生地を内側に入れ込 んでしまい、 これによって布が縮 み、刺繍に割れ目ができてしまう ことがある。 自動縮み補正を使用し て、埋め縫いされた形状のアウト ラインをはみ出しがちに縫い、こ れに対抗する。

基準点 : グリッドと共に配置され るポイント。 例えば、デザインの中 心にグリッドの基準点を設定する。 この方がデザイン全体を移動する よりも速くて簡単。

機能 : マシン機能を参照下さい。

キャップコーナー : スマート コーナーの 1 種で、 キャップコー ナーは生成されるステッチ数が少 ないので鋭く尖ったコーナーに使 用される。

キャンドルウィック: 白地に白 で刺繍する伝統的なテクニックで、 通常白のリネンまたは綿に太い綿 糸で刺繍される。

切り取り: 編集機能。デザインか ら選択範囲を取り除く。 切り取り範 囲はメモリー(クリップボード上) に保存され、同じまたは別のデザ インに貼り付けすることができる。

切り取りライン : ランニングス <u>テッチの 2</u> 番目のラインで、アッ プリケパッチの生地のトリミング を行う際にガイドを生成する。

キルト: 一般的にキルトを作成す る工程は、強度と装飾効果をキル トに与える為にキルトのレイヤー にパターンをステッチするもので、 キルトの表面に装飾的なパターン を形成し、レイヤーを固定する

グラデーション効果: 芸術的な ステッチ効果で、刺繍オブジェク トに従って密な場所と開いた埋め 縫いの間のステッチ間隔を序々に 変化させ、マニュアル操作では困 難な陰影効果と色効果を生み出す。

グラフィックアプリケーション : ビットマップイメージやベクター グラフィックを作成、または変更 できるソフトウェアアプリケー ション。 ペイントパッケー ローイングパッケージも参照下さ い。

クリーンナップ : クリーンナッ プフィルターを使用して、デザイ ンから不必要な小さなステッチを 自動的に取り除く。

クリスタル : ブリングを参照くだ さい。

クリック : マウスの左ボタンを押 し、離す動作。 右クリックも参照 下さい。

クリック&ドラッグ : マウスの 左ボタンでクリックし選択、ボタ ンを押し続けカーソルを移動し、 離す動作。

グリッド : グリッドラインは視覚 的な指示で、デザインを正確に配 置する手助けをする。 ソフトウェア を初めてスタートさせた時は、初 期設定によりグリッドラインは表 示される。

クリップボード : PC メモリ内の 一時的な保存エリアで、最後に 行った切り取りやコピーを記憶し ている。 クリップボードのイメージ は、何度でもデザインに貼り付け できる。

グレイスケール : グレイスケー ルイメージは 254 のグレイの色彩、 それに純色の黒と白という、合計 256 の異なる色調で構成される。 白 黒写真はグレースケール。

クレスト: エンブレム、バッジ、 紋章のような刺繍モチーフ。

傾斜ハンドル: 回転ハンドルを 参照下さい。

現在の設定 : 現在のプロパティ設 定はテンプレートの初期設定に優 先する。 故意に変更しない限り、現 在のプロパティ設定は初期設定の

値を適用する。 通常、デジタイズ時 の時間短縮のためにプロパティを 変更する。 例えば、新規に作成する すべてのタタミオブジェクトに特 定の糸間隔を使用したい場合、タ タミステッチの間隔を予め設定し ておくと良いでしょう。 オブジェ クトプロパティも参照下さい。

現在の針位置でセンタリング : オブジェクトは針位置マーカーの 中心に配置される。

原点 X/Y: 刺繍原点

更新 : 再表示を参照下さい。

項目 : ソフトウェア用語で項目と は、連続する同色のオブジェクト から構成されるカラーブロックの ことを言う。 項目に名前を割り当て ると、製作ワークシート上に表示 される。 オペレーターは通常これら をもとに、製作に使用している配 色が正しいかどうか確認する。 製作 ワークシートも参照下さい。

コード機能: コードイン/アウト 機能はコードデバイスをはめ込む / はずすようマシンに指示する。

コード刺繍: コード刺繍は装飾的 なコードを生地の上に置き、透明 のジグザグステッチで縫い付ける 技術。多くの渦巻きやカーブのあ る比較的にシンプルでステッチ数 の少ないデザインを形成する。盛 り上がったコード刺繍はコード周 りの生地を裏面から縫う事で作成 できる。生地そのものが盛り上 がった効果になる。異なる概観を 作成する様々な幅のコードがある。 刺繍機には特別なアタッチメント が必要となる。

コネクションマネジャー: 共有 フォルダにファイルを送信するこ とができる、ソフトウェア機能。

コピー: クリップボードに選択部 分のコピーを置く。 複製も参照下 さい。

コマンド: 動作を実行する為にソ フトウェアに発する命令。 通常メ ニューアイテムやツールバーアイ コン、ダイアログのコマンドボタ ンからアクティブにすることがで きる。

コマンドボタン : ダイアログの コマンドボタンで、選択された操 作を実行またはキャンセルする。 キャンセルと OK ボタンが一般的。

コラム: 狭く長いカーブのある形 状。

コラム A: ステッチ幅と角度が可 変のコラムをデジタイズするのに 使用する入力方法。 対となる基準点 を結ぶラインがステッチ角度を定 義するのに対し、デジタイズされ た対の基準点はアウトラインを定 義する。

コラム B: 一方が他のサイドと異 なる(特に一方が他のサイドより も多くのポイントが必要な)形状 をデジタイズするのに使用される 入力方法。 ステッチは形状全体で均 一にカーブして生成される。 モチー フフィル以外の埋め縫いステッチ に使用できる。

コラム C: 一定幅のコラムをデジ タイズするのに使用する入力方法。 これは通常大きな形状の縁やアワ トラインをデジタイズするのに使 用する。 コラムをデジタイズし、太 いラインやボーダーを作成する。 コ ラム C は一般的にサテンステッチ と共に使用する。

コンデンスファイル: デザイン ファイルを参照下さい。

コントロールパネル : オペレー ターが刺繍を生産する際に刺繍機 を設定するのに使用する、刺繍機 に付属のパネル。

コントロールポイント : コント ロールポイントは、オブジェクト の形状やステッチ角度、開始 / 終 了点の変更に使用される。 オブジェ クトの形状は、アウトラインのコ ントロールポイントの移動、追加、 削除を行い変更できる。 ほとんどの オブジェクトでは、コントロール ポイントをコーナーポイントから カーブに変更できる。

コンビスプリット: プログラム スプリットで様々なサテンとタタ ミステッチの組み合わせを使用し て、同じパターンでも異なった効 果を作る。 サテンの中にサテン、サ テンの中にタタミ、タタミの中に タタミの 3 種類がある。

最小化ボタン : Windows ではタイ トルバーの右上にある、3 つの中の 左端のボタン。 「最小化」ボタンを クリックして、最小のサイズに ウィンドウを縮小する。

最小ステッチ長: 刺繍枠の最小 の動きのこと。 針落ち間の距離のこ と。 最大 / 最小ステッチ長も参照 下さい。

**サイズハンドル : 選択ハンドル** を参照下さい。

サイズ変更 : 拡大縮小を参照下 さい。

**最大化ボタン: Windows では、タ** イトルバーの右上にある、3 つの中 の中央のボタン。 「最大化」ボタン をクリックして、最大のサイズに ウィンドウを拡大する。

最大 / 最小ステッチ長 : デザイ ン内で許容される最小 / 最大ス テッチ長は、針落ちポイント間に よって外側の制限を決定する。 これ らはミシンが行える最小と最大フ レームの動作によって決定される。

再表示 : 画面の表示を更新するこ と。 これは、編集をした時に表示の 一部が見えなくなった場合に便利。 刺繍シミュレーションも参照下さ い。

サガラ : 生地の上側にループス テッチを形成する刺繍のタイプ。 ウール、綿、アクリルなどの太い 糸が使用される。 このステッチタイ プを形成できるよう調整された チェーンステッチマシンで作成す る。

サッシング : 細長い生地でセッ ティングや枠付け時にブロックを 分割したり、キルトを長くする。

サテンステッチ : 埋め縫いス テッチの一種。 密に配置されたジグ ザグステッチからなり、様々な長 さでどの角度にでもステッチでき る。 糸は、2 つのステッチがコラム 。。。。。。。<br>を作成するところにジグザグ縫い 動作で形状を渡るように置かれる。 その為、サテンステッチは小さい または狭い形状にのみ適している。 ステッチはほとんど平行でエリア を覆うのに優れている為、 レタリン グ、アウトラインや細部によく使 用される。 一般的に針落ちで埋め縫 いが分断されないので、サテンス テッチは滑らかな効果を生む。

仕上げ : 刺繍が終了した後で行わ れる処理。 この処理には糸の緩い部 分の切り取り、下地のはみ出した 部分の切り取り、当て布の除去、 しみ取り、皺や刺繍枠の跡を取り 除くためのアイロンなどの処理が 含まれる。

シークイン : シークインは小さな プラスチックのディスクで、通常 中心に穴があいている。シークイ ン同士が細いリンクで繋がれて リールに格納されている。

シークインアタッチメント : ス テッチ、接着剤、熱によりシーク インを適用するデバイス。

シークインモード : シークイン モードはドロップシークイン機能 の素早いデジタイズを可能にする。 ドロップシークイン機能も参照く ださい。

ジグザグステッチ : ジグザグス テッチはサテンと似ていますが、 通常より少ないステッチが必要な 時に使用される。 針はコラムの各サ イドに交互に落とされ、糸を間隔 の開いたジグザグパターンで渡し ていく。 糸密度はステッチ間隔の設 定によって決定される。 埋め込みス テッチのジグザグに関する設定は、 下縫いのジグザグやダブルジグザ グとは個別に保存される。

ジグザグ下縫い : ジグザグとダ ブルジグザグ下縫いは幅の広いコ ラムに使用される。

刺繍 : 生地に装飾的なステッチを 施す。 通常ノンレタリングデザイン を対象とするが、レタリングまた はモノグラムを含むこともある。 ホーマーの文書の記述と 12 世紀の 十字軍によると、刺繍はエジプト のファラオの時代にすでに存在し ていたという。 刺繍は手縫いから手 動縫いマシンへ、手動織機から何 百もの針を擁するハイスピードの コンピュータ化された多角的シフ リマシンへと発展している。

刺繍糸 : 2 つ以上の繊維がよられ てできた細いコードまたは天然、 合成繊維でできた素材で、ステッ チに使用される。 ミシンで使用する 刺繍糸には、レーヨン(光沢が良 い)、綿(つやがない)、ポリエス テル(強くてい色が褪せない)、メ タリクス(芯を金属製の薄片、あ るいは銀の薄片で巻いた合成素 材)、アクリル(レーヨンに似た光 沢)がある。

刺繍オブジェクト: 刺繍デザイ ンでは、「刺繍オブジェクト」と呼 ばれる基礎となる形状からデザイ ンを作成する。 これらはそれぞれ個 別に扱うことのできる単体構造で ある為、「オブジェクト」と呼ばれ る。 これらは一般的なベクターオブ ジェクトと同様、色、大きさ、位 置などそれぞれを個別に形成する 要素のプロパティを持っている。 刺繍オブジェクト独特のステッチ タイプや糸間隔といったプロパ ティも含まれる。 ベクターオブ ジェクトも参照下さい。

刺繍シミュレーション: 低速で デザインを引きなおす。 刺繍シミュ レーションは、スローモーション

でデザインのステッチや色順序を 表示する。

刺繍ディスクはデ ザインをコンピュータからマシン に転送するために、特別にフォー マットされたフロッピーディスク。 EmbroideryStudio で刺繍ディスク をフォーマットし、デザインを ディスクに保存できる。 使用する フォーマットは選択した刺繍機に よる。 デザインを刺繍ディスクから 直接 EmbroideryStudio に開くこと もできる。

刺繍枠: 木、プラスチックまたは 鉄で作られた道具で、内側と外側 の輪の間に生地と当て布をしっか りとはさむ。 枠はミシンのフレーム に取り付けられており、刺繍のミ シンベッドに対して生地をピンと 張った状態で押さえる。

刺繍枠かけ: 刺繍枠に生地または 当て布を配置する作業。 乏しいス テッチのデザインが作成されてし まう最も一般的な理由の一つに、 不適切な刺繍枠かけが挙げられる。

システムの必要条件 : お使いの コンピューターのハードウェアと ソフトウェアがサポートしている もの。 システムの必要条件は、ソフ トウェアのパッケージ、デザイン ディスクカード、パック、CD や他 のコンピューターアクセサリに印 刷されている。 使用するシステムが サポートできるのかどうかを知る 必要があり、メモリーやディスク スペースの追加なしには、新しい ソフトウェアに対処できないこと がある。

システム管理者 : システム管理 者は、企業のネットワークと安全 保護システム全体を管理する。 小企 業ではシステム管理者はデータ ベースの管理も行っている。

下絵 : 画面上でデザインをデジタ イズするのに使用できる画像。 ベク ターとビットマップの2種類が使 用可能。 様々なソースからファイル を挿入することができ、 MS Windows(R) クリップボードを介 してコピー&貼り付けができる。

下縫い : 他のデザイン項目の前に 縫われるステッチで、生地を安定 するのに役立つ。 刺繍されるよう生 地にバッキングを取り付けるス テッチ動作。 また刺繍に高さを持た せるのにも役立つ。 下縫いは連続す る単一のランニングステッチで構 成され、通常は非常に短いステッ チ長が使用される。刺繍デザイン のコラム(サテン)、または埋め込

み部分の下に、マニュアルでデジ タイズされるか、自動で設定する。

下縫いマージン: オブジェクト アウトラインと下縫いの端の間の 距離。 上縫いから下縫いがはみ出な いように、この余白を増やす。

自動色替え : 複数針刺繍機の、異 なる糸色で特定の針に変更するコ マンドに従う機能。

自動カーニング : レタリングオ ブジェクトの自動カーニングは 「カーニングテーブル」を確認し 文字の各ペアごとの組み合せの間 隔の調整を定義し、予め定義され たペアが作成されると文字間隔が 自動的に調整される。

自動間隔 : 自動間隔は、サテンス テッチのみ作用する。 コラム幅によ り、ステッチ間隔を調整する。

自動スタート / エンド: マシン の中には、ステッチの前に針の開 始位置を最初の針落ちポイントの 真上に置く必要のあるものがある。 デザインの最初と最後のステッチ を繋ぐには、「自動スタート / エン ド使用」を使用する。 この機能を使 用すると、ステッチの前に針を位 置付けるのが簡単になり、針がフ レームに当たってしまう危険性も 少なくなる。

自動ステッチ順序 : 自動ステッ チ順序機能は、手の指のようなオ ブジェクトをデジタイズする際、 最適なステッチ順序や接合を自動 で行う。

自動スプリット: 自動スプリッ トは、サテンステッチのみ作用す る。 適用されると長いサテンステッ チは短いものに分割される。 また形 状の真中にラインができてしまわ ないように、針落ちを不規則なパ ターンに振り分ける。 元々幅の広い コラムにできる長いステッチを避 けるための手段だが、これをタタ ミの埋め込みに使用することもで きる。 自動スプリットは、サテンの ような見栄えでターンステッチに 適しており、滑らかなラインと深 みを作成する。

自動センタリング: 自動センタ リングはデザインの開始点 / 終了 点を自動的に中央に維持する。

自動縮み補正 : 刺繍ステッチは針 落ちする場所で生地を内側に入れ 込んでしまい、 これによって布が縮 み、刺繍に割れ目ができてしまう ことがある。 「自動縮み補正」は埋 め込み形状のアウトラインをオー バーステッチすることで、この縮

み効果を補正する。 デザインは生地 によって最適化される。縮み補正 を参照ください。

自動間引きステッチ: 鋭いコー ナーでステッチの集中を減らす。 ス テッチファイルも参照ください。

シフリミシン : 工業用刺繍機で針 と枠の組み合わせで動作でステッ チを生成する。 非常に大きなミシン で、1024 針を擁し、10 トンにもな るマシンもある。ほとんどのシフ リミシンには、自動の糸切りや自 動色替えがない。 シフリミシンは、 エンブレム製品、レース作成、特 大サイズのアイテムや大量生産に 向いている。

ジャンプ: 針落ちを伴わないフ レームまたは枠の動きで、通常デ ザインのある場所から別のポイン トに移動するのに使用される。

ジャンプ: 針落ちを伴わないフ レームまたは枠の動きで、通常デ ザインのある場所から別のポイン トに移動するのに使用される。 シフ リではジャンプステッチは針オン モードでフレーム移動を意味する。

ジャンプ開始機能 : ジャンプ開 始機能は針落ちをしないようよう マシンに指示する。 出力ファイルで コード化された場合、通常針イン 機能に変換される。 ジャンプ終了 機能も参照ください。

ジャンプ機能: ジャンプ機能は、 針落ちを伴わないフレーム移動が 生じる。これはデザインのある部 分から別の部分へ滑らかに移動す るために使用される。

ジャンプ終了機能: ジャンプ終 了機能は針落ちを使用するようマ シンに指示する。 出力ファイルで *ンプ*に化された場合、通常針イン 機能に変換される。 ジャンプ開始 機能も参照ください。

周辺機器 : ある程度コンピュータ によってコントロールされる、コ ンピュータに接続されている装置 (例:刺繍機やプリンタ)。

自由ラインベースライン : 自由 ラインは固定の / 予め定義された 長さのない唯一のベースラインタ イプ。 自由ラインを選択すると、文 字を追加する度にベースラインが 拡張する。 開始点のみマークする。 ベースラインも参照下さい。

終了 : 現在使用しているウィンド ウ、またはアプリケーションを終 了する。

終了点: 糸が刺繍オブジェクトを 離れるポイントを指す。 この終了点 は次のオブジェクトの開始点と一 致する。

順序繰り返し: デザインに必要な 色数よりも少ない色数を選択した 場合、選択した色が繰り返される。 例えば 4 色必要なデザインの場合、 ストップ順序作成リストで 2 色し か選択しなかったとすると、色 3 と 4 は色 1 と 2 と同じものになる。

順序変更 : 選択オブジェクトの位 置は、切り取った後にそれをス テッチ順序のどこかに貼り付ける か、刺繍順序変更コマンドを使用 して変更できる。 その他にオブジェ クトを色ごとに、あるいはカラー オブジェクトリスト を使って順序 変更することもできる。

昇華型 : 昇華は、固形から気体に 変化し、液体にはならずにまた固 形になることを意味する。染料粒 子がガスとして紙から移動し、生 地や他の素材にポリマーで接着し され、再度固形となる。 転写は高熱 (205°C)と圧力を使用し、イメー ジは浸透し基質の一部となる。

昇華型印刷: 昇華型印刷は DTG プ リントに似ていますが、 使用される 固形インクは DTG プリントで使用 される液状インクに比べ、より均 等なグラデーションを作成するこ とができる。 昇華型印刷ではインク は剥離紙に印刷され、生地などに 転写される。

使用可能なミシン / マシンの種 類 : MS Windows(R) ソフトウェア を介して直接使用できるマシン、 または MS Windows(R) オペレー ティングシステム(例 MS Windows(R))でサポートされて いるプリンタやカッターを介して 使用できるマシン。

詳細 : スマートデザインを使用し て、最後に刺繍したいエリア(ア ウトライン、ボーダー、ピックア ウトランニング、小さなエリアな ど)。

ショートカットキー : マウスを 使う代わりにタスクを実行するの に使用するキー、またはキーの組 合わせ。 例:Ctrl+C はコピーをす るコマンド。

初期設定 : インストール時の初め のシステム設定。 これらは標準設定 で、この設定に戻る事ができる。 頻 繁に使用される特定の生地に合わ せてユーザー設定を作成したい場 合には、 これら「My Fabric」設定

はデザイン内で保持され、テンプ レートファイルに保存することが できる。

初期設定オブジェクトプロパ ティ : 初期値を参照下さい。

初期値 : 特定のシステム設定やス テッチ間隔などオブジェクトプロ パテを決定する、予め設定されて いる値。これらの値は、デザインテ ンプレートに保存されている。 新し く作成されたオブジェクトに適用 される。 新しい設定で書き換えるま でこの値は「現在」のものとなる。 現在のプロパティ設定も参照下さ い。

書体 : 文字、番号、その他の印刷 上の記号を含む、文字のセット。 「アルファベット」と呼ばれること もあり、文字以外の記号を含む。 レタリングを参照下さい。

処理 : 処理機能はデザイン全体ま たは選択部分のステッチの密度を 調整することができる。 使用する生 地や刺繍糸によって、ステッチの 糸間隔を変える。 また全体のステッ チ数を減らして制作コストを下げ ることもできる。 マシンファイルの プロセス(処理)は、ステッチ ファイルを開く時にアウトライン ファイルに変換するのと似ている が、プロセス(処理)できるのは 選択したオブジェクトまたはス テッチのみとなる。

シリアルポート : コンピュータ の接続ポイントで、モデムのよう なシリアル通信デバイスを差し込 む場所。 PC のシリアル COM ポート のコネクタは 9 ピンまたは 25 ピン のどちらか。 COM1、COM2、COM3 な どの名称がつけられている。使用 可能なポートの数によって、接続 できる周辺機器の数が制限される ポートが更に必要な場合は、それ らを付け足すことができる。 あるい は、マルチポートシリアルカード も使用できる。

シリアルポート設定 : ここで ボー、データビット、ストップ ビット、パリティの値を調整でき る。 これらの設定は刺繍機のものと 同じでなくてはならない。 フロー制 御のタイプは、使用するケーブル に適合していなければならない。

スイス刺繍: サテンステッチ刺<br>繍。1800年代に Isaak Groebli に 1800 年代に Isaak Groebli に よりシフリ刺繍機が開発されたス イスの自動化された刺繍の原点も 意味する。 スイスでは現在でも刺繍 産業を政府がサポートしている。

数値: ダイアログに入力した実際 の設定(文字と数)。 オブジェクト プロパティも参照下さい。

ズーム倍率 : 現在表示されている デザインの倍率。

スキャナー: 物理的なイメージを デジタル式のフォームに変換する 装置。そうすることで、コン ピュータでイメージを保存したり、 操作できる。 スキャンナーは刺繍デ ザインの土台として、イメージを スキャンすることができる。

スキャン解像度 通常スキャナー スペインA#は及り過出公パイク<br>にはスキャン解像度を入力する必 要がある。解像度はイメージの1イ ンチ内に含まれるドットの数 (dpi) で表わされる。 数字が大きいほどイ メージも鮮明になるが、ファイル のサイズが大きくなる。 デジタイズ を利用する目的では、最大 300 dpi (dots per inch) の解像度を使用す る。 72 dpi ( スクリーンの解像度 ) で通常は十分な結果が得られる。 般的には、イメージが小さく、し かもより多くの詳細を含んでいる ほど、高い解像度が必要となる。

スクリーンプリント: スクリー ンプリントは直接印刷(DTG) より も複雑な処理で、デザインを形成 する各スポットカラー(Pantone) のスクリーンを作成する必要があ る。 各デザインがどのように重なっ ているかにより、スポットカラー で複数のスクリーンが必要になる 場合もある。 直接印刷(DTG)も参 照ください。

スクロールバー: 内容が全て表 示されない場合に、ウィンドウの<br>下と右端に現れるバー。各スクロ-下と右端に現れるバー。 ルバーにはスクロールボックスと 呼ばれる、小さな箱状のものが含 まれ、それによって画面を上下左 右にスクロールできる。

スタイル : スタイルはオブジェク トプロパティのセットで、固有の 名前で保存される。 どんな組み合わ せの設定値もスタイルとして保存 可能。 これらは簡単に別のデザイン やレタリングオブジェクトに適用 できる。 オブジェクトにスタイルを 適用する時、現在のプロパティが スタイルの設定に置き換えられり・ スタイルで指定されていないプロ パティは、現在の設定が適用され る。

ステータスパー: デザイン全体 の情報を提供する:ステッチ数、 デザインの位置 (X、Y)、色数 (C)、 ストップの数 (S) など。

**スティプリング:** ボーダー内で うねるランニングステッチで埋め 縫いを作成する方法。 キルトによく 使用される。

ステッチ: 1ステッチは1つの針 落ちを言う。また、ある針落ちか ら次の針落ちに渡された糸のこと も言う。

ステッチタイプ : ロックステッ チミシンでは、ランニング、サテ ン、タタミ(タタミ模様)の 3 種 類の基本的なステッチタイプが利 用可能。 EmbroideryStudio では、 それらのステッチの様々な種類が ある。

**ステッチの縮み :** プッシュ-プ ル効果を参照下さい。

**ステッチの不具合: ステッチの** 不具合は埋め縫いエリア間の ギャップ、生地の透き通しや糸の 切れ場所に現れる。 これらは通常不 適当なステッチ設定によって引き 起こされる。(例:ステッチの縮み 補正が生地の伸縮性に比べて小さ すぎた場合など)

ステッチの方向 : プッシュプル 効果により、ステッチ方向は刺繍 の質に影響を及ぼす。 閉じた刺繍オ ブジェクトのみ方向を逆転できる。

ステッチバンチング: 形状の輪 郭から標準のステッチ間隔が計算 される。 鋭いカーブでは外側の縁の ステッチが不足し、内側ではス テッチが集まってしまう。 これは刺 繍が縫われる時に、糸が切れてし まう原因となる。

ステッチファイル: マシンファ イルを参照下さい。

ステッチリスト: ステッチリス トにはステッチ数、ステッチの座 標、ステッチ長、ステッチ機能、 ステッチの色が表示される。リス トでステッチを選択すると、同時 にデザインでもそのステッチが選 択される。

ステッチ角度 形状内を進む全体 のステッチの角度。 形状には固定ス テッチ角度がある場合もある。 (例: 水平に対し 45 度)または複 数のステッチ角度がある場合もあ る。

ステッチ間隔: コラムで同じ側に ある 2 つの連続した針落ち間の間 隔のこと。 値が小さいほどステッチ の密度は高くなる。 開いたステッチ には、大きめの値を使用する。

ステッチ順序 : デザイン内の刺繍 オブジェクトごとにステッチ順序 が決まっており、 オブジェクトは、 作成されたまたはデザインを集め た順番でステッチされる。 オブジェ クトを切り取って、別の位置にそ れを貼り付けすることで、選択オ ブジェクトの位置を別のステッチ 順序に変更できる。また「順序変更 」コマンドを用いても順序を変更で きる。 ステッチ順序は色ごとまたは カラーオブジェクトリストを使用 しても変更できる。

ステッチ処理: 専門のソフトウェ アで密度補正のある拡張フォー マットのデザインのサイズ変更が できるようステッチの情報を計算 する。

ステッチ数 : ステッチ数はデザイ ン内のステッチの数を指す。 EmbroideryStudio では、1 ステッ チは 1 ミシン回転とされる。 デザ イン情報も参照ください。

ステッチ長 : 2 つの針落ちポイン ト間の距離。 最大ステッチ長は、X と Y 座標により、長い方が測定さ れる。 ランニングステッチ長は、き ついカーブにならい自動的に変化 する。 最大 / 最小ステッチ長も参 照下さい。

ステッチ編集 : パターン内の 1 つ またはそれ以上のステッチの、削 除または変更を行うデジタイズ機 能。

ステップステッチ : 一般的に大 きな領域を埋め込むのに使用する 平行なステッチの連続。 角度、長 さ、ステッチの繰り返し順序を変 更することで、異なるステップパ ターンを作成できる。

ステムステッチ: 範囲のアウト ラインや埋め縫いに使用できるス テッチ。 サテンやモチーフフィルな どのアウトラインとして、また他 の装飾ステッチと組み合わせて茎 や葉脈などを表現するのにも使用 できる。

ストックデザイン: 刺繍デザイ ンは、ディスクまたは 独自の刺繍 カードで使用できる。刺繍を行う方 が一般的に使用するために、市場 に出ているデジタル化された刺繍 デザイン。

ストップコード: ストップコー ドは「明確なストップ」として読 み取られる。これにより刺繍機が 停止する。

ストップ機能: ステッチ中に特別 な理由でマシンを停止させたい場

合は、刺繍順序にマニュアルで 「ストップ」機能を挿入する必要が ある。 デザイン内にストップ機能が ある場合、EmbroideryStudio はこ れらを色替えまたはストップとし て認識する。

スパンコール: シークインを参照 下さい。

スマートコーナー: 形状の先の 鋭いポイントはステッチと針落ち の集積を引き起こし、刺繍に固い 部分を作り生地や針を痛める原因 になる。 スマートコーナーはコラム A とコラム C オブジェクトの鋭い コーナーをコントロールすること ができる。 マイターコーナーと キャップコーナーも参照ください。

スマートデザイン: イメージを 自動的にデジタイズすることによ り刺繍デザインを作成するツール セット。 スマートデザインは自動的 にビットマップイメージを刺繍に 変換する。 オートデジタイズも参 照ください。

製作ワークシート: 製作ワーク シートはデザイナーと刺繍機オペ レーターの橋渡しとなるもの。これ<br>にはデザインプレビューと、デザ にはデザインプレビューと、デザ インサイズや色順序、また特別な 指示など製作に欠かせない情報が 含まれる。

セキュリティコード :

EmbroideryStudio 中のオプション は、コンピュータにインストール された安全保護装置によりコント ロールされている。 ソフトウェアに 入力された安全保護アクセスコ ドは、この安全保護装置に送信さ れる。 それぞれの安全保護装置には 独自のシリアル番号と ID コードが 割り当てられている。

セグメント: 埋め縫いの刺繍オブ ジェクトは通常いくつかの個別の 「セグメント」から成っており、 ト ラベルランニングは通常それらを 繋ぐために使用される。 しかしなが らすべてのセグメントは、同じオ ブジェクトの一部を形成する。 それ らが合わさると、ステッチの最中 に生地上のプッシュプル効果は ギャップを起こし、現れる。

セリフ : セリフは文字やシンボル を形成するストロークの最後にあ る構造項目。 セリフのある書体はセ リフ体と呼ばれ、 セリフのない書体 はサンセリフ体と呼ばれる。

線画 : 2 色単のドローイング。通 常白黒。

**選択**: 編集を行う為に、オブジェ クトまたはオブジェクトグループ を指定すること。 選択したアイテム のみ編集可能。

**選択ハンドル**: 8つの小さな四角 形で、選択オブジェクトのコー ナーと端に対称的に現れる。 オブ ジェクトの配置とサイズ変更に使 用する。 回転ハンドルも参照下さ い。

装飾: どのタイプまたは色(複数 可)の1つまたは複数のオブジェ クトから成るグループ化された刺 繍デザイン。 装飾は文字周りの最高 8 ポジションに置くことができ、文 字後ろの中心にも置ける。

相対座標 : 以前にマークされたポ イントから、または以前のステッ チポイントからのポインタの距離。

相対座標ポインタ設定 : デザイ ンの最初の針落ちポイントからの ポインタの位置を絶対数で表示す る。 刺繍の領域を確認するのに便 利。

ソフトウェア : MS Windows(R)EmbroideryStudio と などのコンピューターで起動する プログラム。

**ターンステッチ: 刺繍オブジェ** クトは、平行なステッチあるいは ターンステッチで埋め込まれる。 ターンステッチは、オブジェクト のアウトラインによって決められ たパスに従いターンするステッチ の列である。 反対に平行のステッチ は1方向のみで形状を横切る(例: 水平に 90 度、45 度など)。 オブ ジェクトはすでに適用されている ターンステッチで作成することが でき、また複数のステッチ角度を 後ほど追加することもできる。 ター ンステッチは樹木や動物や、埋め 縫い部分が広いものなど、複雑で ターンするコラムを含むデザイン に、滑らかに複数の角度を持たせ るのに最適。 ターンは一般的に、形 状の幅や方向が大きく変わるポイ ントで発生する。

ダイアログ: 画面上のボックス状 のもので、リクエストまたは情報 を提供する。 多くのダイアログは、 コマンドが実行される前に、オプ ションの選択が行われる。 中には警 告や、コマンドが完了されない理 由を説明するダイアログもある。

タイトルバー : ウィンドウの上部 にある水平なバーでそのウィンド ウのタイトルを表示。 Windows の多 くのタイトルバーには、「コント

ロール」メニューボックスと「最 大化」、「最小化」ボタンが含まれ る。

ダウンロード: リモートコン ピュータまたはインターネットか ら、コンピュータまたは刺繍機な ど他のデバイスへファイルのコ ピーを転送する処理。

タタミステッチ : 一連のランニ ングステッチで、通常大きく不規 則な形状を覆うのに使用される。 ス テッチは形状を前後に横断する列 状に置かれる。 このステッチライン は平行にも、わずかにターンさせ ても縫える。 ステッチの長さ、角度 や順番を変化させることにより 異なる埋め縫いパターンを作成す る事ができる。 タタミ模様ステッチ としても知られている。

タタミ下縫い : タタミ下縫いは大 きな埋め込み形状を安定させるの に使用される。 オブジェクトにス テッチを横切らせて、下縫いを作 成するところは間隔の開いたタタ ミの埋め込みステッチに似ている。

タタミ分割ライン : タタミの埋 め込みでは、各列がどのようにオ フセットされるかを指定して針落 ちで形成されるパターンをコント ロールすることができる。 分割ライ ンは 8 つまでオフセットを使用で きるので、より多くのパターンを 作成できる。

ダブルクリック : マウス自体を 動かさずに、マウスの左ボタンを 2 <sub>勤か C</sub> ッ に、、、 . . . . . . . . . .<br>回クリックすること。ダブルクリッ クは、アイコンからプログラムを 開く時などアクションを実行する。

タブレット : デジタイズタブ レットを参照ください。

チームネーム : チームネーム機能 は複数の名前でデザインを作成で きる。 例えばスポーツチームや会社 きる。例えはヘハ」ファーニ・コ<br>のユニフォームなど、同じデザイ ンを何枚も作成することなく、同 じロゴで様々な名前を使用するこ とができる。

チェーンステッチ : チェーンの つなぎ目に似たステッチで、生地 の下側から出る糸一本で形成され る。 手作業またはコンピュータ化さ れたマシンで作成する。

チェックボックス : ダイアログ に表示される小さな四角形で、選 択したり解除したりできる。 選択さ れている場合には、チェックまた は × マークが表示される。 チェッ クボックスで設定するオプション を選択する。

縮み補正 : デザインの歪みを配慮 したデジタイズ技術で、生地と糸 が交わるところで発生する。「プッ シュープル」は、例えば完璧な丸 にデジタイズされたサークルの横 が押し出されて縫われ、結果とし て卵型になってしまう現象。 一般的 に横方向の項目を広げ、縦方向の 項目を減少する必要がある。 自動 縮み補正も参照下さい。

中心ラインランニング下縫い :

中心ラインランニング下縫いは、 コラムの中心に沿ってステッチの 列を配置する。 狭いコラムで刺繍を 安定させるのに使用される(例: 2-3mm の幅)。

直接接続: お使いの PC がミシン に接続されている場合、デザイン をミシンに直接送信することがで きる。

直線ステッチミシン: 針が一箇 所で上下に動くミシン。 The pantograph pushes the design along. 工業用刺繍ミシンの多くは このタイプの針動作をする。

著作権 : 政府または国際協定によ り認可された権利で、所有者に芸 術的作品の製作者の没後 50 年後ま で発行や販売に関する独占権を与 えるもの。

ツールバー : EmbroideryStudio ツールバーによって、のコマンド に素早く、簡単にアクセスできる。 ツールバーボタンをクリックしコ マンドをアクティブにするか、利 用できる場合には右クリックで設 定を表示し調整する。

**つなぎ糸** : ケーブルをポートに繋 ぐためのハードウェア装置。 コネク タに突起がある場合は、ポートに 穴がある。これが逆の場合もある。 各装置の配線はその機能により決 定される。

**つなぎ糸ステッチ: つ**なぎ糸ス テッチはデザイン中のオブジェク トを繋ぐ。 ランニングステッチまた はジャンプで繋ぐ。 つなぎ糸、糸切 り、ほつれ止めは自動設定で生成 することも、自分で追加すること もできる。 しかしマシン機能はつな ぎ糸ステッチ(針アウト位置のス テッチ)に配置されない為、シフ リデザインでの自動つなぎ糸は推 奨されない。

ディスク: フロッピーディスク を参照下さい。

ディスクドライブ : 通常コン ピューターには、情報とアプリ ケーションの保存をサポートする ハードディスク(または固定ディ スク)、フロッピーディスクドライ ブと CD ROM ドライブの 3 つのディ スクドライブタイプがある。

ディスプレイ: コンピュータの出 力を表示するスクリーン。 モニター として知られている。

ディダーリング : ピクセルの格 子模様の配列で、既存の色を結合 するソフトウェアの技術。 これはイ メージパレットにない色を模倣す るもの。 異なる色の隣り合う 2 つの ピクセルを配置することによって 作成される一種の視覚効果。 人間の 目は自動的に 2 つの色を 3 番目の 色に分解する。

テープ : ペーパーテープを参照 ください。

**デザイン**: ネイティブ刺繍フォー マットのファイル ( 例:EMB、JAN、 ART)を指す。 デザインソースは、 ステッチフォーマットデザインの 場合もある。 デザインにはステッチ された形状に加え、生地タイプ等 の情報が含まれている。

デザインウィンドウ 表示または 変更の為にデザインが表示される 場所。

デザインオブジェクト: オブ ジェクトを参照下さい。

デザインカード: 刺繍機のコン ピュータで読まれる、コンピュー タ化された刺繍デザインを含んだ ディスク

デザインソース: 刺繍ファイル が「アウトライン (圧縮)」か「ス テッチ ( 拡張 )」に分類されるのに 対し、EmbroideryStudio の内部で はファイルはネイティブデザイン、 EMB 以外のアウトラインファイル、 プロセス ( 処理 ) されたステッチ ファイル、EMB 以外のステッチファ イルの 4 種類の中のどれかに分類 される。 デザイン情報も参照くだ さい。

デザインテンプレート : テンプ レートを参照下さい。

デザインファイル : 「オールイン ワン」または「アウトライン」 ファイルとしても知られるデザイ ンファイルは、オブジェクトのア ウトライン、オブジェクトプロパ ティ、ステッチデータを含むハイ レベルのフォーマット。これには CND、GNC、INP、PCH などがある。 EmbroideryStudio でアウトライン ファイルを開くと、対応するス

テッチタイプ、入力方法、効果が 適用される。デザインファイルは ステッチの密度や質を変えること なくサイズ変更、変形、アウトラ インの変形を行なうことができる。 マシンファイルも参照下さい。

デザインリピート : シフリデザ インは横方向にフレームにフィッ<br>トする数だけリピートできる。リ トする数だけリピートできる。 リ ピート値の増加量は 4 の倍数ごと で最大値は 96。例えばデザインは 一針づつ ( リピート =4/4)、2 針ご と ( リピート =8/4)、3 針ごと ( リ ピート =12/4) などでステッチされ る。

**デザイン項目: モ**ノグラム (装飾 とボーダー含む)を作成する装飾 的なデザイン項目

デザイン情報 : デザインにはプロ パティがあり、変更できるものと できないものがある。 一番重要なデ ザイン情報はソース(ネイティブ デザイン、ネイティブ以外のアウ トライン、処理されたステッチ、 ネイティブ以外のステッチ)であ る。 その他のプロパティはソフト ウェエアのバージョン番号、ス テッチ数などを含む。 カラーウェイ もデザイン全体のプロパティであ る。

**デジタイザー: 通常、デザインを** パンチングまたはデジタイズする 人のことを指す。 またデジタイザー は、デジタイザーによって使用さ れるデジタイズタブレットも指す。 デジタイズタブレットも参照下さ い。

#### デジタイザー(デジタイズタブ

レット): 刺繍デザインの針落ち を描くデジタイザーが使うデザイ ンデバイス。 通常オンスクリーンの デジタイズの代用に使用される。 通 常、鉛筆で描いたデザインを拡大 し、タブレットに貼り付ける。 その 後パックと呼ばれるデバイスを使 い、ステッチタイプ、形状、下縫 い、実際の針落ちを示す。

**デジタイズ**: デザインを記号化す る処理。 イメージを一連の「刺繍オ ブジェクト」に変換し、CAD/CAM ア プリケーションの専門家により読 み出しや操作ができるようにする。 刺繍機に出力する前に、「ステッチ データ」に変換する。 パンチング も参照下さい。

デジタイズツール : デジタイズ ツールは「入力方法」と呼ばれる こともある。ドローイングツール に似ているが、結果がベクターオ

ブジェクトではなく、刺繍オブ ジェクトとなる。 デジタイズツール は、いろいろな形状やデザイン項 目に対応している。

デジタイズパック : 通常はデジ タイザーと共に、マウスの代わり にデジタイザーカーソルを使用し て基準点をマークし、メニュー シートからコマンドを選択する。

デスクトップ : プログラムアイコ ンが表示される、スクリーンの背 景部分を指す MS Windows (R) MS Windows の専門用語 .

伝家刺繍: 何世代にも渡り、受け 継がれていく刺繍製品。

テンプレート : テンプレートはス タイルと初期設定値を格納してい る特別なファイル。 NORMAL テンプ レートはソフトウェアに組み込ま れており、様々なスタイルがあら かじめ設定されている。 必要に応じ てこれらのスタイルを変更でき、 そのまま NORMAL テンプレートとし て保存することも、ユーザー設定 のテンプレートとして保存するこ ともできる。 頻繁に同じようなデザ インタイプをデジタイズする場合、 テンプレートを使用すればプロパ ティ設定を再調整する時間を節約 することができる。(例:テンプ レートには標準的なオブジェクト やレタリングが含まれているも の)。 ここには、好みのステッチ値、 レタリングの書体やサイズ、色の 設定を現在の設定として保存して おくと良いでしょう。 あるいは特別 な糸密度、縮み補正や下縫いの設 定等を、異なる生地に適する値で 保存しておくことも可能。

特殊糸 : 光沢、輝き、玉虫色や太 さなどの効果の為にデザインされ た糸。 大抵糸は、レーヨン、シル ケット加工された綿、メタリック やテクスチャード加工されたナイ ロンなどを含んだ合成繊維物質か ら作られる。

特殊な埋め縫い: 埋め縫いエリ ア内にレリーフまたはモチーフデ ザインのある埋め縫い ( 例: パ ターンフィル)。

「閉じる」ボタン : ウィンドウま たはアプリケーションを閉じるの に使用する。 MS Windows(R) ではタ イトルバーの右上に「X」が記載さ れている小さなボックスで表示さ れる。

途中に挿入する : ステッチの特 定の順序にオブジェクトを作成、 または挿入できる。 別の単一オブ

ジェクトのステッチ順序の途中に オブジェクトを挿入して、つなぎ 糸が長くなるのを防ぐ。

ドッカー: 開いていても、オブ ジェクトを自由に選択することの できるダイアログ。 ダイアログ内の コントロールは、選択オブジェク トの数値に合わせてするよう変化 する。またオブジェクトが選択さ れていない時には関連のあるシス テム情報を表示する。 ダイアログ内 で行われた設定の変更は、ダイア ログが開いていても適応される。 他 のダイアログとコマンドは、モー ドレスダイアログが開いている間 でも、開き、使用することができ る。

トッピング : コーデュロイやテ リー織など、けばのある生地やざ らつきのある生地の上に置かれた、 あるいは刺繍枠で留められた素材。 トッピングは生地の織やけばを埋 め、その上にステッチを維持する。 プラスティック製のラップや、水 溶性のプラスティックホイル、熱 を加えることによって消滅する化 学作用を起こす、織の粗い生地な ど様々な素材を含む。 Also known as \xd4 facing\xd5 . 当て布も参 照下さい。

留め縫い : 配置とラインカット後 に置かれるジグザグステッチで、 上縫いが適用される前にアップリ ケパッチを背景生地に取り付ける。

ドラッグ : マウスの動作。 マウス のボタンを押さえたままマウスを 移動する。 一般的に、画面上で何か を移動させる時に行う。

トラプント : トラプントは一般的 に開いた埋め縫いステッチを指し、 また背景や大きな形状を埋めるこ ととしても用いられる。 EmbroideryStudio では、トラプン ト効果はトラベルランニングをオ ブジェクトの端に作成し、開いた ステッチやゆるいステッチでも見 えないようにする。

トラベルランニング : トラベル ランニングは一般的に複合ドロー イングのセグメントを繋ぐのに使 用され、 また隣接したオブジェクト を繋ぐこともできる。。 ランニング は糸切りがされないので仕上がり の刺繍で表に見えてしまうことが ある。ですから、ランニングは一 般的にオブジェクト間のつなぎ糸 としては使用されない。しかし、 オブジェクト同士が接近している 場合や、つなぎ糸が上縫いで覆わ

れる場合は、ランニングもつなぎ 糸として有効。

トリプルサテン : トリプルサテ ンは、太目の糸を使用した手作り の刺繍の風合いを出す為、エス ニックなデザインによく使われる。 太目のステッチが必要な場合は、 サテンのステッチが複数回繰り返 されるように設定する。

トリプルランニングステッチ : トリプルランニングは、3 回(また は、それ以上)各ステッチを繰り 返し、太目のラインを作成する。 こ れはデザインに輪郭を追加したり、 ランニングを引き立たせる場合に 使用される。

ドローイングオブジェクト : ベ クターオブジェクトを参照下さい。

ドローイングパッケージ : 個々 のベクターオブジェクトからなる ベクターグラフィックを編集でき るソフトウェアアプリケーション。 シャープさを失わずにベクターグ ラフィックのサイズ変更すること ができる。 ベクターを編集できるプ ログラム例 - Adobe Illustrator、 MacroMedia Freehand や Corel Draw など。 グラフィックアプリケー ションも参照下さい。

ドロップシークイン機能 : ド ロップシークイン機能はシークイ ンディスペンサーがある刺繍マシ ンで使用可能。 マシンにシークイン を生地に落とすように指示する。

ドロップリスト : シングルライ ンのダイアログボックスで、選択 リストを表示する。

ドングル: 安全保護ハードウェア デバイスで、保護されたソフト ウェアを作動させる。 パラレルポー トと USB ポートに取り付けられる ものがある。

斜めパックステッチ: このバッ クステッチでは、後戻りする列は 斜めに縫われ、前進する列に直接 **繋がる。斜めバックステッチはター** ンする形状に適していて、ぼかし ステッチ効果をうまく活かせる。 バックステッチも参照下さい。

並び替え : ステッチの順序を参 照下さい。

**入カ方法** : デジタイズツールご 参照下さい。

認識: アウトラインの認識を参 照下さい。

ネイティブデザイン :

EmbroideryStudio ソフトウェア (または同等)で作成されたデザイ ン。

ネイティブファイルフォーマッ ト : 使用しているアプリケーショ ンの基のフォーマットに保存され たデザインのことを「ネイティブ ファイルフォーマット」という。 特 定の刺繍ミシンのマシンファイル フォーマットのことも指す。 他の フォーマットに保存すると、ノン ネイティブフォーマットとなる。

ネイティブ以外のアウトライン ファイル : オリジナルのアウトラ インとステッチに関するデータか ら ( または、それに相当するもの )EmbroideryStudio でステッチが生 成された EMB 以外のアウトライン から読み取られたデザイン(CND、 または PCH )

ネイティブ以外のステッチファイ ル : ステッチ処理中にはステッチ が生成されなかった、ステッチま たは「エクスパンド(拡張)」ファ イルからアウトライン認識と共に (またはなしに)読み出したデザイ ン。 – レタリングオブジェクトを追 加するなどステッチファイルに変 更を加えた場合、そのファイルは 取り込まれたステッチが再生成さ れなくとも、プロセス(処理)さ れたステッチにステータスが変更 されるので注意。

熱転写プリント: 熱写紙を使っ た処理で、商用のプリントデザイ ン生産に使用される。 アイロンや熱 圧力で製品に熱で固定する。 この処 理は印刷と同じカテゴリーに分類 される。 熱転写をサポートするプリ ンタには、製品に熱転写する為に イメージは逆にプリントされなく てはならない為、プリンタドライ バには大抵自動反転機能が装備さ れている。直接印刷(DTG)も参照 ください。

ネットワーク: 刺繍マシンを、通 常モデムやネットワークカードを 介して中央コンピューターとディ スクドライブシステムに繋ぐこと。 コンピューターのグループは、中 央コンピューターを介して繋がれ る。

ネットワーク上のフォルダの場 所 ネットワーク上にあるフォル ダの場所で、PC 名とフォルダ名を **含む(例 :¥Mv** PC\EmbroideryMachine1)。

ノイズを取り除く : スキャンさ れたイメージで基のイメージの純 色ブロックを復元する作業を、「ノ イズを取り除く」という。 異なる段 階の色を 1 つの純色に合成する。 ノ イズを取り除くことはオートデジ タイズにとって重要となり、これ によりソフトウェアが刺繍オブ ジェクトとなる純色のブロックを 認識しやすくする。 また色のぼやけ た部分やまだらな部分も補正され る。

ノンデータジャンプ :

EmbroideryStudio ノンデータジャ ンプ (0,0) はでマニュアルで針落 ちオフでデジタイズし作成する。 こ れにより針が生地を貫通すること を防ぎ、マシンがジャンプでデザ インを移動するよう指示する。 選択 したマシンフォーマットで必要な 場合は、ノンデータステッチまた はノンデータジャンプを挿入する。 ノンデータステッチも参照くださ い。

ノンデータステッチ : ノンデー タステッチはきつい(長さゼロ) ロックステッチで、ほつれ止め ( スタート)とほつれ止め (エンド) と共に / または代わりとして、特 に標準のほつれ止め (スタート) とほつれ止め ( エンド ) では見え てしまう密度の低いステッチで埋 め込まれたオブジェクトに使用さ れる。 お使いのマシンフォーマット で必要な場合はノンデータステッ チまたはノンデータジャンプを挿 入する。 ノンデータジャンプとノ ンデータ機能も参照ください。

ノンデータ機能 : 「ノンデータス テッチ」は業界用語で動きがゼロ (0, 0) のステッチを指すが、 EmbroideryStudio はマシン機能に 関連した意図的なノンデータス テッチと、形状の先の尖った部分 などで発生する意図的でないノン データステッチを区別できる。 ノン データ機能はシステムによりマシ ン機能として処理されるノンデー タステッチ。 クリーンナップ機能で は取り除かれず、ステッチが生成 された際やデザインのサイズが変 更した際に残る。 ノンデータス テッチも参照ください。

背景 : EmbroideryStudio では使 用する生地に合わせて、デザイン ウィンドウの背景の色を変更でき る。 より実際の状態に近づけるため に、背景に生地を選択することも できる。 背景はカラーウェイで保存 される。

配置 : 刺繍の文字下端上でのレタ リングの配置。

配置ライン : ガイドランニング を参照下さい。

倍率 : このオプションは、ロード する際に CND デザインを自動的に サイズ変更することができる。 例え ば、インポートされたデザインを 基のデザインの 120%にするには、 倍率に 1.2 を入力する。

ハードウェア : コンピュータの構 成部品で、モニター、キーボード、 デジタイザー、プリンタ、スキャ ナー、刺繍機等を含む。

ハードディスク : 大量の情報を 格納できる装置。 通常ディスクはコ ンピュータの中に固定され、第 2 のハードディスクを追加できる。 ハードディスクに情報を格納する と、削除されるまでそこに残され る。 要領には限界があるので、ファ イルの管理が必要。

パターン : デザイン、カード、パ ンチ、テープ、ディスク等。

パターンアウトライン : モチー フランニングを参照下さい。

パターンの配置 (ABC): Schiffli 刺繍機の中には、デザインファイ ルに一回だけリピート部分が保存 されているデザインを読むことが できるものもあり、リピートの指 示のみ刺繍機に送信される。 EmbroideryStudio にはパターンの 配置と定義し、機能をサポートす る特定のフォーマットに出力でき るツールがある。

パッカリング : ステッチによって 生地にしわがよること。 不適当な密 度、ゆるい刺繍枠、バッキングの 欠如、不適当な張りや先の鈍い針 などに多くの原因がある。

**バッキング**: 当て布としても知ら れる刺繍されたアイテムや生地の 下に置いて使用される織または非 織布で、サポートと安定性を与え る。 バッキングは、アイテムと共に 枠にはめられるか、またはミシン のスロートプレートと刺繍枠には められた生地の間に置かれる。 デザ イン内のステッチ数が多いほど、 よりしっかりとしたバッキングが 必要になる。 切り取るタイプ、ちぎ るタイプ、洗い流すタイプ(溶性) など様々な重さとタイプがある。 刺 繍の専門家は織布にはちぎるタイ プのものを、ニット素材には切り 取るタイプのものを使用する。 トッピングも参照下さい。

パック : デジタイズパックを参 照ください。

バックアップ : データの安全性の 為、フロッピーディスクやその他 の保存メディアにファイルをコ ピーすること。 通常はコピーを 2 つ 作成し、別の場所に保存する。

バックアップリケ : 表の生地が 切り取られ、その下の生地が見え るようなデザインに使用される、 下の生地。

バックステッチ : 繊細なアウト ラインを作成する入力方法。 複雑な カーブラインにも綺麗に沿って生 成できる。 またタタミの埋め縫いで 」<br>2 列ごとに後戻りするステッチのこ -<br>- とも指す。標準バックステッチ、<br>縁取りバックステッチ、斜めバッ クステッチも参照ください。

バックトラック : ステッチの方 向を特定し、バックトラックとリ ピートを使用してアウトラインを 強調することができる。バックト ラックは元のステッチと逆方向に ステッチを施す。 これは通常、ラン ニングステッチのアウトラインを 太くするために使用し、不必要な つなぎ糸が作成されない。 リピート はステッチの基準となる方向に 2 重にステッチを生成し、通常は閉 じられた形状に使用される。

パッチ : アップリケに使用される 生地のピース。

パッチワーク : キルトなどピース を縫い合わせ大きなピースを形成 するもの。

パッチワークブロック : 縫い合 わされたピースの集合で、通常四 角形など規則的な形を形成する。 そ の後縫い合わされキルトを作成す る。

バッティング : 厚みと質感を持た せるように布の前と後ろパッドの 入った生地の層。

パラレルポート : 通常は LPT1 と 呼ばれるコンピュータの接続部で、 パラレルポート使用のプリンタ ケーブルやドングルを差し込む。 刺 繍機の中には接続にパラレルポー トを使用できるものもある。 それら は LPT1、LPT2 など名づけられ、パ ラレルミシンコネクションを設定 する際、パラレルポートと必要な プロトコルを選択しミシンの設定 を完了させる。

針: 先端に糸を通す穴のある細く 小さな鉄で、先端で生地を突き刺 す。 ミシンの針は手縫いの針とは異 なり、針の穴は尖った先にある。 厚 手の生地や目の詰まった生地用に 先の尖った針、ニット繊維の間を 滑り込む先の丸い針、また、皮に 使用されるくさび形の針など、刺 繍機には先端が様々な形の針が備 えられている。

張り : ステッチを形成する際の糸 の張り。 上糸の張りとボビン糸の張 りは、共に正確に設定される必要 がある。 適切な張りは、ボビン糸が コラムステッチ上で生地の下面に 糸の約 3 分の 1 がでている状態が 目安。

針イン / 針アウト機能: 針イン と針アウト機能は針落ちを行うか どうかを刺繍機に指示する。 針落ち ツールを使用すればこれらの機能 を自動的に挿入することができる。

針落ち : 針インと針アウト機能は 針落ちを行うかどうかを刺繍機に 指示する。 針落ちツールを使用すれ ばこれらの機能を自動的に挿入す ることができる。

針落ちポイント: デザイン内の 針落ちポイントを表示して、例え ば編集の為にステッチを選択した り、密度のチェックを行うことが できる。

**針落ち乱発生値: 「**針落ち乱発生 値」を使用すると、針落ちが規則 的なパターンを作ってしまうのを 防ぎ、ステッチを形状内に無作為 に配分する。 針落ち乱発生値をタタ ミ分割ラインまたはプログラムス プリットに適用する。 この効果を使 用し、毛、草、葉っぱなどのテク スチャを作成するのに使用できる。

針間隔 : 針間隔はシフリ刺繍機の 隣接した針の間隔を指す。 通常の値 は 27.07mm と 27.04mm である。 この ソフトウェアを使用し、デザイン をステッチするマシンのタイプに 適切な値を設定または調整するこ とができる。

貼り付け : 選択オブジェクトを切 り取り、またはコピーしてクリッ プボードに置かれたオブジェクト を挿入すること。 クリップボードか ら何回でも貼り付けができる。

針番号認識 : マシンの中には針番 号を認識するものがある。針番号 はカラーパレットのスロットと対 応し、 デザインの各色は針番号と対 応している。 旧マルチニードルマシ ンは色替え機能に差し掛かると次 の針に移動する。 どちらにしても刺 繍機は正しくステッチできるよう

各針に正しい糸色が取り付けられ ていなければならない。

パンチング : イメージをカードを 通して刺繍機が読み込める、コマ ンドの連続に変換すること。デジ タイズも参照ください。

**反転** : Y軸と X 軸(どちらか)で のオブジェクトの複製。 反転された ステッチの位置や方向は、元のス テッチの位置への対称軸の場所と 方向によって決定される。

パンニング : デザインウィンドウ で現在見ることのできないデザイ ン部分を表示する際に使用される。

ピーシング : パッチを縫い合わ せ、パッチワークのブロックにす る作業。

ピクセル: ドット。一定の範囲に ピクセルが多いほど、つまりピク セルがより小さく互いに接近して いるほど、解像度が高くなる。 一定 の範囲にピクセルが多いほど(ピ クセルがより小さく互いに接近し ているほど)解像度が高くなる。

ピクセレーション(ピクセル 化): ビットマップイメージを拡 大した時に起こる効果で、個々の ピクセルが見てとれる。

ビットマップ : ラスターイメージ として知られ、ビットマップは ドットまたはピクセルで構成され た電子イメージ。それぞれのピク セルはイメージ中にマップされ、 数値の色彩値を持つ。一般的にペ イントプログラムで作成され、 ビットマップには BMP、JPG、GIF、 TIF、PCX などのファイル拡張子が ある。拡大 / 縮小を行なうと、ベ クタードローイングはイメージの 質を保つのに対し、ビットマップ イメージは通常ピクセル化やイ メージの劣化といった問題を引き 起こす。 ピクセルを参照下さい。

1 つおきにステッチラインを分 割 : タタミの分割のバリエーショ ン。 ユーザースプリットも参照く ださい。

標準ラインステッチ: 標準ライ ンステッチでは、デジタイズした ステッチ角度に対して垂直なス テッチの列が形状内に渡される。 ス テッチライン数は一定で、細い部 *、*<br>分はラインの間隔が狭く、大きい 部分は広くなる。 ラインステッチ も参照ください。

標準バックステッチ: このバッ クステッチの列はほぼ平行に縫わ れ、前進する列よりも返し縫い

(バックステッチ)の列がやや短く なっている。 列の長さが異なるた め、形状の端に多くの細かいス テッチを作らず、生地を傷めてし まうのを防ぐことができる。 標準 バックステッチは密度の高い埋め 込みに適している。 バックステッ チも参照下さい。

ファイル: ディスクに保存された 特定の関連情報の集まり。ファイ ルには名前が付けられる。 デザイン はファイルとして保存される。

ファイルの拡張子 : 「.BMP」の ような、ファイル名の後に「. (ドット)」と 3 文字からなる。拡 張子はファイルを特定のタイプと して識別し、特定のアプリケー ションで読み込まれる。

ファイル名 : 拡張子を含んだファ イルの名前。(例: Cat.BMP)

**フェイシング:** トッピングを参 照下さい。

Fox テスト: 糸のテンションと正 常なタイミングをテストする方法。 文字 FOX をサテンステッチを使い 1 インチのブロック文字で各ニード ルバーで縫い、後進サイドでス キップしたステッチと、 上糸とボビ ン糸の割合が正しくつりあってい るかを確認する。 通常正しいバラン スは 3 分の 1 がボビン糸で、3 分の 2 が上糸の場合である。 これらの文 字が使用されるのは、すべての方 向への動きが含まれており、開始 のタイミングの不規則性が発見さ れる可能性をあげられる為である。

フォルダ ディスクに一緒に保存 される、ファイルとサブフォルダ の集合。 ディスクにファイルを整理 するための構成の一部。

フォローイング : パンチャーの 向上とパンチングの順序の為のガ イドとして、デザイナーにより引 き伸ばしに引かれた方向。

不具合 : ステッチの不具合を参 照下さい。

複合埋め縫い : 大きな形状や複合 ドローイング形状に使用される入 力方法。 オブジェクトのアウトライ ンをデジタイズするのと同時に中 抜きをデザインできる。 オブジェク トは複数の範囲に分割されるので はなく、一つの埋め縫いエリアと してデジタイズされる。 そのよう に作成されたオブジェクトは複合 埋め縫いオブジェクトと呼ばれる。

複合ターニング : ターニングス テッチで複雑な形状をデジタイズ

する際に使用する入力方法。 この ツールを使って、ほとんどの形状 をデジタイズすることができる。 マ ウスの左 / 右クリックを利用して、 アウトラインの輪郭を形成する基 準点をマークし、オブジェクトを 作成する。 形状内の輪郭をデジタイ ズして、中抜きのある埋め込みオ ブジェクトを作成できる。

複合ターニングトラプント :

ユーザー設定のステッチ角度に従 いターンする開いた埋め縫いス テッチ。複合埋め縫いに使用するト ラプント効果はトラベルランニン グをオブジェクトの端に移動させ、 開いたステッチでも見えないよう にする。

複製 : 複製の場合は、オブジェク トはクリップボードにコピーされ ない。 クリップボードは別のオブ ジェクトの「切り取り」、あるいは 「コピー」に使用できる。

縁沿いパックステッチ: この バックステッチの列はほぼ平行に 縫われる。 縁沿いバックステッチで は、滑らかで輪郭のくっきりとし たステッチ密度の低い埋め込みを 作成できる。縁取りバックステッ チは、トラプントスタイルとも呼 ばれる。 バックステッチも参照下 さい。

プッシュ - プル : 生地にステッ チが施される時、針落ち間の糸の テンションは増進し、結果として プッシュ ― プル効果を発生する。 これは縫製されたデザイン中に歪 みや乏しいステッチレジストレー ション、生地のバンチングの原因 となる。 歪みの度合いは、ステッチ の密度、生地タイプ、下縫い、 バッキングタイプ、生地の方向に よって影響される。 ステッチの縮 みも参照下さい。

**フラギング: 針動作においての生** 地の上下運動。旗を振る動作に似 ていることからこの名がつけられ た。 しばしば製品の不適切な構成に より発生する。 フラギングは乏しい 内容や不出来なステッチ構成、絡 み合いを生じる事がある。

フラクションスペース : フラク ションスペースはカーブのある形 状にステッチを均等に置き、少な いステッチでより質の高い刺繍を 生産するのに使用する。 フラクショ ンスペースは、きついターン部分 のあるサテンステッチを使用して いるコラムに特に適している。

ブラックワーク : ブラックワー クはその刺繍フォームに伝統的に 使用される黒の絹糸にその名が由 来。 ハンカチーフ、テーブルナプキ ン、テーブルクロスなど装飾的な 製品に使用できる。

ブラットステッチ : シフリ用語 で「糸を入れる」。隣接した長いジ グザグステッチを作成する。 多頭機 に適している。サテンステッチも 参照ください。

ブランチング : ブランチング機能 は類似したオブジェクトをデジタ イズする際に、最適なステッチ順 序や接合を自動で行う。

ブリング: 製品またはテンプレー トに配置する装飾オブジェクト。 こ れらには様々なサイズ、形状、色 や材質がある。 ラインストーンとも 呼ばれる。

**フリンジ** : デザインの縁から垂れ 下がったカットされている糸。

フレーム : 刺繍マシンのヘッドの 下に生地をしっかりと固定するデ バイス。 クランプ、バキュームデバ イス、マグネット、スプリングな ど刺繍を行なっている間に安定性 を固定維持する。 刺繍枠も参照下 さい。

フレームアウトの位置 : アップ リケオブジェクトを刺繍する時は、 フレームアウトの位置を設定でき る。 これにより刺繍枠が針下から移 動し、アップリケの配置や切り取 り作業がしやすくなる。 フレームア ウトの設定により、刺繍枠が移動 する距離と方向が決定される。

ブレンド : カラーブレンドを参 照下さい。

フローティング効果: 複合埋め 縫いをデジタイズラインに沿って カーブさせ、流れるようなステッ チ効果を作成する。 ステッチはデジ タイズラインに従ってカーブする が、一貫した糸間隔と針落ちパ ターンが保たれる。

プログラム : コンピュータプログ ラムまたはアプリケーションで、 ワードプロセッサーやデータベー スの管理など特定の仕事に使用さ れる。

プログラムスプリット : 様々な オブジェクトタイプに適用でき、 針落ちでタイル状のパターンを形 成する装飾的な埋め縫いステッチ。 様々なプリセットパターンが使用 できる。

プロセス(処理)されたステッ

チ : プロセス ( 処理 ) によってス テッチが生成されたステッチファ イルから読み込まれたデザイン。

ブロック : キルトトップの基本単 位。

フロッピーディスク : 適応性の あるディスクで、四角いプラス ティックのケースに収まっている。 (例: HD/DD 3.5 インチフロッピー ディスク) 安全の為または使用頻度 の少ないデータ用に、情報をオフ ラインで保存しておける。 またパン チングされた刺繍デザイン(マシ ンファイル)データを、コン ピュータから刺繍機へ転送するの にも使用される。

プロトコル : 通信プロトコルは、 コンピュータと刺繍ミシン間のコ ネクションタイプ次第である。 これ は以下のいづれかになる : 標準の シリアル、パラレル、serial to parallel converted (DCi)、または インターフェースカード。

#### プロパティ : オブジェクトプロ パティを参照下さい。

分割ライン : タタミの埋め込みで 針落ちをオフセットするための方 法。刺繍に針落ちのパターンやテ クスチャ効果を作成する「タタミ オフセットフラクション」のよう な機能。

ペーパーテープ : ペーパーテー プは刺繍産業で従来使用されてき た記録メディアで、テープのコード 処理は、最終的なデザインをス テッチフォーマット(デザインを ステッチごとに判断)で刺繍機が 読み取るのとまったく同じように 生成する。 現在フロッピーーディス クが主流だが、テープは今でも旧 型のミシンで使用されている。

ペイントパッケージ : イメージ ファイルを作成または編集できる ソフトウェアアプリケーション。 ラ インや埋め縫いエリアを作成でき、 また同様にペイントブラシ、消し ゴム、スプレーペイントツールを 使用してイメージをピクセル毎に 編集することができる。 イメージ 編集プログラムの例として、Adobe Photoshop、 Jasc PaintShop Pro、 Corel PHOTO-PAINT(R) が挙げられ る。 グラフィックアプリケーショ ンも参照下さい。

ベクターオブジェクト : EmbroideryStudio ベクターオブ ジェクトはベクターグラフィック から生成され、で作成されるか、

インポートされる。 EmbroideryStudio では、これらは 刺繍オブジェクトへ、または刺繍 オブジェクトに変換可能。 他のオブ ジェクトと同様に、サイズ、位置、 変形などの一般的なプロパティを 設定できる。 ベクターグラフィッ クも参照下さい。

ベクターグラフィック : ラス ターイメージとは異なり、ベク ターグラフィックはベクターデー タを含んでいる。 幾何学の形状また はラインの一群で、組み合わせて イメージを作成する。 CorelDRAW(R)Graphics Suite のよ うなベクターグラフィックプログ ラムで作成される。ベクターグラ フィックは、歪みなく拡大縮小が 可能で、通常ビットマップイメー ジよりも小さい。 ビットマップイ メージも参照下さい。

ベクターテキスト : CorelDRAW(R)Graphics Suite のテ キストツールを使用して作成され たテキストオブジェクト。

ベジェ曲線 : ベクター形状は、フ ランスのエンジニア Pierre Bézier により分析された原理により作成 される。 ベジェ曲線は、一連の 3 次 曲線により生成された形状とセグ メントで構成されている。 それぞれ のセグメントはノードで囲まれて おり、その湾曲はそれぞれのノー ドに関連したコントロールポイン トの影響を受ける。 ノードからコン トロールポイントへの移動と方向 は、カーブの形状が生成された場 所からのパラメーターとなる。

変換ソフトウェア: カードから 以外で情報を読み込むプログラム で、刺繍機フォーマットを別のも のに変換する。

編集 : コンピュータ化された編集 プログラムを通して、デザインの 状況を変更すること。 ほとんどのプ ログラムでは、デザインの拡大 / 縮小、ステッチごとまたはブロッ クごとの編集、デザインとレタリ ングの合成、デザインの方向移動、 デザインの合成、マシンコマンド の挿入や編集を行うことができる。

ペンシルラブ: 低予算で刺繍デザ インサンプルを製作する方法。 ト レーシングペーパーをステッチが 施される場所に置き、鉛筆で軽く こすり刺繍の跡を作成する。

**ボーダー**: シングルの閉じたカー ブのオブジェクトで、オプション としてモノグラムに追加すること

ができる。 また、キルトの内側に接 合して強化する細長い生地も指す。

ボーラー: ボーラーは刺繍機に装 着する先の尖った器具で、生地に 穴をあける。 シフリマシンには生地 に異なったサイズの穴をあける ボーラーナイフが針ラインの下に 組み込まれている。

ボーラー機能 : ボーラーイン / ア ウト機能はボーラーが設置されて いるマシンで利用できる。 この機能 はマシンに針の代わりにボーリン グナイフやツールを使用するよう に指示する。

**ボーラー深度を特** 定するのに番号システムを選択す ることが可能 : Plauen は 1 がベー スで 7 が通常の中央位置で、 Saurer は 0 がベースで通常の中央 位置が 6。

ポーラー深度機能: ボーラー深 度機能はボーリング穴のサイズを コントロールする。 ボーラー穴が深 いと穴が大きくなる。 シフリマシン のボーラー深度は一度に一つの値 を変更する。 3 単位の深度を変更す ると 3 ステッチが自動的に分配さ れる。

ボーリング : 刺繍デザインに組み 込まれた「オープンワーク」。先の 尖った器具で生地に穴を開け、始 末されていない穴の端をステッチ でかがる。

ボーリングテンション開始 / 終了 機能 : ボーリングテンション機能 を参照ください。

ボーリングテンション機能 : ボーリングテンション開始 / 終了 機能は刺繍機にボーリング穴をス テッチする糸を減らすよう指示す る。 Hiraoka TNS Ein はステップ / ブラットテンションを無効 / 回復 する。

ポインタ: 画面の表示の一要素 で、様々な形のポインタがある。 ポ インタはマウスを移動させること によって動き、画面上のものを選 択したり、入力ポイントを示した りするのに使用される。 また、コン ピュータが作業中の時は、入力が 不可能なこともポインタで示され る。

ポート : データを他の周辺装置に 送るためのケーブルを繋ぐ、コン ピュータの接続部。 周辺機器を繋ぐ のに使用されるポートは COM1、ま たは LPT1 などと呼ばれ、周辺機器

がどこに繋がれているかをこの名 前で指定できる。

ぼかしステッチ : この技術は荒 い縁を作成し、陰影効果や毛のよ うなふわふわとした風合いをデザ インに与える。

ぼかし効果 : オブジェクトの縁を ぼやかしたり、陰影効果やデザイ ンに毛皮や毛並みの風合いを作成 できる。

保存 : ファイルに(デザイン)情 報を格納すること。 デザインを保存 する度に、そのファイル名の前 バージョンを置き換える。 デザイン は頻繁に保存しておく。

ほつれ止め(エンド): ほつれ止 め(エンド)は通常糸切りの前に 作られ、ステッチがほどけるのを 防ぐ。 つなぎ糸の設定を調整して一 定の条件下で自動的にほつれ止め (エンド)を作成するようにも、あ るいは自分で作成することもでき る。 また糸切り機能を備えているマ シンで自動的に糸が切られるよう、 糸切り機能を挿入することもでき る。

ほつれ止め(スタート): ほつれ 止め(スタート)はステッチのほ つれを防ぐためオブジェクトの最 初に挿入される。 ほつれ止めは形状 内の 2 番目のステッチに挿入され る。通常ほつれ止め(スタート)は 1 つ前のつなぎ糸が糸切りされた場 合に挿入する。

ボビン: 糸巻きまたはリールで、 生地の下側からのステッチを行う ボビン糸を保持する。

ボビン糸の長さ: 正確なボビン 糸の長さを算出できる。 初期値 (100%)はステッチタイプが入り混 じっているデザインに適している。 デザインがすべてランニングまた はすべてタタミの場合、更にボビ ン糸が使用され、この数値は 125% まで増加する可能性がある。 デザイ ンがすべてサテンステッチの場合、 この数値は 65% まで減少されるこ とができる。

ボンディング: ボンド作用で2つ の生地を永久的に接合する。 熱接 着。

マイターコーナー : スマート コーナーの 1 種で、 2 つのコラムが 合わさる部分にはっきりとした分 け目を作成する。 主に 75 度から 90 度の間のコーナー用にデザインさ れている。スマートコーナーも参 照ください。
マウス : コントロールボタンが備 えられている装置。キーボードの 横で操作するようにデザインされ ている。 マウスを移動すると、画面 上のポインタも移動される。

マシンファイル : マシンまたは 「ステッチ」デザインは低レベル フォーマットで、マシンで直接使 用できるフォーマット。 このフォー マットにはステッチの座標とマシ ン機能のみ含まれ、 マシンファイル は、サイズ変更をした際にステッ チは再生成されない為、通常拡大 / 縮小には向いていない。 デザイン ファイルも参照下さい。

マシンフォーマット: 刺繍機に より使用する言語は異なる。 刺繍機 は様々なマシン機能に対する独自 のコマンドを持っている。 デザイン を刺繍する前に、これらの機能を マシンが読み取れるフォーマット<br>にしなければならない。一般的な にしなければならない。-フォーマットには、Barudan、 Brother、Fortran、Happy、Marco、 Meistergram、Melco、Pfaff、 Stellar、Tajima、Toyota、 Ultramatic と ZSK が含まれる。

マシンユニット : 「マシンユニッ ト」は刺繍機が実行できる最小の フレーム動作。 シフリ機には、 Plauen (1/6 mm または 0.1667mm)、 Saurer (0.1mm) と hi-resolution WESS の 3 種類がある。

マシン機能 : マシン機能は特定の 刺繍マシンのコマンドで、 色替え、 糸切り、ジャンプ、マシンストッ ...<br>プ、針イン / アウト、ボーリング 開始 / 終了を含む。

マシン設定 : デザインを刺繍機に 送る前に、EmbroideryStudio で刺 繍機を設定する必要がある。 刺繍機 を追加したり、既に設定されてい る刺繍機の設定を変更、または今 後必要でなくなった刺繍機を削除 できる。

マニュアルオブジェクト : アウ トライン認識なしにステッチ フォーマットファイルを開くと 一つの「マニュアル」オブジェク トになる。 このオブジェクトは、一 連の個々の針落ちポイントから成 り、その他とつなぎ糸のプロパ ティのみ持ち合わせる。 マニュアル オブジェクトを変形(サイズ変更、 回転、反転)しても、基のステッ チ密度は変化しない。

間引きステッチ : 不必要に盛り 上がったステッチを避ける為に、 カーブとコーナーに短めのステッ チを配置するデジタイズ技術。

間引きステッチ: 形状が鋭い ターンを使用すると、形状の内側 のステッチ間隔は急速に減少する。 これは内側に集積、外側にギャッ プを生じさせる。ステッチが長い ほど、問題は悪化する。 自動間引き ステッチは、糸の集積を排除しこ の問題を解決する。 刺繍はスムーズ で、全体に渡り一定のステッチ間 隔を持つようになる。 また生産過程 で、糸の破損も減少させる。

マルチアップリケ : アップリケ オブジェクトの一種で 2 つ以上の ピースからなり、様々な刺繍タイ プで縁取りされているもの。

マルチカラーデザイン : 2 色以上 の色を含んだデザイン。 シフリマシ ンのほどんどは自動色替えをサ ポートしていないので 各針や針の グループをアクティブにできない。 糸切りは糸かけはオペレーターに より手作業で行なうので、マルチ カラーデザインは生産するのに費 用がかかる。

マルチヘッドロックステッチマシ ン : マルチヘッドロックステッチ マシンは、水平のフレームを持っ ており、 針は垂直でヘッドにまとめ られている。 これらは主に個別のア イテムをステッチするのに使用さ れる。(例:バッジや、各ヘッドの 下のフレームに取り付けられてい る個々の刺繍枠に伸ばされた生地) マルチヘッドマシンは最高 24 の ヘッドを持つことができ、それぞ れのヘッドには 20 以上の針をつけ ることができる。 糸替と糸きりは自 動的に行われる。 ロックステッチマ シンも参照ください。

右クリック : マウスの右ボタンを 押して離す動作。 クリックも参照 下さい。

密度 ステッチの密度または糸密 度を参照下さい。

ミラーマージ / 配 列ツールを使用してワッペン等の デザインを縦横の列に指定した数 だけ複数作成し、より効率的にス テッチを行う。 ミラーマージ・反転 はデザインの複製と反転を同時に 行なう。 素早くボーダーを作成した り、複製をハート型などの左右対 称のオブジェクトに合成するのに 使用する。 ミラーマージ・リースは 中心点周りにオブジェクトを複製 する。 万華鏡配列ツールはリースと 同様にオブジェクトを複製し、更 に反転も行う。

メニューシート : メニューシー トはソフトウェアで提供されてお り、カーソル(またはパック)を 使用してデジタイザーから直接コ マンドを選択できる。 使用する前に 登録を行なう必要がある。

メニューバー : メニューバーに は、コマンドのドロップダウンメ ニューが含まれる。 同じコマンドの ものの中は、ツールバーで利用で きるものもある。

メモリ : コンピューターのシステ ム内で、作業中の情報を保存する 場所。 メモリに情報を保存せずに終 了すると、情報は失われる。

モーダルダイアログ: 開いてい ると、他のコントロールやオブ ジェクトの選択ができないダイア ログ。 ダイアログ内で行われた設定 の変更は、ダイアログを閉じない と効果がでない。

文字 : モノグラムを作成するイニ シャルまたは名前。 書体の文字。

文字間隔 : 隣接した文字間の間 隔。

モチーフ: ハート型や葉っぱ、 ボーダーパターンなどの予め設定 されたデザイン項目で、デザイン にすぐに挿入することができる。 モ チーフは 1 つまたは複数のシンプ ルなオブジェクトから成り、特殊 なモチーフのセットに保管される。

モチーフセット: モチーフは書 体のように「モチーフセット」に 格納されている。定型のモチーフ セットには 2 種類あり、 一方のモ チーフセットには、前進列 / 後進 列の両方に同じパターンを適用す る埋め縫い用のシングルモチー が含まれており、 もう一方は前進列 / 後進列の補足的なパターンを使用 する 2 パートモチーフを用いて使 用するように設定されている。 自分 でモチーフセットを定義し、作品 を整頓したり分類できる。

モチーフフィル: 装飾的な埋め 縫いステッチで大きな形状を埋め ることができる。 使用するソフト ウェアの機能にもよるが、特殊な 3D 効果を作成することもできる。

モチーフランニング : デジタイ ズラインに沿って、連結したモ チーフ。 リスト内のモチーフを使用 して、装飾的なアウトラインを作 成することができる。

モデム : 電信で情報をコンピュー タからコンピュータに送信する装 置。

モニター: コンピューターから情 報を受け取り、表示するデバイス を意味する。モニターとディスプ レイは同じ意味で使用される。

モニター画面を調整 : デザイン を実寸表示にした時に実際のサイ ズで表示されるよう、ディスプレ イモニターを調整する必要がある。 EmbroideryStudio をインストール した際、またモニターを変更した 時やモニターの縦 / 横のコント ロールを調整した際に行う必要が ある。

モノグラム : 1 つまたは複数の文 字を組合わせた刺繍デザイン。名 前のイニシャルが一般的。 ボーダー やデザインからも構成可能で、服 やキャップ、ハンカチなどのアイ テムに持ち主の印をつけることも できる。

**ユーザースプリット: ス**プリッ トラインはオブジェクトプロパ ティとして保存される。 異なるス テッチタイプを適用するなどして、 ステッチが再生成されても、スプ リットラインは維持される。スプ リットラインはオブジェクトプロ パティとして保存される。 異なるス テッチタイプを適用するなどして、 ステッチが再生成されても、スプ リットラインは維持される。

ユーザー設定: ユーザー設定で、 糸色をファイルのストップコード ごとに割り当てることができる。 ファイルを開く前に、針番号に関 する情報を含んでいないデザイン に、カラーコードを割り当てるこ とができる。

ユーザー設定デザイン : イメー ジをデジタイズ、または既存のパ ターンを操作することによって作 成されるデザイン。

ユー**ザー設定書体**: ユーザー設 定書体はデジタイズした文字、数 字、シンボルで構成される。

読み込み: デザインカード、また はミシンに書き込まれたデザイン を開くこと。

ラインステッチ : ラインステッ チは曲線のステッチで埋め込むス テッチタイプで、ステッチは形状 の輪郭に沿い、曲線で目の粗い陰 影効果を作成する。 これはコラム状 の形状でのみ機能する。 標準と渦巻 きの 2 種類があり、共にコラム A、 コラム B、コラム C、リングオブ ジェクトに適用できる。標準ライ ンステッチはサークルオブジェク トにも適用可能。

ラインストーン : ブリングを参 照ください。

ラインストーンテンプレート : ラインストーンを転送する際の、 ラインストーンを配置するデザイ ンレイアウト。

ラインストーンの転送 : T シャツ などの最終的な製品に熱転写する ラインストーンデザイン。

ラスターイメージ : ビットマッ プイメージを参照ください。

ランニングステッチ : ランニン グステッチ(ウォーキングステッ チとしても知られる)は、デジタ イズされたラインに沿った 1 層の ステッチの列を配置する。 針落ちは 連続した順番で配置される。 一般的 にランニングは、アウトラインの ステッチとつなぎ糸のステッチに 使用される。 ランニングステッチ長 は、きついカーブにならい自動的 に変化する。

ランニング長の調整効果 : トウェアは、ランニング長の調整 効果オプションの設定により、各 ステッチに対し最も適した長さを 自動的に計算できる。 コードギャッ プ値は、ステッチがどれだけ綿密 にデジタイズラインに従うかを制 御する。

リーダー / ライター : デザイン カードからの読み込み / 書き込み を行うための装置。 カードは代理店 から、またはネット上のデザイ ナーから購入可。 カードはデザイン を保持できる他、読み取り / 書き 込みをするために空にすることが できる。 刺繍ミシンに取り付けられ た刺繍モジュールに挿入する。 リー ダー / ライターを使用すると、PC とミシンを別々の場所へ置いてお ける。

リストボックス : 選択の項目を 表示するのに開く、単一行のダイ アログ。

**リピート: レイアウトは規則的な** 間隔でリピートされるエンブレム や生地デザインに使用される。 デザ インのリピートはデザインがリ ピートするポイントで針の間隔に よって定義される。

ループ : 刺繍の表面にあるループ は、一般的に上部のテンションが 弱いかテンション調整に問題があ る。 通常プリエステルの上糸のテン ション調整が適切でない場合に発 生する。

ループステッチ : サガラタイプ のステッチ。 サガラを参照くださ い。

レースワーク : レースワークは生 地の全体に刺繍を施す糸の使用を 伴う。 主に婦人服や家着の装飾に使 用される。 一般的にボーリングが使 用される。 シフリマシンのアプリ ケーションが最も広く使用されて いる。

レタリング : 文字または単語を使 用した刺繍。 レタリングは付属の書 体やスタイルから作成され、サイ ズ、高さ、間隔などを変更するこ とができる。

レタリング枠 : レタリングオブ ジェクトに扇型、アーチ状、引き 伸ばしといった特殊効果を施す。

ロゴ: 名前、シンボルまたは会社 や団体のトレードマーク。 ロゴタイ プの省略形。

ロックステッチ: 通常ロックダ ウンステッチまたは留めステッチ とも呼ばれ、ロックステッチは少 なくとも 10 ポイント動作の 3 つま たは4つの連続したステッチから 形成される。 デザイン中のすべての コラムや埋め縫いの後、また項目 の後の色替えやデザインの後の ジャンプステッチが続く場所に使 用される。 三角形、スター、真っ直 ぐなラインでステッチされる場合 がある。 コンピュータ化された刺繍 ミシン同様、家庭用ミシンのフッ クと針によって形成されるステッ チタイプの名前でもある。

ロックステッチマシン : シフト と多頭式マシンは共にロックス テッチマシンで、家庭用ミシンと 同じ方法でステッチを形成する。 ロックステッチは上糸と下糸を使 用し、 上糸は針で、下糸はボビンで 稼動する。 多頭式ロックステッチ マシンも参照ください。

ワイヤレスアクセスポイント

(WAP): ワイヤレスアクセスポイ ントまたは「WAP」は、ワイヤレス が使用できるデバイスと有線ネッ トワークを接続可能にする、ロー カルエリアネットワーク上のハー ドウェアデバイス

枠 : オブジェクトに隆起、アー チ、伸びや縮みを与える特別な効 果。 この効果は一般的にレタリング オブジェクトに適用されますが、 その他の刺繍オブジェクトにも使 用できる。

ABC パターンの配置 : パターンの 配置 (ABC) をご覧ください。

ARQ: ベルニナキルターフォー マット。

ART: ベルニナフォーマット。

ARX: ES クロスステッチフォー マット。

BMP: MS Windows(R) ビットマップ イメージフォーマット。 ビットマッ プも参照下さい。

BRO: Bits & Volts ファイル フォーマット。

CED: データコンデンスファイル フォーマット

CND: メルココンデンス (CND) は、 メルコ刺繍デジタイズソフトウェ ア由来のフォーマット。 CND ファイ ルはデジタイズされたアウトライ ンとステッチの数値のみを格納す る。

COM ポート : 周辺機器の接続ポイ ントとして使用される標準のシリ アルポート。 適切な内部カードが取 り付けられている場合、その他の ポートが存在する。 周辺機器により どのポートが使用されているかを コンピューターに通知する。(例: COM1、COM2 など)

## CorelDRAW Graphics:

CorelDRAW(R)Graphics Suite アプ リケーションがアクティブになる モード。

CPU: Central Processing Unit (中央処理装置)の略。

CSD: POEM/Singer/Huskygram ファ イルフォーマット。

DAT: Hiraoka、Laesser、Wilcom SPES フォーマットのマシンファイ ルの拡張子。

DPI: スクリーンまたはプリン ターの解像度の測定法で、1 インチ あたりのドットの数。

DSB: バルダンファイルフォー マット。 基本的に T03 テープファイ ルと同じだが、フロッピーディス クに書き込める。 T03 ファイルのフ ロッピーバージョン。

DST: タジママシン由来のマシン ファイルフォーマット。

DSZ: ZSK ステッチまたは「エクス パンド(拡張)」ファイルフォー マット。

DTG プリント : DTG は PC からの その他ほとんどの印刷と同じよう な働きをする。MS Windows(R) プリ ントするイメージはプリントマネ ジャーからプリントドライバを使 用して DTG プリンタに送信される。 DTG プリント用のイメージの背景 は、透明でなくてはならない。 DTG プリントはイメージの熱定着を行 い、洗うことができる。

DW Administrator: DW Administrator デザインワークフ ローは、データベースの上級設定 の責任者。 DW Administrator は、 誰がデータベースにアクセスでき、

何を見ることができ、何をするこ とができるかを決定し、情報が格 納される分類項目を定義する。 DW Administrator は通常会社のデザイ ン課のマネージャーを指す。 この人 物には予備知識が不可欠で、加え て何をデータベースに入れるのか、 どの様にその情報を利用するのか をコントロールする必要がある。

DXF: オート CAD ベクターグラ フィックフォーマット。

E ステッチ : 装飾的な縁のアップ リケの留めステッチとして幅広く 使用される。 このステッチは櫛形を 形成する。

EMB: Wilcom ES のネイティブアウ トラインファイルフォーマット。 EMB デザインには単一の「オールイ ンワン」ファイルに、デザインに 関する全ての情報が含まれる。情 報にはオブジェクトのアウトライ ンとプロパティ、ステッチ数、マ **シン機能、糸色、ピクチャーアイ** コン、概要情報などが含まれる。 オ リジナルデザインのビットマップ イメージも、EMB フォーマットに含 めることができる。 ネイティブ EMB ファイルだけが、100% 完璧にサイ ズ変更と変形を行うことができる。

Embroidery Connect: EmbroideryConnect マシンネット ワークを設定するのに必要な、 EmbroideryStudio の追加料金エレ メント。

EMX: Wilcom クロスステッチファ イルフォーマット。

EPS: 様々な環境下のアプリケー ション間で、PostScript ランゲー ジファイルをインポートまたはエ クスポートする為の標準ファイル フォーマット。 ESP ファイルは PostScript ファイルで、通常イラ ストレーションをシングルページ で表す。 一般的に、EPS ファイルは その他の PostScript ファイルに含 まれる (カプセル化)のを目的と

し、テキストやグラフィック、イ メージどの組み合わせでも入れる ことができる。 EPS ファイルは通常 小さく、低解像度の TIFF やベク ターベースの MS Windows(R) メタ ファイルイメージプレビューを含 む。

ESD: Wilcom DOS ES 由来のフォー マットでステッチタイプや密度な どのステッチデータを含む。 後の バージョンの ESD にはアウトライ ンのあるレタリングオブジェクト が含まれる。

EXP: Melco マシン固有の ZSK ス テッチまたは「エクスパンド(拡 張)」ファイルフォーマット。

Fadenleiter: Fadenleiter は糸 .<br>のフィードと張りをコントロール するシフリマシンのメカニズム。

Fadenleiter 機能 : Fadenleiter +/- 機能はマシンに Fadenleiter ス トロークを1増加 / 減少するよう 指示する。 部分が広く / 狭くなった ところで糸フィードを増加 / 減少 させる。

FDR: バルダンマシン由来の刺繍 ディスクフォーマット。

FMC: バルダンマシン由来の刺繍 ディスクフォーマット。

Hiraoka DAT: Hiraoka DAT は Hiraoka マシンの Plauen カード フォーマットのシフリディスク バージョンである。

I(アイ) ビーム: PC ポインタの ·<br>形状の中の 1 つで、選択したポイ ントにテキストを入力できる。 形状 はアルファベットの大文字の「I」 に似ている。

INC: INC(Individual Needle Control)は元々は Saurer Pentamat マシン用に開発されたメ カニズムで、プログラムの元でも マニュアル制御でもマシン全体の 各針 / ボーラー位置をそれぞれア クティブまたは非アクティブにす ることができる。

INP: Wilcom コンデンスフォー マット

JPG: JPEG ファイルは、ビット マップイメージフォーマットを置 き換える。

LAN: Local Area Network の略。 PC とプリンタなどのその他のデバ イスの相互接続した有線ネット ワーク。

NORMAL テンプレート : NORMAL テ ンプレートは、ソフトウェアで用 意されている初期値を備えたテン プレートで、 予め設定されたスタイ ルと共に、現在のプロパティ設定 も含まれる。 スタイルには現在のプ ロパティ設定の様々な設定の組み 合わせが含まれる。 例えば <PRESET\_SATIN\_1> と <PRESET\_SATIN\_2> にはサテンス テッチ用の異なるステッチ間隔の 値が含まれており、 これらの設定は ー・・・・・。<br>いつでも表示や変更が行える。 テ ンプレートも参照ください。

PAT: PAT は Saurer SHC ファイル タイプである。

PCH: Gunold デザインまたは「ア ウトライン」ファイルフォーマッ ト。

PCX: PC ペイントブラシ・ビット マップイメージフォーマット(PC Paintbrush bitmap image format)。

PDF: Portable Document Format の略。 Acrobat Reader でオンライ ンマニュアルを表示する際に使用。

PLS: Saurer SLC ファイルタイプ。

PMU: PMU は Proel ステッチまたは 「エクスパンド(拡張)」ファイル フォーマット。

PNG: ポータブルネットワークグ ラフィック・ベクターグラフィッ クフォーマット(Portable Network Graphics vector graphic format)。

PNN: SPES で使用される Plot ファ イル ( シフリ e3.0 ではサポートさ れない)

PS: Postscript ベクターフォー マット。

RAM: ランダムアクセスメモリー、 コンピュータチップメンテニング メモリー。

RGB: RGB は、赤、緑、青を表す。 色を作成する為にコンピュータの モニターで使用されるシステム。

RPM 機能 : RPM +/- 機能はマシン に現在または通常のスピードから 徐々に増加 / 減少することを指示 する。

SAS: SAS は、Saurer SLC、Saurer SLC RCC、Saurer SLC Standard また は Saurer Pentamat ファイルフォー マットである。

SPI: インチ内のステッチ数。刺 繍1インチ中の密度やサテンス テッチの数を測るシステム。

SPM: Stitches per minute の略。 刺繍マシンの起動スピードを測定 するシステム。

SR/SD: メルコスターフォーマッ ト。 「Star」と「Superstar」は Melco マシンの種類(かなり旧式)。

STC: Gunold ステッチまたは「エ クスパンド(拡張)」ファイル フォーマット。

STX: Datastitch ステッチまたは 「エクスパンド(拡張)」ファイル フォーマット。

T03: バルダンファイルの旧ペー パーテープバージョン。

T10: Wilcom カードにパンチした り、Electrocard のインプットとし て使用したり、フロッピーディス クフォーマットに変換するのに使 用するの Plauen シフリフォーマッ ト。

T11: Wilcom Plauen RCC Zangs シ フリフォーマット。

T12: Wilcom Plauen - RCC Hiraoka シフリフォーマット。

T13: Wilcom Plauen - RCC Comerio シフリフォーマット。

T15: カードにパンチしたり、 Electrocard のインプットとして使 用したり、フロッピーディスク フォーマットに変換するのに使用 する Wilcom Saurer シフリフォー マット。

T16: Saurer B シフリフォーマッ ト。

T18: Wilcom Saurer RCC シフリ フォーマット。

T19: Wilcom Saurer B - RCC シフ リフォーマット。

T20: Wilcom Saurer Pentamat シ フリフォーマット。

T21: Wilcom Saurer B Pentamat シフリフォーマット。

T22: Wilcom Plauen Pentamat シ フリフォーマット。

TrueType フォント : アップルコ ンピュータによってデザインされ たデジタルフォント技術で、現在 はアップルとマイクロソフト両方 のオペレーションシステムで使用 されている。

TrueView: TrueView は、ステッ チが施された際に刺繍がどのよう に見えるかどうかプレビューを行 うことができる。 3D でスクリーン イメージを見ることができる。

TWAIN: 業界標準で、スキャナー などのデバイスをデザインやレイ アウトプログラムに直接交信させ ることができる。 装置とプログラム は両方とも TWAIN 互換でなければ ならない。 使用しているソフトウェ アで、TWAIN 対応スキャナーの使用 を可能にする。

U?? バルダンマシン由来のマシン ファイルフォーマット。

UDL ファイル : デザインワーク フロー は、マイクロソフトデータ リンク (UDL) フォーマットを使い うことにより、そのデータベース へとリンクされる。 UDL ファイルの コピーは共有、名称変更、ロー ケーションの変更ができるので、 多数の人がその情報を利用できる。 つまり全てのデザインワークフ ローユーザーが同じデータベース への UDL リンクを各自で持てると いうことになる。

USB ポート : Universal Serial Bus Connector。コンピューターに あるドングルを挿し込むコネク ション。

USB が使用可能な刺繍機 : 標準の USB ポートがマシンまたはマシンの コントロールパネルに内蔵されて いる刺繍機。

USB コンバータ : 標準のシリアル 接続ポートを USB タイプ A 接続に 変換するデバイス。

USB メモリ : 標準 USB メモリまた は USB スティックと呼ばれる、 ファイルを保管したり、運ぶのに 使用されるデバイス。

VDT: Hiraoka シフリフォーマッ ト。

VEP: Hiraoka VEP ファイルフォー マットは既存のマシンのパターン アレンジ(ABC) に使用される。 VEP は異なるデザイン部分 (A が 1 番目 のファイル、B が 2 番目、C が 3 番 目)を分割する小さなアレンジメ ントファイルを使用する。

WIA: Windows 系列のオペレーティ ングシステム静止画像取得プラッ トフォーム Windows Image Acquisition (WIA) の略。Windows Millennium Edition (Windows Me) と Windows XP で起動する。

## WiFi USB のマシンネットワー

ク : USB を使用できる刺繍機や PC など、ワイヤレスで接続する ネットワーク。

WiFi USB メモリ : WiFi ルーター を介して、USB を使用できる刺繍機 を EmbroideryConnect マシンネッ トワークに接続できるようにする Wilcom で提供するデバイス。

WiFi デバイス : WiFi ルーターま たはワイヤレス(無線)アクセス ポイントに接続できるデバイス。

WiFi ネットワーク名 (SSID):

Service Set Identifier (SSID) の 略。ワイヤレス(無線)ローカル エリアネットワークを通じて送信 される、情報に添付される固有の 識別子名。

WiFi パスワード(キー): WiFi ルーターまたはアクセスポイント に接続できる、パスワードまたは パスキー(WiFi セキュリティタイ プにより異なる)。

WiFi ルーター: 家庭または小規 模のオフィスネットワーク用の、 ベーシックなネットワーク基盤を 提供するデバイス。多くのワイヤ レスデバイスにワイヤレス(無線 アクセス)アクセスポイントを提 供し、インターネットにアクセス したり、ファイルの共有や印刷を 行なえるよう接続するデバイス。 ワイヤレス (無線)ルーターとも 呼ばれる。

Windows ドメイン: 集中型認証 データベースに頼る Windows PC の ドメインで、「ネットワークドメイ ン」とも呼ばれる。ユーザーはド メインログインし、アクセス権は ネットワークアドミニストレー ターによりコントロールされる中 央データベースから受け取る。

Windows ワークグループ : ピア ツーピアローカルエリアネット ワークの Microsoft の用語。 Microsoft オペレーティングシステ ムを使用している同じワークグ ループのコンピューター同士は ファイル、プリンタ、インター ネット接続を共有できる。

WLAN: ワイヤレスローカルエリア ネットワークまたは WiFi ネット ワーク。

WMF: MS Windows(R) メタファイル ベクターフォーマット。

X/Y 座標 : グラフまたはコン ピュータスクリーンにおける横方 向 (X) と縦方向 (Y) の距離。 X の 値を幅の測定に、Y の値を高さの測 定に使用する。

XXX: プロ市場における Compucon ステッチまたは「エクスパンド (拡張)」ファイルフォーマット。

ZSK: ZSK1 フォーマットは一般的 に 1991 年よりも前に製造された旧 式の ZSK マシン用。ZSK2 は最近の ZSK マシン用で上部糸切りがついて いる。これら 2 種類における最も 顕著な違いは糸切り。